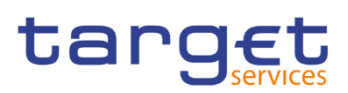

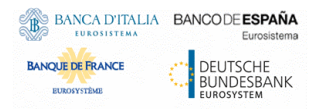

# **Common Reference Data Management**

**User Handbook – Book 1**

**R20243.NOVJUN**

Author 4CB Version R20234.NOVJUN Date 22/02/2024

All rights reserved.

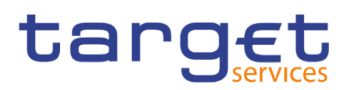

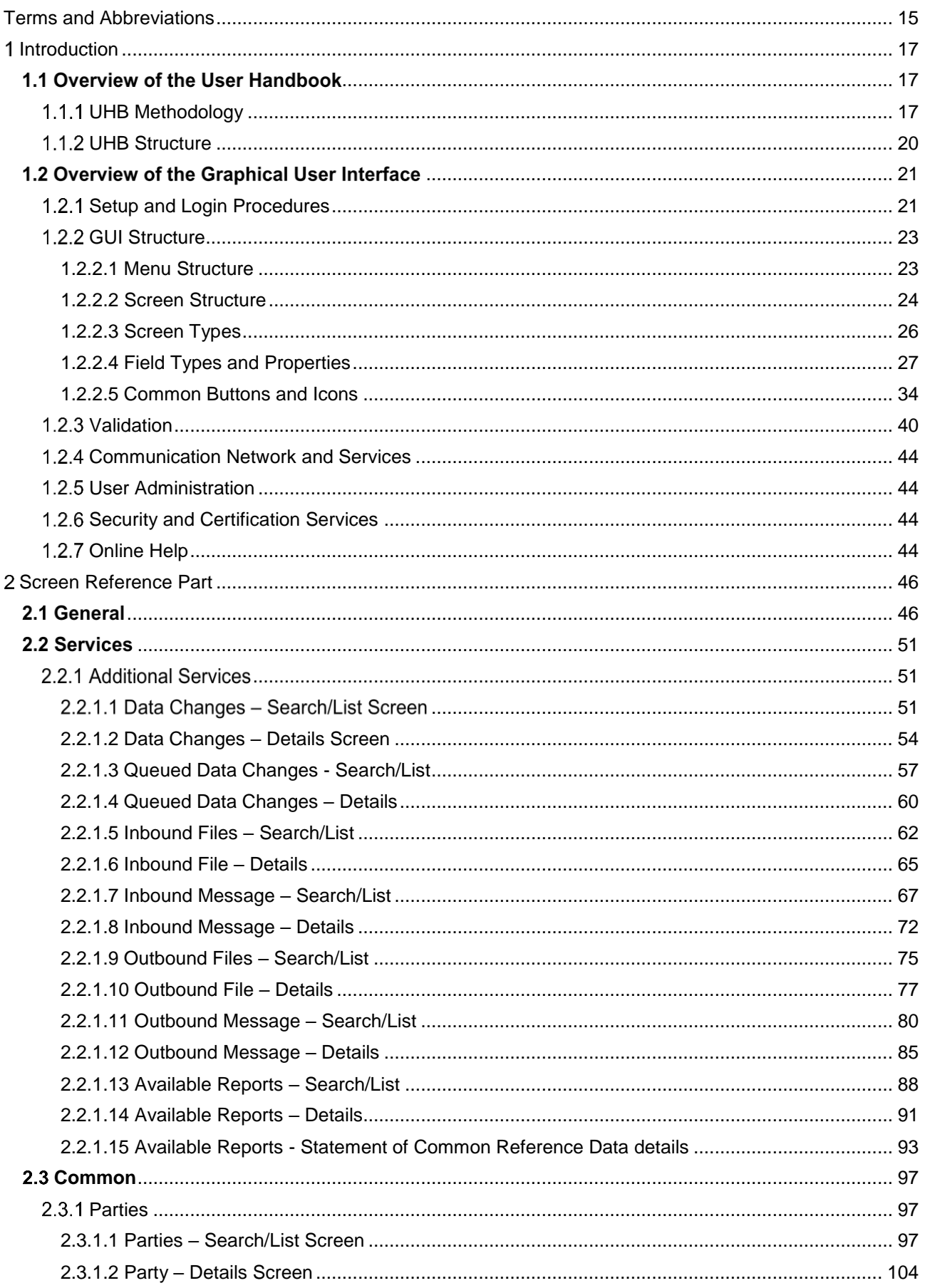

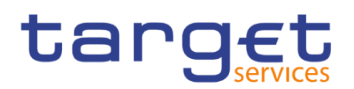

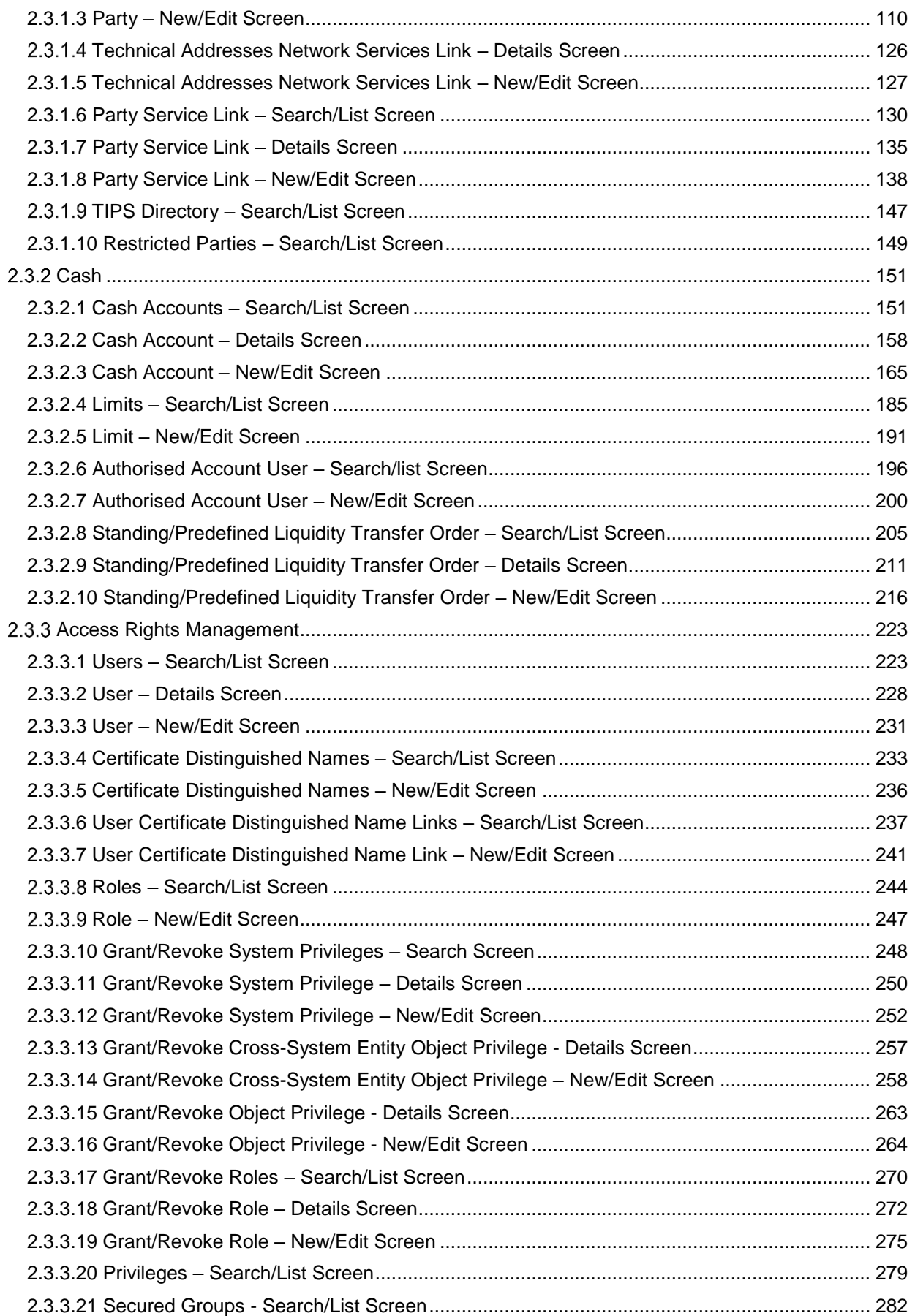

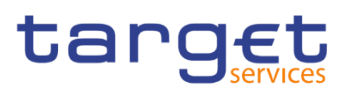

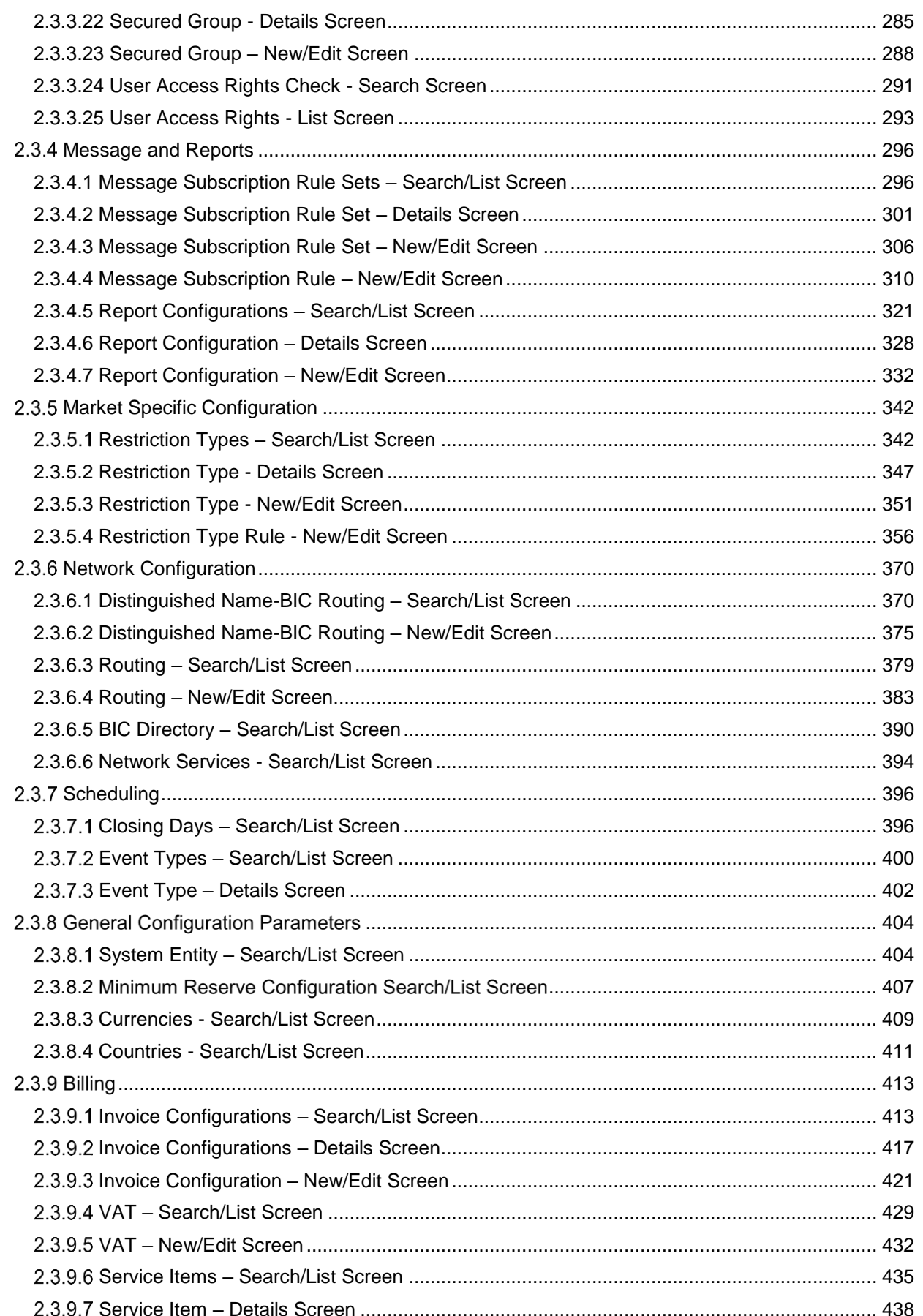

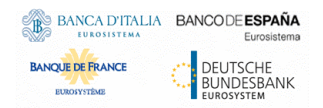

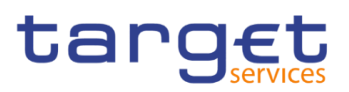

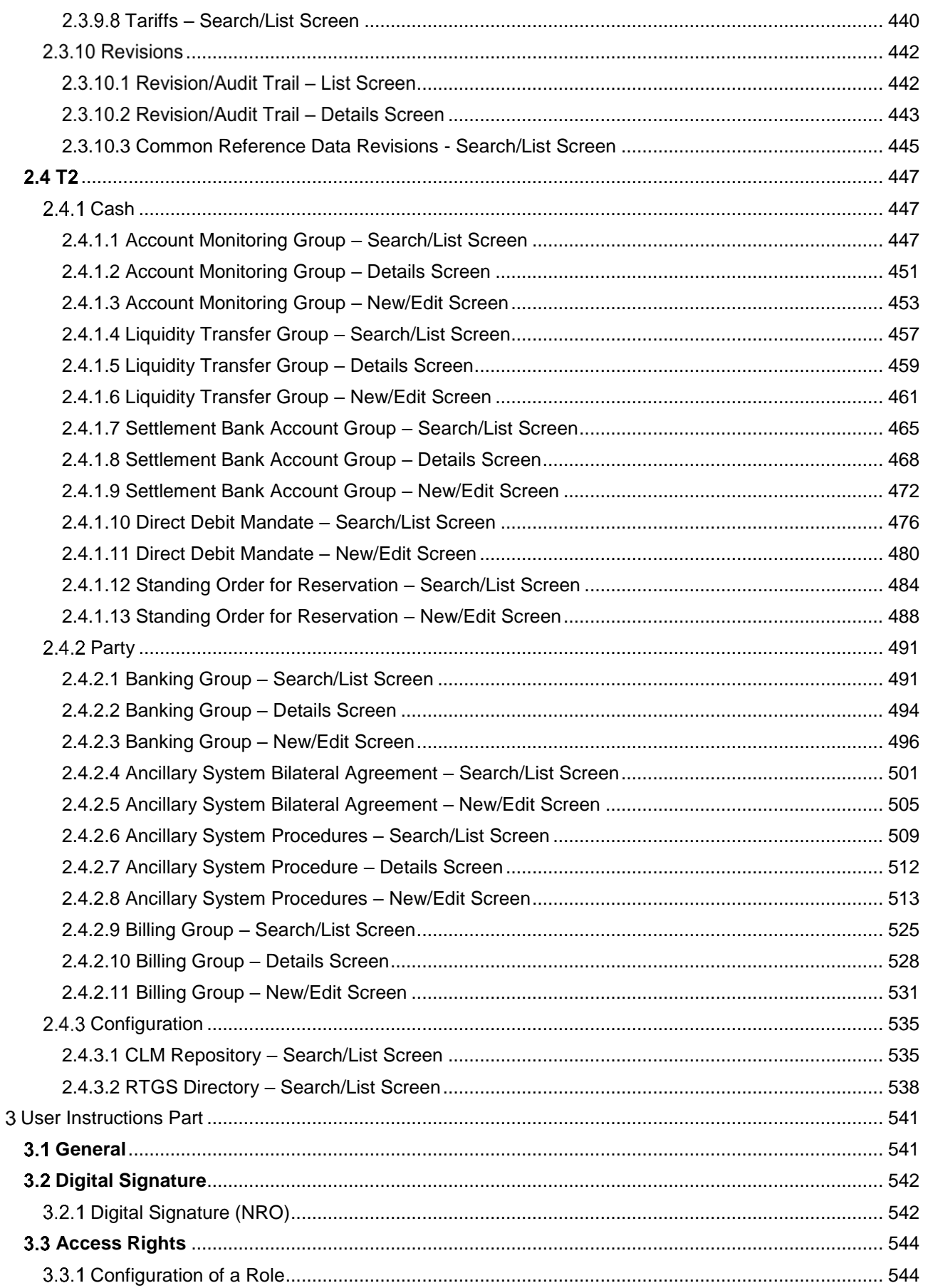

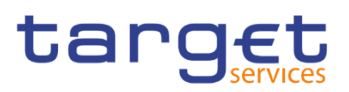

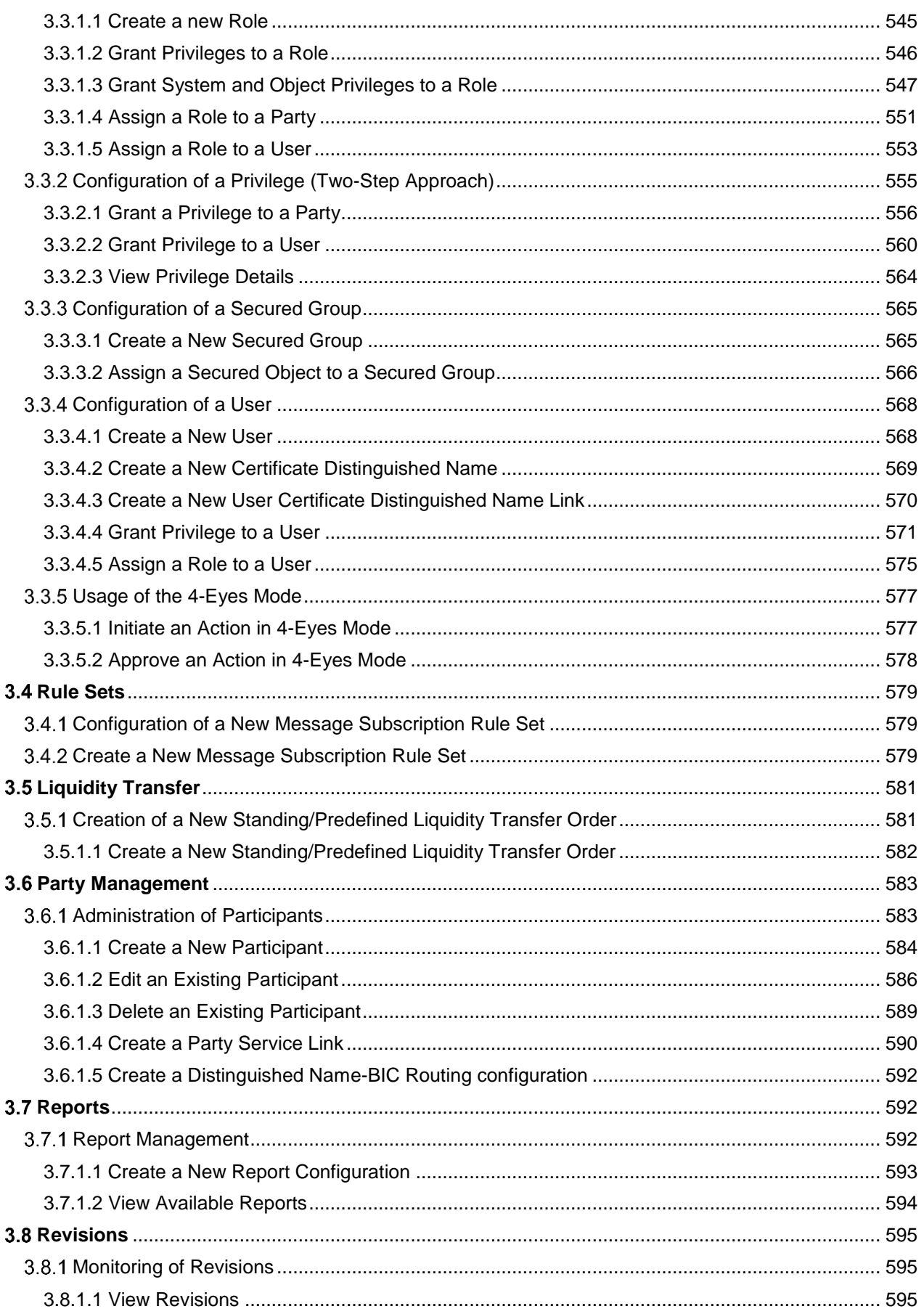

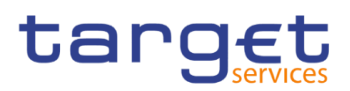

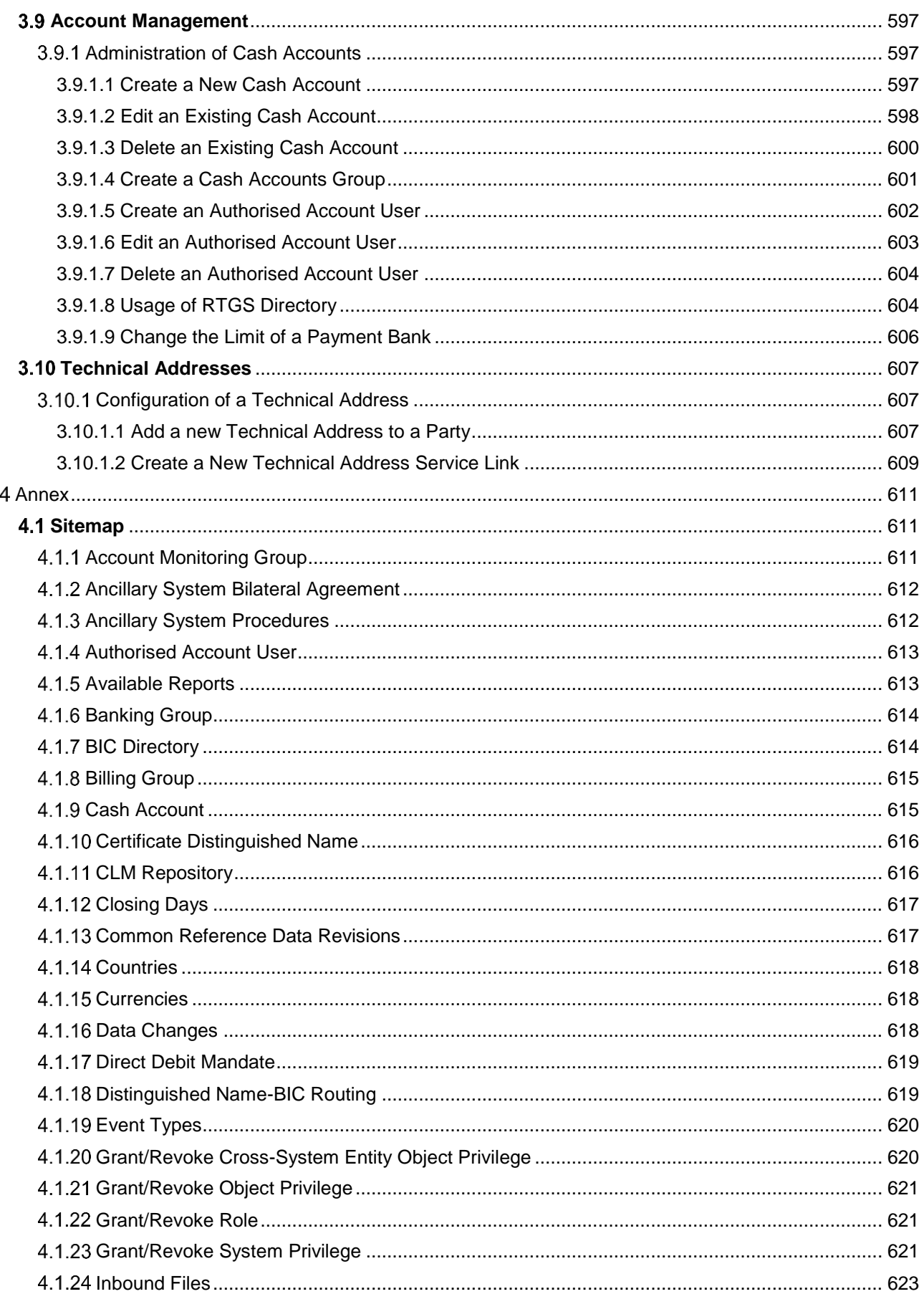

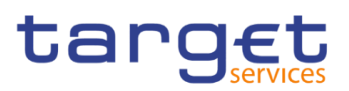

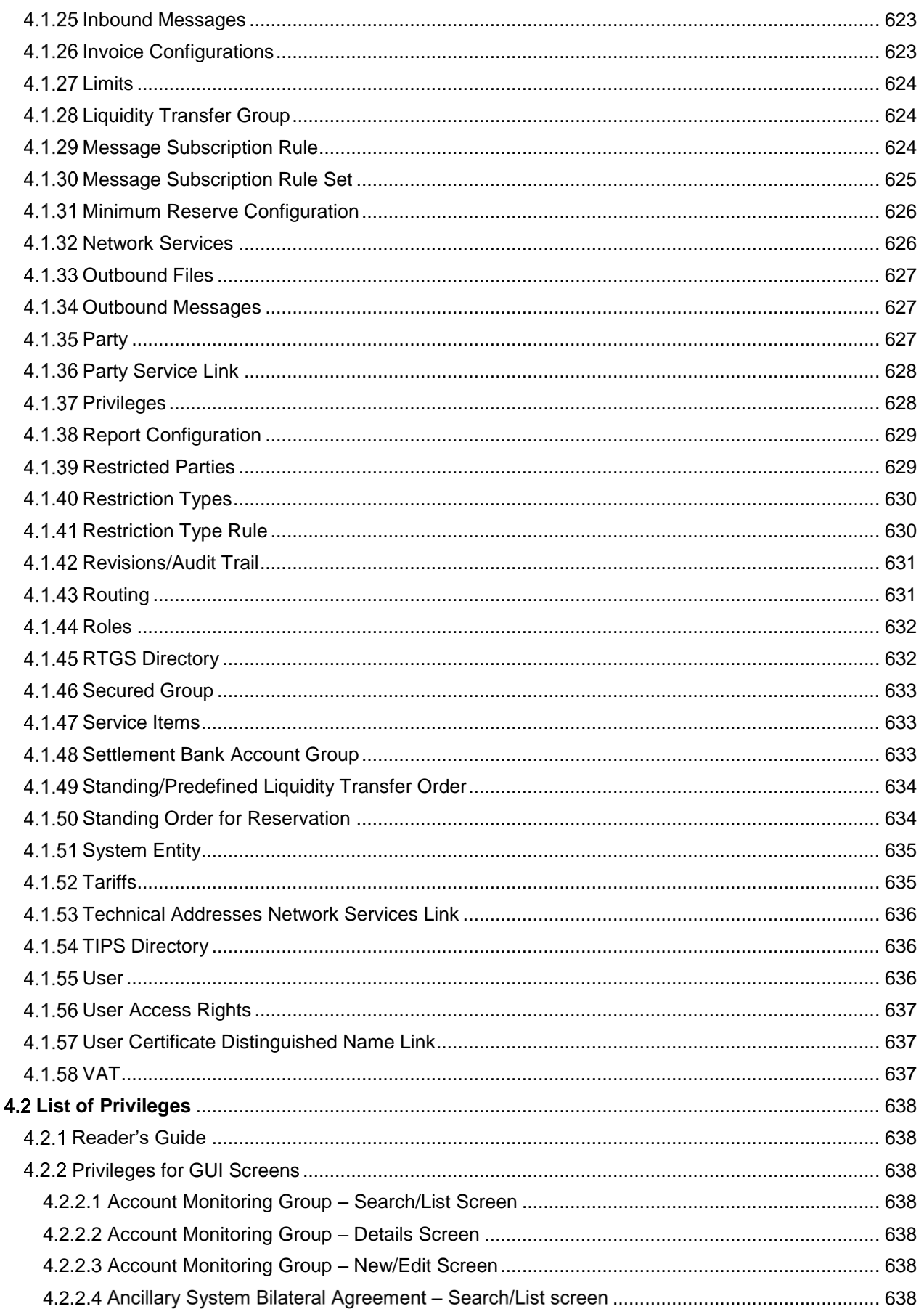

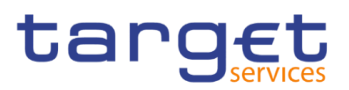

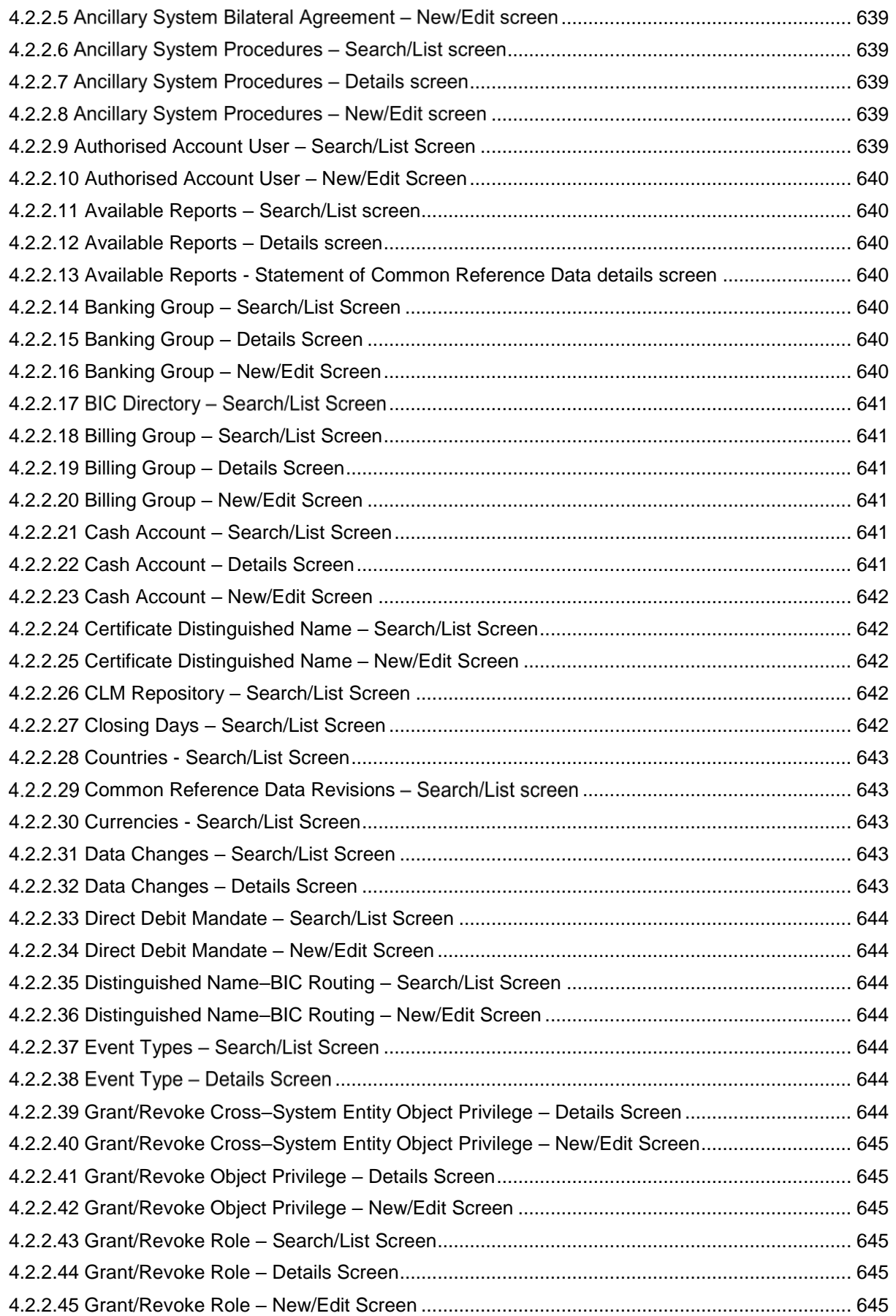

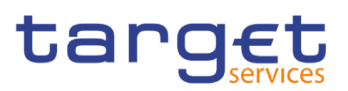

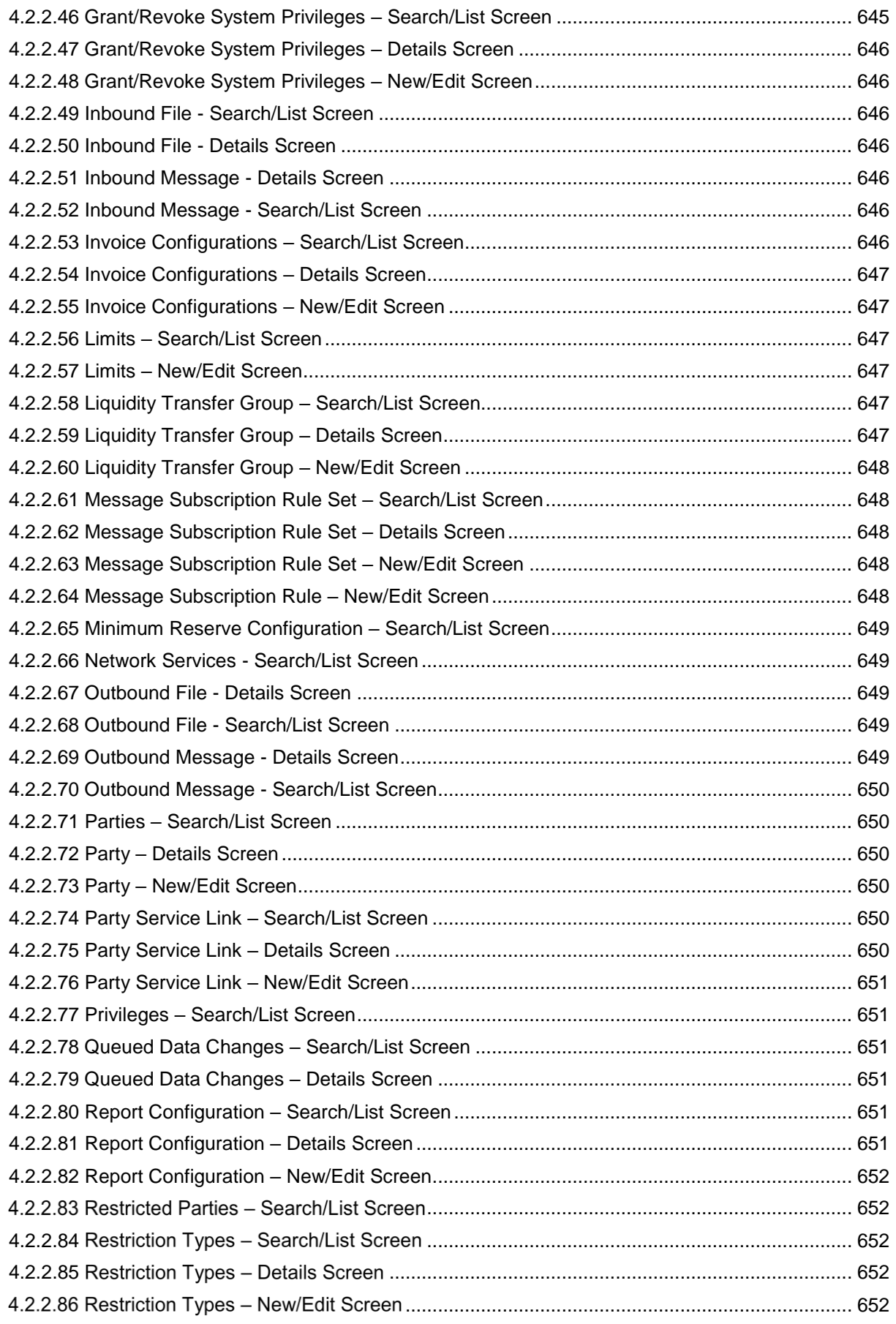

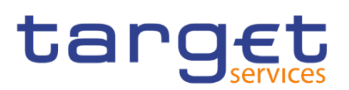

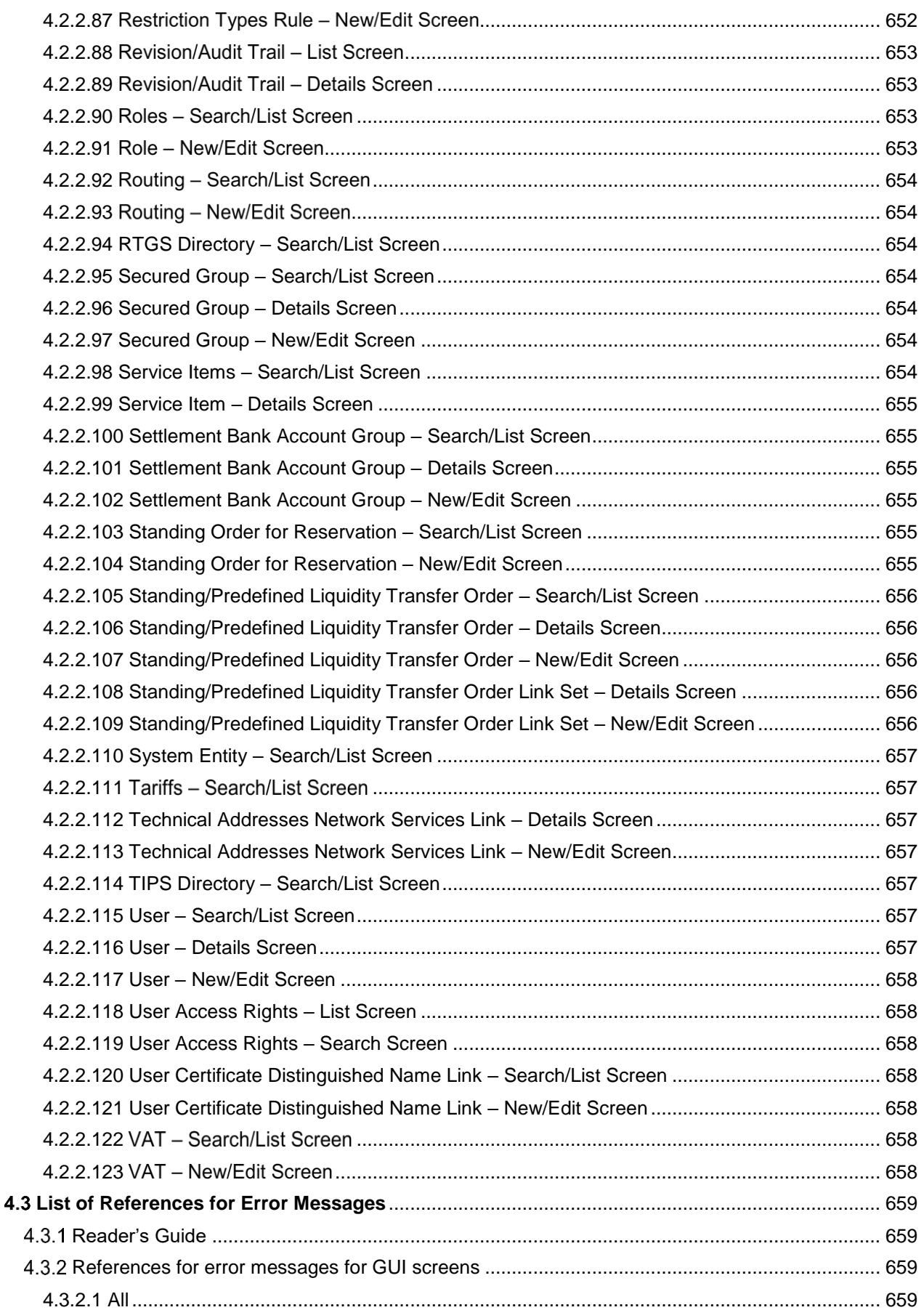

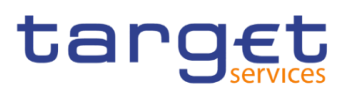

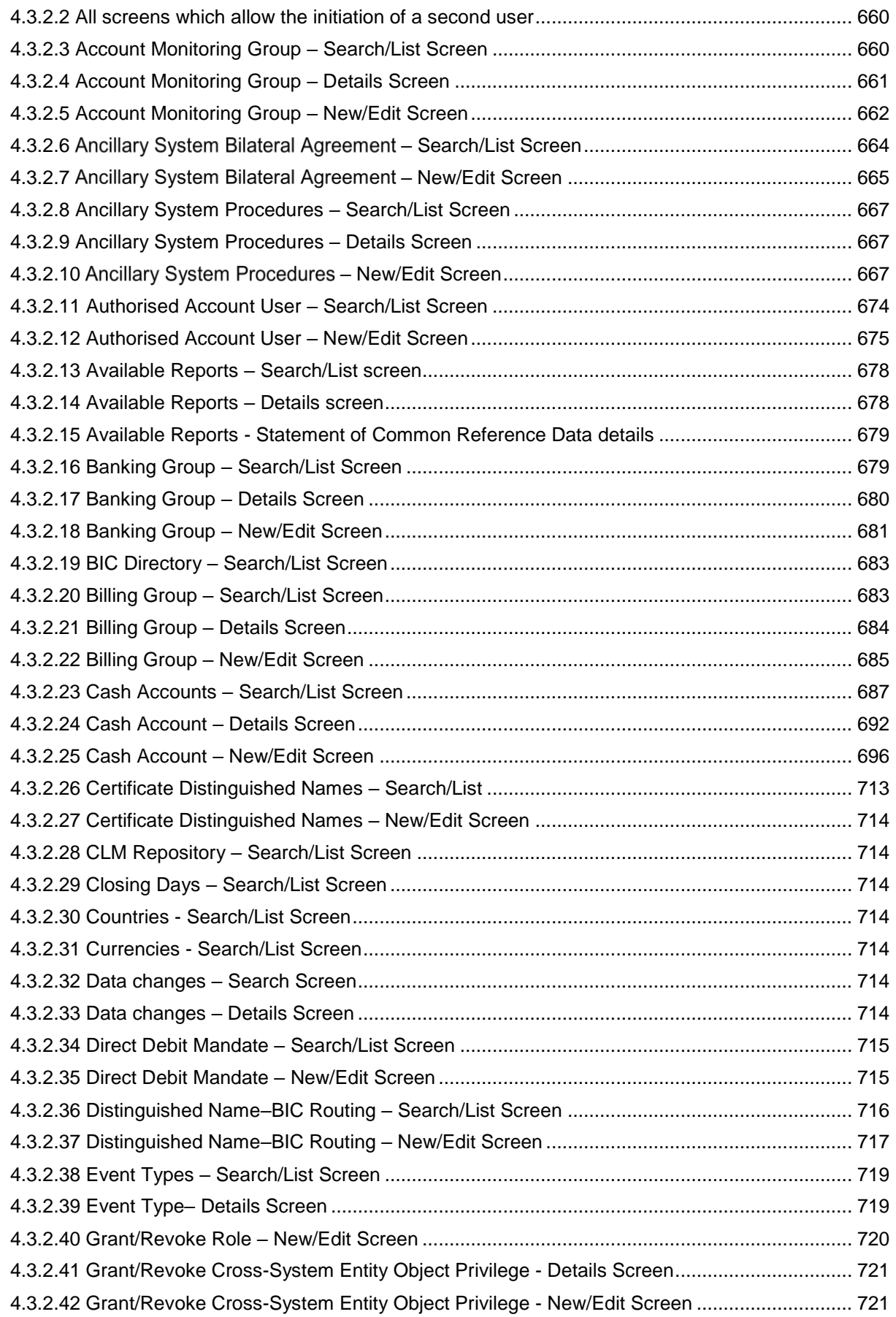

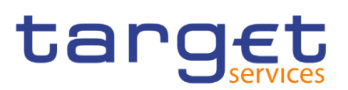

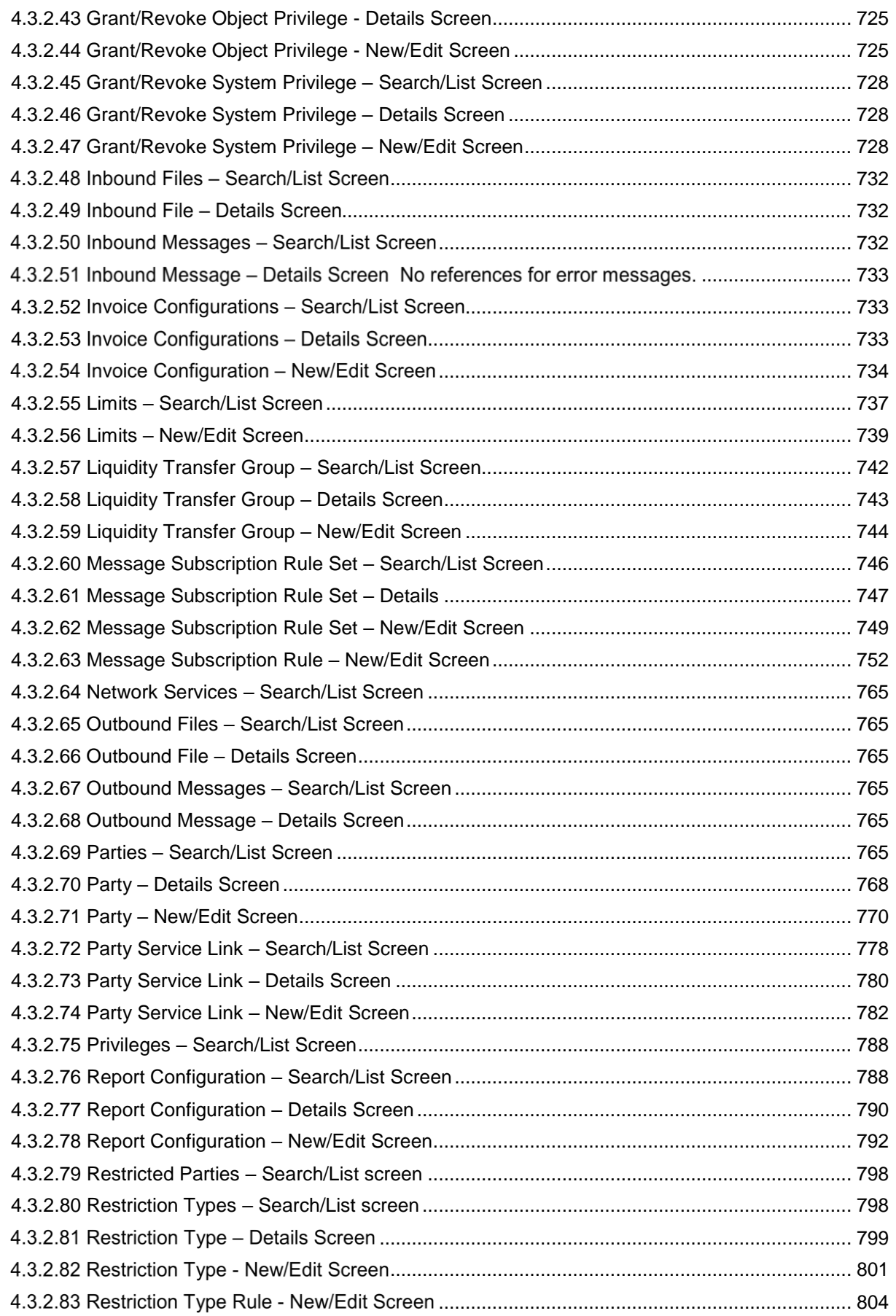

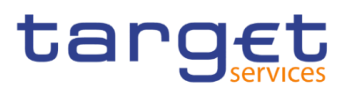

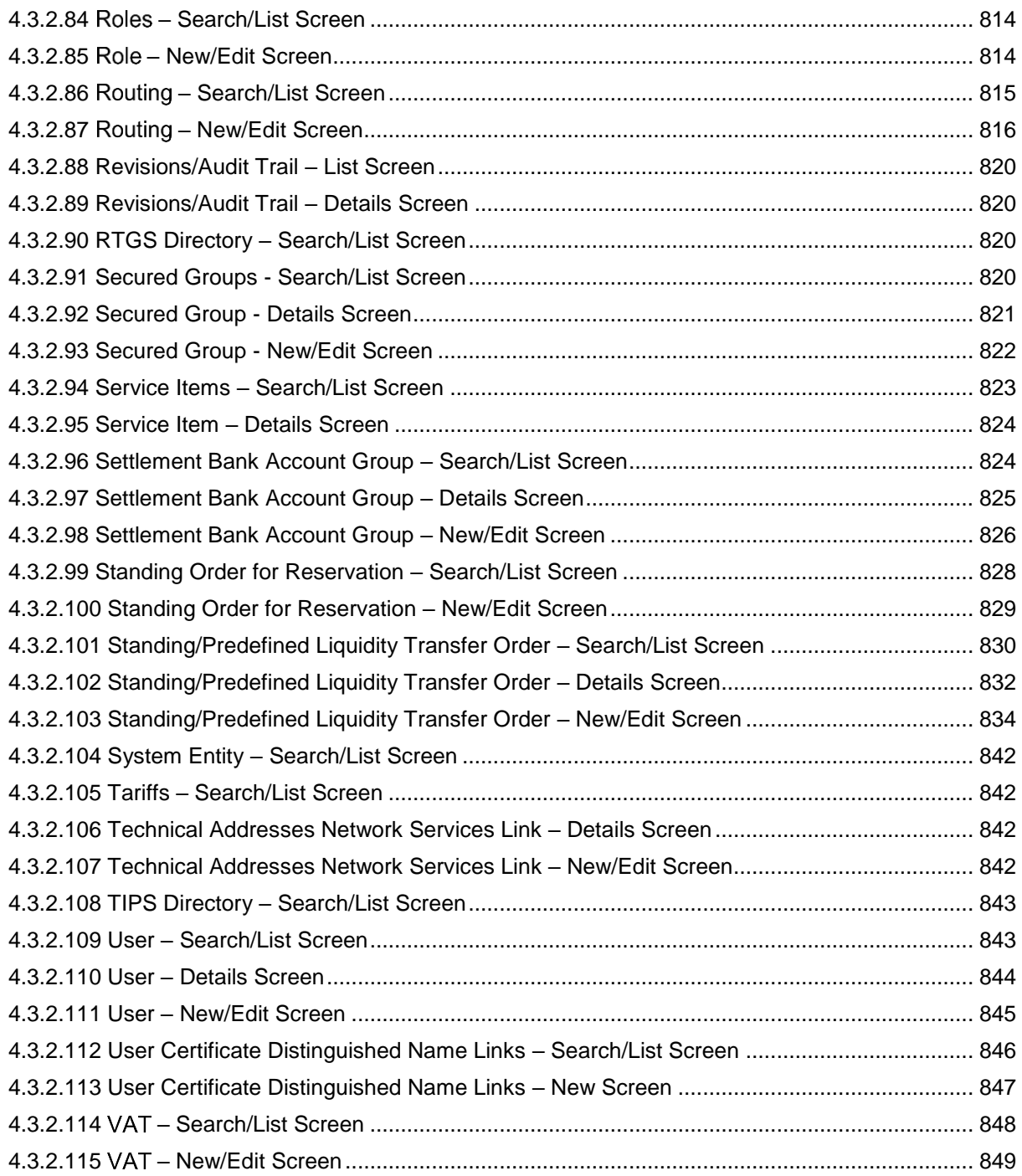

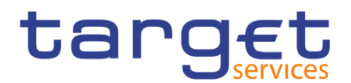

# <span id="page-14-0"></span>**Terms and Abbreviations**

The terms and abbreviations are shown in the table below. You find terms with their description and the abbreviations, both in an alphabetical order.

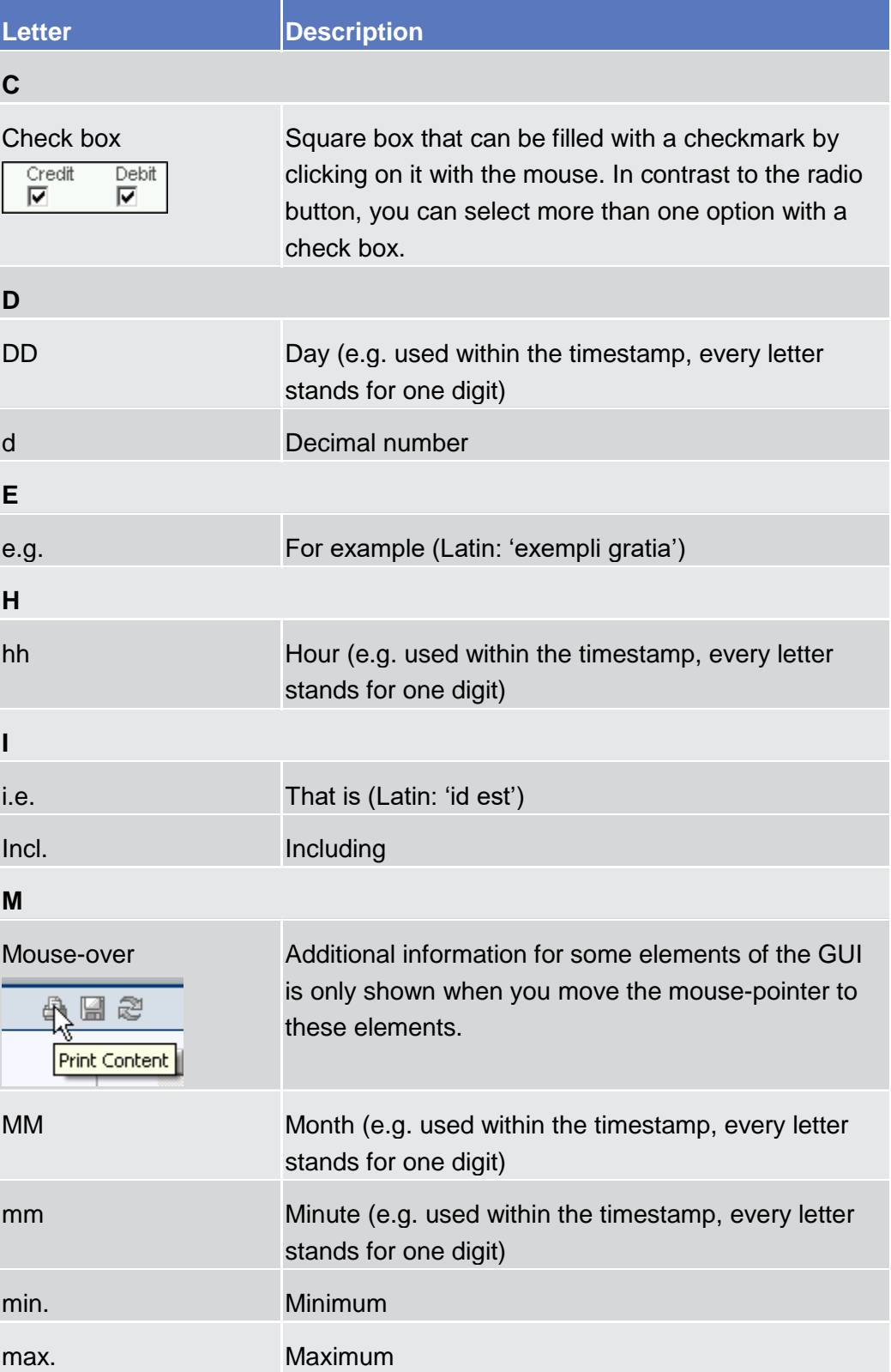

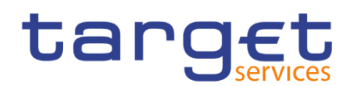

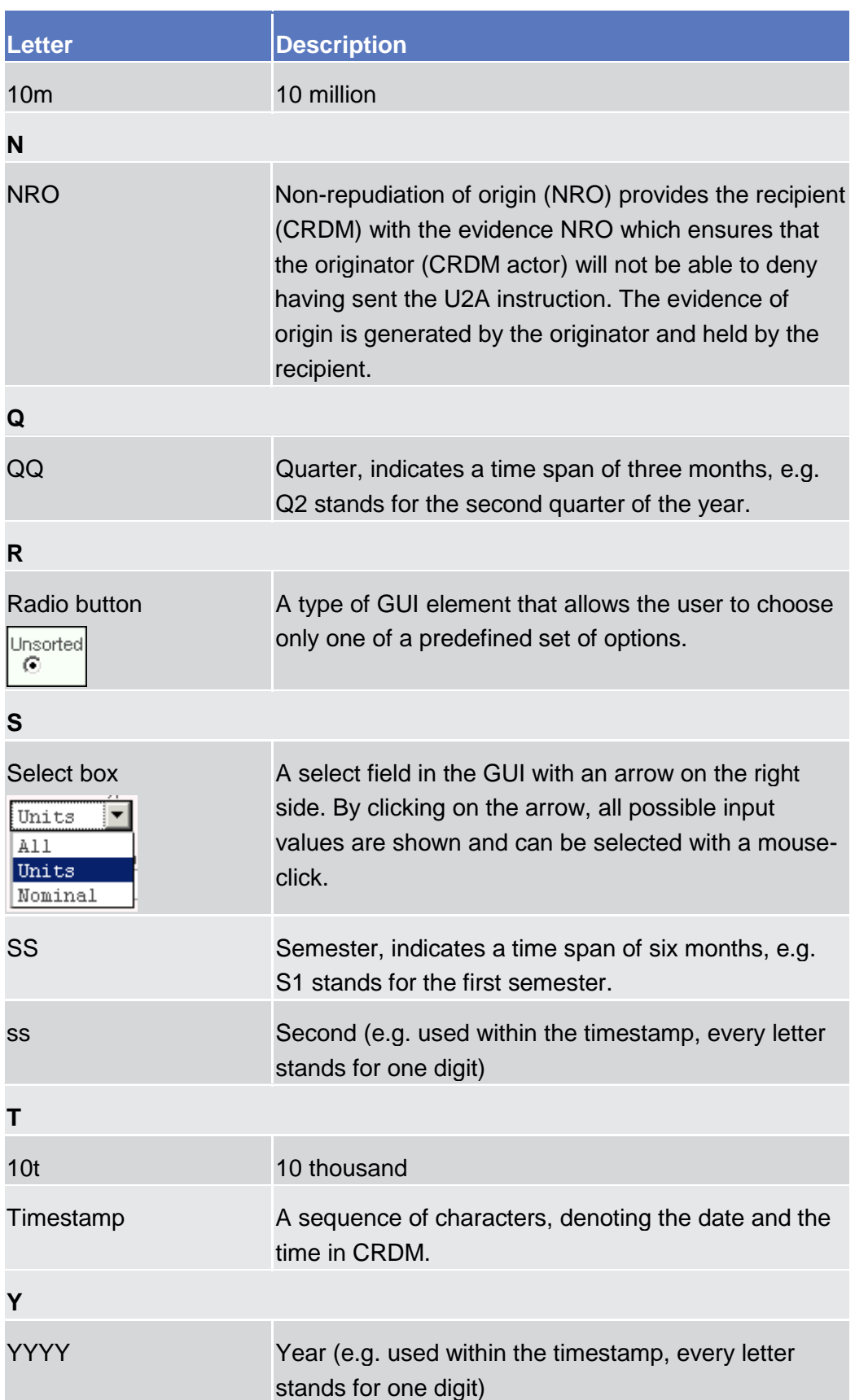

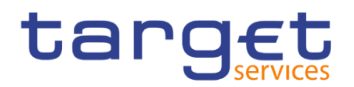

# <span id="page-16-0"></span>**Introduction**

# <span id="page-16-1"></span>1.1 Overview of the User Handbook

The CRDM User Handbook, hereinafter called UHB, aims at facilitating the use of the Graphical User Interface of the Common Reference Data Management (CRDM GUI). It is intended for any CRDM user regardless of the focus of activities and describes the full range of functionalities available in user-toapplication (U2A) mode. The UHB provides detailed reference information on all GUI screens and step-by-step instructions for typical workflows.

- **Target Audience** The content of the handbook is addressed to all actors: central banks (CBs), central securities depositories (CSDs), CSD participants, external CSD users, payment banks and ancillary systems. By referring to the table of contents as well as to the usage indication list, each reader can easily identify the relevant parts.
- **Related documentation** The UHB is part of the functional documentation and complements the UDFS. In particular, chapter one of the UDFS contains a detailed description of the business concepts used in CRDM, which are also relevant when using the GUI. The UHB is divided into two parts. UHB Book 1 describes all the common reference data objects that are common in almost all the TARGET services, while UHB Book 2 is focused on the reference data objects that are used in T2S only.

<span id="page-16-2"></span>**Updates** Updated versions of the UHB will be provided on a regular basis.

## **1.1.1 UHB Methodology**

Several symbols and methodological elements are used throughout the CRDM UHB to ease orientation and help you to find your desired information quickly.

**Page Layout** Every page of the main UHB parts has a similar page layout. You can find four different elements:

**■** the header, which shows the chapter and sub-chapter title

I the margin column on the left side of each page, which is used for subheadings and information signs

I the text column, which contains the main information, tables and screenshots

I the footer, which shows the name and the release of the document as well as the page number

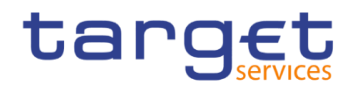

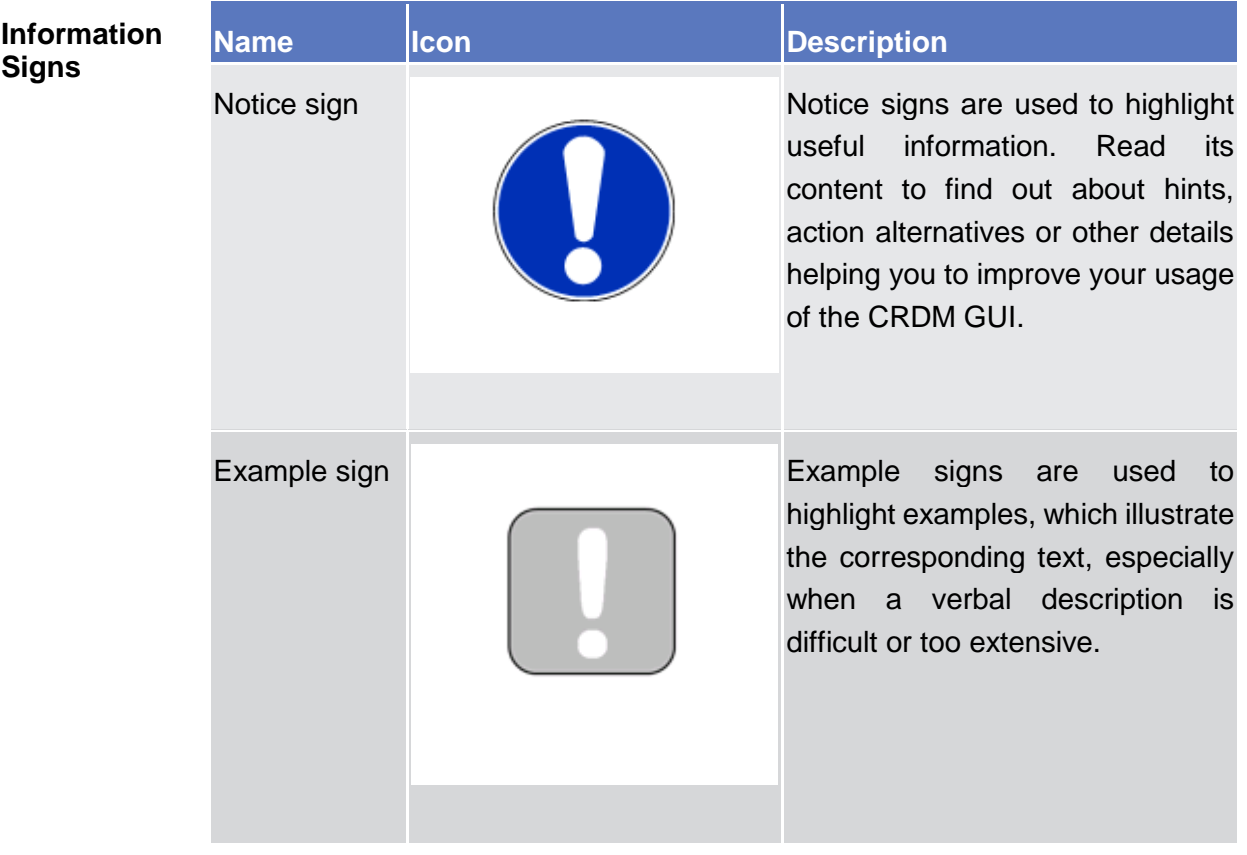

Links Links are illustrated throughout the UHB with a little triangle followed by a page number within squared brackets. These links help you to jump to related sections by clicking on them or turning to the relevant page.

Please find the information on page 6. [D]

- **Tables** Tables are used to present information in a clearly arranged format. They consist of a table head and a table body. The body is divided into a left and a right column. The left column contains keywords, for example field names, which are explained in the right column. Subsections within a table are preceded by a heading. The order of the description follows the appearance on the screen from left to right and from top to bottom.
- **Type Set** Regular text in the UHB is written in Arial Unicode MS font with a size of 11pt. Screen and button names are written in italic letters, GUI paths use the Courier New font. Field names and field values are put in quotation marks if they appear in a context other than their dedicated description.

*Illustration 1:* Link illustration

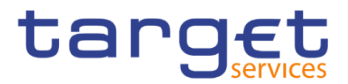

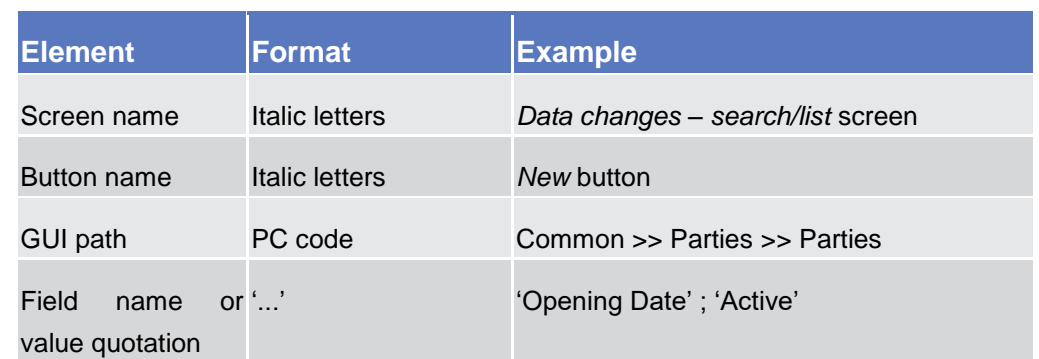

#### **Action Steps**

Business scenarios are divided into single action steps. These action steps are numbered sequentially. Intermediate results are described where appropriate and marked with an indented arrow. Each business scenario ends with a final result, indicated by an arrow.

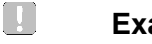

# **Example**

- 1. Action step 1
- 2. Action step 2
	- $\Rightarrow$  Intermediate result
- 3. Action step 3
- $\rightarrow$  Result

# **Screenshots** Screenshots are used to illustrate the corresponding text. Note that there might be minor deviations between the screenshot and your screen appearance, according to your access rights or a specific selection you have made. In addition, some functions are mutually exclusive and cannot be represented in a single screenshot. In these cases, the screenshot illustrates the more prevalent use of the screen.

Values shown on a screenshot might also deviate from the default values indicated in the description. In these cases, the description is valid rather than the screenshot.

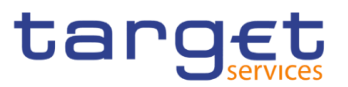

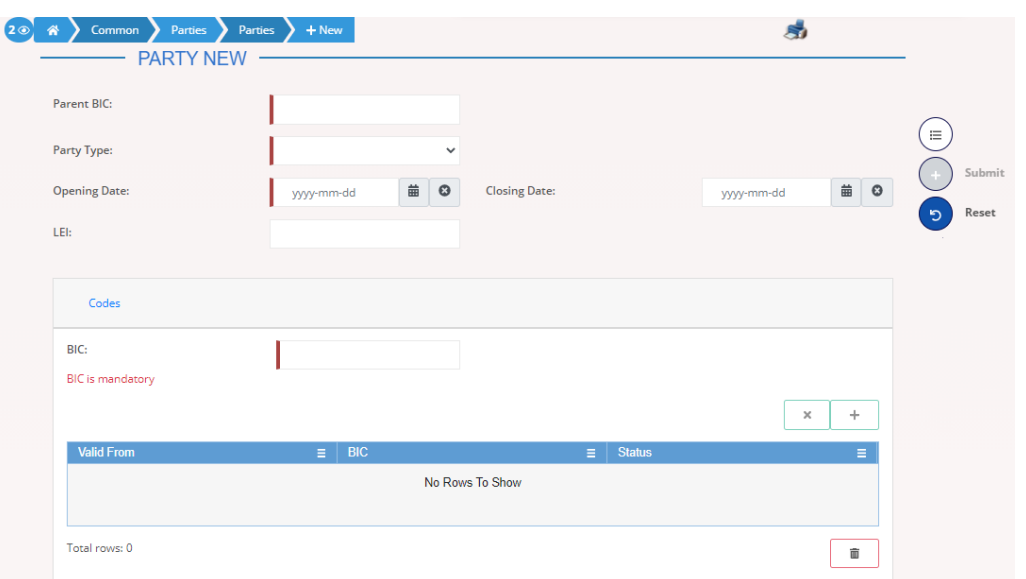

*Illustration 2:* Screenshot of Party New/Edit screen

# <span id="page-19-0"></span>**1.1.2 UHB Structure**

The UHB is structured in three parts and is complemented by an annex.

**Part 1** The **introduction** explains the aim, the content and the approach of both the UHB and the GUI. While the first section explains how to use the UHB, the second section focuses on the design and common functionalities of the GUI.

The overview of the UHB includes information about:

- **Ⅰ The UHB methodology [**▶]
- **The UHB structure [**▶]

The overview of the GUI consists of information about:

**Ⅰ** Setup and login procedures [<sup>1</sup> ]

**I**GUI structure, including information about the menu structure, screen structure, screen types, field types and properties, and common buttons and icons [<sup>1</sup>]

- **Validation [**▶]
- **Ⅰ Communication network and services [**▶]
- **User administration [**▶]
- **Ⅰ Security and certification services [**▶]
- **Ⅰ** Online help [▶]

Refer to this part if you need information on how to use the UHB or on common functionalities of the GUI.

**Part 2** The **screen reference part** starts with a general section serving as a reader's guide for this part. It is followed by the screen descriptions of all screens

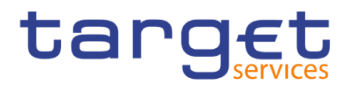

contained in the GUI. Each description follows an identical structure which comprises detailed information on all screen fields.

The screen reference part is structured along the first and second GUI menu level, followed by the screens in alphabetical order. Within this alphabetical order, all screen types belonging to the same business function are grouped together to follow the business logic (*search/list* screen, *details* screen, *new/edit* screen).

Refer to this part if you need detailed and precise information on a screen, field or button.

**Part 3** The **user instructions part** starts with a general section serving as a reader's guide for this part. It is followed by step-by-step instructions for typical GUI workflows, called business scenarios. Each description follows an identical structure.

> Related business scenarios are grouped into comprehensive business packages, which are further grouped into categories.

Refer to this part if you need to know how to carry out an action using the GUI.

**Annex** The **annex** supplies detailed information complementing the UHB:

**Ⅰ** Annex Section 4.1 - Sitemap [D]: Hierarchical, structured illustration of all screens and their interrelations

**Ⅰ** Annex Section 4.2 - List of privileges [<sup>1</sup>]: For each screen, all privileges and their corresponding description are listed

**Ⅰ** Annex Section 4.3 - List of references for error messages [▶]: For each screen, all references for error messages, the error text and the corresponding description are listed

# <span id="page-20-0"></span>1.2 Overview of the Graphical User Interface

The GUI is a browser-based application for communication with CRDM in U2A mode. It is based on the ISO norm 9241 'Ergonomics of human system interaction'.

## <span id="page-20-1"></span>**1.2.1 Setup and Login Procedures**

Before entering the GUI, make sure that your workstation complies with the hardware and software requirements and implement all necessary preparations (e.g. firewall settings) described below.

Such requirements/preparations may be subject to periodical review/update to comply with changing technical/regulatory scenario.

BANCA DITALIA BANCODE ESPAÑA

**DELITSCHE** RANK

**BANQUE DE FRANCE** 

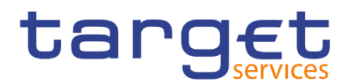

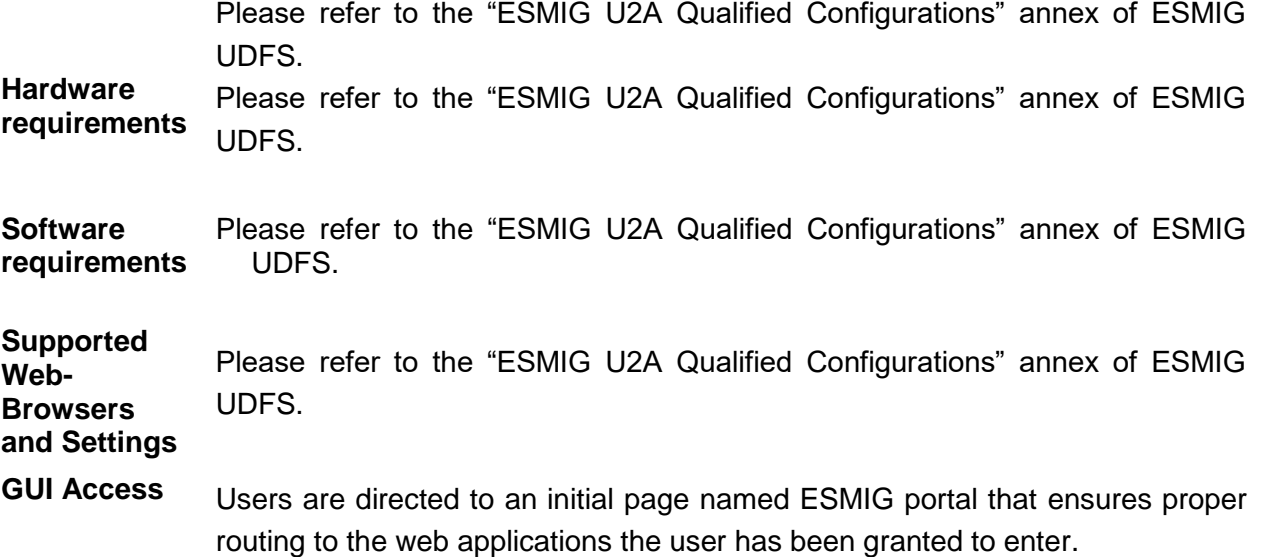

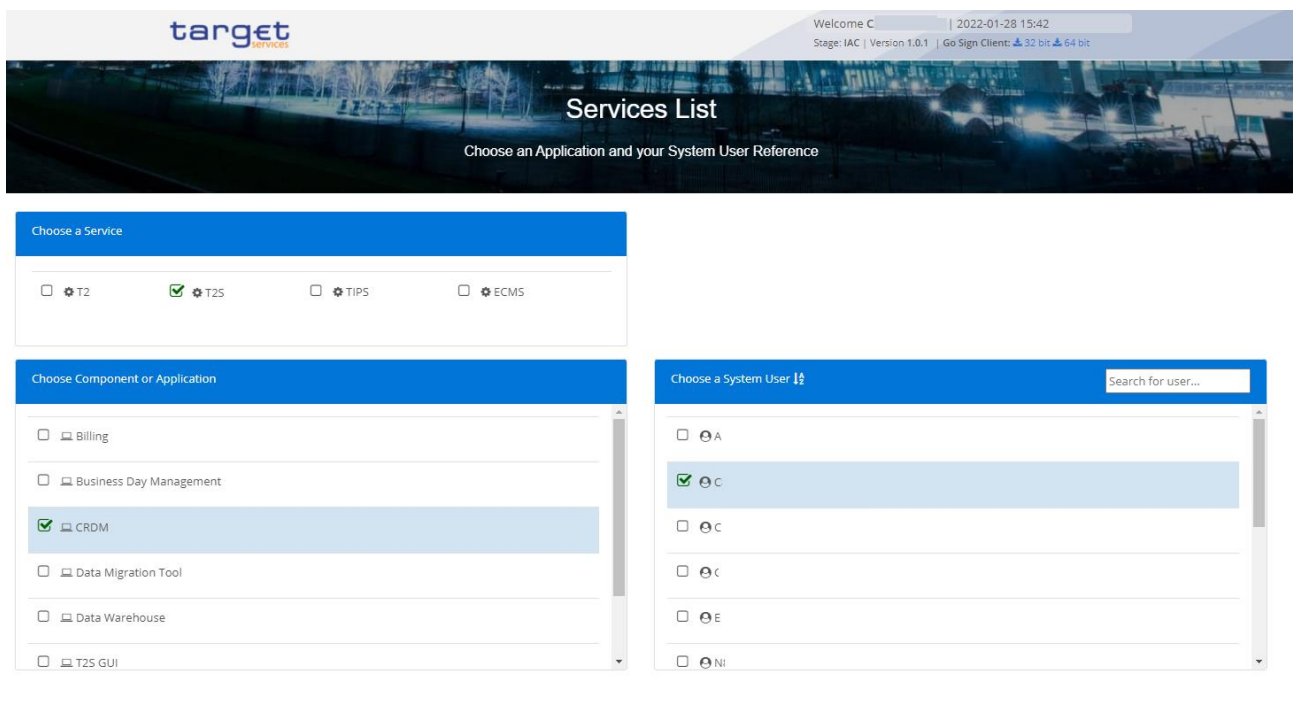

*Illustration 3:* ESMIG Portal

The ESMIG Portal screen expects the user to select the relevant service to enter.

After the selection of the Service, the user is invited to select a specific component or application.

As a third step, once the component or application is selected, the user is requested to select the System User.

After submitting the screen, the user is redirected to the selected component or application.

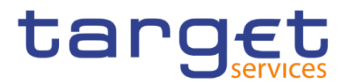

In order to properly access the ESMIG PORTAL and to select service and components, the user must be granted with the relevant privileges:

- **I** T2S Access: the user granted with this privileges can see "T2S" under "Choose a Service" section and "T2S GUI" under "Choose Component or Application" section.
- **I** CRDM Access: the user granted with this privileges can see "CRDM" under "Choose Component or Application" section.
- **I** BILL\_Access: the user granted with this privileges can see "Billing" under "Choose Component or Application" section.
- BDM Access: the user granted with this privileges can see "Business Day" Management" under "Choose Component or Application" section.
- DMT Access: the user granted with this privileges can see "Data Migration" Tool" under "Choose Component or Application" section.
- TMS Access: the user granted with this privileges can see "TMS" under "Choose Component or Application" section.
- **I** ORT Access: the user granted with this privileges can see "Operational Reporting Tools" under "Choose Component or Application" section.

<span id="page-22-2"></span>**NRO specific requirements** Please refer to the "ESMIG U2A Qualified Configurations" annex of ESMIG UDFS.

## <span id="page-22-0"></span>**GUI Structure**

This chapter explains the basic elements of the CRDM GUI structure (i.e. structure of the menu and the screens) helping you to navigate through the system and to use it quickly and efficiently.

The first subsection describes the menu structure where screens are grouped hierarchically. Afterwards, the second subsection explains the layout structure common to each screen. The following subsections provide details on the [different screen types](#page-25-0) [\[](#page-25-0)1[\]](#page-25-0) and on recurring elements, such as [common field types](#page-26-0)  $[\cdot]$  $[\cdot]$  $[\cdot]$  or buttons and icons  $[\cdot]$ .

### <span id="page-22-1"></span>**1.2.2.1 Menu Structure**

The GUI menu is structured into four hierarchical menu levels. The hamburger menu appears when the proper icon is selected. After the first level is presented, it is possible to choose the functionalities that are common to the shared services and those that are specific for T2 or TIPS. Then the menu can be further navigated - the second, third and fourth menu levels are accessible via mouseover on the first-level menu item - in order to select the desired functionality.

**Hint** Depending on your access rights, it is possible that not all menu entries are visible for you. Contact your system administrator to verify that you have the

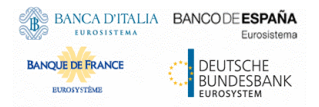

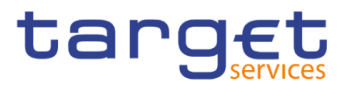

necessary privileges to access all screens relevant to you. The privileges are listed in each screen and business scenario description.

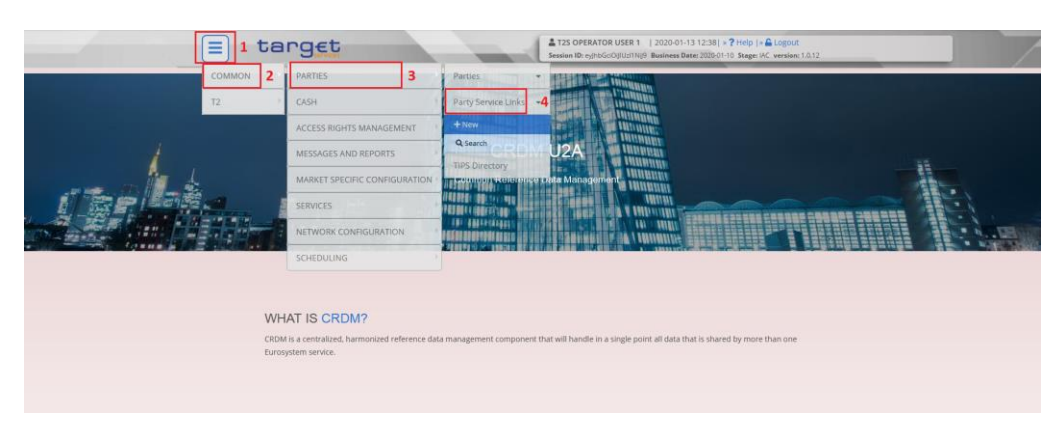

*Illustration 4:* CRDM menu levels

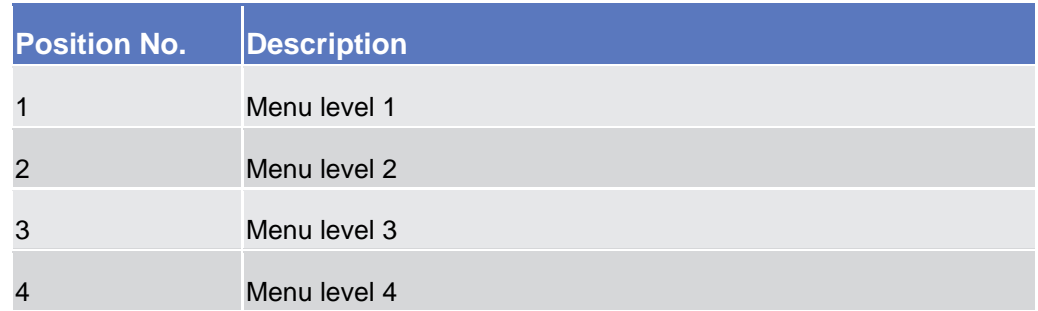

All entries on the third menu level are structural subcategories. To access a screen you have to click on the fourth menu level.

#### <span id="page-23-0"></span>**1.2.2.2 Screen Structure**

In general, each screen of the CRDM GUI follows the same layout containing a header and a content area.

The header appears at the top of every screen. It contains three main elements providing useful information and helping you to navigate between the different screens as shown in the illustration below.

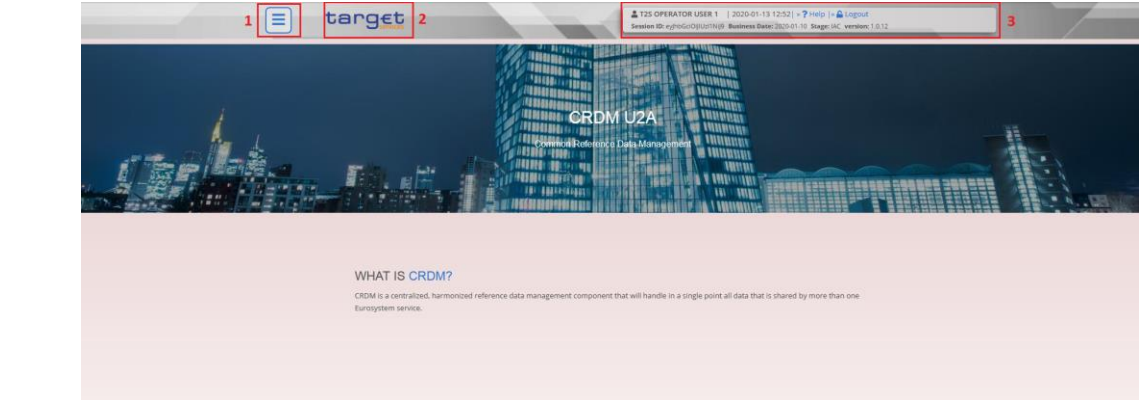

 *Illustration 5:* Header elements

**Header**

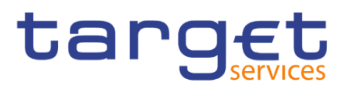

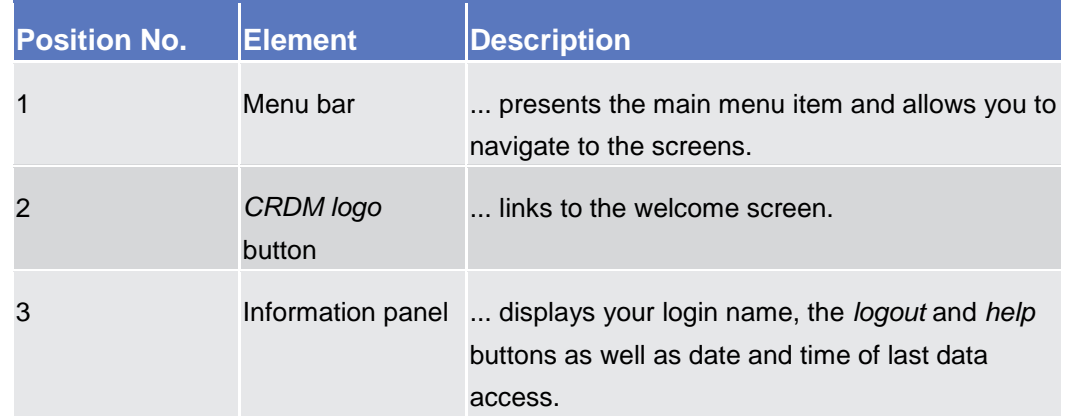

**Content Area** The content area is the part of the GUI where you can trigger all business actions. It is organised by five main elements which help you to interact properly with the GUI as shown in the illustration below.

> To structure large amounts of data, the content area is further separated into frames and sub-frames.

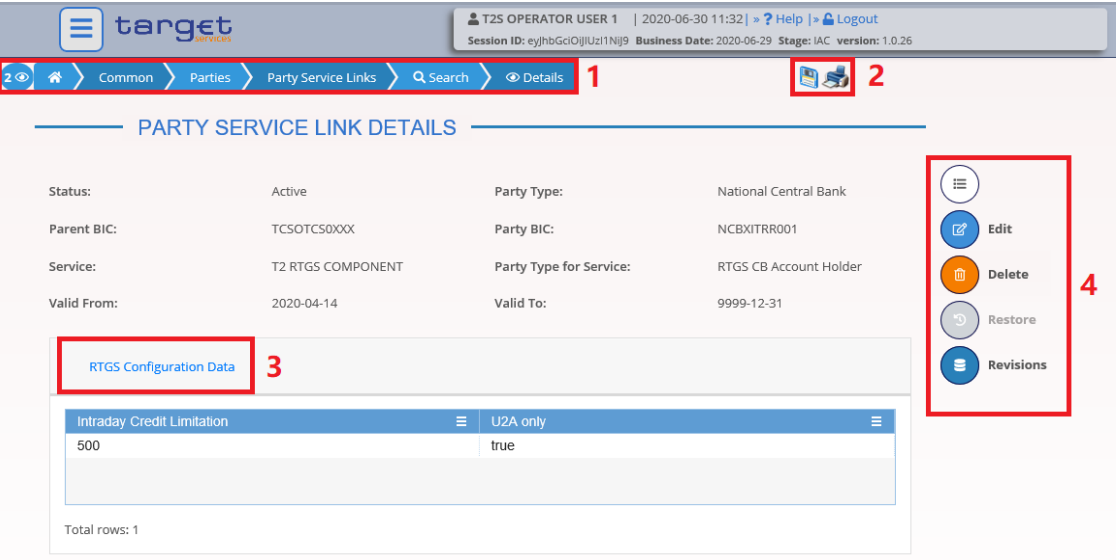

*Illustration 6:* Content area elements

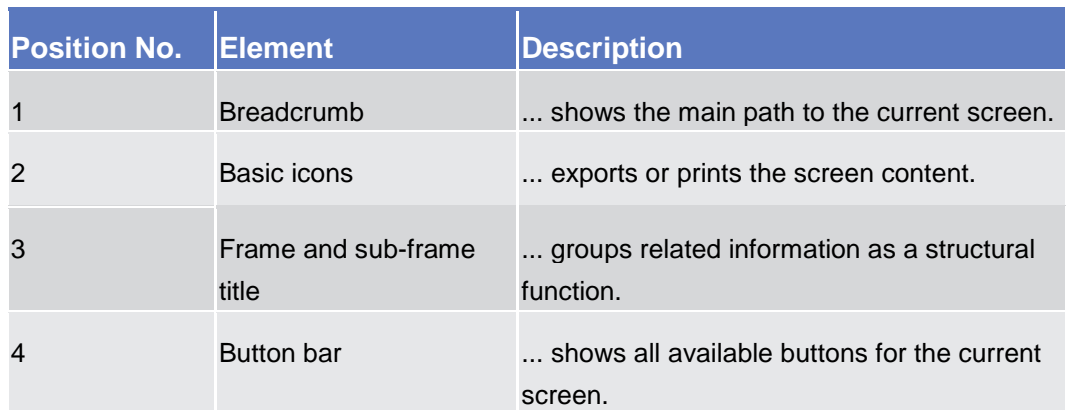

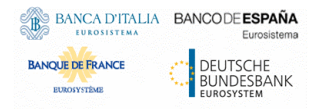

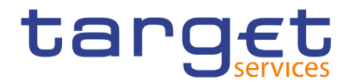

Further information about the icons can be found in the common buttons and icons section.

#### <span id="page-25-0"></span>**1.2.2.3 Screen Types**

The CRDM GUI consists of the following types of screens, each with a different function:

- ❙*Welcome* screen
- ❙*Search/List* screen
- ❙*Details* screen
- ❙*Enter* screen (usually *new* or *edit* screen)
- **Welcome Screen** The welcome screen is the entrance into the CRDM GUI.
- **Search/List Screen** You can access all search/list screens on menu level four.

The *search/list* screen allows you to query the CRDM database using a predefined set of search criteria. After executing a search, a list of data records matching your search criteria is displayed in a table. To select an entry from a list displayed on a *search/list* or *list* screen, click on the desired entry. The background colour of the table line changes to indicate the selected entry. If the search retrieves only one record, the *details* screen is displayed directly, if you are authorised to access the *details* screen, else the record is displayed in the table in the *list* screen. You can browse through the list using the table buttons. Furthermore, it is possible to arrange your search results in ascending or descending order by the columns shown. This does not trigger a refreshed query.

**Details Screen** In contrast to the *search/list* screen, you can only access the *details* screens via other screens.

> All *details* screens provide you with in-depth information of a previously selected data record.

> Before showing the *details* screen, a new query is forwarded to the system to ensure most up-to-date data.

**Enter Screen** Similar to the *details* screens, you can only access the *enter* screens through other screens.

*Enter* screens allow you to enter data, which can be done in two enter modes:

- **Ⅰ New mode, represented by the** *new* **screens**
- **Edit mode, represented by the** *edit* **screens**

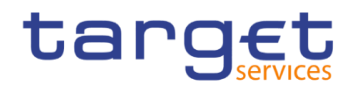

In general, both modes contain the same fields. In the case of the *new* mode, all fields are blank. In the case of the *edit* mode, existing data are prefilled in the fields. In addition, one past value is reported (if available) which cannot be edited. You can edit the existing currently valid value by changing the content of the field. You can only edit an existing currently valid value provided that there is no future value. Otherwise, you need to delete the existing future value beforehand. You can also enter a new future value by clicking on the *pencil* icon.

#### <span id="page-26-0"></span>**1.2.2.4 Field Types and Properties**

**Field Types** The description of the common field types with the proper descriptions follow.

**Input Fields** In input fields you can enter text and/or numeric content. Make sure to comply with the format requirements, which are part of each field/screen description.

> Input-sensitive fields are input fields with an auto-complete mode that helps you to input data. As soon as you start typing the first characters of the respective data into an input-sensitive field, CRDM automatically proposes possible matching entries from which you can select the desired one.

| $+$ New<br>Common<br>Parties<br>Parties<br>≪<br>2 <sup>o</sup> |                                            |              |               | S          |                 |                    |        |
|----------------------------------------------------------------|--------------------------------------------|--------------|---------------|------------|-----------------|--------------------|--------|
| <b>PARTY NEW</b>                                               |                                            |              |               |            |                 |                    |        |
| Parent BIC:                                                    | NCB                                        |              |               |            |                 |                    |        |
| Party Type:                                                    | <b>FBNCB EP1000</b><br><b>NCB AESP8XXX</b> | ÷            | LEI:          |            |                 |                    |        |
| <b>Opening Date:</b>                                           | <b>NCB AESP9XXX</b>                        | 曲<br>$\circ$ | Closing Date: | yyyy-mm-dd | ₩<br>$\circ$    | $\equiv$<br>$\pm$  | Submit |
|                                                                | <b>NCB AESPAXXX</b><br><b>NCB AESPBEXX</b> |              |               |            |                 | $\mathbf{\hat{C}}$ | Reset  |
| Codes                                                          | <b>NCB AESPBGXX</b><br><b>NCB AESPBHXX</b> |              |               |            |                 | $\mathbf{x}$       | Cancel |
| BIC:                                                           | <b>NCB AESPFFXX</b><br><b>NCB AESPGGXX</b> |              |               |            |                 |                    |        |
| <b>BIC</b> is mandatory                                        | <b>NCB AESPHXXX</b>                        |              |               |            |                 |                    |        |
|                                                                |                                            |              |               |            | $+$<br>$\times$ |                    |        |

*Illustration 7:* Input-sensitive field

### **Hint**

 $\mathbf \Omega$ 

You can use the tab key on your keyboard to navigate through the GUI fields.

BIC8 that are entered via GUI are automatically supplemented to BIC11 by adding 'XXX' in order to unambiguously identify a party.

**Select Fields**

Select fields are either select boxes, radio buttons or check boxes.

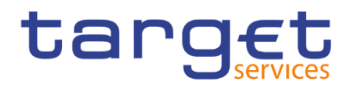

**I** Select boxes: Functionally a select box is a way to enter data from a limited list of possible values. In CRDM you can find different types of select boxes, standard select box, input-sensitive select box and auto-complete select box.

**The standard select box** enables the user to choose one entry from a predefined set of values. To select an entry, click on the little box with the arrow to open the menu. Then select the desired value by clicking on it.

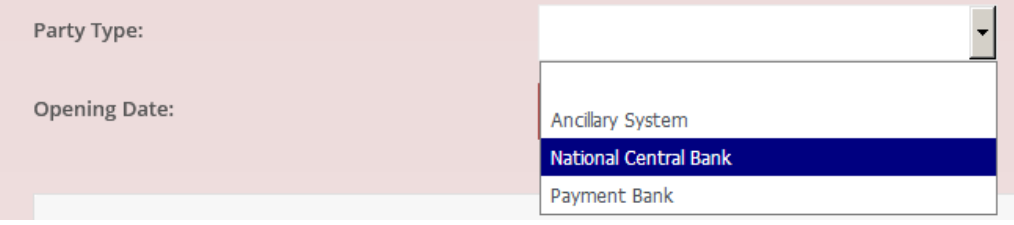

*Illustration 8:* Standard select box

BANCA D'ITALIA BANCODE ESPAÑA

**DELITSCHE** RANK

**BANQUE DE FRANCE** 

**The input-sensitive select box** enables the user to enter the desired value manually, which will be used to reduce the possible set of values in the inputsensitive select box list, which provides you with a drop-down menu that shows the 10 first entries of the set of values irrespective of what you might have entered in the text field.

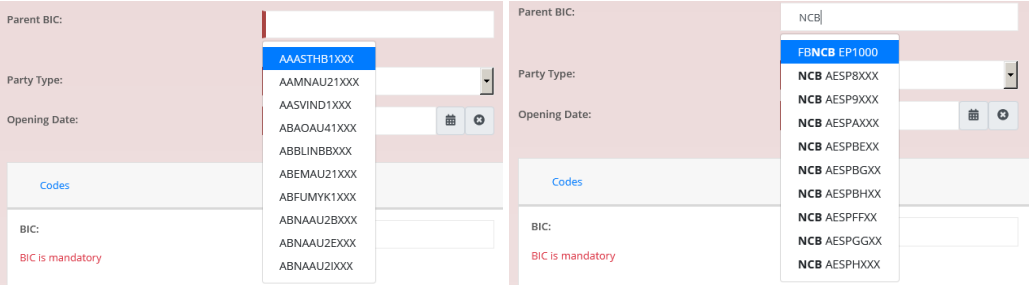

*Illustration 9:* Input-sensitive select box using the *input-sensitive select box* icon and *input-sensitive*  select box with manually entered values.

*I* The auto-complete select box enables the user, differently from the inputsensitive select box, to make entries and choose values outside the standard set of values to be sent to the back-end for further validation (extended data scope). Due to that possibility of transporting unqualified data the validation of the values is restricted to basic checks and will be carried out mainly in the backend. Apart from that, the auto-complete select box functions similar to the input-sensitive select box.

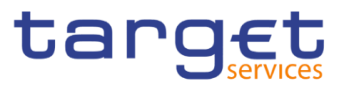

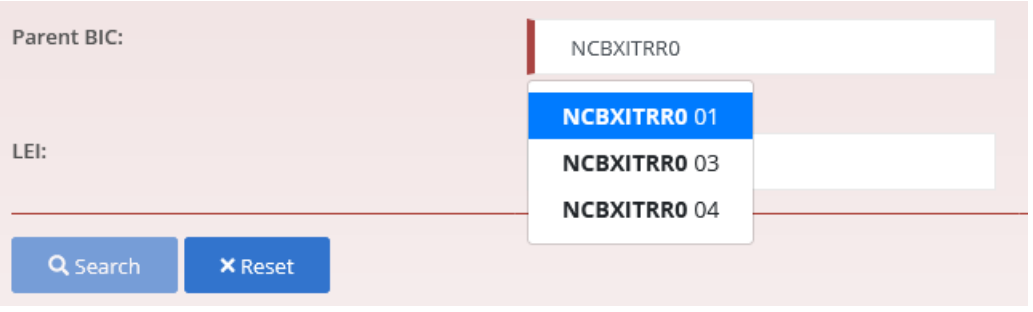

*Illustration 10:* Auto-complete select box

**Radio buttons**: Enable the user to make exact selections using one value from a set of options. You can select only one value at the same time. Click on the icon corresponding to the option you would like to select.

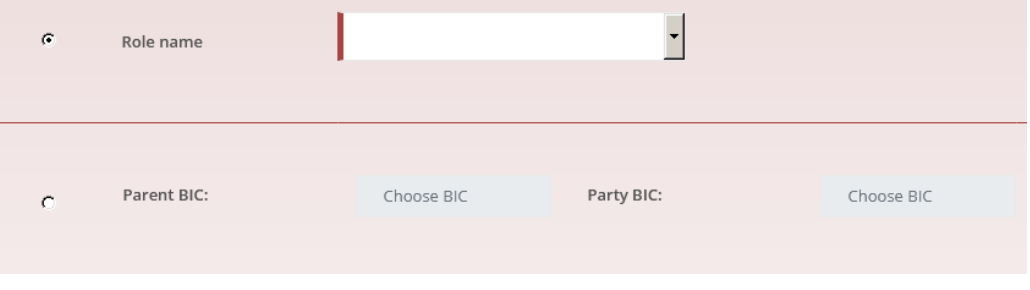

*Illustration 11:* Radio buttons

**I Check boxes:** Enable you to select more than one value at the same time. Click on the boxes corresponding to the options you would like to select. Selected check boxes contain a check mark.

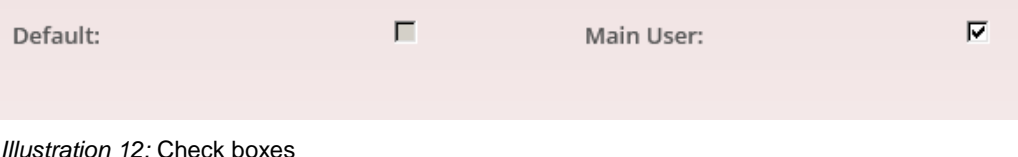

- 
- Wildcards A wildcard is a placeholder for characters and it represents any acceptable character or a set of them in a string. In CRDM you can use a wildcard in input fields or google-style fields in all the search screens to search for data widening the result to all the strings matching the pattern. The required number of characters is indicated in the field description. CRDM accepts two possible values:
	- <sup>\*\*</sup>' that is a placeholder for one or more characters of the input value;
	- '?' that is a placeholder for exactly one character of the input value.

#### **Examples**

CRDM\*: The result list contains all data records beginning with 'CRDM'.

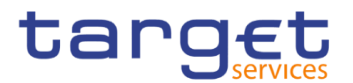

\*Account: The result list contains all data records ending with 'Account'.

CRD?: The result list contains all data records that have any acceptable character at the end of 'CRD', e.g. 'CRDM', 'CRDX', etc.

The combination of the wildcard '\*' is not possible, e.g 'CRD?\*' or 'CR\*\*'

The wildcards are always usable in the fields reported before with the following restrictions:

- I It is possible that to properly search with wildcards you have to insert at least two or four characters. In this case, the minimum number of characters to be entered is reported in the field remarks;
- If it is possible that a field does not allow wildcards; in this case, this is explicitly mentioned in the Remarks field.
- **Read-only Fields** In addition to enter and select fields, the CRDM GUI has also read-only fields, which are pre-filled and do not allow data changes.
- **Field Properties** All field types have specific properties with respect to possible character sets, and mandatory content.
- **Date** A Date type field has the following format: YYYY-MM-DD. There are four digits representing the year, two digits representing the month and two digits representing the day.

The default value of Date fields, unless differently specified, is BLANK.

Generally, if a closing date value is not specified, the system will automatically set the date "9999-12-31".

The field Date is always linked to a calendar icon that opens a calendar where you can select a day. It is possible to insert a date writing in the field or using the calendar.

- **Time <sup>1</sup>** The Time type field has the following format: HH:MM. There are two digits representing the hour and two digits representing the minute.
- **DateTime<sup>1</sup>** A DateTime type field has the following format: YYYY-MM-DD HH:MM. There are four digits representing the year, two digits representing the month, two digits representing the day, two digits representing the hour and two digits representing the minute. The field DateTime is always linked to a calendar icon that opens a calendar where you can select a day. It is possible to insert a date writing in the field or using the calendar.

-

<sup>&</sup>lt;sup>1</sup> The Time in the system refers to the CET/CEST zone.

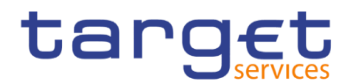

**Amount** The GUI will show the amounts with all decimal points, English Format (the decimal separator will be a "." and the thousand separator is ",") and right alignment.

> Amounts can be entered up to 18 figures, that is maximum 19 characters if the decimal separator is present.

> When the amount field is in read-only mode or the amount field is not selected for typing, the amount shows the thousand separator.

> When the user is typing the numbers, the amount is shown without the thousand separators.

The number of decimals is defined by the currency.

Negative amounts (shown by the system but not entered by the user) are written in red and marked with a "-" (This rule applies for all negative values).

According to the character set, only numerical characters (decimal – abbreviation "d") can be used for amounts plus the negative symbol.

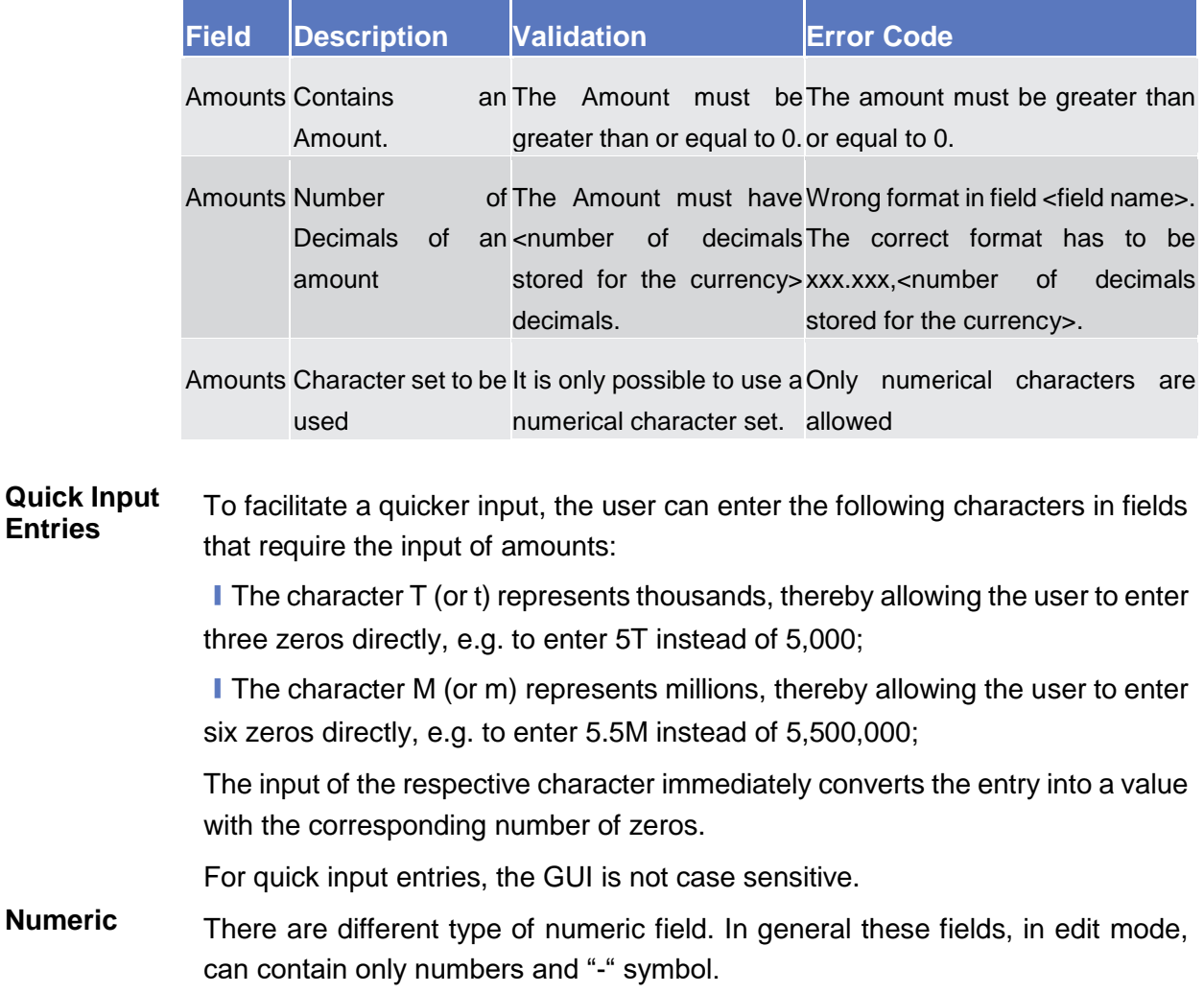

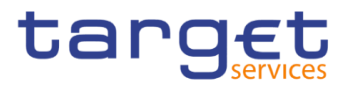

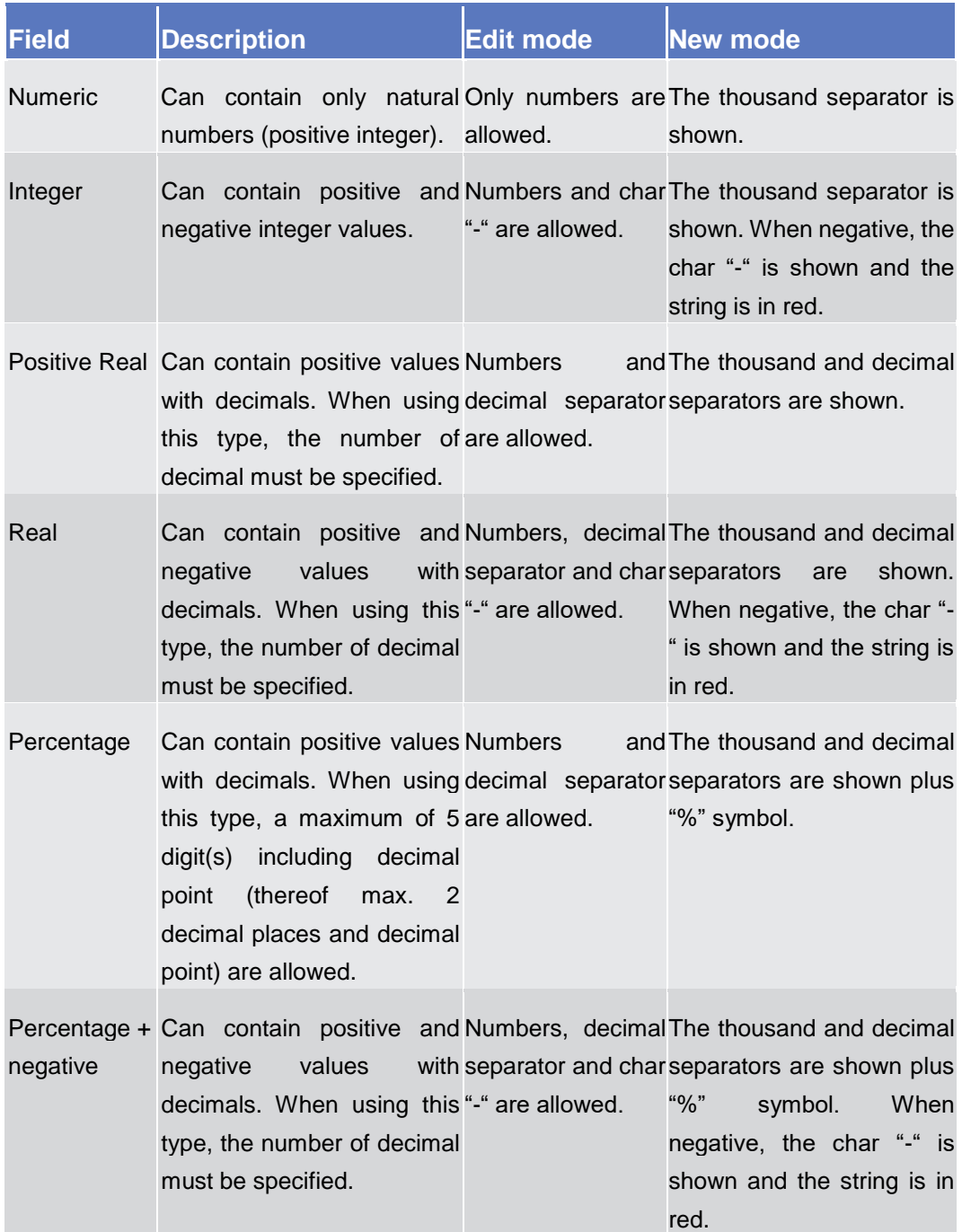

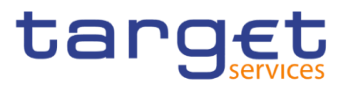

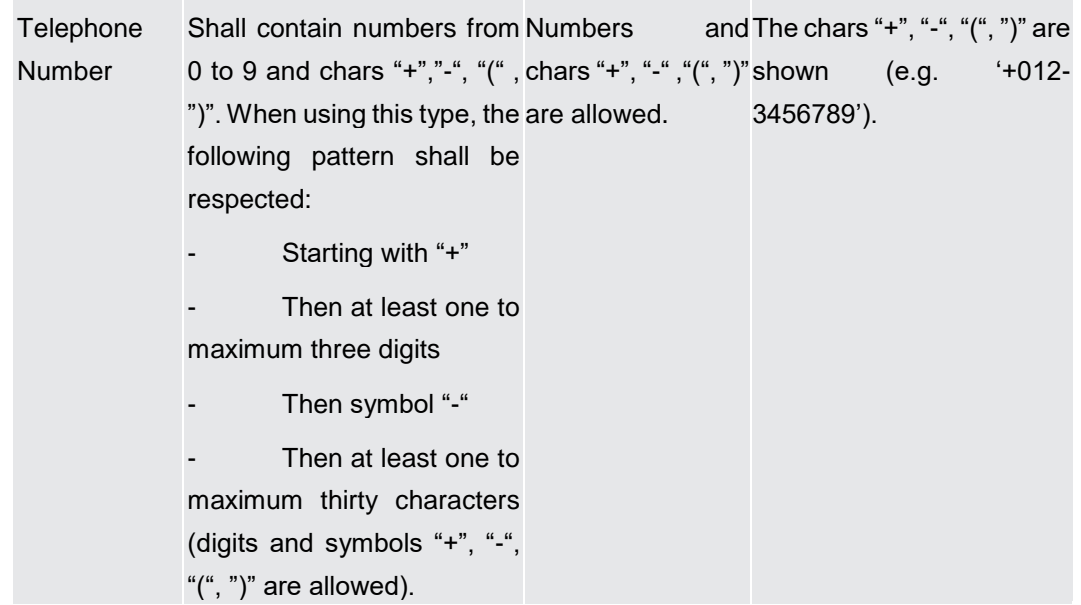

**Characters** CRDM operates in British English and uses the SWIFT-x character set to enter data: if not described differently, the fields are intended to be based on the SWIFT-x character set. CRDM can accept the UTF-8 character set with the exception of '<', '>' and '&' in specific fields; when this happens, this is explicitly reported.

> The GUI does not differentiate between upper and lower case in terms of data input for input fields.

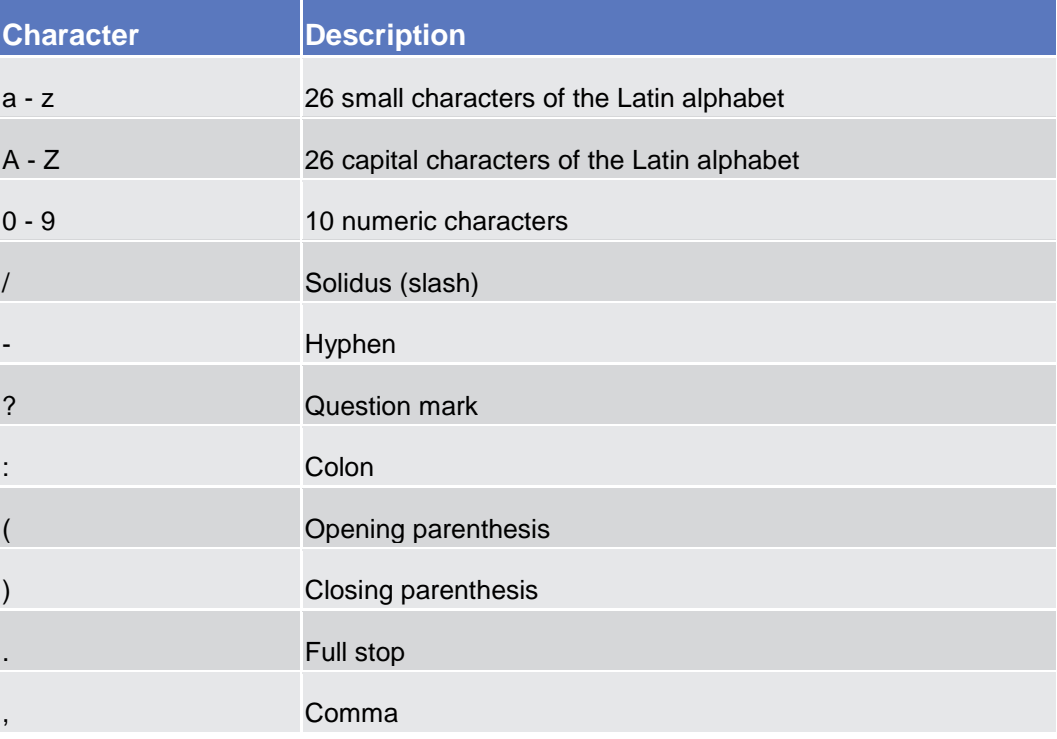

The SWIFT-x character set corresponds with the following content:

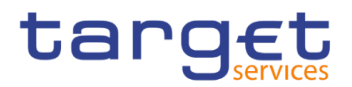

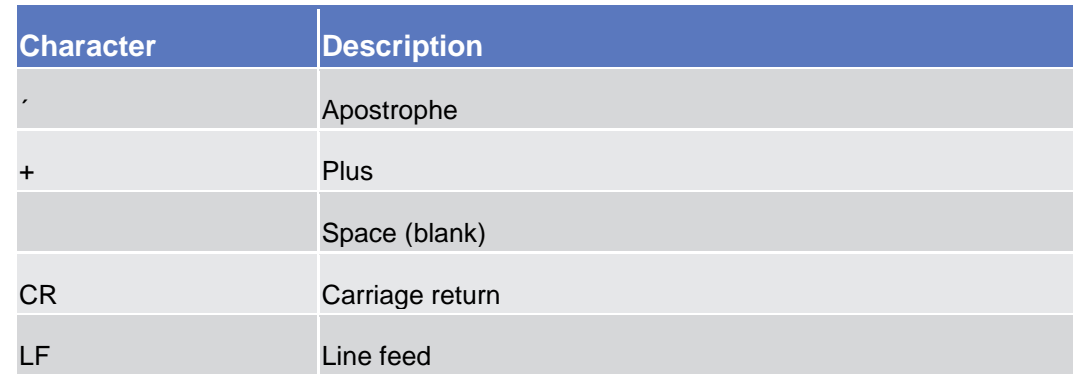

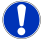

### **Hint**

CRDM does not process fields (mandatory or optional), that are only filled with blanks. Blanks appearing at the beginning or at the end of a field entry are deleted automatically without any notification.

Fields in a *list* or *details* screen, where the dataset was saved without an entry, are filled with '---'.

#### **Mandatory Content**

In the GUI all mandatory fields are marked with a red line in the label. All marked fields have to be filled in before you are allowed to proceed. The red line is turned into green when the field contains a value or is selected.

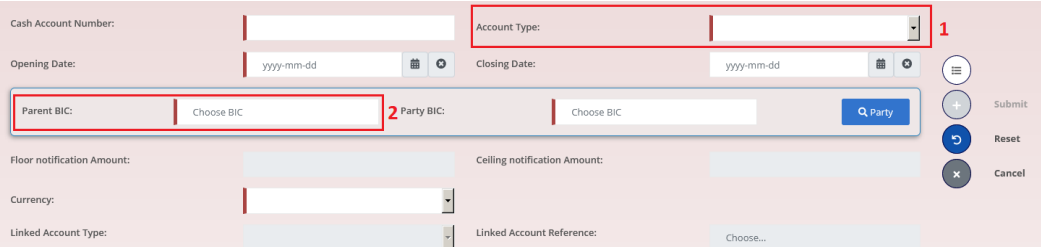

*Illustration 13:* Mandatory fields

| <b>Position No.</b> | Description            |
|---------------------|------------------------|
|                     | Mandatory select field |
|                     | Mandatory input field  |

### <span id="page-33-0"></span>**1.2.2.5 Common Buttons and Icons**

While working with the CRDM GUI you will find that some buttons and icons appear regularly. There are three types of common elements:

- **I** Basic icons, which you can find on every screen
- **I** Utility elements, which represent functions within the content area
- ❙Table elements, which you can find below data record lists on *search/list*

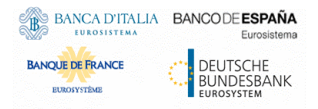

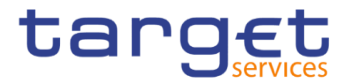

The buttons contained in the button bar are variable and therefore explained in the screen descriptions.

**Basic Icons**

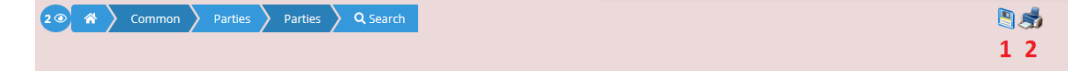

*Illustration 14:* Basic icons

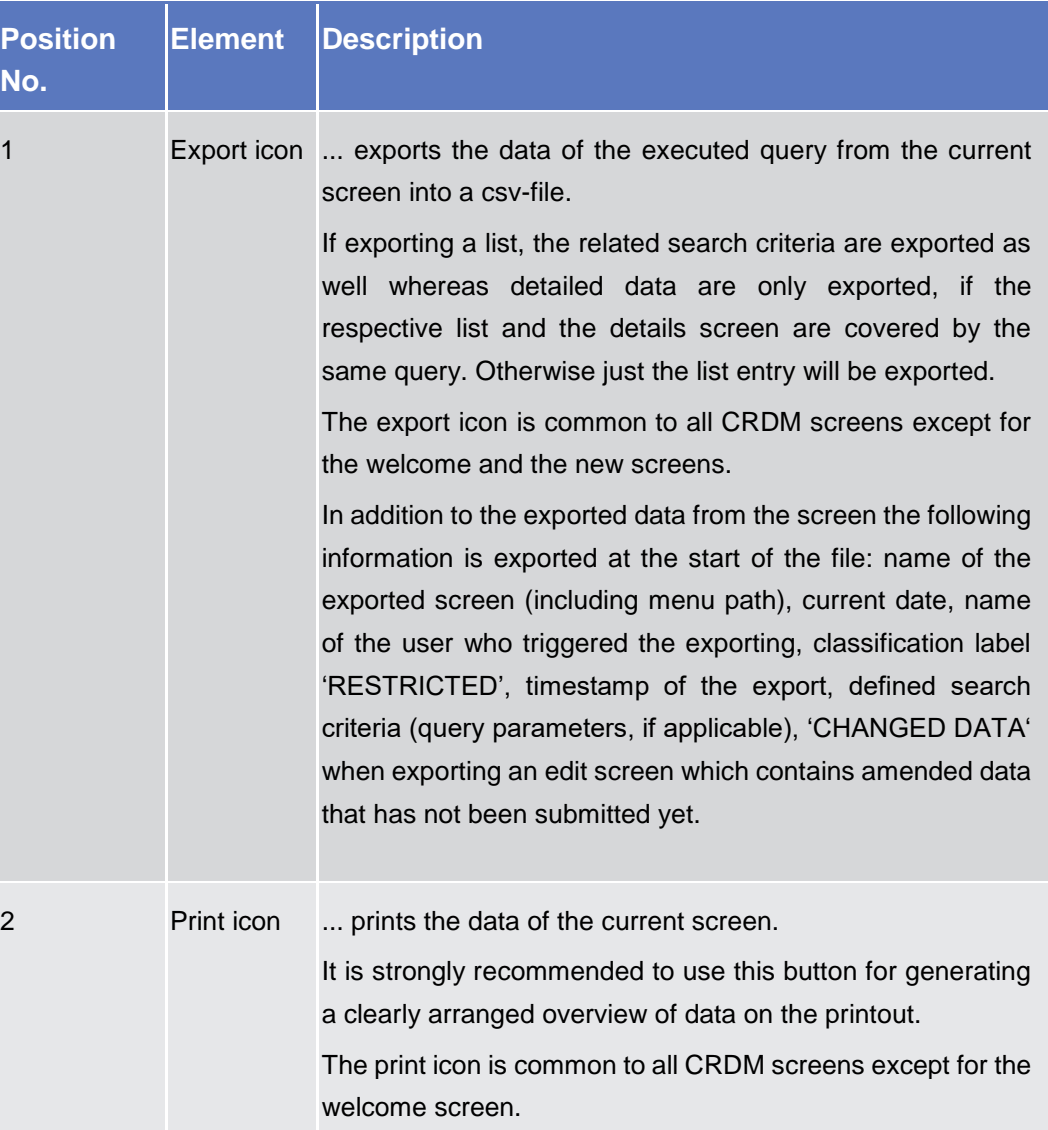

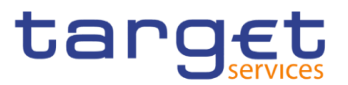

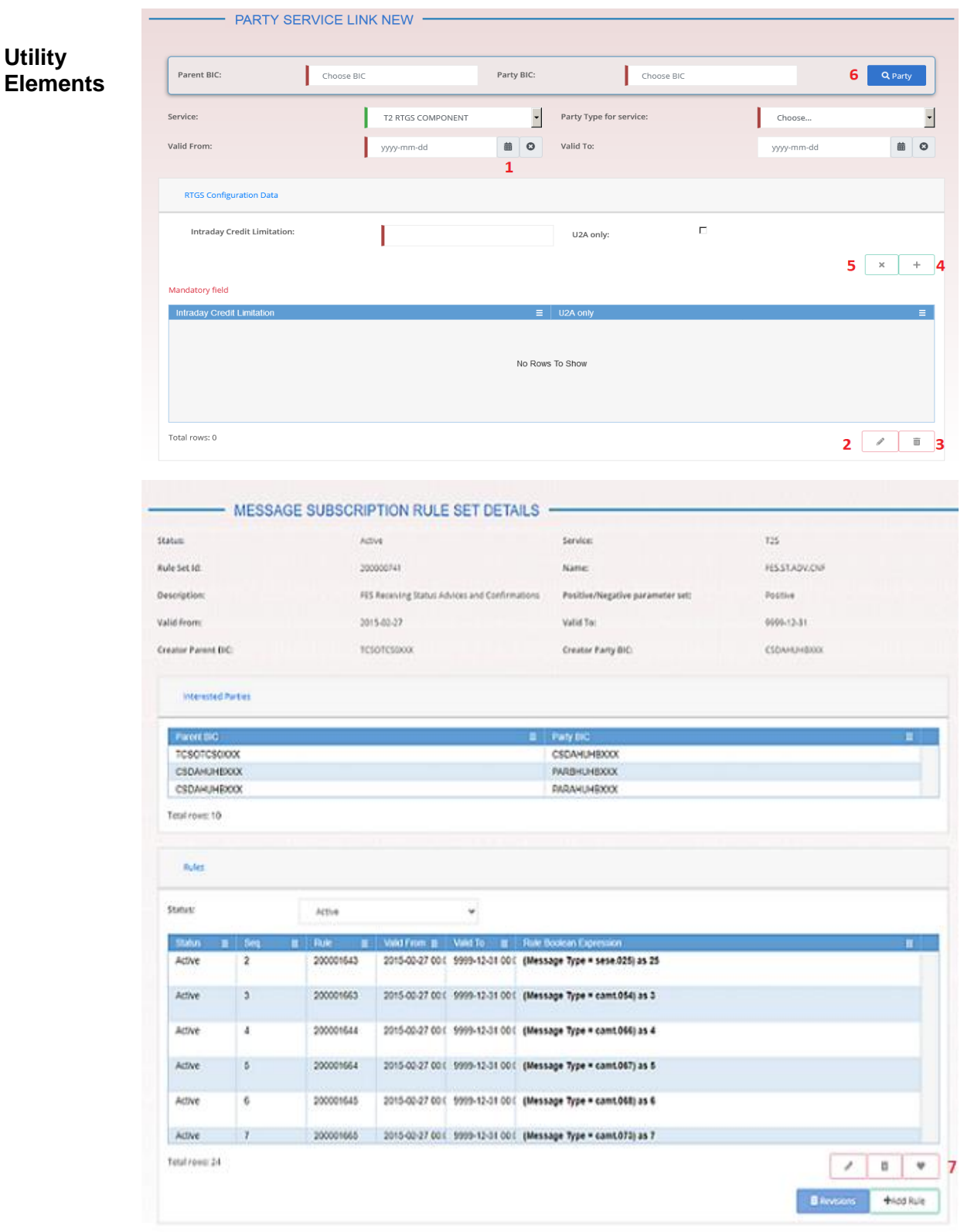

 *Illustration 15:* Utility Elements
**EUROSYSTÈME** 

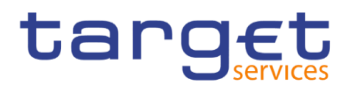

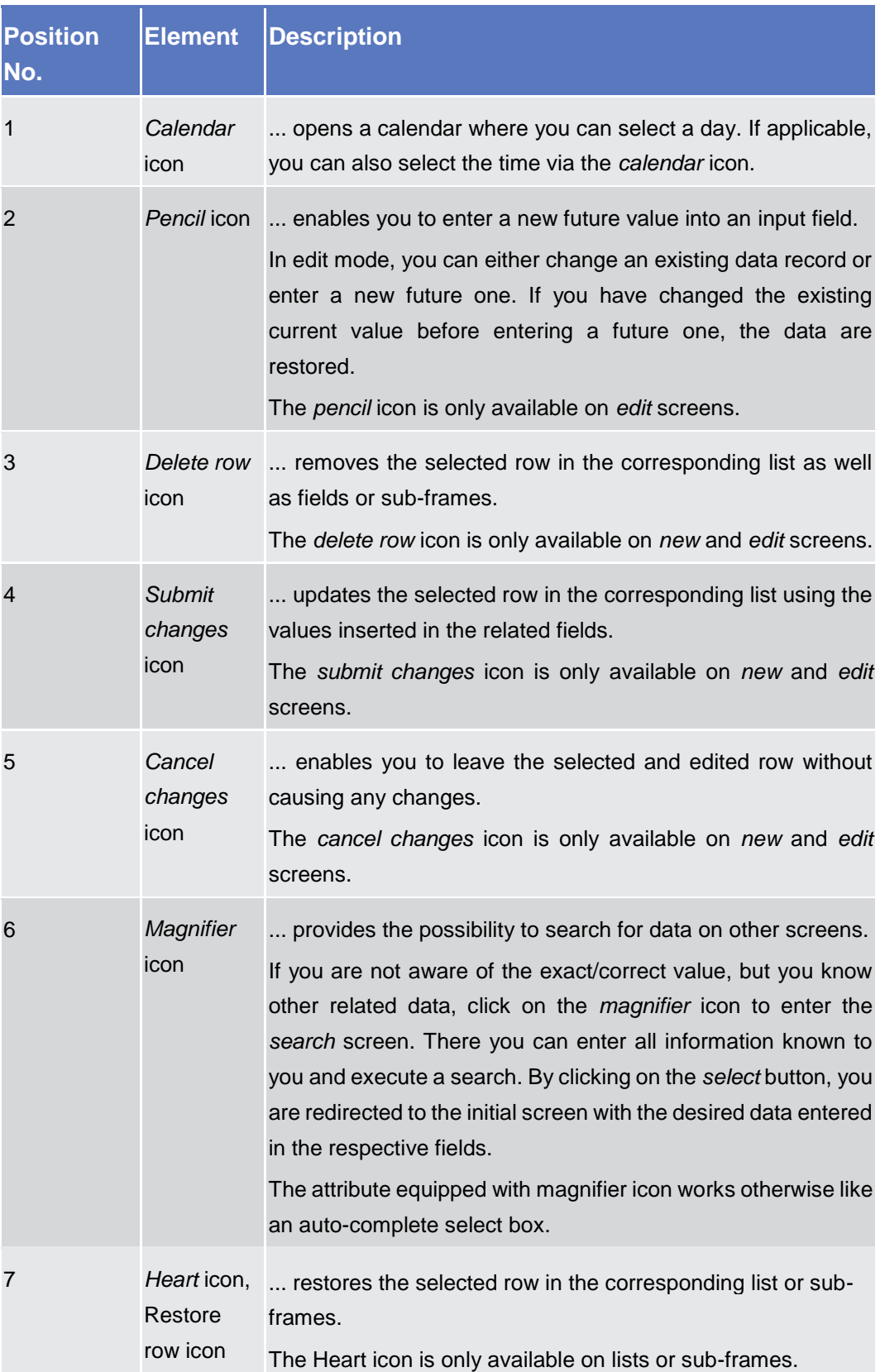

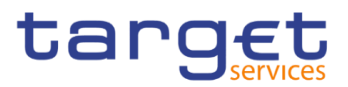

#### **Table Elements**

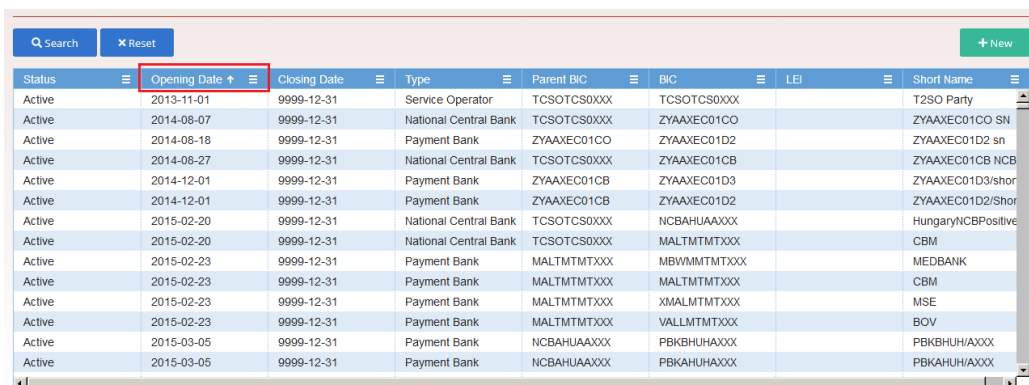

Total rows: 10465

#### *Illustration 15a:* Table Elements – Sort icon

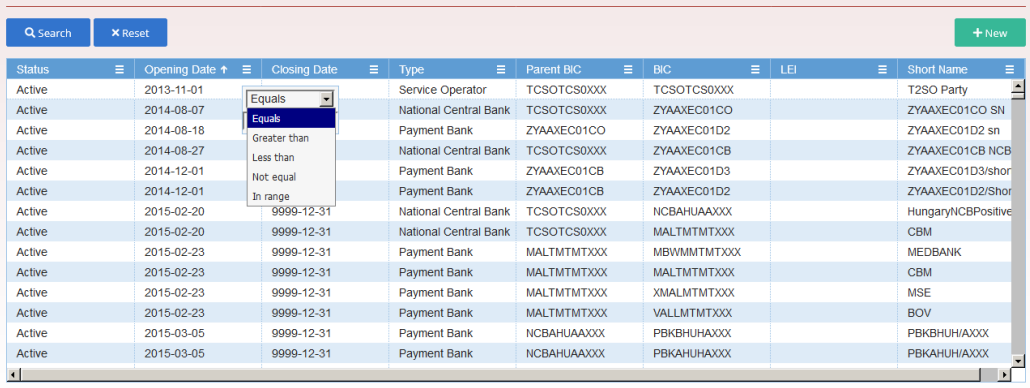

Total rows: 10465

#### *Illustration 16b:* Table Elements - Supplementary filters in list objects

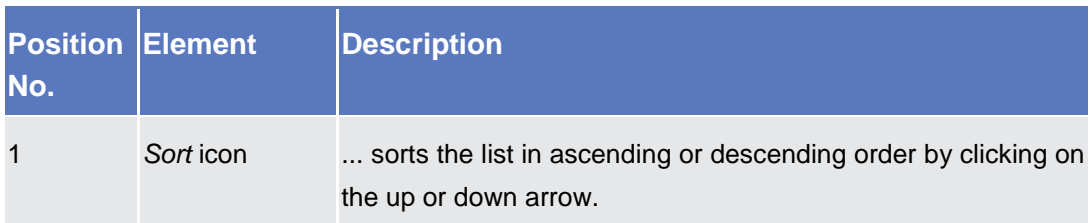

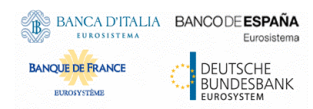

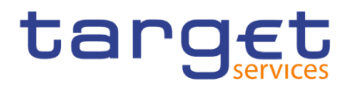

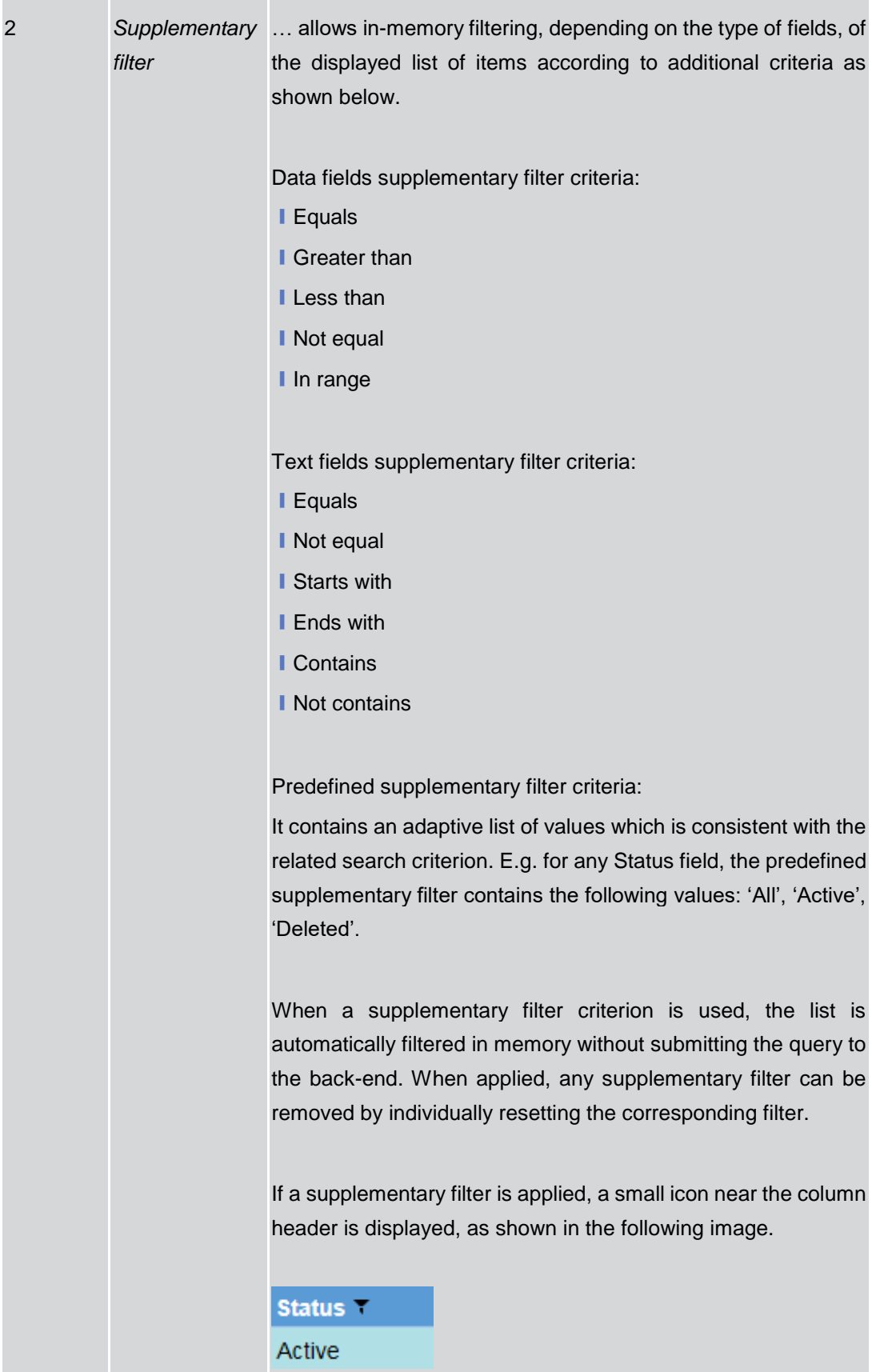

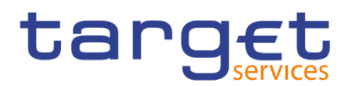

## <span id="page-39-0"></span>**1.2.3 Validation**

In CRDM, all submission processes undergo various validations, which take place in the front-end and/or in the back-end. Only correct entries, fulfilling all predefined criteria, can be further processed. To indicate the status of the recently performed action, CRDM uses two different types of messages to indicate a successful or failed validation as described below.

In addition to the automatic validation carried out by CRDM, human validation can be imposed by using the 4-eyes mode.

Furthermore, non-repudiation of origin (NRO) is implemented for a specified number of screens.

**Front-End Validation** As first part of the validation process, the front-end validation takes place without communication to the back-end. The front-end validation includes both the field validation and the cross-field validation. It is carried out after clicking on a button.

The field validation verifies that all entries comply with the required format.

The cross-field validation checks the data consistency between two or more fields/buttons in relation to each other.

- **Back-End Validation** The back-end validation is the second part of the validation process. After successful front-end validation, your request is submitted to the back-end and checked for compliance with the business validation rules. In case of failure an error message is displayed. You can find a detailed list of all error messages and their description in the annex of the UHB (list of references for error messages  $[1]$ .
- **Result** After each validation, the CRDM GUI informs you about the result. There are two different message types available, the **error message** and the **success message.**

**Error Message** Each error message appears as a pop-up on the upper right corner of the screen. In the case of a failed front-end or back-end validation, it indicates the source of the failure, the type of error and a short hint.

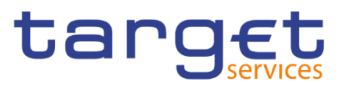

| Ξ                                   | target                              |                          |                                      |                | T2S OPERATOR USER 1   2020-01-14 14:17   > ? Help  > & Logout<br>Session ID: eyjhbGciOjIUzI1Nij9 Business Date: 2020-01-14 Stage: IAC version: 1.0.12 |         |                |                                                                                                    | × |
|-------------------------------------|-------------------------------------|--------------------------|--------------------------------------|----------------|----------------------------------------------------------------------------------------------------|---------|----------------|----------------------------------------------------------------------------------------------------|---|
| <b>Parties</b><br>Common            | Q Search<br>Parties                 |                          |                                      |                | 日品                                                                                                    |         |                | Your request with id<br><9500000000000085023> has been<br>rejected due to:<br>DPD1003 - UNKNOWN PARTY |   |
| <b>PARTIES</b>                      |                                     |                          |                                      |                |                                                                                                    |         |                |                                                                                                    |   |
| Status:                             | Active                              | $\overline{\phantom{a}}$ |                                      |                |                                                                                                    |         |                |                                                                                                    |   |
| Opening Date From:                  | yyyy-mm-dd                          | 苗<br>$\circ$             | Opening Date To:                     |                | yyyy-mm-dd                                                                                                    |         | $\mathbf{B}$ 0 |                                                                                                    |   |
| Closing Date From:                  | yyyy-mm-dd                          | 曲<br>$\circ$             | Closing Date To:                     |                | yyyy-mm-dd                                                                                                    |         | 6 ◎            |                                                                                                    |   |
| Party Type:                         | All                                 | ×                        |                                      |                |                                                                                                    |         |                |                                                                                                    |   |
| Parent BIC:                         | NCBXITRR001                         |                          | BIC:                                 |                | PMBKITRR300                                                                                                    |         |                |                                                                                                    |   |
| LEI:                                |                                     |                          | Short Name:                          |                |                                                                                                    |         |                |                                                                                                    |   |
|                                     |                                     |                          |                                      |                |                                                                                                    |         |                |                                                                                                    |   |
| Q Search<br><b>X</b> Reset          |                                     |                          |                                      |                |                                                                                                    | $+$ New |                |                                                                                                    |   |
| <b>Status</b><br>Opening Date<br>ΞI | <b>Closing Date</b><br>E.<br>i El I | $\equiv$ 1<br>Type       | Parent BIC<br>$\equiv$<br><b>BIC</b> | $\equiv$ $\pm$ | <b>Short Name</b><br>$\equiv$ 1                                                                                                    |         | $\equiv$       | $\equiv$                                                                                              |   |

*Illustration 17:* Error message

**Success Message** The success message appears as a pop-up on the upper right corner of the screen. It confirms that your data have been submitted successfully.

> If you are working in 4-eyes mode, the success message also provides you with the 4-eyes principle ID.

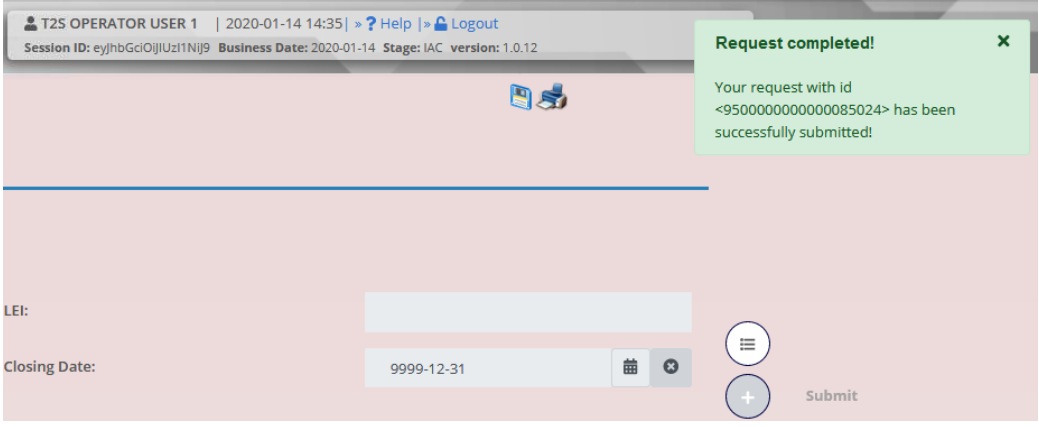

*Illustration 18:* Success message

- **4-Eyes Mode** Depending on the access rights setup, you can use CRDM in 2-eyes or in 4-eyes mode. The 2-eyes mode and the 4-eyes mode apply for *enter* screens (new and edit mode) and for any kind of deletion processes. If you are a 4-eyes mode user, your actions have to be confirmed by a second user in order to be processed.
- **First User** In 4-eyes mode the first user enters, changes or deletes the data on a screen and afterwards submits the action by clicking on the *submit* button in the button bar. The success message appearing after successful validation includes a 4-eyes principle ID. For the final execution a second user is needed to confirm the action.

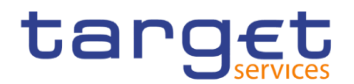

**Second User** After the first user has entered, changed or deleted the data, a second user (with the required privilege) has to approve or revoke this action via the *data changes* screen  $[\cdot]$  $[\cdot]$  either using the 4-eyes mode ID or the search functionality.

> As soon as the data changes are positively approved, CRDM marks these data as approved and they are forwarded to further processing.

**Digital Signatur e NRO**

In order to ensure non-repudiation of origin (NRO) for critical transactions, the system foresees the use of a digital signature for specified screens: the user must enter a PIN code for signature purposes whenever a specific action is initiated. With the entry of the PIN, CRDM attaches a digital signature to the instruction entered by the actor.

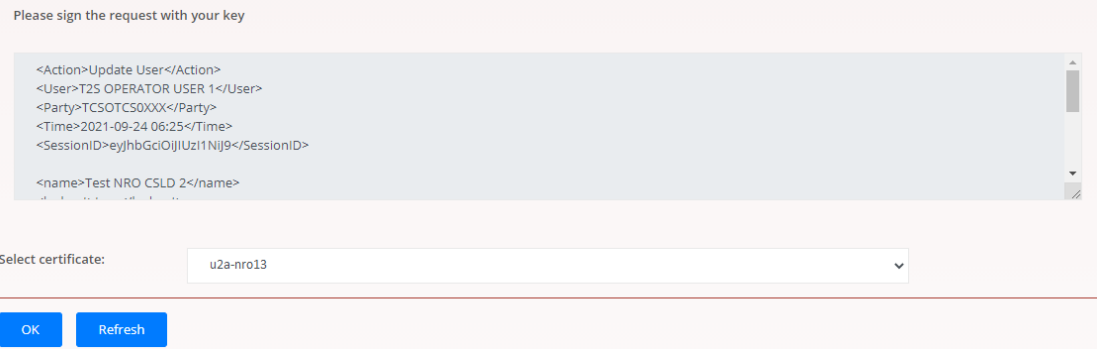

*Illustration 19:* Digital Signature

The following (exhaustive) list provides an overview of screens for which the NRO feature is implemented:

- **Attribute Domains Search/List screen**
- **Attribute Domain Details screen**
- **Attribute Domain New/Edit screen**
- **Attribute Domain References List screen**
- **Attribute Domain Reference Details screen**
- Attribute Domain Reference New/Edit screen
- **Ⅰ Cash Account New/Edit screen**
- ❙CoSD Rules Search/List screen
- ❙CoSD Rule New/Edit screen
- CoSD Rule Sets Search/List screen
- **Ⅰ CoSD Rule Set New/Edit screen**
- CSD Account Links Search/List screen
- **Ⅰ CSD Account Link new/edit screen**
- Data Change Details screen

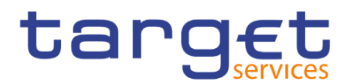

- Eligible Counterpart CSDs Search/List screen
- **Ⅰ Eligible Counterpart CSD Details screen**
- **Eligible Counterpart CSD New/Edit screen**
- **I** Grant/Revoke Cross-System Entity Object Privilege New/Edit screen
- **Ⅰ Grant/Revoke Object privilege New/Edit screen**
- **Ⅰ Grant/Revoke Role New/Editscreen**
- **Ⅰ Grant/Revoke System Privilege New/Edit screen**
- **Market-Specific Attributes Search/List screen**
- **Ⅰ Market-Specific Attribute Details screen**
- **Ⅰ Market-Specific Attribute New/Edits screen**
- **Ⅰ Restriction Types Search/List screen**
- **Ⅰ Restriction Type New/Edits creen**
- **Ⅰ Restriction Type Rule Sets list screen**
- **Ⅰ Restriction Type Rule Details screen**
- **Restriction Type Rule New/Edit screen**
- ❙Roles Search/List screen
- ❙Role New/Editscreen
- **Ⅰ Secured Groups Search/List screen**
- **Ⅰ Secured Group Details screen**
- **Ⅰ Secured Group New/Edit screen**
- **Securities Accounts Search/List screen**
- **Securities Account Details screen**
- **Securities Account New/Edit screen**
- Securities Account Transfer Management Edit screen
- **Security CSD Links Search/List screen**
- **Ⅰ Security CSD Link Details screen**
- **Security CSD Link New/Edit screen**
- **Security CSD Links Search/List screen**
- **Ⅰ Security CSD Link Details screen**
- **Standing Order For Reservation Details screen**
- **Ⅰ Standing Order For Reservation New/Edit screen**
- **Ⅰ Standing Order For Reservation Search/List screen**
- Standing/Predefined Liquidity Transfer Order Details screen
- **I** Standing/Predefined Liquidity Transfer Order New/Edit screen

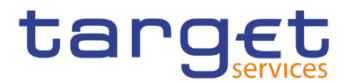

- Standing/Predefined Liquidity Transfer Order Search/List screen
- **Ⅰ Role New/Edit screen**
- ❙Role Search/List screen
- ❙User Details screen
- ❙User New/Edit screen
- ❙User Select/List screen
- User-Certificate DN Link New/Edit screen
- User-Certificate DN Link Select/List screen

## **Communication Network and Services**

Refer to the ESMIG UDFS document for details on the communication network and services.

## **User Administration**

**Registration** Only registered users have access to the CRDM GUI, therefore registration in CRDM reference data and to the network is necessary prior to the first GUI access. The Registration Guide provides information on how to fill in Registration Forms properly.

> After registration the system administrator is given the possibility to grant and revoke privileges to its users within the CRDM GUI as described in both the screen reference part and the user instructions part.

## **1.2.6 Security and Certification Services**

In order to guarantee a secure and safe handling of the information and to protect customer data provided via the GUI, various security elements have been put into place:

**I** Each action requires System or human validation as described in the validation  $[$ }

**I** The scope of available data and functions is controlled via the management of access rights

**I** The security features provided by the network providers and described in their respective user documentation prevent unauthorised access

## **1.2.7 Online Help**

The content of the UHB can be accessed from the CRDM GUI by clicking on the *help* button.

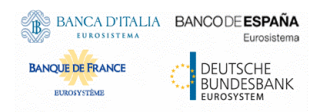

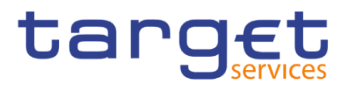

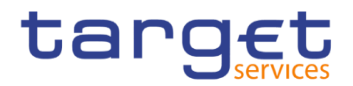

# **Screen Reference Part**

## 2.1 General

The screen reference part offers a complete overview of all CRDM GUI screens that are available in U2A mode. Each screen description focuses on a single screen and explains all fields contained therein. An exception is made for the *new* and *edit* screens, which are largely similar and therefore included in a single screen description. The description is always based on and contains only the screenshot of the *edit* screen, but describes deviations for the *new* screen in a separate row for each field or button description.

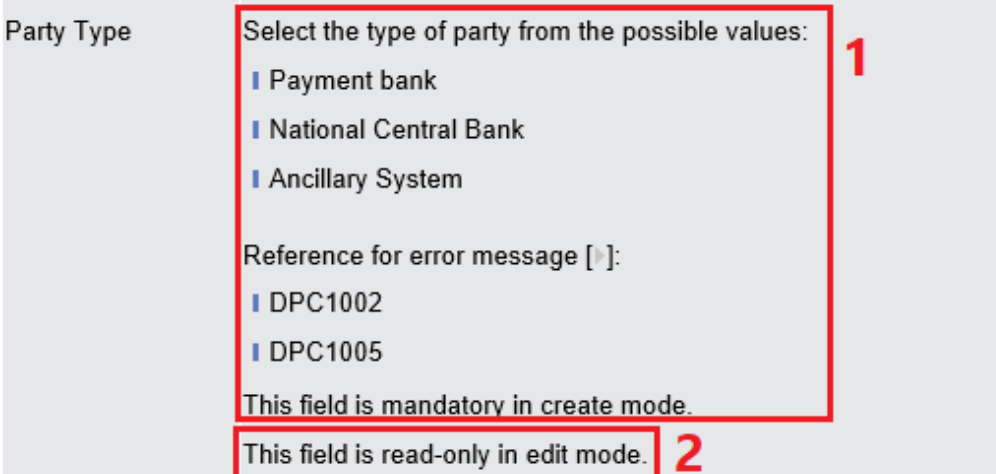

*Illustration 20:* Example of a *new* and *edit* screen description

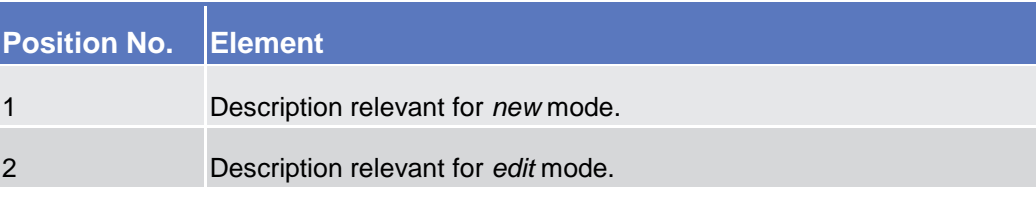

In detail, every screen description has the same structure and contains the following elements.

- **Context of Usage** The context of usage explains what a screen displays, what you can do with the screen and which special features are available for the screen, for example the need for confirmation in 4-eyes mode or usage restrictions. If the export functionality produces more data than shown on the screen (if a *list* screen is based on a detailed query), this is also indicated in the context of usage.
- **Screen Access** The screen access lists all possible ways to access the screen. This includes navigation via the menu and navigation via other screens.

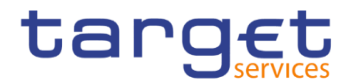

 $\Box$ **Examples**

Navigation via the menu:

Common >> Cash >> Cash Account >> *cash accounts – search/list* screen Navigation via other screens:

Common >> Parties >> Parties >> *Technical Address Network Service Link* >> Click on the *new* or *edit* button

When navigating via a *search/list* or *list* screens, a data record has to be selected by clicking on a table row. Afterwards, you can click on specific buttons in the button bar, e.g. the *edit* or *details* button.

- **Privileges** The privileges segment lists all necessary privileges to access the screens and to use its functions*.* First, the privileges to access a screen are mentioned, followed by the privileges that are necessary to use all functions on the screen. For further information, refer to the list of privileges  $[]$ .
- **Reference** The reference lists all business scenarios containing the respective screen (reference to the user instructions part).
- **Screenshot** You can use the screenshot as orientation for your work with the UHB. All screenshots are based on the maximum of access rights, so deviations are possible if you do not own all privileges which are necessary to use the screen in its full extent. In addition, deviations between the screenshot and the field/button description are possible in the case of mutually exclusive functions and based on a specific selection you have made. Values shown on the screenshot might also deviate from the default values indicated in the description.

In the case of the *new/edit* screen description, the screenshot of the *edit* screen is used. Differences appearing in the *new* screen are explained in the field description.

**Field Description** The field description provides all the relevant information related to the respective field name. It is structured in table format with a separate table for each frame. Sub-frames are indicated by subsection headings in the table. The following illustration explains the structure of a field description.

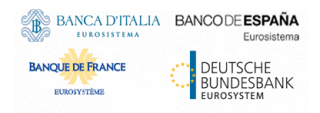

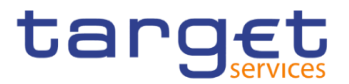

| Party                                                                                                    |  |  |  |  |  |  |
|----------------------------------------------------------------------------------------------------|--|--|--|--|--|--|
| Enter the opening date of the party or use the calendar<br>icon. $\overline{\mathbf{3}}$                                                      |  |  |  |  |  |  |
| Reference for error message [ ]: 6<br><b>DPC1205</b>                                                                                          |  |  |  |  |  |  |
|                                                                                                    |  |  |  |  |  |  |
| <b>DPU1206</b>                                                                                                    |  |  |  |  |  |  |
| <b>I</b> DPU1208                                                                                                    |  |  |  |  |  |  |
| The inserting opening date must be equal or greater than<br>the current business date. $\overline{\mathbf{5}}$                                |  |  |  |  |  |  |
| This field is mandatory in create mode.                                                                                                    |  |  |  |  |  |  |
| This field is read-only in edit mode if the current business<br>date is greater than the "opening date".<br>Required format is: YYYY-MM-DD. 4 |  |  |  |  |  |  |
|                                                                                                    |  |  |  |  |  |  |

*Illustration 21:* Example of a screen description

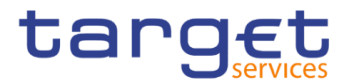

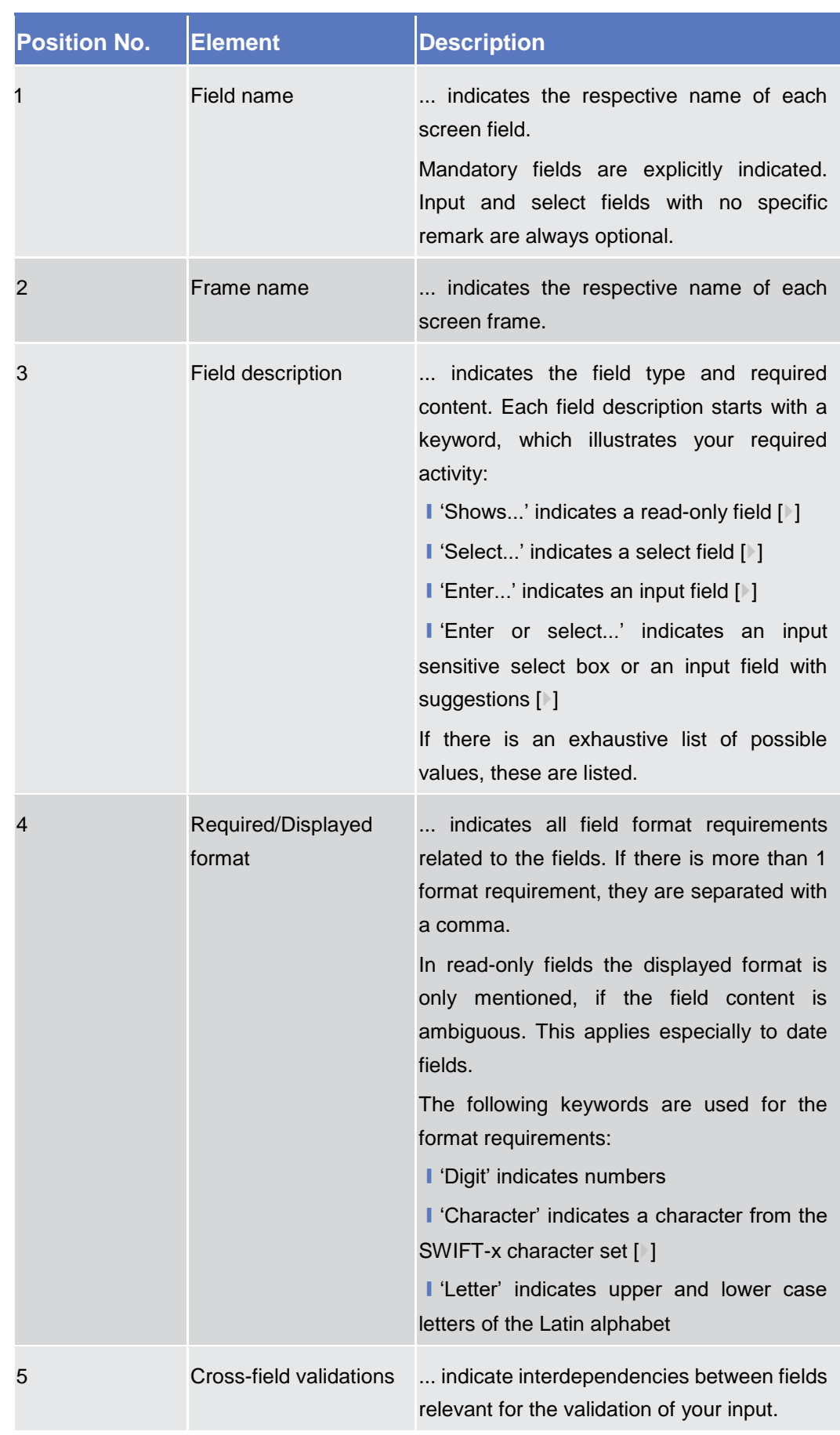

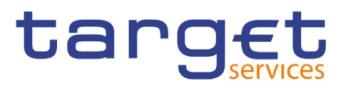

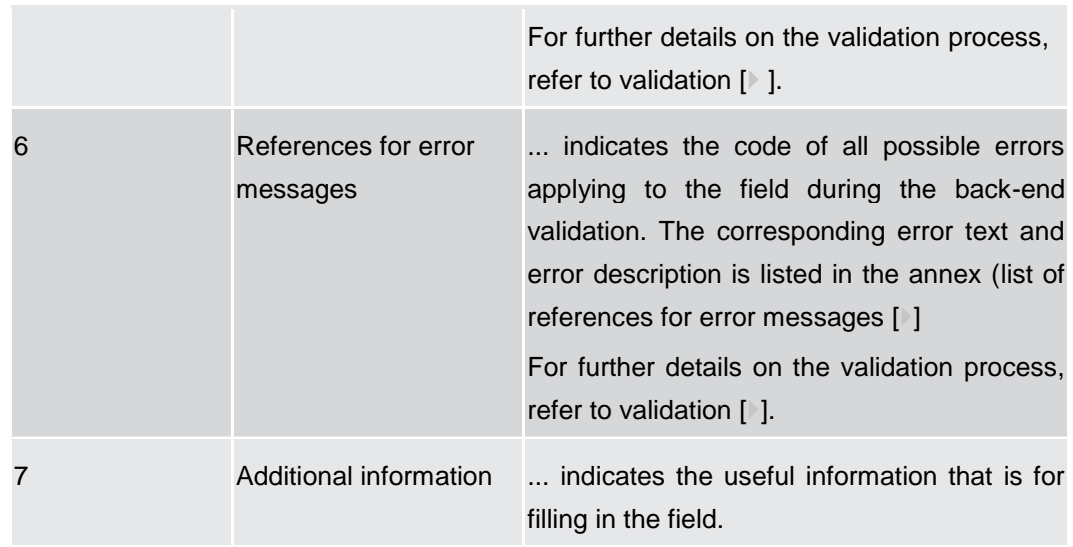

## **Buttons** All buttons specific to the screen are listed and described in a table at the end of the screen description. The following illustration explains the structure of a button description.

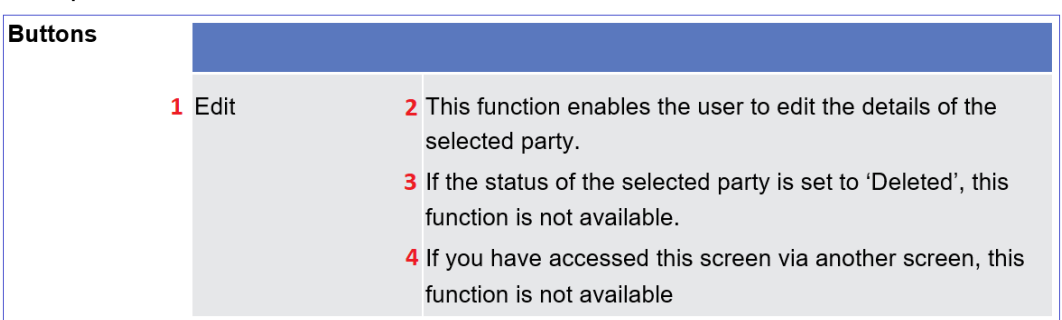

 *Illustration 22:* Example of a button description

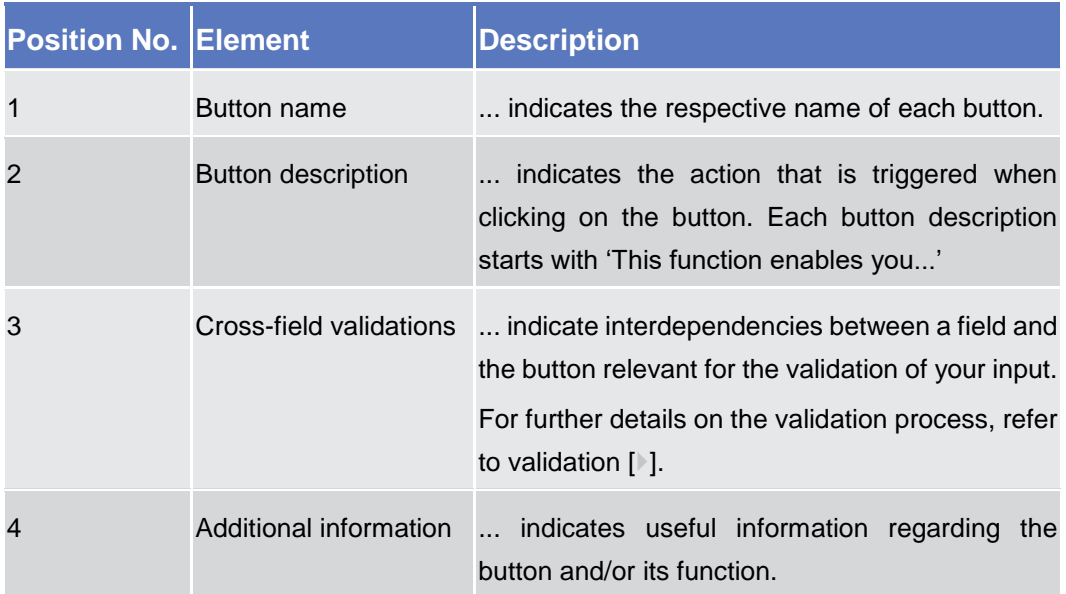

For further information on common buttons, refer to Common Buttons and Icons.

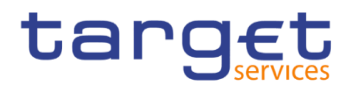

## 2.2 Services

## <span id="page-50-0"></span>**2.2.1 Additional Services**

## 2.2.1.1 Data Changes - Search/List Screen

**Context of Usage** This screen contains a number of search fields. By inputting the relevant data, you can search for all reference data changes which were initiated in 4-eyes mode. You can use this screen to search for items which are waiting for approval, select those and approve or revoke them.

> The search results will be displayed in a list, which is sorted by the values of the column 'Update Date and Time' in descending order (default setting). After selecting an entry, you can proceed further by clicking on the buttons below.

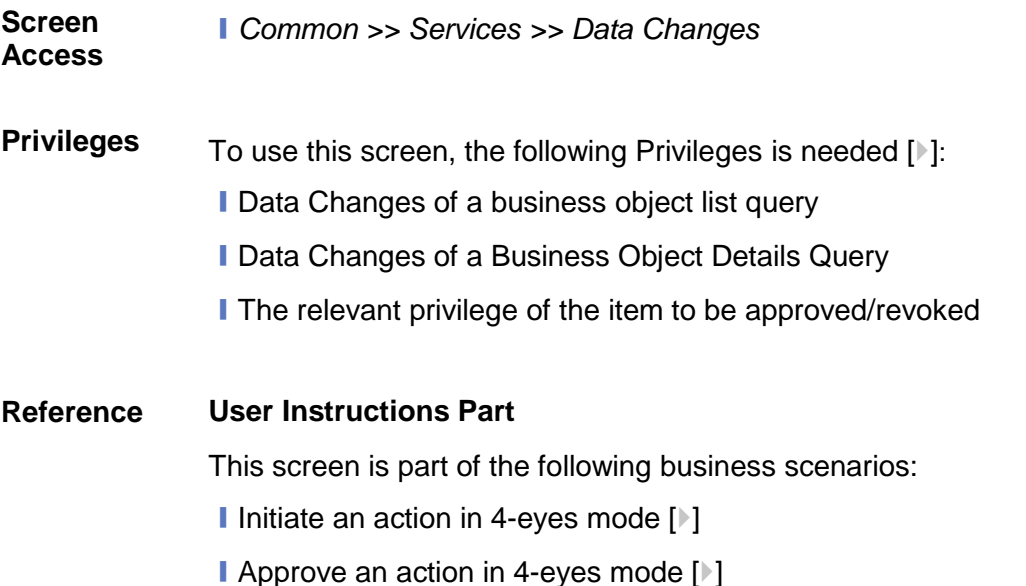

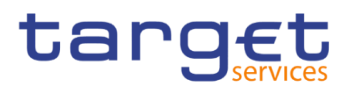

#### **Screenshot**

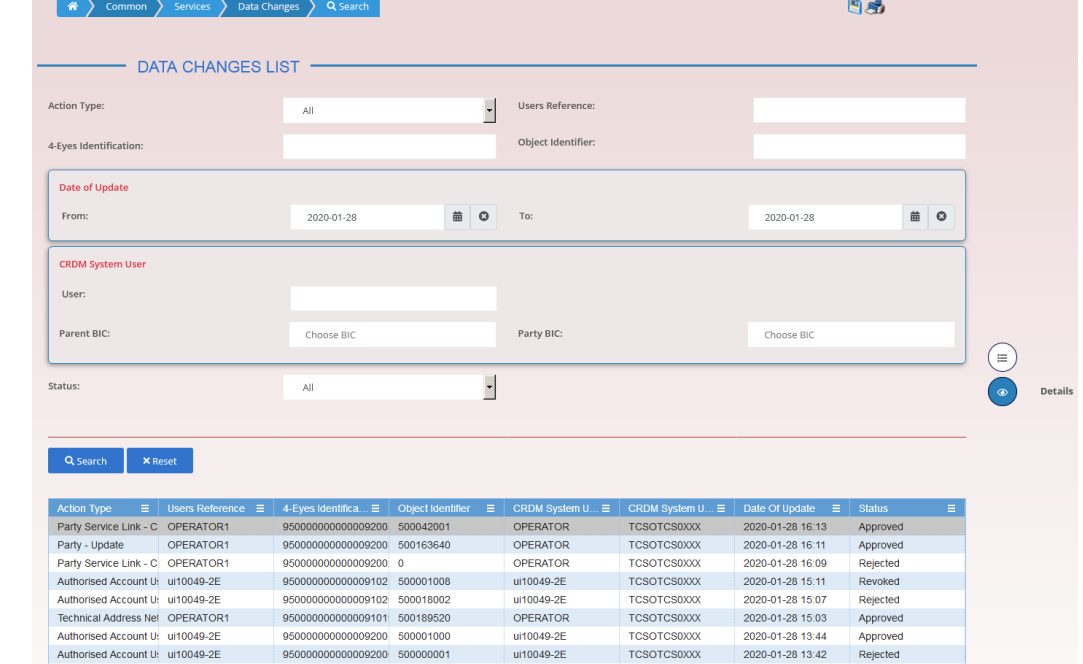

*Illustration 23: Data changes – search/list* screen

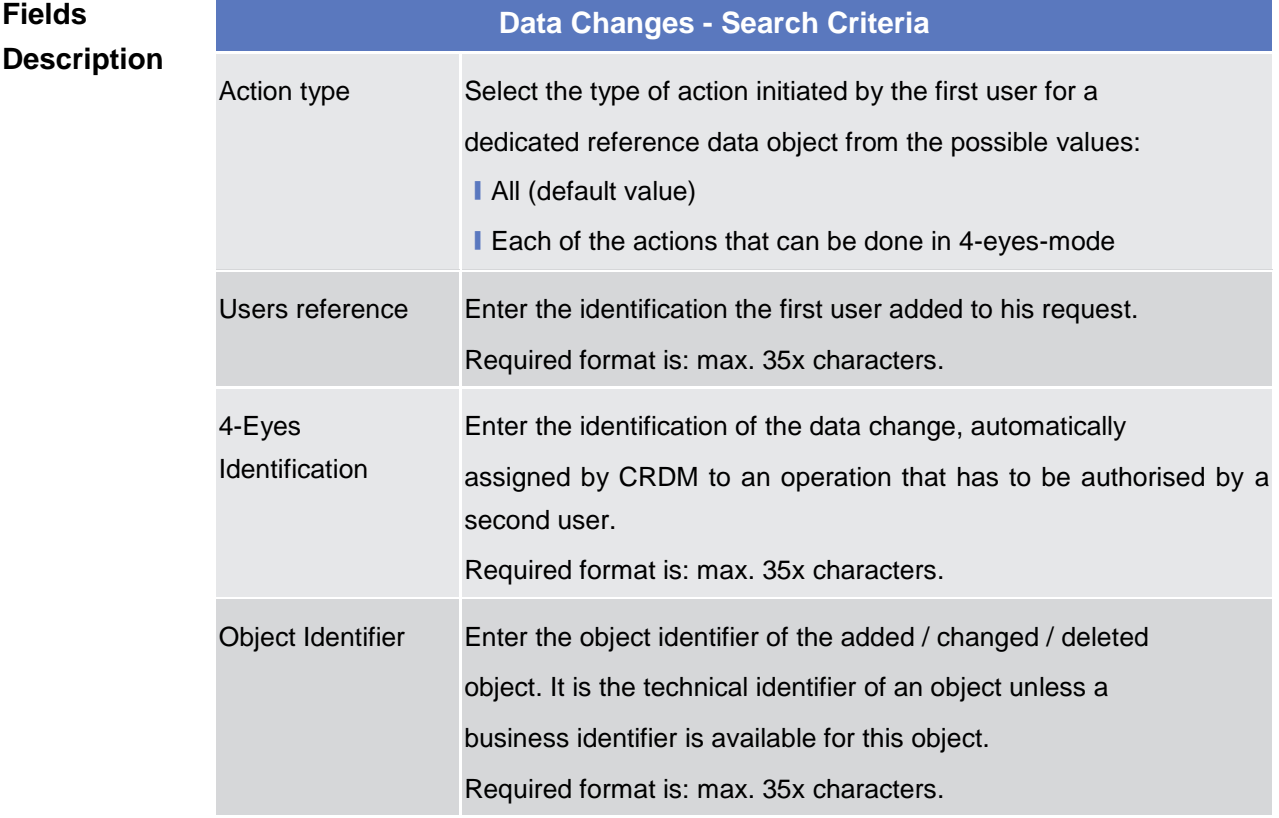

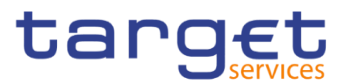

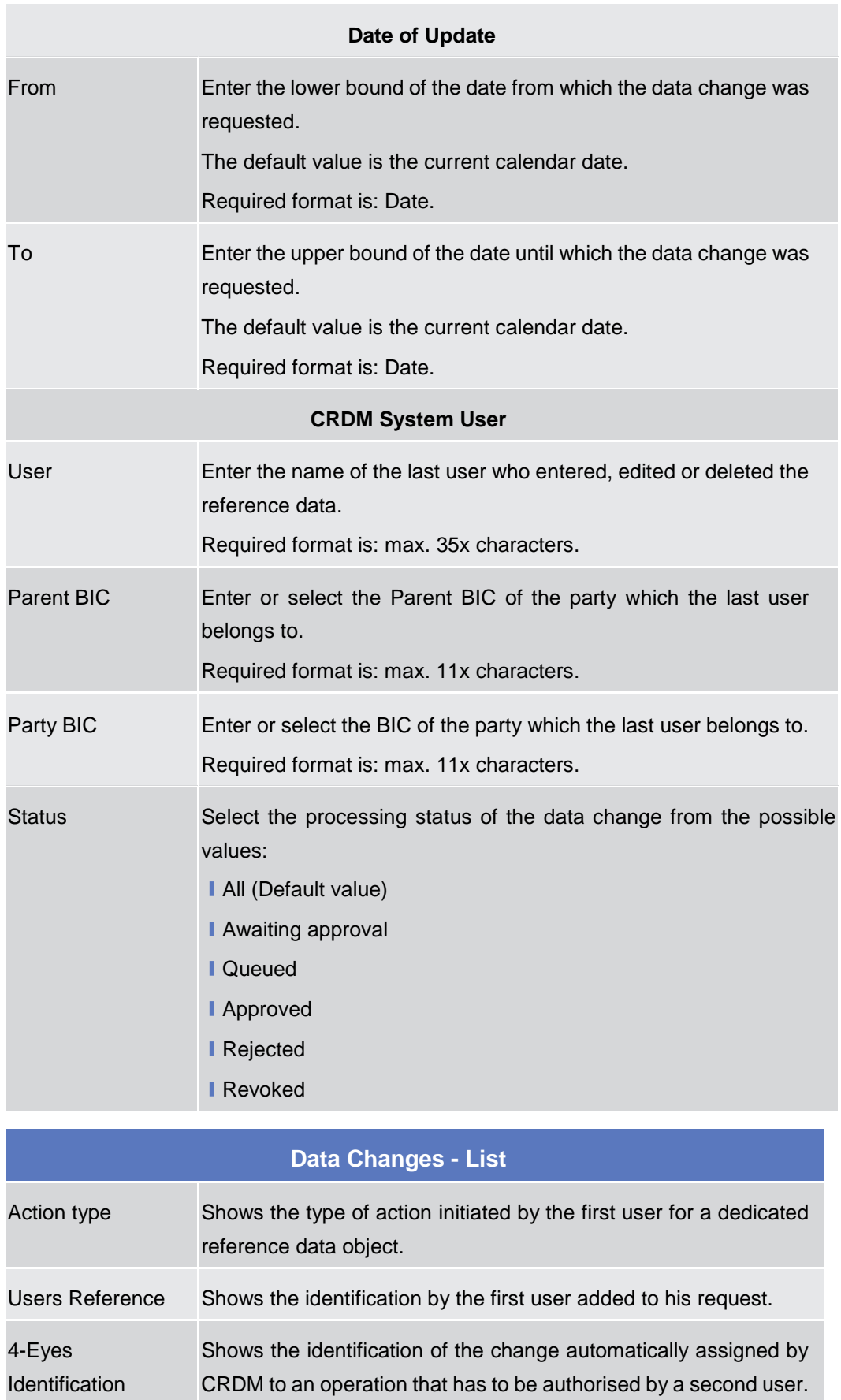

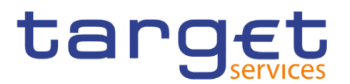

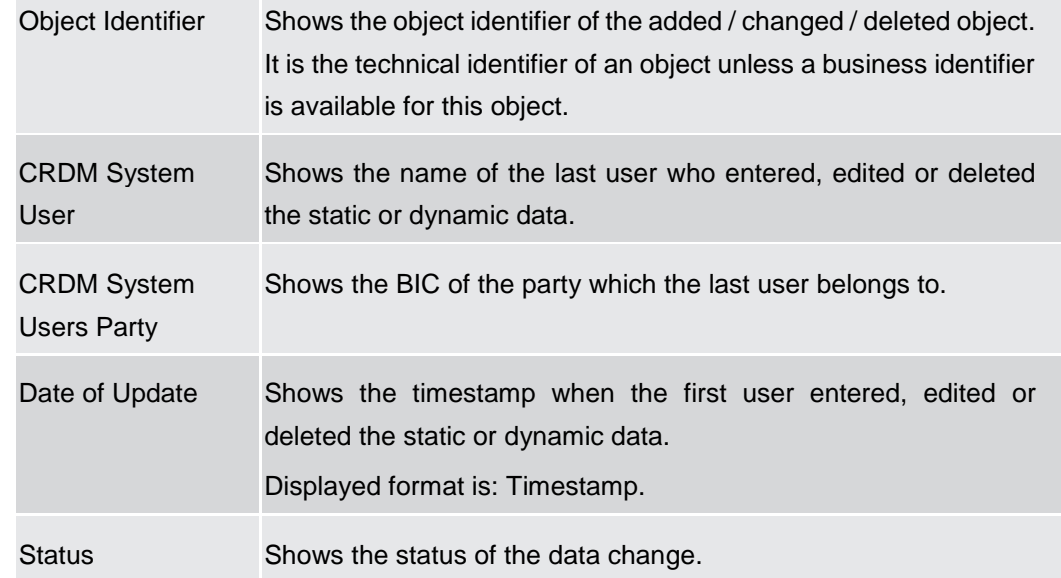

#### **Buttons**

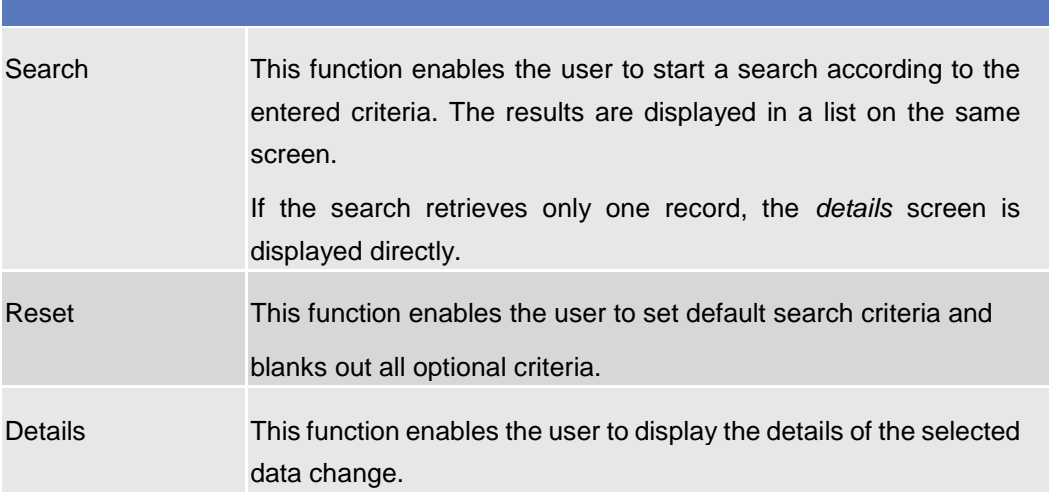

### **2.2.1.2 Data Changes – Details Screen**

- **Context of Usage** This screen displays detailed information on the selected reference data changes, changes are highlighted in red. You can check the data and proceed further by clicking on the buttons below. You can use this screen for approving/revoking reference data changes and to see details of already approved/revoked items.
- **Screen Access** ❙Common >> Services >> Data Changes >> *search/list* screen >> Click on the *search* and/or *details* button
- **Privileges** To use this screen, you need the following privilege [b]: ■ Data Changes of a Business Object Details Query

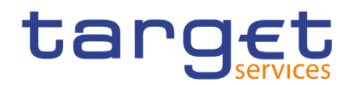

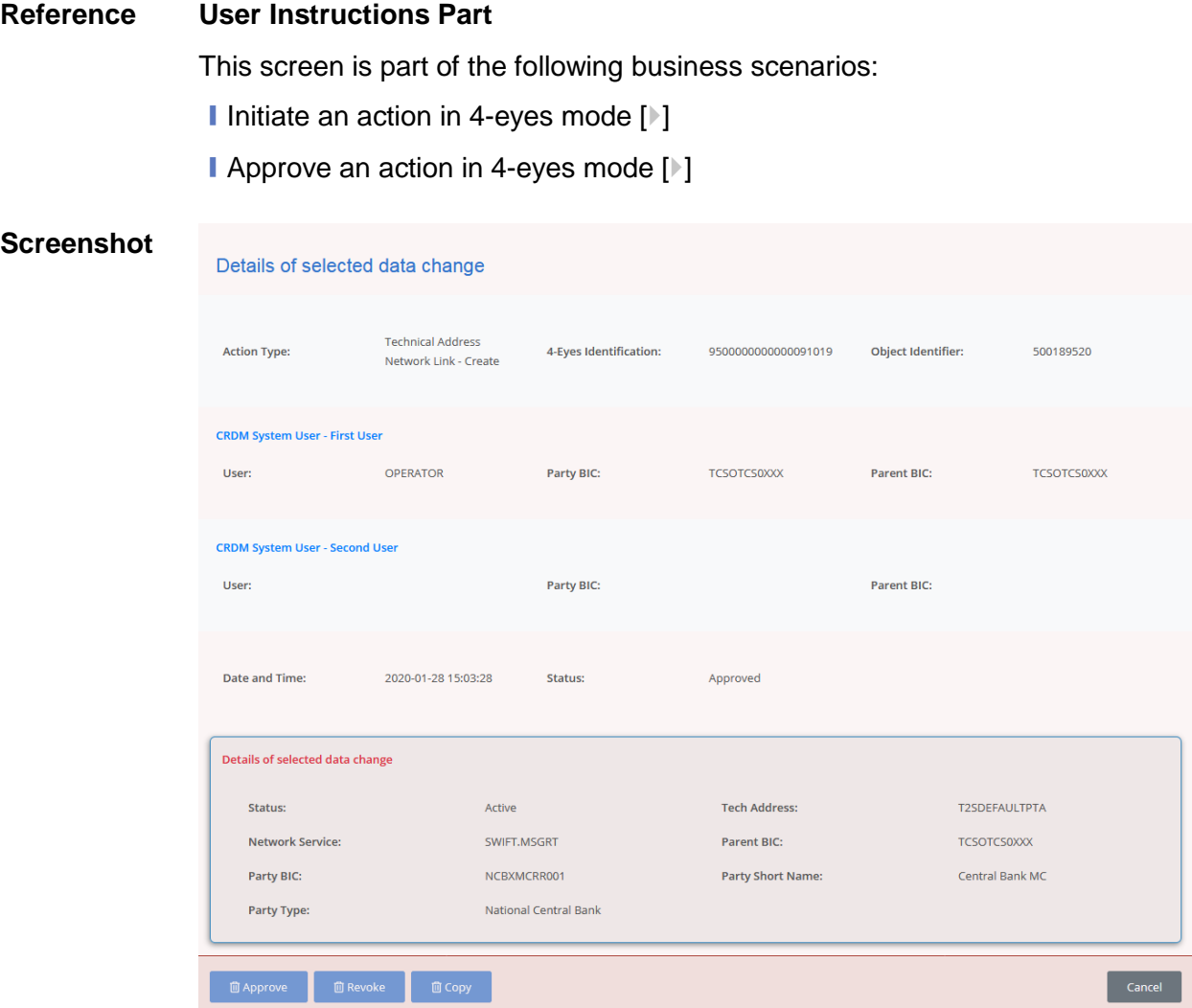

*Illustration 24: Data changes – details* screen

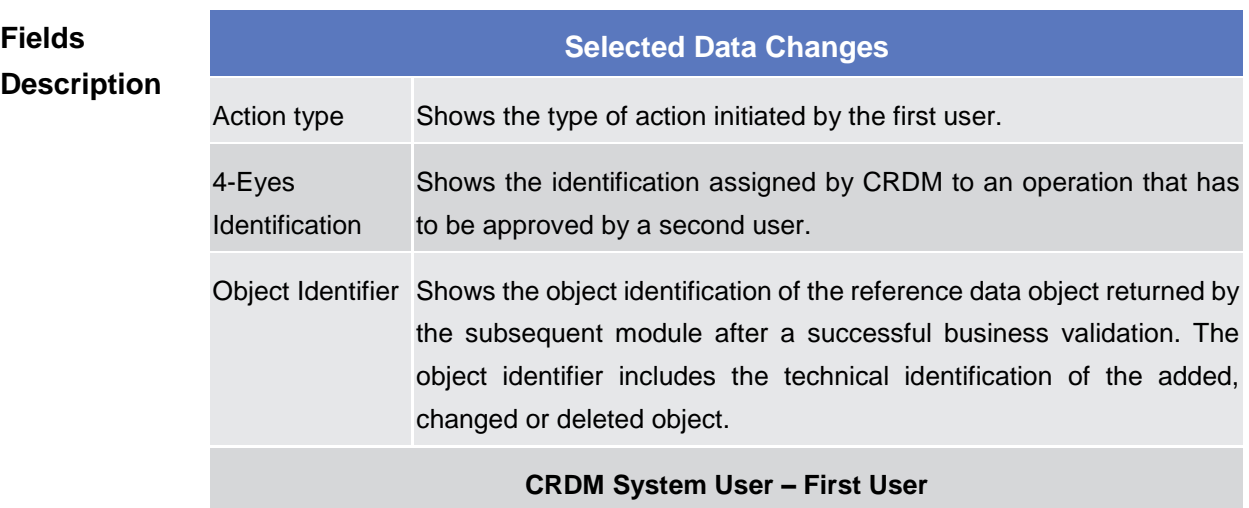

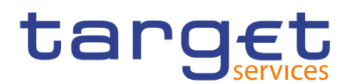

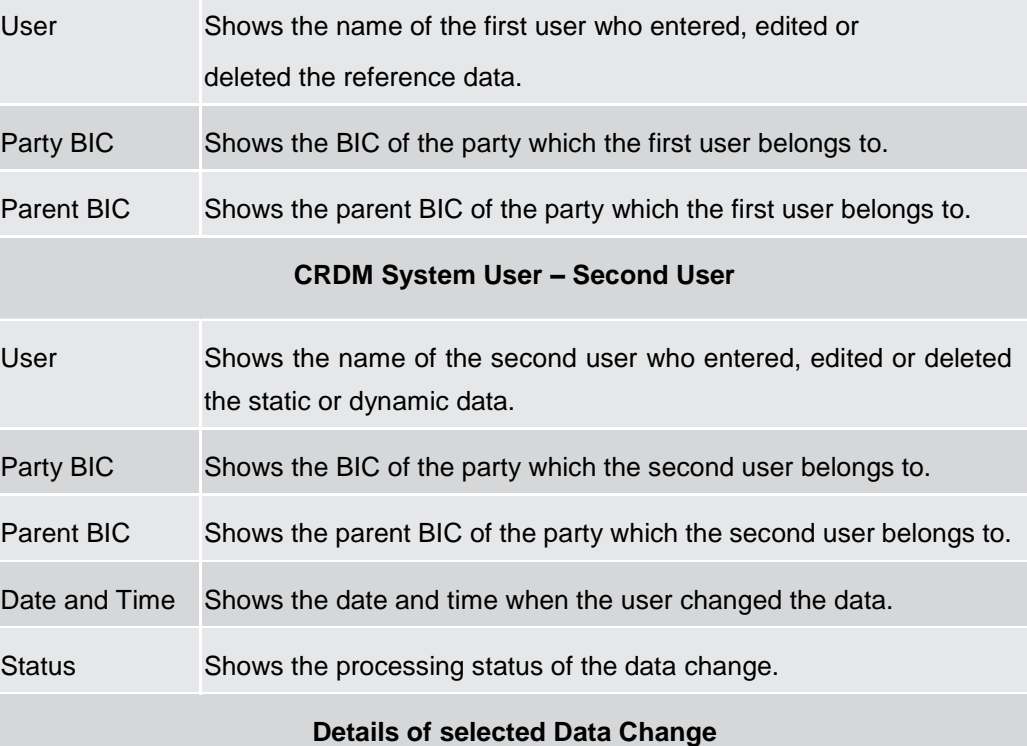

The whole pane consists of the respective screen of the object that is subject to the 4 eyes-action.

**I** If the action type is "Delete Data", then the currently active data should be presented in this screen.

**I** If the action type is "Edit Data", then the new values of the fields (which are pending at that moment and which should be approved) should be presented.

**I** If the action type is "New Data", then the new values of the fields should be presented.

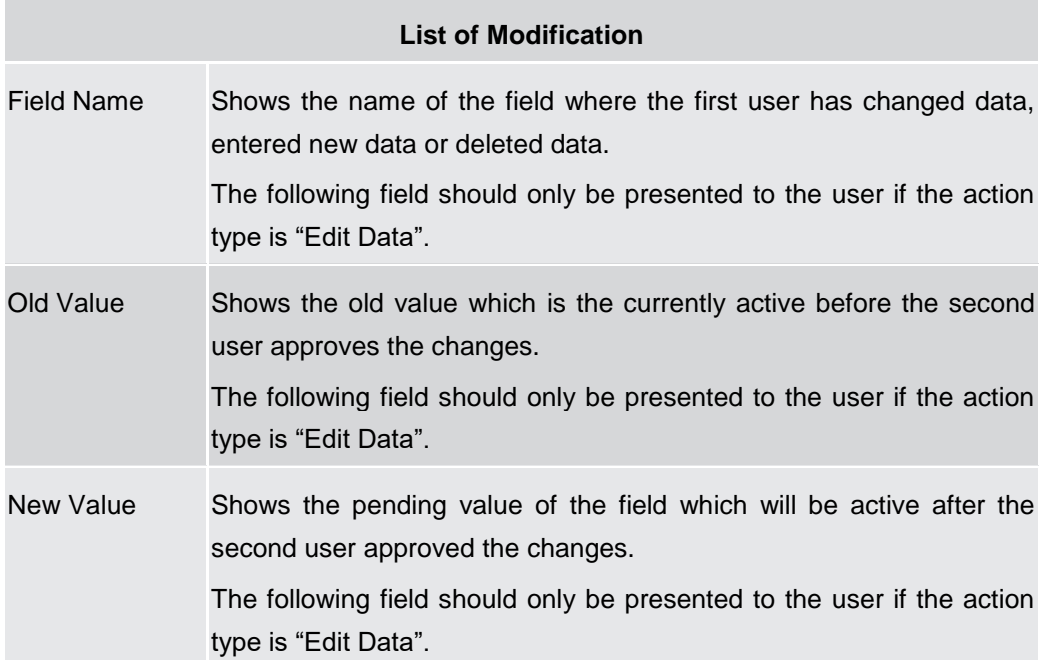

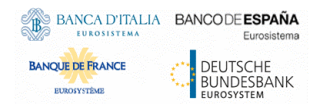

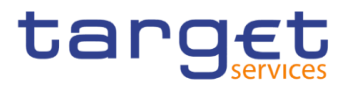

#### **Buttons**

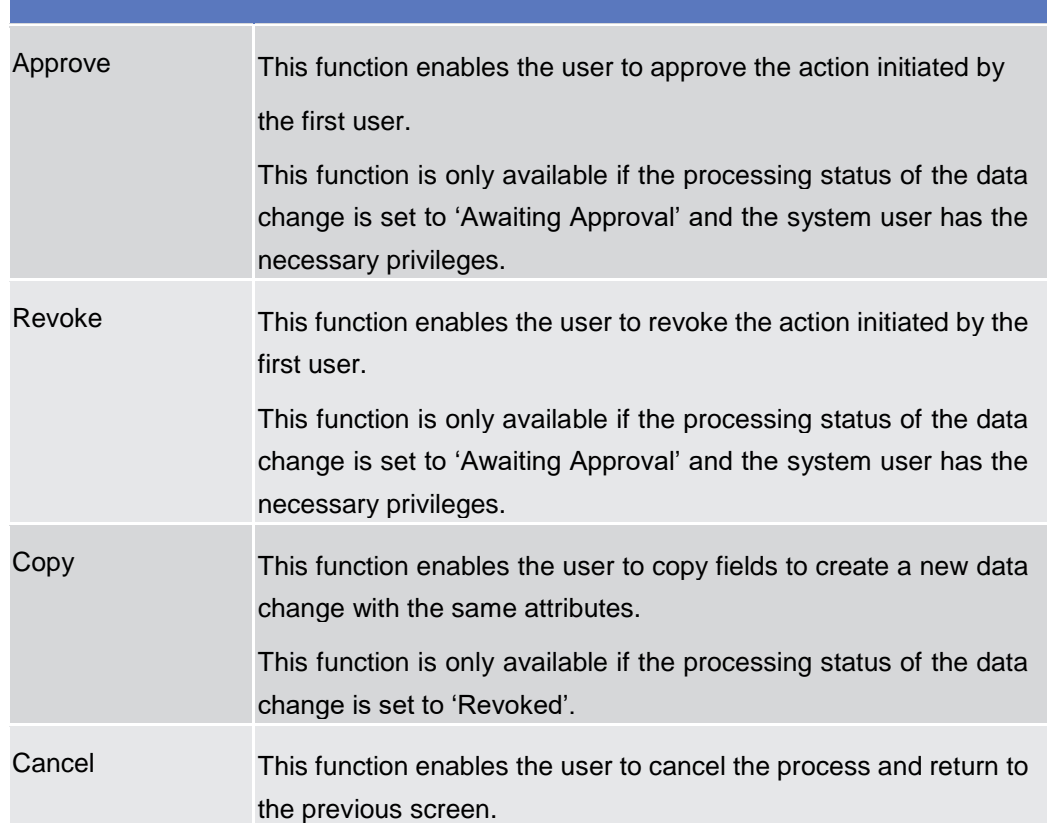

### **2.2.1.3 Queued Data Changes - Search/List**

**Context of Usage** This screen contains a number of search fields. By inputting the relevant data, you can search for queued maintenance instructions of a subset of CRDM objects if those have an impact on the settlement process. The screen only shows items in status 'Queued'. In the listed cases, items inserted/amended in 2-eyes mode are immediately set to status 'Queued', while the ones inserted/amended in 4-eyes mode are only 'Queued' after their approval. After selecting an entry, you can proceed further by clicking on the buttons below

**Screen Access** ❙*Common >> Services >> Queued Data Changes*

**Privileges** To use this screen, the following Privileges are needed [ $\cdot$ [\]:](#page-650-0) ■ Data Changes of a Business Object List Query

Technical Addi Create

Technical Addi Create

Total rows: 34

500417521

500417520

OPERATOR

OPERATOR

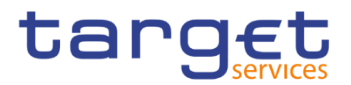

2022-03-01 09

2022-03-01 09

20 A Common Services Queued Data Changes Q Search Q Details > + New Q Search **BS Screenshot** QUEUED DATA CHANGES LIST -Object Type  $\overline{AB}$ User Login: **User Name** Parent BIC: Party BIC Choose BIO Choose BIC From To:  $\begin{array}{c|c|c|c} \hline \multicolumn{3}{c|}{\mathbf{m}} & \multicolumn{3}{c|}{\mathbf{O}} \end{array}$ www-mm-dd 6 ◎ www-mm-dd  $(\equiv)$ Q Search X Reset Object ...  $\equiv$  Action T.<br>Technical Addi Create Object ... 3<br>500416533 First Us...  $\equiv$  OPERATOR First Us...  $\equiv$  Parent ...  $\equiv$  Party BIC  $\equiv$ <br>T2S OPERATC TCSOTCS0XX TCSOTCS0XX Timesta...  $\equiv$  2022-03-01 11:  $=$   $=$   $=$   $=$   $=$ Technical Addi Create 500416532 OPERATOR T2S OPERATO TCSOTCSOXX TCSOTCSOXX 2022-03-01 11: OPERATOR T2S OPERATOR TCSOTCSOXY TCSOTCSOXY<br>OPERATOR T2S OPERATOR TCSOTCSOXY TCSOTCSOXY Technical Addi Create 500416531 2022-03-01 11 Technical Addi Create 2022-03-01 11: 500416530 Technical Addi Create<br>Technical Addi Create 500416529 OPERATOR<br>OPERATOR T2S OPERATO TCSOTCS0XX TCSOTCS0XX<br>T2S OPERATO TCSOTCS0XX TCSOTCS0XX 2022-03-01 11:<br>2022-03-01 11: 500416528 Technical Addi<br>Technical Addi Create<br>Technical Addi Create 500417523 OPERATOR<br>OPERATOR T2S OPERATO TCSOTCS0XX TCSOTCS0XX<br>T2S OPERATO TCSOTCS0XX TCSOTCS0XX 2022-03-01 09  $500416527$ Technical Addi Create 500416526 OPERATOR T2S OPERATO TOSOTOSOXX TOSOTOSOXX 2022-03-01.09 Technical Addi Create 500416525 OPERATOR T2S OPERATO TCSOTCS0XX TCSOTCS0XX 2022-03-01 09 Technical Addi Create 500416524 OPERATOR T2S OPERATO TCSOTCS0XX TCSOTCS0XX 2022-03-01.09 Technical Addi Create 500416523 OPERATOR T2S OPERATC TCSOTCSOXX TCSOTCSOXX 2022-03-01 09 Technical Addi Create 500417522 OPERATOR T2S OPERATO TCSOTCS0XX TCSOTCS0XX 2022-03-01 09

T2S OPERATO TCSOTCSOXX TCSOTCSOXX

T2S OPERATC TCSOTCS0XX TCSOTCS0XX

#### *Illustration 25: Queued Data Changes – search/list* screen

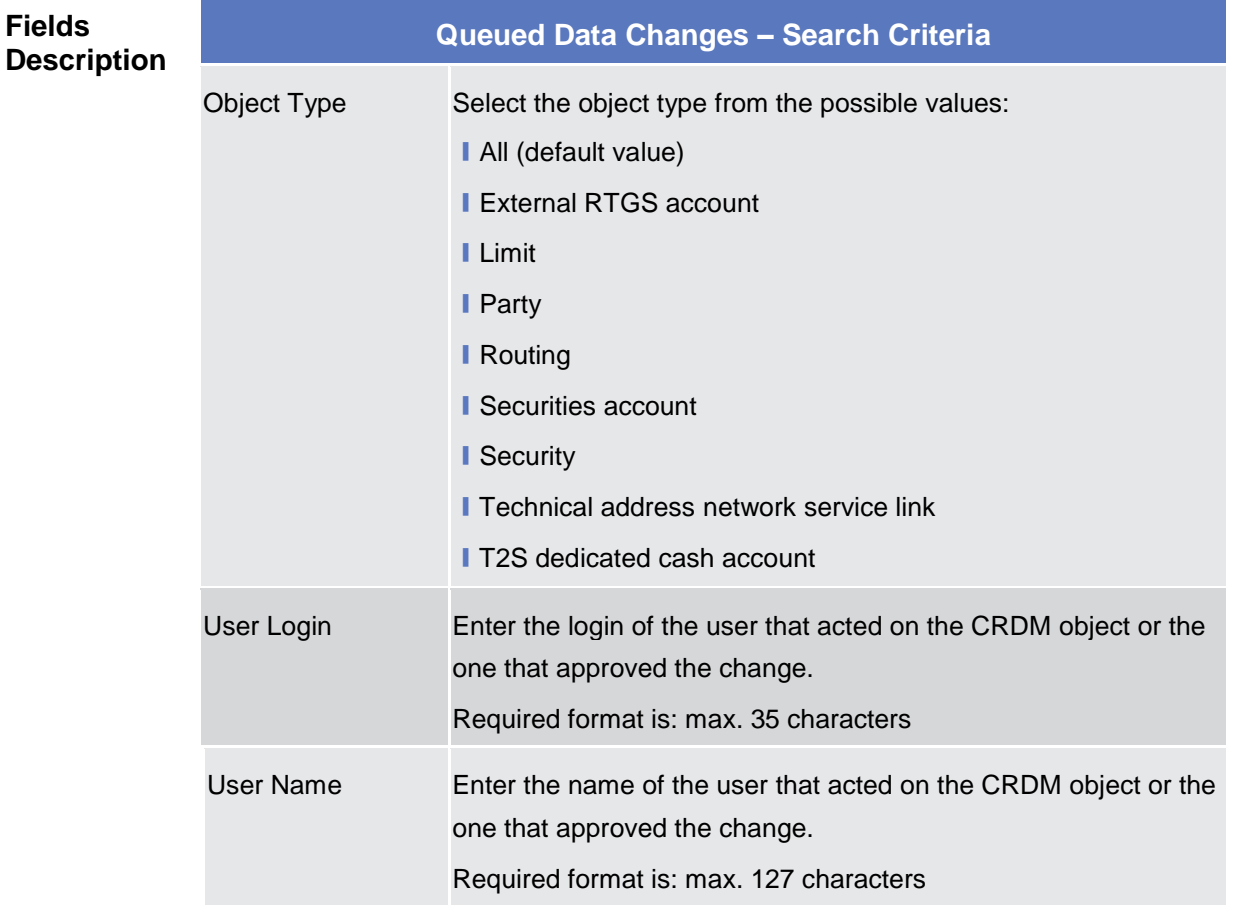

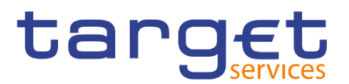

÷

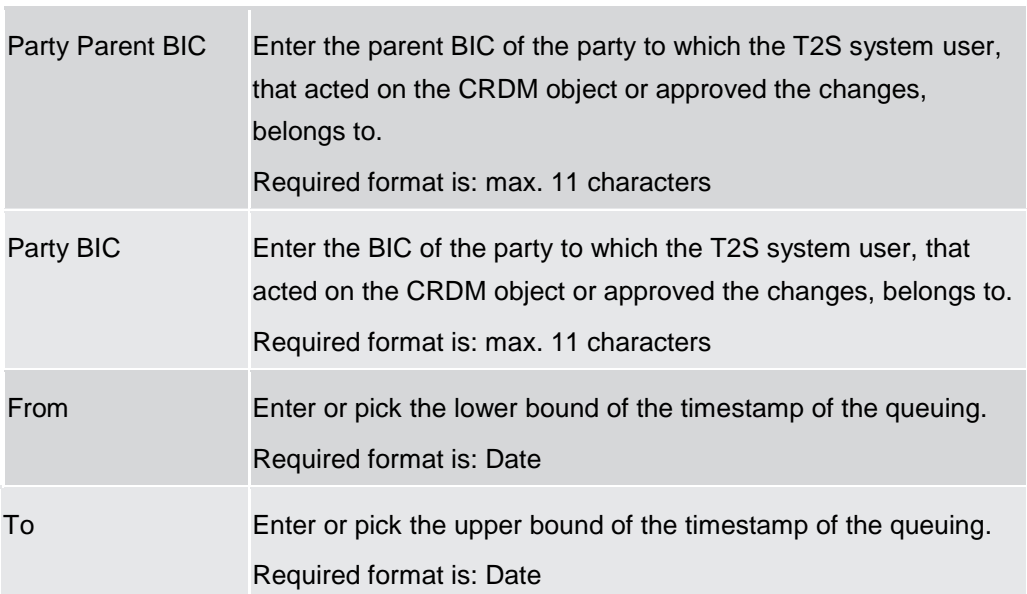

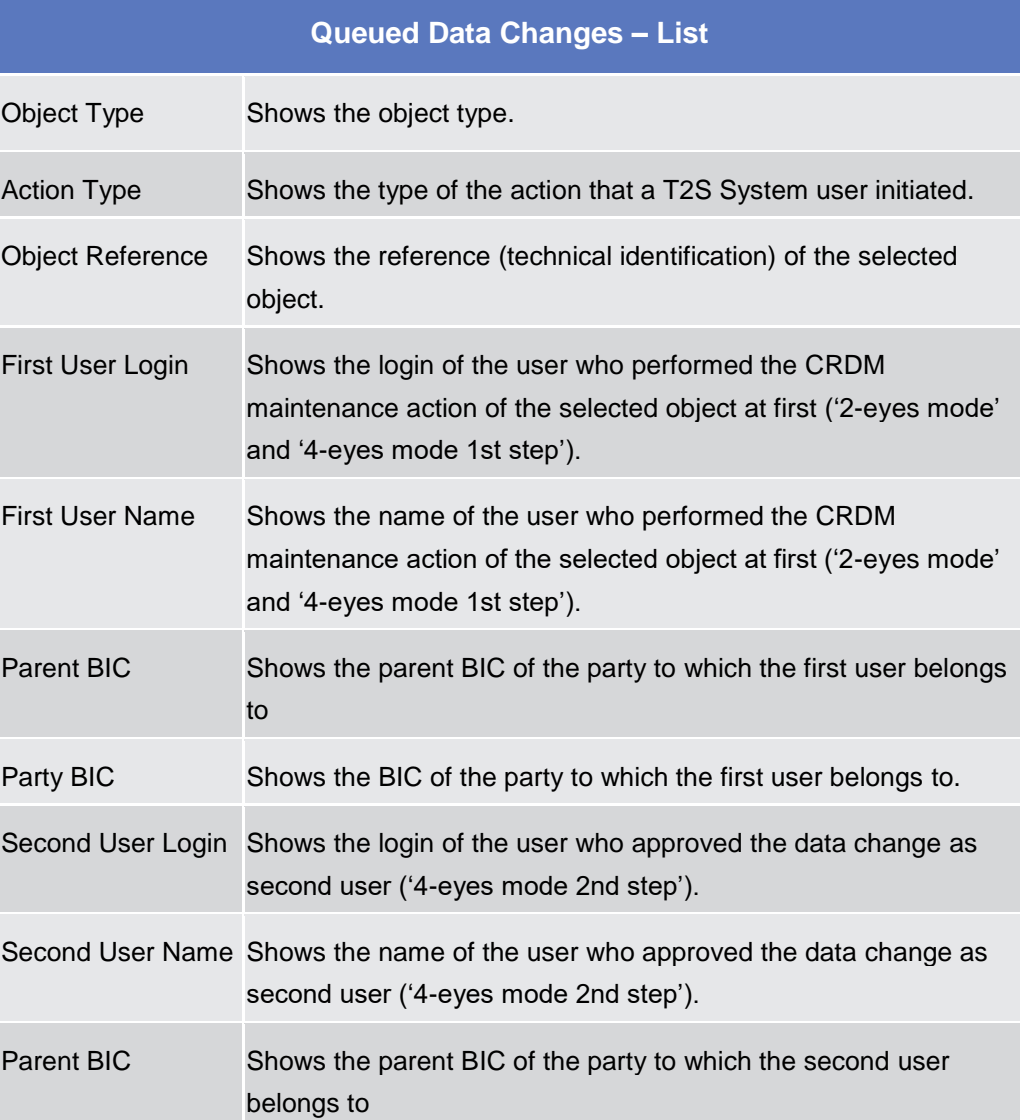

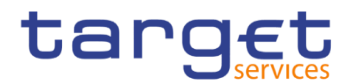

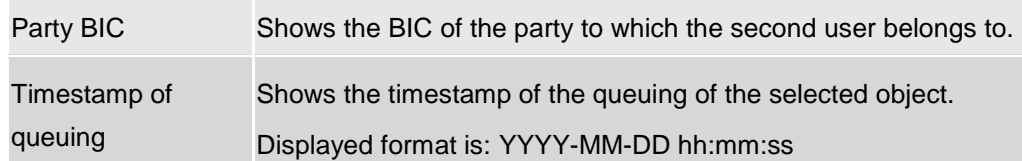

### **Buttons**

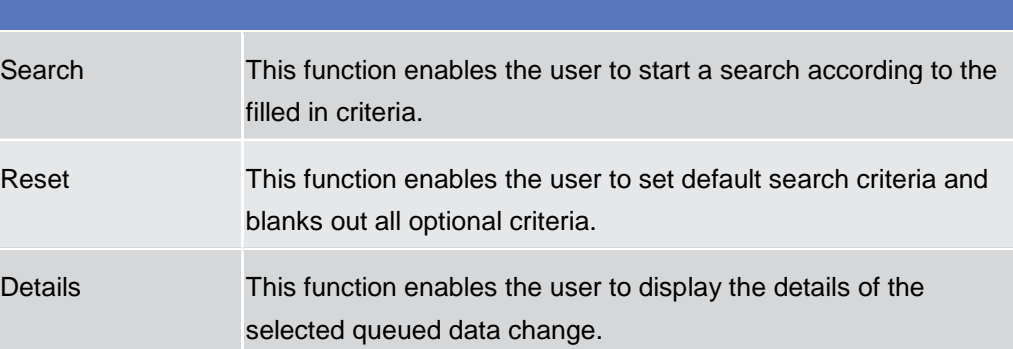

## **2.2.1.4 Queued Data Changes – Details**

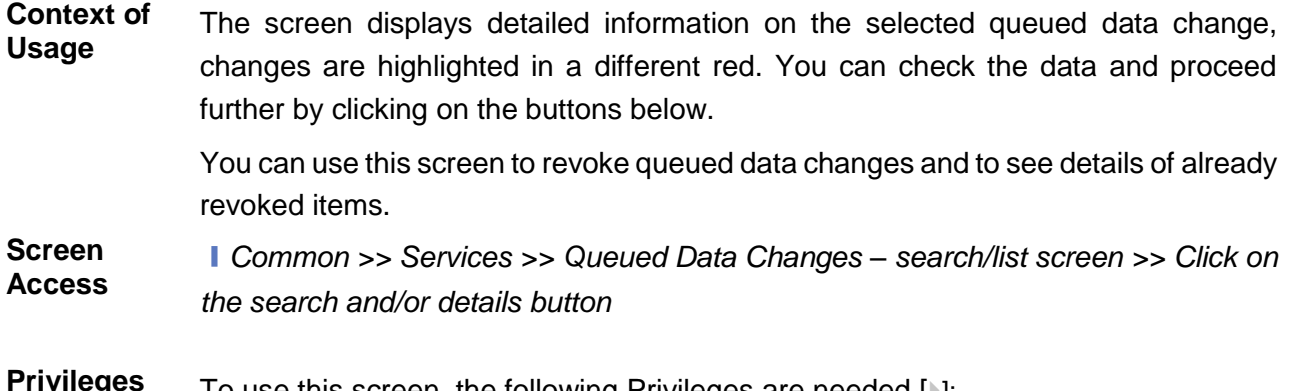

To use this screen, the following Privileges are needed [<sup>p</sup>[\]:](#page-650-1) ■ Data Changes of a Business Object Details Query

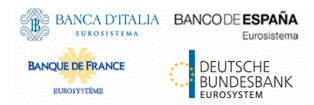

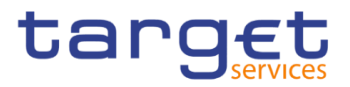

#### **Screenshot**

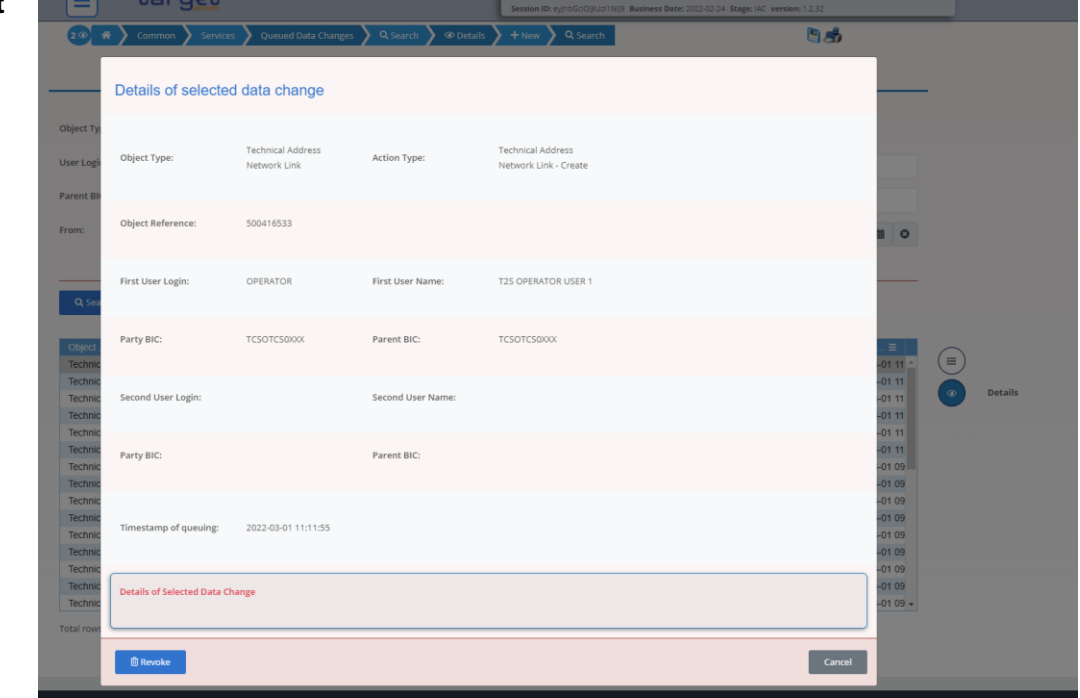

#### *Illustration 26: Queued Data Change – details* screen

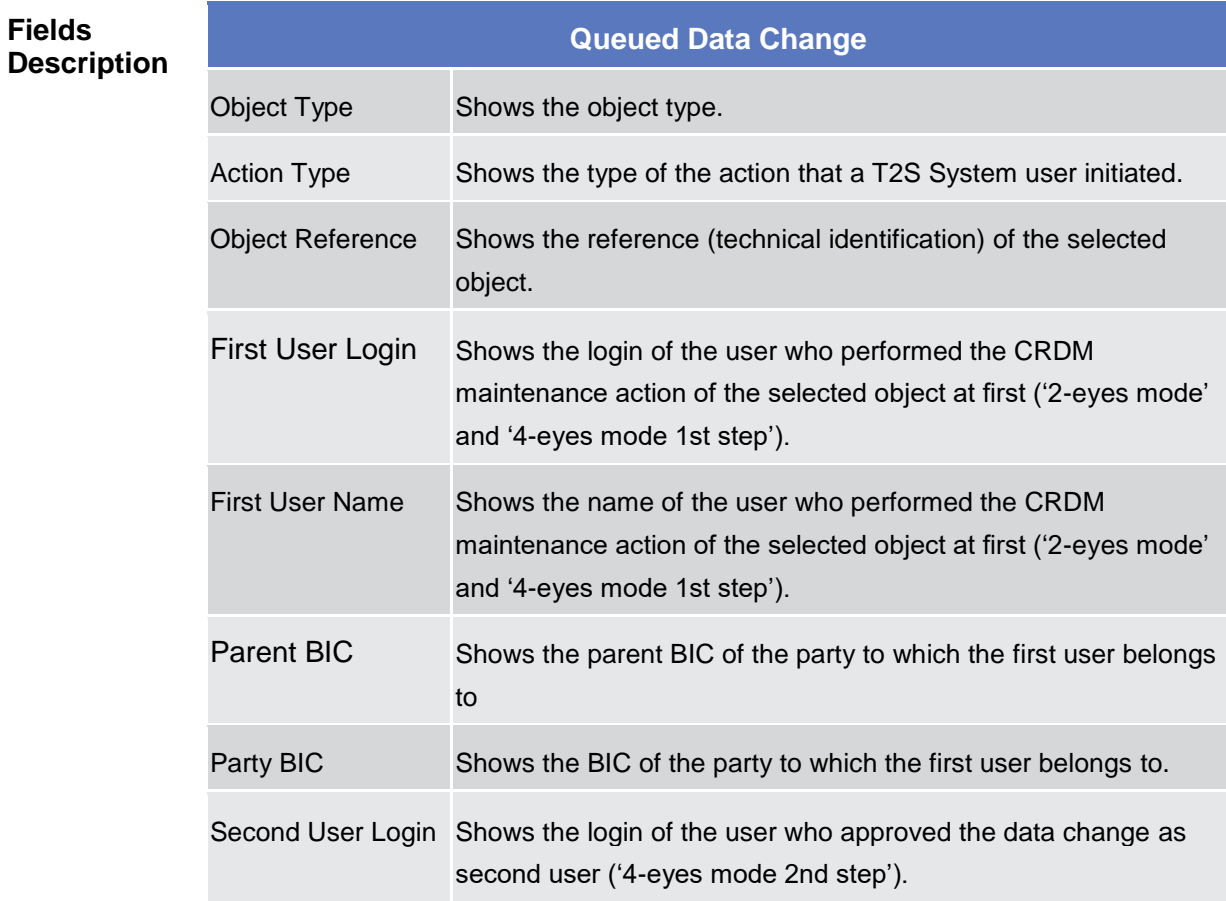

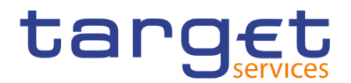

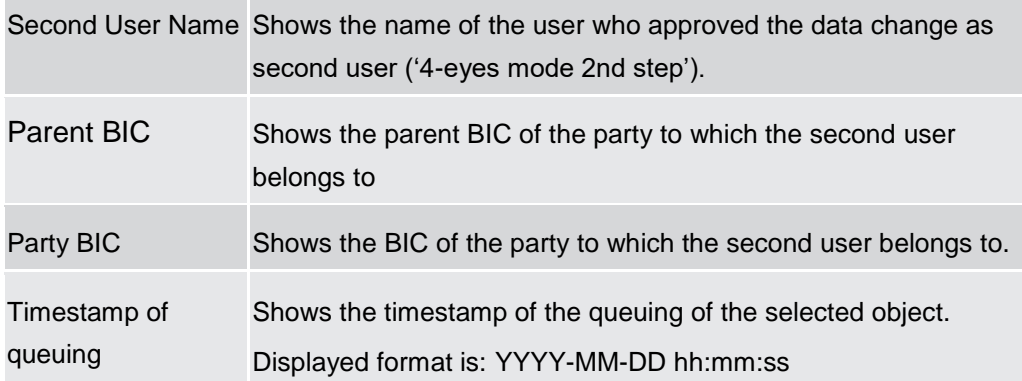

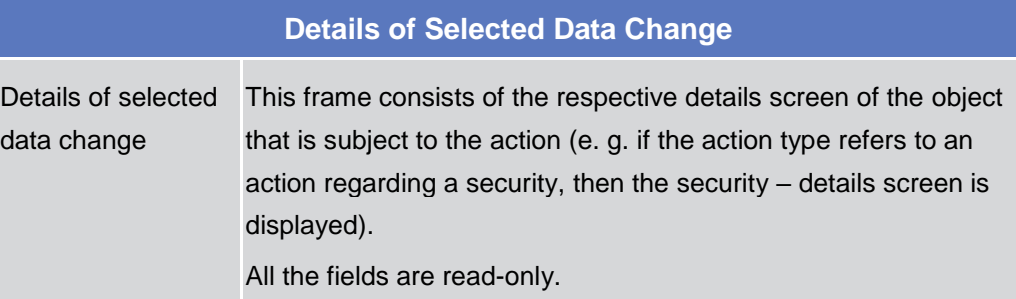

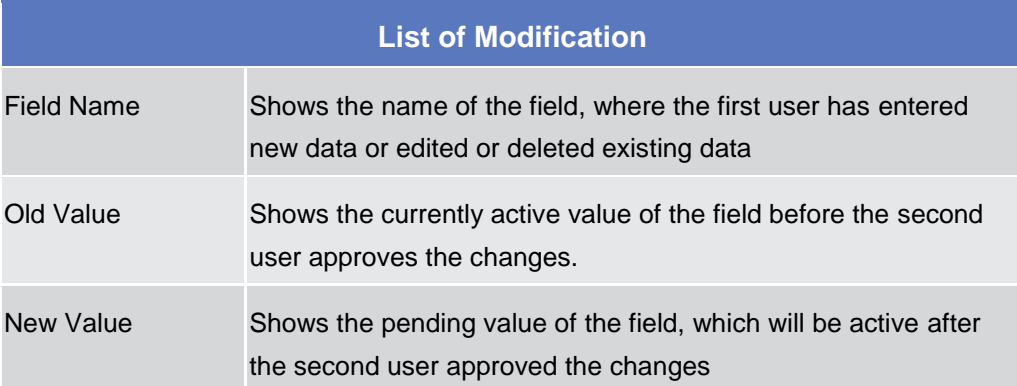

#### **Buttons**

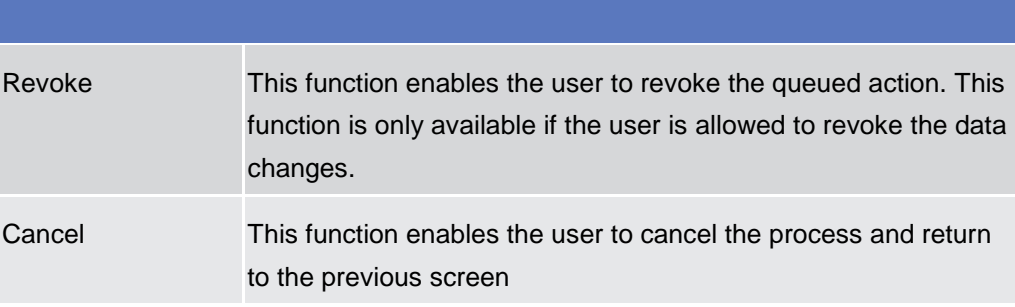

### **2.2.1.5 Inbound Files – Search/List**

**Context of Usage** This screen contains a number of search fields. By inputting the relevant data, users can search for inbound files, specifying the selection criteria (e.g. the sender

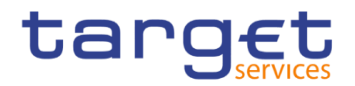

file reference or the entry date, or range of dates).The search results will be displayed in a list, which is sorted by the values of the 'Entry Date and Time' column in descending order (default setting). After selecting an entry, users can proceed further by clicking on the buttons below. Users can see Inbound Files under their datascope.

**Screen**  ❙*Common >> Services >> Inbound Files >> Search*

## **Access**

**Privileges** To use this screen, the following Privileges are needed [>]: I Inbound files list query

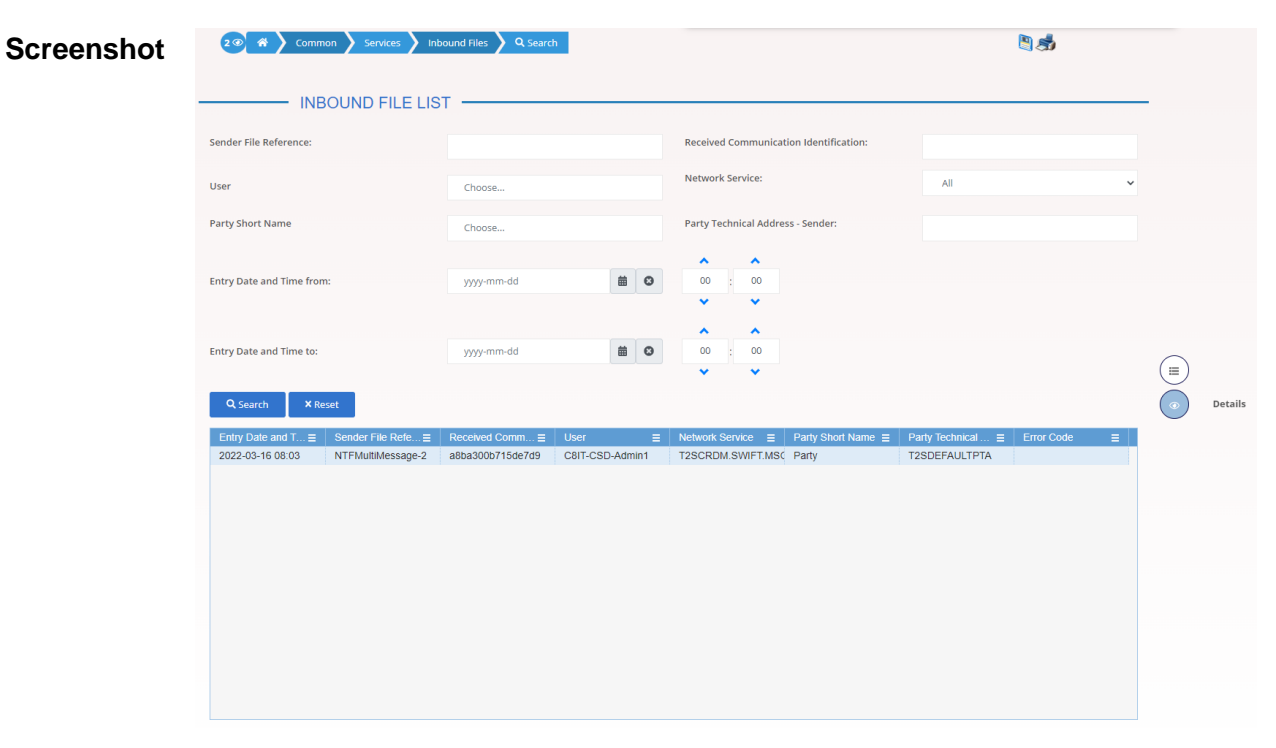

*Illustration 27: Inbound Files – search/list* screen

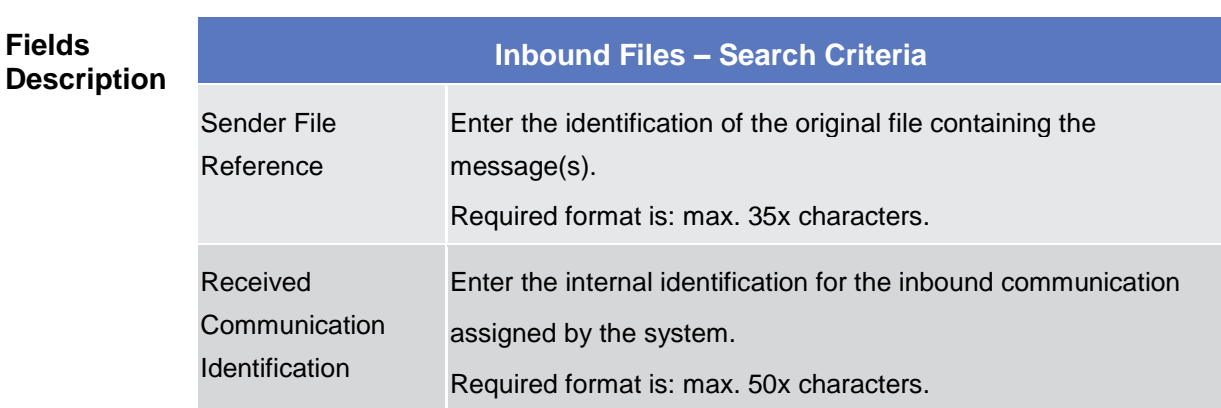

**College** 

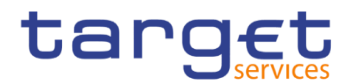

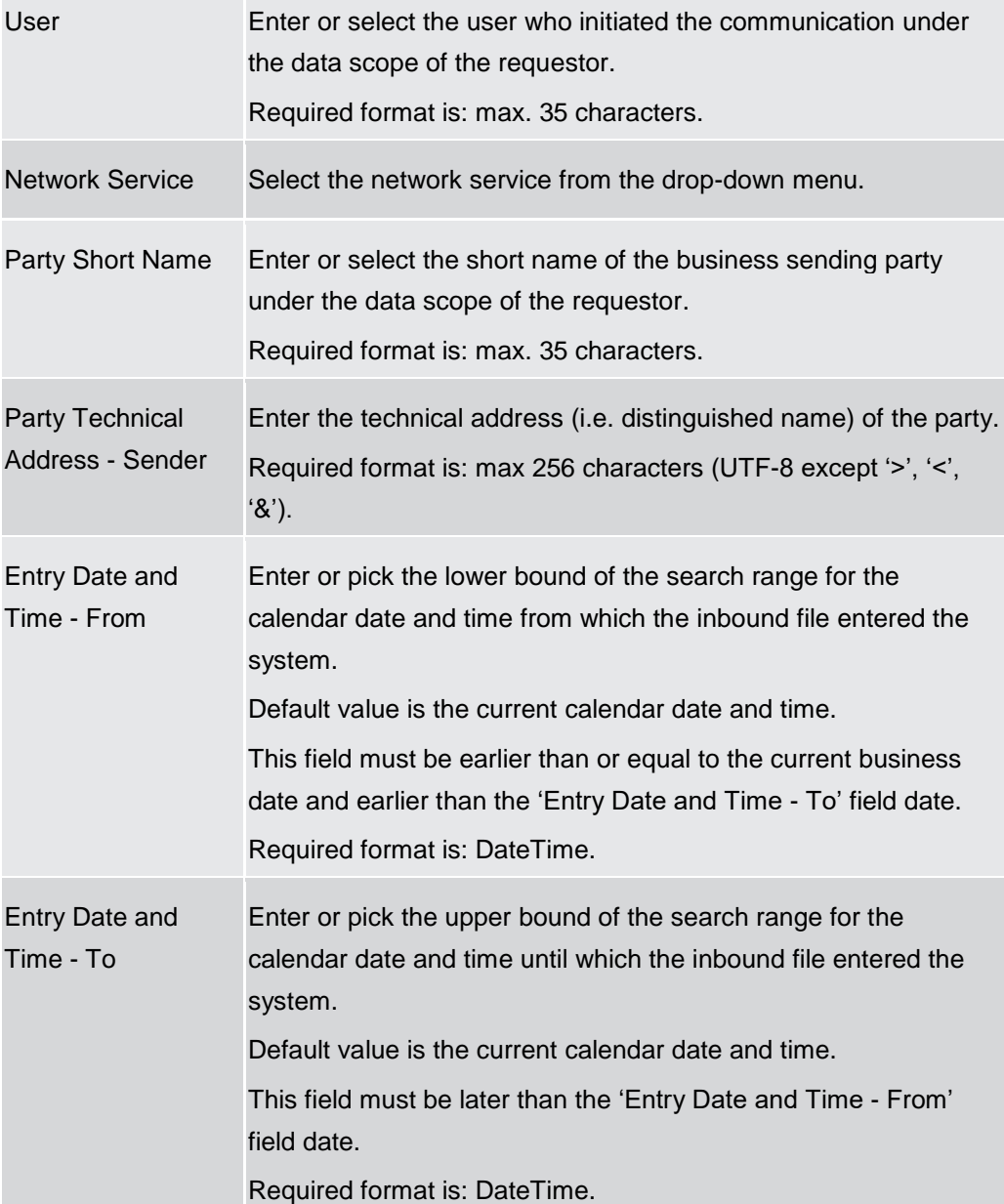

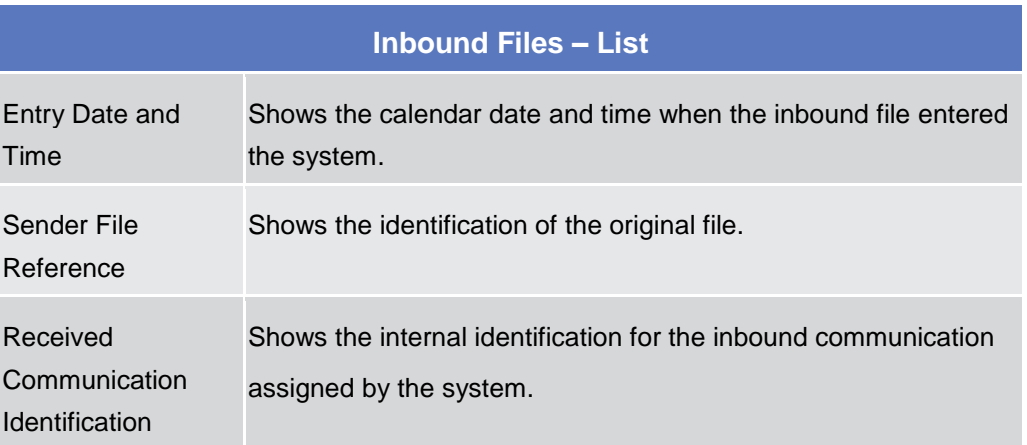

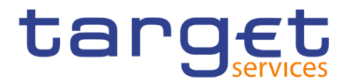

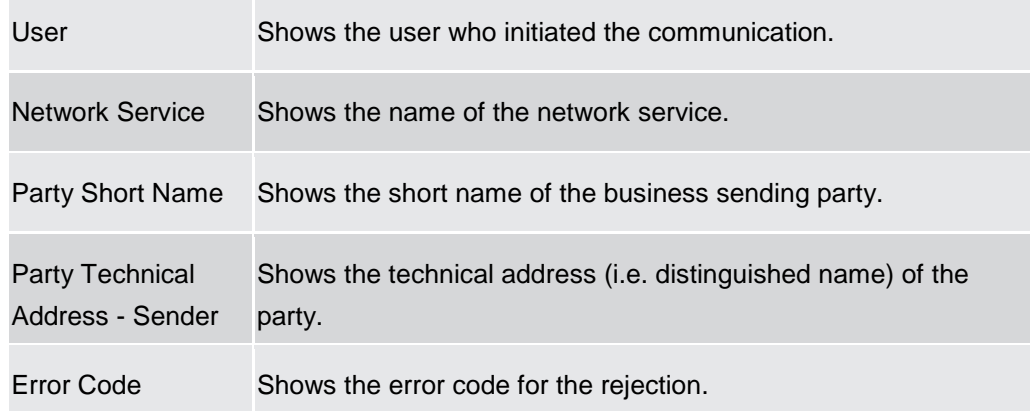

#### **Buttons**

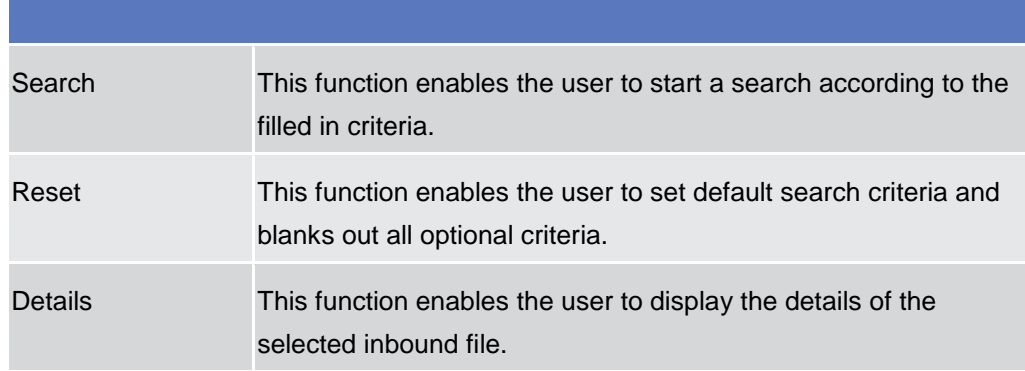

### **2.2.1.6 Inbound File – Details**

- **Context of Usage** This screen enables the user to display detailed information on the selected inbound file. User can check the data and proceed further by clicking on the button below.
- **Screen Access** ❙*Common >> Services >> Inbound Files – search/list screen >>* Click on the *details* button

❙*Common >> Services >> Inbound Messages – search/list screen >>* Click on the *Inbound File* button

❙*Common >> Services >> Inbound Messages – search/list screen >>* Click on the *search* and/or *details* button *>> Inbound Messages – details screen >>* Click on the *Inbound File* button

**Privileges** To use this screen, the following Privileges are needed [b]: **I** Inbound files details query

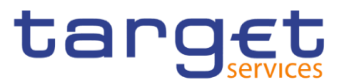

#### 2 4 Common Services Inbound Files Q Search D @ Details 日为 **Screenshot**  $-$  INBOUND FILE DETAILS  $-$ Sender File Reference:<br>Entry Date and Time:<br>Pessived Communisation Identification NTFMultiMessage-2 T2SCRDM.SWIFT.MSGSNF Network Service 2022-03-16 Party Short Name: Party  $\bigcirc$ User: C8IT-CSD-Admin1  $\bullet$ Related Inbound Mes Party Technical Address - Sender: T2SDEFAULTPTA ISO 20022 Error Code: Business File Header -User Details Certificate DN: CN=%40,CN=t2s.OU=prod,OU=t2sa2a System User Reference: C8IT-CSD-Admin1 Payload Details Payload Identifier 24551 Creation Date and Time: 2022-03-16 **Total Number of Documents**  $\mathbf{2}^{\top}$ Payload Type Details head.002.001.01 **Document Details** Document Type<br>reda.023.001.01  $\overline{2}$ Total rows: 1 **Error Detail Error Code Dynamic Error Descripti**

*Illustration 28: Inbound File – details* screen

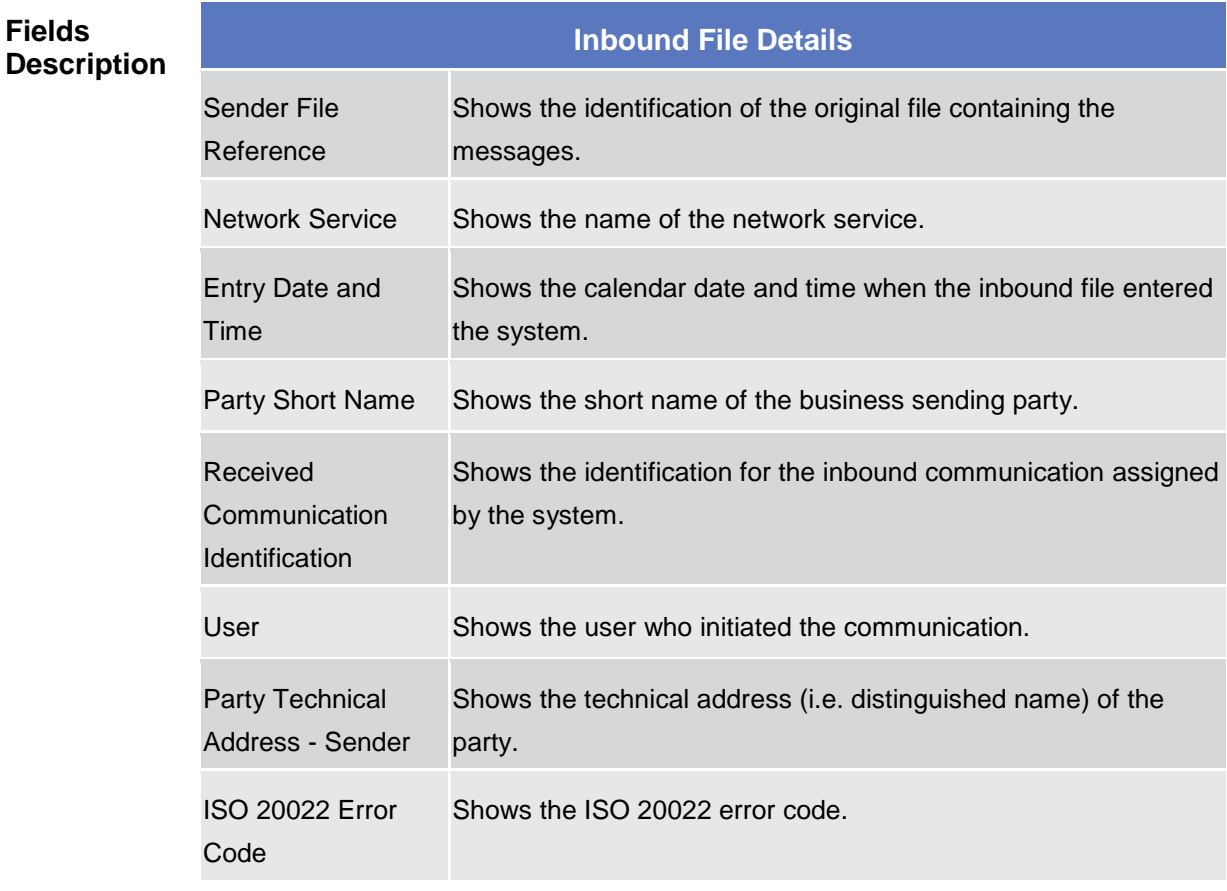

**Business File Header**

**User Details**

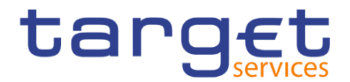

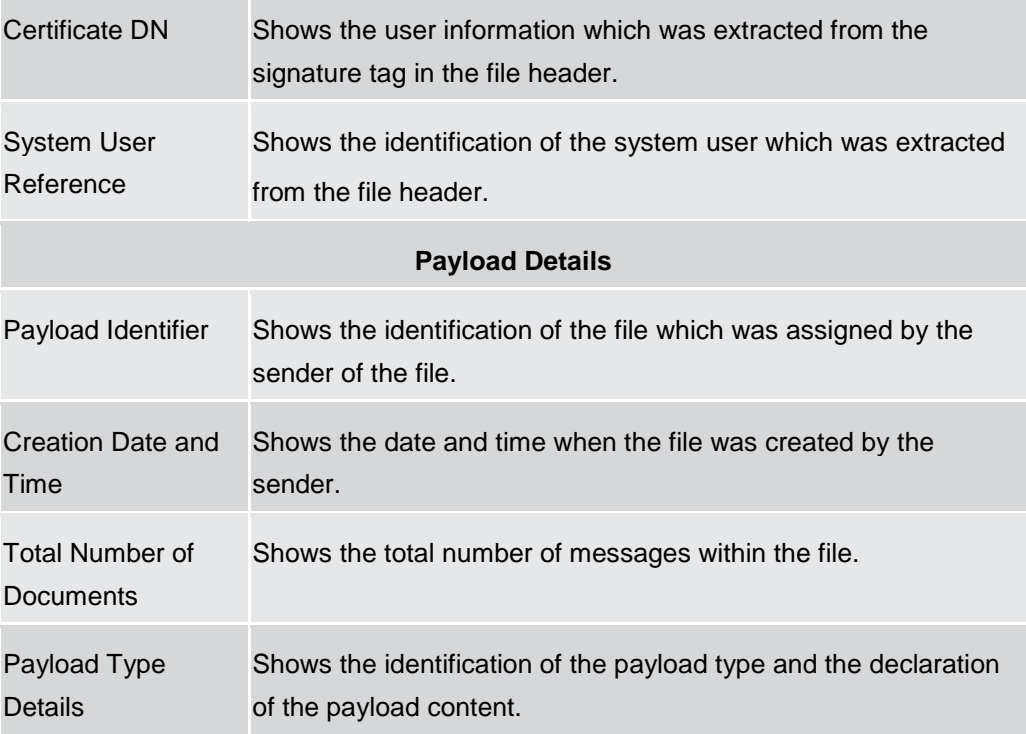

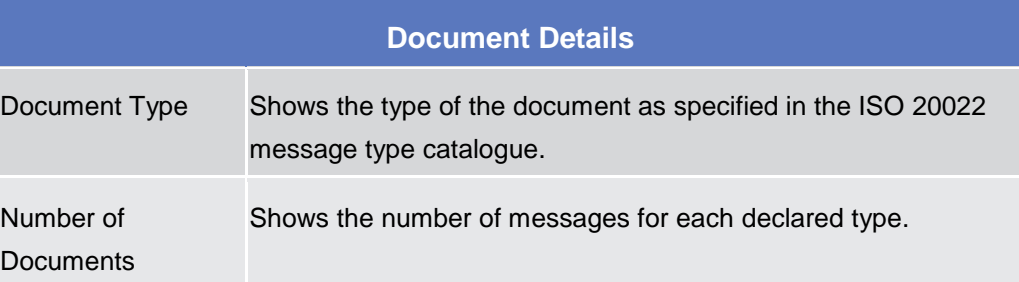

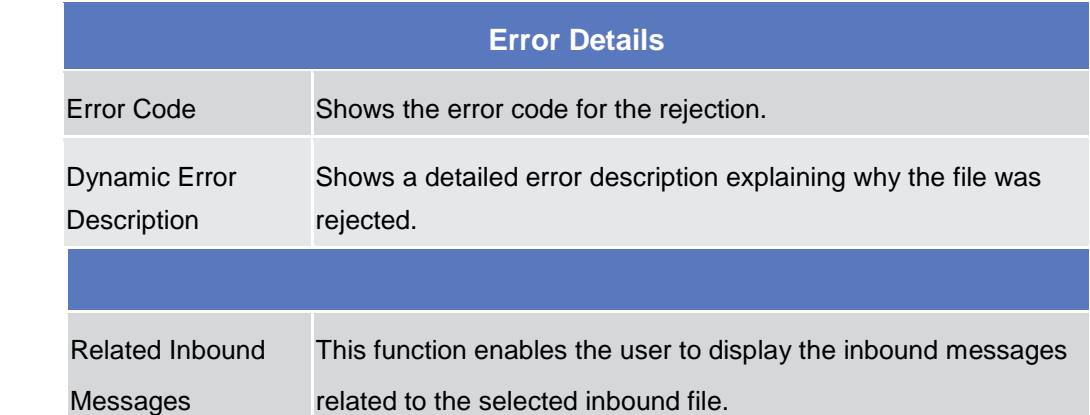

### **2.2.1.7 Inbound Message – Search/List**

**Context Usage** of This screen contains a number of search fields. By inputting the relevant data, you can search for Inbound messages. The search result will be displayed in a

**Buttons**

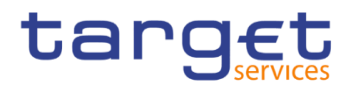

list, which is sorted by the values of the 'Entry Date and Time' column in descending order (default setting). After selecting an entry, you can proceed further by clicking on the buttons below. Users can see Inbound Messages under their datascope.

#### **Screen Access**

❙*Common >> Services >> Communication >> Inbound Messages >> Search*

❙*Common >> Services >> Communication >> Outbound Messages – Search/List screen >>* click on the *Related Inbound Messages* button

❙*Common >> Services >> Communication >> Outbound Messages – Search/List screen >>* click on the *Search* and/or *Details* button >> *Outbound Message – Details screen* >> click on the *Related Inbound Messages* button

❙*Common >> Services >> Communication >> Inbound Files – Search/List screen >>* click on the *Search* and/or *Details* button >> *Inbound File – Details screen* >> click on the *Related Inbound Messages* button

## **Privileges** To use this screen, the following Privileges are needed [ie]:

- **■** Inbound messages list query
- **I** Inbound messages details query

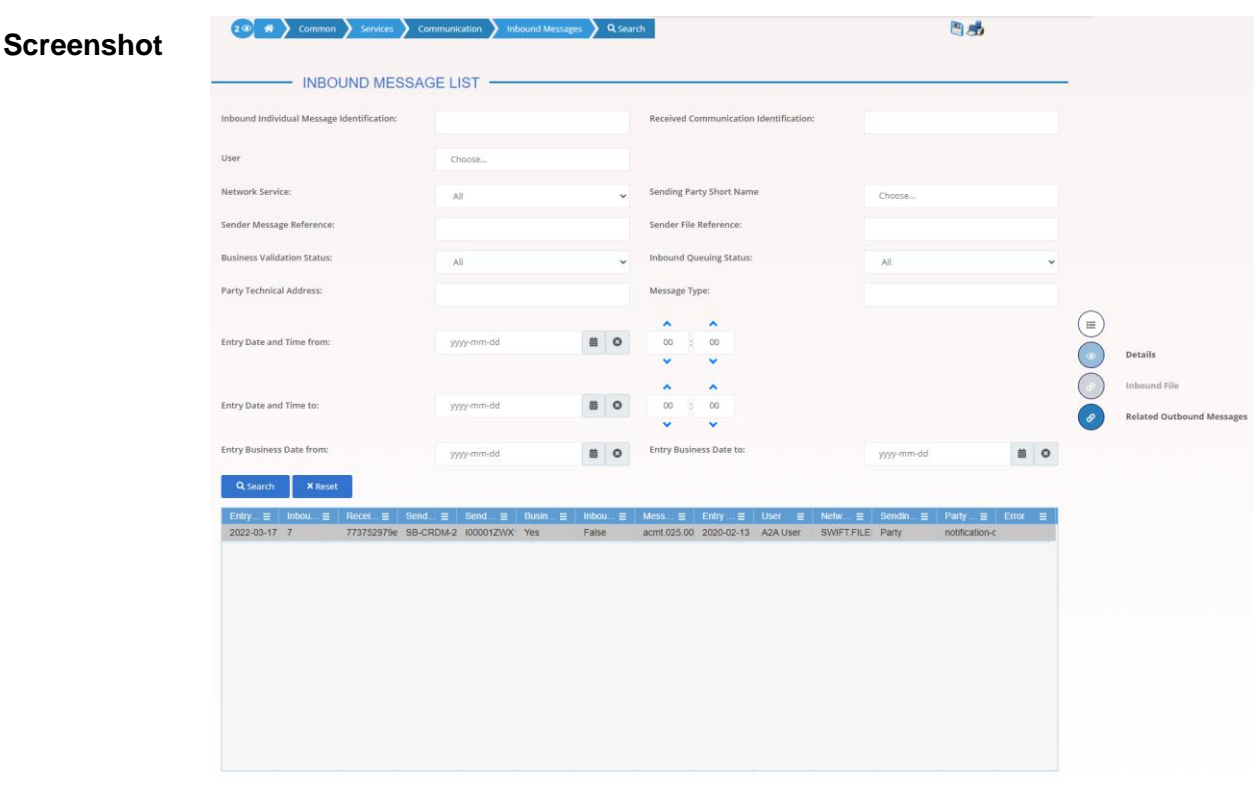

*Illustration 29: Inbound Messages – search/list* screen

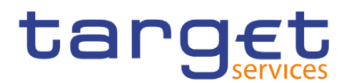

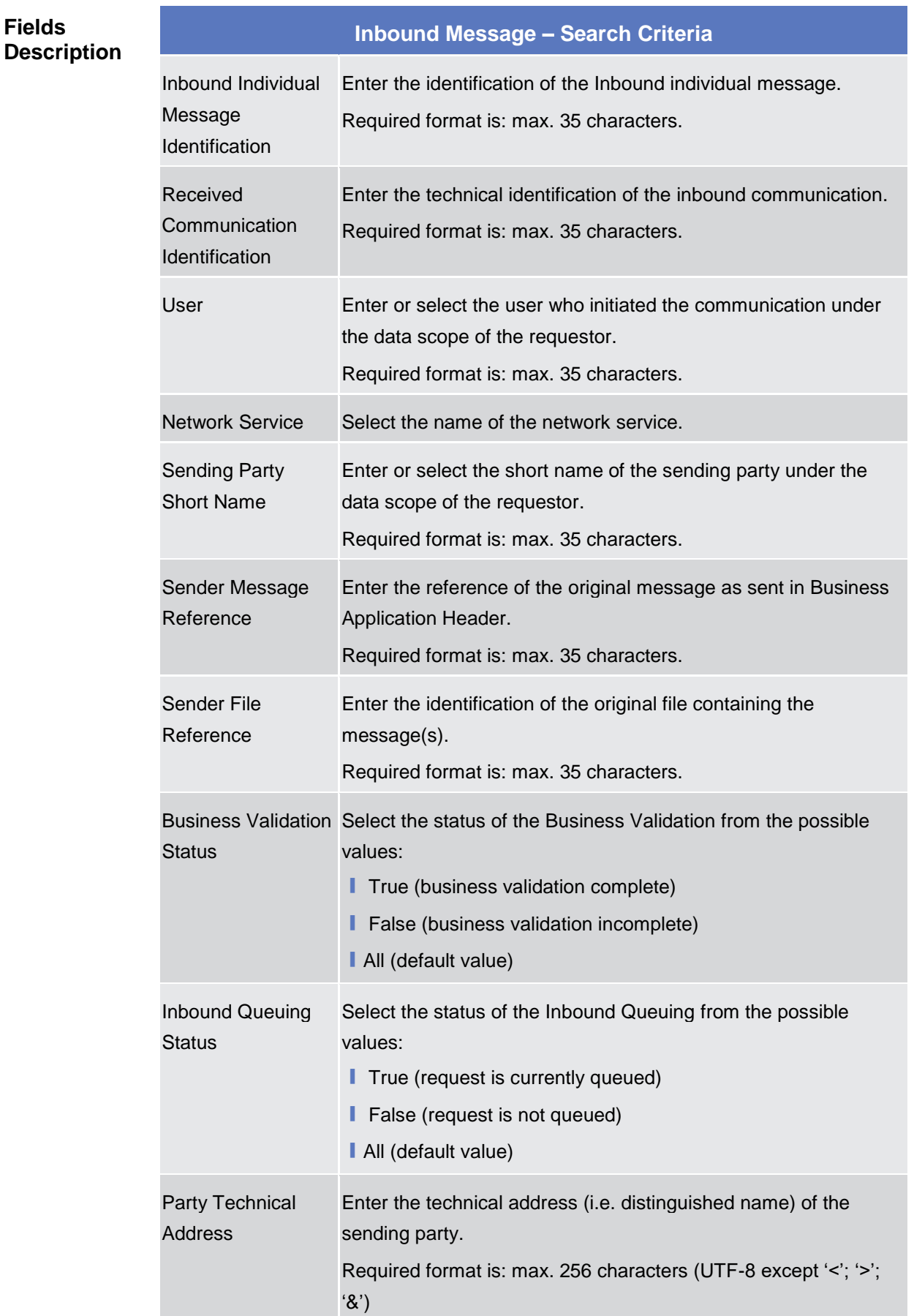

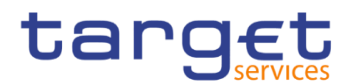

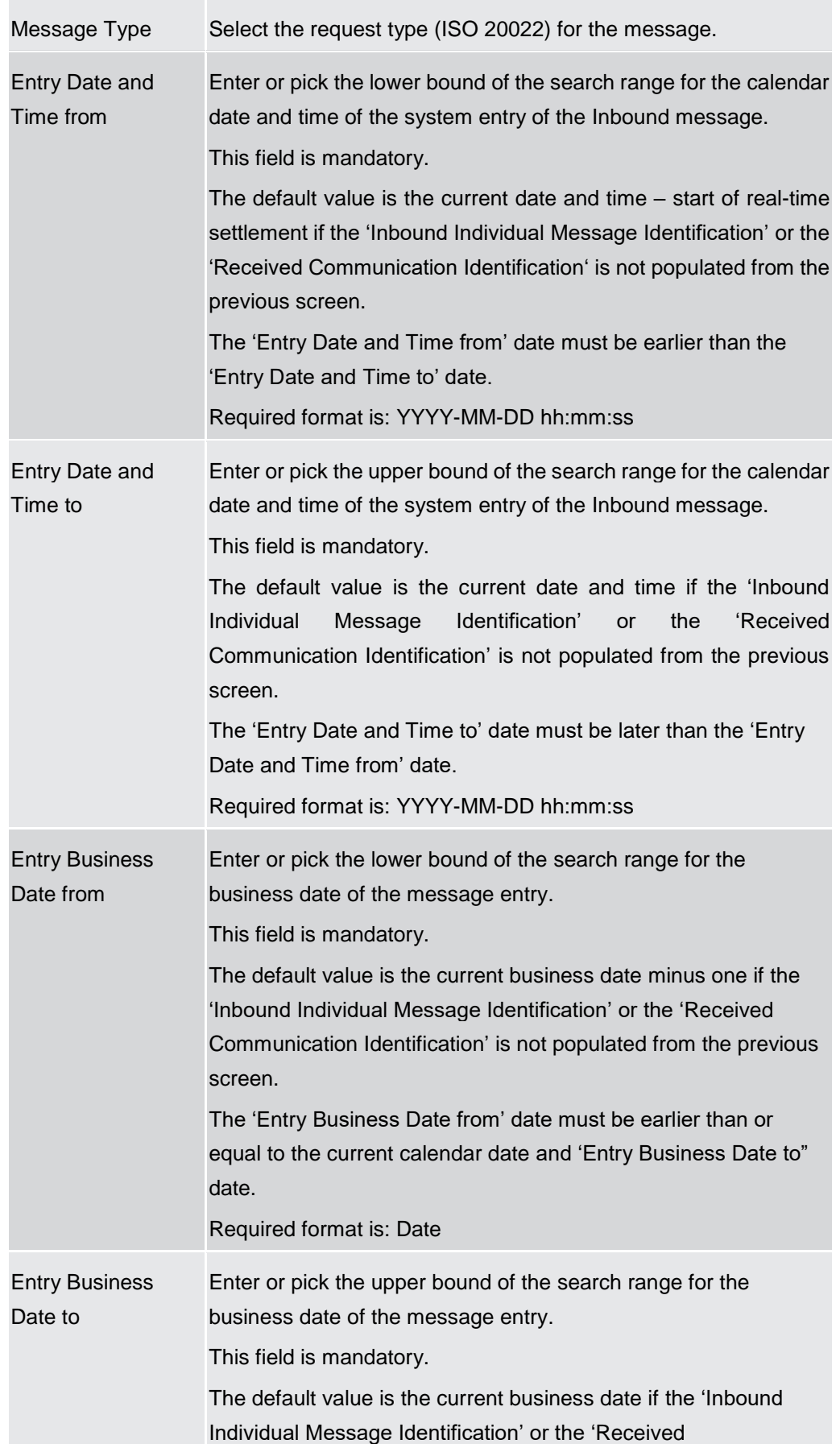

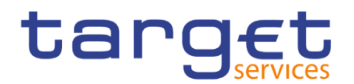

Communication Identification' is not populated from the previous screen. The 'Entry Business Date to' date must be later than or equal to the current calendar date and 'Entry Business Date from" date. Required format is: Date

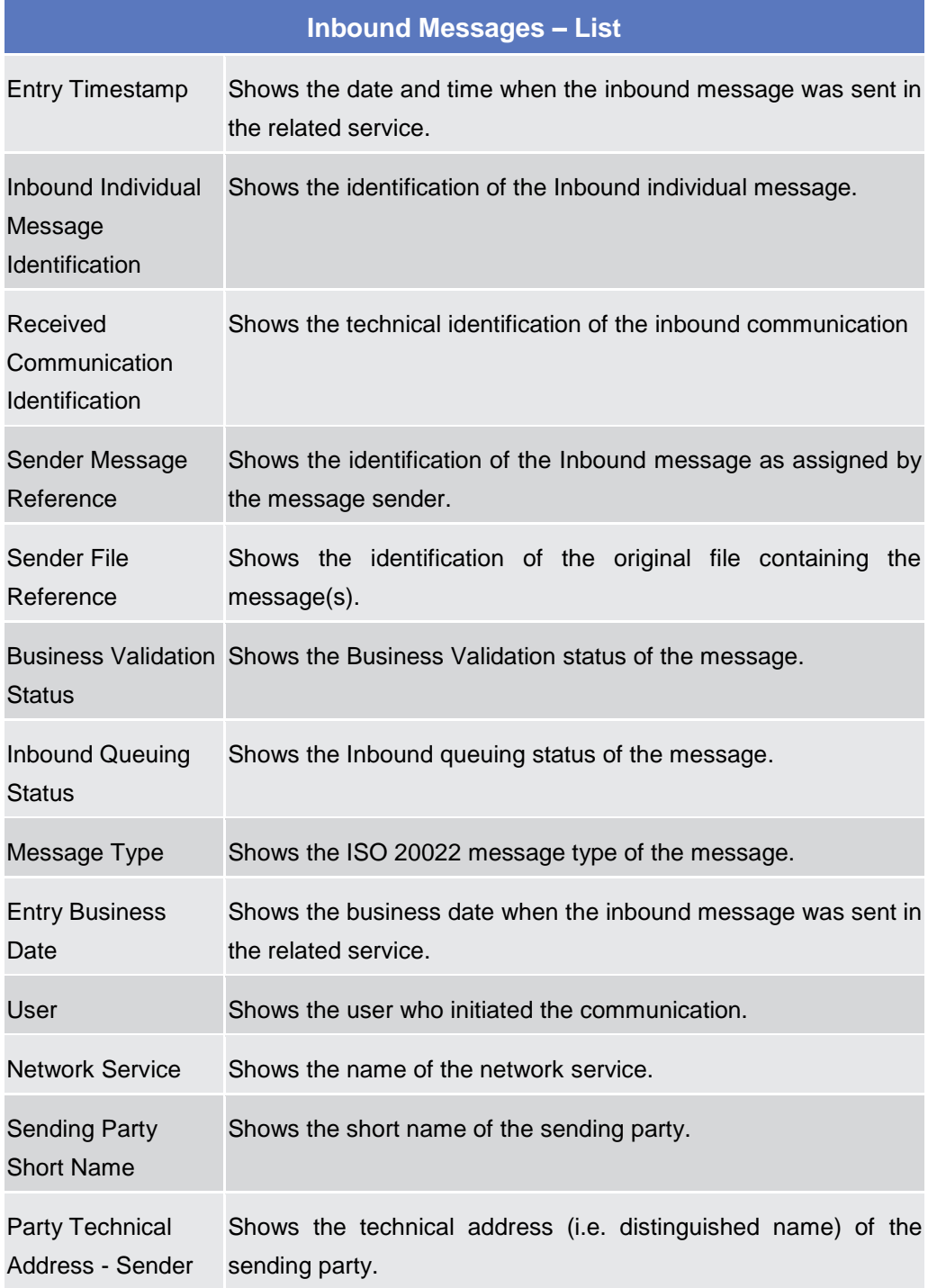

×

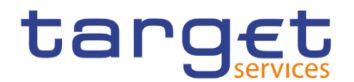

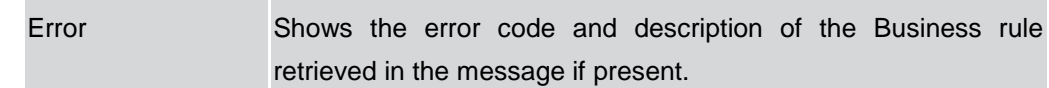

#### **Buttons**

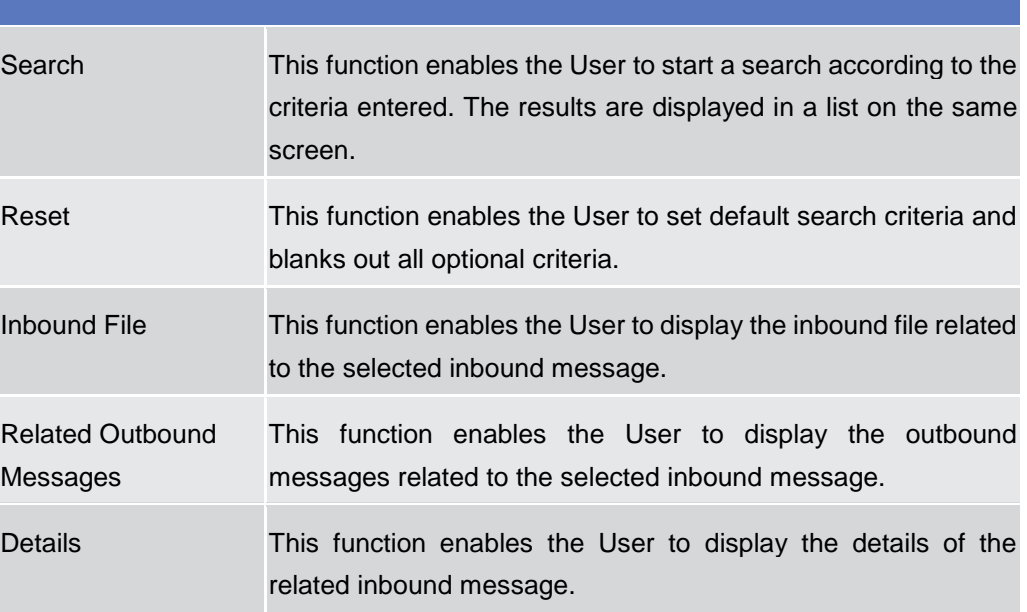

### **2.2.1.8 Inbound Message – Details**

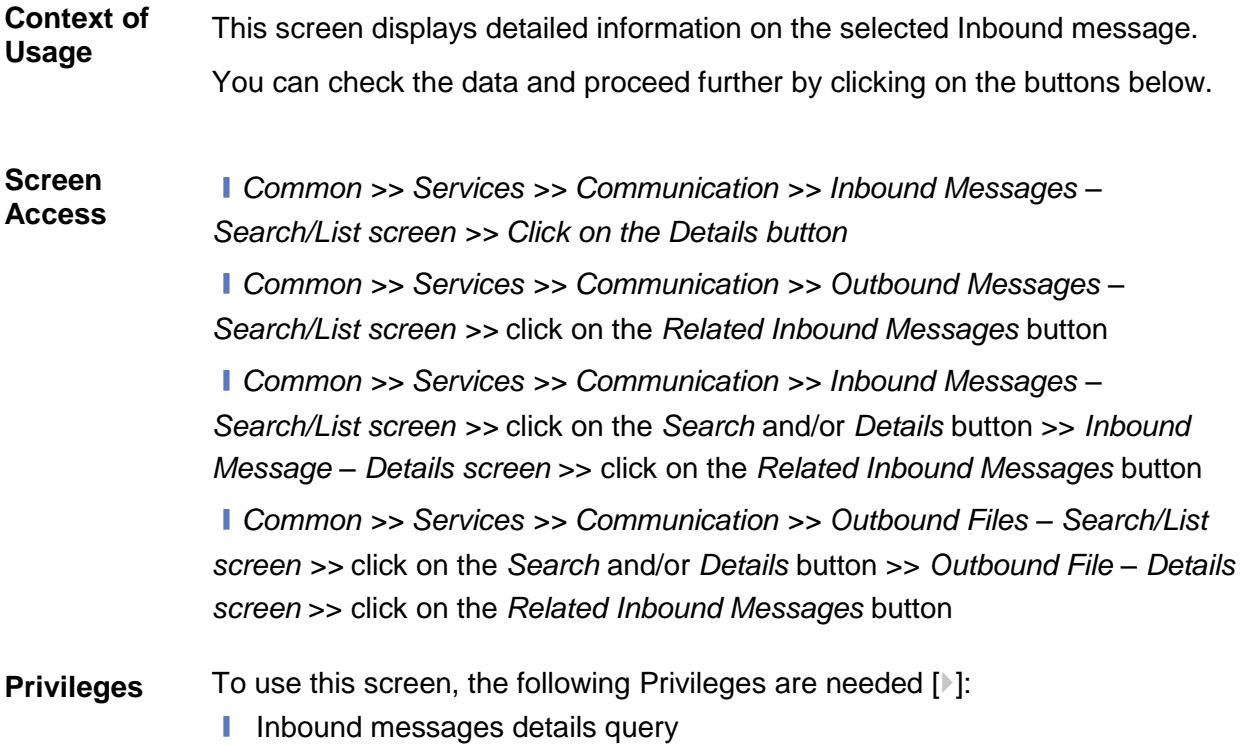
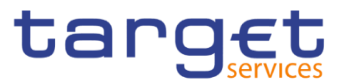

 $\sim$   $\frac{1}{2}$ 

## **Screenshot**

| - INBOUND MESSAGE DETAILS -                                                                                                    |                                 |                                        |                                 |                           |
|----------------------------------------------------------------------------------------------------|---------------------------------|----------------------------------------|---------------------------------|---------------------------|
| <b>Entry Date and Time:</b>                                                                                                    | 2022-03-17 16:47                | <b>Entry Business Date:</b>            | 2020-02-13                      |                           |
| inbound Individual Message Identification:                                                                                                    | $\overline{7}$                  | Received Communication Identification: | 773752979eaa4e84                |                           |
|                                                                                                    | SB-CRDM-201-A-00-T01-0000040-25 | Sender File Reference:                 | 100001ZWX1SO00FL                |                           |
| Sender Message Reference:                                                                                                    |                                 |                                        |                                 | <b>Inbound File</b>       |
| User:                                                                                                    | A2A User                        | Sending Party Short Name:              | Party                           | Related Outbound Messages |
| Network Service:                                                                                                    | SWIFT.FILESNF                   | <b>Business Validation Status:</b>     | Yes                             |                           |
| <b>Inbound Queuing Status:</b>                                                                                                    | False                           | Message Type:                          | acmt.025.001.02                 |                           |
| Party Technical Address:                                                                                                    | notification-dn-far             | Certificate DN:                        | CN=%40,CN=t2s,OU=prod,OU=t2sa2a |                           |
| System User Reference:                                                                                                    | N1AR-NCB-User1                  | Error:                                 |                                 |                           |
| - Message Information -                                                                                                    |                                 |                                        |                                 |                           |
| Message Information:                                                                                                    |                                 |                                        |                                 |                           |
| <request><br/><apphdr xmlns="urn:iso:std:iso:20022:tech:xsd:head.001.001.01"><br/><fr><br/><fild><br/><fininstnid><br/><bicfi>NCBXARRRXXX</bicfi></fininstnid></fild></fr></apphdr></request> |                                 |                                        |                                 |                           |
| <clrsysmmbid><br/><clrsysid><br/><prtry>T2S</prtry><br/><br/><mmbld>N1AR-NCB-User1</mmbld><br/></clrsysid></clrsysmmbid>                                                                      |                                 |                                        |                                 |                           |
| <othr><br/><id>TCSOTCS0XXX</id><br/><td></td><td></td><td></td><td></td></othr>                                                                                                    |                                 |                                        |                                 |                           |
| <br>$\le$ /Flid>                                                                                                    |                                 |                                        |                                 |                           |
| $\leq$ Fr><br><to></to>                                                                                                    |                                 |                                        |                                 |                           |
| <fild></fild>                                                                                                    |                                 |                                        |                                 |                           |
| <fininstnid><br/><bicfi>TCSOTCS0XXX</bicfi></fininstnid>                                                                                                    |                                 |                                        |                                 |                           |
| <othr><br/><ld>TCSOTCS0X0X</ld></othr>                                                                                                    |                                 |                                        |                                 |                           |
|                                                                                                    |                                 |                                        |                                 |                           |
| $\le$ /Flid>                                                                                                    |                                 |                                        |                                 |                           |
| <br><bizmsgldr>SB-CRDM-201-A-00-T01-0000040-25</bizmsgldr><br><msgdefidr>acmt.025.001.02</msgdefidr><br><credt>2020-02-14T09:30:47Z</credt>                                                   |                                 |                                        |                                 |                           |
| <br><document xmlns="urn:iso:std:iso:20022:tech:xsd:DRAFT1acmt.025.001.02"></document>                                                                                                    |                                 |                                        |                                 |                           |
| <acctqrylist><br/><refs></refs></acctqrylist>                                                                                                    |                                 |                                        |                                 |                           |
| <msgld></msgld>                                                                                                    |                                 |                                        |                                 |                           |
| <ld>NONREF</ld><br><credttm>2020-02-14T05:10:10</credttm>                                                                                                    |                                 |                                        |                                 |                           |
| <br><prcid></prcid>                                                                                                    |                                 |                                        |                                 |                           |
| <ld>NONREF</ld><br><credttm>2020-02-14T05:10:10</credttm>                                                                                                    |                                 |                                        |                                 |                           |
| <br>                                                                                                    |                                 |                                        |                                 |                           |
| <acctsvcrid></acctsvcrid>                                                                                                    |                                 |                                        |                                 |                           |
| <fininstnid><br/><bicfpncbxarrrxxx bicfi=""></bicfpncbxarrrxxx></fininstnid>                                                                                                    |                                 |                                        |                                 |                           |
| <br>                                                                                                    |                                 |                                        |                                 |                           |
| $<$ Org>                                                                                                    |                                 |                                        |                                 |                           |
| <fulllg nm>NCBXARRRXXX</fulllg nm><br><ctryofopr>IT</ctryofopr><br><lgladr></lgladr>                                                                                                    |                                 |                                        |                                 |                           |
| <orgld><br/><anybic>NCBXARRRXXX</anybic></orgld>                                                                                                    |                                 |                                        |                                 |                           |
| <br>                                                                                                    |                                 |                                        |                                 |                           |
| <acctschcrit></acctschcrit>                                                                                                    |                                 |                                        |                                 |                           |
| $< d>$<br><othr></othr>                                                                                                    |                                 |                                        |                                 |                           |
| <ld>RTGSDCA7</ld><br>                                                                                                    |                                 |                                        |                                 |                           |
|                                                                                                    |                                 |                                        |                                 |                           |
|                                                                                                    |                                 |                                        |                                 |                           |
| <prtry><br/><ld>CASH</ld></prtry>                                                                                                    |                                 |                                        |                                 |                           |
| <schmenm>REQT</schmenm>                                                                                                    |                                 |                                        |                                 |                           |
| <br><br>                                                                                                    |                                 |                                        |                                 |                           |

*Illustration 30: Inbound Message – details* screen

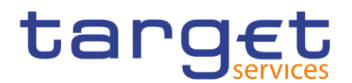

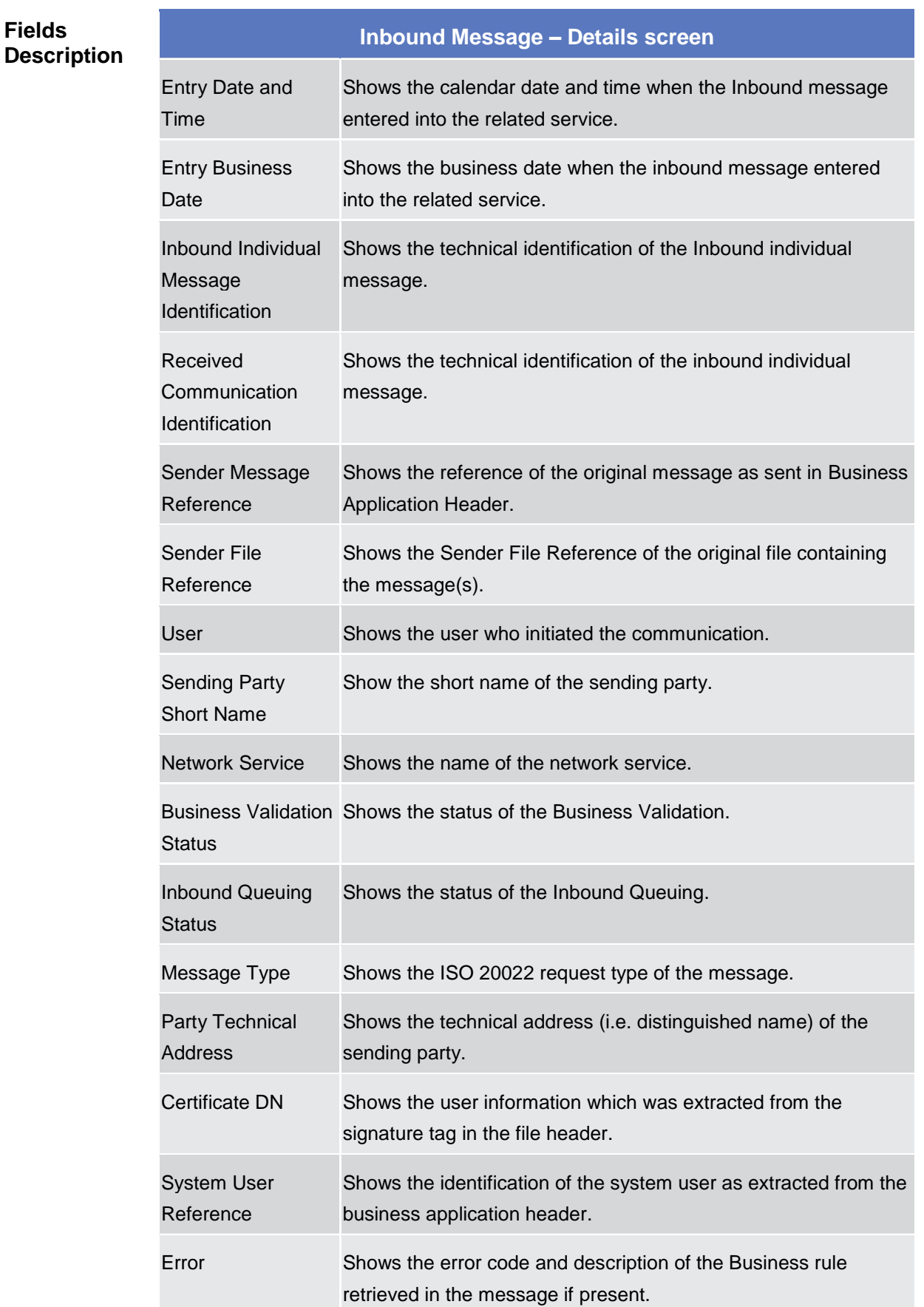

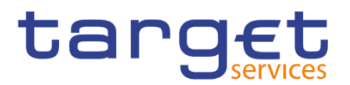

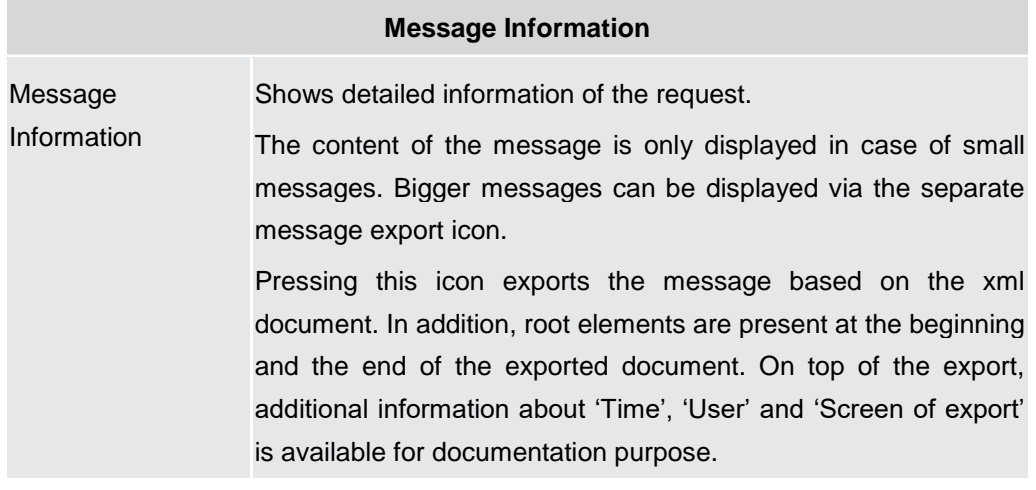

#### **Buttons**

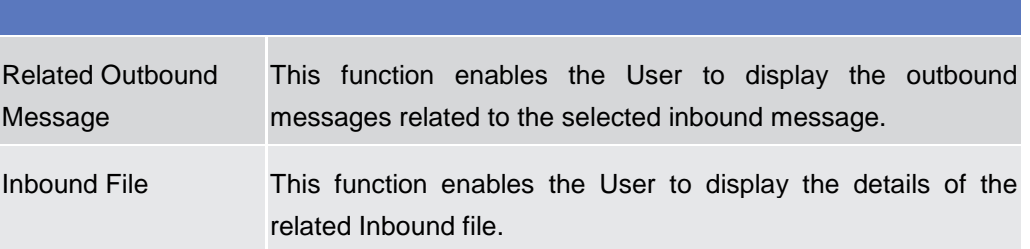

## **2.2.1.9 Outbound Files – Search/List**

**Context of Usage** This screen contains a number of search fields. By inputting the relevant data, you can search for outbound files. The search result will be displayed in a list, which is sorted by the values of the 'Delivery Date and Time' column descending order (default setting). After selecting an entry, you can proceed further by clicking on the buttons below. Users can see Outbound Files under their datascope.

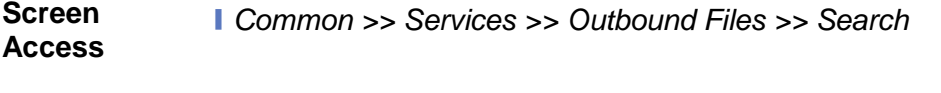

- **Privileges** To use this screen, the following Privileges are needed [ $\cdot$ ]: **I** Outbound Files List Query
	- **Ⅰ Outbound Files Details Query**

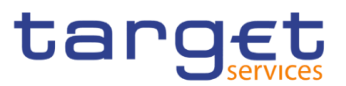

### **Screenshot**

| Services<br>2 <sup>o</sup><br><b>Common</b> | Q Search<br>Outbound Files                           |               |                                               | 日为                                                     |          |  |
|---------------------------------------------|------------------------------------------------------|---------------|-----------------------------------------------|--------------------------------------------------------|----------|--|
| <b>OUTBOUND FILE LIST -</b>                 |                                                      |               |                                               |                                                        |          |  |
| Sender File Reference:                      |                                                      |               |                                               |                                                        |          |  |
| Network Service:                            | All                                                  | $\checkmark$  | <b>Receiving Party Short Name</b>             | Choose                                                 |          |  |
| Party Technical Address:                    |                                                      |               | Outbound Queuing Status:                      | All<br>$\checkmark$                                    |          |  |
|                                             |                                                      |               | ㅅ<br>$\hat{\phantom{a}}$                      |                                                        |          |  |
| Delivery Timestamp - From:                  | yyyy-mm-dd                                           | 笛<br>$\circ$  | 00<br>00<br>ĸ<br>$\checkmark$<br>$\checkmark$ |                                                        |          |  |
|                                             |                                                      |               | ٨<br>$\blacktriangle$                         |                                                        |          |  |
| Delivery Timestamp - To:                    | yyyy-mm-dd                                           | 一箇<br>$\circ$ | $_{00}$<br>00                                 |                                                        |          |  |
| Q Search<br><b>X</b> Reset                  |                                                      |               | $\checkmark$<br>$\checkmark$                  |                                                        | $\equiv$ |  |
| <b>Delivery Timestamp</b><br>$\equiv$       | Sender File Reference<br>Network Service<br>$\equiv$ | $\equiv$      | Receiving Party Short Na ≡                    | Outbound Queuing Status ≡<br>Party Technical Address ≡ | Details  |  |
|                                             |                                                      |               |                                               |                                                        |          |  |
|                                             |                                                      |               |                                               |                                                        |          |  |
|                                             |                                                      |               | No Rows To Show                               |                                                        |          |  |

*Illustration 31: Outbound Files – search/list* screen

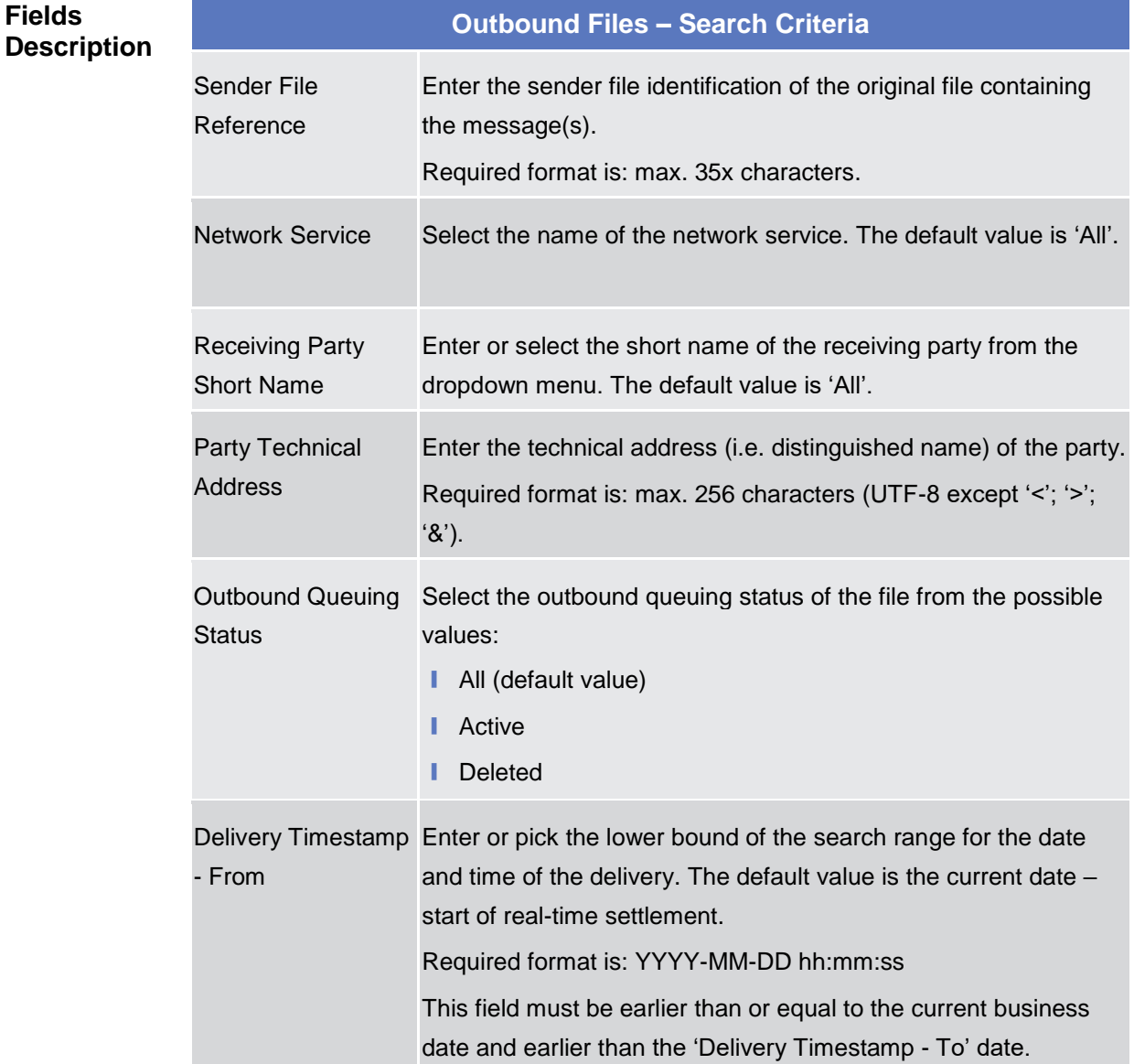

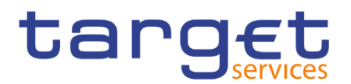

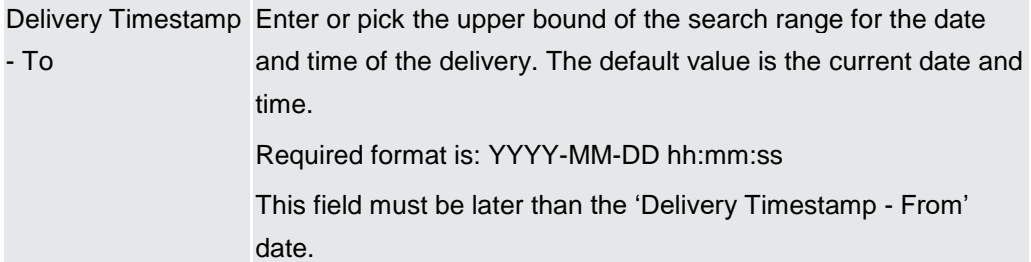

## **Outbound Files – List**

Delivery Timestamp Shows the date and time when the outbound file was delivered.

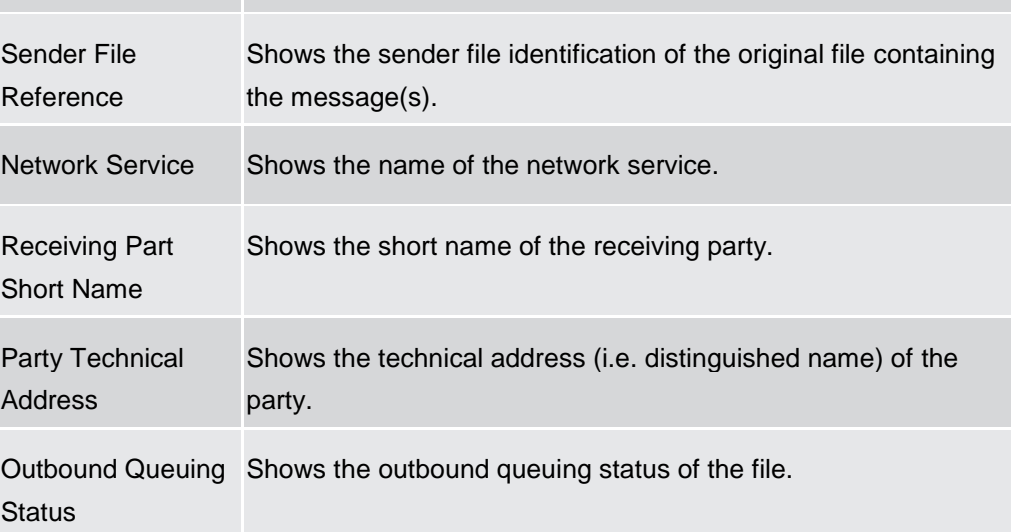

#### **Buttons**

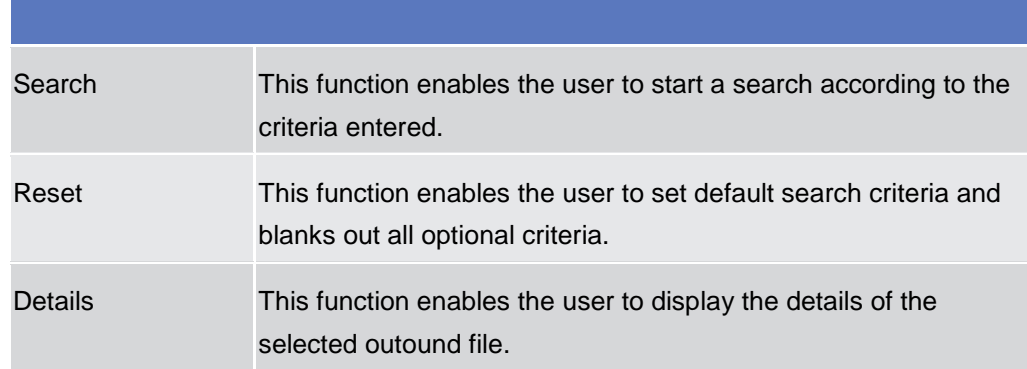

## **2.2.1.10 Outbound File – Details**

**Context of Usage** This screen displays detailed information on the selected outbound file. You can check the data and proceed further by clicking on the buttons below.

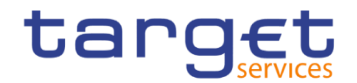

**Screen Access** ❙*Common >> Services >> Outbound Files – search/list screen >>* Click on the *search and/or details* button ❙*Common >> Services >> Outbound Messages – search/list screen >>* Click on the *Outbound File* button ❙*Common >> Services >> Outbound Messages – search/list screen >>* Click on the *search* and/or *details* button *>> Outbound Messages – details screen >>* Click on the Out*bound File* button

**Privileges** To use this screen, the following Privileges are needed [b]: **■** Outbound files details query

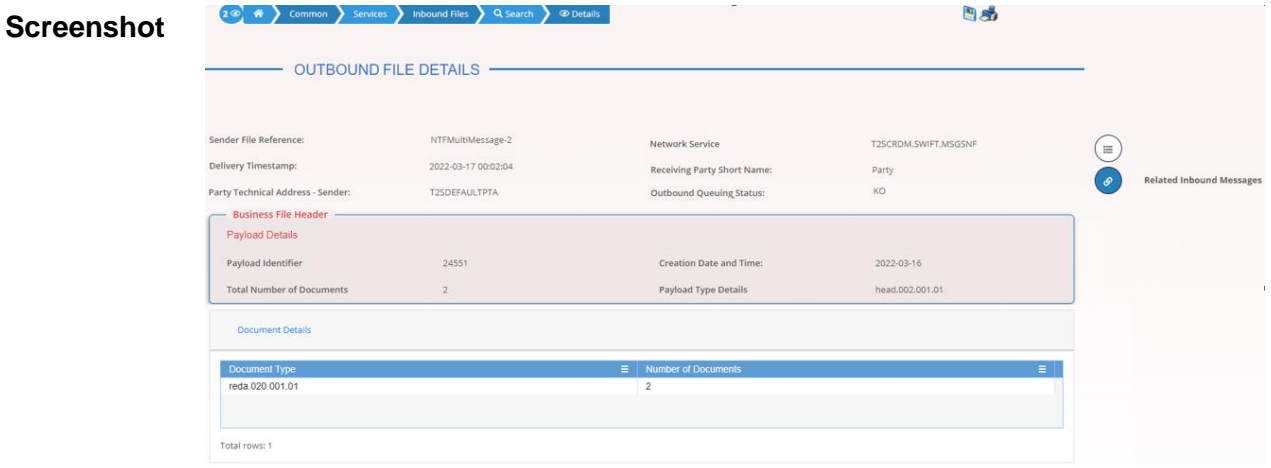

*Illustration 32: Outbound File – details* screen

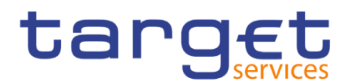

### **Fields Description**

## **Outbound File Details**

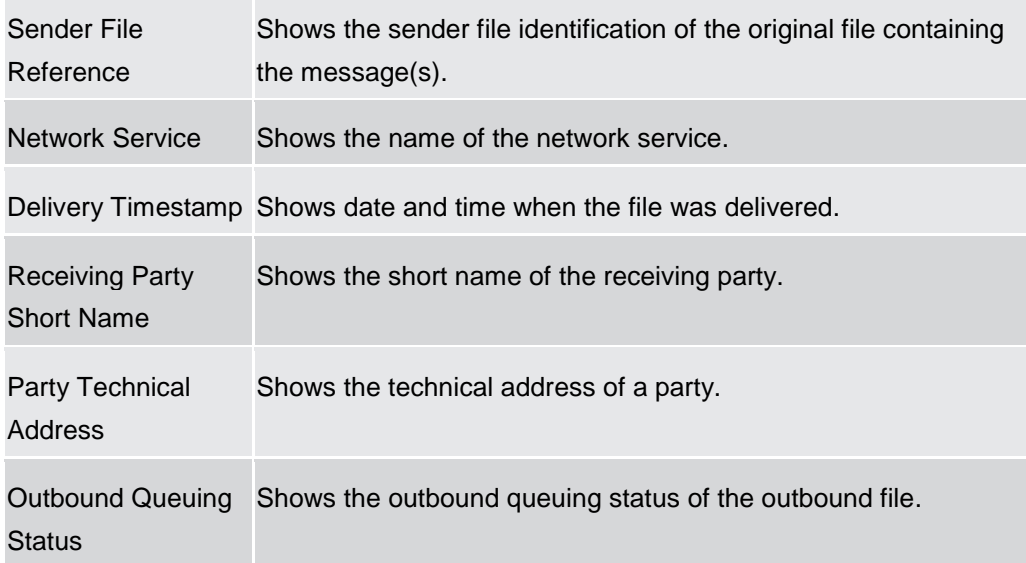

## **Business File Header**

### **Payload Details**

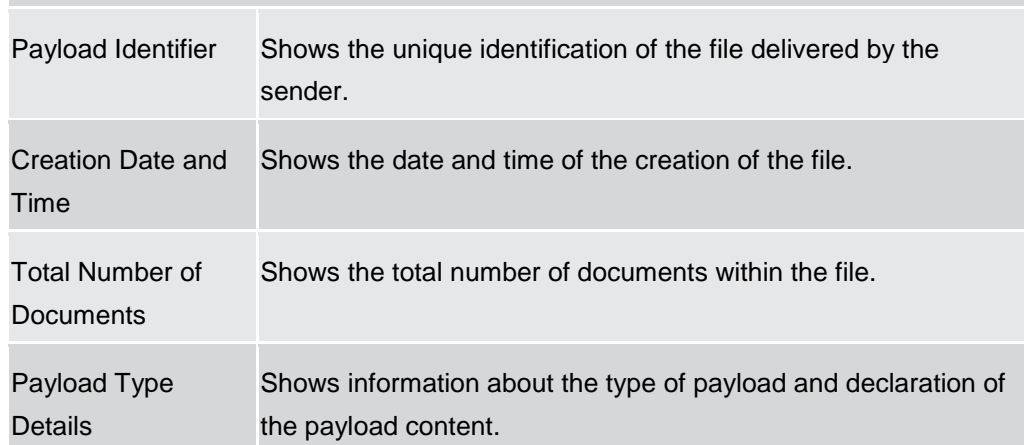

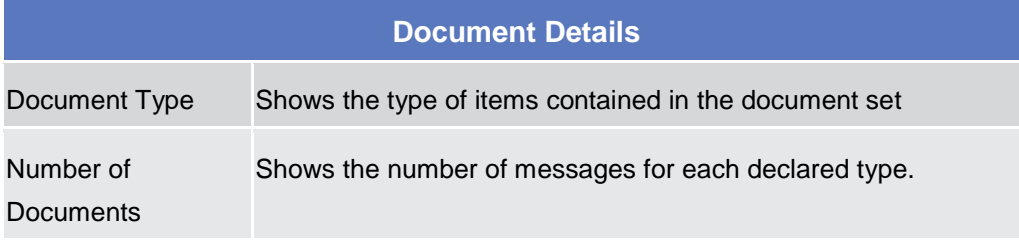

#### **Buttons**

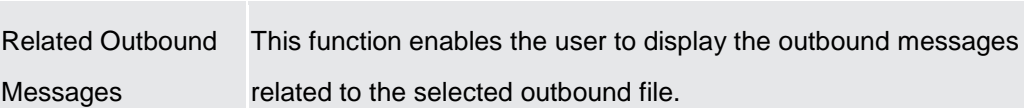

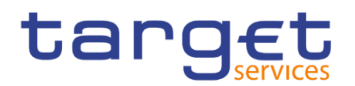

## **2.2.1.11 Outbound Message – Search/List**

**Context of Usage** This screen contains a number of search fields. By inputting the relevant data, you can search for subscribed outbound messages and those sent compulsory. The search result will be displayed in a list, which is sorted by the values of the 'Delivery Date and Time' column in descending order (default setting). Only messages subscribed via message subscription rules and those messages compulsory sent will be displayed. After selecting an entry, you can proceed further by clicking on the buttons below. This screen shows all outbound messages irrespective of whether they were sent via file or as single message. Users can see Outbound Messages under their datascope.

**Screen Access** ❙*Common >> Services >> Communication >> Outbound Messages >> Search*

> ❙*Common >> Services >> Communication >> Inbound Messages – Search/List screen >>* click on the *Related Outbound Messages* button

> ❙*Common >> Services >> Communication >> Inbound Messages – Search/List screen >>* click on the *Search* and/or *Details* button >> *Inbound Message – Details screen* >> click on the *Related Outbound Messages* button

> ❙*Common >> Services >> Communication >> Outbound Files – Search/List screen >>* click on the *Search* and/or *Details* button >> *Outbound File – Details screen* >> click on the *Related Outbound Messages* button

- **Privileges** To use this screen, the following Privileges are needed [b]:
	- Outbound Message List Query
	- **I** Outbound Message Details Query

Common Reference Data Management - User Handbook

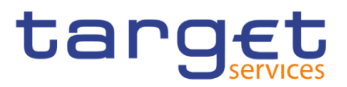

#### 20 \* Common Services Communication Outbound Messages Q Search 日光 **Screenshot** - OUTBOUND MESSAGE LIST .<br>Distant nd Co nmunication ID: Network Service: All Receiving Party Short Name Party Technical Address: Message Type: Sender Message Reference: Reference und Queuing Status:  $\mathsf{All}$  $\frac{1}{2}$ Delivery Date and Time from yyy-n  $(\mathbf{r})$  $\overline{\odot}$  $\frac{1}{8}$  $\Box$ Delivery Date and Time to:  $_{\alpha}$ ww- $\bigcirc$ Outbo nd File J.  $\bullet$ Related Inbound Me ivery Business Date from  $\mathbf{a}$  o ess Date to  $rch$  **x** Rese Delivery  $\equiv$  Out<br>2022-03-17 00 421 Sender ... ≣ | Oul<br>82104414290( No Messag  $\equiv$  Delivery  $\equiv$  Network  $\equiv$  Receiver Received Received 2022-03-17 Party Te... ≣<br>cn=t2s,ou=pro 8638712858 1483493 723

*Illustration 33: Outbound Messages – search/list* screen

**Fields** 

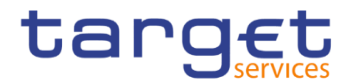

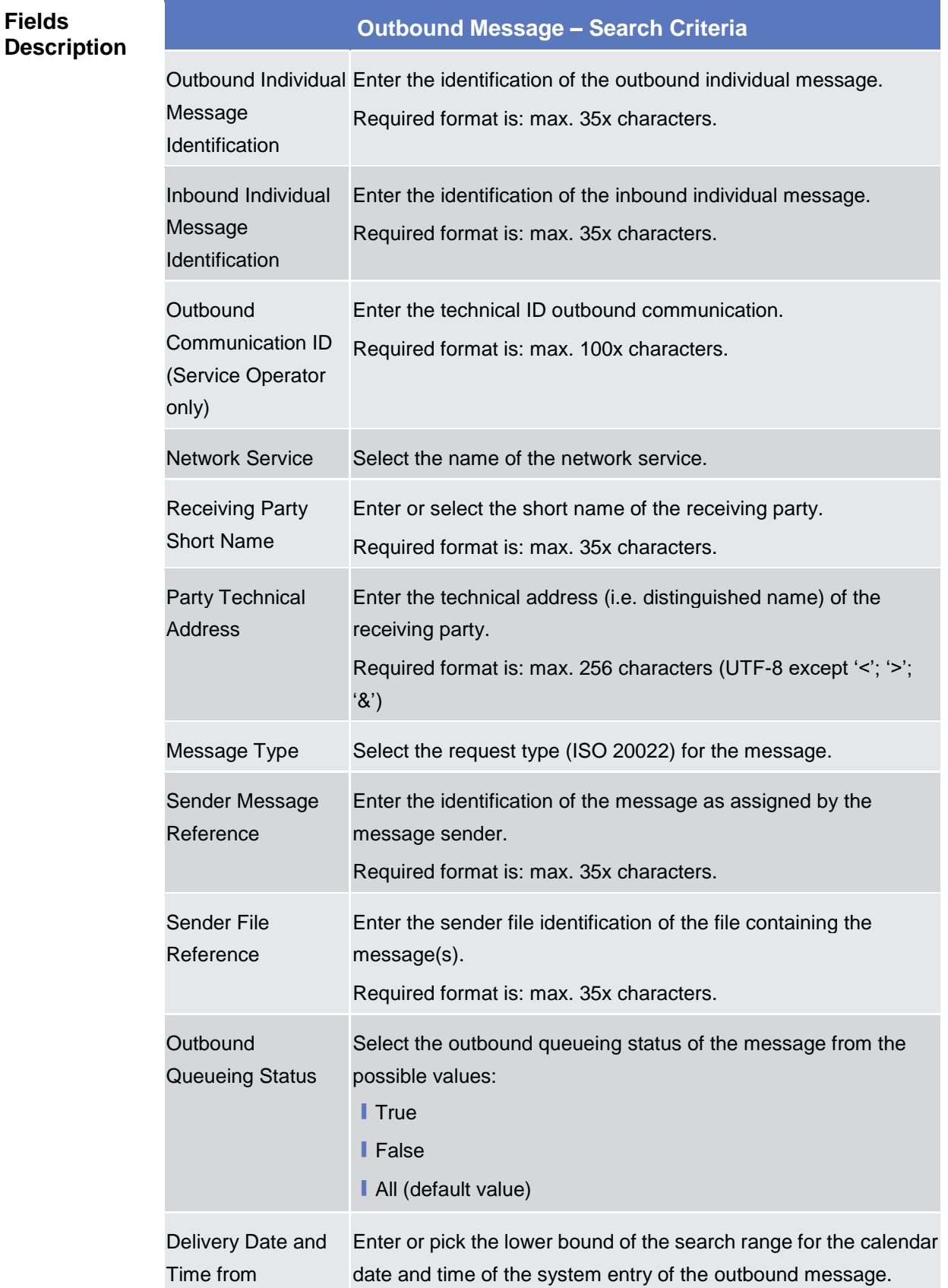

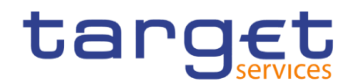

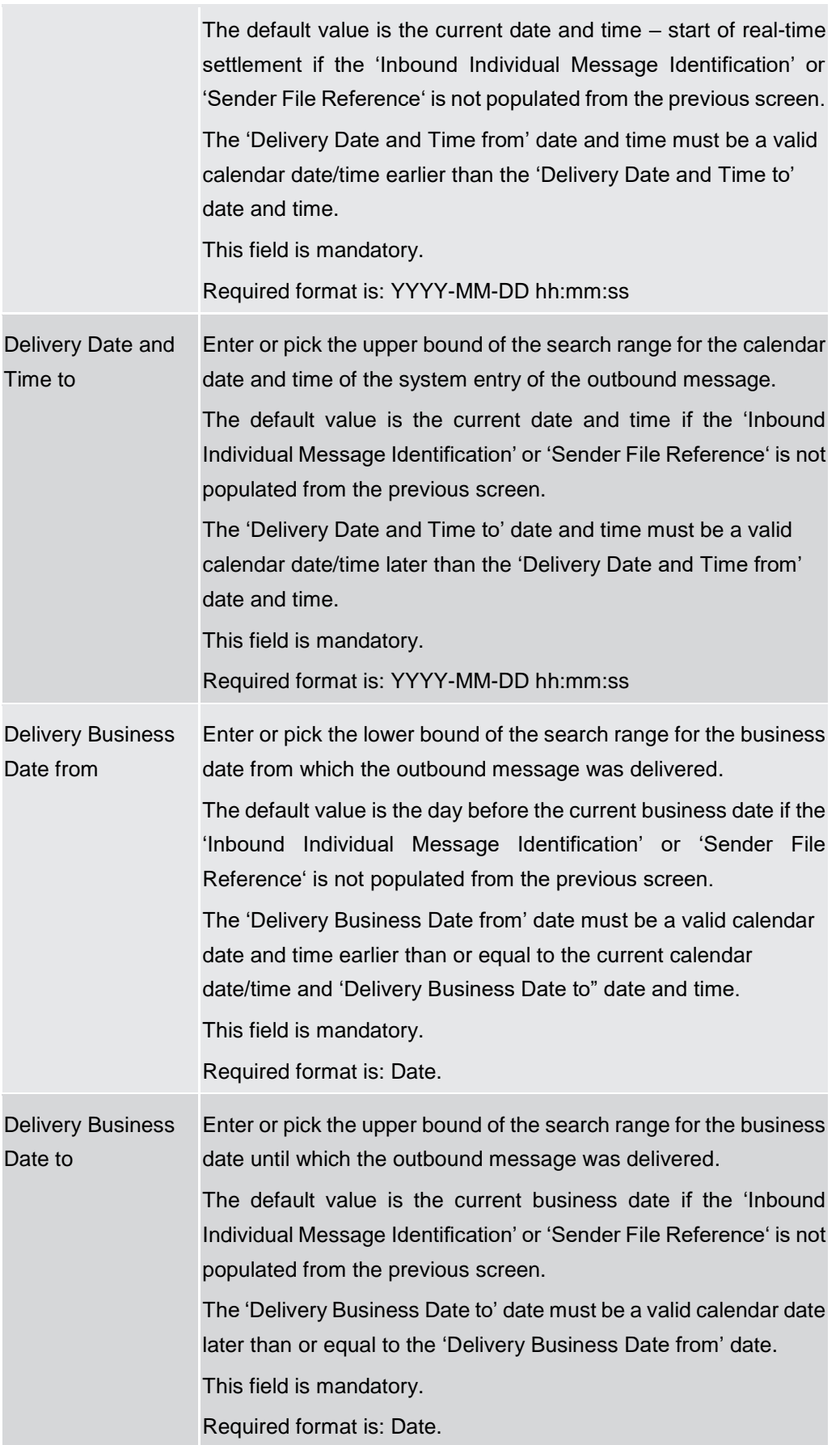

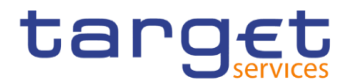

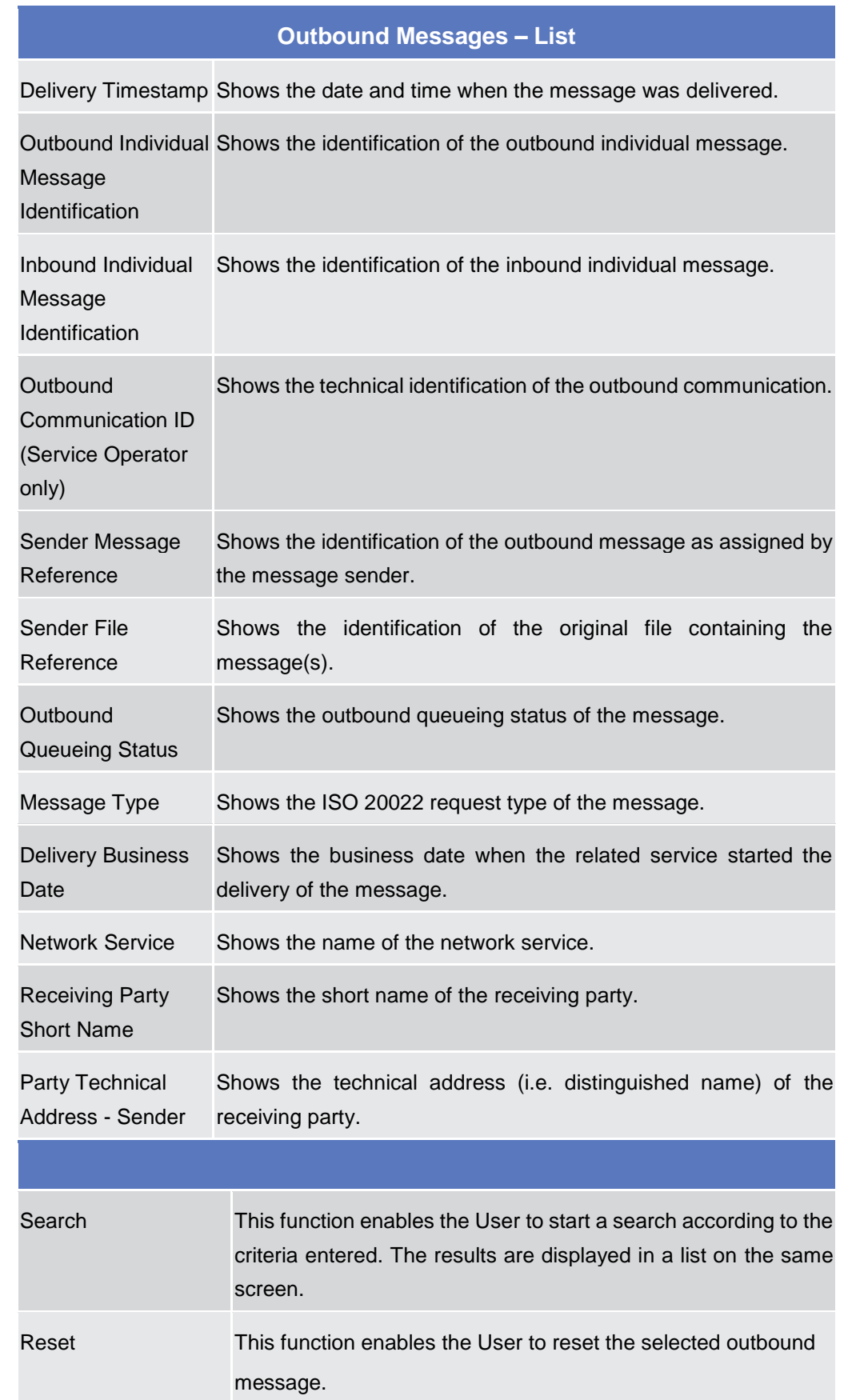

## **Buttons**

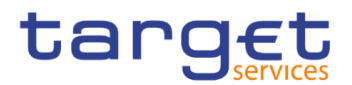

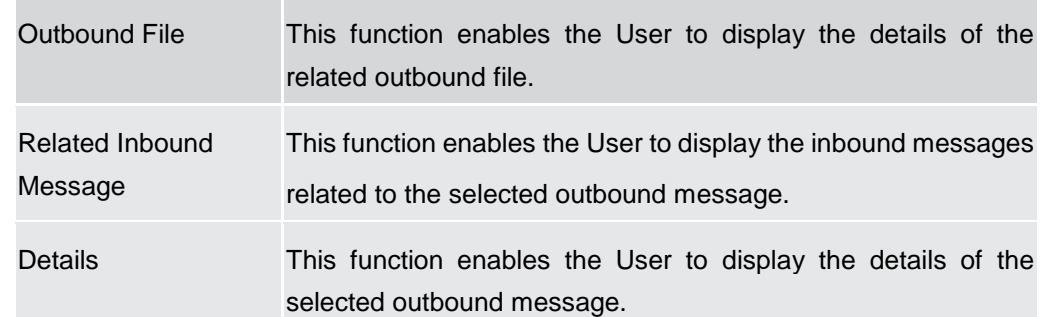

## **2.2.1.12 Outbound Message – Details**

**Context of Usage** This screen displays detailed information on the selected outbound message. Only messages subscribed via message subscription rules and those messages compulsory sent will be displayed. You can check the data and proceed further by clicking on the buttons below.

#### **Screen Access** ❙*Common >> Services >> Communication >> Outbound Messages – Search/List screen >> Click on the Details button*

❙*Common >> Services >> Communication >> Inbound Messages – Search/List screen >>* click on the *Related Outbound Messages* button

❙*Common >> Services >> Communication >> Inbound Messages – Search/List screen >>* click on the *Search* and/or *Details* button >> *Inbound Message – Details screen* >> click on the *Related Outbound Messages* button

❙*Common >> Services >> Communication >> Outbound Files – Search/List screen >>* click on the *Search* and/or *Details* button >> *Outbound File – Details screen* >> click on the *Related Outbound Messages* button

- **Privileges** To use this screen, the following Privileges are needed [ie]:
	- **Ⅰ** Outbound Message Details Query

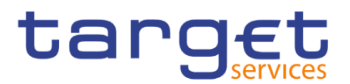

#### 20 # > Common > Services > Communication > Outbound Messages > Q Search > © Details **Bab Screenshot** - OUTBOUND MESSAGE DETAILS -2022-03-17 00:02:04 Delivery Timestamp: .<br>Ind Individual Message Identifica  $421$ Denvery innessamp.<br>
Inbound Individual Message Identification: 723<br>
Sander File Reference: 1483493<br>
Message Type: 2011<br>
Message Type: 2011<br>
Metwork Service: 5<br>
Party Technical Address: 7250EFAULTPTA<br>
Party Technical Addres Outhound Communication Id: 8638712858  $\bigcirc$ Sender Message Reference: 821044142900  $\breve{\odot}$ d File **Outbound Queuing Status:** KO **Delivery Business Date:** 2022-03-17 ್ Receiving Party Short Name: Party Message Inform Message Information: sponse> <AppHdr xn<br>-∙r><br>≺Fild> Juli∠<br><ld>NCBXMCRR002</ld<sup>:</sup>  $\frac{1}{2}$ 、<br>Msgldr>0000000000000000000000000<br>gDefldr>acmt.010.001.02</MsgDefldr><br>Dt>2020-02-04T00:00:00Z</CreDt><br>ddr> <Document.xmlns="urn:iso:std:<br>efs><br>efs> ....<br>:RegTp>MNTN</RegTp> -ciu-<br><ld>SAMPLECASHUPD</ld><br><CreDtTm>2018-09-24T00:00 ~Creutrim=2018-09-24100:00<br>Prcld><br>|ckdMsgld><br><Id>AG-T01-045-01</Id><br><CreDtTm>2020-02-04T00:00 DtTm>2020<br>Msgld><br>OMP</Sts>

*Illustration 34: Outbound Message – details* screen

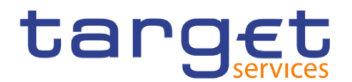

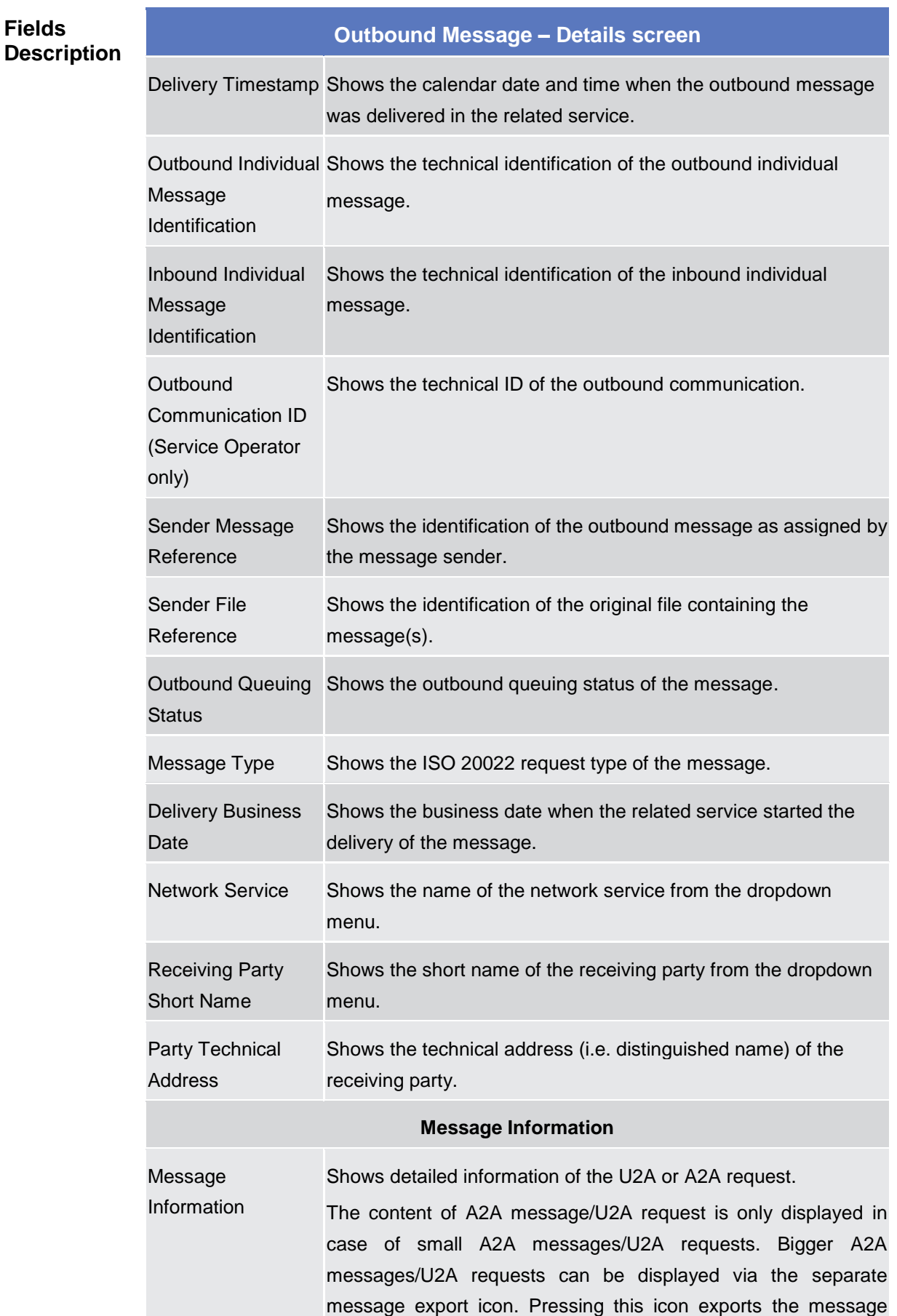

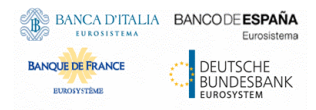

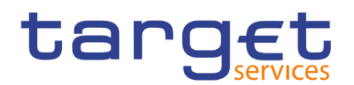

based on the xml document. In addition root elements are present at the beginning and the end of the exported document. On top of the export additional information about 'Time', 'User' and 'Screen of export' is available for documentation purpose.

#### **Buttons**

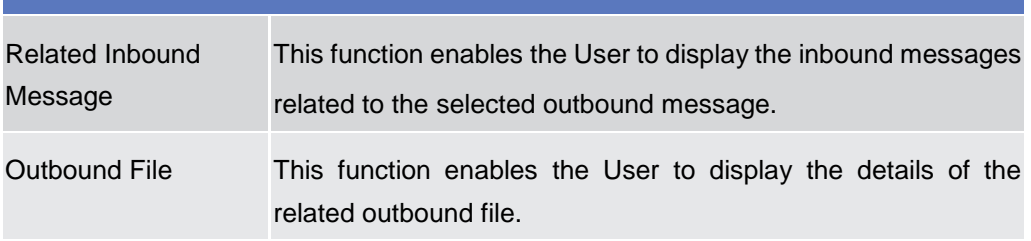

## **2.2.1.13 Available Reports – Search/List**

- **Context of Usage** This screen provides the user with the possibility to query the latest available report. By inputting the relevant data, the user can search for the latest available reports. The search results will be displayed in a list, which is sorted by the values of the 'Report Type' column in descending order (default setting). After selecting an entry, the user can proceed further by clicking on the buttons below. Users can see Available Reports under their datascope.
- **Screen Access** ❙*Common >> Services >> Available Reports >> Search*
- **Privileges** To use this screen, the following Privileges are needed [ie[\]:](#page-639-0) **■ Report list query**

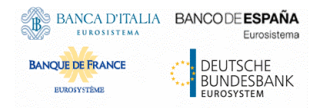

Common Reference Data Management - User Handbook

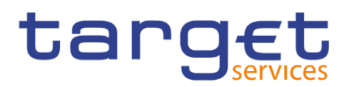

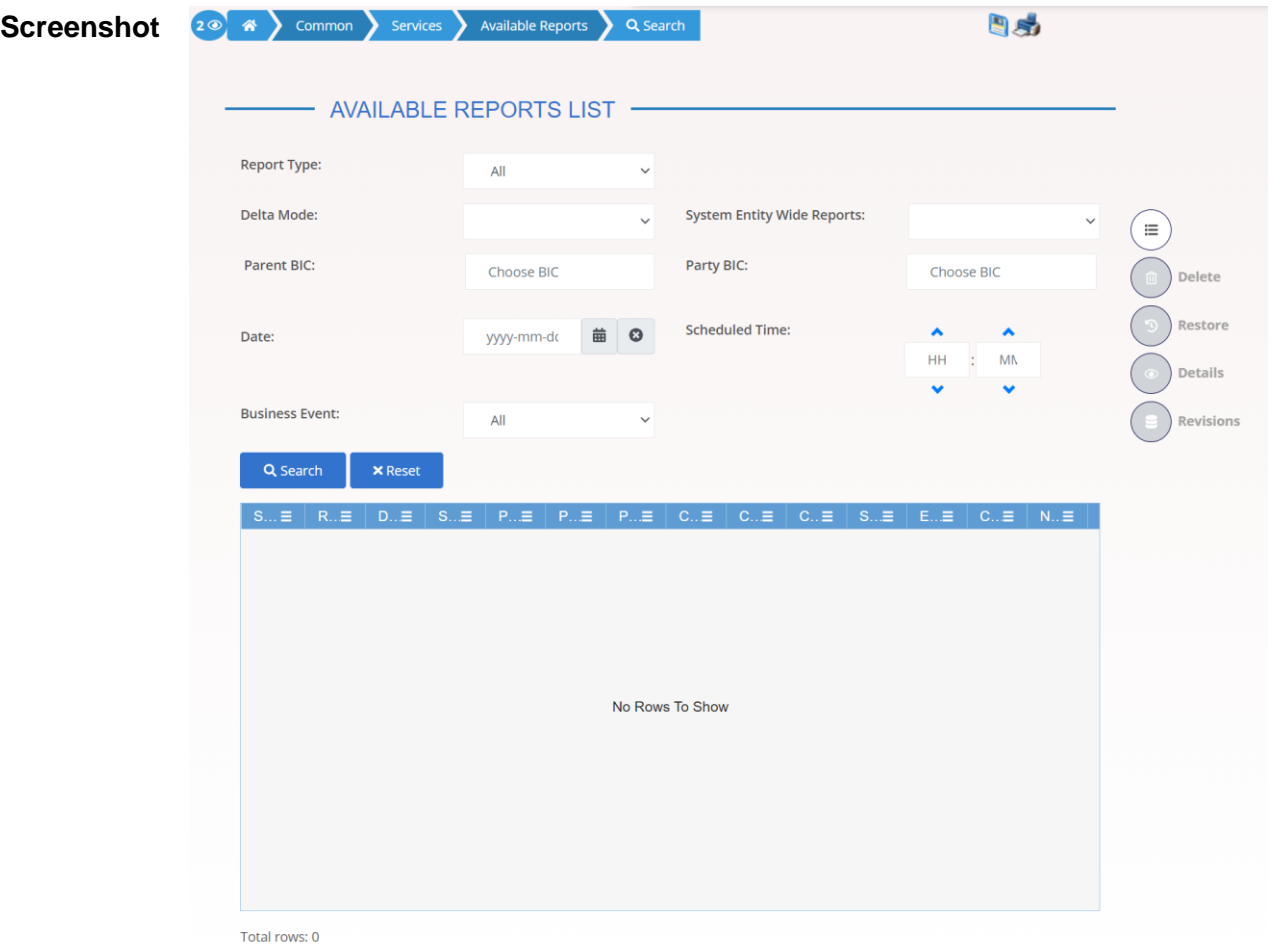

#### *Illustration 35: Available Reports – search/list* screen

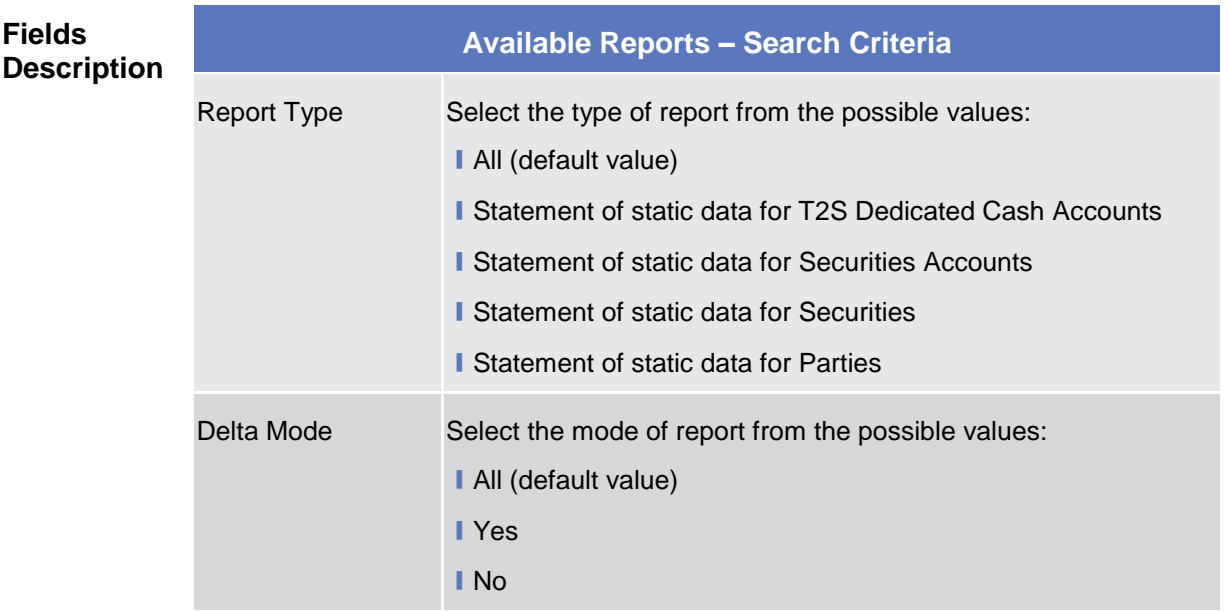

**COL** 

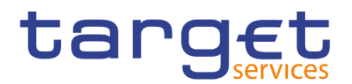

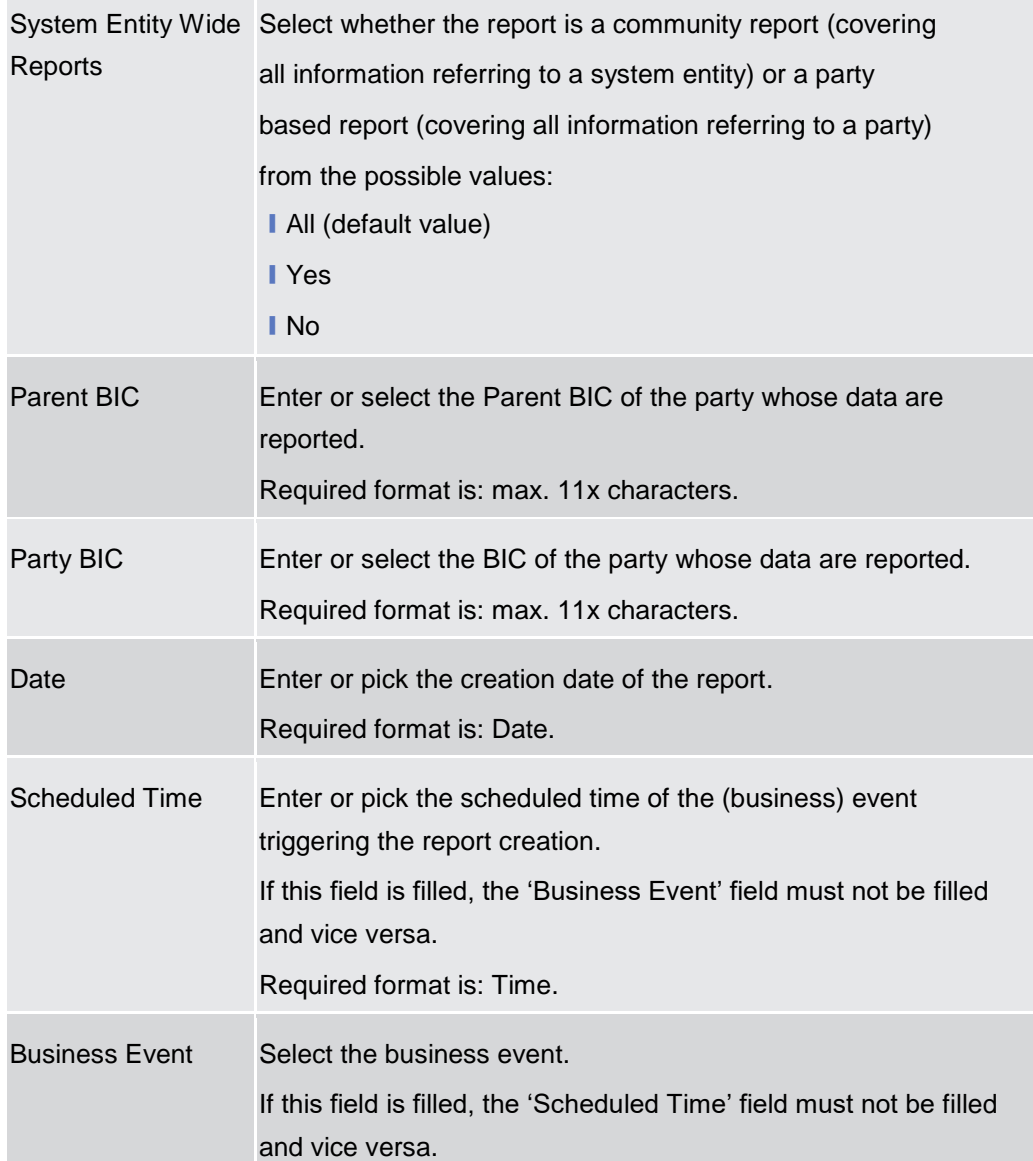

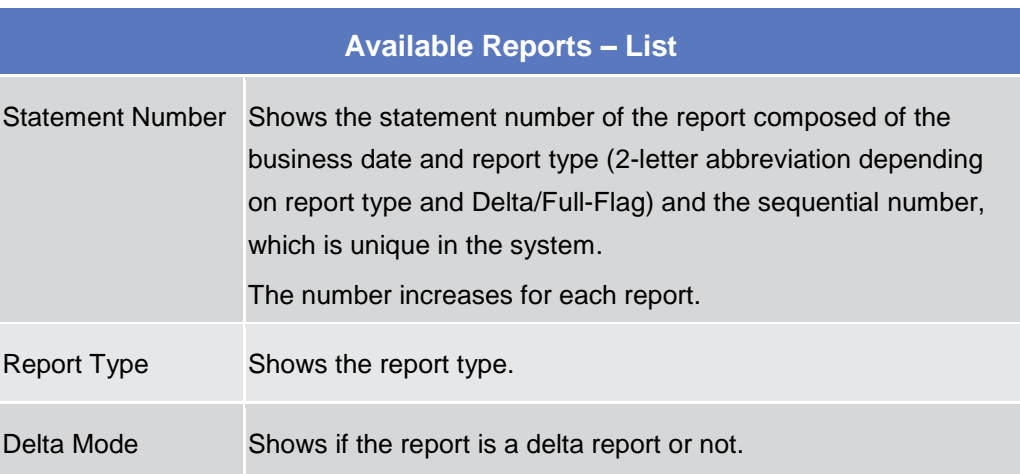

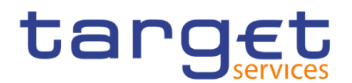

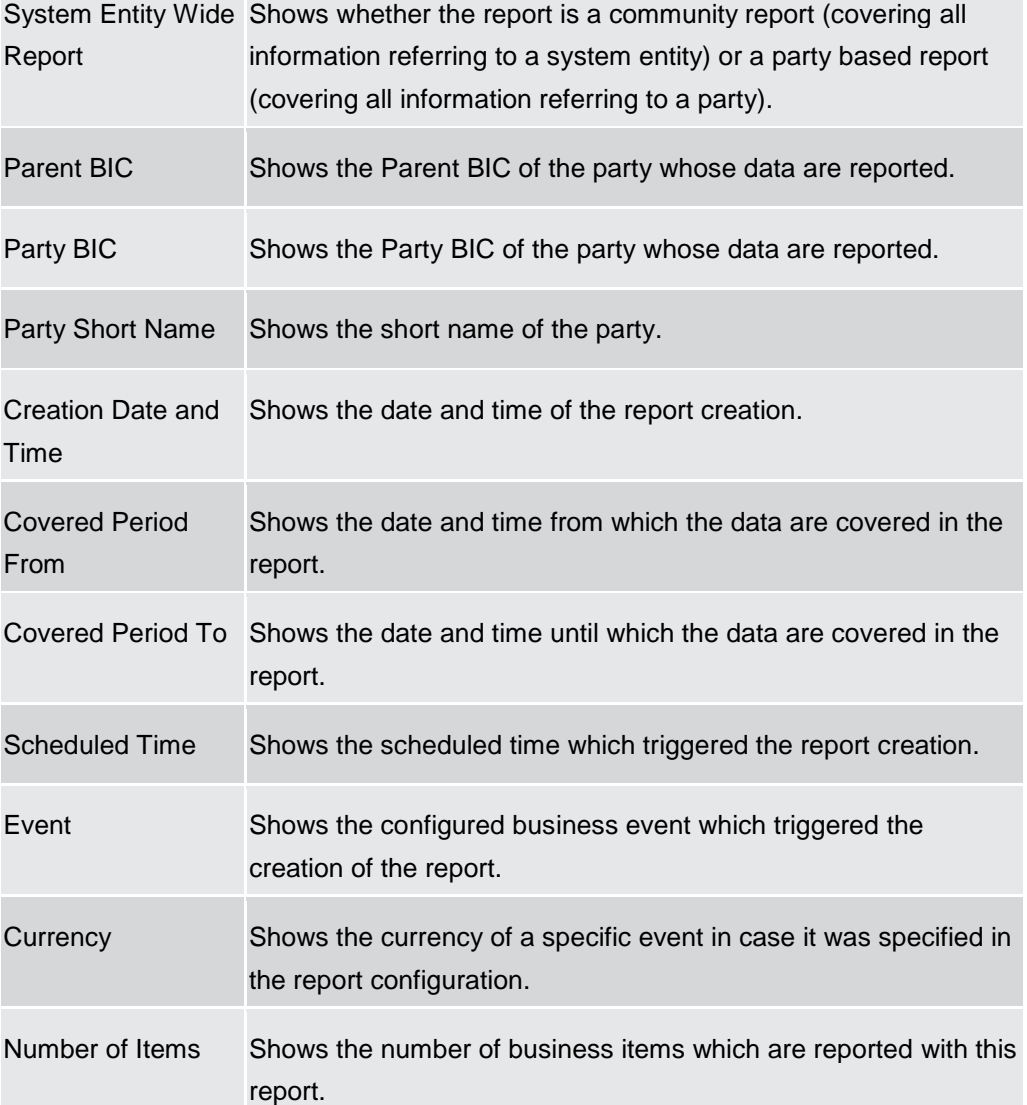

## **Buttons**

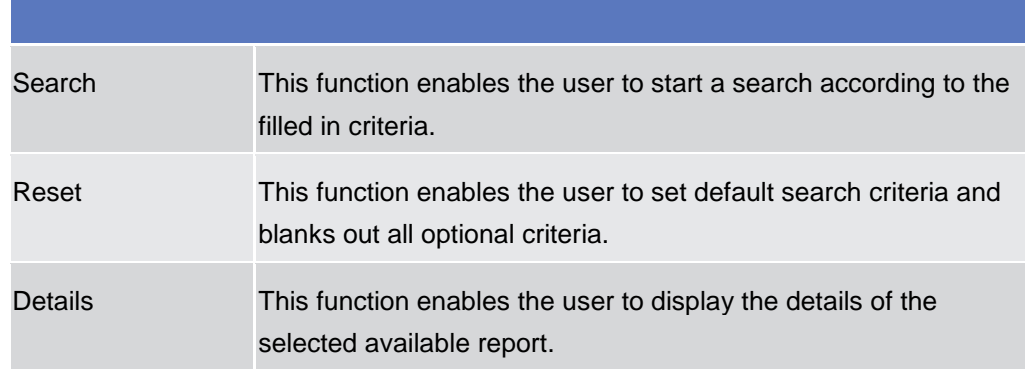

## **2.2.1.14 Available Reports – Details**

**Context of Usage** This screen enables the user to display detailed information on created reports. User can check the data and proceed further by clicking on the button below.

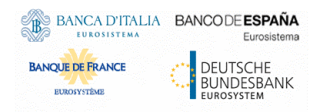

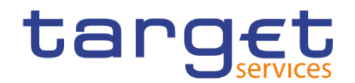

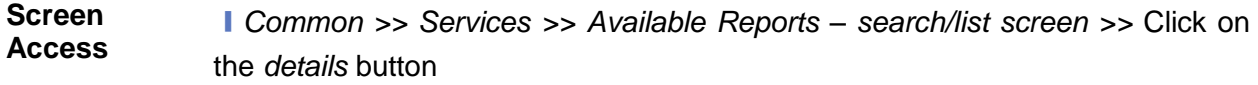

**Privileges** To use this screen, the following Privileges are needed [ $\cdot$ [\]:](#page-639-1) **■ Report list query** 

**■ Report details query** 

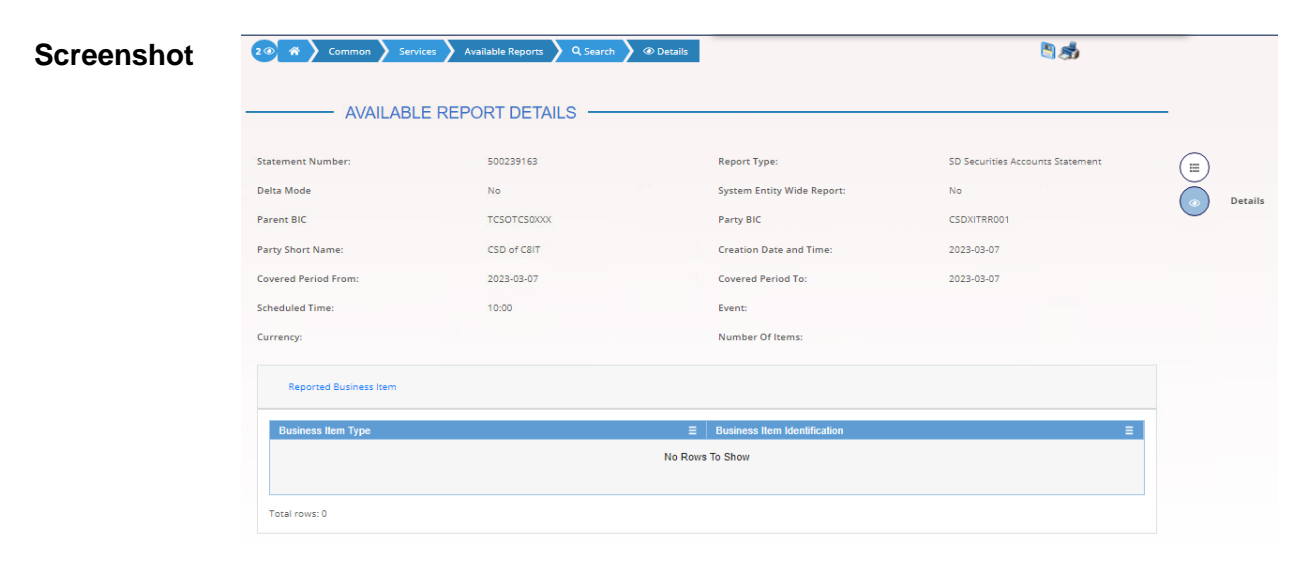

*Illustration 36: Available Report – details* screen

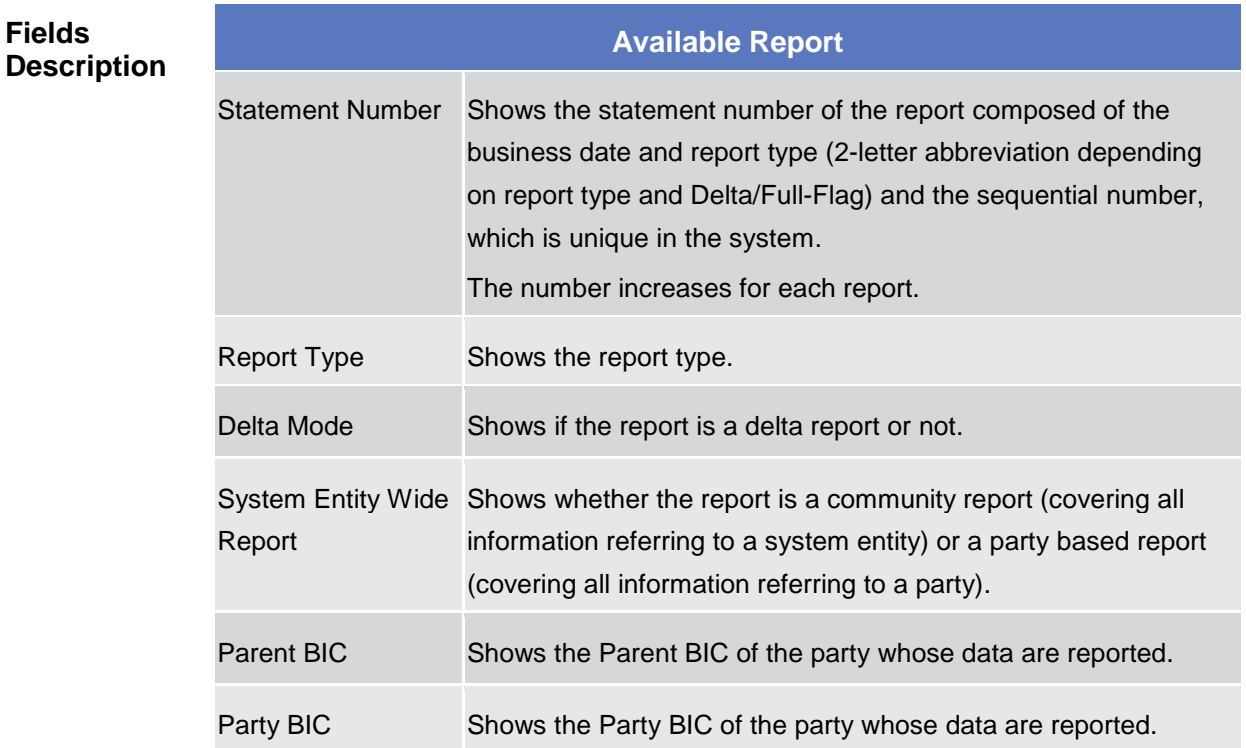

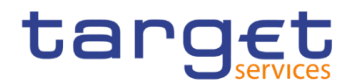

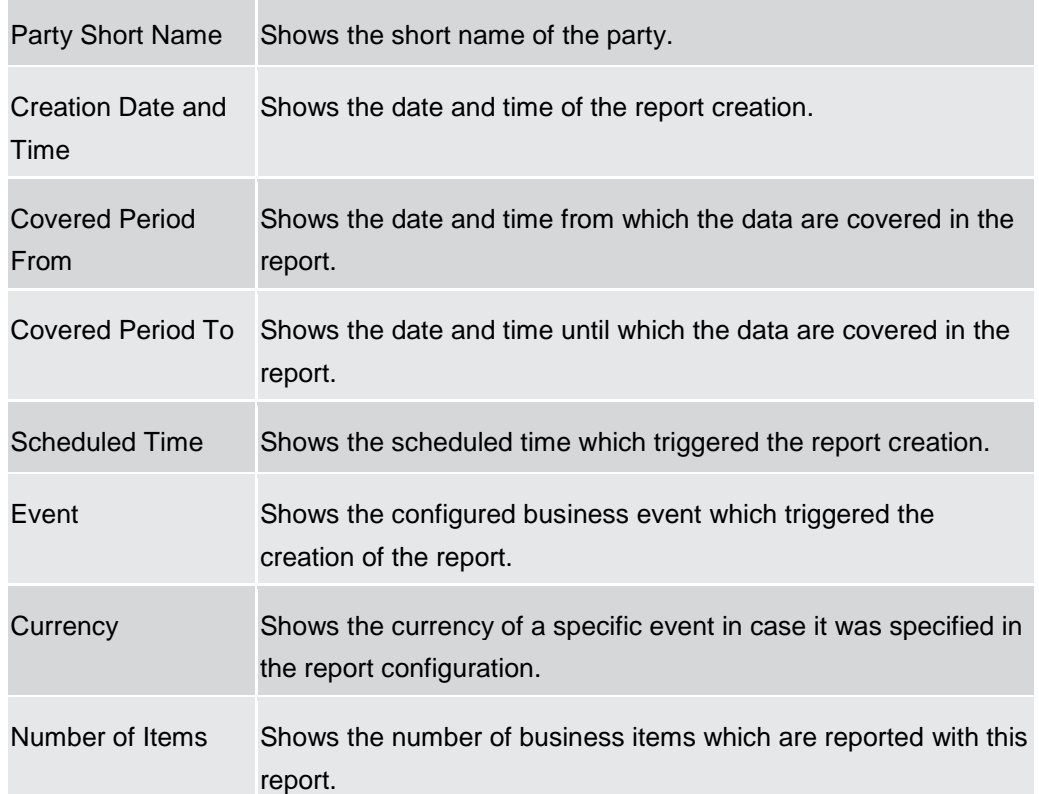

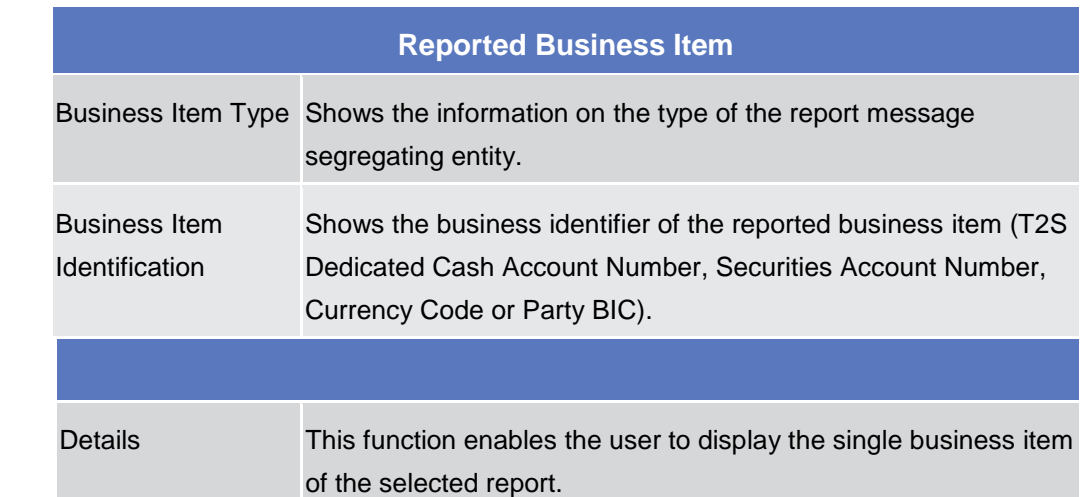

## **2.2.1.15 Available Reports - Statement of Common Reference Data details**

**Context of Usage** This screen displays detailed information on statements of static data, which provide information on the changes of static data related to cash accounts, securities accounts, securities or parties. Only 1 type of statement is shown per report.

> The report displayed in this screen has to be already created in accordance with its report configuration.

**Buttons**

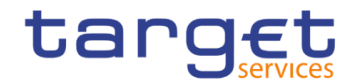

#### **Screen Access** ❙*Common >> Services >> Available Reports >> Available reports - search/list screen >> Click on the search and/or details button >> Available report - details screen >> Click on the details button*

# **Privileges** To use this screen, the following Privileges are needed [<sup> $\rangle$ </sup>]: ❙Report Details Query

#### **Screenshot**

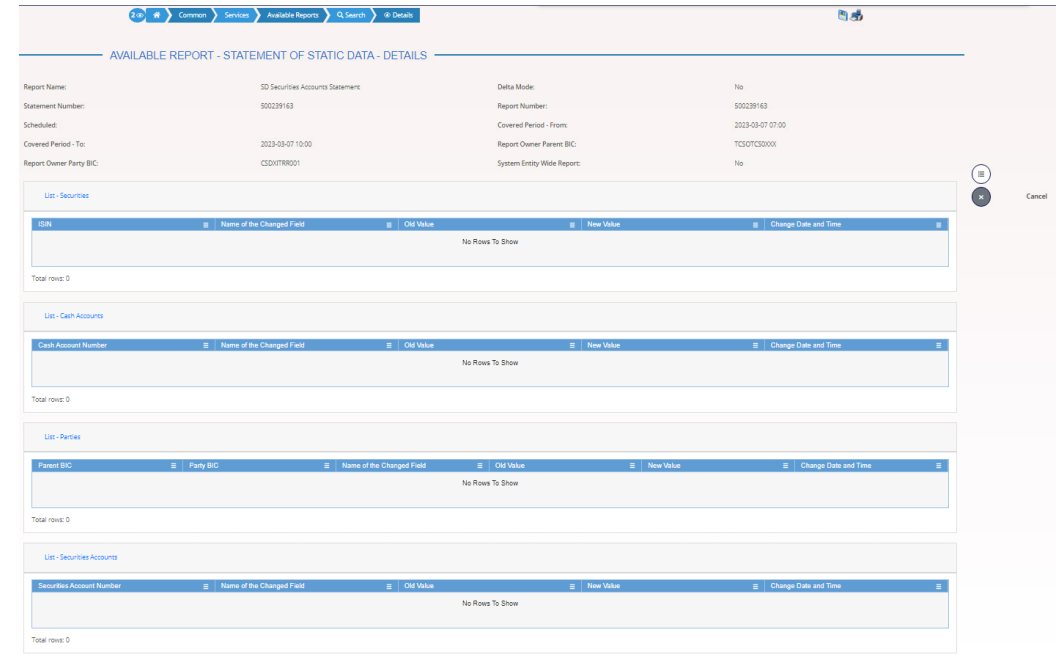

*Illustration 37: Available Report - Statement of Static Data – search/list screen*

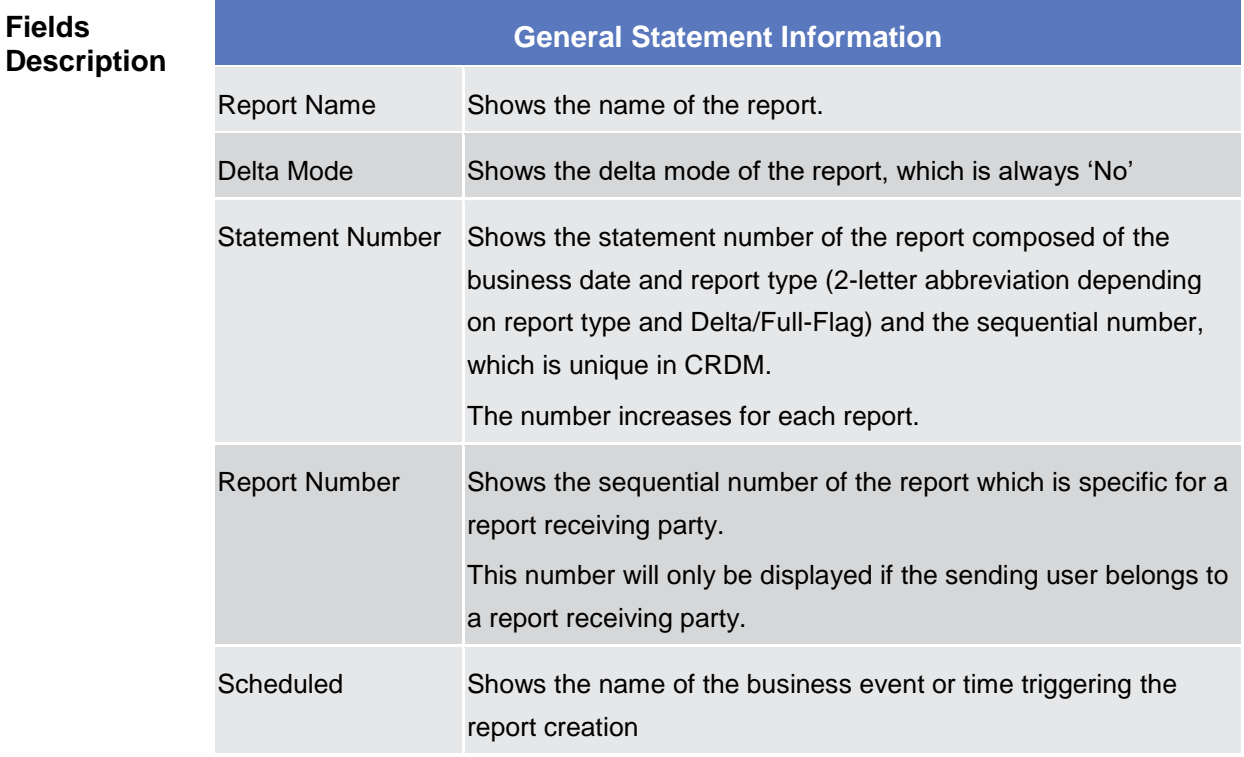

×

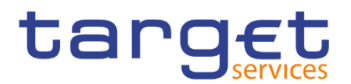

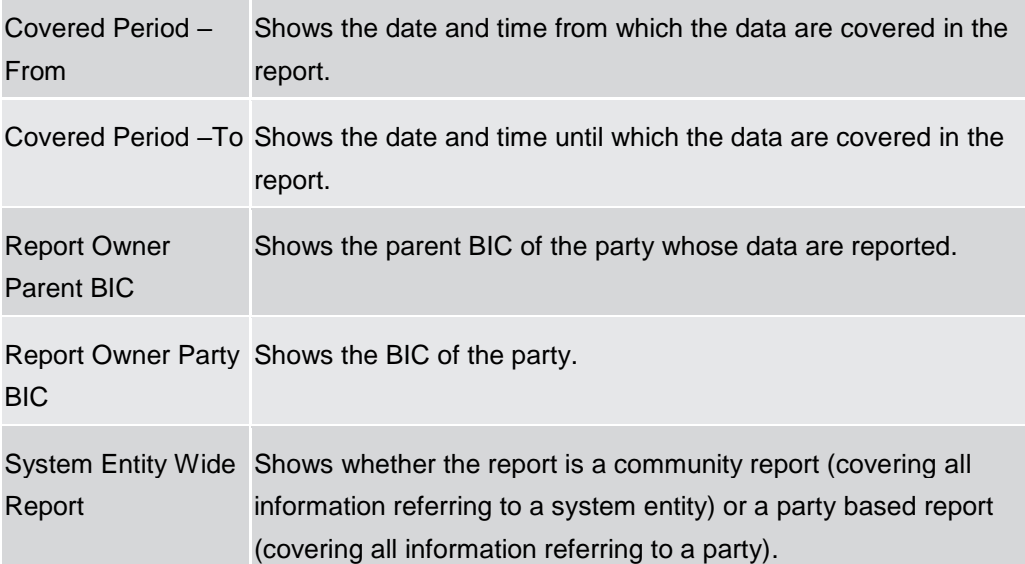

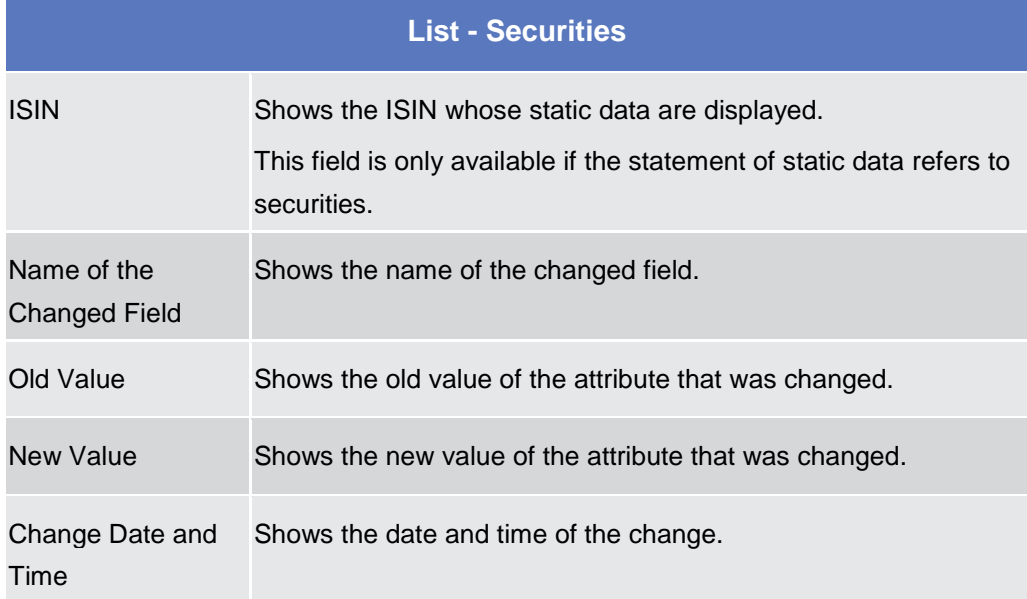

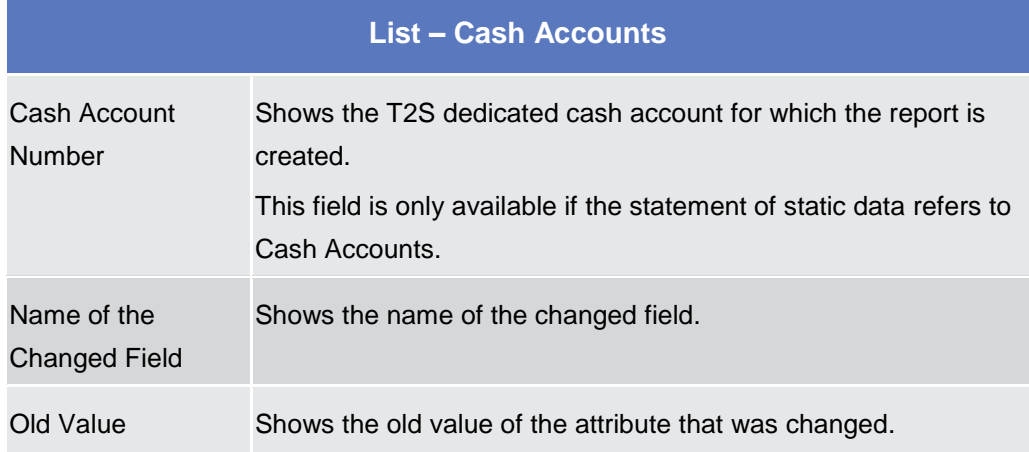

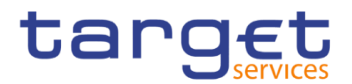

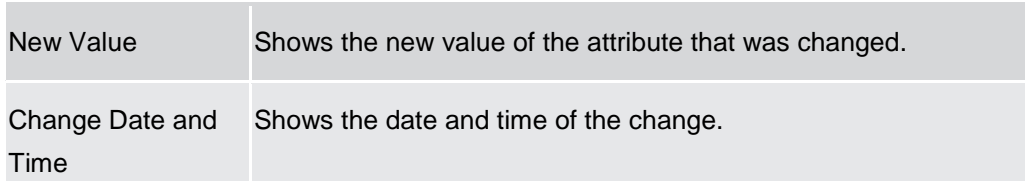

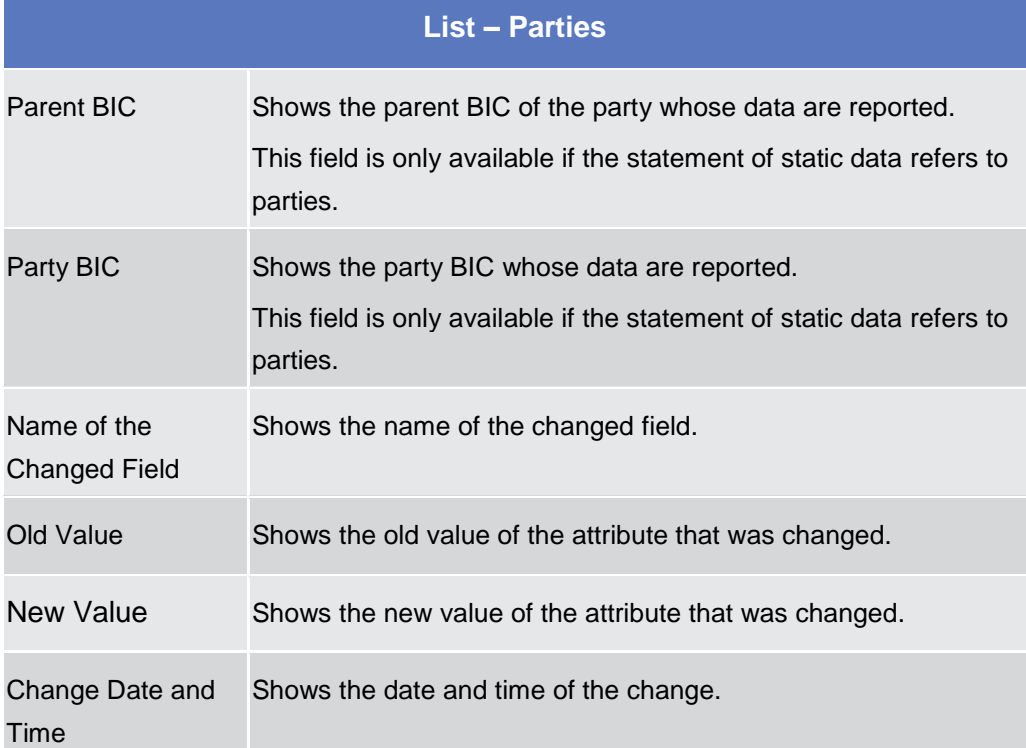

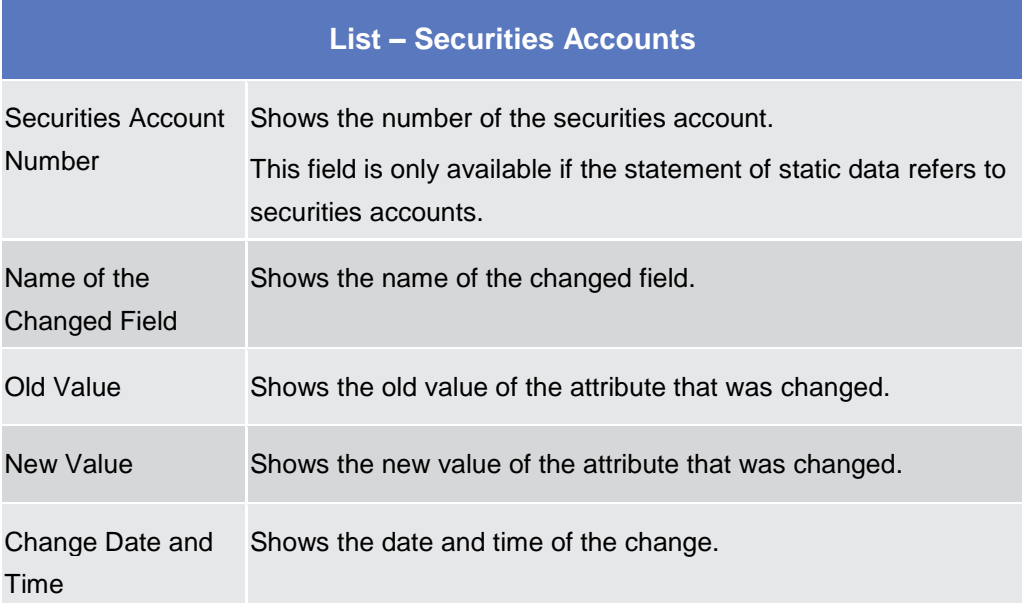

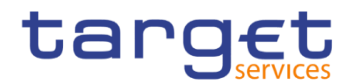

**Buttons**

Cancel This function enables the user to cancel the process and return to the previous screen.

# 2.3 Common

# **2.3.1 Parties**

# **2.3.1.1 Parties – Search/List Screen**

**Context of Usage** This screen contains a number of search fields. By inputting the relevant data, you can search for parties. The search results will be displayed in a list, which is sorted by the values of the 'BIC' column in ascending order (default setting). After selecting an entry, you can proceed further by clicking on the buttons below.

> Party reference data can only be created and edited by users belonging to the responsible CB, CSD or by the Service operator (for 'NCB' and 'CSD' party type).**.** Party reference data can only be viewed by users belonging to the responsible CB, CSD or to the party itself, while the Service operator can view all party data.

- **Screen Access** ❙Common >> *Parties >> Parties >> Search* **Privileges** To use this screen, the following Privileges are needed [ $\cdot$ ]: **■ Party list query** 
	- **I** Party reference data query
	- **■** Delete party

Common Reference Data Management - User Handbook

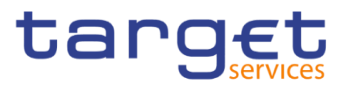

### **Screenshot**

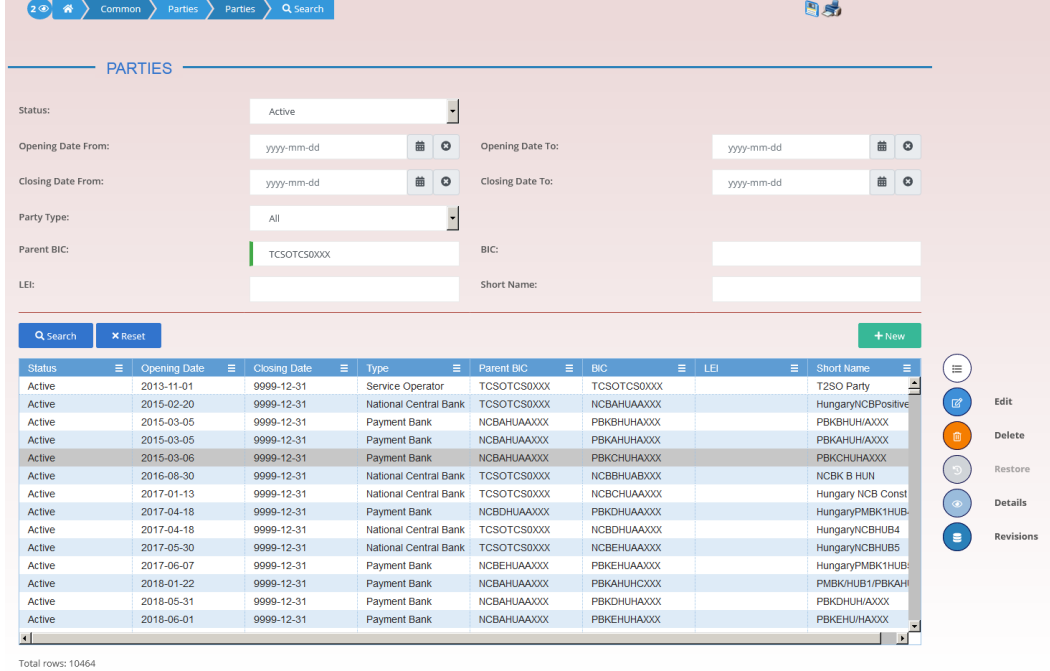

*Illustration 38: Parties – search/list* screen

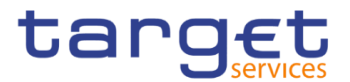

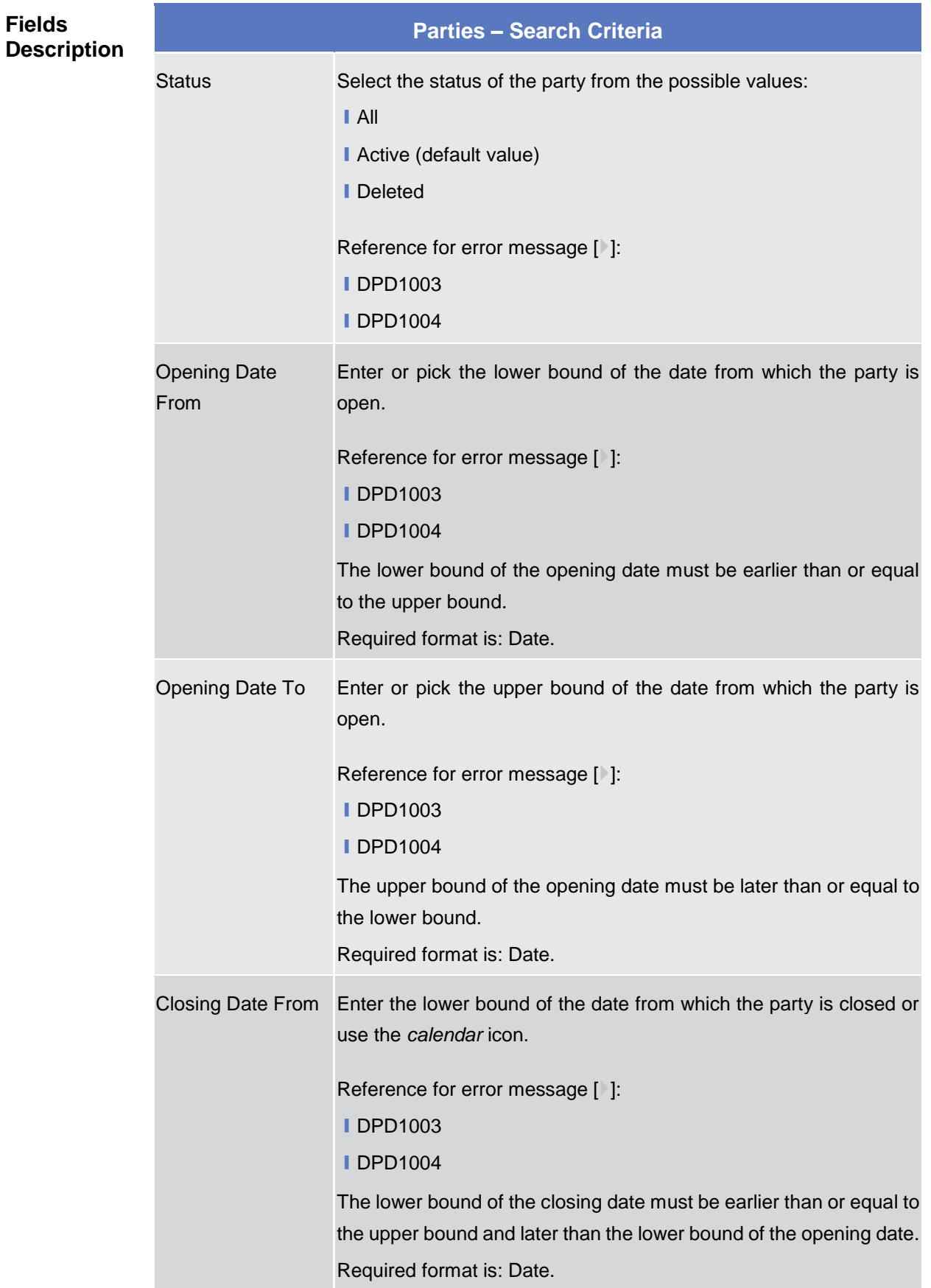

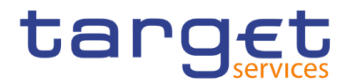

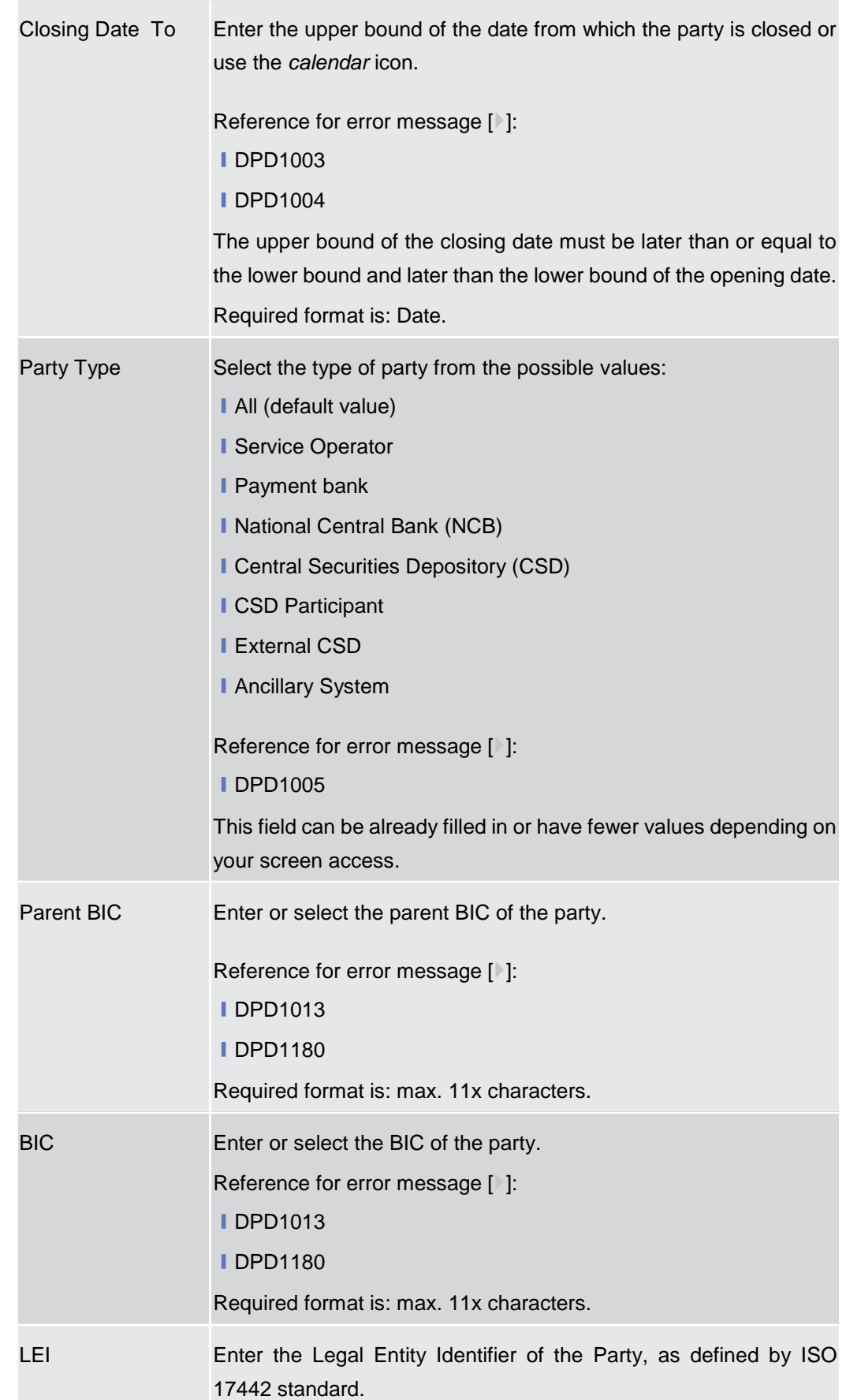

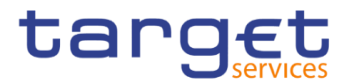

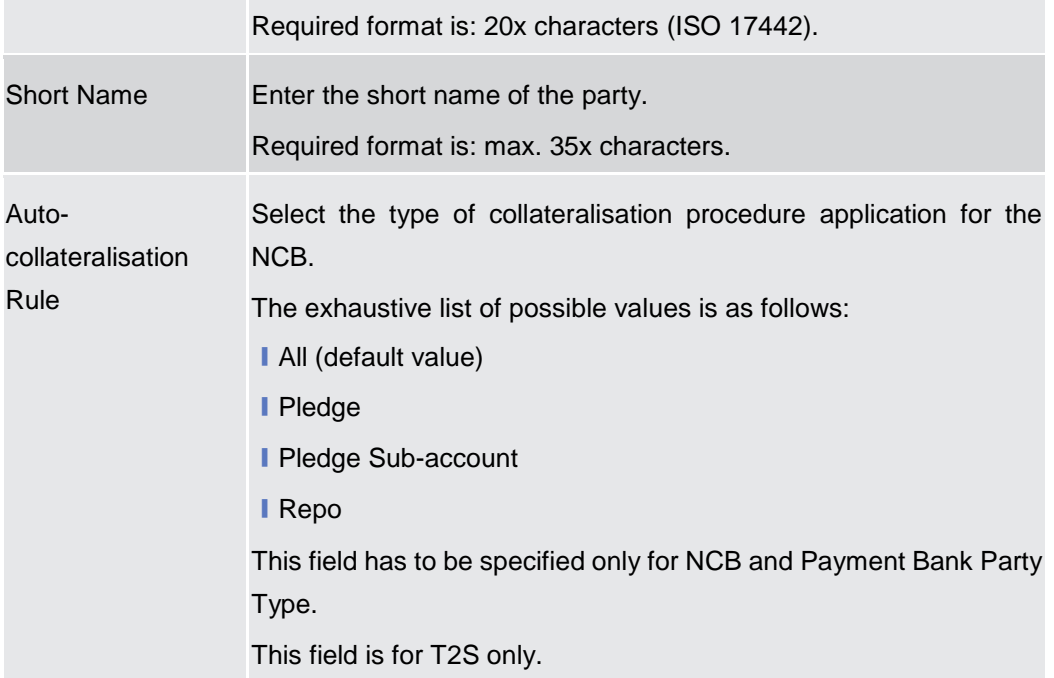

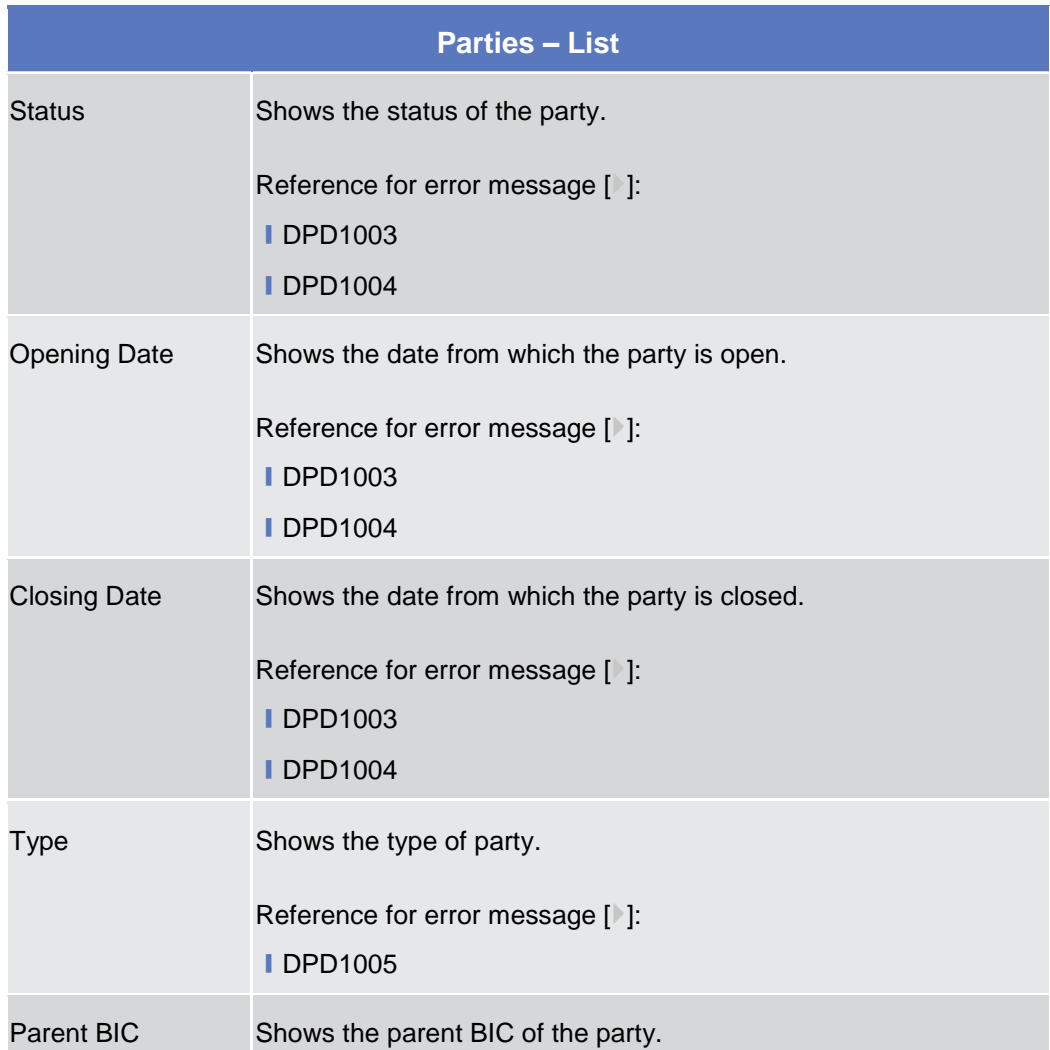

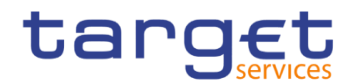

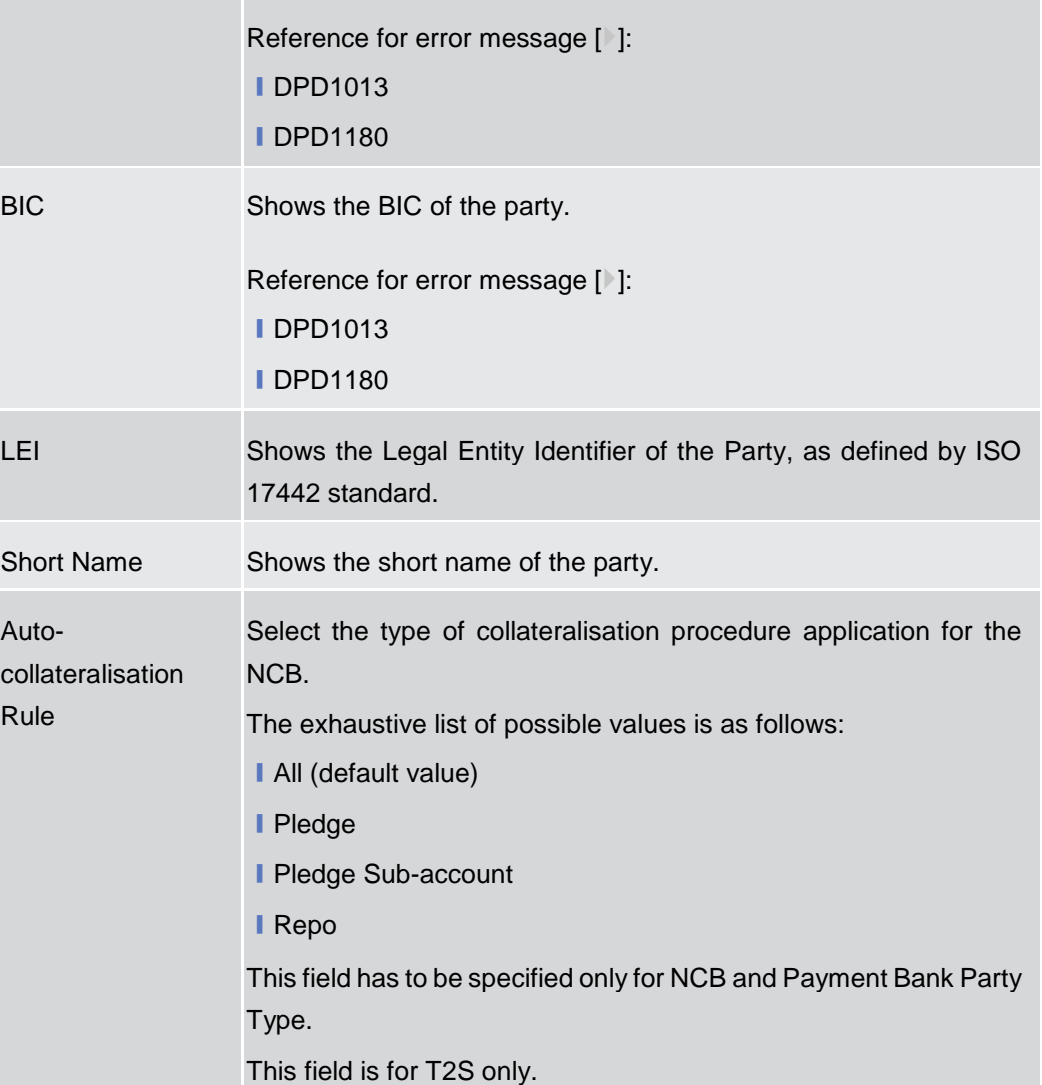

## **Buttons**

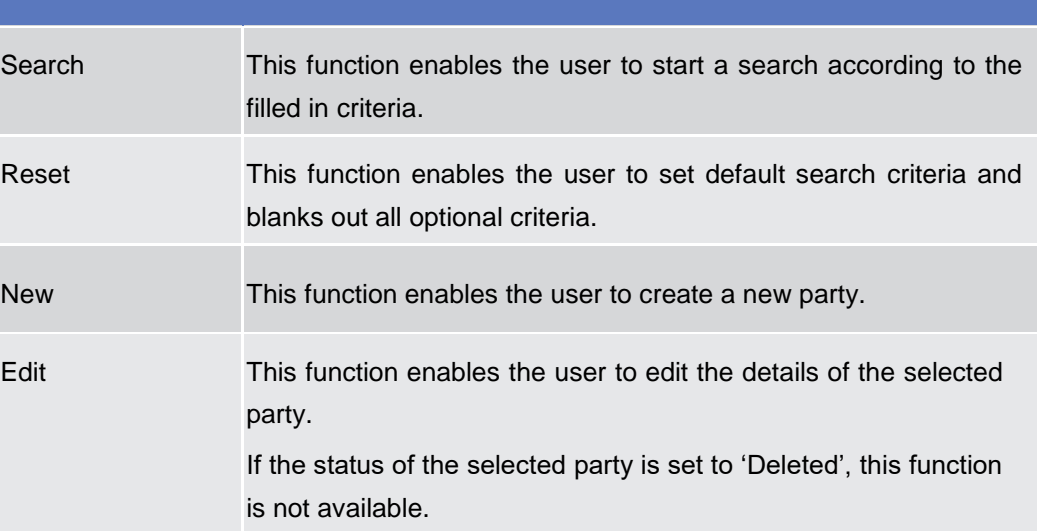

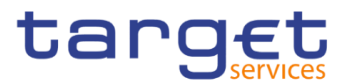

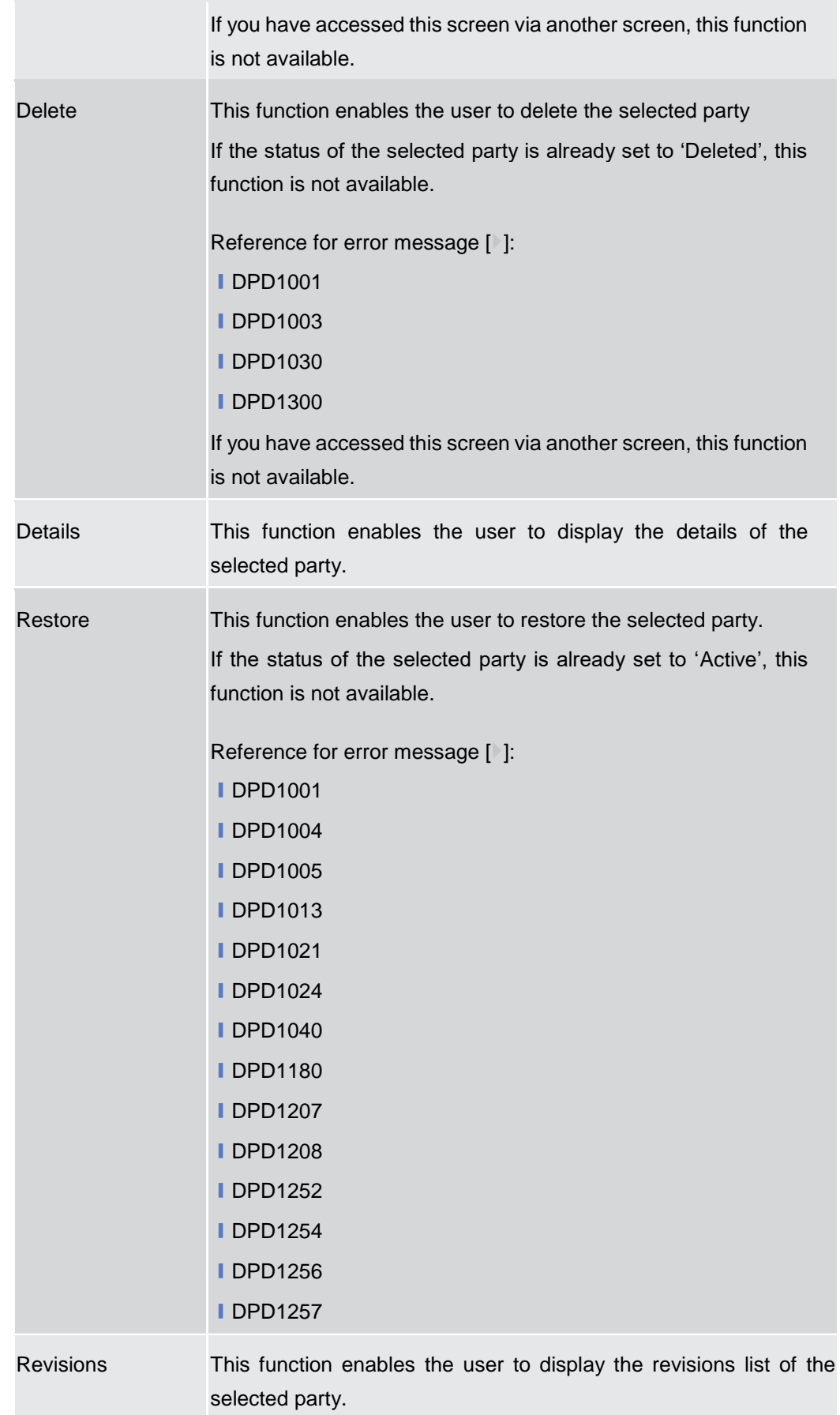

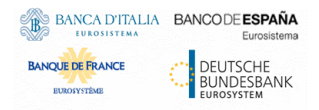

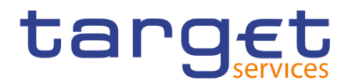

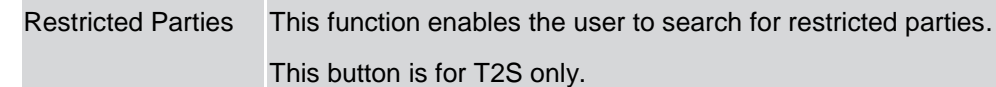

## **2.3.1.2 Party – Details Screen**

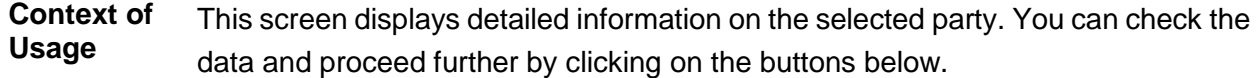

**Screen Access** ❙*Common >> Parties >> Parties >> Parties – search/list screen >>* Click on the *search* and/or *details* button

**Privileges** To use this screen, the following Privileges are needed [b]:

- Delete party
- **I** Party reference data query
- Technical address network service link details query

#### **Screenshot**

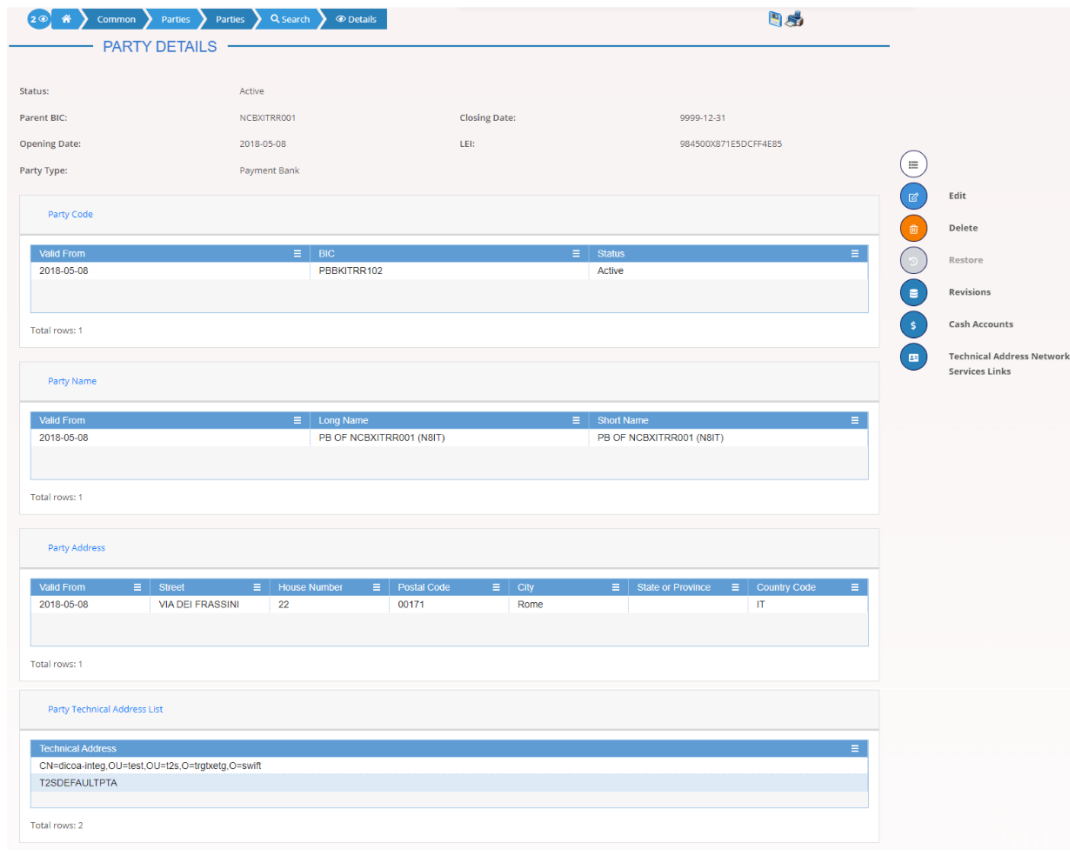

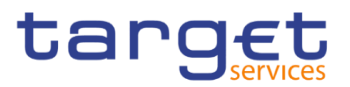

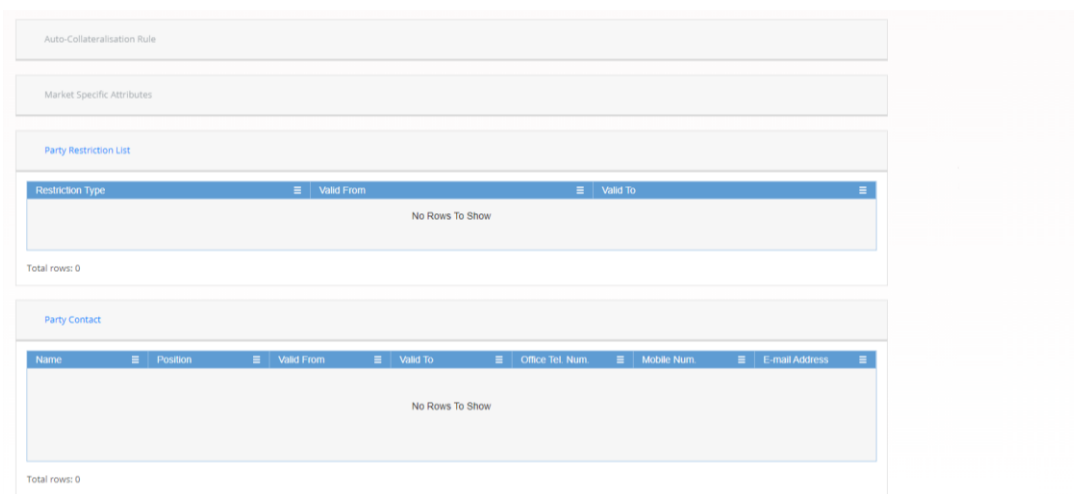

*Illustration 39: Party – details* screen

## **Fields Description**

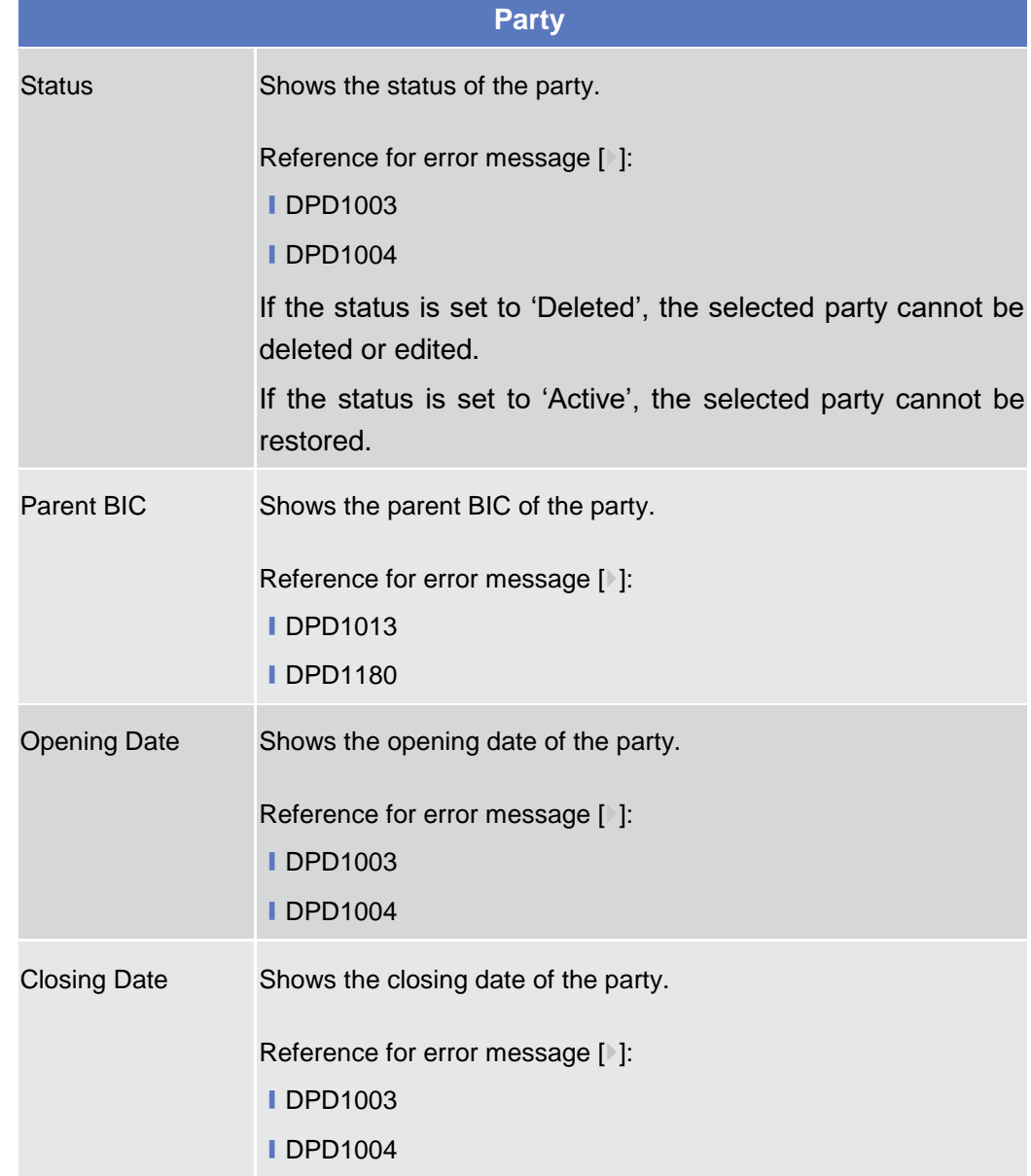

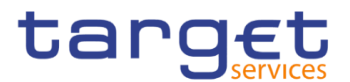

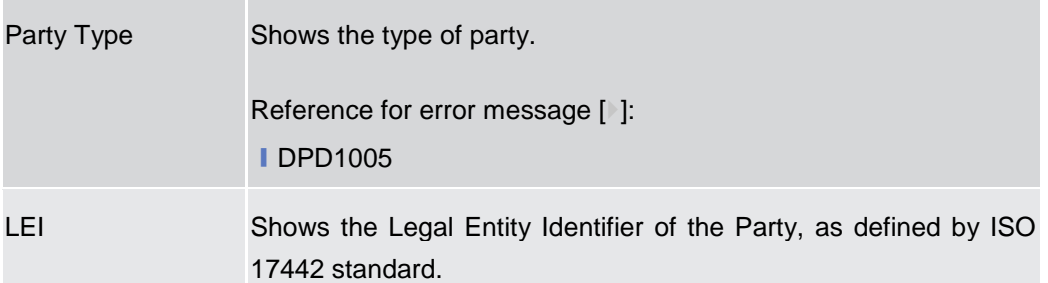

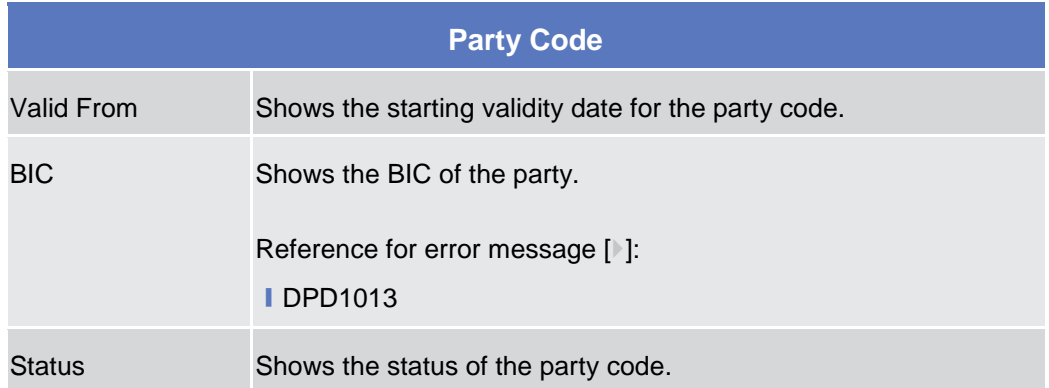

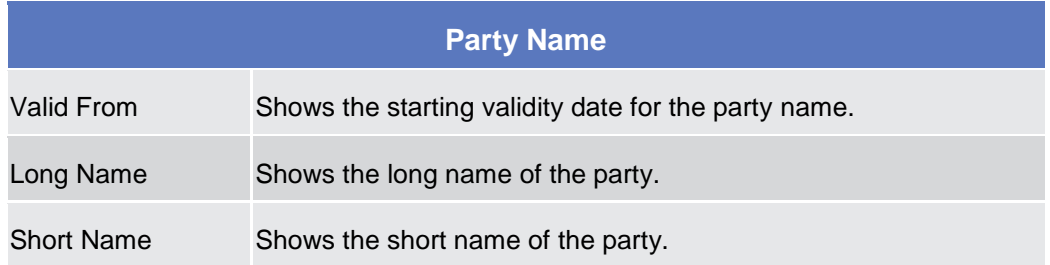

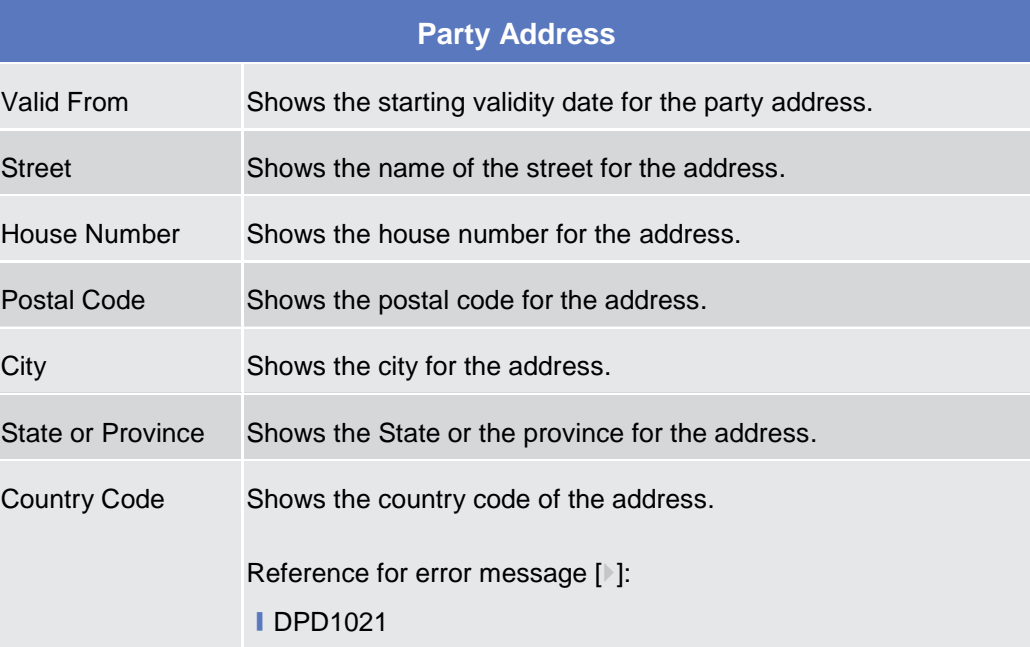

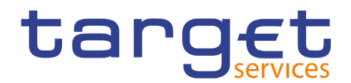

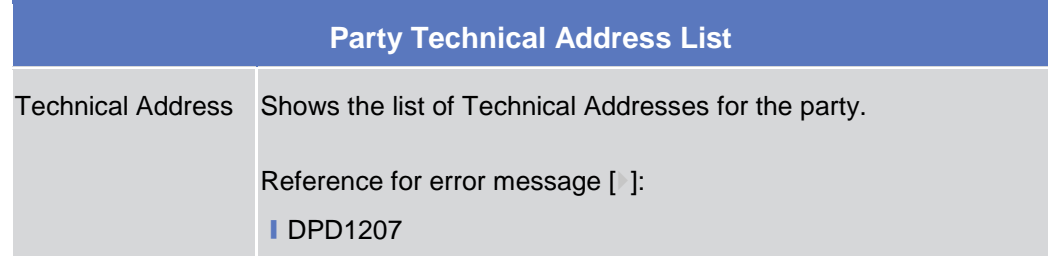

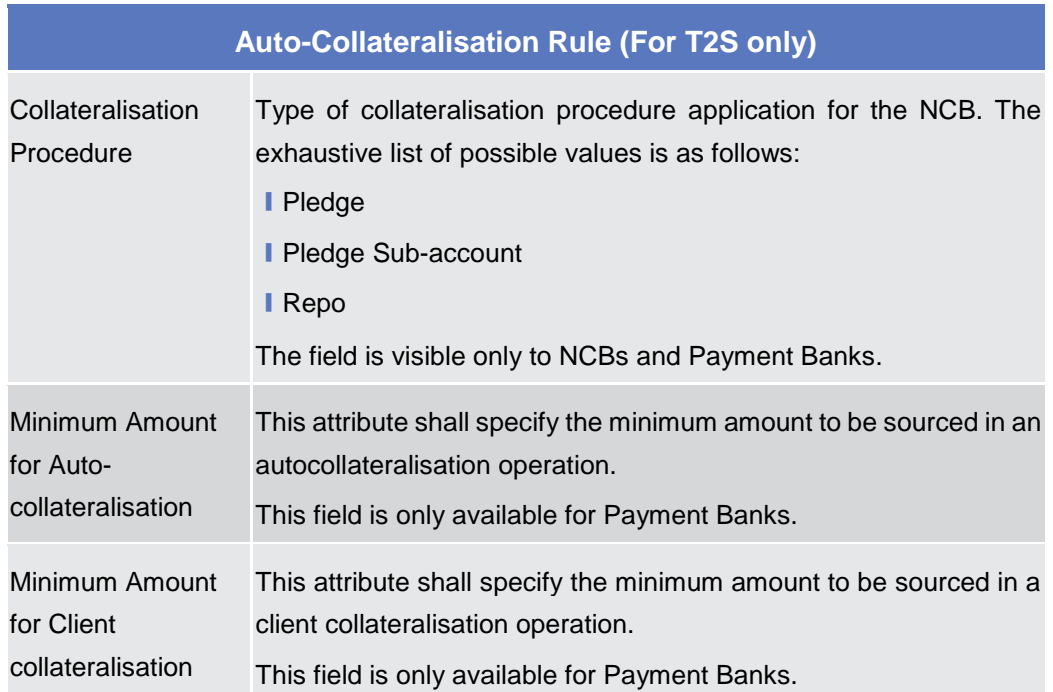

## **Market Specific Attributes (For T2S only)**

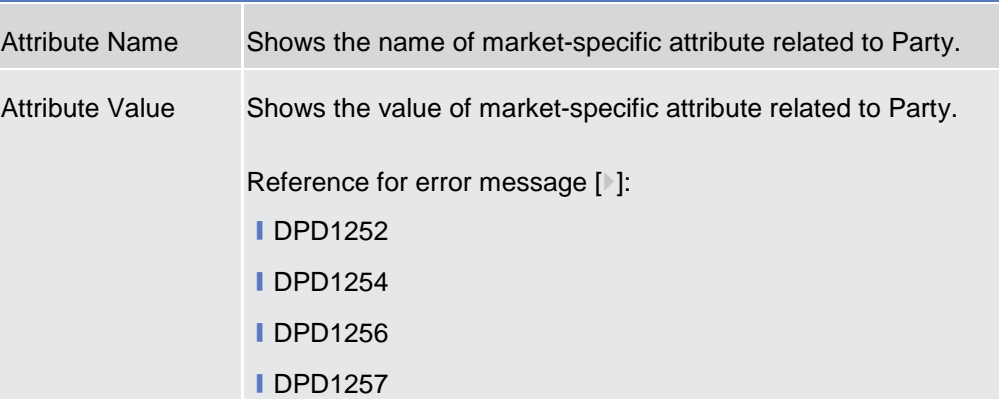

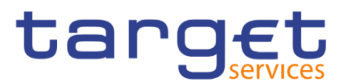

## **Party Restriction List**

This section reports only active restrictions with a present or future validity period. **{T2S CR0819}**

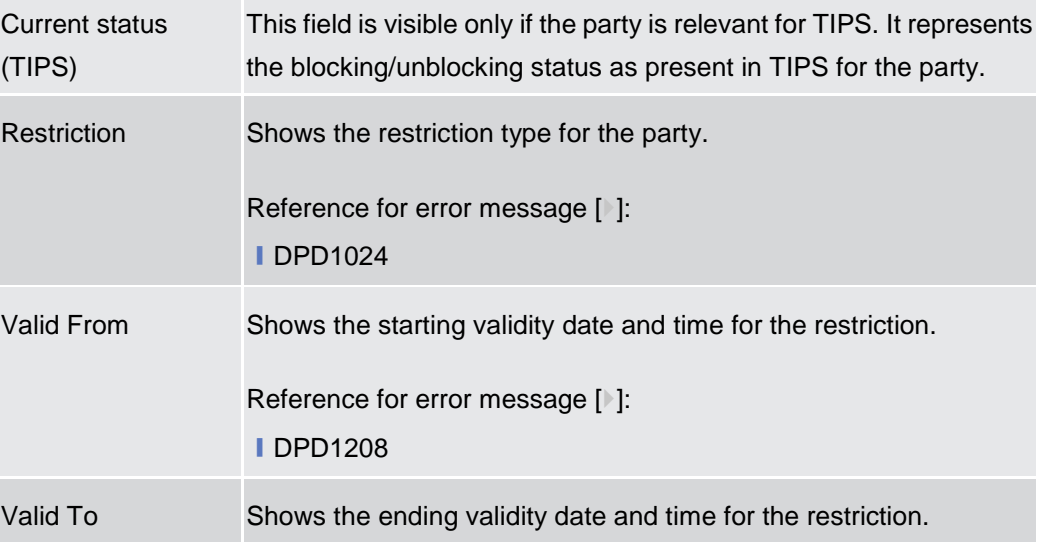

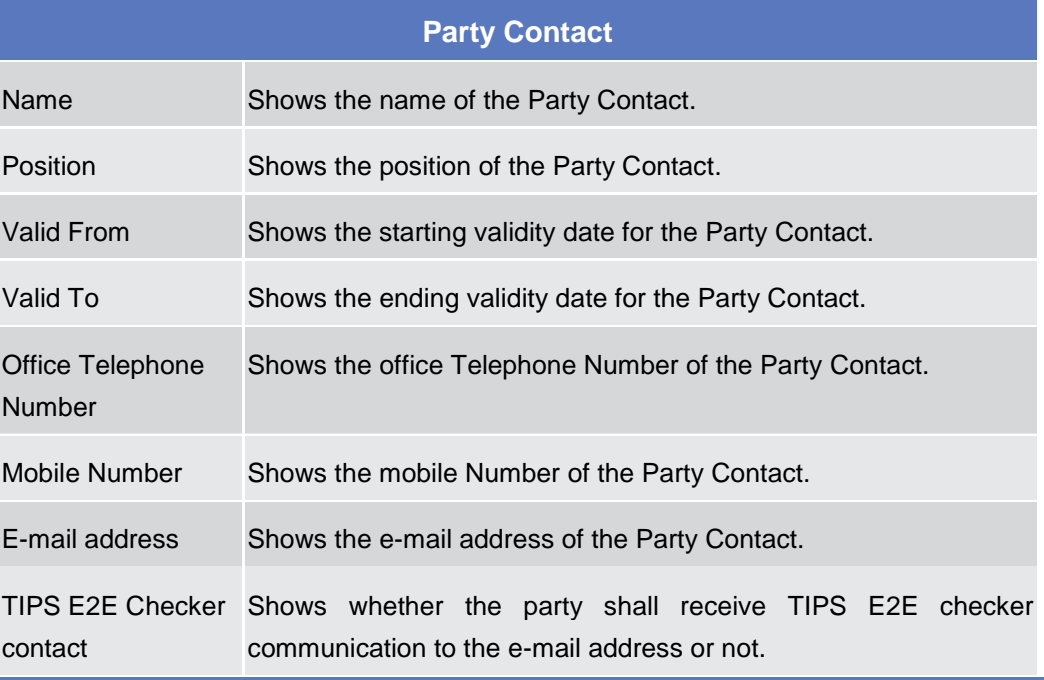

#### **Buttons**

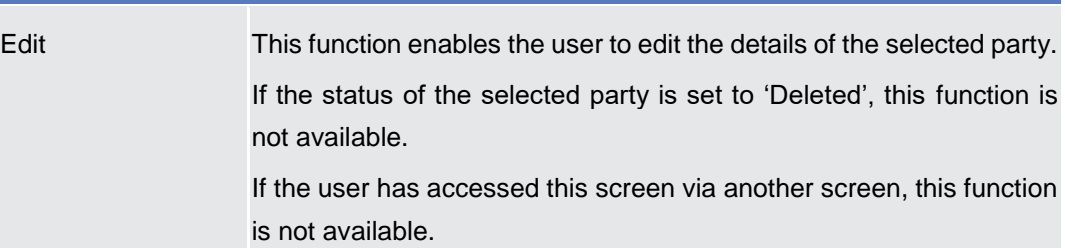
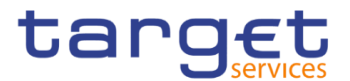

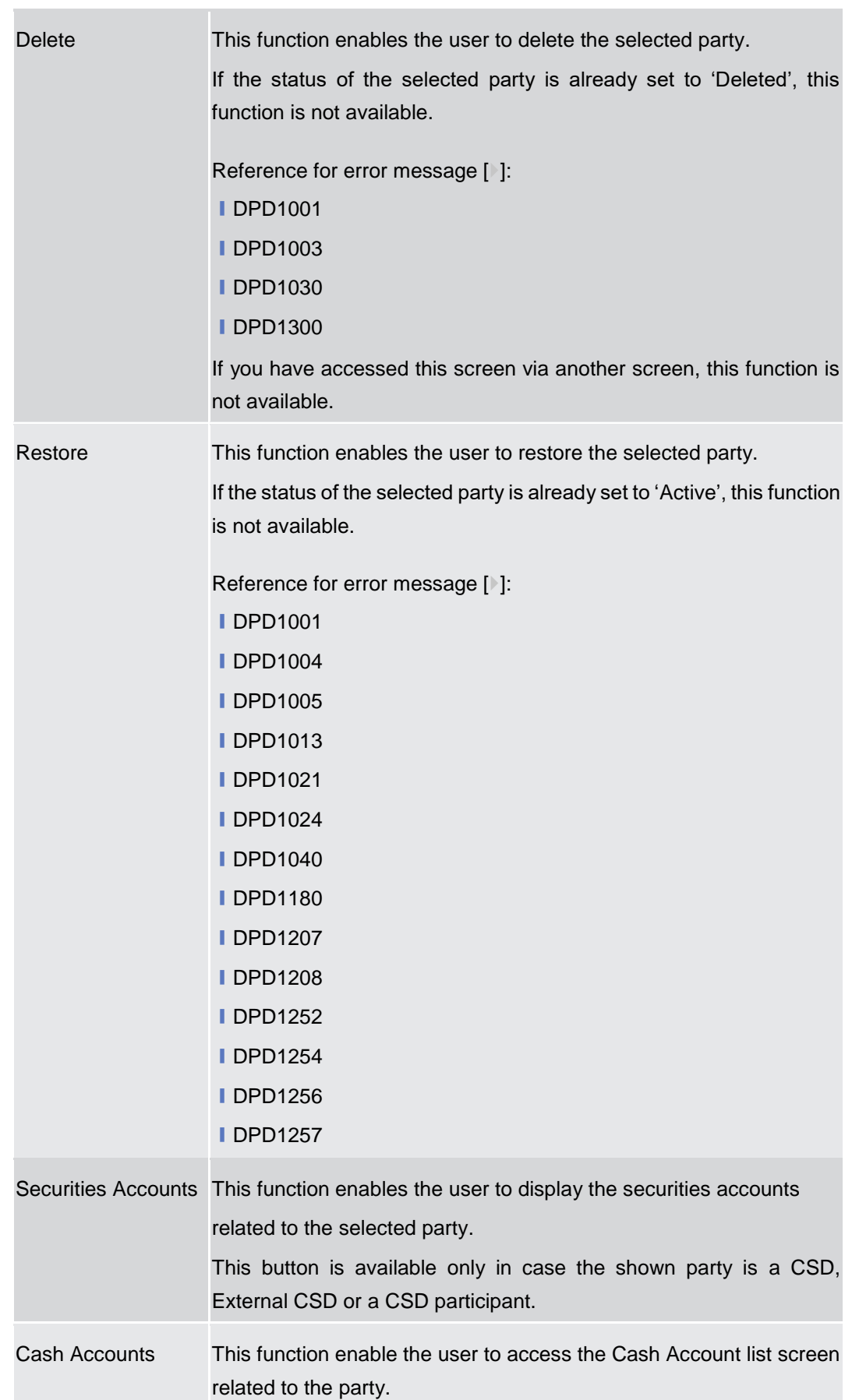

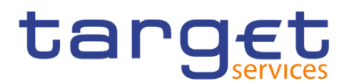

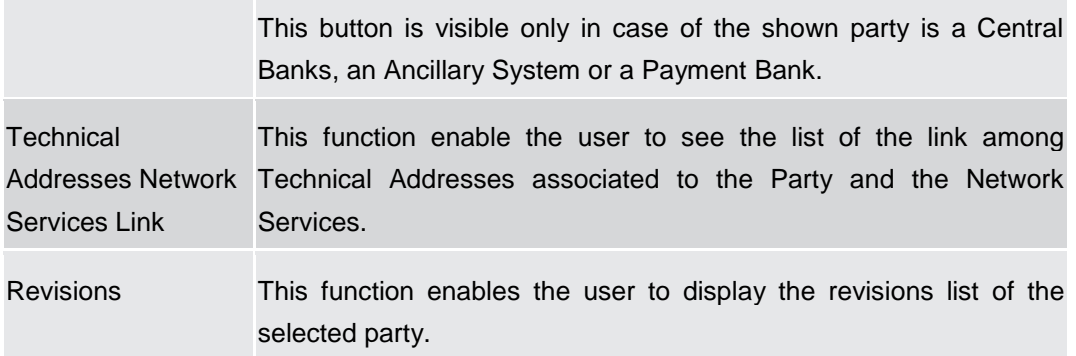

#### **2.3.1.3 Party – New/Edit Screen**

**Context of Usage** This screen enables the user to create a new party or to modify an existing one, previously selected.

> In edit mode, for the Parties relevant for TIPS when their block/unblock status in CRDM is different from TIPS, this screen allows the user to request the status alignment.

> The button is visible only for the Parties relevant for TIPS and it is active only when the TIPS block/unblock status is different from the one in CRDM. This can happen when users set the block/unblock status in TIPS during CRDM closing hours.

The TIPS block/unblock status is different from the one in CRDM if:

- $\Rightarrow$  TIPS status is "unblocked" and the Party has at least one valid restriction among
	- o TPCR: Block for credit;
	- o TPDB: Block for debit;
	- o TPBO: Block for both debit and credit.
- $\Rightarrow$  TIPS status is "Blocked for crediting" and the CRDM valid restrictions are different from TPCR.
- $\Rightarrow$  TIPS status is "Blocked for debiting" and the CRDM valid restrictions are different from TPDB.
- $\Rightarrow$  TIPS status is "Blocked for crediting/debiting" and the CRDM valid restrictions are different from TPBO or from the couple (TPCR, TPDB).

When the alignment is requested, the screen set the proper amendment to be performed in the restrictions set, creating new/amending the existing TIPS blocking restrictions with an immediate effect when the user submit the all form.

When performing the immediate unblock of the Parties relevant for TIPS the user edits the related active restriction(TPCR, TPDB, TPBO); clicking on the edit button (pencil) the fields Valid From and Valid to are greyed, in this situation and only for TIPS restrictions a fixed message is displayed in order to guide the user to the next action:

- Click + button to immediately unblock the TIPS party
- Click X button to cancel the action

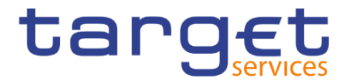

❙*Common >> Parties >> Parties >> Search >>* click on *New* or *Edit* button

**Privileges**

To use this screen, the following Privileges are needed [>]:

- **■** Create Party
- **I** Update Party

#### **Screenshot**

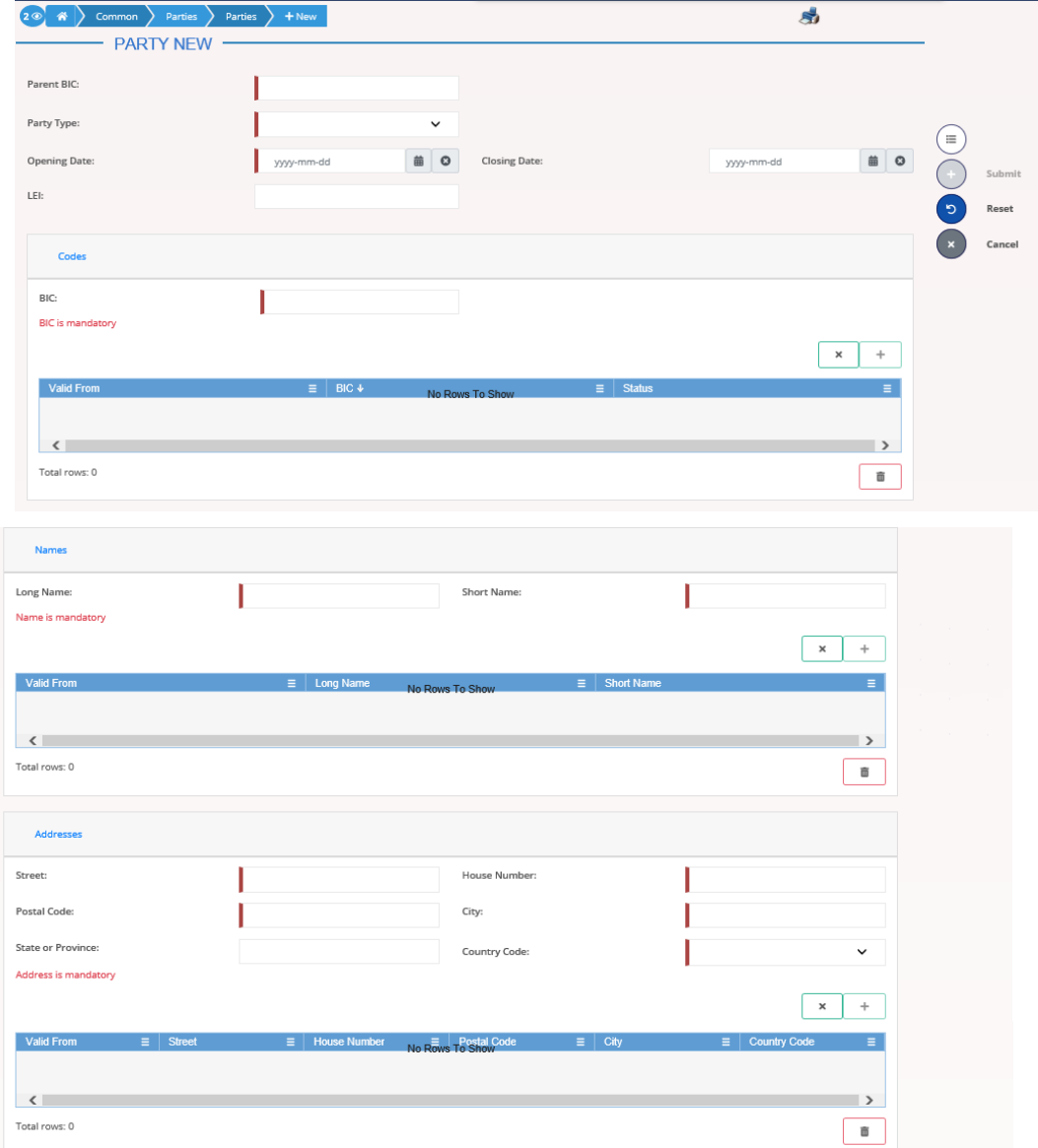

Common Reference Data Management - User Handbook

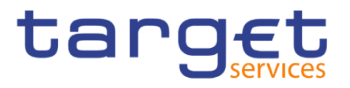

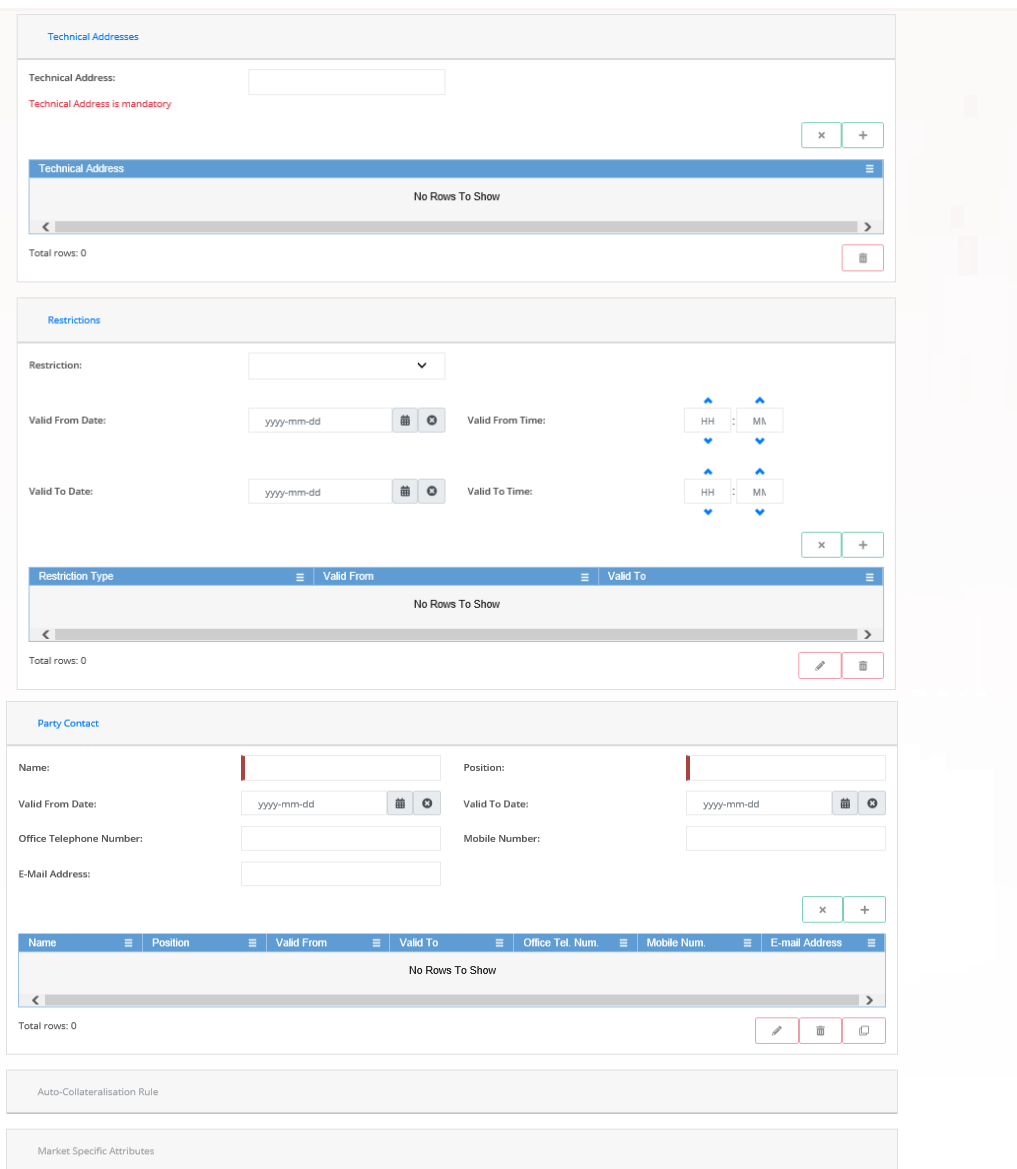

 *Illustration 40: Party – new/edit* screen

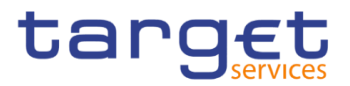

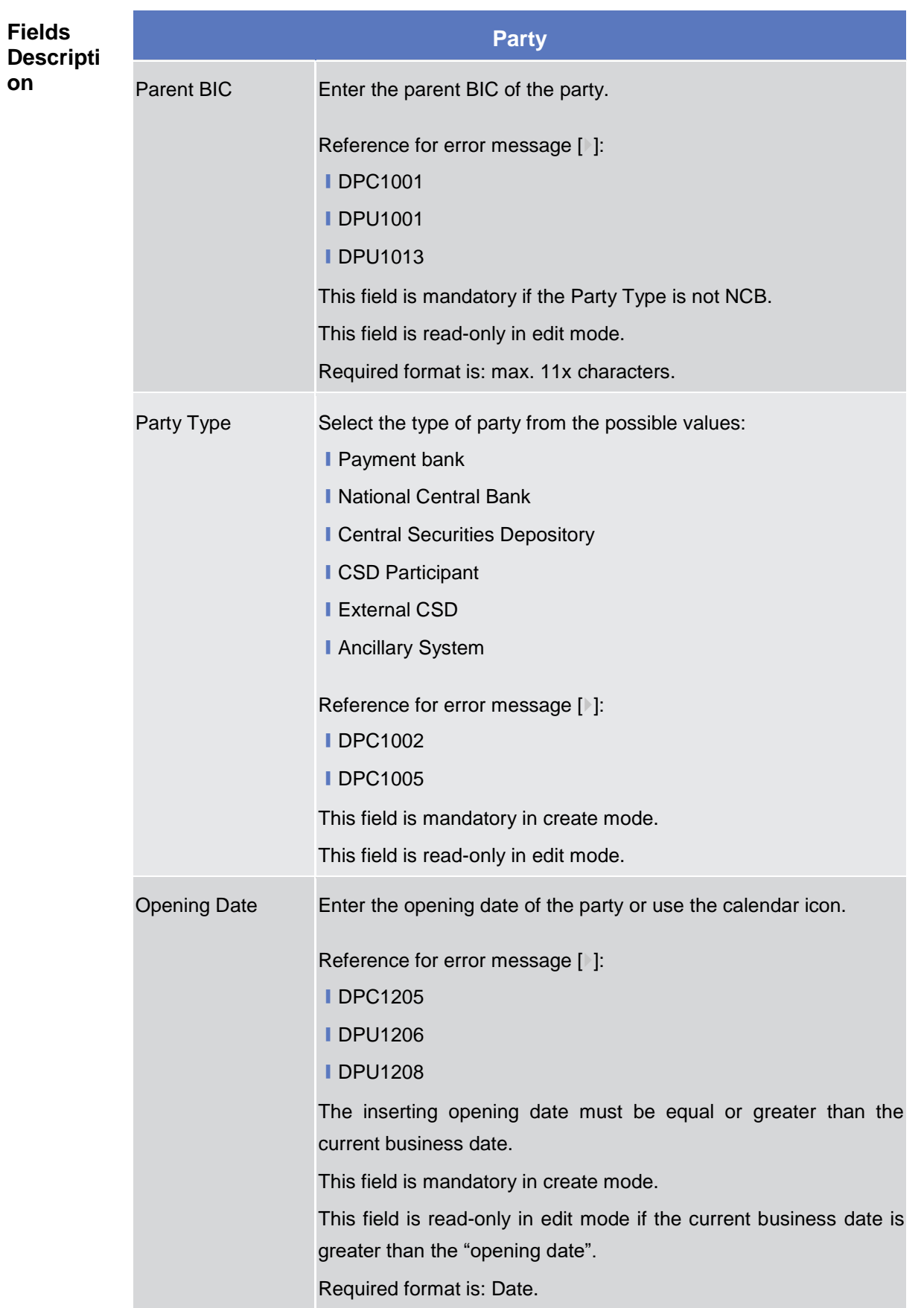

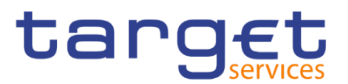

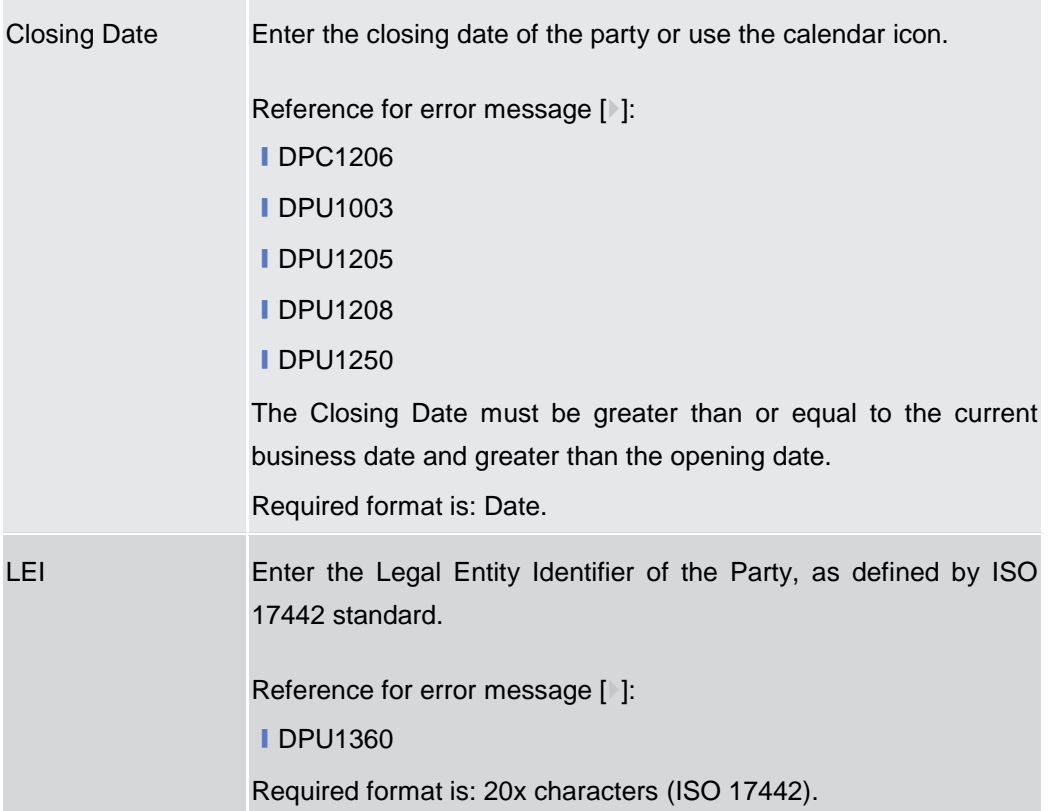

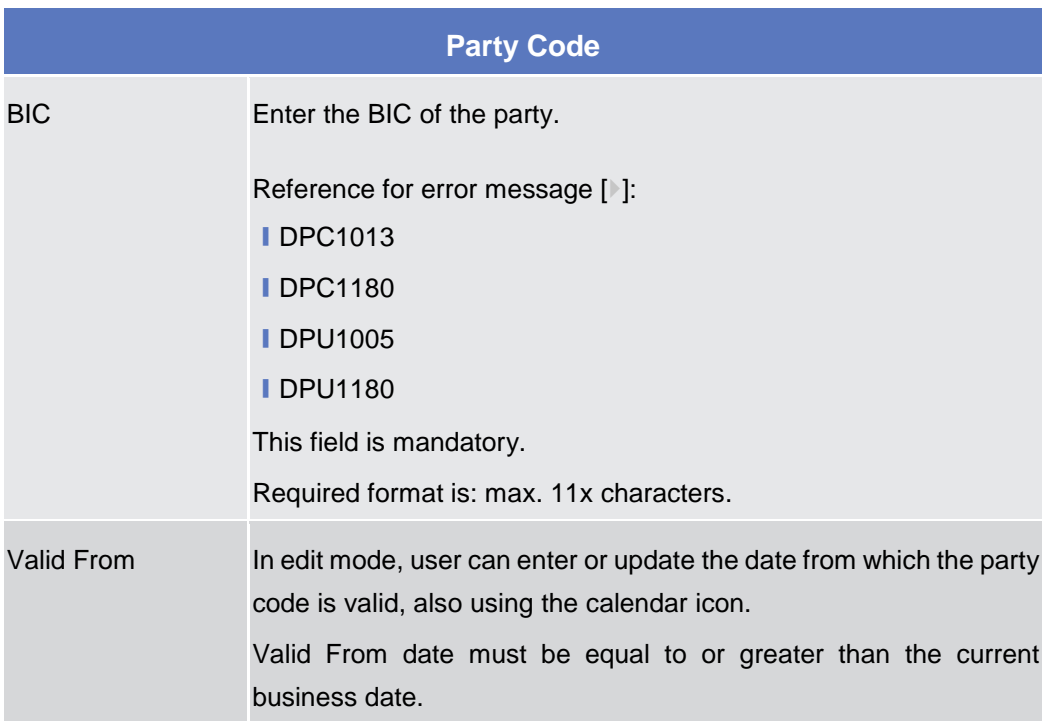

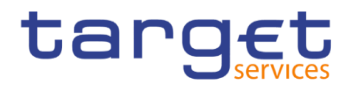

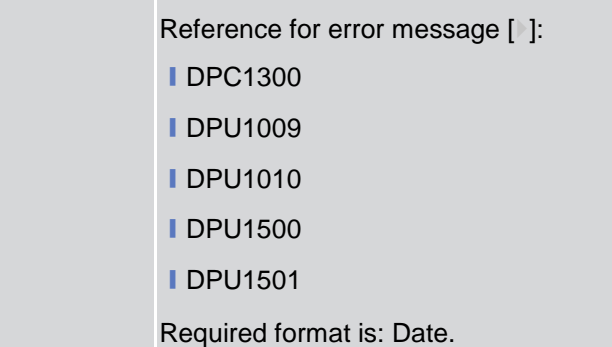

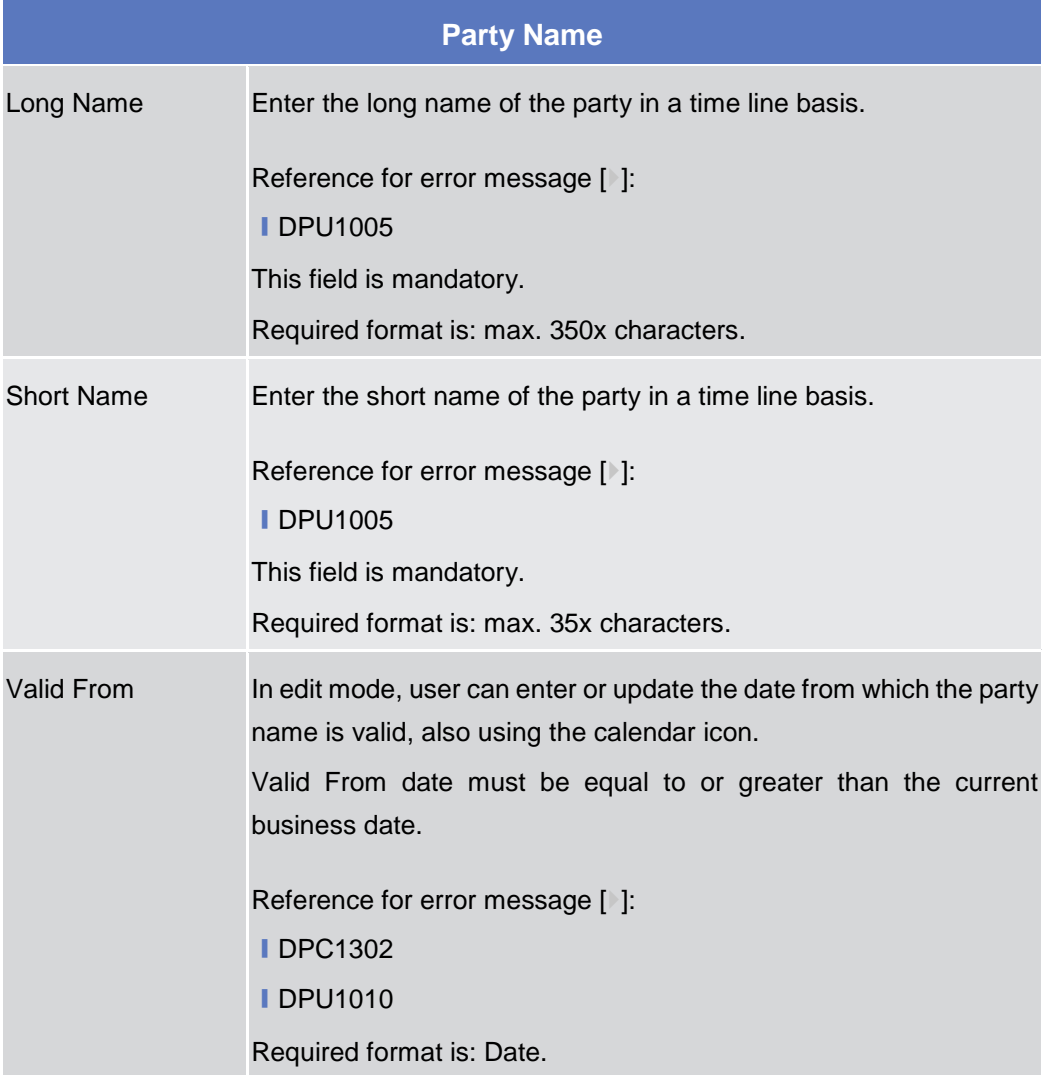

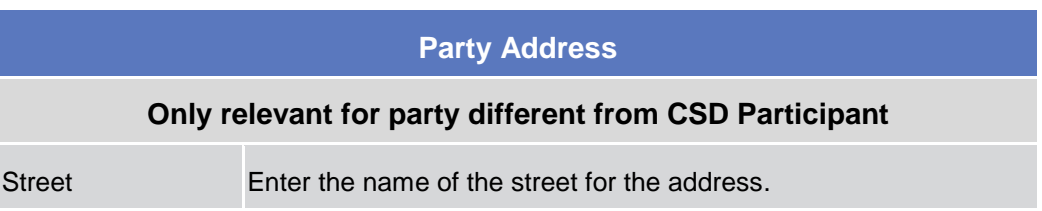

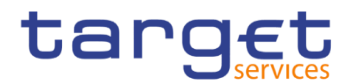

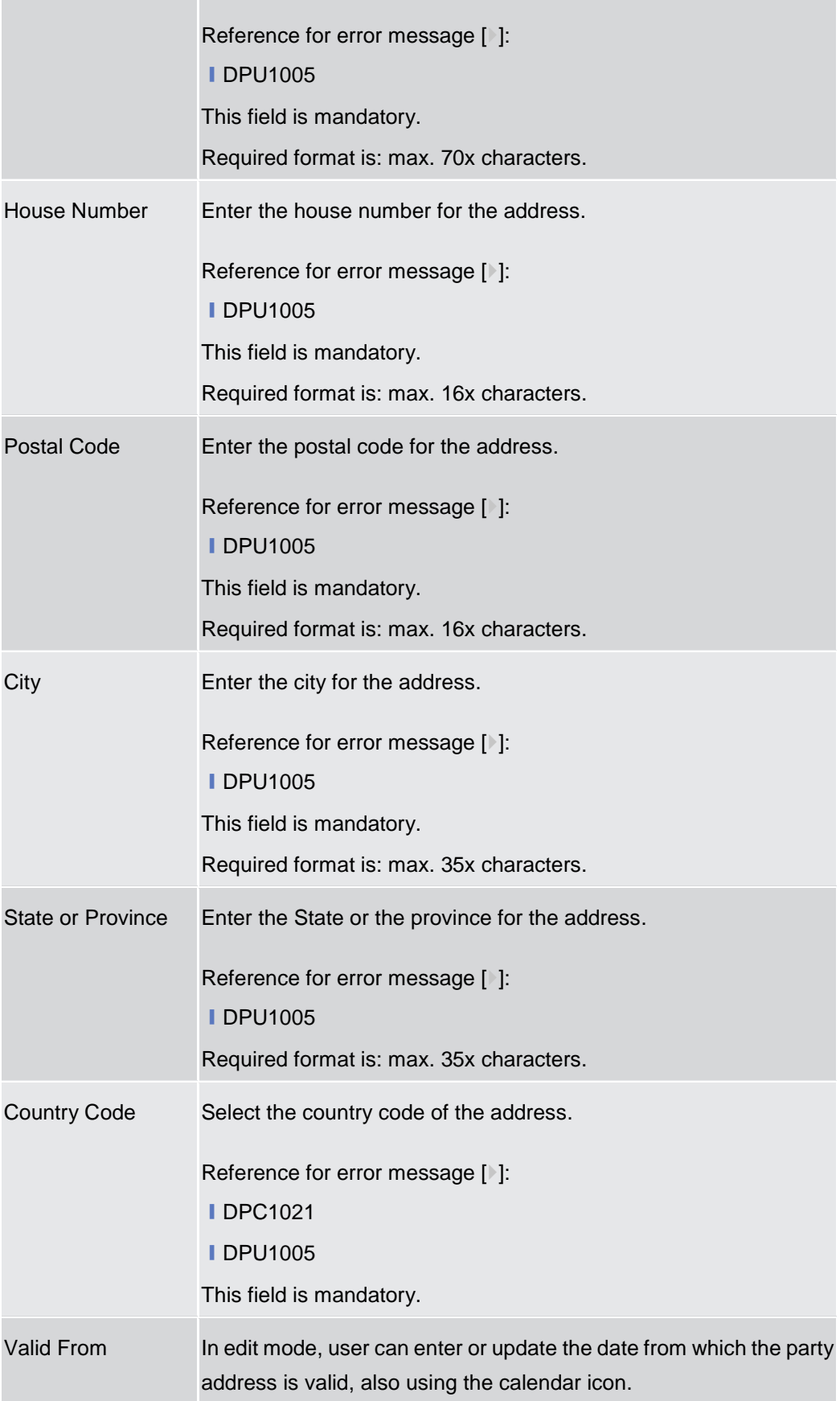

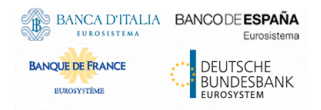

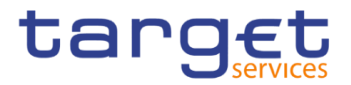

Valid From date must be equal to or greater than the current business date.

Reference for error message [ ]:

**■DPC1301** 

**IDPU1010** 

Required format is: Date.

## **Party Technical Address List**

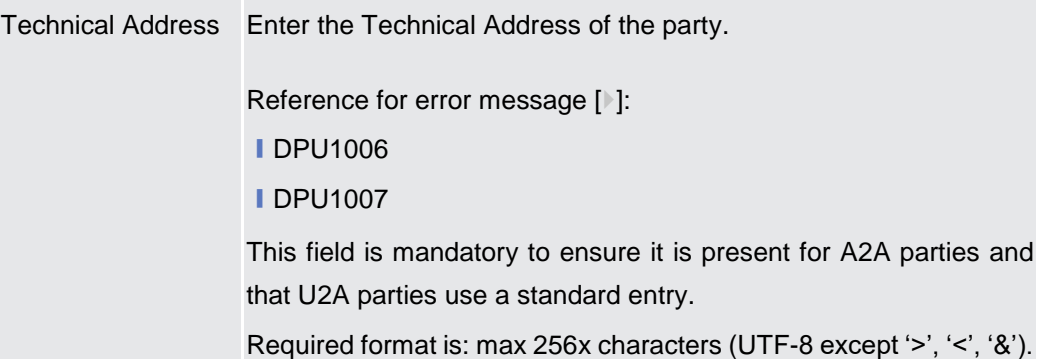

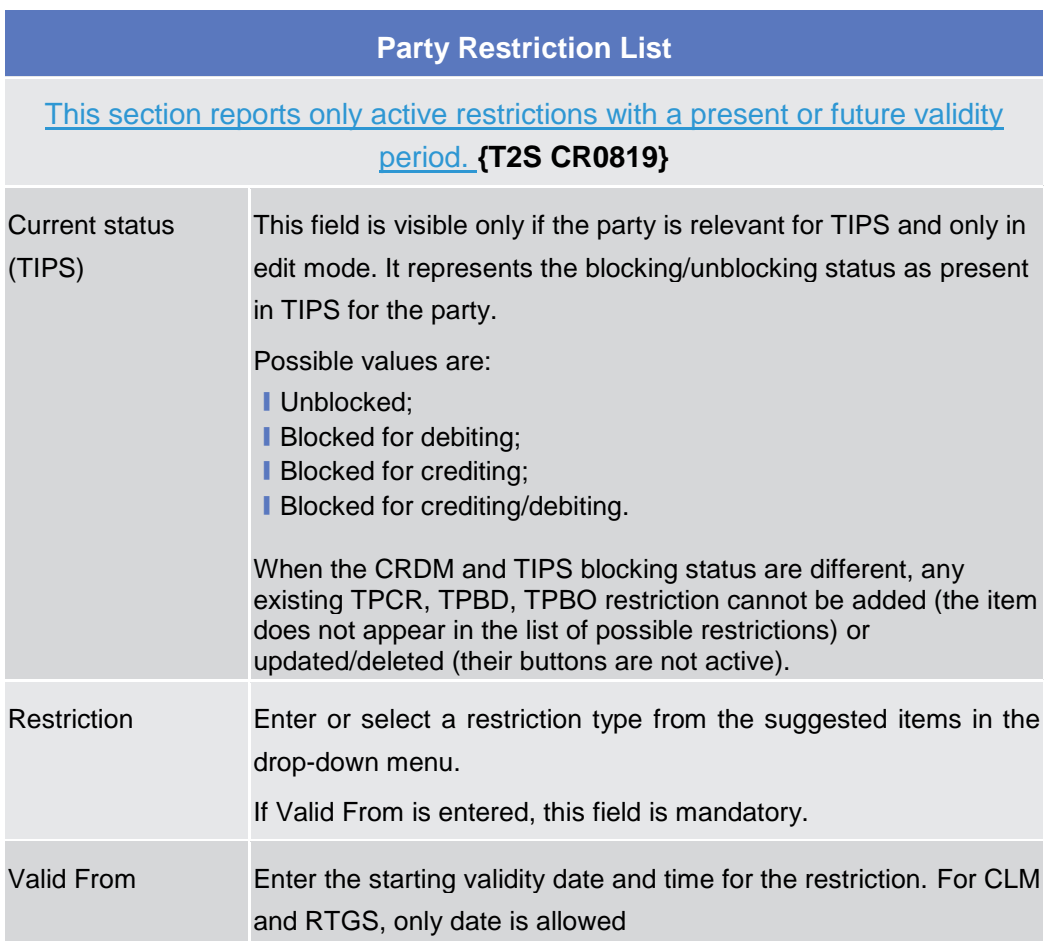

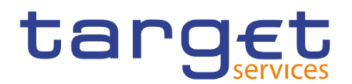

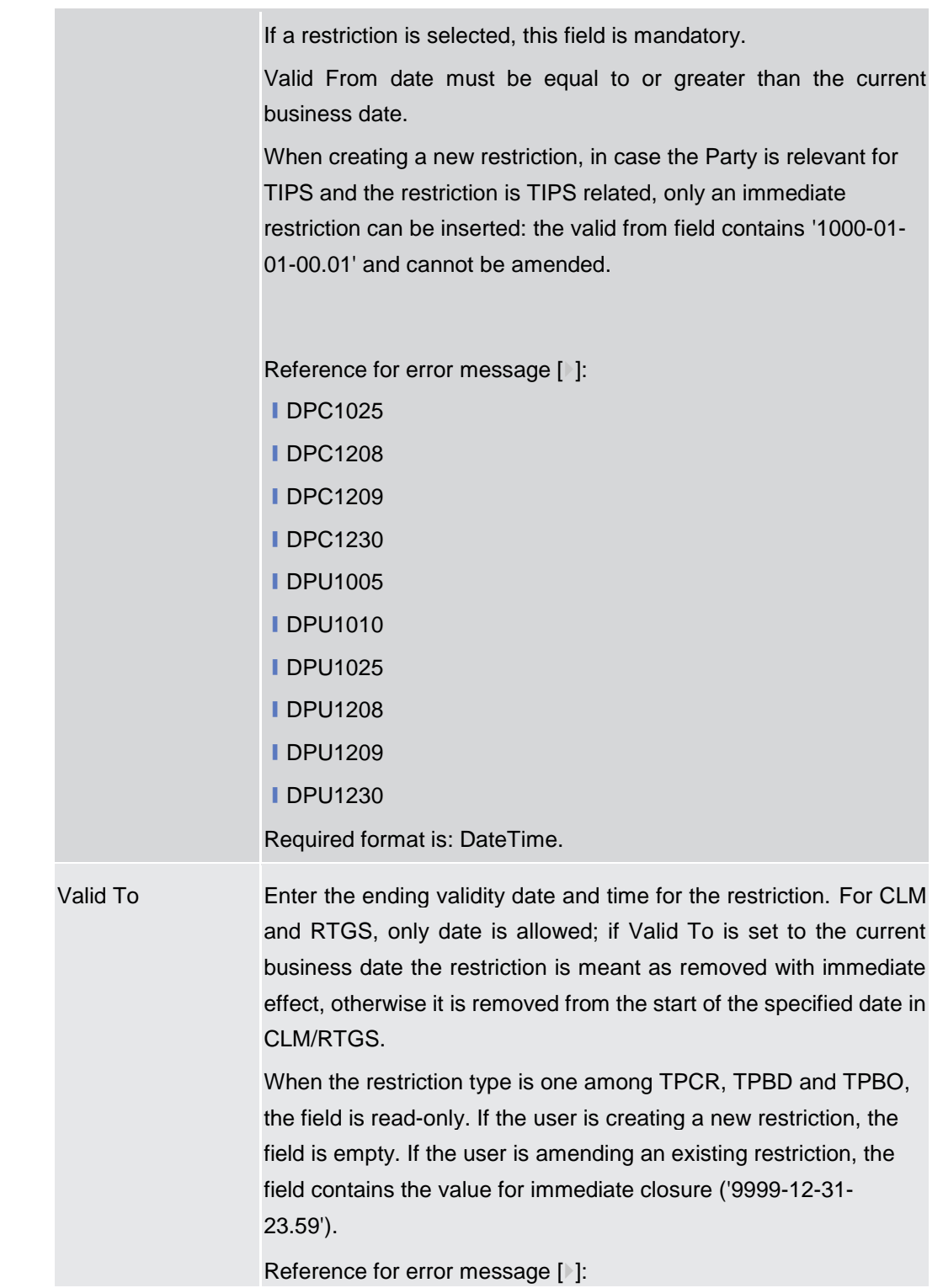

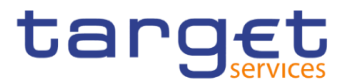

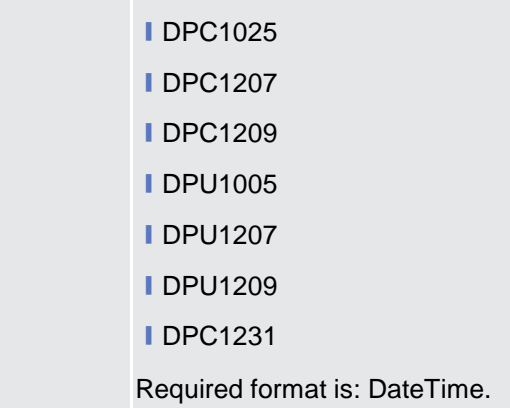

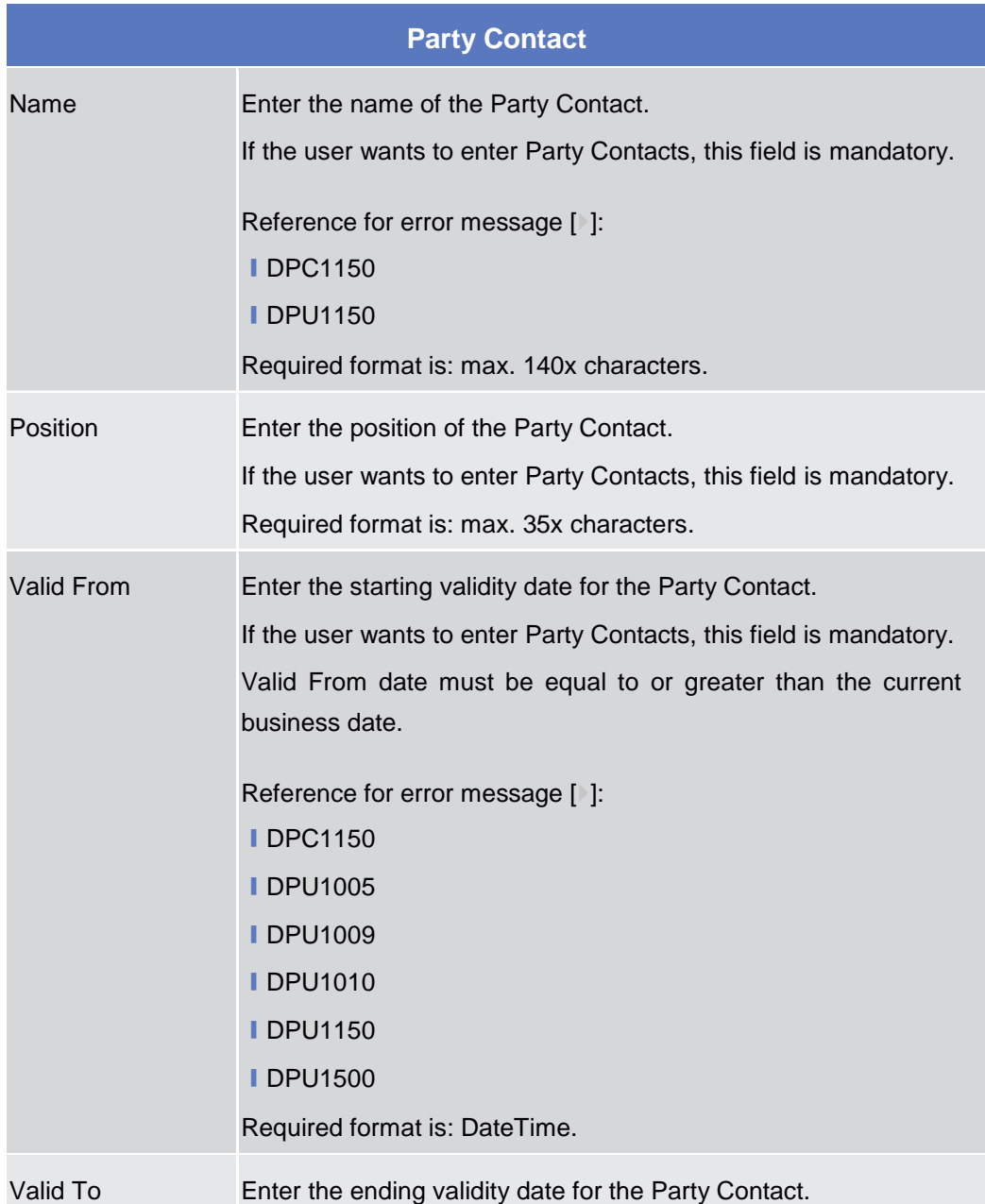

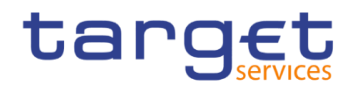

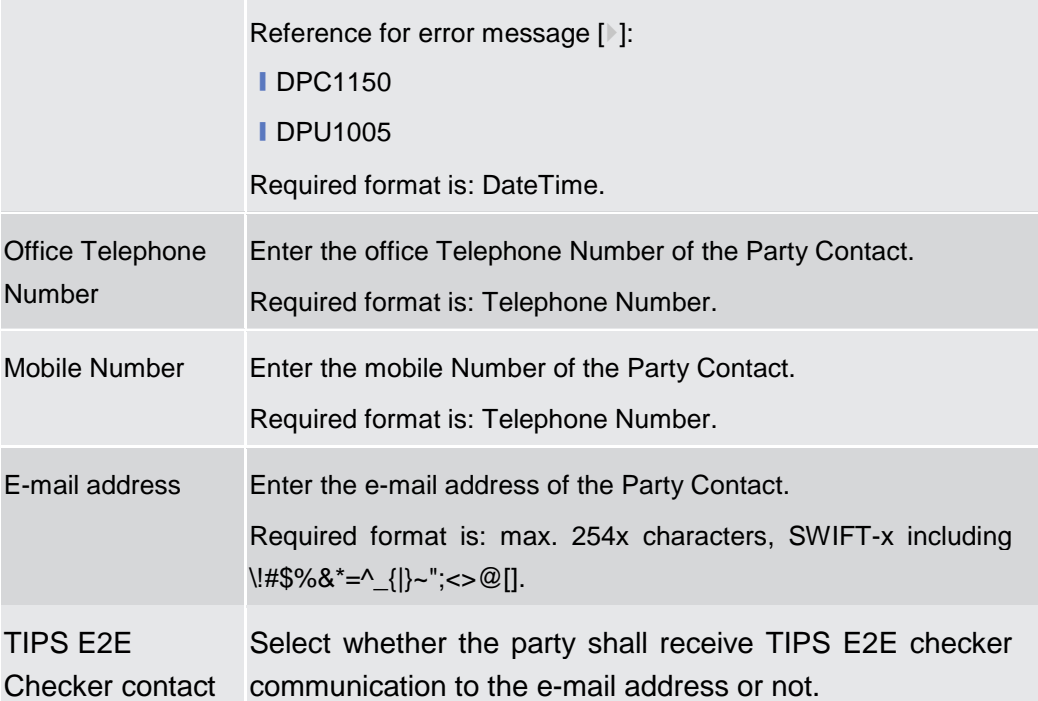

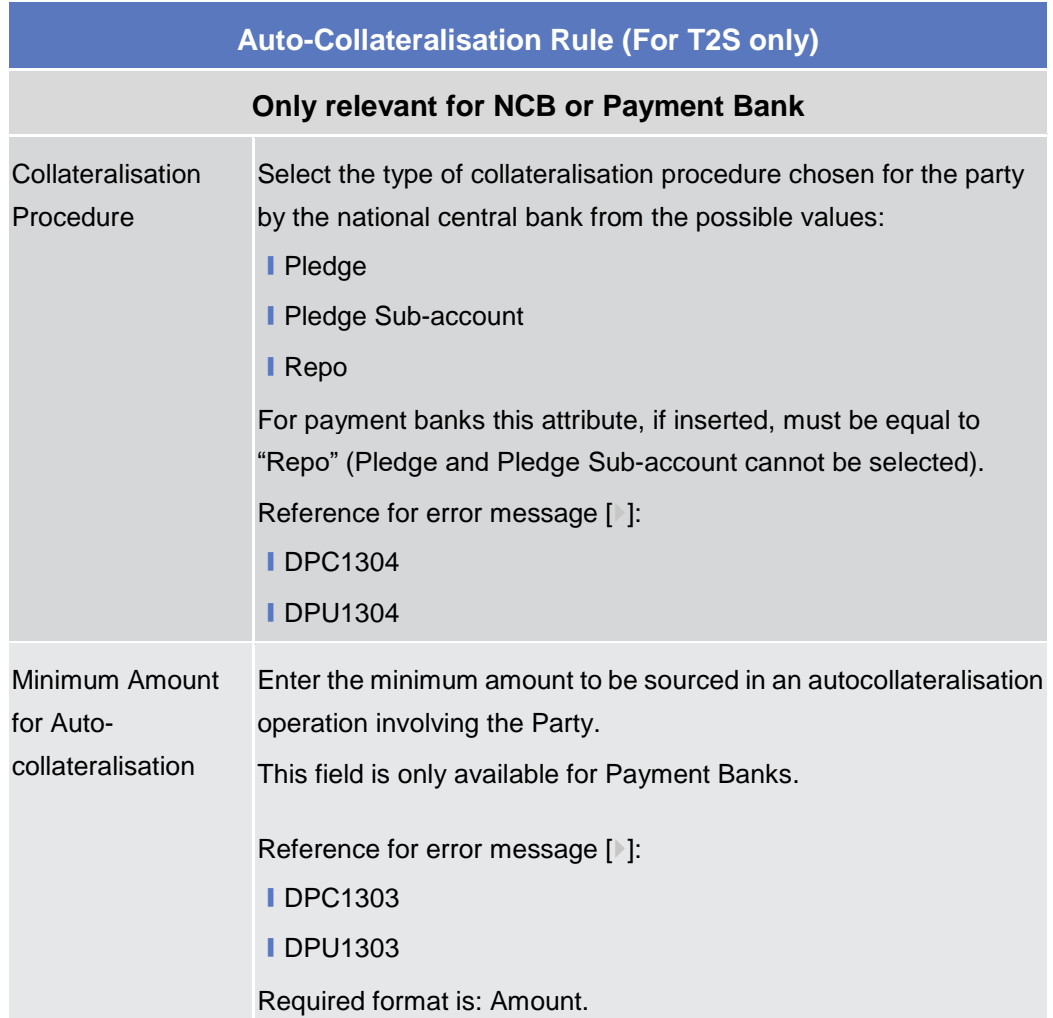

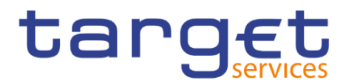

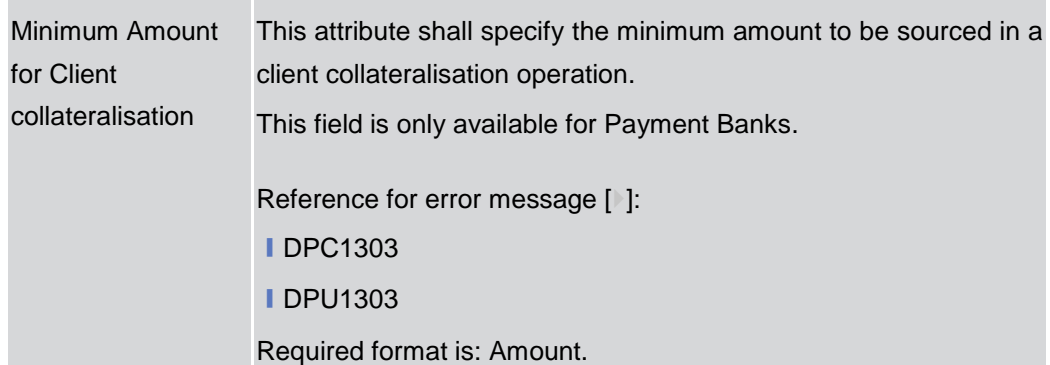

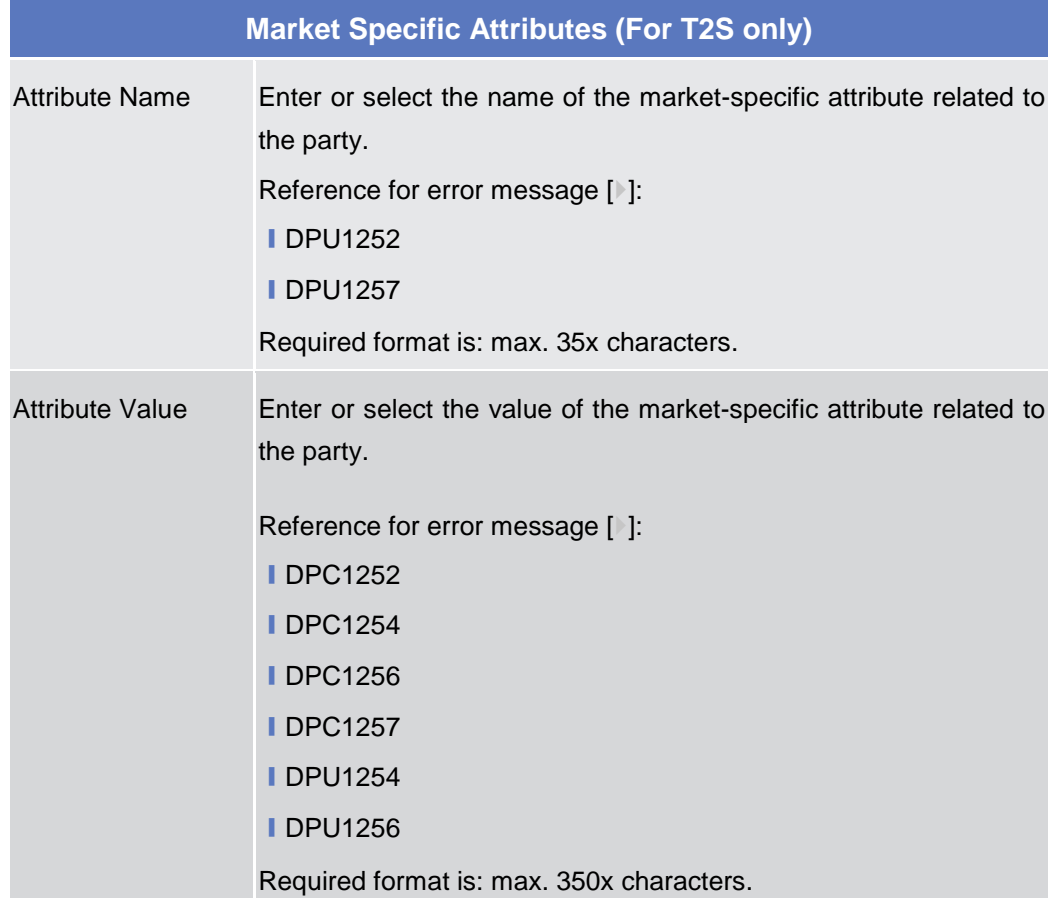

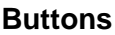

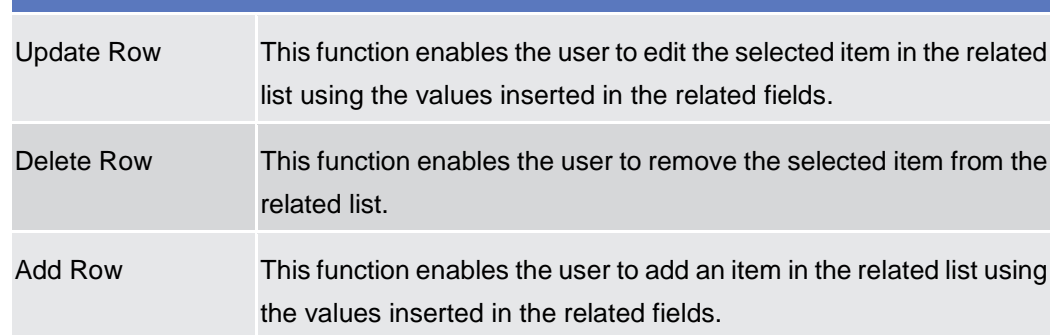

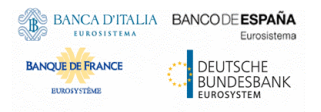

Common Reference Data Management - User Handbook

 $\mathbb{R}^n$ 

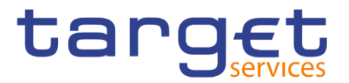

ı

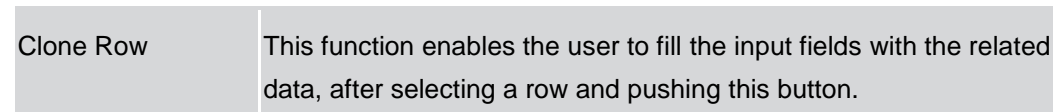

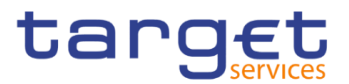

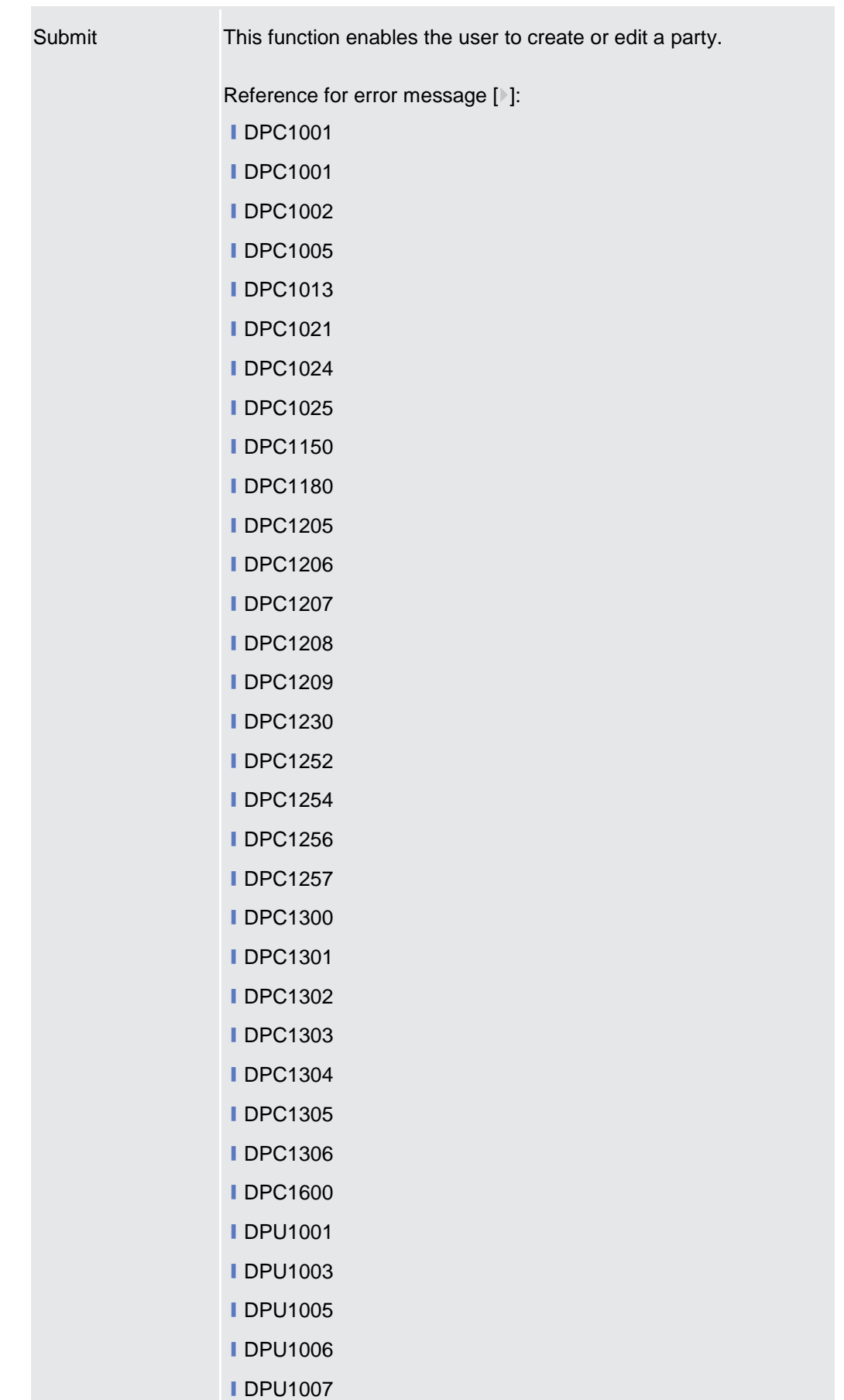

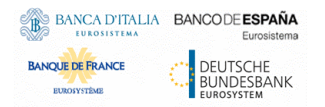

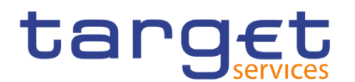

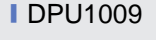

- **IDPU1010 IDPU1013**
- **IDPU1021**
- **IDPU1024**
- **IDPU1025**
- **■DPU1030**
- **IDPU1150**
- **IDPU1180**
- **IDPU1205**
- **■DPU1206**
- **IDPU1207**
- **IDPU1208**
- **■DPU1209**
- **IDPU1230**
- **IDPU1231**
- **IDPU1232**
- **IDPU1250 IDPU1252**
- **■DPU1254**
- **IDPU1255**
- **IDPU1256**
- **IDPU1257**
- **IDPU1258**
- **IDPU1300**
- **IDPU1303**
- **IDPU1304**
- **IDPU1305**
- **IDPU1306**
- **■DPU1308**
- **IDPU1350**
- **IDPU1351**
- **IDPU1360**
- **IDPU1500**
- **IDPU1501**

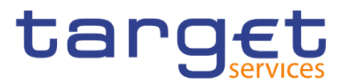

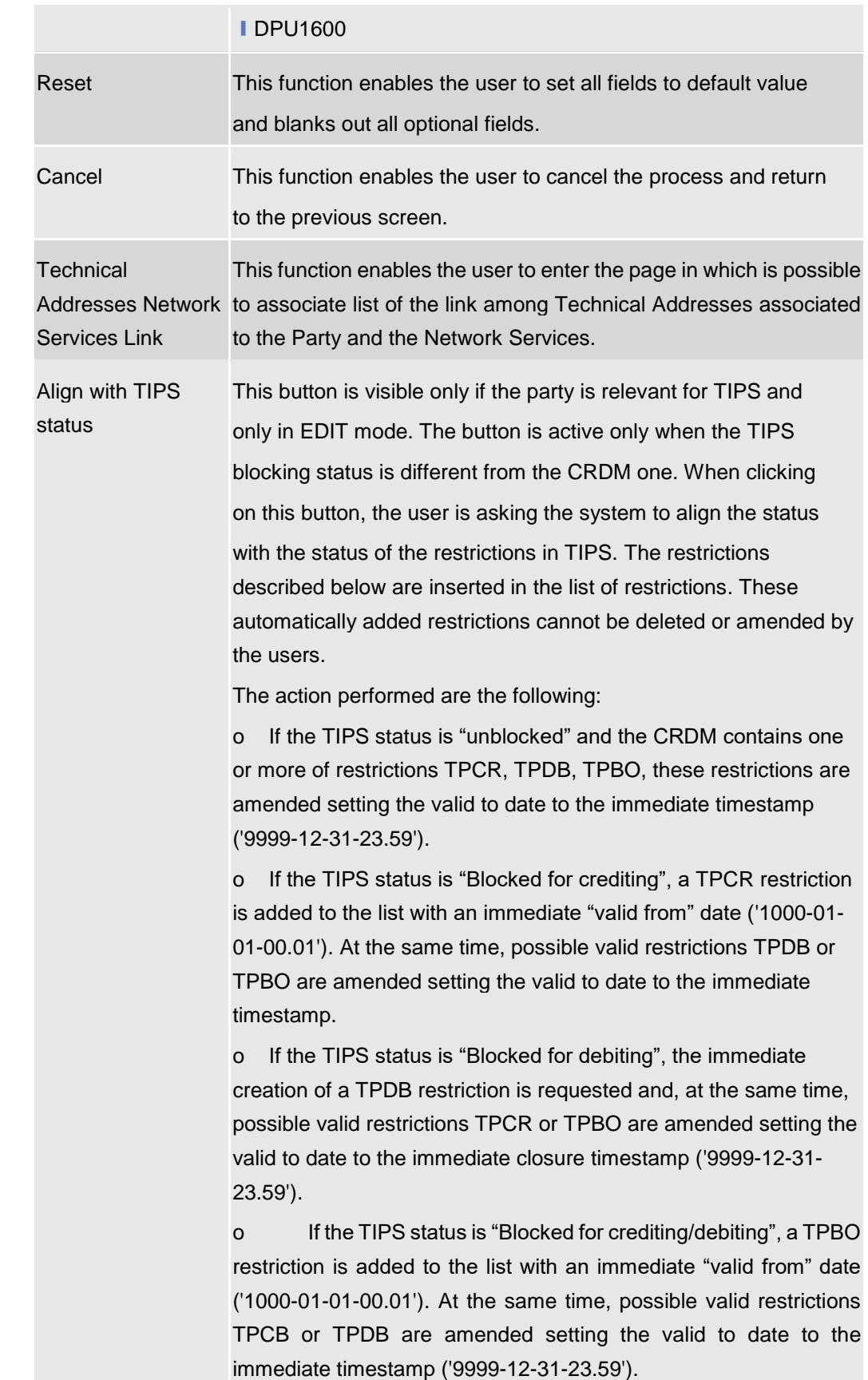

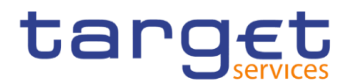

#### **Technical Addresses Network Services Link – Details Screen**

- **Context of Usage** This screen displays detailed information on the selected technical addresses network services link. You can check the data and proceed further by clicking on the buttons below.
- **Screen Access** ❙*Common >> Parties >> Parties >> Parties – search/list* screen *>>* Click on the *search* and/or *details* button *>> Party – details* screen *>>* Click on the *technical address network services links* button

**Privileges** To use this screen, the following Privileges are needed [<sup>1</sup>]: **I** Technical address network service link details query

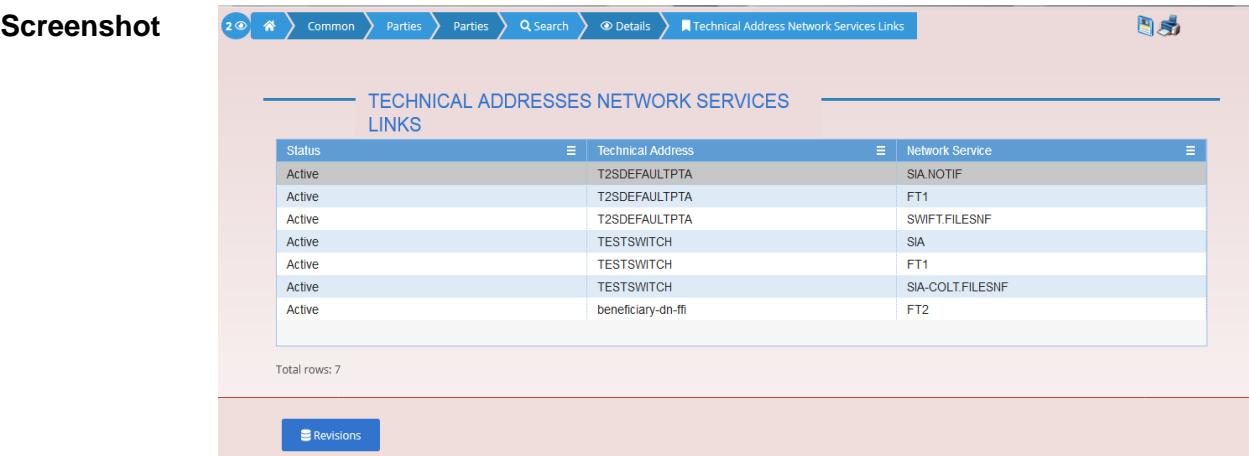

*Illustration 41: Technical Addresses Network Services Links – details* screen

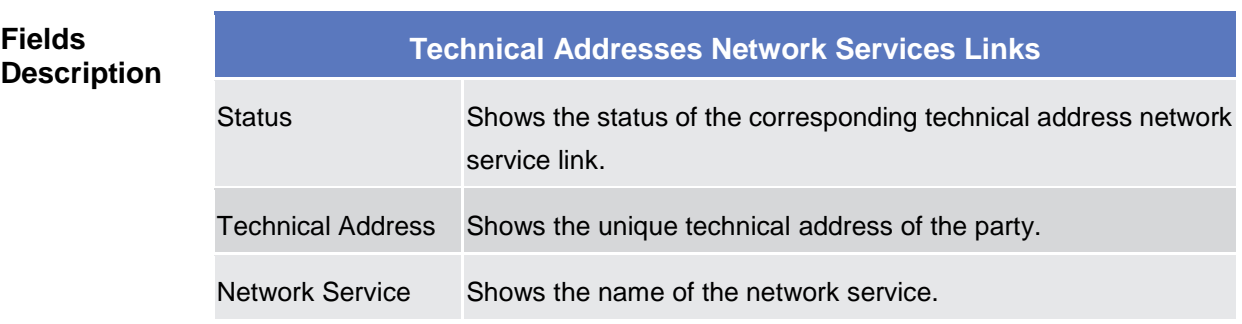

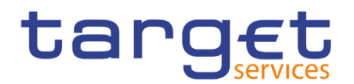

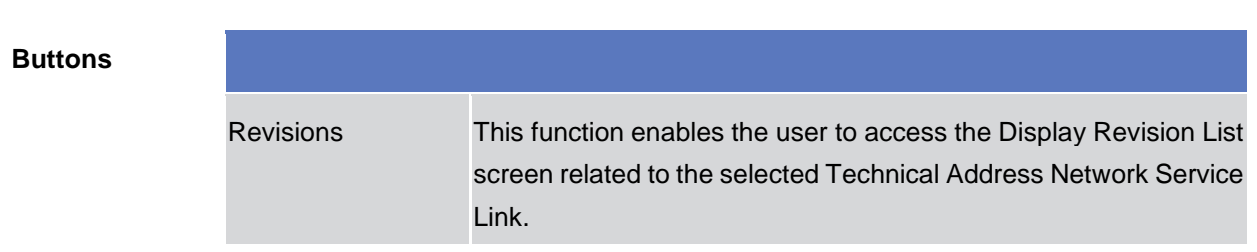

#### **2.3.1.5 Technical Addresses Network Services Link – New/Edit Screen**

**Context of Usage** This screen contains a number of fields regarding technical addresses network services links. You can enter new data or edit existing data. Afterwards you can proceed further by clicking on the buttons below.

> This screen is not relevant for CSD participant, external CSD and payment bank users.

**Screen Access** ❙*Common >> Parties >> Parties >> Parties – search/list* screen *>>* Click on the *new* or *edit* button *>> Party – new/edit* screen *>>* Click on the *technical addresses network services links* button

> ❙*Common >> Parties >> Parties >> Parties – search/list* screen *>>* Click on the *search and/or details* button *>> Party – details* screen *>>* Click on the *edit* button *>> Party – edit* screen *>>* Click on the *technical addresses network services links*  button

**Privileges** To use this screen, the following Privileges are needed [b]: ❙Create Technical Address Network Service Link ■ Delete Technical Address Network Service Link

| <b>LINKS</b><br><b>Status</b> | <b>Technical Address</b><br>$\equiv$ | E.<br><b>Network Service</b> |
|-------------------------------|--------------------------------------|------------------------------|
| Active                        | <b>T2SDEFAULTPTA</b>                 | SIA.NOTIF                    |
| Active                        | <b>T2SDEFAULTPTA</b>                 | FT <sub>1</sub>              |
| Active                        | <b>T2SDEFAULTPTA</b>                 | SWIFT.FILESNF                |
| Active                        | <b>TESTSWITCH</b>                    | <b>SIA</b>                   |
| Active                        | <b>TESTSWITCH</b>                    | FT <sub>1</sub>              |
| Active                        | <b>TESTSWITCH</b>                    | SIA-COLT.FILESNF             |
| Active                        | beneficiary-dn-ffi                   | FT <sub>2</sub>              |
| Total rows: 7                 |                                      |                              |

*Illustration 42: Technical Addresses Network Services Links – new/edit* screen

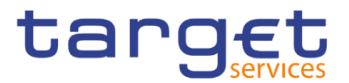

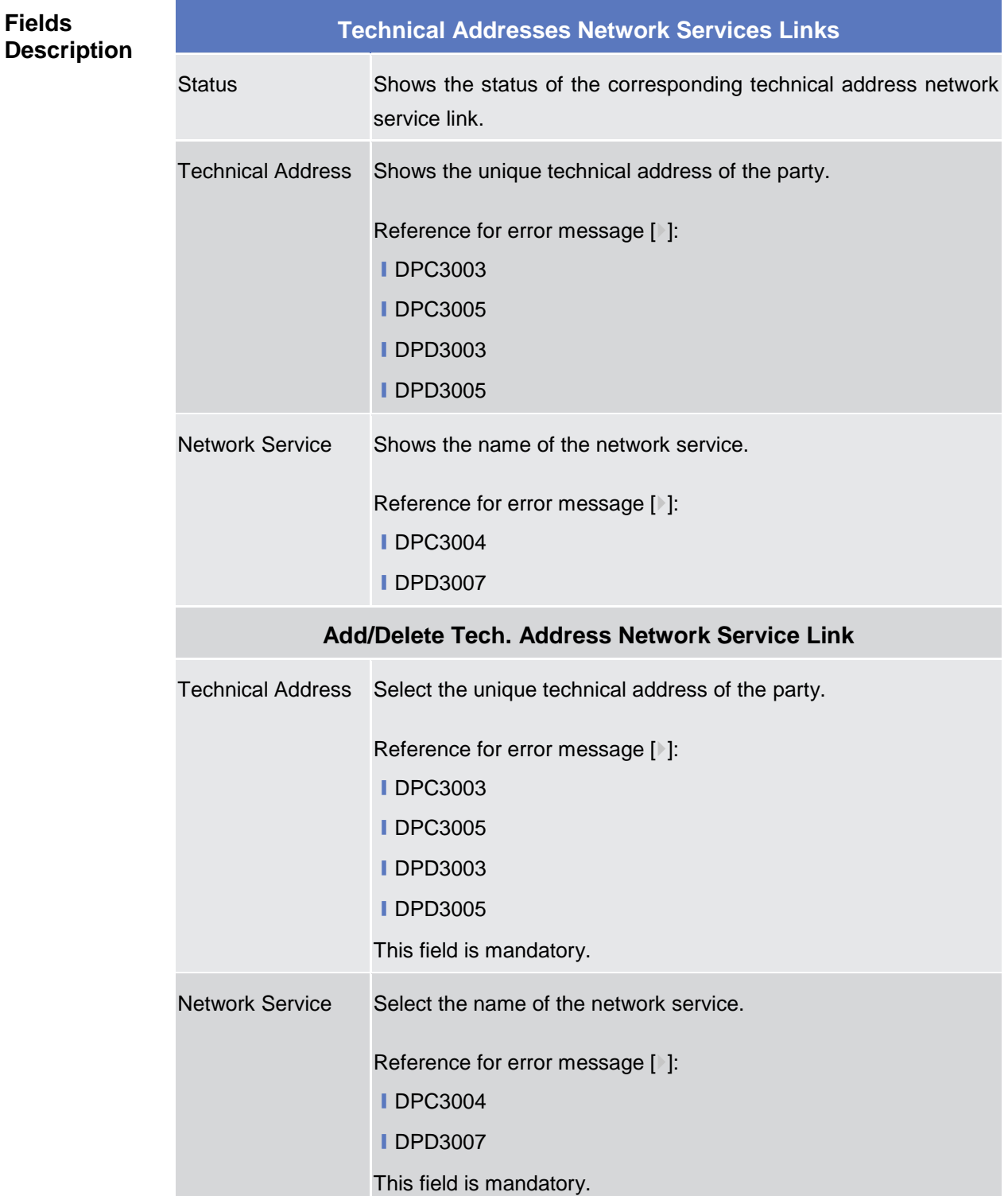

#### **Buttons**

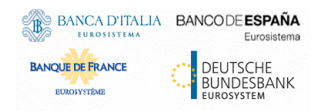

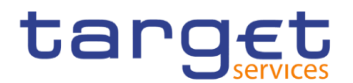

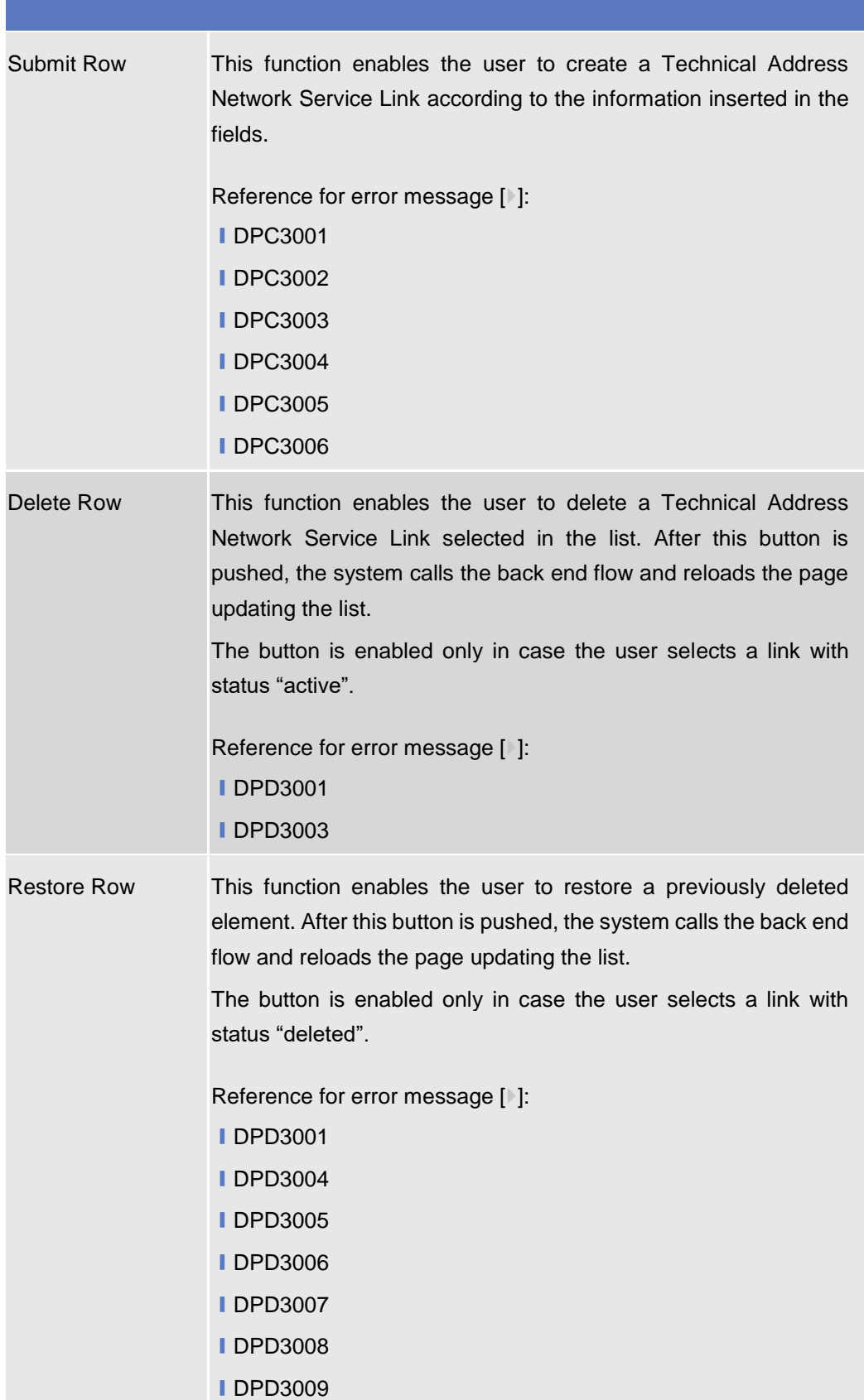

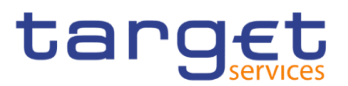

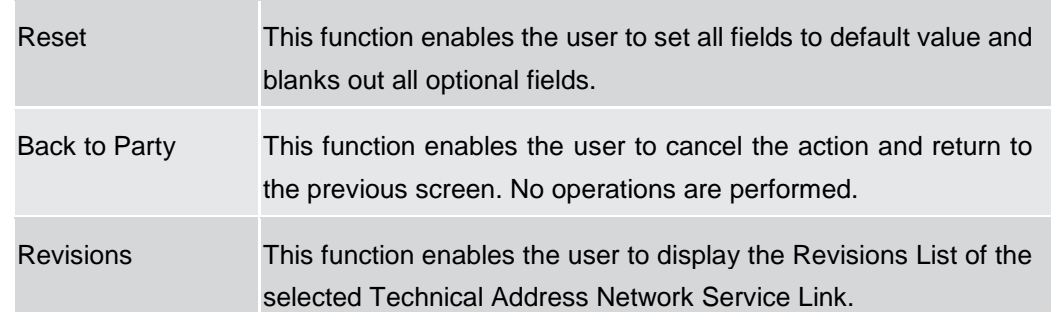

#### **2.3.1.6 Party Service Link – Search/List Screen**

- **Context of Usage** This screen contains a number of search fields. By inputting the relevant data, you can search the Service to which a Party is linked. It is worth noting that a Payment Bank defined in the CRDM does not need to be linked to the "T2S" Service in order to operate in T2S. The search results are displayed in a list. After selecting an entry, you can proceed further by clicking on the buttons below.
- **Screen Access** ❙*Common >> Parties >> Party Service Links >> Search*

**Privileges** To use this screen, the following Privileges are needed [b]:

- Delete Party-Service Link
- **Ⅰ Party-Service Link List query**

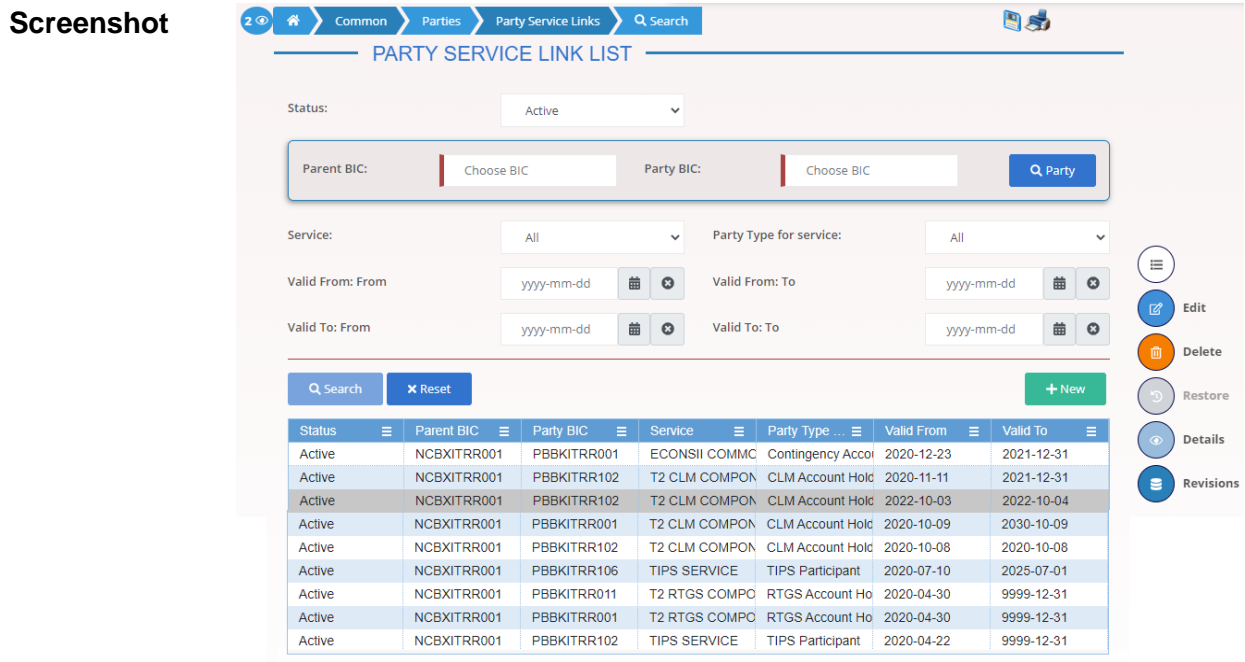

Total rows: 9

*Illustration 43: Party Service Links – search/list* screen

**Fields** 

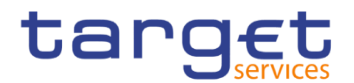

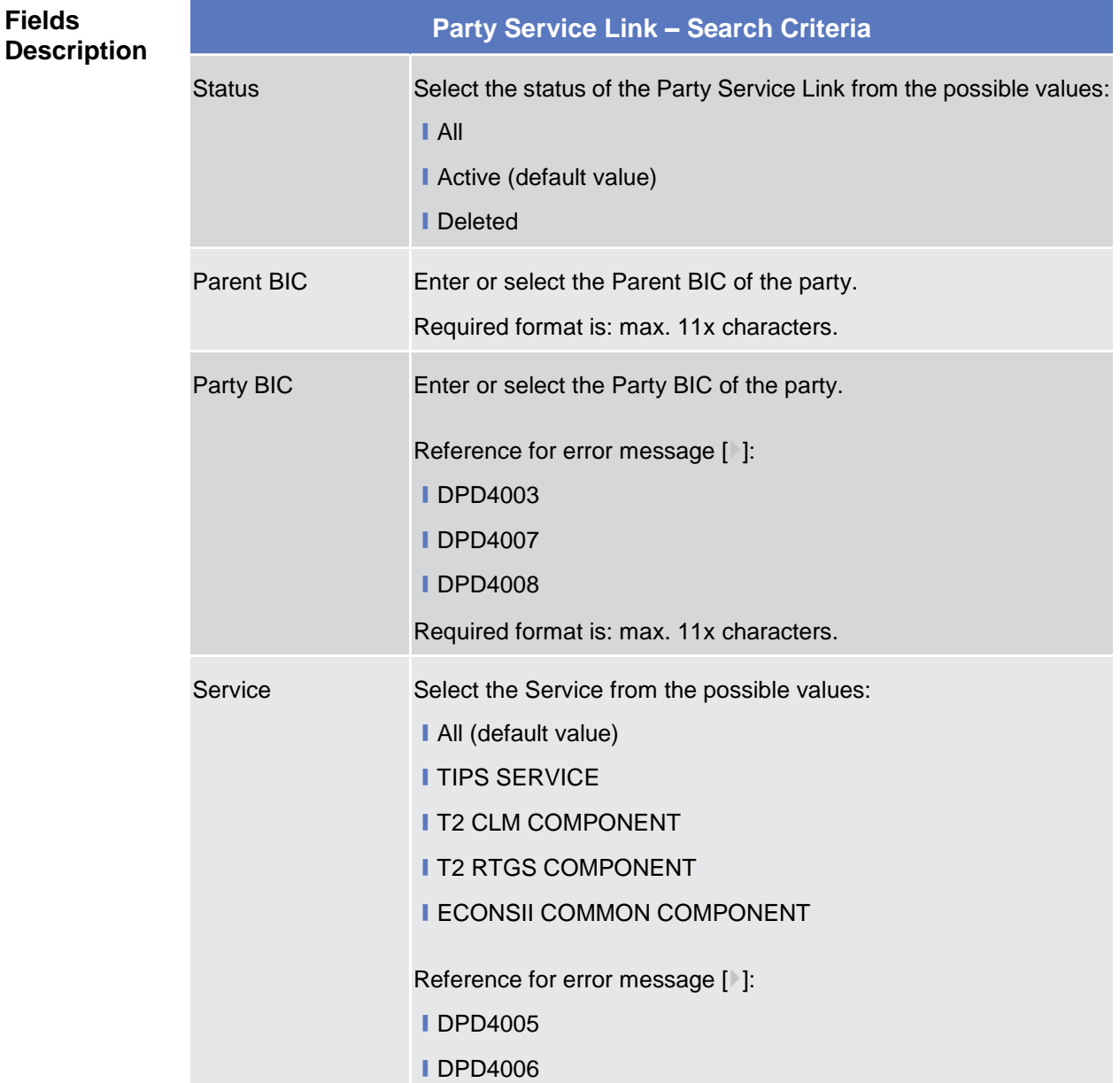

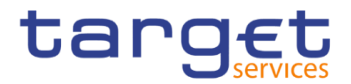

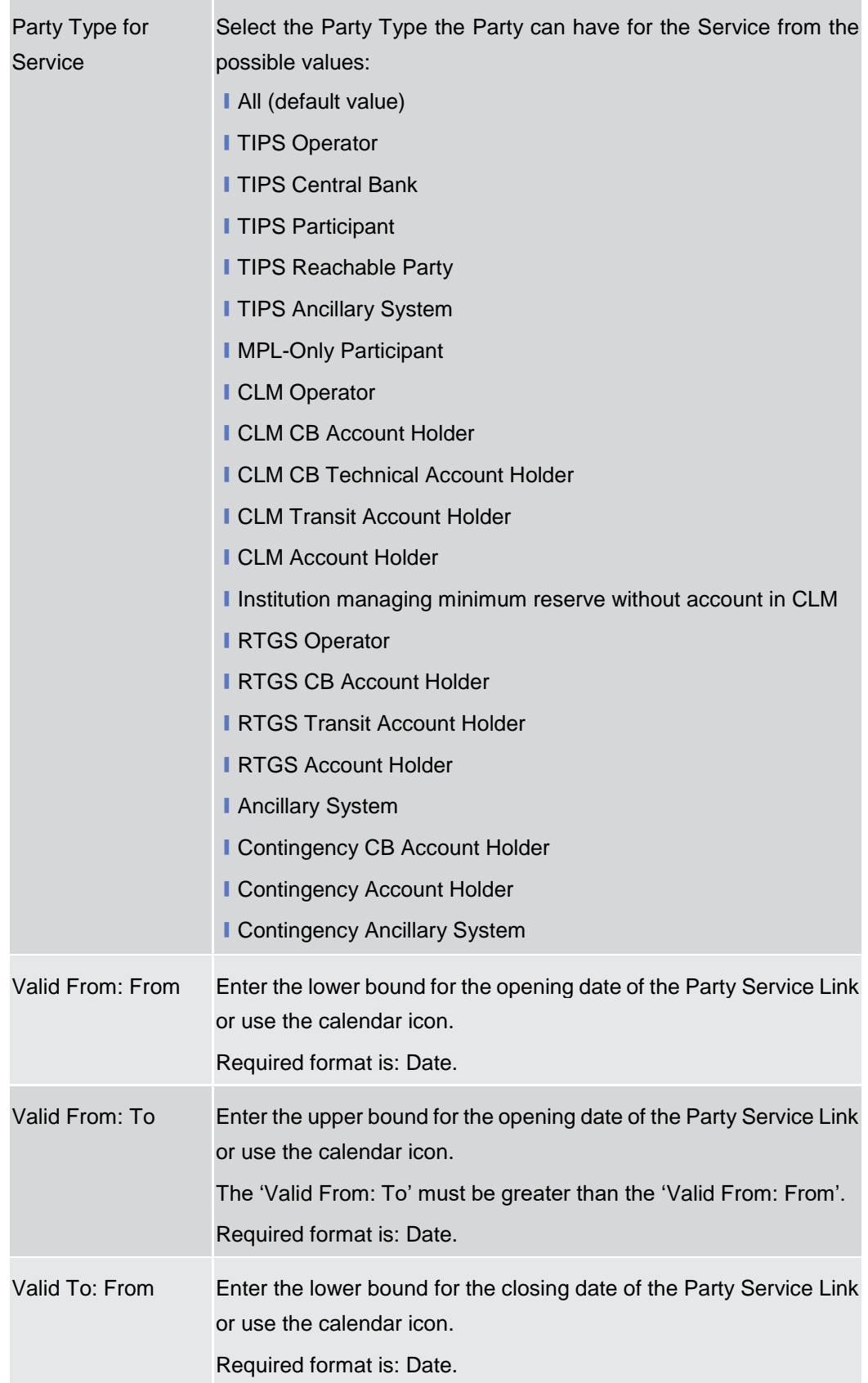

×

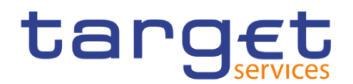

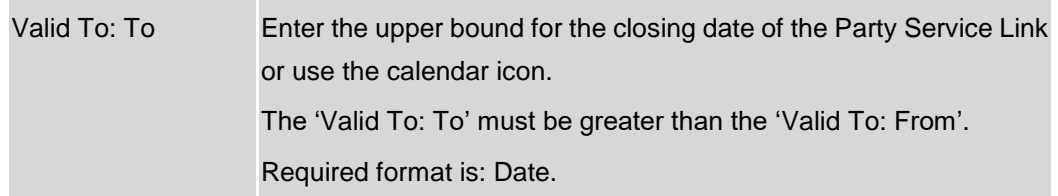

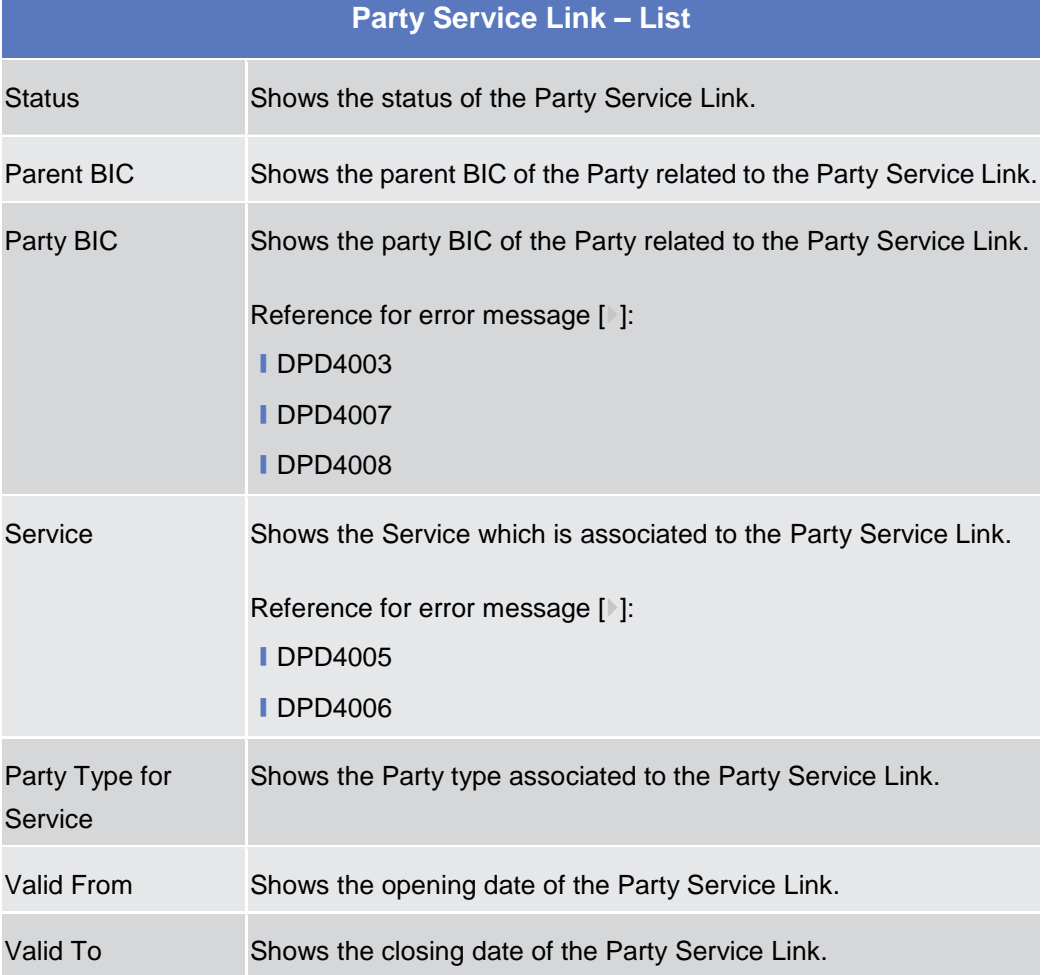

#### **Buttons**

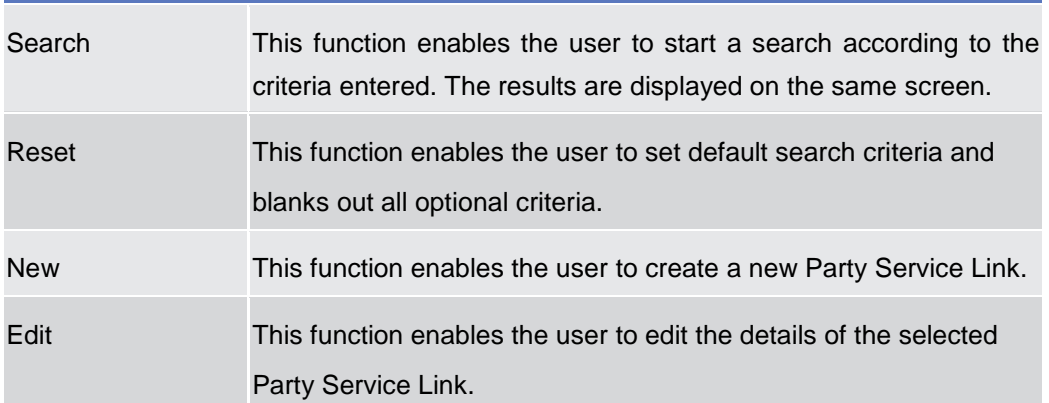

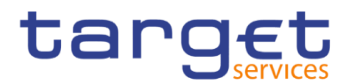

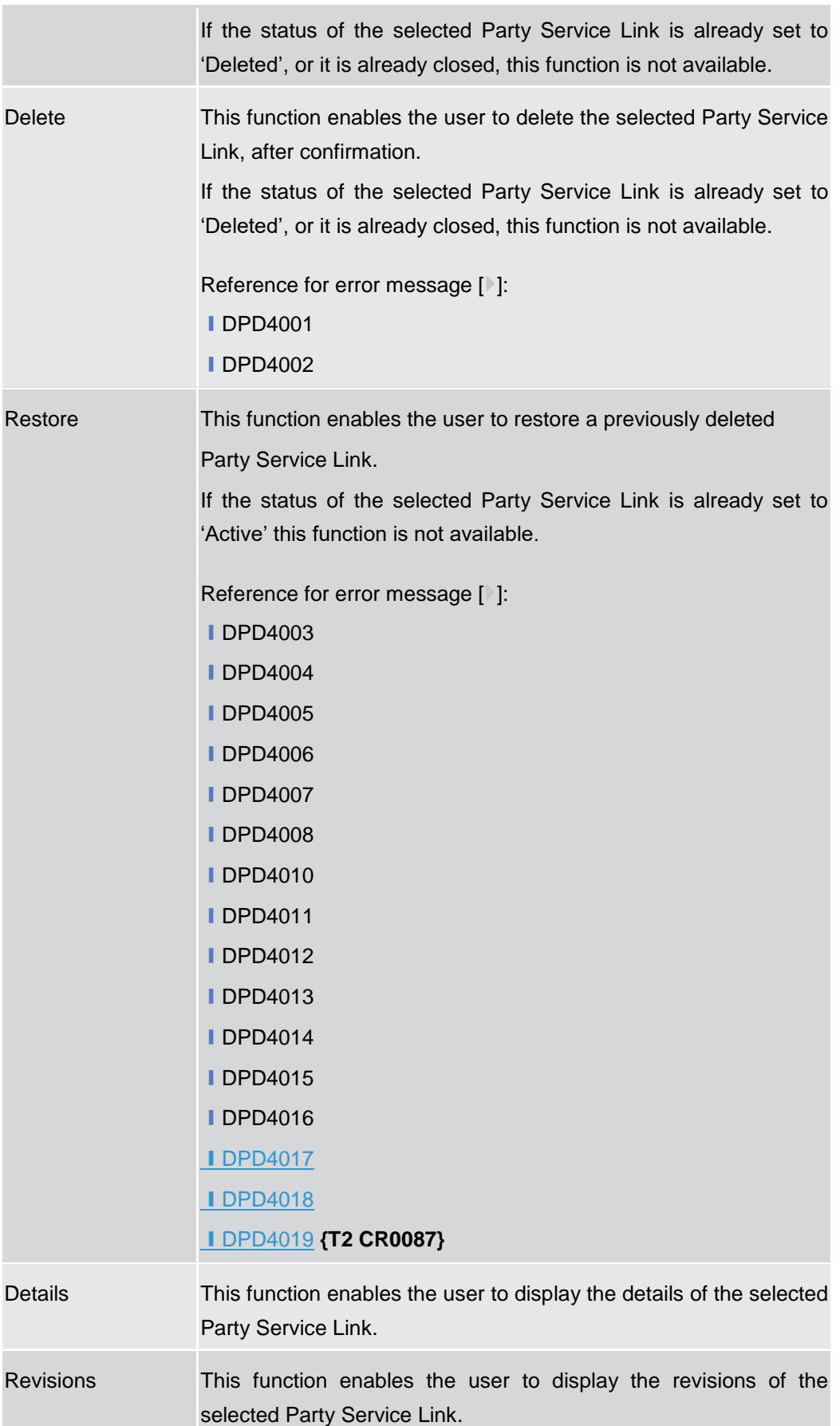

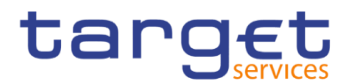

## **2.3.1.7 Party Service Link – Details Screen**

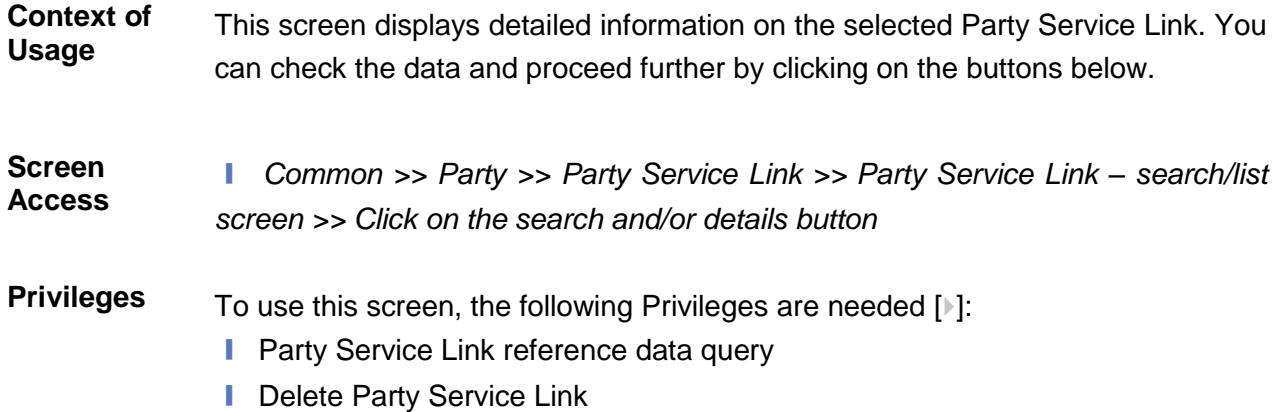

**DB Screenshot** - PARTY SERVICE LINK DETAILS -Party Type: Status: Active Payment Bank Parent BIC: NCRXITRR001 Party BIC: **DROVITORON** ∈ T2 CLM COMPONENT Party Type for Service: **CLM Account Holde** Service: Valid From: 2020-10-09 Valid To: 2030-10-09 Edit CLM Configurat Œ **No** Code 321 No MF11 NCBXITRR001  $\epsilon_{\rm max}$  $\overline{\phantom{a}}$ Total rows:

*Illustration 44: Party Service Link – details* screen

| <b>Party Service Link</b> |                                                                                                    |  |
|---------------------------|----------------------------------------------------------------------------------------------------|--|
| <b>Status</b>             | Shows the status of the Party Service Link.<br>If the status is set to 'Deleted', the selected Party Service Link be<br>deleted or edited.<br>If the status is set to 'Active', the selected Party Service Link cannot<br>be restored. |  |
| Parent BIC                | Shows the parent BIC of the party.                                                                                                    |  |
| Party BIC                 | Shows the BIC of the party.<br>Reference for error message [ <sup>3</sup> ]:<br><b>IDPD4003</b><br><b>IDPD4007</b><br><b>IDPD4008</b>                                                                                                  |  |
| Service                   | Shows the Service of the Party Service Link displayed.                                                                                                    |  |

**Fields Description** **College** 

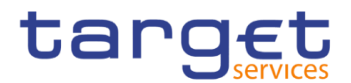

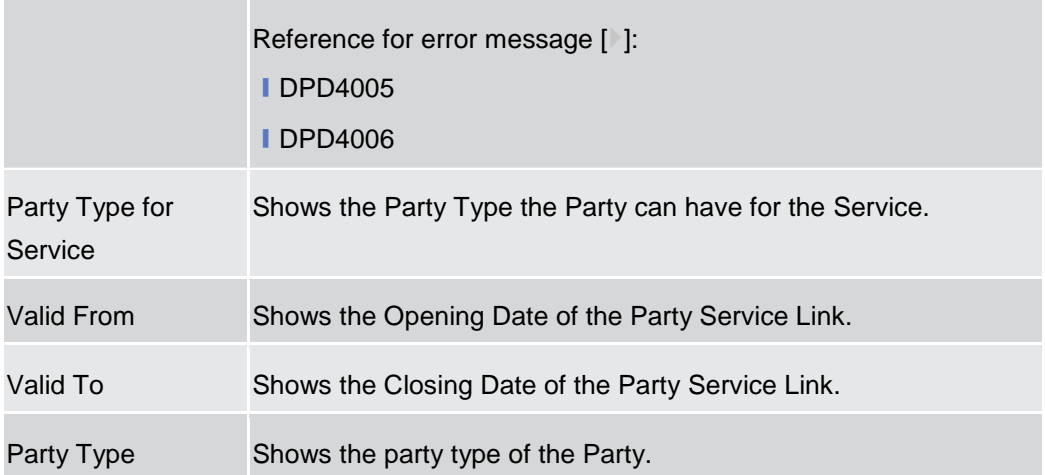

## **RTGS Configuration Data**

**Only visible for Party Service Links belonging to the RTGS Service**

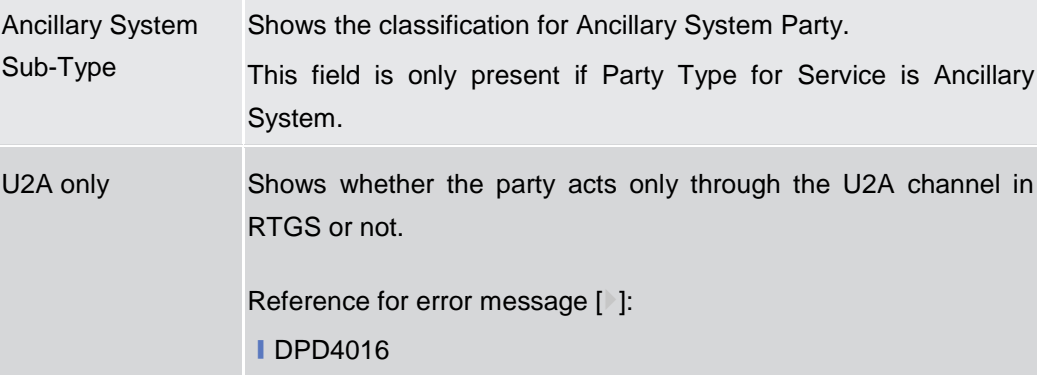

## **CLM Configuration Data**

# **Only visible for Party Service Links belonging to the CLM Service**

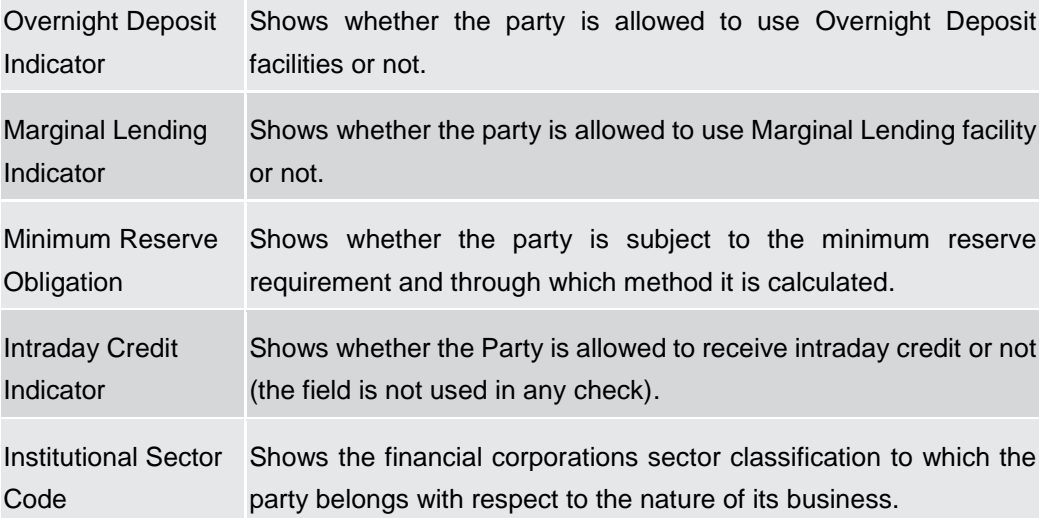

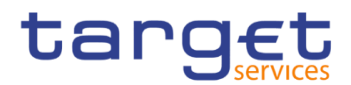

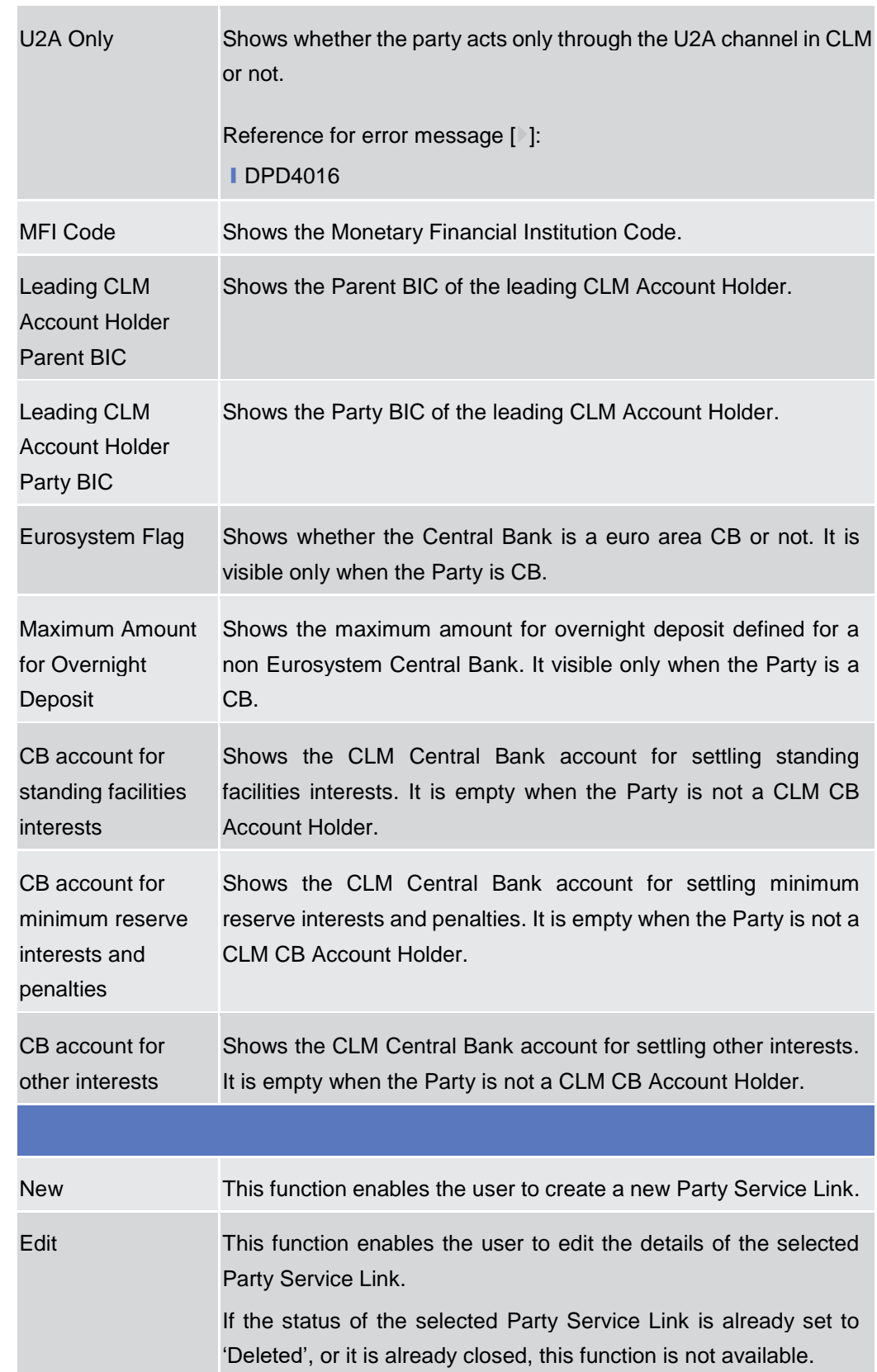

**Buttons**

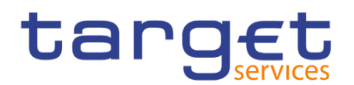

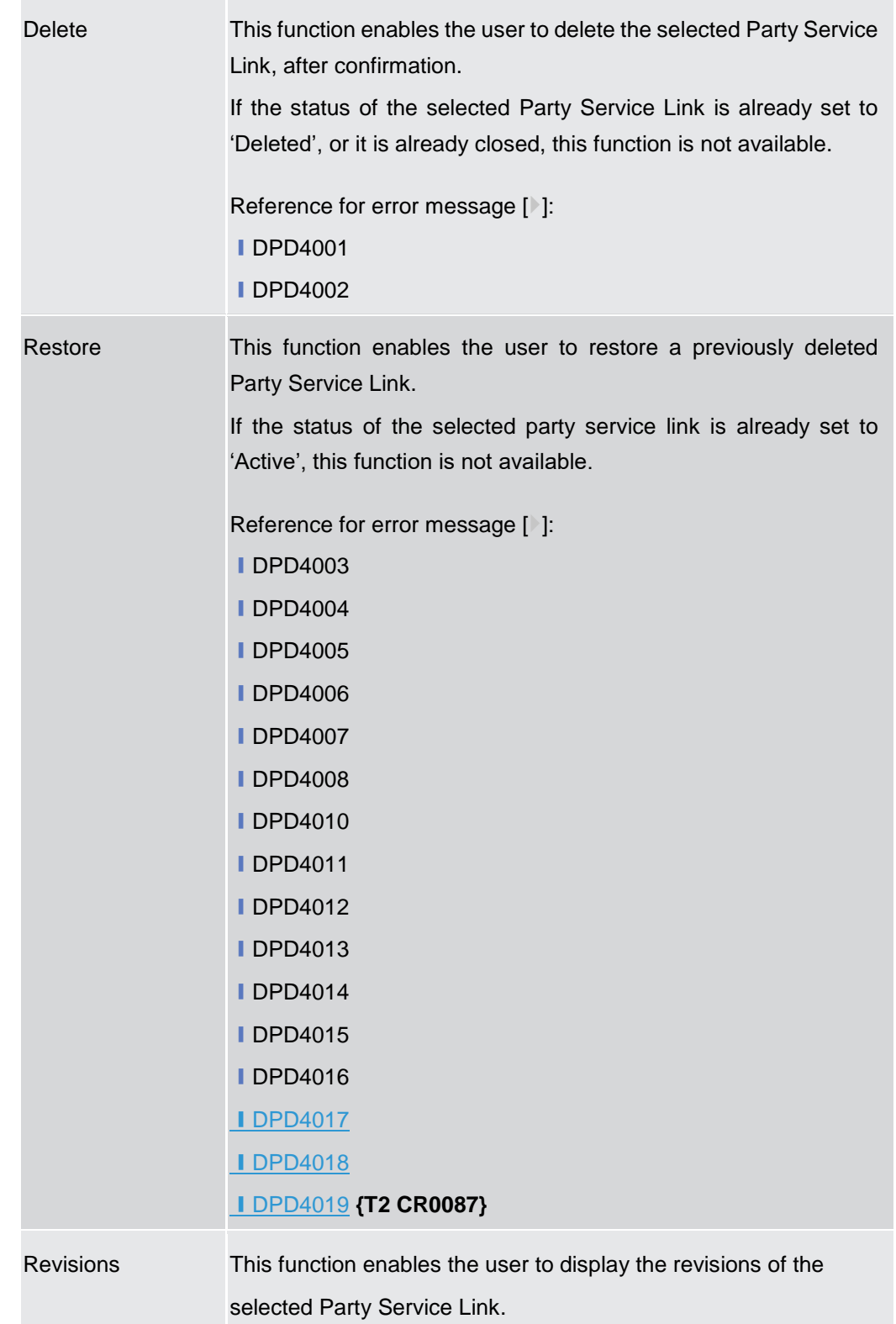

#### **2.3.1.8 Party Service Link – New/Edit Screen**

#### **Context of Usage** This screen contains a number of fields regarding the Party Service Links that can be created and assigned to a Party BIC. You can enter new data or edit existing data. Afterwards you can proceed further by clicking on the buttons below. This

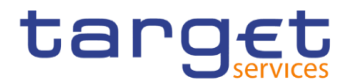

screen is relevant for CB users. By default, a Payment Bank defined in the CRDM does not need to be linked to the "T2S" Service in order to operate in T2S.

- **Screen Access** ❙*Common >> Parties >> Party Service Links >> New* ❙*Common >> Parties >> Party Service Link >> Search >>* click on *New* or *Edit*  button
- **Privileges** To use this screen, the following Privileges are needed [ie]: **Ⅰ Create Party Service Link I** Update Party Service Link

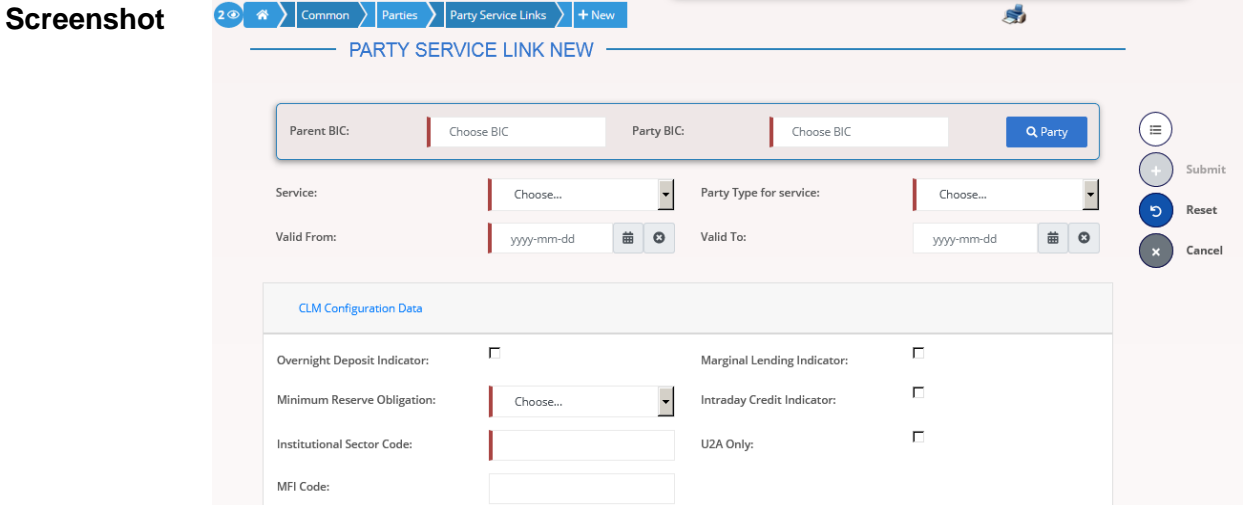

*Illustration 45: Party Service Link – new/edit* screen

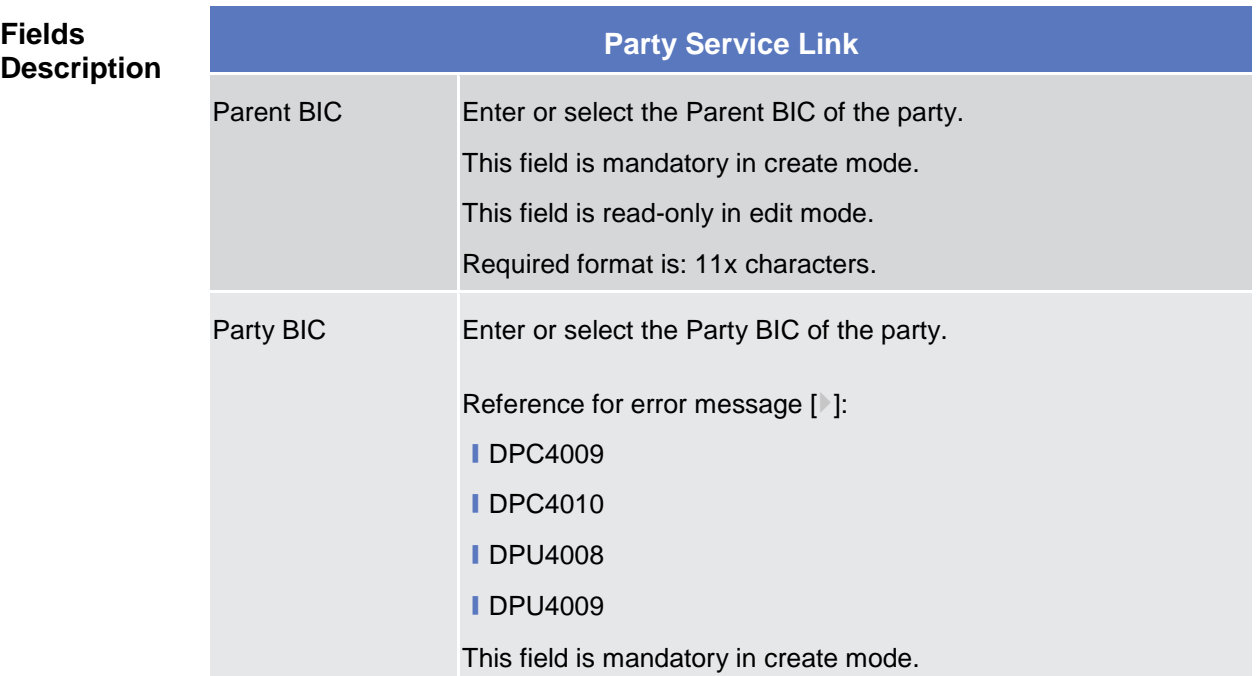

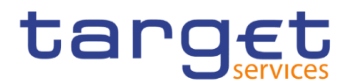

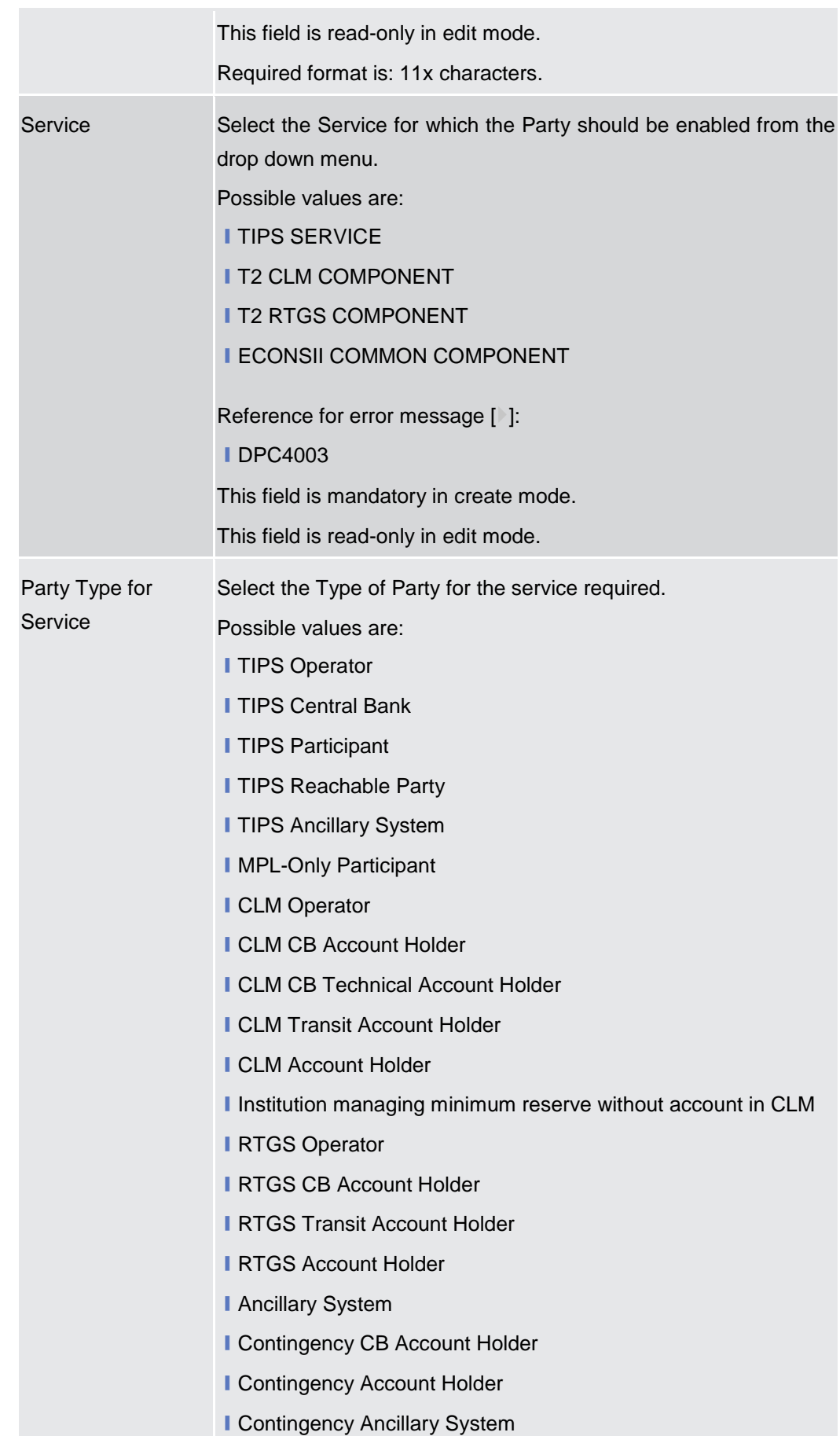

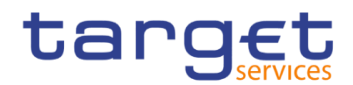

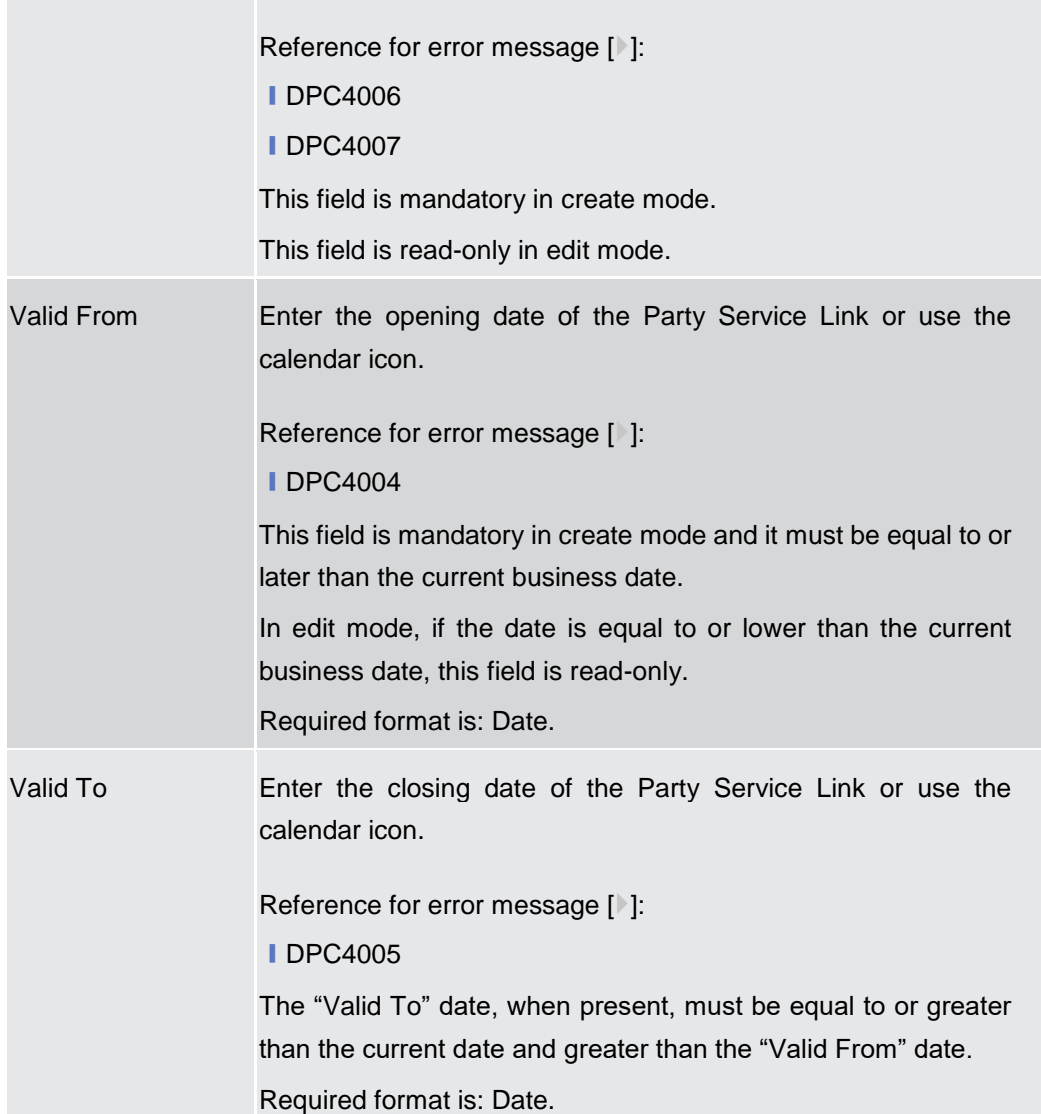

## **RTGS Configuration Data**

**Only visible for Party Service Links when the selected service is RTGS Service This set of fields can be created and, then, updated. The set of data fields cannot be deleted. Only one active item can exist**

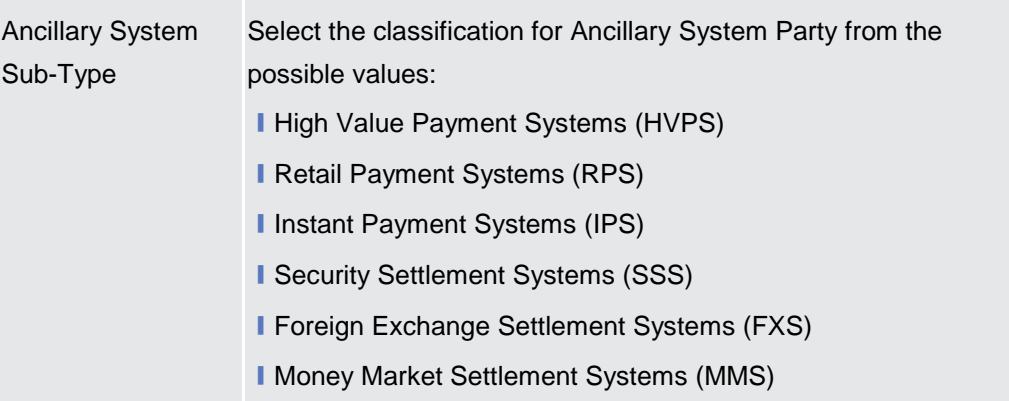

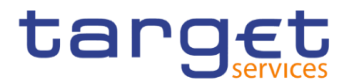

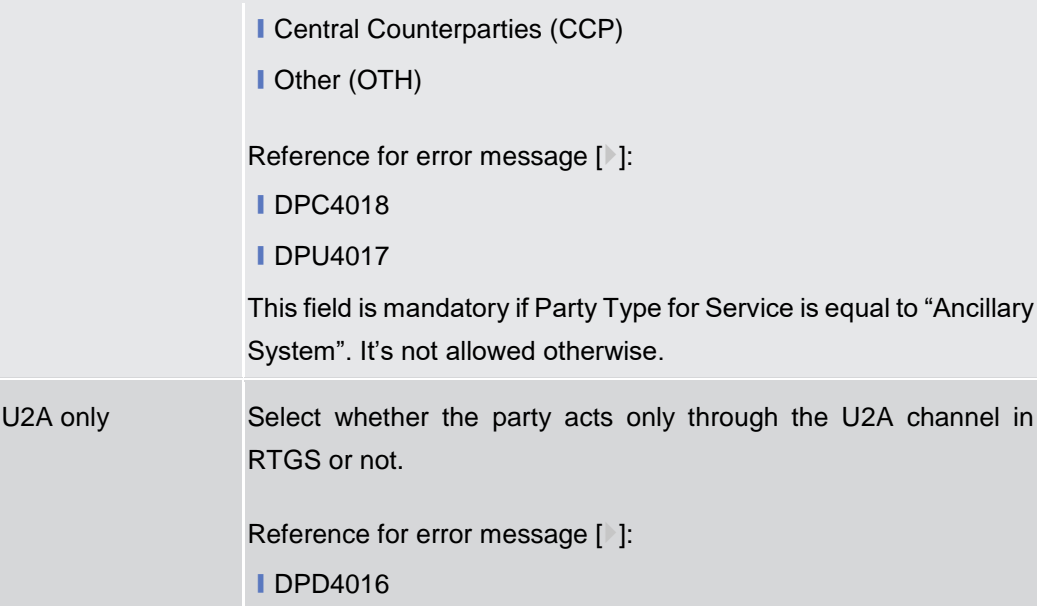

## **CLM Configuration Data**

**Only visible for Party Service Links when the selected service is CLM Service**

**This set of fields can be created and, then, updated. The set of data fields cannot be deleted. Only one active item can exist**

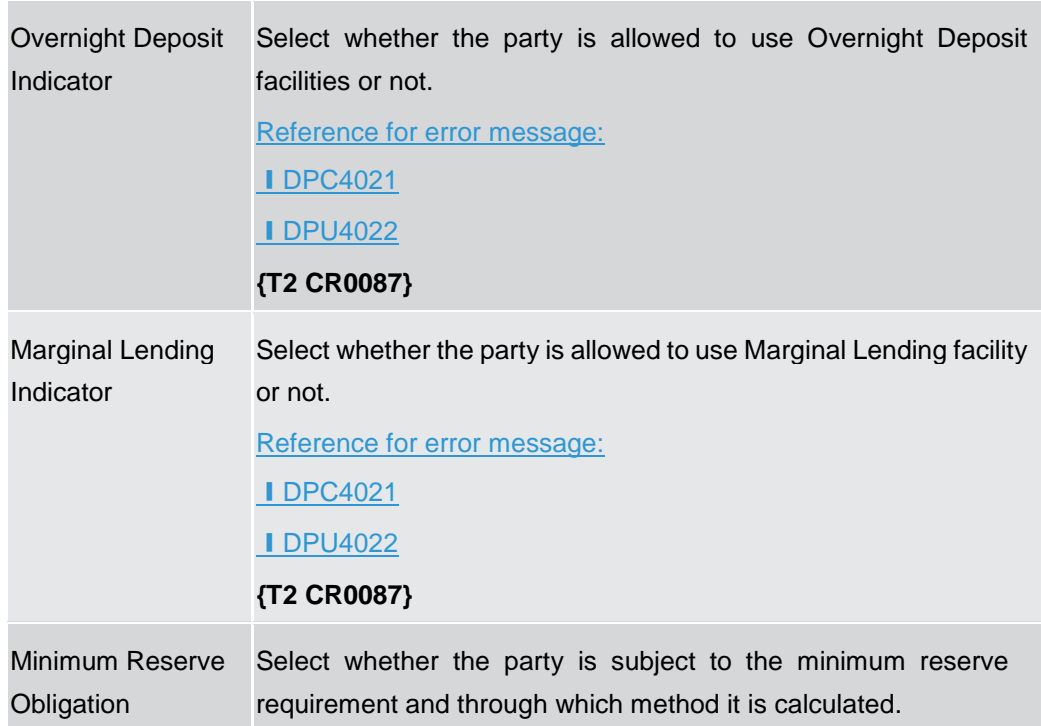

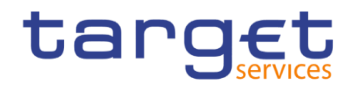

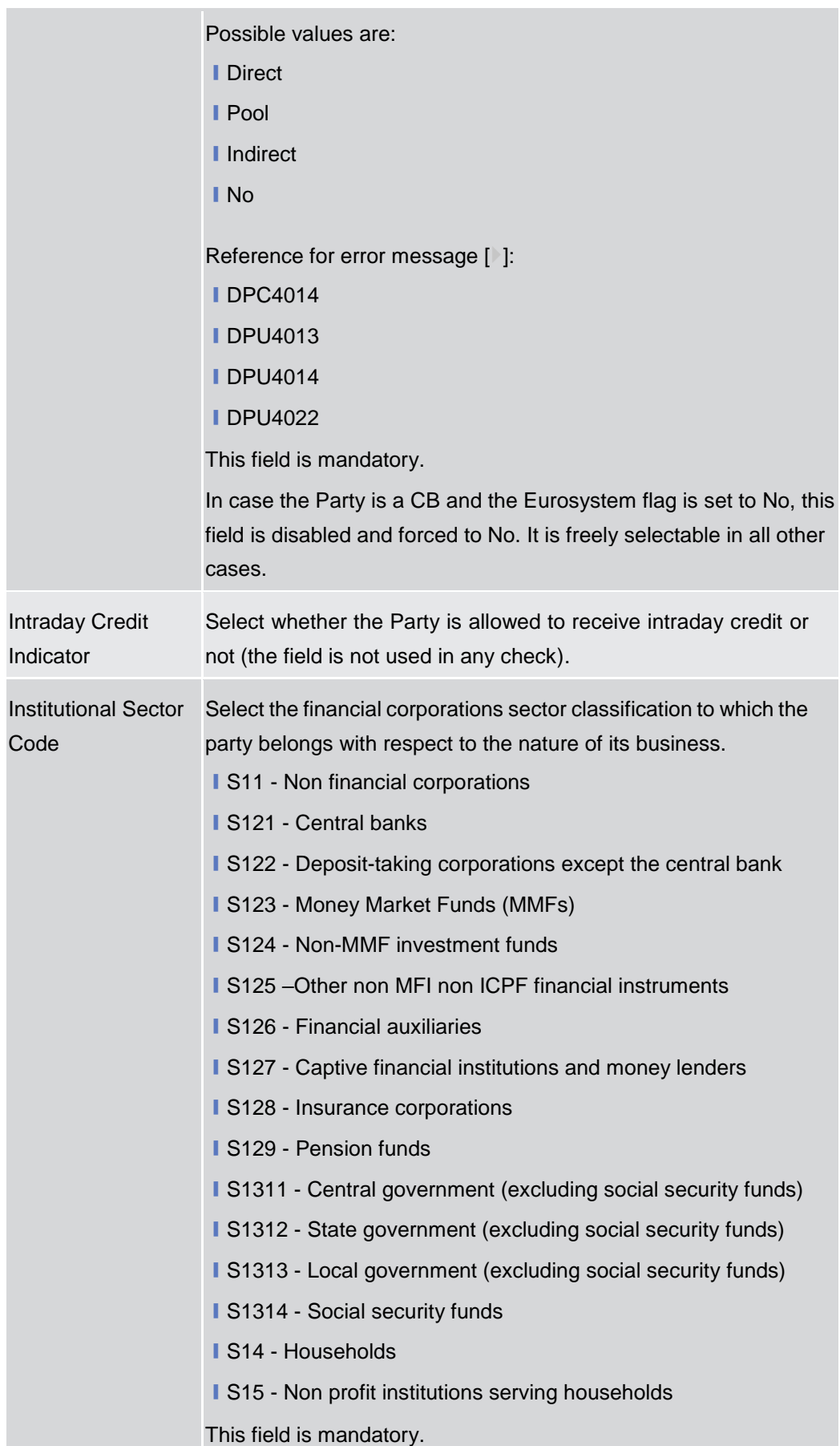

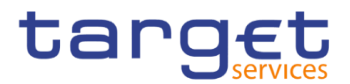

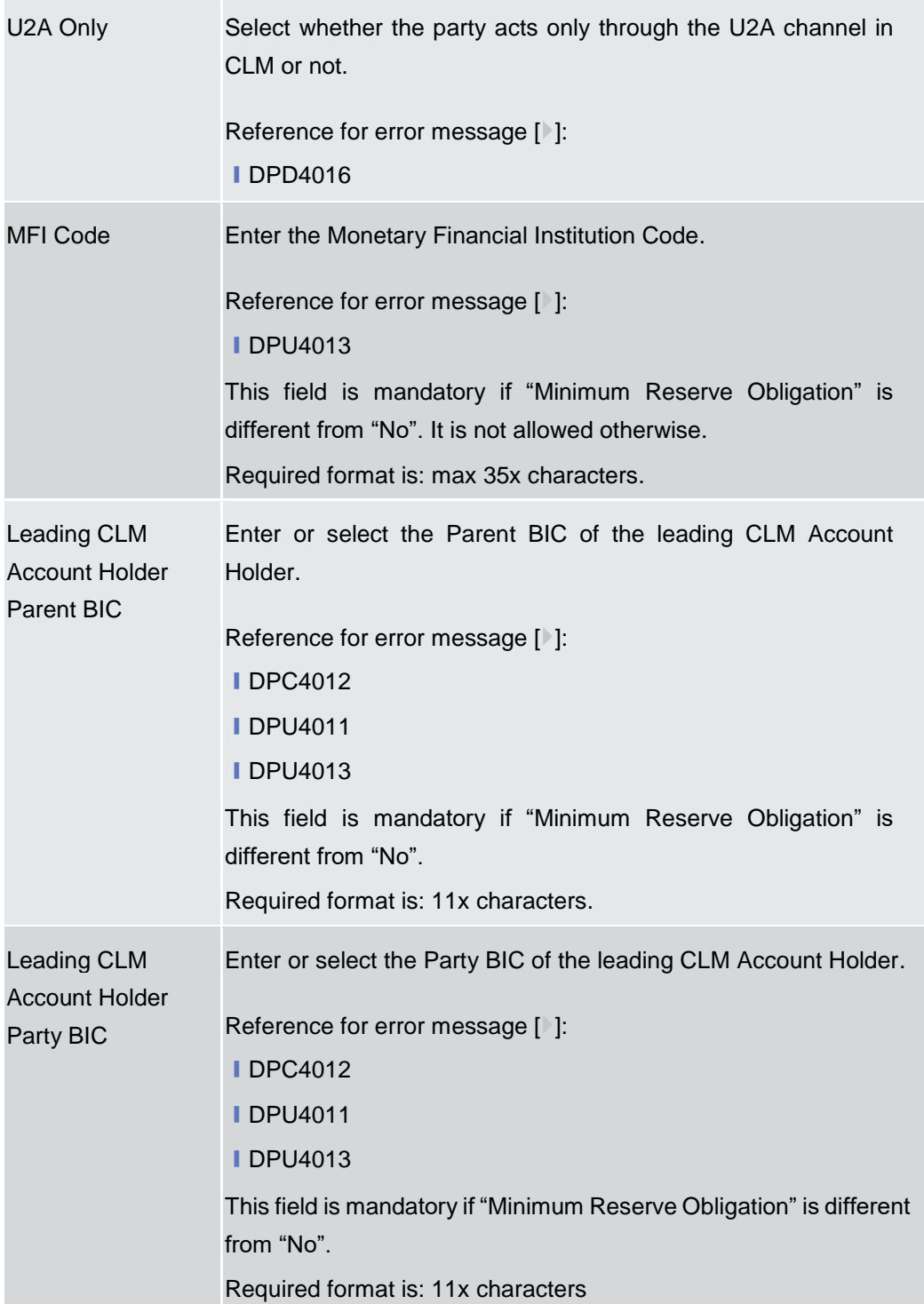
Common Reference Data Management - User Handbook

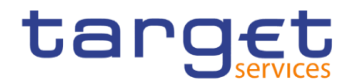

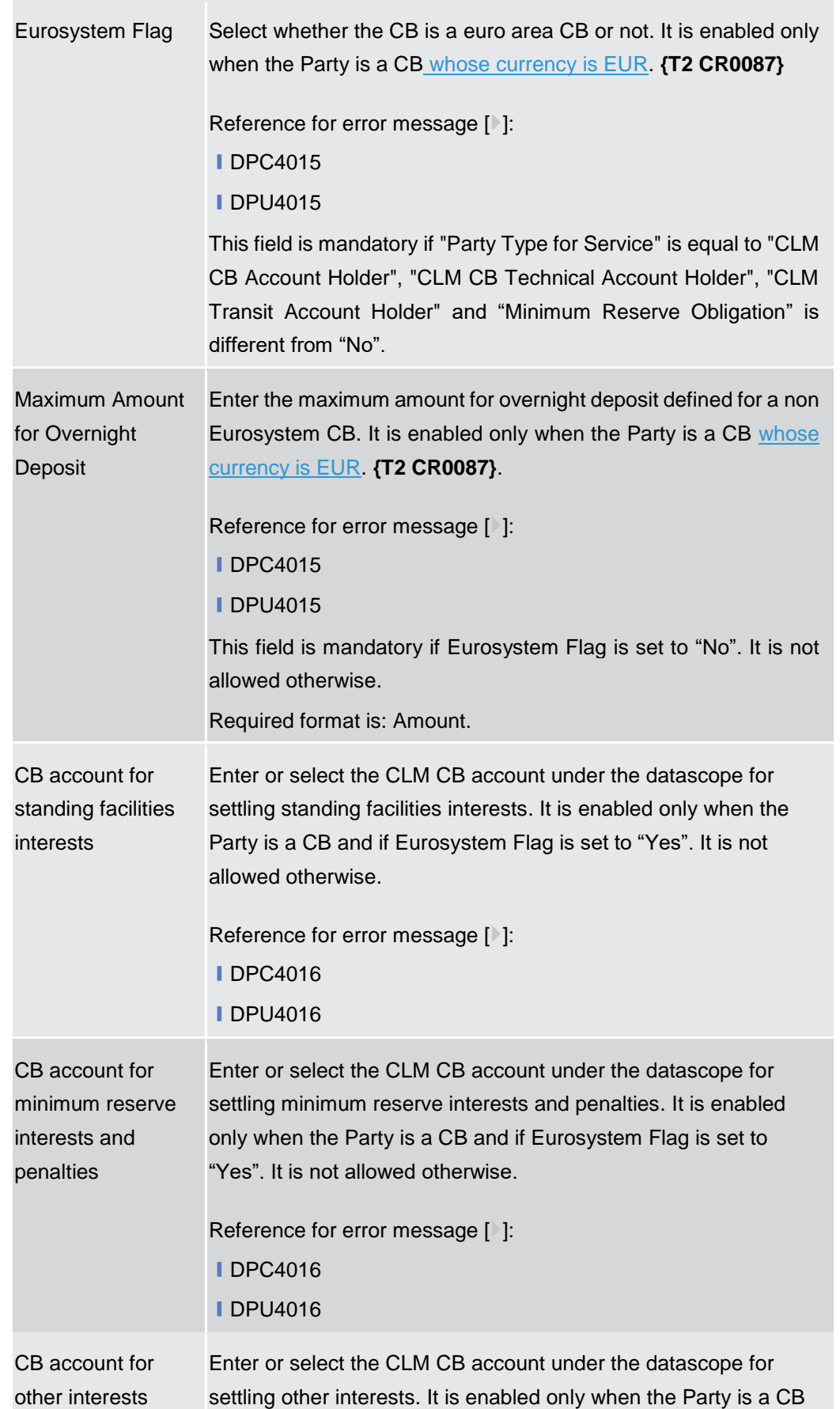

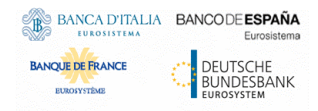

Common Reference Data Management - User Handbook

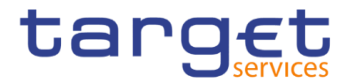

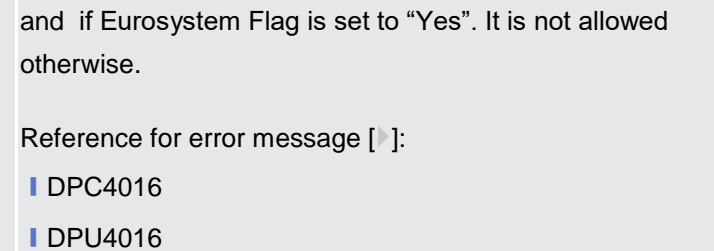

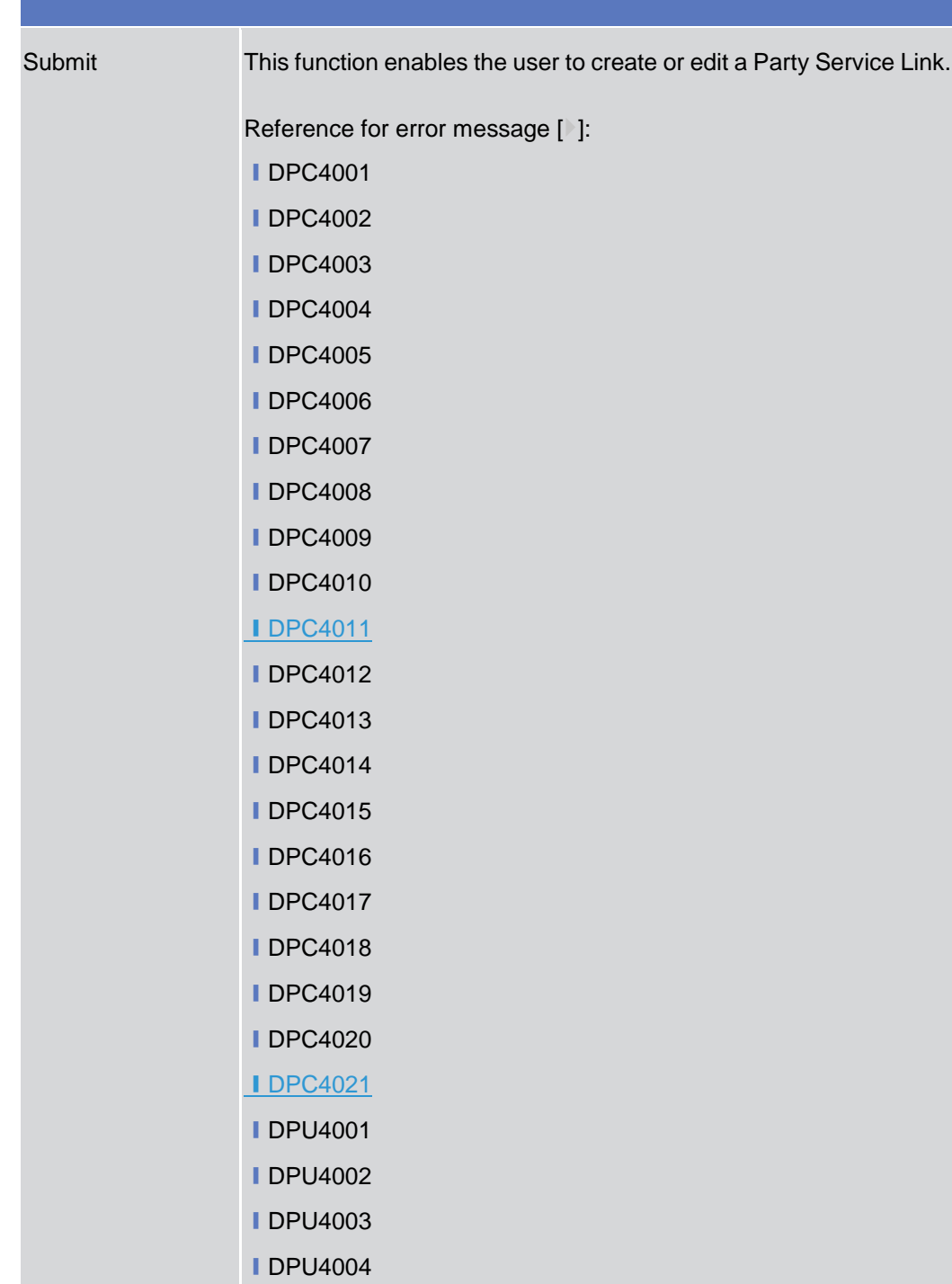

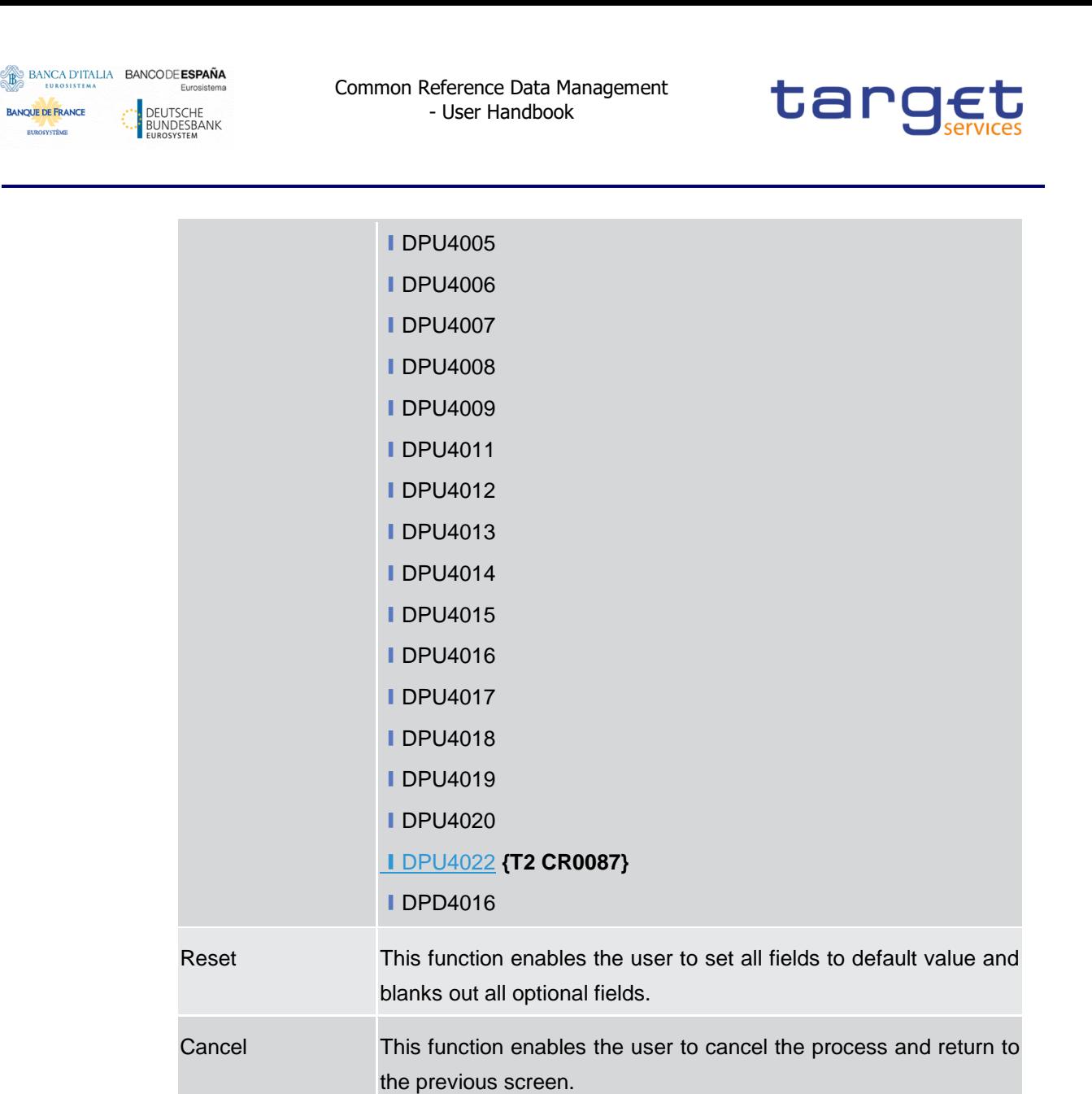

### **TIPS Directory – Search/List Screen**

**Context of Usage** This screen allows the authorised users searching for elements of the TIPS Directory. By inputting the relevant search data, you can search for the BICs satisfying the searching parameters. A user can use this screen for searching the items and showing the related list and downloading the details of the TIPS Directory, both full and update versions.

The result list is displayed sorted by default by "User BIC".

- **Screen Access** ❙*Common >> Parties >> TIPS Directory >> TIPS Directory – Details screen*
- **Privileges** To use this screen, the following Privileges are needed [ $\cdot$ ]: **I** TIPS Directory query

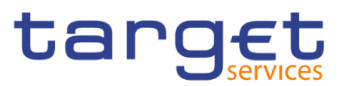

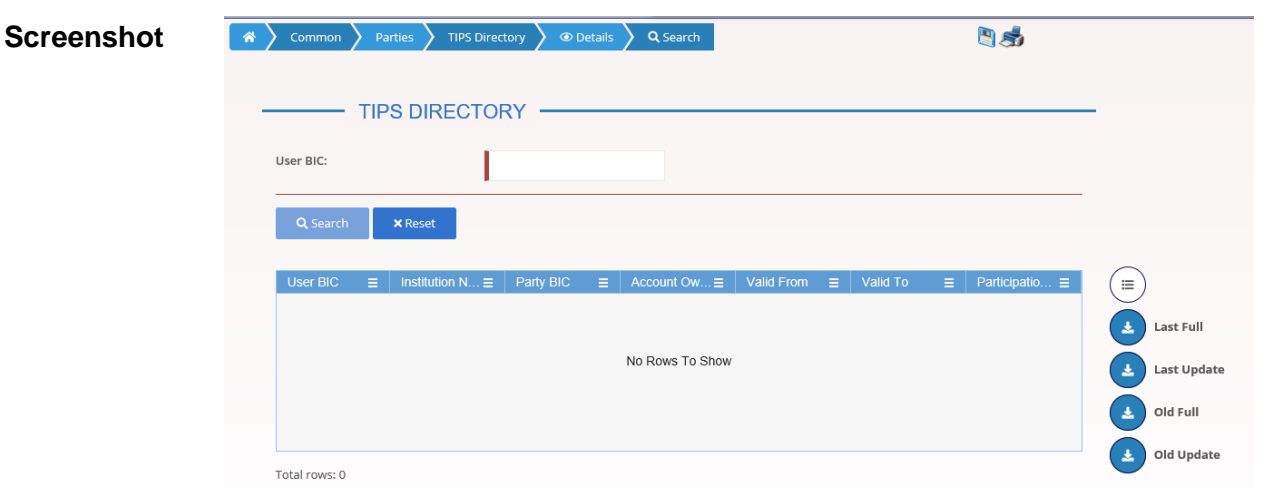

*Illustration 46: TIPS Directory – Search/List* screen

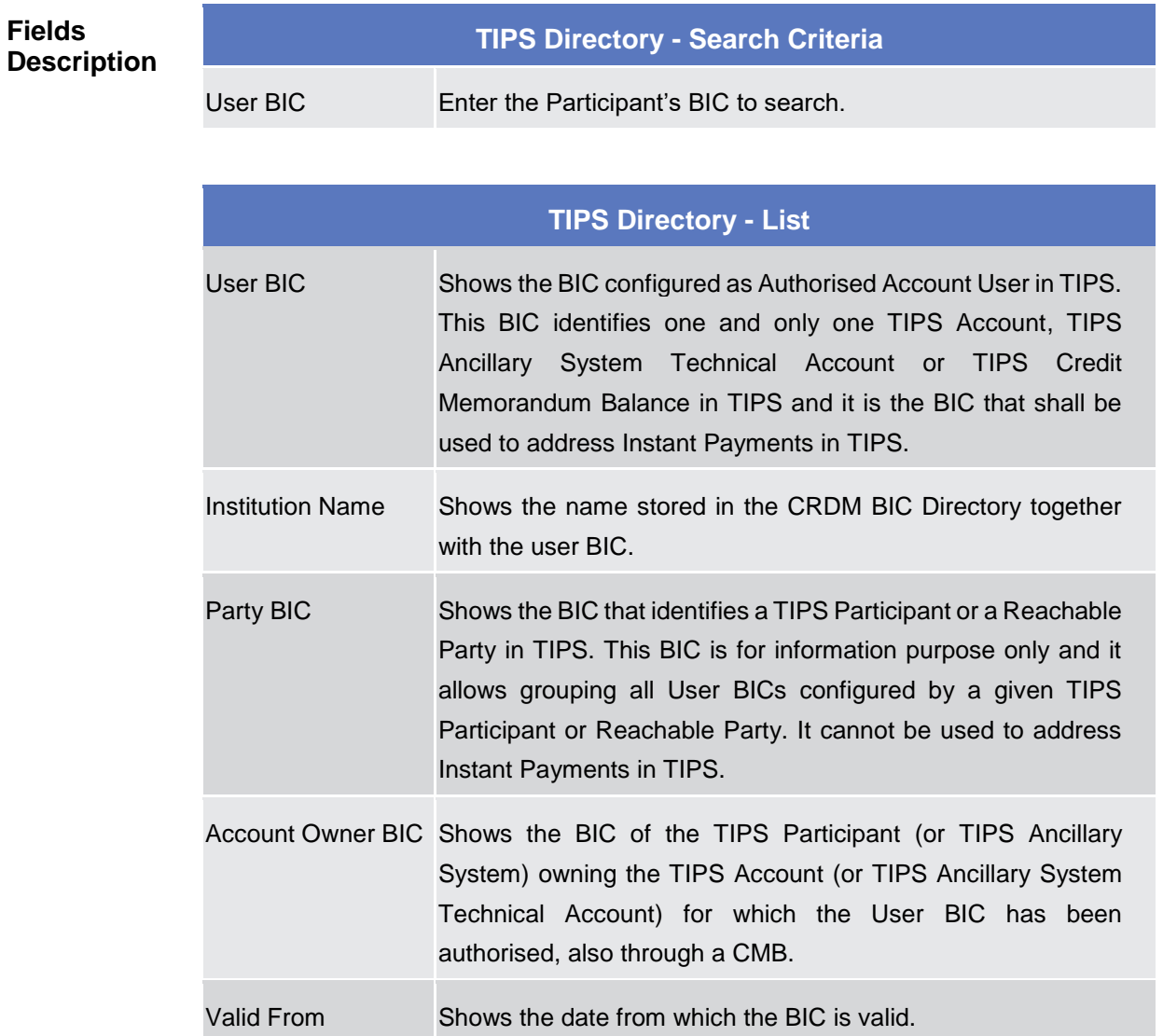

Valid To Shows the date until which the BIC is valid.

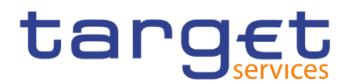

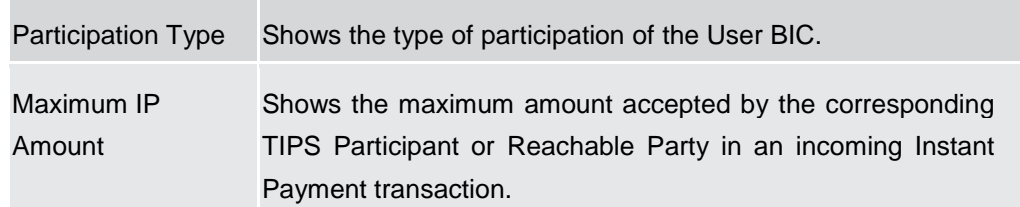

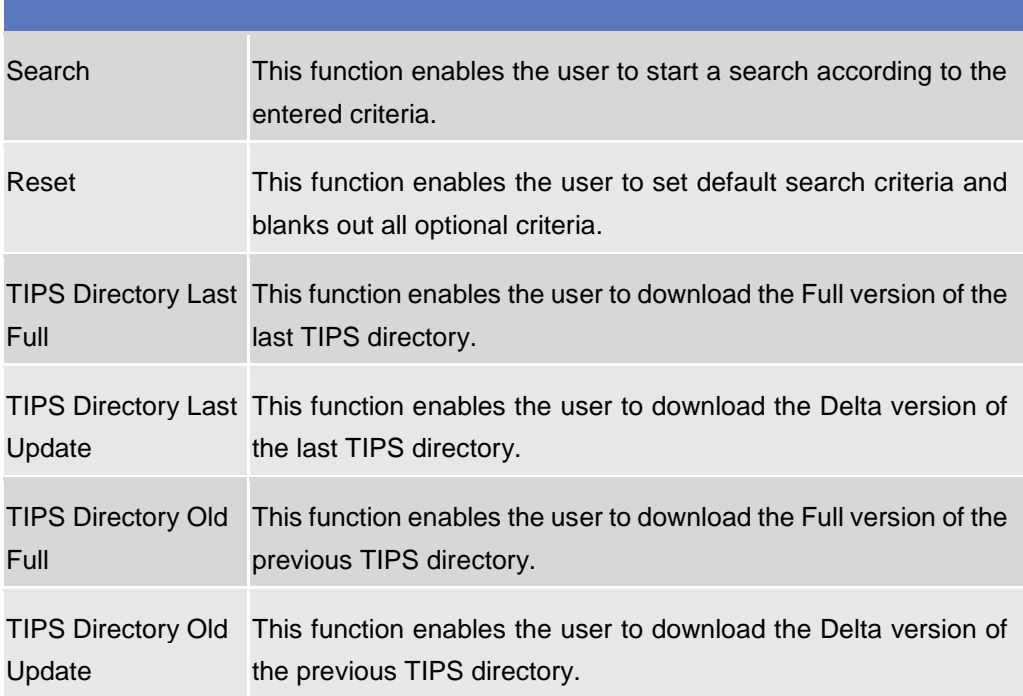

# **2.3.1.10 Restricted Parties – Search/List Screen**

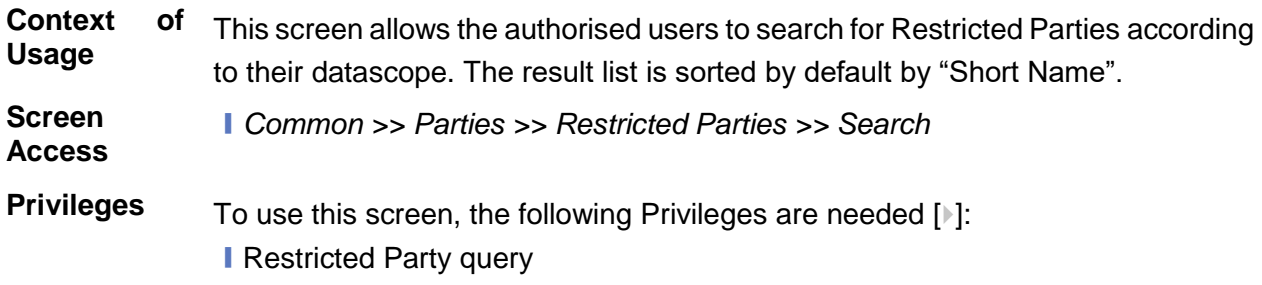

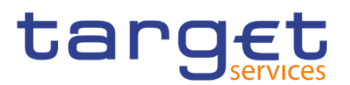

### **Screenshot**

|                                                     | <b>RESTRICTED PARTY LIST</b> |                                          |              |                                            |                                         |                    |              |                      |
|-----------------------------------------------------|------------------------------|------------------------------------------|--------------|--------------------------------------------|-----------------------------------------|--------------------|--------------|----------------------|
| <b>Parent BIC:</b><br><b>Restriction Date From:</b> |                              | Choose BIC<br>曲<br>$\circ$<br>yyyy-mm-dd |              | Party Type:<br><b>Restriction Date To:</b> |                                         | All                | $\checkmark$ |                      |
|                                                     |                              |                                          |              |                                            |                                         | yyyy-mm-dd         | ■ ◎          |                      |
| <b>Restriction:</b>                                 |                              |                                          | $\checkmark$ |                                            |                                         |                    |              |                      |
|                                                     |                              |                                          |              |                                            |                                         |                    |              |                      |
| Q Search<br><b>X</b> Reset                          |                              |                                          |              |                                            |                                         |                    |              |                      |
| Parent BIC                                          | Party BIC<br>Ξ               | <b>Short Name</b><br>Е                   | E.           | Party Type                                 | Restriction Date and Time $\equiv$<br>Ξ | <b>Restriction</b> | $\equiv$     |                      |
| <b>NCBXSKMMXXX</b>                                  | APBKSKMMC23                  | QDRPMBK                                  |              | Payment Bank                               | 2023-01-24 14:13                        | <b>TPBO</b>        |              |                      |
| <b>NCBXSKMMXXX</b>                                  | APBKSKMMC34                  | APBKSKMMC34                              |              | <b>Ancillary System</b>                    | 2022-09-12 10:37                        | <b>TPCR</b>        |              |                      |
| <b>NCBXSKMMXXX</b>                                  | APBKSKMMC44                  | APBKSKMMC44                              |              | <b>Payment Bank</b>                        | 2022-09-12 10:53                        | <b>TPCR</b>        |              |                      |
| <b>NCBXSKMMXXX</b>                                  | APBKSKMMC45                  | APBKSKMMC45                              |              | <b>Payment Bank</b>                        | 2022-11-14 12:12                        | <b>TPCR</b>        |              | $\equiv$             |
| <b>NCBXSKMMXXX</b>                                  | APBKSKMMC45                  | APBKSKMMC45                              |              | <b>Payment Bank</b>                        | 2022-08-31 16:44                        | <b>TPDB</b>        |              |                      |
| <b>NCBXSKMMXXX</b>                                  | APBKSKMMC46                  | APBKSKMMC46                              |              | <b>Payment Bank</b>                        | 2022-11-15 09:04                        | <b>TPCR</b>        |              | Edit<br>図            |
| <b>NCBXSKMMXXX</b>                                  | APBKSKMMC48                  | APBKSKMMC48                              |              | <b>Ancillary System</b>                    | 2022-08-31 16:12                        | <b>TPCR</b>        |              |                      |
| <b>NCBXSKMMXXX</b>                                  | APBKSKMMC48                  | APBKSKMMC48                              |              | <b>Ancillary System</b>                    | 2022-08-24 18:10                        | <b>TPDB</b>        |              | Details<br>$\bullet$ |
| <b>NCBXSKMMXXX</b>                                  | APBKSKMMC49                  | APBKSKMMC49                              |              | <b>Payment Bank</b>                        | 2022-09-09 13:40                        | <b>TPBO</b>        |              |                      |
| <b>NCBXSKMMXXX</b>                                  | APBKSKMMC49                  | APBKSKMMC49                              |              | Payment Bank                               | 2022-09-09 13:40                        | <b>TPCR</b>        |              | Parties<br>$\bullet$ |
|                                                     | APBKSKMMC50                  | APBKSKMMC50                              |              | <b>Payment Bank</b>                        | 2022-08-24 18:29                        | <b>TPDB</b>        |              |                      |
| <b>NCBXSKMMXXX</b>                                  |                              | APBKSKMMC51                              |              | <b>Payment Bank</b>                        | 2023-01-17 14:14                        | <b>TPDB</b>        |              |                      |

*Illustration 47: Restricted Party – search/list* screen

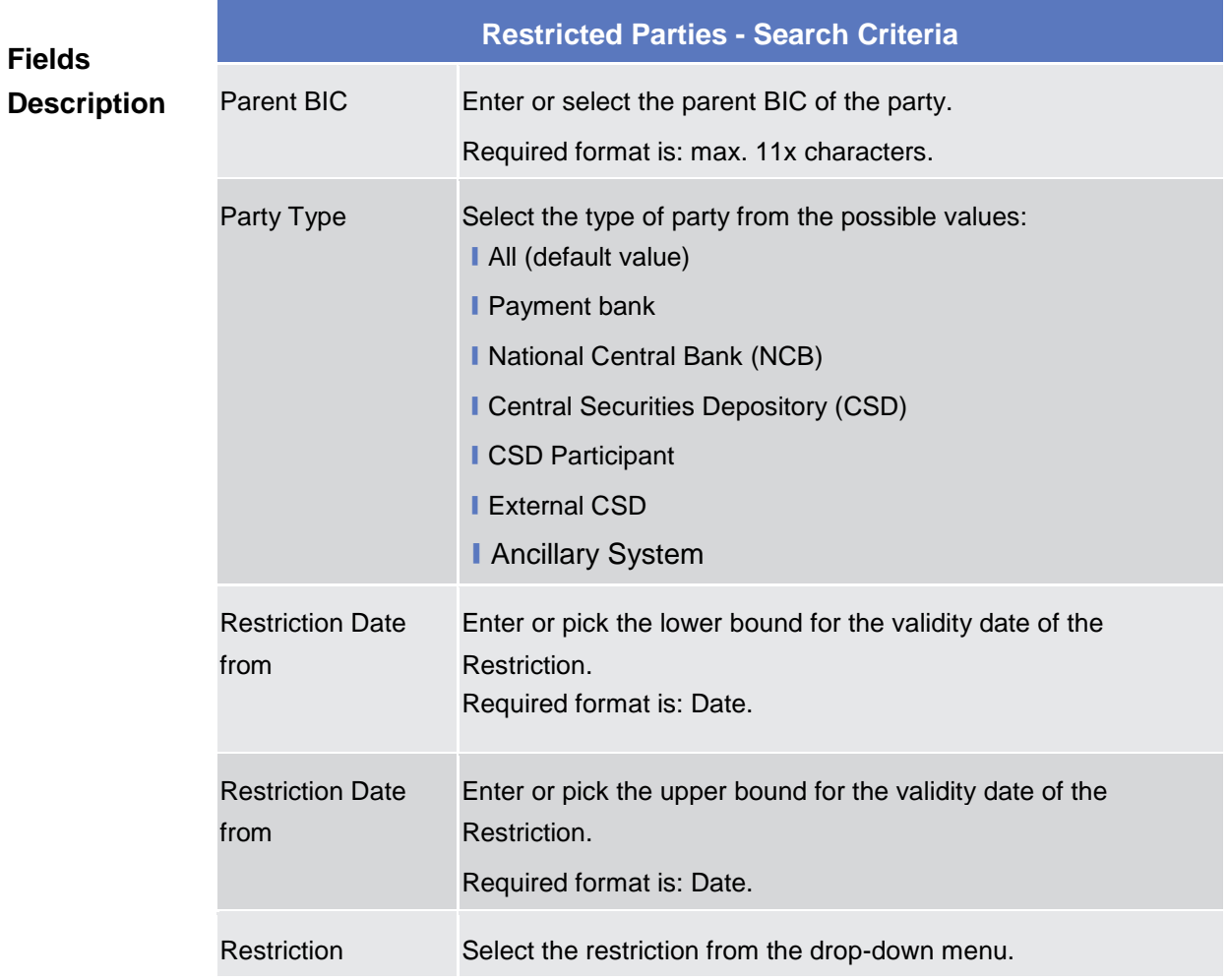

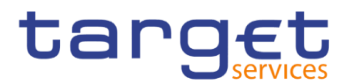

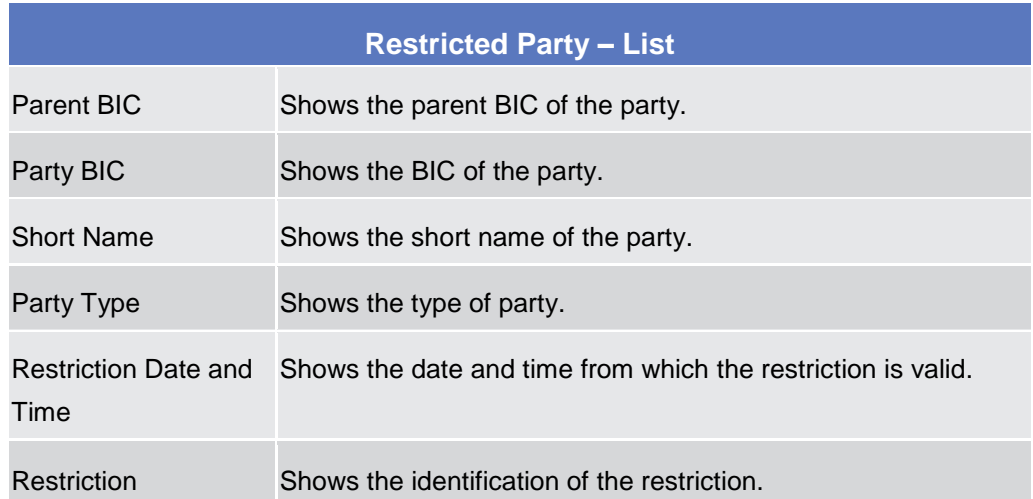

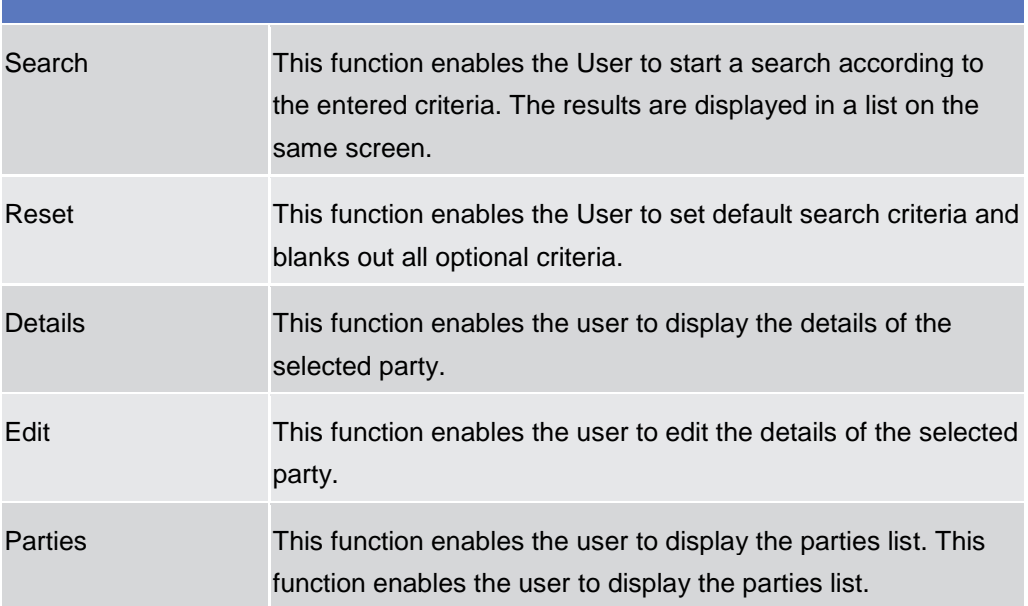

# **Cash**

# **2.3.2.1 Cash Accounts – Search/List Screen**

**Context of Usage** This screen contains a number of search fields. By inputting the relevant data, you can search for Cash Accounts. The search results will display a list sorted by the values of the 'Cash Account Number' column in ascending order (default setting). After selecting an entry, you can proceed further by clicking on the buttons below.

> Users can see Cash Accounts under their datascope and the ones for which they have been defined as Co-Manager.

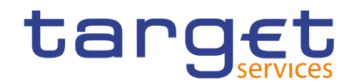

**Road** 

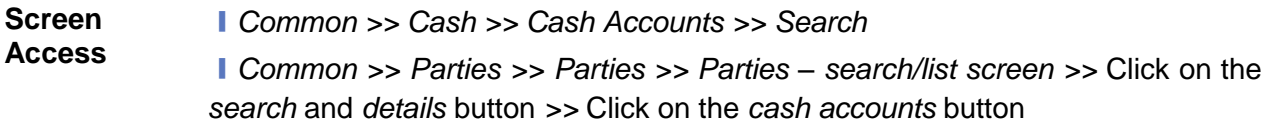

**Privileges** To use this screen, the following Privileges are needed [ $\cdot$ ]:

- ❙Delete Cash Account
- **I** Cash Account list query
- Cash Account reference data query

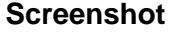

GA

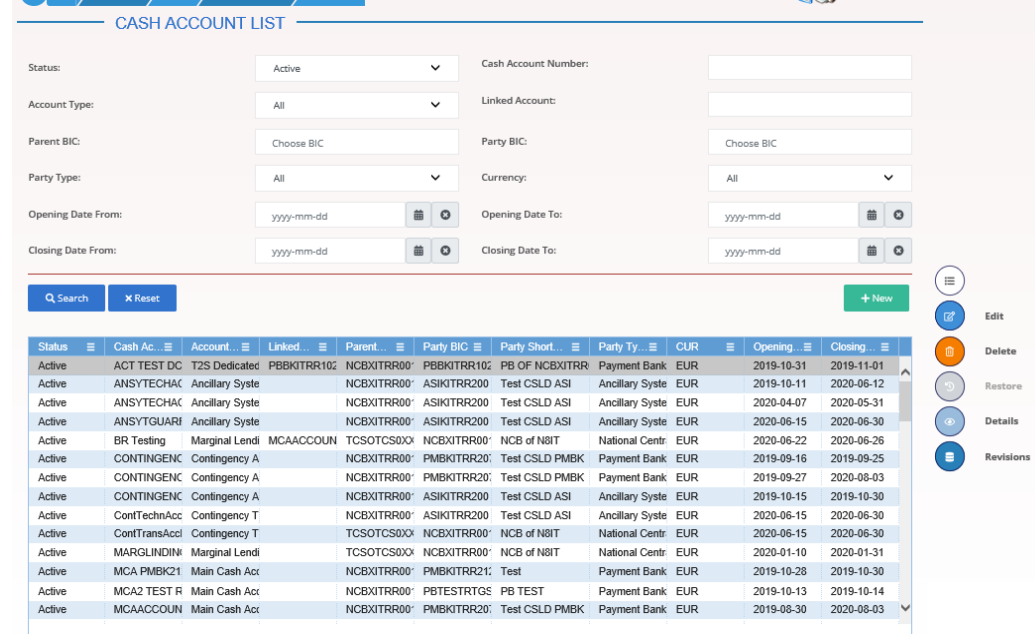

Total rows: 76

*Illustration 48: Cash Accounts – search/list* screen

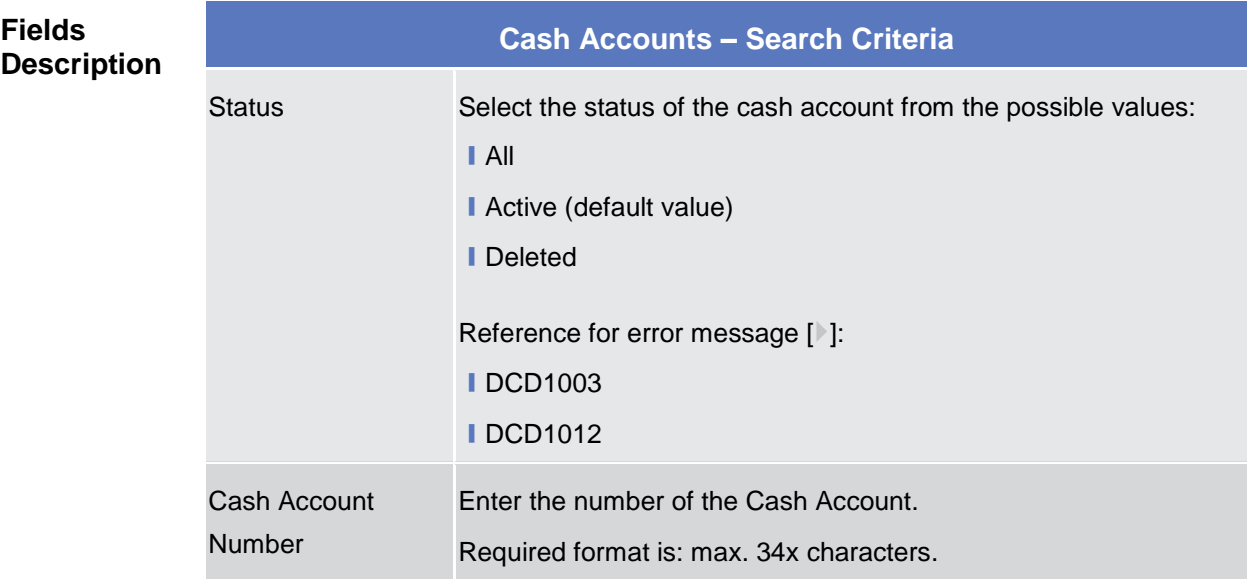

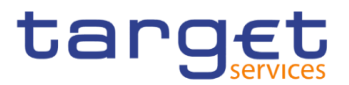

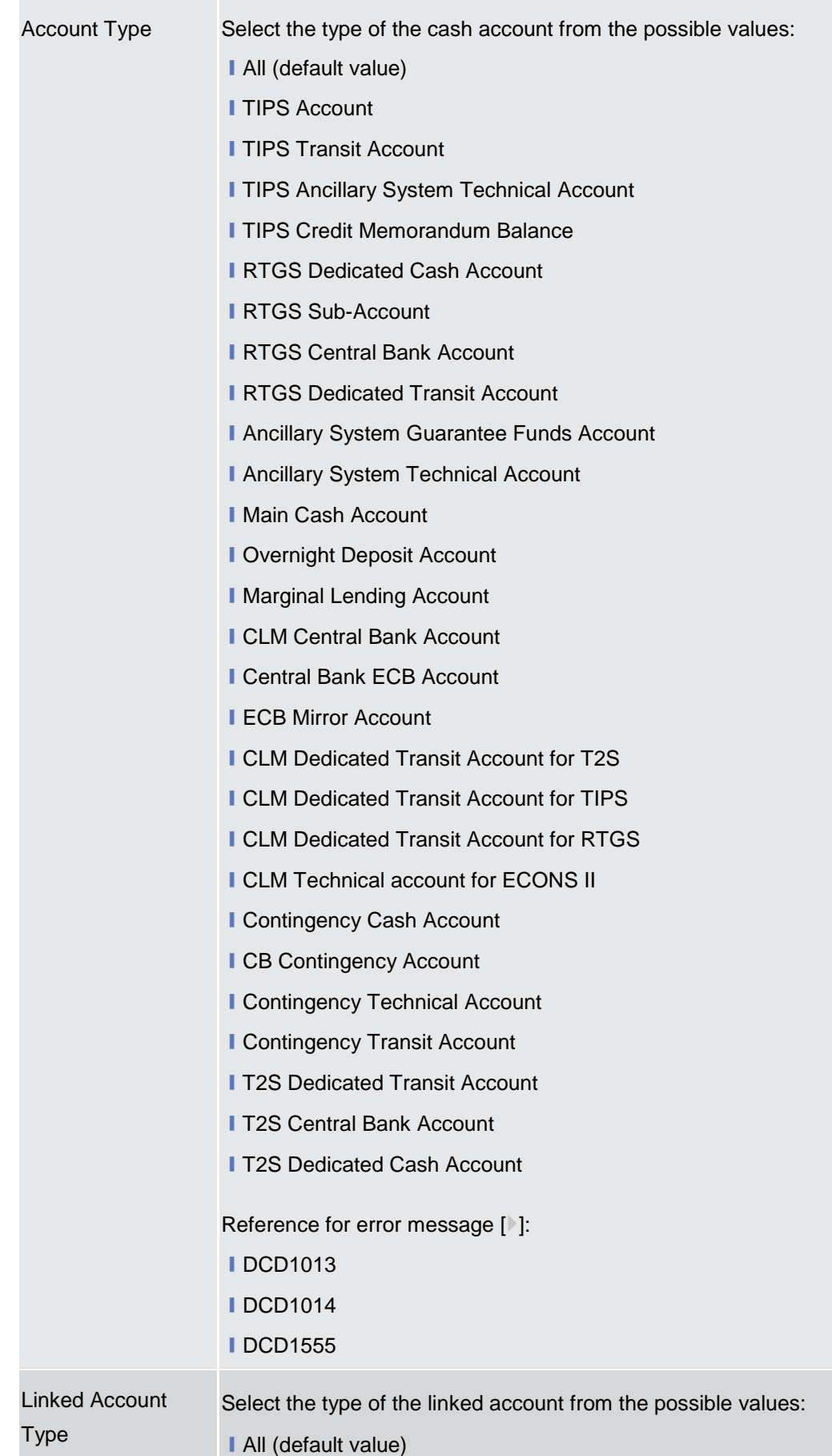

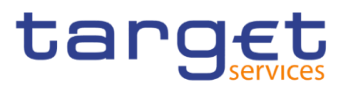

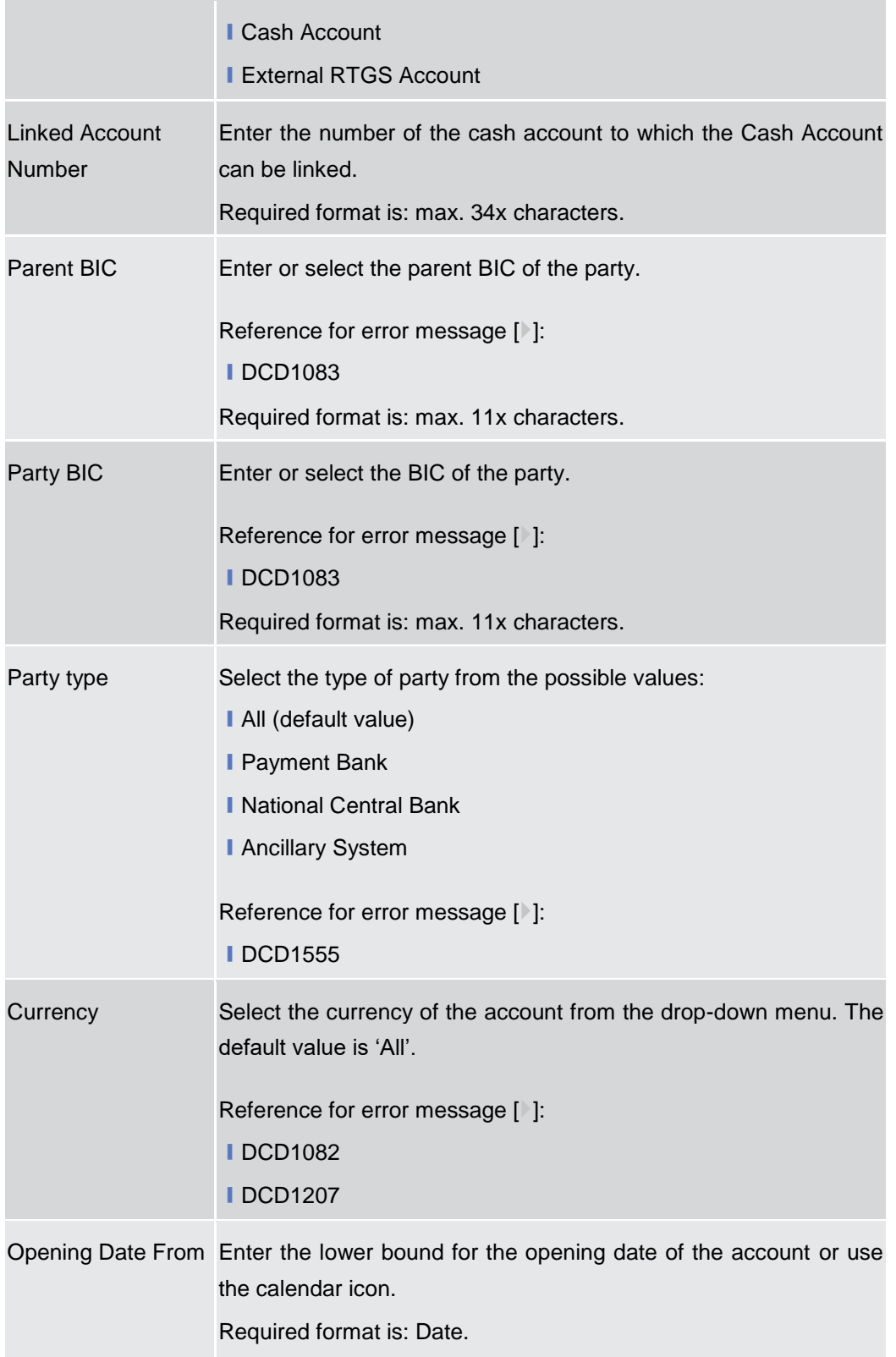

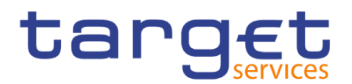

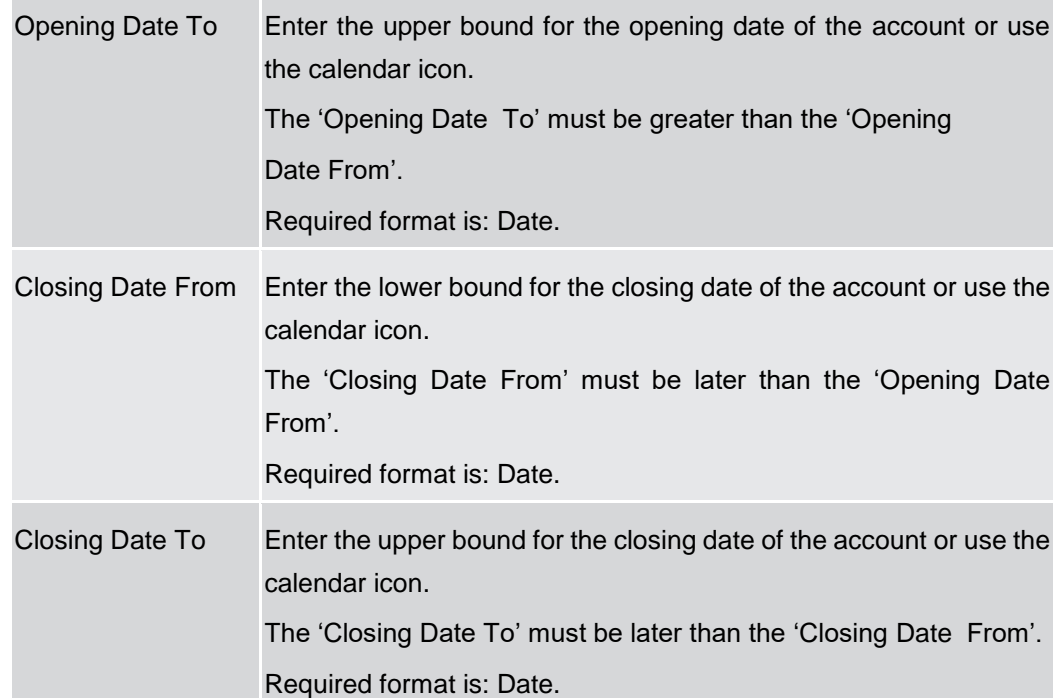

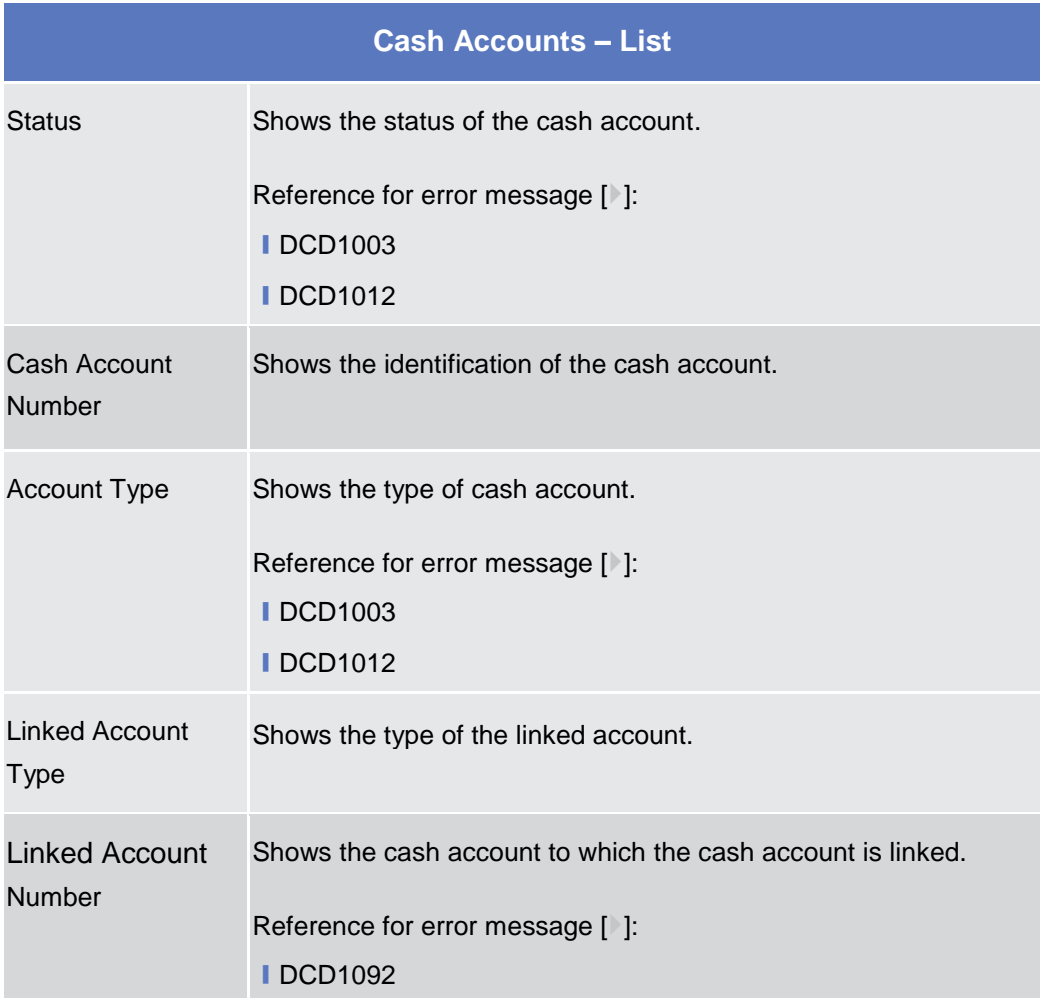

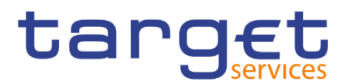

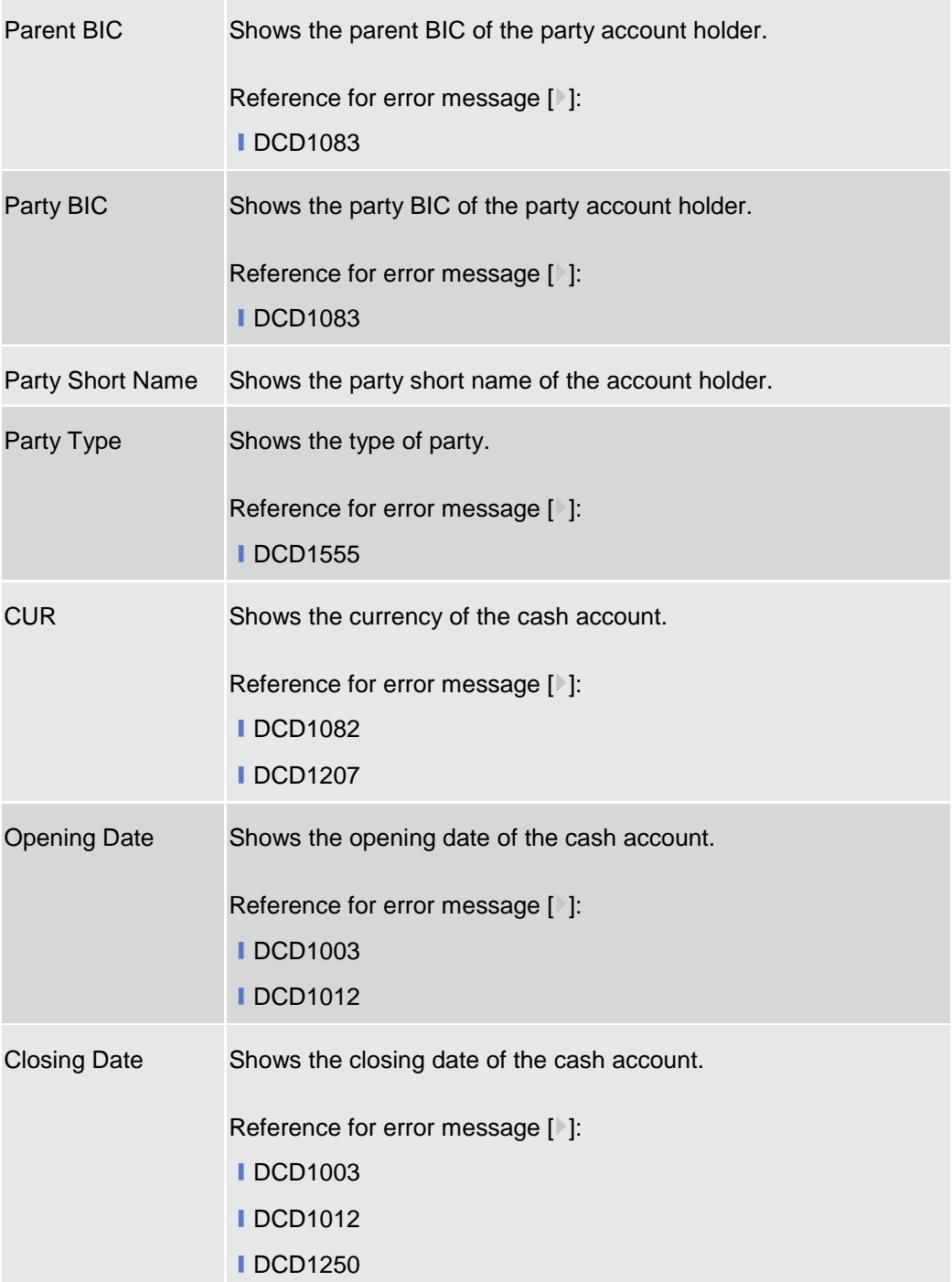

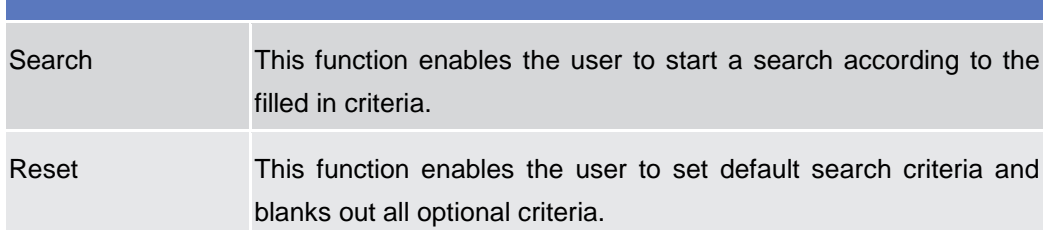

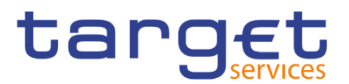

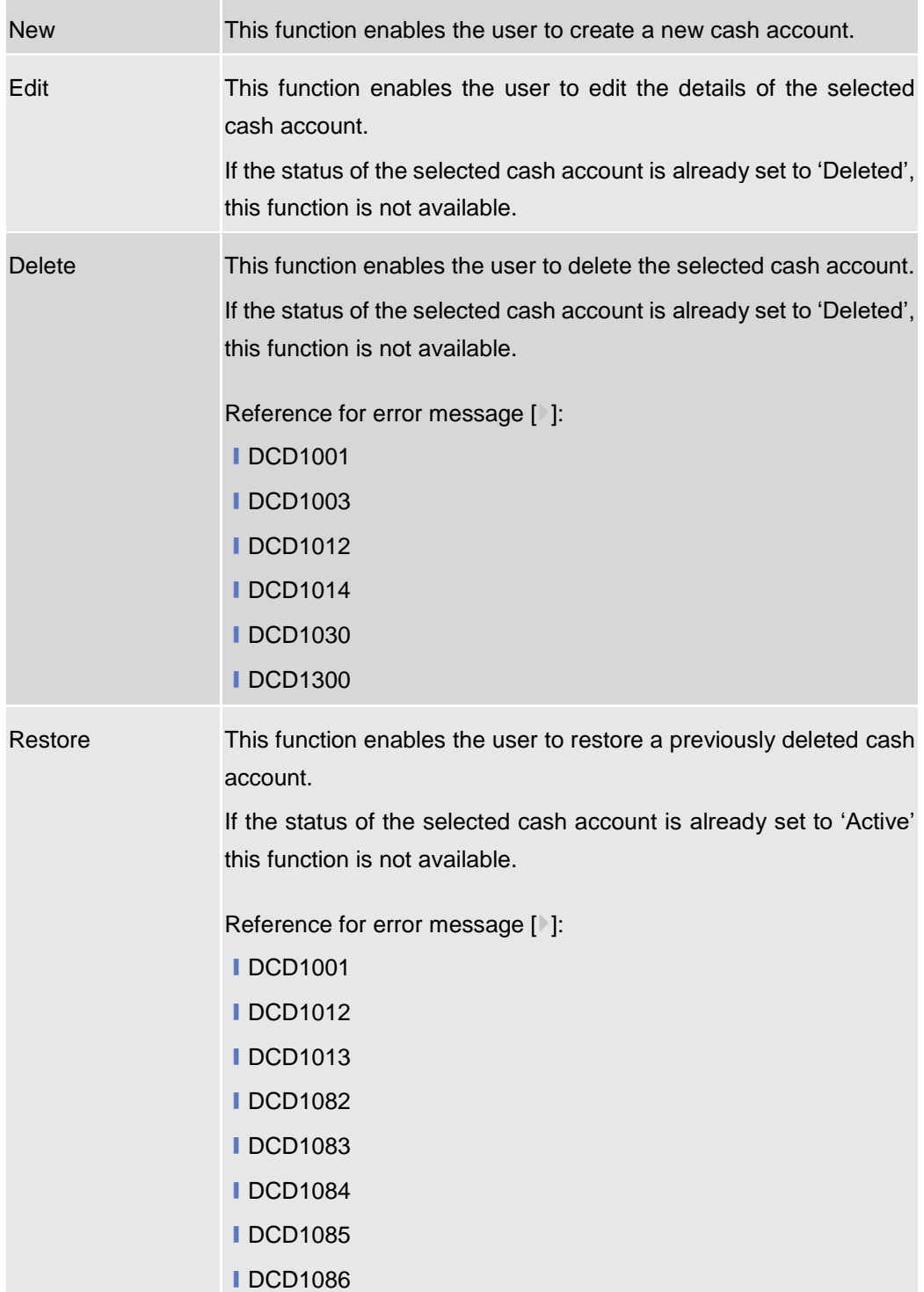

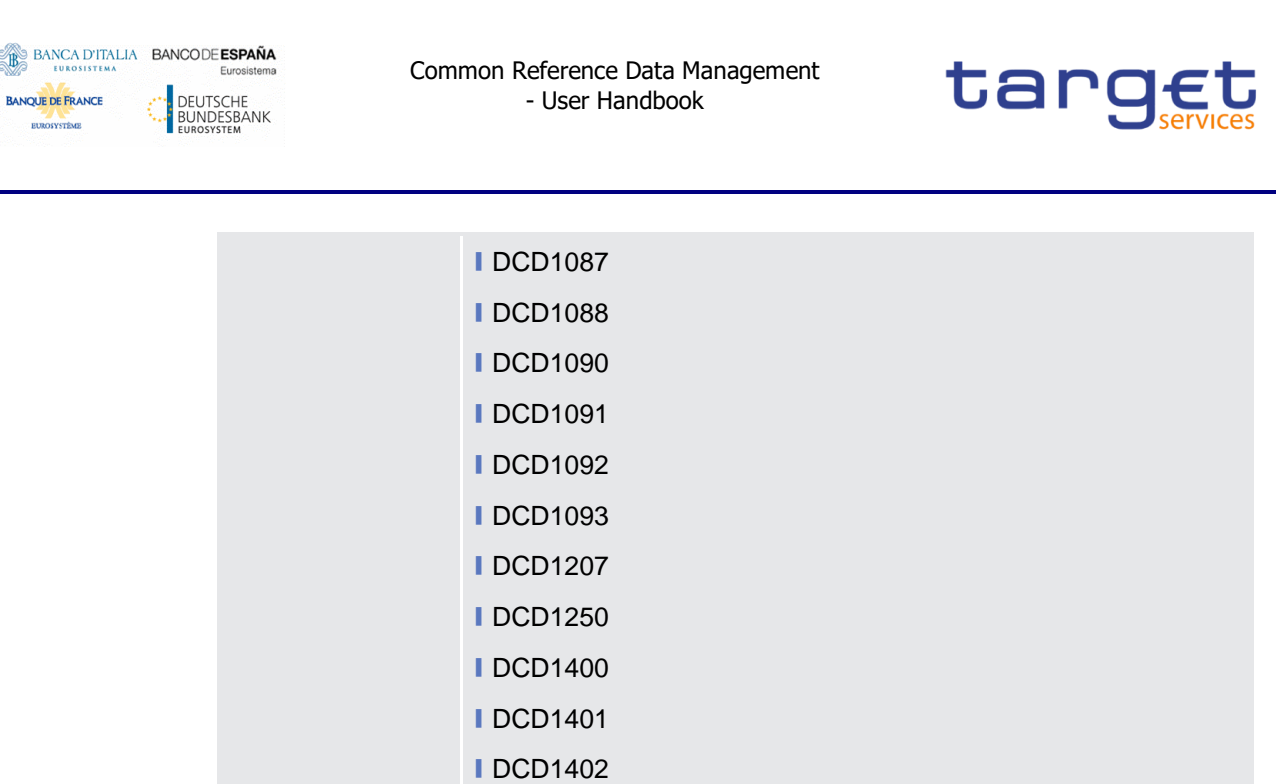

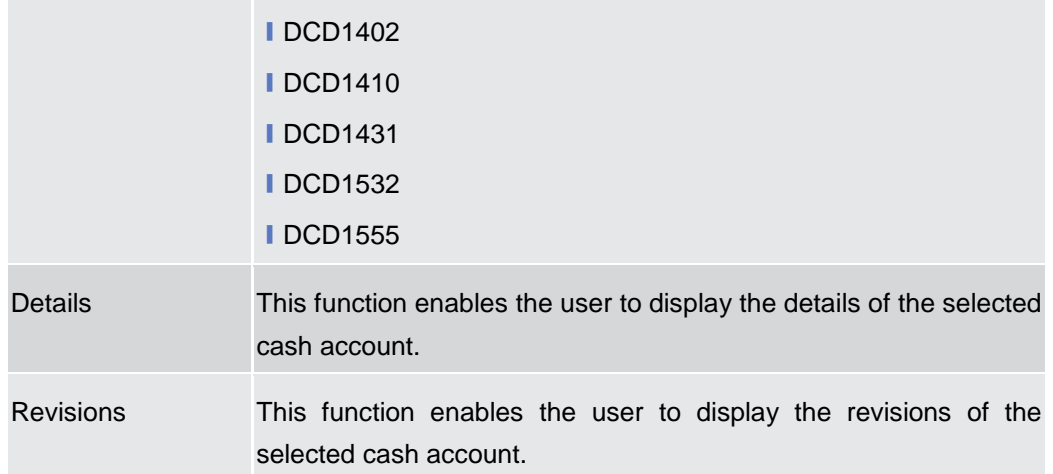

# **2.3.2.2 Cash Account – Details Screen**

- **Context of Usage** This screen displays detailed information on the selected cash account. You can check the data and proceed further by clicking on the buttons below.
- **Screen Access** ❙*Common >> Cash >> Cash Accounts >> Cash Accounts – search/list screen >>* Click on the *search* and/or *details* button
- **Privileges** To use this screen, the following Privileges are needed [b]:
	- **■** Cash account reference data query
	- **■** Delete Cash account list query

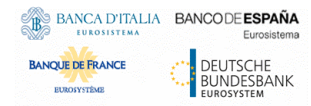

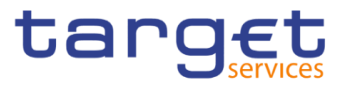

#### **Screenshot**

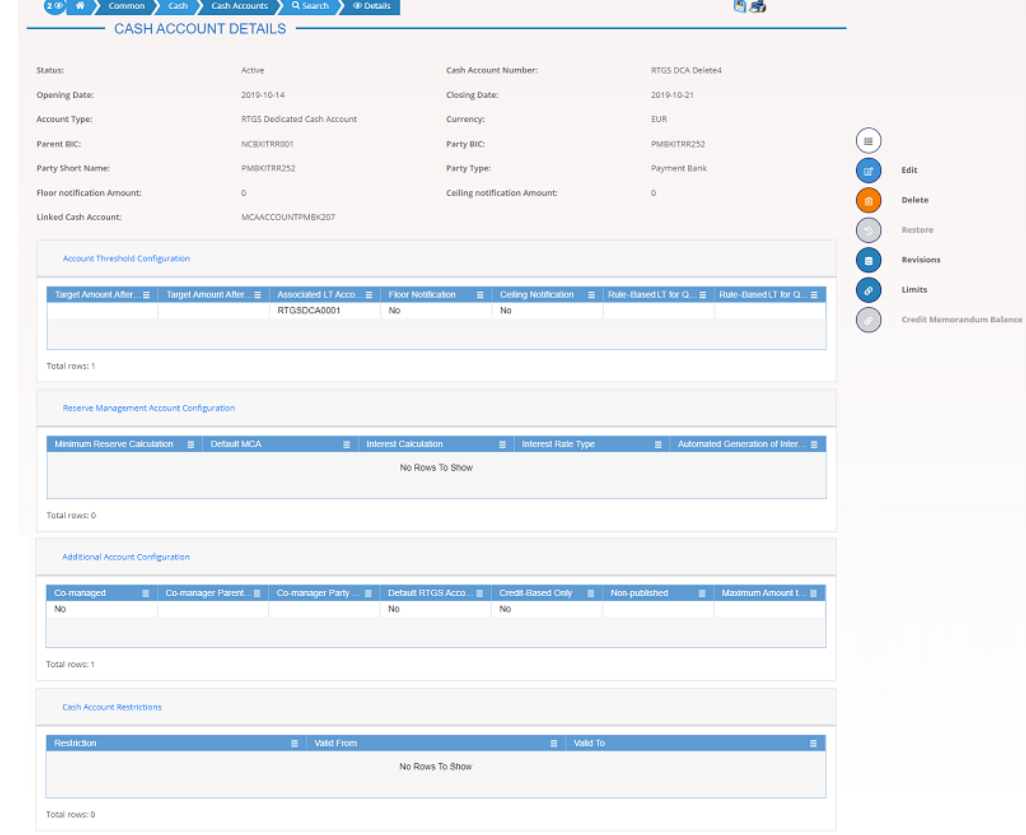

*Illustration 49: Cash Account – details* screen

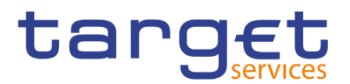

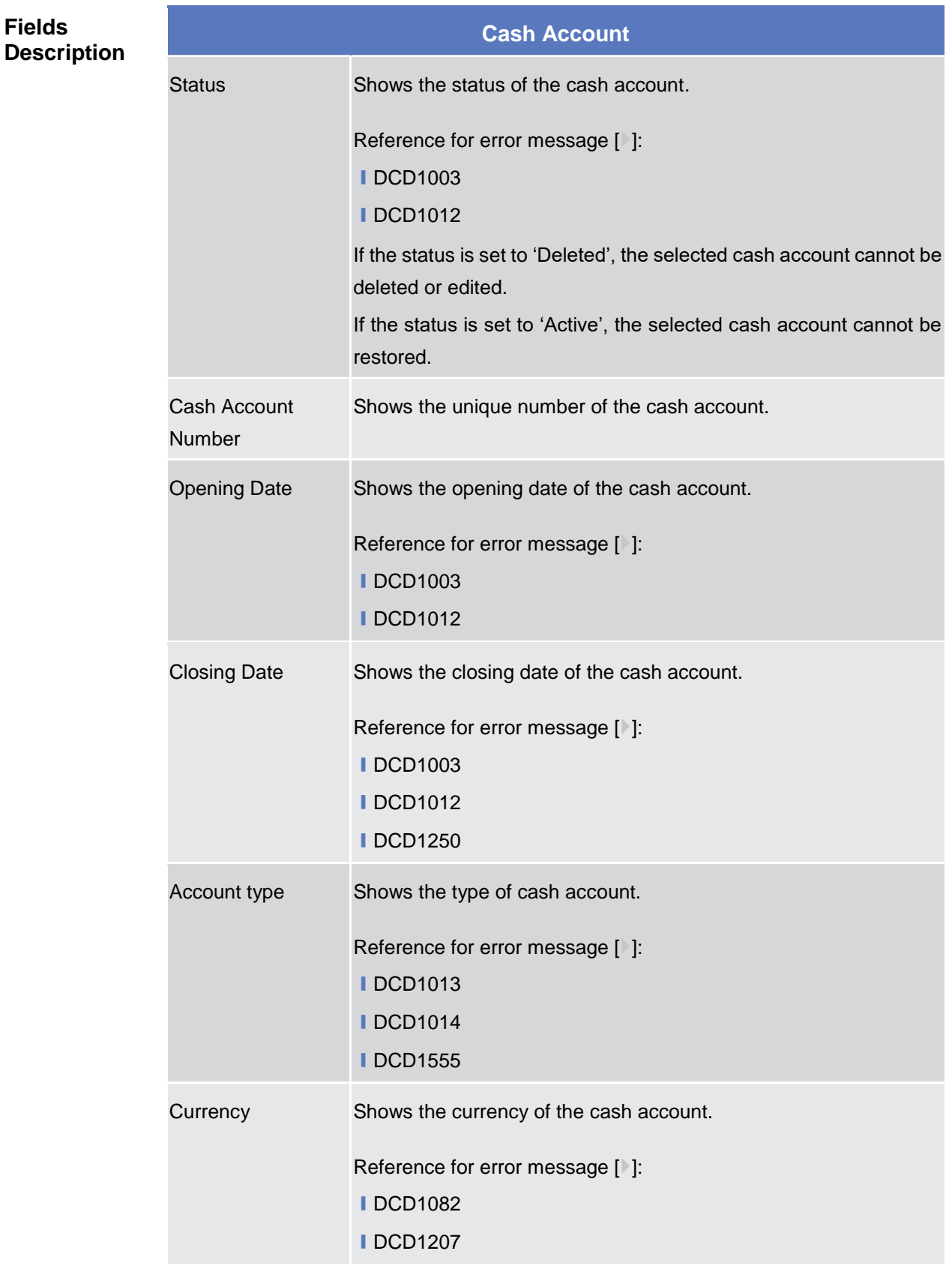

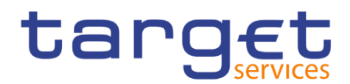

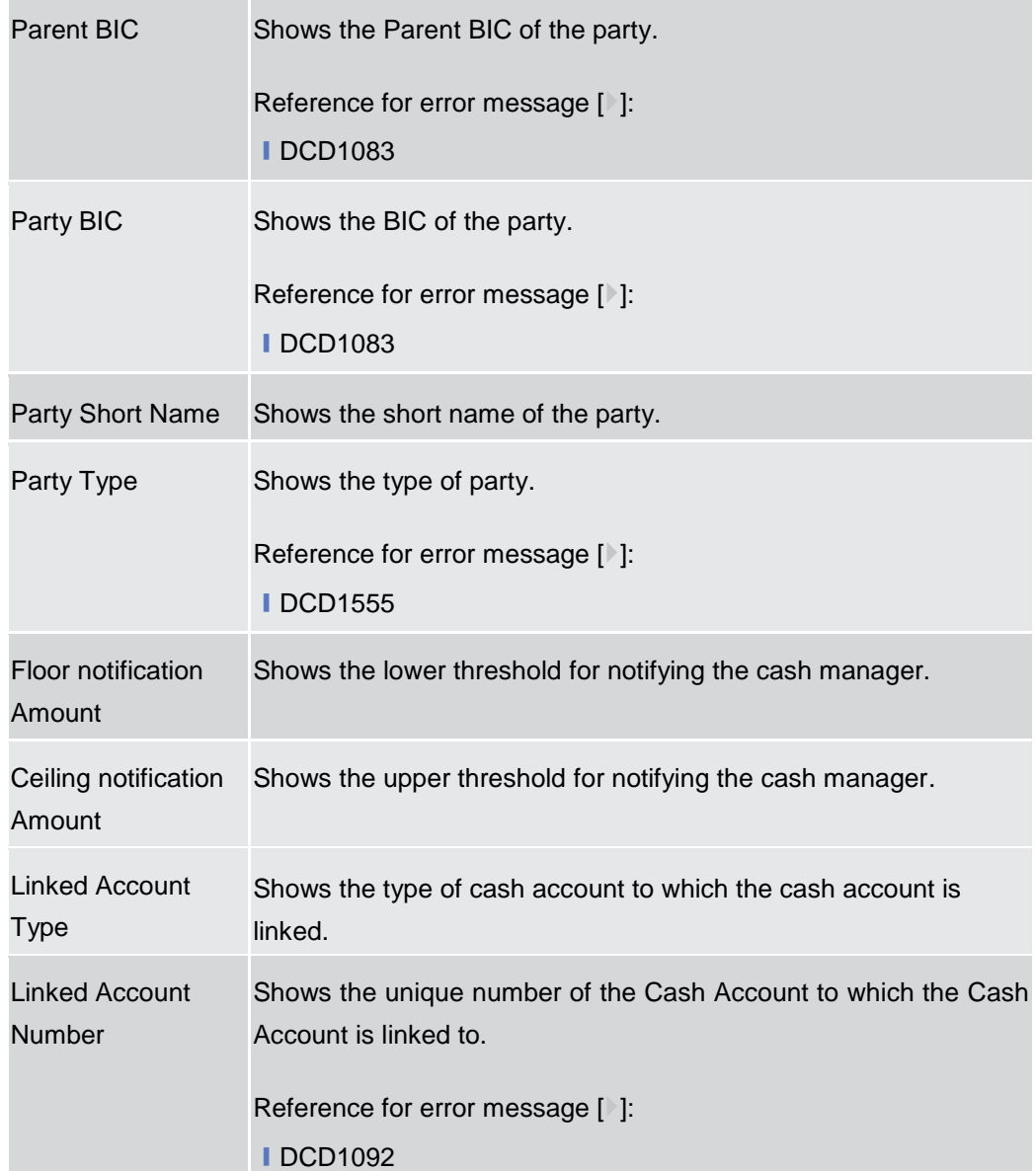

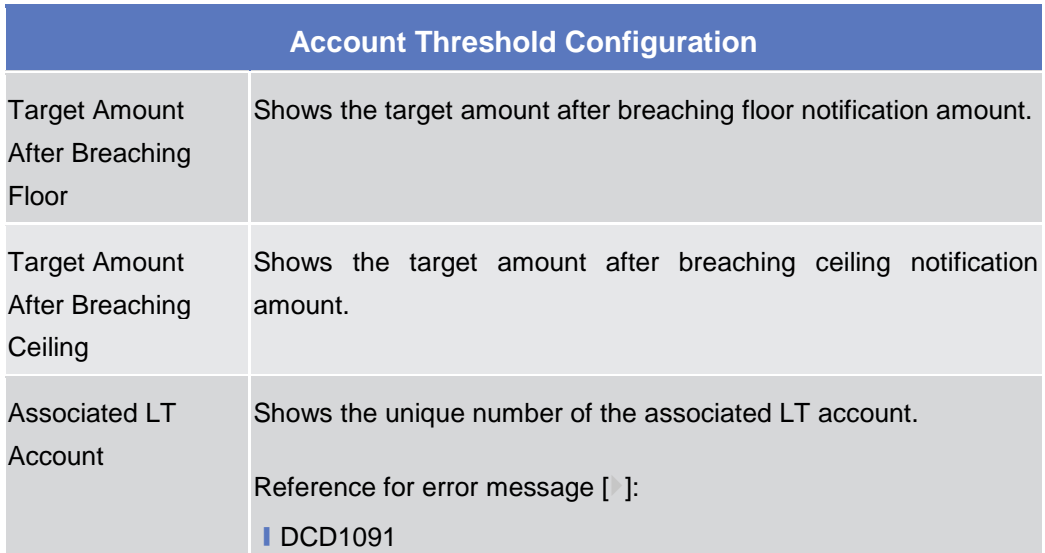

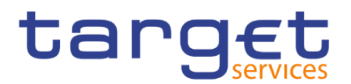

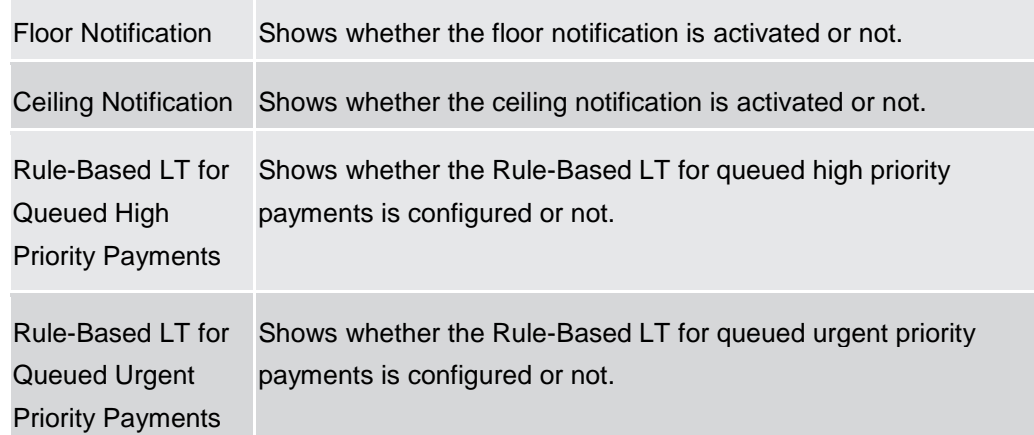

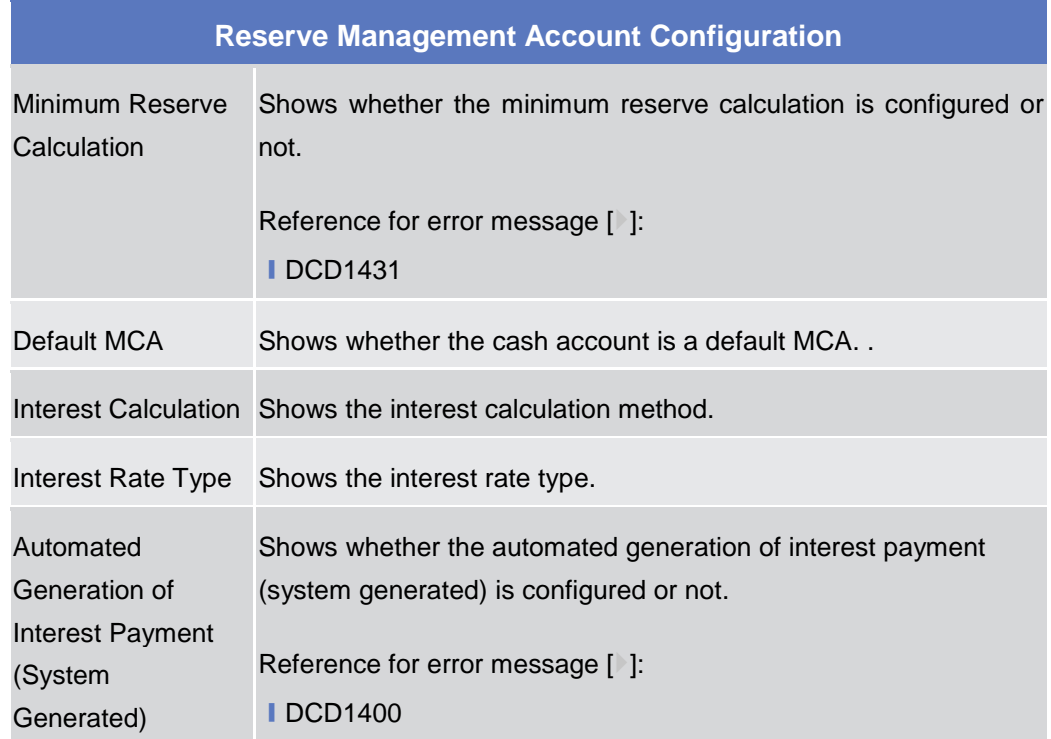

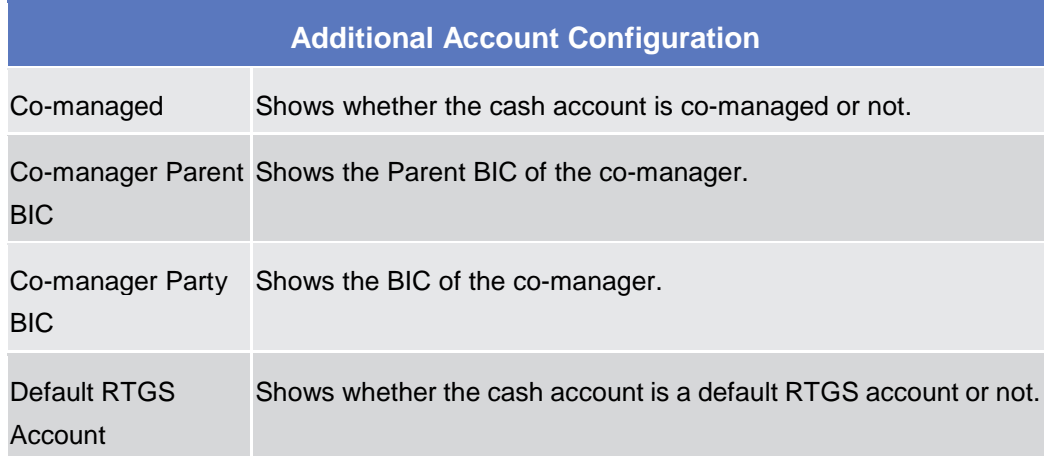

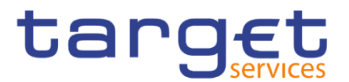

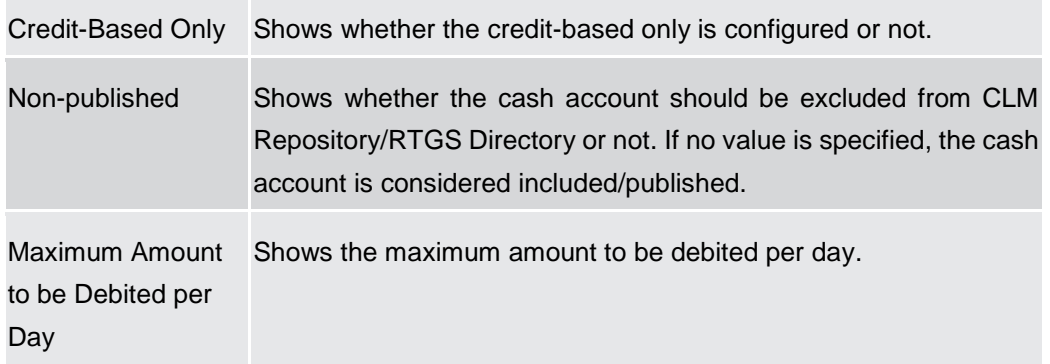

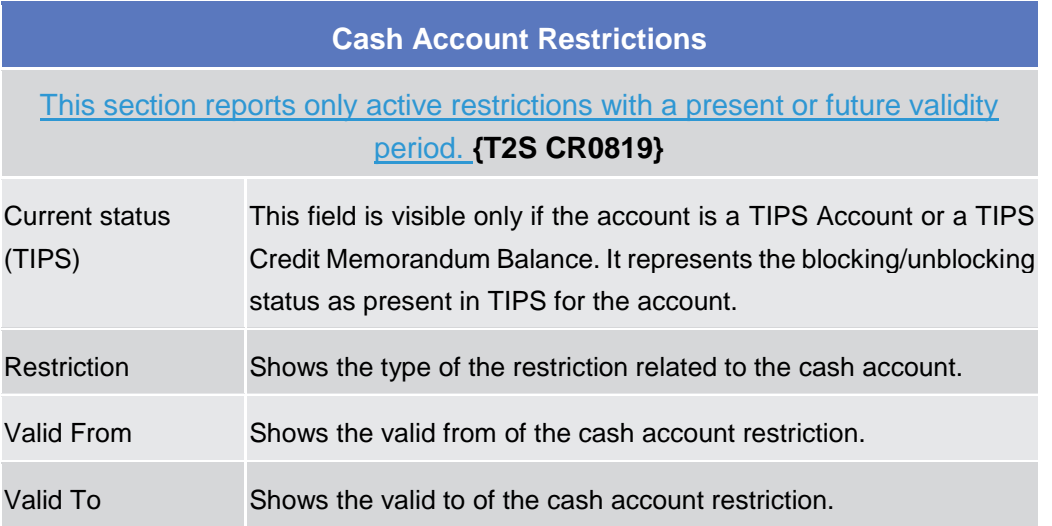

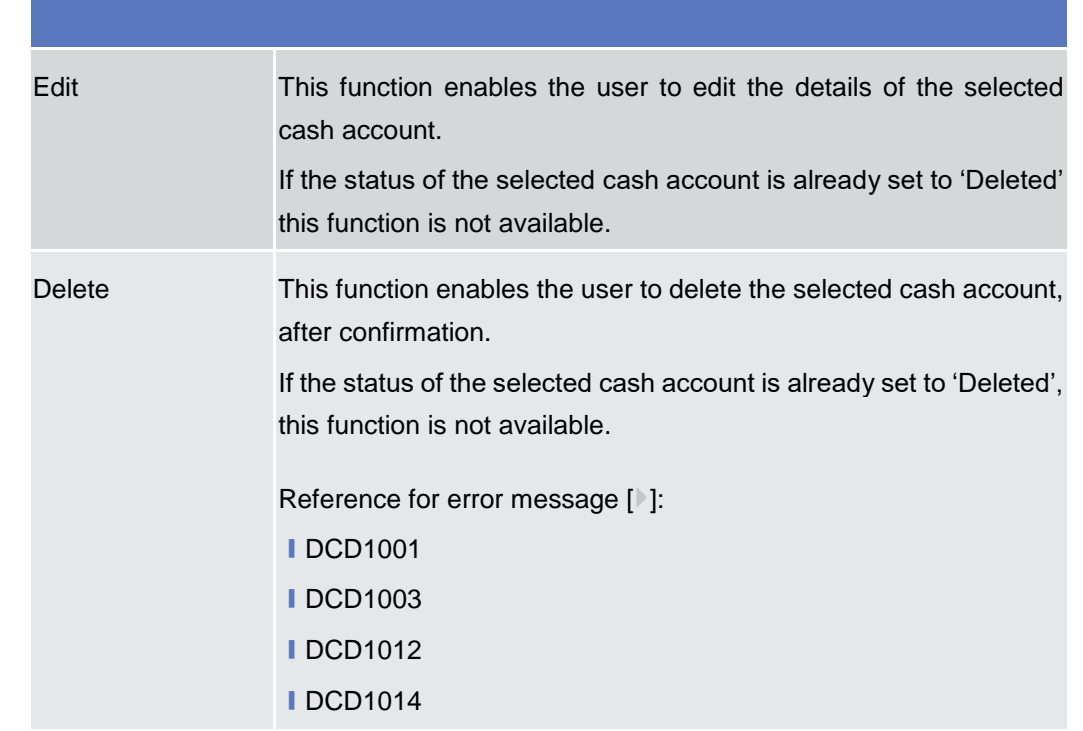

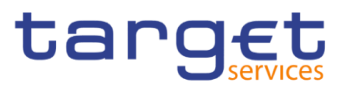

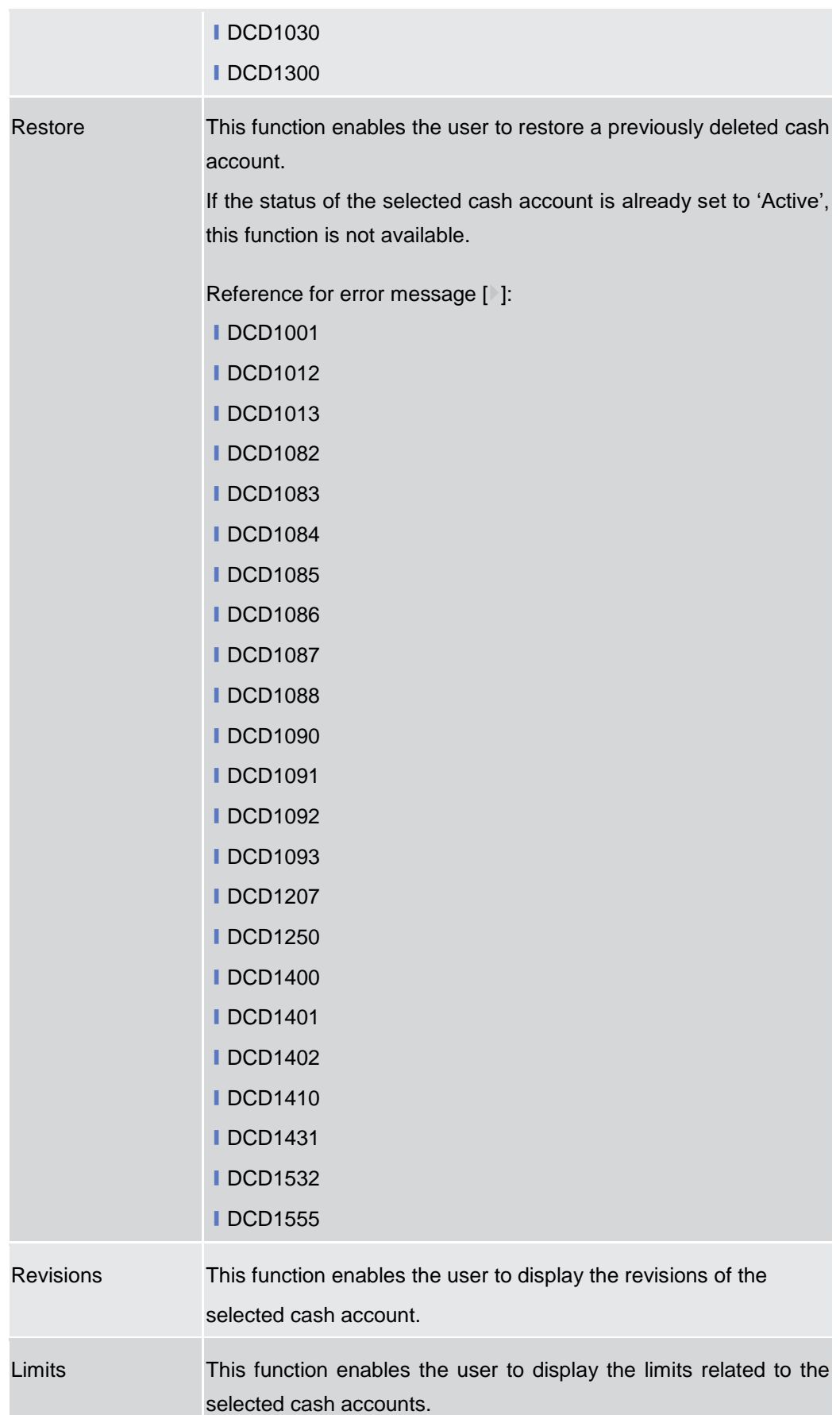

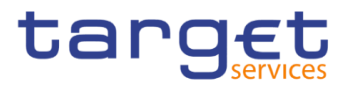

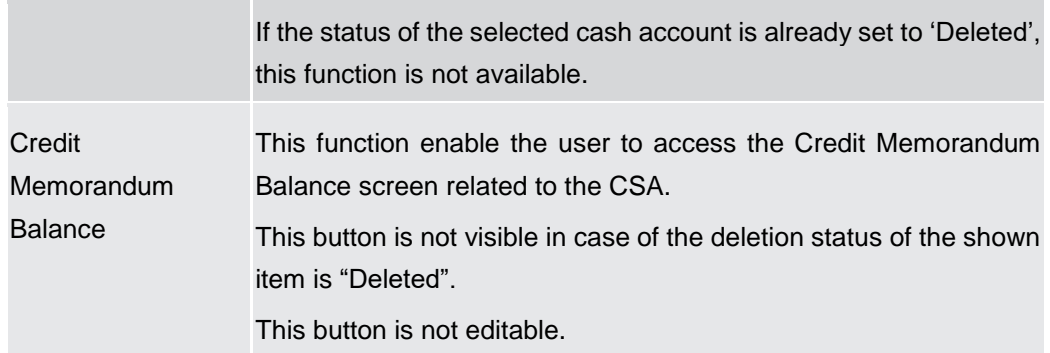

# **2.3.2.3 Cash Account – New/Edit Screen**

**Context of Usage** This screen contains a number of fields regarding cash accounts. You can enter new data or edit existing data. Afterwards you can proceed further by clicking on the buttons below. Central Bank users can edit Cash Accounts under their datascope and the ones for which they have been defined as Co-Manager.

> Payment Bank and Ancillary System users can only edit floor/ceiling attributes (Floor Notification Amount, Ceiling Notification Amount, Target Amount After Breaching Floor, Target Amount After Breaching Ceiling, Floor Notification and Ceiling Notification) for Cash Accounts under their datascope and for the ones for which they have been defined as Co-Manager.

> In edit mode, for TIPS Accounts or a TIPS Credit Memorandum Balances when their block/unblock status in CRDM is different from TIPS, this screen allows the user to request the status alignment.

> The relevant button is visible only for TIPS Accounts or a TIPS Credit Memorandum Balances and it is active only when the TIPS block/unblock status is different from the one in CRDM. This can happen when users set the block/unblock status in TIPS during CRDM closing hours.

The TIPS block/unblock status is different from the one in CRDM if:

- TIPS status is "unblocked" and the relevant Account has at least one valid restriction among

- o TACR: Block for credit;
- o TADE: Block for debit;
- o TABO: Block for both debit and credit.

- TIPS status is "Blocked for crediting" and the CRDM valid restrictions are different from TACR.

TIPS status is "Blocked for debiting" and the CRDM valid restrictions are different from TADE.

- TIPS status is "Blocked for crediting/debiting" and the CRDM valid restrictions are different from TABO or from the couple (TACR, TADE).

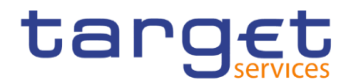

When the alignment is requested, the screen set the proper amendment to be performed in the restrictions set, creating new/amending the existing TIPS blocking restrictions with an immediate effect when the user submit the all form.

When performing the immediate unblock of a TIPS Accounts or a TIPS Credit Memorandum Balances the user edits the related active restriction(TADE, TACR, TABO); clicking on the edit button (pencil) the fields Valid From and Valid to are greyed, in this situation and only for TIPS restrictions a fixed message is displayed in order to guide the user to the next action:

- Click + button to immediately unblock the cash account
- Click X button to cancel the action.

❙*Common >> Cash >> Cash Accounts >> New*

#### **Screen Access**

❙*Common >> Cash >> Cash Accounts >> Search >>* click on *New* or *Edit* button

**Privileges** To use this screen, the following Privileges are needed [b]: **■ Create Cash Account** ❙Update Cash Account

All rights reserved.

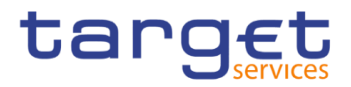

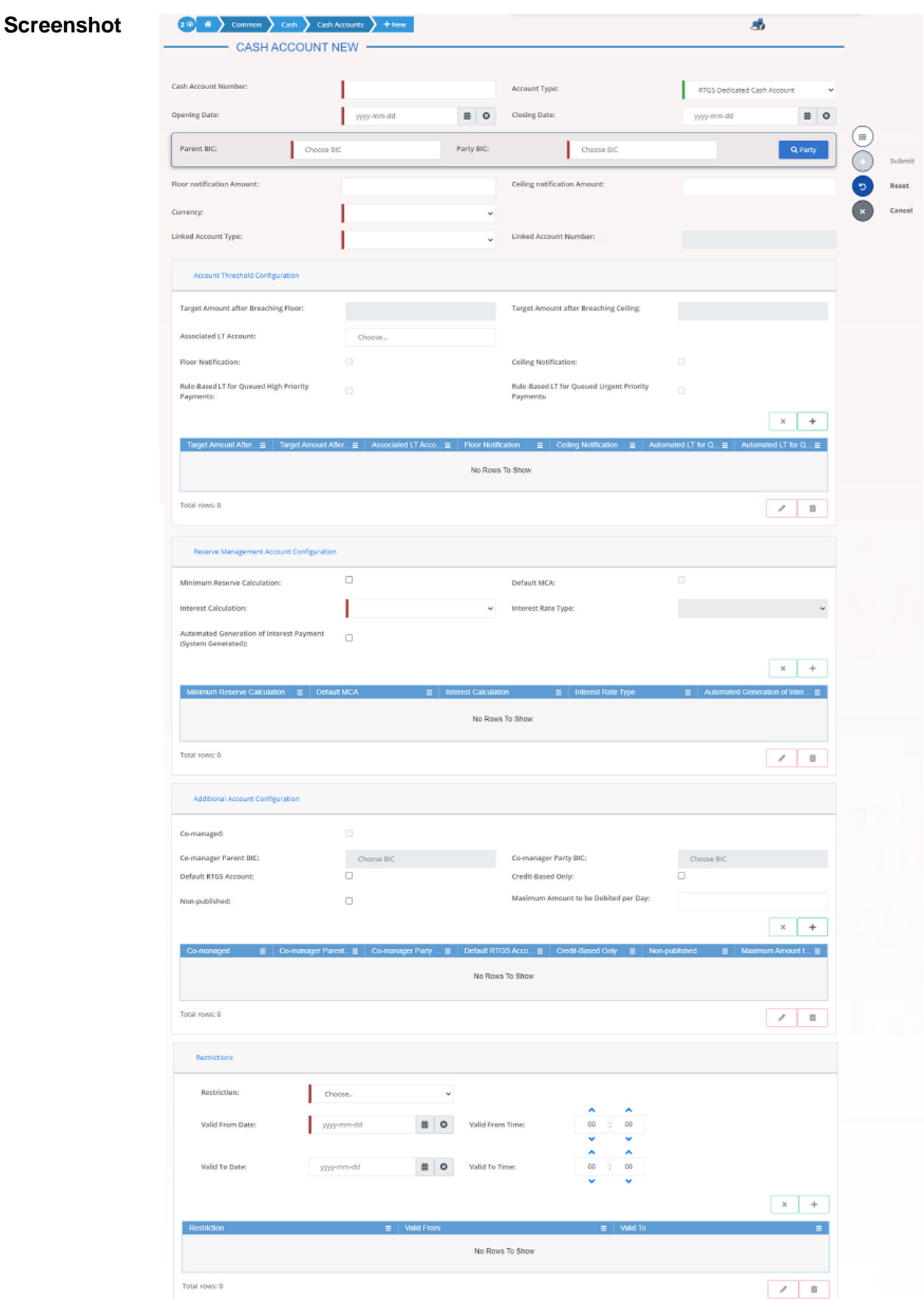

*Illustration 50: Cash Account – new/edit* screen

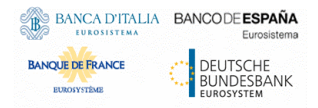

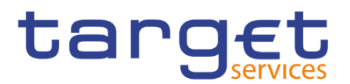

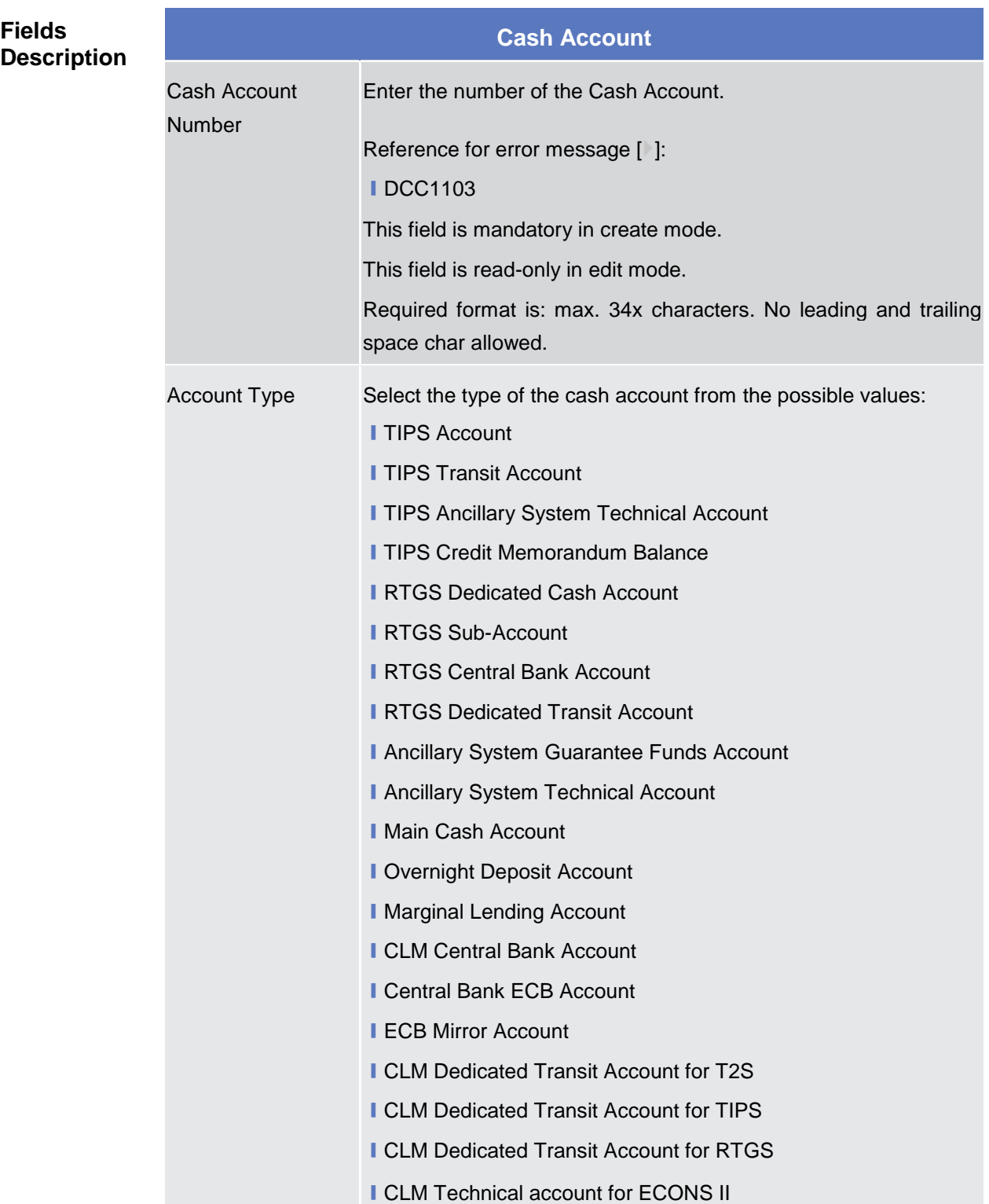

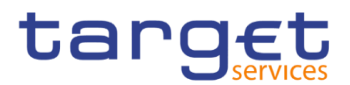

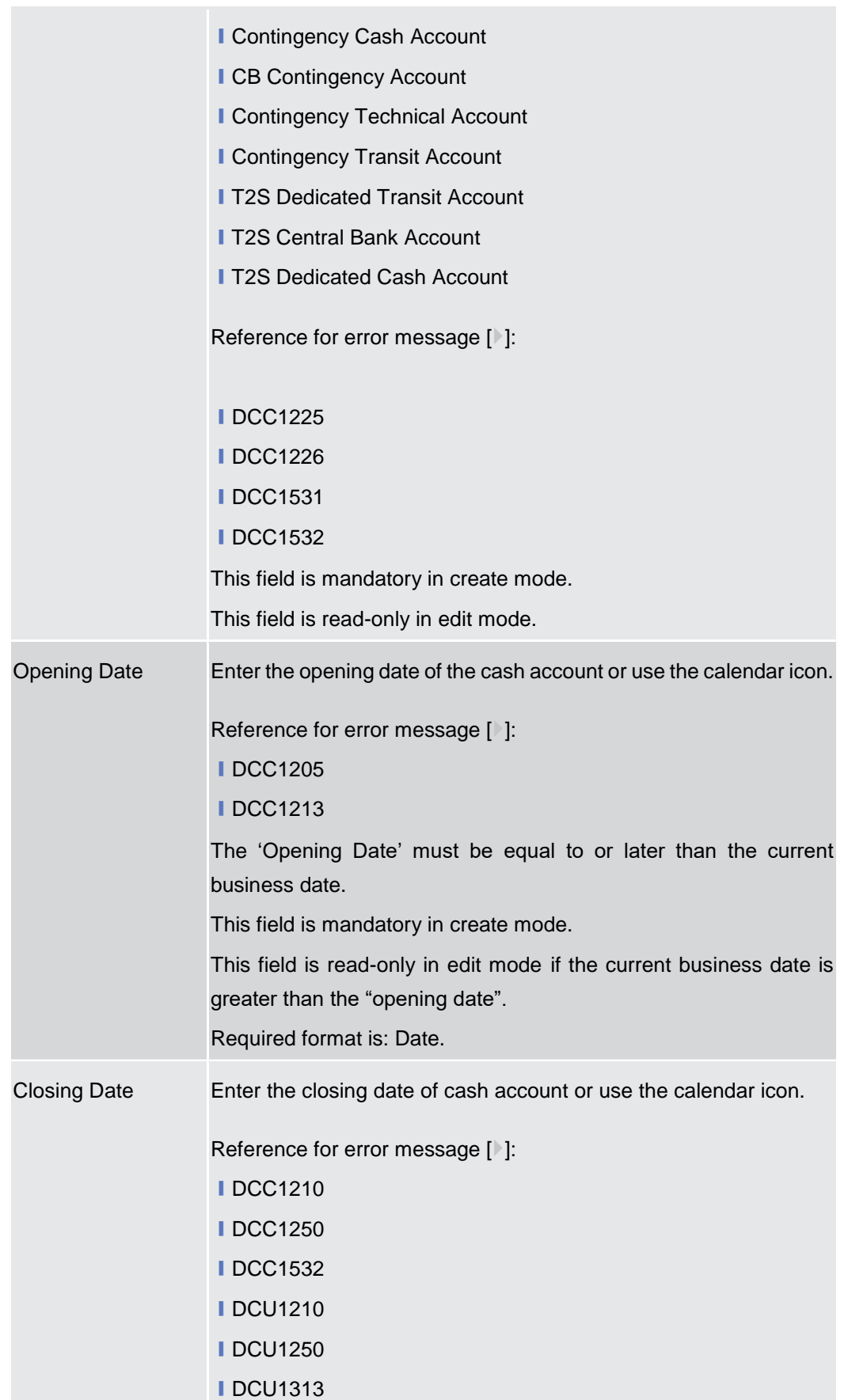

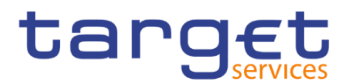

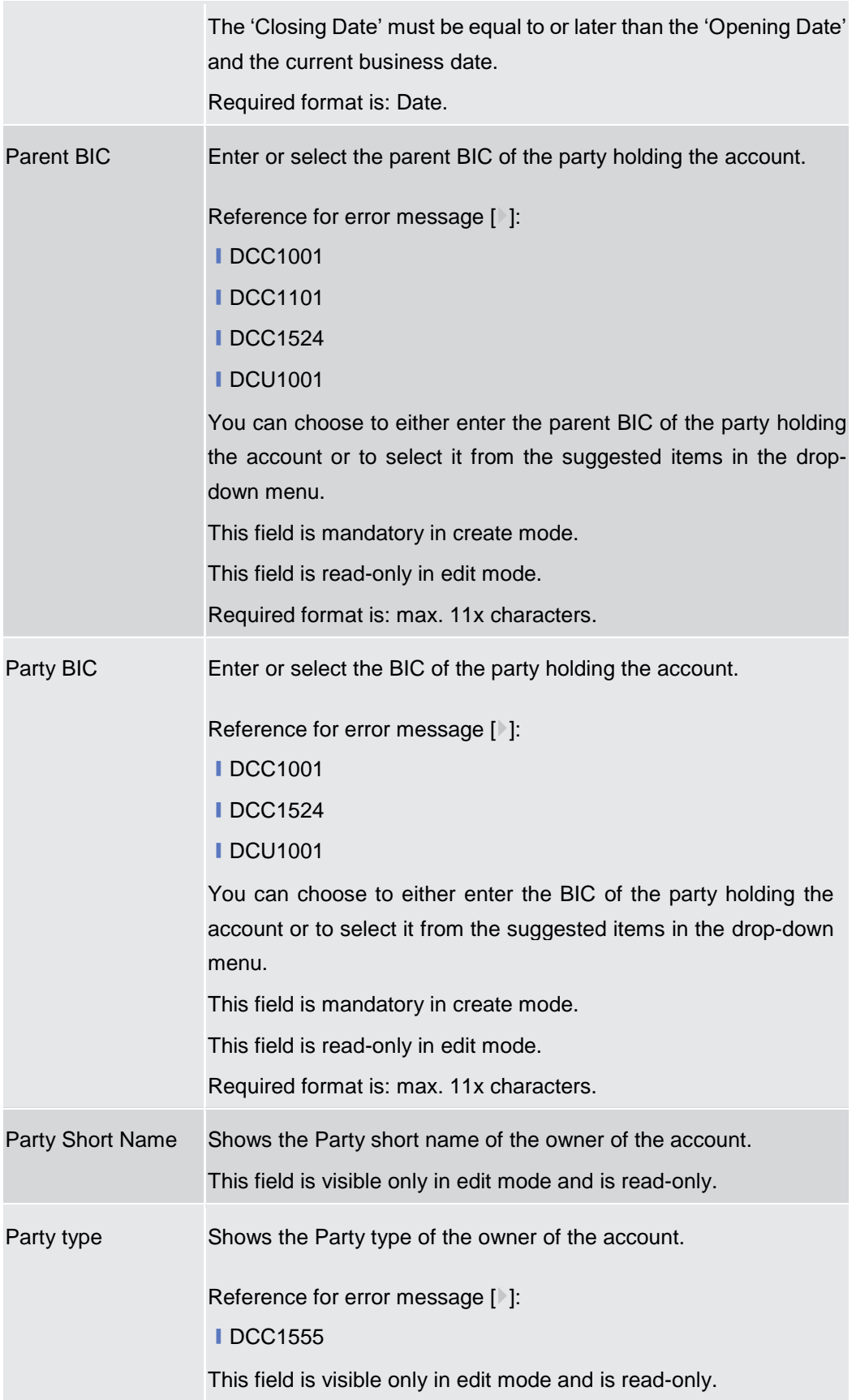

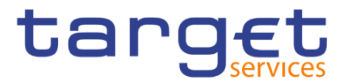

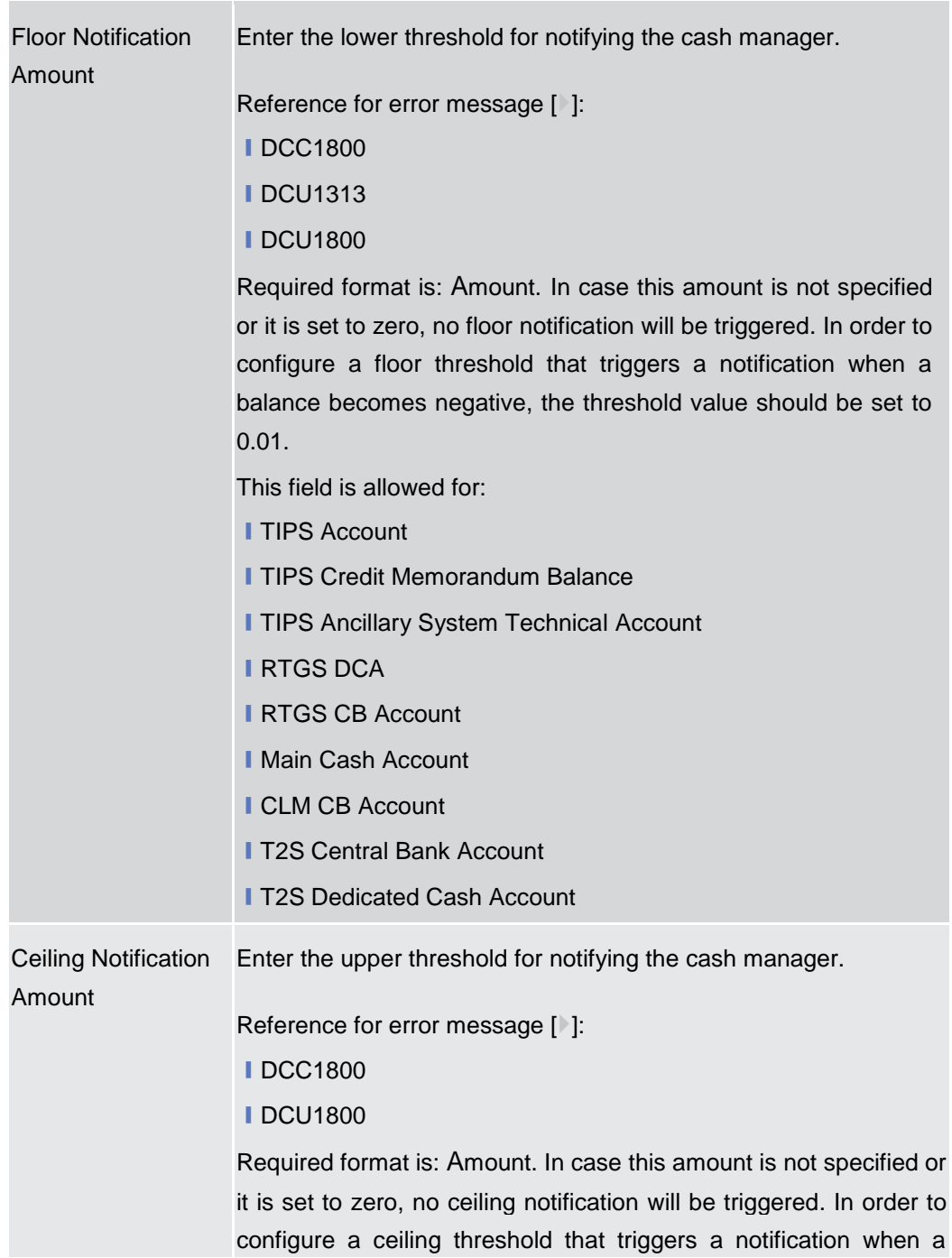

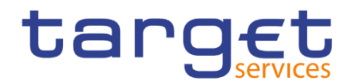

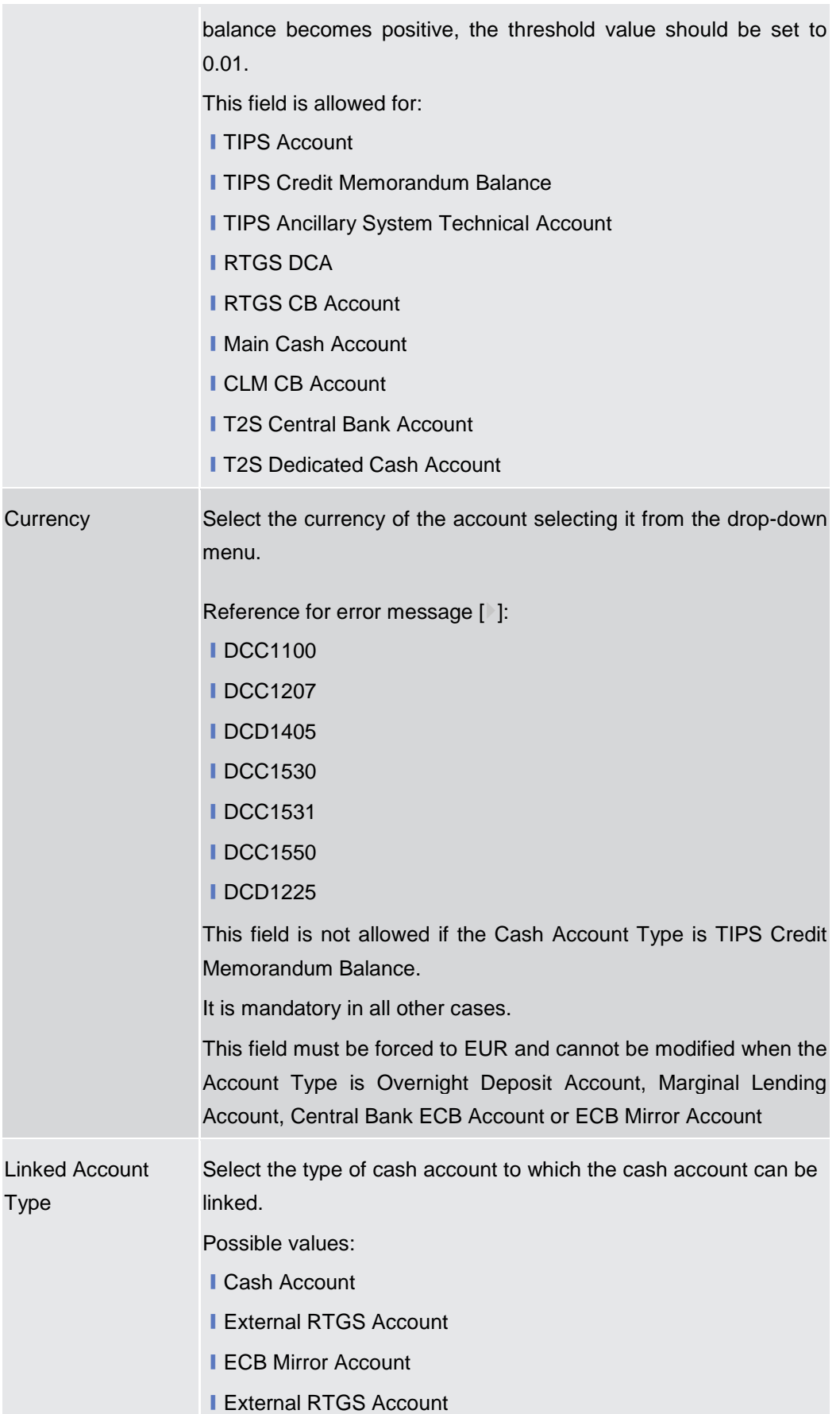

Common Reference Data Management - User Handbook

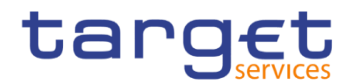

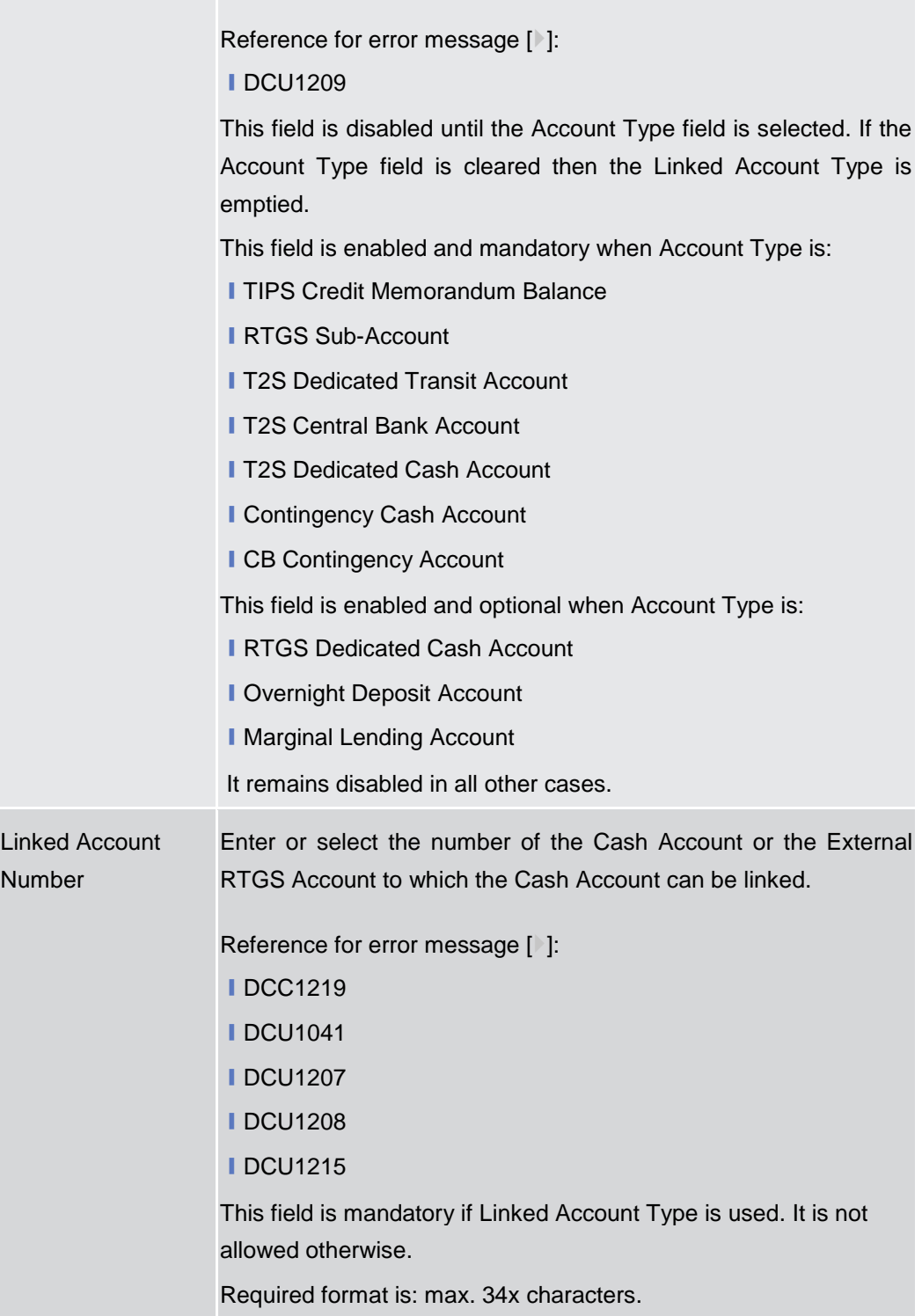

# **Account Threshold Configuration**

These attributes must be present for RTGS DCAs, RTGS CB Accounts, Main Cash Accounts and CLM CB Accounts.. Once created, this group cannot be deleted.

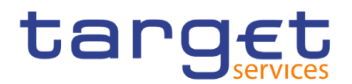

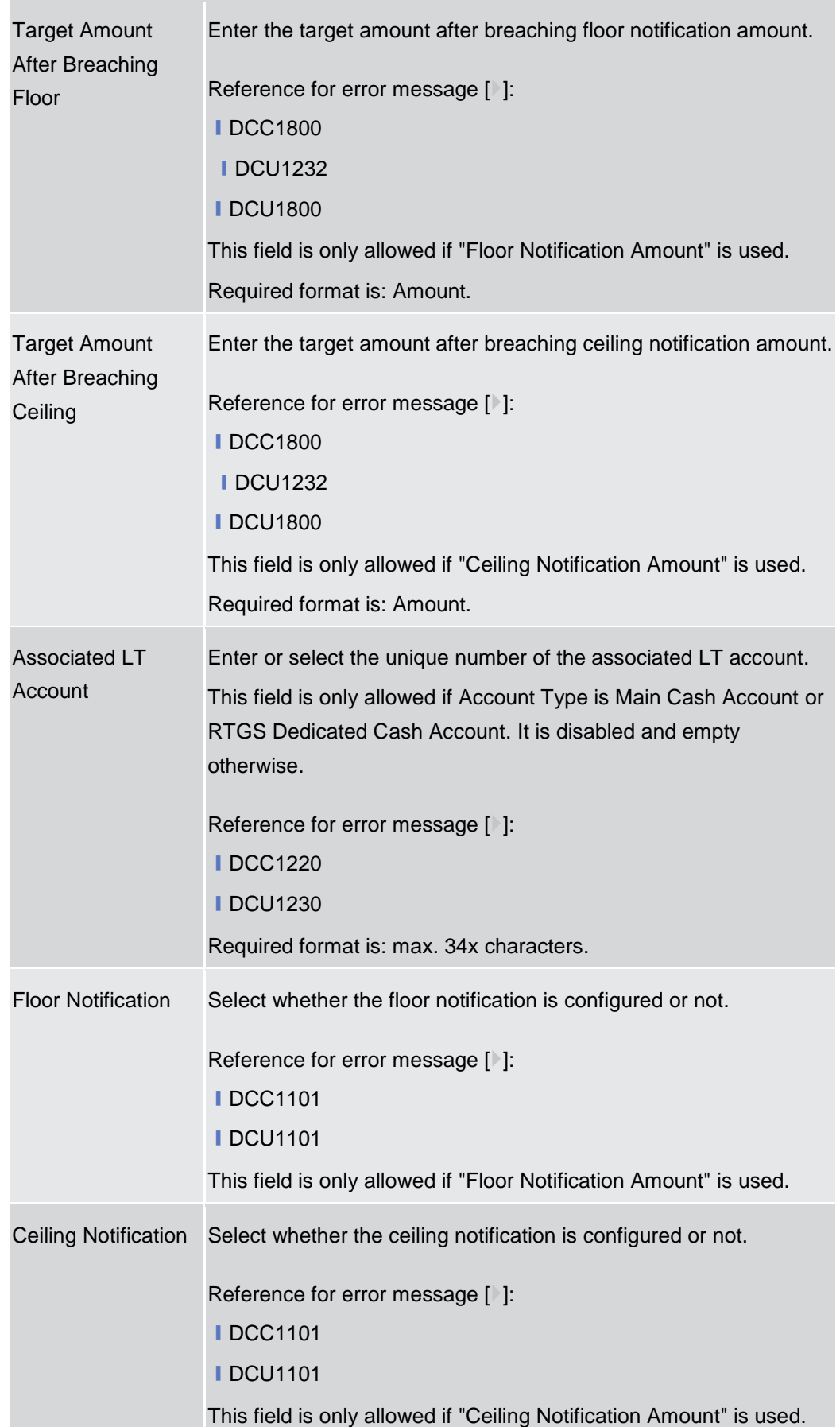

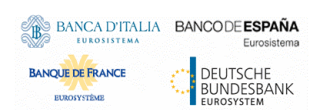

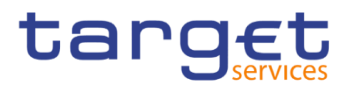

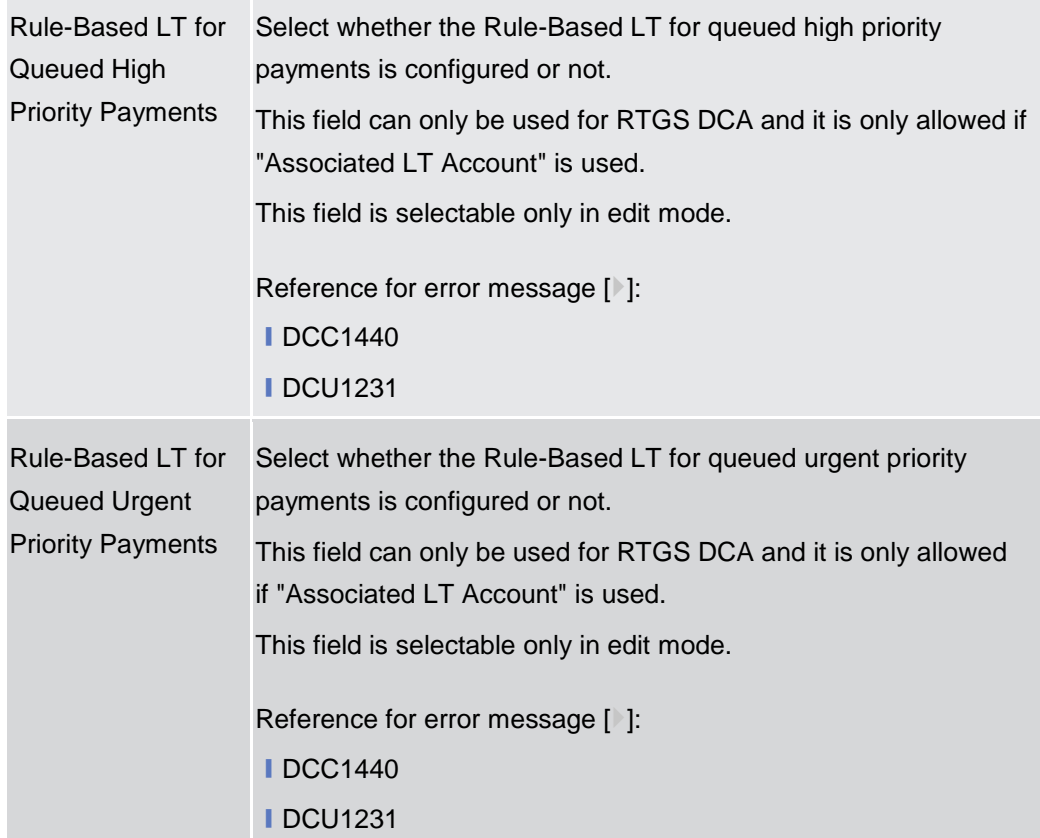

# **Reserve Management Account Configuration**

These attributes are allowed for TIPS Accounts, T2S DCA, RTGS Dedicated Cash Account, RTGS Central Bank Account, Ancillary System Guarantee Funds Account, Ancillary System Technical Account, Main cash Account and CLM Central Bank Account. Once created, this group cannot be deleted.

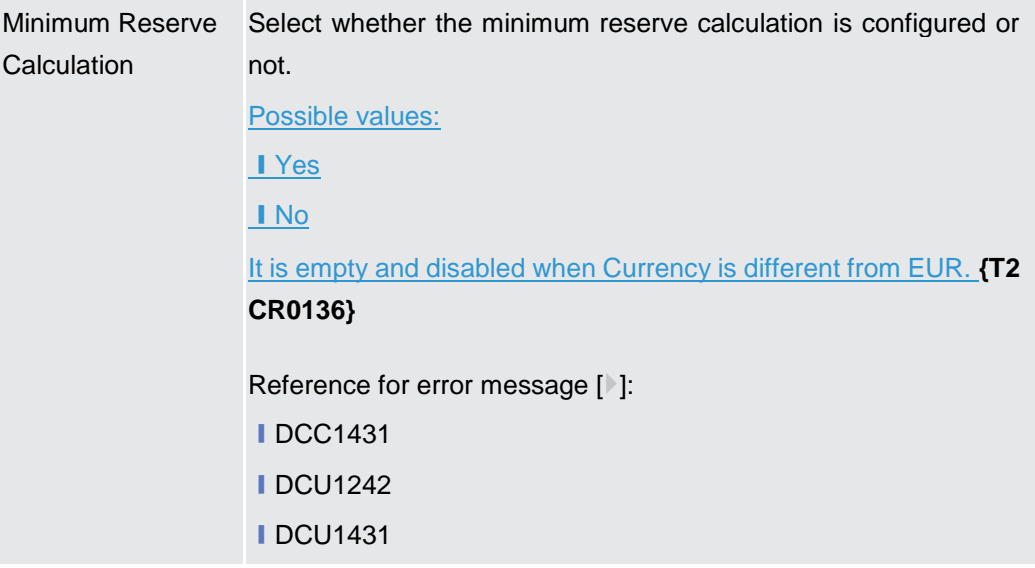

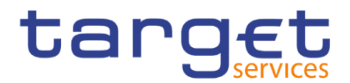

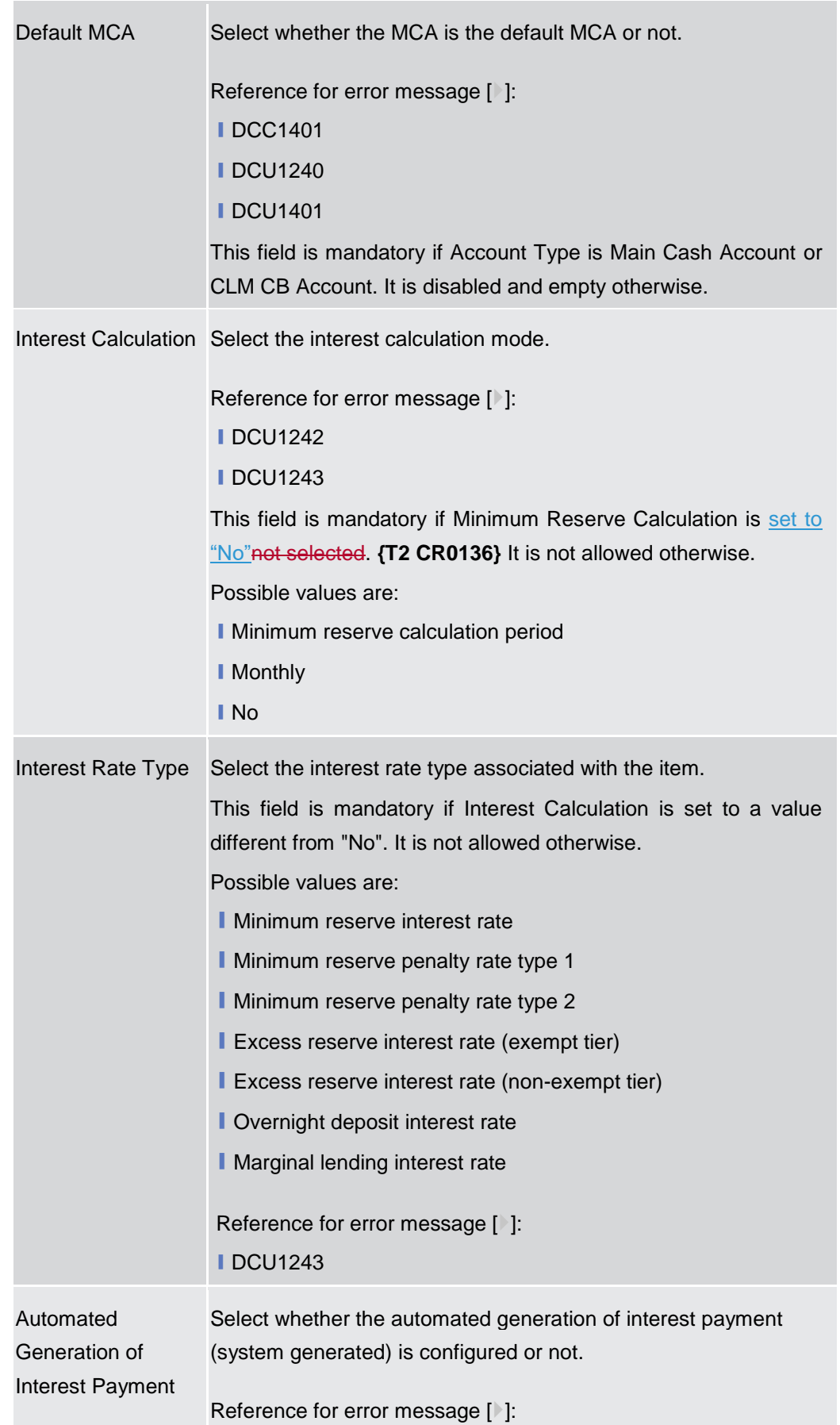

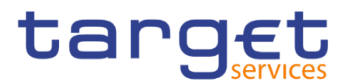

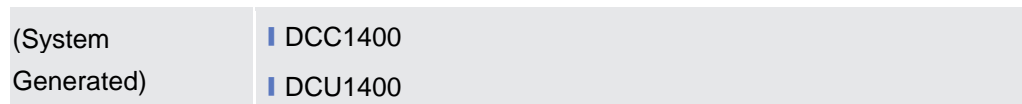

# **Additional Account Configuration**

These attributes are allowed for all RTGS and CLM accounts except CLM Technical account for ECONS II. Once created, this group cannot be deleted.

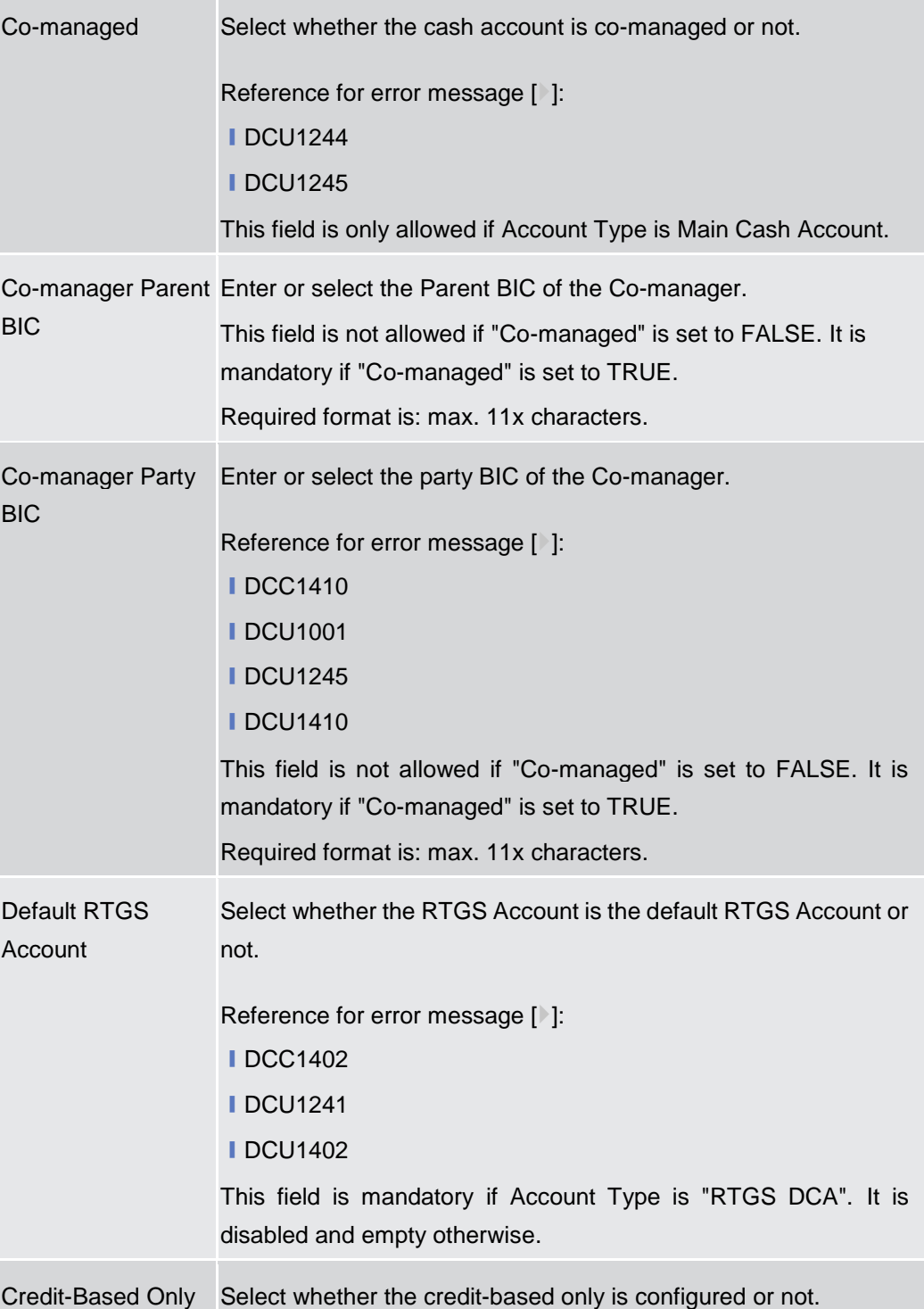

**Contract Contract Contract** 

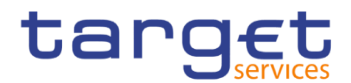

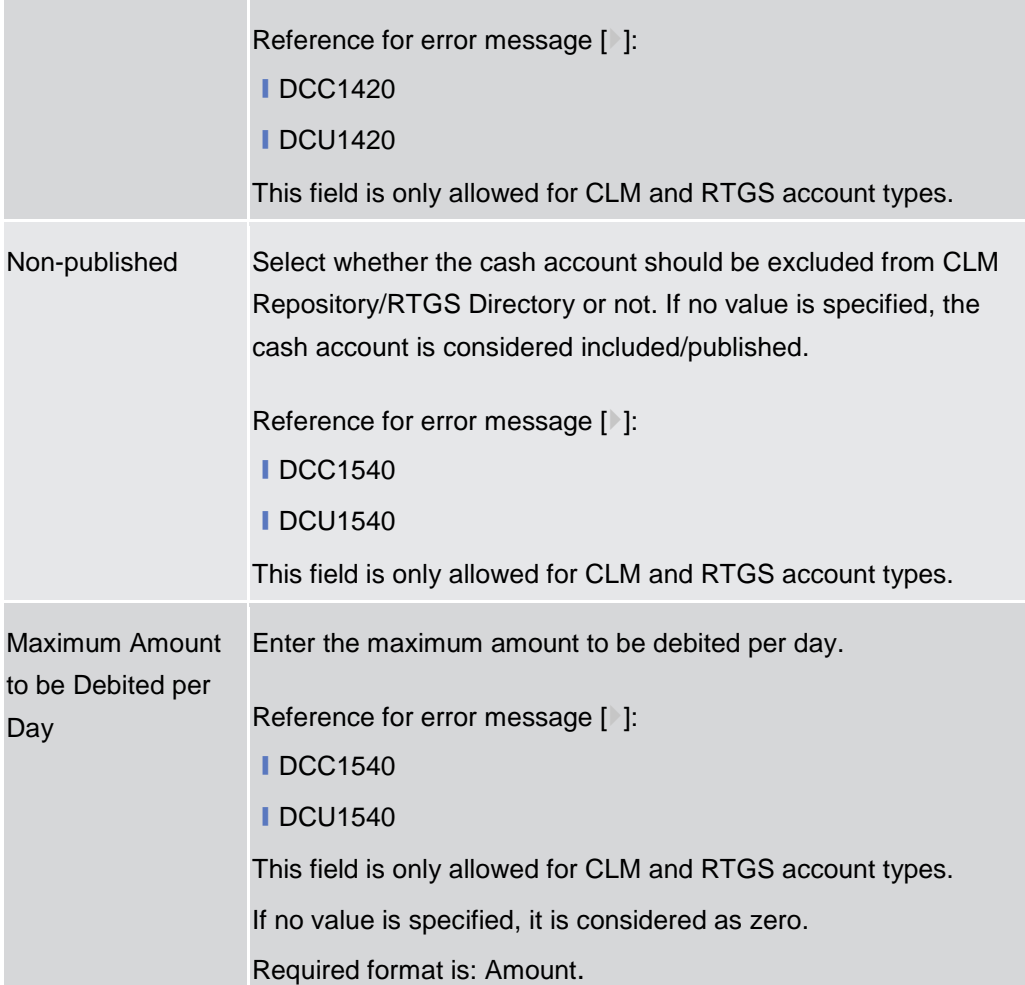

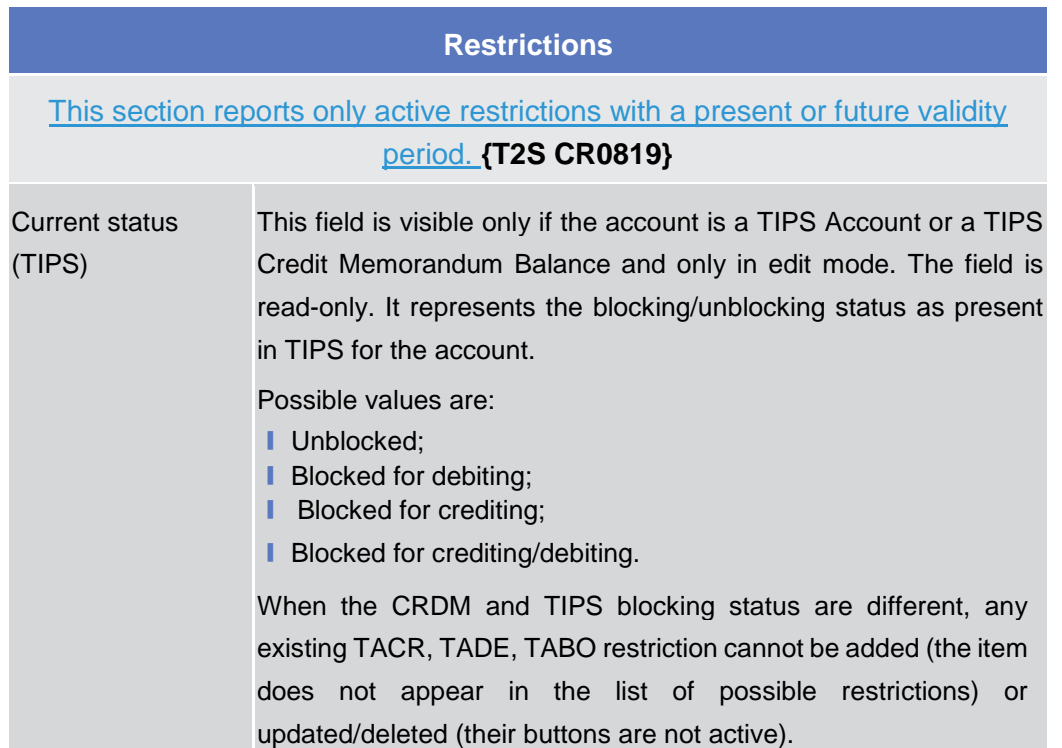

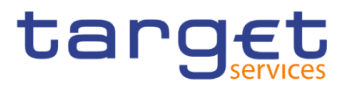

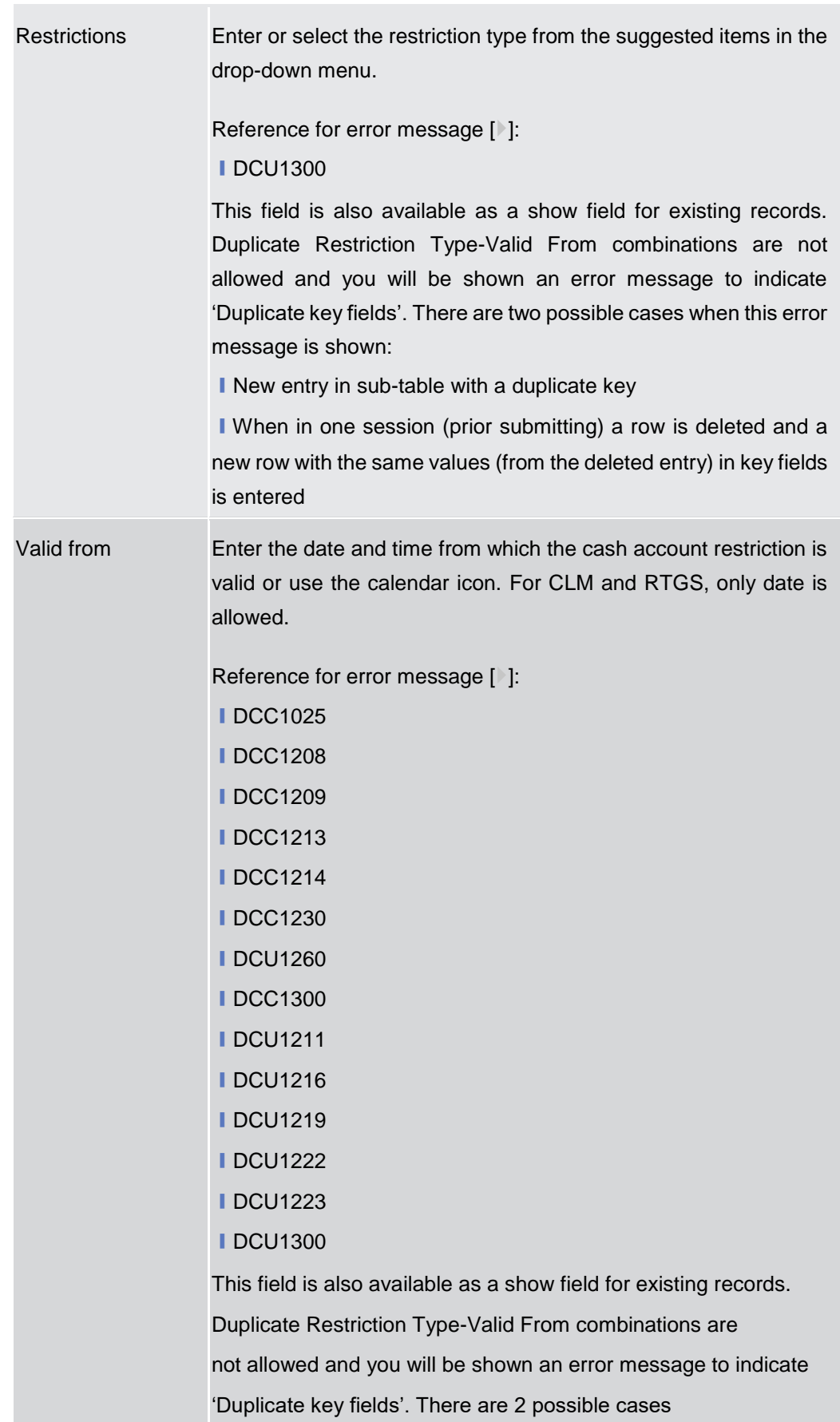

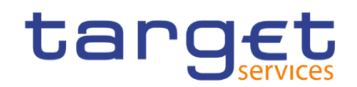

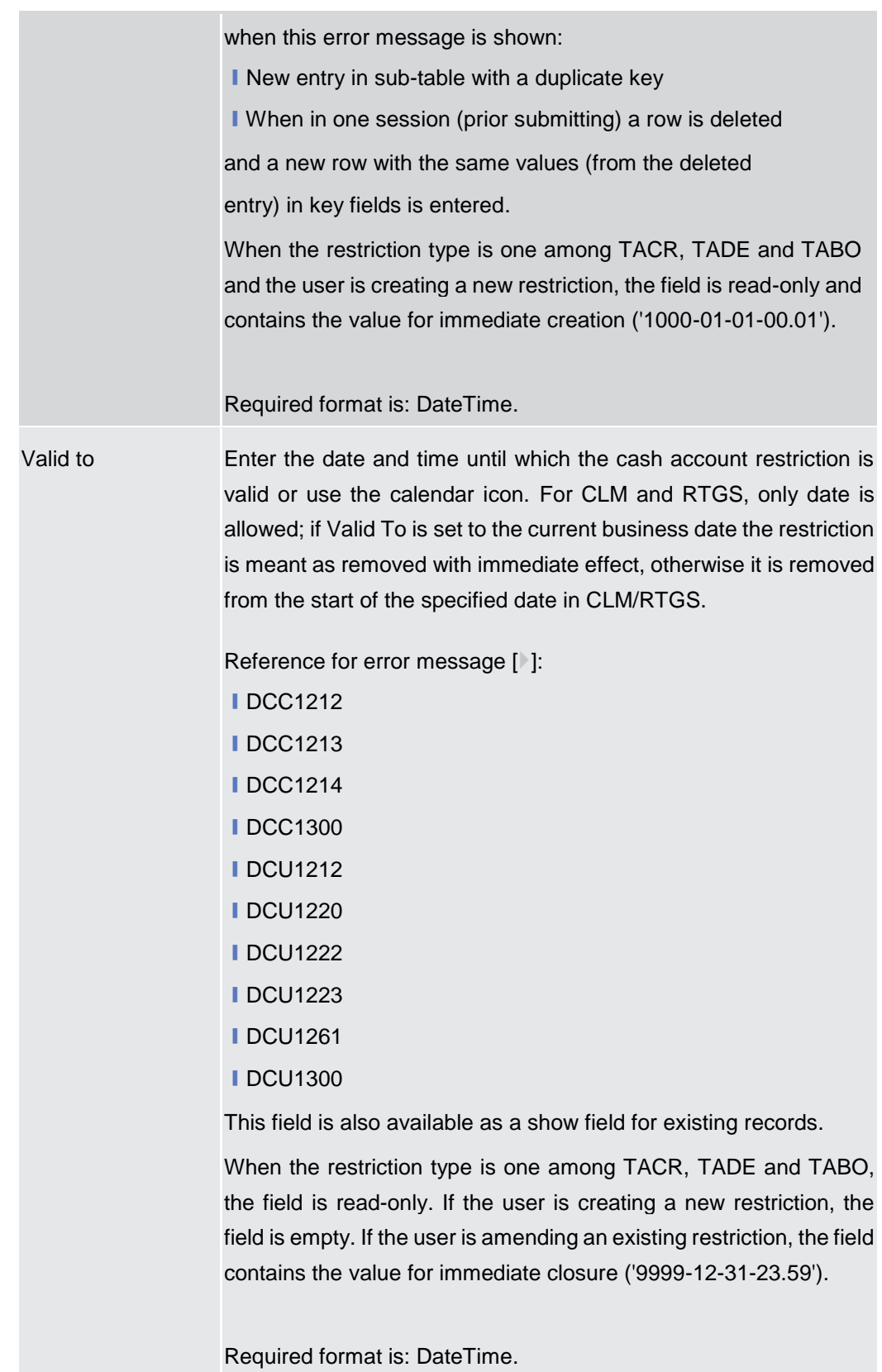
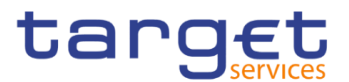

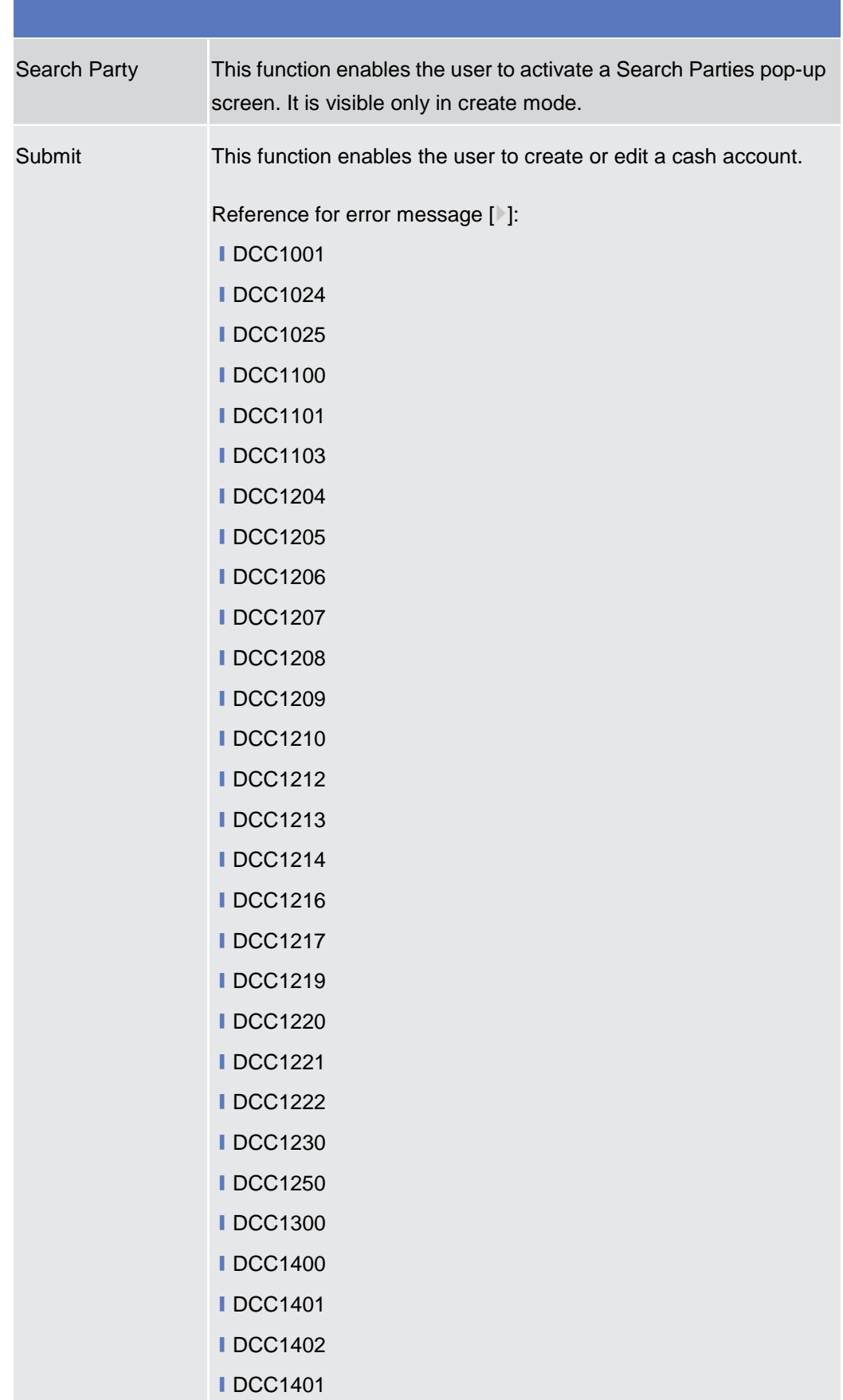

**ⅠDCC1410** 

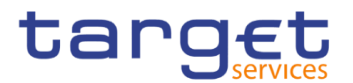

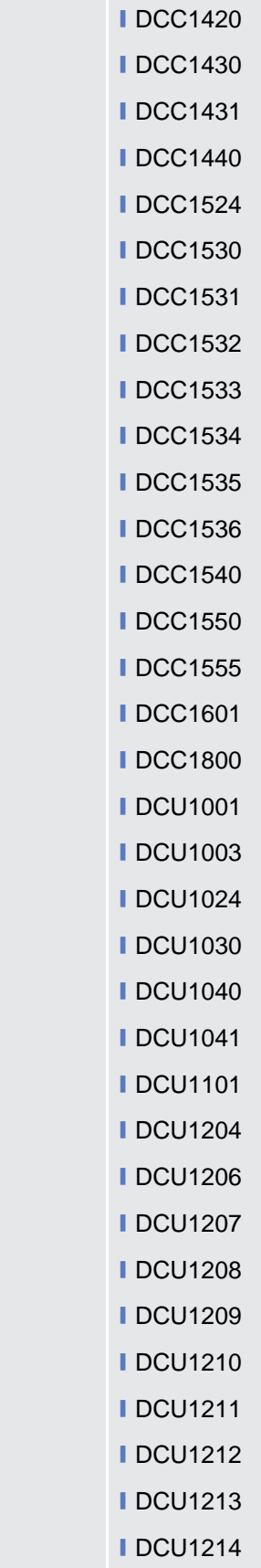

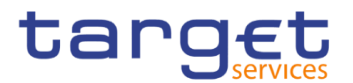

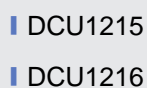

- **I** DCU1217
- **■DCU1218**
- **IDCU1219**
- **■DCU1220**
- **ⅠDCU1222**
- **■DCU1223**
- **IDCU1230**
- **IDCU1231**
- **■DCU1232**
- **■DCU1240**
- **IDCU1241**
- **IDCU1242**
- **I** DCU1243
- **IDCU1244**
- **IDCU1245**
- **■DCU1250 ■DCU1260**
- 
- **■DCU1261**
- **IDCU1262**
- **■DCU1300**
- **IDCU1313 ⅠDCU1400**
- **IDCU1401**
- **■DCU1402**
- **IDCU1410**
- **■DCU1420**
- **I** DCU1430
- **■DCU1431**
- **IDCU1532**
- **IDCU1534**
- **■DCU1540**
- **■DCU1555**
- **IDCU1556**

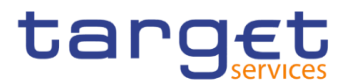

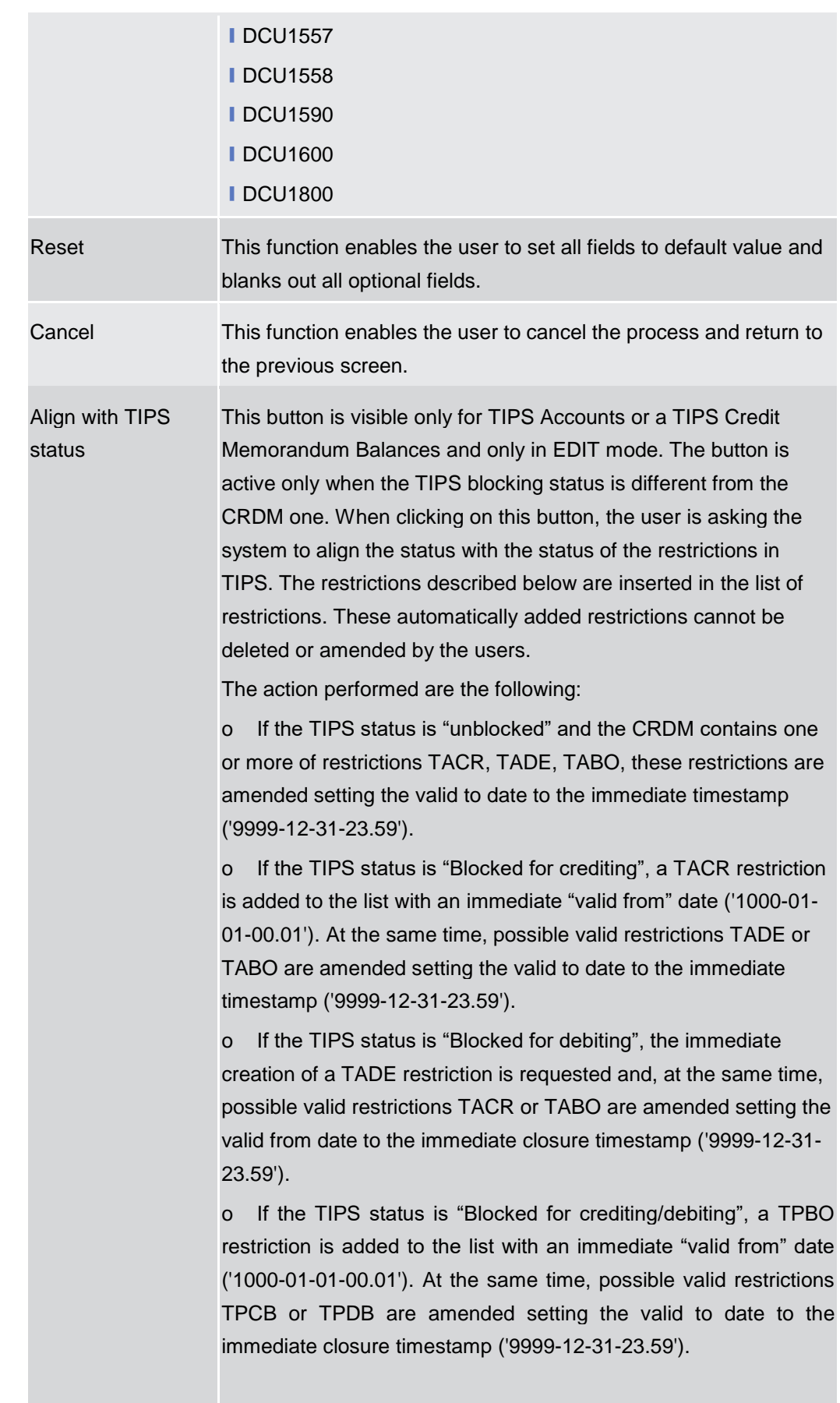

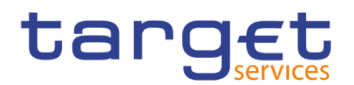

### **2.3.2.4 Limits – Search/List Screen**

- **Context of Usage** This screen contains a number of search fields. By inputting the relevant data, you can search to limits applicable to TIPS Credit Memorandum Balances or to RTGS DCAs or T2S DCAs . The search results are displayed in a list. After selecting an entry, you can proceed further by clicking on the buttons below.
- **Screen Access** ❙*Common* >> *Cash >> Limits >> Search* ❙*Common* >> *Cash >> Cash Account >> Search >>* click on *Details* button >> click on *Limits* button

**Privileges** To use this screen, the following Privileges are needed [b]:

- **■**Delete Limit
- **Limit query**

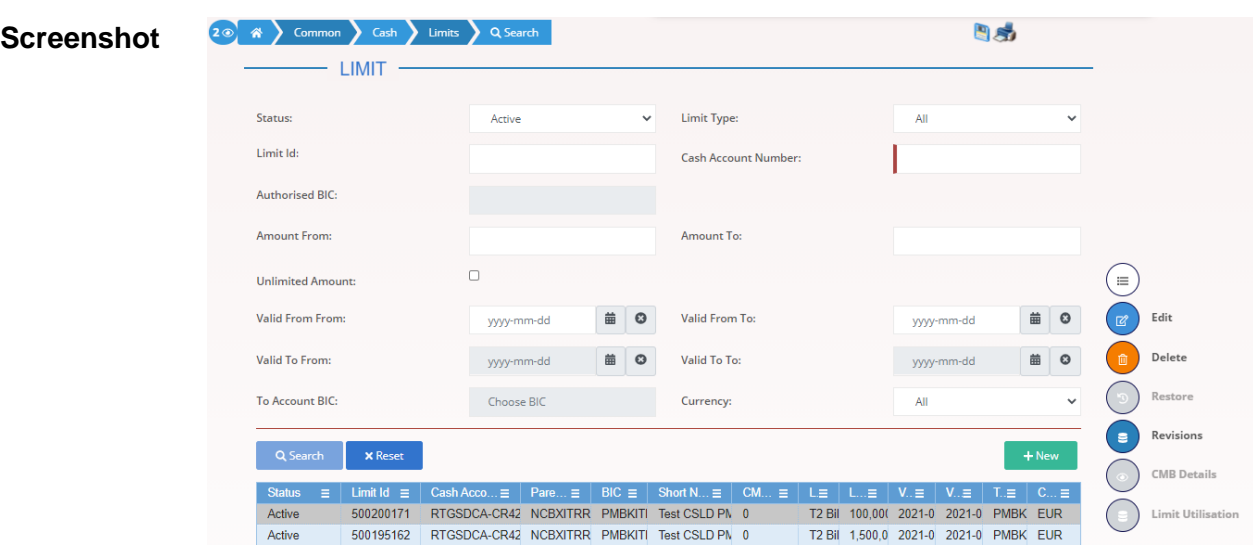

*Illustration 51: Limits – search/list* screen

| <b>Fields</b><br><b>Description</b> | <b>Limits - Search Criteria</b> |                                                                                                    |  |
|-------------------------------------|---------------------------------|----------------------------------------------------------------------------------------------------|--|
|                                     | <b>Status</b>                   | Select the status of the Limit from the possible values:<br>$\blacksquare$ All<br>Active (default value)<br><b>Deleted</b> |  |
|                                     |                                 | Reference for error message [1]:<br><b>IDRD9003</b><br><b>IDRD9004</b>                                                     |  |
|                                     | Limit Type                      | Enter the type of the Limit to be searched.                                                                                |  |

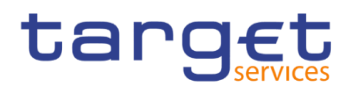

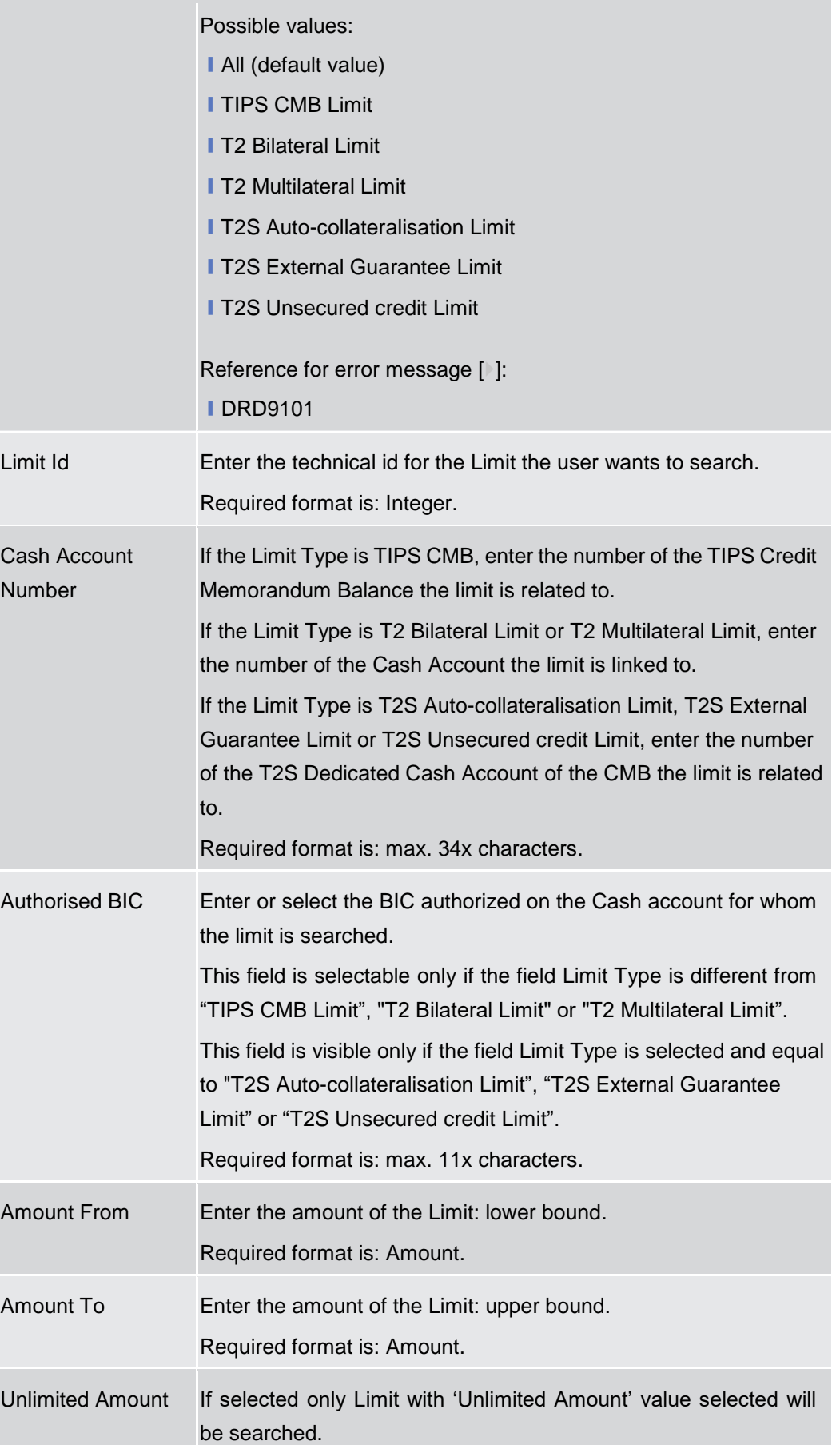

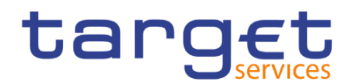

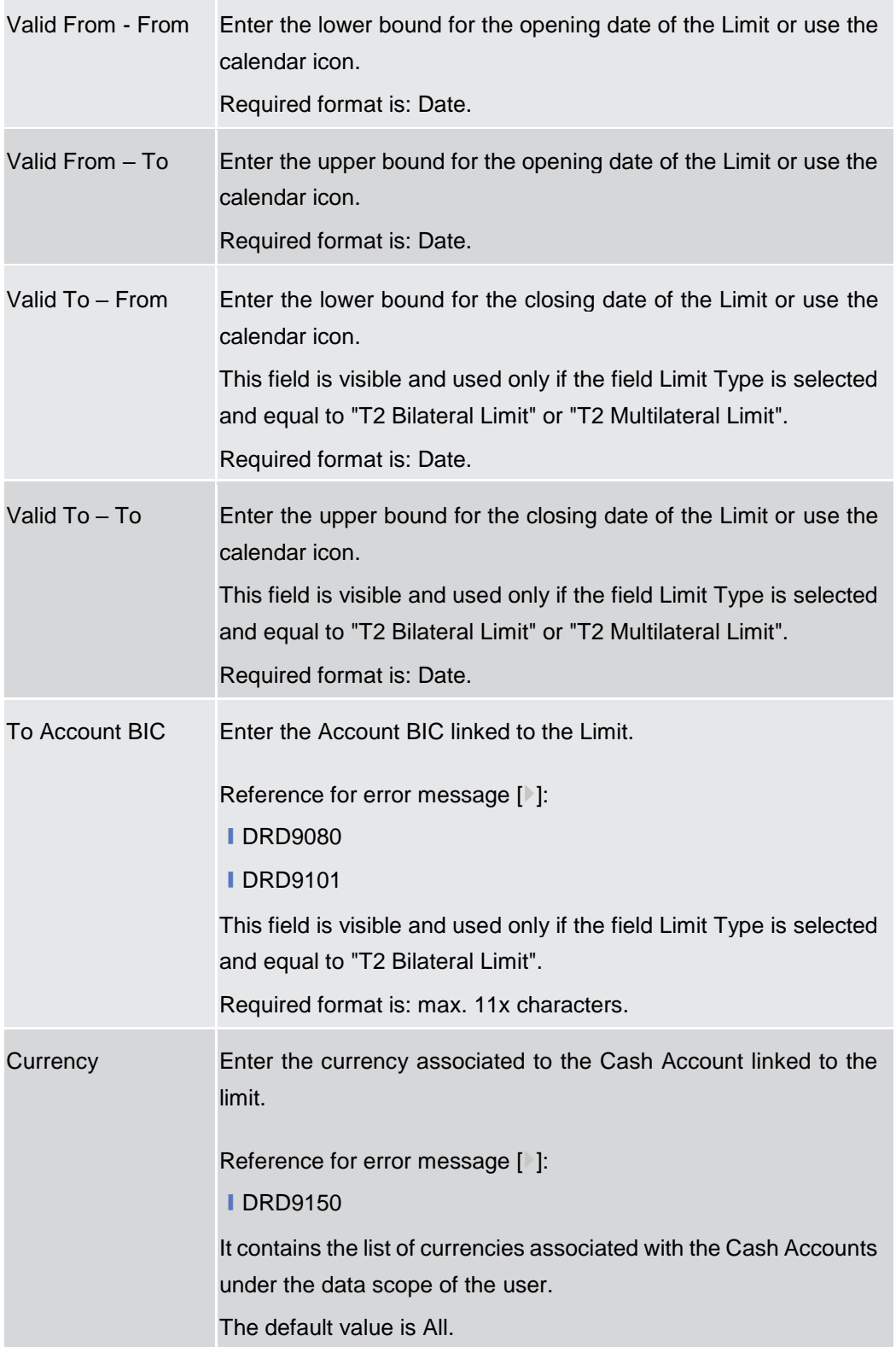

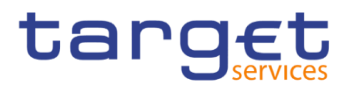

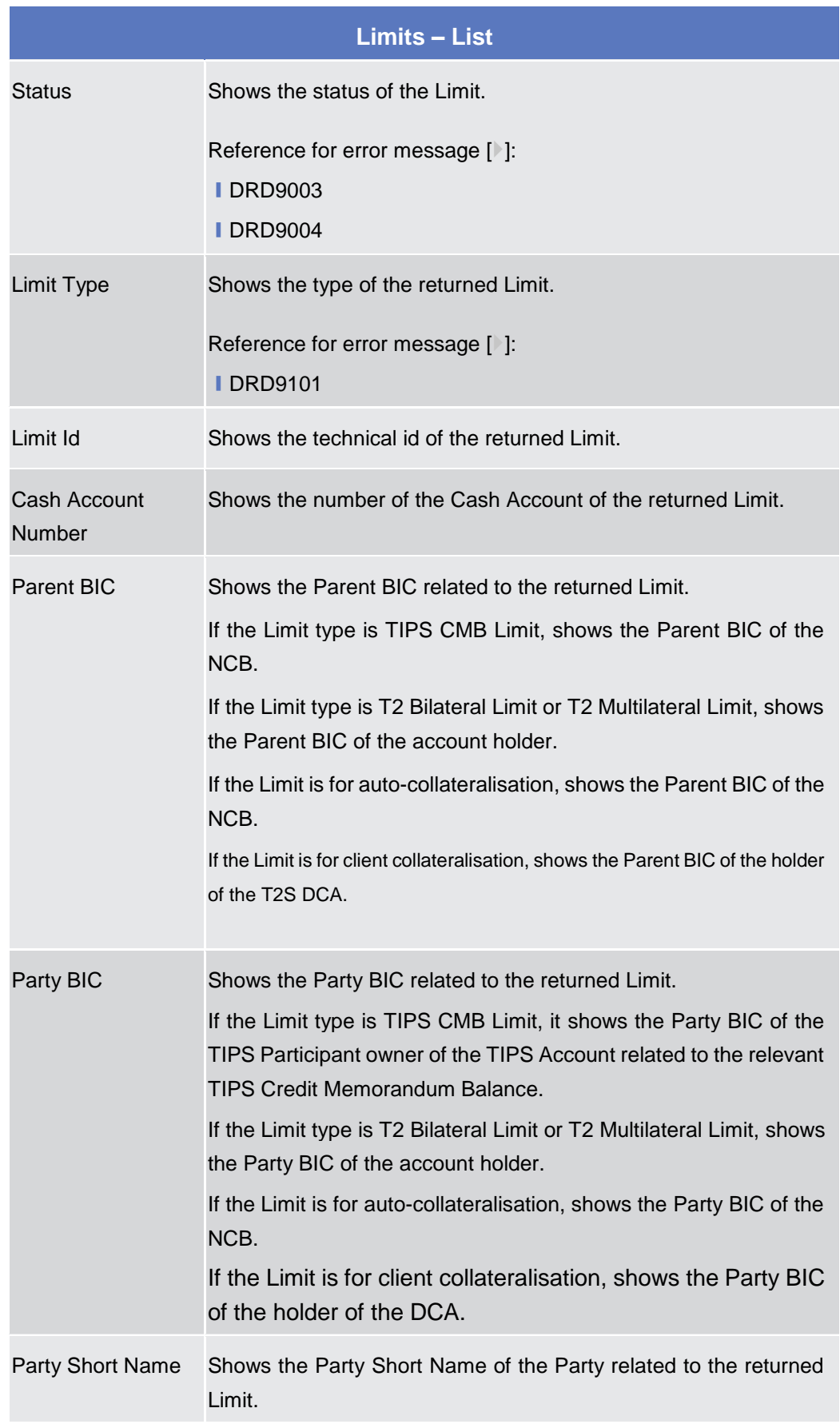

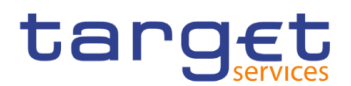

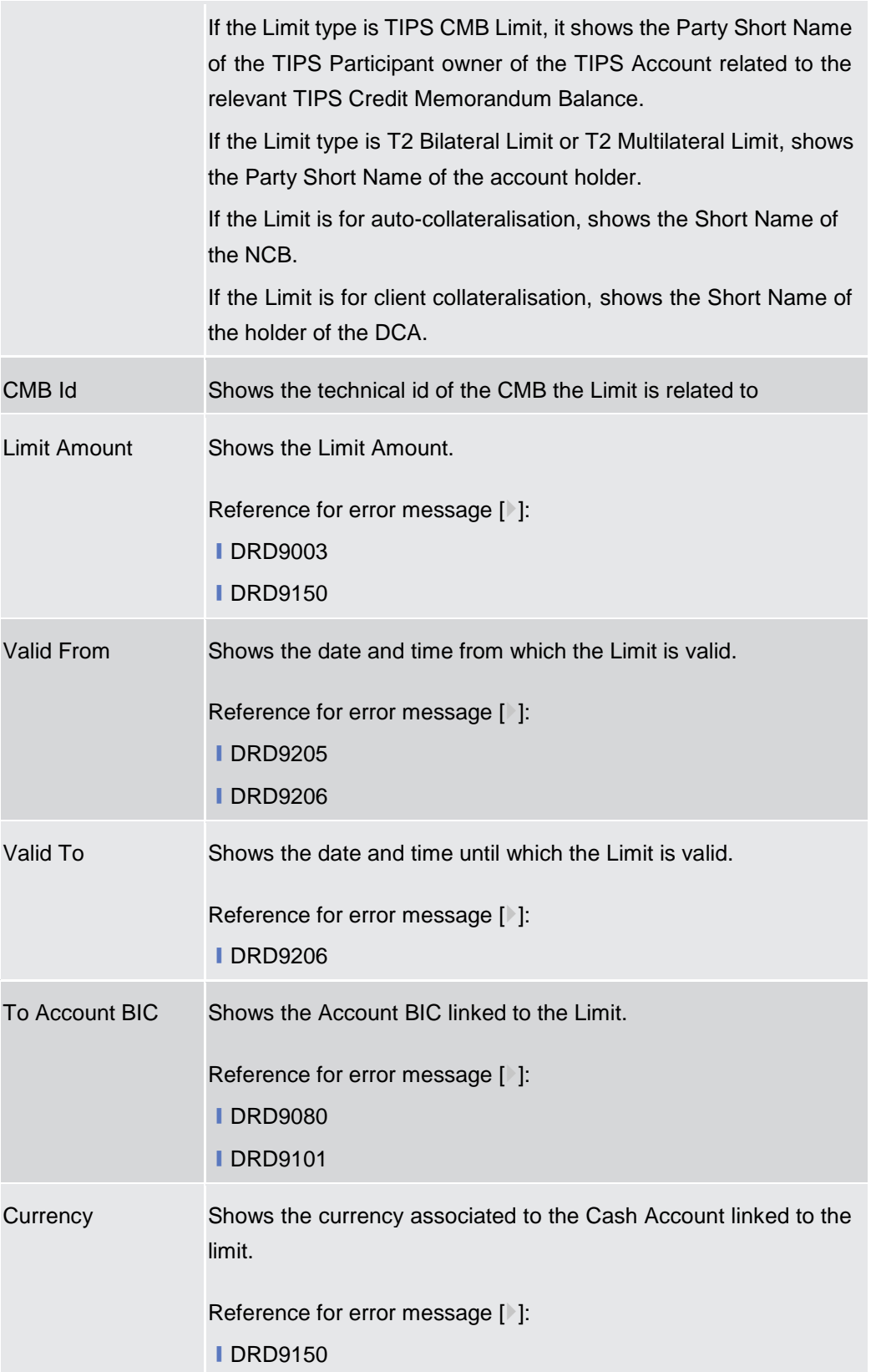

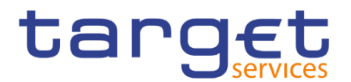

**EUROSYSTÈME** 

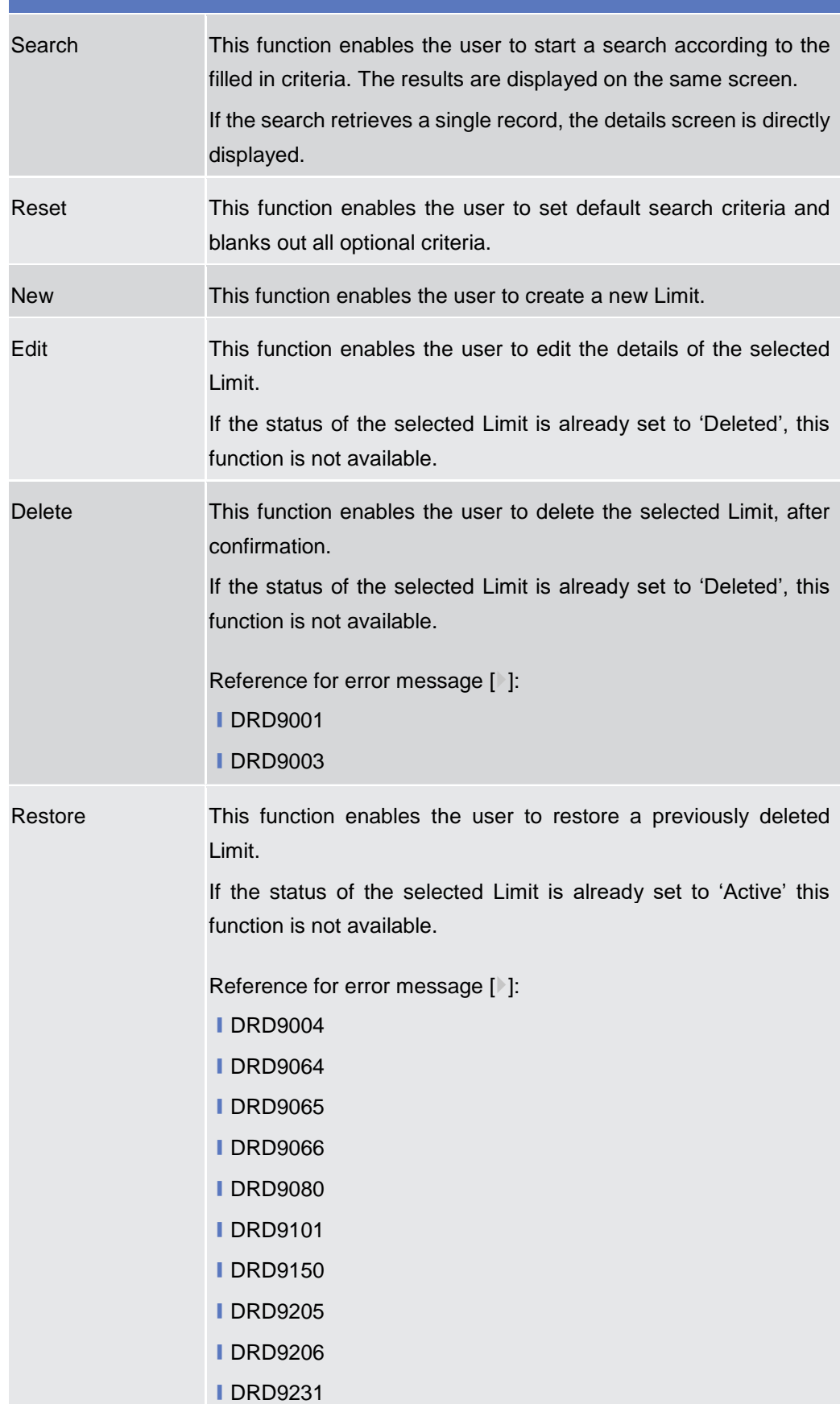

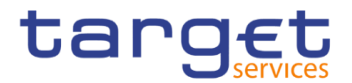

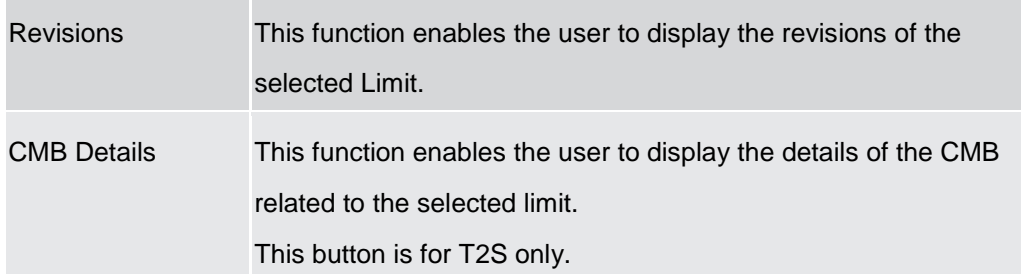

# **2.3.2.5 Limit – New/Edit Screen**

**Context of Usage** This screen contains a number of fields regarding Limit. You can enter new data or edit existing data, previously selected. Afterwards you can proceed further by clicking on the buttons below. This screen is relevant for Central Bank or Payment Bank users responsible for the account to be debited.

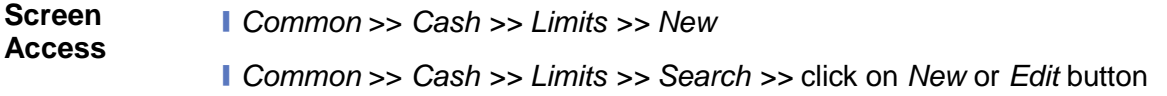

- **Privileges** To use this screen, the following Privileges are needed [b]: **■ Create Limit** 
	- Update Limit

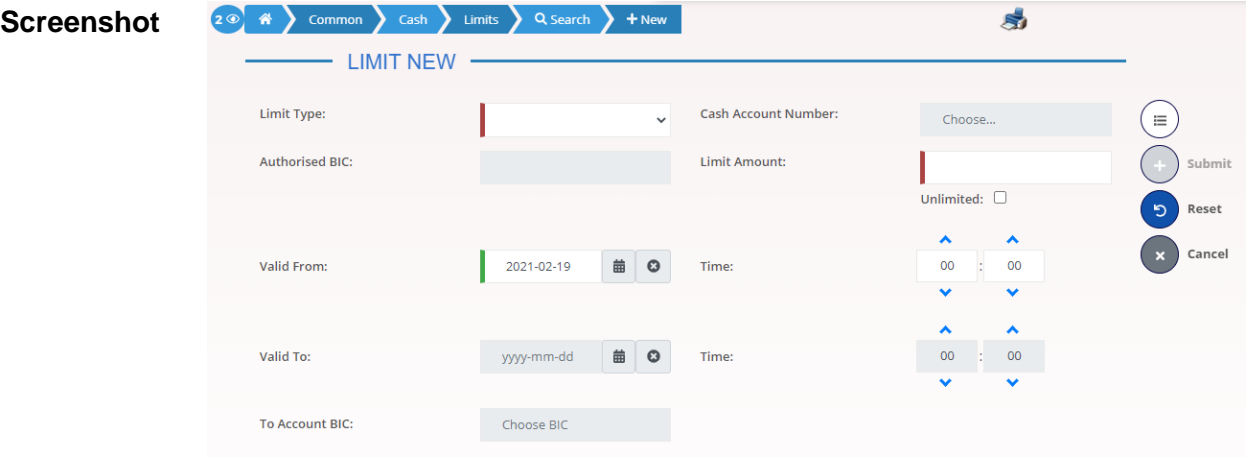

*Illustration 52: Limit – new/edit* screen

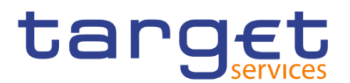

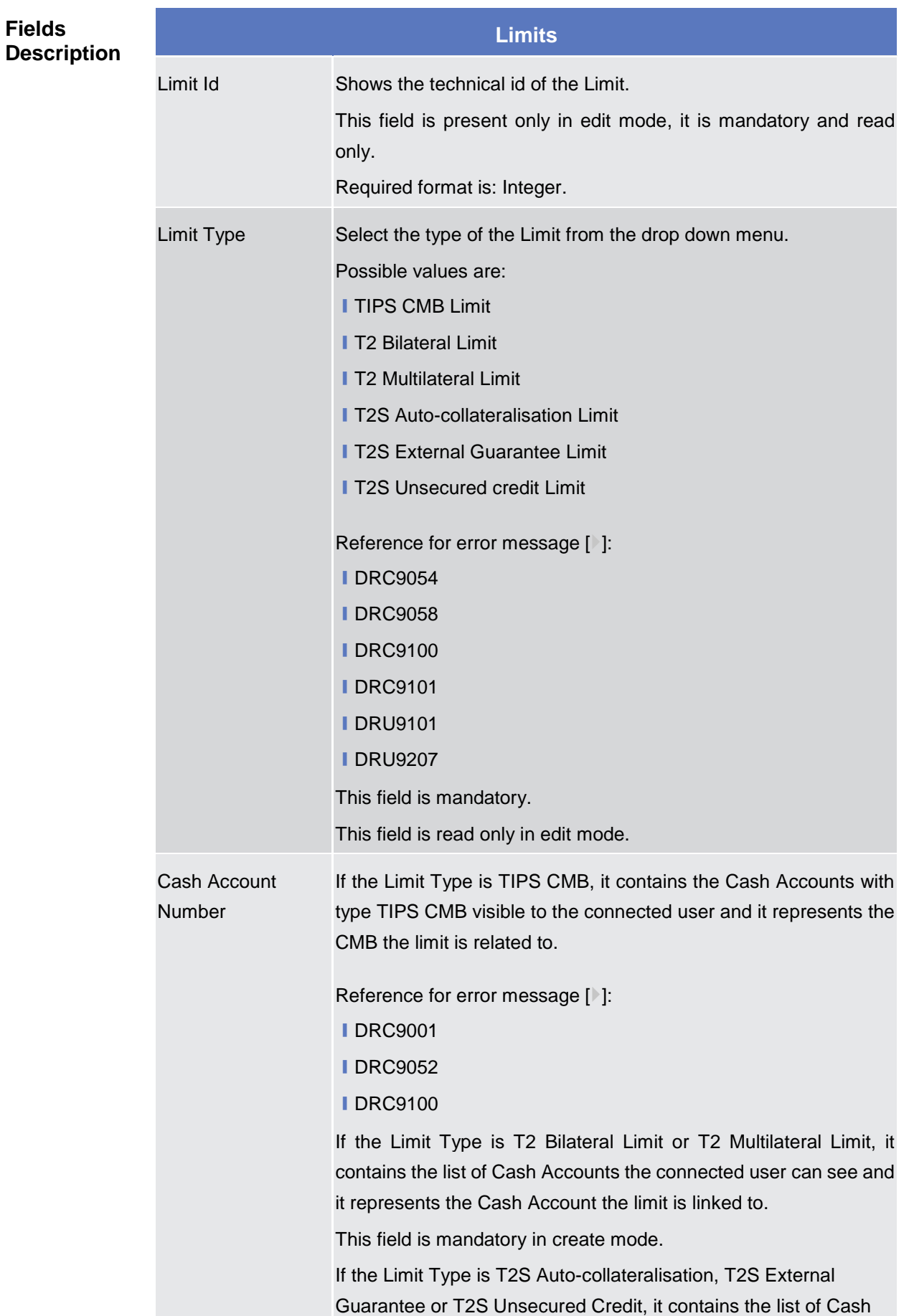

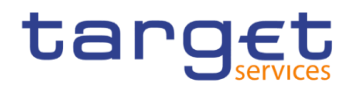

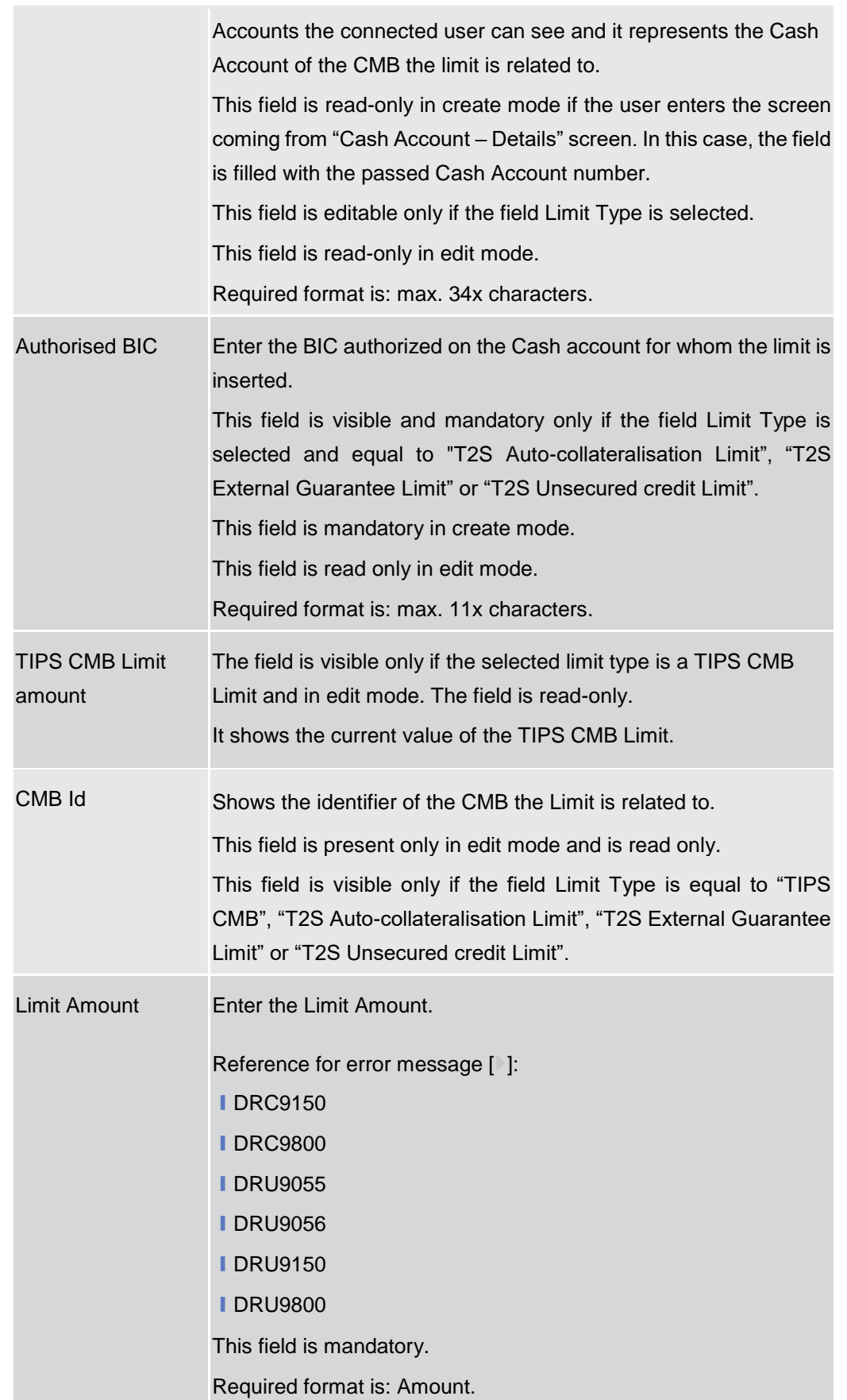

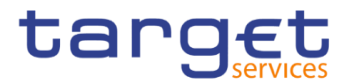

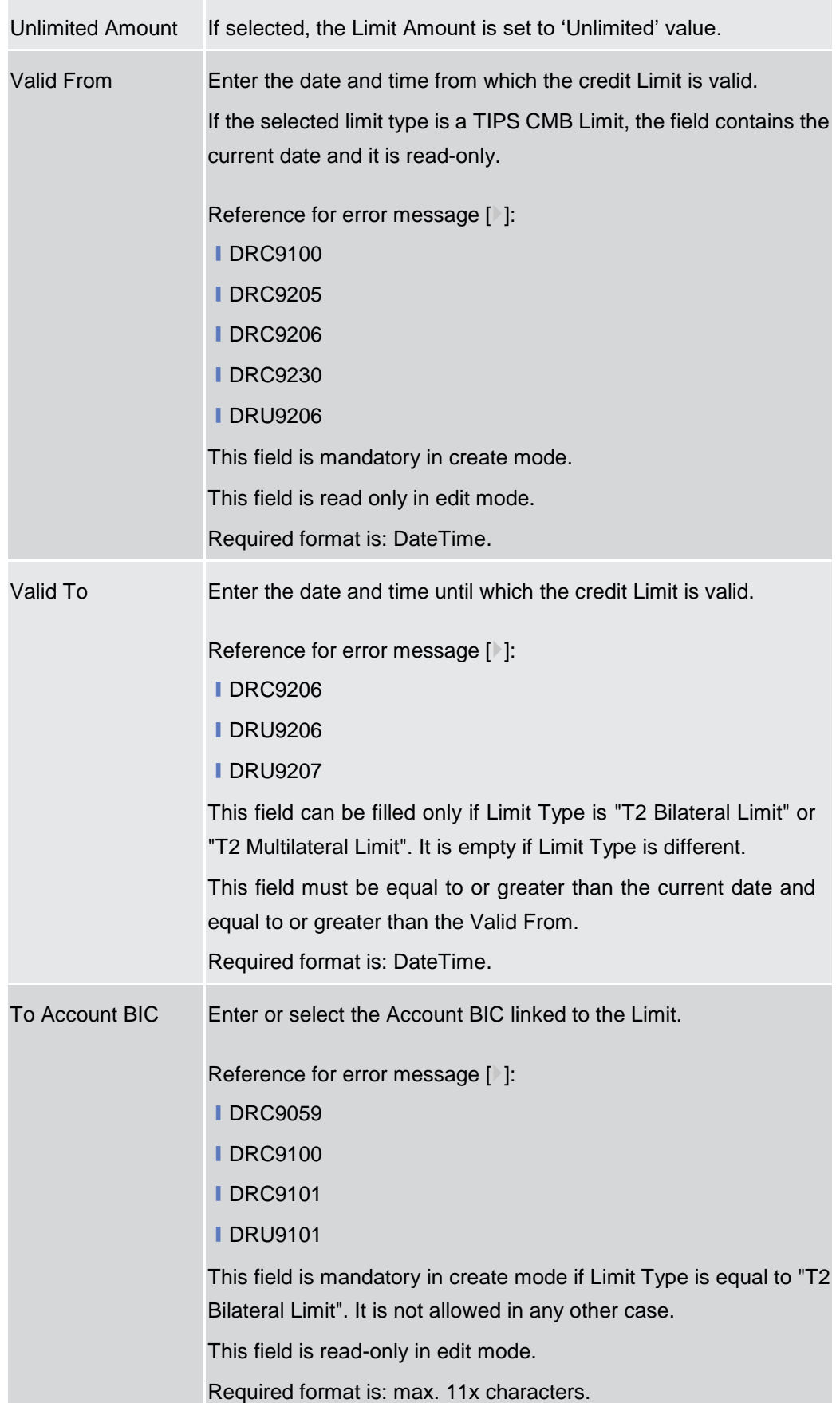

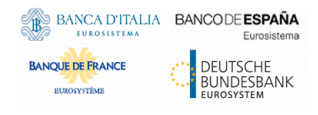

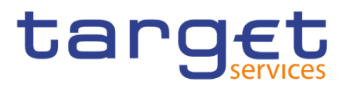

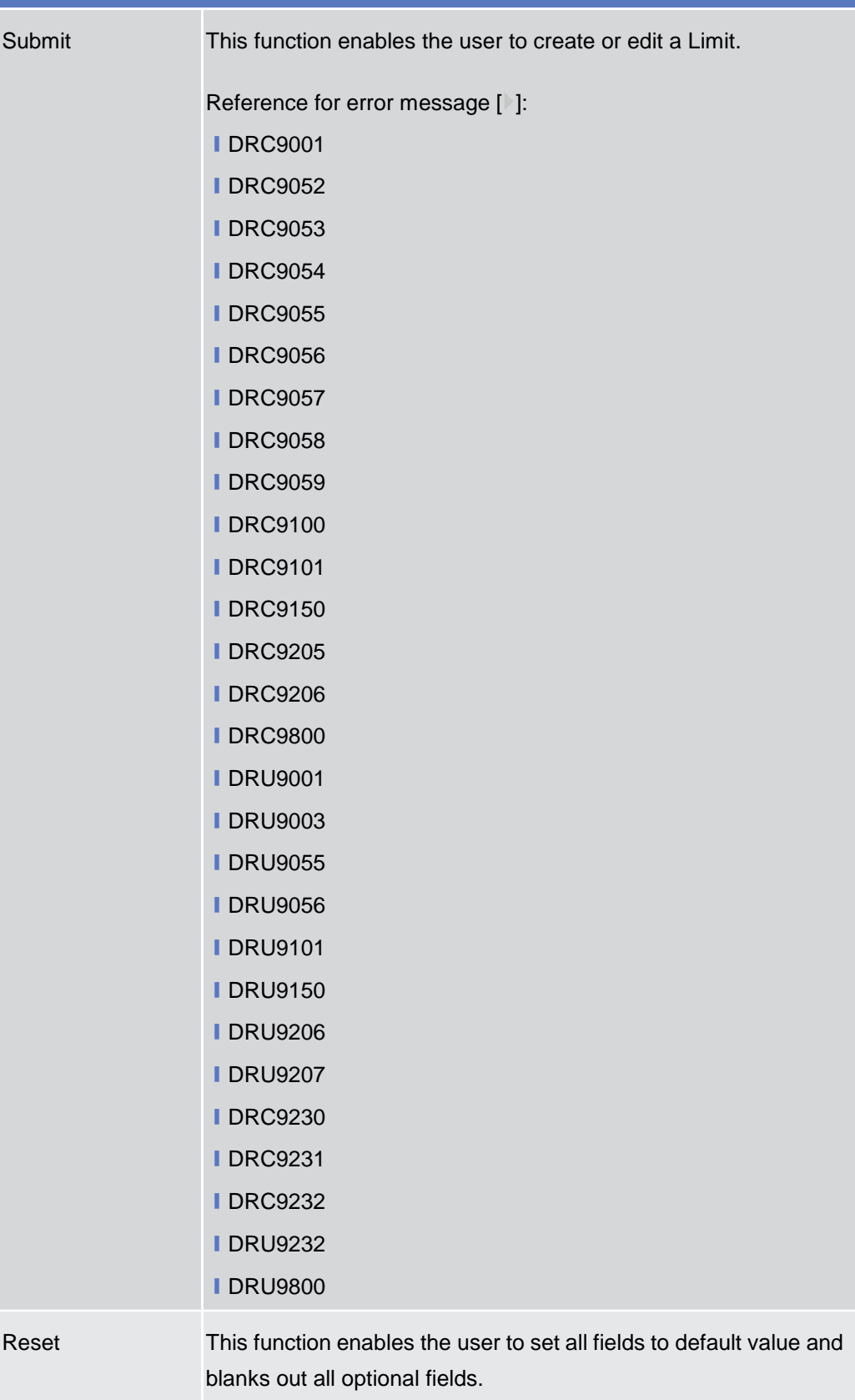

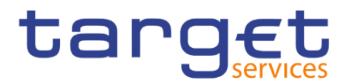

Cancel This function enables the user to cancel the process and return to the previous screen.

### **2.3.2.6 Authorised Account User – Search/list Screen**

**Context of Usage** This screen enables the user to display a list of Authorised Account Users matching the entered criteria.

> Therefore this screen contains a number of fields regarding Authorised Account Users. By inputting the relevant data, you can search for Authorised Account Users. The search results will be displayed in a list. After selecting an entry, you can proceed further by clicking on the activated buttons.

**Screen Access** ❙*Common* >> *Cash >> Authorised Account User >> Search*

# **Privileges** To use this screen, the following Privileges are needed [ie]:

- **Delete Authorised Account User**
- **Authorised Account User Query**

### **Screenshot**

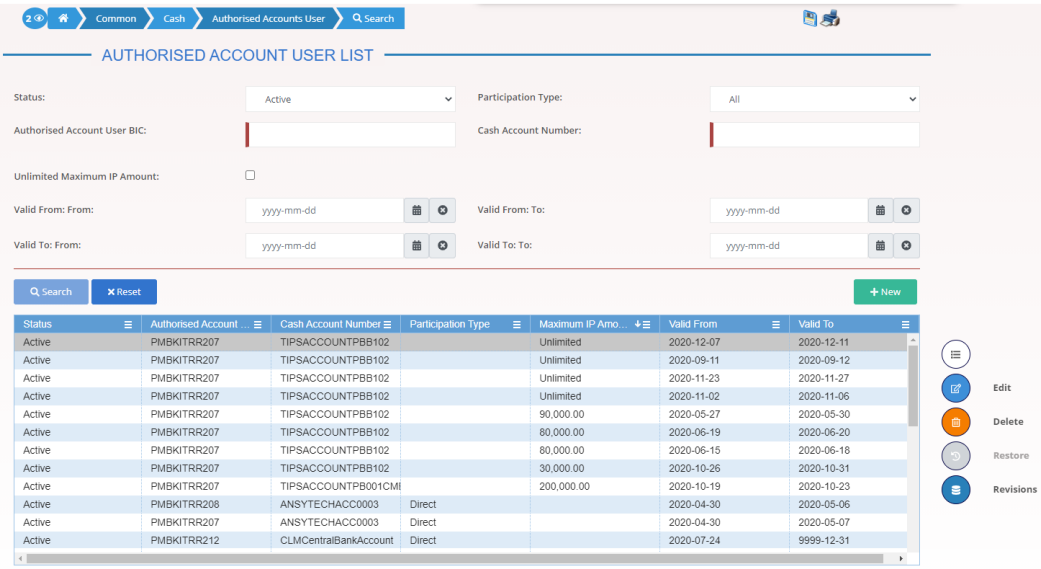

*Illustration 53: Authorised Account User – search/list* screen

Total rows: 41

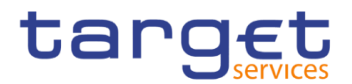

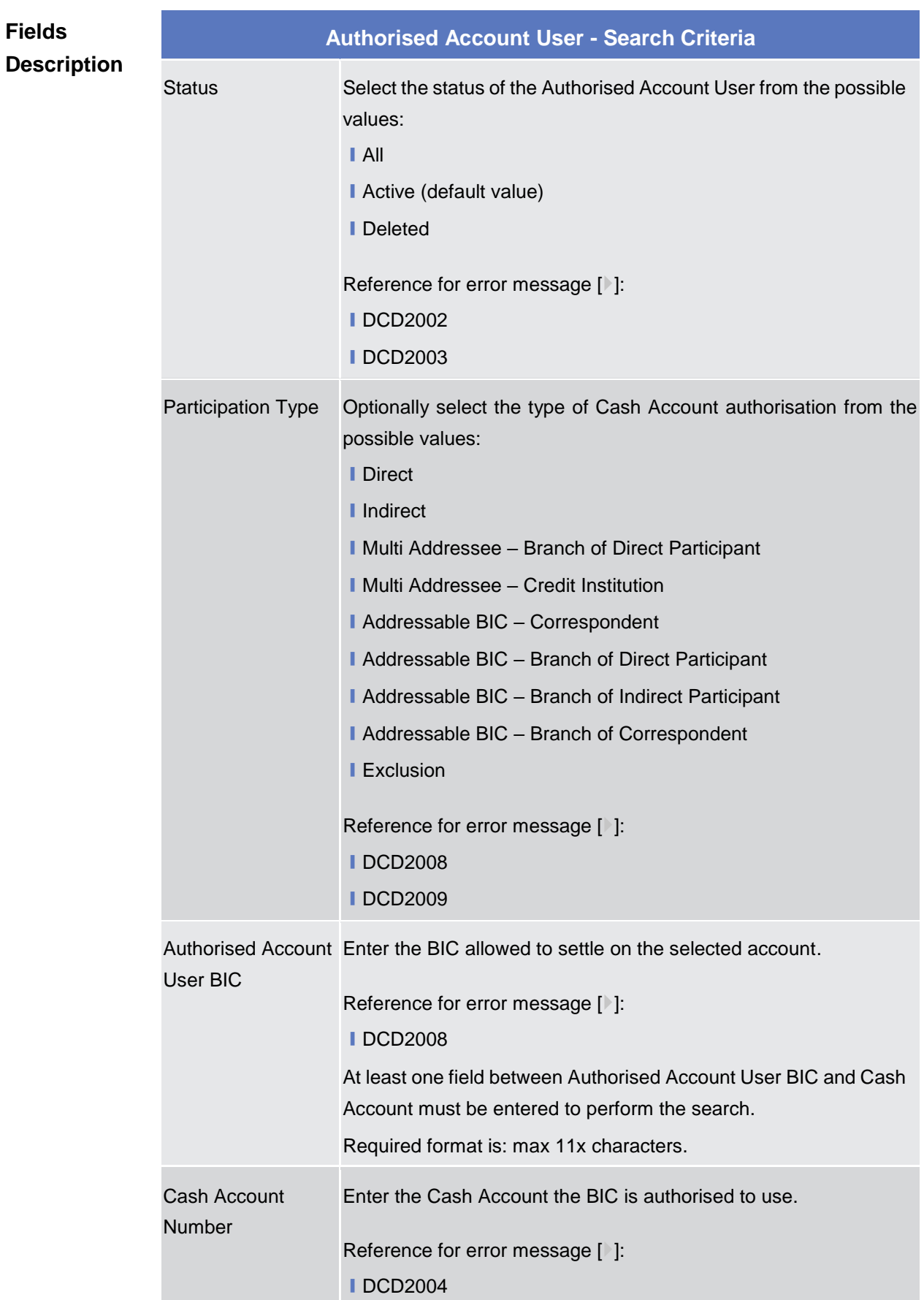

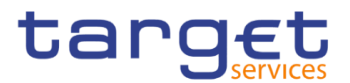

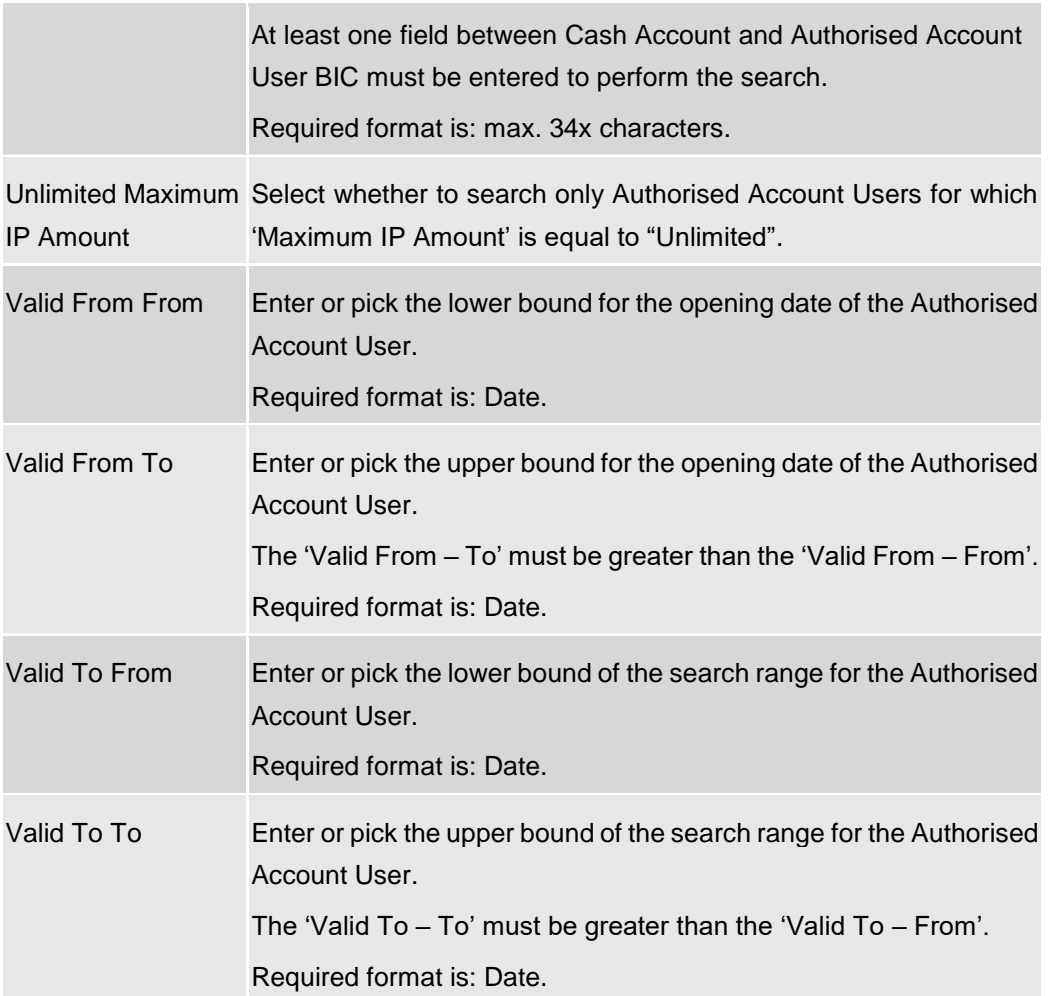

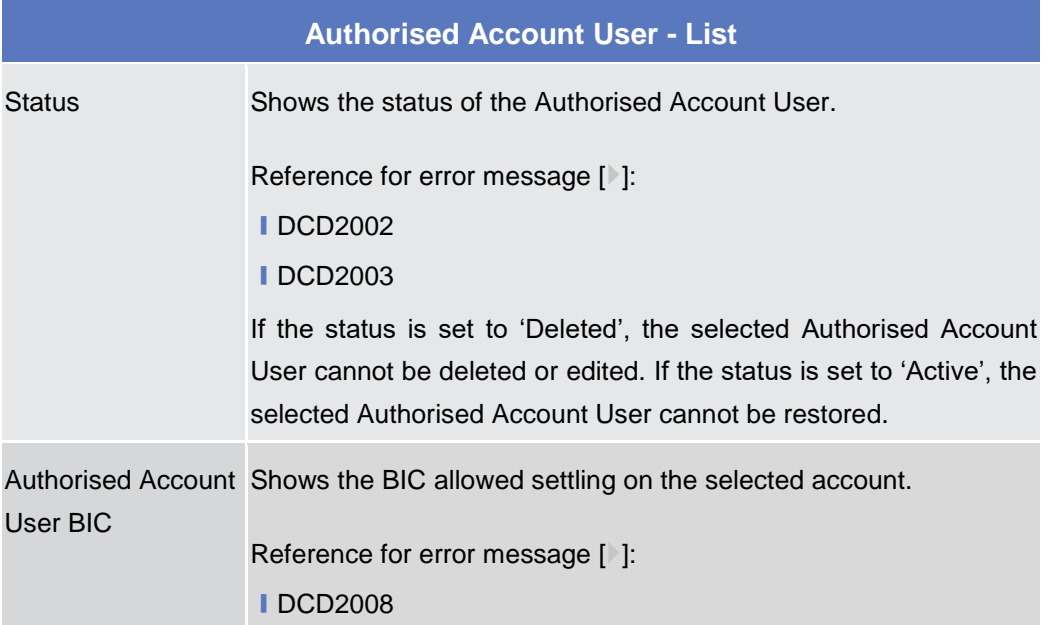

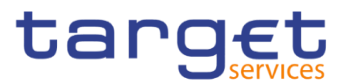

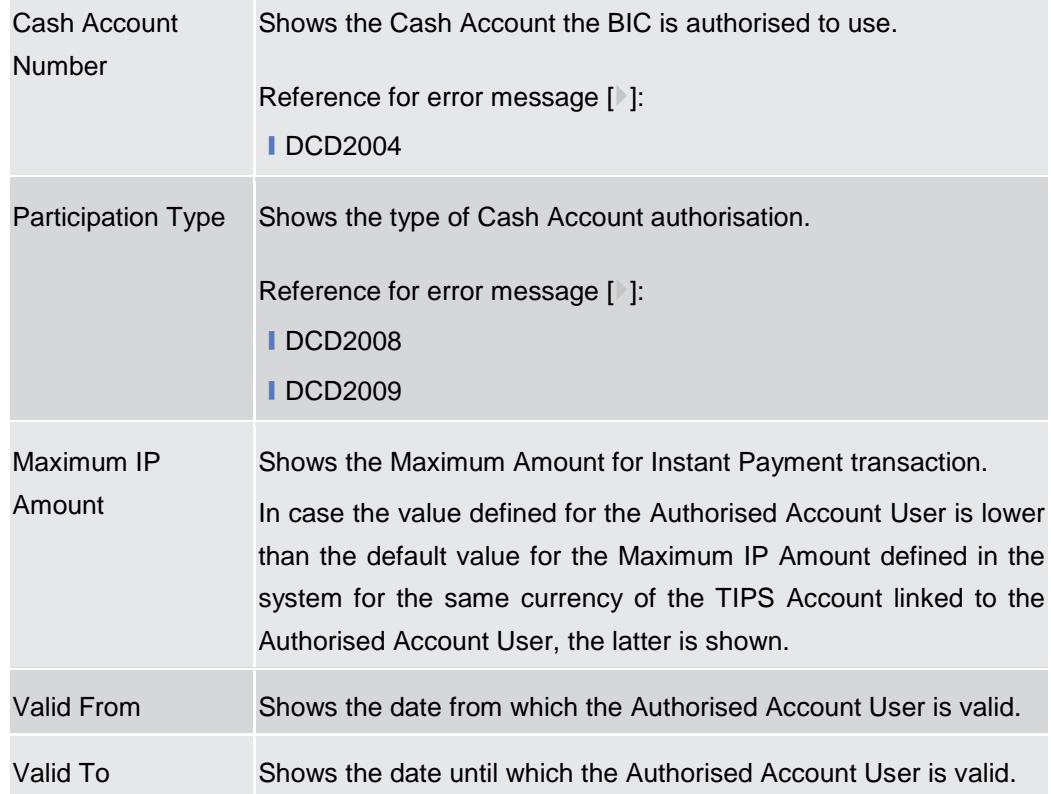

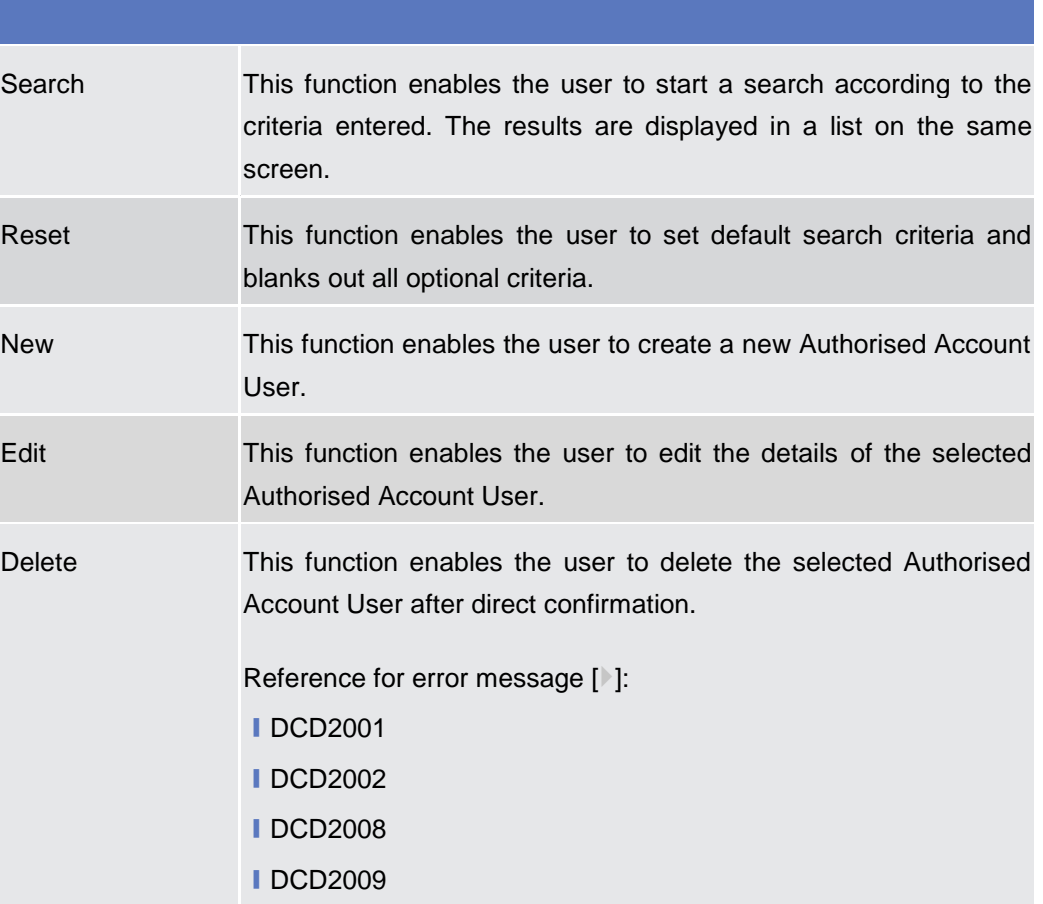

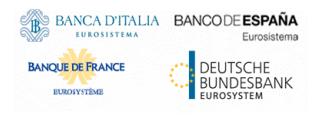

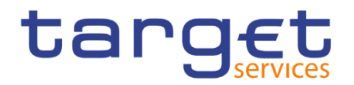

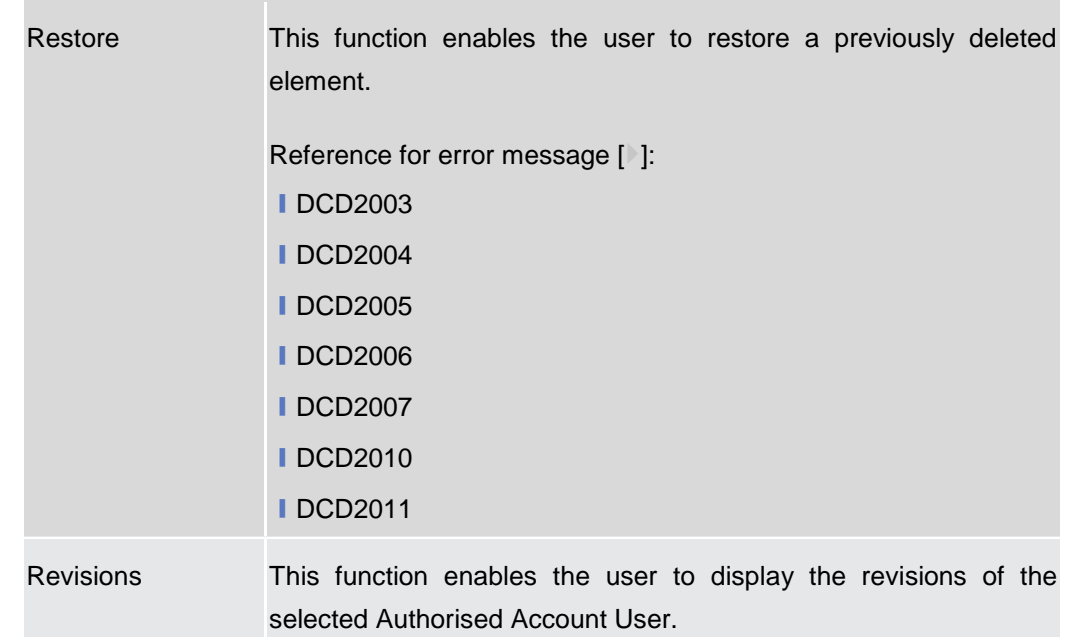

## **2.3.2.7 Authorised Account User – New/Edit Screen**

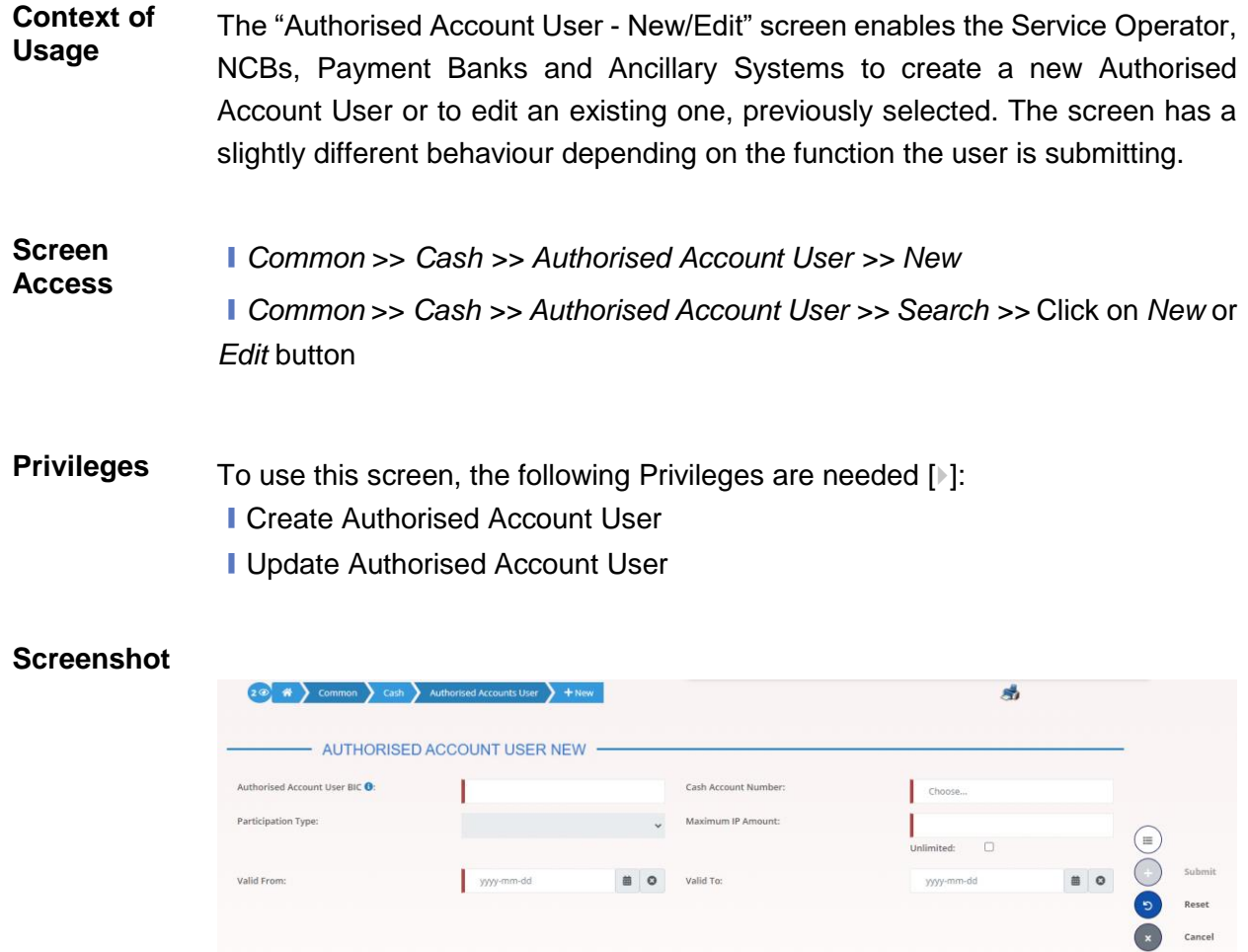

*Illustration 54: Authorised Account User – new/edit* screen

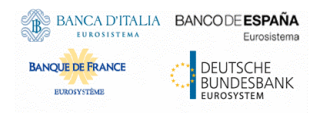

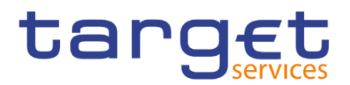

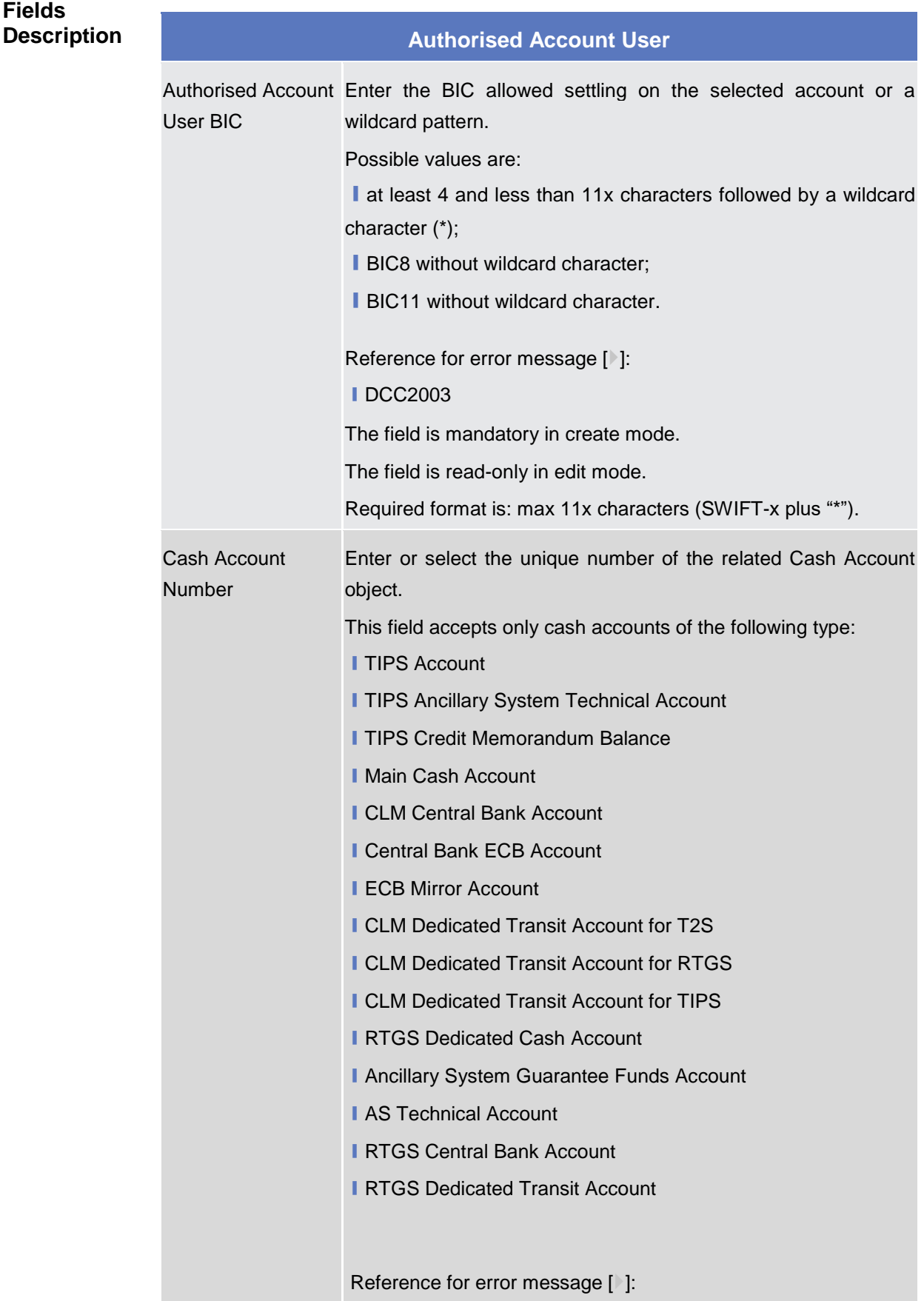

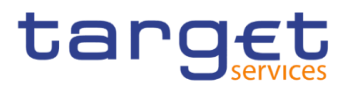

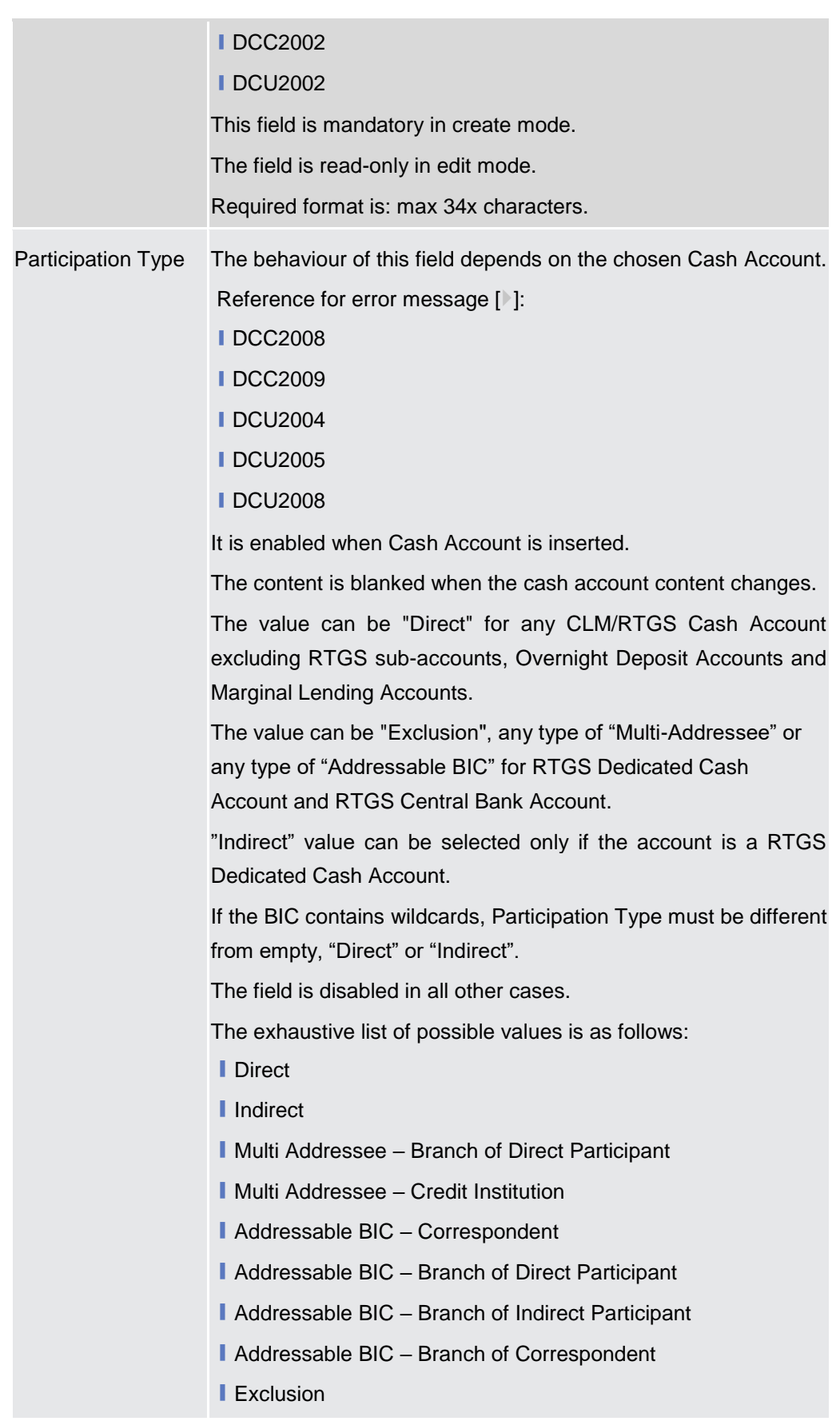

Common Reference Data Management - User Handbook

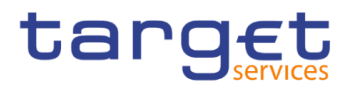

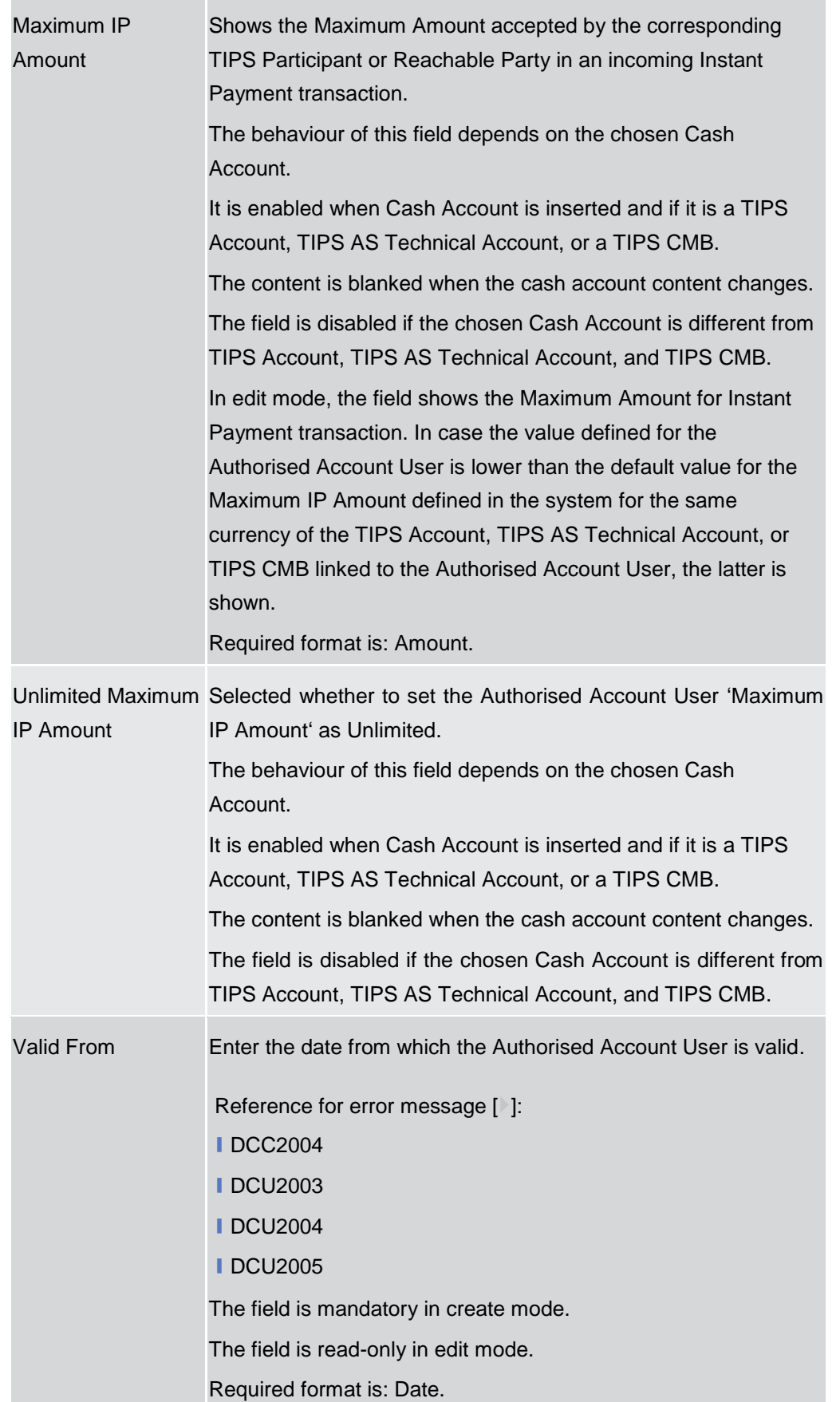

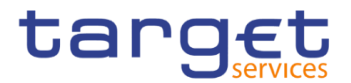

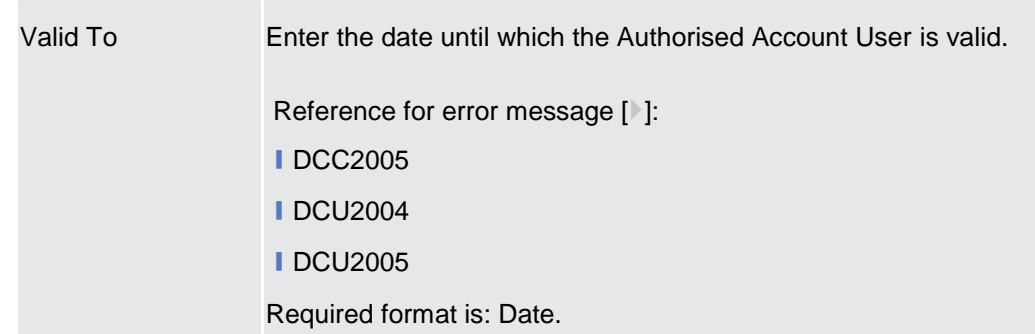

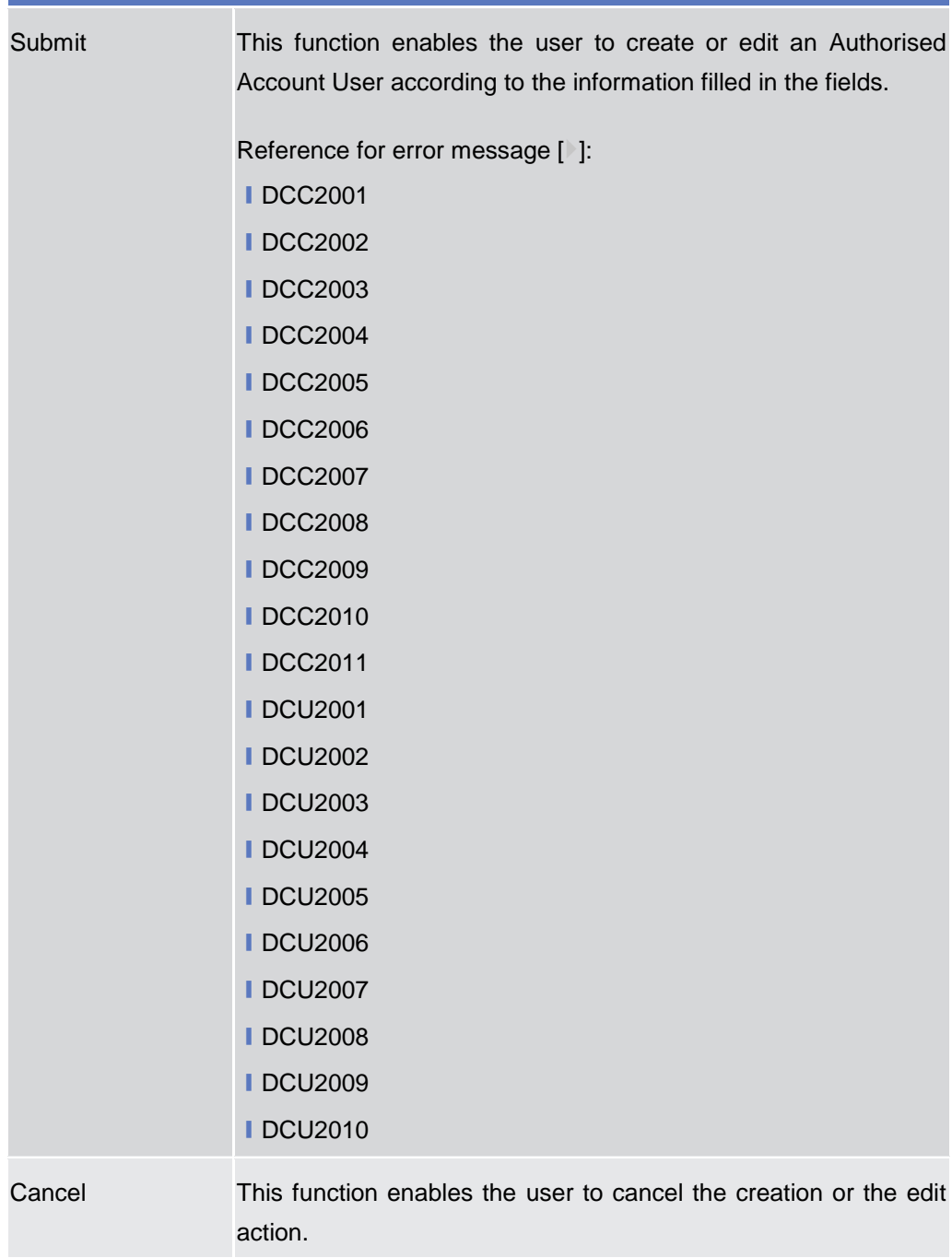

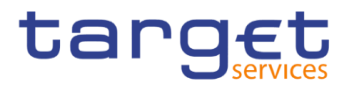

Reset This function restores the situation shown at opening of the page.

### **2.3.2.8 Standing/Predefined Liquidity Transfer Order – Search/List Screen**

**Context of Usage** This screen contains a number of search fields. By inputting the relevant data, you can search for Standing/Predefined Liquidity Transfer Orders. The search results will display a list sorted by the values of the 'Order Reference' column in ascending order (default setting). After selecting an entry, you can proceed further by clicking on the buttons below.

> Central Bank, Ancillary System and Payment Bank users can see all Standing/Predefined Liquidity Transfer Orders depending on their datascope. Payment Bank users can see the ones under their datascope and the ones where the debtor cash account is under their datascope or for which they have been defined as Co-Managers. Duly authorised users can manage Standing/Predefined Liquidity Transfer Orders on Cash Accounts for which they are defined as Co-Managers.

AS users can see the ones under their datascope.

- **Screen Access** ❙*Common* >> *Cash >> Standing/Predefined Liquidity Transfer Order >> Search*
- **Privileges** To use this screen, the following Privileges are needed [ie]:
	- **I** Delete Liquidity Transfer Order
	- **I** Liquidity Transfer Order list query
	- **I** Liquidity Transfer Order detail query

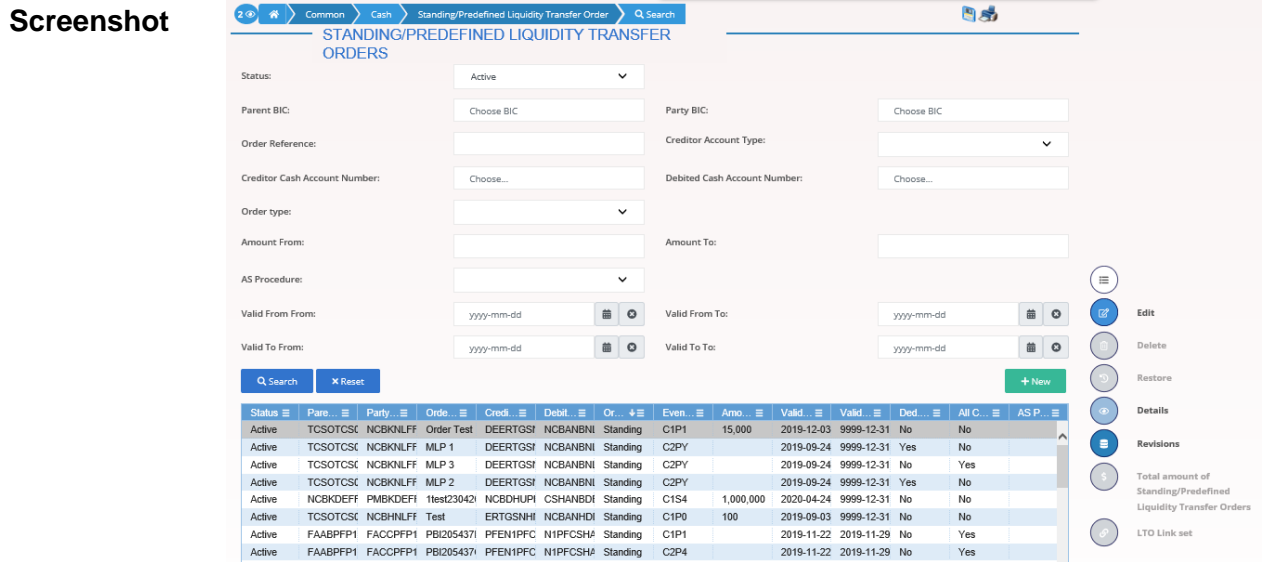

*Illustration 55: Standing/Predefined Liquidity Transfer Order – search/list* screen

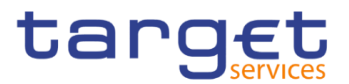

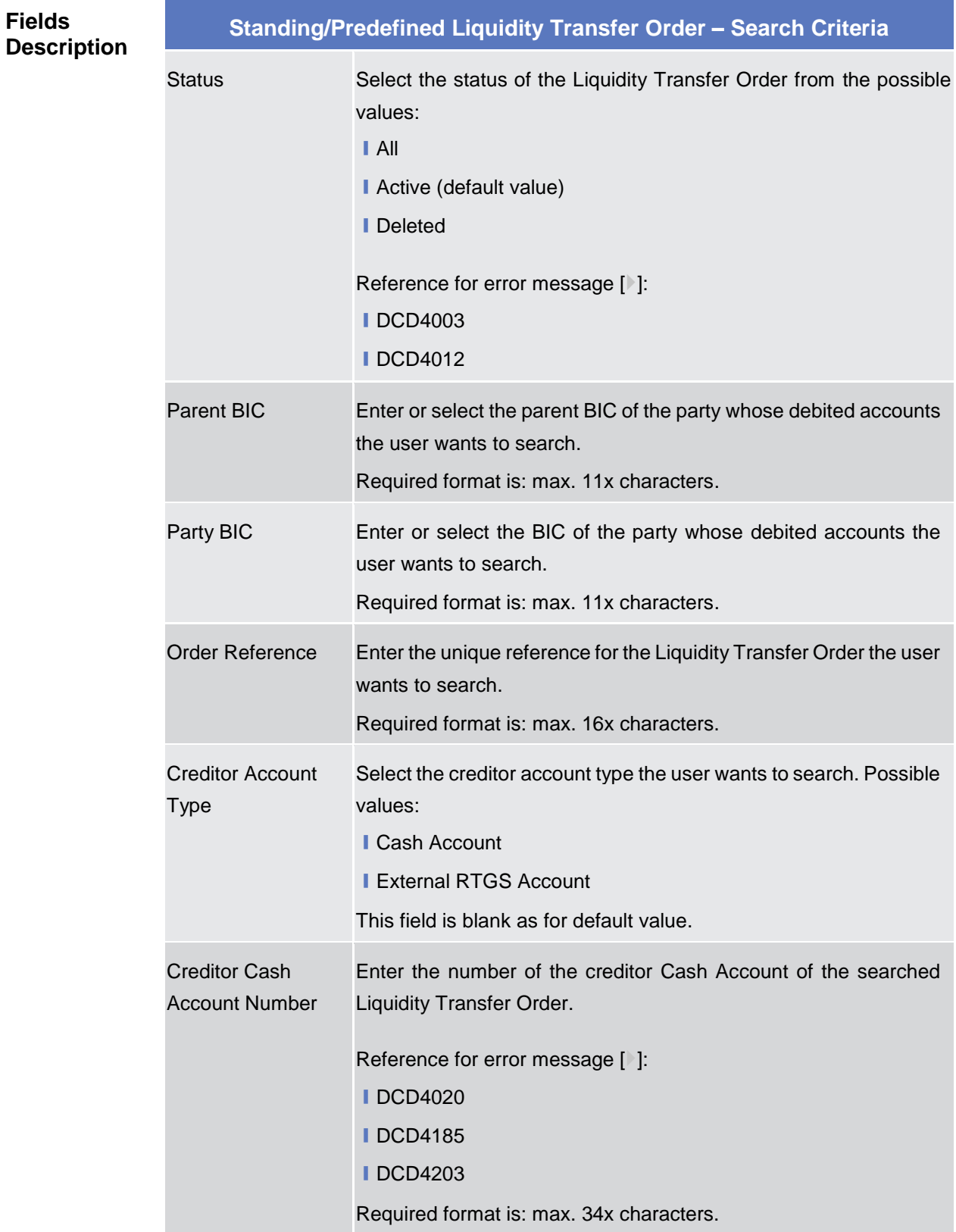

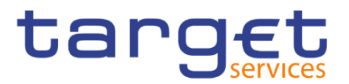

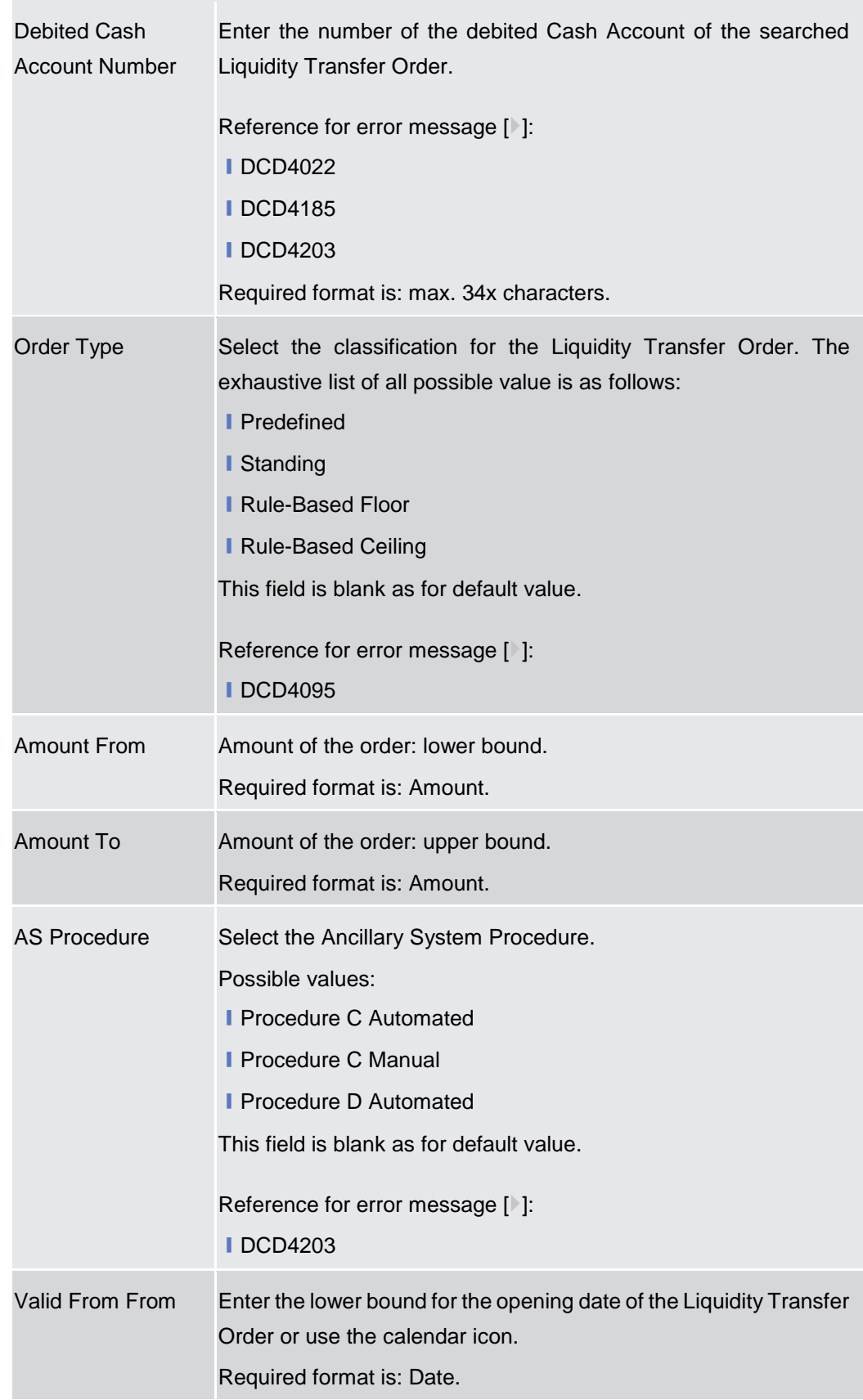

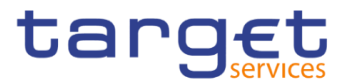

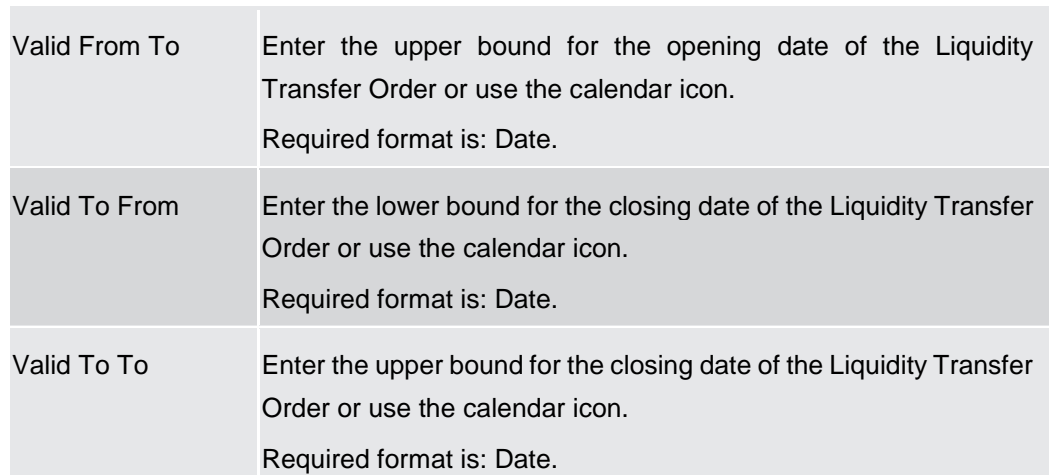

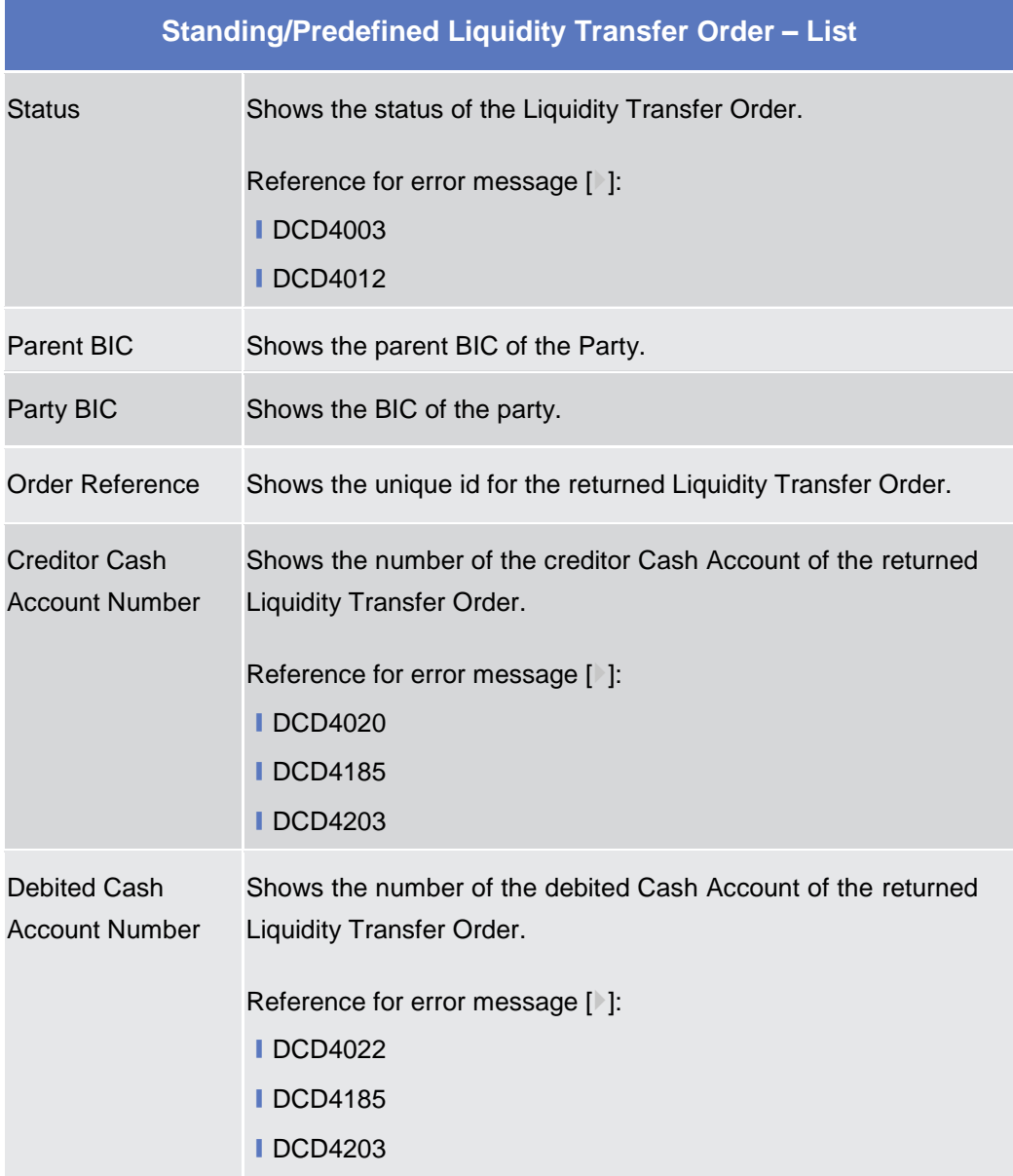

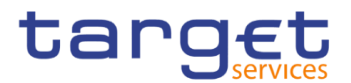

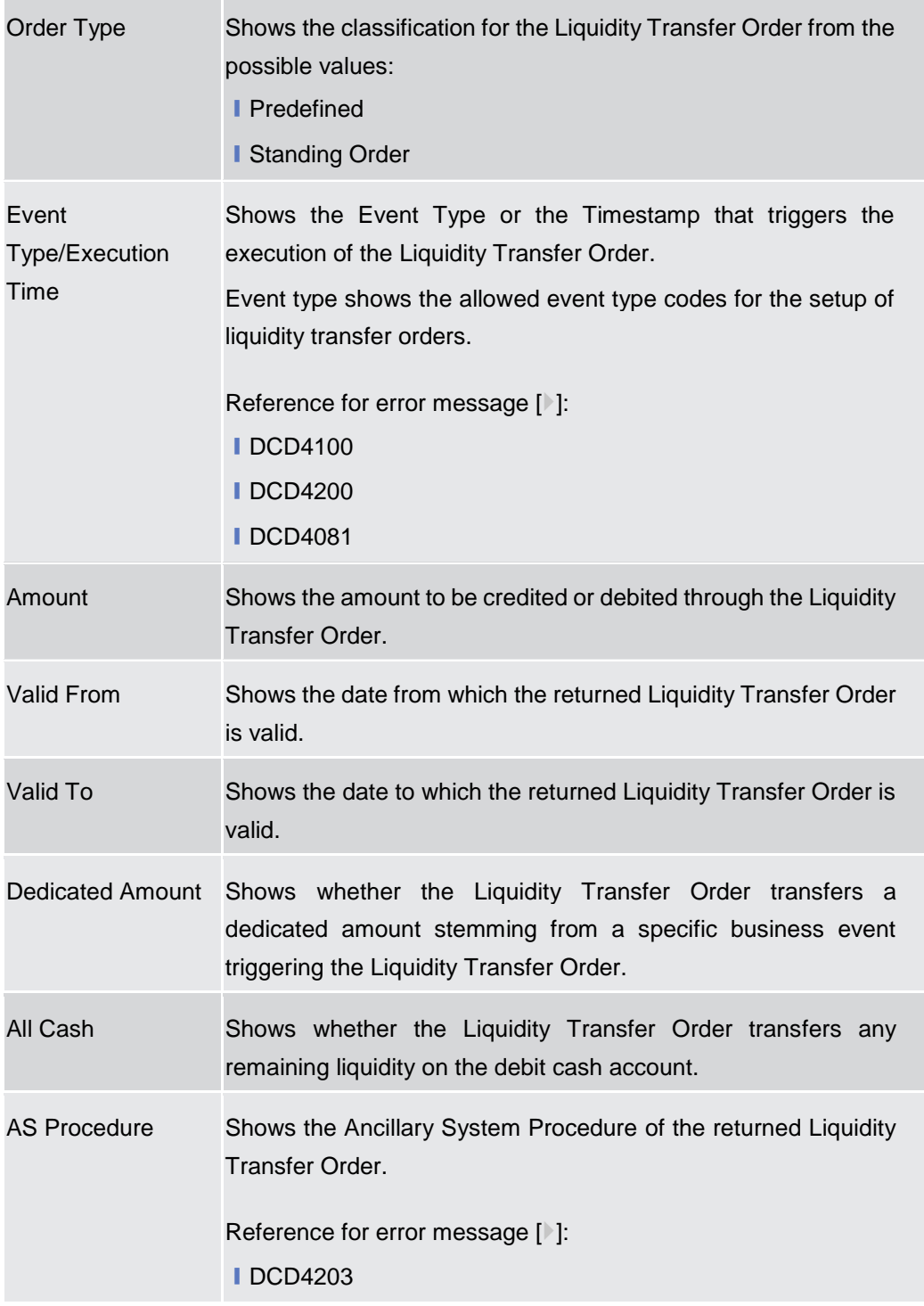

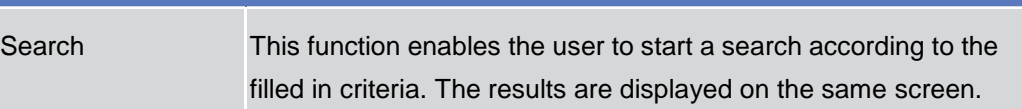

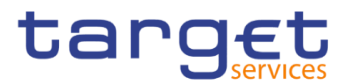

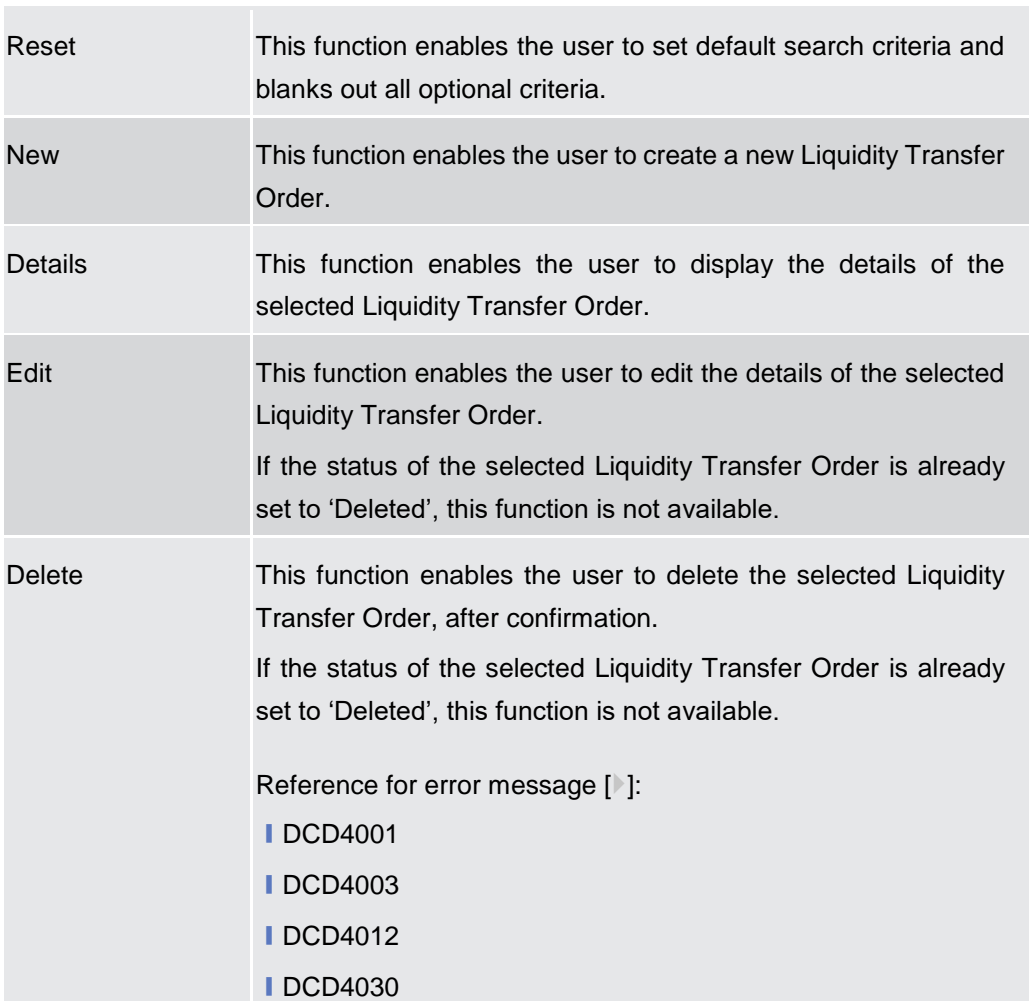

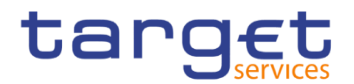

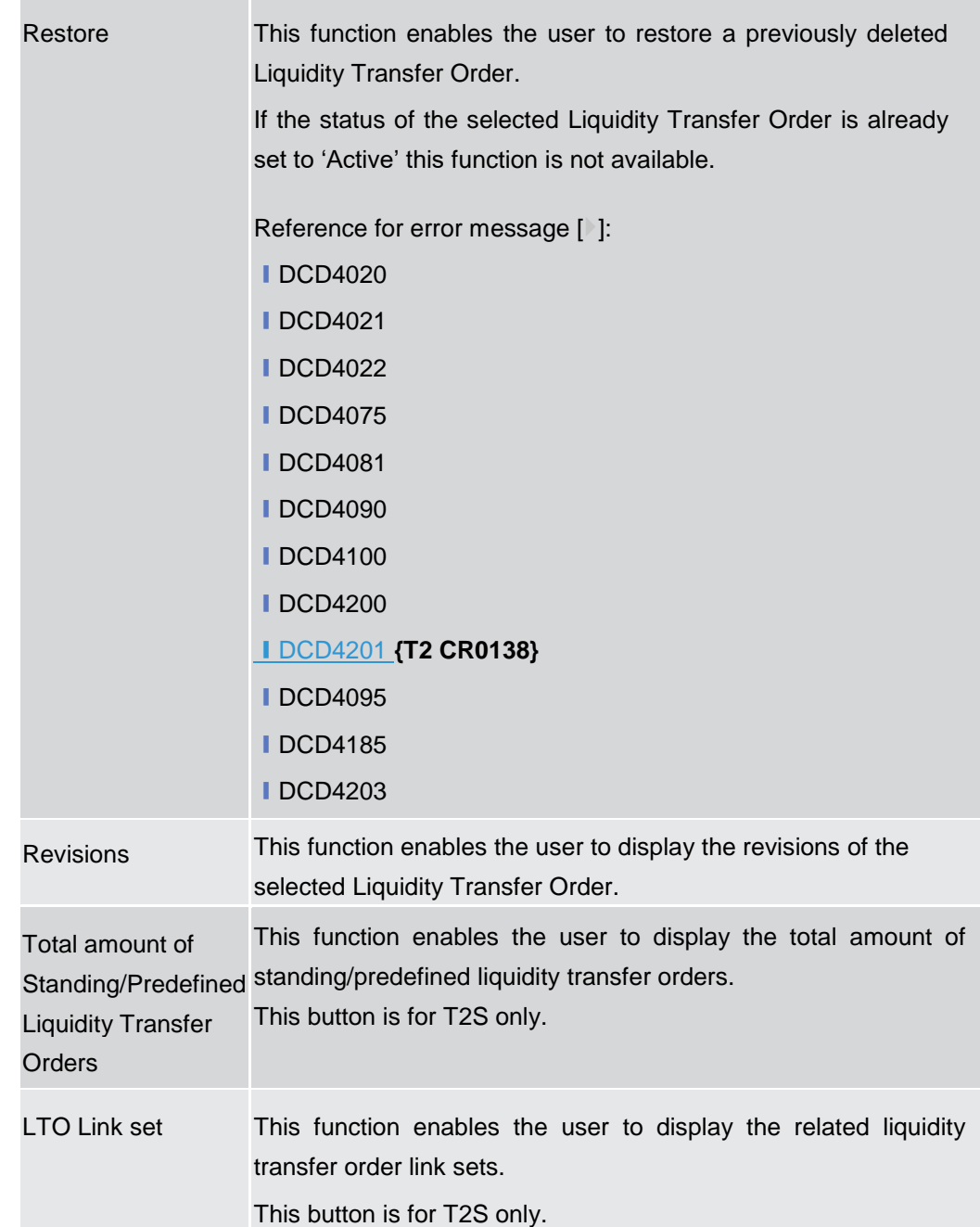

# **2.3.2.9 Standing/Predefined Liquidity Transfer Order – Details Screen**

**Context of Usage** This screen displays detailed information on the selected Standing/Predefined Liquidity Transfer Order. You can check the data and proceed further by clicking on the buttons below. Duly authorised users can manage Standing/Predefined Liquidity Transfer Orders on Cash Accounts for which they are defined as Co-Managers.

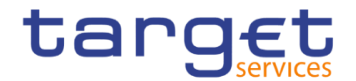

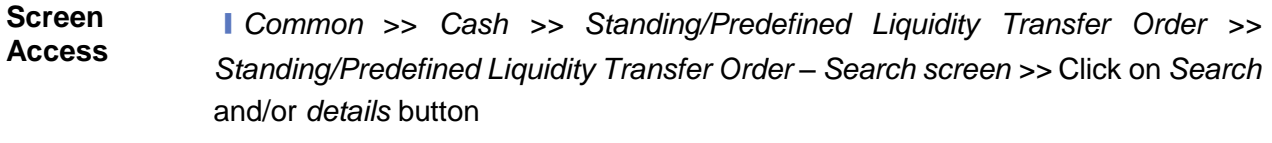

**Privileges** To use this screen, the following Privileges are needed [ $\frac{1}{2}$ ]: **I** Delete Liquidity Transfer Order

**I** Liquidity Transfer Order detail query

### **Screenshot**

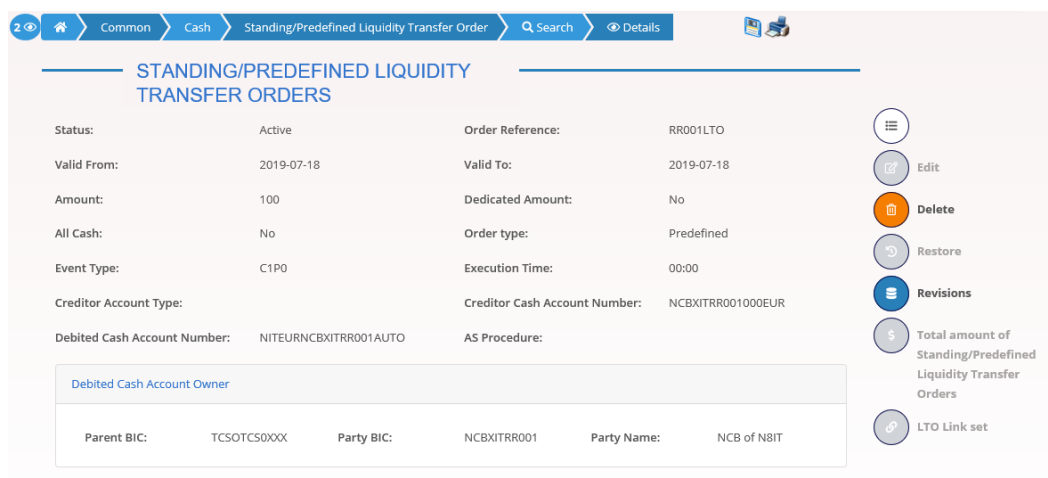

*Illustration 56: Standing/Predefined Liquidity Transfer Order – details* screen

| <b>Fields</b><br><b>Description</b> | <b>Standing/Predefined Liquidity Transfer Order</b> |                                                                                                    |  |
|-------------------------------------|-----------------------------------------------------|----------------------------------------------------------------------------------------------------|--|
|                                     | <b>Status</b>                                       | Shows the status of the Liquidity Transfer Order.<br>If the status is set to 'Deleted', the selected Liquidity Transfer<br>Order cannot be deleted or edited.<br>If the status is set to 'Active', the selected Liquidity Transfer Order<br>cannot be restored.<br>Reference for error message [1]:<br><b>IDCD4003</b><br><b>IDCD4012</b> |  |
|                                     | <b>Order Reference</b>                              | Shows the unique reference for the Liquidity Transfer Order<br>assigned by the instructing party.                                                                                                    |  |
|                                     | Valid From                                          | Shows the date from which the Liquidity Transfer Order is valid.                                                                                                    |  |
|                                     | Valid To                                            | Shows the date to which the Liquidity Transfer Order is valid.                                                                                                    |  |

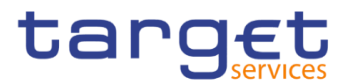

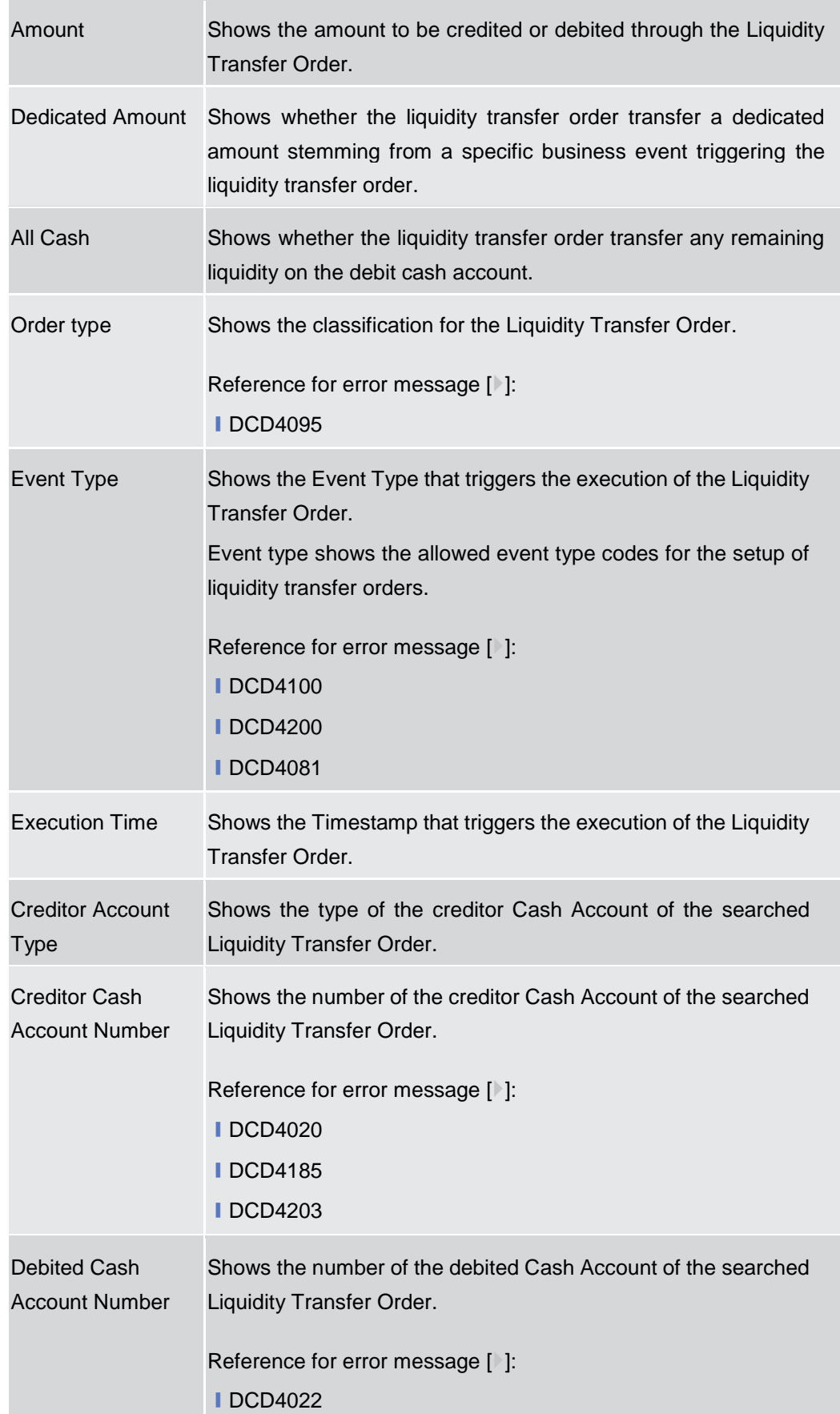

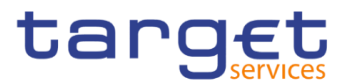

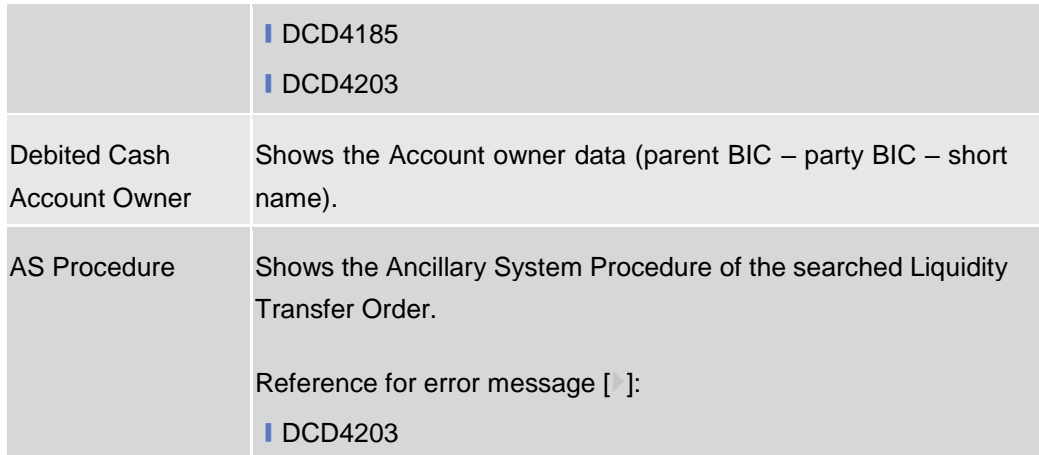

# **AS Standing Order Data**

These fields are visible for Liquidity Transfer Order only when previously defined and if AS Procedure D is selected**.** 

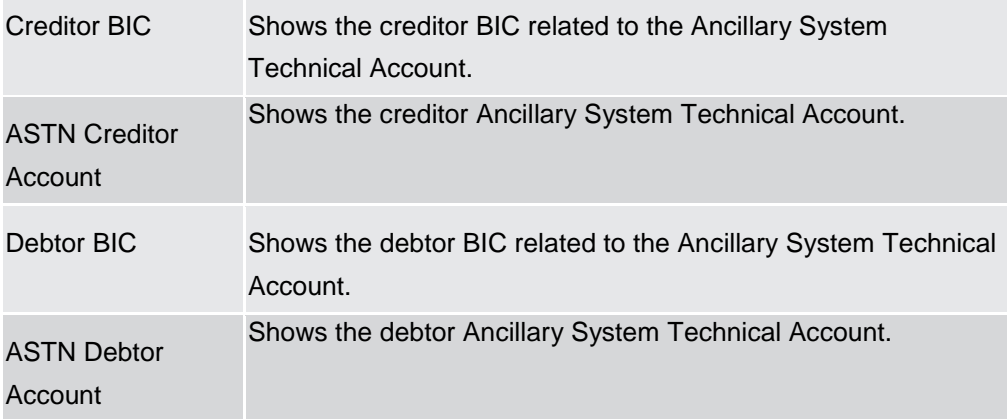

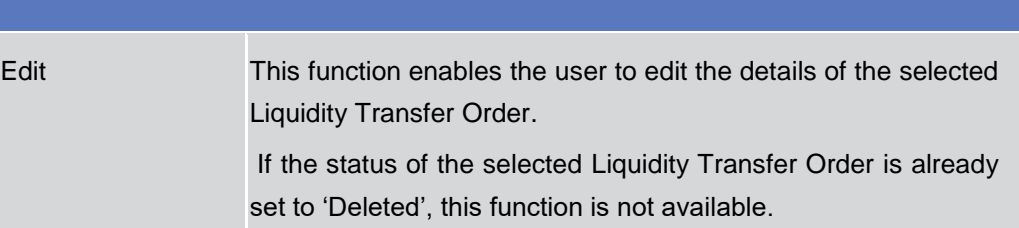

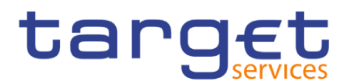

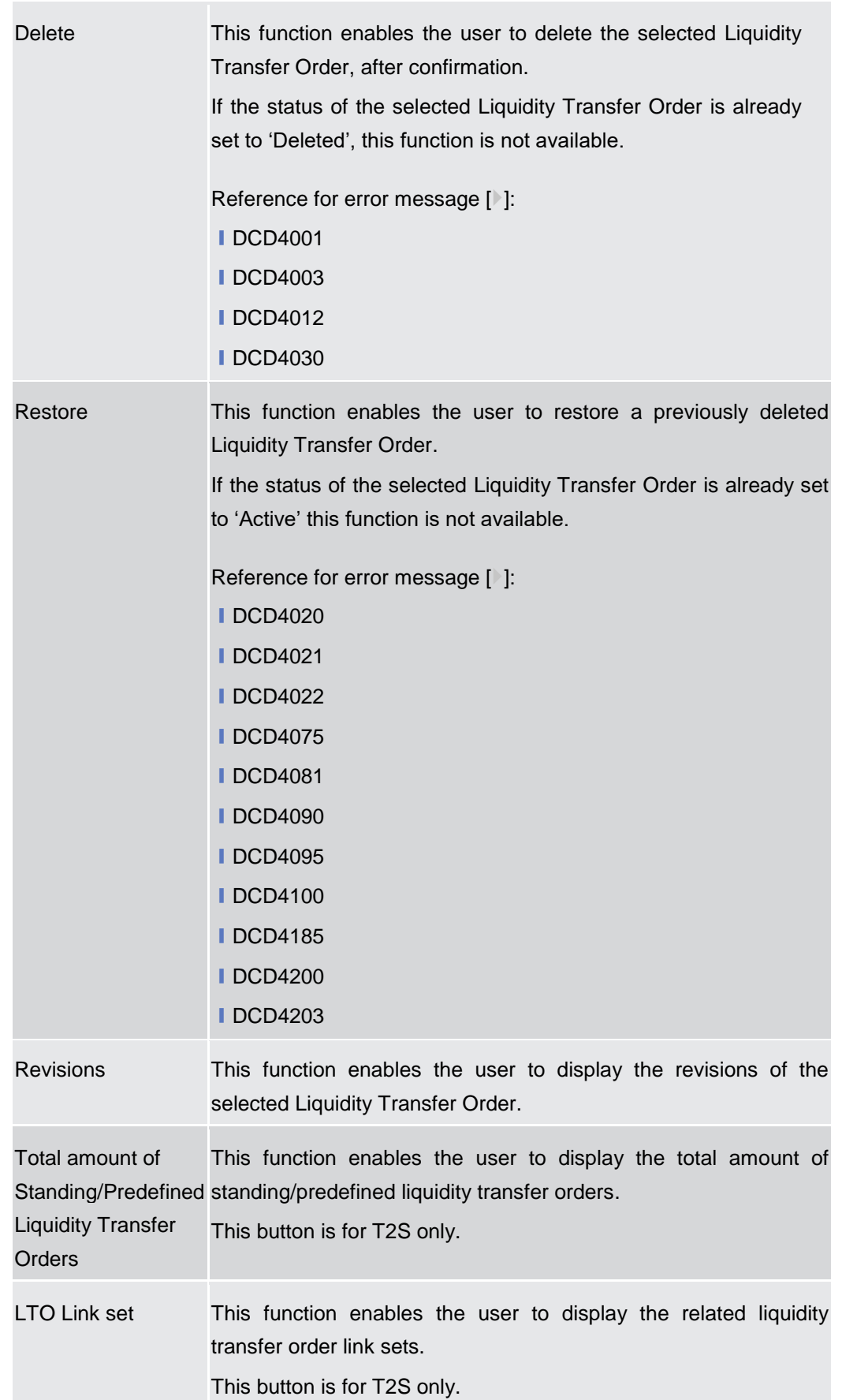

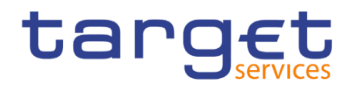

### **2.3.2.10 Standing/Predefined Liquidity Transfer Order – New/Edit Screen**

**Context of Usage** This screen contains a number of fields regarding Standing/Predefined Liquidity Transfer Order. You can enter new data or edit existing data, previously selected. Afterwards you can proceed further by clicking on the buttons below. This screen is relevant for Central Bank, Payment Bank or Ancillary System users responsible for the account to be debited. Duly authorised users can manage Standing/Predefined Liquidity Transfer Orders on Cash Accounts for which they are defined as Co-Managers.

This screen is also used to configure rule-based floor/ceiling liquidity transfers.

#### **Screen Access** ❙*Common* >> *Cash >> Standing/Predefined Liquidity Transfer Order >> New*  ❙*Common* >> *Cash >> Standing/Predefined Liquidity Transfer Order >> Search >>* click on *New* or *Edit* button

**Privileges** To use this screen, the following Privileges are needed [ii]: **■ Create Liquidity Transfer Order I** Update Liquidity Transfer Order

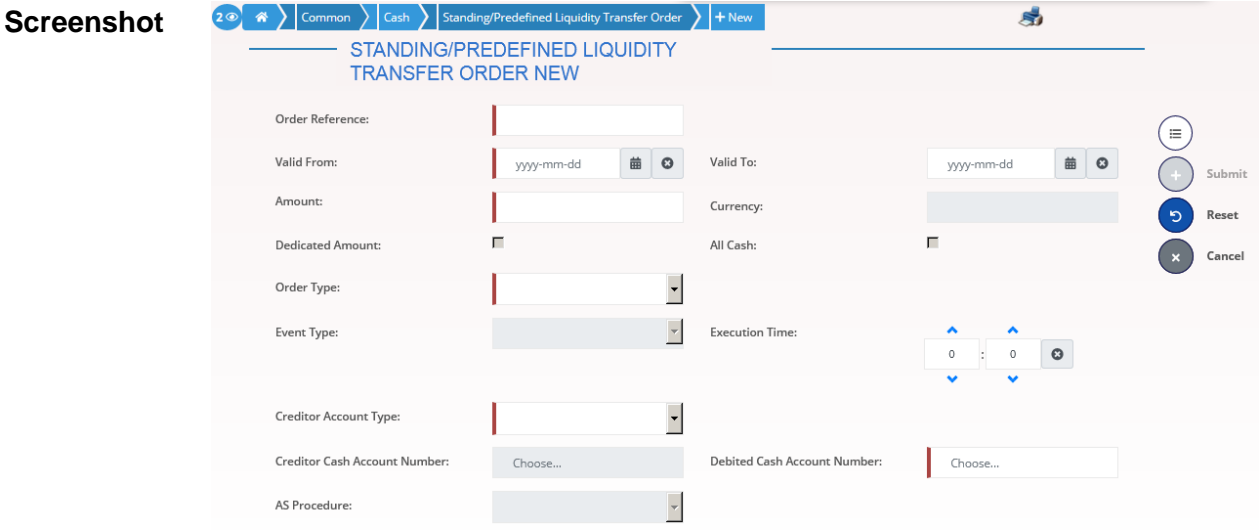

*Illustration 57: Standing/Predefined Liquidity Transfer Order – new/edit* screen

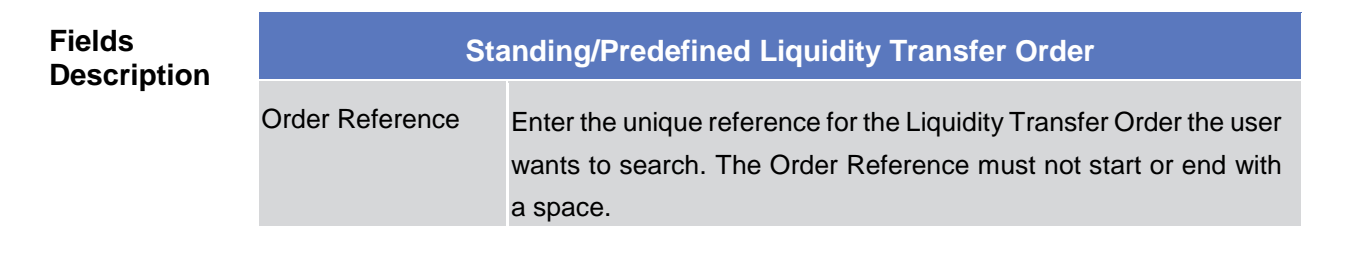
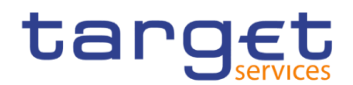

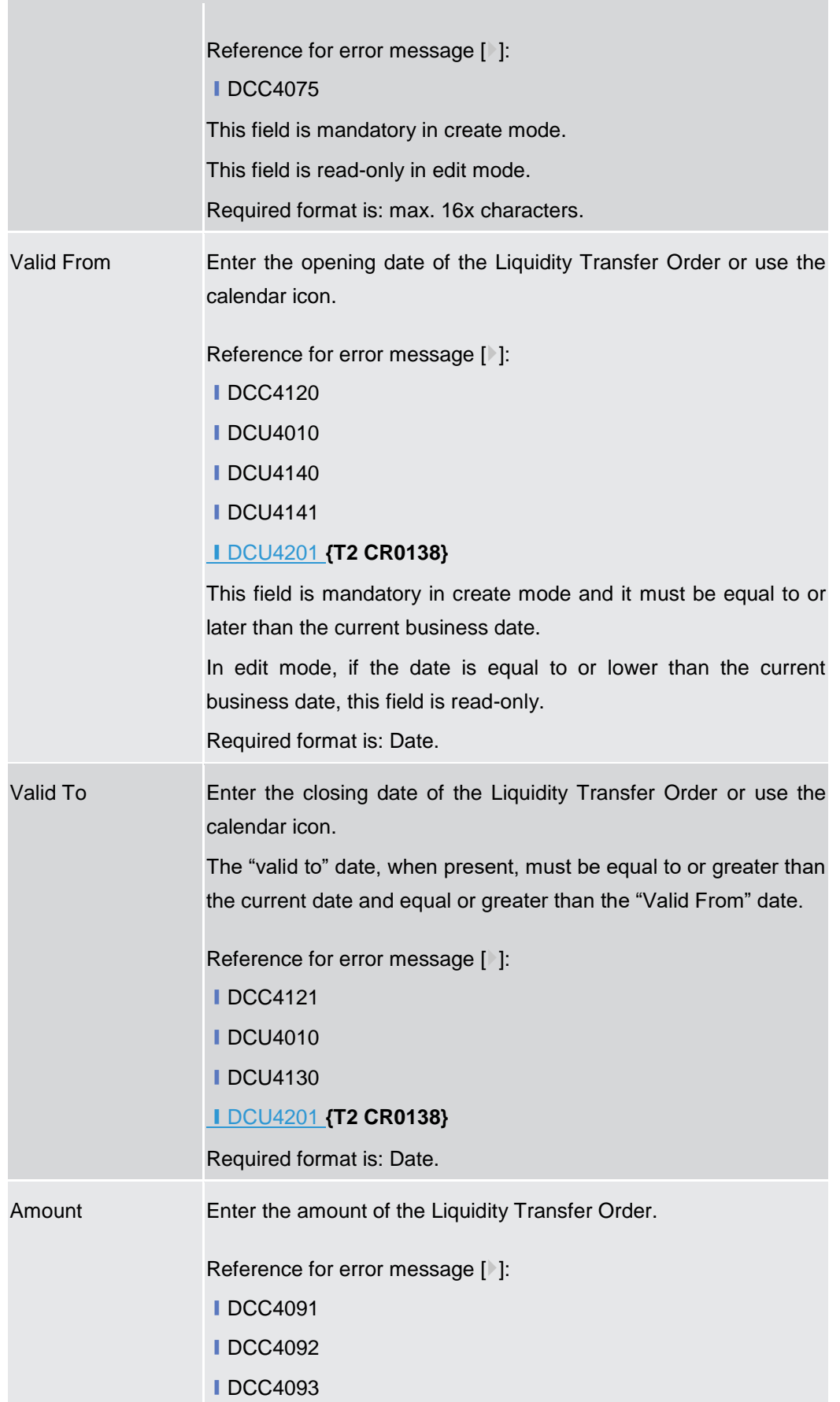

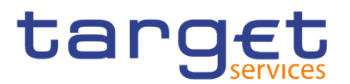

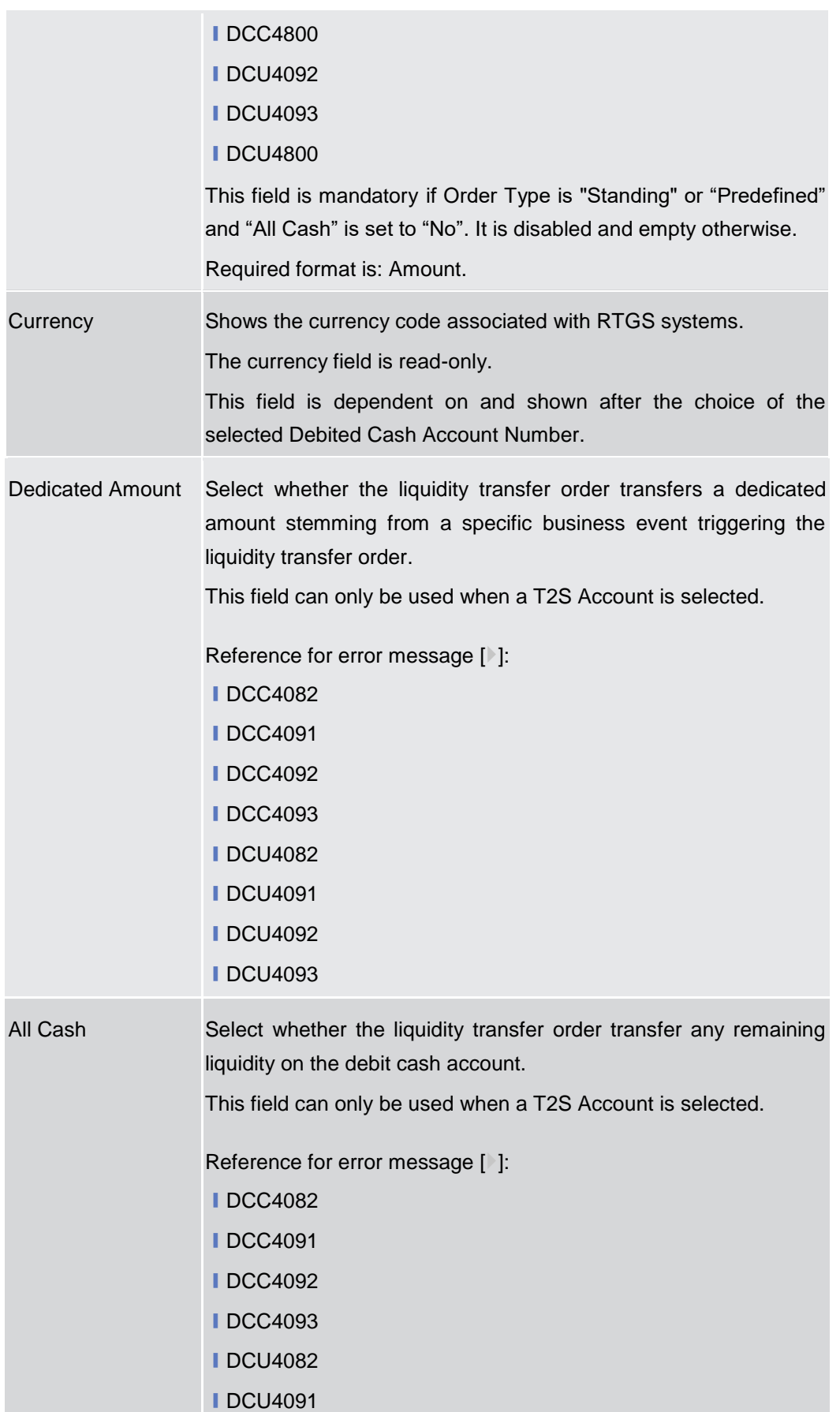

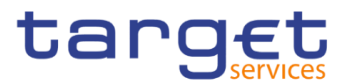

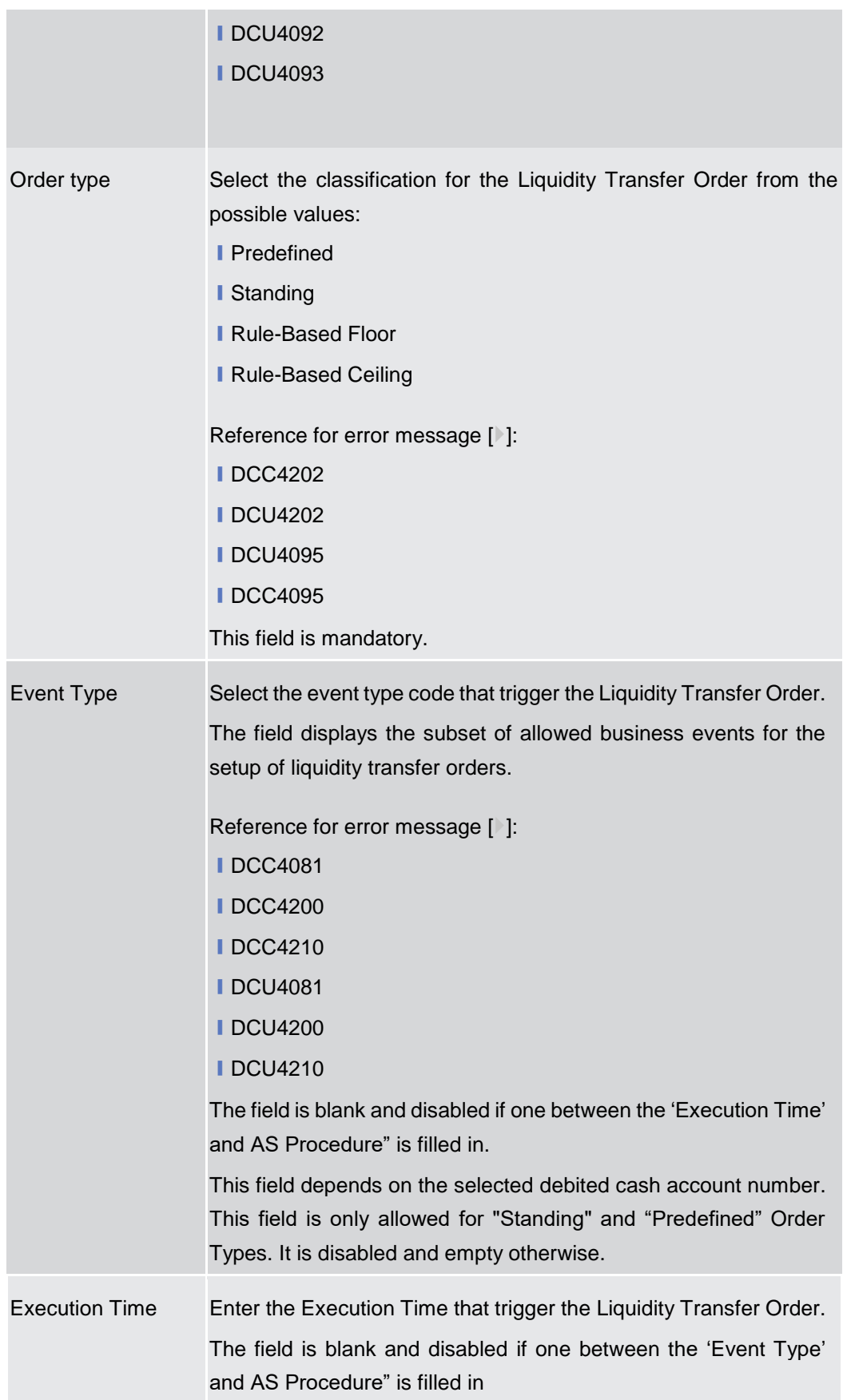

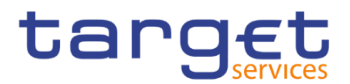

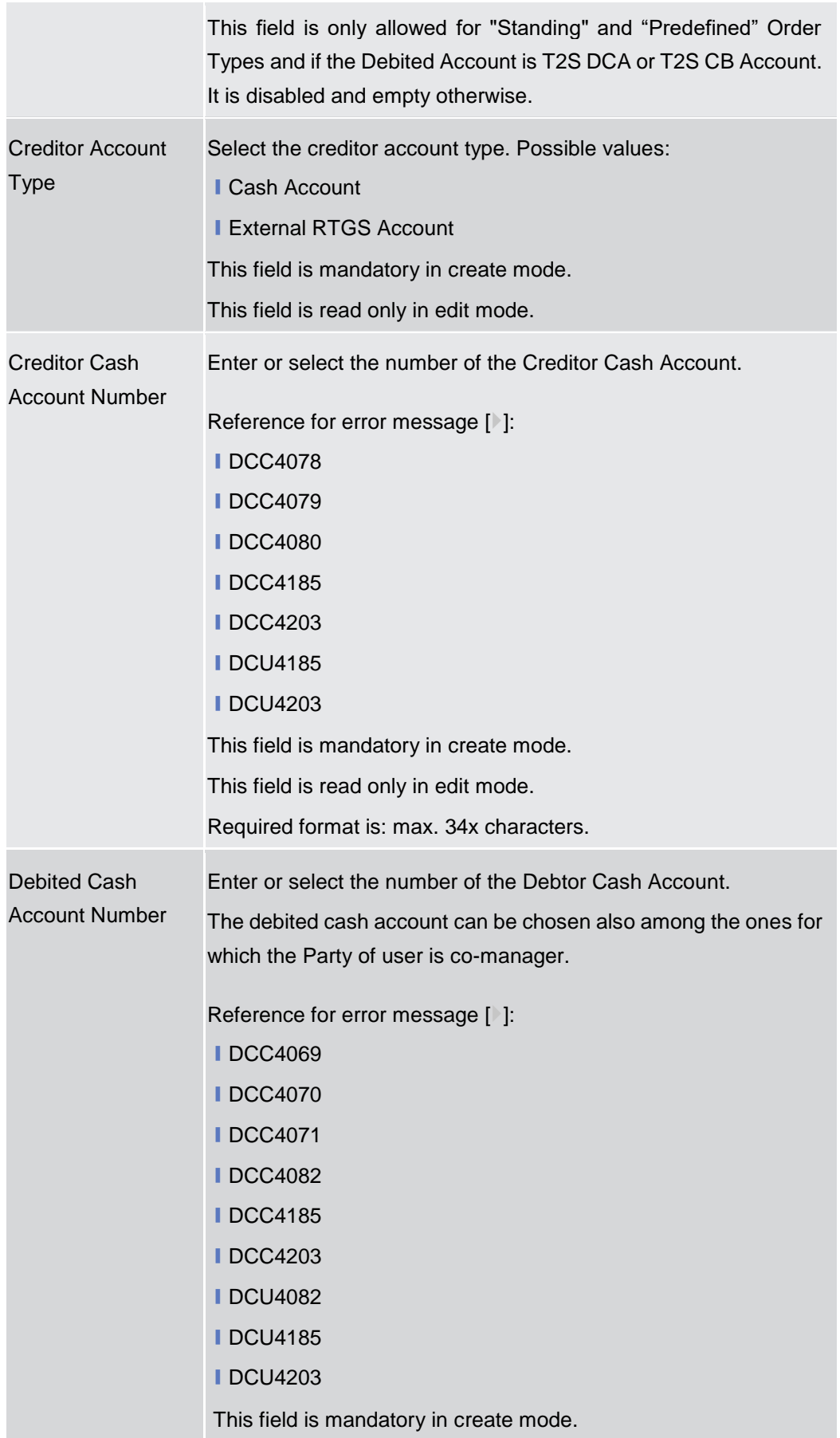

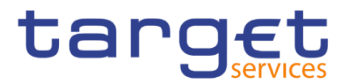

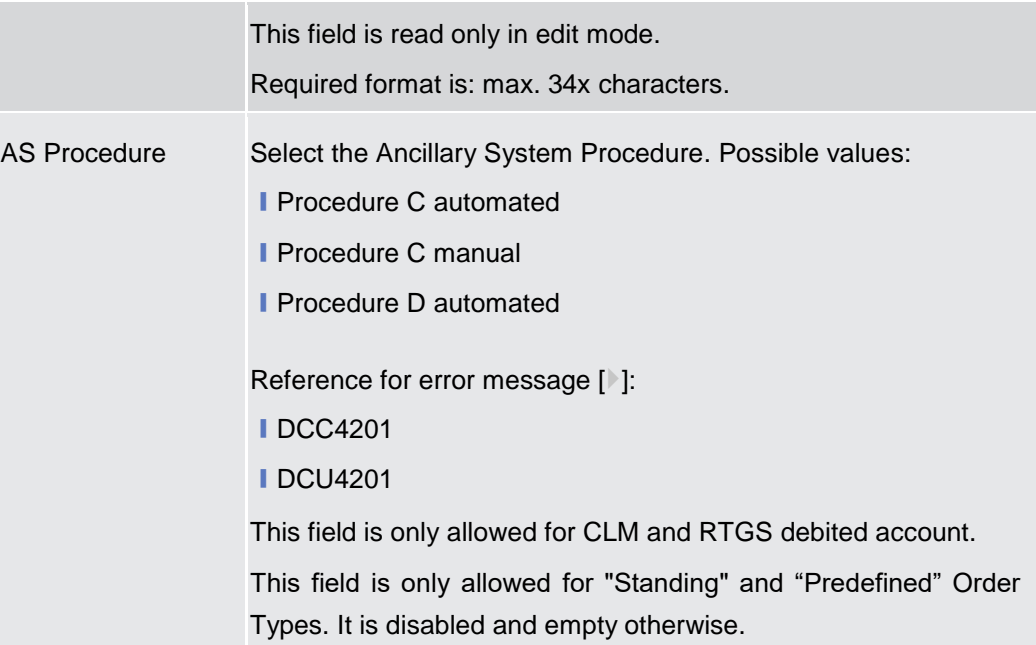

# **AS Standing Order Data**

Only visible for Liquidity Transfer Order when the AS Procedure D is selected.

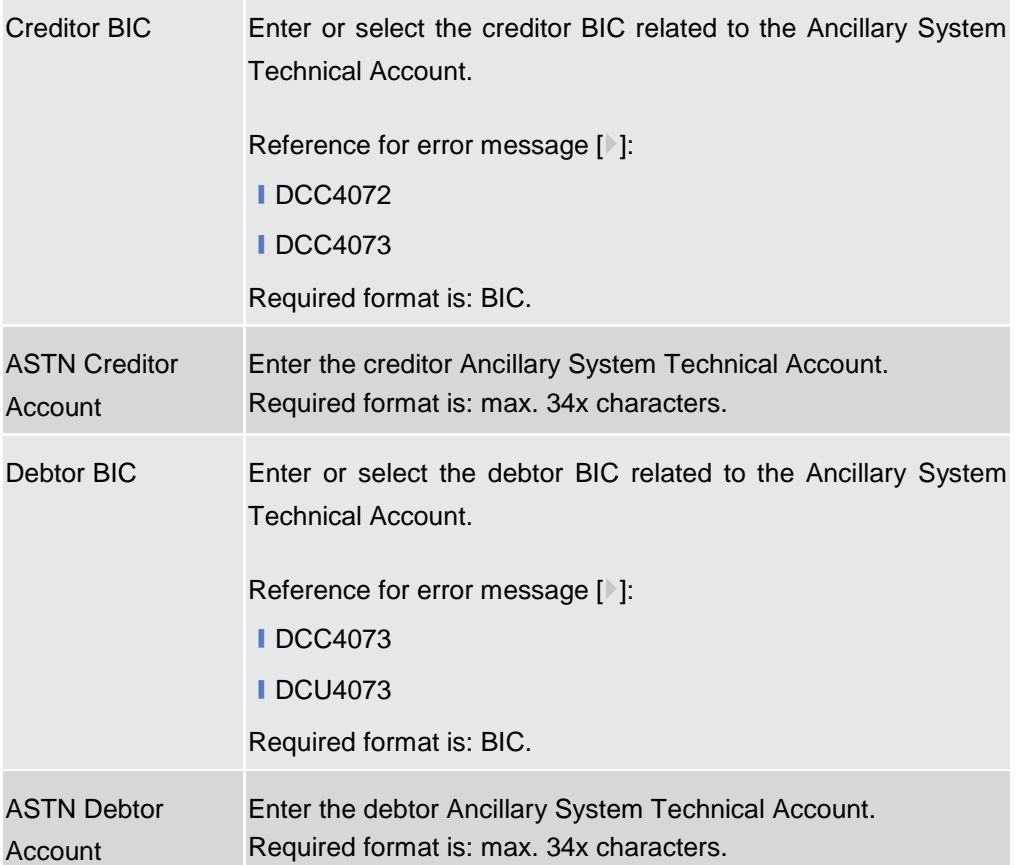

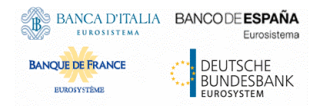

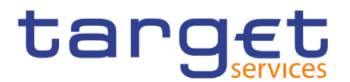

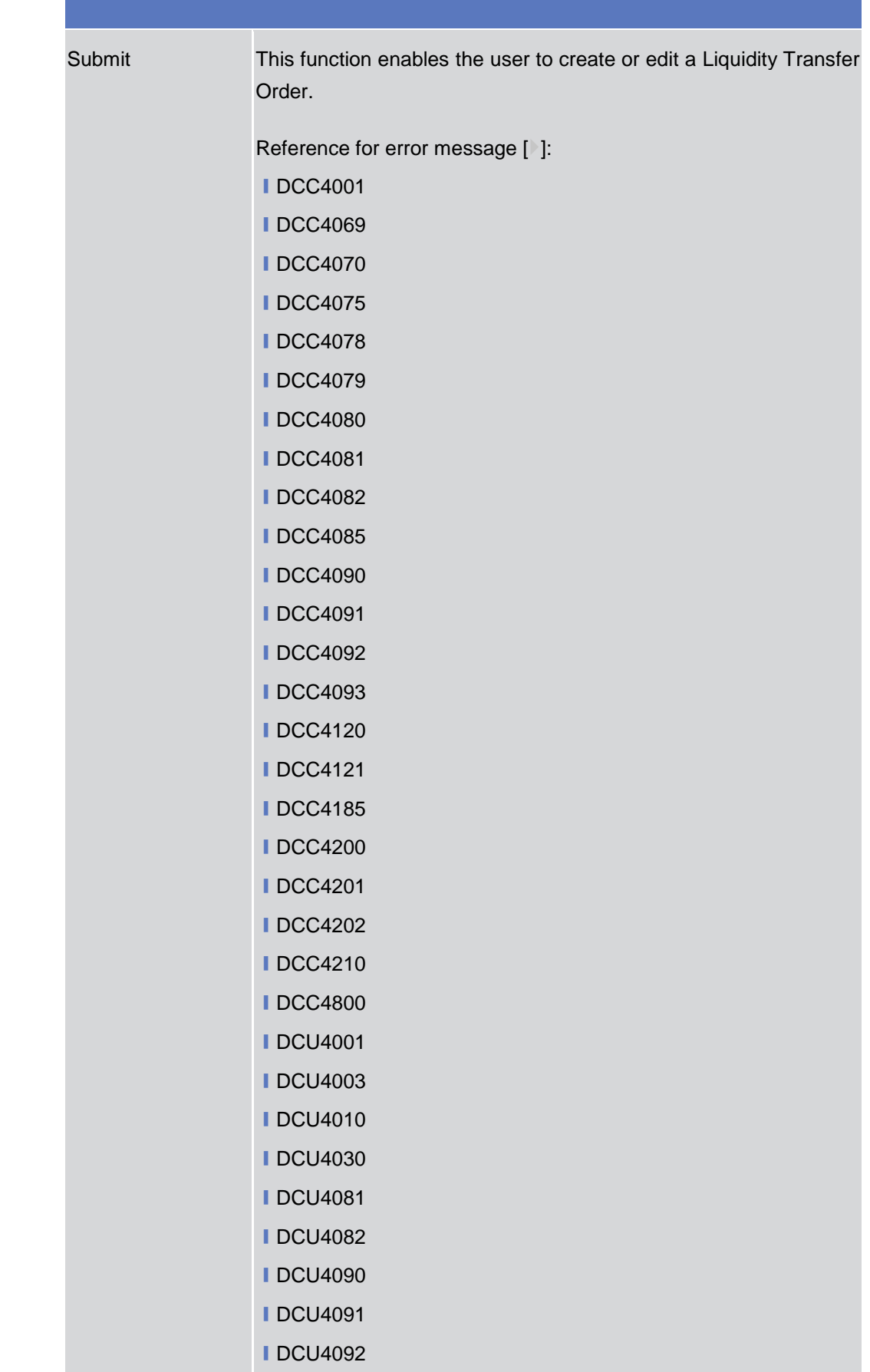

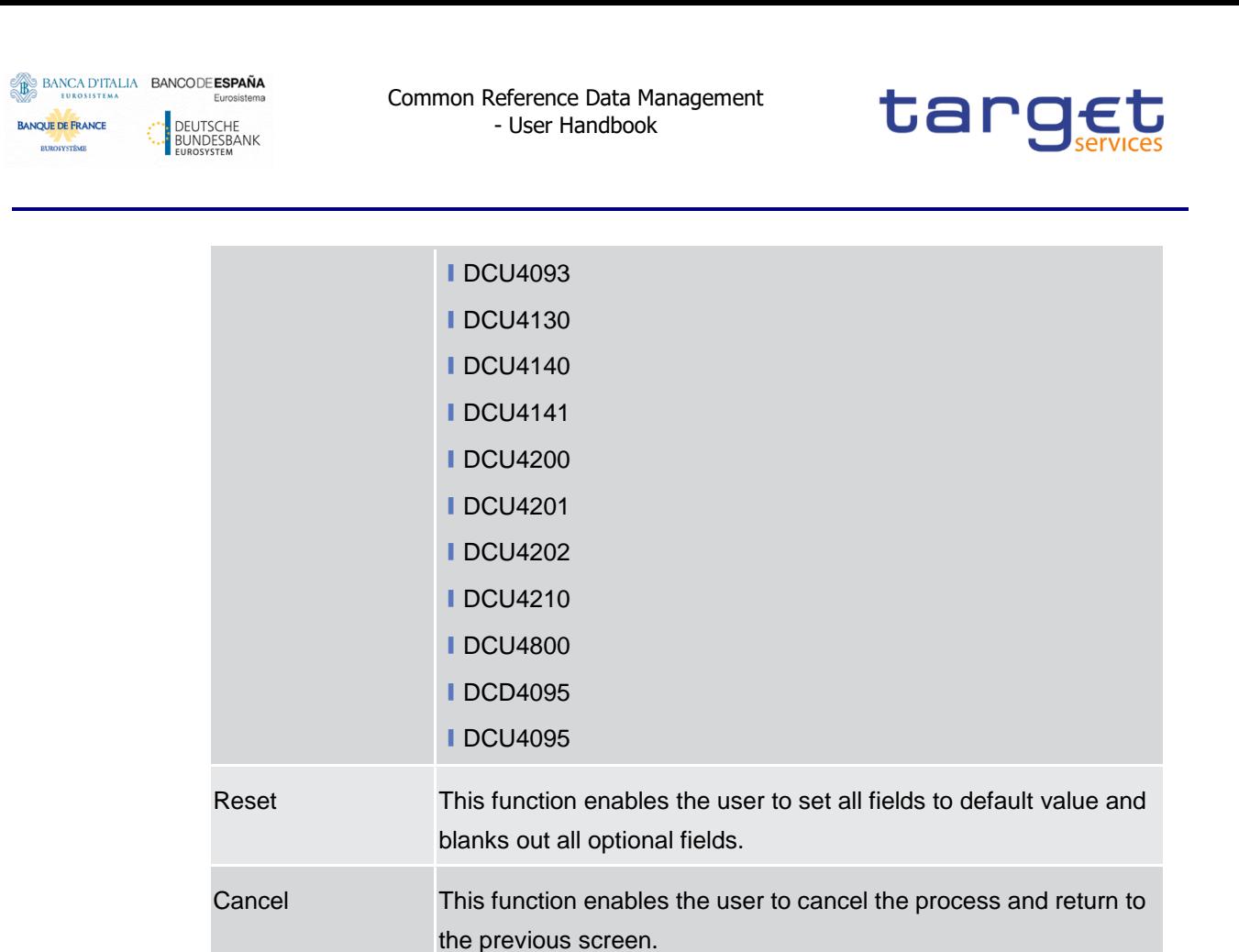

# **Access Rights Management**

# **2.3.3.1 Users – Search/List Screen**

**Context of Usage** This screen enables the user to display a list of Users matching the entered criteria.

> This screen contains a number of search fields. By inputting the relevant data, you can search for users. The search results will be displayed in a list, which is sorted by the values of the 'Login Name' column in ascending order (default setting). After selecting an entry, you can proceed further by clicking on the buttons below.

**Screen**  ❙*Common* >> *Access Rights Management >> Users >> Search*

**Access**

**Privileges** To use this screen, the following Privileges are needed [ie]:

- **I** System user query
- **Ⅰ** Delete user

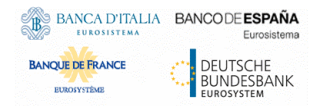

Common Reference Data Management - User Handbook

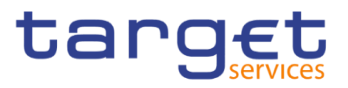

 $\sim$   $\sim$ 

#### **Screenshot**

| Status:                |                                                | Active        |                      |               | $\checkmark$   |                                |                        |                                |             |                            |            |           |
|------------------------|------------------------------------------------|---------------|----------------------|---------------|----------------|--------------------------------|------------------------|--------------------------------|-------------|----------------------------|------------|-----------|
| Login Name:            |                                                |               |                      |               | Name:          |                                |                        |                                |             |                            |            |           |
| System User Reference: |                                                |               |                      |               | Lockout:       |                                |                        | All                            |             | $\checkmark$               |            |           |
| <b>Parent BIC:</b>     |                                                |               | Choose BIC           |               |                | Party BIC:                     |                        |                                | NCBXITRR001 |                            |            |           |
| Party Type:            |                                                | All           |                      |               | $\checkmark$   |                                |                        |                                |             |                            | 三          |           |
| Q Search               | <b>×</b> Reset                                 |               |                      |               |                |                                |                        |                                |             | $+$ New                    | 図          | Edit      |
| <b>Status</b><br>Ξ     | $Login \equiv$                                 | Name $\equiv$ | $Syst \equiv$        | $Lock \equiv$ | $Lock. \equiv$ | Paren $\equiv$                 | <b>BIC</b><br>$\equiv$ | <b>Short Name</b>              | Ξ           | Party Type<br>Ξ            | 面          | Delete    |
|                        | N8IT NCB A Administra N8IT-NCB- 0001-01-01 No  |               |                      |               |                |                                |                        | TCSOTCS0: NCBXITRF NCB of N8IT |             | <b>National Central Bi</b> |            | Restore   |
| Active                 | N8IT NCB A                                     | N8IT NCB.     | N8IT NCB.            | 0001-01-01 No |                |                                |                        | TCSOTCS01 NCBXITRE NCB of N8IT |             | National Central B         |            |           |
| Active                 |                                                |               | Administra N8IT-NCB- | 0001-01-01 No |                |                                |                        | TCSOTCS0: NCBXITRF NCB of N8IT |             | National Central Ba        | $\bullet$  | Details   |
| Active                 | N8IT NCB A                                     |               |                      |               |                |                                |                        |                                |             |                            |            |           |
| Active                 | N8IT NCB A N8IT NCB N8IT NCB.                  |               |                      | 0001-01-01 No |                | TCSOTCS0: NCBXITRF NCB of N8IT |                        |                                |             | National Central Bi        |            |           |
| Active                 | N8IT NCB U User1 for N N8IT-NCB- 0001-01-01 No |               |                      |               |                |                                |                        | TCSOTCS0: NCBXITRF NCB of N8IT |             | <b>National Central Bi</b> |            | Revisions |
| Active                 | N8IT NCB L User2 for N N8IT-NCB-               |               |                      | 0001-01-01 No |                |                                |                        | TCSOTCS0: NCBXITRF NCB of N8IT |             | National Central Bi        | $\epsilon$ |           |

*Illustration 58:* User *– search/list* screen

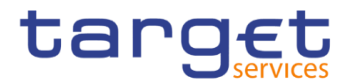

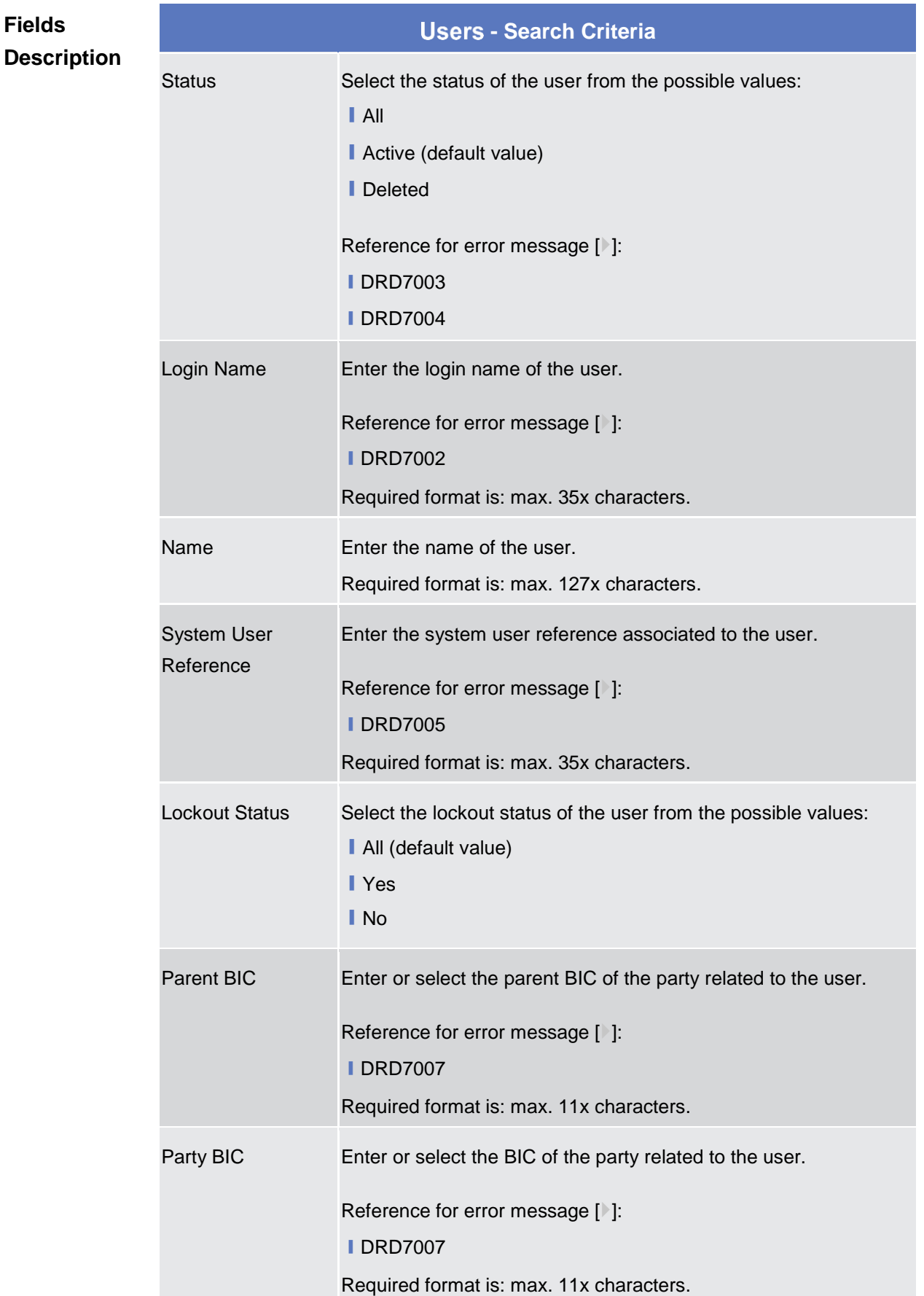

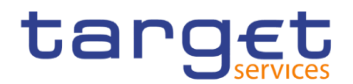

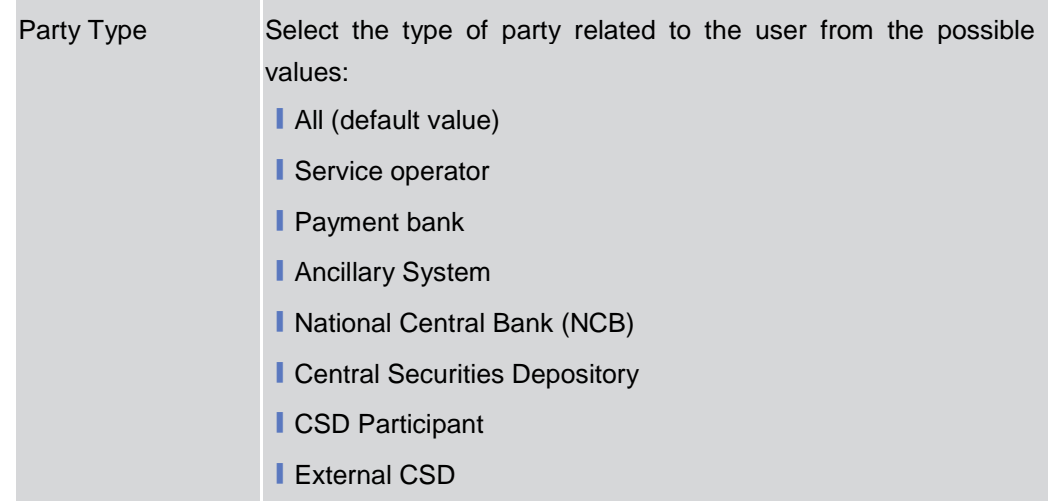

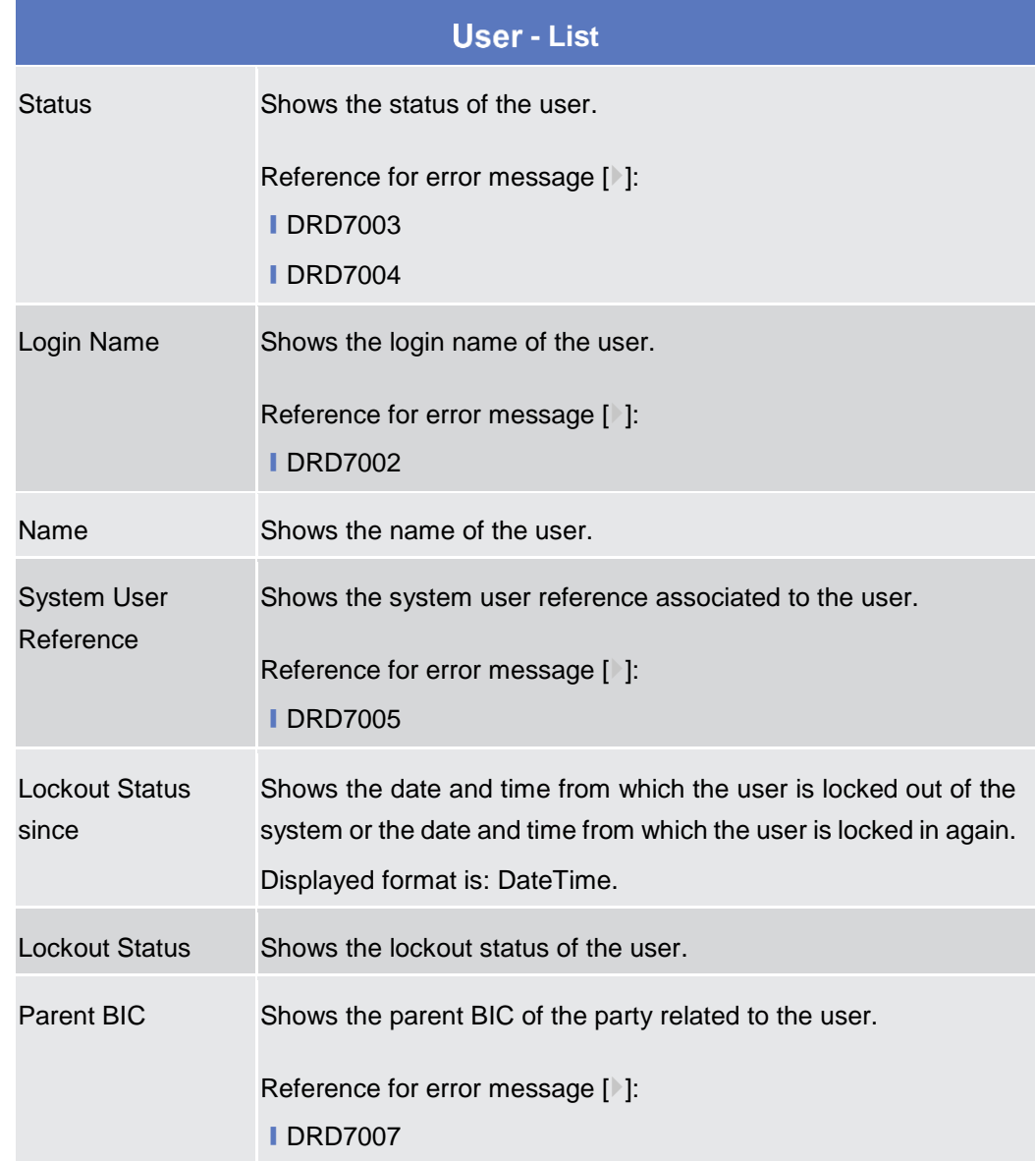

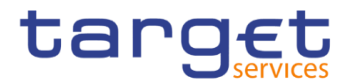

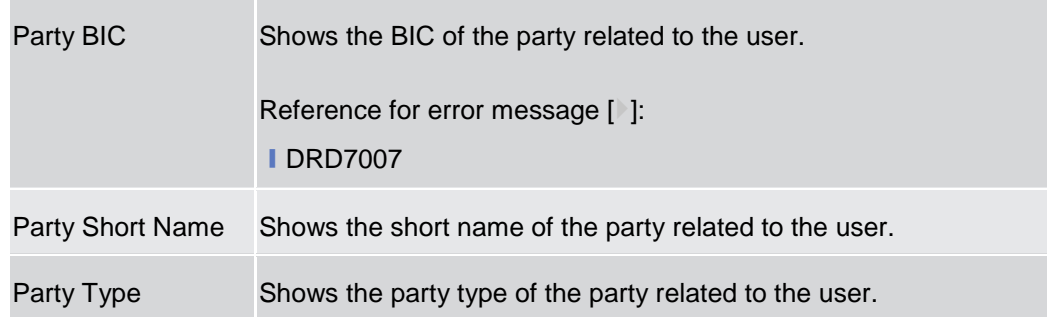

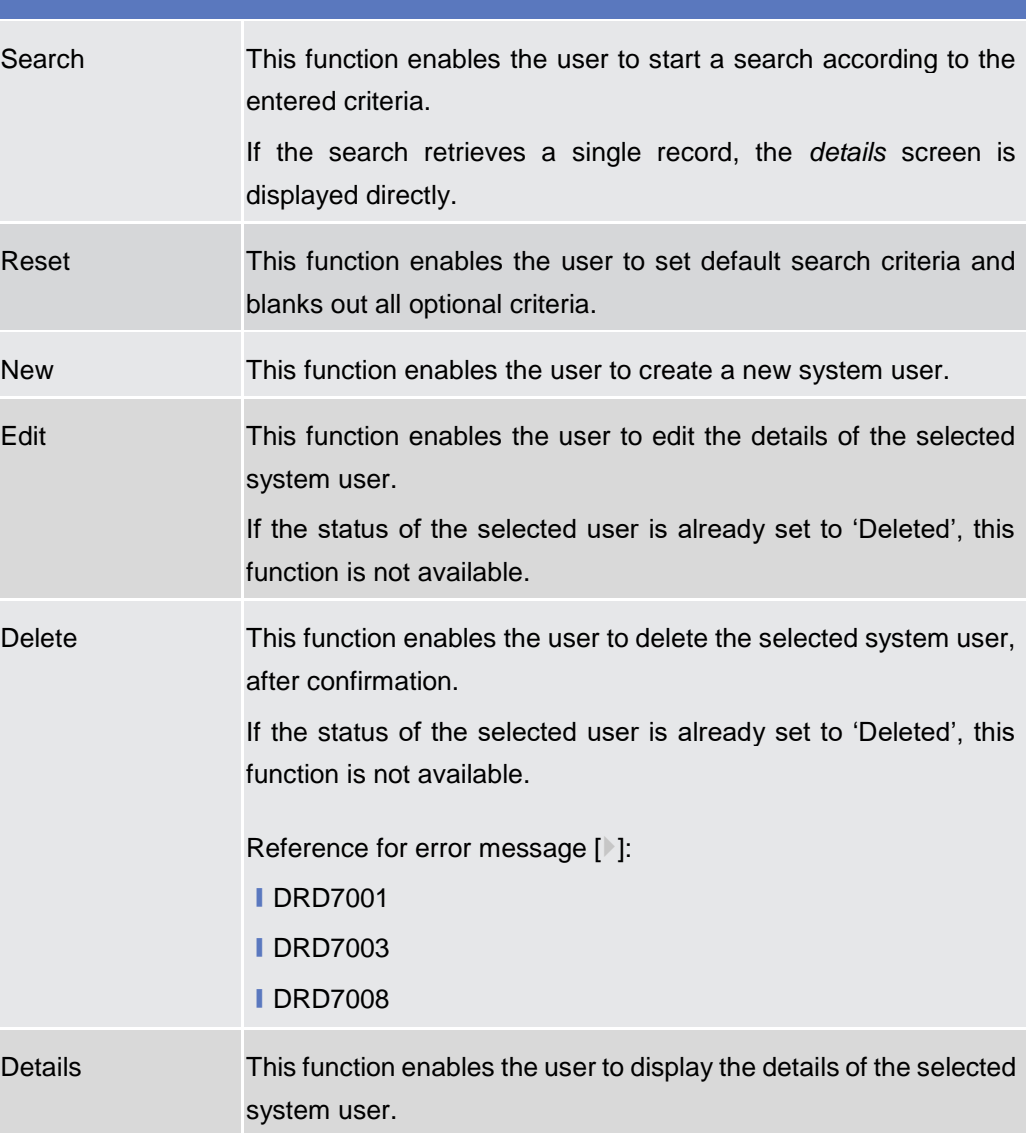

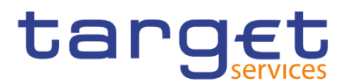

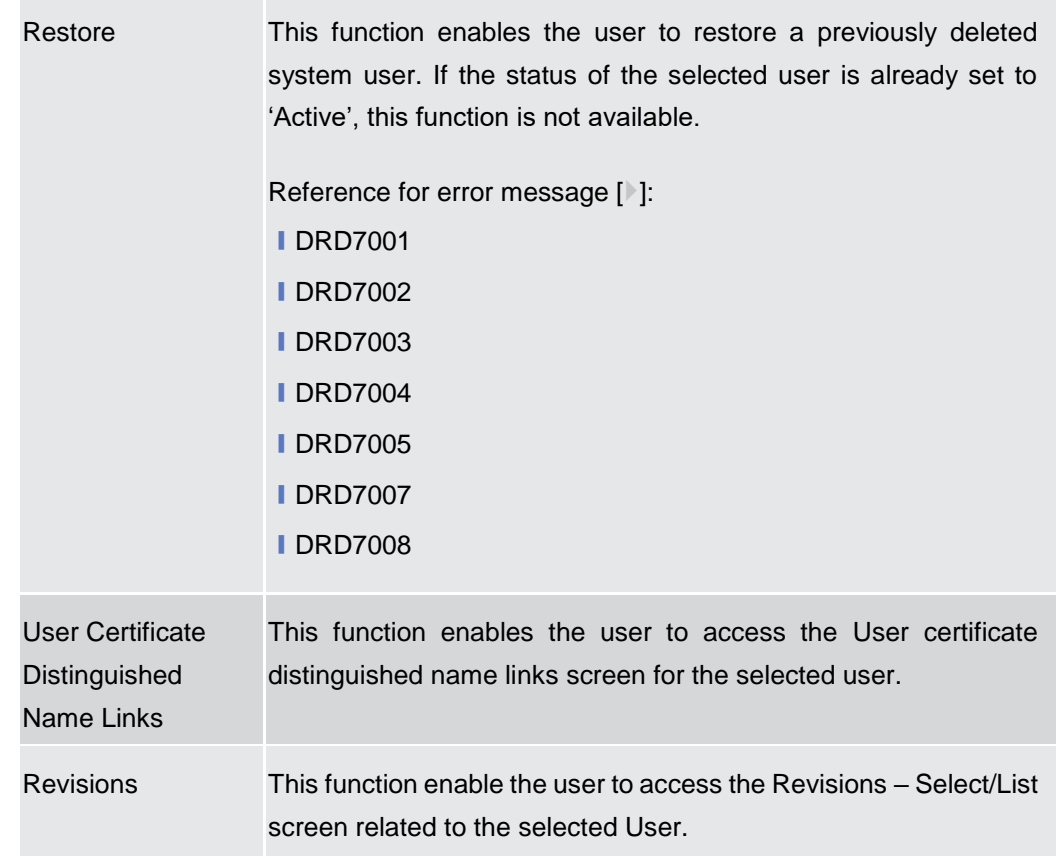

# **2.3.3.2 User – Details Screen**

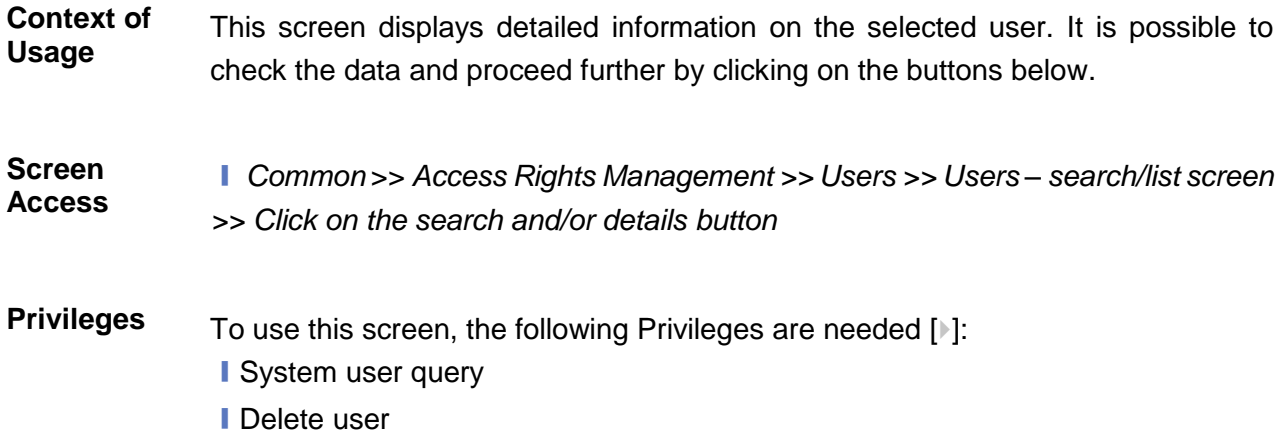

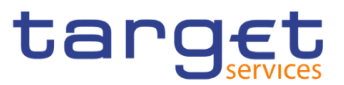

### **Screenshot**

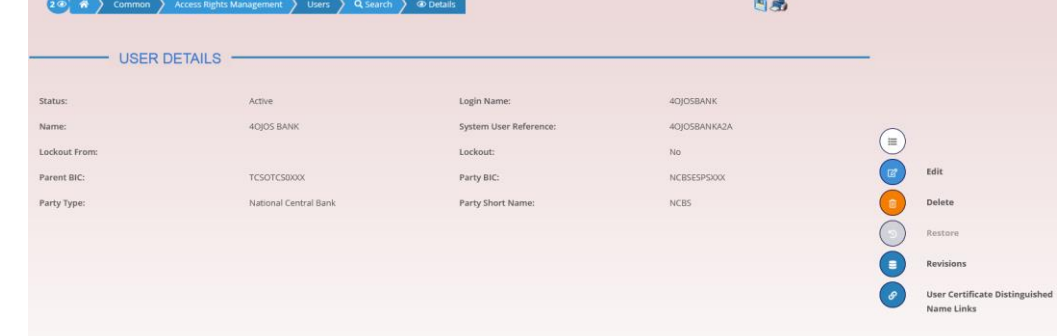

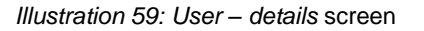

#### **Fields Description**

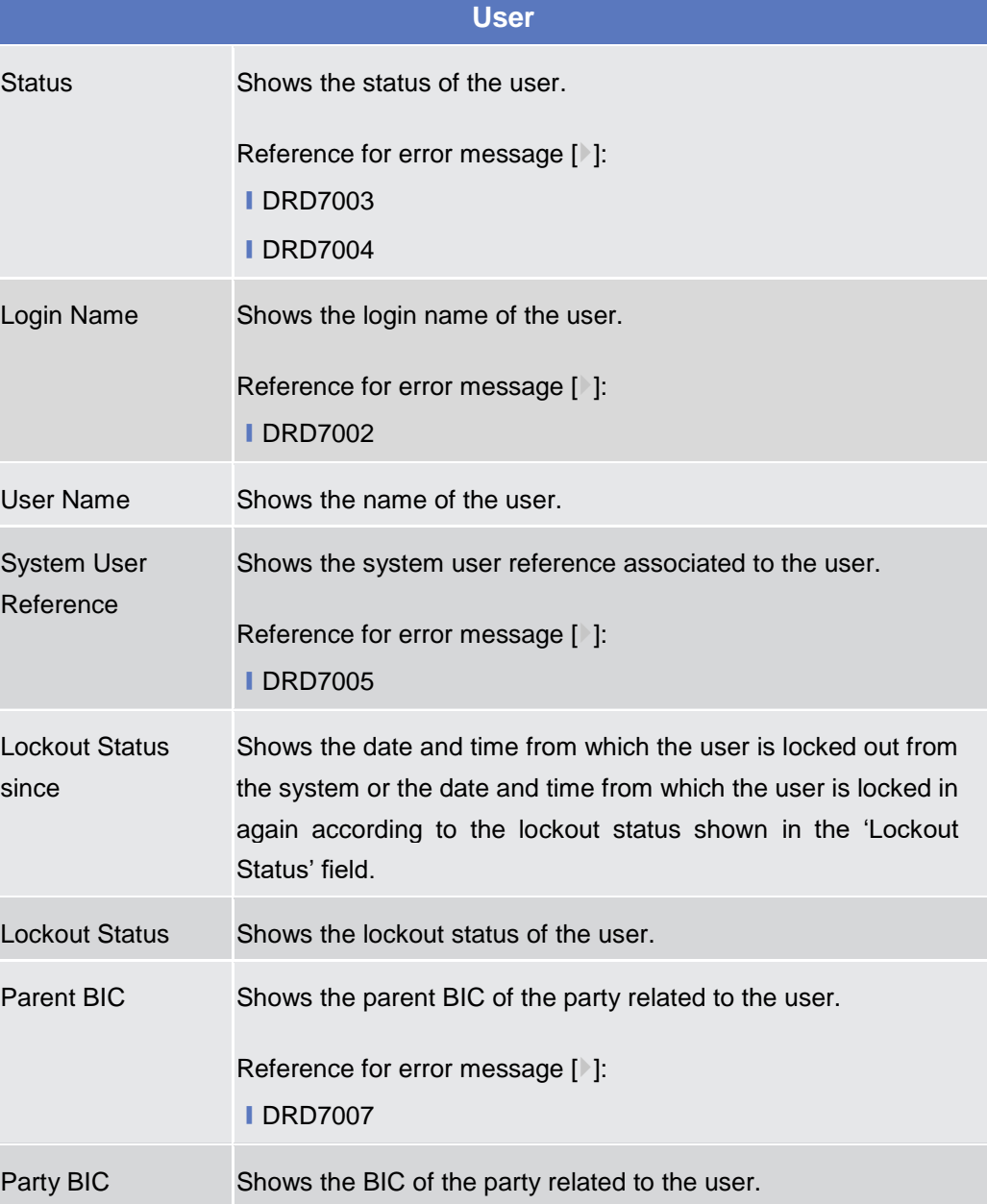

Common Reference Data Management - User Handbook

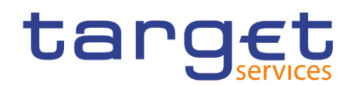

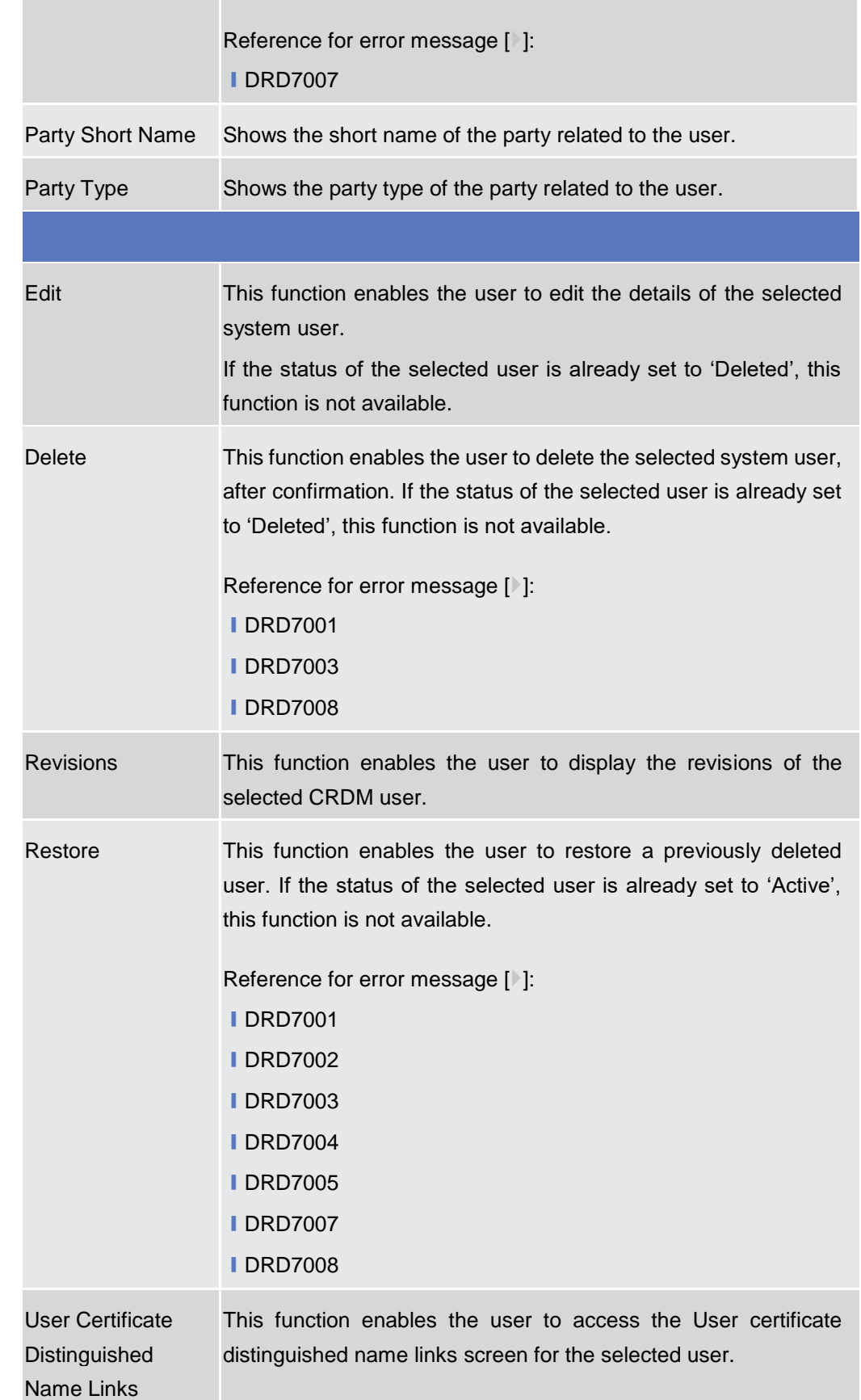

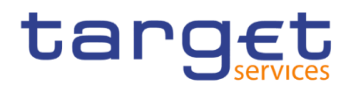

# **2.3.3.3 User – New/Edit Screen**

**Context of Usage** The screen "User – New/Edit" enables the user to create a new User or to edit an existing one. This screen enables also to lockout a user to enter the system and removing the lockout. Locking out a user means that the "lockout" flag is selected and a lockout timestamp is provided. Deleting a lockout means that the "lockout" flag is deselected.

> The screen has a slightly different behaviour depending on the function the user is submitting.

#### **Screen Access** ❙ *Common* >> *Access Rights Management >> Users >> New*

❙ *Common* >> *Access Rights Management >> Users >> Users – search/list screen >> Click on the new or edit button* 

❙ *Common >> Access Rights Management >> Users >> Users – search/list screen >> Click on the search and/or details button >> User – details screen >> Click on the edit button* 

# **Privileges** To use this screen, the following Privileges are needed [ii]: **■ Create User**

**■ Update User** 

#### **Screenshot**

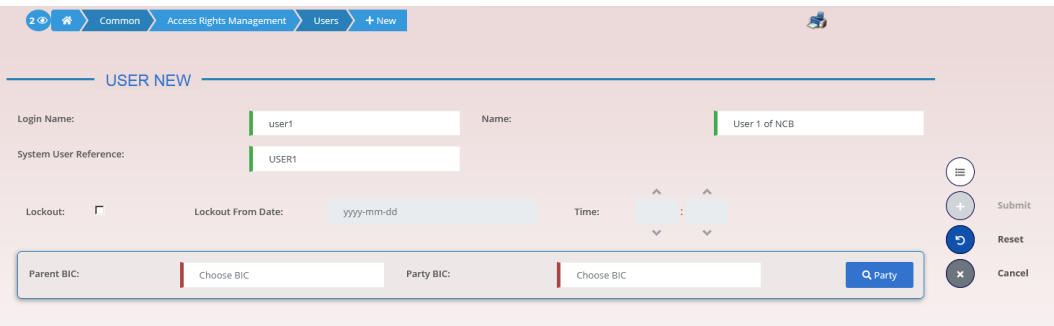

*Illustration 60: User – new/edit* screen

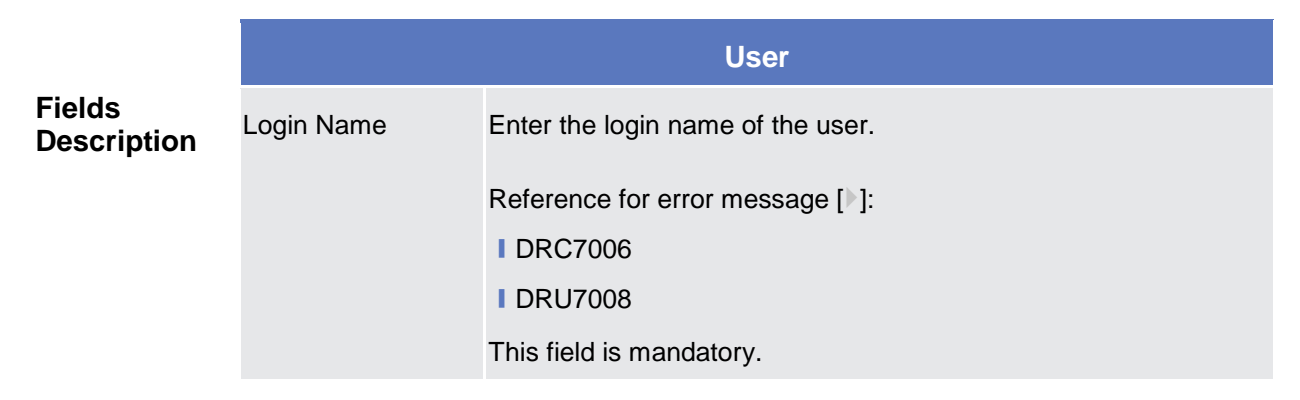

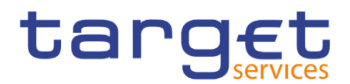

|                                              | Required format is: max. 35x characters.                                                                                                    |
|----------------------------------------------|----------------------------------------------------------------------------------------------------|
| Name                                         | Enter the name of the user.<br>This field is mandatory.<br>Required format is: max. 127x characters.                                                                                                    |
| <b>System User</b><br>Reference <sup>2</sup> | Enter the unique system user reference associated to the user.<br>Reference for error message [ <sup>3</sup> ]:<br><b>IDRC7007</b><br><b>IDRU7005</b><br>This field is mandatory.<br>Required format is: max. 35x characters.                                                                                                    |
| <b>Lockout From</b>                          | Shows the date since the user is locked out from the system.<br>The field is a timestamp, represented by two different but related<br>fields (Date and Time). Only timestamp greater than system<br>timestamp can be inserted. When "lockout" is selected, the<br>system shows the system date, but the user can change it. When<br>lockout is deselected, this field is read-only and empty.<br>Required format is: DateTime. |
| Lockout                                      | Select the lockout status. When the select field is selected the<br>user cannot log into the system as from the date specified in the<br>'Lockout Status since' field.                                                                                                    |
| <b>Parent BIC</b>                            | Enter or select the parent BIC of the party related to the user.<br>Reference for error message [3]:<br><b>IDRC7005</b><br>This field is mandatory in create mode.<br>This field is read-only in edit mode.<br>Required format is: max. 11x characters.                                                                                                    |
| Party BIC                                    | Enter or select the BIC of the party related to the user.<br>Reference for error message [1]:<br><b>IDRC7005</b><br>This field is mandatory in create mode.<br>This field is read-only in edit mode.<br>Required format is: max. 11x characters.                                                                                                    |

 $2$  This field is used for addressing inbound messages and files (see also CRDM UDFS  $-$  3. Catalogue of Messages).

-

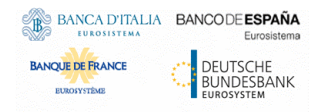

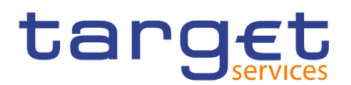

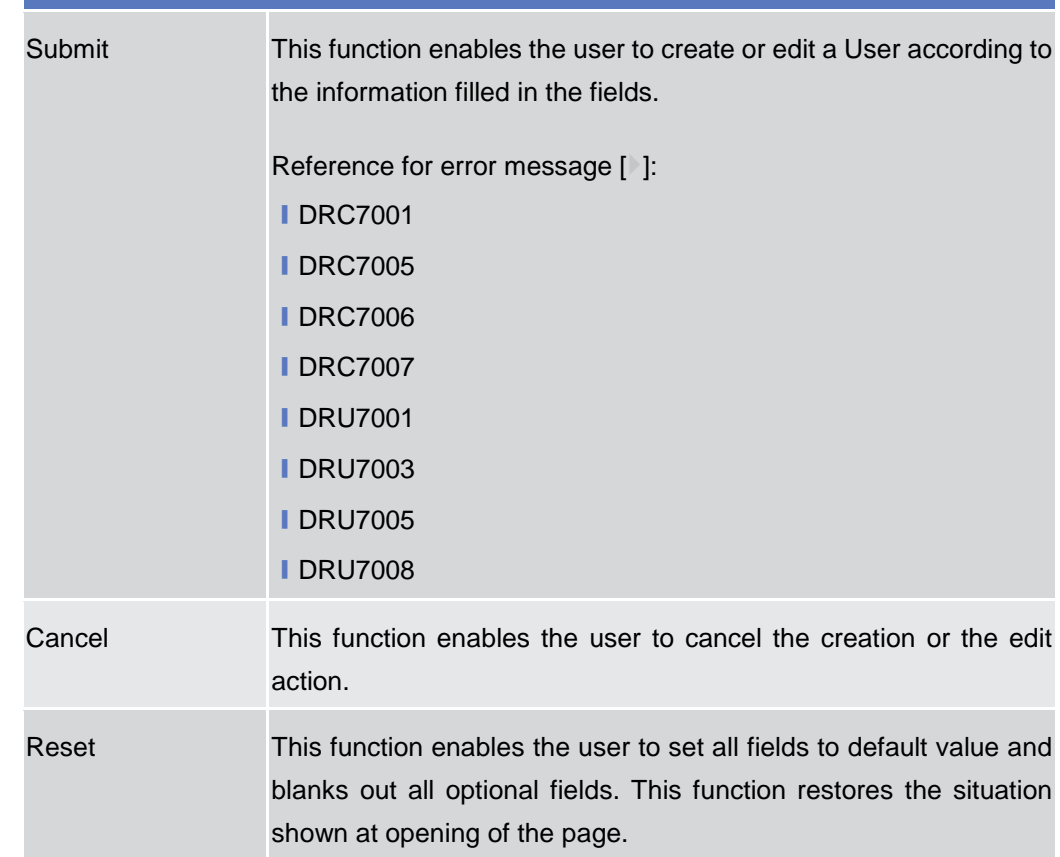

# **2.3.3.4 Certificate Distinguished Names – Search/List Screen**

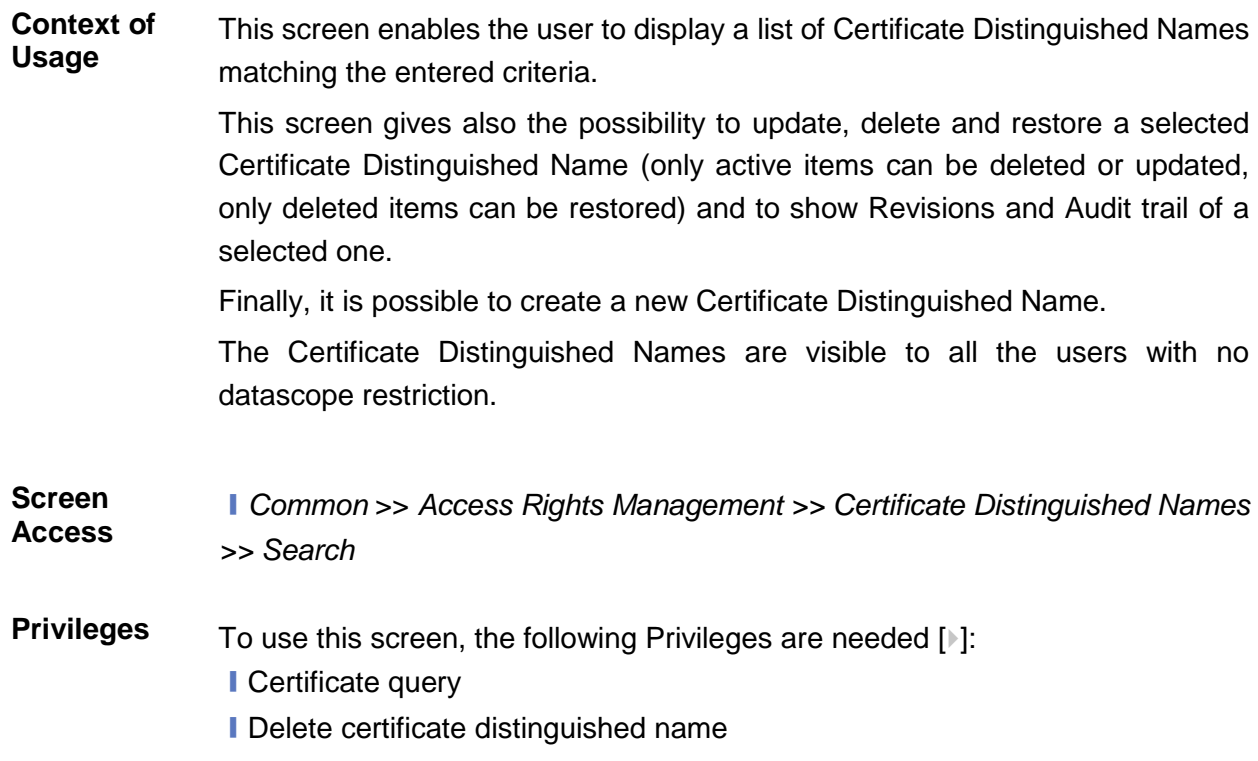

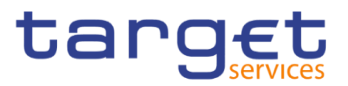

#### **Screenshot**

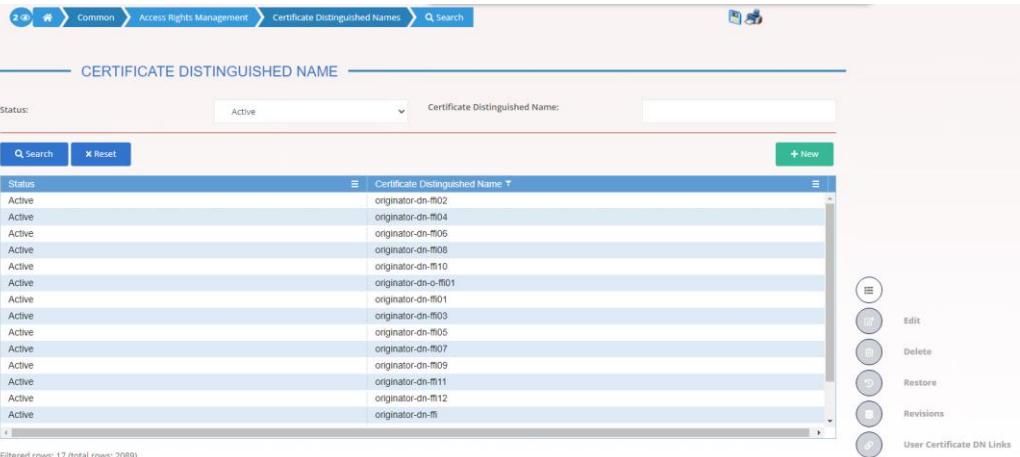

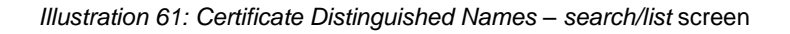

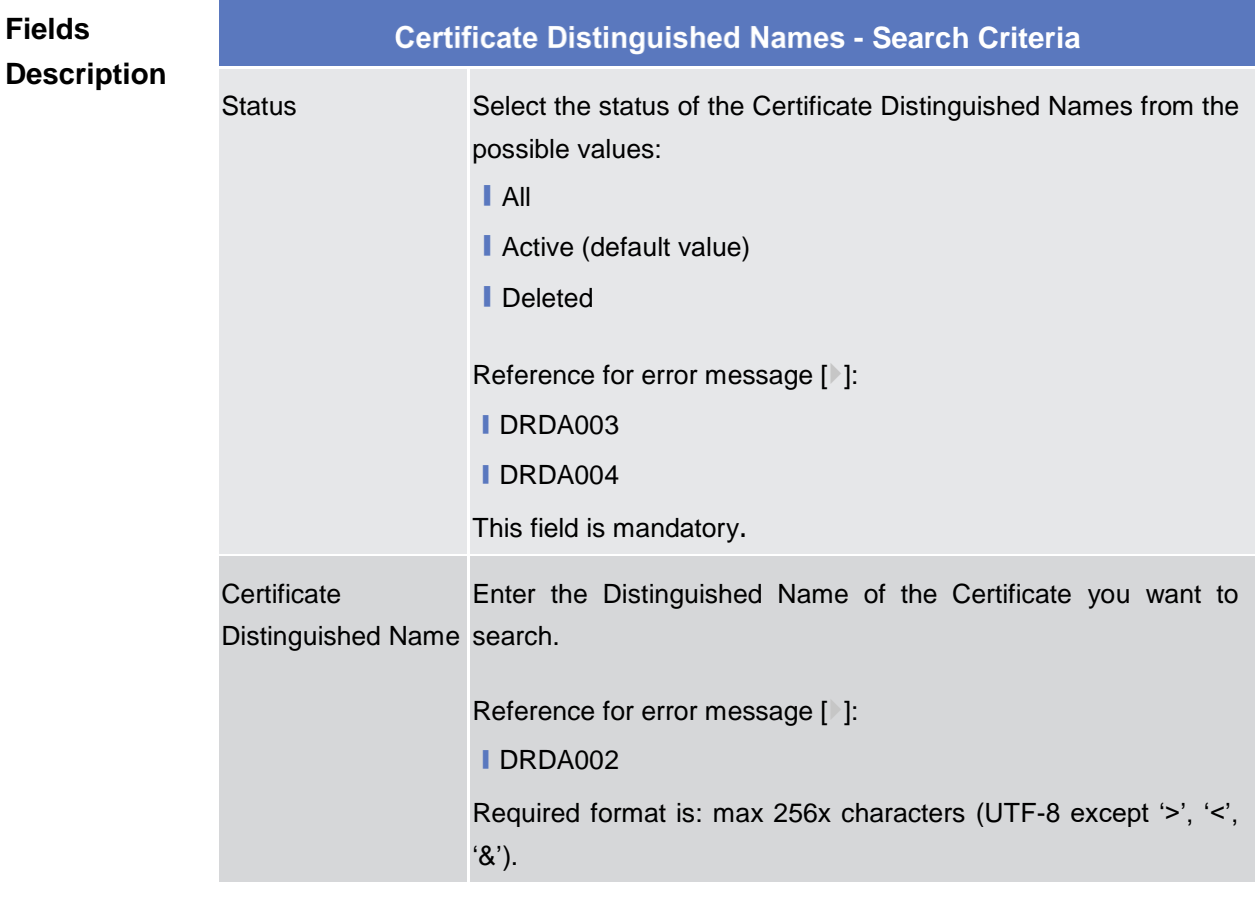

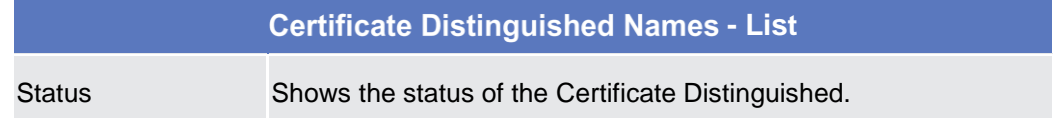

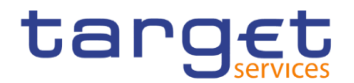

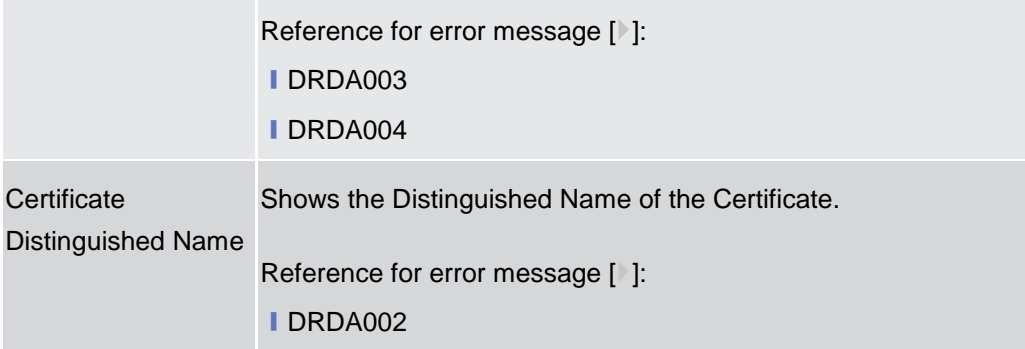

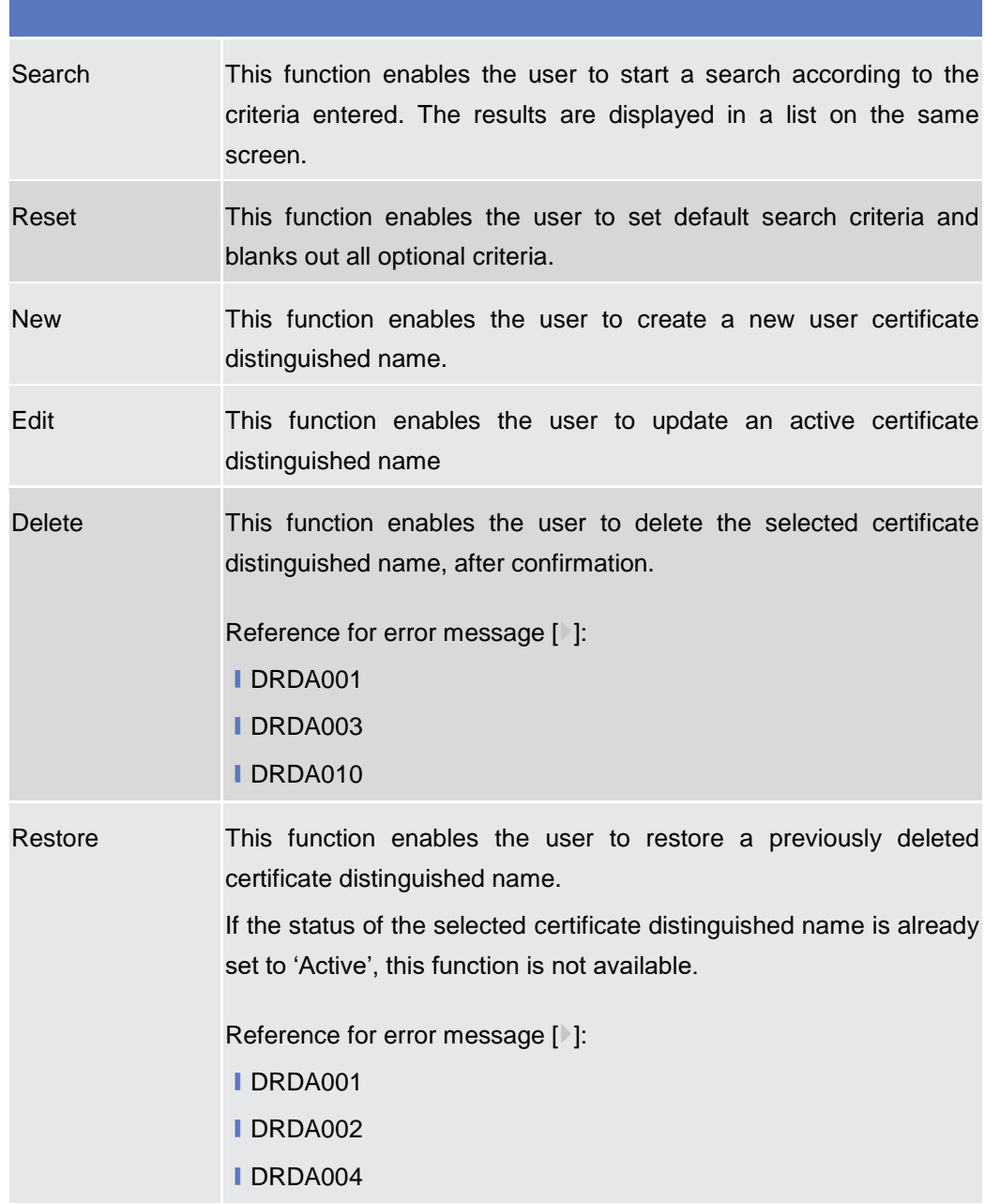

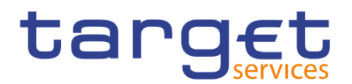

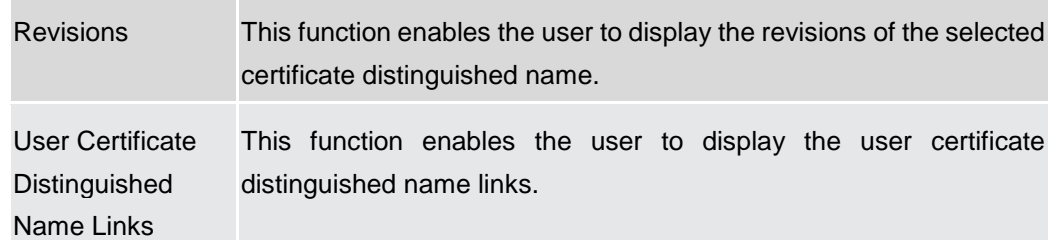

# **2.3.3.5 Certificate Distinguished Names – New/Edit Screen**

**Context of Usage** The screen "Certificate Distinguished Name – New/Edit" enables the user to create a new Certificate Distinguished Name or to update an existing active one. As far as the update is concerned, the users can only update the case of the letters of the existing DN: the existing DN cannot be amended in the content (changing the existing values, space included) but only changing lowercase letters in uppercase ones or the other way around.

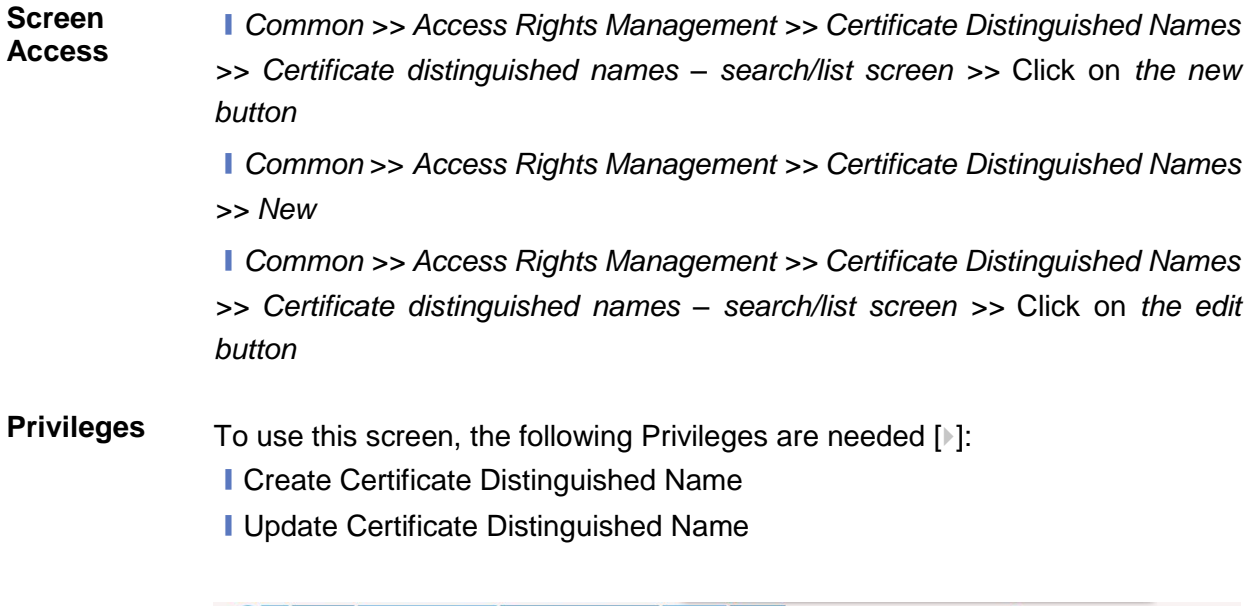

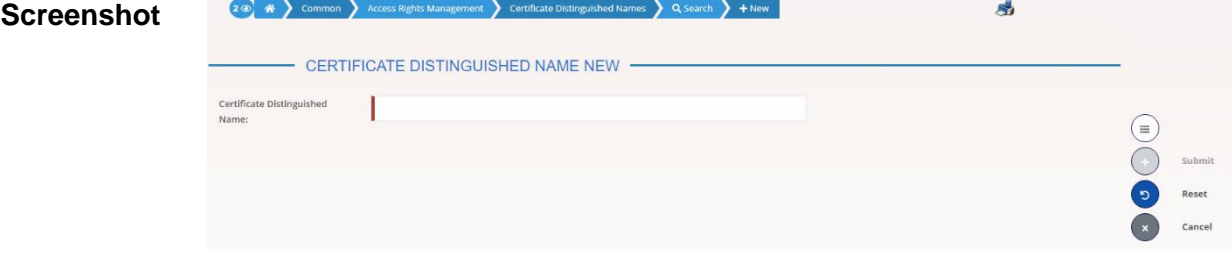

*Illustration 62: Certificate Distinguished Names – new/edit* screen

**Fields Description**

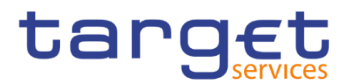

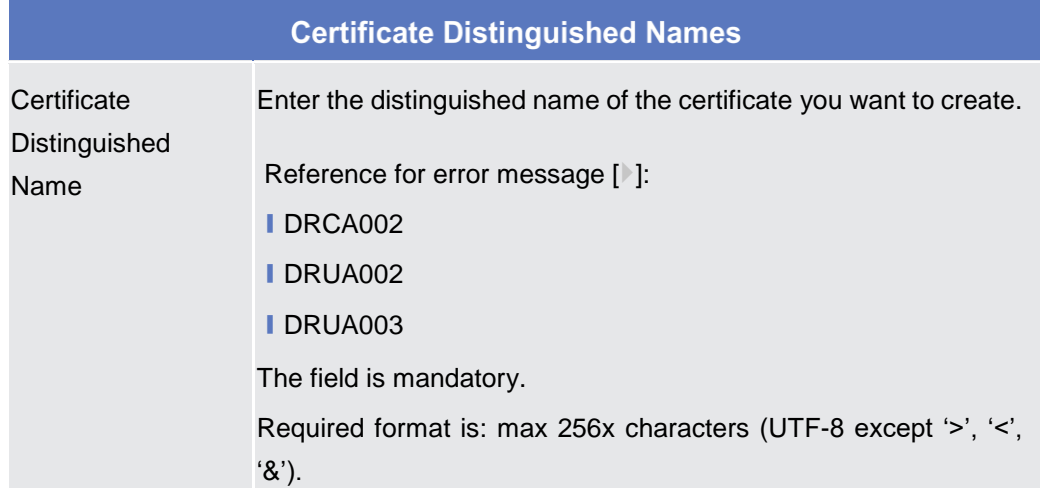

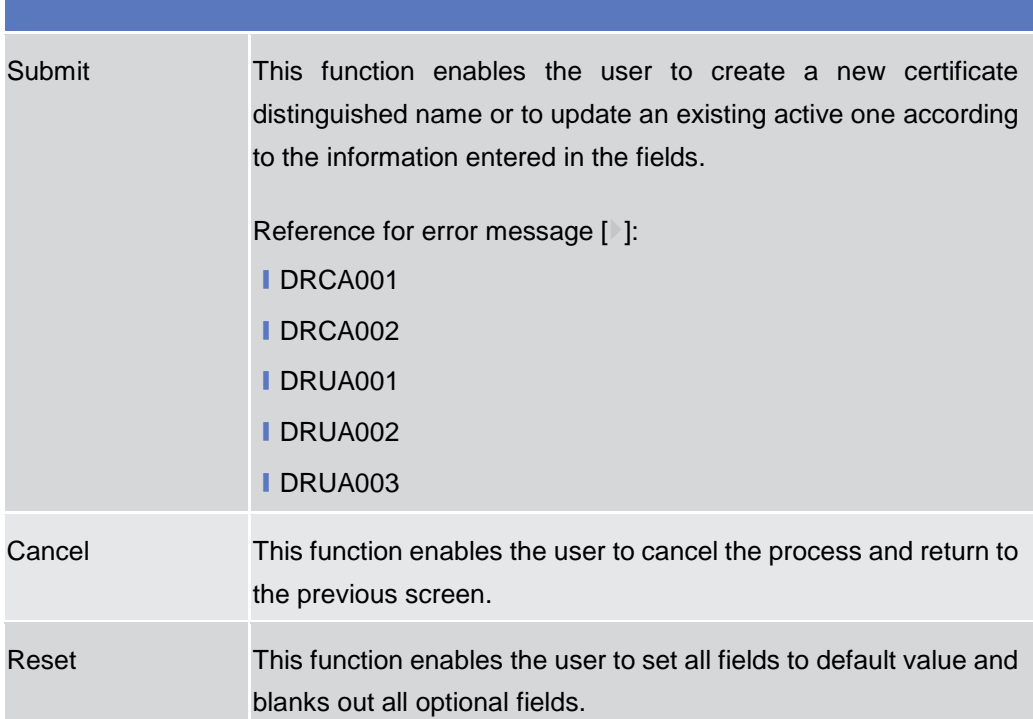

# **2.3.3.6 User Certificate Distinguished Name Links – Search/List Screen**

**Context of Usage** This screen enables the user to display a list of User Certificate Distinguished Name Links matching the entered criteria. A User Certificate Distinguished Name Link is a Link between a User and a Certificate Distinguished Name.

> The search results will be displayed in a list, which is sorted by the values of the 'Login Name' column in ascending order (default setting).

> This screen gives also the possibility to delete and restore a selected User Certificate Distinguished Name Link.

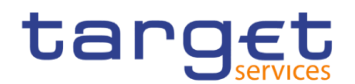

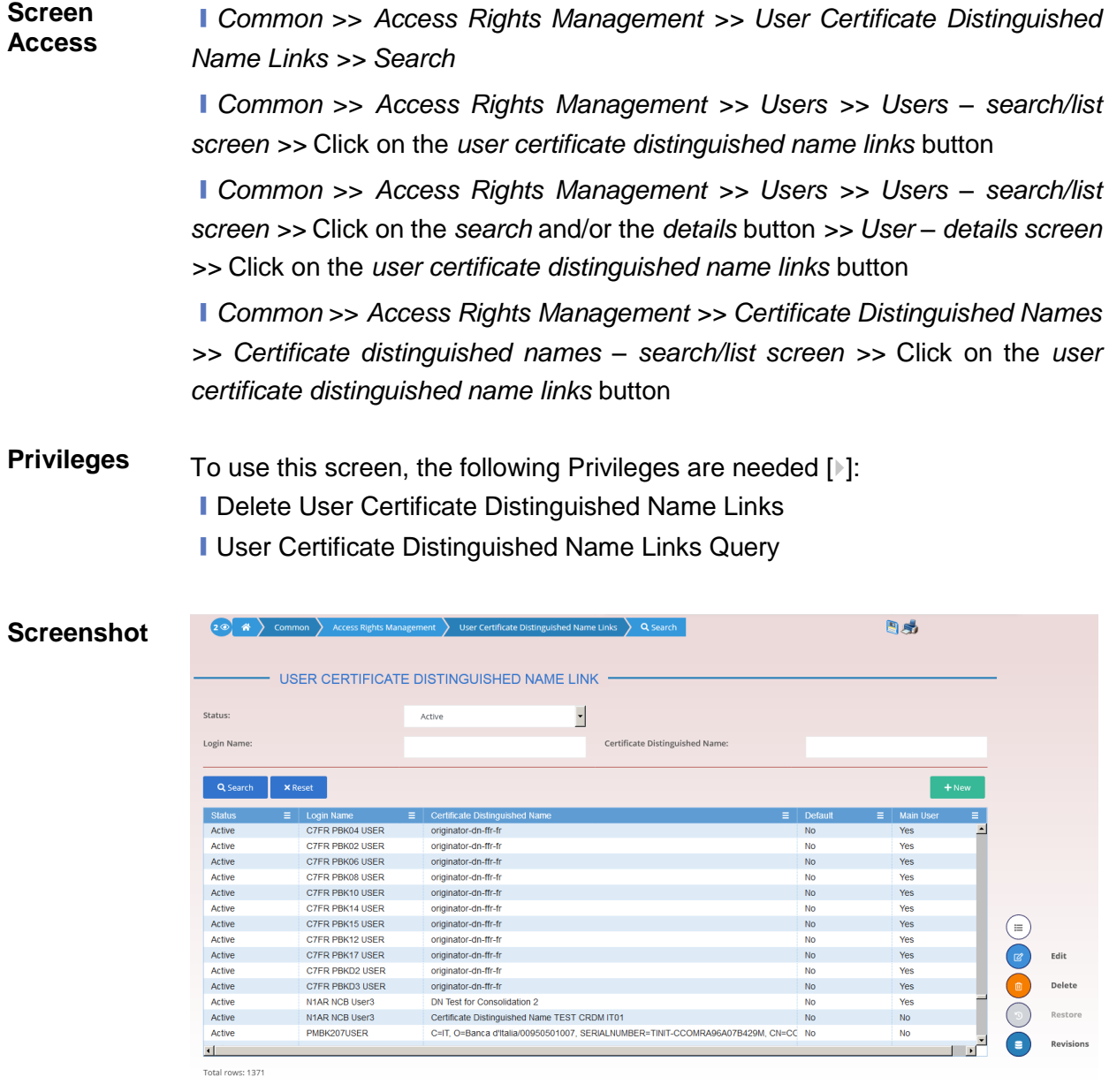

*Illustration 63:* User Certificate Distinguished Name Links *– search/list* screen

#### **Fields Description**

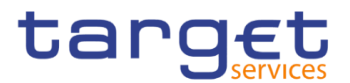

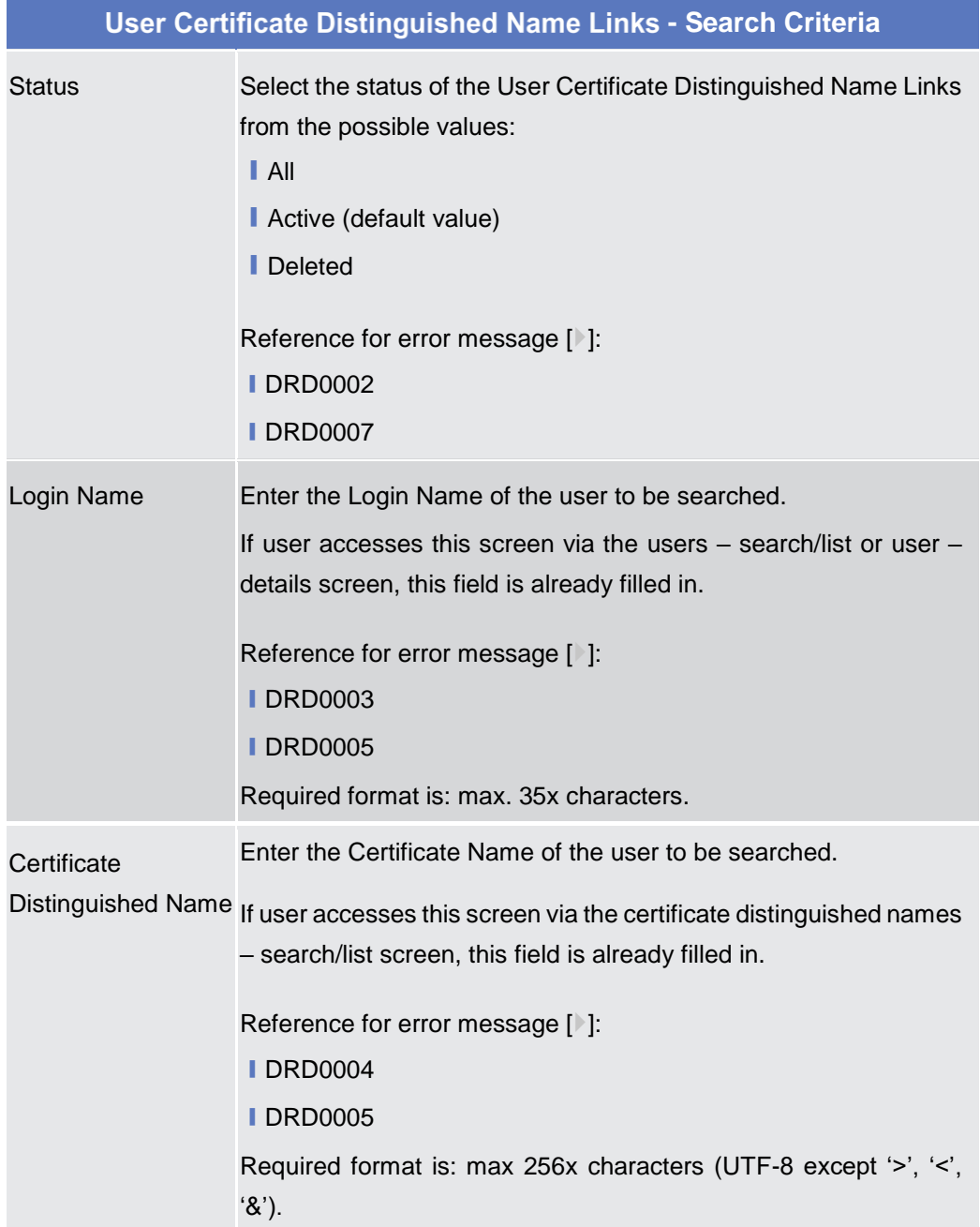

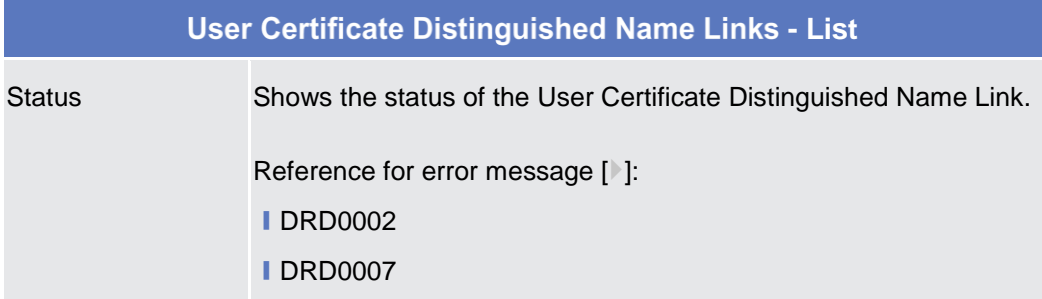

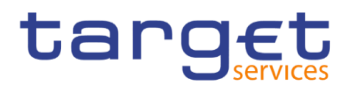

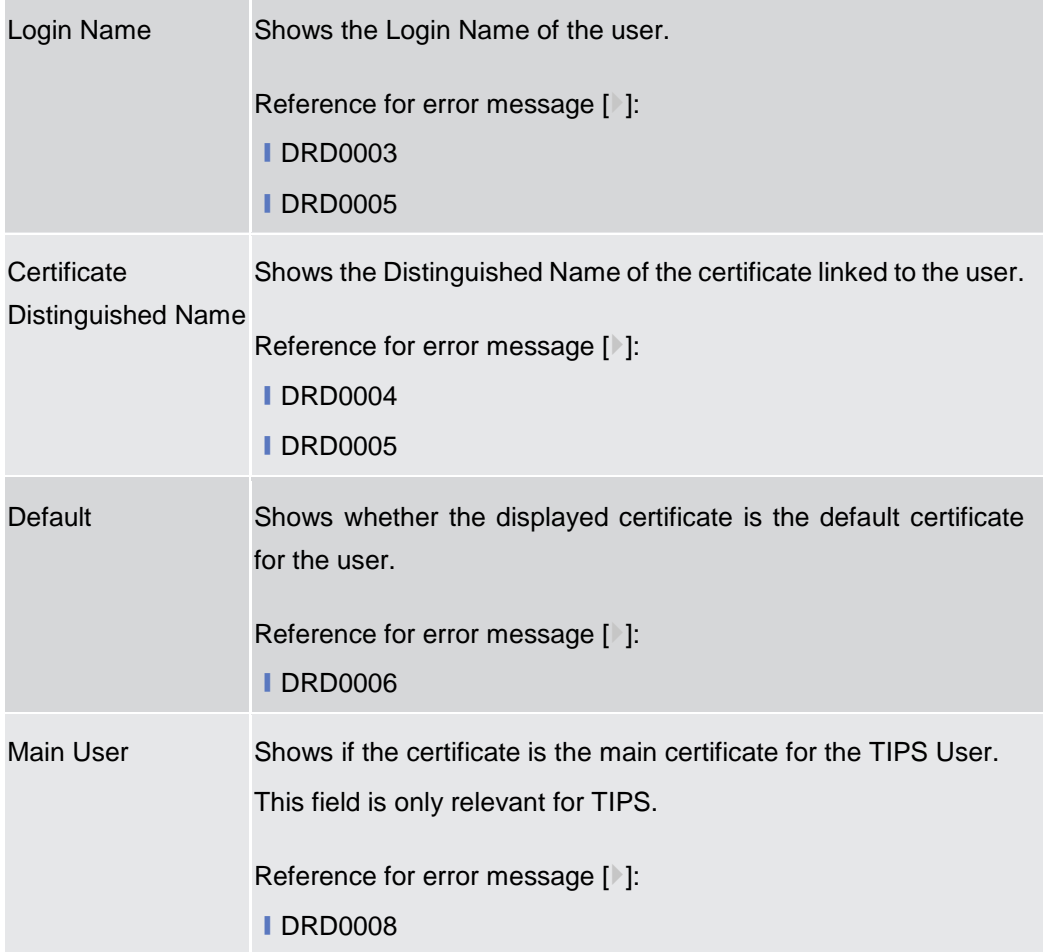

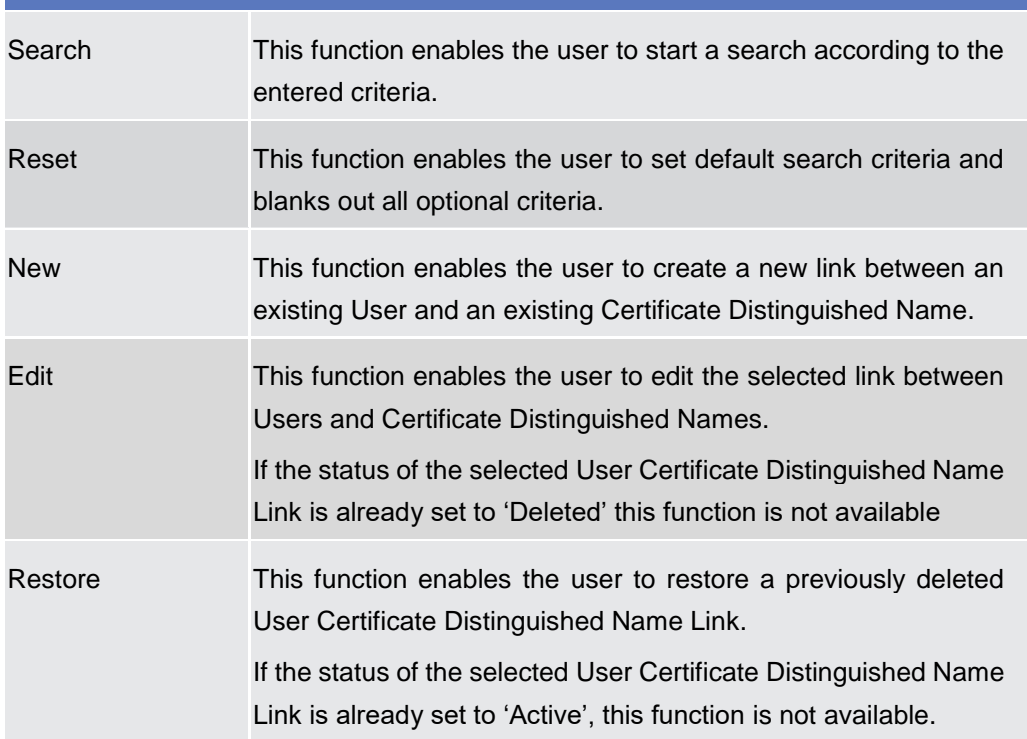

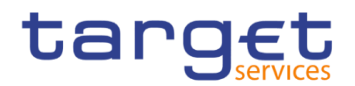

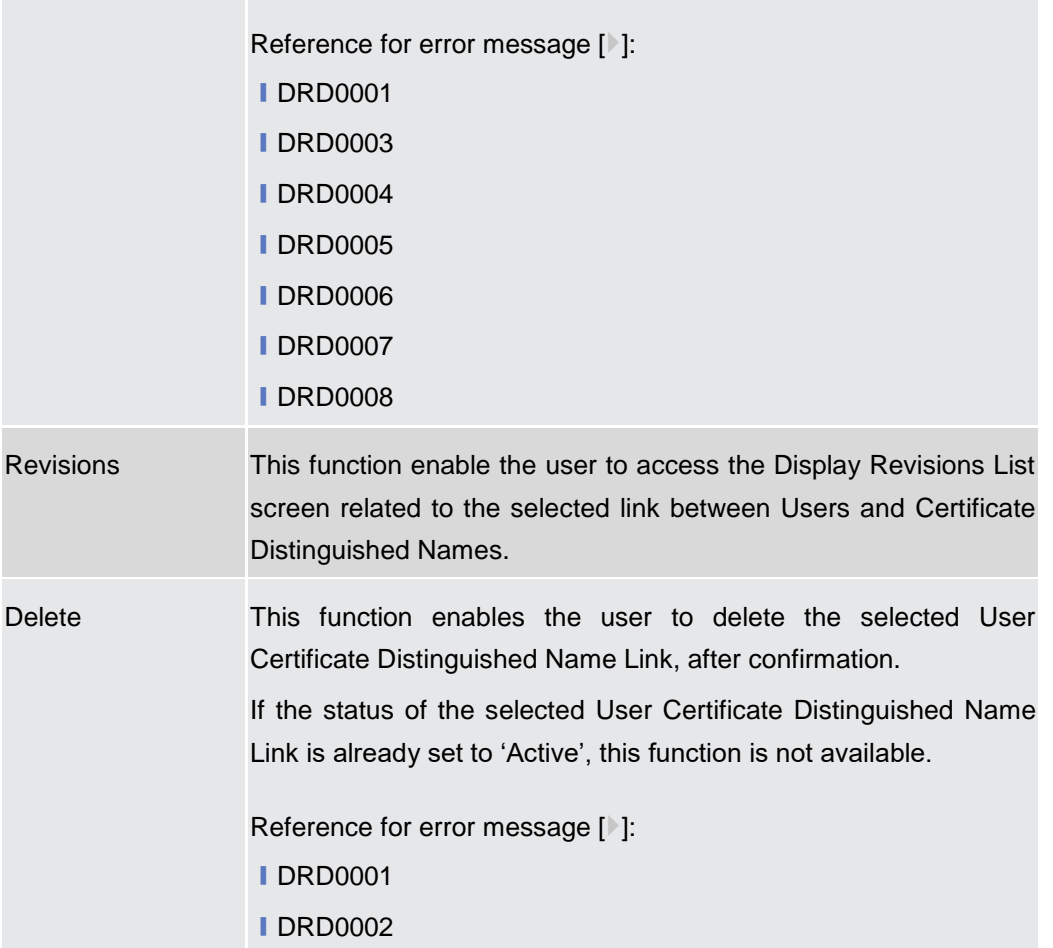

# **2.3.3.7 User Certificate Distinguished Name Link – New/Edit Screen**

**Context of Usage** This screen contains a number of fields regarding User Certificate Distinguished Name Links. You can enter new data or edit existing ones. Afterwards you can proceed further by clicking on the buttons below.

**Screen Access** ❙*Common* >> *Access Rights Management >> User Certificate Distinguished Name Links* >> *New* 

> ❙*Common >> Access Rights Management >> User Certificate Distinguished Name Links >> User certificate distinguished name links search/list screen >>*  Click on the *new* button

> ❙*Common >> Access Rights Management >> Users >> Users – search/list screen >>* Click on the *user certificate distinguished name links* button *>> User certificate distinguished name links – search/list screen >>* Click on the *new*  button

> ❙*Common >> Access Rights Management >> Users >> Users – search/list screen >>* Click on the *search* and/or the *details* button *>> User – details screen*

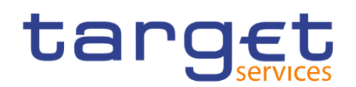

*>>* Click on the *user certificate distinguished name links* button *>> User certificate distinguished name links – search/list screen >>* Click on the *new* button

❙*Common >> Access Rights Management >> Certificate Distinguished Names >> Certificate distinguished names – search/list screen >>* Click on the *user certificate distinguished name links* button *>> User certificate distinguished name links – search/list screen >>* Click on the *new* button

**Privileges** To use this screen, the following Privileges are needed [N]: ■ Create User Certificate Distinguished Name Links

**I Update User Certificate Distinguished Name Links** 

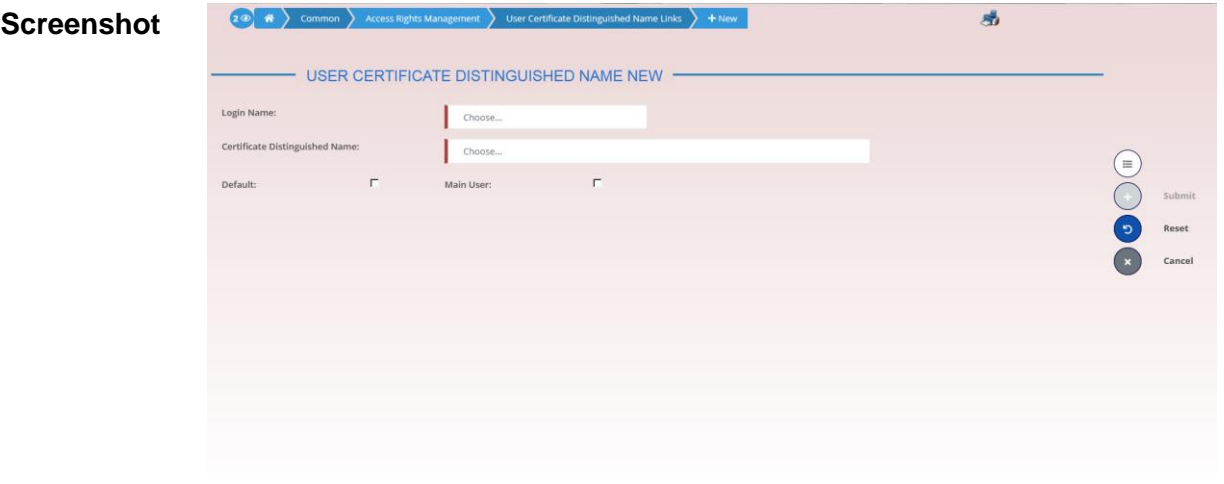

*Illustration 64: User Certificate Distinguished Name Links – new/edit* screen

| <b>Fields</b><br><b>Description</b> | <b>User Certificate Distinguished Name Links</b> |                                                                                                 |  |  |  |
|-------------------------------------|--------------------------------------------------|-------------------------------------------------------------------------------------------------|--|--|--|
|                                     | Login Name                                       | Enter or select the Login Name of the user that you want to link to<br>the certificate.         |  |  |  |
|                                     |                                                  | Reference for error message [ <sup>3</sup> ]:                                                   |  |  |  |
|                                     |                                                  | <b>IDRC0002</b>                                                                                 |  |  |  |
|                                     |                                                  | <b>IDRC0003</b>                                                                                 |  |  |  |
|                                     |                                                  | <b>IDRC0005</b>                                                                                 |  |  |  |
|                                     |                                                  | This field is mandatory in create mode.                                                         |  |  |  |
|                                     |                                                  | This field is read-only in edit mode.                                                           |  |  |  |
|                                     | Certificate<br>Distinguished<br>Name             | Enter or select the Distinguished Name of the certificate that you<br>want to link to the User. |  |  |  |

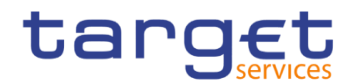

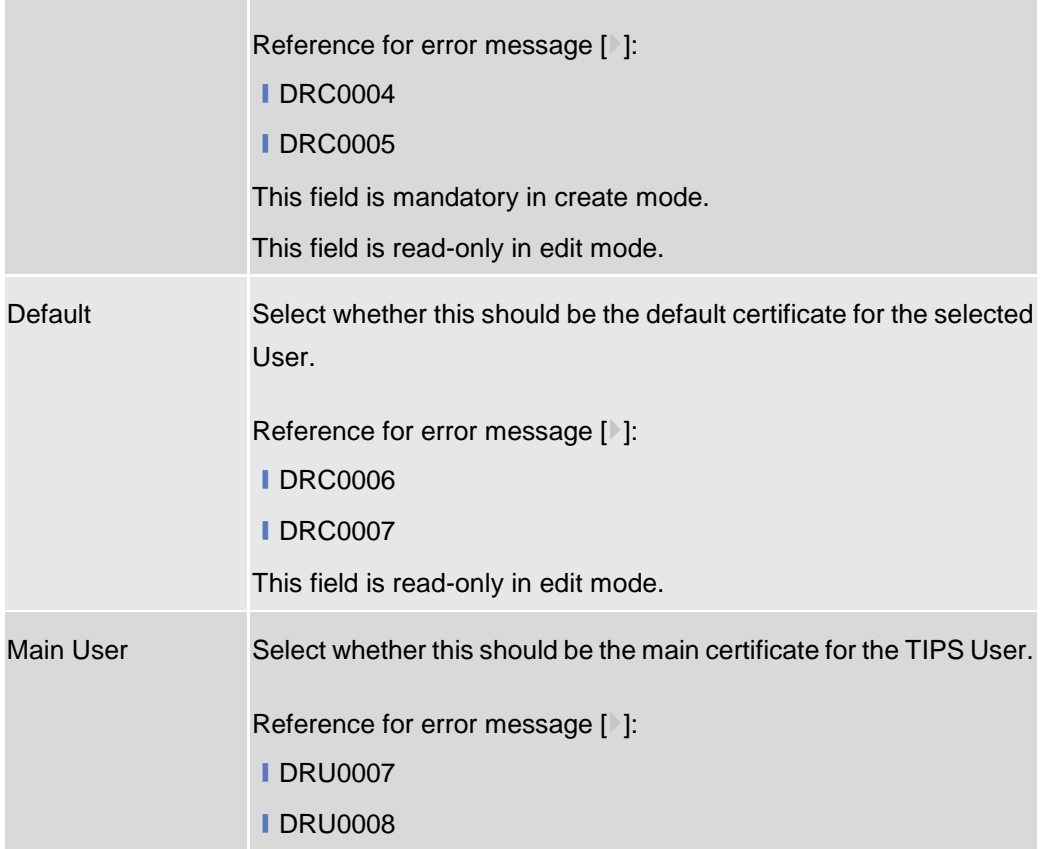

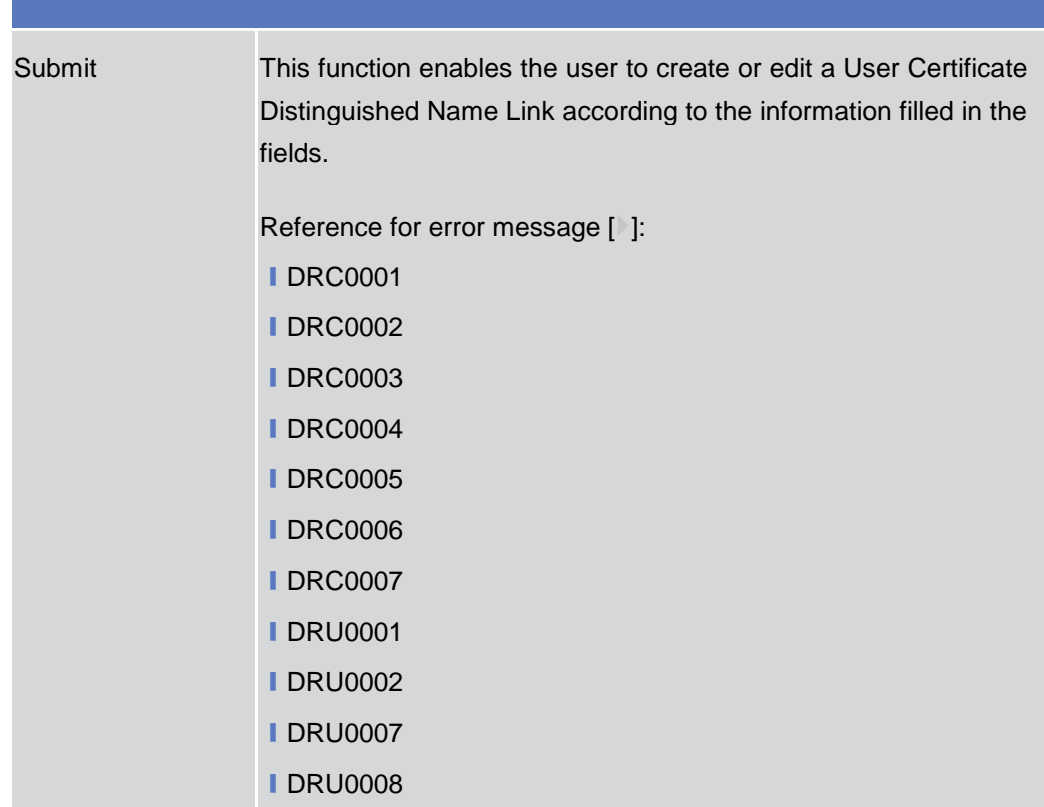

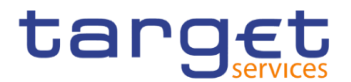

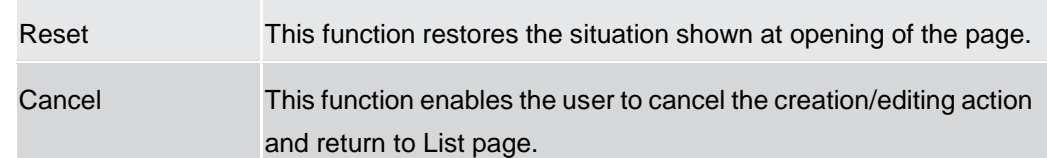

# **Roles – Search/List Screen**

**Context of Usage** This screen contains a number of search fields. By inputting the relevant data, you can display a list of Roles matching the entered criteria. The search results are displayed in a list. After selecting an entry, you can proceed further by clicking on the buttons below.

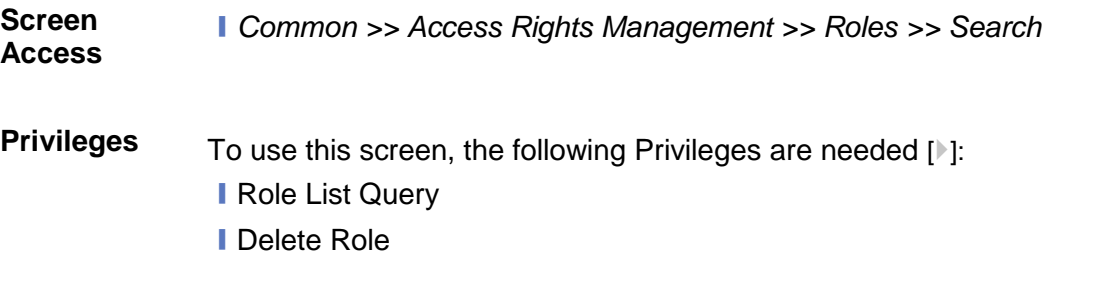

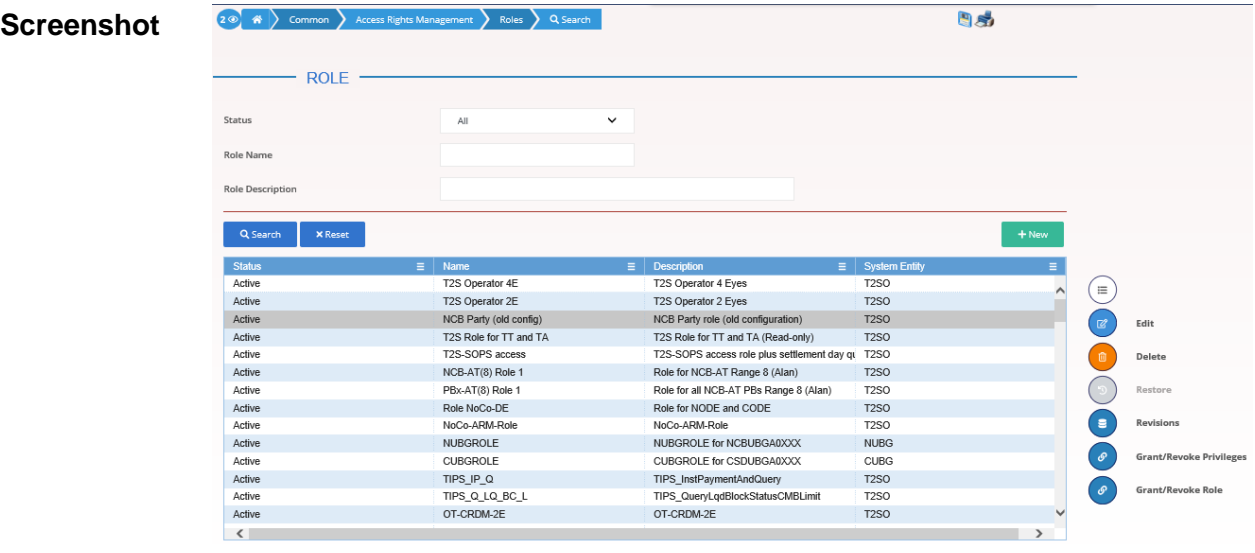

Total rows: 122

*Illustration 65: Roles – search/list* screen

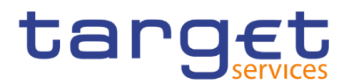

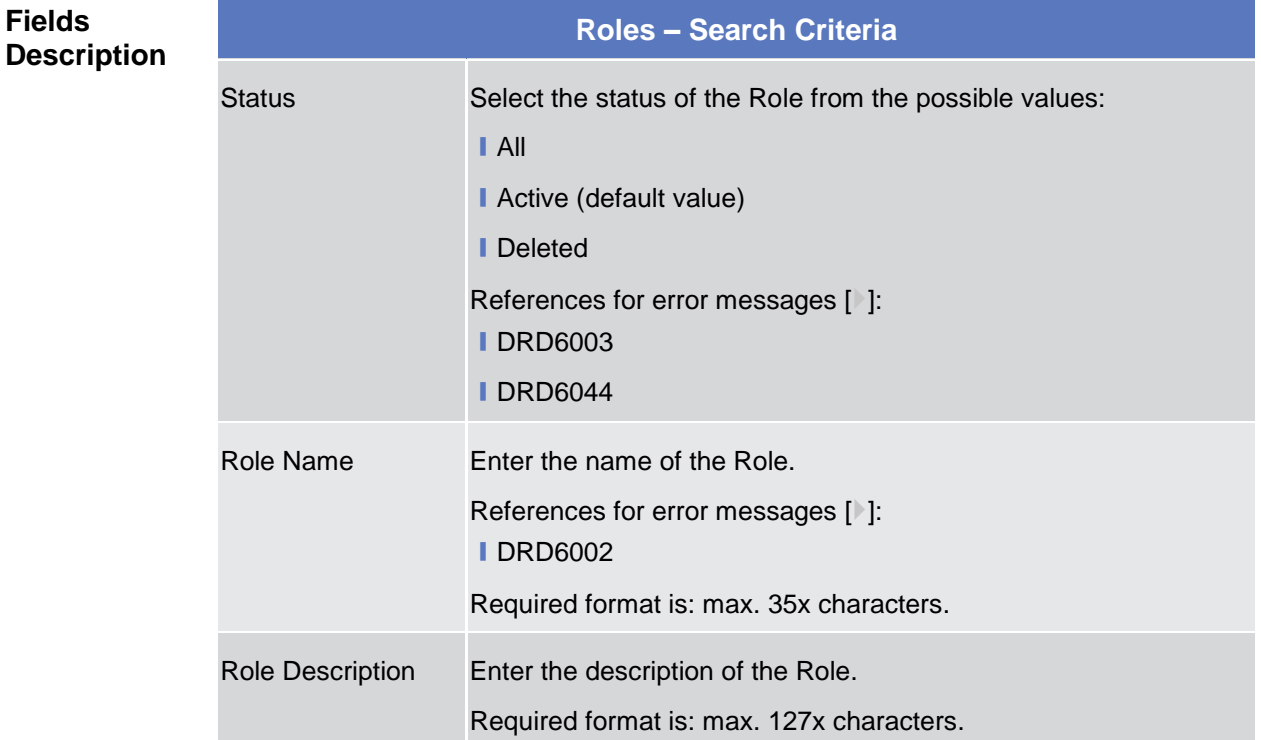

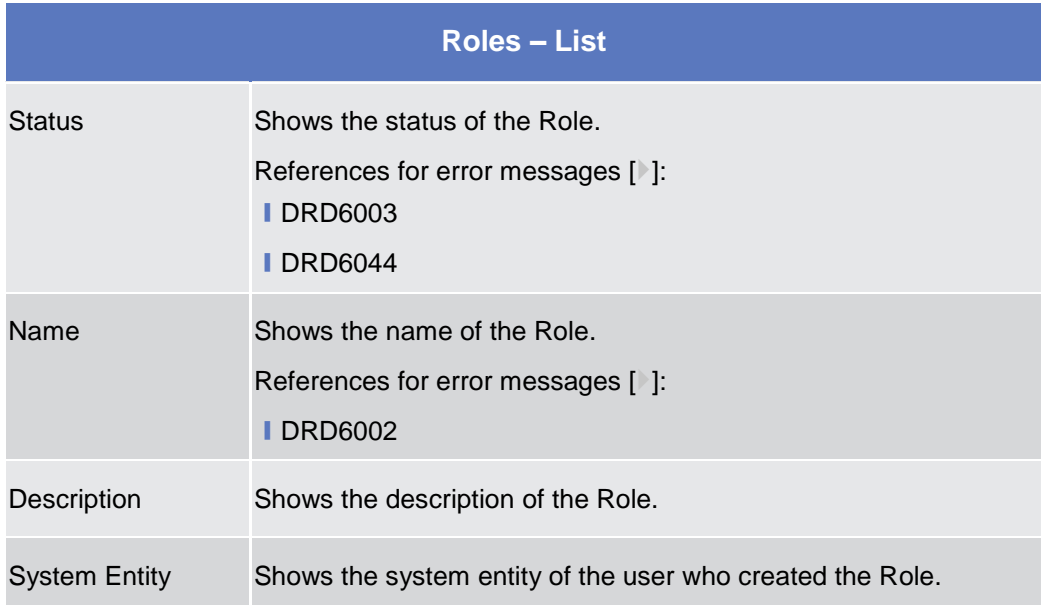

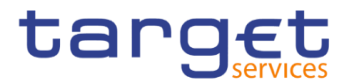

EUROSYSTÈME

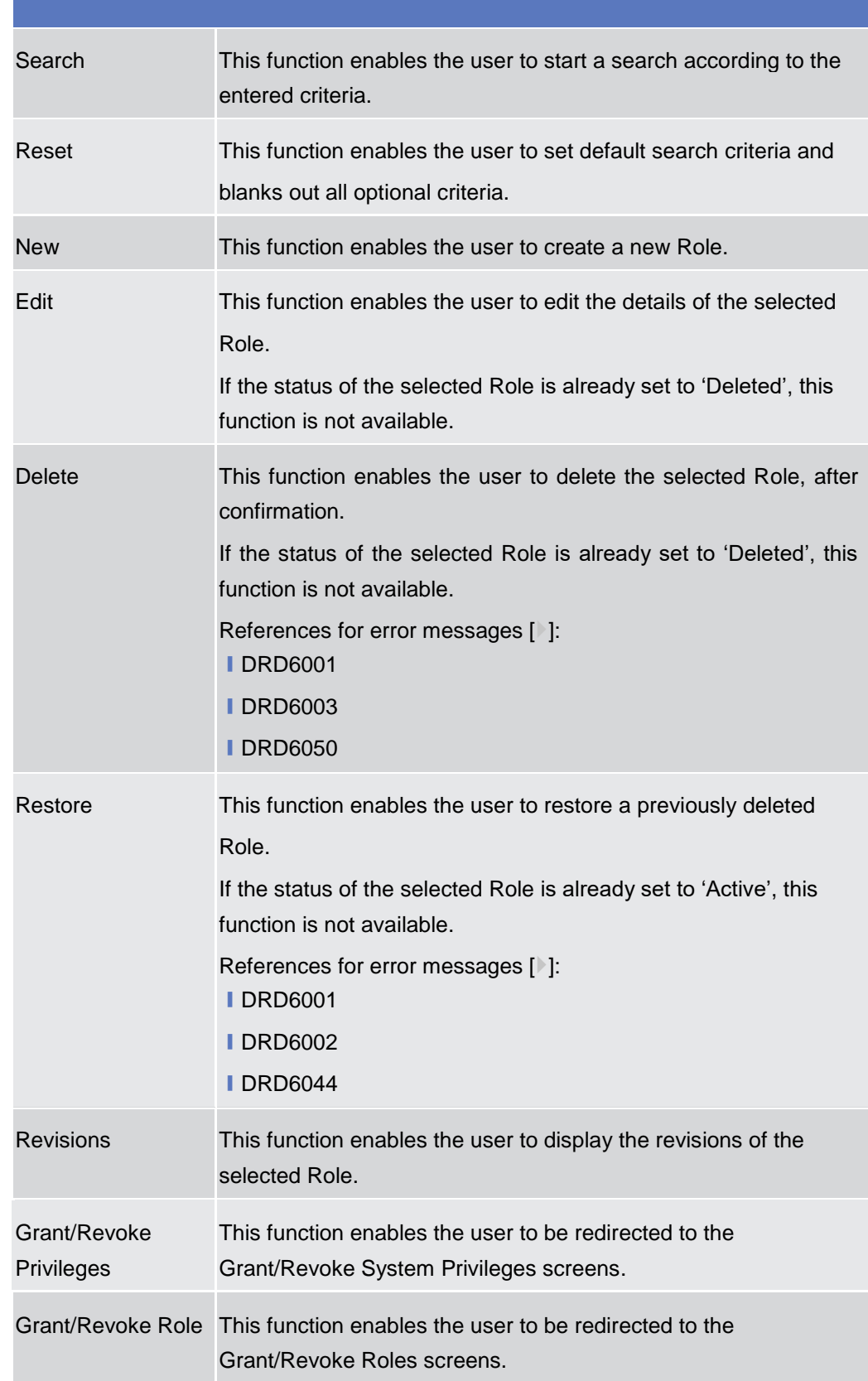

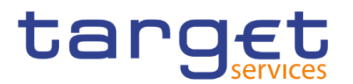

# **Role – New/Edit Screen**

- **Context of Usage** This screen contains a number of fields regarding roles. You can enter new data or edit existing data. Afterwards you can proceed further by clicking on the buttons below.
- **Screen Access** ❙*Common >> Access Rights Management >> Roles >> New*
	- ❙*Common >> Access Rights Management >> Roles >> Search >>* click on *New*  or *Edit* button
- **Privileges** To use this screen, the following Privileges are needed [b]:
	- Create Role
	- **I** Update Role

#### **Screenshot**

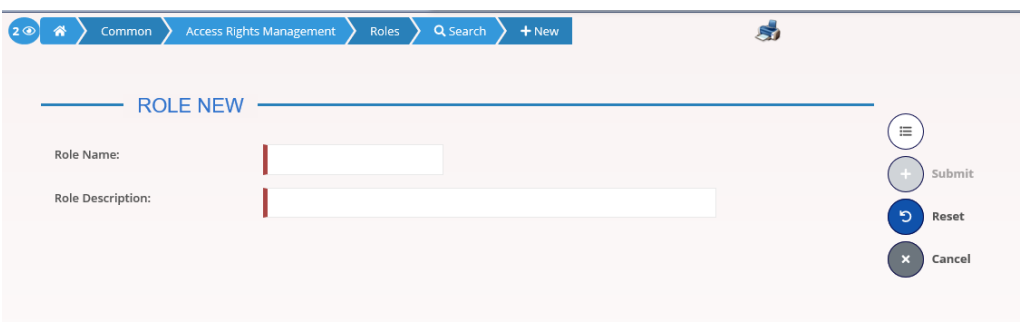

*Illustration 66: Role – new/edit* screen

| <b>Fields</b><br><b>Description</b> | <b>Role</b>             |                                           |  |  |  |
|-------------------------------------|-------------------------|-------------------------------------------|--|--|--|
|                                     | <b>Role Name</b>        | Enter the name of the Role.               |  |  |  |
|                                     |                         | References for error messages [1]:        |  |  |  |
|                                     |                         | <b>DRC6006</b>                            |  |  |  |
|                                     |                         | <b>DRU6006</b>                            |  |  |  |
|                                     |                         | This field is mandatory.                  |  |  |  |
|                                     |                         | Required format is: max. 35x characters.  |  |  |  |
|                                     | <b>Role Description</b> | Enter the description of the Role.        |  |  |  |
|                                     |                         | This field is mandatory.                  |  |  |  |
|                                     |                         | Required format is: max. 127x characters. |  |  |  |

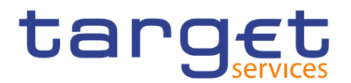

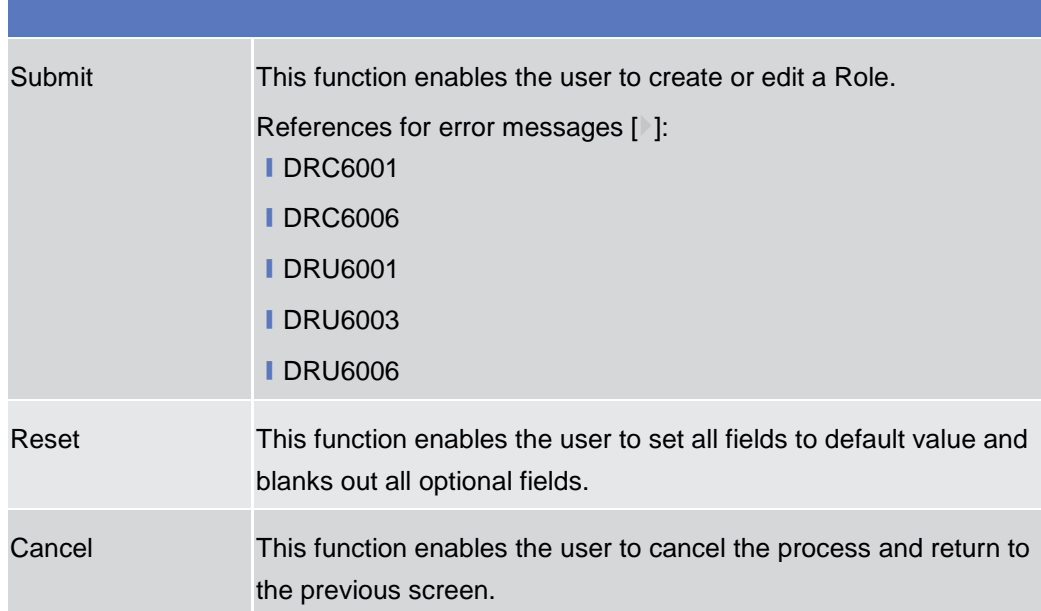

# **2.3.3.10 Grant/Revoke System Privileges – Search Screen**

- **Context of Usage** This screen contains a number of search fields. By inputting the relevant data, you can search for privileges granted to a role, party or user. You can proceed further by clicking on the buttons below. This screen's behaviour varies slightly depending on the user accessing it. If the user belongs to a CSD Participant, External CSD, Ancillary System or Payment Bank party the Party blocks will show the 'Intra-party' and 'Cross-party' options, which allow to review the privileges granted to their own party or to grant privileges to other parties within their own system entity, respectively. In all other cases, the Party blocks will show the 'Intra-system entity' and 'Cross-system entity' options, which allow to grant privileges to parties within and outside of the user's system entity, respectively. **Screen Access** ❙*Common >> Access Rights Management >> Grant/Revoke System Privileges*
- **Privileges** To use this screen, the following Privilege is needed [1]: **■** Privilege query

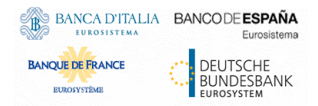

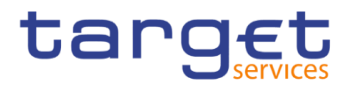

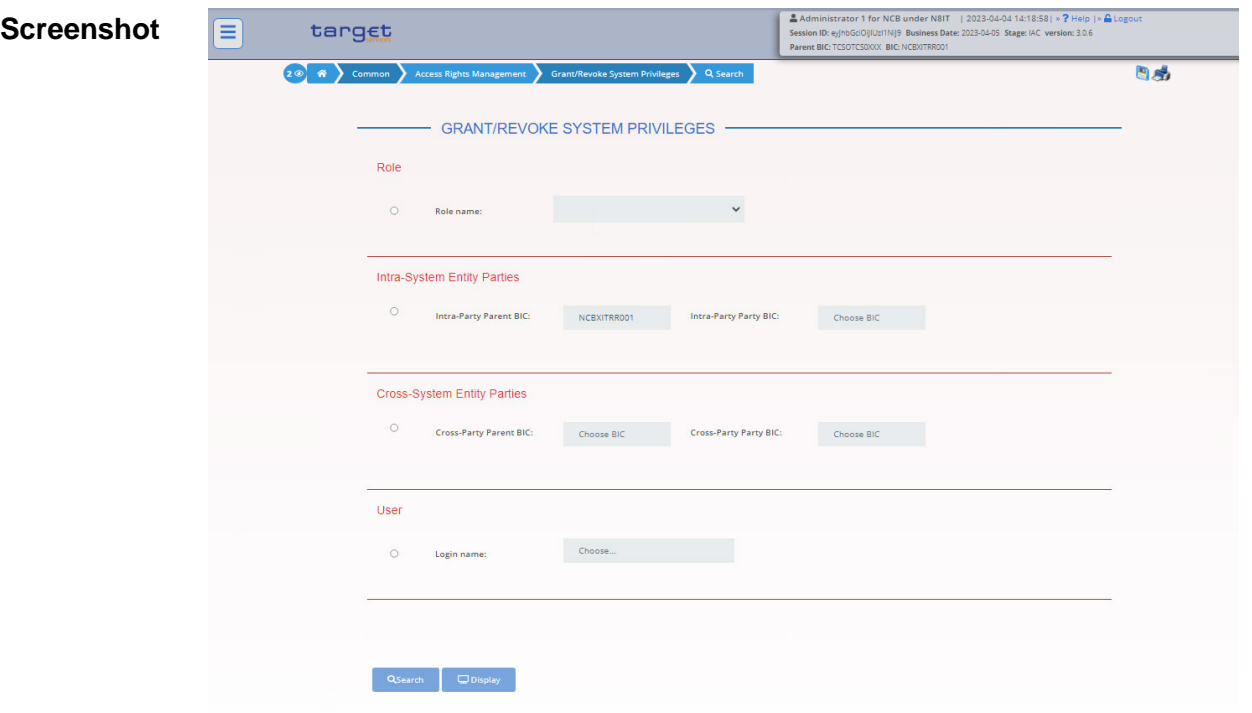

*Illustration 67: Grant/Revoke System Privileges – search* screen

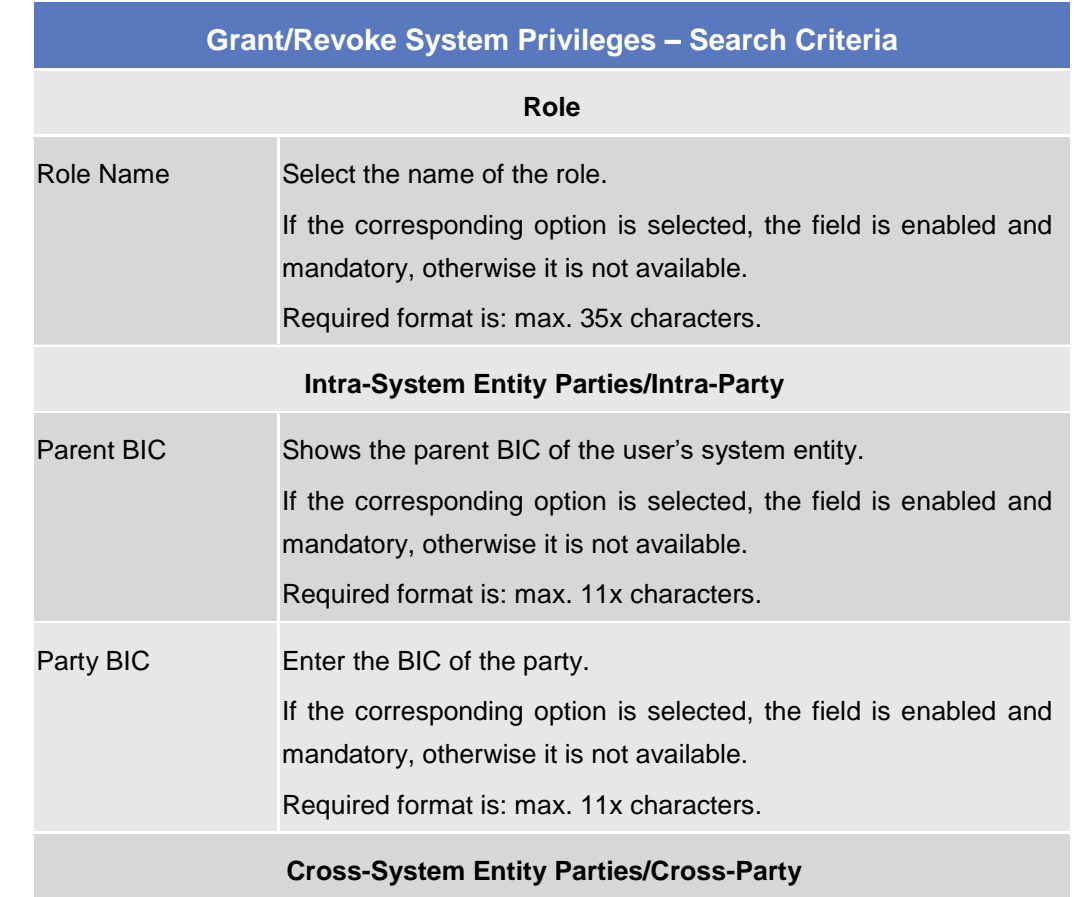

# **Fields Description**

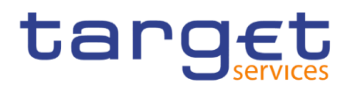

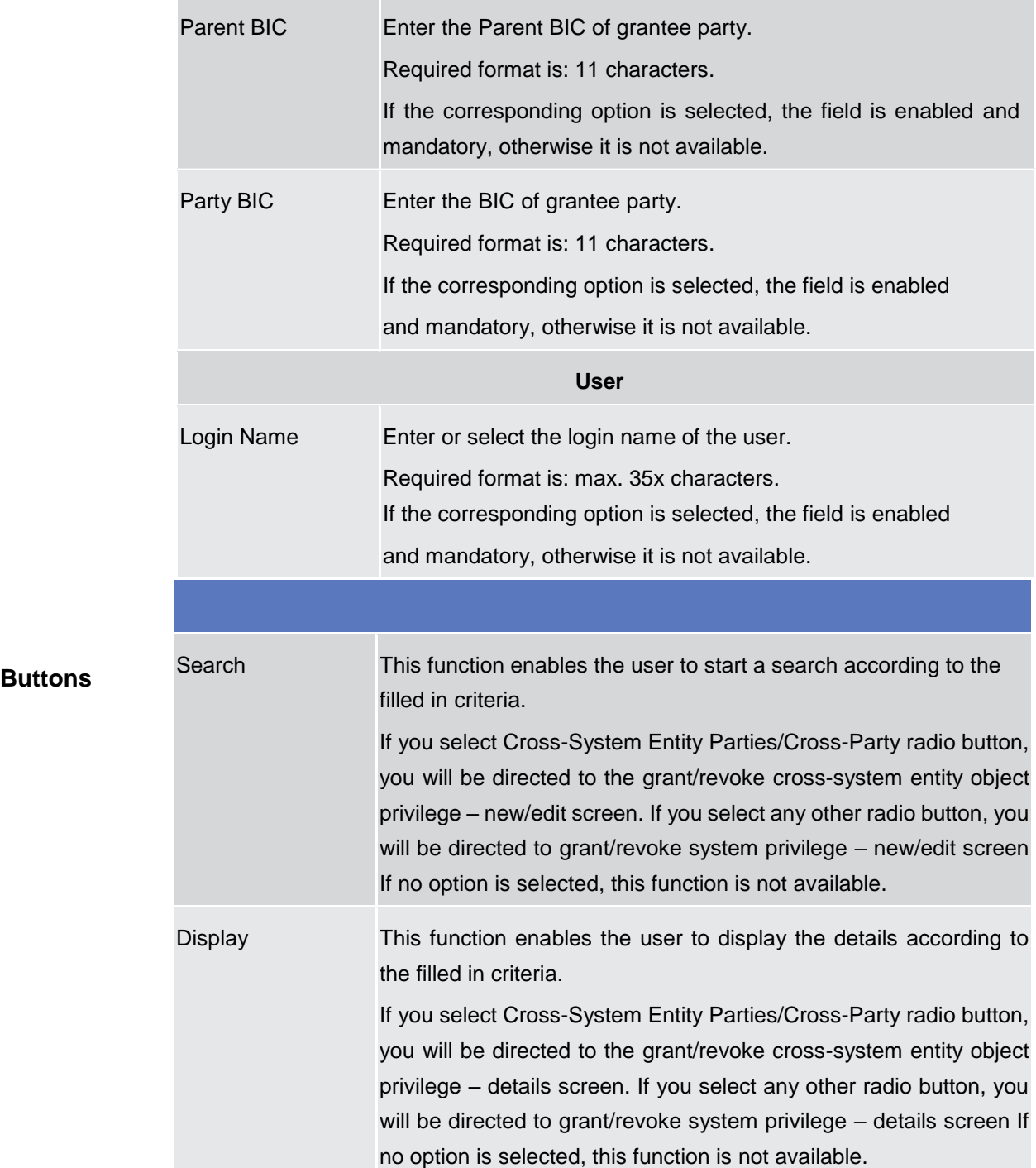

# **2.3.3.11 Grant/Revoke System Privilege – Details Screen**

**Context of Usage** This screen displays detailed information on all system privileges granted to a specific role. You can check the data and proceed further by clicking on the buttons below.

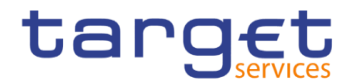

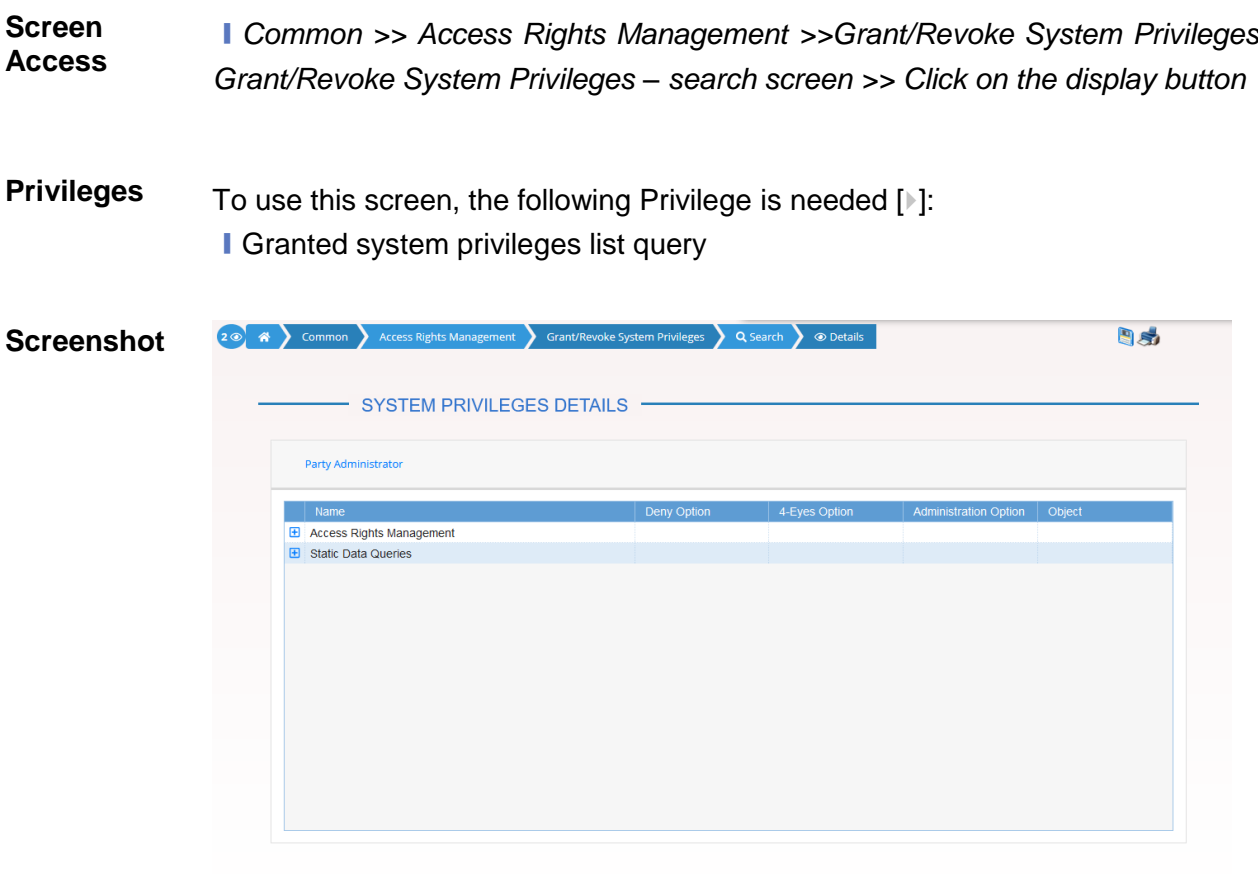

*Illustration 68: Grant/Revoke System Privileges – details* screen

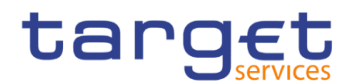

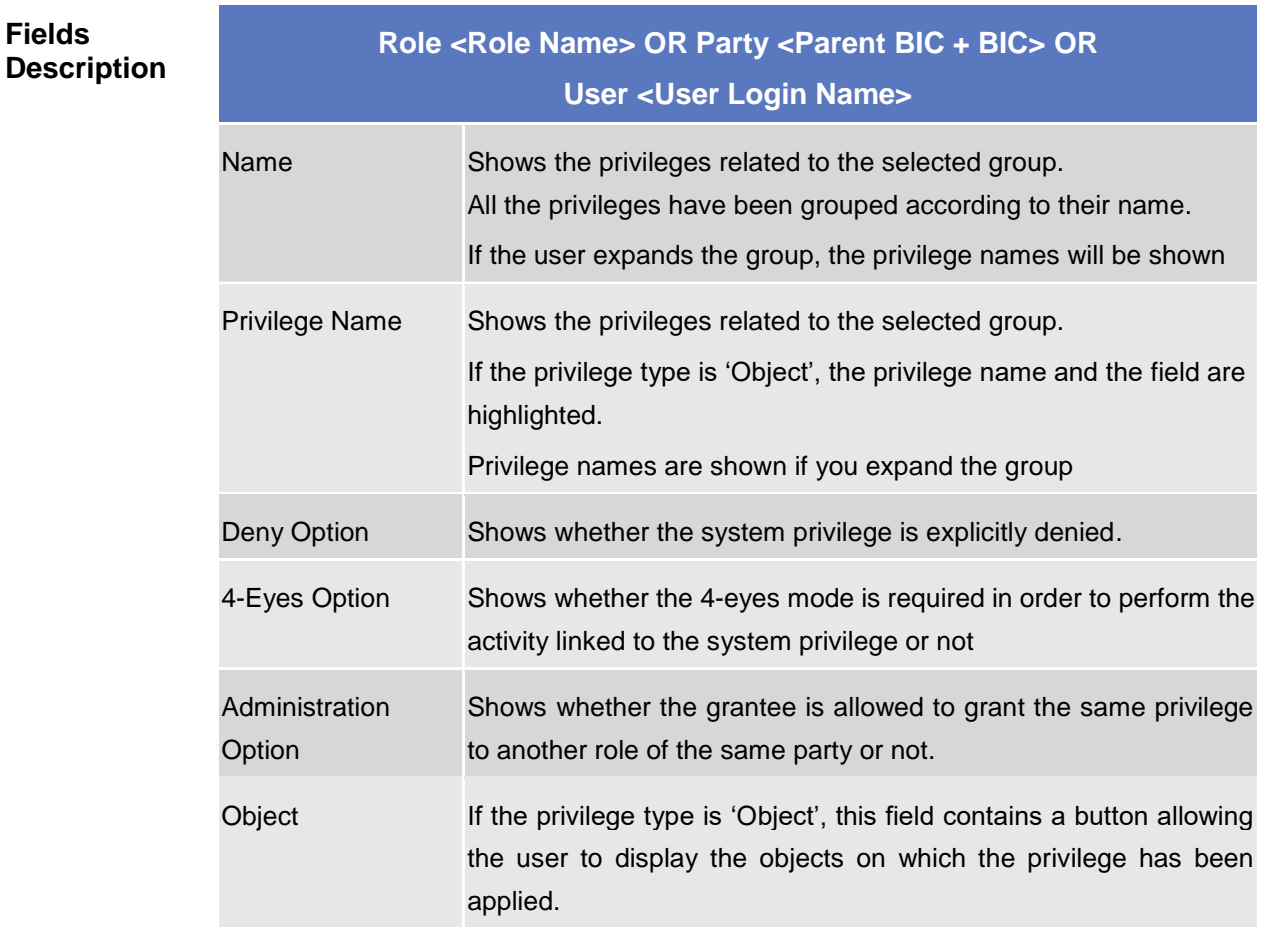

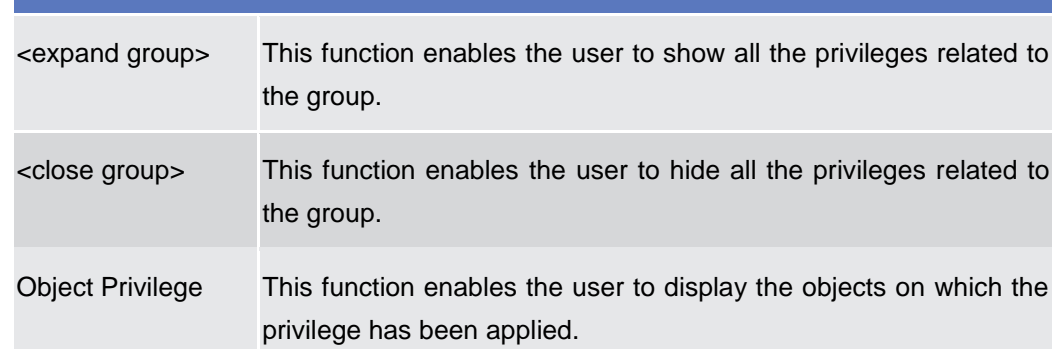

# **2.3.3.12 Grant/Revoke System Privilege – New/Edit Screen**

**Context of Usage** This screen contains a number of fields regarding system privileges. User can grant new system privileges to roles, parties or users, or revoke those that have been previously granted. The screen shows two lists:

> I on the left side, the list of all privileges the user can see that have not been granted to the specified grantee item.

> I on the right side, the list of privileges that have been granted to the specified grantee item.
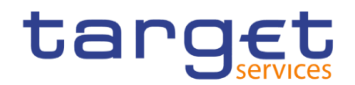

Afterwards you can proceed further by clicking on the buttons below.

**Screen Access** ❙*Common* >> *Access Rights Management >>Grant/Revoke System Privileges Grant/Revoke System Privileges – search screen >> Click on the search button* ❙*Common >> Access Rights Management >> Roles >>* Roles – search/list *screen >> Click on the* grant/revoke privilege *button*

# **Privileges** To use this screen, the following Privileges are needed [ie]:

- **Grant Privilege**
- **Revoke Privilege**
- **Granted System Privileges List Query**

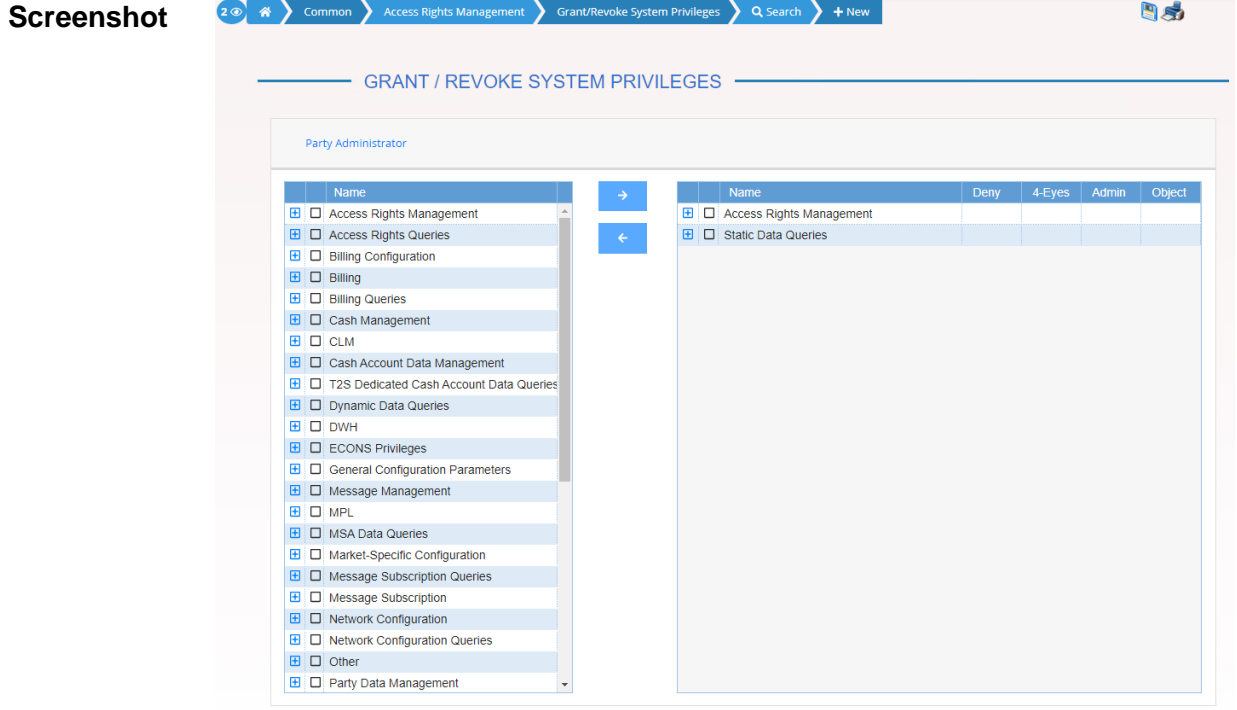

*Illustration 69: Grant/Revoke System Privileges – new/edit* screen

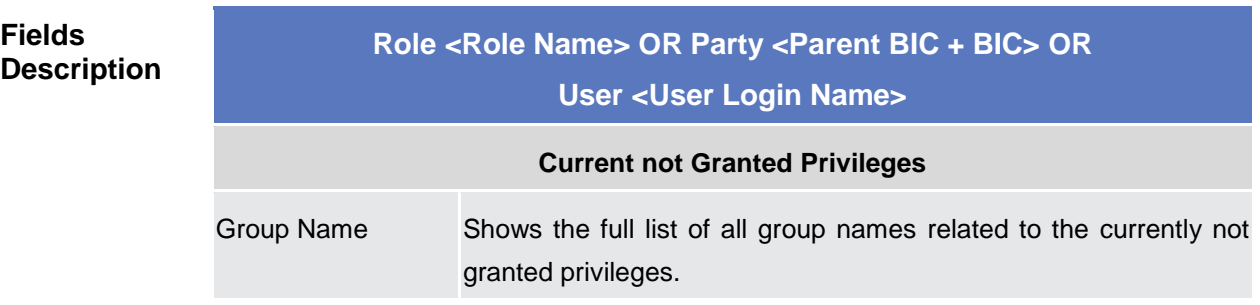

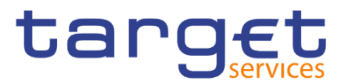

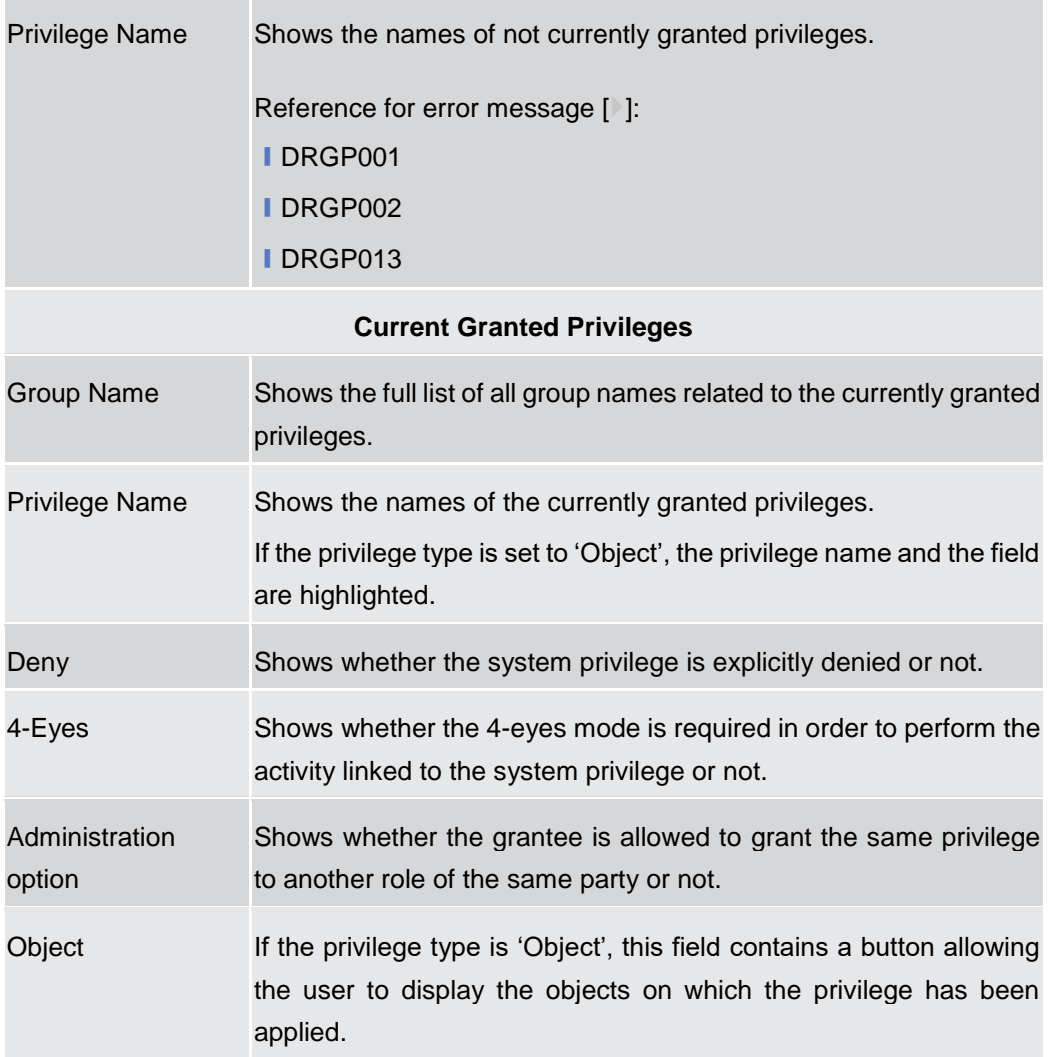

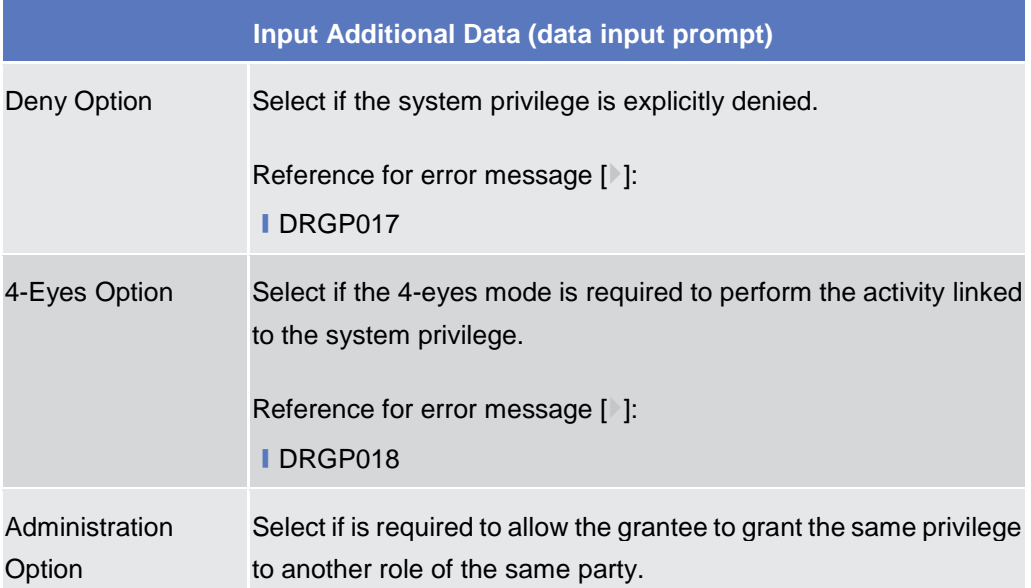

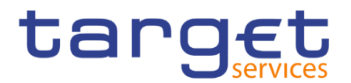

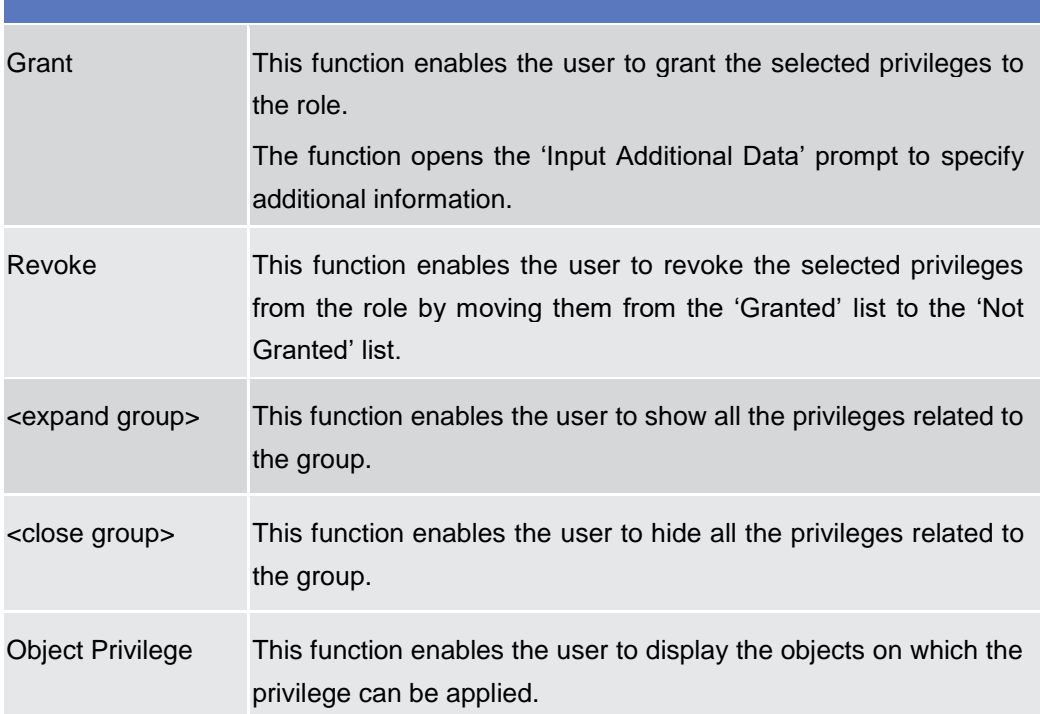

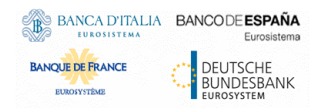

Common Reference Data Management - User Handbook

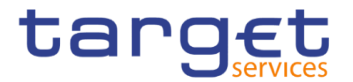

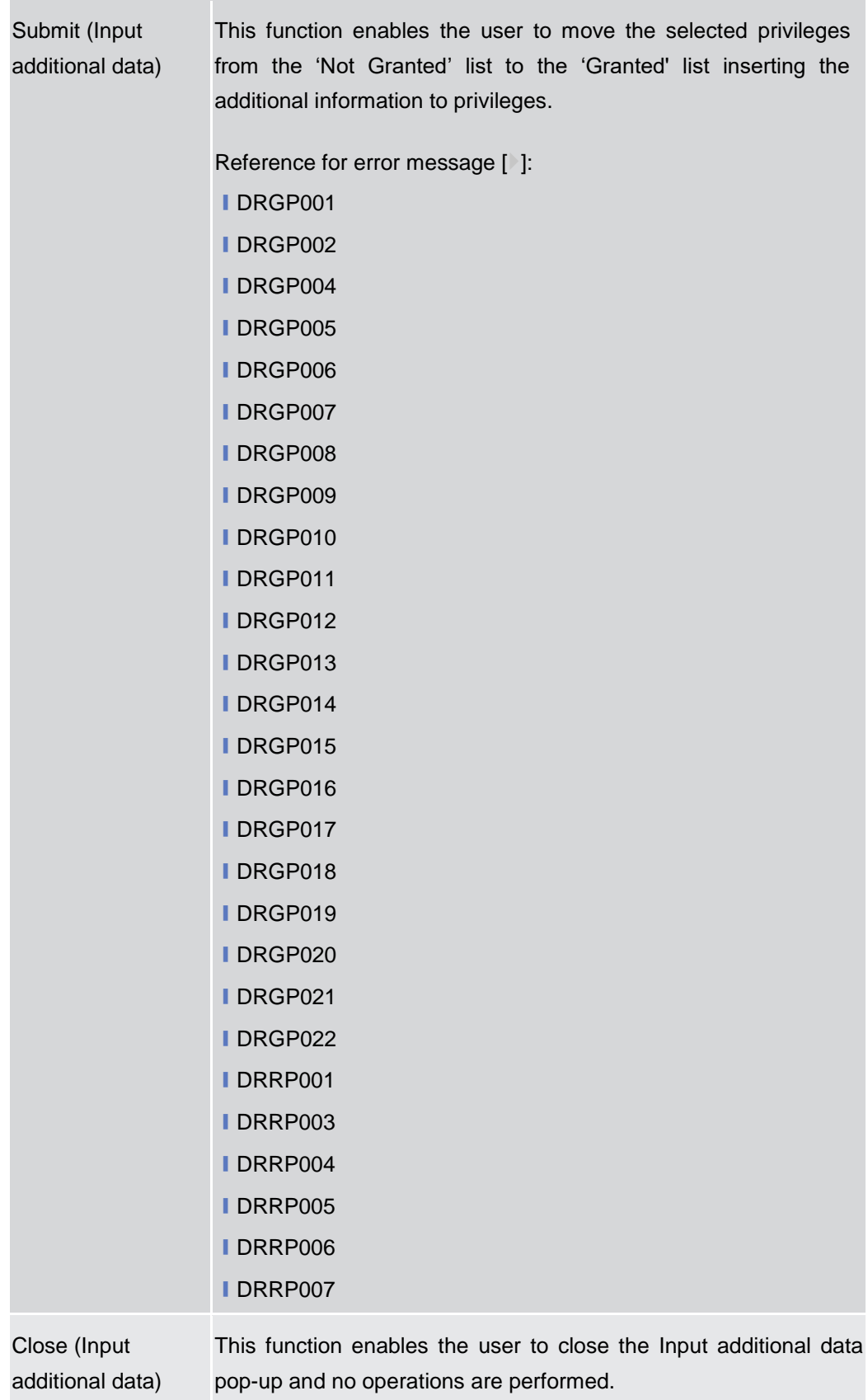

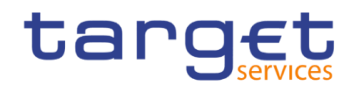

# **2.3.3.13 Grant/Revoke Cross-System Entity Object Privilege - Details Screen**

- **Context of Usage** This screen displays detailed information on (the selected) object privileges to be granted or revoked in cross-system entity mode. You can check the data and proceed further by clicking on the buttons below. Only directly assigned privileges are available for cross-system entity object privilege granting. You can check the data and proceed further by clicking on the buttons below.
- **Screen Access** ❙*Common >> Access Rights >> Grant/Revoke System Privileges >> Grant/Revoke System privileges – search screen >> Click on the cross system entity or cross party radio button and then click on display button*

**Privileges** To use this screen, the following Privileges are needed [N]: **■ Granted Object Privileges List Query** 

**Screenshot**

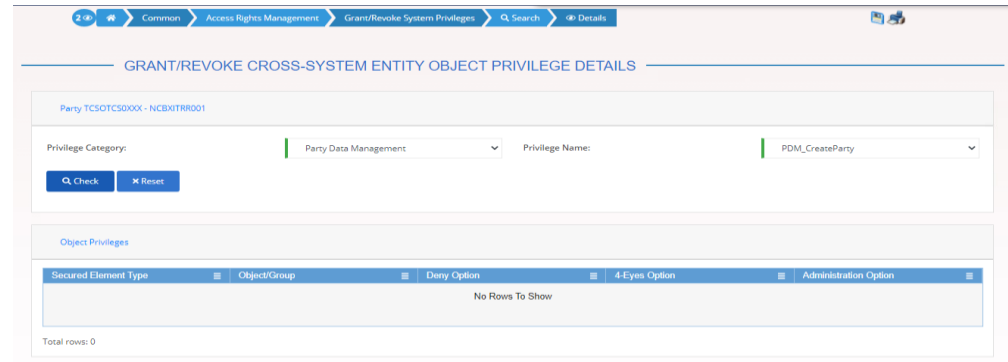

*Illustration 70:Grant/Revoke Cross-System Entity Object Privilege – Details Screen*

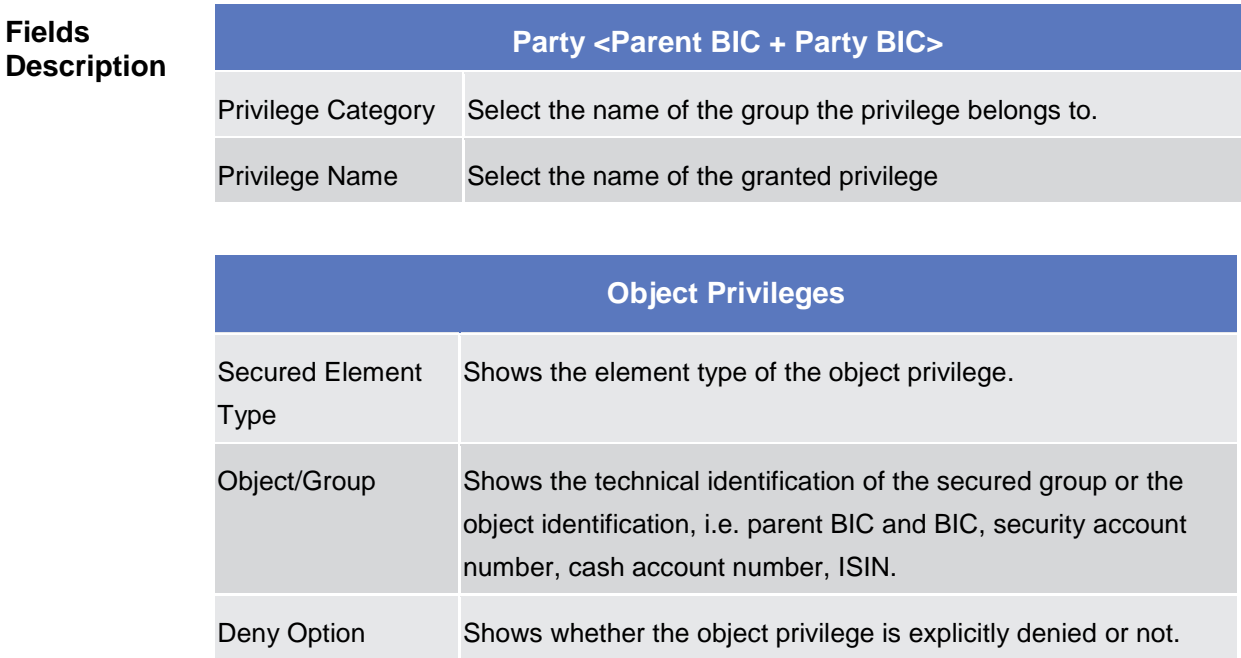

Common Reference Data Management - User Handbook

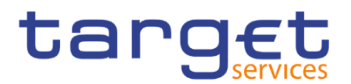

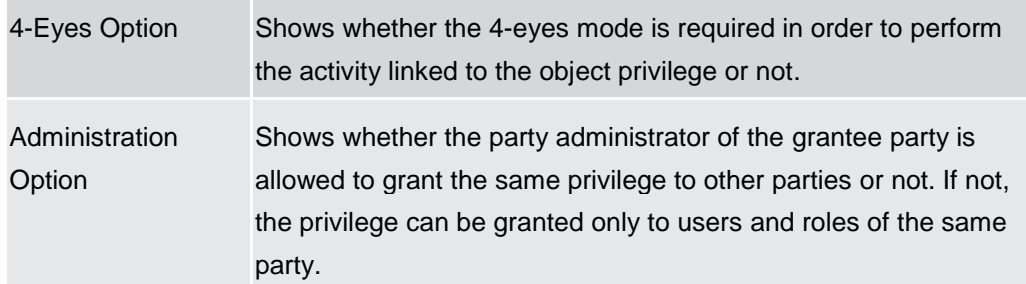

#### **Buttons**

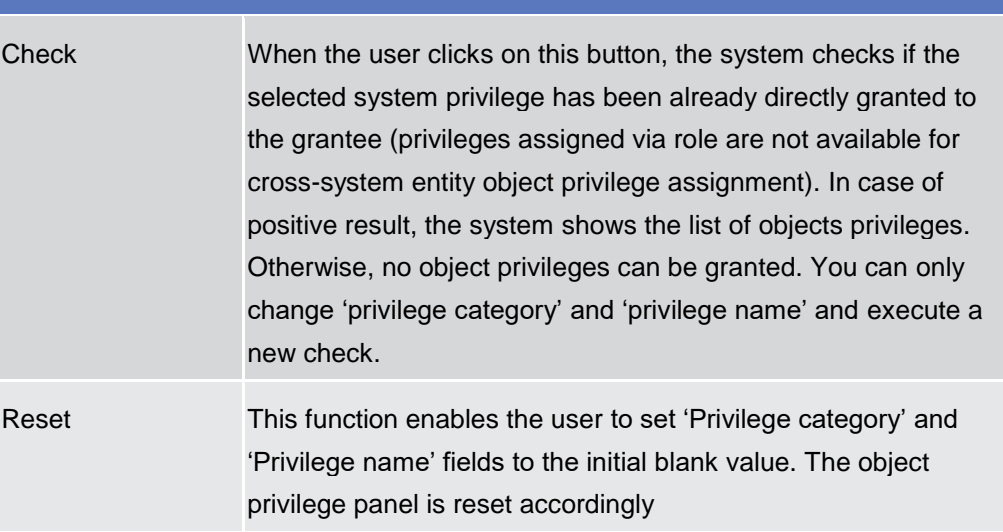

# **2.3.3.14 Grant/Revoke Cross-System Entity Object Privilege – New/Edit Screen**

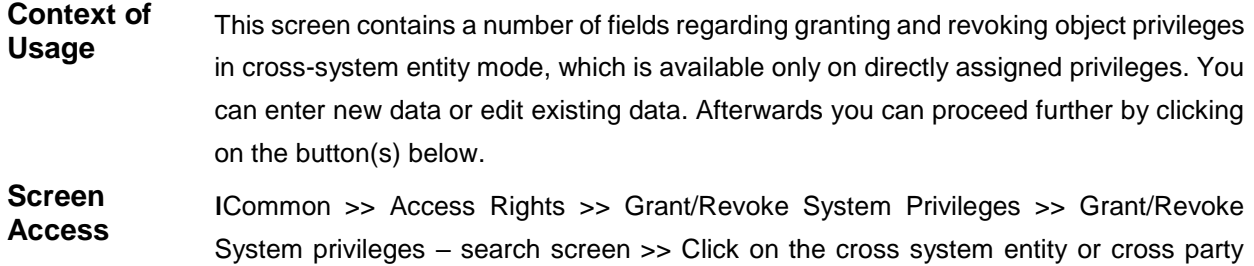

radio button and then click on search button **Privileges** To use this screen, the following Privileges are needed [<sup>3</sup>[\]:](#page-645-0)

- **I** Grant Privilege
- **Revoke Privilege**

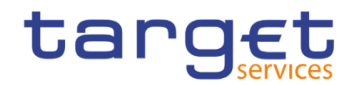

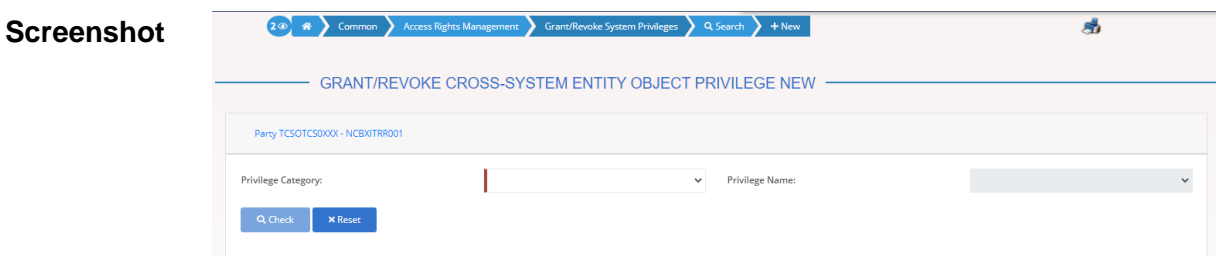

*Illustration 71: Grant/Revoke Cross-System Entity Object Privilege – new/edit* screen

# **Fields Description**

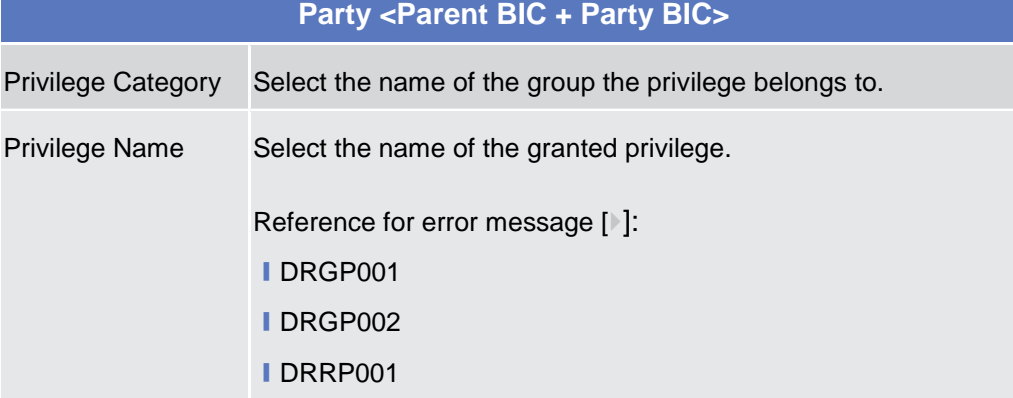

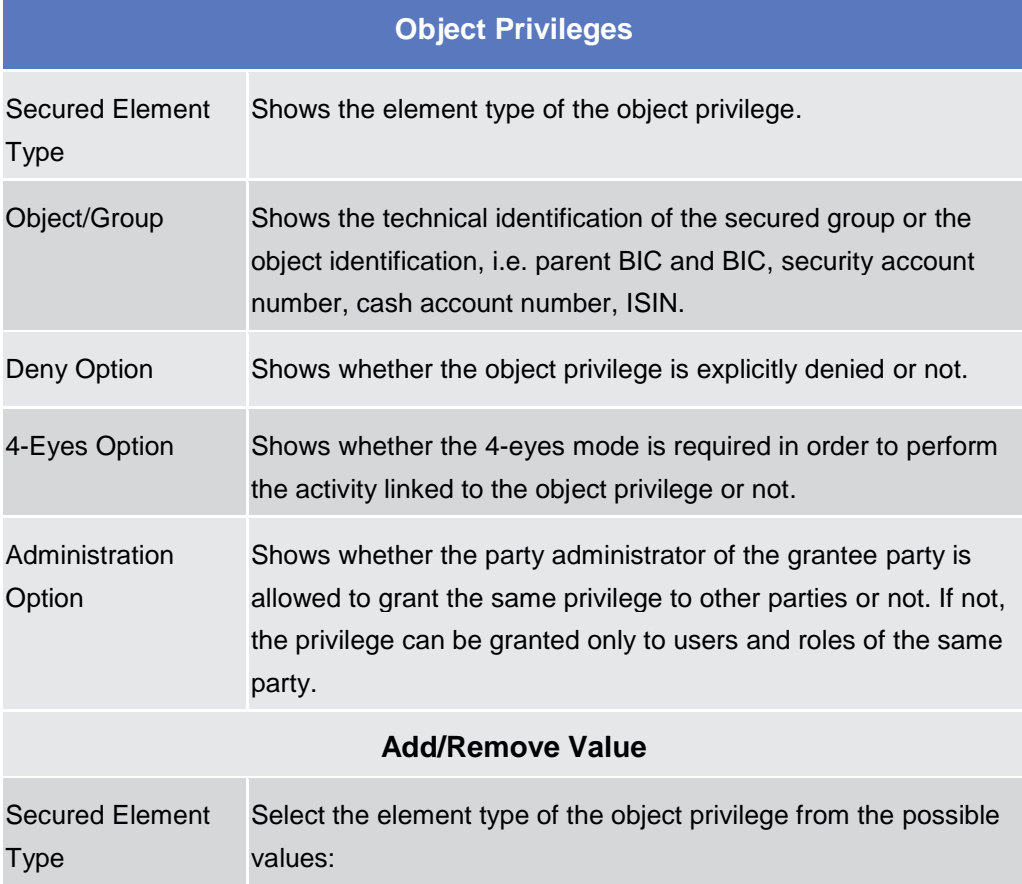

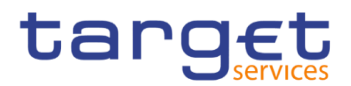

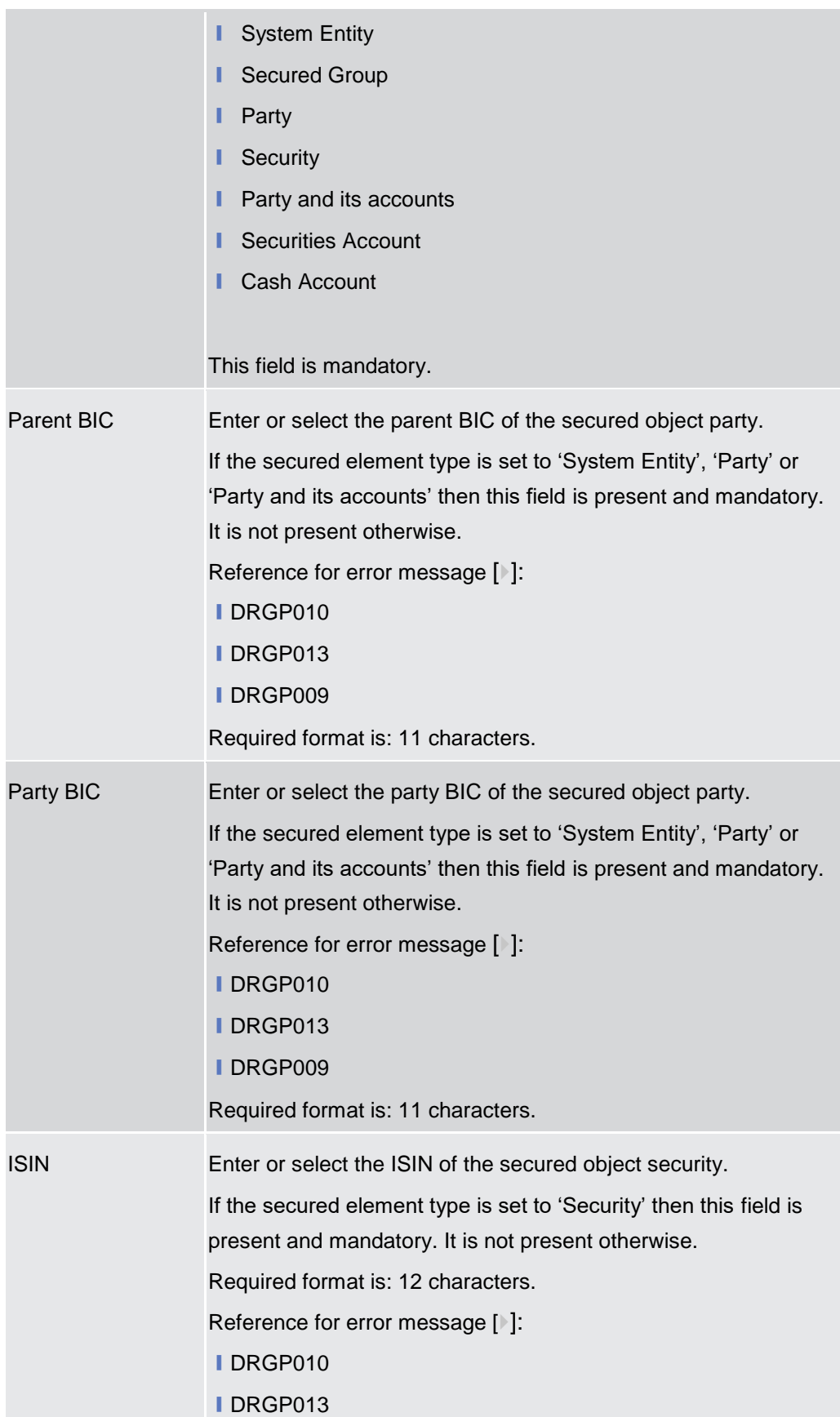

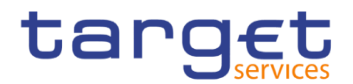

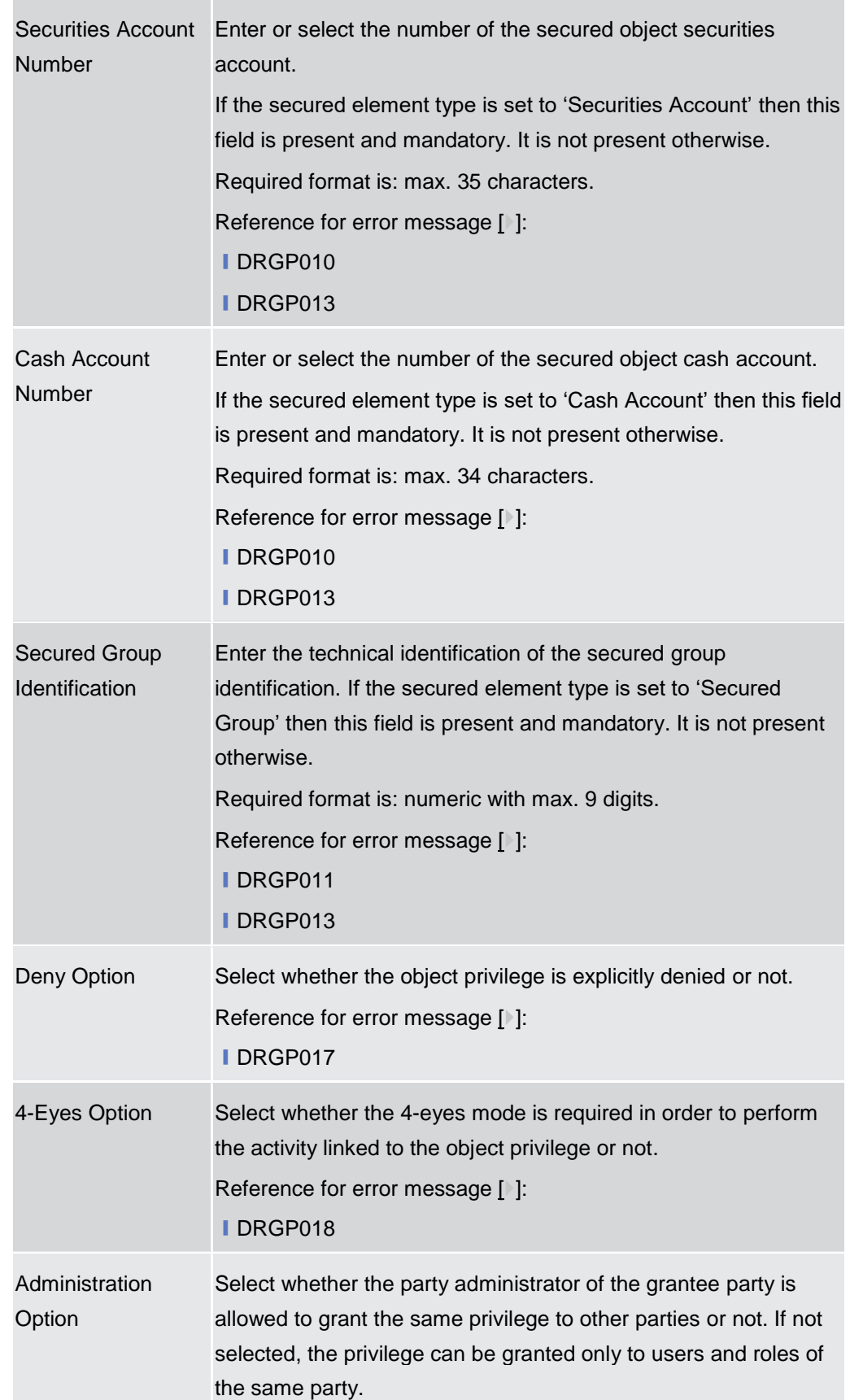

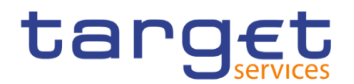

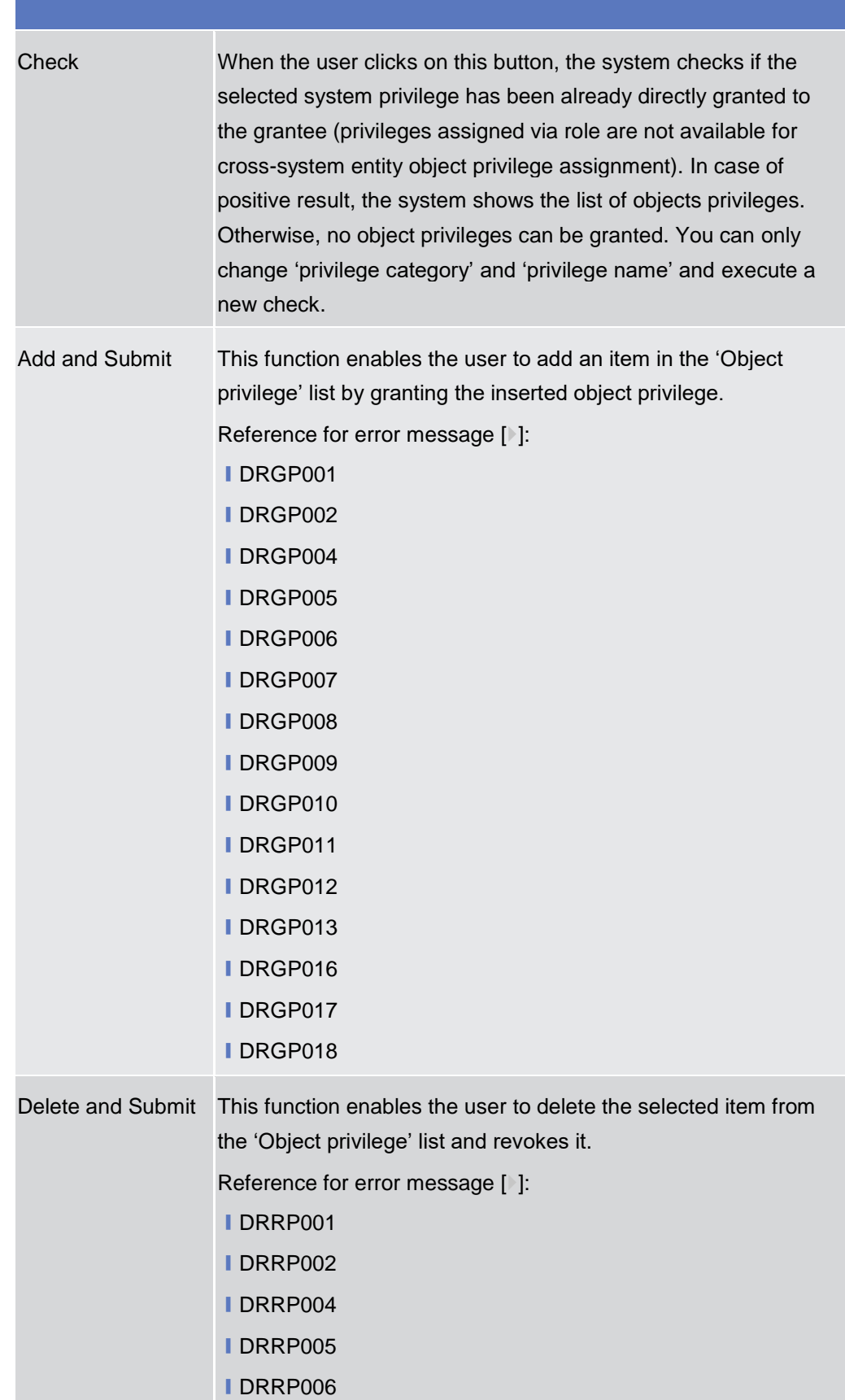

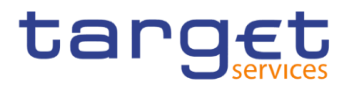

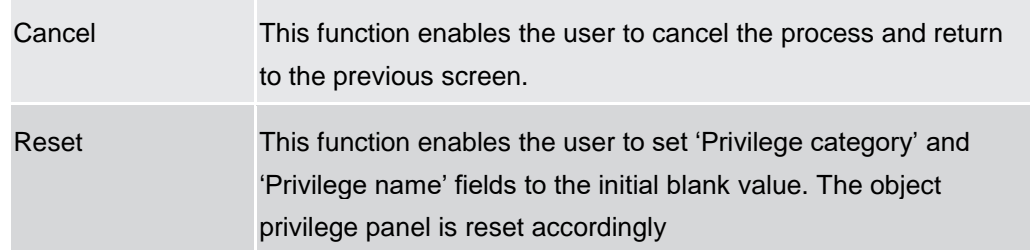

# **2.3.3.15 Grant/Revoke Object Privilege - Details Screen**

**Context of Usage** This screen displays detailed information on all the objects and secured groups to which a specific object privilege is applied. You can check the data.

> This screen is not relevant for CSD participant, payment bank and ancillary system users.

- **Screen Access** ❙*Common >> Access Rights >> Grant/Revoke System Privileges >> Grant/Revoke System privileges – search screen >> Click on the display button >> Grant/revoke system privilege - details screen >> Click on the object privilege button*
- **Privileges** To use this screen, the following Privileges are needed [D[\]:](#page-644-0) **■ Granted Object Privileges List Query**

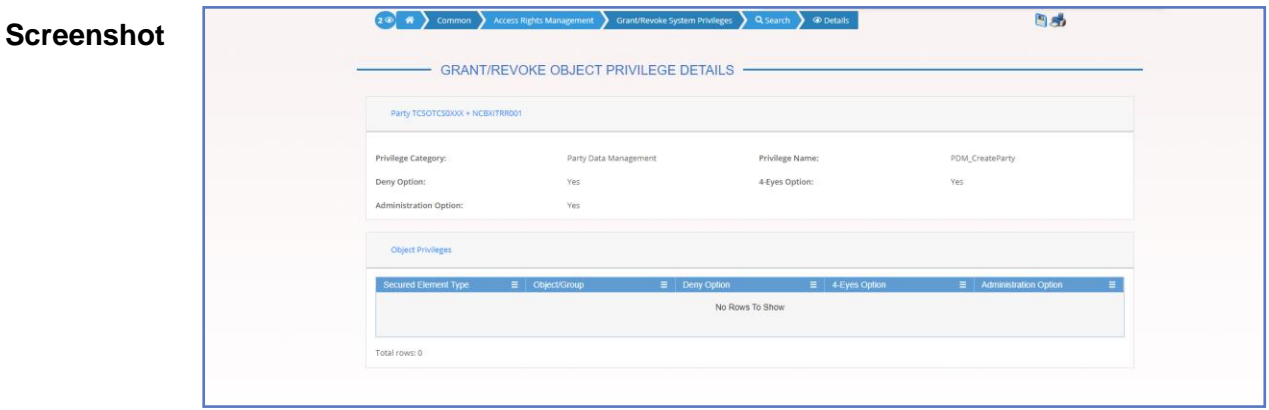

*Illustration 72: Grant/Revoke Object Privilege – Details Screen*

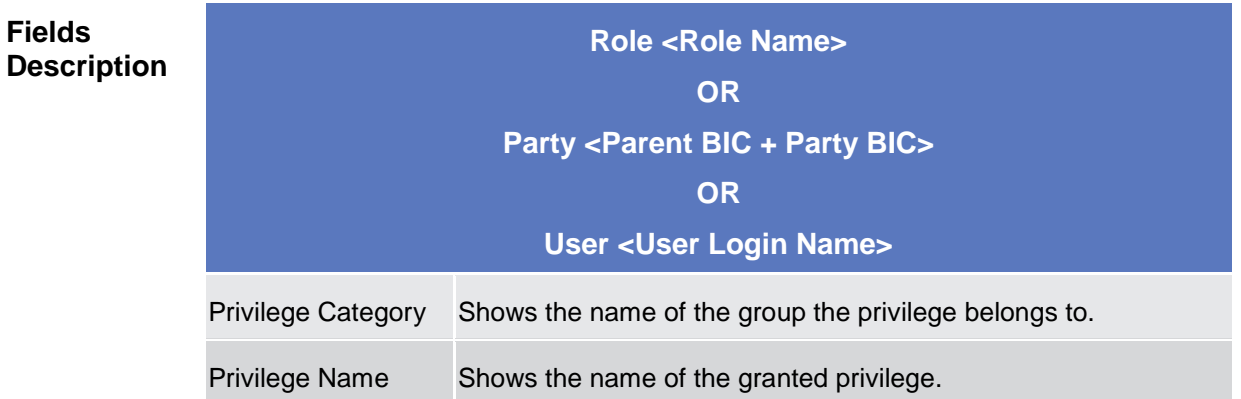

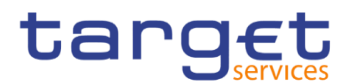

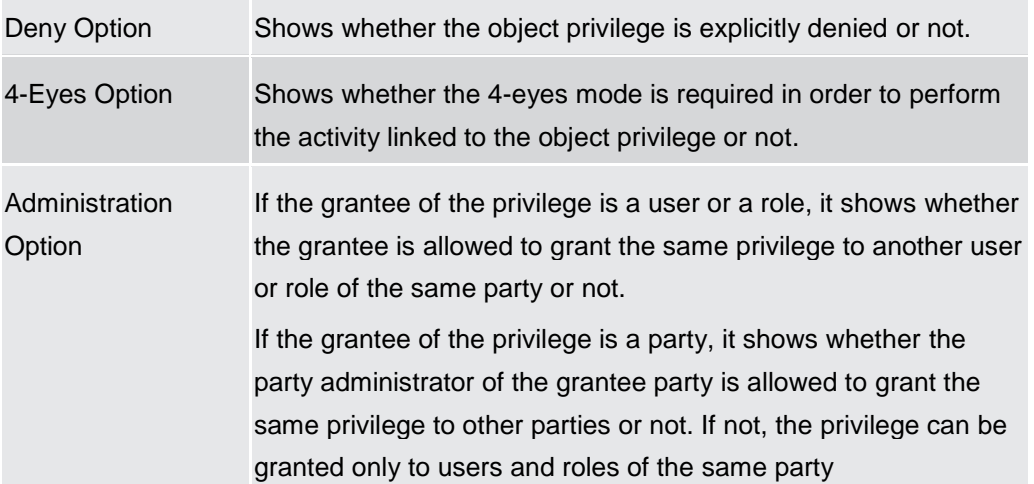

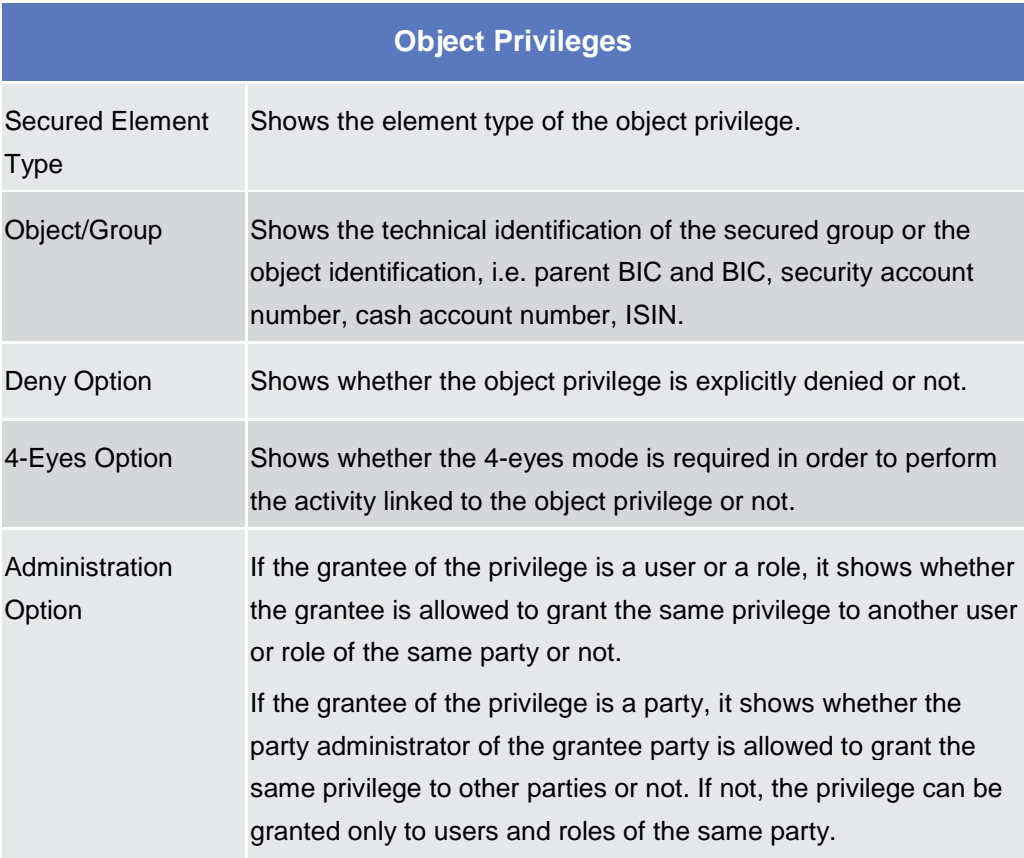

# **2.3.3.16 Grant/Revoke Object Privilege - New/Edit Screen**

**Context of Usage** This screen contains a number of fields regarding object privileges granted to a user, party or role. You can grant new object privileges or revoke those that have been previously granted. Afterwards you can proceed further by clicking on the buttons below. To grant a privilege at object level, the privilege must first be granted at system level. After that you can specify the objects on which the privilege must be applied.

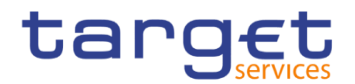

阿威

This screen is not relevant for CSD participant, payment bank and ancillary system users.

**Screen Access** ❙*Common >> Access Rights >> Grant/Revoke System Privileges >> Grant/Revoke System privileges – search screen >> Click on the search button >> Grant/revoke system privilege – new/edit screen >> Click on the object privilege button*

> ❙*Common >> Access Rights >> Roles >> Roles – search/list screen >> Click on the grant/revoke privileges button >> Grant/revoke system privilege – new/edit screen >> Click on the object privilege button*

**Privileges** To use this screen, the following Privileges are needed [D[\]:](#page-644-1)

- **Grant Privilege**
- **Revoke Privilege**

 $\omega$   $\sim$ 

#### **Screenshot**

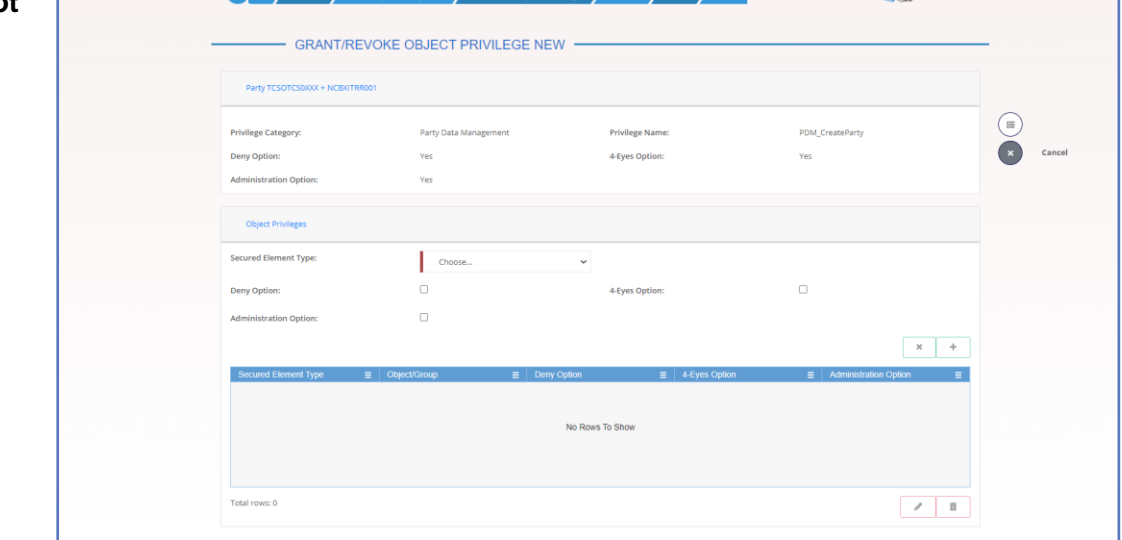

*Illustration 73: Grant/Revoke Cross-System Entity Object Privilege – new/edit* screen

**Fields Description**

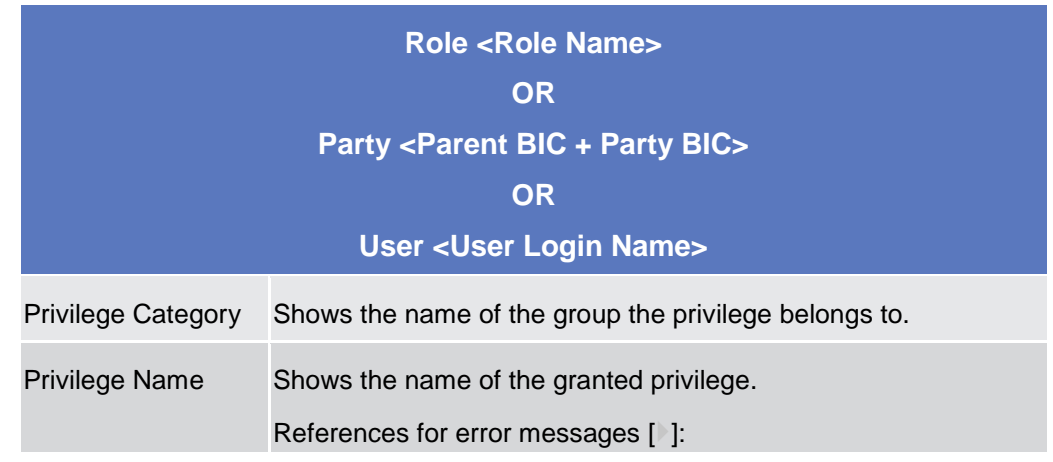

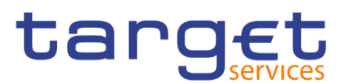

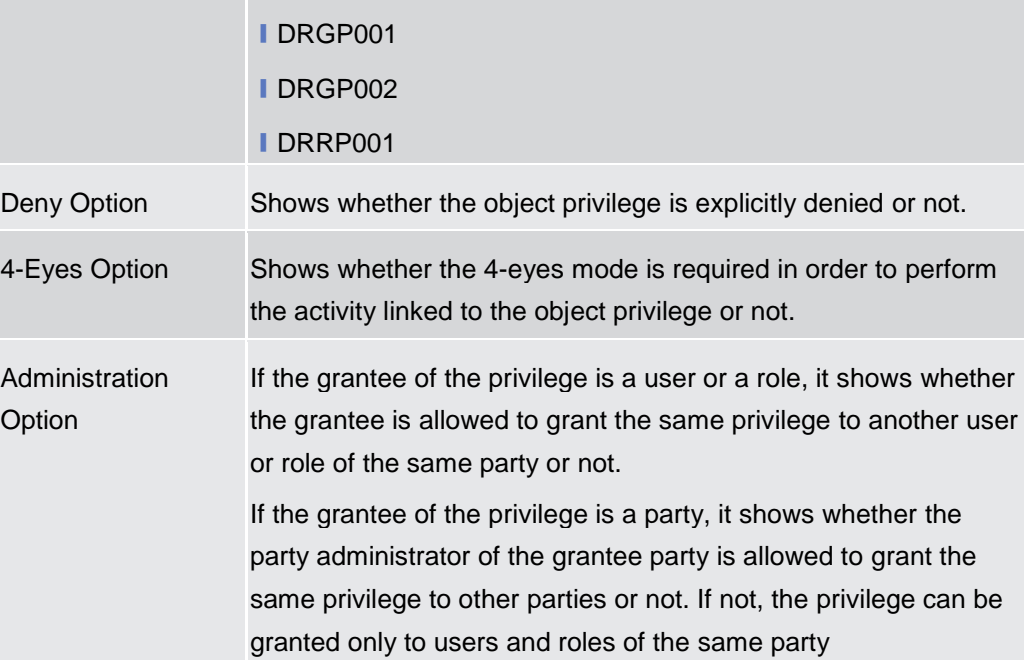

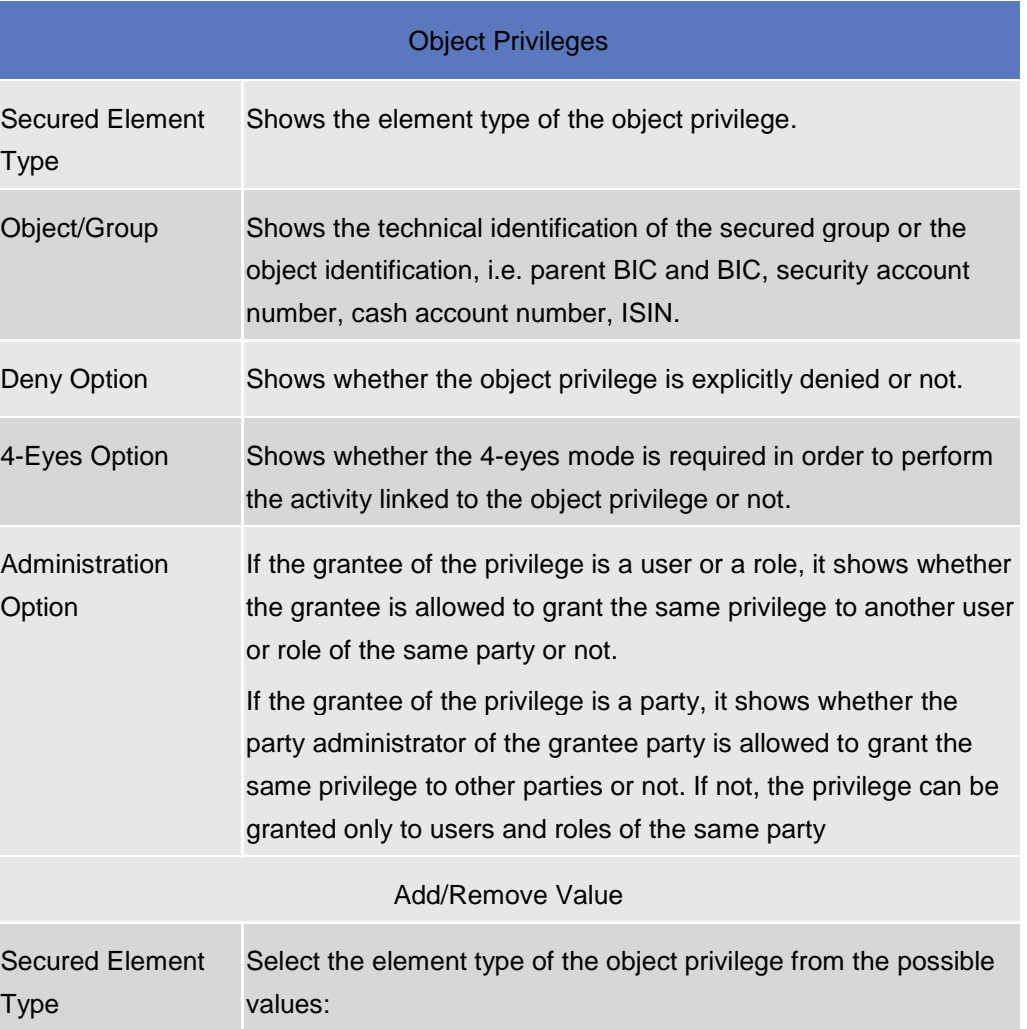

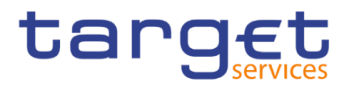

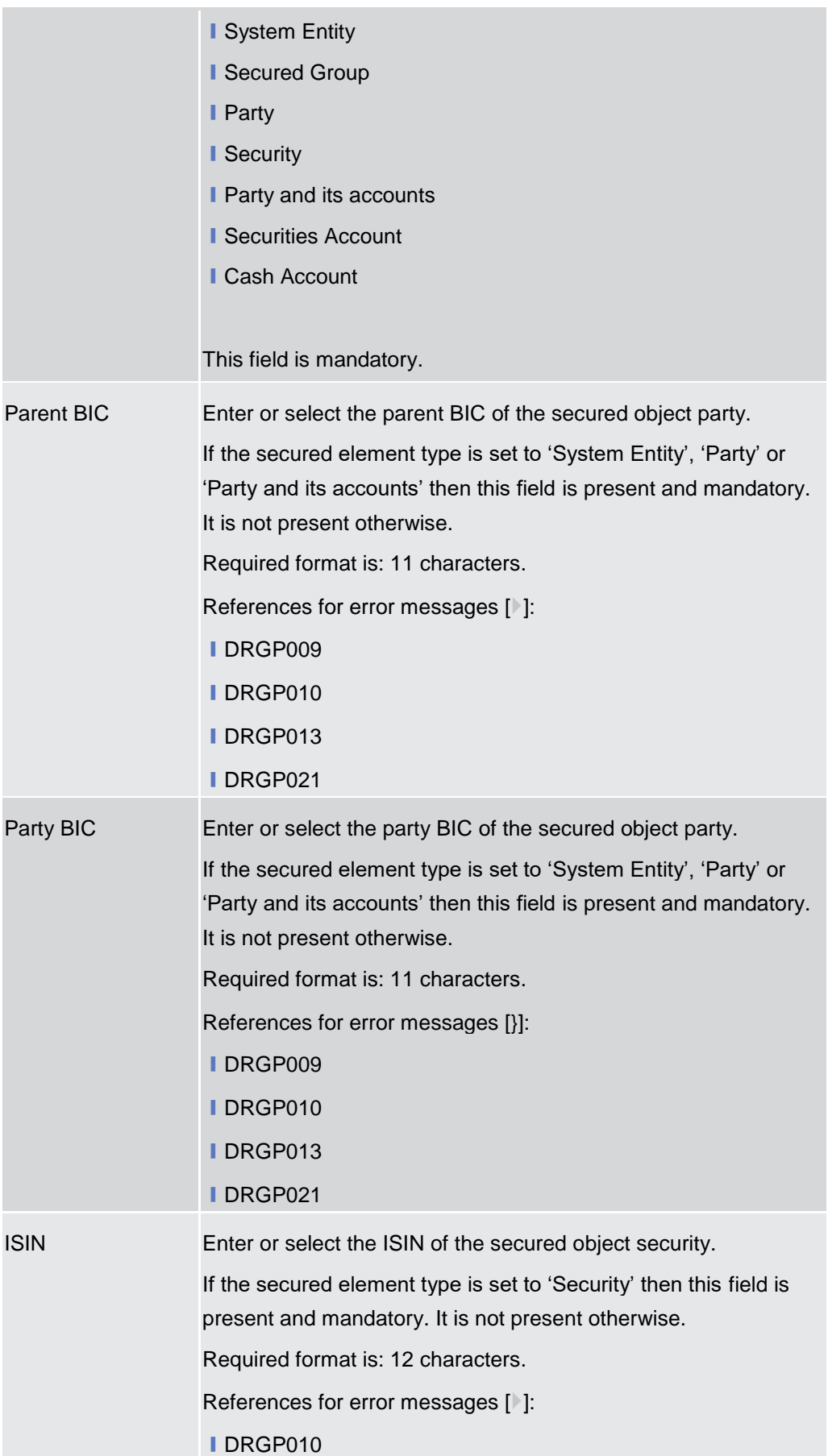

 $\sim$ 

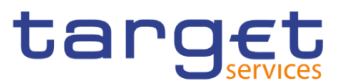

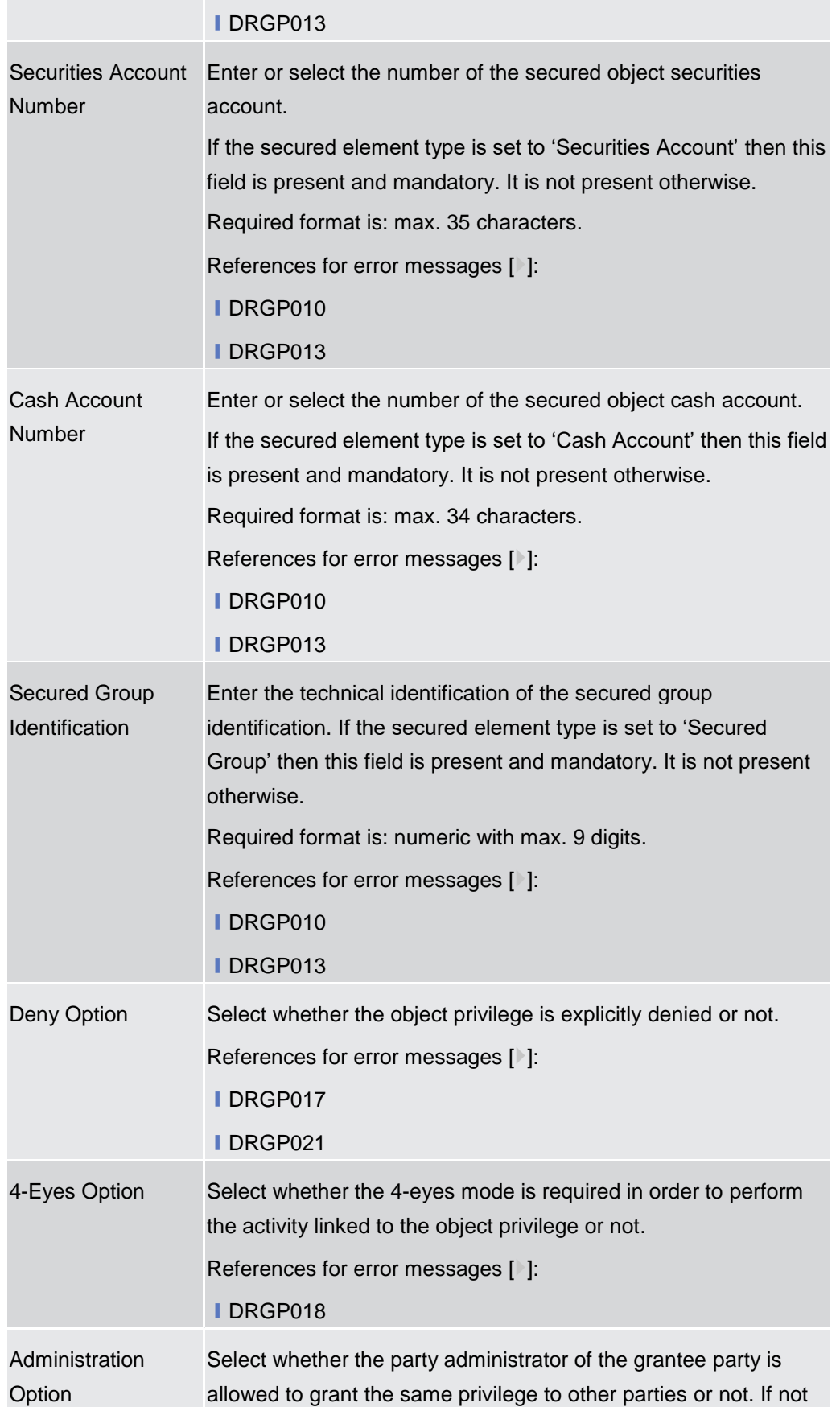

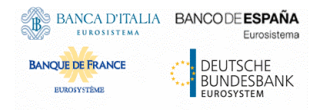

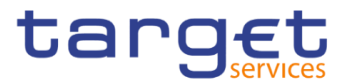

selected, the privilege can be granted only to users and roles of the same party. **Buttons** Add and Submit This function enables the user to add an item in the 'Object privilege' list by granting the inserted object privilege. References for error messages [ [\]:](#page-644-0) ❙DRGP001 ❙DRGP002 ❙DRGP004 ❙DRGP005 ❙DRGP006 **IDRGP007** ❙DRGP008 ❙DRGP009 **IDRGP010** ❙DRGP011 **IDRGP012 IDRGP013** ❙DRGP016 **IDRGP017** ❙DRGP018 ❙DRGP021 ❙DRRP001 ❙DRRP004 ❙DRRP005 ❙DRRP006 ❙DRRP007

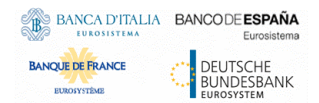

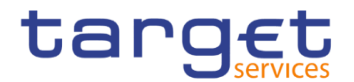

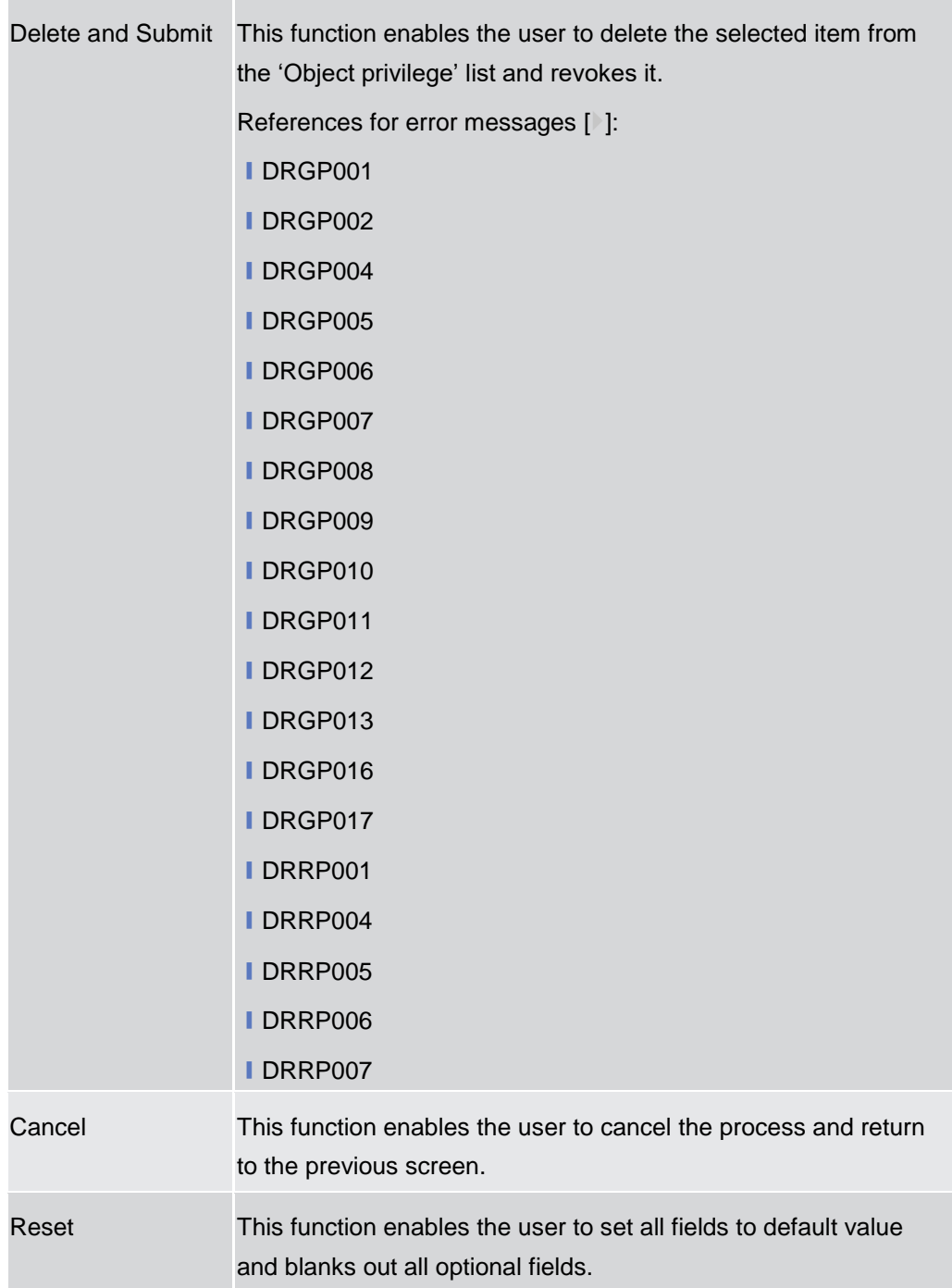

# **2.3.3.17 Grant/Revoke Roles – Search/List Screen**

**Context of Usage** This screen contains a number of search fields. By inputting the relevant data, you can search for:

- **I** Parties and users the role is granted to
- **Roles granted to the selected party**
- **Roles granted to the selected user**

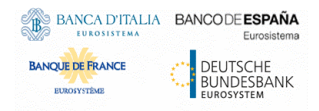

Common Reference Data Management - User Handbook

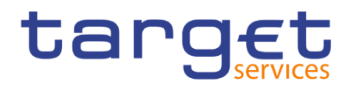

| <b>Screen</b><br><b>Access</b> | Common >> Access Rights Management >> Grant/Revoke Roles                                                                                                    |    |  |  |  |  |
|--------------------------------|----------------------------------------------------------------------------------------------------|----|--|--|--|--|
| <b>Privileges</b>              | To use this screen, the following Privileges are needed [M]:<br>I Granted roles list query (display button available)<br>Grant/revoke role (search button available) |    |  |  |  |  |
|                                | <b>Access Rights Management</b><br><b>Grant/Revoke Roles</b><br>Q Search<br>Common<br><b>GRANT/REVOKE ROLES</b>                                                      | 日为 |  |  |  |  |
|                                | $\overline{\phantom{a}}$<br>c<br>Role name                                                                                                    |    |  |  |  |  |
|                                | Parent BIC:<br>Party BIC:<br>$\cap$<br>Choose BIC<br>Choose BIC                                                                                                    |    |  |  |  |  |
|                                | $\circ$<br>Choose<br>Login name                                                                                                    |    |  |  |  |  |
|                                | QSearch<br>Display                                                                                                    |    |  |  |  |  |

*Illustration 74: Grant/Revoke roles – search* screen

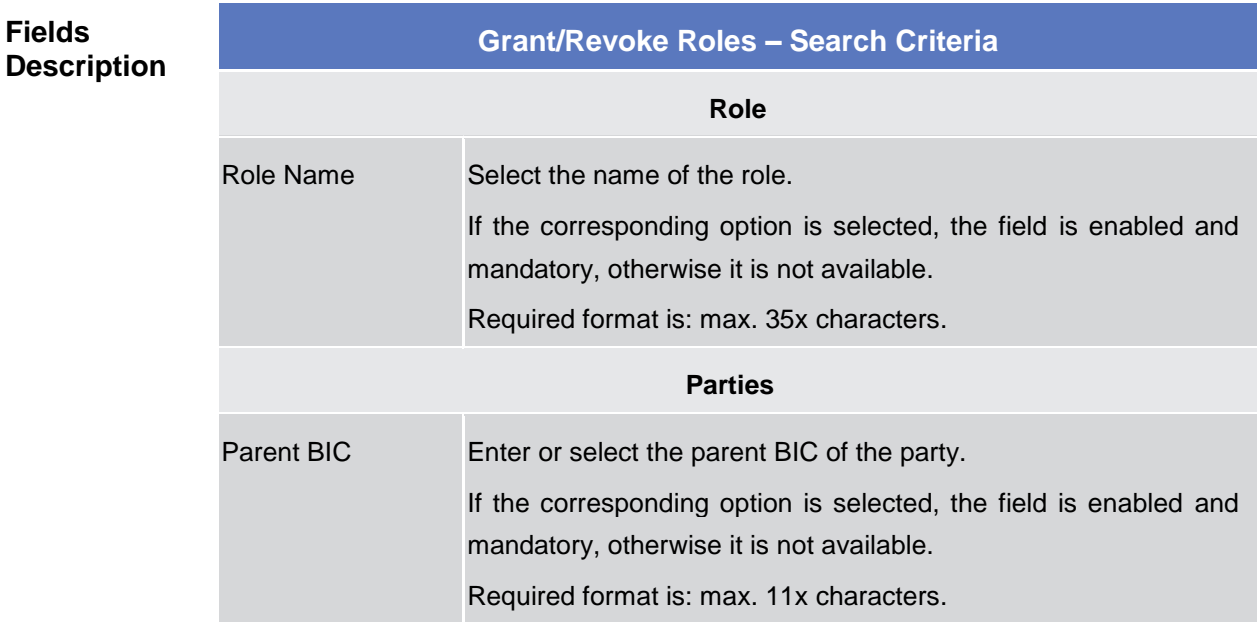

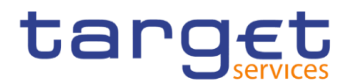

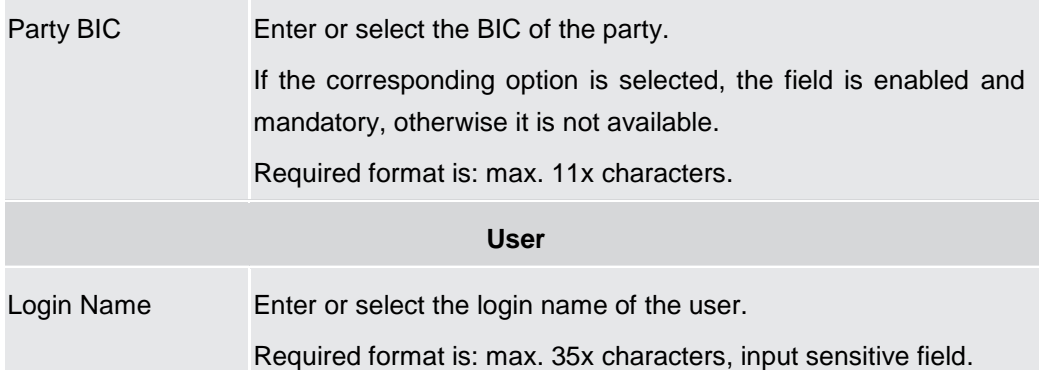

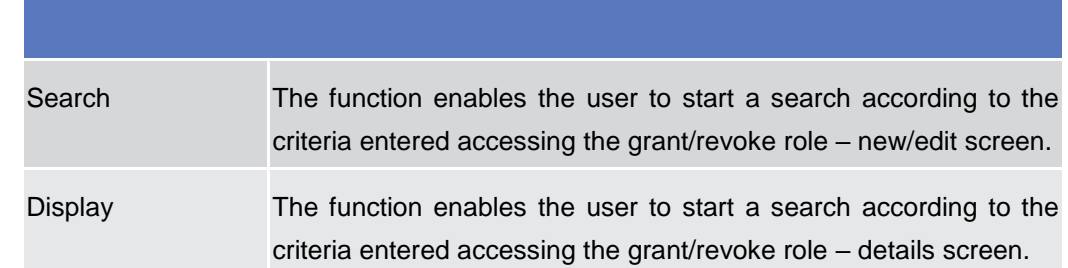

# **2.3.3.18 Grant/Revoke Role – Details Screen**

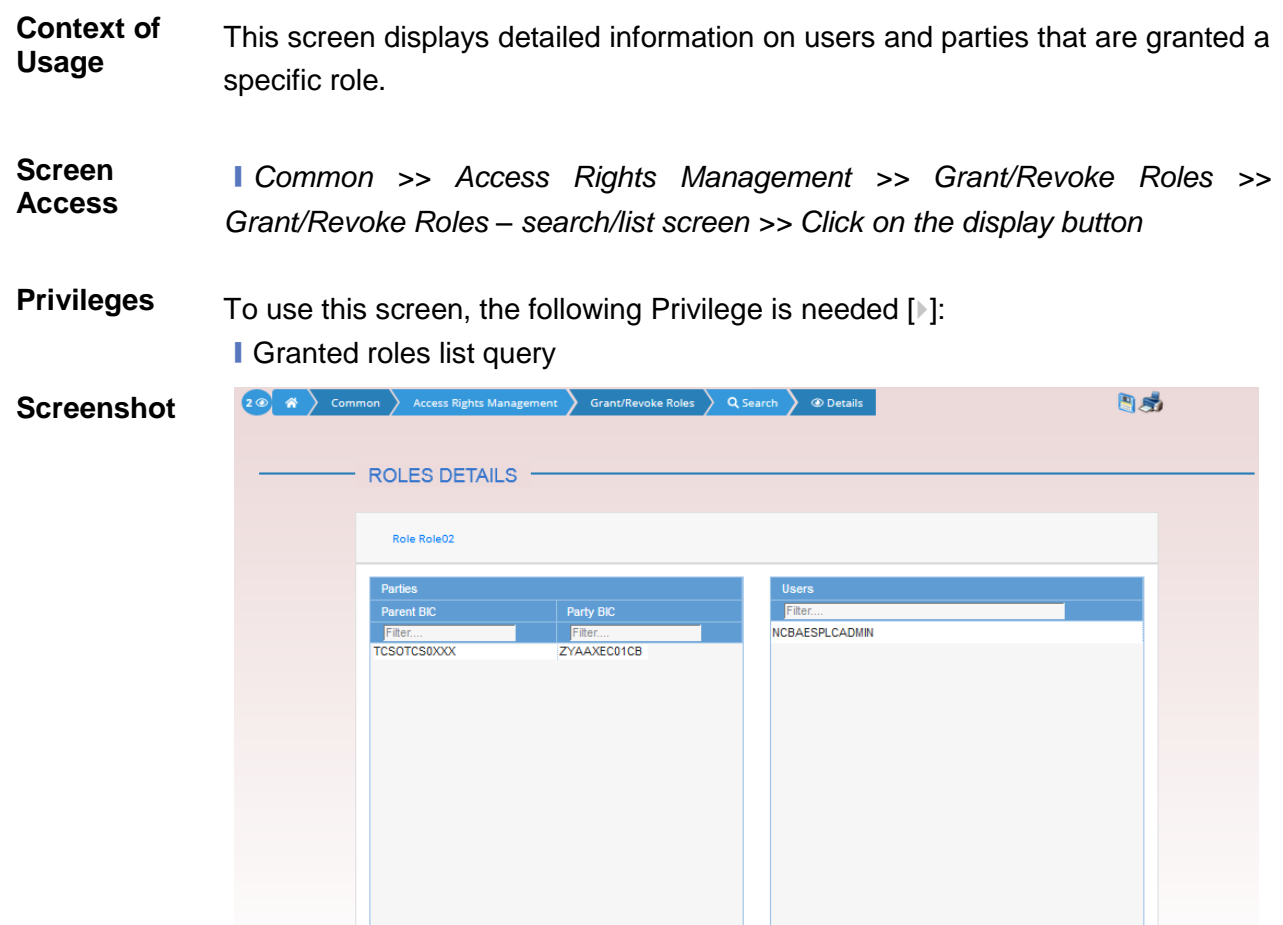

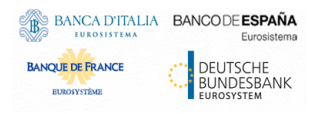

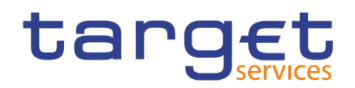

*Illustration 75: Grant/Revoke role – details* screen (role mode)

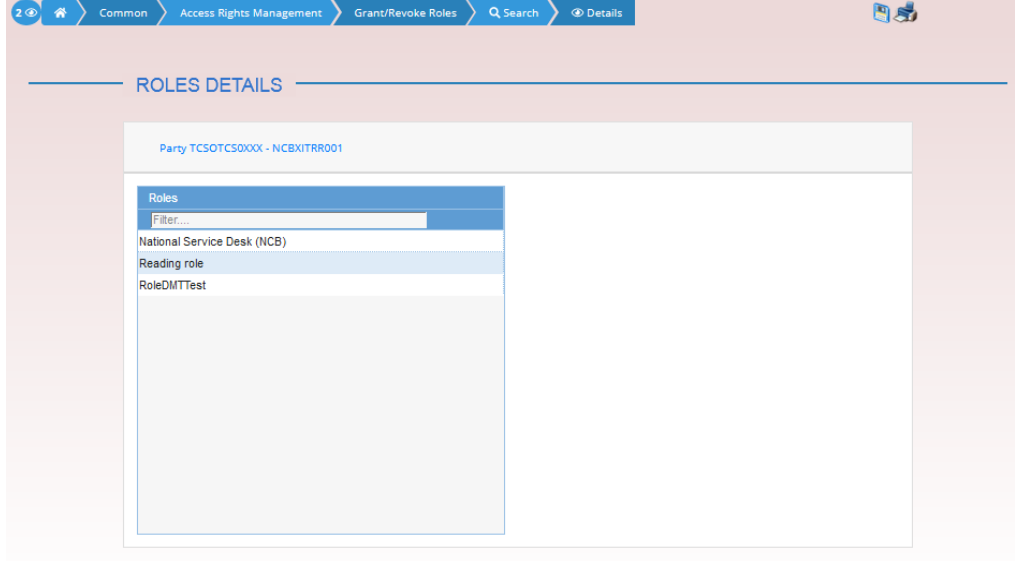

*Illustration 76: Grant/Revoke role – details* screen (party roles mode)

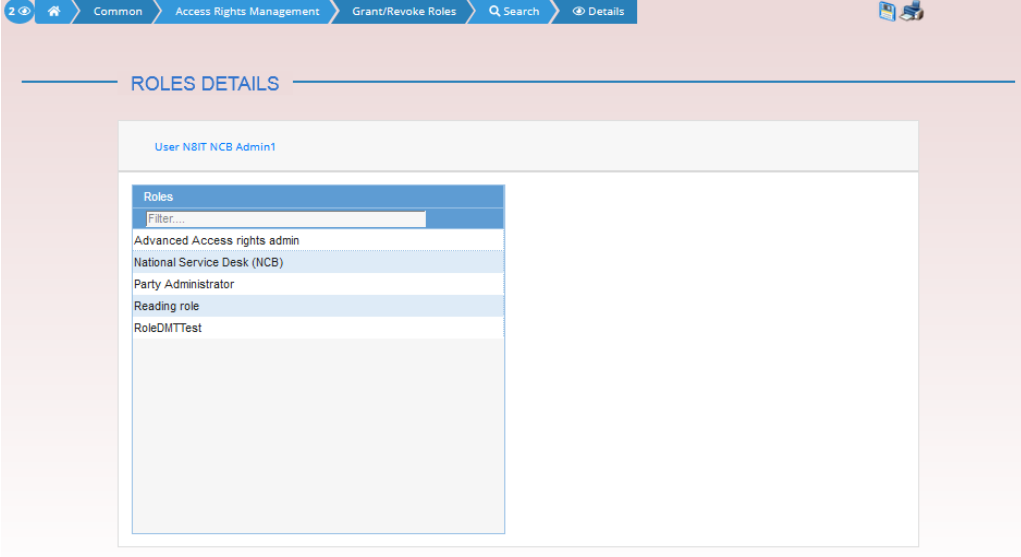

*Illustration 77: Grant/Revoke role – details* screen (user roles mode)

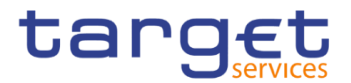

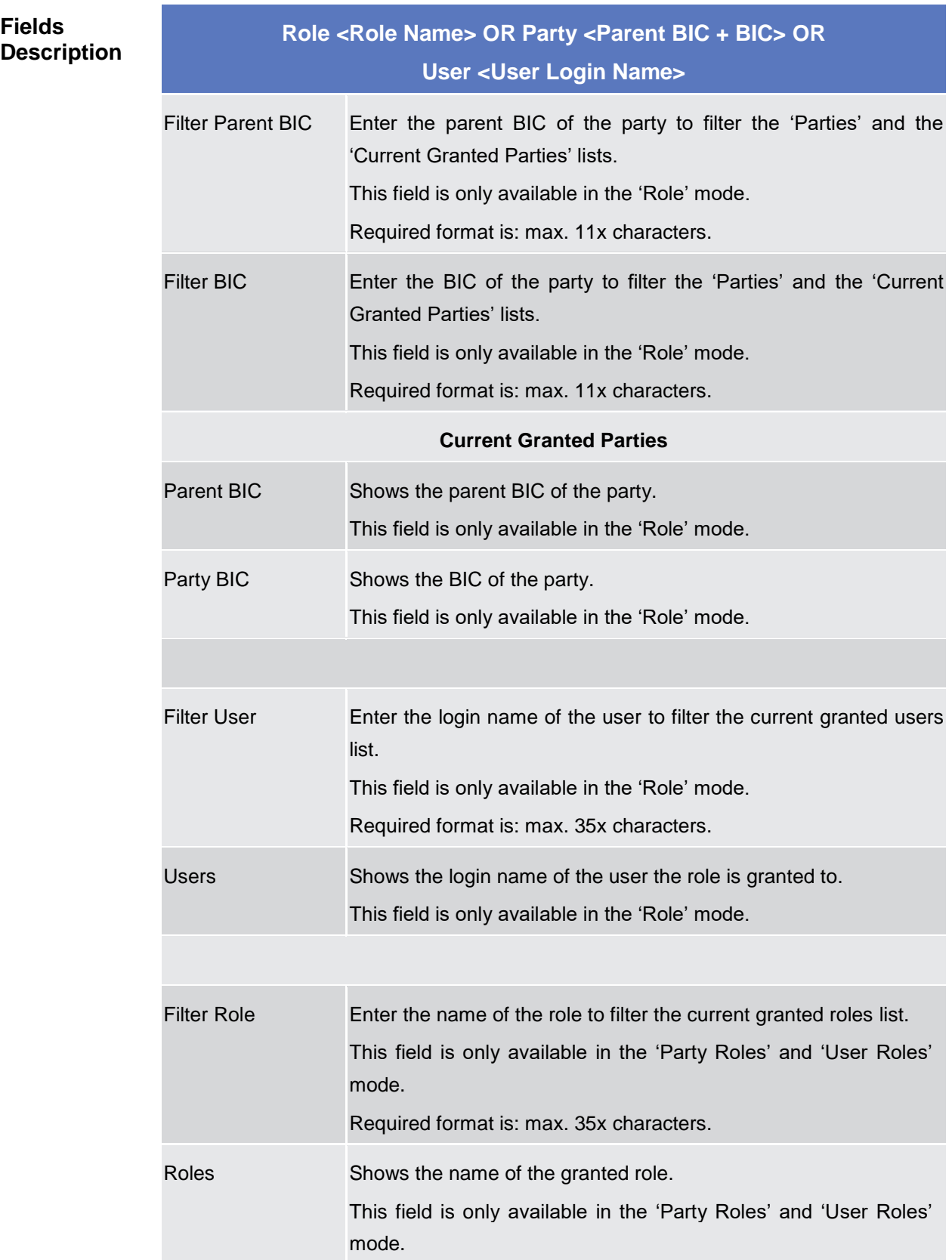

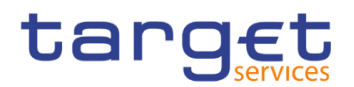

## **2.3.3.19 Grant/Revoke Role – New/Edit Screen**

- **Context of Usage** This screen contains a number of fields regarding roles. You can grant new roles to users or parties or revoke those that have been previously granted. This screen gives also the possibility to select the Parties/Roles/Users that can be granted or the current granted Parties/Roles/Users that can be revoked. It is possible to select one single Party/Role/User at time or all the Parties/Roles/Users of a list at once.
- **Screen Access** ❙*Common >> Access Rights Management >> Grant/Revoke Roles >> Grant/Revoke roles – search screen >> Click on the search button*

❙*Common >> Access Rights Management >> Roles >> Roles – search/list screen >> Click on the grant/revoke role button*

#### **Privileges** To use this screen, the following Privileges is needed [1]: **■** Grant/revoke role 2 3 (\* ) Common ) Access Rights Ma ₿Ø oke Roles  $\,$  Q. Search  $\,$  M Grant/Revoke **Screenshot GRANT/REVOKE ROLES Role RoleO2** BITAITRO2CB BITAITROZP: ⊫ BITAITRO2CB<br>BITAITRO3CB BITAITROZPZ<br>BITAITRO3P1 **BITAITROSCB** BITAITROSP2 **BITAITROSCH** BITAITROSPE No Rows To Show BROHONBJOM<br>BROHONBJOM ABOCONBUXOO BKCHCNBJOM AJFCCNB1XXX **BKCHCNBJCK** ANBKCNBAX BKCHCNBJCM ANZECNSHOOX o **BKCHCNBJCM** BARCONSHXXX **BKCHCNBJCM** BCITCNSHXXX ╺ BKCHCNBJCM BOSTONS1XXX Role Role02 40JOSBANK E NCBAESPLCADMIN AAAMStest<br>AAAMStest<br>ADMINUSERTHOSO2EYE ADMNOFCAPB01 ADMNUSERAUCSDZEYE ADMNUSERAUCSDZEYE01 ADMNUSERAUNCB2EYE ADMNUSERONOSDOEYE ADMNUSERCNNCB2EYE ADMNUSERINCSD2EYE ADMNUSERINNOB2EYE ADMNUSERJPCSO2EYE Iп. ADMNUSERKROSD2EYE

*Illustration 78: Grant/Revoke role – edit* screen (role mode)

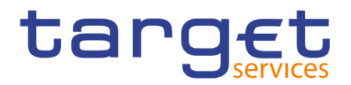

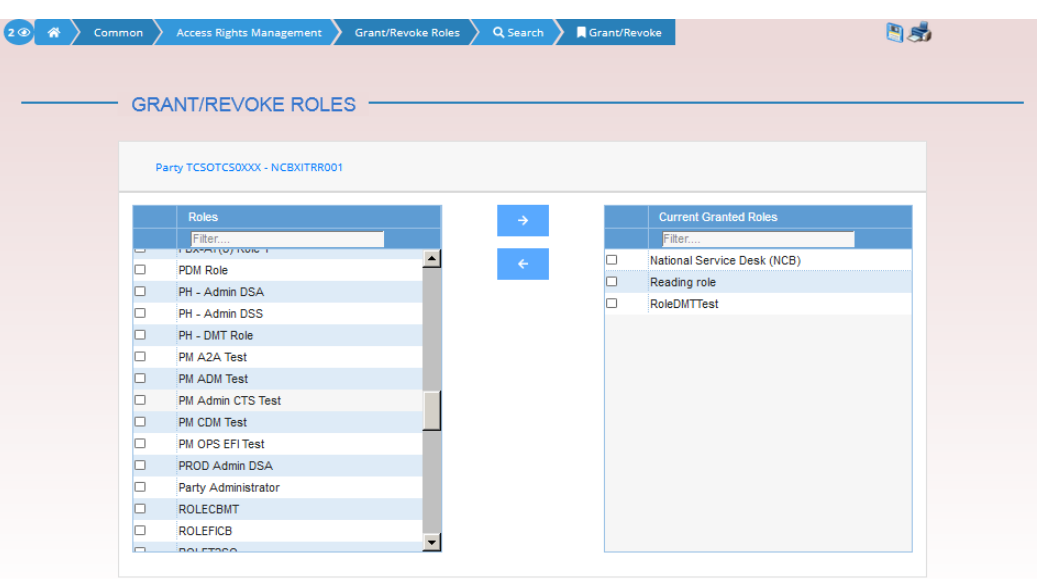

*Illustration 79: Grant/Revoke role – edit* screen (party roles mode)

| <b>GRANT/REVOKE ROLES</b> |                                                                                                    |                      |                               |                              |
|---------------------------|----------------------------------------------------------------------------------------------------|----------------------|-------------------------------|------------------------------|
|                           |                                                                                                    |                      |                               |                              |
|                           |                                                                                                    |                      |                               |                              |
|                           |                                                                                                    |                      |                               |                              |
|                           |                                                                                                    |                      |                               |                              |
|                           |                                                                                                    |                      |                               | <b>Current Granted Roles</b> |
| Filter                    |                                                                                                    |                      |                               | Filter                       |
| PB Reading Role           |                                                                                                    |                      |                               | Advanced Access rights admin |
| PB System Entity Role     |                                                                                                    |                      |                               | National Service Desk (NCB)  |
| PBx-AT(8) Role 1          |                                                                                                    |                      | □                             | Party Administrator          |
| <b>PDM Role</b>           |                                                                                                    |                      |                               | Reading role                 |
| PH - Admin DSA            |                                                                                                    |                      |                               | RoleDMTTest                  |
| PH - Admin DSS            |                                                                                                    |                      |                               |                              |
| PH - DMT Role             |                                                                                                    |                      |                               |                              |
| PM A2A Test               |                                                                                                    |                      |                               |                              |
| <b>PM ADM Test</b>        |                                                                                                    |                      |                               |                              |
|                           |                                                                                                    |                      |                               |                              |
| <b>PM CDM Test</b>        |                                                                                                    |                      |                               |                              |
| PM OPS EFITest            |                                                                                                    |                      |                               |                              |
|                           |                                                                                                    |                      |                               |                              |
|                           | <b>User N8IT NCB Admin1</b><br><b>Roles</b><br>PM Admin CTS Test<br>PROD Admin DSA<br><b>ROLECBMT</b> | $\blacktriangledown$ | $\rightarrow$<br>$\leftarrow$ |                              |

*Illustration 80: Grant/Revoke role – edit* screen (user roles mode)

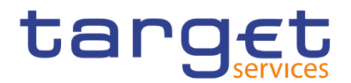

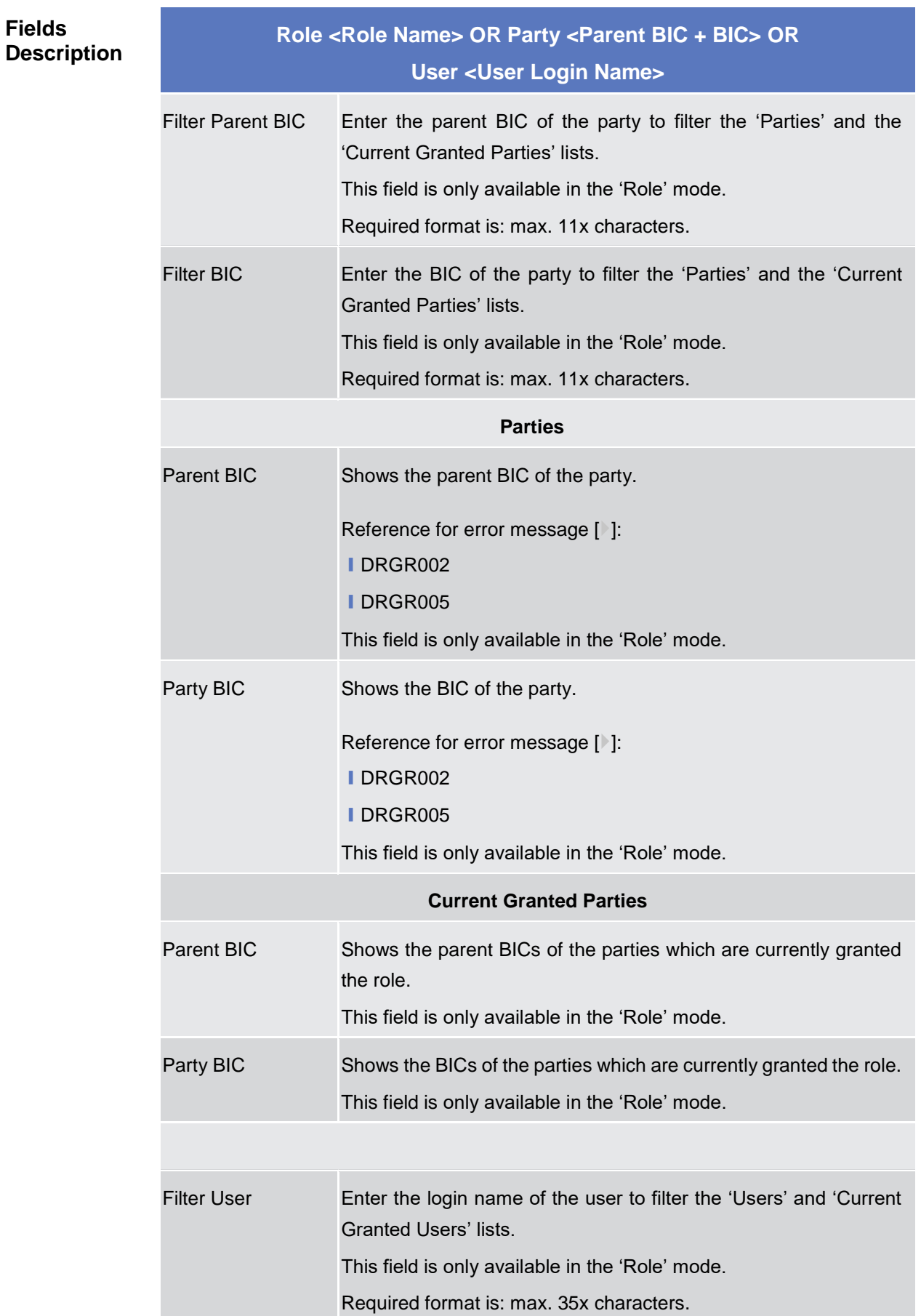

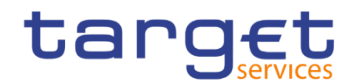

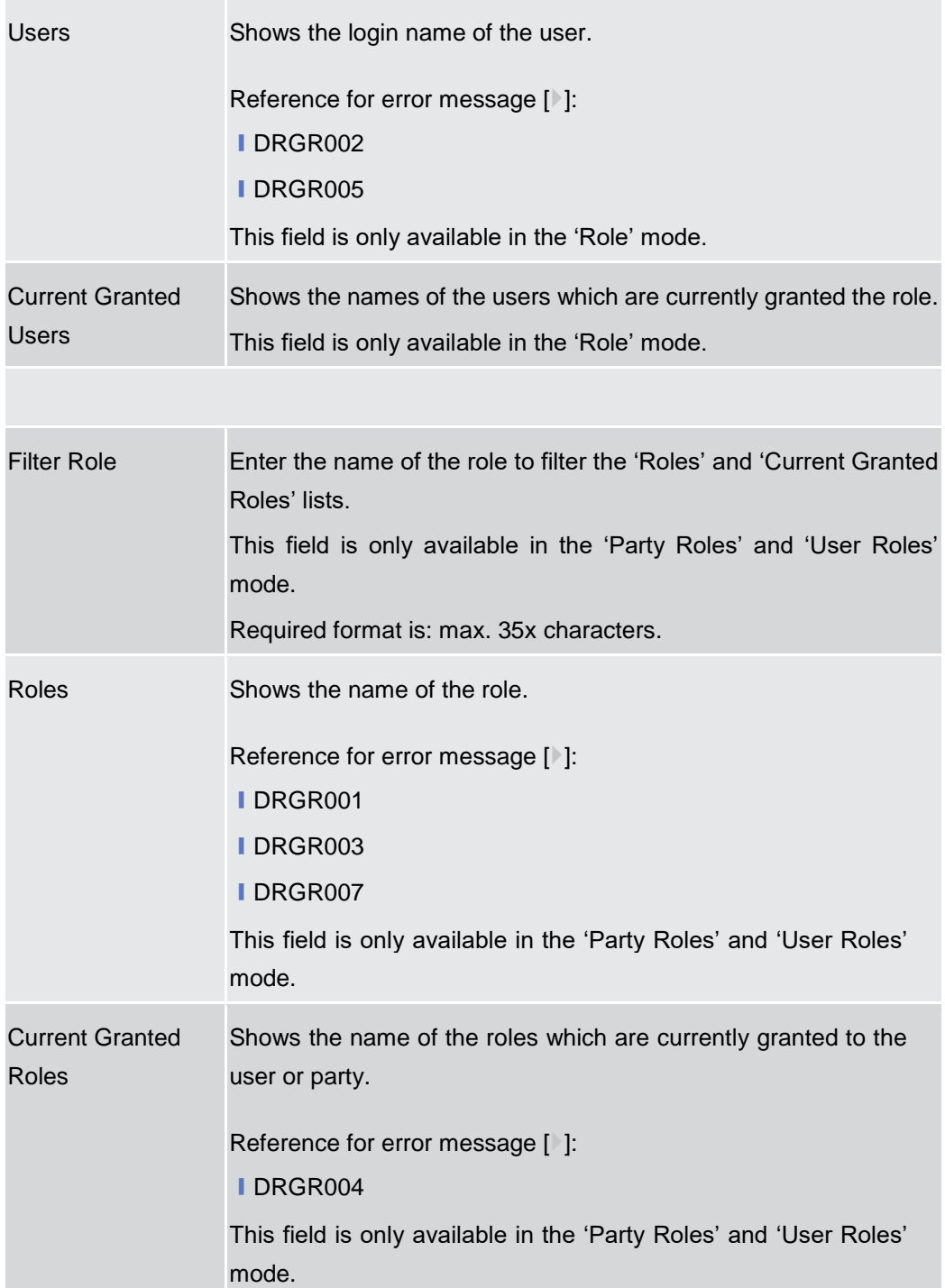

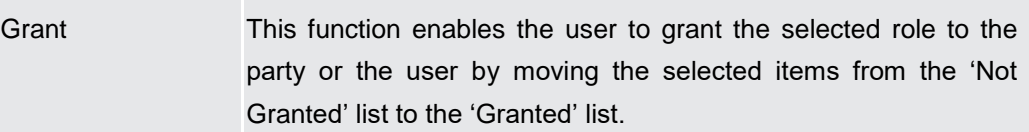

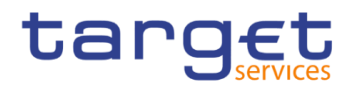

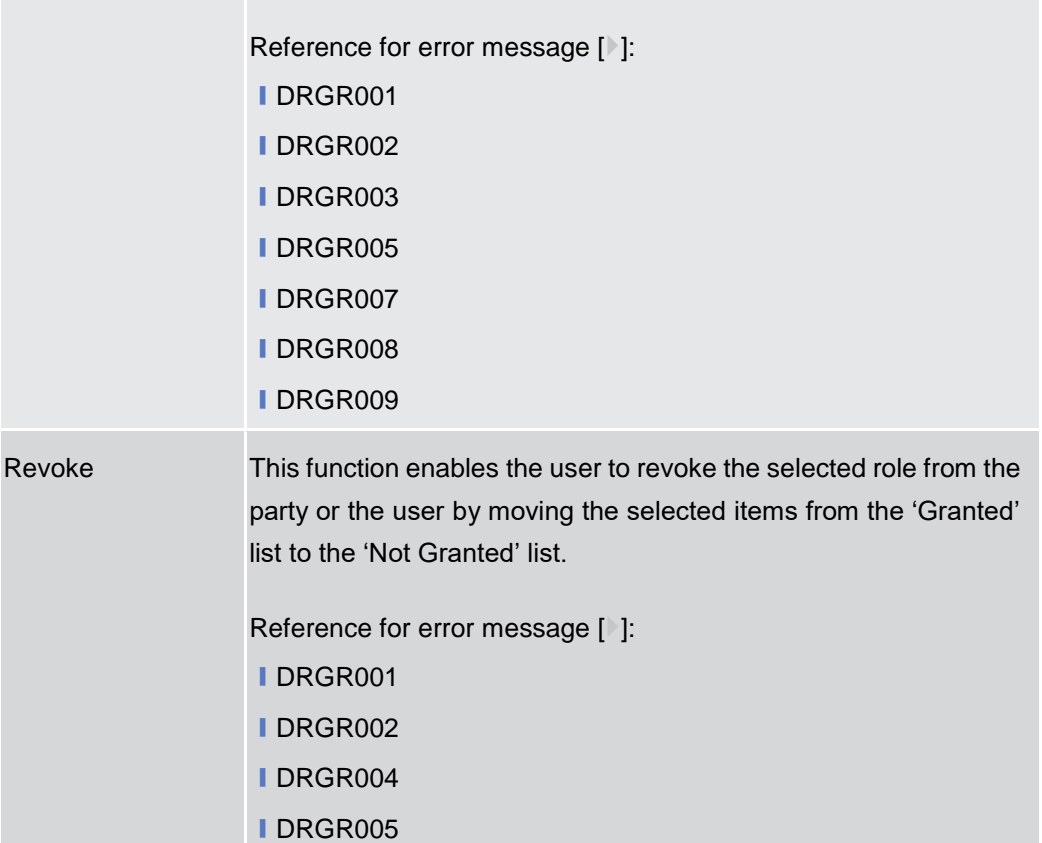

# **2.3.3.20 Privileges – Search/List Screen**

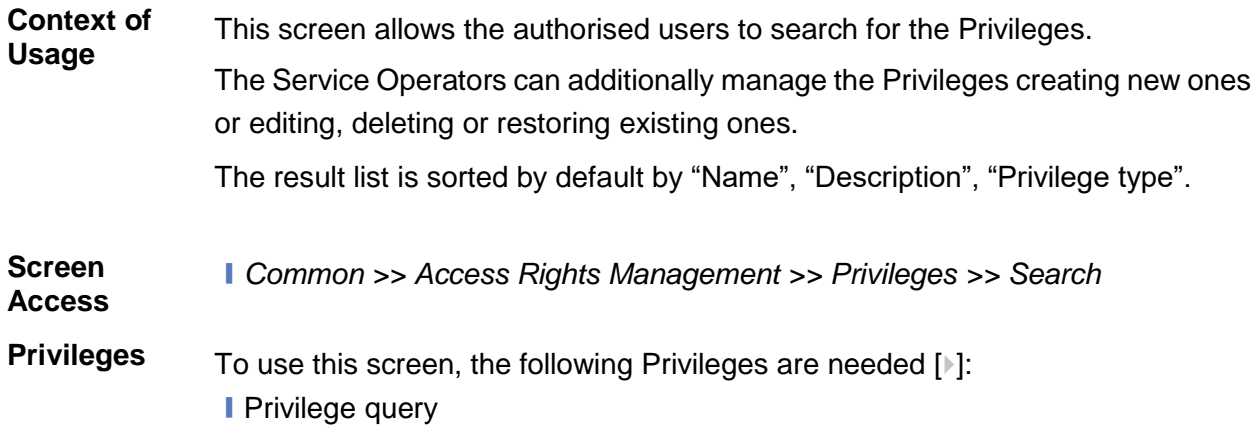

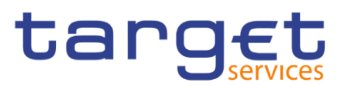

#### **Screenshot**

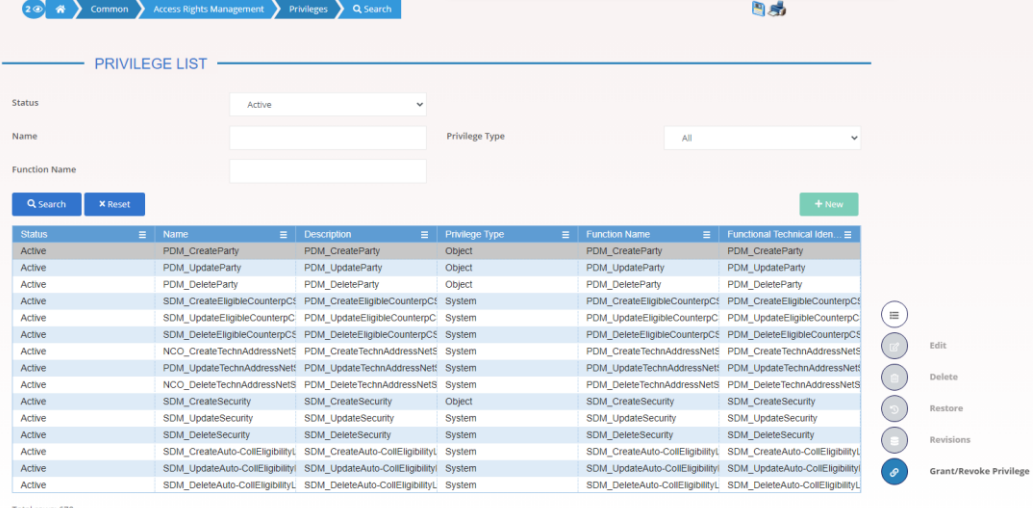

*Illustration 81: Privilege – search/list* screen

| <b>Fields</b>      | <b>Privileges - Search Criteria</b> |                                                                                                    |  |  |  |
|--------------------|-------------------------------------|----------------------------------------------------------------------------------------------------|--|--|--|
| <b>Description</b> | <b>Status</b>                       | Select the status of the Privilege from the possible values:<br>$\blacksquare$ All<br>Active (default value)<br>Deleted |  |  |  |
|                    | Name                                | Enter the name of the privilege.<br>Required format is: max. 35x characters.                                            |  |  |  |
|                    | Privilege Type                      | Select the type of privilege from the possible values:<br>All (default value)<br>System<br>Object                       |  |  |  |
|                    | <b>Function Name</b>                | Enter the name of the function associated to the privilege.<br>Required format is: max. 35x characters.                 |  |  |  |

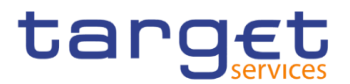

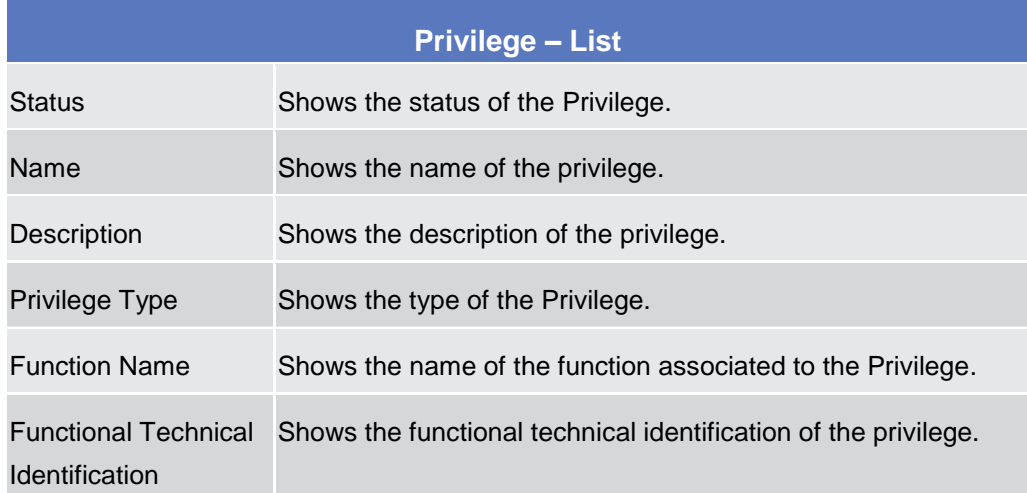

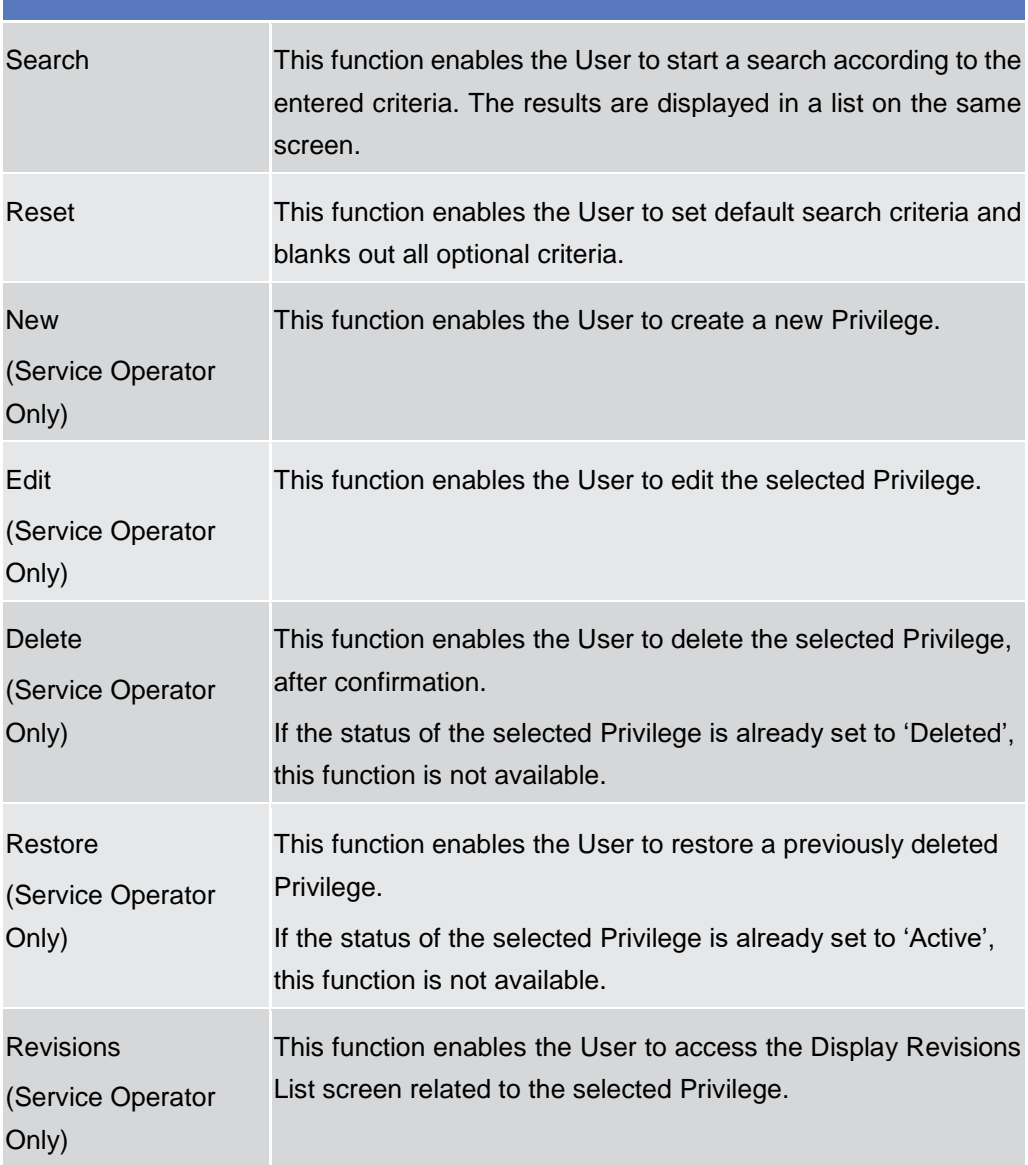

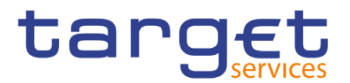

Grant/Revoke Privilege This function enables the User to access the Grant/Revoke privileges Search screen.

# **2.3.3.21 Secured Groups - Search/List Screen**

**Context of Usage** This screen contains a number of search fields. By inputting the relevant data, you can search for secured groups. The search results will be displayed in a list, which is sorted by the values of the 'Secured Group Identification' column in ascending order (default setting). After selecting an entry, you can proceed further by clicking on the buttons below.

> This screen is not relevant for CSD participant, external CSD, payment bank or ancillary system users.

**Screen Access** ❙Common >> *Access Right Management >> Secured Groups >>Search*

- **Privileges** To use this screen, the following Privileges are [M] needed:
	- **I** Secured Group list query
	- **I** Secured Group Details query
	- **■** Delete Secured Group

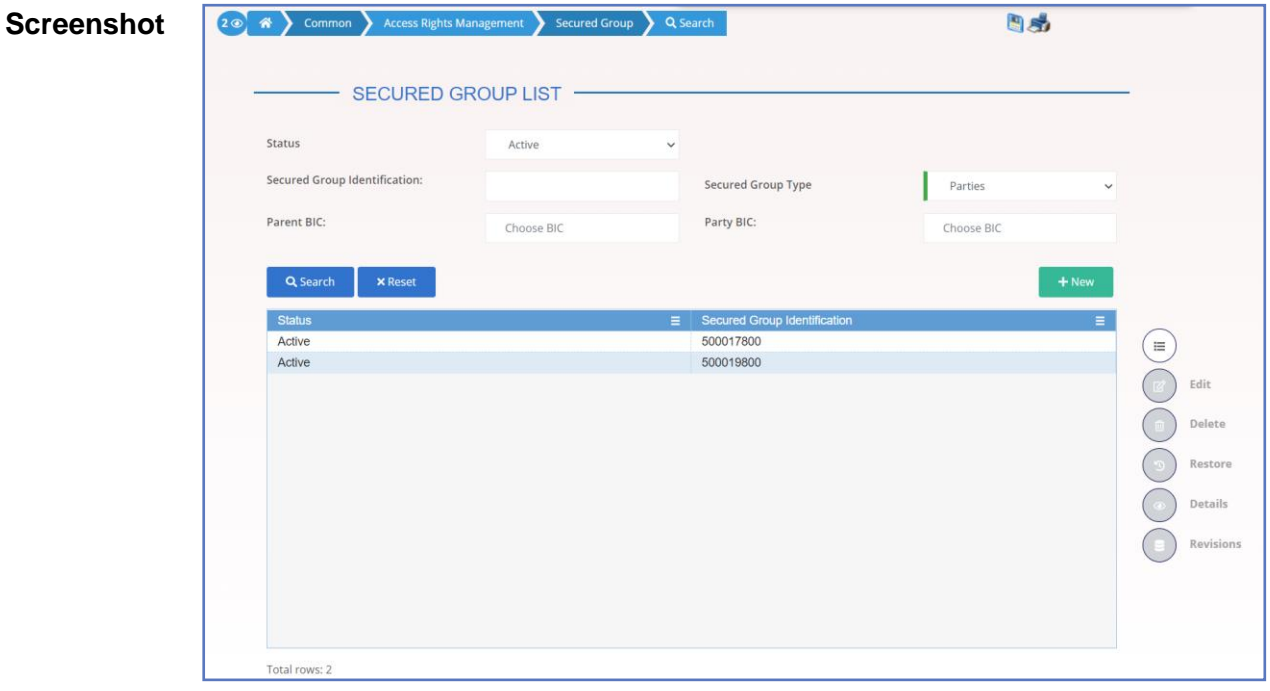

*Illustration 82: Secured Groups – search/list* screen

**Fields** 

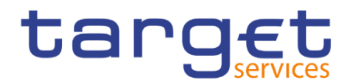

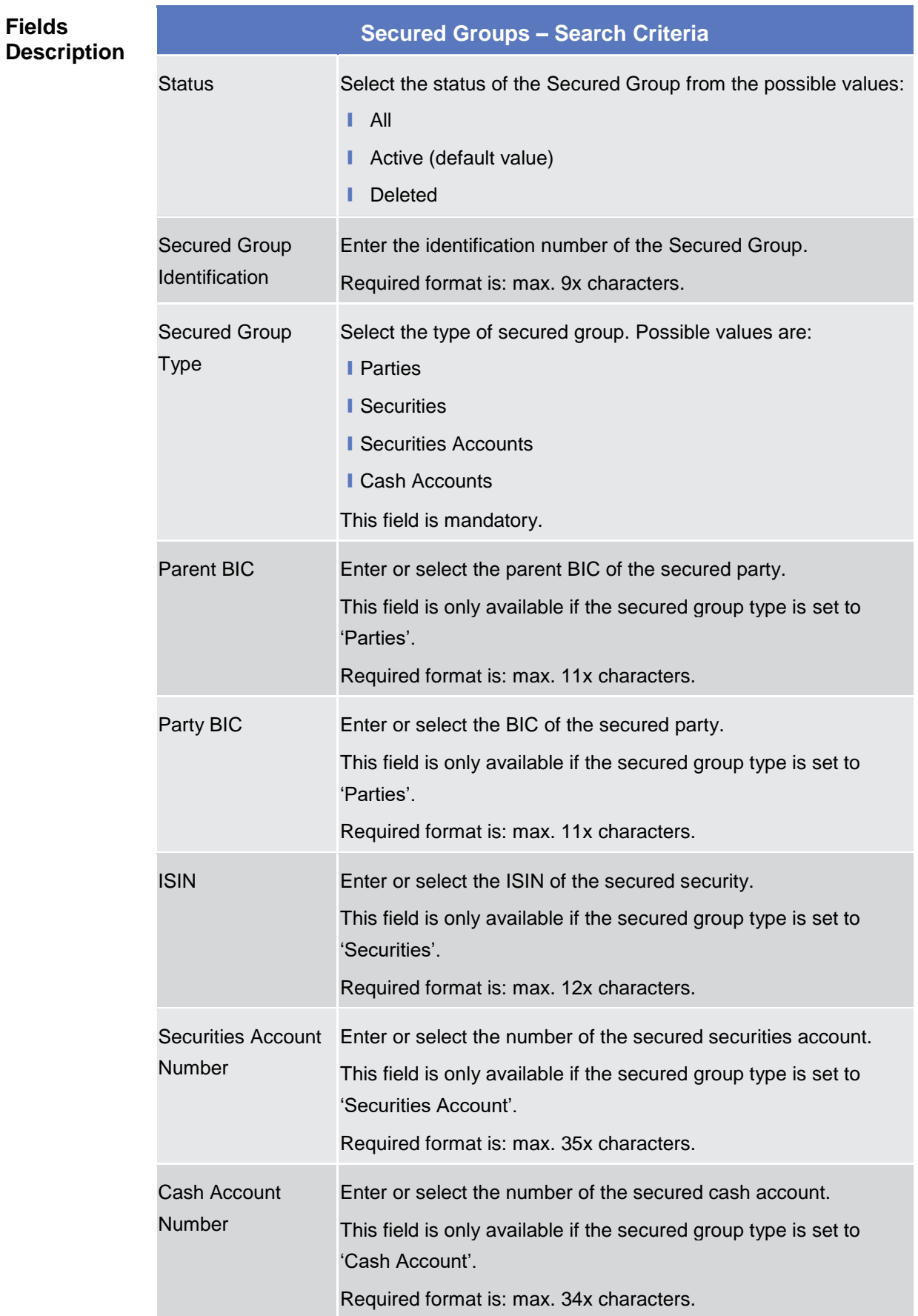

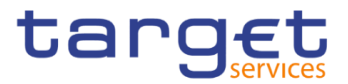

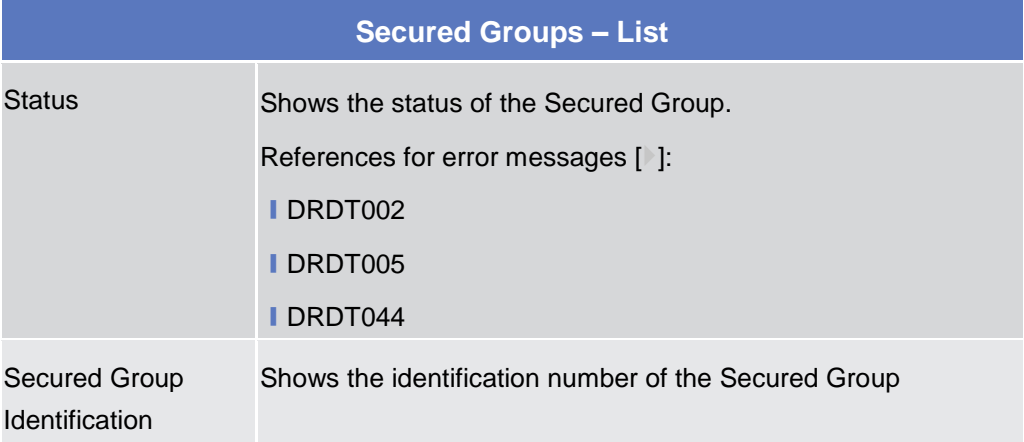

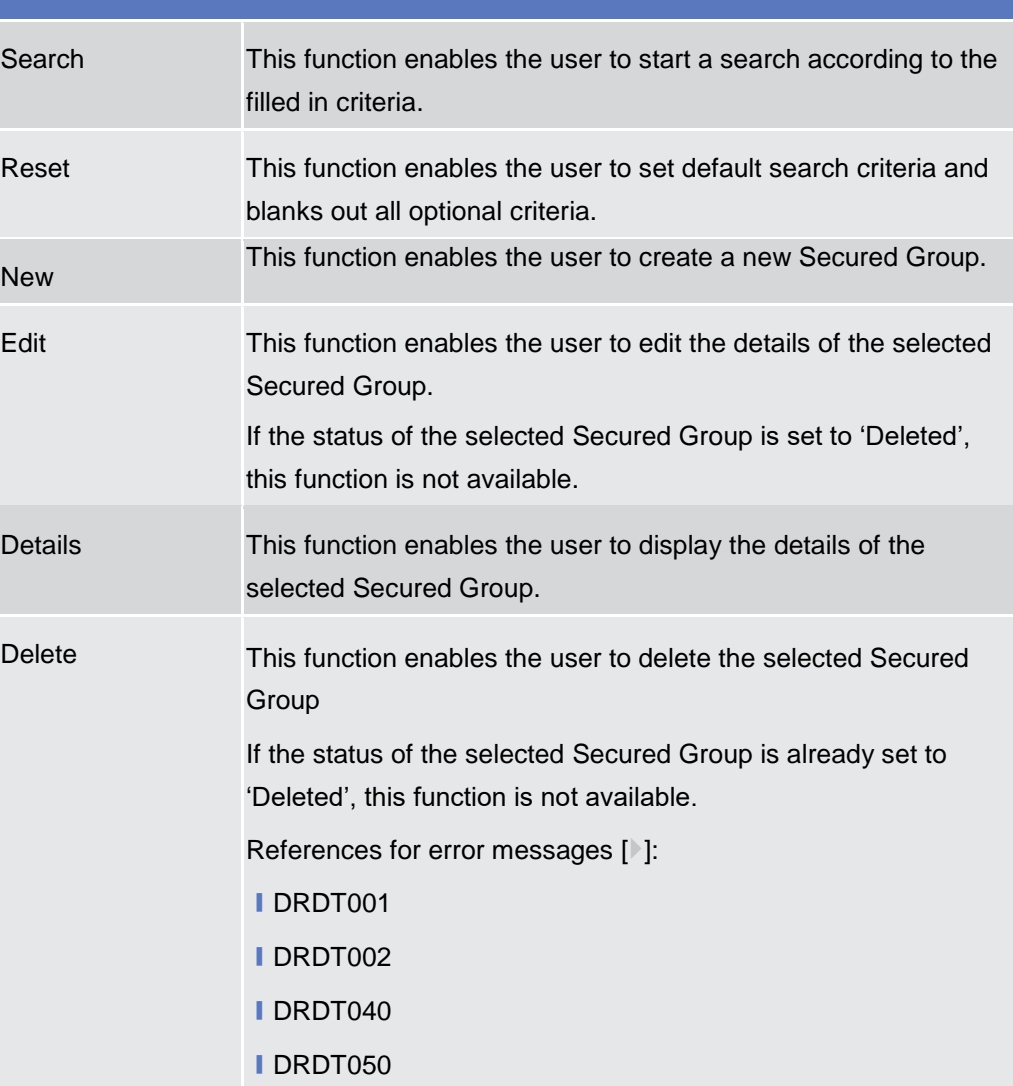

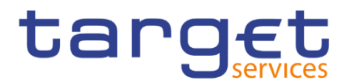

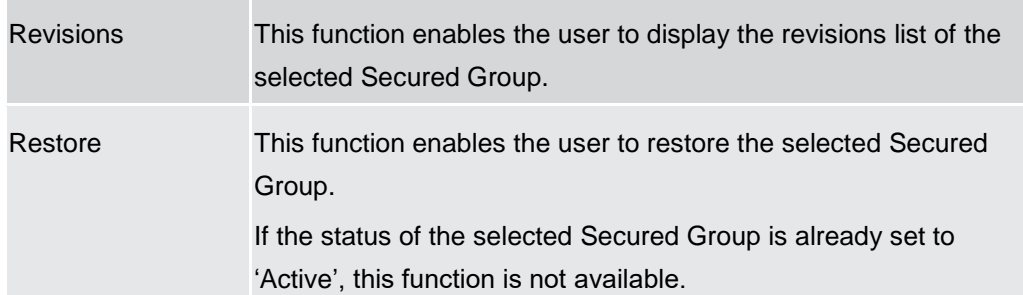

## <span id="page-284-0"></span>**2.3.3.22 Secured Group - Details Screen**

**Context of Usage** This screen displays detailed information on the selected secured group. The user can check the data and proceed further by clicking on the buttons below.

> This screen is not relevant for CSD participant, external CSD, payment bank or ancillary system users.

- **Screen Access** ❙*Common >> Access Right Management >> Secured Groups – search/list screen >> Click on the search and/or details button*
- **Privileges** To use this screen, the following Privileges [M] are needed:
	- **■** Delete Secured Group
	- **Ⅰ Secured Group Details query**

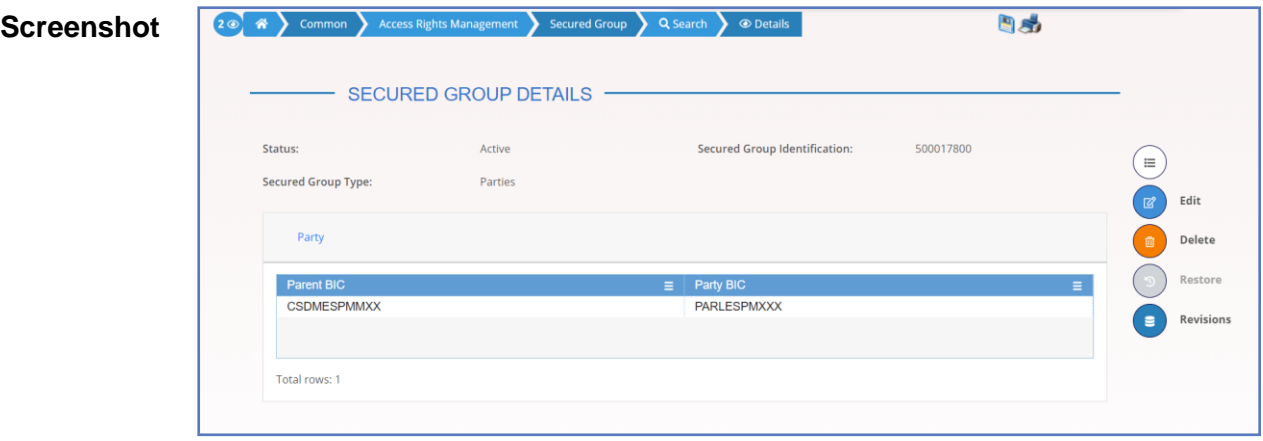

*Illustration 83: Secured Group – details* screen

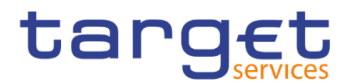

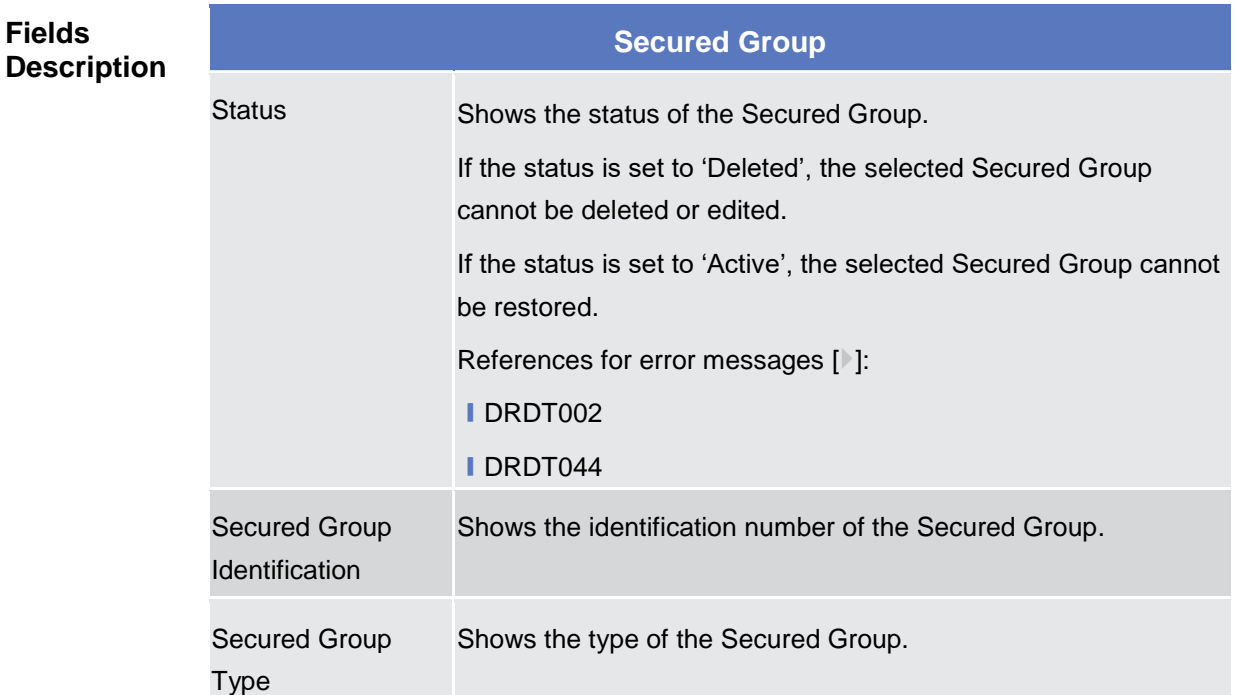

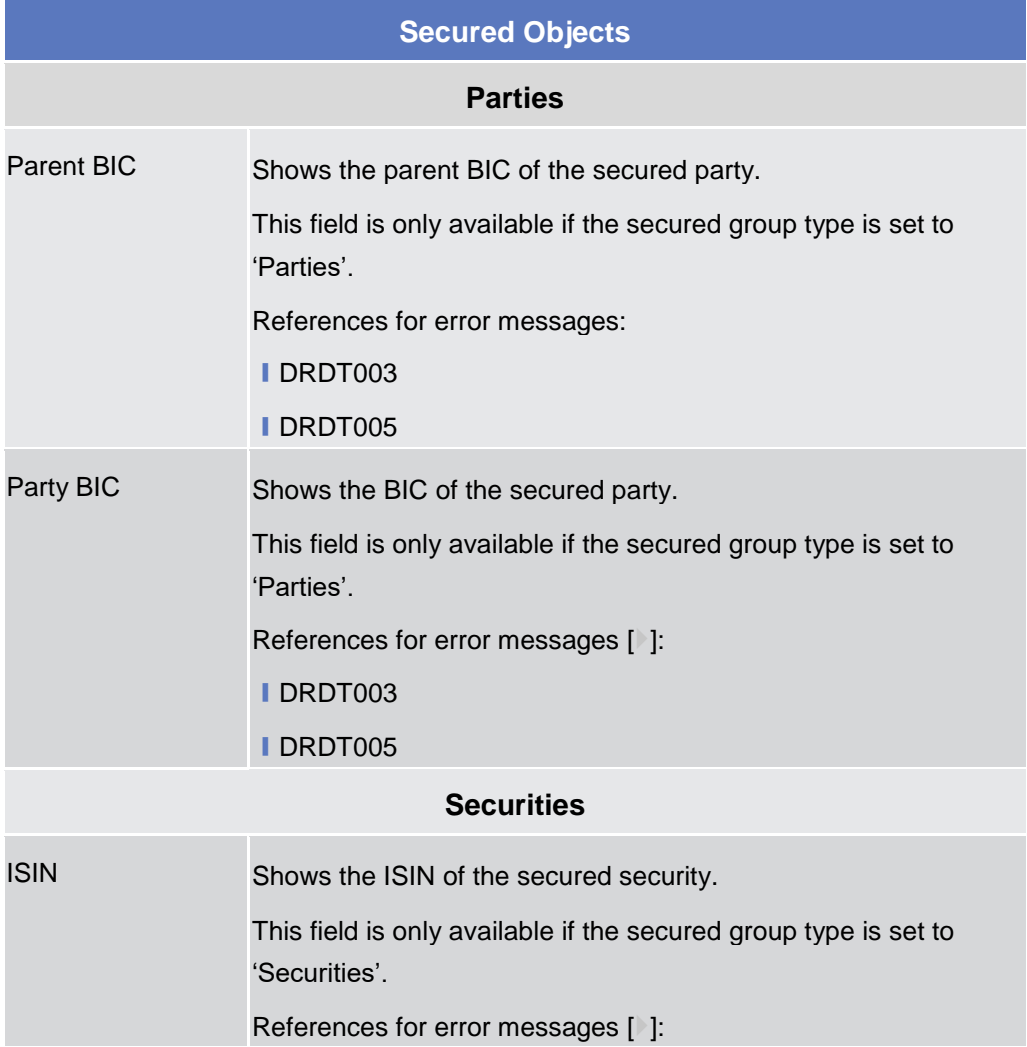

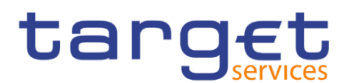

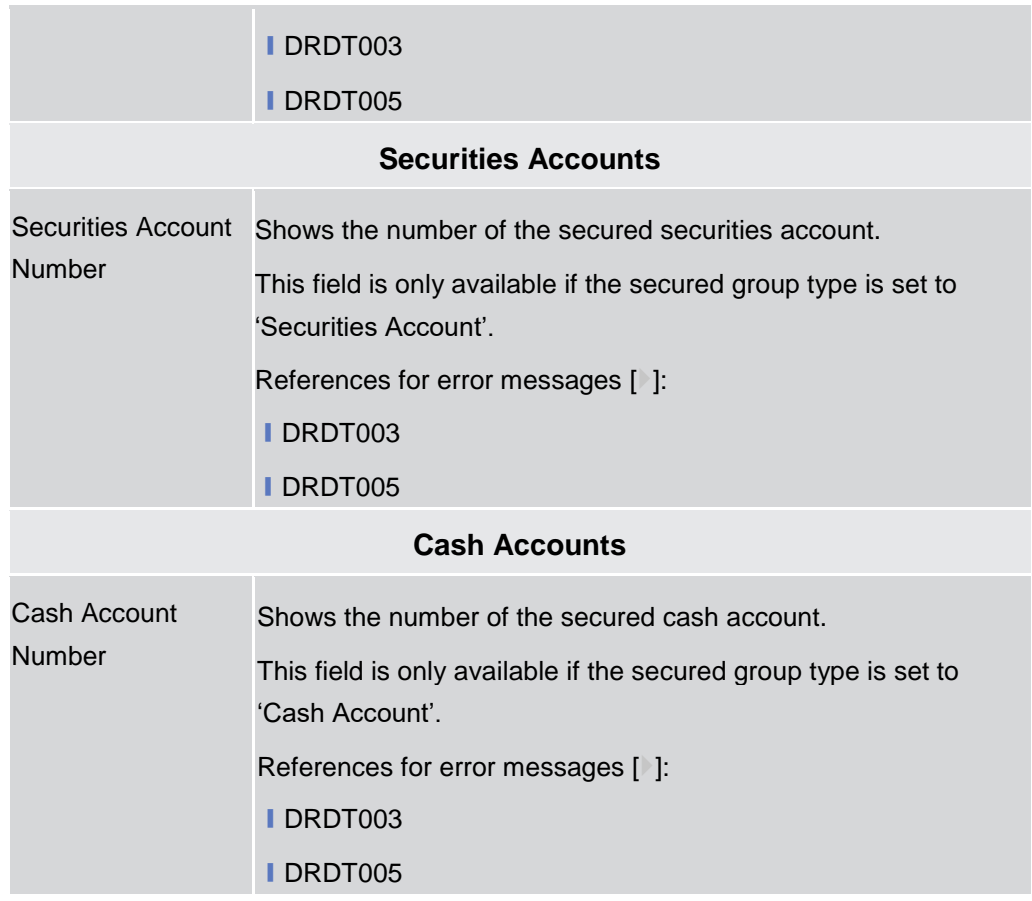

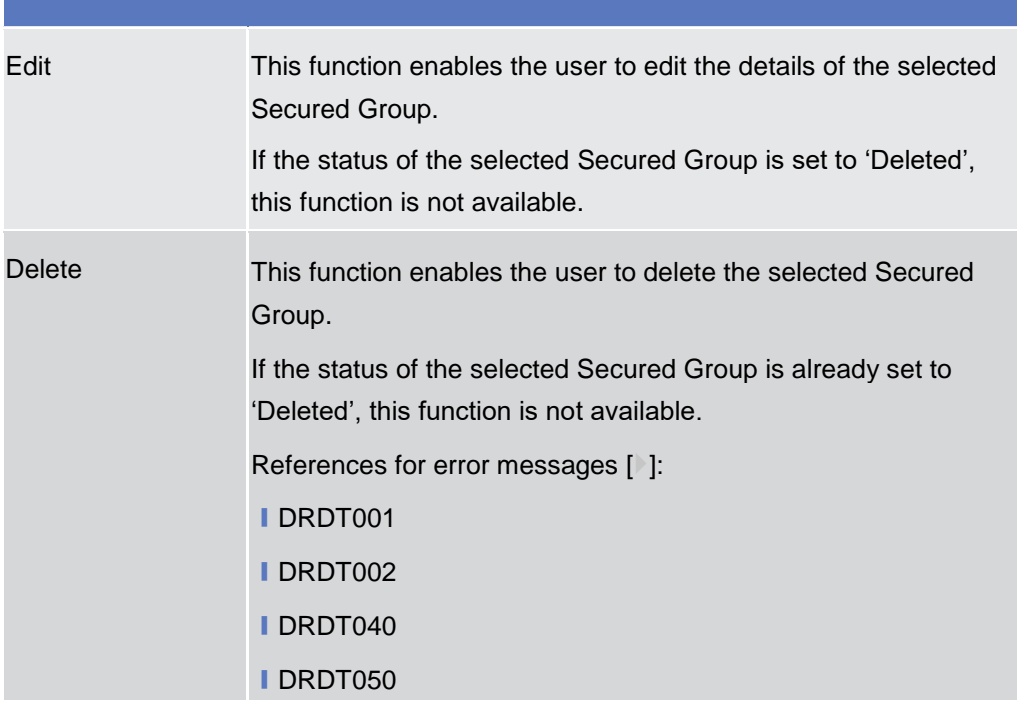

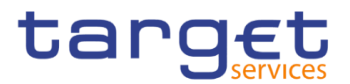

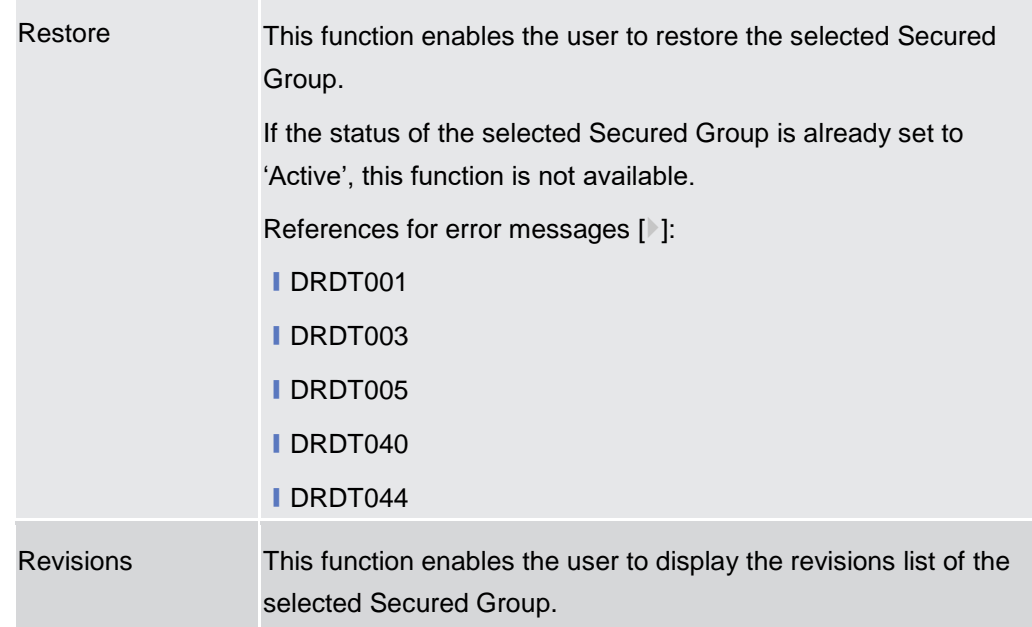

## **2.3.3.23 Secured Group – New/Edit Screen**

Context of This screen enables the user to create a new Secured Group or to modify an **Usage** existing one, previously selected.

**Screen Access** ❙*T2S >> Access Right Management >> Secured Groups >> New*

❙*T2S >> Access Right Management >> Secured Groups >> Search >>* click on *New* or *Edit* button

**Privileges** To use this screen, the following Privileges [M] are needed: **■ Create Secured Group** 

**I** Update Secured Group

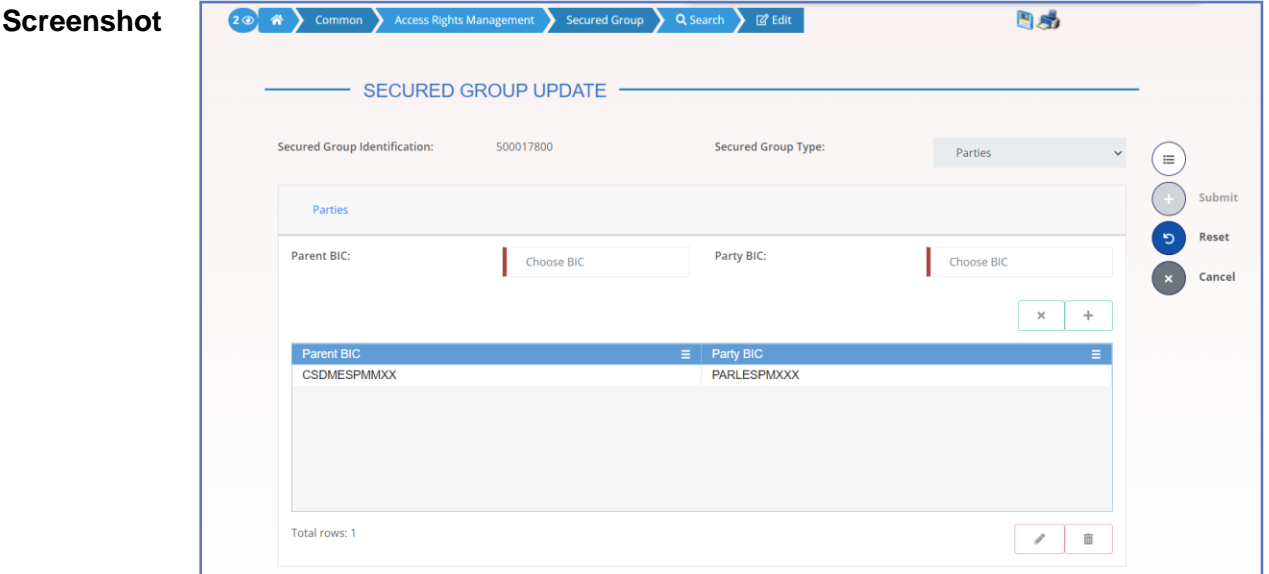
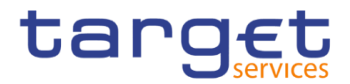

#### *Illustration 84: Secured Group – new/edit* screen

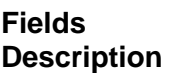

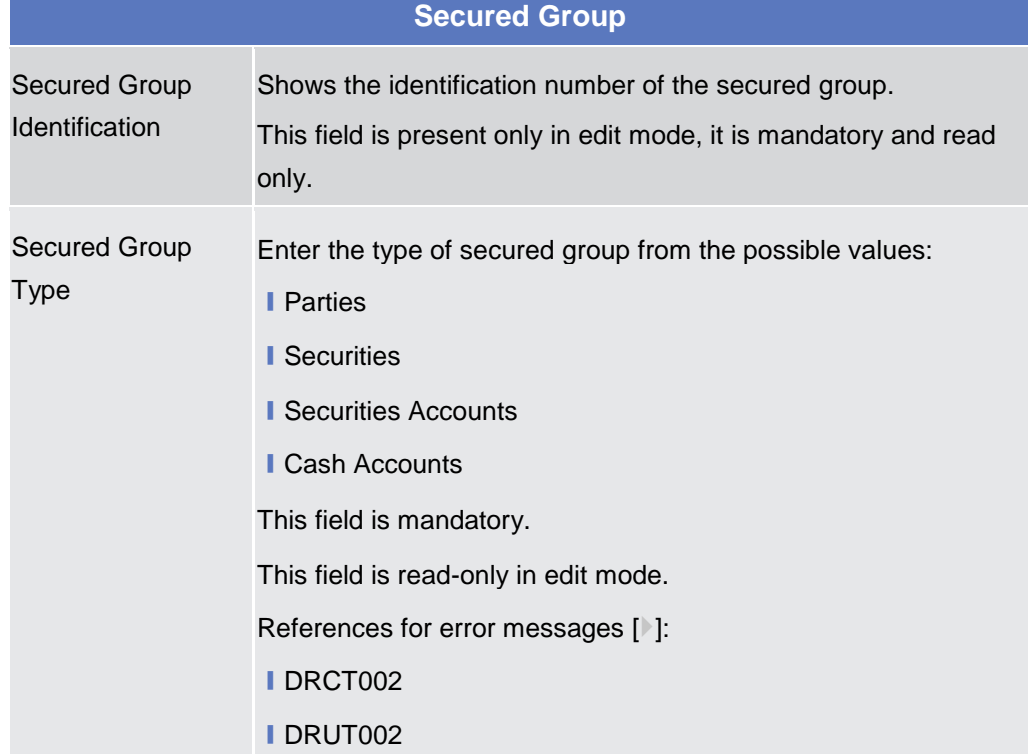

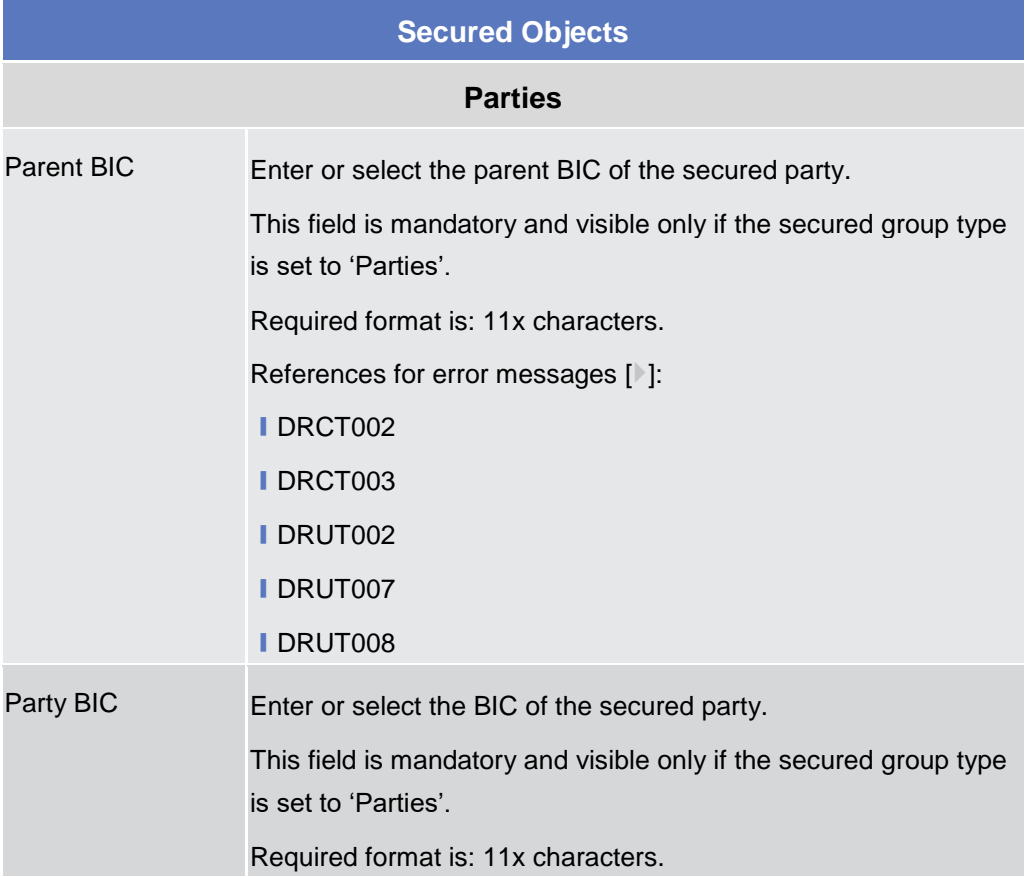

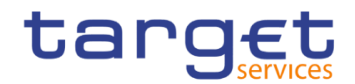

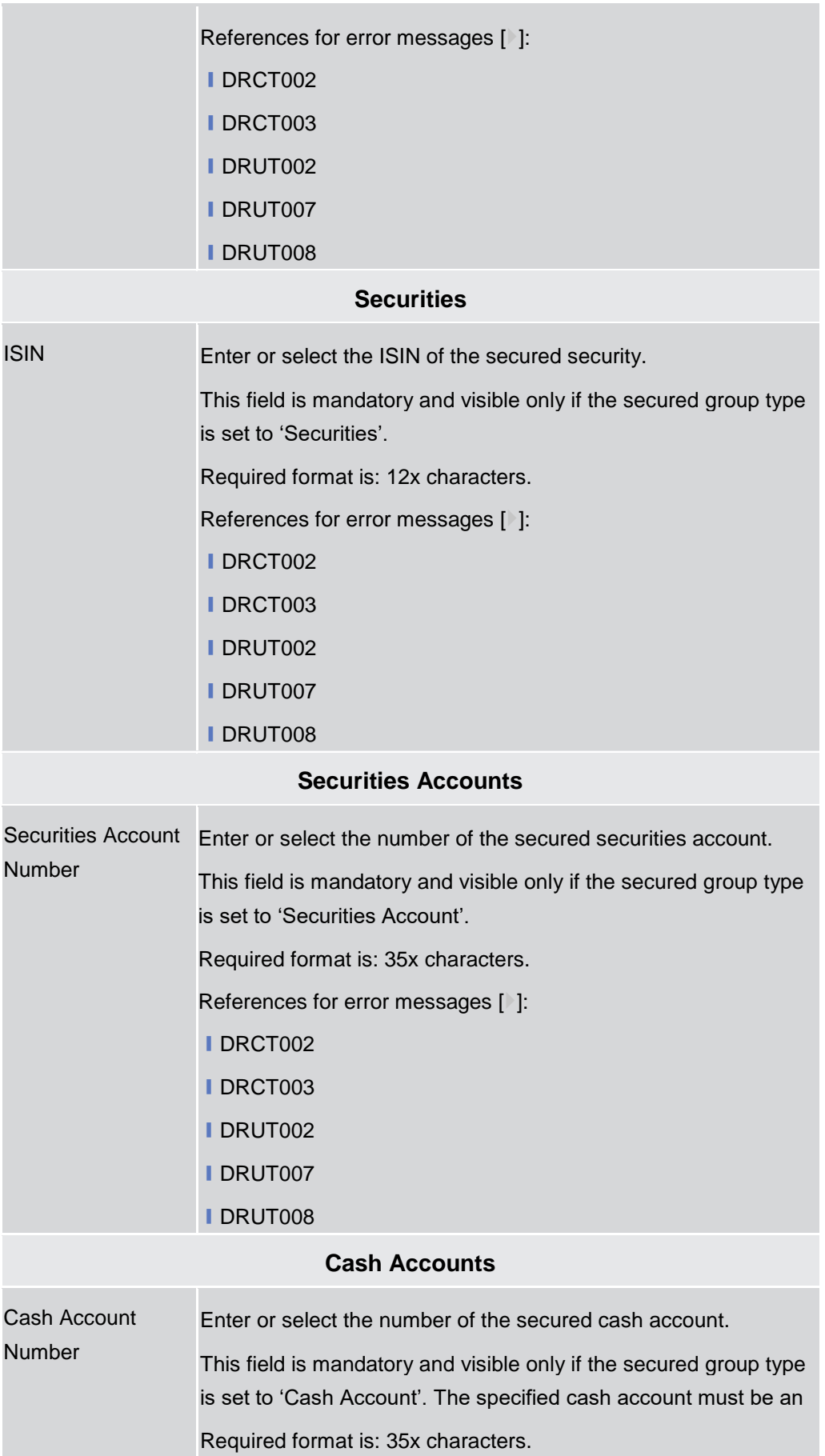

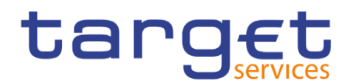

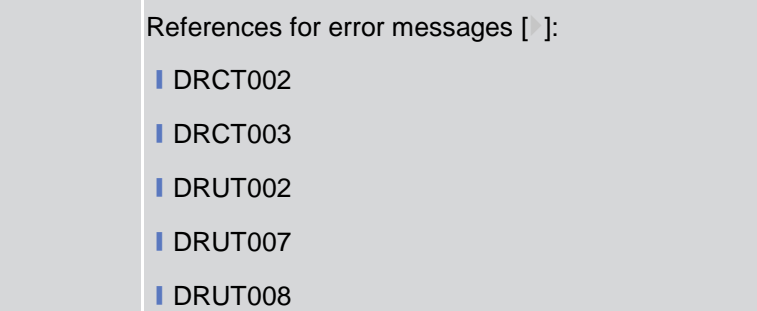

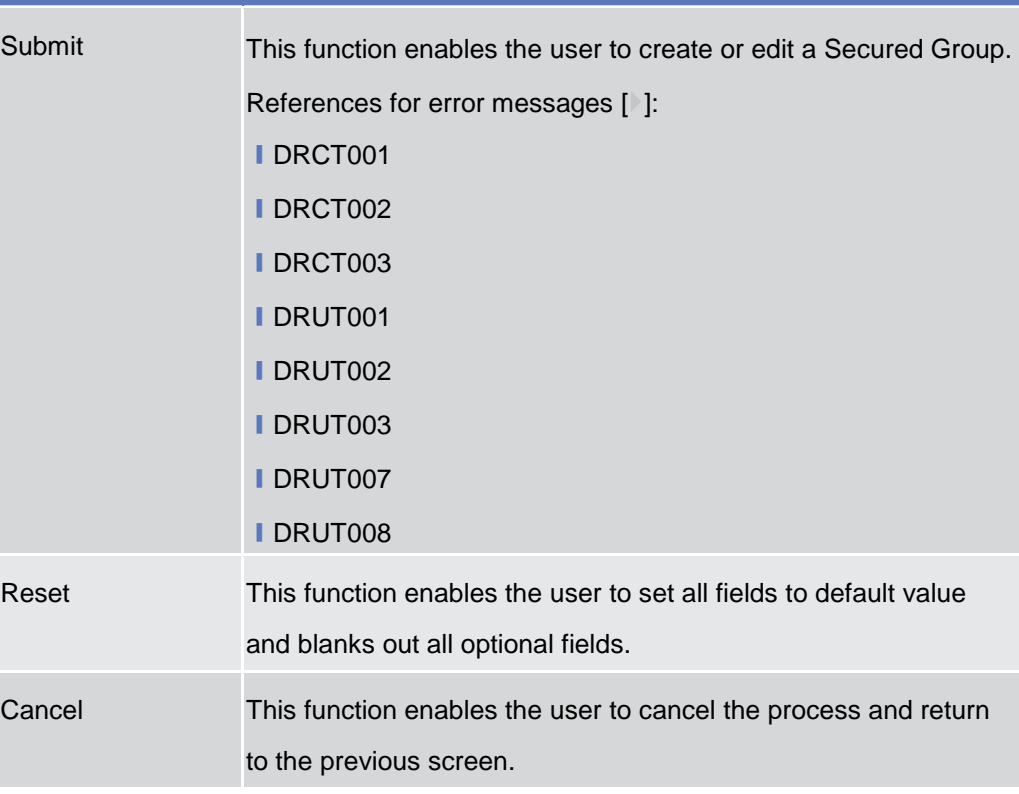

# **2.3.3.24 User Access Rights Check - Search Screen**

**Context of Usage** This screen allows the authorised users to search for Users Access Rights. Users can search for all access rights granted to the system users of a given party. **Screen Access** ❙*Common >> Access Right Management >> User Access Rights Check >> Search* **Privileges** To use this screen, the following Privileges are needed: **I** Access Rights Query

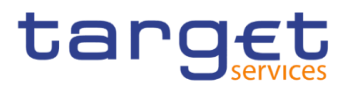

#### **Screenshot**

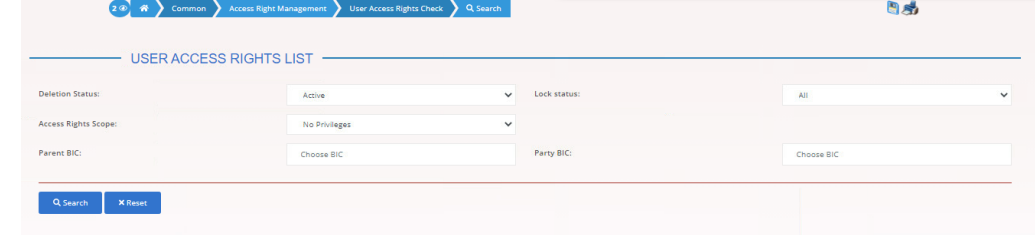

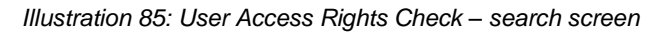

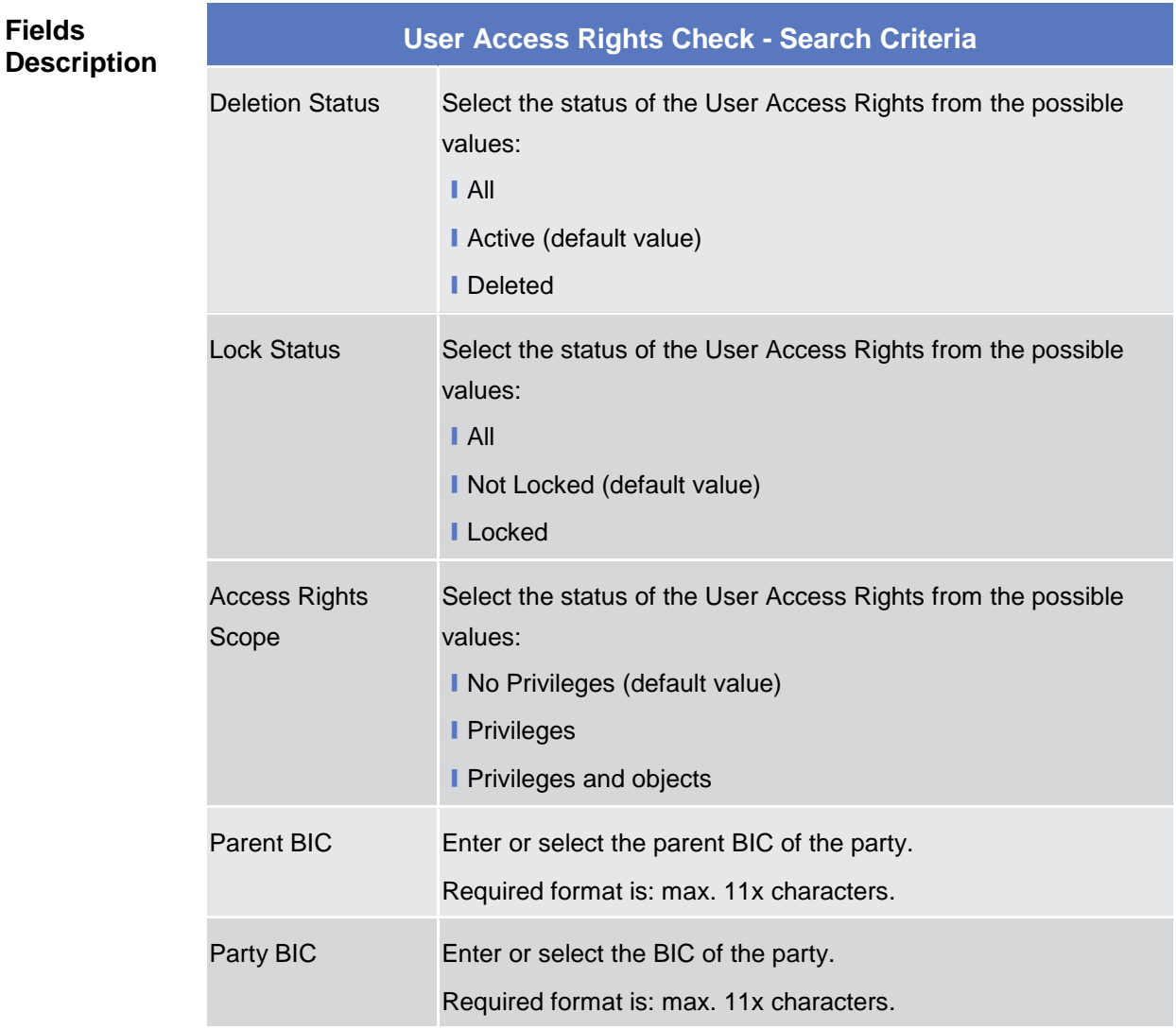

#### **Buttons**

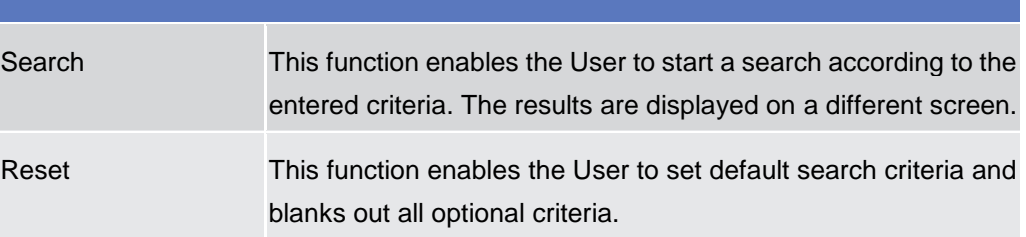

**Screenshot**

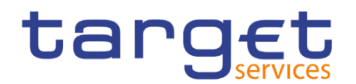

#### **2.3.3.25 User Access Rights - List Screen**

**Context of Usage** This screen contains the list of the system users of the selected parties, their roles (comprehensive of privileges and possible extended/reduced data scopes) and their system privileges with possible extended/reduced data scopes. Each user can see only data related to the party they belong to. The result depends on the data selected in the User Access Rights – search screen. **Screen Access** ❙*Common >> Access Right Management >> User Access Rights Check - Search screen >> Click on the Search button*

**Privileges** To use this screen, the following Privileges are needed:

**I** Access Rights Query

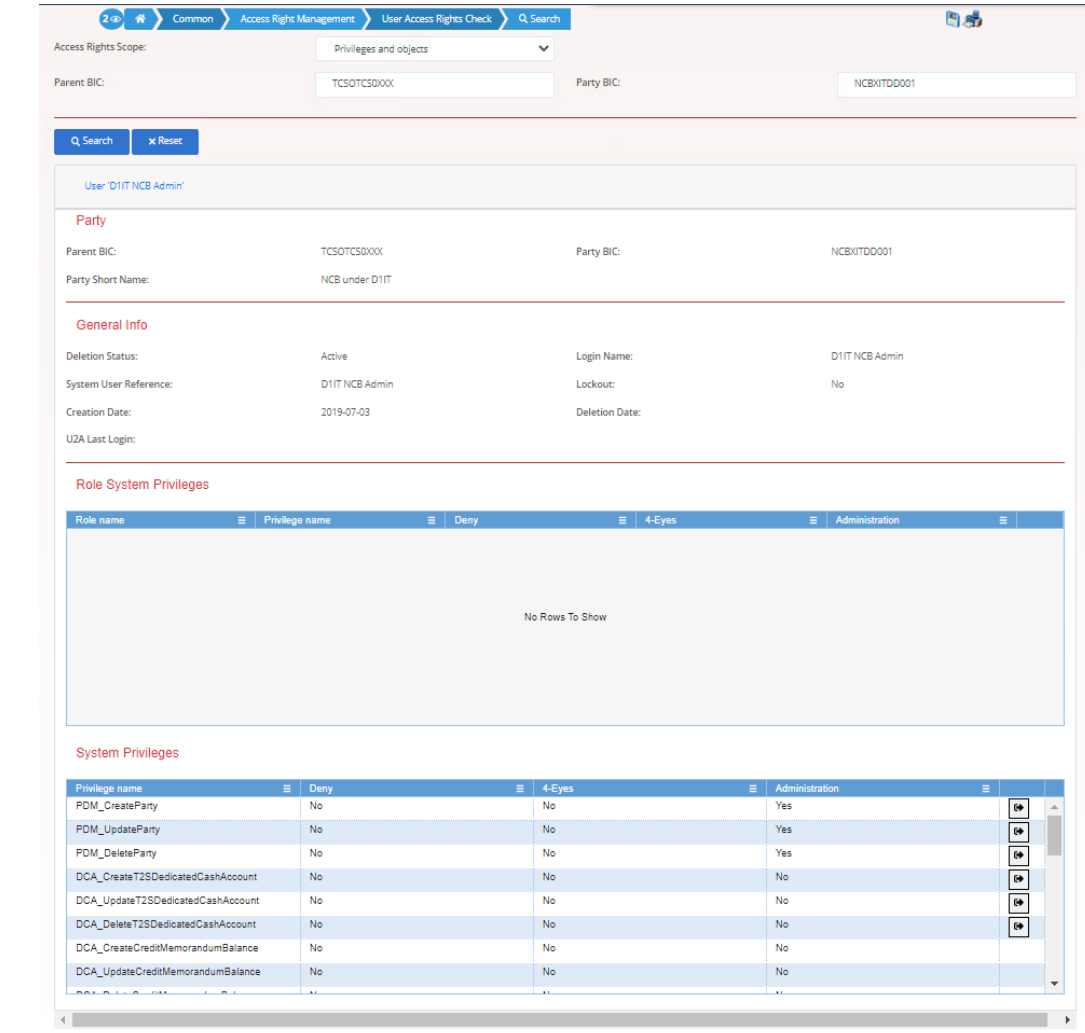

*Illustration 86: User Access Rights Check – search screen*

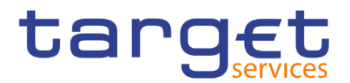

#### **Fields Description**

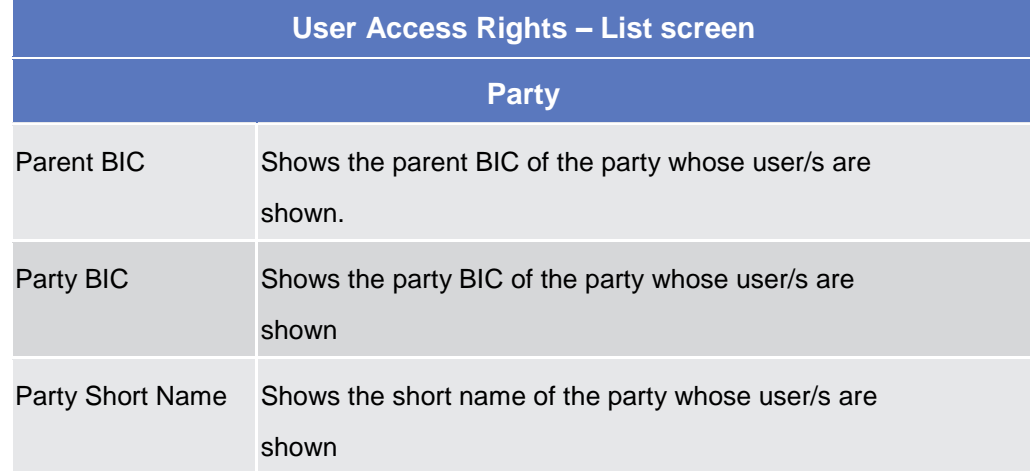

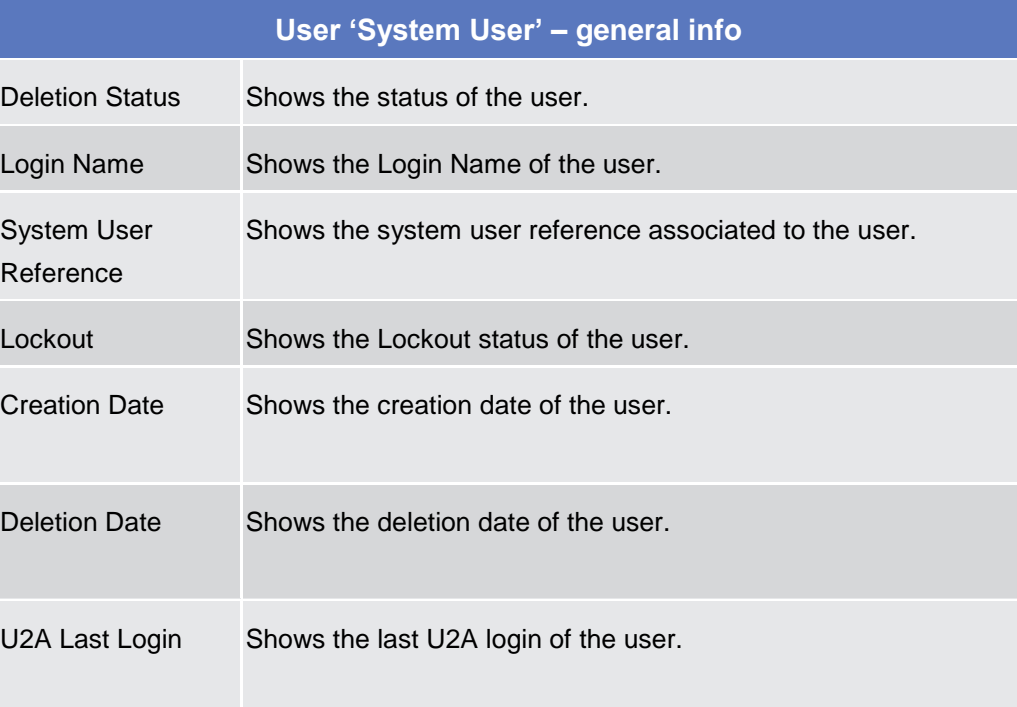

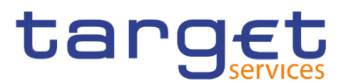

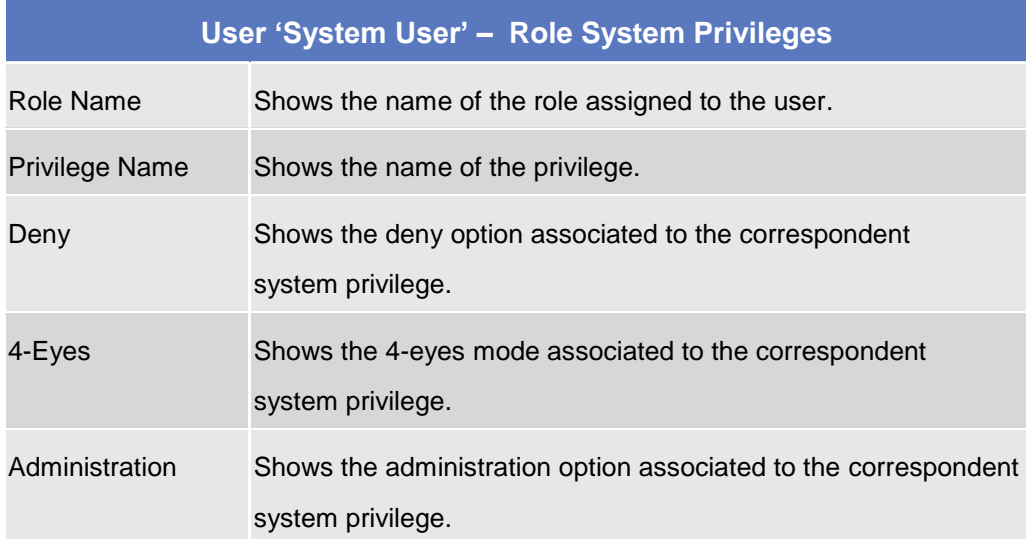

# **User 'System User' – Role System Privileges - Object Privileges**

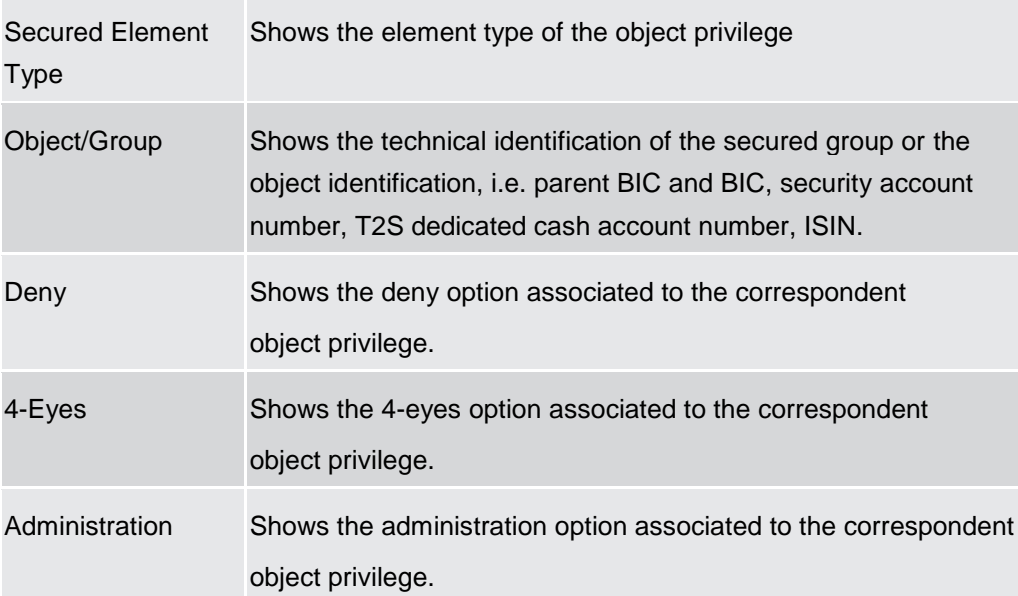

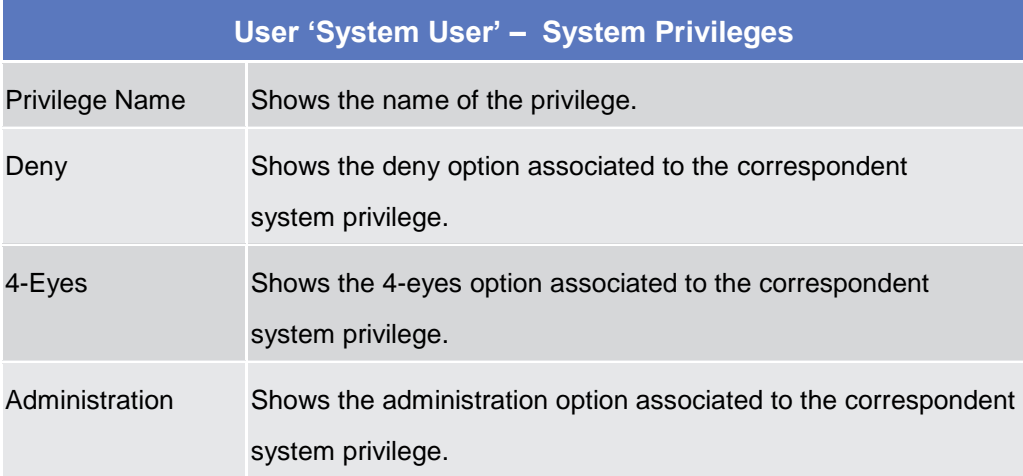

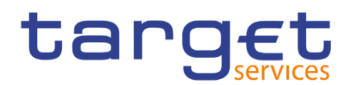

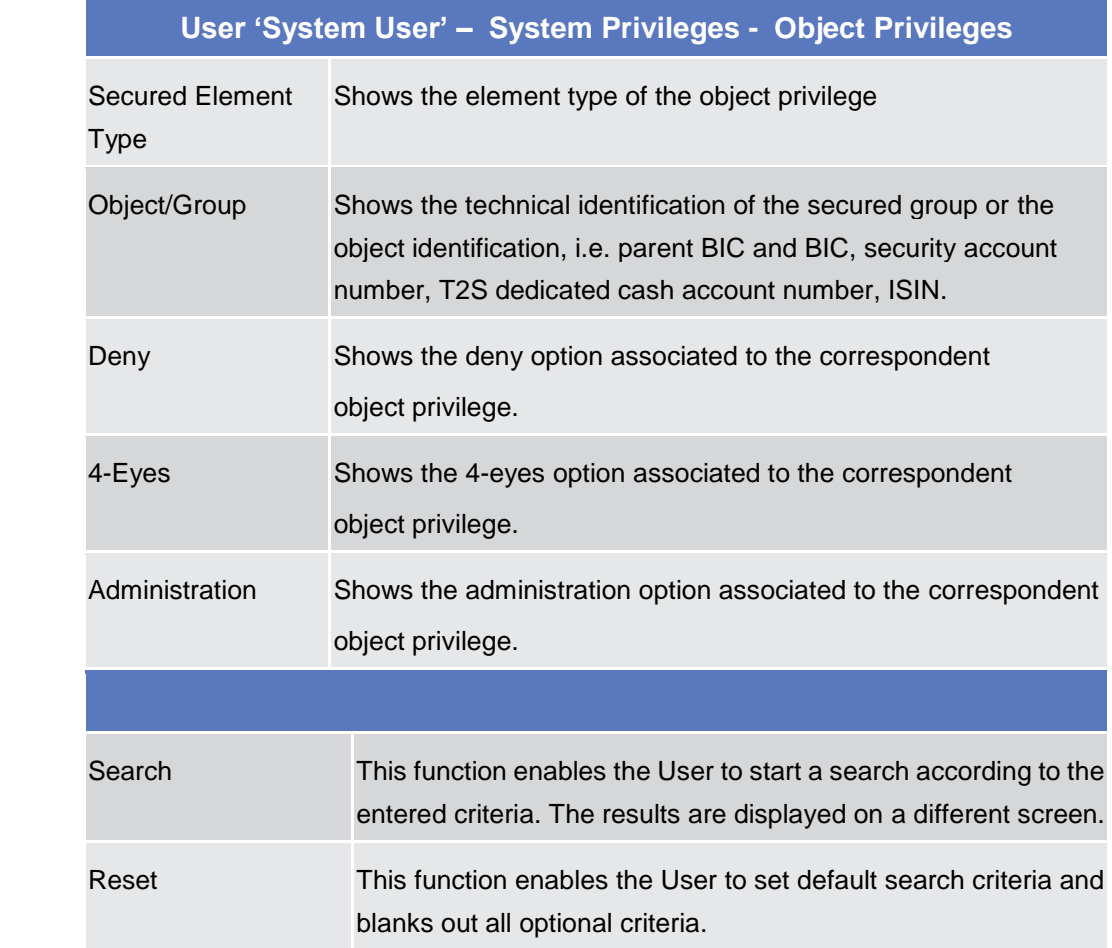

# **Message and Reports**

# **2.3.4.1 Message Subscription Rule Sets – Search/List Screen**

- **Context of Usage** This screen contains a number of search fields. By inputting the relevant data, you can search for message subscription rule sets. The search results are displayed in a list, which is sorted by the values of the 'Rule Set Identification' column in ascending order (default setting). After selecting an entry, you can proceed further by clicking on the buttons below.
- **Screen Access** ❙*Common* >> *Messages and Reports >> Message Subscription Rule Set >> Search*
- **Privileges** To use this screen, the following Privileges are needed [ie]:
	- Message subscription rule set list query
	- Message subscription rule set details query

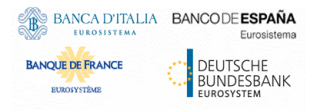

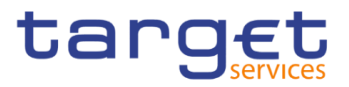

# ■ Delete message subscription rule set

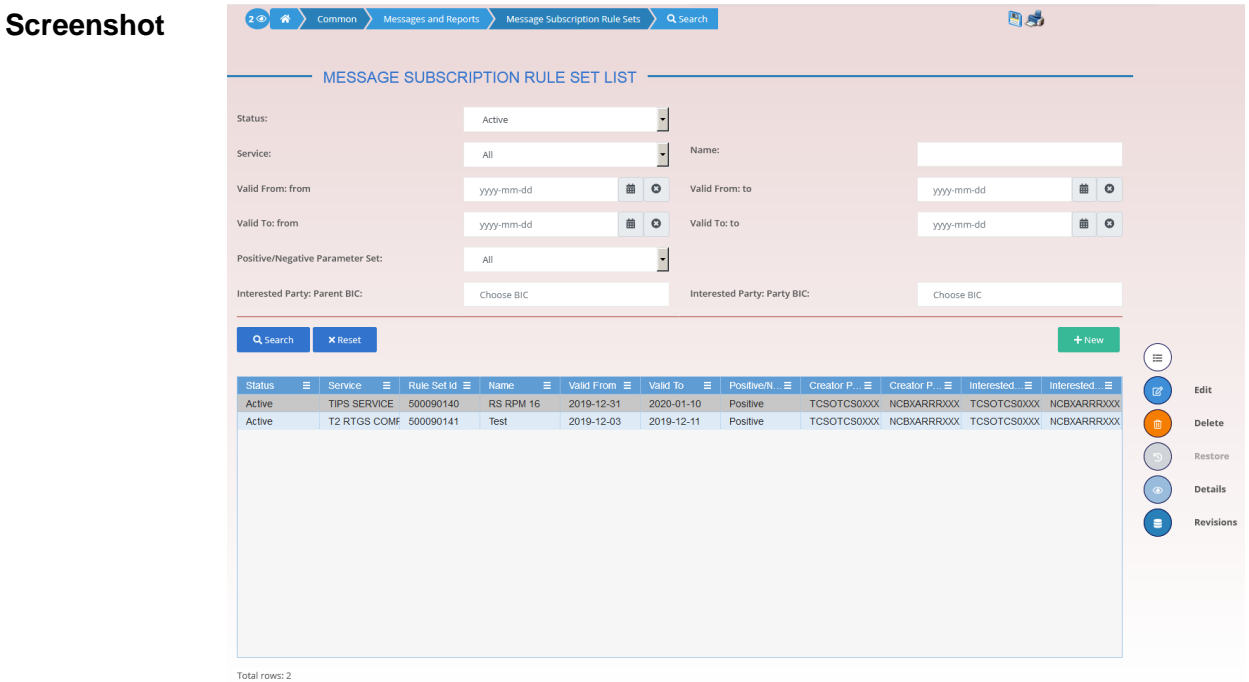

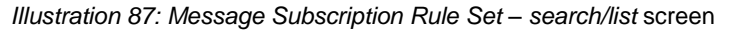

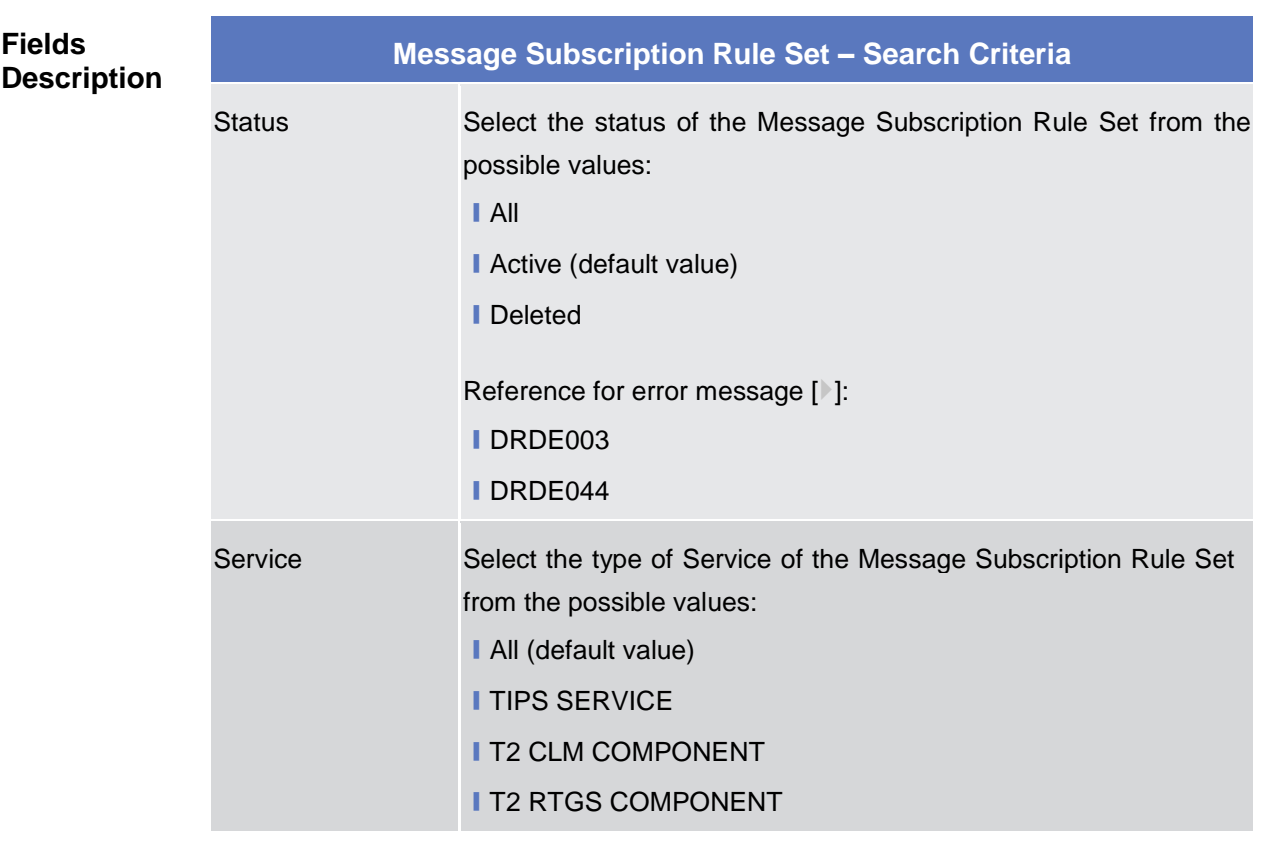

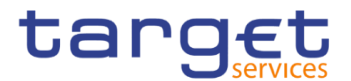

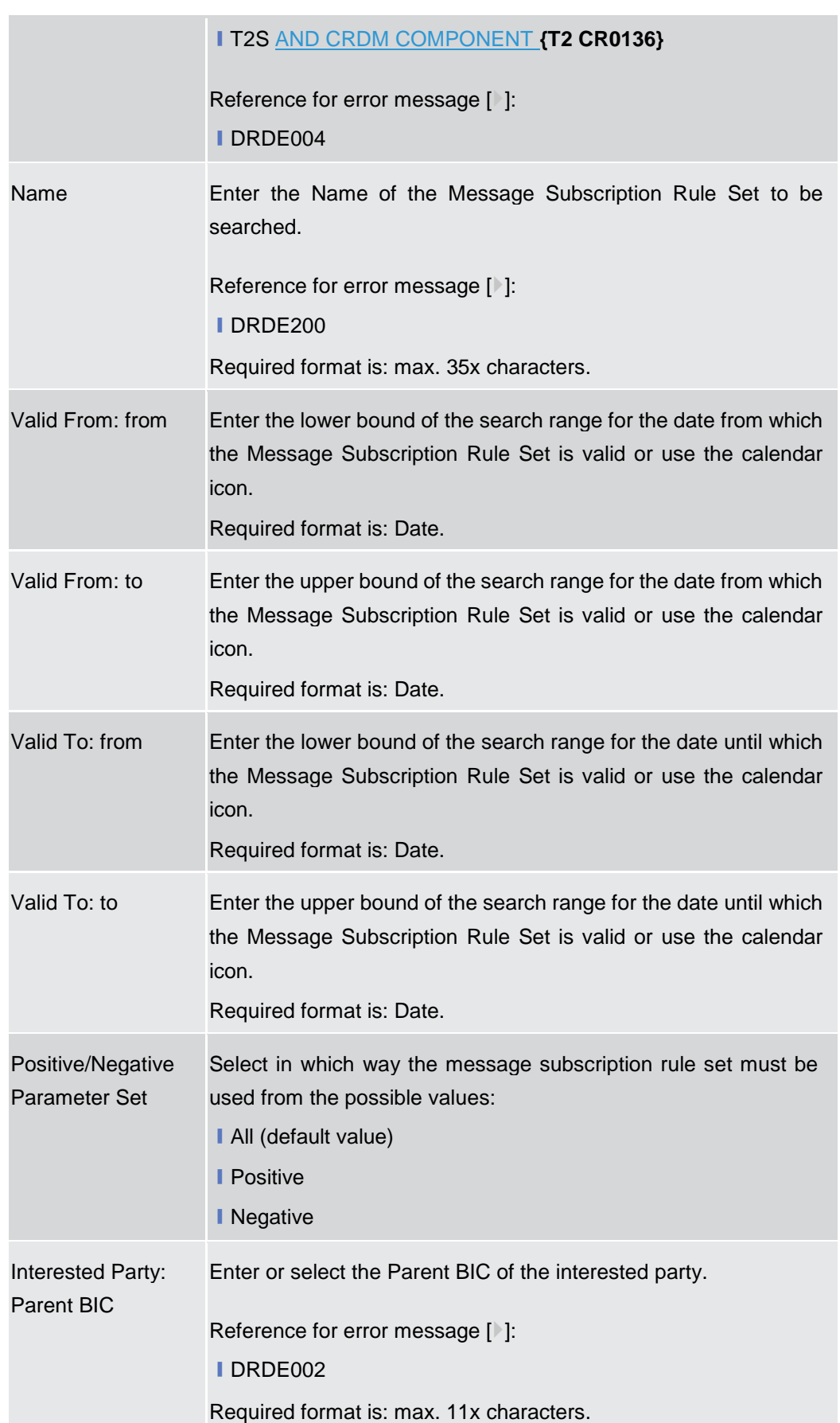

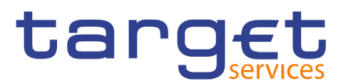

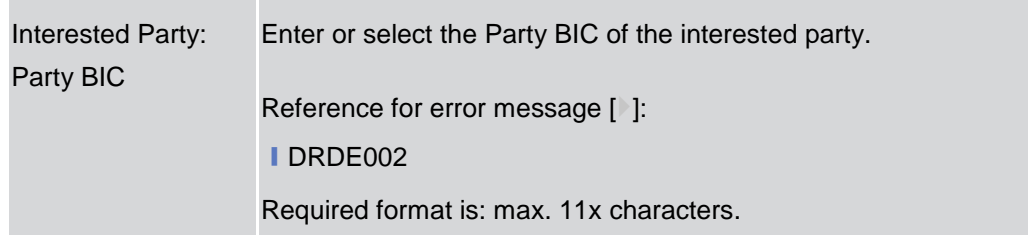

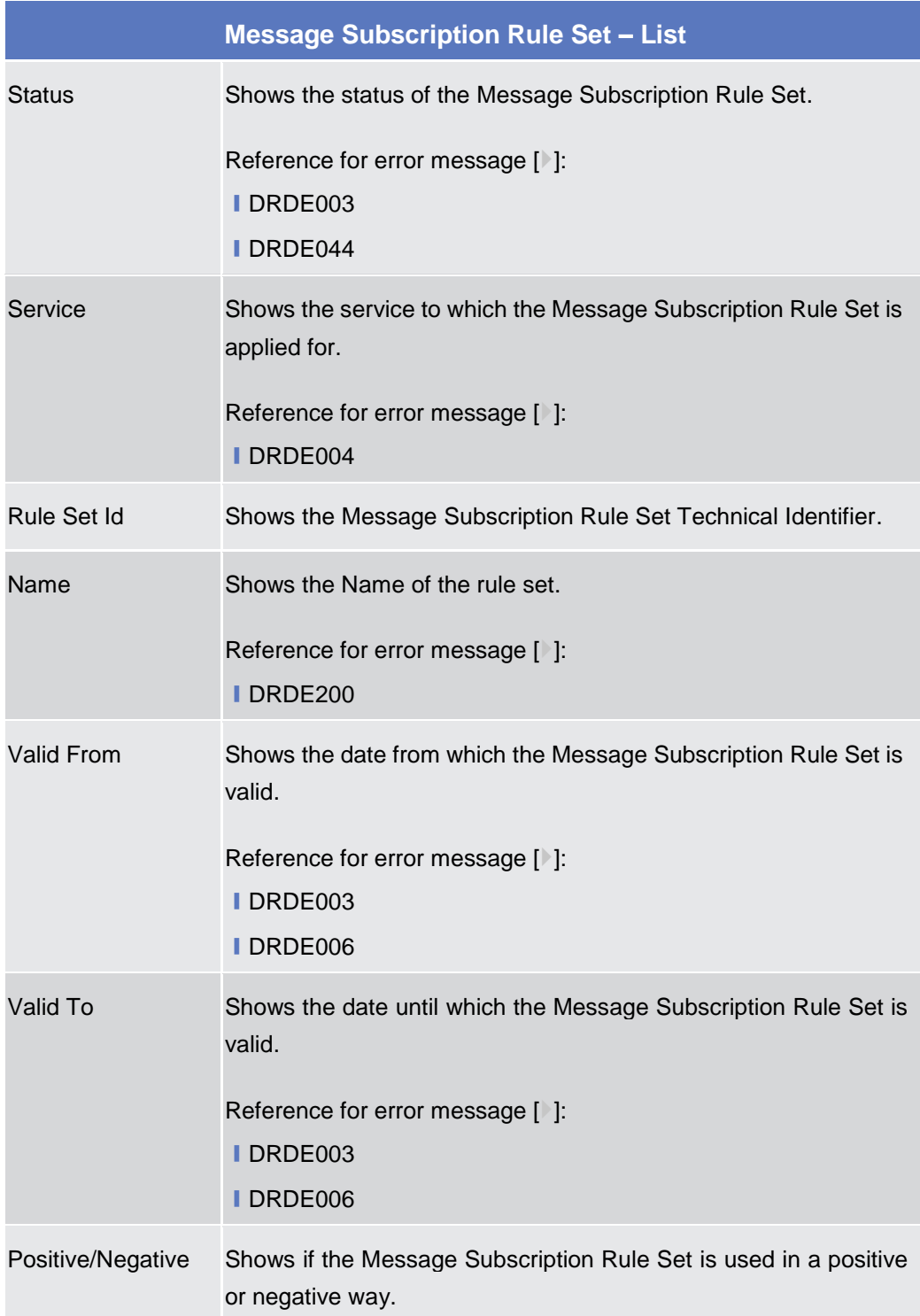

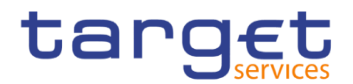

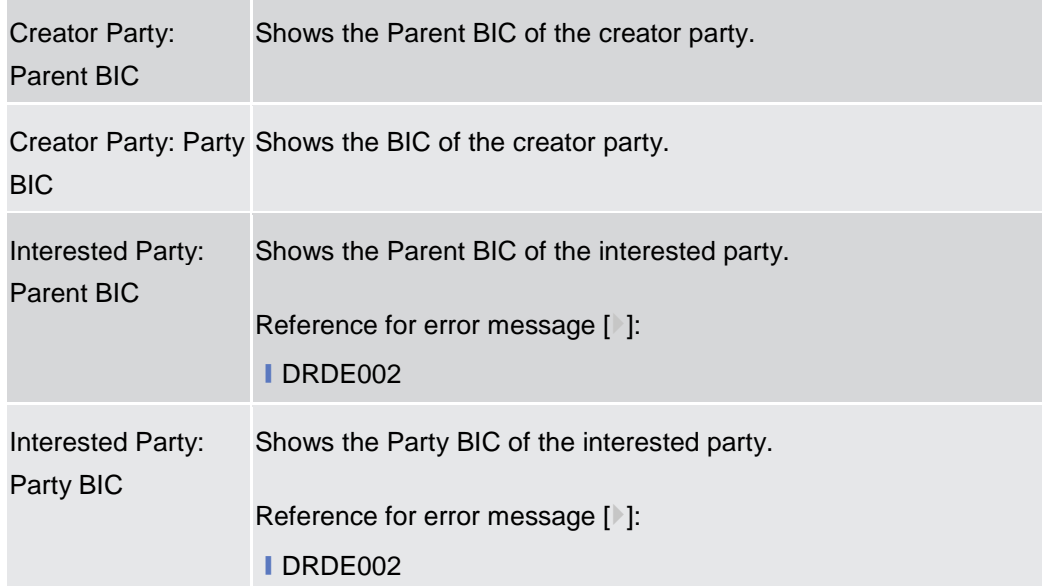

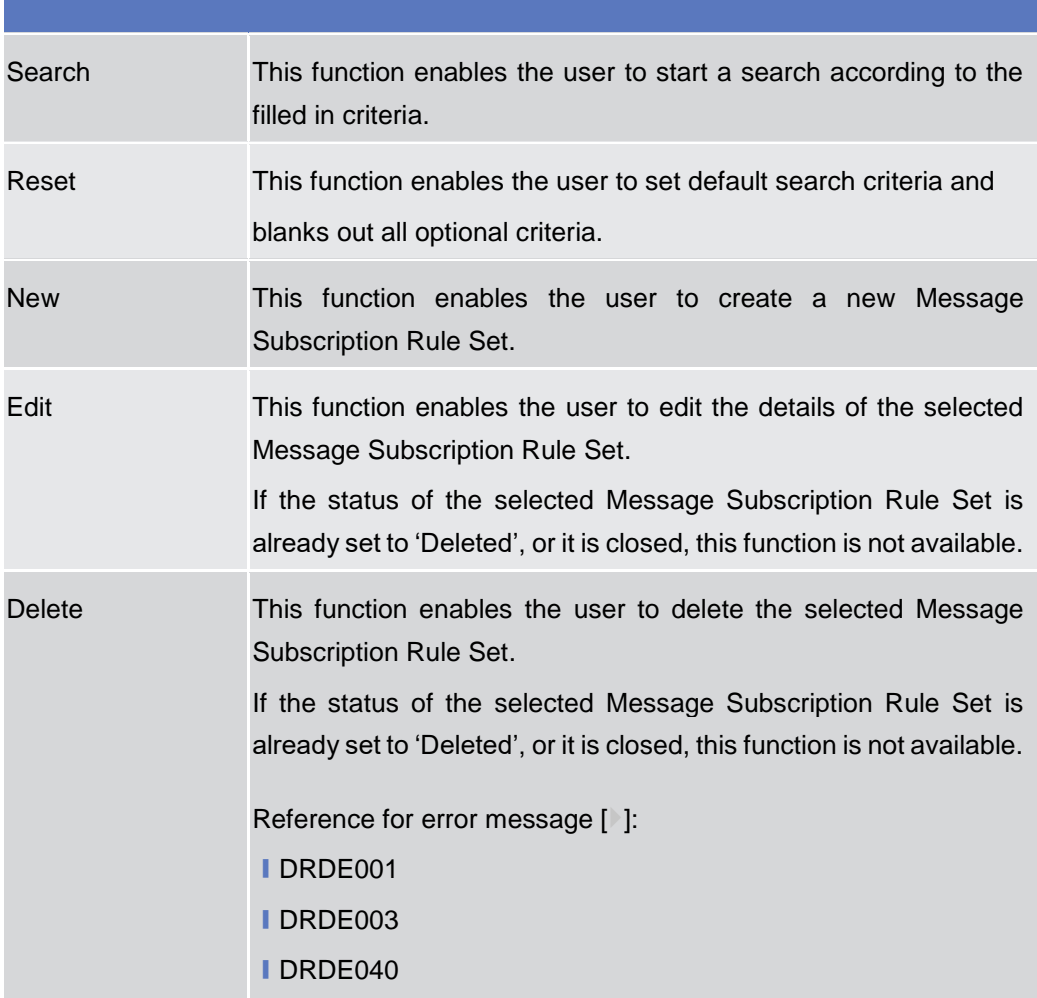

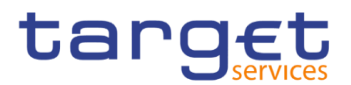

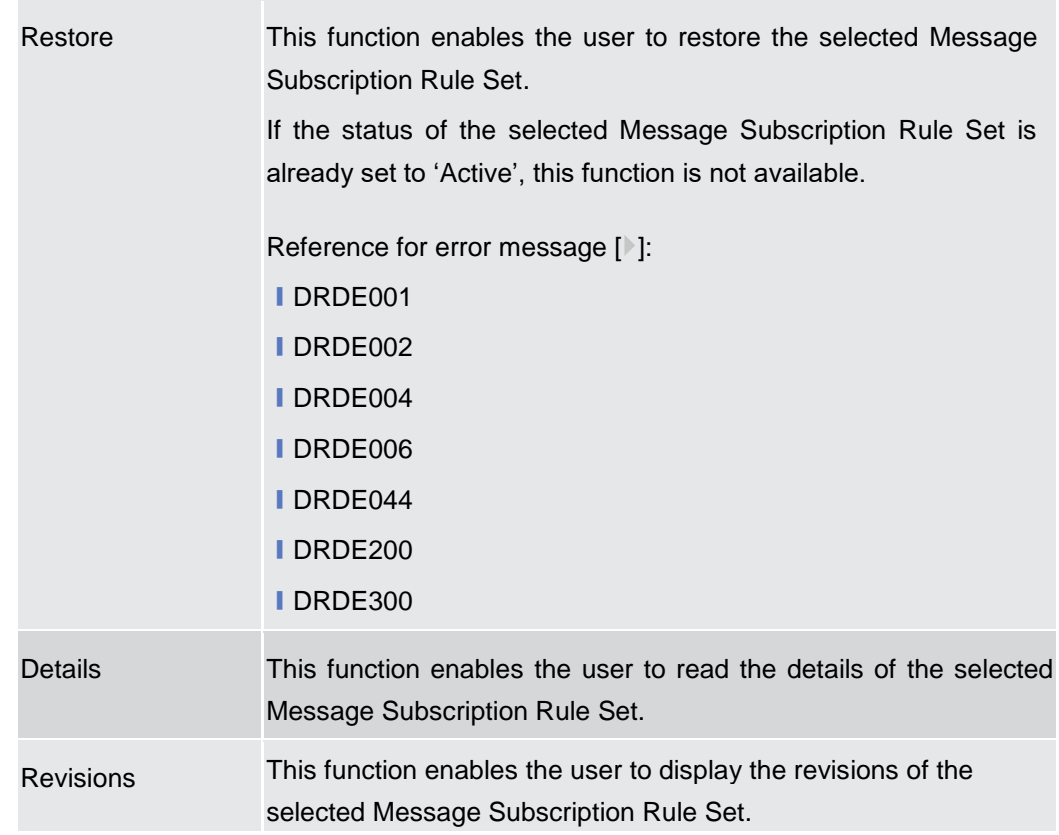

# **2.3.4.2 Message Subscription Rule Set – Details Screen**

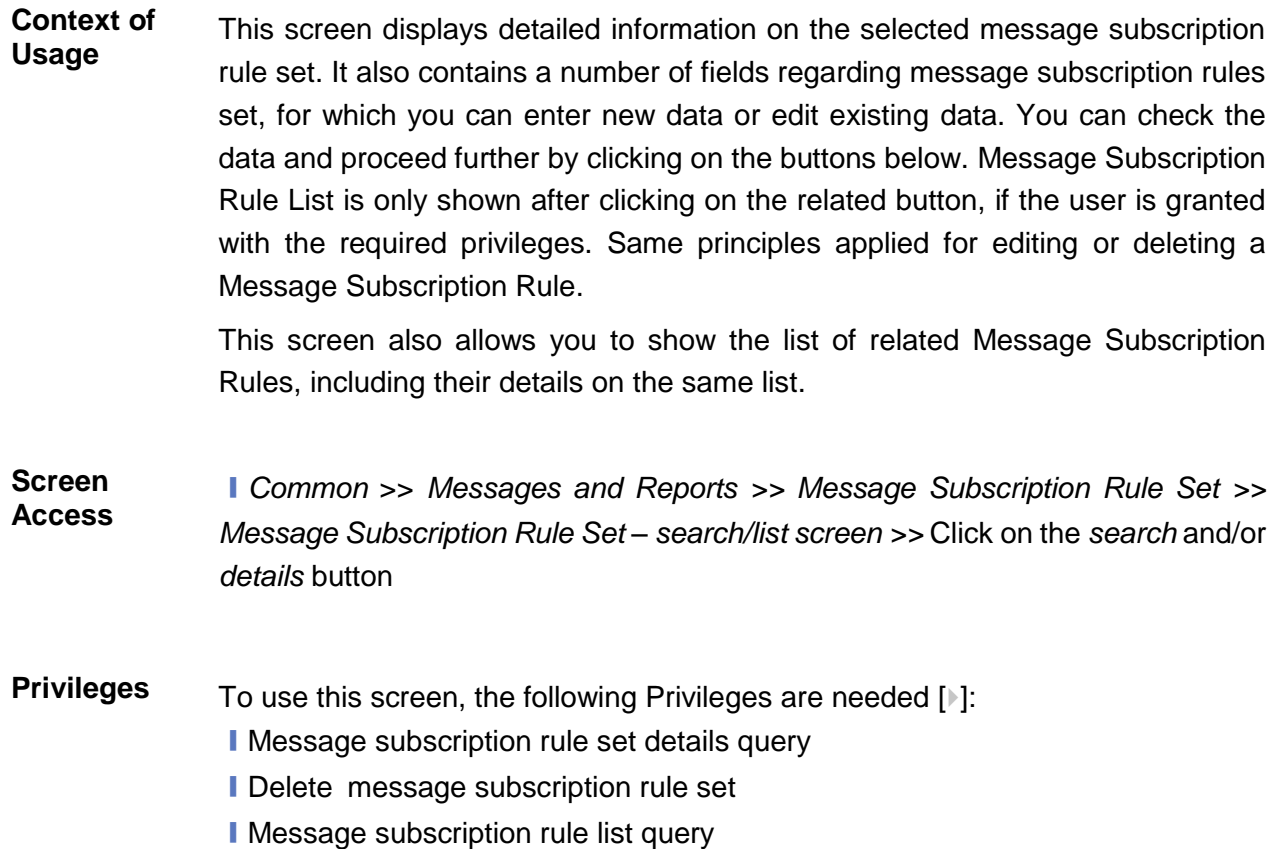

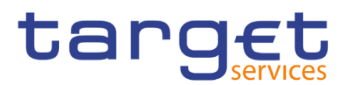

**I** Update message subscription rule **I** Delete message subscription rule

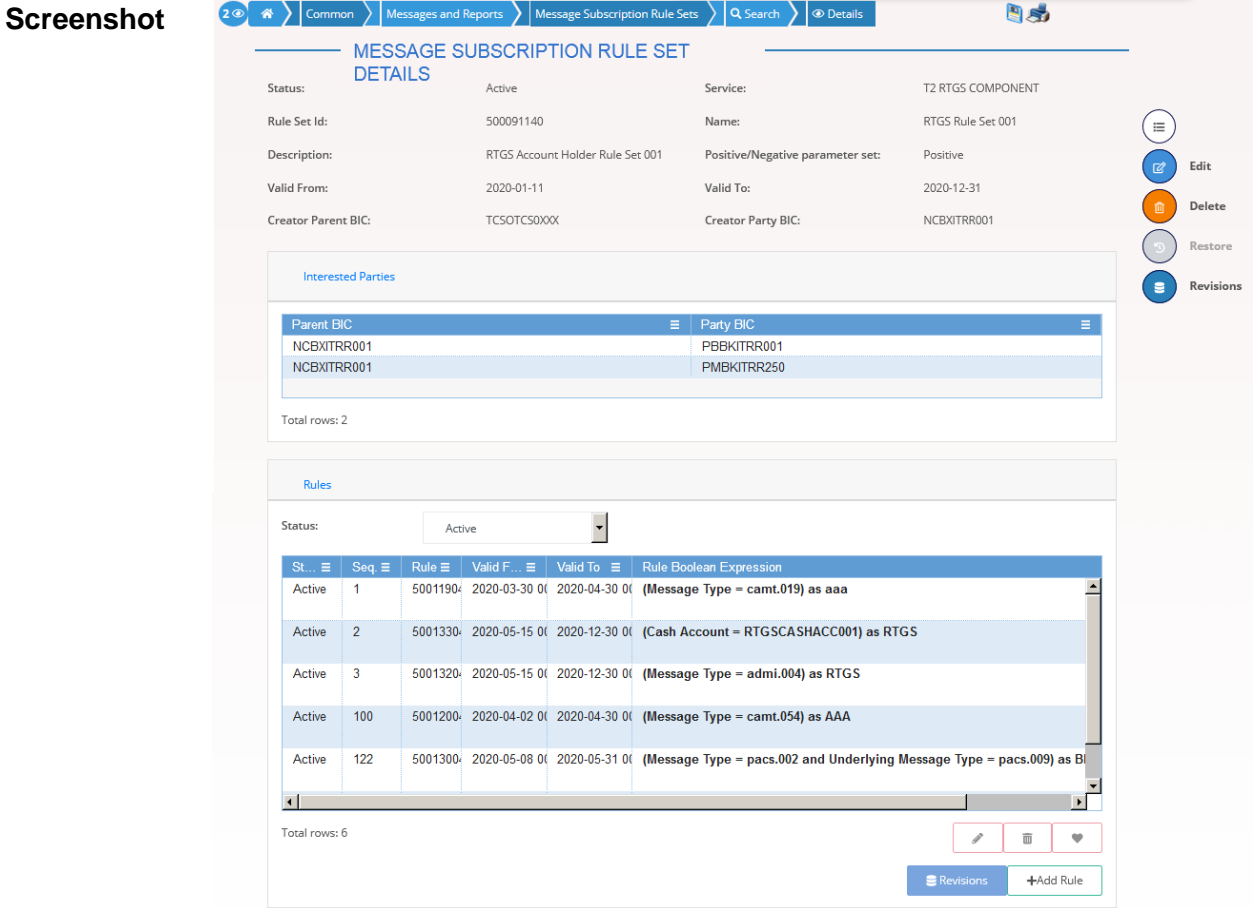

*Illustration 88: Message Subscription Rule Set – details* screen

**Fields Description**

# **Message Subscription Rule Set**

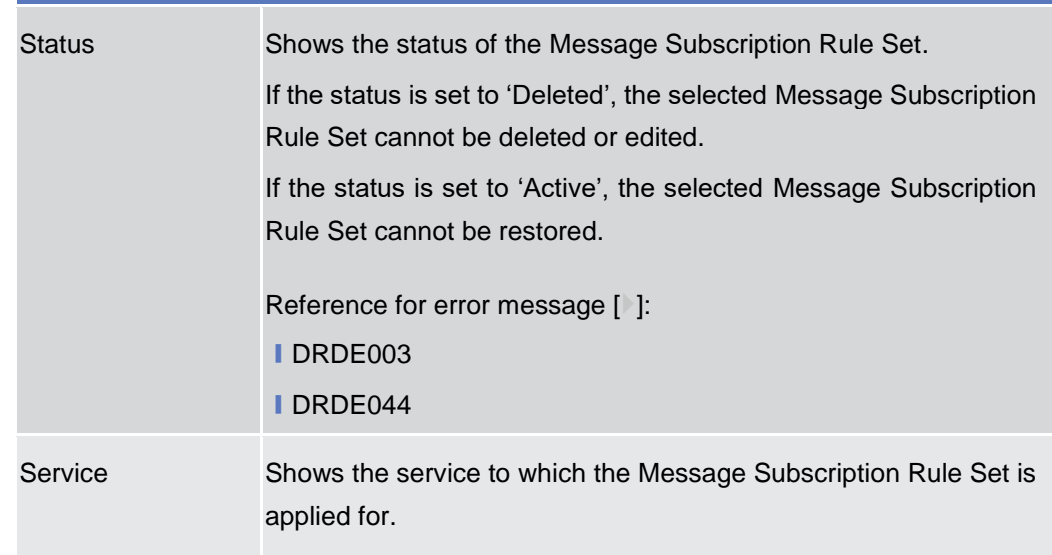

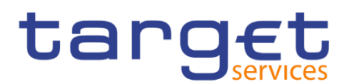

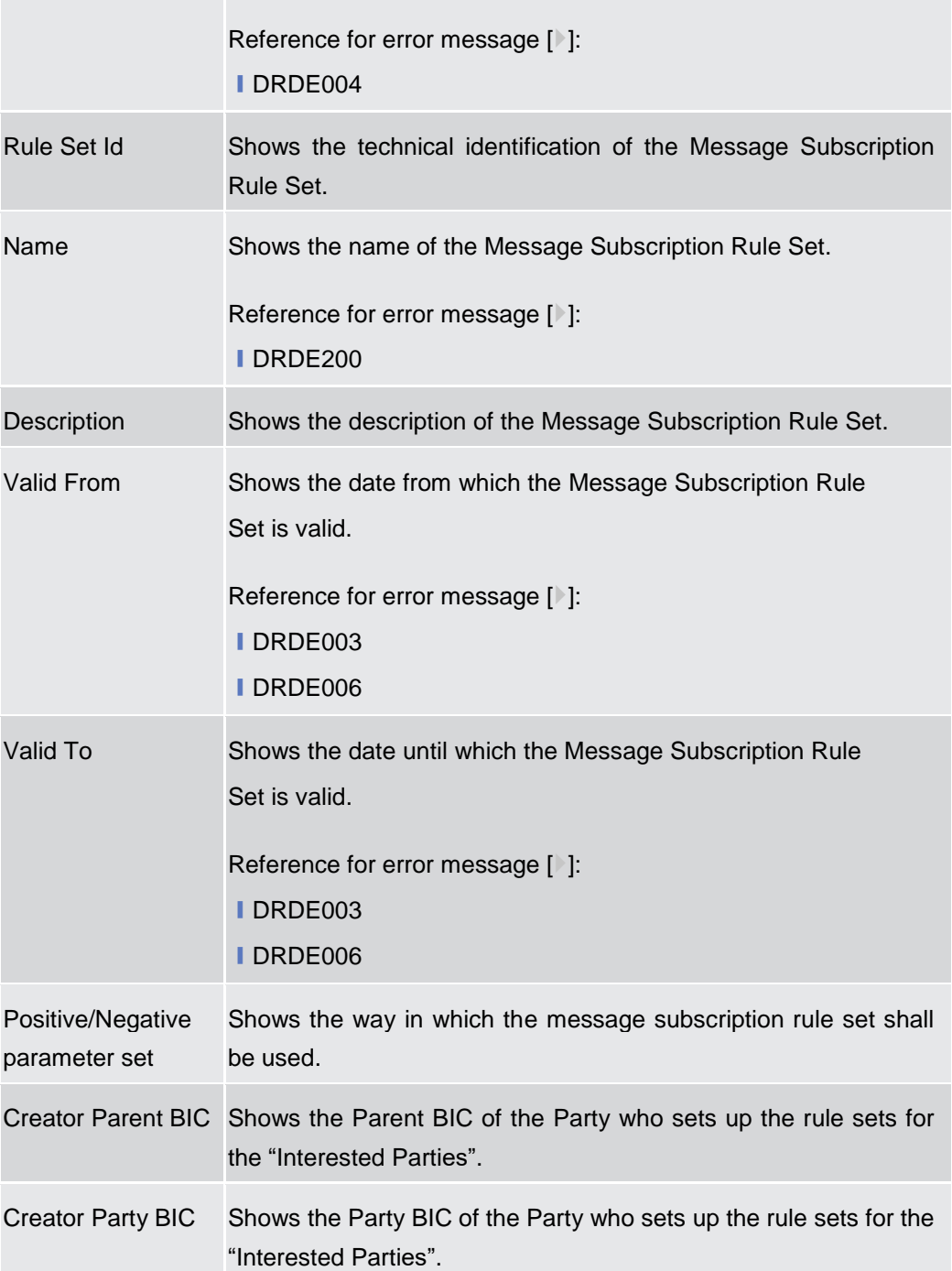

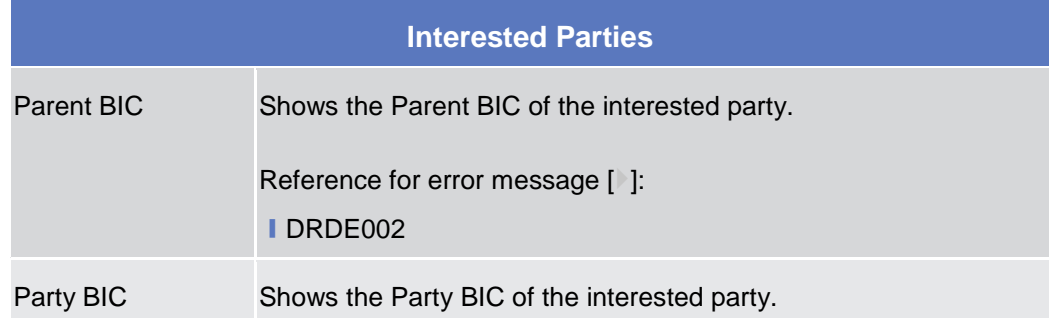

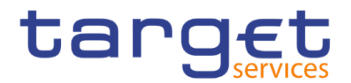

Reference for error message [>]: ❙DRDE002

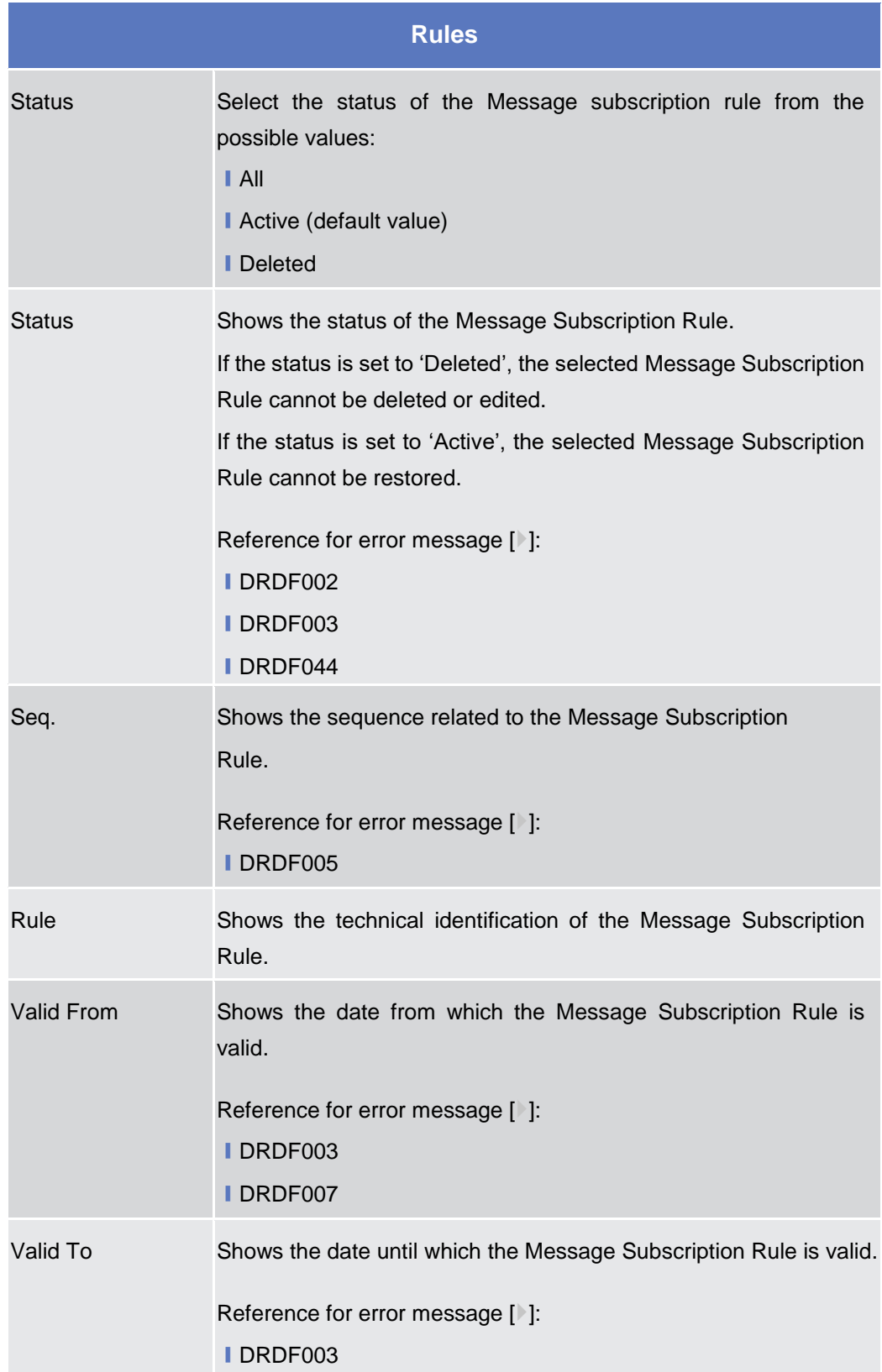

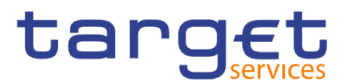

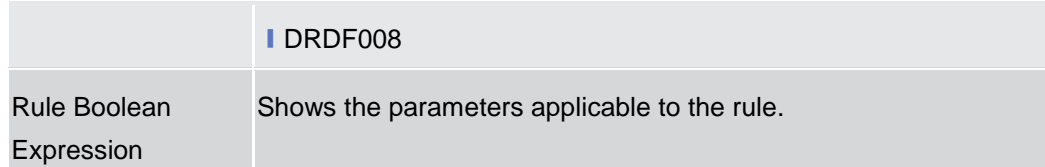

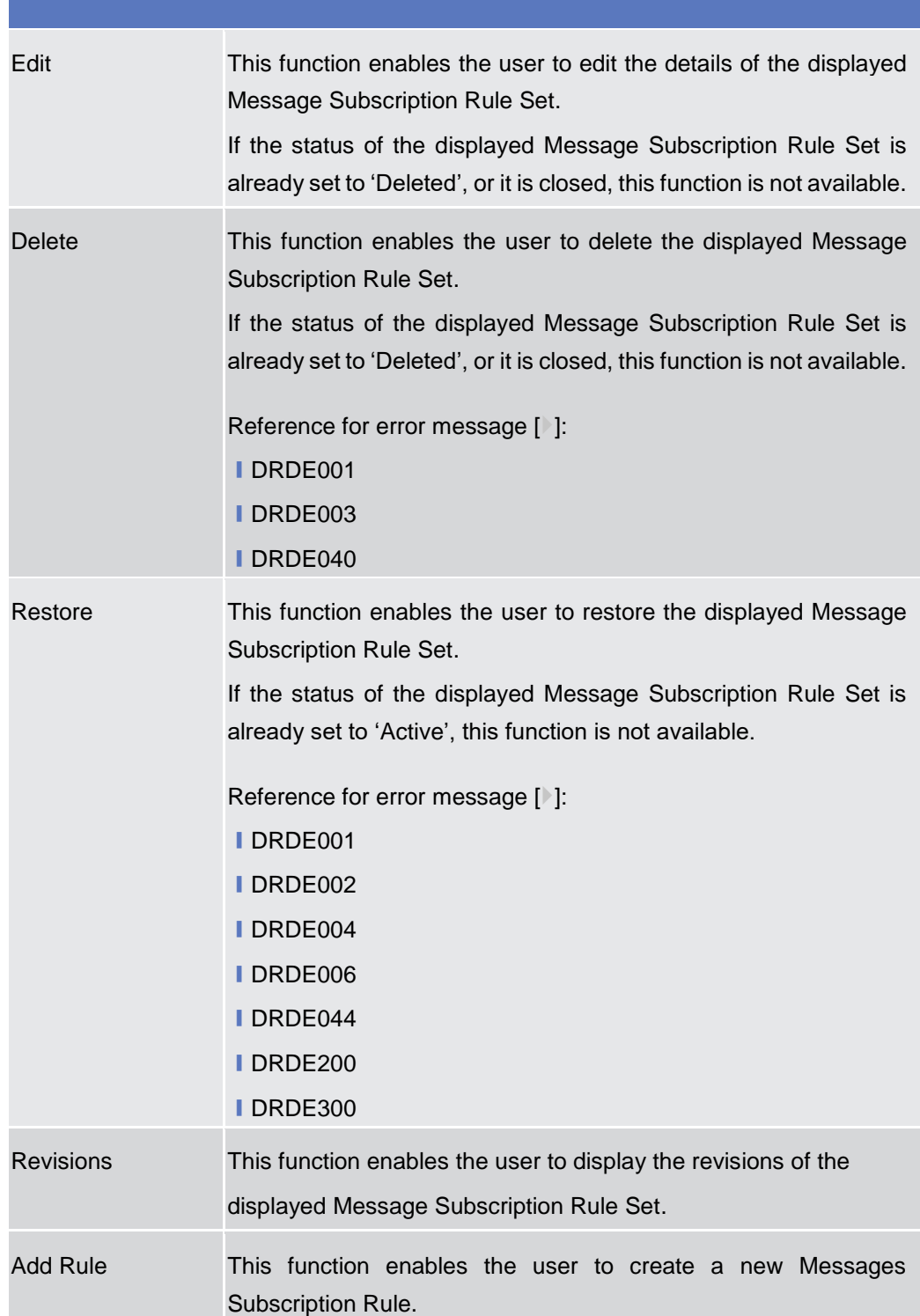

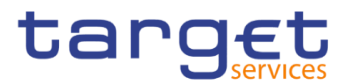

Revisions This function enable the user to access the Revisions – Select/List screen related to the selected Messages Subscription Rule.

### **2.3.4.3 Message Subscription Rule Set – New/Edit Screen**

- **Context of Usage** This screen contains a number of fields regarding message subscription rule sets. You can enter new data or edit existing data. Afterwards you can proceed further by clicking on the buttons below.
- **Screen Access** ❙*Common* >> *Messages and Reports >> Message Subscription Rule Set >> New*

❙*Common* >> *Messages and Reports >> Message Subscription Rule Set >> Message Subscription Rule Set – search/list screen >>* click on *New* or *Edit* button

**Privileges** To use this screen, the following Privileges are needed [ie]:

- **Create Message Subscription Rule Set**
- **I** Update Message Subscription Rule Set

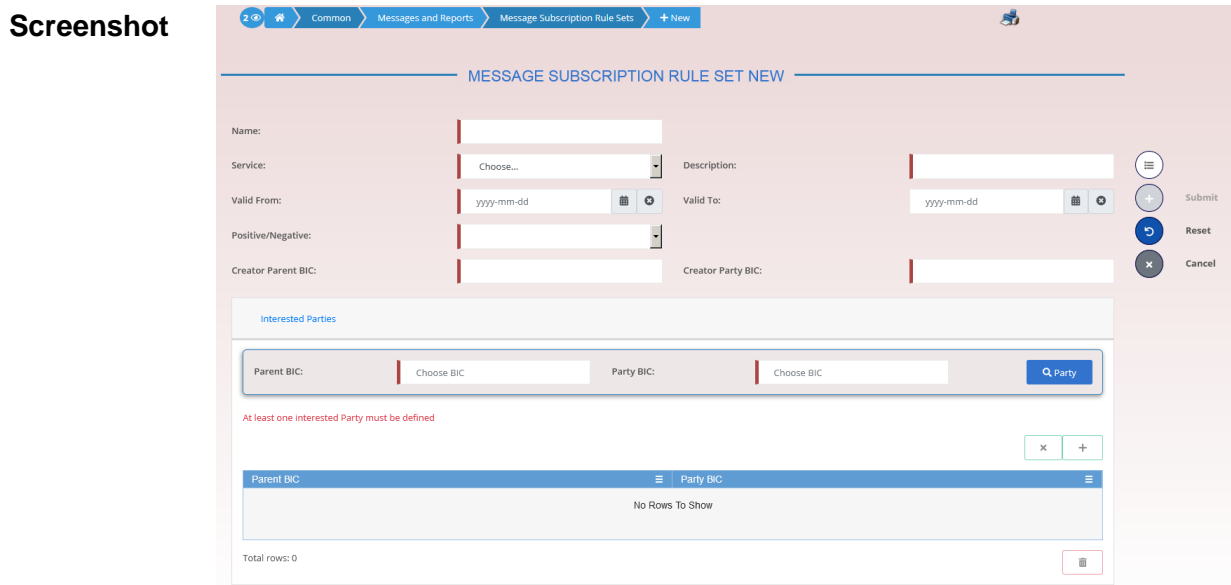

*Illustration 89: Message Subscription Rule Set – new/edit* screen

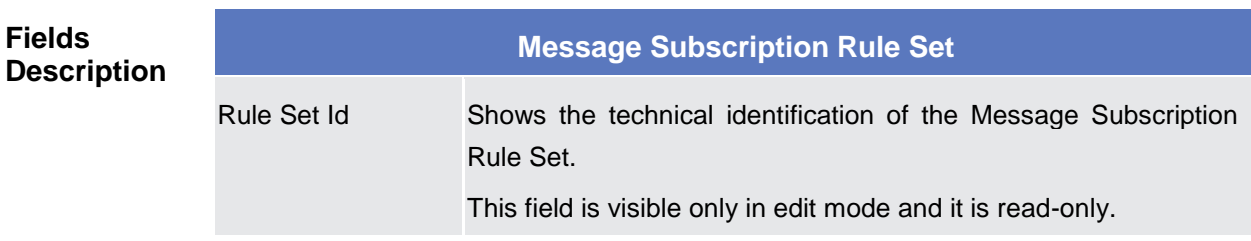

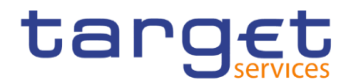

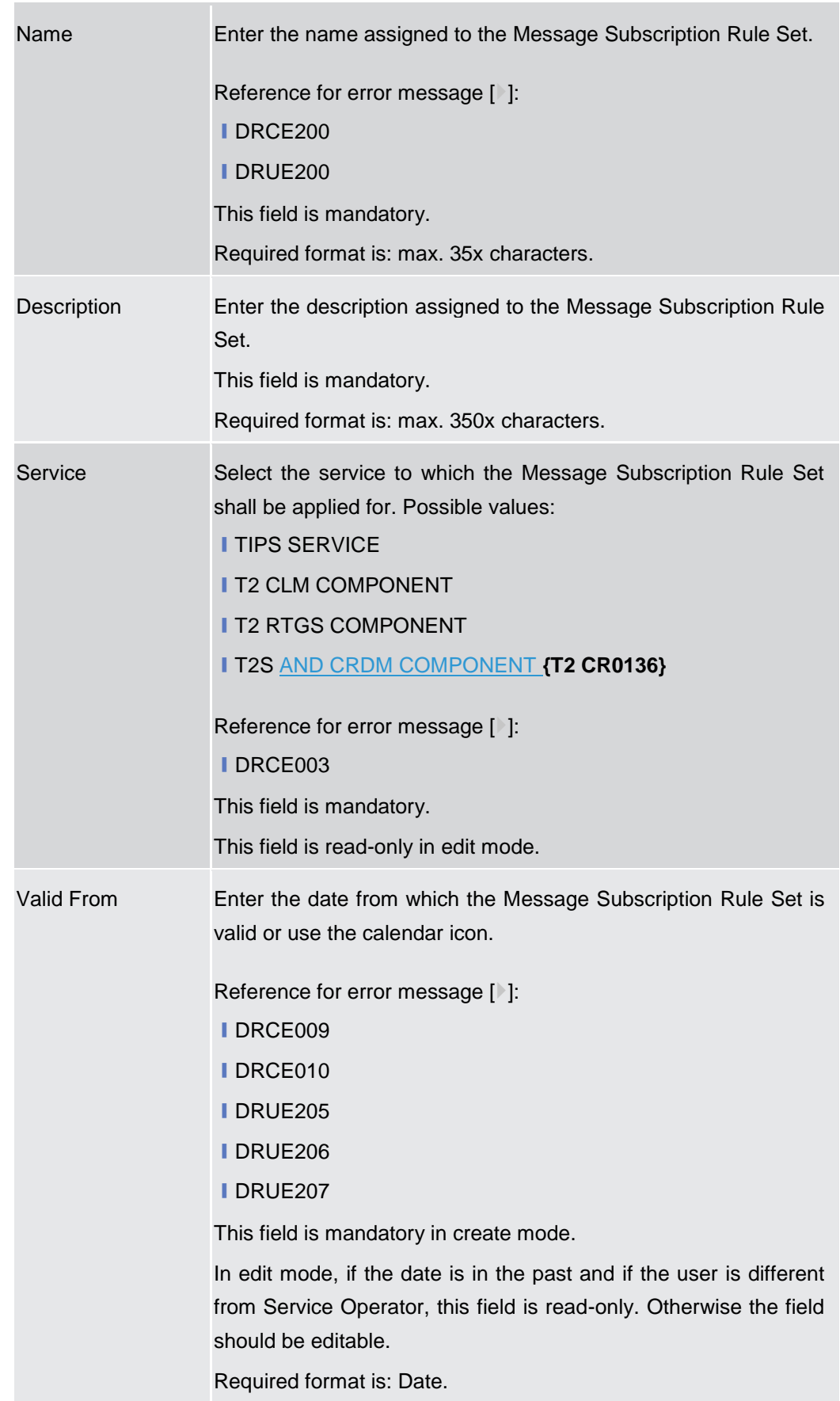

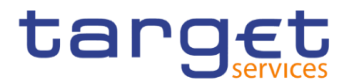

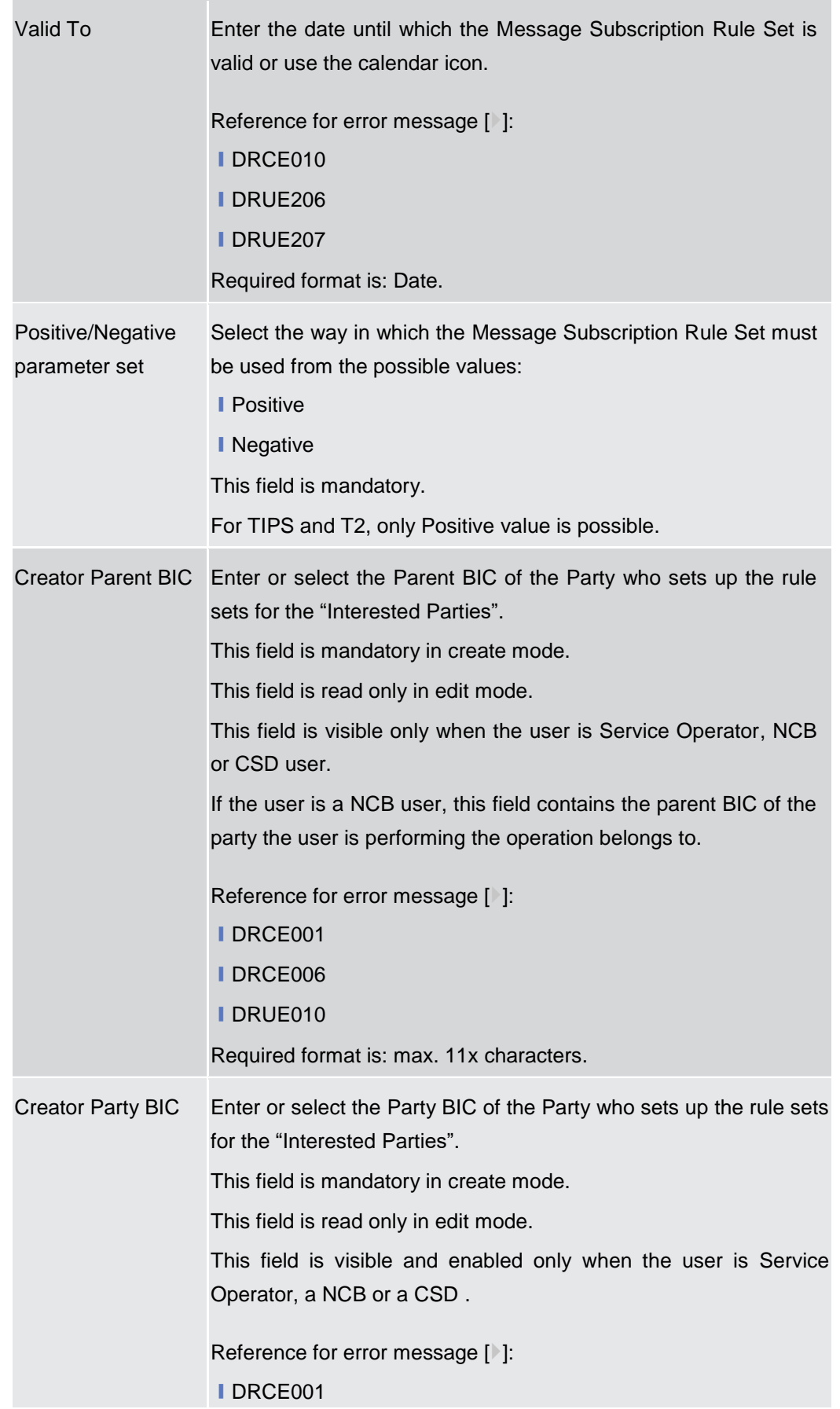

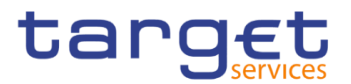

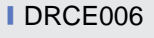

❙DRUE010

Required format is: max. 11x characters.

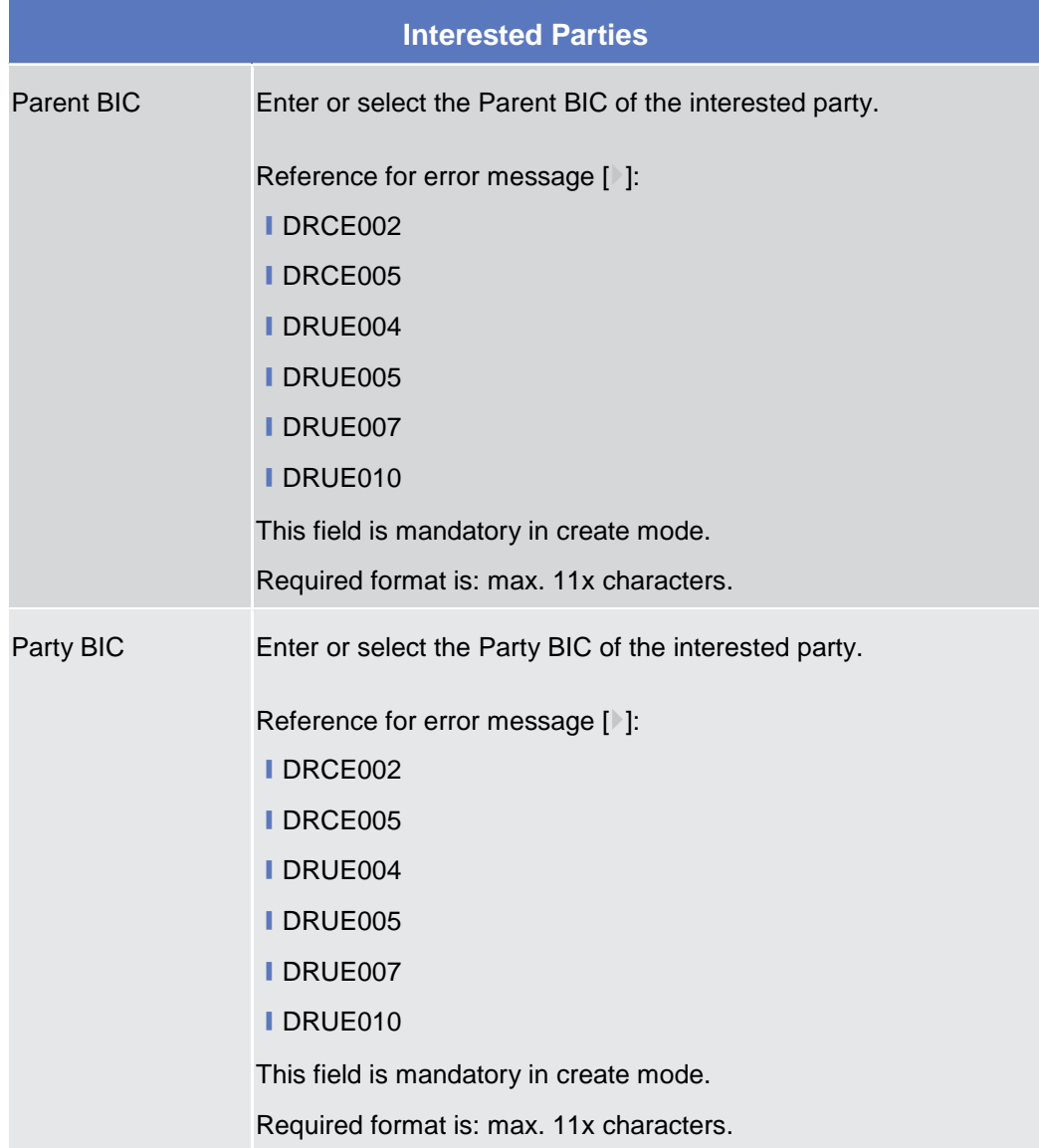

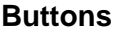

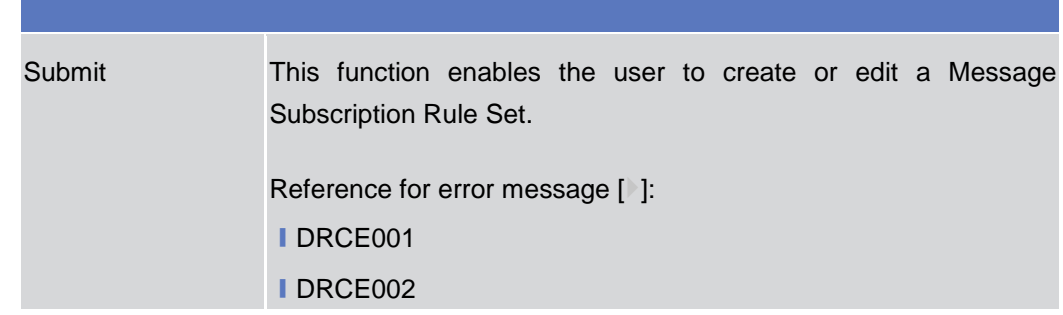

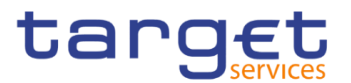

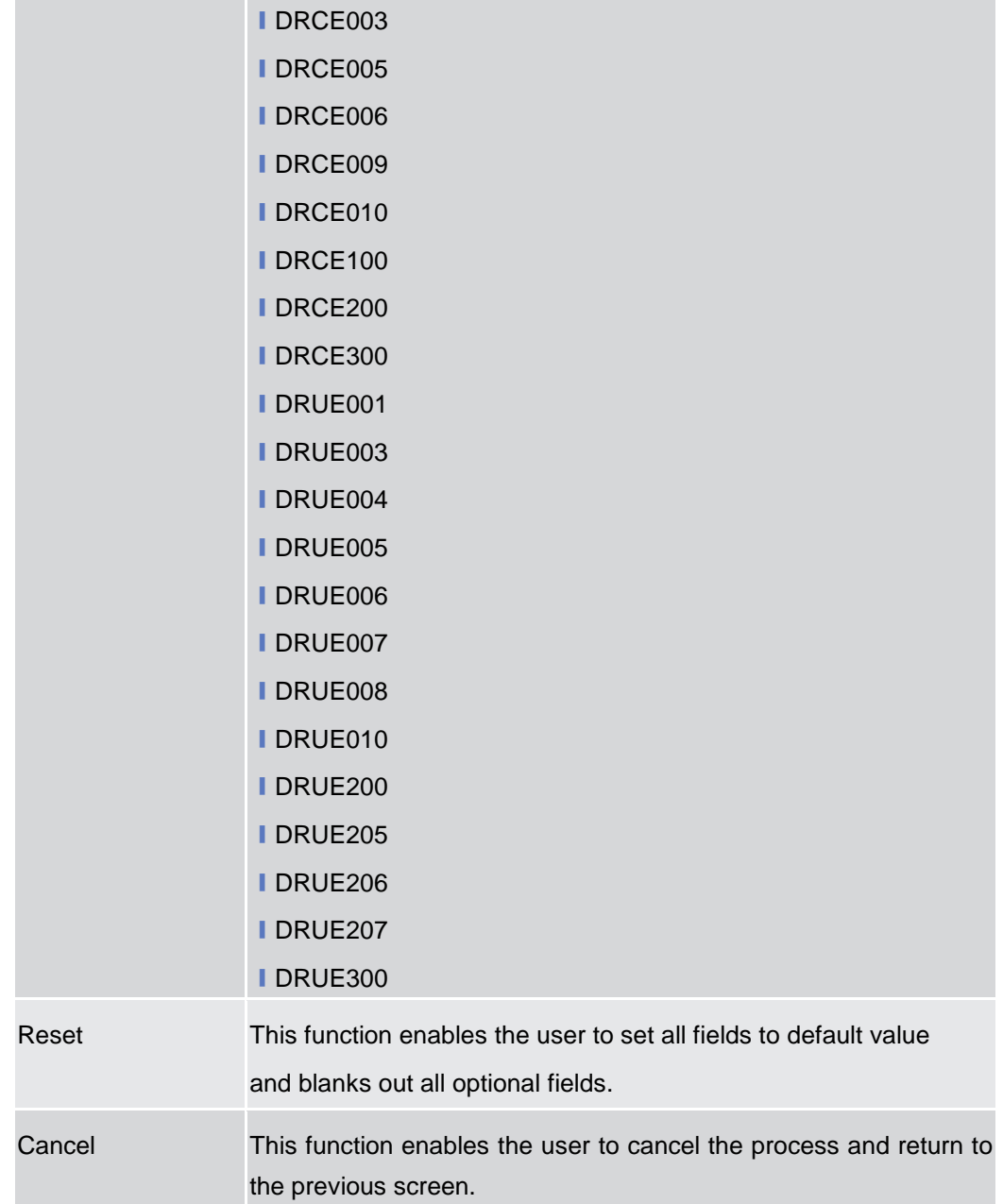

# **2.3.4.4 Message Subscription Rule – New/Edit Screen**

**Context of Usage** The screen "New/Edit Messages Subscription Rule" enables the user to create a new Messages Subscription Rule or to edit an existing one. A Messages Subscription Rule consists of grouped parameters; every parameter is of a specific Parameter Type. Each rule is a box and contains a set of boxes for the related groups. The users can add or drop an entire group or add or delete specific parameters inside a group. Duly authorised users can refer, when managing a message subscription, to accounts under their Party ownership or for which their party is configured as co-manager.

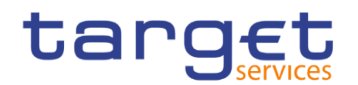

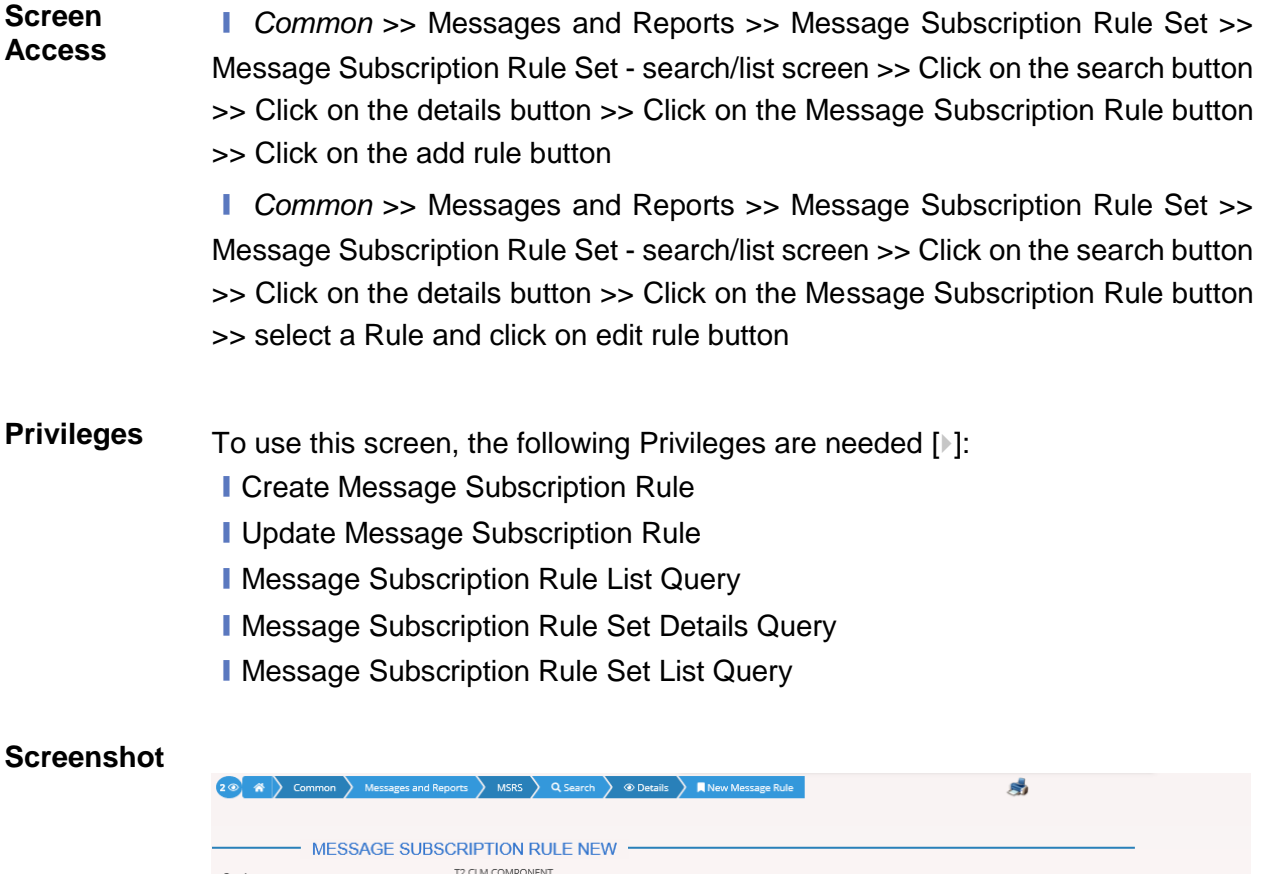

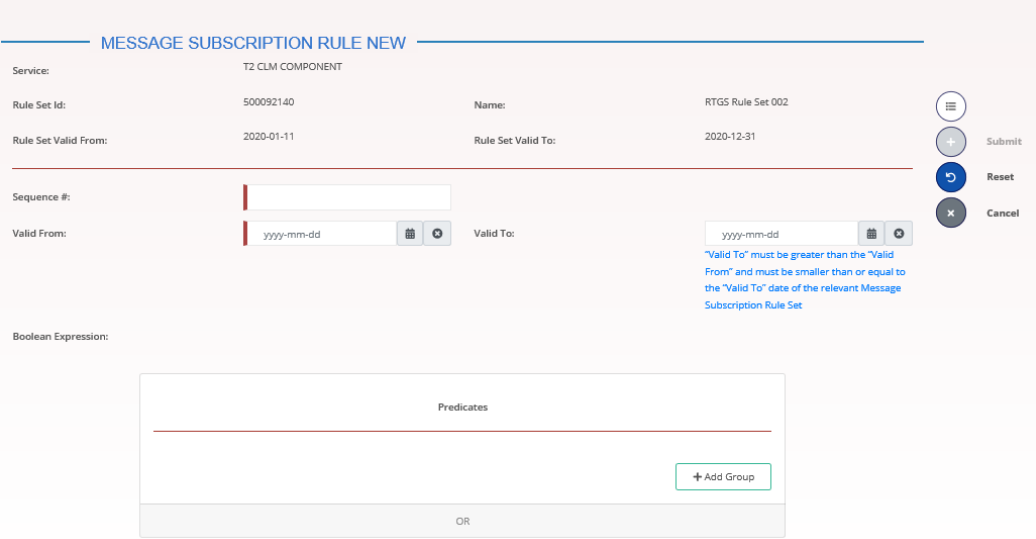

*Illustration 90: Message Subscription Rule Set – new* screen

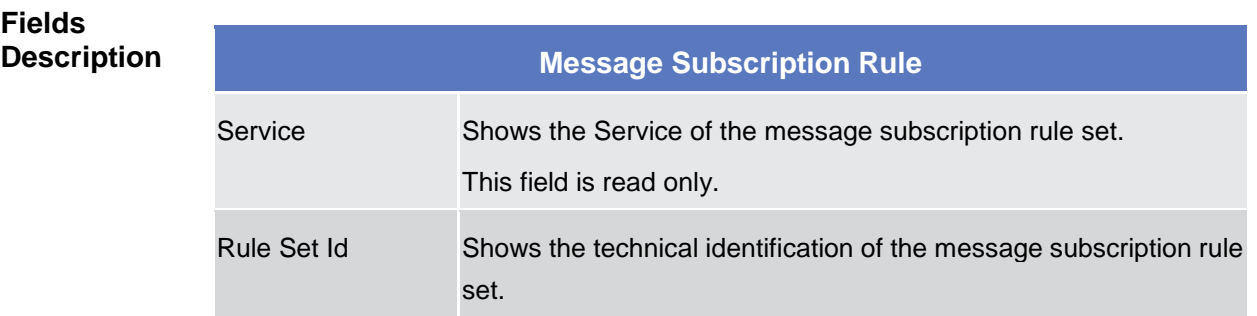

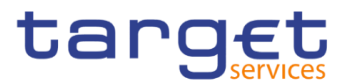

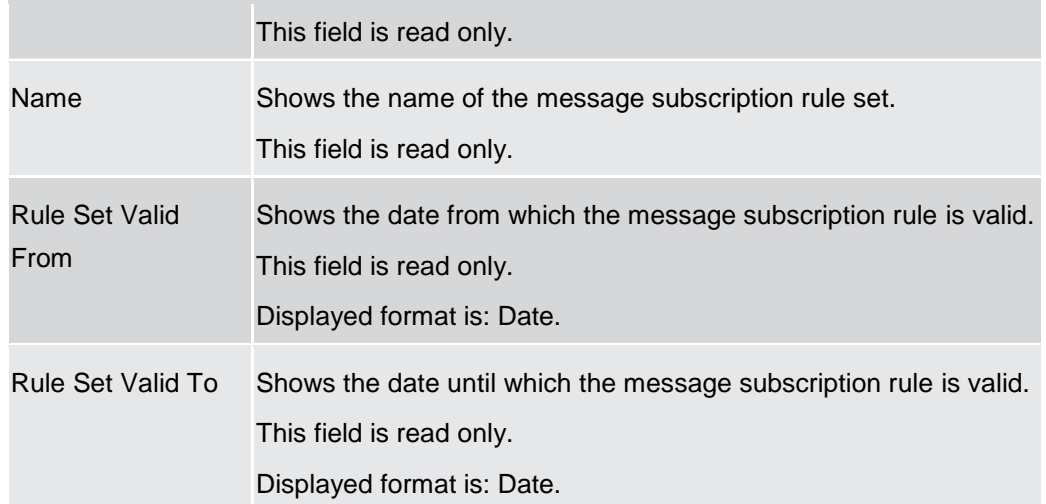

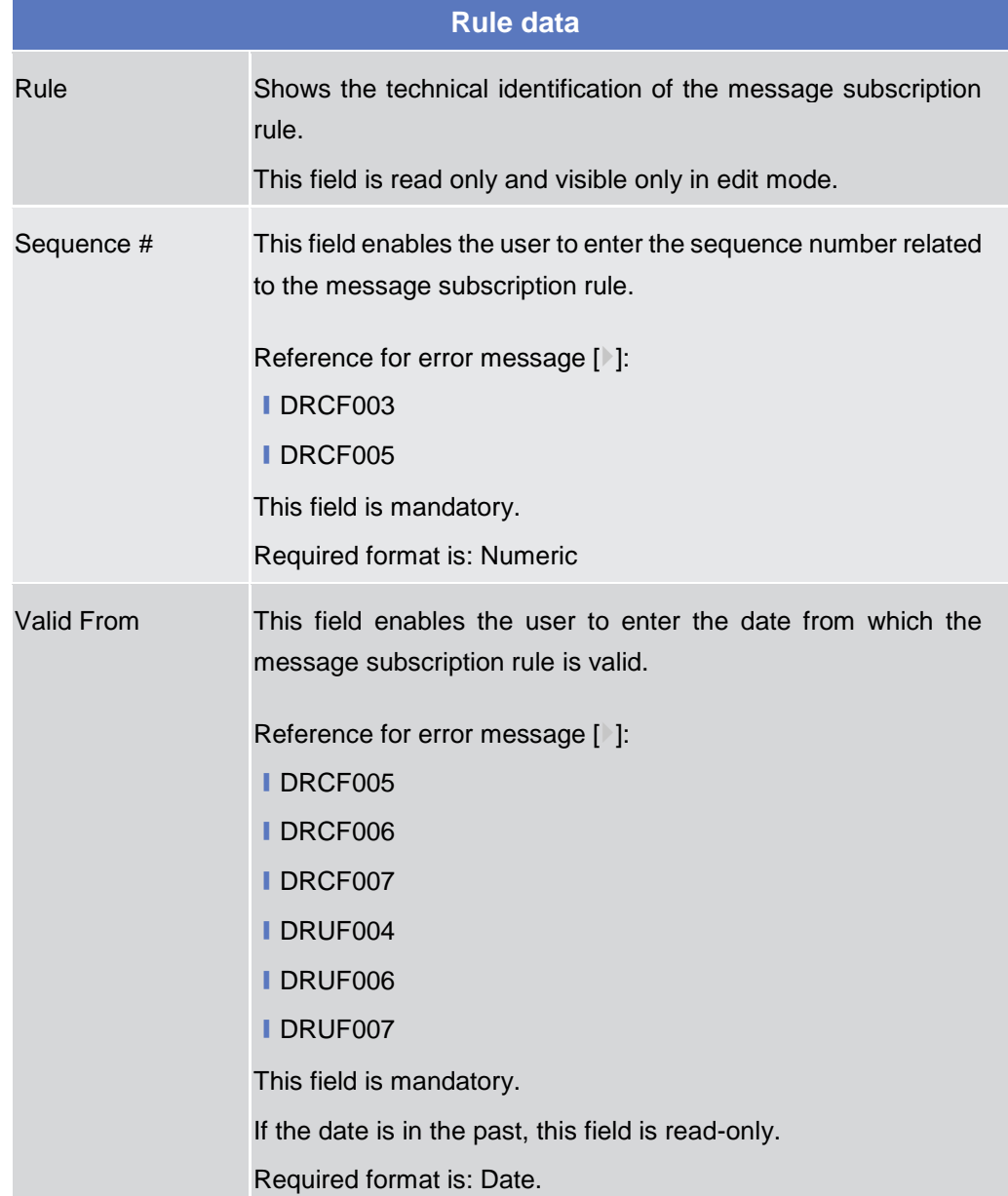

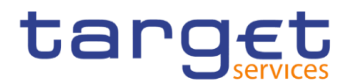

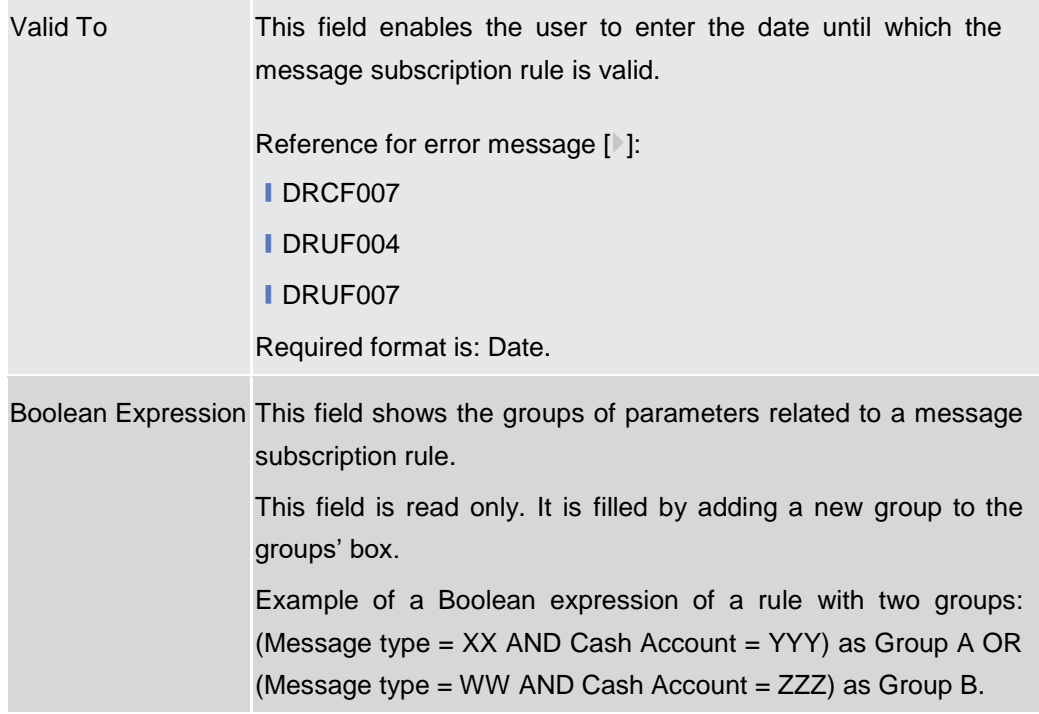

#### **Predicates (Set of groups of Parameters)**

Enables the user to enter the groups of parameters related to a message subscription rule.

It is possible to add one or more predicate to a group. A predicate is a parameter and the user is allowed to enter the predicates one by one. The user must select the type of parameter to be added in a select box and the relevant input field(s) is/are shown.

When adding a predicate to a group, select box must show the parameter types consistent with the selected Service:

In a group a parameter can appear only once. The aforementioned select box must not show a parameter type if already present in the group.

The already inserted parameters in a group can be amended.

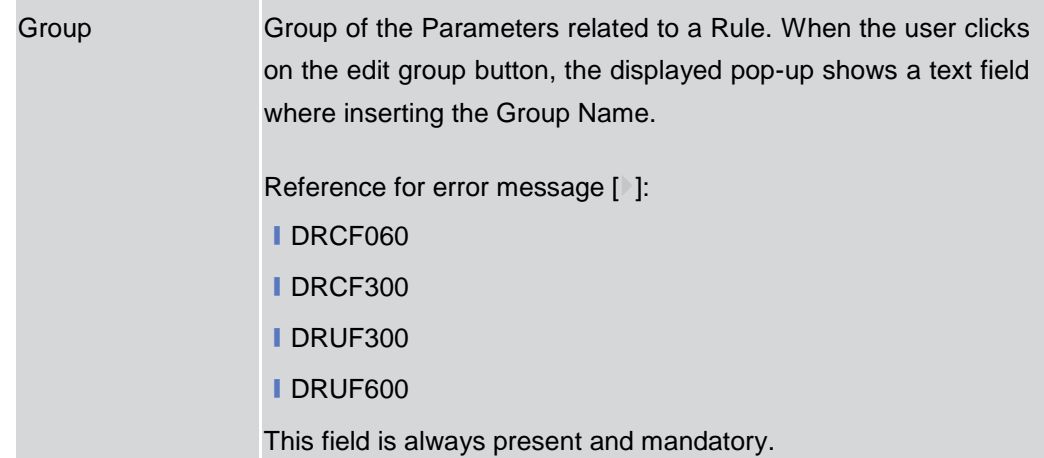

EUROSYSTÈME

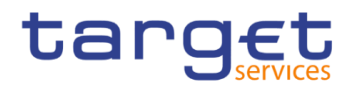

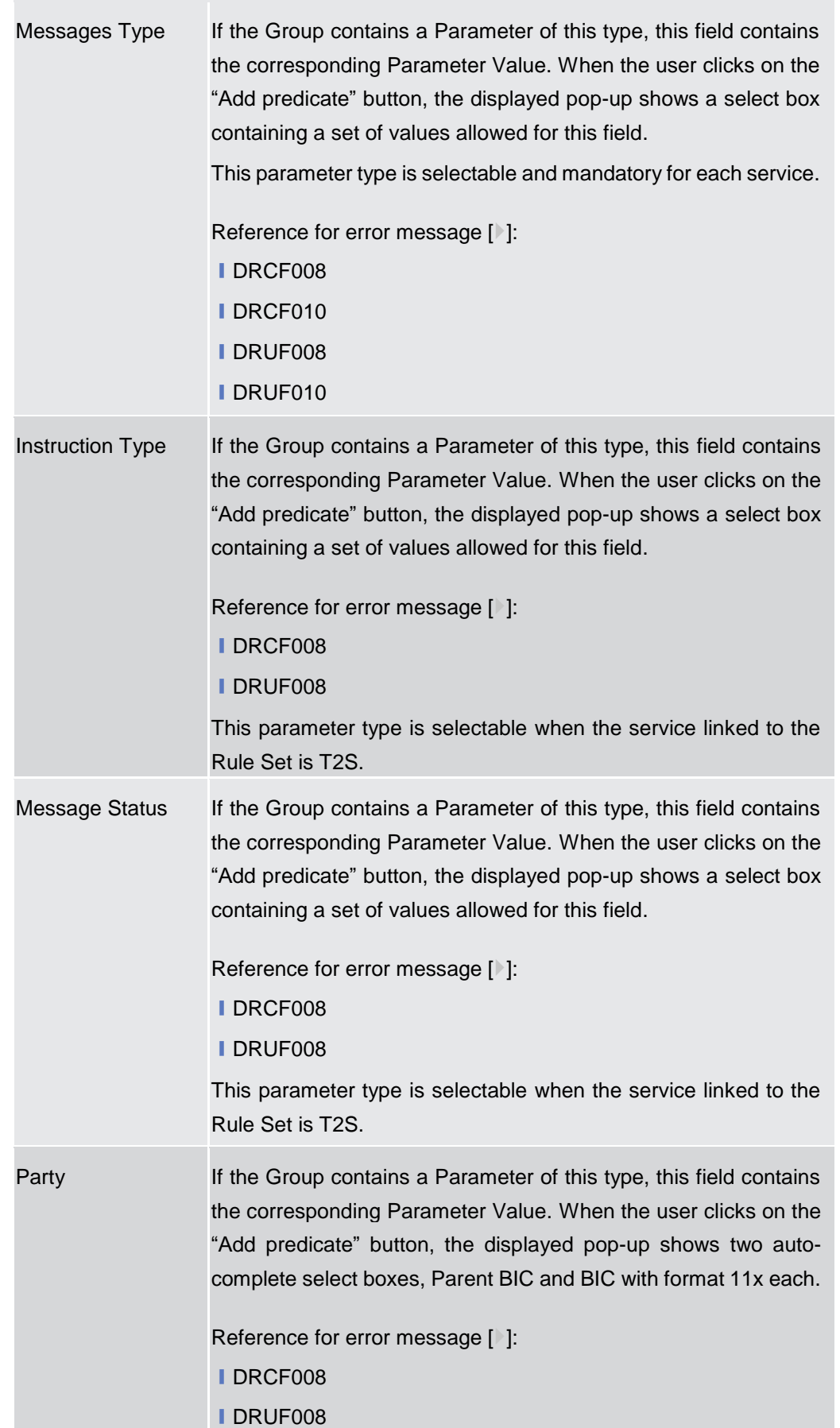

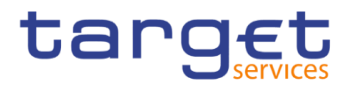

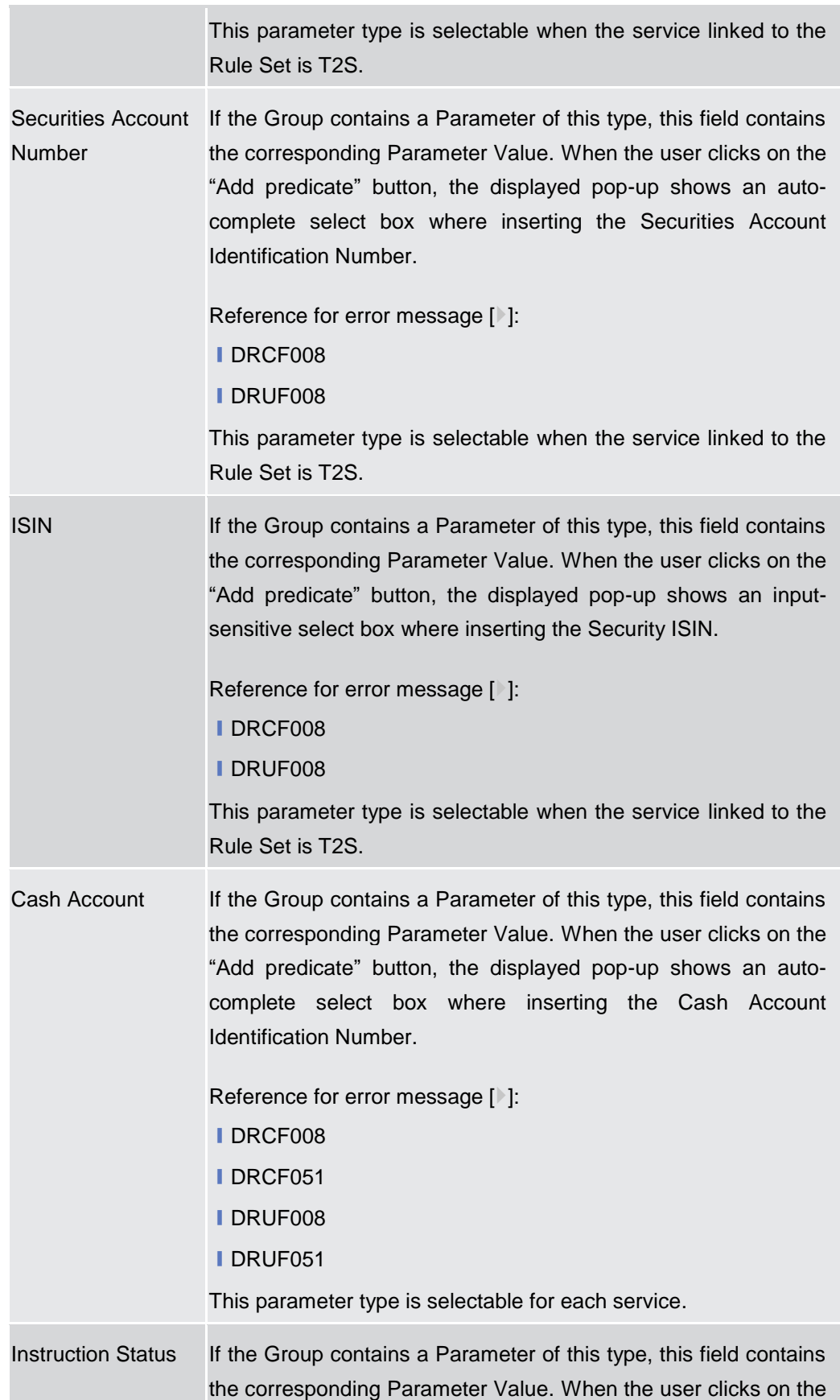

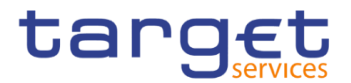

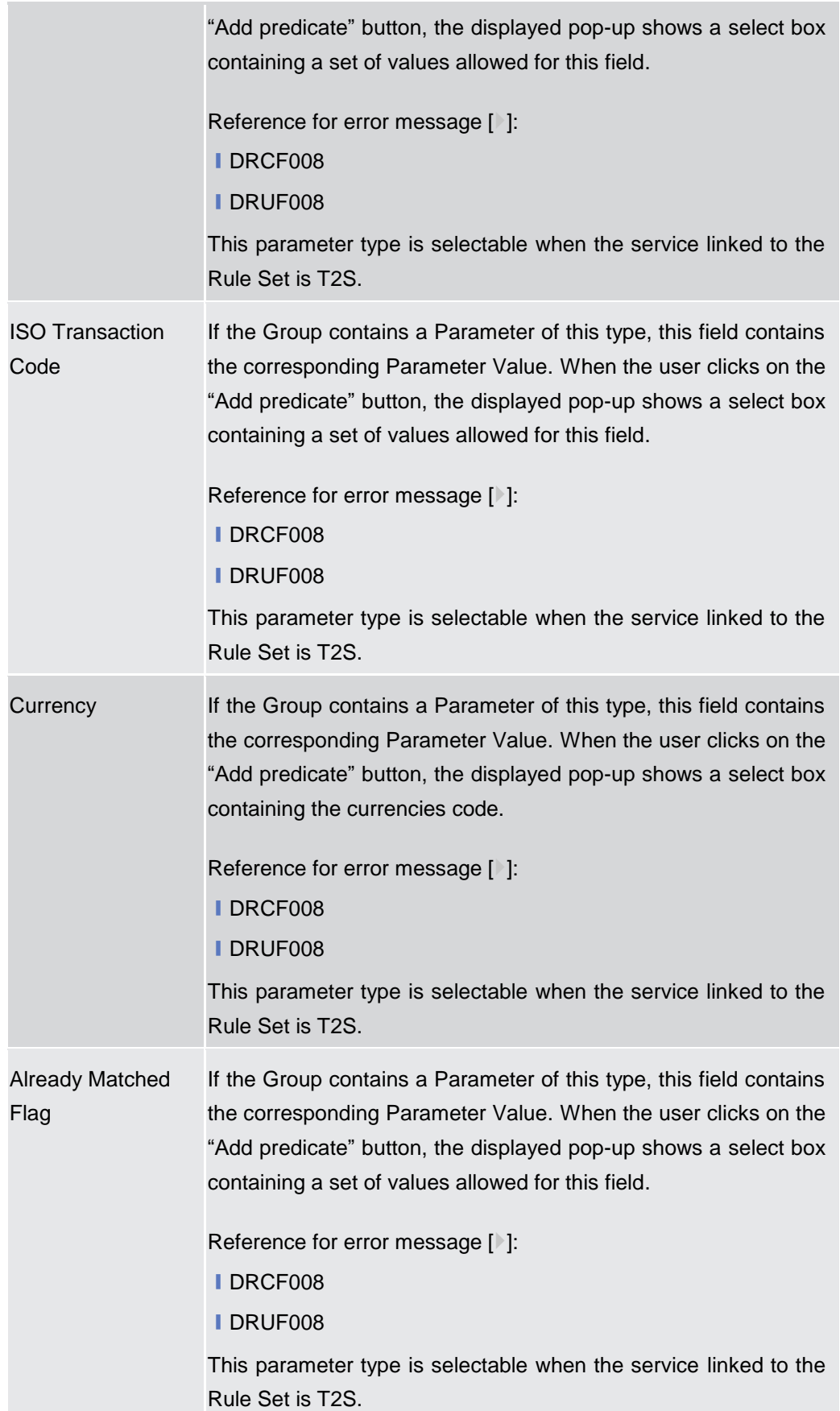

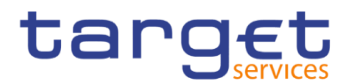

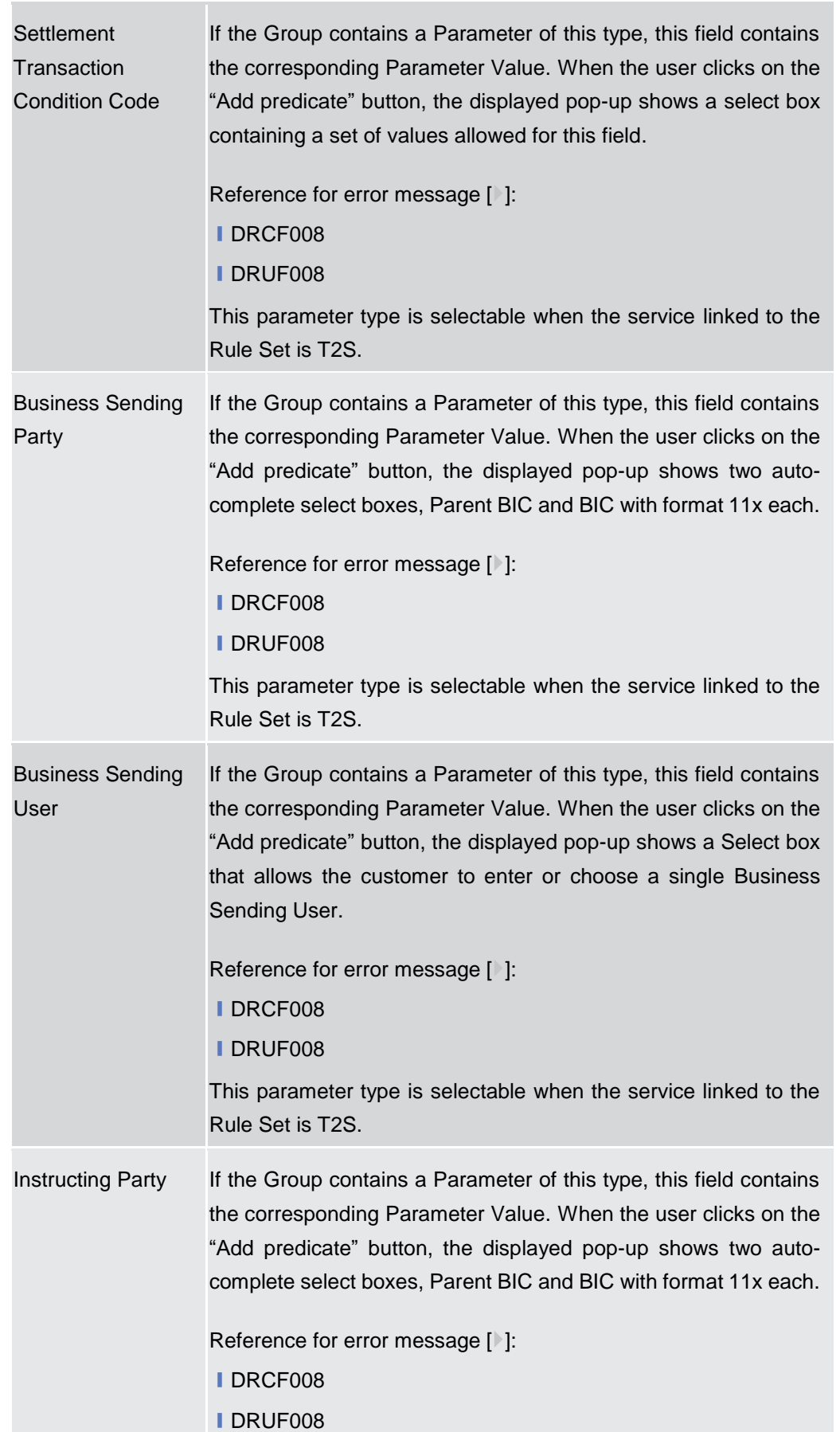

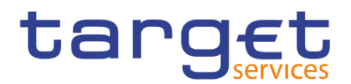

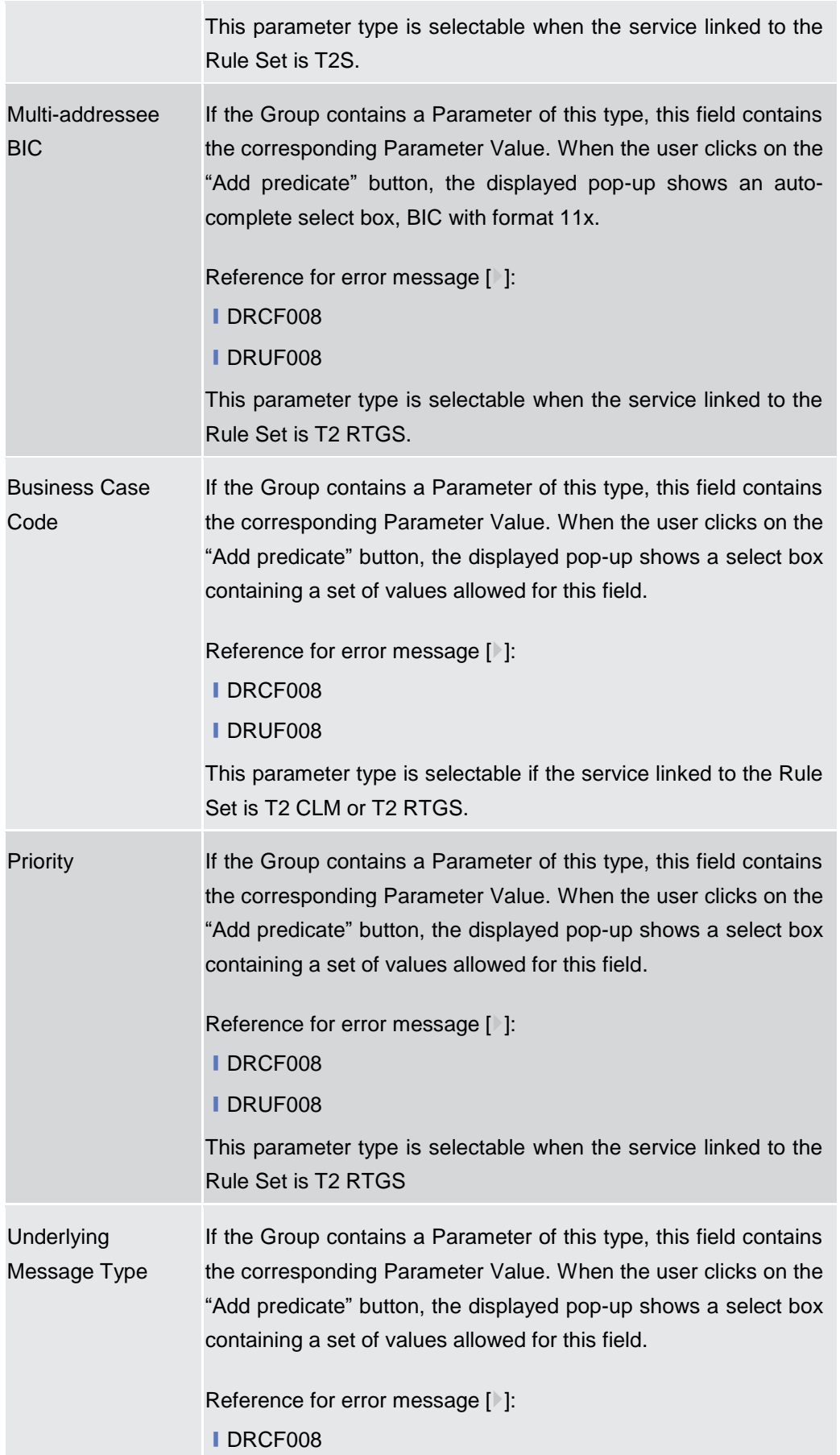

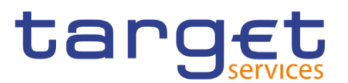

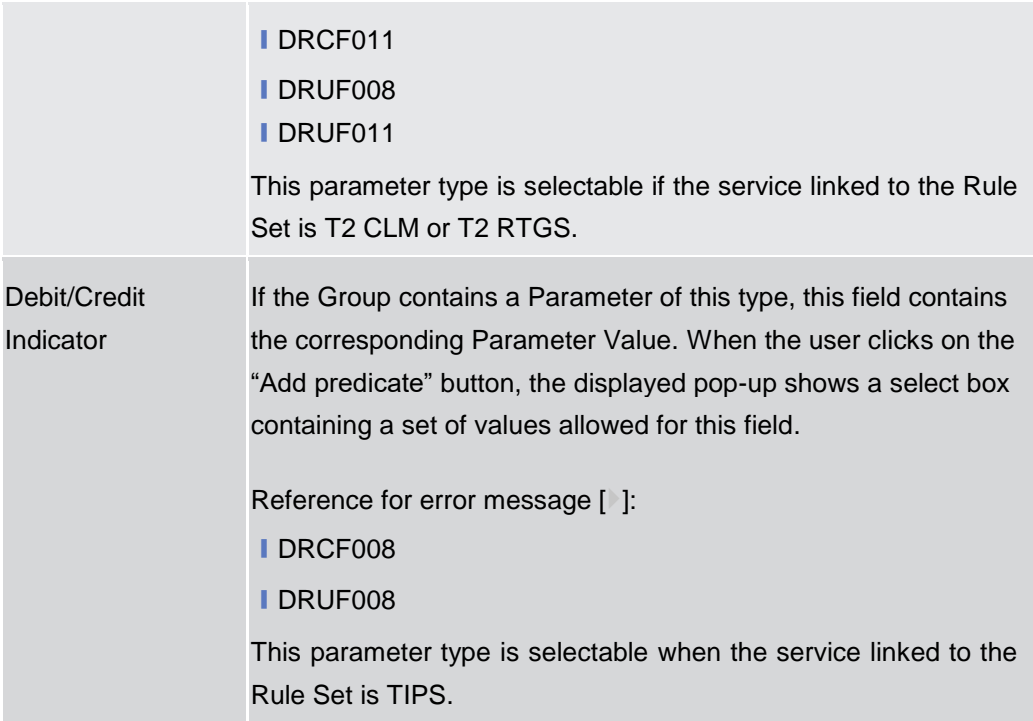

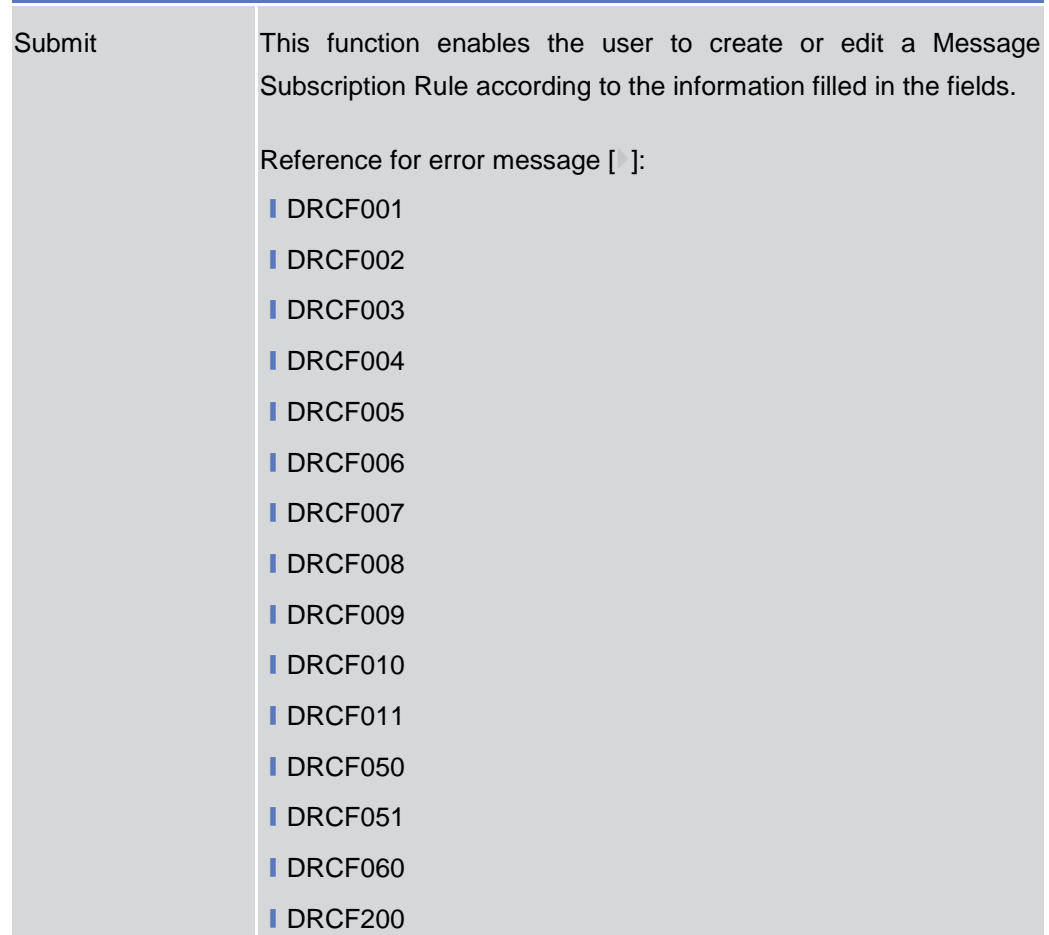

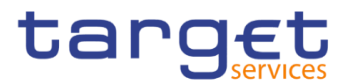

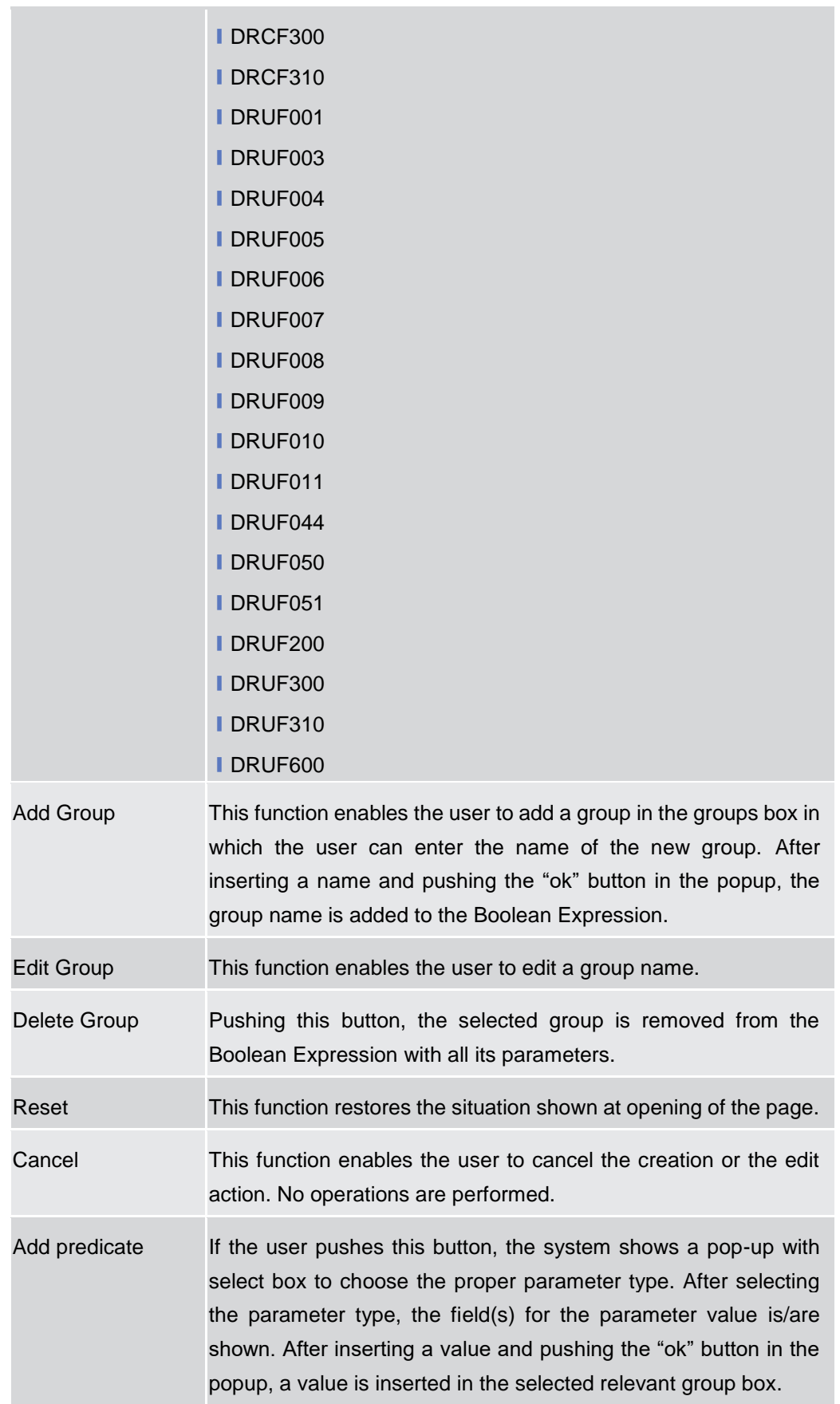

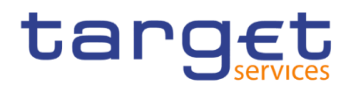

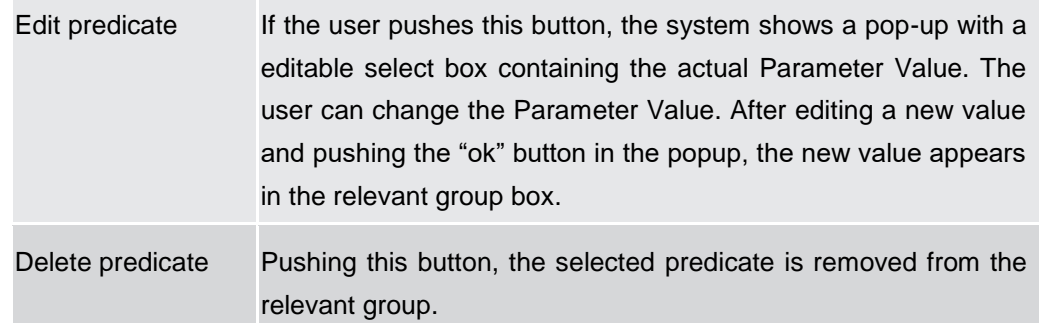

#### **2.3.4.5 Report Configurations – Search/List Screen**

- **Context of Usage** This screen contains a number of search fields. By inputting the relevant data, you can search for report configuration. The search results are displayed in a list. After selecting an entry, you can proceed further by clicking on the buttons below. Duly authorised users can see and manage Report configuration under their datascope or configured for Cash Accounts they own or co-manage.
- **Screen Access** ❙*Common* >> *Messages and Reports >> Report Configurations >> Search*

# **Privileges** To use this screen, the following Privileges are needed [ii]:

- **Report configuration list query**
- **I** Delete report configuration

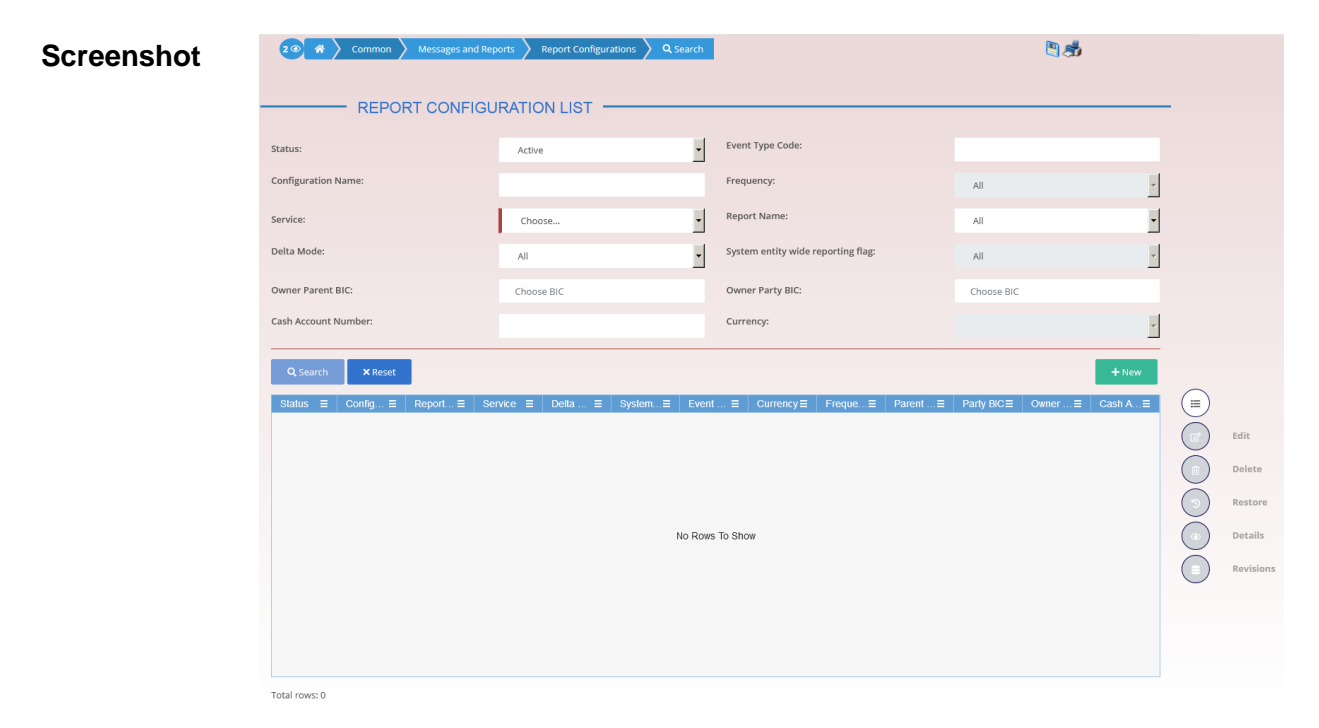

*Illustration 91: Report Configuration – search/list* screen

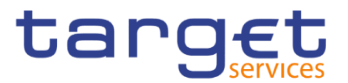

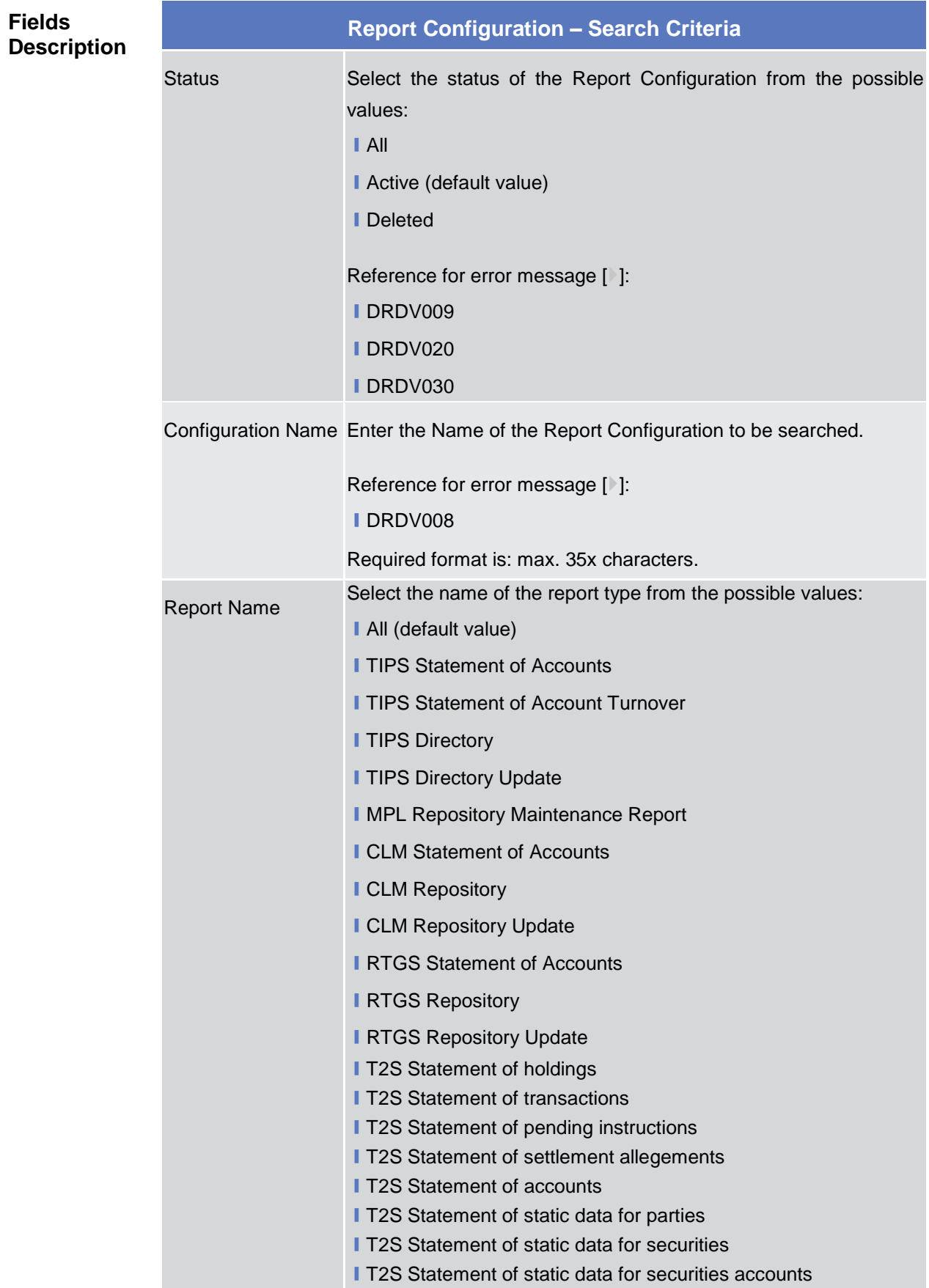

**BANQUE DE FRANCE EUROSYSTÈME** 

DEUTSCHE

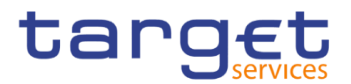

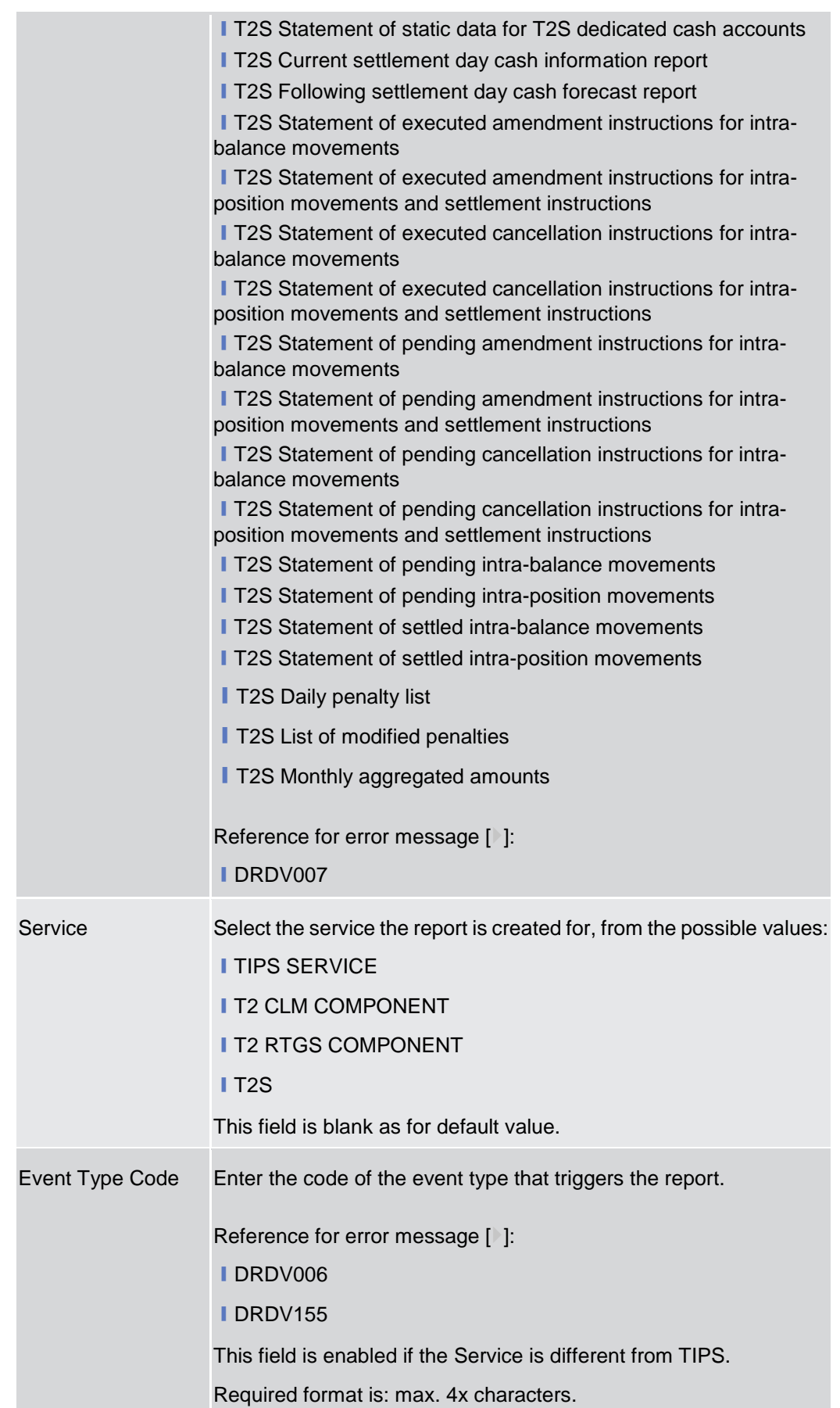

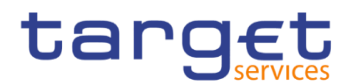

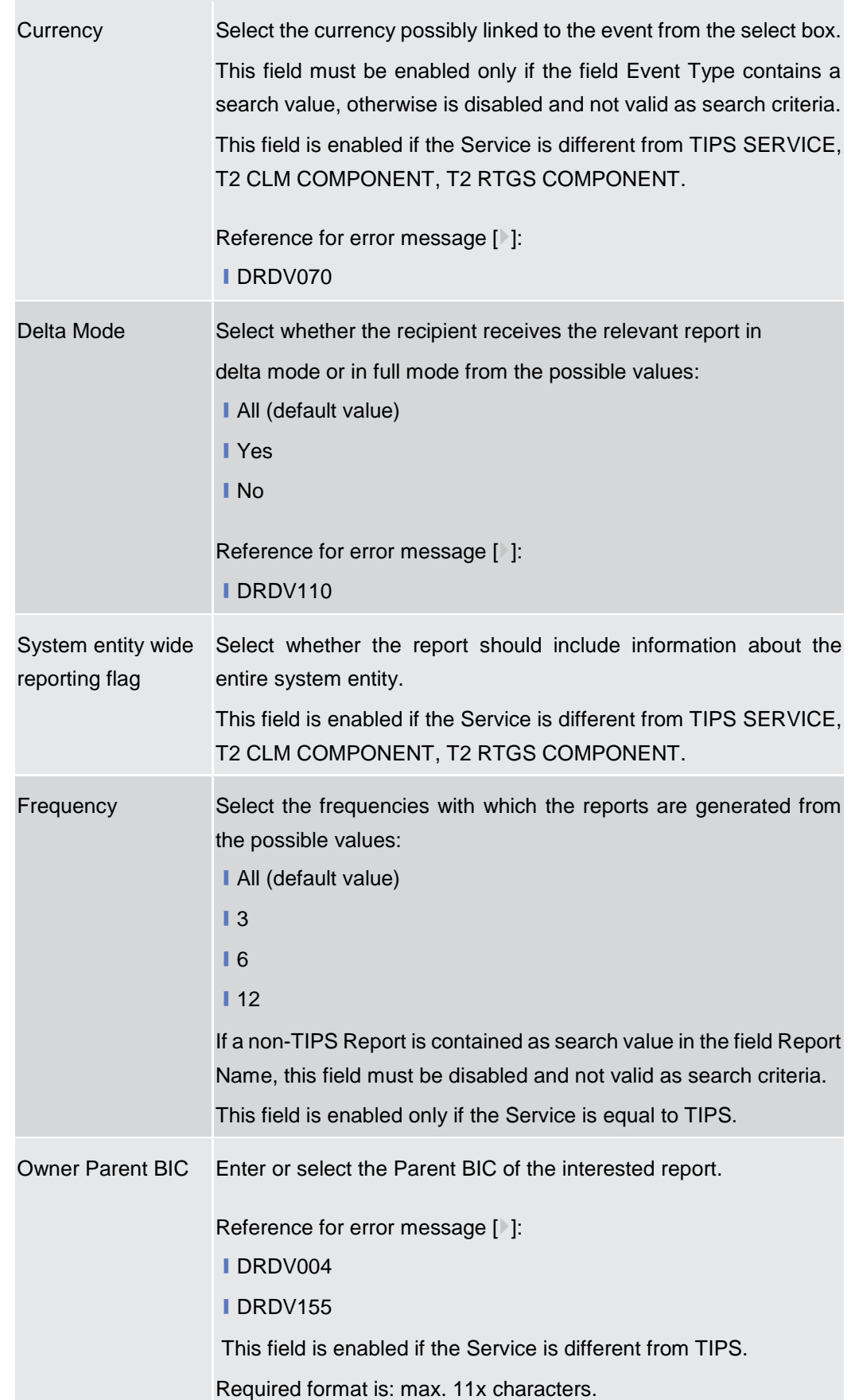
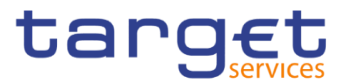

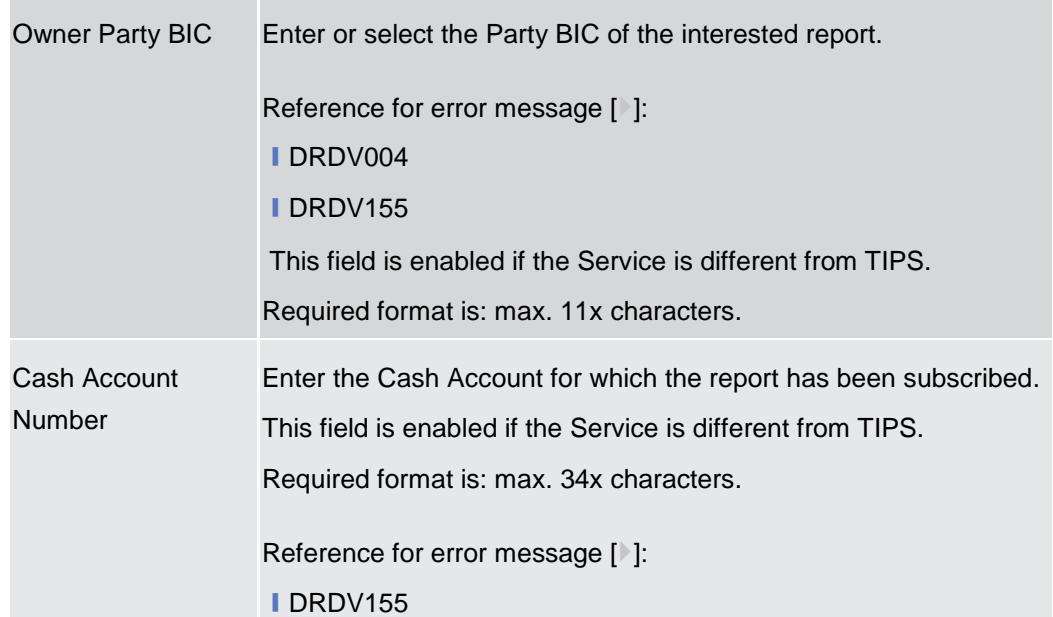

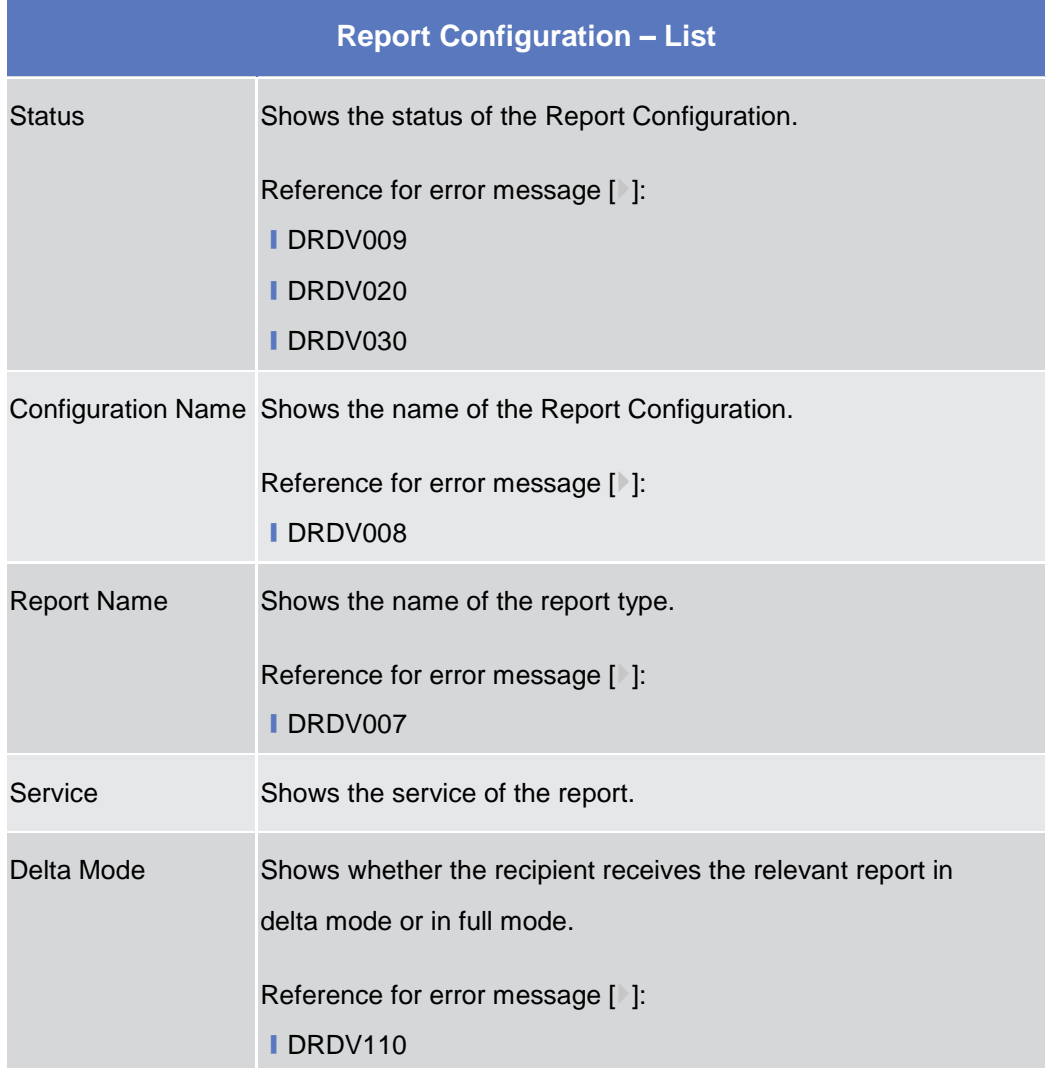

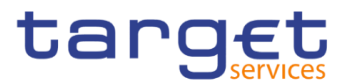

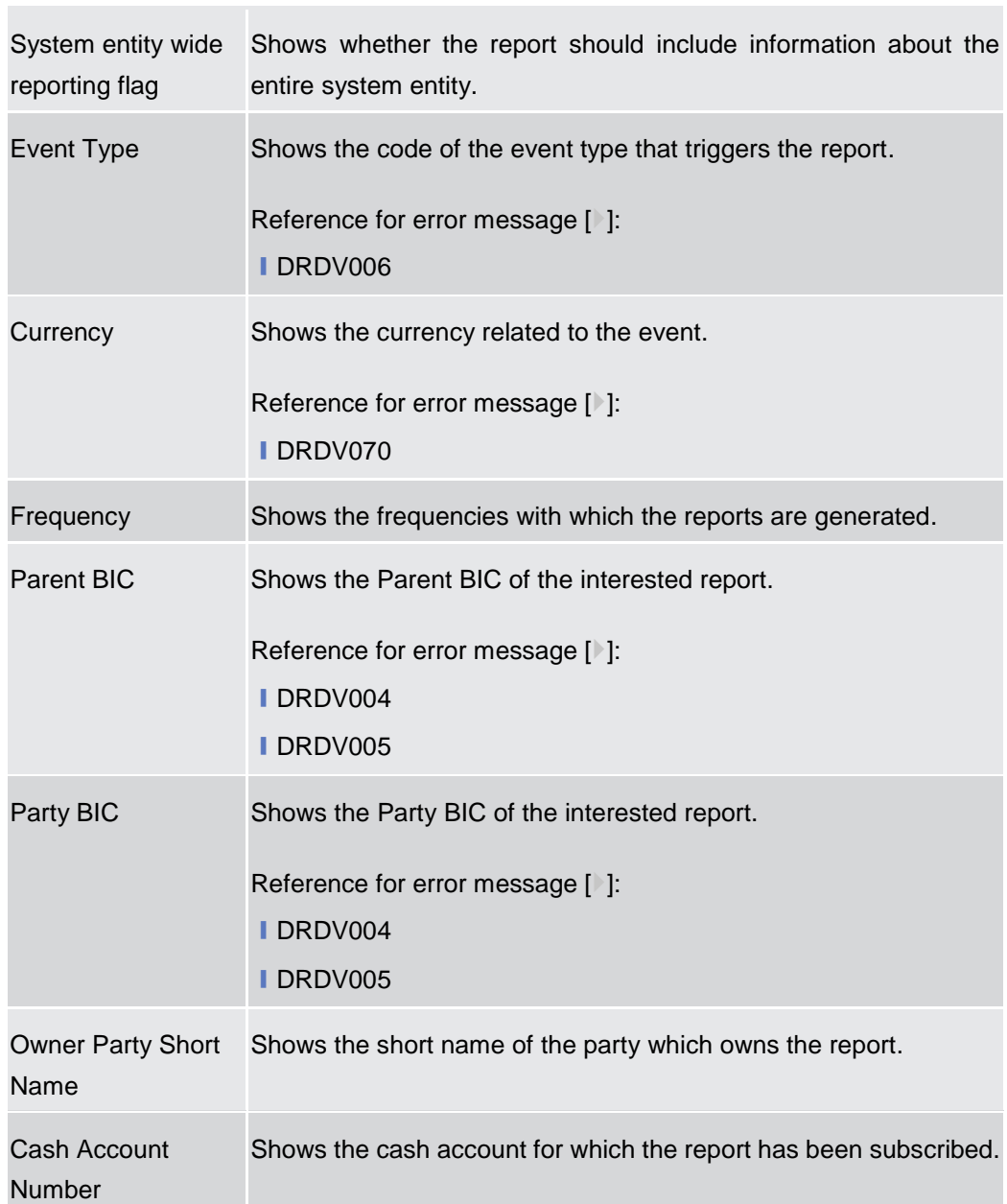

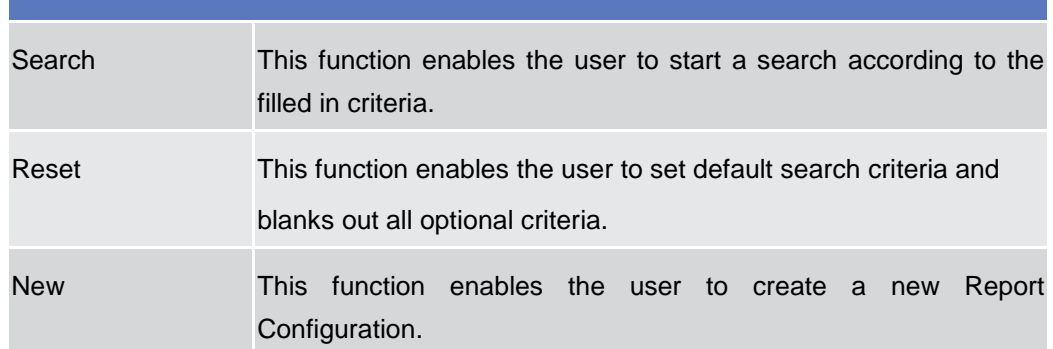

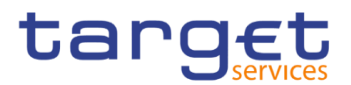

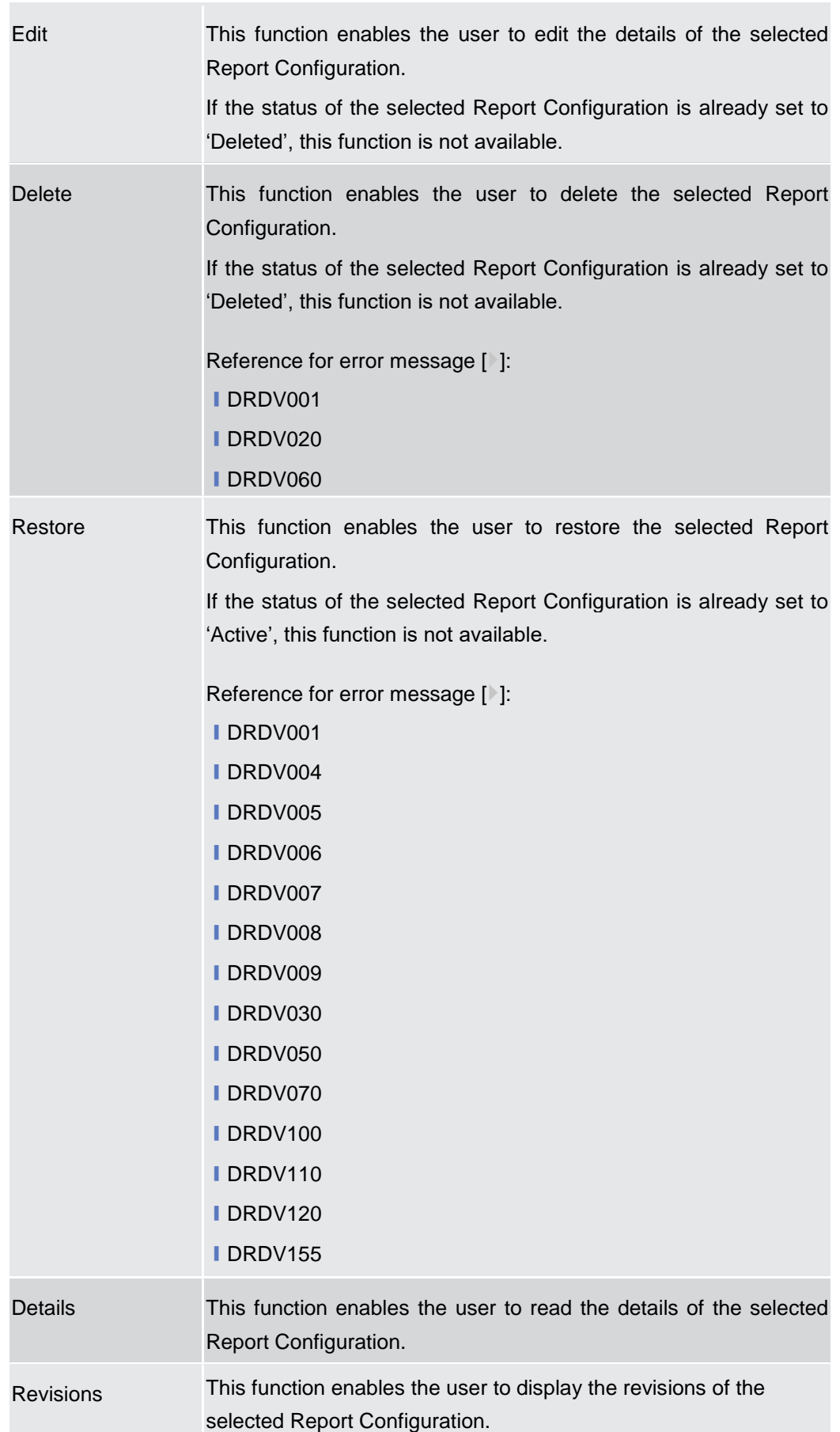

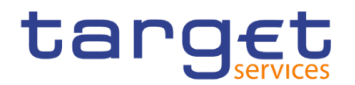

# **2.3.4.6 Report Configuration – Details Screen**

- **Context of Usage** This screen displays detailed information on the selected report configuration. It also contains a number of fields regarding report configuration, for which you can enter new data or edit existing data. You can check the data and proceed further by clicking on the buttons below. Duly authorised users can see and manage Report configuration under their datascope or configured for Cash Accounts they own or co-manage.
- **Screen Access** ❙*Common* >> *Messages and Reports >> Report Configuration >> Report Configuration – search/list screen >>* Click on the *search* and/or *details* button
- **Privileges** To use this screen, the following Privileges are needed [ie]:
	- **Ⅰ Report Configuration details query**
	- **Ⅰ Delete Report Configuration**

#### 20 \* > Common > Messages and Reports > Report Configurations > Q Search > © Details 日为 **Screenshot**  $-$  REPORT CONFIGURATION DETAILS  $-$ Status: Owner Party Short Name: Test CSLD PMB Active Owner Parent BIC: NCBXITRR001 Owner Party BIC: PMBKITRR209  $(\equiv)$ Configuration Name: TEST **Configuration Description:** TEST Service: T2 RTGS COMPONENT Report Name: RTGS Statement of Accounts  $_{\rm Edit}$ Delta Mode  $_{\rm No}$ Delete System entity wide reporting flag:  $N<sub>0</sub>$ Cash Account Number: Report Configuration Party Links Parent BIC  $\equiv$  Party BIC  $\equiv$  Party Short N...  $\equiv$  Push Mode  $\equiv$  Scheduled 1 Valid From  $\equiv$  Valid To  $\equiv$ PMBKITRR208 NCBXITRR001 Test CSLD PMBK No 00:00 2019-11-29 2019-11-30 Total rows: 1

 *Illustration 92: Report Configuration –details* screen

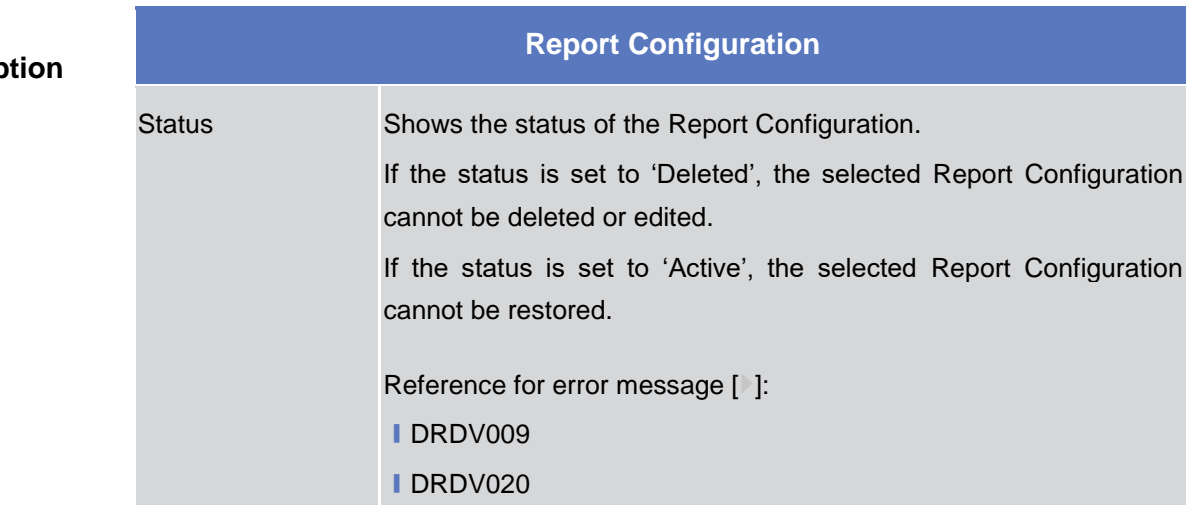

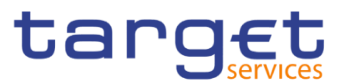

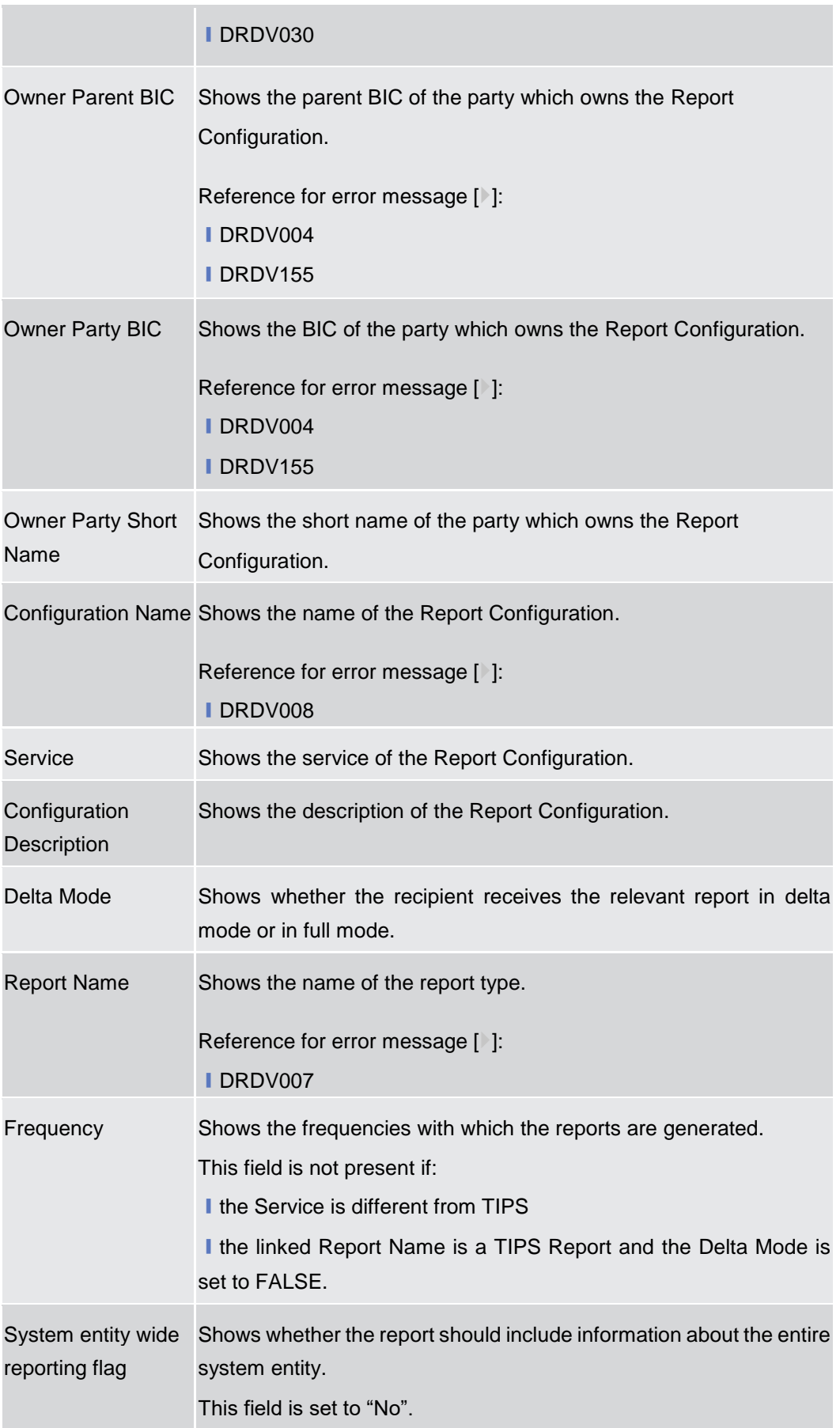

Common Reference Data Management - User Handbook

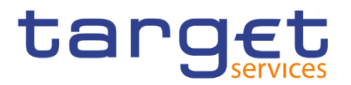

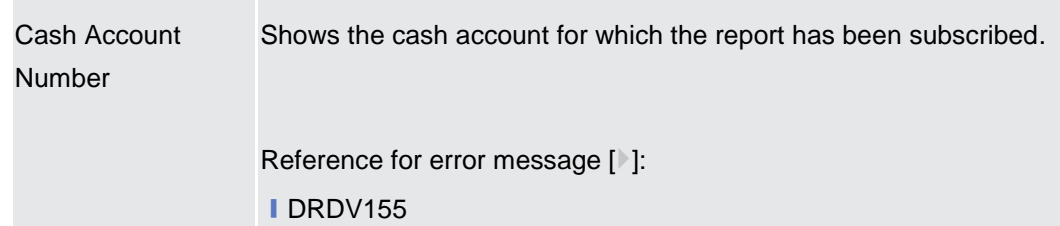

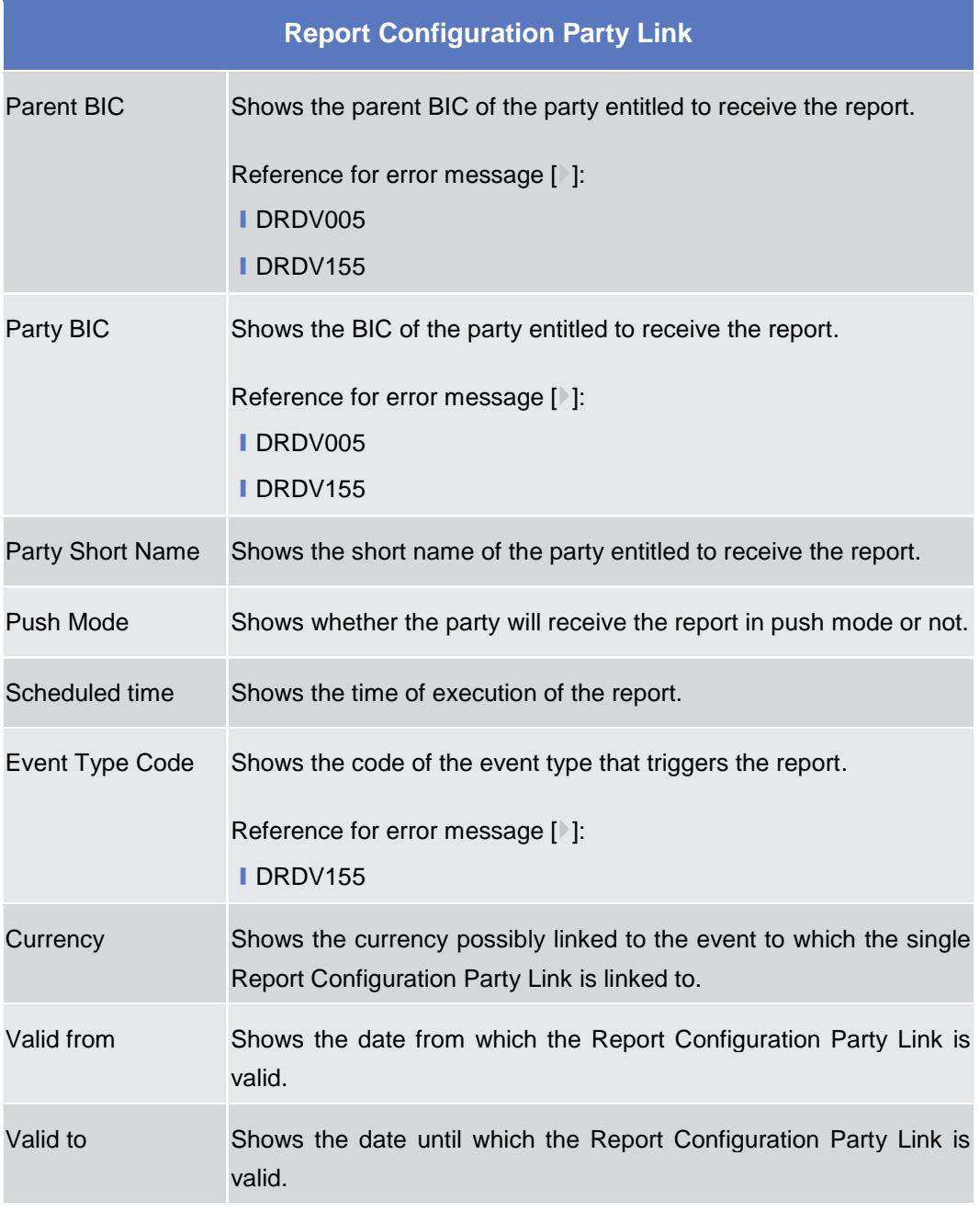

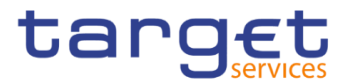

EUROSYSTÈME

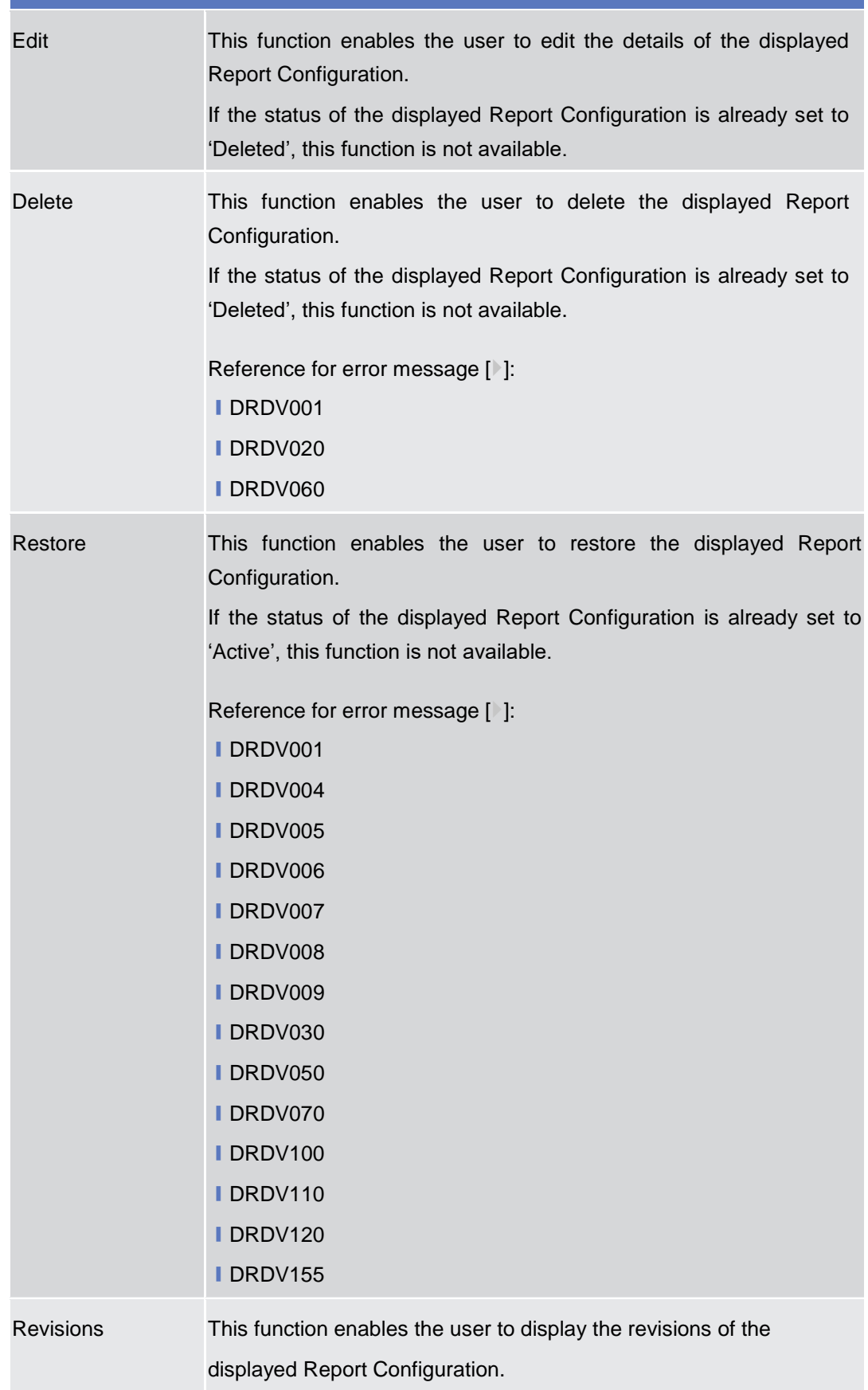

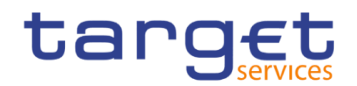

# **2.3.4.7 Report Configuration – New/Edit Screen**

**Context of Usage** This screen contains a number of fields regarding report configuration. You can enter new data or edit existing data. Afterwards you can proceed further by clicking on the buttons below. Each report configuration specifies a type of report, its data scope (i.e. full or delta report), the set of parties entitled to get said type of report and the mode they get it (i.e. push or pull).

> The screen has a slightly different behaviour depending on the function the user is submitting. Duly authorised users can see and manage Report configuration under their datascope or configured for Cash Accounts they own or co-manage.

#### **Screen Access** ❙*Common* >> *Messages and Reports >> Report Configuration >> New*

❙*Common* >> *Messages and Reports >> Report Configuration >> Report Configuration – search/list screen >>* click on *New* or *Edit* button

# **Privileges** To use this screen, the following Privileges are needed [ $\cdot$ ]:

- **I** Create Report configuration
- **I** Update Report configuration

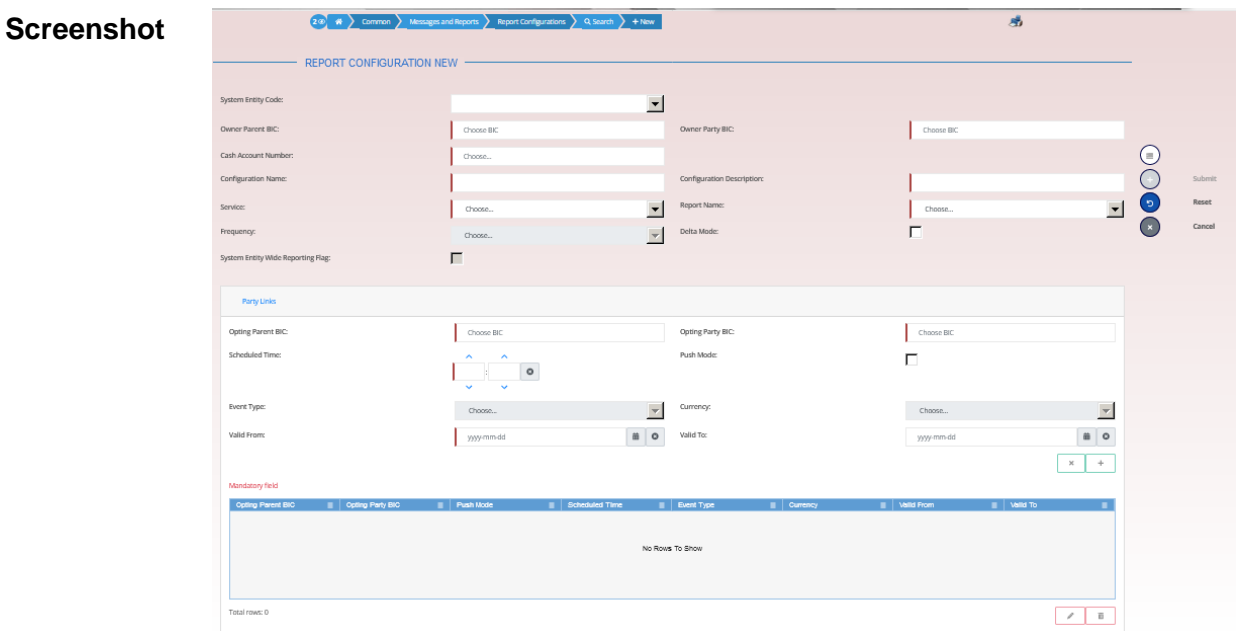

### *Illustration 93: Report Configuration – new/edit* screen

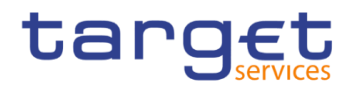

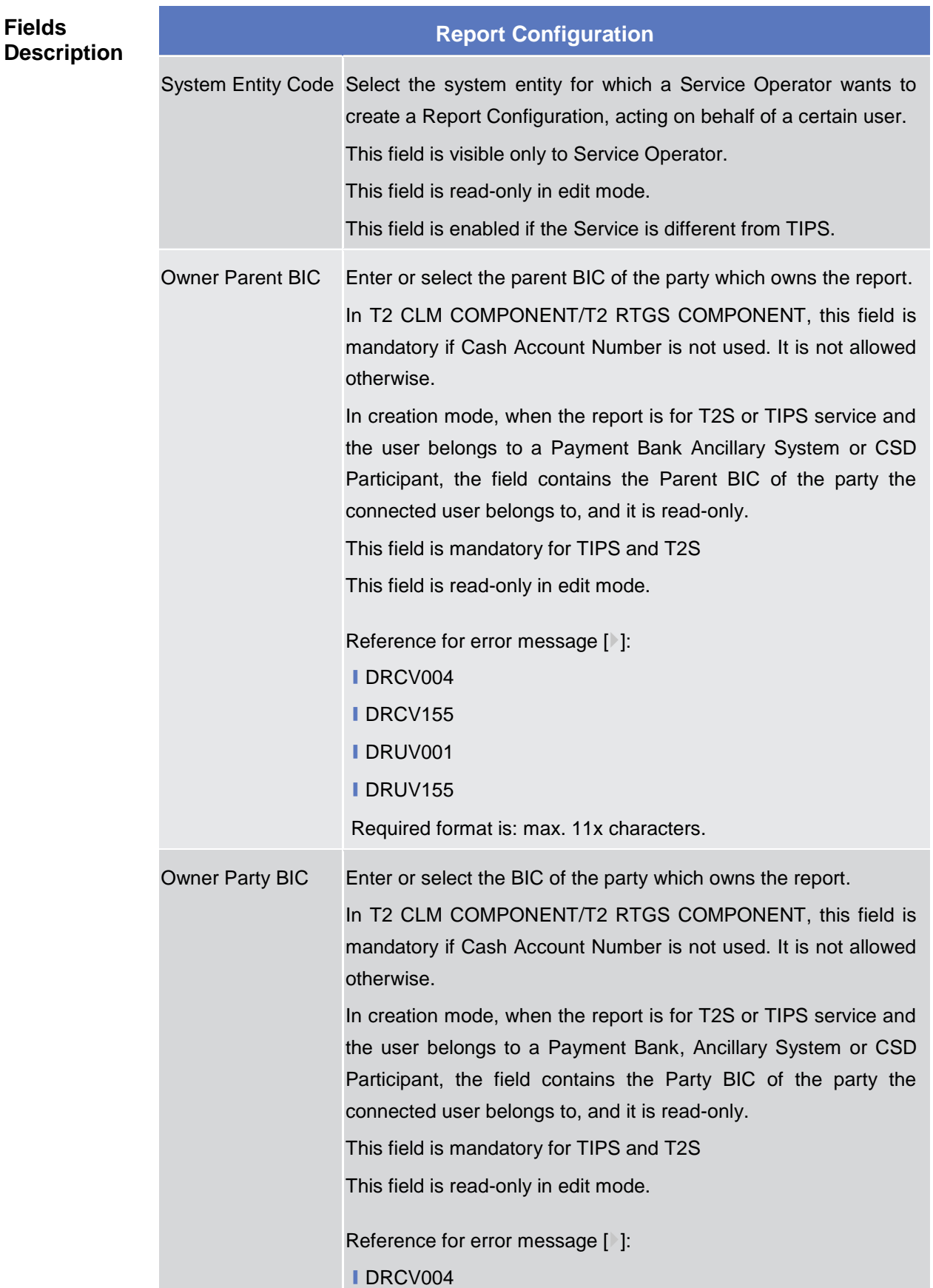

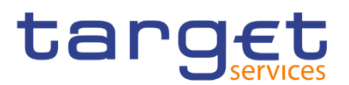

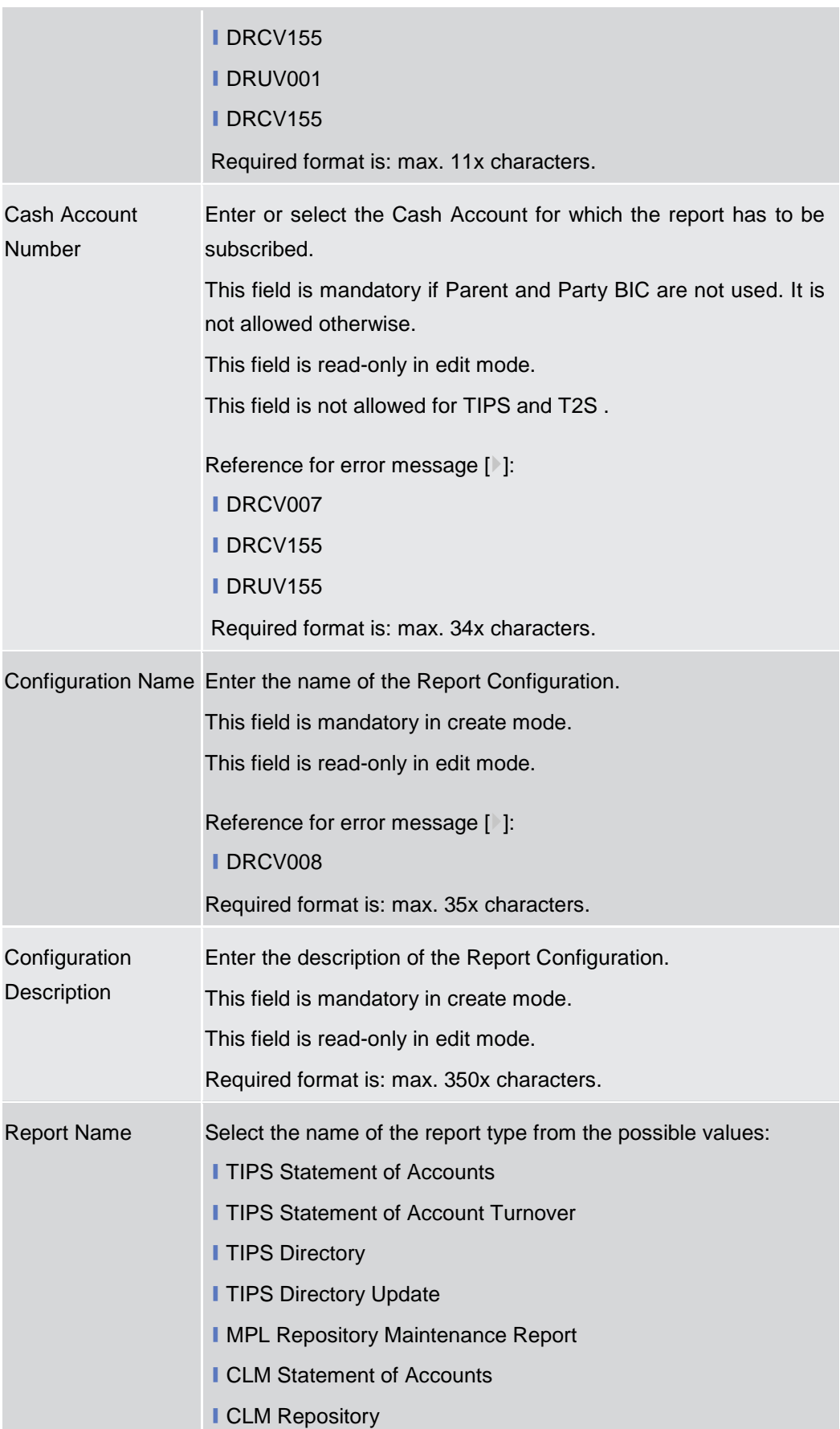

**EUROSYSTÈME** 

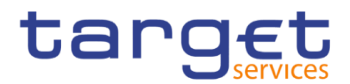

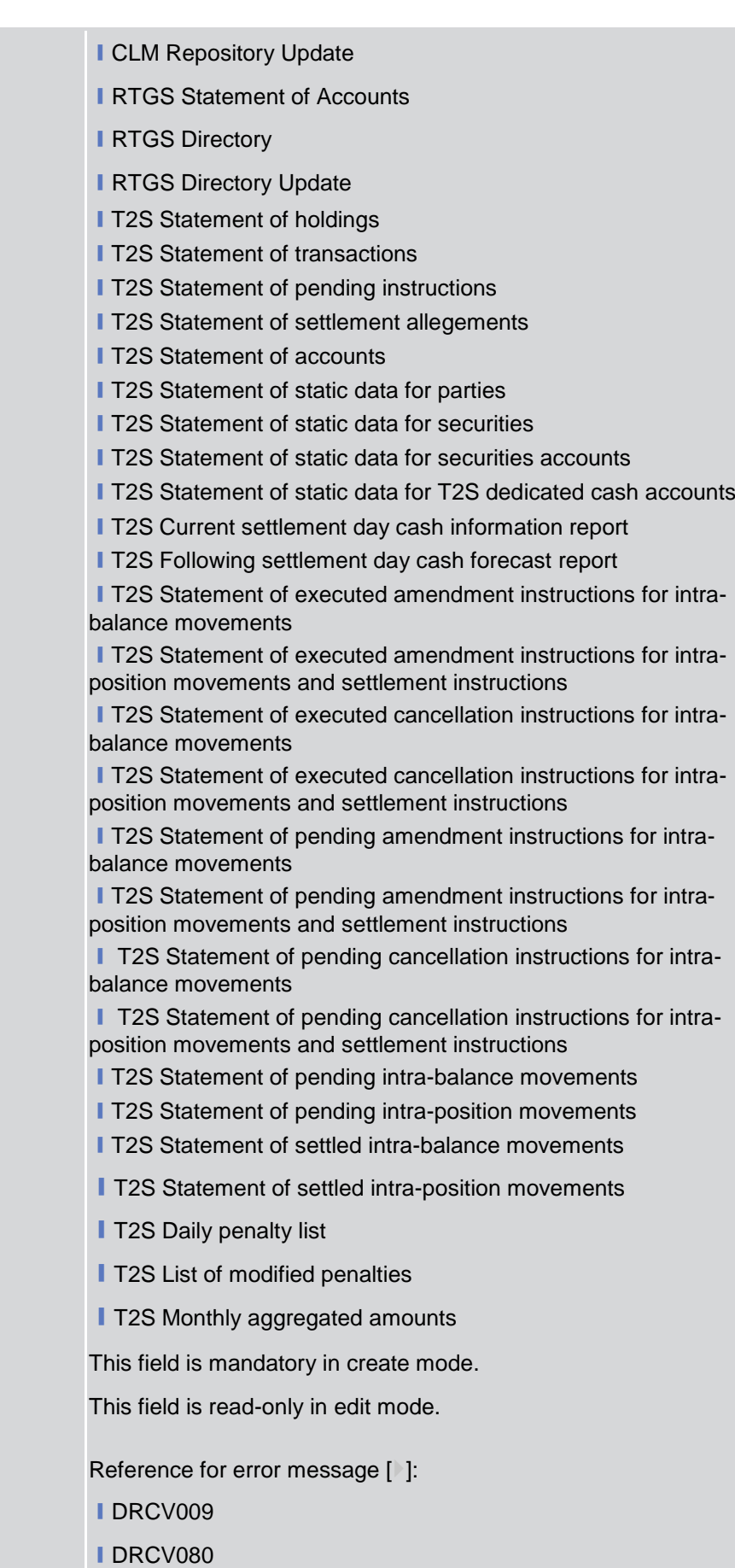

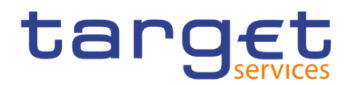

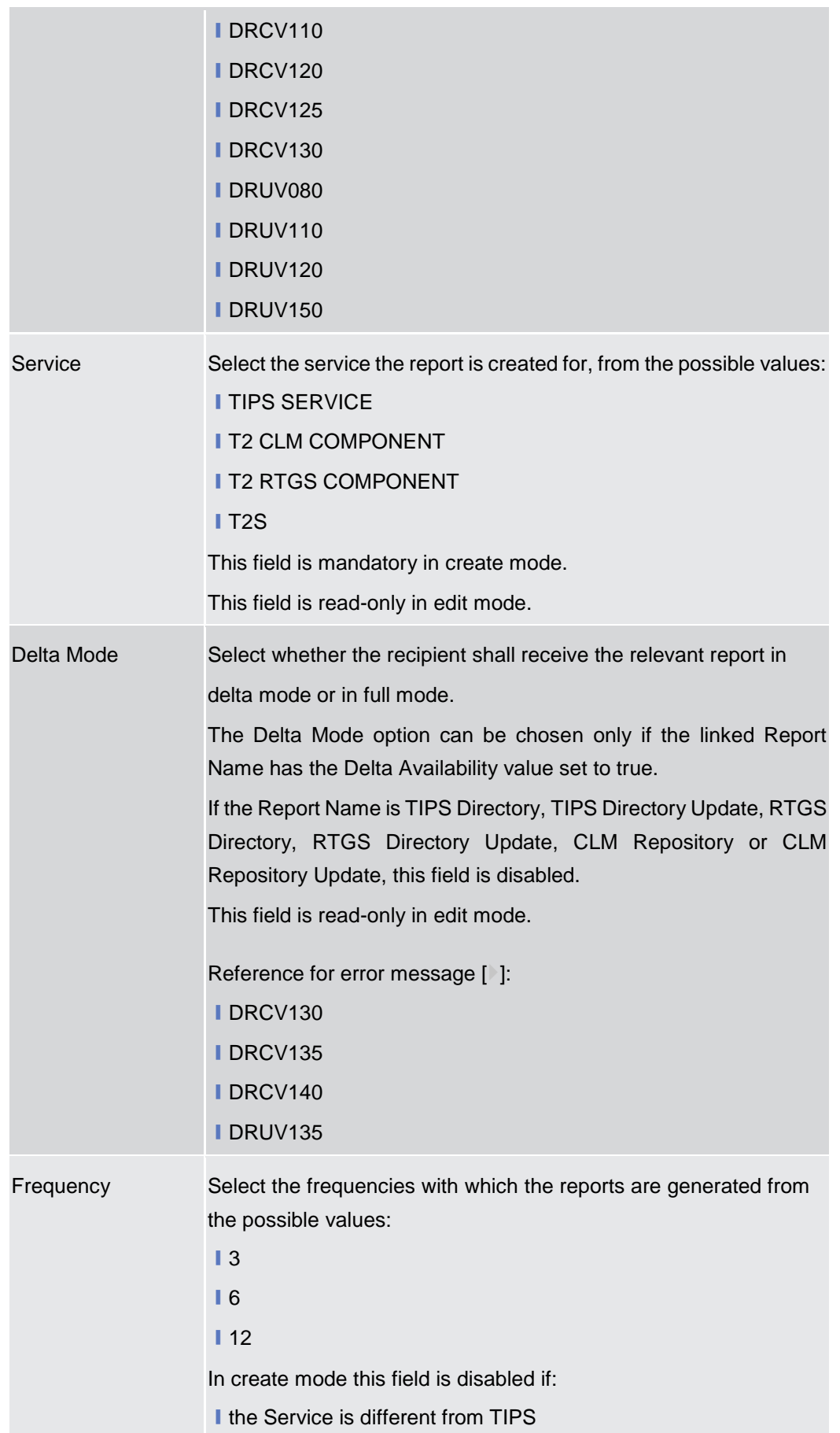

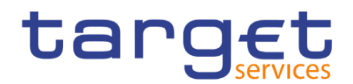

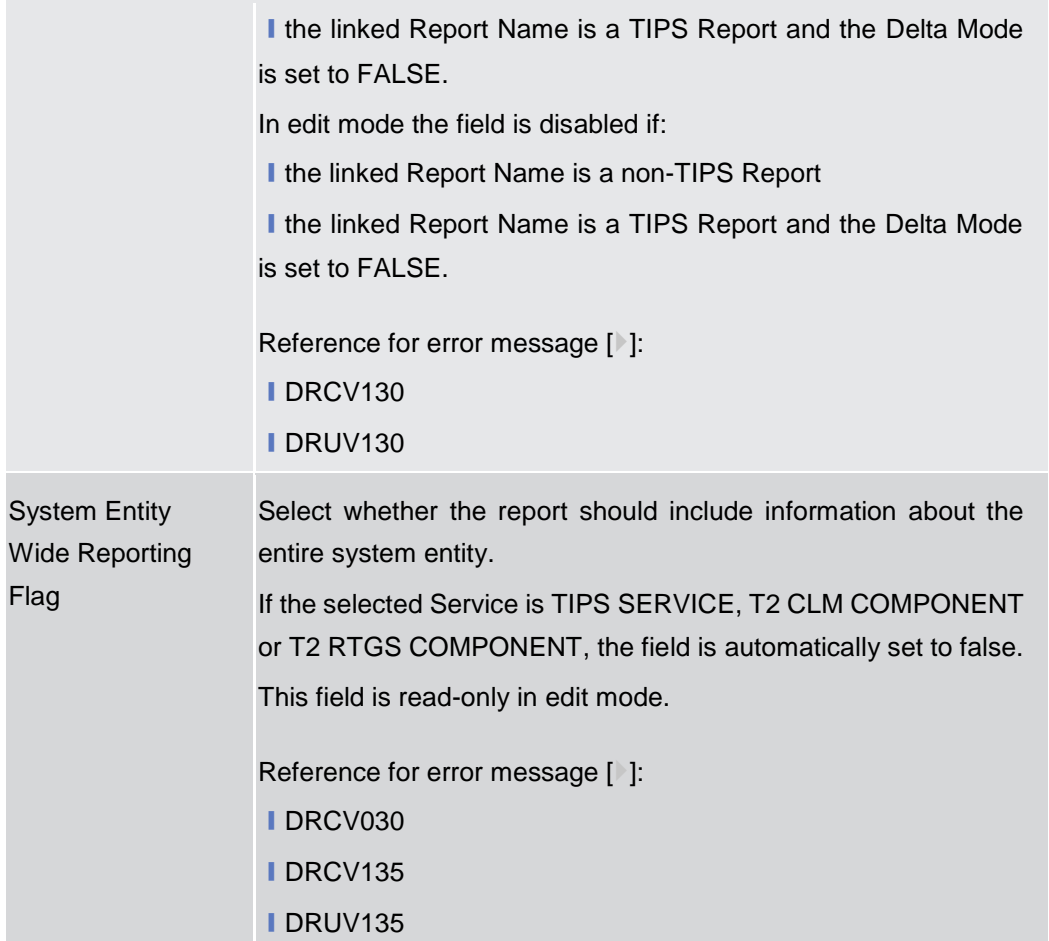

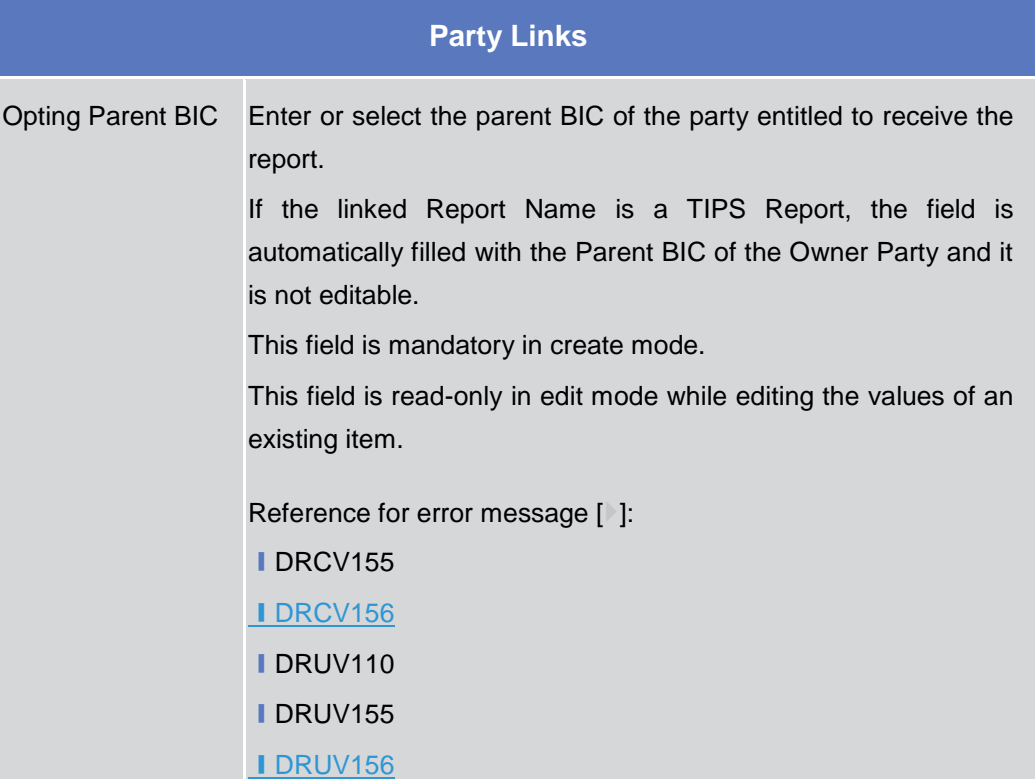

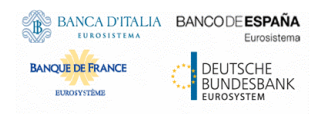

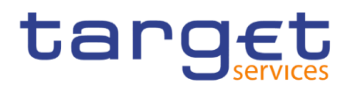

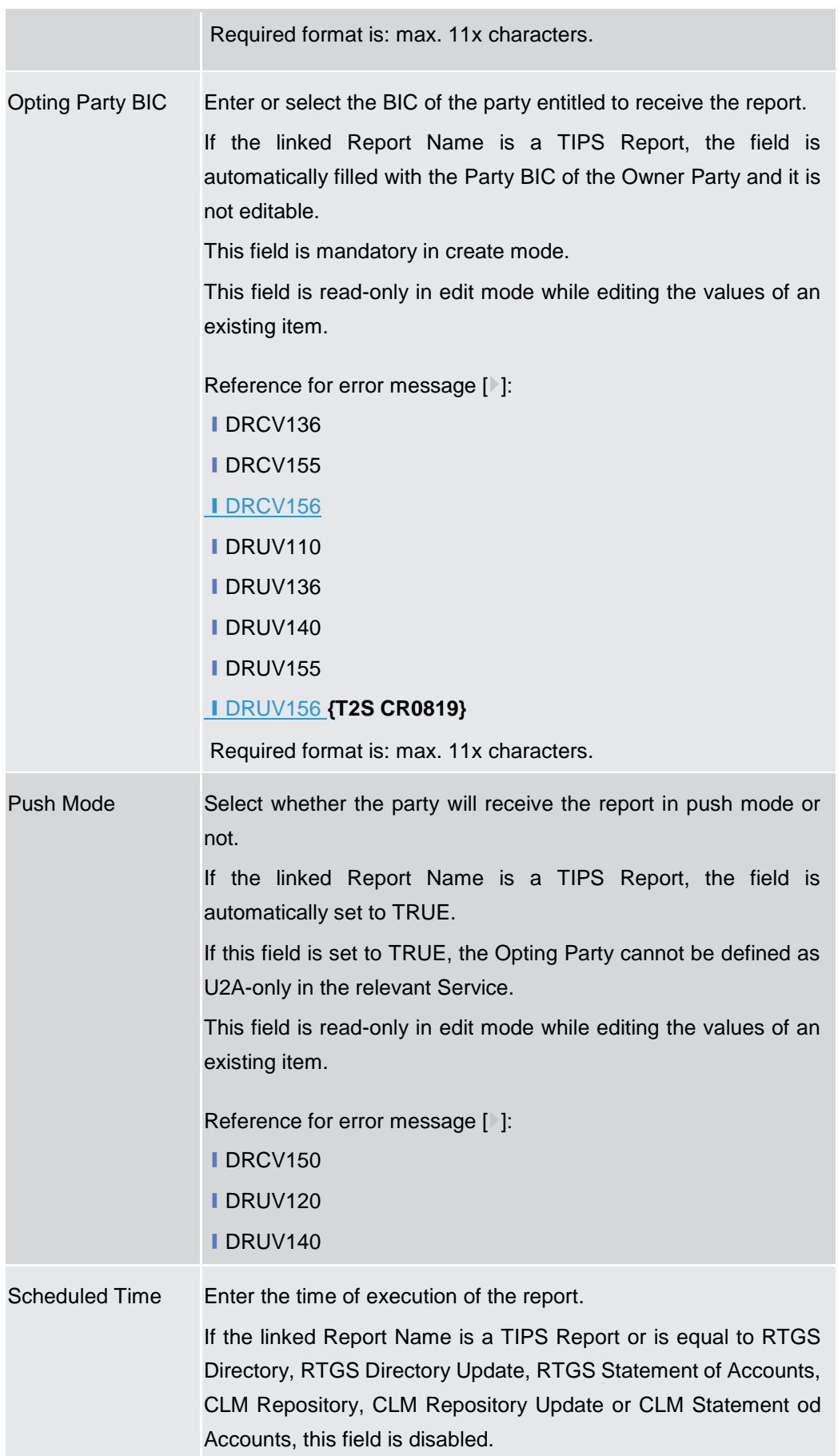

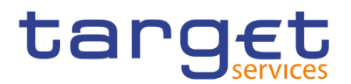

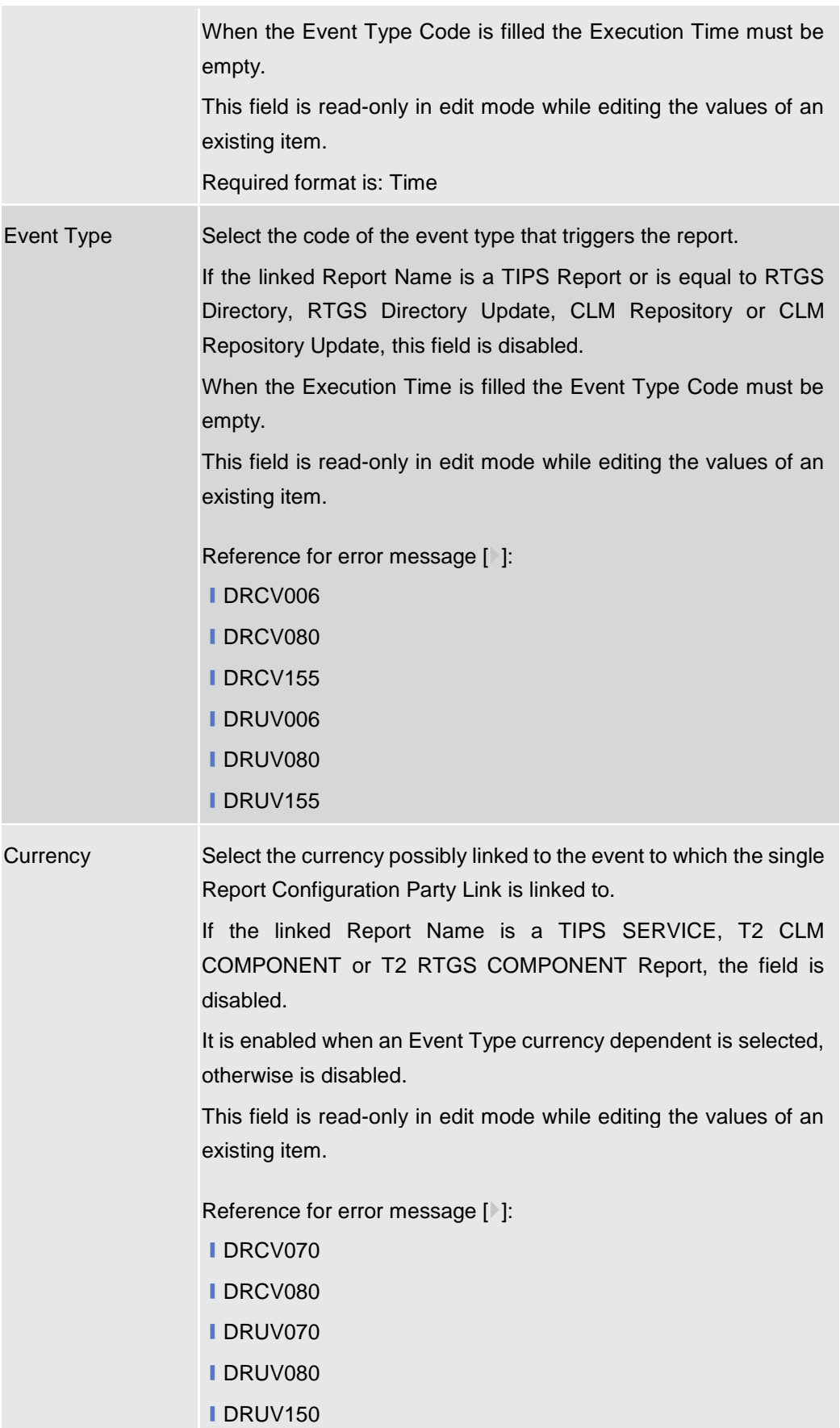

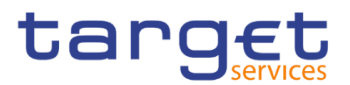

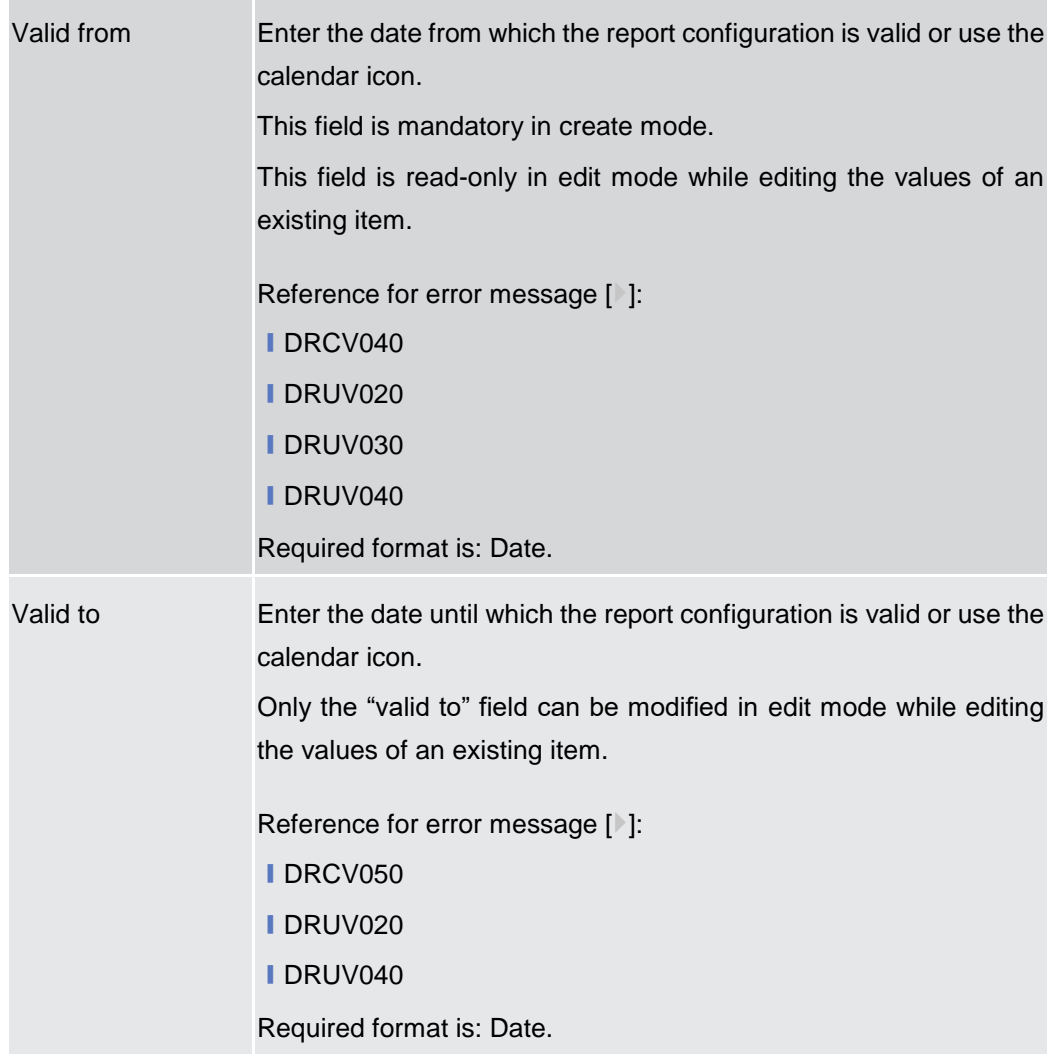

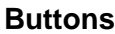

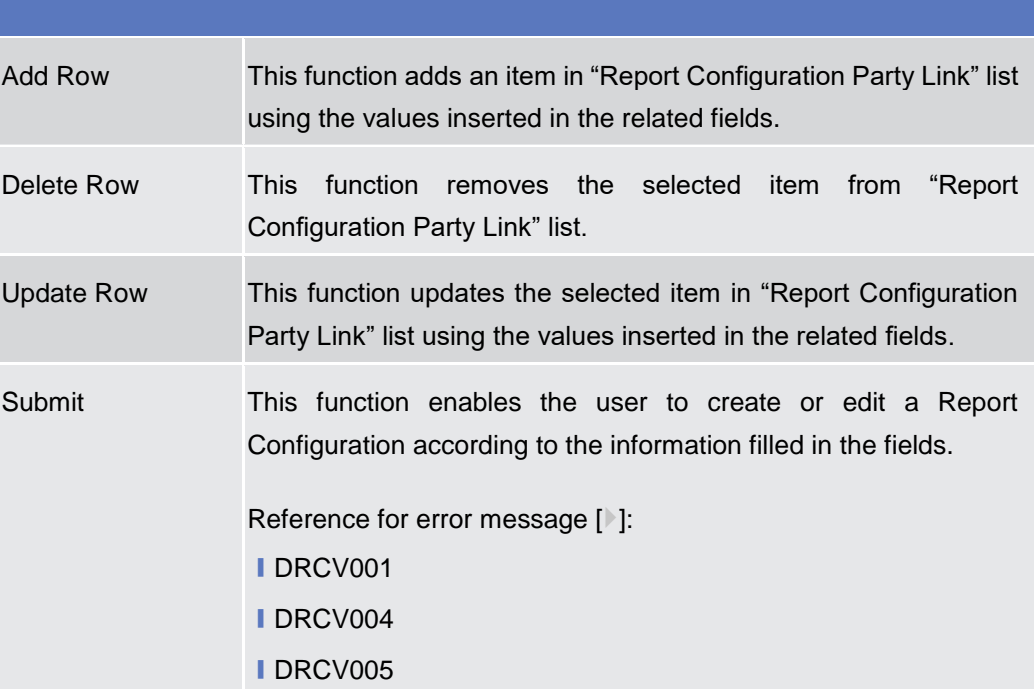

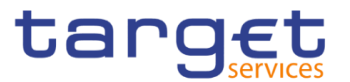

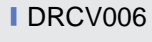

- **IDRCV007 I**DRCV008
- **ⅠDRCV009**
- **IDRCV020**
- **IDRCV030**
- **IDRCV040**
- **IDRCV050**
- **IDRCV070**
- **IDRCV080**
- **IDRCV100 IDRCV110**
- **IDRCV120**
- **IDRCV125**
- **IDRCV130**
- **IDRCV135**
- **IDRCV136**
- **IDRCV140**
- **IDRCV150**
- IDRCV155
- IDRCV156
- ❙DRUV001
- ❙DRUV003
- ❙DRUV005
- ❙DRUV006
- ❙DRUV010
- ❙DRUV020 ❙DRUV030
- ❙DRUV040

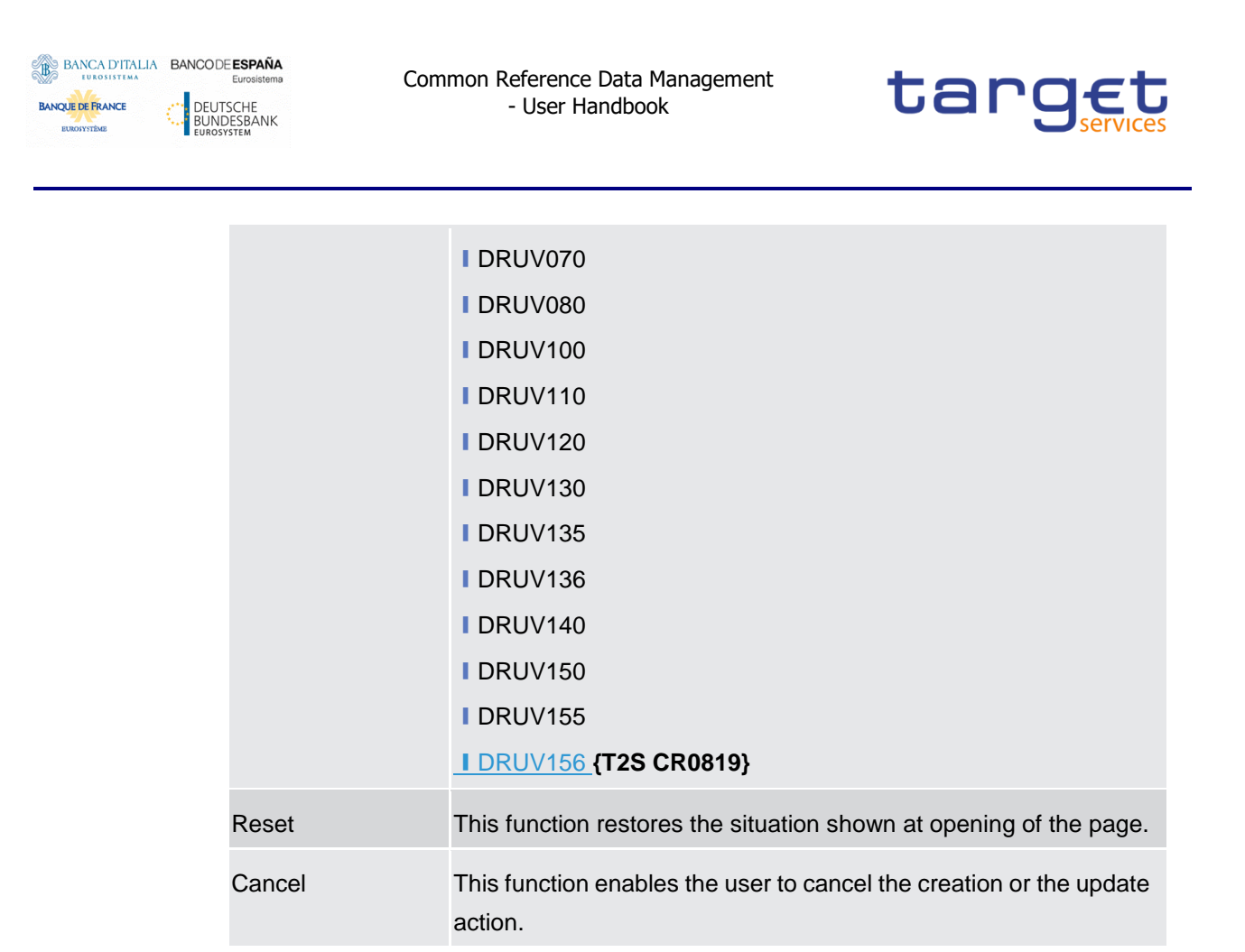

# **2.3.5 Market Specific Configuration**

# **Restriction Types – Search/List Screen**

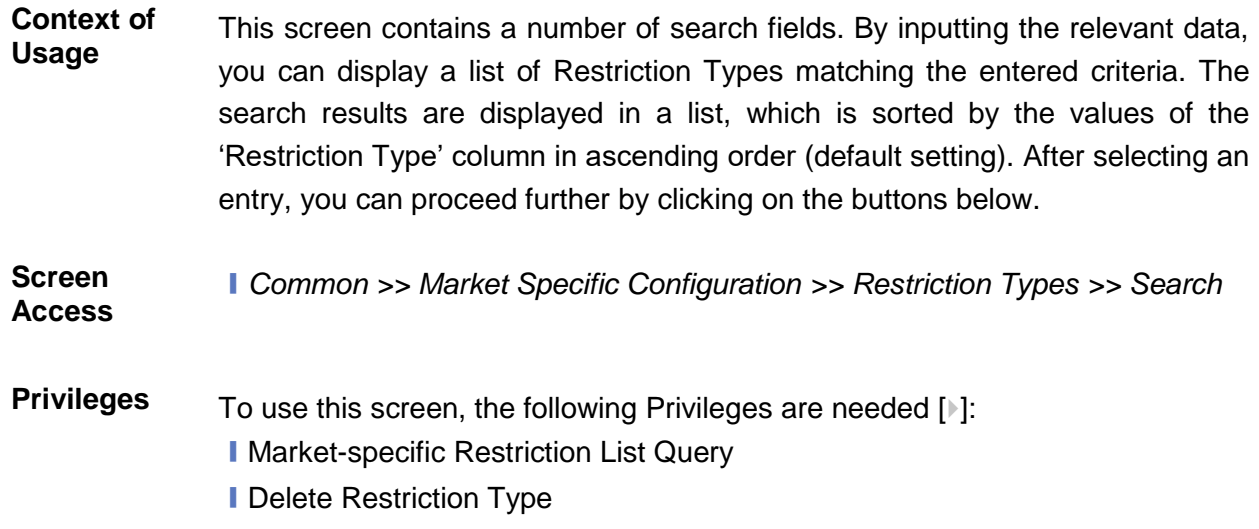

Common Reference Data Management - User Handbook

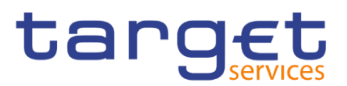

### **Screenshot**

**Fields** 

| $\left[2\circledcirc\right]$<br>一番        | Common                       | <b>Market Specific Configuration</b> |              |                     | <b>Restriction Types</b>   |              | Q Search            |                                                     |                |                    |                     |                   |                  | 95 |              |              |                |
|-------------------------------------------|------------------------------|--------------------------------------|--------------|---------------------|----------------------------|--------------|---------------------|-----------------------------------------------------|----------------|--------------------|---------------------|-------------------|------------------|----|--------------|--------------|----------------|
|                                           | <b>RESTRICTION TYPE LIST</b> |                                      |              |                     |                            |              |                     |                                                     |                |                    |                     |                   |                  |    |              |              |                |
| Status:                                   |                              |                                      |              | Active              |                            |              | $\check{~}$         |                                                     |                |                    |                     |                   |                  |    |              |              |                |
| Service:                                  |                              |                                      |              | All                 |                            |              | $\checkmark$        | <b>General Restriction:</b>                         |                |                    |                     | All               |                  |    |              | $\checkmark$ |                |
| <b>Restriction Type:</b>                  |                              |                                      |              |                     |                            |              |                     | Description:                                        |                |                    |                     |                   |                  |    |              |              |                |
| Valid From from:                          |                              |                                      |              | yyyy-mm-dd          |                            | 曲<br>$\circ$ |                     |                                                     | Valid From to: |                    |                     | yyyy-mm-dd        |                  |    |              | ■ ◎          |                |
| Valid To from:                            |                              |                                      |              | yyyy-mm-dd<br>All   |                            |              | 曲<br>$\circ$        | Valid To to:<br><b>Restriction Processing Type:</b> |                |                    |                     | yyyy-mm-dd<br>All |                  |    |              | ■ ◎          |                |
| <b>Object Restriction Type:</b>           |                              |                                      | $\checkmark$ |                     |                            |              |                     |                                                     |                |                    |                     |                   |                  |    | $\checkmark$ |              |                |
| <b>Positive / Negative Parameter Set:</b> |                              |                                      | All          |                     |                            |              | $\checkmark$        |                                                     |                |                    |                     |                   |                  |    |              |              |                |
| Q Search                                  | <b>×</b> Reset               |                                      |              |                     |                            |              |                     |                                                     |                |                    |                     |                   |                  |    | + New        |              | $\equiv$       |
| <b>Status</b><br>E.                       | Service $\uparrow$ $\equiv$  | General                              | <b>E</b>     | Restrictio $\equiv$ | Description $\equiv$       |              | Valid From $\equiv$ |                                                     | Valid To<br>Е  | Object $Re \equiv$ | Restrictio $\equiv$ |                   | $Current \equiv$ |    | Positive/.   | Ε            | $\mathbb{Z}$   |
| Active                                    | T2 CLM COMP(Yes              |                                      |              | T <sub>2</sub> CB   | CLM Cash Acco 2019-07-01   |              |                     |                                                     | 9999-12-31     | Cash Account       | <b>Blocking</b>     |                   |                  |    | Positive     |              | $\bullet$      |
| Active                                    | T2 CLM COMP(Yes              |                                      |              | T <sub>2</sub> CD   | CLM Cash Acco 2019-07-01   |              |                     |                                                     | 9999-12-31     | Cash Account       | <b>Blocking</b>     |                   |                  |    | Positive     |              |                |
| Active                                    | T2 CLM COMP( Yes             |                                      |              | T <sub>2</sub> CC   | CLM Cash Acco 2019-07-01   |              |                     |                                                     | 9999-12-31     | Cash Account       | <b>Blocking</b>     |                   |                  |    | Positive     |              | $\sqrt{2}$     |
| Active                                    | T2 CLM COMP(Yes              |                                      |              | T <sub>2CP</sub>    | CLM Parties Blo 2019-07-01 |              |                     |                                                     | 9999-12-31     | Party              | Blocking            |                   |                  |    | Positive     |              |                |
|                                           |                              |                                      |              | BLP1                | Block Party CLN 2021-02-01 |              |                     |                                                     | 2021-12-31     | Party              | <b>Blocking</b>     |                   |                  |    | Positive     |              | $\circledcirc$ |
| Active                                    | T2 CLM COMP( No              |                                      |              |                     |                            |              |                     |                                                     |                |                    |                     |                   |                  |    |              |              |                |
| Active                                    | T2 CLM COMP( No              |                                      |              | CABA                | CLM Account Bl 2020-04-30  |              |                     |                                                     | 9999-12-31     | Cash Account       | Blocking            |                   |                  |    | Negative     |              | $\blacksquare$ |

*Illustration 94: Restriction Types – search/list* screen

# **Description Restriction Types – Search Criteria** Status Select the status of the Restriction Type from the possible values: ❙ All ■ Active (default value) **■** Deleted References for error messages [ ]: ❙DRDL003 **IDRDL004** Service Select the service for which the Restriction Type is valid from the possible values: ■ All (default value) **IT2 RTGS COMPONENT IT2 CLM COMPONENT** ❙T2S **Ⅰ TIPS** General Restriction Select whether the Restriction Type is a general restriction defined by the Service Operator and available to everyone from the possible values: ■ All (default value) **∣Yes** ❙No

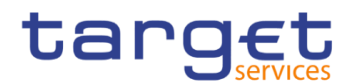

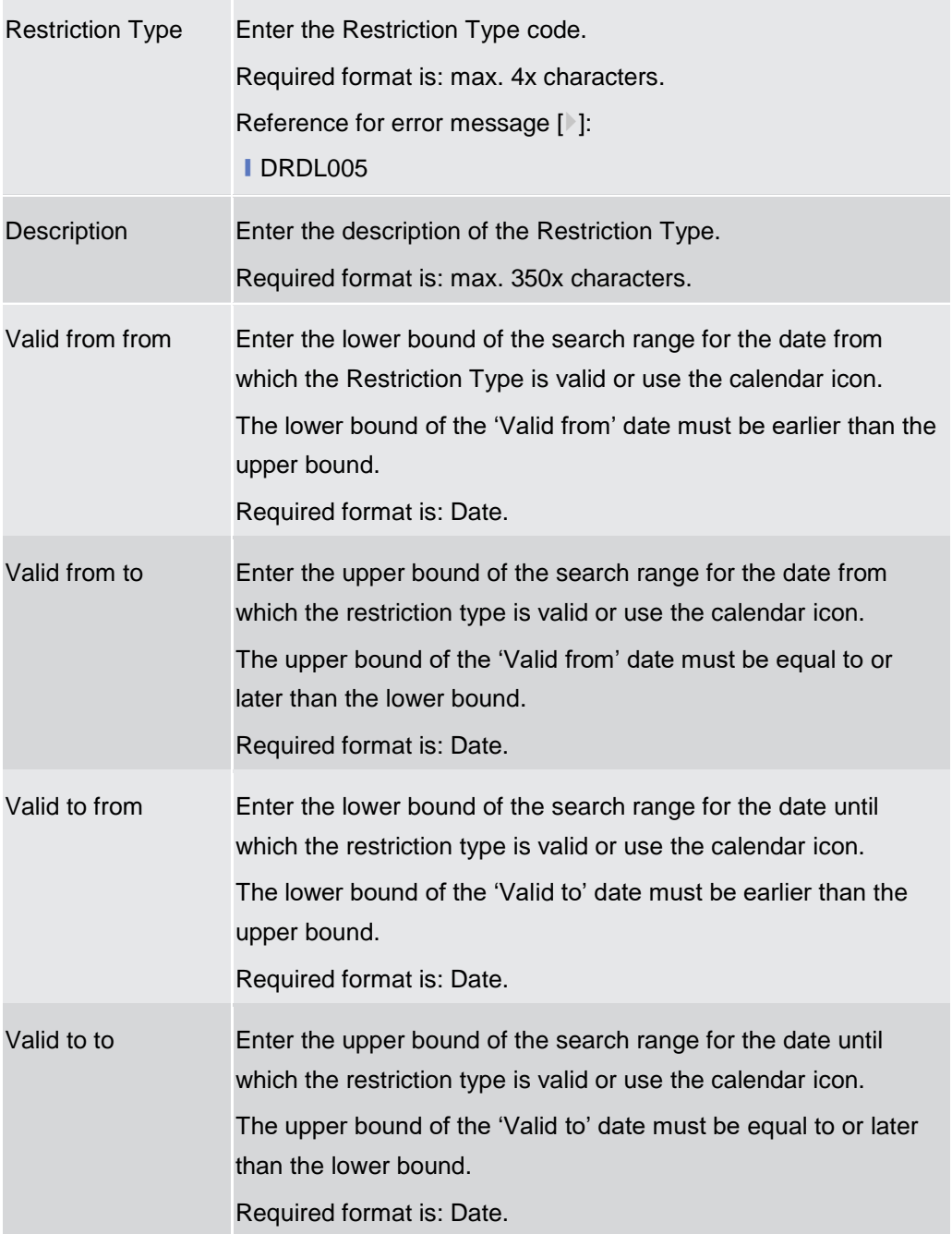

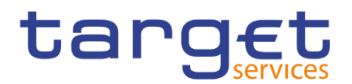

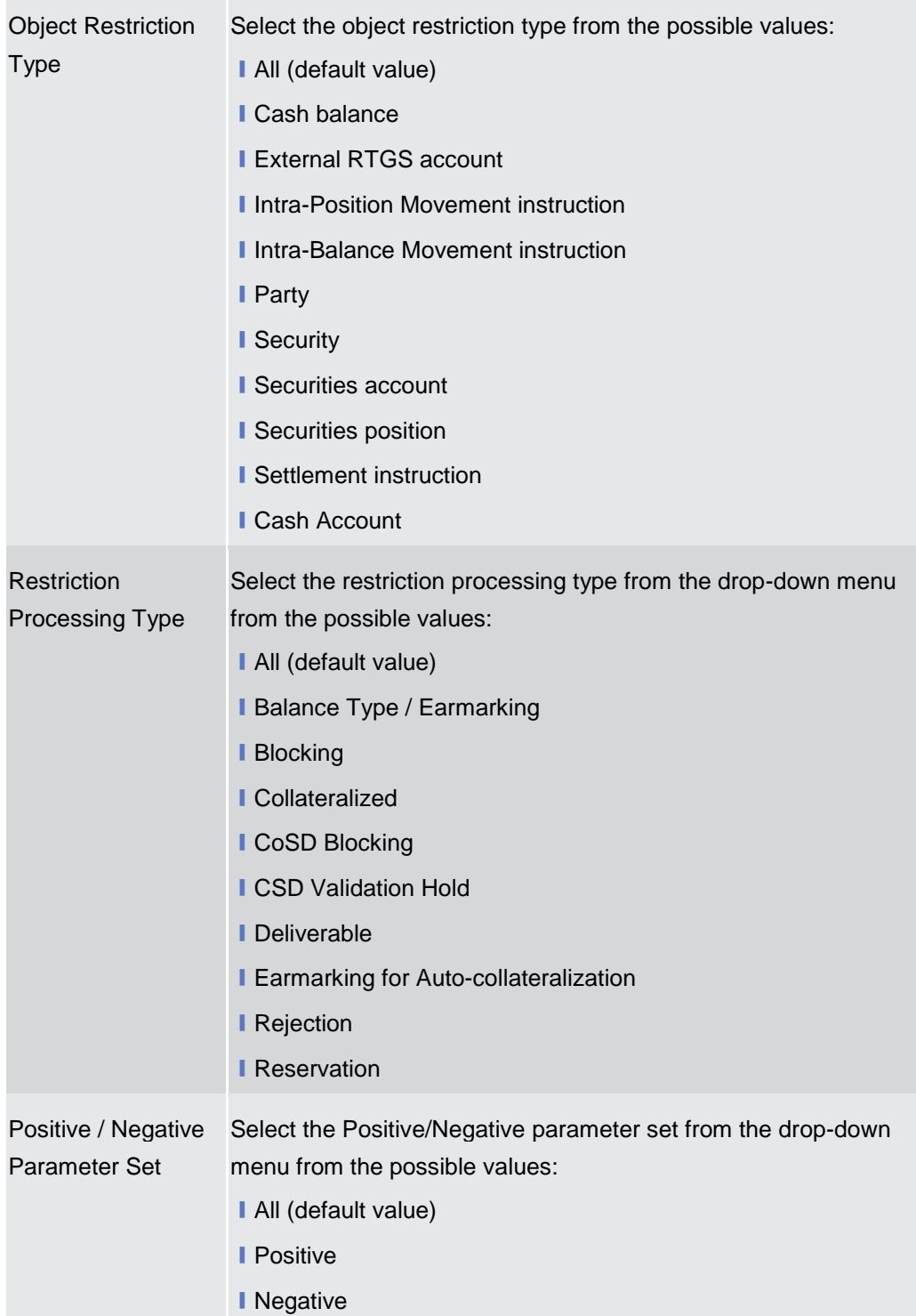

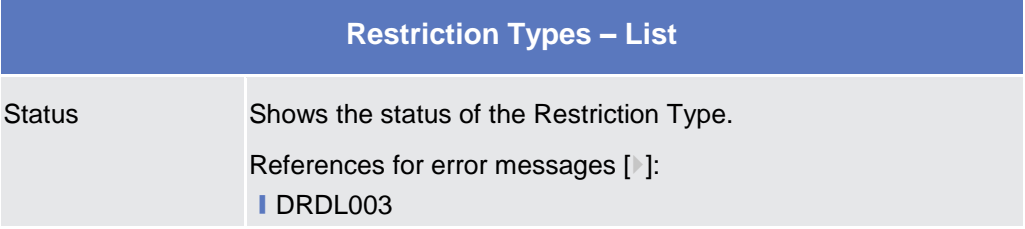

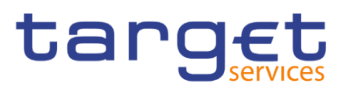

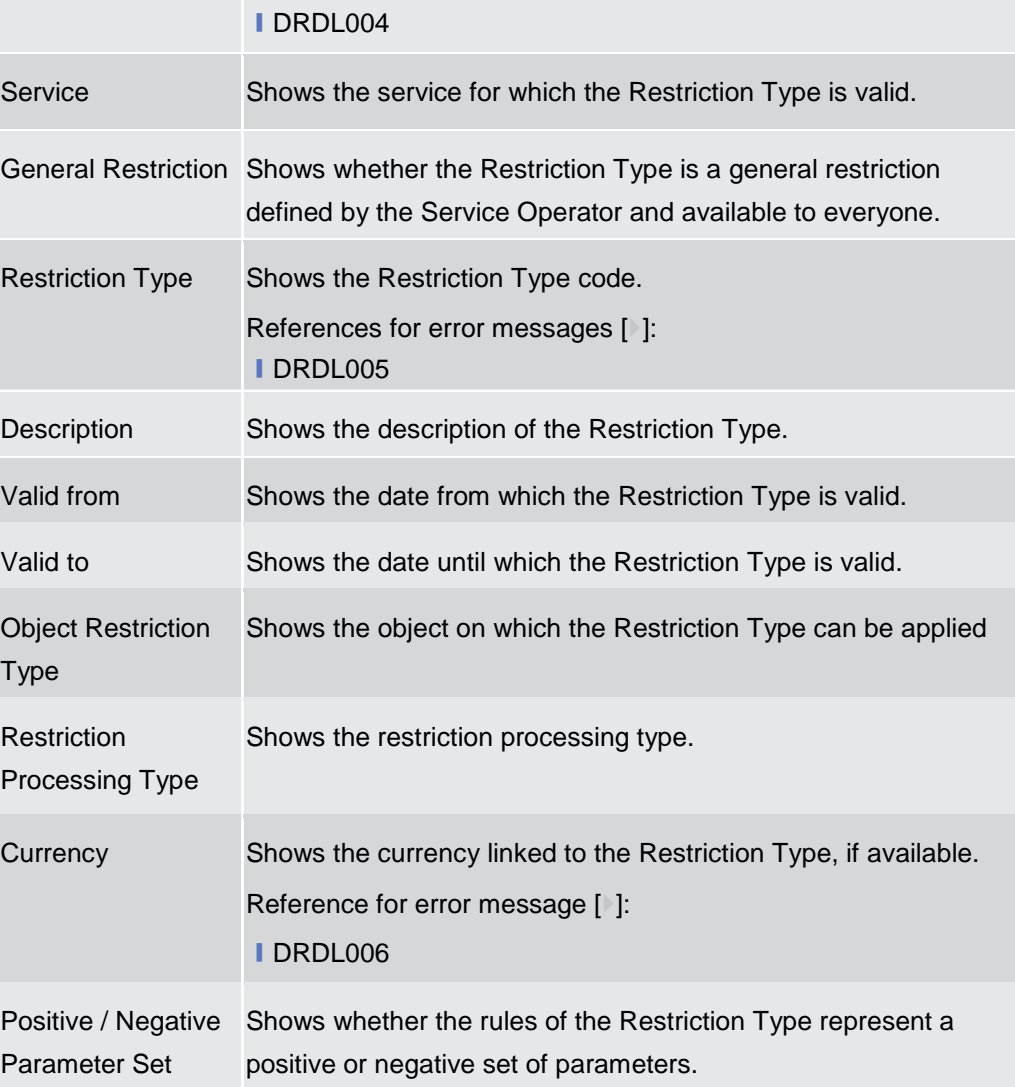

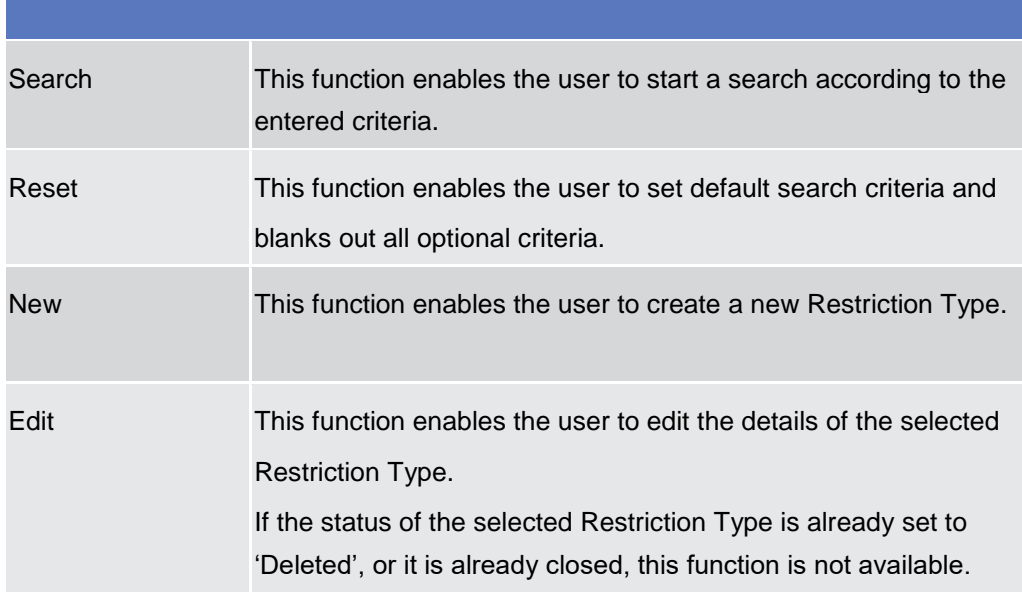

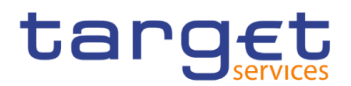

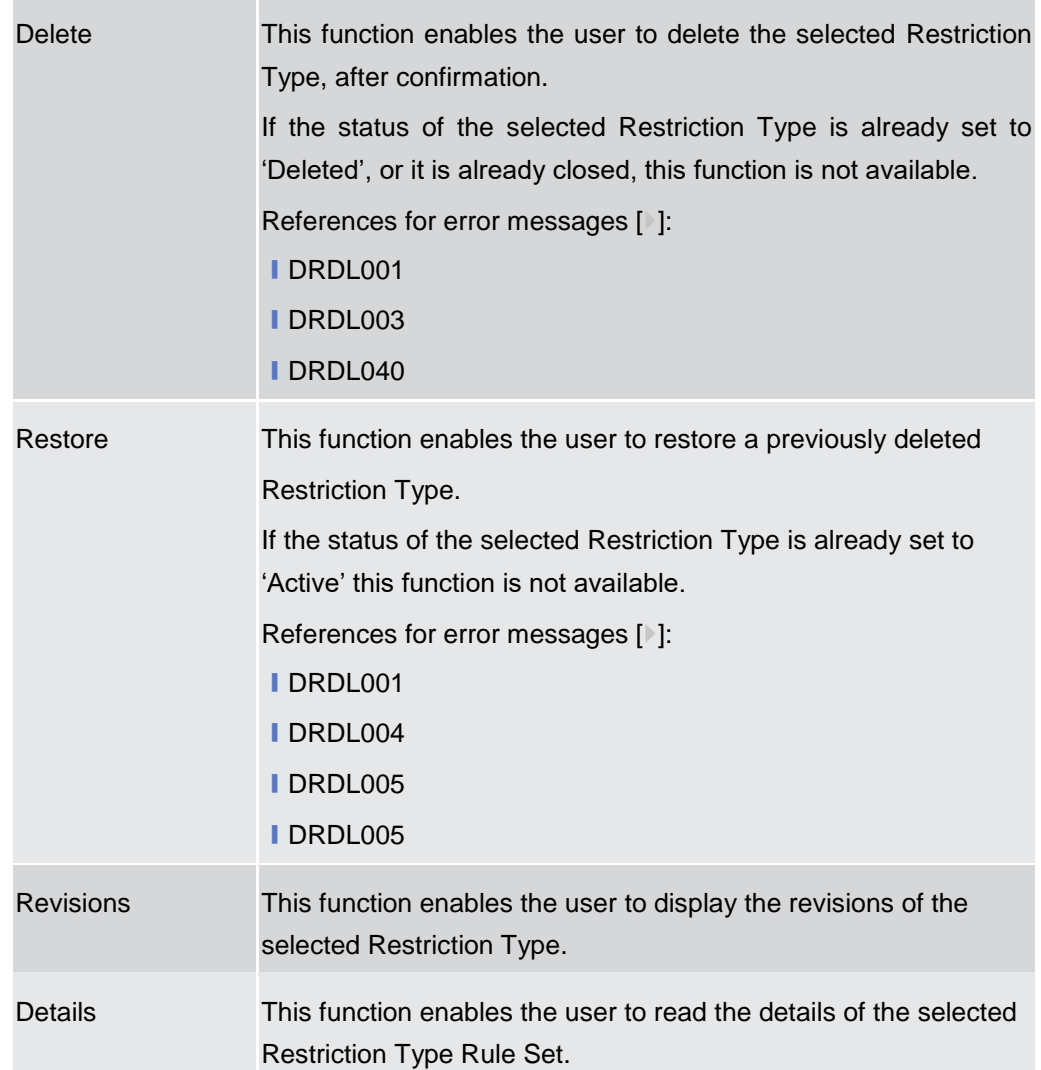

# **2.3.5.2 Restriction Type - Details Screen**

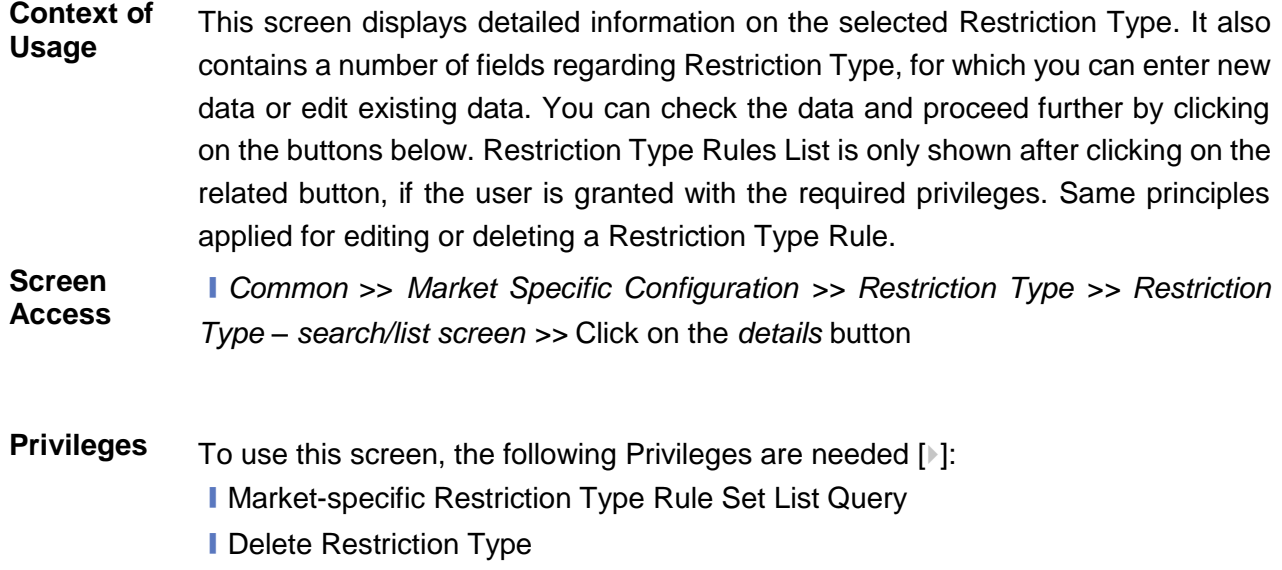

■ Market-specific Restriction Type Rule Detail Query

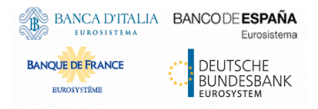

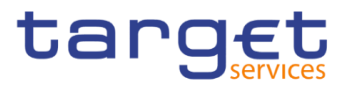

# **I** Update Restriction Type Rule **I** Delete Restriction Type Rule

### **Screenshot**

**Fields** 

**n**

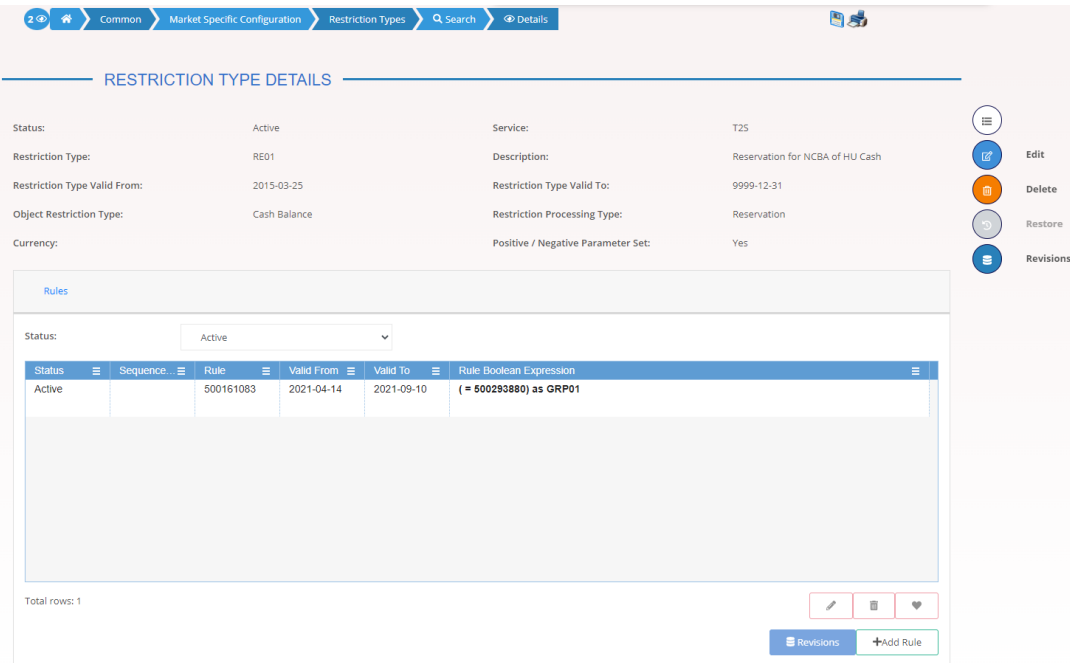

### *Illustration 95: Restriction Type – details* screen

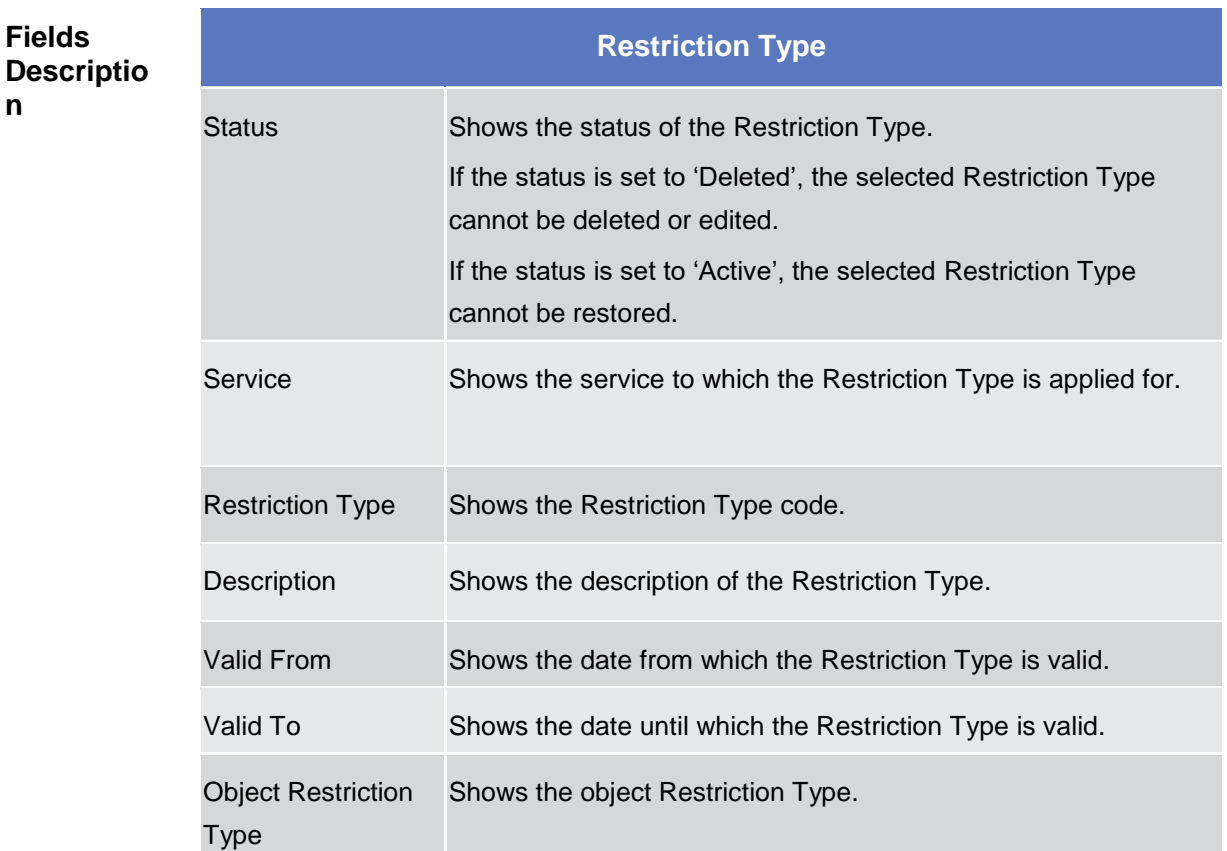

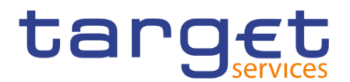

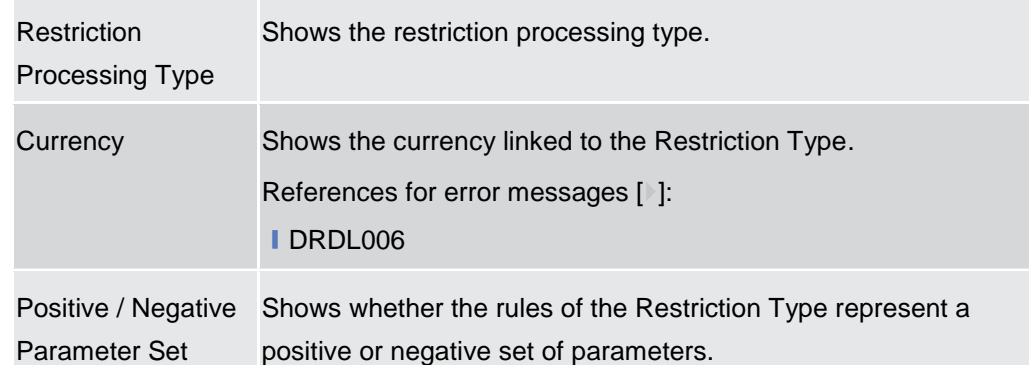

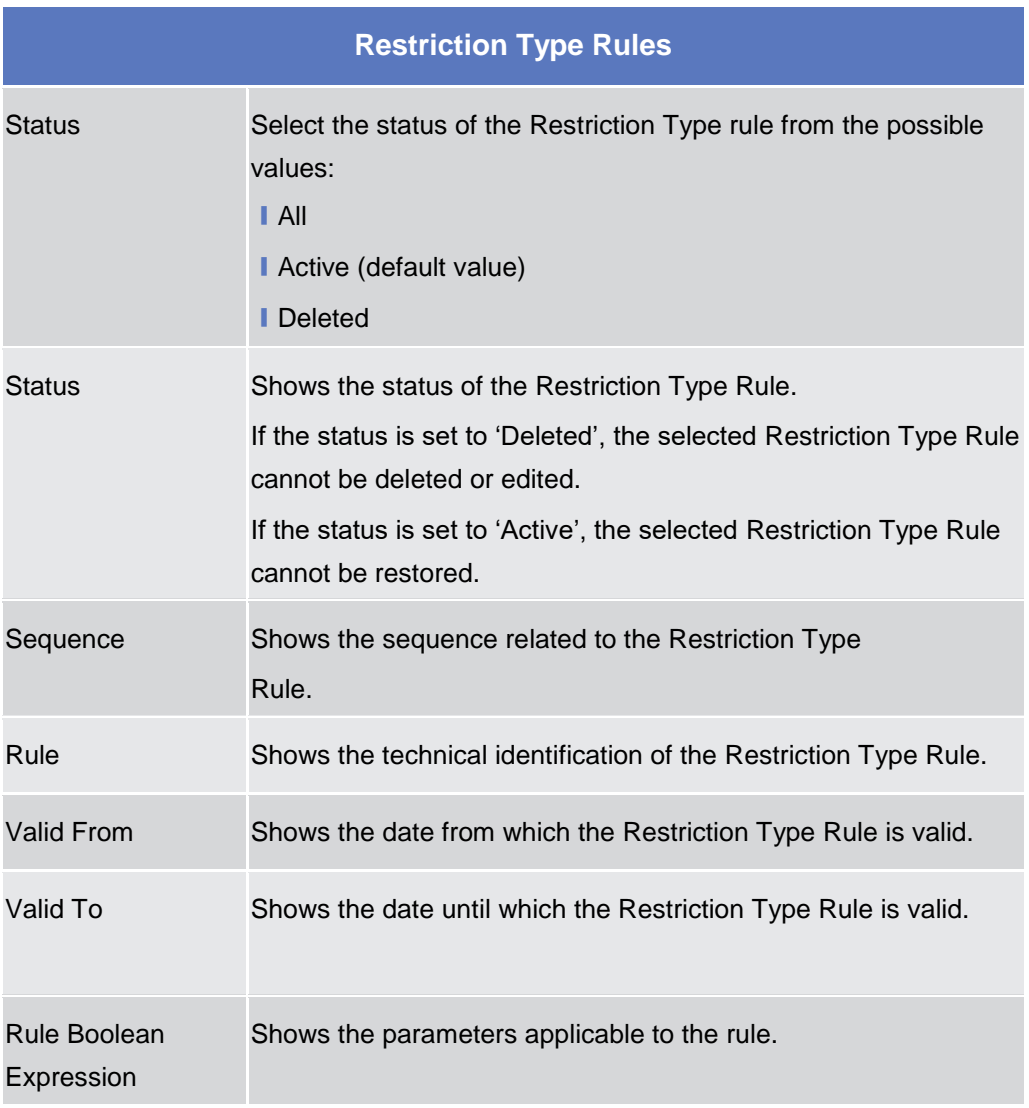

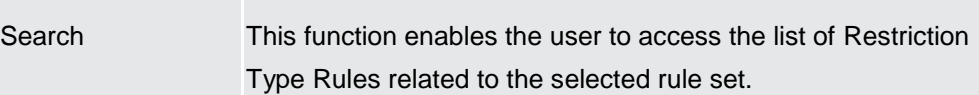

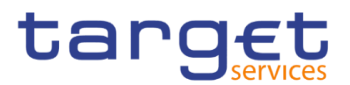

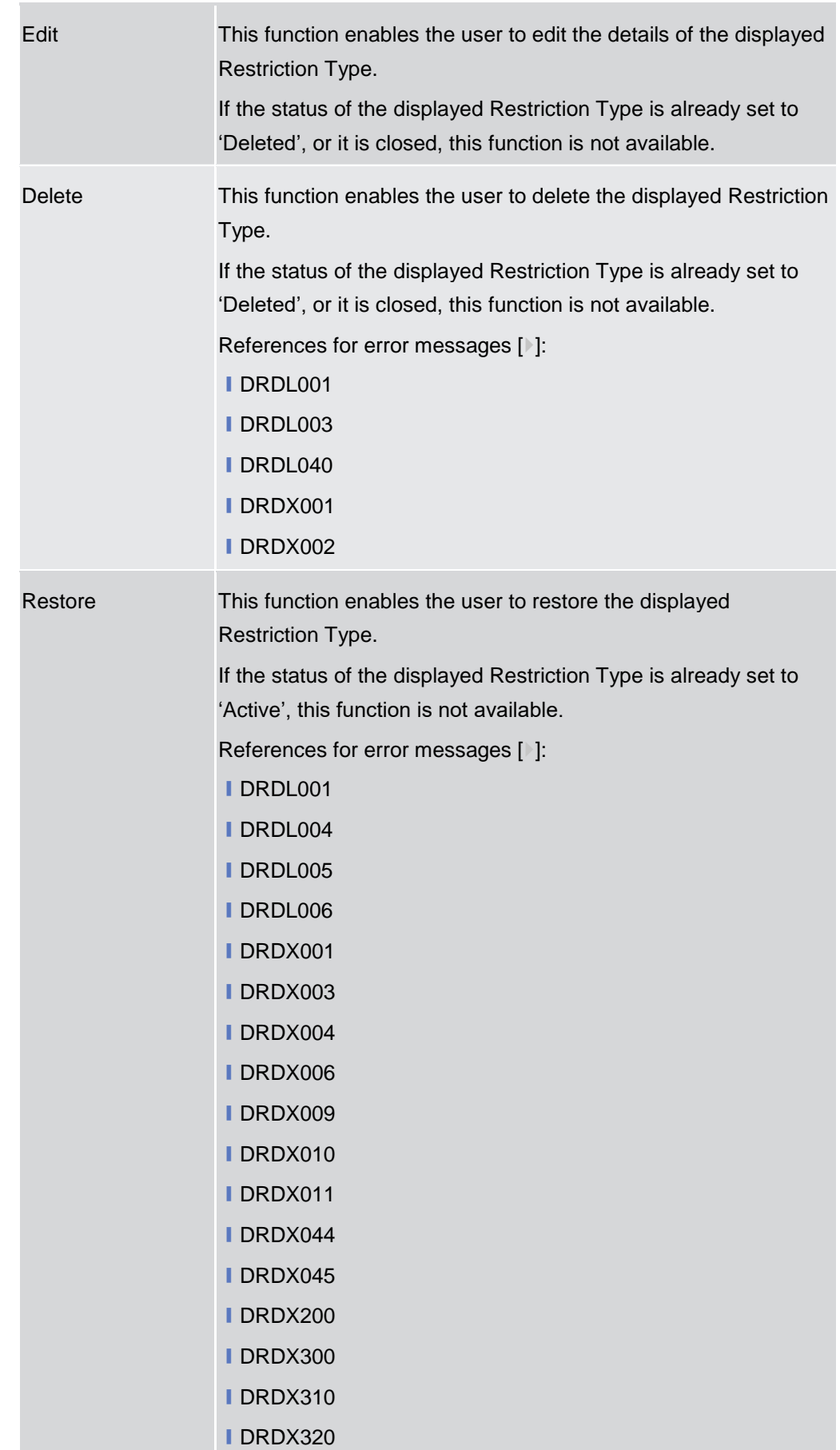

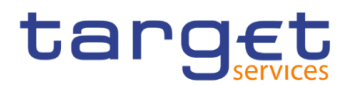

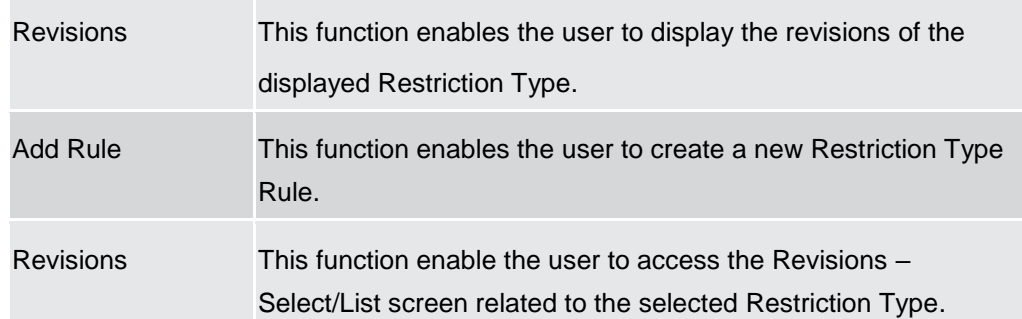

# **2.3.5.3 Restriction Type - New/Edit Screen**

#### **Context of Usage** This screen enables the user to create a new Restriction Type or to edit an existing one, previously selected. The screen has a slightly different behaviour depending on the function the user is submitting.

#### **Screen Access** ❙*Common >> Market Specific Configuration >> Restriction Types >> New* ❙*Common >> Market Specific Configuration >> Restriction Types >> Search >>*  click on *New* or *Edit* button

**Privileges** To use this screen, the following Privileges are needed [b]: **I** Create Restriction Type **I** Update Restriction Type

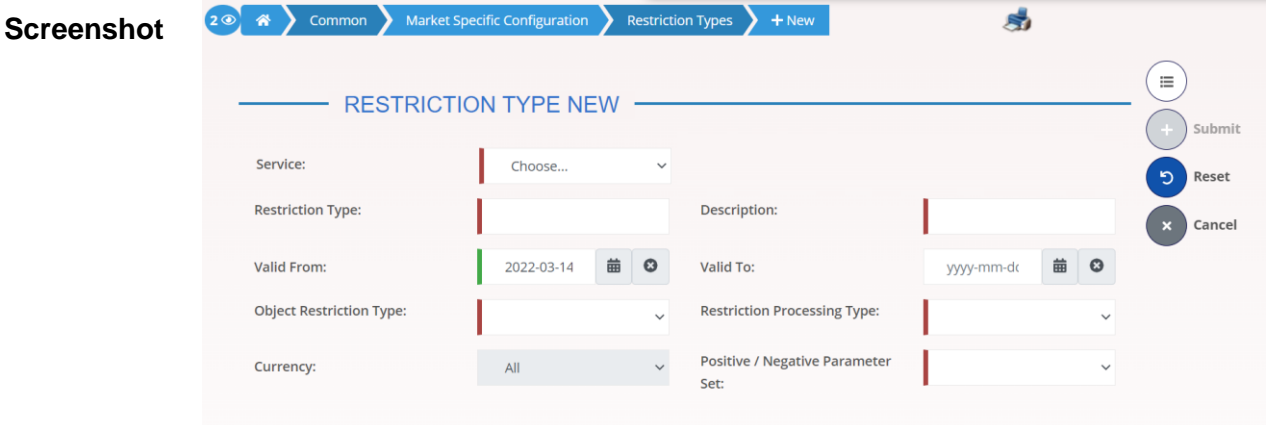

*Illustration 96: Restriction Type – new/edit* screen

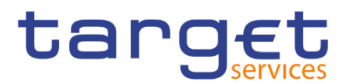

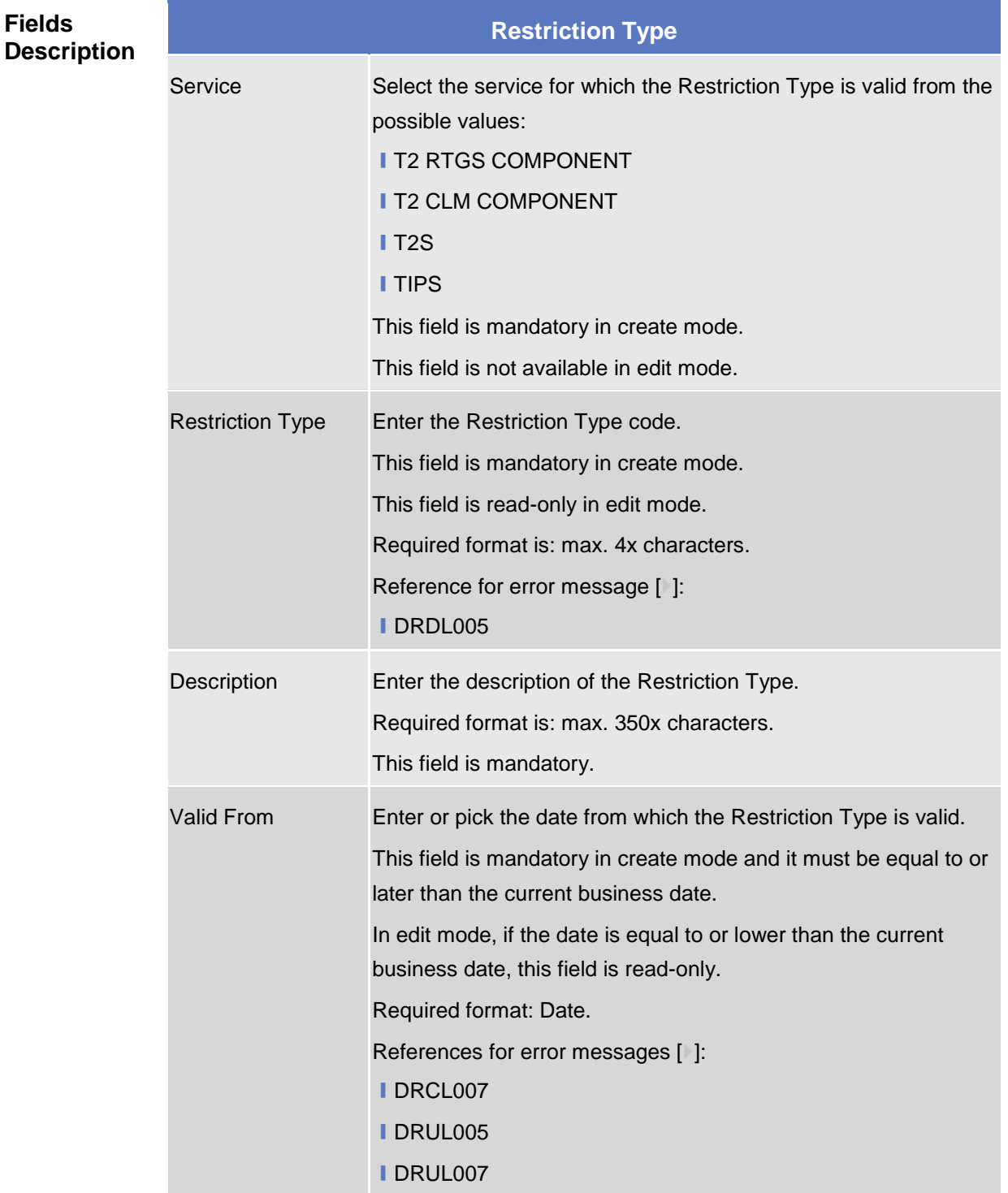

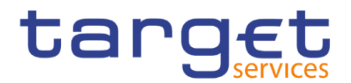

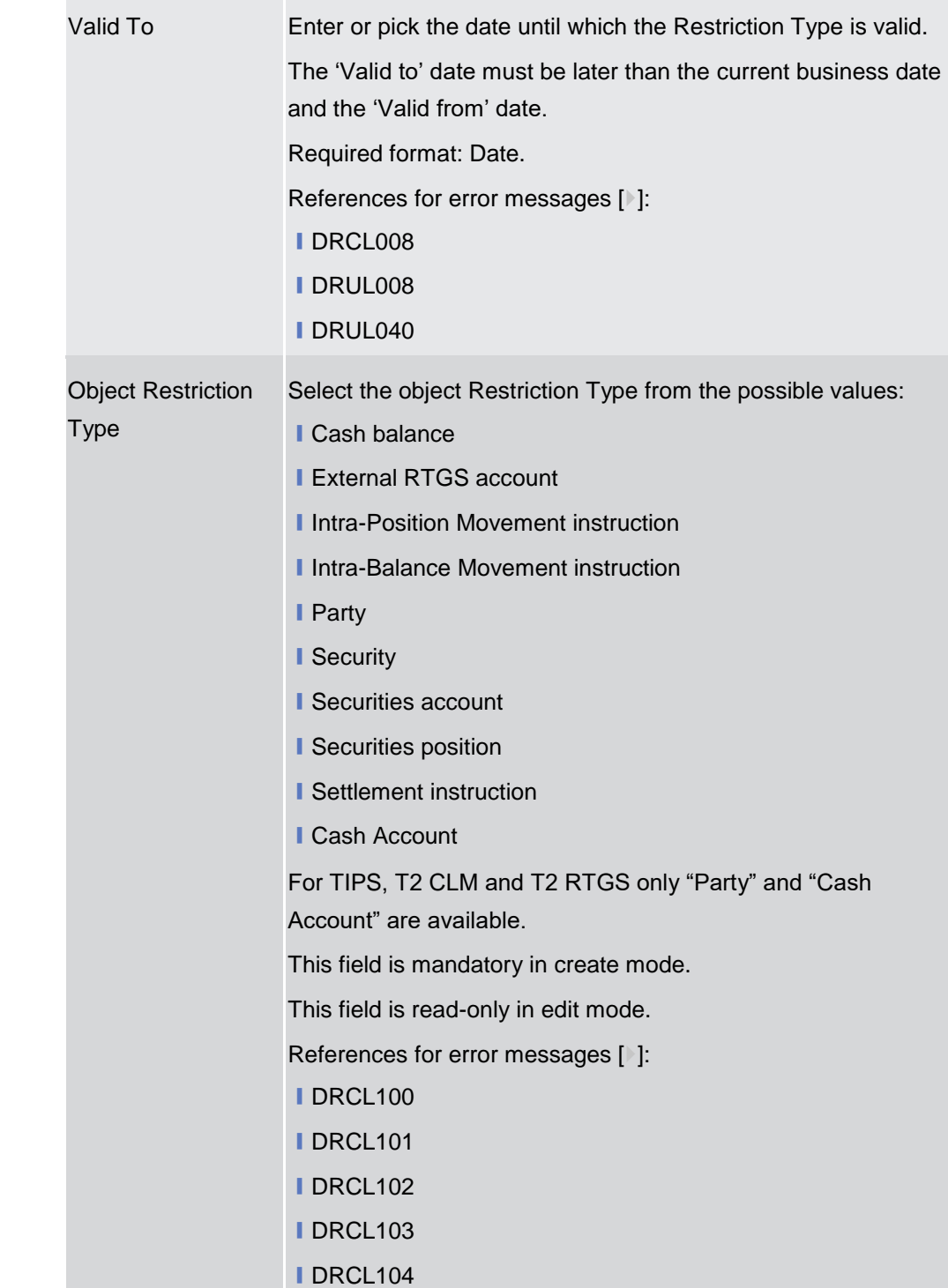

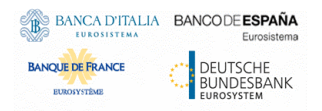

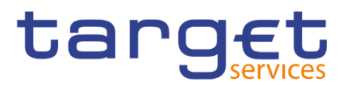

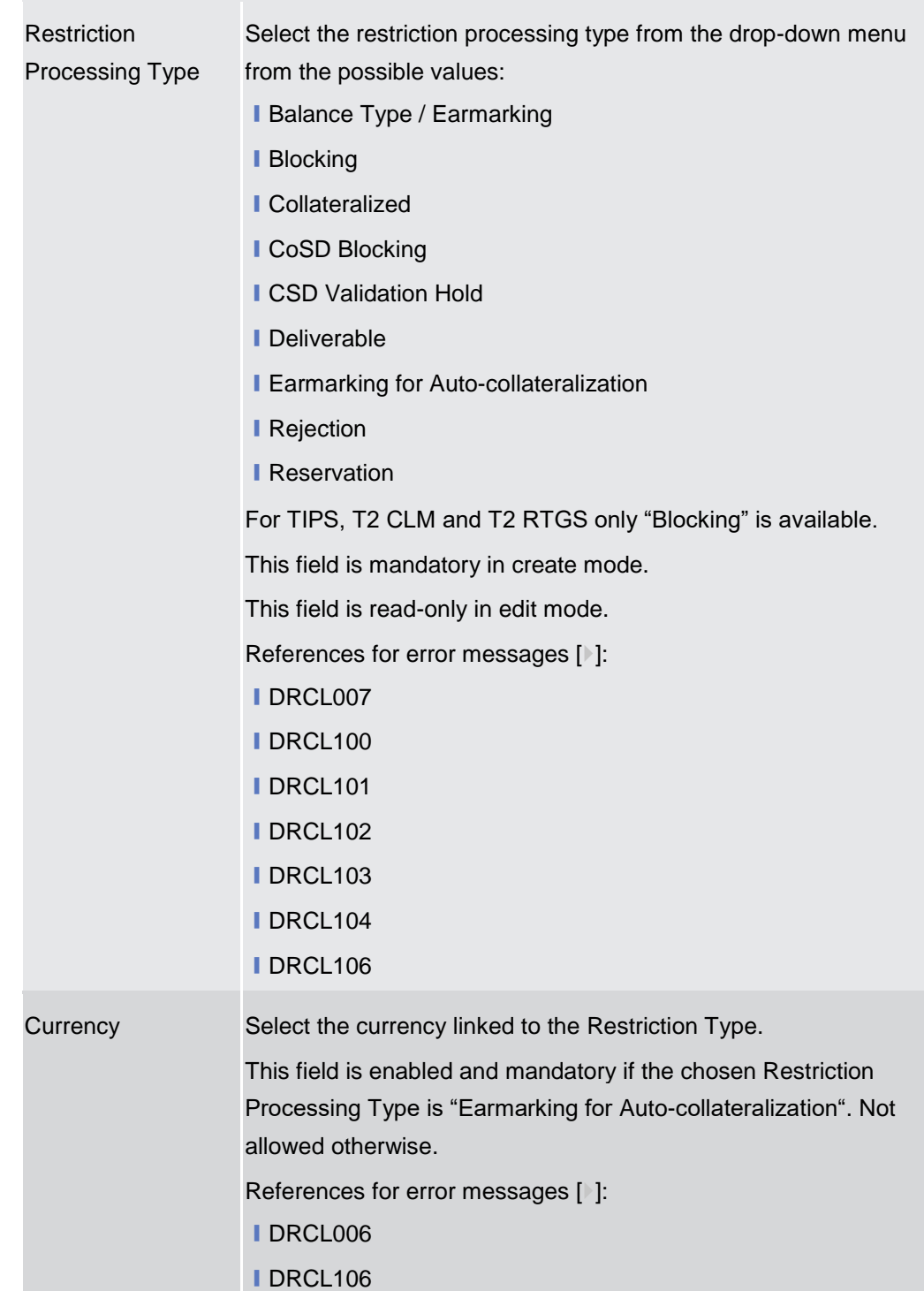

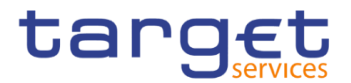

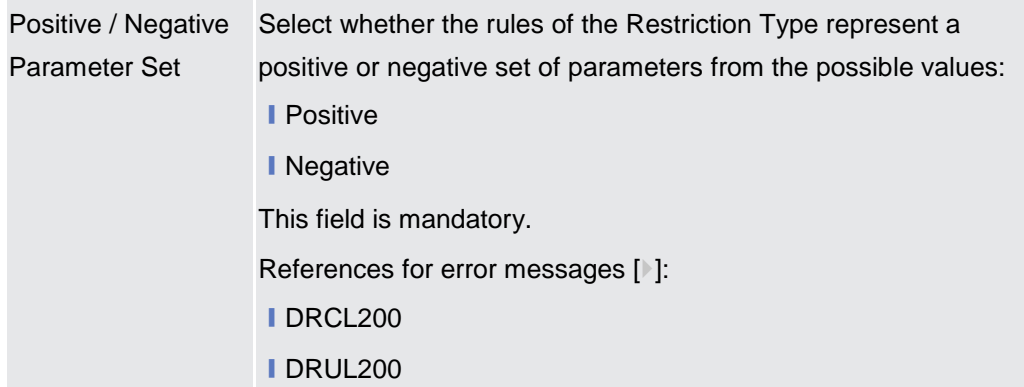

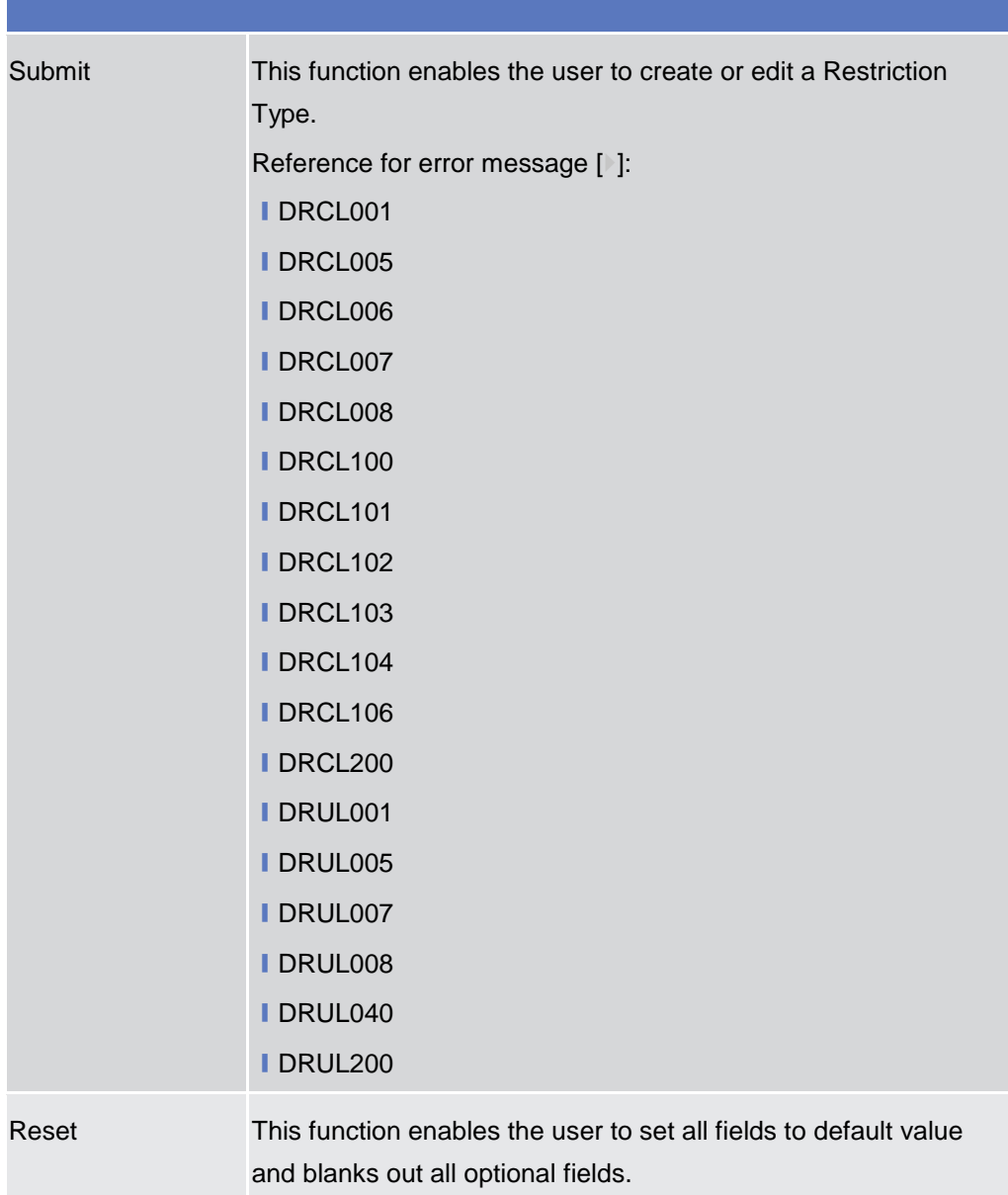

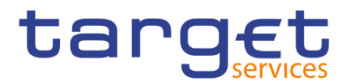

Cancel This function enables the user to cancel the process and return to the previous screen.

# **2.3.5.4 Restriction Type Rule - New/Edit Screen**

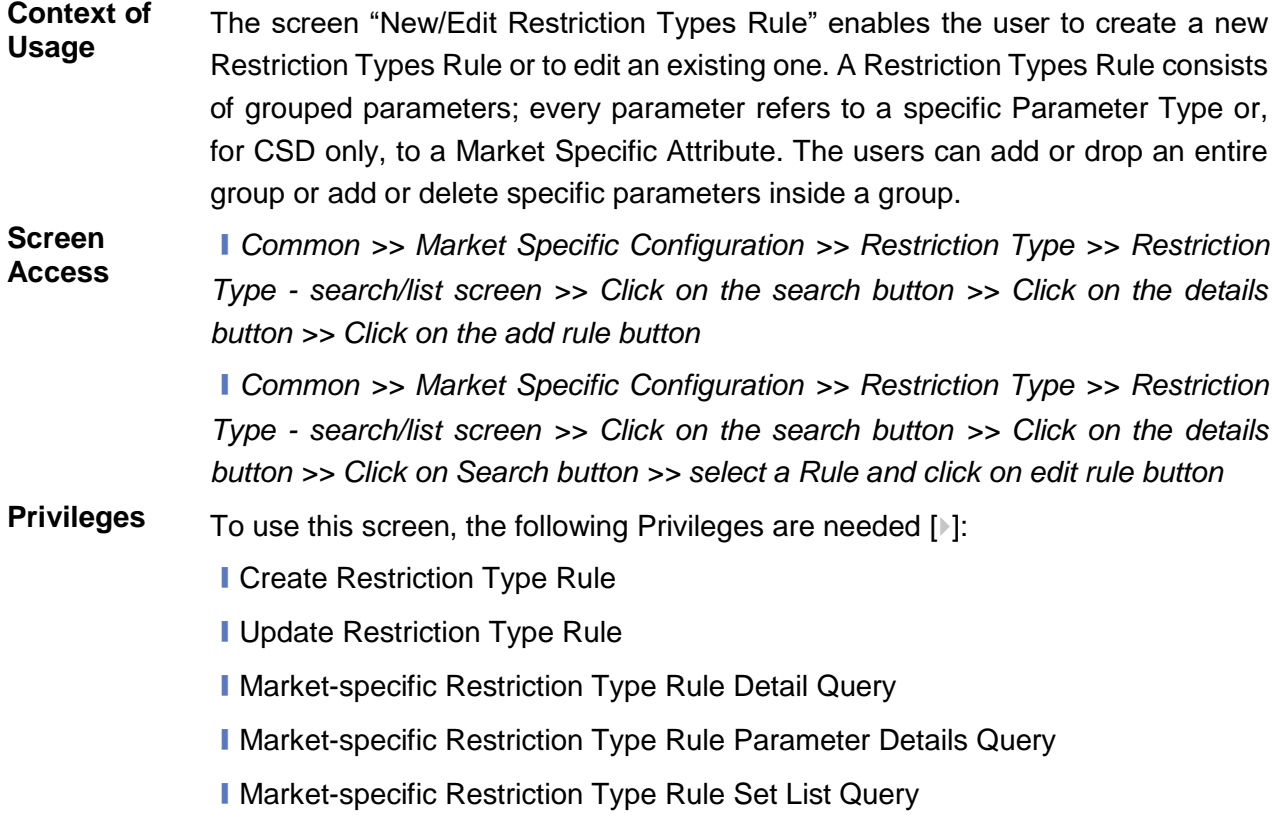

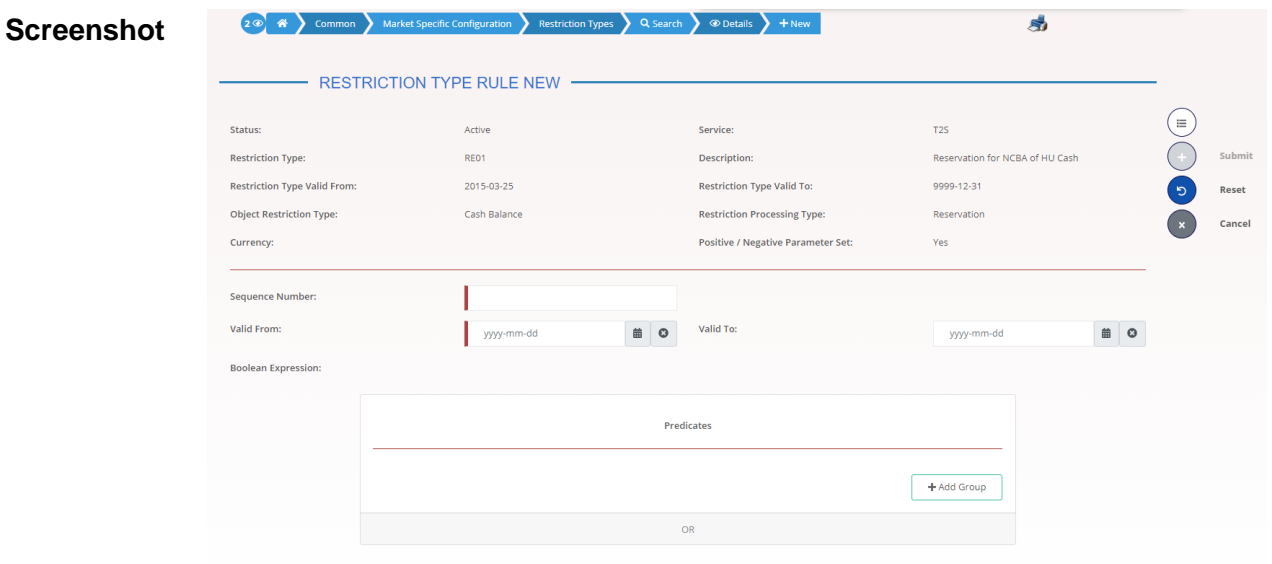

*Illustration 97: Restriction Type Rule – new screen*

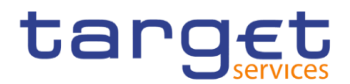

# **Fields Description**

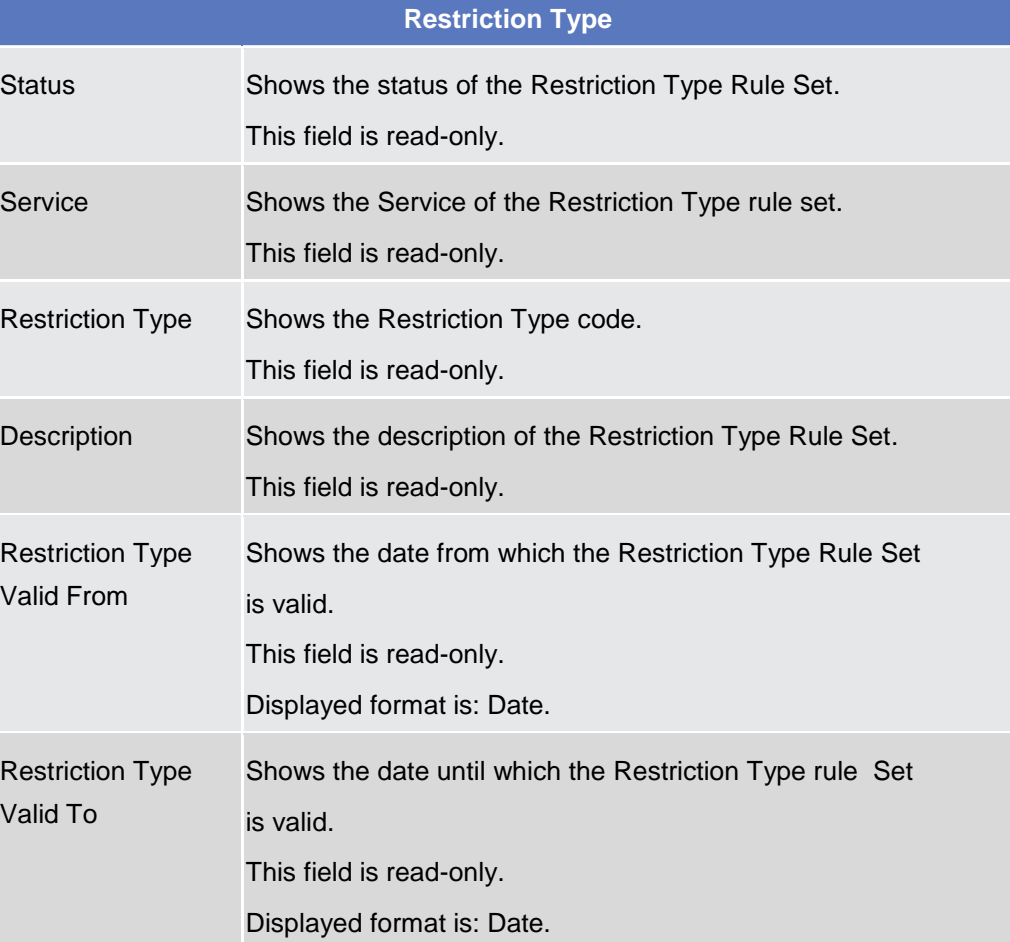

# **Restriction Type Rule Data**

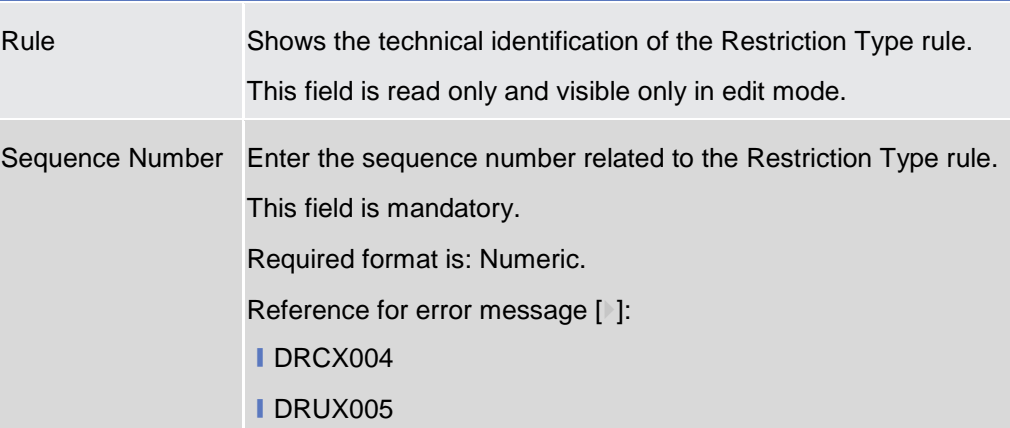

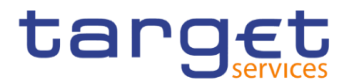

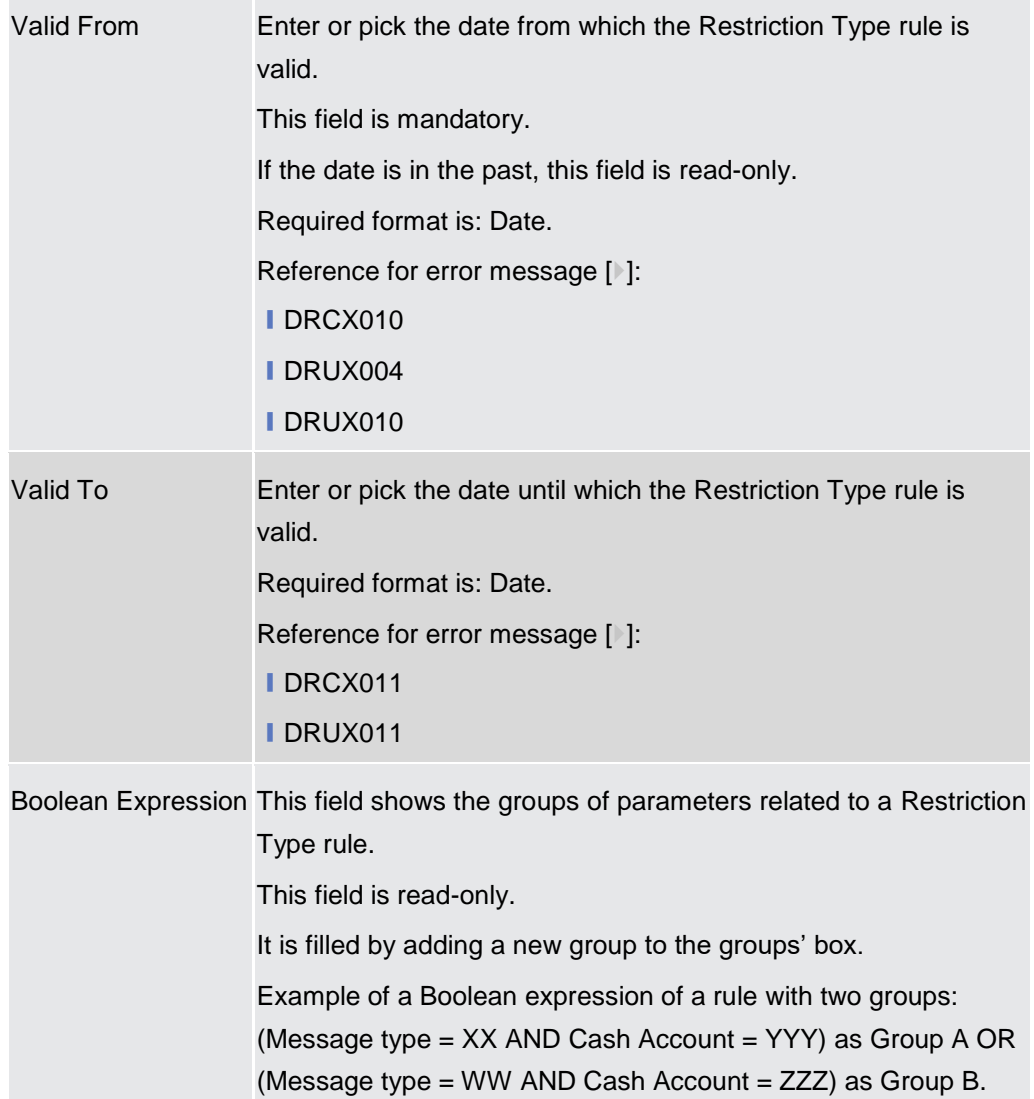

### **Predicates (Set of groups of Parameters)**

Enables the user to enter the groups of parameters related to a Restriction Type Rule. It is possible to add parameters of predefined types or related to the market-specific attributes available to the requestor user. It is possible to add one or more predicate to a group. A predicate is a parameter and the user is allowed to enter the predicates one by one. The user must select the type of parameter to be added in a select box and the relevant input field(s) is/are shown.

In a group, a parameter can appear only once. The aforementioned select box must not show a parameter type if already present in the group.

The already inserted parameters in a group can be amended.

Group Group of the Parameters related to a Rule. When the user clicks on the edit group button, the displayed pop-up shows a text field where inserting the Group Name.

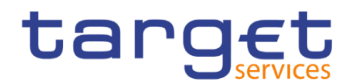

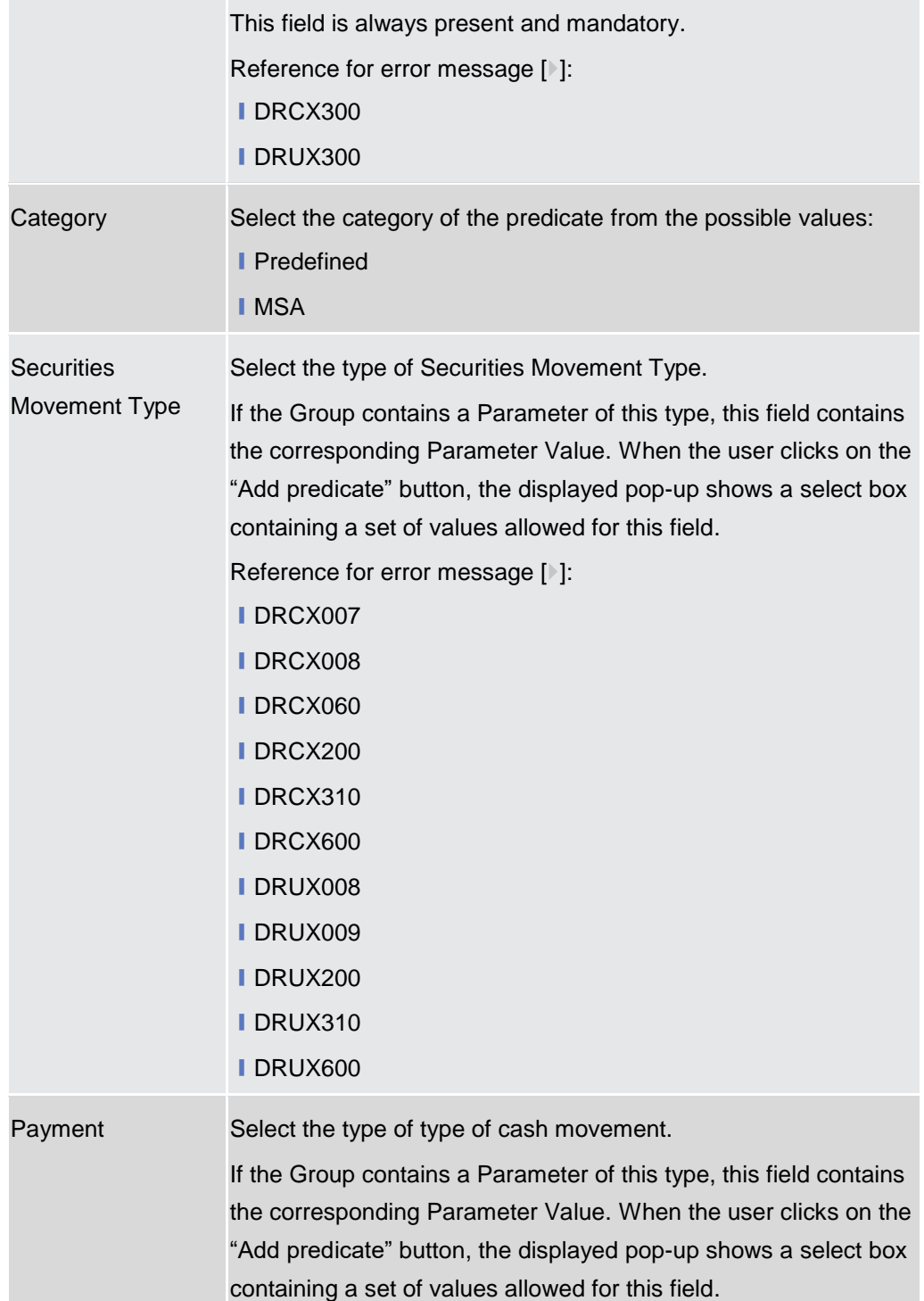

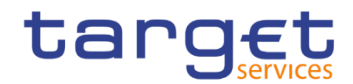

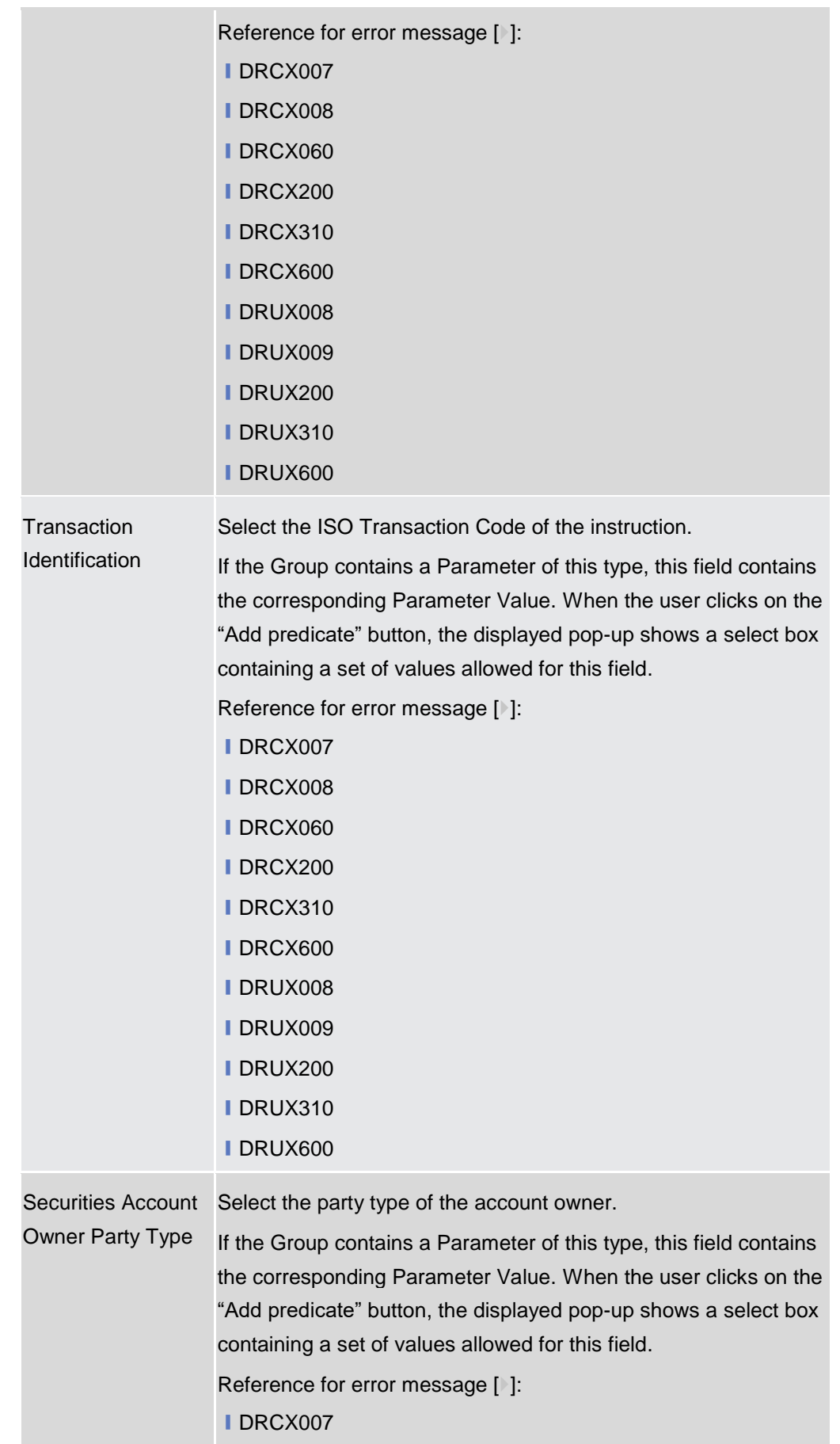
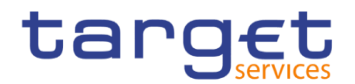

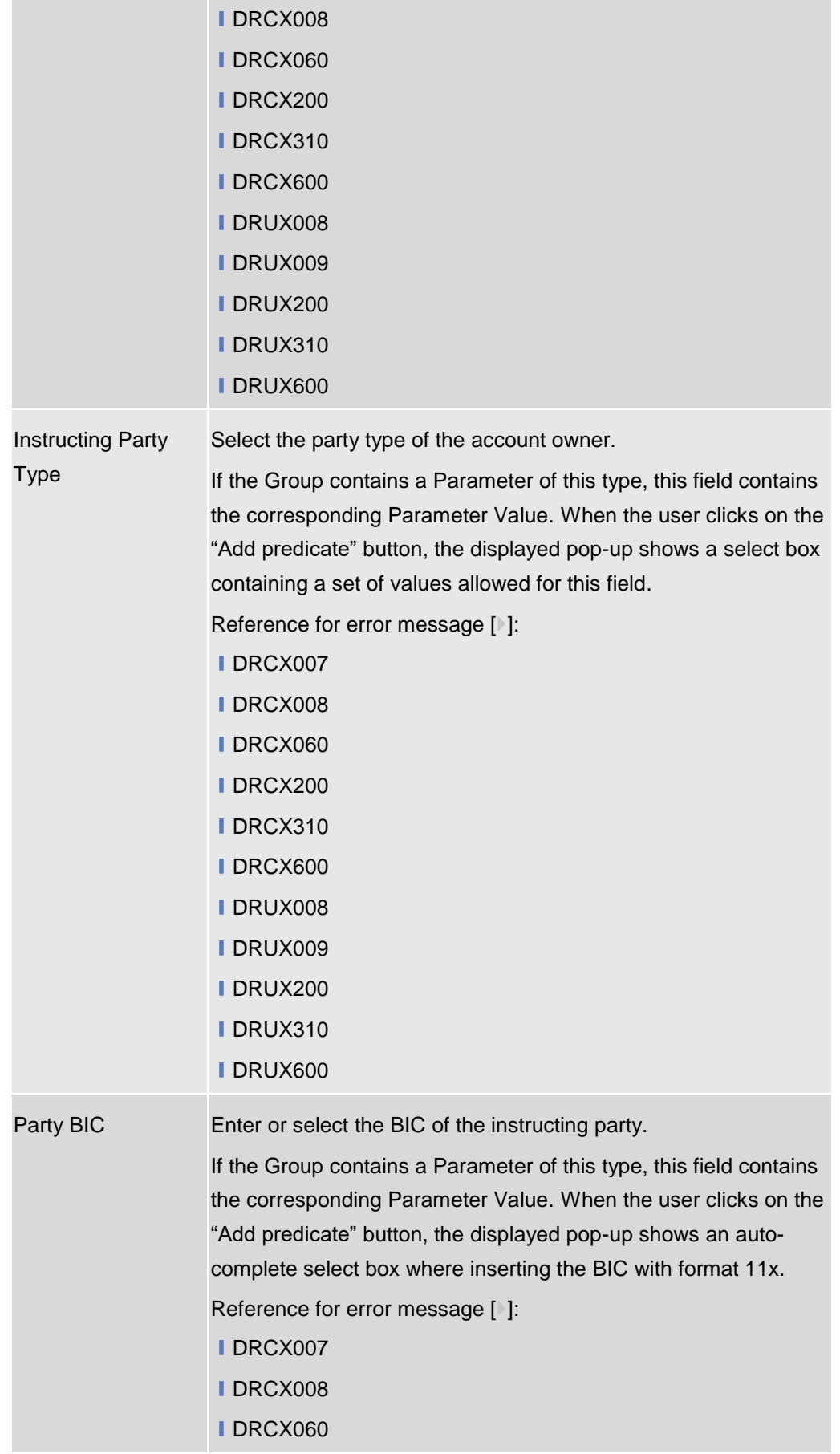

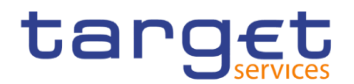

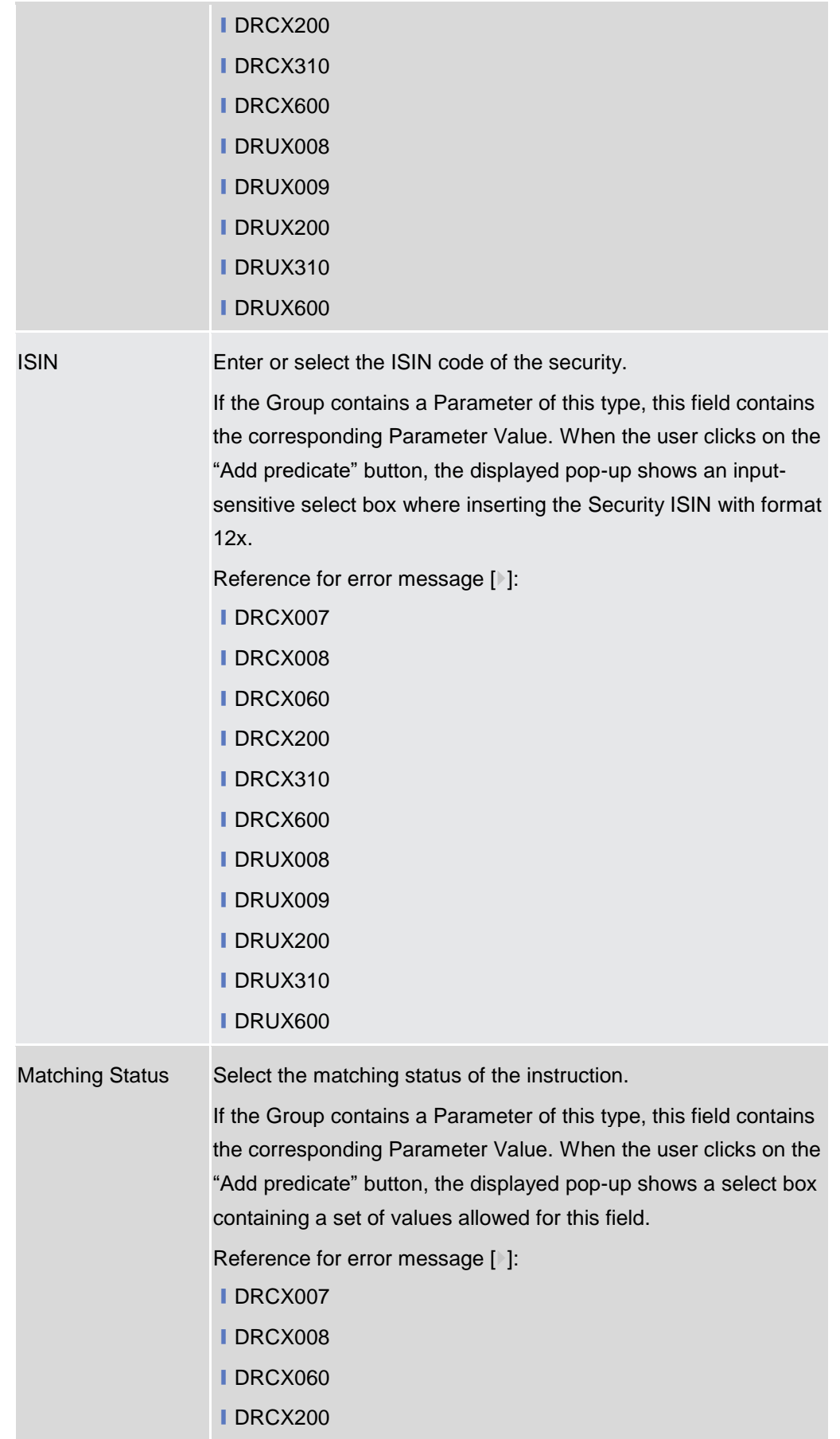

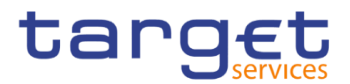

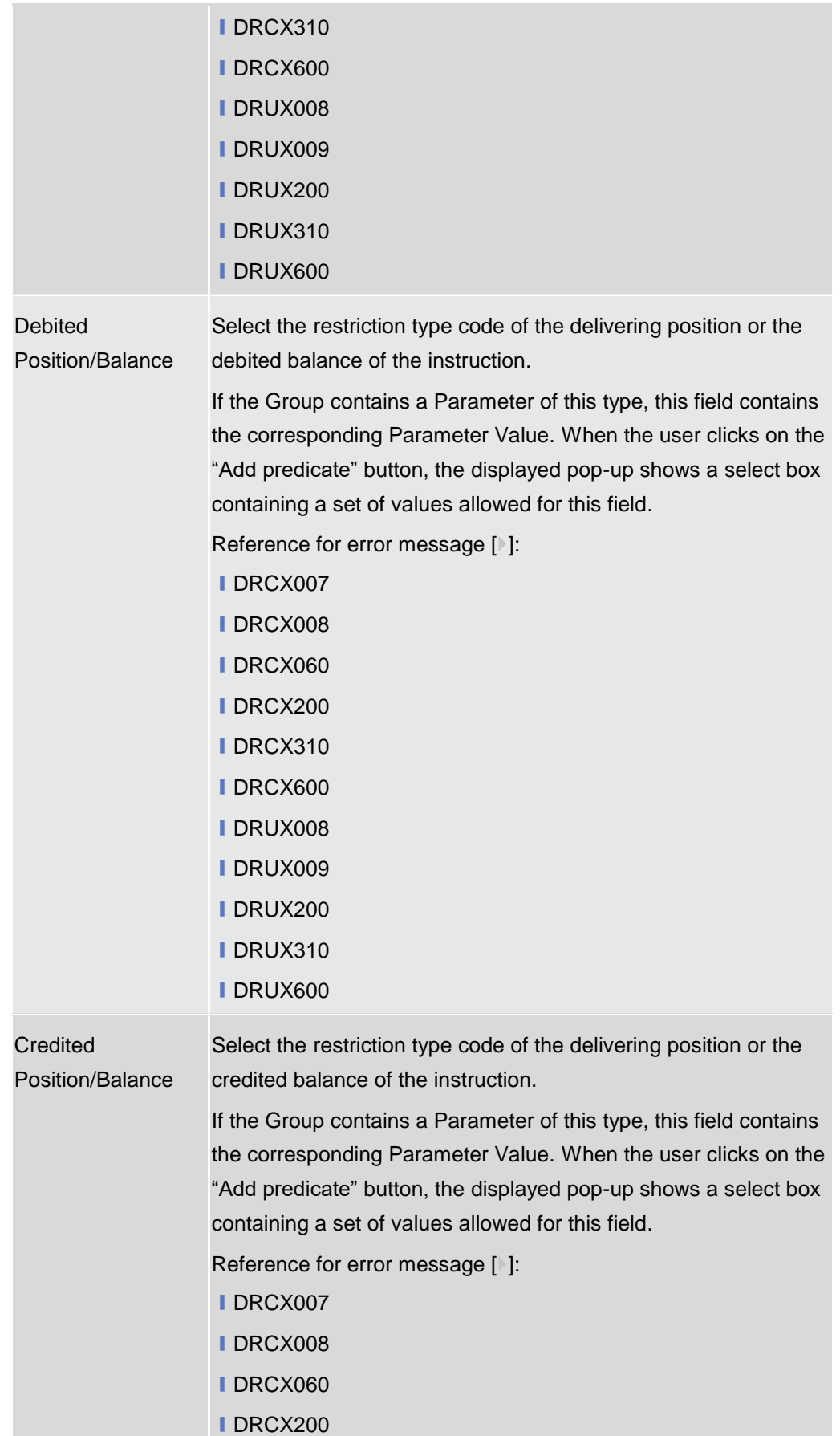

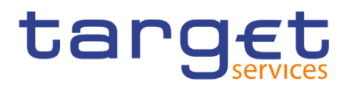

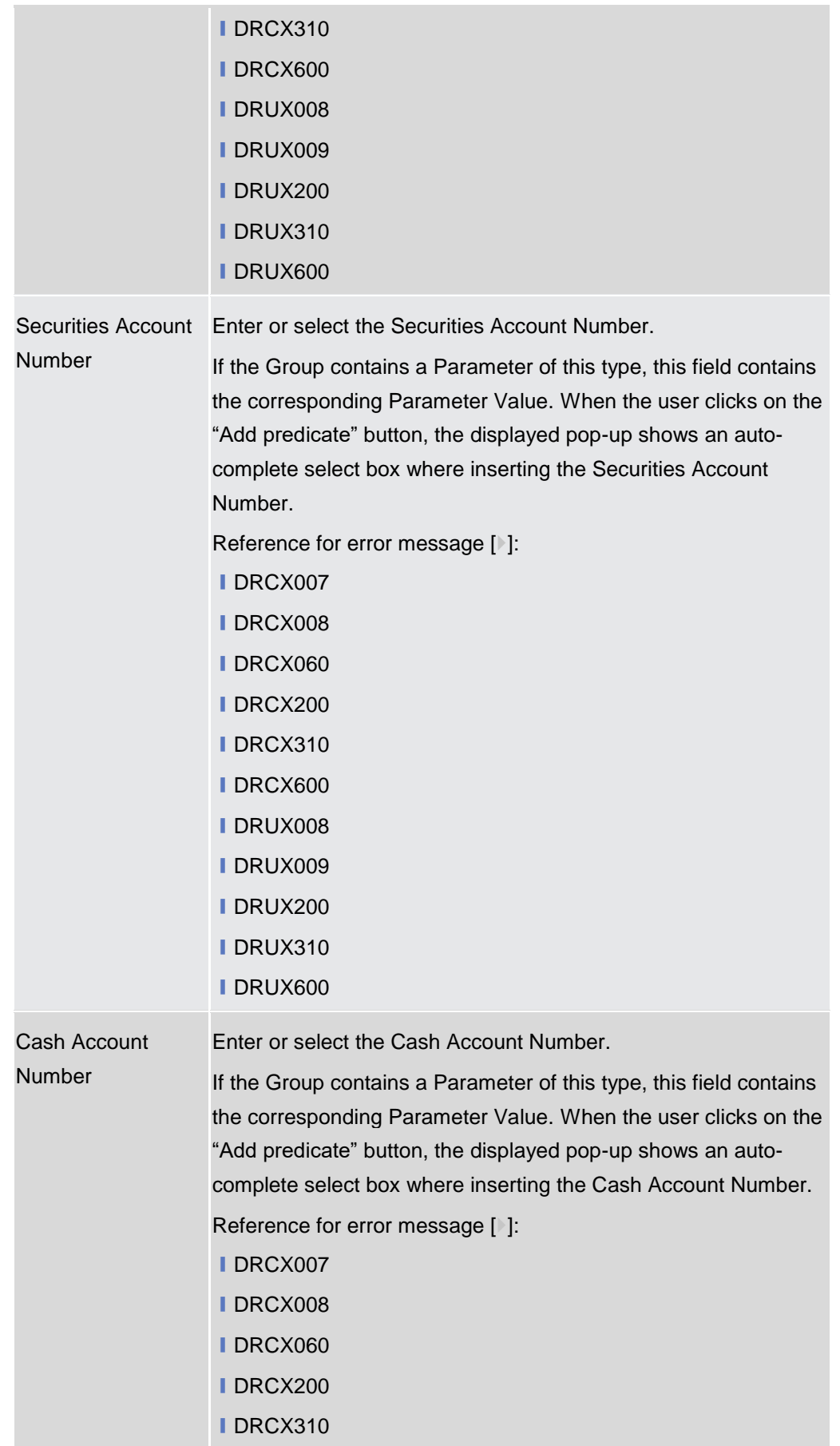

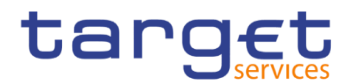

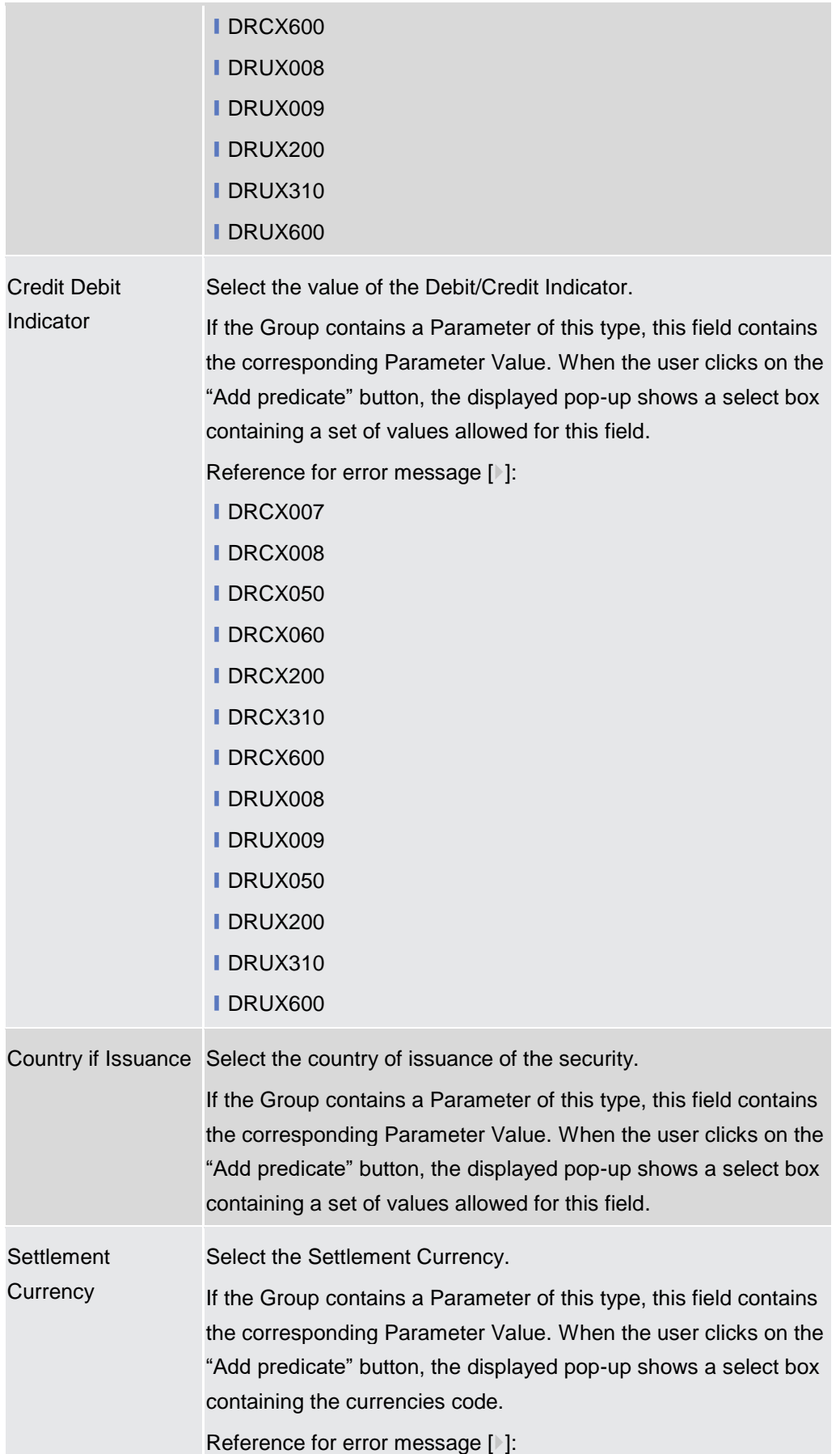

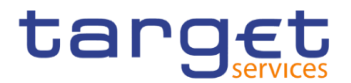

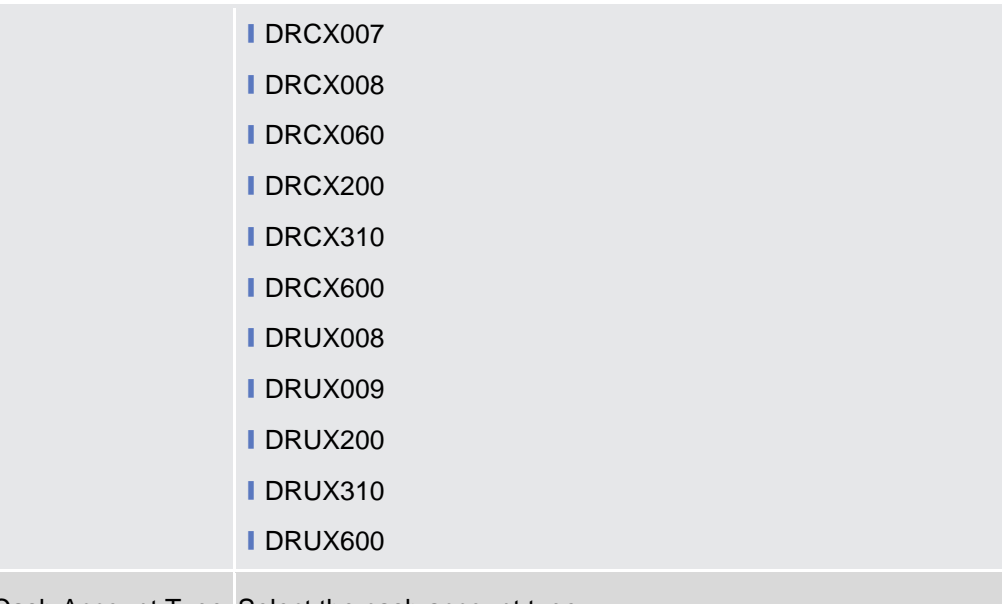

Cash Account Type Select the cash account type.

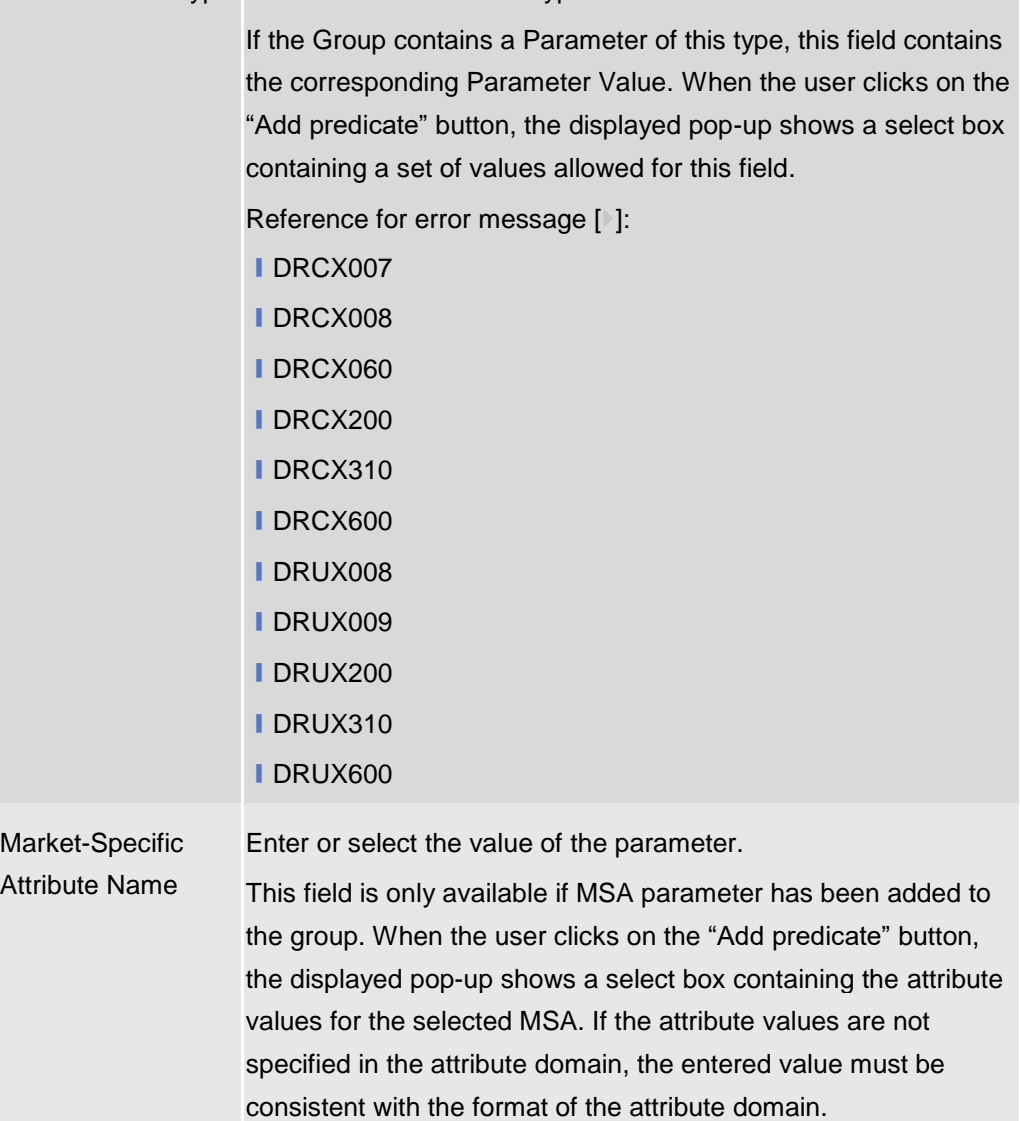

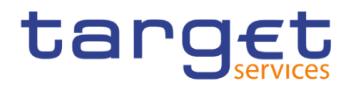

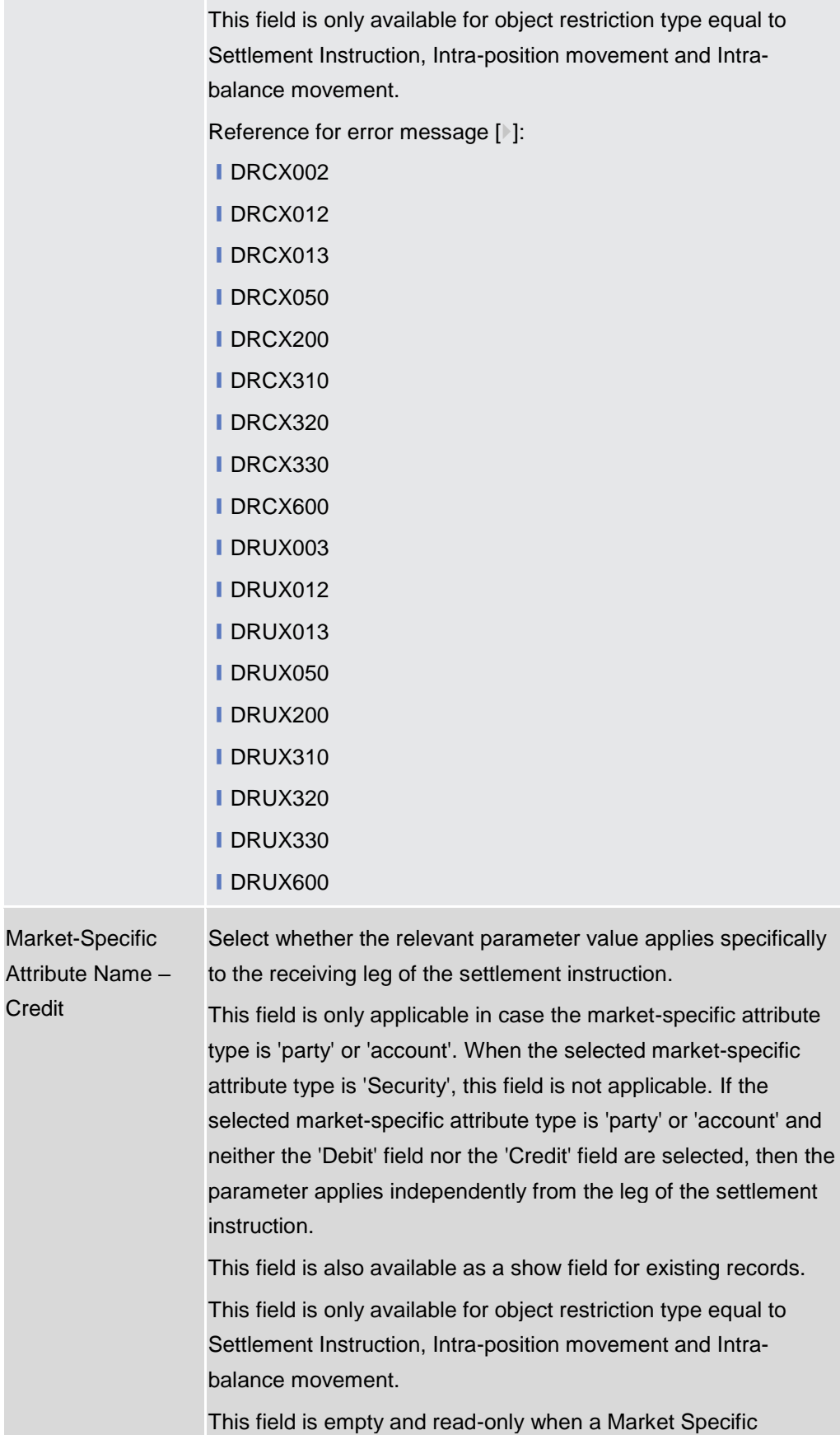

Attribute type is "Security".

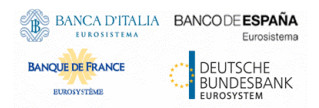

Common Reference Data Management - User Handbook

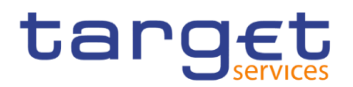

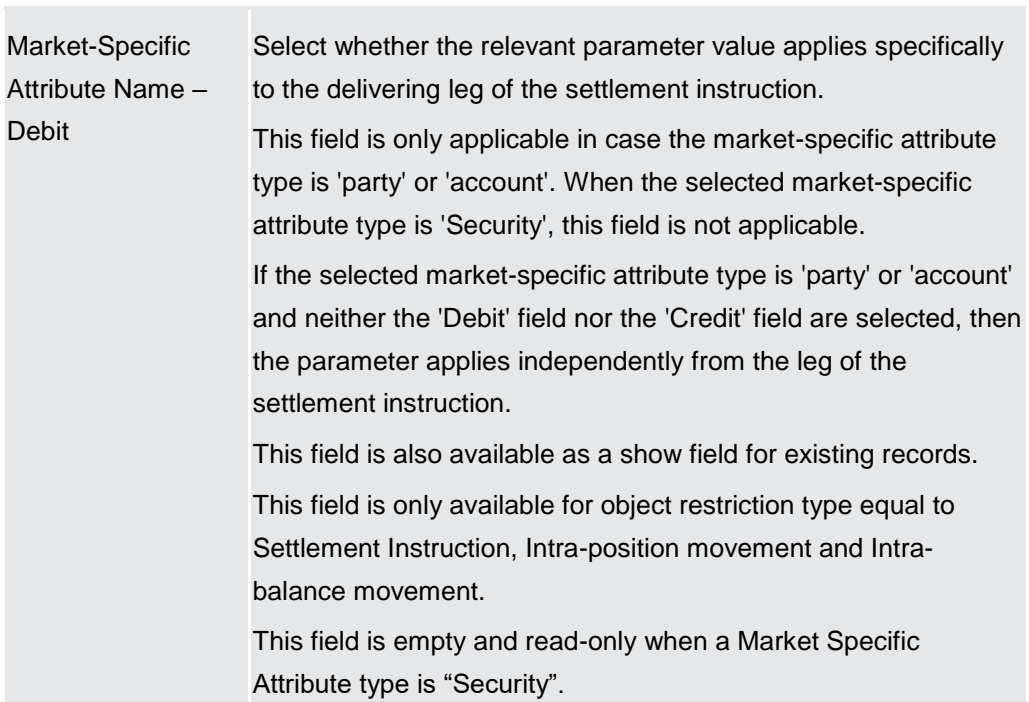

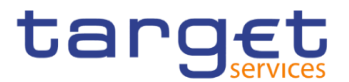

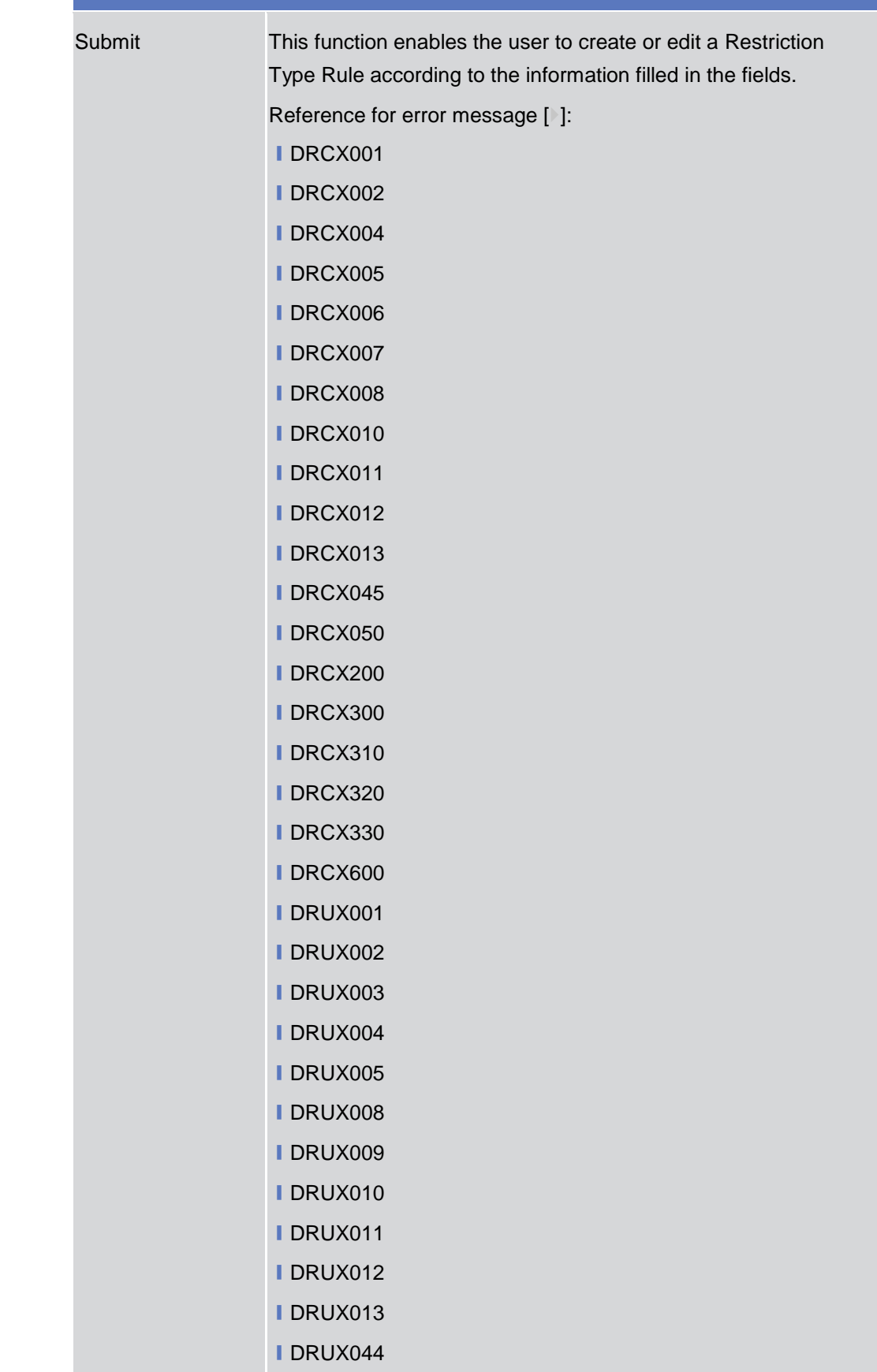

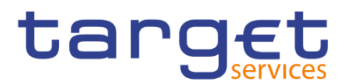

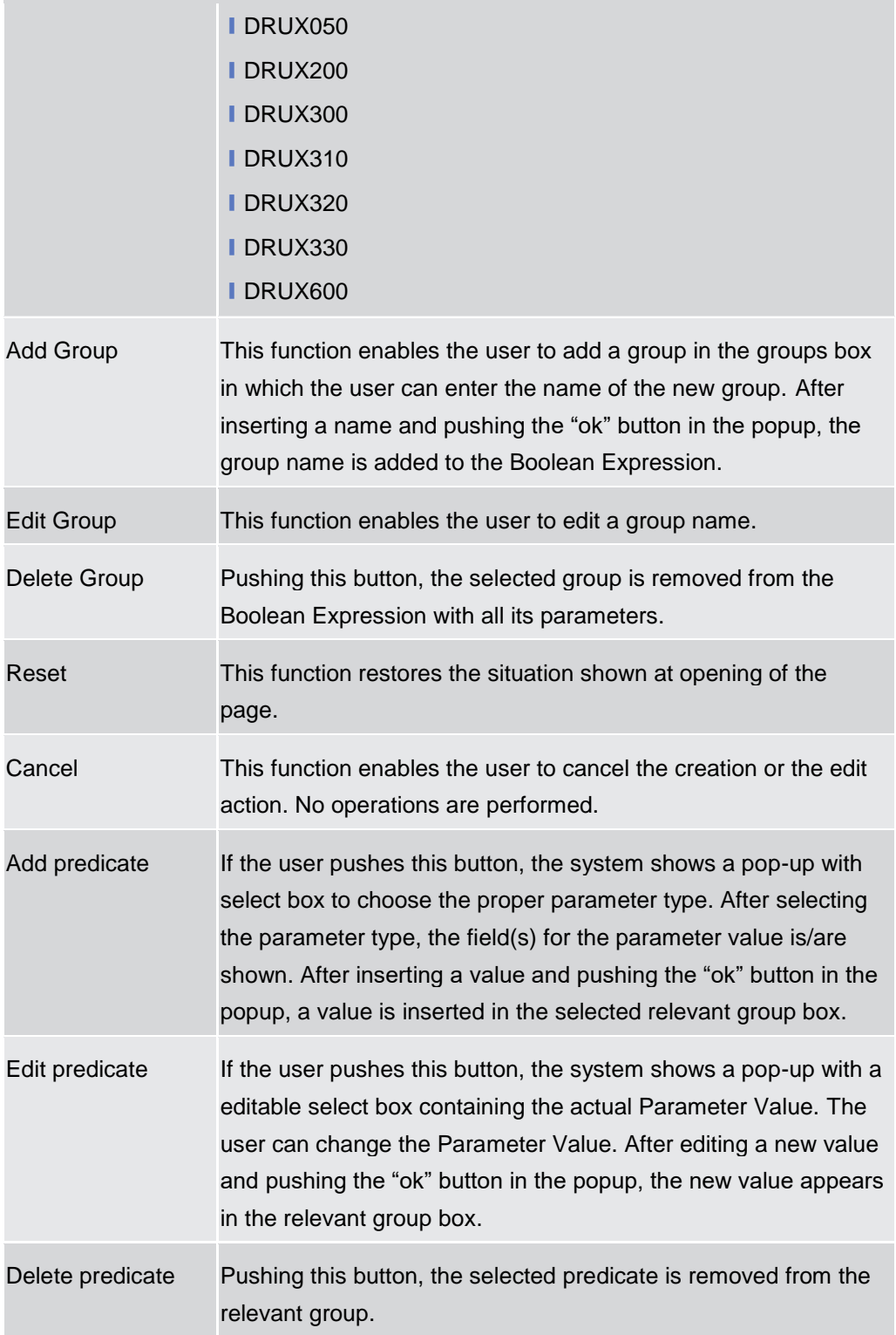

# **2.3.6 Network Configuration**

## **2.3.6.1 Distinguished Name-BIC Routing – Search/List Screen**

**Context of Usage** This screen contains a number of fields regarding the relationship between a Distinguished Name and a BIC for which it is authorised to operate, and enables

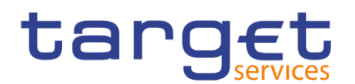

the user to display a list of DN-BIC couples matching the entered criteria. It gives also the possibility to display, edit, delete and restore a selected DN-BIC couple and to show Revisions and Audit trail of a selected one.

The search results will display a list sorted by the values of the 'Distinguished Name' column in ascending order (default setting).

After selecting an entry, you can proceed further by clicking on the buttons below.

**Screen Access** ❙*Common* >> *Network Configuration >> DN-BIC Routing >> Search*

**Privileges** To use this screen, the following Privileges are needed [ie]:

- **I** Delete DN-BIC Routing
- **I DN BIC Routing Query**

|                            |                                      |            |    |                  |                                         |            | 日为                |         |                          |                |           |
|----------------------------|--------------------------------------|------------|----|------------------|-----------------------------------------|------------|-------------------|---------|--------------------------|----------------|-----------|
|                            | <b>DN-BIC ROUTING LIST</b>           |            |    |                  |                                         |            |                   |         |                          |                |           |
| Status:                    |                                      | Active     |    |                  | Distinguished Name:                     |            |                   |         |                          |                |           |
| BIC:                       |                                      |            |    |                  | Direction:                              | All        |                   |         |                          |                |           |
| Participation Type:        |                                      | All        |    |                  |                                         |            |                   |         |                          |                |           |
| Valid From from:           |                                      | yyyy-mm-dd | 曲  | $\circ$          | Valid From to:                          | yyyy-mm-dd |                   | ■ ◎     |                          |                |           |
| Valid To from:             |                                      | yyyy-mm-dd | 苗  | $\circ$          | Valid To to:                            | yyyy-mm-dd |                   | 曲 ◎     |                          |                |           |
| Q Search<br><b>×</b> Reset |                                      |            |    |                  |                                         |            |                   | $+$ New |                          |                |           |
|                            |                                      |            |    |                  |                                         |            |                   |         |                          |                |           |
| <b>Status</b>              | $\equiv$ Distinguished Name $\equiv$ | <b>BIC</b> | ΞI | <b>Direction</b> | $\equiv$ Participation Type<br><b>E</b> | Valid From | $\equiv$ Valid To |         | $\equiv$                 |                |           |
| Active                     | DNQ=627 + SURNAME=SC ZYAEITR05D1     |            |    | Inbound          |                                         | 2019-09-17 | 9999-12-31        |         | $\overline{\phantom{a}}$ | JE,            |           |
| Active                     | DNQ=627 + SURNAME=SC ZYAEITR05D1     |            |    | Outbound         |                                         | 2019-09-17 | 9999-12-31        |         |                          | $\mathbf{z}$   | Edit      |
| Active                     | DNQ=627 + SURNAME=SC BITAITR03P2     |            |    | Inbound          |                                         | 2019-09-17 | 9999-12-31        |         |                          |                |           |
| Active                     | DNQ=627 + SURNAME=SC ZYAEITR04D2     |            |    | Inbound          |                                         | 2019-10-24 | 9999-12-31        |         |                          | 俞              | Delete    |
| Active                     | DNQ=627 + SURNAME=SC ZYAEITR04D1     |            |    | Inbound          |                                         | 2019-10-24 | 9999-12-31        |         |                          |                |           |
| Active                     | DNQ=627 + SURNAME=SC FITAITXXXXX     |            |    | Inbound          |                                         | 2019-10-24 | 9999-12-31        |         |                          |                | Restore   |
| Active                     | DNQ=627 + SURNAME=SC ZYAEITR04W1     |            |    | Inbound          |                                         | 2019-10-24 | 9999-12-31        |         |                          |                |           |
| Active                     | DNQ=627 + SURNAME=SC ZYAEITR04P2     |            |    | <b>Inbound</b>   |                                         | 2019-10-24 | 9999-12-31        |         |                          | $\blacksquare$ | Revisions |
| Active                     | DNQ=627 + SURNAME=SC ZYAEITR04D1     |            |    | Outbound         |                                         | 2019-10-24 | 9999-12-31        |         |                          |                |           |
| Active                     | DNQ=627 + SURNAME=SC ZYAEITR04H1     |            |    | Outbound         |                                         | 2019-10-24 | 9999-12-31        |         |                          |                |           |
| Active                     | DNQ=627 + SURNAME=SC ZYAEITR05P3     |            |    | Outbound         |                                         | 2019-10-24 | 9999-12-31        |         |                          |                |           |
| Active                     | DNQ=627 + SURNAME=SC ZYAEITR04D2     |            |    | Outbound         |                                         | 2019-10-24 | 9999-12-31        |         |                          |                |           |
| Active                     | DNQ=627 + SURNAME=SC ZYAEITR04P1     |            |    | Outbound         |                                         | 2019-10-24 | 9999-12-31        |         |                          |                |           |

*Illustration 98: Distinguished Name-BIC Routing – search/list* screen

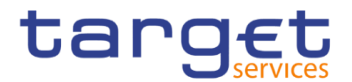

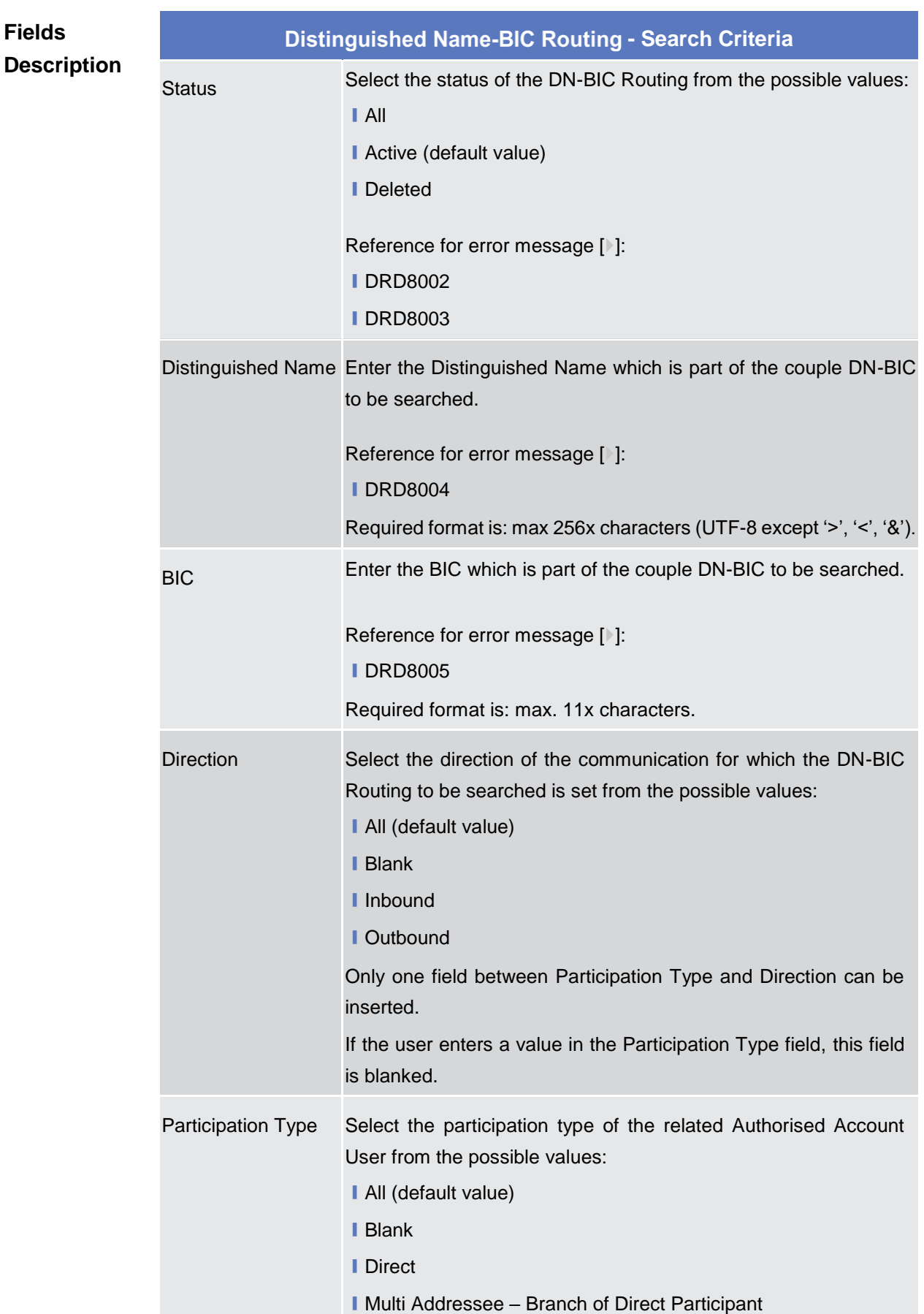

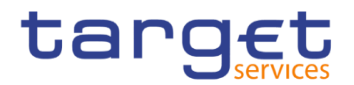

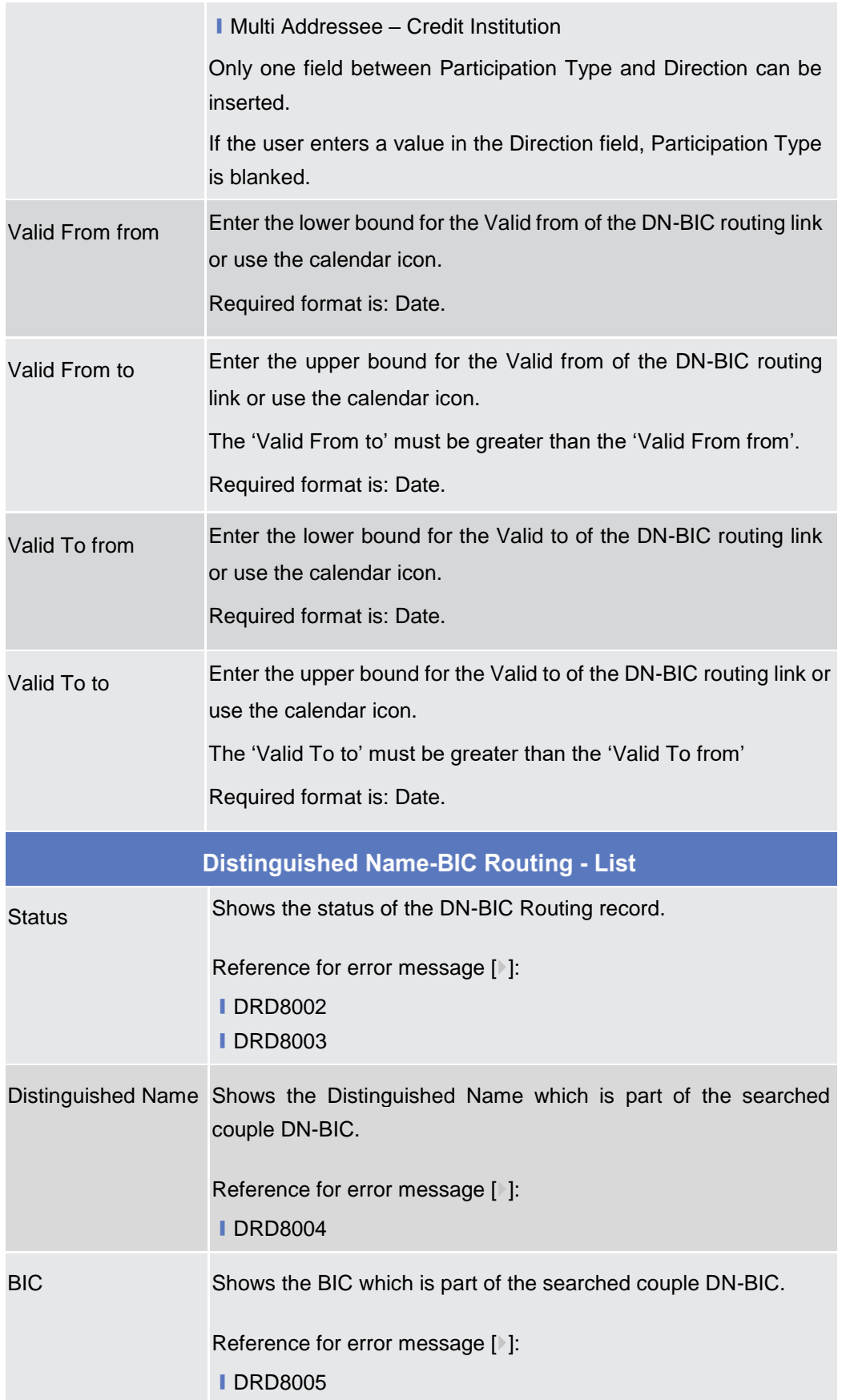

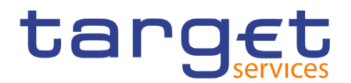

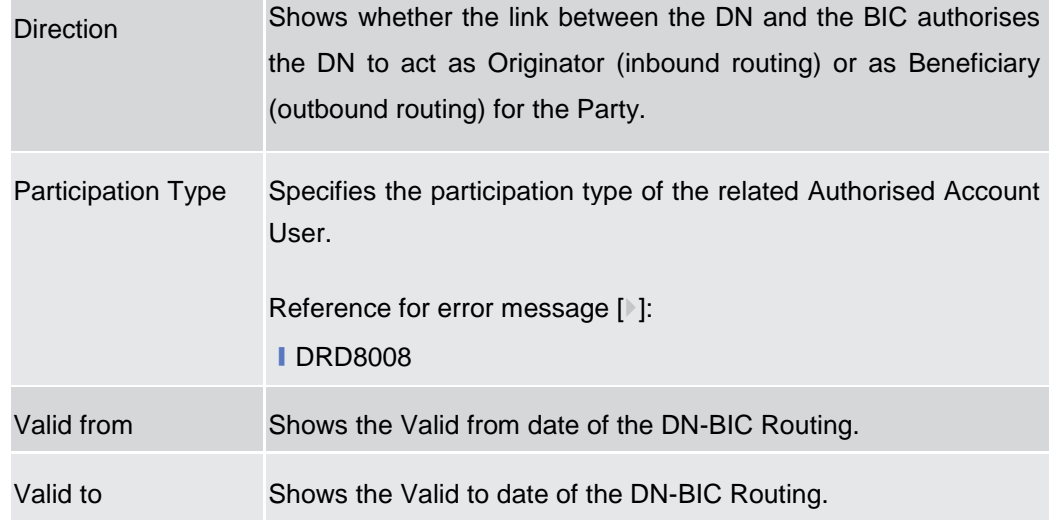

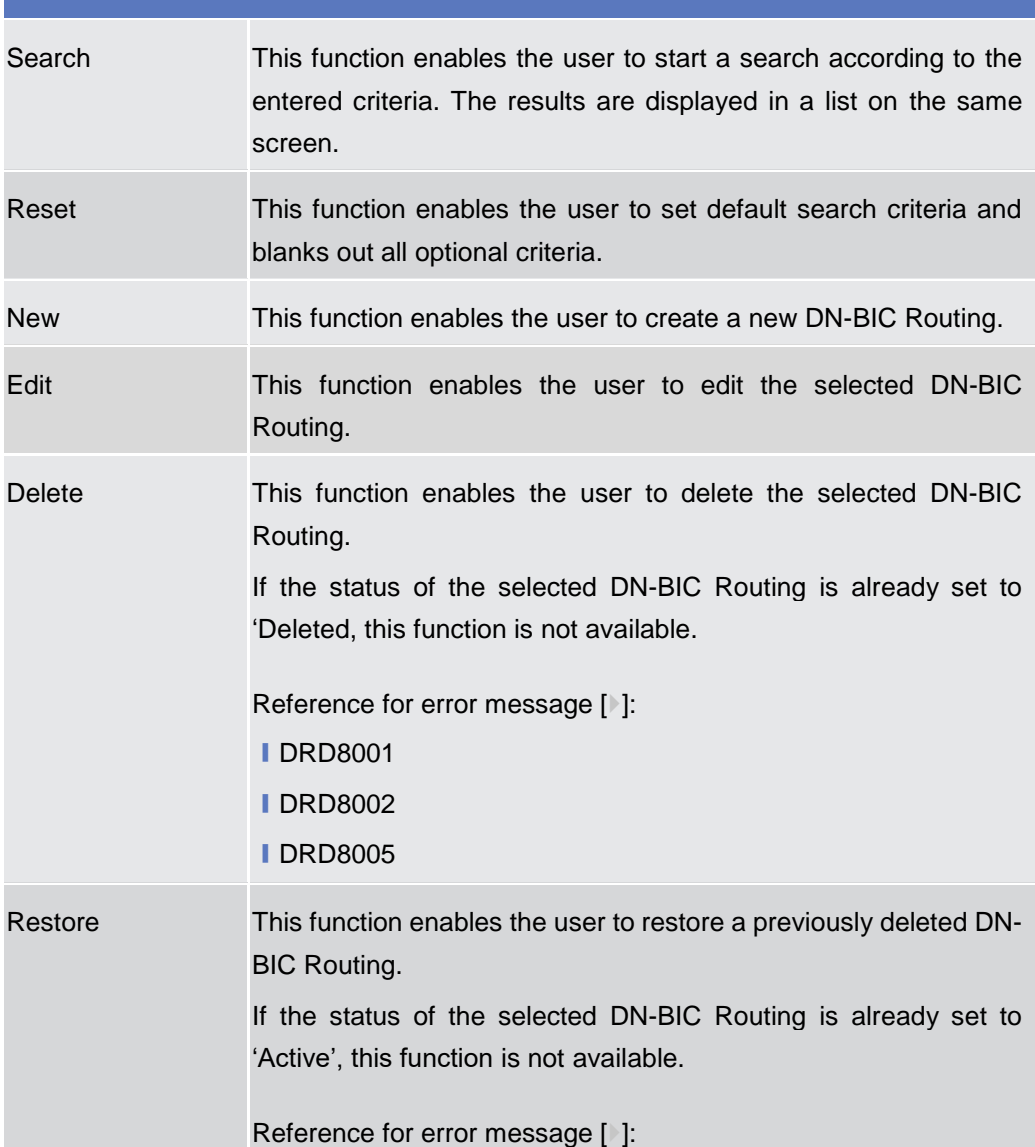

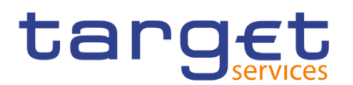

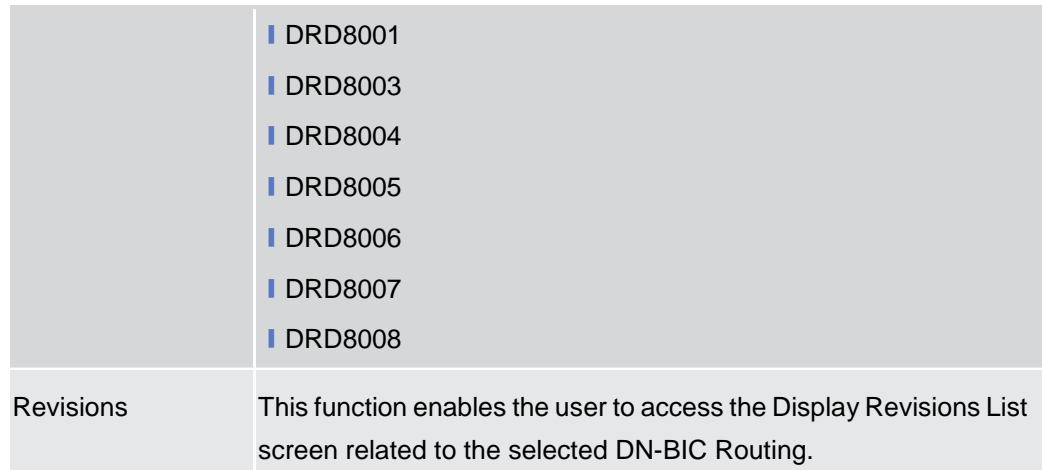

## **2.3.6.2 Distinguished Name-BIC Routing – New/Edit Screen**

**Context of Usage** This screen enables the user to create a new link between an existing distinguished name (DN) and an existing Authorised BIC, Participant or Reachable Party's BIC. The couple (DN, BIC) can be managed by the Service Operator, NCBs, Ancillary Systems or Payment Banks.

NCBs can manage DN-BIC Routings within their own System Entities.

Payment Banks and Ancillary Systems can manage DN-BIC Routings that reference BICs authorised to act on their own accounts and DNs linked to their own users (for TIPS) or to one of their Party Technical Addresses (for T2 RTGS).

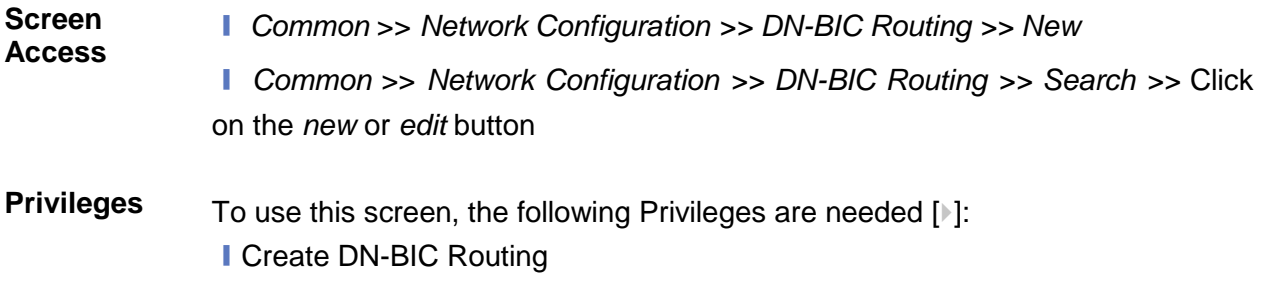

**I** Update DN-BIC Routing

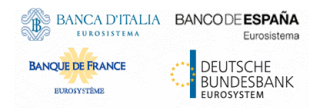

Common Reference Data Management - User Handbook

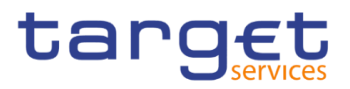

#### $\overline{\mathbf{a}}$ **Screenshot**  $-$  DN-BIC ROUTING NEW  $-$ Distinguished Name:  $\begin{array}{|c|} \hline \textbf{Choose...}\\ \hline \end{array}$ Direction:  $\blacksquare$ I Participation Type:  $\overline{\phantom{a}}$  $\left( \equiv \right)$ Ï  $\bigodot$ Valid From: ■ 0 BIC (mandatory): .<br>Submi yyy-mm-dd Filler<br>
0 BITAITROSP1<br>
0 BITAITROSP2<br>
0 GRSSFRTFOO2<br>
CRSSFRTFOO2<br>
CRSSFRTFOO3<br>
CRSSFRTFOO5<br>
0 CRSSFRTFOO5<br>
0 CRSSFRTFOO5<br>
0 CRSSFRTFOO5<br>
0 CRSSFRTFOO5 Filter.  $\bullet$ Valid To: yyyy-mm-dd Reset  $\bigodot$ Canc

*Illustration 99: Distinguished Name-BIC Routing – new/edit* screen

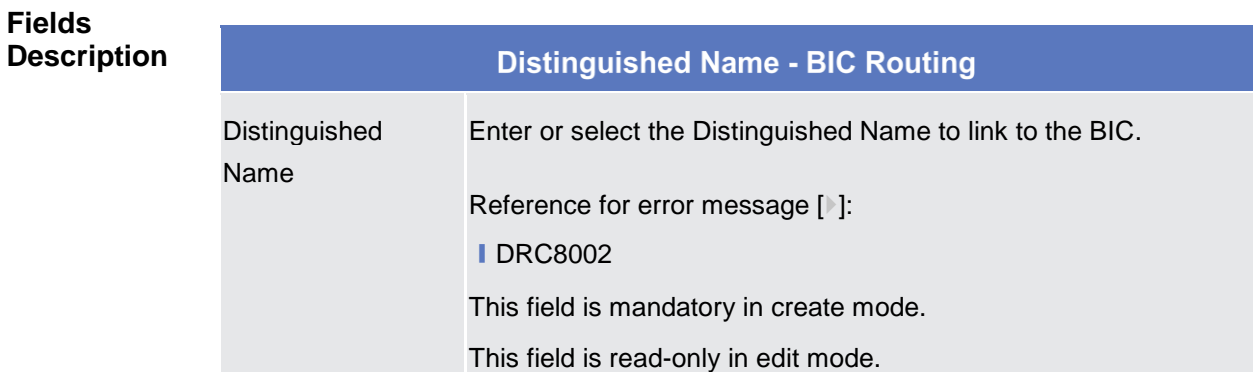

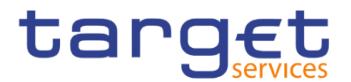

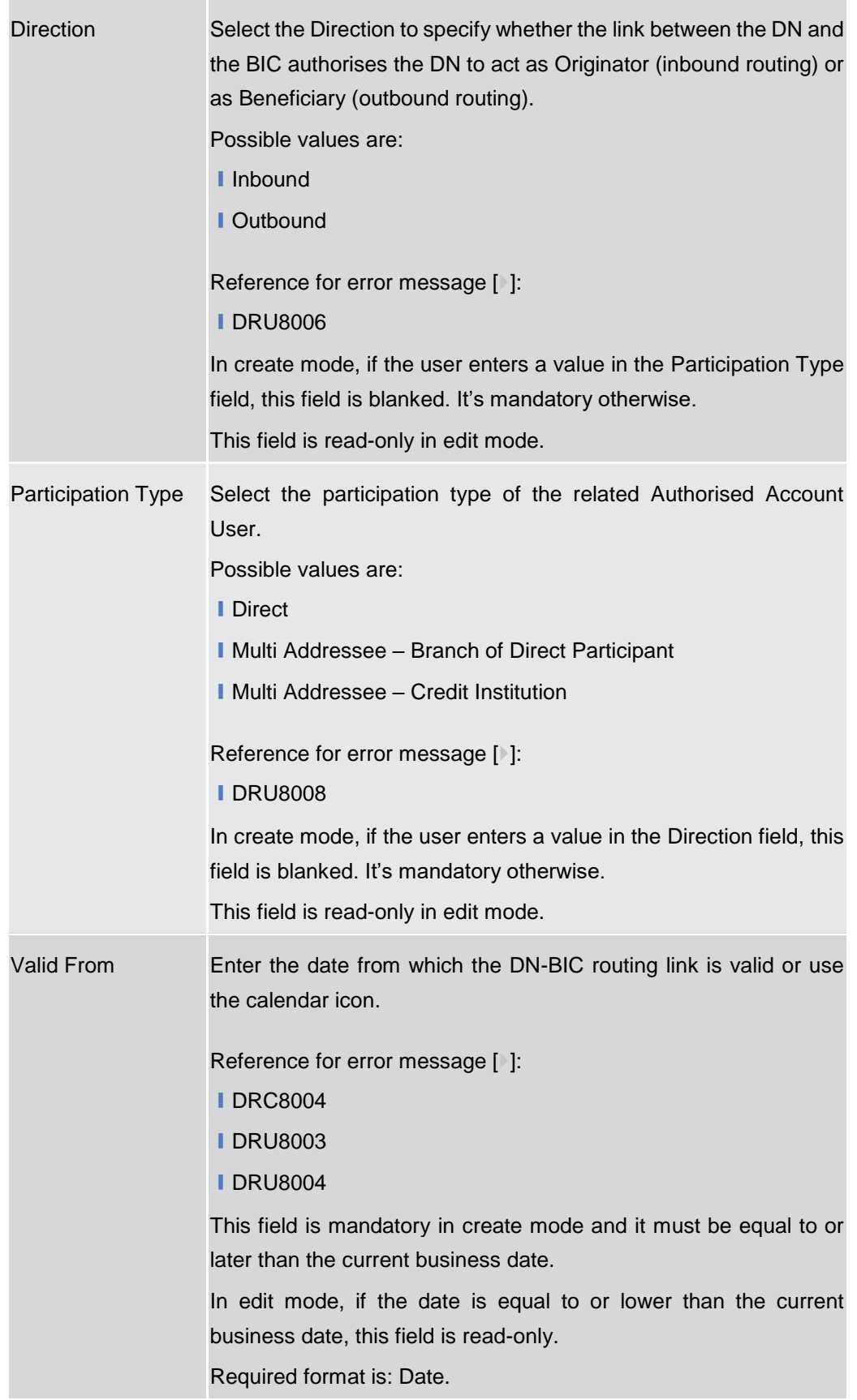

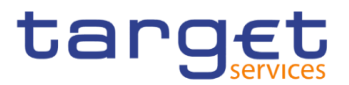

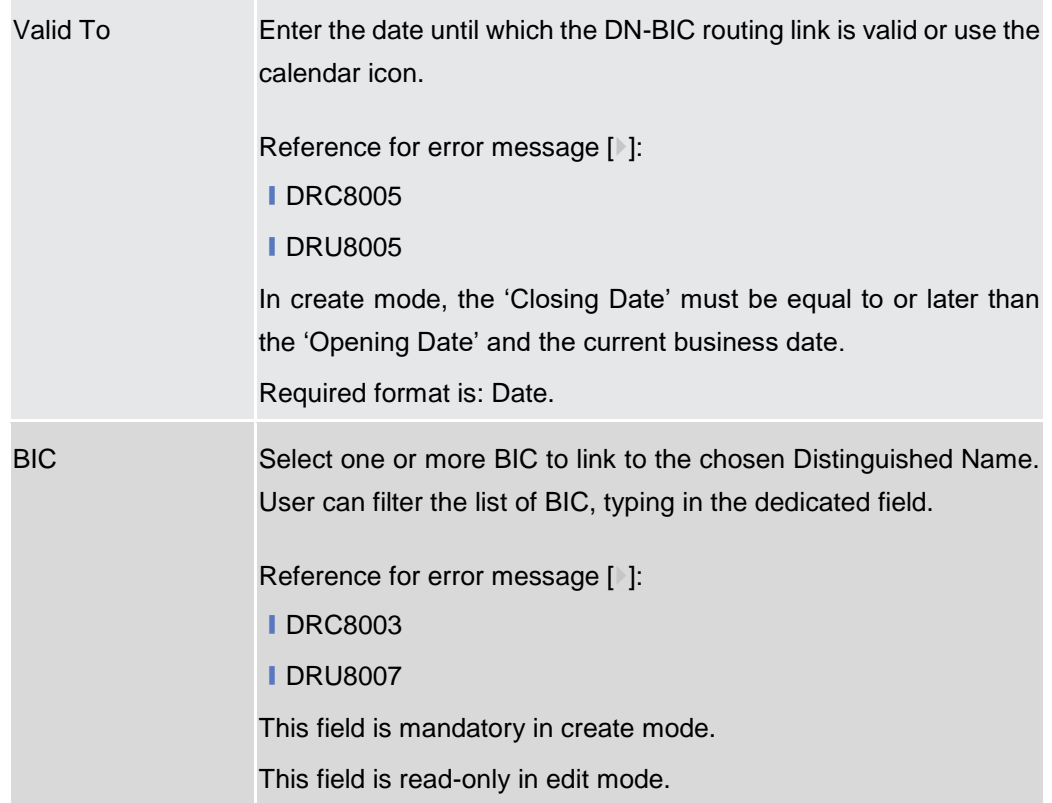

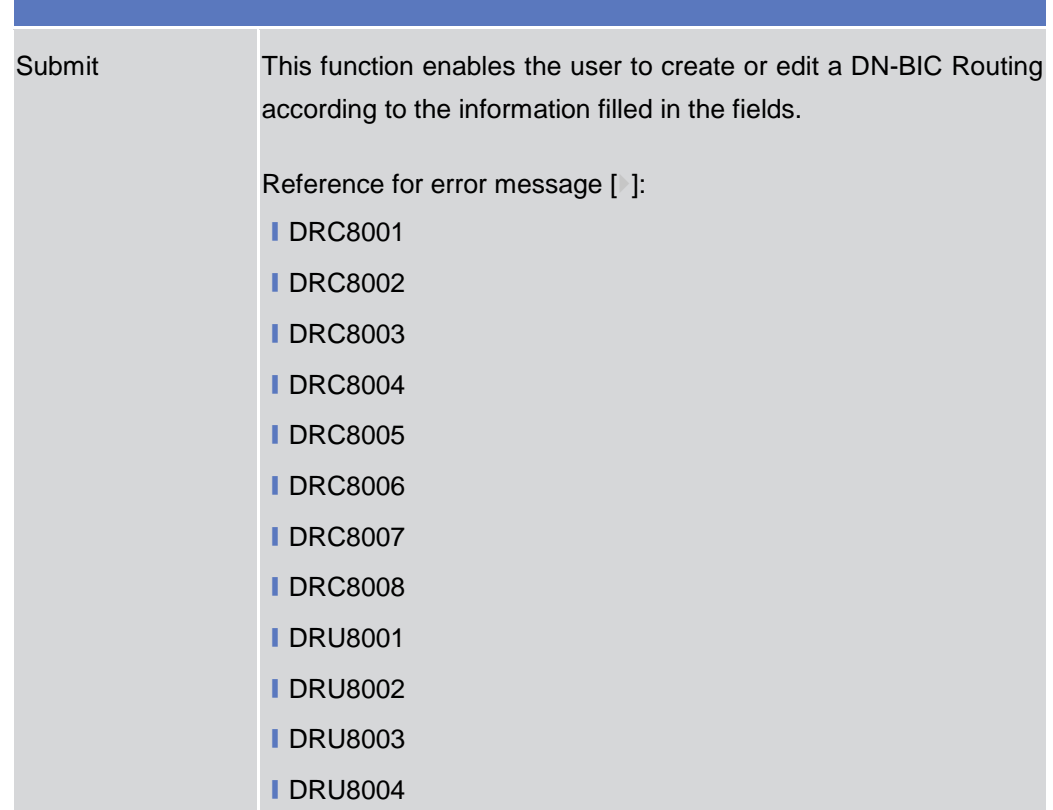

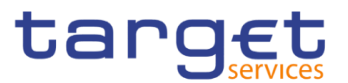

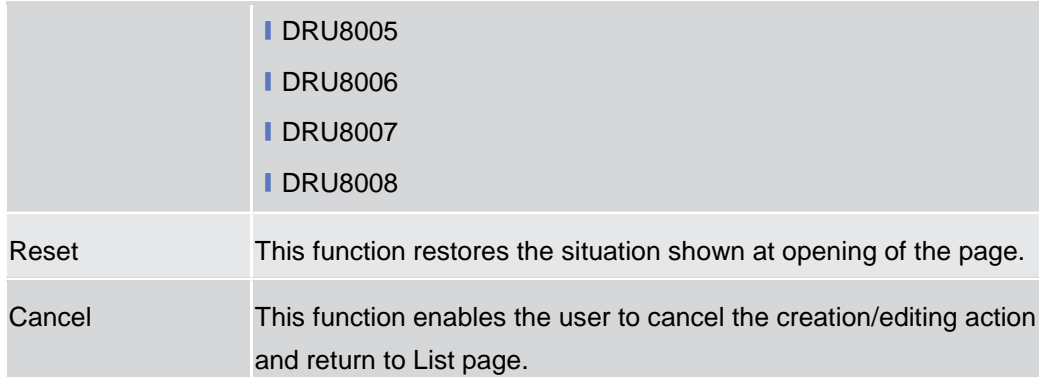

## **2.3.6.3 Routing – Search/List Screen**

#### **Context of Usage** This screen contains a number of fields regarding Routing configurations. By inputting the relevant data you can search for Routing configurations. The search results will be displayed in a list. After selecting an entry, you can proceed further by clicking on the buttons below.

**Screen Access** ❙*Common* >> *Network Configuration >> Routing >> Search*

**Privileges** To use this screen, the following Privileges are needed [b]: **■** Delete Routing

**■ Routing List Query** 

| <b>Screenshot</b> |                           | « > Common >       |                                          | $\sum$ Network Configuration $\sum$ Routing $\sum$ Q Search |                    |                       |                                  |                               |   |                      |                |                                    | 日本               |                   |                |           |
|-------------------|---------------------------|--------------------|------------------------------------------|-------------------------------------------------------------|--------------------|-----------------------|----------------------------------|-------------------------------|---|----------------------|----------------|------------------------------------|------------------|-------------------|----------------|-----------|
|                   |                           |                    | <b>ROUTING LIST</b>                      |                                                             |                    |                       |                                  |                               |   |                      |                |                                    |                  |                   |                |           |
|                   | Status:                   |                    |                                          | Active                                                      |                    |                       | $\overline{\phantom{a}}$         | Network Service:              |   |                      |                | All                                |                  |                   |                |           |
|                   | Parent BIC:               |                    | ٠                                        |                                                             |                    |                       | Party BIC:                       |                               | ۸ |                      |                |                                    |                  | Q Party           |                |           |
|                   | <b>Technical Address:</b> |                    |                                          | All                                                         |                    |                       | Ŀ                                | Default Routing:              |   |                      |                | All                                |                  |                   |                |           |
|                   | Q Search                  | <b>X</b> Reset     |                                          |                                                             |                    |                       |                                  |                               |   |                      |                |                                    |                  | $+$ New           |                |           |
|                   | <b>Status</b><br>÷        | Parent<br>$\equiv$ | <b>BIC</b><br>$\equiv$                   | Descri $\equiv$                                             | $N$ etwor $\equiv$ |                       | Techni $\equiv$ Default $\equiv$ | Compr $\equiv$ Seque $\equiv$ |   | Size (I.<br>$\equiv$ |                | Size (u $\equiv$ Currency $\equiv$ | $Message \equiv$ | Positive $\equiv$ |                |           |
|                   | Active                    | <b>NCBXITRR00</b>  | PBBKITRR10 Routing Defau SIA.NOTIF       |                                                             |                    | <b>T2SDEFAULT Yes</b> |                                  | No Compress 0                 |   | $\mathbf{0}$         | $\mathbf{0}$   |                                    |                  |                   |                |           |
|                   | Active                    | NCBXITRR00         | PBBKITRR10 TEST for defa SIA.NOTIF       |                                                             |                    | T2SDEFAULT Yes        |                                  | No Compress 0                 |   | $\theta$             | $\Omega$       |                                    |                  |                   |                |           |
|                   | Active                    |                    | NCBXFIRR00 PBBKFIRR10 Default Routir FT1 |                                                             |                    | originator-dn-f No    |                                  | No Compress 1                 |   | $\Omega$             | $\Omega$       |                                    | reda.xxx         | Yes               |                |           |
|                   | Active                    |                    | NCBXFIRR00 PBBKFIRR10 Default Routir FT1 |                                                             |                    | originator-dn-f No    |                                  | No Compress 1                 |   | $\mathbf{0}$         | $\mathbf{0}$   |                                    | tmpl.007         | Yes               | $\equiv$       |           |
|                   | Active                    |                    | NCBXFIRR00 PBBKFIRR10 RTforR100          |                                                             | FT1                | originator-dn-f Yes   |                                  | No Compress 0                 |   | $\mathbf{0}$         | $\mathbf{0}$   |                                    |                  |                   |                |           |
|                   | Active                    |                    | NCBXFIRR00 PBBKFIRR10 Routing For F FT1  |                                                             |                    | originator-dn-f No    |                                  | No Compress 1                 |   | $\theta$             | $\Omega$       |                                    | camt.053         | Yes               | 啓              | Edit      |
|                   | Active                    |                    | NCBXFIRR00 PBBKFIRR10 Routing for PE FT1 |                                                             |                    | originator-dn-f No    |                                  | No Compress 1                 |   | $\theta$             | $\Omega$       |                                    | camt.052         | Yes               |                | Delete    |
|                   | Active                    |                    | NCBXFIRR00 PBBKFIRR10 Routing for PI FT1 |                                                             |                    | originator-dn-f No    |                                  | No Compress 1                 |   | $\mathbf{0}$         | $\Omega$       |                                    | camt.052         | Yes               | 俞              |           |
|                   | Active                    |                    | NCBXFIRR00 PBBKFIRR10 Routing for PE FT1 |                                                             |                    | originator-dn-f No    |                                  | No Compress 1                 |   | $\mathbf{0}$         | $\overline{0}$ |                                    | reda.xxx         | Yes               |                | Restore   |
|                   | Active                    |                    | NCBXFIRR00 PBBKFIRR10 RoutingFI102I FT1  |                                                             |                    | originator-dn-f No    |                                  | No Compress 1                 |   | $\theta$             | $\Omega$       |                                    | reda.xxx         | Yes               |                |           |
|                   | Active                    |                    | NCBXFIRR00 PBBKFIRR10 Routing11          |                                                             | FT1                | originator-dn-f No    |                                  | No Compress 1                 |   | $\Omega$             | $\mathbf{0}$   |                                    | reda.xxx         | Yes               | $\blacksquare$ | Revisions |
|                   | Active                    |                    | NCBXFIRR00 PBBKFIRR10 DefaultR           |                                                             | FT1                | originator-dn-f Yes   |                                  | No Compress 0                 |   | $\Omega$             | $\Omega$       |                                    |                  |                   |                |           |

*Illustration 100: Routing – search/list* screen

EUROSYSTÈME

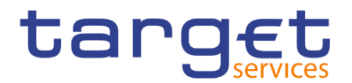

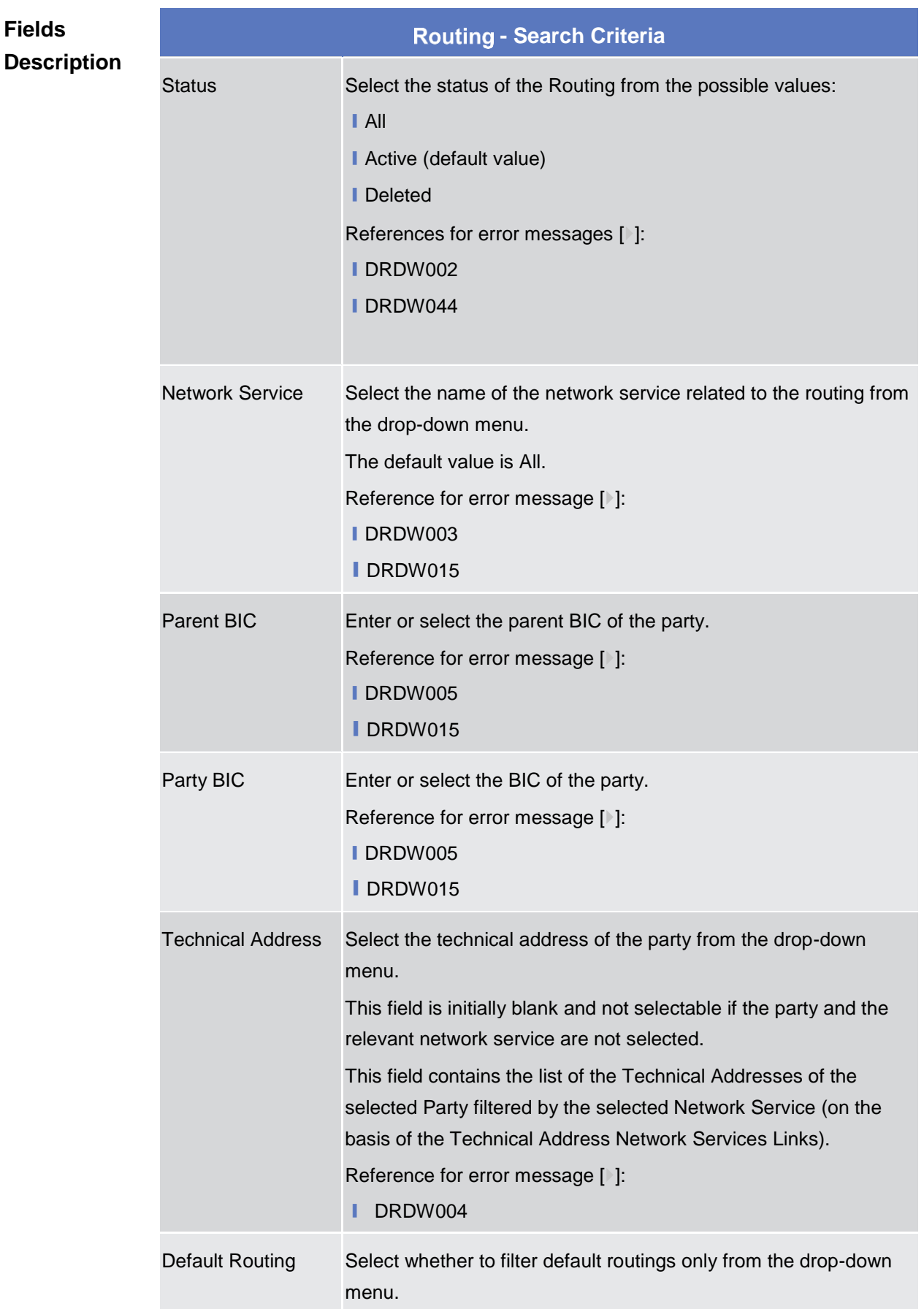

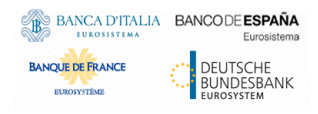

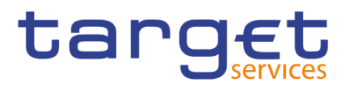

The default value is 'All'. Reference for error message [ ]: **I**DRDW007

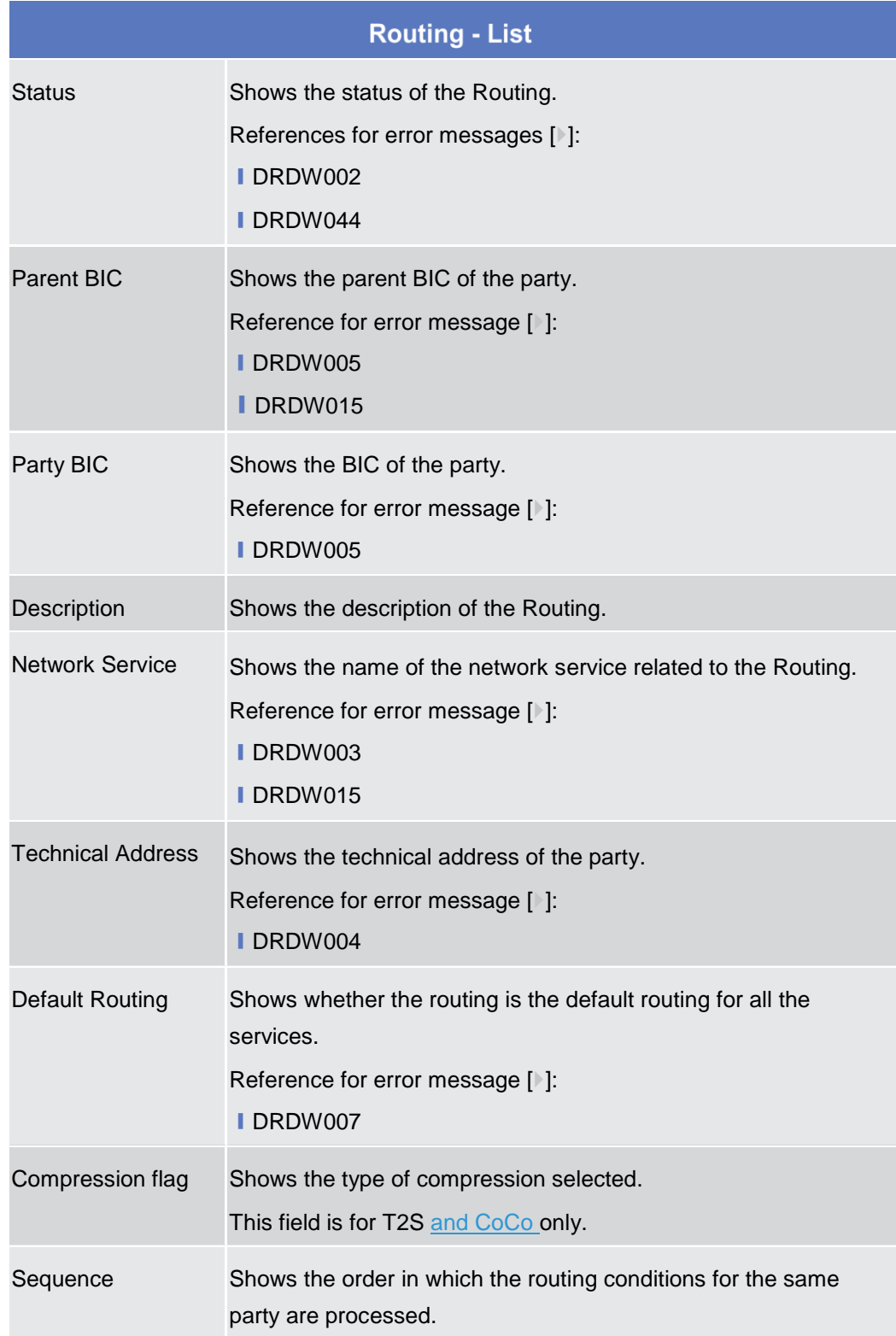

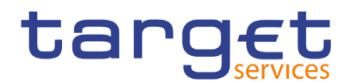

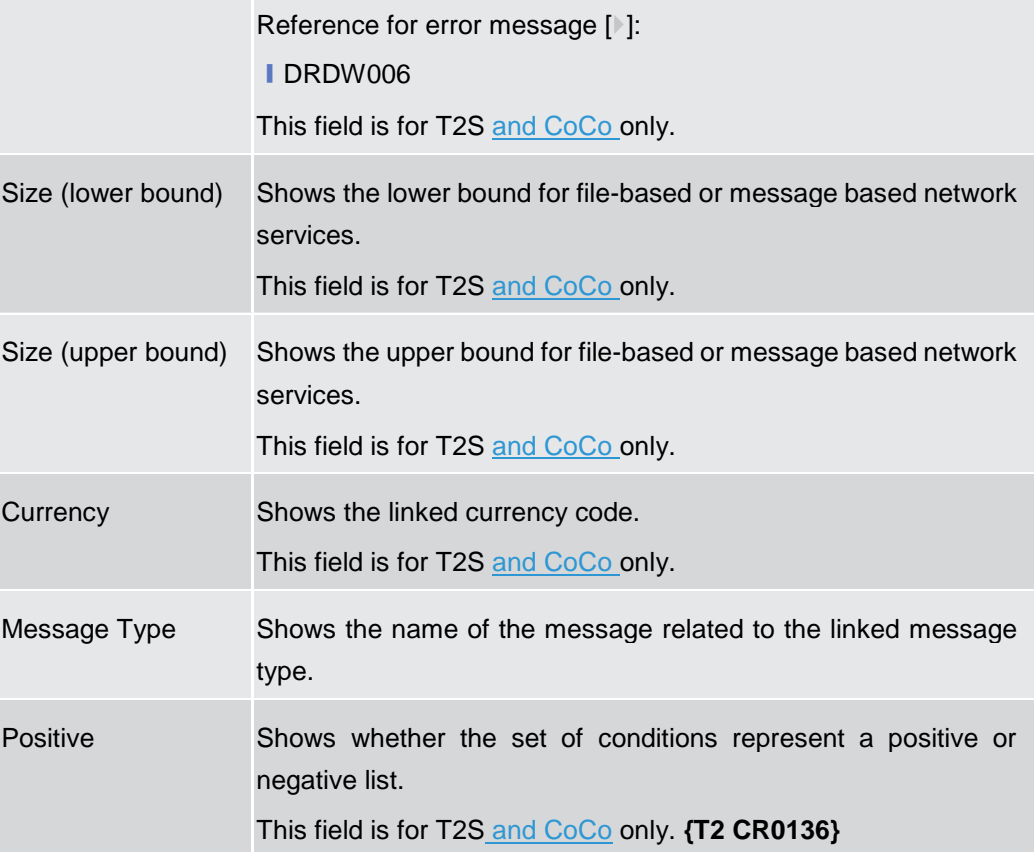

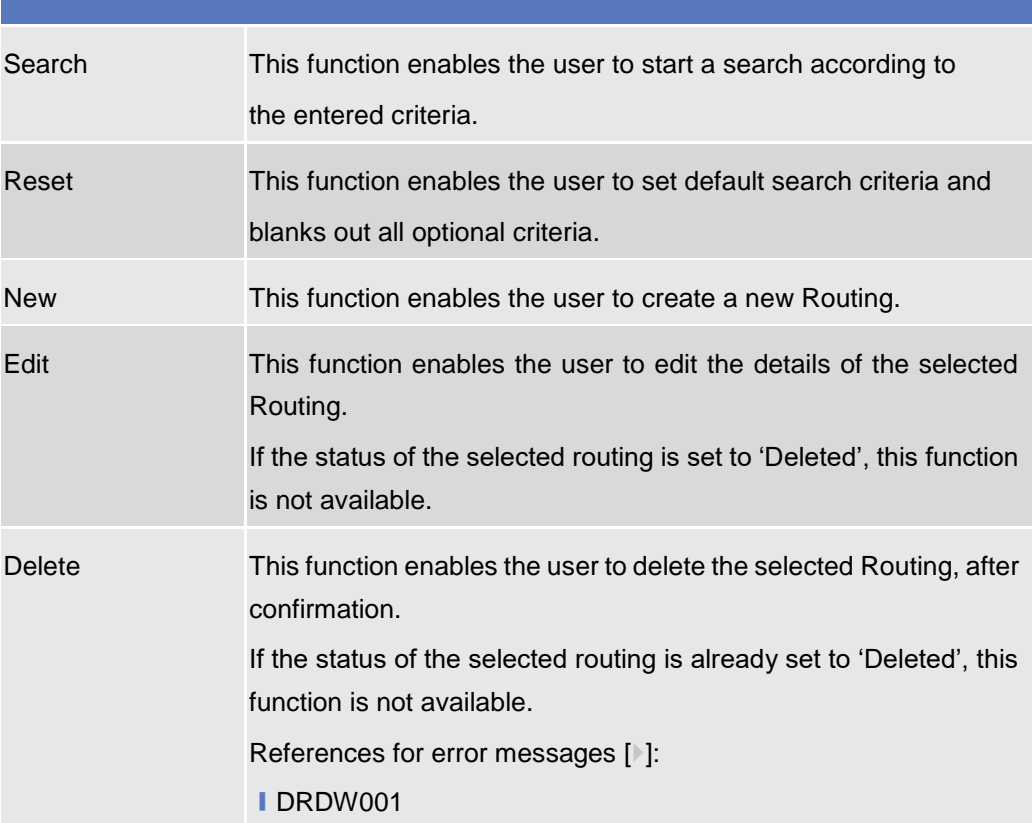

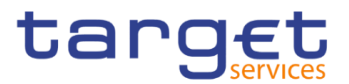

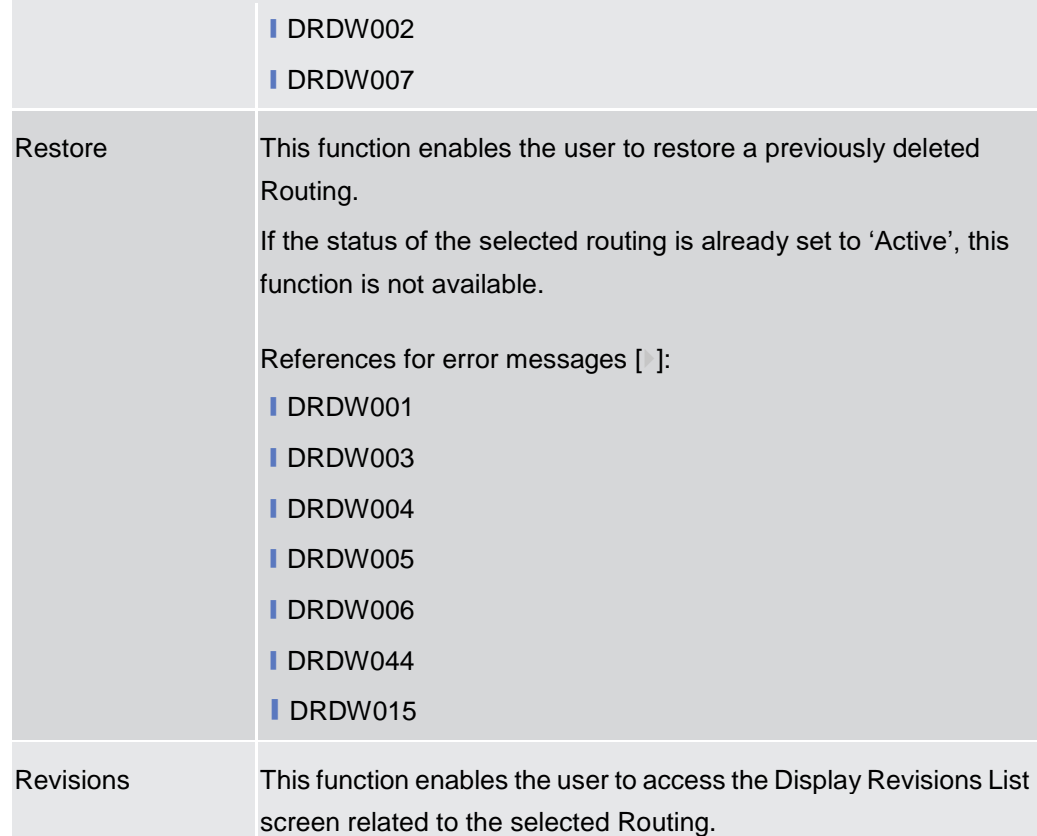

## **2.3.6.4 Routing – New/Edit Screen**

**Context of Usage** This screen contains a number of fields regarding Routing configurations. You can enter new data or edit existing data. Afterwards you can proceed further by clicking on the buttons below. NCBs and CSDs can create Routing configurations acting on behalf of their Participants. Payment Banks, CSD Participant and Ancillary System can create Routing configurations for their own Technical Addresses.

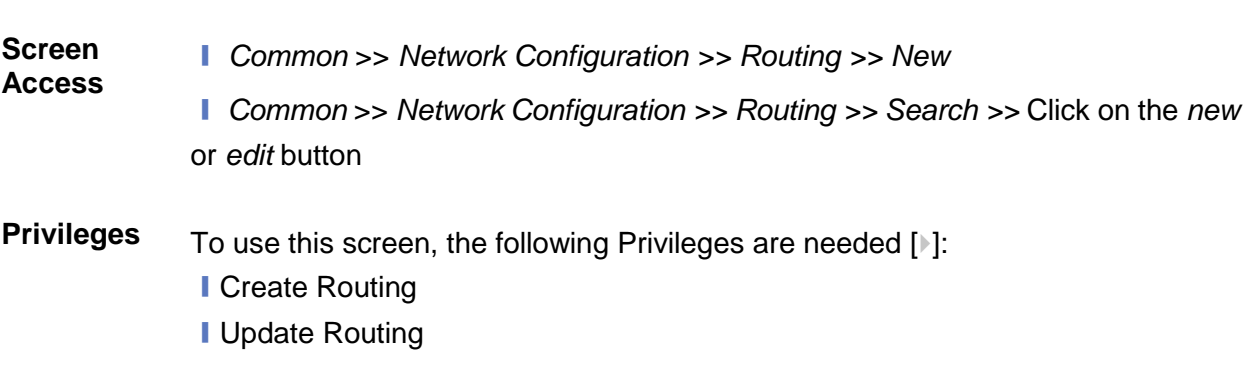

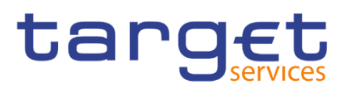

#### **Screensho**

**t**

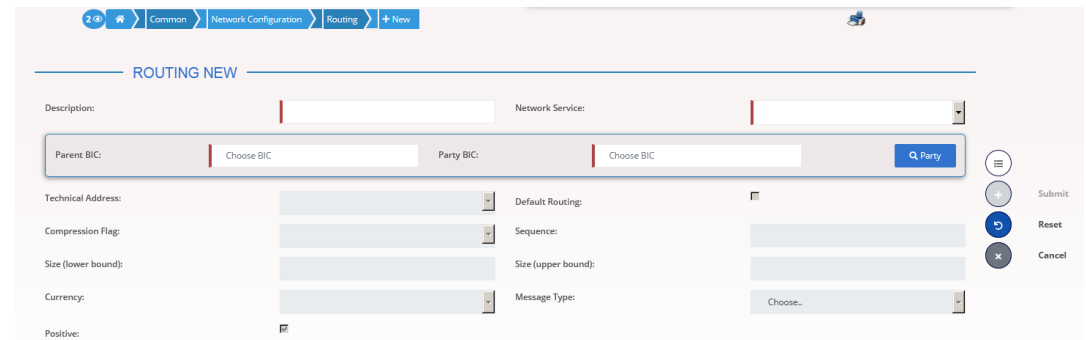

*Illustration 101: Routing – new/edit* screen

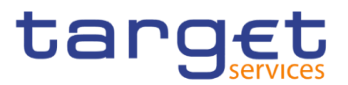

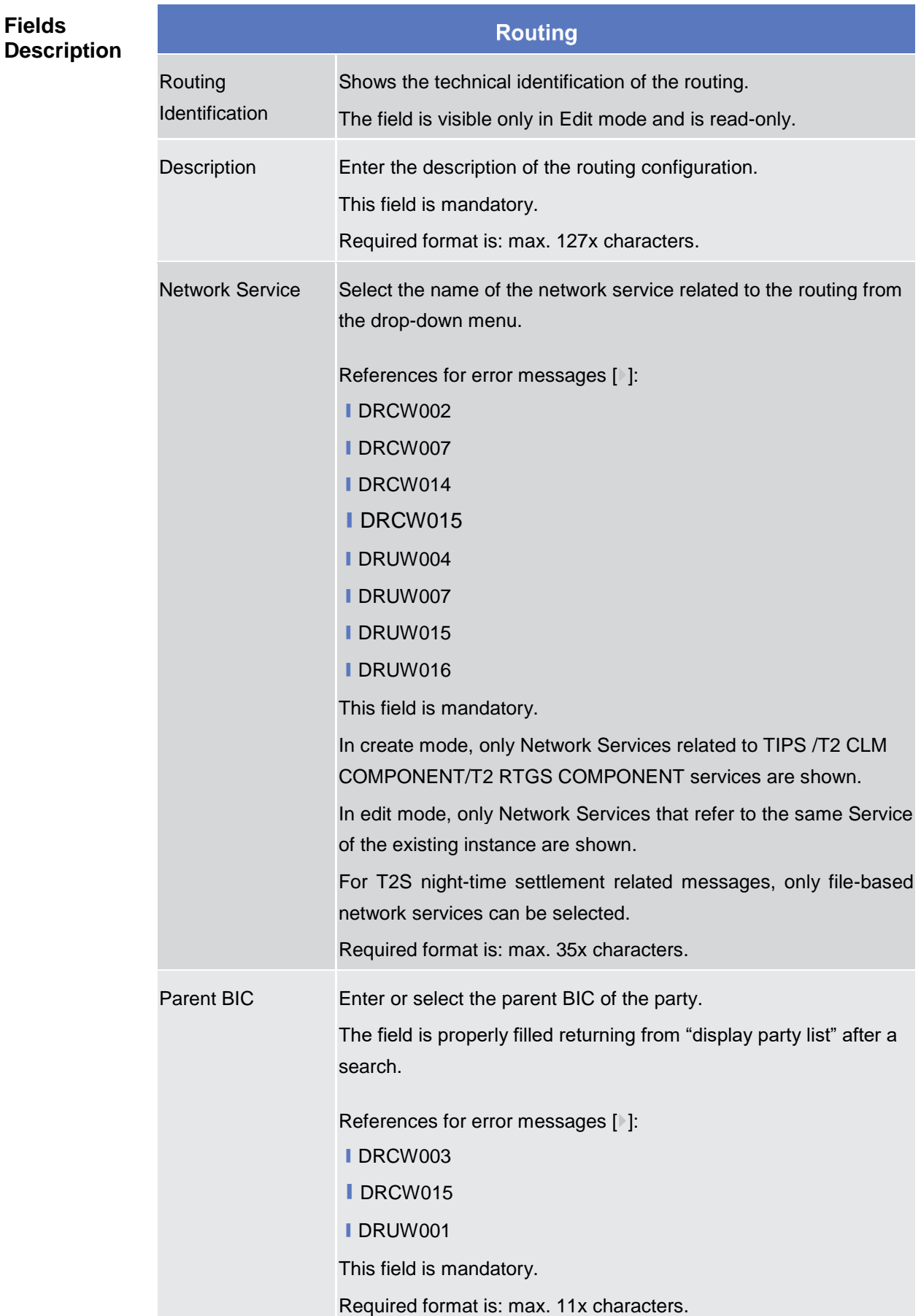

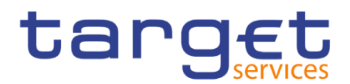

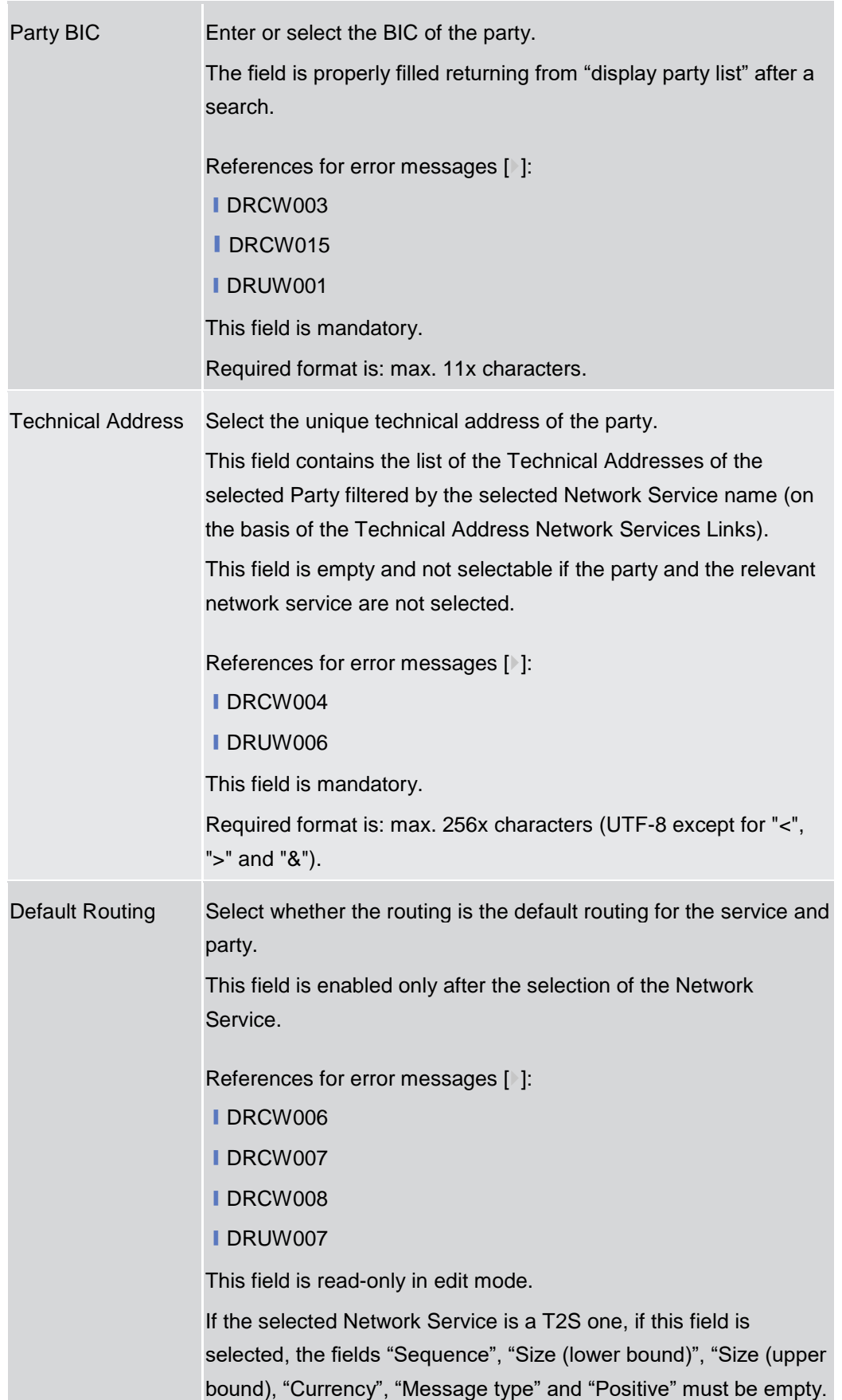

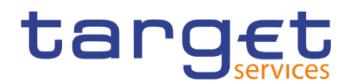

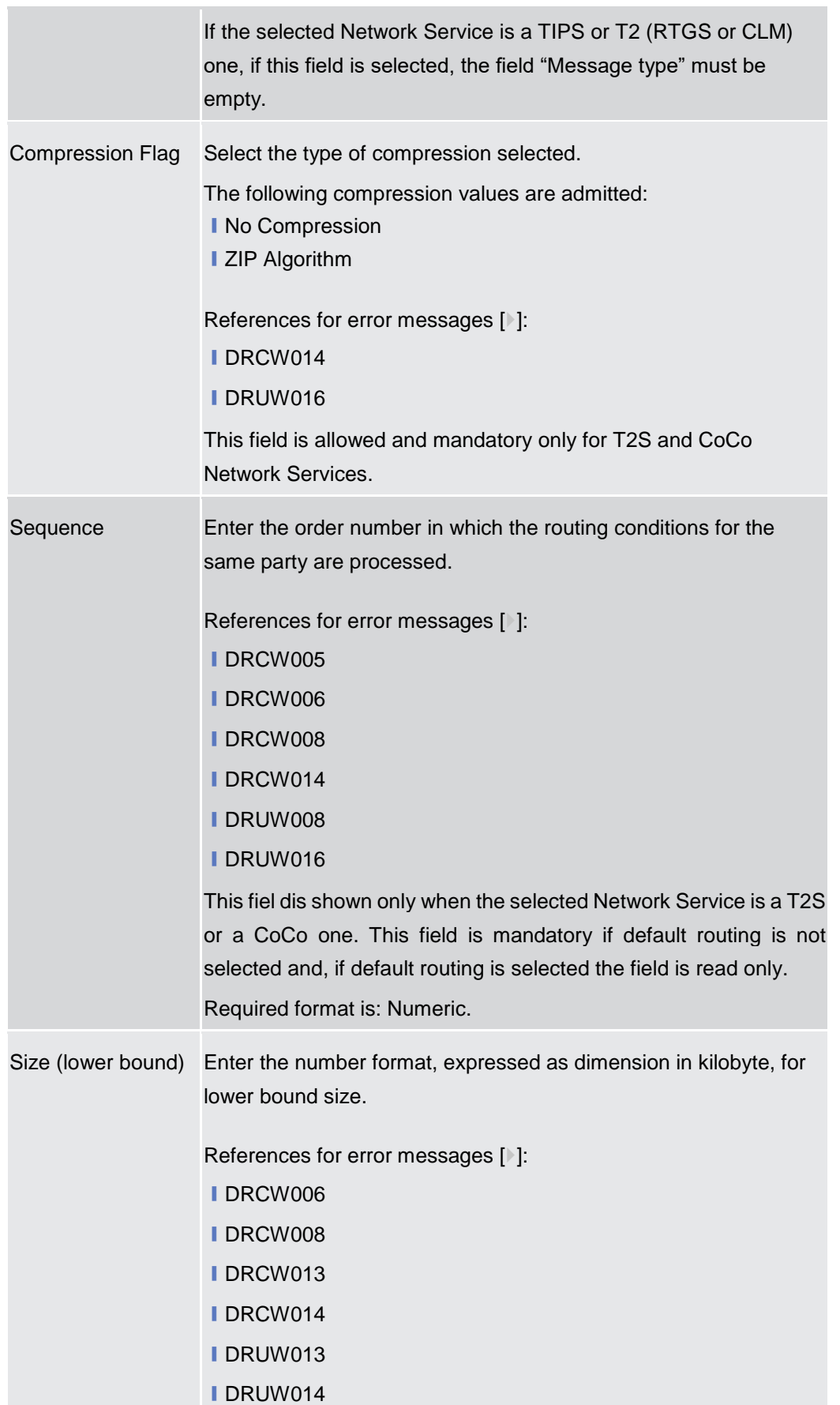

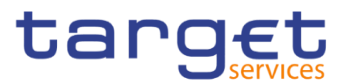

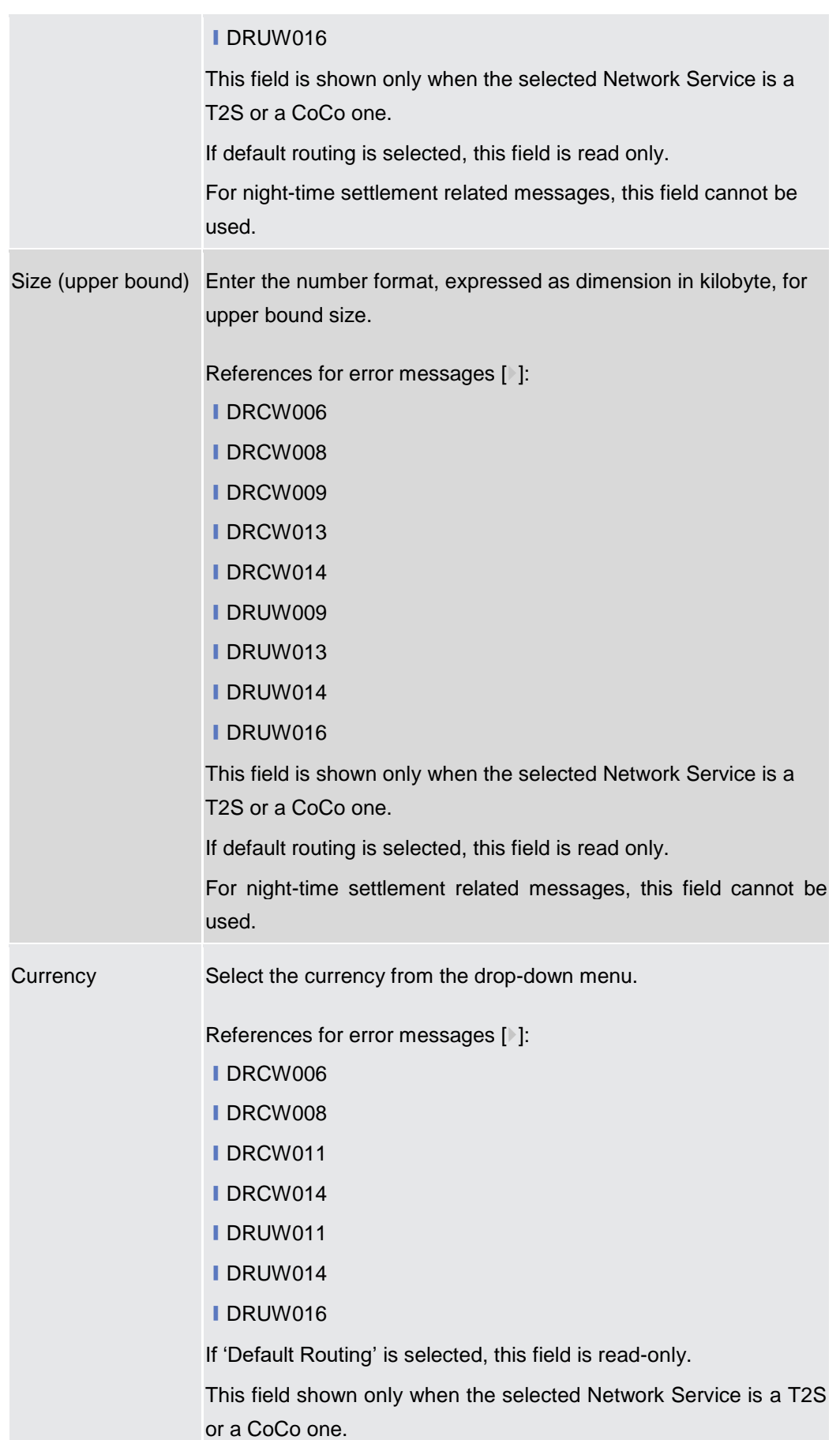

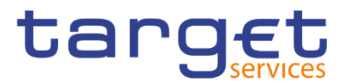

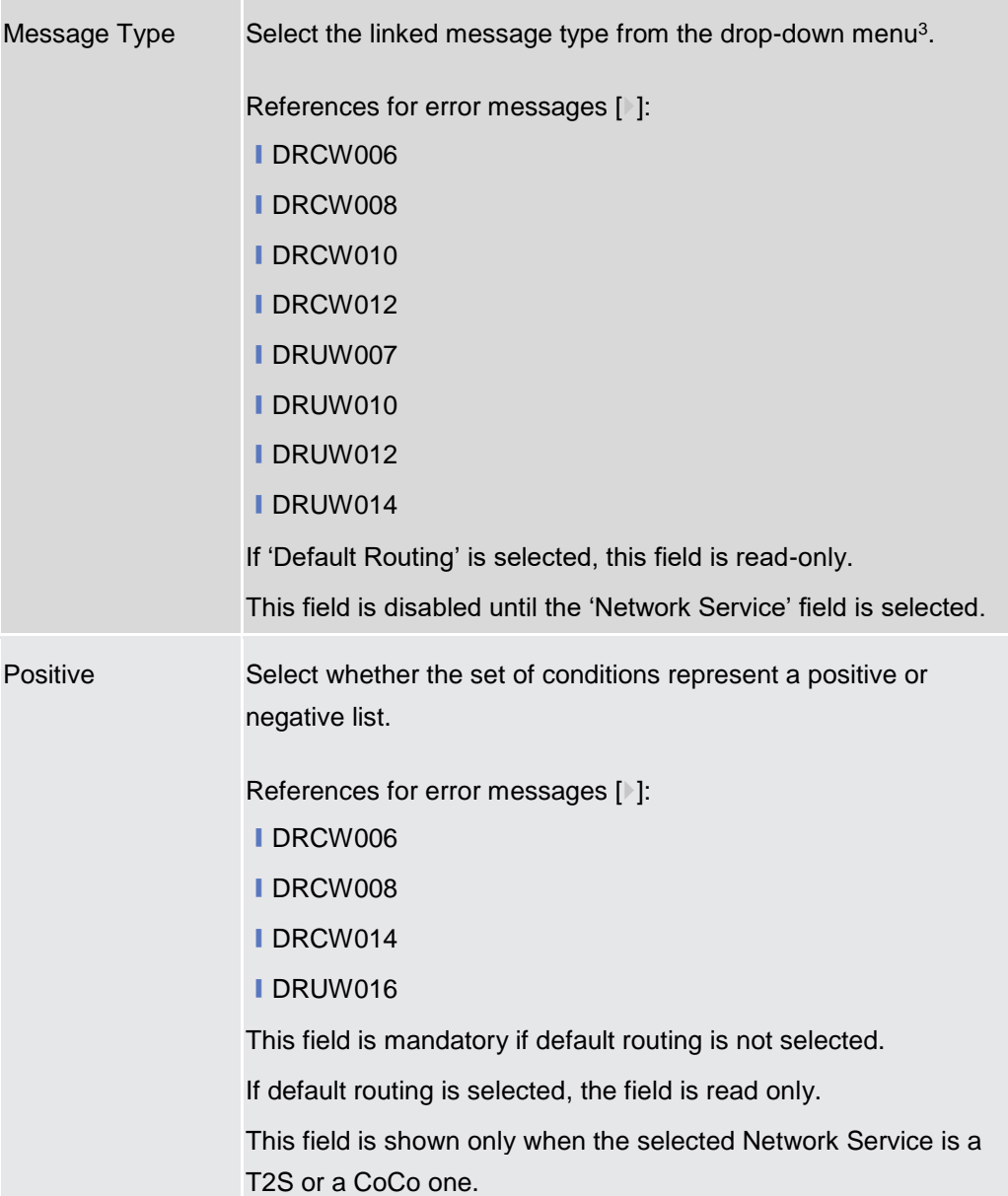

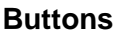

| Submit | This function enables the user to create or edit a routing<br>according to the information filled in the fields. |
|--------|----------------------------------------------------------------------------------------------------|
|        | References for error messages [1]:                                                                               |
|        | <b>IDRCW001</b>                                                                                                  |

<sup>3</sup> Refer to CRDM UDFS, section 1.2.1. Connectivity - Conditional Routing, for the list of messages available for configuration.

-

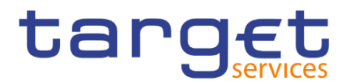

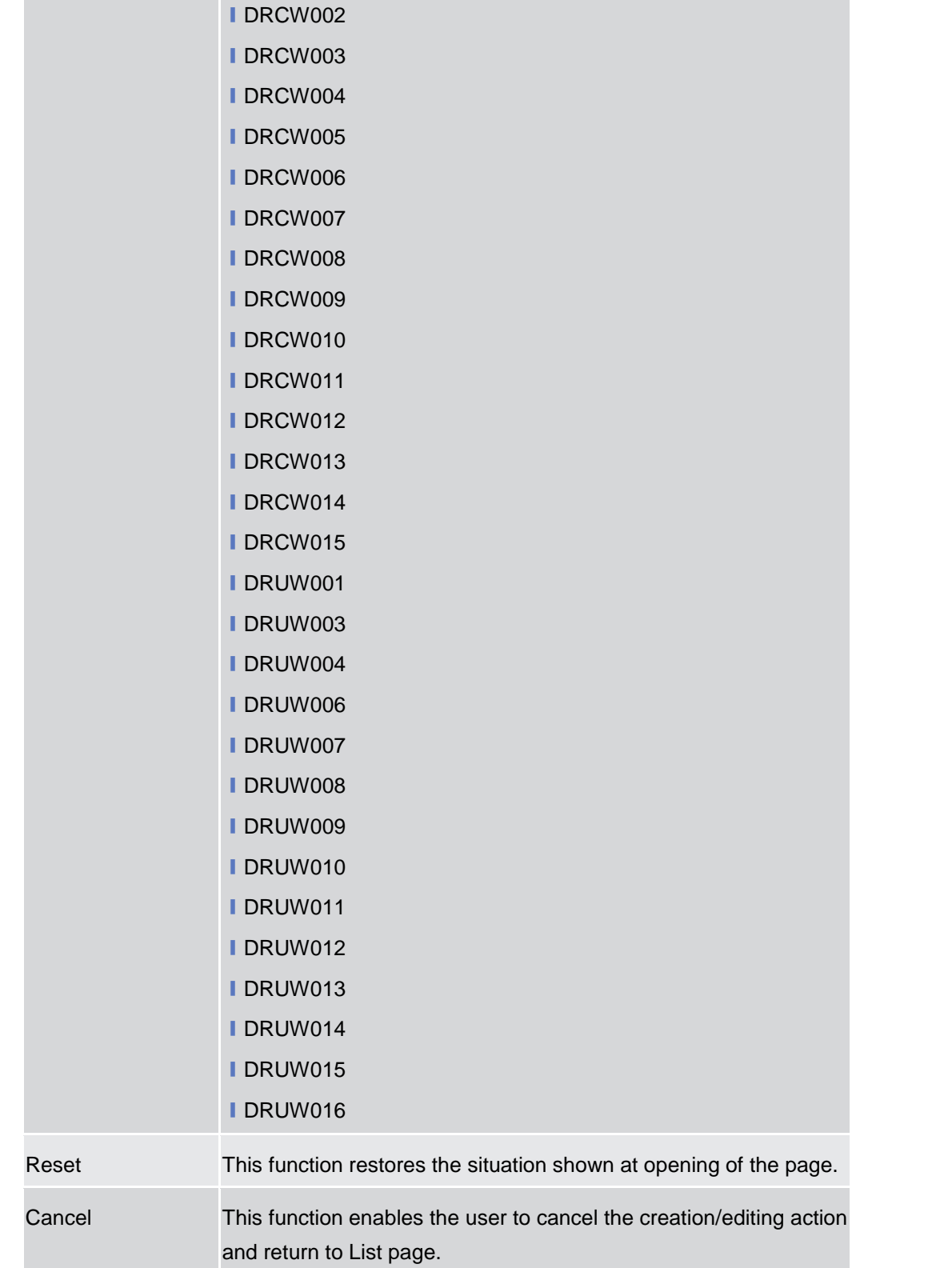

## **2.3.6.5 BIC Directory – Search/List Screen**

**Context of Usage** This screen enables the user to display a list of BICs matching the entered criteria.

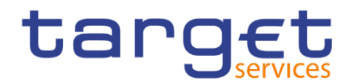

This screen contains a number of search fields. By inputting the relevant data, you can search for BIC directory objects. The search results will be displayed in a list, which is sorted by the values of the 'BIC' column in ascending order (default setting).

- **Screen Access** ❙*Common* >> *Network Configuration >> BIC Directory >> Search*
- **Privileges** To use this screen, the following Privileges are needed [ie]: **■ BIC Query**

#### **Screenshot**

 $20a + b$ 

|                                    |                        |                   |                 |            |                   |                    |                   |                             | <b>CONTROL</b>   |         |                    |
|------------------------------------|------------------------|-------------------|-----------------|------------|-------------------|--------------------|-------------------|-----------------------------|------------------|---------|--------------------|
|                                    | <b>BIC DIRECTORY</b>   |                   |                 |            |                   |                    |                   |                             |                  |         |                    |
| Status:                            |                        |                   | Active          |            | $\checkmark$      | BIC:               |                   |                             |                  |         |                    |
| <b>BIC Type:</b>                   |                        | All               |                 |            | $\checkmark$      | <b>BIC Source:</b> |                   |                             | All              |         | $\check{ }$        |
| Valid from from:                   |                        |                   | vvvv-mm-dd      | 齒          | $\bullet$         | Valid from to:     |                   |                             | vyvy-mm-dd       | 曲       | $\circ$            |
| Valid to from:                     |                        |                   | vvvv-mm-dd      | 齒          | $\mathbf \Theta$  | Valid to to:       |                   |                             | vyvy-mm-dd       | 曲       | $\pmb{\heartsuit}$ |
| <b>Financial Institution Name:</b> |                        |                   |                 |            |                   | <b>City Name:</b>  |                   |                             |                  |         |                    |
| <b>National Sorting Code:</b>      |                        |                   |                 |            |                   |                    |                   |                             |                  |         |                    |
| Q Search                           | <b>×</b> Reset         |                   |                 |            |                   |                    |                   |                             |                  | $+$ New |                    |
| <b>Status</b><br>$\equiv$          | <b>BIC</b><br>Е        | BIC Type $\equiv$ | BIC So $\equiv$ |            | Valid $Fr \equiv$ | Valid To $\equiv$  | Financi $\equiv$  | Branch $\equiv$             | City Na $\equiv$ | Nation  | E                  |
| Active                             | TCSOTCS0X GNRD         |                   | <b>RUTL</b>     | 2018-02-06 |                   | 9999-01-01         | T2S Operator      |                             | Europe           |         |                    |
| Active                             | ECMSDEFFX GNRD         |                   | <b>RUTL</b>     | 2019-01-01 |                   | 9999-01-01         | <b>ECMS Party</b> |                             | 4CB              |         |                    |
| Active                             | <b>CSDAHUHBX</b>       | Official BIC      | Manual input    | 2015-01-13 |                   | 9999-12-28         | CSD A OF HU MAIN  |                             | <b>BUDAPEST</b>  |         |                    |
| Active                             | NCBAHUAAX Official BIC |                   | Manual input    | 2015-02-19 |                   | 2016-06-23         |                   | Hungary NCB Hungary NCB     | Hungary          |         |                    |
| Active                             | <b>CSDBHUHCX</b>       | Official BIC      | Manual input    | 2015-02-19 |                   | 2024-02-29         | <b>CSDBHUHCX</b>  | <b>CSDBHUHCX</b>            | <b>CSDBHUHCX</b> |         |                    |
| Active                             | PARAHUHBX Official BIC |                   | Manual input    | 2015-02-26 |                   | 9999-12-31         |                   | PARAHUHBX PARAHUHBX Hungary |                  |         |                    |

*Illustration 102: BIC Directory – search/list* screen

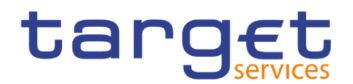

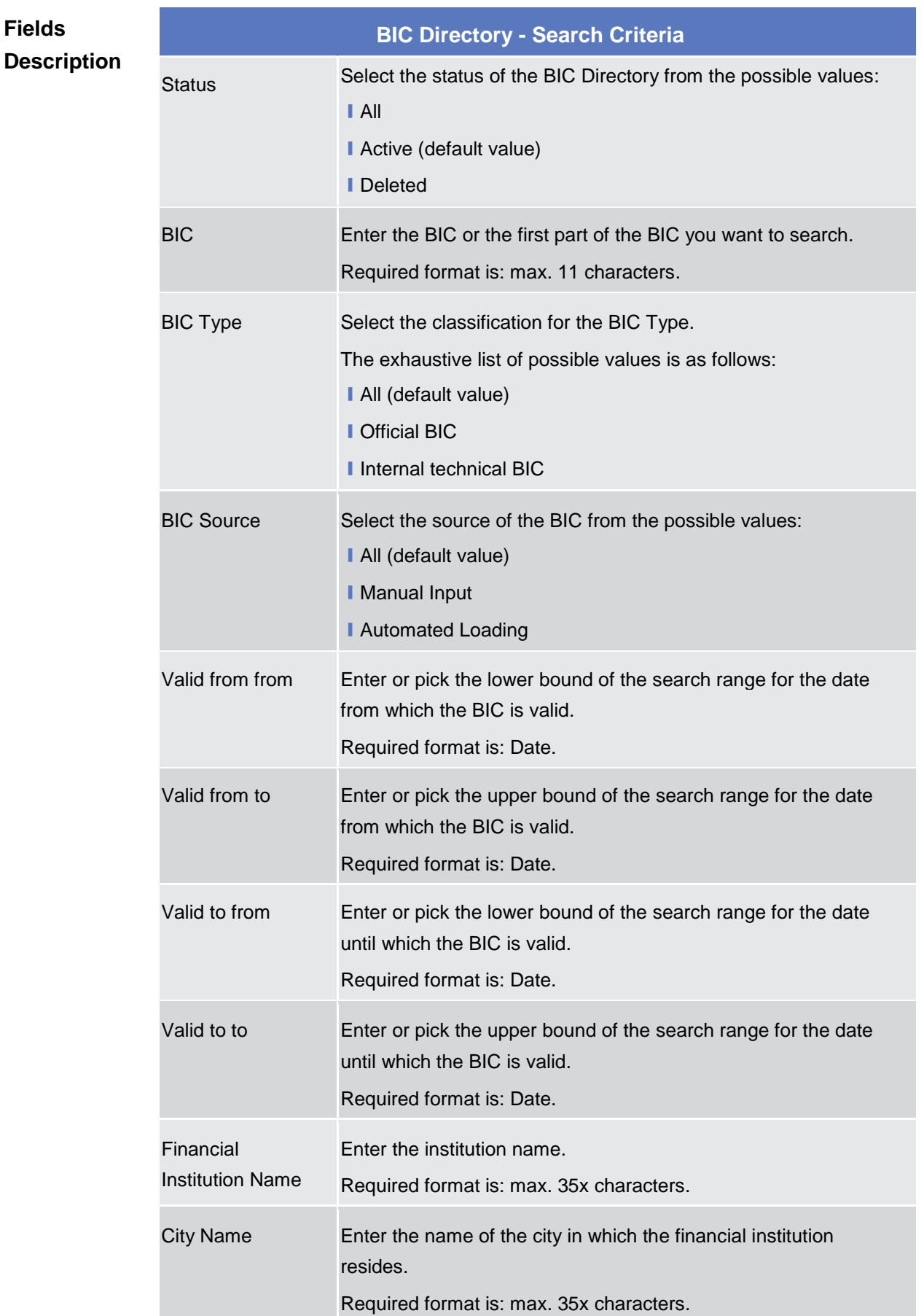

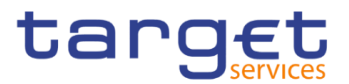

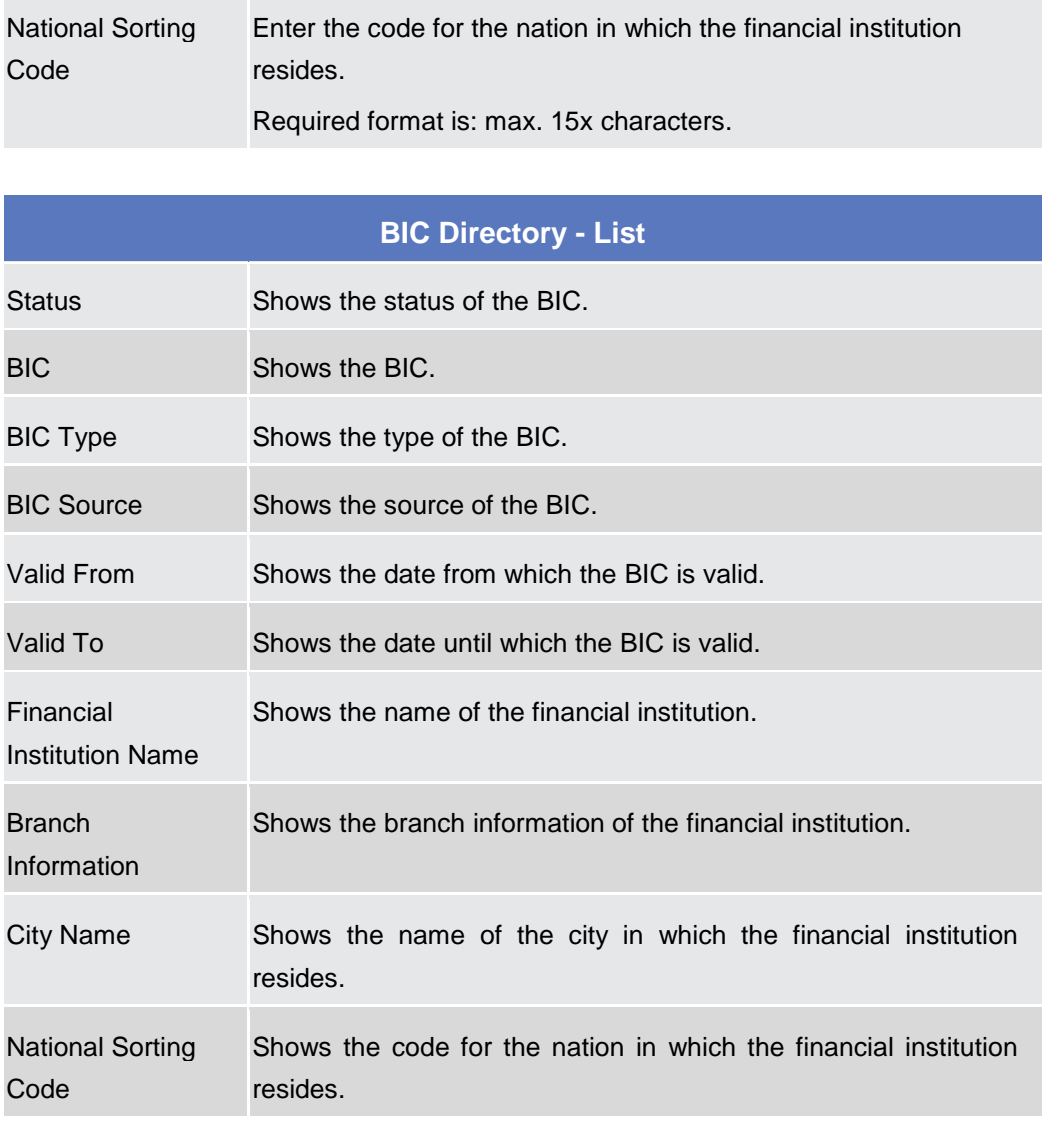

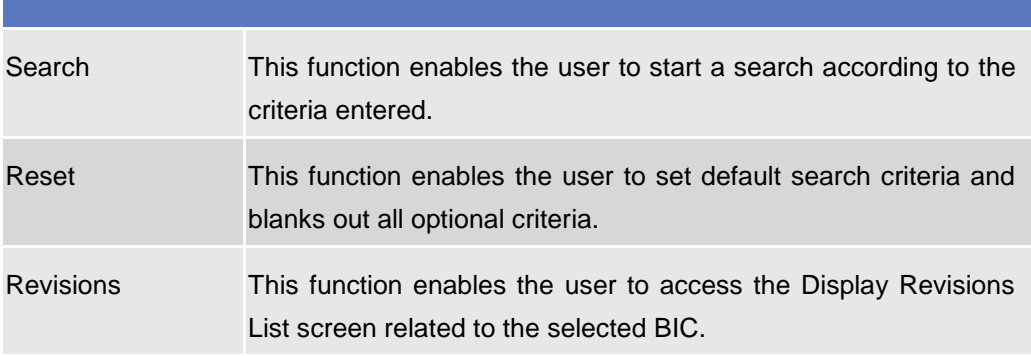

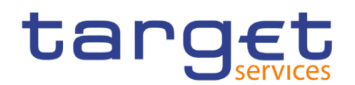

## **2.3.6.6 Network Services - Search/List Screen**

**Context of**  This screen allows the authorised users to search for the Network Services. **Usage** The Service Operators users can additionally manage the Network Services creating new ones or editing, deleting or restoring existing ones. The result list is sorted by default by "Network Service", "Status" and "Network Service Description'. **Screen**  ❙*Common >> Network Configuration >> Network Services >> Search* **Access Privileges** To use this screen, the following Privileges are needed [ie]: **Ⅰ Network Service List query** 2 @ # \ Common \ Network Configuration \ Network Services \ Q Se 日寿 **Screenshot** NETWORK SERVICES LIST **Status** Network Service Network Service Description **Technical Address Type** Technical Service Identification  $\overline{A}$ **xk** Se Active **FTA.MSGSNI FTA.MSGSNI FTA.MSGSNF Distinguished Name** Active FTA.MSGRT<br>FTA.FILESNF FTA.MSGRT FTA.MSGRT Distinguished Name **FTA.FILESNE FTA.FILESNE** Active **Distinguished Name** Active **FTA.FILERT FTA FILERT FTA FILERT** Distinguished Name 4CBNET.FILERT 4CBNET.FILERT 4CBNET.FILERT Active Distinguished Name Distinguished Name Active 4CBNET.MSGRT 4CBNET.MSGRT 4CBNET.MSGRT Active<br>Active 4CBNET.FILESNF<br>4CBNET.MSGSNF 4CBNET.FILESNF<br>4CBNET.MSGSNF 4CBNET.FILESNF<br>4CBNET.MSGSNF Distinguished Name<br>Distinguished Name Active TIPS MSG **TIPS MSG TIPS MSG** Distinguished Name Active TIPS.FILE TIPS.FILE TIPS.FILE Distinguished Name Active **SWIFT.MSGSNF SWIFT.MSGSNF SWIFT.MSGSN Distinguished Name** 

TIPS MSGSNE

TIPS.MSGSN<br>STOPCAMT004.MSGSNF

Active  $\left\langle \cdot \right\rangle$ Total rows: 12

Active

Active

TIPS MSGSNE

TIPS.MSGRT

STOPCAMT004.MSGSNF

*Illustration 103: Network Services – search/list* screen

SWIFTIMSGSNF<br>TIPS.MSGSNF<br>TIPS.MSGRT<br>STOPCAMT004.MSGSNF

Distinguished Name

Distinguished Name

Distinguished Name

**Fields Description**

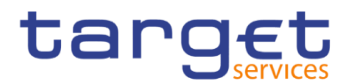

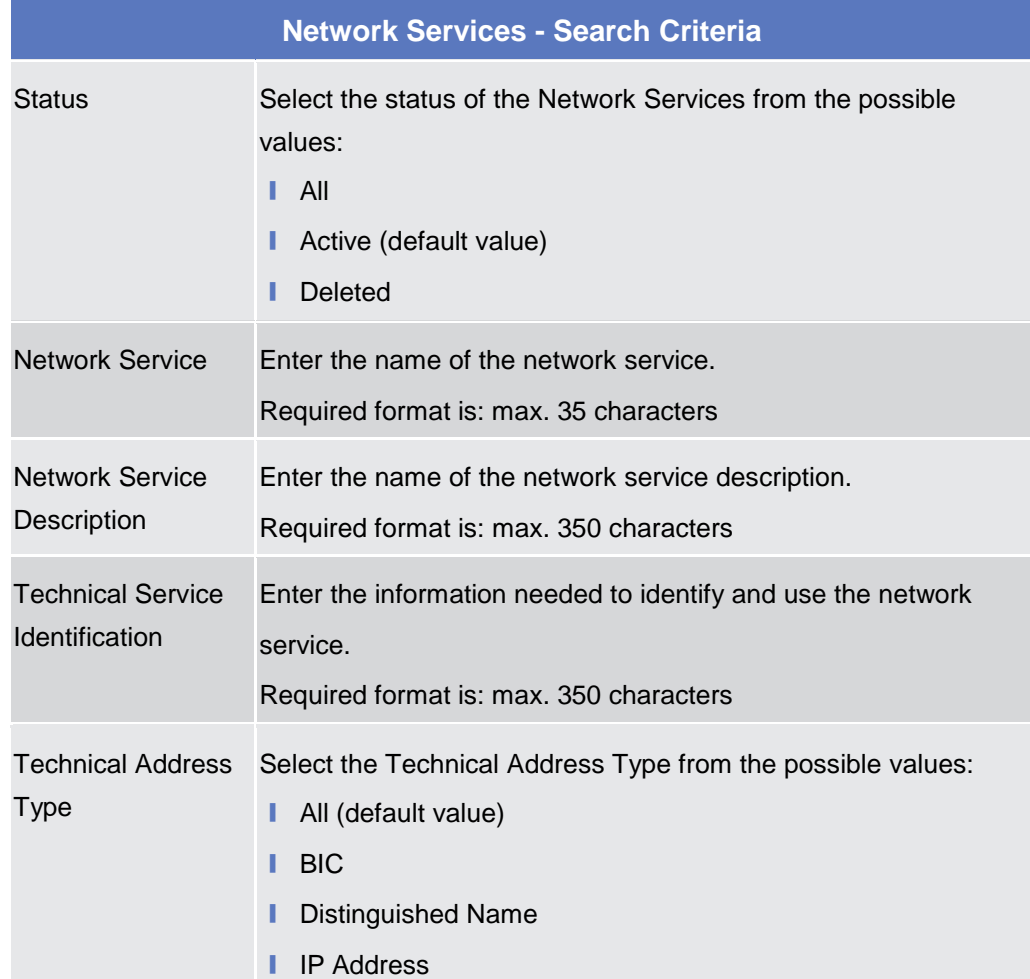

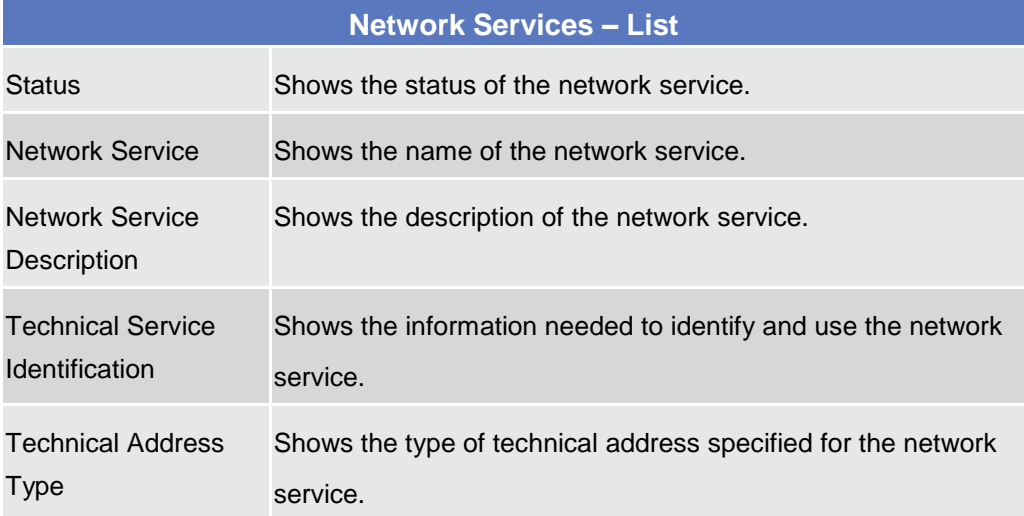

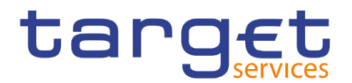

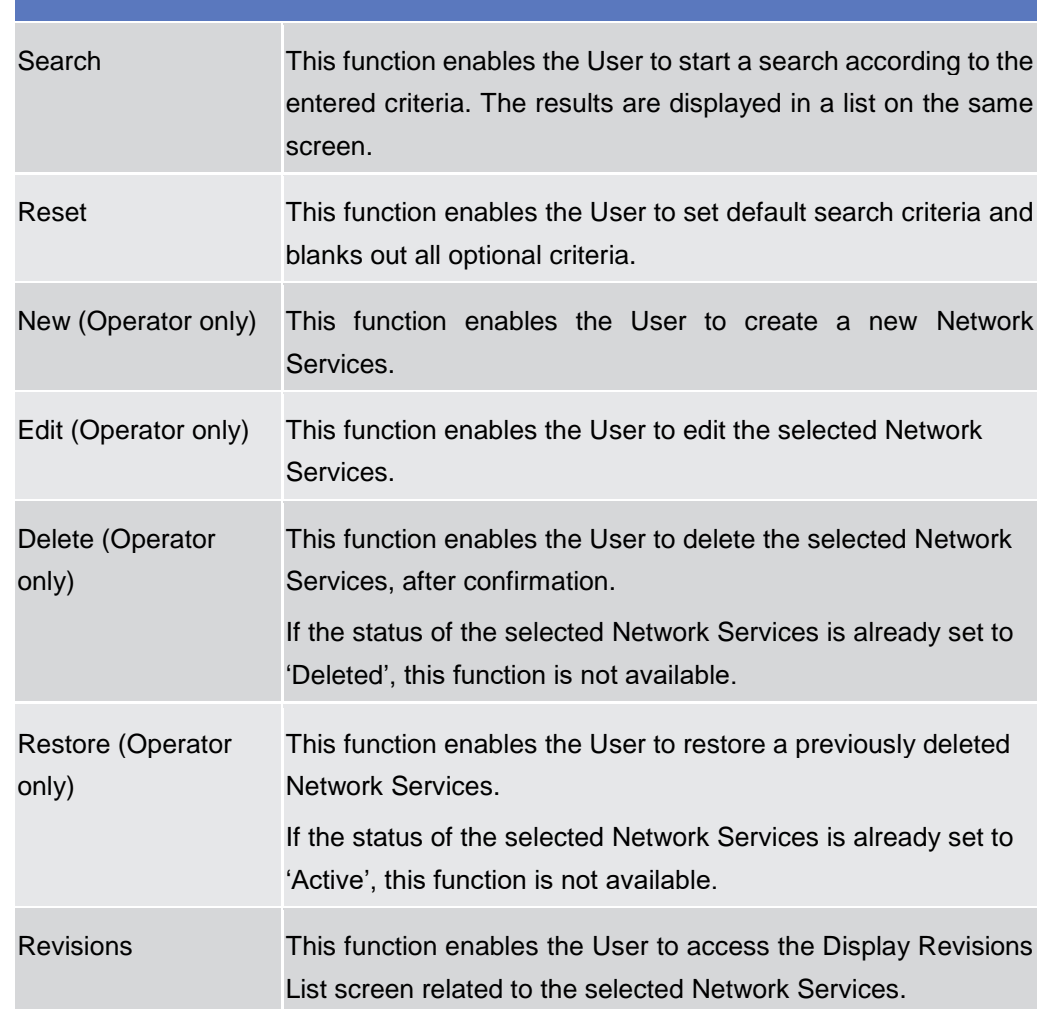

# **2.3.7 Scheduling**

## **Closing Days – Search/List Screen**

**Context of Usage** This screen contains a number of search fields. By inputting the relevant data, you can display a list of Closing Days matching the entered criteria. The search results are displayed in a list which is sorted by the value of the 'Description' column in ascending order (default setting) . After selecting an entry, you can proceed further by clicking on the buttons below.

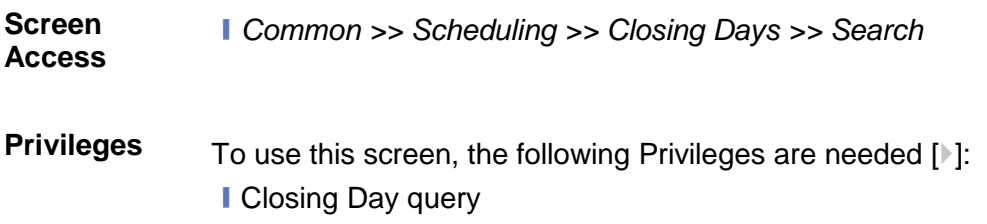
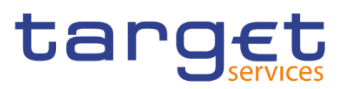

#### **Screenshot**

**Fields Description**

|                  | Common         | <b>Scheduling</b>         | <b>Closing Days</b> | Q Search       |                     |         |                           |             |   |              |     | 日为           |                   |                                    |
|------------------|----------------|---------------------------|---------------------|----------------|---------------------|---------|---------------------------|-------------|---|--------------|-----|--------------|-------------------|------------------------------------|
|                  |                | <b>CLOSING DAYS</b>       |                     |                |                     |         |                           |             |   |              |     |              |                   |                                    |
| Status           |                |                           | Active              | $\checkmark$   |                     | Service |                           |             |   |              | All |              | $\checkmark$      |                                    |
| Description      |                |                           |                     |                |                     |         |                           |             |   |              |     |              |                   |                                    |
| Currency         |                |                           | All                 | $\checkmark$   |                     |         | <b>Operating Day Type</b> |             |   |              | All |              | $\checkmark$      |                                    |
| Year             |                |                           |                     |                |                     | Month   |                           |             |   |              | All |              | $\checkmark$      |                                    |
| Day              |                |                           | All                 | $\checkmark$   |                     |         | Day Of Week               |             |   |              | All |              | $\checkmark$      | 三<br>Edit                          |
| Days From Easter |                |                           | All                 | $\checkmark$   |                     | Reason  |                           |             |   |              | All |              | $\checkmark$      | Delete                             |
| Q Search         | <b>X</b> Reset |                           |                     |                |                     |         |                           |             |   |              |     |              | $+$ New           | Restore                            |
| $Status \equiv$  | $Serv \equiv$  | $Des \equiv$              | Curr $\equiv$       | $0$ $\sqrt{2}$ | Year $\equiv$       |         | Month $\equiv$            | Day         | Ξ | Day $\equiv$ |     | Day $\equiv$ | $Rea \equiv$      |                                    |
| Active           |                | T2 CLM C( 2019-11-26 000  |                     | CLOS           | 2019                |         | November                  | 26          |   | $\bf{0}$     |     | $\mathbf{0}$ | <b>Banking Ho</b> | <b>Revisions</b><br>$\blacksquare$ |
| Active           |                | T2 CLM C( Saturday fr 000 |                     | CLOS           | $\mathsf{O}\xspace$ |         | $\mathbb O$               | $\mathsf 0$ |   | Saturday     |     | $\mathbf 0$  |                   |                                    |
| Active           |                | T2 CLM C( Sunday for 000  |                     | CLOS           | $\mathsf 0$         |         | $\mathbb O$               | $\mathsf 0$ |   | Sunday       |     | $\,0\,$      |                   |                                    |
| Active           |                | T2 RTGS ( Sunday for 000  |                     | CLOS           | $\overline{0}$      |         | $\mathbb O$               | $\mathsf 0$ |   | Sunday       |     | $\bf 0$      |                   |                                    |

*Illustration 104: Closing Days – search/list* screen

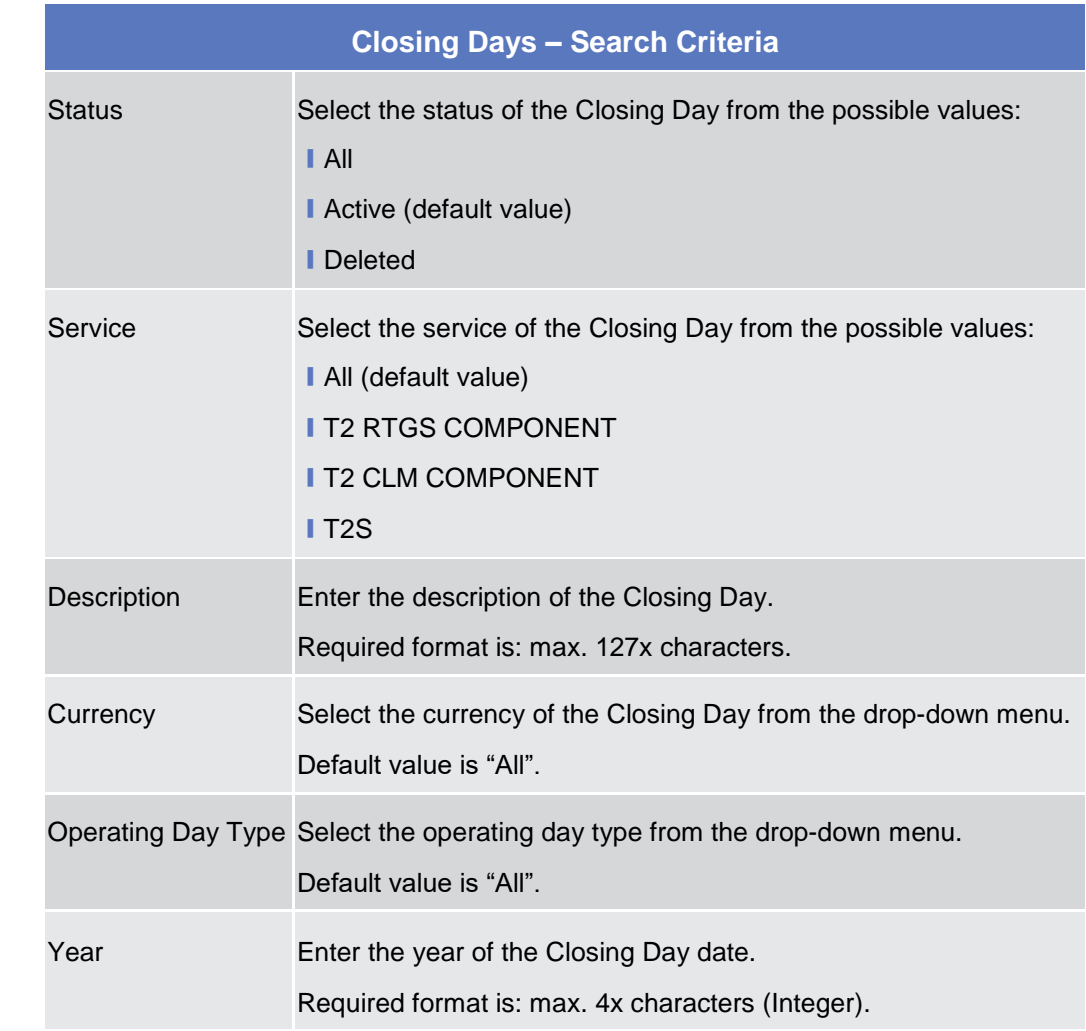

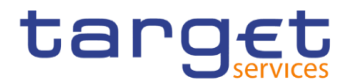

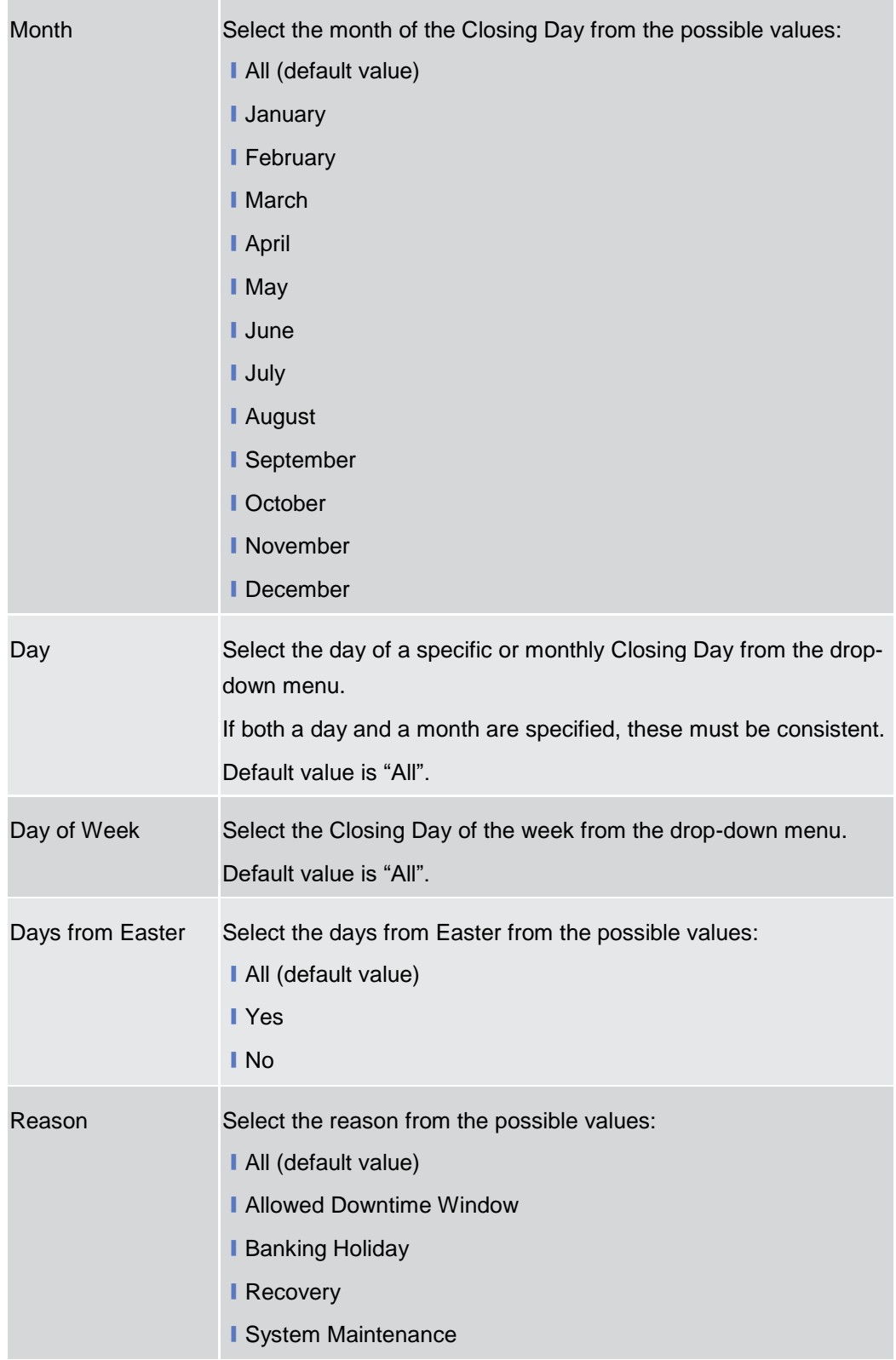

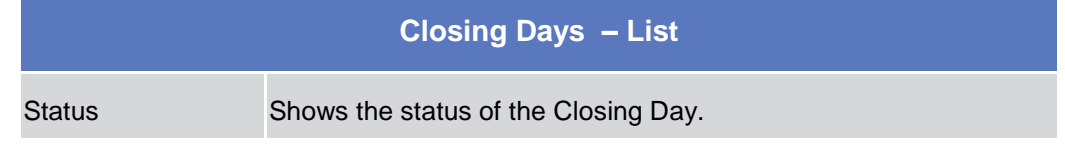

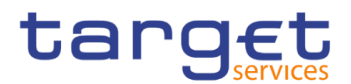

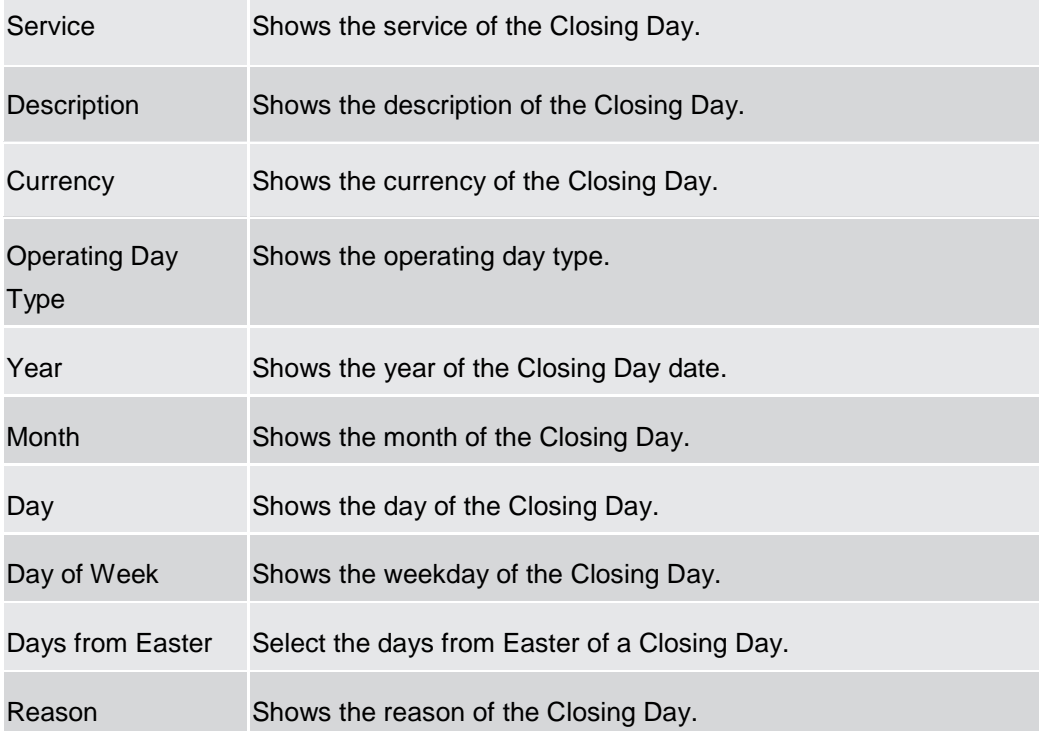

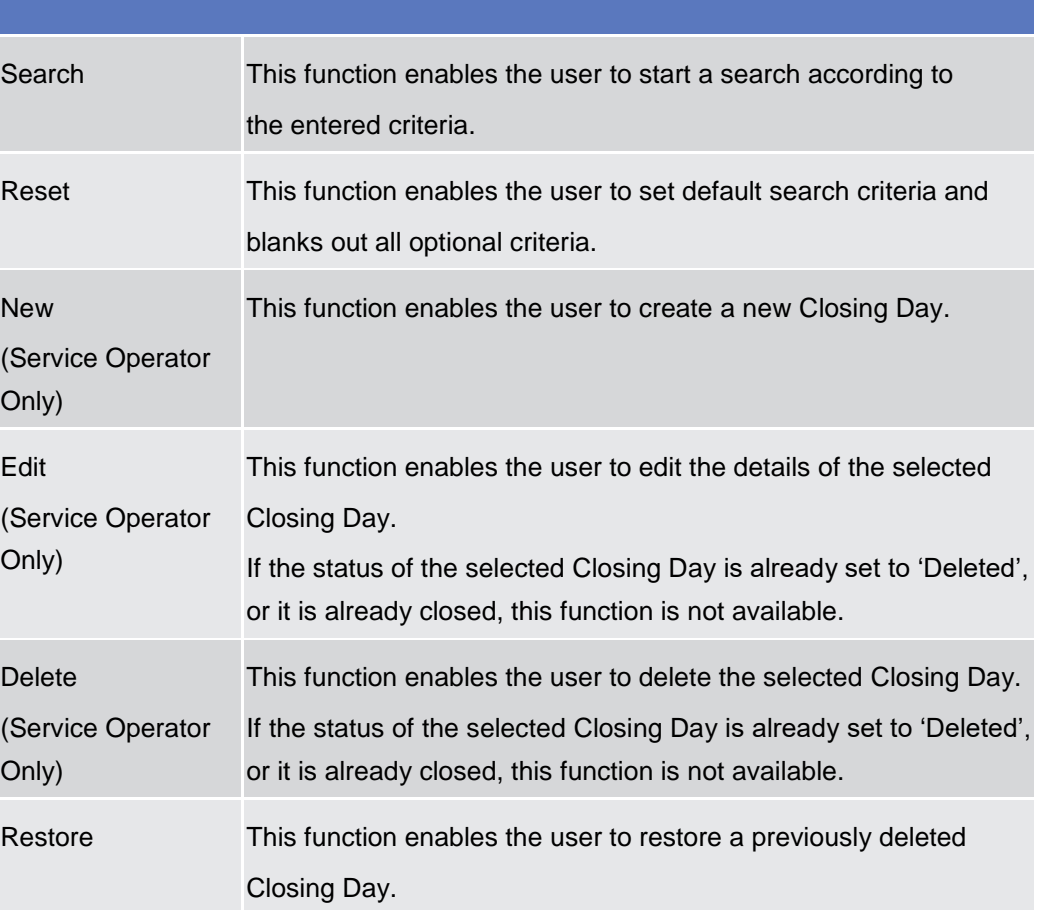

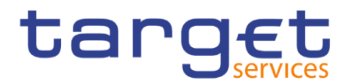

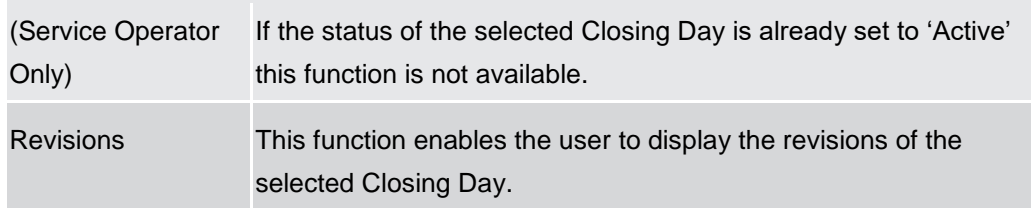

# **Event Types – Search/List Screen**

- **Context of Usage** This screen contains a number of search fields. By inputting the relevant data, you can display a list of Event Types matching the entered criteria. The search results are displayed in a list. After selecting an entry, you can proceed further by clicking on the buttons below.
- **Screen Access** ❙*Common >> Scheduling >> Event Types >> Search*
- **Privileges** To use this screen, the following Privileges are needed [b]: **■ Event Type List query**

| <b>Screenshot</b> | 省<br>2 <sup>o</sup><br>Common | Scheduling<br>Event Types          | Q Search     |                                      |                            | <b>DS</b>                    |                       |
|-------------------|-------------------------------|------------------------------------|--------------|--------------------------------------|----------------------------|------------------------------|-----------------------|
|                   | <b>EVENT TYPES</b>            |                                    |              |                                      |                            |                              |                       |
|                   | <b>Status</b>                 | Active                             | $\checkmark$ | Service:                             | All                        | $\checkmark$                 |                       |
|                   | Code                          |                                    |              | Description                          |                            |                              |                       |
|                   | Currency-Specific             | All                                | $\checkmark$ | <b>External Visibility</b>           | All                        | $\checkmark$                 |                       |
|                   | Q Search<br><b>X</b> Reset    |                                    |              |                                      |                            | $+$ New                      | $\equiv$              |
|                   | $\equiv$<br><b>Status</b>     | $\equiv$<br><b>Service</b><br>Code | $\equiv$     | $\equiv$<br><b>Description</b>       | Currency Specific $\equiv$ | External Visibility $\equiv$ |                       |
|                   | Active                        | T2 RTGS COMPONE C1P2               |              | C1P2 for test RTGS<br>N <sub>0</sub> |                            | Yes                          | Edit                  |
|                   | Active                        | T2 RTGS COMPONE C1P3               |              | C1P3 for test RTGS<br><b>No</b>      |                            | Yes                          |                       |
|                   | Active                        | T2 RTGS COMPONE C1P4               |              | C1P4 for test RTGS<br><b>No</b>      |                            | Yes                          | Delete                |
|                   | Active                        | T2 RTGS COMPONE PDK2               |              | PDK2 Pit Stop DKK p Yes              |                            | <b>No</b>                    |                       |
|                   | Active                        | T2 RTGS COMPONE TEST               |              | Test Event Type for R No             |                            | <b>No</b>                    | Restore               |
|                   | Active                        | T2 RTGS COMPONE EVN4               |              | Test<br><b>No</b>                    |                            | <b>No</b>                    | Details<br>$\odot$    |
|                   | Active                        | T2 CLM COMPONEN EVNR               |              | Event Type for Report No             |                            | <b>No</b>                    |                       |
|                   | Active                        | T2 RTGS COMPONE EVN3               |              | Evento 3<br><b>No</b>                |                            | <b>No</b>                    | <b>Revisions</b><br>Ξ |
|                   | Active                        | T2 RTGS COMPONE EVN2               |              | EVN2 event for T2-R1 Yes             |                            | Yes                          |                       |

*Illustration 105: Event Types – search/list* screen

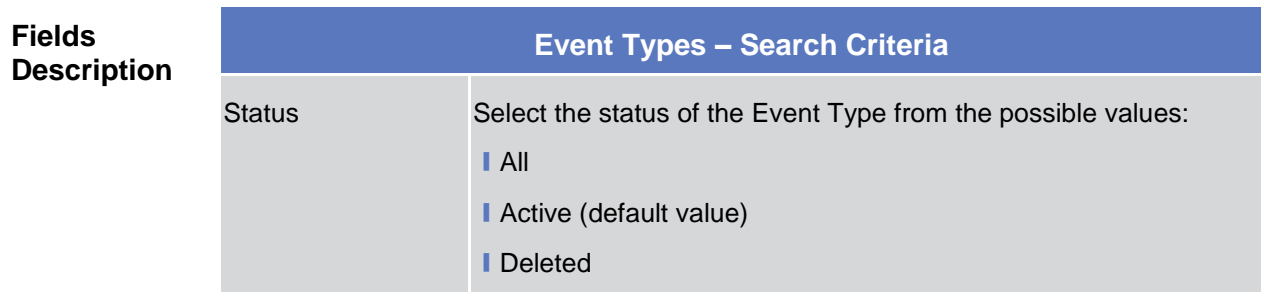

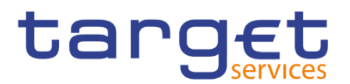

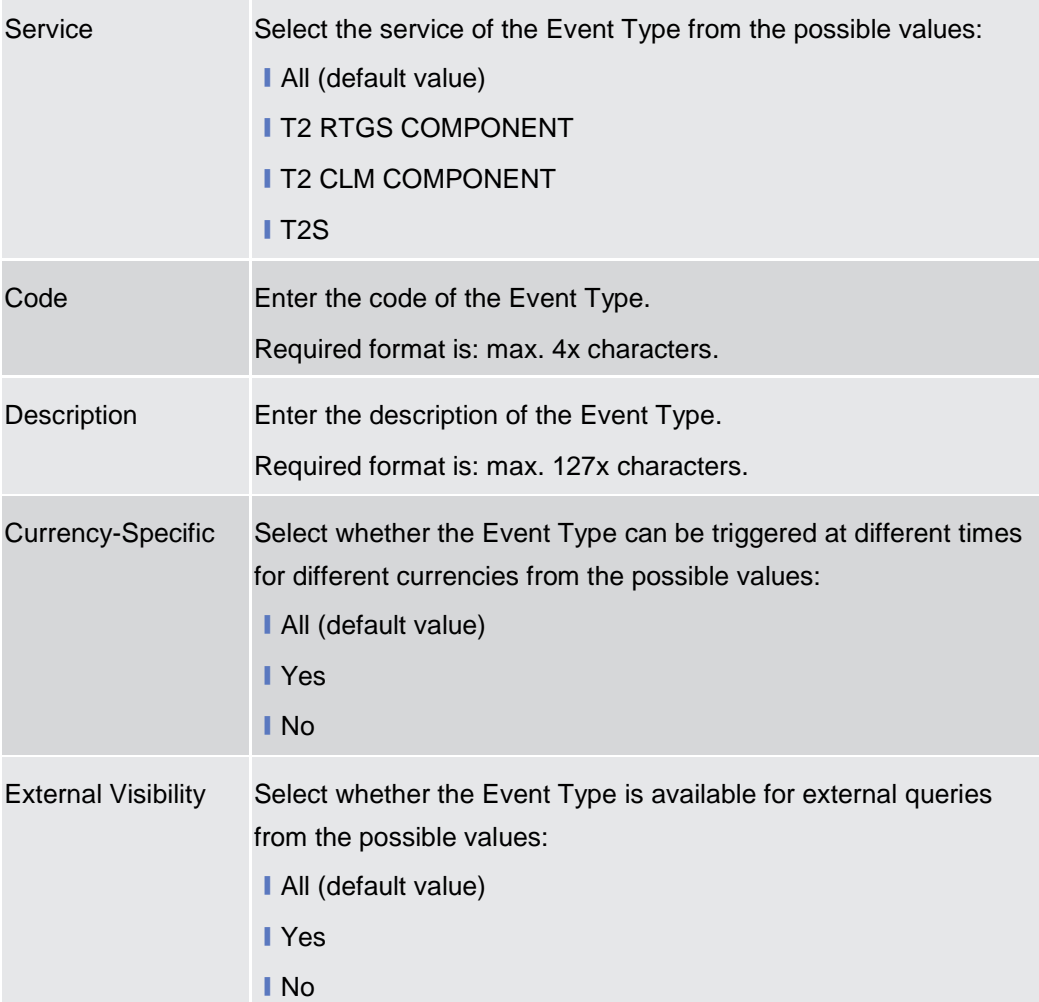

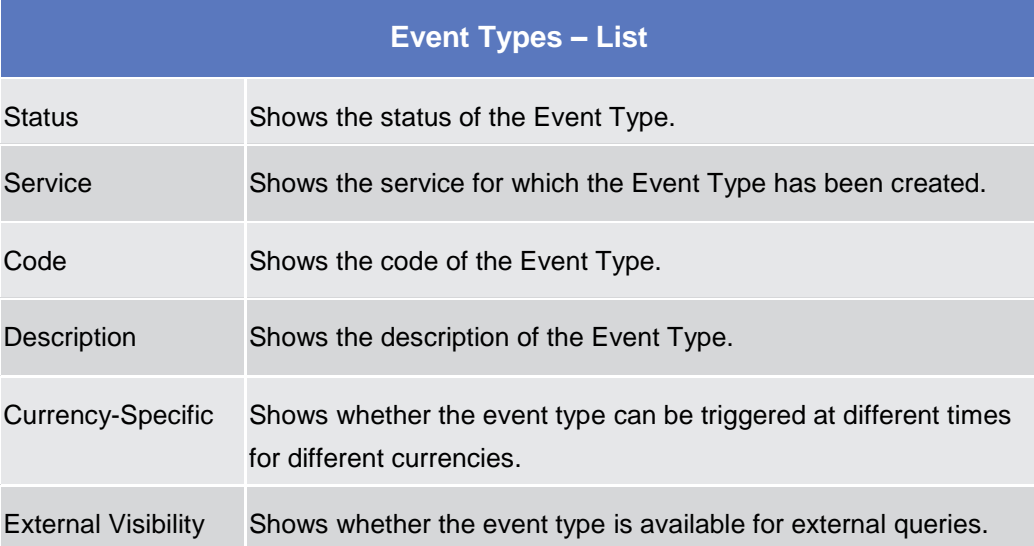

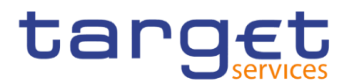

#### **Buttons**

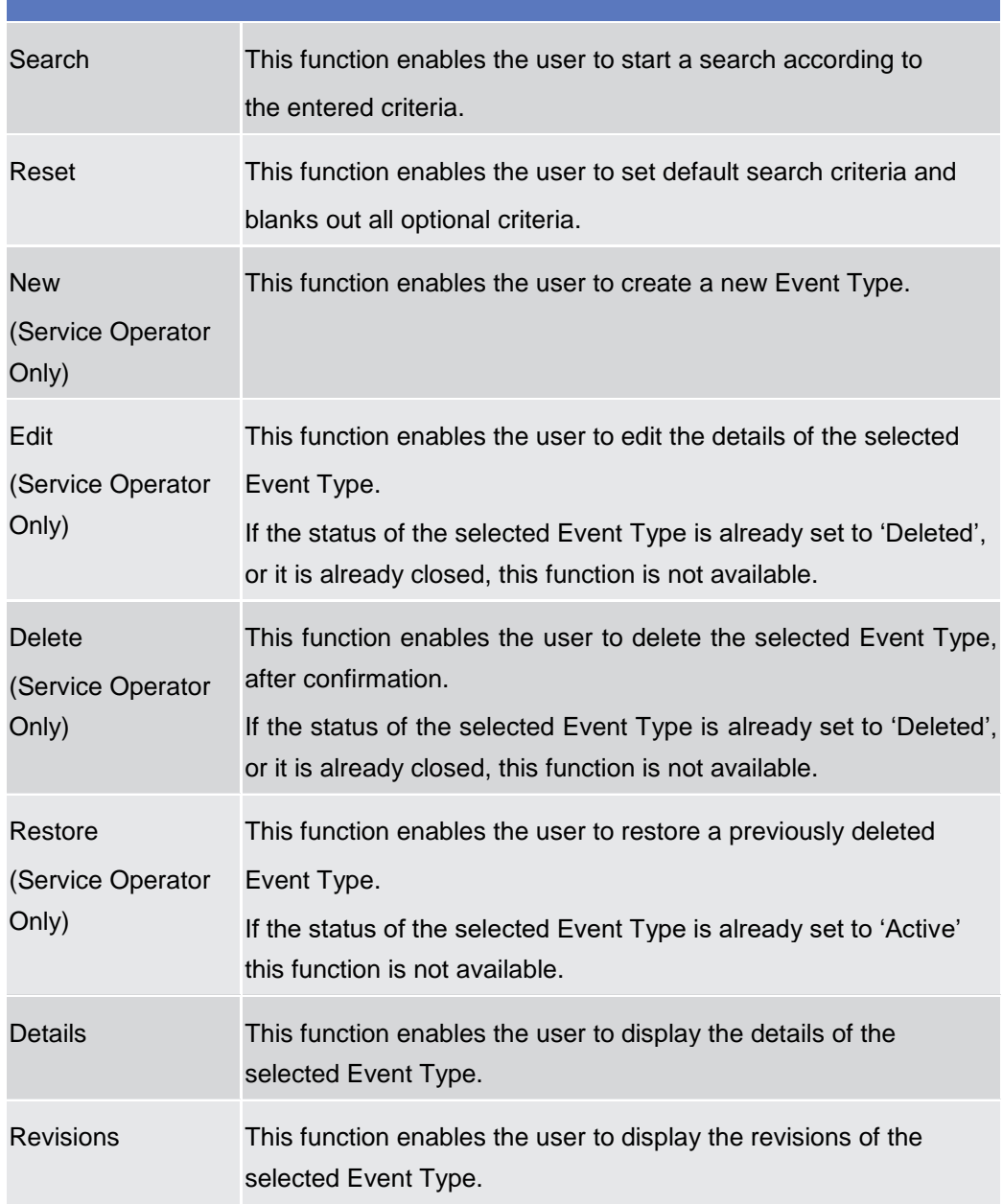

## **Event Type – Details Screen**

**Context of Usage** This screen displays detailed information on the selected Event Type. You can check the data and proceed further by clicking on the buttons below.

- **Screen Access** ❙ *Common >> Scheduling >> Event Types >> Event Types – search/list screen >> Click on the search and/or details button*
- **Privileges** To use this screen, the following Privileges are needed [b]:
	- **■** Event Type Details query

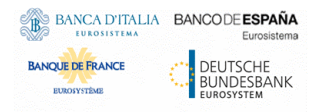

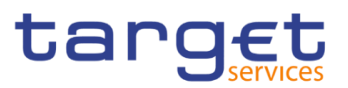

 $20 - 40$ 

#### **Screenshot**

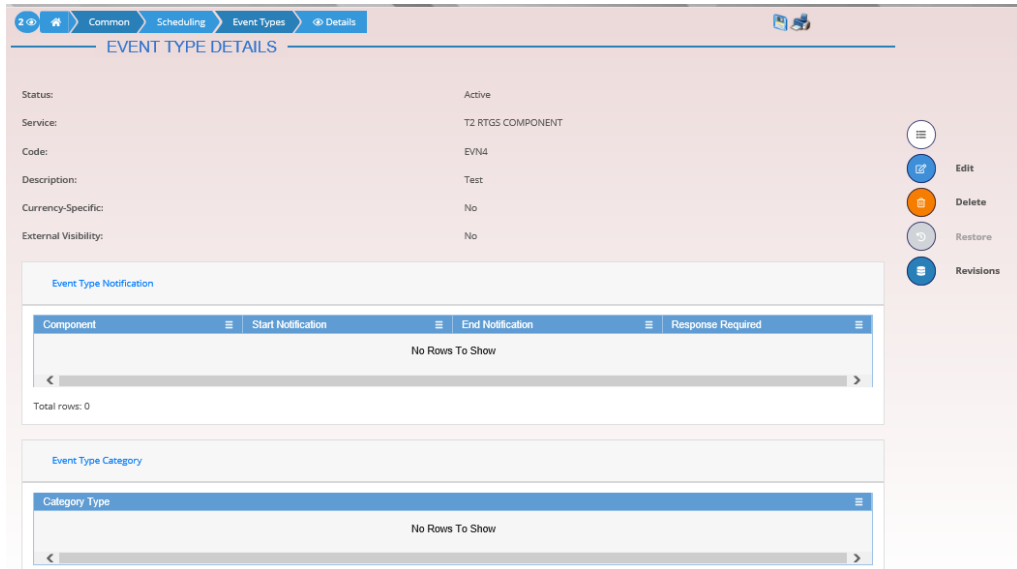

*Illustration 106: Event Type – details* screen

#### **Fields Description**

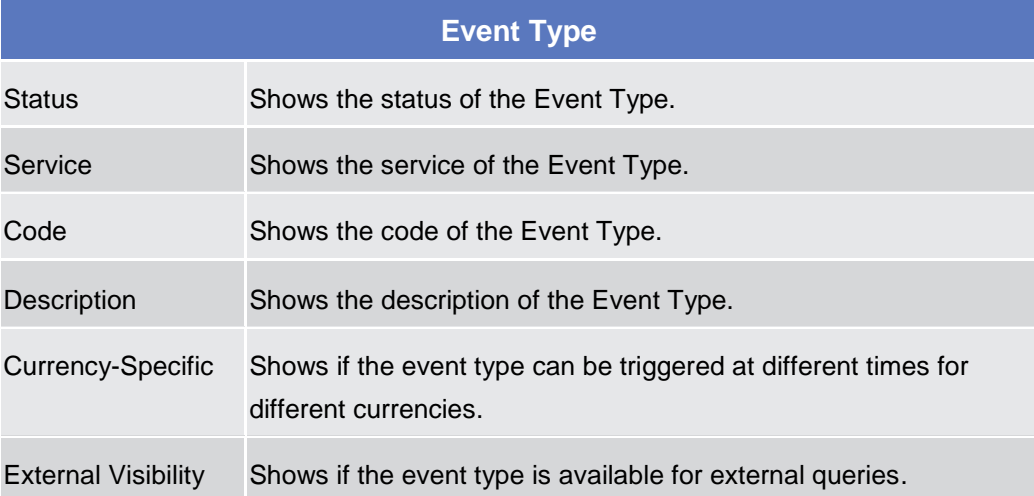

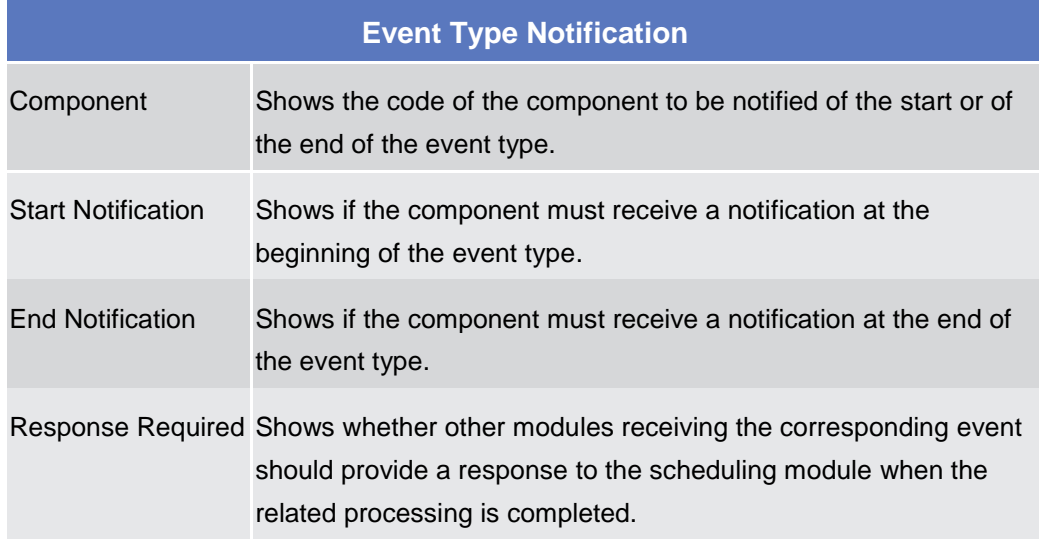

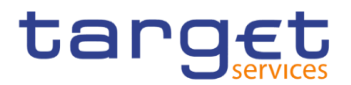

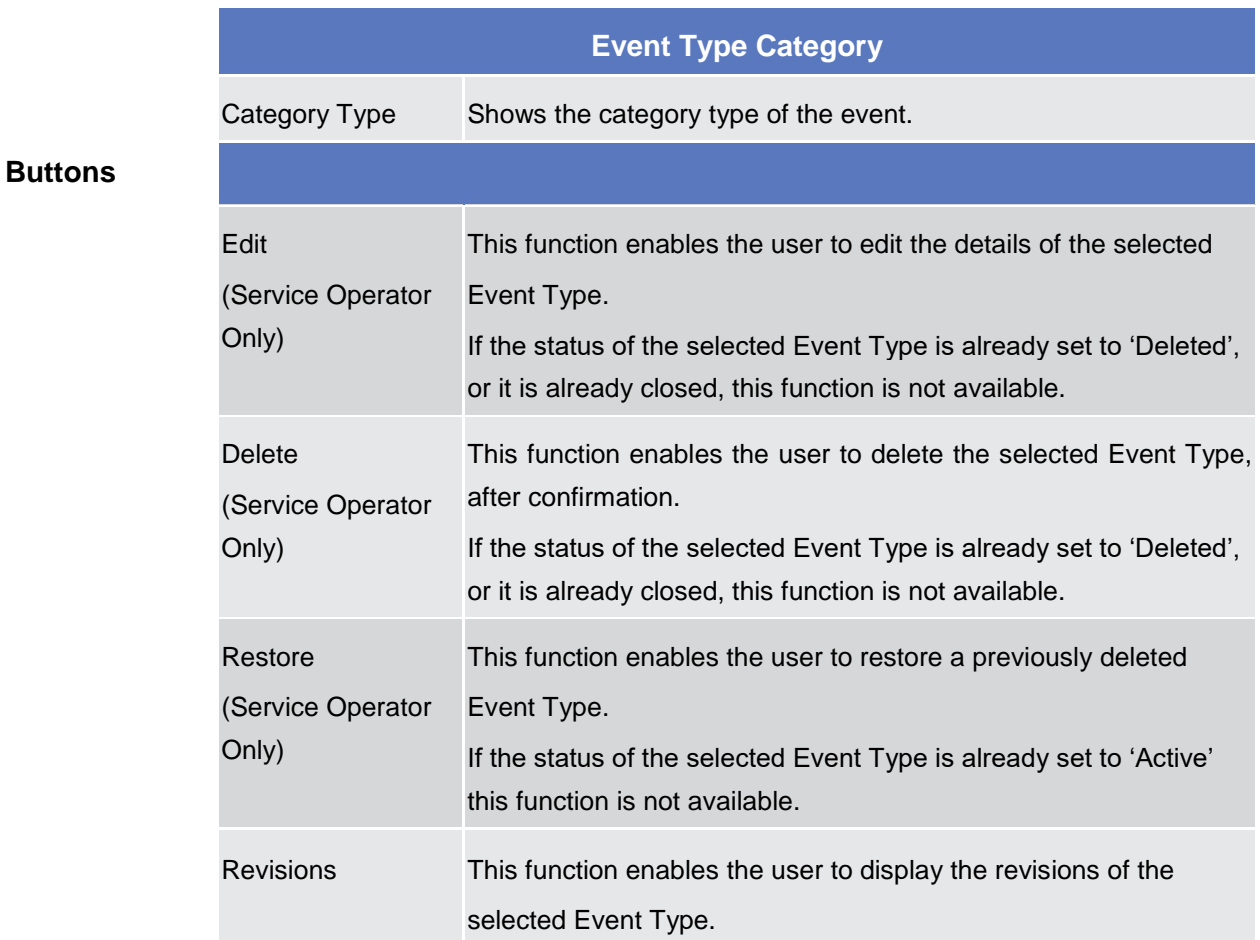

# 2.3.8 General Configuration Parameters

# **System Entity – Search/List Screen**

**Context of Usage** This screen contains a number of search fields. By inputting the relevant data, you can search for System Entities. The results will be displayed in a list. After selecting an entry, you can proceed further by clicking on the buttons below. **Screen Access** ❙*Common >> General Configuration Parameters >> System Entity >> Search* **Privileges** To use this screen, the following Privileges are needed [b]: **I** System Entity query

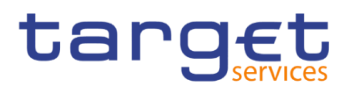

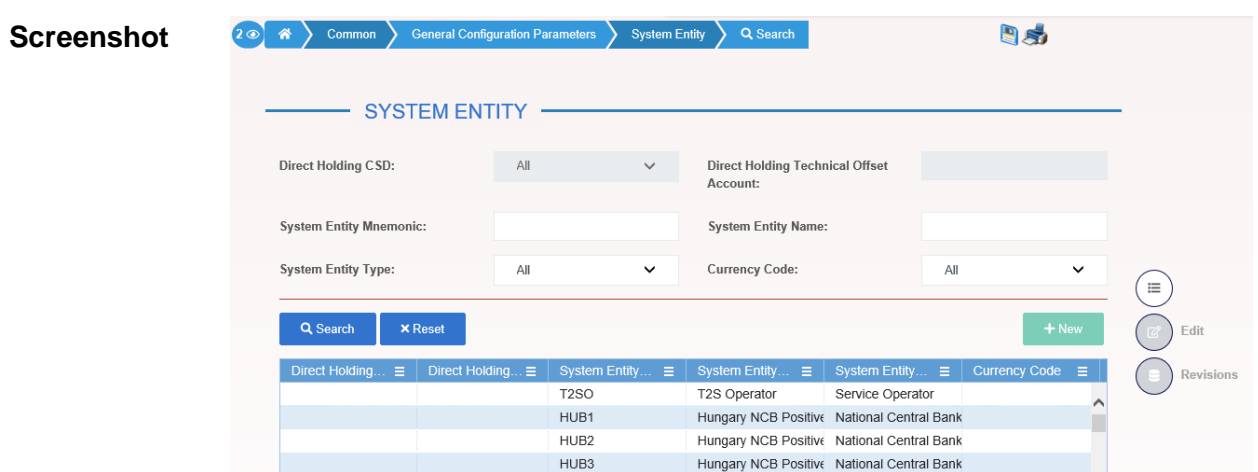

*Illustration 107: System Entity – search/list* screen

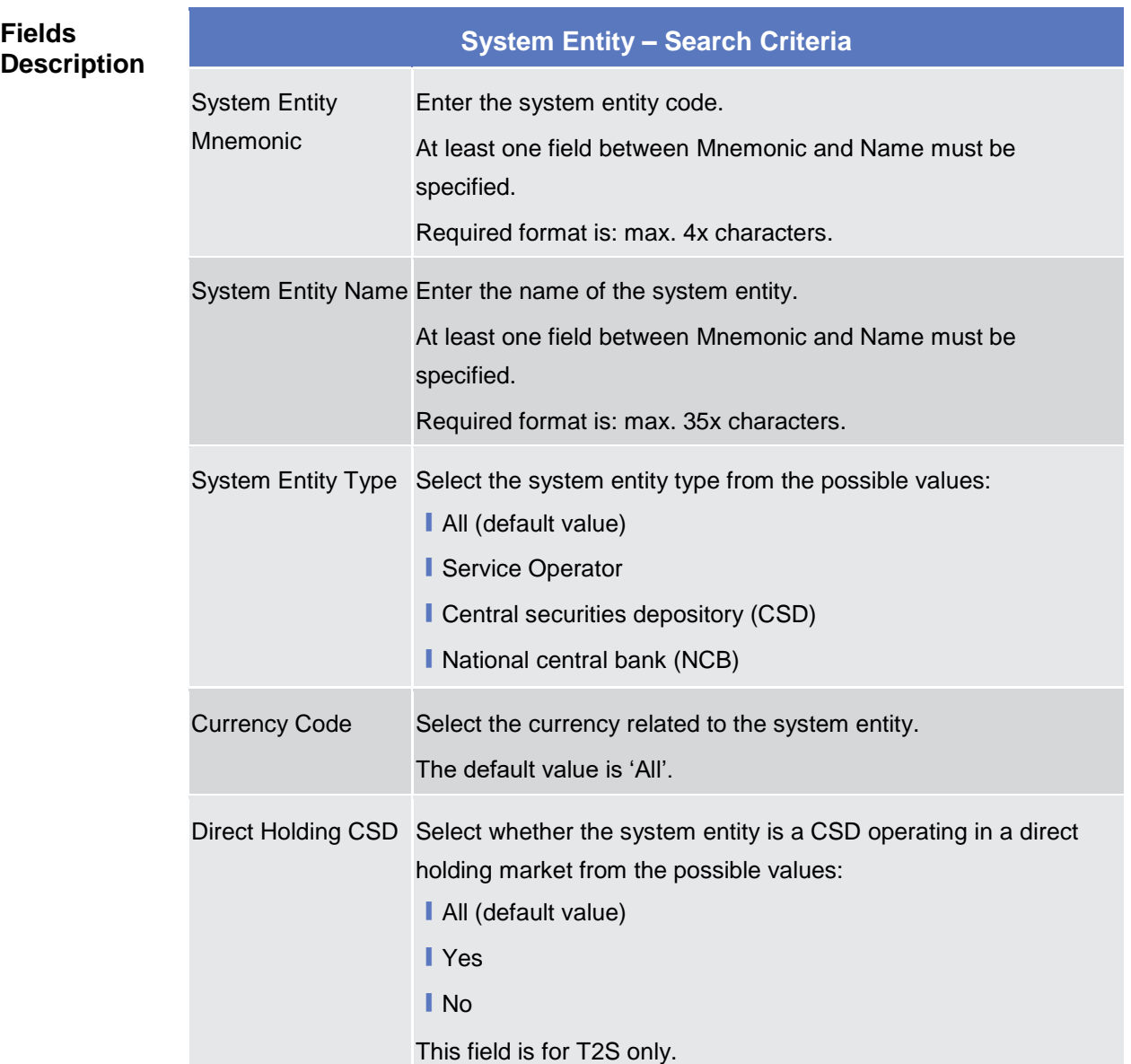

The control of the control of

**The Contract State** 

Common Reference Data Management - User Handbook

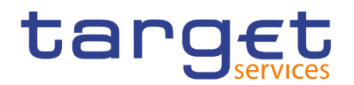

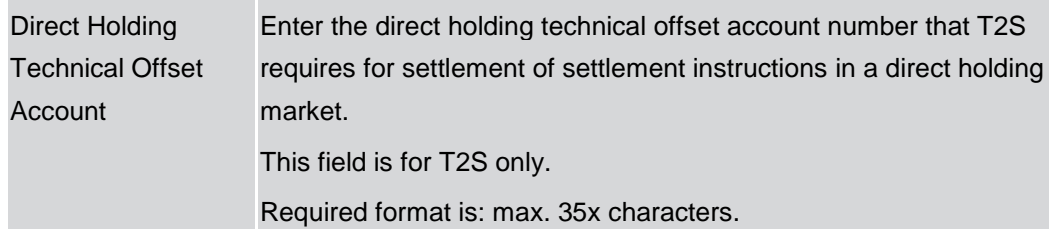

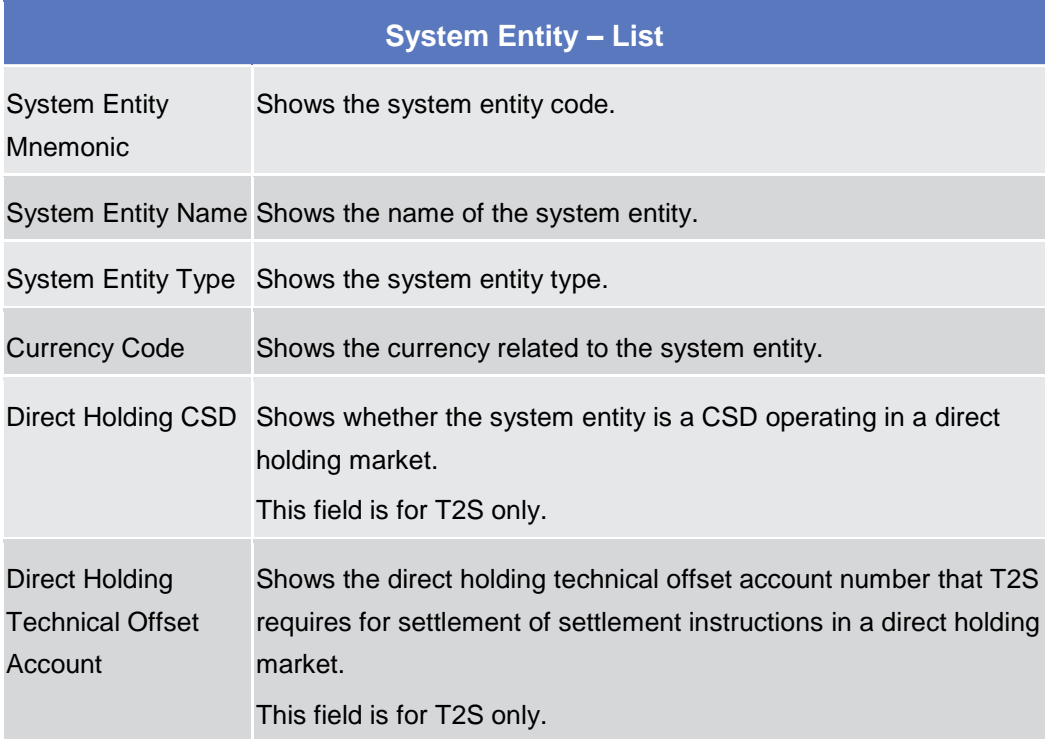

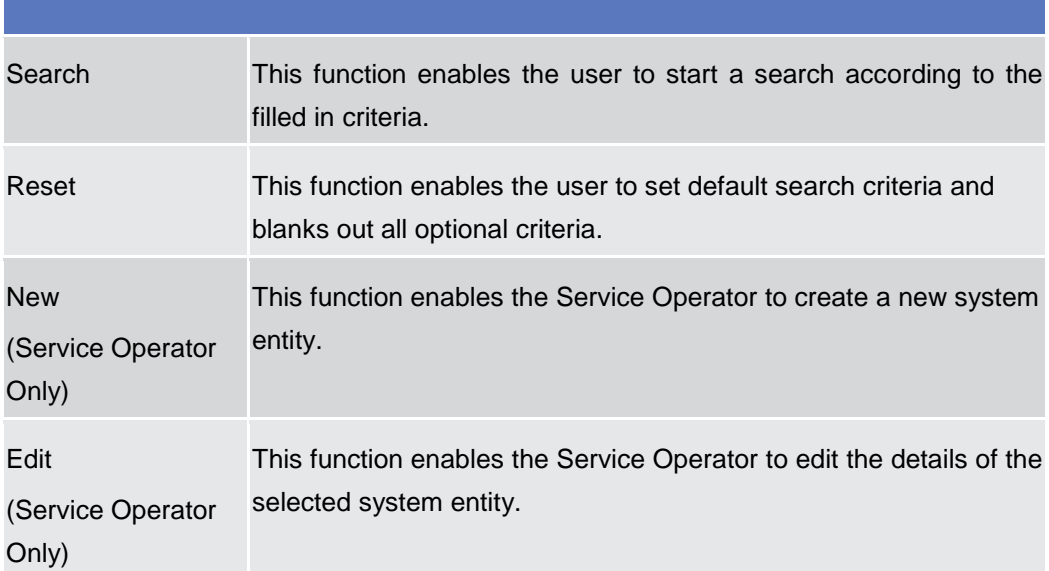

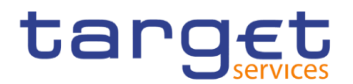

Revisions This function enables the user to display the revisions of the selected system entity.

# **2.3.8.2 Minimum Reserve Configuration Search/List Screen**

**Context of Usage** This screen contains a number of search fields. By inputting the relevant data, you can search for Minimum Reserve Configurations. The results will be displayed in a list. After selecting an entry, you can proceed further by clicking on the buttons below. **Screen** 

**Access** ❙*Common >> General Configuration Parameters >> Minimum Reserve Configuration >> Search*

**Privileges** To use this screen, the following Privileges are needed [N: **Ⅰ Minimum Reserve Configuration query** 

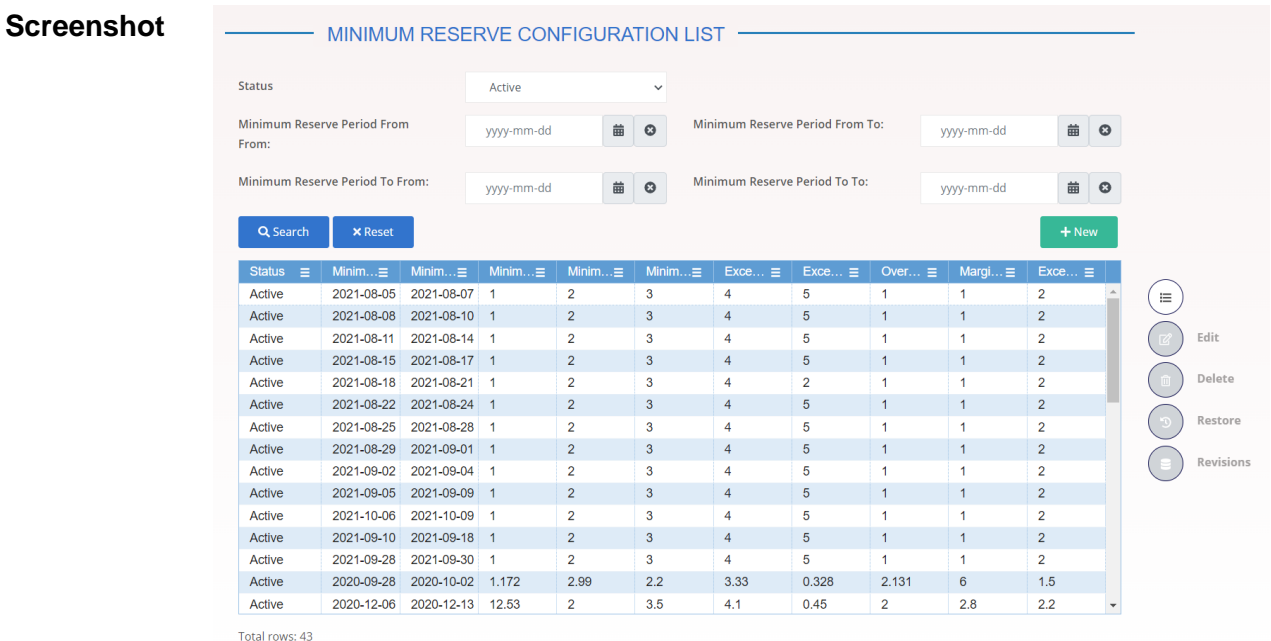

*Illustration 108: Minimum Reserve Configuration – search/list* screen

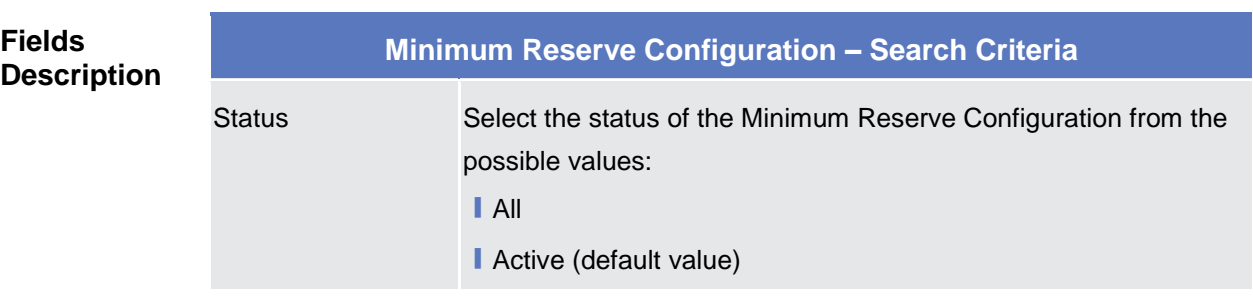

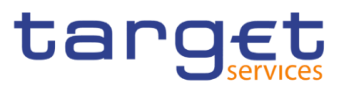

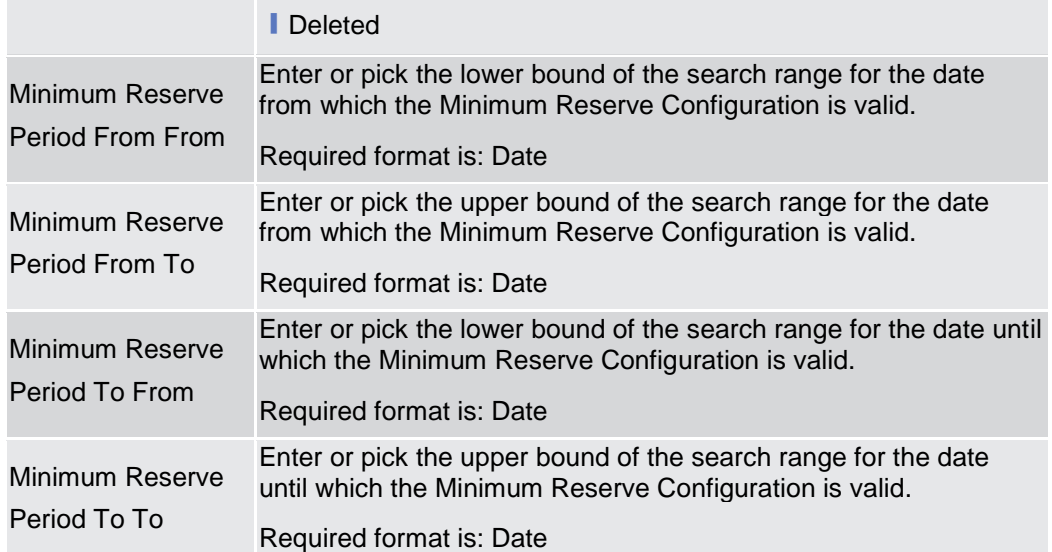

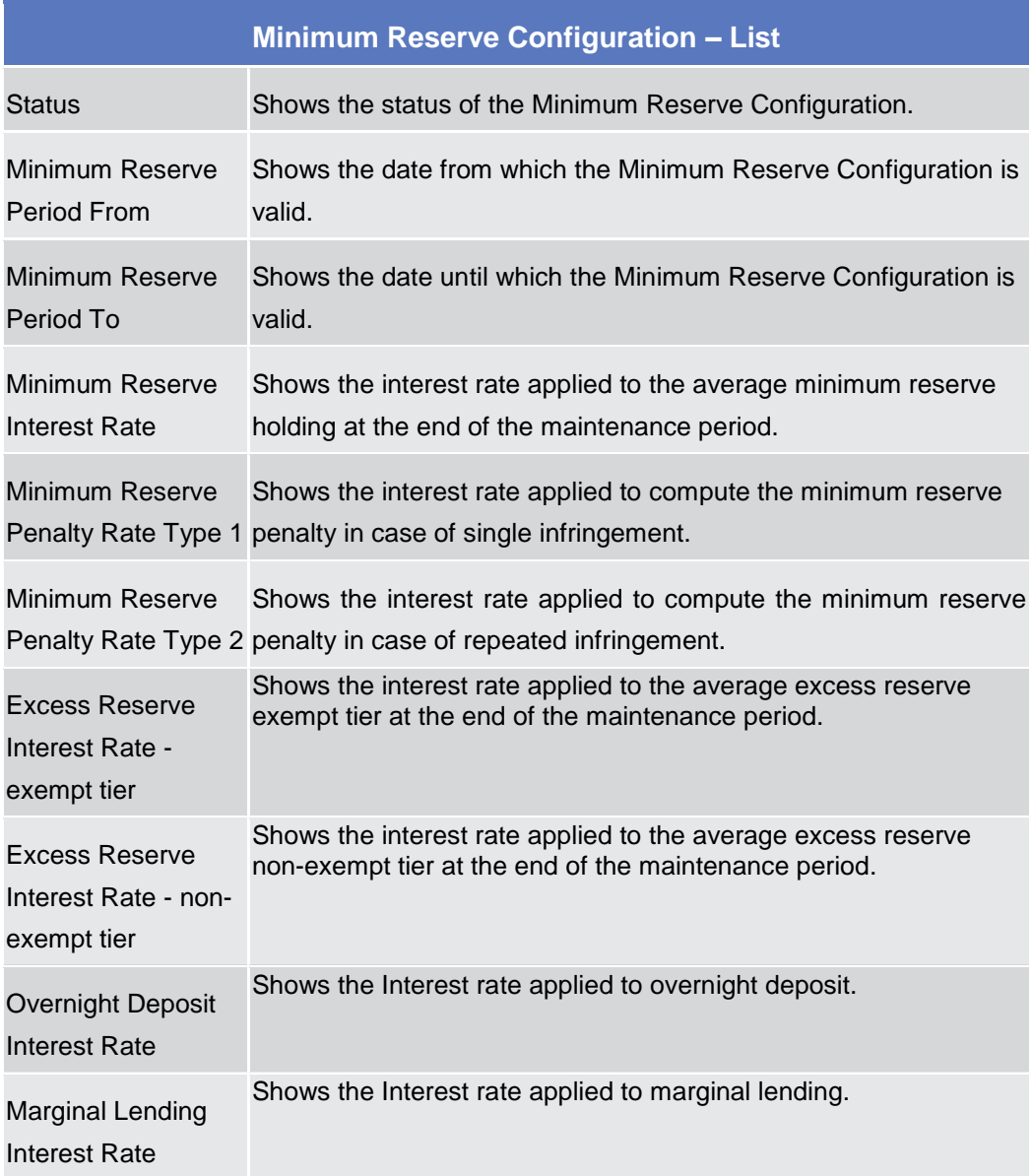

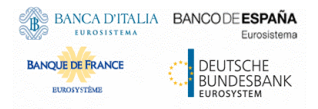

 $\sim$ 

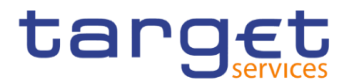

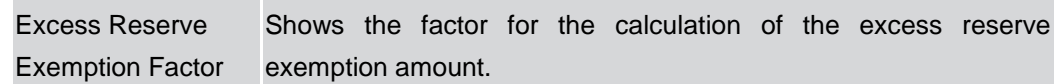

#### **Buttons**

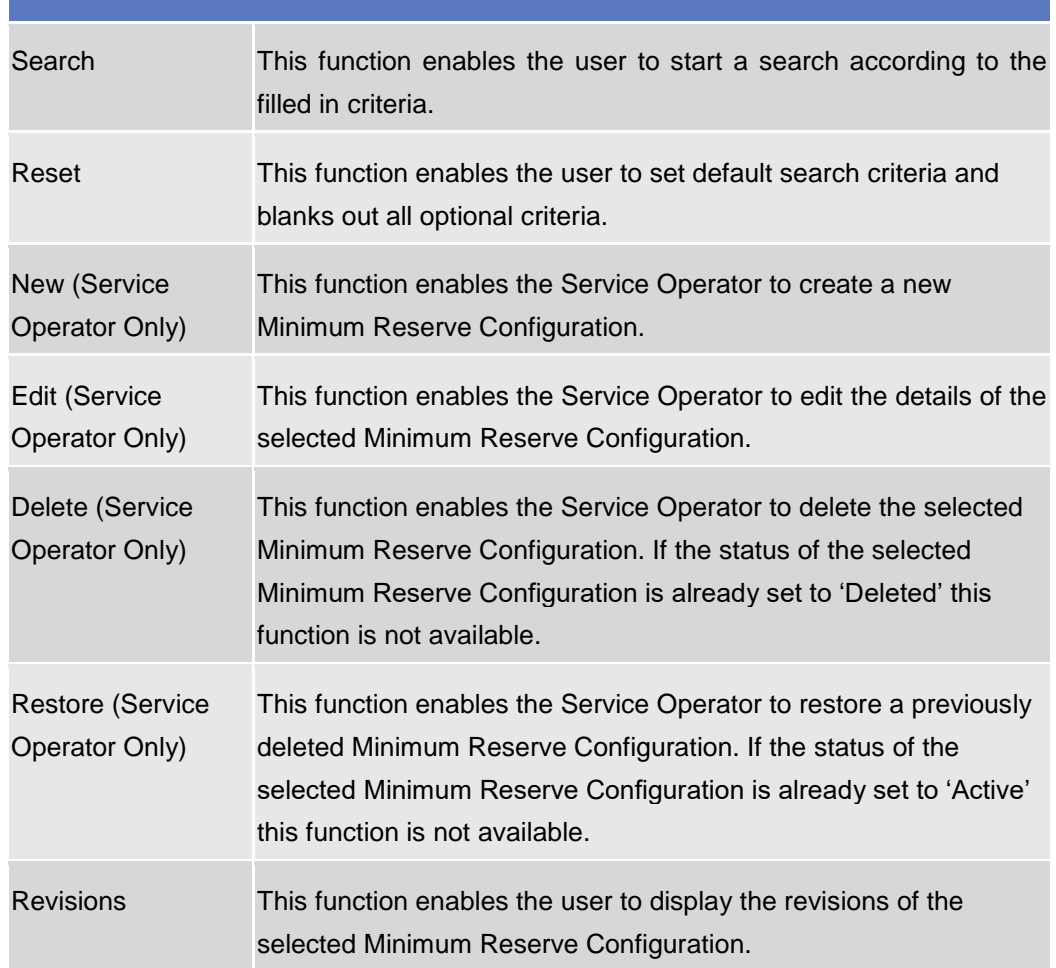

# **2.3.8.3 Currencies - Search/List Screen**

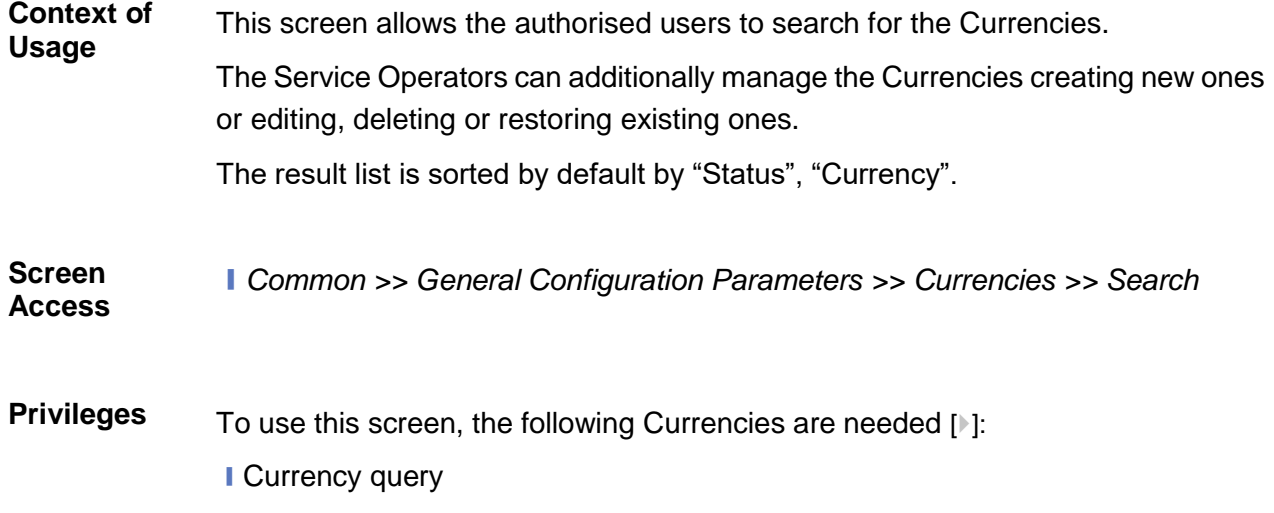

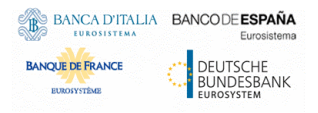

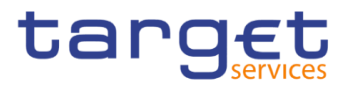

# ■ Delete Currency

#### **Screenshot**

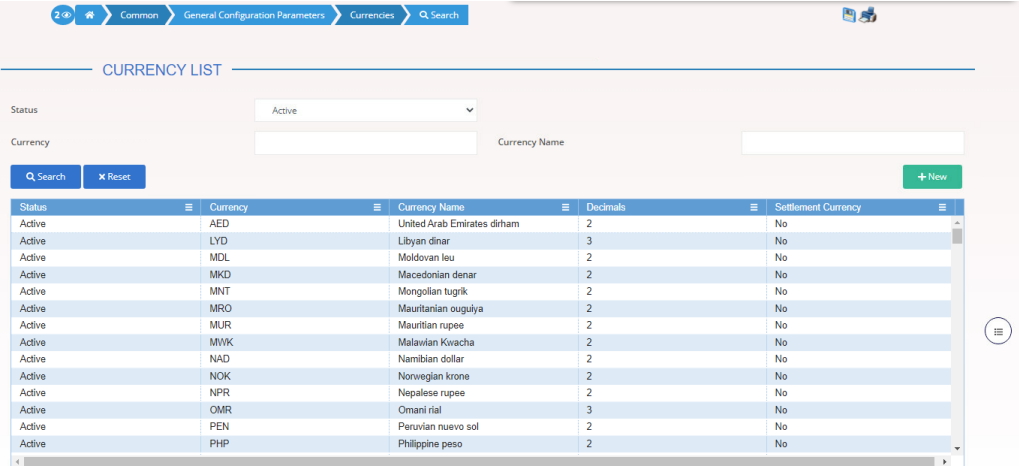

Illustration *109*: Currency – search/list *screen*

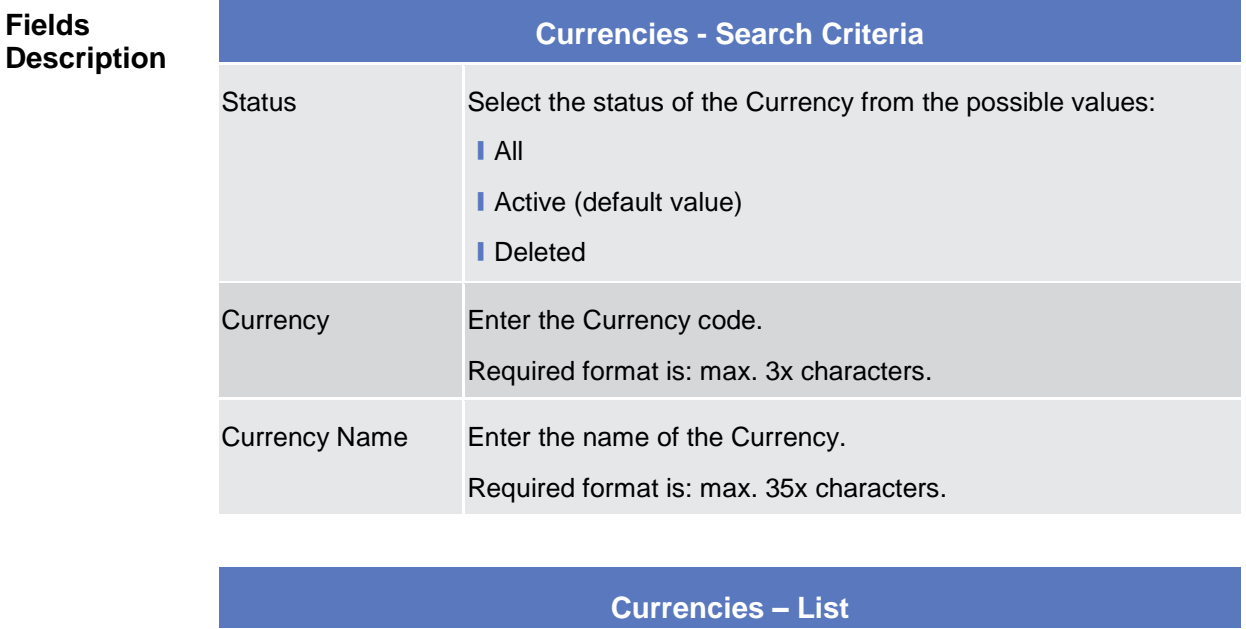

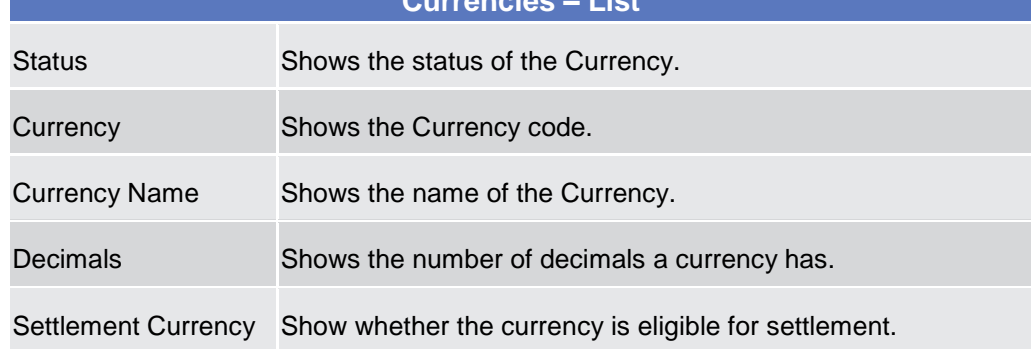

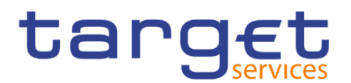

#### **Buttons**

**EUROSYSTÈME** 

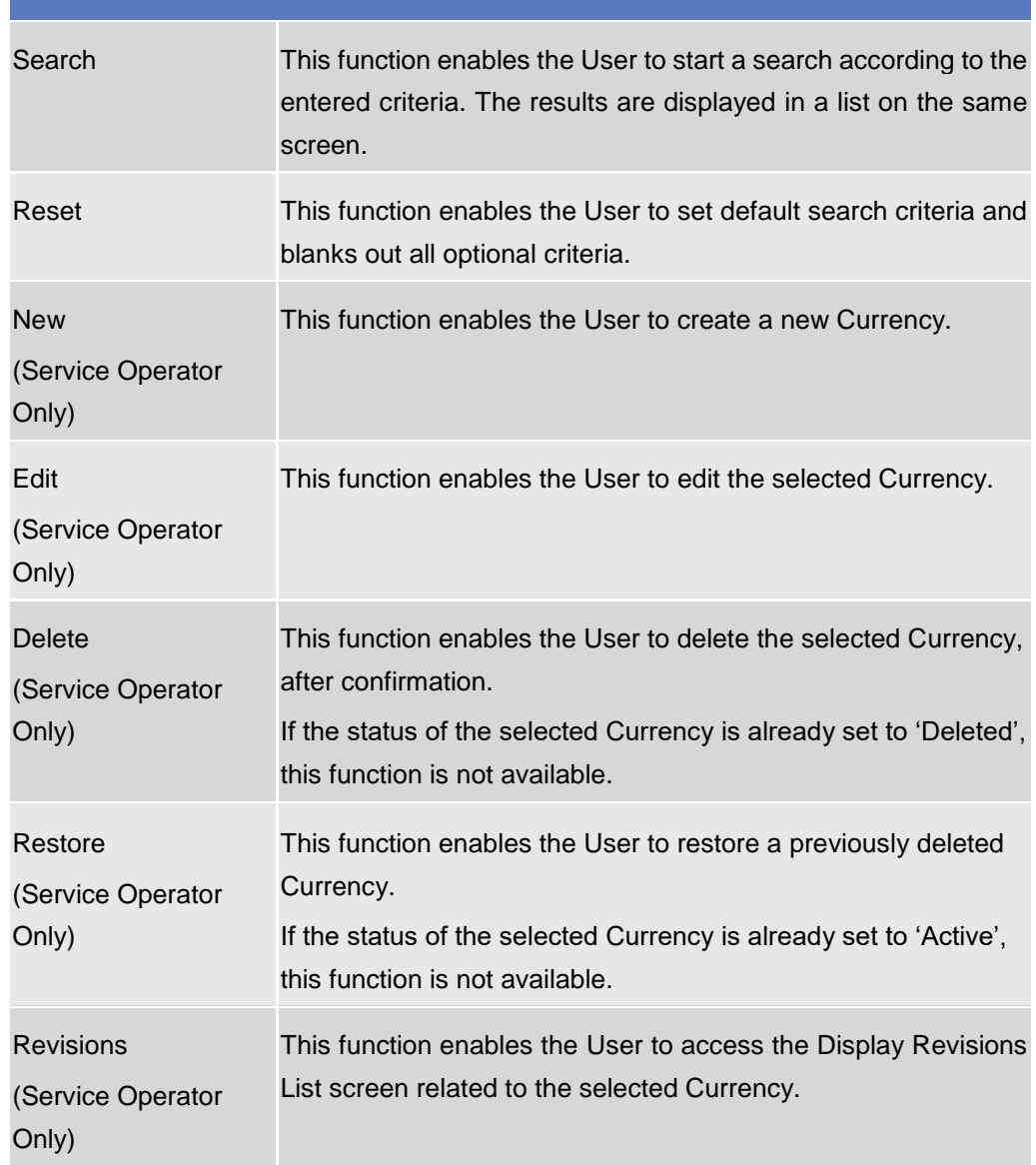

#### **2.3.8.4 Countries - Search/List Screen**

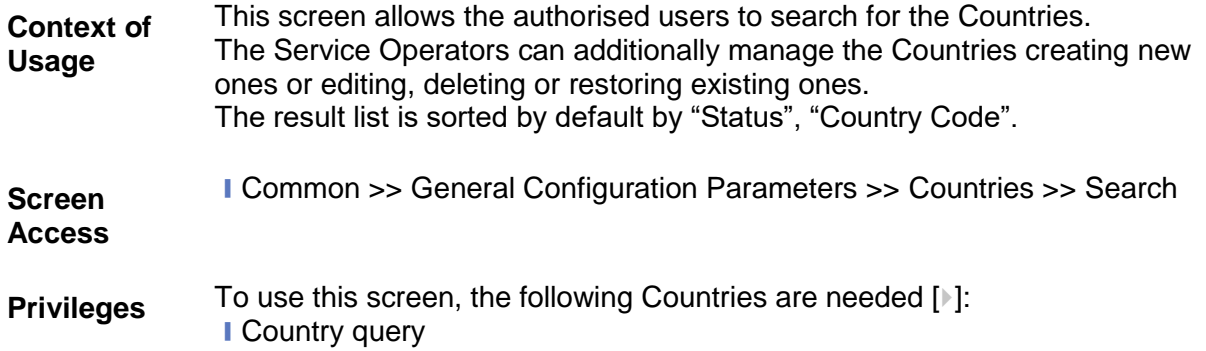

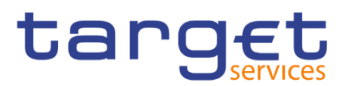

L.

#### **Screenshot**

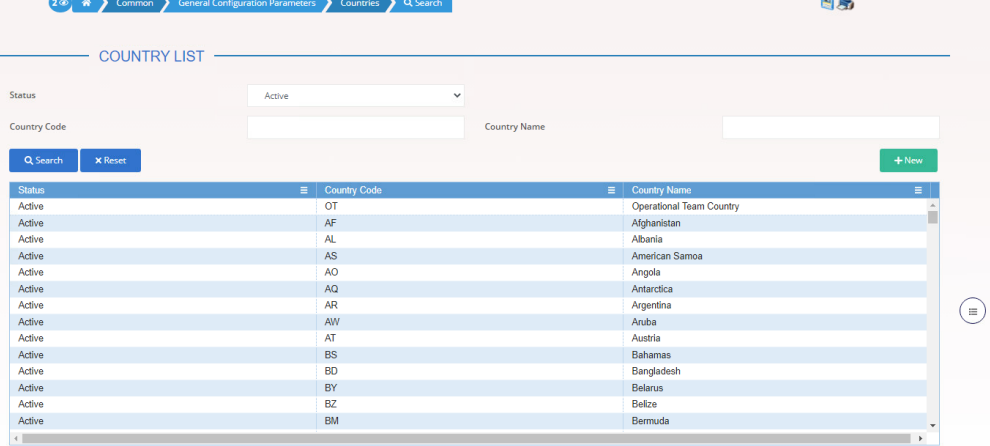

Illustration *110*: Country – search/list *screen*

# **Fields Description**

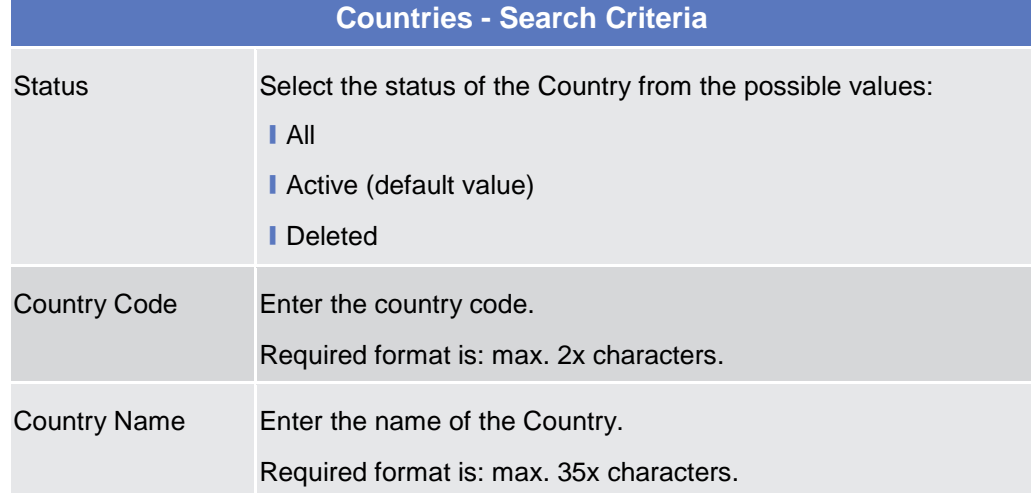

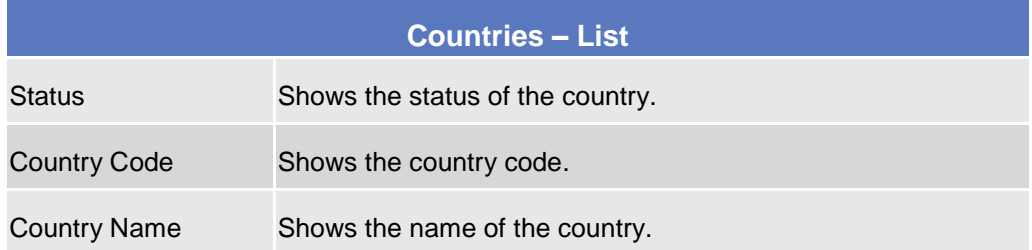

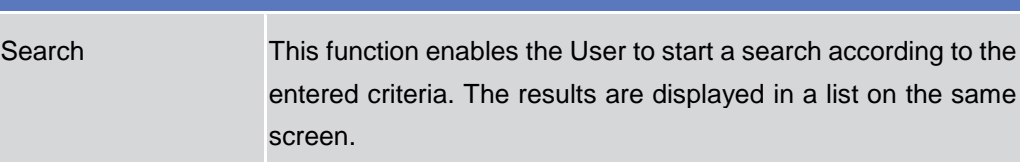

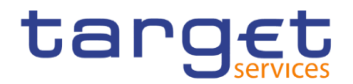

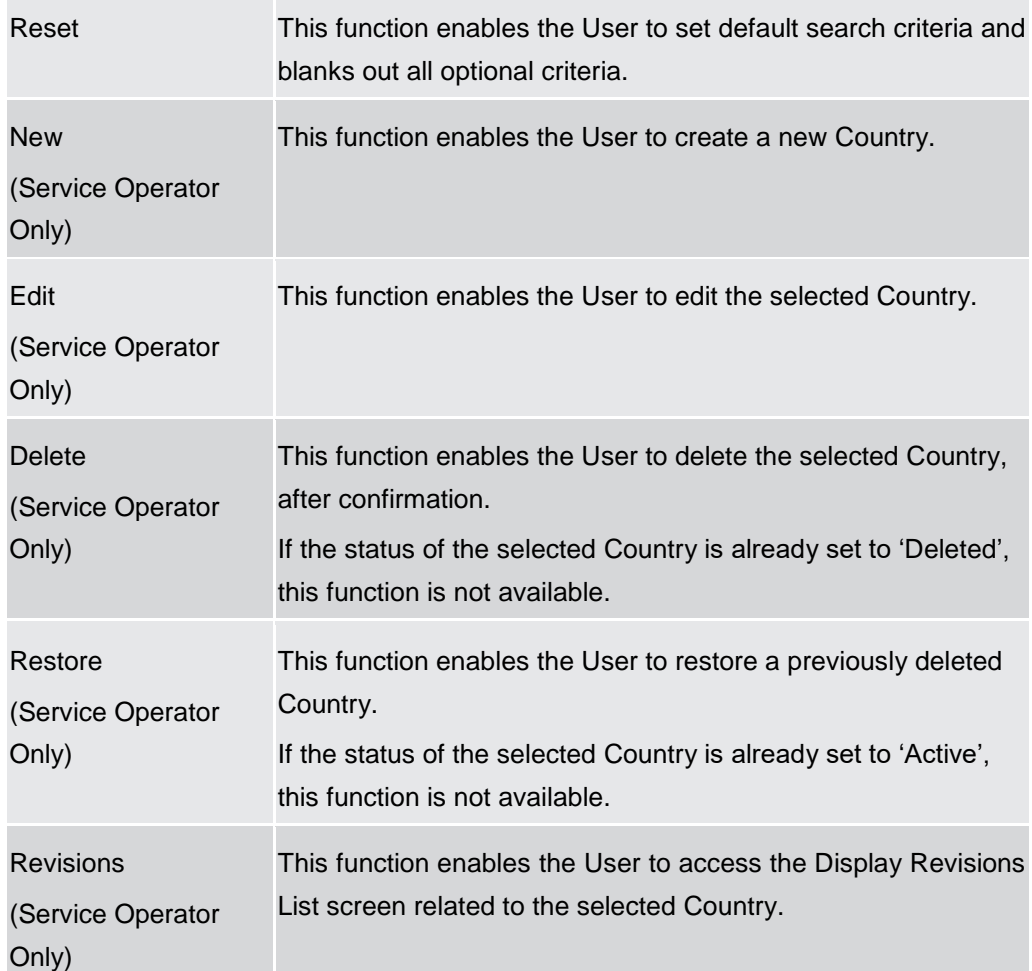

# 2.3.9 Billing

## **Invoice Configurations – Search/List Screen**

**Context of Usage** This screen allows searching for the Invoice Configurations. By inputting the relevant data, you can search for the Invoice Configurations satisfying the searching parameters. A user can use this screen for searching, displaying details and download the Invoice Configurations. National Central Bank Users and European Central Bank users granted with the privilege 'BILL Monitor' can additionally manage the Invoice Configurations creating new ones or editing, deleting or restoring the existing ones.

> The result list is displayed sorted by the values of the 'Service' column in ascending order (default setting).

**Screen Access** ❙*Common >> Billing >> Invoice Configurations >> Search*

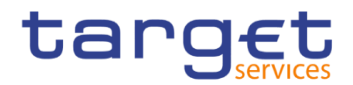

**Privileges** To use this screen, the following Privileges are needed [ $\cdot$ ]: **I** Invoice Configuration list query ■ BILL Monitor (ECB Users only)

#### **Screenshot**

| Common                       | <b>Billing</b>                    | <b>Invoice Configurations</b>        | Q Search           |               |                                  |                     |                        | a si                                     |                 |                          |  |
|------------------------------|-----------------------------------|--------------------------------------|--------------------|---------------|----------------------------------|---------------------|------------------------|------------------------------------------|-----------------|--------------------------|--|
|                              | <b>INVOICE CONFIGURATION LIST</b> |                                      |                    |               |                                  |                     |                        |                                          |                 |                          |  |
| <b>Status</b><br>Parent BIC: |                                   | Active<br>$\checkmark$<br>Choose BIC |                    |               | Service:                         |                     |                        | All<br>$\checkmark$<br><b>Choose BIC</b> |                 |                          |  |
|                              |                                   |                                      |                    | Party BIC:    |                                  |                     |                        |                                          |                 |                          |  |
| Q Search                     | <b>×</b> Reset                    |                                      |                    |               |                                  |                     |                        |                                          | $+$ New         |                          |  |
| <b>Status</b><br>$\equiv$    | <b>Service</b><br>$\equiv$        | Parent $\ldots \equiv$               | Party $BIC \equiv$ | $Cons \equiv$ | Direct $\mathbf{l} \dots \equiv$ | Tax $\ldots \equiv$ | Annual $\ldots \equiv$ | VAT IDE                                  | <b>Tariff</b>   |                          |  |
| Active                       | <b>T2 RTGS COMPONENT</b>          | <b>TCSOTCS0X</b>                     | NCBXMCRR( No       |               | <b>No</b>                        | <b>No</b>           | 152.200                |                                          |                 |                          |  |
| Active                       | <b>T2 RTGSCOMPONENT</b>           | <b>TCSOTCS0X</b>                     | BNPKBTAAX No       |               | Yes                              | No                  | 999.999.999            | 123456789 Tariff AN                      |                 | $\equiv$                 |  |
| Active                       | <b>T2 RTGSCOMPONENT</b>           | <b>BNPKBTAAX</b>                     | TOPEBTMMX No       |               | No                               | No                  | 1,000                  |                                          |                 |                          |  |
| Active                       | <b>T2 RTGS COMPONENT</b>          | <b>TCSOTCS0X</b>                     | NCBXMCRR(No        |               | <b>No</b>                        | No                  | 15.500                 | testVAT11                                |                 | $\overline{\mathscr{C}}$ |  |
| Active                       | <b>TIPS SERVICE</b>               | <b>TCSOTCS0X</b>                     | NCBXSKMM>          | Yes           | Yes                              | No                  | 1,700,000              |                                          | Tariff A        |                          |  |
| Active                       | T2S                               | NCBXITRR00                           | PBBKITRR10 No      |               | <b>No</b>                        | <b>No</b>           | 50.000                 |                                          | <b>TARIFF I</b> | 血                        |  |
| Active                       | <b>TIPS SERVICE</b>               | NCBXSKMM>                            | PBBKSKMM0 No       |               | <b>No</b>                        | No                  | 700.000                |                                          | Tariff A        |                          |  |
| Active                       | <b>TIPS SERVICE</b>               | NCBXSKMM>                            | PBBKSKMM0 No       |               | No                               | No                  | 300.000                |                                          | Tariff B        |                          |  |
| Active                       | <b>TIPS SERVICE</b>               | NCBXSKMM>                            | PBBKSKMM0 No       |               | No                               | Yes                 | 200.000                |                                          | Tariff B        |                          |  |
| Active                       | <b>TIPS SERVICE</b>               | <b>TCSOTCS0X</b>                     | NCBXMCMM No        |               | Yes                              | No                  | 1,500,000              |                                          | Tariff B        | $\bullet$                |  |
| Active                       | <b>TIPS SERVICE</b>               | NCBXSKMM)                            | PBBKSKMM0 No       |               | No                               | No                  | 500.000                |                                          | Tariff A        |                          |  |
| Active                       | <b>TIPS SERVICE</b>               | <b>TCSOTCS0X</b>                     | NCBXSESSX          | Yes           | <b>No</b>                        | <b>No</b>           | 2,500,000              |                                          | Tariff A        | Ξ                        |  |

*Illustration 111: Invoice Configurations – search/list* screen

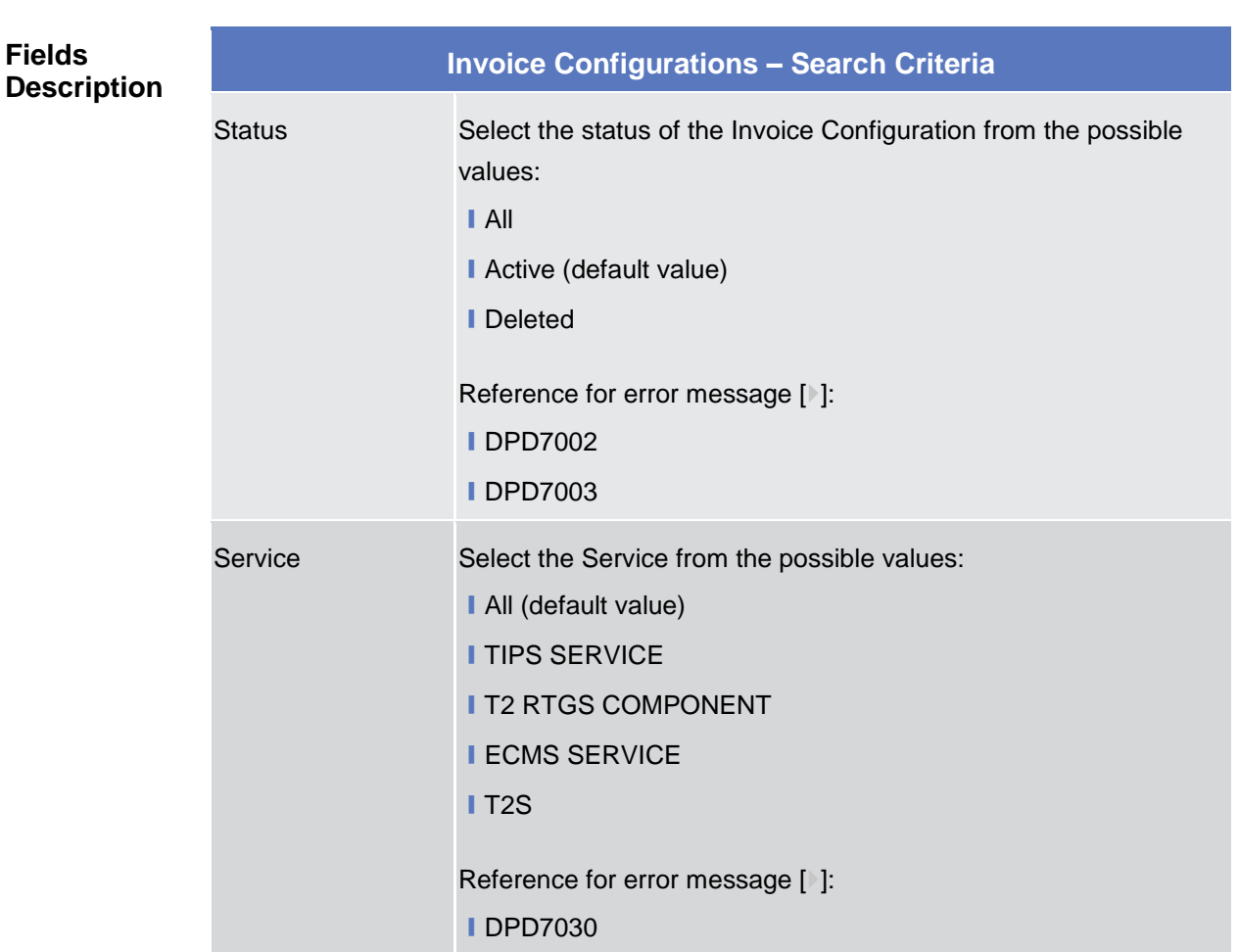

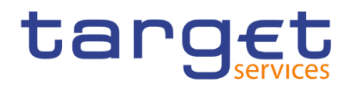

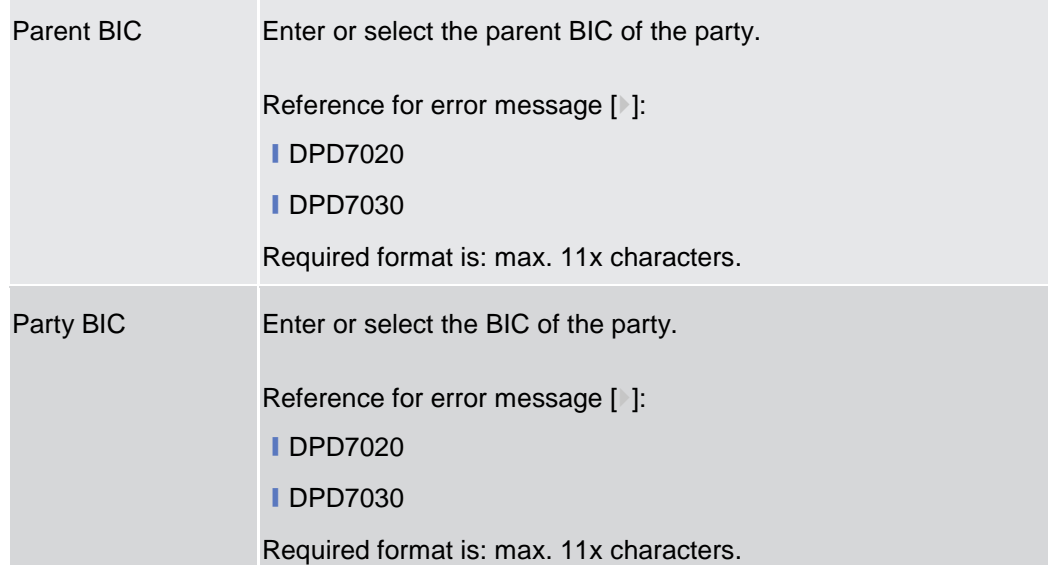

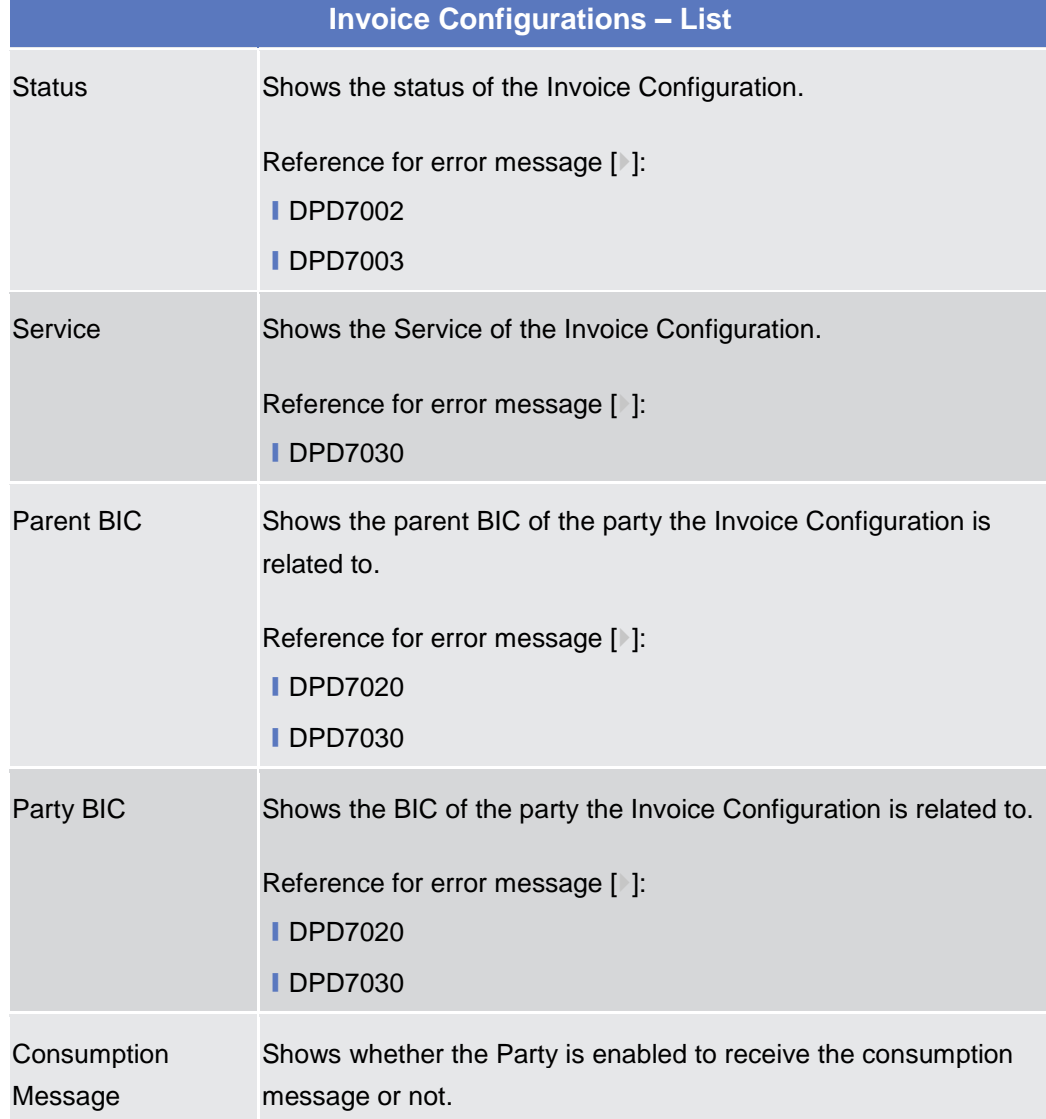

 $\sim$ 

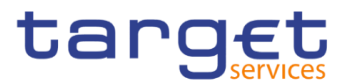

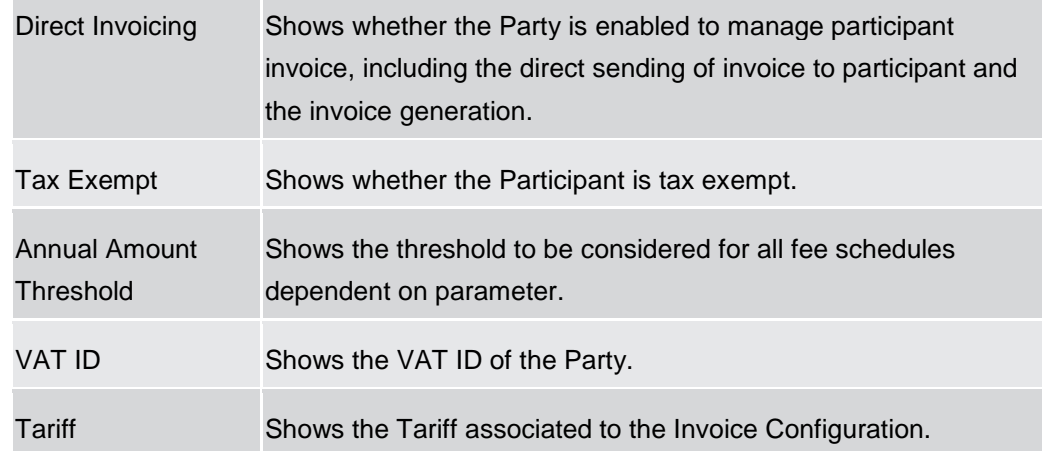

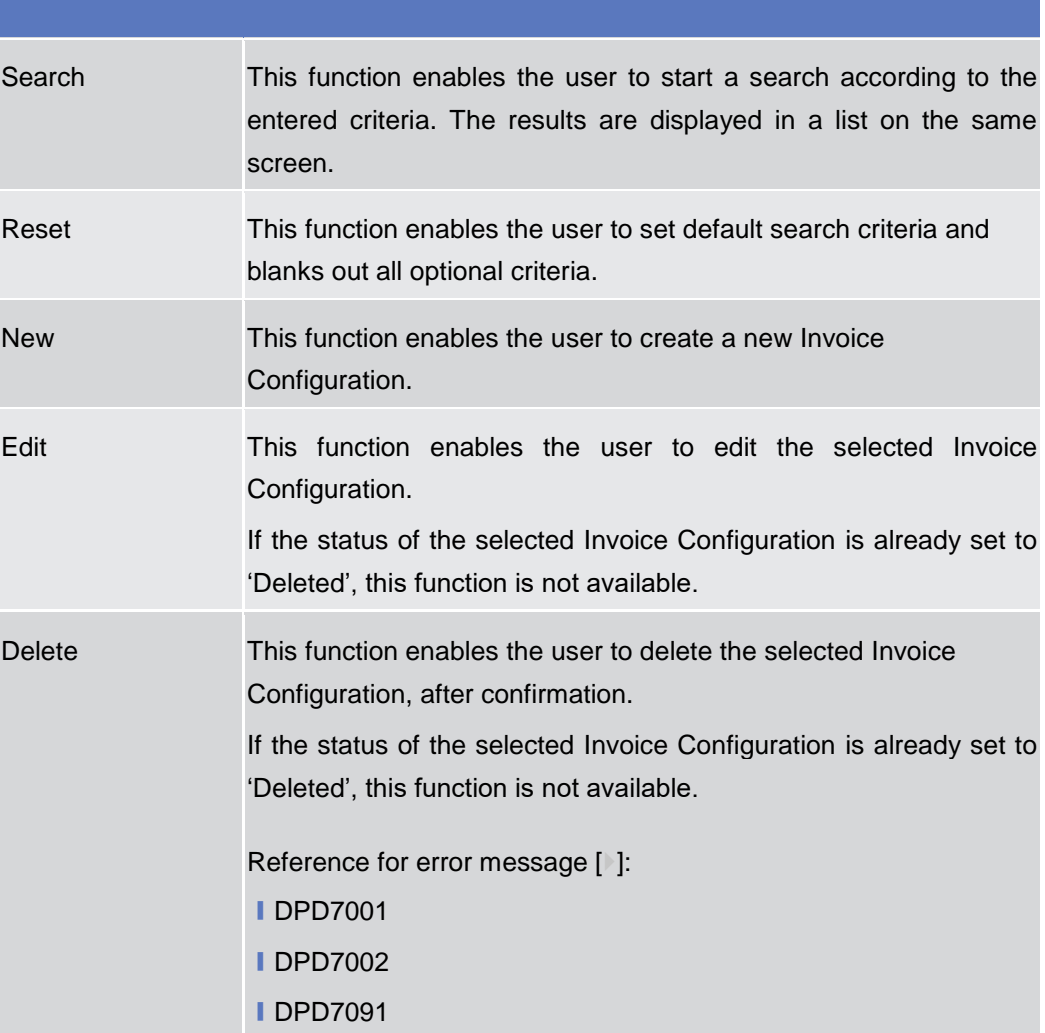

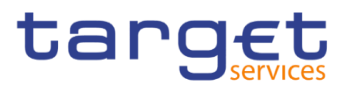

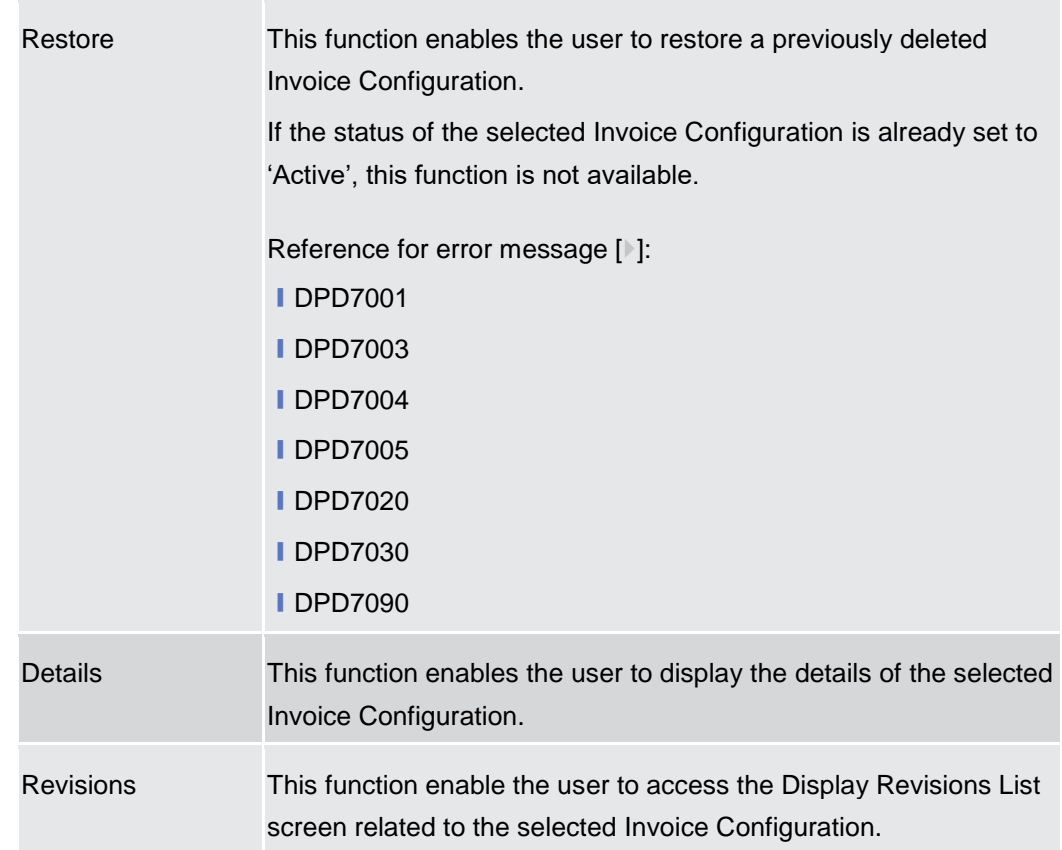

# **Invoice Configurations – Details Screen**

**Context of Usage** This screen displays detailed information on the selected Invoice Configuration. The user can check the data and proceed further by clicking on the buttons below. An Invoice Configuration can be edited, restored or deleted by National Central Bank Users and European Central Bank users granted with 'BILL Monitor' privilege .

**Screen Access** ❙*Common >> Billing >> Invoice Configurations >> Invoice Configurations >> Invoice Configuration - search/list screen >>* Click on the *search* and/or *details* button

**Privileges** To use this screen, the following Privileges are needed [b]: **I** Delete Invoice Configuration **I Invoice Configuration reference data query** 

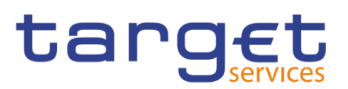

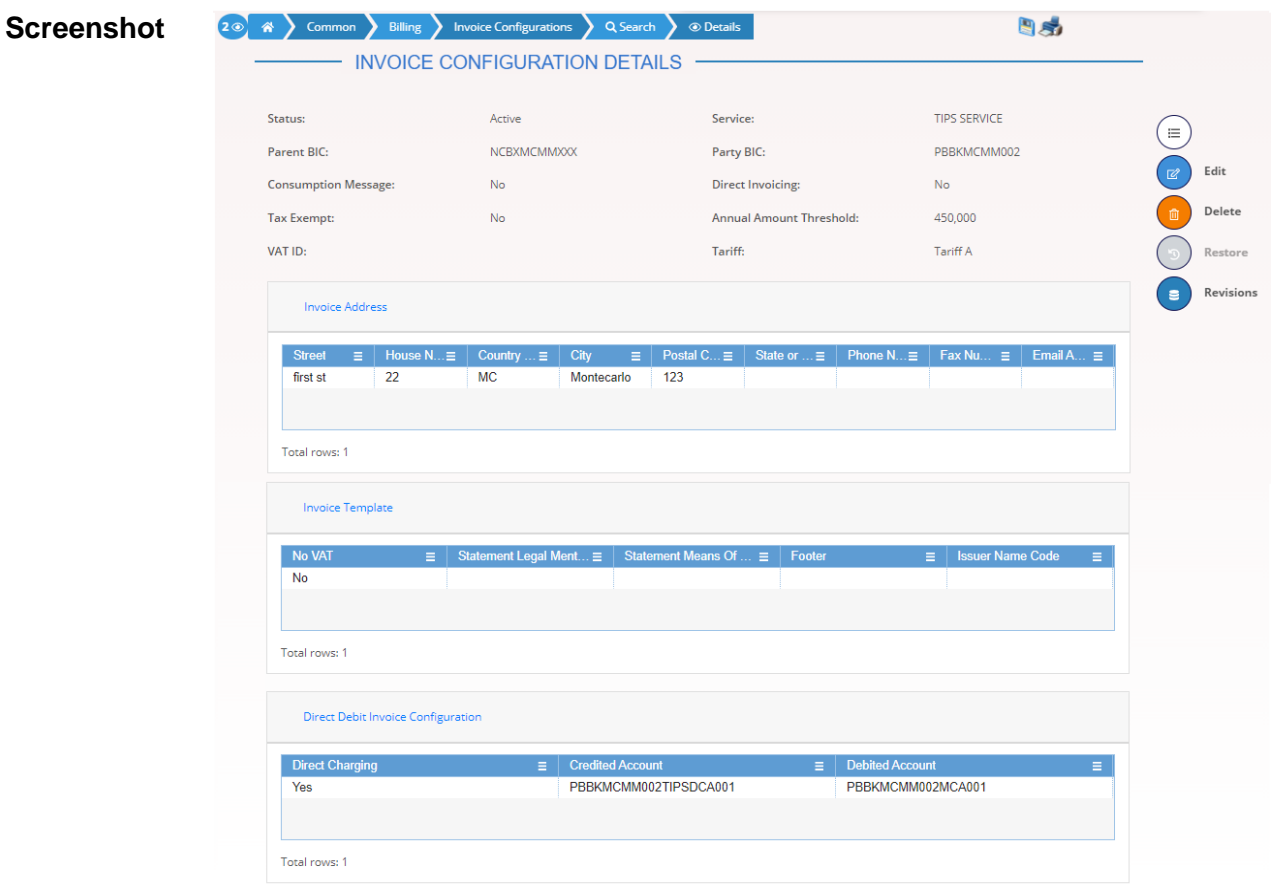

*Illustration 112: Invoice Configurations – details* screen

| <b>Fields</b><br><b>Description</b> | <b>Invoice Configurations</b> |                                                                               |  |  |  |  |  |  |
|-------------------------------------|-------------------------------|-------------------------------------------------------------------------------|--|--|--|--|--|--|
|                                     | <b>Status</b>                 | Shows the status of the Invoice Configuration.                                |  |  |  |  |  |  |
|                                     |                               | Reference for error message [1]:                                              |  |  |  |  |  |  |
|                                     |                               | <b>IDPD7002</b>                                                               |  |  |  |  |  |  |
|                                     |                               | <b>IDPD7003</b>                                                               |  |  |  |  |  |  |
|                                     | Service                       | Shows the Service of the Invoice Configuration.                               |  |  |  |  |  |  |
|                                     |                               | Reference for error message [1]:                                              |  |  |  |  |  |  |
|                                     |                               | <b>IDPD7030</b>                                                               |  |  |  |  |  |  |
|                                     | Parent BIC                    | Shows the parent BIC of the party the invoice configuration is<br>related to. |  |  |  |  |  |  |
|                                     |                               | Reference for error message [>]:                                              |  |  |  |  |  |  |
|                                     |                               | <b>IDPD7020</b>                                                               |  |  |  |  |  |  |
|                                     |                               | <b>IDPD7030</b>                                                               |  |  |  |  |  |  |

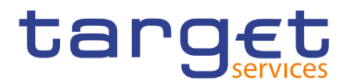

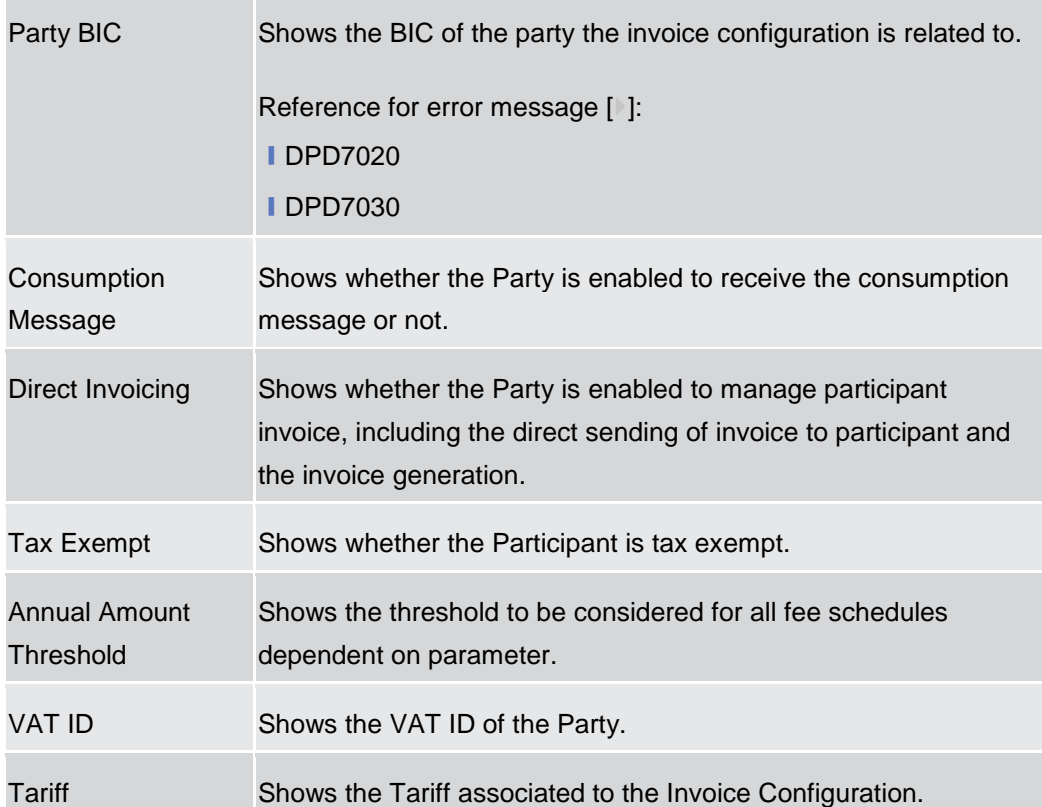

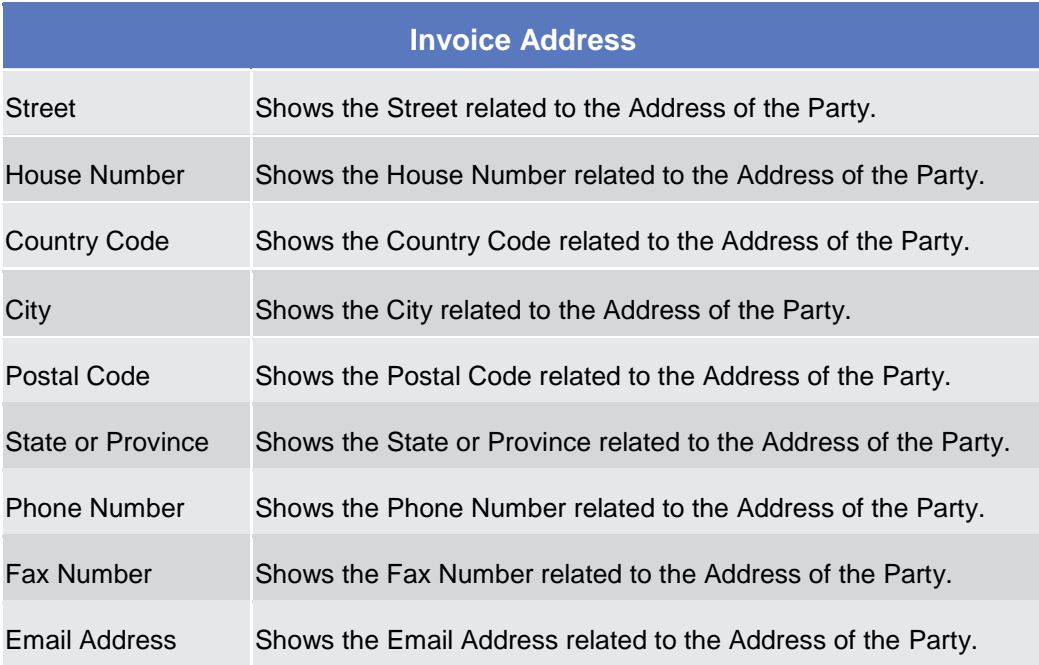

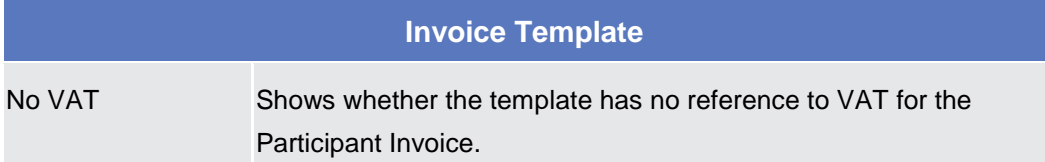

Common Reference Data Management - User Handbook

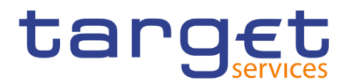

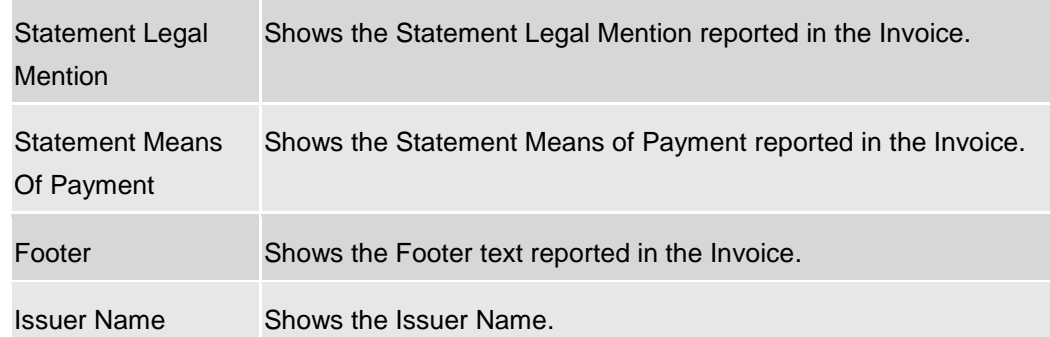

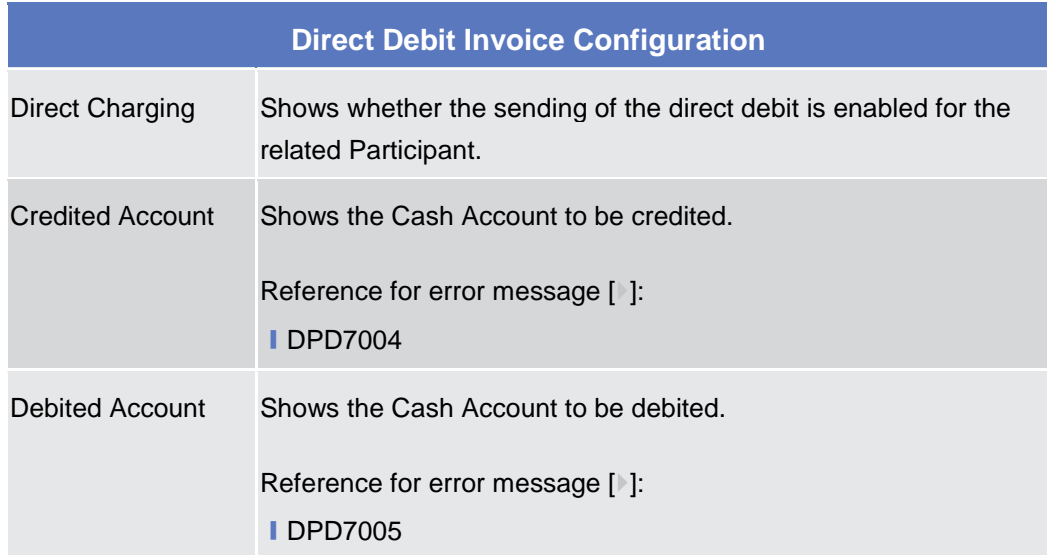

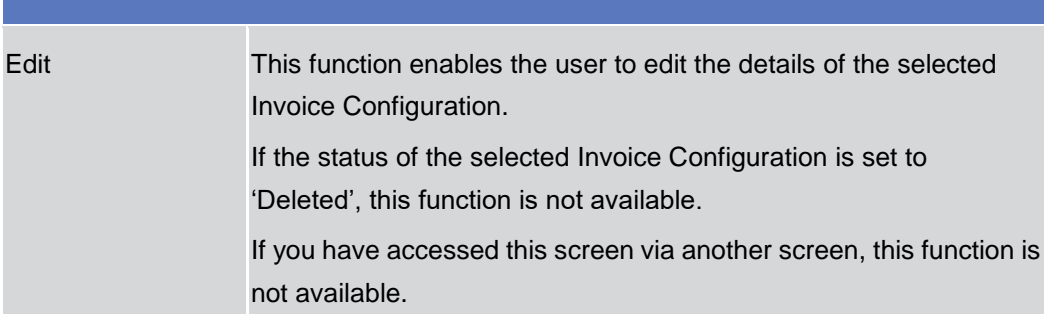

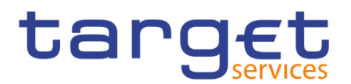

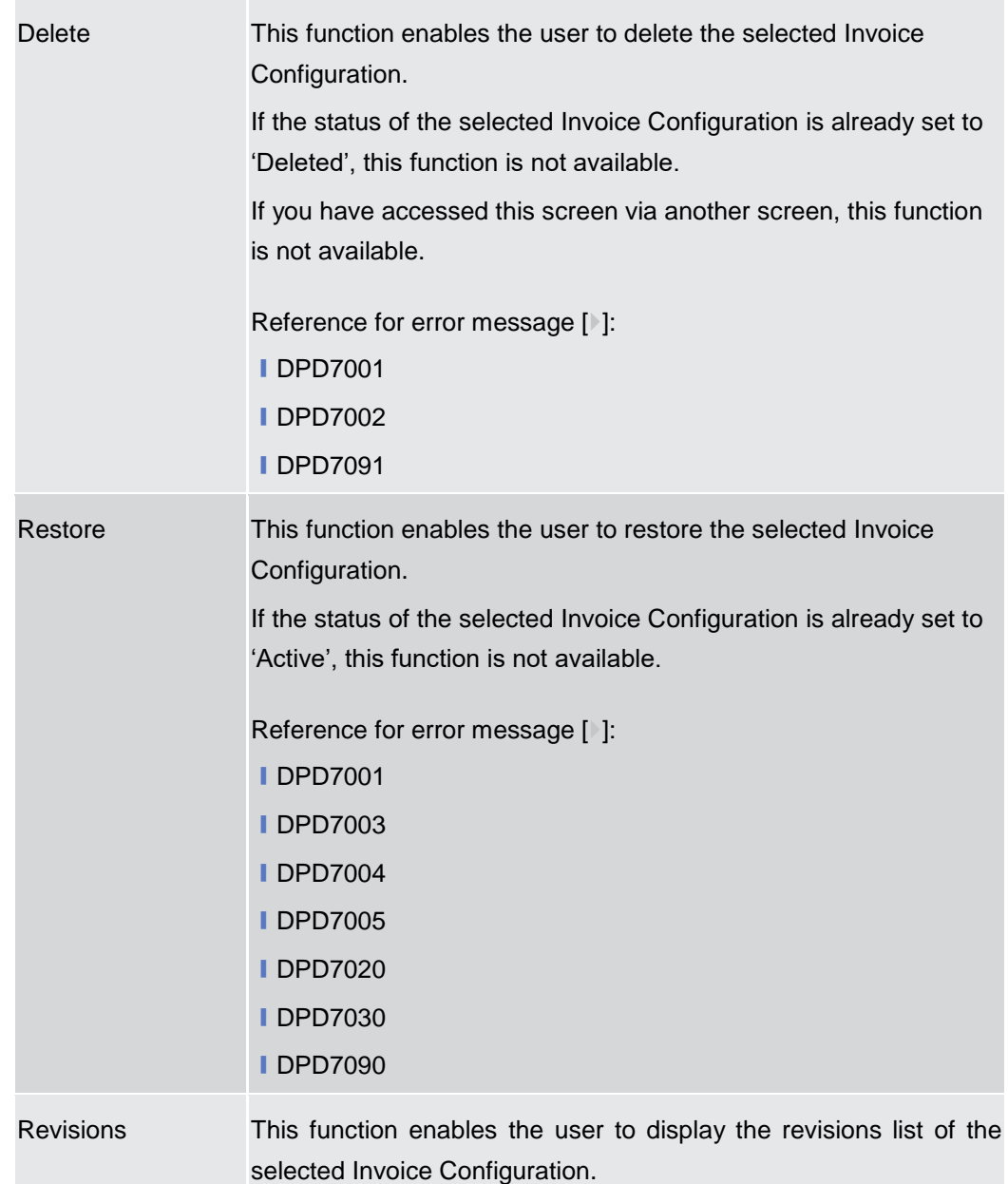

## **Invoice Configuration – New/Edit Screen**

**Context of Usage** This screen contains a number of fields regarding Invoice Configurations. The user can enter new data or edit existing data. Afterwards the user can proceed further by clicking on the buttons below.

> This screen is available only for National Central Bank Users and European Central Bank users. The New screen has a peculiar behaviour on fields' visibility and activation depending on requestor and configured Parties combination.

**Screen Access** ❙*Common >> Billing >> Invoice Configurations >> New*

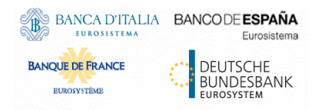

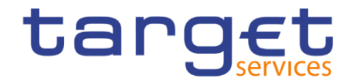

❙*Common* >> *Billing >> Invoice Configurations >> Search >>* Click on the *New* or *Edit* button

**Privileges** To use this screen, the following Privileges are needed [<sup>b</sup>]:

- **I** Create Invoice Configuration
- **I** Update Invoice Configuration
- **I** BILL Monitor (ECB Users only)

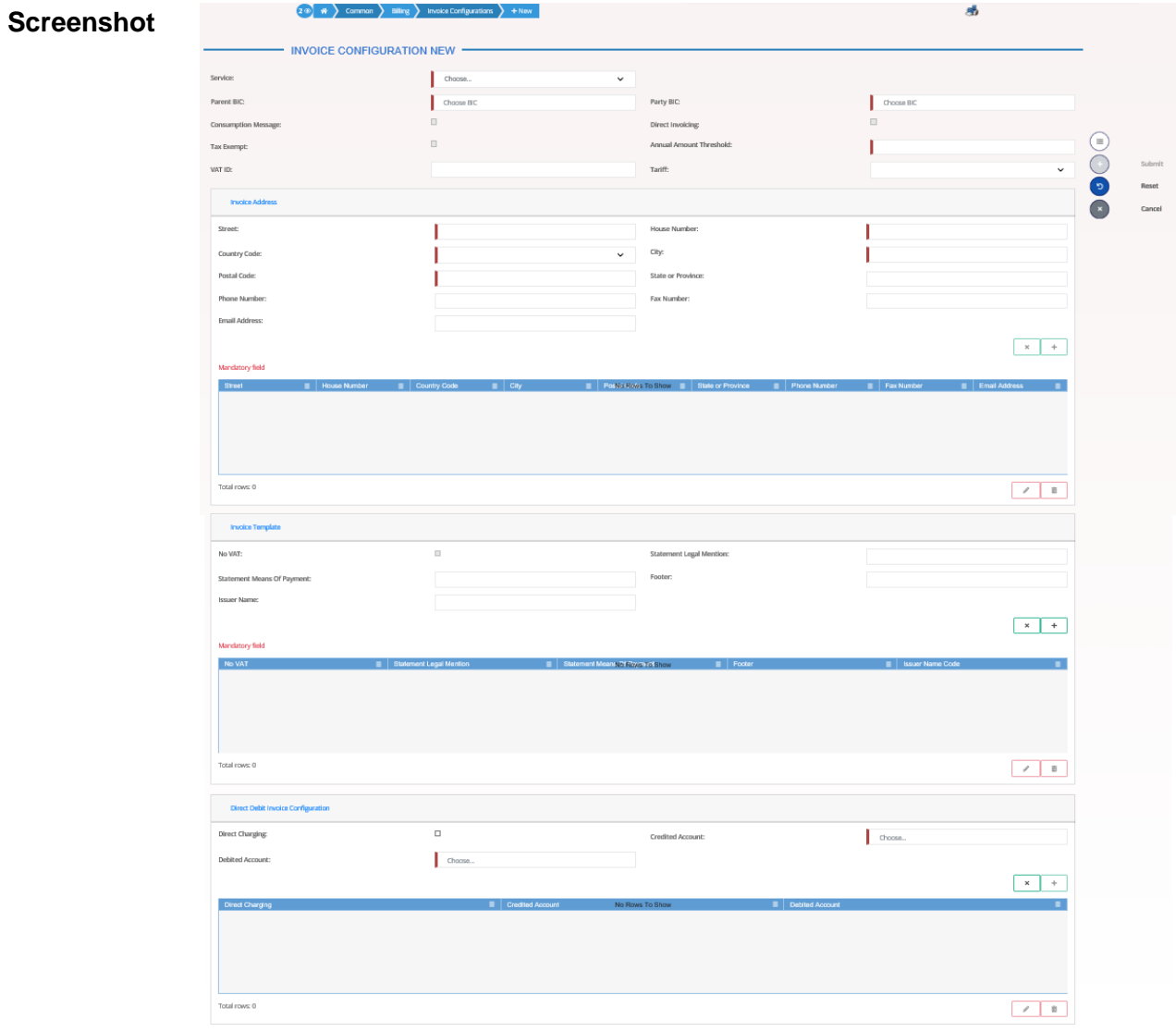

*Illustration 113: Invoice Configuration – new/edit* screen

**Fields Description**

#### **Invoice Configuration**

After selecting Service, Parent BIC and Party BIC fields, all other fields in all groups are enabled depending on requestor and configured Party combination.

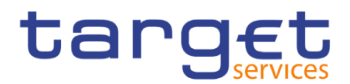

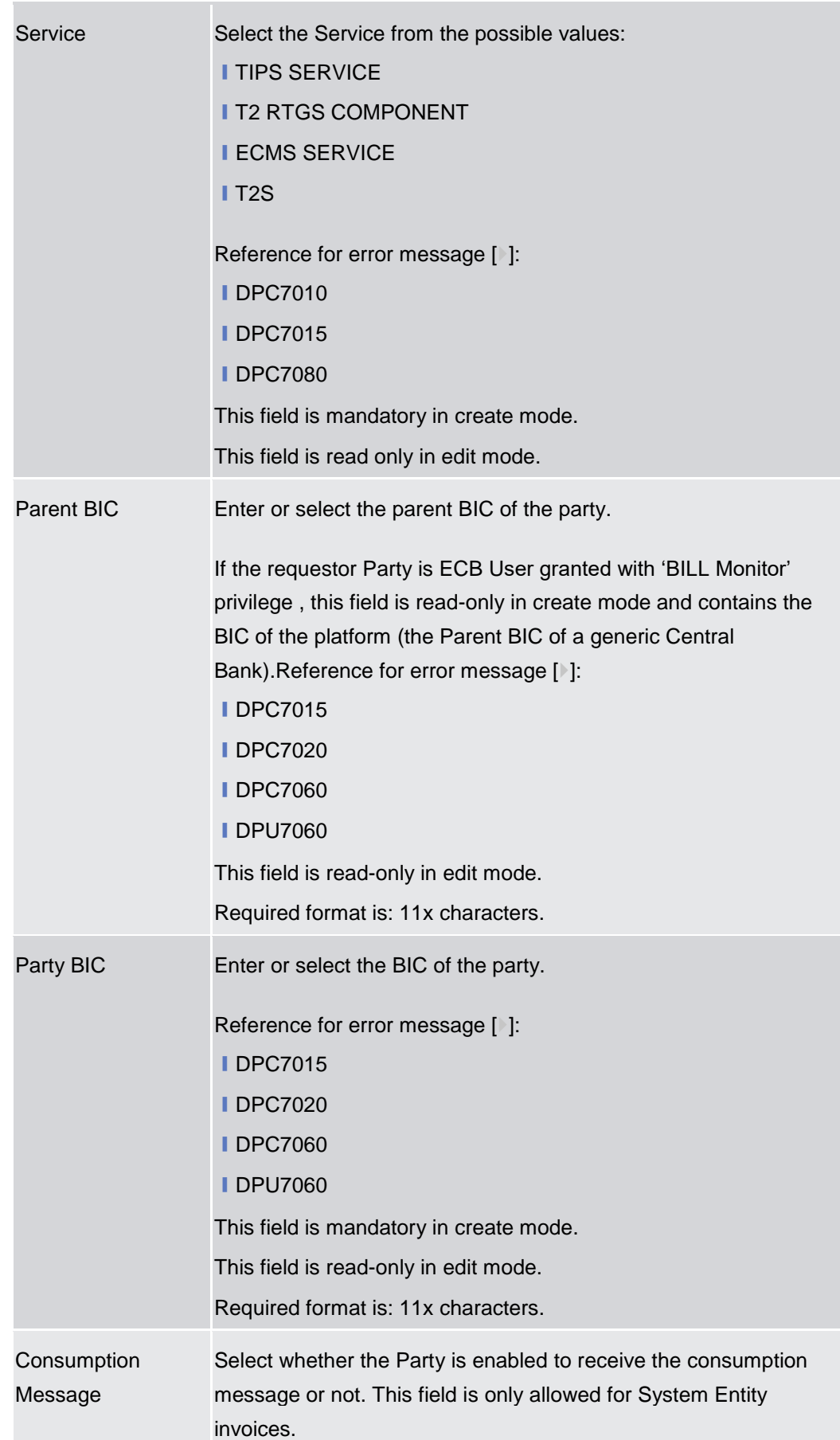

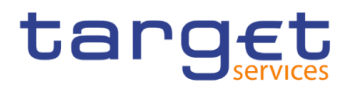

|                                          | This checkbox is selectable and modifiable only:<br>I By CB <sup>4</sup> users for their own Invoice Configurations<br>I By ECB Users granted with 'BILL Monitor' privilege for their<br>own Invoice Configurations<br>Reference for error message [ ]:<br><b>IDPC7060</b><br><b>IDPU7060</b>                                                                                                    |
|------------------------------------------|----------------------------------------------------------------------------------------------------|
| Direct Invoicing                         | Select whether the Party is enabled to manage participant<br>invoices, including the direct sending of invoices to participant and<br>the invoice generation. This field is only allowed for System Entity<br>invoices.<br>This checkbox is selectable and modifiable only by CB Users and EC<br>Users not granted with 'BILL Monitor' privilege for their own Invoir<br>configuration.Reference for error message [ ]:<br><b>IDPC7060</b><br><b>IDPU7060</b> |
| <b>Tax Exempt</b>                        | Select whether the Participant is tax exempt. This field is only<br>allowed for Participant invoices.<br>This checkbox is selectable and modifiable only by CB users and EC<br>Users not granted with 'BILL Monitor' privilege for their Participan<br>Invoice configuration.Reference for error message [ ]:<br><b>IDPC7060</b><br><b>IDPU7060</b>                                                                                                    |
| <b>Annual Amount</b><br><b>Threshold</b> | Enter the threshold to be considered for all fee schedules<br>dependent on parameter. This field is not allowed for ECB Invoice<br>Configuration.<br>This field is used and modifiable only:<br>I By CB users for their own Invoice Configurations<br>I By CB users and ECB Users not granted with 'BILL Monitor'<br>privilege for their Participants' Invoice configuration.<br>This field is mandatory.<br>Required format is: Amount with 5 decimals.      |
| <b>VAT ID</b>                            | Enter the VAT ID of the Party.                                                                                                    |

 $\rm ^4$  ECB users not granted with 'BILL Monitor' privilege are considered as CB users for their System Entity

-

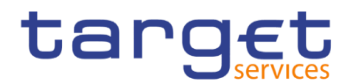

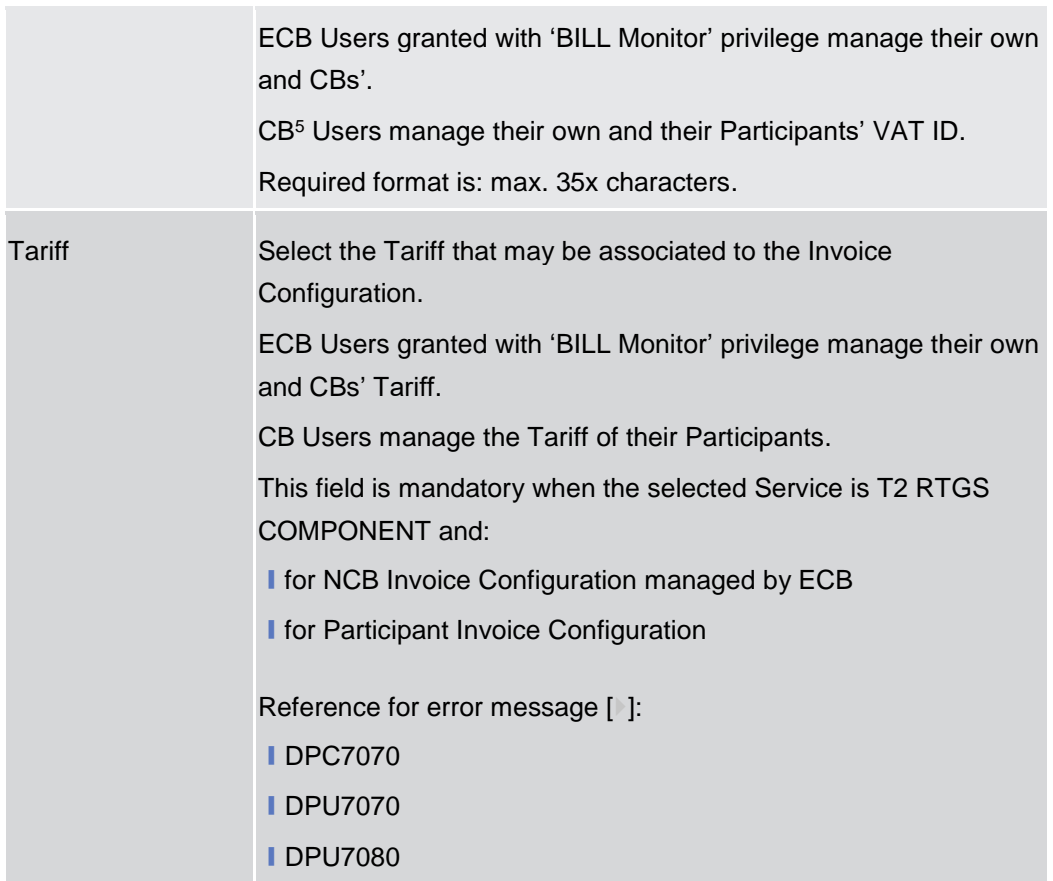

| <b>Invoice Address</b> |                                                                                                    |  |  |  |  |
|------------------------|----------------------------------------------------------------------------------------------------|--|--|--|--|
| <b>Street</b>          | Enter the Street related to the Address of the Party to be used into<br>the invoice.<br>This field is mandatory.<br>Required format is: max. 70x characters.       |  |  |  |  |
| <b>House Number</b>    | Enter the House Number related to the Address of the Party to be<br>used into the invoice.<br>This field is mandatory.<br>Required format is: max. 16x characters. |  |  |  |  |
| <b>Country Code</b>    | Select the Country Code related to the Address of the Party to be<br>used into the invoice.<br>This field is mandatory.<br>Required format is: max. 2x characters. |  |  |  |  |
| City                   | Enter the City related to the Address of the Party to be used into<br>the invoice.                                                                                 |  |  |  |  |

<sup>-</sup> $^5$  ECB users not granted with 'BILL Monitor' privilege are considered as CB users for their System Entity

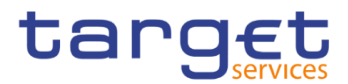

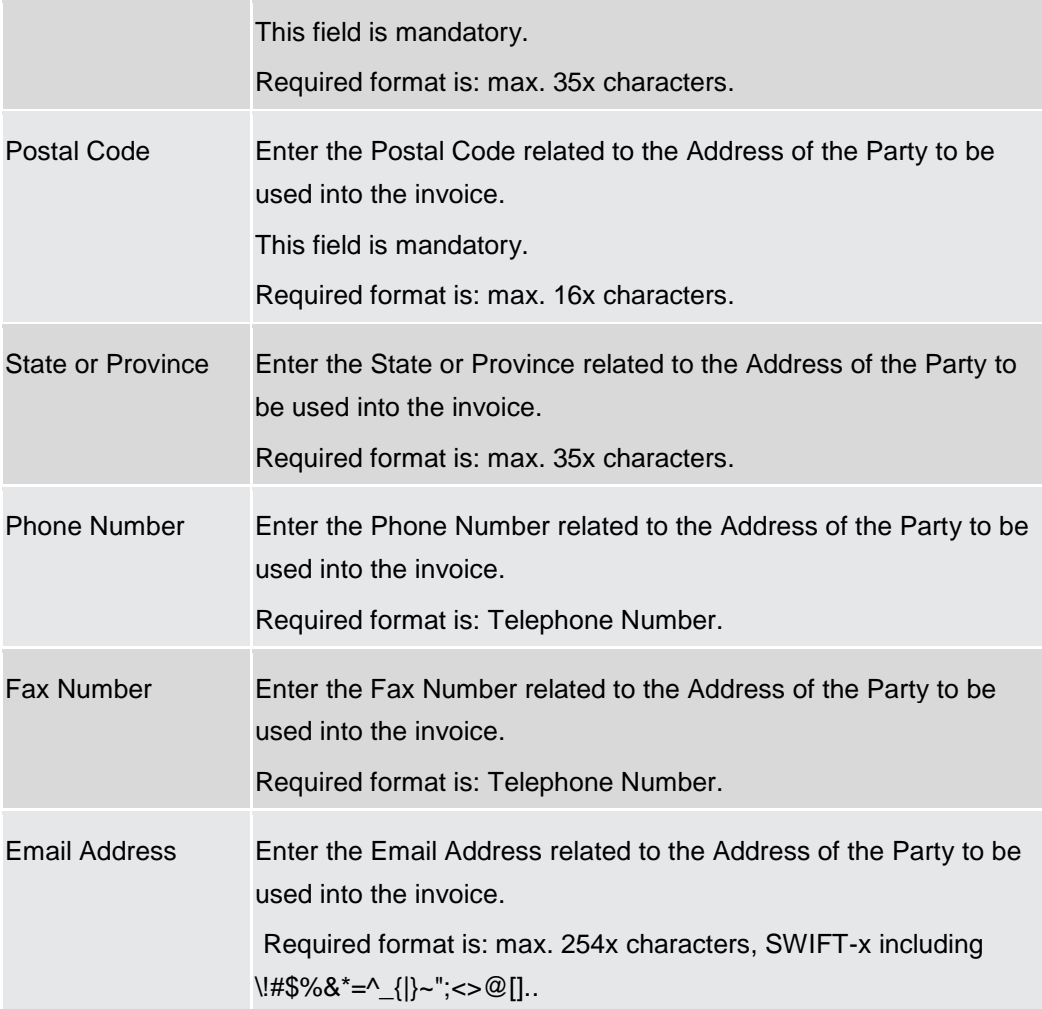

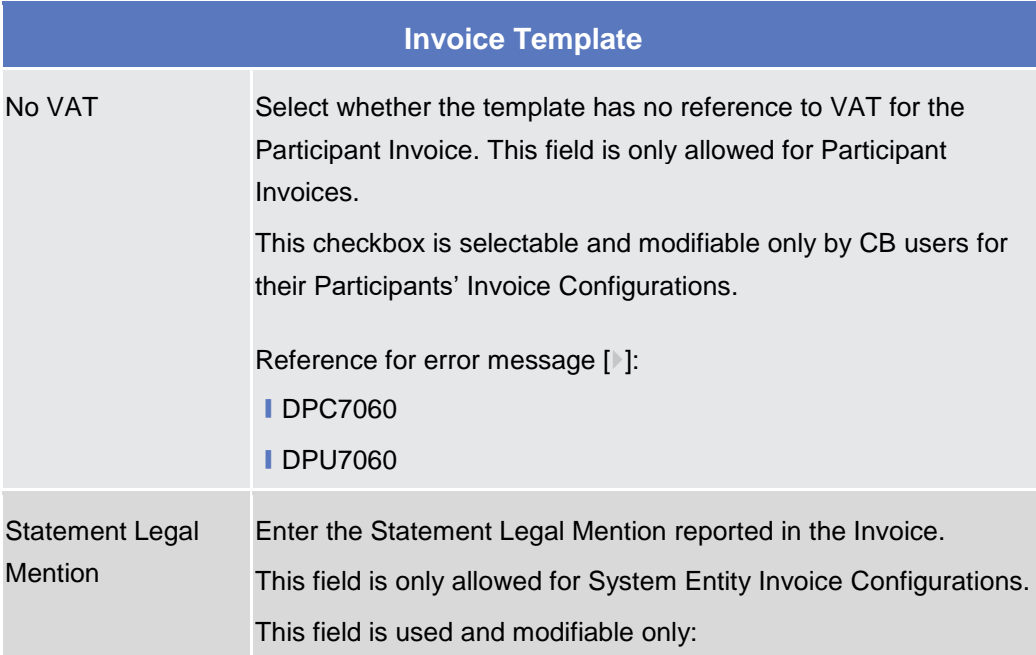

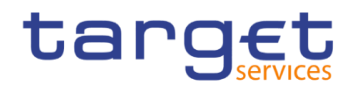

|                        | I By ECB users granted with 'BILL Monitor' privilege for their own<br>Invoice Configurations. The value provided will be used in NCB<br>Invoices.<br>I By CB users for their own Invoice Configurations. The value<br>provided will be used in their Participants' Invoices.<br>Required format is: max. 210x characters. |
|------------------------|----------------------------------------------------------------------------------------------------|
| <b>Statement Means</b> | Enter the Statement Means of Payment reported in the Invoice.                                                                                                    |
| Of Payment             | This field is only allowed for System Entity Invoice Configurations.                                                                                                    |
|                        | This field is used and modifiable only:                                                                                                    |
|                        | I By ECB users granted with 'BILL Monitor' for their own Invoice                                                                                                    |
|                        | Configurations. The value provided will be used in Invoices for CB<br>and for Participants under ECB.                                                                                                    |
|                        | I By CB users for their own Invoice Configurations. The value                                                                                                    |
|                        | provided will be used in their Participant's Invoices <sup>6</sup> .                                                                                                    |
|                        | Required format is: max. 210x characters.                                                                                                    |
| Footer                 | Enter the Footer text reported in the Invoice.                                                                                                    |
|                        | This field is only allowed for System Entity Invoice Configurations.                                                                                                    |
|                        | This field is used and modifiable only:                                                                                                    |
|                        | I By ECB users granted with 'BILL Monitor' privilege for their own                                                                                                    |
|                        | Invoice Configurations. The value provided will be used in Invoices<br>for CB and for Participants under ECB.                                                                                                    |
|                        |                                                                                                    |
|                        | I By CB users for their own Invoice Configurations. The value                                                                                                    |
|                        | provided will be used in their Participants' Invoices.                                                                                                    |
|                        | Required format is: max. 1000x characters.                                                                                                    |
| <b>Issuer Name</b>     | Enter the Issuer Name to be shown in the Invoice header.                                                                                                    |
|                        | This field is only allowed for System Entity Invoice Configurations.                                                                                                    |
|                        | This field is used and modifiable only:                                                                                                    |
|                        | I By ECB users granted with 'BILL Monitor' privilege for their own                                                                                                    |
|                        | Invoice Configurations. The value provided will be used in                                                                                                    |
|                        | Invoices for CB and for Participants under ECB.<br>I By CB users for their own Invoice Configurations. The value                                                                                                    |
|                        | provided will be used in their Participant's Invoices.                                                                                                    |

<sup>-</sup><sup>6</sup> Two parametric values can be used in the Statement Means Of Payment:

<sup>-&</sup>amp;ACCOUNT, which will be replaced with the account to be debited configured for the invoice receiver in the Invoice. If the no Direct Debit is foreseen for the invoice receiver, this parameter is ignored;

<sup>-&</sup>amp;DATE, which will be replaced with the due date foreseen for the Participant Invoice, Service and Billing Period

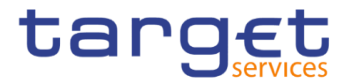

# Required format is: max. 140x characters.

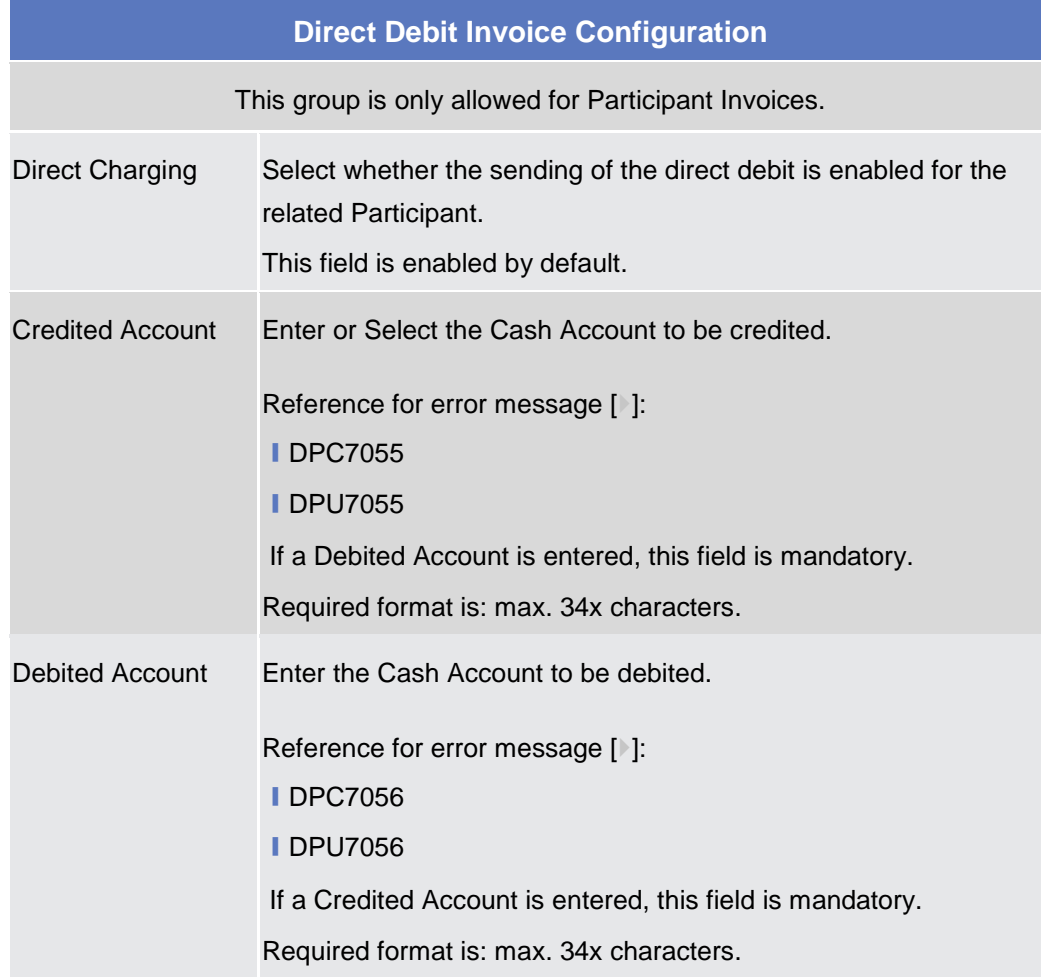

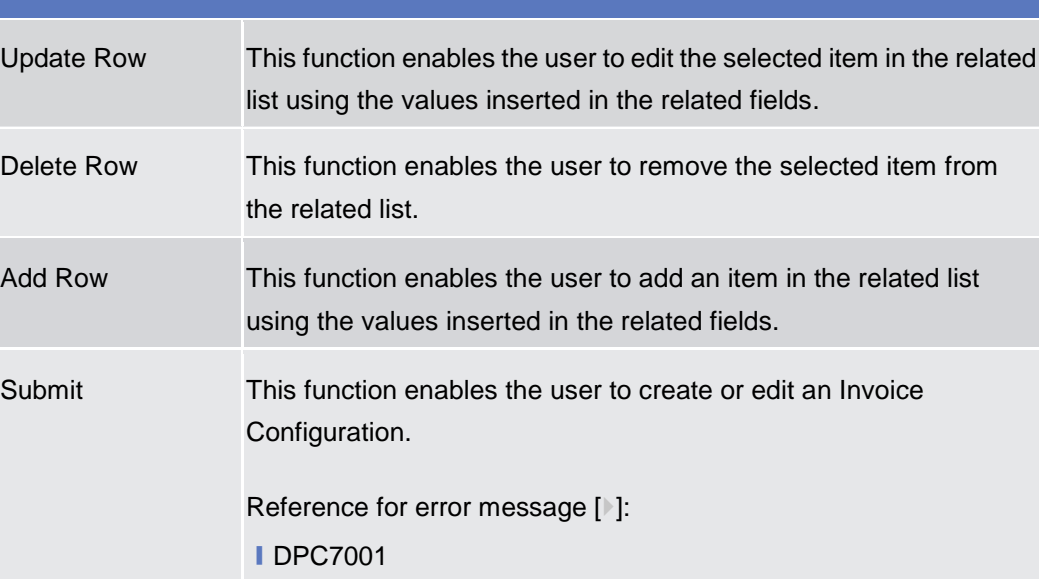

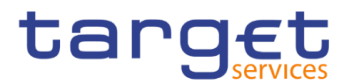

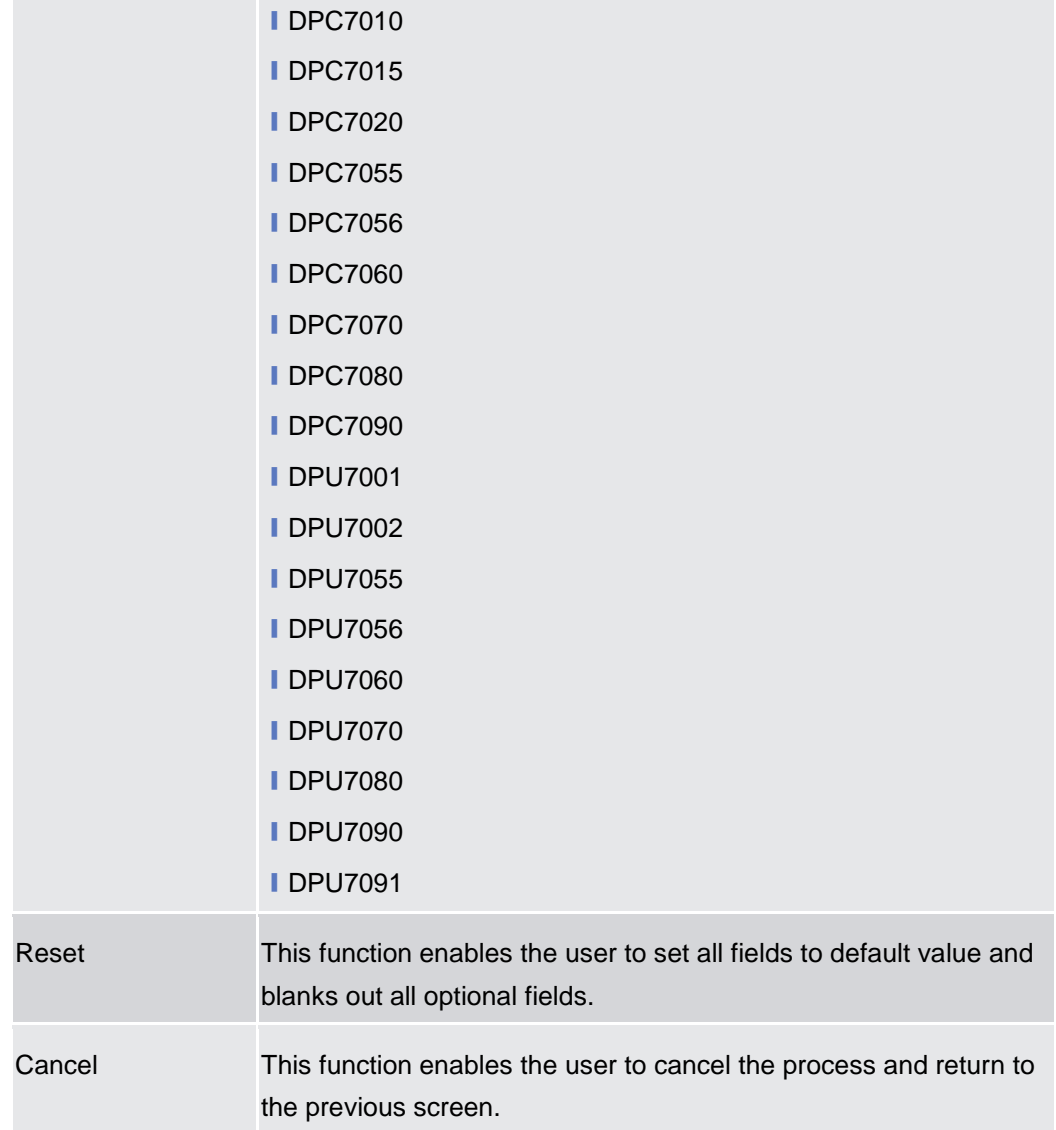

## **VAT – Search/List Screen**

**Context of Usage** This screen enables the user to display a list of VAT matching the entered criteria. A VAT is the value added tax rate based on the billable item, service/application and system entity to which the Party to be charged is assigned to. This screen gives also the possibility to delete and restore a selected VAT. This screen is not relevant for payment bank users. The items related to "T2 RTGS COMPONENT" are configured as VAT valid for T2 Service. **Screen Access** ❙*Common >> Billing >> VAT >> Search* **Privileges** To use this screen, the following Privileges are needed [ $\cdot$ ]:

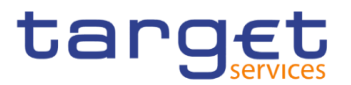

- **■**Delete VAT
- VAT list query
- **I** BILL Monitor (ECB Users only)

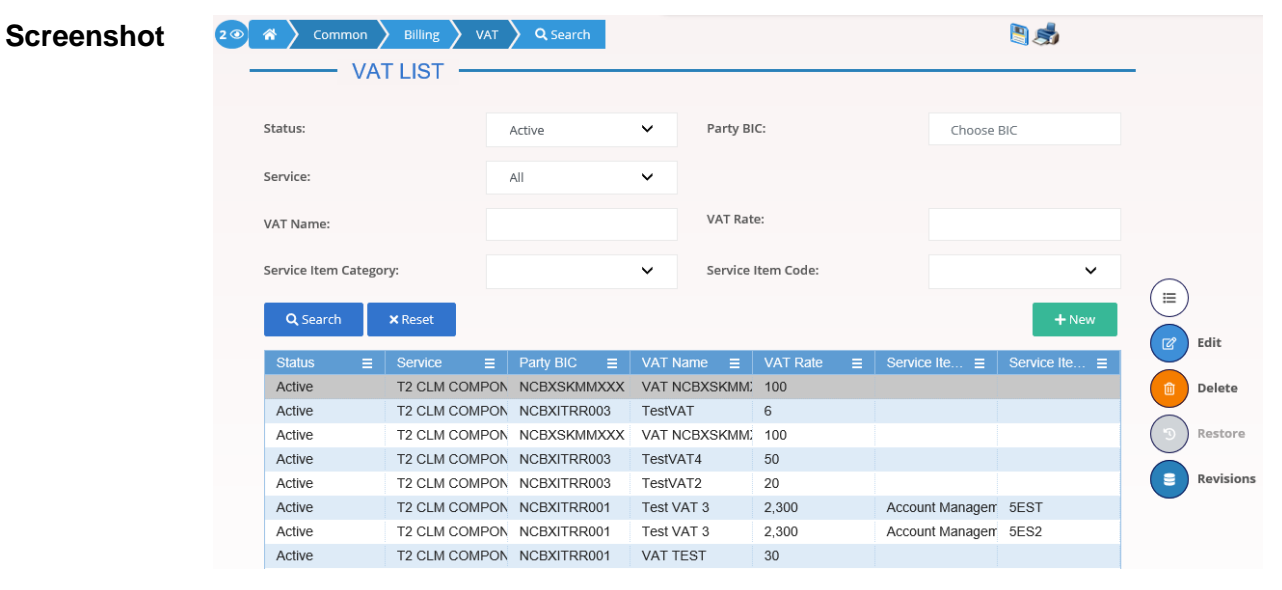

*Illustration 114: VAT – search/list* screen

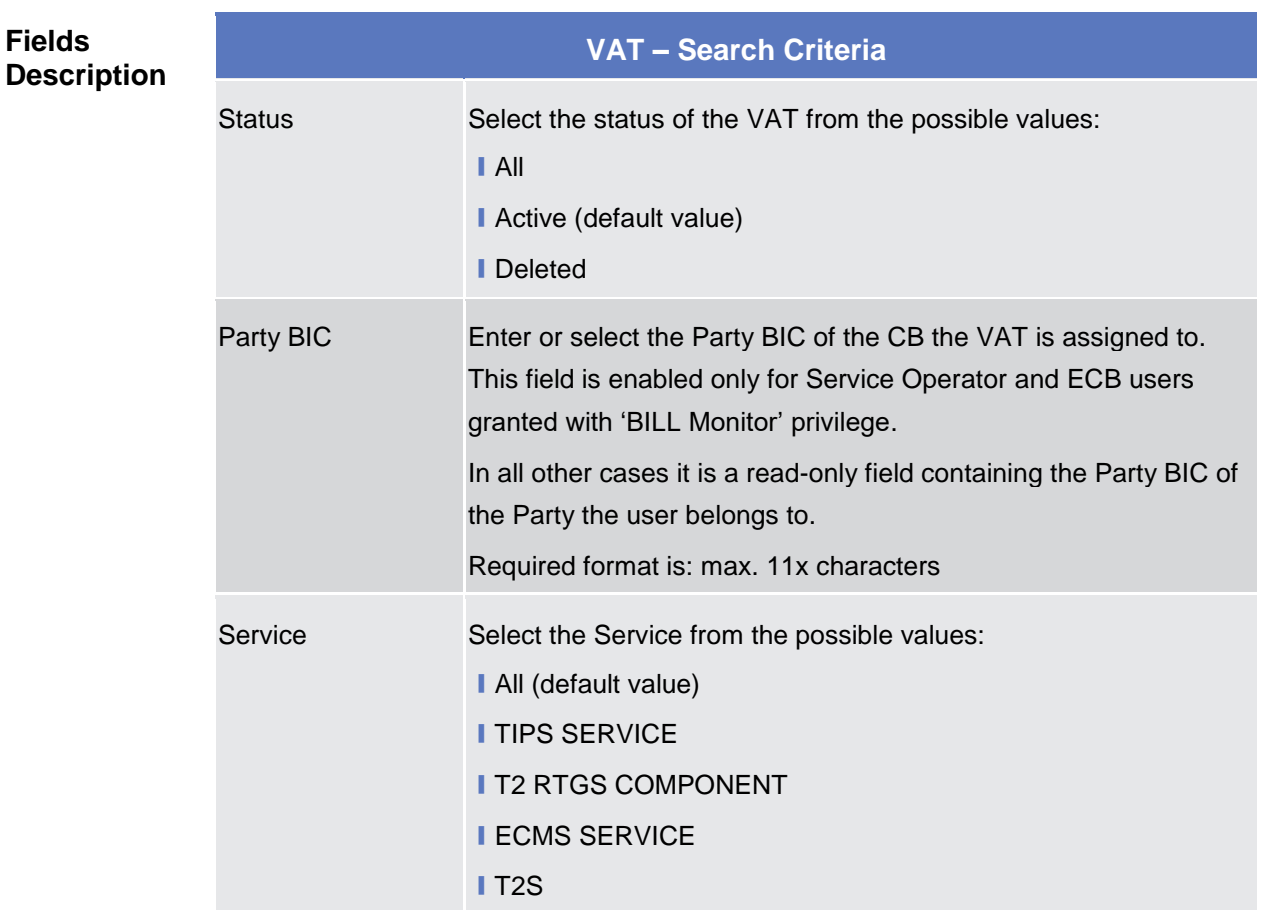

**Fields** 

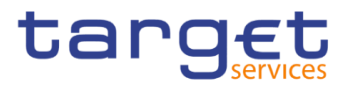

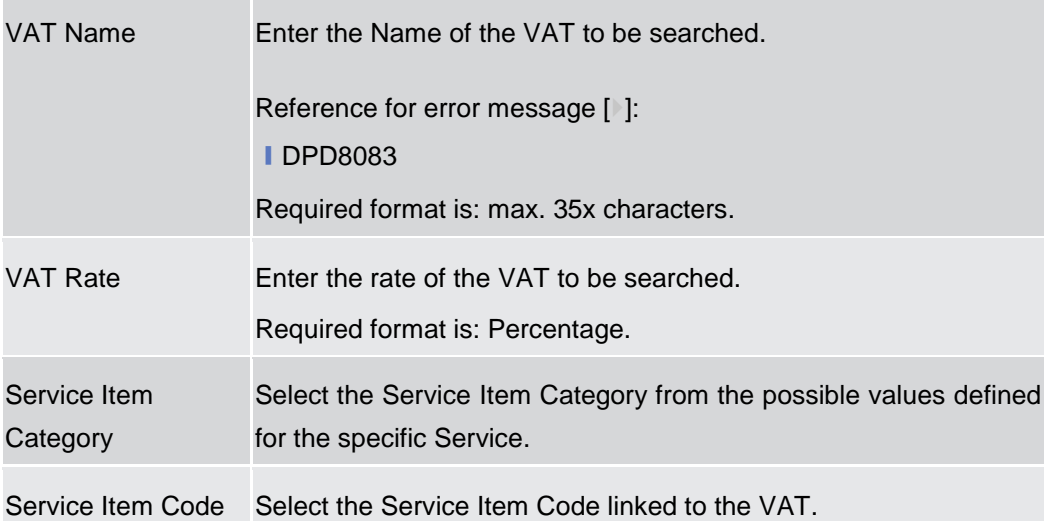

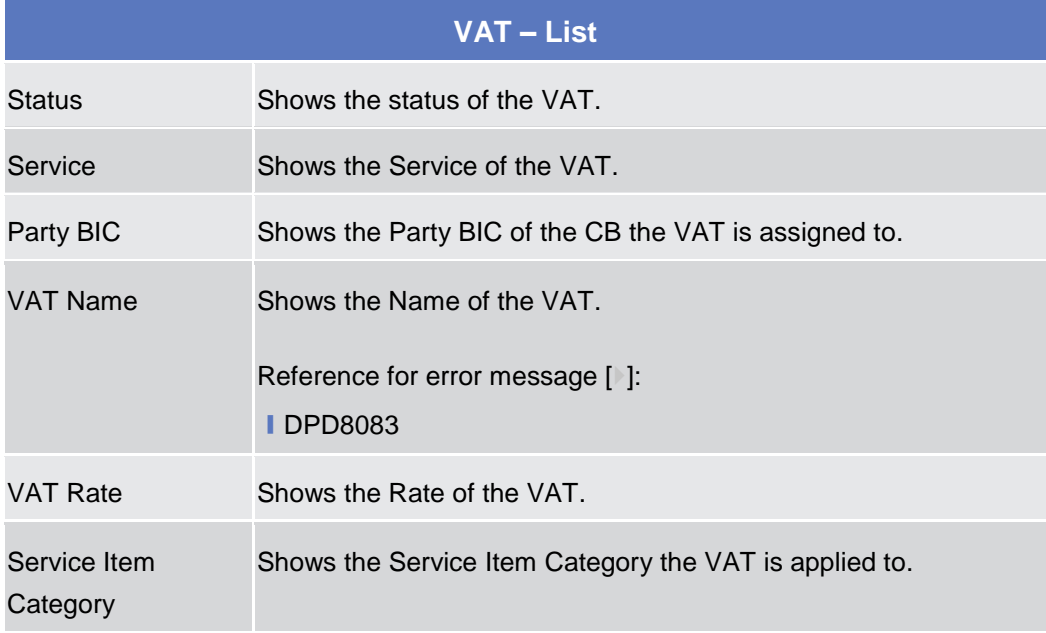

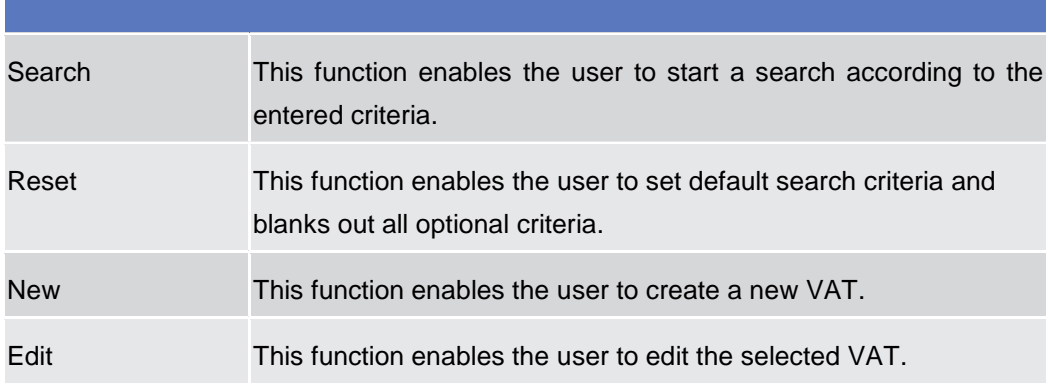

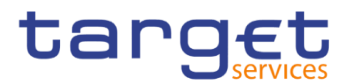

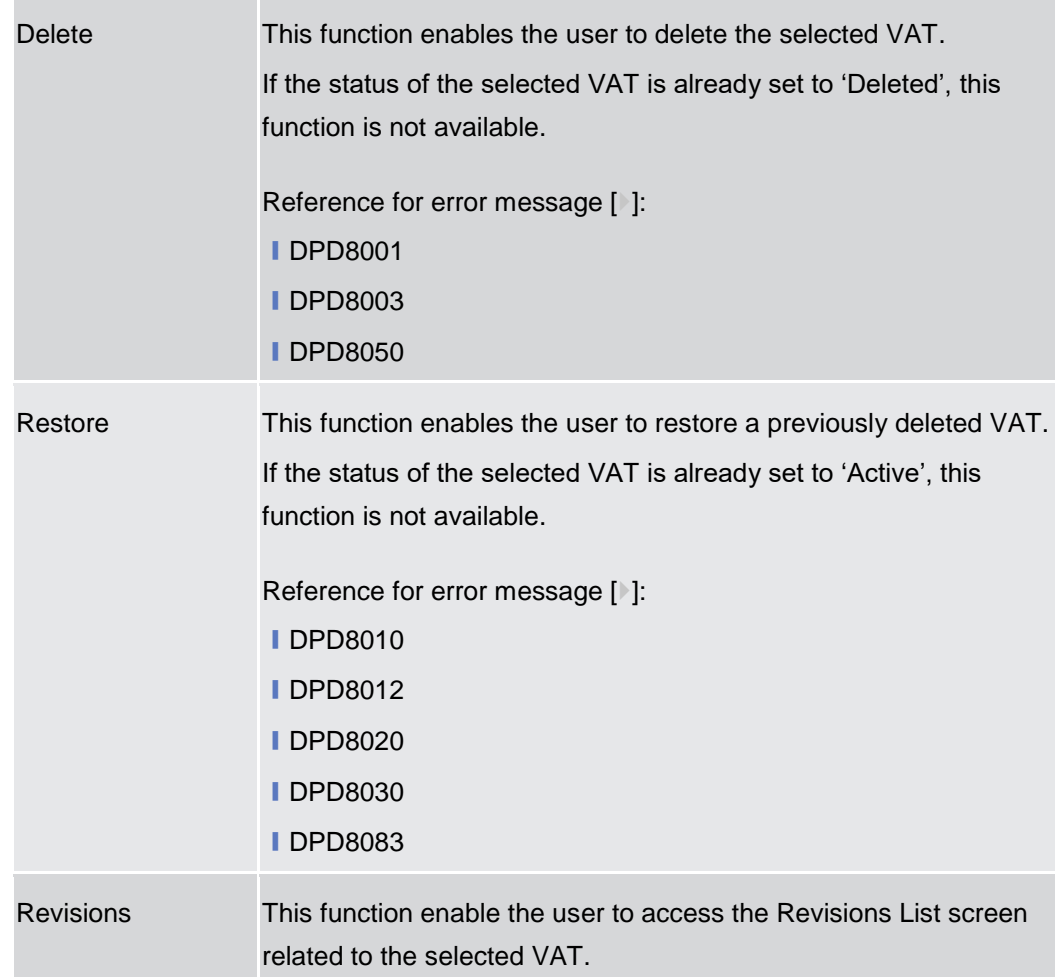

# **VAT – New/Edit Screen**

- **Context of Usage** This screen contains a number of fields regarding VAT. You can enter new data or edit existing ones. Afterwards you can proceed further by clicking on the buttons below. A VAT code, when created, can be uniquely linked to a variable number of Service Items. This screen is not relevant for payment bank users. The items related to "T2 RTGS COMPONENT" are configured as VAT valid for T2 Service. **Screen Access** ❙*Common >> Billing >> VAT >> New* ❙*Common* >> *Billing >> VAT >> Search >>* Click on the *New or Edit* button
- **Privileges** To use this screen, the following Privileges are needed [b]: **I** Create VAT **I** Update VAT
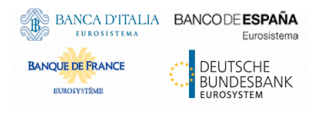

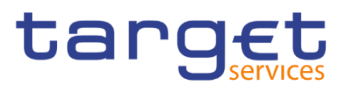

#### **Screenshot**

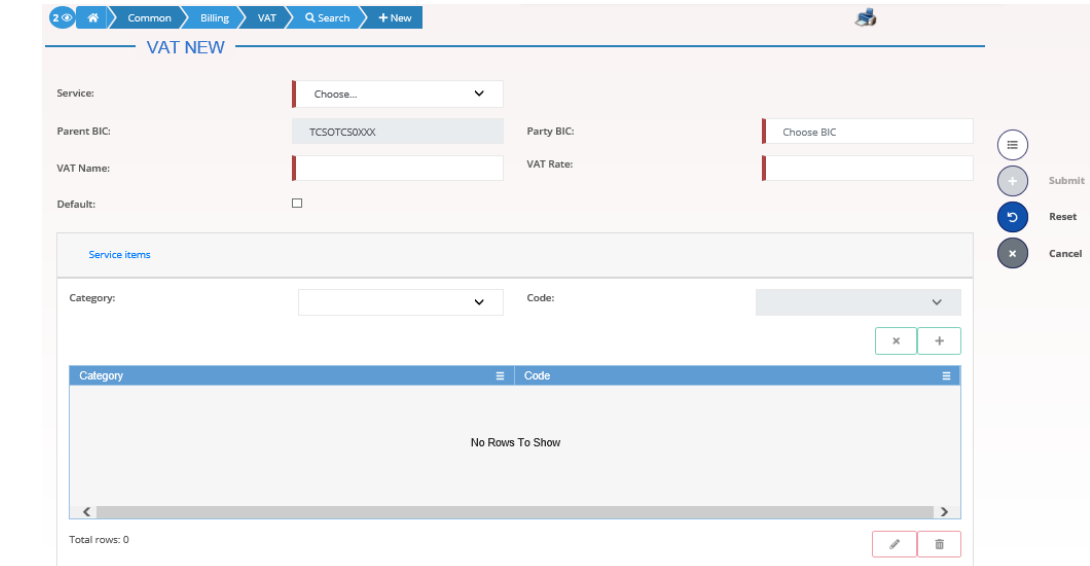

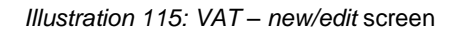

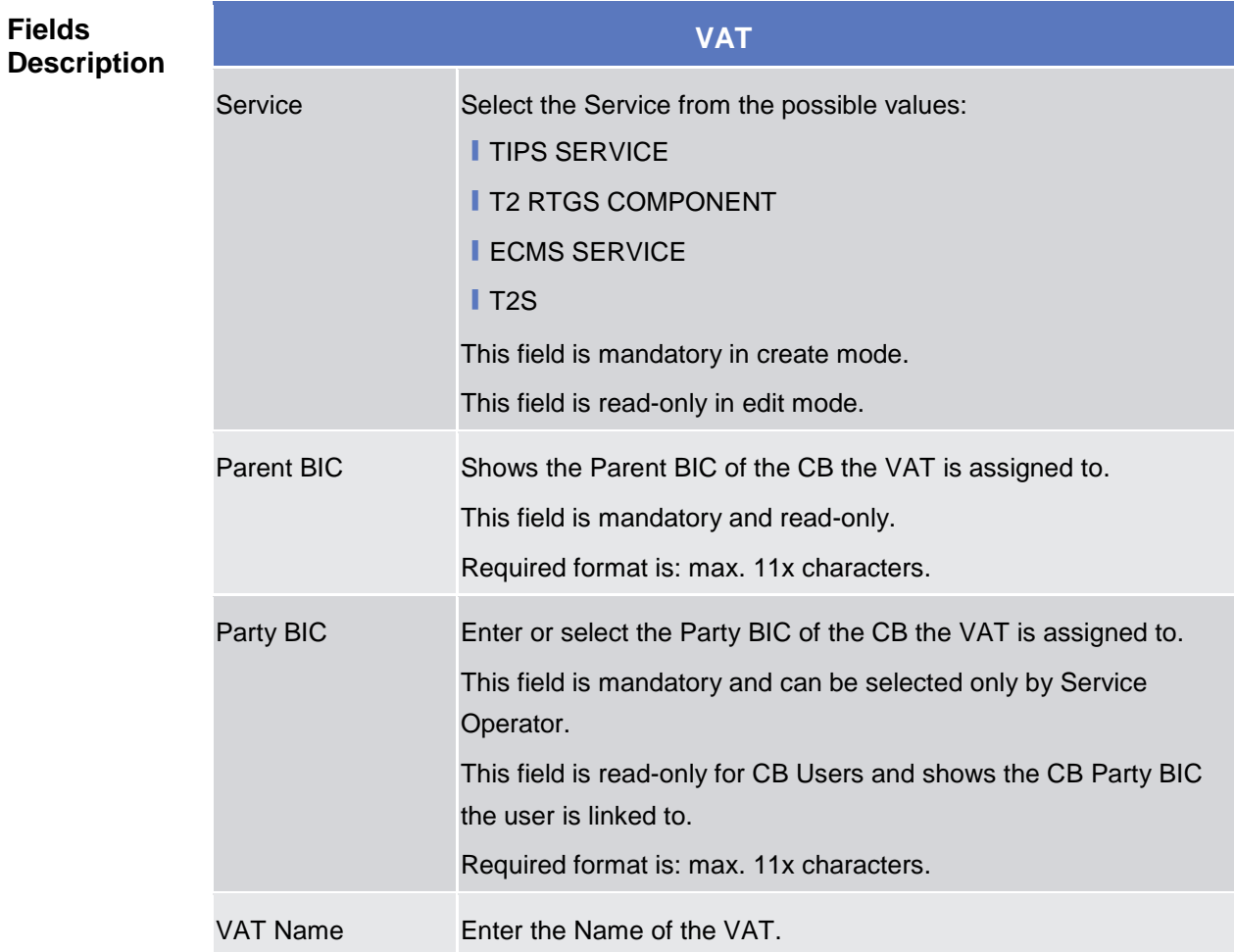

T.

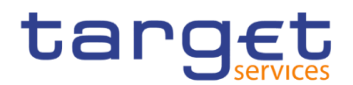

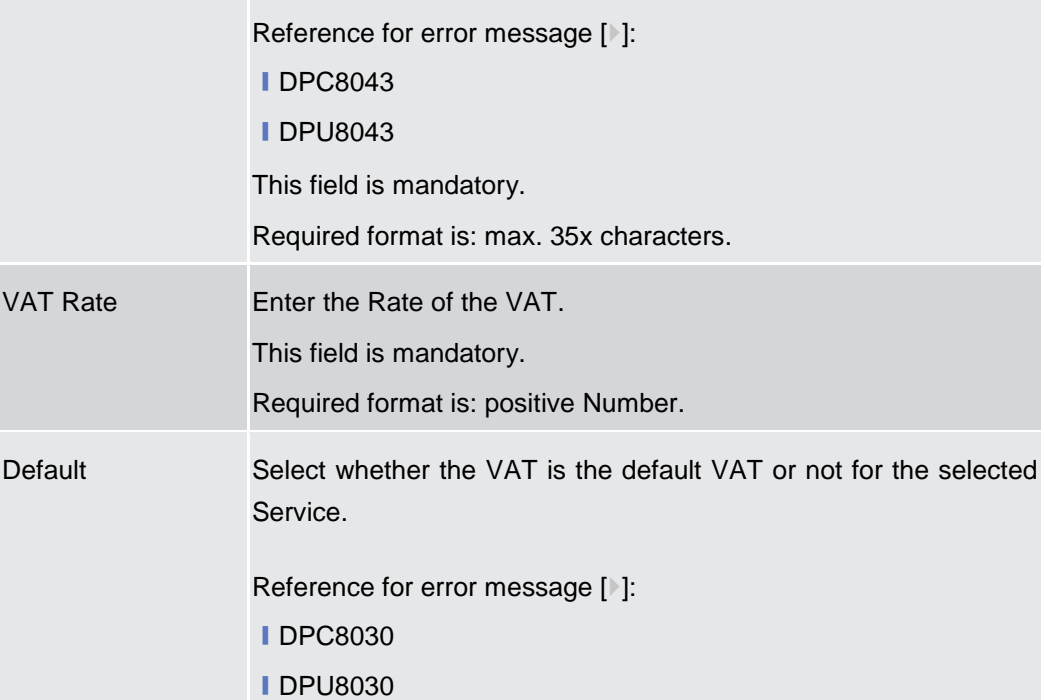

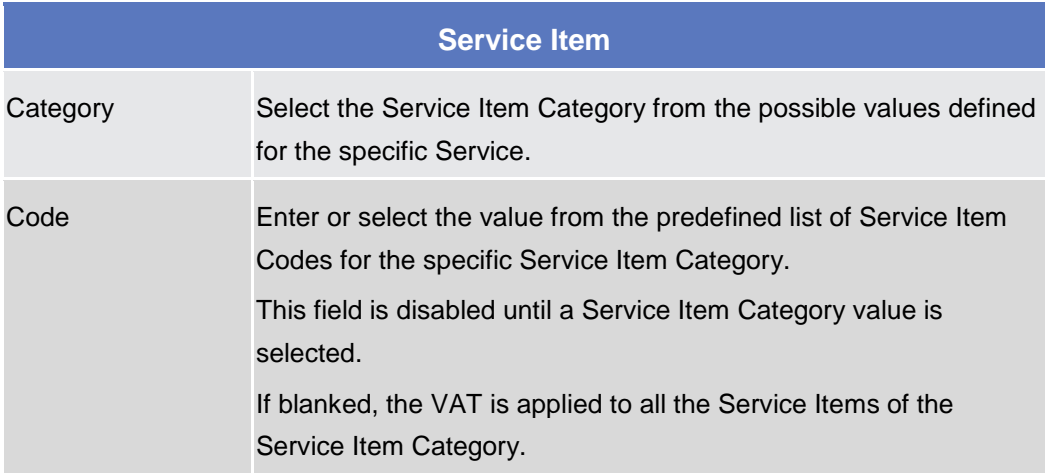

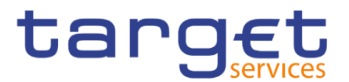

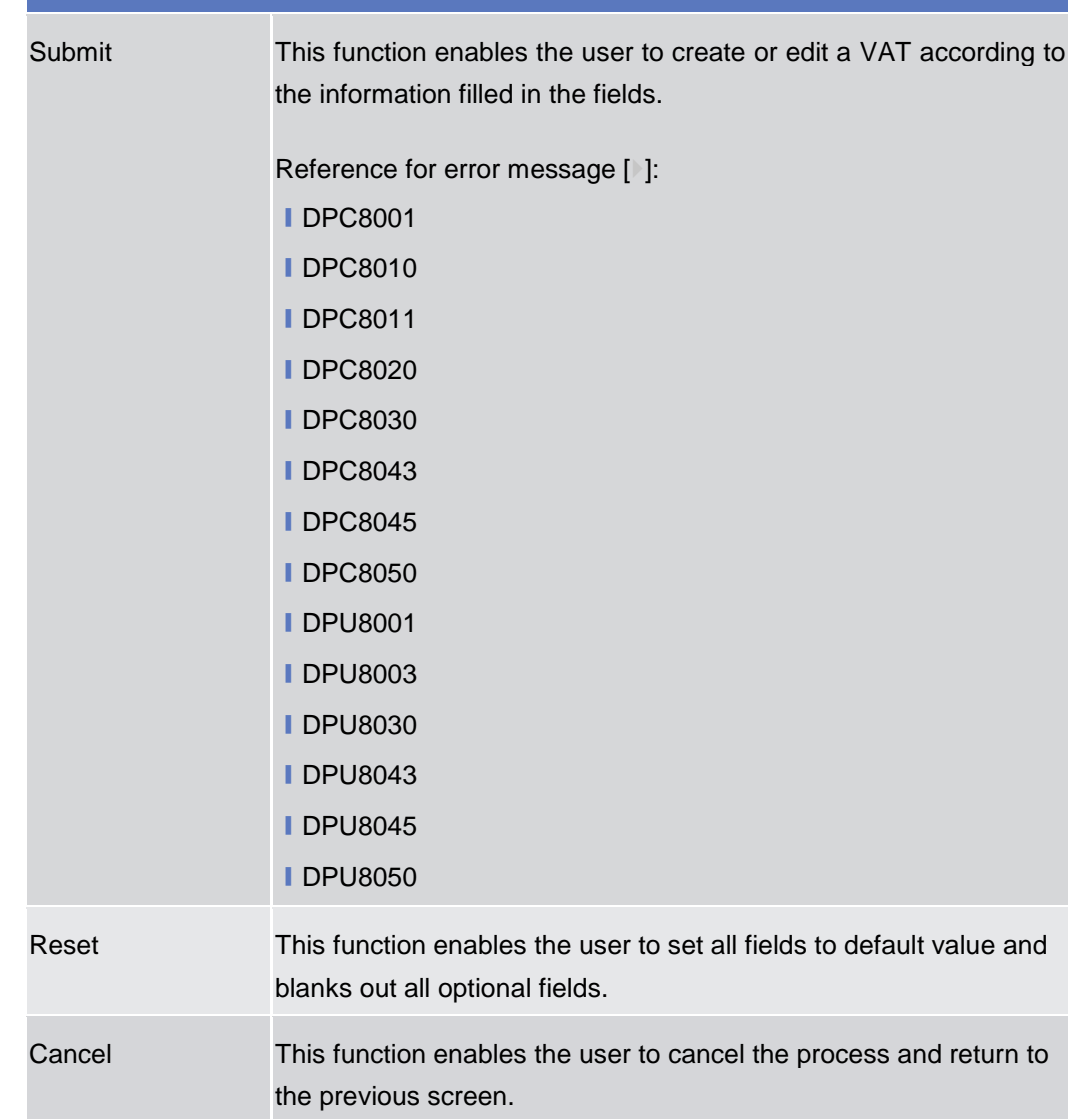

#### **Service Items – Search/List Screen**

**Context of Usage** This screen allows you to search for the Service Items. By inputting the relevant data, you can search for the Service Items satisfying the searching parameters. A user can use this screen for searching, displaying details and download the service items.

> The result list is displayed sorted by the values of the 'Service Item ID' column in ascending order (default setting).

#### **Screen Access** ❙*Common >> Billing >> Service Items >> Search*

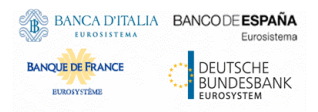

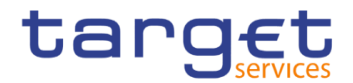

**Bounded** 

**Privileges** To use this screen, the following Privileges are needed [ $\cdot$ ]: **I** Service item list query

#### **Screenshot**

| common y billing y service item y Q search | <b>SERVICE ITEM LIST</b> |          |                               |              |                                |                                 | 851                 |              |
|--------------------------------------------|--------------------------|----------|-------------------------------|--------------|--------------------------------|---------------------------------|---------------------|--------------|
| <b>Status</b>                              |                          | Active   |                               | $\checkmark$ | Service:                       |                                 | All                 | $\checkmark$ |
| <b>Service Category:</b>                   |                          | All      |                               | $\checkmark$ |                                |                                 |                     |              |
| Service Item Name:                         |                          |          |                               |              | Service Item Code:             |                                 |                     | $\checkmark$ |
| Q Search<br><b>×</b> Reset                 |                          |          |                               |              |                                |                                 | + New               |              |
| <b>Status</b><br>Ξ                         | Service                  | $\equiv$ | Service Item Id $\div \equiv$ |              | Service Category ≡             | Service Item Name ≡             | Service Item Code ≡ | 三            |
| Active                                     | <b>TIPS SERVICE</b>      |          | 500021002                     |              | Settlement Services            | Settled Positive Recall a 3003  |                     | $\mathbb{Z}$ |
| Active                                     | <b>TIPS SERVICE</b>      |          | 500021001                     |              | Settlement Services            | Unsettled Instant Payme 3002    |                     |              |
| Active                                     | <b>TIPS SERVICE</b>      |          | 500021000                     |              | Settlement Services            | Settled Instant Payment         | 3001                |              |
| Active                                     | <b>TIPS SERVICE</b>      |          | 500020002                     |              | Settlement Services            | <b>Unsettled Positive Recal</b> | 3004                |              |
| Active                                     | T2 CLM COMPONENT         |          | 500015001                     |              | Settlement Services            | 5WES                            | 5WES                |              |
| Active                                     | <b>TIPS SERVICE</b>      |          | 500014000                     |              | Account Management St TIPS TES |                                 | 3TES                |              |
| Active                                     | <b>T2 CLM COMPONENT</b>  |          | 500013010                     |              | Account Management Se          | Service Item AN2                | 5AN2                | $\bullet$    |
| Active                                     | T2 CLM COMPONENT         |          | 500013003                     |              | Settlement Services            | Duplicate Service Item          | 5dup                |              |
| Active                                     | T2 CLM COMPONENT         |          | 500013001                     |              | <b>Information Services</b>    | <b>Band Test</b>                | 5ban                | Е            |
| Active                                     | <b>T2 CLM COMPONENT</b>  |          | 500011000                     |              | Account Management S           | TEST200602SCREEN                | 5EST                |              |
| Active                                     | <b>T2 CLM COMPONENT</b>  |          | 500010002                     |              | Account Management So          | TEST-2200602                    | 5ES2                |              |
|                                            |                          |          |                               |              |                                |                                 |                     |              |
| Active                                     | T <sub>2</sub> S         |          | 500003007                     |              | Information Services           | 0517                            | 0517                |              |

*Illustration 116: Service Items – search/list* screen

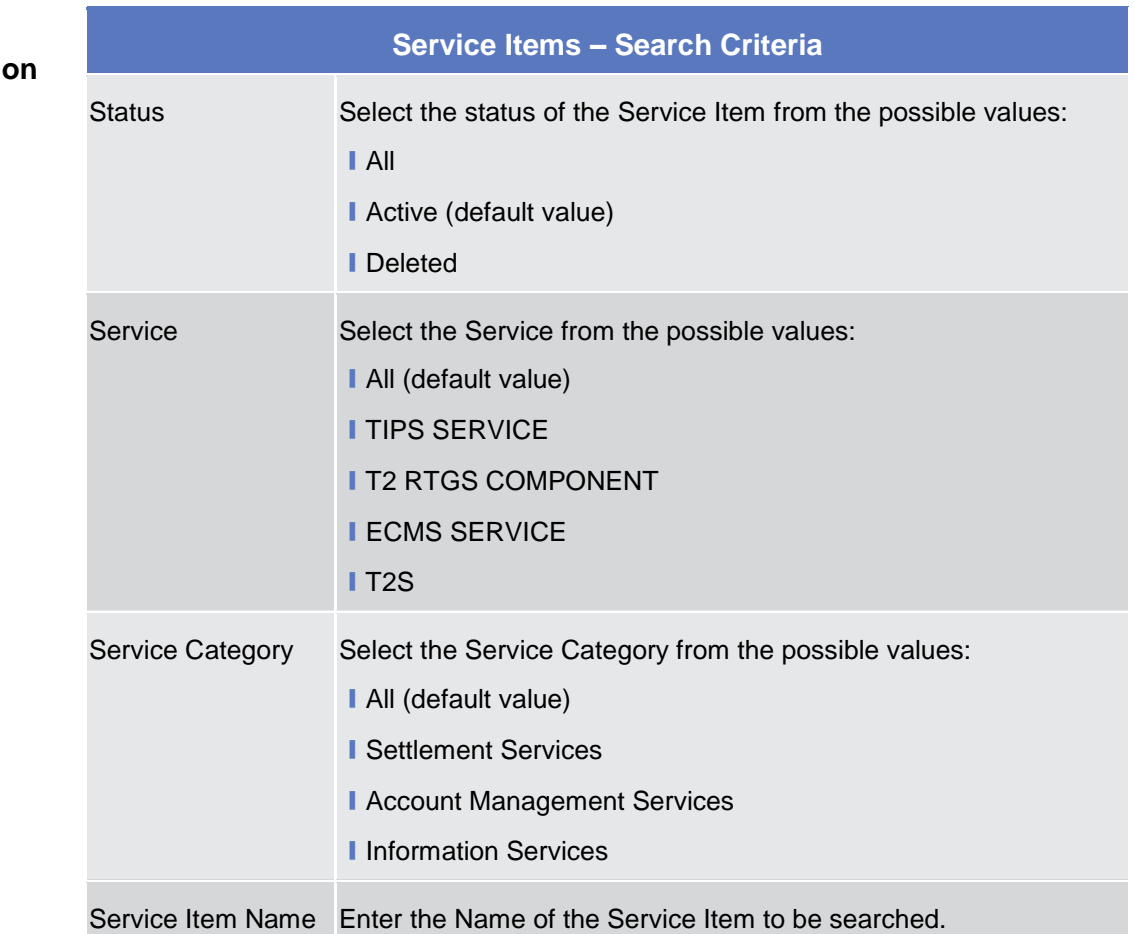

**Fields Description** 

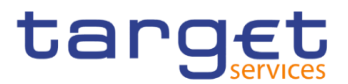

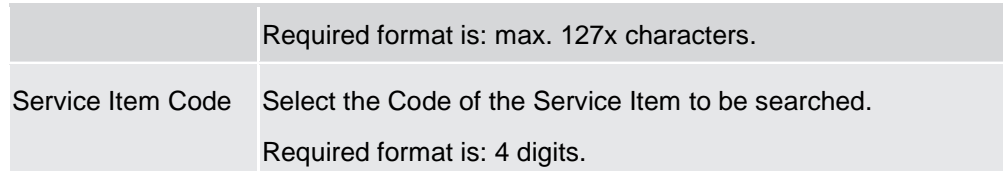

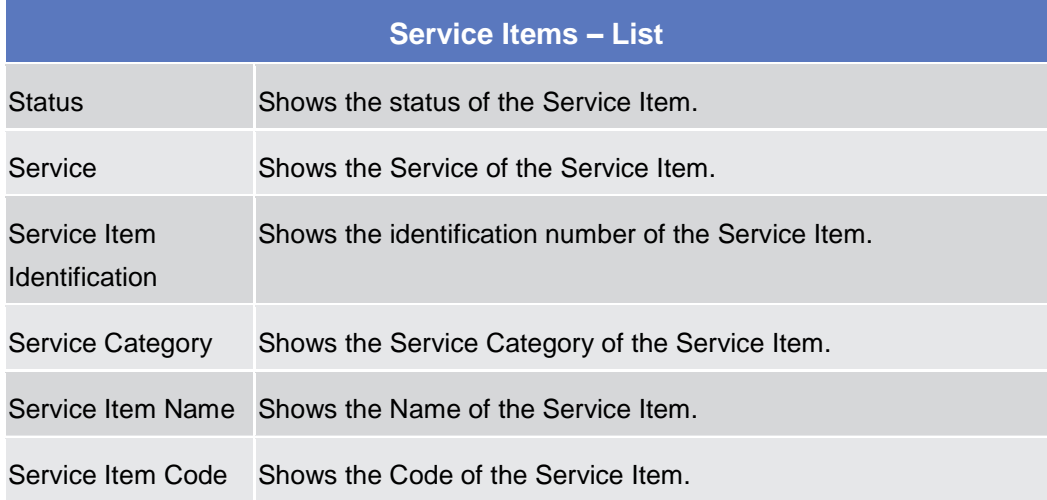

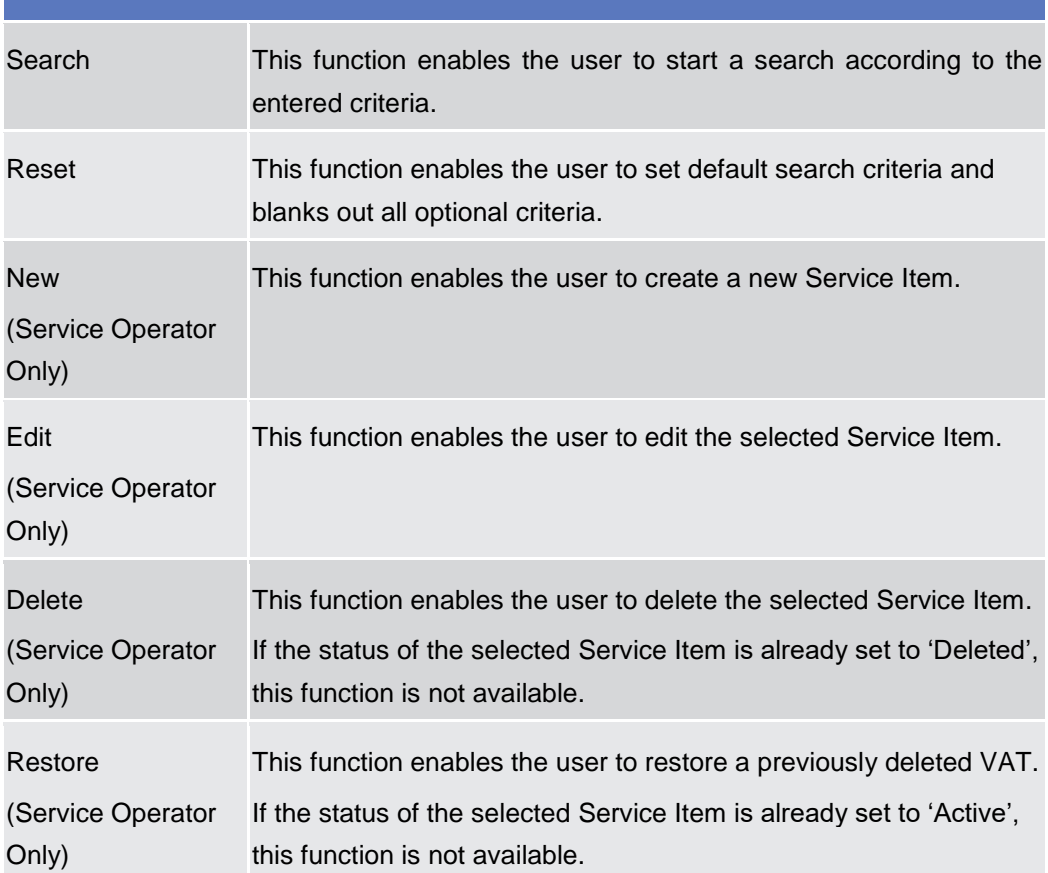

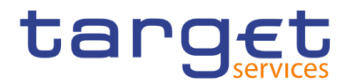

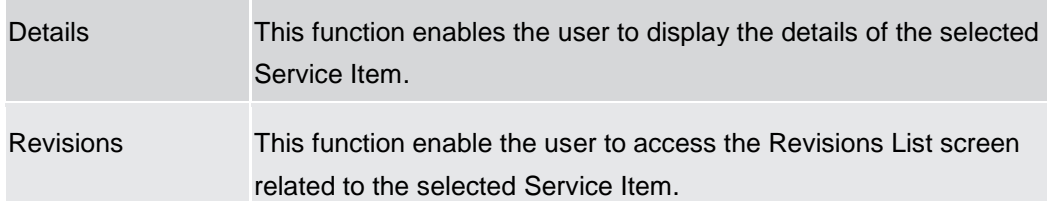

#### **Service Item – Details Screen**

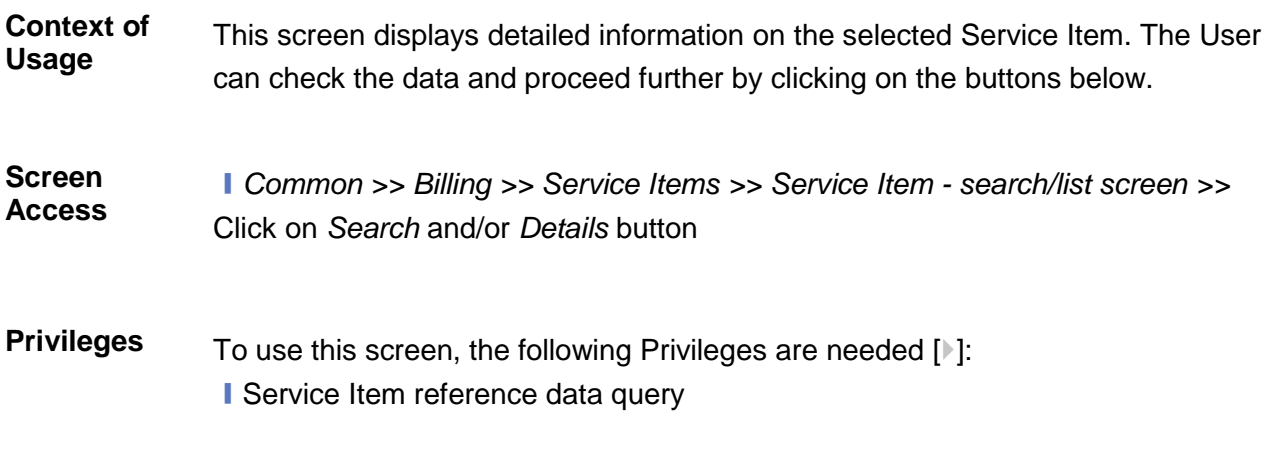

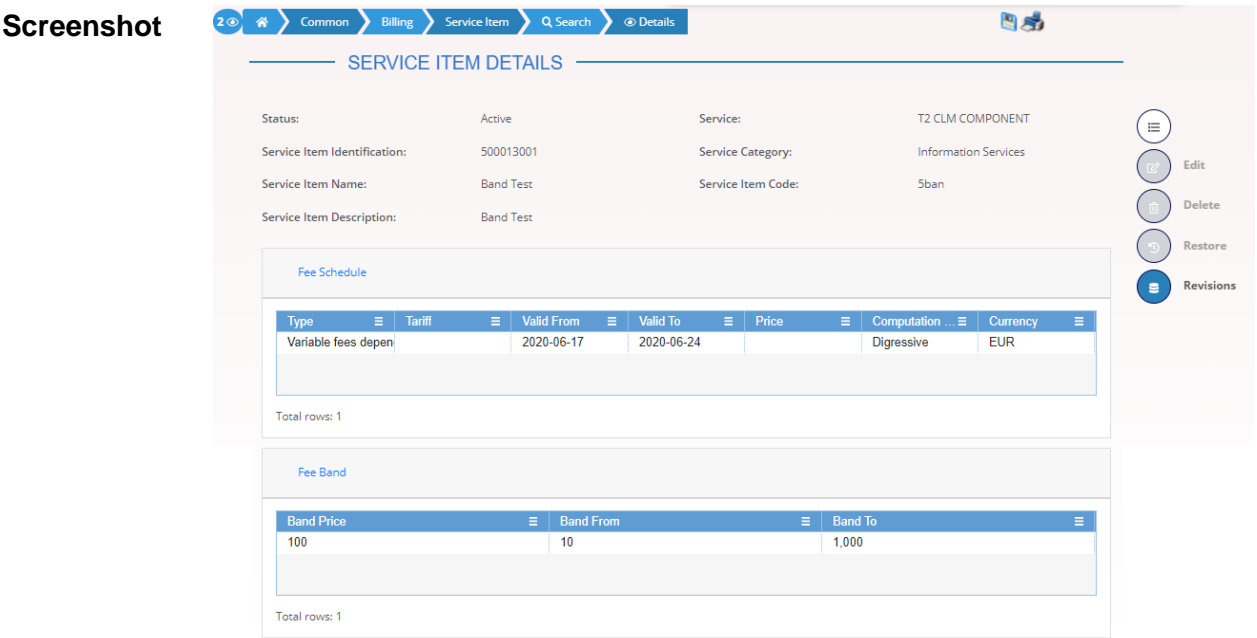

*Illustration 117: Service Item – details* screen

| <b>Fields</b><br><b>Description</b> |               |                                        |  |  |  |  |
|-------------------------------------|---------------|----------------------------------------|--|--|--|--|
|                                     | <b>Status</b> | Shows the status of the Service Item.  |  |  |  |  |
|                                     | Service       | Shows the Service of the Service Item. |  |  |  |  |

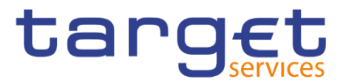

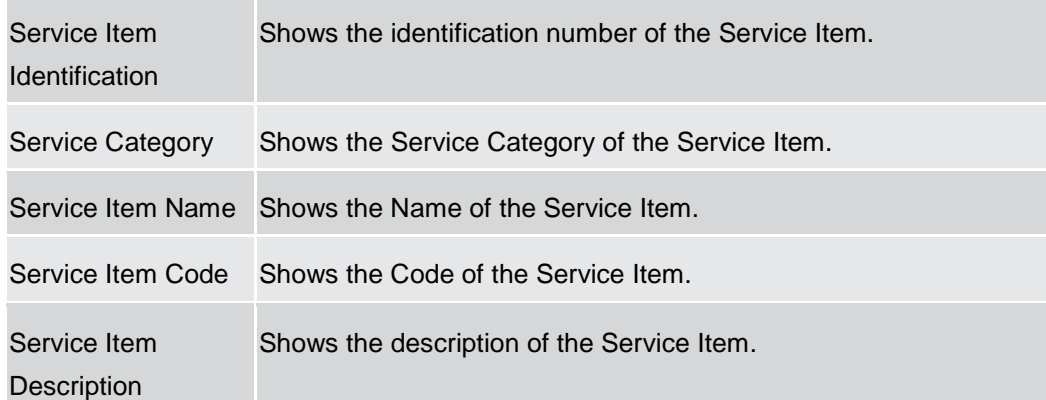

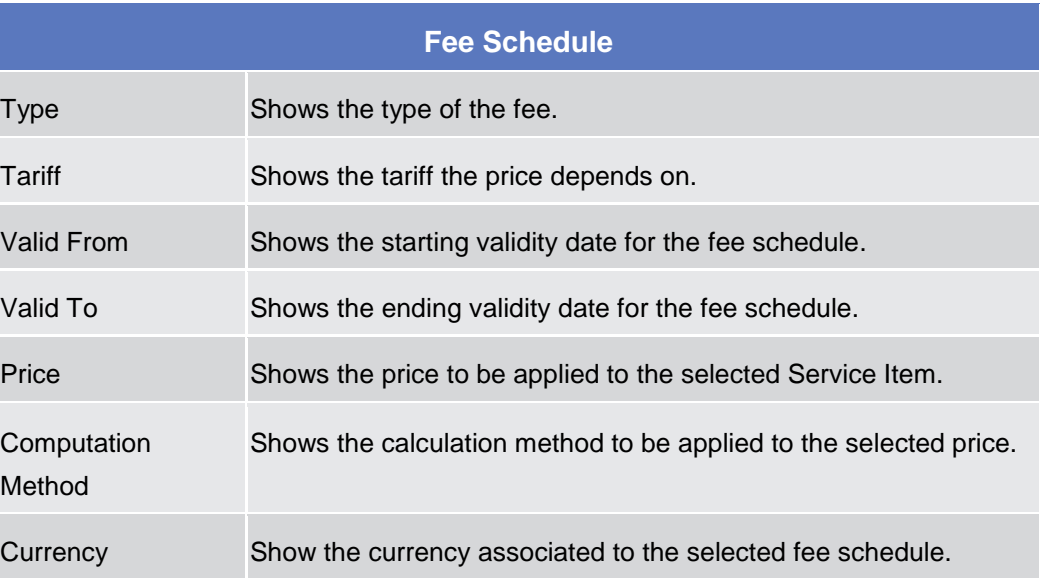

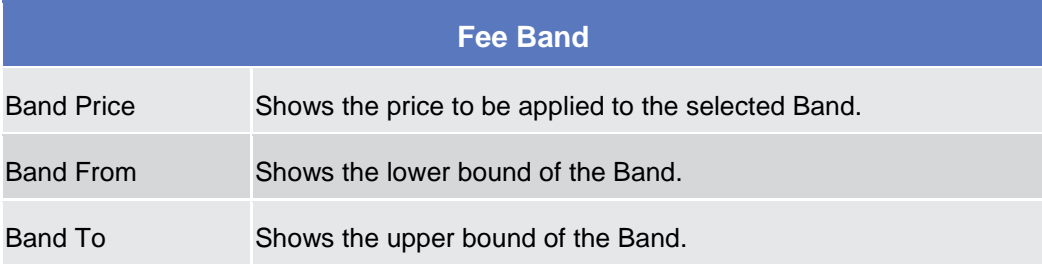

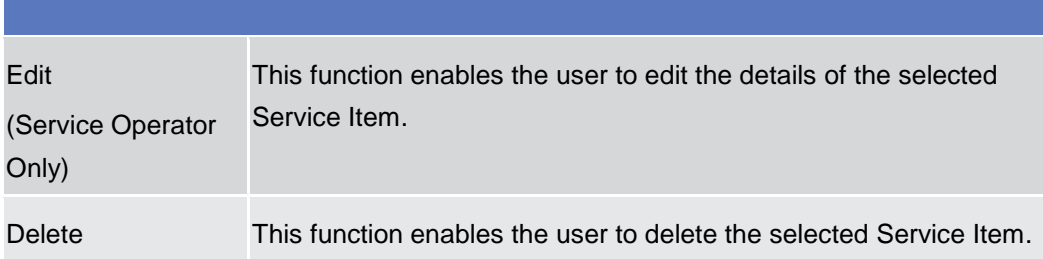

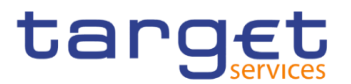

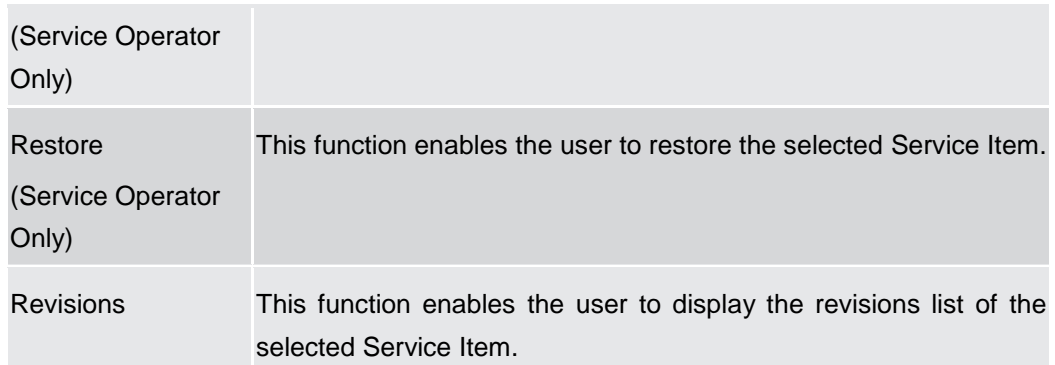

#### **Tariffs – Search/List Screen**

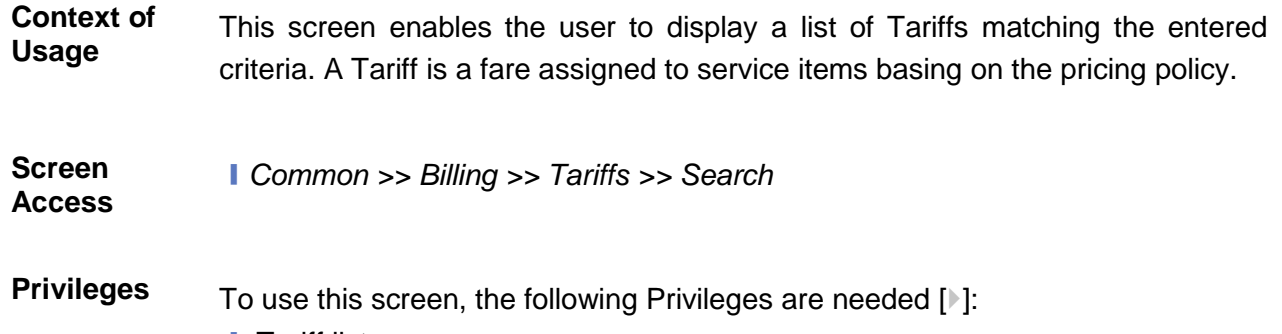

**I** Tariff list query

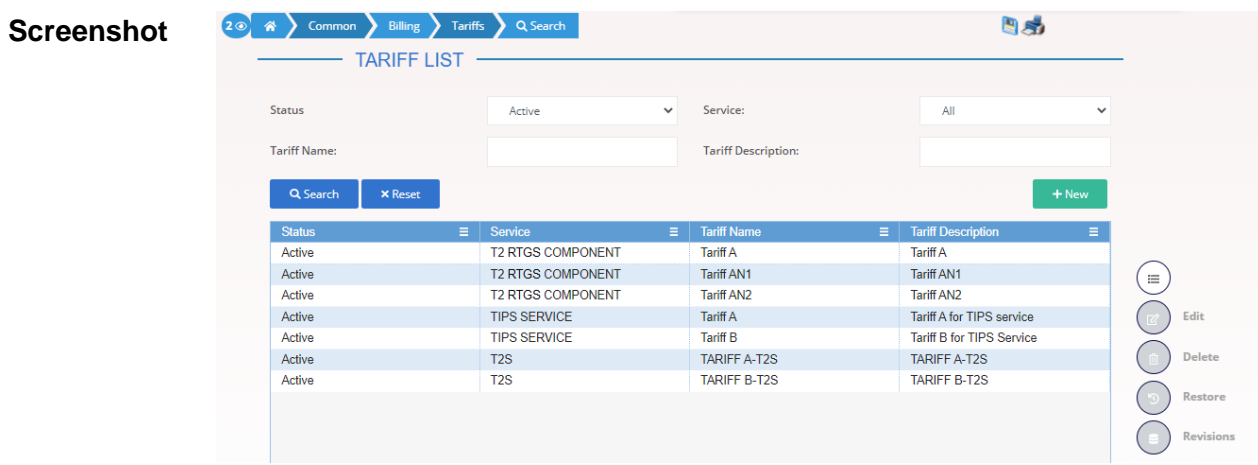

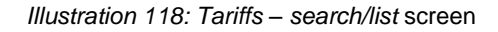

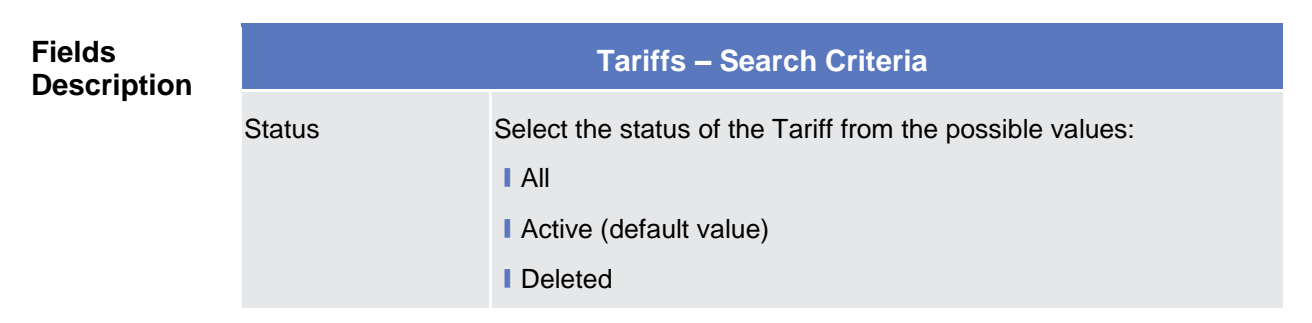

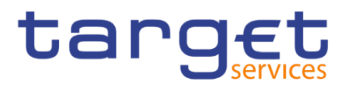

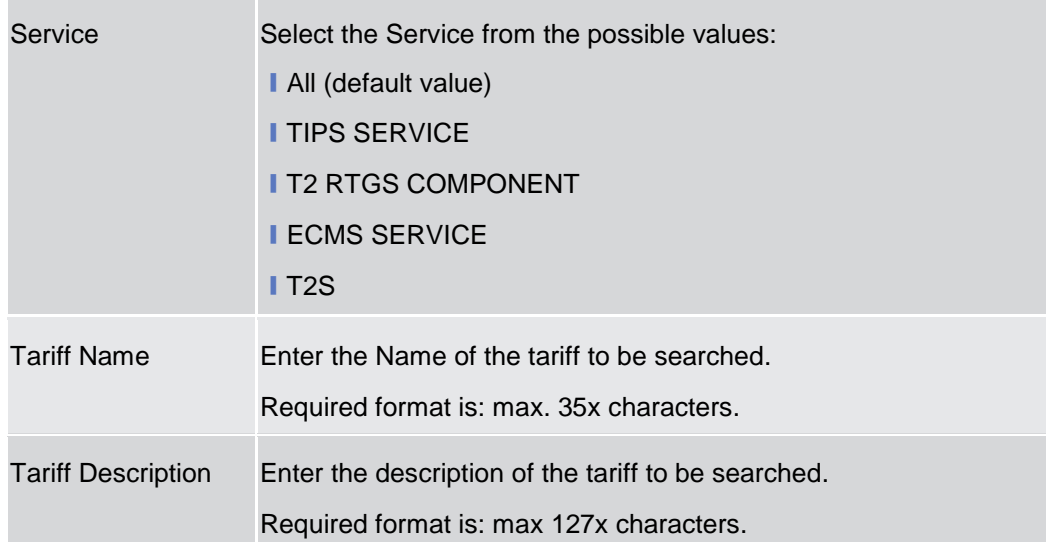

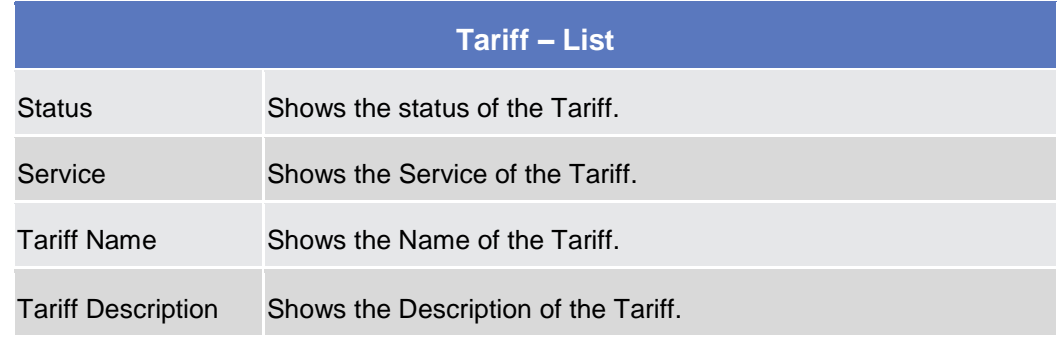

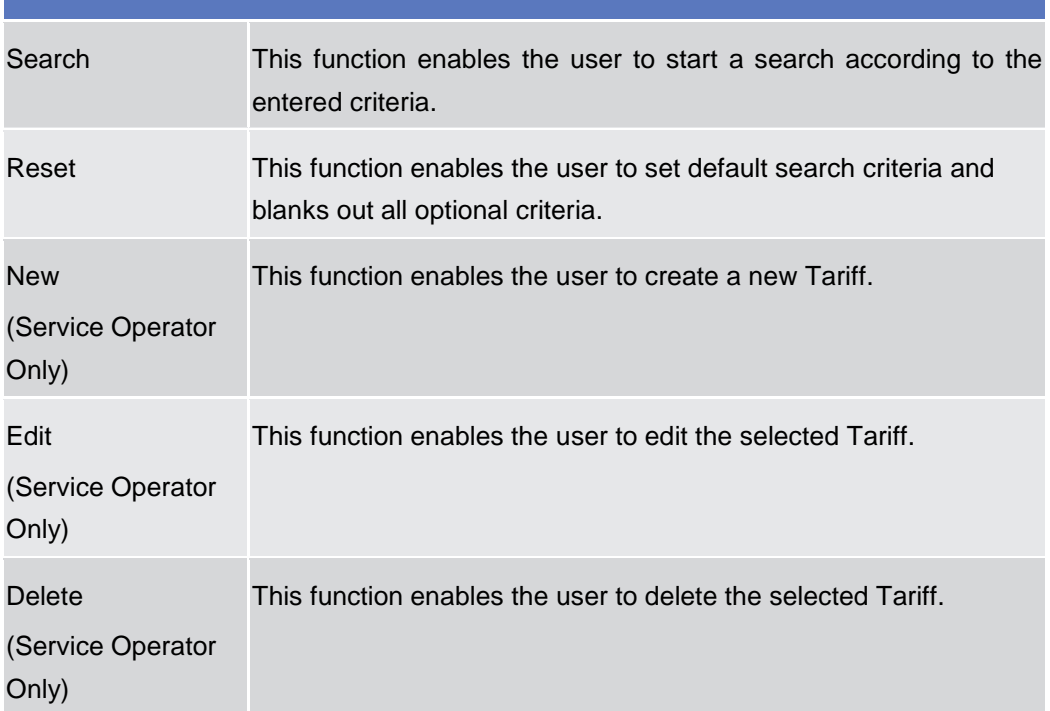

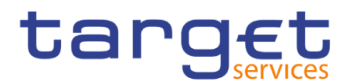

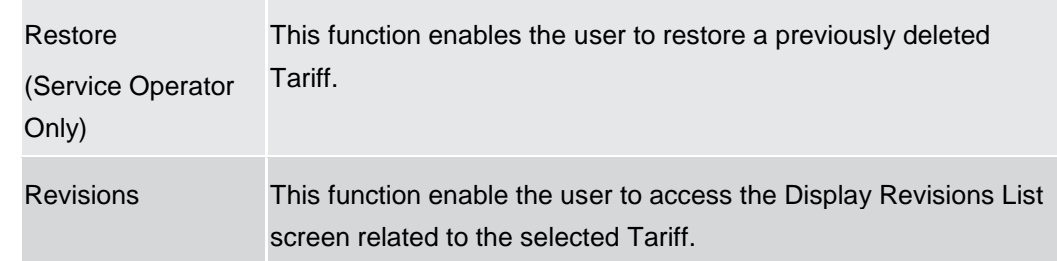

### 2.3.10 Revisions

### 2.3.10.1 Revision/Audit Trail - List Screen

- **Context of Usage** This screen is used to receive an overview of the Revisions and the Audit Trail for a chosen reference data object. The search results will be displayed in a list. After selecting an entry, you can proceed further by clicking on the Details button. The Revisions / Audit Trail (List Screen) can be reached via every other List or Details Screen, where the user pushes the Revisions Button.
- **Screen Access** ❙*CRDM >> Screen Name >>* Click on *Revisions* button

**Privileges** To use this screen, the following Privileges are needed [Megged[\]:](#page-652-0)

- **I** Party audit trail query
- **I** Cash Account audit trail query
- **Residual Static Data audit trail query**
- **■** Securities audit trail query
- **■** Securities account audit trail query

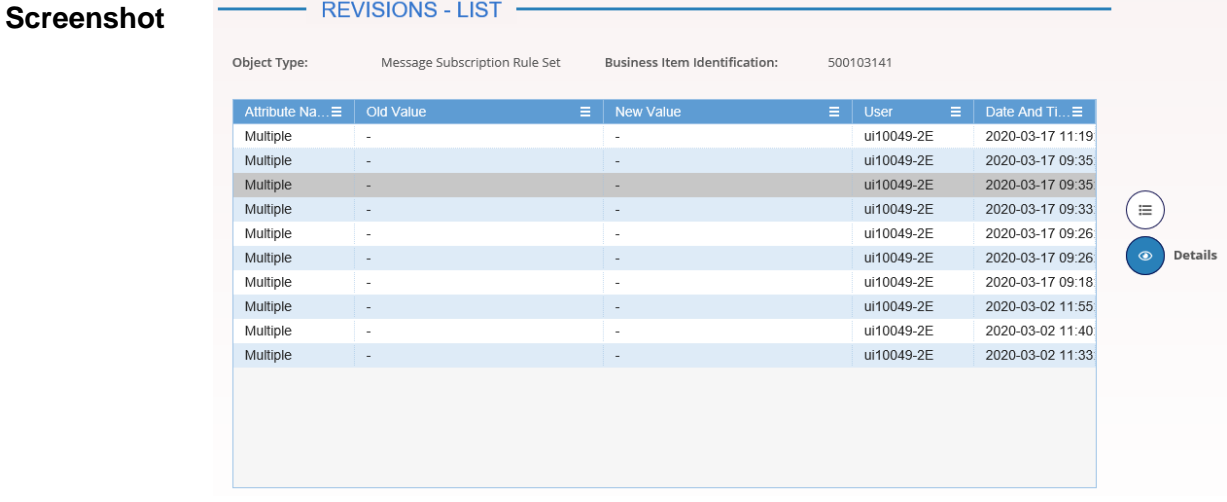

#### *Illustration 119: Revisions/Audit Trail – list screen*

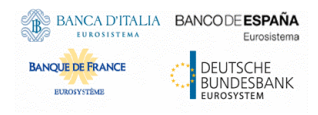

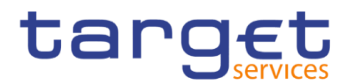

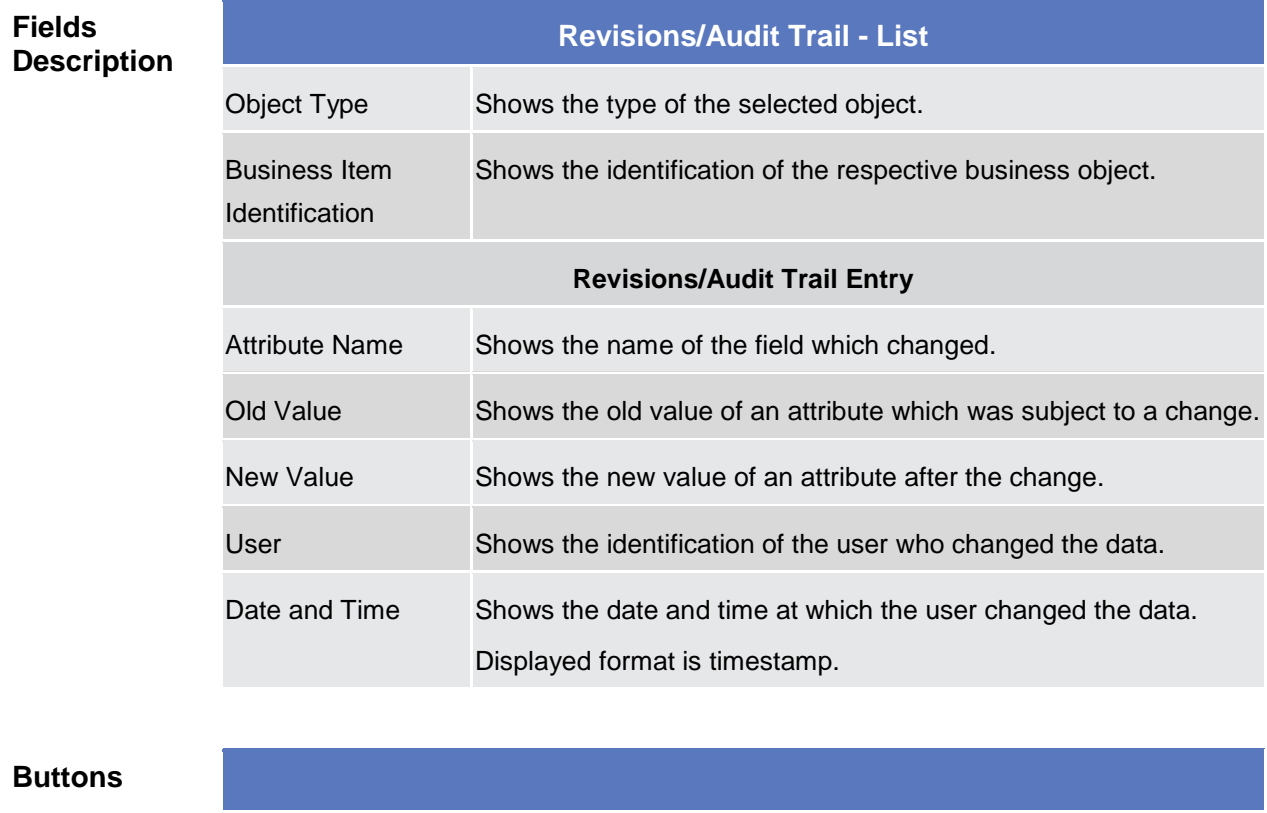

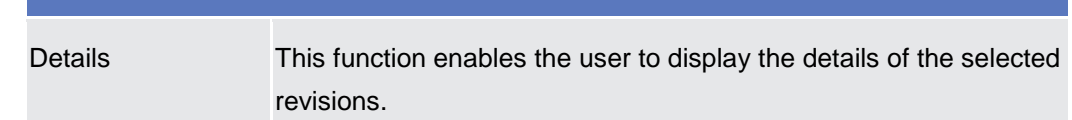

#### 2.3.10.2 Revision/Audit Trail - Details Screen

- **Context of Usage** This screen displays detailed information on a specific revision of a selected object, including the data of this revision as well as the data of the previous revision from the details screen of the object.
- **Screen Access** ❙Screen name >> Click on the *revisions* button >> *Revisions/Audit Trail – list screen >>* Click on the *details* button
- **Privileges** To use this screen, the following Privileges are needed [ $\cdot$ ]:
	- **I** Party audit trail query
	- **Ⅰ Cash Account audit trail query**
	- Residual Static Data audit trail query
	- **■** Securities audit trail query
	- **I** Securities account audit trail query

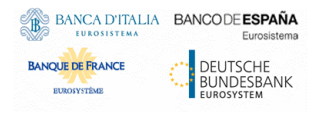

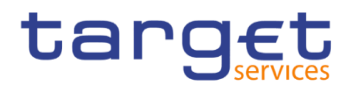

#### **Screenshot**

| <b>Audit Trail</b>                  |                                  |                      |           |                                  |                      |                           |               |
|-------------------------------------|----------------------------------|----------------------|-----------|----------------------------------|----------------------|---------------------------|---------------|
| Object Type                         | Message Subscription<br>Rule Set | <b>Business Item</b> |           | 500103141                        | <b>Approval Type</b> |                           | <b>NONE</b>   |
| User 1                              | ui10049-2E                       | User Id              | 400038661 | Date and Time                    |                      | 2020-03-17 09:35:33:05100 |               |
| <b>Details of selected Revision</b> |                                  |                      |           |                                  |                      |                           |               |
| Status:                             | Active                           |                      |           | Service:                         |                      | <b>TIPS SERVICE</b>       |               |
| Rule Set Id:                        | 500103141                        |                      |           | Name:                            |                      | Test                      |               |
| Description:                        | Test duplicated name             |                      |           | Positive/Negative parameter set: |                      | Positive                  |               |
| Valid From:                         | 2020-03-04                       |                      |           | Valid To:                        |                      | 2020-03-09                |               |
| Creator Parent BIC:                 | TCSOTCS0XXX                      |                      |           | Creator Party BIC:               |                      | NCBXITRR001               |               |
| <b>Interested Parties</b>           |                                  |                      |           |                                  |                      |                           |               |
| Parent BIC                          |                                  |                      |           | Party BIC                        |                      |                           |               |
| TCSOTCS0XXX                         |                                  |                      |           | NCBXITRR001                      |                      |                           |               |
| $\langle$                           |                                  |                      |           |                                  |                      |                           | $\rightarrow$ |
| Total rows: 1                       |                                  |                      |           |                                  |                      |                           |               |

*Illustration 120: Revisions/Audit Trails – details* screen

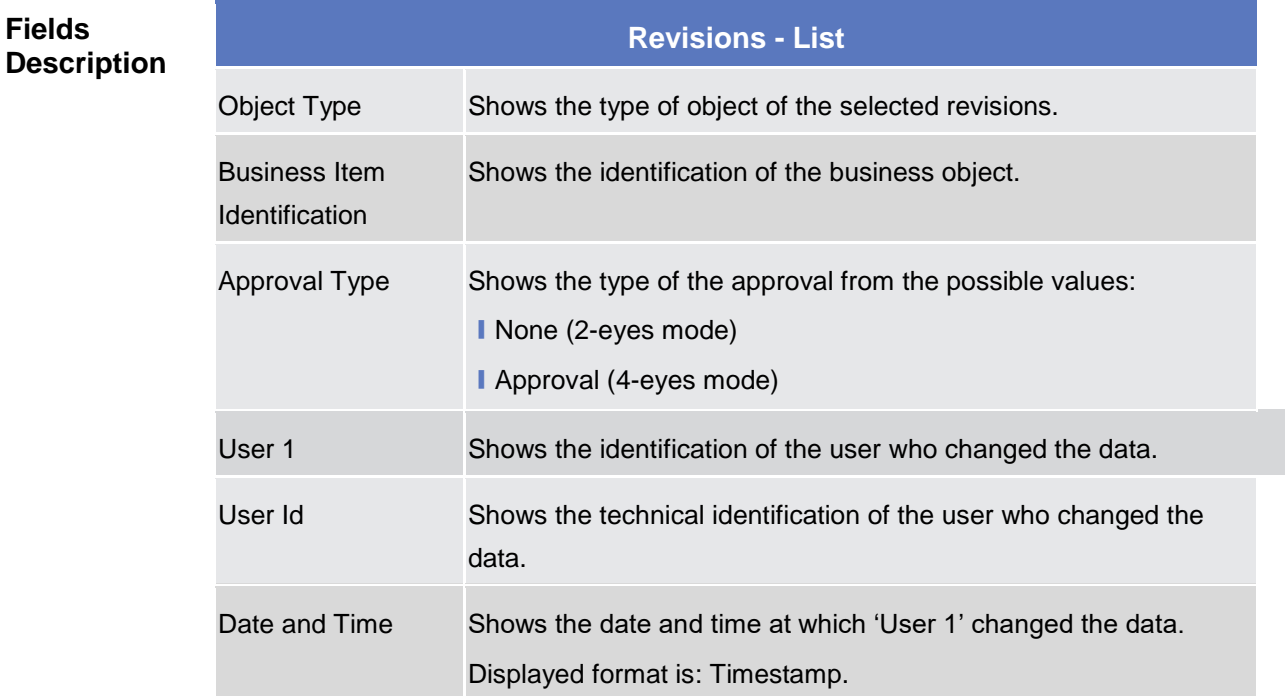

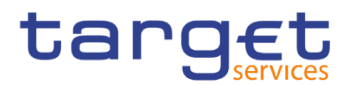

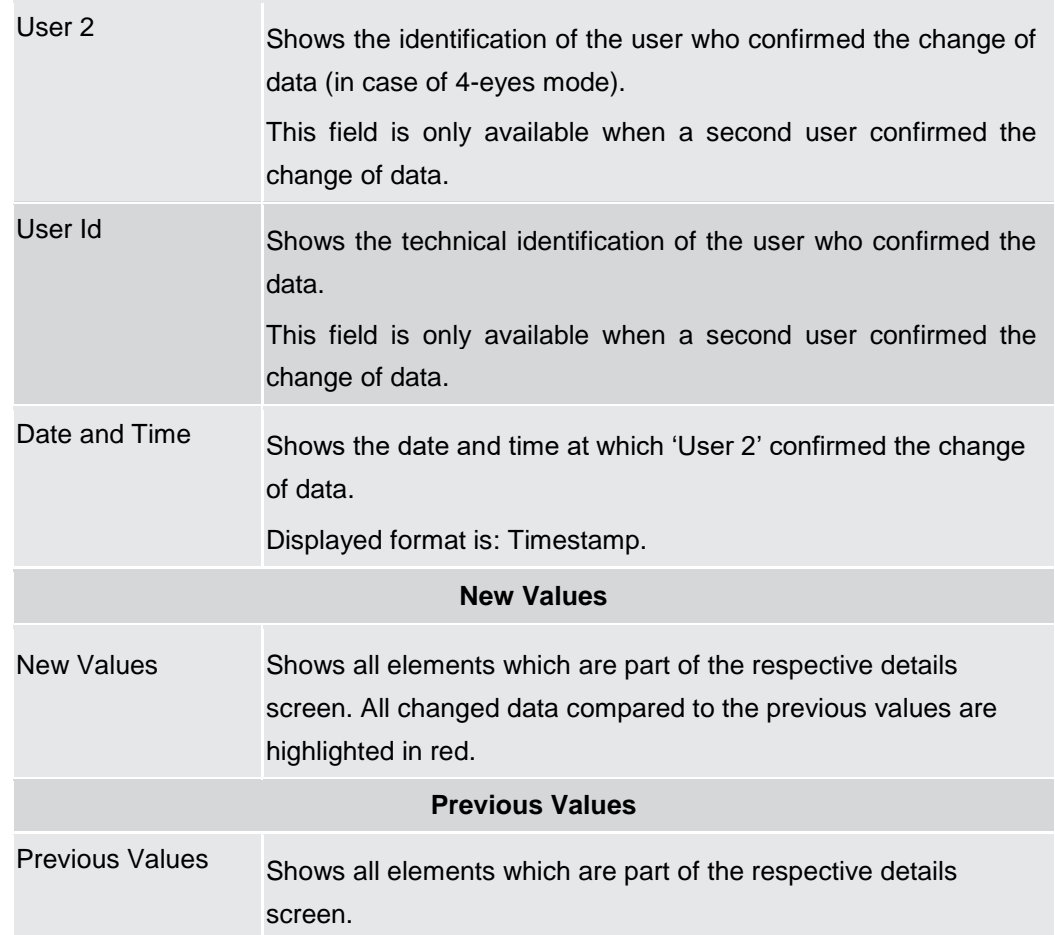

# **Buttons** Cancel This function enables the user to return to the previous screen.

#### **2.3.10.3 Common Reference Data Revisions - Search/List Screen**

**Context of Usage** This screen contains a number of search fields. By inputting the relevant data, user can search for static data revisions. After selecting an entry, user can proceed further by clicking on the buttons below.

> When exporting the content of this screen, user receives the list and the corresponding details for each data record.

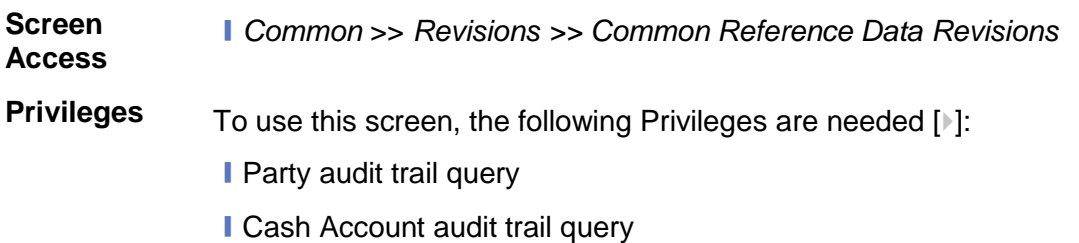

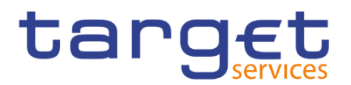

- Residual Static Data audit trail query
- **I** Securities audit trail query
- **■** Securities account audit trail query

#### **Screenshot**

*Illustration 121: Revisions/Audit Trails – details* screen

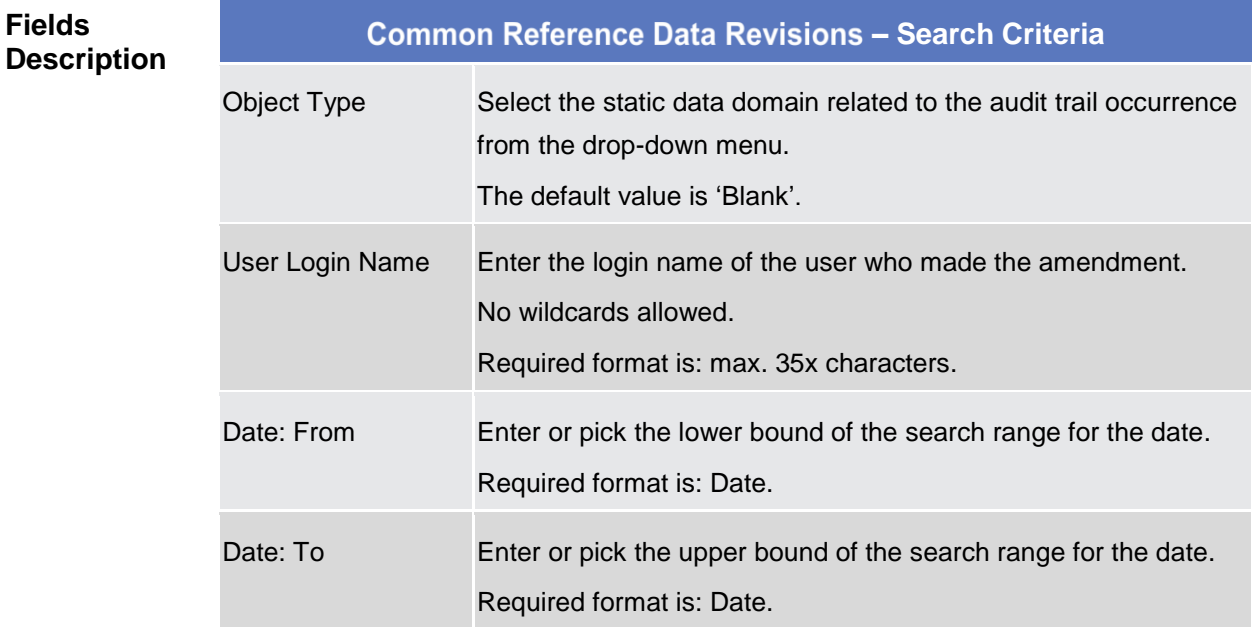

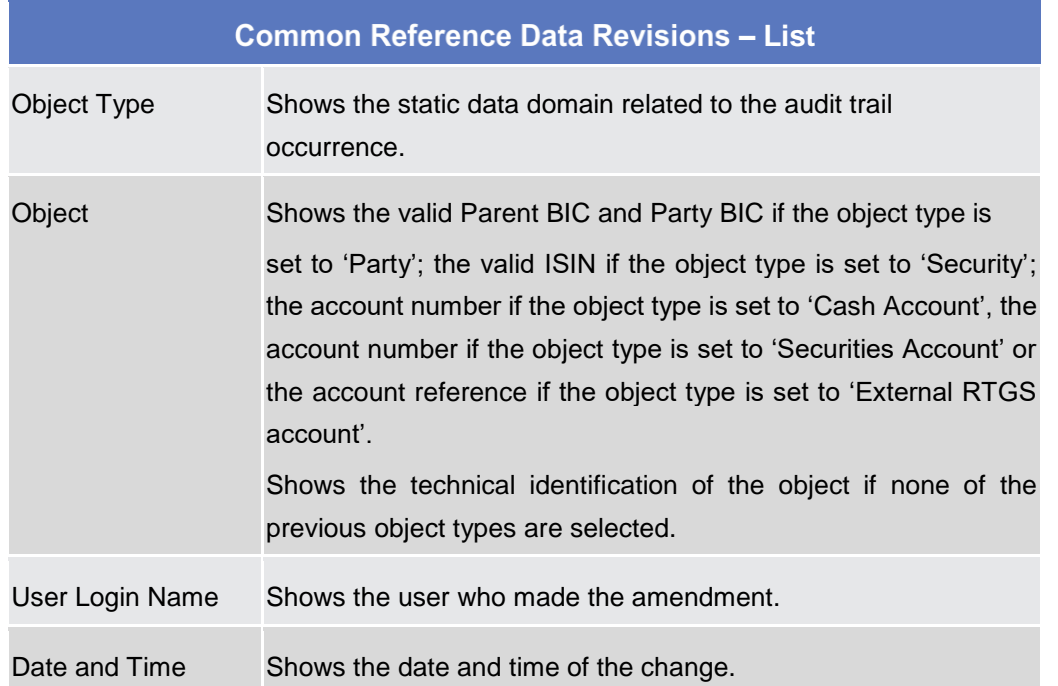

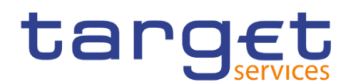

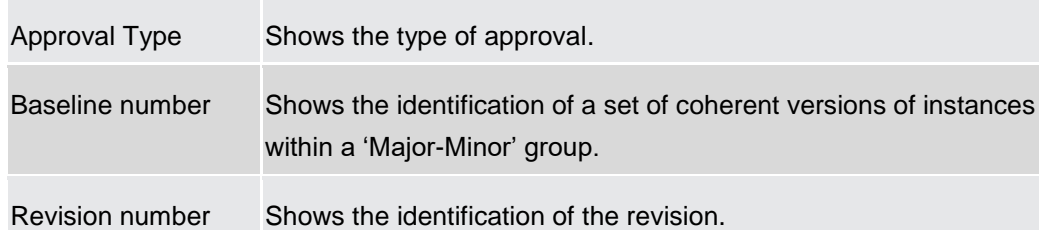

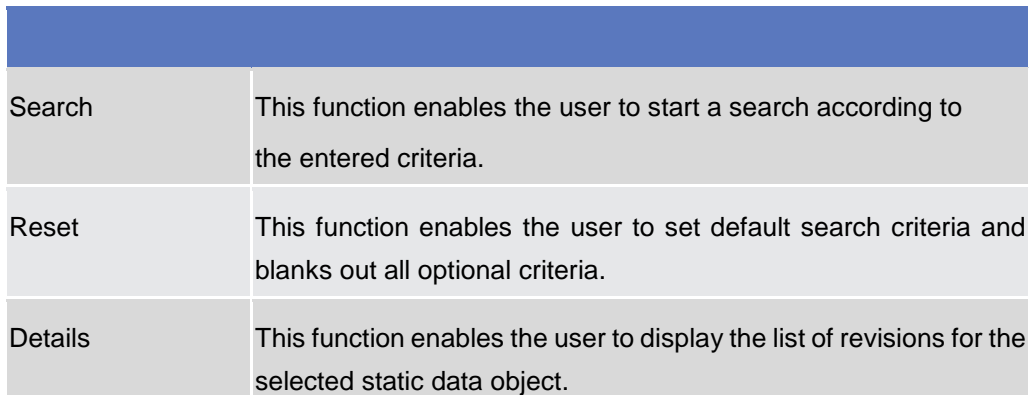

# 2.4 T<sub>2</sub>

### 2.4.1 Cash

#### **2.4.1.1 Account Monitoring Group – Search/List Screen**

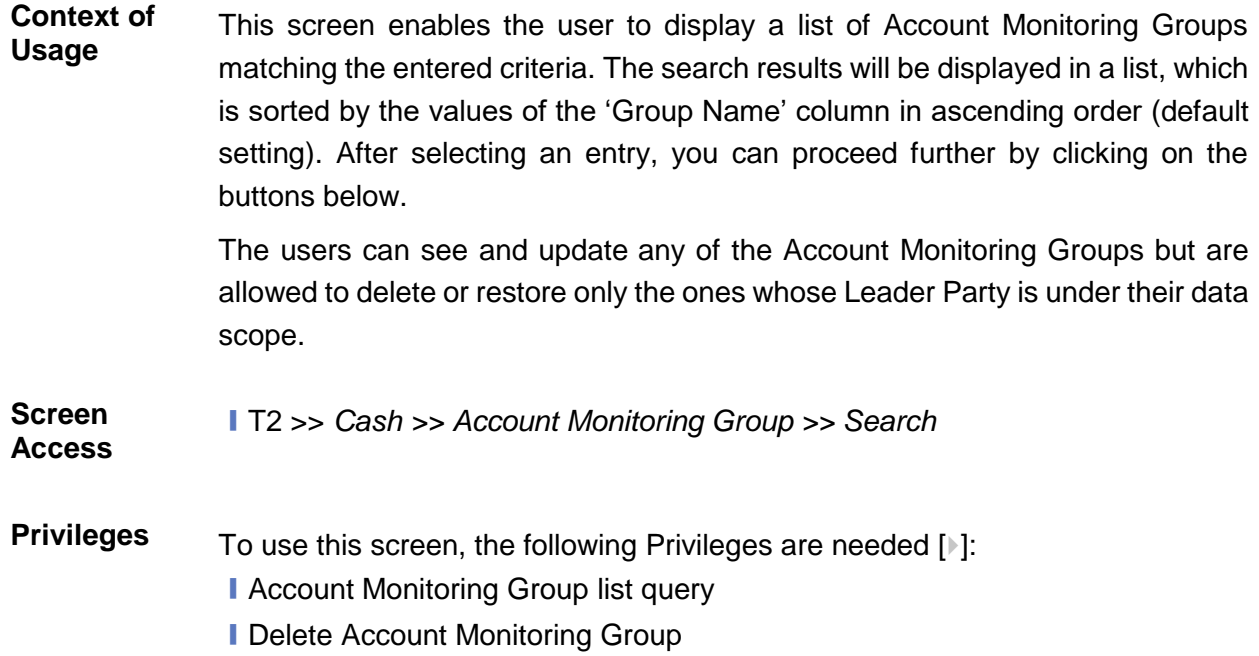

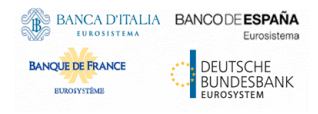

Common Reference Data Management - User Handbook

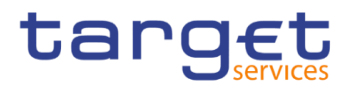

#### **Screenshot**

| Cash                       | Q Search<br><b>Account Monitoring Group</b> |                               | a st                         |                        |
|----------------------------|---------------------------------------------|-------------------------------|------------------------------|------------------------|
|                            | ACCOUNT MONITORING GROUP LIST               |                               |                              |                        |
| Status:                    | Active                                      | Group Name:                   |                              |                        |
| Leader Parent BIC:         | Choose BIC                                  | Leader Party BIC:             | Choose BIC                   |                        |
| Q Search<br><b>X</b> Reset |                                             |                               | $+$ New                      |                        |
| <b>Status</b>              | <b>Group Name</b><br>Ξ<br>Ξ                 | <b>Leader Parent BIC</b><br>Ε | <b>Leader Party BIC</b><br>Ξ | 三                      |
| <b>Active</b>              | <b>AM TEST</b>                              | NCBXITRR001                   | PMBKITRR207                  |                        |
| <b>Active</b>              | AMG <sub>2</sub>                            | NCBXITRR001                   | PMBKITRR301                  | Edit<br>$\overline{a}$ |
| Active                     | AccMonGrTestCSLDCRDM1                       | ZYAEITR04CB                   | ZYAEITR04D2                  |                        |
| Active                     | Account monitoringroup NCBXITF              | NCBXITRR001                   | PMBKITRR207                  | Delete                 |
| <b>Active</b>              | <b>Group Test INC</b>                       | NCBXITRR001                   | PMBKITRR207                  |                        |
| <b>Active</b>              | Group under N8IT                            | NCBXITRR001                   | PMBKITRR207                  | Restore                |
| <b>Active</b>              | NAMETestCSLDCRDM1                           | ZYAEITR05CB                   | ZYAEITR05D1                  |                        |
| Active                     | <b>TEST T2S DCA</b>                         | NCBXITRR001                   | PBBKITRR102                  | <b>Details</b>         |
| <b>Active</b>              | <b>Test Group</b>                           | NCBXITRR001                   | PMBKITRR207                  |                        |
| Active                     | <b>Test Group 2</b>                         | NCBXITRR001                   | PMBKITRR207                  | <b>Revisions</b><br>∍  |
| <b>Active</b>              | <b>Test Group 3</b>                         | NCBXITRR001                   | PMBKITRR207                  |                        |

*Illustration 122: Account Monitoring Group – search/list* screen

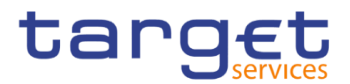

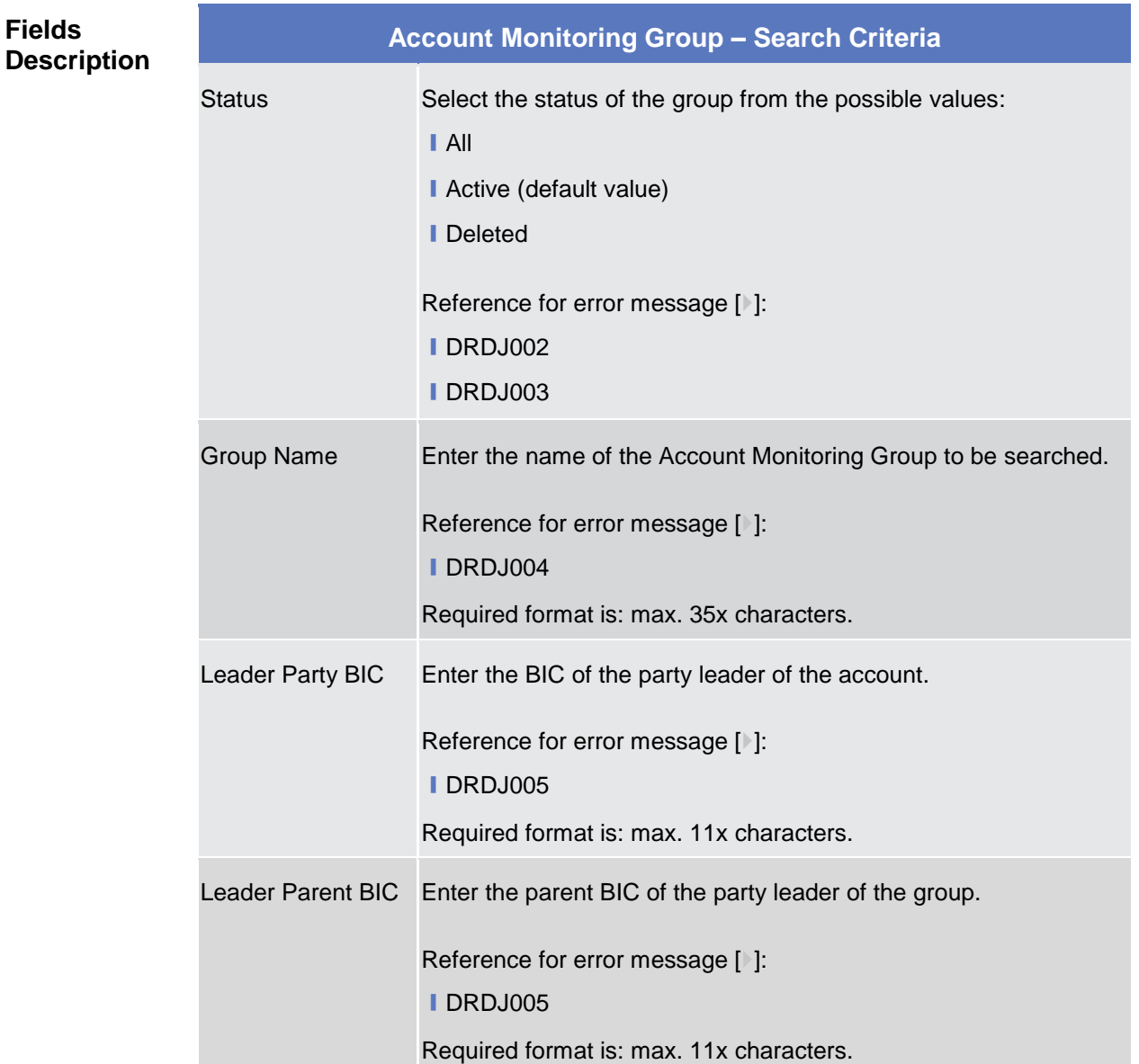

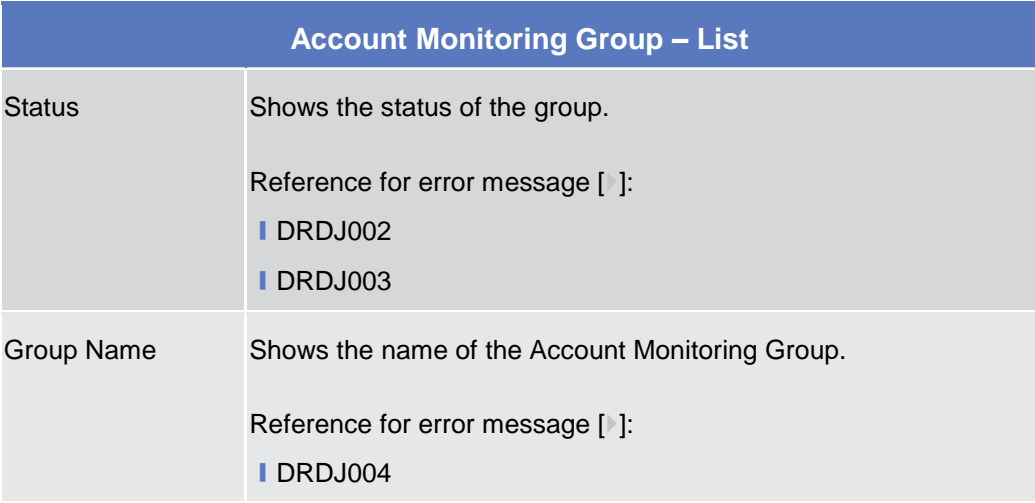

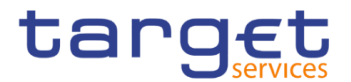

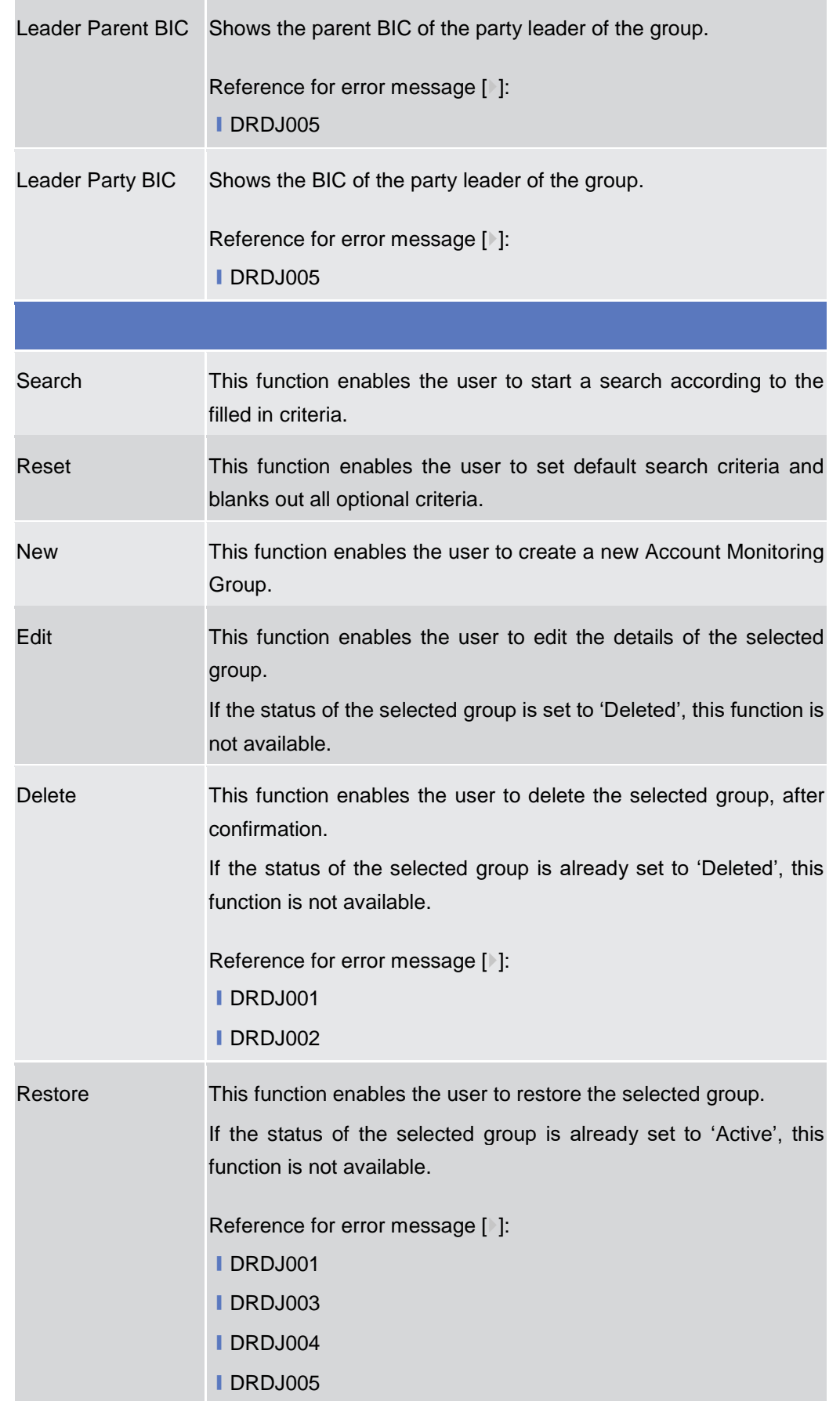

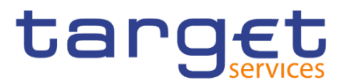

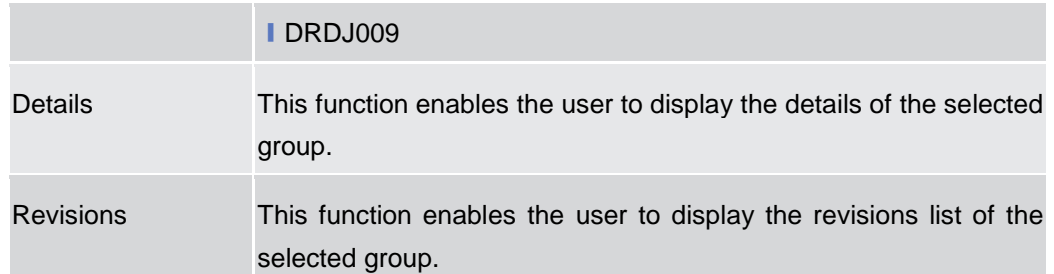

#### **2.4.1.2 Account Monitoring Group – Details Screen**

**Context of Usage** This screen displays detailed information on the selected Account Monitoring Group. You can check the data and proceed further by clicking on the buttons below. The Account Monitoring Group is visible from any other Central Bank or Payment Bank, while the account entities included in the group are visible by the requestor only if under its data scope.

#### **Screen Access** ❙*T2 >> Cash >> Account Monitoring Group >> Account Monitoring Group – search/list* screen *>>* Click on the *search* and/or *details* button

- **Privileges** To use this screen, the following Privileges are needed [<sup>b</sup>]: **■ Account Monitoring Group Details query** 
	- **Delete Account Monitoring Group**

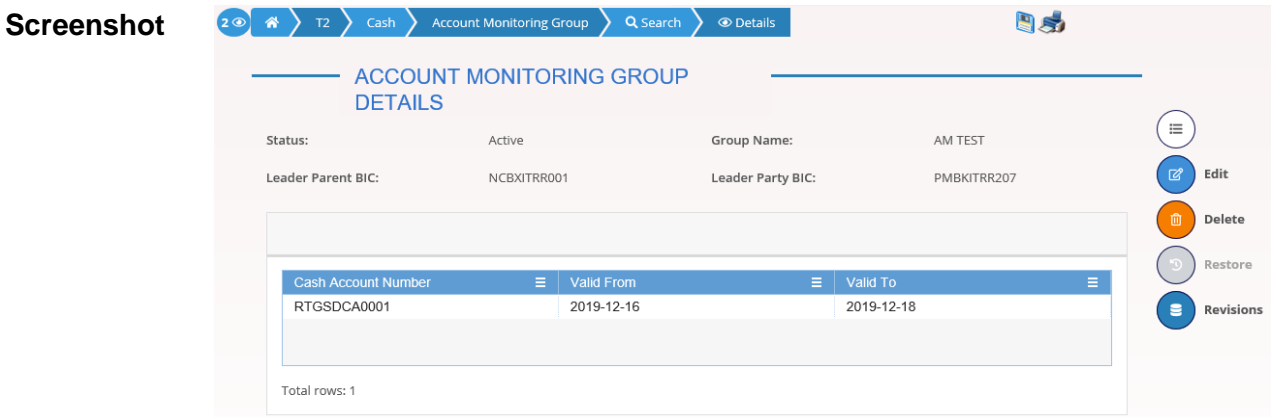

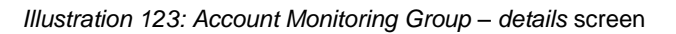

**Fields** 

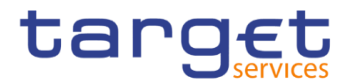

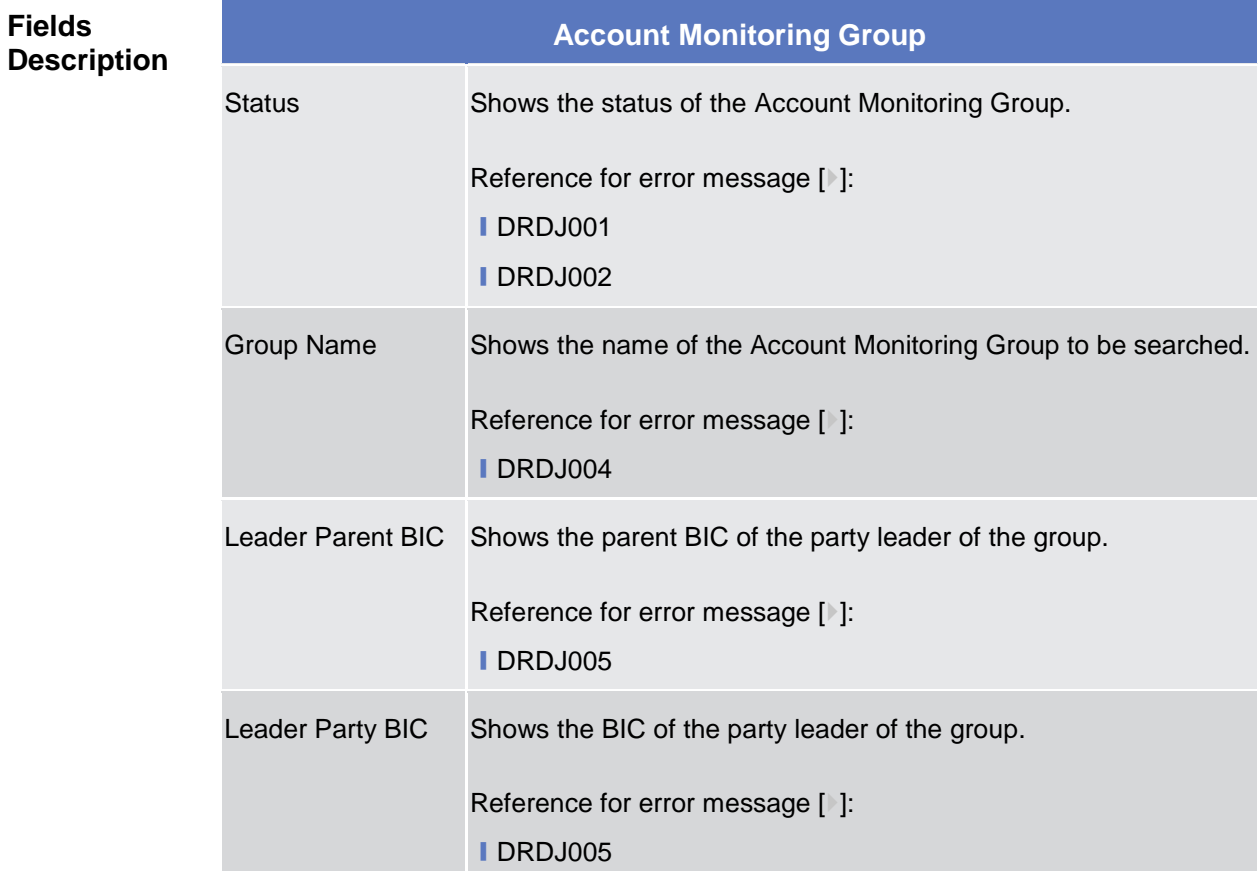

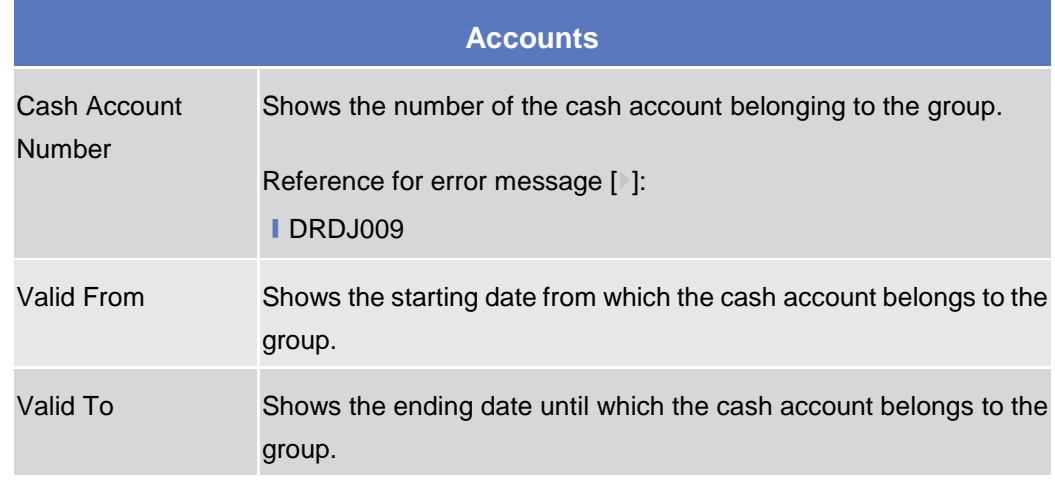

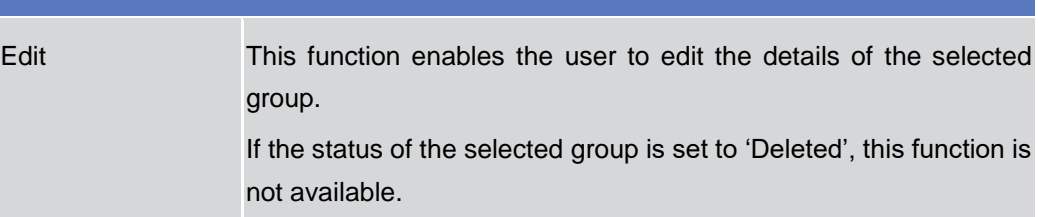

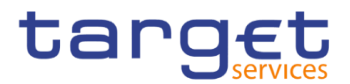

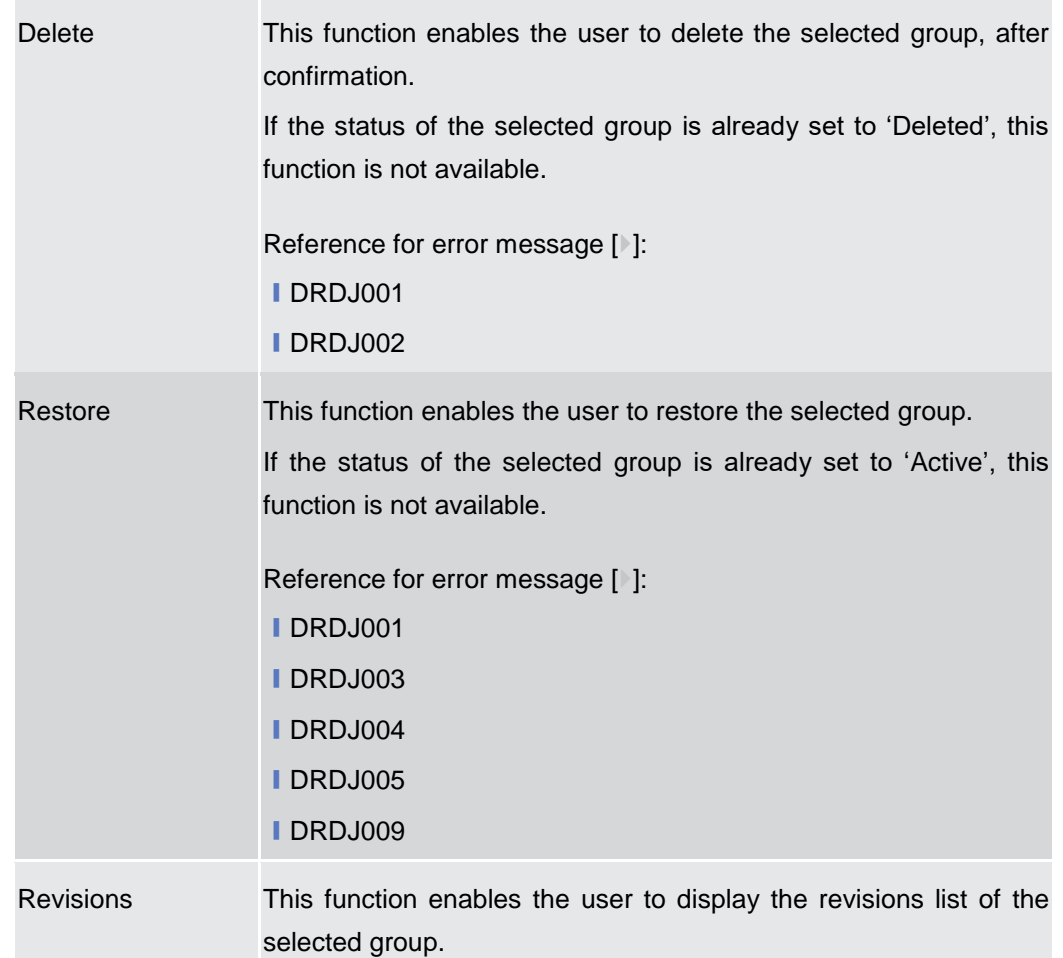

### **2.4.1.3 Account Monitoring Group – New/Edit Screen**

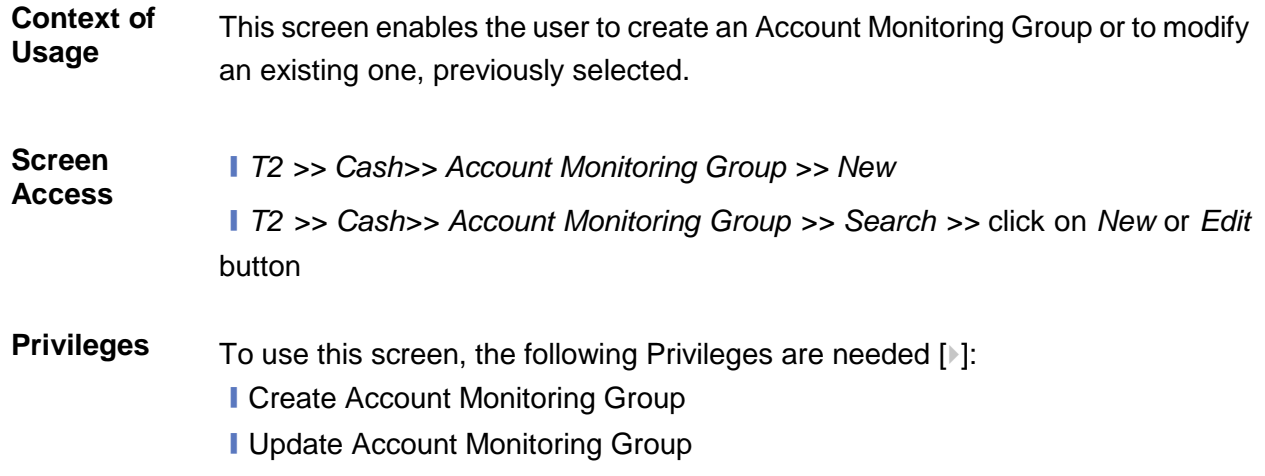

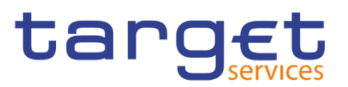

#### **Screenshot**

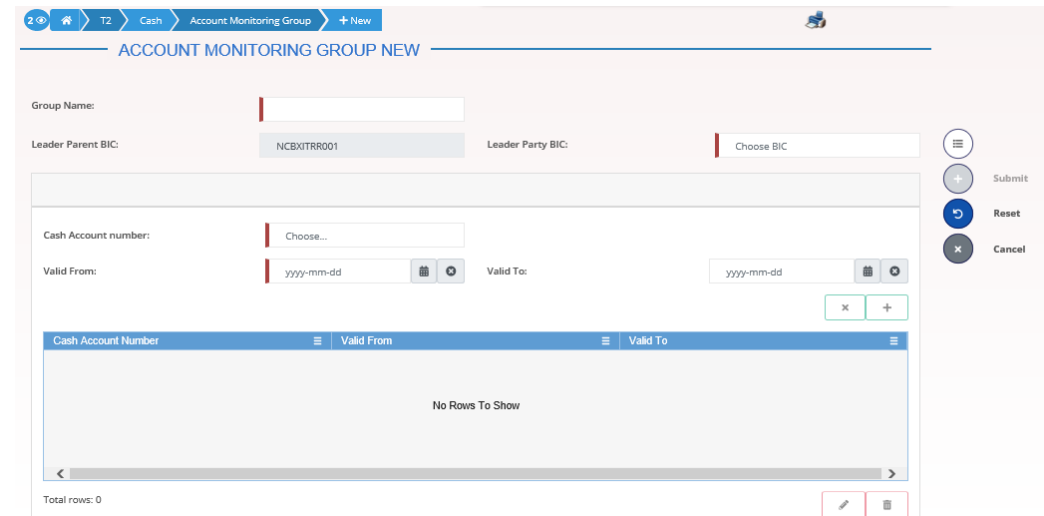

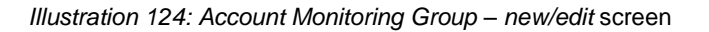

# **Account Monitoring Group** Group Name Enter the name of the Account Monitoring Group. Reference for error message [ ]: ❙DRCJ002 ❙DRUJ003 This field is mandatory. Required format is: max 35x characters. Leader Parent BIC Shows the parent BIC of the party leader of the group. If the user is a Central Bank user, this field is read-only and contains the BIC of the CB the user belongs to. Otherwise, this field is read-only and contains the Parent BIC of the Participant Bank the user belongs to. Reference for error message [ ]: ❙DRCJ003 ❙DRUJ004 Required format is: 11x characters. Leader Party BIC Enter or select the BIC of the party leader of the group. If the user is a Payment Bank user, this field is read-only and contains the BIC of the Participant Bank the user belongs to. This field is enabled and mandatory in all other cases and depends on the data scope of the user.

#### **Fields Description**

Common Reference Data Management - User Handbook

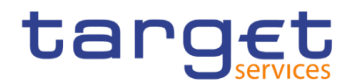

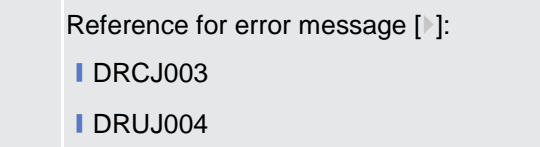

Required format is: 11x characters.

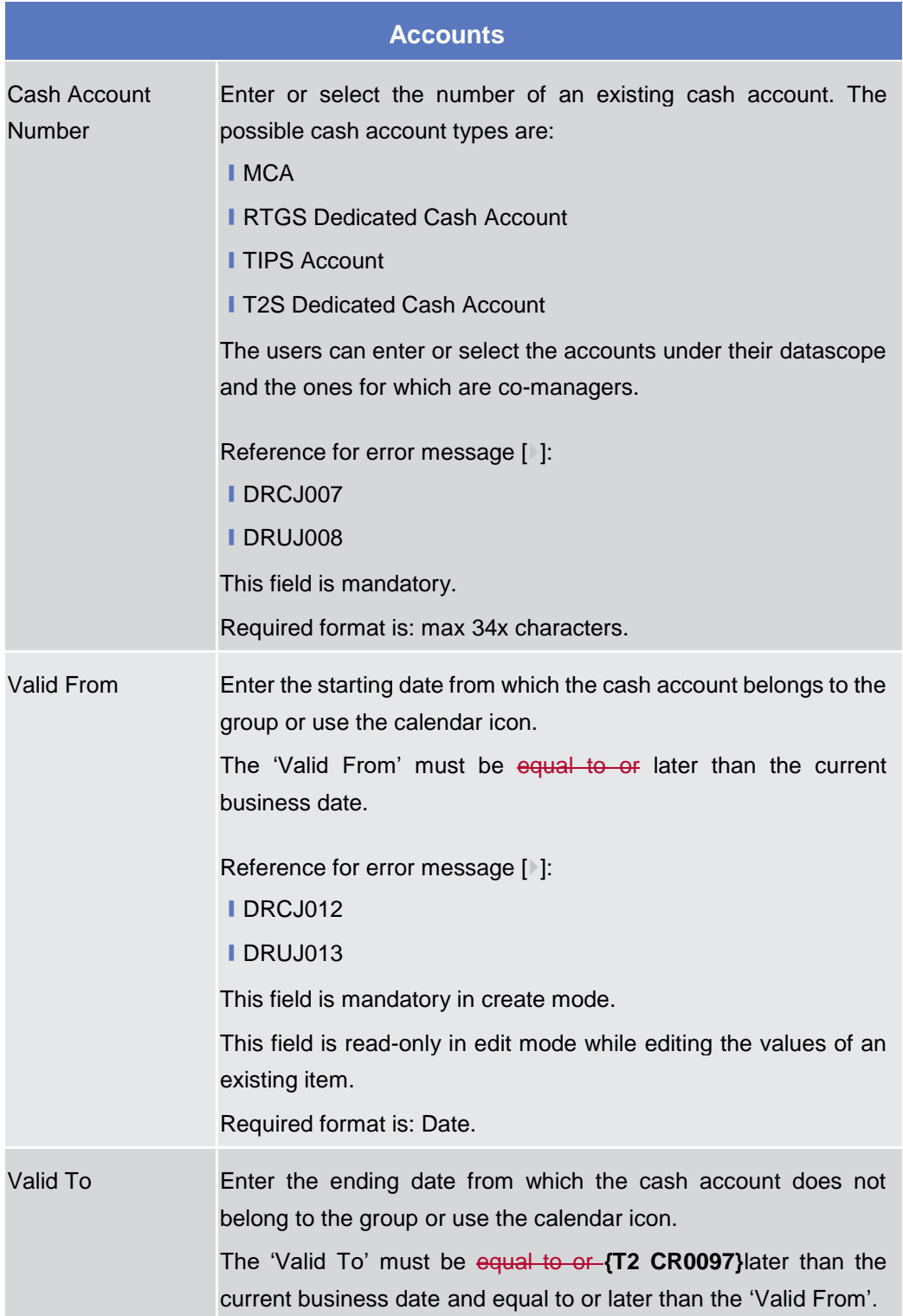

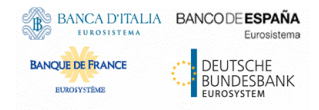

Common Reference Data Management - User Handbook

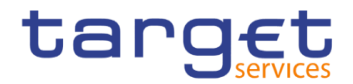

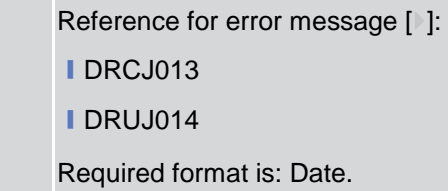

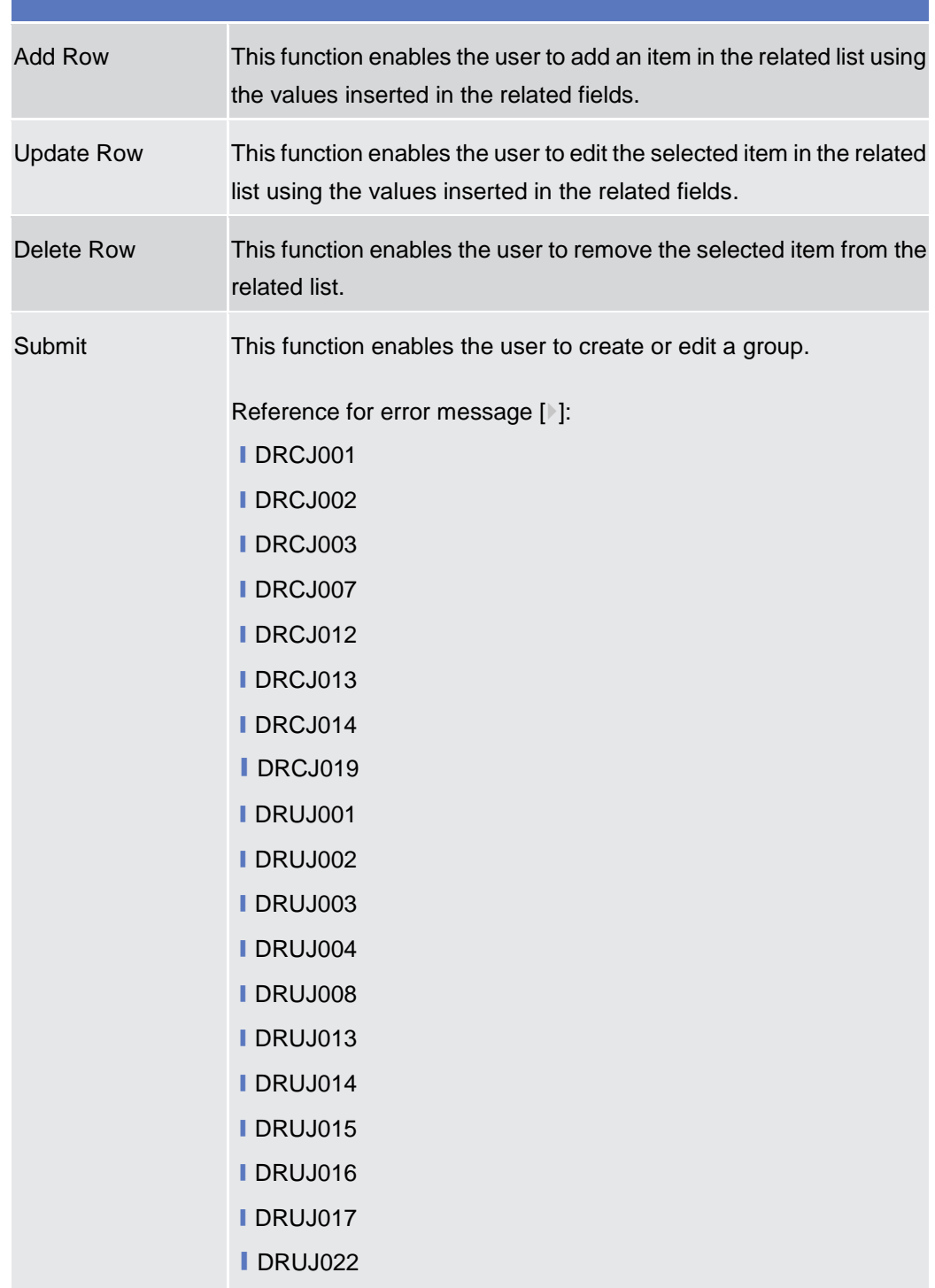

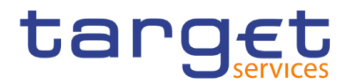

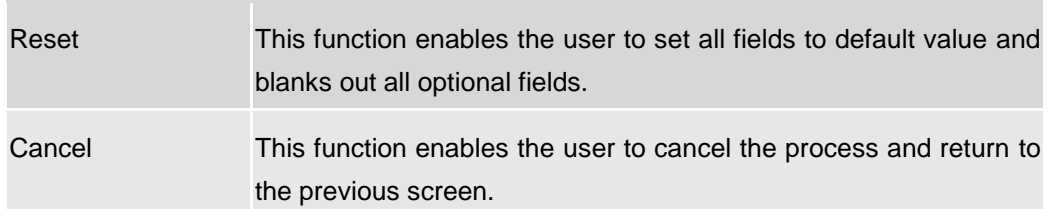

#### **2.4.1.4 Liquidity Transfer Group – Search/List Screen**

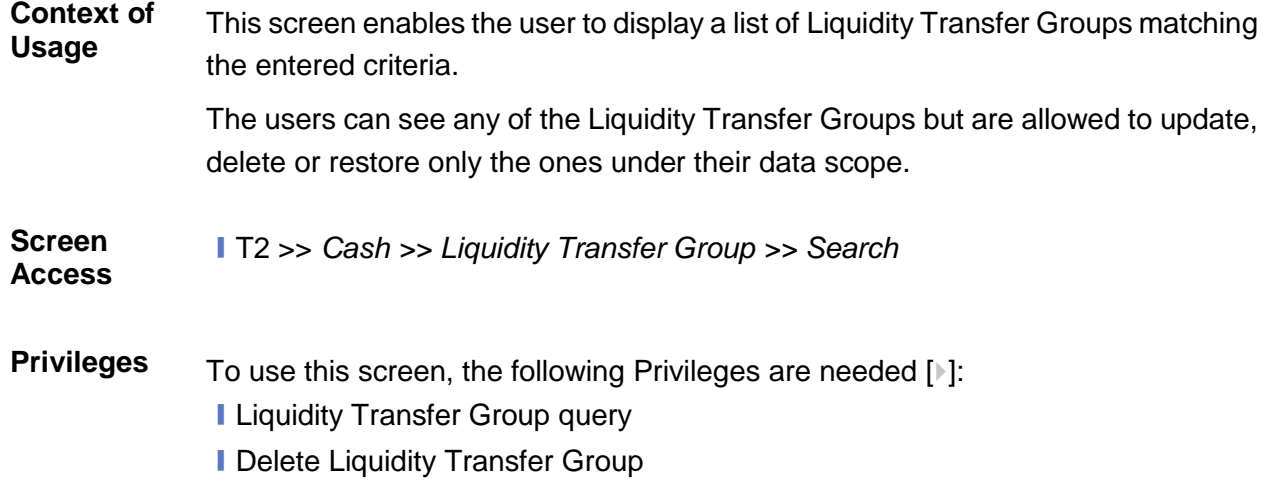

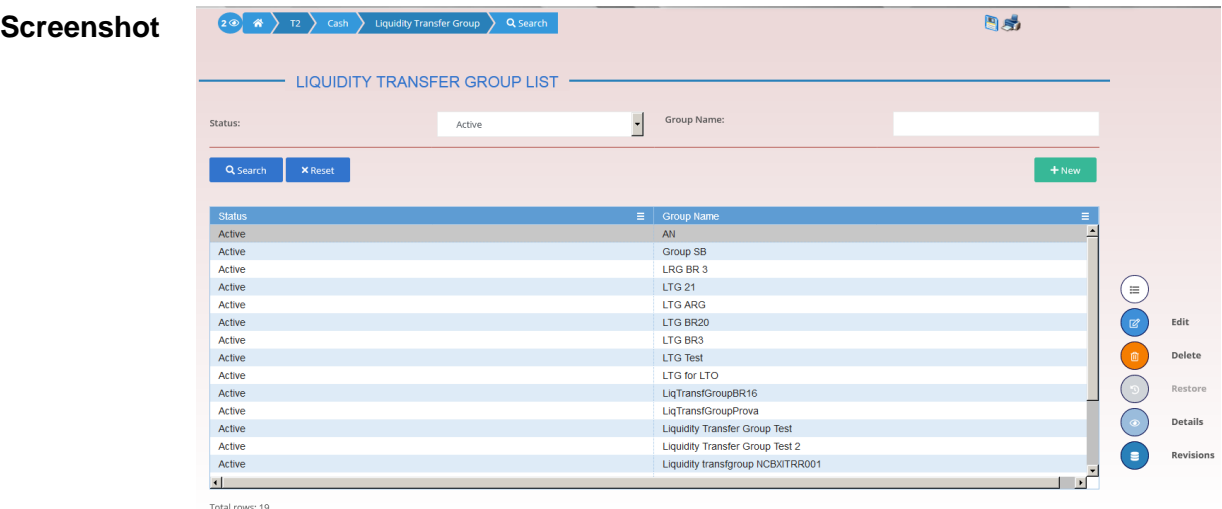

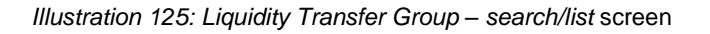

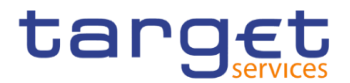

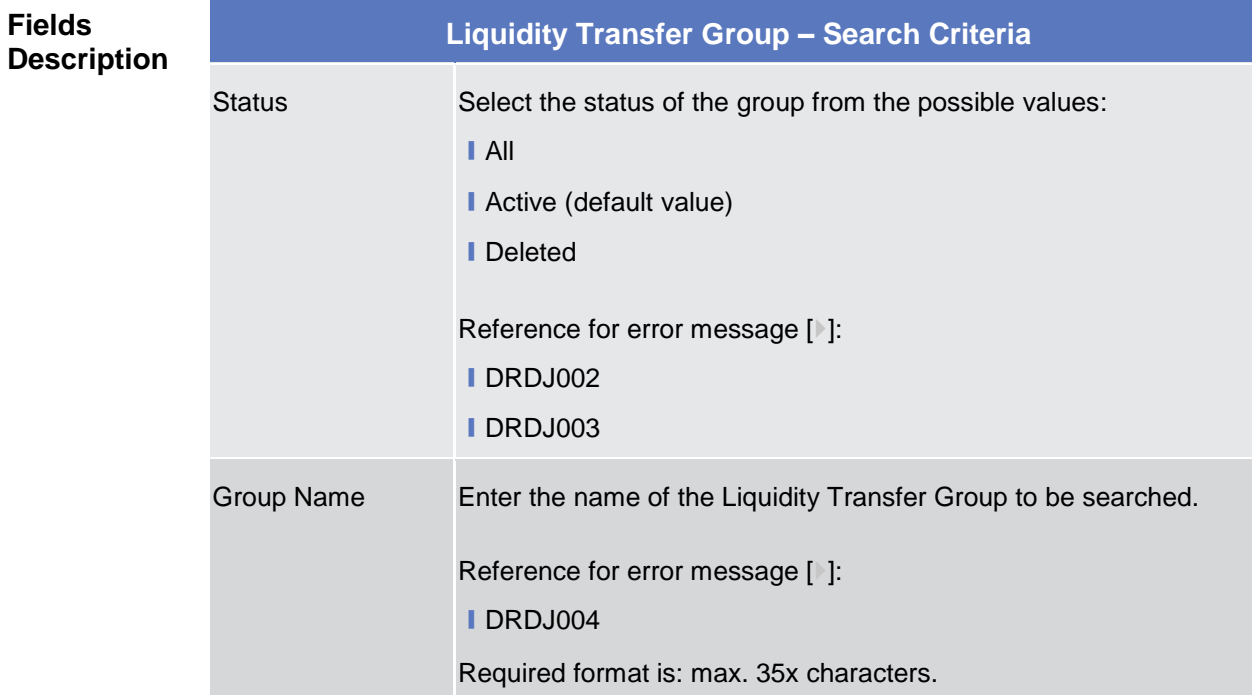

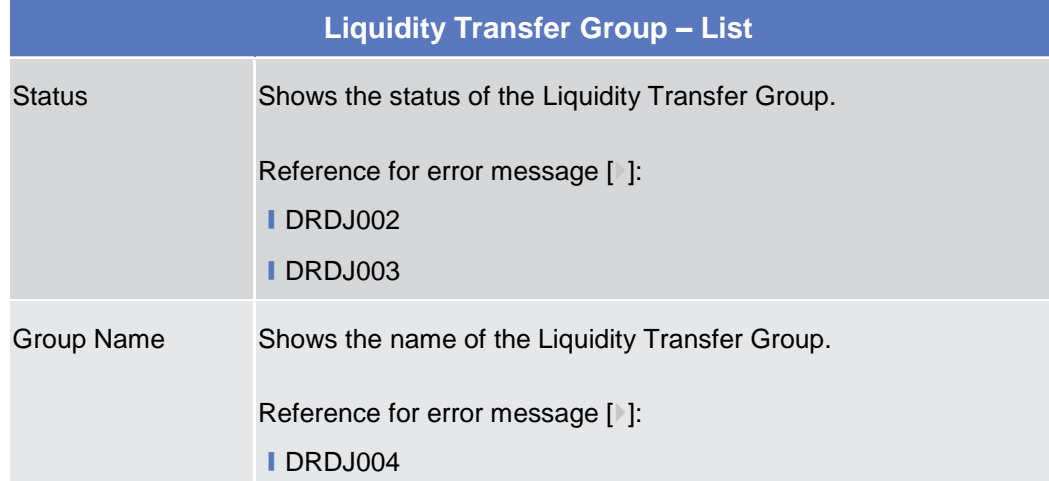

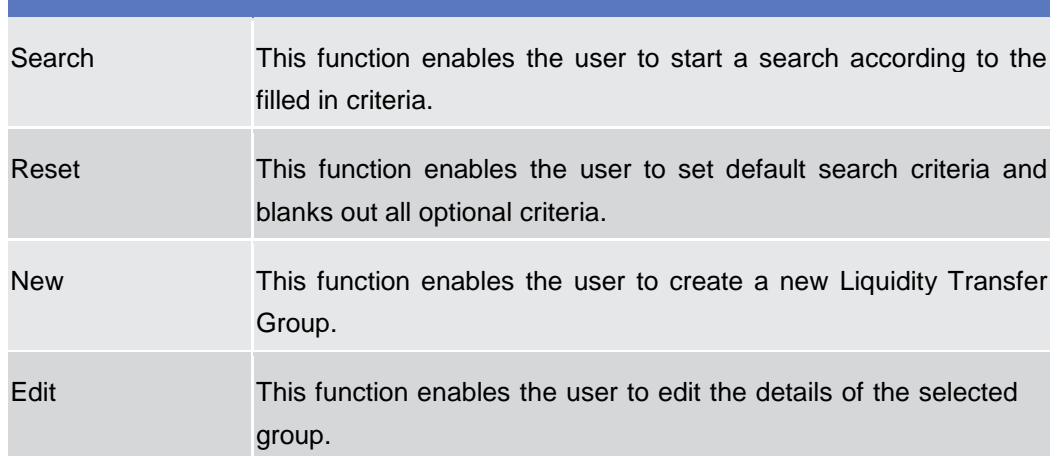

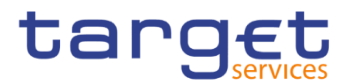

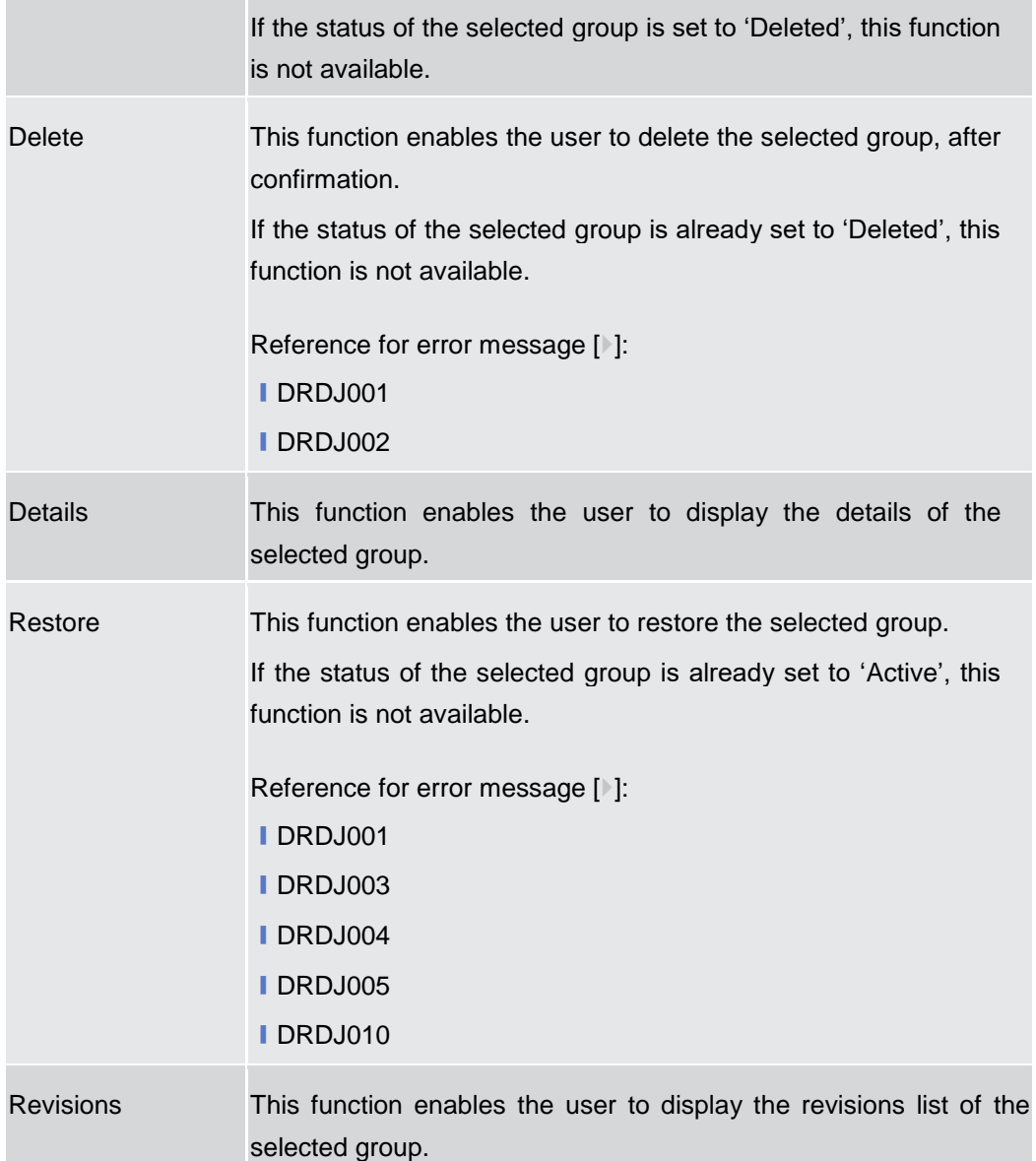

## **2.4.1.5 Liquidity Transfer Group – Details Screen**

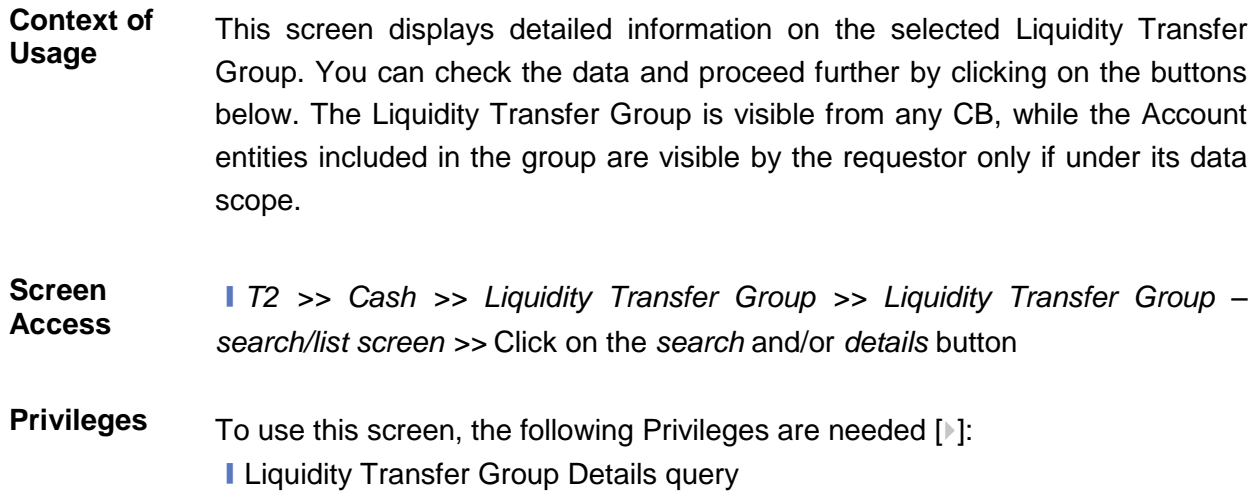

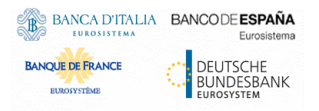

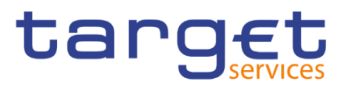

#### **■ Delete Liquidity Transfer Group**

#### **Screenshot**

| <b>DETAILS</b>             | <b>LIQUIDITY TRANSFER GROUP</b> |            |             |            |    | $\equiv$            |
|----------------------------|---------------------------------|------------|-------------|------------|----|---------------------|
| Status:                    | Active                          |            | Group Name: |            | AN | Edit<br>図           |
| <b>Accounts</b>            |                                 |            |             |            |    | Delete<br>而         |
| <b>Cash Account Number</b> | $\equiv$                        | Valid From | $\equiv$    | Valid To   |    | Restore<br>$\equiv$ |
| RTGSDCA999                 |                                 | 2019-10-09 |             | 2020-06-02 |    | <b>Revisions</b>    |
| RTGSDCA999                 |                                 | 2019-10-08 |             | 2019-10-08 |    |                     |

*Illustration 126: Liquidity Transfer Group – details* screen

#### **Fields Description**

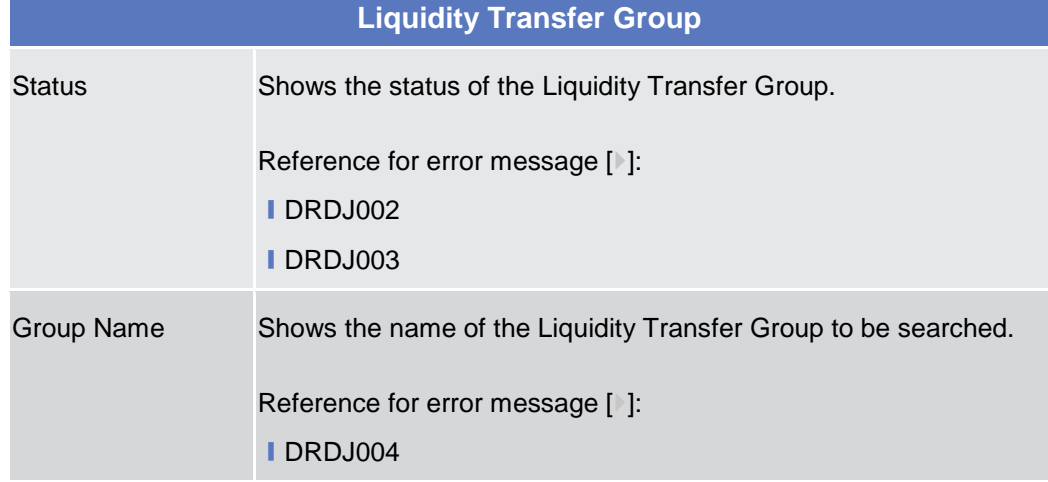

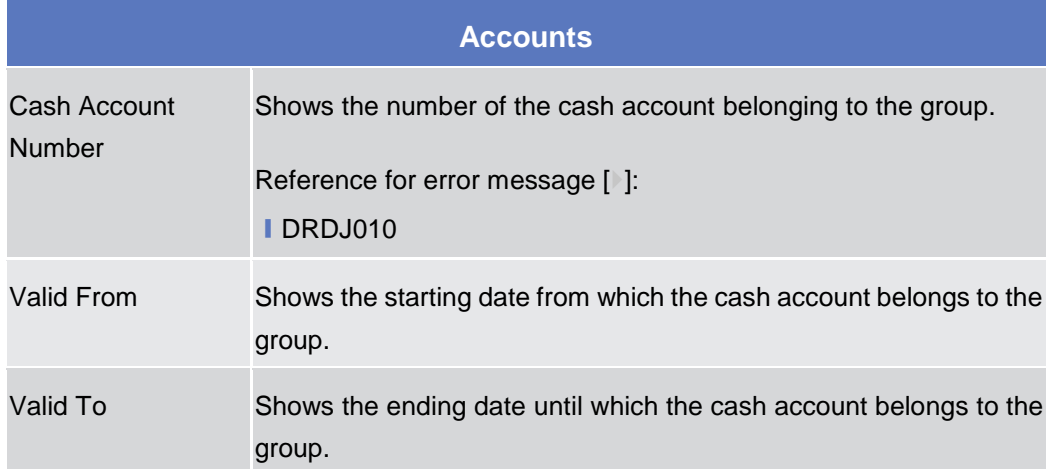

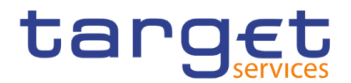

**ELEOLYSTÈME** 

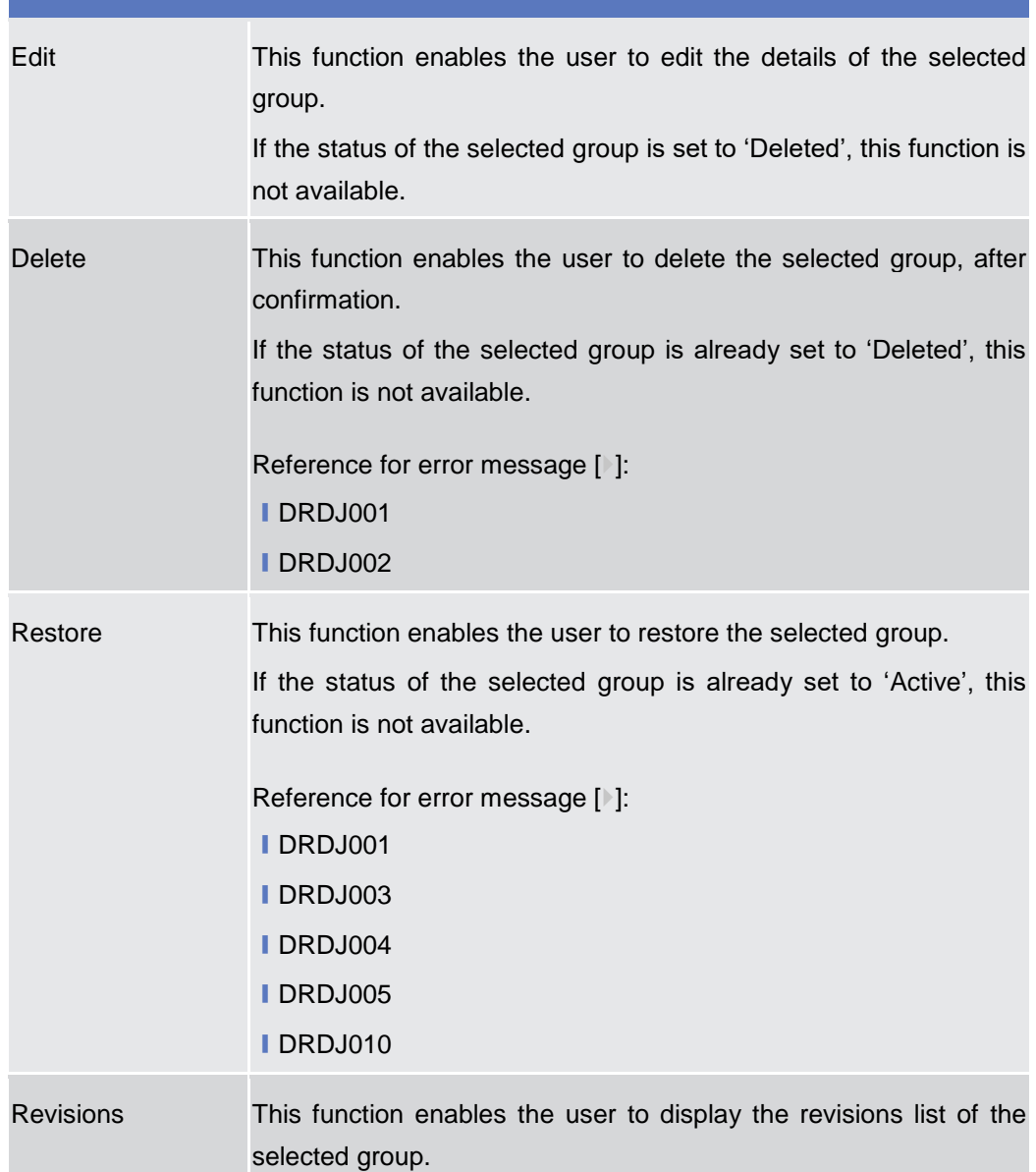

#### **2.4.1.6 Liquidity Transfer Group – New/Edit Screen**

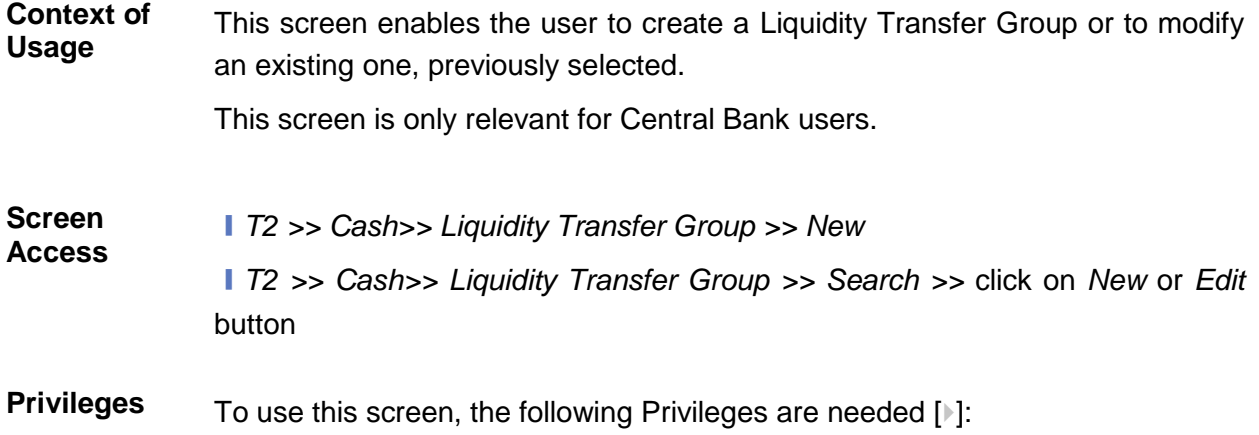

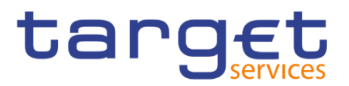

### **I** Create Liquidity Transfer Group **I** Update Liquidity Transfer Group

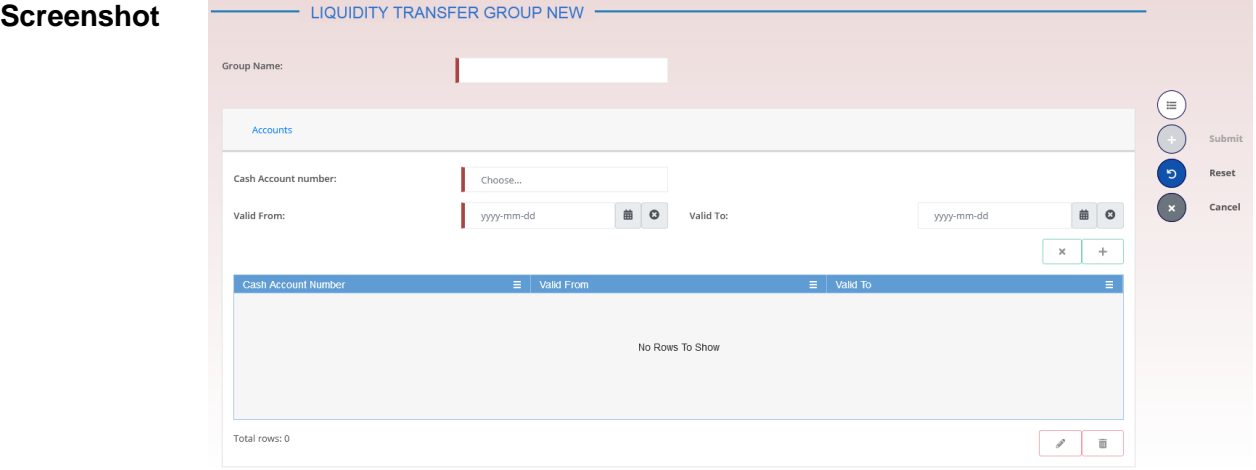

*Illustration 127: Liquidity Transfer Group – new/edit* screen

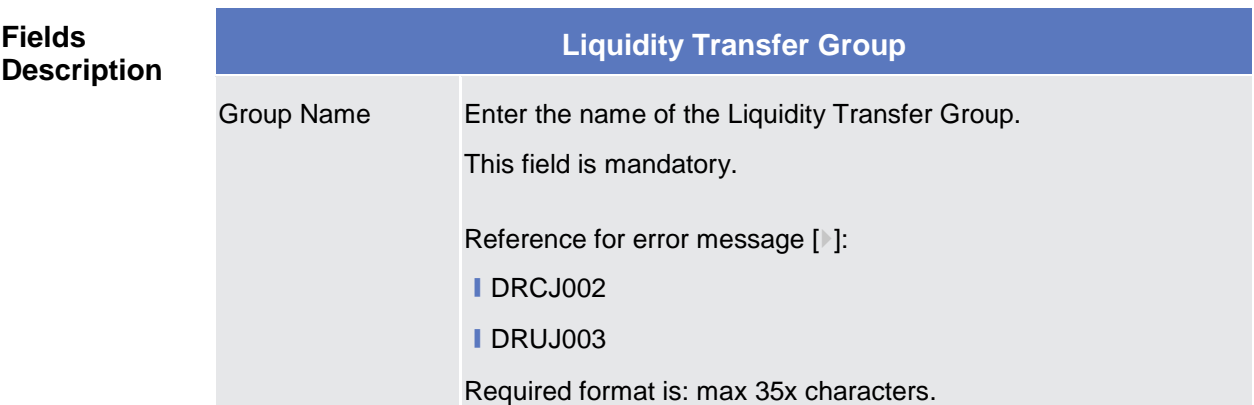

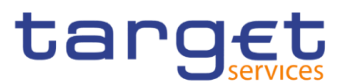

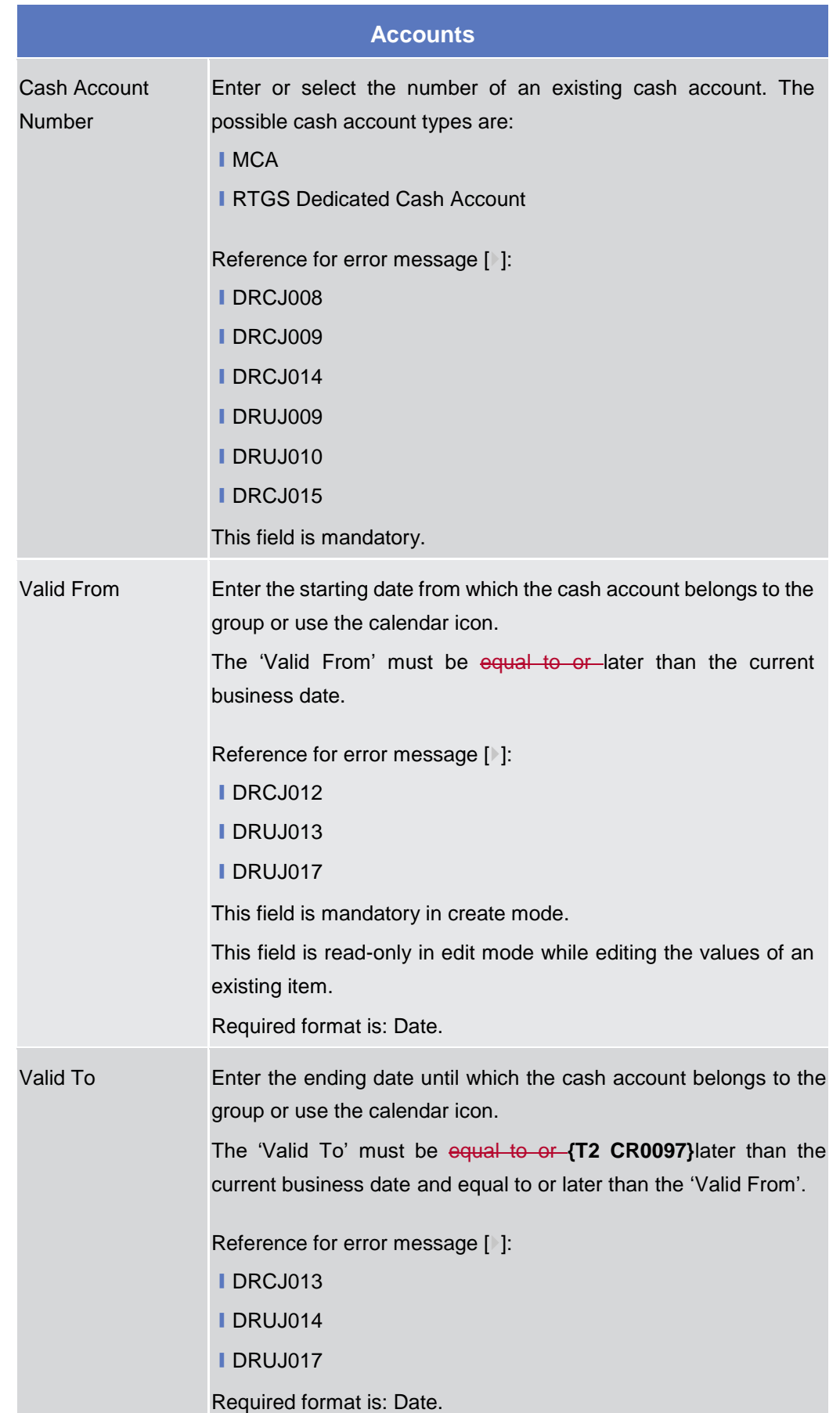

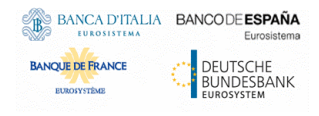

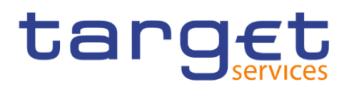

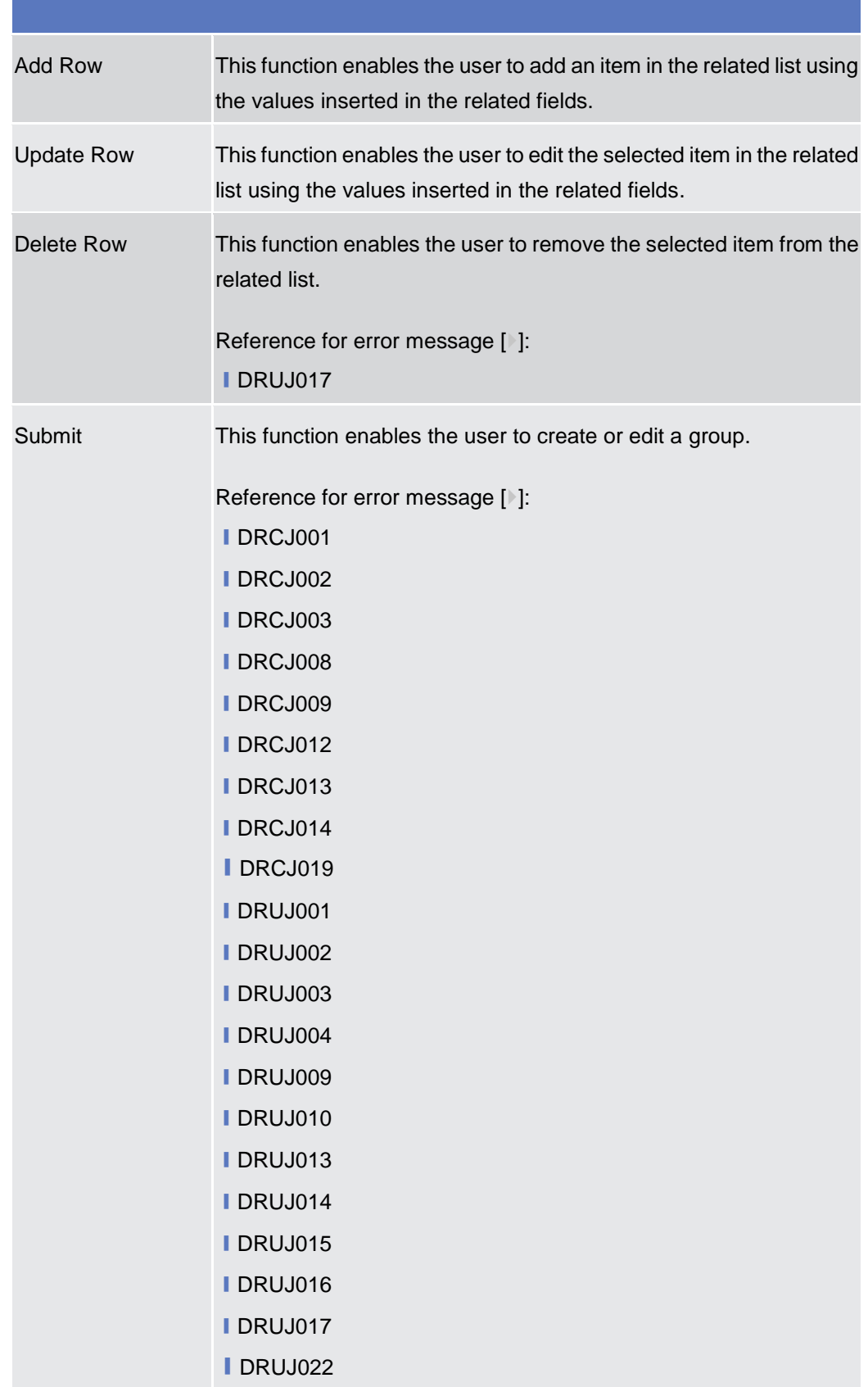

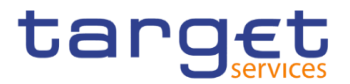

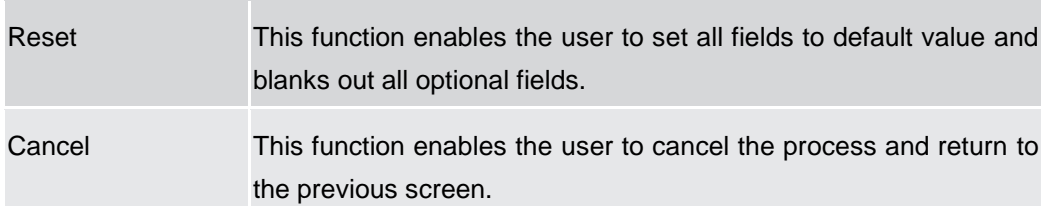

#### **2.4.1.7 Settlement Bank Account Group – Search/List Screen**

**Context of Usage** This screen enables the user to display a list of Settlement Bank Account Groups matching the entered criteria.

> The users can see any of the Settlement Bank Account Groups but are allowed to update, delete or restore only the ones whose Leader Party is under their data scope.

**Screen Access** ❙T2 >> *Cash >> Settlement Bank Account Group >> Search*

- **Privileges** To use this screen, the following Privileges are needed [ie]: **■ Settlement Bank Account Group query** 
	- Delete Settlement Bank Account Group

| <b>Screenshot</b> | $\left( 2\circledcirc \right)$<br>T2<br>Cash | Settlement Bank Account Group<br>Q Search<br>SETTLEMENT BANK ACCOUNT GROUP LIST |                            | 日为                             |           |           |
|-------------------|----------------------------------------------|---------------------------------------------------------------------------------|----------------------------|--------------------------------|-----------|-----------|
|                   | Status:                                      | $\cdot$<br>Active                                                               | Group Name:                |                                |           |           |
|                   | Parent BIC:                                  | Choose BIC                                                                      | Party BIC:                 | Choose BIC                     |           |           |
|                   | Q Search<br>$\times$ Reset                   |                                                                                 |                            | $+$ New                        |           |           |
|                   | $\equiv$<br><b>Status</b>                    | <b>Group Name</b>                                                               | $\equiv$ Leader Parent BIC | $\equiv$ Leader Party BIC<br>Ξ |           |           |
|                   | Active                                       | ASBA 21                                                                         | NCBXITRR001                | ASIKITRR200                    |           |           |
|                   | Active                                       | <b>SBAG - TEST RESTORE</b>                                                      | <b>NCBXARRRXXX</b>         | PBTESTPAUPD                    | $\equiv$  |           |
|                   | Active                                       | <b>SBAG Test</b>                                                                | NCBXITRR001                | ASIKITRR200                    |           |           |
|                   | Active                                       | SBAG Test 2                                                                     | NCBXITRR001                | ASIKITRR200                    | ( জ       | Edit      |
|                   | Active                                       | Settlement Bank Acc Gr ARG EDIT                                                 | <b>NCBXARRRXXX</b>         | PBTESTPAUPD                    |           |           |
|                   | Active                                       | Settlement Bank Account ASIKITRR200                                             | NCBXITRR001                | ASIKITRR200                    | 働         | Delete    |
|                   |                                              |                                                                                 |                            |                                |           | Restore   |
|                   |                                              |                                                                                 |                            |                                | $\bullet$ | Details   |
|                   |                                              |                                                                                 |                            |                                | ( e       | Revisions |
|                   |                                              |                                                                                 |                            |                                |           |           |
|                   |                                              |                                                                                 |                            |                                |           |           |
|                   | Total rows: 6                                |                                                                                 |                            |                                |           |           |

*Illustration 128: Settlement Bank Account Group – search/list* screen

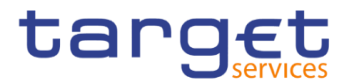

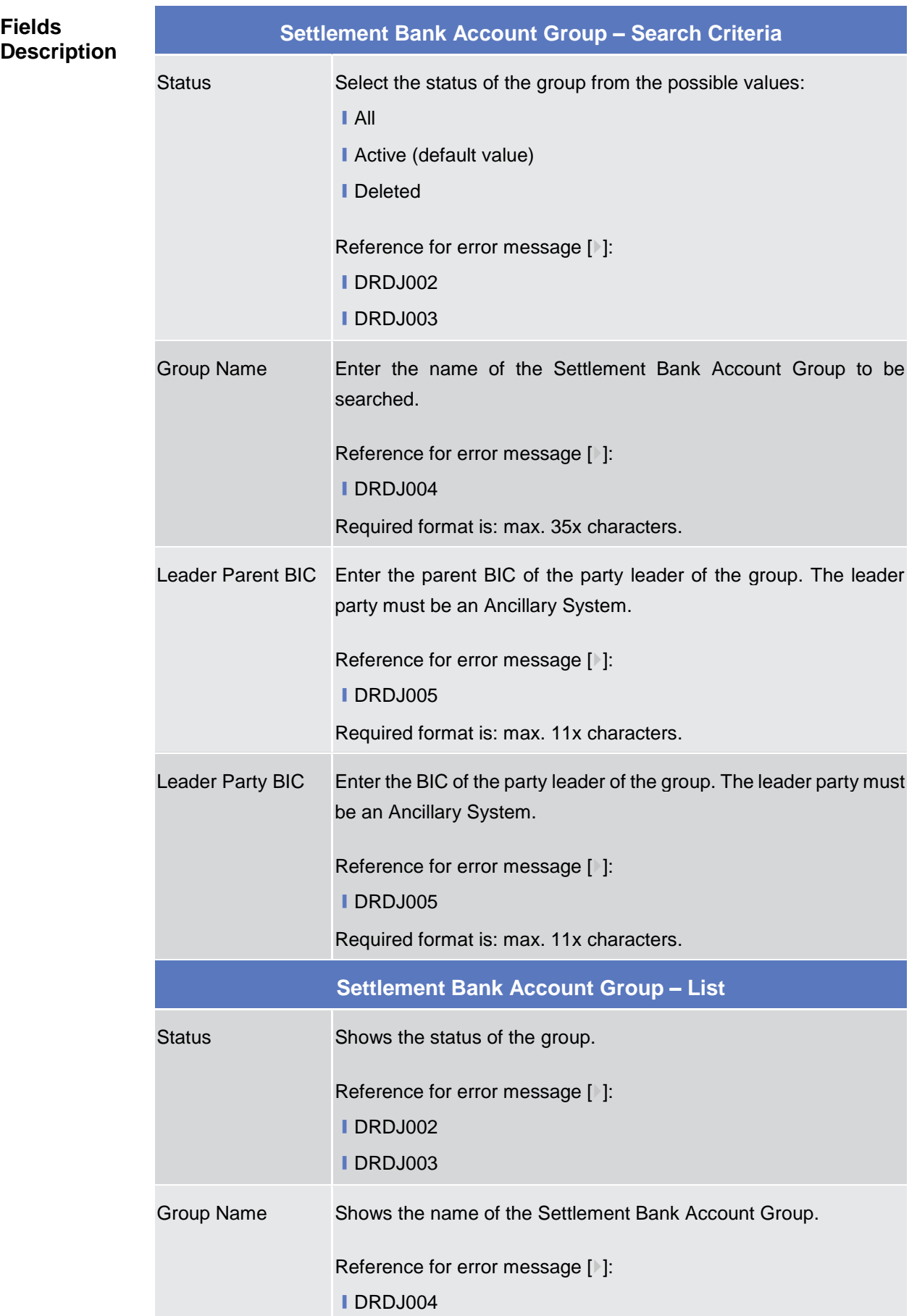

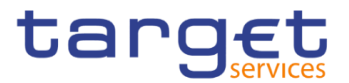

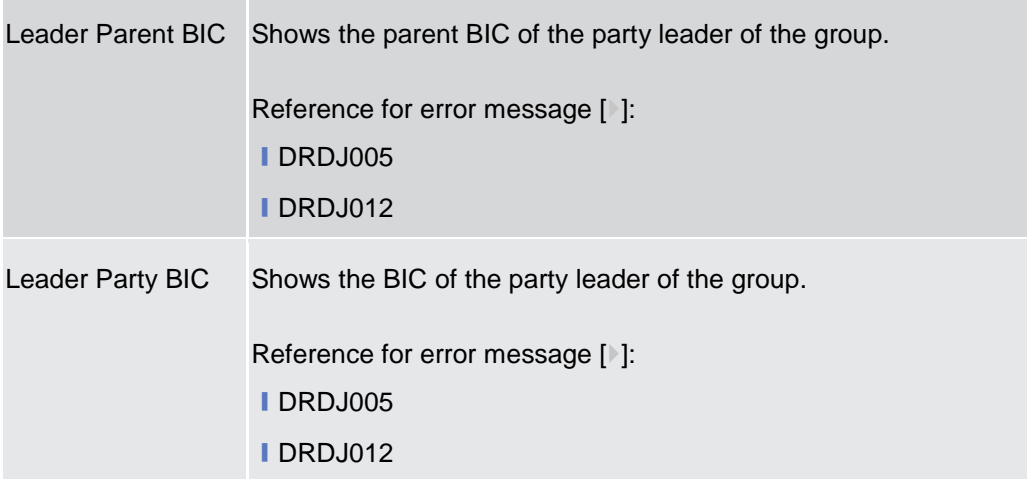

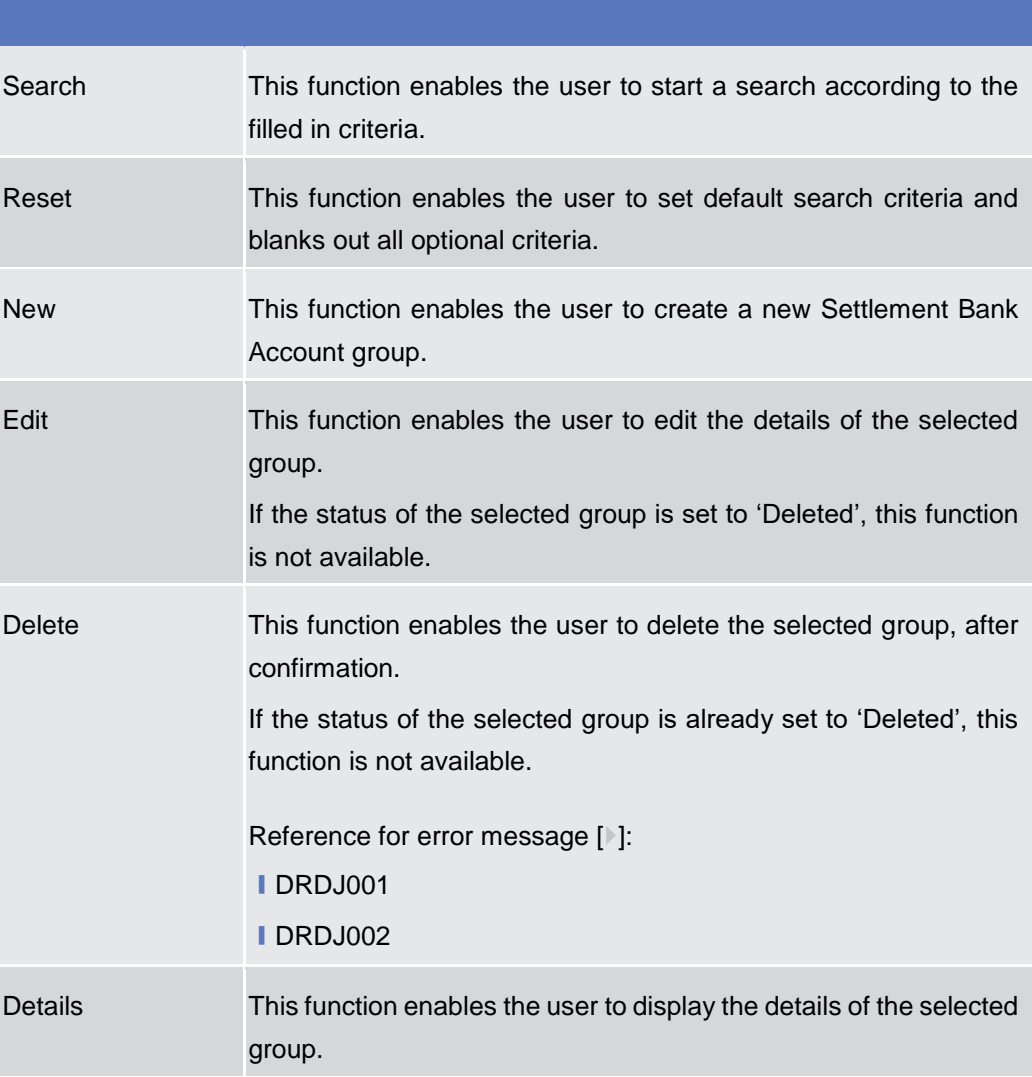

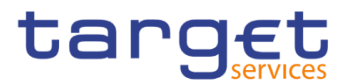

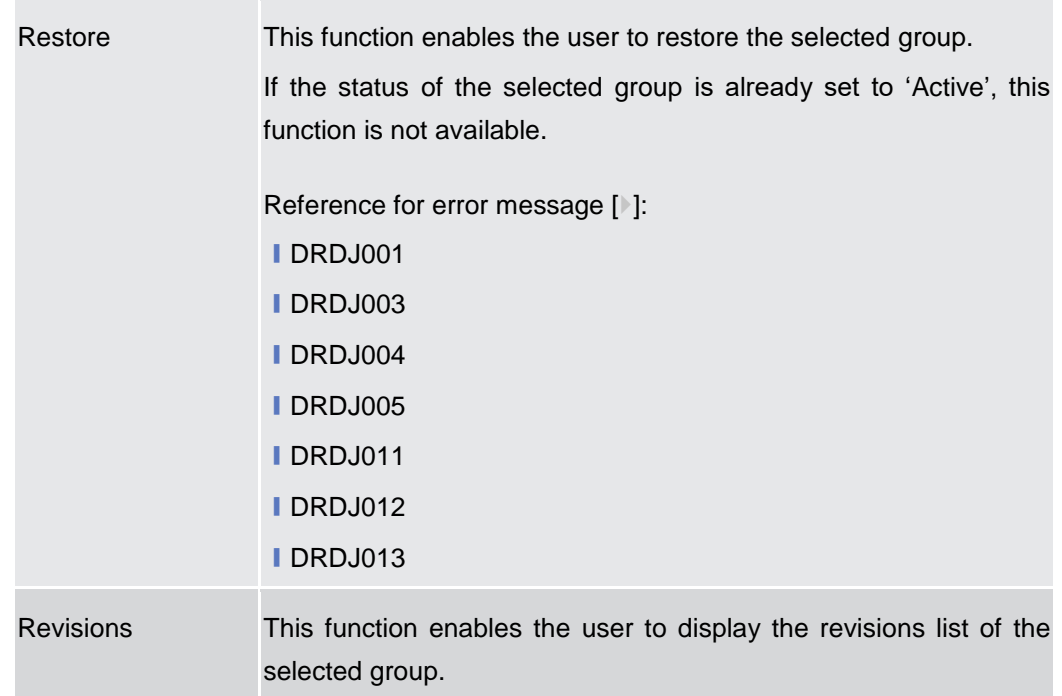

#### **2.4.1.8 Settlement Bank Account Group – Details Screen**

**Context of Usage** This screen displays detailed information on the selected Settlement Bank Account Group. You can check the data and proceed further by clicking on the buttons below. The Settlement Bank Account Group is visible from any other CB and to the Ancillary System leader of the groupaccount, while its content depends on the requestors' role: the users of the Ancillary System referenced as Leader Party and of its Central Bank can view all the content while the user of other CBs can only see the content under their datascope. the Account entities included in the group are visible by the requestor only if under its data scope. **{T2 CR0097}**

#### **Screen Access** ❙*T2 >> Cash >> Settlement Bank Account Group >> Settlement Bank Account Group – search/list screen >>* Click on the *search* and/or *details* button

- **Privileges** To use this screen, the following Privileges are needed [iii]:
	- Settlement Bank Account Group Details query
		- Delete Settlement Bank Account Group
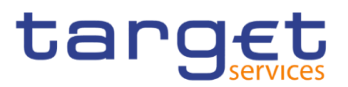

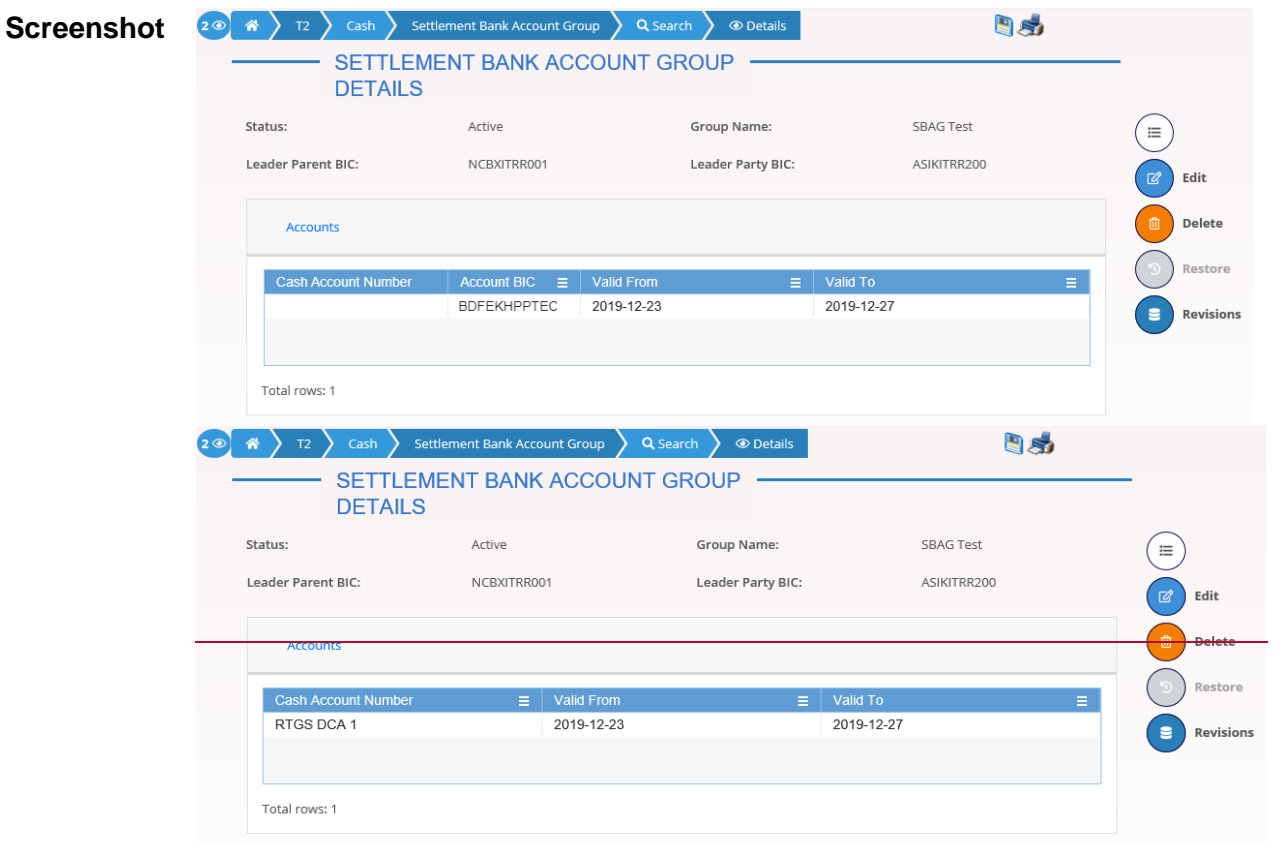

# **{T2 CR0097}**

*Illustration 129: Settlement Bank Account Group – details* screen

**Fields** 

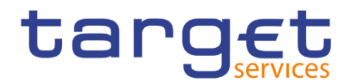

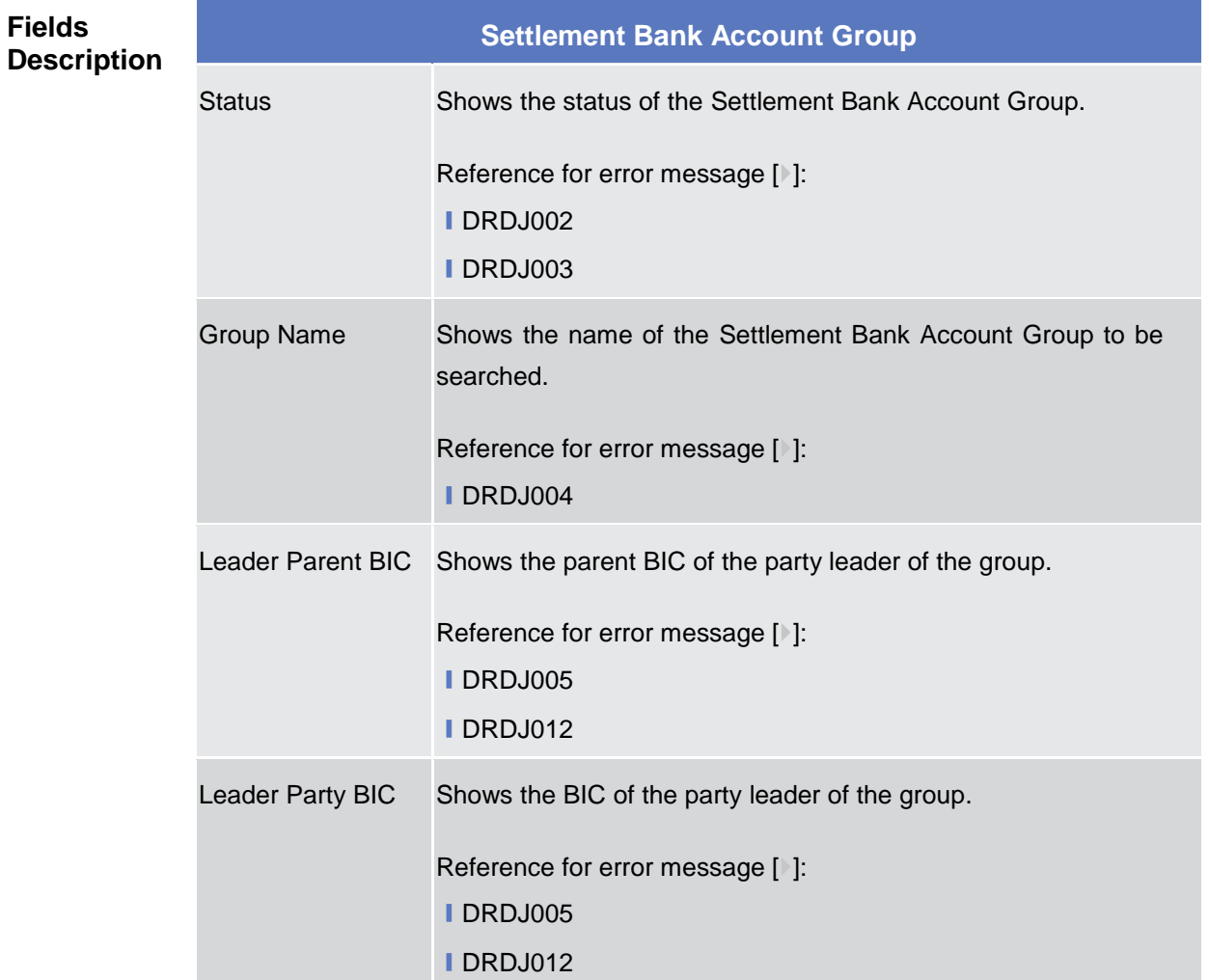

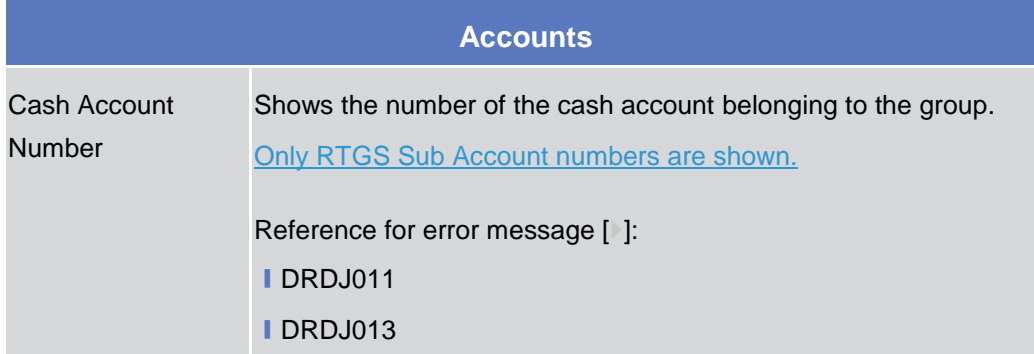

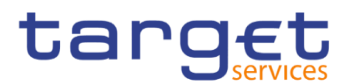

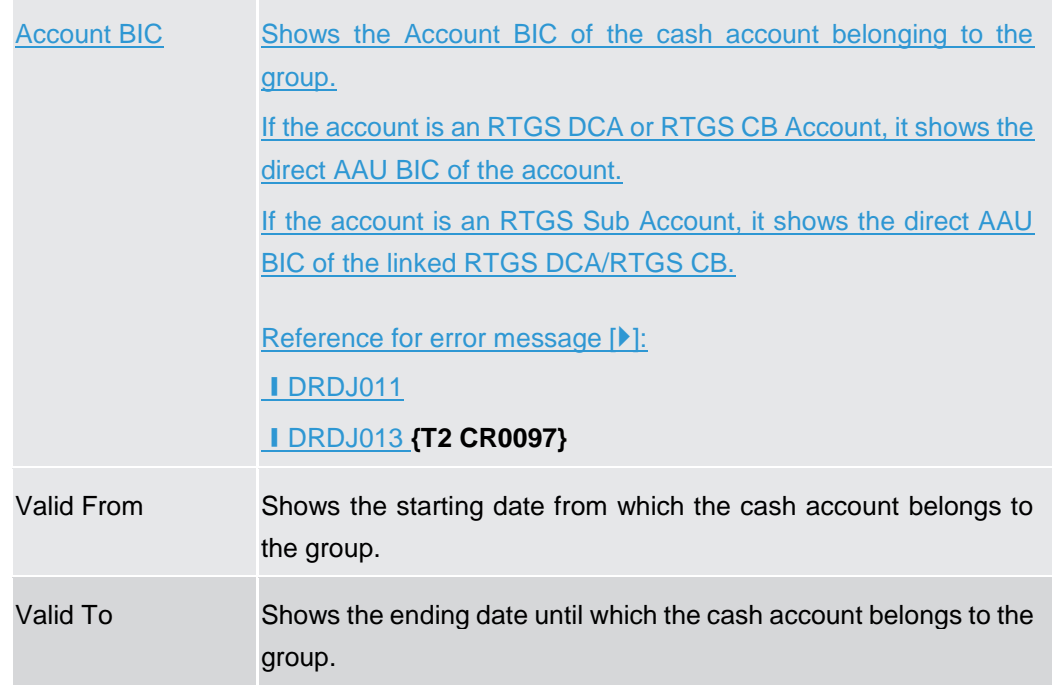

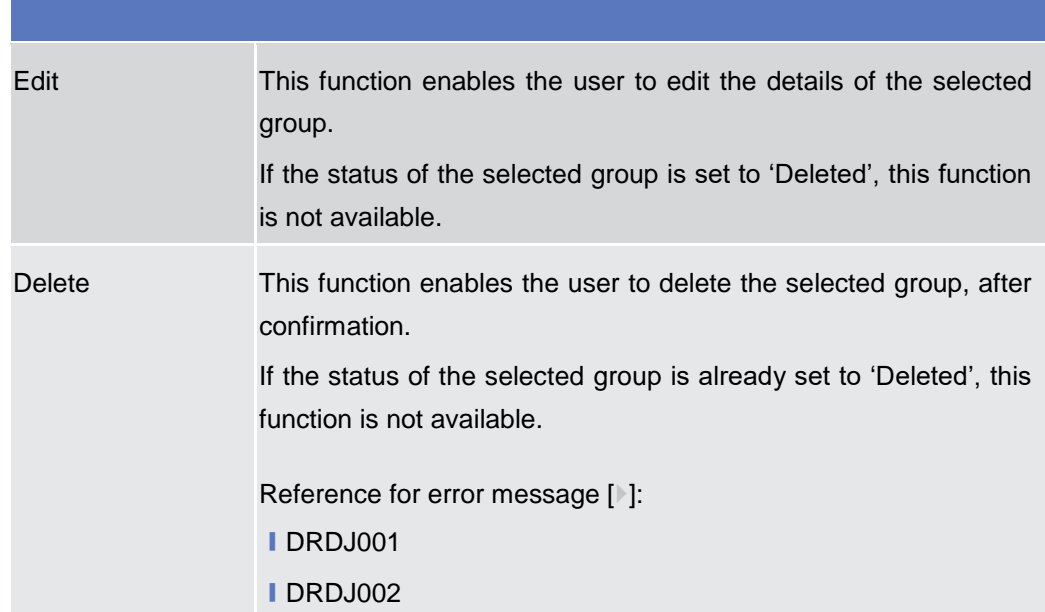

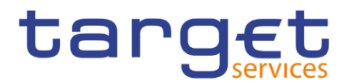

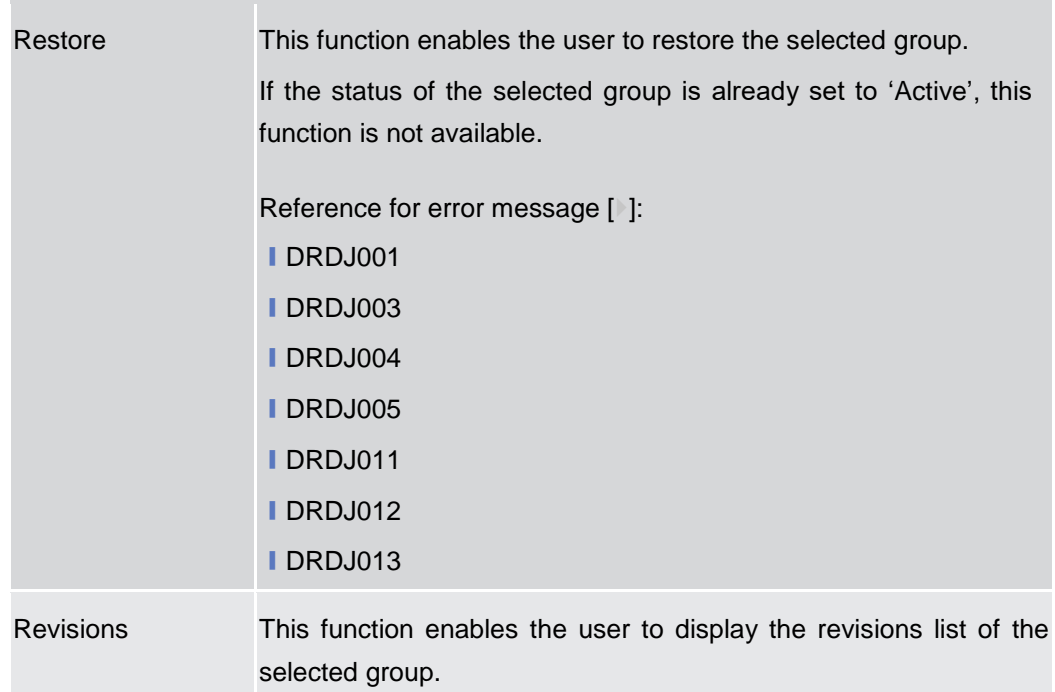

# **2.4.1.9 Settlement Bank Account Group – New/Edit Screen**

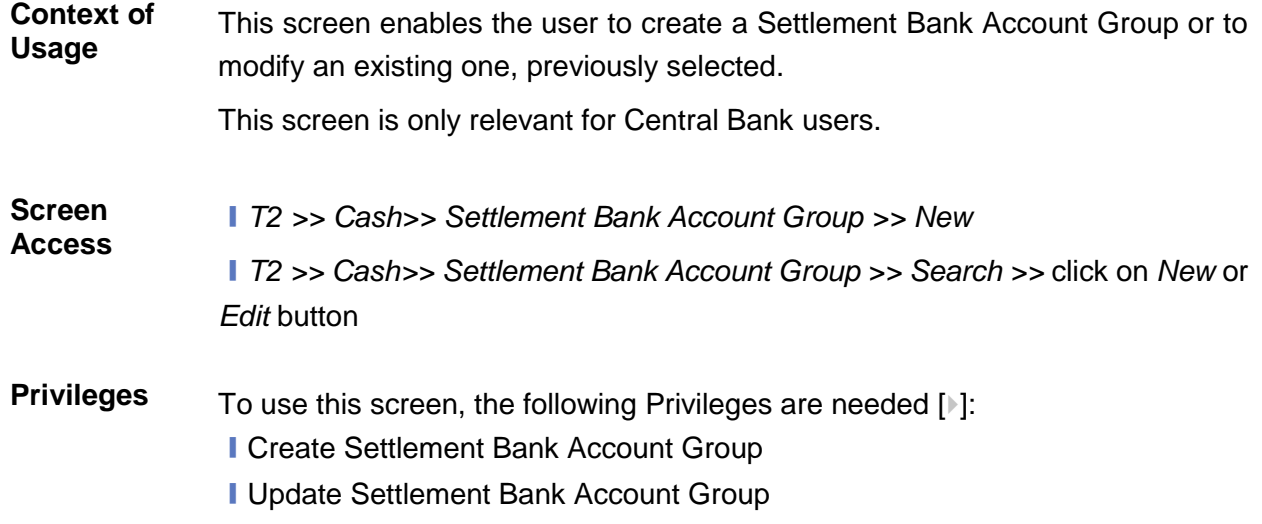

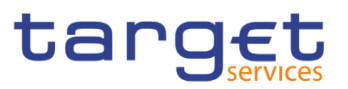

### **Screenshot**

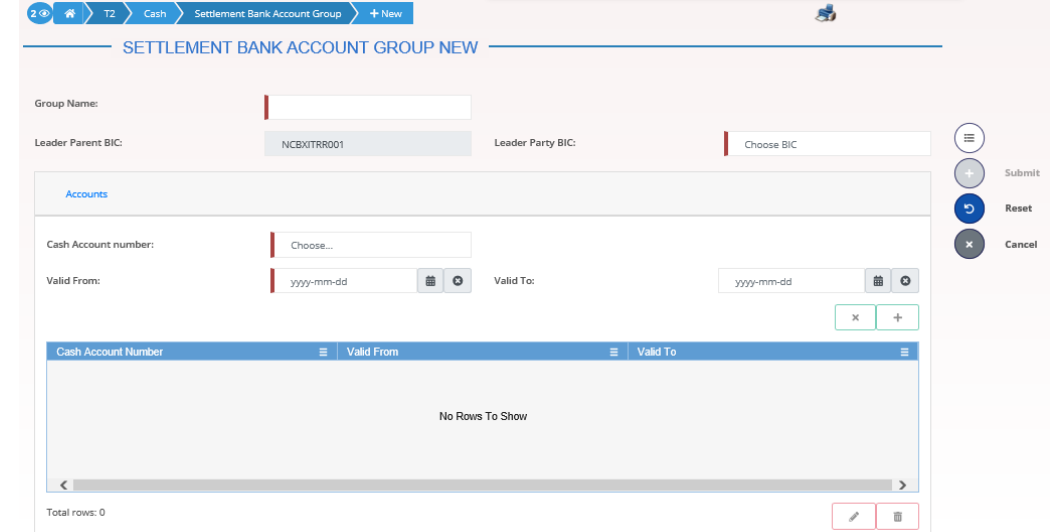

*Illustration 130: Settlement Bank Account Group – new/edit* screen

#### **Fields Description**

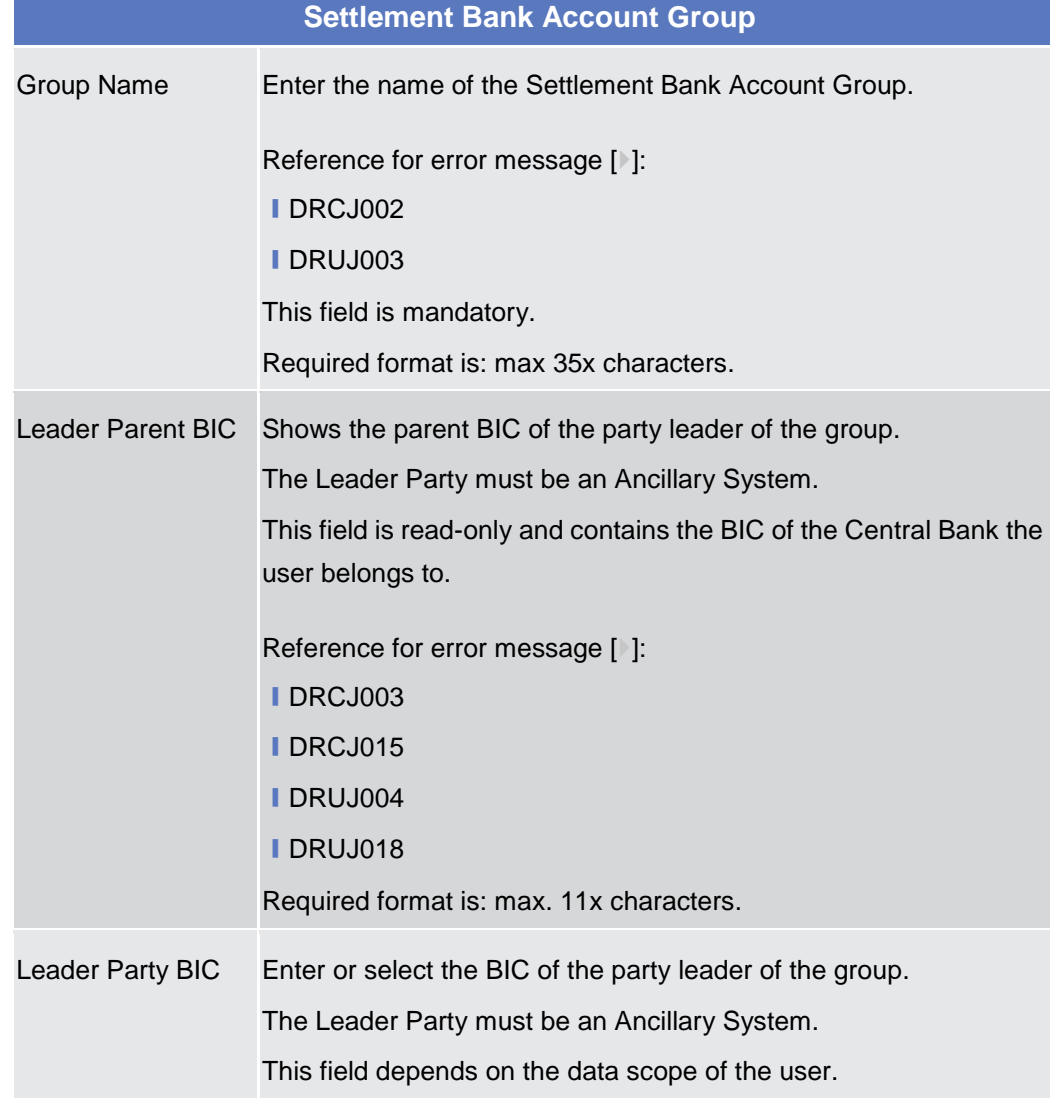

Common Reference Data Management - User Handbook

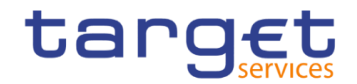

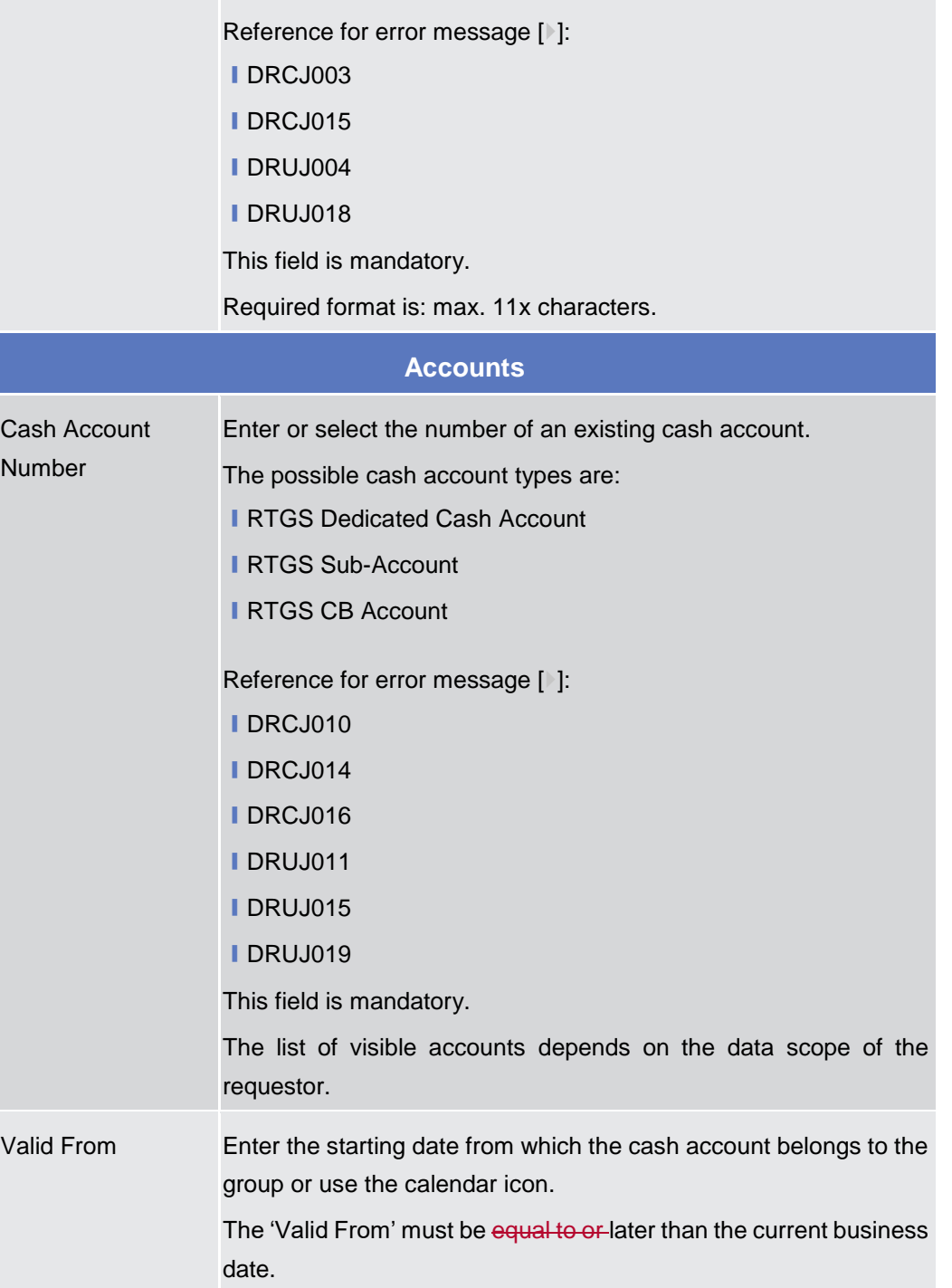

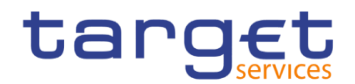

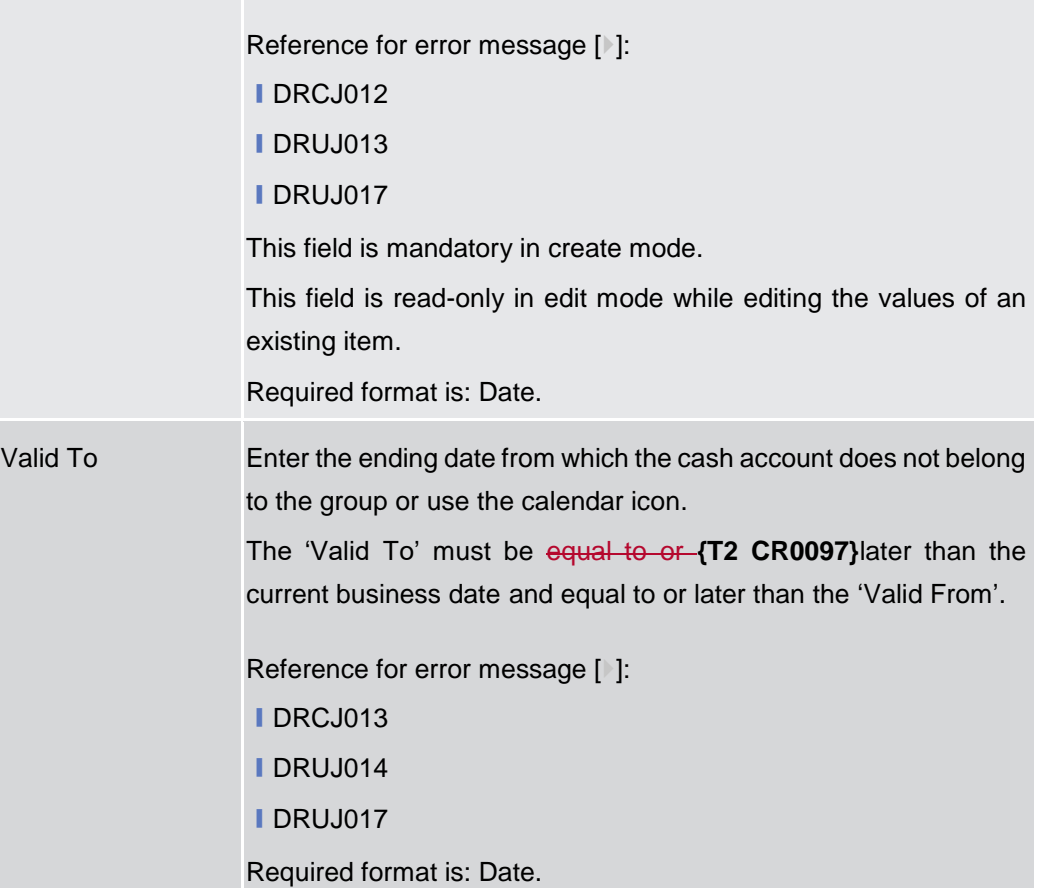

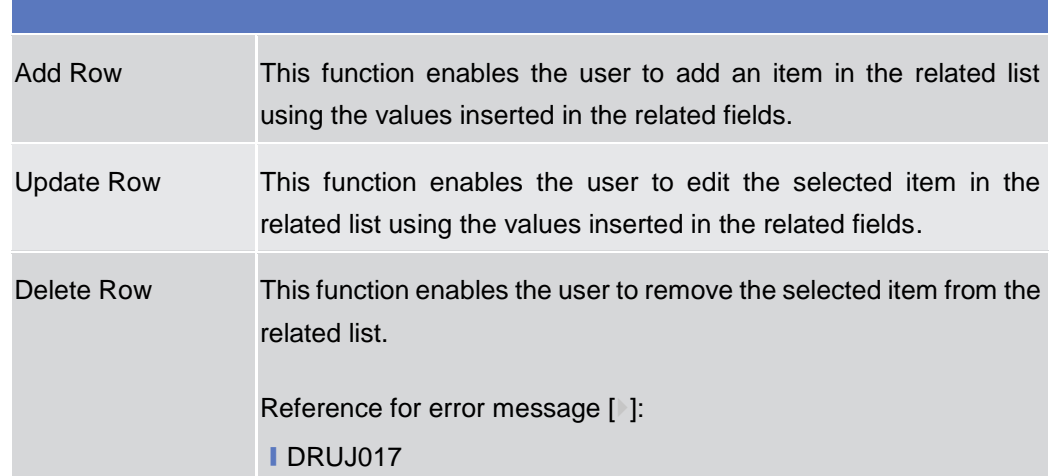

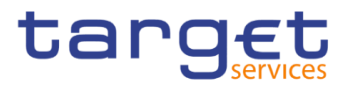

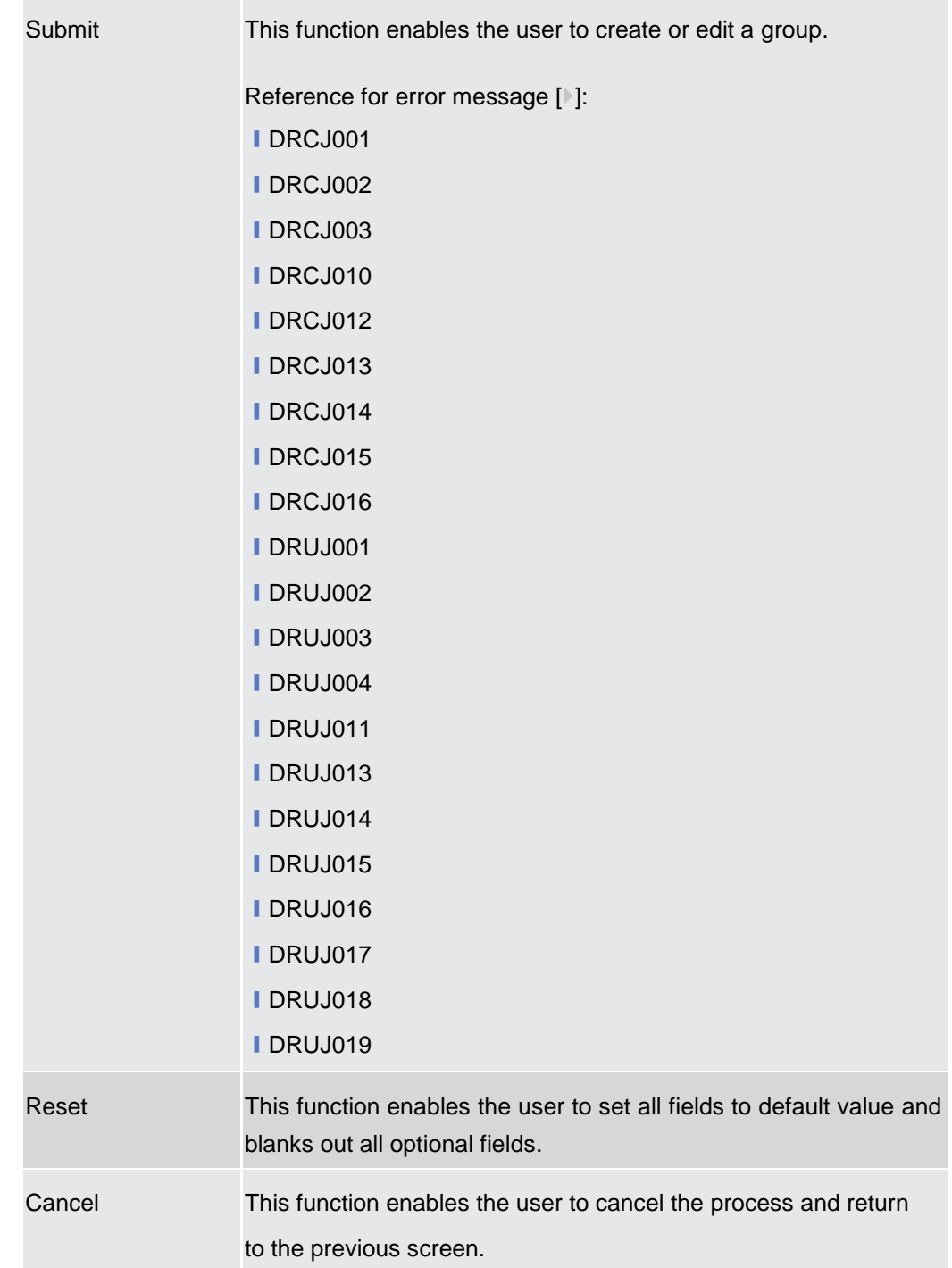

# **2.4.1.10 Direct Debit Mandate – Search/List Screen**

**Context of Usage** This screen contains a number of search fields. By inputting the relevant data, you can search the Direct Debit Mandates with which a Cash Account is debited. The search results are displayed in a list, sorted by the values of the 'Payee Parent BIC' column in ascending order (default setting), in which you can find all the relevant Direct Debit Mandate details. After selecting an entry, you can proceed further by clicking on the buttons below.

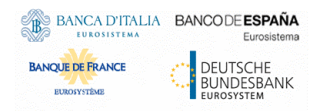

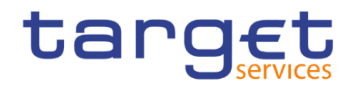

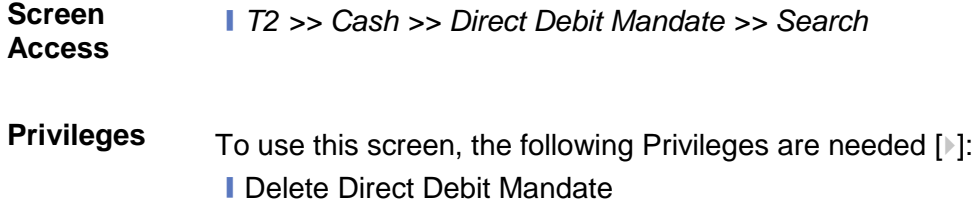

**I** Direct Debit Mandate List query

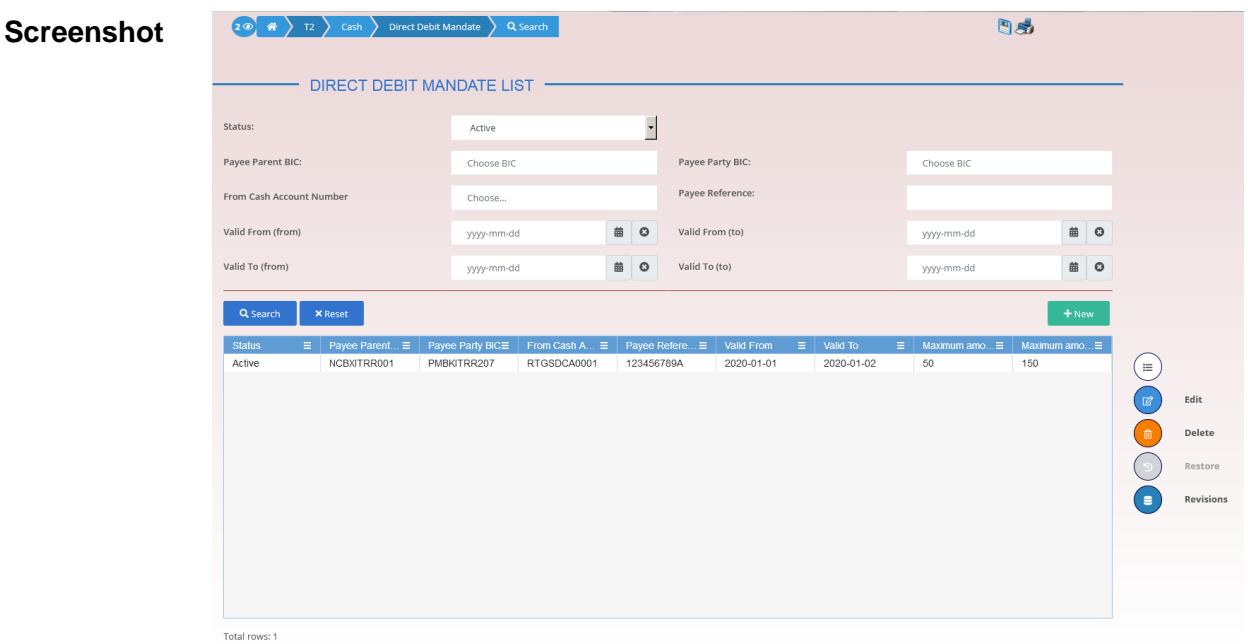

*Illustration 131: Direct Debit Mandate – search/list* screen

| <b>Fields</b>      | Direct Debit Mandate - Search Criteria |                                                                                                    |  |  |
|--------------------|----------------------------------------|----------------------------------------------------------------------------------------------------|--|--|
| <b>Description</b> | <b>Status</b>                          | Select the status of the Direct Debit Mandate from the possible<br>values:<br>$\blacksquare$ All<br>Active (default value)<br><b>Deleted</b><br>Reference for error message [1]:<br><b>IDCD8002</b> |  |  |
|                    | Payee Parent BIC                       | <b>IDCD8003</b><br>Enter or select the Parent BIC of the payee party.<br>Required format is: max. 11x characters.                                                                                   |  |  |

 $\sim$ 

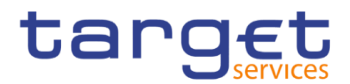

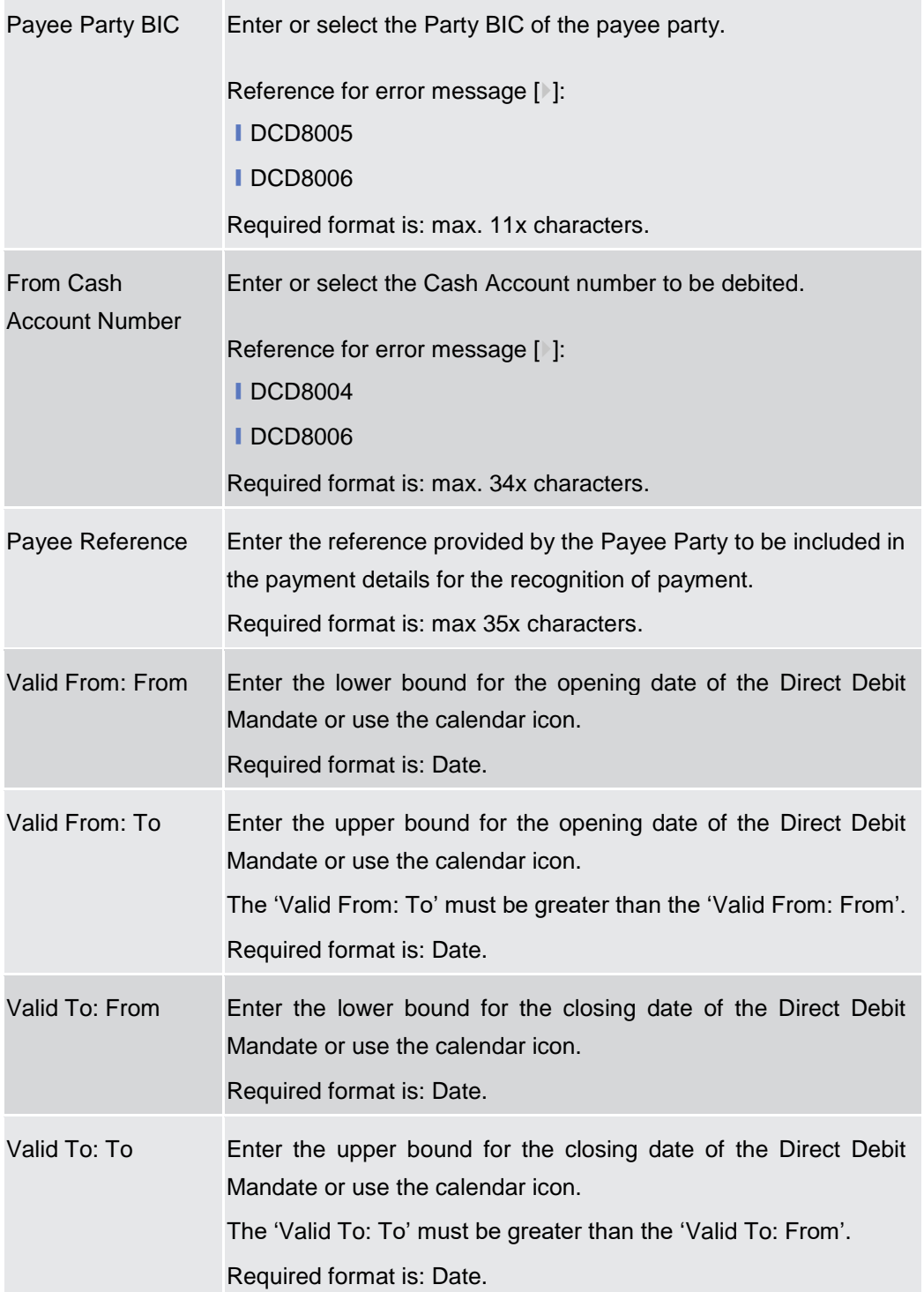

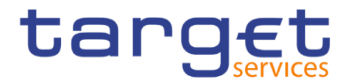

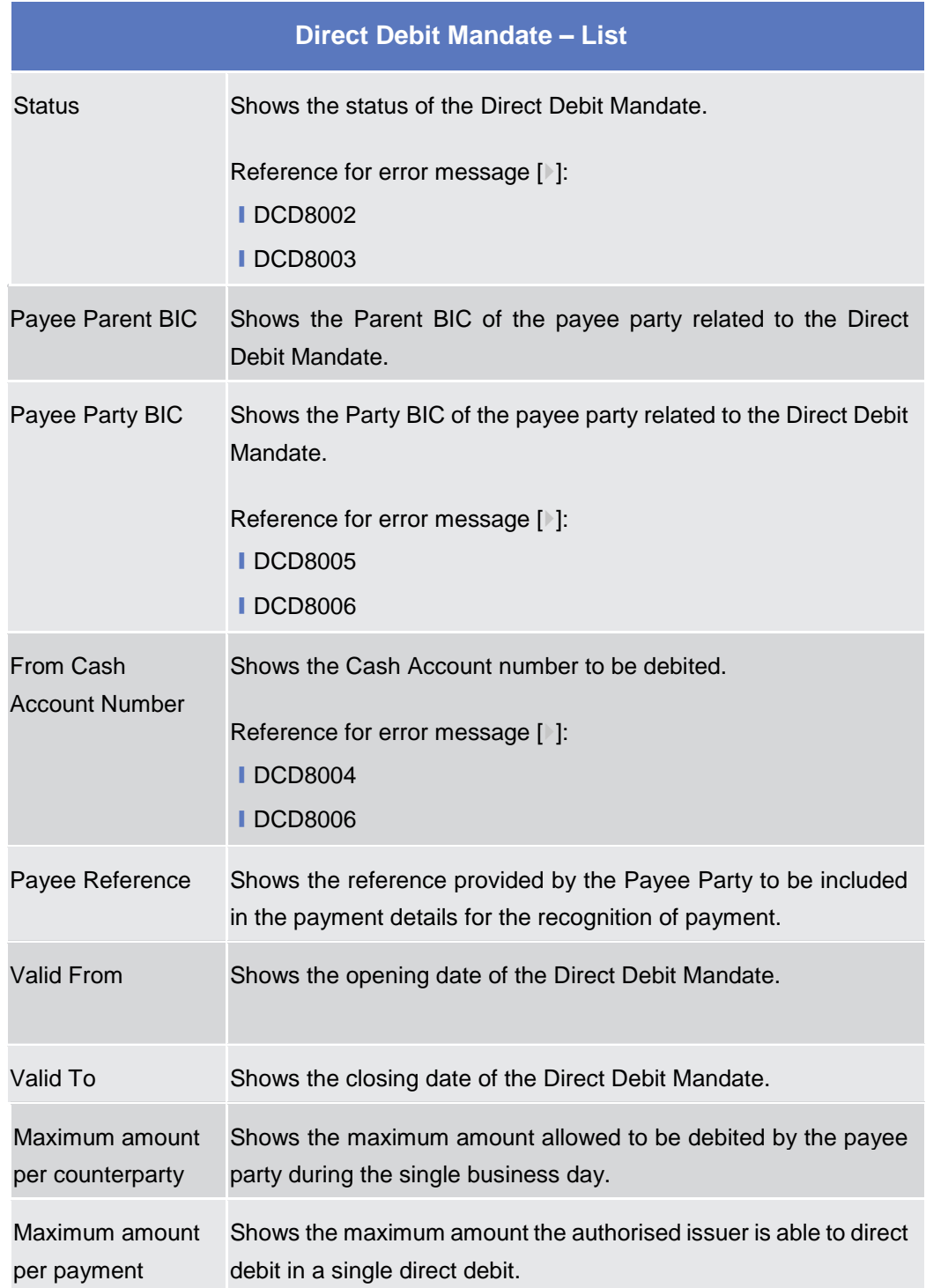

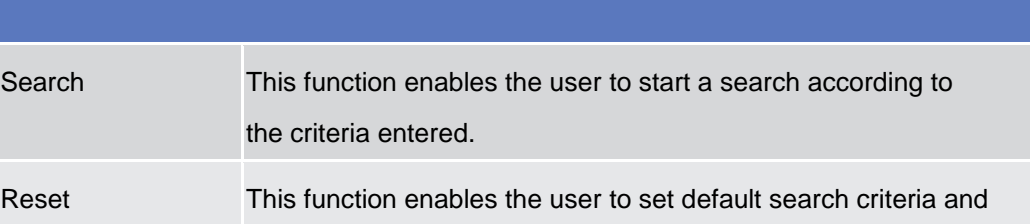

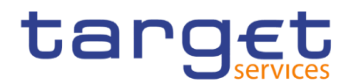

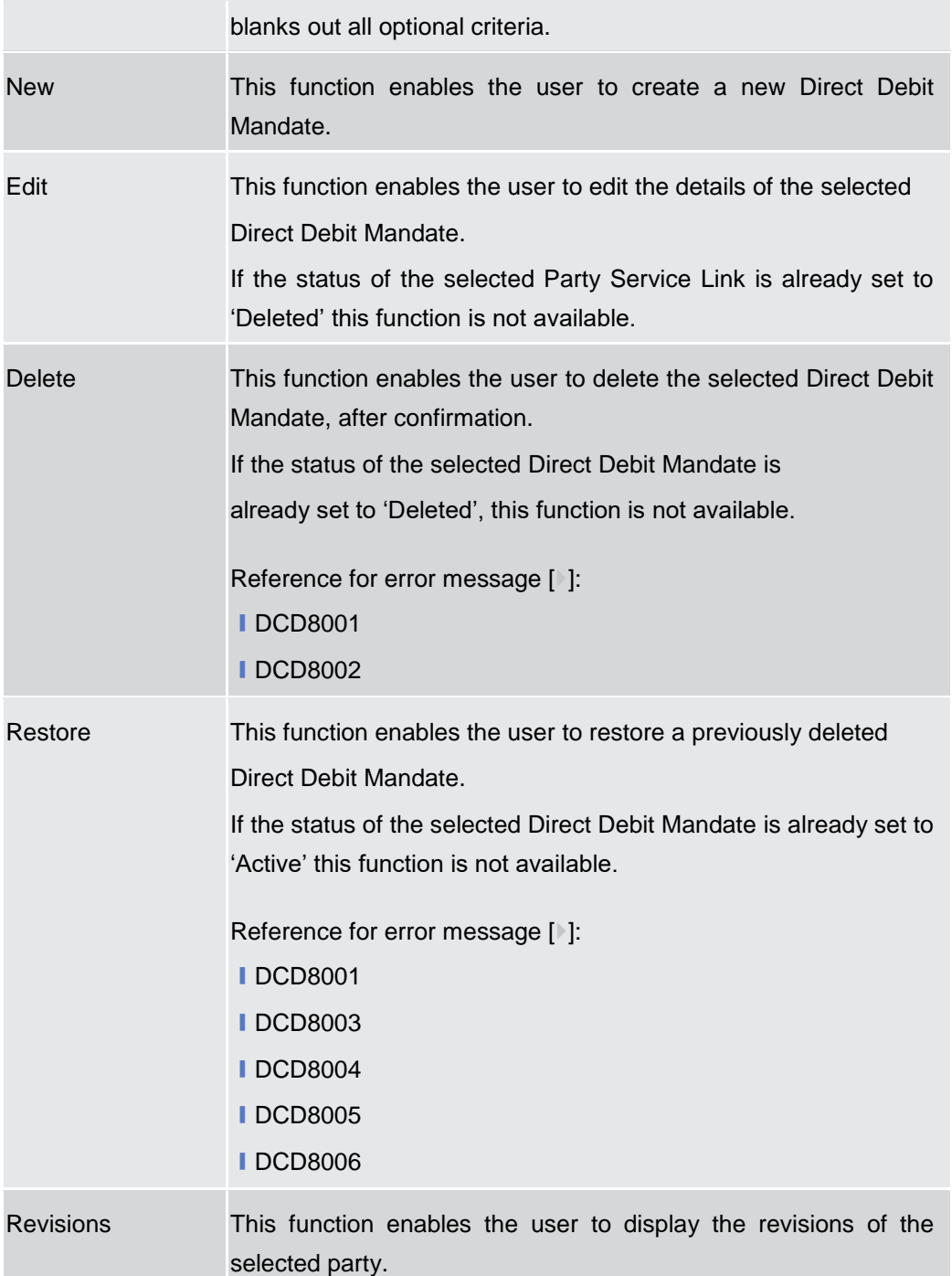

# **2.4.1.11 Direct Debit Mandate – New/Edit Screen**

**Context of Usage** This screen contains a number of fields regarding the Direct Debit Mandate. You can enter new data or edit existing data. Afterwards you can proceed further by clicking on the buttons below. This screen is only relevant for Central Bank users.

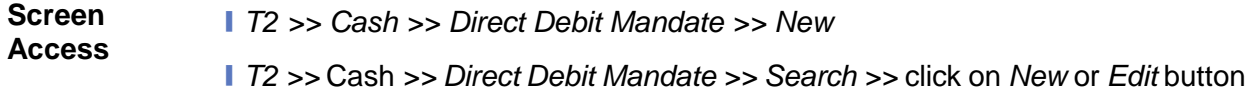

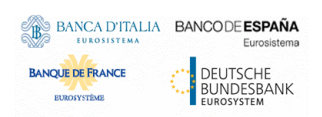

Common Reference Data Management - User Handbook

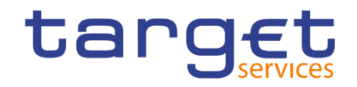

**Privileges** To use this screen, the following Privileges are needed [ $\cdot$ ]:

- ❙Create Direct Debit Mandate
- **I Update Direct Debit Mandate**

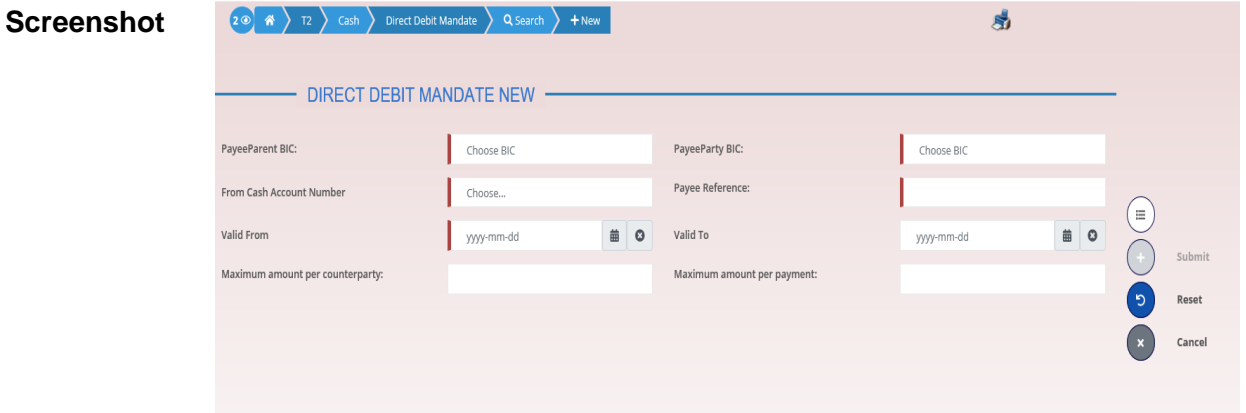

*Illustration 132: Direct Debit Mandate – New/Edit* screen

| <b>Fields</b><br><b>Description</b> | <b>Direct Debit Mandate</b> |                                                    |  |
|-------------------------------------|-----------------------------|----------------------------------------------------|--|
|                                     | Payee Parent BIC            | Enter or select the Parent BIC of the payee party. |  |
|                                     |                             | This field is mandatory in create mode.            |  |
|                                     |                             | This field is read-only in edit mode.              |  |
|                                     |                             | Required format is: 11x characters.                |  |
|                                     | Payee Party BIC             | Enter or select the Party BIC of the payee party.  |  |
|                                     |                             | Reference for error message [1]:                   |  |
|                                     |                             | <b>IDCC8003</b>                                    |  |
|                                     |                             | <b>IDCC8006</b>                                    |  |
|                                     |                             | <b>IDCU8004</b>                                    |  |
|                                     |                             | This field is mandatory in create mode.            |  |
|                                     |                             | This field is read-only in edit mode.              |  |
|                                     |                             | Required format is: 11x characters.                |  |

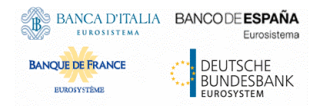

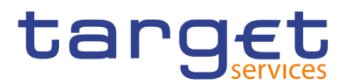

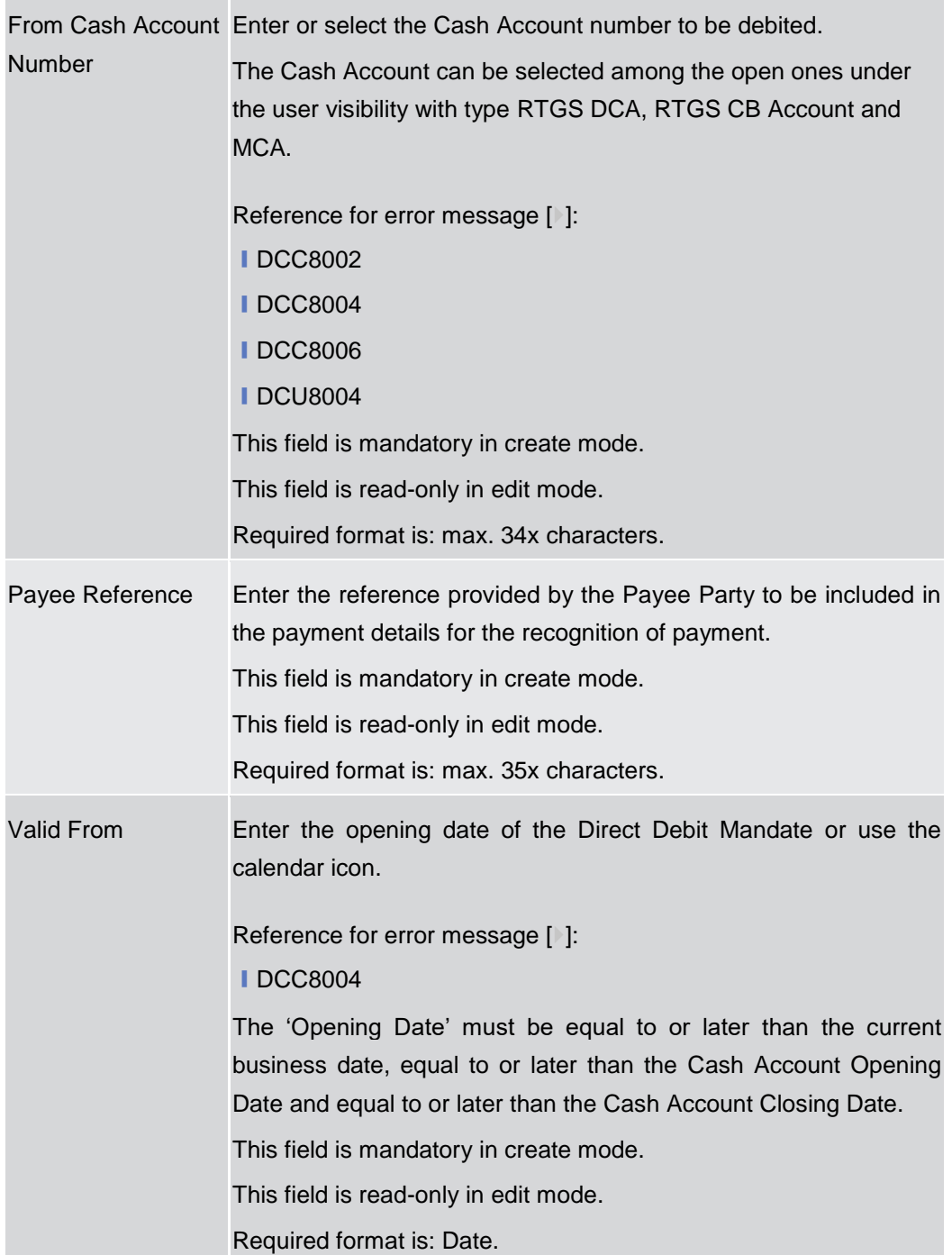

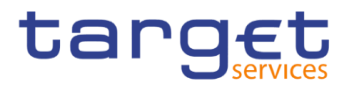

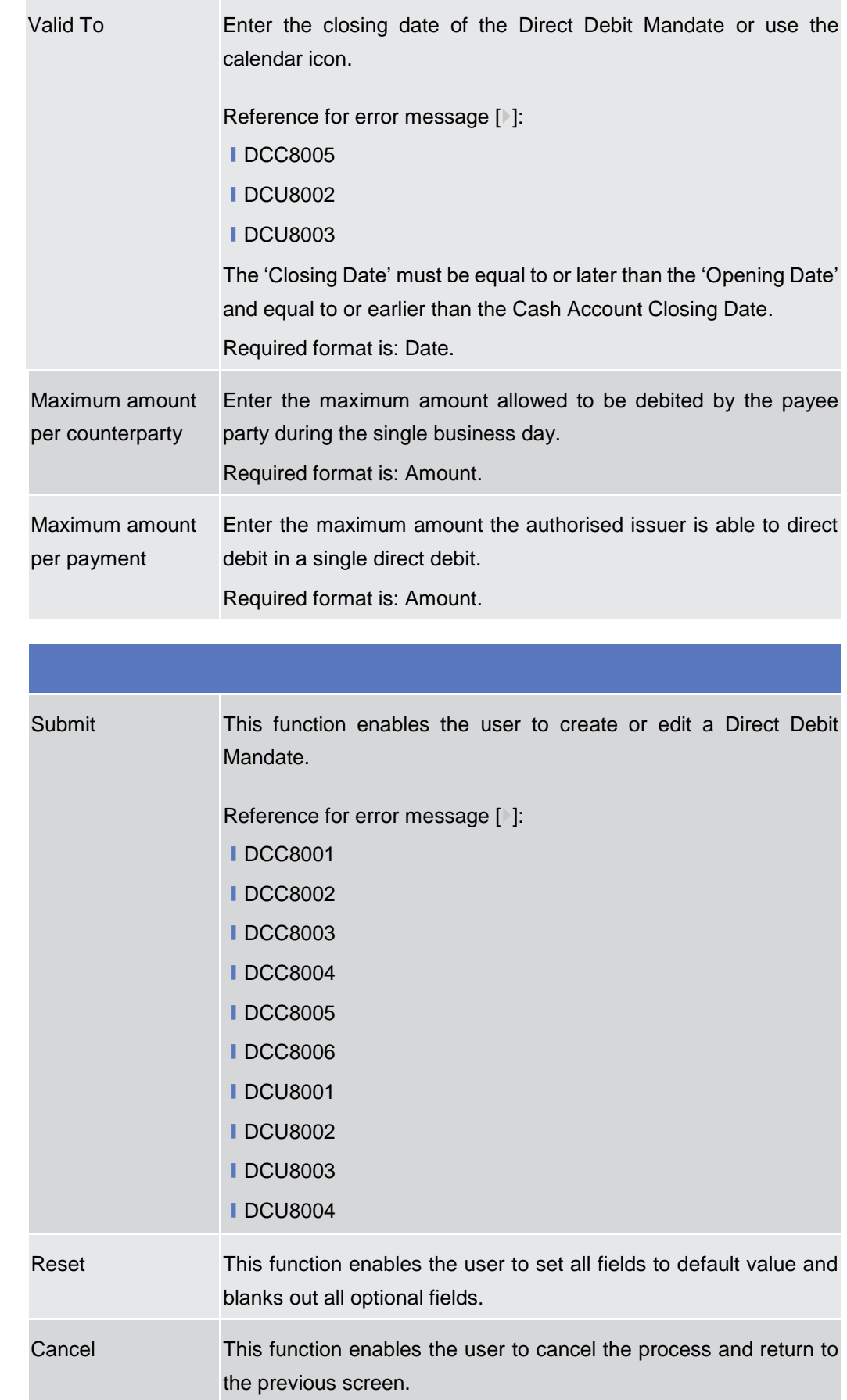

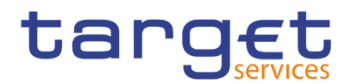

# **2.4.1.12 Standing Order for Reservation – Search/List Screen**

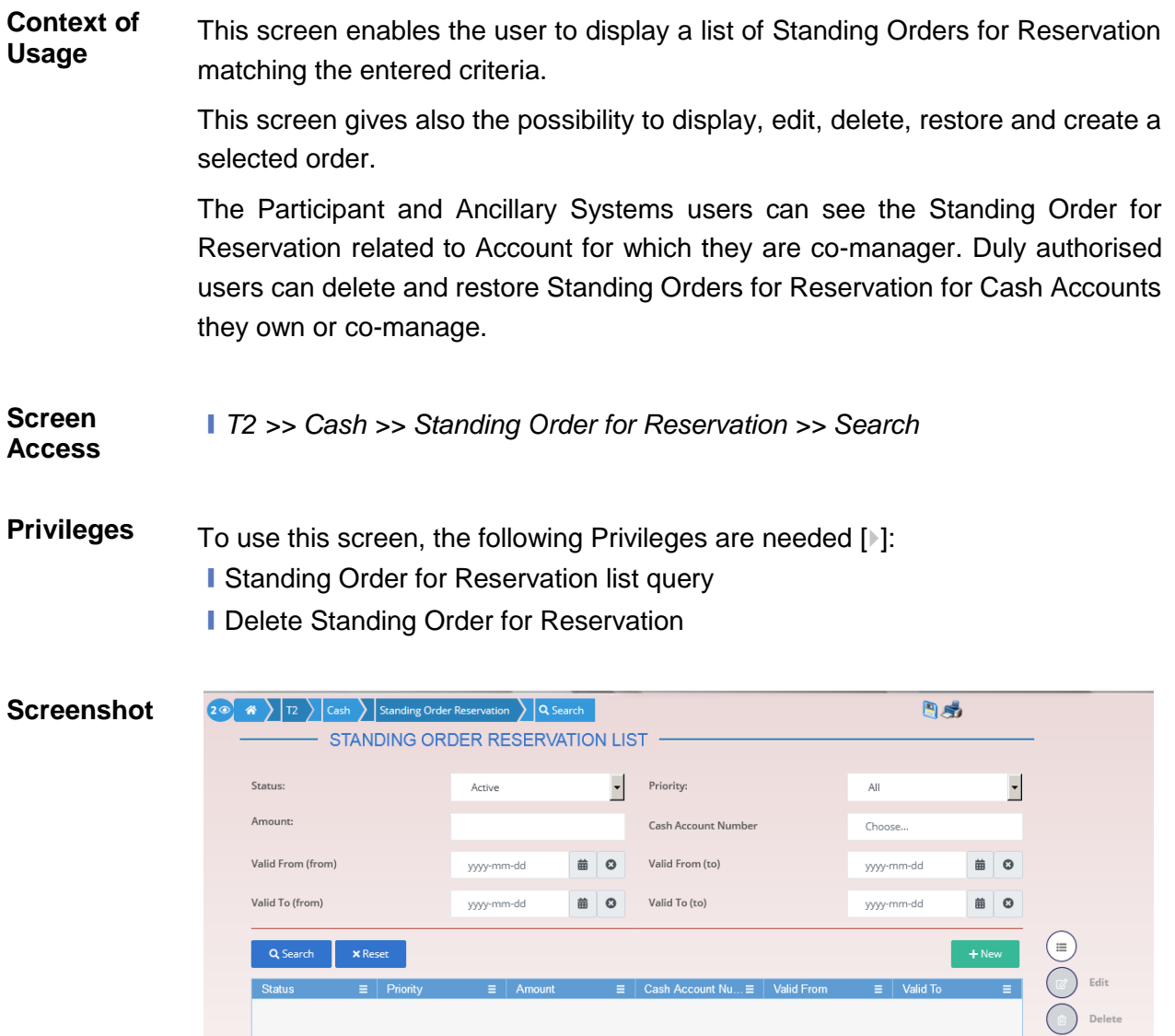

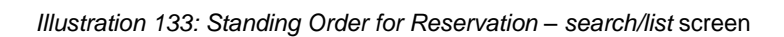

No Rows To Show

Restore Revisio

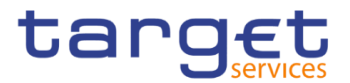

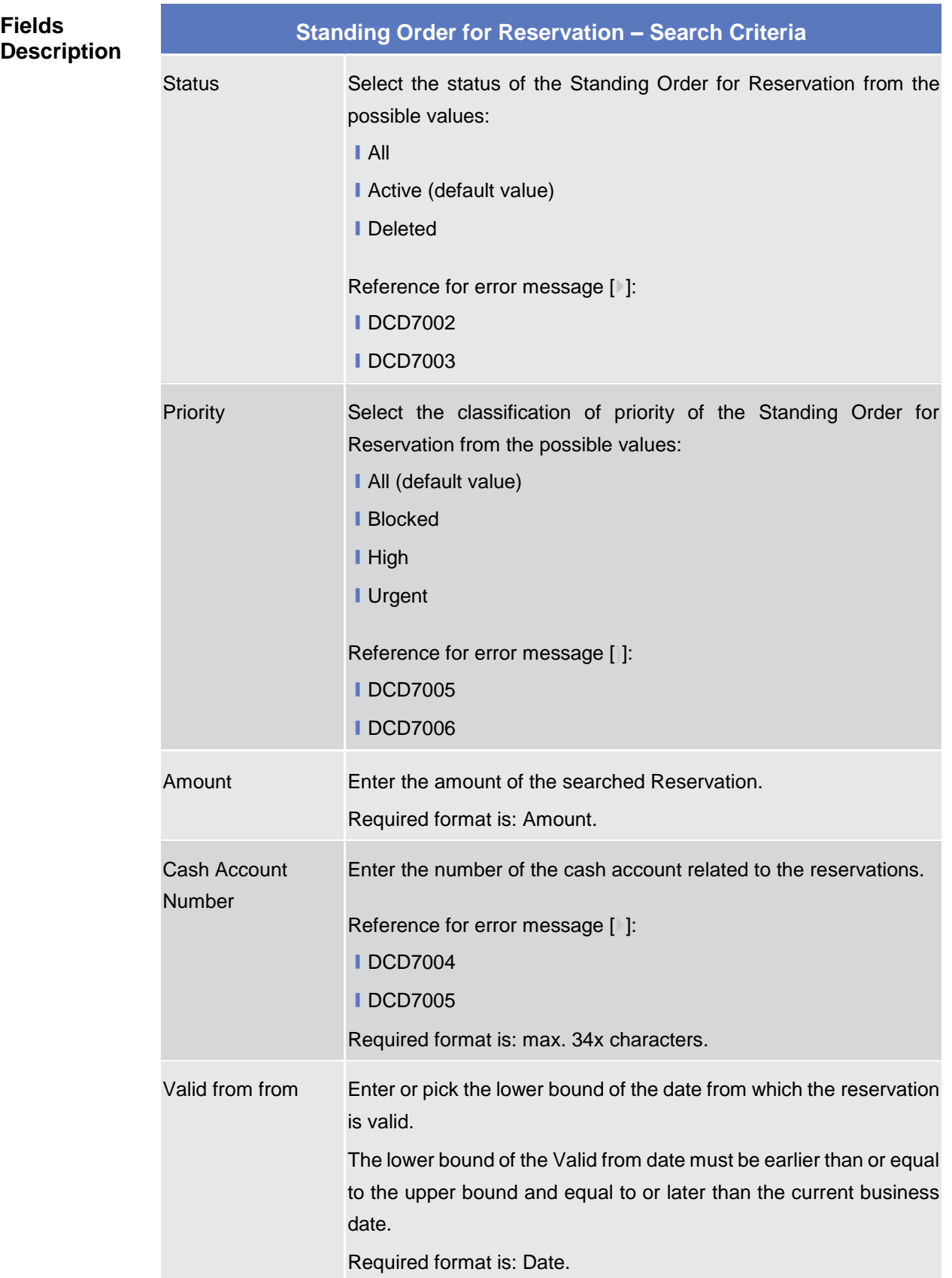

r.

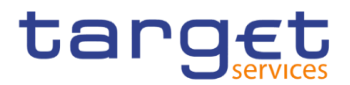

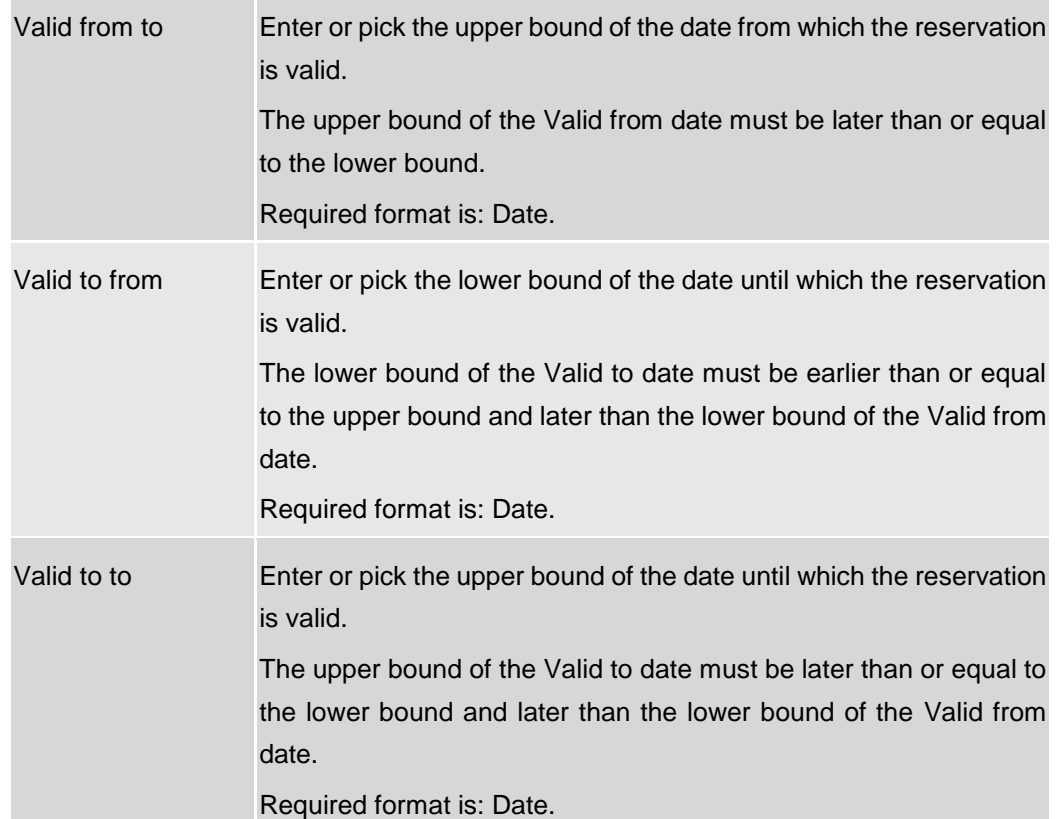

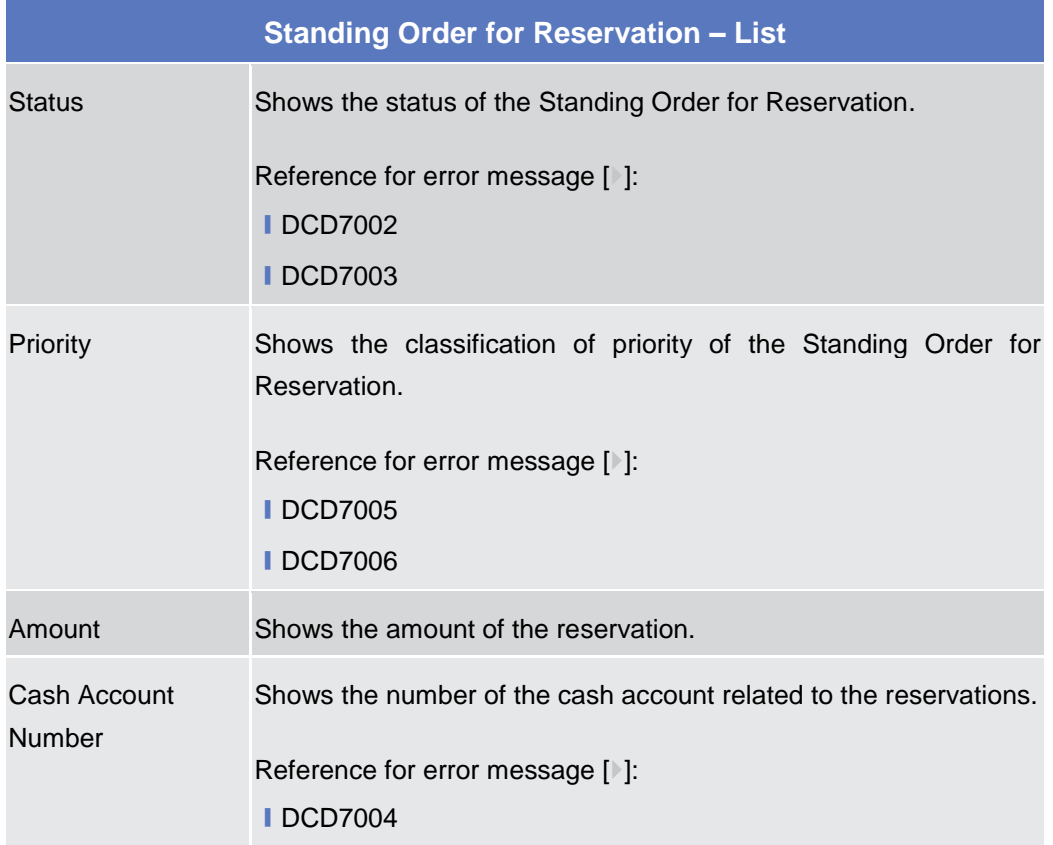

Common Reference Data Management - User Handbook

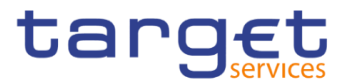

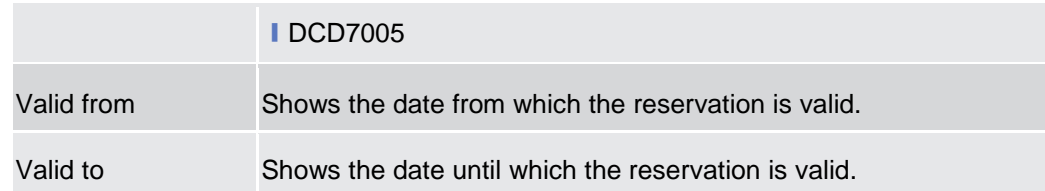

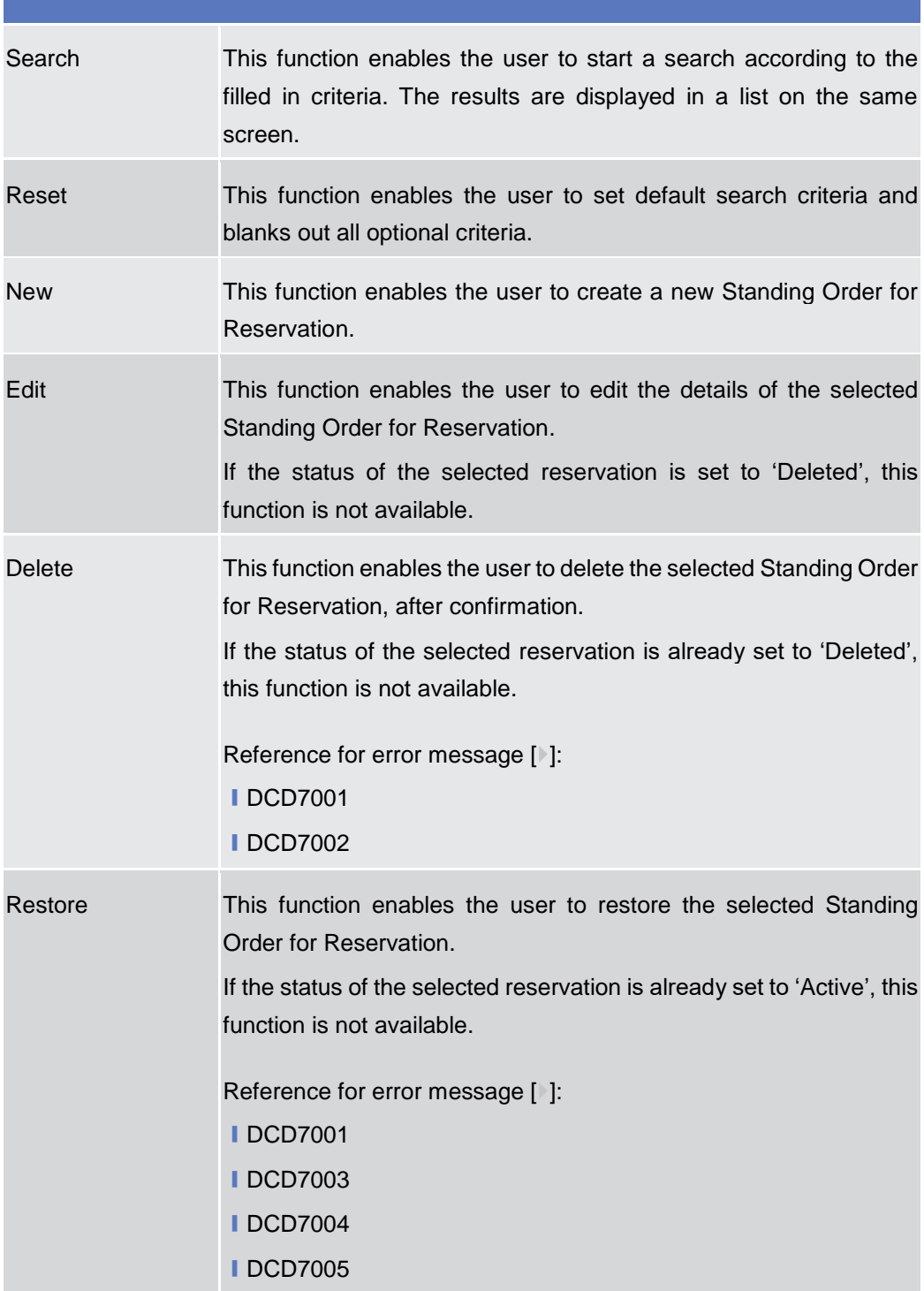

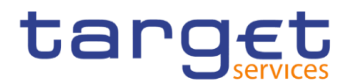

Revisions This function enables the user to display the revisions list of the selected Standing Order for Reservation.

## **2.4.1.13 Standing Order for Reservation – New/Edit Screen**

**Context of Usage** This screen enables the user to create a new Standing Order for Reservation or to edit an existing one, previously selected. Duly authorised users can delete and restore Standing Orders for Reservation for Cash Accounts they own or comanage.

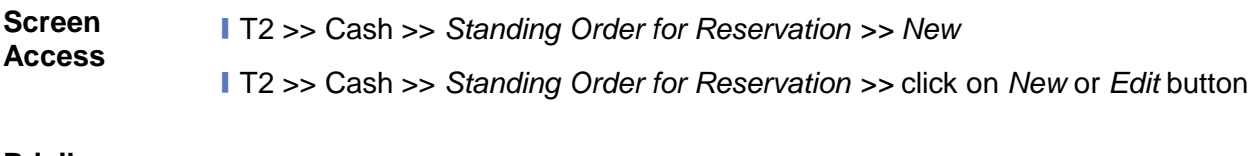

- **Privileges** To use this screen, the following Privileges are needed [ $\cdot$ ]:
	- **Create Standing Order for Reservation**
	- **I** Update Standing Order for Reservation

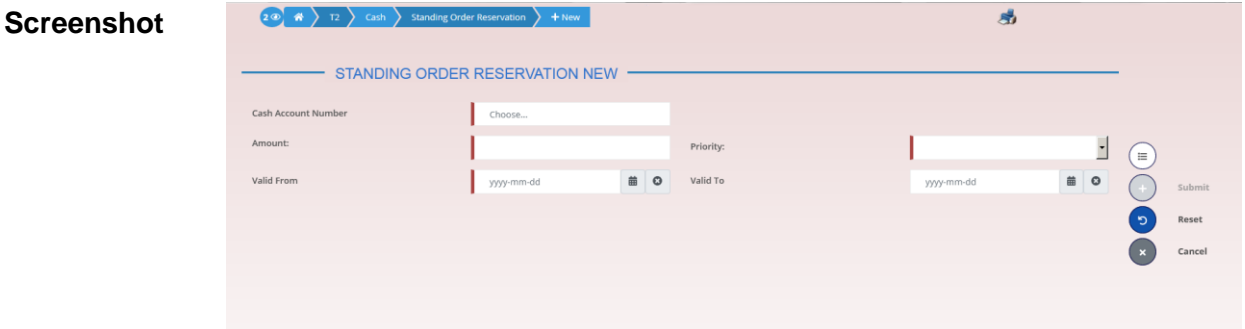

*Illustration 134: Standing Order for Reservation – new/edit* screen

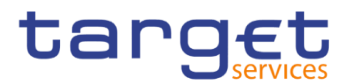

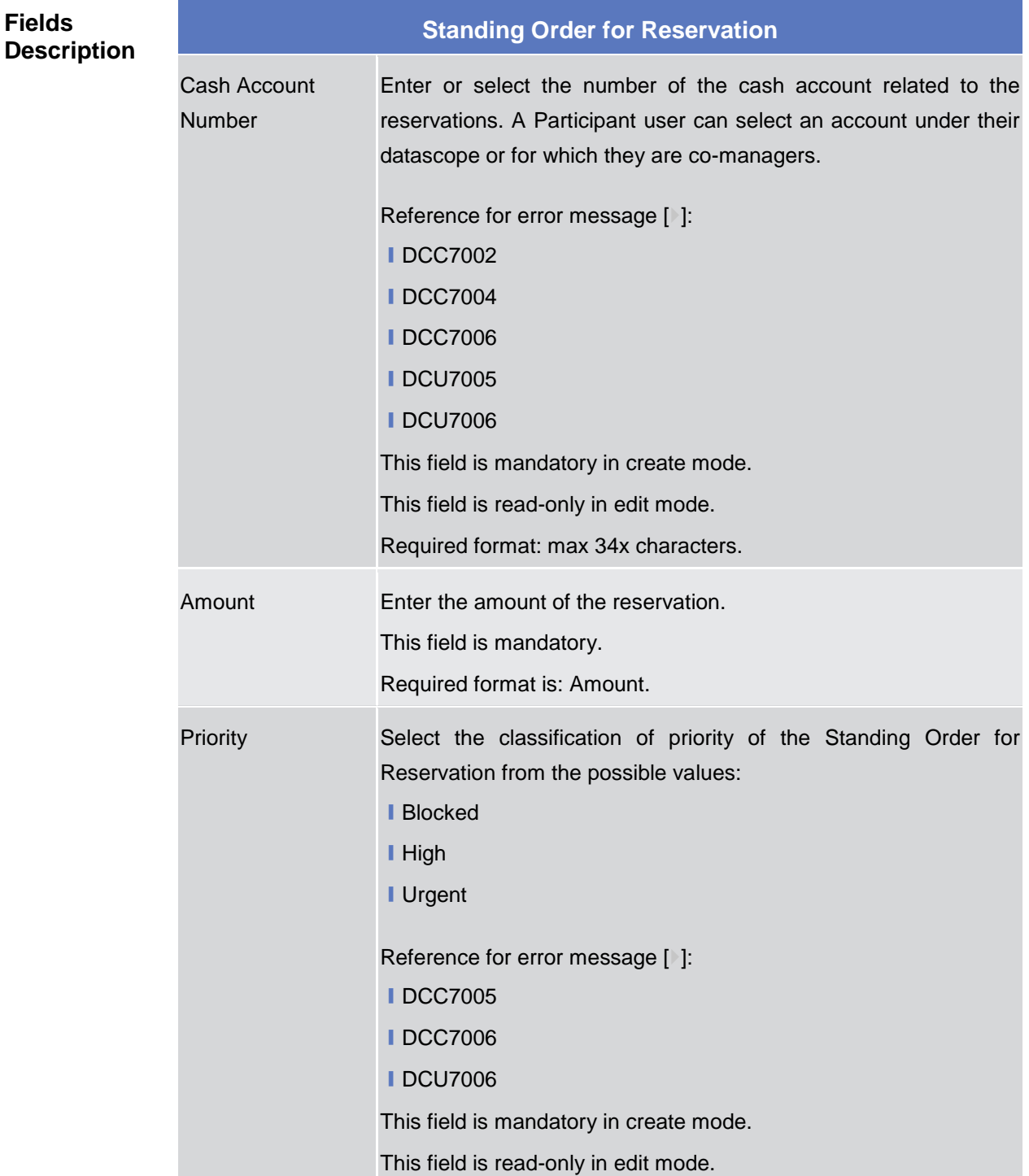

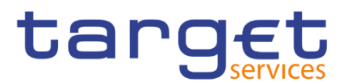

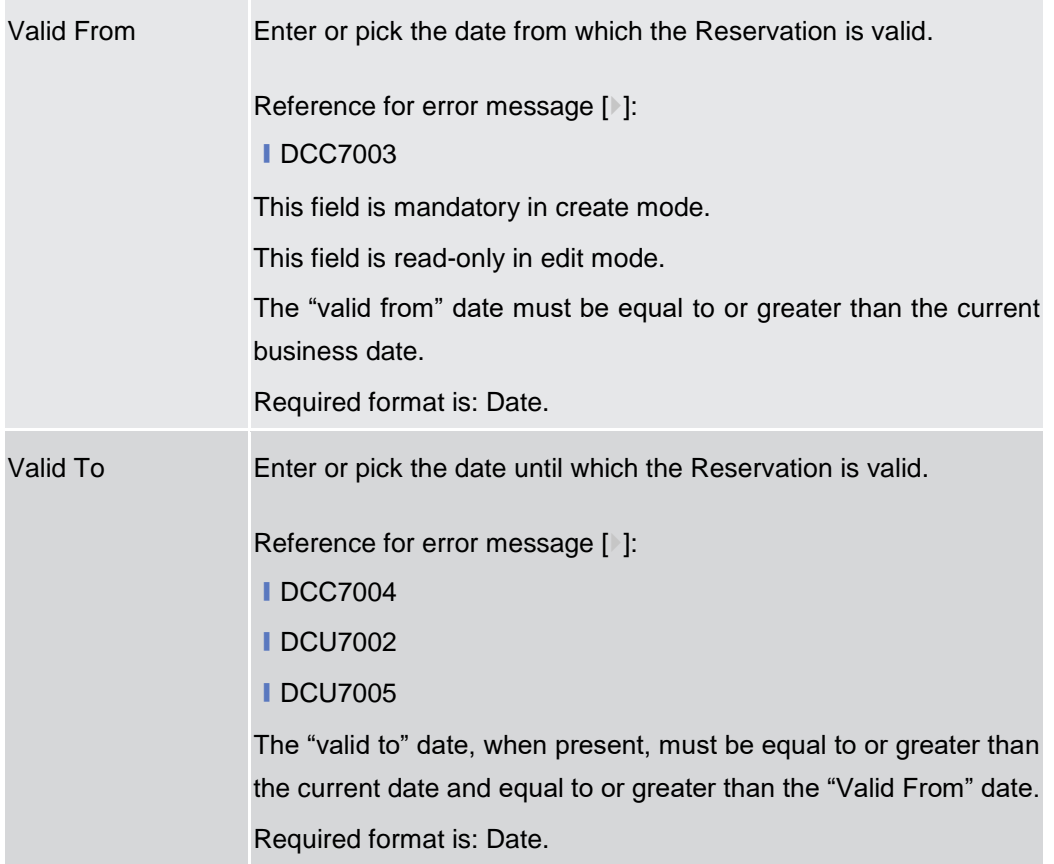

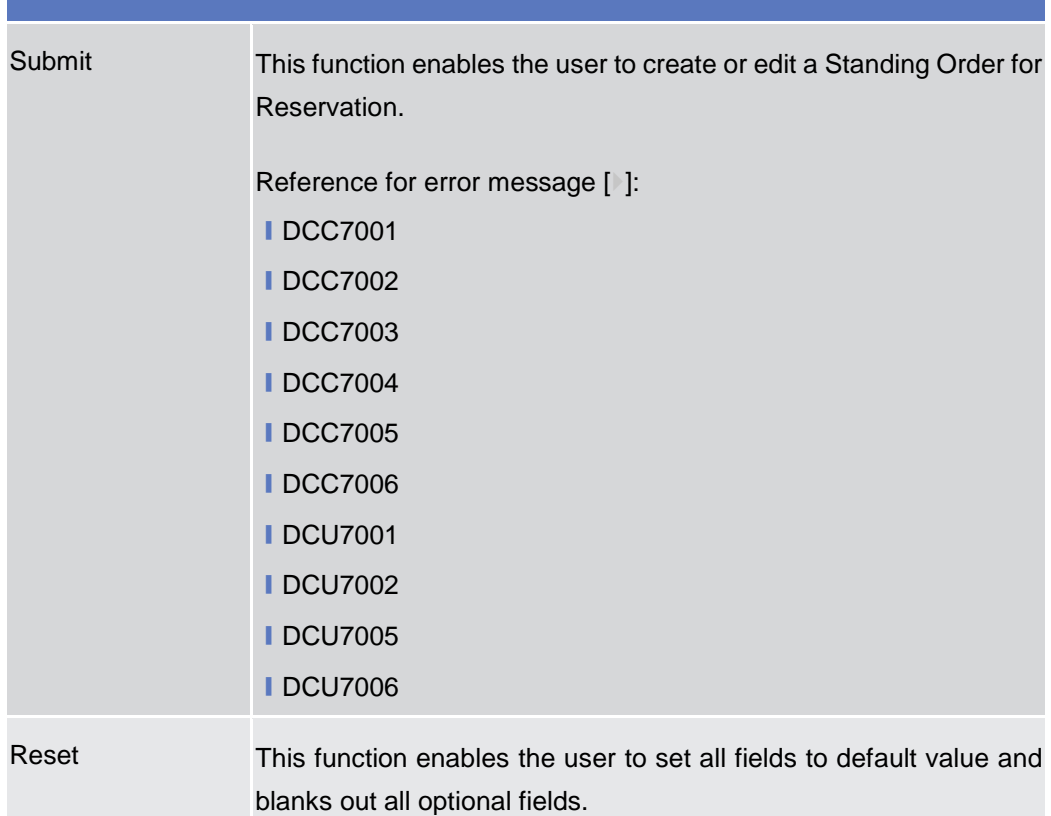

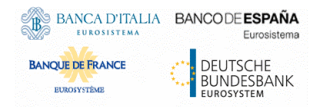

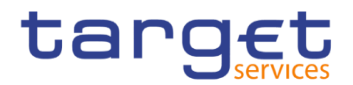

Cancel This function enables the user to cancel the process and return to the previous screen.

# **2.4.2 Party**

## **2.4.2.1 Banking Group – Search/List Screen**

**Context of Usage** This screen enables the user to display a list of Banking Groups matching the entered criteria.

> The users can see any of the Banking Groups but are allowed to update, delete or restore only the ones whose Leader Party is under their data scope.

**Screen Access** ❙T2 >> *Party >> Banking Group >> Search*

**Privileges** To use this screen, the following Privileges are needed [b]:

- **I** Banking Group query
- **I** Delete Banking Group

|                            | $(20)$ $\land$ $72$ $)$<br><b>Banking Group</b><br>Q Search<br>Party |                                         |                           |              |
|----------------------------|----------------------------------------------------------------------|-----------------------------------------|---------------------------|--------------|
|                            | <b>BANKING GROUP LIST -</b>                                          |                                         |                           |              |
| Status:                    | Active                                                               | $\overline{\phantom{a}}$<br>Group Name: |                           |              |
| Parent BIC:                | Choose BIC                                                           | Party BIC:                              | Choose BIC                |              |
| Q Search<br><b>X</b> Reset |                                                                      |                                         |                           | $+$ New      |
| <b>Status</b>              | $\equiv$ Group Name                                                  | <b>Leader Parent BIC</b><br>ΞI          | $\equiv$ Leader Party BIC | $\equiv$     |
| Active                     | <b>Banking Group 3</b>                                               | <b>TCSOTCS0XXX</b>                      | NCBXITRR001               |              |
| Active                     | <b>Banking Group Test</b>                                            | <b>TCSOTCS0XXX</b>                      | NCBXITRR001               | $\equiv$     |
| Active                     | <b>Banking GroupNCBXARRRXXX</b>                                      | <b>TCSOTCS0XXX</b>                      | <b>NCBXARRRXXX</b>        |              |
| Active                     | BankingGroup NCBXARRRXXX                                             | <b>TCSOTCS0XXX</b>                      | <b>NCBXARRRXXX</b>        | $\mathbb{Z}$ |
| Active                     | BankingGroupAR                                                       | <b>TCSOTCS0XXX</b>                      | <b>NCBXARRRXXX</b>        |              |
| Active                     | BankingGroupARG                                                      | <b>TCSOTCS0XXX</b>                      | NCBXARRRXXX               | 面            |
| Active                     | Retest                                                               | <b>TCSOTCS0XXX</b>                      | NCBXITRR001               |              |
| Active                     | Retest 2                                                             | <b>TCSOTCS0XXX</b>                      | NCBXITRR001               |              |
| Active                     | <b>Test Banking Group</b>                                            | <b>TCSOTCS0XXX</b>                      | NCBXITRR001               | $\bullet$    |
| Active                     | <b>Test Banking Group 2</b>                                          | <b>TCSOTCS0XXX</b>                      | NCBXITRR003               |              |
| Active                     | <b>Test Banking Group edited</b>                                     | <b>TCSOTCS0XXX</b>                      | NCBXITRR001               | <b>e</b>     |

*Illustration 135: Banking Group – search/list* screen

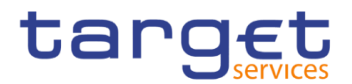

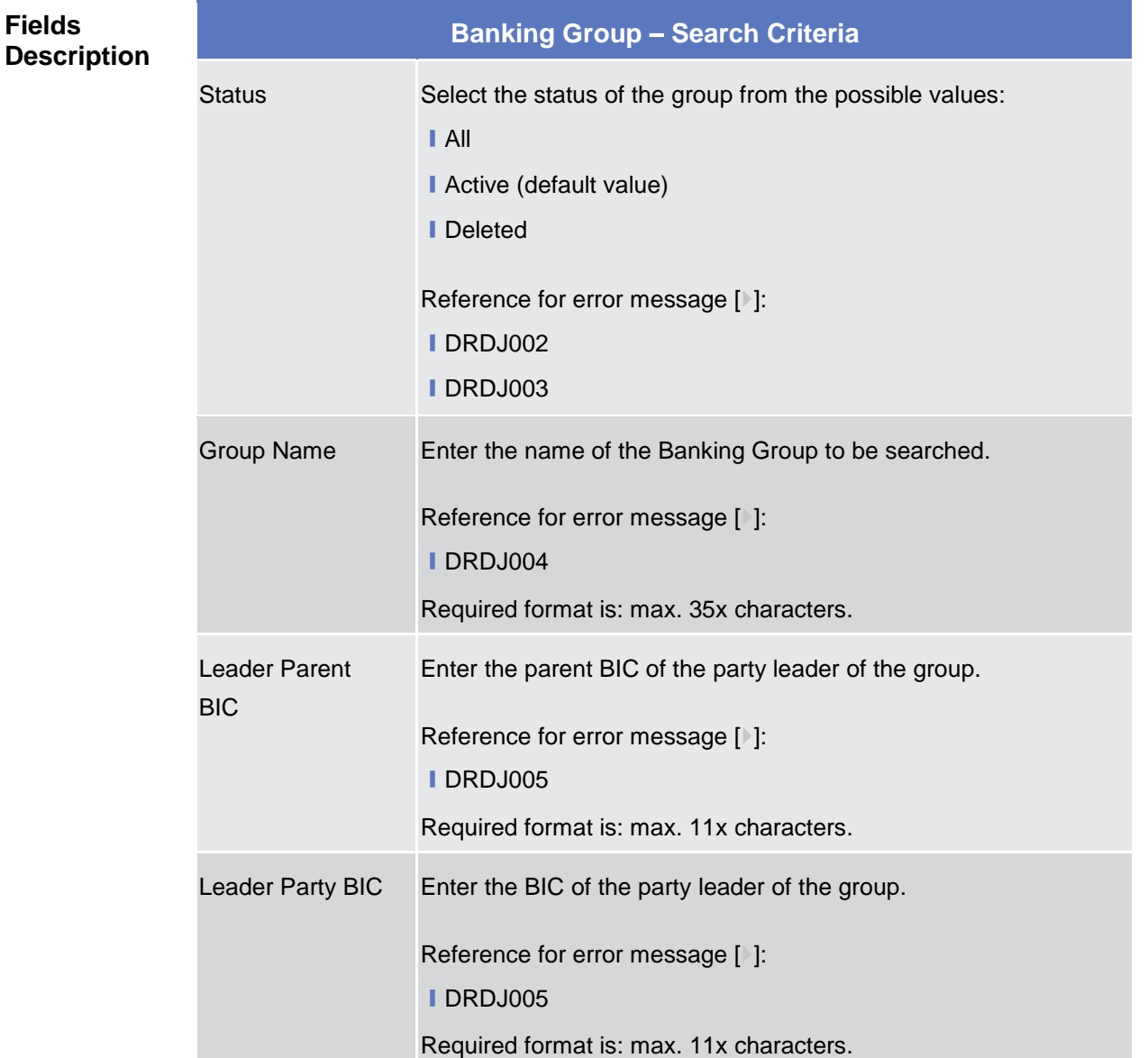

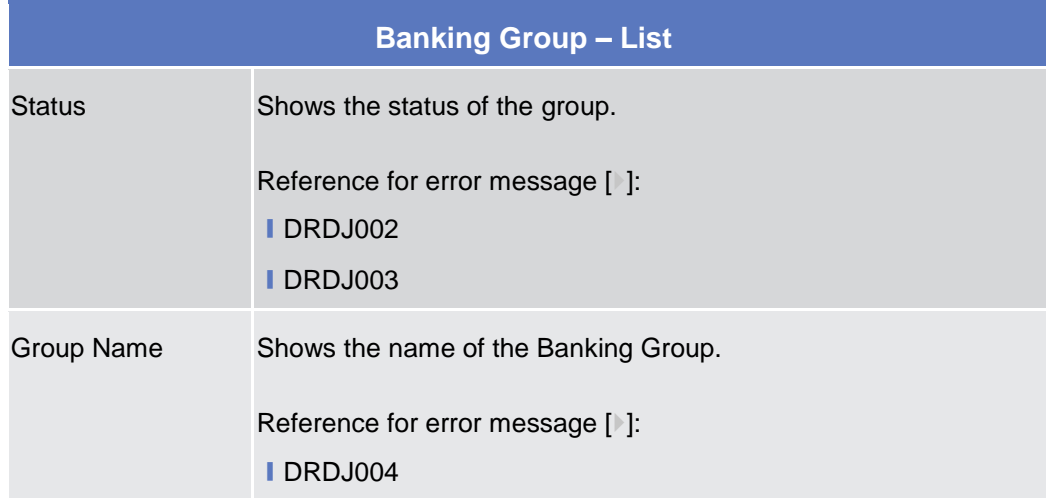

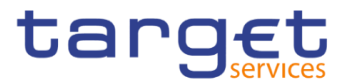

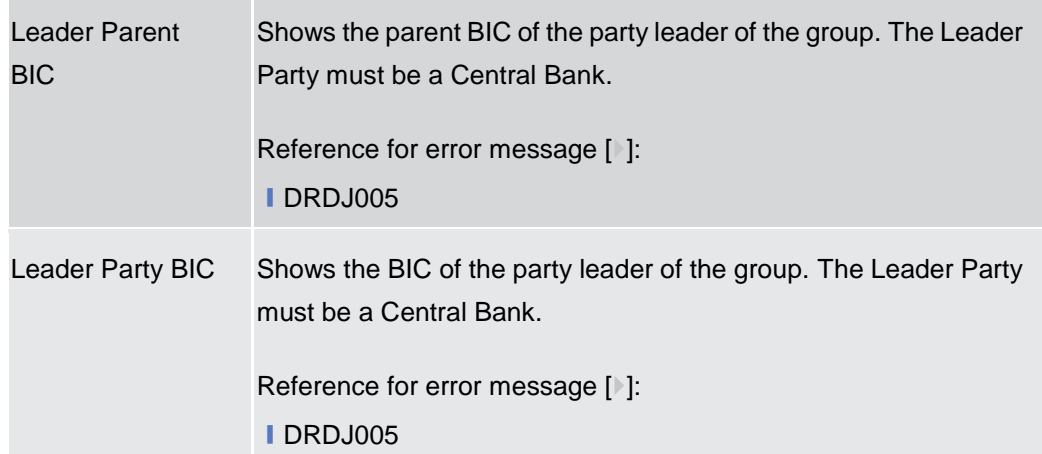

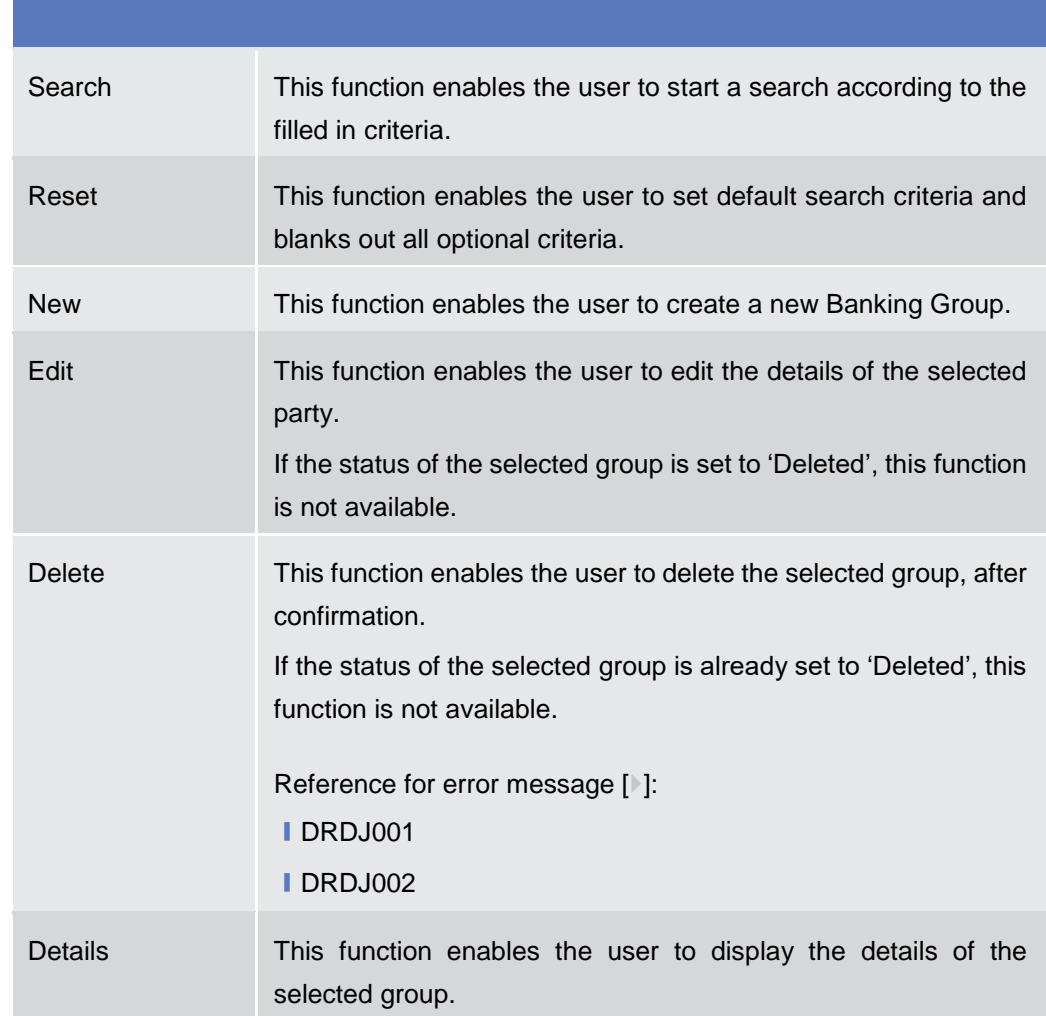

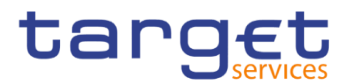

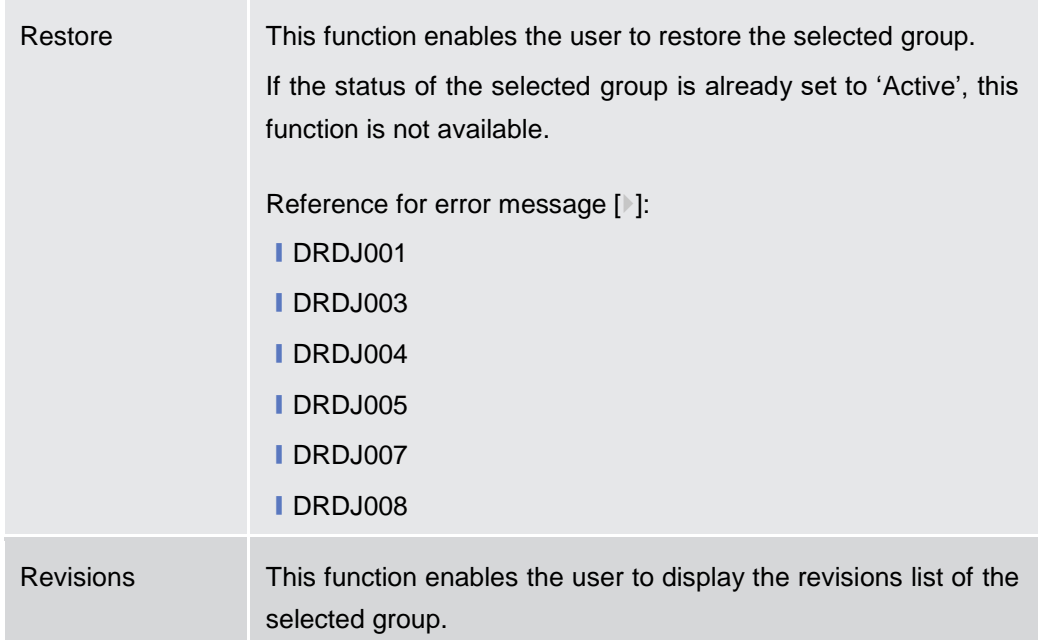

## **2.4.2.2 Banking Group – Details Screen**

# **Context of**

#### **Usage**

This screen displays detailed information on the selected Banking Group. You can check the data and proceed further by clicking on the buttons below. The Banking Group is visible from any other NCB, Payment Bank or Ancillary System while the parties included in the group are visible depending on the requestor's role.

- **Screen Access** ❙*T2 >> Party >> Banking Group >> Banking Group – search/list screen >>* Click on the *search* and/or *details* button
- **Privileges** To use this screen, the following Privileges are needed [ie]: **■ Banking Group Details Query I** Delete Banking Group

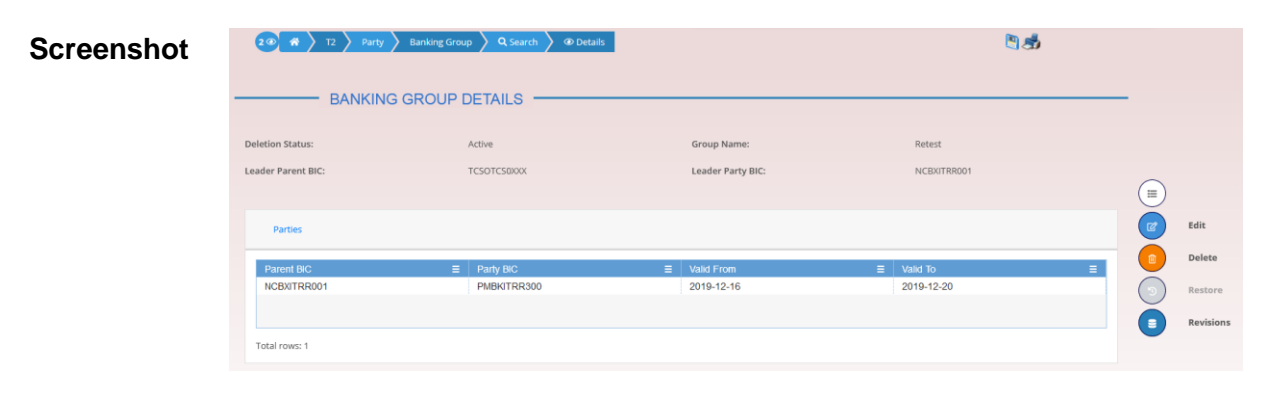

*Illustration 136: Banking Group – details* screen

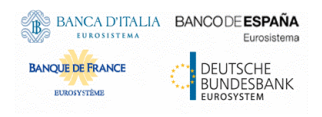

**Fields** 

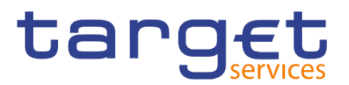

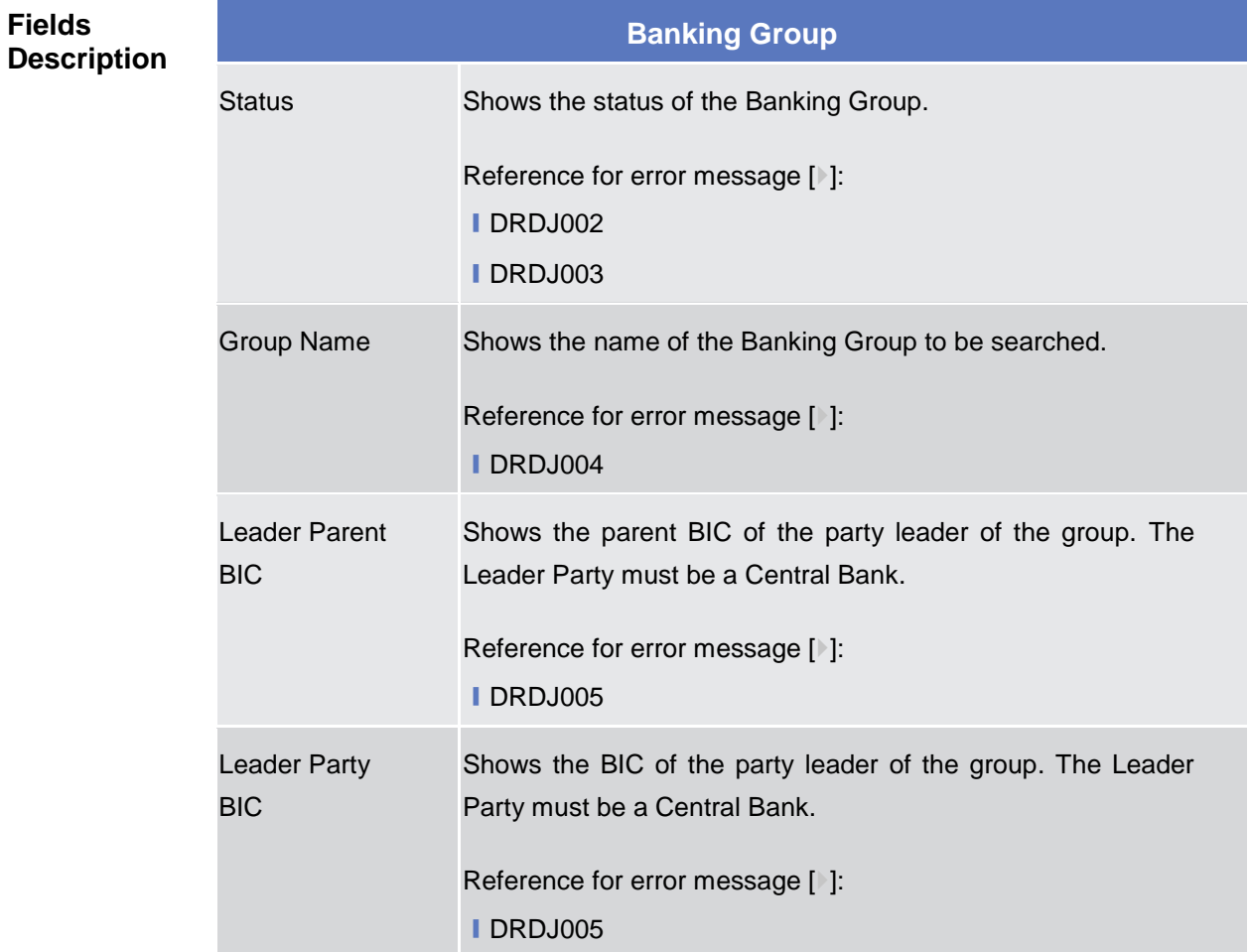

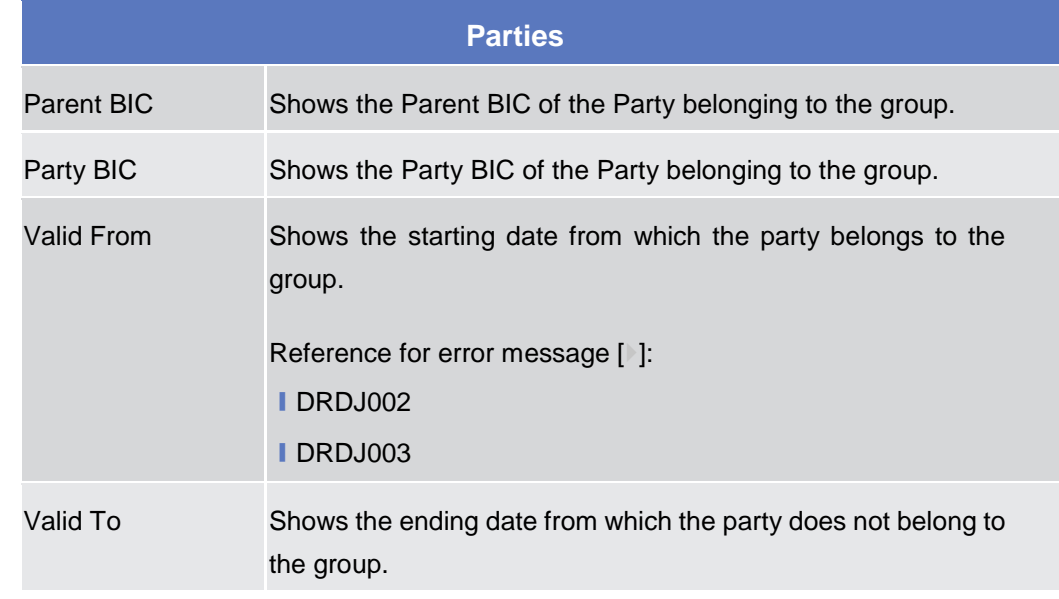

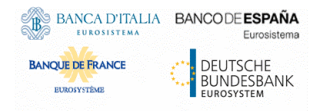

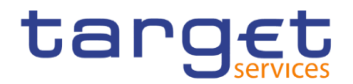

Reference for error message [>]:

- ❙DRDJ002
- ❙DRDJ003

## **Buttons**

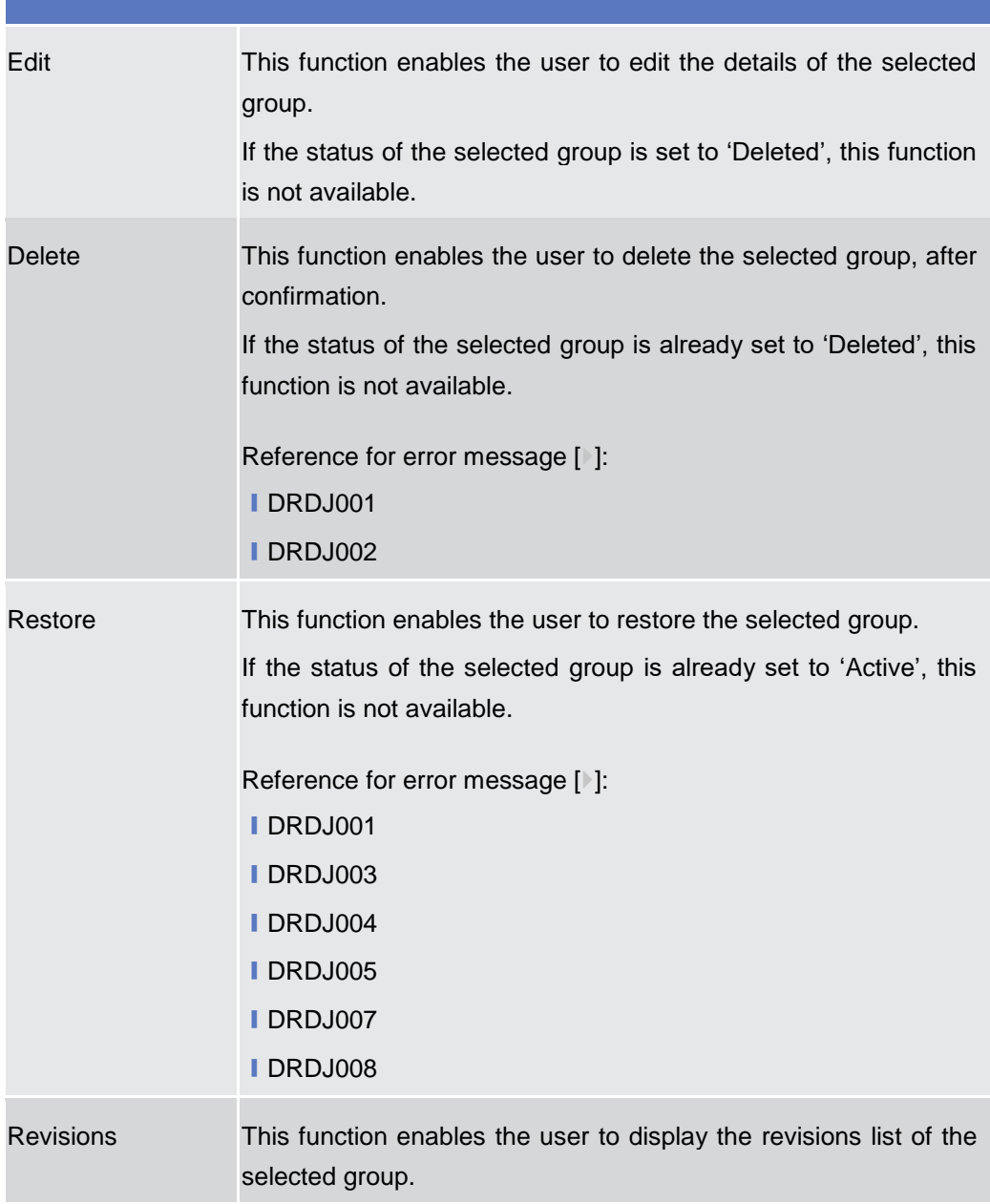

# **2.4.2.3 Banking Group – New/Edit Screen**

**Context of Usage** This screen enables the user to create a Banking Group or to modify an existing one, previously selected.

This screen is only relevant for Central Bank users.

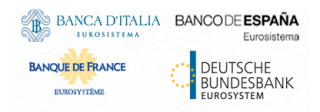

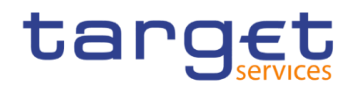

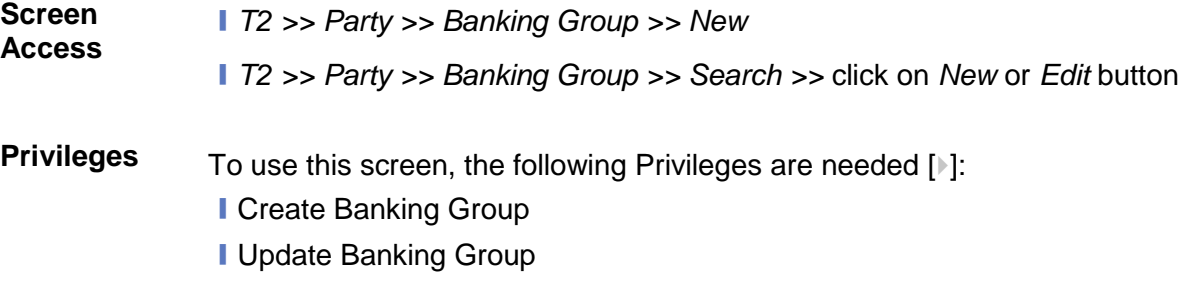

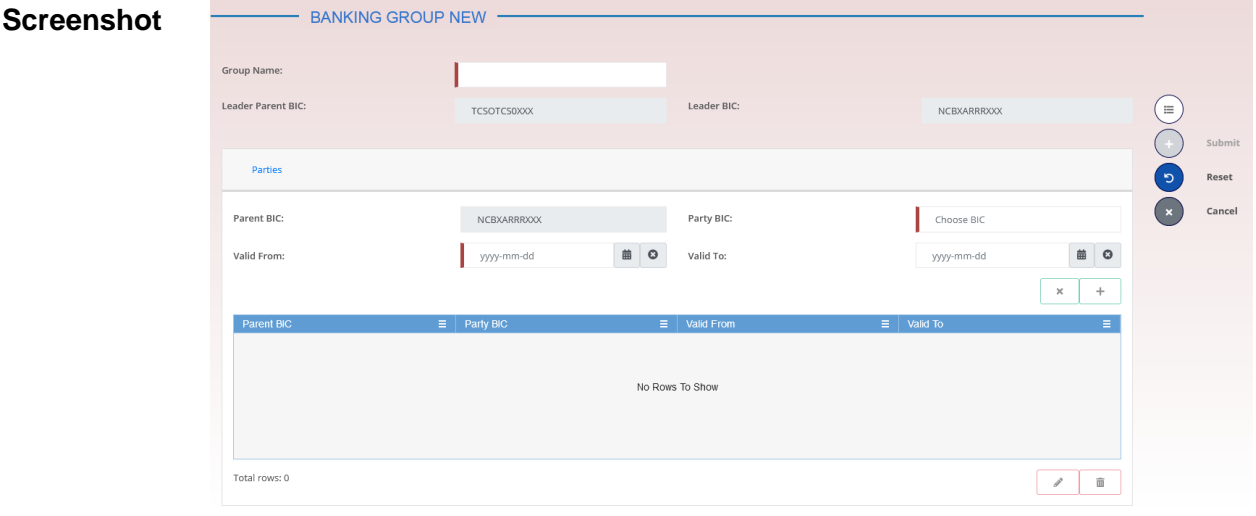

*Illustration 137: Banking Group – new/edit* screen

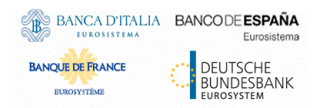

**Fields** 

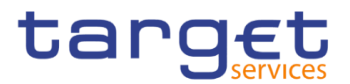

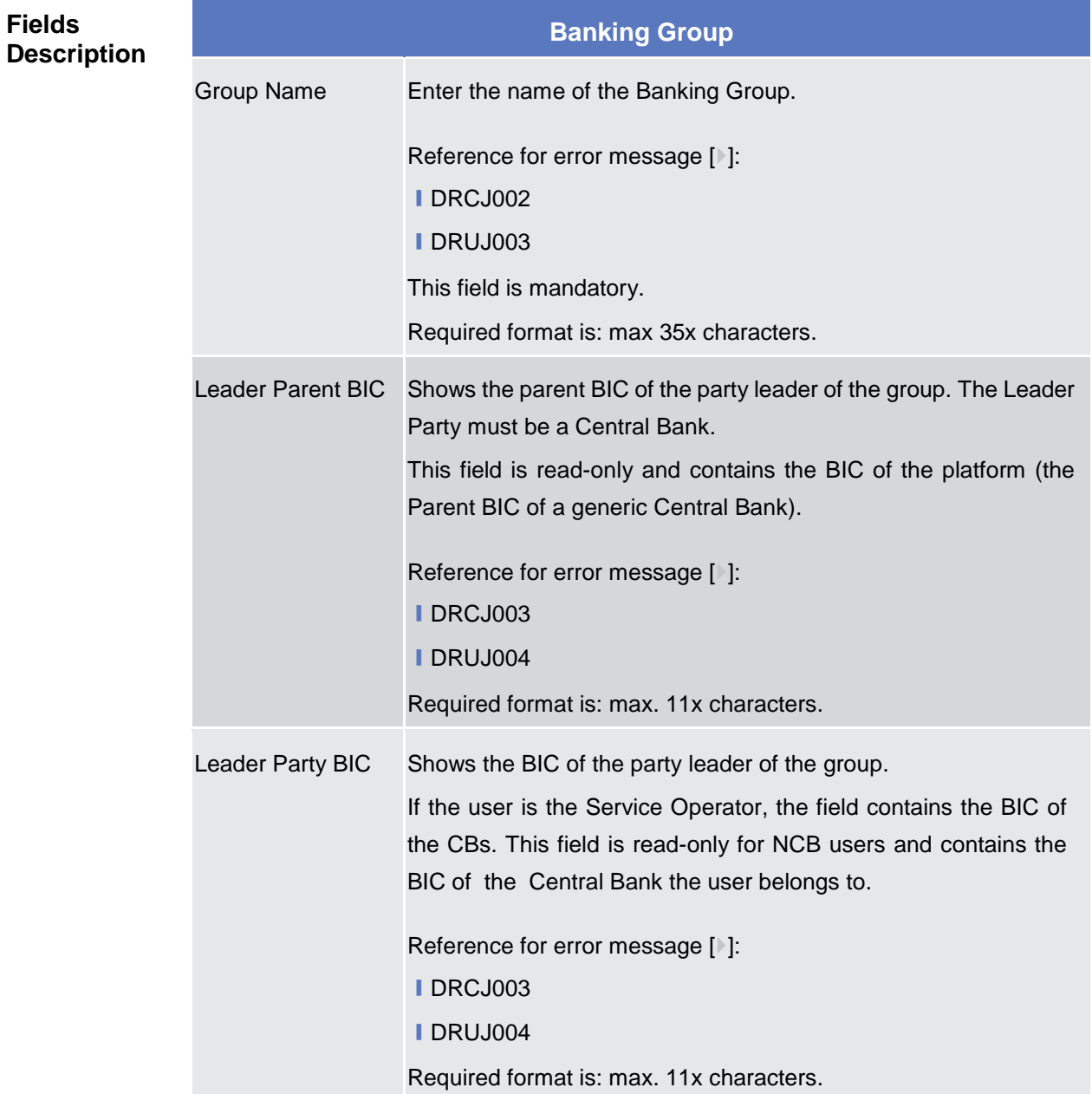

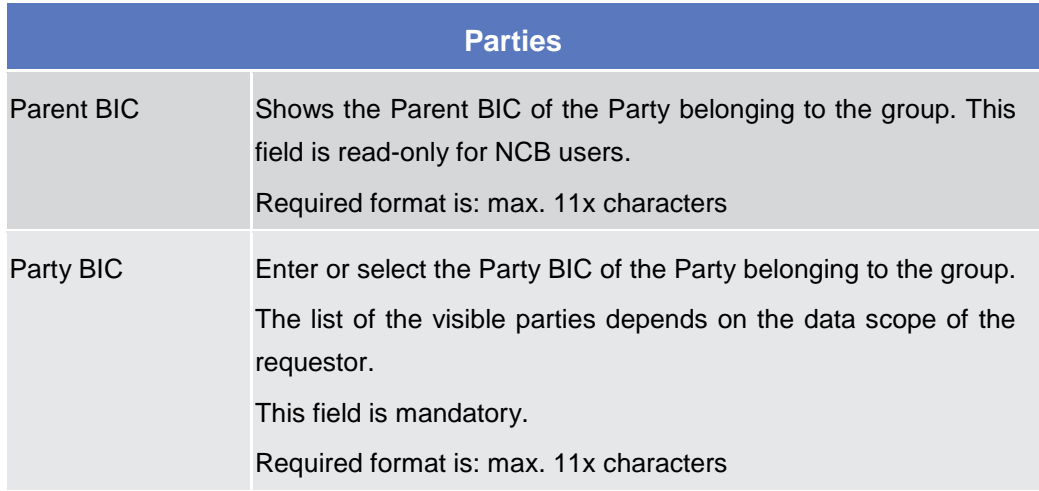

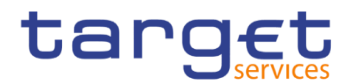

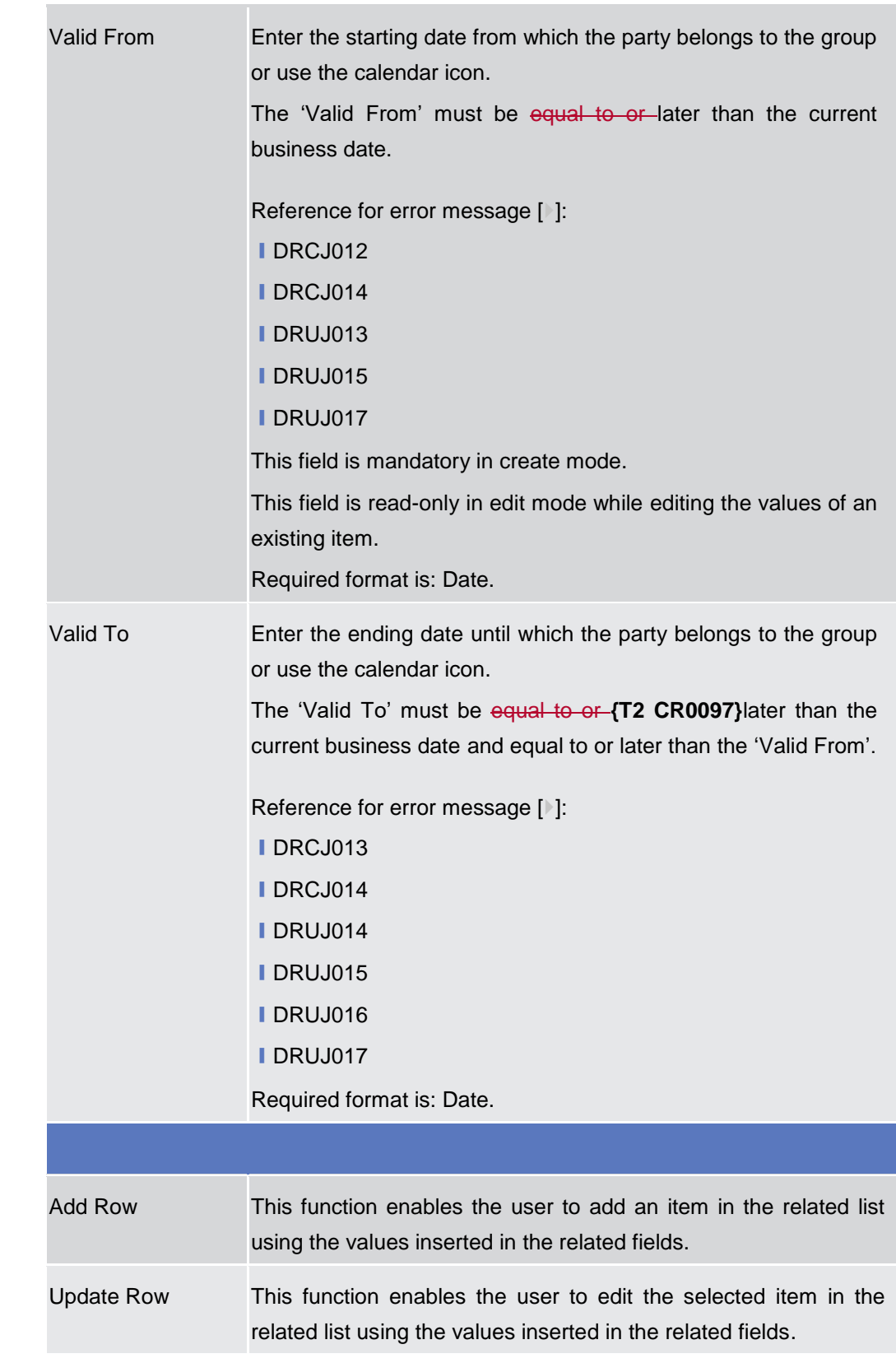

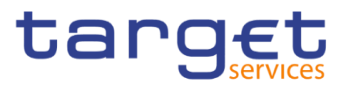

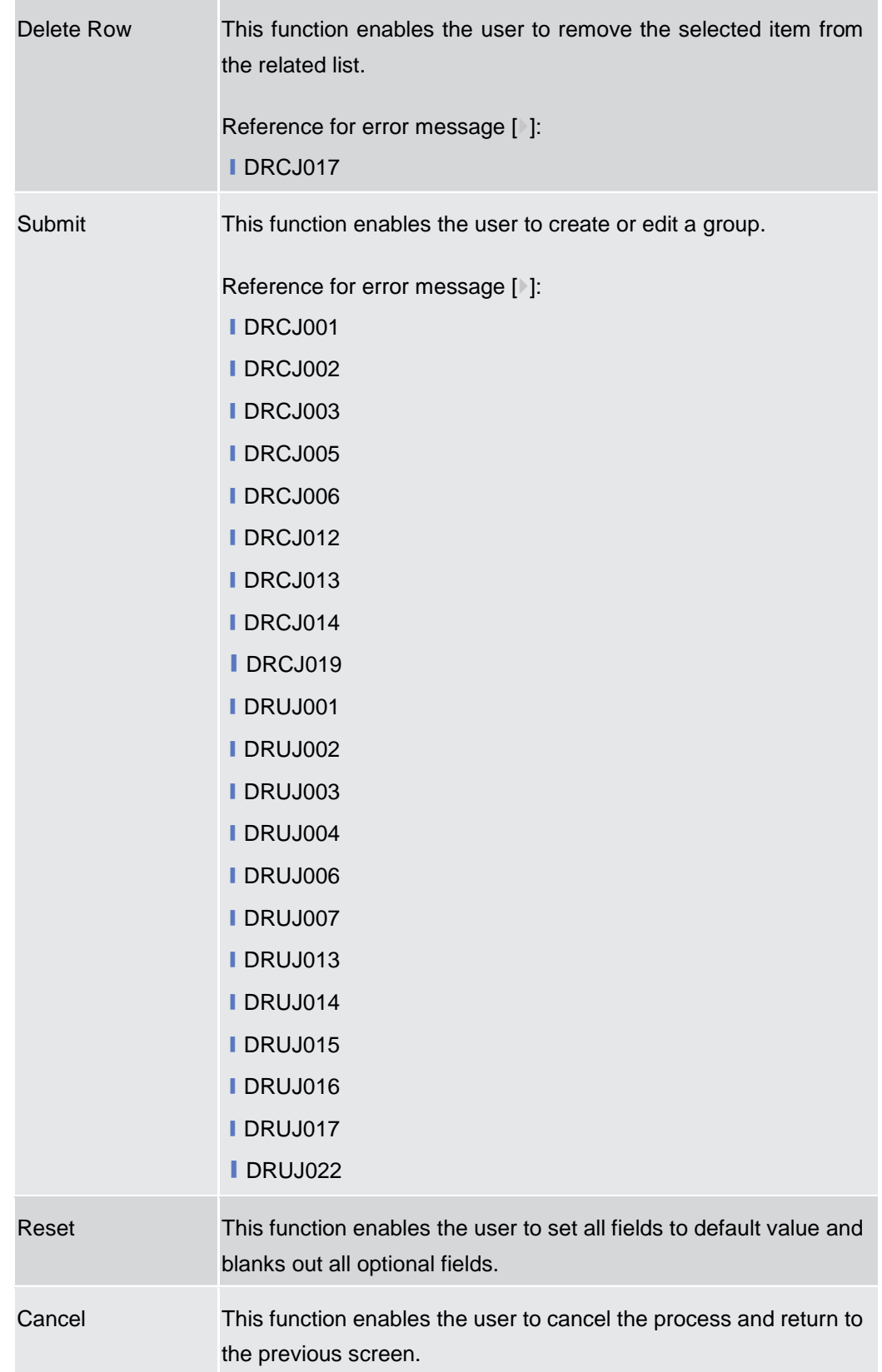

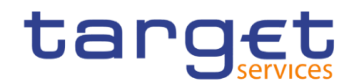

## **2.4.2.4 Ancillary System Bilateral Agreement – Search/List Screen**

**Context of Usage** This screen allows the authorised users to search for the Ancillary System Bilateral Agreements set from and towards Ancillary Systems under connected user's datascope.

> This screen gives also the possibility to Service Operator and CB users to edit, delete and restore a selected Ancillary System Bilateral Agreement.

Finally, it is possible to create a new Ancillary System Bilateral Agreement.

This screen can be accessed by Central Bank and Ancillary System users.

The result list is displayed sorted by default by "Status, "Initiator Parent BIC", "Initiator Party BIC".

**Screen Access** ❙T2 >> *Party >> Ancillary System Bilateral Agreement >> Search*

- **Privileges** To use this screen, the following Privileges are needed [b]:
	- **I AS Bilateral Agreement list query**
	- Delete AS Bilateral Agreement

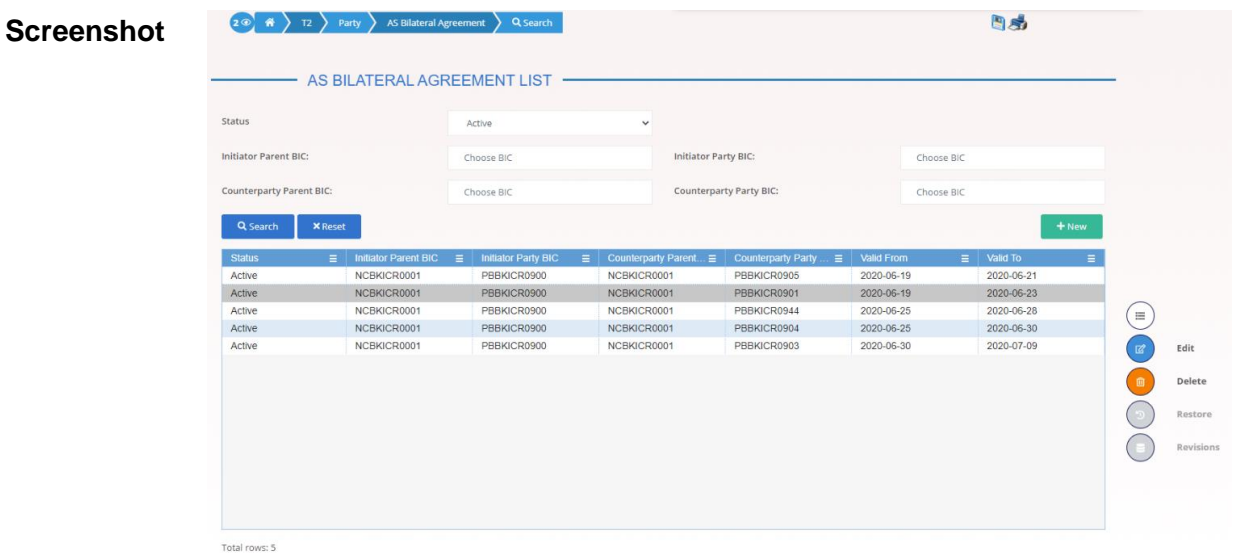

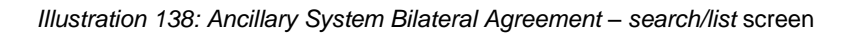

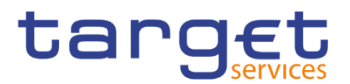

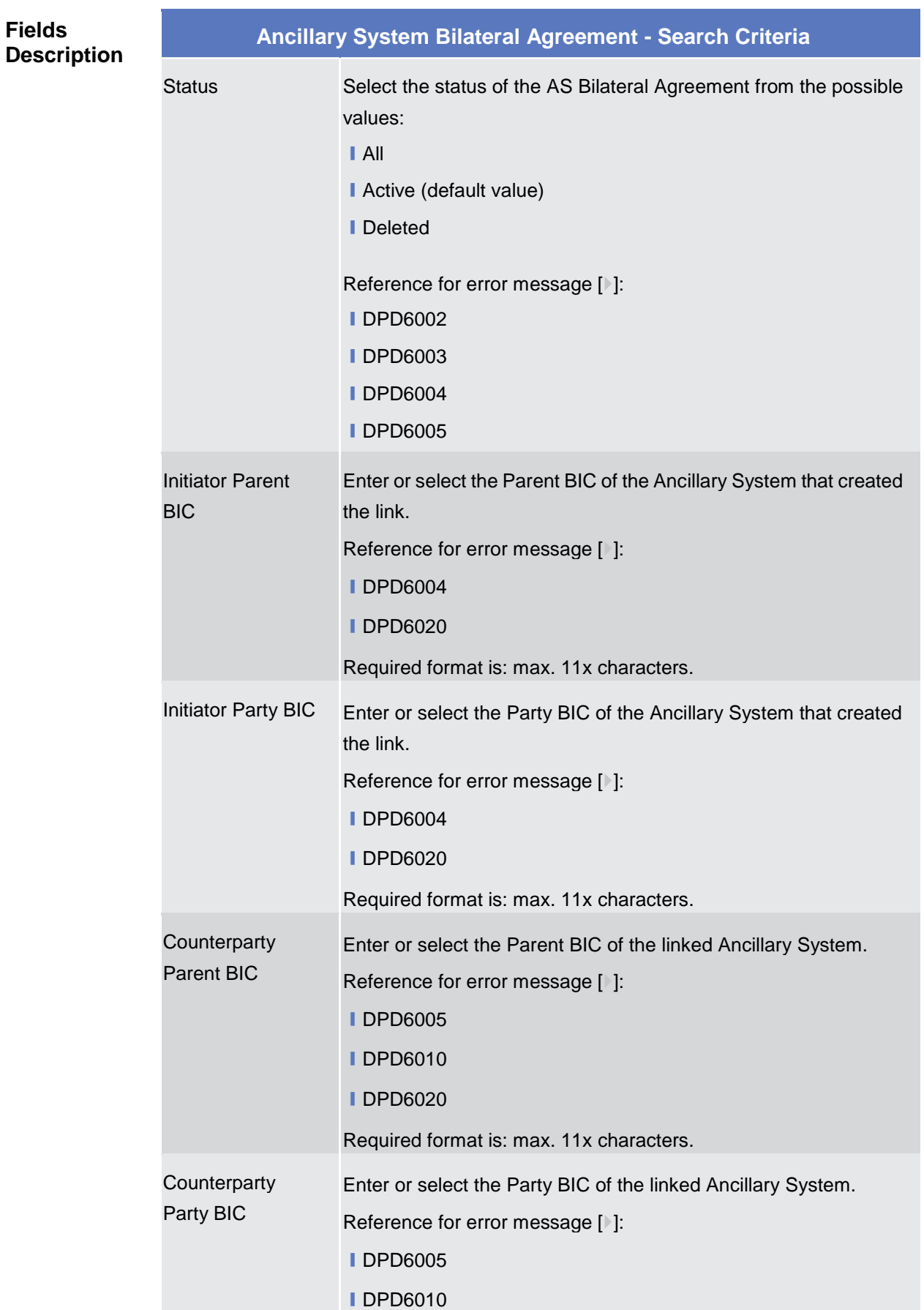

Common Reference Data Management - User Handbook

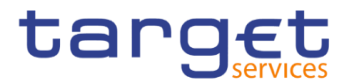

#### **■DPD6020**

Required format is: max. 11x characters.

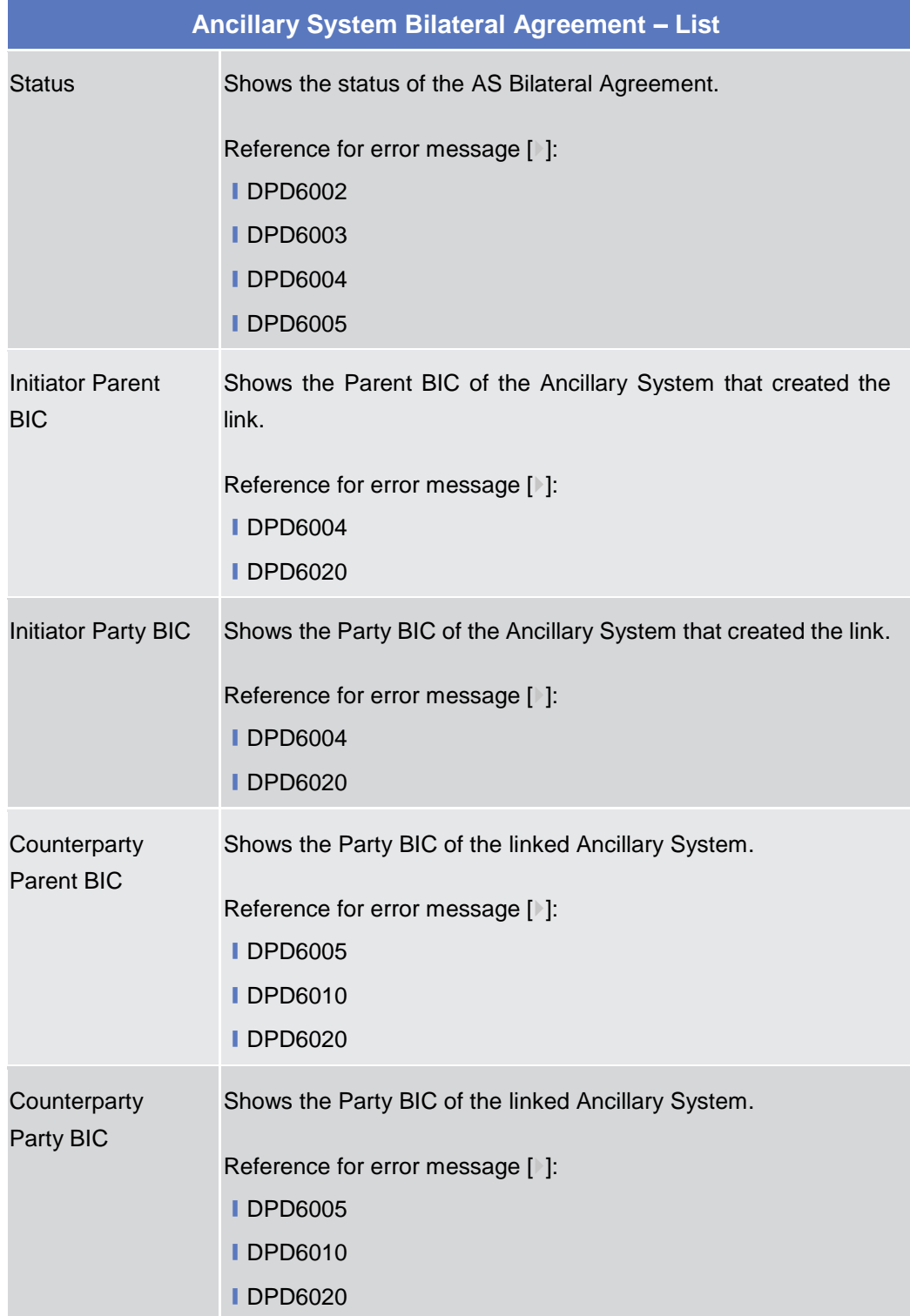

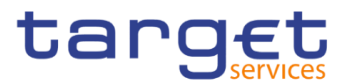

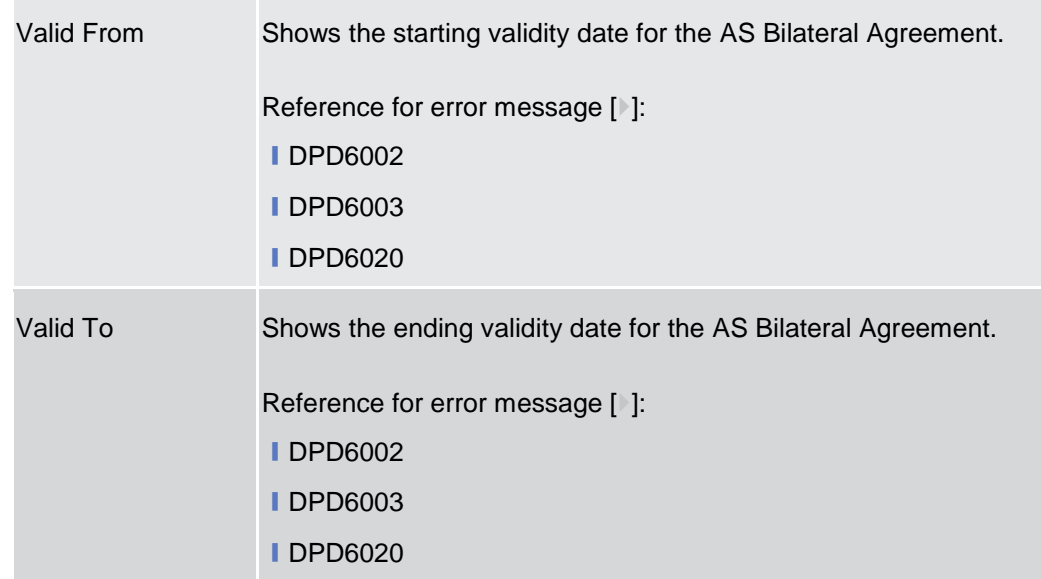

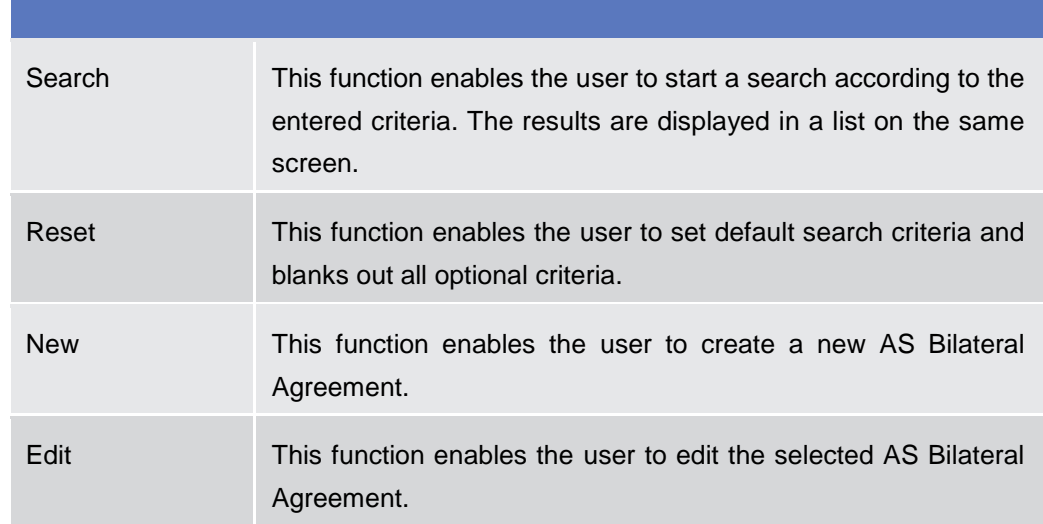
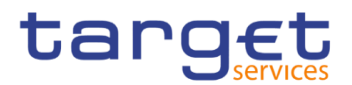

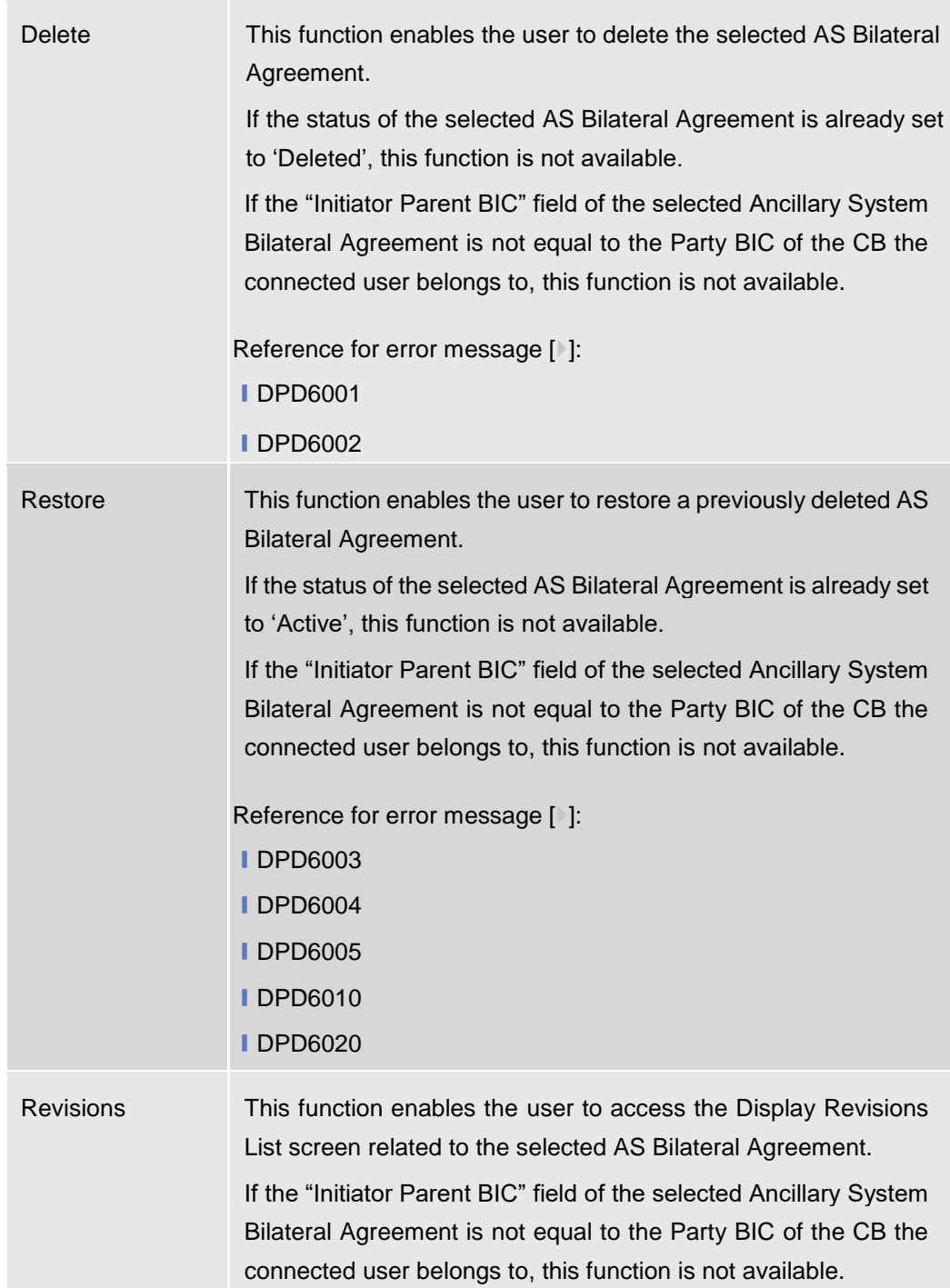

## **2.4.2.5 Ancillary System Bilateral Agreement – New/Edit Screen**

**Context of Usage** This screen contains a number of fields regarding Ancillary System Bilateral Agreement. You can enter new data or edit existing ones. Afterwards you can proceed further by clicking on the buttons below.

This screen is only relevant per Central Bank users.

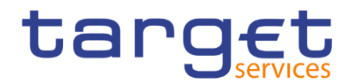

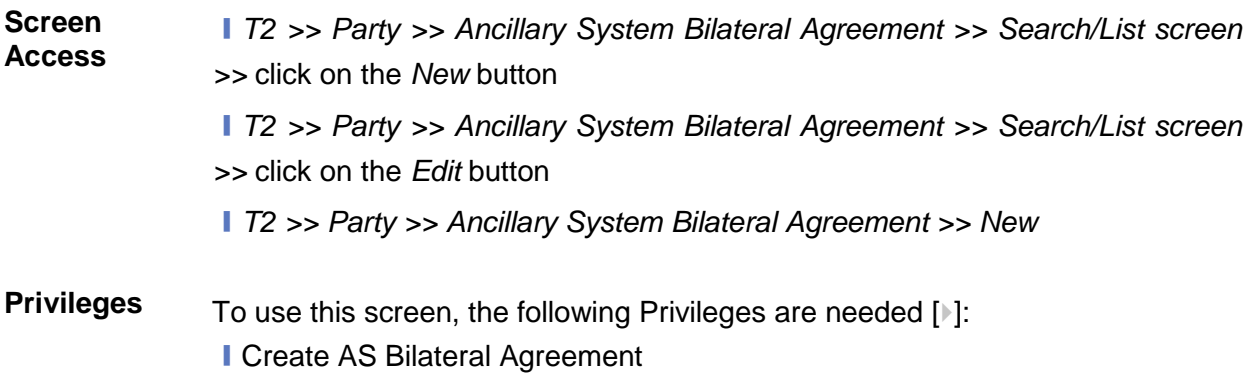

**I Update AS Bilateral Agreement** 

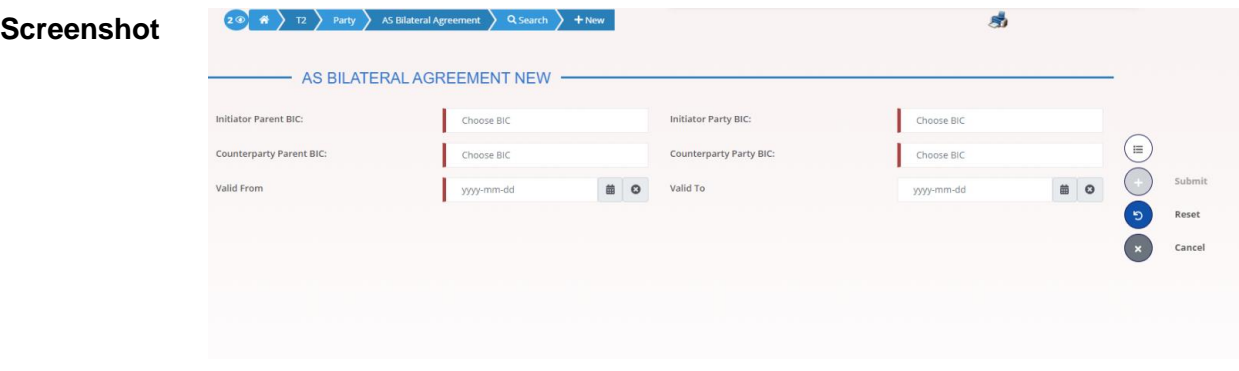

*Illustration 139: Ancillary System Bilateral Agreement – new/edit* screen

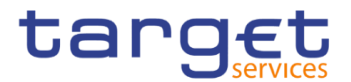

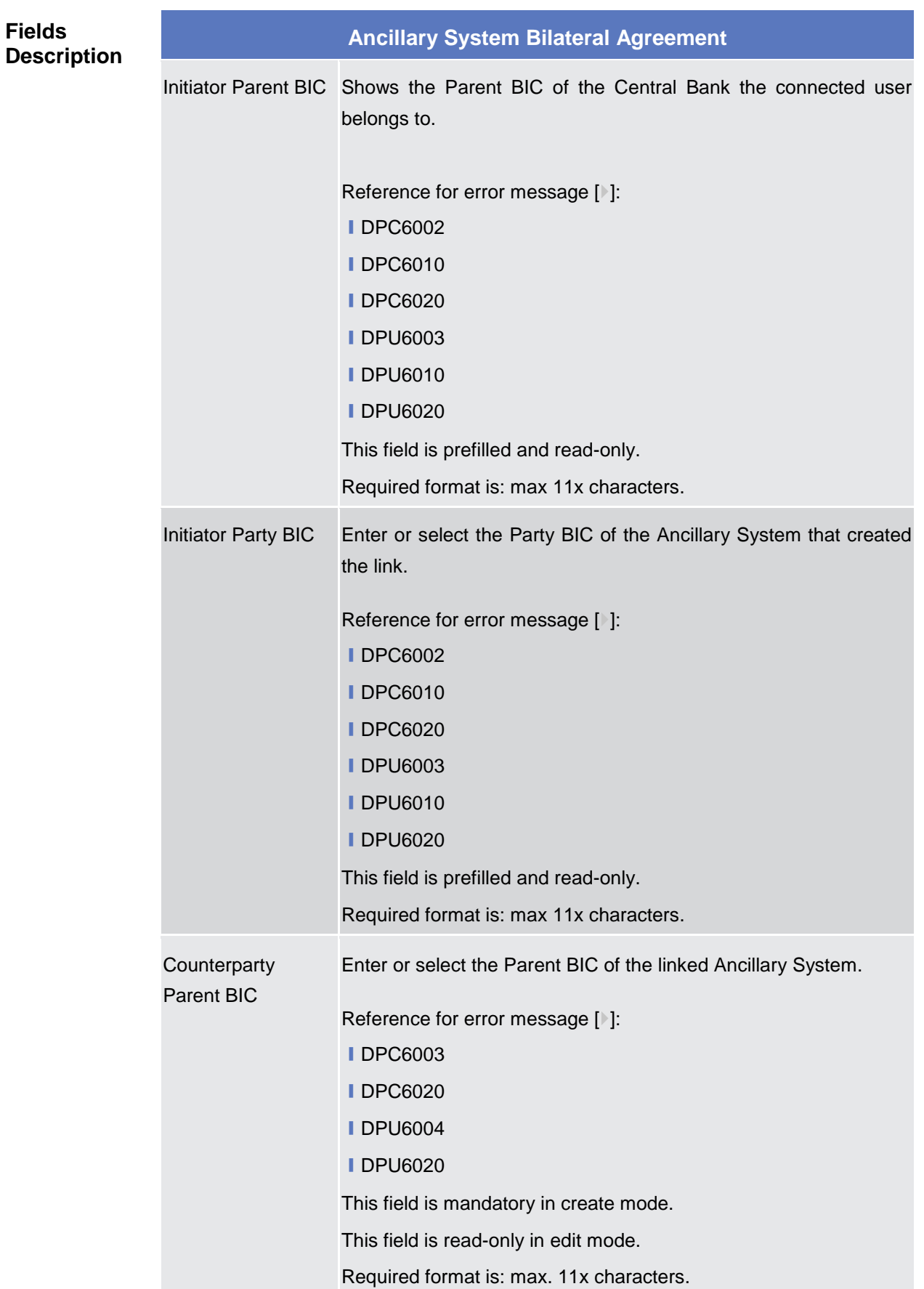

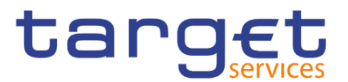

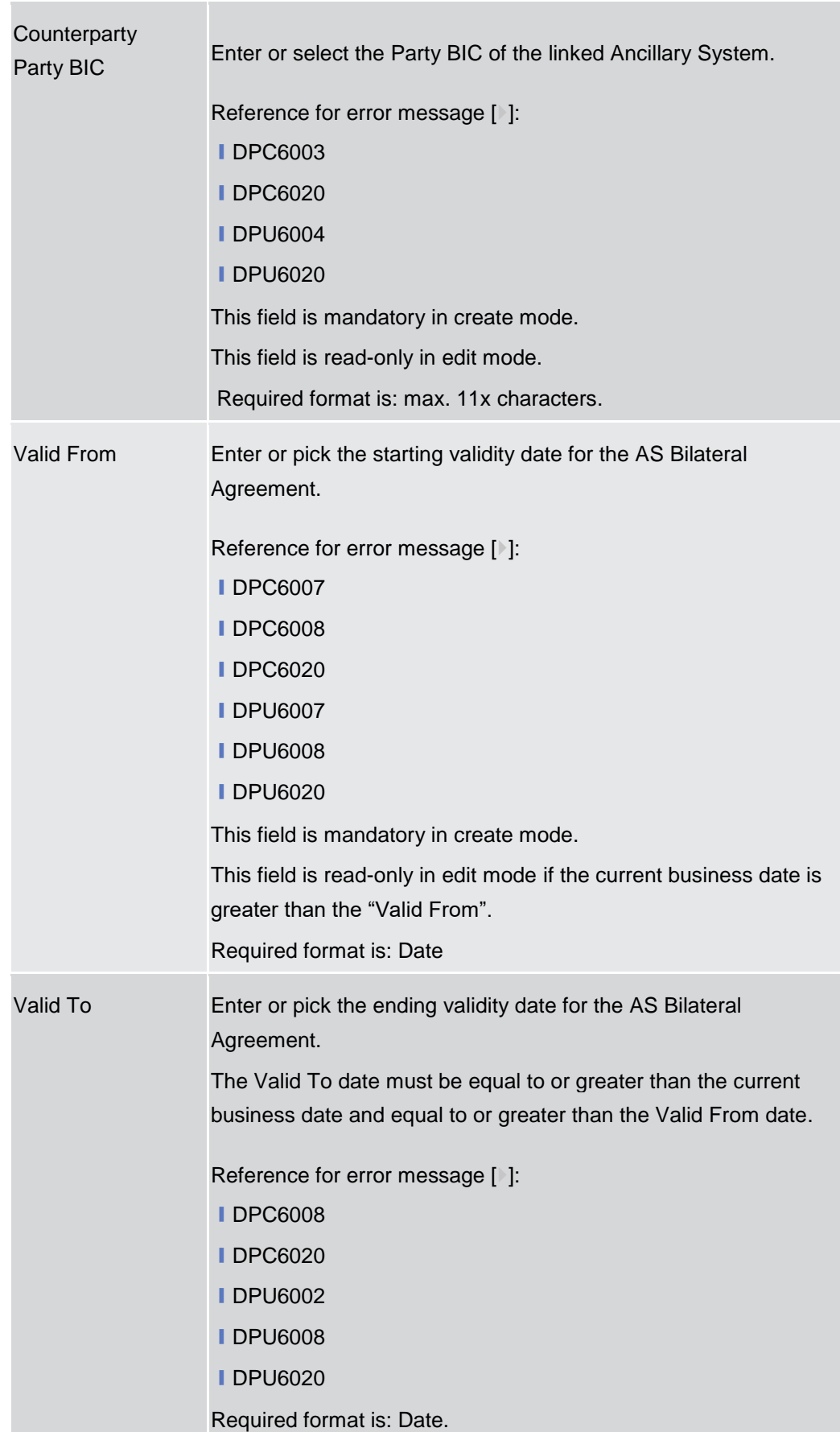

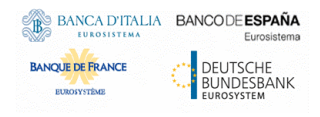

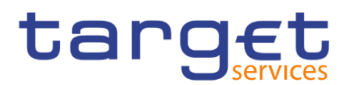

# **Buttons** Submit This function enables the user to create or edit an Ancillary System Bilateral Agreement. Reference for error message [1]: **ⅠDPC6001 IDPC6002 IDPC6003 ⅠDPC6007 ■DPC6008 IDPC6010 ■DPC6020 ■DPU6001 ■DPU6002 IDPU6003 IDPU6004 IDPU6007 ■DPU6008 IDPU6010 ■DPU6020** Reset This function enables the user to set all fields to default value and blanks out all optional fields. Cancel This function enables the user to cancel the process and return to the previous screen.

## **2.4.2.6 Ancillary System Procedures – Search/List Screen**

**Context of Usage** This screen allows the authorised users to search for the Ancillary System settlement Procedures set for Ancillary Systems under connected user's datascope. The screen can be accessed via the menu by Central Bank and Ancillary System users.

The result list is displayed sorted by default by "Parent BIC", "Party BIC".

**Screen Access** ❙T2 >> *Party >> Ancillary System Procedures >> Search*

**Privileges** To use this screen, the following Privileges are needed [1]:

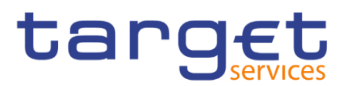

## **I AS Procedures list query**

■ AS Procedures reference data query

## **Screenshot**

| AS PROCEDURES LIST -<br>$\Box$<br>$\Box$<br>$\Box$ | Choose BIC         |    | Party BIC:              |             |          | Choose BIC |                           |                 |                |                                    |
|----------------------------------------------------|--------------------|----|-------------------------|-------------|----------|------------|---------------------------|-----------------|----------------|------------------------------------|
|                                                    |                    |    |                         |             |          |            |                           |                 |                |                                    |
|                                                    |                    |    |                         |             |          |            |                           |                 |                |                                    |
|                                                    |                    |    | Procedure B Flag:       |             |          | $\Box$     |                           |                 |                |                                    |
|                                                    |                    |    | Procedure D Flag:       |             |          | $\Box$     |                           |                 |                |                                    |
|                                                    |                    |    | <b>Situation At:</b>    |             |          | 2020-06-26 |                           | 6 0             |                |                                    |
|                                                    |                    |    |                         |             |          |            |                           |                 |                |                                    |
| Party BIC                                          | <b>Procedure A</b> | Ξ  | $\equiv$                | Procedure C | $\equiv$ |            | <b>Procedure E</b>        | $\equiv$        |                |                                    |
| PMBKICR0001                                        | No                 |    |                         | No          |          |            | Yes                       |                 |                |                                    |
|                                                    |                    |    |                         |             |          |            |                           |                 |                |                                    |
|                                                    |                    |    |                         |             |          |            |                           |                 |                | Manage                             |
|                                                    |                    |    |                         |             |          |            |                           |                 | $\circledcirc$ | Details                            |
|                                                    |                    |    |                         |             |          |            |                           |                 | $\bullet$      | Revisions                          |
|                                                    |                    |    |                         |             |          |            |                           |                 |                |                                    |
|                                                    |                    |    |                         |             |          |            |                           |                 |                |                                    |
|                                                    |                    |    |                         |             |          |            |                           |                 |                |                                    |
|                                                    |                    |    |                         |             |          |            |                           |                 |                |                                    |
|                                                    |                    |    |                         |             |          |            |                           |                 |                |                                    |
|                                                    | a m<br>PMBKICR0002 | No | Procedure B<br>No<br>No |             | No       |            | Procedure D<br>Yes<br>Yes | $\equiv$<br>Yes |                | Е<br>$\widetilde{t} \widetilde{t}$ |

*Illustration 140: Ancillary System Procedures – search/list* screen

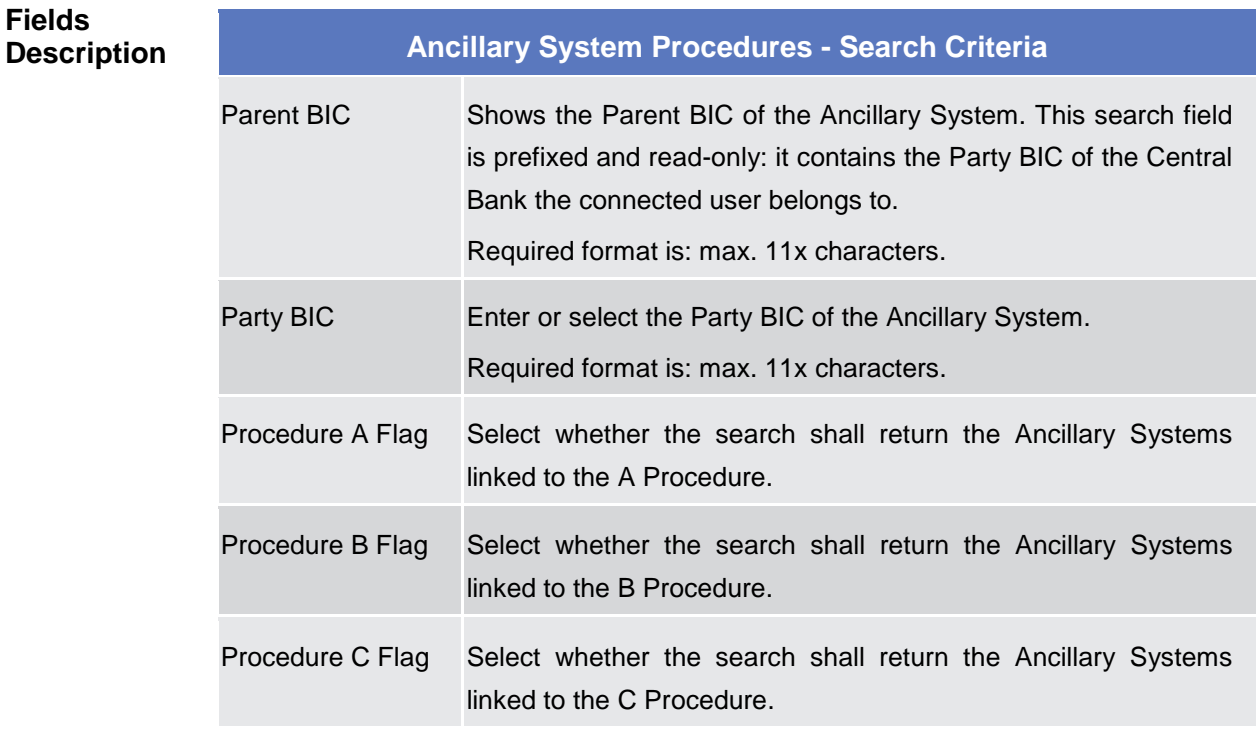

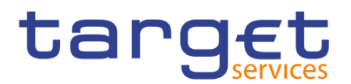

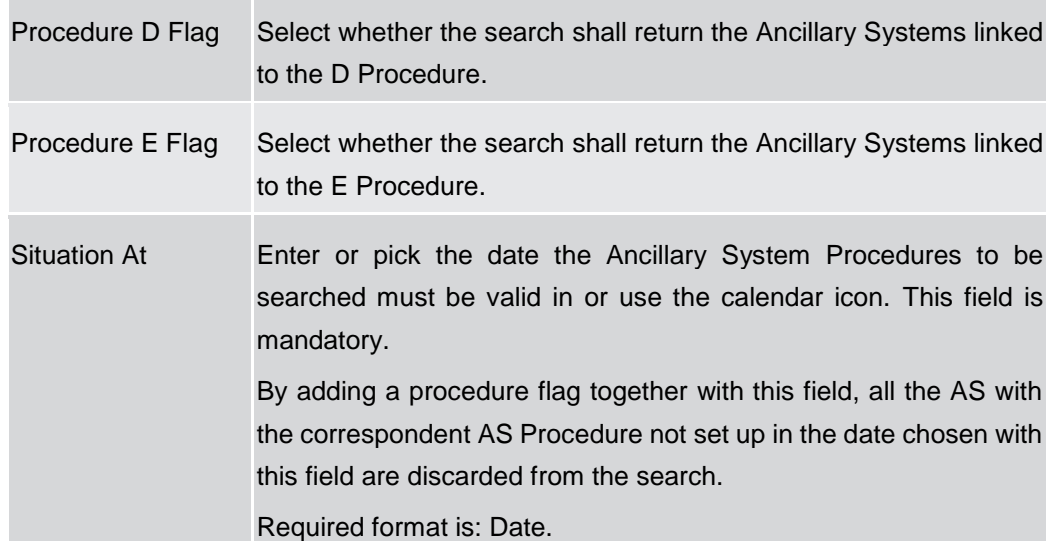

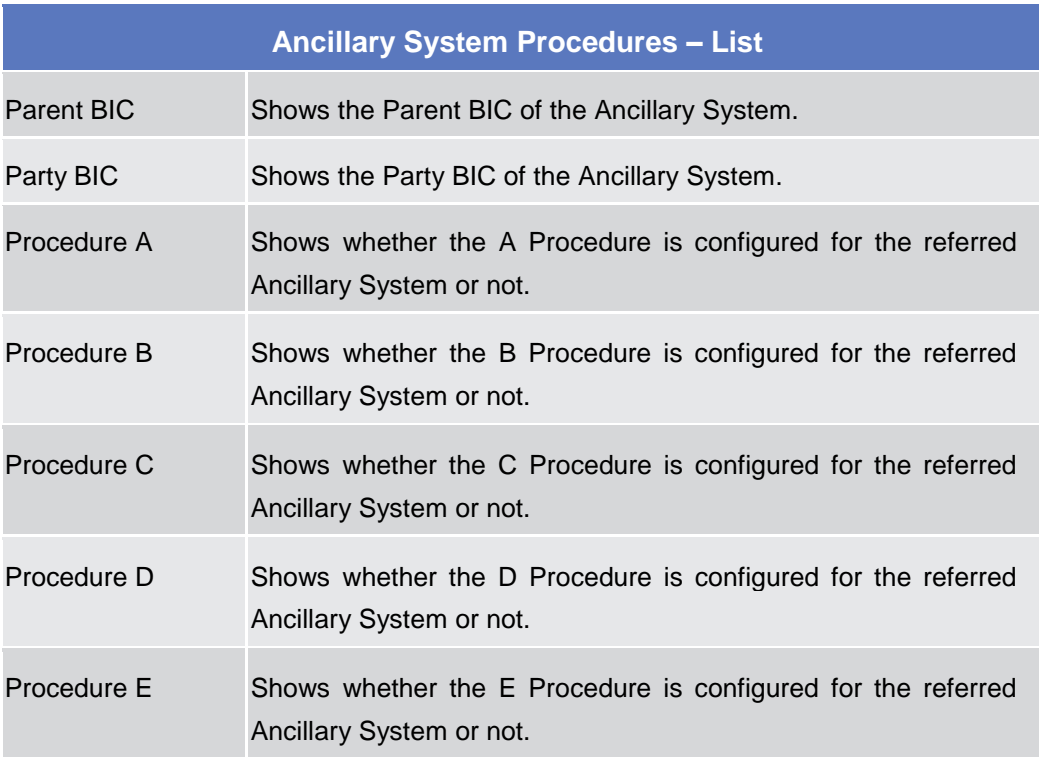

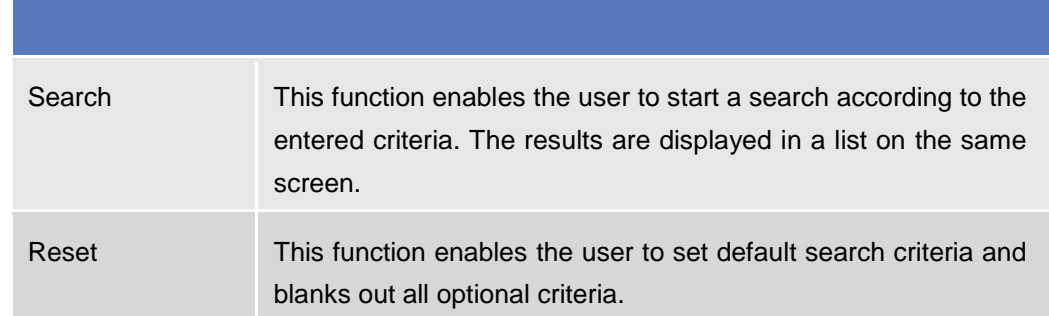

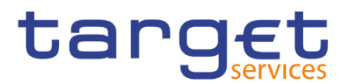

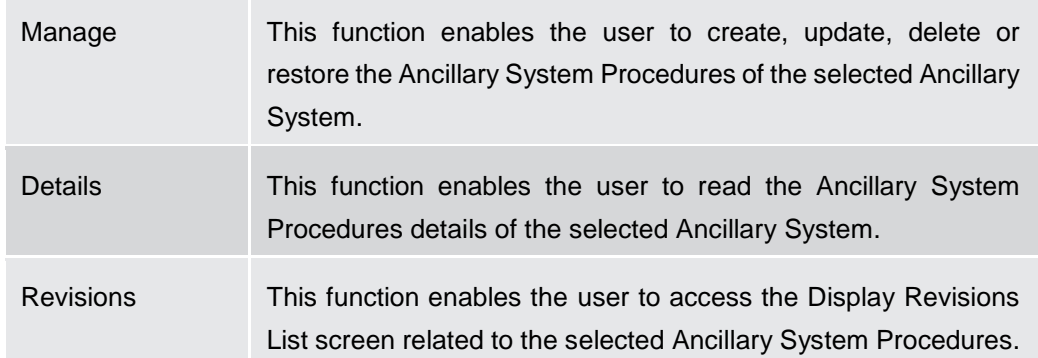

## **2.4.2.7 Ancillary System Procedure – Details Screen**

**Context of Usage** This screen displays detailed information on Ancillary System Procedures of the selected Ancillary System Party. The user can check the data and proceed further by clicking on the buttons below.

#### **Screen Access** ❙T2 >> *Party >> Ancillary System Procedures >> Search/List screen >>* Click on the *Details* button

**Privileges** To use this screen, the following Privileges are needed [b]: **Ⅰ AS Procedures reference data query** 

## **Screenshot**

| 眷<br>(2ග)      | T2       | Party                 | <b>Ancillary System Procedures</b> | Q Search                      | <b>O</b> Details             |                   |                   |             | 日与                             |            |           |
|----------------|----------|-----------------------|------------------------------------|-------------------------------|------------------------------|-------------------|-------------------|-------------|--------------------------------|------------|-----------|
|                |          | AS PROCEDURES DETAILS |                                    |                               |                              |                   |                   |             |                                |            |           |
| Parent BIC:    |          |                       |                                    | NCBXITRR001                   | Party BIC:                   |                   |                   | ANSYITRR300 |                                |            |           |
| <b>Status</b>  | $\equiv$ | Procedure             | Ξ                                  | Ancillary System Tec $\equiv$ | Ancillary System Gu $\equiv$ | <b>Valid From</b> | $\equiv$ Valid To | $\equiv$    | Single/Global Notific $\equiv$ |            |           |
| Active         |          | c                     |                                    | ANSY300TECHACC                |                              | 2020-09-21        | 2099-12-31        |             |                                | 這          |           |
| Active         |          | D                     |                                    | ANSY300TECHACC                |                              | 2020-01-01        | 2100-01-08        |             |                                |            |           |
| <b>Deleted</b> |          | ε                     |                                    | ANSY300TECHACC                |                              | 2020-01-11        | 2100-01-17        |             | <b>Global Notification</b>     | 挂          | Manage    |
| Active         |          | $\overline{A}$        |                                    | ANSY301TECHACC                |                              | 2020-12-09        | 2020-12-11        |             |                                |            |           |
|                |          |                       |                                    |                               |                              |                   |                   |             |                                | $\epsilon$ | Revisions |

*Illustration 141: Ancillary System Procedures – details* screen

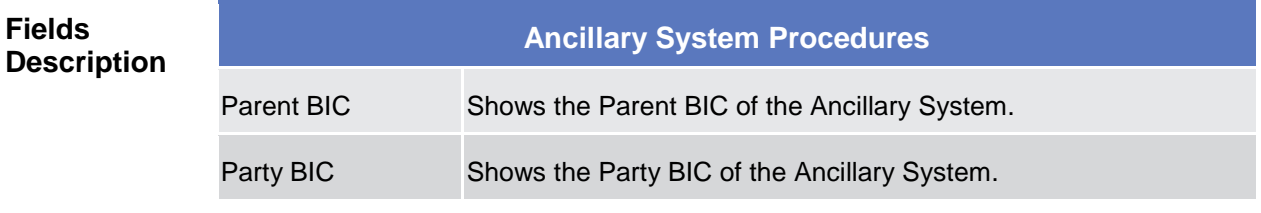

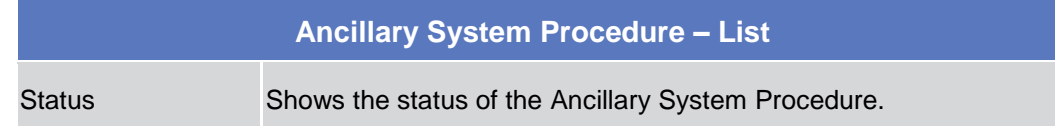

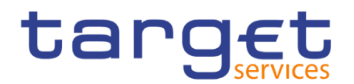

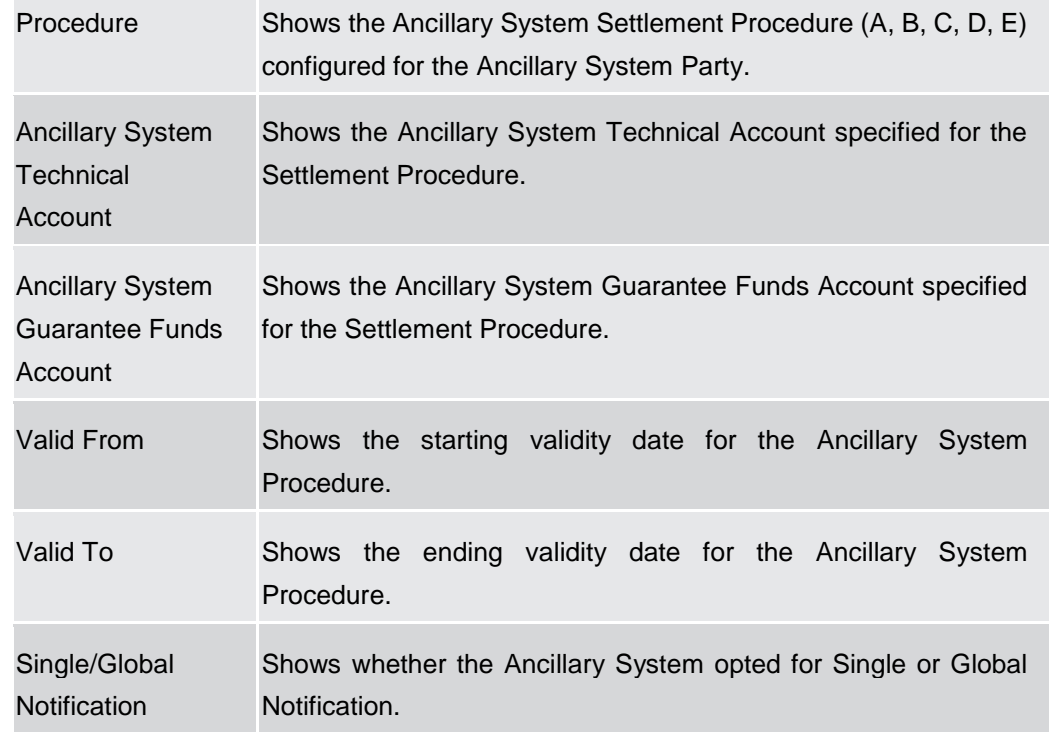

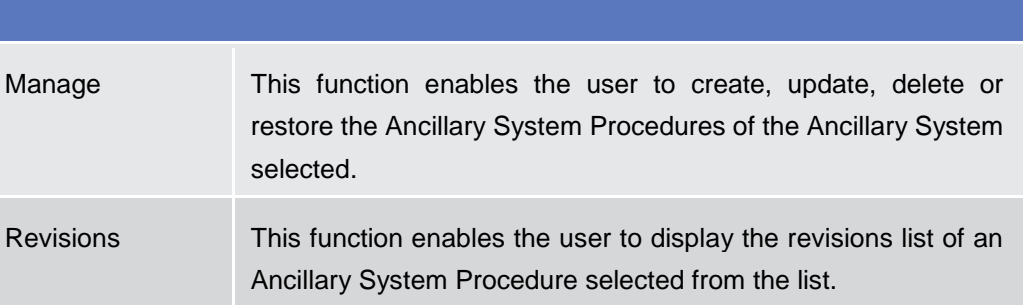

## **2.4.2.8 Ancillary System Procedures – New/Edit Screen**

**Context of Usage** This screen contains a number of fields regarding Ancillary System Procedures of the selected Ancillary System Party. You can enter new data, edit/delete existing ones and restore deleted ones. Afterwards you can proceed further by clicking on the buttons below.

> Only Central Bank users can access this screen via search/list or details screens, in both cases by clicking on Manage button.

The list is displayed sorted by default by "Status", "Settlement Procedure".

**Screen Access** ❙*T2 >> Party >> Ancillary System Procedures >> Search/List screen >>* Click on the *Manage* button

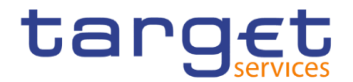

❙*T2 >> Party >> Ancillary System Procedures >> Details screen >>* Click on the *Manage* button

**Privileges** To use this screen, the following Privileges are needed [ie]:

- ❙Create AS Procedure
- Update AS Procedure
- Delete AS Procedure

## **Screenshot**

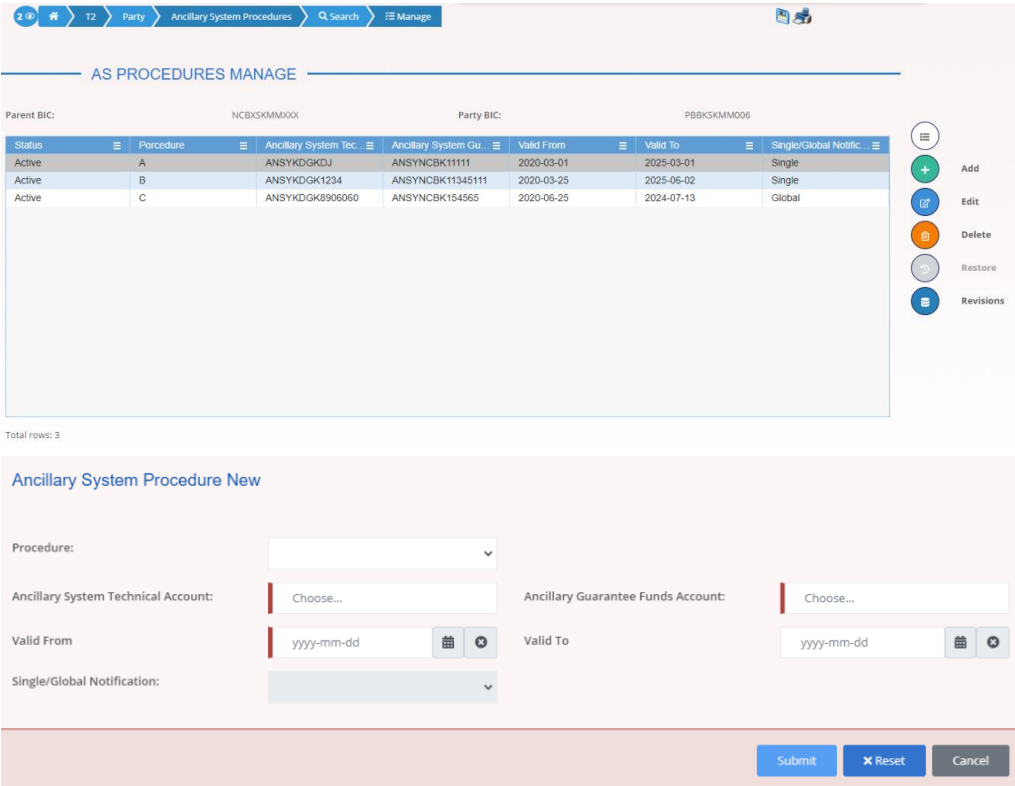

*Illustration 142: Ancillary System Procedures – new/edit* screen

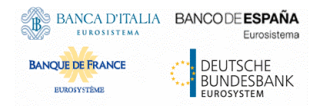

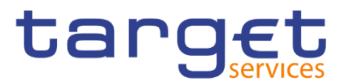

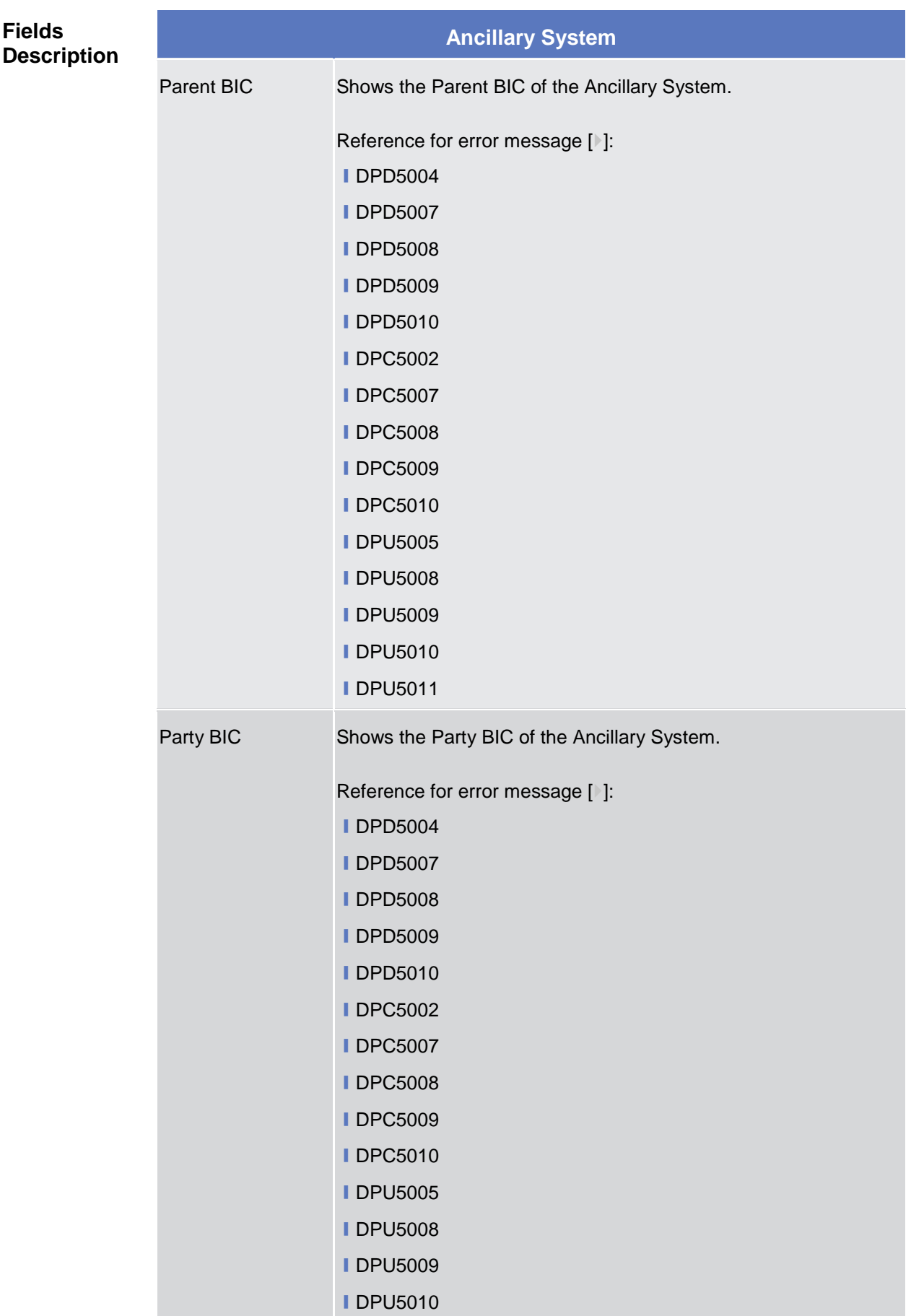

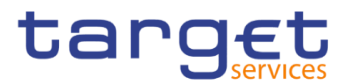

## **■DPU5011**

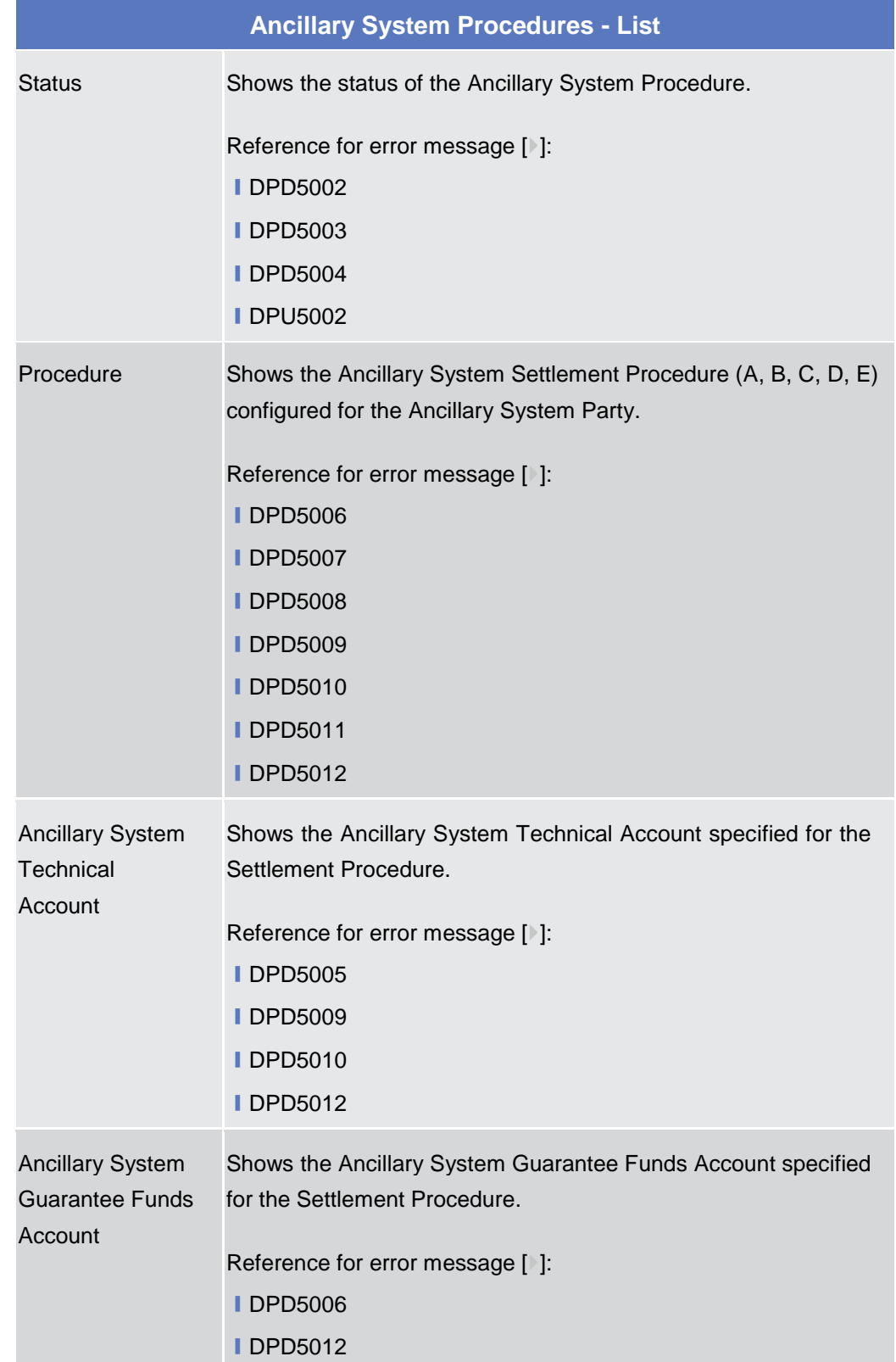

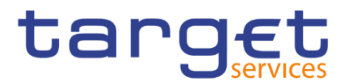

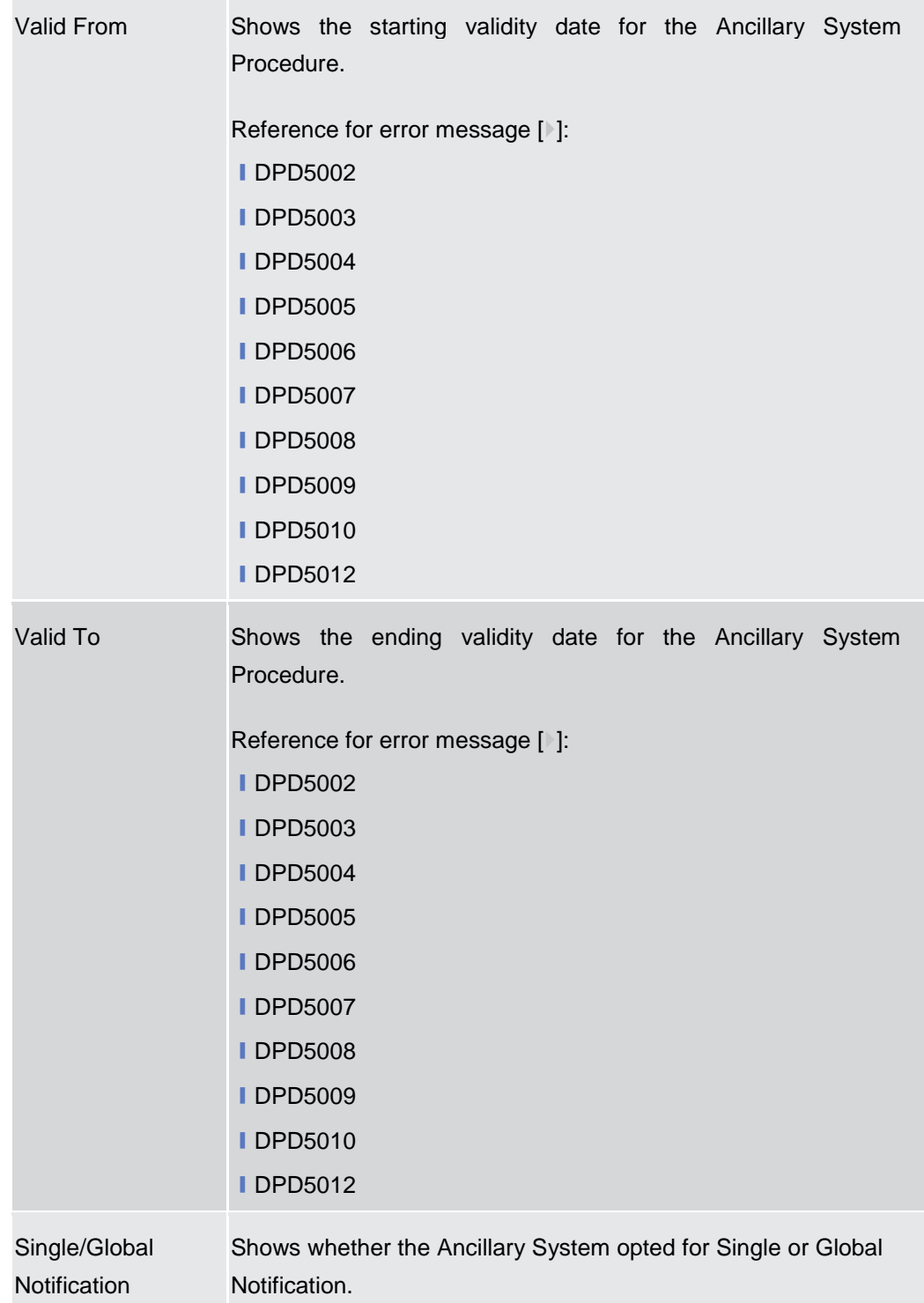

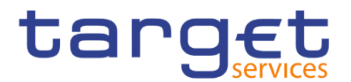

## **Add/Update Ancillary System Procedure**

These fields are shown as a pop-up when clicking on the Add or Edit buttons.

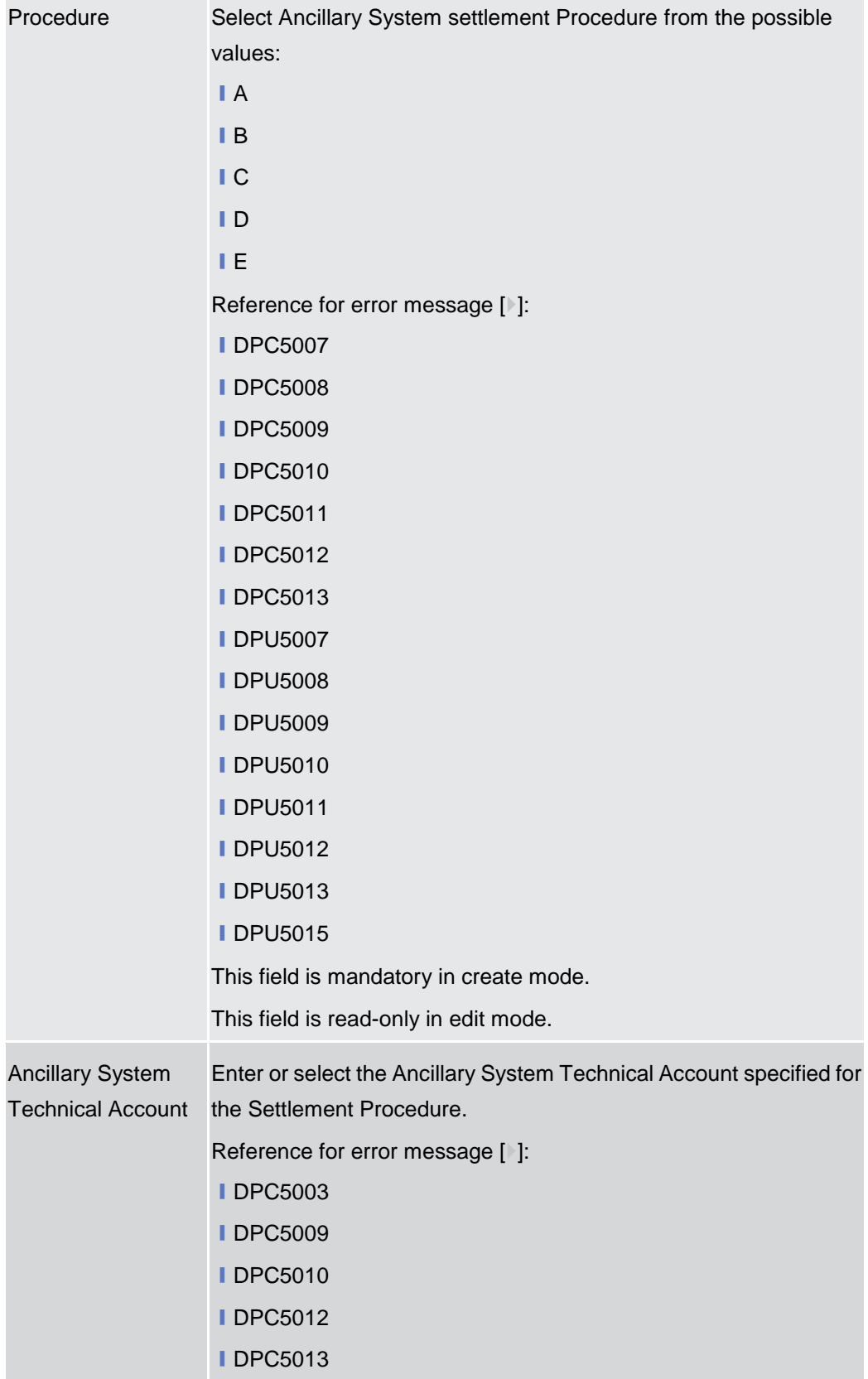

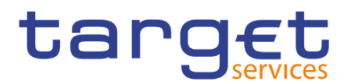

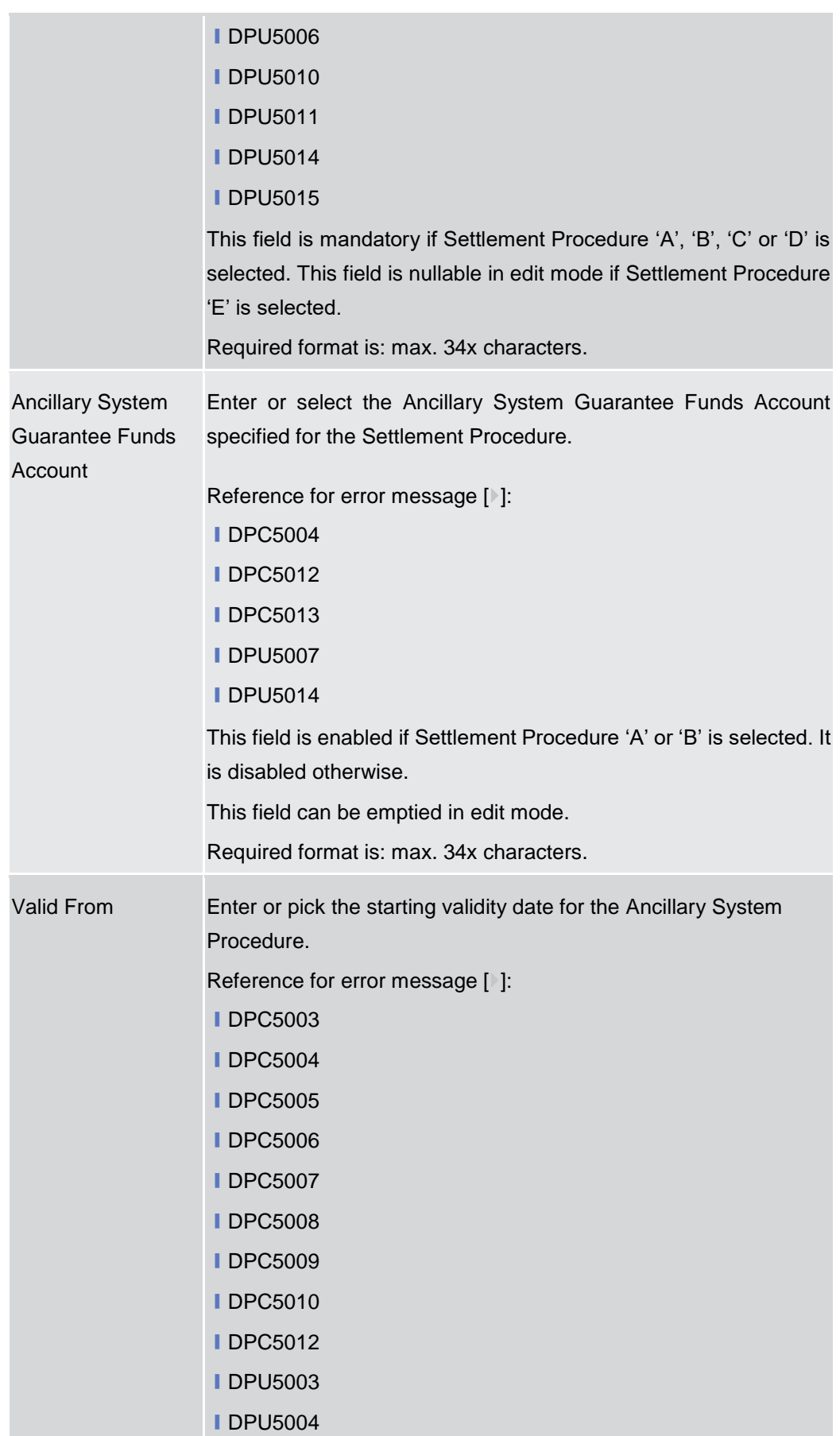

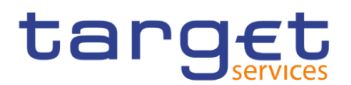

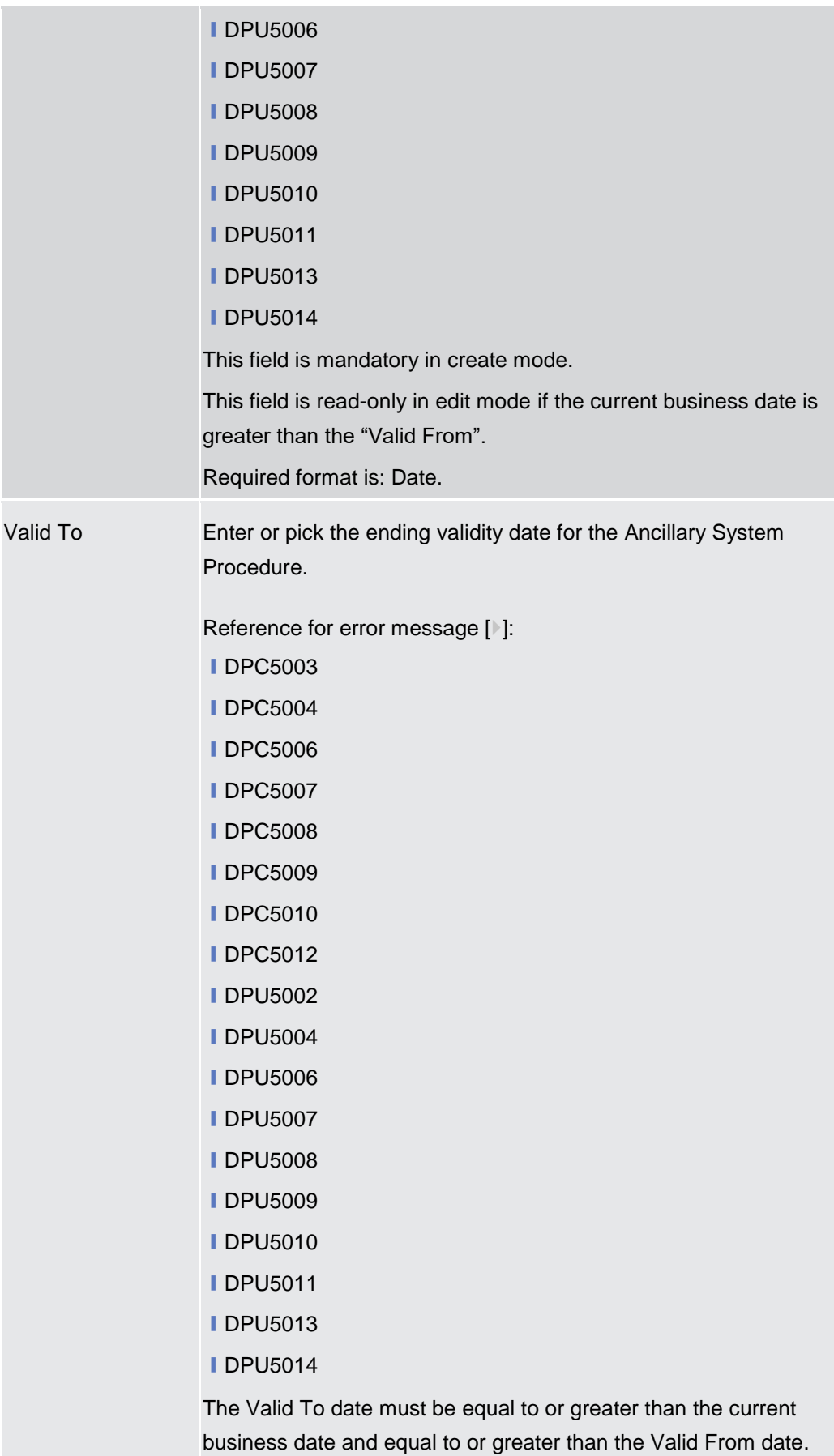

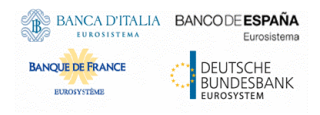

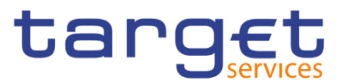

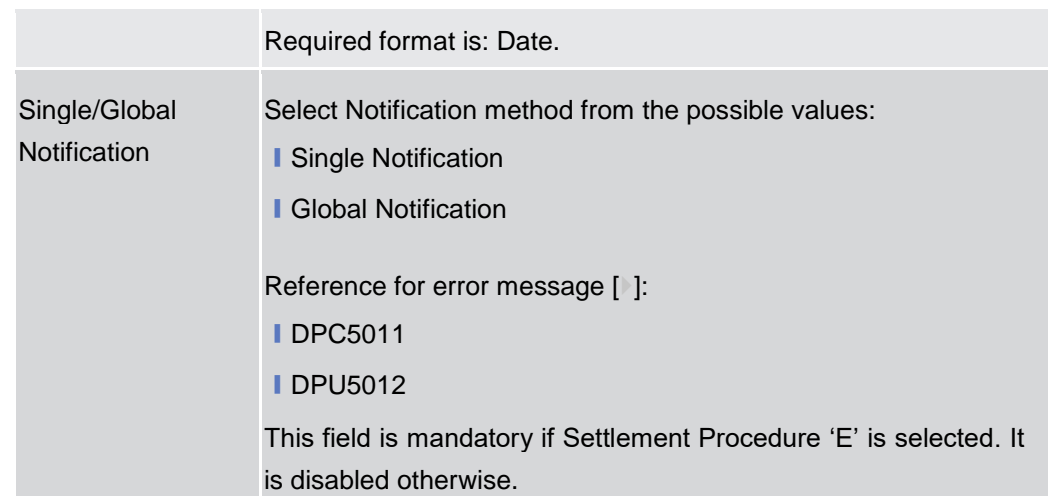

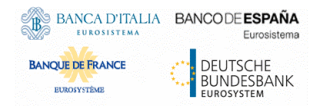

Common Reference Data Management - User Handbook

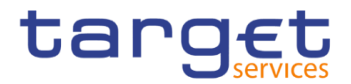

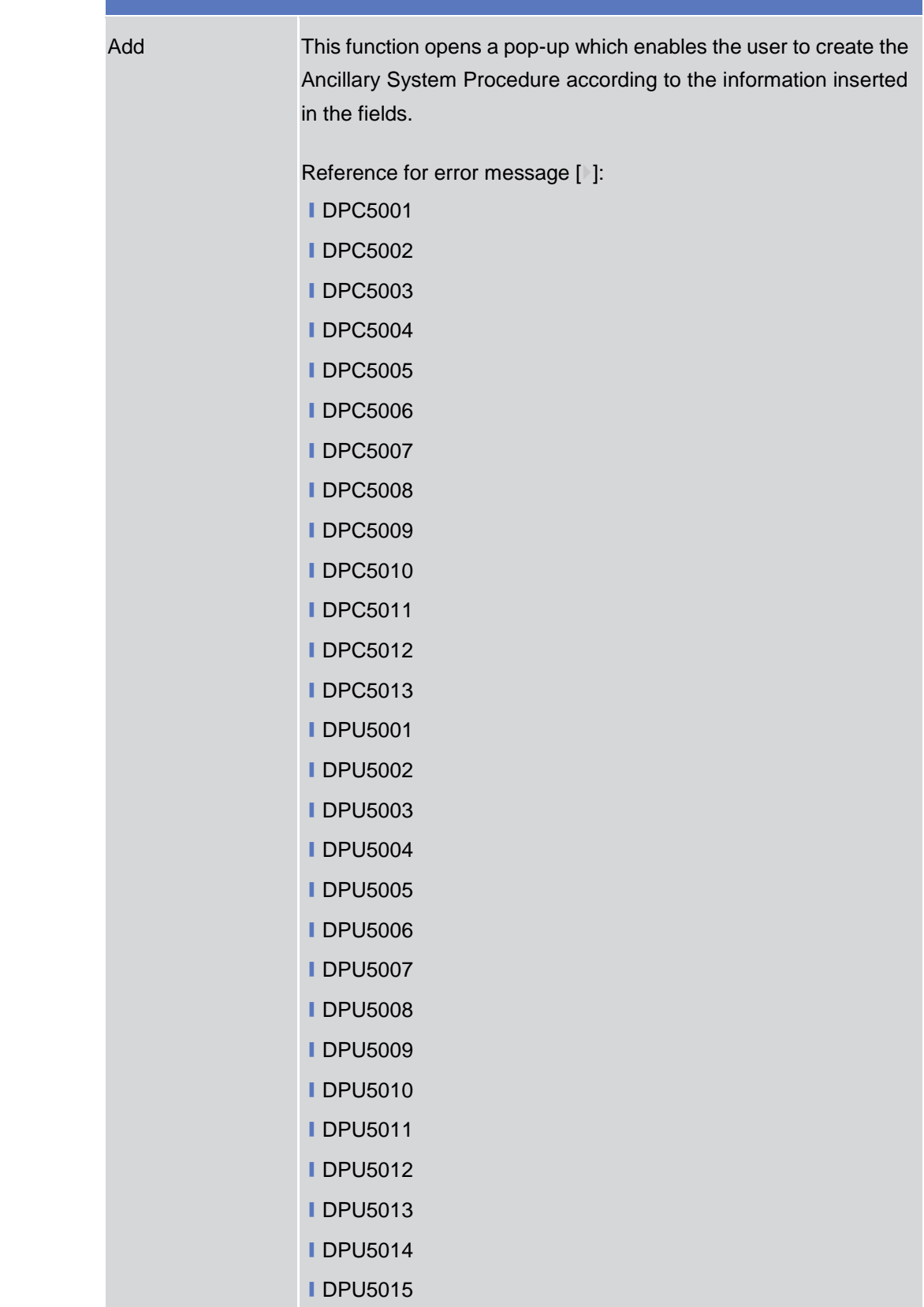

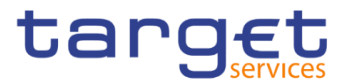

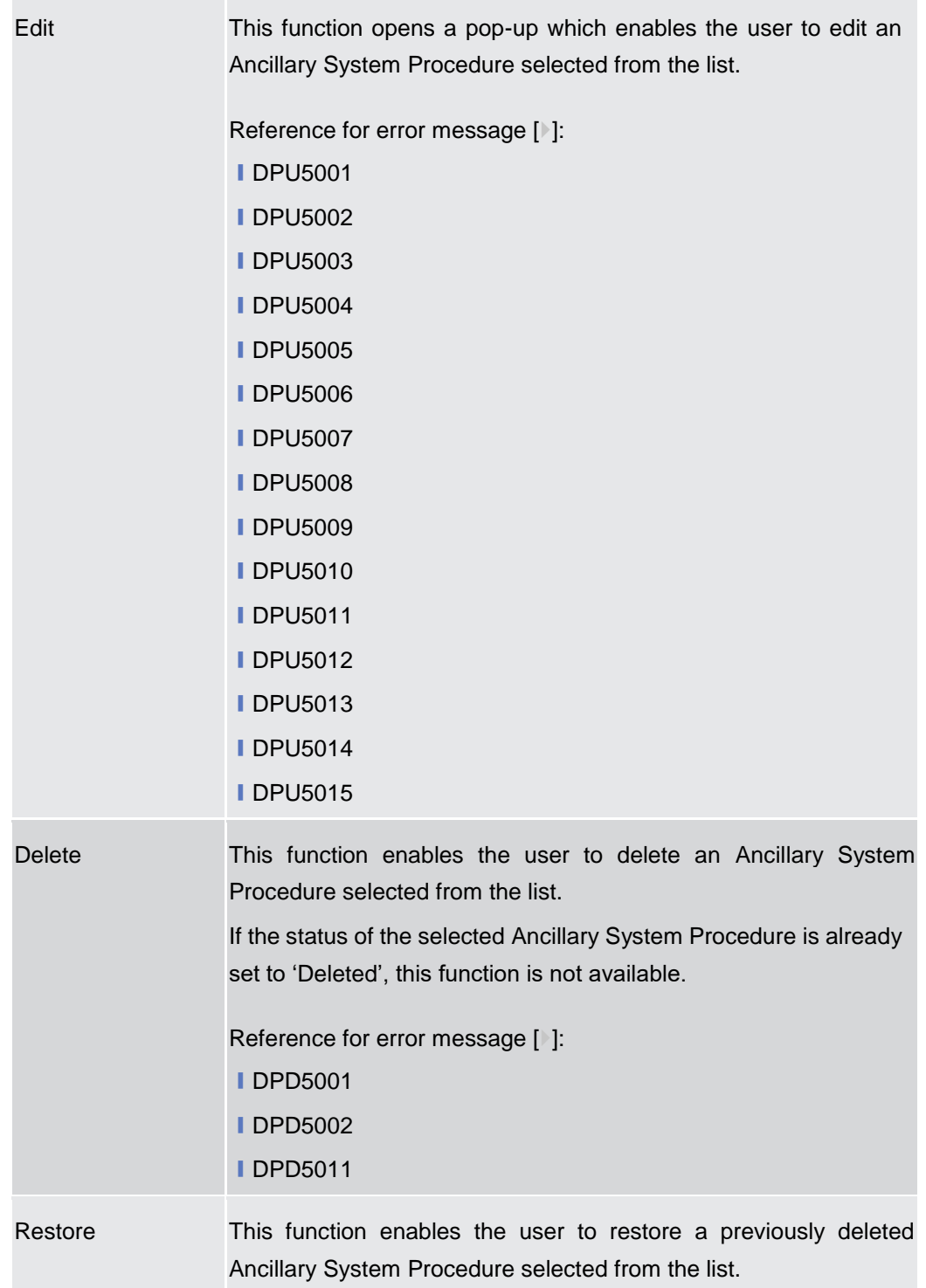

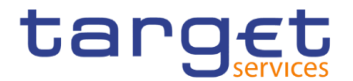

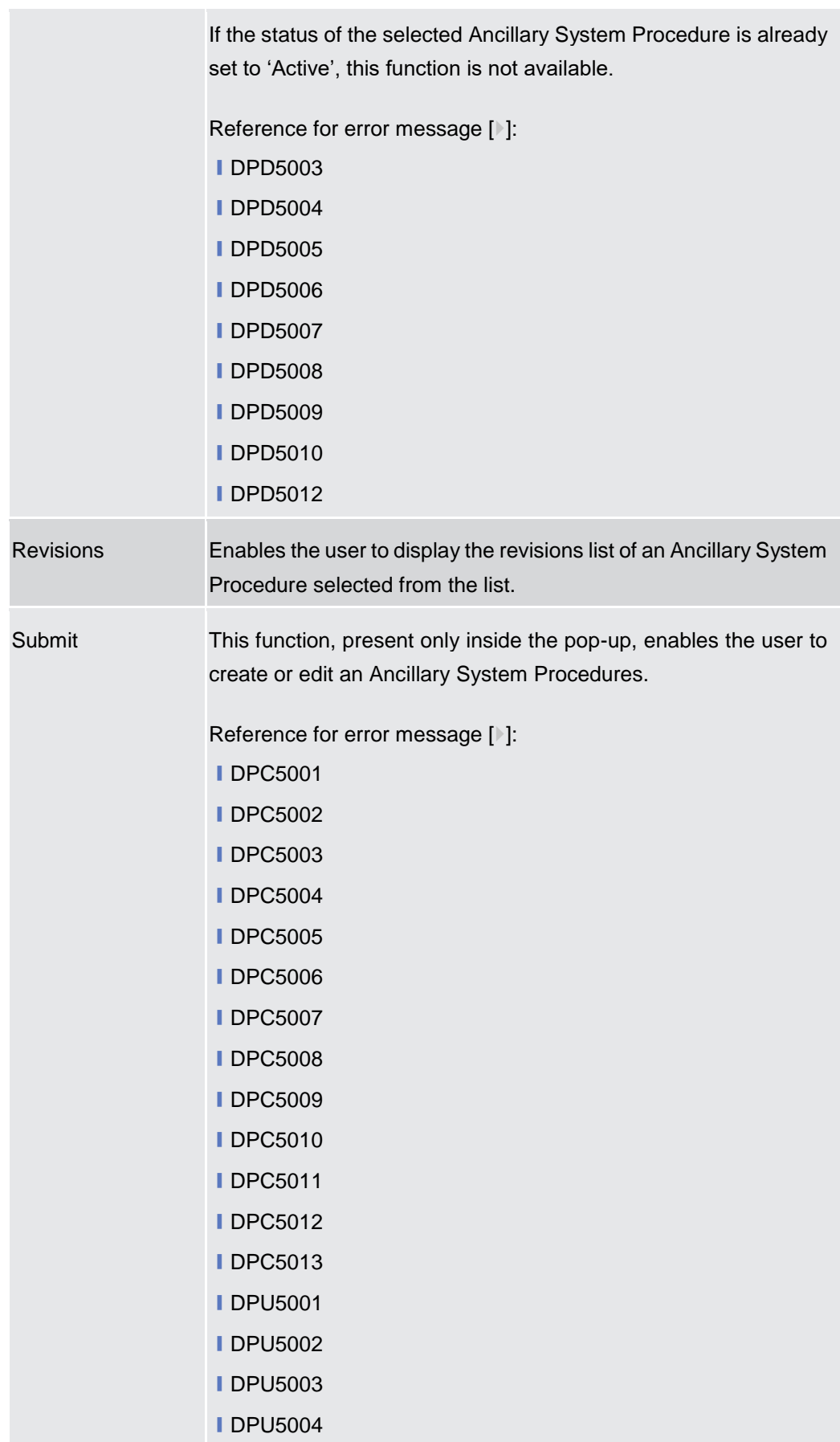

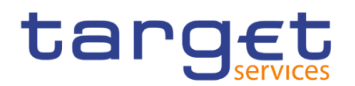

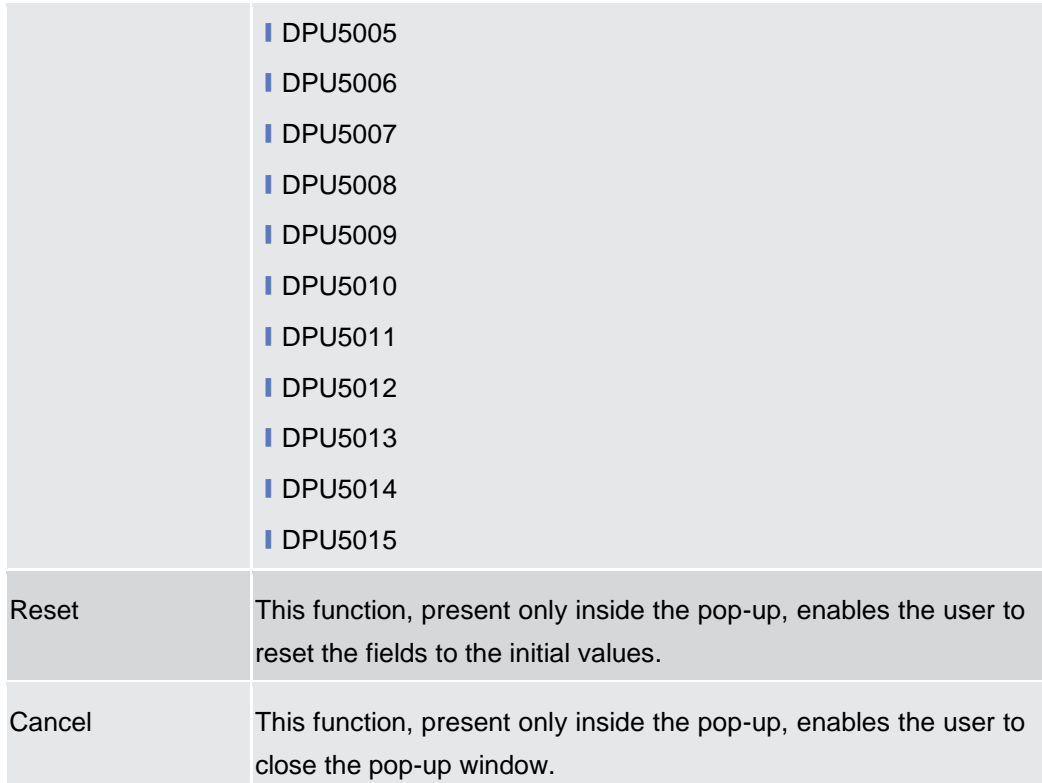

## **2.4.2.9 Billing Group – Search/List Screen**

**Context of Usage** This screen enables the user to display a list of Billing Groups matching the entered criteria.

> The users can see any of the Billing Groups but are allowed to update, delete or restore only the ones whose Leader Party is under their data scope.

**Screen Access** ❙T2 >> *Party >> Billing Group >> Search*

**Privileges** To use this screen, the following Privileges are needed [M]:

- **Billing Group query**
- **I** Delete Billing Group

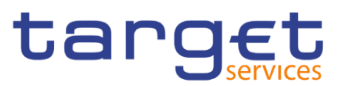

## **Screenshot**

| <b>BILLING GROUP LIST -</b><br>Active | <b>Group Name:</b><br>$\checkmark$ |                                                |                           |           |           |
|---------------------------------------|------------------------------------|------------------------------------------------|---------------------------|-----------|-----------|
|                                       |                                    |                                                |                           |           |           |
|                                       |                                    |                                                |                           |           |           |
| Choose BIC                            | <b>Leader Party BIC:</b>           | Choose BIC                                     |                           |           |           |
|                                       |                                    |                                                | $+$ New                   |           |           |
| <b>Group Name</b>                     | E.                                 |                                                | $\equiv$                  |           |           |
| BillingGroup1                         |                                    | NCBXITRR001                                    |                           | $\equiv$  |           |
|                                       |                                    |                                                |                           | 図         | Edit      |
|                                       |                                    |                                                |                           | 偷         | Delete    |
|                                       |                                    |                                                |                           |           | Restore   |
|                                       |                                    |                                                |                           |           | Details   |
|                                       |                                    |                                                |                           | $\bullet$ | Revisions |
|                                       | $\equiv$                           | <b>Leader Parent BIC</b><br><b>TCSOTCS0XXX</b> | $\equiv$ Leader Party BIC |           |           |

*Illustration 143: Billing Group – search/list* screen

## **Fields Description**

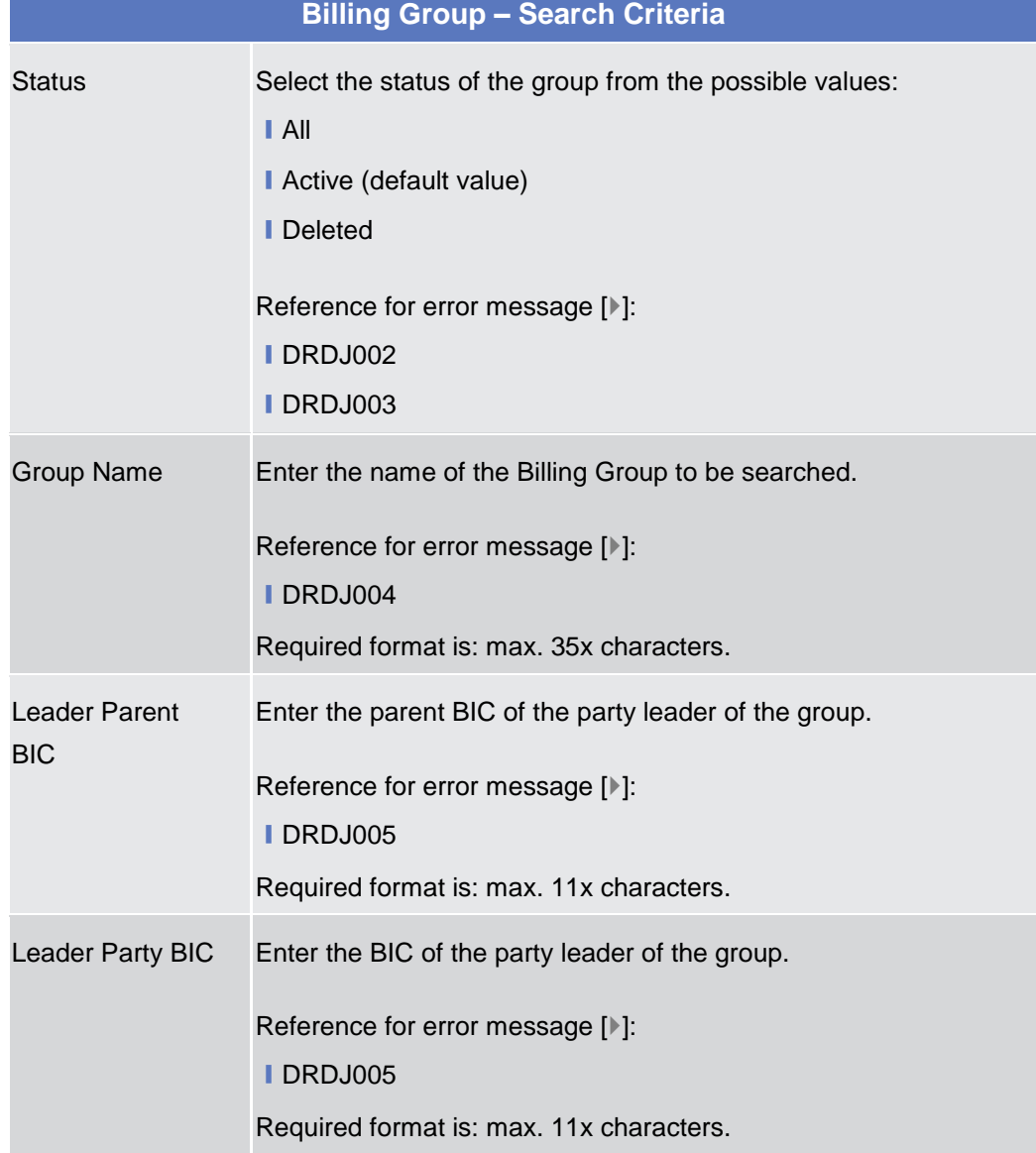

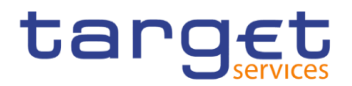

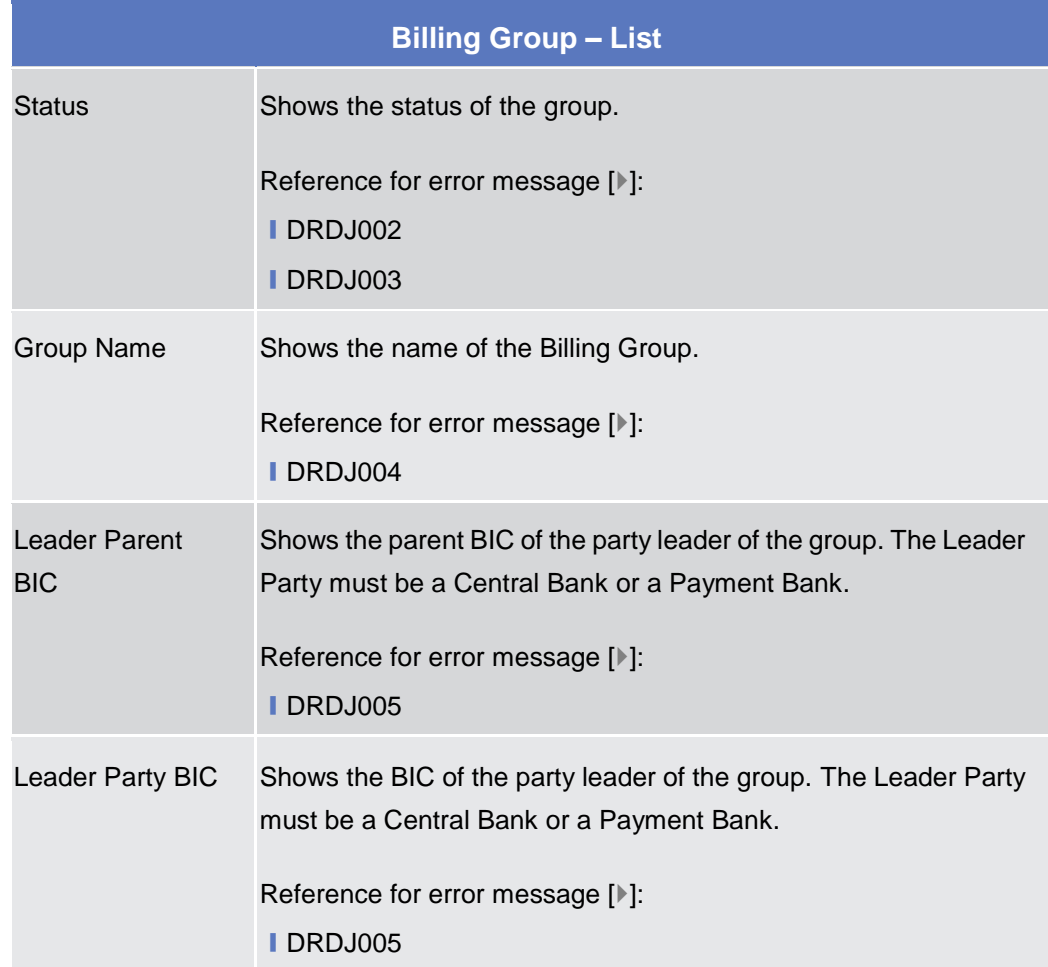

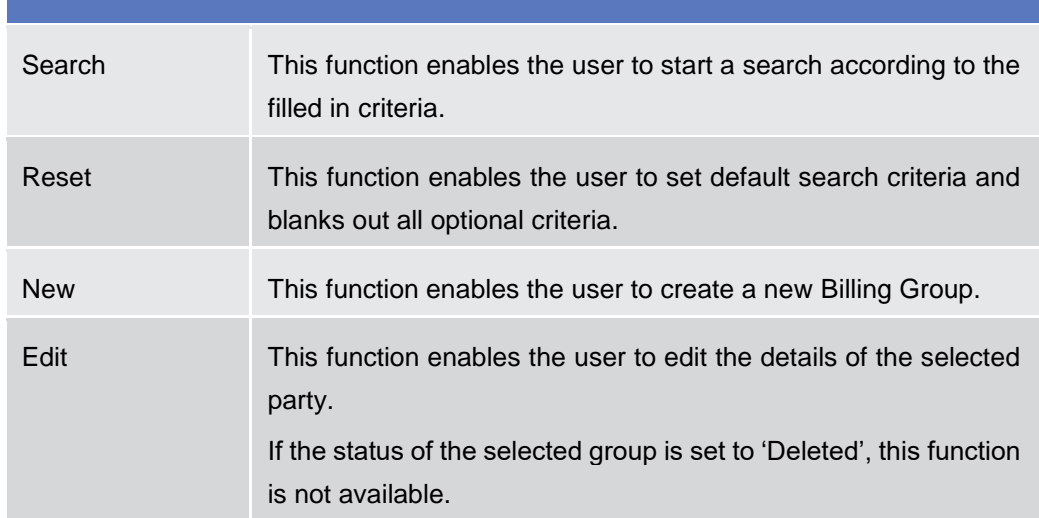

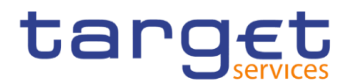

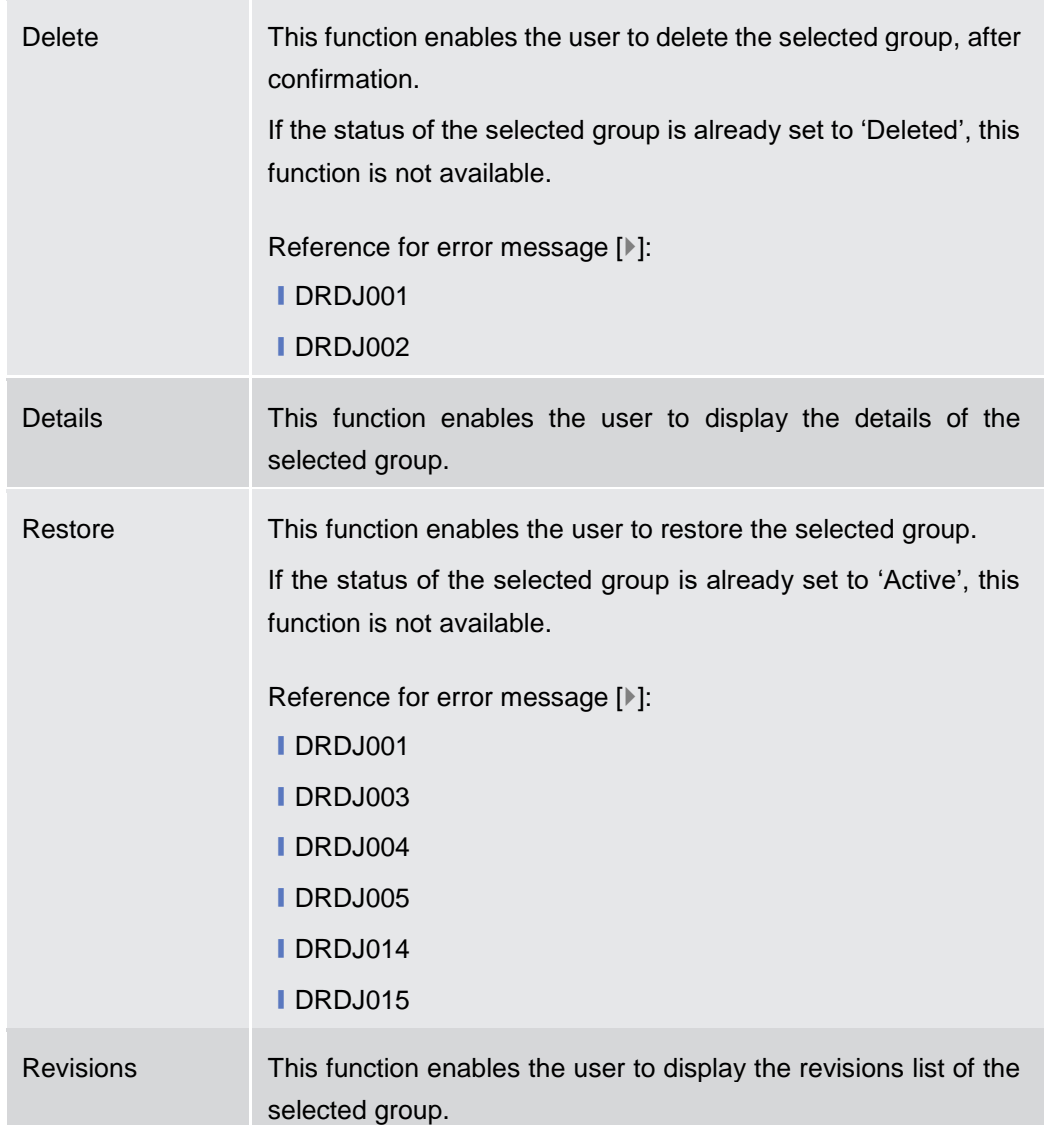

## **2.4.2.10 Billing Group – Details Screen**

**Context of Usage** This screen displays detailed information on the selected Billing Group. Users can check the data and proceed further by clicking on the buttons below. The Billing Group is visible from any other NCB or Payment Bank. The entities included in the group are visible depending on the requestor's role, except for the Billing group leader, for which the all the entities included in the group are visible.

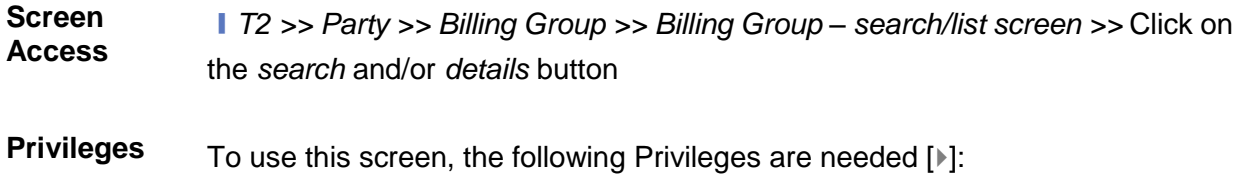

**Ⅰ Billing Group Details Query** 

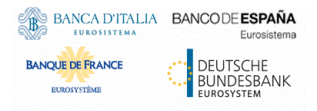

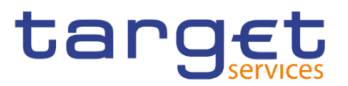

## **I** Delete Billing Group

## **Screenshot**

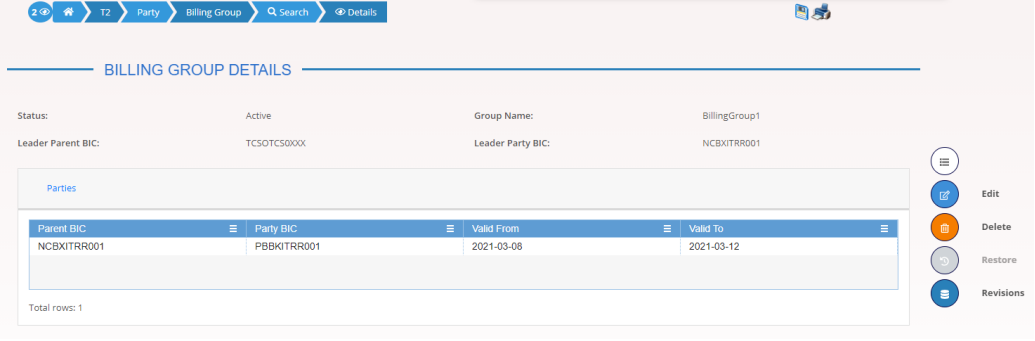

*Illustration 144: Billing Group – details* screen

**Fields Description**

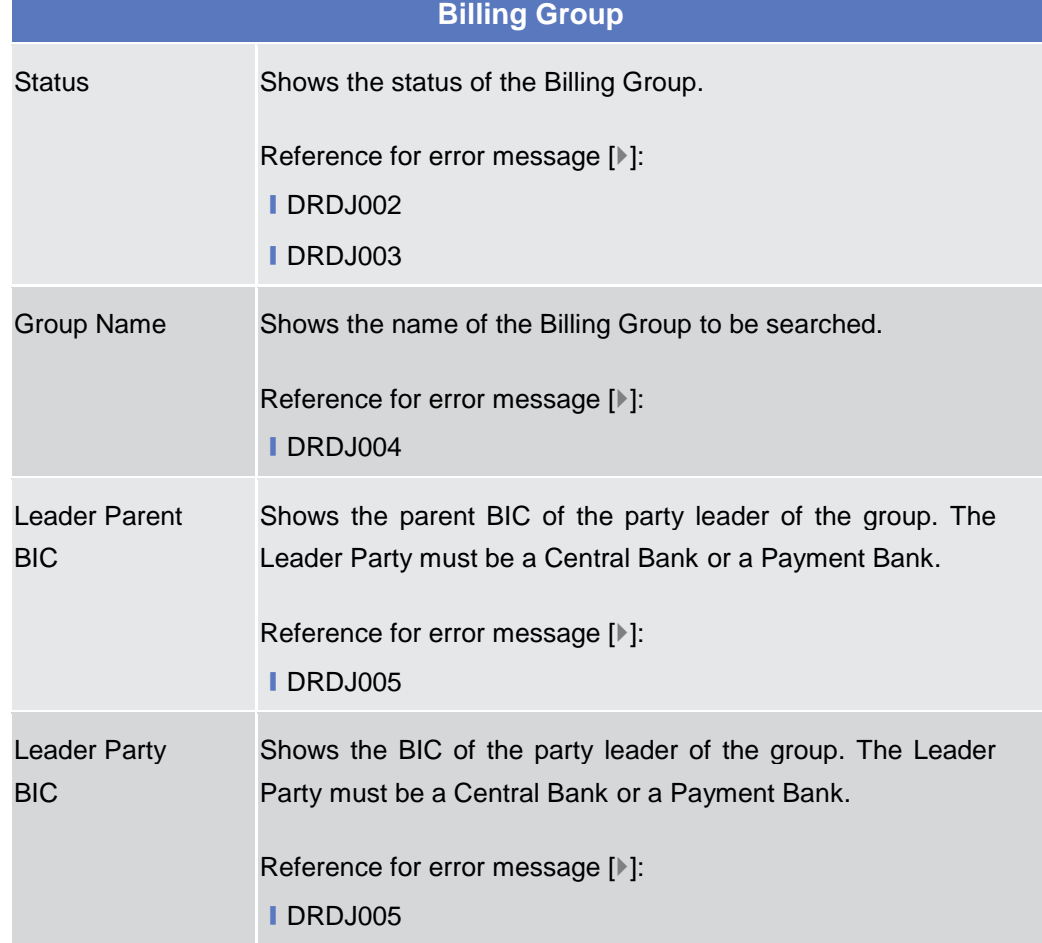

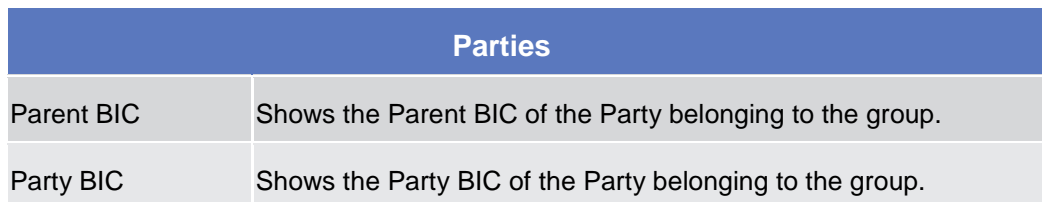

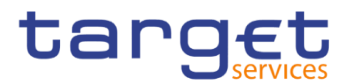

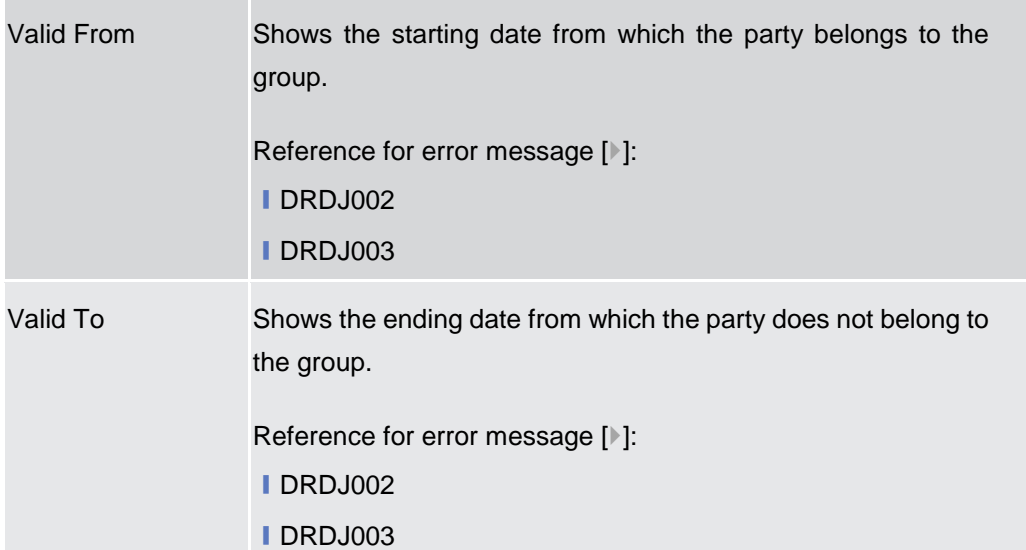

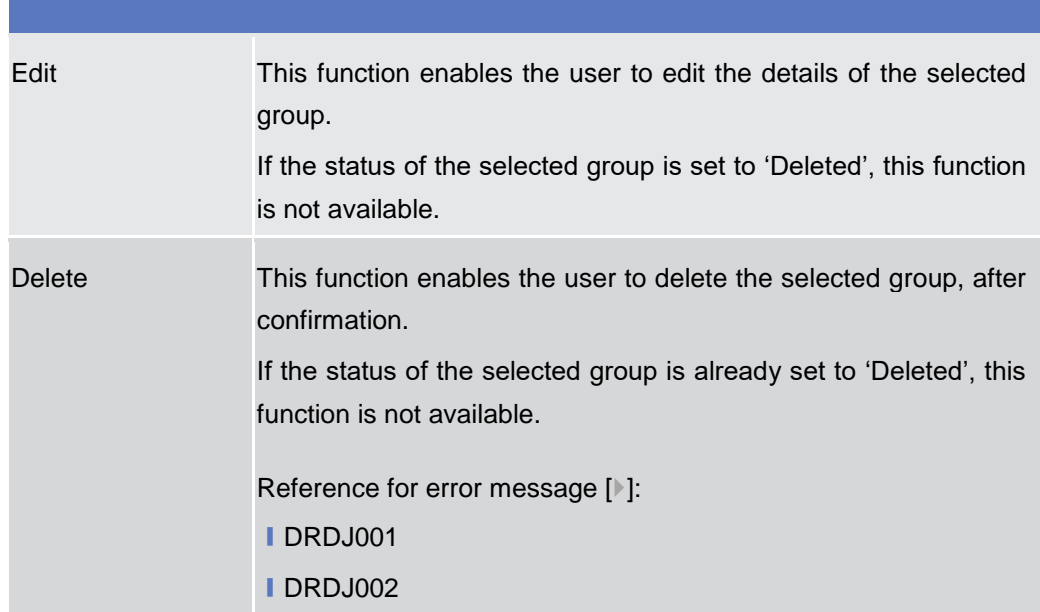

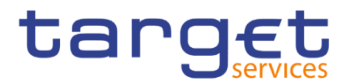

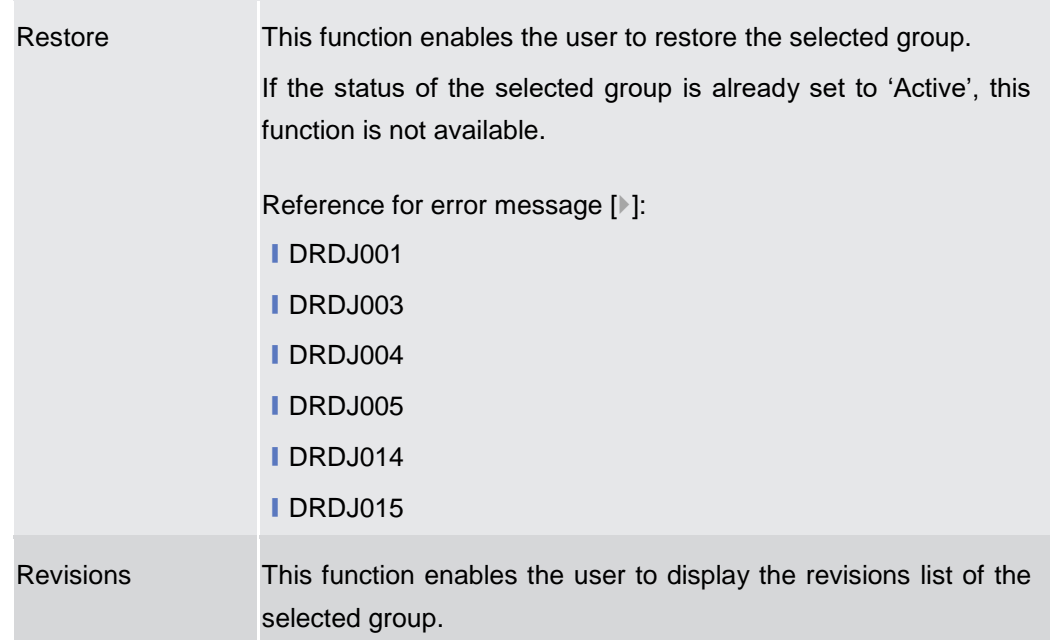

## **2.4.2.11 Billing Group – New/Edit Screen**

**Context of Usage** This screen enables the user to create a Billing Group or to modify an existing one, previously selected. This screen is only relevant for Central Bank users. **Screen Access** ❙*T2 >> Party >> Billing Group >> New* ❙*T2 >> Party >> Billing Group >> Search >>* click on *New* or *Edit* button **Privileges** To use this screen, the following Privileges are needed [ $\parallel$ ]: **I** Create Billing Group ■ Update Billing Group

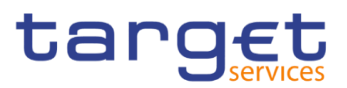

## **Screenshot**

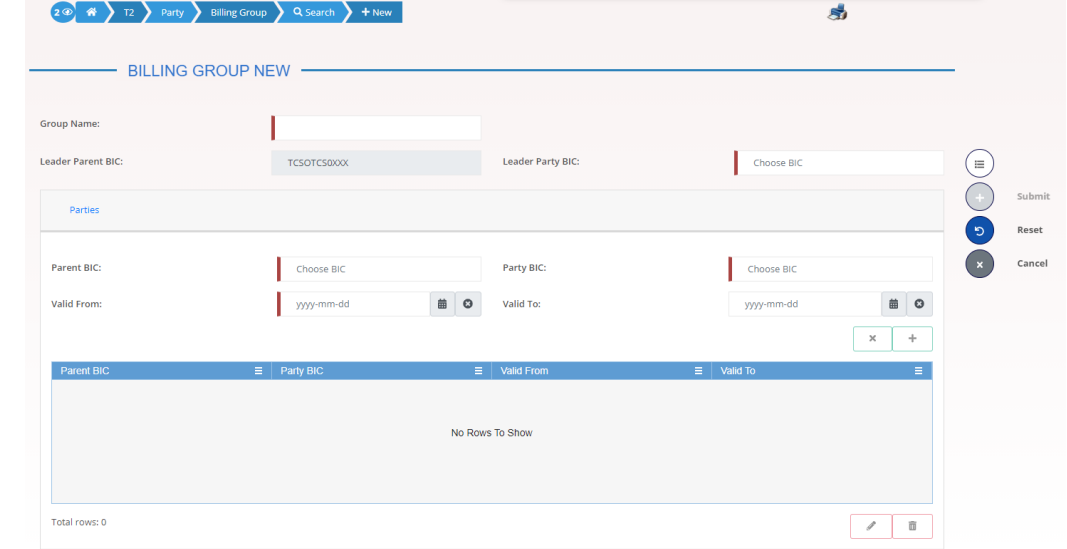

*Illustration 145: Billing Group – new/edit* screen

## **Fields Description**

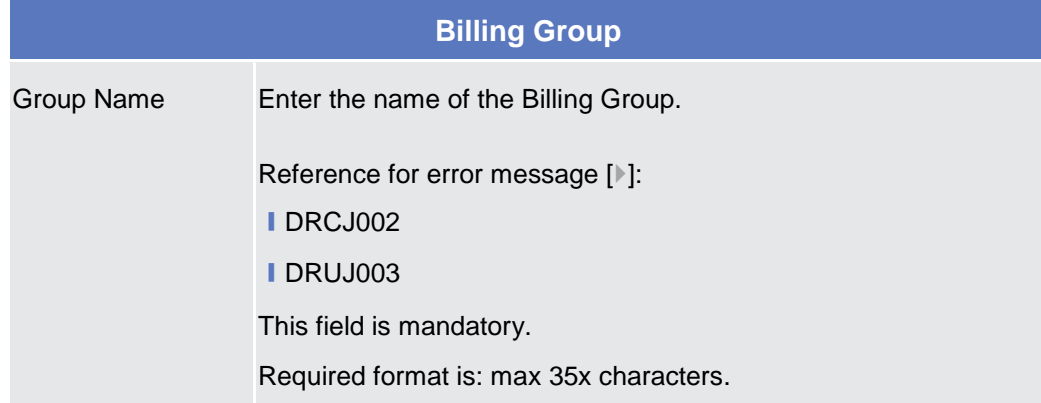

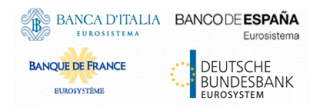

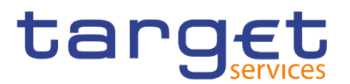

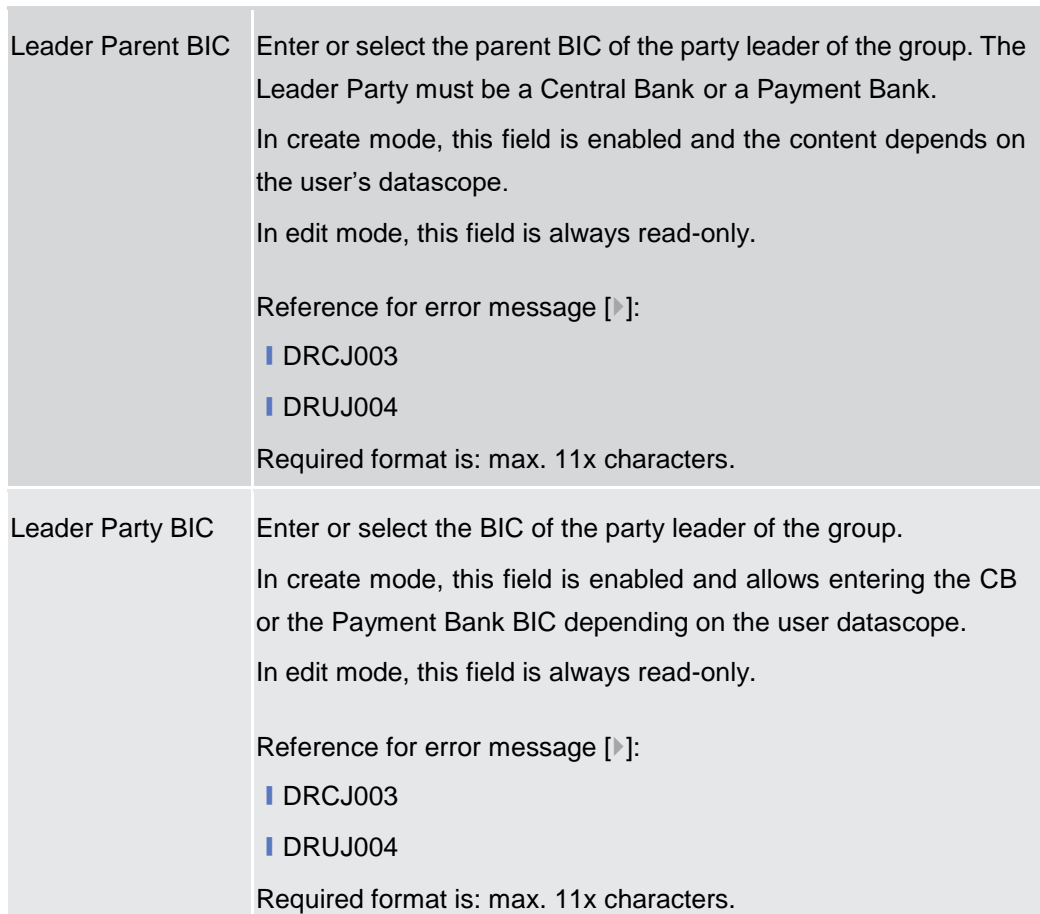

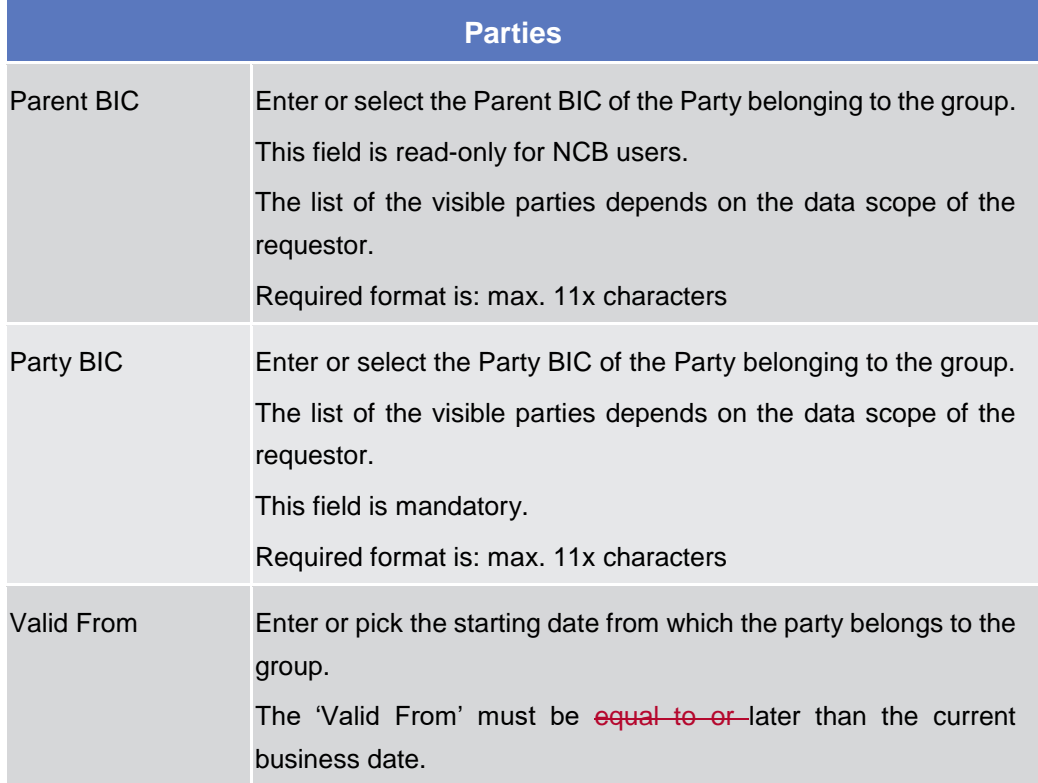

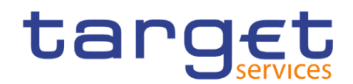

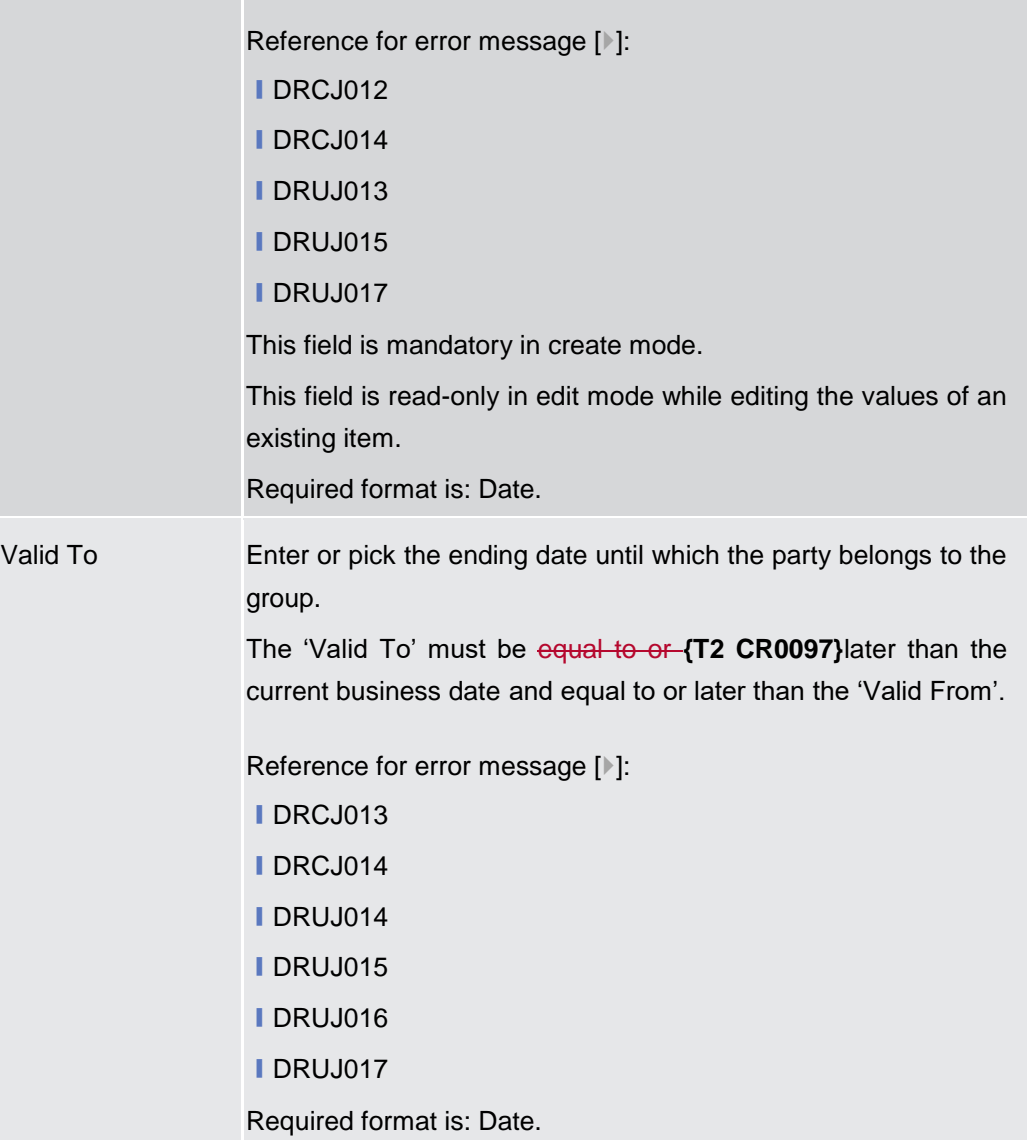

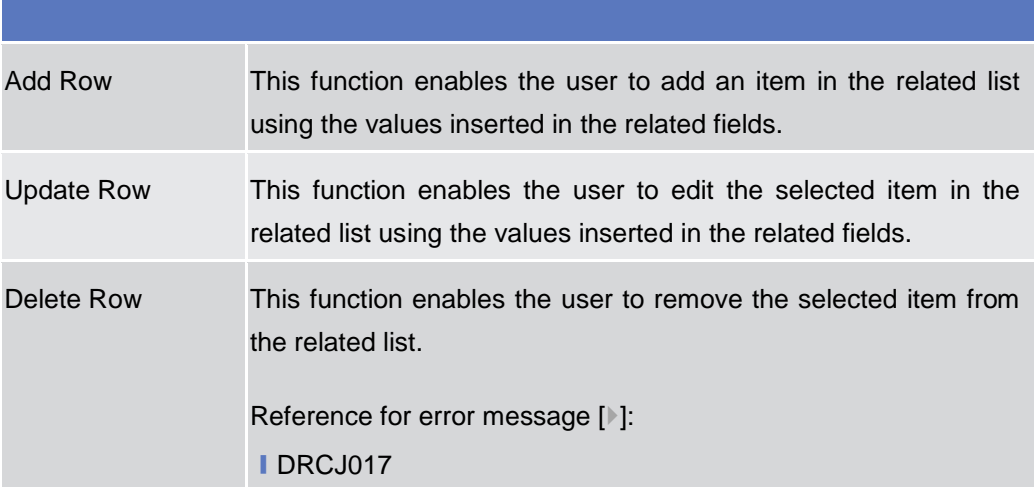

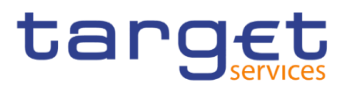

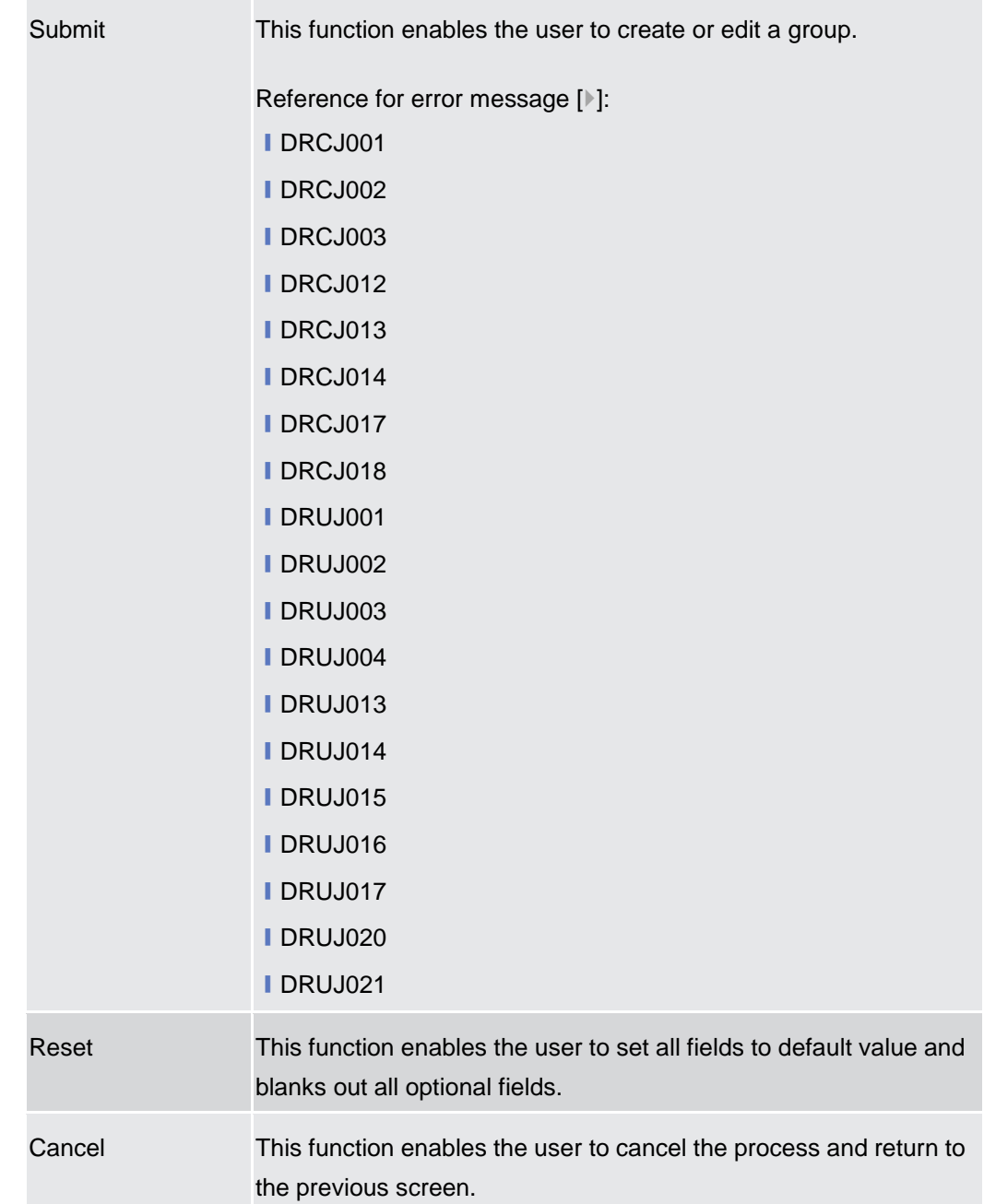

## **2.4.3 Configuration**

## **2.4.3.1 CLM Repository – Search/List Screen**

**Context of Usage** This screen allows the authorised users searching for elements of the CLM Repository. By inputting the relevant search data, you can search for the BICs satisfying the searching parameters. A user can use this screen for searching the items and showing the related list and downloading the details of the CLM Repository, both complete and delta.

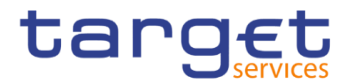

The result list is displayed sorted by default by "BIC", "Account BIC", "Valid from", "Type of change".

#### **Screen Access** ❙T2 >> *Configuration >> CLM Repository >> Search*

# **Privileges** To use this screen, the following Privileges are needed [ $\cdot$ ]: **I** CLM Repository query

| $\begin{bmatrix} 2 & \mathbf{\odot} \end{bmatrix}$ $\mathbf{\mathcal{R}}$<br>$\overline{12}$ | Configuration                                    | Q Search<br><b>CLM Repository</b> |                                        |                         |                         |                   | 日志             |              |                          |
|----------------------------------------------------------------------------------------------|--------------------------------------------------|-----------------------------------|----------------------------------------|-------------------------|-------------------------|-------------------|----------------|--------------|--------------------------|
|                                                                                              | <b>CLM REPOSITORY -</b>                          |                                   |                                        |                         |                         |                   |                |              |                          |
| BIC:                                                                                         |                                                  |                                   |                                        | <b>Account BIC:</b>     |                         |                   |                |              |                          |
| <b>Account Number:</b>                                                                       |                                                  |                                   |                                        | <b>Responsible CB:</b>  |                         | All               |                | $\checkmark$ |                          |
| <b>Type of Change:</b>                                                                       |                                                  | All                               | $\checkmark$                           |                         |                         |                   |                |              |                          |
|                                                                                              |                                                  |                                   |                                        |                         |                         |                   |                |              |                          |
| Q Search                                                                                     | <b>×</b> Reset                                   |                                   |                                        |                         |                         |                   |                |              |                          |
| <b>BIC</b>                                                                                   | $\equiv$ Account BIC $\downarrow$<br><b>STEP</b> | <b>Institution Name</b> $\equiv$  | Account Number $\equiv$                | Responsible $CB \equiv$ | Type of Change $\equiv$ | <b>Valid From</b> | ΞI<br>Valid To | $\equiv$     |                          |
| ZYAAXEC01D2                                                                                  | ZYAAXEC01D2                                      | OT CB PARTICIPANTS testmca002     |                                        | OT                      | unchanged               | 2020-11-12        | 9999-12-31     |              |                          |
| VVBABTMMXXX                                                                                  | VVBABTMMXXX                                      | VVBABTMMXXX                       | MBTEURVVBABTMMX BT                     |                         | unchanged               | 2020-06-15        | 9999-12-31     |              |                          |
| TOPEBTMMXXX                                                                                  | TOPEBTMMXXX                                      | <b>TOPEBTMMXXX</b>                | <b>BCash Account</b>                   | <b>BT</b>               | unchanged               | 2020-06-19        | 2035-06-17     |              |                          |
|                                                                                              |                                                  |                                   | TestVideo                              |                         |                         |                   |                |              |                          |
| TADMBTMMXXX                                                                                  | TADMBTMMXXX                                      | TADMBTMMXXX                       |                                        | <b>BT</b>               | unchanged               | 2020-06-17        | 9999-12-31     |              |                          |
| SOGEIDPPXXX                                                                                  | SOGEIDPPXXX                                      | SOGEIDPPXXX                       | MIDEURSOGEIDPPXX ID                    |                         | unchanged               | 2020-12-30        | 9999-12-31     |              |                          |
| SARCIT21021                                                                                  | SARCIT21021                                      | BANCA CASSA DI RIS SARCIT21021MCA |                                        | F1                      | unchanged               | 2020-07-27        | 9999-12-31     |              | $\equiv$                 |
| SARCIT21019                                                                                  | SARCIT21019                                      | BANCA CASSA DI RIS SARCIT21019MCA |                                        | F1                      | unchanged               | 2020-06-17        | 9999-12-31     |              | 医                        |
| PMBKNLFFK01                                                                                  | PMBKNLFFK01                                      | PMBKNLFFK01                       | CMCANKNLEUR0001 NL                     |                         | modified                | 2020-10-21        | 2030-12-31     |              |                          |
| PMBKMCN2004                                                                                  | PMBKMCN2004                                      |                                   | Payment Bank under N MCAPMBKMCN1002 MC |                         | unchanged               | 2020-03-25        | 2021-03-31     |              | 区                        |
| PMBKITRR255                                                                                  | PMBKITRR255                                      | PB under N8IT                     | MCAPMBKITRR255 DI IT                   |                         | unchanged               | 2019-10-28        | 2100-06-30     |              | Last Full<br>Last Update |
| PMBKITRR209                                                                                  | PMBKITRR209                                      | Test BIC                          | MCAACCOUNTPMBK2 IT                     |                         | unchanged               | 2019-08-30        | 9999-12-31     |              | 医                        |
| PBTESTBR024                                                                                  | PBTESTBR024                                      | PB TEST BR 24                     | MCATestForNAR2                         | AR                      | unchanged               | 2019-09-18        | 2100-12-01     |              | Old Full                 |
| PBOTGLFFXXX                                                                                  | PBOTGLFC001                                      | PB GL                             | PBOTGLFFXXXCLM00 GL                    |                         | unchanged               | 2020-10-07        | 9999-12-31     |              | 区<br>Old Update          |

*Illustration 146: CLM Repository – search/list* screen

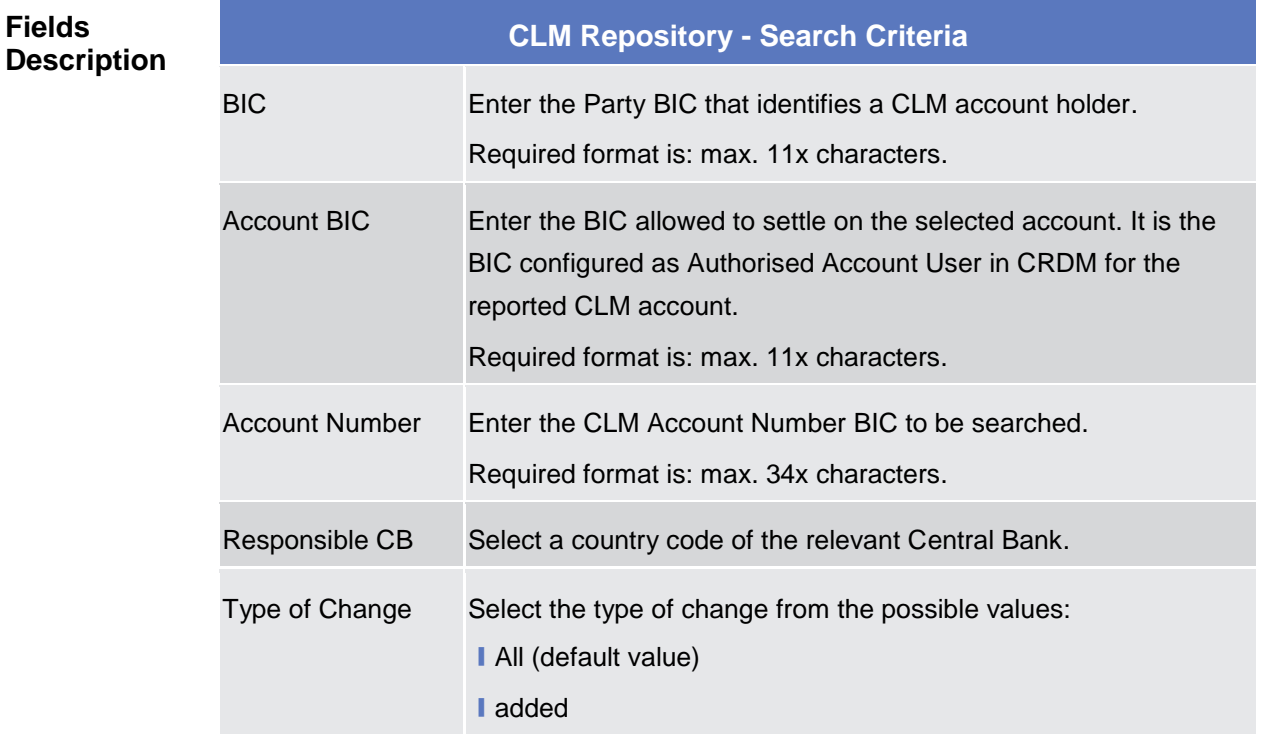

**Fields** 

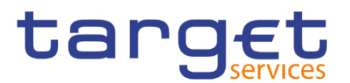

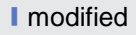

I deleted

I unchanged

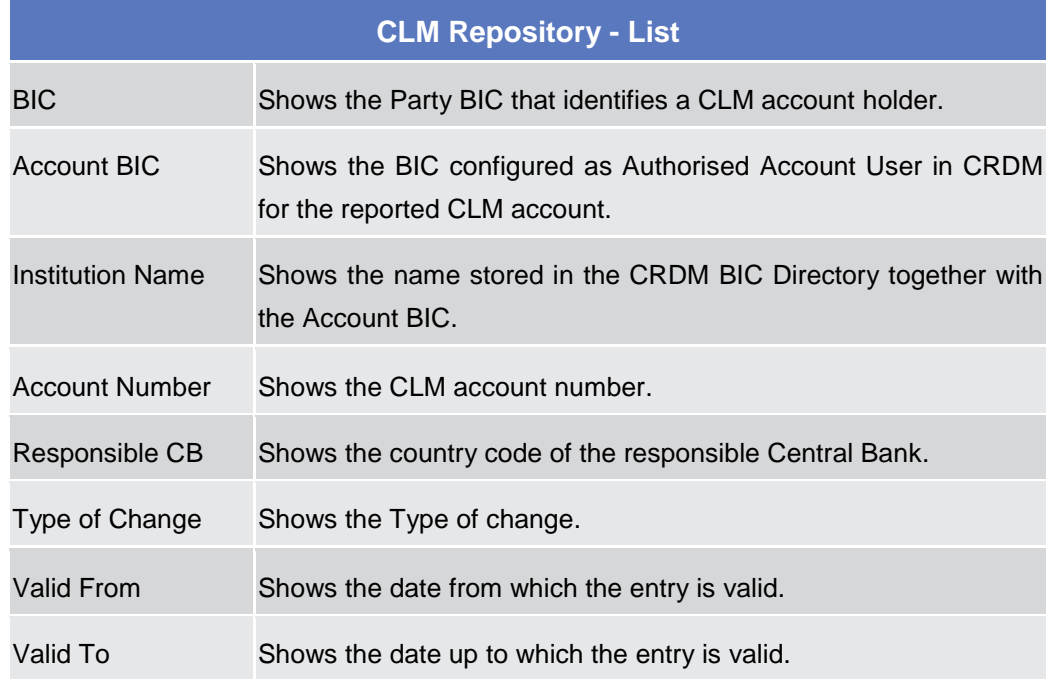

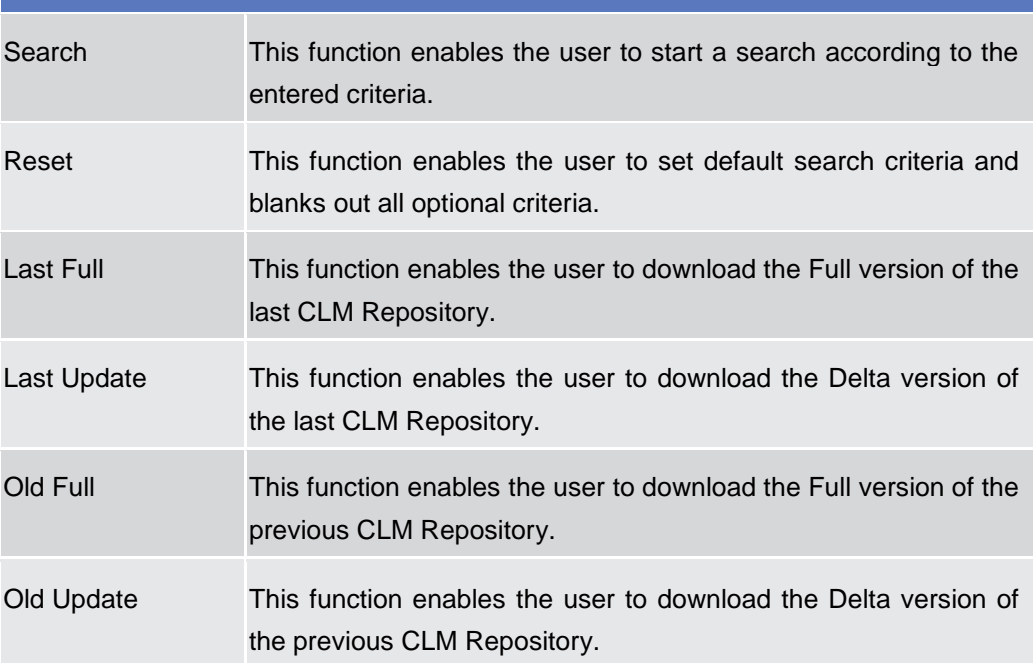

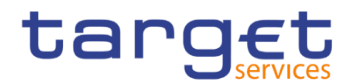

**Do all** 

## **2.4.3.2 RTGS Directory – Search/List Screen**

**Context of Usage** This screen allows the authorised users searching for elements of the RTGS Directory. By inputting the relevant search data, you can search for the BICs satisfying the searching parameters. A user can use this screen for searching the items and showing the related list and downloading the details of the RTGS Directory, both complete and delta.

> The result list is displayed sorted by default by "BIC", "Addressee BIC", "Account BIC", "Valid from", "Type of change".

**Screen Access** ❙T2 >> *Configuration >> RTGS Directory >> Search*

**Privileges** To use this screen, the following Privileges are needed [ $\cdot$ ]: **I RTGS Directory query** 

### **Screenshot**

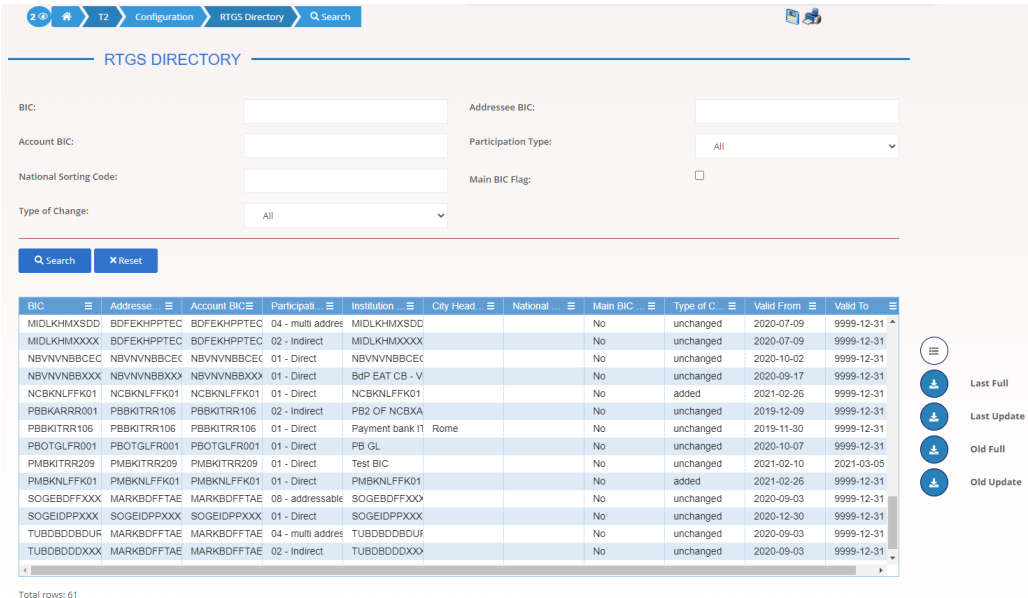

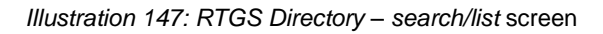

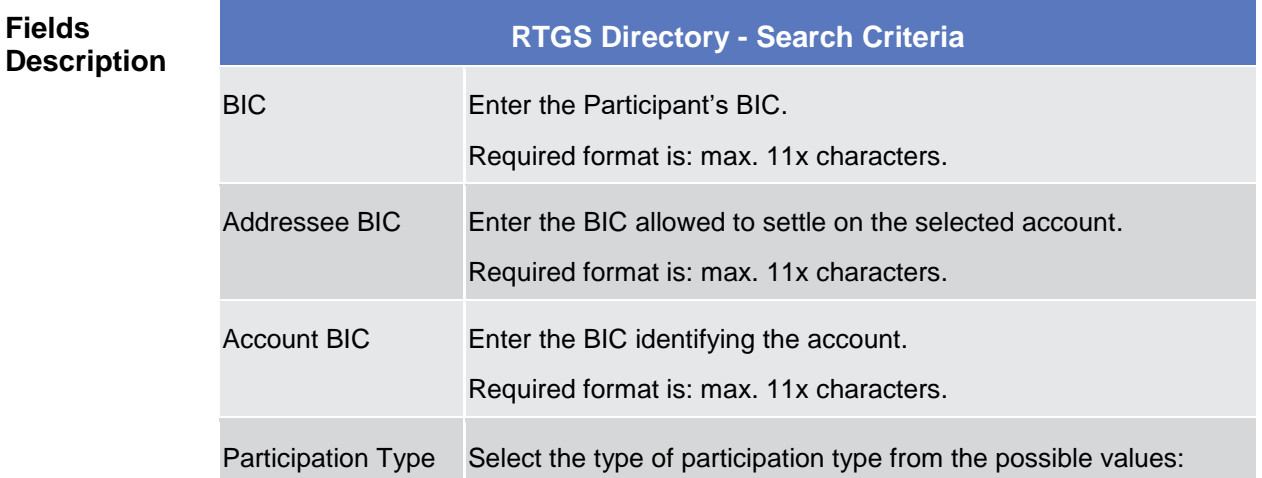

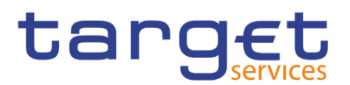

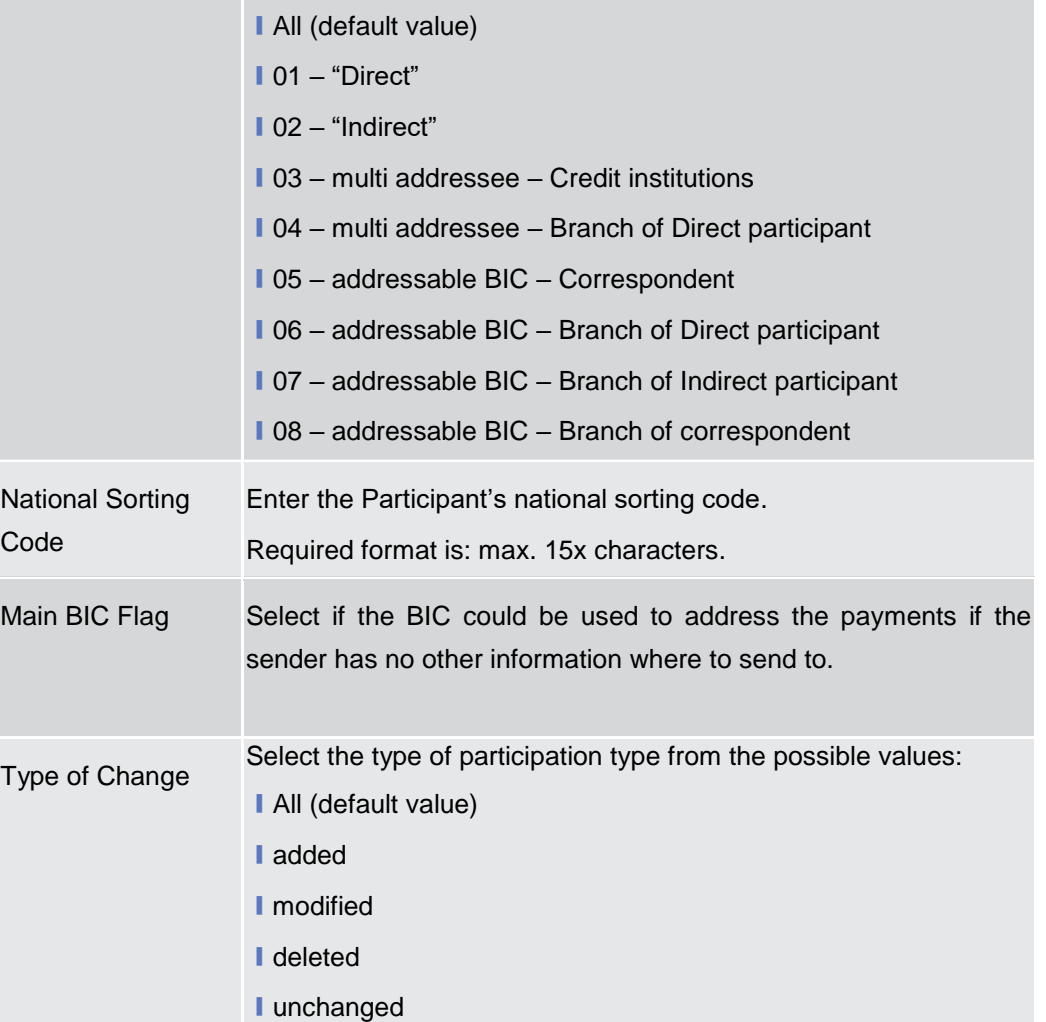

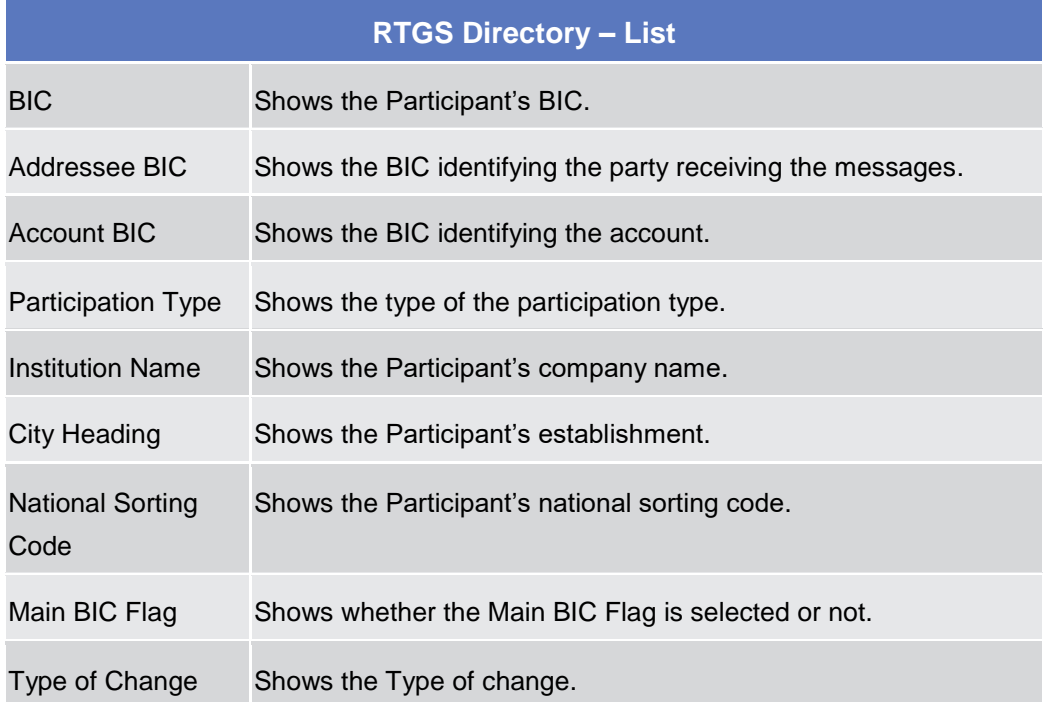

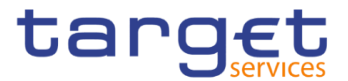

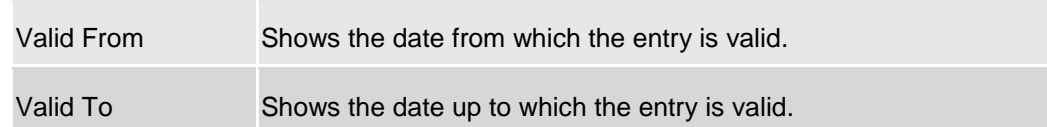

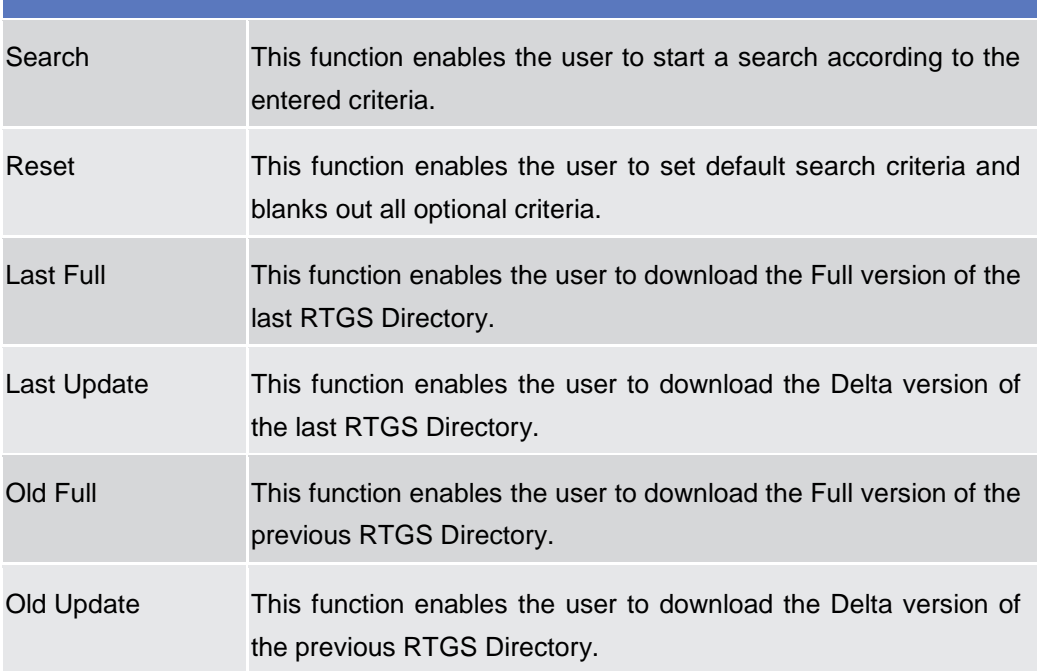
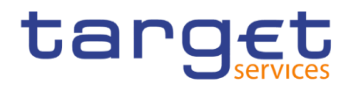

# **User Instructions Part**

# **General**

The user instructions part comprises scenarios adapted from typical user workflows. They are grouped into related activities, called business packages, which are further grouped into categories.

Furthermore, you can find business scenarios dedicated only to the Service operator are highlighted by the adding 'Service operator only' in the title.

#### **Categories**

The categories are a structural element and do not contain any information.

## **Business Packages**

The business packages define an overall task. They include an overview and a list of the business scenarios. In detail, each business package description has the same structure and contains the following elements.

**Overview** The overview describes the aim and the background of the business package. It also explains the interrelation of the business scenarios.

**List of Business**  This section contains a list of all business scenarios belonging to the business package.

**Scenarios** The list is unordered if the business scenarios represent alternative ways to achieve the aim of the business package. It is ordered if the business scenarios have to be carried out sequentially. Sequential business scenarios do not necessarily have to be carried out directly after each other. The sequence only implies that one business scenario is a prerequisite for the following ones.

#### **Business Scenarios**

Each business scenario represents a single workflow and consists of single action steps, intermediate results and a final result. In detail, each business scenario description has the same structure and contains the following elements.

**Context of Usage** The context of usage describes the aim of the business scenario and indicates whether this business scenario is mandatory or optional in order to fulfil the overall business package. It also contains the usage restrictions and the prerequisites (excluding the privileges), if available.

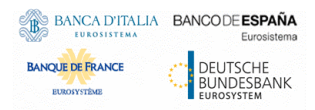

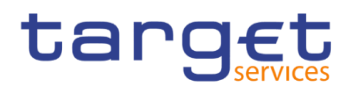

- **Privileges** In this section, all the necessary privileges to access and use the involved screens are listed. First the privileges to access the first screen are mentioned, followed by the privileges necessary to proceed with the business scenario. Afterwards, the privileges for the following screens are mentioned in the same order.
- **Reference** This section lists all references to the screens involved, in order of their appearance in the business scenario.
- **Instructions** Each workflow is described from the start to the end, beginning with the access to the starting screen. The instructions involve a number of separate steps which lead you through a series of screens and actions. Each action step is focused on 1 single action. Intermediate results are included and the instructions end with a final result. Possible alternatives and repetitions are highlighted with a notice sign.

#### IJ *Example*

- 1. *Action step 1*
- 2. *Action step 2*
- *Intermediate result*
- 3. *Action step 3*
- **→** Result

# **Digital Signature**

# **Digital Signature (NRO)**

**Overview** This business section describes in a general way the interaction of the actors with the Digital Signature.

> Application of a Digital Signature is applicable for the following GUI screens when performing the listed actions:

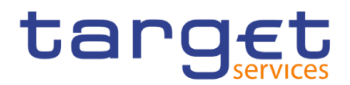

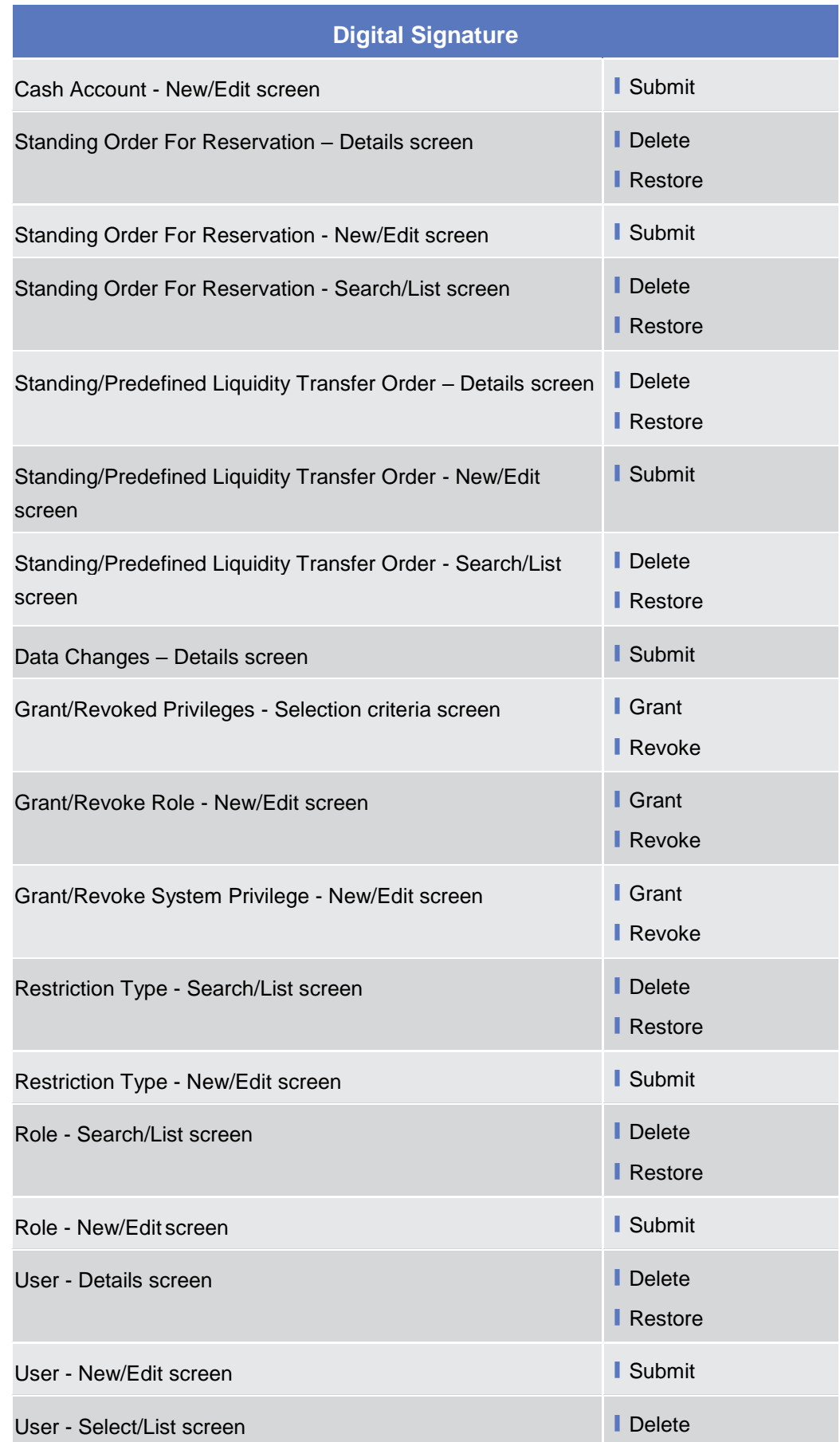

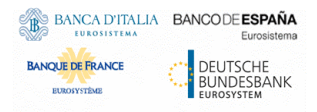

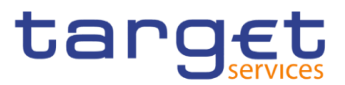

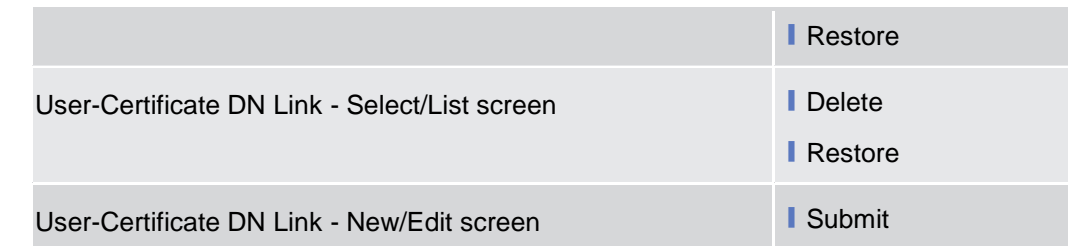

#### **Business Scenario** The actor that is performing a business scenario linked to the screens and the buttons listed above must consider these steps as part of the specific business scenario.

- 1. Select the needed item or input the desired values, then click on the action button (Submit, Delete, Restore, Grant, Revoke).
- 2. Once prompted with the request of inserting the PIN associated with the digital identity, insert the PIN and click the OK button.
- $\Rightarrow$  The action initiated by the actor is concluded and the request is digitally signed.

# **3.3 Access Rights**

## **Configuration of a Role**

**Overview** This business package describes the configuration of a role.

To configure a role, you first have to select a role and then to assign privileges or other roles to the selected role.

Afterwards you can assign the new role to a user or to a party.

To configure a role, carry out the business scenarios in the predefined order and choose the business scenario relevant to you whenever options are given.

- **Business Scenario** In the GUI all mandatory fields are marked with a red line in the label. All marked fields have to be filled in before you are allowed to proceed. The red line is turned into green when the field contains a value or is selected.
	- **Create a new Role [**▶[\]](#page-544-0)
	- **Grant Privileges to a Role [**▶[\]](#page-545-0)
	- **Ⅰ Grant System and Object Privileges to a Role [**▶[\]](#page-544-0)
	- **I** Assign a role to a party  $\lceil \cdot \rceil$
	- **I** Assign a role to a user  $[1]$  $[1]$

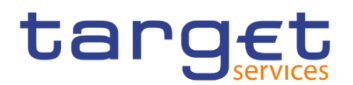

#### <span id="page-544-0"></span>**3.3.1.1 Create a new Role**

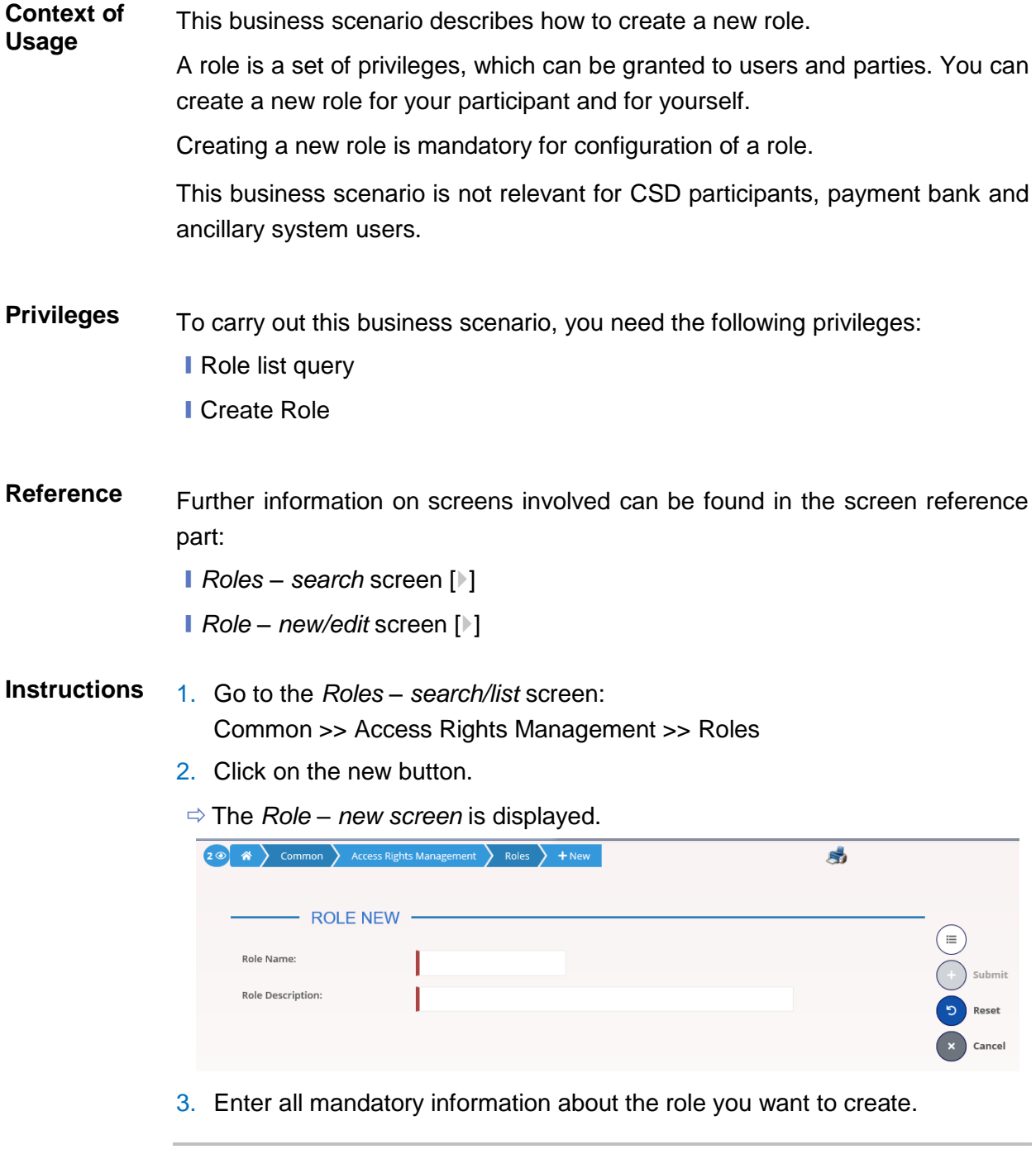

#### **Alternatives**

To set all fields to default value and blank out all optional fields, click on the *reset* **O** button.

To cancel the process and return to the previous screen, click on the *cancel* button.

4. Click the *submit* button.

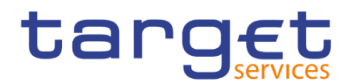

The new Role has been created.

#### <span id="page-545-0"></span>**3.3.1.2 Grant Privileges to a Role**

**Context of Usage** This business scenario describes how to grant a system privilege to a role. Before you start, make sure that you have already been granted the same privilege and that the role belongs to your system entity.

> This business scenario is not relevant for CSD participant, payment bank and ancillary system users.

**Privileges** To carry out this business scenario, you need the following privileges:

- **Grant Privilege**
- **Grant System Privileges List Query**
- **Reference** Further information on screens involved can be found in the screen reference part:
	- ❙*Grant/revoke privileges – search* screen [[\]](#page-247-0)
	- ❙*Grant/revoke system privileges – new/edit* screen [[\]](#page-251-0)

**Instructions** 1. Go to the *grant/revoke privileges – search* screen: Common >> Access Rights Management >> Grant/Revoke Privileges

> 2. Select "Role name" and choose the name of the relevant Role from the drop-down menu.

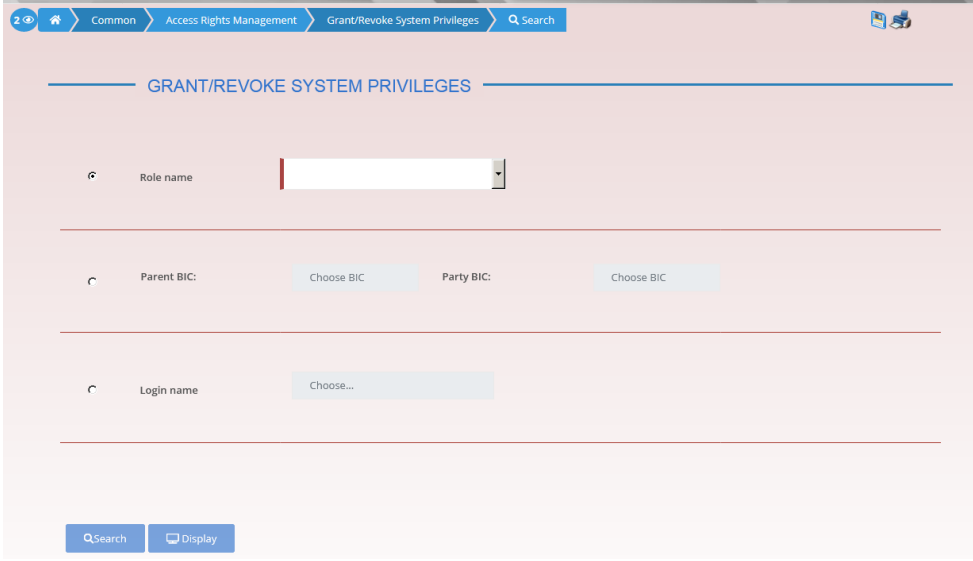

- 3. Click on the search button.
- The *grant/revoke system privilege new/edit* screen is displayed.

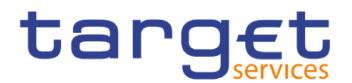

- 4. Search the relevant category in the 'Privileges' frame, open it by clicking the expand group icon and select the relevant privilege.
- $\Rightarrow$  If the privilege has been already granted to the role, you can finish the business scenario with this step.
- $\Rightarrow$  If the privilege has not been granted to the role, proceed with the next step.
- 5. Select the privilege(s) you want to grant to the Role.

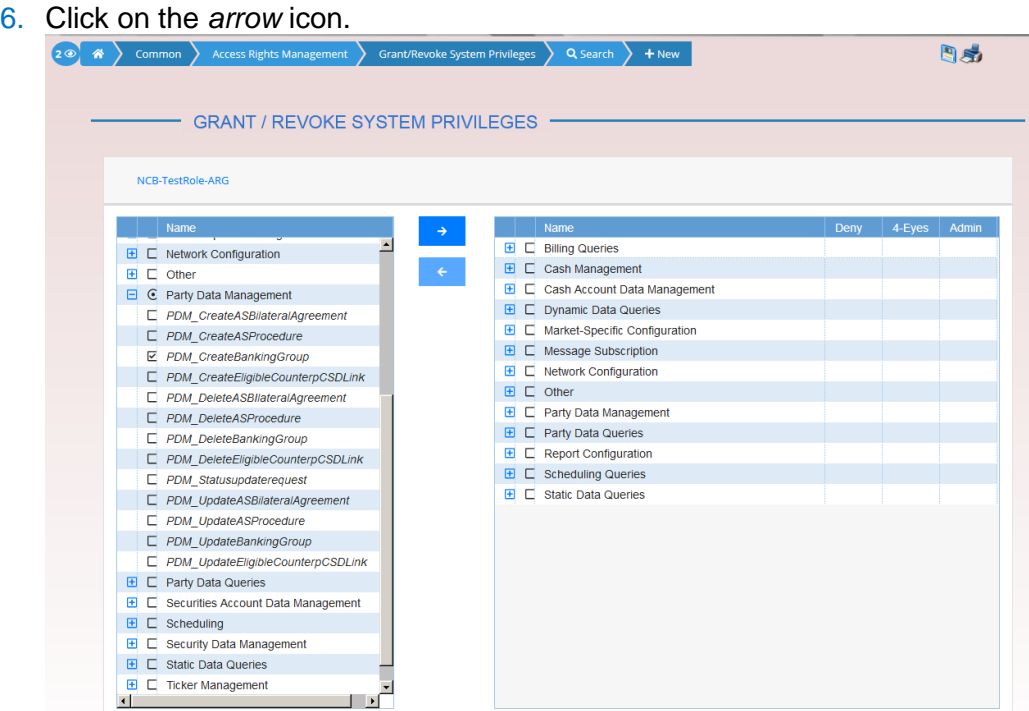

 $\rightarrow$  The privilege has been granted to the role.

#### $\mathbf \Omega$ **Repetition**

To grant more privileges to the role, repeat step 4 and 5 or select all the privileges you want to grant before clicking the *arrow* icon.

## **3.3.1.3 Grant System and Object Privileges to a Role**

**Context of Usage** This business scenario describes how to grant a system or an object privilege to a role.

> You can grant a privilege to a role on a single object and on a group of objects (secured group).

> Before you start, make sure that you have already been granted the same privilege and that the role belongs to your system entity.

> This business scenario is not relevant for CSD participant and payment bank users.

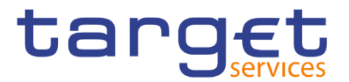

# **Privileges** To carry out this business scenario, you need the following privileges: **■** Grant privilege

**■ Granted System Privileges List Query** 

Reference Further information on screens involved can be found in the screen reference part:

- ❙*Grant/revoke privileges – search* screen [[\]](#page-247-0)
- ❙*Grant/revoke system privilege – new/edit* screen [[\]](#page-251-0)
- ❙*Grant/revoke object privilege – new/edit* screen [[\]](#page-263-0)

**Instructions** 1. Go to the *grant/revoke privileges – search* screen:

Common >> Access Rights Management >> Grant/Revoke System Privileges

2. Select "Role name" and choose the name of the relevant Role from the dropdown menu.

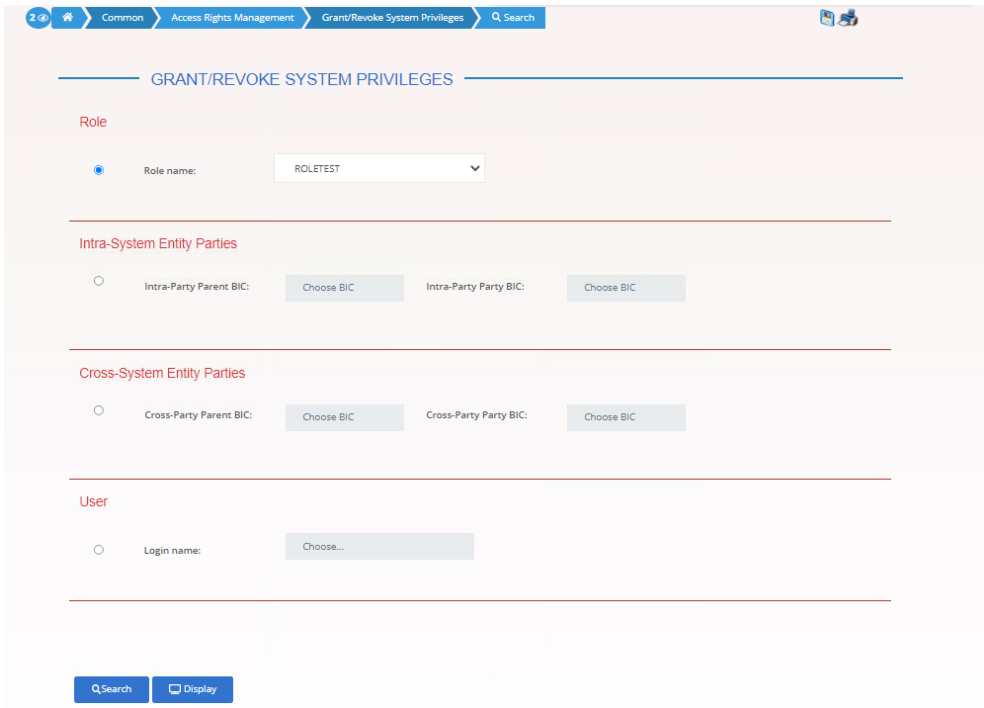

3. Click on the search button.

The *grant/revoke system privilege – new/edit* screen is displayed.

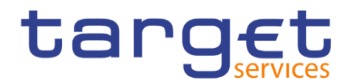

#### $\mathbf \Omega$ **Notice**

To grant a system privilege to a role check if the role has already been granted with the relevant system privilege.

If the system privilege has already been granted to the role, proceed with step 8.

If the system privilege has not yet been granted to the role, proceed with the next step.

4. Search the relevant category in the 'Privileges' frame, open it by clicking the *expand group* icon and select the relevant privilege

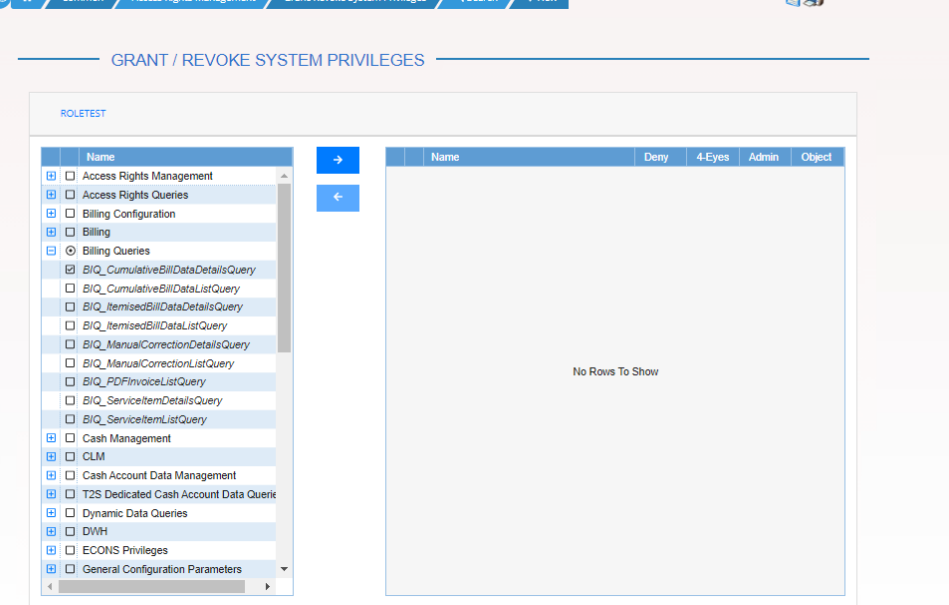

#### 5. Click on the right arrow icon

 $\Rightarrow$  The input additional data prompt is displayed.

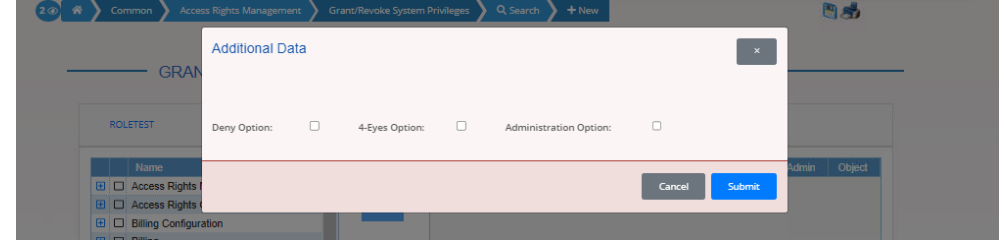

6. Select one or more of the available options in the prompt.

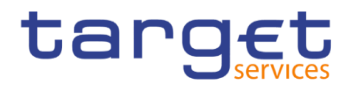

## **Notice**

#### **Deny**

The option specifies whether the associated user function is allowed or explicitly denied: if it is set to 'true', the relevant function cannot be used.

#### **4-Eyes**

If set to 'true', a confirmation is needed in order to trigger the specific privilege.

The option is only relevant when 'Deny' is set to 'false'.

It is not relevant for privileges related to queries.

#### **Administration**

If set to 'true', it enables administrative rights on such privilege. More precisely if the grantee of the privilege is a user or a role, it allows to grant the same privilege to another user or role of the same party. If the grantee is a party, this option specifies whether the party administrators of the grantee party are allowed to grant the same privilege also to other parties.

#### O **Alternatives**

To cancel the process and return to the previous screen, click on the *cancel* button.

- 7. Click on the ok button
	- $\Rightarrow$  The system privilege has been granted to the role.

#### **Repetition**

To grant more system privileges to the role, repeat steps 4 to 7 or select all the privileges you want to grant before clicking the *grant* icon.

9. To grant an object privilege to a role, click on the *arrow icon* in the 'Object' column.

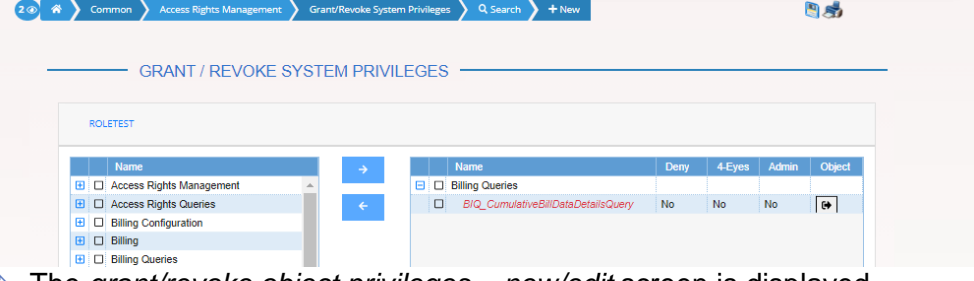

The *grant/revoke object privileges – new/edit* screen is displayed

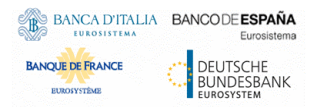

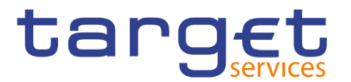

10. Select the single static data object or the secured group the privilege has to be granted to and enter all mandatory information in the 'Object Privileges' frame

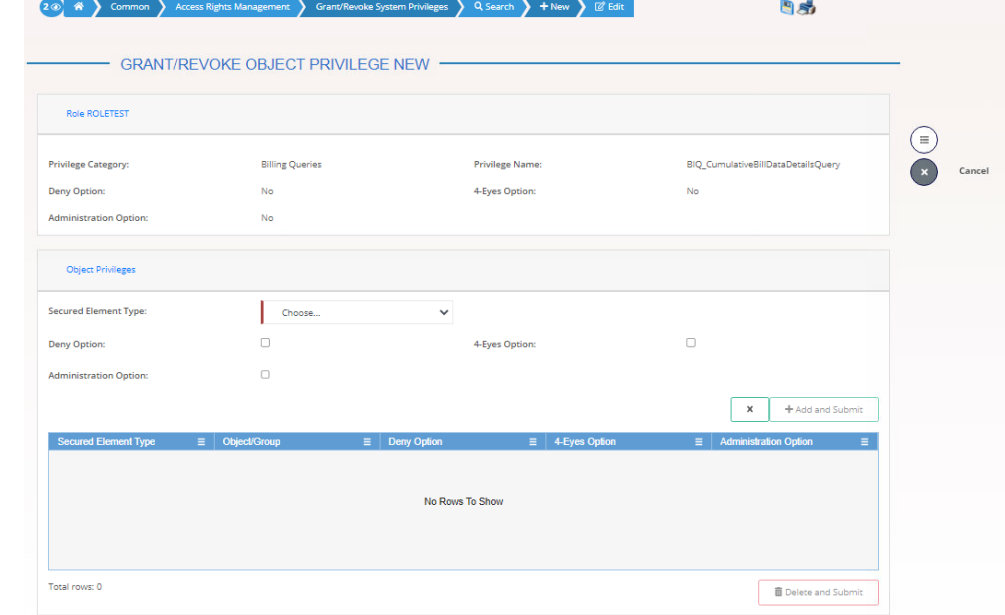

11. Click on the add and submit button.

#### $\mathbf{\Omega}$ **Repetition**

To add more object privileges, repeat steps 9 and 10.

- 11.Enter your PIN for digital signature purposes (NRO).
	- $\rightarrow$  The object privilege has been granted to the user.

## <span id="page-550-0"></span>**3.3.1.4 Assign a Role to a Party**

**Context of Usage** This business scenario describes how to assign a role to a party. A role is a homogenous group of privileges. To grant a role to a party, you must own that role. You can grant a role to a party not belonging to your system entity only if you are the party administrator of the party that owns the role. This business scenario is not relevant for CSD participant, payment bank and ancillary system users.

**Privileges** To carry out this business scenario, you need the following privileges:

- **Role list query**
- Grant/revoke role
- **Reference** Further information on screens involved can be found in the screen reference part:
	- ❙*Grant/revoke privileges – search* screen [[\]](#page-247-0)

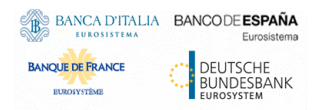

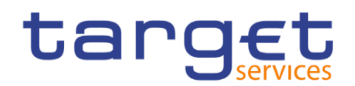

❙*Grant/revoke role – new/edit* screen []

#### **Instructions** 1. Go to the *grant/revoke roles – search* screen:

Common >> Access Rights Management >> Grant/Revoke Roles

2. Select the parent BIC and the BIC of the party you would like to assign the role to

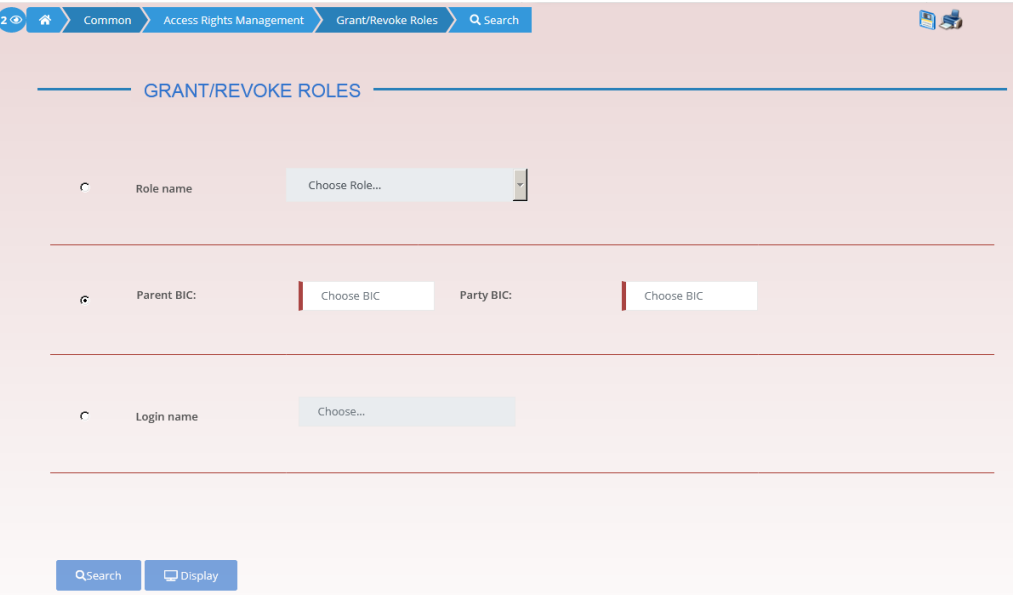

- 3. Click on the *search* button.
- The *grant/revoke roles new/edit* screen is displayed.
- 4. Check if the party has been already granted to the relevant roles in the left column.
- $\Rightarrow$  If the party has been already granted to the role, you can finish the business scenario with this step.
- $\Rightarrow$  If the party has not been granted to the role, proceed with the next step.
- 5. Select the role(s) you want to grant to the party in the 'Roles' frame.

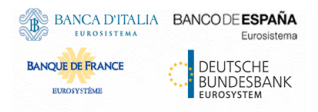

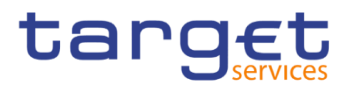

#### 6. Click on the *arrow* icon.

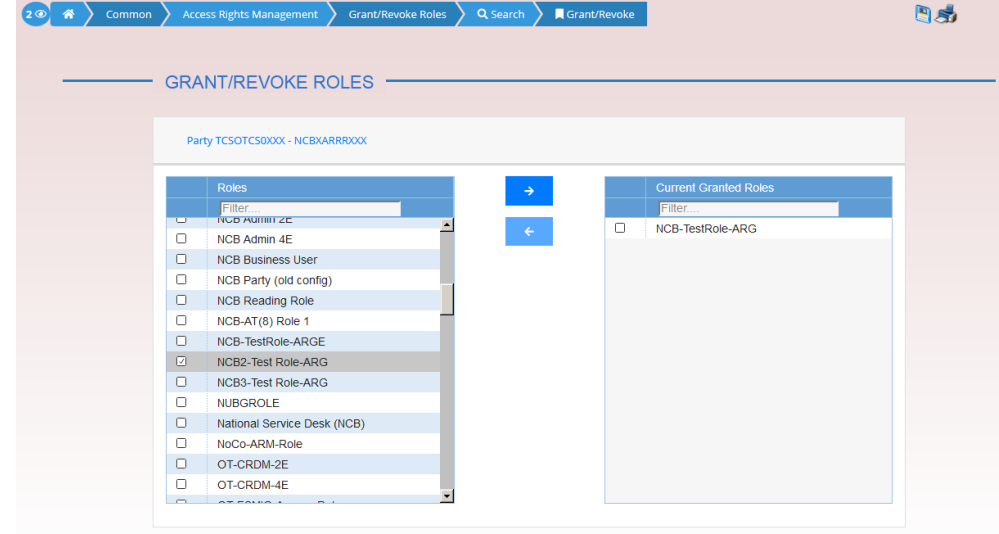

 $\rightarrow$  The role has been granted to the party.

#### $\mathbf 0$ **Repetition**

To grant more roles to the party, repeat step 4 and 5 or select all the roles you want to grant before clicking the *arrow* icon.

#### <span id="page-552-0"></span>**3.3.1.5 Assign a Role to a User**

- **Context of Usage** This business scenario describes how to assign a role to a user. A role is a homogenous group of privileges. To grant a role to a user, you must own that role. You can only grant a role to a user that belongs to your system entity.
- **Privileges** To carry out this business scenario, you need the following privileges:
	- **Role list query**
	- **■**Grant/revoke Role
- **Reference** Further information on screens involved can be found in the screen reference part:
	- ❙*Grant/revoke roles – search* screen []
	- ❙*Grant/revoke role – new/edit* screen [[\]](#page-274-0)
- **Instructions** 1. Go to the *grant/revoke roles – search* screen: Common >> Access Rights Management >> Grant/Revoke Roles
	- 2. Enter the login name of the relevant party in the 'User' subframe.

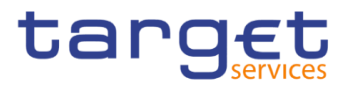

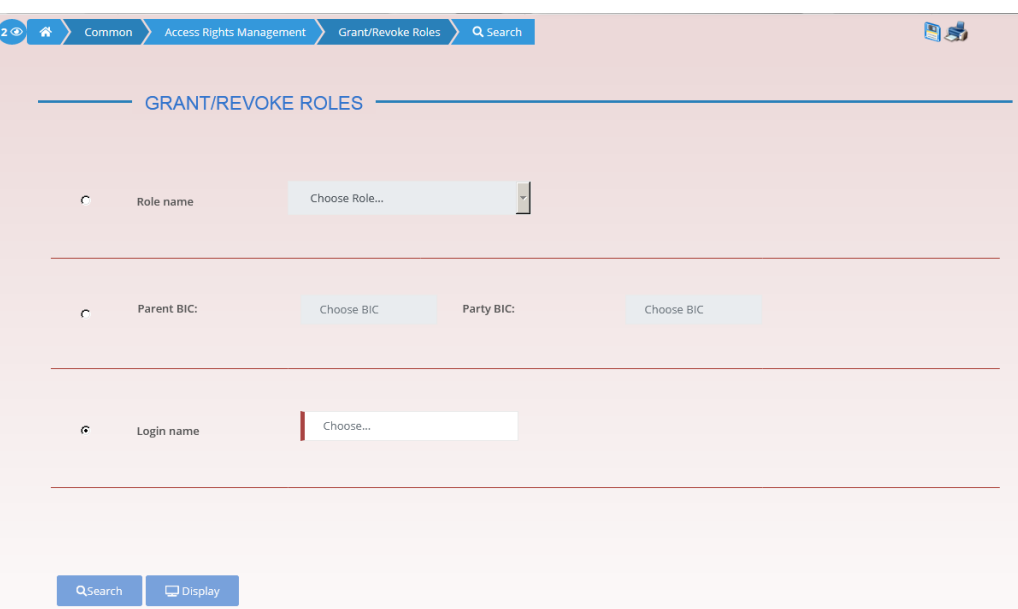

- 3. Click on the *search* button.
- The *grant/revoke role new/edit* screen is displayed.
- 4. Check if the user has been already granted to the relevant roles in the left column.
- $\Rightarrow$  If the user has been already granted to the role, you can finish the business scenario with this step.
- $\Rightarrow$  If the user has not been granted to the role, proceed with the next step.
- 5. Select the role(s) you want to grant to the user in the 'Roles' frame.
- 6. Click on the *arrow* icon.

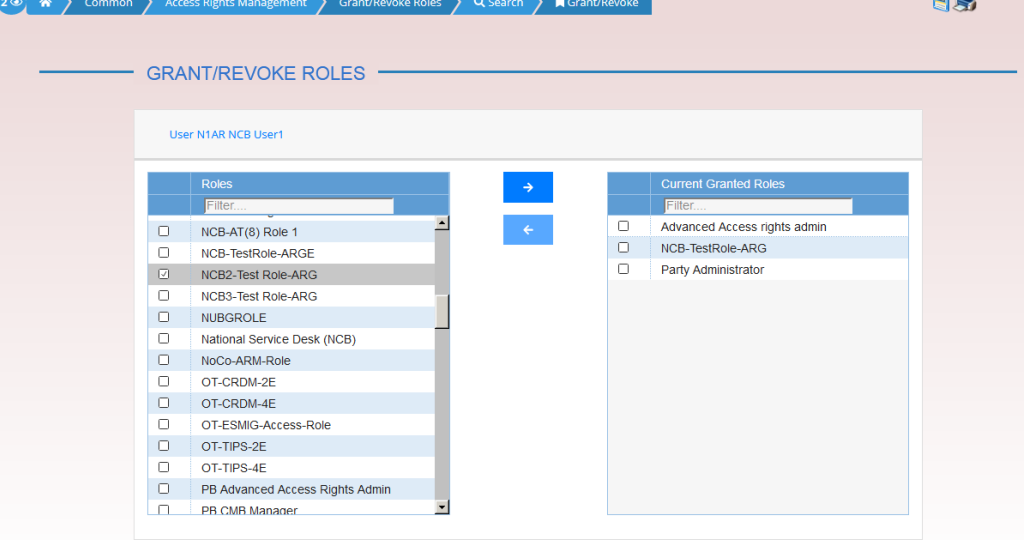

 $\rightarrow$  The role has been granted to the user.

 $\sim$   $\approx$ 

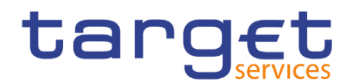

#### $\mathbf \Omega$ **Repetition**

To grant more roles to the user, repeat step 4 and 5 or select all the roles you want to grant before clicking the *arrow* icon.

# **Configuration of a Privilege (Two-Step Approach)**

**Overview** This business package describes the configuration of a privilege. A privilege identifies the capability of triggering one or several user functions and it is the basic element to assign access rights to users. Each privilege, just after its creation, is only available to the party administrators of the Service Operator. The privilege becomes available to an administrator of a party different from the Service Operator only after this privilege has been granted to this party. From this moment on, the party administrator can grant this privilege. This is the so called two-step approach.

> A privilege can be granted to a party, a role or to another user, respecting the order imposed by the two-step approach:

1° step:

The user of the superior hierarchical party (Service operator/CSD or CB users) grants all the relevant privileges to the inferior hierarchical party (CSD or CB/CSD participant,payment bank or Ancillary System);

The user of the superior hierarchical party (Service operator/CSD or CB users) grants the following privileges to the party administrator users of the inferior hierarchical party (CSD or CB/CSD participant or payment bank):

- **Administer party**
- **■** Grant privilege
- **■** Grant/revoke role
- **I** Granted system privileges list query
- **I** Granted object privileges list query
- **I** Granted roles list query
- ❙CRDM Access

2° step:

From now on the party administrator user can manage the access rights for all the other users belonging to that party and to its participants.

**Business Scenarios** To configure a privilege, carry out the following business scenarios in the predefined order.

**I** Grant a privilege to a party  $[$   $]$ 

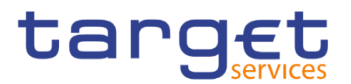

- **I** Grant a privilege to a user  $[\cdot]$  $[\cdot]$
- **■** View privilege details [▶[\]](#page-567-0)

## **3.3.2.1 Grant a Privilege to a Party**

**Context of Usage** This business scenario describes how to grant a system or an object privilege to a party.

> You can grant a privilege to a party on a single object and on a group of objects (secured group).

> CSDs and central bank users can grant a privilege to a party at intra system entity level and at cross system entity level. This last action can be performed only if you are a party administrator of a central bank or CSD. CSD Participant, External CSD and Payment Bank party administrators can grant privileges at cross party level to other parties within their system entity.

Before you start, in intra system entity case make sure that you have already been granted with the same privilege. In cross system/cross party entity case you have to perform this check at your party level.

**Privileges** To carry out this business scenario, you need the following privileges:

- **■** Grant privilege
- **I** Granted system privileges list query
- **I** Granted object privileges list query
- **Reference** Further information on screens involved can be found in the screen reference parts:
	- ❙*Grant/revoke privileges – search* screen []
	- ❙*Grant/revoke system privilege – new/edit* screen []
	- ❙*Grant/revoke object privilege – new/edit* screen [ ]

**Instructions** 1. Go to the *grant/revoke privileges – search* screen: Common >> Access Rights Management >> Grant/Revoke Privileges

- 2. Select 'Party' in the 'Search Criteria Privileges' frame and: a) In an intrasystem entity case: enter or select the BIC of the party you would like to grant the privilege to from the drop-down menu. b) In a cross system entity/cross party case: enter the parent BIC and BIC of the party you would like to grant the privilege to.
- 3. Click on the search button.
- The *grant/revoke system privilege – new/edit* screen is displayed.

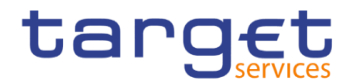

#### $\Omega$ **Notice**

You can grant a system privilege to a party only at intra system level. In this case check if the party has already been granted with the relevant system privilege.

If the system privilege has already been granted to the party, proceed with step 8.

If the system privilege has not yet been granted to the party, proceed with the next step.

4. Search the relevant category in the 'Privileges' frame. Open it by clicking the expand group icon and select the relevant privilege. 日志

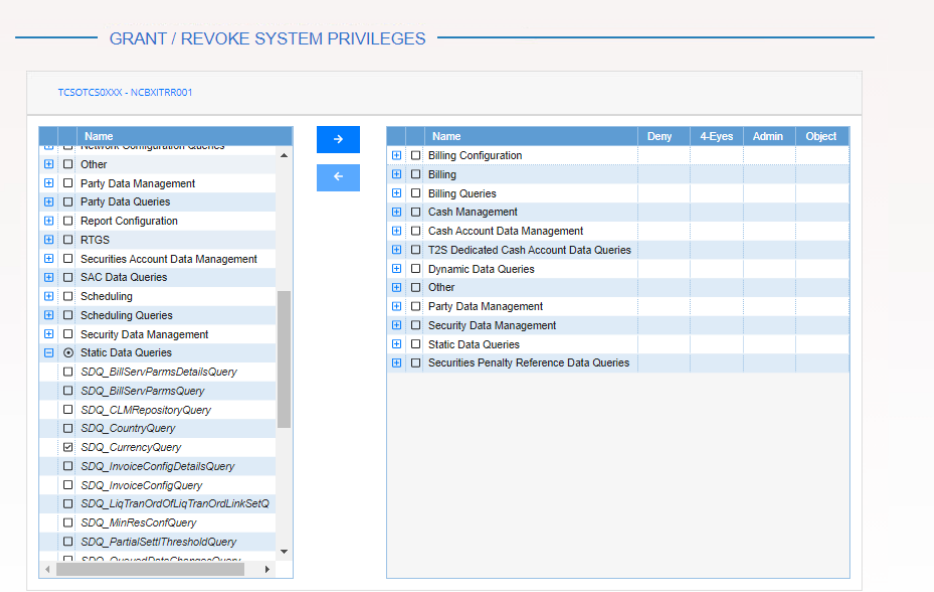

5. Click on the right arrow icon.

 $\Rightarrow$  The input additional data prompt is displayed

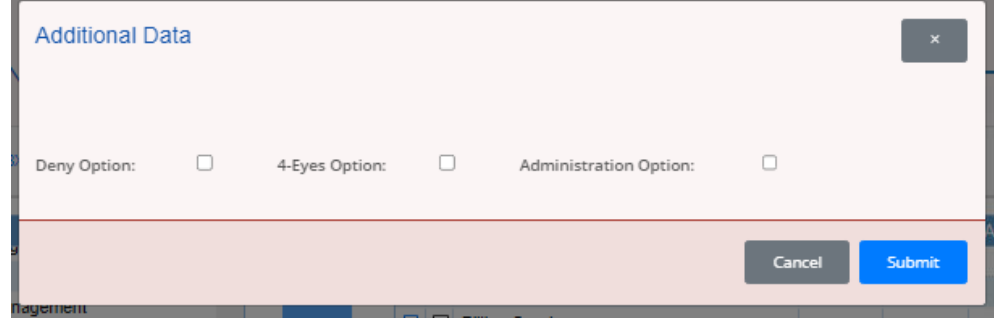

6. Select one or more of the available options in the prompt.

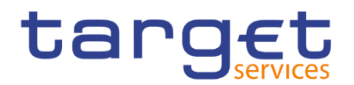

#### $\mathbf 0$ **Notice**

## **Deny**

The option specifies whether the associated user function is allowed or explicitly denied: if it is set to 'true', the relevant function cannot be used.

## **4-Eyes**

If set to 'true', a confirmation is needed in order to trigger the specific privilege.

The option is only relevant when 'Deny' is set to 'false'.

It is not relevant for privileges related to queries.

## **Administration**

If set to 'true', it enables administrative rights on such privilege. More precisely if the grantee of the privilege is a user or a role, it allows to grant the same privilege to another user or role of the same party. If the grantee is a party, this option specifies whether the party administrators of the grantee party are allowed to grant the same privilege also to other parties.

# $\boldsymbol{\Omega}$

## **Alternatives**

To cancel the process and return to the previous screen, click on the cancel button.

- 7. Click on the ok button.
	- $\Rightarrow$  The system privilege has been granted to the party.

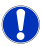

## **Repetition**

To grant more system privileges to the role, repeat steps 4 to 7 or select all the privileges you want to grant before clicking the *grant* icon.

8. If you want to grant an object privilege to a party,

a) In a cross system entity/cross party case: check if the grantee party has already been granted with the privilege as a system privilege using the search fields 'Privilege Category' and 'Privilege Name' in the 'Party' frame and clicking on the check button. The grant/revoke cross-system entity object privilege - new/edit screen is displayed.

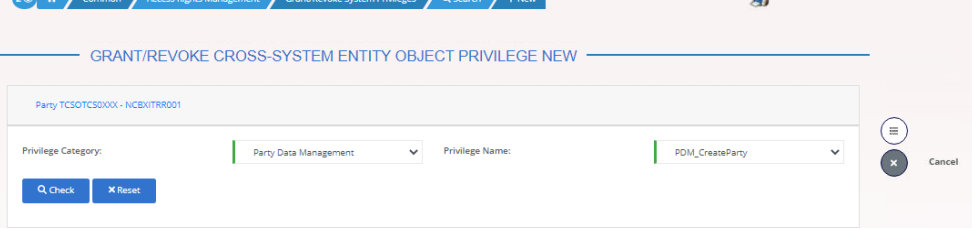

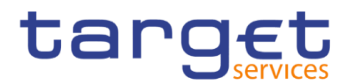

9. b) In an intra-system entity case: click on the arrow icon in the 'Object' column.

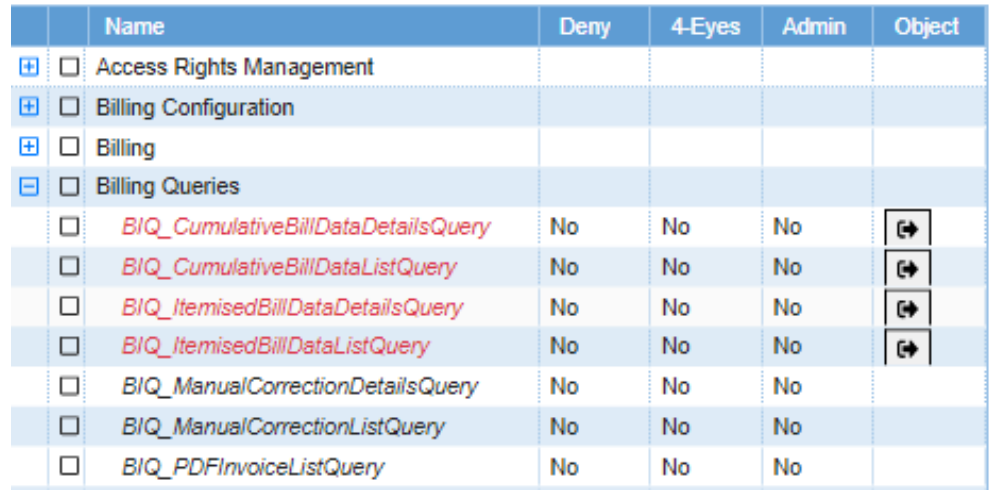

- $\Rightarrow$  The grant/revoke object privilege new/edit screen is displayed.
- 10.Select the single static data object or the secured group the privilege has to be granted to and enter all mandatory information in the 'Object Privileges' frame.

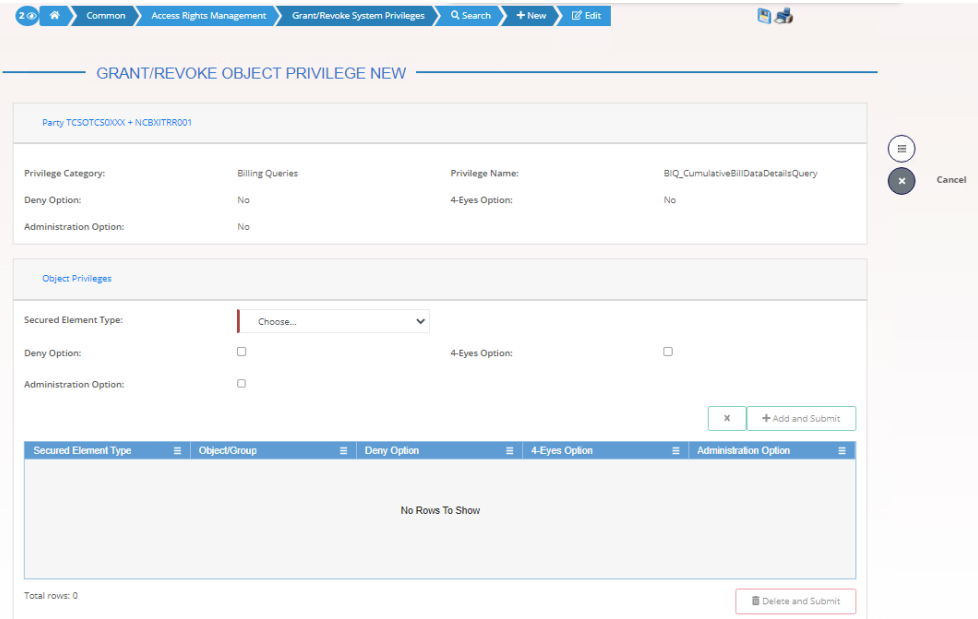

- 11. Click on the add and submit button.
- **★ The object privilege has been granted to the party.**

#### **Repetition**

To add more object privileges, repeat steps 9 and 10.

- 12.Enter your PIN for digital signature puroposes (NRO).
	- $\rightarrow$  The object privilege has been granted to the party.

 $\mathbf \Omega$ 

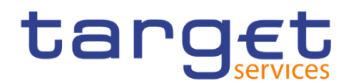

## **3.3.2.2 Grant Privilege to a User**

**Context of Usage** This business scenario describes how to grant a system or an object privilege to a user.

You can grant a privilege to a user at object level and at system level.

You can grant an object privilege to a user on a single object or on a group of objects (secured group).

Before you start, make sure that you have already been granted the same privilege and that the user belongs to your system entity.

It is possible for CSD and CB Party administrator to assign the following privileges to the party administrator of a party belonging to its default data scope:

- **I** Administer party
- **■** Grant privilege
- **■** Grant/revoke role
- **I** Granted system privileges list query
- **■** Granted object privileges list query
- **I** Granted roles list query
- **Ⅰ CRDM Access**

**Privileges** To carry out this business scenario, you need the following privileges:

- **■** Grant privilege
- **I** Granted system privileges list query
- **■** Granted object privileges list query
- **Reference** Further information on screens involved can be found in the screen reference part:
	- ❙*Grant/revoke privileges – search* screen [[\]](#page-644-0)
	- ❙*Grant/revoke system privilege – new/edit* screen [[\]](#page-645-0)
	- ❙*Grant/revoke object privilege – new/edit* screen [[\]](#page-644-1)
- **Instructions** 1. Go to the *grant/revoke system privileges – search* screen: Common >> Access Rights Management >> Grant/Revoke System Privileges
	- 2. Select 'User' and select the login name of the user (CB or CSD) you would like to grant

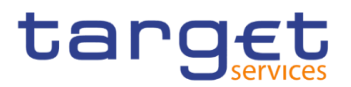

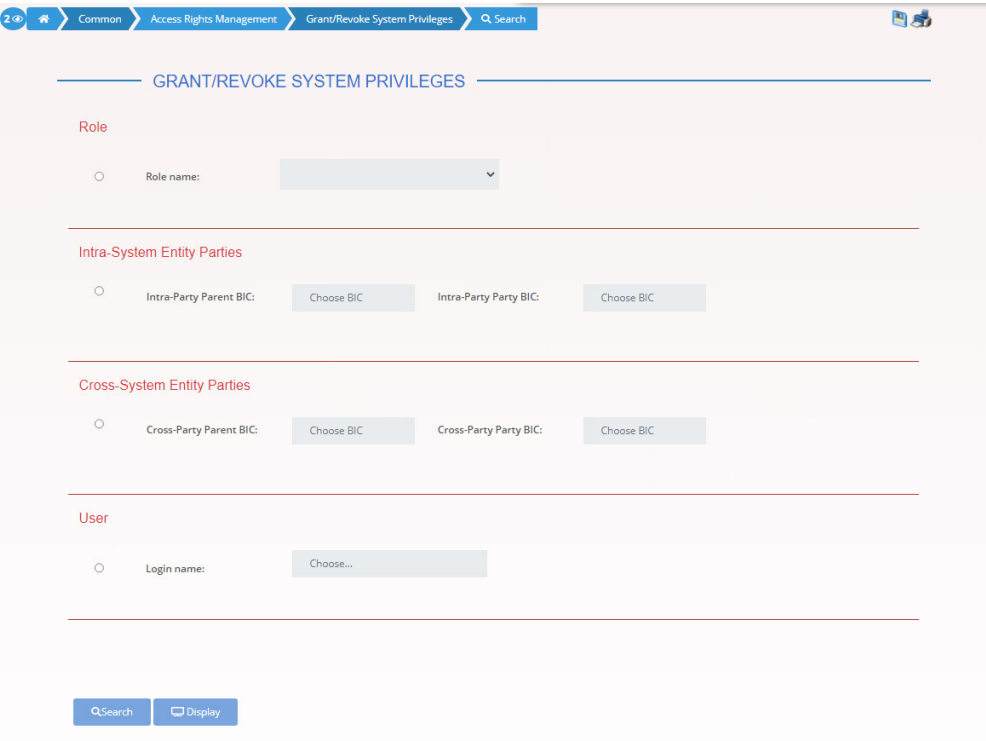

3. Click on the search button.

The *grant/revoke system privilege – new/edit* screen is displayed.

#### **Notice**

 $\mathbf \Omega$ 

To grant a system privilege to a user check if the user has already been granted with the relevant system privilege.

If the system privilege has already been granted to the user, proceed with step 8.

If the system privilege has not yet been granted to the user, proceed with the next step.

4. Search the relevant category in the 'Privileges' frame. Open it by clicking the *expand group* icon and select the relevant privilege.

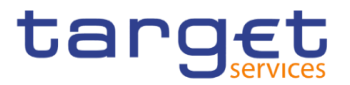

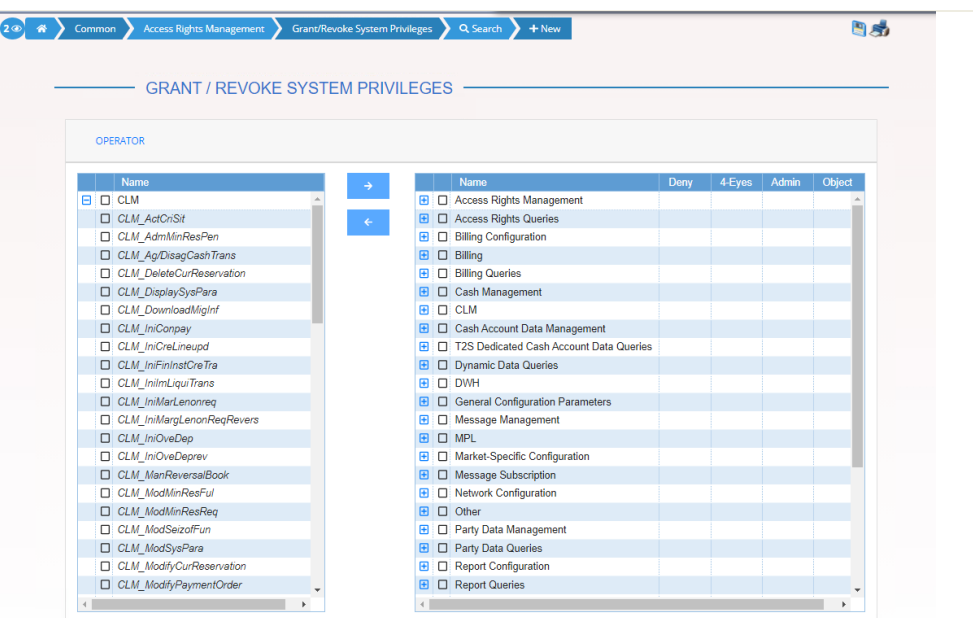

#### 5. Click on the grant icon.

 $\Rightarrow$  The input additional data prompt is displayed.

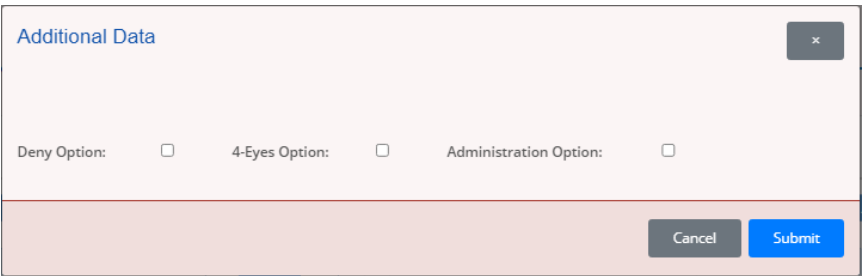

Select one or more of the available options in the promot.

# **Notice**

 $\bf\Omega$ 

#### **Deny**

The option specifies whether the associated user function is allowed or explicitly denied: if it is set to 'true', the relevant function cannot be used.

#### **4-Eyes**

If set to 'true', a confirmation is needed in order to trigger the specific privilege.

The option is only relevant when 'Deny' is set to 'false'.

It is not relevant for privileges related to queries.

## **Administration**

If set to 'true', it enables administrative rights on such privilege. More precisely if the grantee of the privilege is a user or a role, it allows to grant the same privilege to another user or role of the same party. If the grantee is a party, this

 $\mathbf \Omega$ 

 $\bf{0}$ 

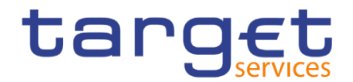

option specifies whether the party administrators of the grantee party are allowed to grant the same privilege also to other parties.

#### **Alternatives**

To cancel the process and return to the previous screen, click on the *cancel* button.

- 6. Click on the ok button.
- $\Rightarrow$  The system privilege has been granted to the user.

#### **Repetition**

To grant more system privileges to the user, repeat steps 4 to 7 or select all the privileges you want to grant before clicking the *grant* icon.

7. To grant an object privilege to a user, click on the *arrow* icon in the 'Object' column

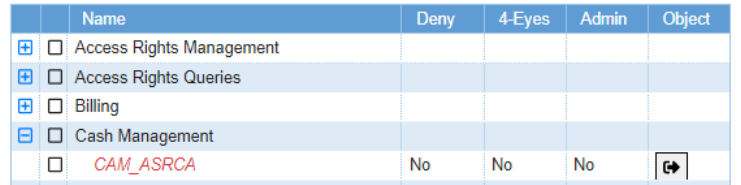

- The *grant/revoke object privilege – new/edit* screen is displayed.
- 8. Select the single reference data object or the secured group the privilege has to be granted to and enter all mandatory information in the 'Object Privileges' frame.

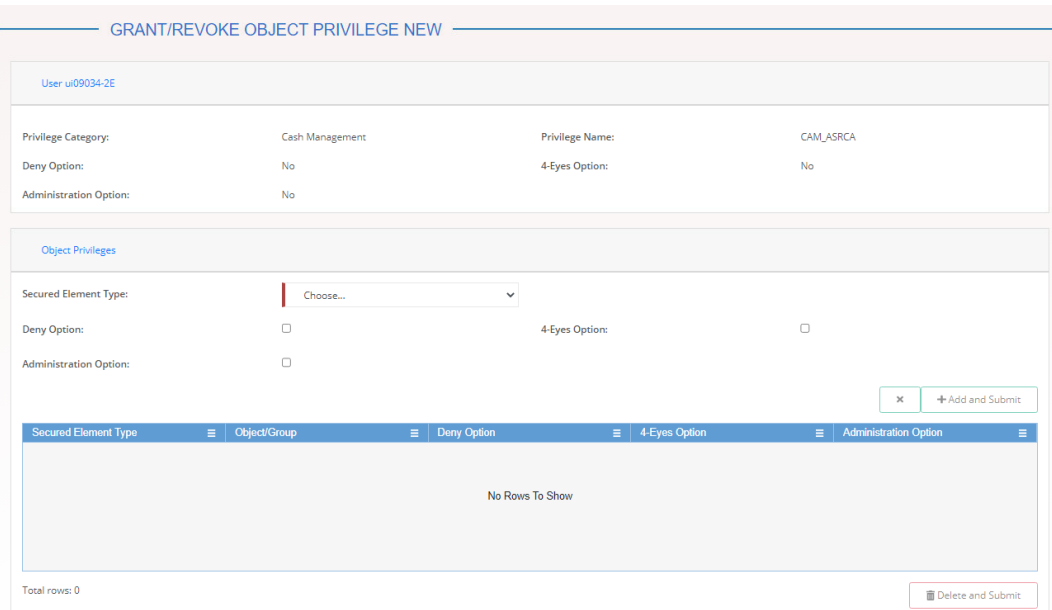

 $\mathbf \Omega$ 

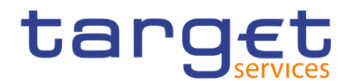

9. Click on the *add and submit* button.

## **Repetition**

To add more object privileges, repeat steps 9 and 10.

 $\rightarrow$  The object privilege has been granted to the user.

## **3.3.2.3 View Privilege Details**

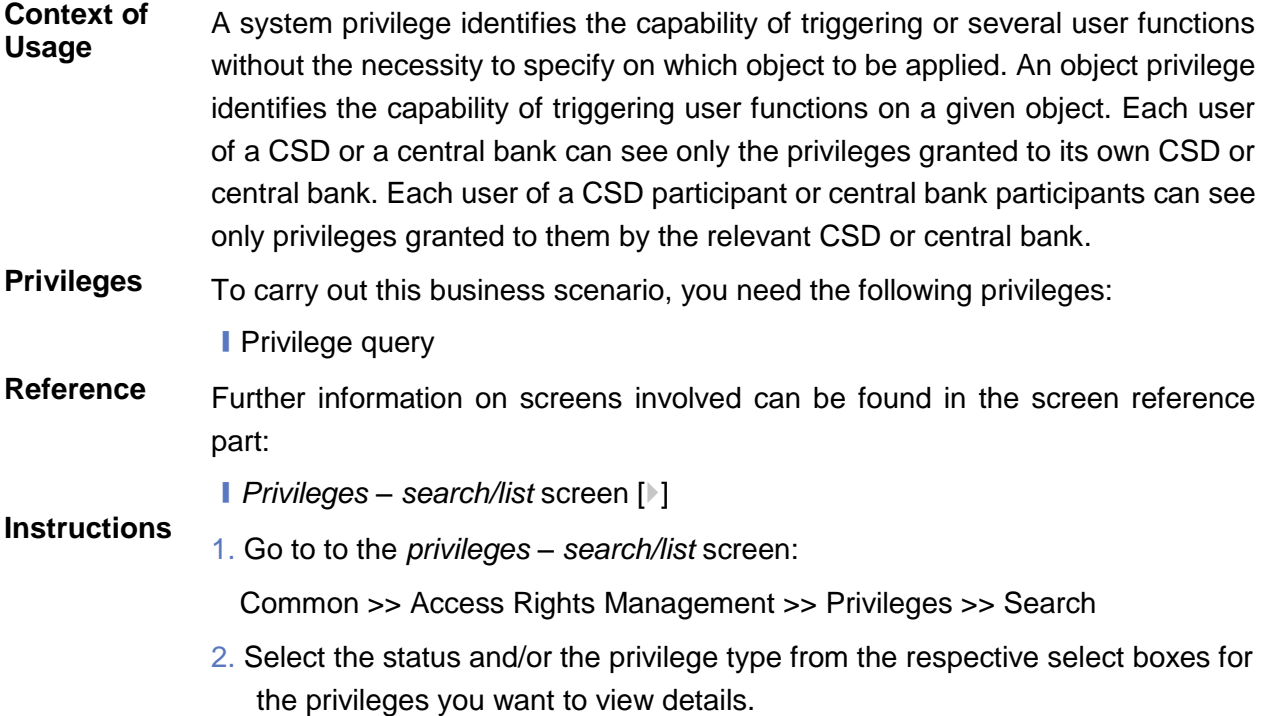

3. Enter all the search criteria known to you about the privileges for which you want to view the details.

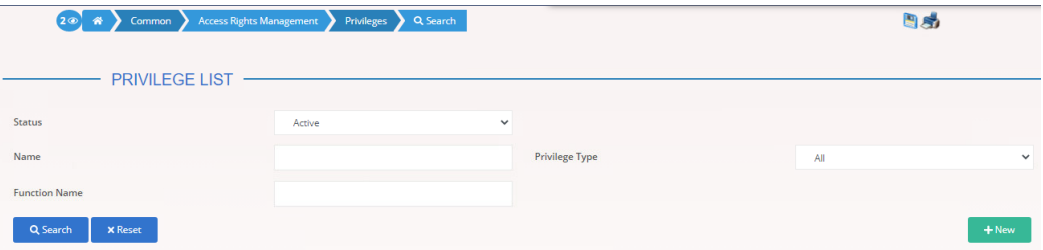

- 4. Click on the search button.
- $\Rightarrow$  A list containing the search results is displayed on the screen.
- 5. Check the detailed information about the privilege you want to view in the privileges list.
- ◆ You have viewed the details of a privilege.

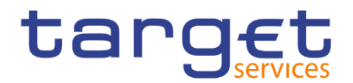

# **Configuration of a Secured Group**

<span id="page-564-0"></span>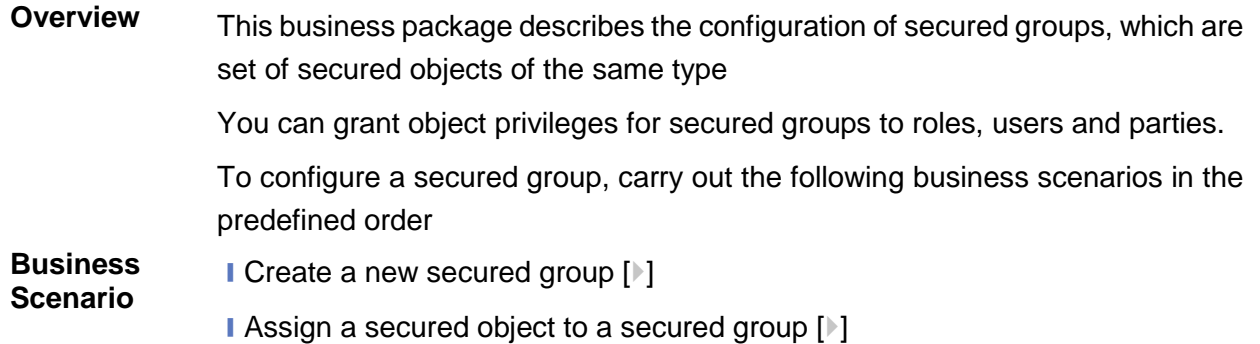

## **3.3.3.1 Create a New Secured Group**

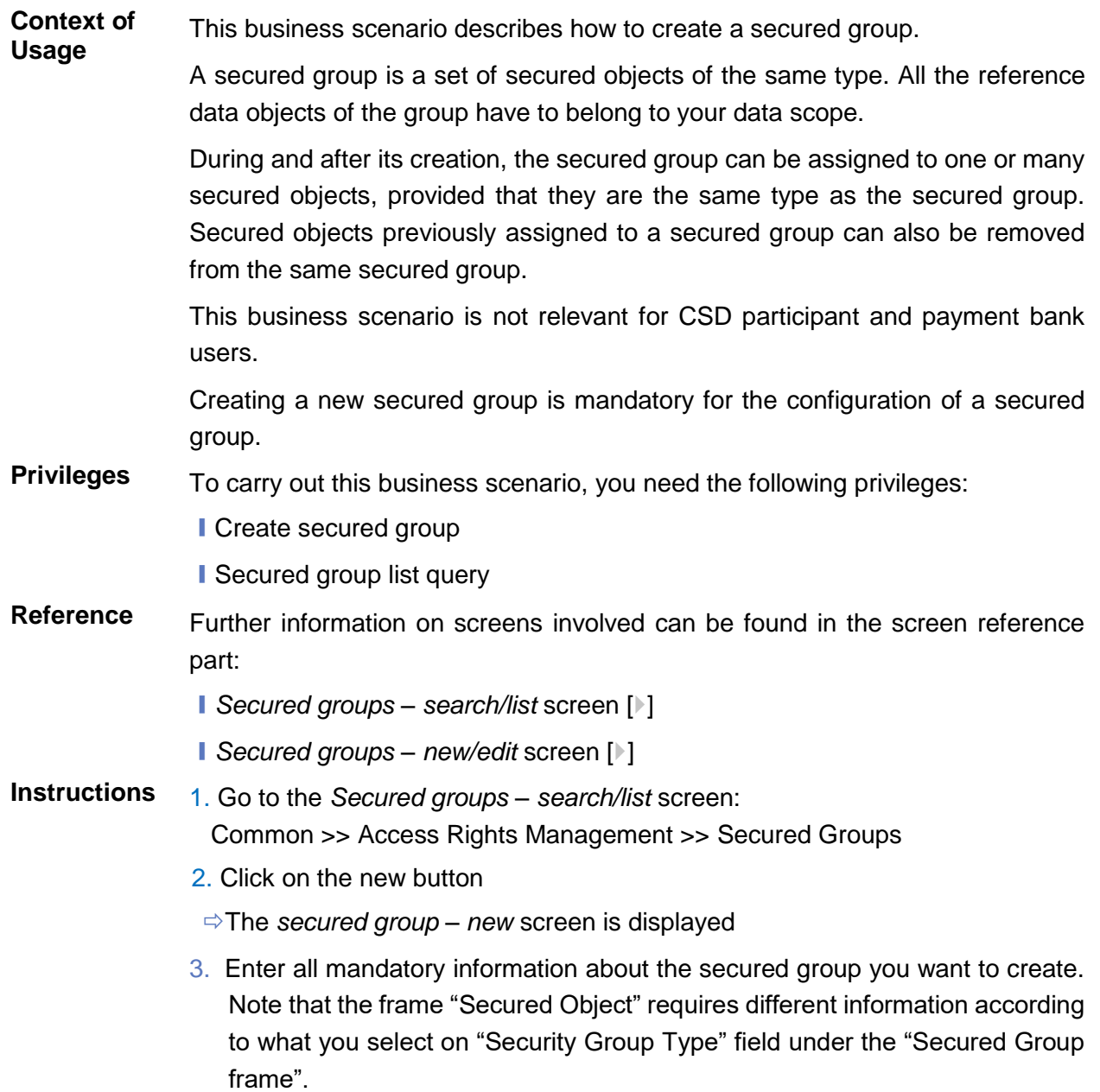

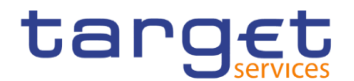

#### $\mathbf \Omega$ **Alternatives**

To set all fields to default value and blank out all optional fields, click on the reset button.

To cancel the process and return to the previous screen, click on the cancel button**.**

- 4. Click on the *submit* button.
- $\rightarrow$  The new secured group has been created.

## **3.3.3.2 Assign a Secured Object to a Secured Group**

**Context of Usage** This business scenario describes how to assign a secured object to a secured group. A secured group is a homogenous group of secured objects.

> To create a new secured group you have to define the type of secured objects that can be assigned to it.

> After you have created a new secured group, you can assign or remove other secured objects from it.

You can grant object privileges on a secured group to roles, users and parties.

This business scenario is not relevant for Ancillary System, CSD participant, external CSD or payment bank users.

**Privileges** To carry out this business scenario, you need the following privileges:

- **I** Update secured group
- **I** Secured group list query
- **I** Secured group list query

**Reference** Further information on screens involved can be found in the screen reference part:

- ❙*Secured groups – search/list* screen [[\]](#page-230-0)
- ❙*Secured groups – details* screen [[\]](#page-230-0)
- ❙*Secured groups – new/edit* screen [[\]](#page-230-0)
- **Instructions** 1. Go to the Secured groups search/list screen: Common >> Access Rights Management >> Secured Groups
	- 2. Enter all the search criteria known to you about the secured group you want to edit
	- 3. Click on the search button
	- $\Rightarrow$  A list containing the search results is displayed on the screen

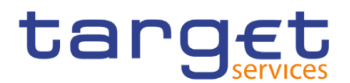

- $\Rightarrow$  If the search retrieves a single secured group, the secured group details screen is displayed directly. Proceed with step 6.
- 4. Select the relevant secured group by clicking on an entry in the list
- 5. Click on the *details* button
- The *secured group – details* screen is displayed
- 6. Click on the edit button
- $\Rightarrow$  The secured group edit screen is displayed
- 7. To assign a secured object to the secured group, enter the relevant information in the "Parent BIC" and the "Party BIC" fields in the "Parties subframe

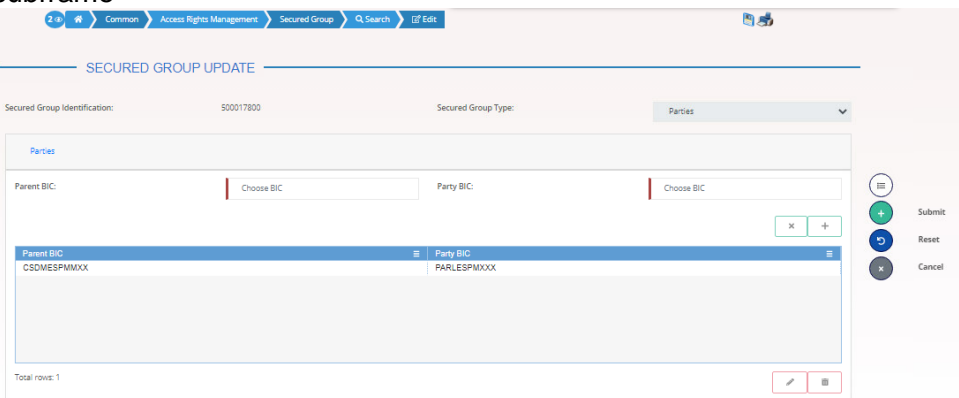

- 8. Click on the *add row* icon
- 9. Click on the submit changes icon
- $\Rightarrow$  A new secured object has been added to the list

## **Repetition**

Repeat steps 7 and 8 to add more technical secured objects.

You can add up to 10 secured objects.

# $\mathbf \Omega$

 $\mathbf u$ 

## **Alternatives**

To set all fields to default value and blank out all optional fields, click on the reset button.

To cancel the process and return to the previous screen, click on the cancel button**.**

- 10. Click on the *submit* button.
- The new secured group has been created.

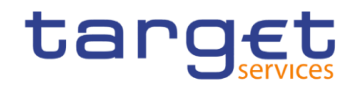

# **Configuration of a User**

**Overview** This business package describes the configuration of a user. A user is a reference data object that allows an individual or an application to interact with the shared services. The functions that can be triggered depend on the privileges granted to the user. It is possible to grant roles to the new user after its creation. To configure a user, carry out the following business scenarios in the predefined order.

**Business Scenario**

**■** Create a new user [▶[\]](#page-567-0)

**I** Create a new user certificate distinguished name link  $[\cdot]$  $[\cdot]$ 

**■** Grant a Privilege to a User [▶[\]](#page-569-0)

**■** Assign a role to a user [▶[\]](#page-571-0)

## <span id="page-567-0"></span>**3.3.4.1 Create a New User**

**Context of Usage** This business scenario describes how to create a new user. A user is a reference data object that allows an individual or an application to interact with one or many Eurosystem Market Infrastructure services. The functions that can be triggered within each service depend on the privileges granted to the user.

> The user is mainly defined by the 'Login Name' and 'System User Reference' that must be unique in the system. All the users are linked to a specific party and can be created by another authorised user. There is no usage restriction for this business scenario.

- **Privileges** To carry out this business scenario, you need the following privileges:
	- **I** System user query
	- ❙Create User
- **Reference** Further information on screens involved can be found in the screen reference part:
	- ❙*Users – search/list* screen [[\]](#page-222-0)
	- ❙*User – new/edit* screen [[\]](#page-230-0)
- **Instructions** 1.Go to the *users – new/edit* screen: Common >> Access Rights Management >> Users >> New The *user – new* screen is displayed.

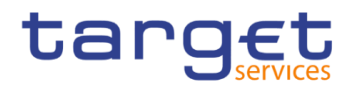

2. Enter all mandatory information in the 'User' frame.

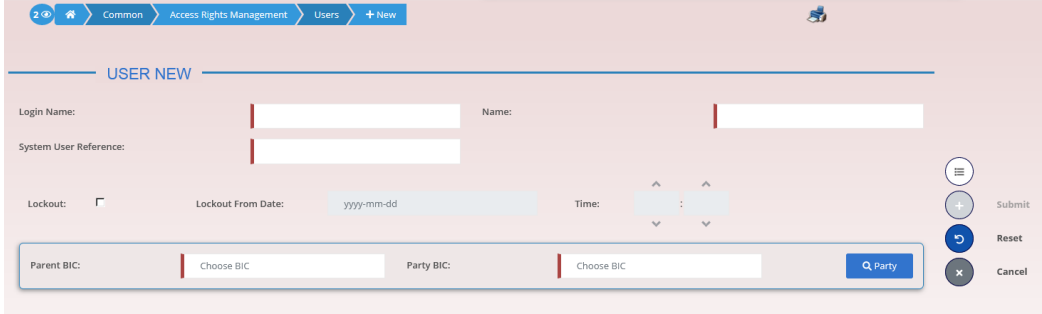

#### $\mathbf \Omega$ **Alternatives**

To set all fields to default value and blank out all optional fields, click on the *reset* button.

To cancel the process and return to the previous screen, click on the *cancel* button.

- 3. Click on the *submit* button.
	- $\rightarrow$  The new user has been created.

#### **3.3.4.2 Create a New Certificate Distinguished Name**

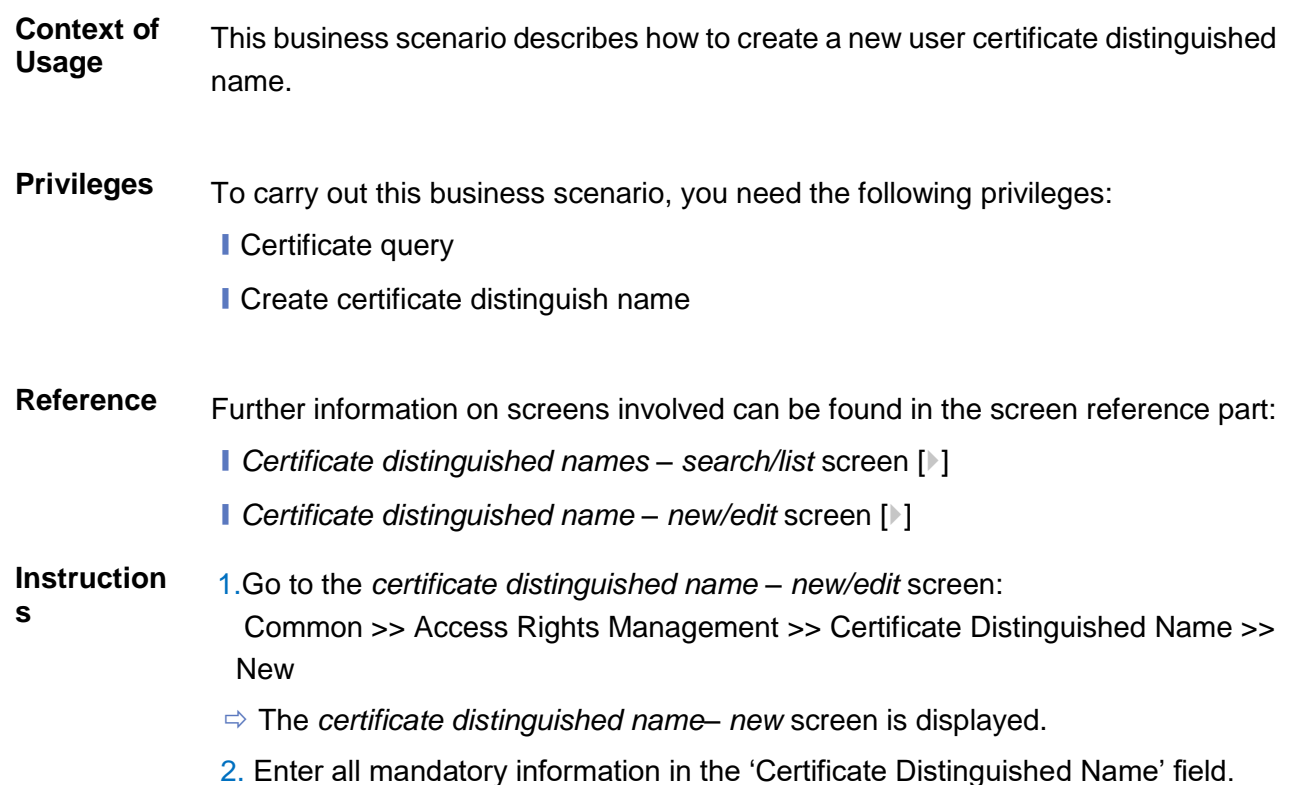

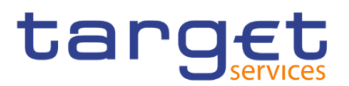

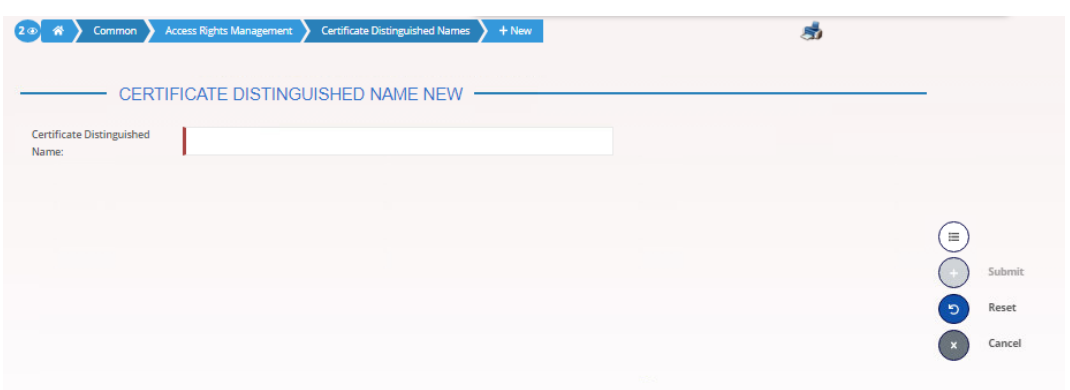

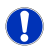

#### **Alternative**

To set default criteria and blank out all optional fields, click on the *reset* button. To cancel the process and return to the previous screen, click on the *cancel* button.

- 3. Click on the *submit* button.
- <span id="page-569-0"></span>**★ The new certificate distinguished name has been created.**

## **3.3.4.3 Create a New User Certificate Distinguished Name Link**

**Context of Usage** This business scenario describes how to create a new user certificate distinguished name link.

You need to create a link between a certificate distinguished name and a user login name in order to allow your users or applications to access to the system via the interface.

Before you start please check if a certificate distinguished name has been available and if a link between the selected user and the certificate distinguished name has been already created.

You can link more than one certificate to a single login name and one certificate to more than one user.

- **Privileges** To carry out this business scenario, you need the following privileges:
	- Create user certificate distinguish name link
	- **I** Query user certificate distinguish name link
	- **I** System user link query
- Reference Further information on screens involved can be found in the screen reference part:
	- ❙*User certificate distinguished name links – search/list* screen [[\]](#page-236-0)
	- ❙*User certificate distinguished name link – new/edit* screen [[\]](#page-240-0)

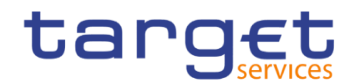

**Instructions** 1. Go to the *user certificate distinguished name links – new/edit* screen: Common >> Access Rights Management >> User Certificate Distinguished Name Links >> New

- The *user certificate distinguished name link – new* screen is displayed.
- 2. Enter all mandatory information in the 'User Certificate Distinguished Name Links' frame.

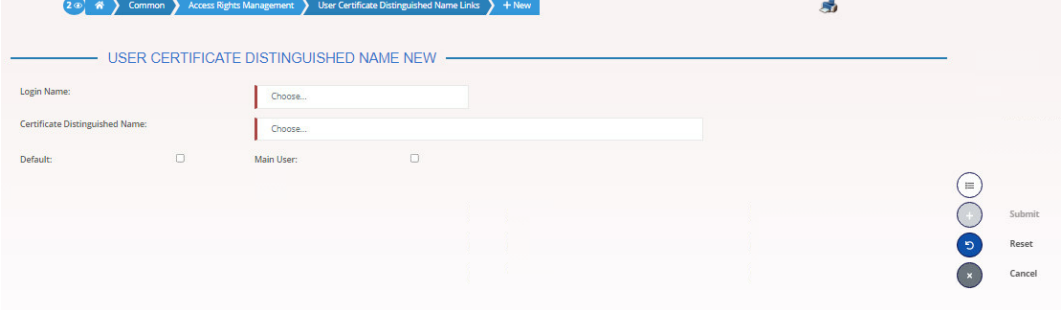

#### $\mathbf{a}$ **Alternatives**

To set default criteria and blank out all optional fields, click on the *reset* button. To cancel the process and return to the previous screen, click on the *cancel* button.

- 3. Click on the *submit* button.
- **★ The new user certificate distinguished name link has been created.**

#### **3.3.4.4 Grant Privilege to a User**

**Context of Usage** This business scenario describes how to grant a system or an object privilege to a user.

You can grant a privilege to a user at object level and at system level.

You can grant an object privilege to a user on a single object or on a group of objects (secured group).

Before you start, make sure that you have already been granted the same privilege and that the user belongs to your system entity.

It is possible for CSD and CB Party administrator to assign the following privileges to the party administrator of a party belonging to its default data scope:

- **■** Administer party
- **■** Grant privilege
- **■**Grant/revoke role
- **I** Granted system privileges list query

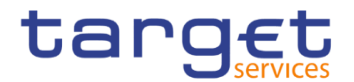

- **I** Granted object privileges list query
- **I** Granted roles list query
- ❙CRDM Access

**Privileges** To carry out this business scenario, you need the following privileges:

- **■** Grant privilege
- **I** Granted system privileges list query
- **I** Granted object privileges list query

**Reference** Further information on screens involved can be found in the screen reference part:

- ❙*Grant/revoke privileges – search* screen [[\]](#page-644-0)
- ❙*Grant/revoke system privilege – new/edit* screen [[\]](#page-645-0)
- ❙*Grant/revoke object privilege – new/edit* screen [[\]](#page-644-1)
- <span id="page-571-0"></span>**Instructions** 1. Go to the *grant/revoke system privileges – search* screen: Common >> Access Rights Management >> Grant/Revoke System Privileges
	- 2. Select 'User' and select the login name of the user (CB or CSD) you would like to grant

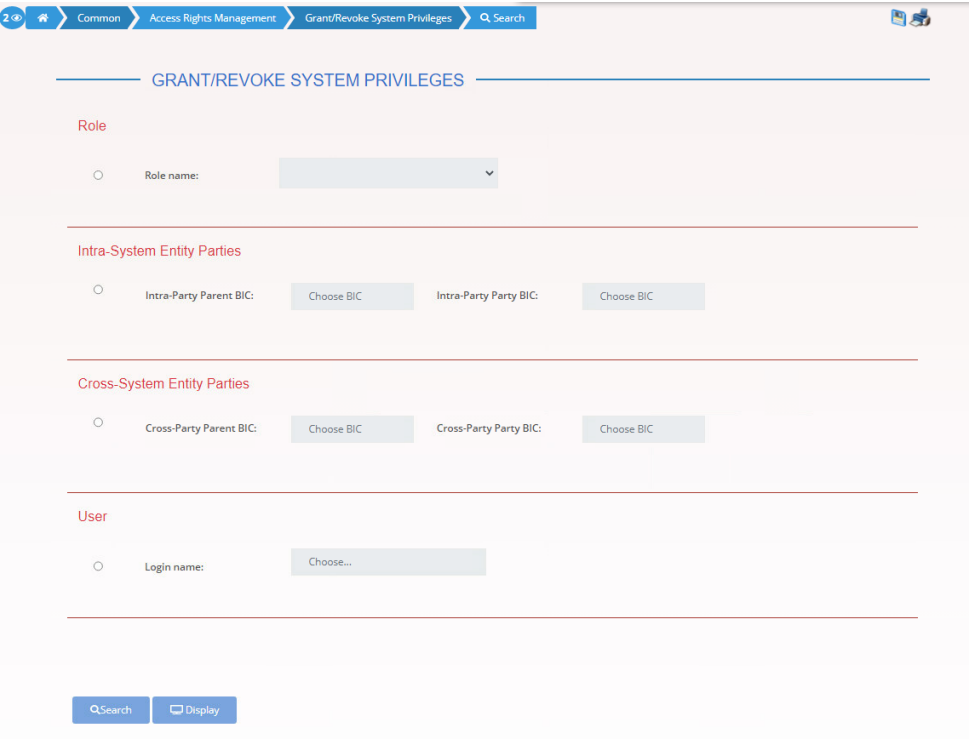

- 3. Click on the search button.
- The *grant/revoke system privilege – new/edit* screen is displayed.

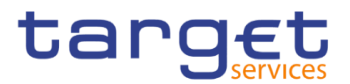

#### $\mathbf \Omega$ **Notice**

To grant a system privilege to a user check if the user has already been granted with the relevant system privilege.

If the system privilege has already been granted to the user, proceed with step 8.

If the system privilege has not yet been granted to the user, proceed with the next step.

4. Search the relevant category in the 'Privileges' frame. Open it by clicking the *expand group* icon and select the relevant privilege.

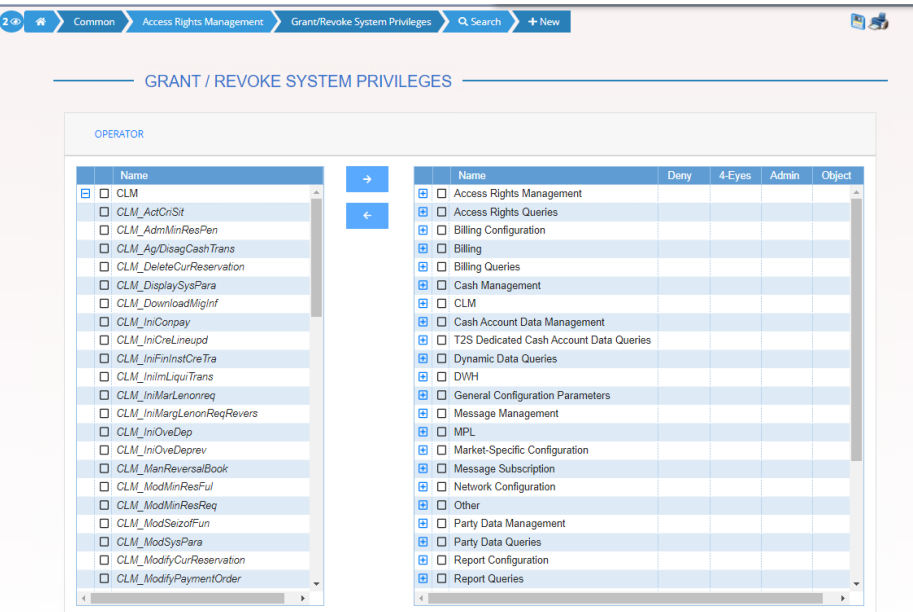

5. Click on the grant icon.

#### $\Rightarrow$  The input additional data prompt is displayed.

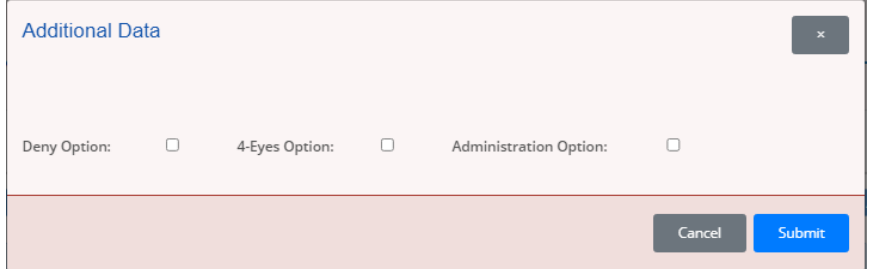

6. Select one or more of the available options in the prompt.

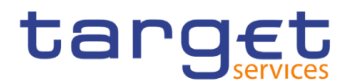

#### $\mathbf \Omega$ **Notice**

#### **Deny**

The option specifies whether the associated user function is allowed or explicitly denied: if it is set to 'true', the relevant function cannot be used.

#### **4-Eyes**

If set to 'true', a confirmation is needed in order to trigger the specific privilege.

The option is only relevant when 'Deny' is set to 'false'.

It is not relevant for privileges related to queries.

#### **Administration**

If set to 'true', it enables administrative rights on such privilege. More precisely if the grantee of the privilege is a user or a role, it allows to grant the same privilege to another user or role of the same party. If the grantee is a party, this option specifies whether the party administrators of the grantee party are allowed to grant the same privilege also to other parties.

#### $\mathbf \Omega$ **Alternatives**

To cancel the process and return to the previous screen, click on the *cancel* button.

7. Click on the ok button.

 $\Rightarrow$  The system privilege has been granted to the user.

## $\mathbf \Omega$

#### **Repetition**

To grant more system privileges to the user, repeat steps 4 to 7 or select all the privileges you want to grant before clicking the *grant* icon.

8. To grant an object privilege to a user, click on the *arrow* icon in the 'Object' column

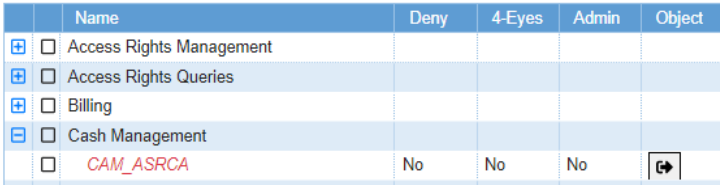

- The *grant/revoke object privilege – new/edit* screen is displayed.
- 9. Select the single reference data object or the secured group the privilege has to be granted to and enter all mandatory information in the 'Object Privileges' frame.

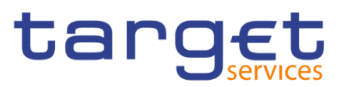

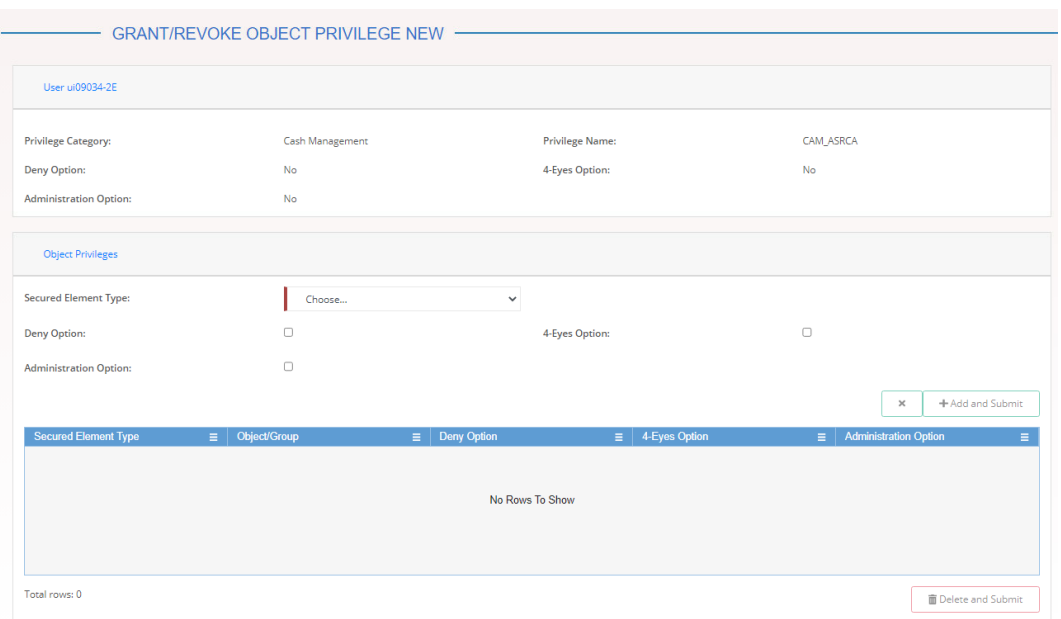

10. Click on the add and submit button

 $\rightarrow$  The object privilege has been granted to the user.

#### **Repetition**

 $\mathbf \Omega$ 

To add more object privileges, repeat steps 9 and 10.

## **3.3.4.5 Assign a Role to a User**

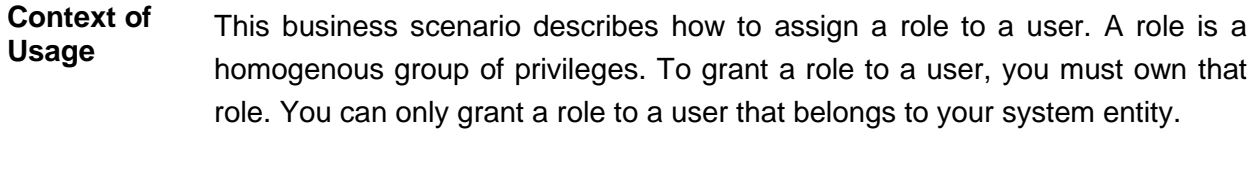

**Privileges** To carry out this business scenario, you need the following privileges:

**■ Role list query** 

- **Grant/revoke Role**
- **Reference** Further information on screens involved can be found in the screen reference part:
	- ❙*Grant/revoke roles – search* screen [[\]](#page-256-0)
	- ❙*Grant/revoke role – new/edit* screen [[\]](#page-274-0)
- **Instructions** 1. Go to the *grant/revoke roles – search* screen: Common >> Access Rights Management >> Grant/Revoke Roles
	- 2. Enter the login name of the relevant party in the 'User' subframe.

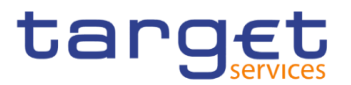

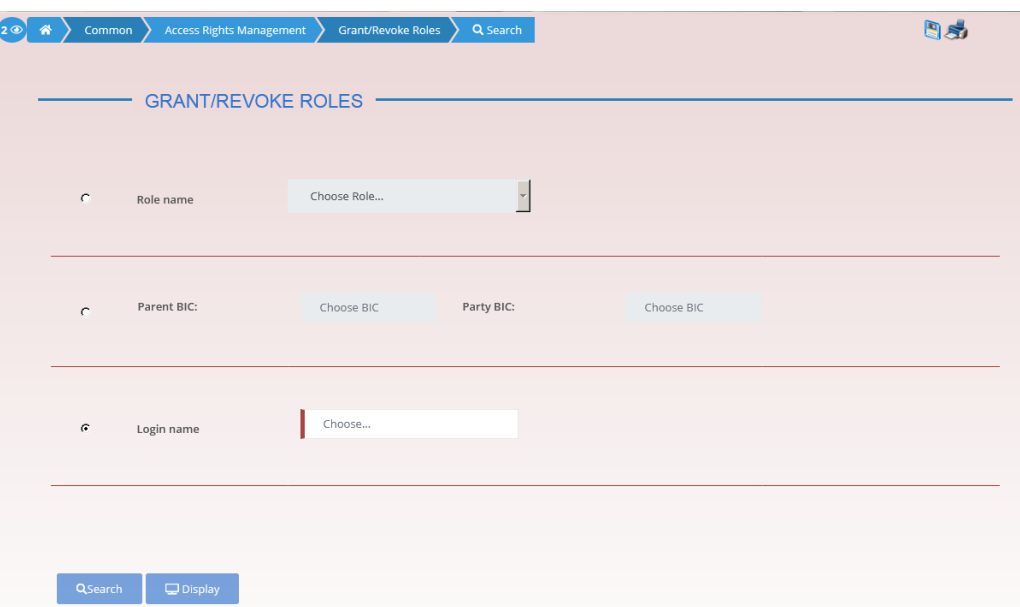

- 3. Click on the *search* button.
- The *grant/revoke role new/edit* screen is displayed.
- 4. Check if the user has been already granted to the relevant roles in the left column.
- $\Rightarrow$  If the user has been already granted to the role, you can finish the business scenario with this step.
- $\Rightarrow$  If the user has not been granted to the role, proceed with the next step.
- 5. Select the role(s) you want to grant to the user in the 'Roles' frame.
- 6. Click on the *arrow* icon.

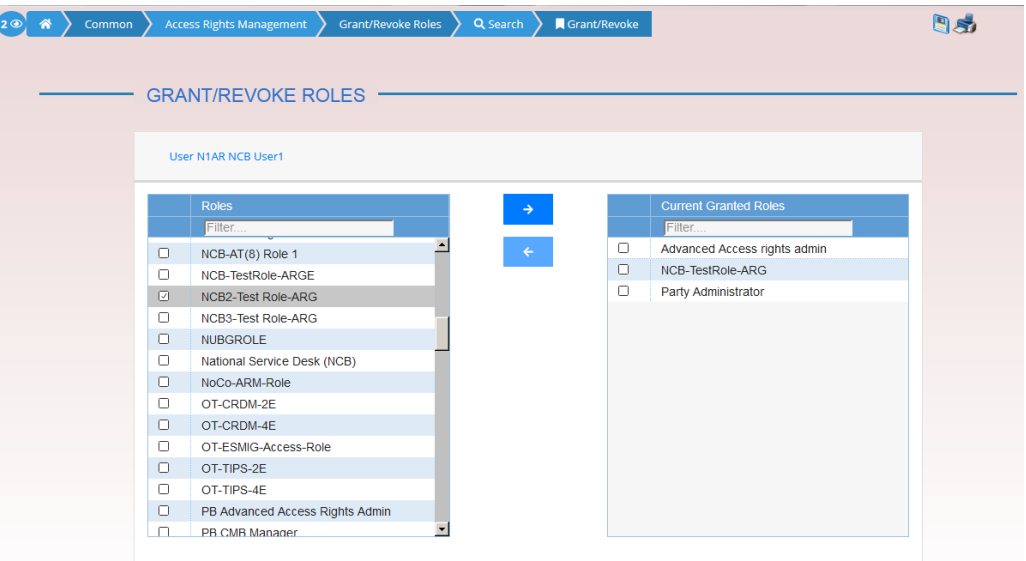

 $\rightarrow$  The role has been granted to the user.
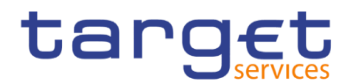

#### $\mathbf \Omega$ **Repetition**

To grant more roles to the user, repeat step 4 and 5 or select all the roles you want to grant before clicking the *arrow* icon.

## **Usage of the 4-Eyes Mode**

**Overview** This business package describes the usage of the 4-eyes mode. The use of the 2-eyes or the 4-eyes mode depends on your access rights configuration.

**Business Scenario** To use the CRDM in 4-eyes mode, carry out the following business scenarios in the predefined order:

I Initiate an action in 4-eyes mode  $[]$ 

**I** Approve an action in 4-eyes mode  $[$  |  $]$ 

#### <span id="page-576-0"></span>**3.3.5.1 Initiate an Action in 4-Eyes Mode**

- **Context of Usage** This Business scenario describes how to initiate an action via an enter (new/edit) screen, which has to be approved by a second user. Whether your actions in CRDM (new/edit/delete) have to be approved by a second user depends on your access right configuration. Initiating an action in 4-eyes mode is mandatory for the usage of the 4-eyes mode.
- **Privileges** To carry out this business scenario, you need the relevant privilege of the item to be approved/revoked.
- **Reference** Further information on screens involved can be found in the screen reference part (see business scenario or screen description of the underlying action).
- **Instructions** 1. Go to the relevant *edit* or *new* screen.
	- 2. Enter all mandatory information in the *enter* screen on which you want to initiate an action or delete a request by clicking on the *delete* button.
	- 3. Click on the *submit* button:
	- $\Rightarrow$  A success message is displayed on the screen indicating that the request was sent in 4-eyes mode and showing the 4-eyes principle ID assigned by CRDM.
	- $\Rightarrow$  You have initiated an action carrying the 'Awaiting approval' status.

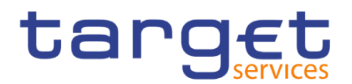

## <span id="page-577-0"></span>**3.3.5.2 Approve an Action in 4-Eyes Mode**

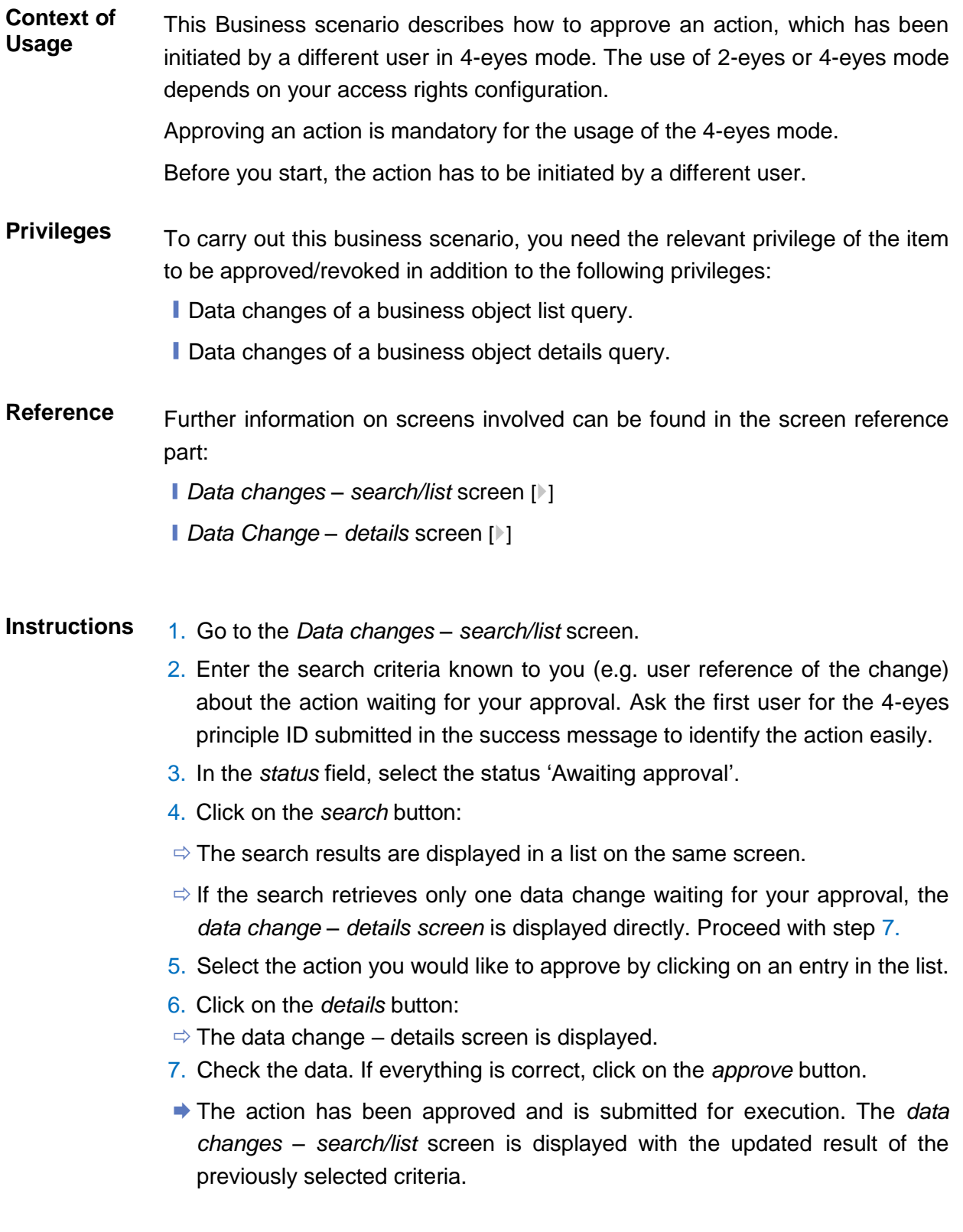

Common Reference Data Management - User Handbook

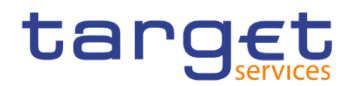

# **3.4 Rule Sets**

## **Configuration of a New Message Subscription Rule Set**

**Overview** This business package describes how to configure a new message subscription rule set.

> You can only create a new message subscription rule set, if you have the relevant privilege. You can configure the specific set of messages (or copies of messages) you want to receive for yourself and for your directly connected parties based on a set of rules.

> Each Actor can have many active rule sets at any given point in time. Each rule set can include many rules. Each rule can include many groups of parameters. The maximum overall number of groups of parameters for the active rule sets is 1,500. Each rule can include many parameters. Within each rule, each parameter can be linked to many distinct values. The maximum overall number of distinct values for the active rule sets is 50.

**Business Scenario** To configure a new message subscription rule set, carry out the following business scenario:

I Create a new message subscription rule set  $[$ } [\]](#page-305-0)

# **Create a New Message Subscription Rule Set**

**Context of Usage** This Business scenario describes how to create new message subscription rule sets, which are used by the CRDM application for each outgoing message. These rules determine to which interested party or parties the given message has to be sent or copied.

> Creating a new message subscription rule set is mandatory for the creation of a new message subscription rule set.

> The creation of a message subscription rule set can be performed by all parties owning the relevant privilege.

**Privileges** To carry out this business scenario, you need the following privileges:

- **■** Create message subscription rule set
- **Message subscription rule set list query**
- **Message subscription rule list query**
- **■** Create message subscription rule

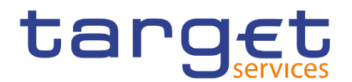

## **Reference** Further information on screens involved can be found in the screen reference part:

❙*Message subscription rule sets – search/list* screen [[\]](#page-295-0)

- ❙*Message subscription rule set – new/edit* screen [[\]](#page-305-0)
- ❙*Message Subscription rule – new/edit* screen []
- **Instructions** 1. Go to the *message subscription rule sets – new/edit* screen: Common >> Messages and Reports >> Message Subscription Rule Set >> New
	- The *message subscription rule set – new* screen is displayed.
	- 2. Enter all mandatory information about the rule set you want to create in the 'Message Subscription Rule Set' and 'Interested Parties' frames.

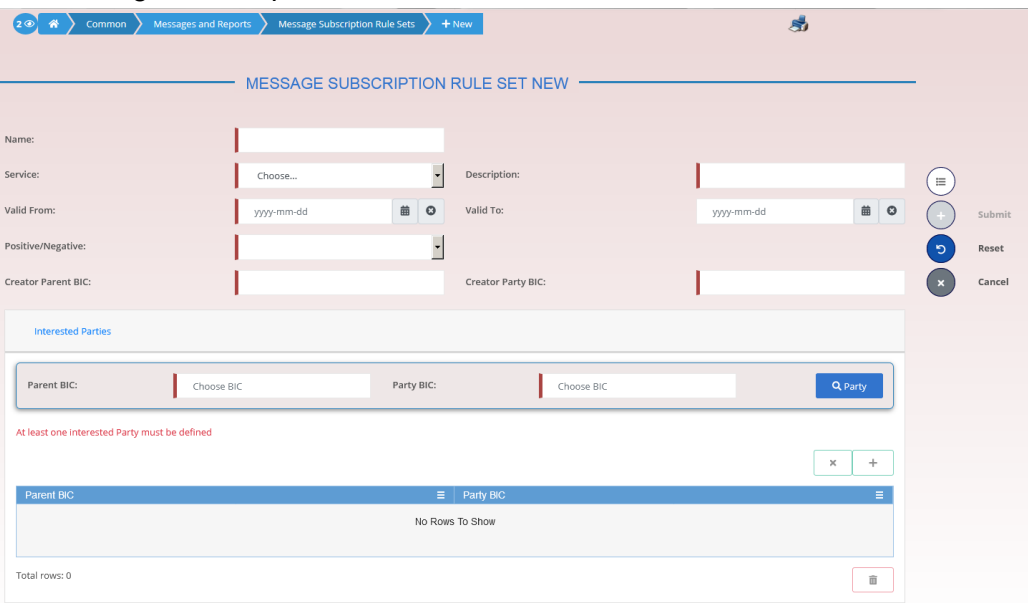

- 3. Click on the *submit* button.
- $\Rightarrow$  The new message subscription rule set has been created without any rule attached.
- 4. Go to the message subscription rule sets search/list screen:

Common >> Messages and Reports >> Message Subscription Rule Set >> Search

5. Enter all search criteria known to you about the message subscription rule set you have just created.

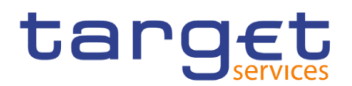

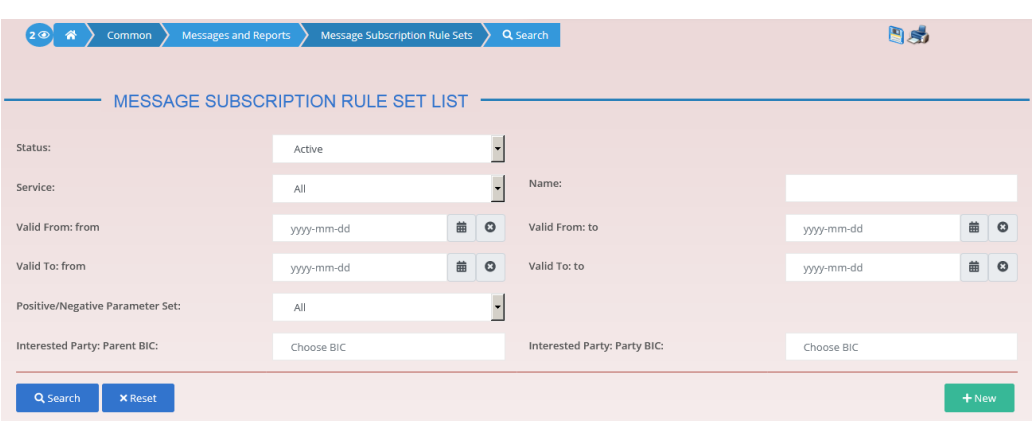

- 6. Click on the *search* button.
- $\Rightarrow$  A list containing the search results is displayed on the screen.
- 7. Select the message subscription rule set you just created by clicking on an entry in the list.
- 8. Click on the *details* button.
- The *message subscription rule set – details* screen is displayed.
- 9. Click on the *Add Rule* button.

Enter all mandatory information about the rule you want to create in the 'Message Subscription Rules' frame.

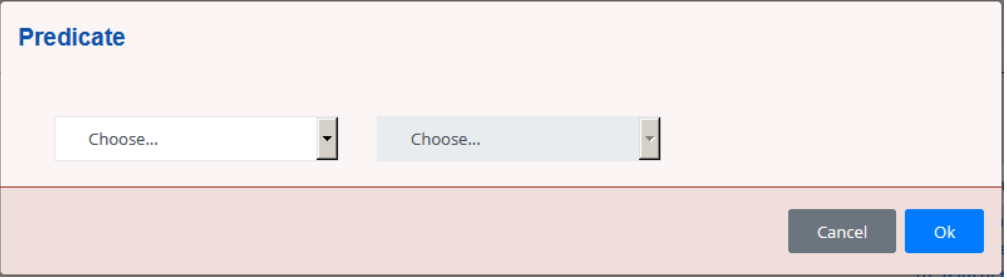

- 10. Click on the *Ok* icon.
- 11. Click on the *submit* button. At least one rule should be present in the rule set.
	- The new message subscription rule has been created.

# **Liquidity Transfer**

#### **Creation of a New Standing/Predefined Liquidity Transfer Order**

**Overview** This business package describes the configuration of a standing/predefined liquidity transfer order.

> A predefined or standing liquidity transfer order is a liquidity transfer from a debited account to a credited account for a future execution, triggered by a business even, a precise point in time or an AS Procedure.

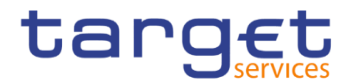

**Business Scenario** To configure a standing/predefined liquidity transfer order, carry out the following business scenarios in the predefined order:

**Ⅰ Create a new standing/predefined liquidity transfer order [**▶]

#### **3.5.1.1 Create a New Standing/Predefined Liquidity Transfer Order**

**Context of Usage** This business scenario describes how to create a new standing or predefined liquidity transfer order that is a liquidity transfer from a debited account to a credited account for a future execution. It is triggered by a business event, a precise point in time or an AS Procedure.

> Before you start to create a new liquidity transfer order, verify that the account to be debited and the account to be credited exist . The amount to be transferred via each predefined liquidity transfer order and standing liquidity transfer order can either be a specified amount, a dedicated amount or all cash.

> Only one predefined liquidity transfer order can be defined to be executed at the same timestamp and/or business event for each debited account.

This business scenario is not relevant for CSD and CSD participant users.

- **Privileges** To carry out this business scenario, you need the following privileges:
	- **I** Liquidity transfer order list query
	- **■** Create liquidity transfer order
- **Reference** Further information on screens involved can be found in the screen reference parts:

**Ⅰ Standing/predefined liquidity transfer orders – search/list screen [**▶]

- **I** Standing/predefined liquidity transfer order new/edit screen  $[$   $]$
- **Instructions** 1. Go to the liquidity transfer orders search/list screen: *Common* >> *Cash >> Standing/Predefined Liquidity Transfer Order >> Search*
	- 2. Click on the *new* button
	- The *standing/predefined liquidity transfer order – new* screen is displayed.
	- 3. Enter all mandatory information about the standing/predefined liquidity transfer order you want to create.

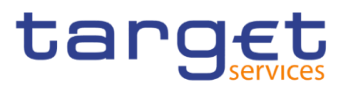

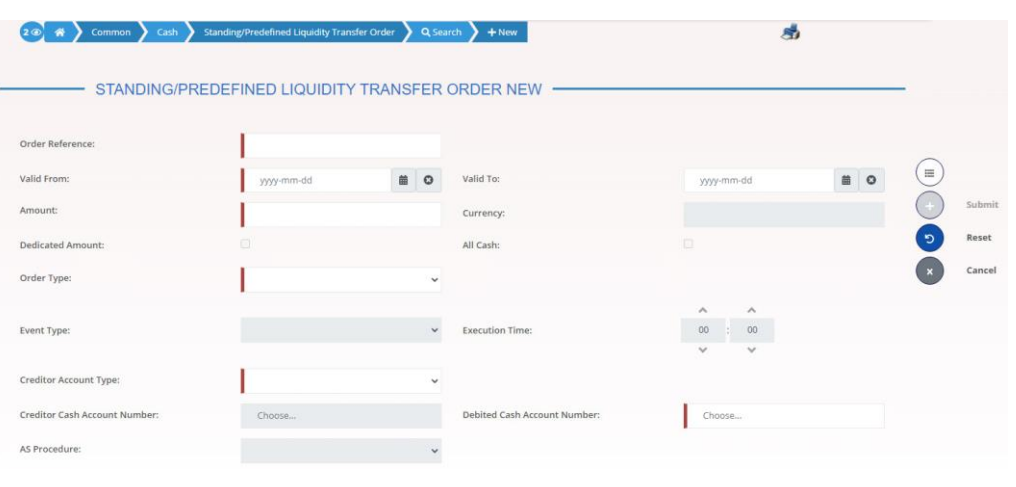

#### **Alternatives**

To set all fields to default value and blank out all optional fields, click on the *reset* button.

To cancel the process and return to the previous screen, click on the *cancel*  button.

- 4. Click on the *submit* button.
- $\rightarrow$  The new standing/predefined liquidity transfer order has been created.

# **Party Management**

 $\bf\Omega$ 

#### **Administration of Participants**

**Overview** This business package describes all activities a CSD or CB can perform for the administration of its participants during their lifecycle. The administration of participants has the aim of making sure that all parties are registered in CRDM and that their reference data are always up to date.

> After the initial creation of participants, a party administrator has to edit the previously entered reference data whenever a change takes place. The Central Bank party administrator can also decide to close a party, imposing a new closing date. If a party ceases to exist, the party administrator has to delete it in CRDM.

#### **Business Scenario** To administer your participants, carry out the following business scenarios in the predefined order:

- $\blacksquare$  Create a new participant  $\lceil \blacktriangleright \rceil$
- **I** Edit an existing participant  $[]$
- $\blacksquare$  Delete an existing participant  $\lceil \cdot \rceil$

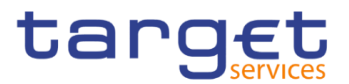

- **Ⅰ Create a Party Service Link [**▶]
- **Ⅰ Create a Distinguished Name-BIC Routing configuration [**▶]

#### <span id="page-583-0"></span>**3.6.1.1 Create a New Participant**

**Context of Usage** This business scenario describes how to create a new participant. Each CSD is responsible for the creation of the party reference data for their CSD participants and for other CSDs that are external to CRDM, whereas each NCB is responsible for the creation of the party reference data for their payment banks or ancillary systems.

> Creating a new participant is mandatory for the administration of participants. It is optional for the configuration for a for intra-CSD settlement, for the configuration for a central bank, for the configuration for central bank collateralisation and for the configuration for client collateralisation.

> Before you start, check whether the participant has not already been created by someone else. Also, make sure that the party BIC you want to use for the new participant has been created in the BIC directory. Finally you have to check if a mandatory market-specific attribute is required.

- **Privileges** To carry out this business scenario, you need the following privileges:
	- **Party list query**
	- **Create Party**
- **Reference** Further information on screens involved can be found in the screen reference part:
	- ❙*Parties – search/list* screen [[\]](#page-96-0)
	- ❙*Party – new/edit* screen [[\]](#page-109-0)
- **Instructions** 1. Go to the *Party – new/edit* screen: Common >> Parties >> Parties >> New
	- The *party – new* screen is displayed.
	- 2. Enter all mandatory information, also in the 'Codes', 'Name', 'Addresses', and 'Auto-Collateralisation Rules' frames. If the party type is 'CSD participant', the 'Address' frame is not available. The 'Auto-Collateralisation Rule' frame is only available for the 'Payment Bank' party type.

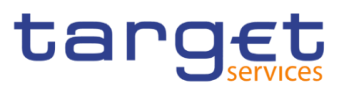

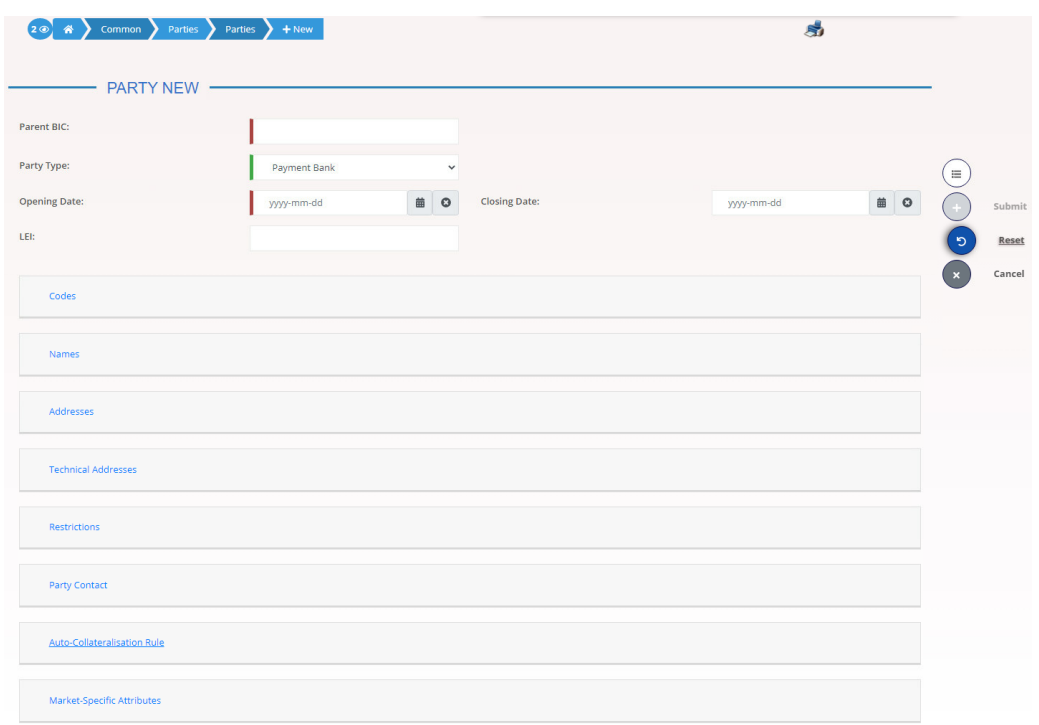

- 3. To add a technical address, market-specific attribute or restriction, enter all mandatory information in the 'Technical Addresses', 'Market-Specific Attributes' and 'Restrictions' frames. At least one technical address has to be defined.
- 4. Click on the *add row* icon
	- $\Rightarrow$  A new technical address, market-specific attribute or restriction has been added to the list.

#### $\mathbf{\Omega}$ **Repetition**

You can add up to 10 technical addresses, market-specific attributes or restrictions.

#### $\mathbf{\Omega}$ **Alternatives**

To set all fields to default value and blank out all optional fields, click on the *reset* button.

To cancel the process and return to the previous screen, click on the *cancel*  button.

- 5. Click on the submit button.
	- $\rightarrow$  The new participant has been created.

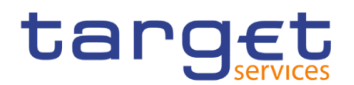

#### <span id="page-585-0"></span>**3.6.1.2 Edit an Existing Participant**

**Context of Usage** This business scenario describes how to edit the reference data of an existing participant. Each national central bank or CSD is responsible for maintaining the reference data for their payment banks,ancillary systems or CSD participant. Editing an existing participant is optional for the administration of participants. If you want to close a party, verify that all the reference data of all objects linked to that party have a closing date equal to or earlier than the party closing date or have been deleted.

**Privileges** To carry out this business scenario, you need the following privileges:

- **I** Party list query
- **I** Party reference data query
- **I** Update Party
- **Reference** Further information on screens involved can be found in the screen reference part:
	- ❙*Parties – search/list* screen [[\]](#page-96-0)
	- ❙*Party – details* [screen](#page-103-0) [\[](#page-103-0)[\]](#page-103-0)
	- ❙*Party – new/edit* [screen](#page-109-0) [\[](#page-109-0)[\]](#page-109-0)

#### **Instructions** 1. Go to the *parties – search/list* screen:

#### Common >> Parties >> Parties >> Search

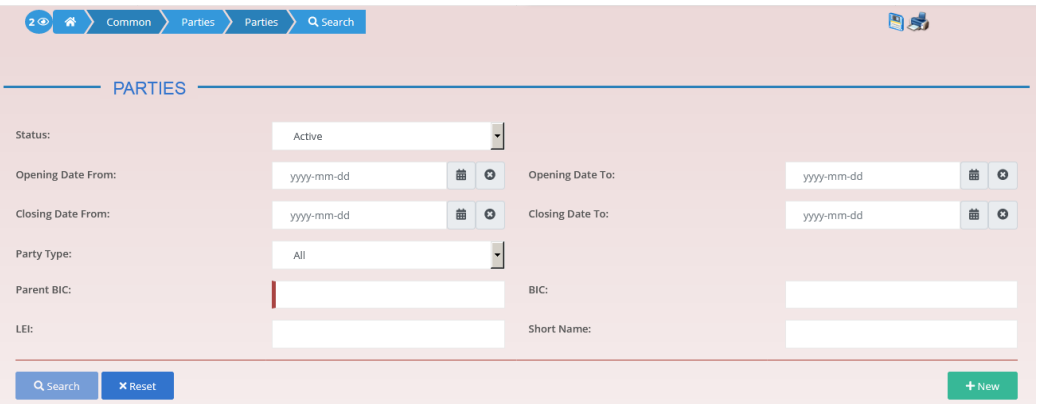

- 2. Enter all search criteria known to you about the party you want to edit.
- 3. Click on the *search* button.
- $\Rightarrow$  A list containing the search results is displayed on the screen.
- $\Rightarrow$  If the search retrieves a single party, the *party details* screen is displayed directly. Proceed with step 6.
- 4. Select the relevant party from the search results by clicking on an entry in the list.

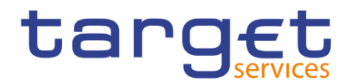

- 5. Click on the *details* button.
- The *party – details* screen is displayed.
- 6. Click on the *edit* button.
- The *party – edit* screen is displayed.
- 7. To add or change current values in the 'Party' or other frames, enter the new values in the respective fields.

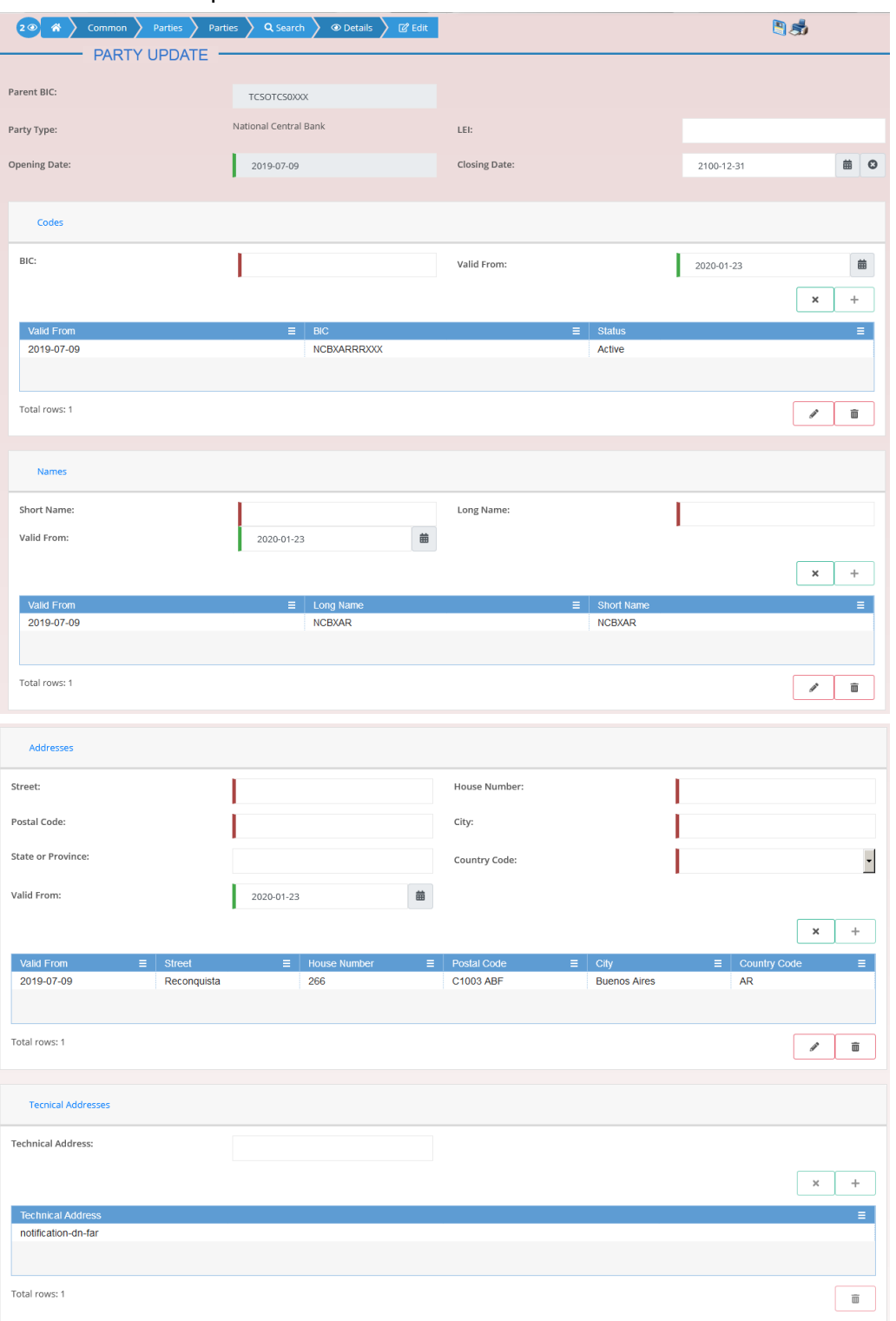

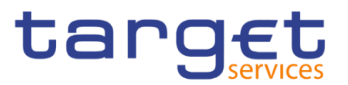

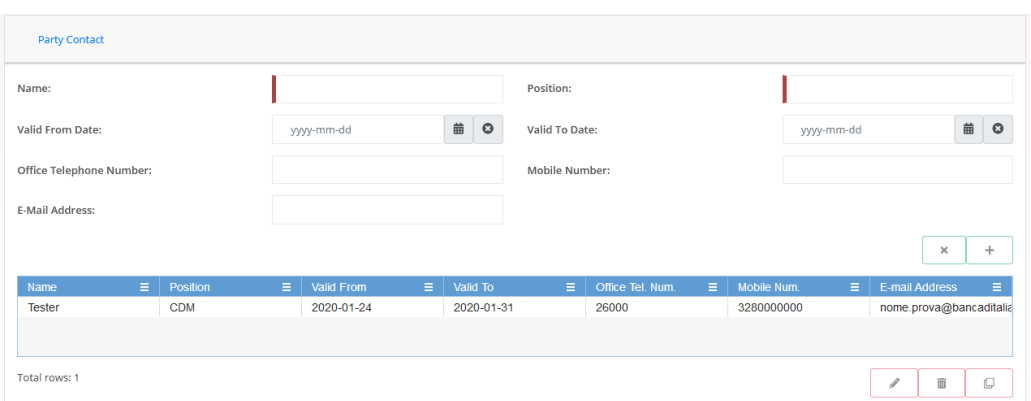

8. To add future values in the 'Party' or other frames, click on the *pencil* icon in the lower right-hand corner of the frame.

- $\Rightarrow$  Empty fields are displayed.
- $\Rightarrow$  Changes in the current values are reset.
- 9. Enter all mandatory information in the newly displayed fields. The 'Valid From' date must be later than today.
- 10. To delete existing values in the 'Party' or other frames, clear the content and leave the respective fields blank or use the *delete row* icon.
- 11. To add new technical addresses, enter new data in the 'Technical Address' sub-frames.

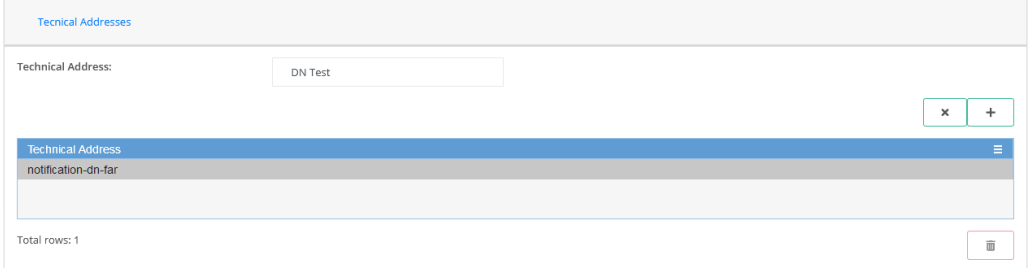

- 12. Click on the *add row* icon.
- $\Rightarrow$  A technical address or restriction has been added to the list.
- 13. To delete a technical address, select the relevant entry from the list.

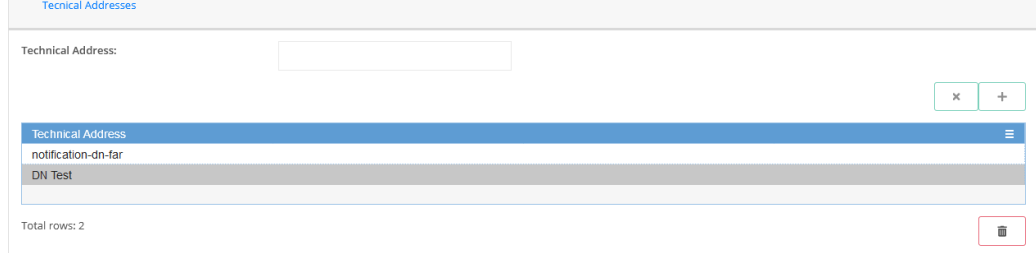

- 14. Click on the *delete row* icon.
- $\Rightarrow$  The data of the technical address has been deleted from the list.

Common Reference Data Management - User Handbook

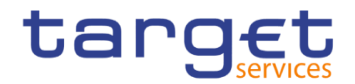

#### $\mathbf \Omega$ **Repetition**

Repeat steps 11 and 12 to add more technical addresses.

Repeat steps 13 to delete more technical addresses.

You can add or delete up to 10 technical addresses.

#### $\mathbf \Omega$ **Alternatives**

To set all fields to default value and blank out all optional fields, click on the *reset* button.

To cancel the process and return to the previous screen, click on the *cancel*  button.

- 15. Click on the *submit* button.
	- **★ The edited party reference data are stored.**

#### <span id="page-588-0"></span>**3.6.1.3 Delete an Existing Participant**

**Context of Usage** Each central bank or CSD is responsible for maintaining the reference data for their payment banks, ancillary systems or CSD participant. If a party ceases to exist, the party administrator has to delete it in CRDM.

> Deleting an existing participant is an optional step for the administration of participants.

> Before you delete a participant, check the opening and closing date of the participant. A participant can only be deleted if the closing date has passed or if the opening date has not yet been reached (future opening date). If the closing date is equal to the current date, you have to wait for the new business day to delete the participant. In addition, make sure that all the linked instances in a higher position within the deletion hierarchy (i.e. Cash account) have been deleted.

- **Privileges** To carry out this business scenario, you need the following privileges:
	- **Party list query**
	- **Party reference data query**
	- **I** Delete party
- **Reference** Further information on the involved screens can be found in the screen reference part:

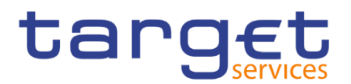

- ❙*Parties – search/list* screen [[\]](#page-96-0)
- ❙*Party – details* [screen](#page-103-0) [\[](#page-103-0)[\]](#page-103-0)

**Instructions** 1. Go to the *parties – search/list* screen: Common >> Parties >> Parties >> Search

- 2. Enter all search criteria known to you about the party you want to delete.
- 3. Click on the *search* button.
- $\Rightarrow$  A list containing the search results is displayed on the screen.
- $\Rightarrow$  If the search retrieves a single party, the *party details* screen is displayed directly. Proceed with step 6.
- 4. Select the relevant party from the search results by clicking on an entry in the list.
- 5. Click on the *details* button.
- The *party – details screen* is displayed.
- 6. Click on the *delete* button if the opening date is not reached and/or the closing date is later than the current date.
- $\Rightarrow$  A confirmation prompt is displayed.

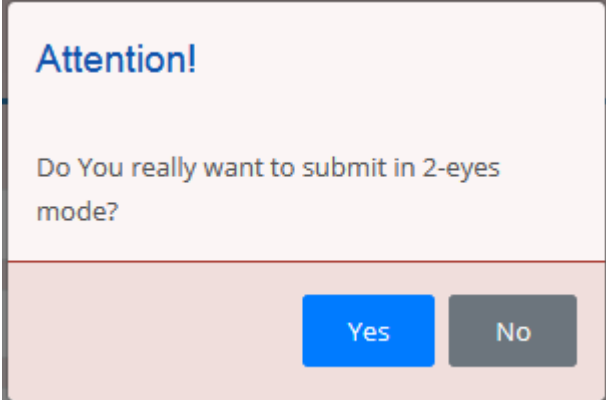

- 7. Click on *yes* if you really want to delete the party reference data.
- **→ The party reference data are deleted.**

#### <span id="page-589-0"></span>**3.6.1.4 Create a Party Service Link**

**Context of Usage** This section describes how to create a Party Service Link, which can be done only by NCB users. This screen is meant to link a party to a service, depending on the user business case. It must be noticed that, in order to insert a party as Leading CLM Account Holder, it's necessary that this party is referenced in an already existing and active Party Service Link as account holder. Therefore, in order to have a Party Service Link configured with a Leading CLM Account Holder, it's necessary:

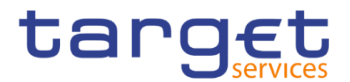

- first to create a Party Service Link for the Party, with Minimum Reserve Obligation first set to "no";

- then to modify the Party Service Link inserting the party itself as Leading CLM Account.

**Privileges** To carry out this business scenario, you need the following privilege:

**Ⅰ Create Party Service Link** 

**Reference** Further information on the involved screens can be found in the screen reference part:

❙*Party Service Link – new/edit* screen [[\]](#page-137-0)

- **Instructions** 1. Go to *Party Service Link – new/edit* screen: Common >> Parties >> *Party Service Link* >> New
	- The *Party Service Link new* screen is displayed.
	- 2. Enter all mandatory information. In the following example, it was set T2 CLM COMPONENT as for *Service* and CLM Account Holder as for Party *Type for service*.

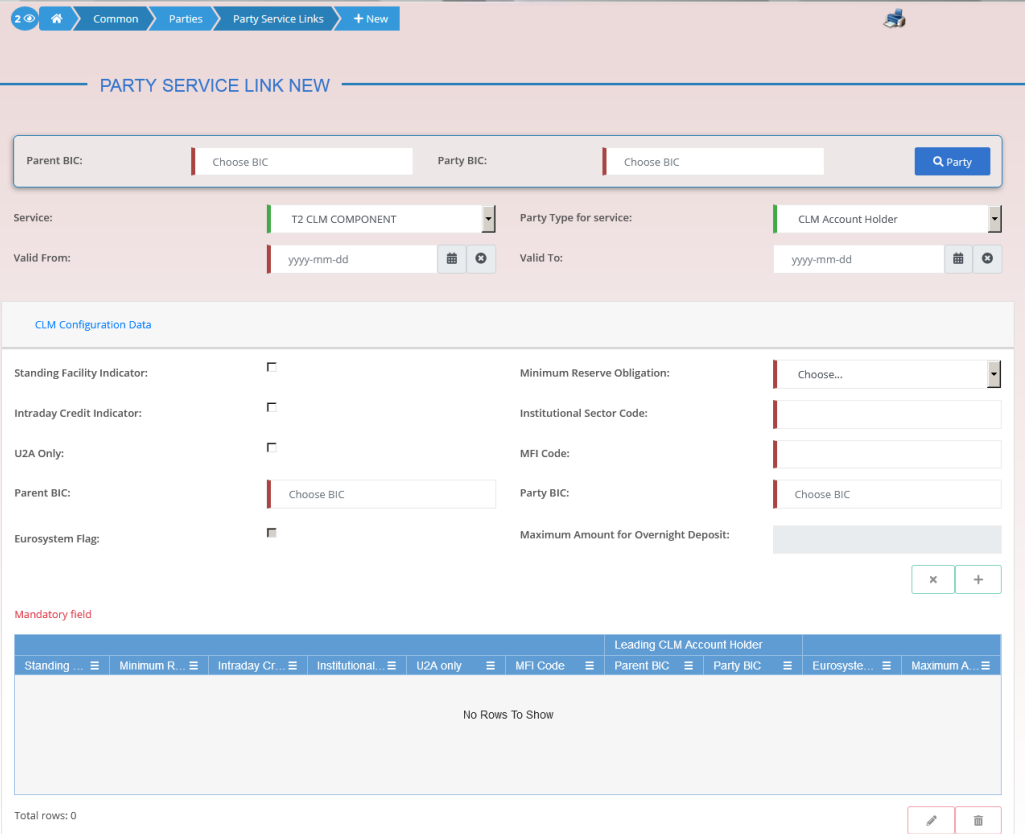

3. Click on the *submit* button.

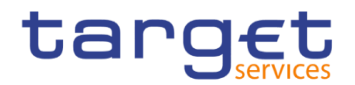

The new Party Service Link has been created.

#### <span id="page-591-0"></span>**3.6.1.5 Create a Distinguished Name-BIC Routing configuration**

- **Context of Usage** Each participant is responsible for maintaining the reference data for their DN-BIC routing links. For Inbound communication, different DNs can be linked to different BICs and vice versa. In the outbound case, the same BIC can only be linked to a single DN. However different BICs can still be linked to the same DN.
- **Privileges** To carry out this business scenario, you need the following privilege: **I** Create DN-BIC Routing

**Reference** Further information on the involved screens can be found in the screen reference part:

- ❙*Distinguished Name-BIC routing – search/list* screen []
- ❙*Distinguished Name-BIC routing – new/edit* screen []
- **Instructions** 1. Go to *Distinguished Name-BIC routing – search/list* screen: Common >> Network Configuration >> *Distinguished Name-BIC routing* >> New
	- The *Distinguished Name-BIC routing new* screen is displayed.
	- 2. Enter all mandatory information.
	- 3. Click on the *submit* button.
	- The new *Distinguished Name-BIC routing* has been created.

# **3.7 Reports**

## **3.7.1 Report Management**

This business package describes the monitoring of reports. **Overview**

> You can configure a report on a certain scope of data and receive it at a certain time of the business day. On the base of your data scope you can decide whether the report is also sent to other direct connected parties.

> To monitor reports, carry out the following business scenarios in the predefined order:

#### $\blacksquare$  Create a new report configuration  $\blacksquare$ **Business**

**■** View available reports  $[▶]$  $[▶]$ **Scenarios**

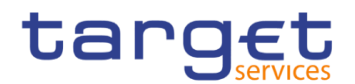

#### <span id="page-592-0"></span>**3.7.1.1 Create a New Report Configuration**

**Context of Usage** This business scenario describes how to create a new report to receive specific information about dynamic or reference data through a predefined report. Each report is periodically created.

You can check the created report via the CRDM graphical user interface.

## **Privileges** To carry out this business scenario, you need the following privileges:

- **Report configuration list query**
- **I** Create report configuration
- **Reference** Further information on screens involved can be found in the screen reference part:
	- ❙*Report configuration – search/list* screen []
	- ❙*Report configuration – new/edit* screen [[\]](#page-331-0)

**Instructions** 1. Go to the *report configuration – new/edit* screen: Common >> Messages and Reports >> Report Configurations >> New

- The *report configuration – new* screen is displayed.
- 2. Enter all mandatory information about the report configuration you want to create.

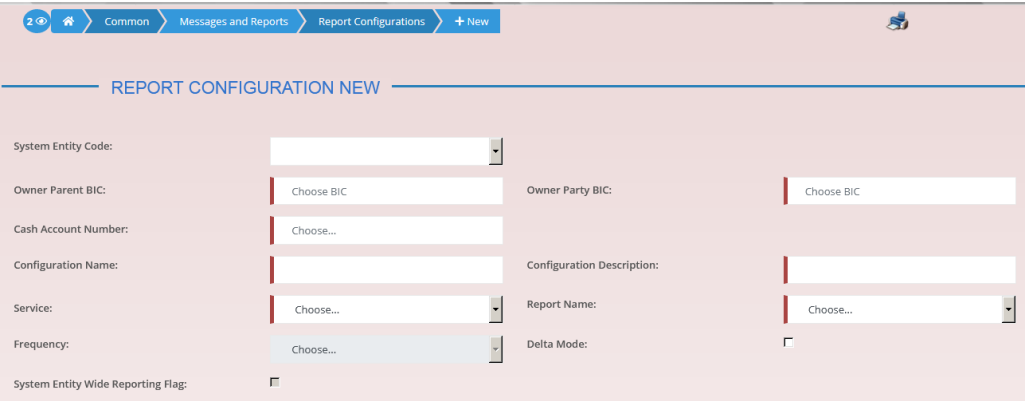

3. Enter all mandatory information about the addressee of the report in the 'Party Links' frame.

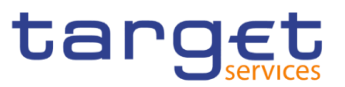

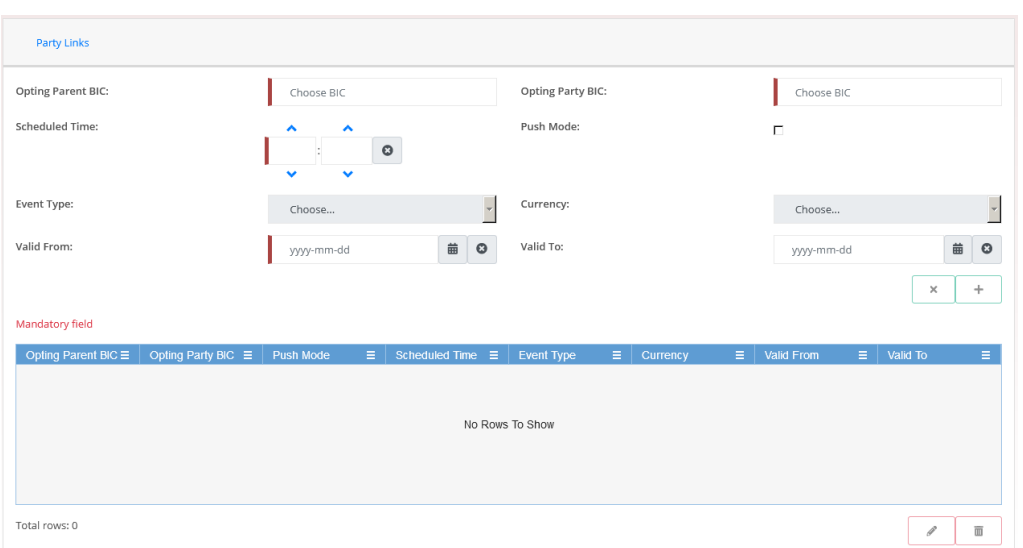

- 4. Click on the *add row* icon.
- $\Rightarrow$  The report configuration party link has been added.
- 5. Click on the *submit* button.
- $\rightarrow$  A new report configuration has been created.

#### <span id="page-593-0"></span>**3.7.1.2 View Available Reports**

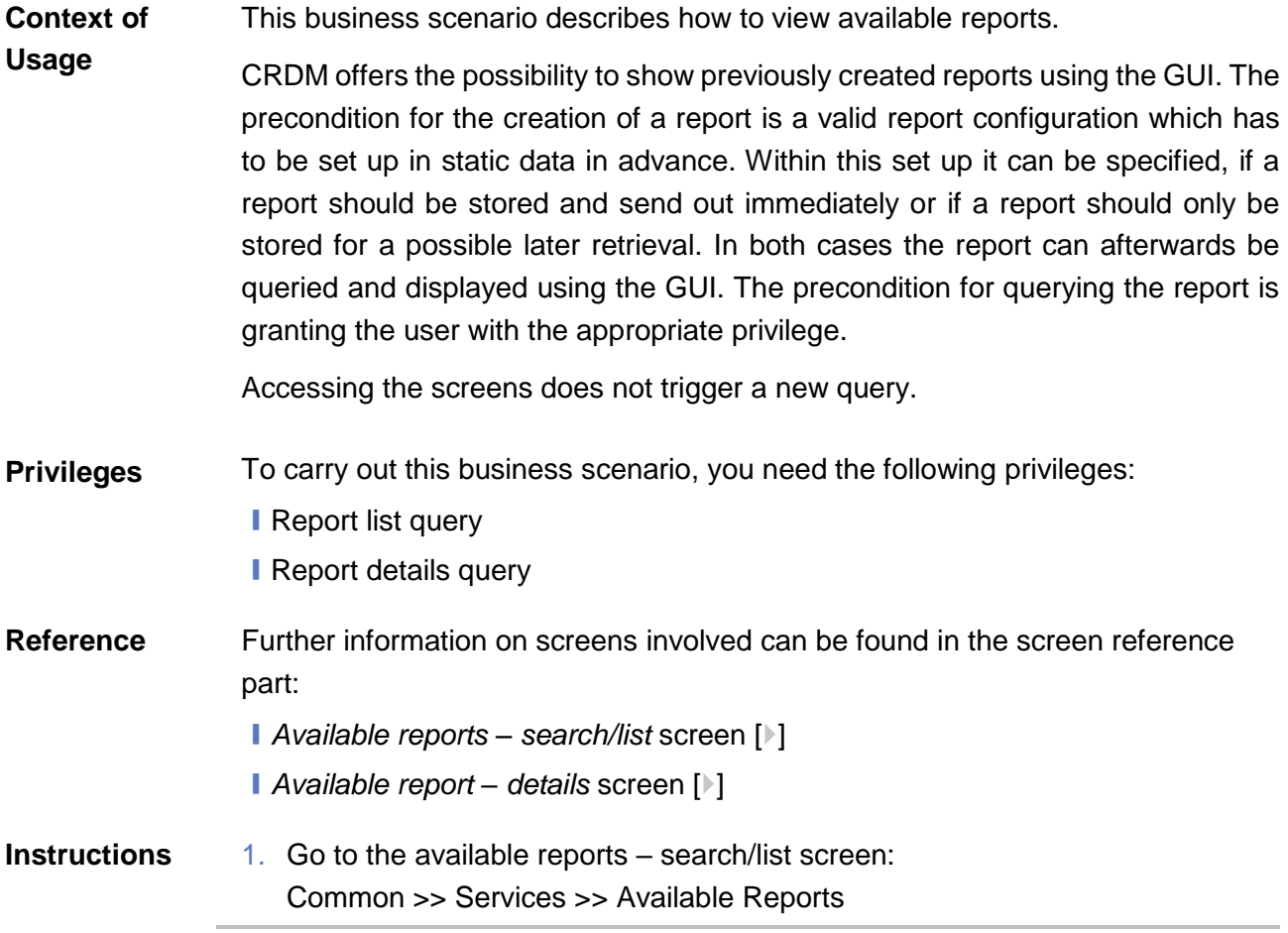

 $\mathbf \Omega$ 

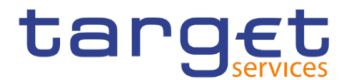

2. Enter the search criteria known to you (e.g. report type, delta mode, date etc.) about the report you want to view.

#### **Alternative**

To set all fields to default value and blank out all optional fields, click on the *reset* button.

- 3. Click on the *search* button.
- The *available reports list* screen is displayed.
- $\Rightarrow$  If the search retrieves only one available report, the *available report details* screen is displayed directly.
- 4. Select the report for which you want to view the details by clicking on an entry in the list.
- 5. Click on the *details* button.
- The *available report details* screen is displayed.
- 6. Select the business item on which your report shall be based.
- 7. Click on the *details* button.
- The *available report – [report type] - details* screen is displayed.

# **8** Revisions

## **3.8.1 Monitoring of Revisions**

**Overview** This business package describes the monitoring of revisions. It enables you to view the historical status and historical data of a dataset in order to monitor revisions.

**Business Scenario** To monitor revisions, carry out the following business scenario:

**■** View revisions [▶]

#### <span id="page-594-0"></span>**3.8.1.1 View Revisions**

This business scenario describes how to view the historical status of a dataset and the history of attribute values, the identification of the user who created/edited/deleted the dataset as well as the timestamp when this action happened, since every creation/modification/deletion of a dataset is stored within CRDM **Context of Usage**

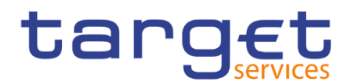

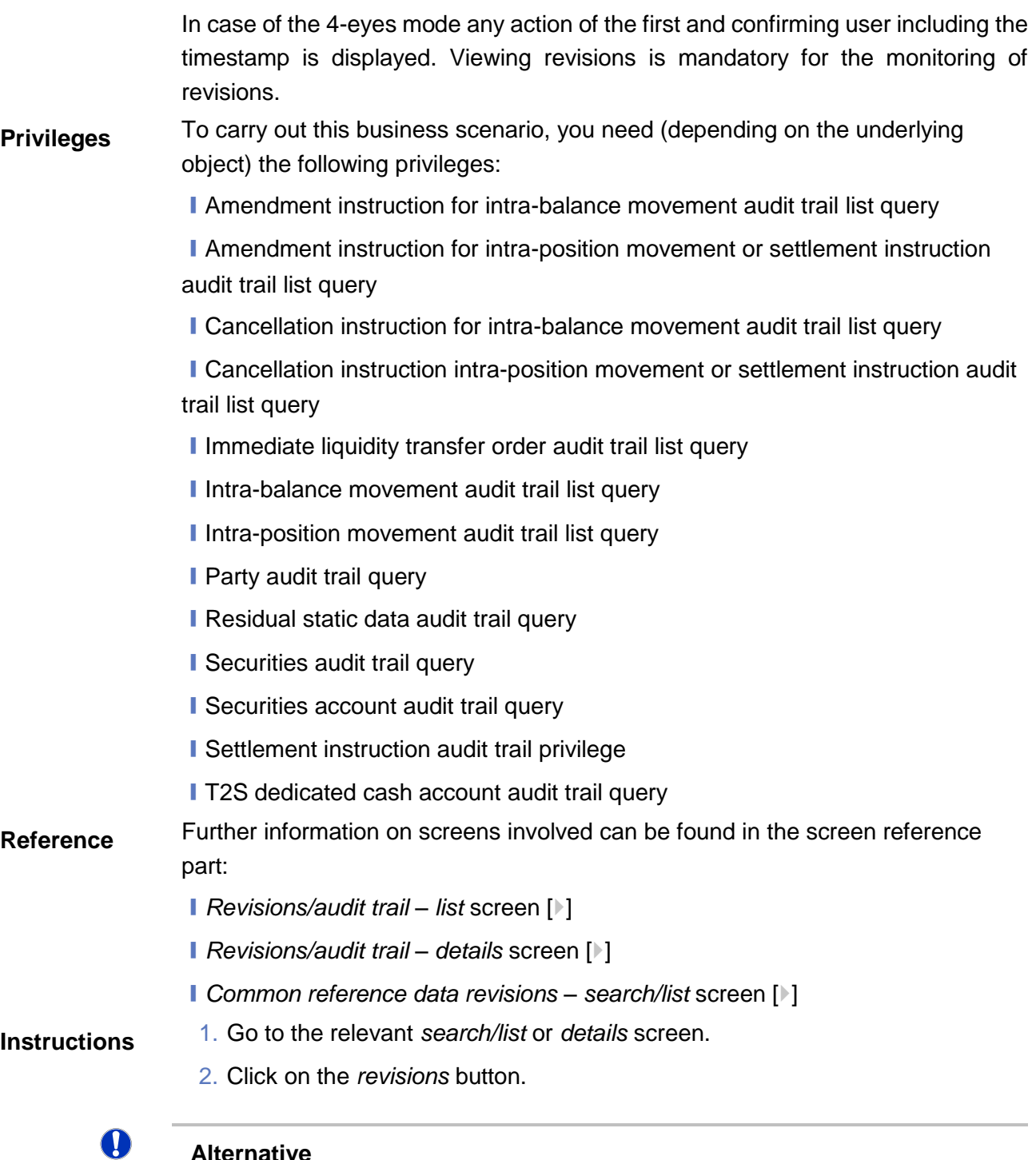

- **Alternative**
	- 1. Go to the *Common reference data revisions search/list* screen: Common reference data >> Revisions >> Common Reference Data Revisions
	- 2. Click on the *details* button.
		- The *revisions/audit trail – list* screen is displayed.
	- 3. Select the item you want to view by clicking on an entry in the list.

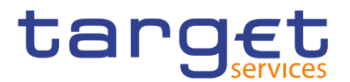

- 4. Click on the *details* button.
	- The *revisions/audit trail – details* screen is displayed.
- $\rightarrow$  You have viewed the revisions related to the selected object.

# **Account Management**

## **Administration of Cash Accounts**

#### **3.9.1.1 Create a New Cash Account**

**Context of Usage** This business scenario describes how to create a new cash account. Each central bank is responsible for opening cash accounts for itself and its Payment Banks or Ancillary Systems , in order to settle the cash leg of any settlement instruction or Instant Payment transactions.

> You have to link each of your cash accounts to a specific settlement currency.This business scenario is mandatory for the administration of cash accounts, for the configuration for a central bank and for the configuration for central bank collateralisation. This business scenario is not relevant for CSD, CSD participant or external CSD users.

- **Privileges** To carry out this business scenario, you need the following privileges:
	- Create cash account
	- ❙Cash account list query
- **Reference** Further information on screens involved can be found in the screen reference part:
	- ❙*Cash Account – search/list* screen [[\]](#page-150-0)
	- ❙*Cash Account – new/edit* screen [[\]](#page-157-0)
- **Instructions** 1. Go to the *cash accounts – search/list* screen: Common >> Cash >> Cash Accounts >> New
	- The c*ash account – new* screen is displayed.
	- 2. Enter all mandatory information in the 'Cash Account' frame.

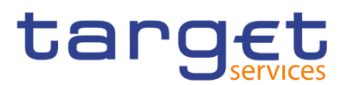

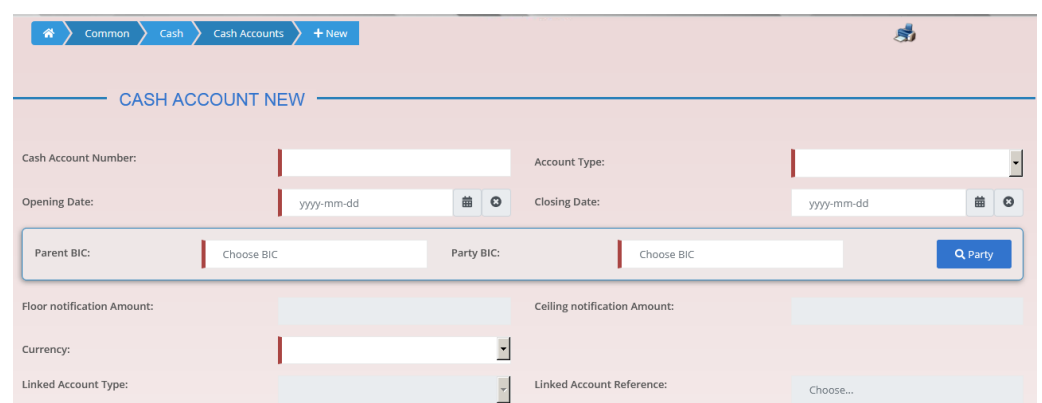

- 3. Enter all mandatory information in the available fields of the "Restrictions" frame.
- 4. Click on the *submit* button.
- $\rightarrow$  The new cash account has been created.

#### **3.9.1.2 Edit an Existing Cash Account**

**Context of Usage** This business scenario describes how to edit an existing cash account. Each NCB is responsible to maintain the reference data for the cash account of their participants, which means Payment Banks and Ancillary Systems, since this business scenario is not relevant for them.

- **Privileges** To carry out this business scenario, you need the following privileges:
	- **I** Cash account list query
	- ❙Update cash account
	- Delete cash account
- **Reference** Further information on screens involved can be found in the screen reference part:
	- ❙*Cash Account – search/list* screen [[\]](#page-150-0)
	- ❙*Cash Account – new/edit* screen [[\]](#page-164-0)
	- ❙*Cash Account – details* screen [[\]](#page-157-0)

#### **Instructions** 1. Go to the *cash accounts – search/list* screen: Common >> Cash >> Cash Accounts >> Search

- 2. Enter the search criteria known to you about the cash account you want to edit.
- 3. Click on the *search* button.

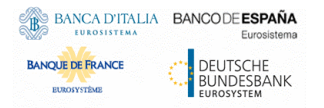

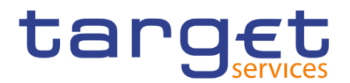

- $\Rightarrow$  A list containing the search results is displayed on the screen.
- $\Rightarrow$  If the search retrieves a single cash account, the *cash account details* screen is displayed directly. Proceed with step 5.
- 4. Select the relevant cash account by clicking on an entry in the list.
- 5. Click on the *edit* button.

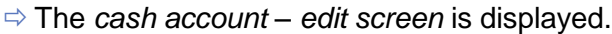

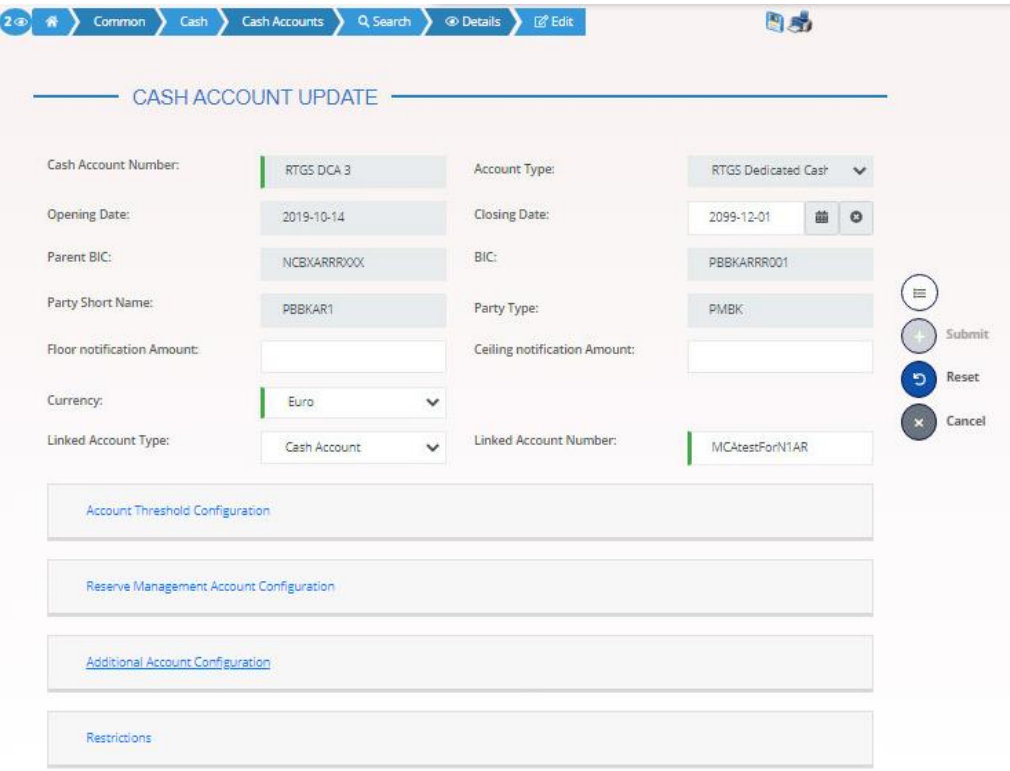

- 6. To add or edit current values of the cash account reference data, enter all mandatory information in the "cash account" frame.
- 7. To add a field in a subtable click on the related icon "
- 8. Enter all mandatory information in the available fields in the frame.
- 9. Click on the *add row* button.
- 10.To edit a field in a subtable, select the relevant entry from the list by clicking on it.
- 11.Click on the *copy row* icon
- 12.Update the data.
- 13.Click on the *add row* button.
- $\Rightarrow$  The *data* has been changed in the list.
- 14.To delete an entry in a subtable, select the relevant entry from the list.
- 15.Click on the *delete row* button.

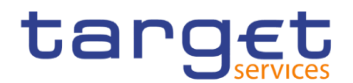

- $\Rightarrow$  The *row* has been deleted from the list.
- 16. Click on the *submit* button.
- **→ The edited cash account reference data is stored.**

#### **3.9.1.3 Delete an Existing Cash Account**

**Context of Usage** This business scenario describes how to delete an existing cash account. Each NCB is responsible to delete the cash account of their participants. Deleting an existing cash account is an optional step in the administration of a cash account.

> The request to delete a cash account must refer to an existing and active cash account. Before you delete the cash account, check the opening and closing day: a cash account can be deleted if the closing date is earlier than or equal to the current business date or if the opening date is earlier than the current business date. In case of the deletion of a future RTGS dedicated transit account, check that no active cash account with the same currency exists. This business scenario is not relevant for Payment Bank, Ancillary System, CSD and CSD Participant users.

**Privileges** To carry out this business scenario, you need the following privileges:

- **I** Cash account list query
- Cash account reference data query
- Delete cash account
- **Reference** Further information on screens involved can be found in the screen reference part:
	- ❙*Cash Account – search/list* screen [[\]](#page-150-0)
	- ❙*Cash Account – details* screen [[\]](#page-157-0)

**Instructions** 1. Go to the *cash accounts – search/list* screen: Common >> Cash >> Cash Accounts >> Search

- 2. Enter the search criteria known to you about the cash account you want to delete.
- 3. Click on the *search* button.
- $\Rightarrow$  A list containing the search results is displayed on the screen.
- $\Rightarrow$  If the search retrieves a single cash account, the *cash account details* screen is displayed directly. Proceed with step 6.
- 4. Select the relevant cash account by clicking on an entry in the list.
- 5. Click on the *details* button.
- The *cash account – details* screen is displayed.

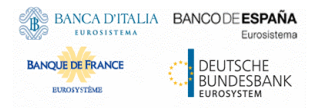

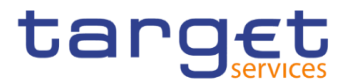

- 6. Click on the *delete* button if the opening date is not reached and/or the closing date is equal or greater than the current date.
	- $\rightarrow$  The cash account has been deleted.

#### **3.9.1.4 Create a Cash Accounts Group**

**Context of Usage** This section describes how to create a group that includes different cash account, depending on the user purpose. As a reminder, user can create groups in order to manage actions as monitoring, liquidity transfer and settlement. Groups have a peculiar data visibility, and can be created only by NCB users. In this case scenario, focus is dedicated to the Account Monitoring Group, but the other screens are very similar.

- **Privileges** To carry out this business scenario, you need the following privilege:
	- **I** Create Account Monitoring Group
- **Reference** Further information on the involved screens can be found in the screen reference part:
	- ❙*Account Monitoring Group – new/edit* screen [[\]](#page-452-0)
- **Instructions** 1. Go to *Account Monitoring Group – new/edit* screen: T2 >> Cash >> *Account Monitoring Group* >> New
	- The *Account Monitoring Group new* screen is displayed.
	- 2. Enter all mandatory information, paying particular attention to *Leader Party BIC* field, which will be able to view all the group's content but will be able to edit only the account entities under its data scope.

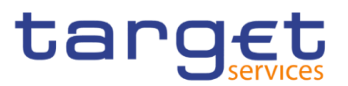

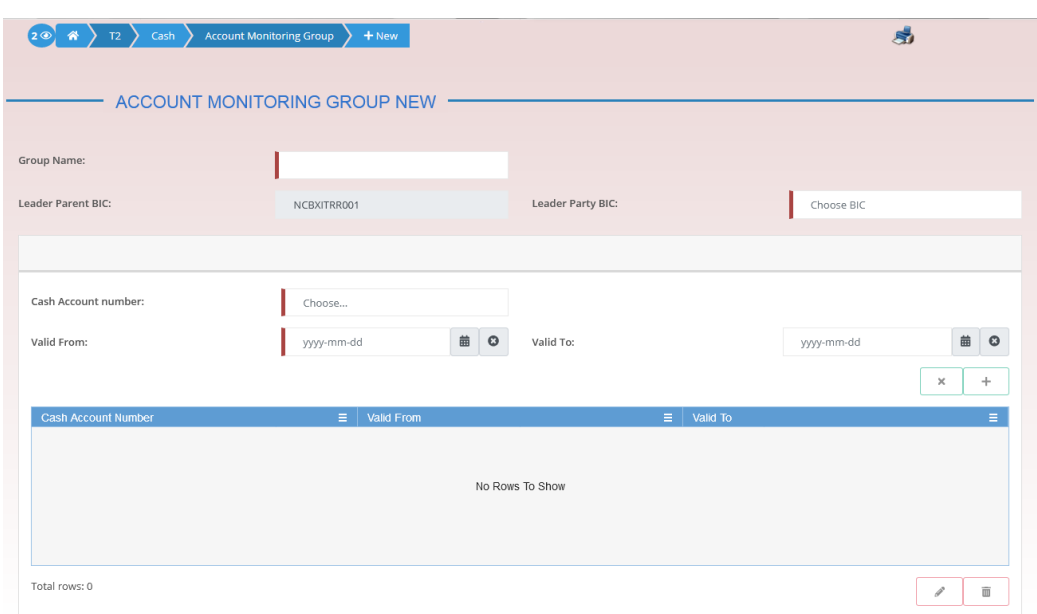

- 3. Click on the *submit* button.
- $\rightarrow$  The new Account Monitoring Group has been created.

#### **3.9.1.5 Create an Authorised Account User**

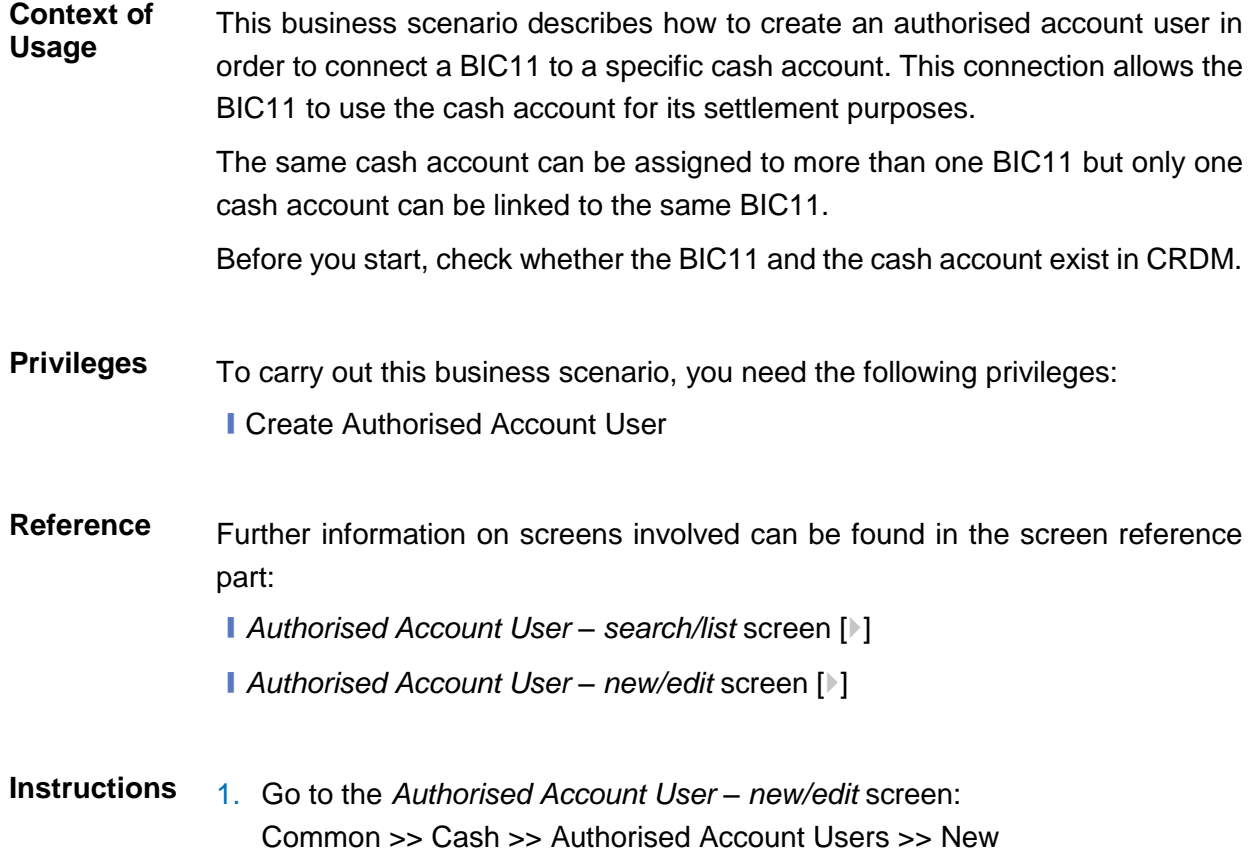

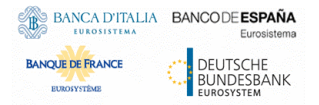

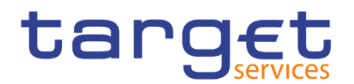

2. Enter all the mandatory information in the 'Authorised account user new' frame. In the following example, it was set a RTGS DCA as *Cash Account Number* for a Direct *Participation Type*.

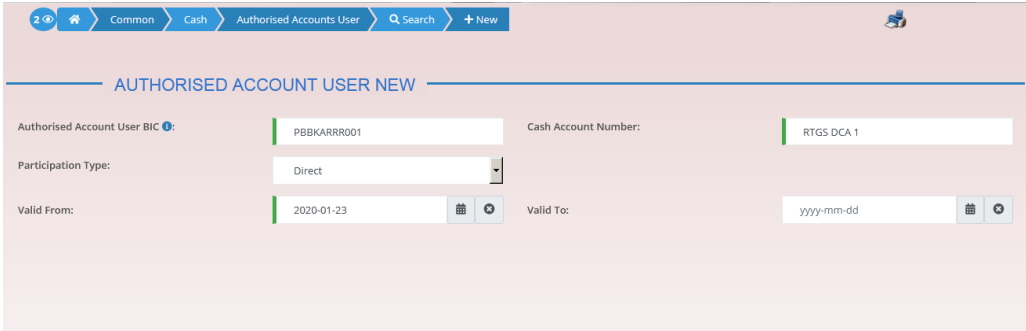

- 3. Click on the *submit* button.
- A new Authorised Account User has been created.

### **3.9.1.6 Edit an Authorised Account User**

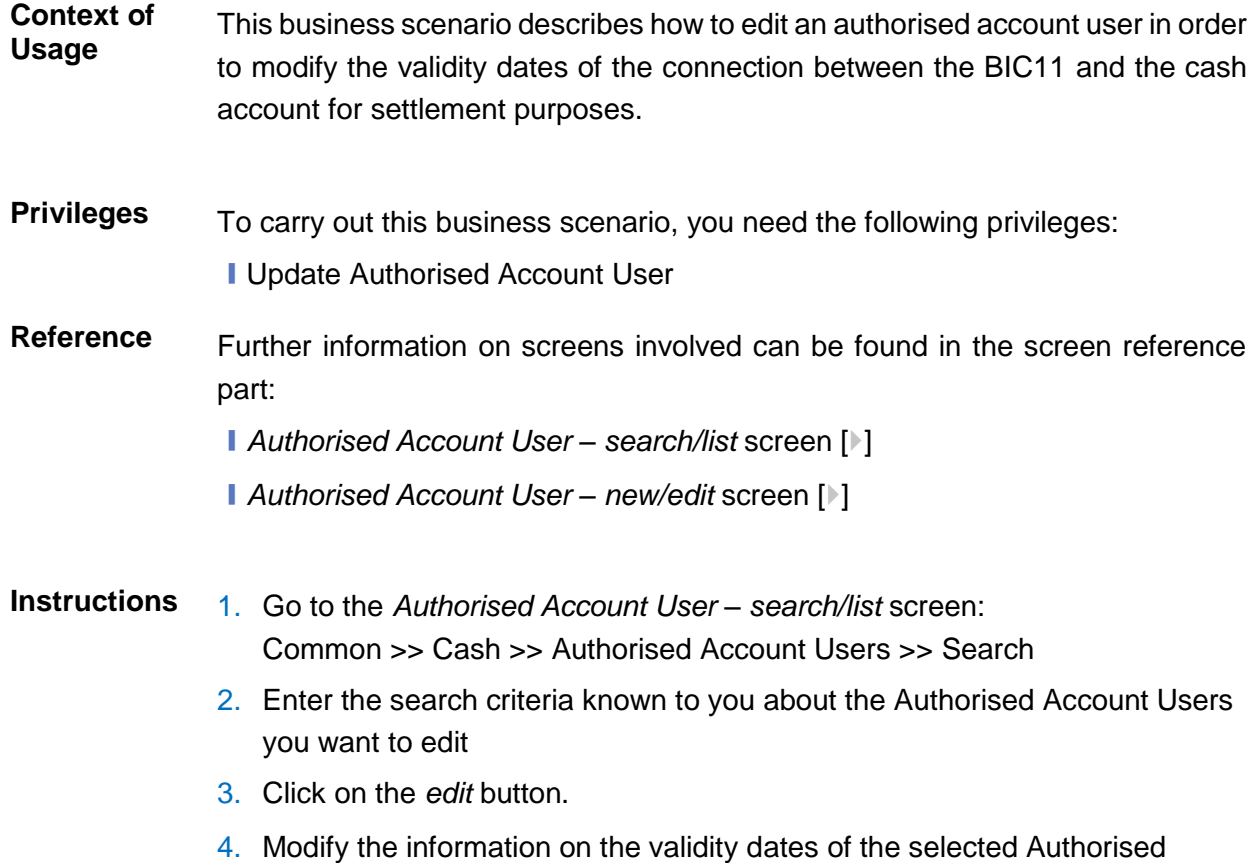

Account User.

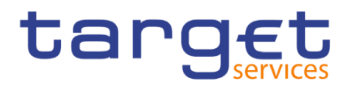

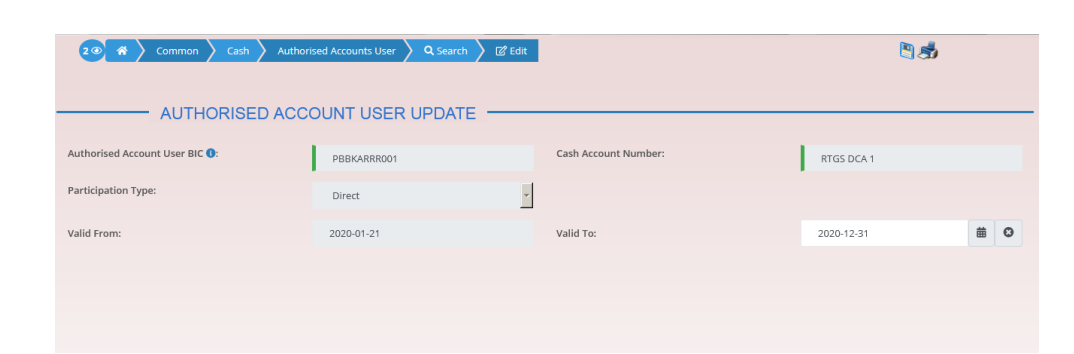

- 5. Click on the *submit* button.
- $\rightarrow$  The Authorised account user has been modified.

#### **3.9.1.7 Delete an Authorised Account User**

- **Context of Usage** This business scenario describes how to delete an authorised account user. The authorised account user can be deleted only if the Valid from value is in the future or the Valid to value is in the past.
- **Privileges** To carry out this business scenario, you need the following privileges: ■ Delete Authorised Account User
- **Reference** Further information on screens involved can be found in the screen reference part:
	- ❙*Authorised Account User – search/list* screen [[\]](#page-278-0)
	- ❙*Authorised Account User – new/edit* screen [[\]](#page-278-0)
- **Instructions** 1. Go to the *Authorised Account User – search/list* screen: Common >> Cash >> Authorised Account Users >> Search
	- 2. Enter the search criteria known to you about the Authorised Account Users you want to delete.
	- 3. Click on the *search* button.
	- 4. Click on the *delete* button.
	- 5. The Authorised account user has been deleted.

#### **3.9.1.8 Usage of RTGS Directory**

#### **Context of Usage** The RTGS Directory is a query that is meant to allow the user to search for Account BICs and then download the related data, according to the configuration, especially the Participation Type, already set when creating an

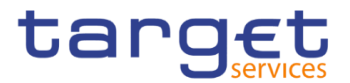

Authorised Account User. A non exhaustive example related to the Account BIC and Participation type "Direct" follows.

- **Privileges** To carry out this business scenario, you need the following privileges: **I RTGS Directory query**
- **Reference** Further information on screens involved can be found in the screen reference part:
	- ❙*RTGS Directory – search/list* screen [[\]](#page-537-0)

**Instructions** 1. Go to the *Authorised Account User – new/edit* screen: Common >> Cash >> Authorised Account Users >> New

> 2. Enter, as an example, ABCDITPPXXX in the 'Authorised account user BIC' field, which indicates the party authorized on a specified cash account. For the latter, fill the 'Cash Account Number' field, inserting AAAAAAAAXXX. Complete the configuration, setting the 'Valid From' field and also selecting Direct as for 'Participation Type'.

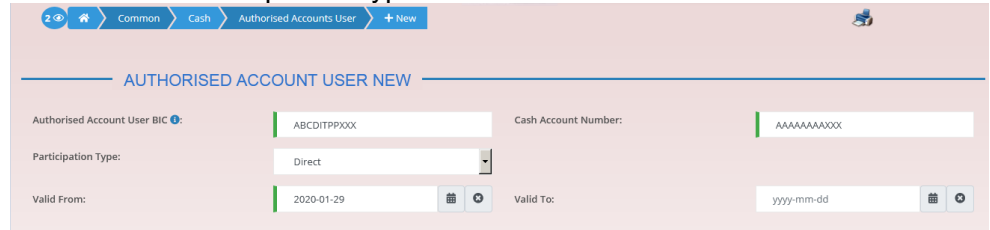

3. Click on the *submit* button.

 $\Rightarrow$  A new Authorised Account User has been created.

- 4. Go to the *RTGS Directory – search/list* screen: Common >> T2 >> Configuration >> RTGS Directory
- 5. Search for 'Account Holder BIC', which means AAAAAAAAXXX.

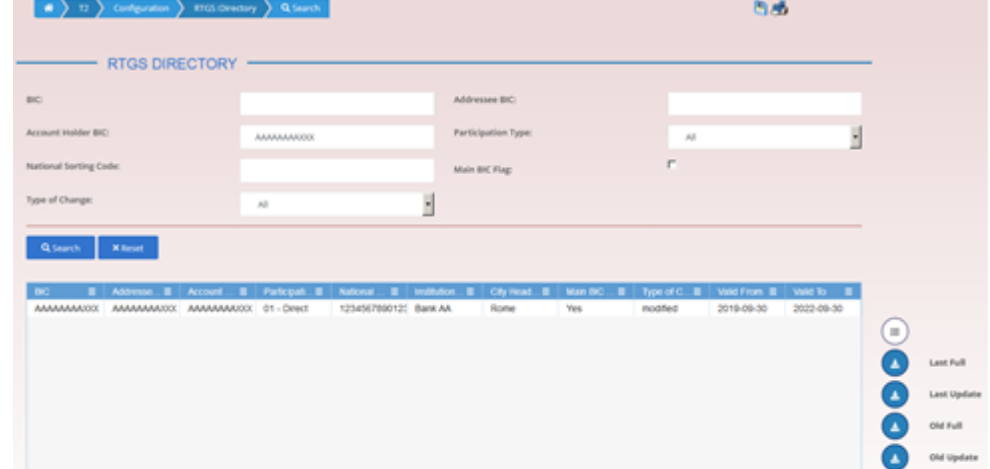

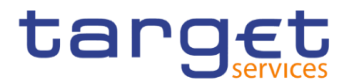

 $\Rightarrow$  Searched data is displayed. User can now download it clicking on the button related to the interested RTGS Directory version.

#### **3.9.1.9 Change the Limit of a Payment Bank**

This business scenario describes how to change the limits of a NCB, payment bank or an ancillary system.

The business scenario is not relevant for CSD and CSD participant user.

To carry out this business scenario, you need the following privileges:

**■ Limit query ■**Create limit

Further information on screens involved can be found in the screen reference parts: **References**

❙*Limits - search/list* [screen](https://ac.utenze.bankit.it/sites/emi/fam/projects/t2-t2s/Shared%20Documents/07bis%20-%20UHB/CRDM/Working%20versions/R2023.NOV%20-%2020230414/T2S_UHB_v6.0_clean_20210628.docx#_Ref6CBEDBBD9A56EE422A3FF369F590A92C) [\[](https://ac.utenze.bankit.it/sites/emi/fam/projects/t2-t2s/Shared%20Documents/07bis%20-%20UHB/CRDM/Working%20versions/R2023.NOV%20-%2020230414/T2S_UHB_v6.0_clean_20210628.docx#_Ref6CBEDBBD9A56EE422A3FF369F590A92C)]

1. Go to the *limits –* screen:

❙*Limit - new/edit* [screen](https://ac.utenze.bankit.it/sites/emi/fam/projects/t2-t2s/Shared%20Documents/07bis%20-%20UHB/CRDM/Working%20versions/R2023.NOV%20-%2020230414/T2S_UHB_v6.0_clean_20210628.docx#_RefAF1B9DA91609B96E689E496C98FD4368) [\[](https://ac.utenze.bankit.it/sites/emi/fam/projects/t2-t2s/Shared%20Documents/07bis%20-%20UHB/CRDM/Working%20versions/R2023.NOV%20-%2020230414/T2S_UHB_v6.0_clean_20210628.docx#_RefAF1B9DA91609B96E689E496C98FD4368)[\]](#page-190-0)

#### **Instructions**

**Privileges** 

- Common >> Cash >> Limits >> Search
- 2. Click on the *new* button.
	- The *limit – new* screen is displayed.

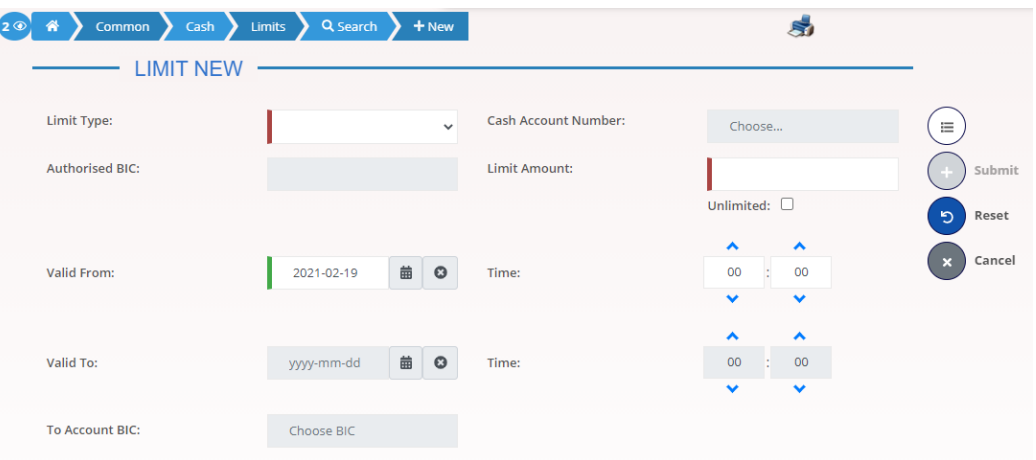

- 3 Enter all required information about the limit you want to create.
- 4 You can select six types of limits into the 'Limit Type' select box: T2S autocollateralisation, T2S external guarantee, T2S unsecured credit, T2 multilater, T2 bilateral and TIPS CMB.

#### **Alternatives**

To set all fields to default value and blank out all optional fields, click on the *reset* button.

To cancel the process and return to the previous screen, click on the *cancel*  button.

 $\mathbf \Omega$ 

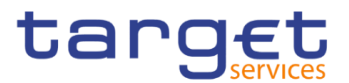

- 5. Click on the *submit* button.
	- The new auto-collateralisation limit has been created.

# **Technical Addresses**

## **Configuration of a Technical Address**

- **Overview** This business package describes the configuration of a technical address. The technical address is used by the shared services to exchange data with the party. A complete configuration foresees the specification of a technical address connected to a network service via a technical address service link.
- **Business Scenario** To configure a technical address, carry out the following business scenarios in the predefined order:
	- $\blacksquare$  Add a new technical address to a party  $\blacksquare$
	- $\blacksquare$  Create a new technical address service link  $\lozenge$ [\]](#page-544-0)

#### **3.10.1.1 Add a new Technical Address to a Party**

**Context of Usage** This business scenario describes how to add a new technical address to a party. Each Central Bank/CSD is responsible for defining all the required technical addresses for its parties as a first step to have a complete routing configuration. Adding a new technical address to a party is mandatory for the configuration of a technical address. Before you add a technical address to yourself or one of your participants, check whether the technical address exists in CRDM.

You have to add at least one technical address for each of your participants.

This business scenario is not relevant for Payment Bank, CSD participant and Ancillary System users.

**Privileges** To carry out this business scenario, you need the following privileges:

- **Party list query**
- **I** Party reference data query
- Technical address network service link details query
- **I** Update party
- **Reference** Further information on screens involved can be found in the screen reference part:
	- ❙*Parties – search/list* screen [[\]](#page-96-0)
	- ❙*Party – details* [screen](#page-103-0) [\[](#page-103-0)[\]](#page-103-0)

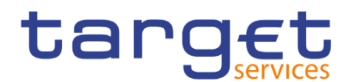

❙*Party – new/edit* [screen](#page-109-0) [\[](#page-109-0)[\]](#page-109-0)

**Instructions** 1. Go to the *parties – search/list screen:* Common >> Parties >> Parties >> Search

- 2. Enter all search criteria known to you about the party to which you want to add the technical address.
- 3. Click on the *search* button.
- $\Rightarrow$  A list containing the search results is displayed on the screen.
- If the search retrieves only one party, the *party – details* screen is displayed directly. Proceed with step 5.
- 4. Select the relevant party by clicking on an entry in the list.
- 5. Click on the *edit* button.
- The party *– edit* screen is displayed.
- 6. To add a technical address, enter its name in the 'Technical Addresses' frame.

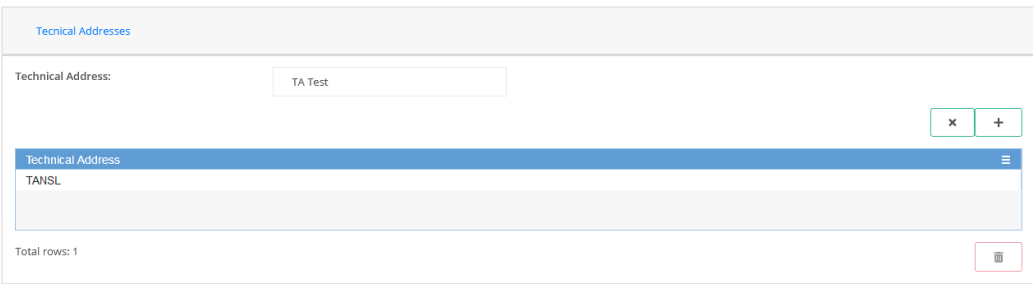

7. Click on the *add row* button.

 $\Rightarrow$  The technical address has been added to the list.

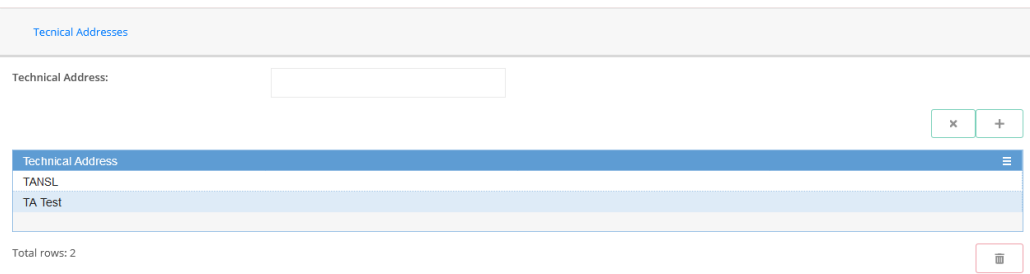

 $\mathbf 0$ 

#### **Repetition**

To add more technical addresses, repeat steps 6 and 7.

You can add up to 10 technical addresses.

Common Reference Data Management - User Handbook

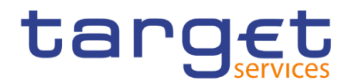

#### $\mathbf 0$ **Alternatives**

To set all fields to default value and blank out all optional fields, click on the *reset* button.

To cancel the process and return to the previous screen, click on the *cancel*  button.

- 8. Click on the *submit* button.
- The new technical address has been created.

#### **3.10.1.2 Create a New Technical Address Service Link**

**Context of Usage** This business scenario describes how to create a new technical address in order to connect a party technical address to a specific network service. This connection allows the shared services to route outbound communication.

> You can assign the same network service to more than one technical address of the same party and you can also assign more than one network service to the same technical address.

> Before you start, check whether the network service and the technical address exist in CRDM.

> This business scenario is not relevant for Payment Bank, Ancillary System and CSD participant users.

**Privileges** To carry out this business scenario, you need the following privileges:

- **Party list query**
- **I** Party reference data query
- Update party
- Create technical address network service link
- **Reference** Further information on screens involved can be found in the screen reference part:
	- ❙*Parties – search/list* screen [[\]](#page-96-0)
	- ❙*Party – details* [screen](#page-103-0) [\[](#page-103-0)[\]](#page-103-0)
	- ❙*Party – new/edit* [screen](#page-109-0) [\[](#page-109-0)[\]](#page-109-0)
	- ❙*Technical addresses network services link – new/edit* screen [[\]](#page-126-0)
- **Instructions** 1. Go to the *parties – search/list screen:* Common >> Parties >> Parties >> Search

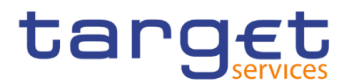

- 2. Enter all search criteria known to you about the party to which you want to create a technical address service link.
- 3. Click on the *search* button.
- $\Rightarrow$  A list containing the search results is displayed on the screen.
- If the search retrieves only one party, the *party – details* screen is displayed directly. Proceed with step 6.
- 4. Select the relevant party by clicking on an entry in the list.
- 5. Click on the *edit* button.
- The party *– edit* screen is displayed.
- 6. Click on the *technical addresses network services links* button.
- The *technical address network services links – edit* screen is displayed.

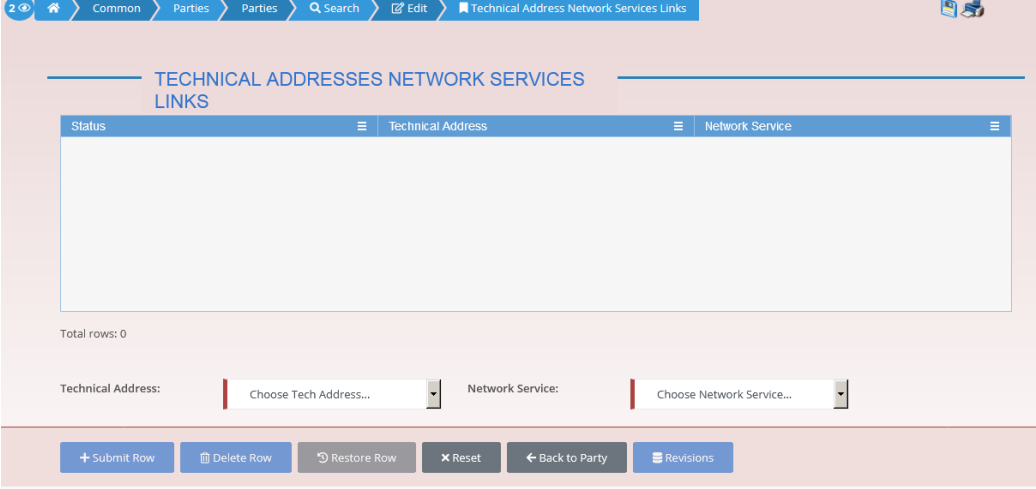

- 7. Enter all mandatory information in the 'Add Tech. Address Network Service Link' frame.
- 8. Click on the *submit row* button.

#### **Repetition**

 $\mathbf{\Omega}$ 

To add more technical addresses network services links, repeat steps 7 and 8.

You can add up to 10 technical addresses network services links.

 $\rightarrow$  A new technical address network service link has been created.

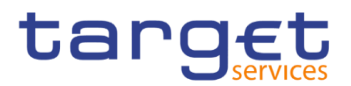

# <span id="page-610-0"></span>**Annex**

# **4.1 Sitemap**

In the following sub-sections the reader may find the hierarchical, structured illustration of all the CRDM screens and their interrelations.

You can find below the legend which explains the meaning of each object, i.e. screen, button, dotted (blue) arrow, solid (red) arrow illustrated in the following diagrams.

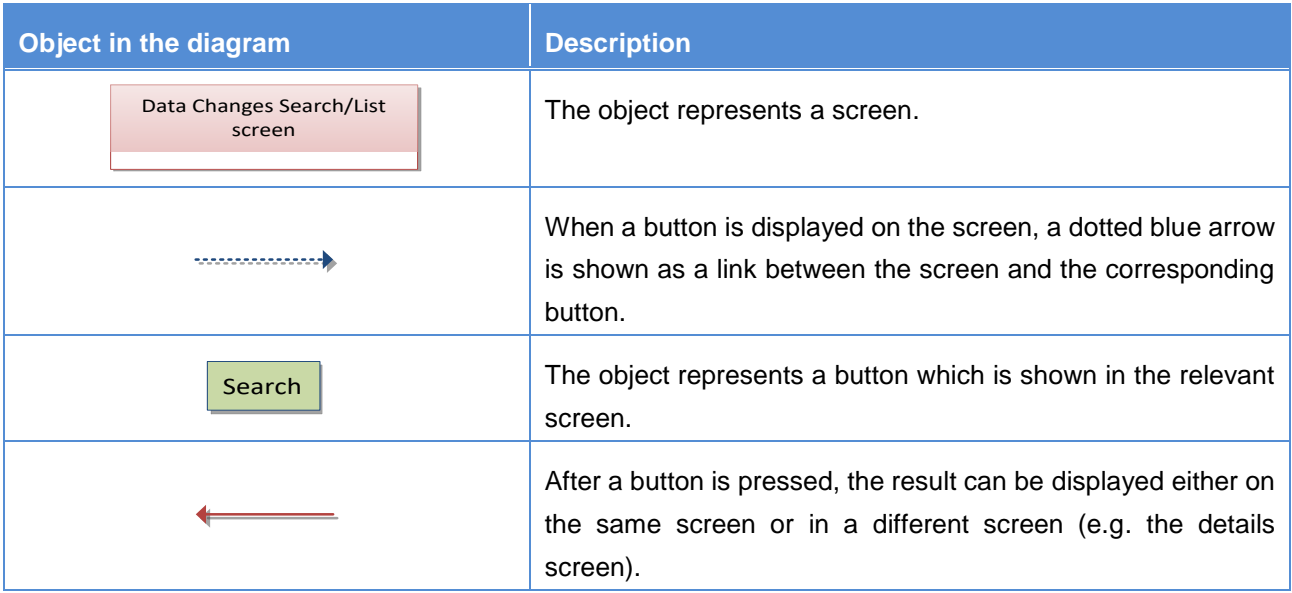

# **4.1.1 Account Monitoring Group**

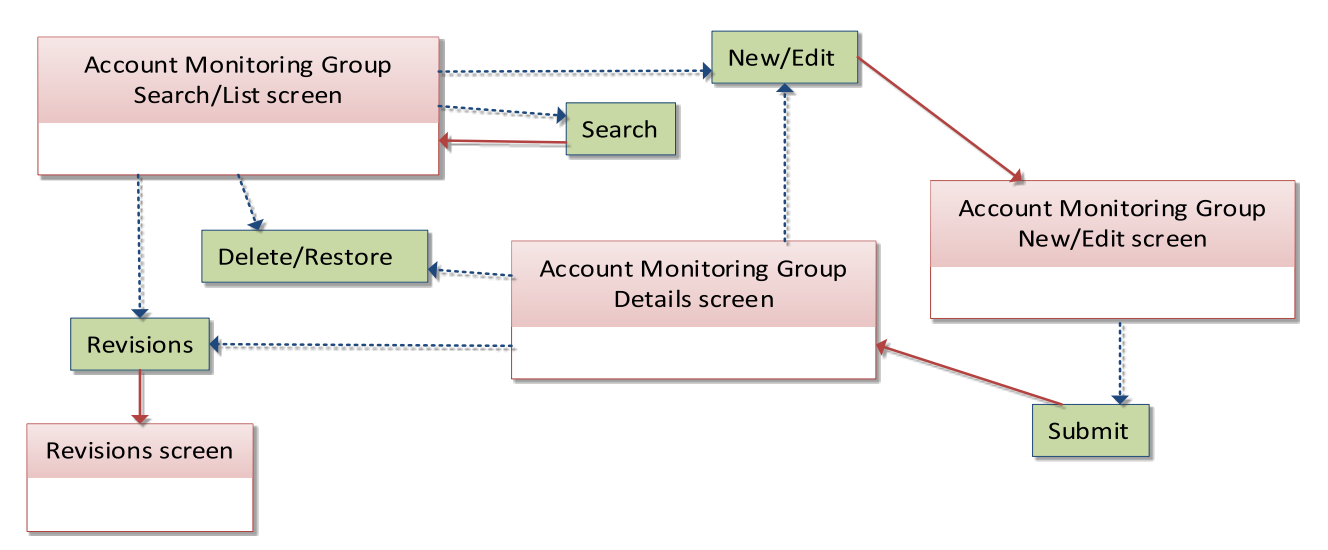

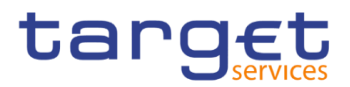

# **Ancillary System Bilateral Agreement**

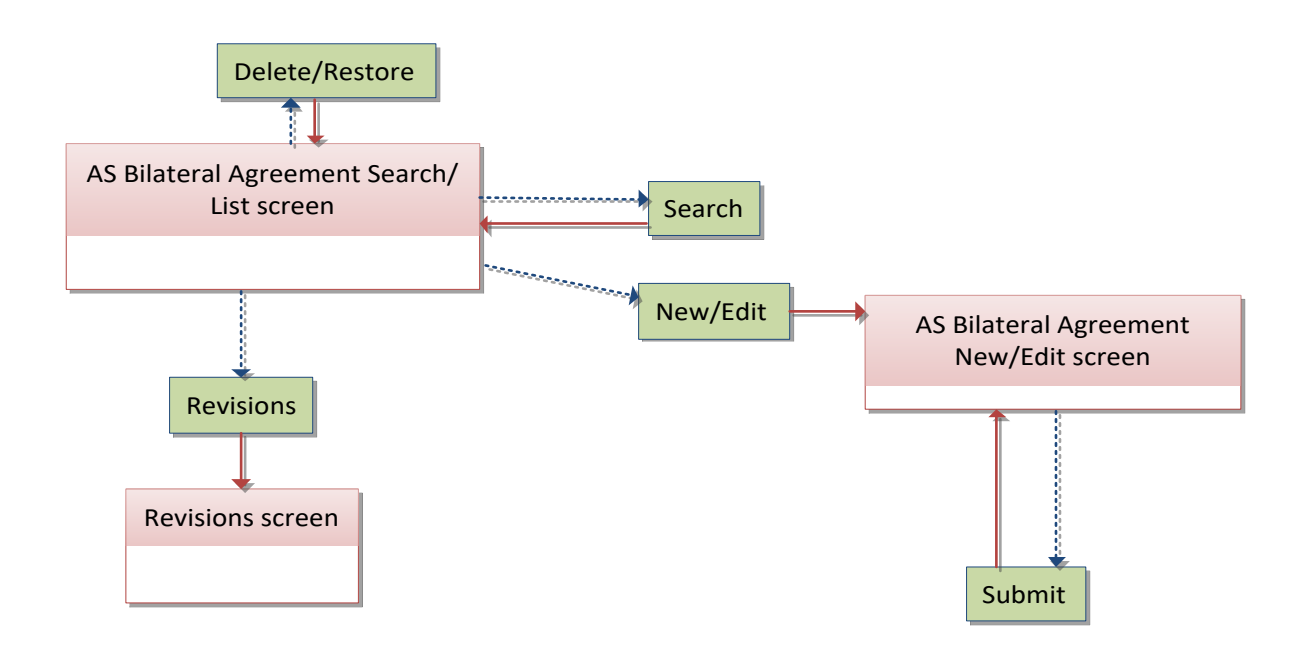

# **Ancillary System Procedures**

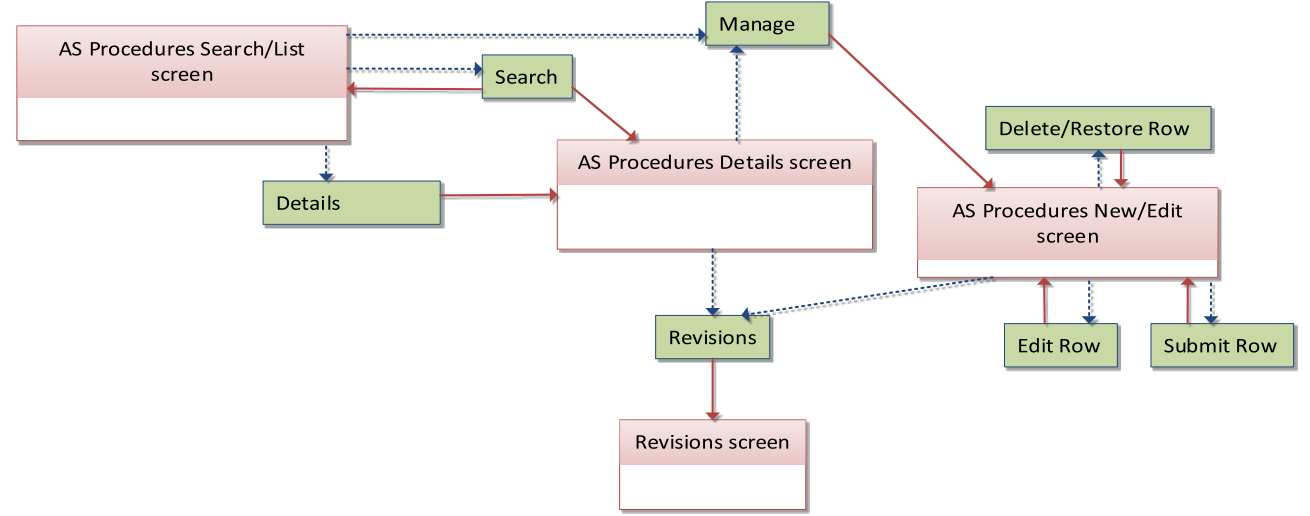
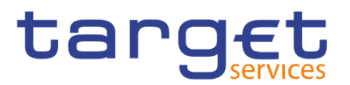

# **4.1.4 Authorised Account User**

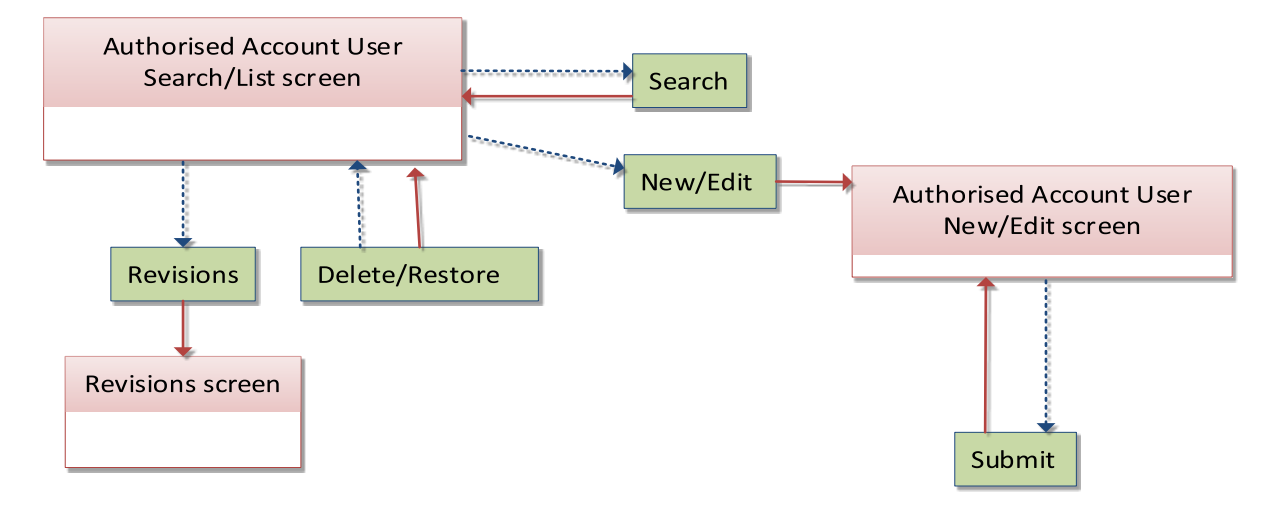

# **4.1.5 Available Reports**

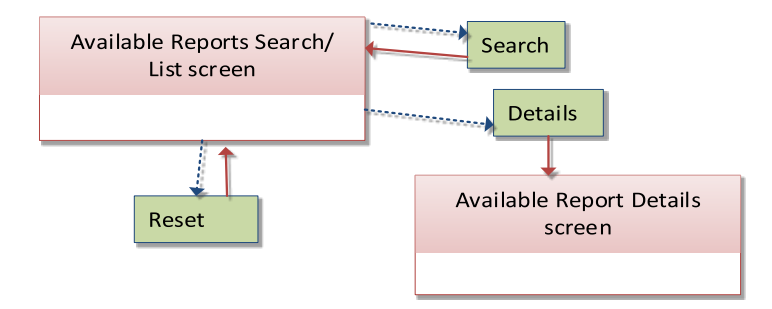

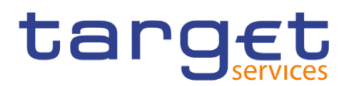

# **4.1.6 Banking Group**

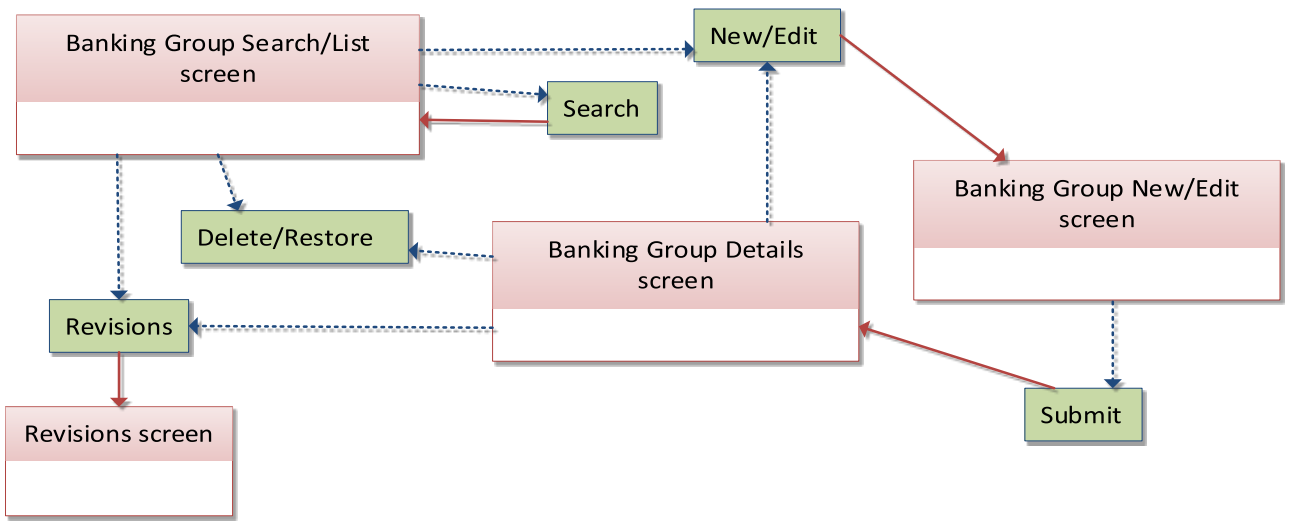

## **4.1.7 BIC Directory**

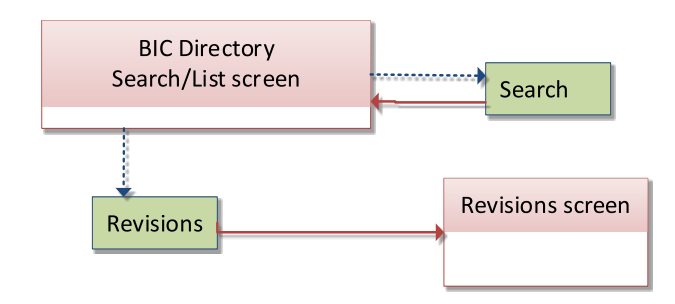

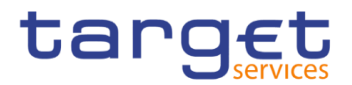

# **4.1.8 Billing Group**

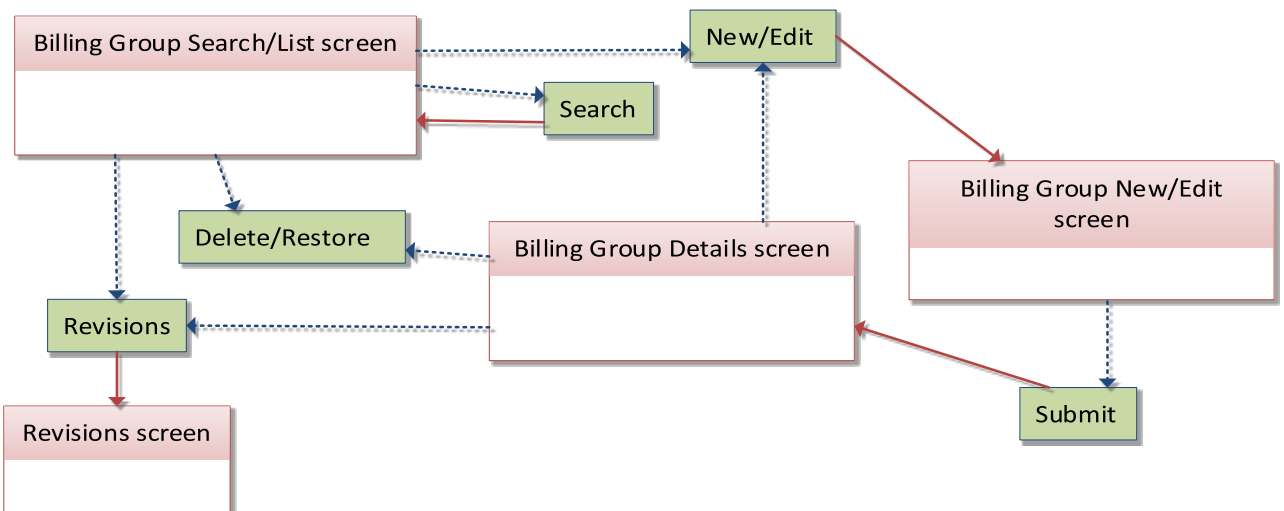

# **4.1.9 Cash Account**

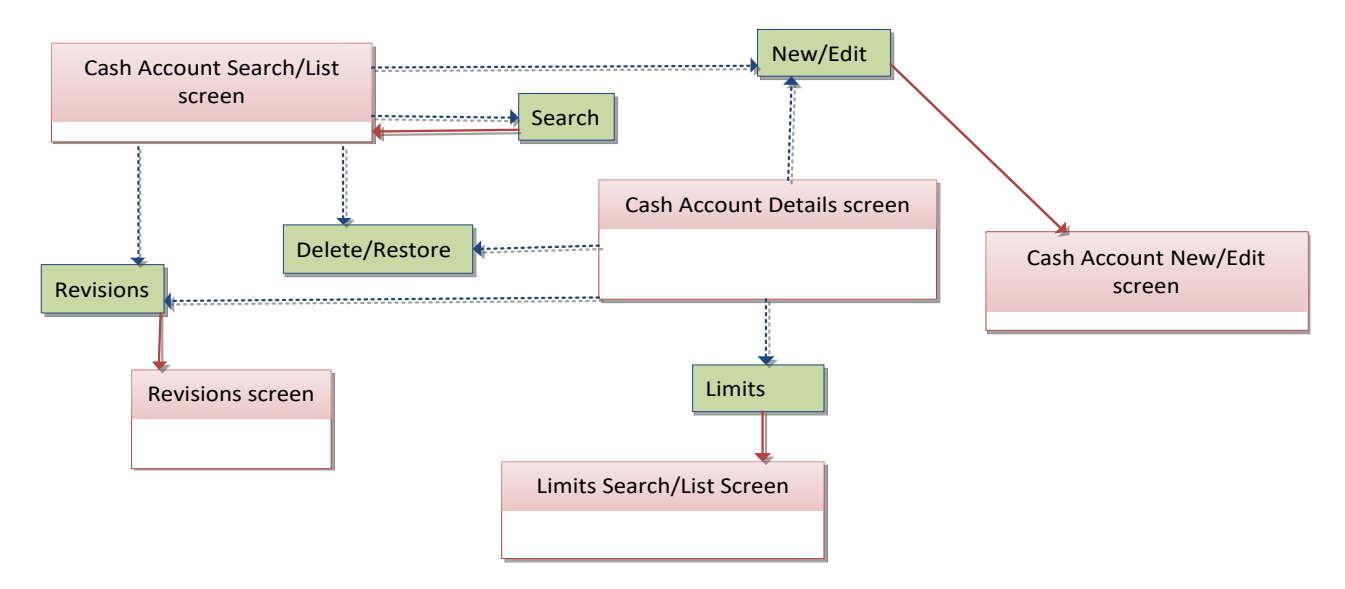

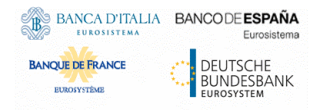

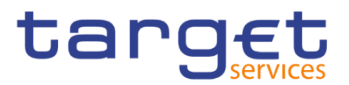

# **4.1.10 Certificate Distinguished Name**

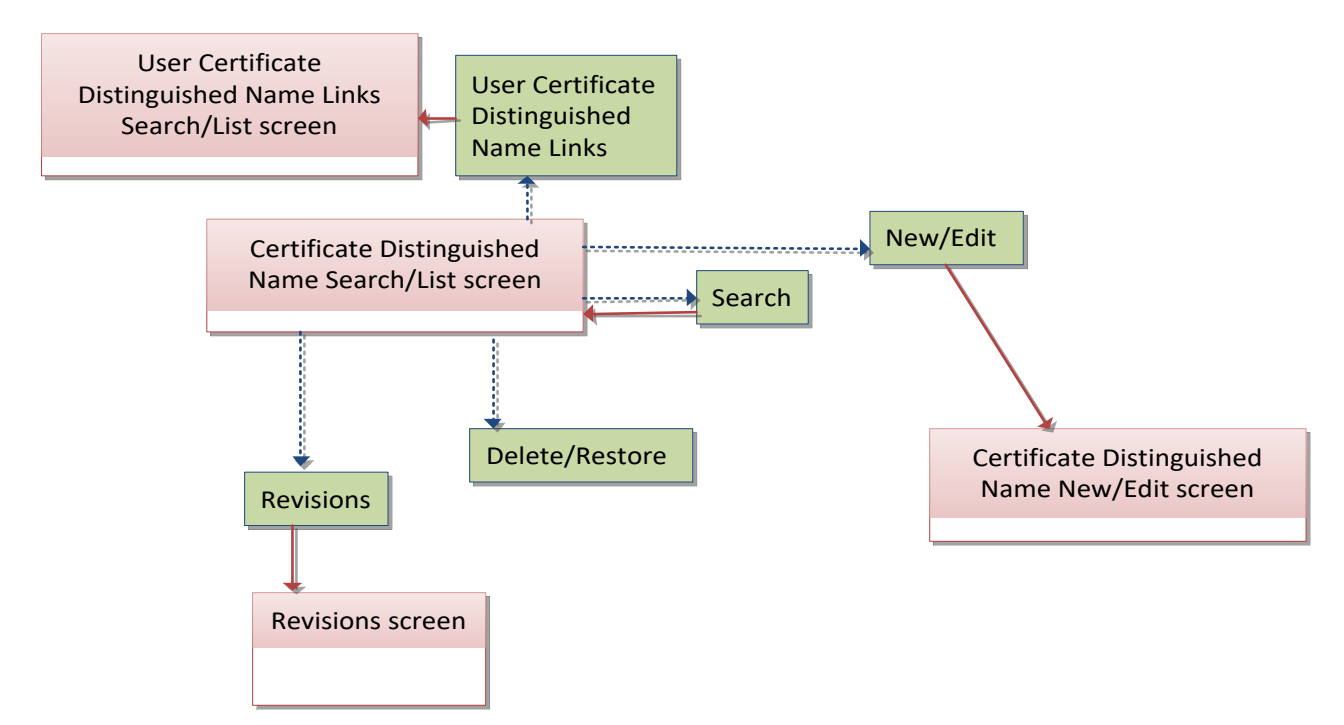

## **CLM Repository**

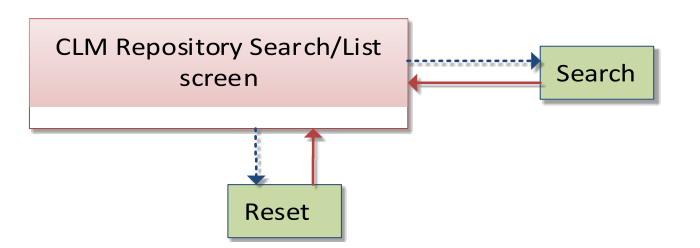

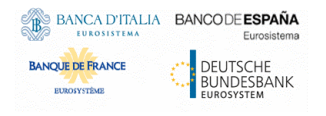

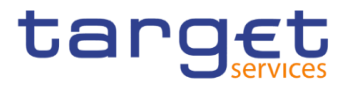

# **4.1.12 Closing Days**

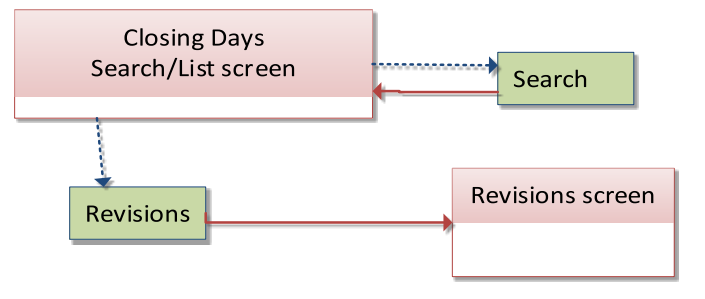

## **4.1.13 Common Reference Data Revisions**

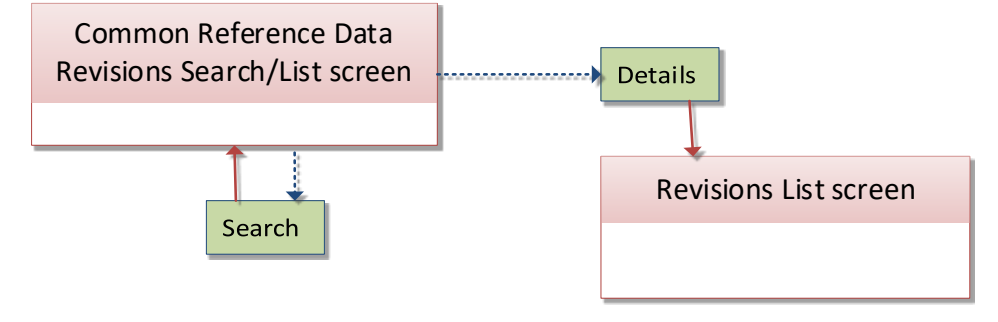

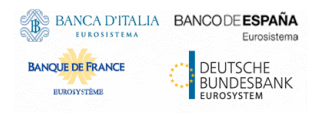

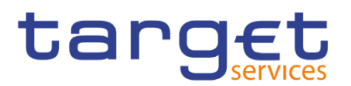

# **4.1.14 Countries**

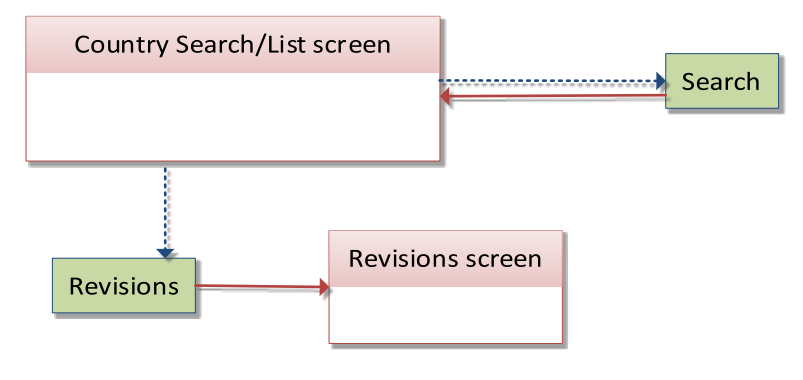

## **4.1.15 Currencies**

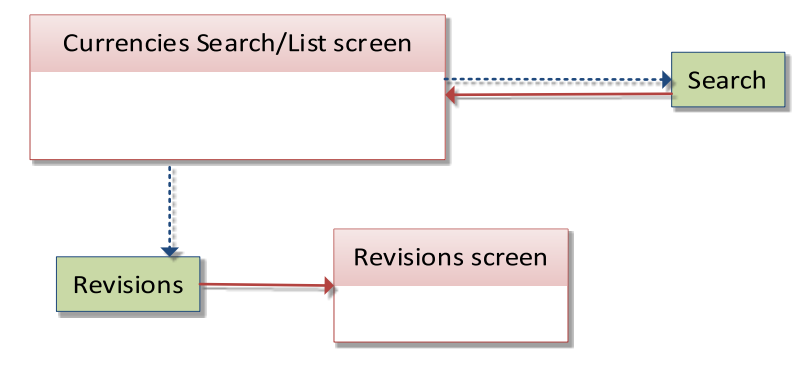

# **4.1.16 Data Changes**

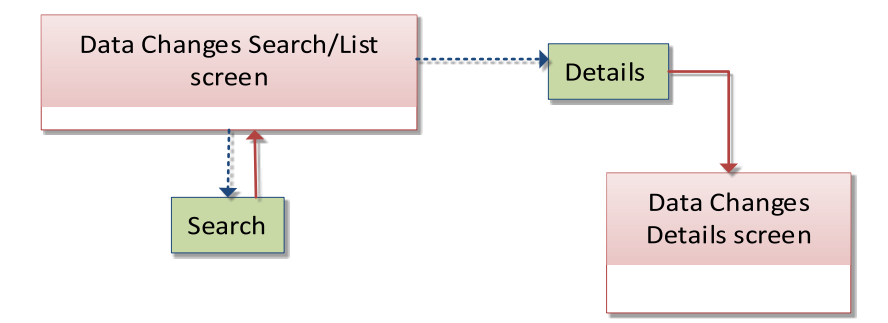

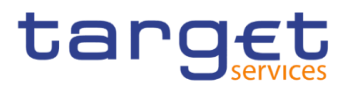

# **4.1.17 Direct Debit Mandate**

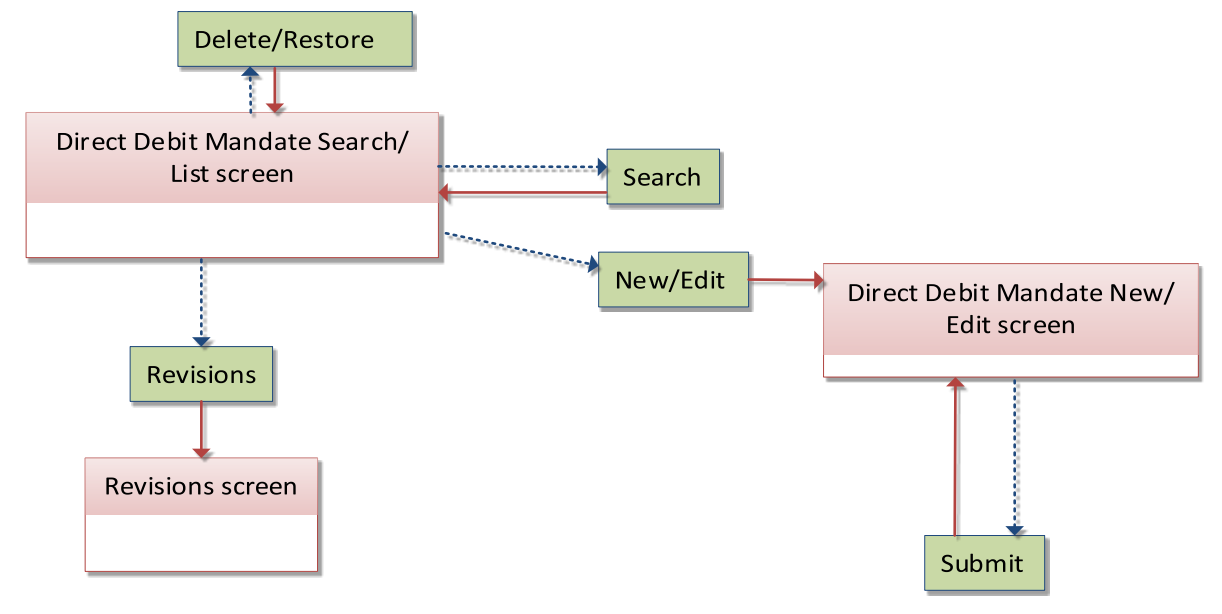

# **4.1.18 Distinguished Name-BIC Routing**

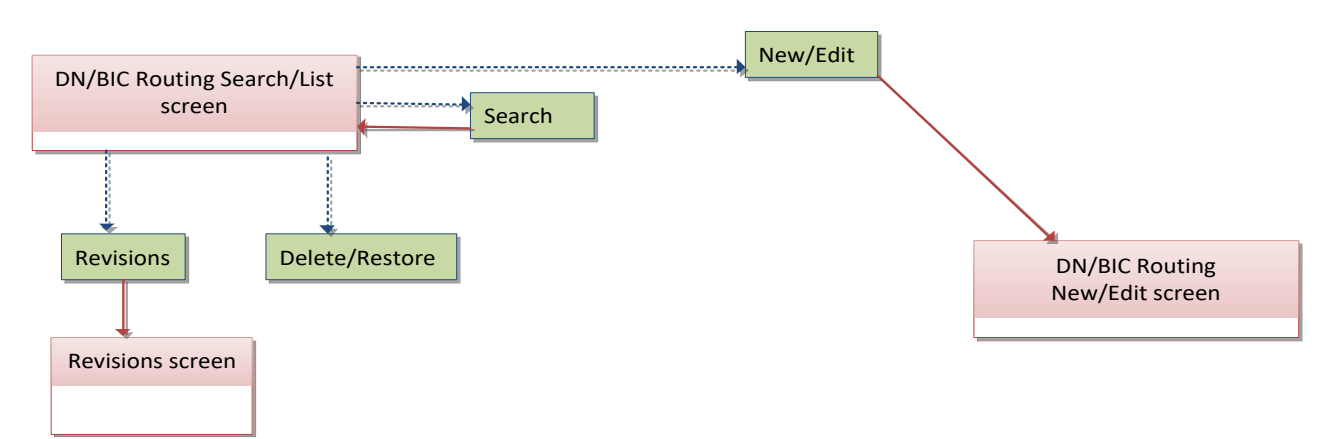

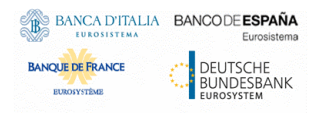

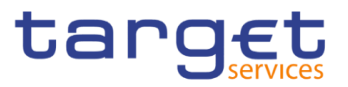

# **4.1.19 Event Types**

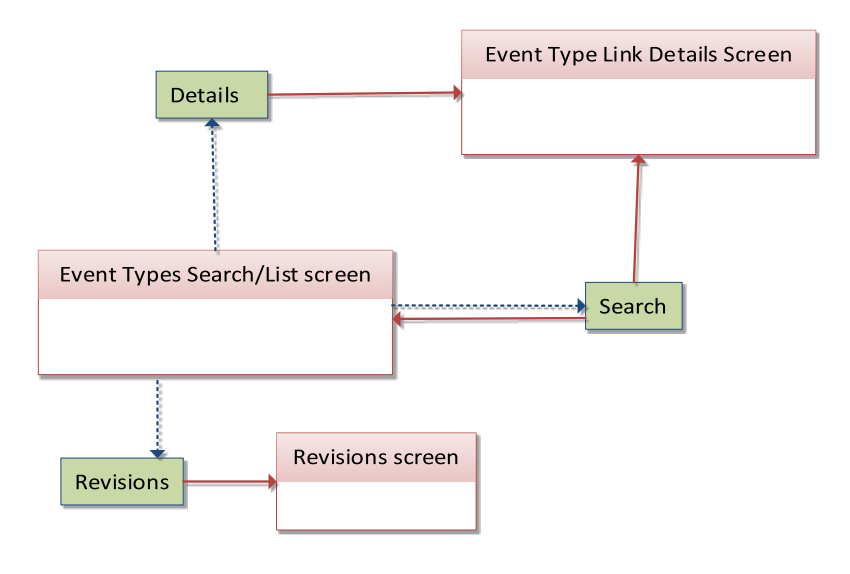

## **Grant/Revoke Cross-System Entity Object Privilege**

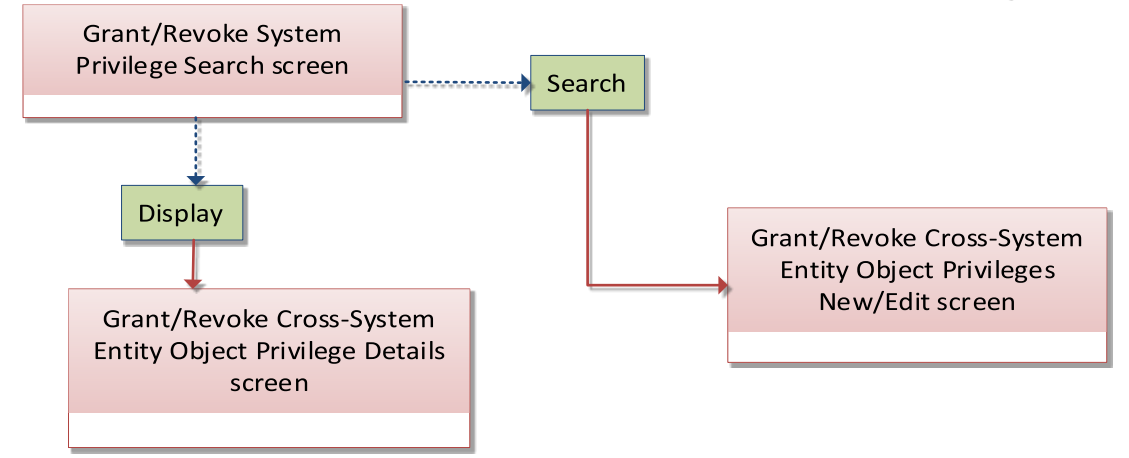

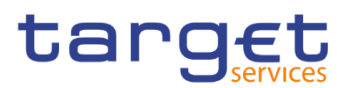

# **Grant/Revoke Object Privilege**

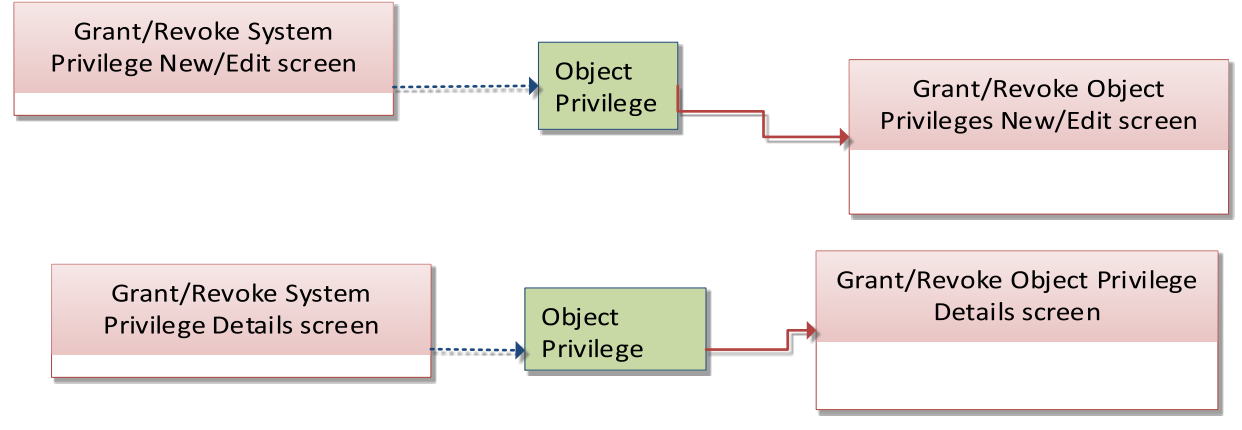

# **Grant/Revoke Role**

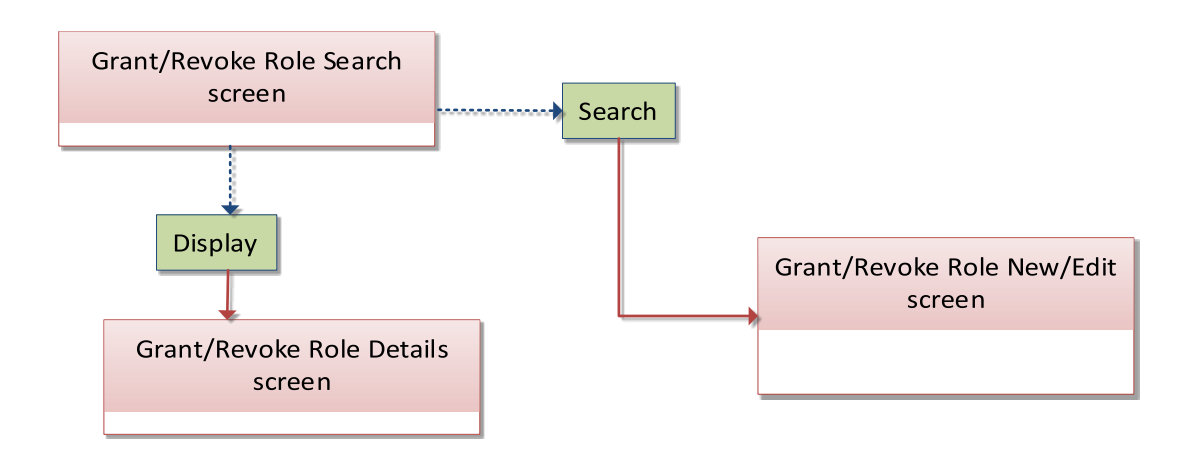

## **Grant/Revoke System Privilege**

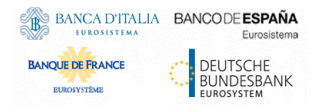

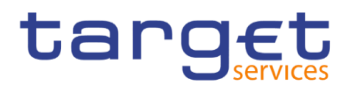

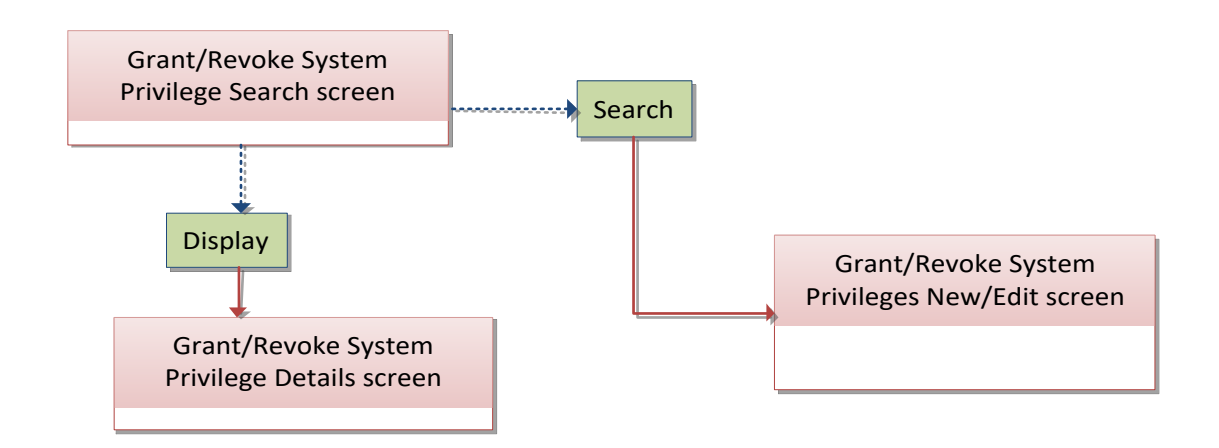

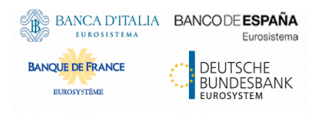

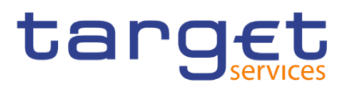

# **4.1.24 Inbound Files**

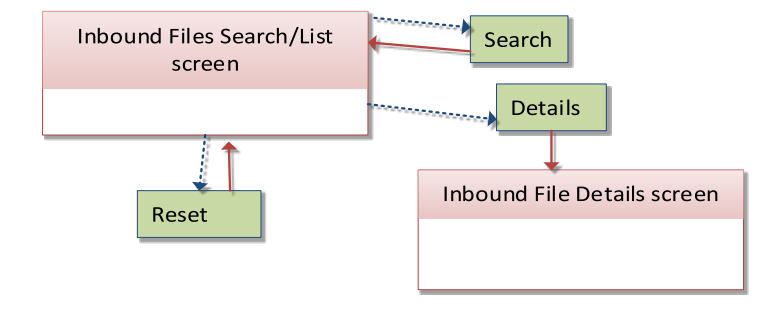

# **4.1.25 Inbound Messages**

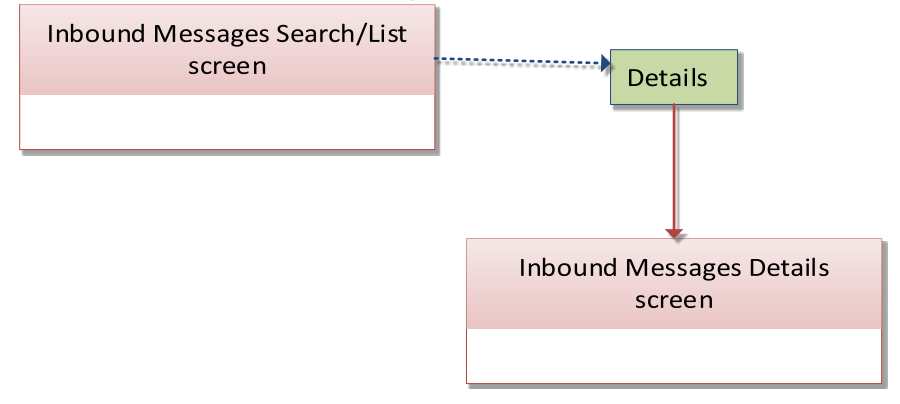

# **4.1.26 Invoice Configurations**

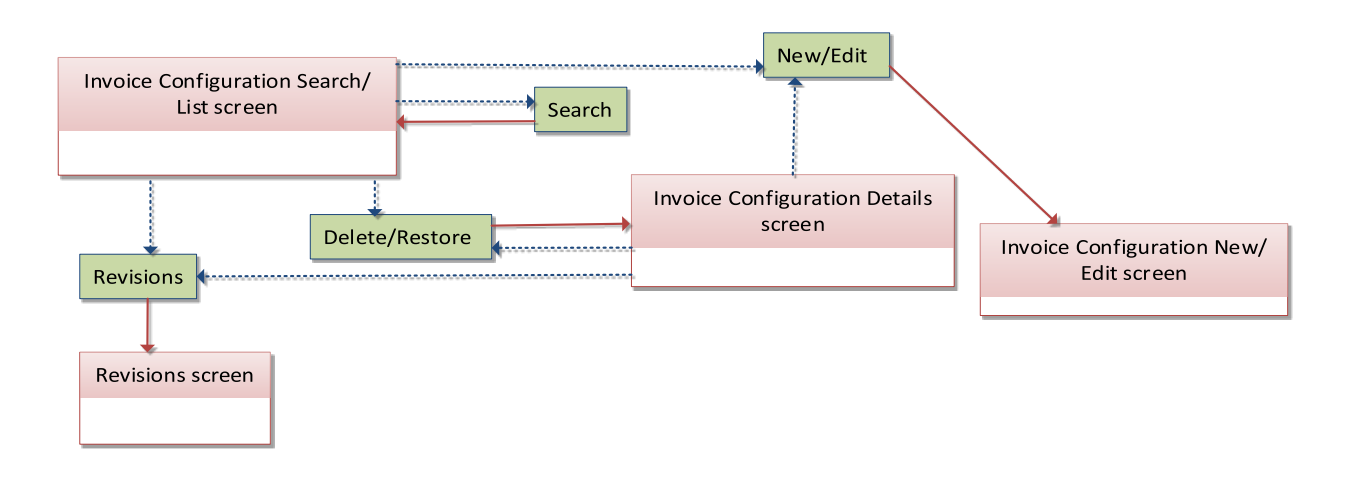

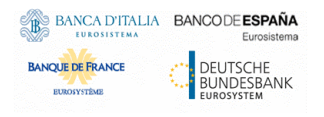

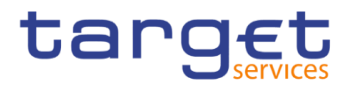

# **4.1.27 Limits**

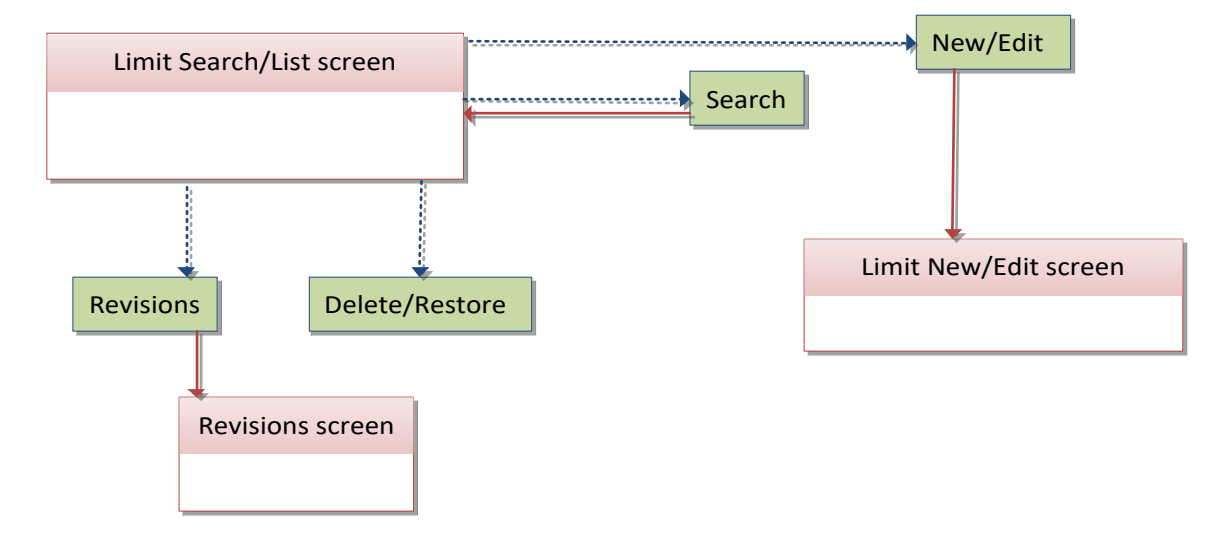

# **4.1.28 Liquidity Transfer Group**

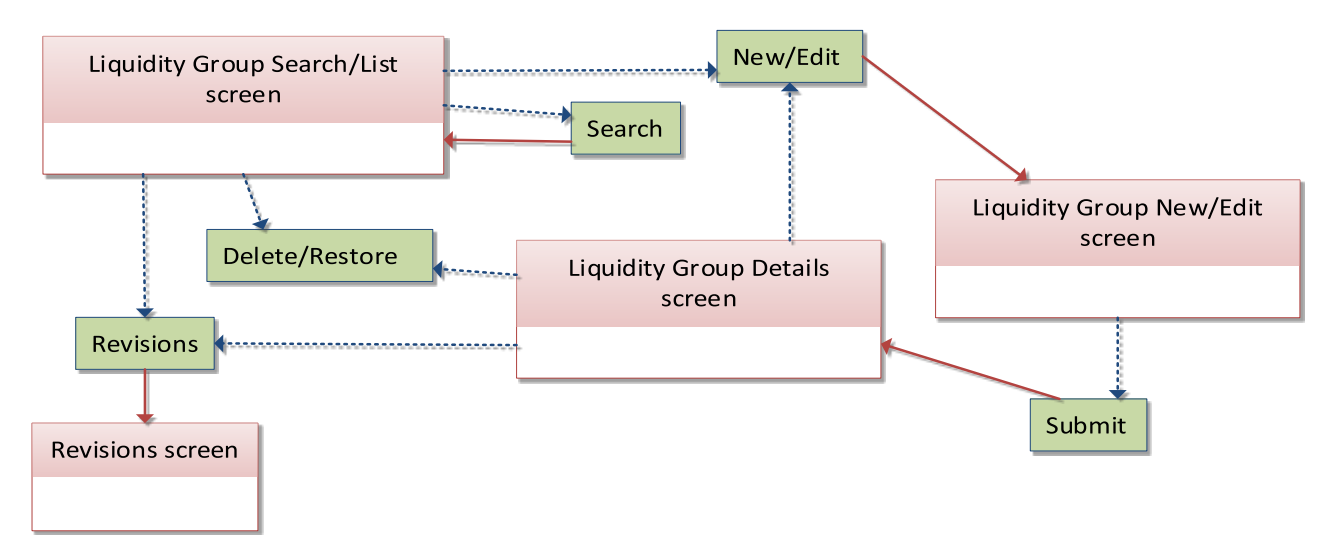

# **Message Subscription Rule**

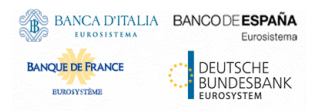

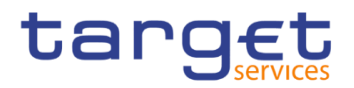

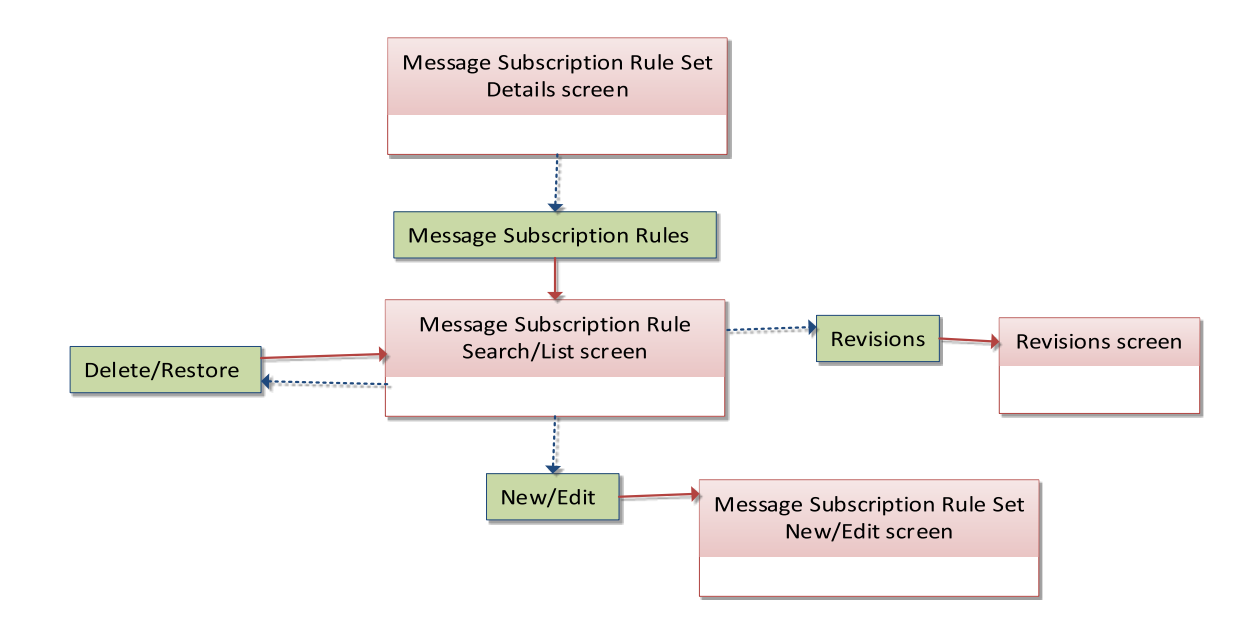

# **Message Subscription Rule Set**

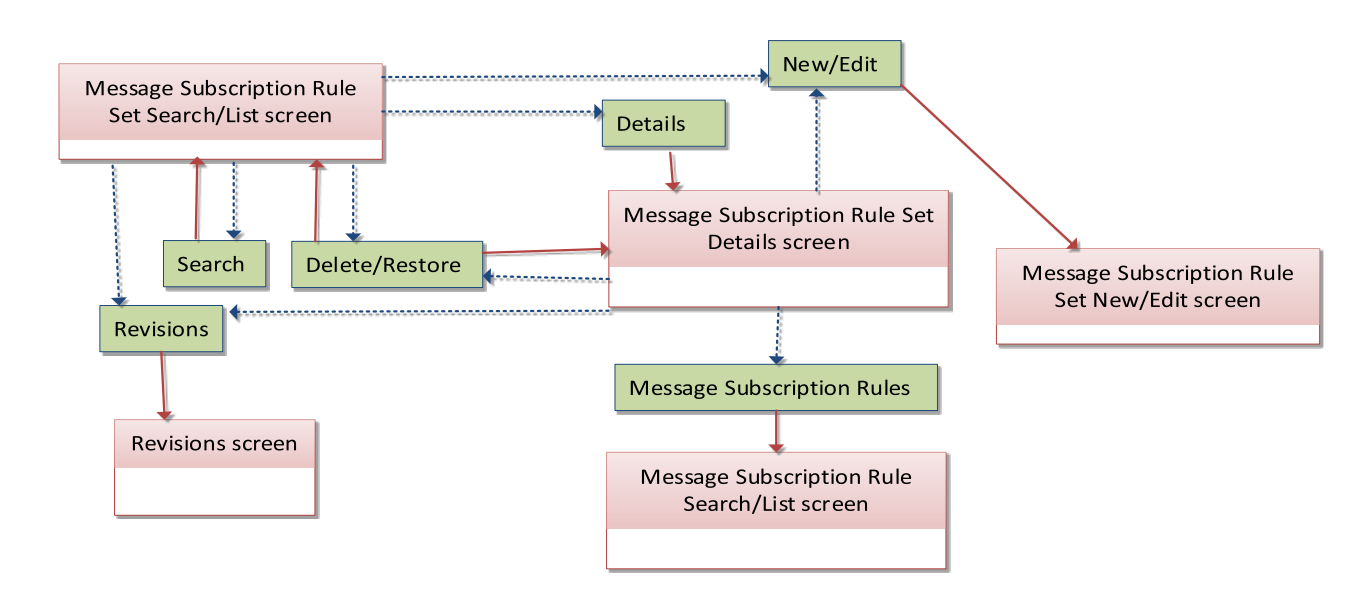

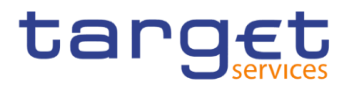

# **4.1.31 Minimum Reserve Configuration**

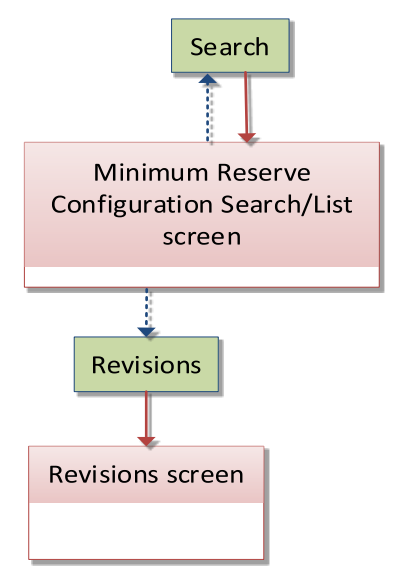

# **4.1.32 Network Services**

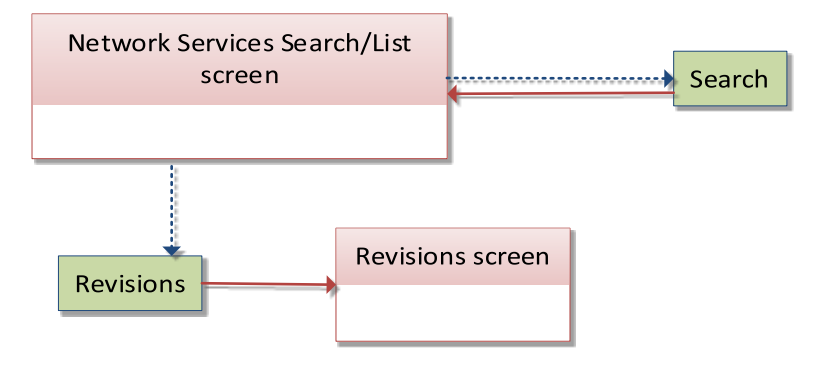

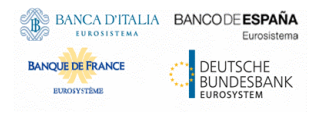

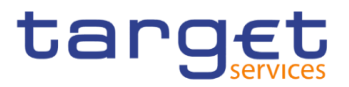

# **4.1.33 Outbound Files**

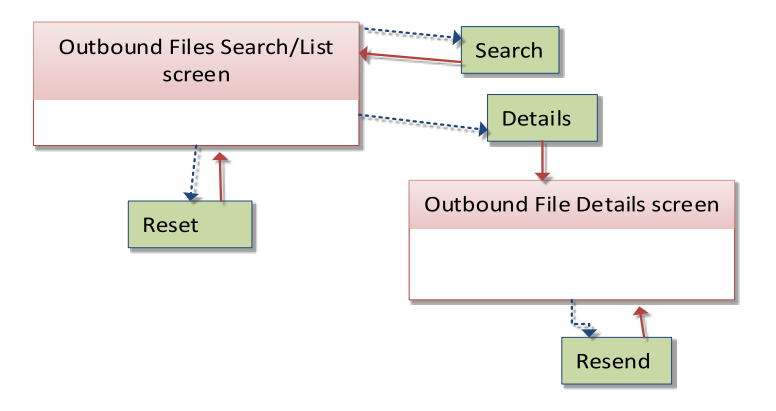

## **4.1.34 Outbound Messages**

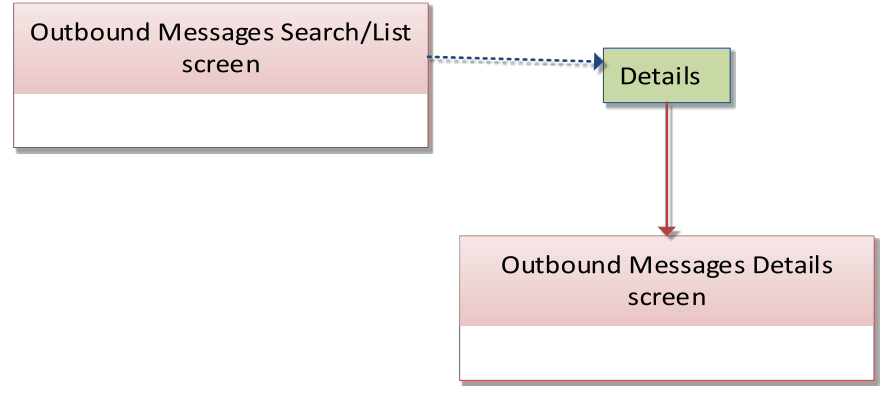

## **4.1.35 Party**

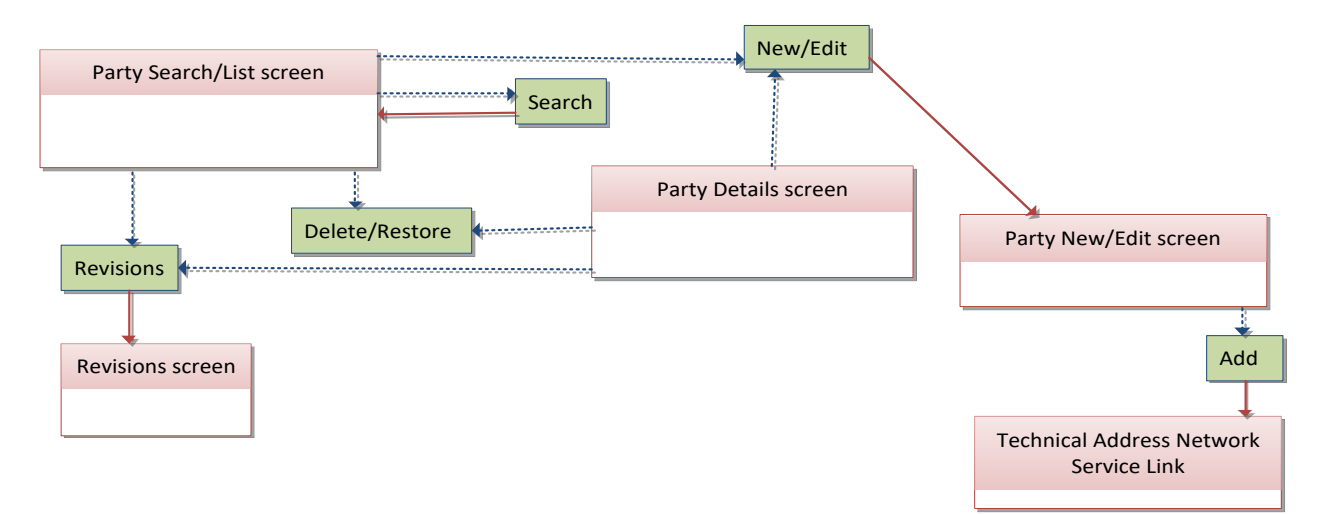

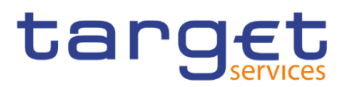

# **Party Service Link**

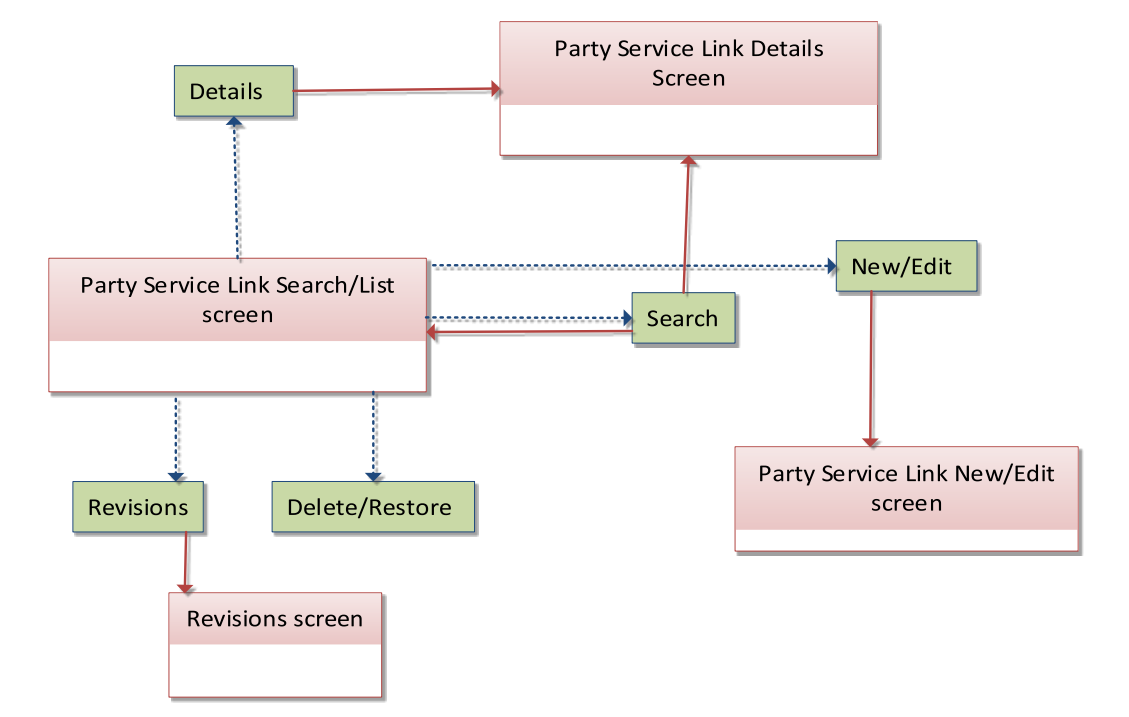

## **4.1.37 Privileges**

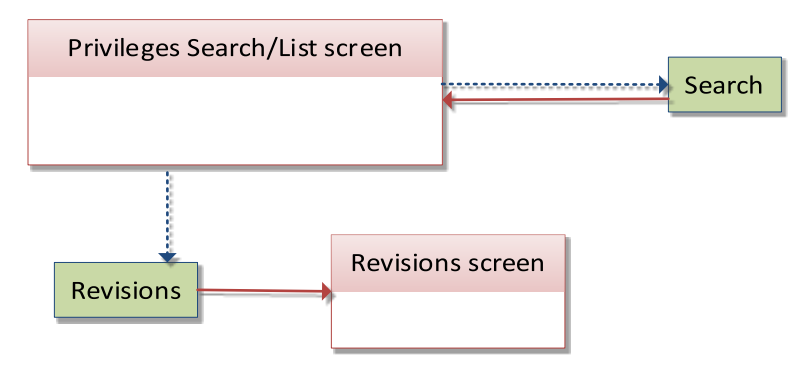

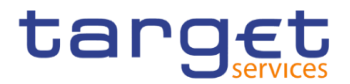

# **4.1.38 Report Configuration**

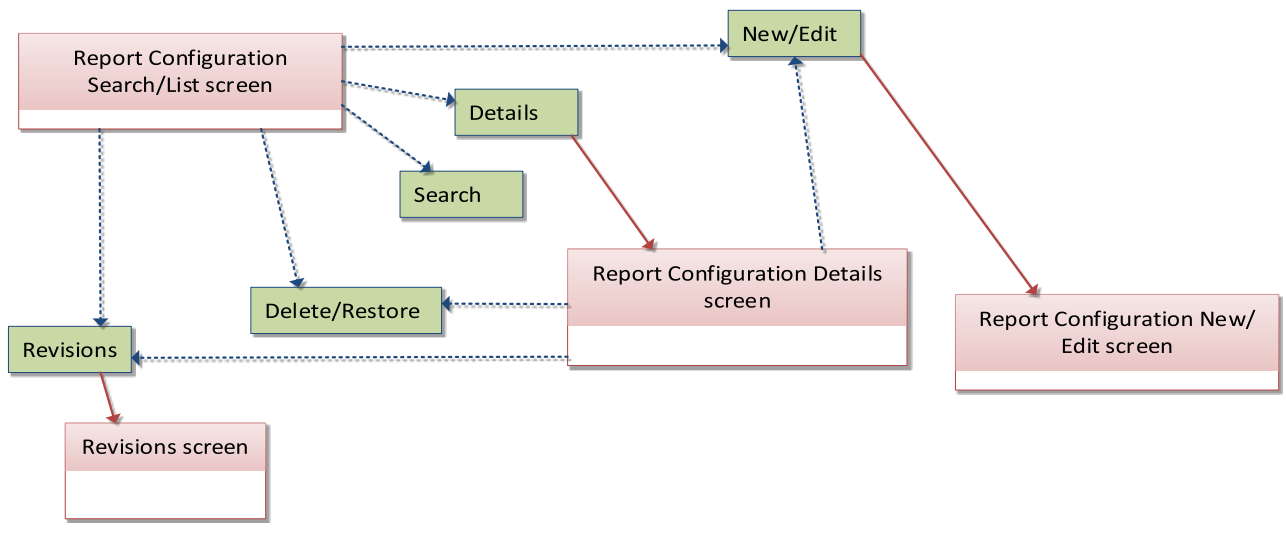

## **4.1.39 Restricted Parties**

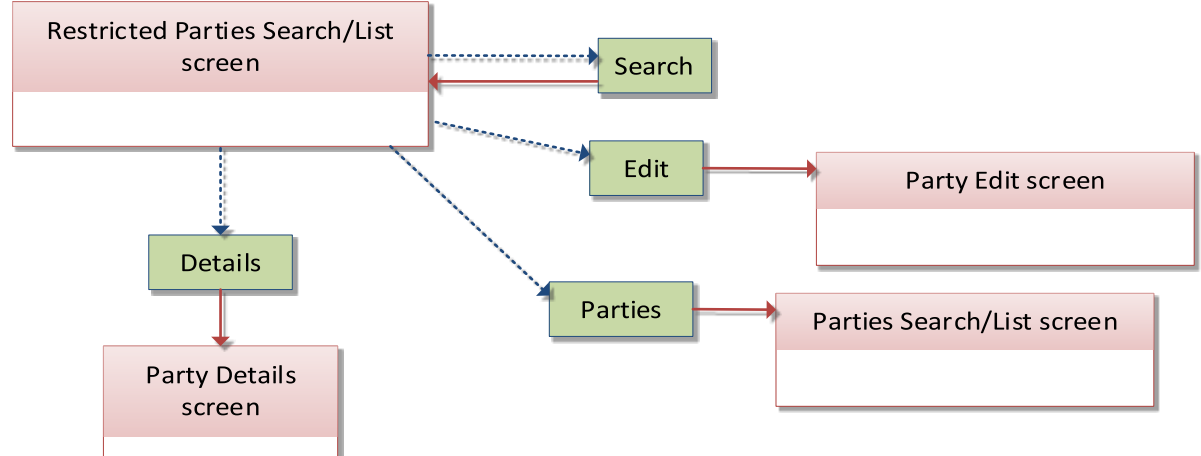

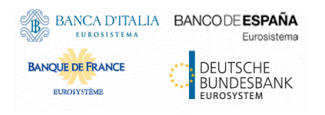

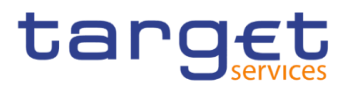

# **4.1.40 Restriction Types**

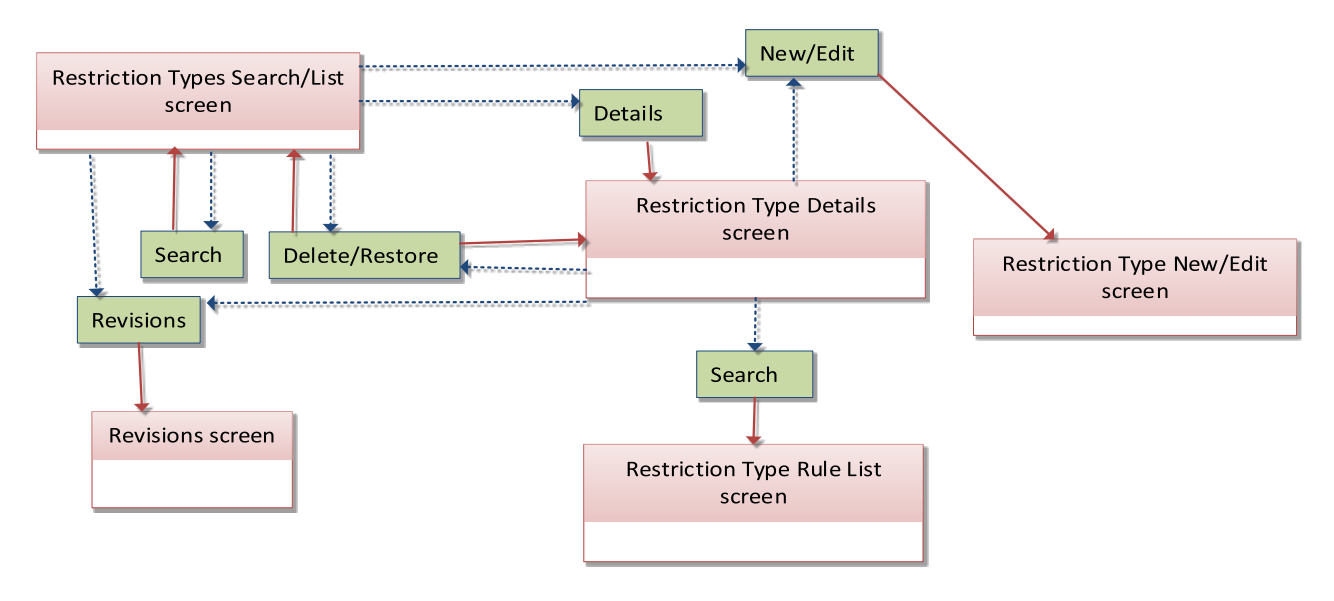

# **4.1.41 Restriction Type Rule**

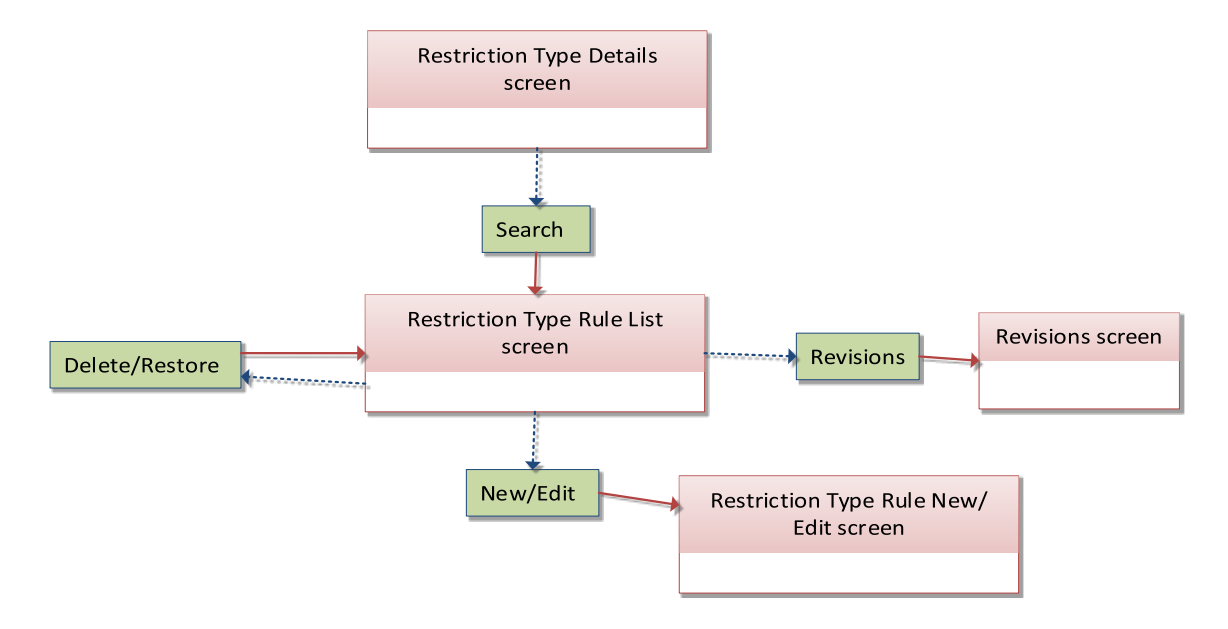

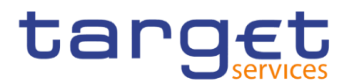

# **Revisions/Audit Trail**

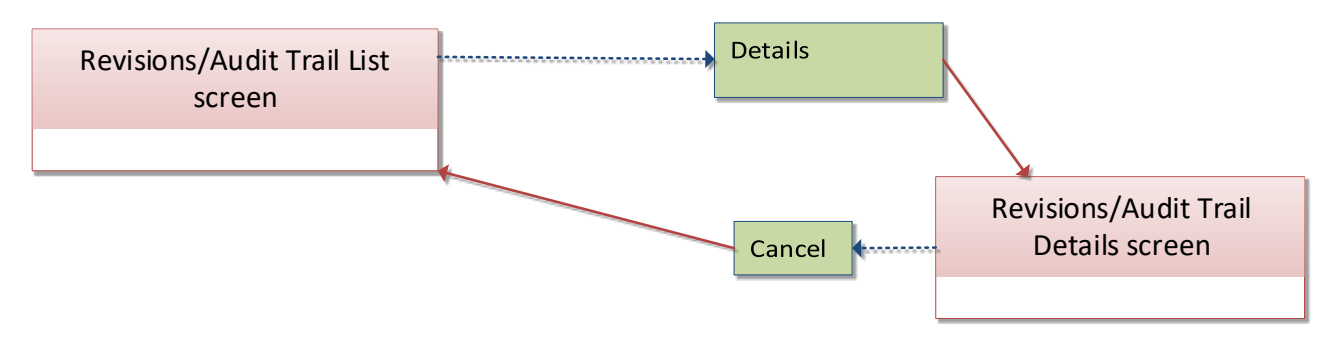

## **4.1.43 Routing**

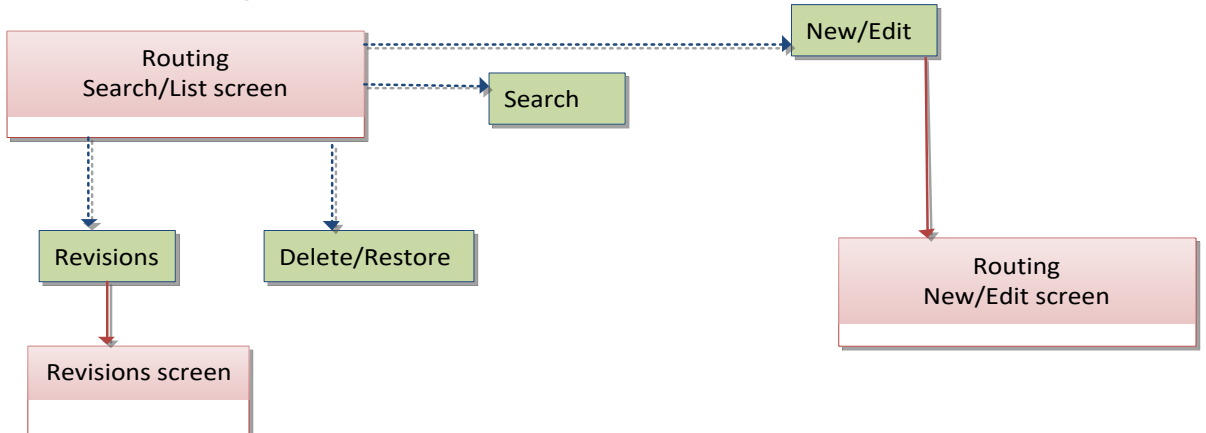

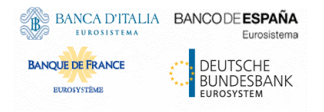

Common Reference Data Management - User Handbook

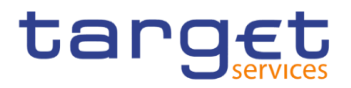

## **4.1.44 Roles**

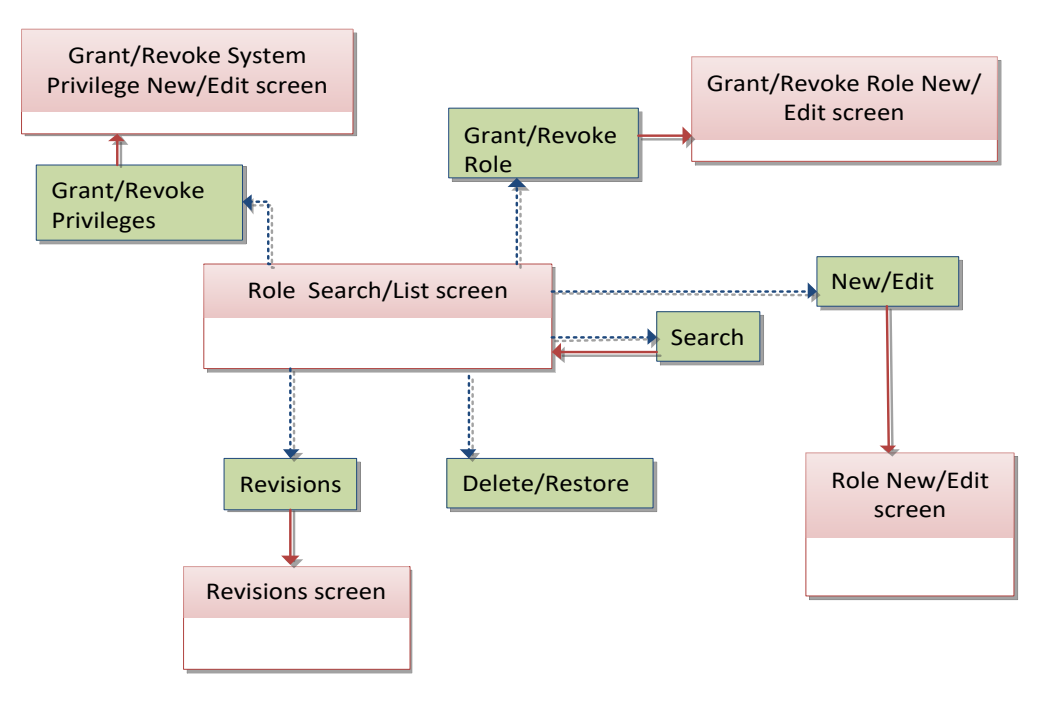

## **4.1.45 RTGS Directory**

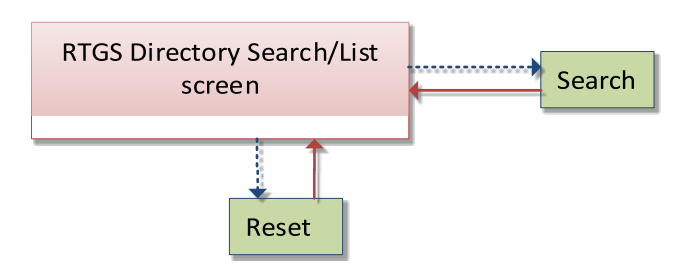

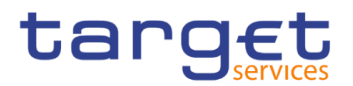

# **4.1.46 Secured Group**

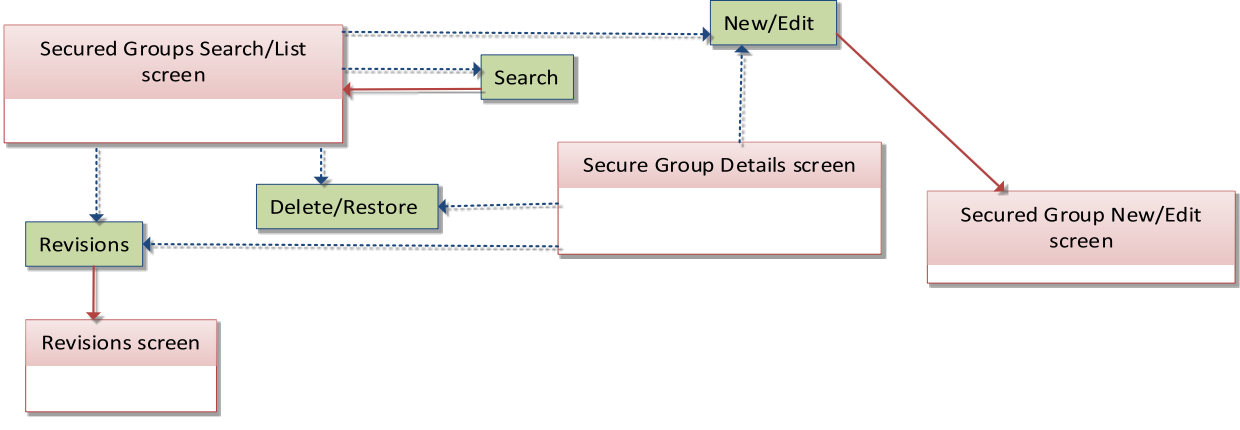

## **4.1.47 Service Items**

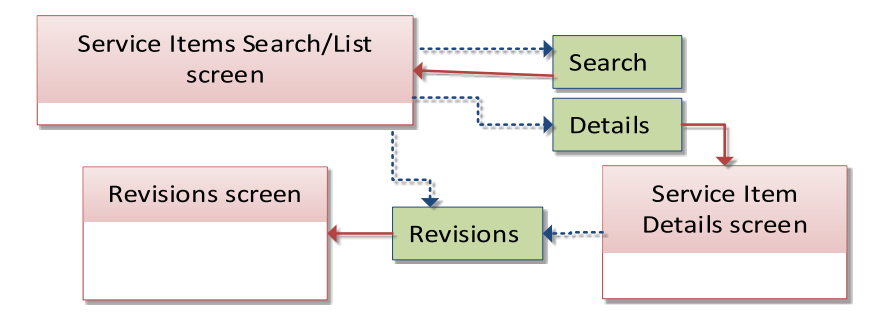

# **4.1.48 Settlement Bank Account Group**

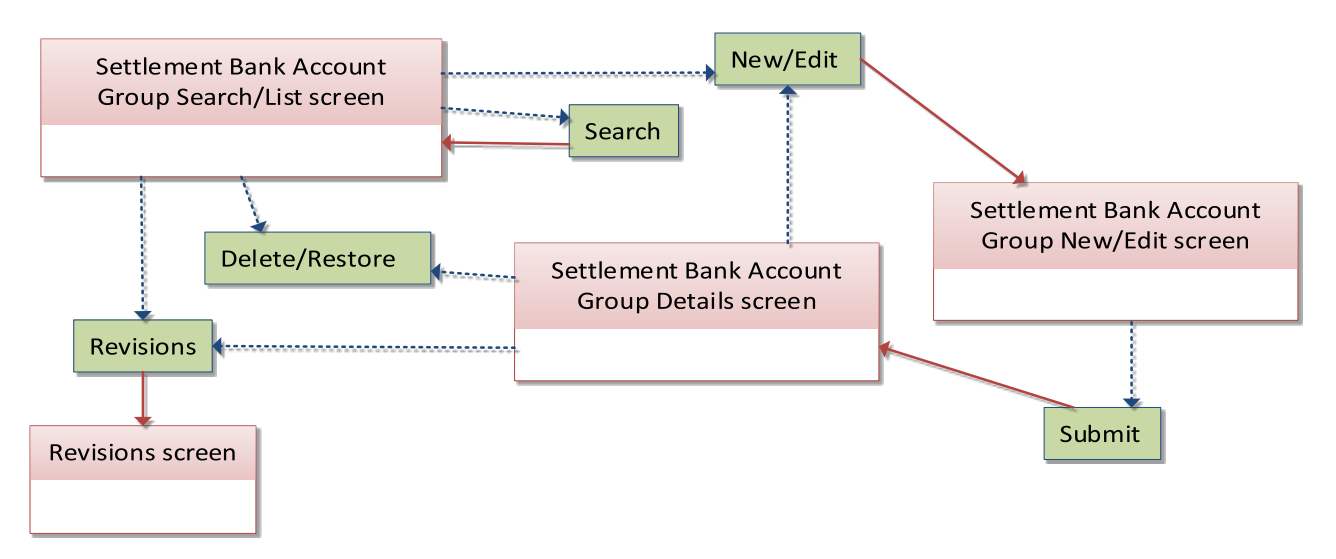

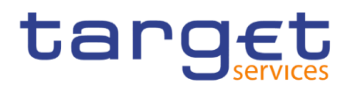

# **Standing/Predefined Liquidity Transfer Order**

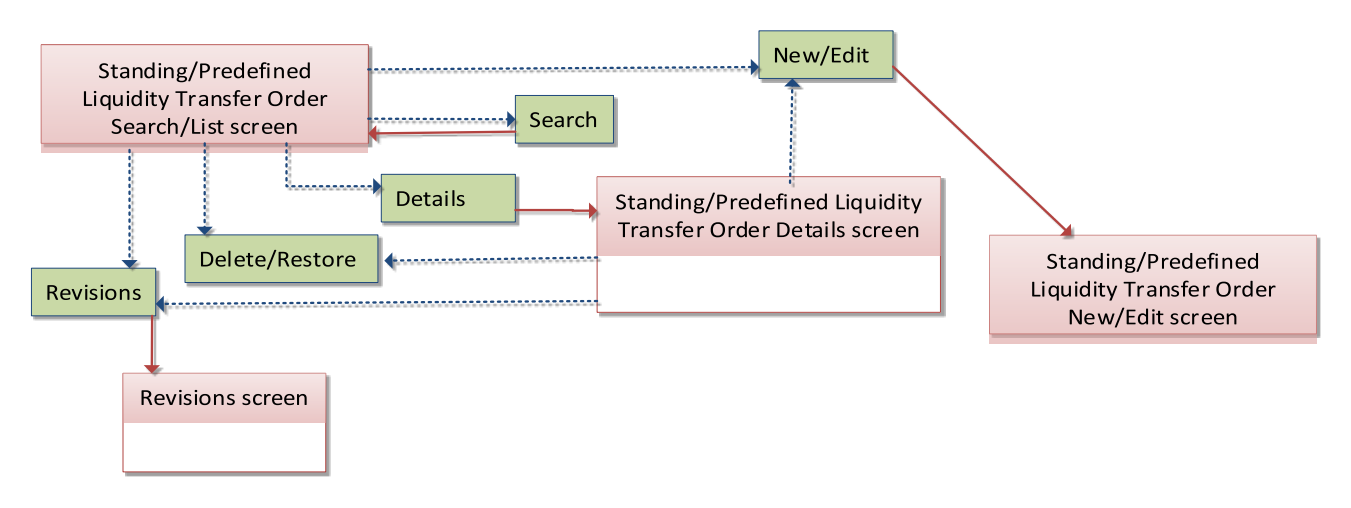

## **4.1.50 Standing Order for Reservation**

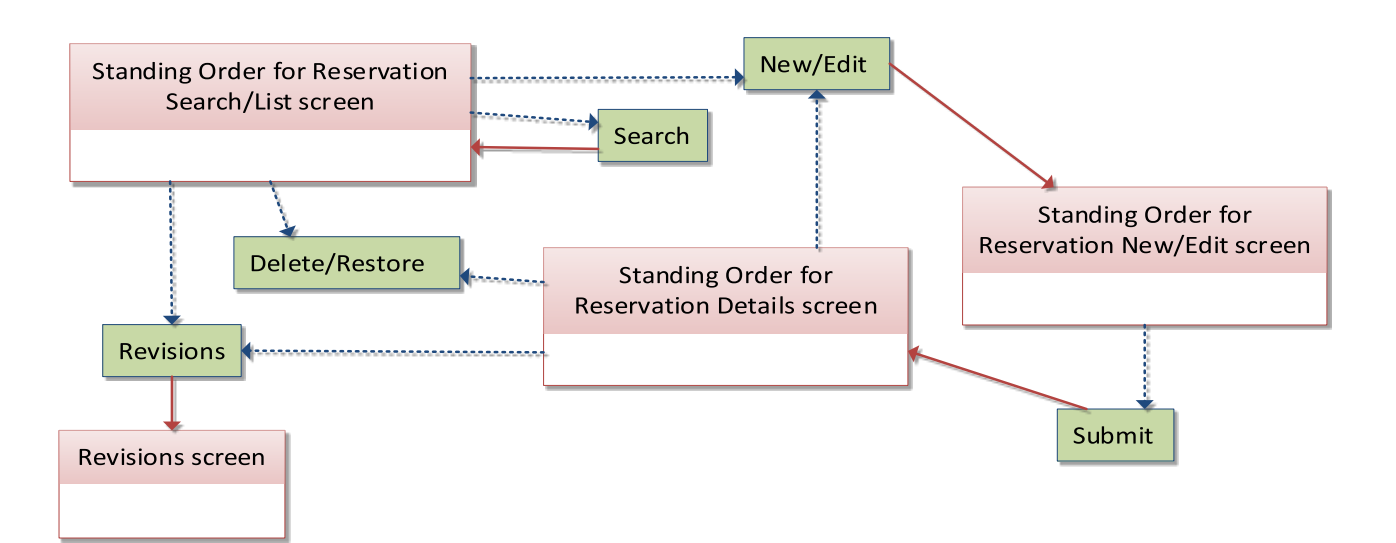

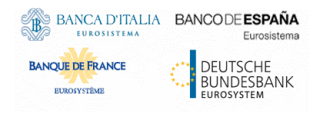

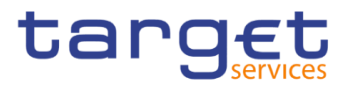

# **4.1.51 System Entity**

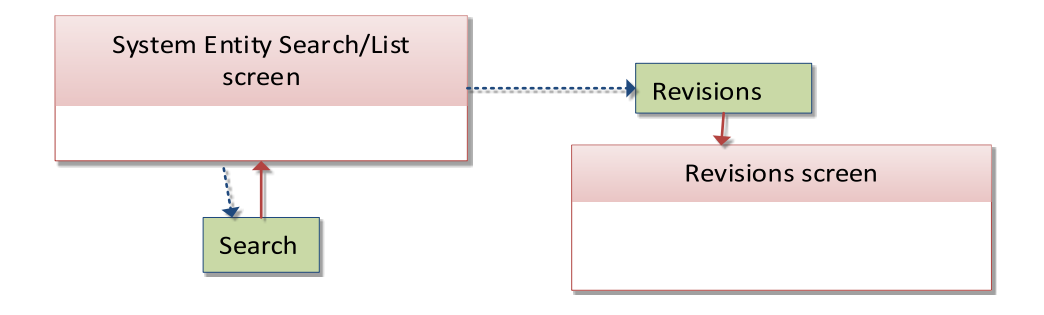

## **4.1.52 Tariffs**

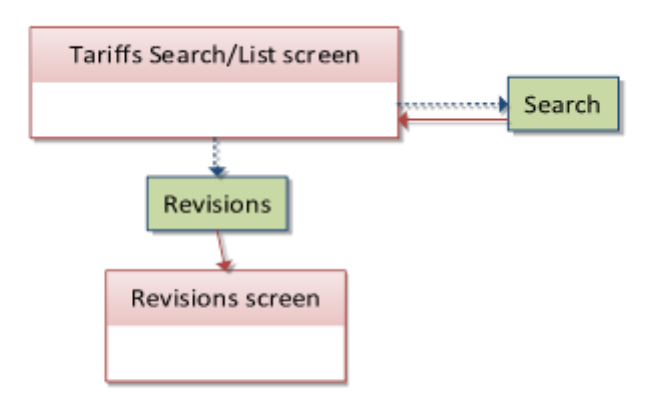

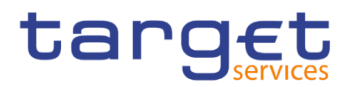

# **Technical Addresses Network Services Link**

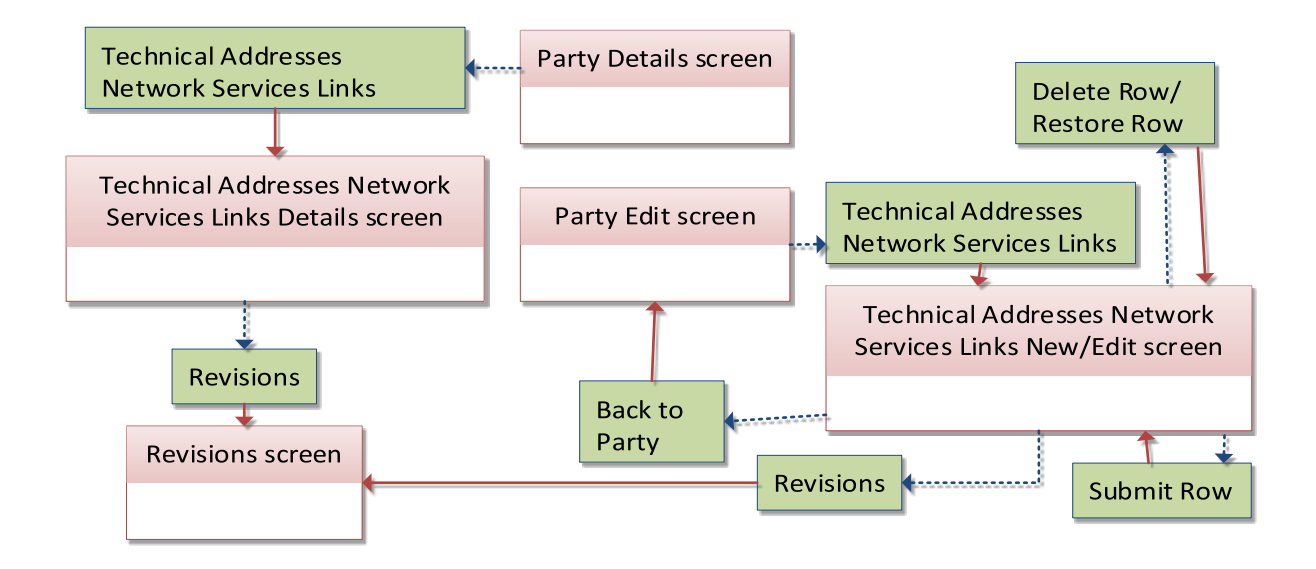

## **4.1.54 TIPS Directory**

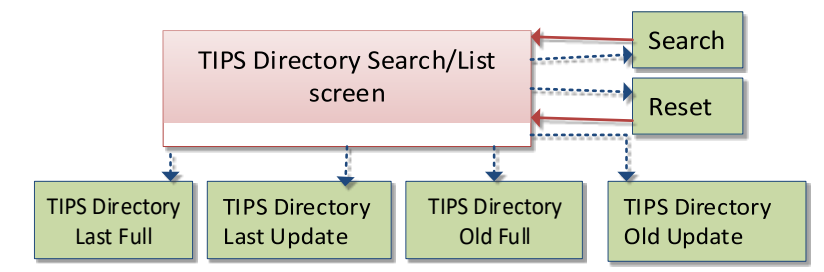

## **4.1.55 User**

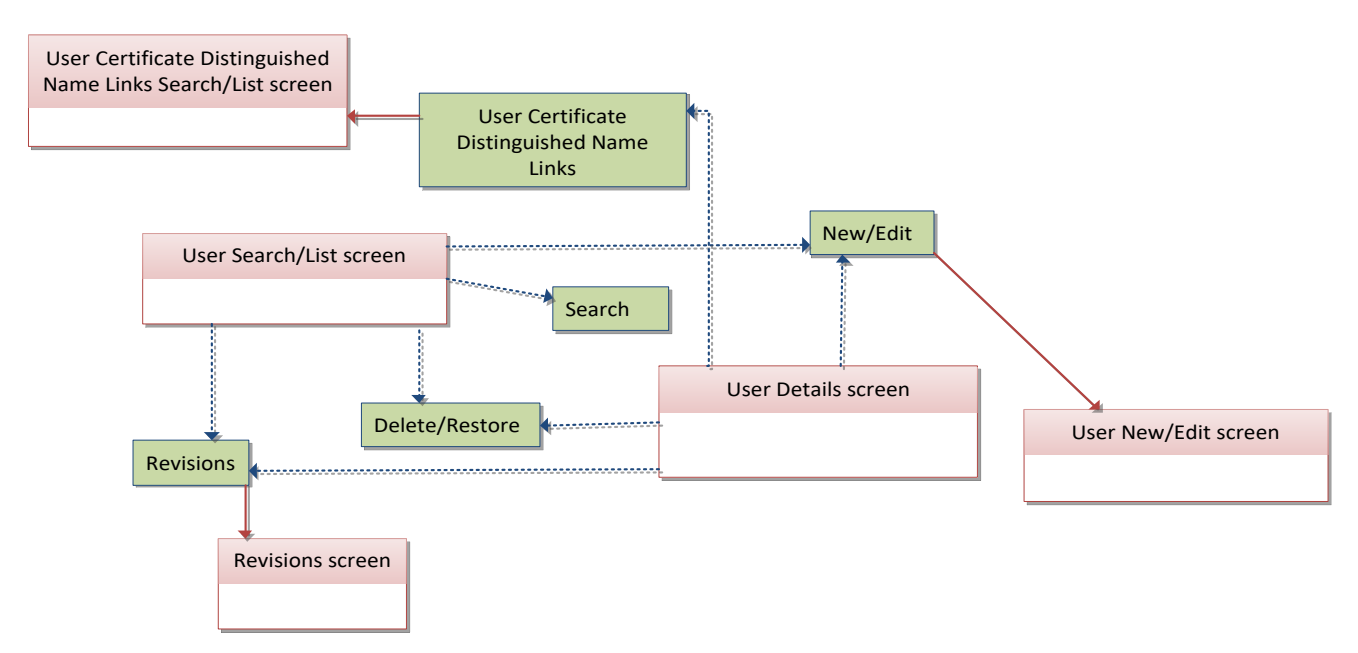

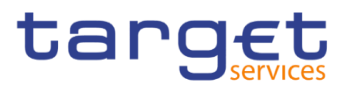

# **User Access Rights**

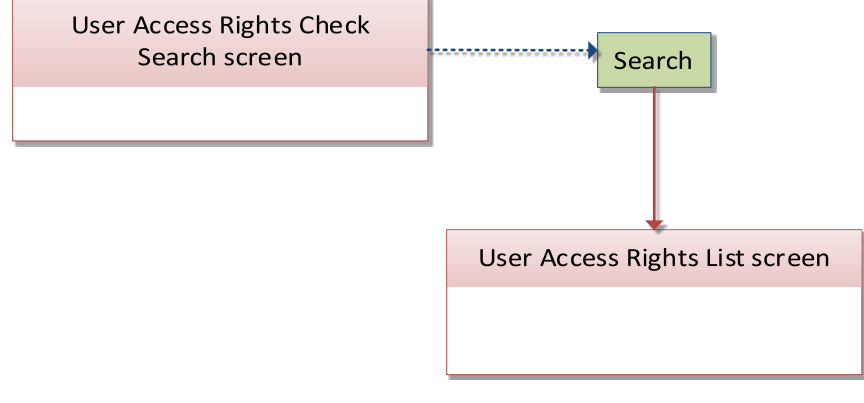

# **User Certificate Distinguished Name Link**

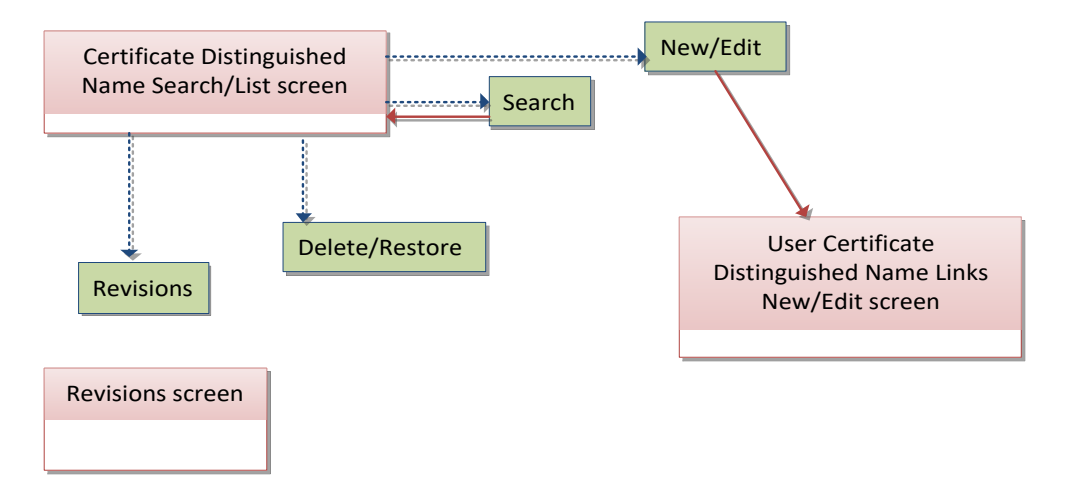

## **4.1.58 VAT**

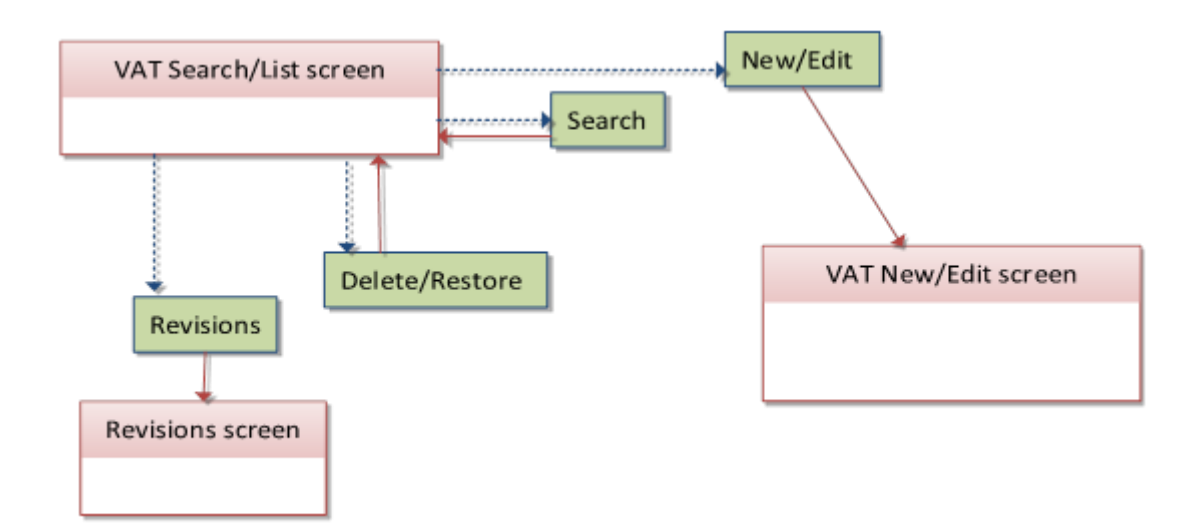

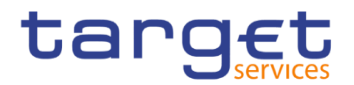

# **List of Privileges**

## **Reader's Guide**

**Reader's** 

The list of privileges is structured in accordance with the alphabetical screen order and provides detailed information on privilege code, privilege type, object type and screen criteria related to each privilege.

## **4.2.2 Privileges for GUI Screens**

#### **4.2.2.1 Account Monitoring Group – Search/List Screen**

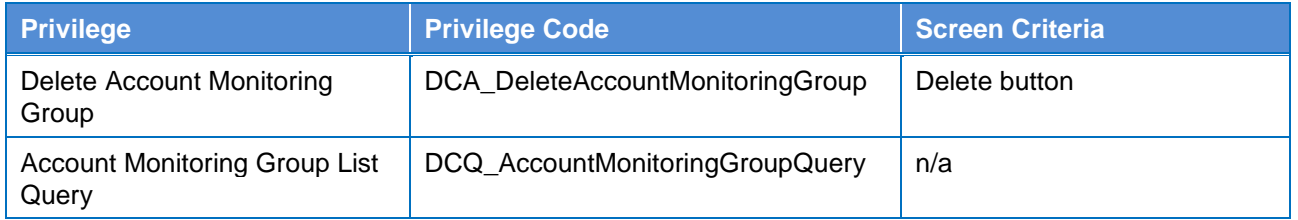

#### **4.2.2.2 Account Monitoring Group – Details Screen**

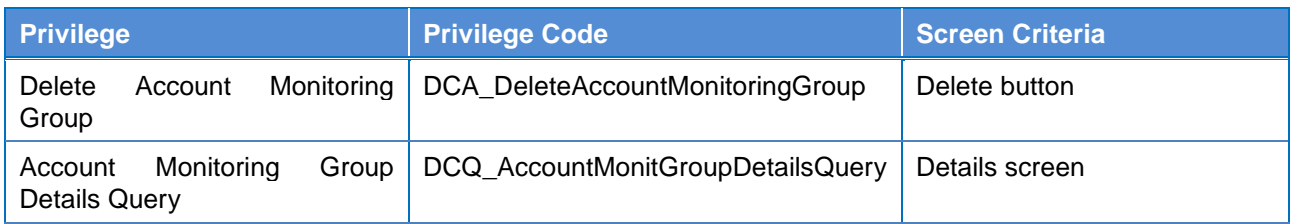

### **4.2.2.3 Account Monitoring Group – New/Edit Screen**

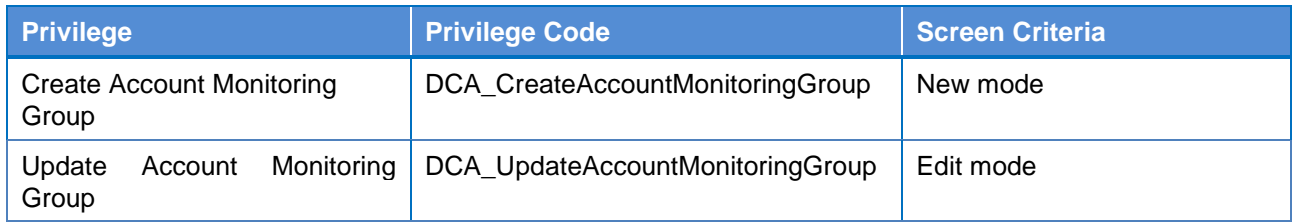

### **4.2.2.4 Ancillary System Bilateral Agreement - Search/List screen**

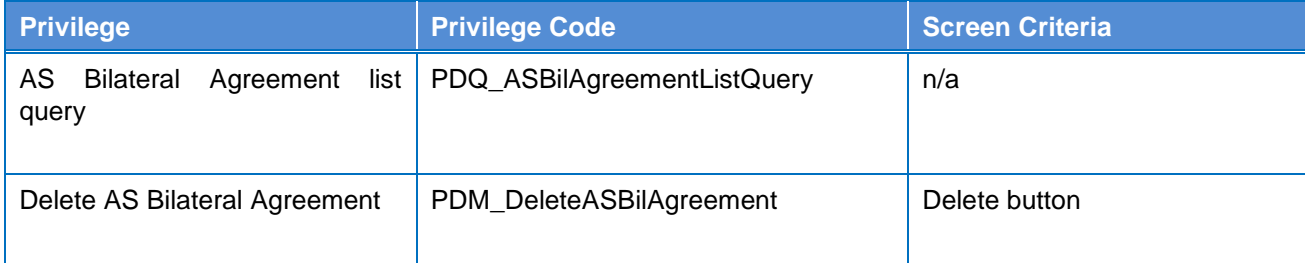

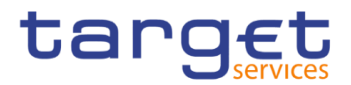

## **4.2.2.5 Ancillary System Bilateral Agreement - New/Edit screen**

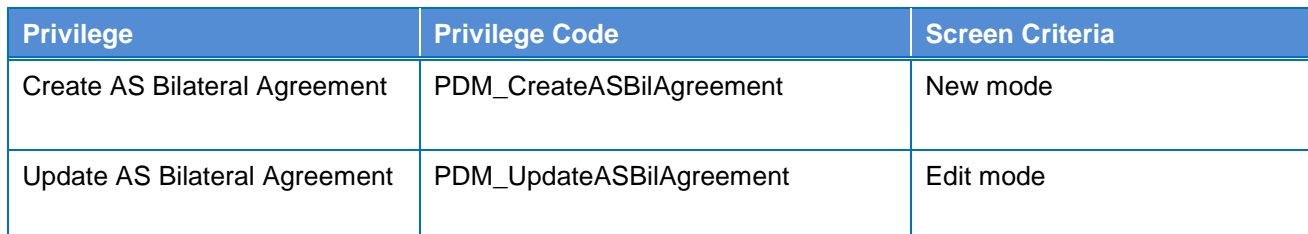

## **4.2.2.6 Ancillary System Procedures - Search/List screen**

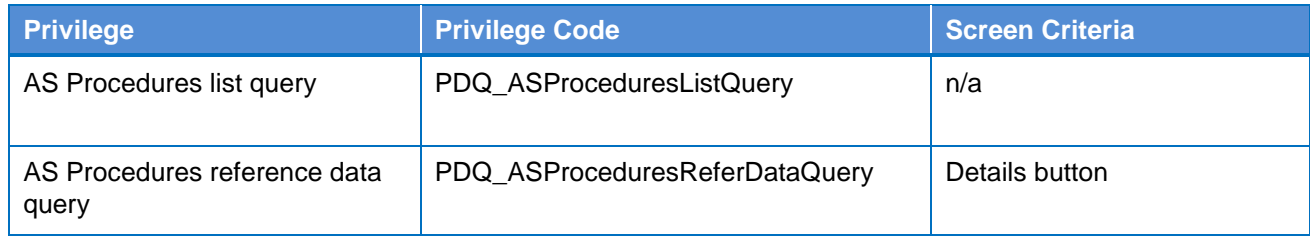

## **4.2.2.7 Ancillary System Procedures - Details screen**

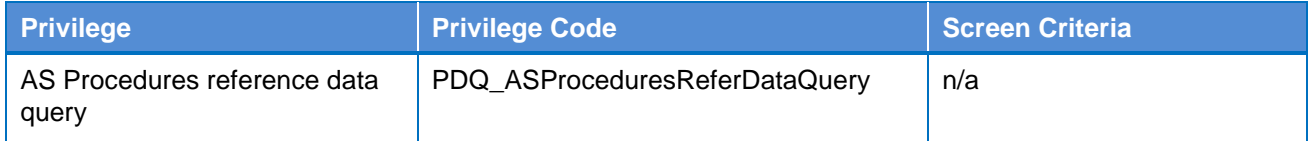

### **4.2.2.8 Ancillary System Procedures - New/Edit screen**

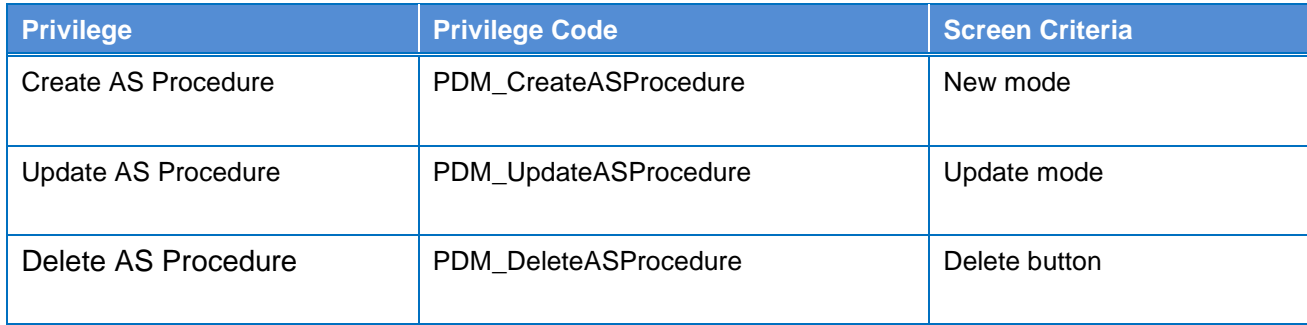

#### **4.2.2.9 Authorised Account User – Search/List Screen**

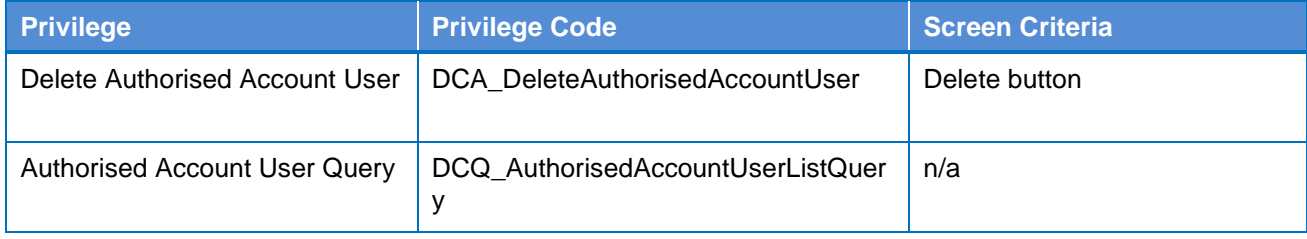

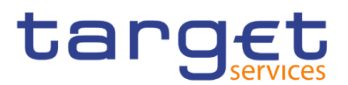

### **4.2.2.10 Authorised Account User – New/Edit Screen**

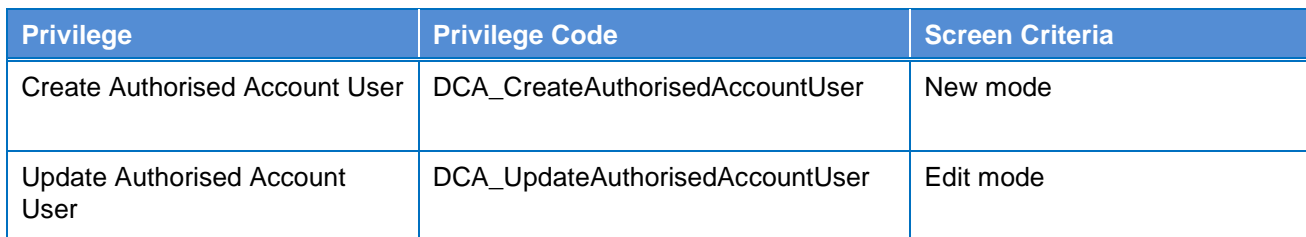

## **4.2.2.11 Available Reports – Search/List screen**

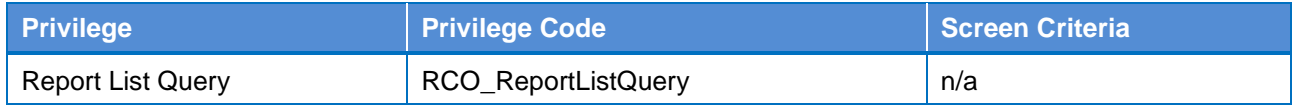

#### **4.2.2.12 Available Reports – Details screen**

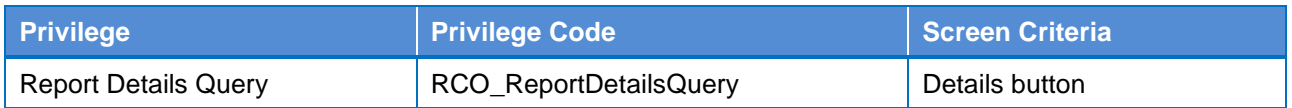

#### **4.2.2.13 Available Reports - Statement of Common Reference Data details screen**

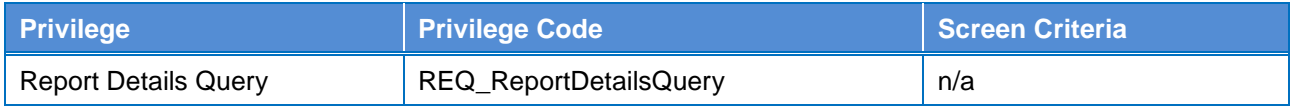

### **4.2.2.14 Banking Group – Search/List Screen**

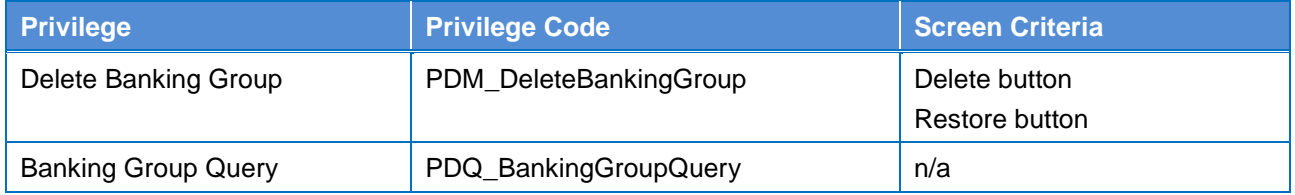

#### **4.2.2.15 Banking Group – Details Screen**

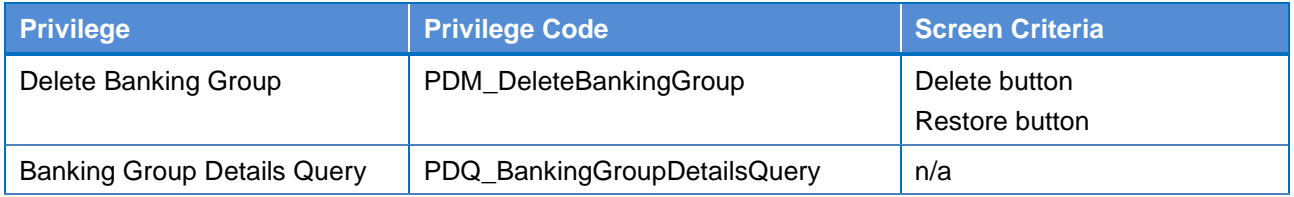

### **4.2.2.16 Banking Group – New/Edit Screen**

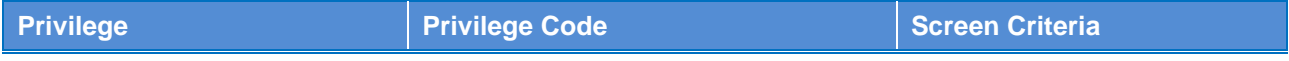

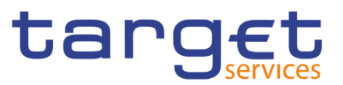

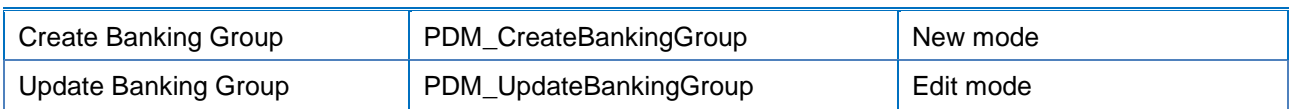

## **4.2.2.17 BIC Directory - Search/List Screen**

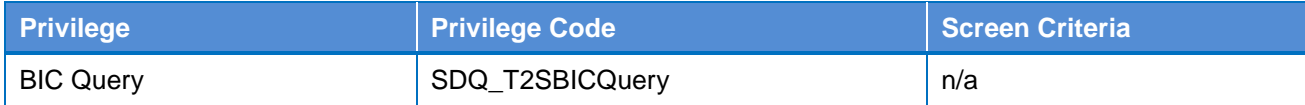

#### **4.2.2.18 Billing Group – Search/List Screen**

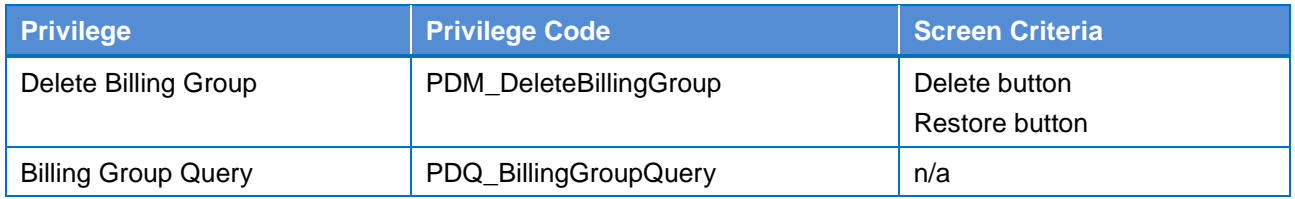

#### **4.2.2.19 Billing Group – Details Screen**

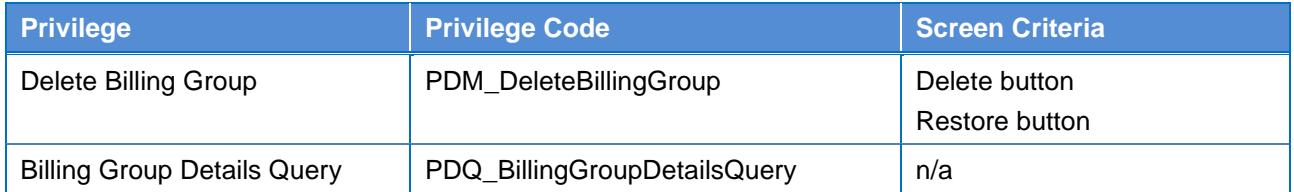

#### **4.2.2.20 Billing Group – New/Edit Screen**

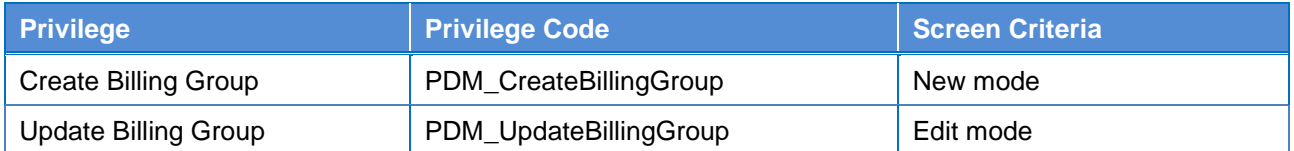

#### **4.2.2.21 Cash Account – Search/List Screen**

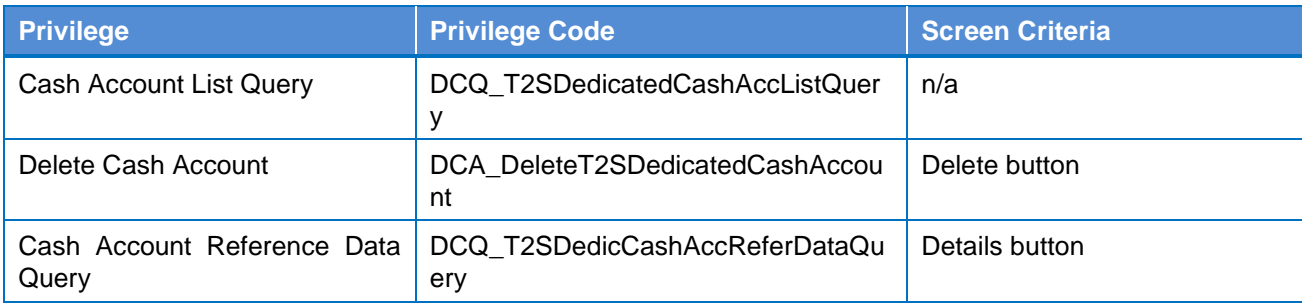

### **4.2.2.22 Cash Account – Details Screen**

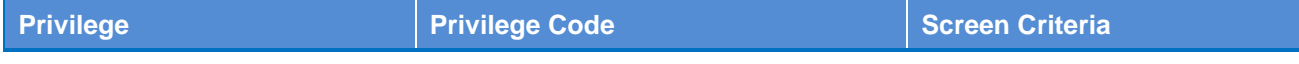

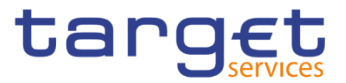

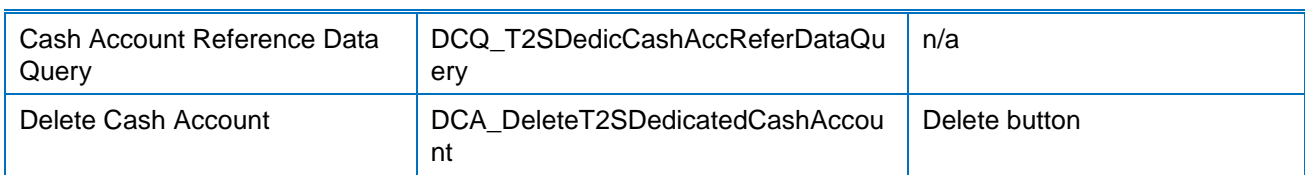

### **4.2.2.23 Cash Account – New/Edit Screen**

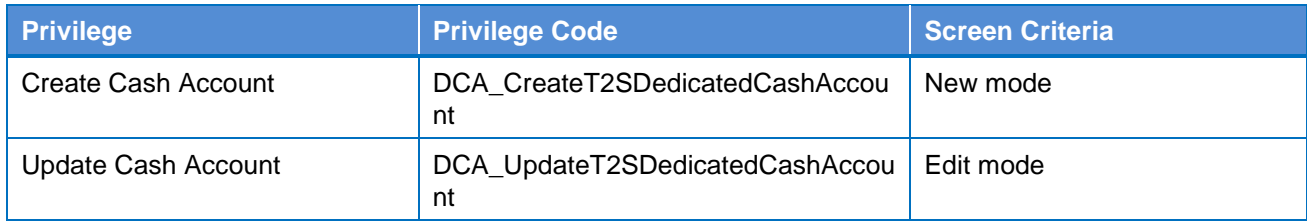

#### **4.2.2.24 Certificate Distinguished Name – Search/List Screen**

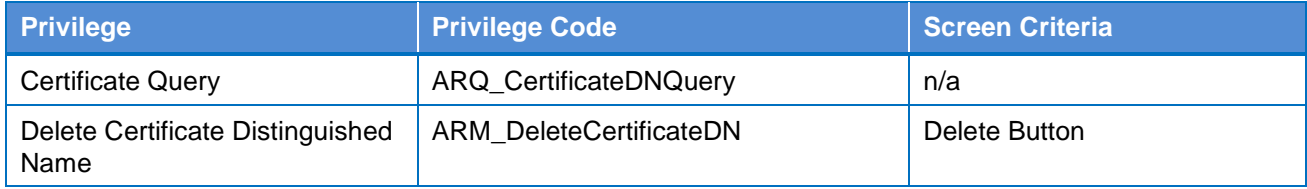

### **4.2.2.25 Certificate Distinguished Name – New/Edit Screen**

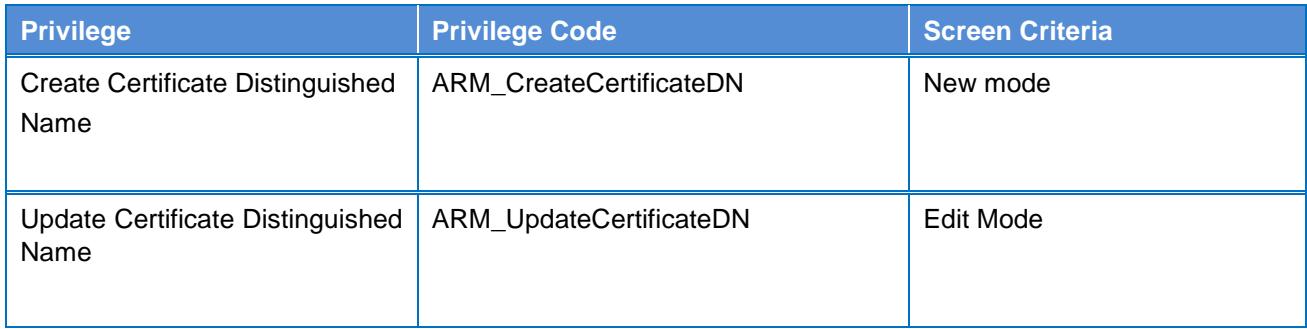

#### **4.2.2.26 CLM Repository – Search/List Screen**

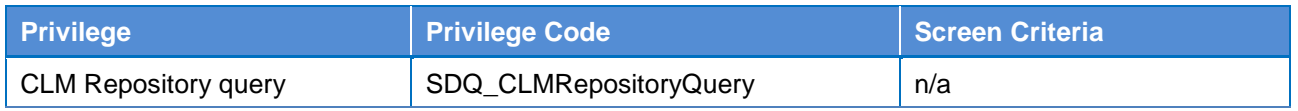

### **4.2.2.27 Closing Days – Search/List Screen**

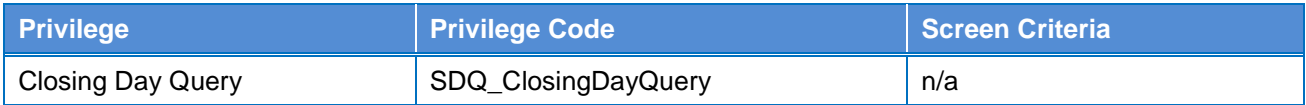

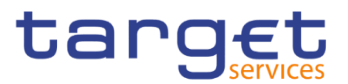

## **4.2.2.28 Countries - Search/List Screen**

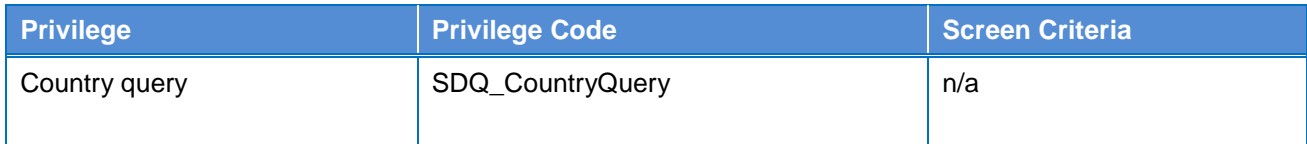

## **4.2.2.29 Common Reference Data Revisions - Search/List screen**

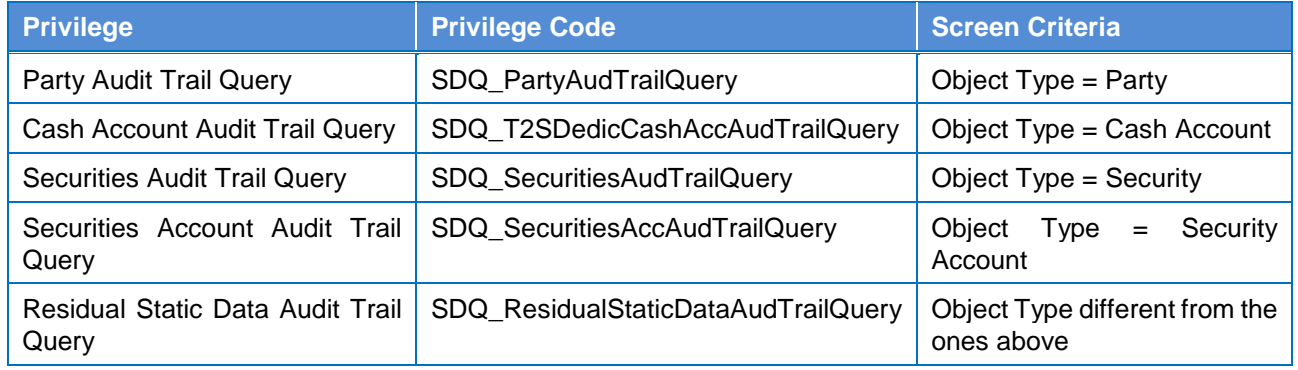

#### **4.2.2.30 Currencies - Search/List Screen**

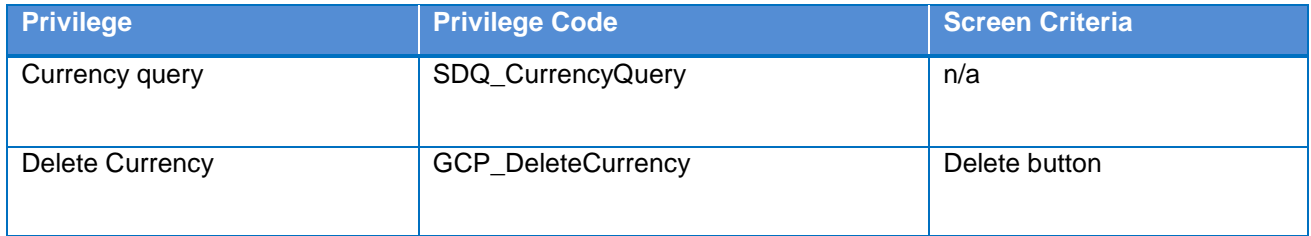

#### **4.2.2.31 Data Changes – Search/List Screen**

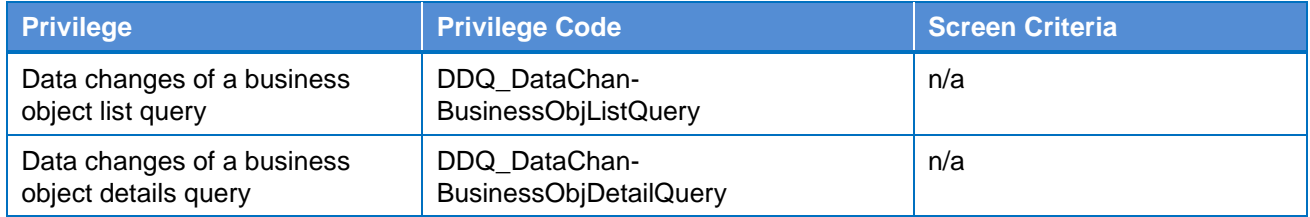

### **4.2.2.32 Data Changes – Details Screen**

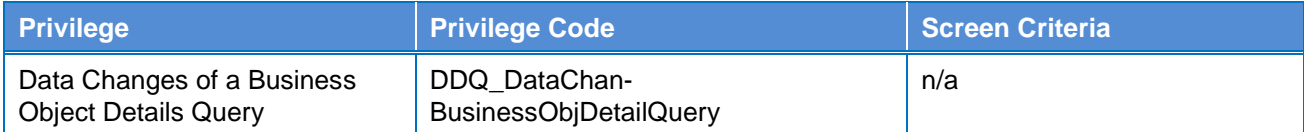

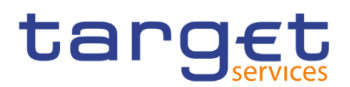

### **4.2.2.33 Direct Debit Mandate – Search/List Screen**

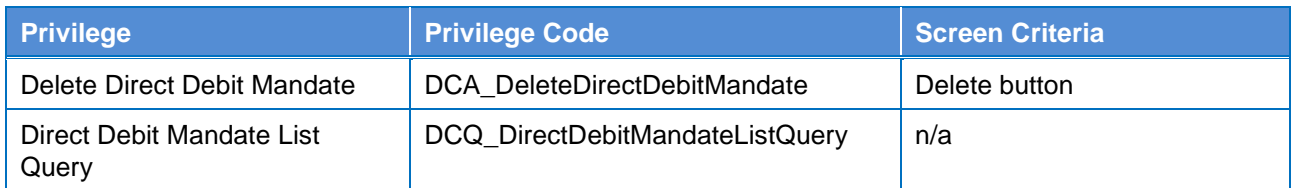

### **4.2.2.34 Direct Debit Mandate – New/Edit Screen**

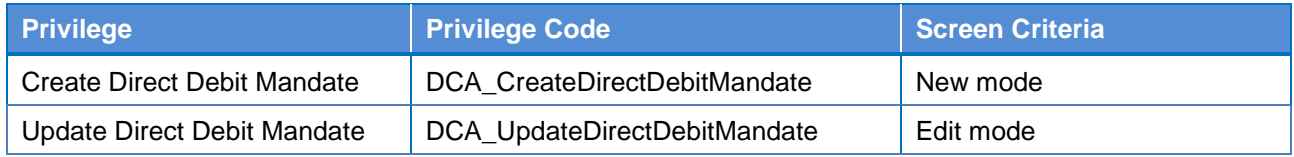

#### **4.2.2.35 Distinguished Name–BIC Routing – Search/List Screen**

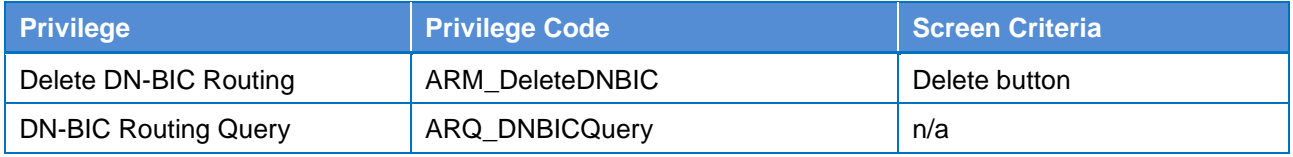

#### **4.2.2.36 Distinguished Name–BIC Routing – New/Edit Screen**

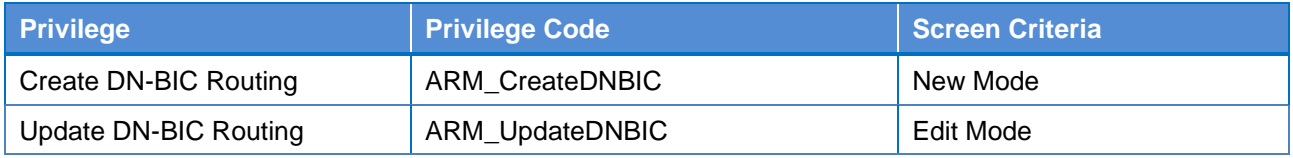

### **4.2.2.37 Event Types - Search/List Screen**

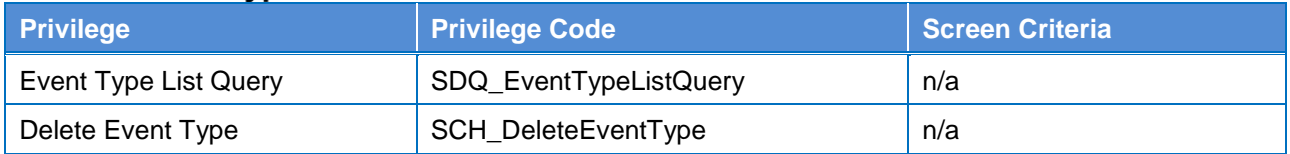

### **4.2.2.38**

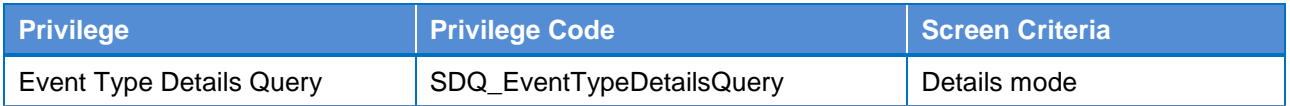

#### **4.2.2.39 Grant/Revoke Cross–System Entity Object Privilege – Details Screen**

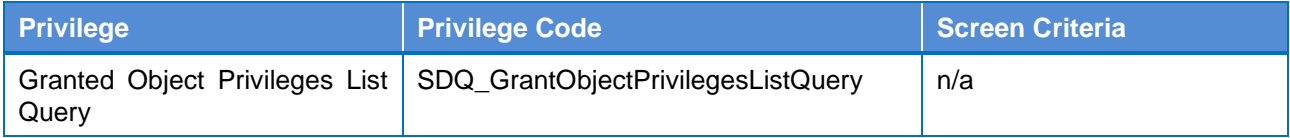

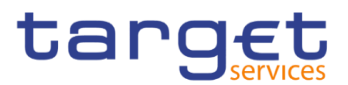

## **4.2.2.40 Grant/Revoke Cross–System Entity Object Privilege – New/Edit Screen**

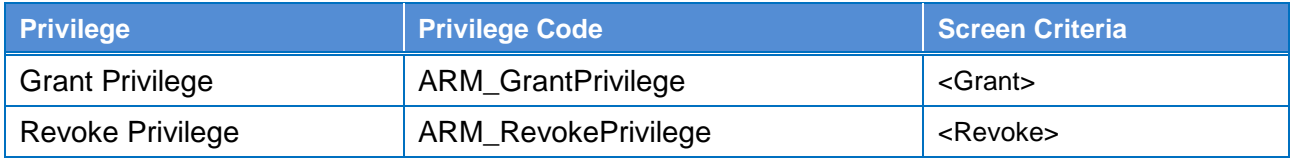

#### **4.2.2.41 Grant/Revoke Object Privilege – Details Screen**

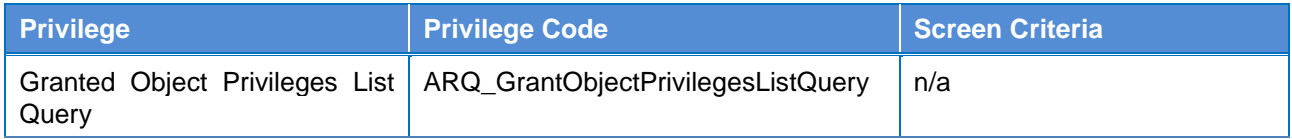

#### **4.2.2.42 Grant/Revoke Object Privilege – New/Edit Screen**

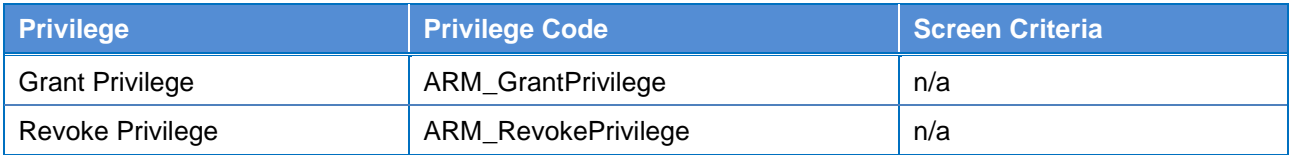

### **4.2.2.43 Grant/Revoke Role – Search/List Screen**

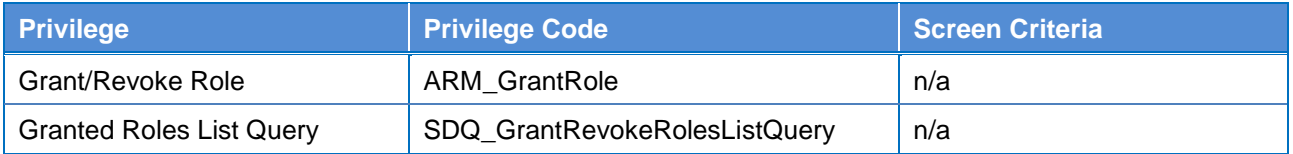

#### **4.2.2.44 Grant/Revoke Role – Details Screen**

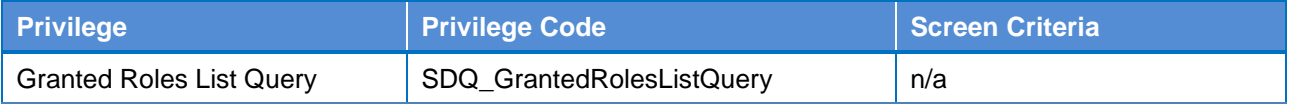

#### **4.2.2.45 Grant/Revoke Role – New/Edit Screen**

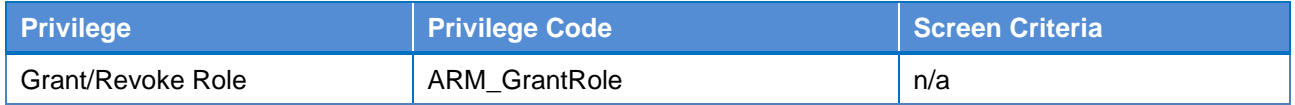

#### **4.2.2.46 Grant/Revoke System Privileges – Search/List Screen**

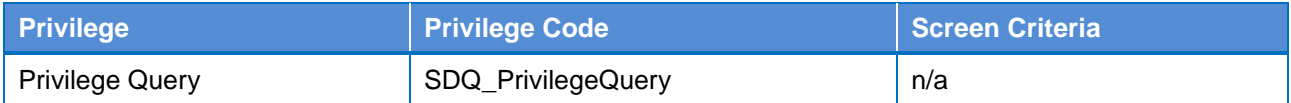

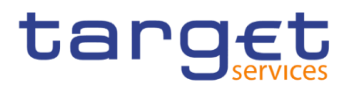

### **4.2.2.47 Grant/Revoke System Privileges – Details Screen**

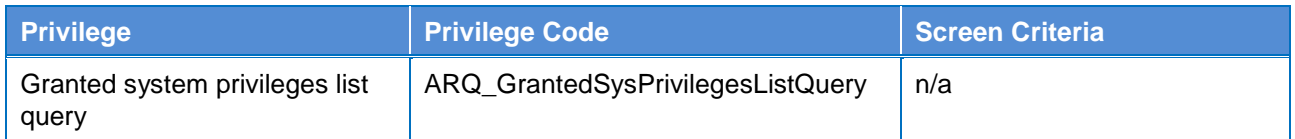

#### **4.2.2.48 Grant/Revoke System Privileges – New/Edit Screen**

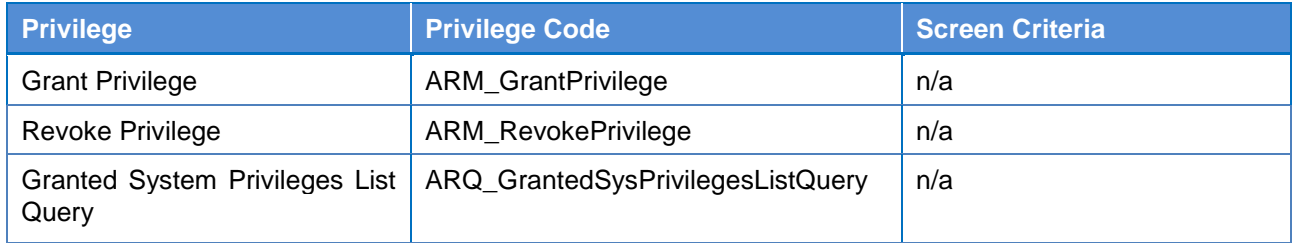

### **4.2.2.49 Inbound File - Search/List Screen**

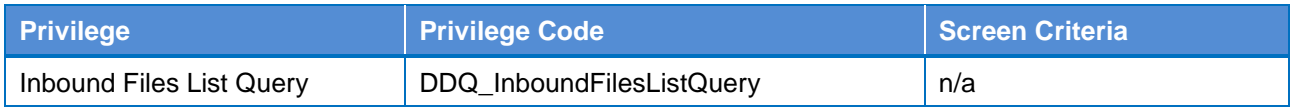

#### **4.2.2.50 Inbound File - Details Screen**

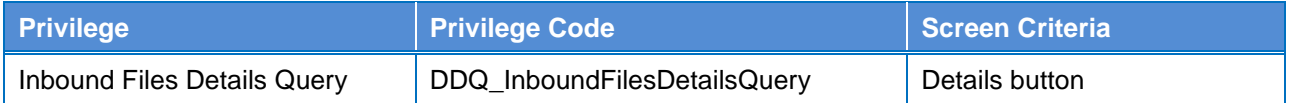

#### **4.2.2.51 Inbound Message - Details Screen**

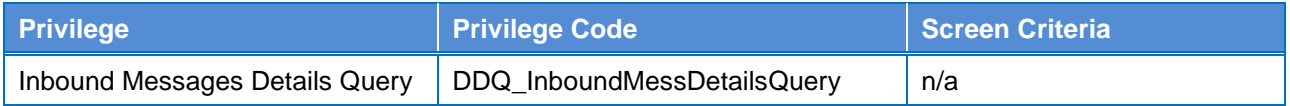

#### **4.2.2.52 Inbound Message - Search/List Screen**

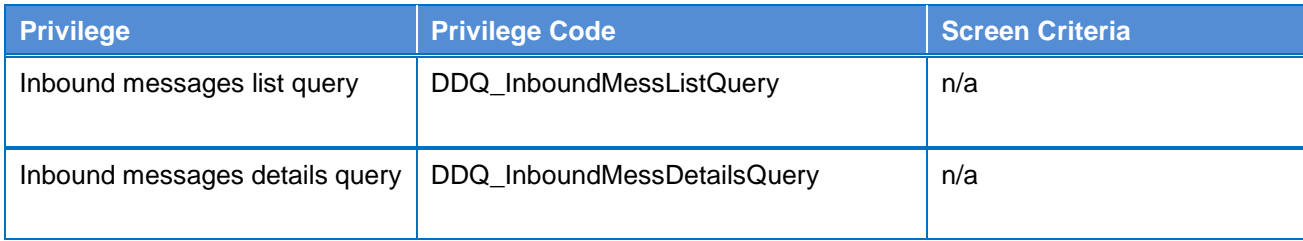

## **4.2.2.53 Invoice Configurations – Search/List Screen**

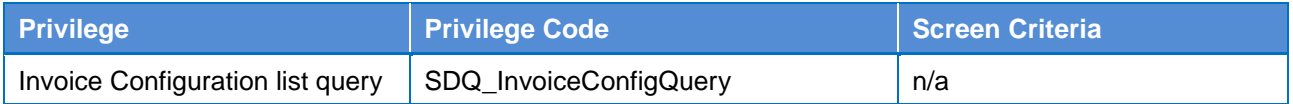

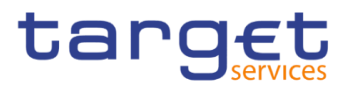

### **4.2.2.54 Invoice Configurations – Details Screen**

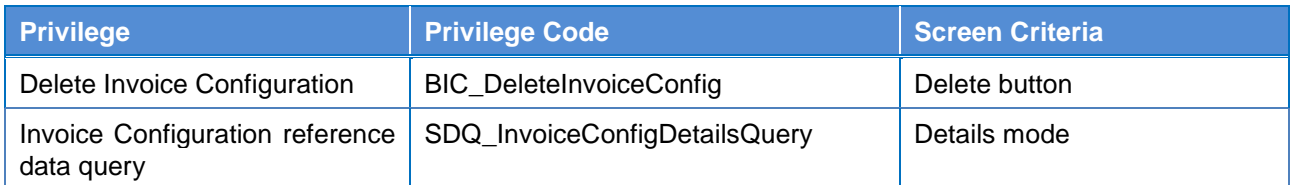

### **4.2.2.55 Invoice Configurations – New/Edit Screen**

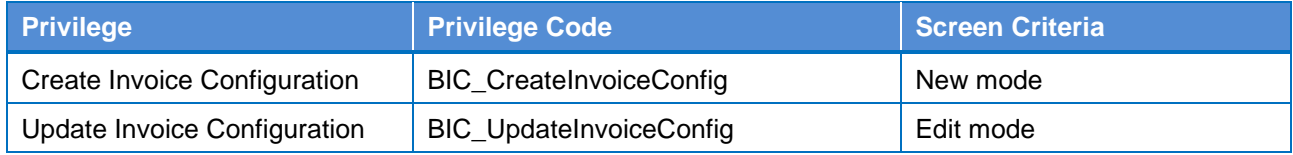

#### **4.2.2.56 Limits – Search/List Screen**

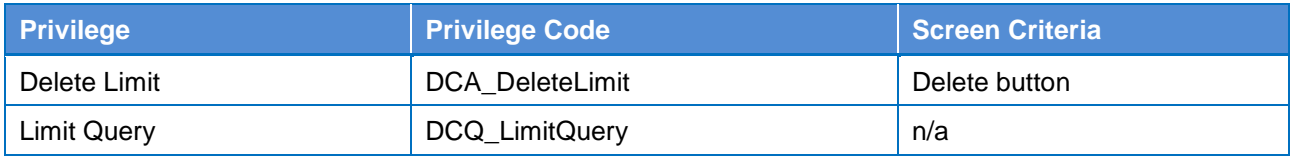

#### **4.2.2.57 Limits – New/Edit Screen**

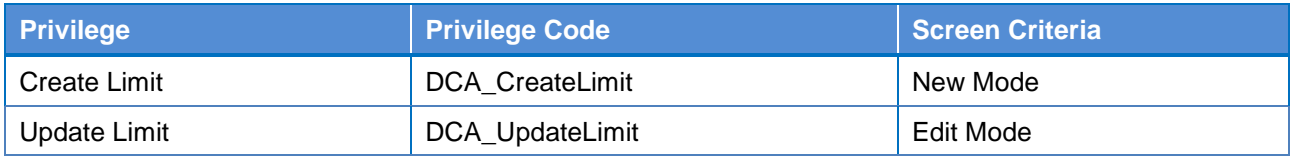

#### **4.2.2.58 Liquidity Transfer Group – Search/List Screen**

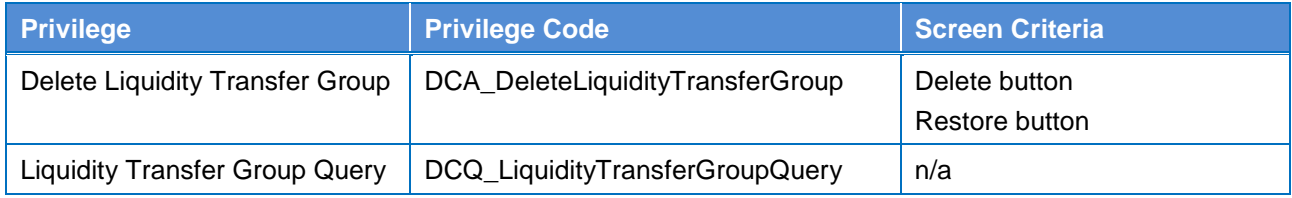

## **4.2.2.59 Liquidity Transfer Group – Details Screen**

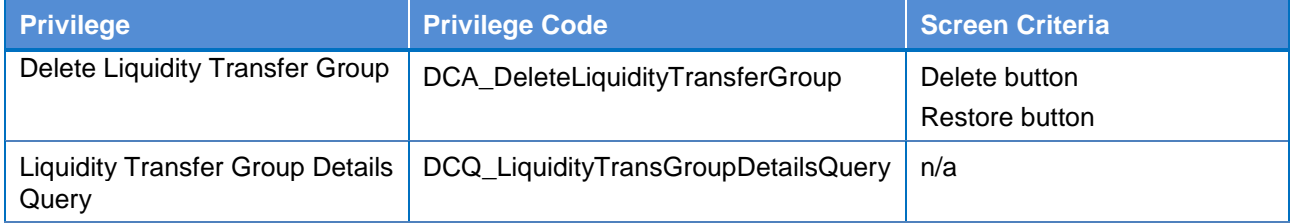

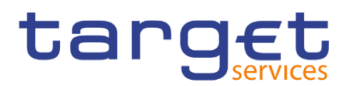

### **4.2.2.60 Liquidity Transfer Group – New/Edit Screen**

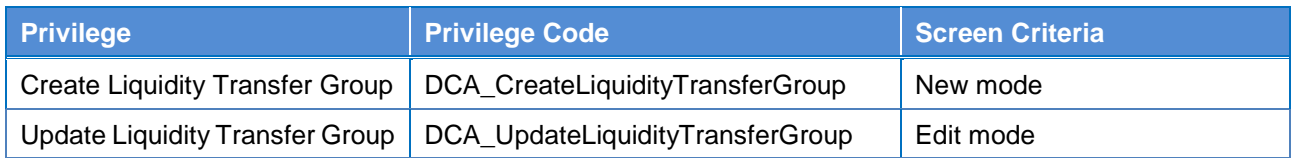

### **4.2.2.61 Message Subscription Rule Set – Search/List Screen**

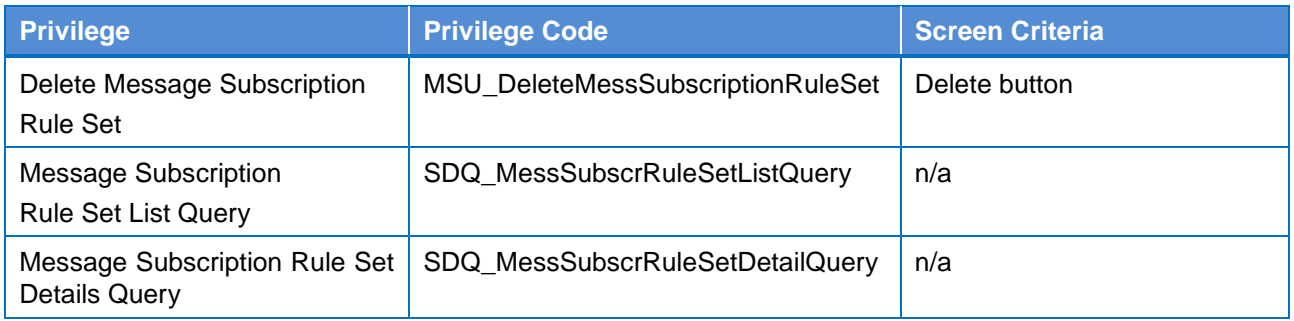

### **4.2.2.62 Message Subscription Rule Set – Details Screen**

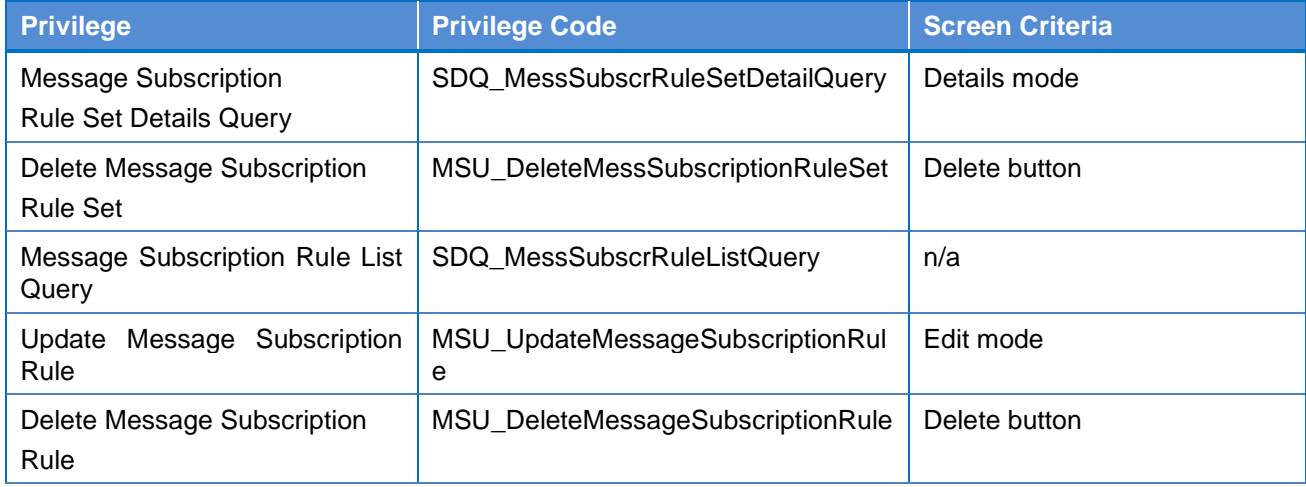

### **4.2.2.63 Message Subscription Rule Set – New/Edit Screen**

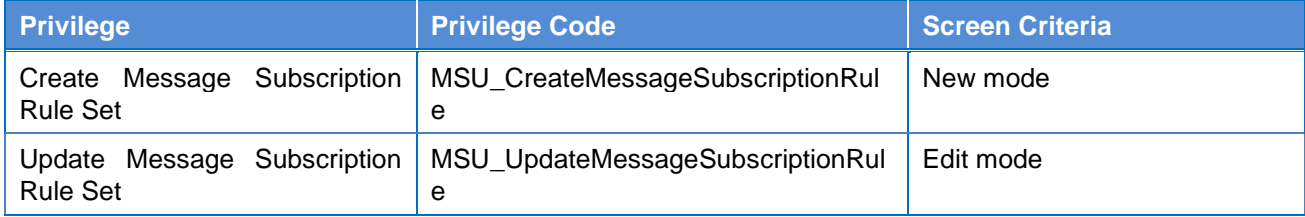

### **4.2.2.64 Message Subscription Rule – New/Edit Screen**

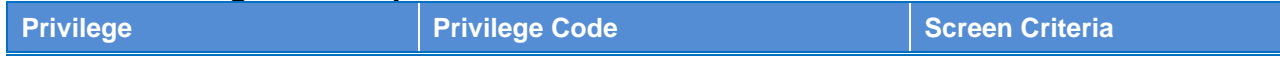
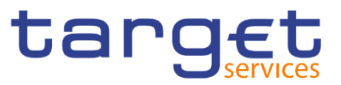

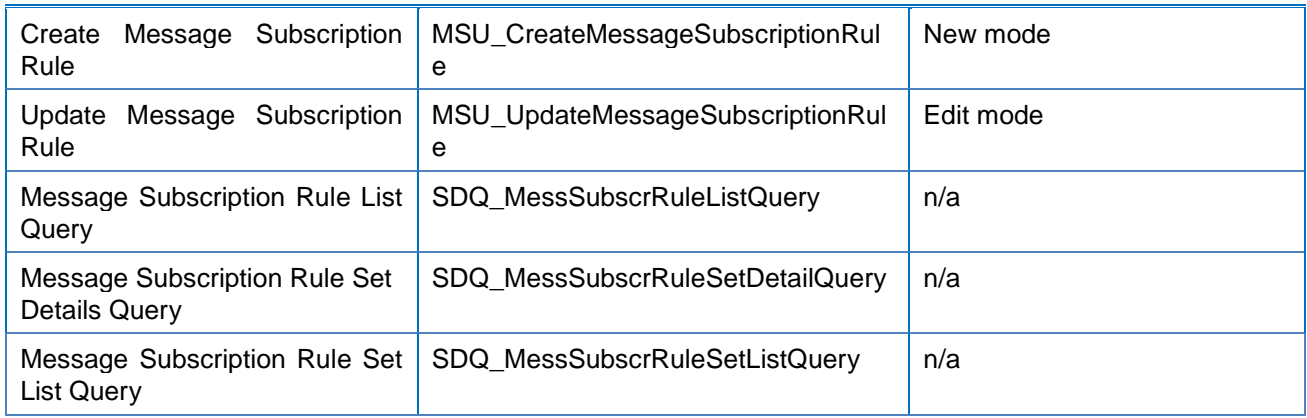

### **4.2.2.65 Minimum Reserve Configuration – Search/List Screen**

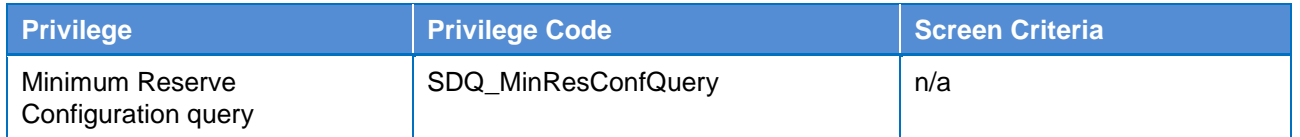

### **4.2.2.66 Network Services - Search/List Screen**

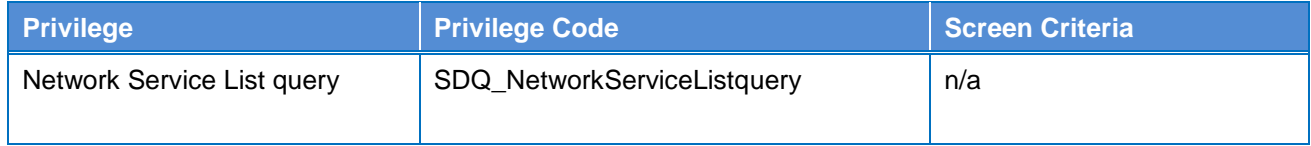

# **4.2.2.67 Outbound File - Details Screen**

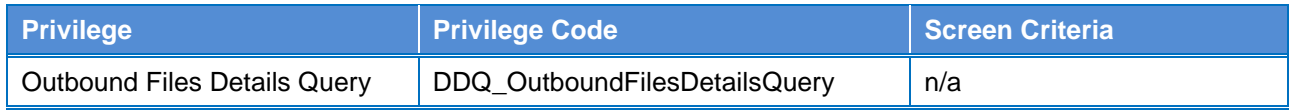

### **4.2.2.68 Outbound File - Search/List Screen**

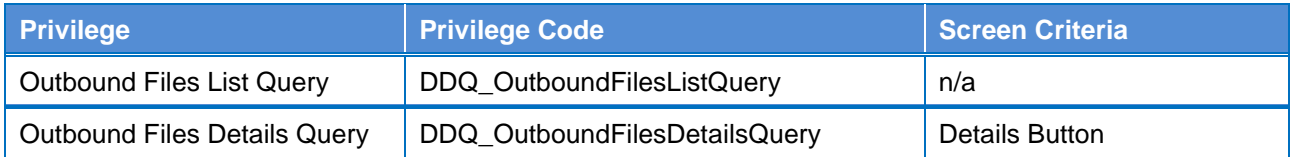

### **4.2.2.69 Outbound Message - Details Screen**

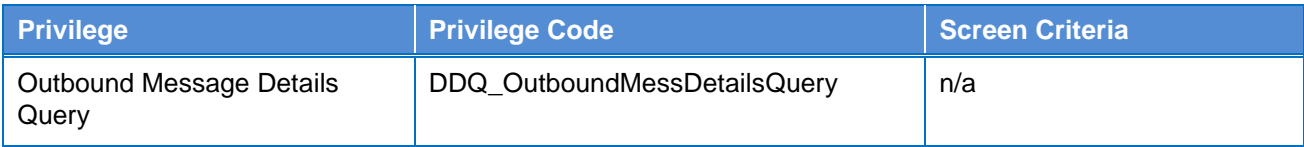

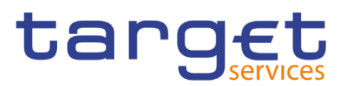

### **4.2.2.70 Outbound Message - Search/List Screen**

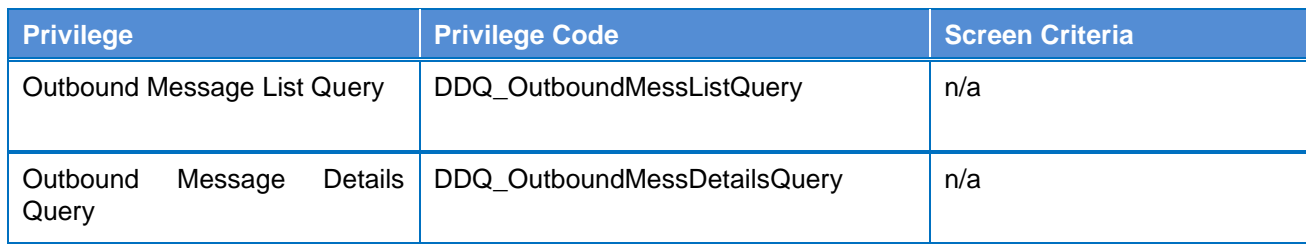

### **4.2.2.71 Parties – Search/List Screen**

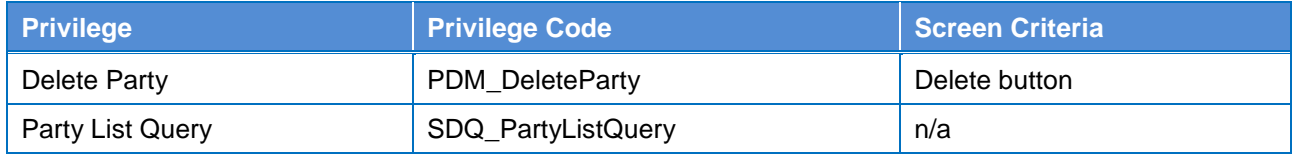

### **4.2.2.72 Party – Details Screen**

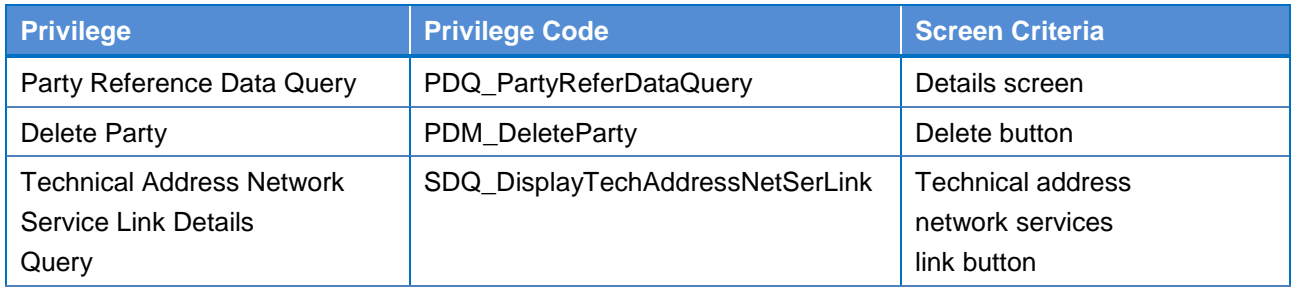

### **4.2.2.73 Party – New/Edit Screen**

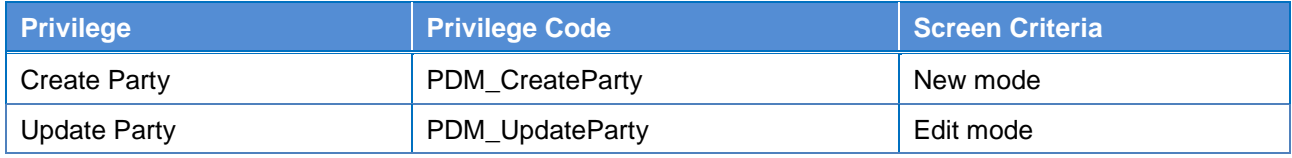

## **4.2.2.74 Party Service Link – Search/List Screen**

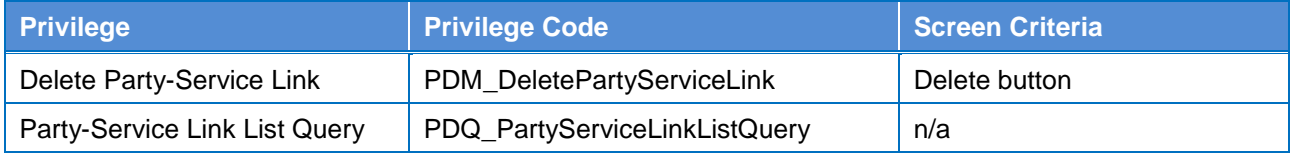

### **4.2.2.75 Party Service Link – Details Screen**

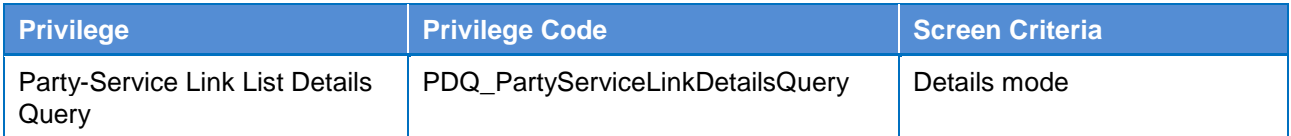

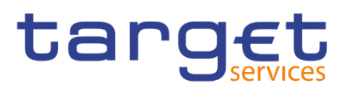

### **4.2.2.76 Party Service Link – New/Edit Screen**

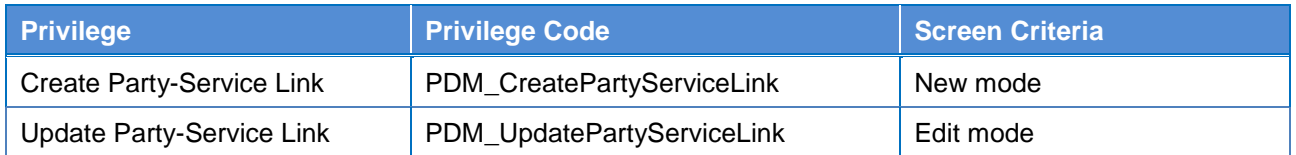

### **4.2.2.77 Privileges – Search/List Screen**

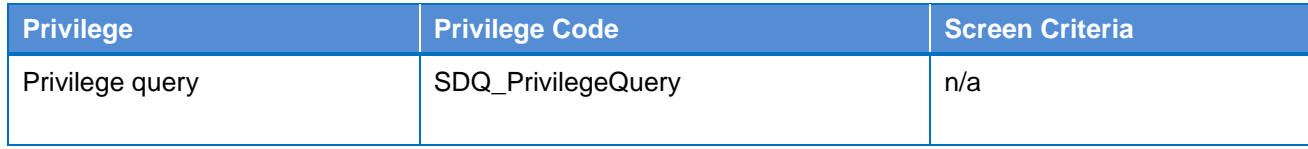

### **4.2.2.78 Queued Data Changes – Search/List Screen**

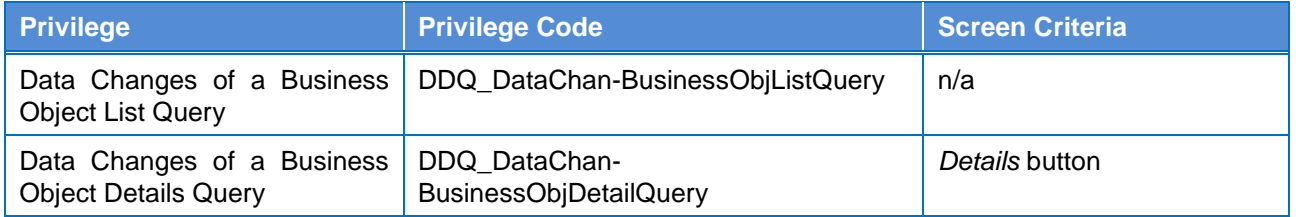

### **4.2.2.79 Queued Data Changes – Details Screen**

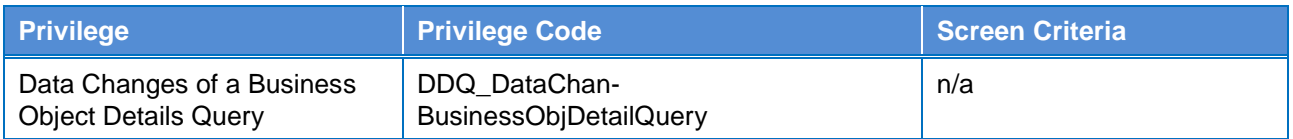

### **4.2.2.80 Report Configuration – Search/List Screen**

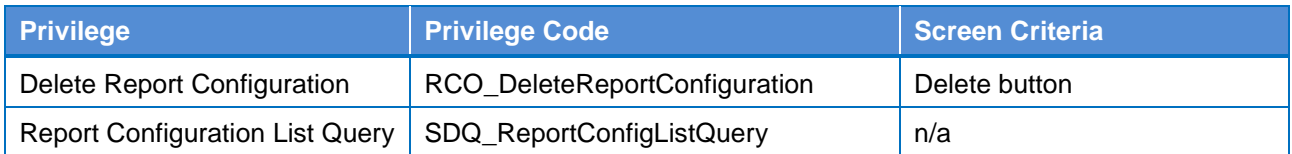

### **4.2.2.81 Report Configuration – Details Screen**

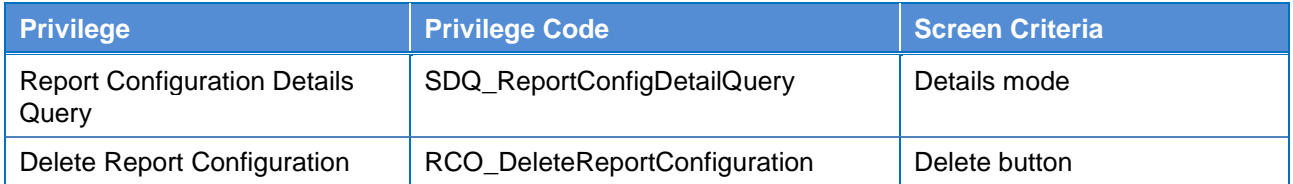

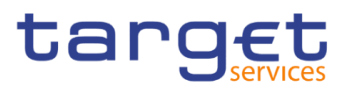

### **4.2.2.82 Report Configuration – New/Edit Screen**

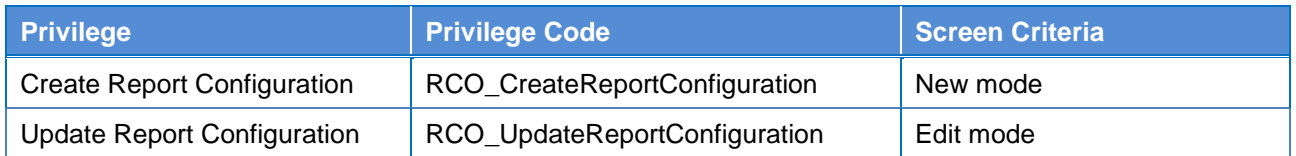

## 4.2.2.83 Restricted Parties - Search/List Screen

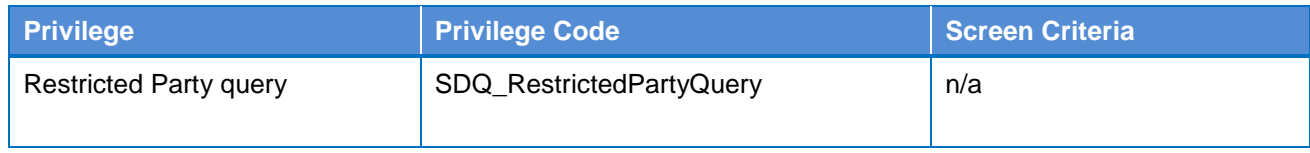

### **4.2.2.84 Restriction Types - Search/List Screen**

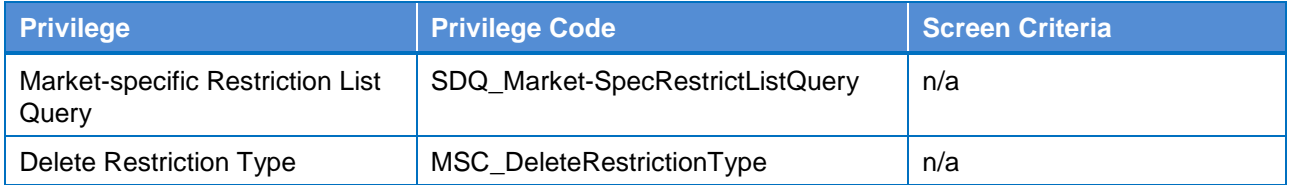

### **4.2.2.85 Restriction Types - Details Screen**

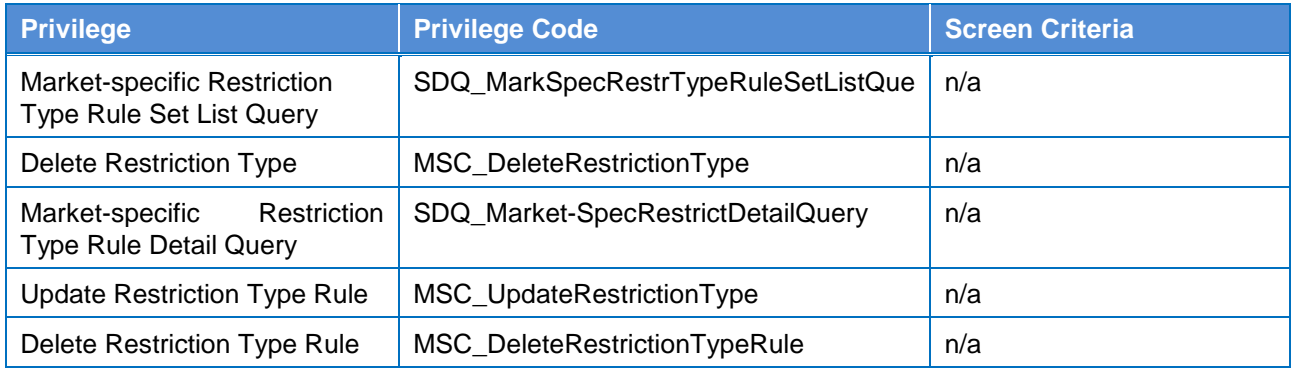

# 4.2.2.86 Restriction Types - New/Edit Screen

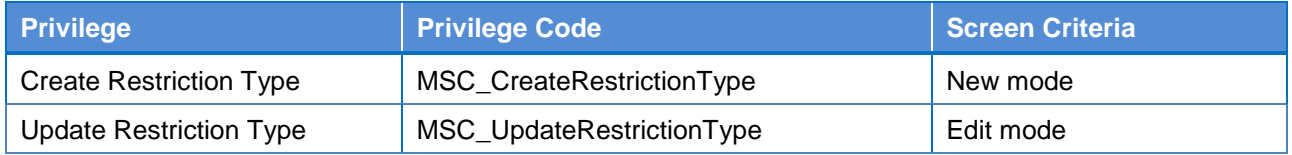

# **4.2.2.87 Restriction Types Rule - New/Edit Screen**

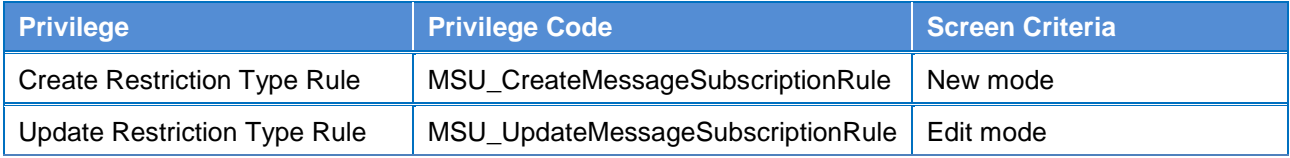

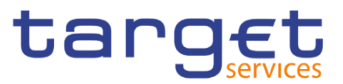

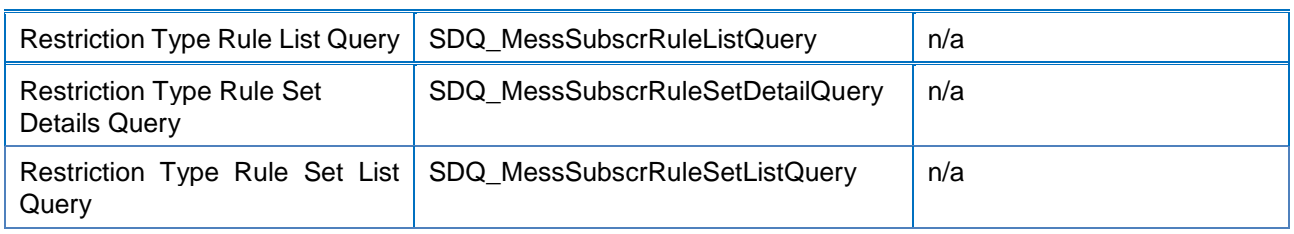

## **4.2.2.88**

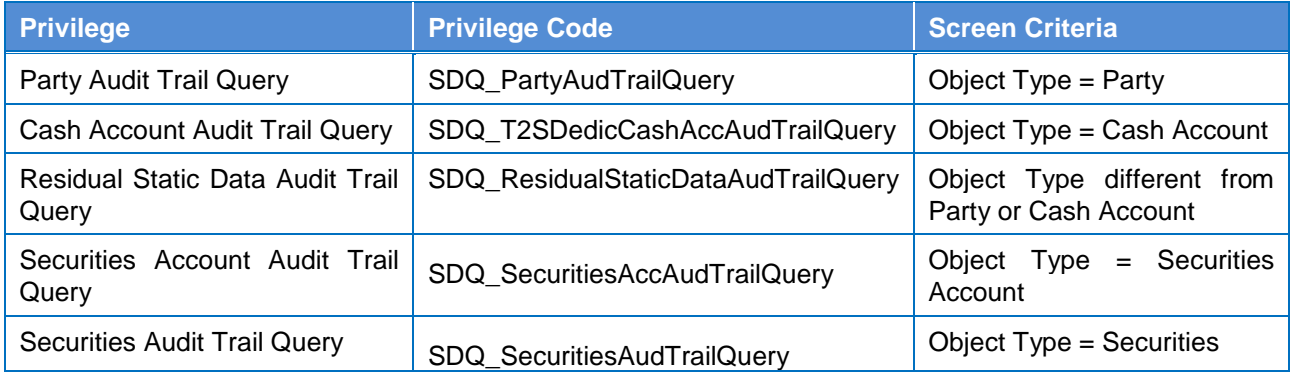

# **4.2.2.89 Revision/Audit Trail - Details Screen**

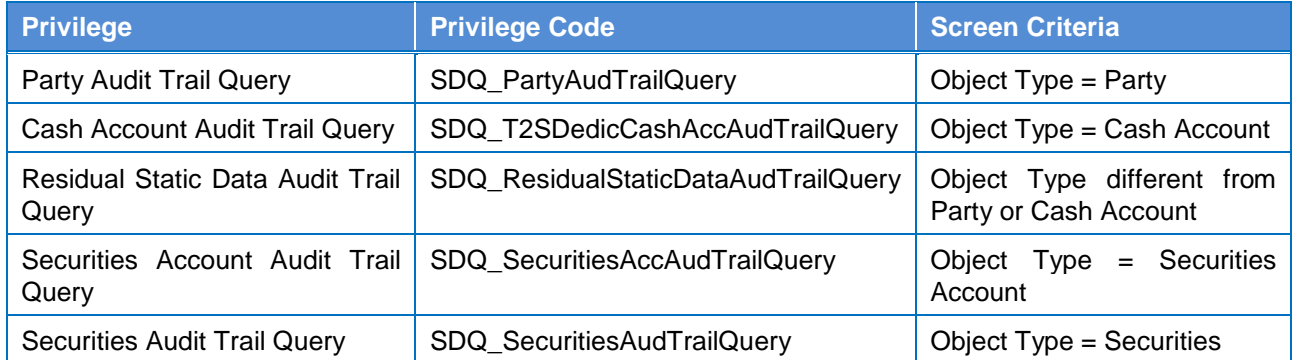

# **4.2.2.90**

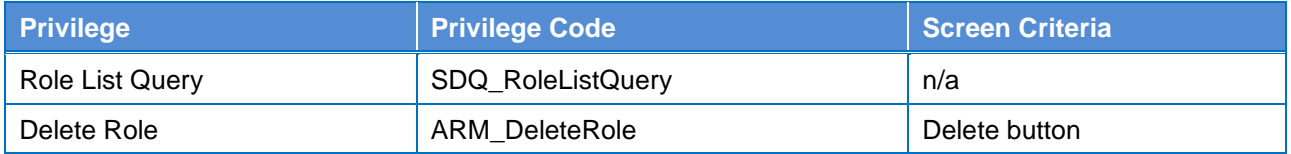

# **4.2.2.91**

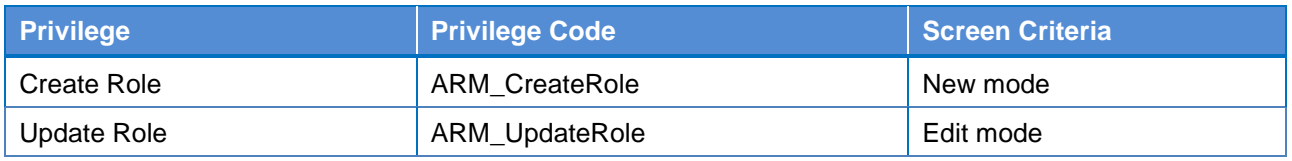

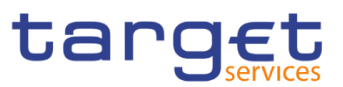

### **4.2.2.92**

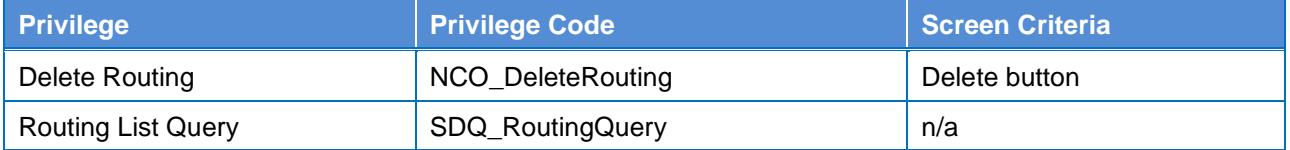

## **4.2.2.93**

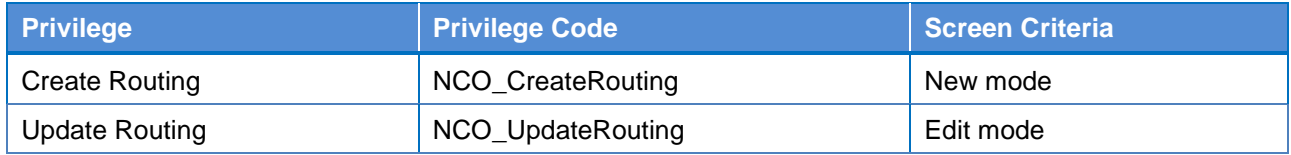

#### **4.2.2.94 RTGS Directory – Search/List Screen**

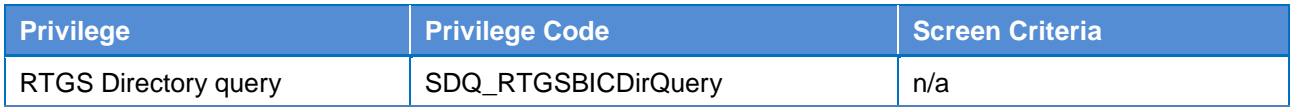

#### **4.2.2.95 Secured Group – Search/List Screen**

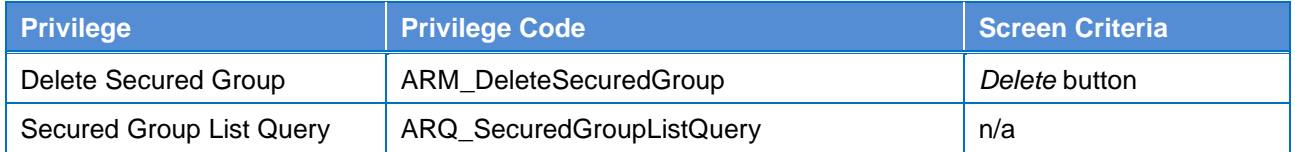

### **4.2.2.96 Secured Group – Details Screen**

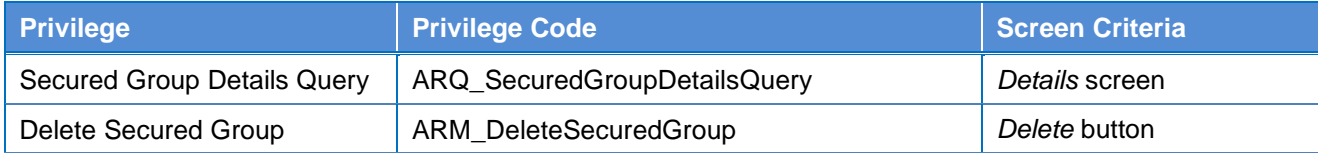

#### **4.2.2.97 Secured Group – New/Edit Screen**

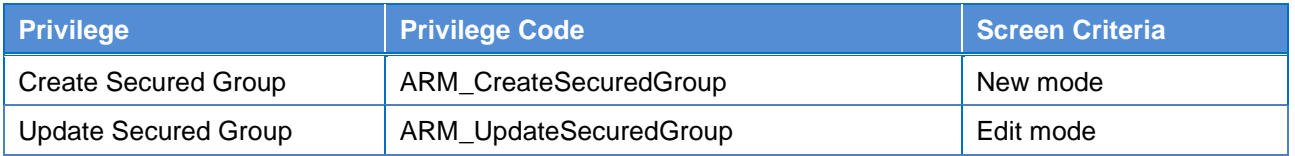

### **4.2.2.98 Service Items – Search/List Screen**

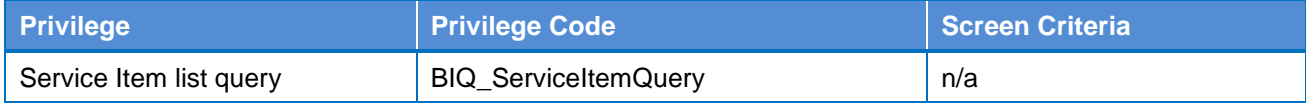

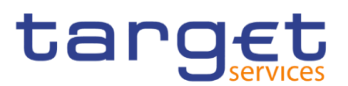

### **4.2.2.99 Service Item – Details Screen**

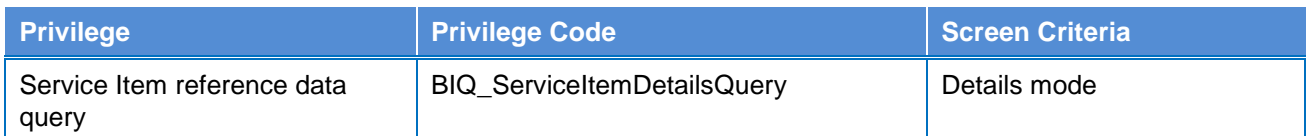

### **4.2.2.100 Settlement Bank Account Group – Search/List Screen**

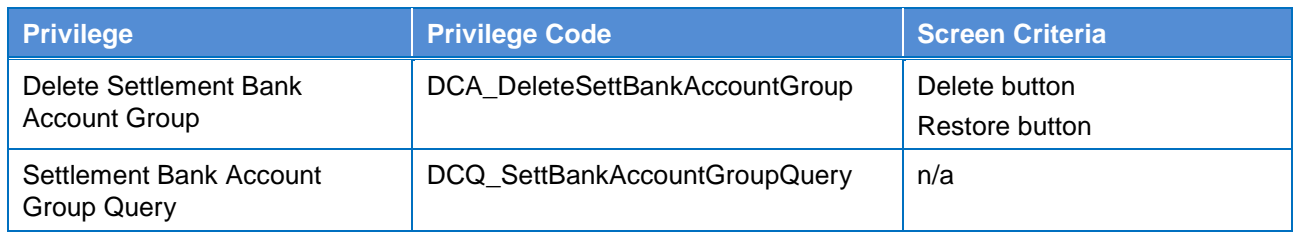

#### **4.2.2.101 Settlement Bank Account Group – Details Screen**

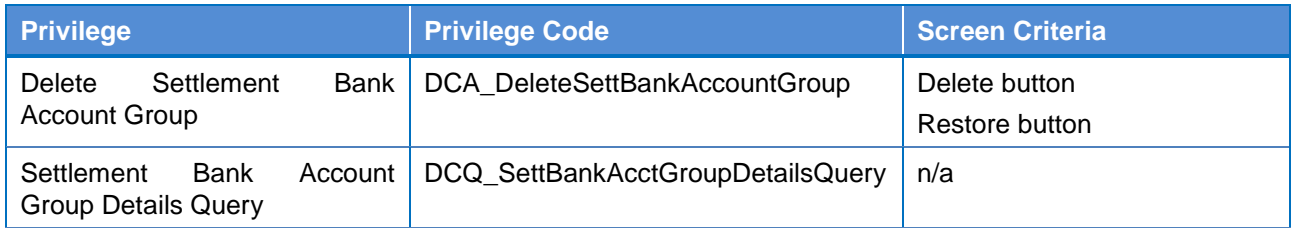

### **4.2.2.102 Settlement Bank Account Group – New/Edit Screen**

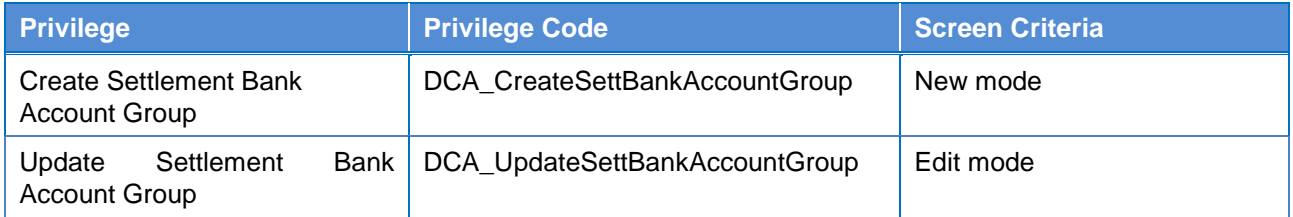

### **4.2.2.103 Standing Order for Reservation – Search/List Screen**

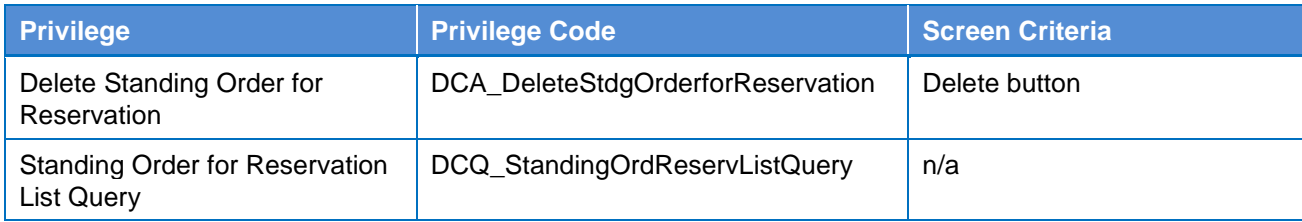

### **4.2.2.104 Standing Order for Reservation – New/Edit Screen**

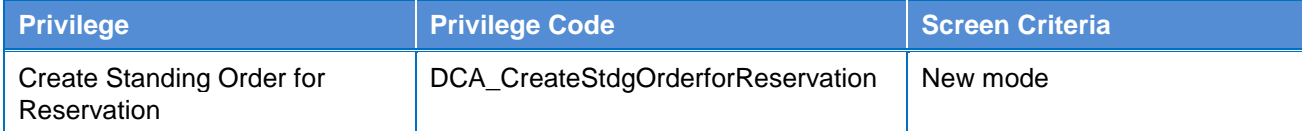

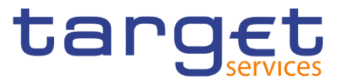

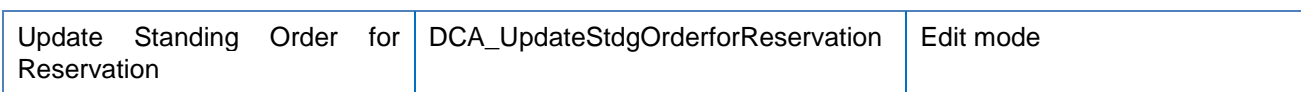

### **4.2.2.105 Standing/Predefined Liquidity Transfer Order – Search/List Screen**

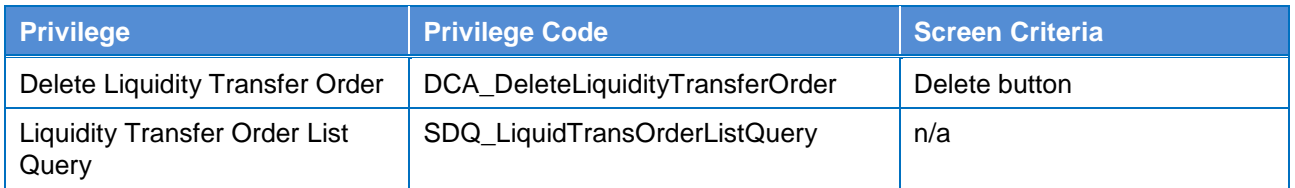

### **4.2.2.106 Standing/Predefined Liquidity Transfer Order – Details Screen**

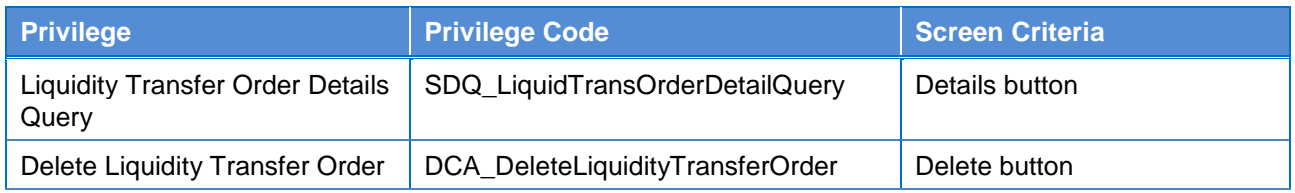

### **4.2.2.107 Standing/Predefined Liquidity Transfer Order – New/Edit Screen**

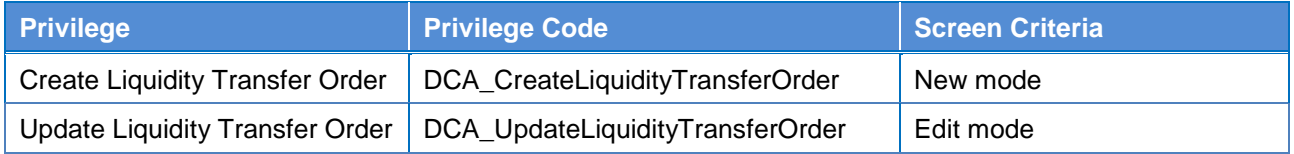

### **4.2.2.108 Standing/Predefined Liquidity Transfer Order Link Set – Details Screen**

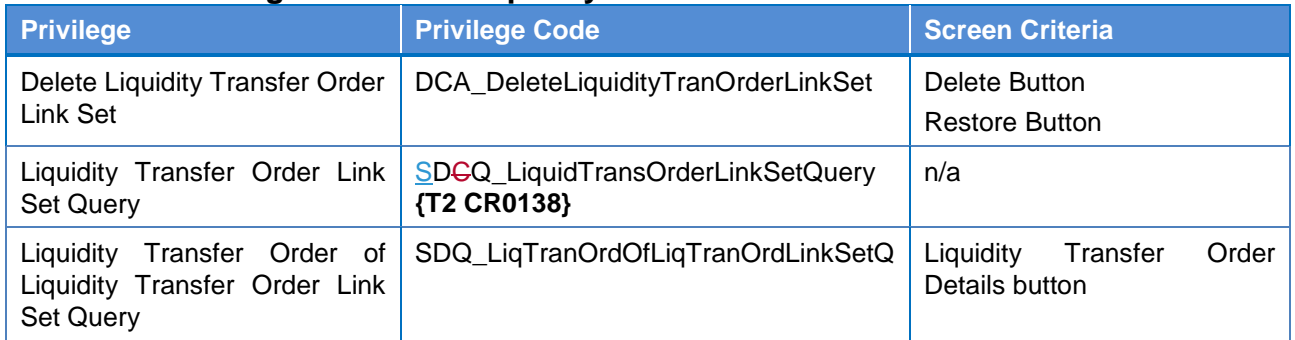

#### **4.2.2.109 Standing/Predefined Liquidity Transfer Order Link Set – New/Edit Screen**

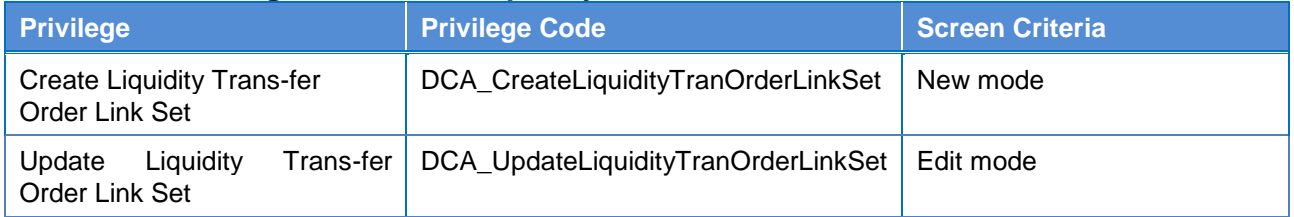

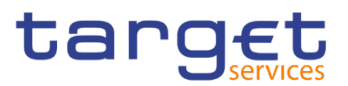

### **4.2.2.110 System Entity – Search/List Screen**

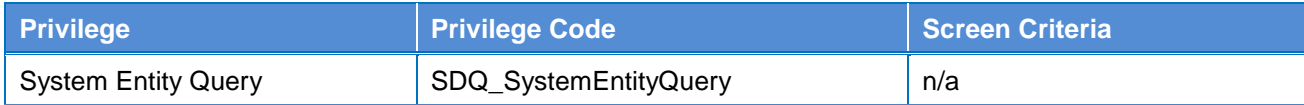

# **4.2.2.111**

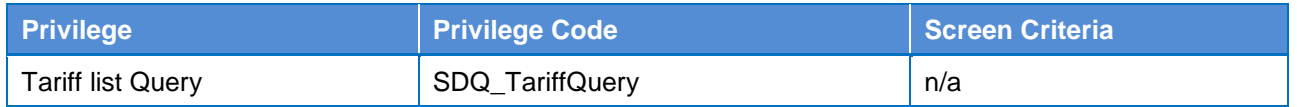

### **4.2.2.112 Technical Addresses Network Services Link – Details Screen**

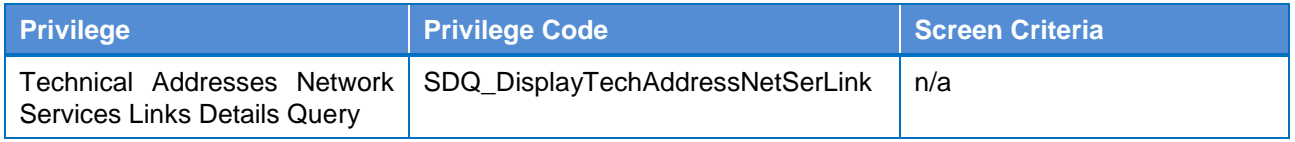

### **4.2.2.113 Technical Addresses Network Services Link – New/Edit Screen**

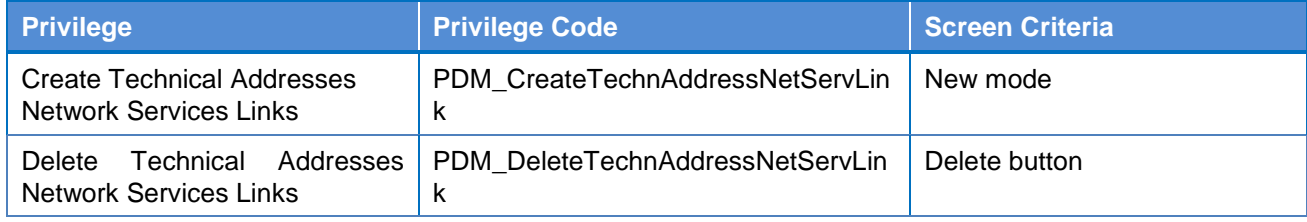

### **4.2.2.114 TIPS Directory – Search/List Screen**

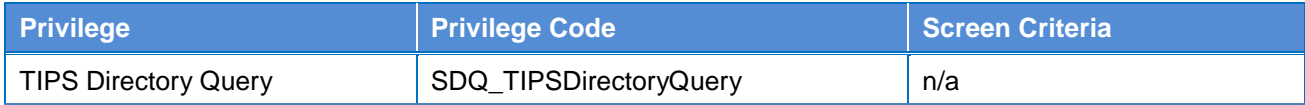

### **4.2.2.115 User – Search/List Screen**

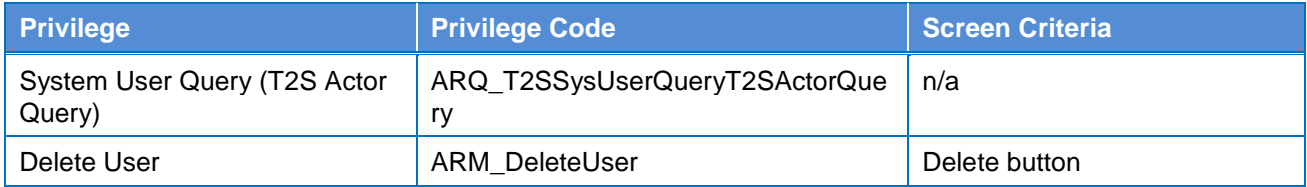

### **4.2.2.116 User – Details Screen**

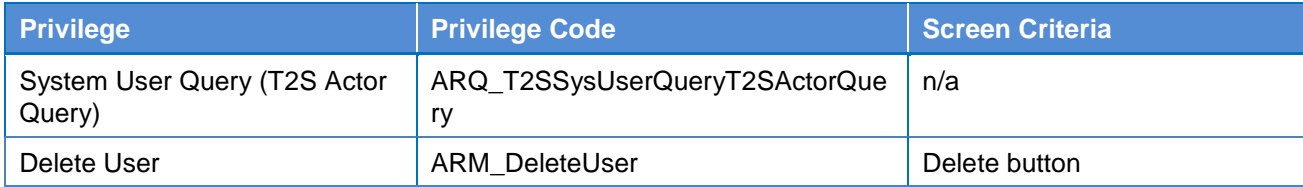

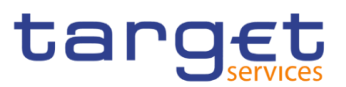

### **4.2.2.117 User – New/Edit Screen**

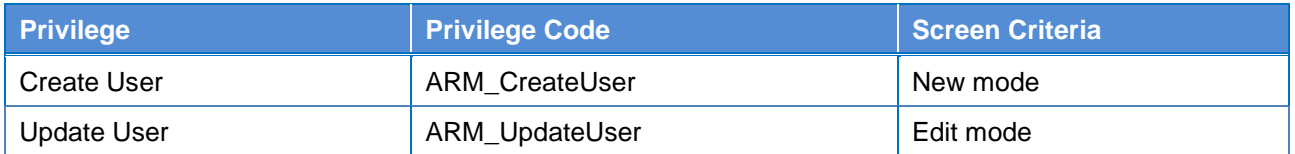

### **4.2.2.118 User Access Rights – List Screen**

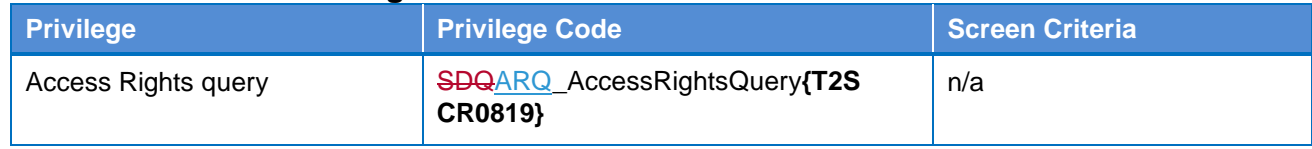

#### **4.2.2.119 User Access Rights – Search Screen**

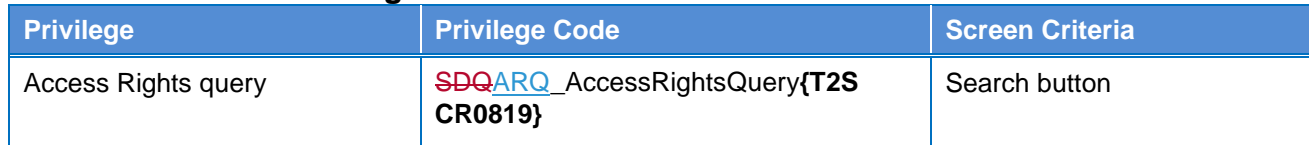

### **4.2.2.120 User Certificate Distinguished Name Link – Search/List Screen**

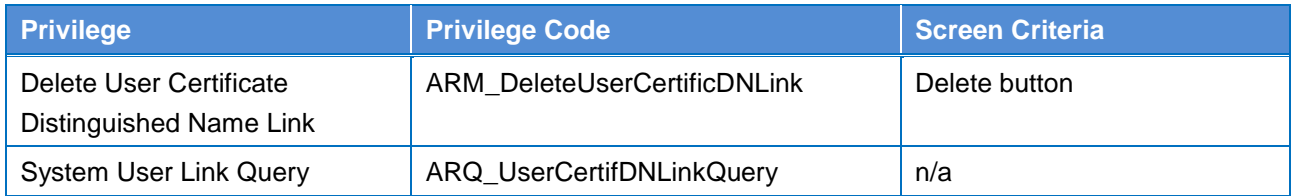

### **4.2.2.121 User Certificate Distinguished Name Link – New/Edit Screen**

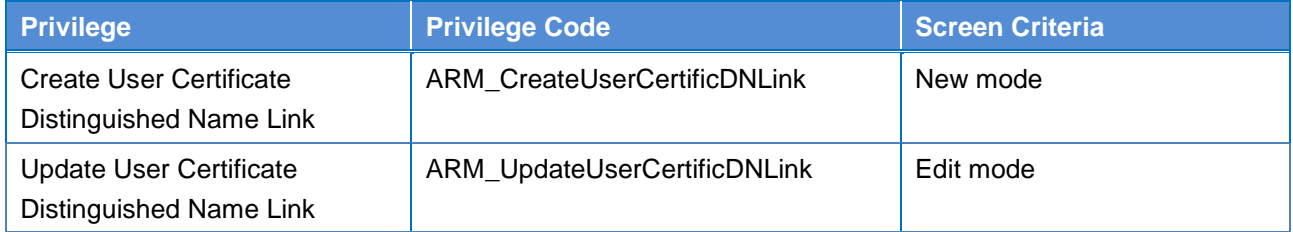

# **4.2.2.122**

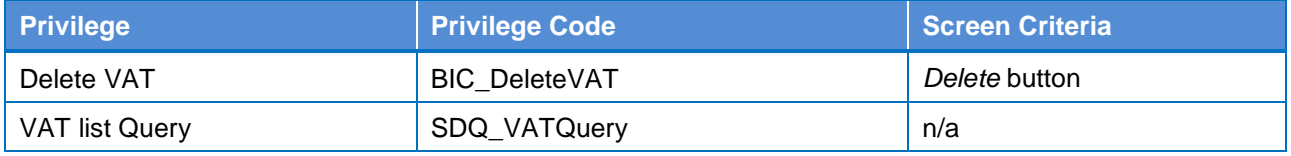

# **4.2.2.123**

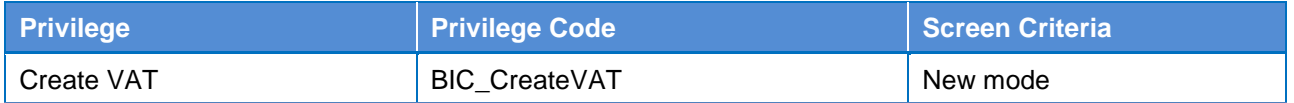

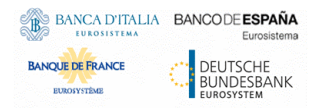

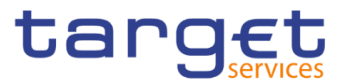

Update VAT BIC\_UpdateVAT Edit mode

# **List of References for Error Messages**

# **4.3.1 Reader's Guide**

# **Reader's**

**Guide** This section includes a list of references for error messages for all screens. The list of references for error messages consists of a general section, which lists overall error codes that apply to all GUI screens, and a section listing all error codes relevant for using the 4-eyes mode in GUI screens. For all sections, these are followed by specific sections for individual screens, which are organised in alphabetical screen order and specify the respective error codes applicable for each screen. Each error code table entry includes the error text and the description.

> Please bear in mind that the Error Message description may make references to T2S reference data objects since the underlying Business Rules may be used for the creation of reference data for T2S when CRDM may be used for T2S also.

# **References for error messages for GUI screens**

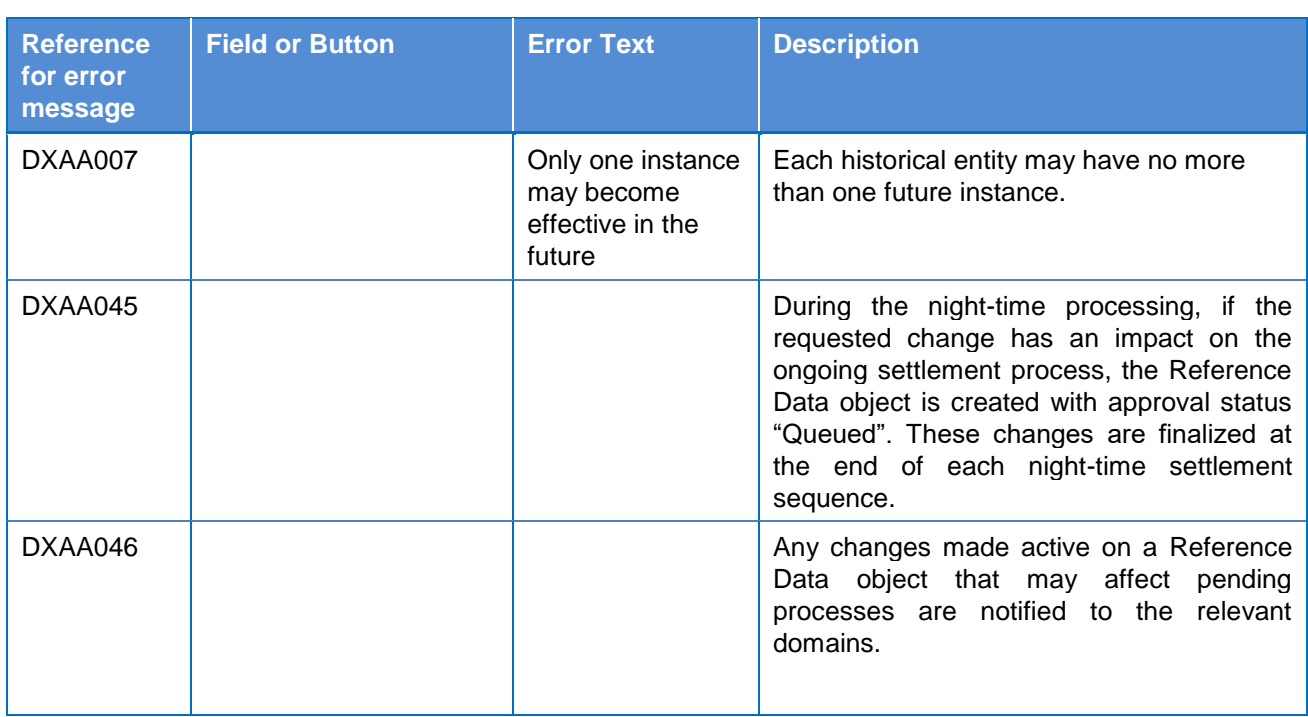

### **4.3.2.1 All**

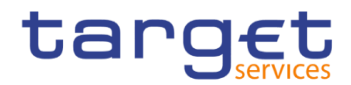

# **4.3.2.2 All screens which allow the initiation of a second user**

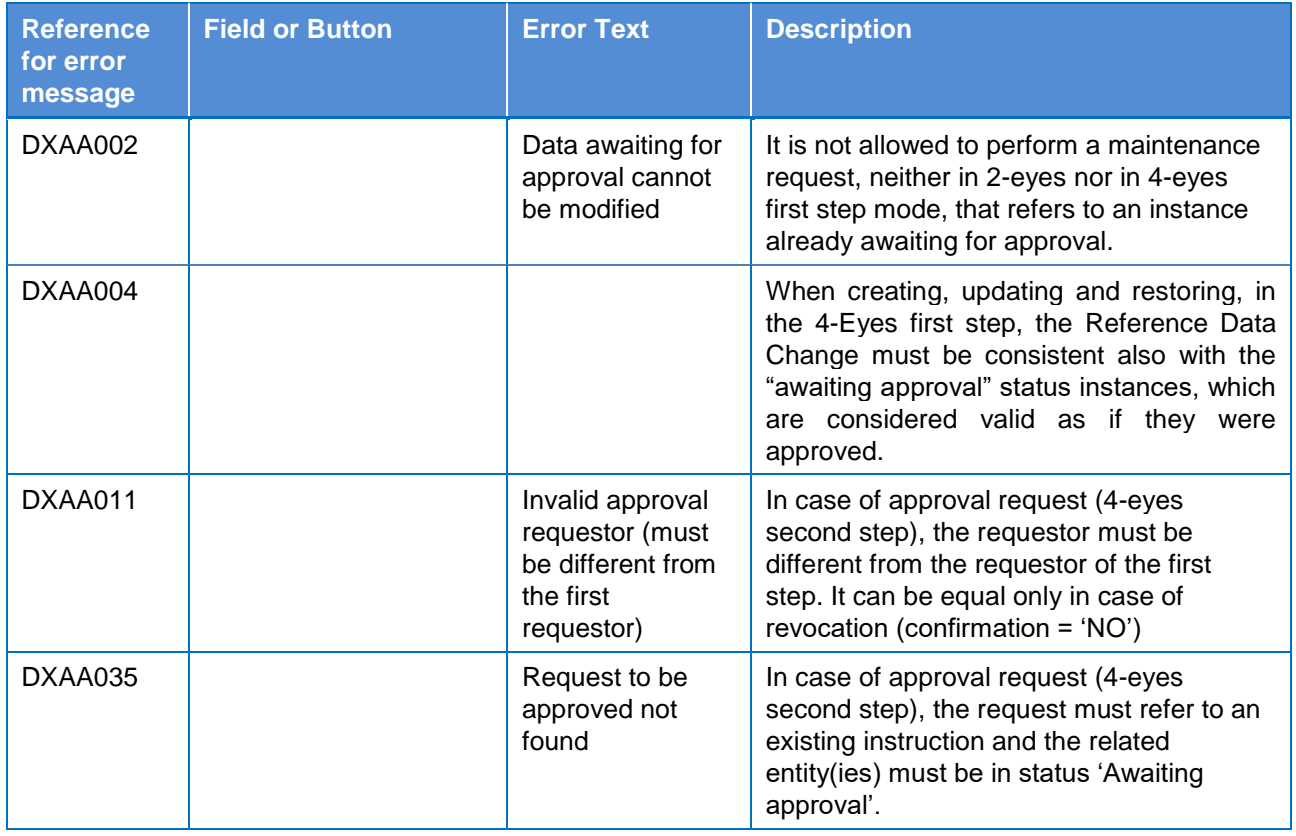

# **4.3.2.3 Account Monitoring Group – Search/List Screen**

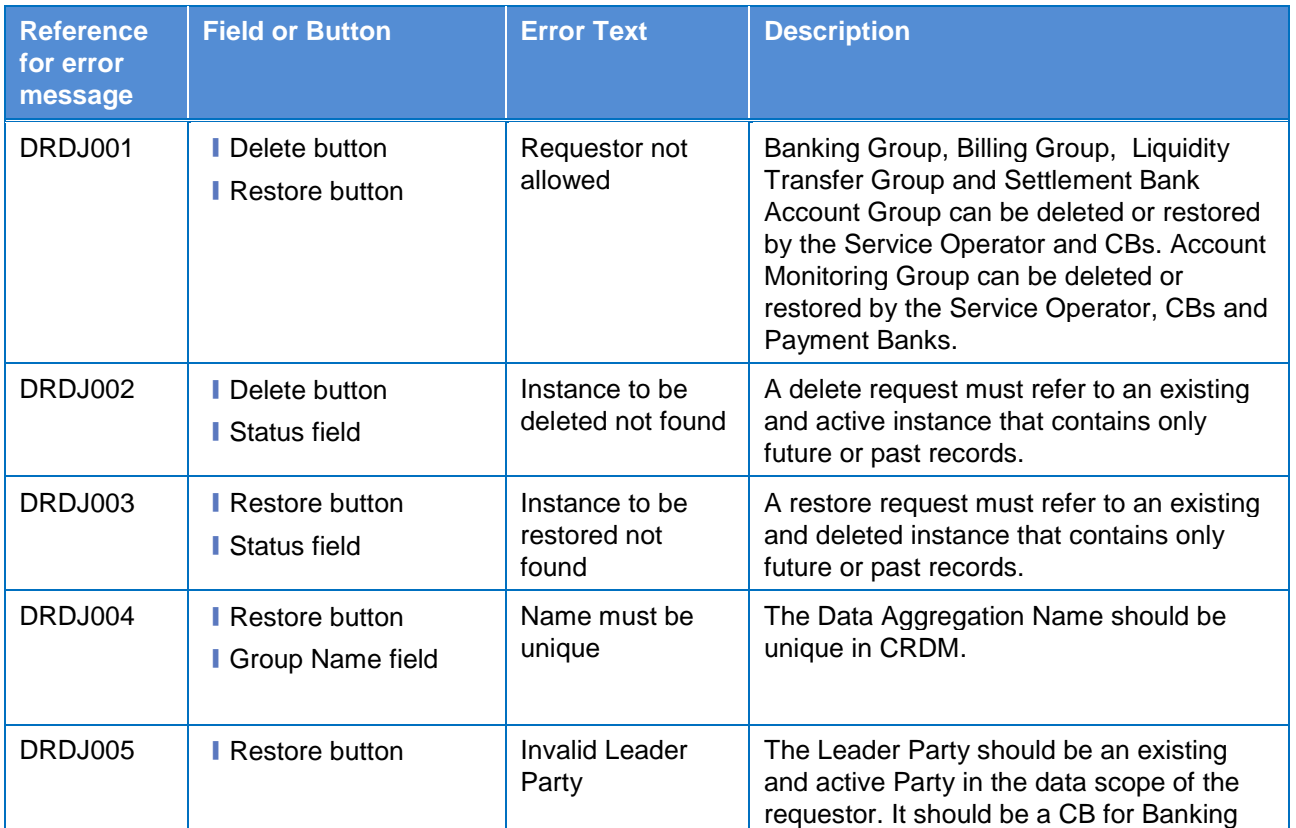

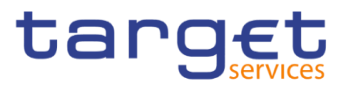

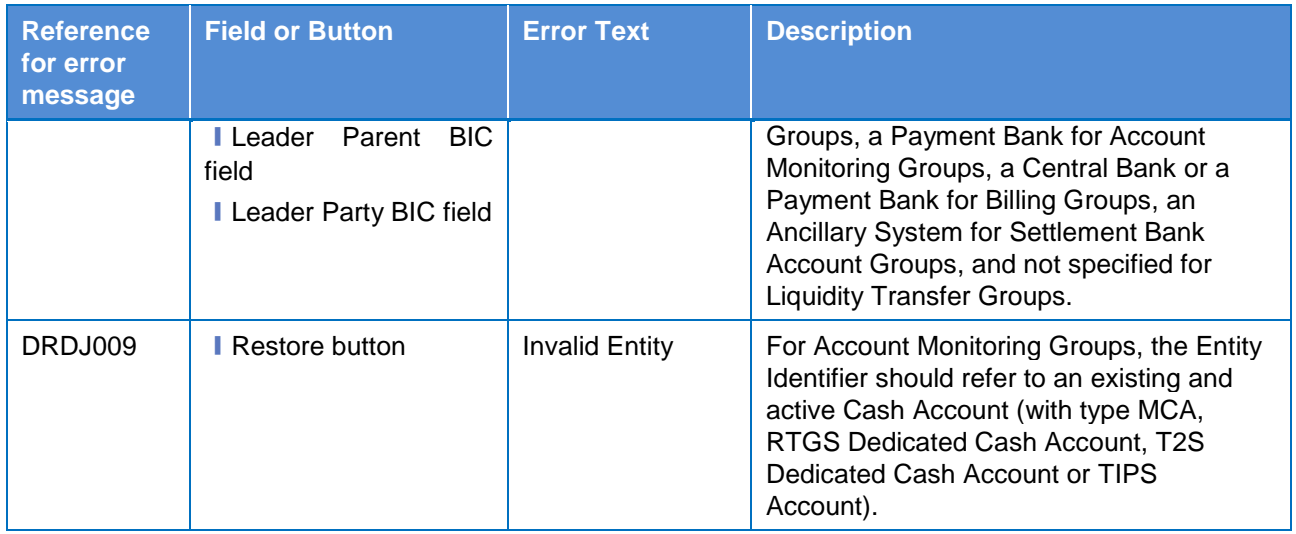

# **4.3.2.4 Account Monitoring Group – Details Screen**

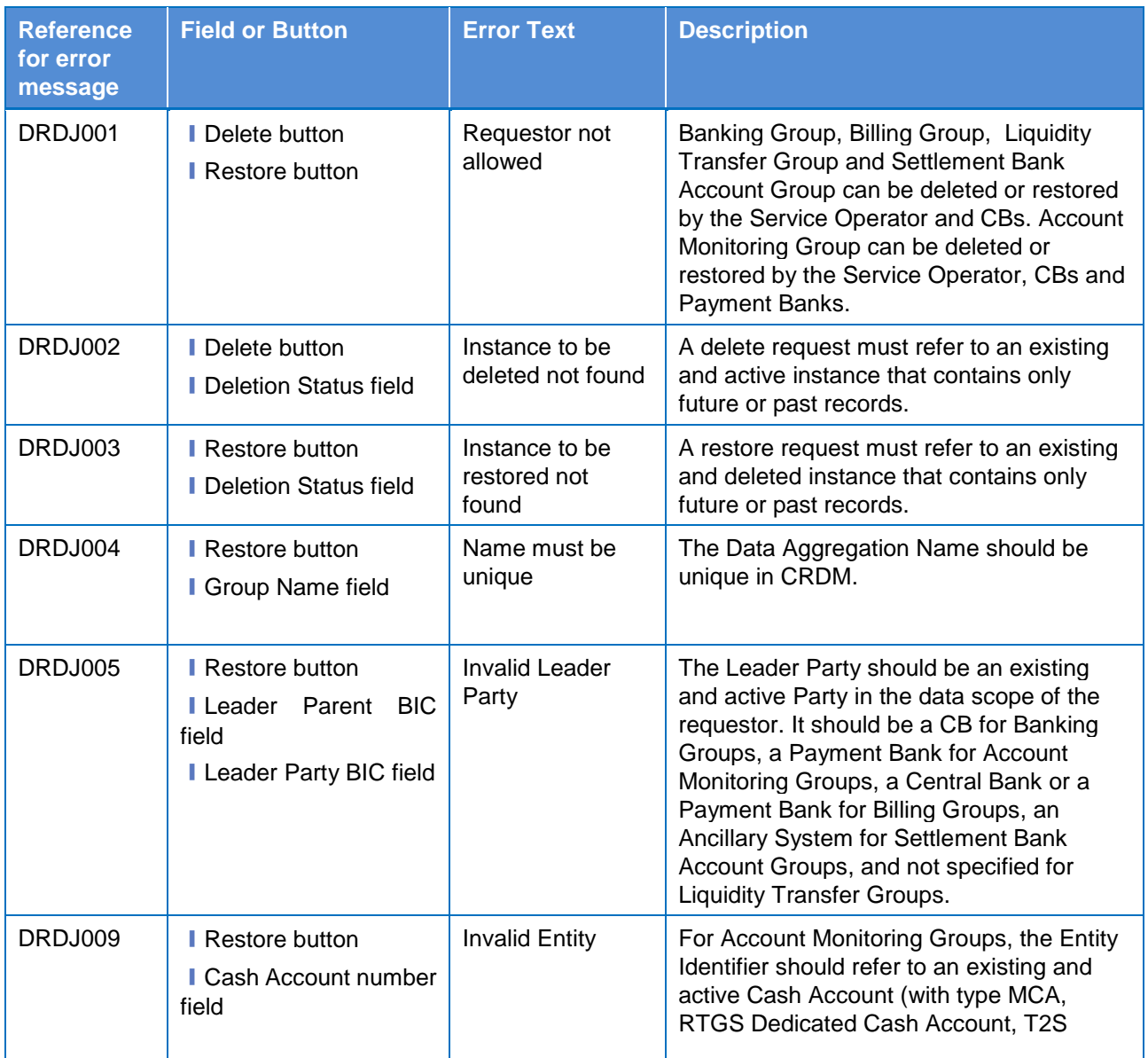

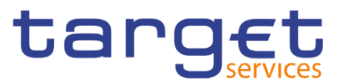

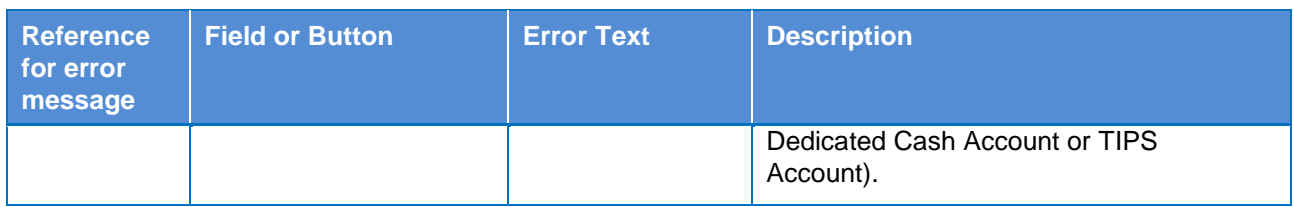

## **4.3.2.5 Account Monitoring Group – New/Edit Screen**

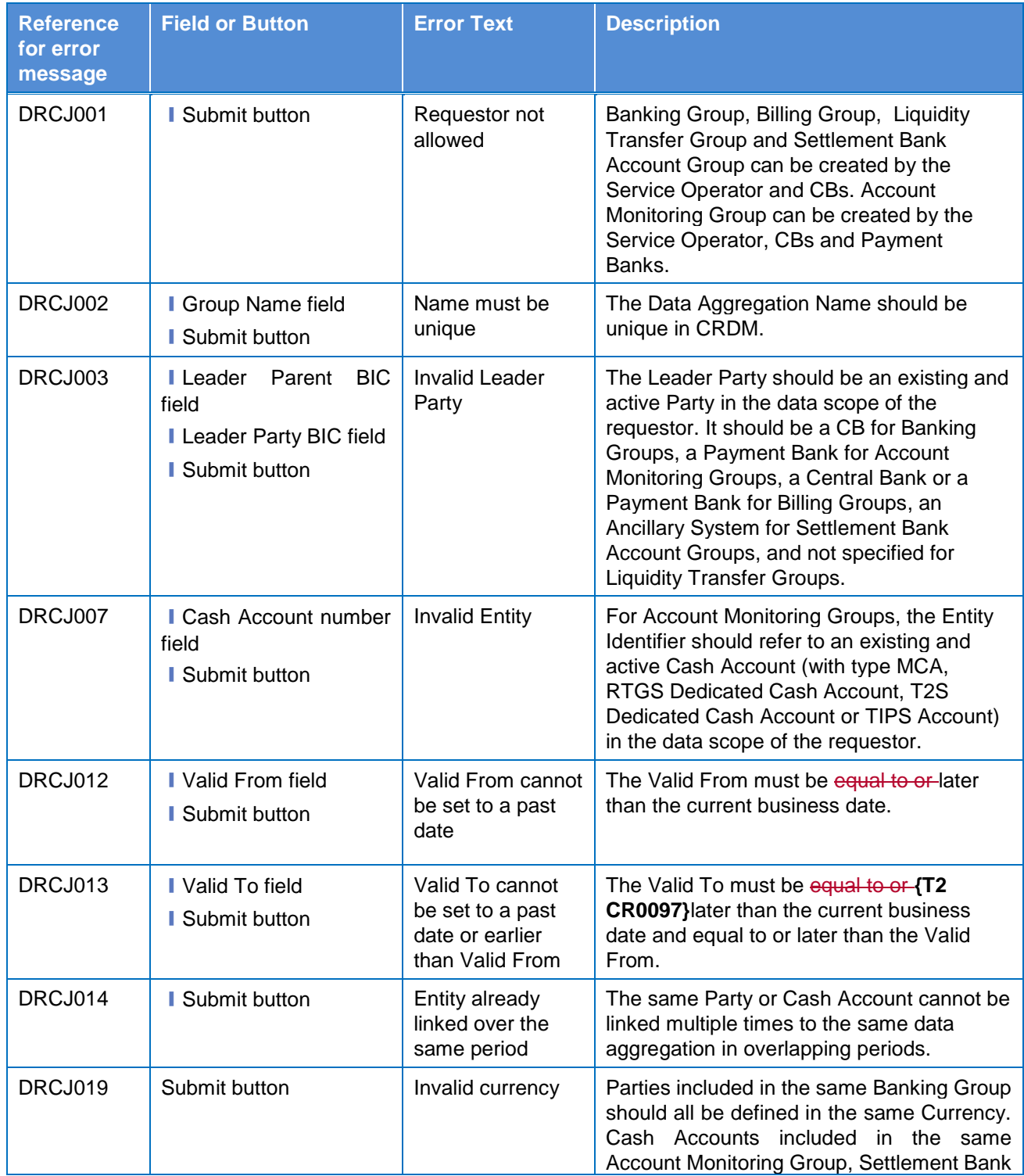

**EUROSYSTÈME** 

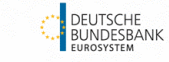

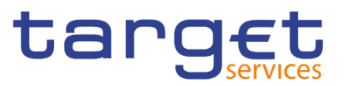

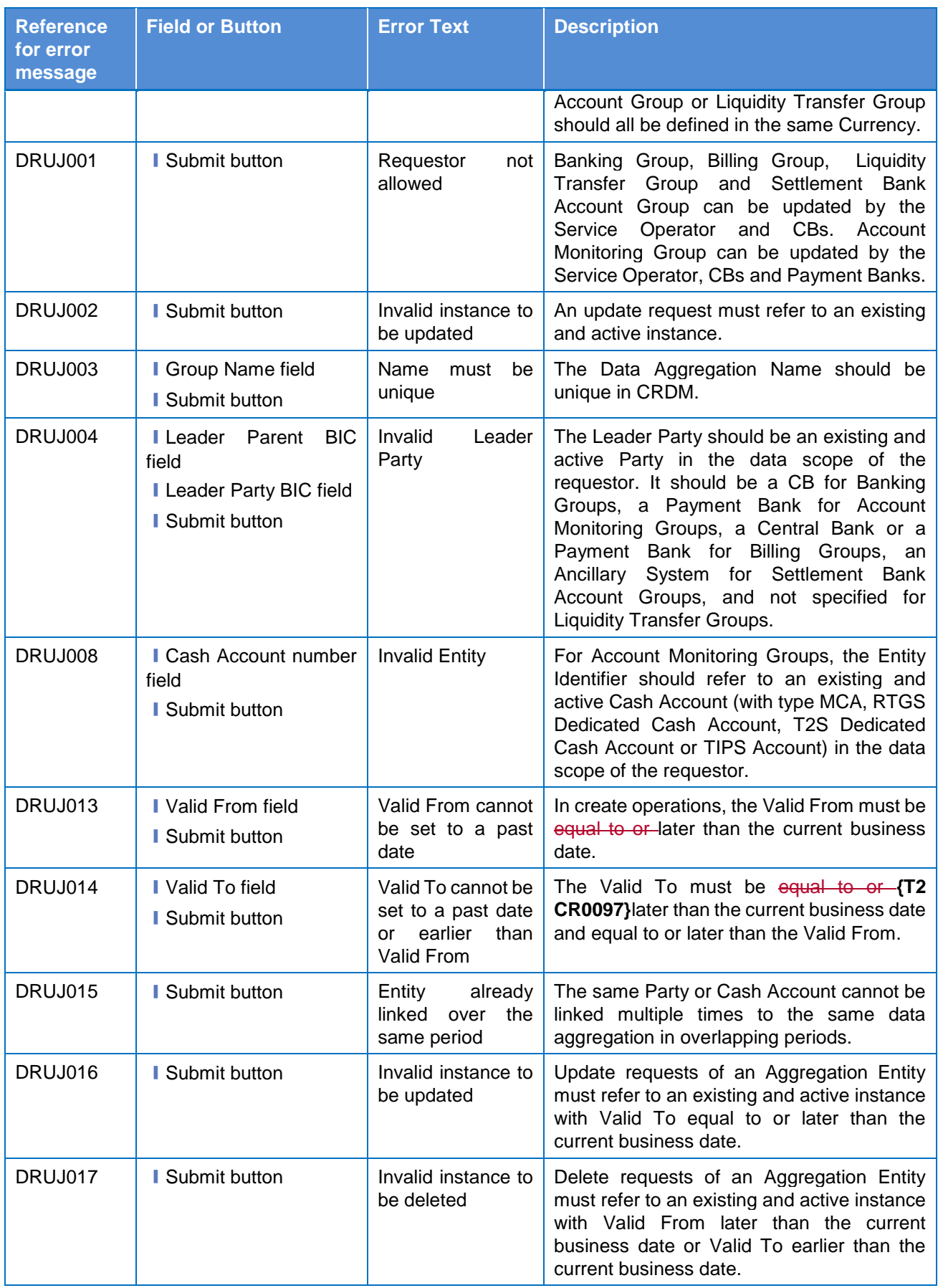

 $\overline{\phantom{a}}$ 

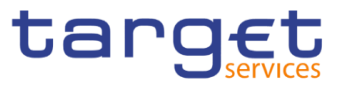

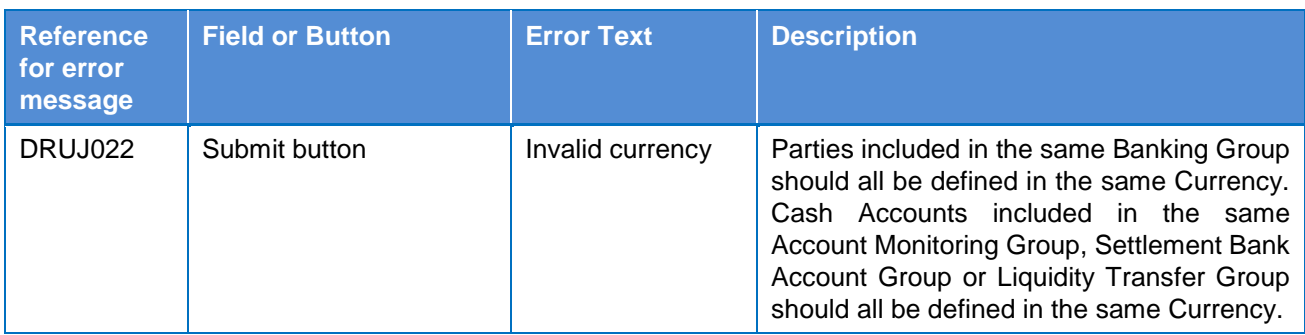

# **4.3.2.6 Ancillary System Bilateral Agreement - Search/List Screen**

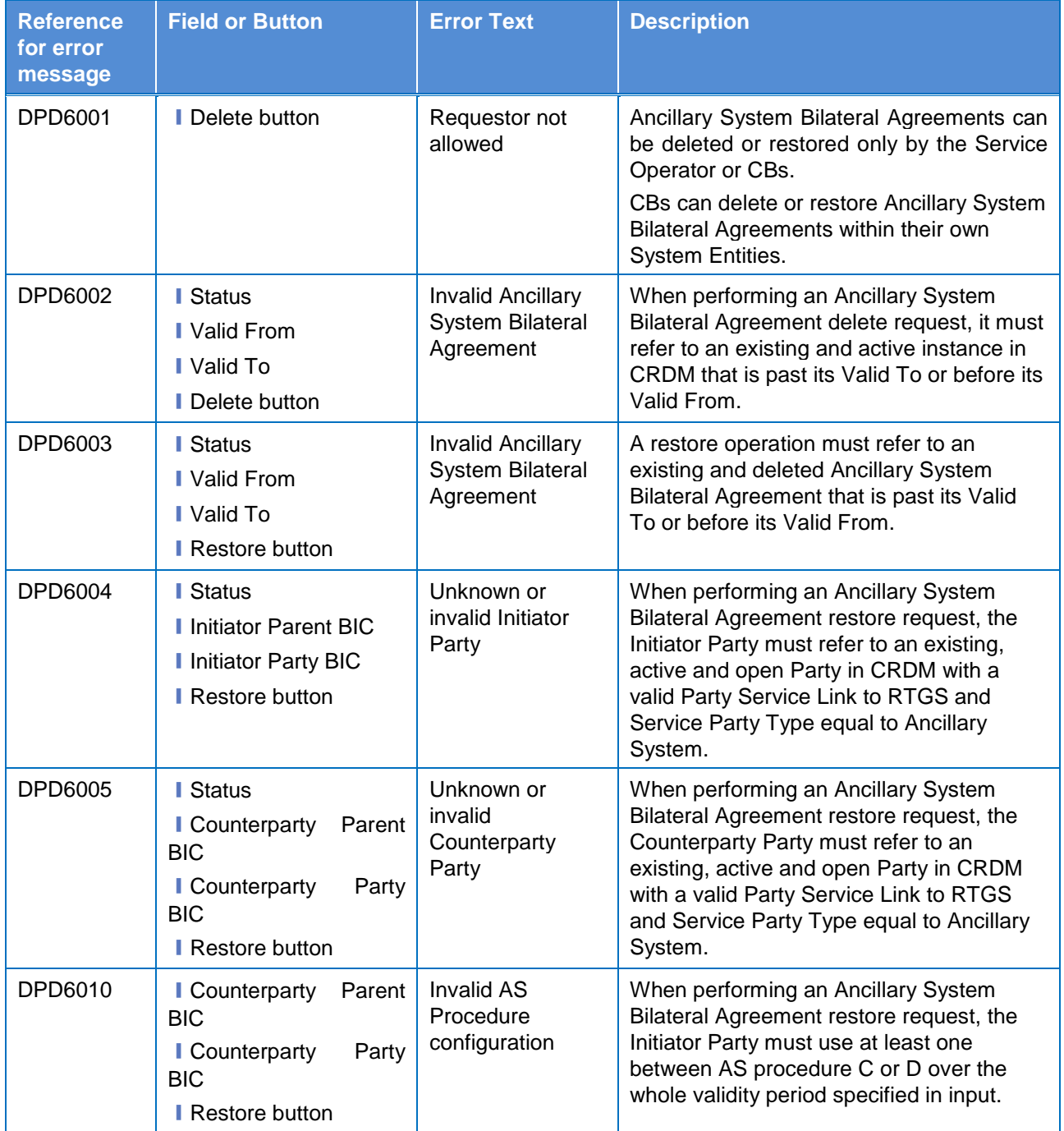

**ELEOLYSTÈME** 

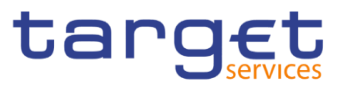

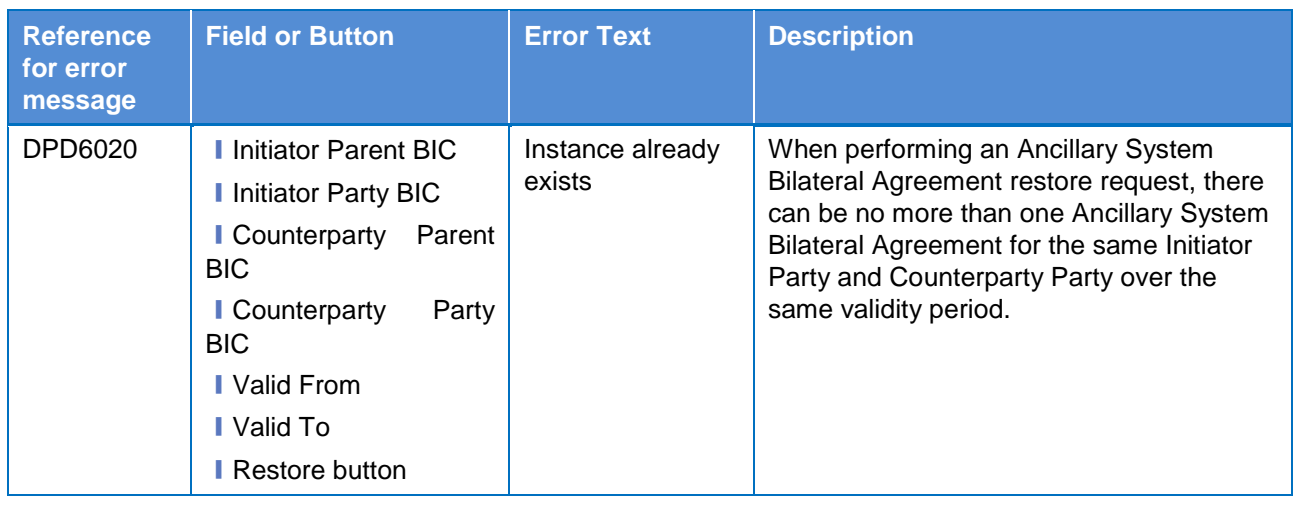

# **4.3.2.7 Ancillary System Bilateral Agreement - New/Edit Screen**

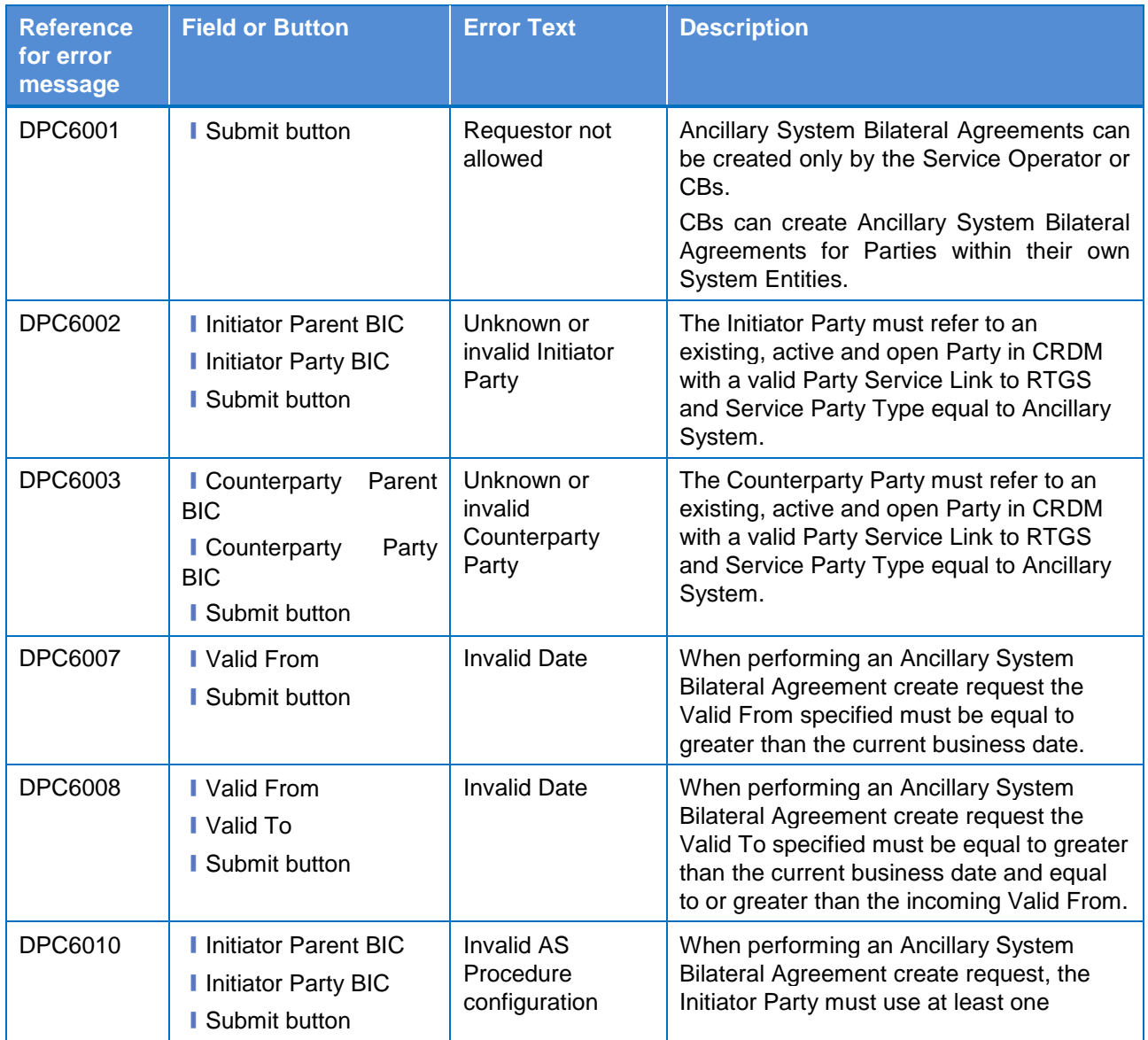

**EUROSYSTÈME** 

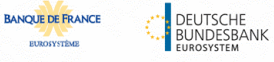

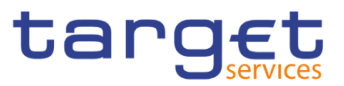

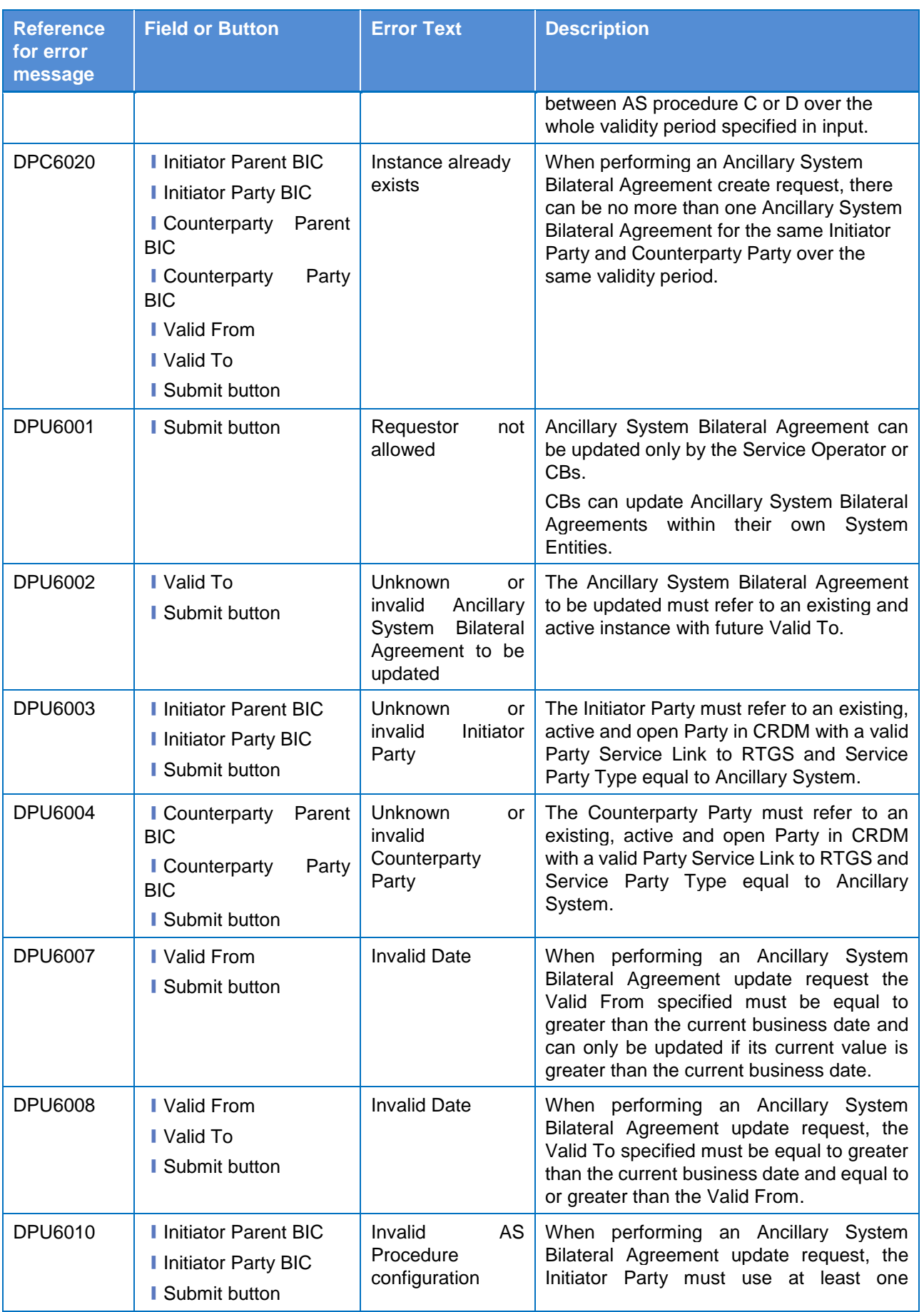

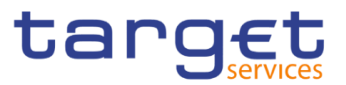

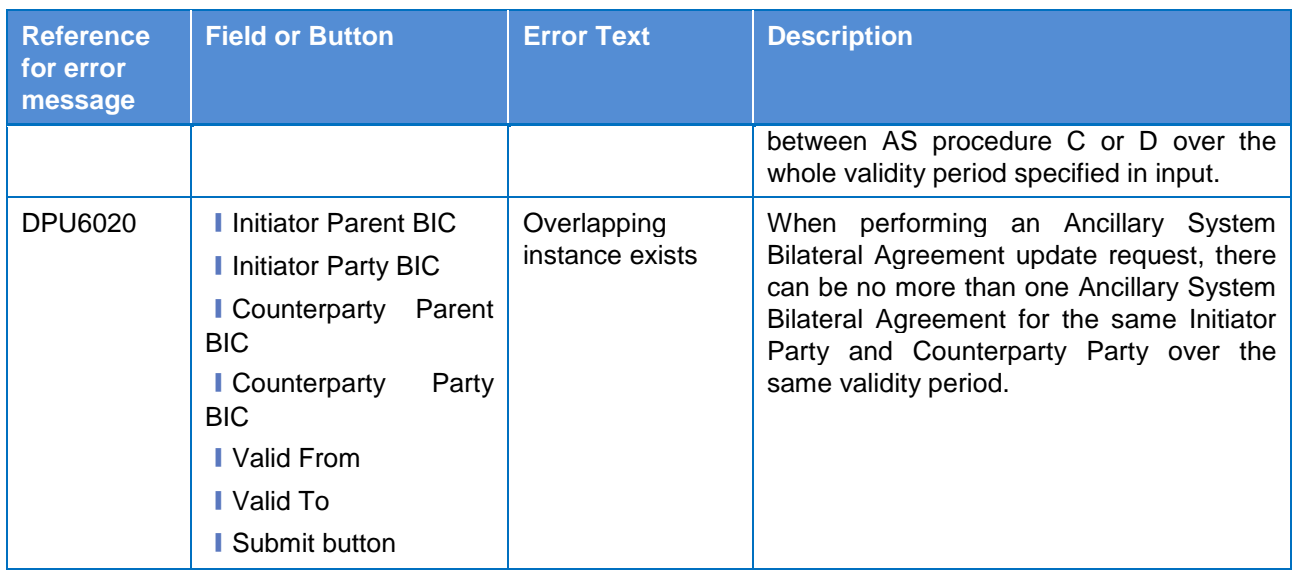

# **4.3.2.8 Ancillary System Procedures – Search/List Screen**

No references for error messages.

### **4.3.2.9 Ancillary System Procedures – Details Screen**

No references for error messages.

### **4.3.2.10 – New/Edit Screen**

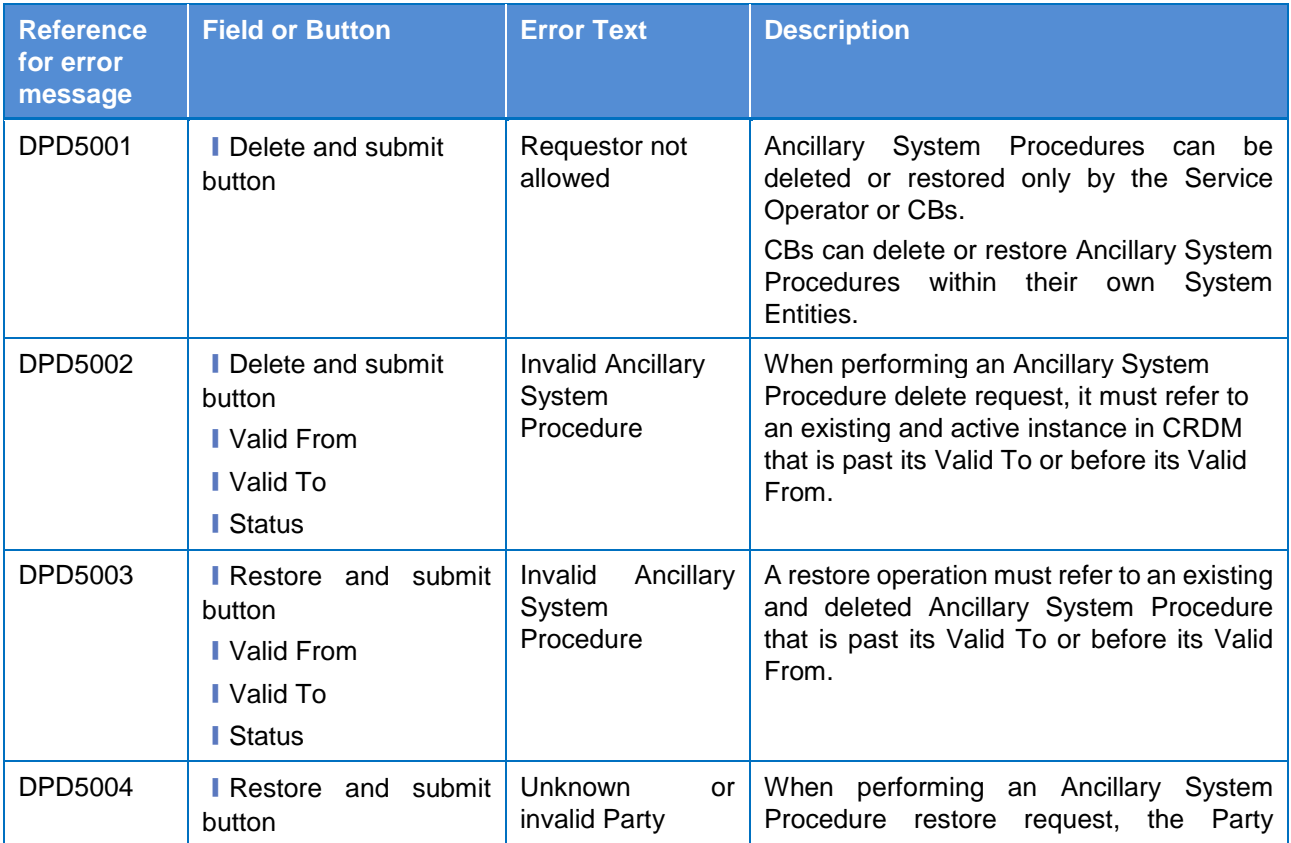

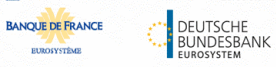

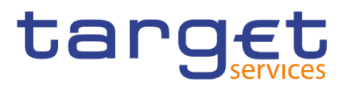

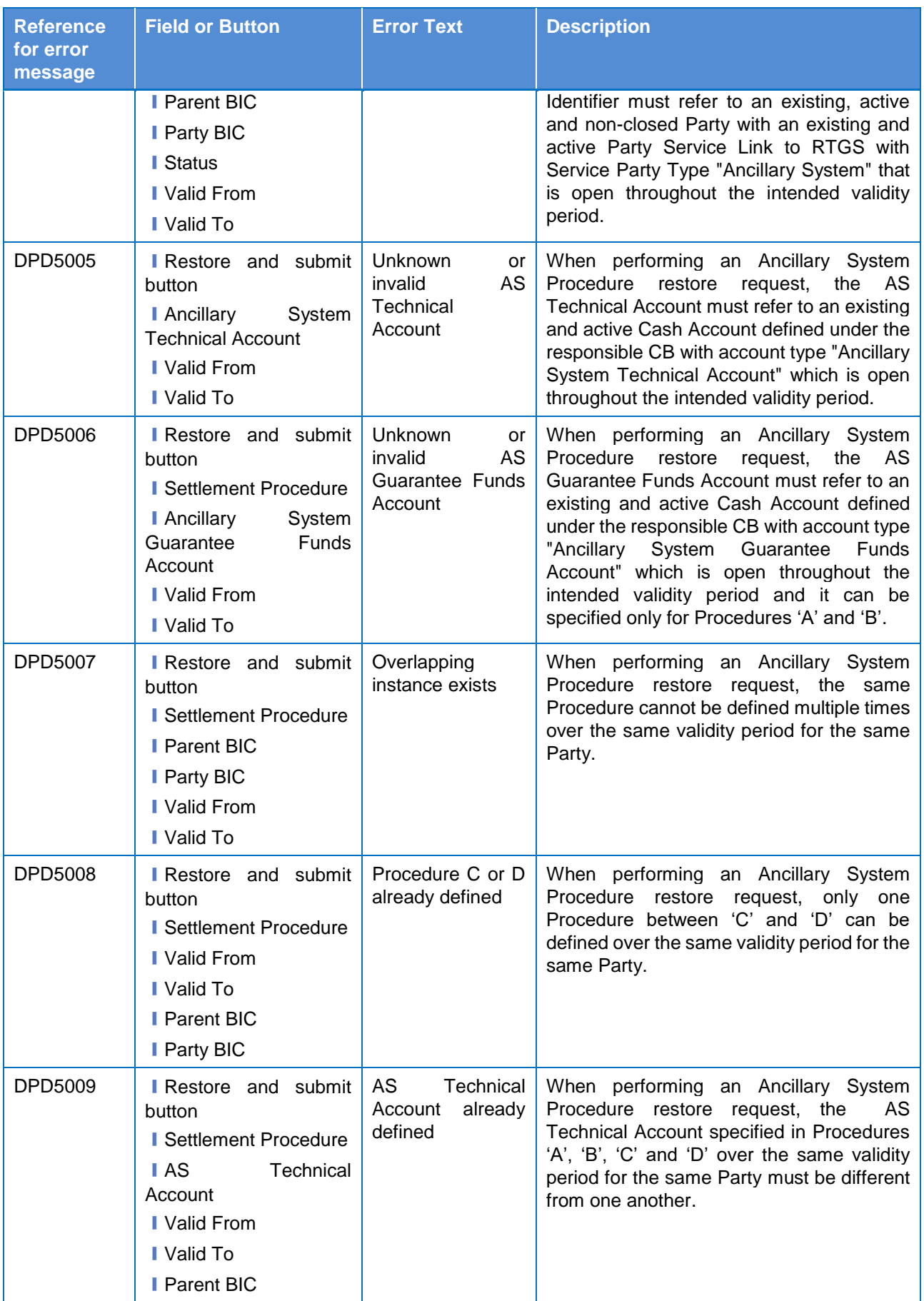

DEUTSCHE

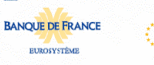

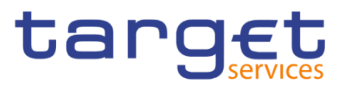

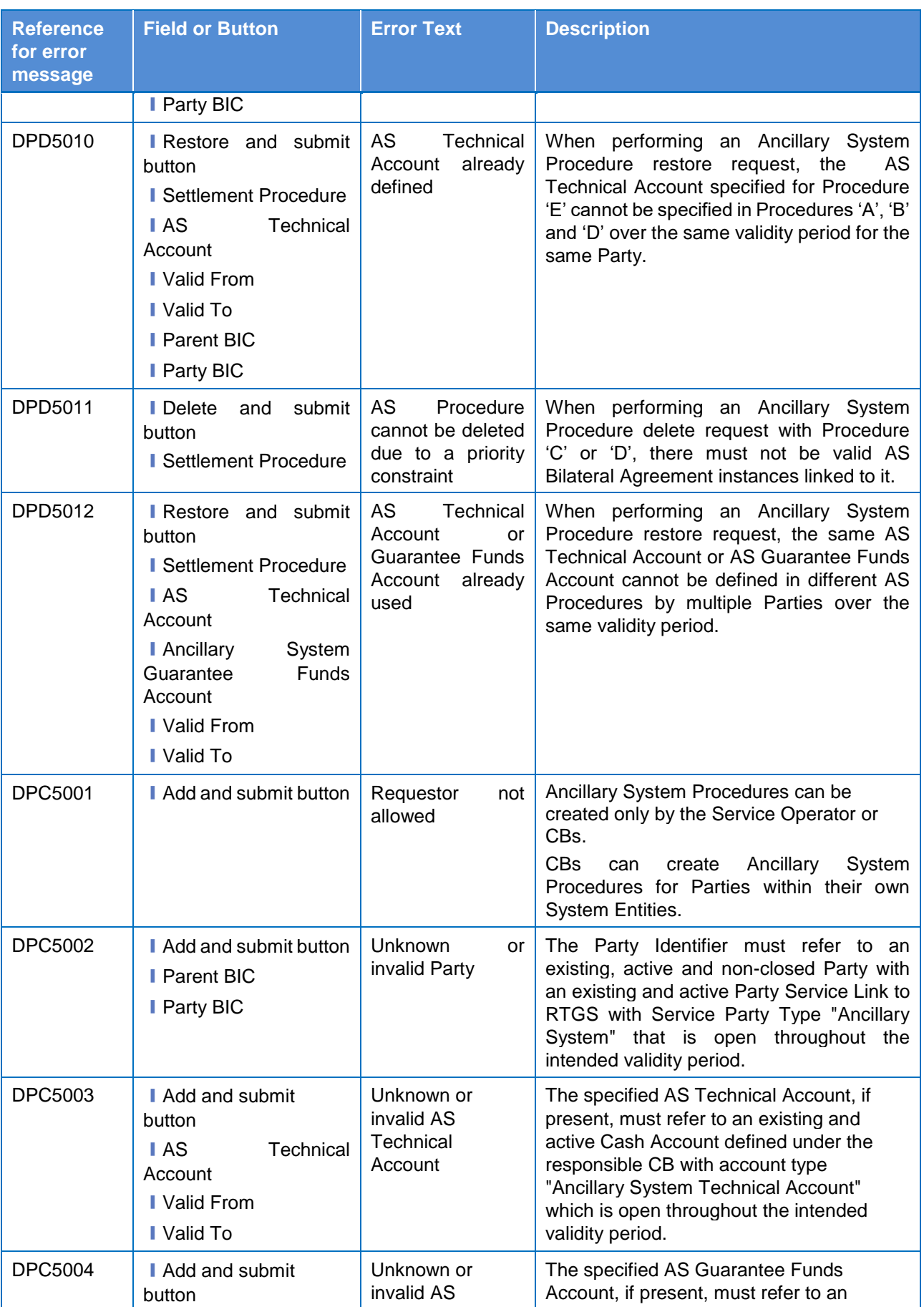

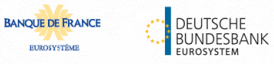

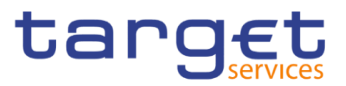

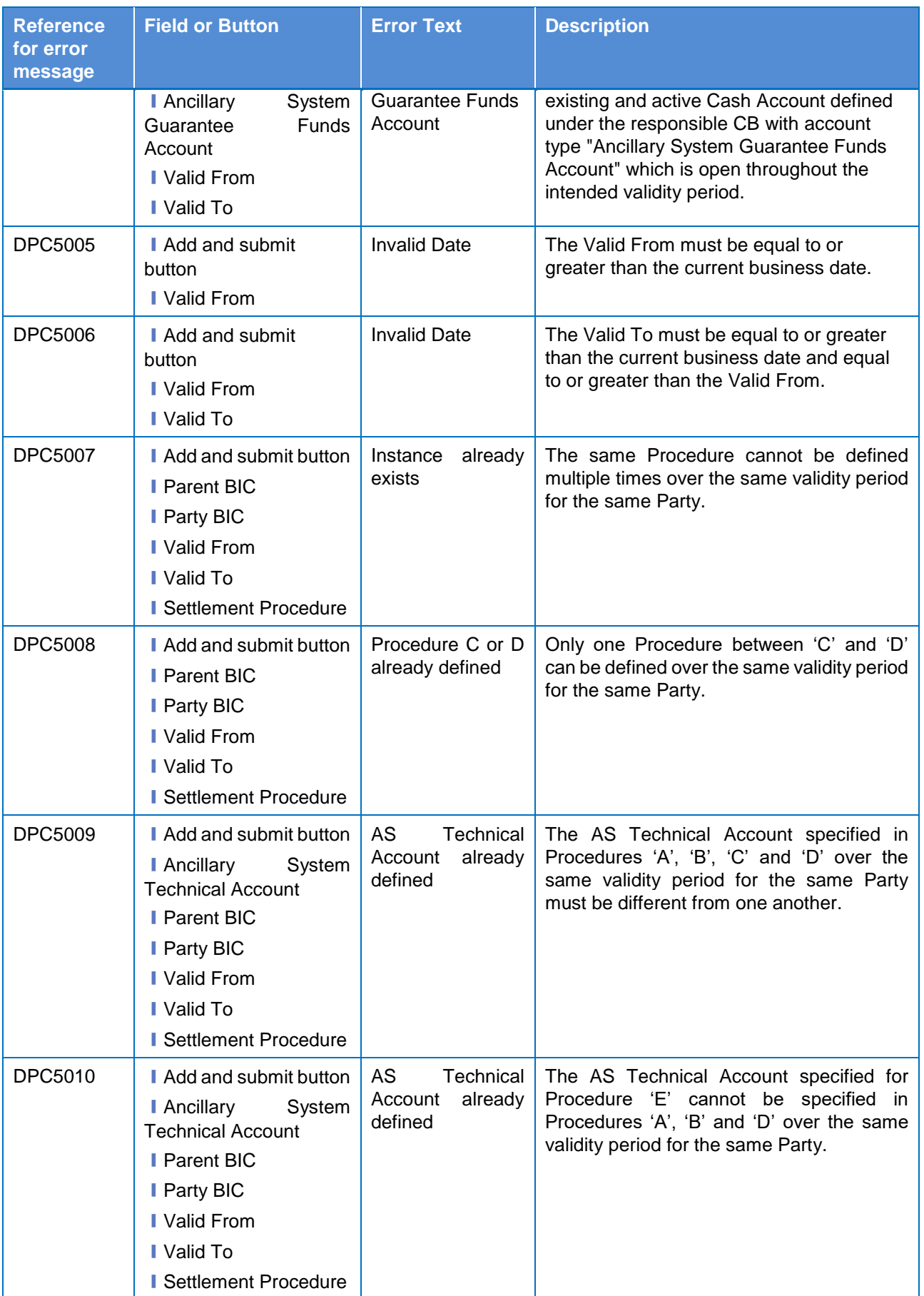

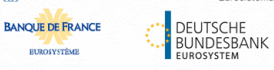

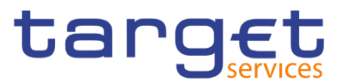

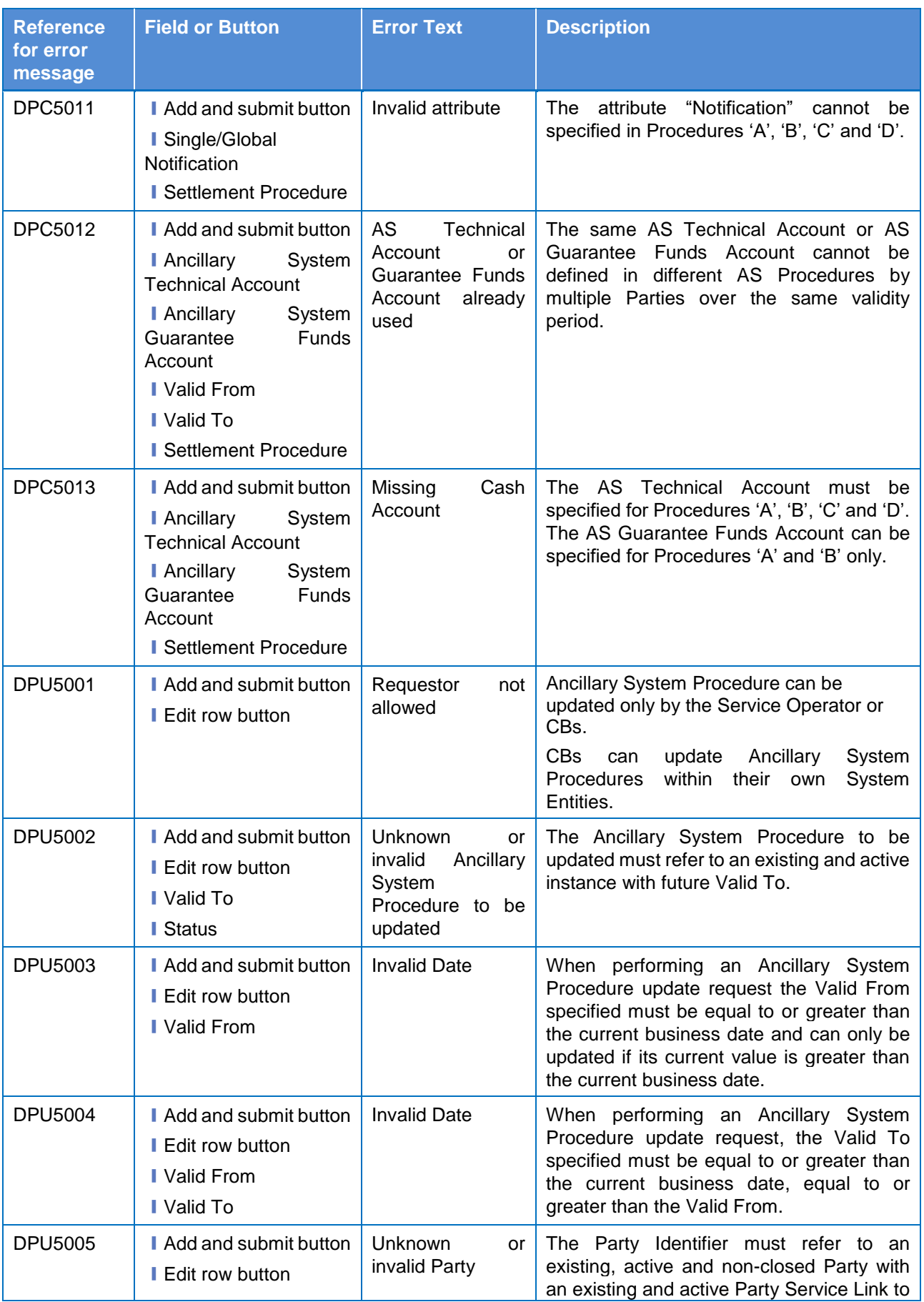

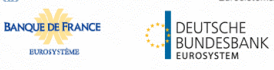

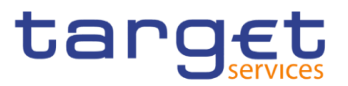

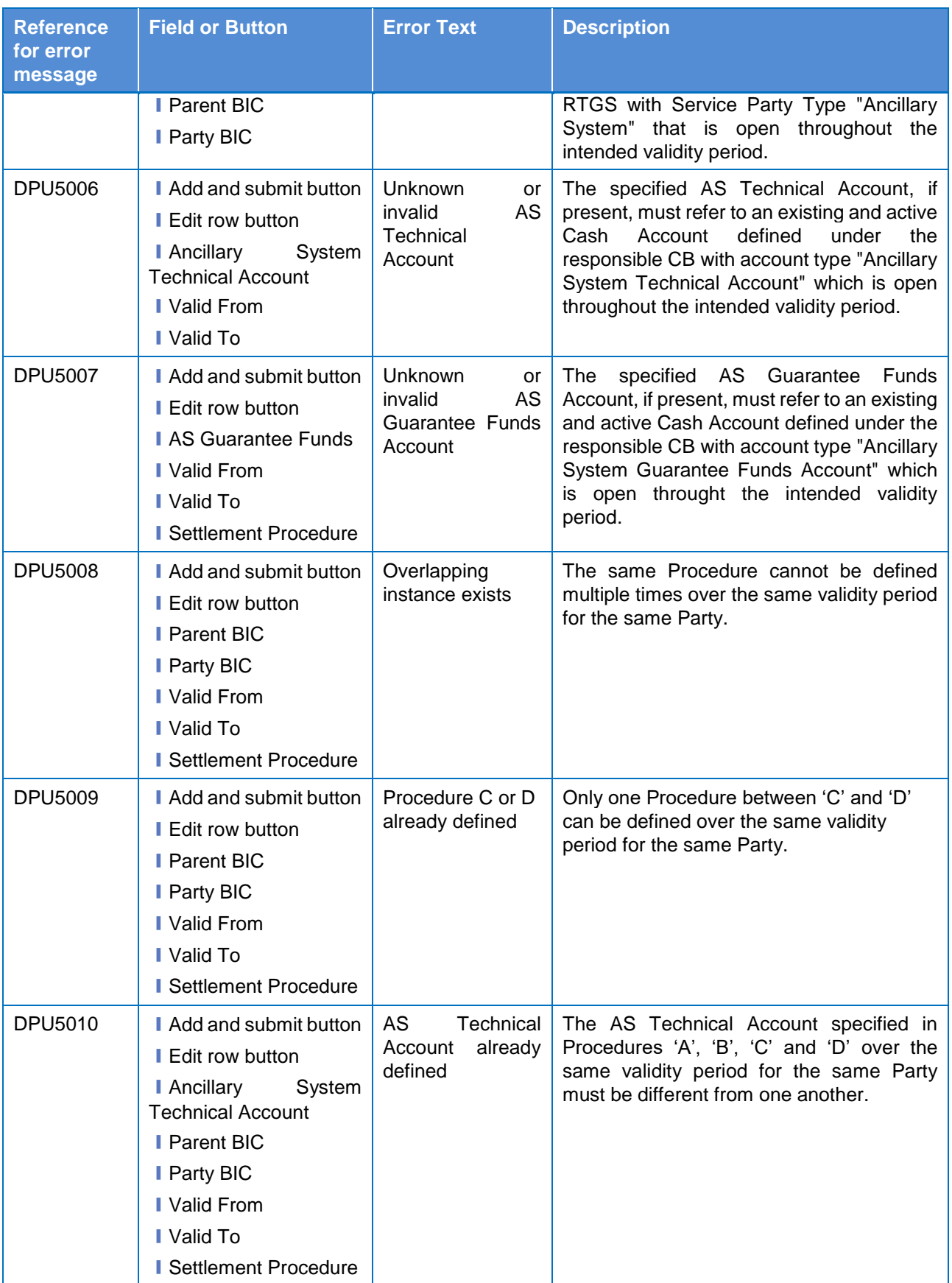

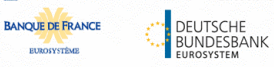

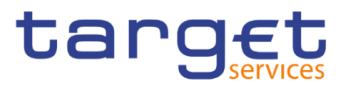

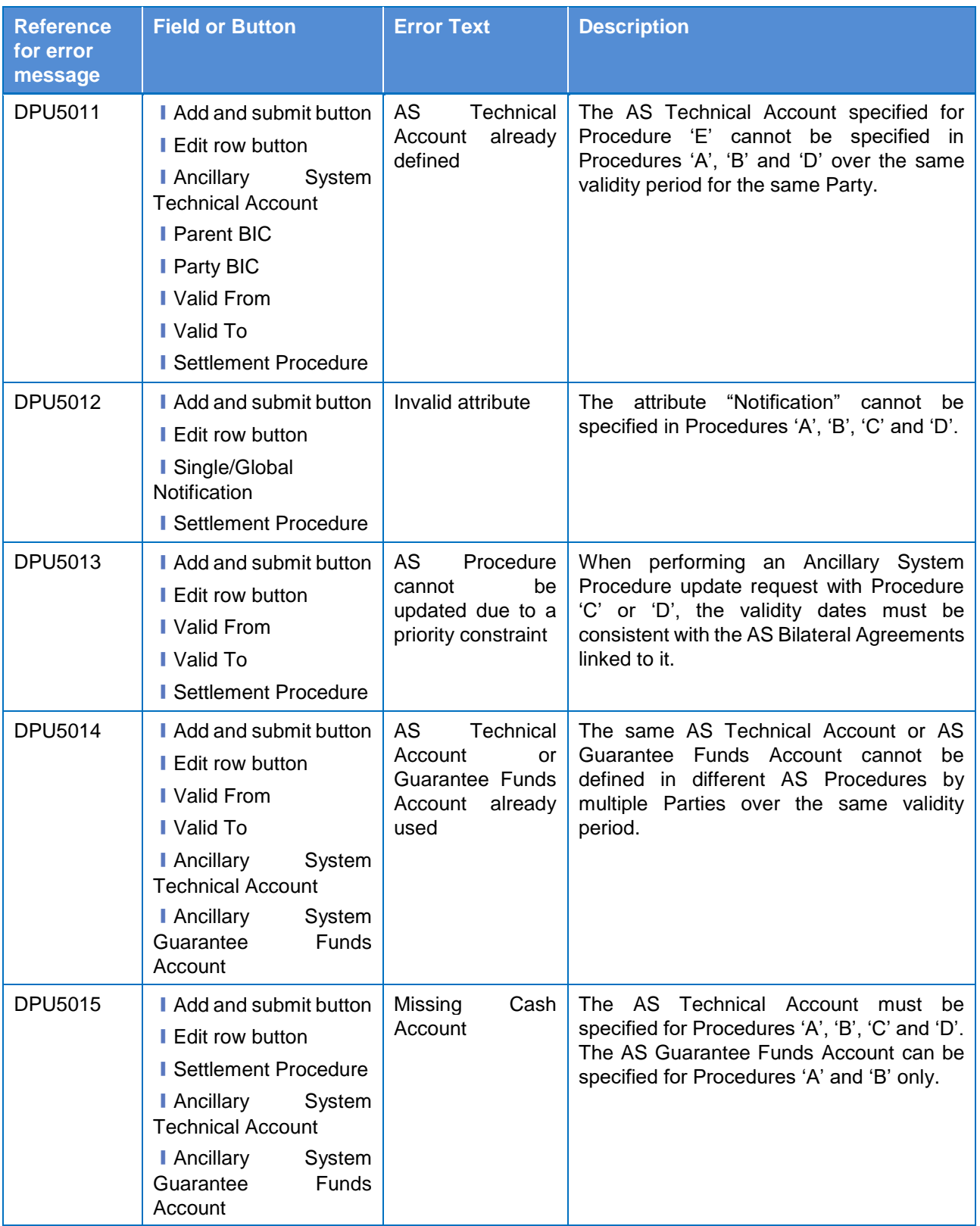

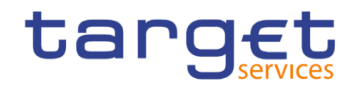

# **4.3.2.11 Authorised Account User – Search/List Screen**

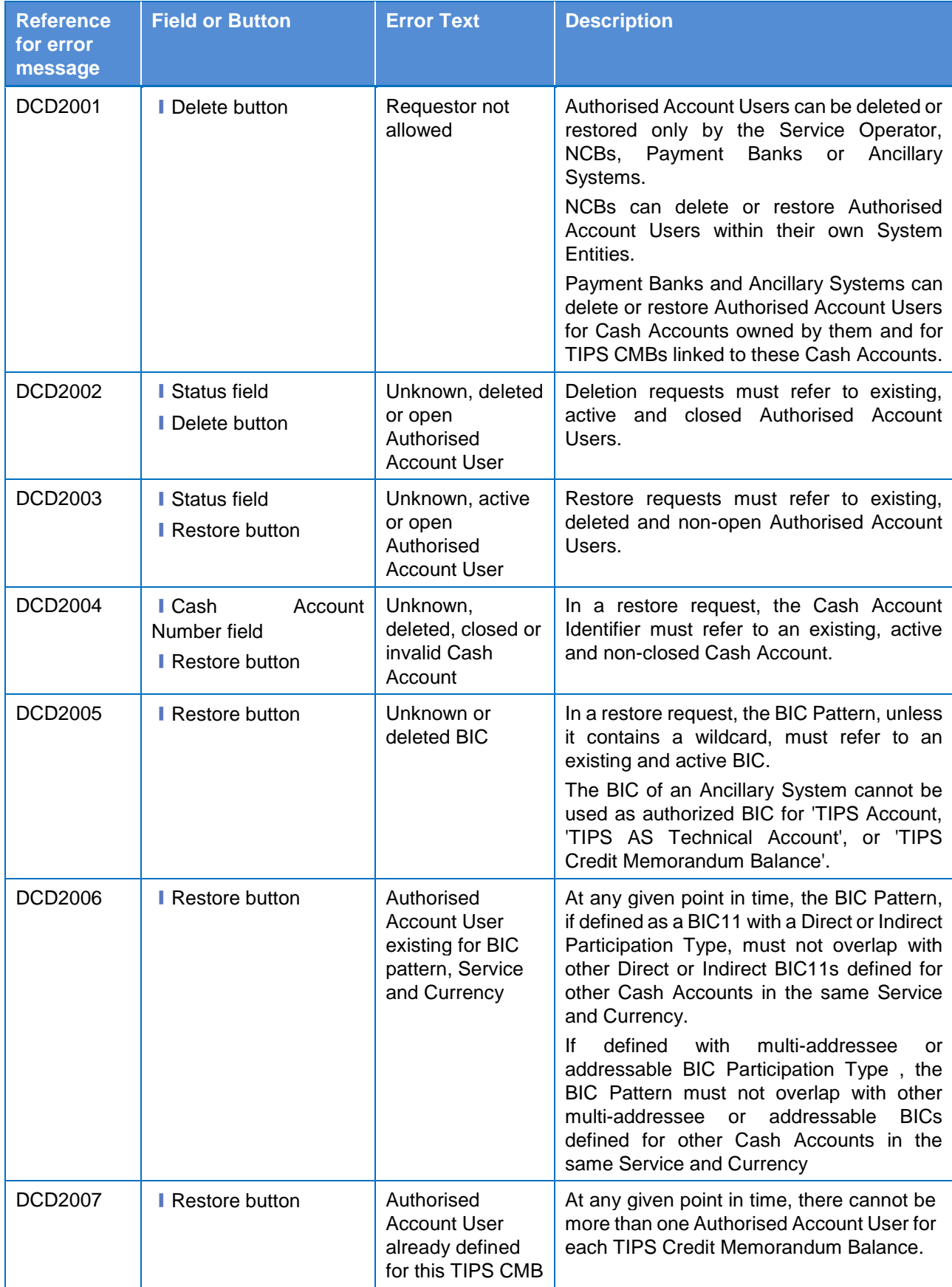

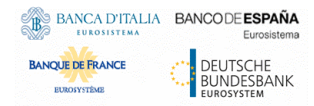

EUROSYSTÈME

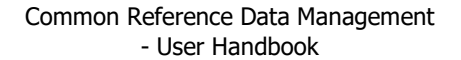

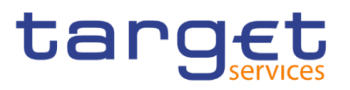

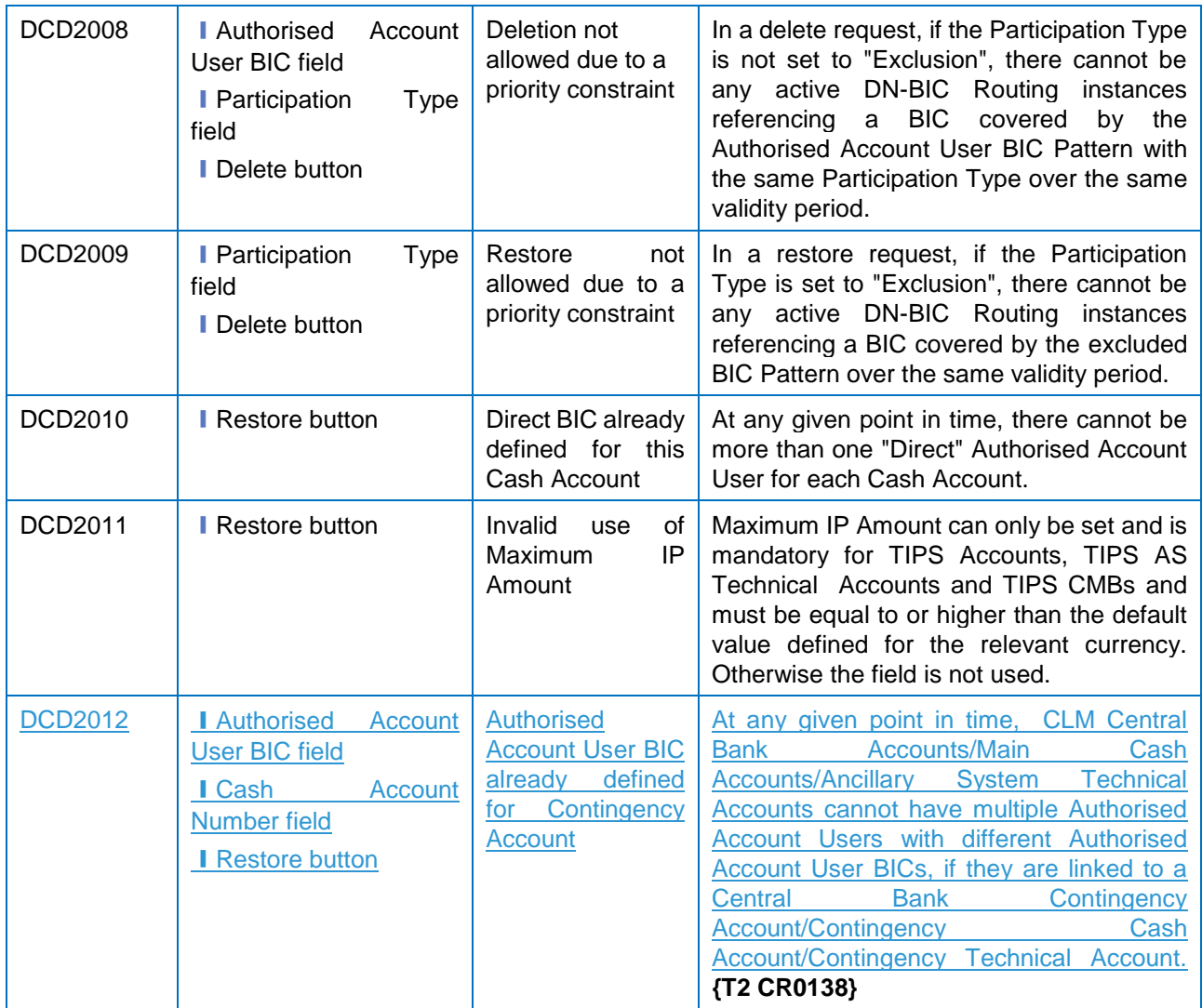

# **4.3.2.12 Authorised Account User – New/Edit Screen**

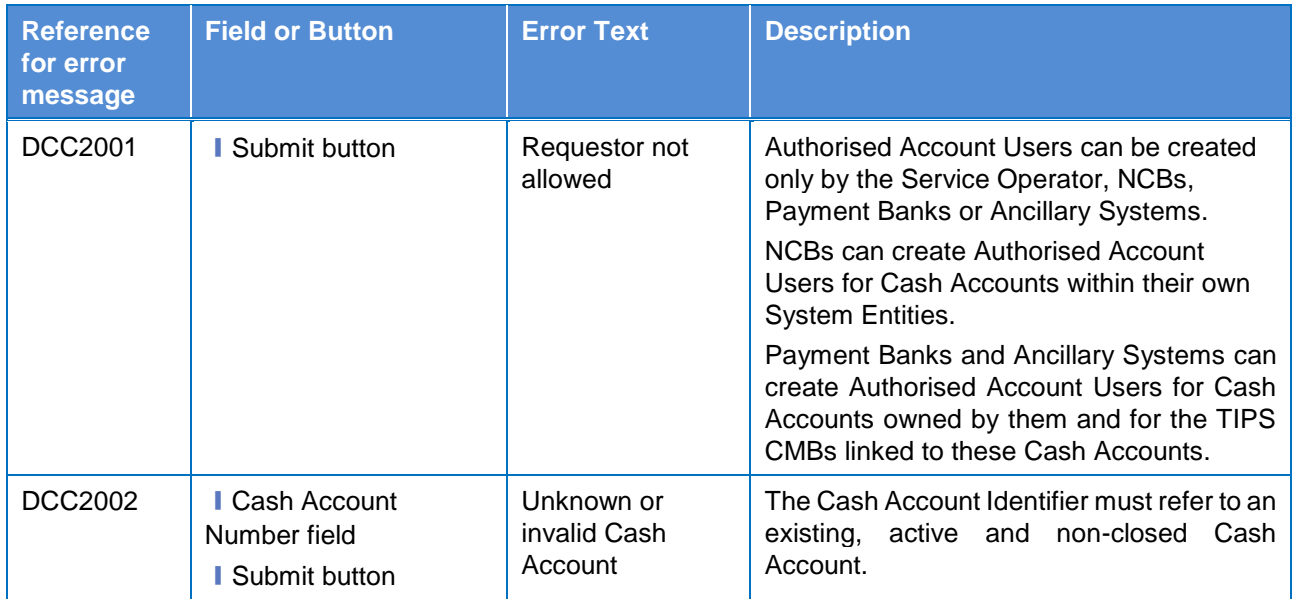

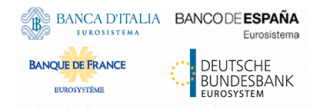

**EUROSYSTÈME** 

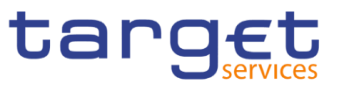

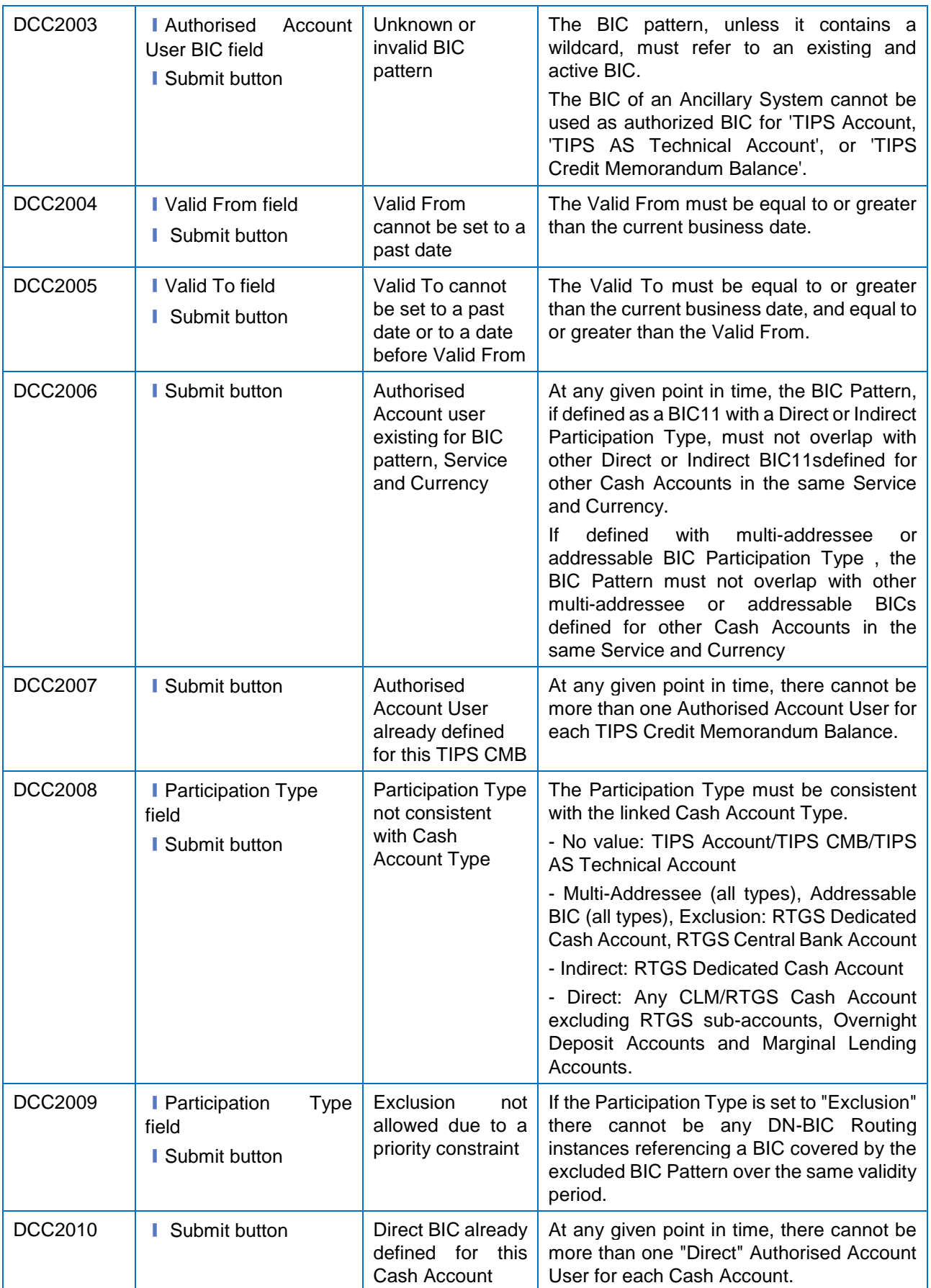

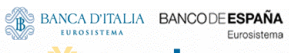

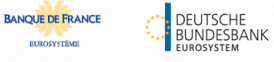

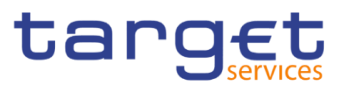

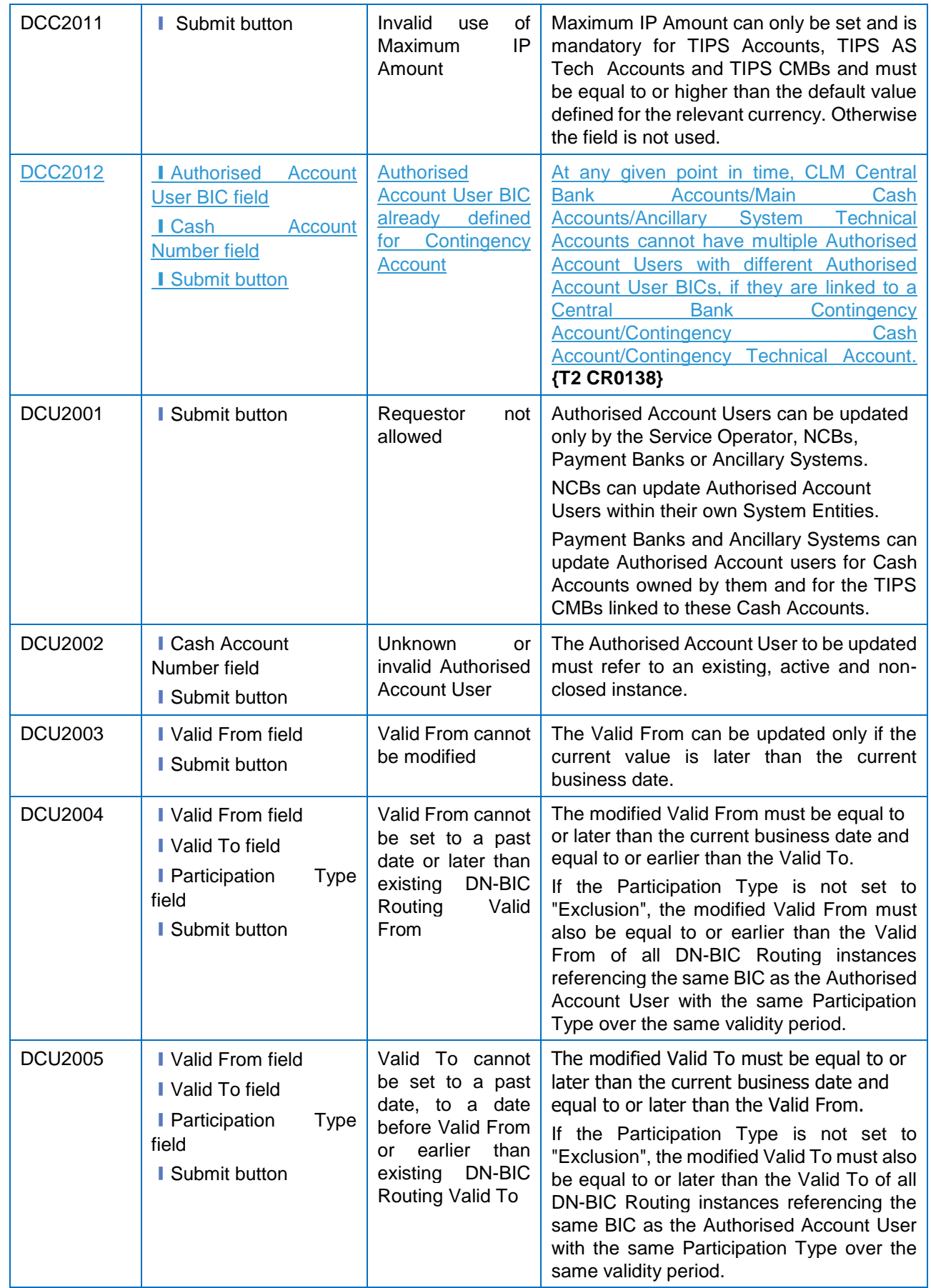

**ELEOLYSTÈME** 

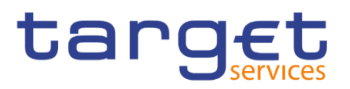

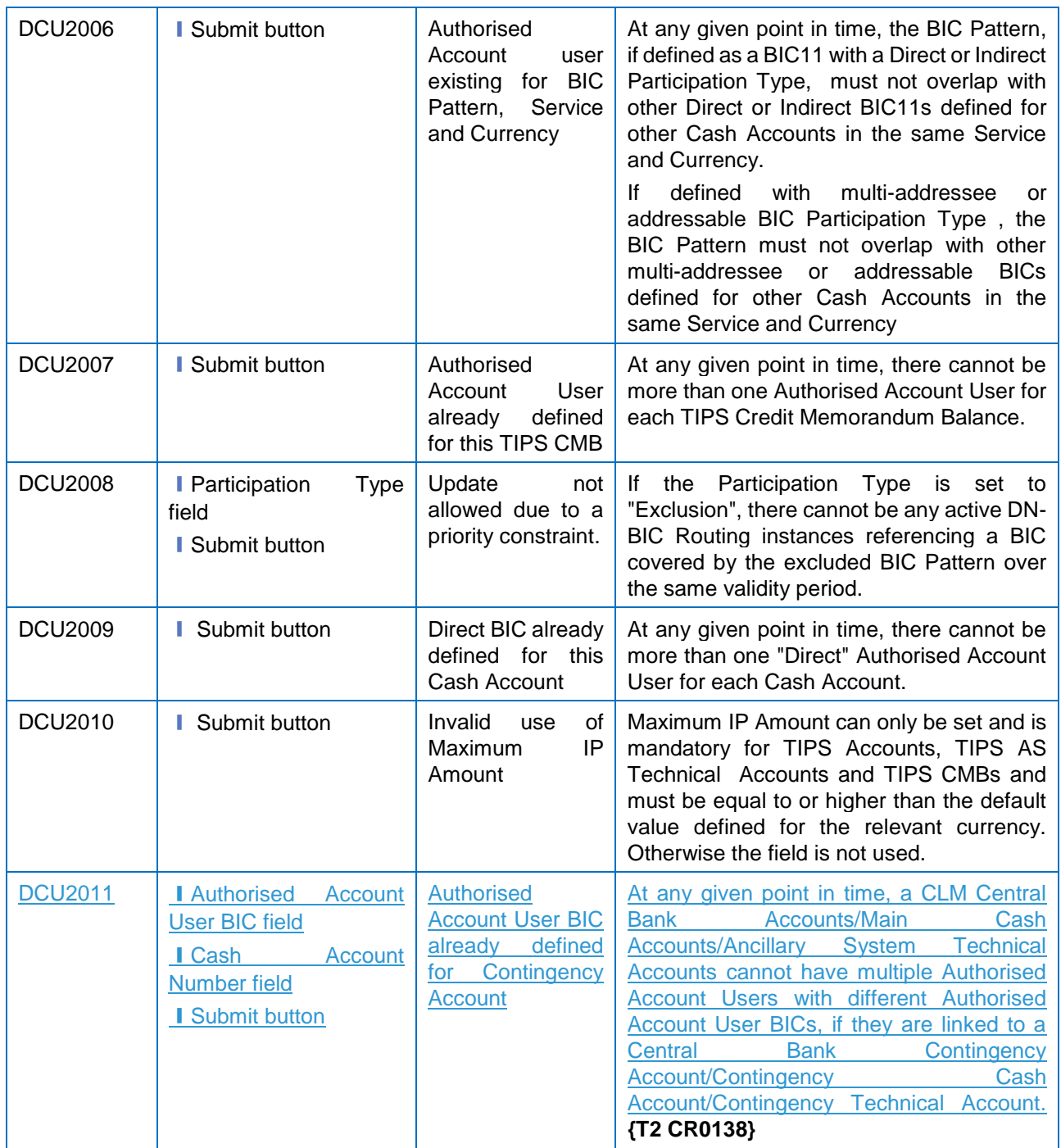

# **4.3.2.13 Available Reports – Search/List screen**

No references for error messages.

# **4.3.2.14 Available Reports – Details screen**

No references for error messages.

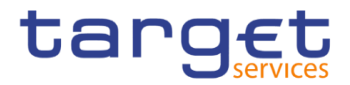

## **4.3.2.15 Available Reports - Statement of Common Reference Data details**

No references for error messages.

## **4.3.2.16 Banking Group – Search/List Screen**

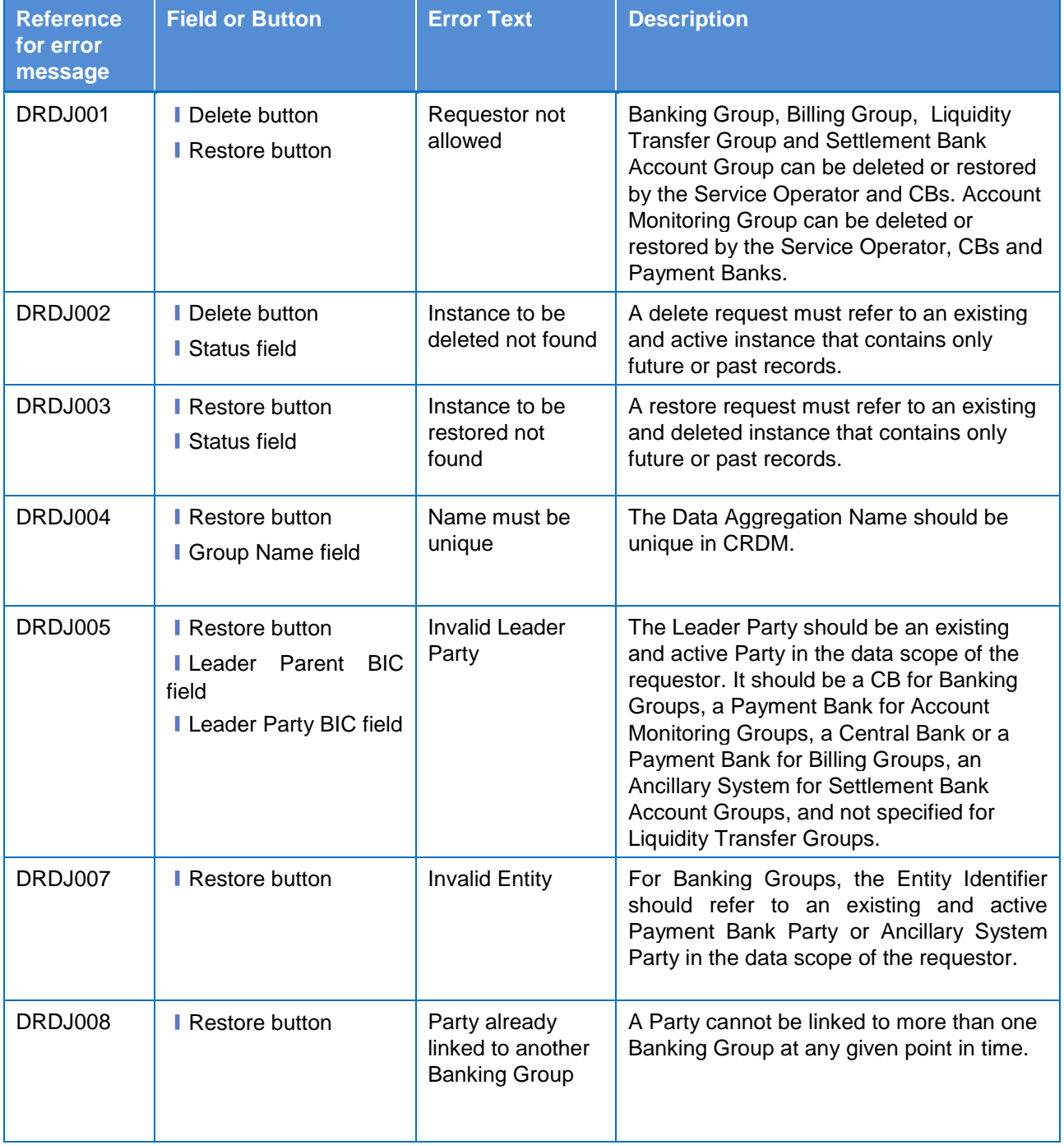

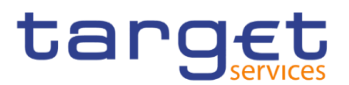

# **4.3.2.17 Banking Group – Details Screen**

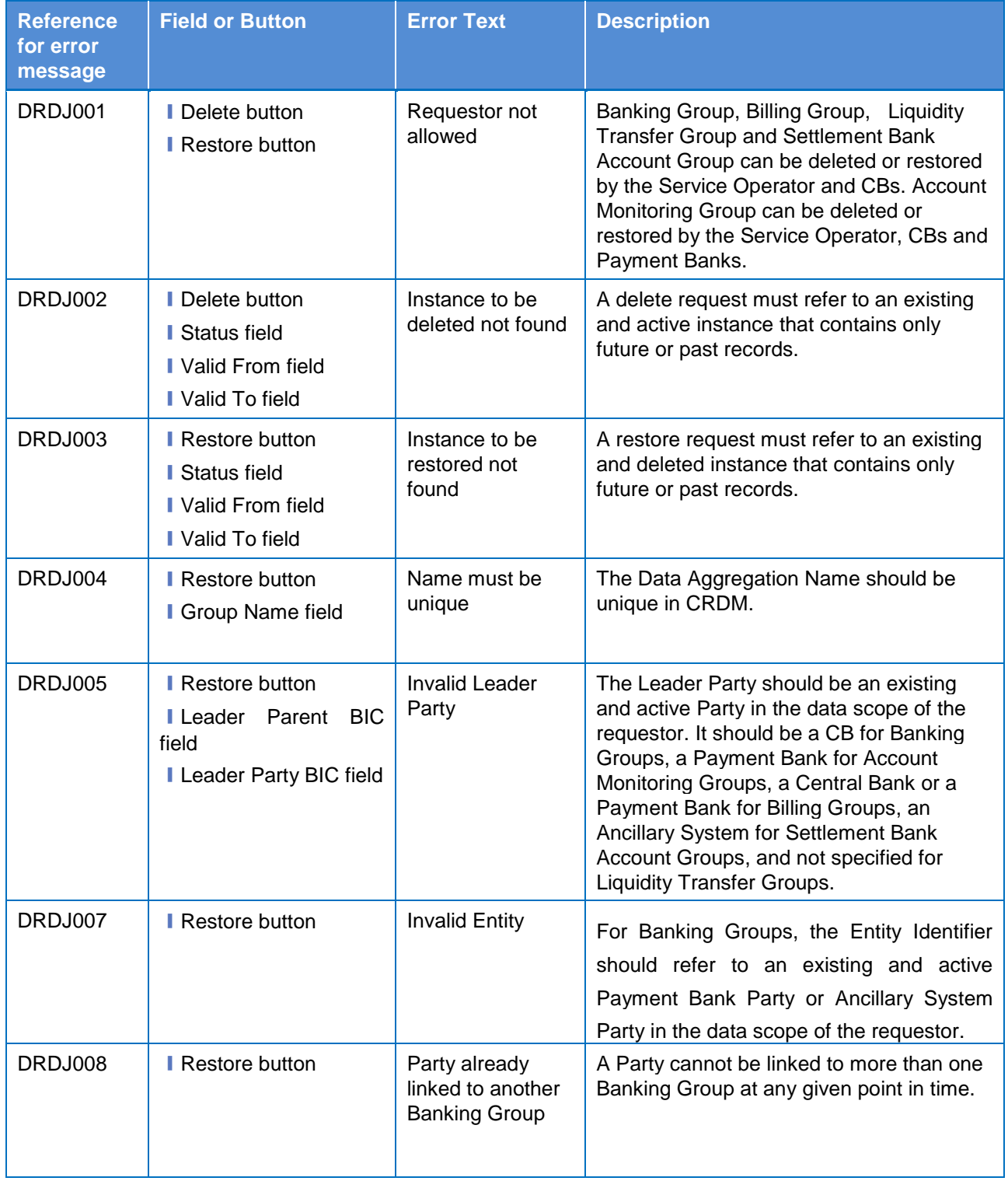

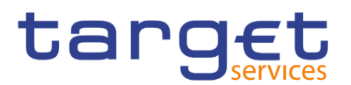

## **4.3.2.18 Banking Group – New/Edit Screen**

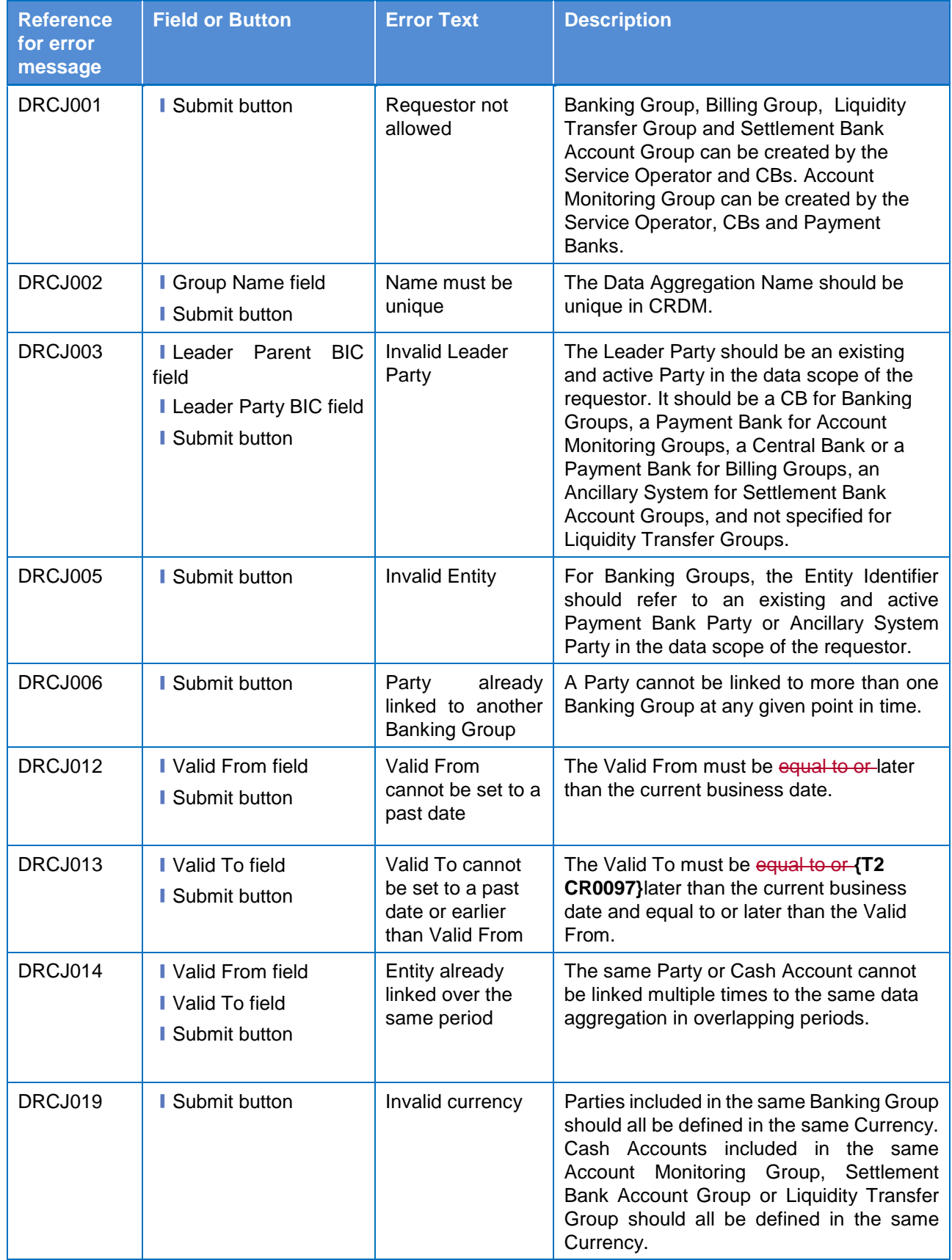

**EUROSYSTÈME** 

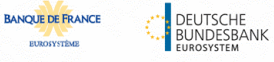

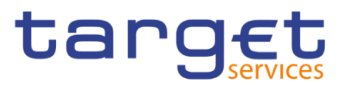

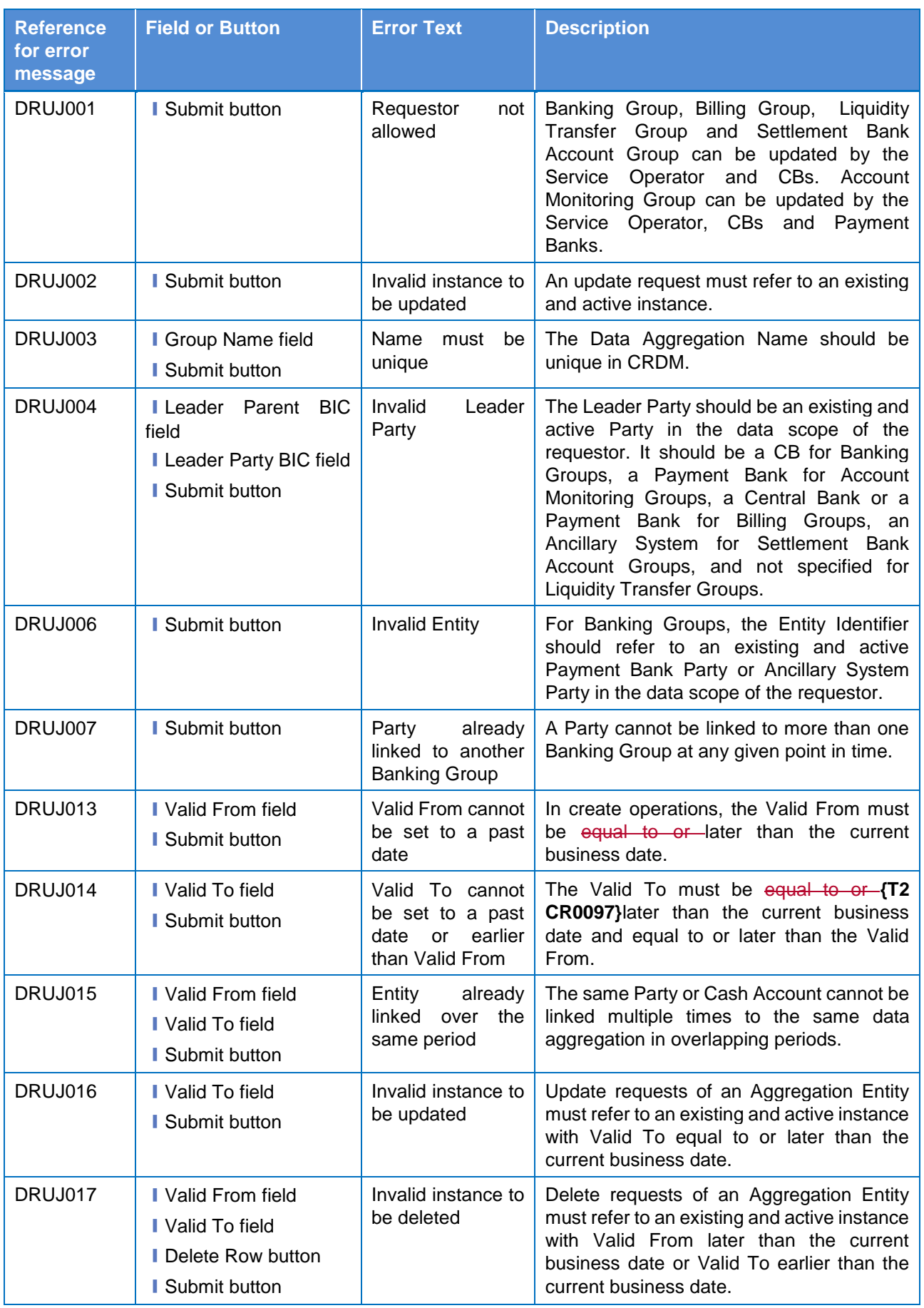

 $\begin{array}{c} \end{array}$ 

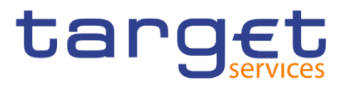

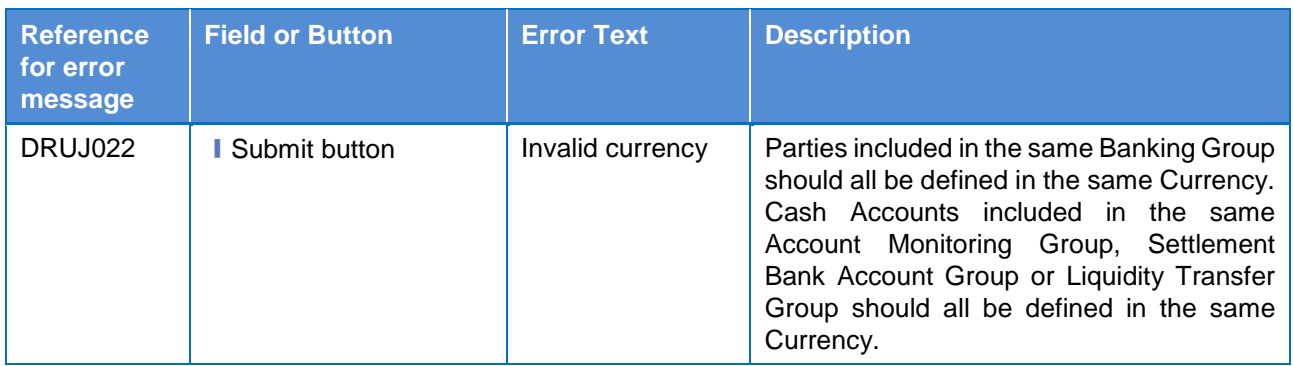

# **4.3.2.19 BIC Directory – Search/List Screen**

No references for error messages.

# **4.3.2.20 Billing Group – Search/List Screen**

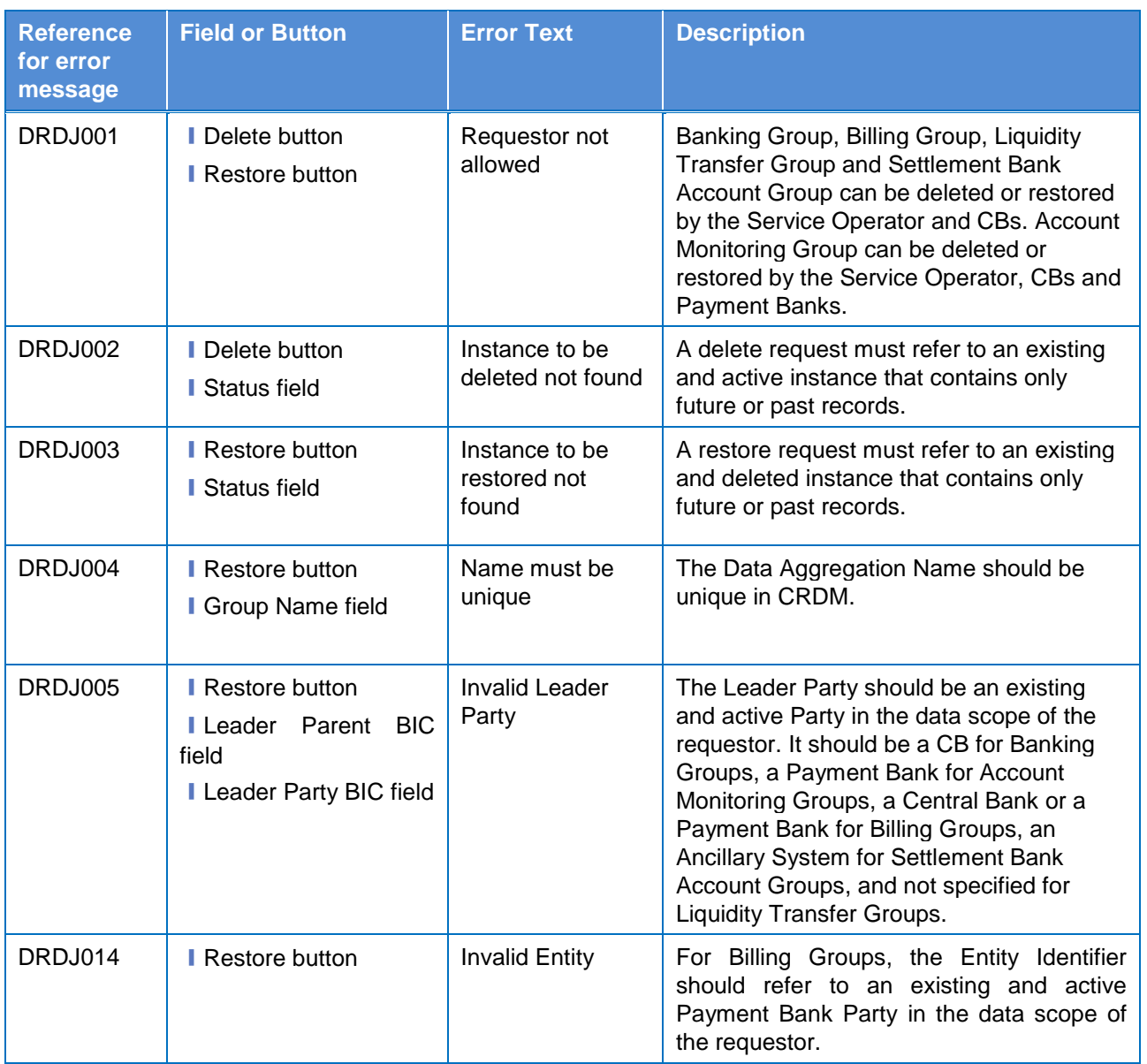

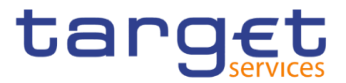

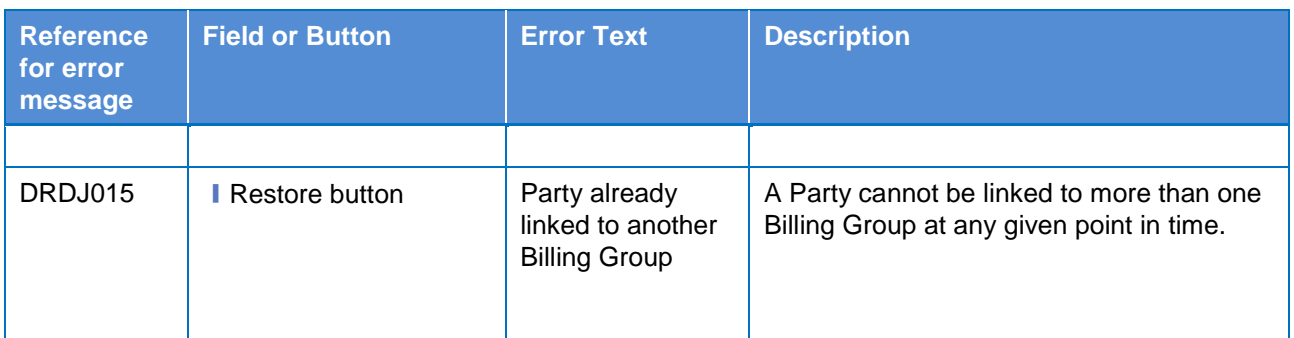

# **4.3.2.21 Billing Group – Details Screen**

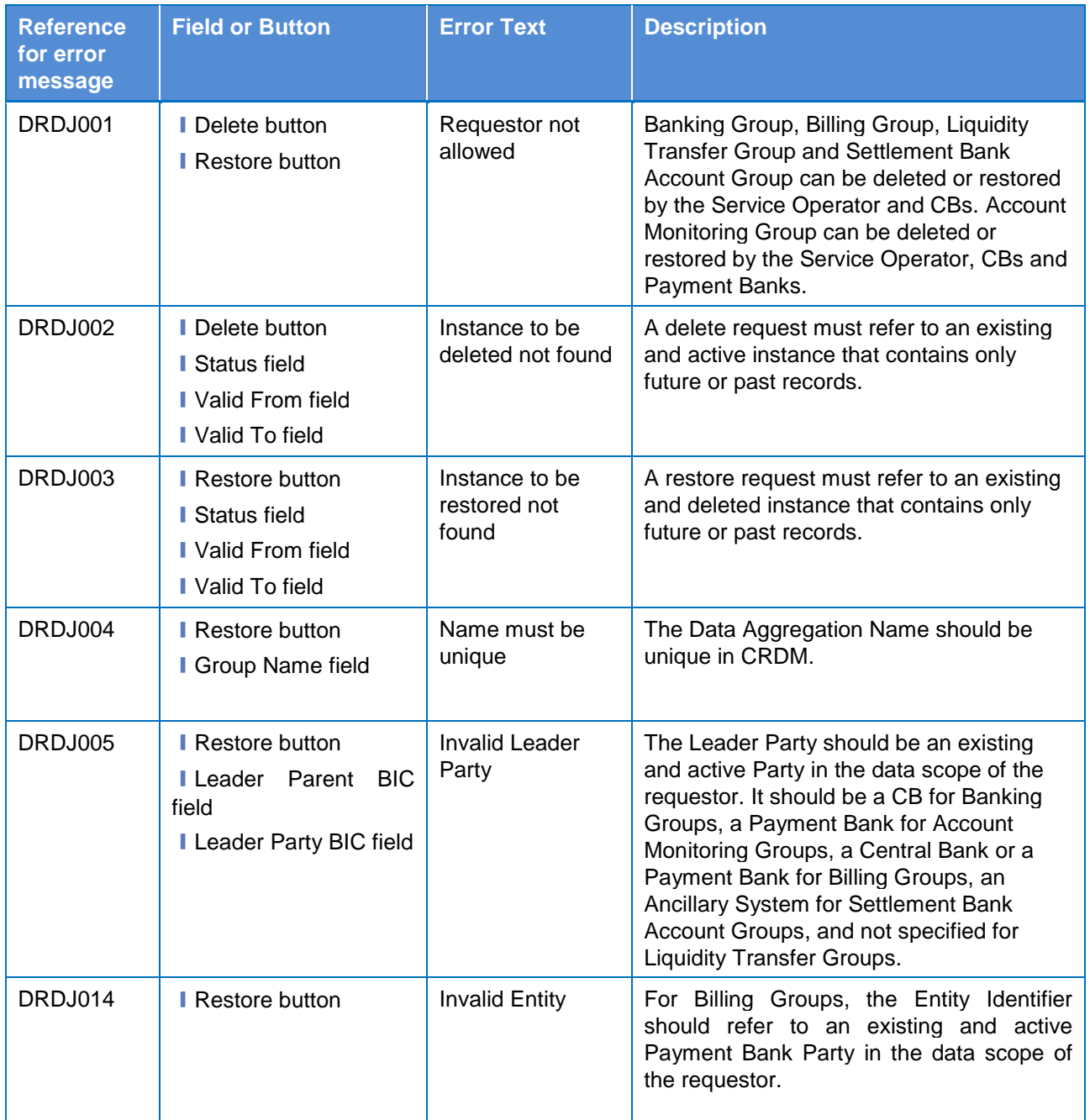
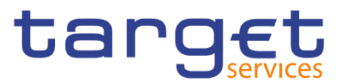

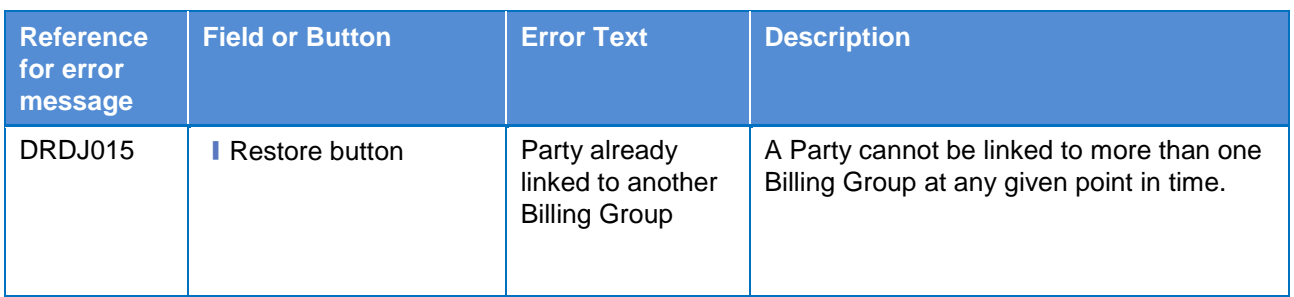

# **4.3.2.22 Billing Group – New/Edit Screen**

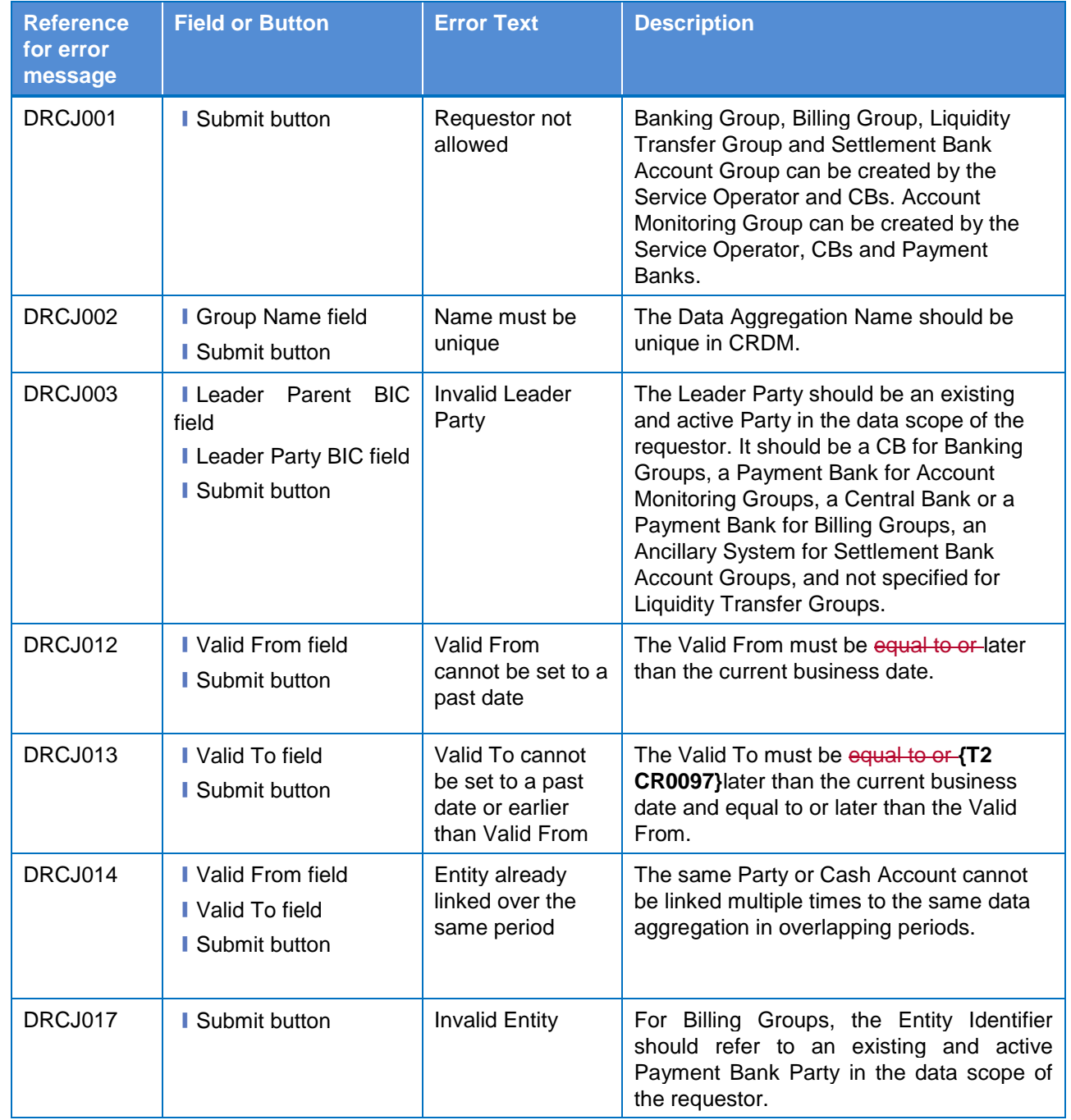

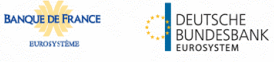

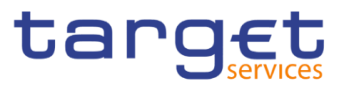

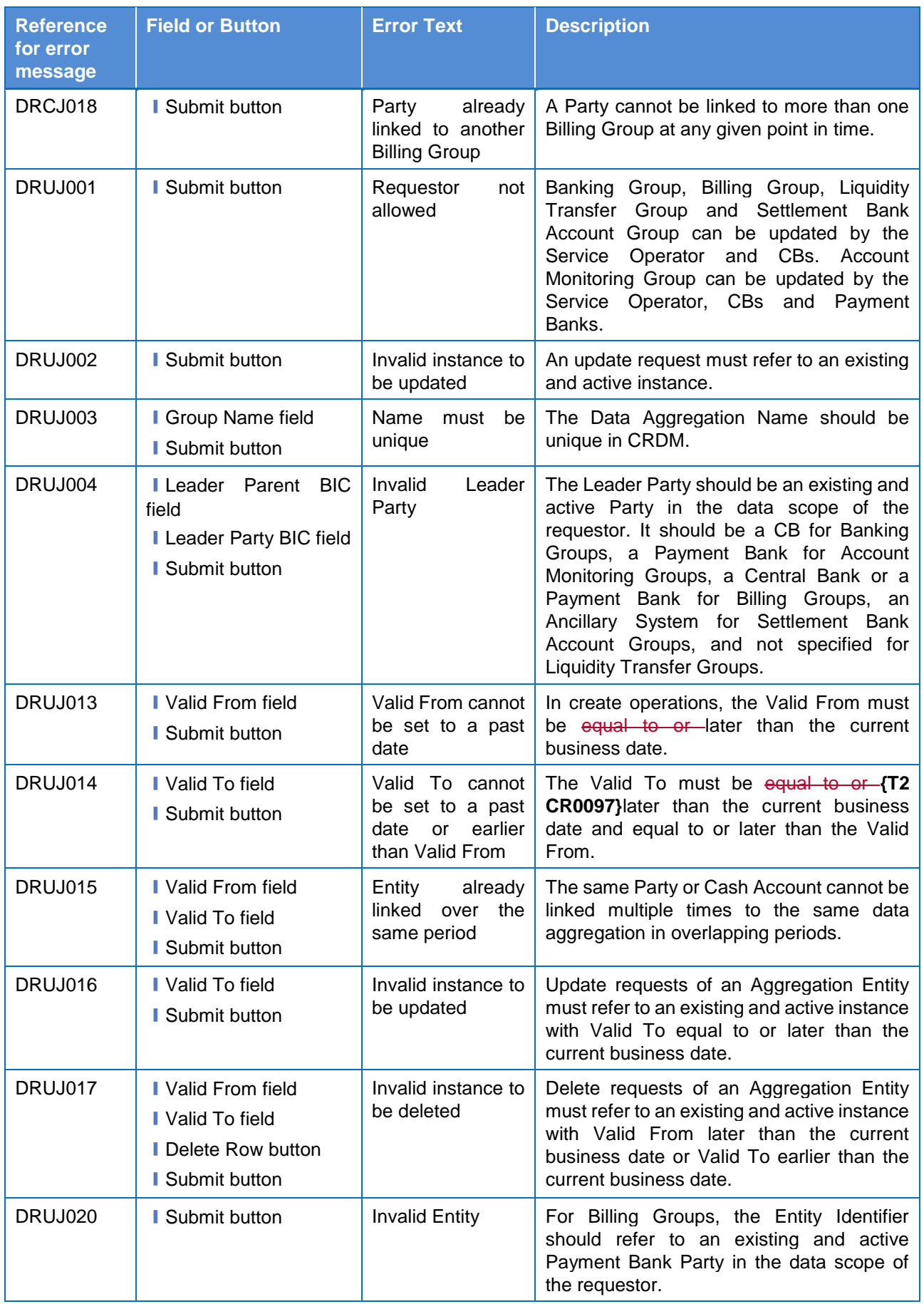

 $\begin{array}{c} \hline \end{array}$ 

 $\overline{1}$ 

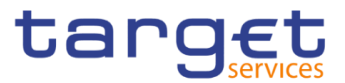

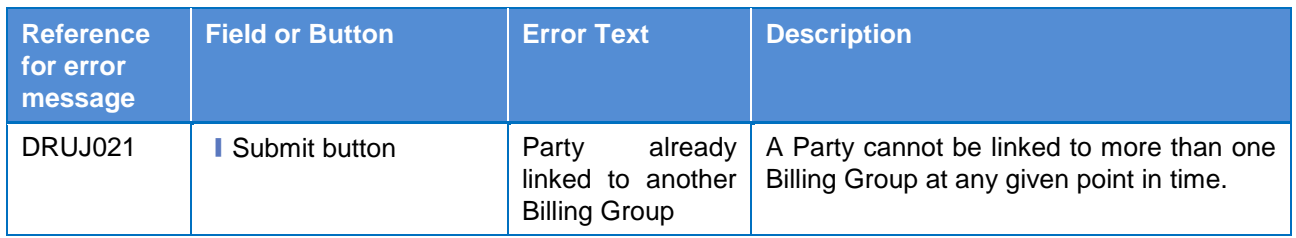

## **4.3.2.23 Cash Accounts – Search/List Screen**

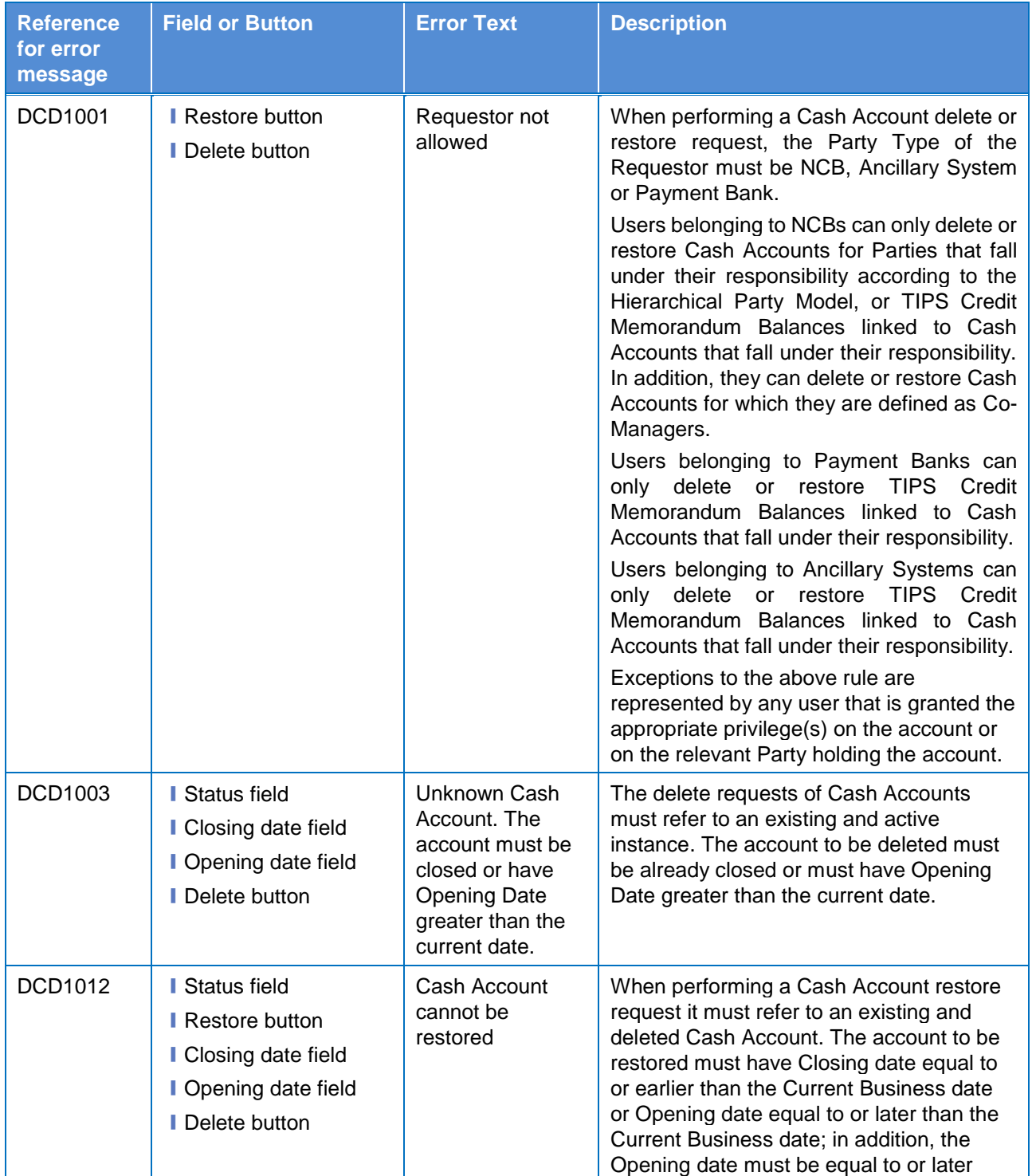

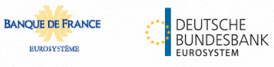

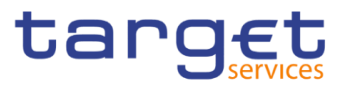

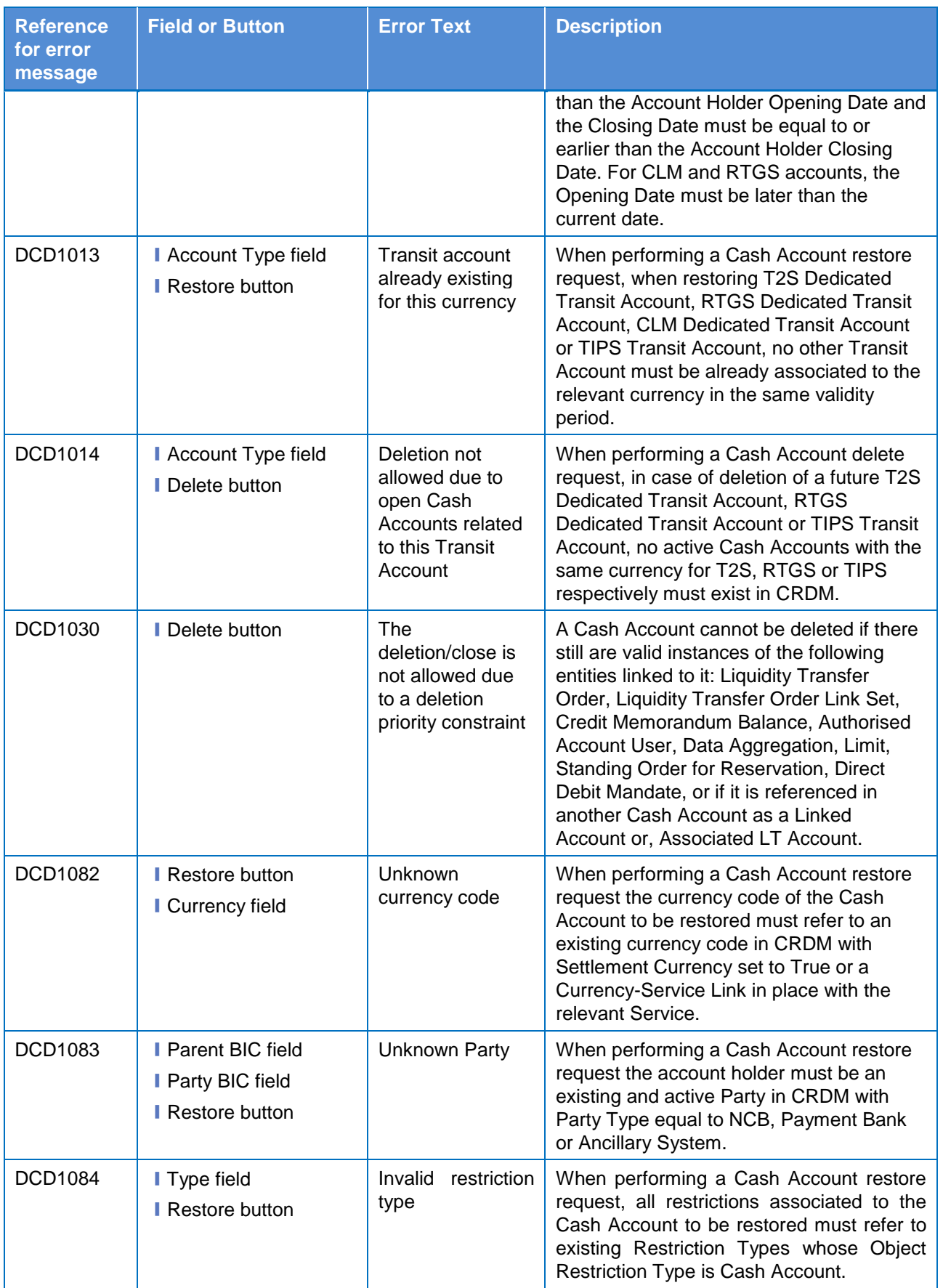

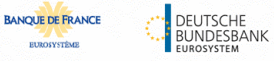

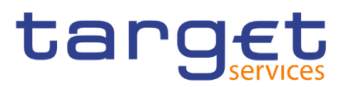

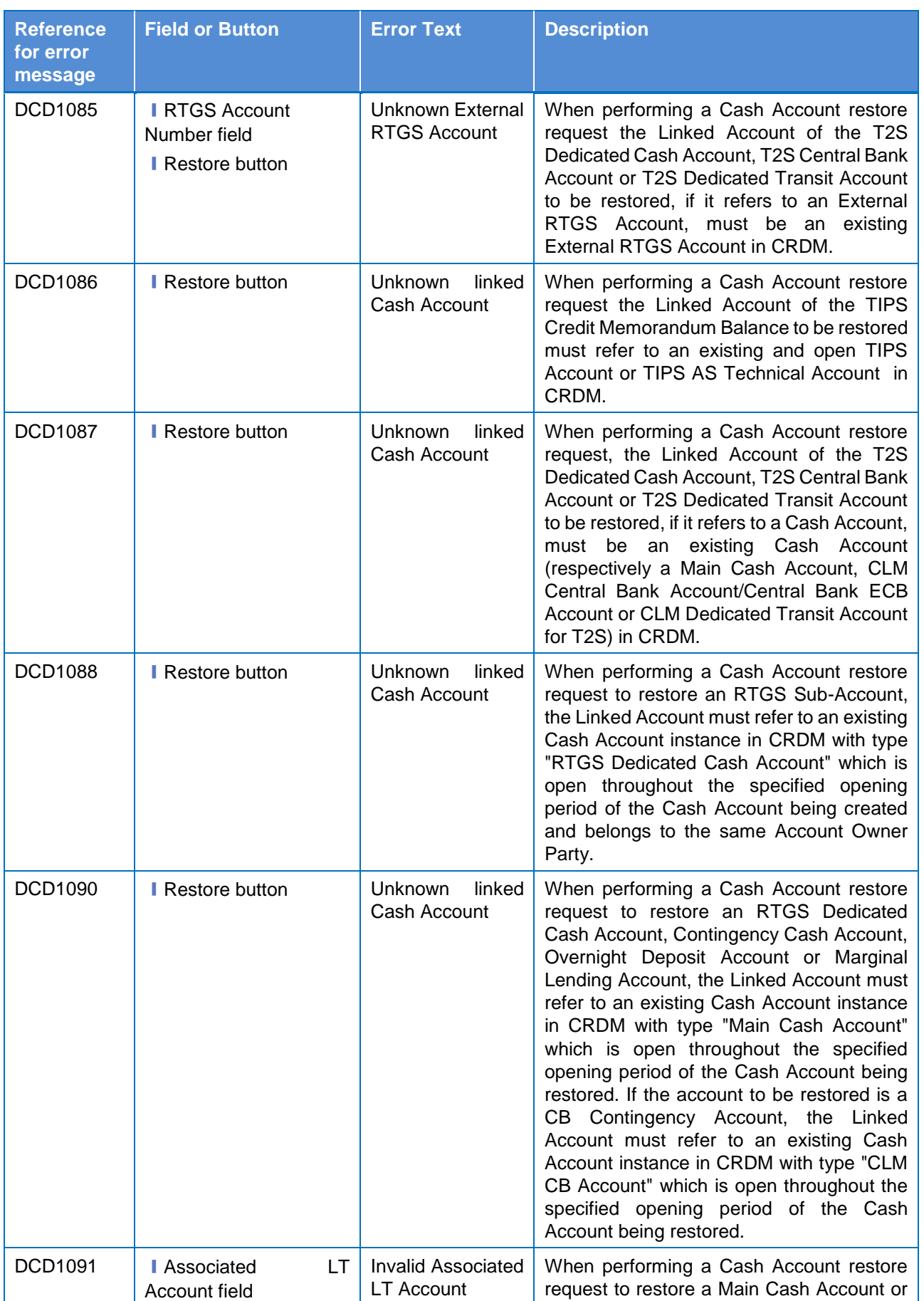

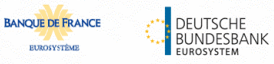

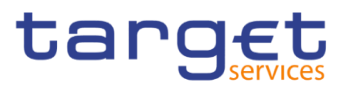

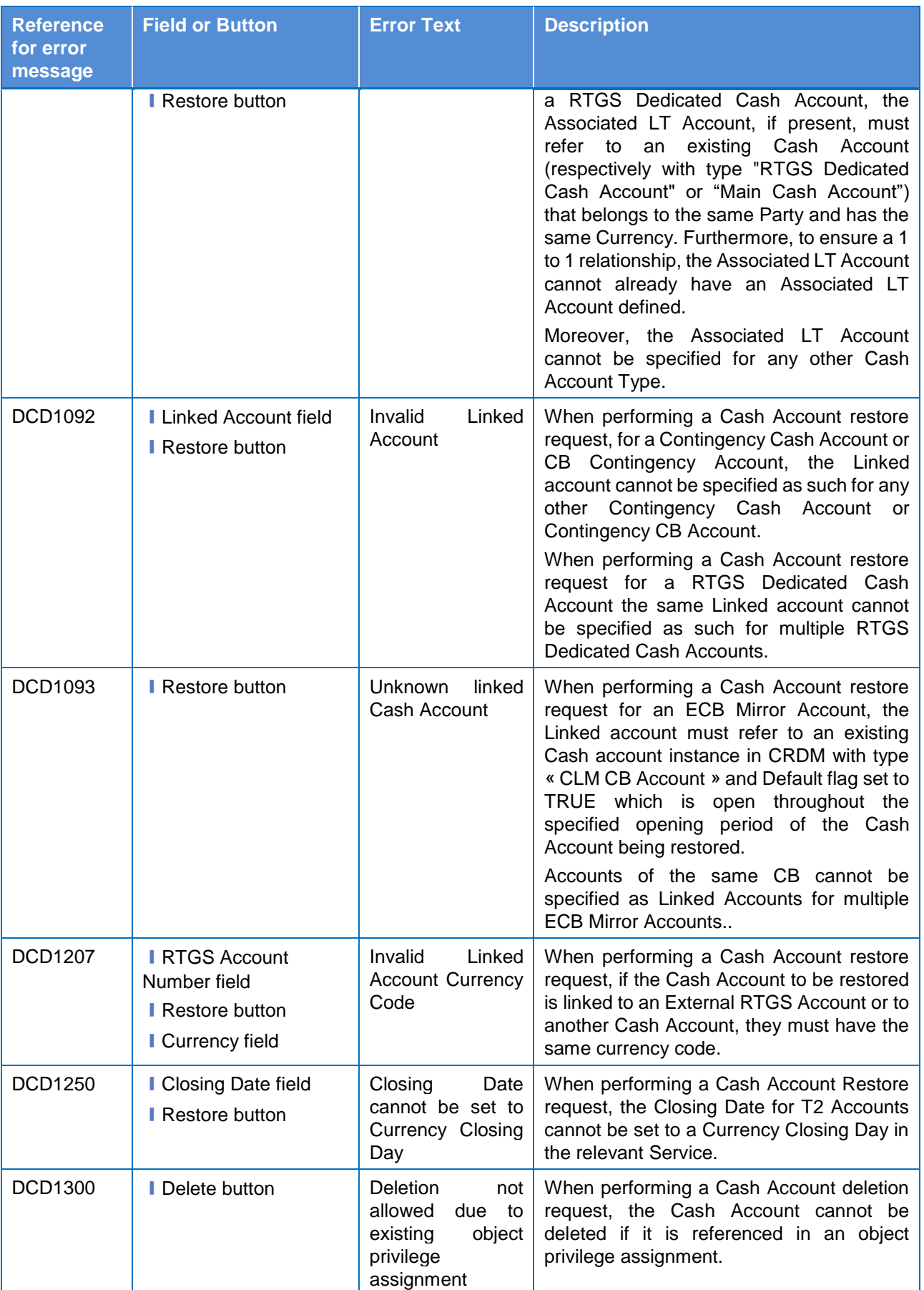

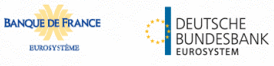

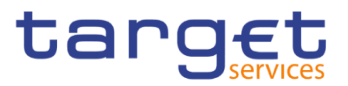

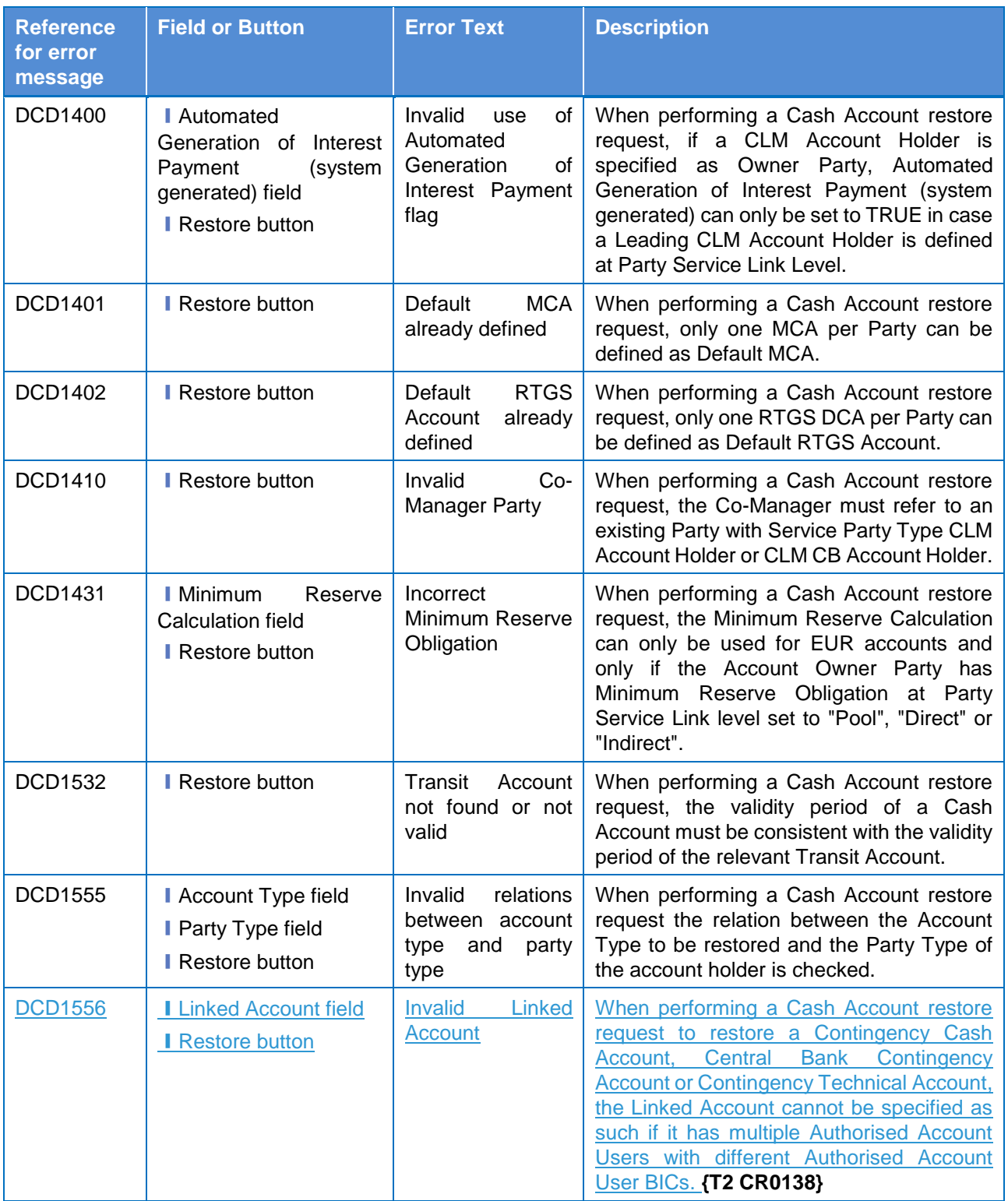

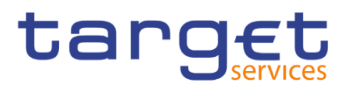

## **4.3.2.24 Cash Account – Details Screen**

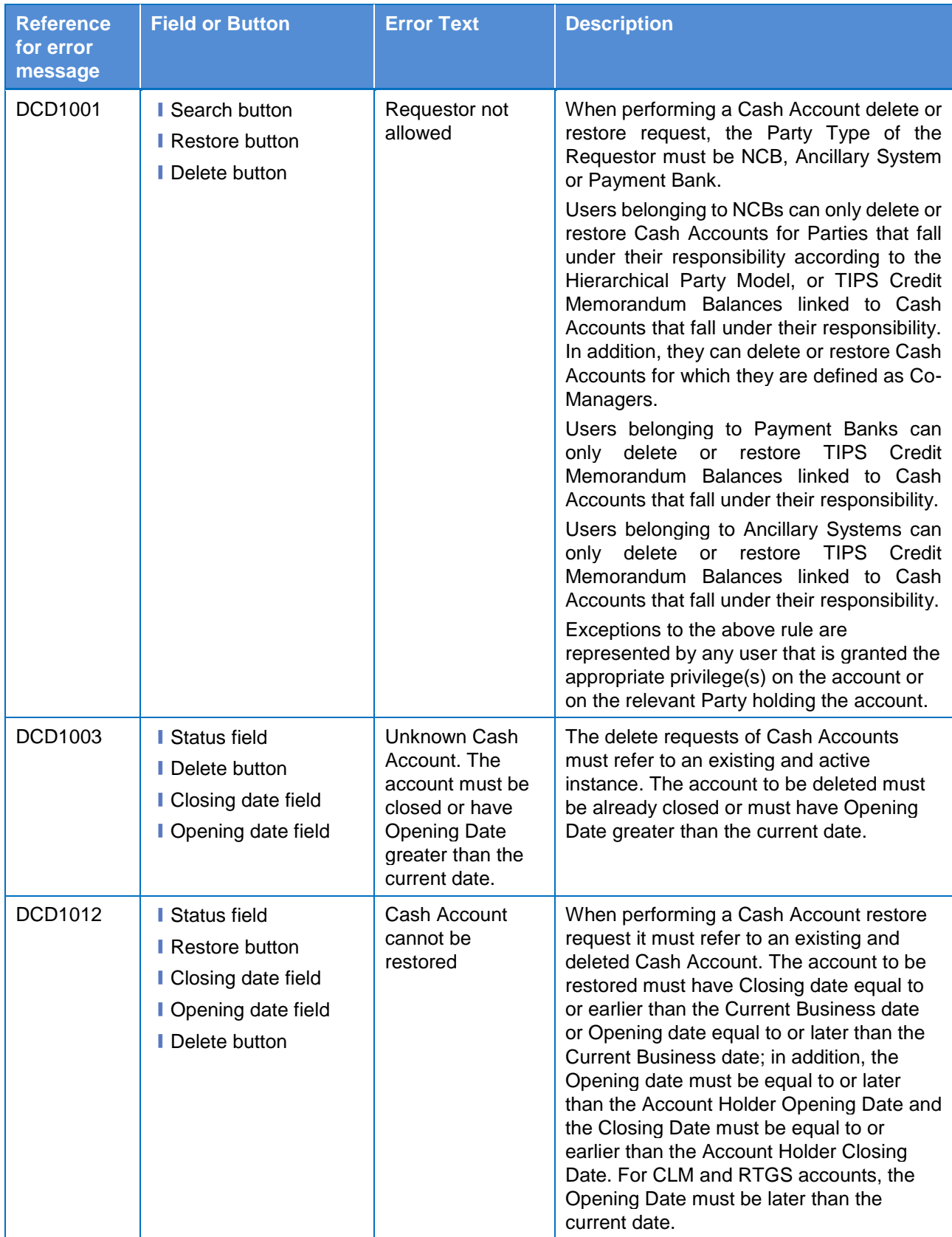

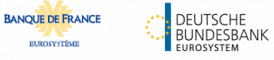

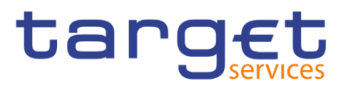

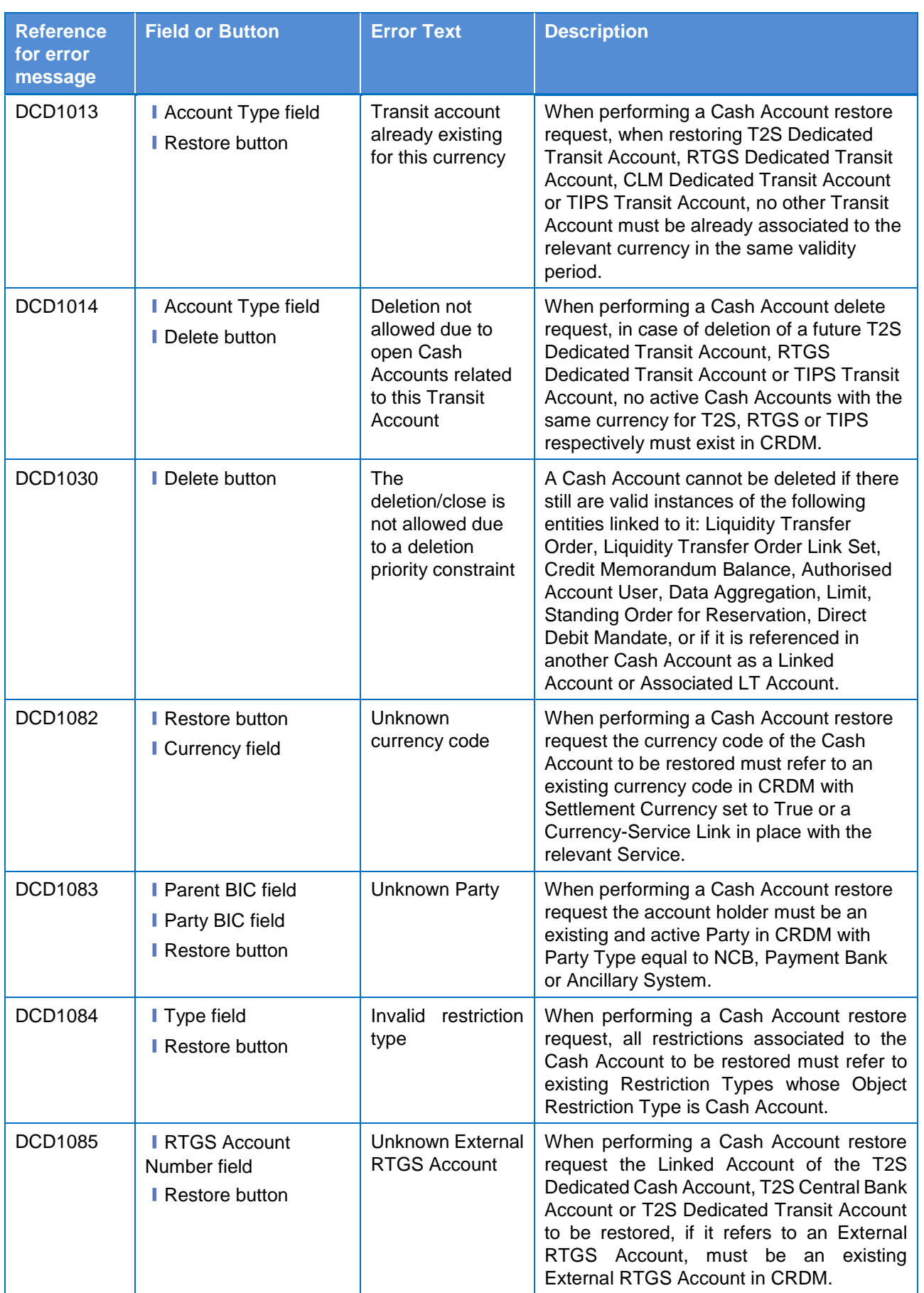

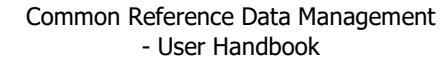

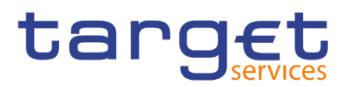

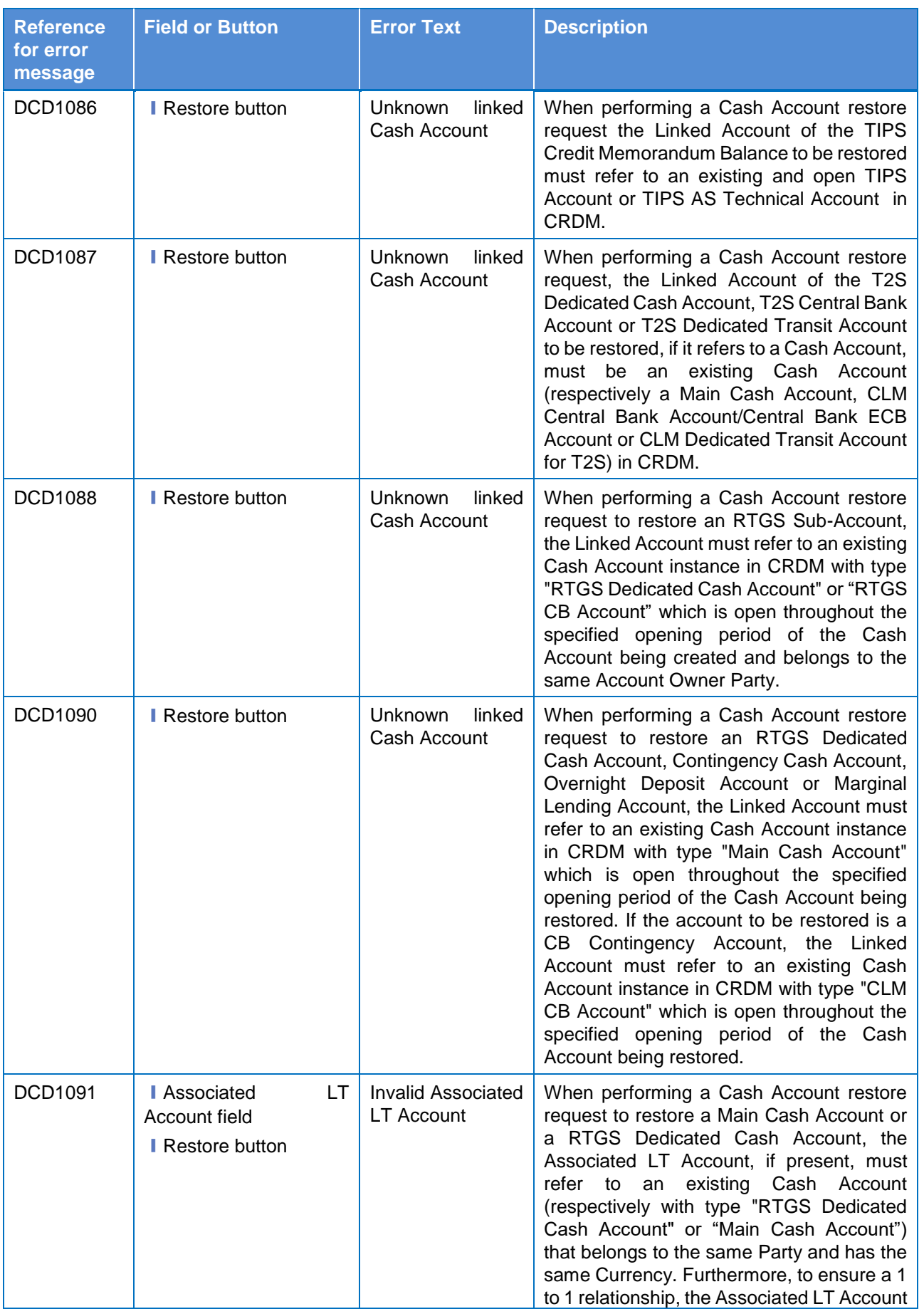

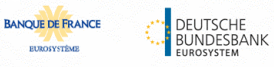

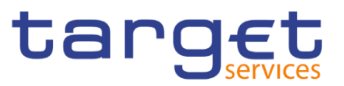

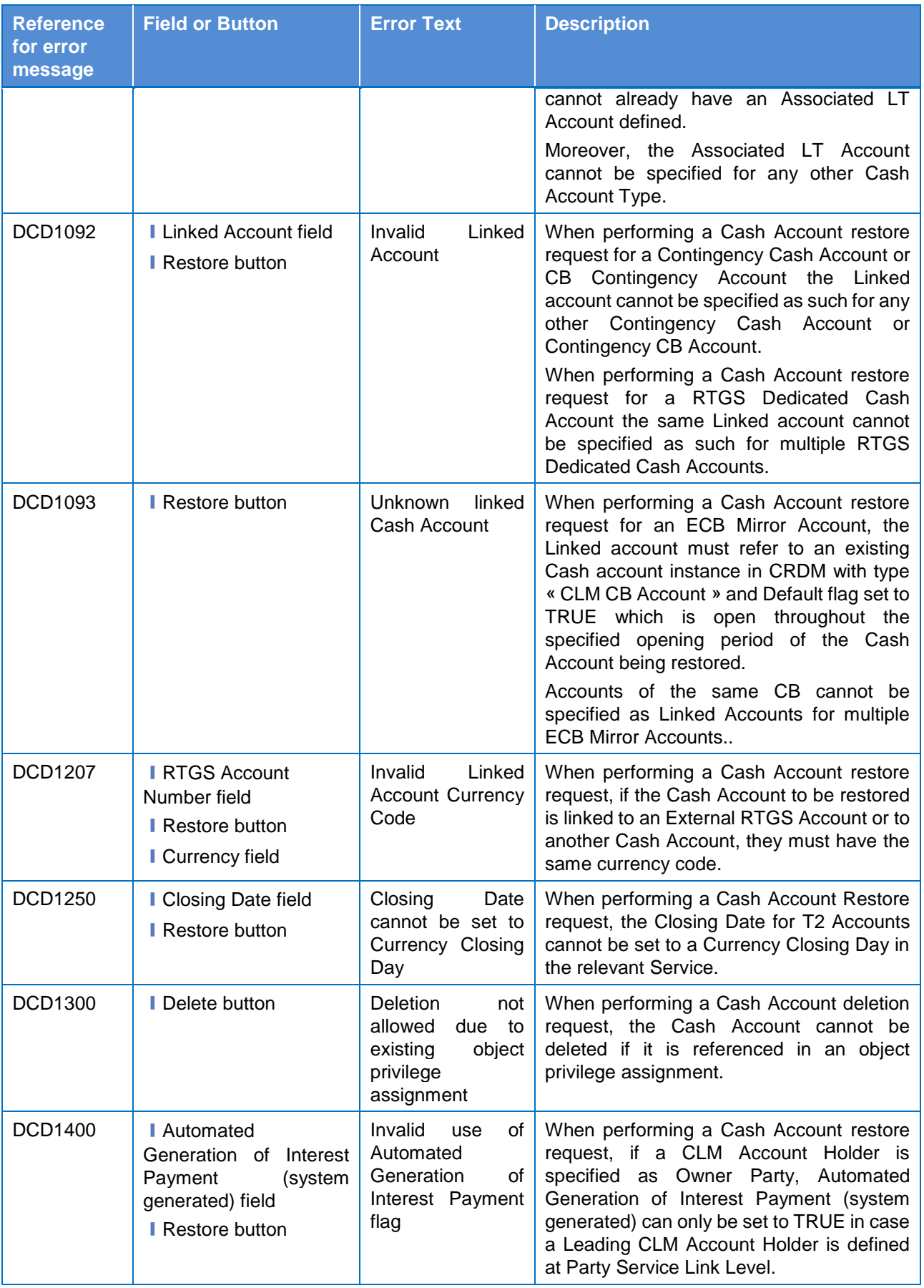

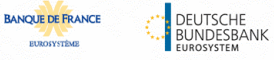

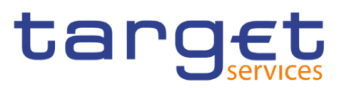

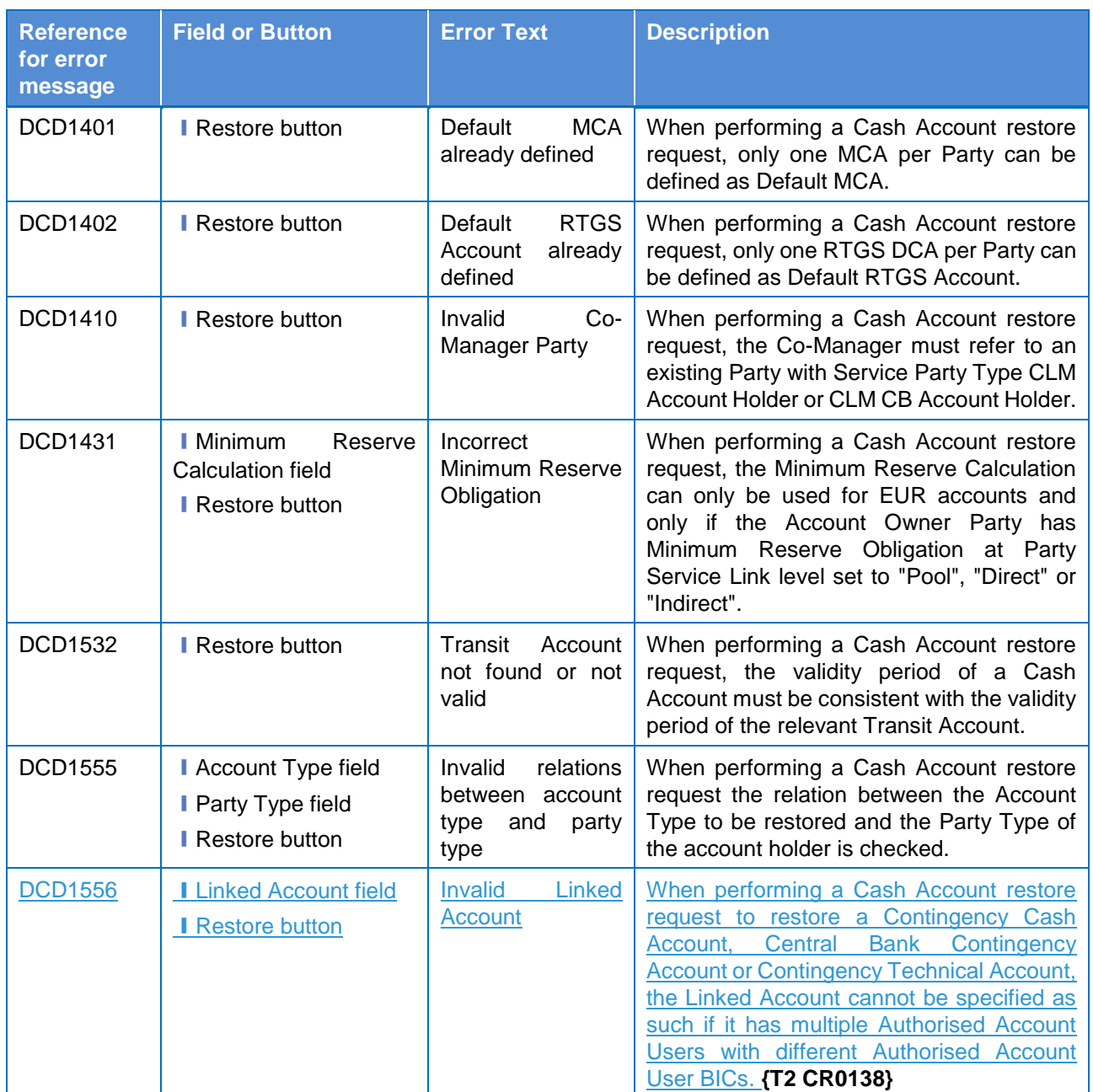

## **4.3.2.25 Cash Account – New/Edit Screen**

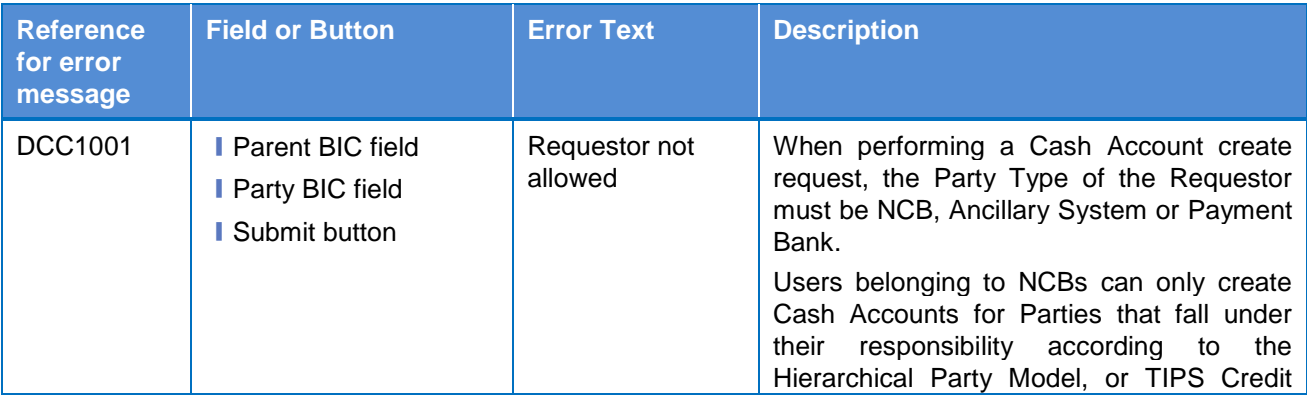

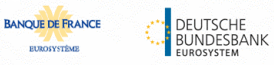

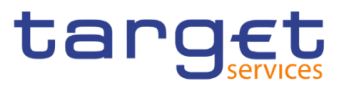

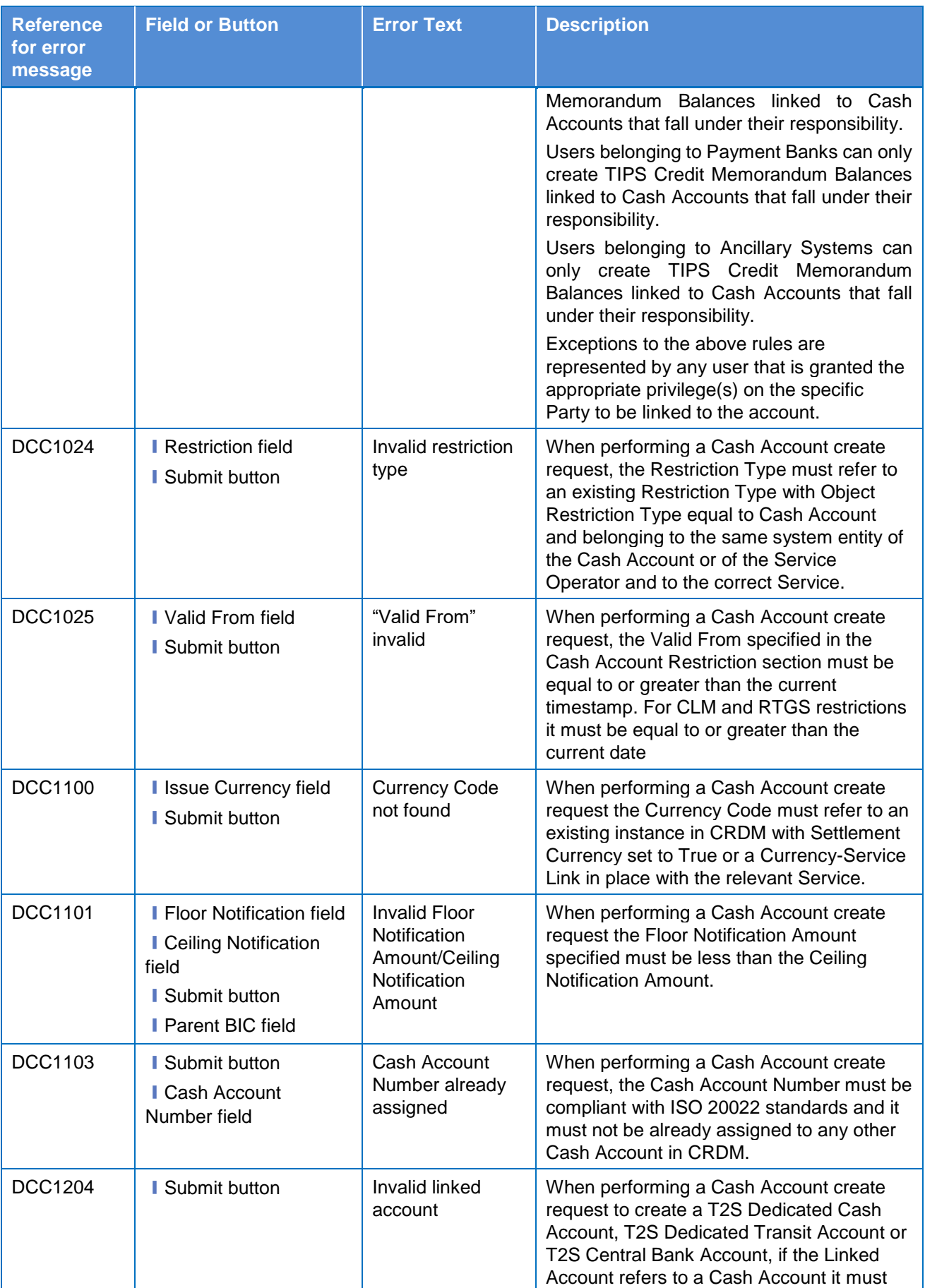

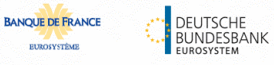

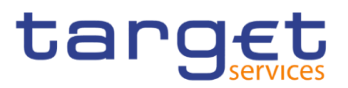

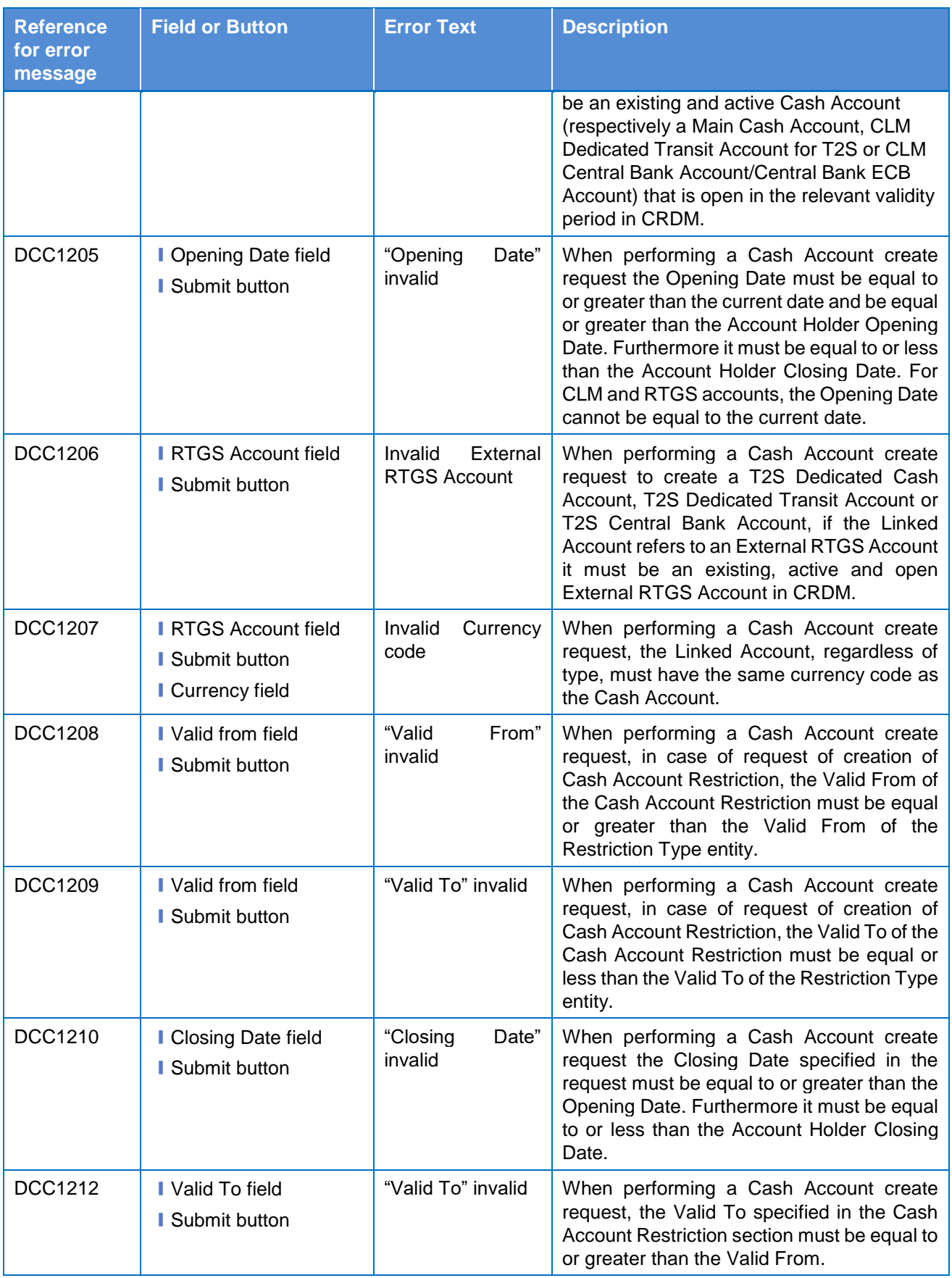

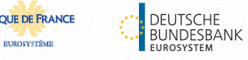

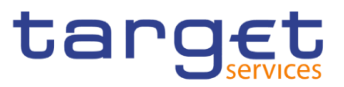

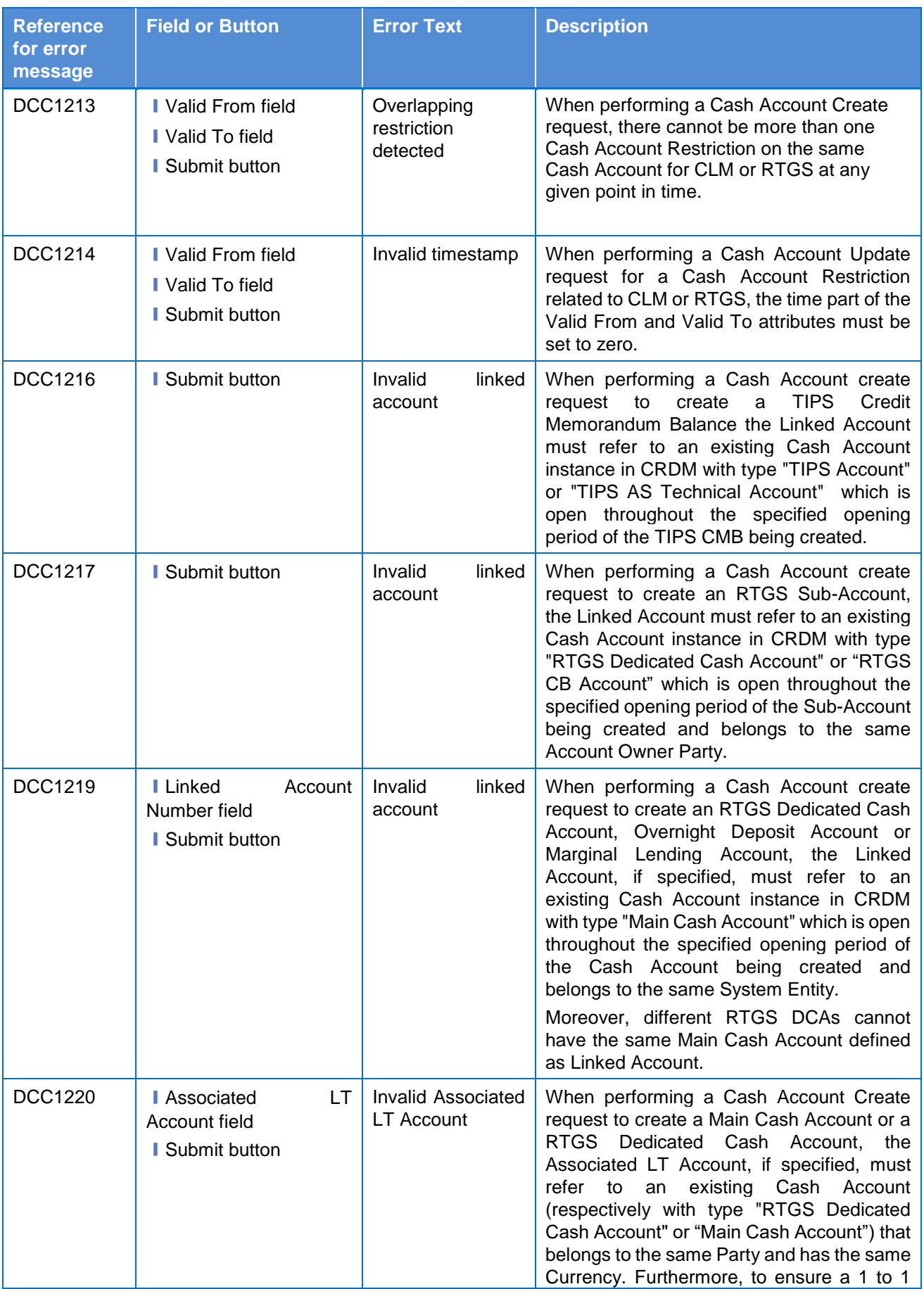

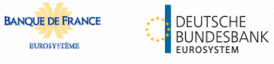

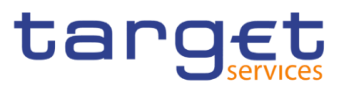

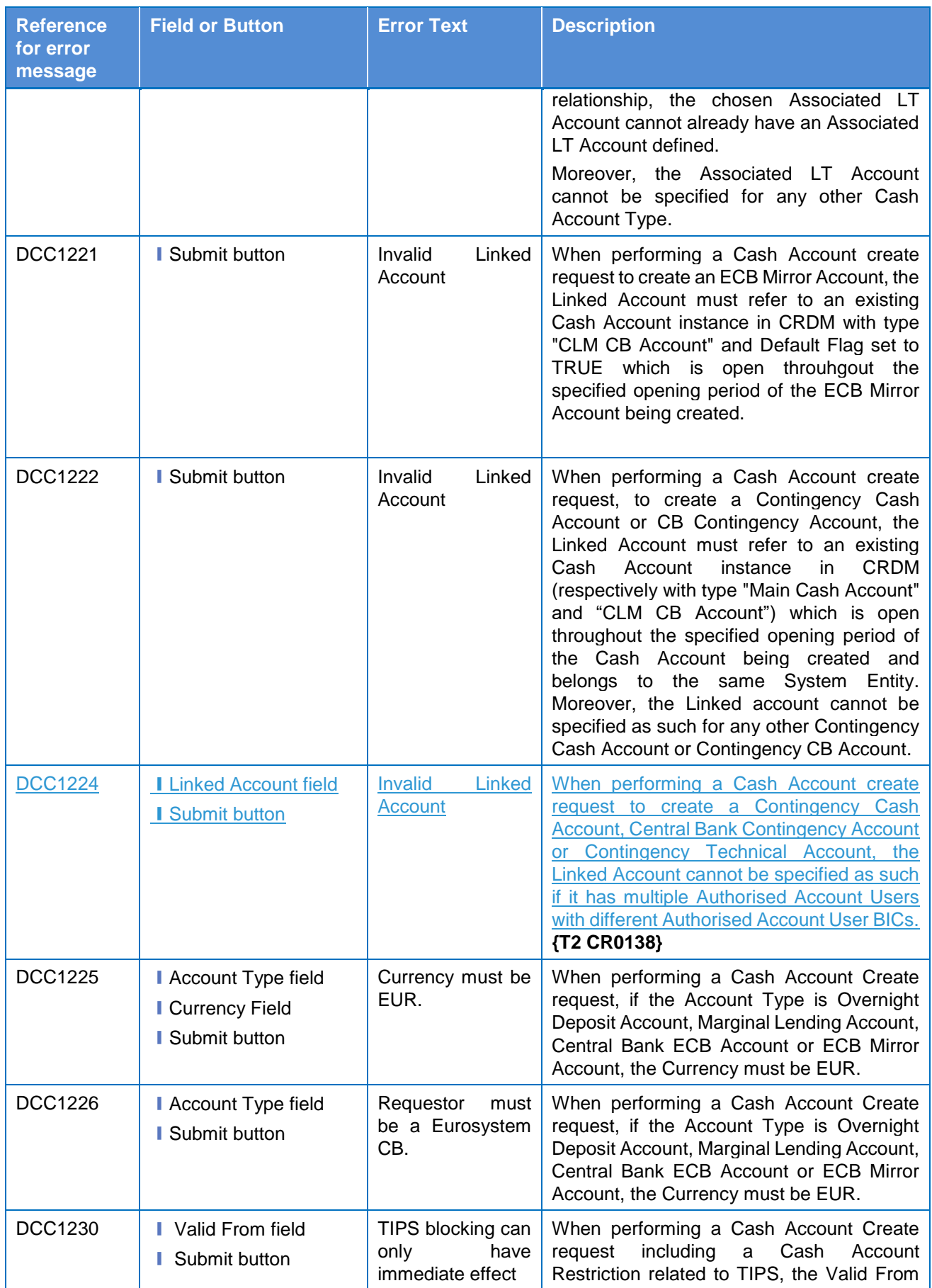

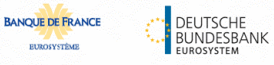

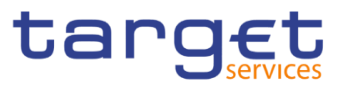

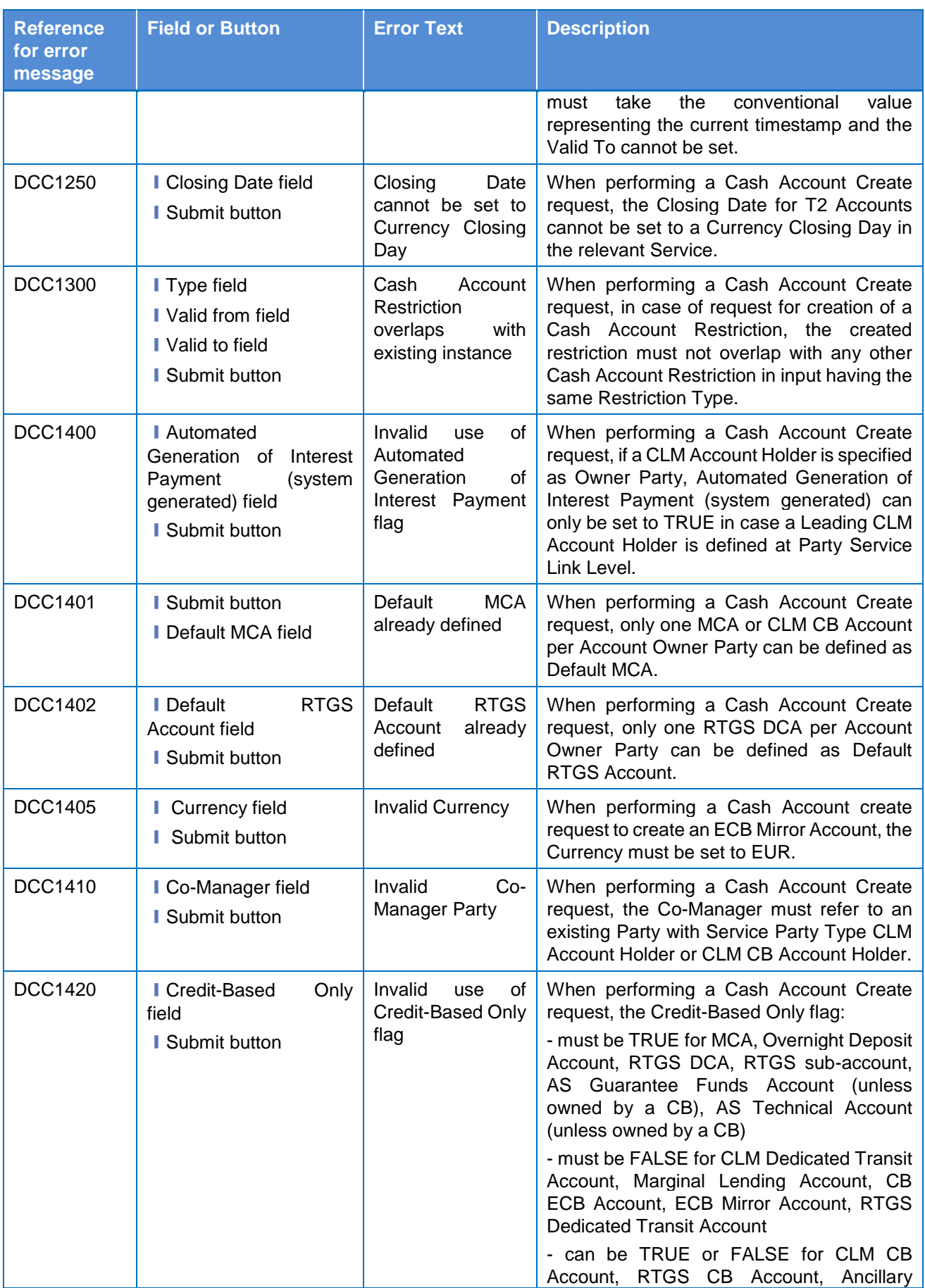

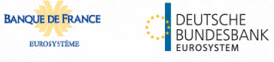

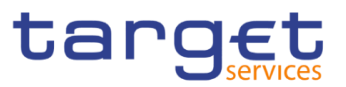

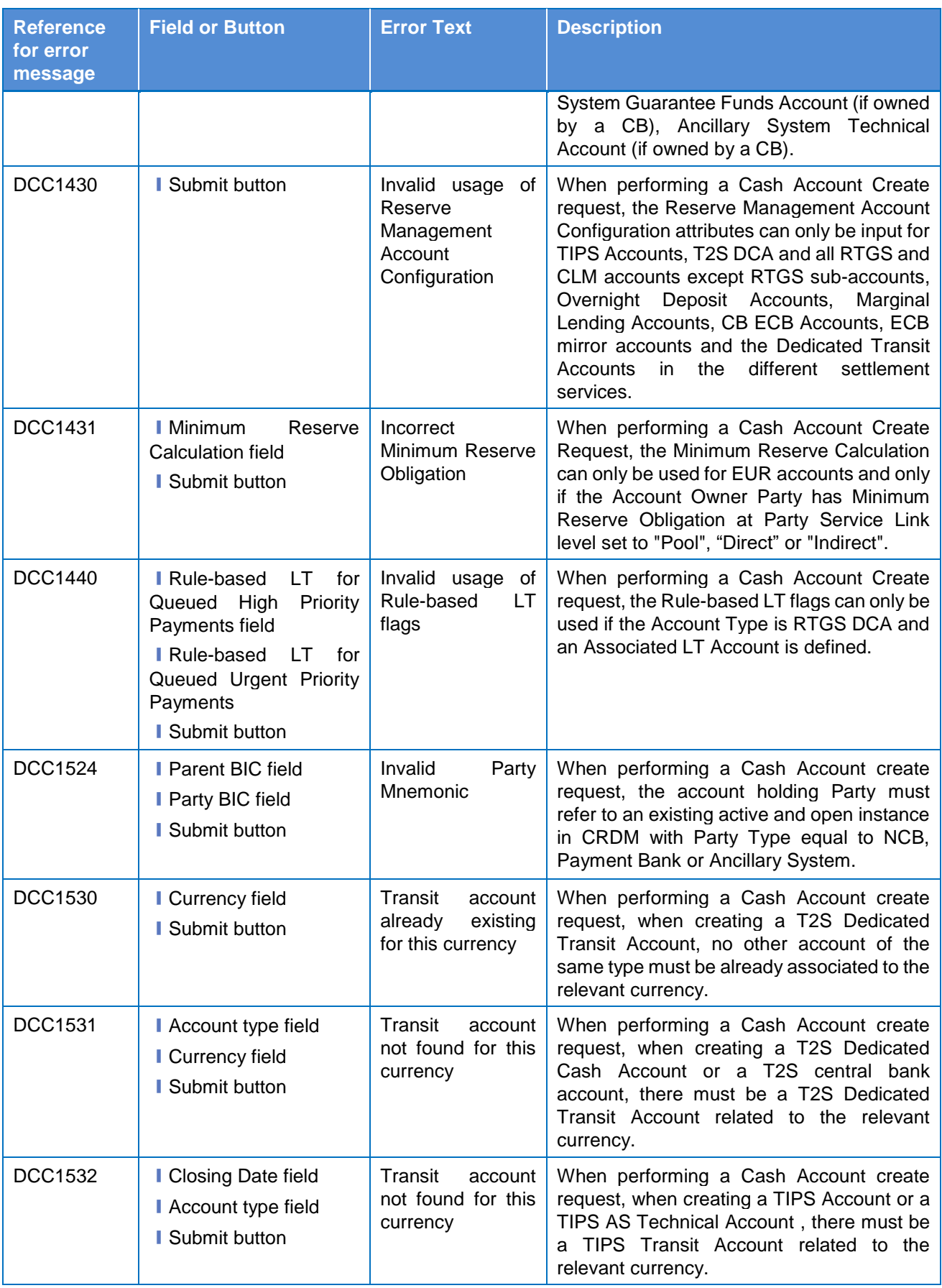

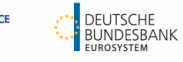

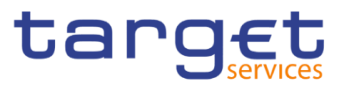

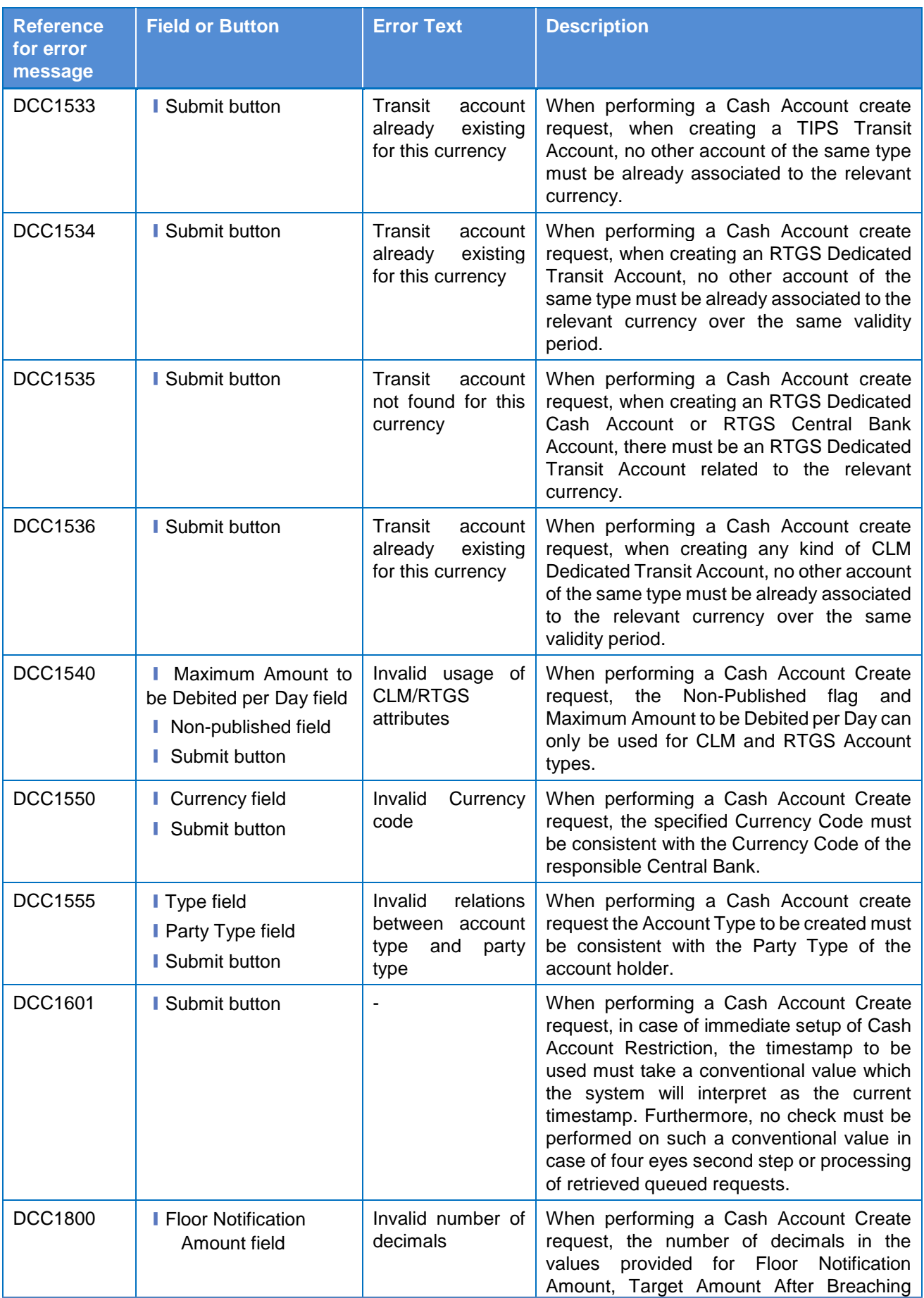

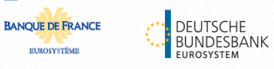

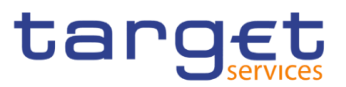

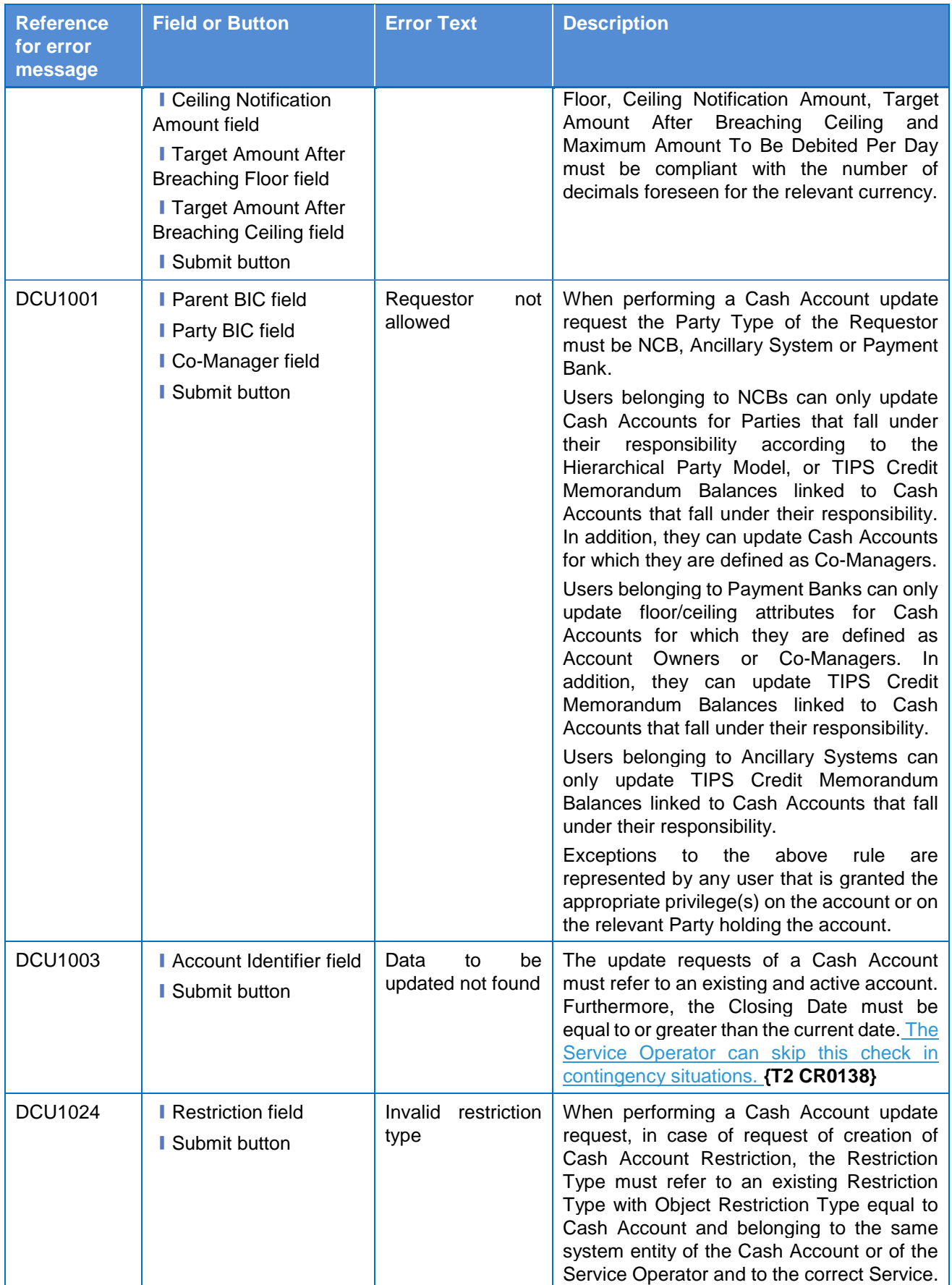

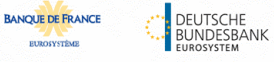

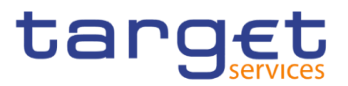

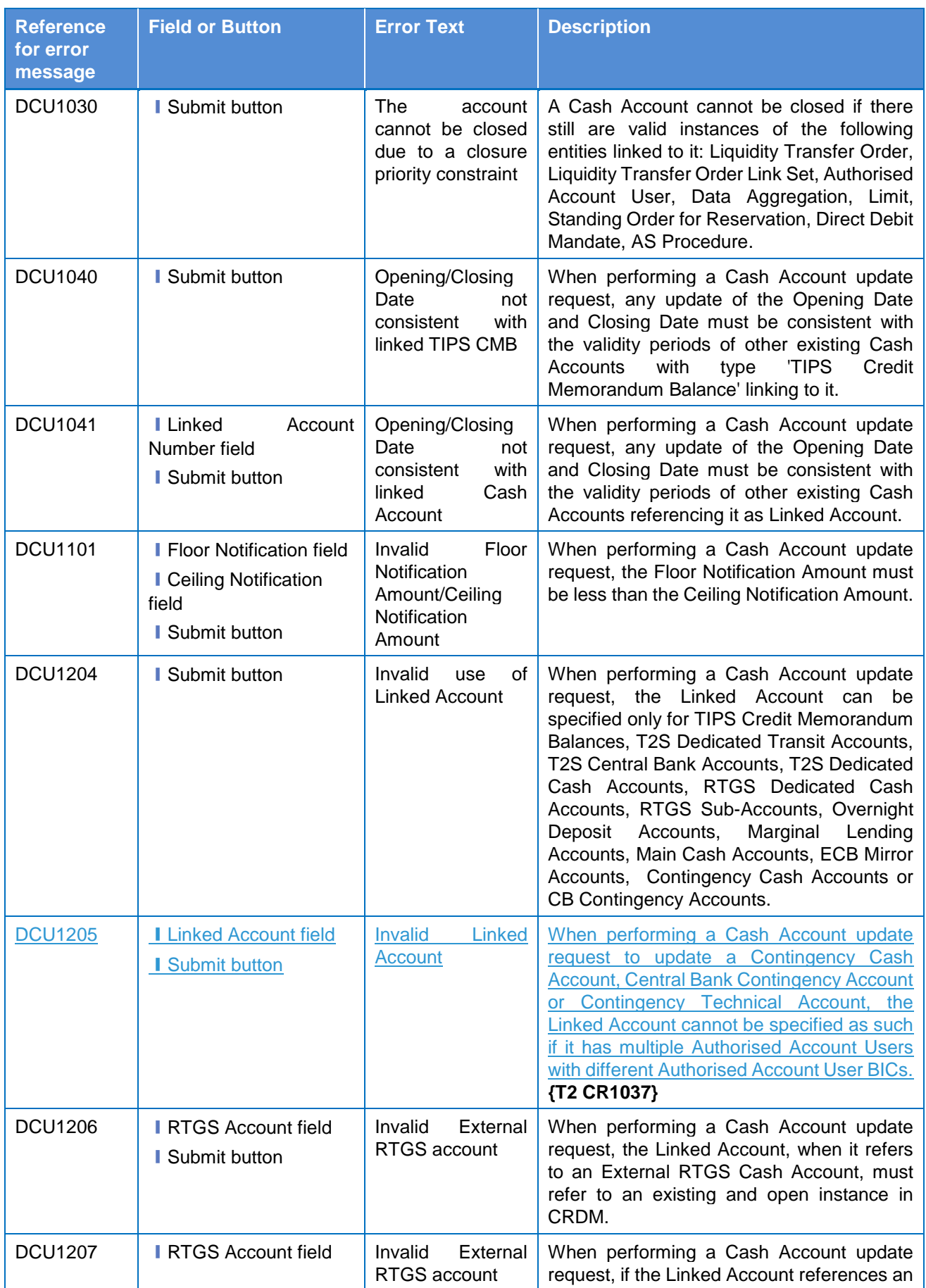

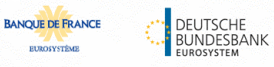

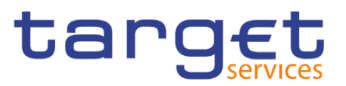

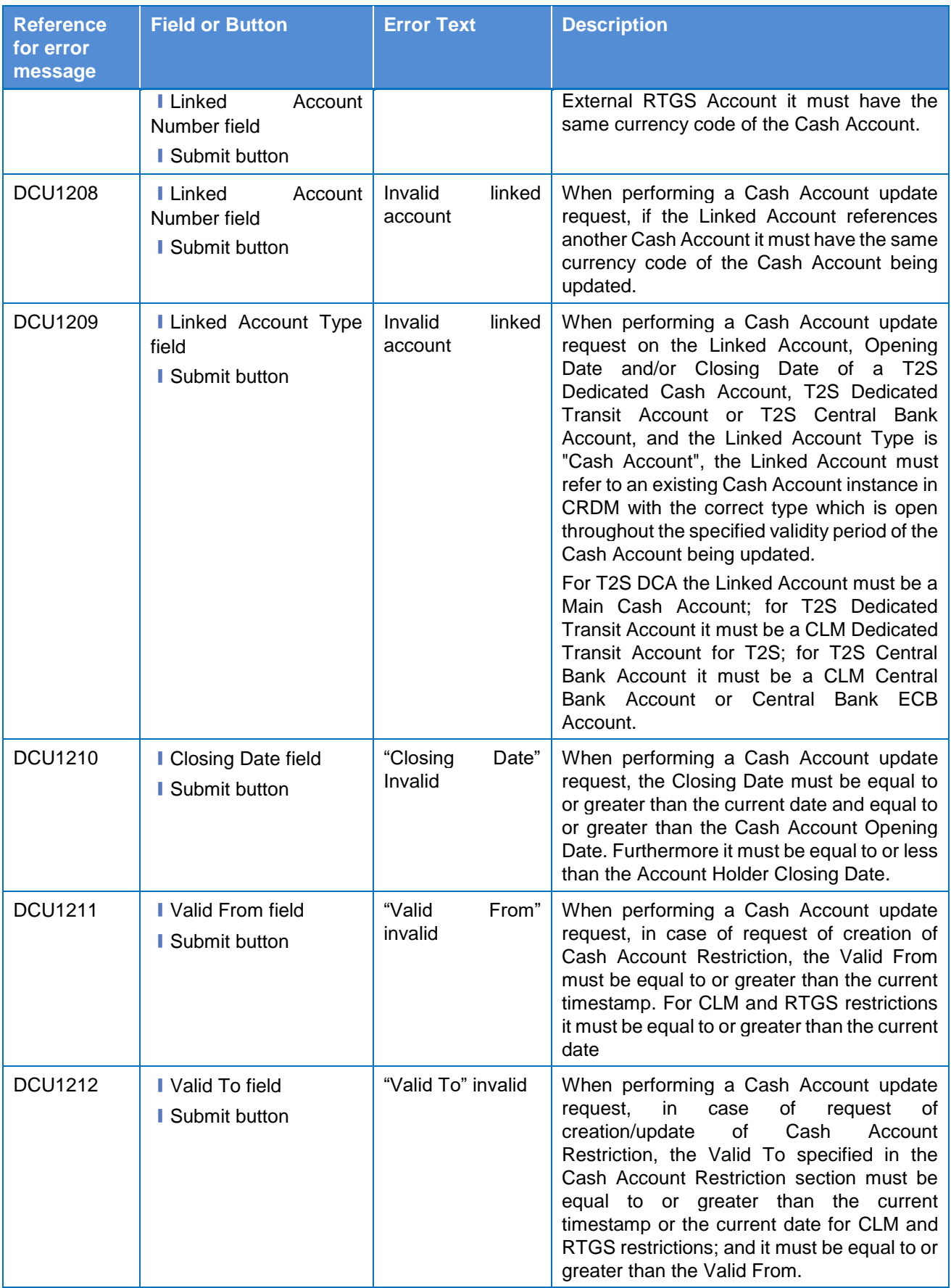

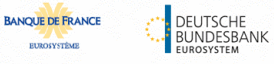

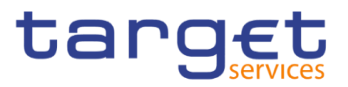

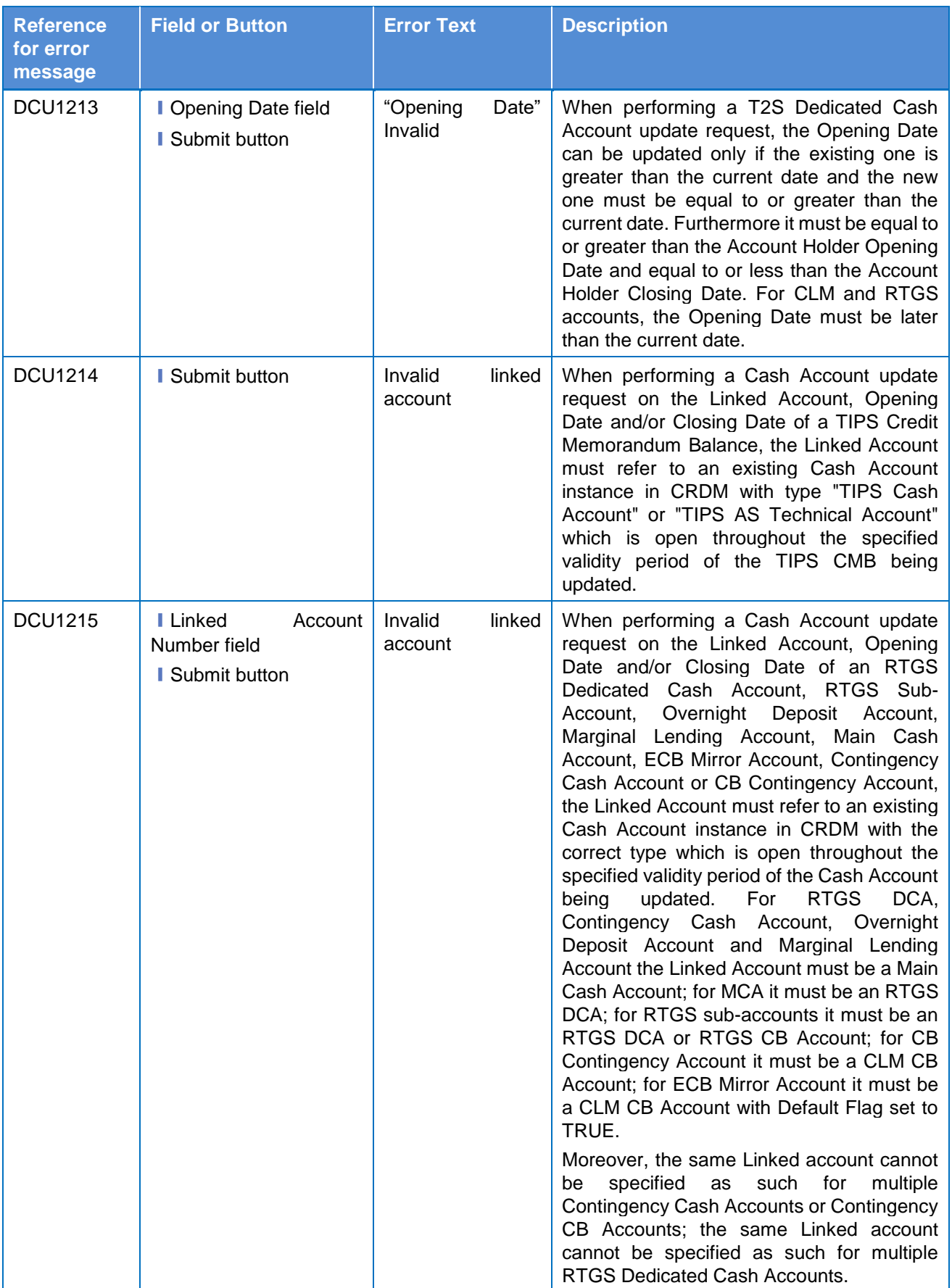

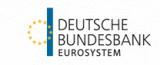

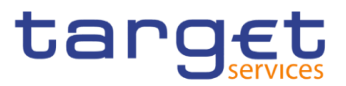

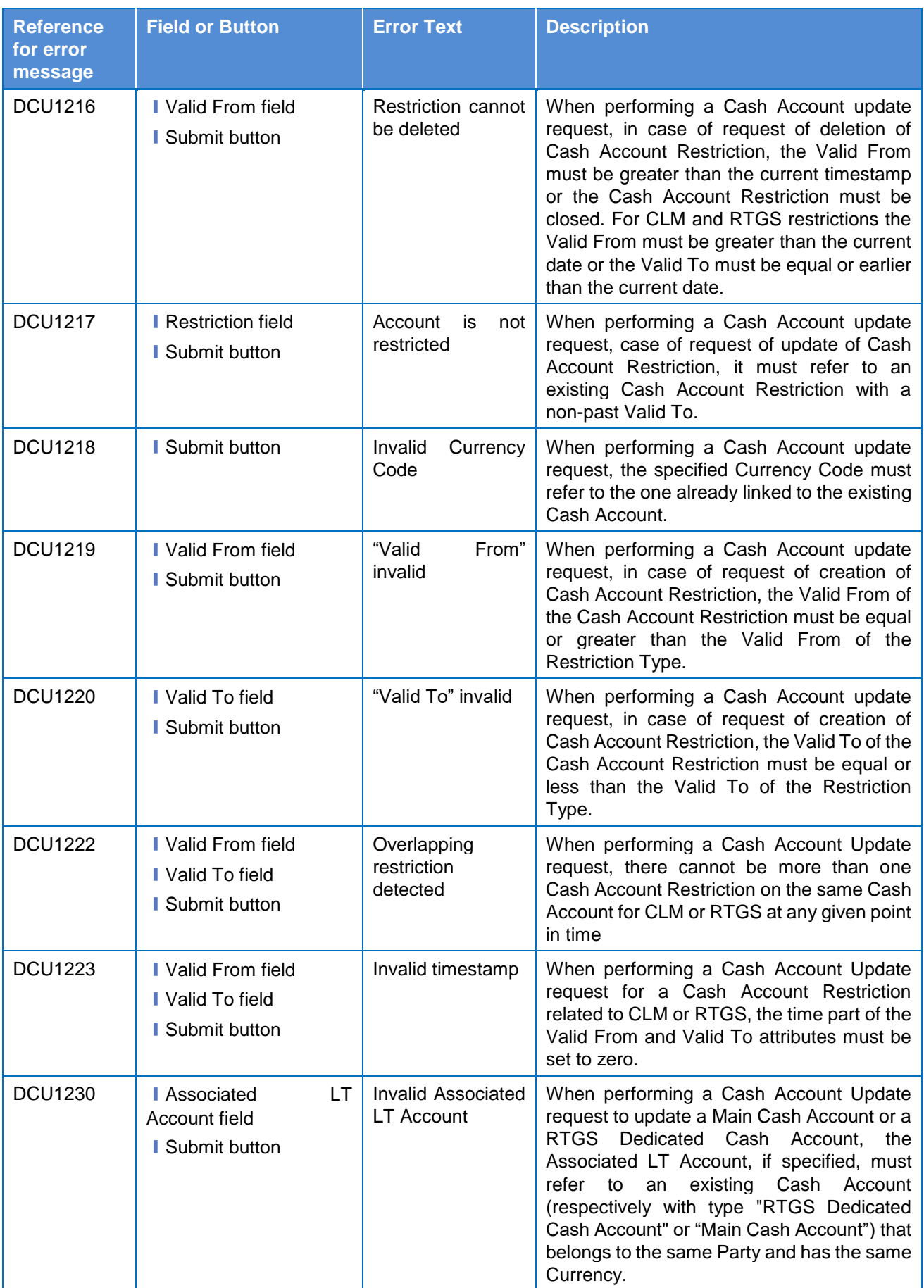

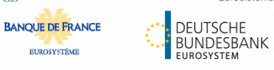

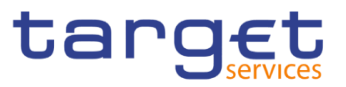

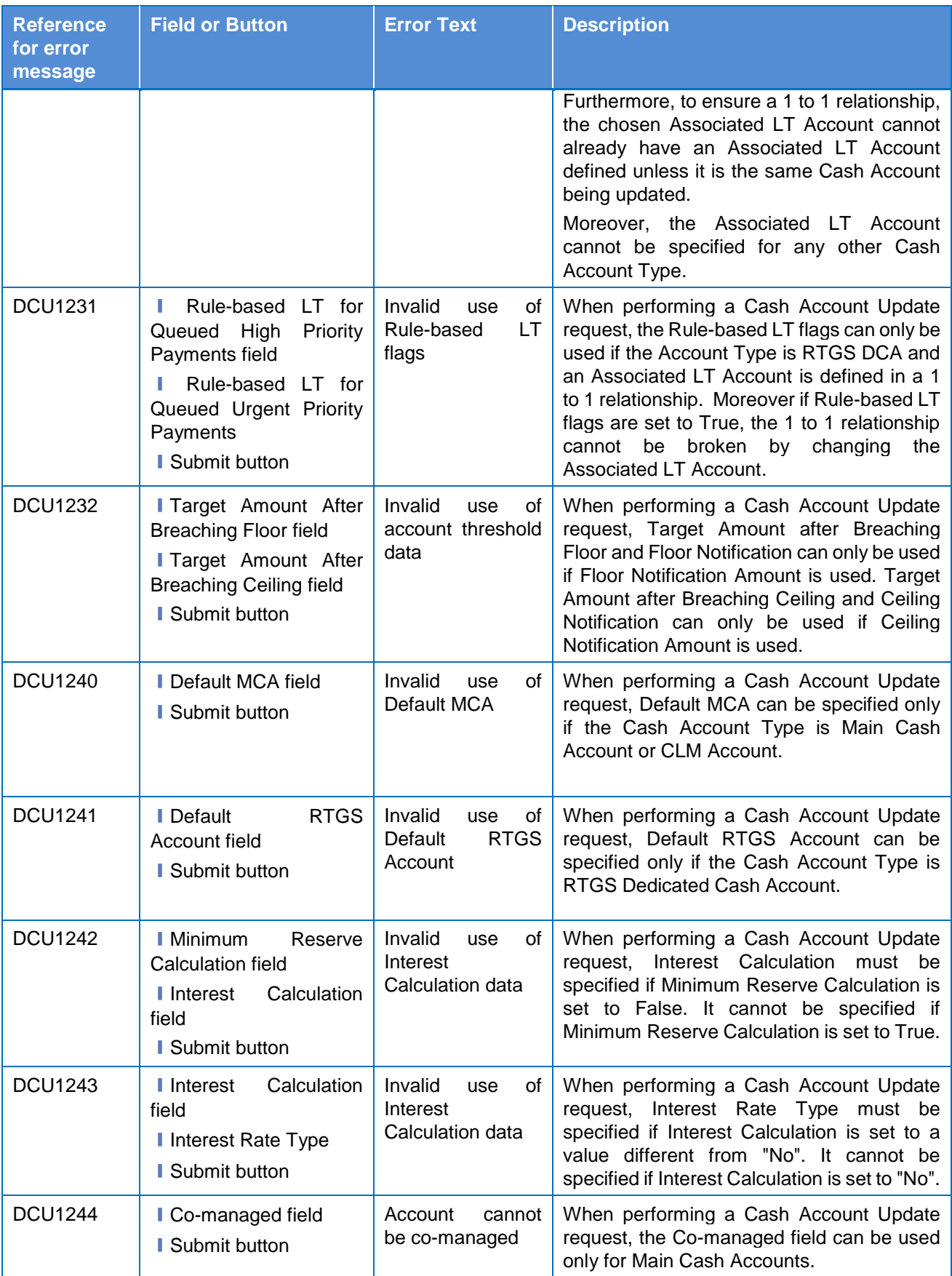

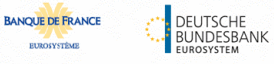

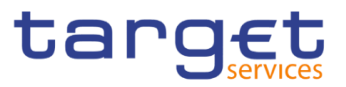

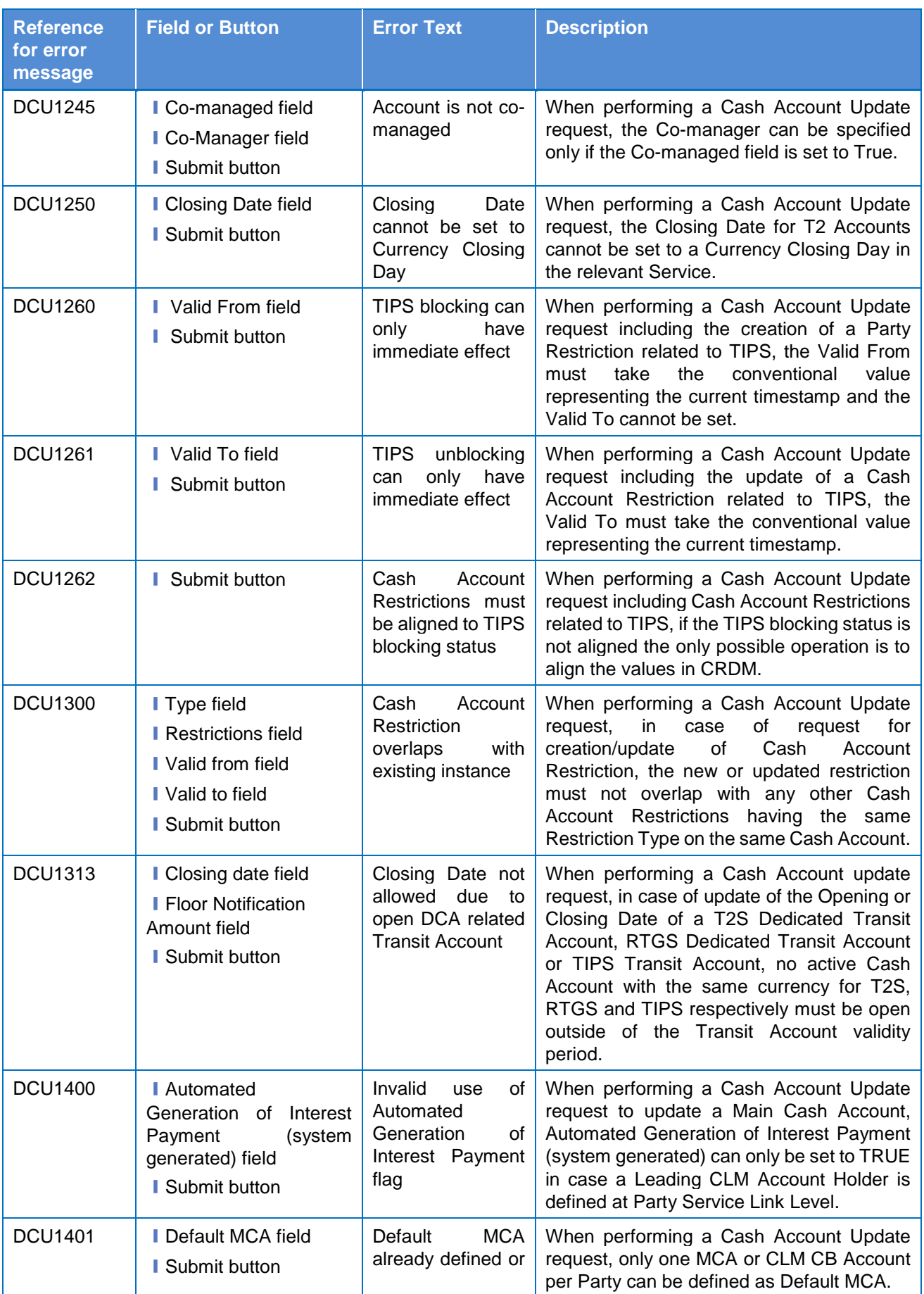

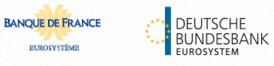

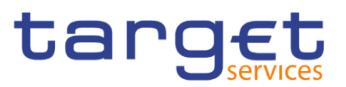

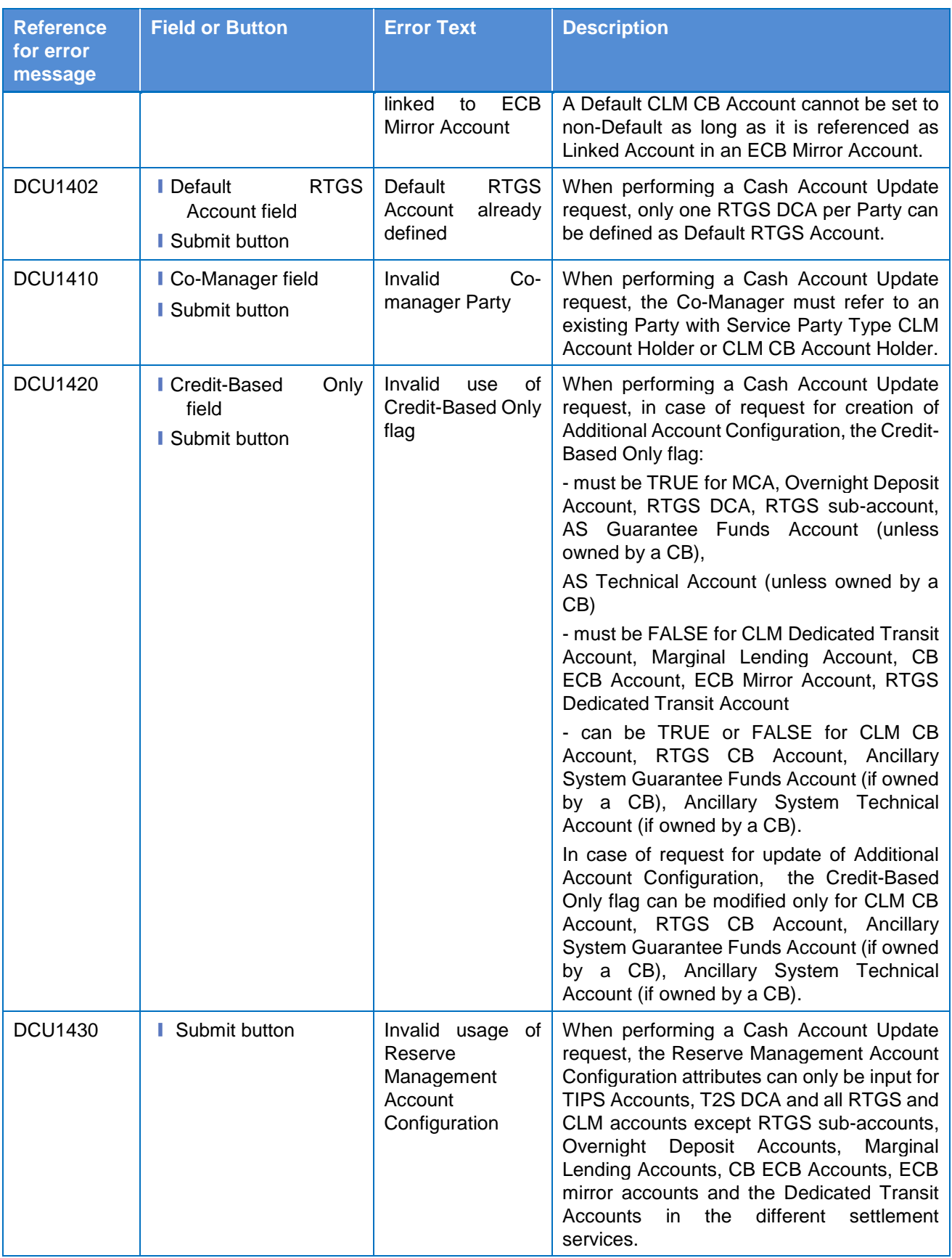

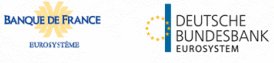

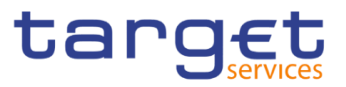

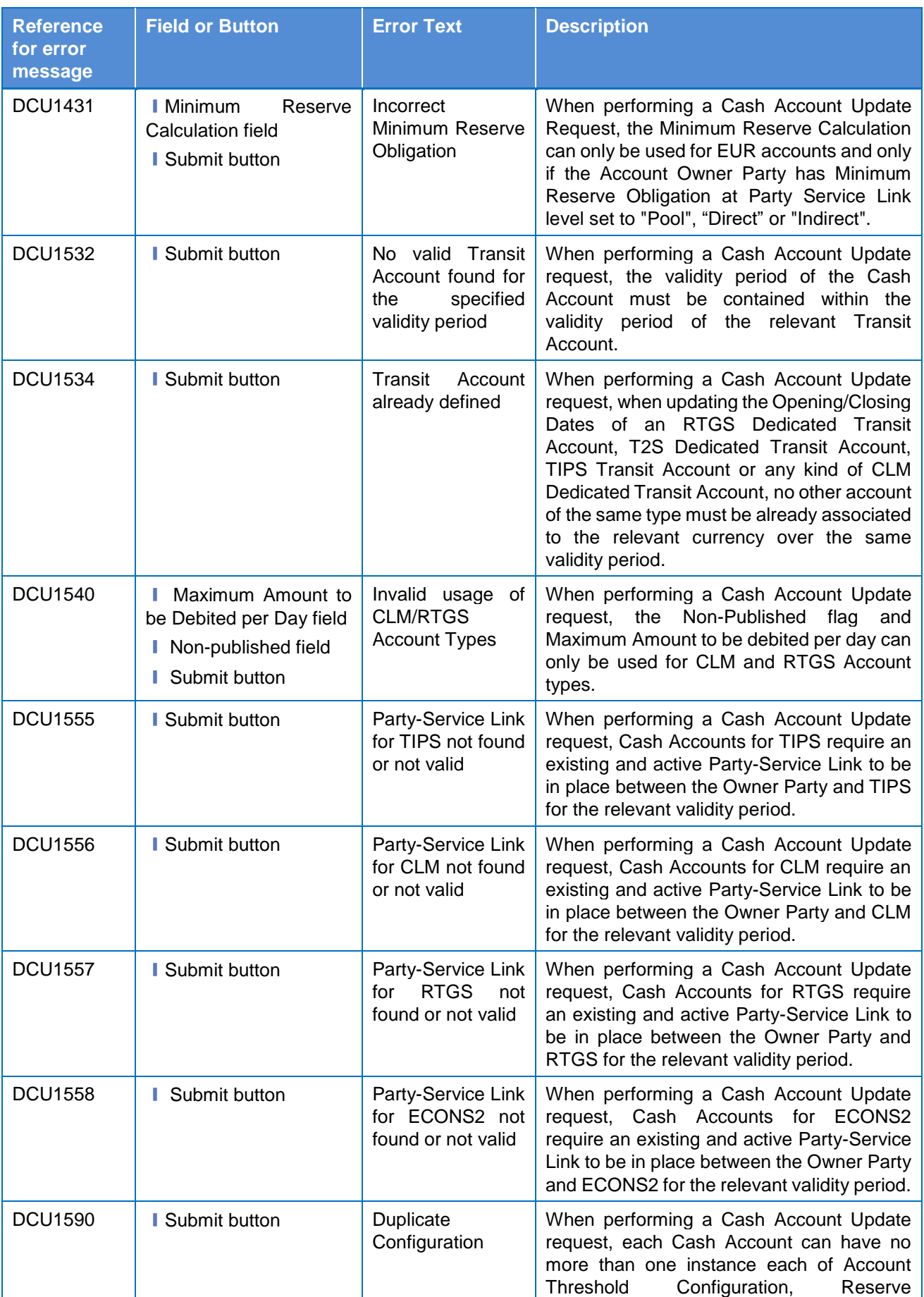

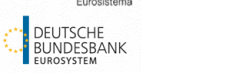

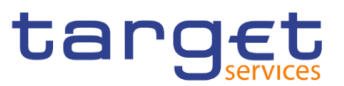

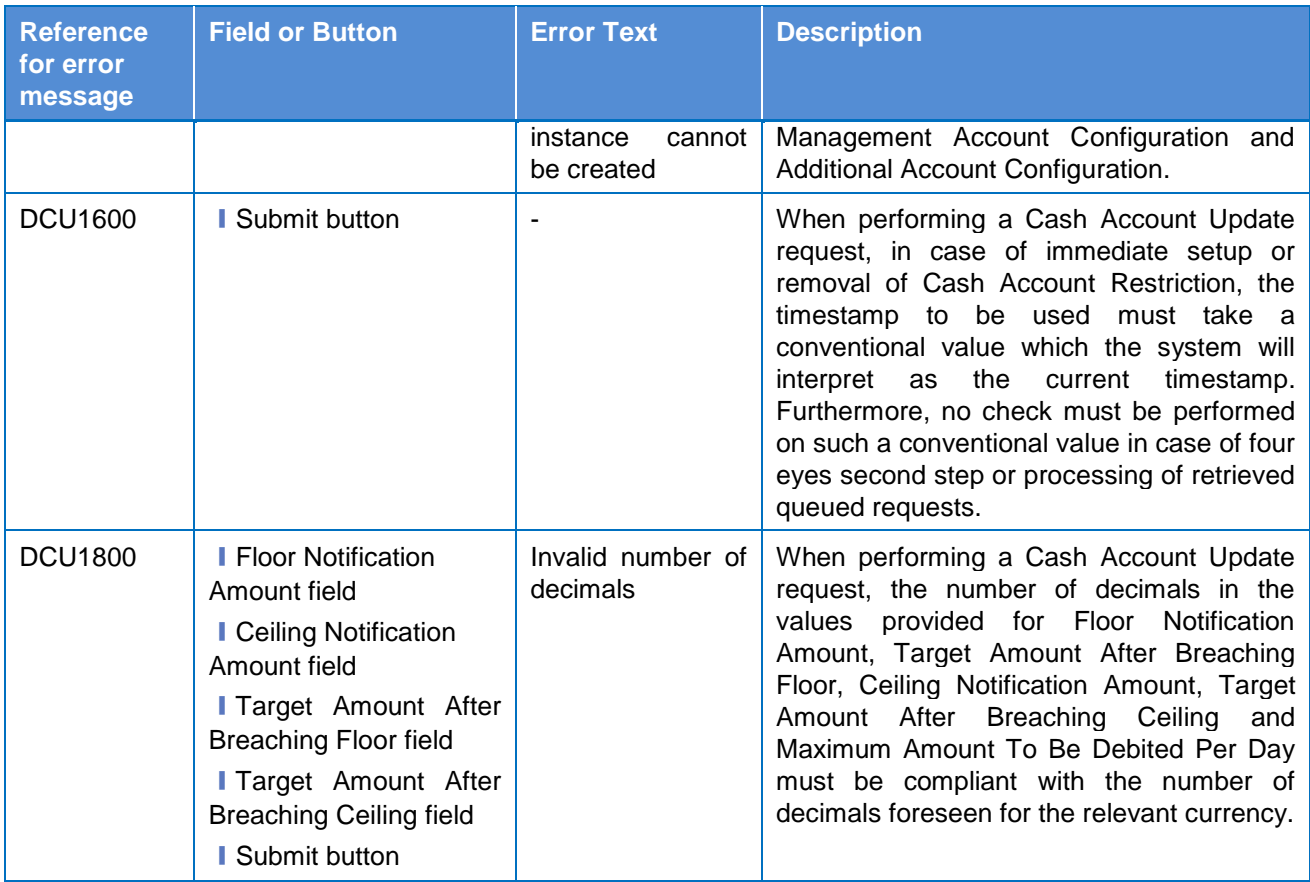

# **4.3.2.26 Certificate Distinguished Names – Search/List**

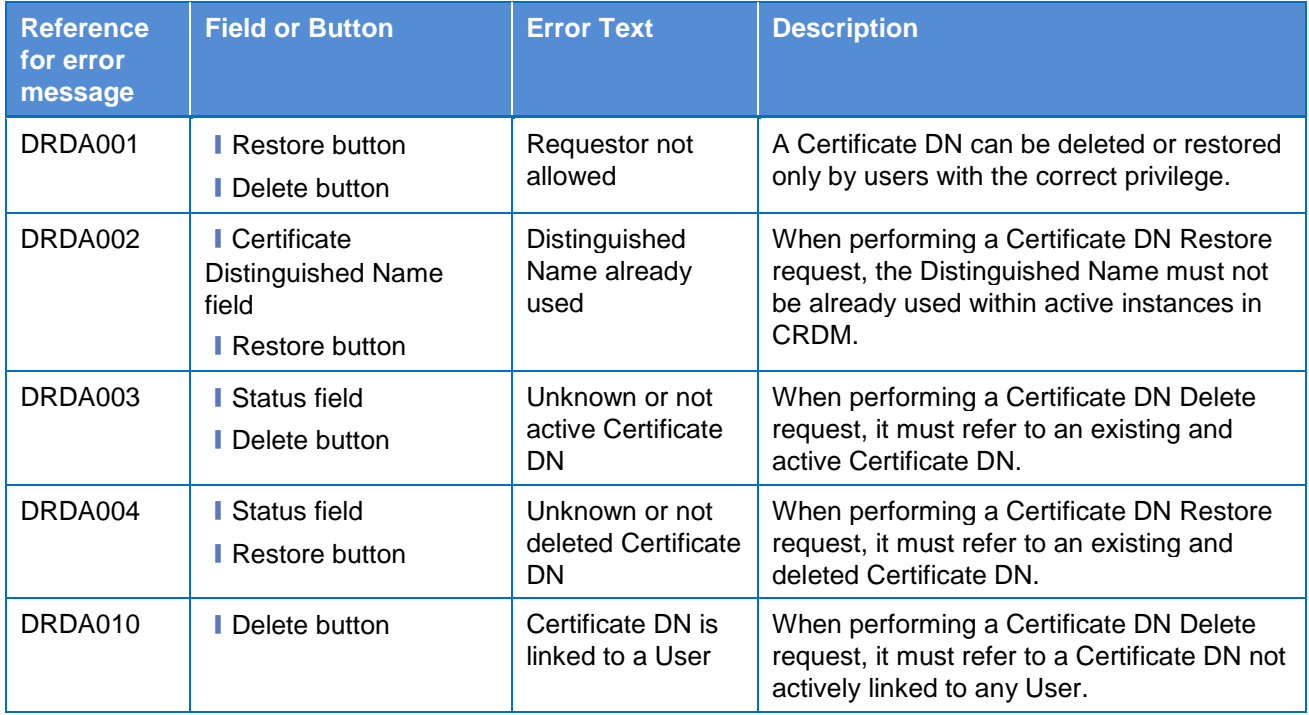

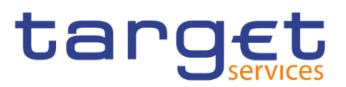

# **4.3.2.27 Certificate Distinguished Names – New/Edit Screen**

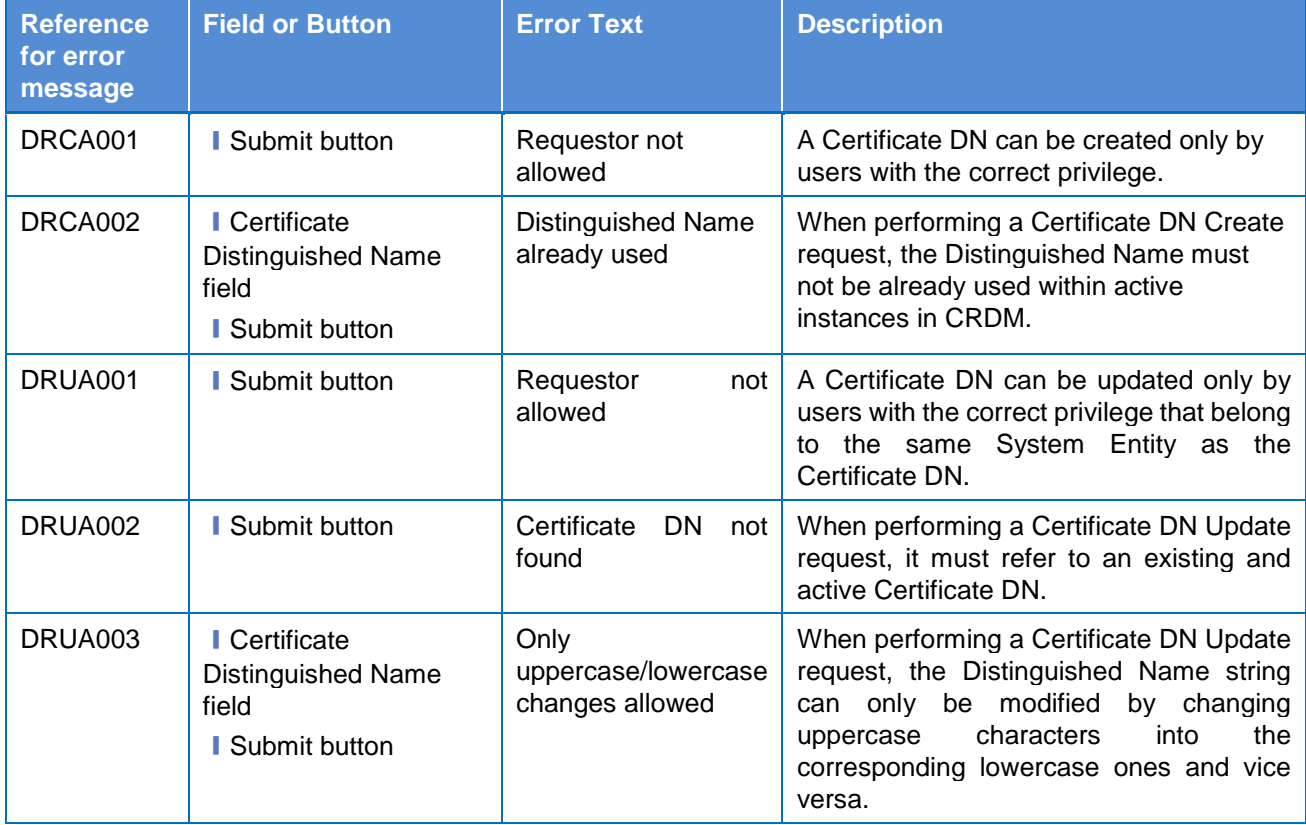

## **4.3.2.28 CLM Repository – Search/List Screen**

No references for error messages.

## **4.3.2.29 Closing Days – Search/List Screen**

No references for error messages.

#### **4.3.2.30 Countries - Search/List Screen**

No references for error messages.

#### **4.3.2.31 Currencies - Search/List Screen**

No references for error messages.

#### **4.3.2.32 Data changes – Search Screen**

No references for error messages.

## **4.3.2.33 Data changes – Details Screen**

No references for error messages.

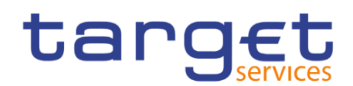

## **4.3.2.34 Direct Debit Mandate – Search/List Screen**

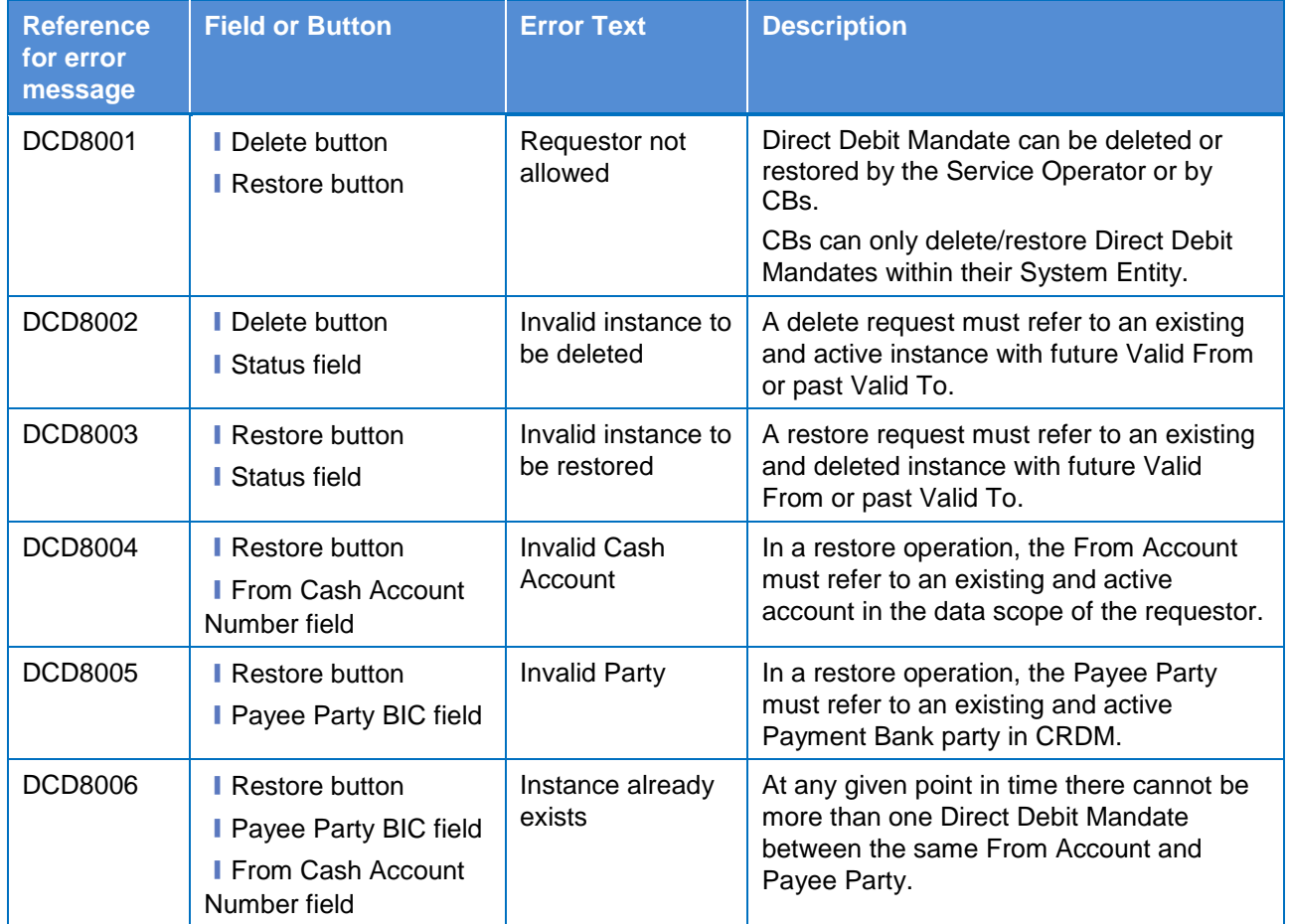

## **4.3.2.35 Direct Debit Mandate – New/Edit Screen**

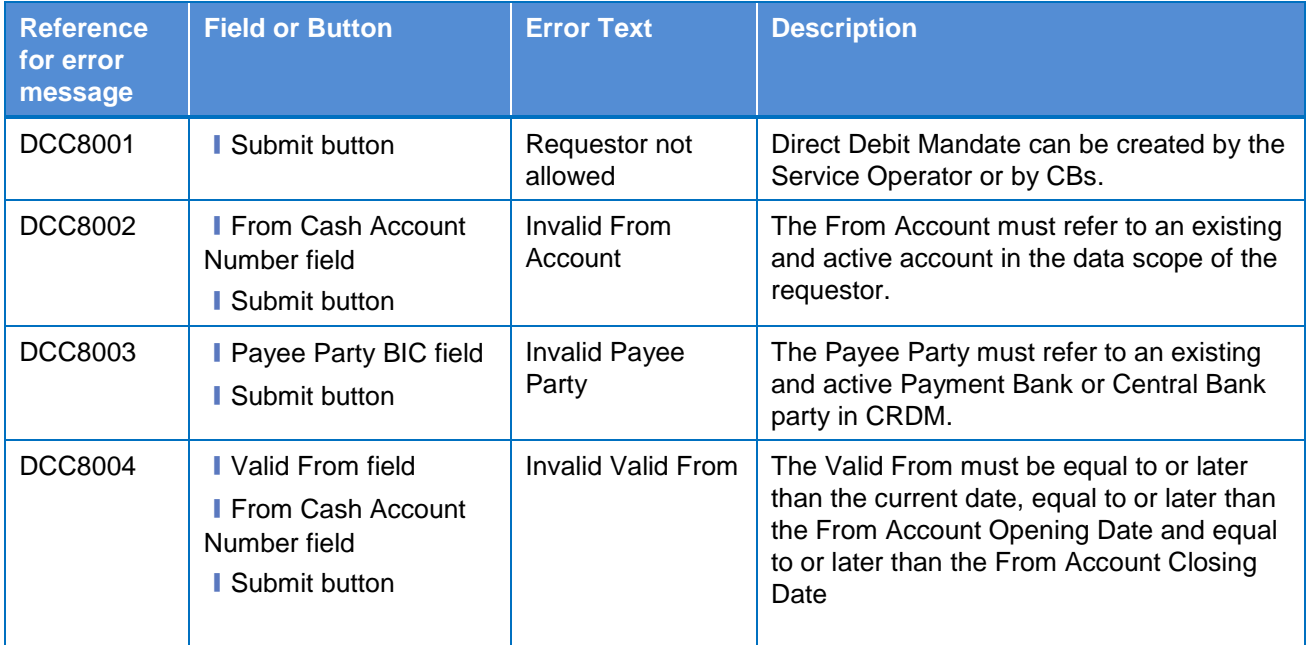

**ELEOLYSTÈME** 

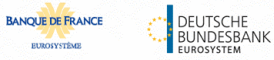

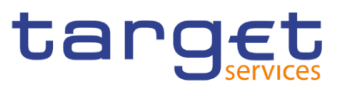

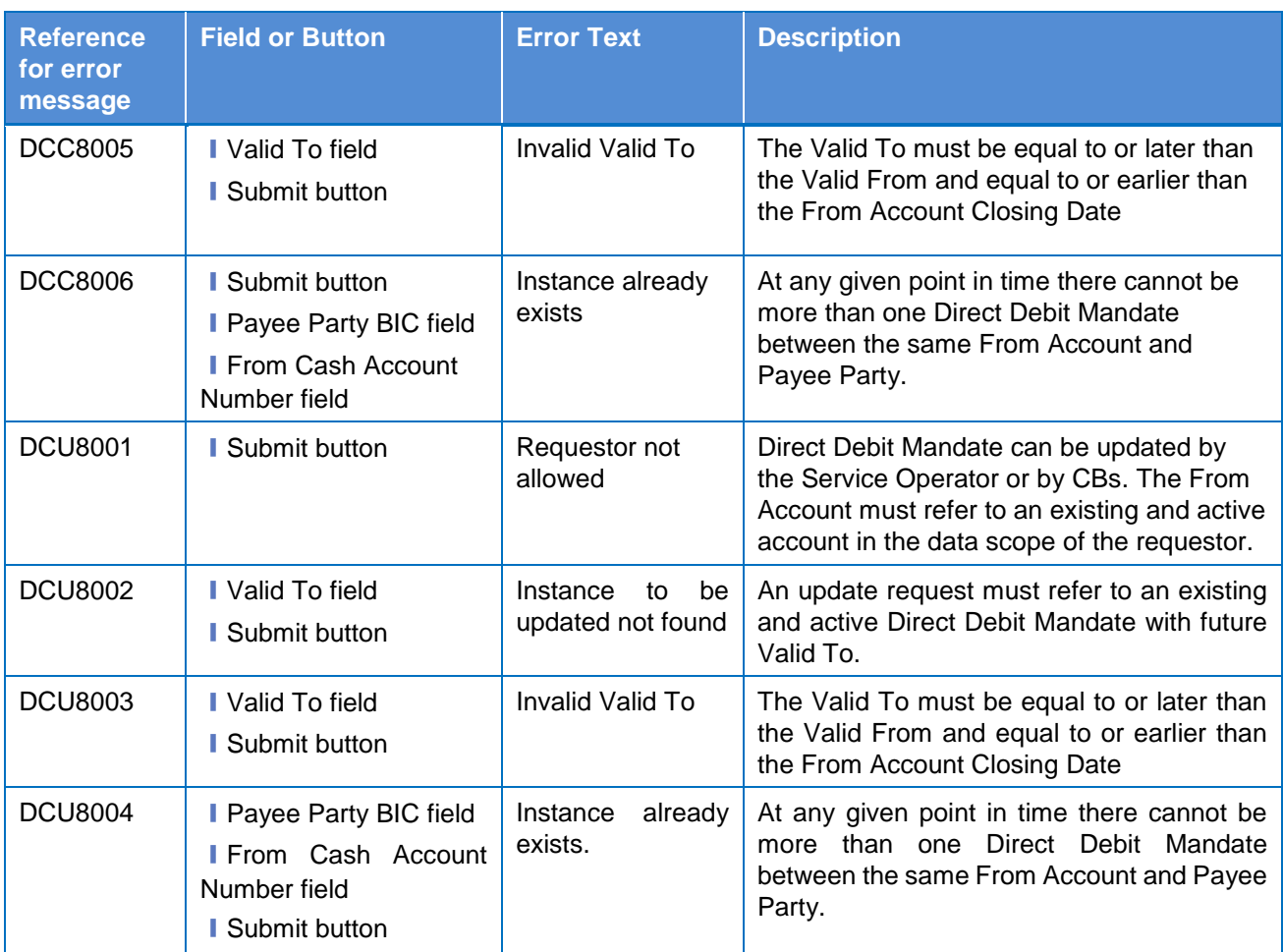

## **4.3.2.36 Distinguished Name–BIC Routing – Search/List Screen**

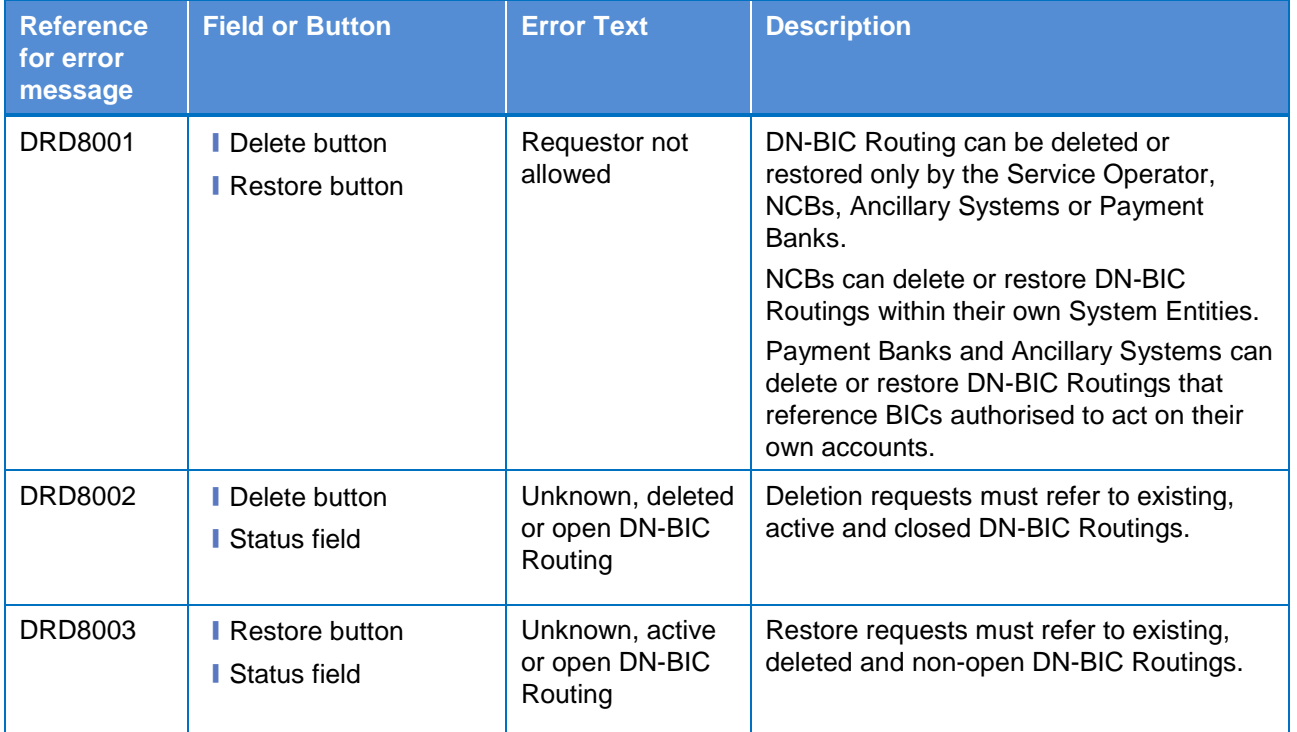

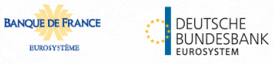

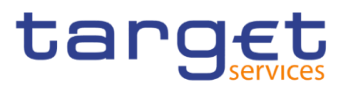

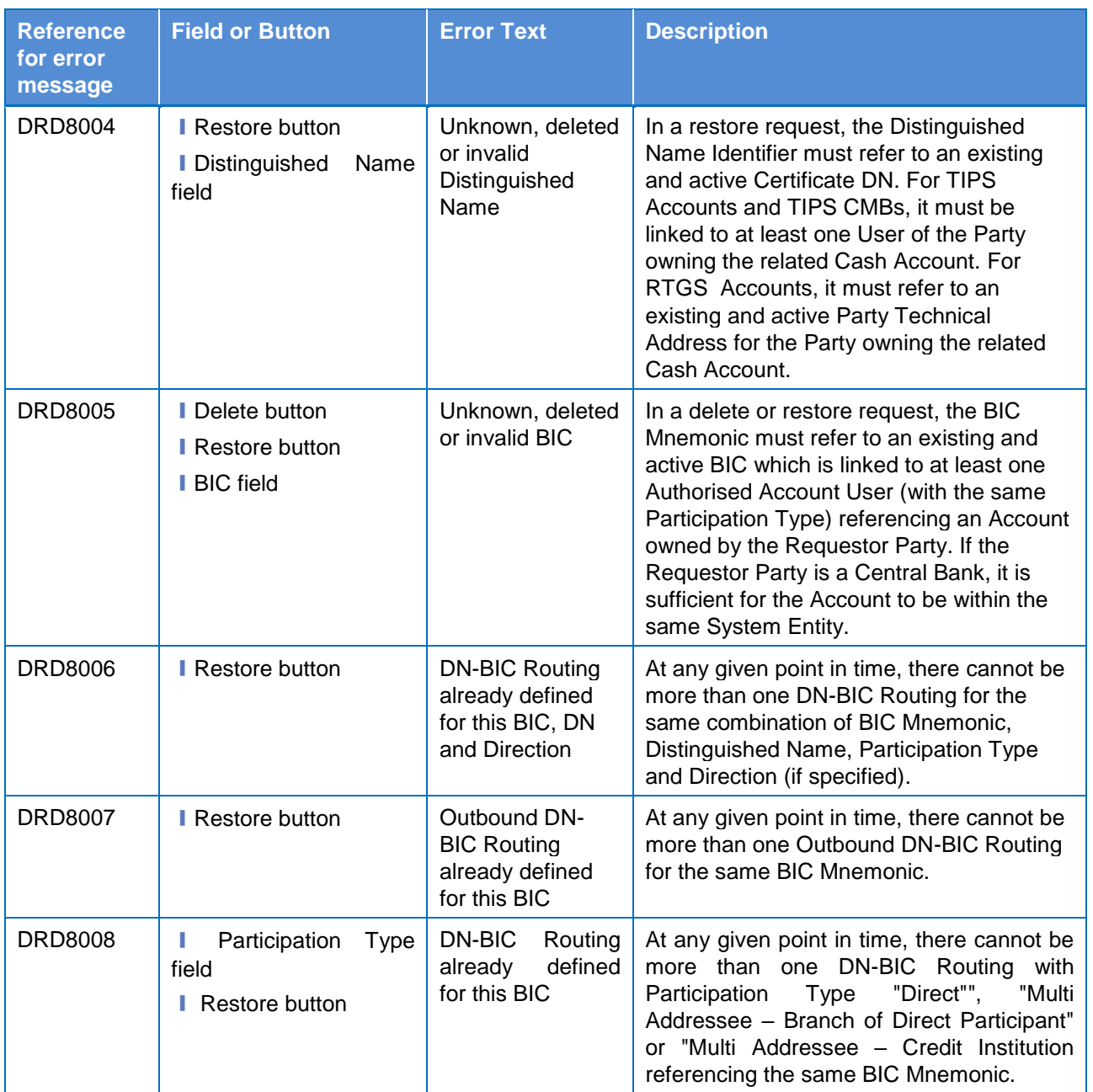

# **4.3.2.37 Distinguished Name–BIC Routing – New/Edit Screen**

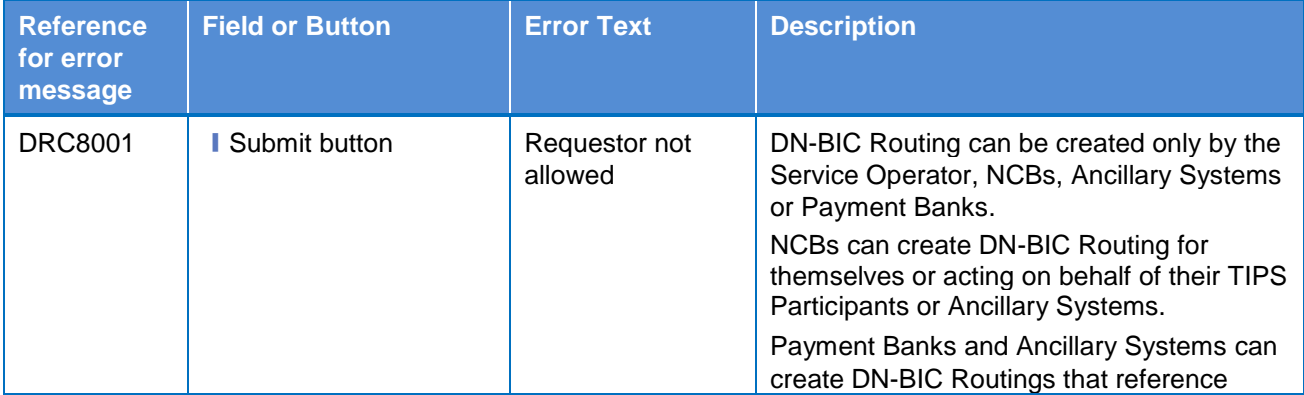

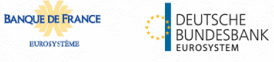

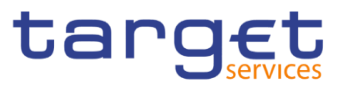

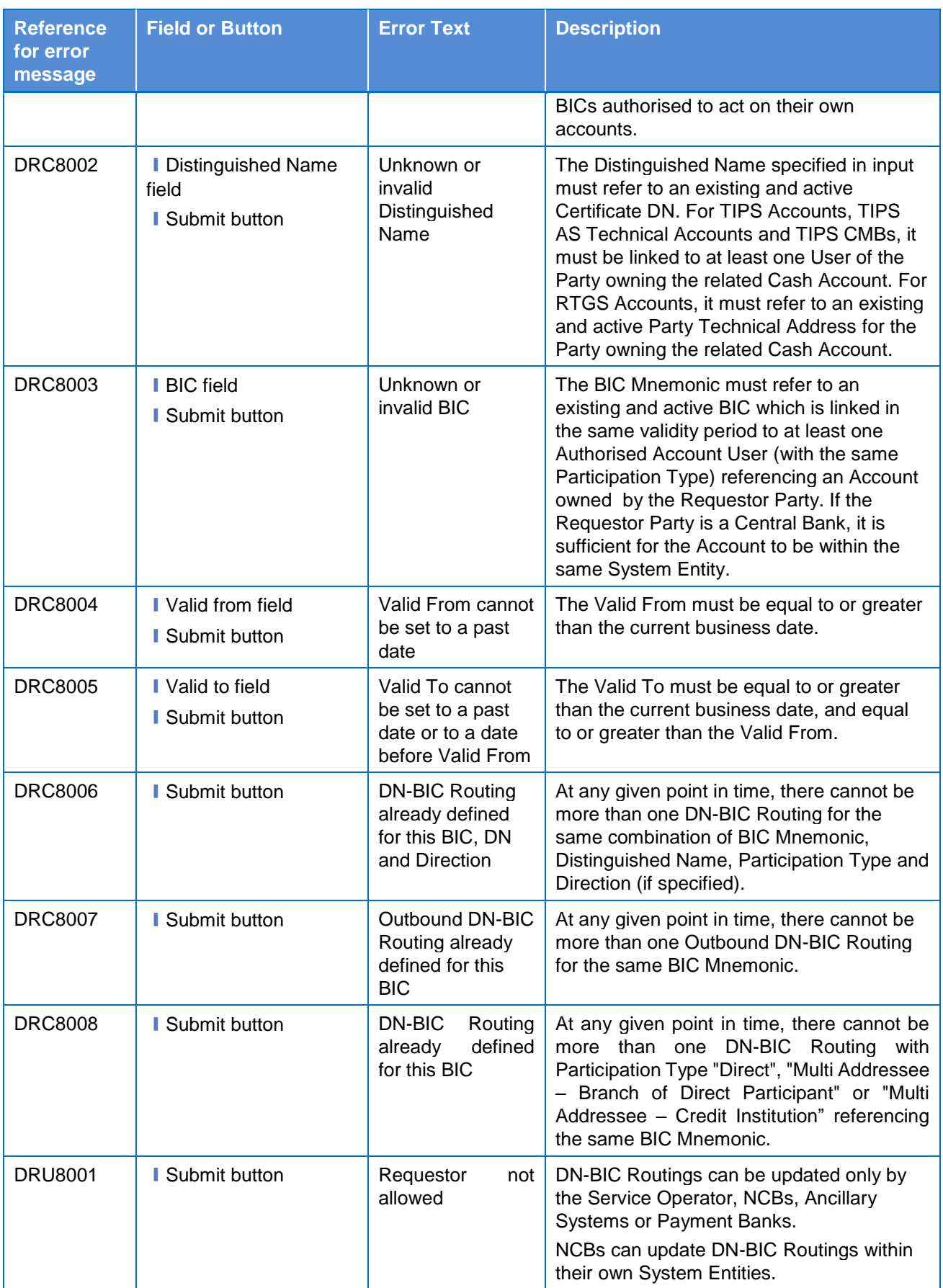

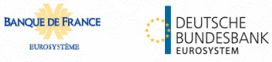

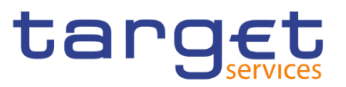

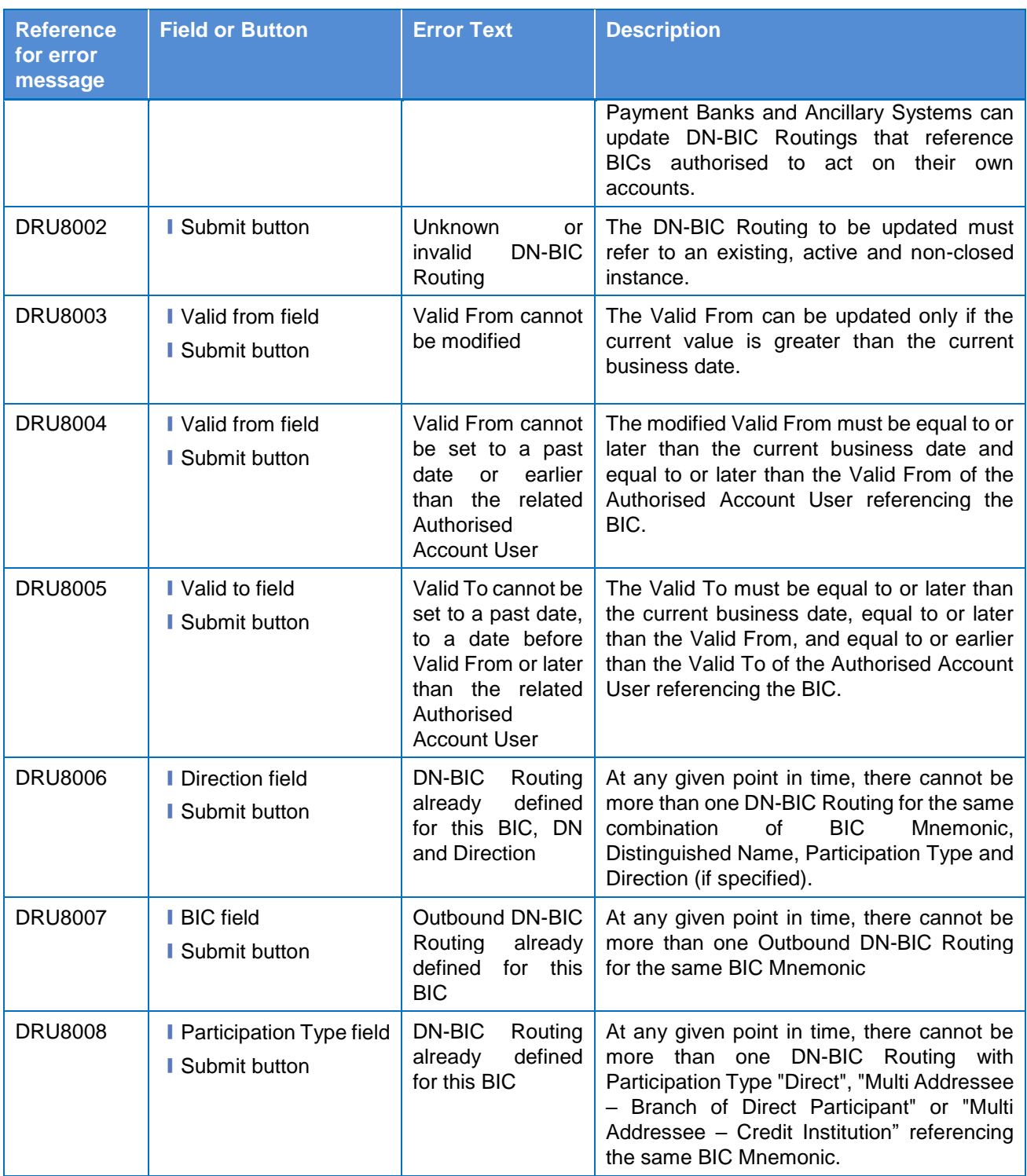

## **4.3.2.38 Event Types – Search/List Screen**

No references for error messages.

## **4.3.2.39 Event Type– Details Screen**

No references for error messages.

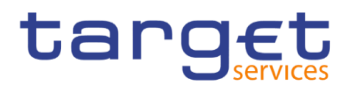

## **4.3.2.40 Grant/Revoke Role – New/Edit Screen**

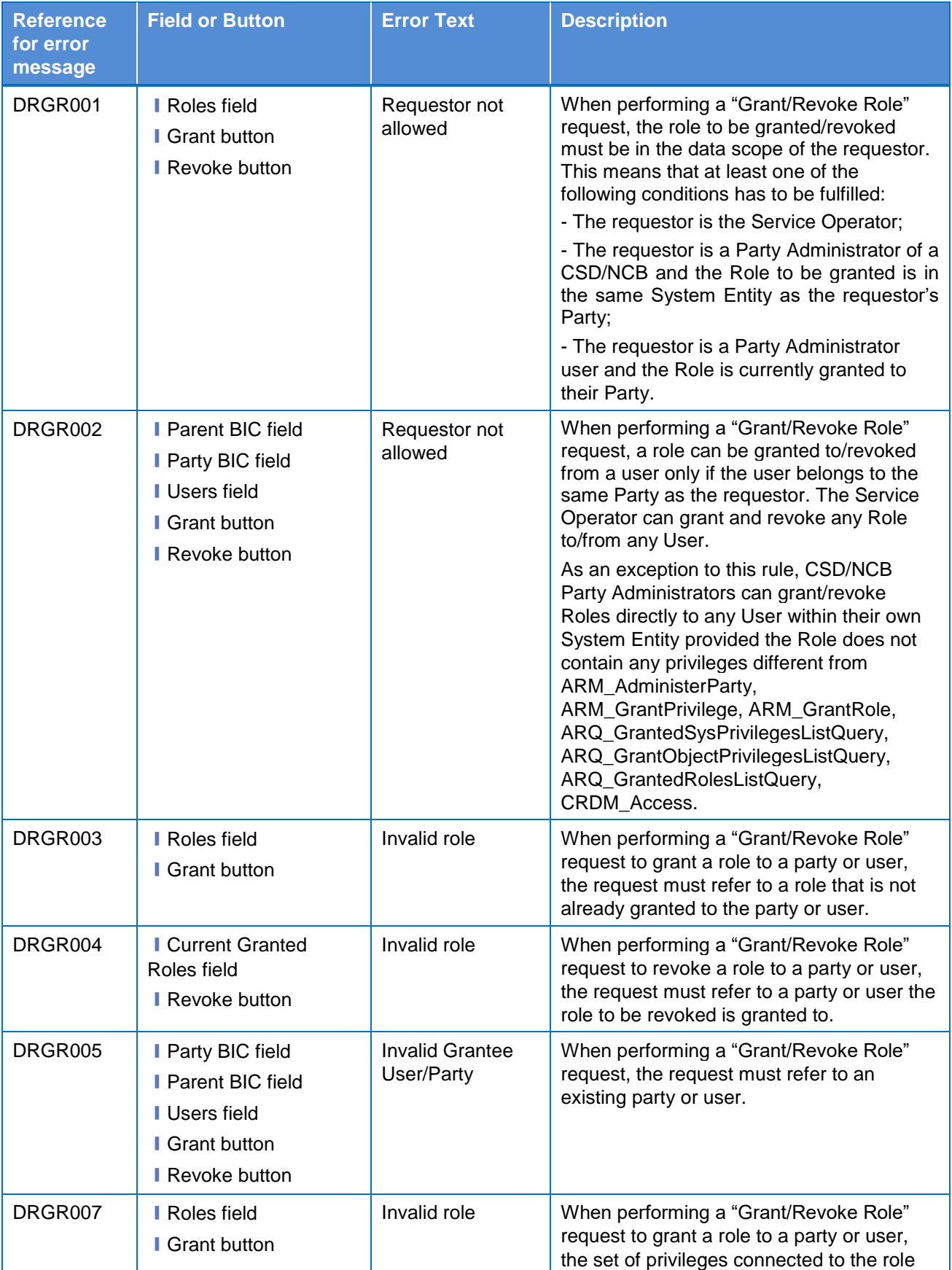
$n_{\rm B}$ **Verburg** 

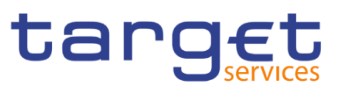

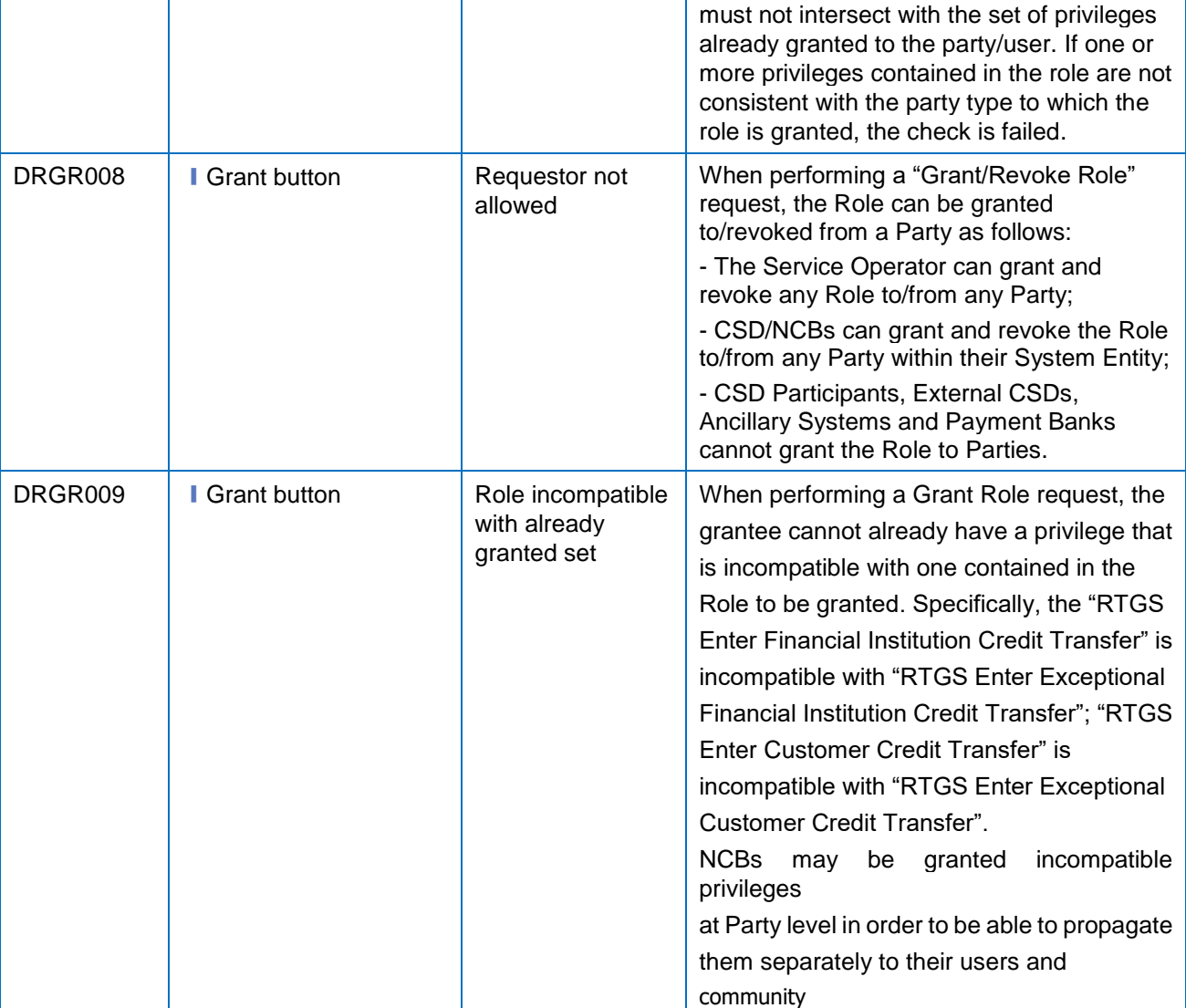

#### **4.3.2.41**

#### **Grant/Revoke Cross-System Entity Object Privilege - Details Screen** No references for error messages.

# **4.3.2.42 Grant/Revoke Cross-System Entity Object Privilege - New/Edit Screen**

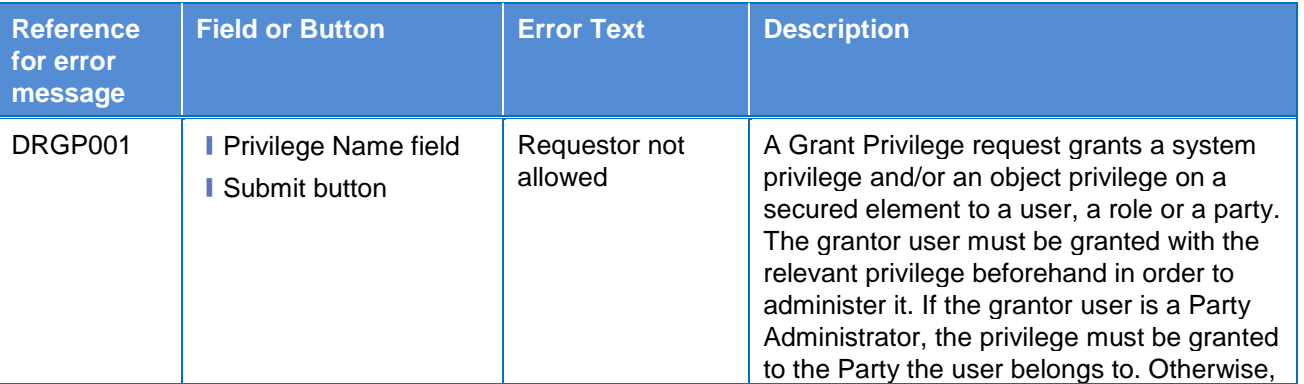

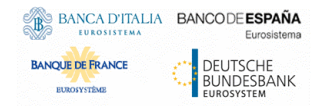

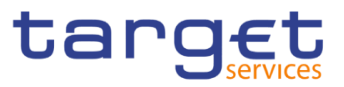

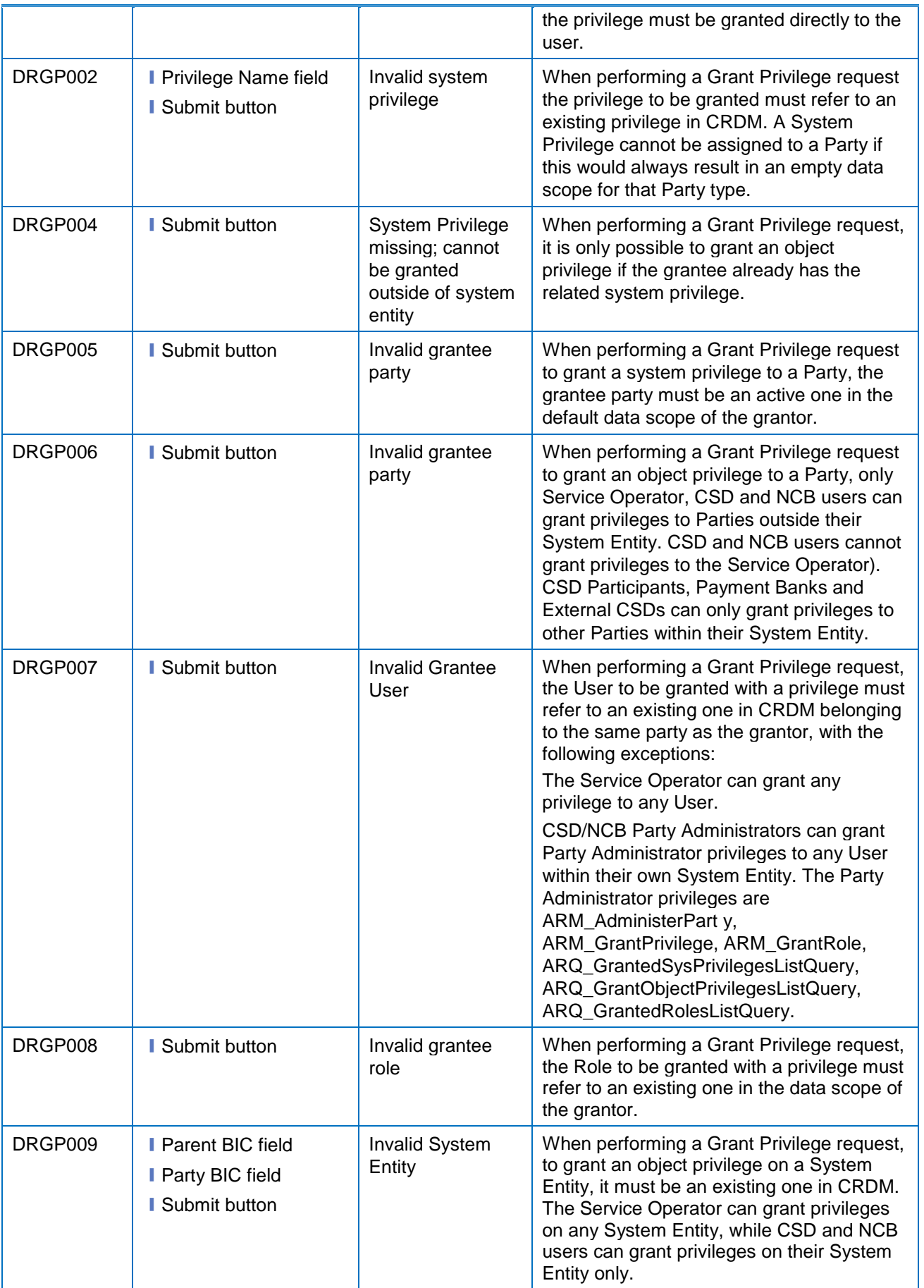

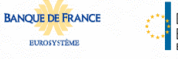

Common Reference Data Management - User Handbook

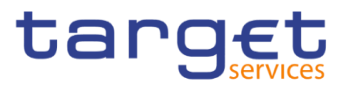

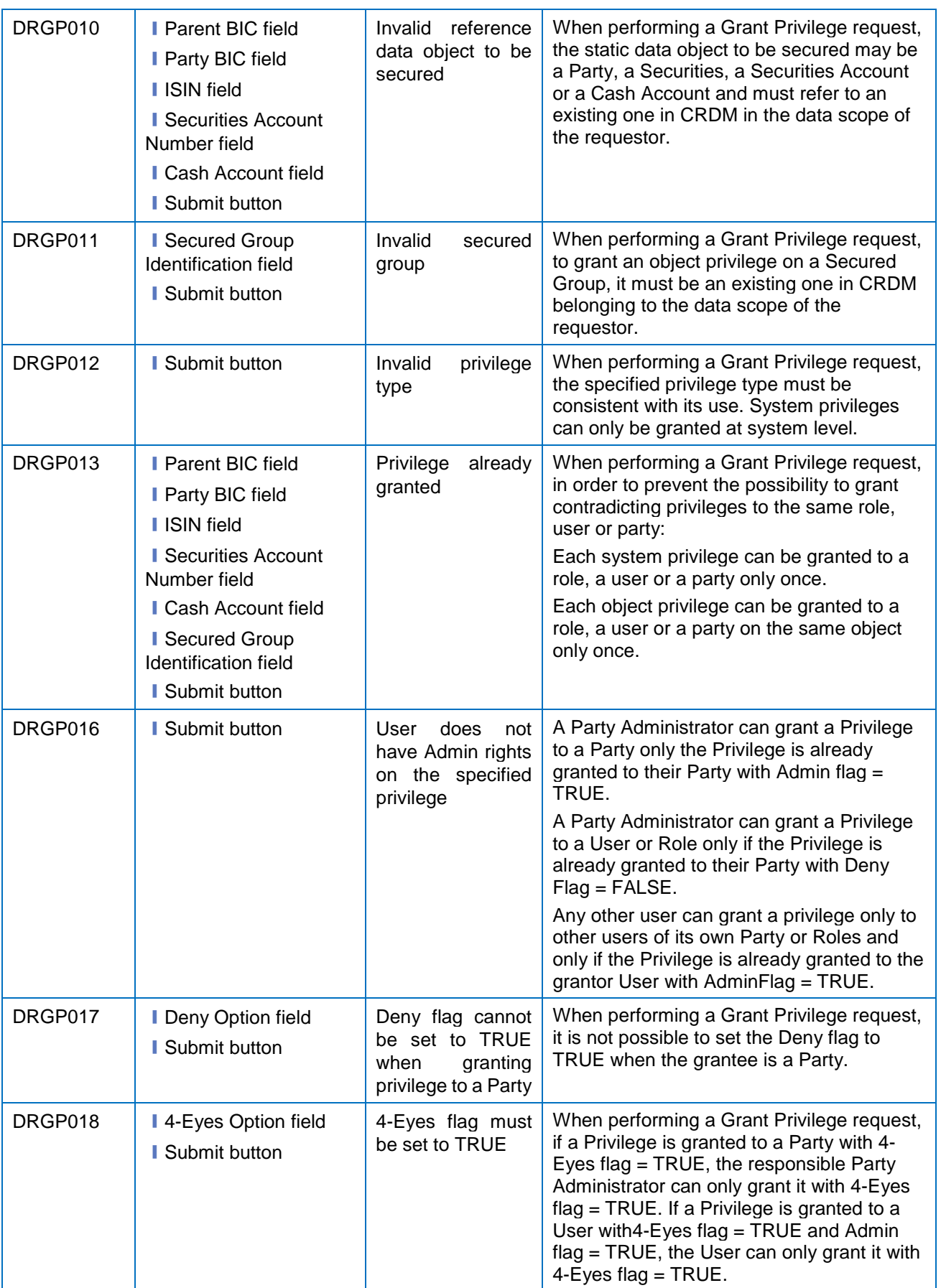

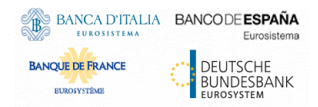

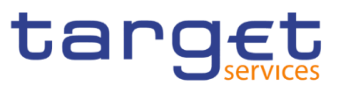

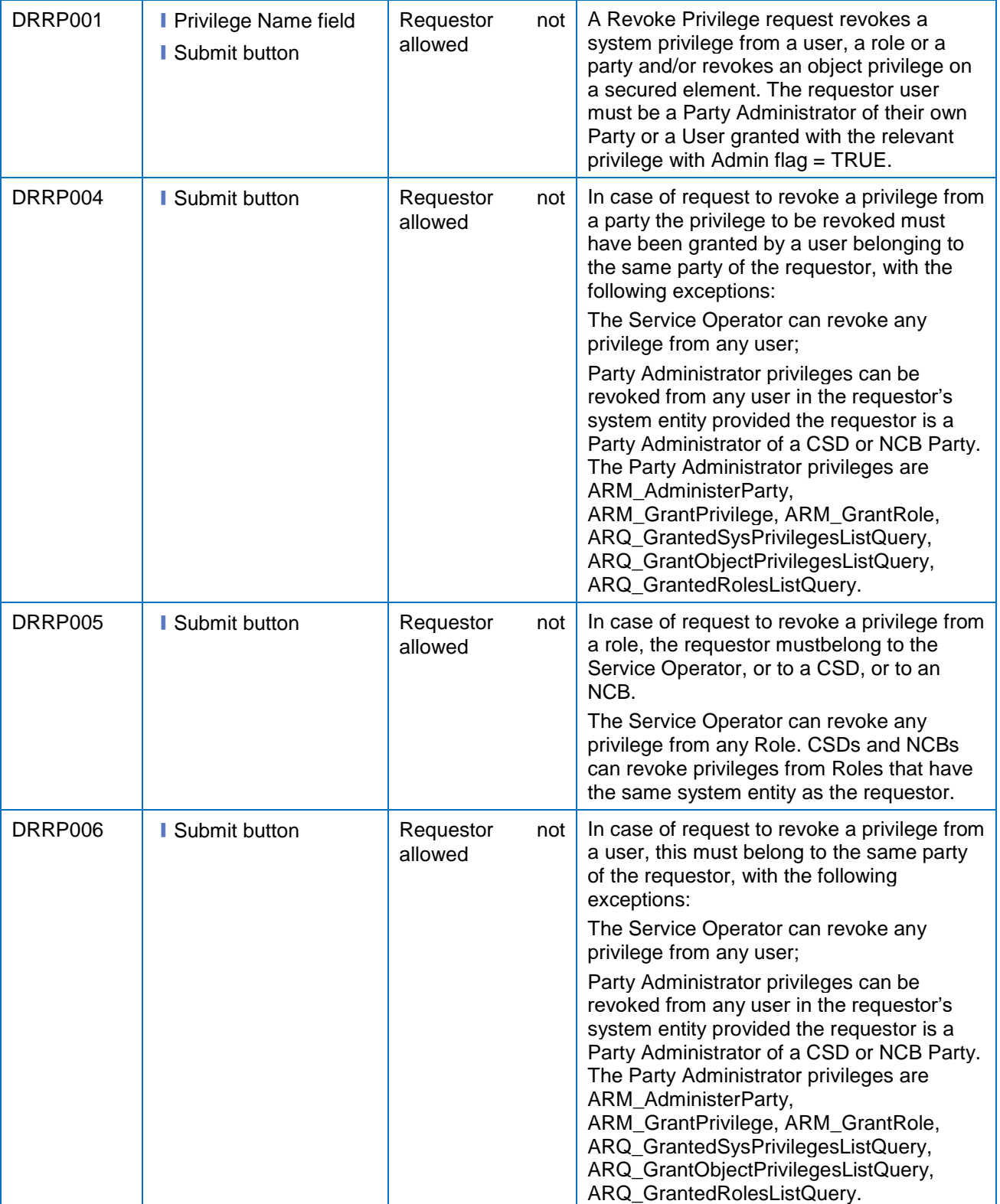

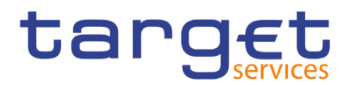

# **4.3.2.43 Grant/Revoke Object Privilege - Details Screen**

No references for error messages.

### **4.3.2.44 Grant/Revoke Object Privilege - New/Edit Screen**

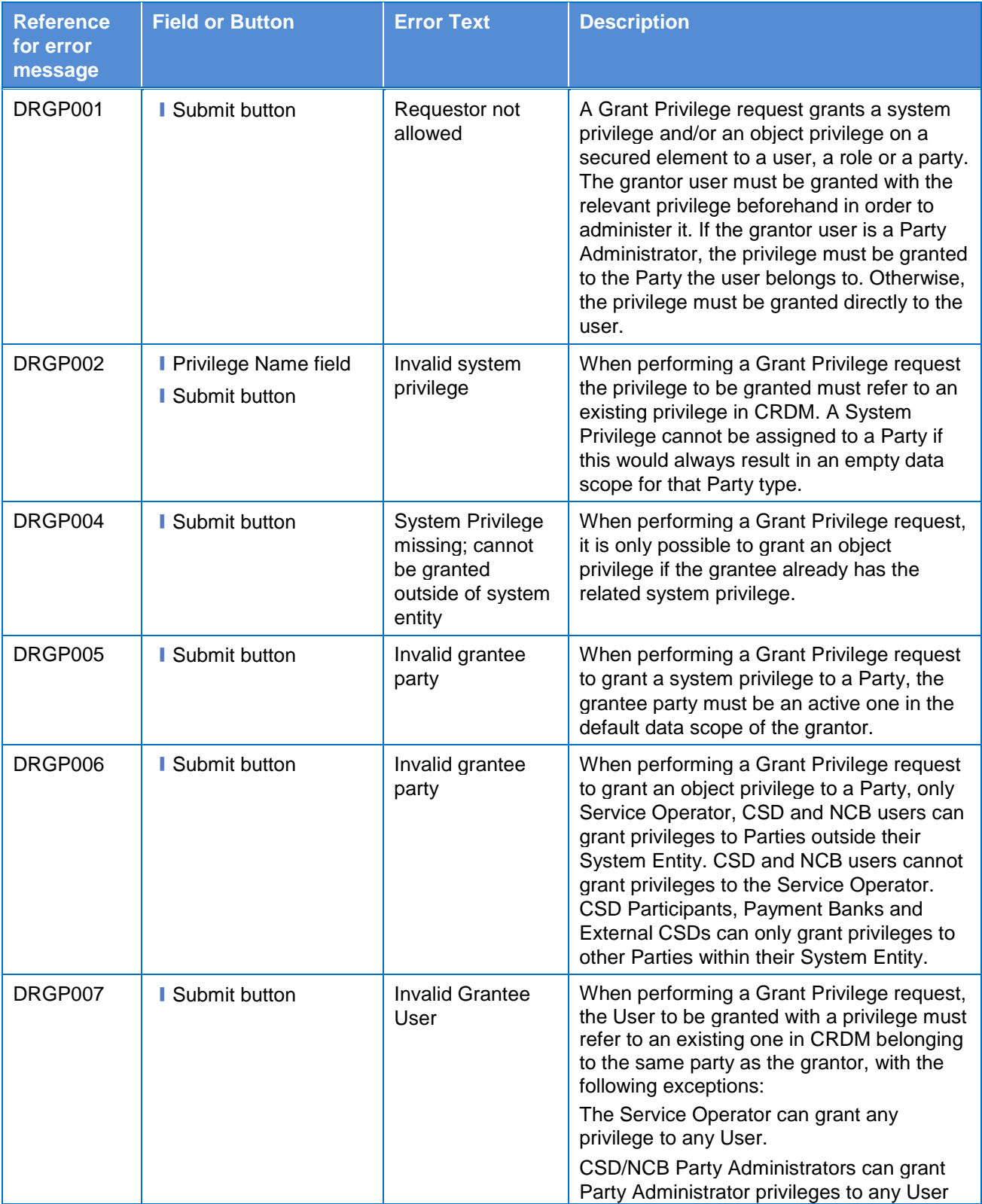

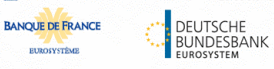

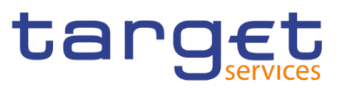

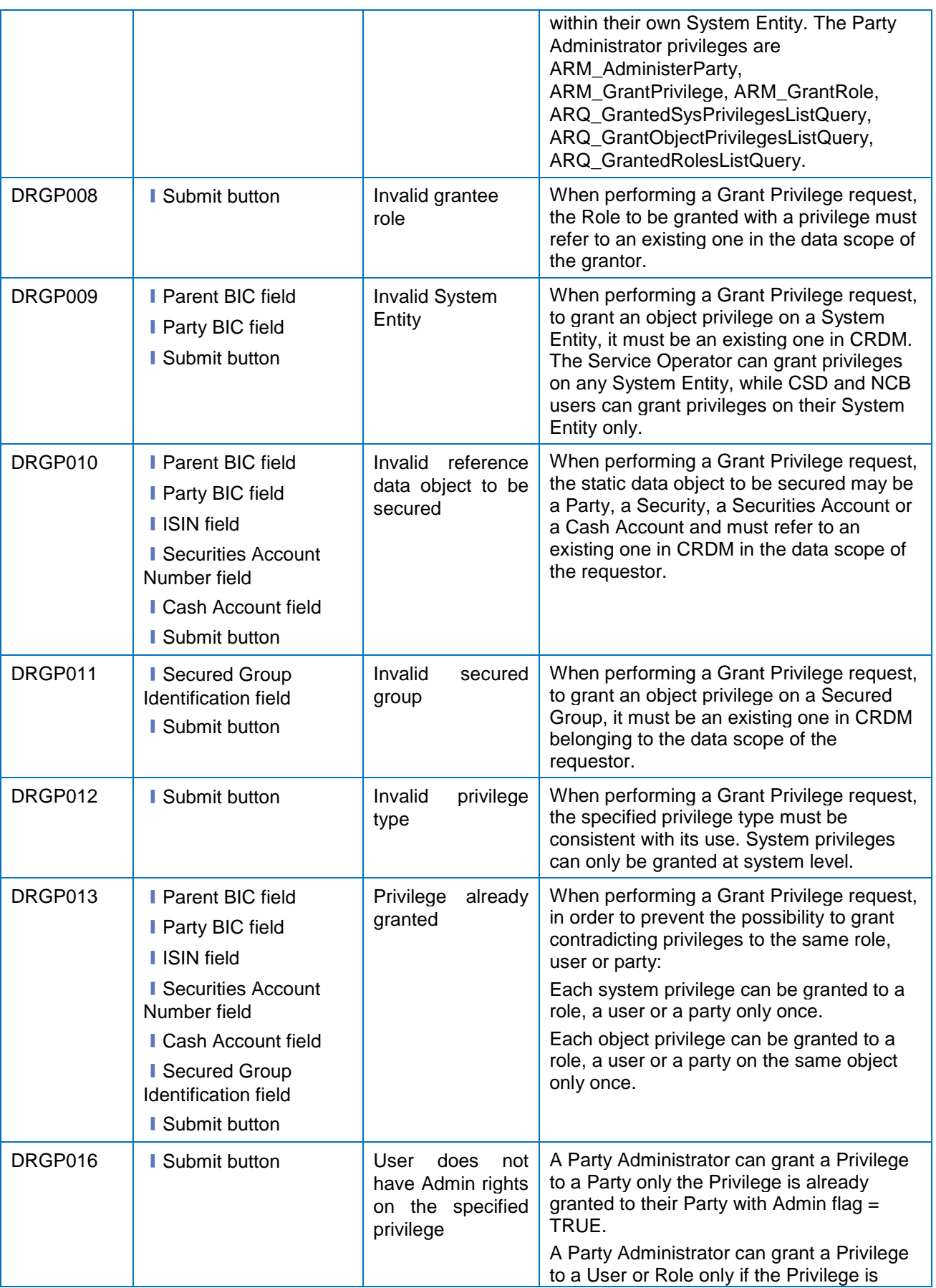

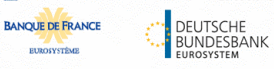

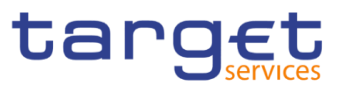

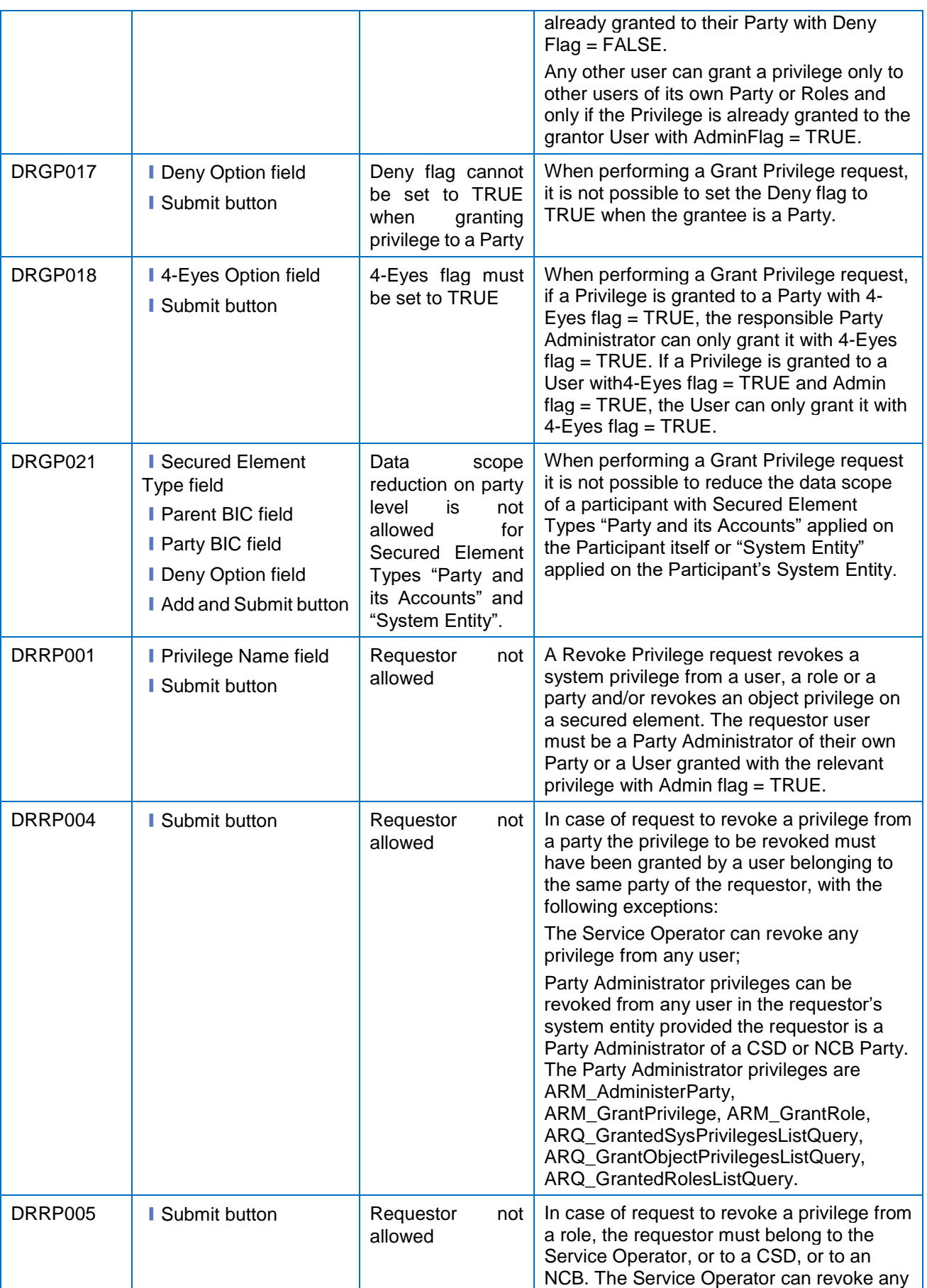

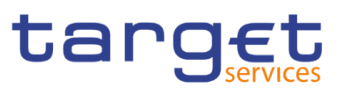

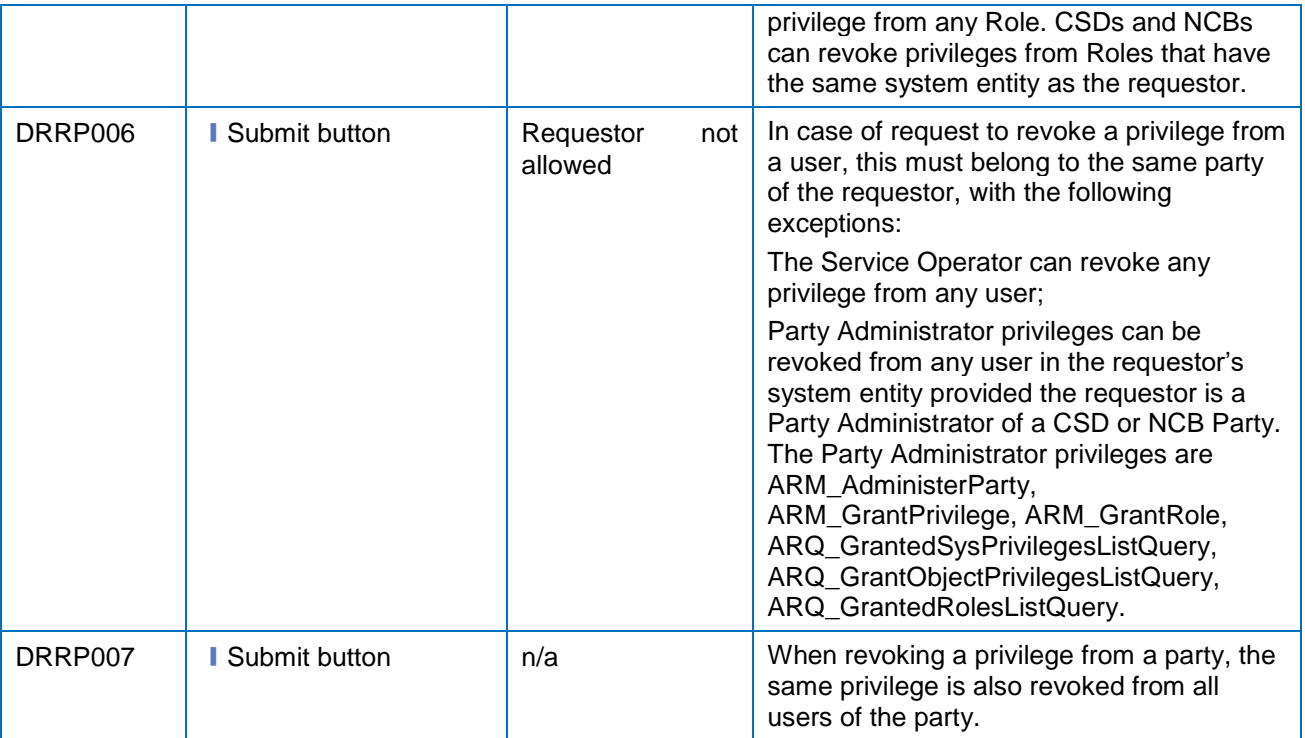

#### **4.3.2.45 Grant/Revoke System Privilege – Search/List Screen**

No references for error messages.

#### **4.3.2.46 Grant/Revoke System Privilege – Details Screen**

No references for error messages.

# **4.3.2.47 Grant/Revoke System Privilege – New/Edit Screen**

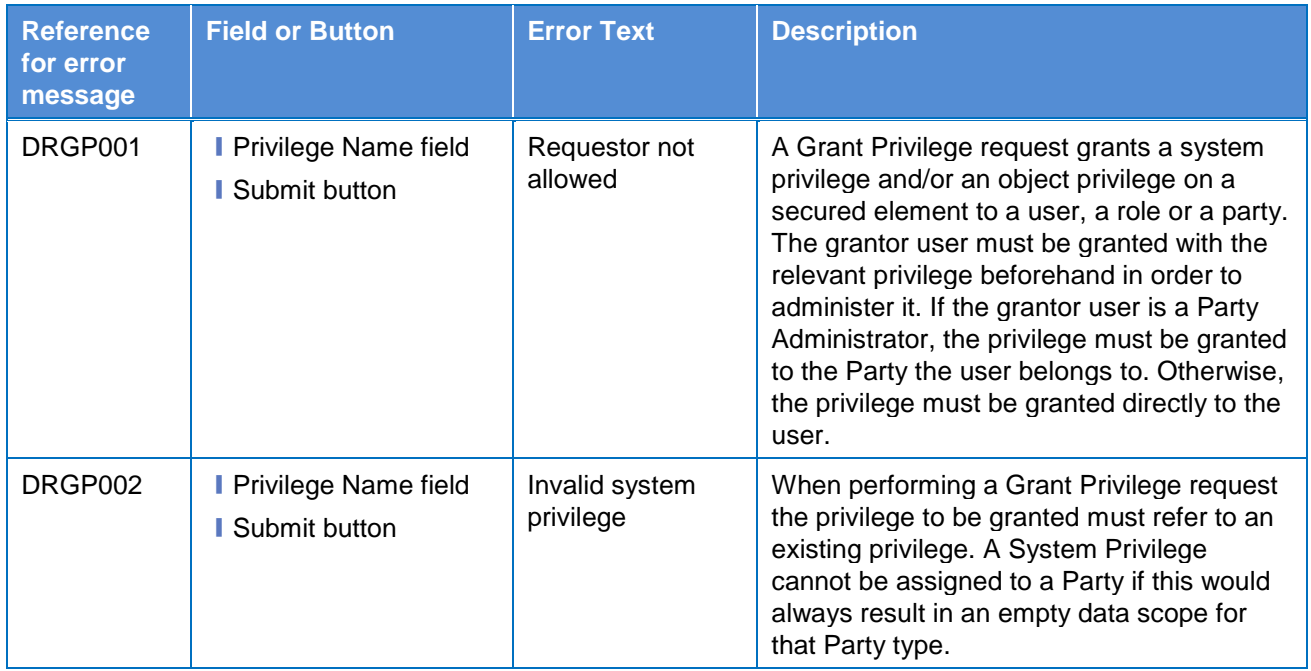

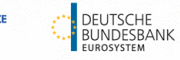

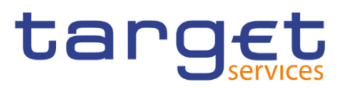

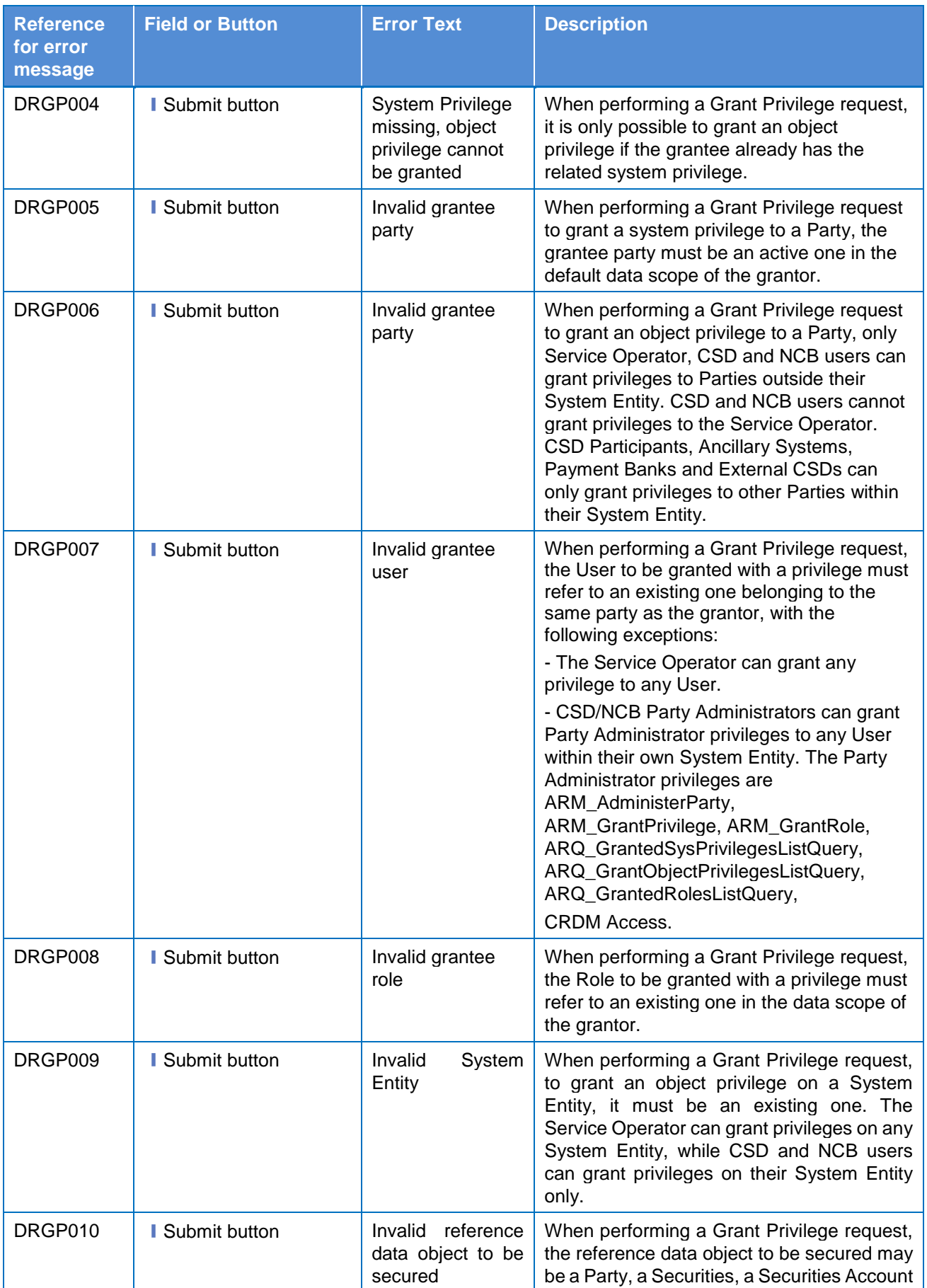

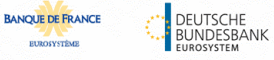

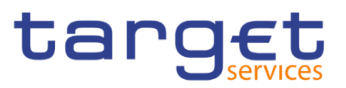

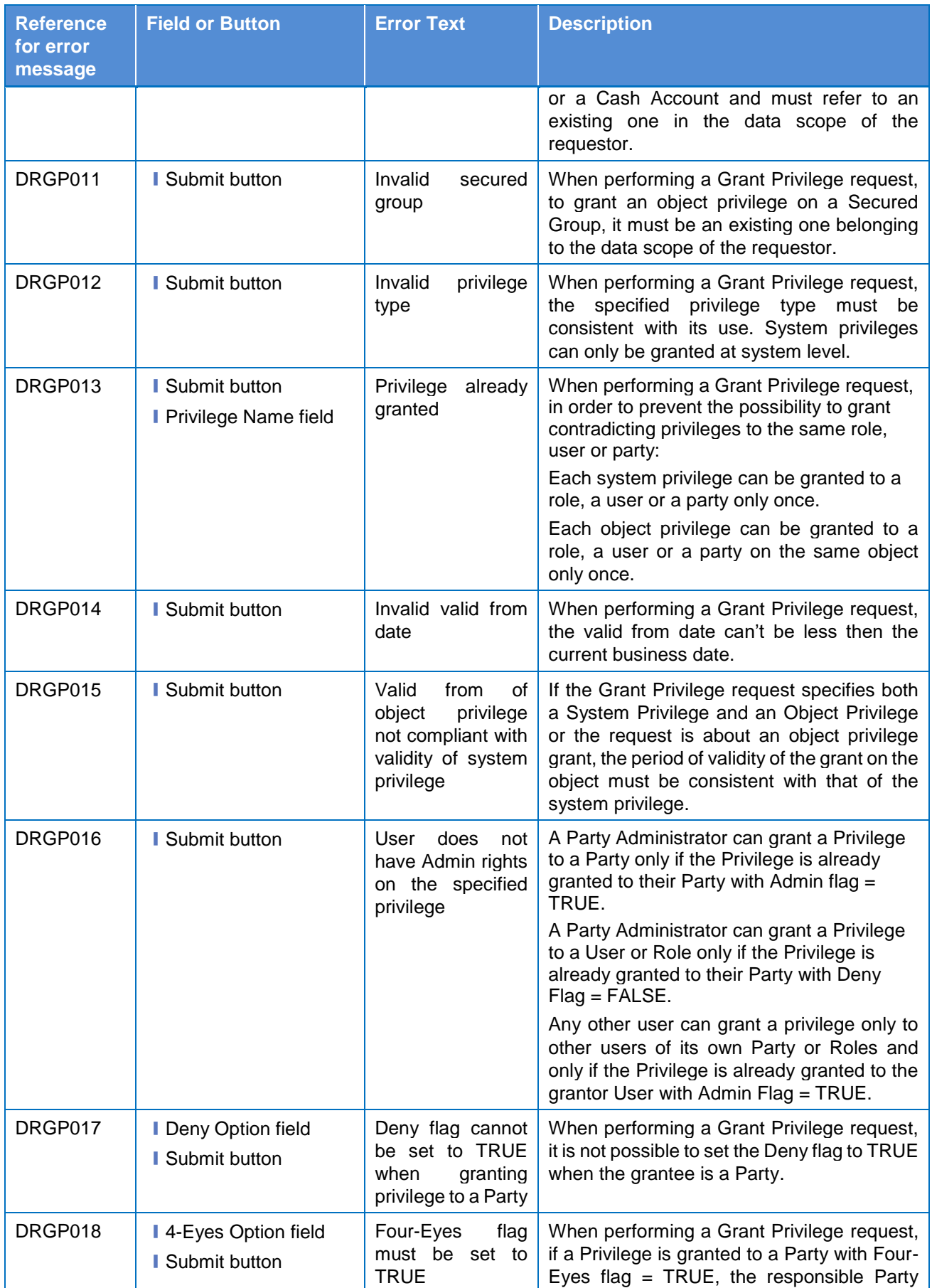

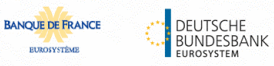

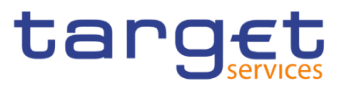

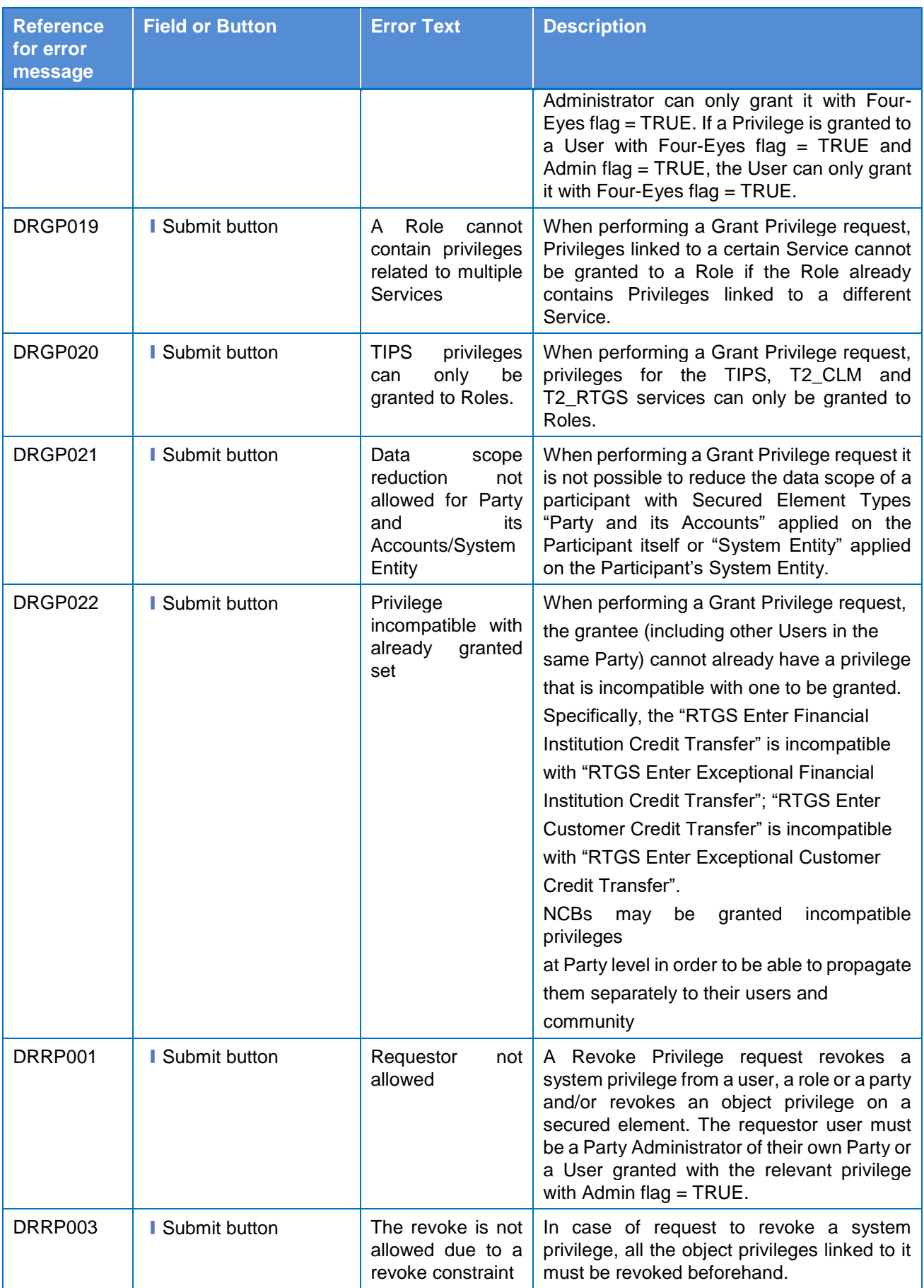

**ELEOSYSTÈME** 

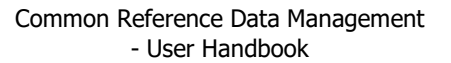

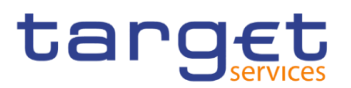

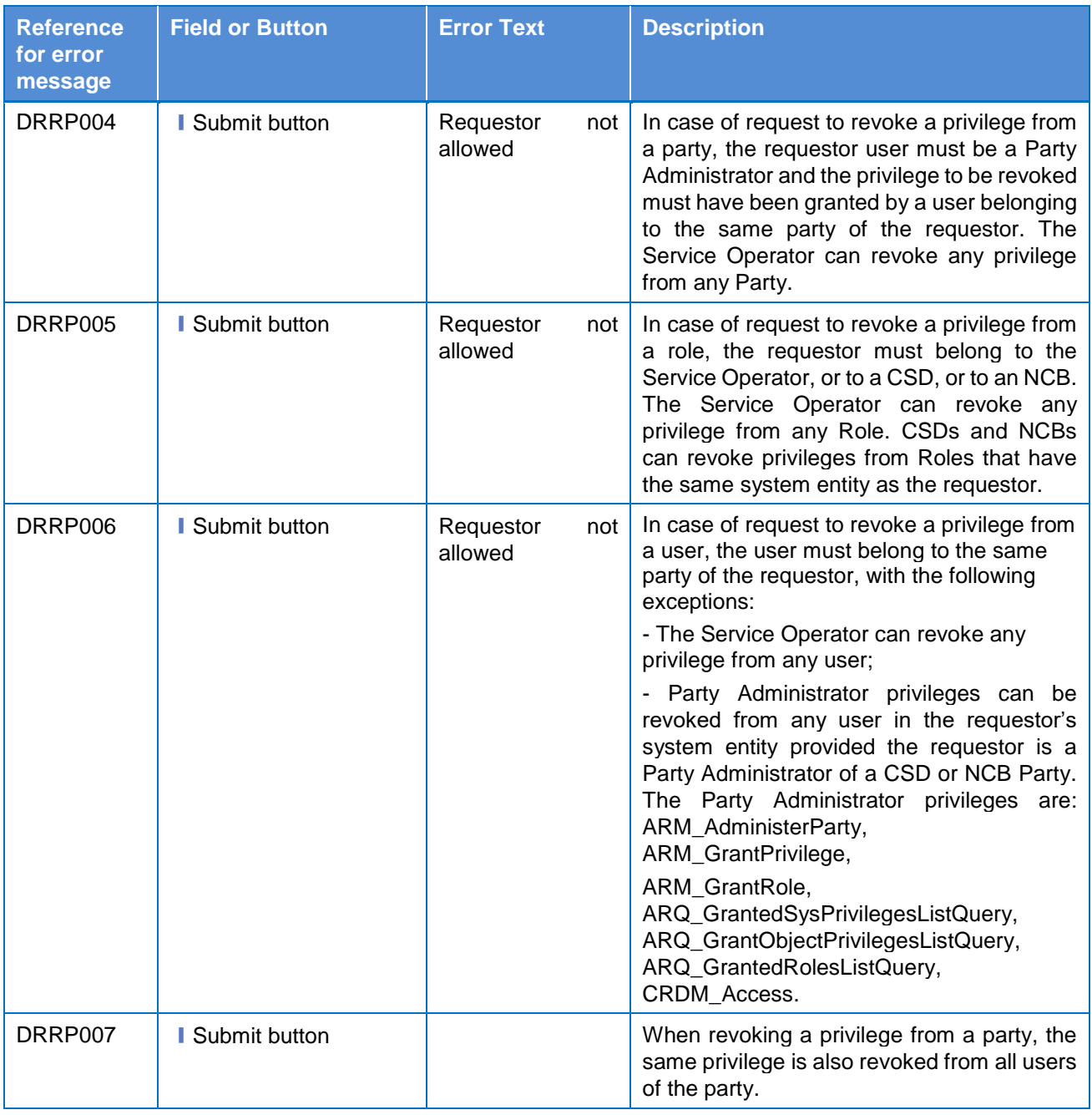

## 4.3.2.48 Inbound Files - Search/List Screen

No references for error messages.

#### 4.3.2.49 Inbound File - Details Screen

No references for error messages.

# 4.3.2.50 Inbound Messages - Search/List Screen

No references for error messages.

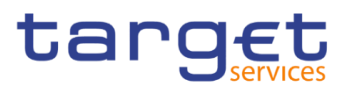

## 4.3.2.51 Inbound Message - Details Screen

No references for error messages.

# **4.3.2.52 Invoice Configurations - Search/List Screen**

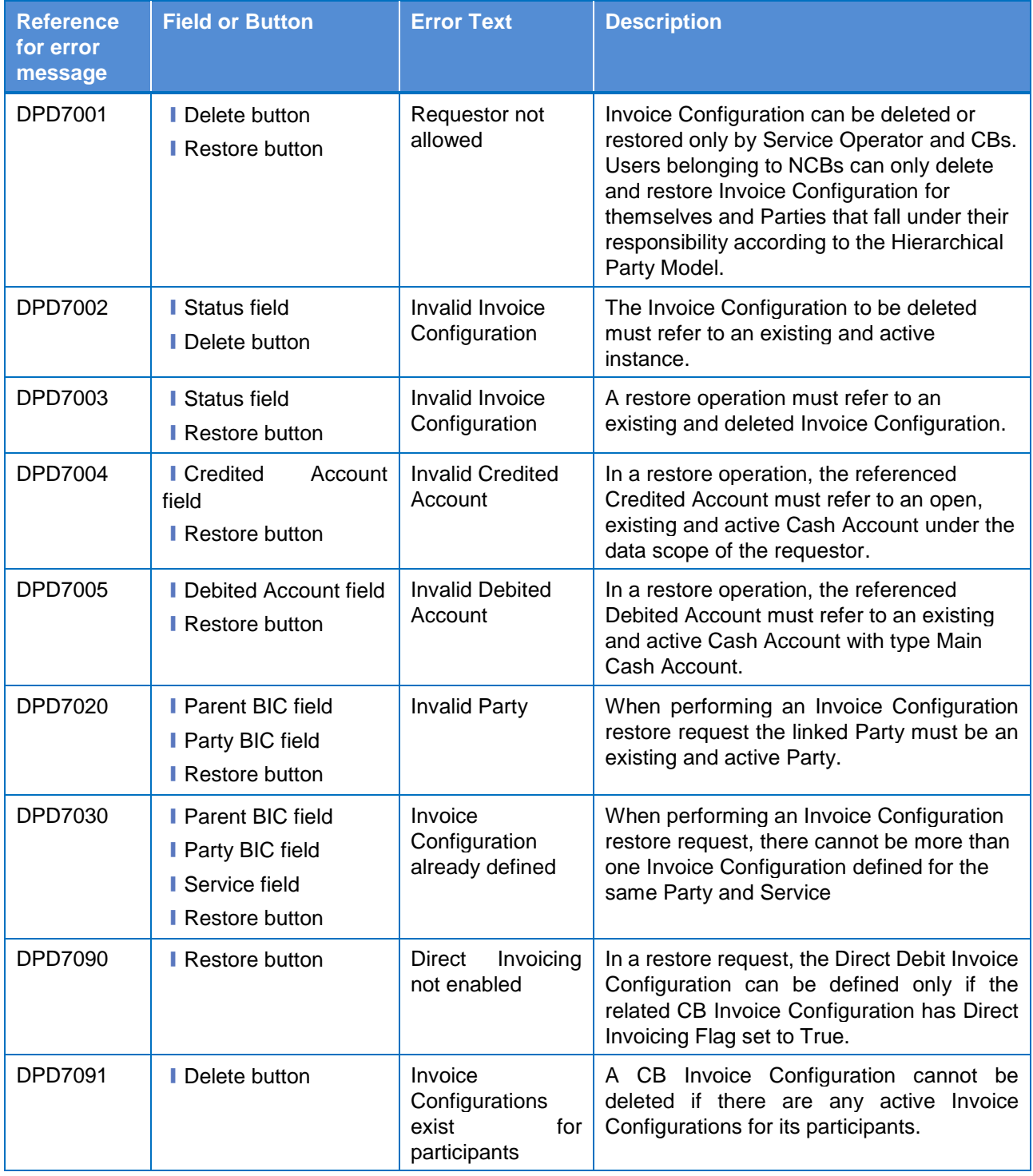

# **4.3.2.53 Invoice Configurations - Details Screen**

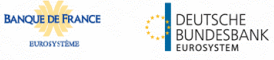

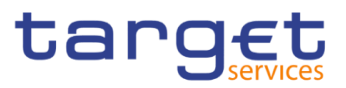

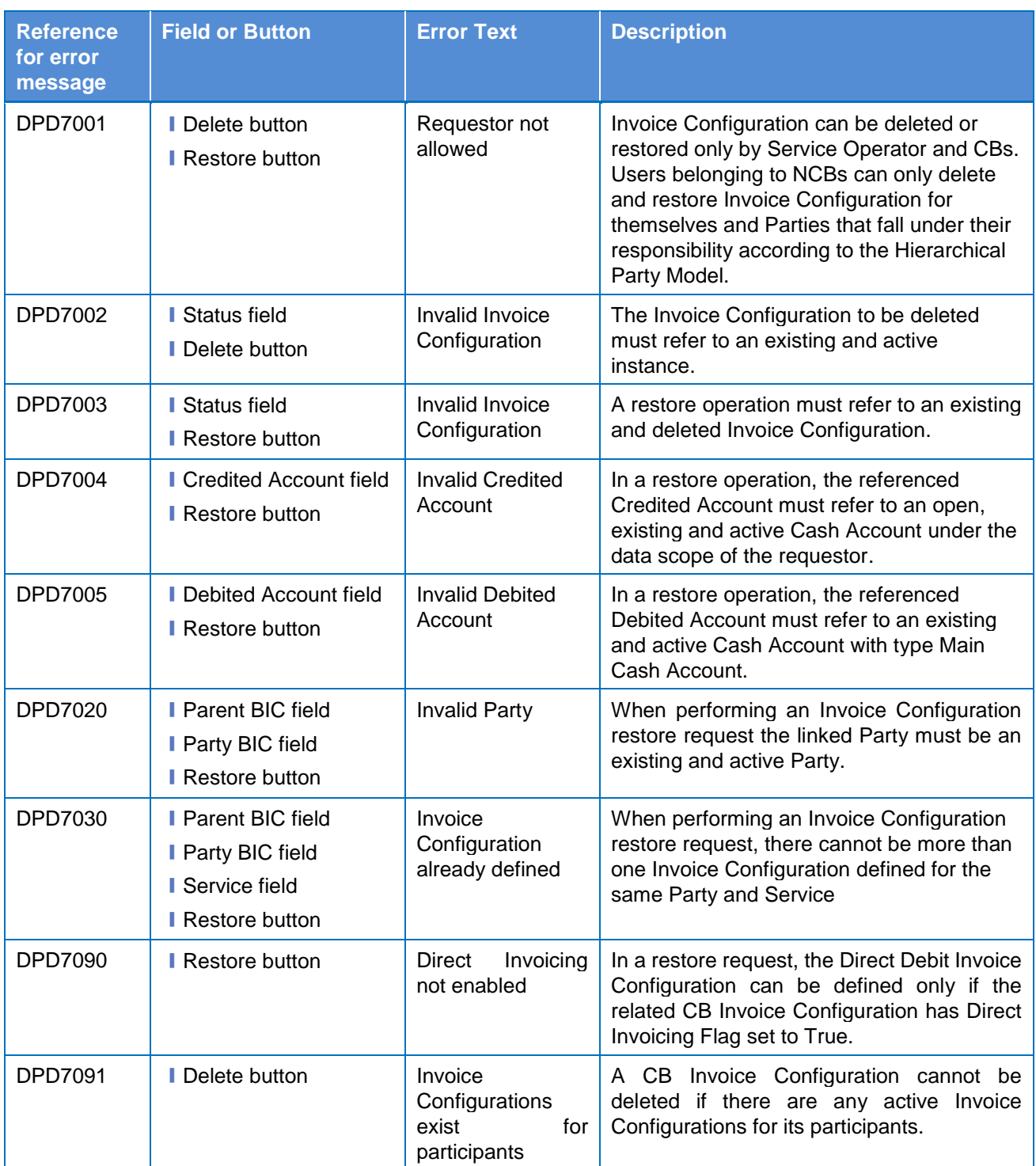

# 4.3.2.54 Invoice Configuration - New/Edit Screen

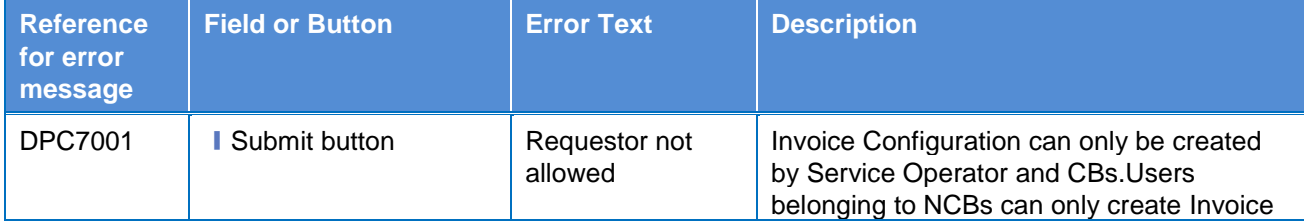

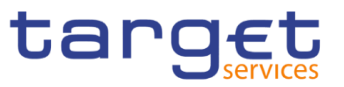

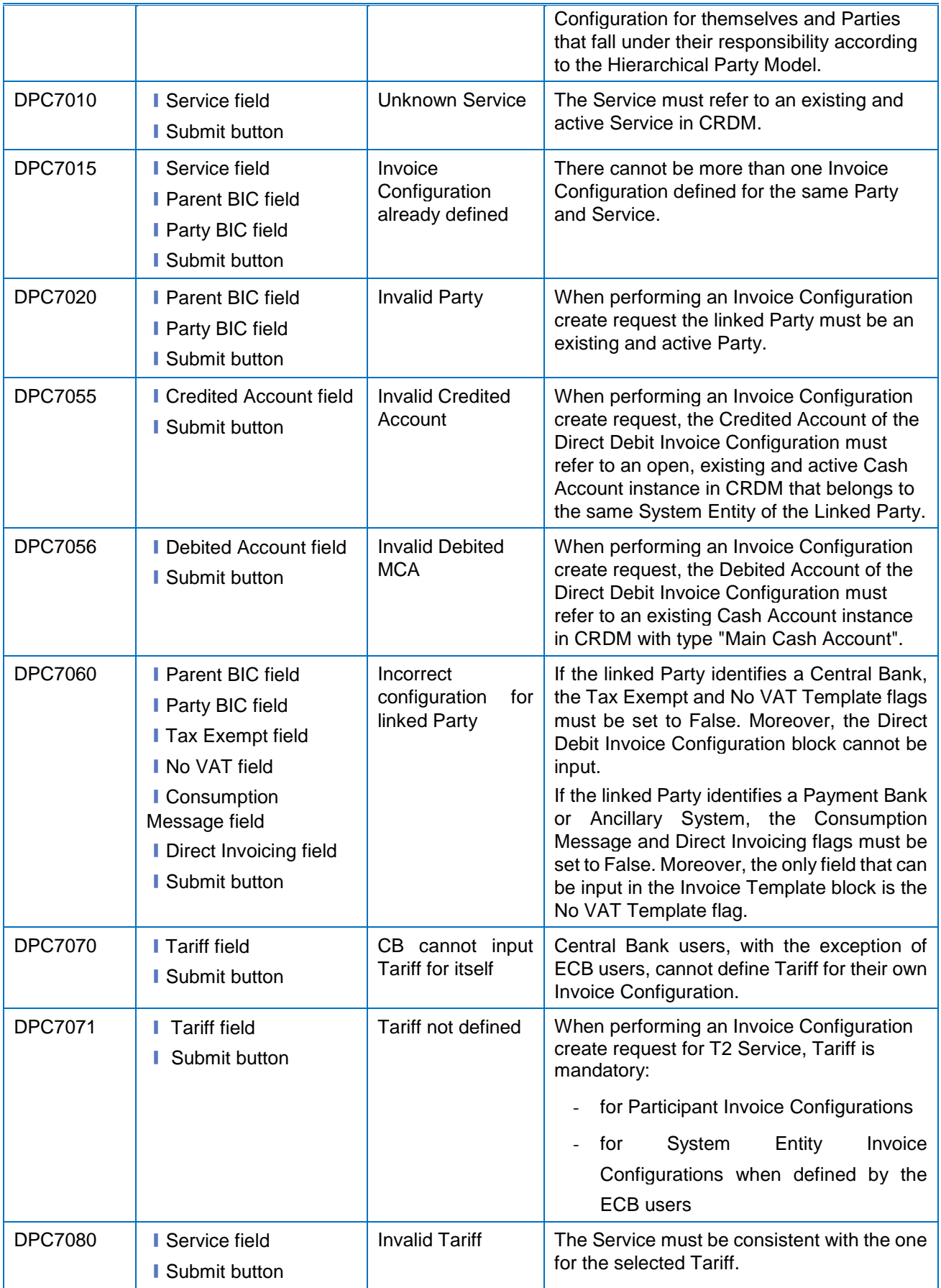

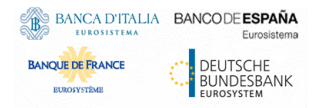

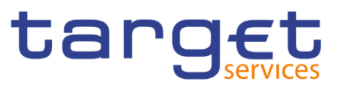

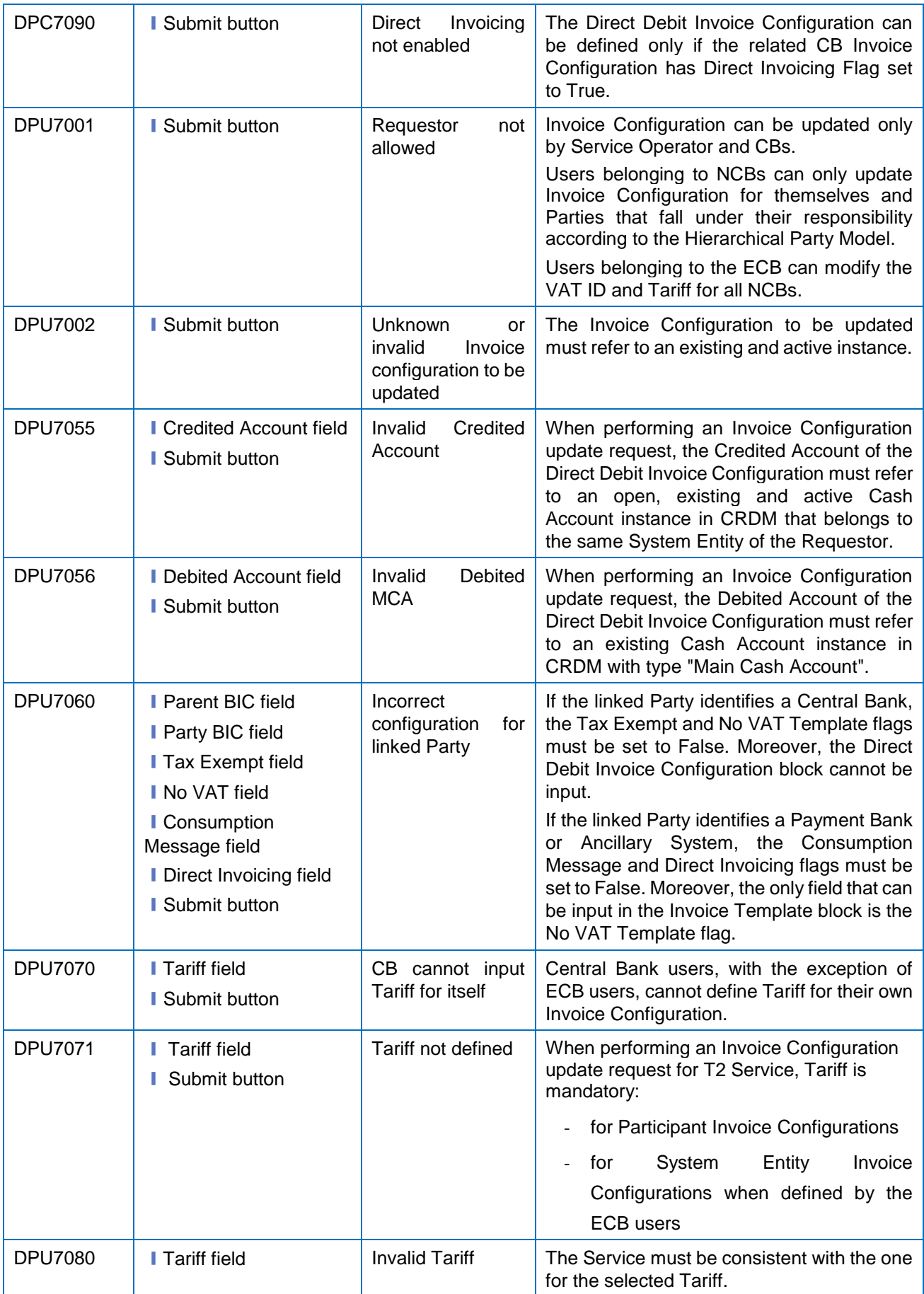

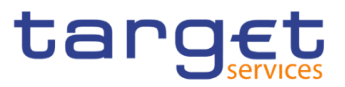

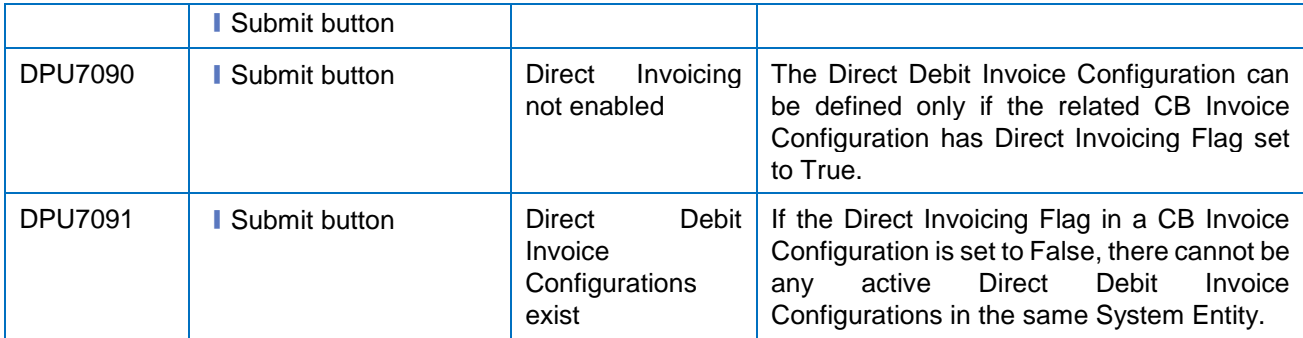

## **4.3.2.55 Limits – Search/List Screen**

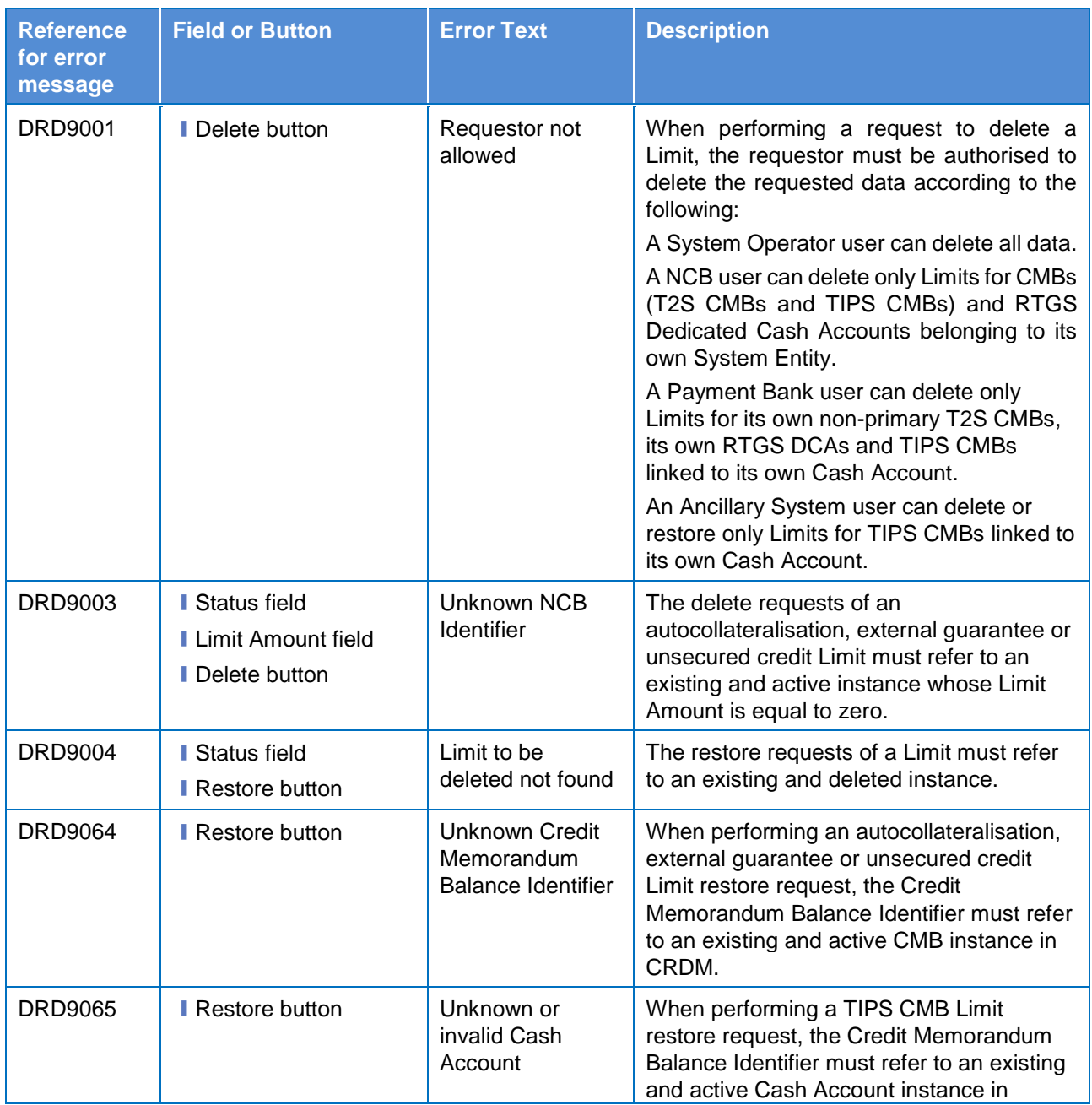

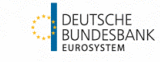

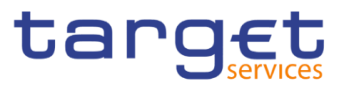

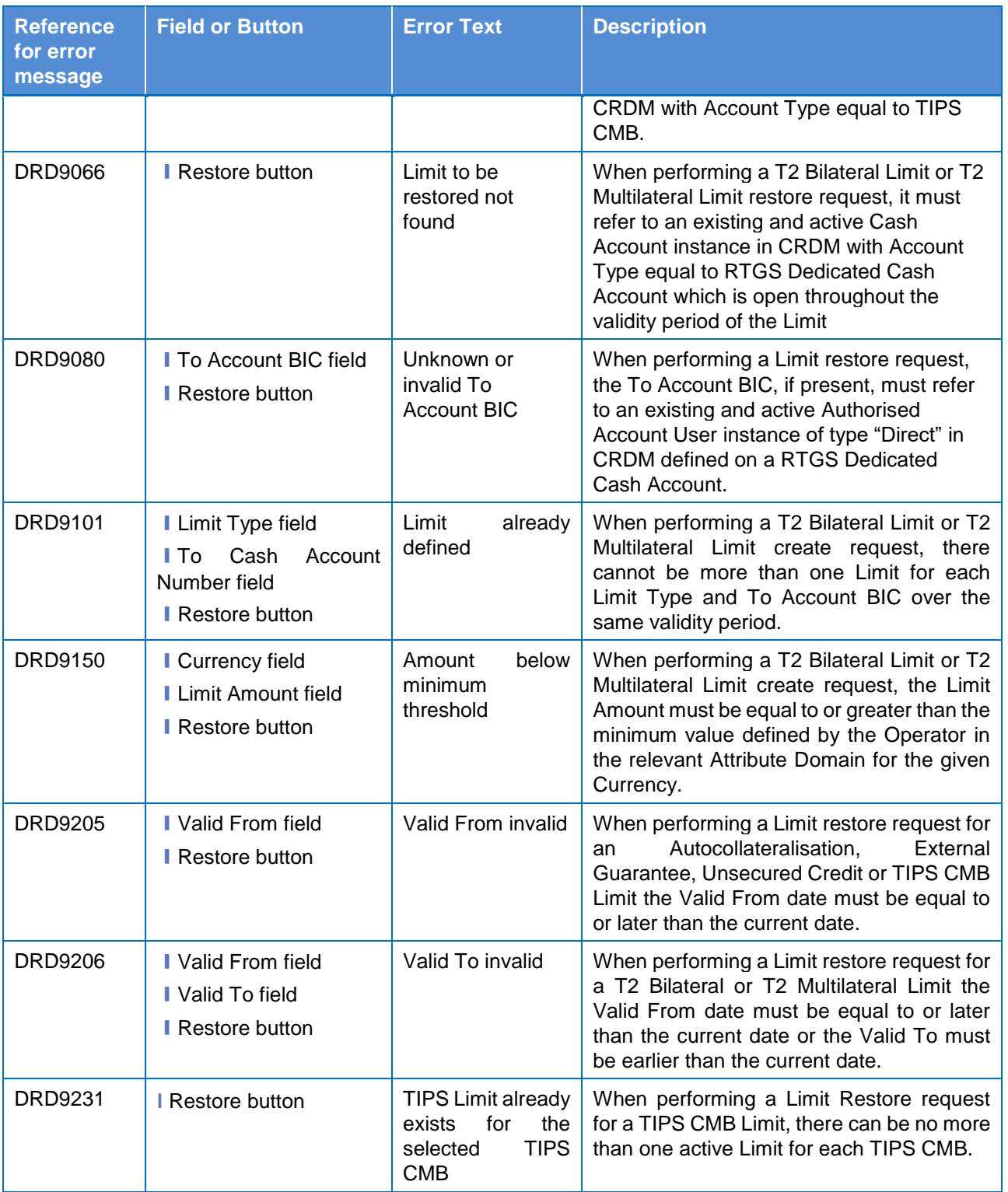

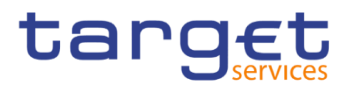

## **4.3.2.56 Limits – New/Edit Screen**

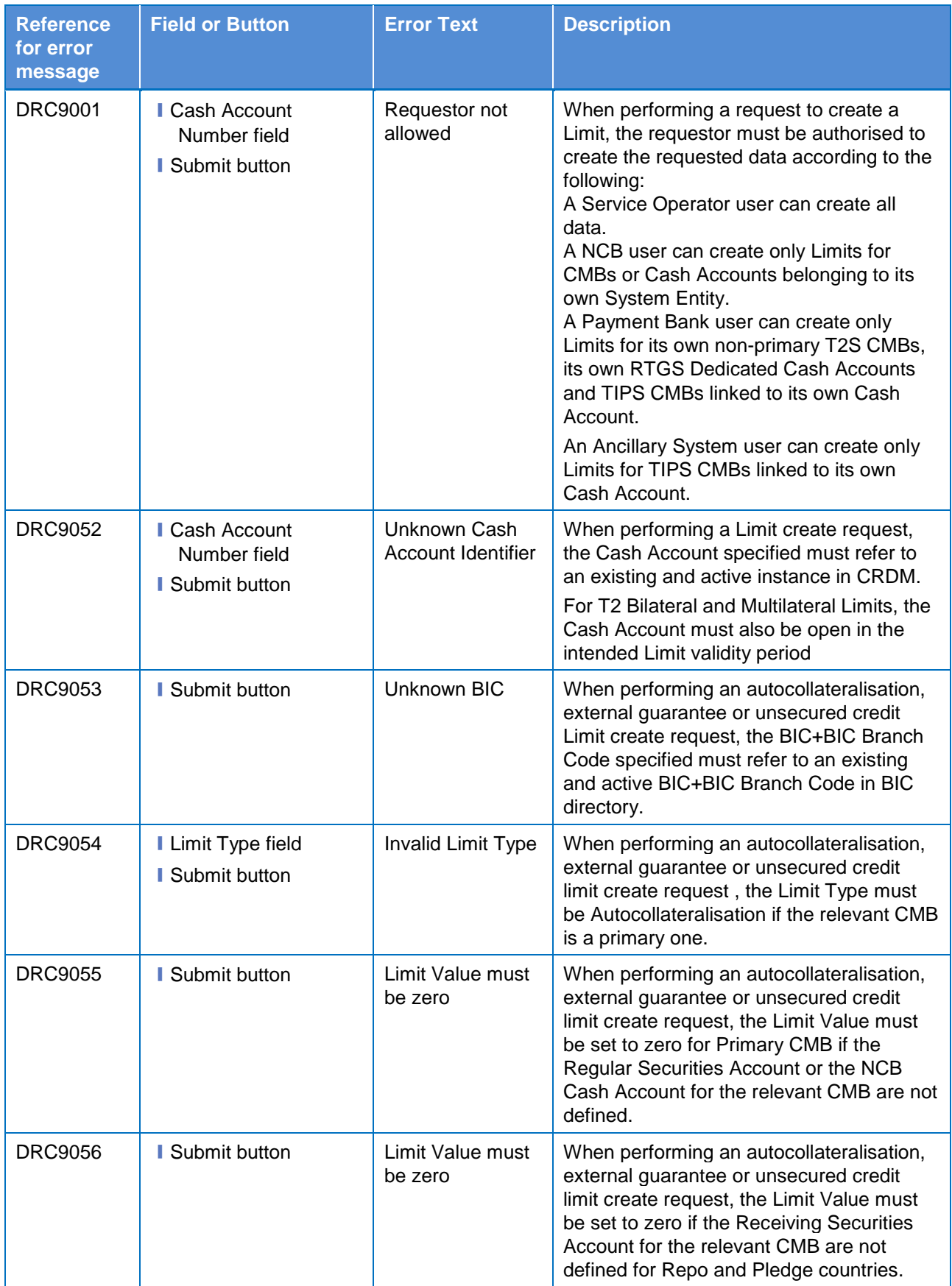

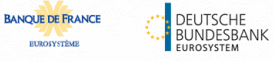

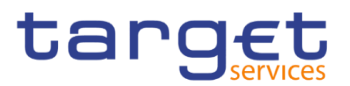

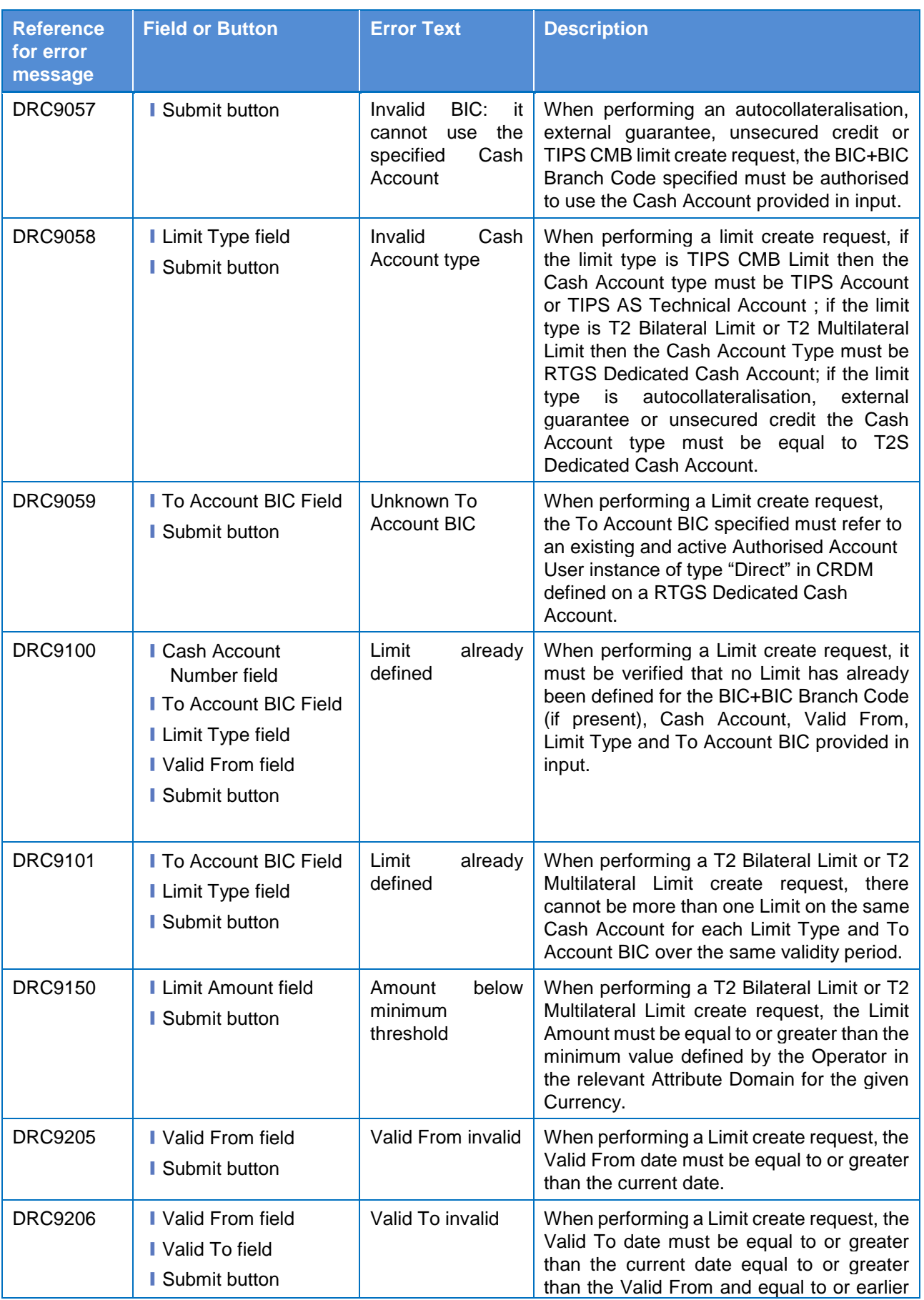

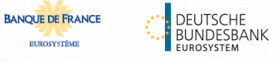

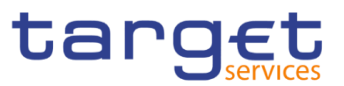

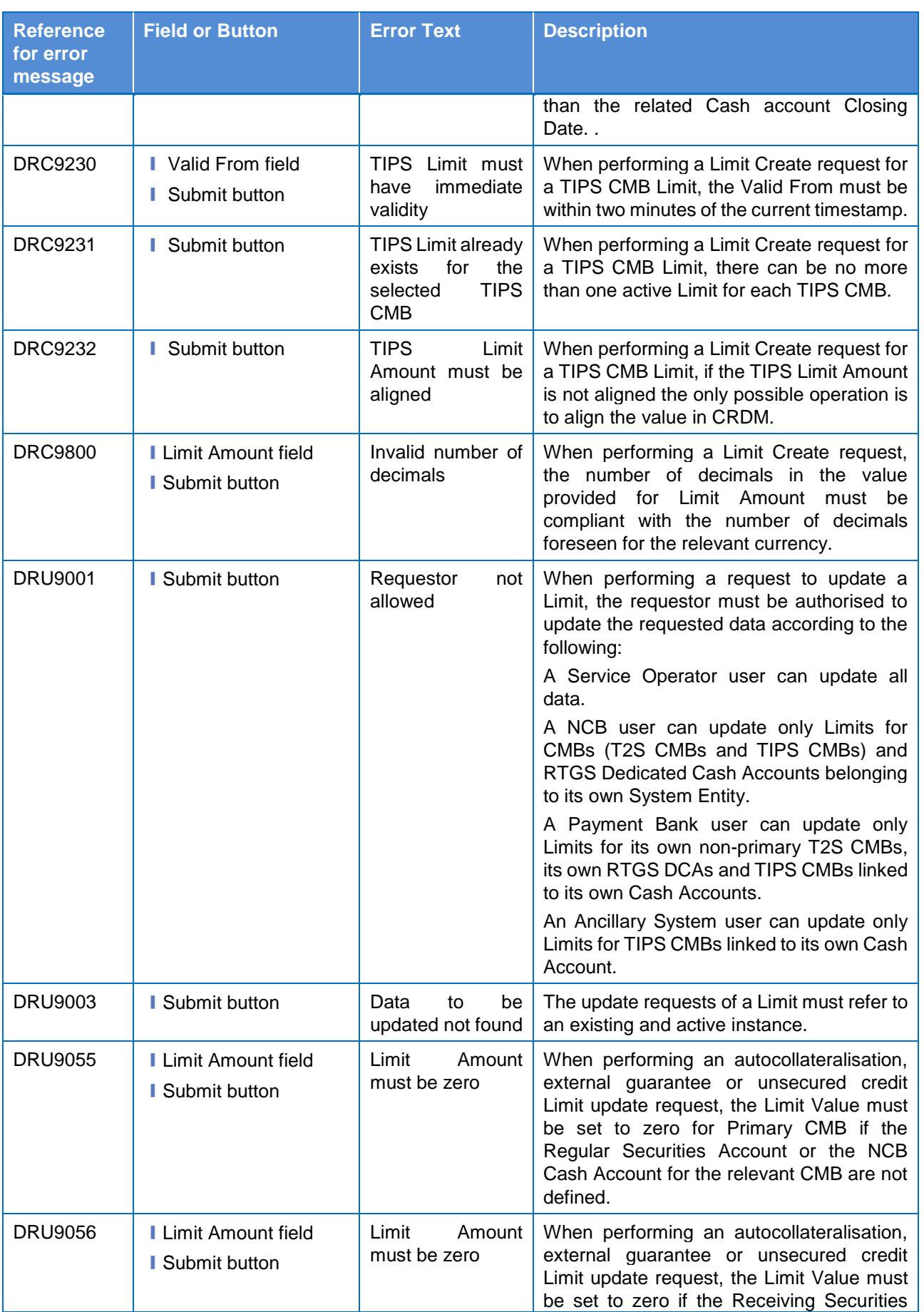

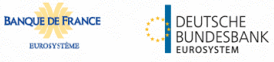

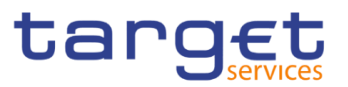

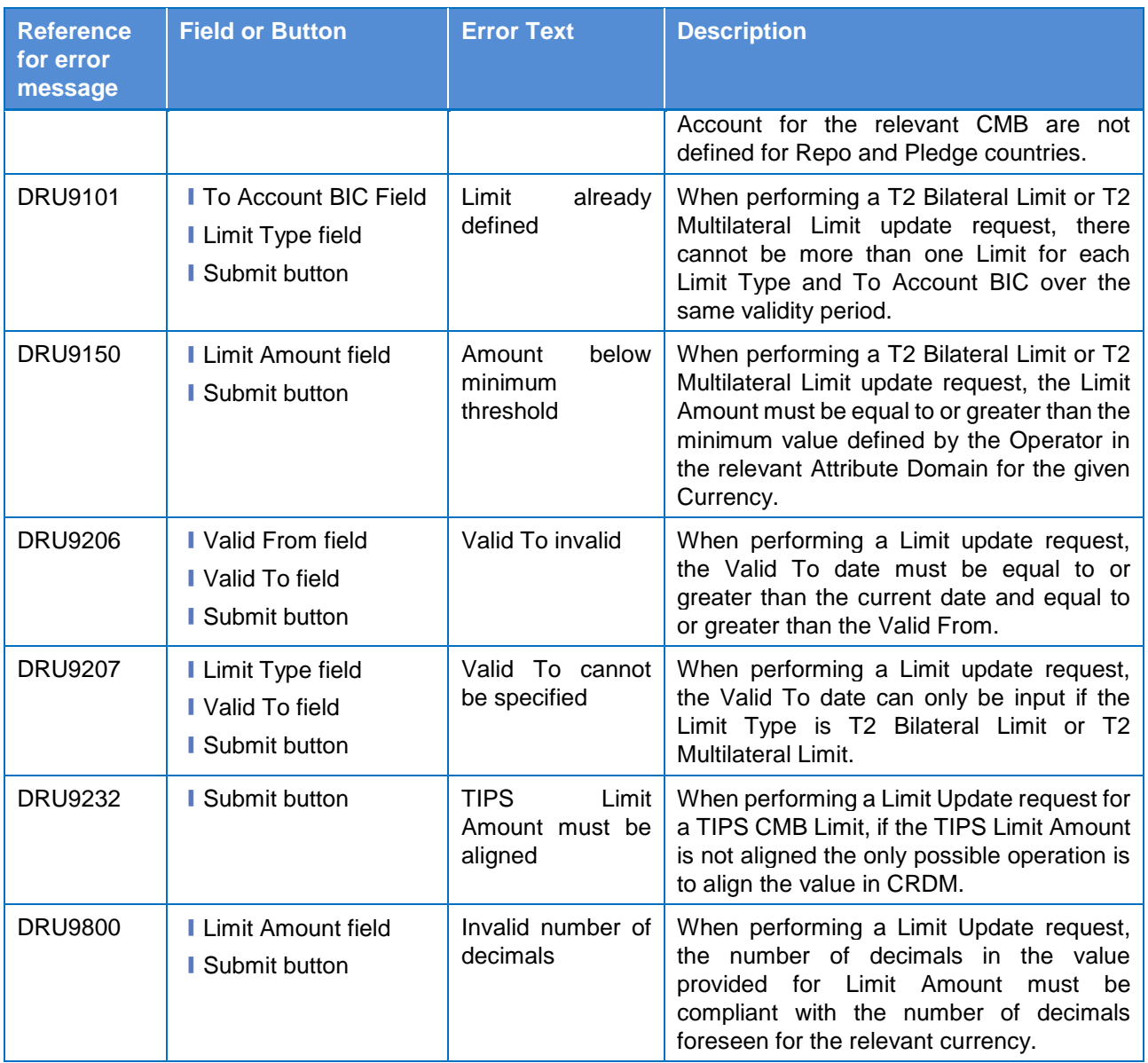

# **4.3.2.57 Liquidity Transfer Group – Search/List Screen**

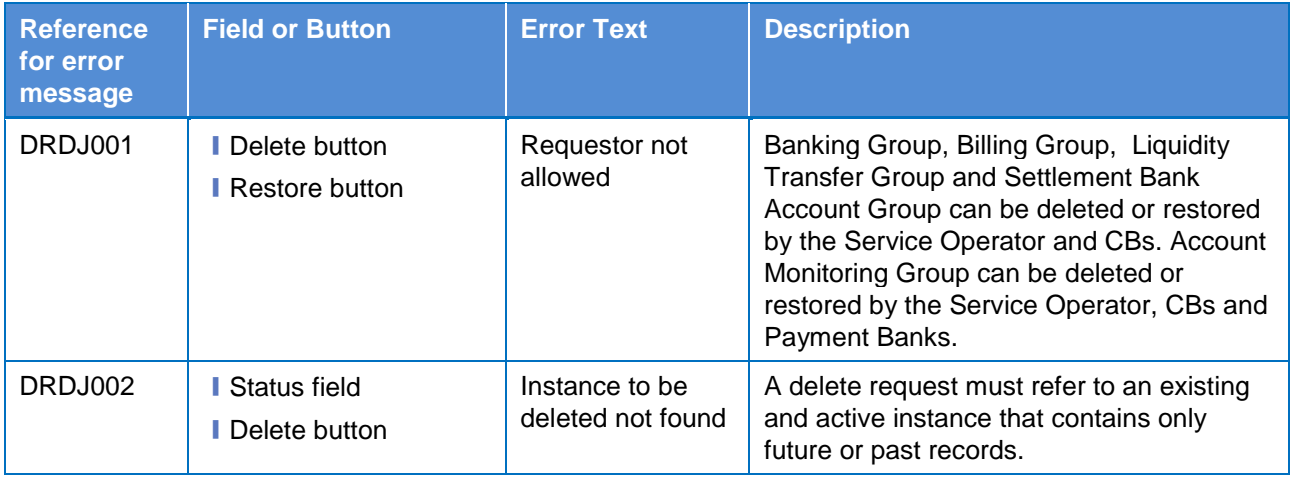

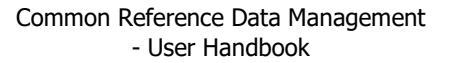

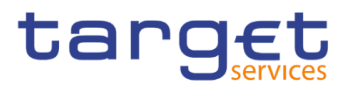

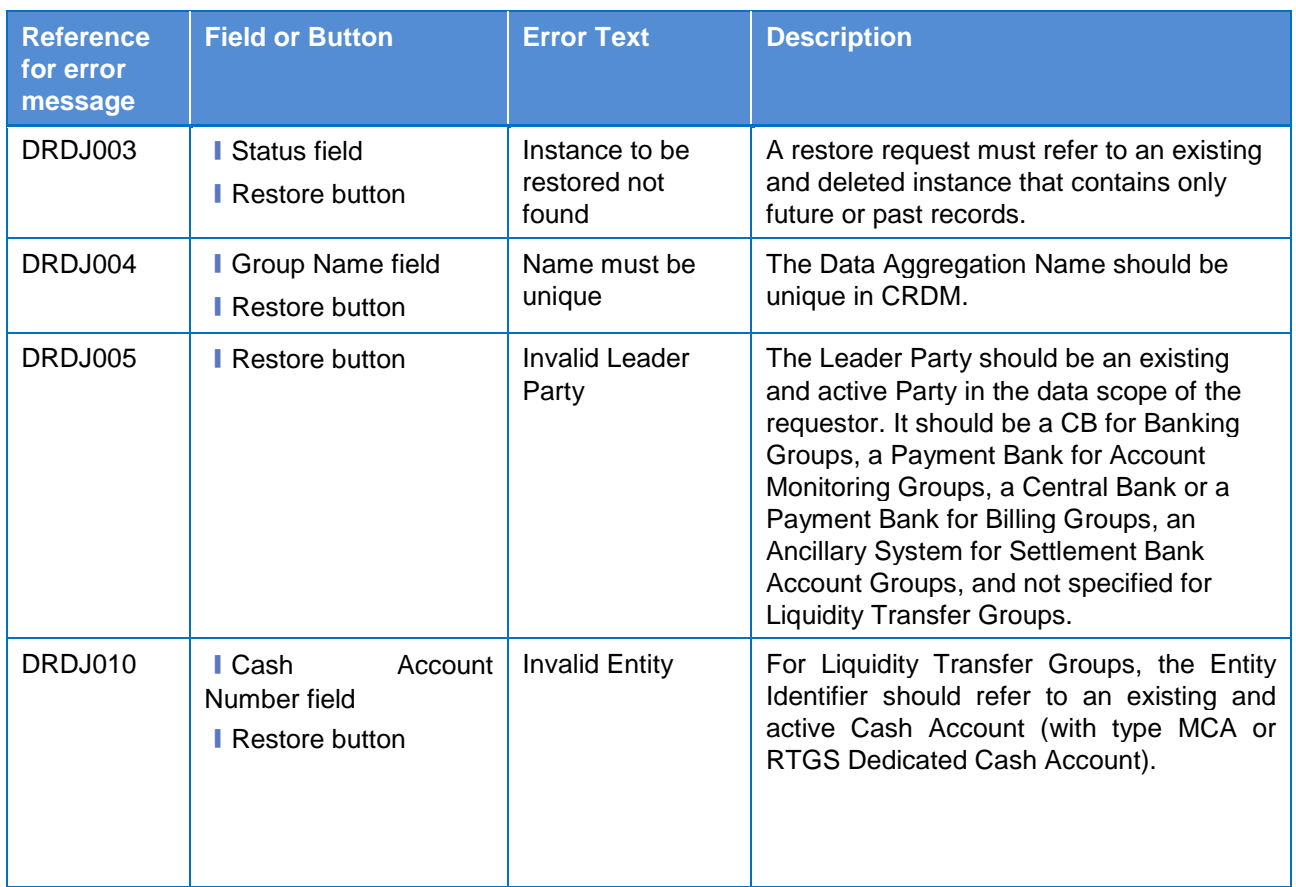

# **4.3.2.58 Liquidity Transfer Group – Details Screen**

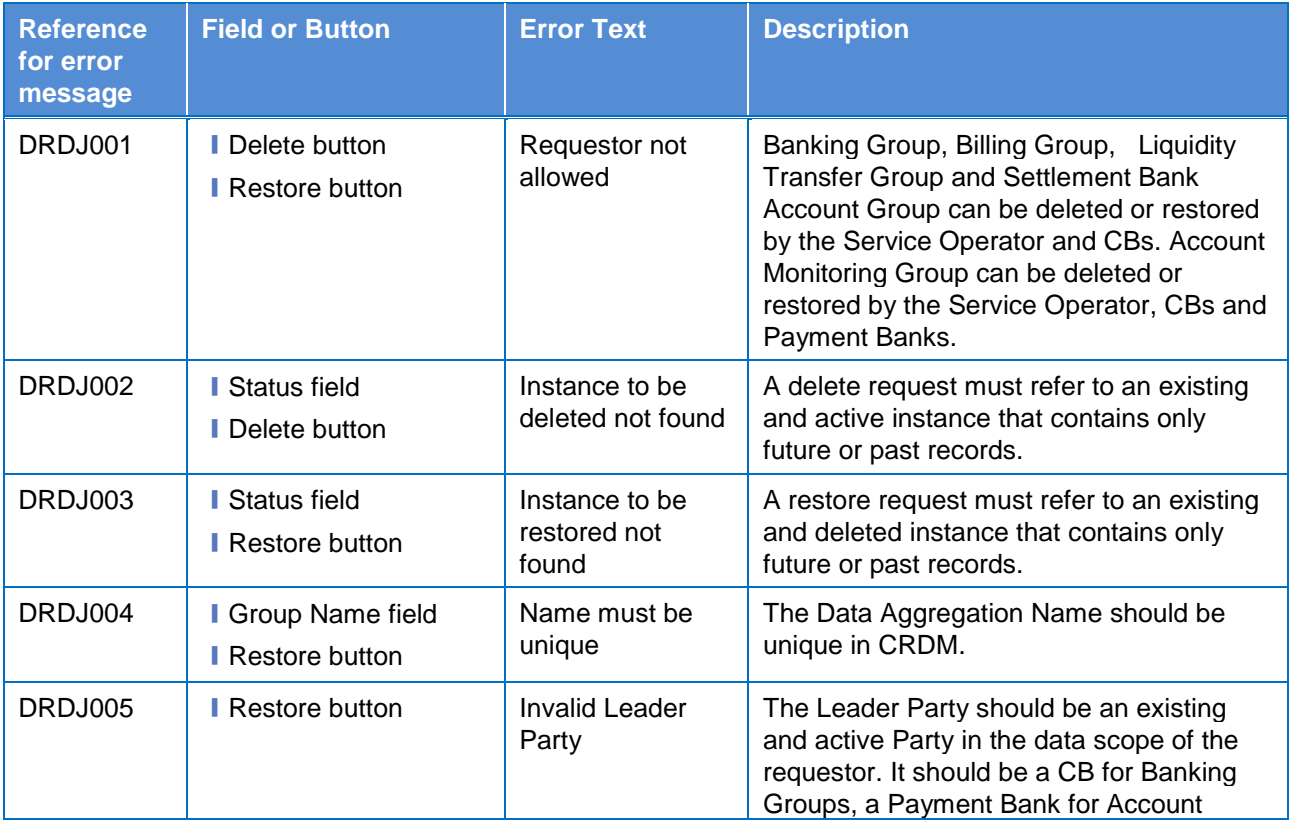

**ELEOSYSTÈME** 

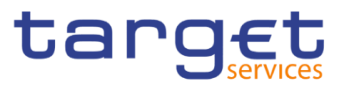

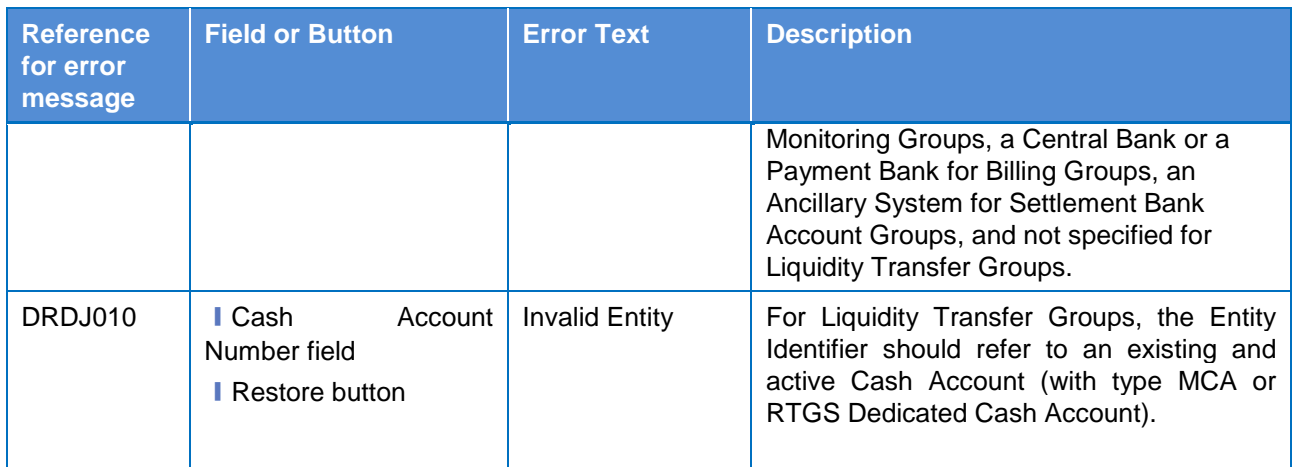

### **4.3.2.59 Liquidity Transfer Group – New/Edit Screen**

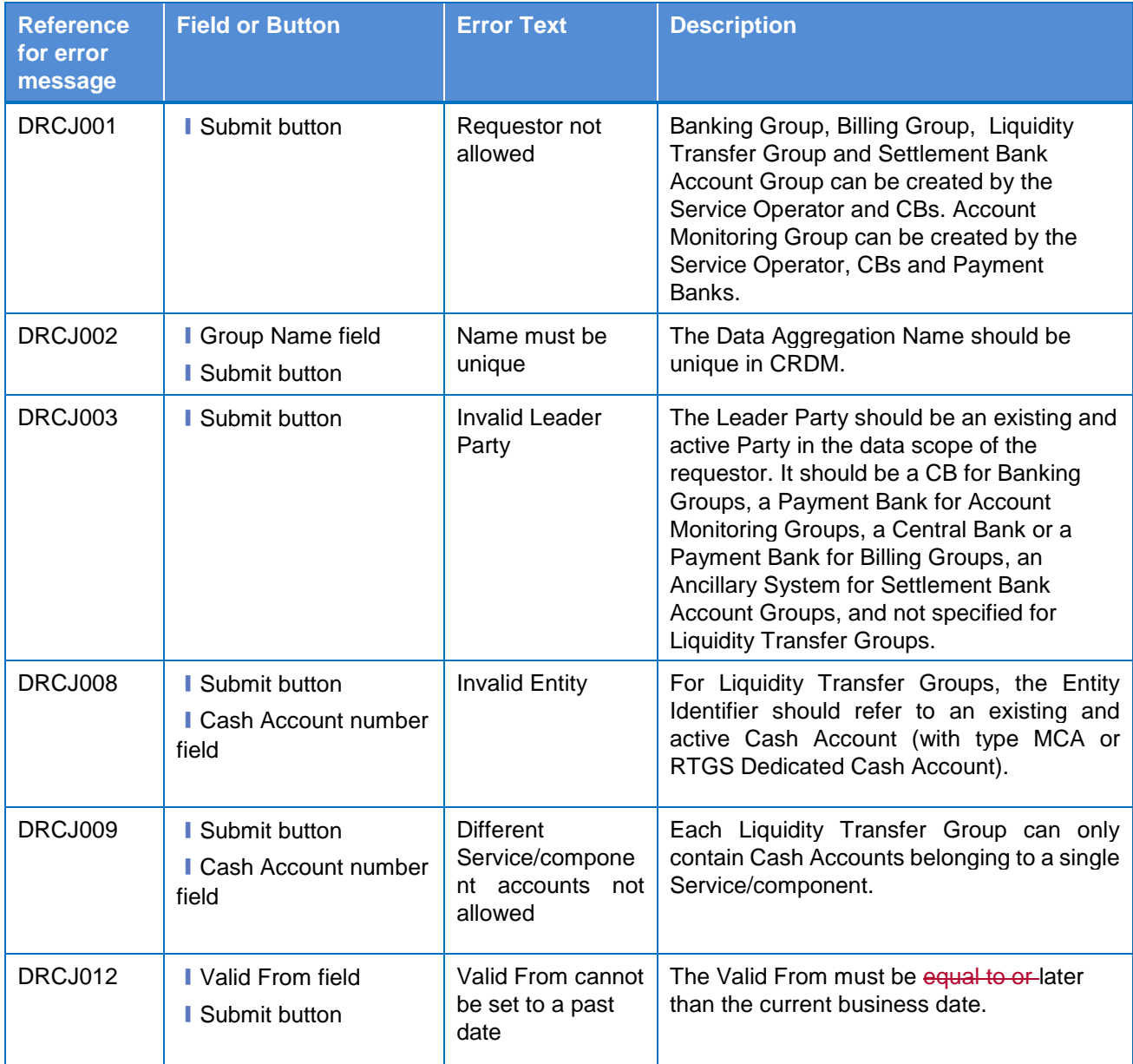

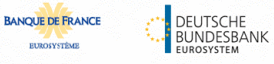

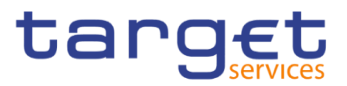

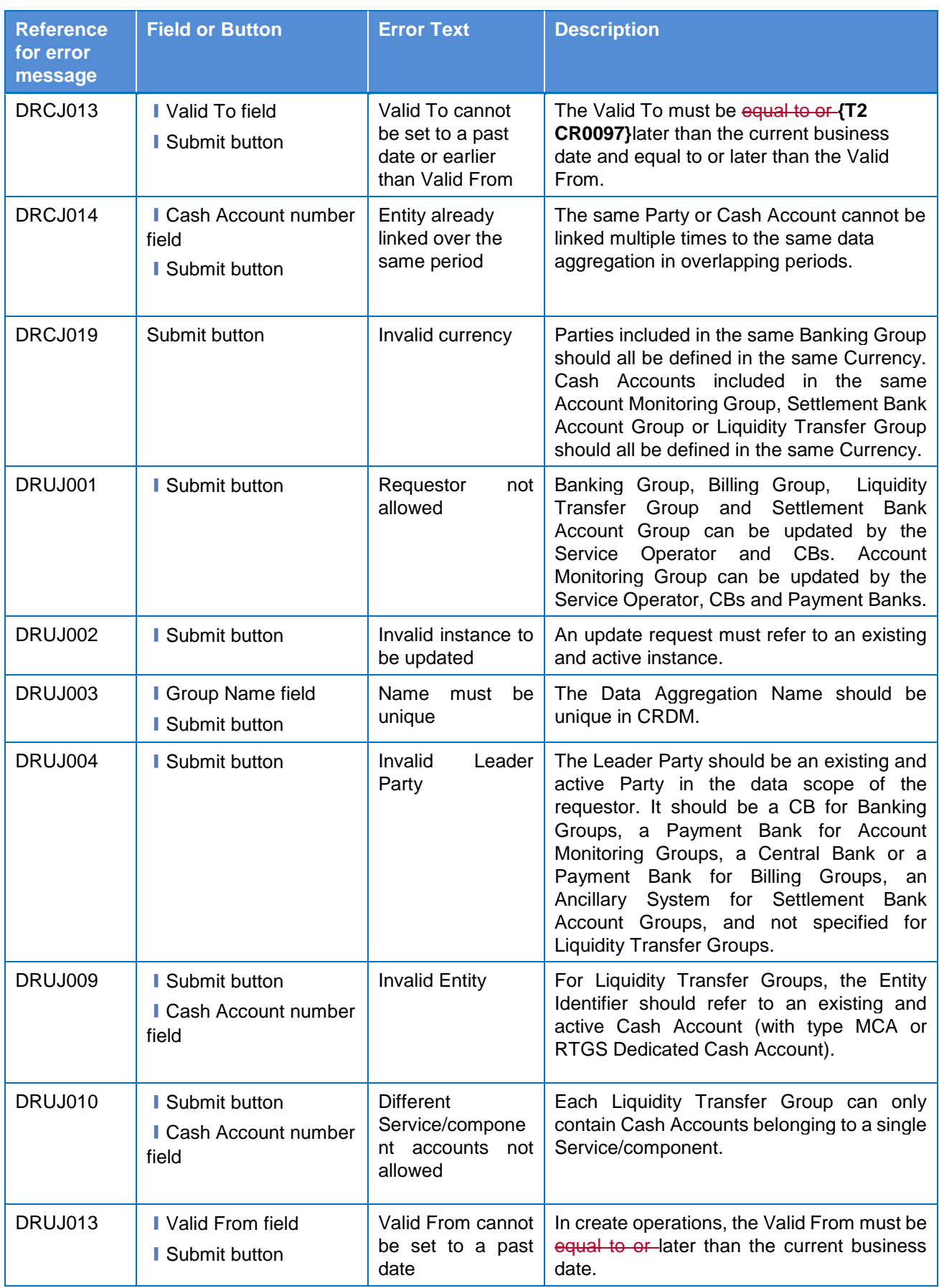

 $\overline{\mathbf{I}}$ 

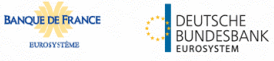

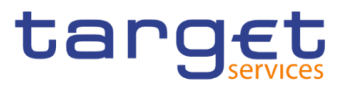

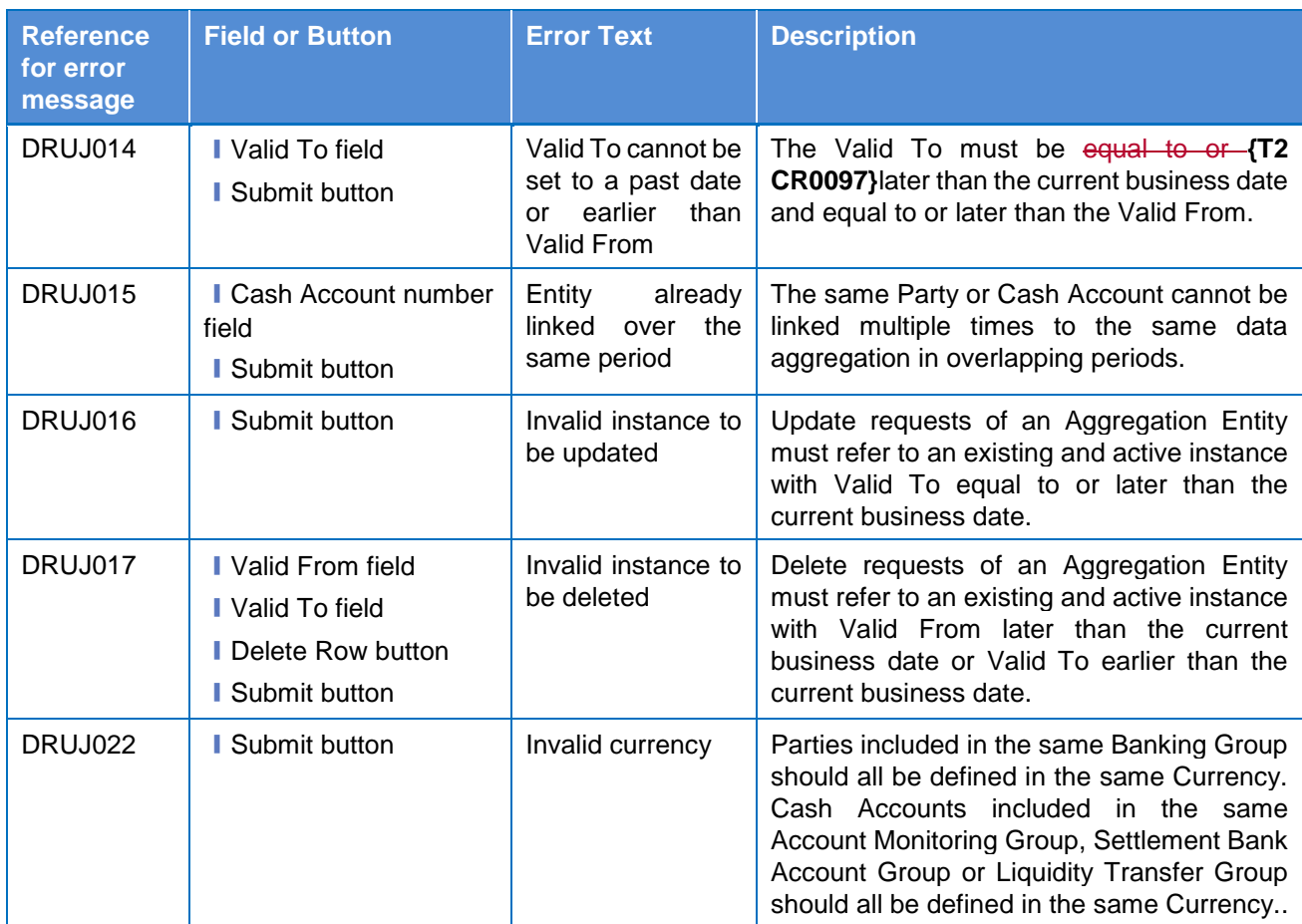

# **4.3.2.60 Message Subscription Rule Set – Search/List Screen**

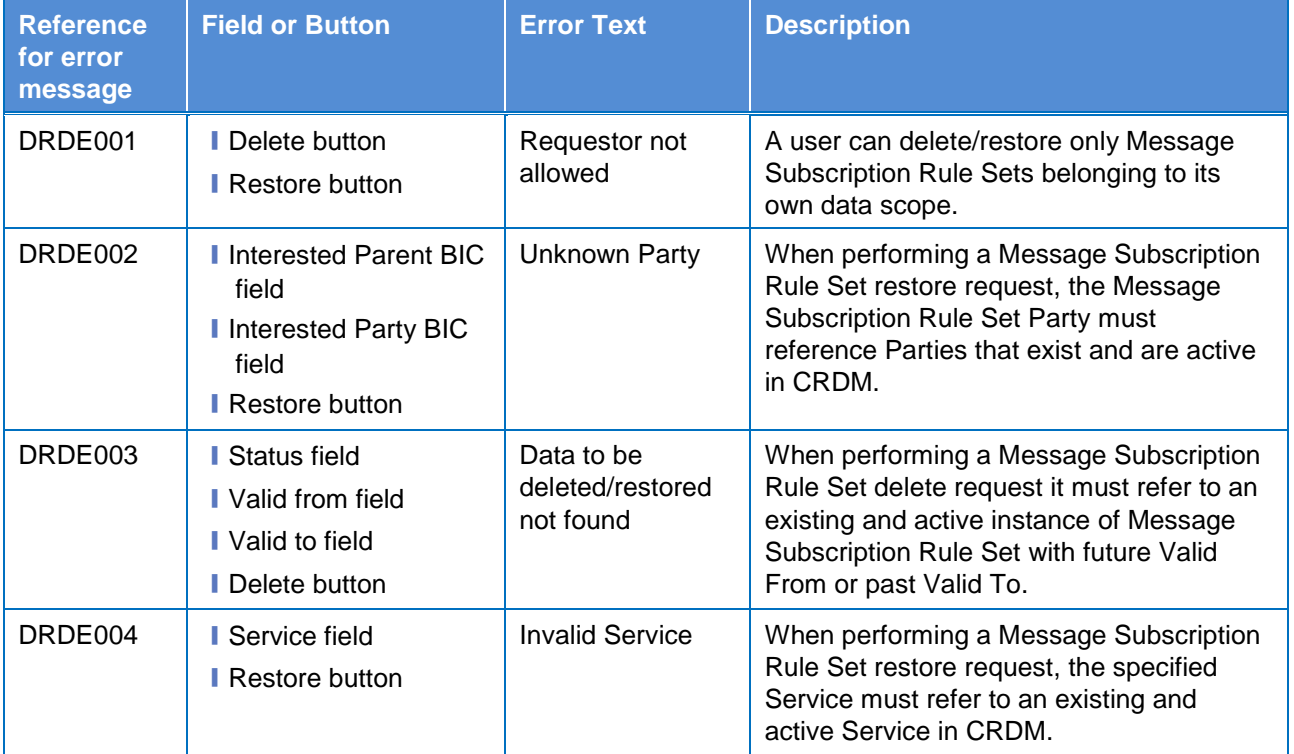

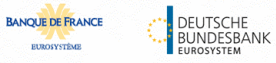

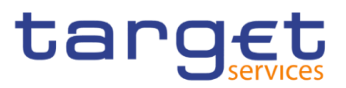

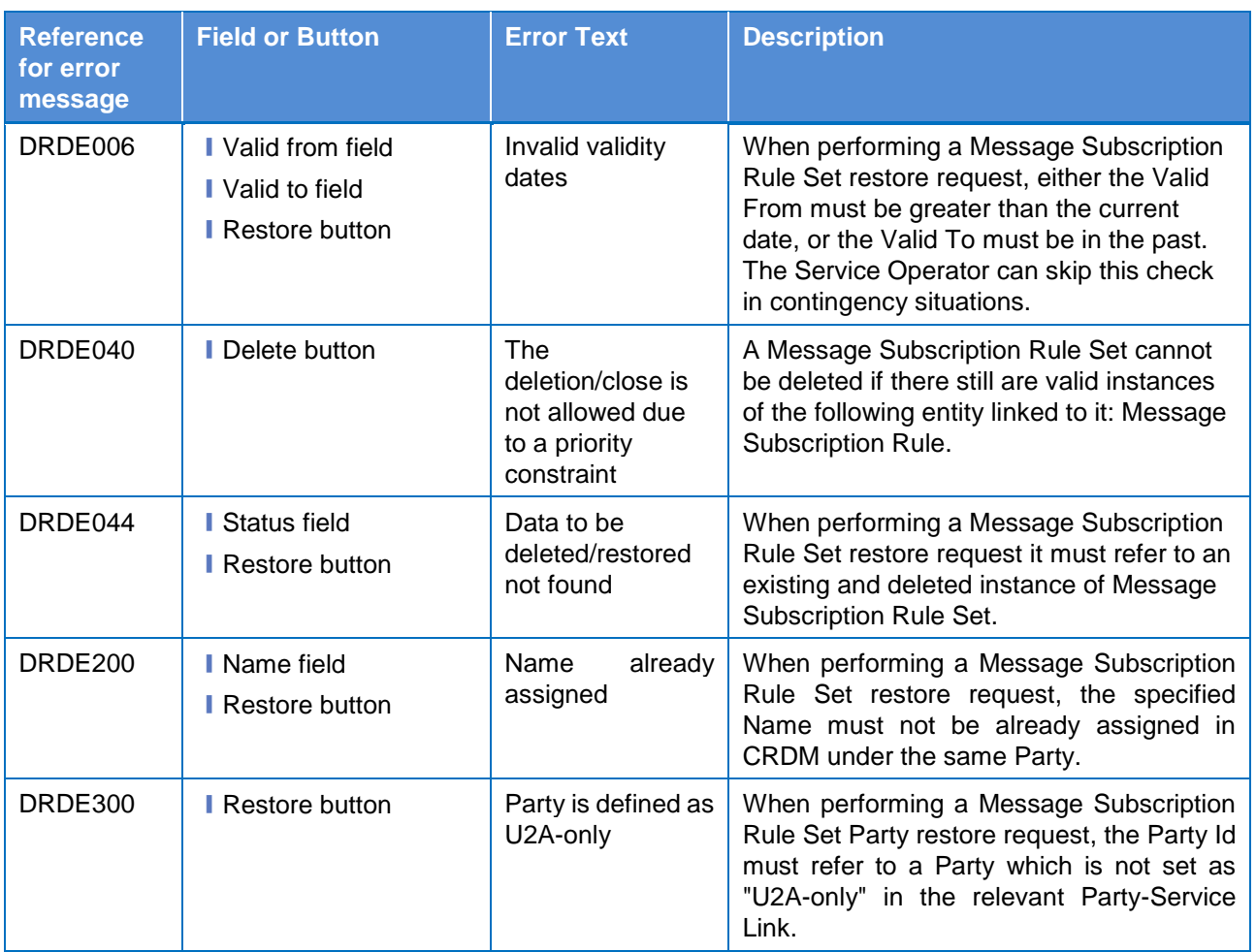

## **4.3.2.61 Message Subscription Rule Set – Details**

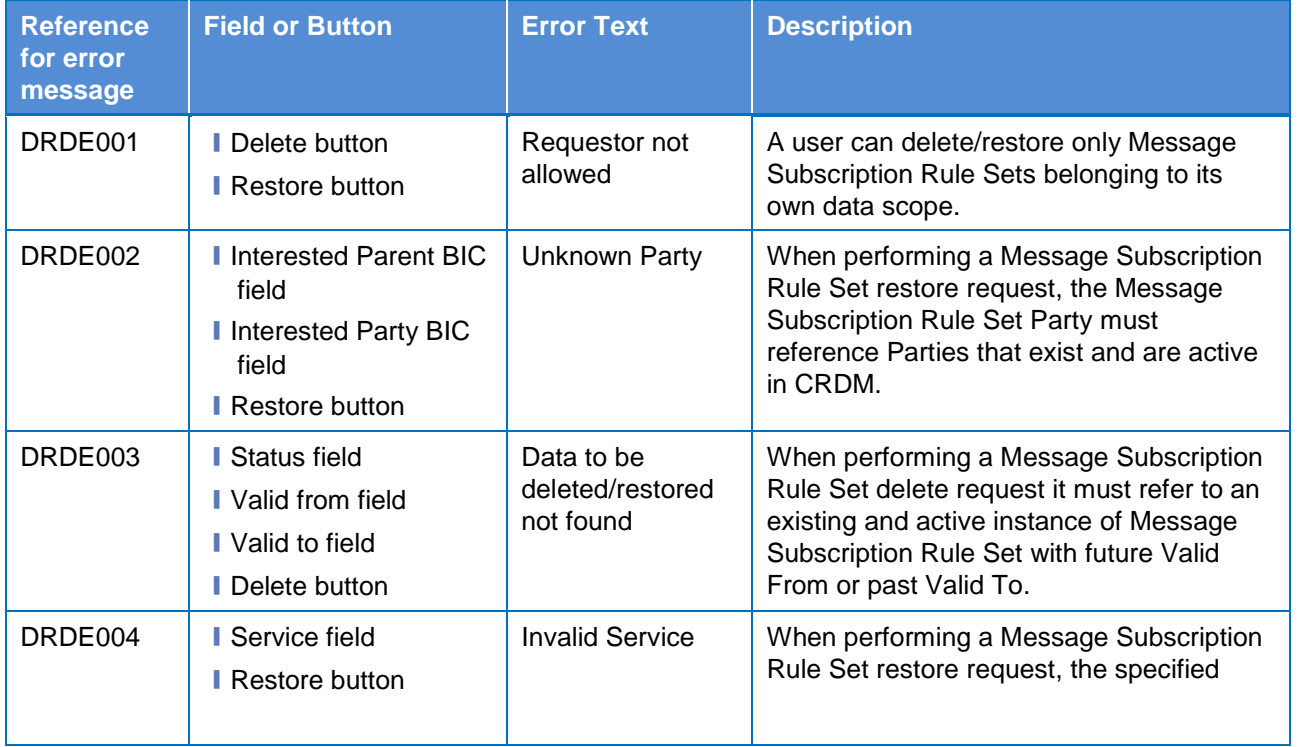

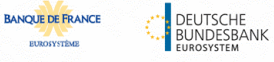

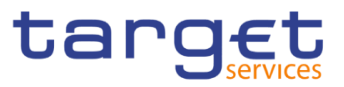

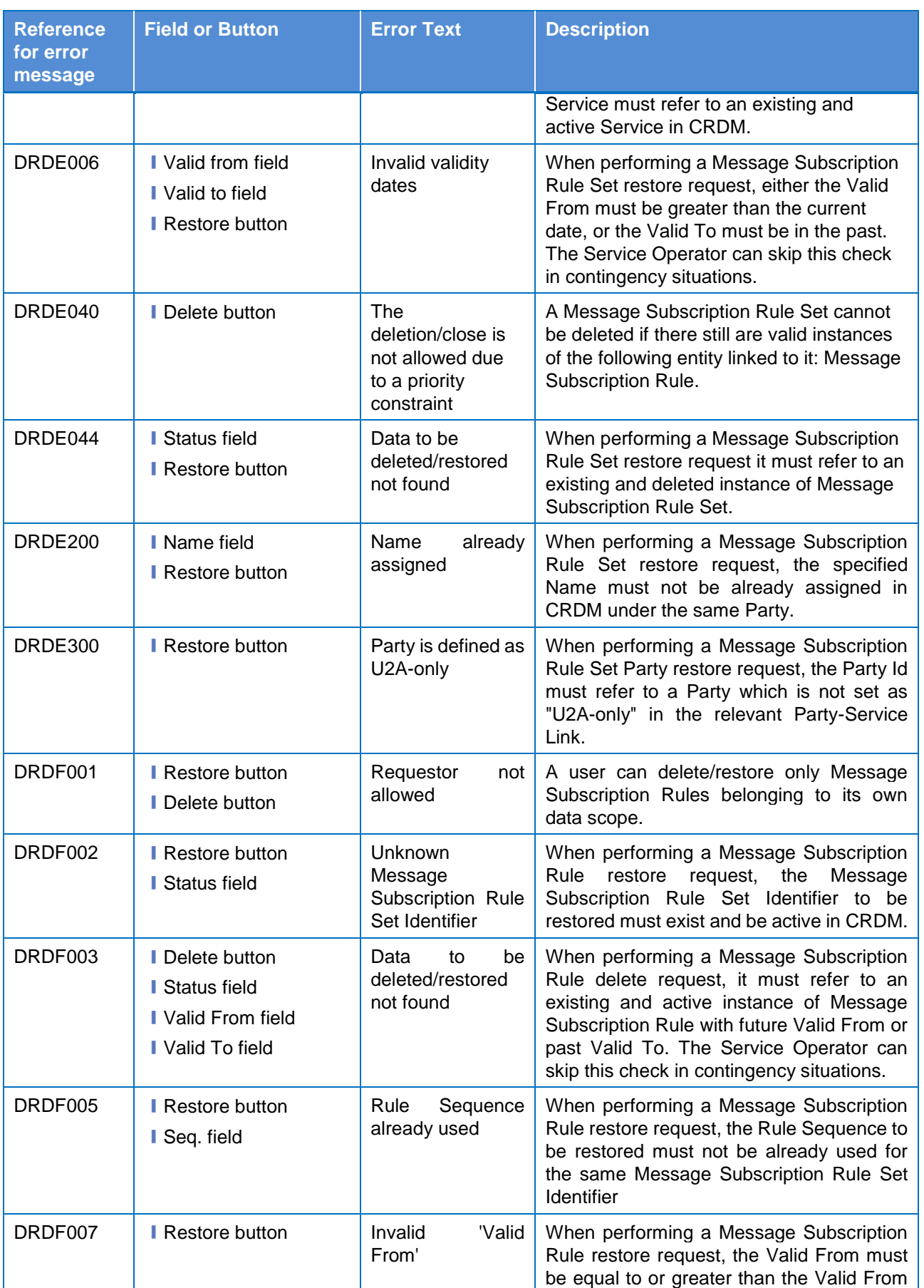

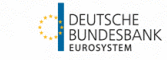

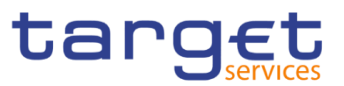

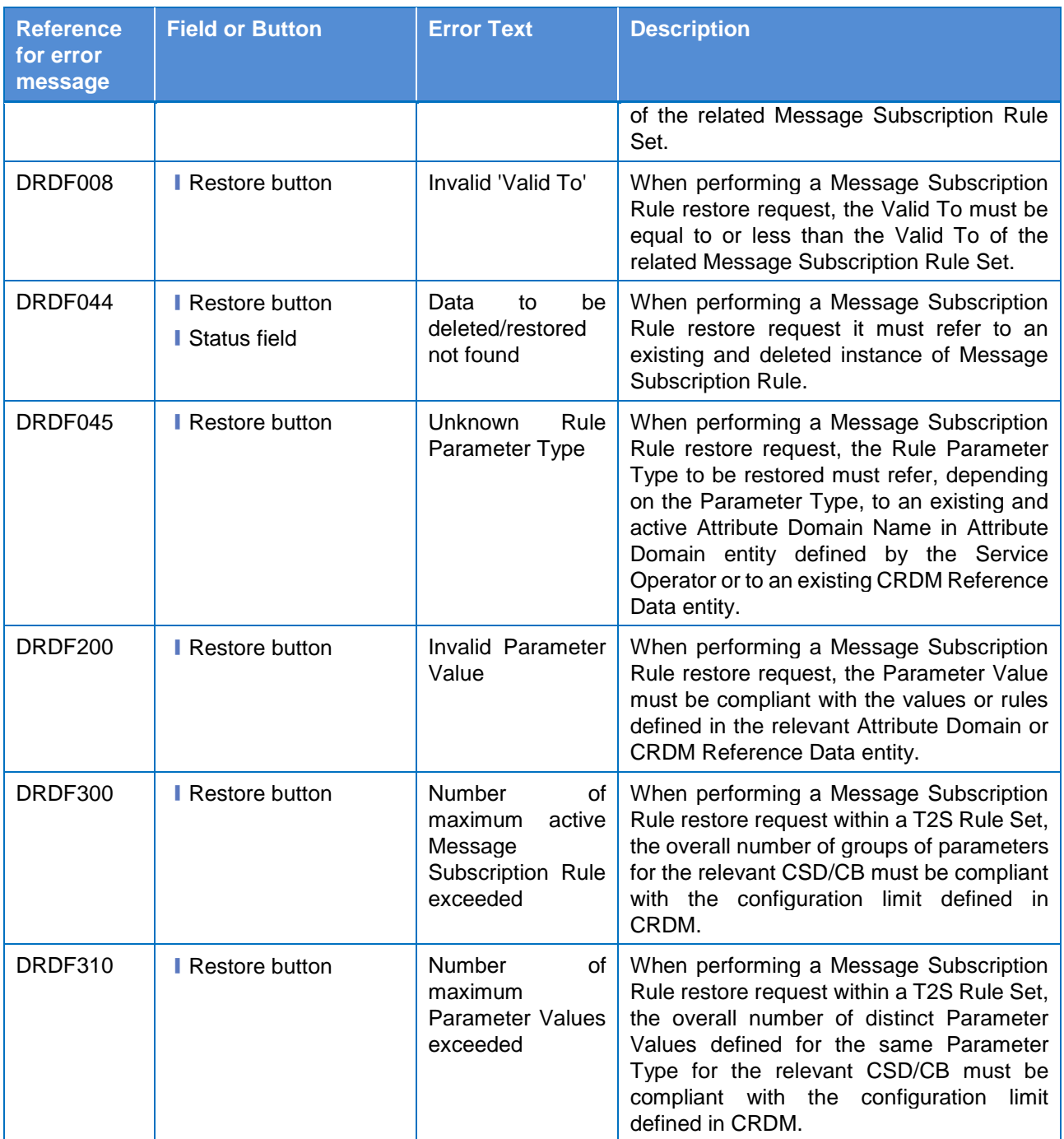

## **4.3.2.62 Message Subscription Rule Set – New/Edit Screen**

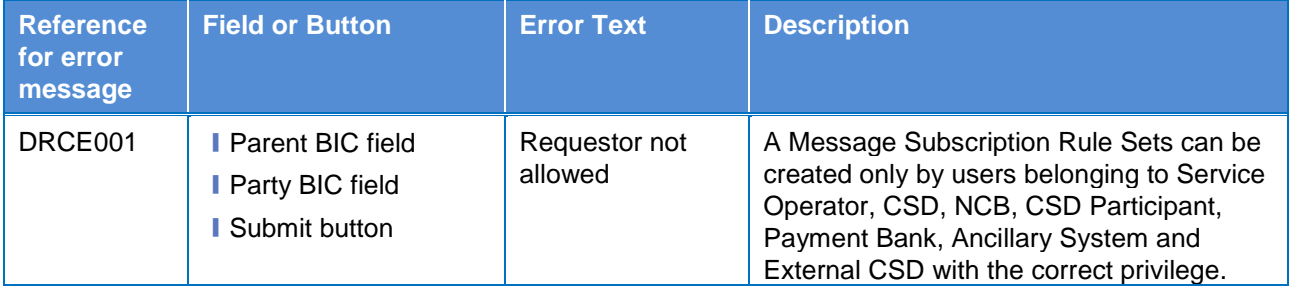

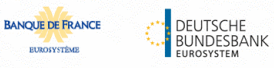

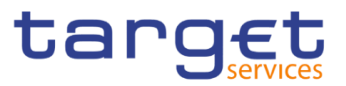

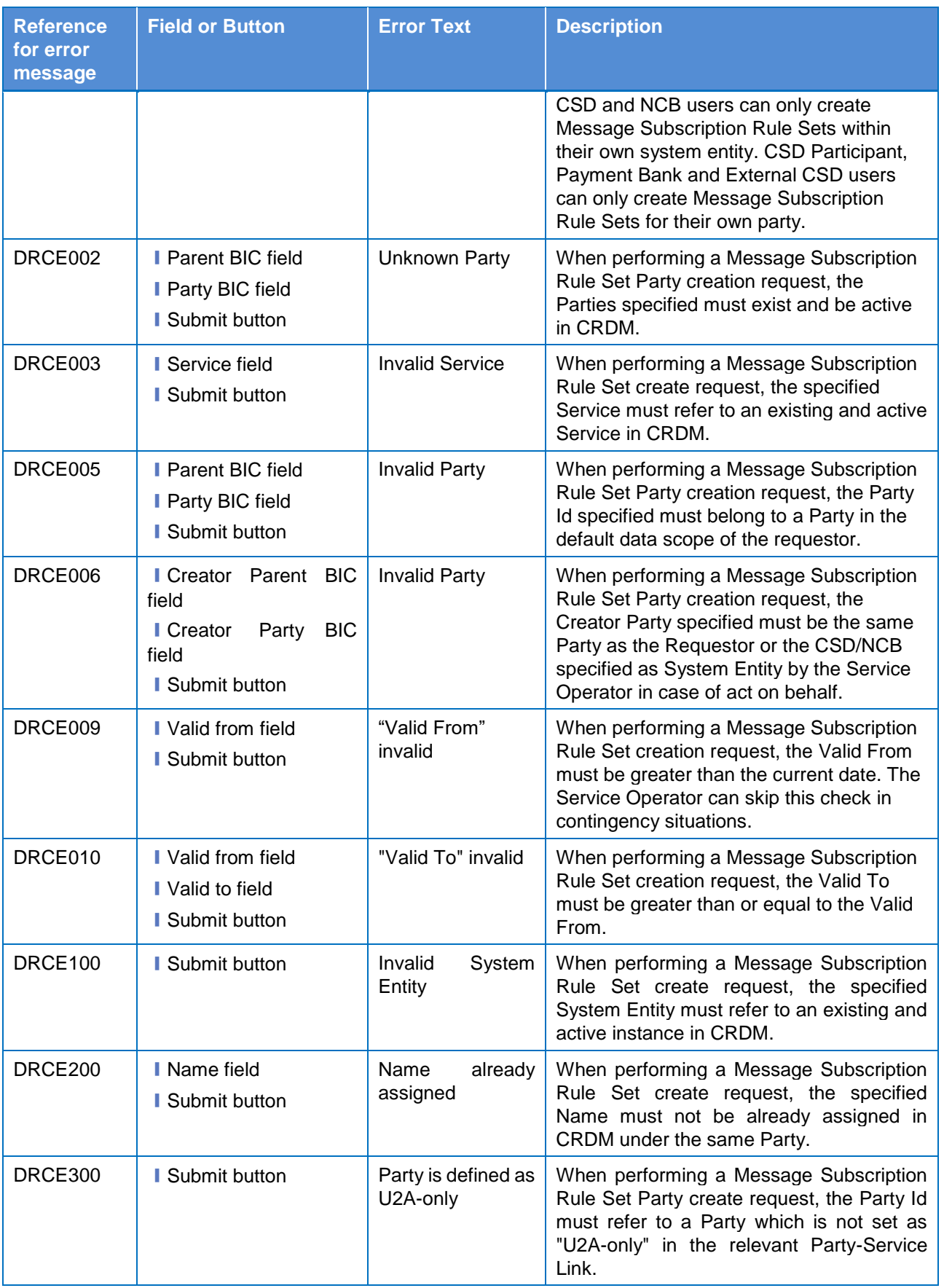

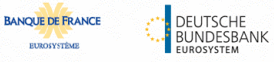

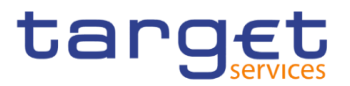

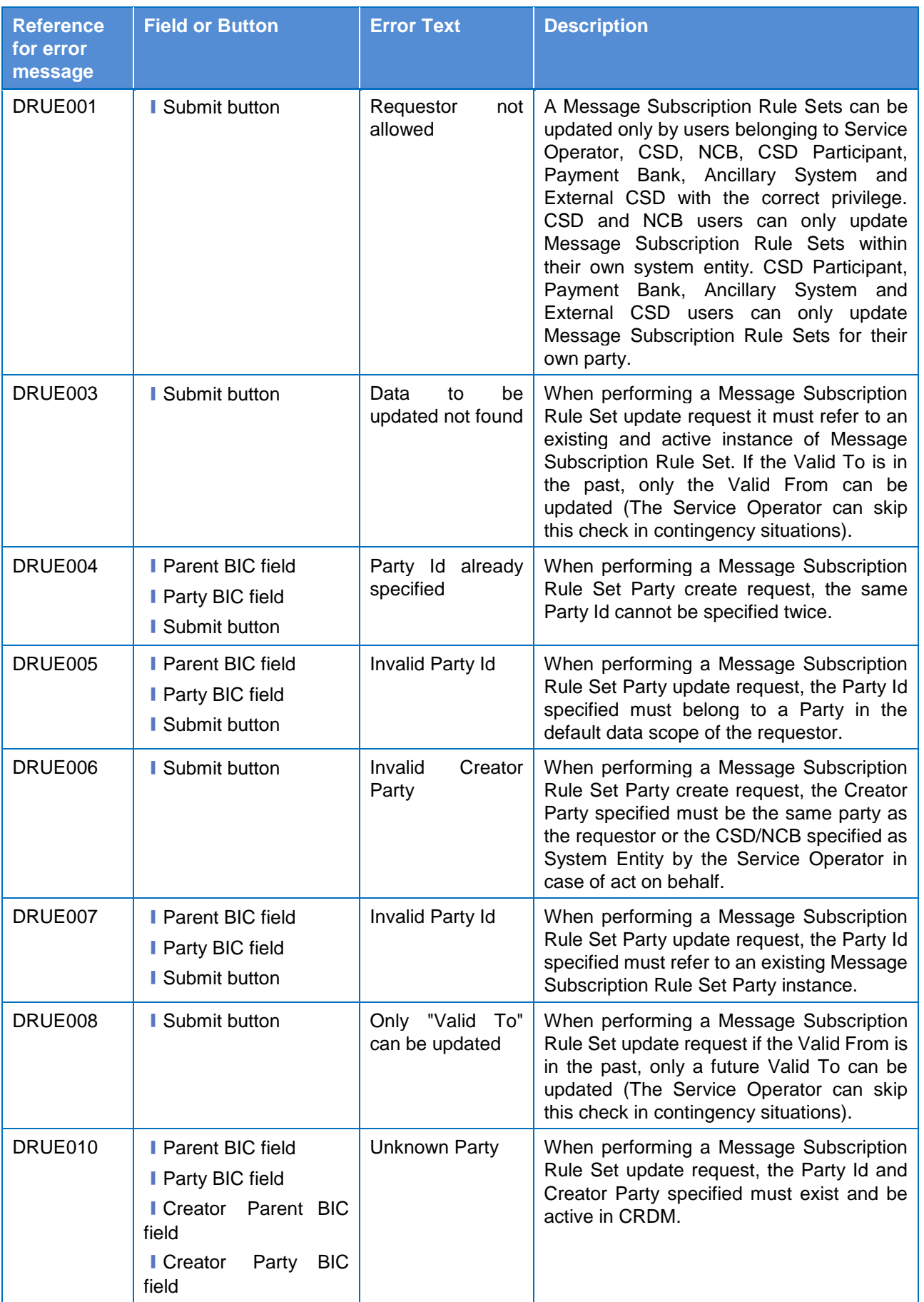

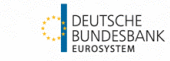

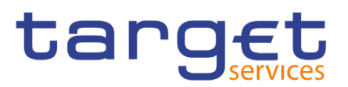

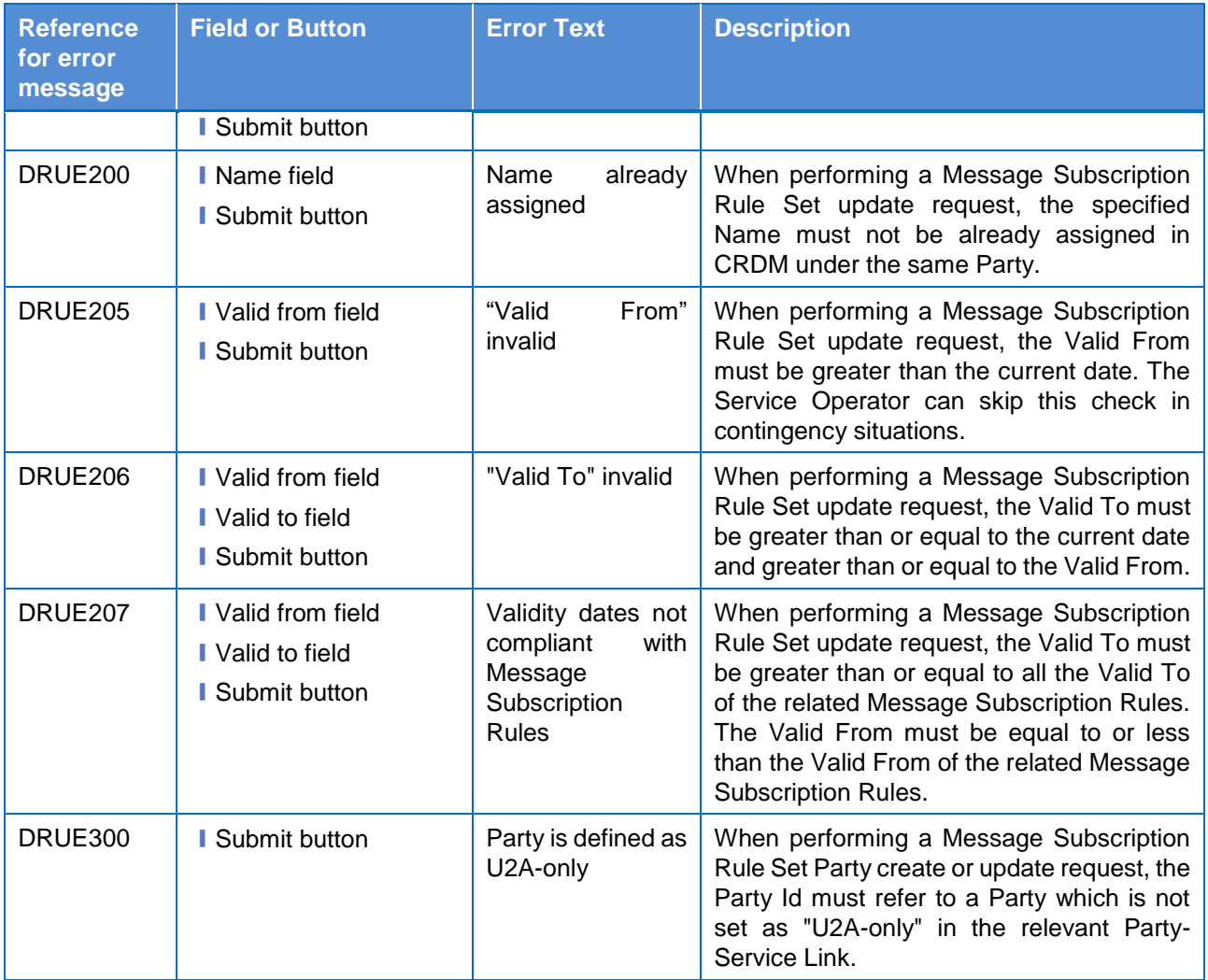

## **4.3.2.63 Message Subscription Rule – New/Edit Screen**

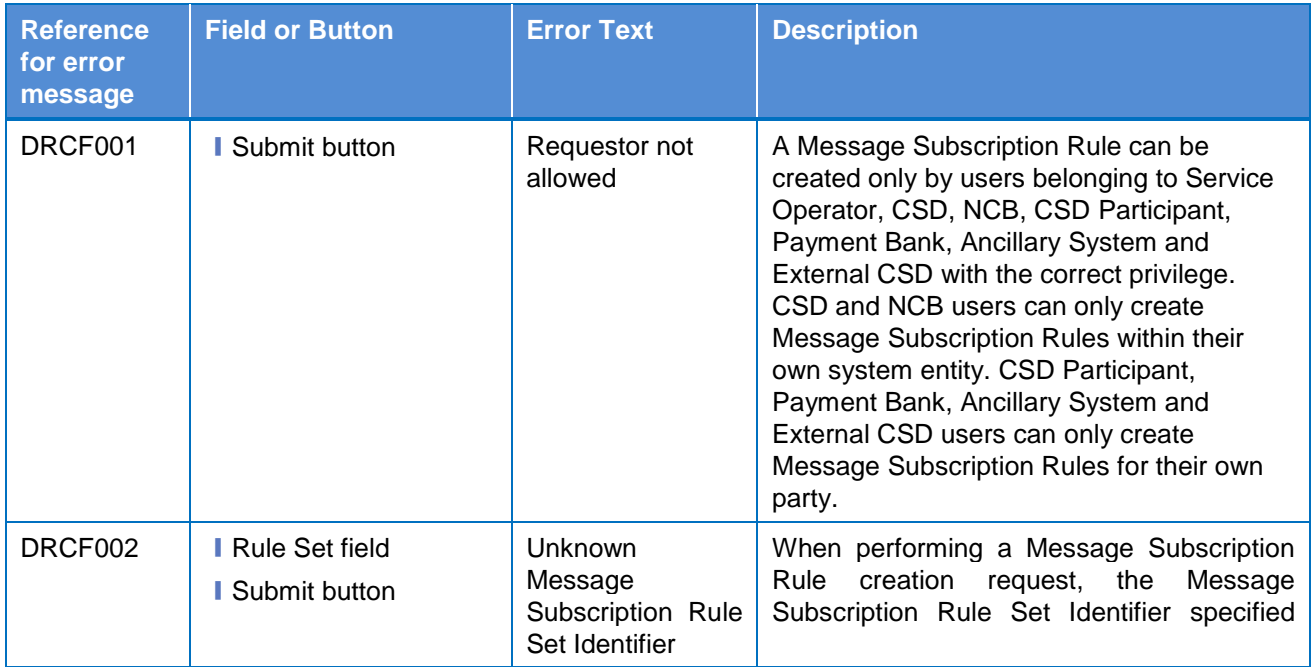

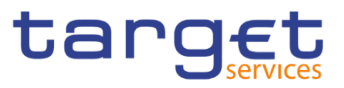

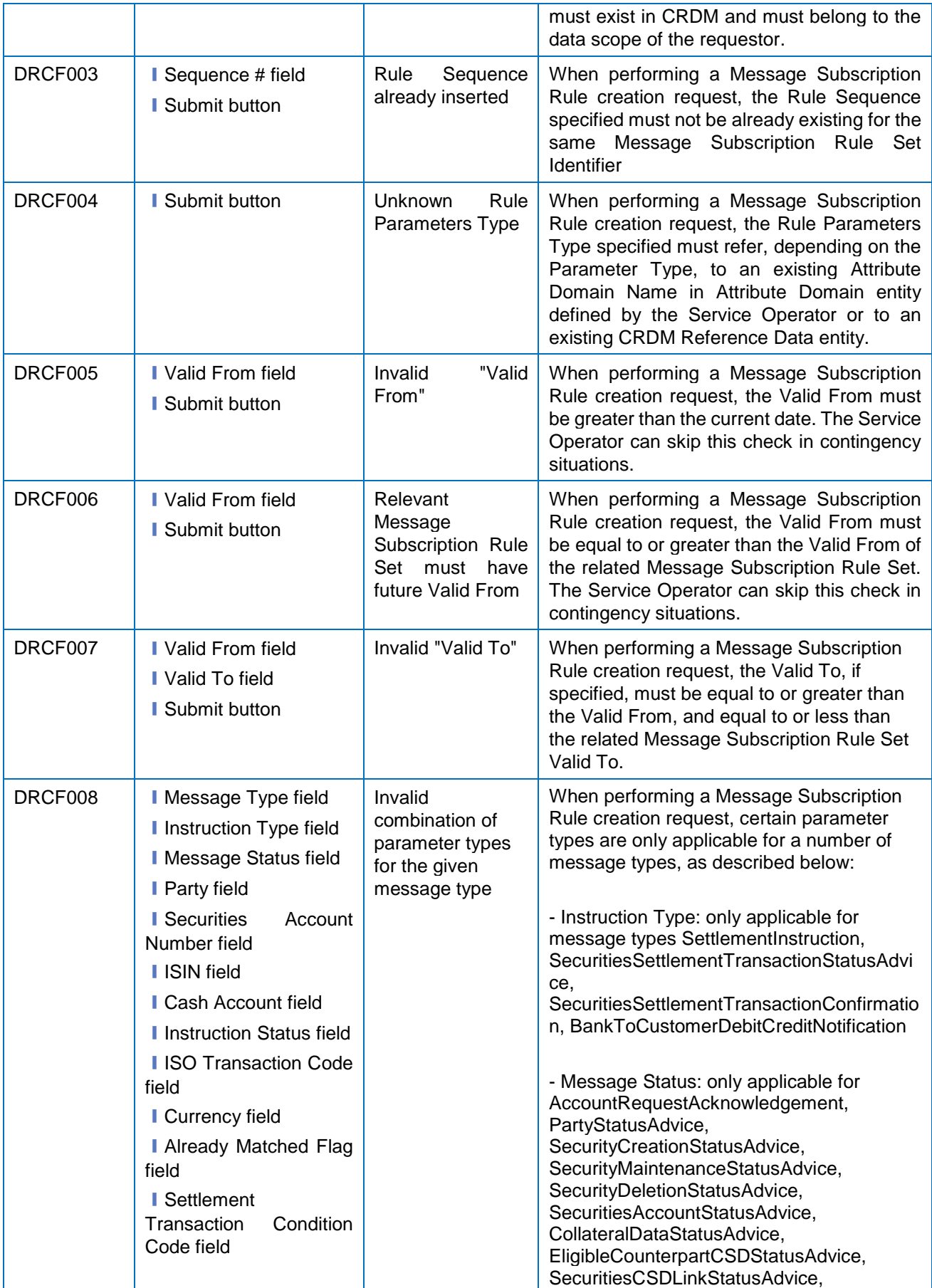

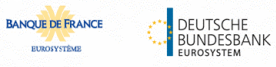

Common Reference Data Management - User Handbook

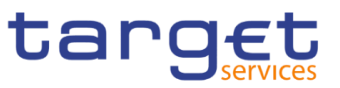

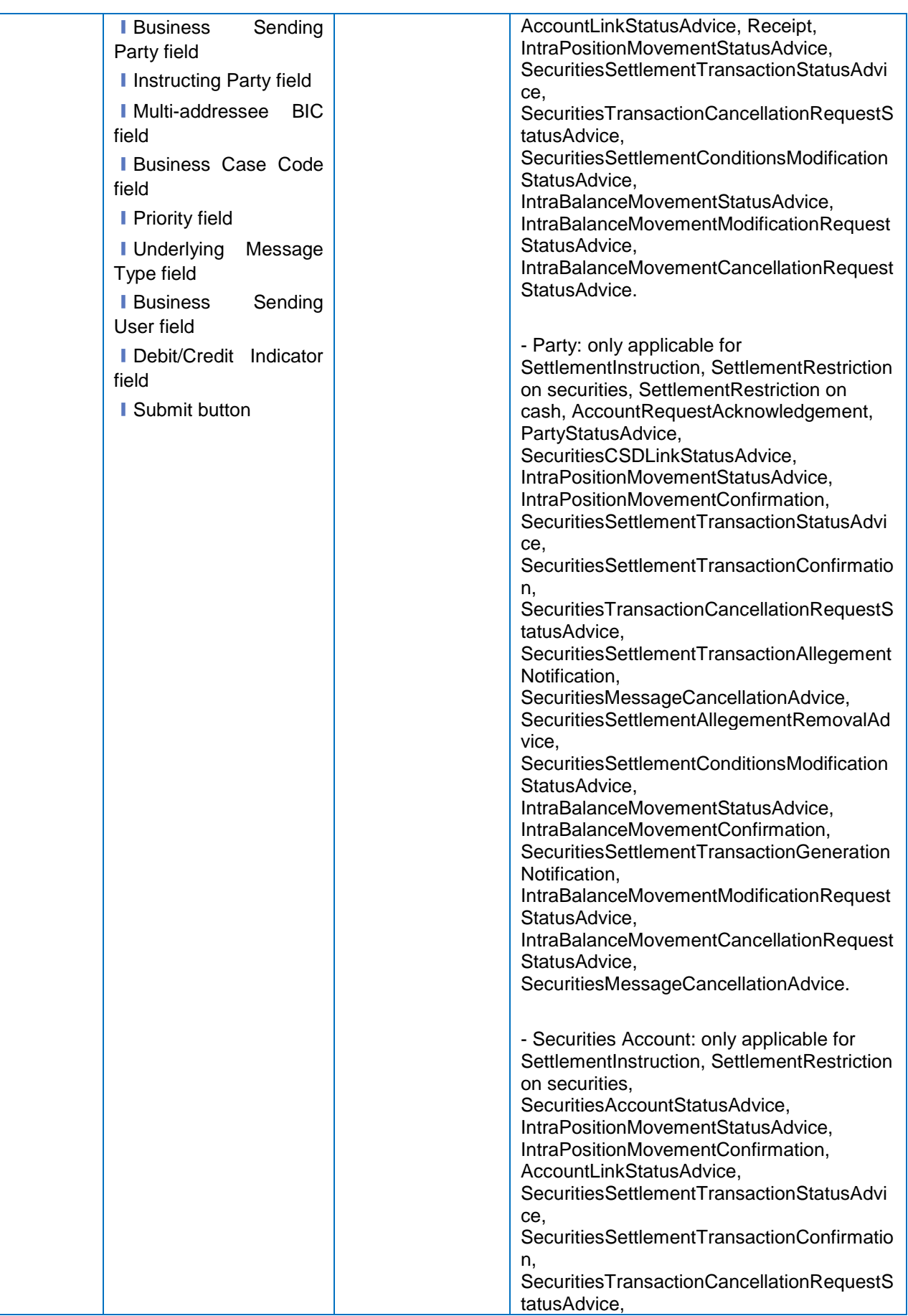

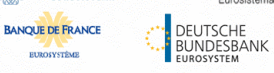

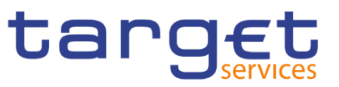

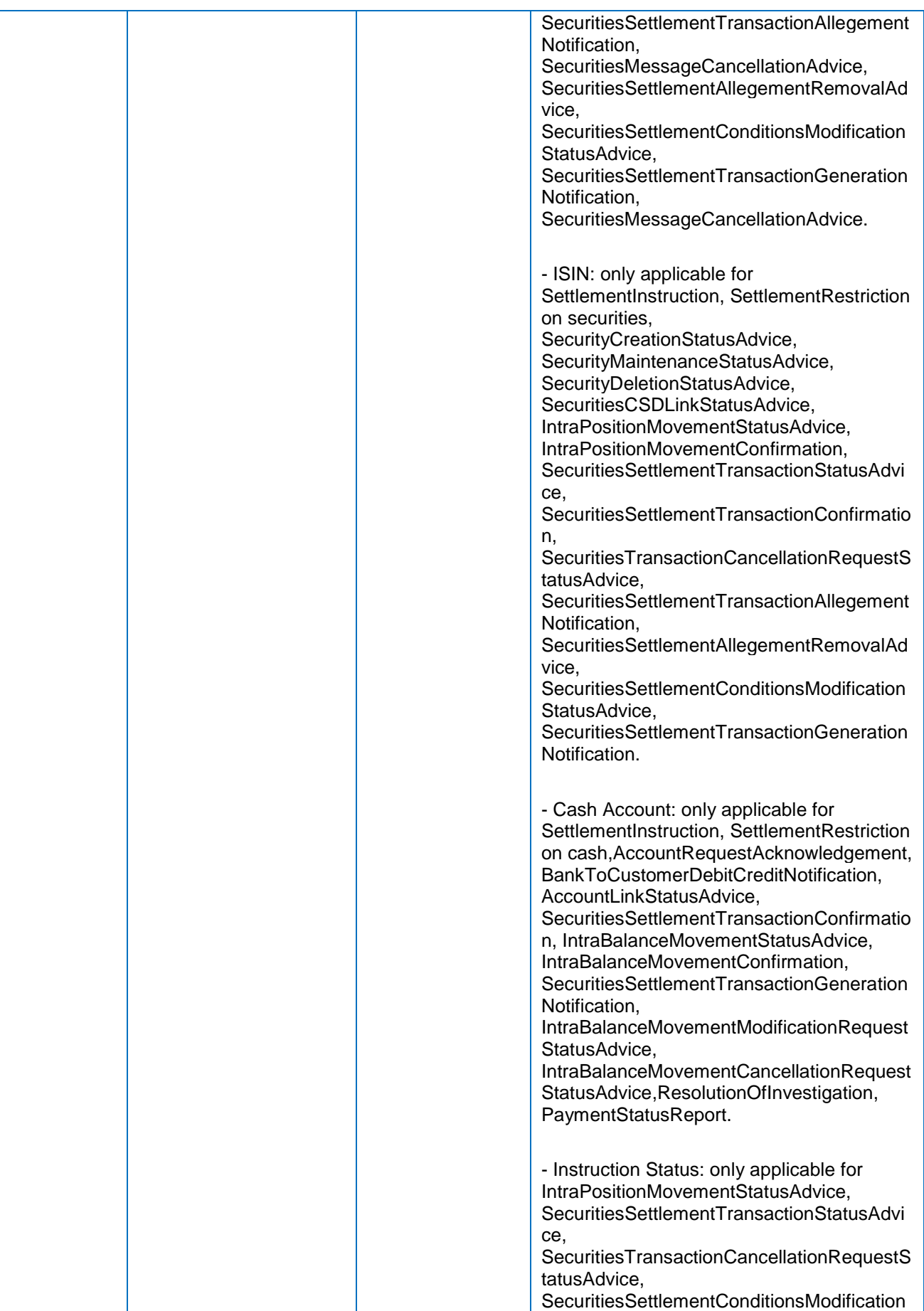

DEUTSCHE<br>BUNDESBANK<br>EUROSYSTEM

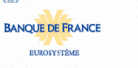

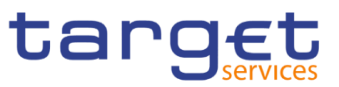

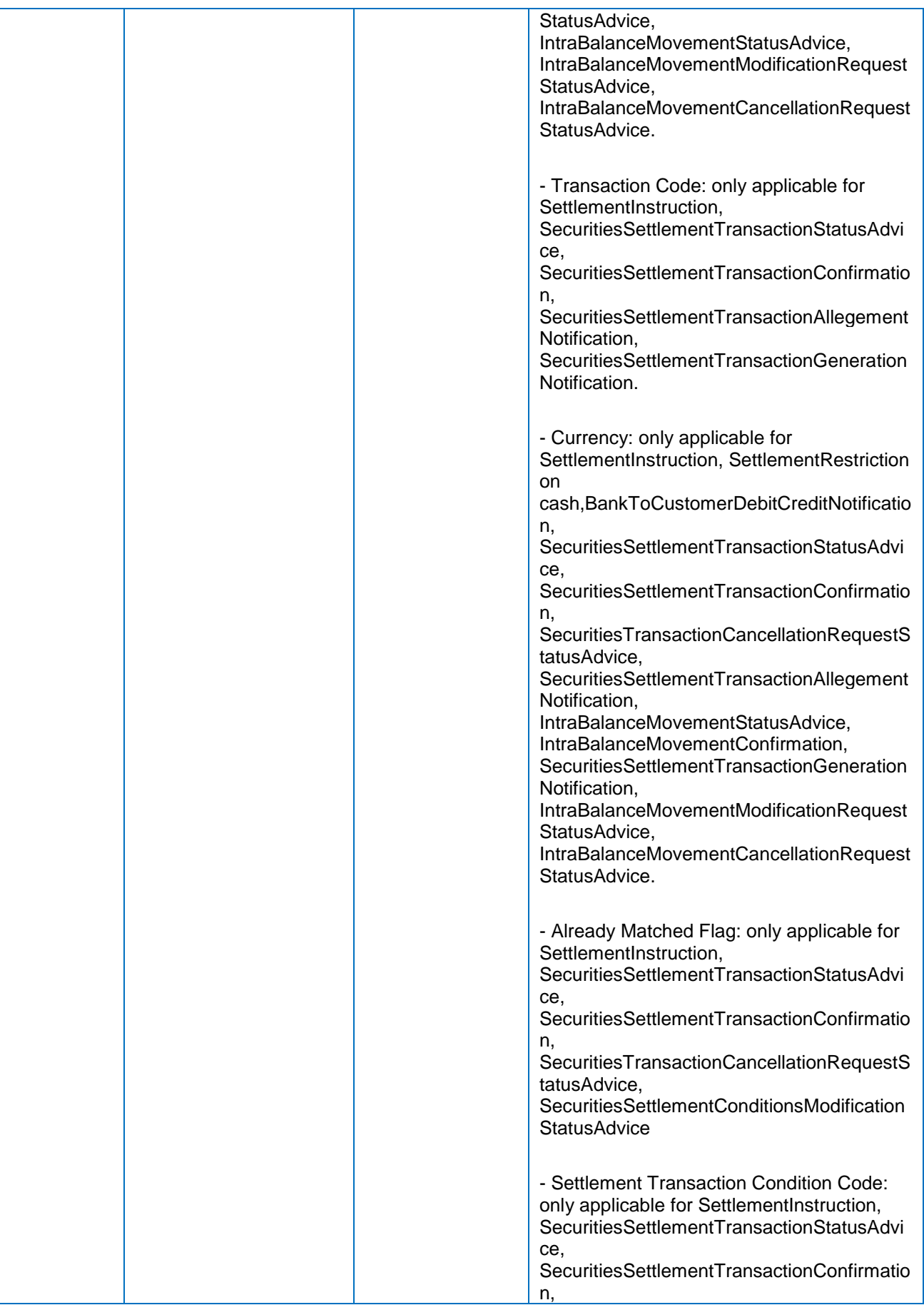
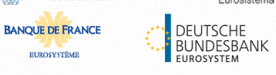

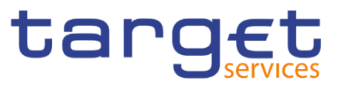

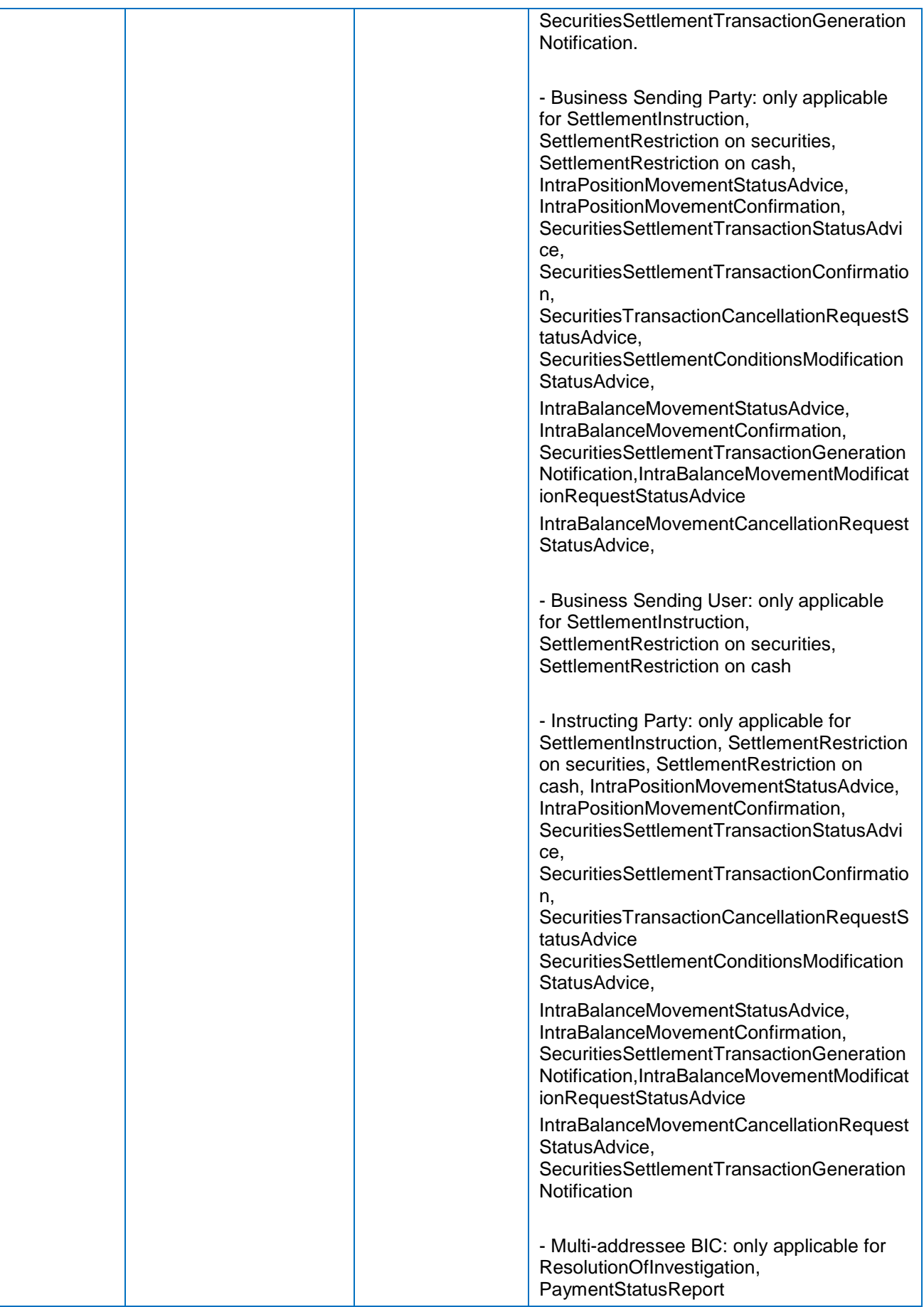

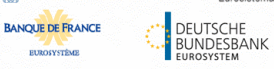

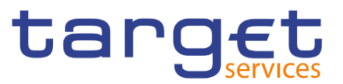

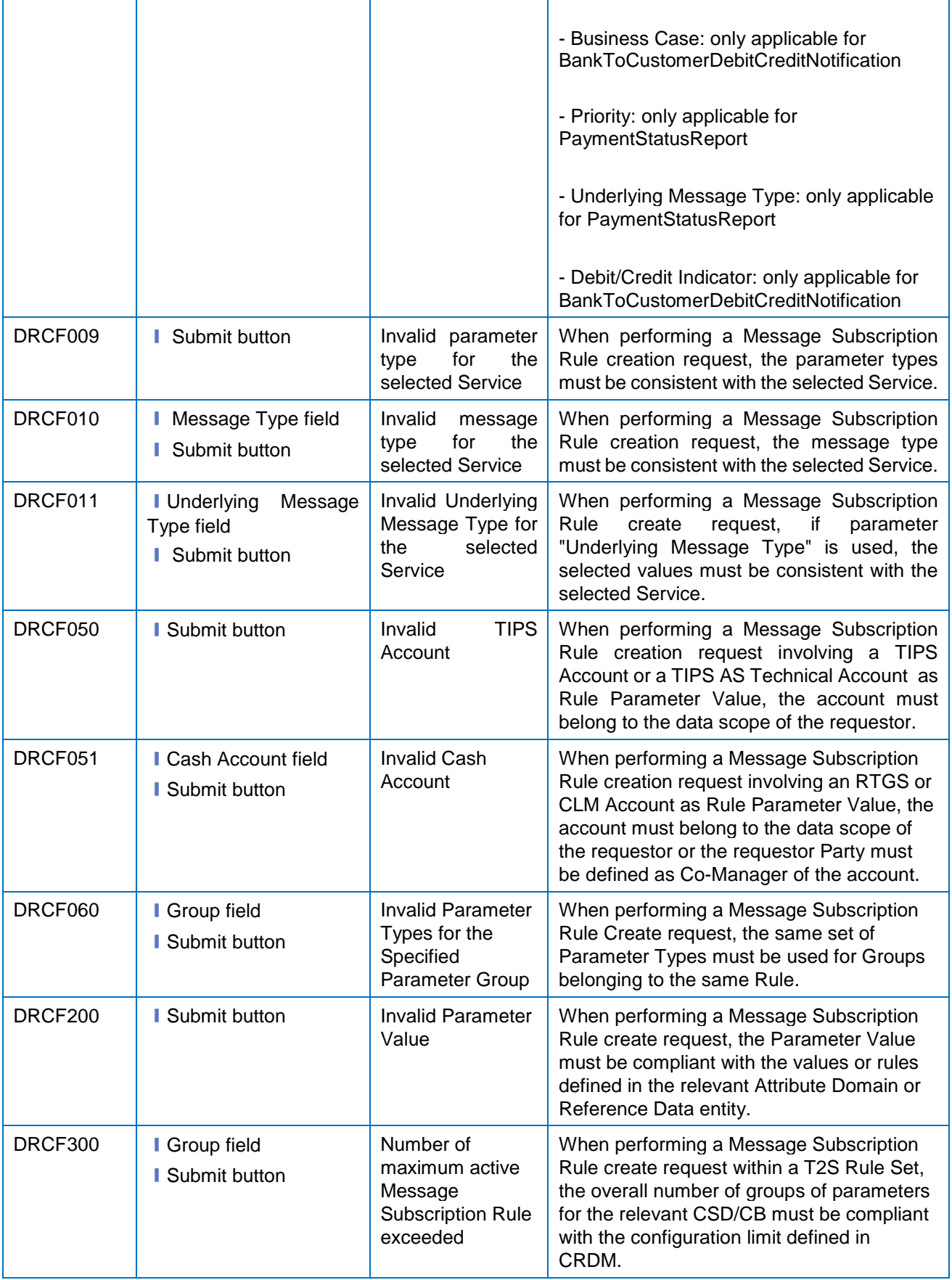

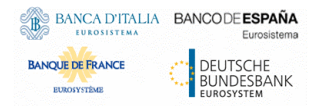

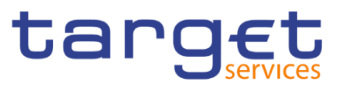

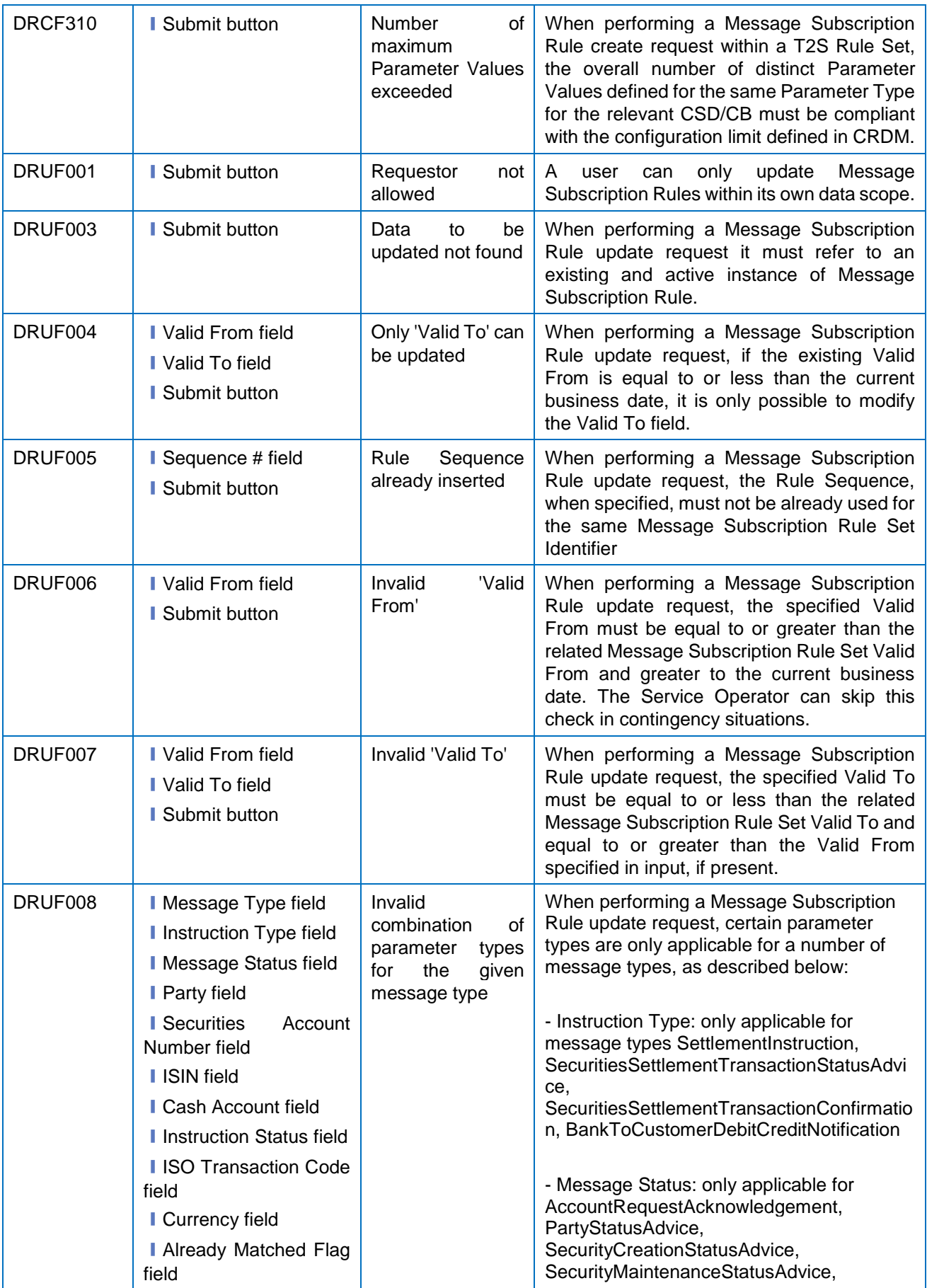

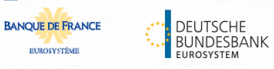

Common Reference Data Management - User Handbook

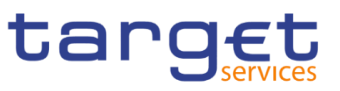

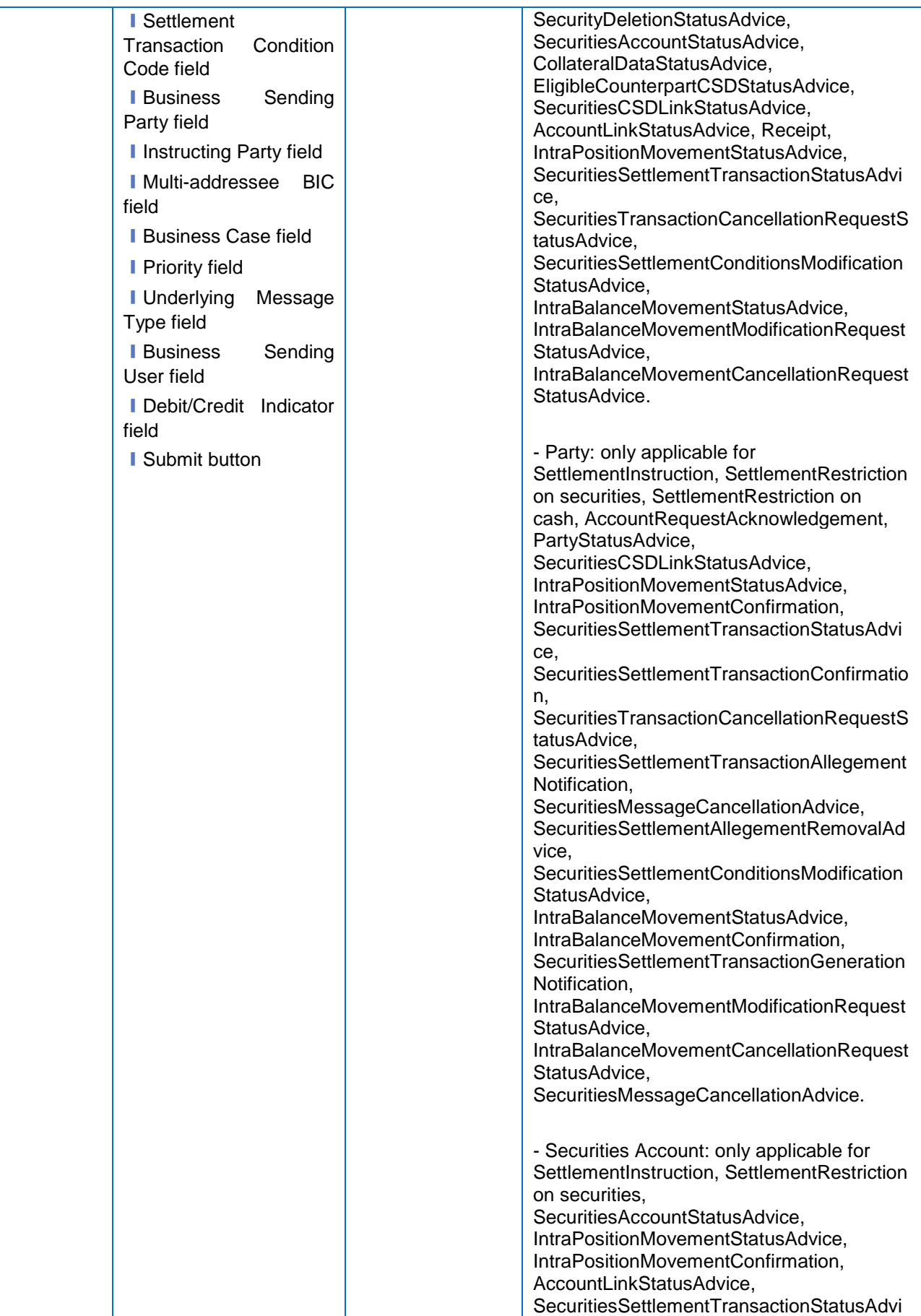

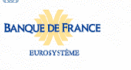

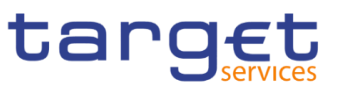

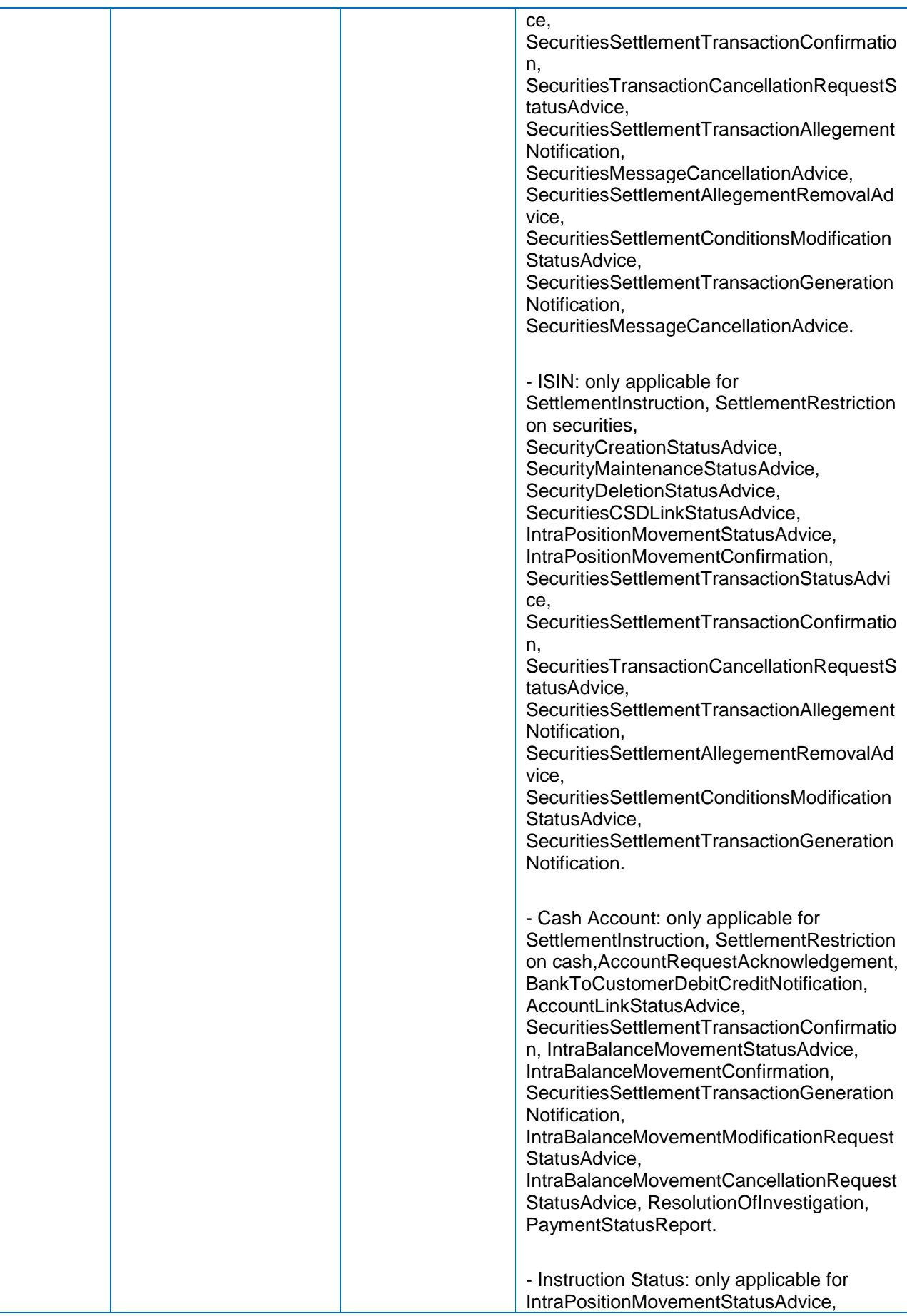

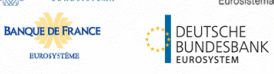

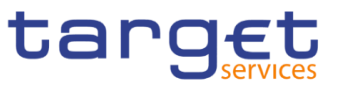

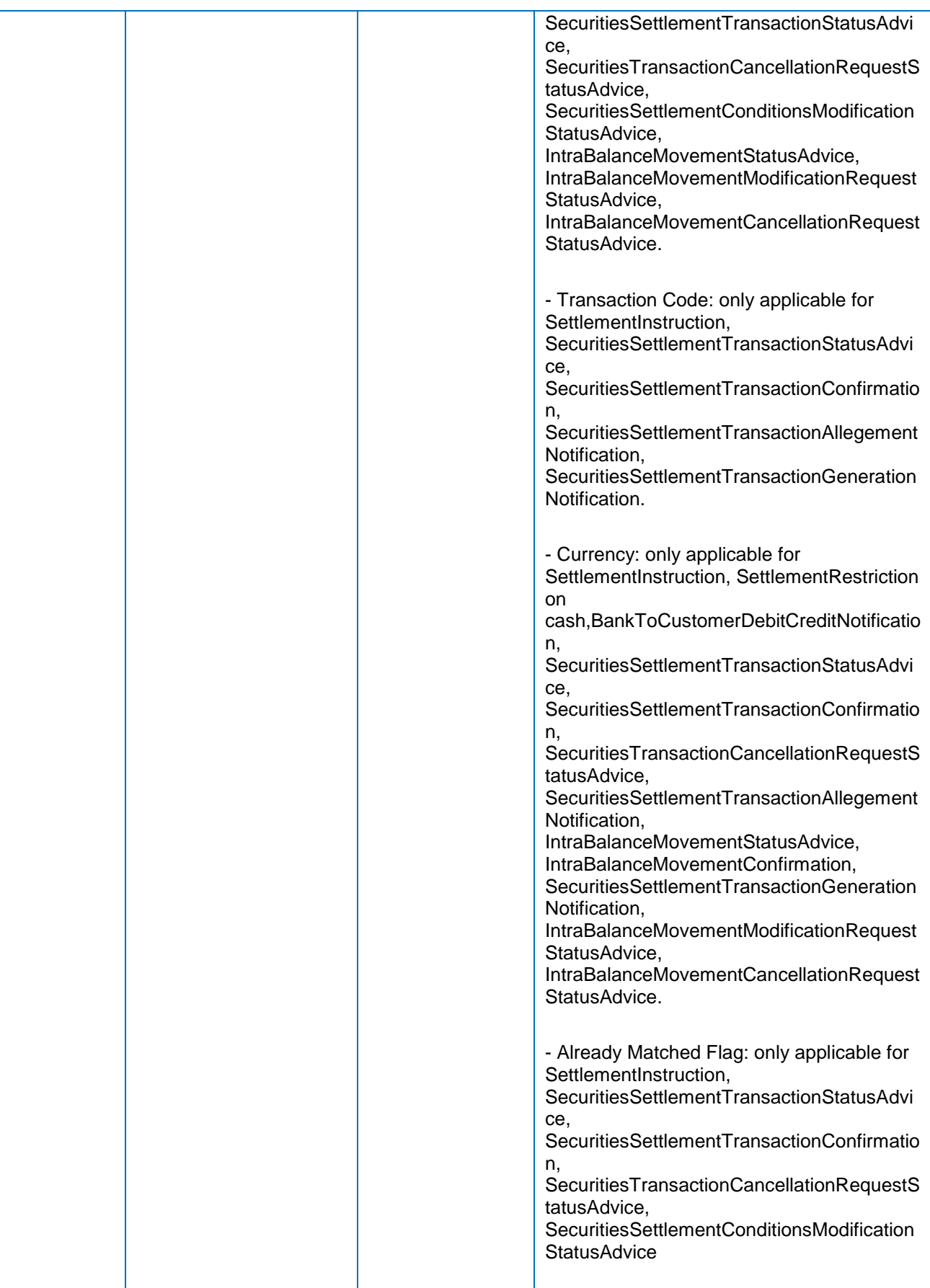

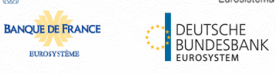

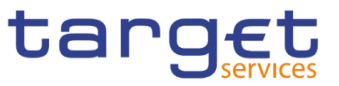

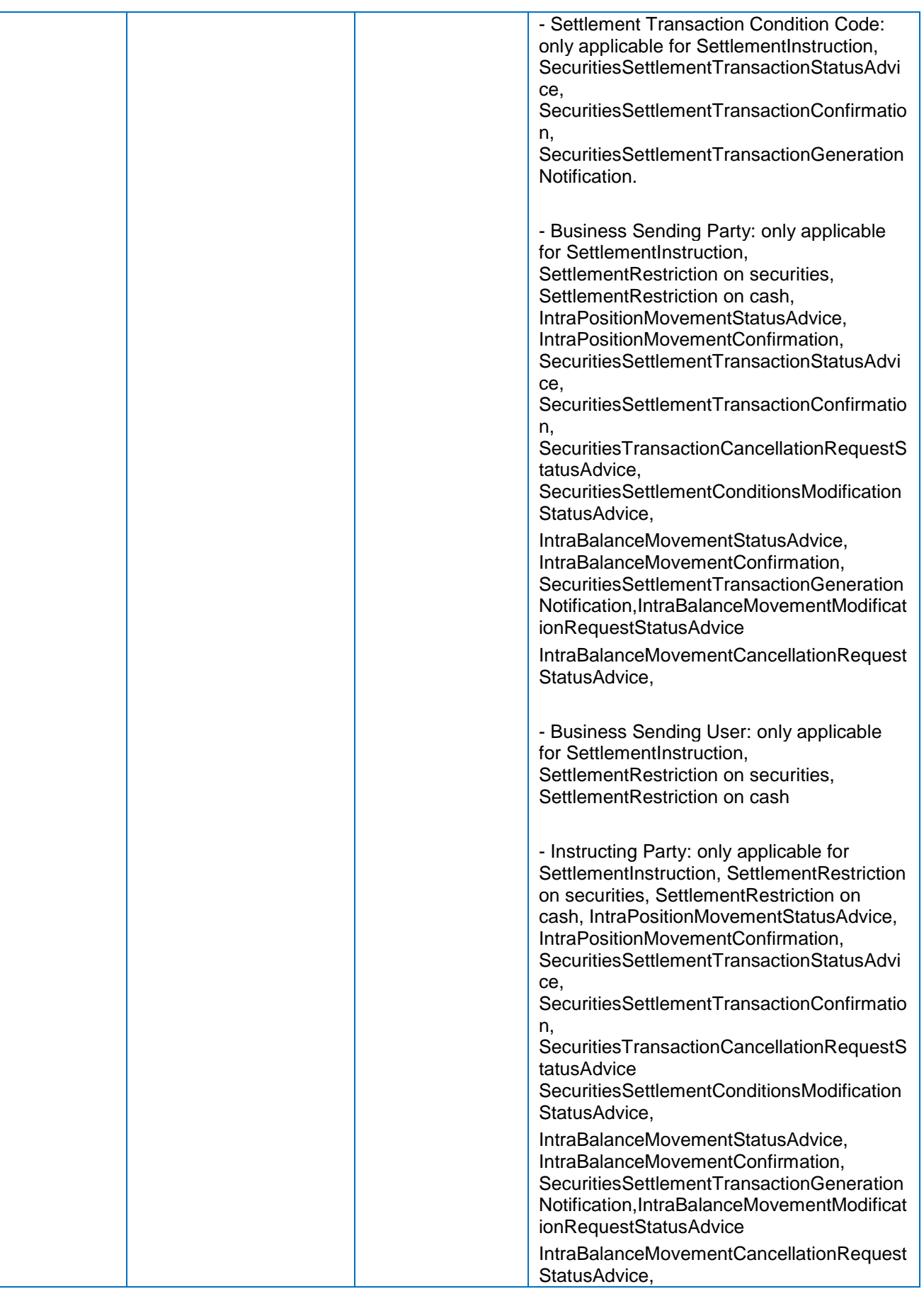

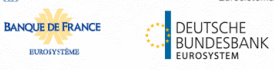

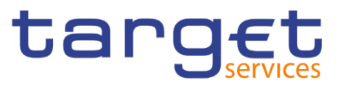

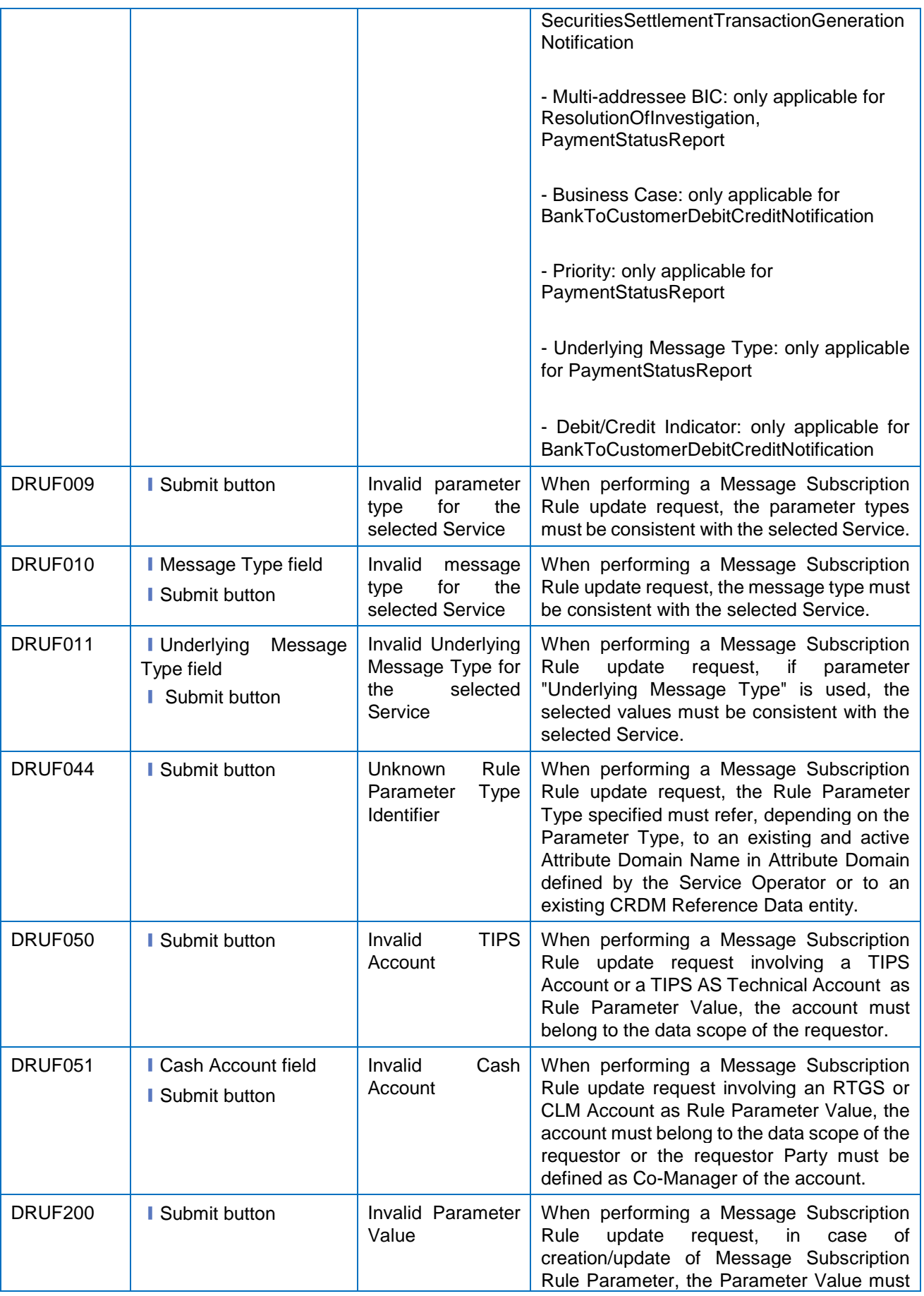

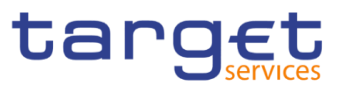

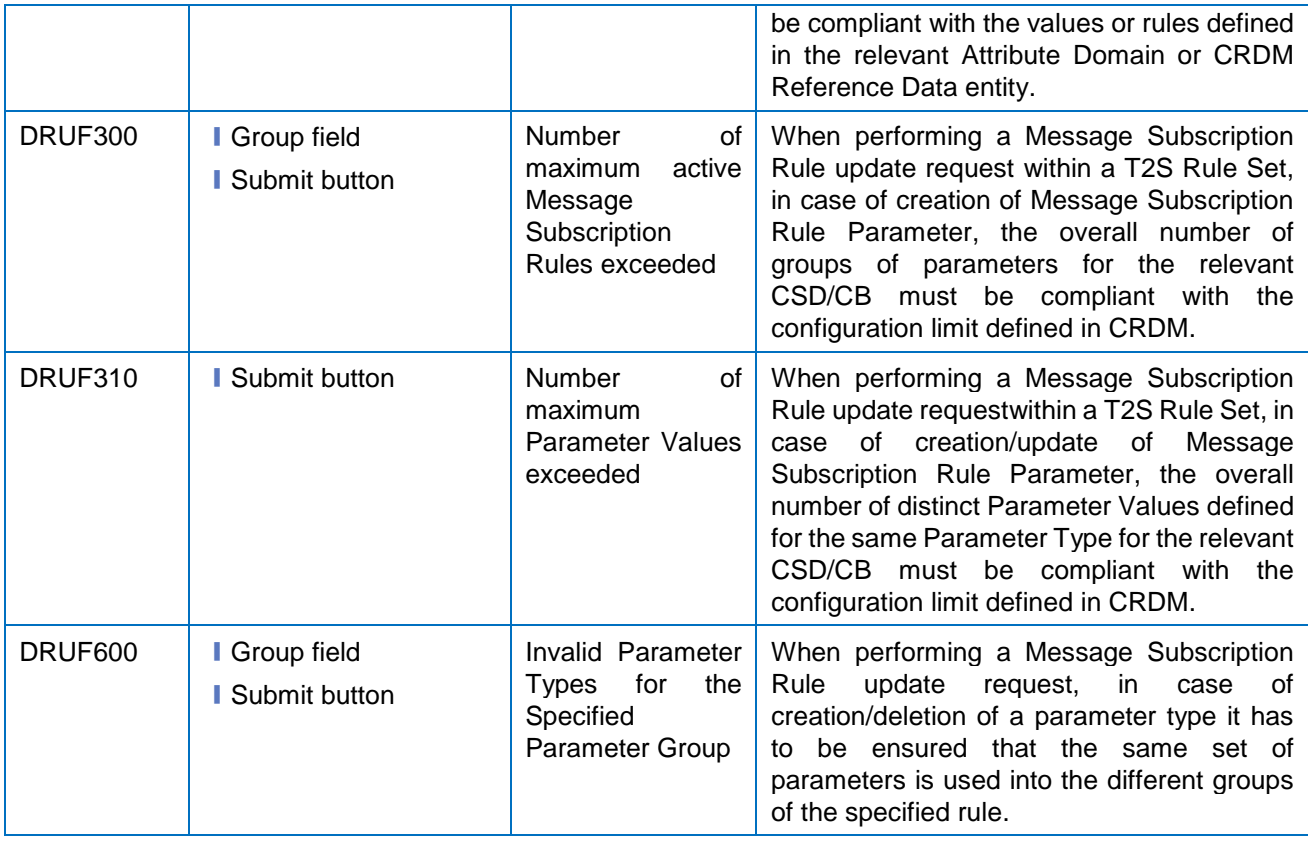

## **4.3.2.64 Network Services – Search/List Screen**

No references for error messages.

## **4.3.2.65 Outbound Files – Search/List Screen**

No references for error messages.

### **4.3.2.66 Outbound File – Details Screen**

No references for error messages.

## **4.3.2.67 Outbound Messages – Search/List Screen**

No references for error messages.

#### **4.3.2.68 Outbound Message – Details Screen**

No references for error messages.

## **4.3.2.69 Parties – Search/List Screen**

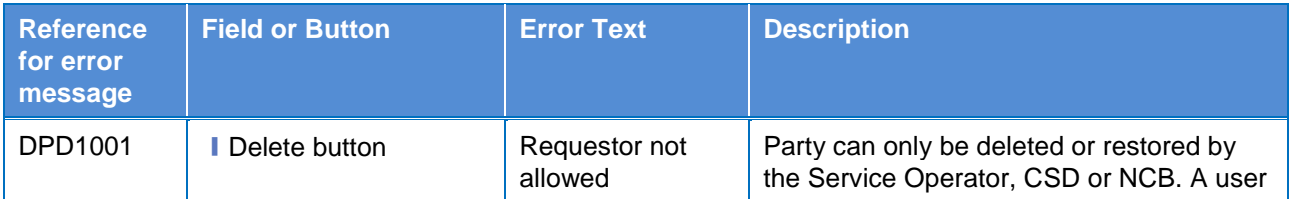

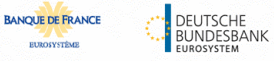

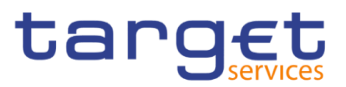

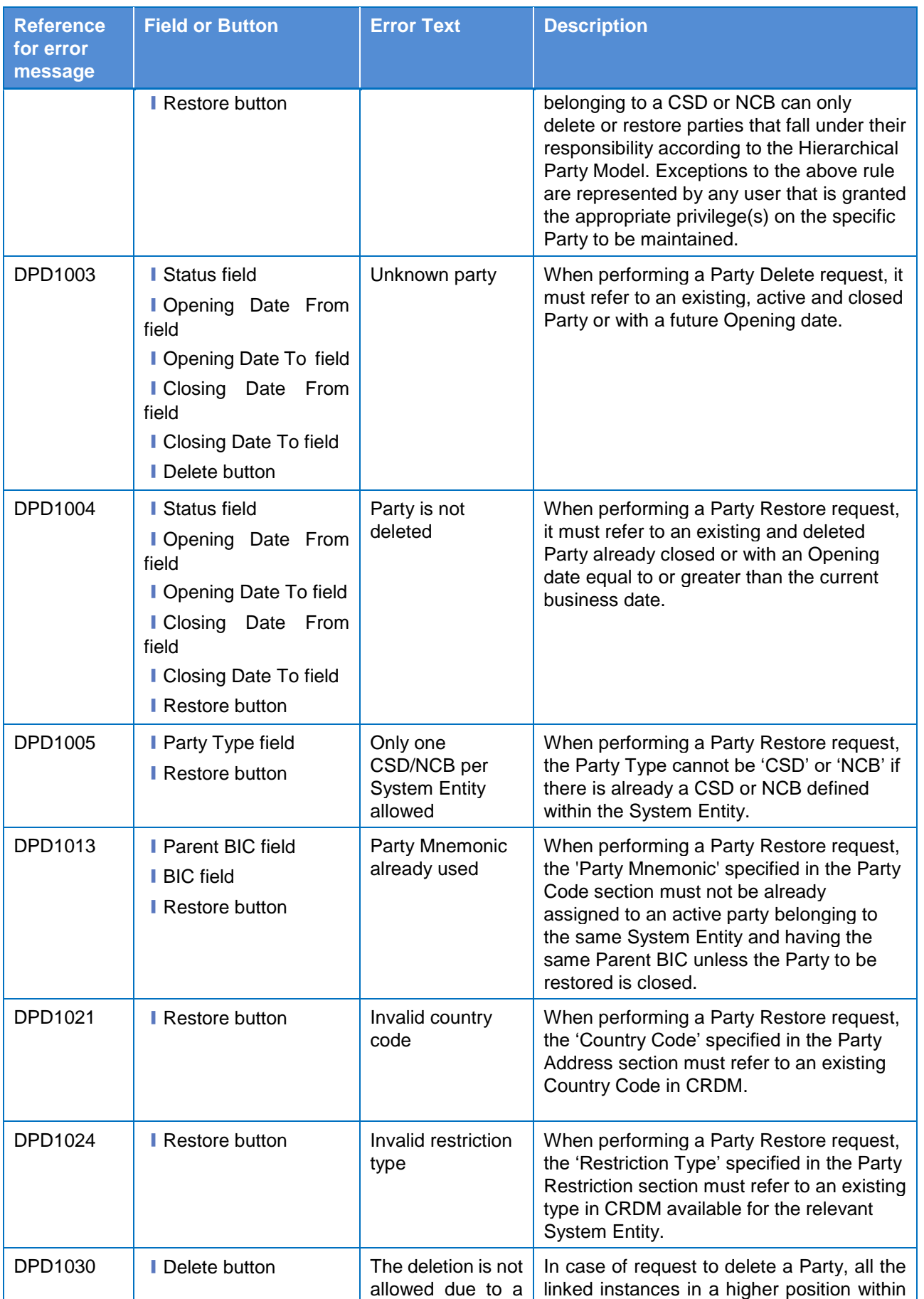

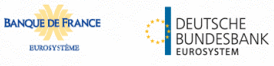

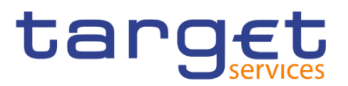

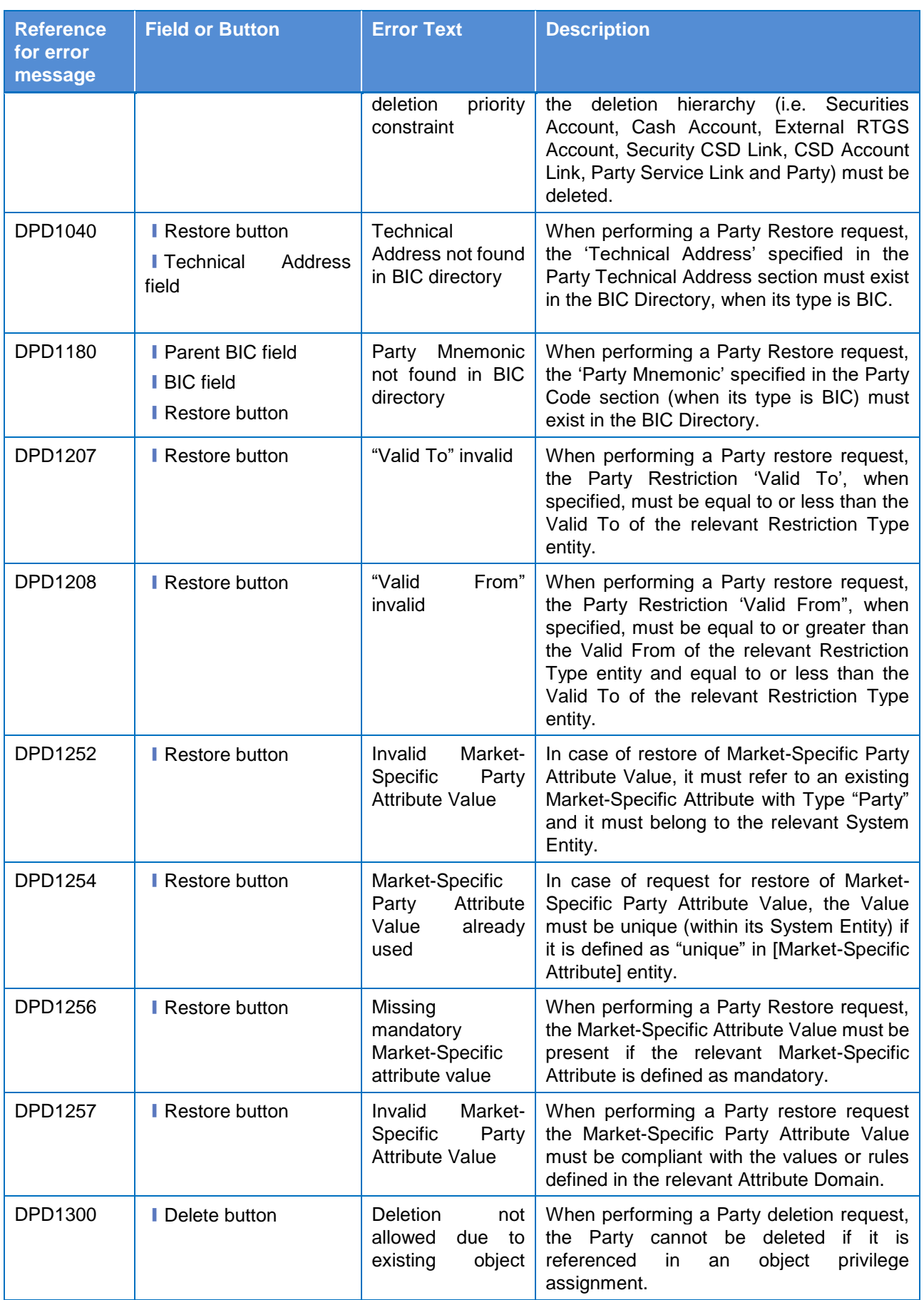

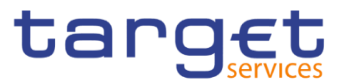

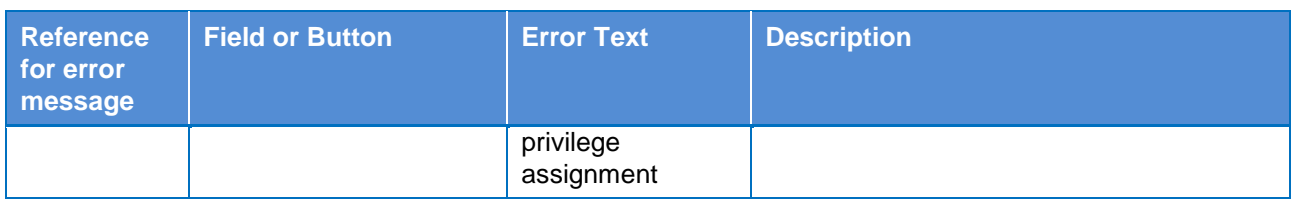

# **4.3.2.70 Party – Details Screen**

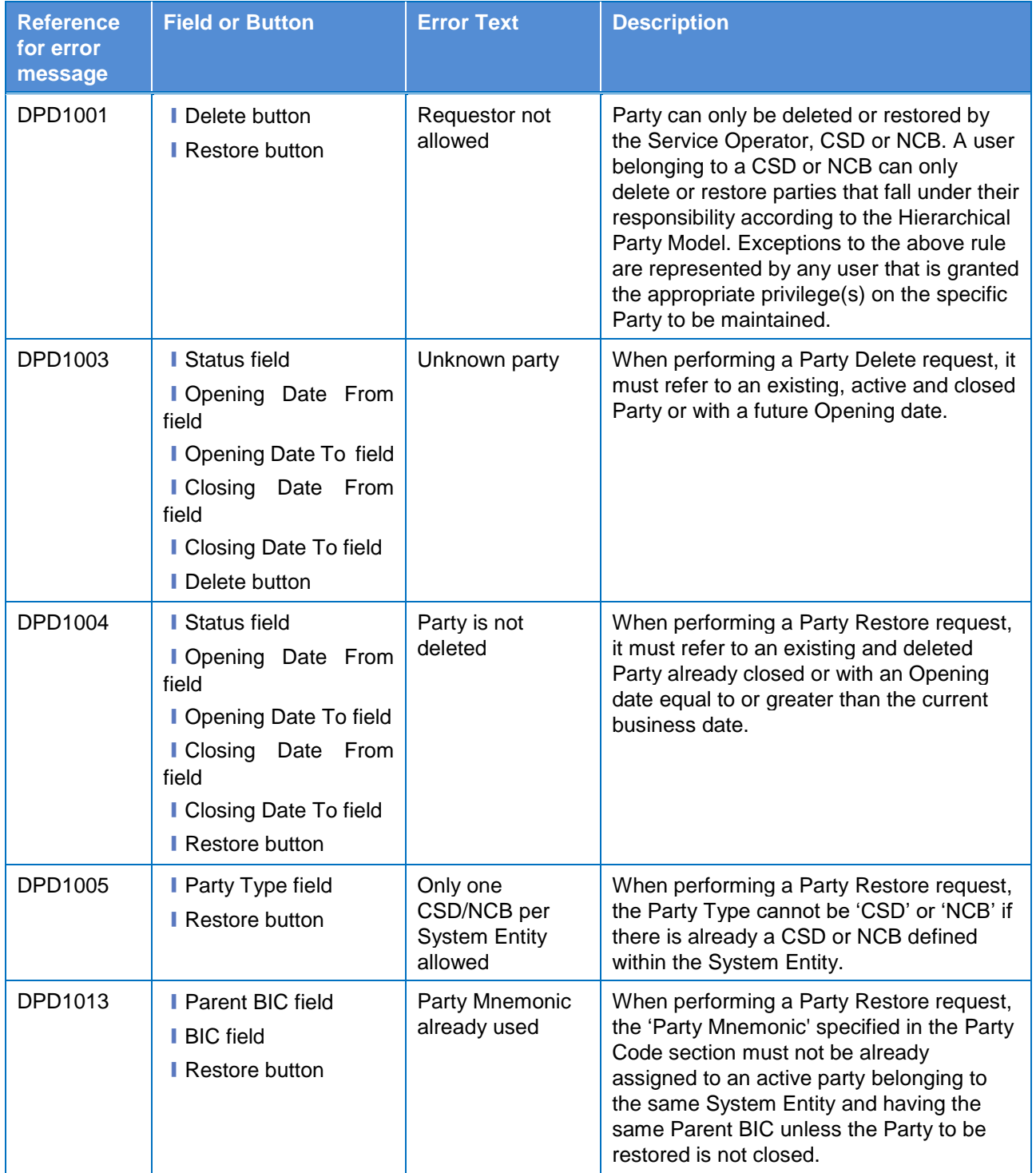

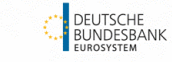

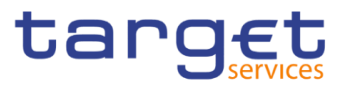

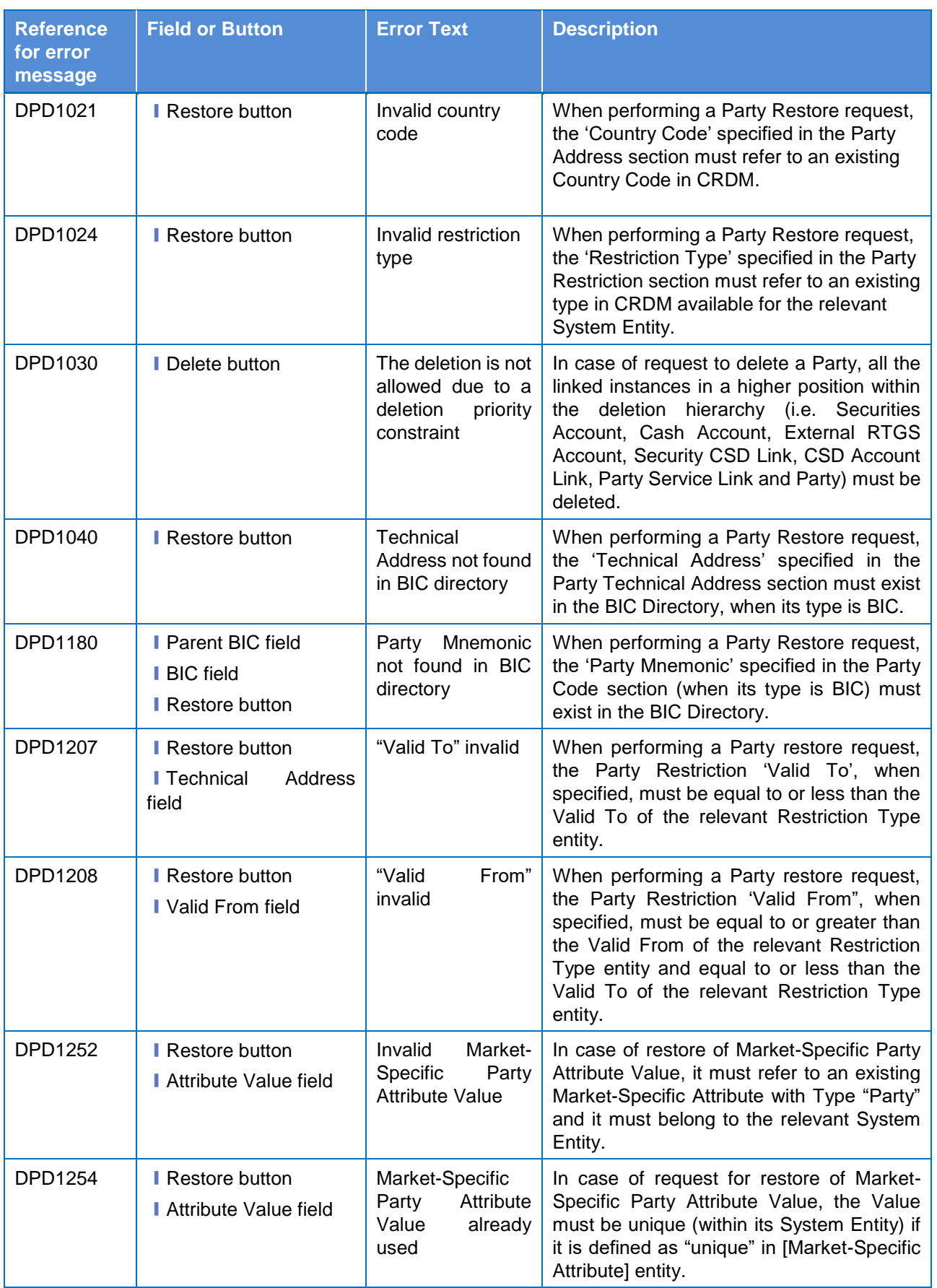

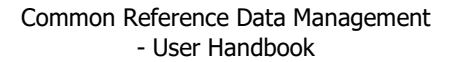

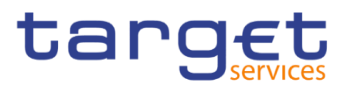

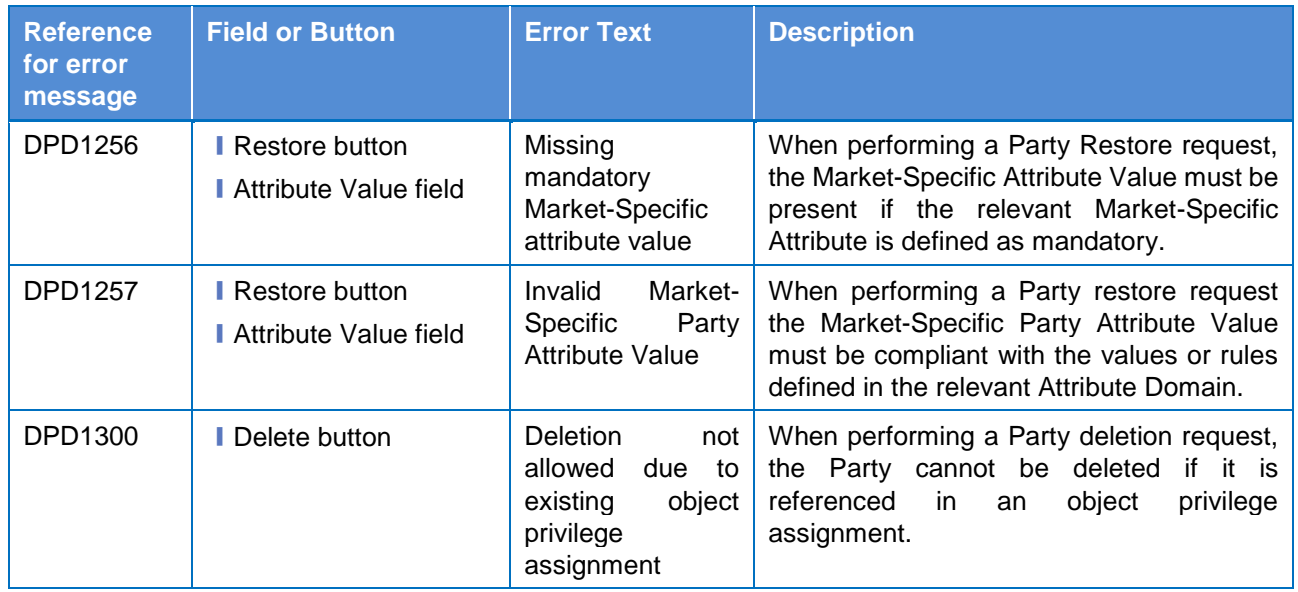

# **4.3.2.71 Party – New/Edit Screen**

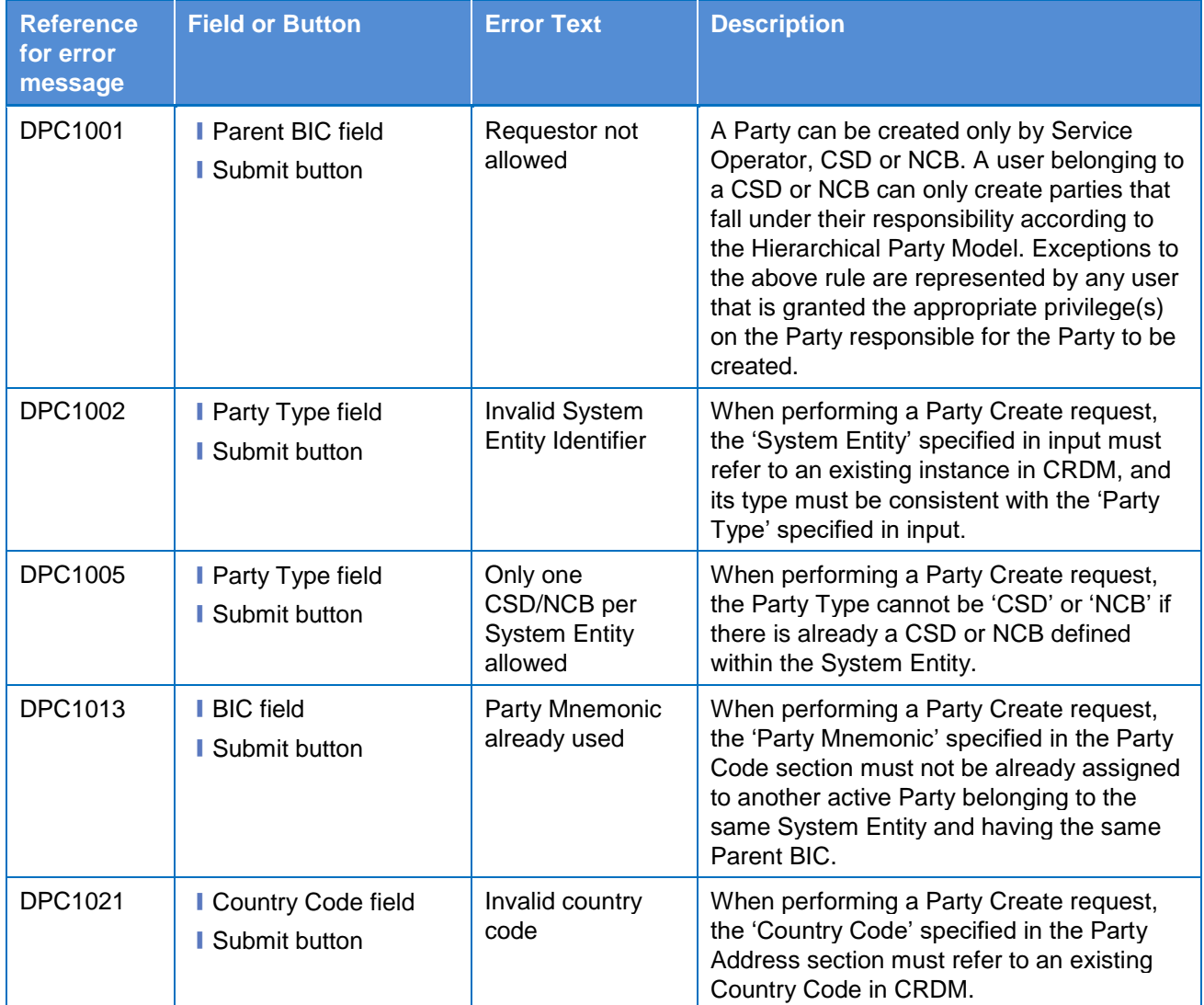

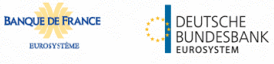

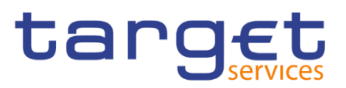

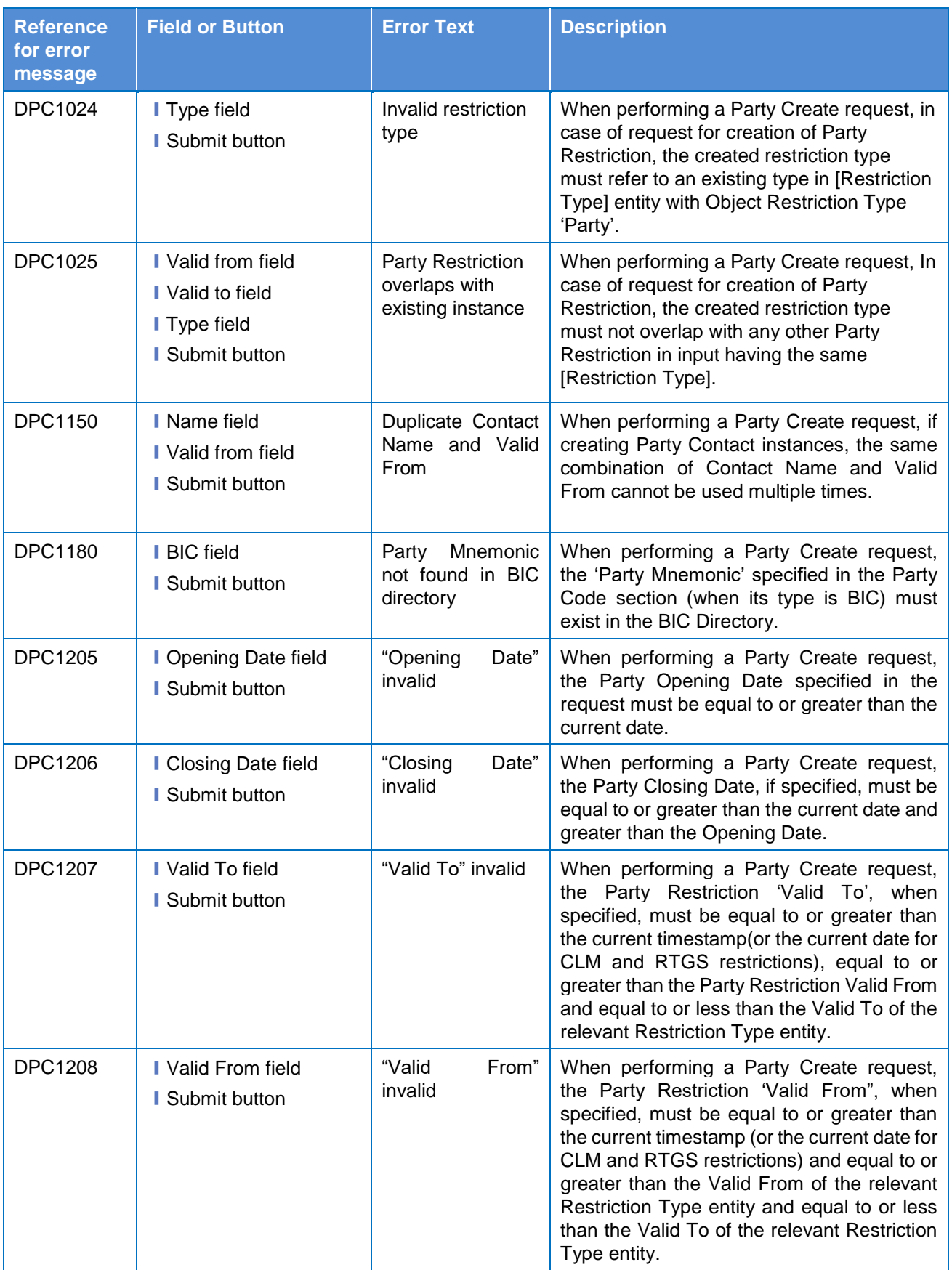

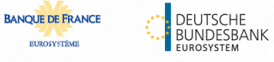

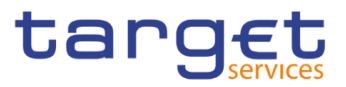

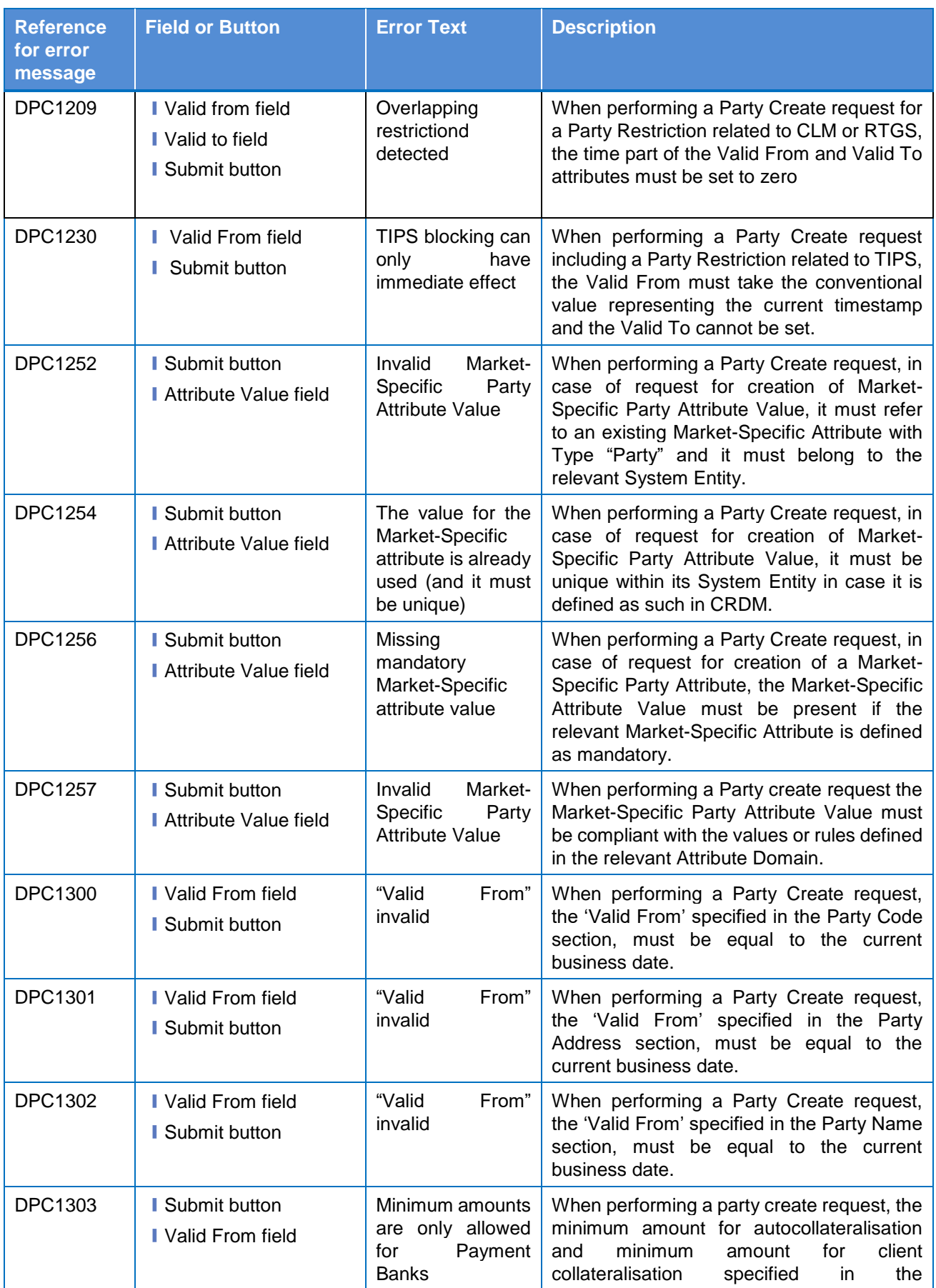

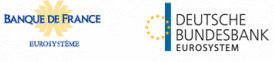

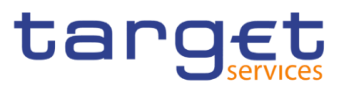

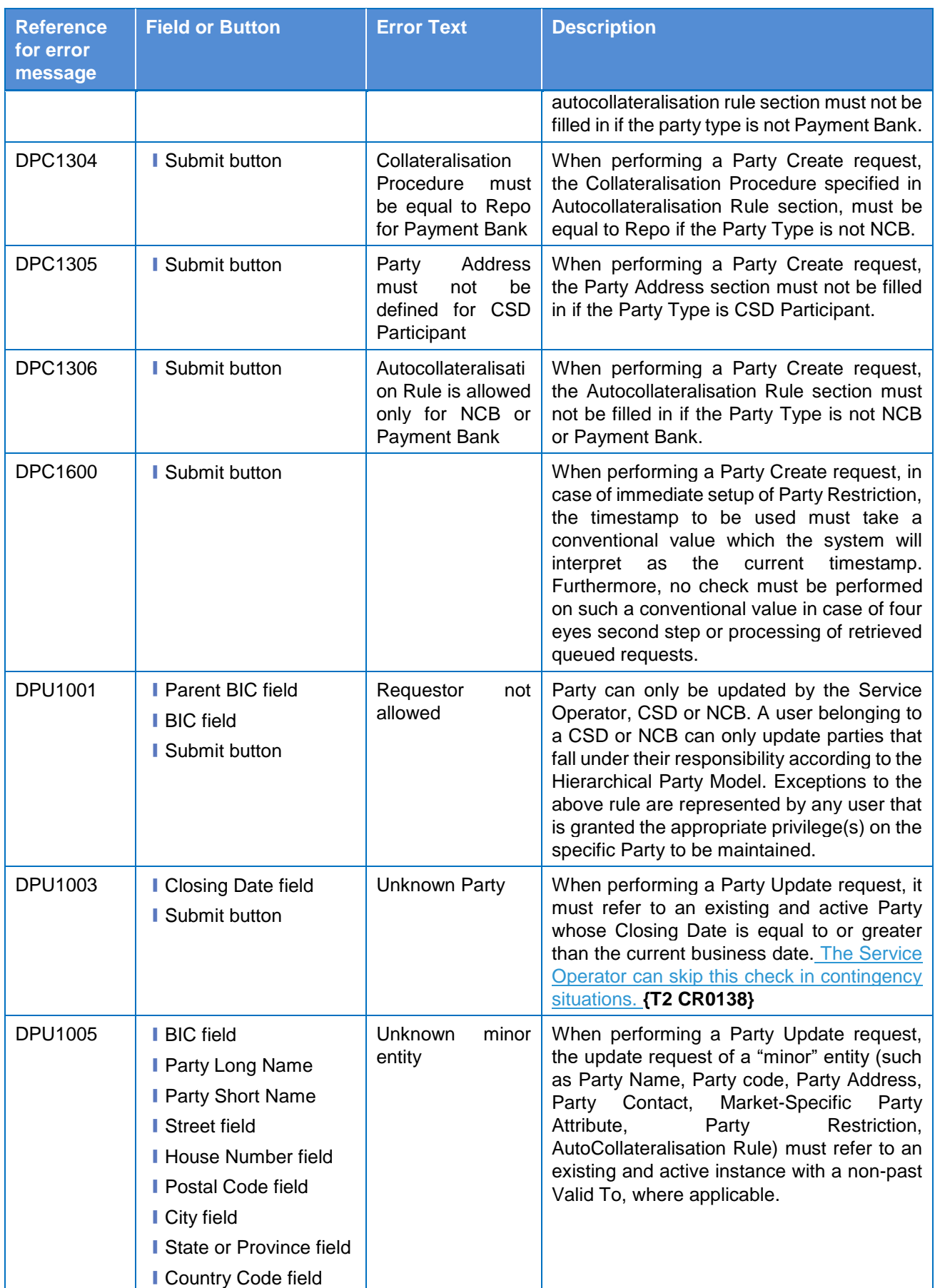

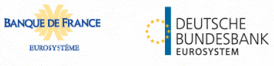

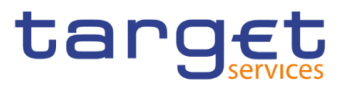

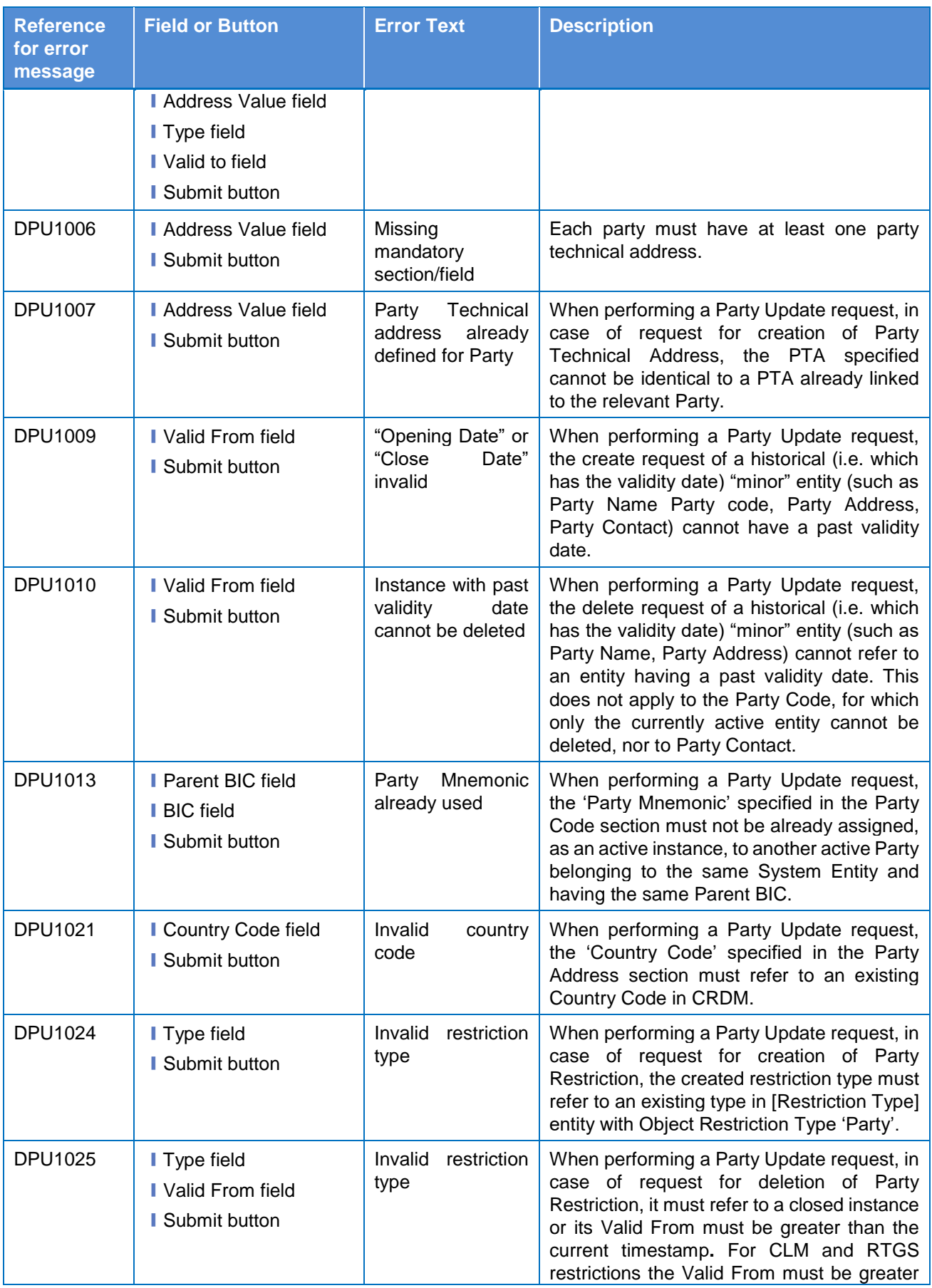

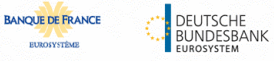

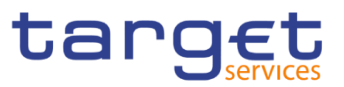

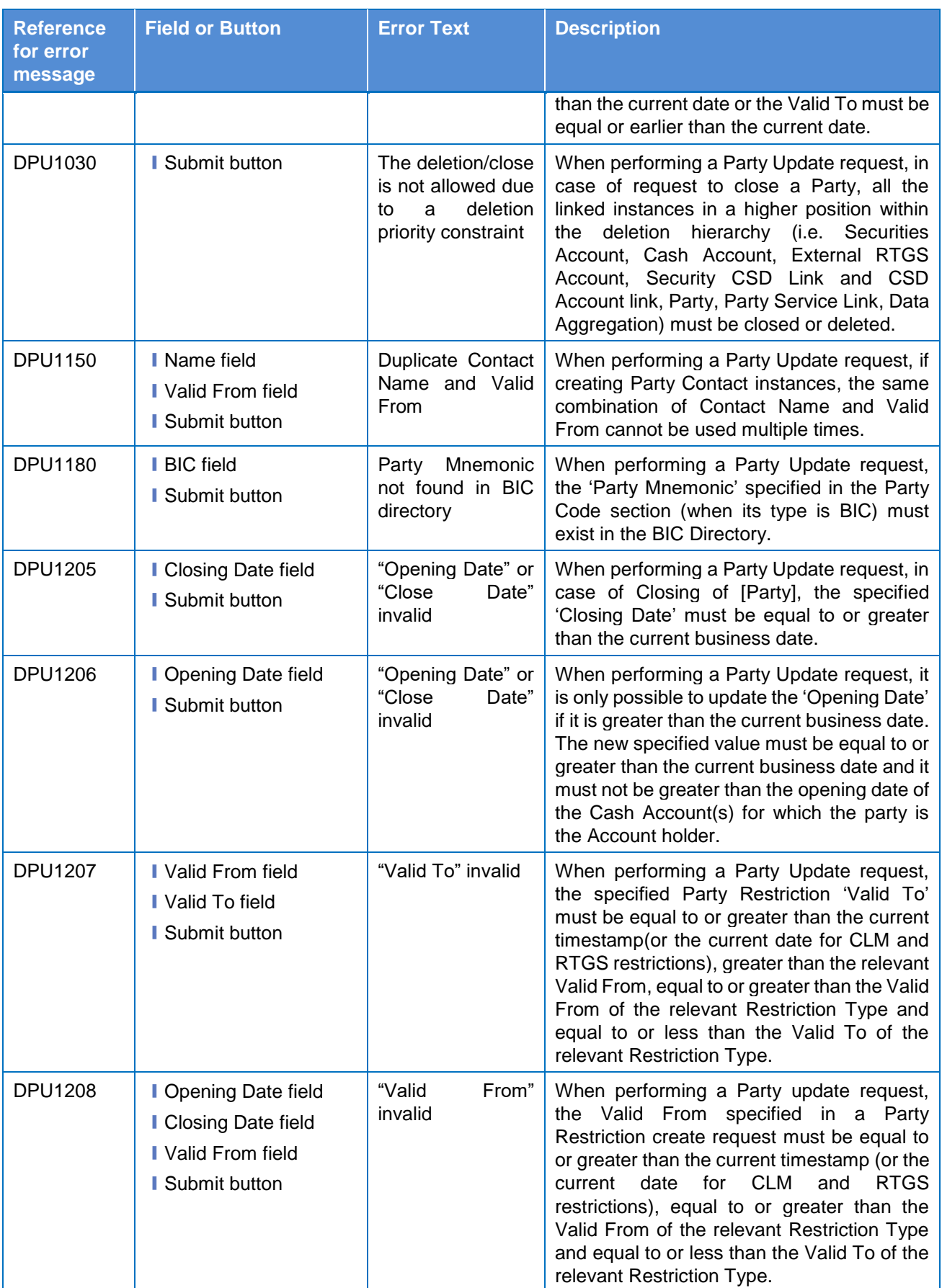

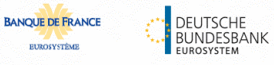

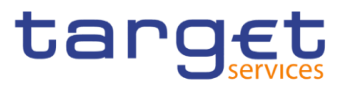

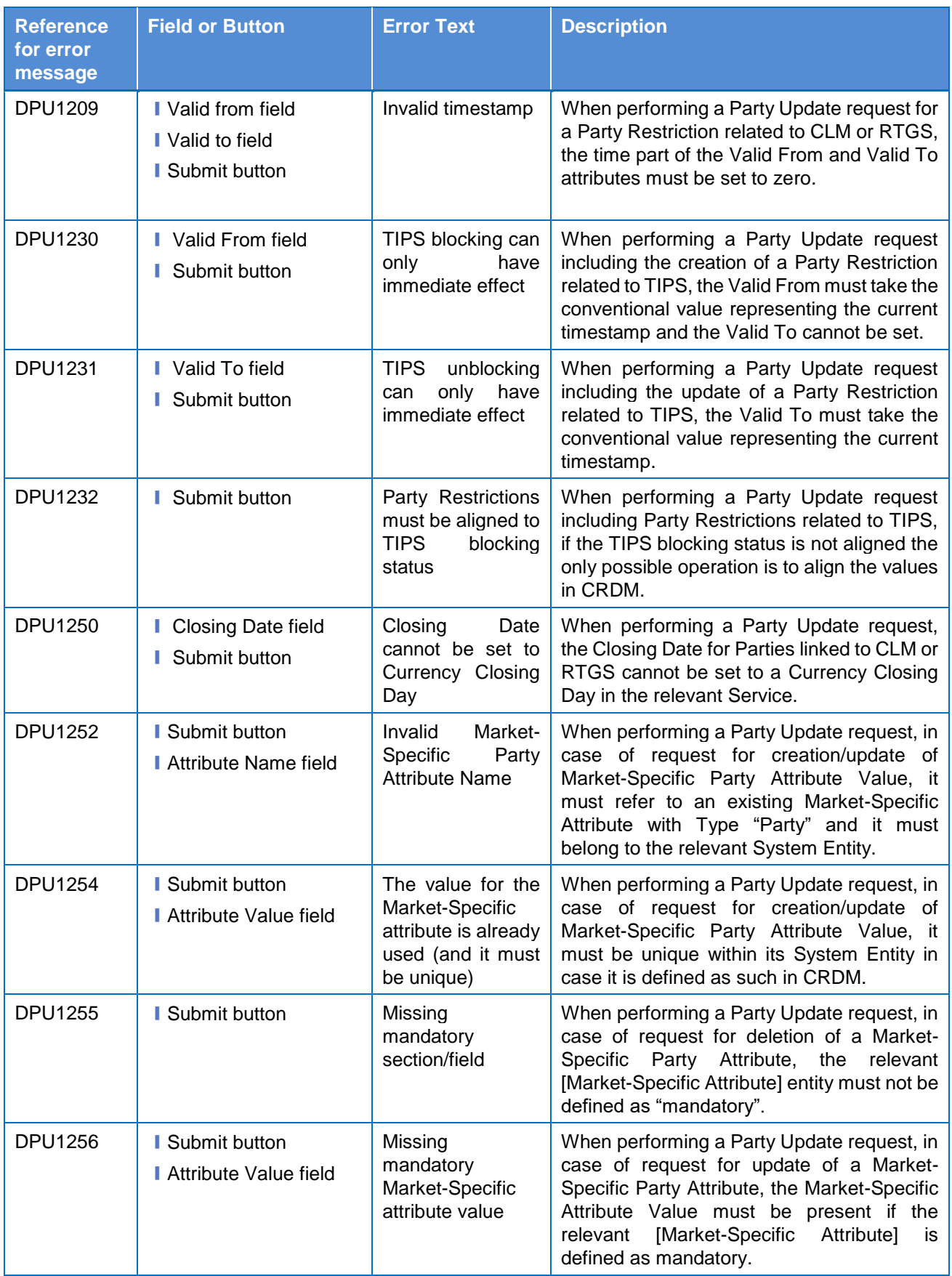

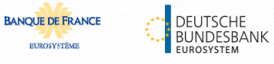

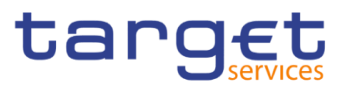

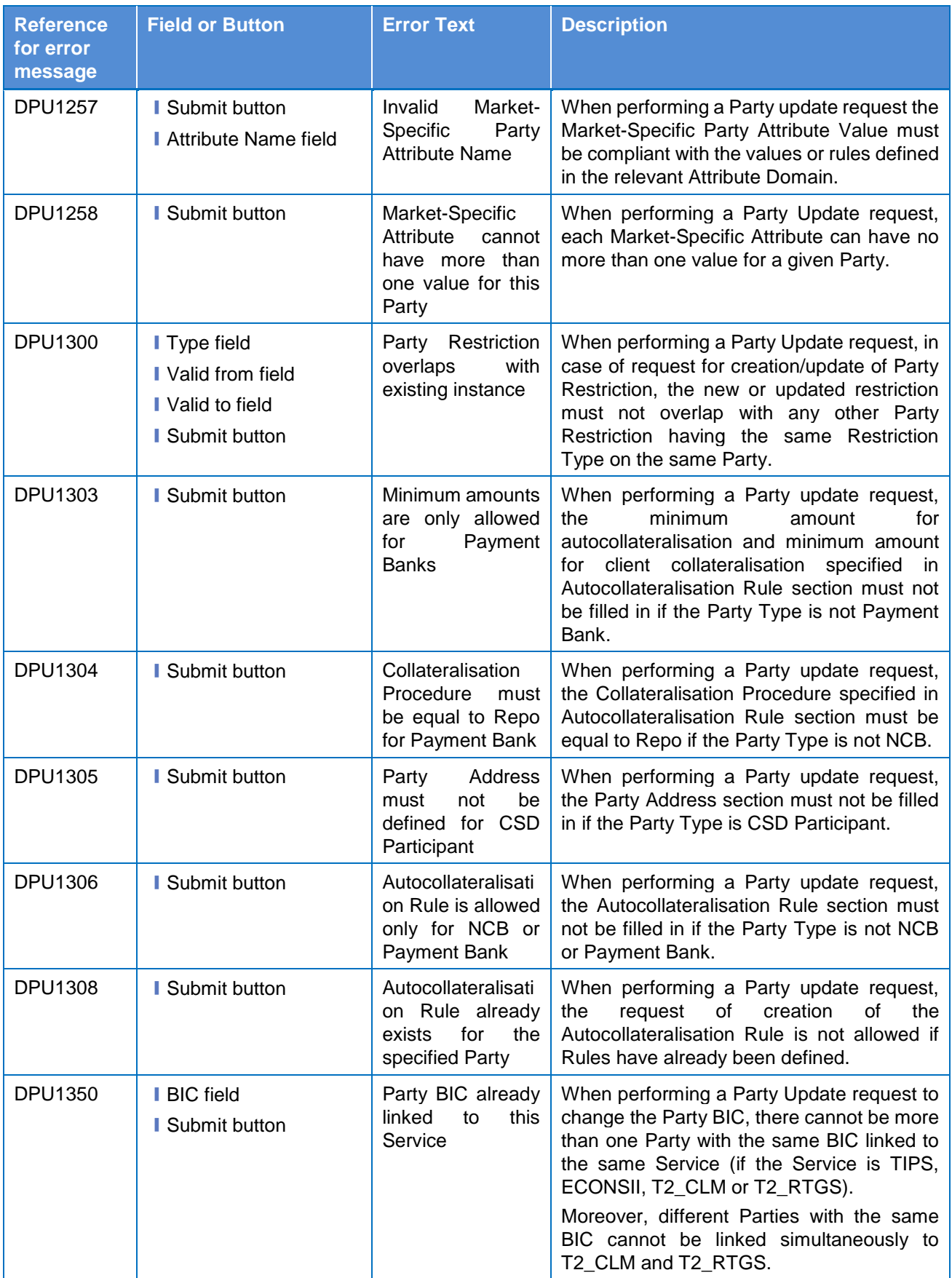

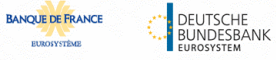

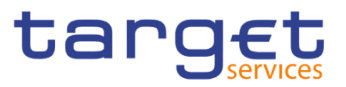

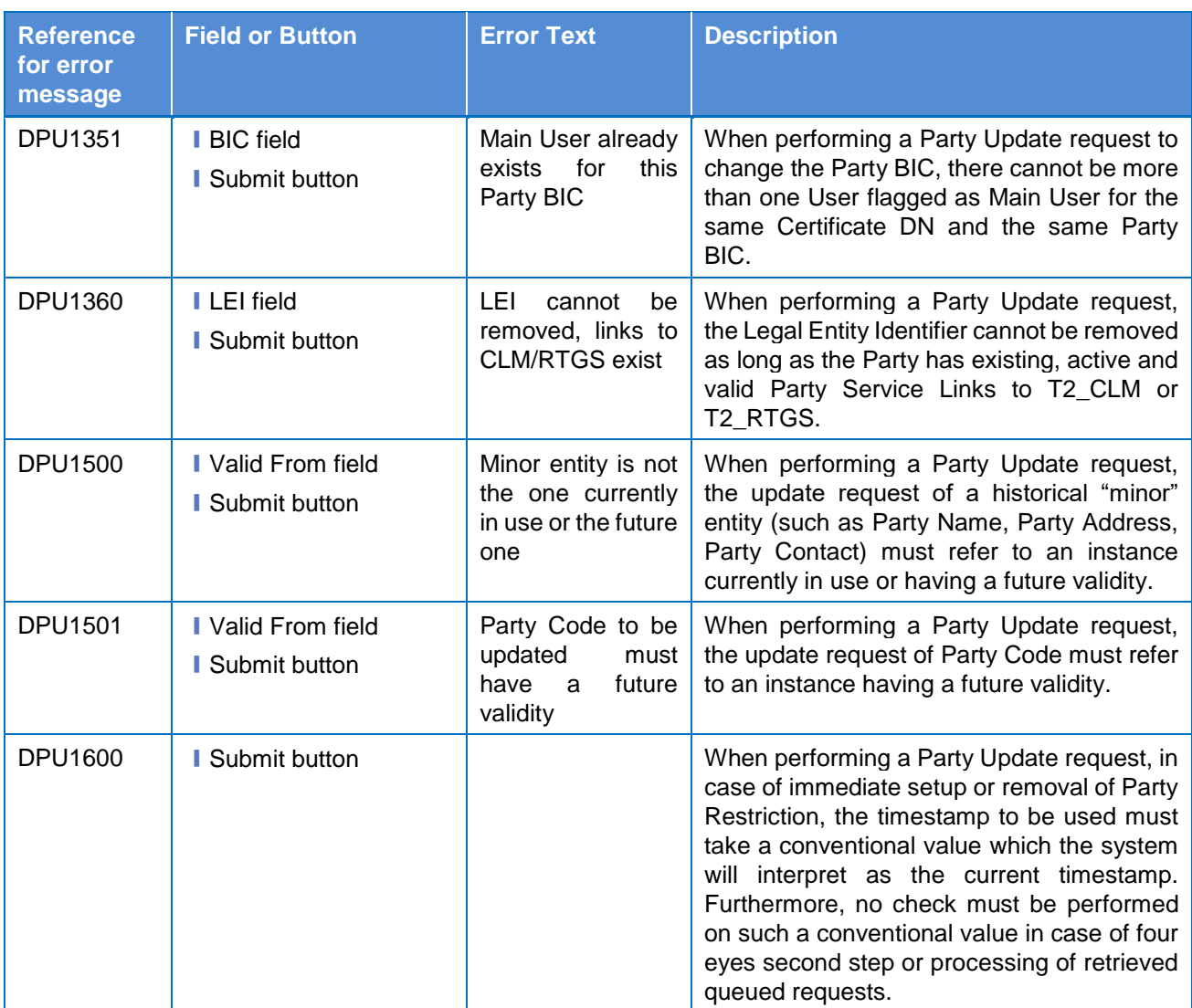

# **4.3.2.72 Party Service Link – Search/List Screen**

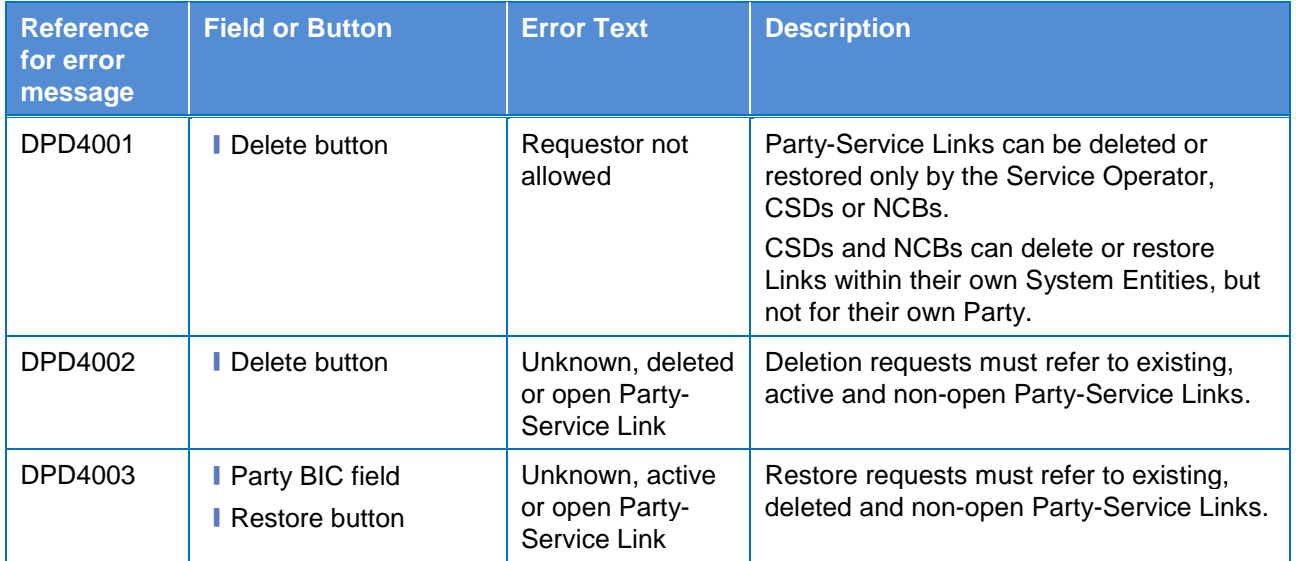

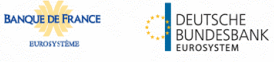

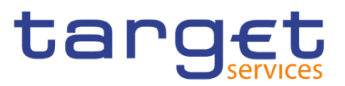

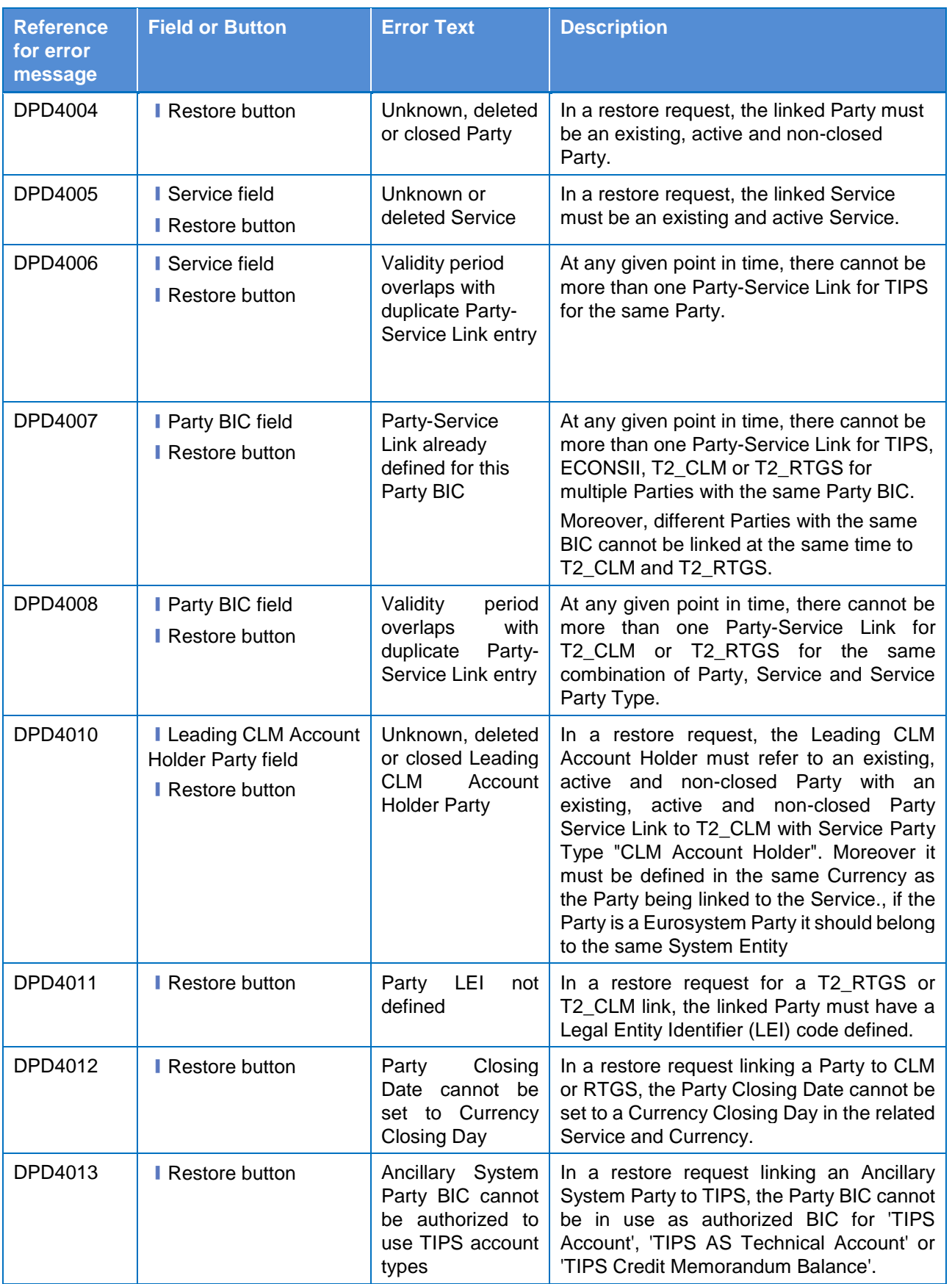

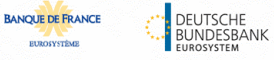

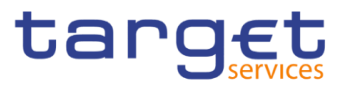

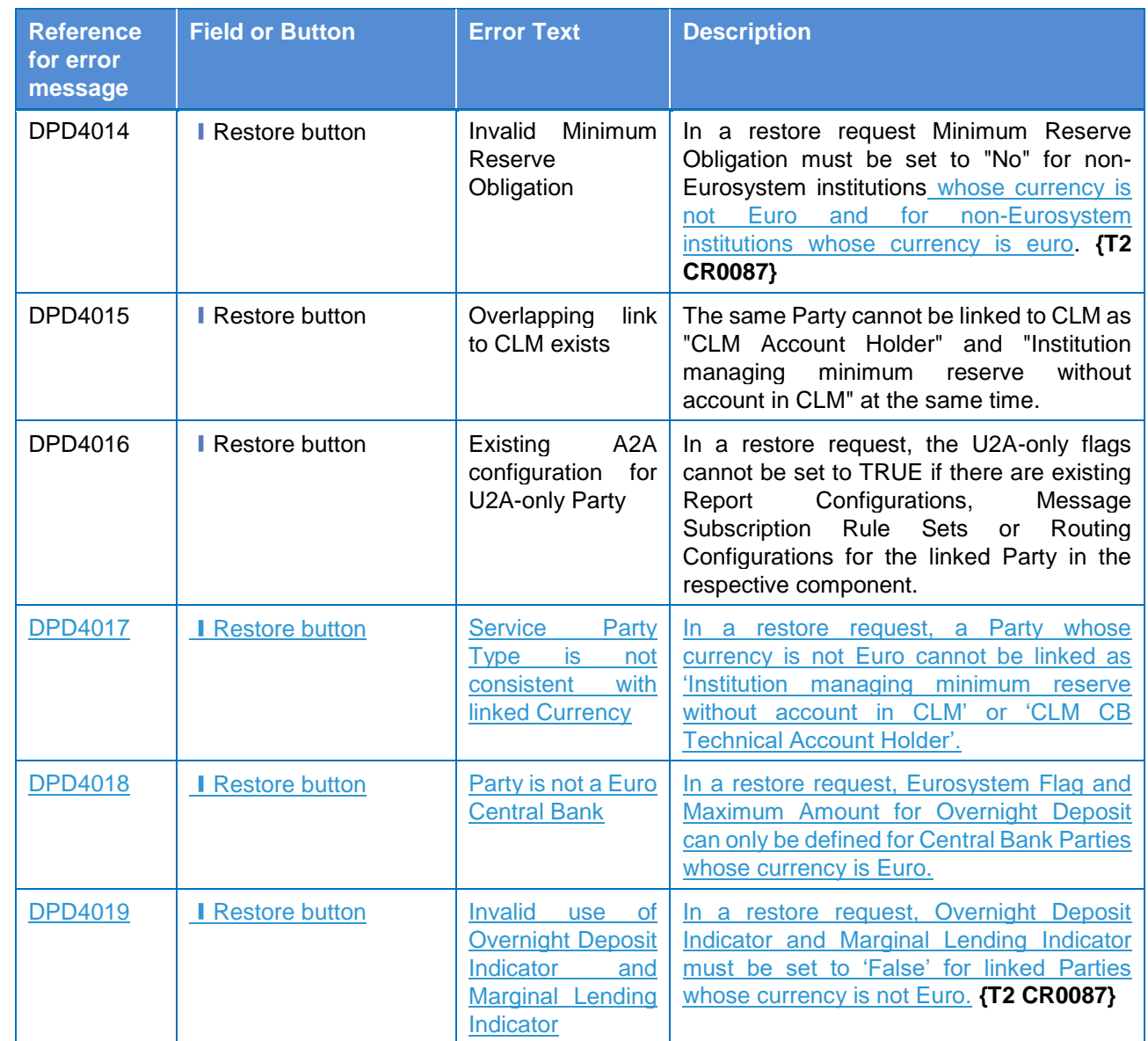

# **4.3.2.73 Party Service Link – Details Screen**

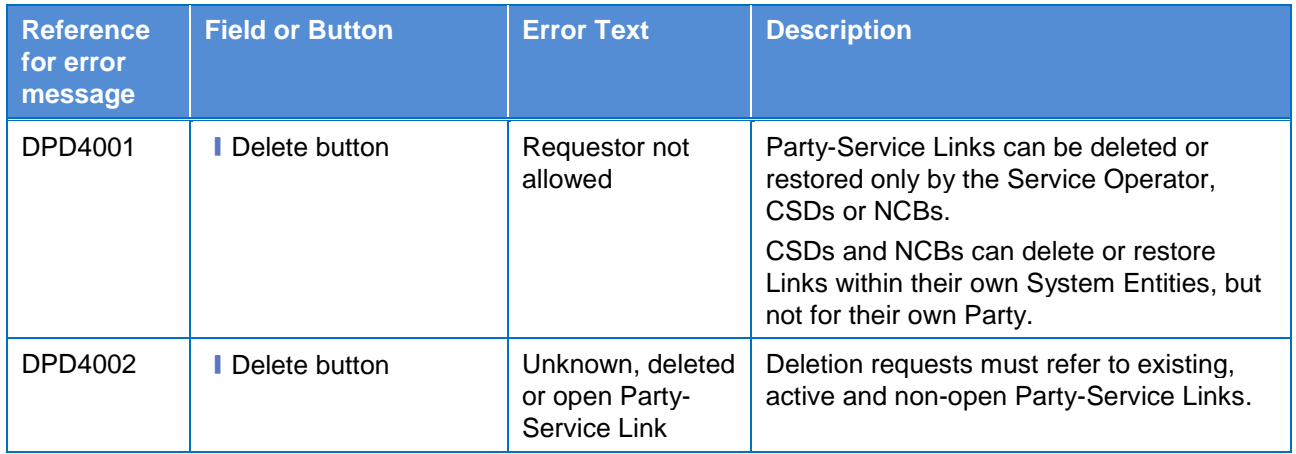

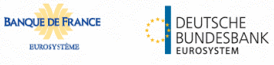

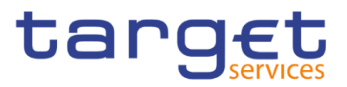

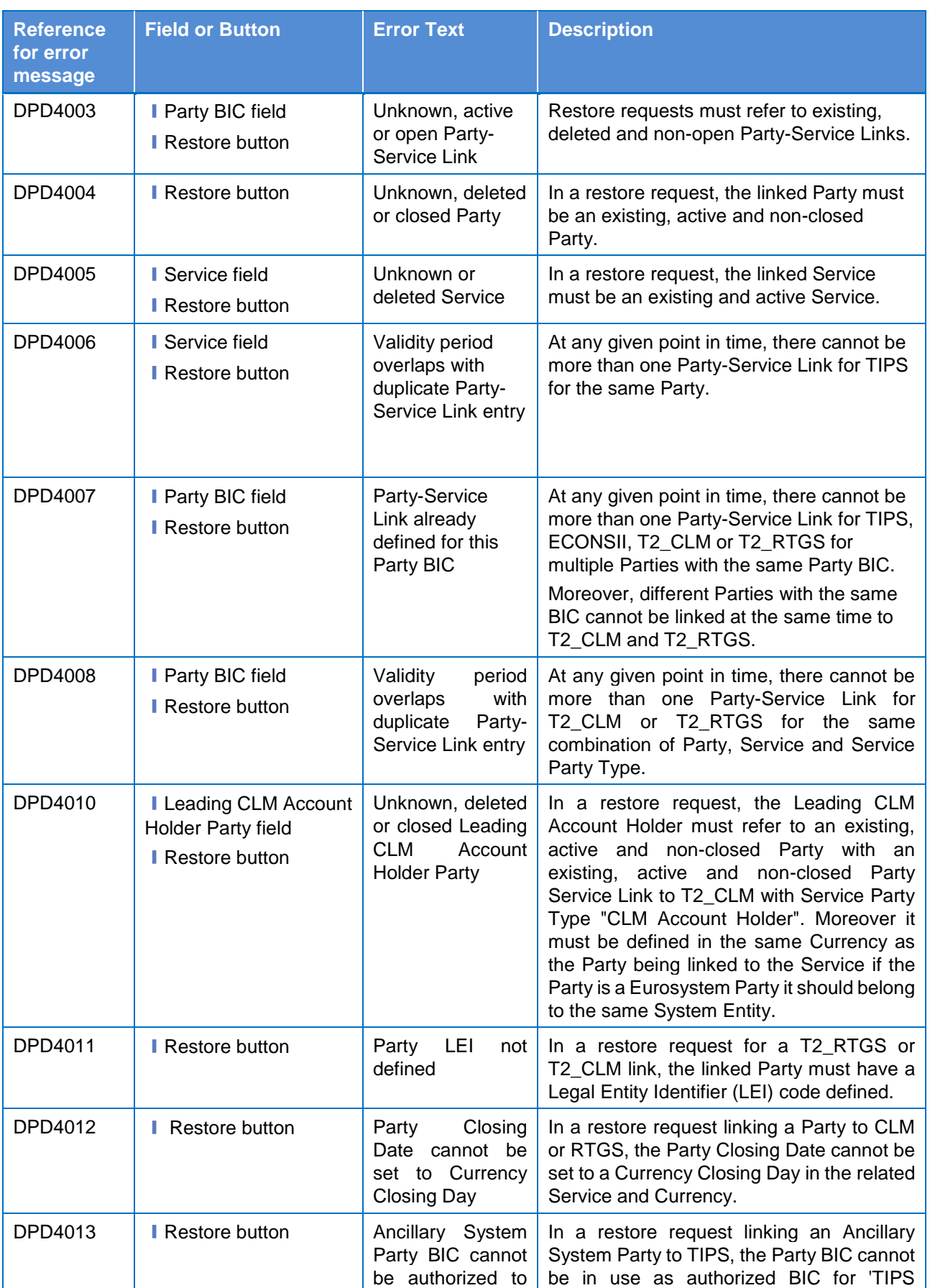

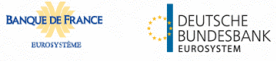

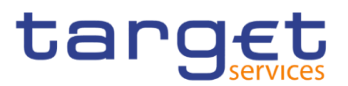

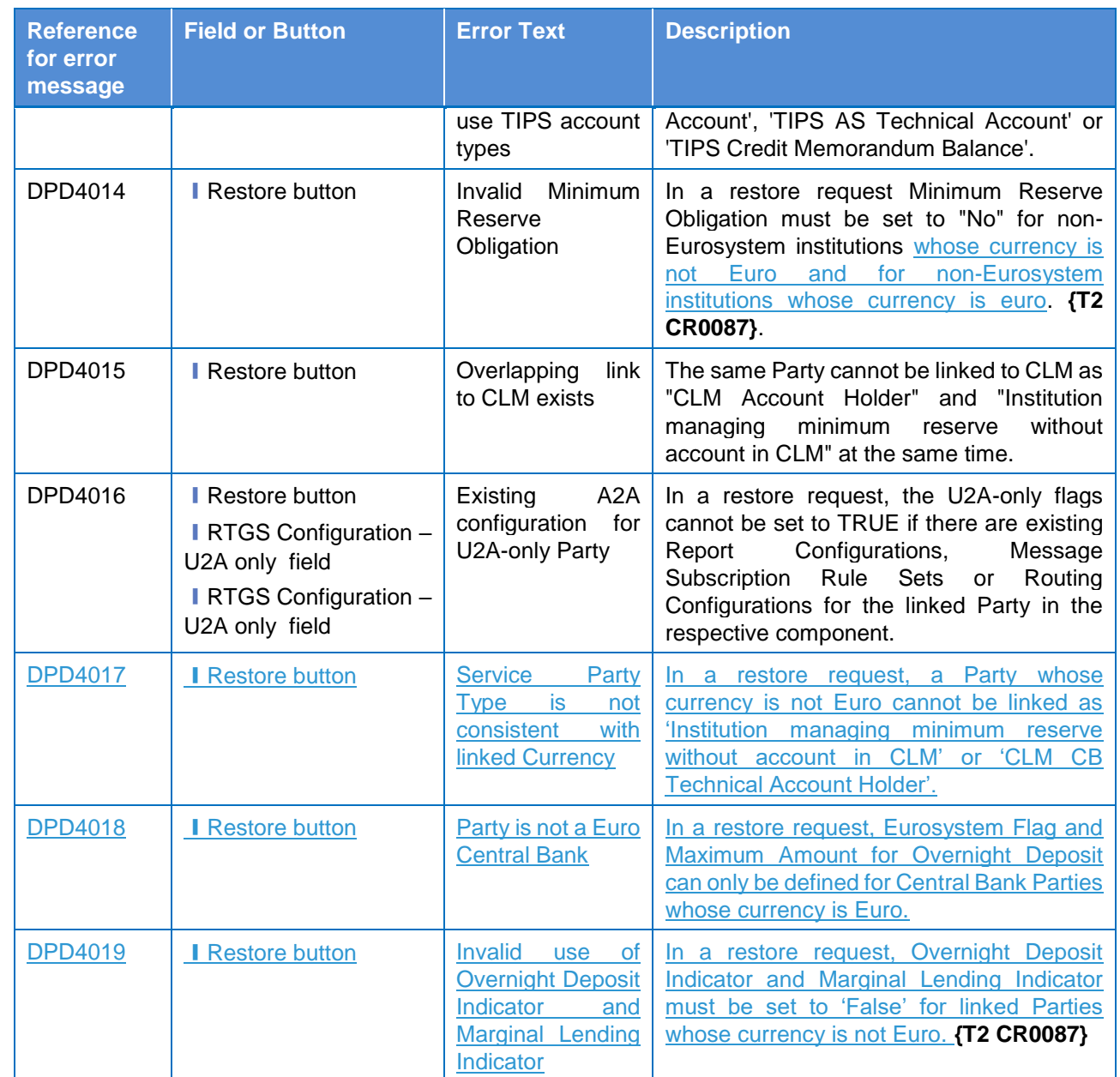

# **4.3.2.74 Party Service Link – New/Edit Screen**

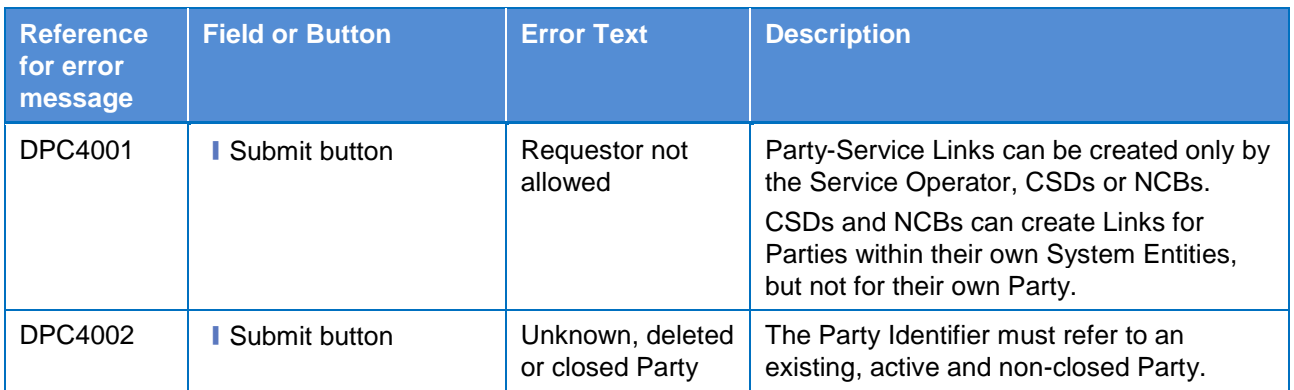

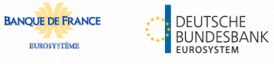

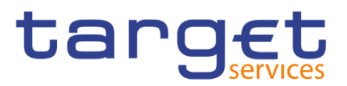

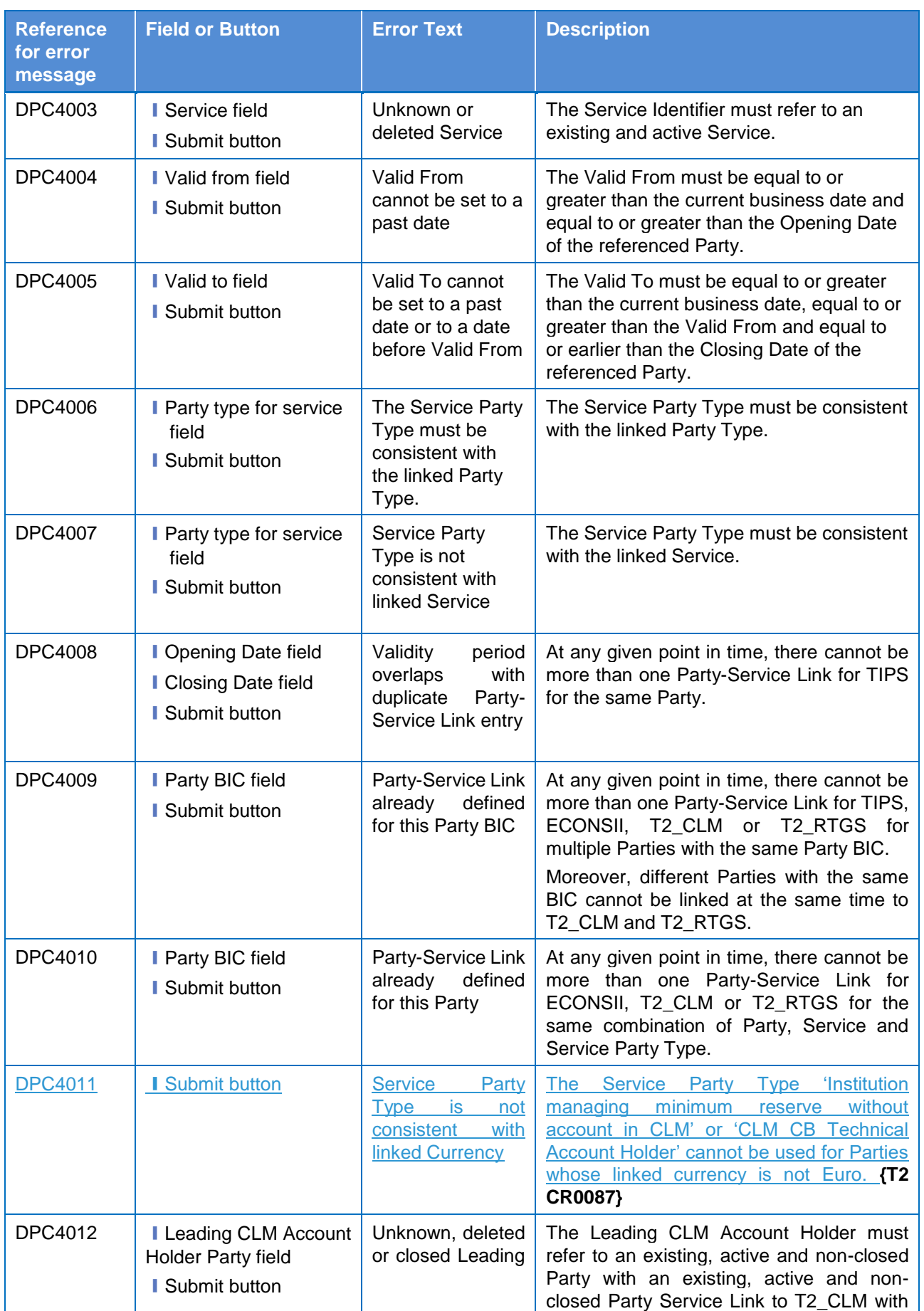

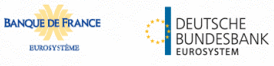

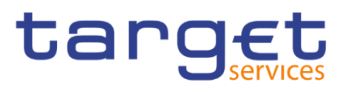

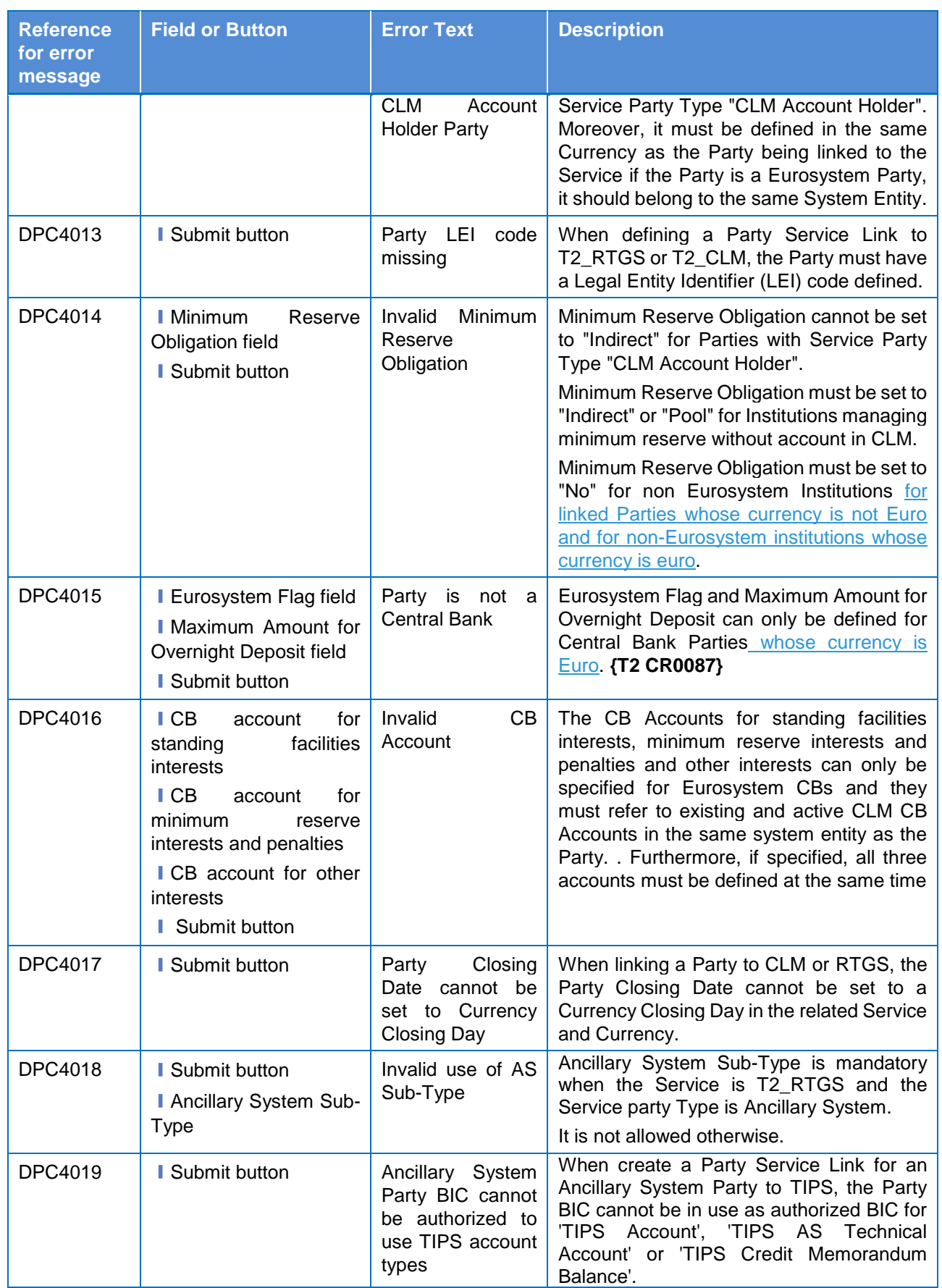

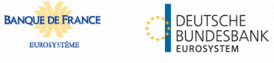

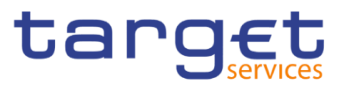

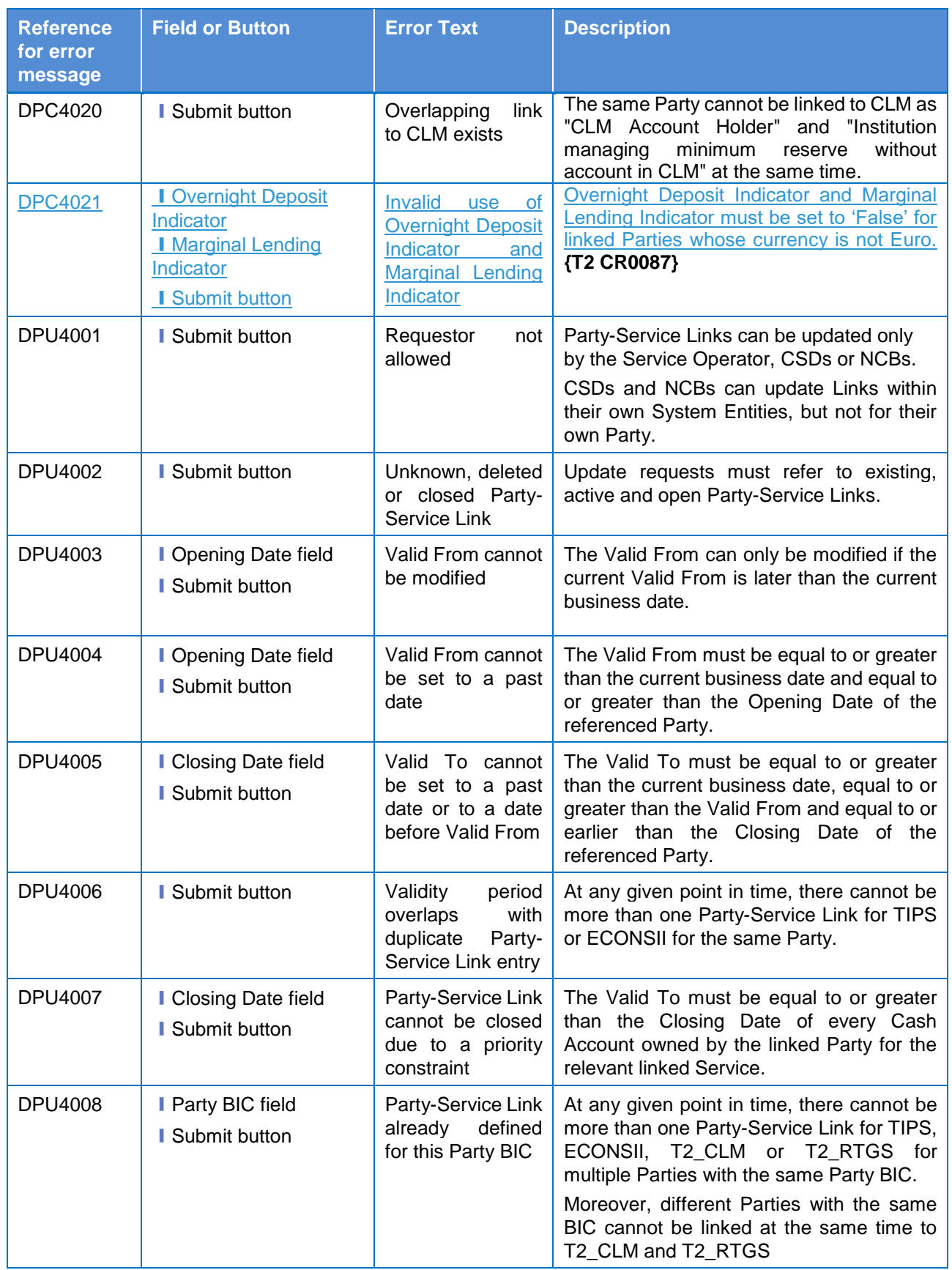

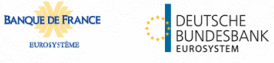

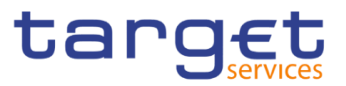

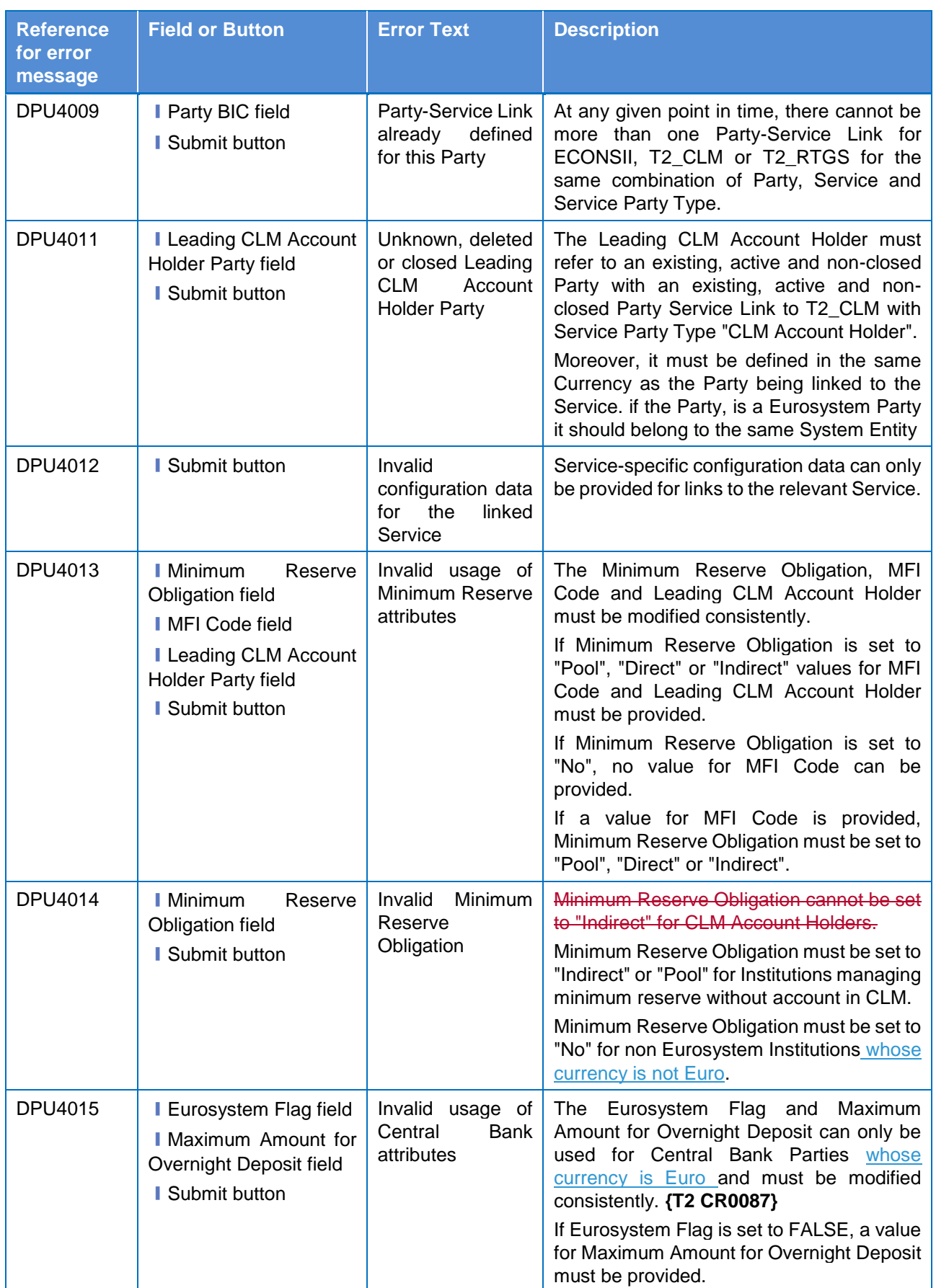

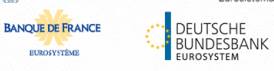

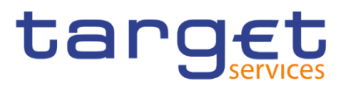

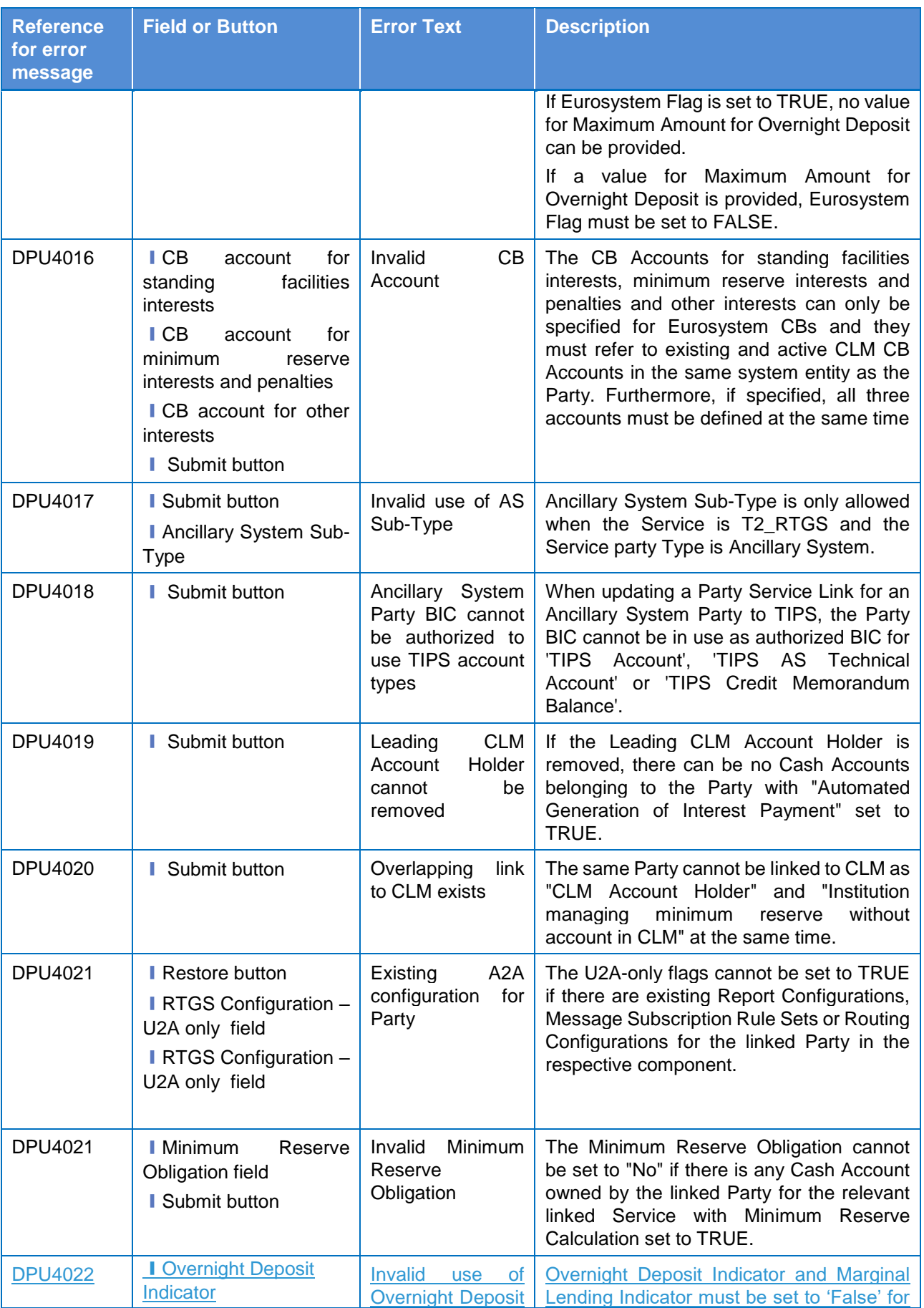

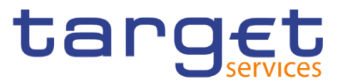

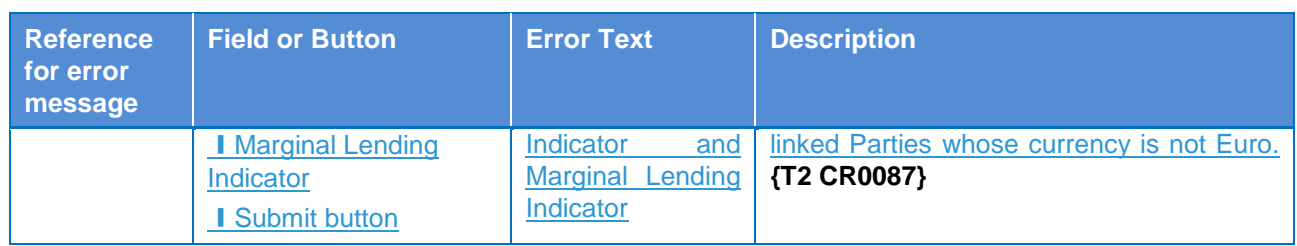

# **4.3.2.75 Privileges – Search/List Screen**

No references for error messages.

# **4.3.2.76 Report Configuration – Search/List Screen**

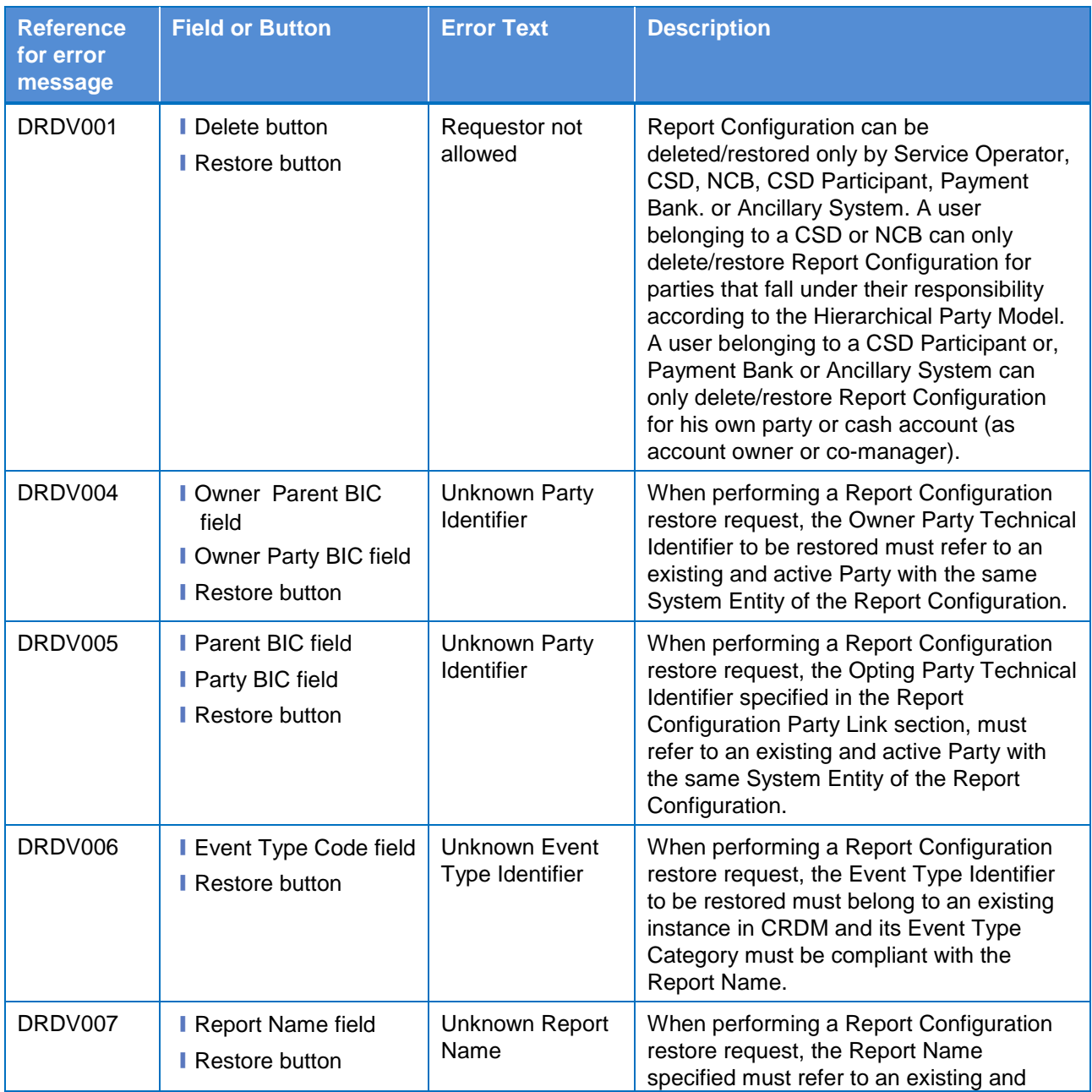

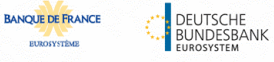

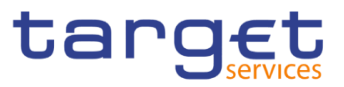

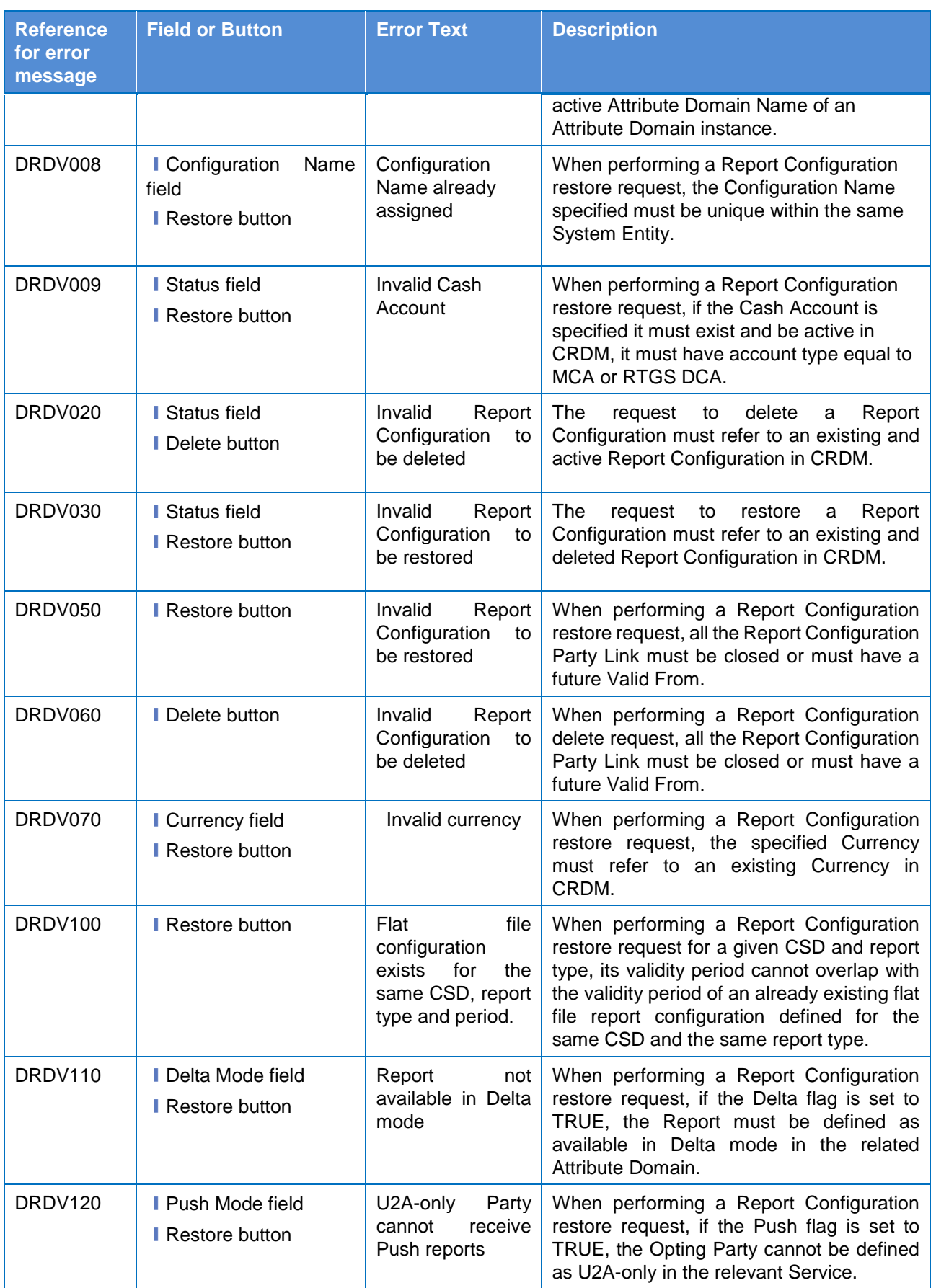

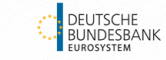

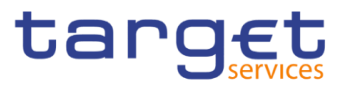

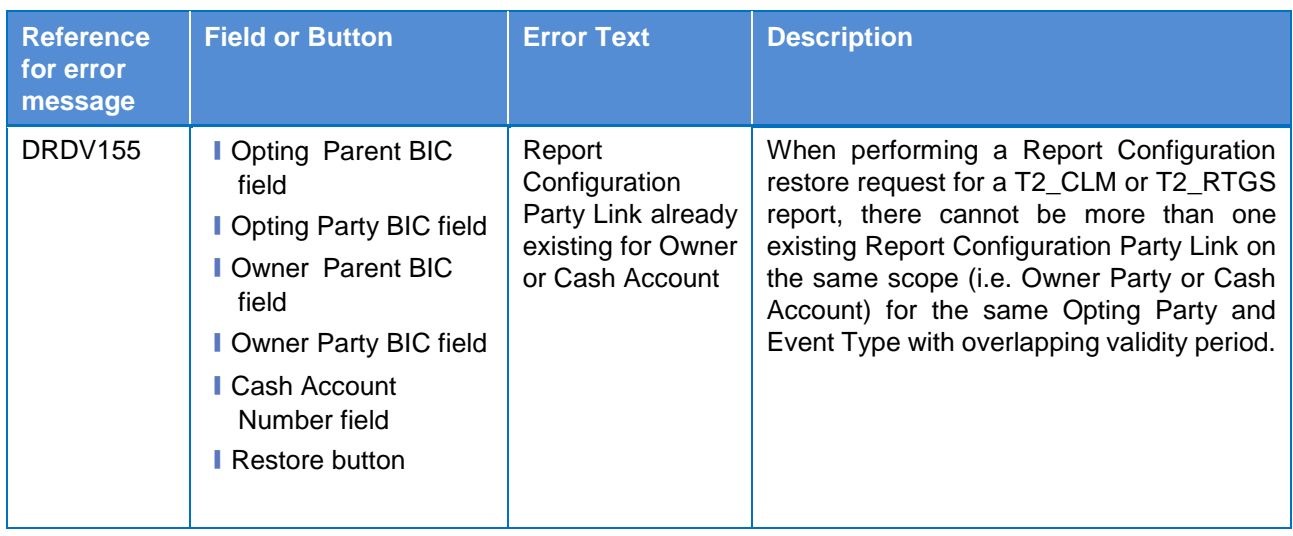

# **4.3.2.77 Report Configuration – Details Screen**

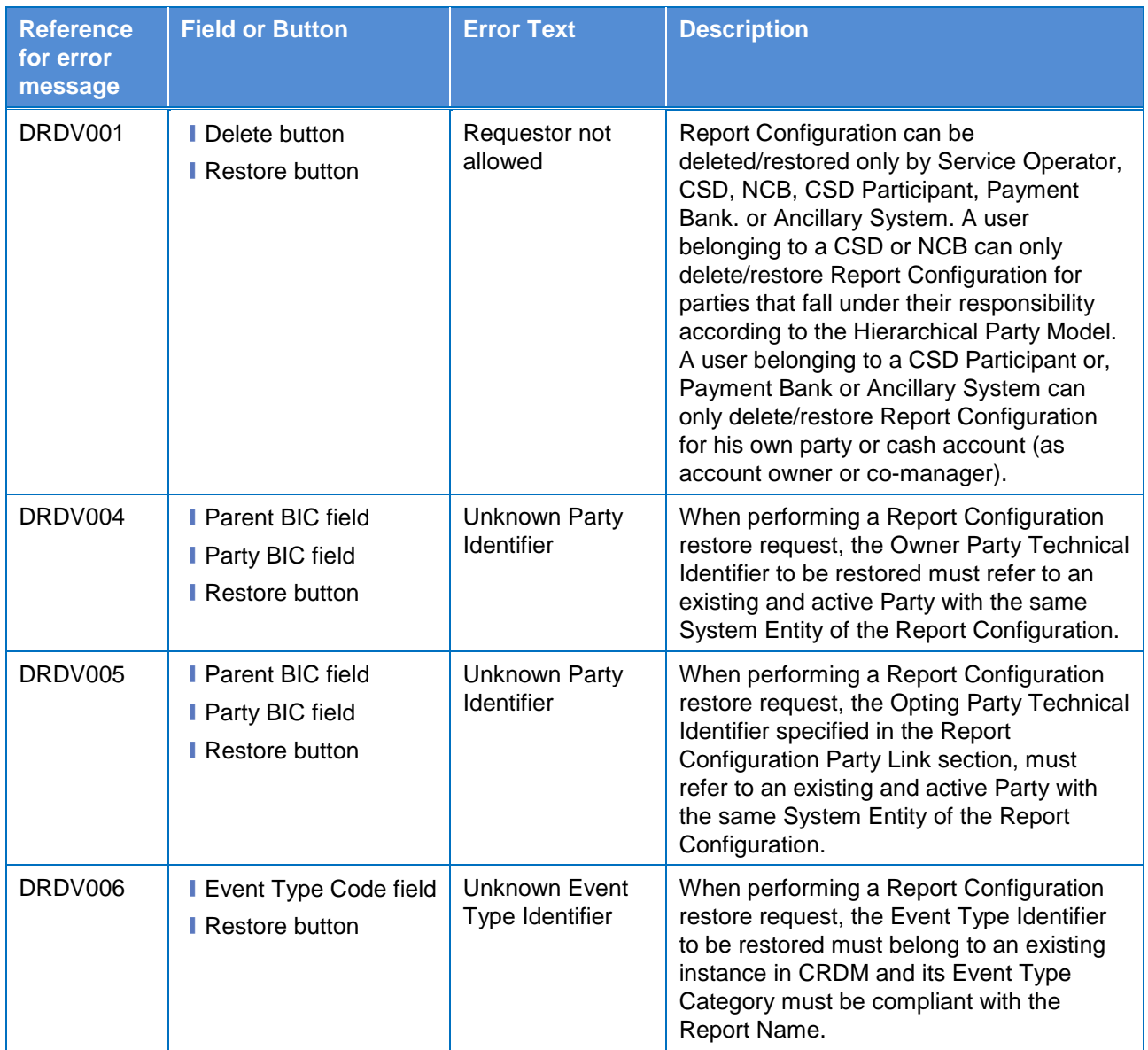

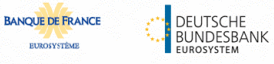

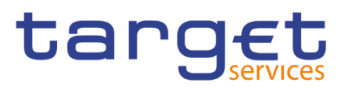

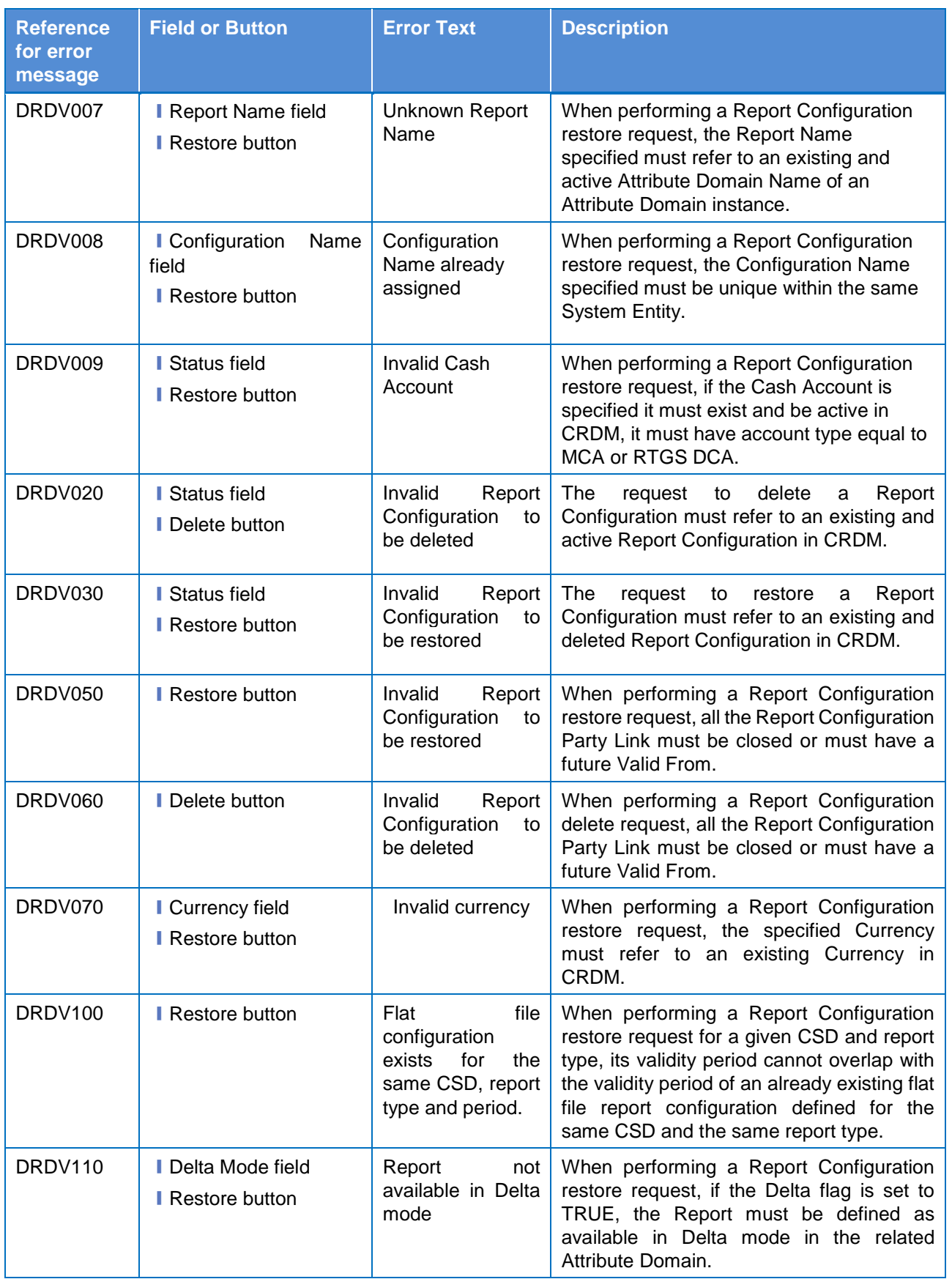

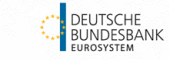

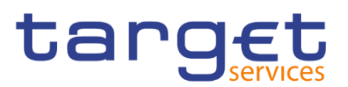

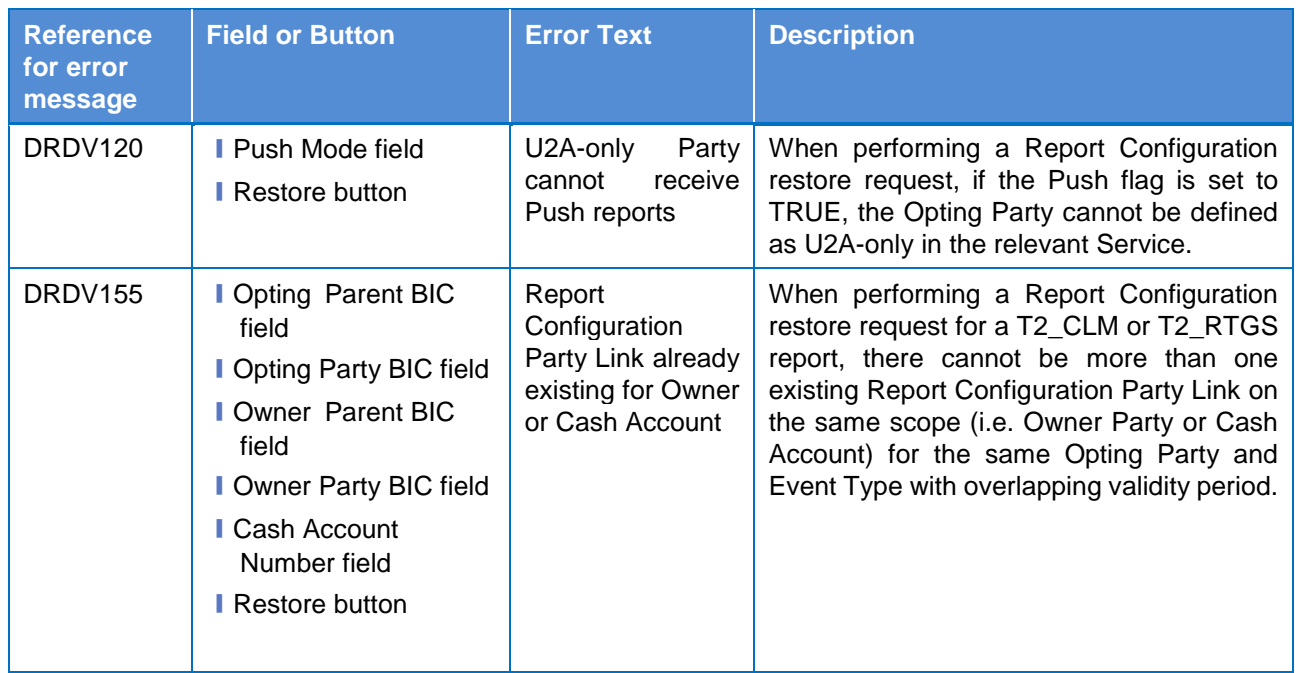

# **4.3.2.78 Report Configuration – New/Edit Screen**

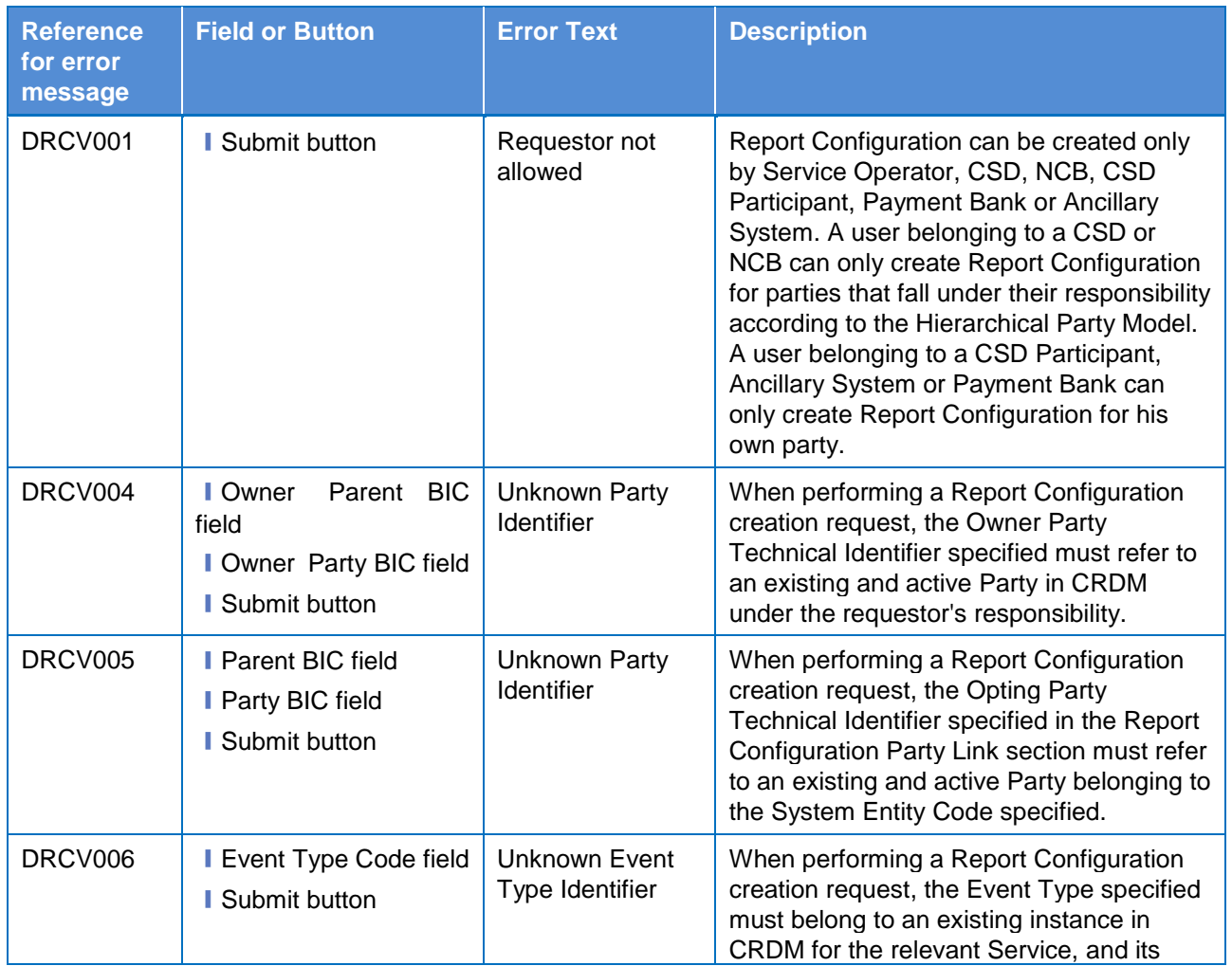
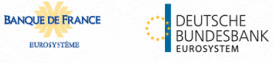

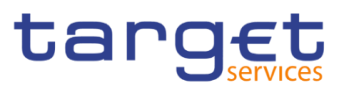

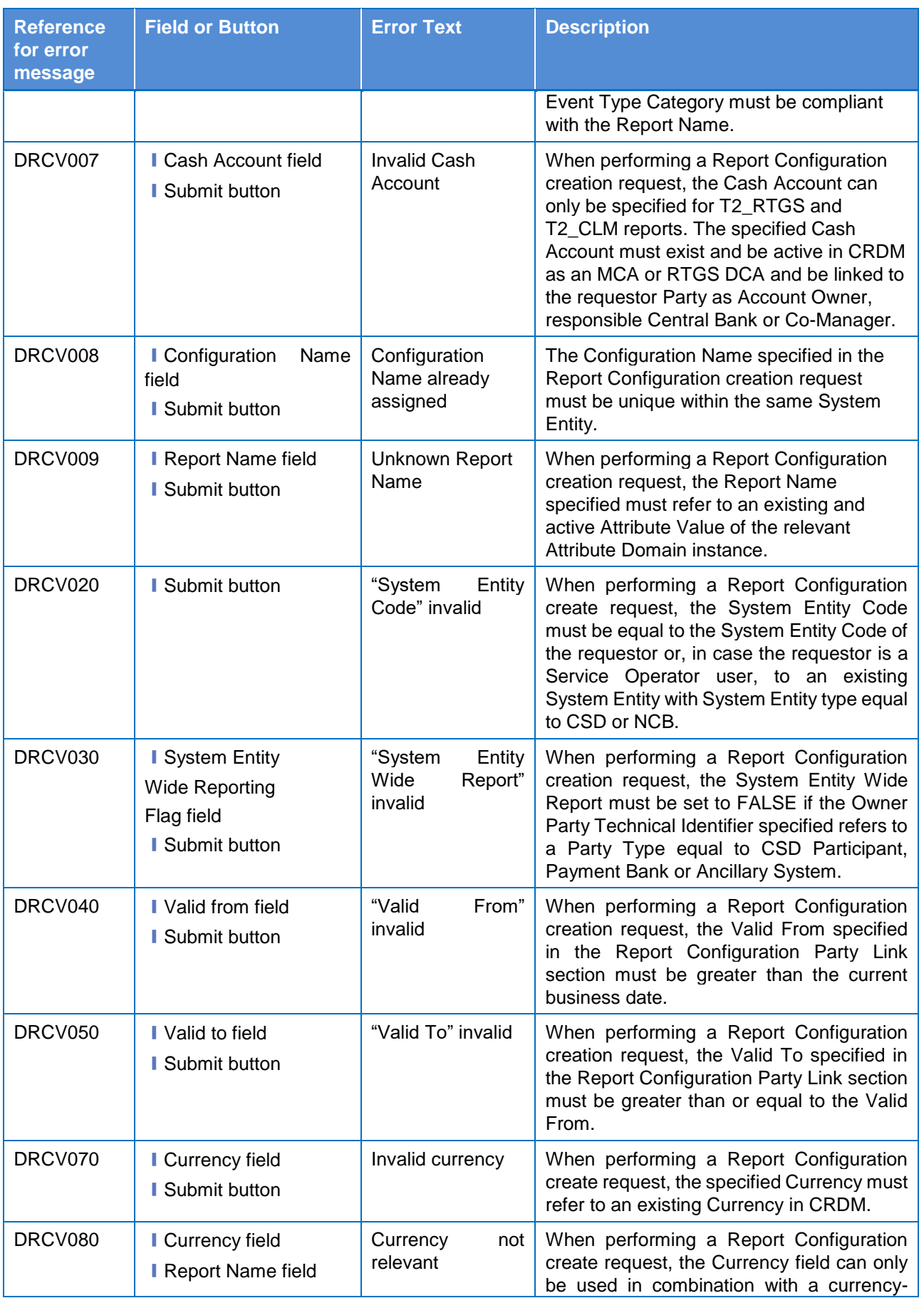

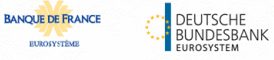

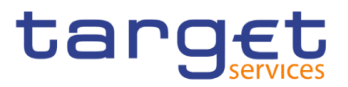

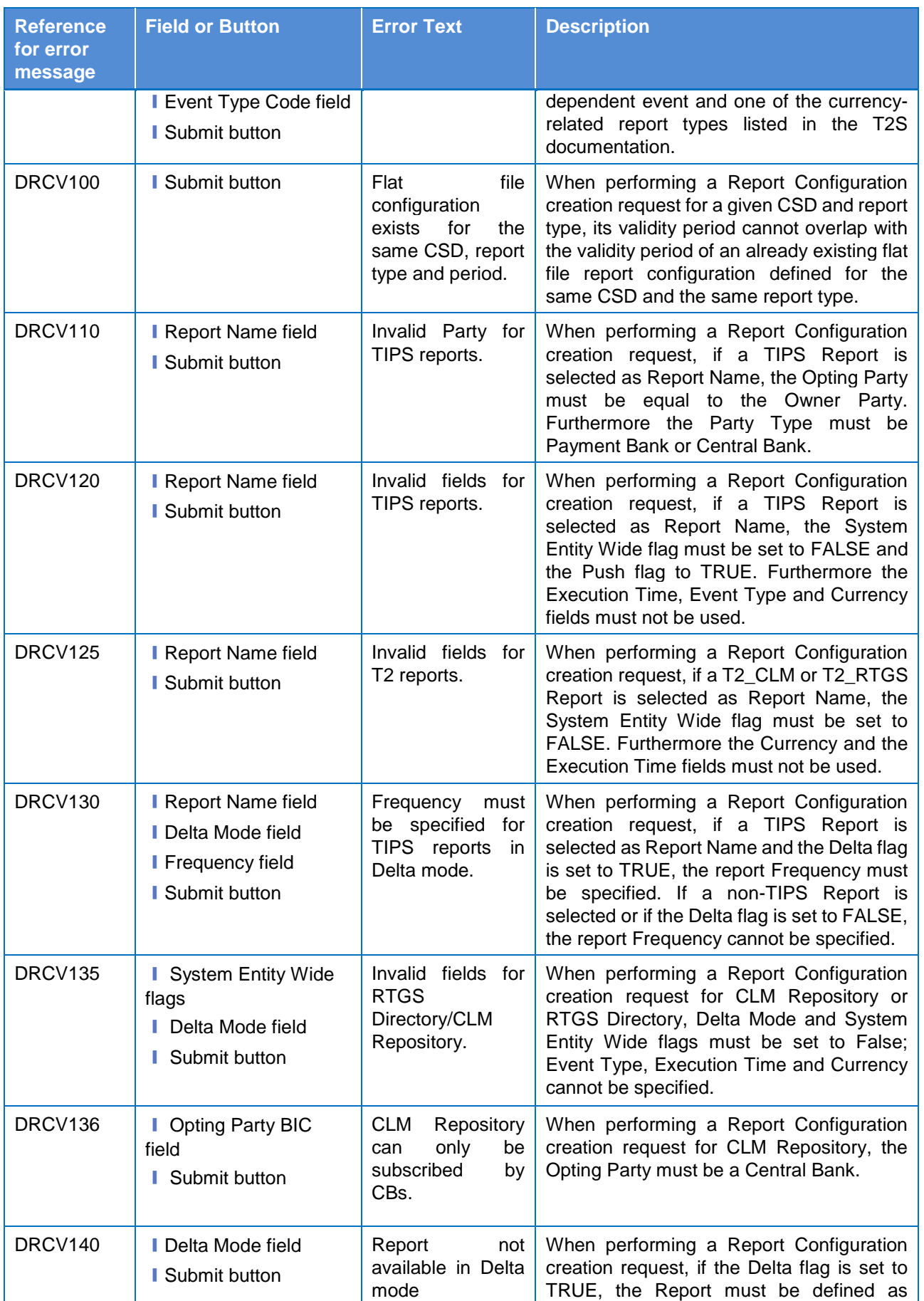

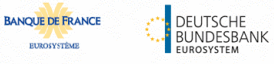

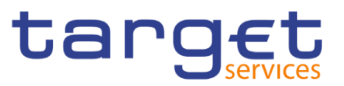

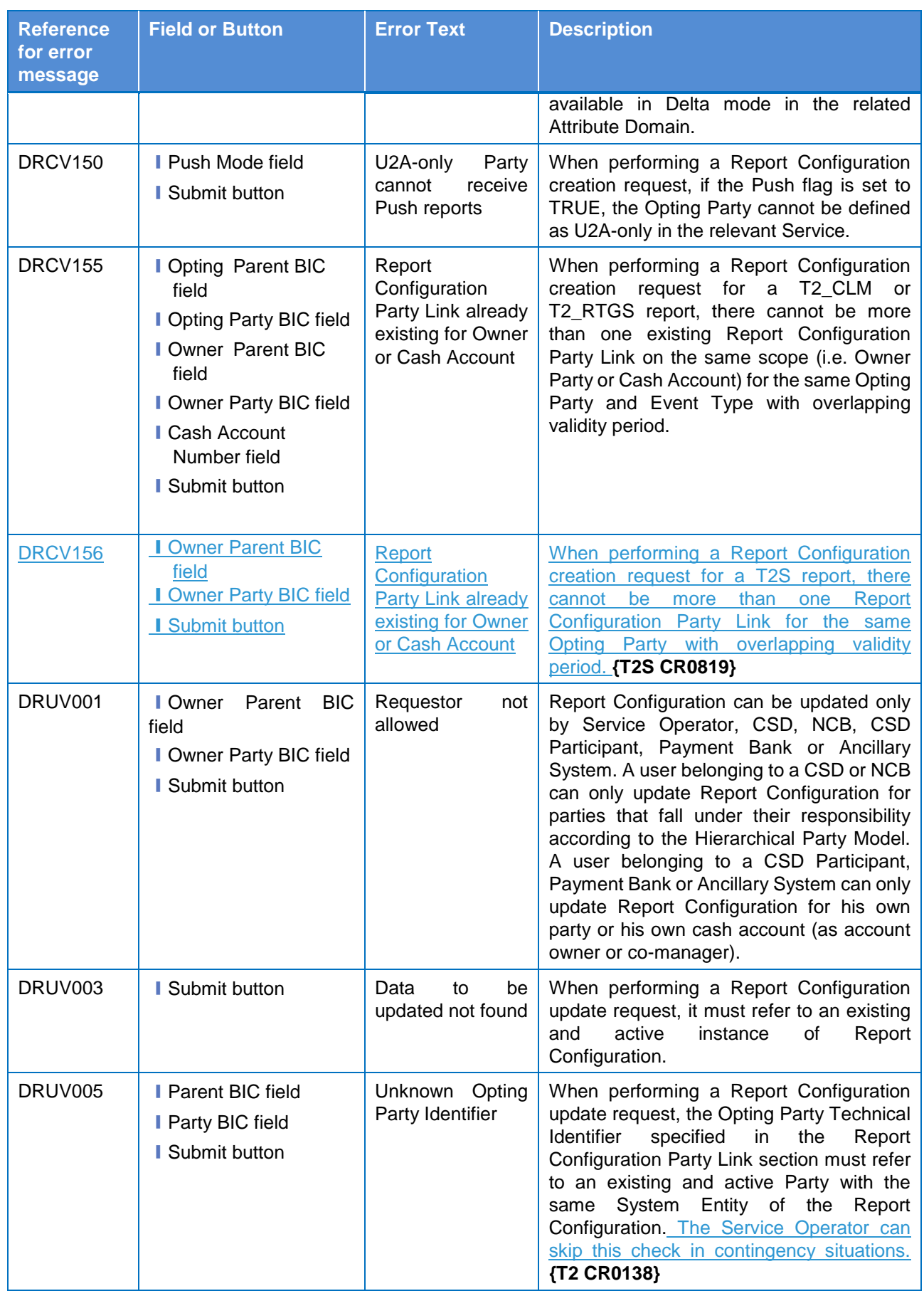

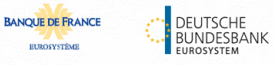

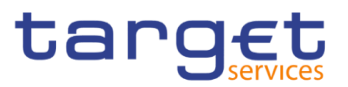

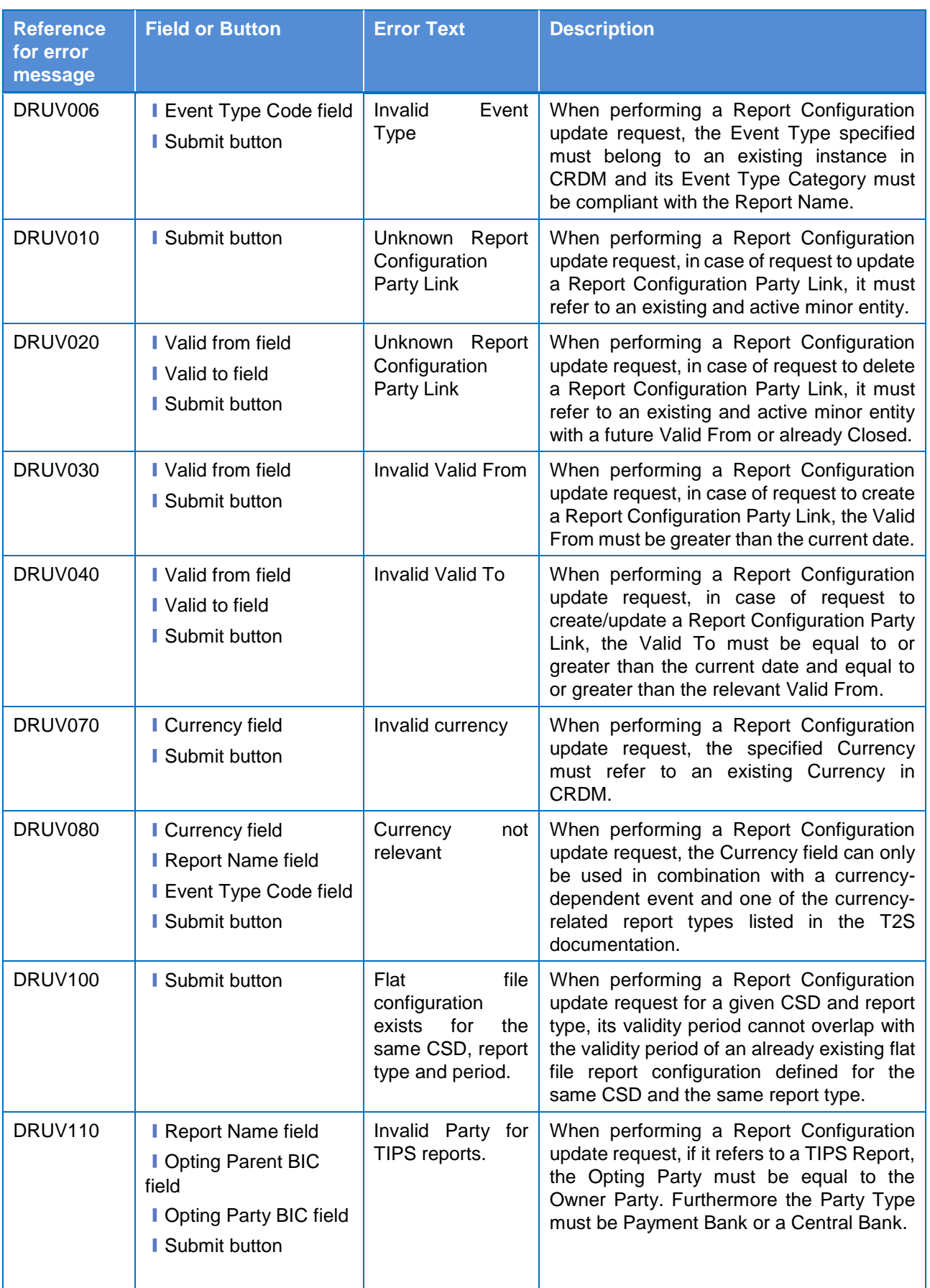

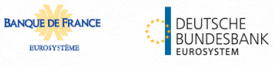

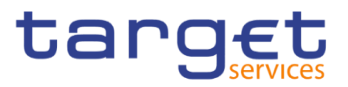

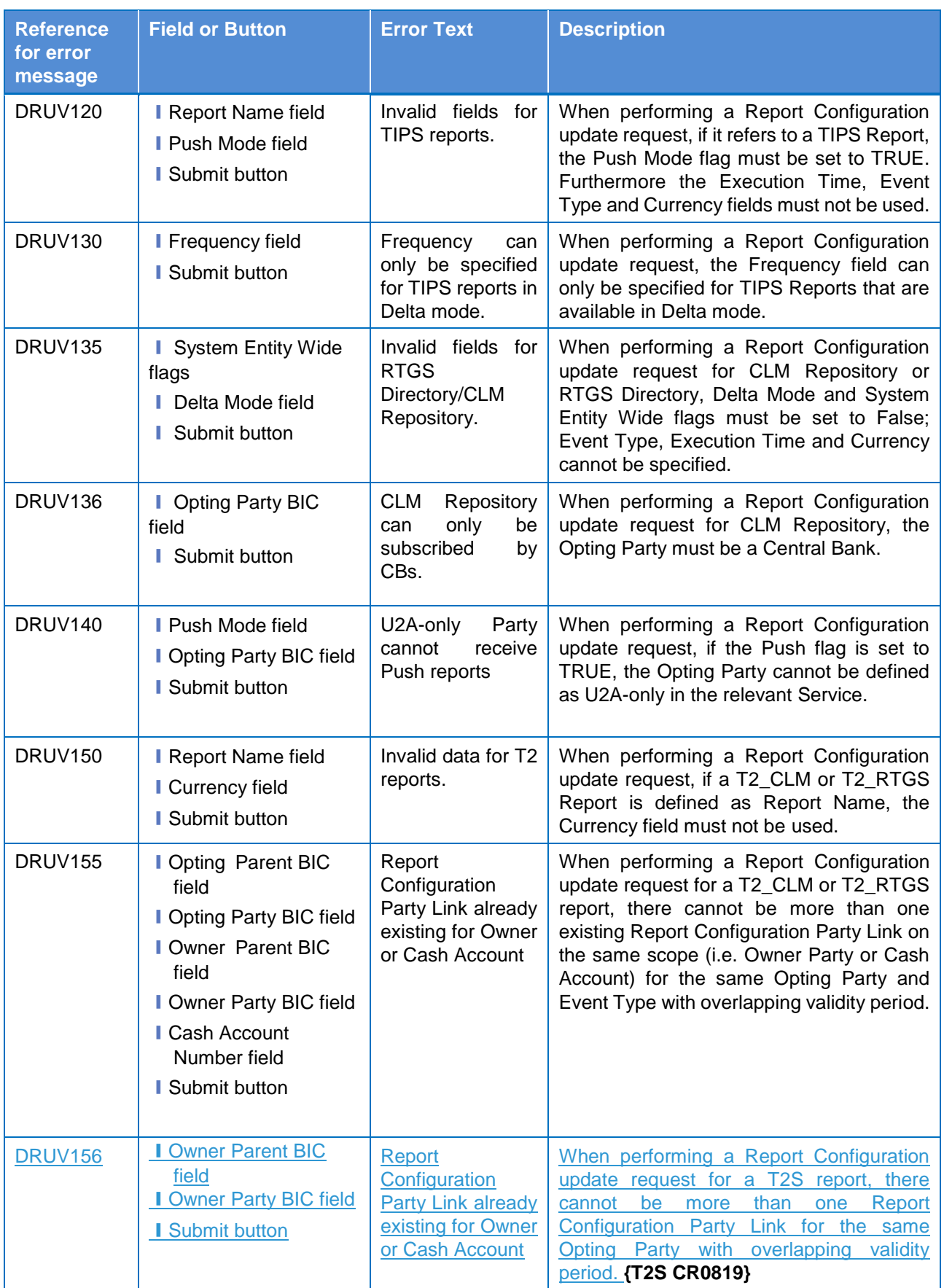

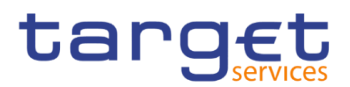

#### **4.3.2.79 Restricted Parties – Search/List screen**

No references for error messages.

### **4.3.2.80 Restriction Types – Search/List screen**

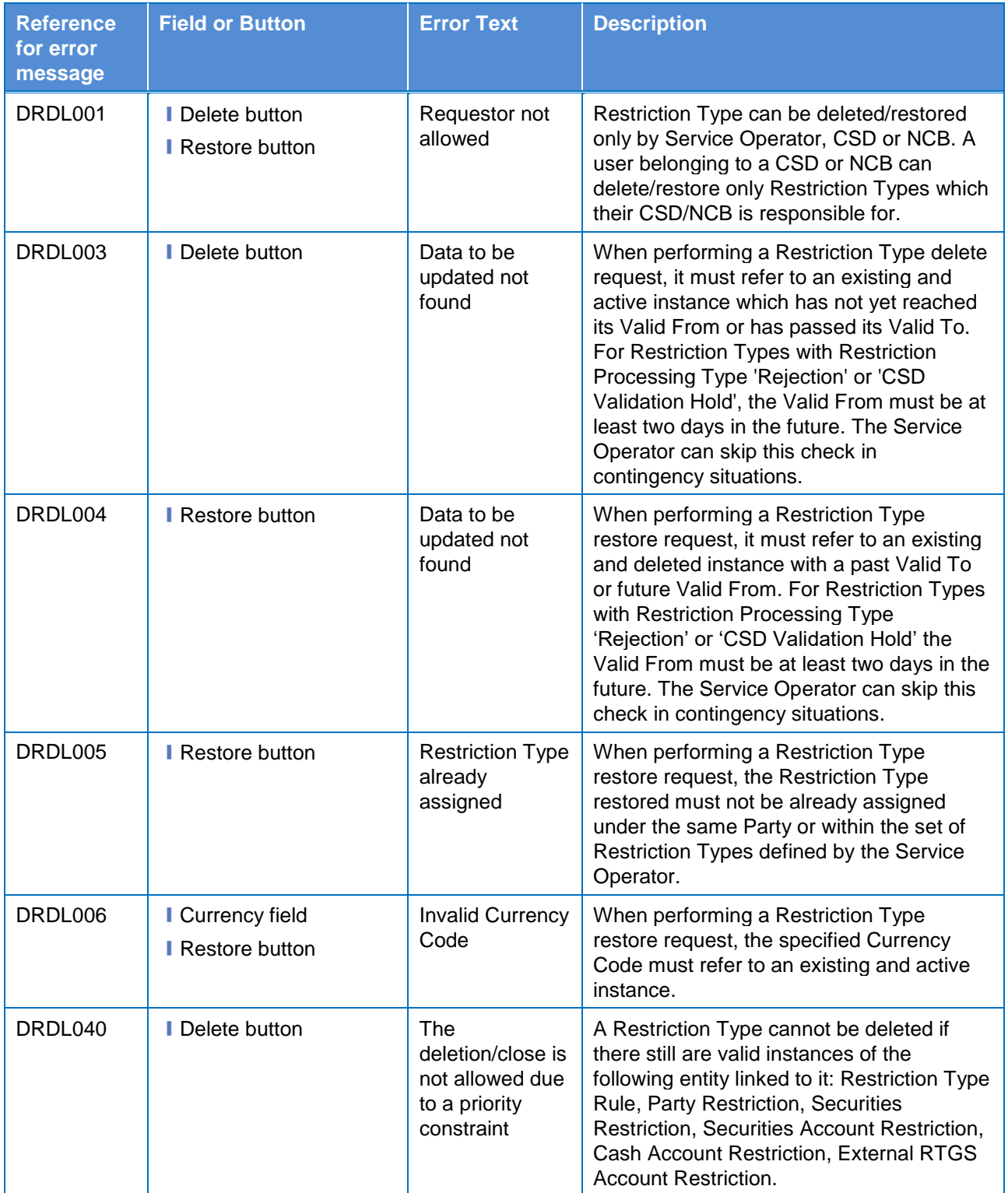

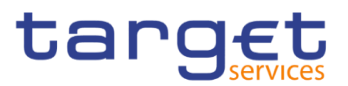

### 4.3.2.81 Restriction Type - Details Screen

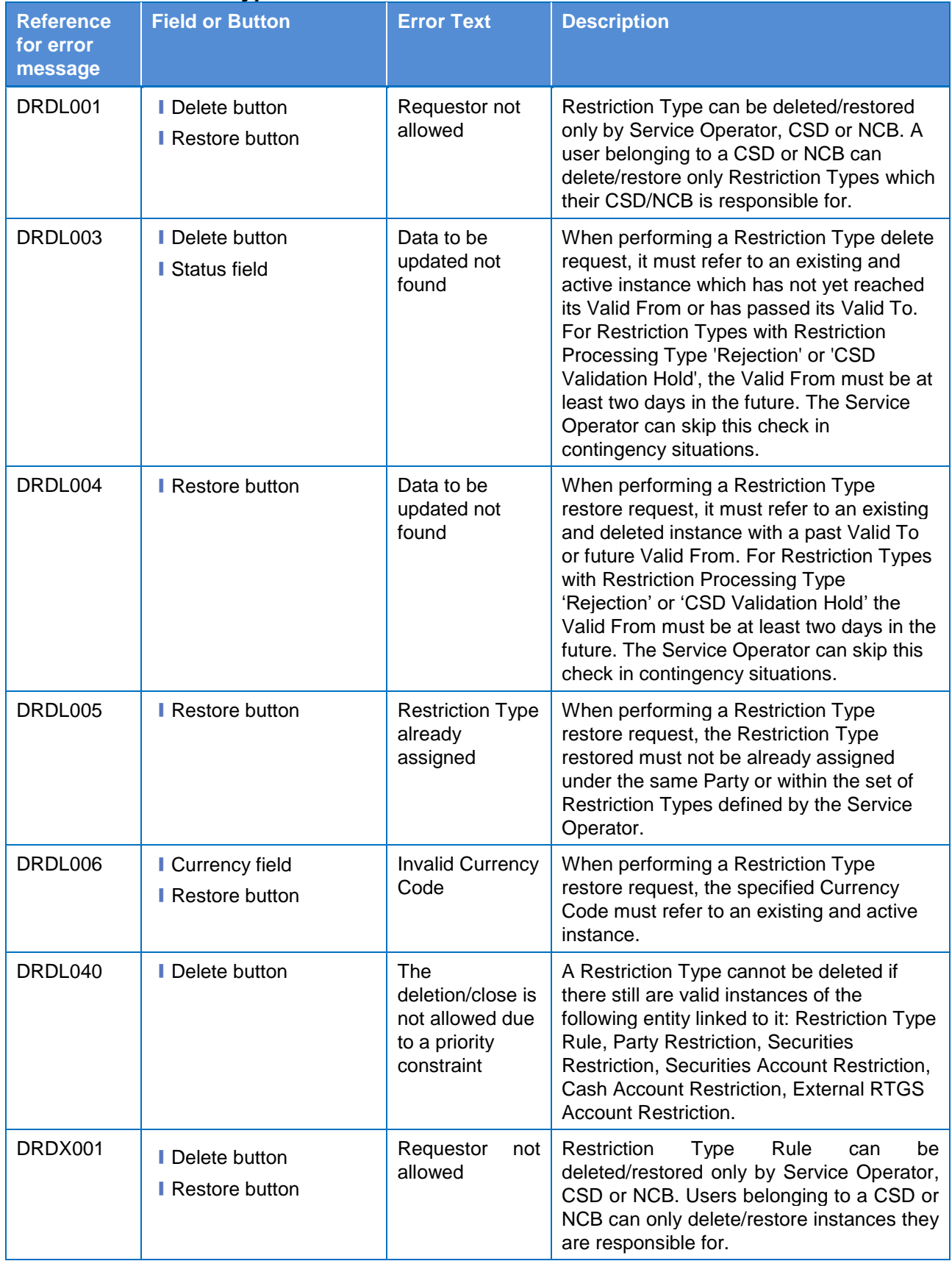

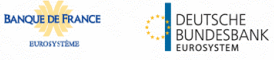

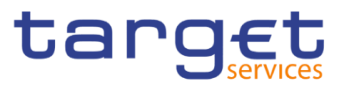

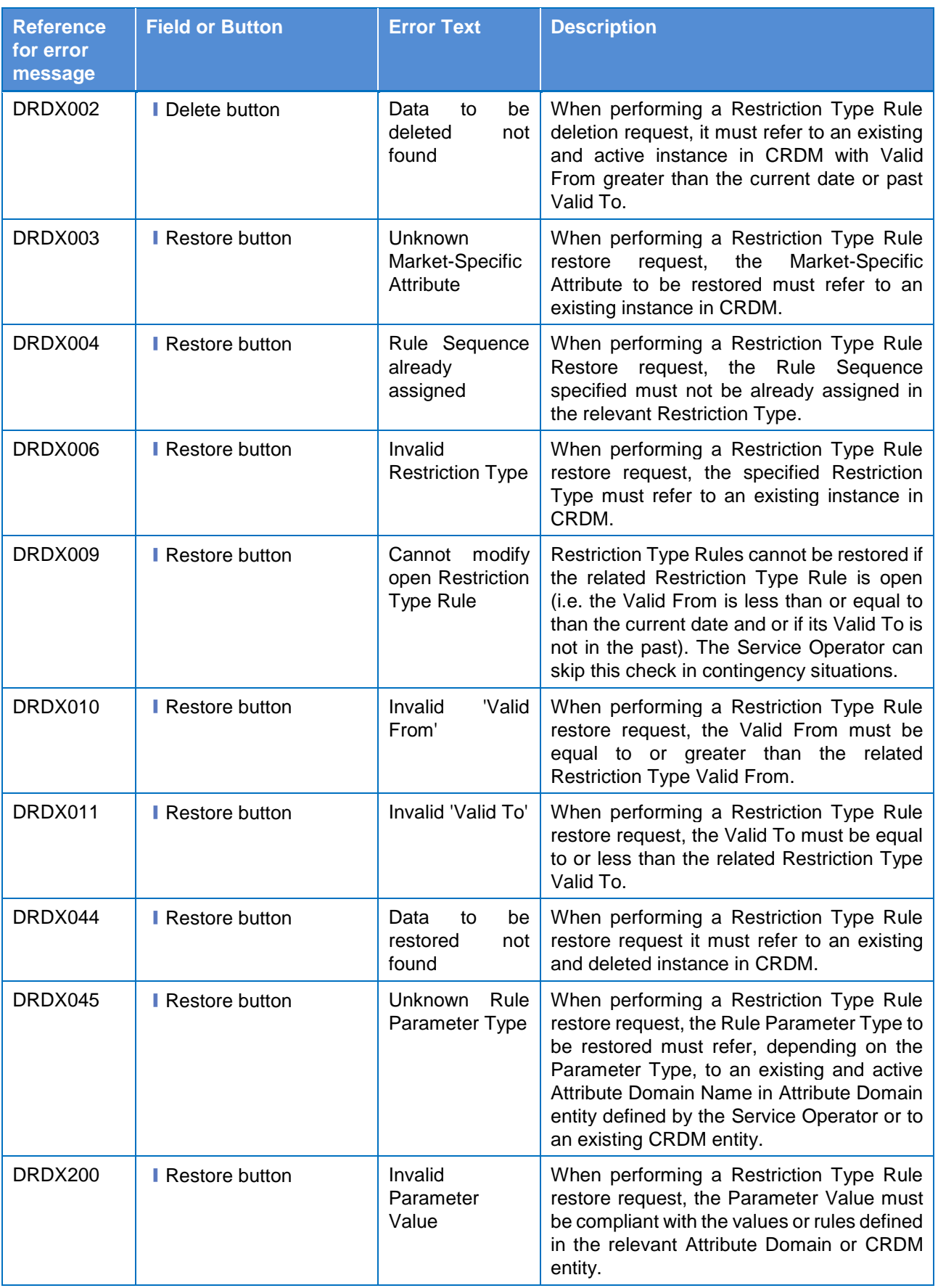

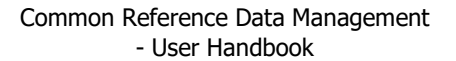

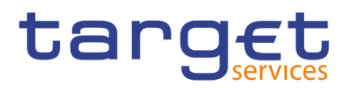

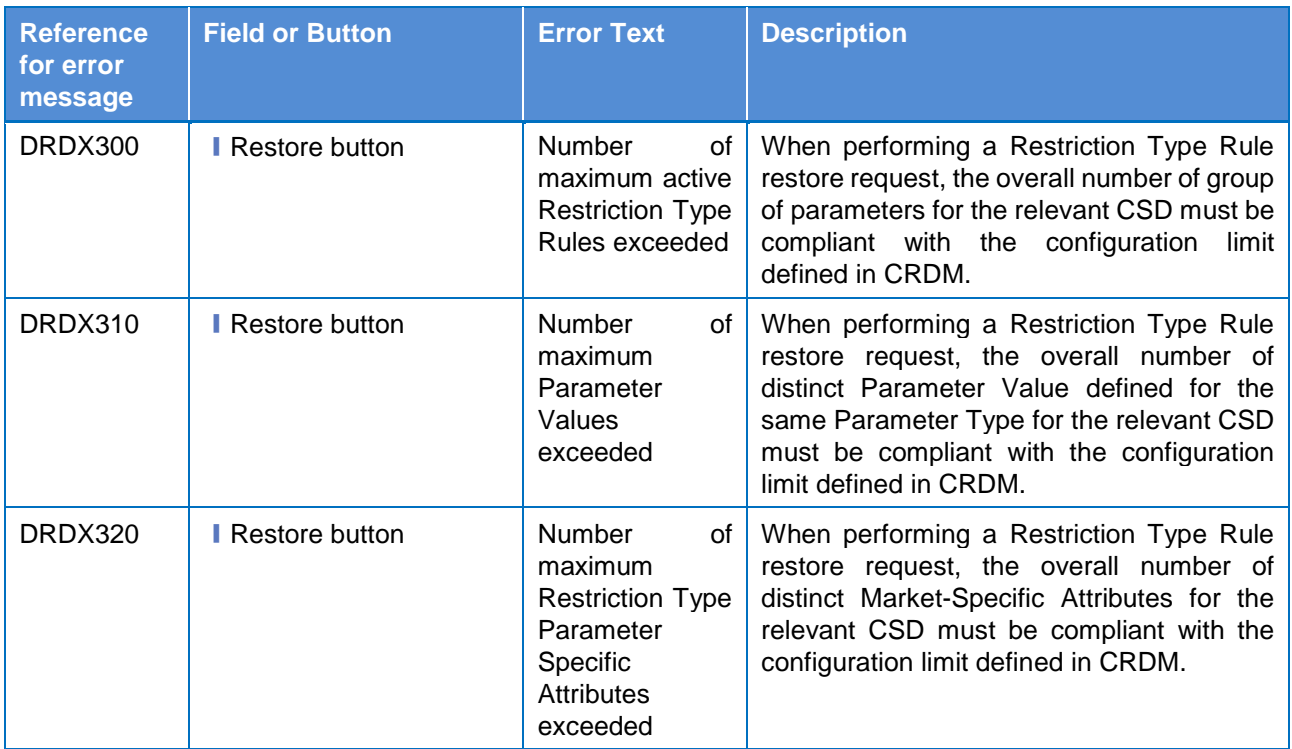

### 4.3.2.82 Restriction Type - New/Edit Screen

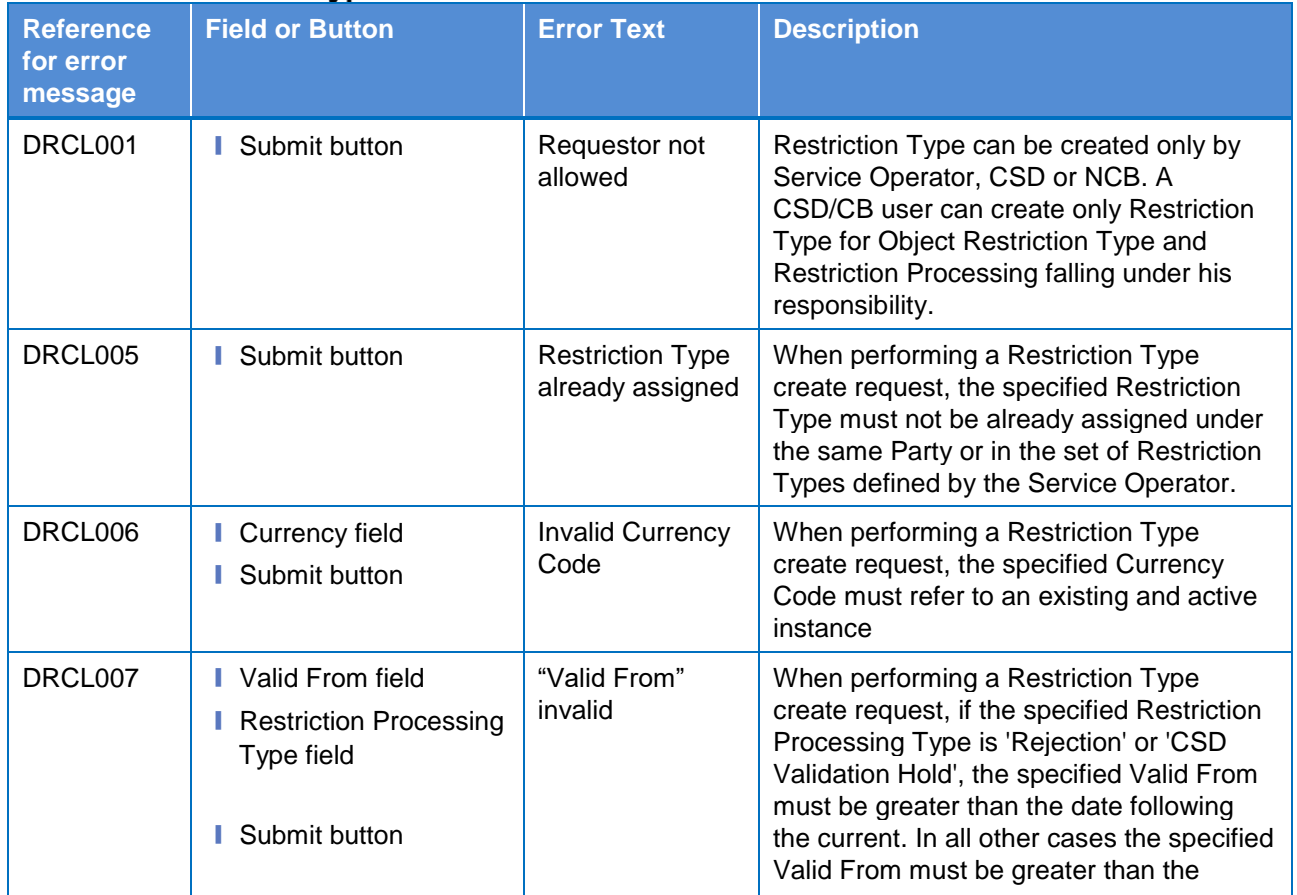

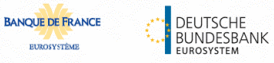

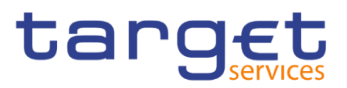

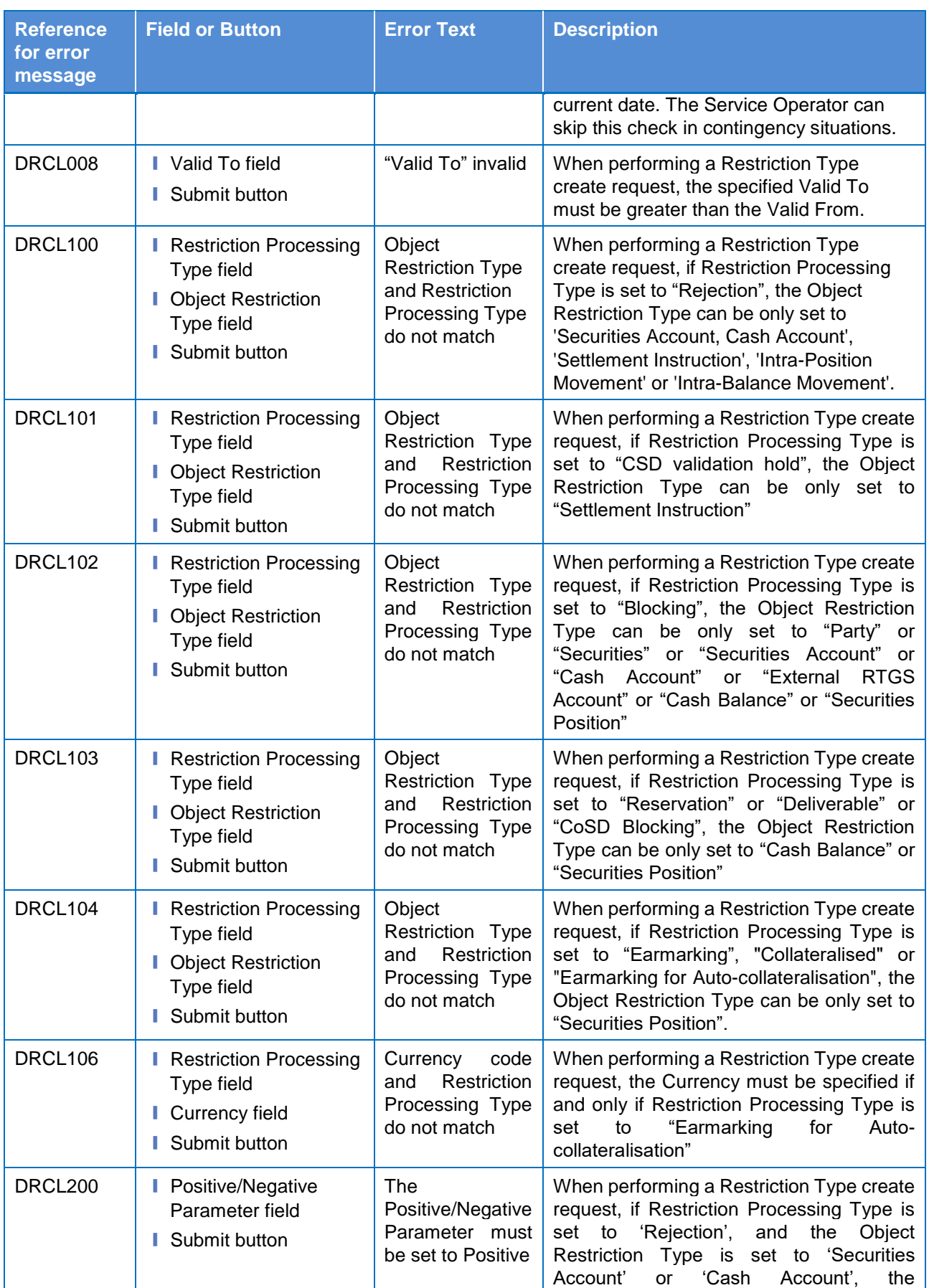

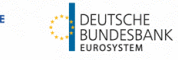

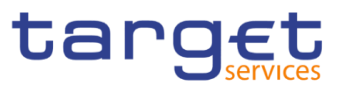

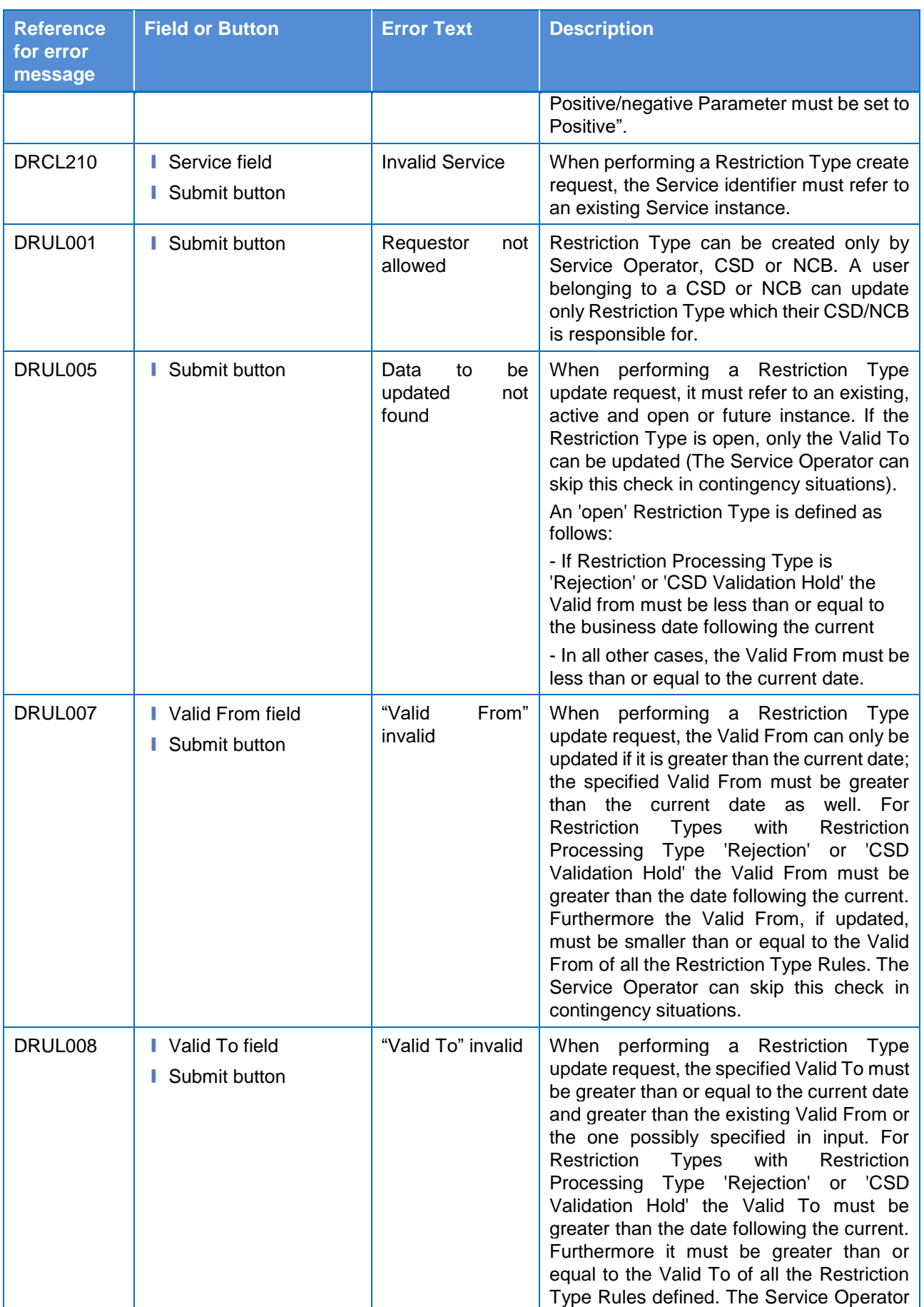

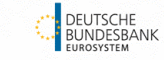

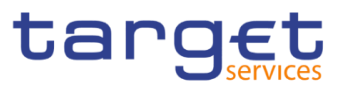

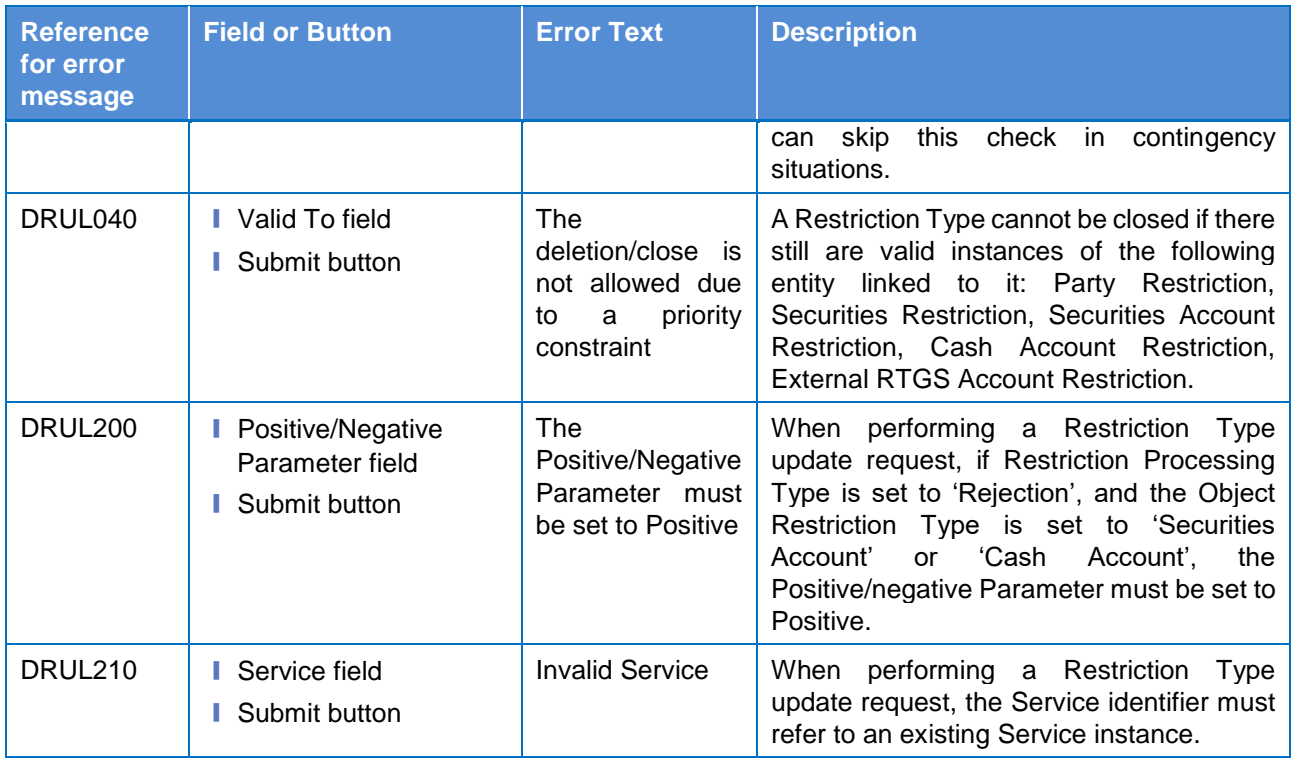

# 4.3.2.83 Restriction Type Rule - New/Edit Screen

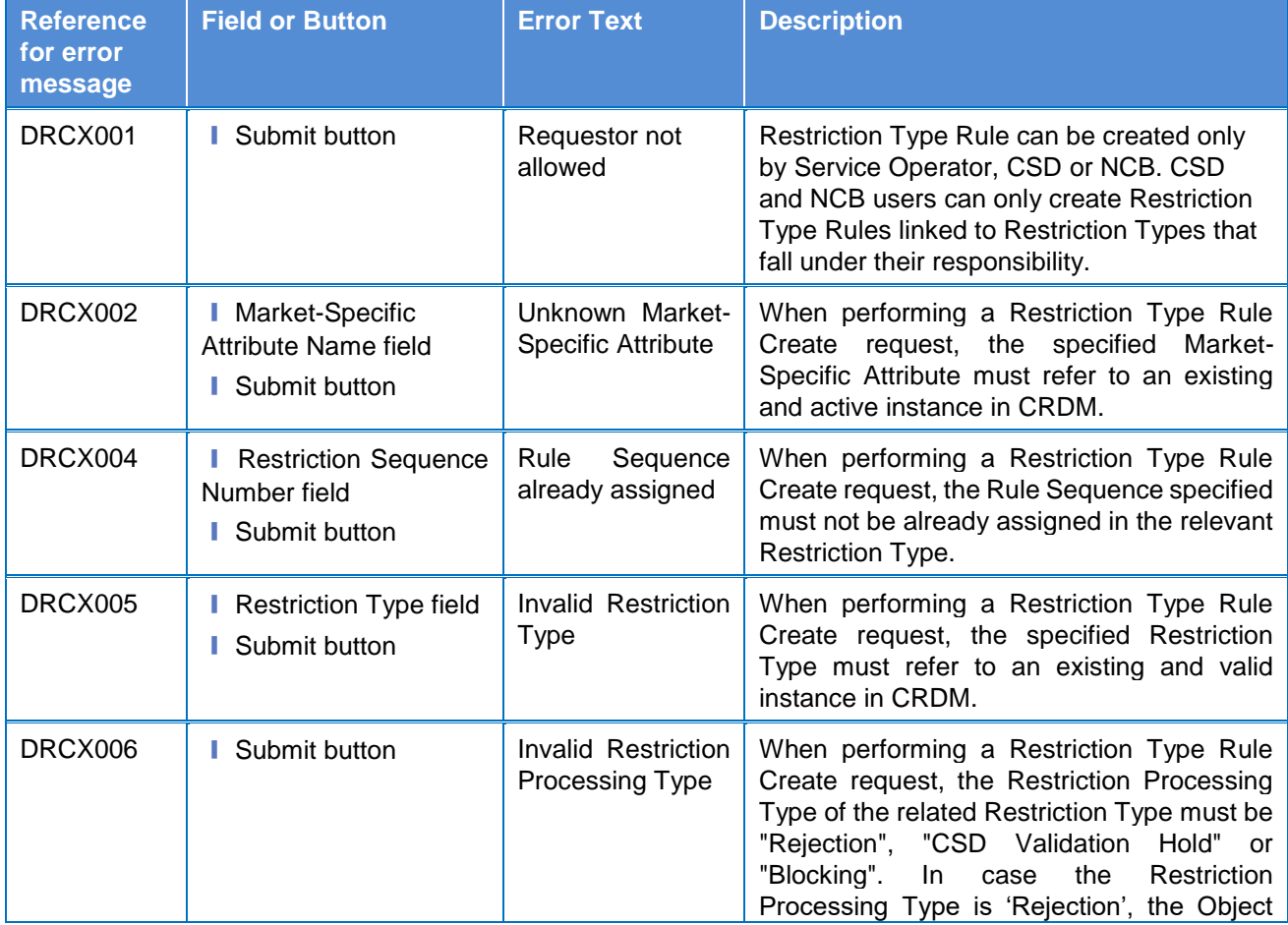

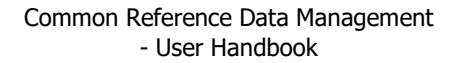

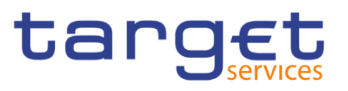

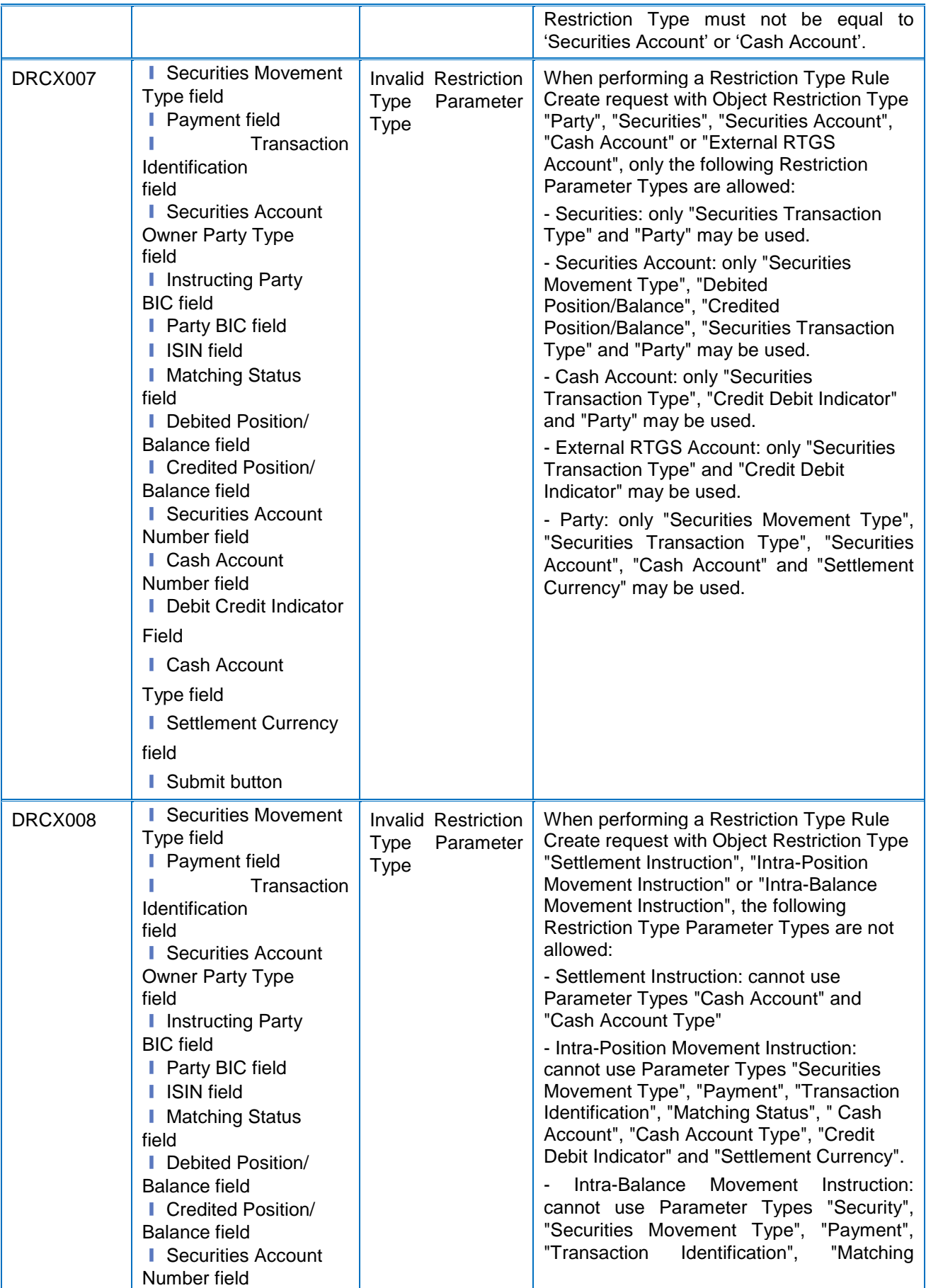

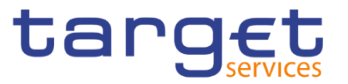

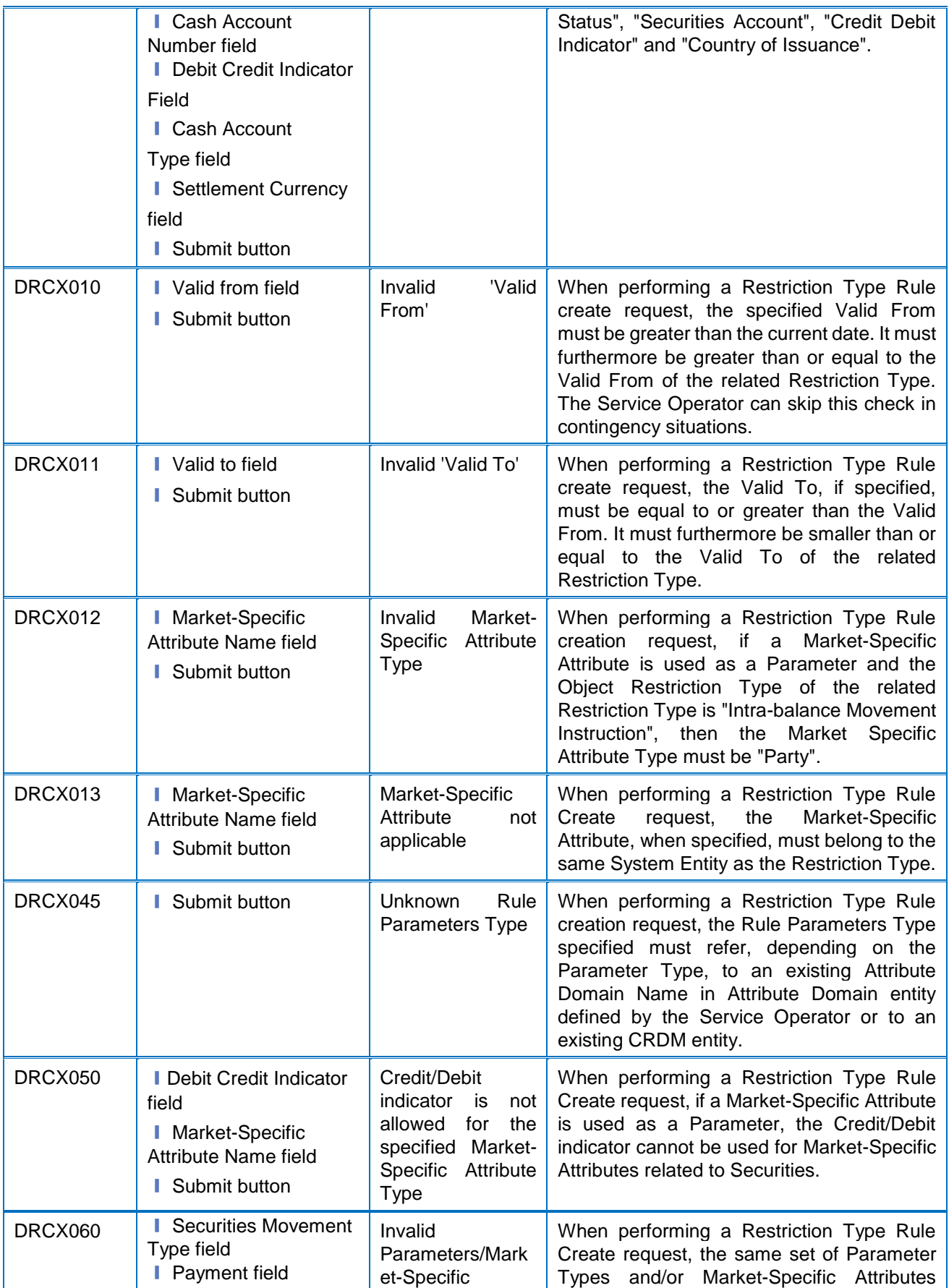

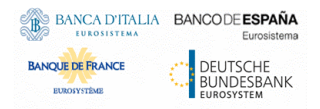

Common Reference Data Management - User Handbook

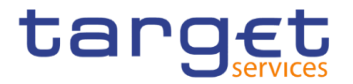

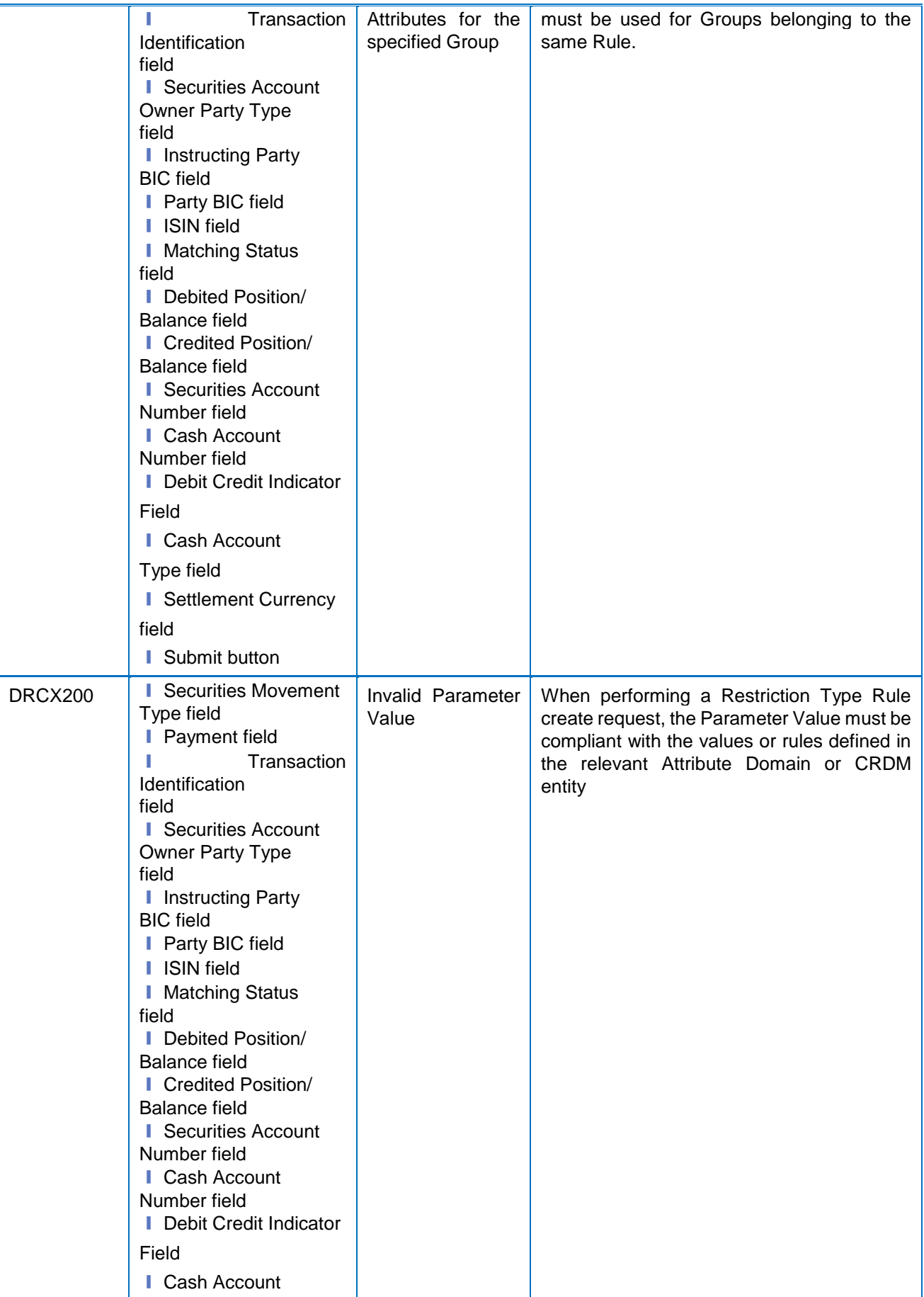

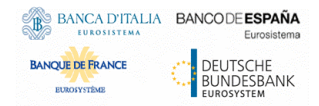

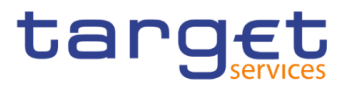

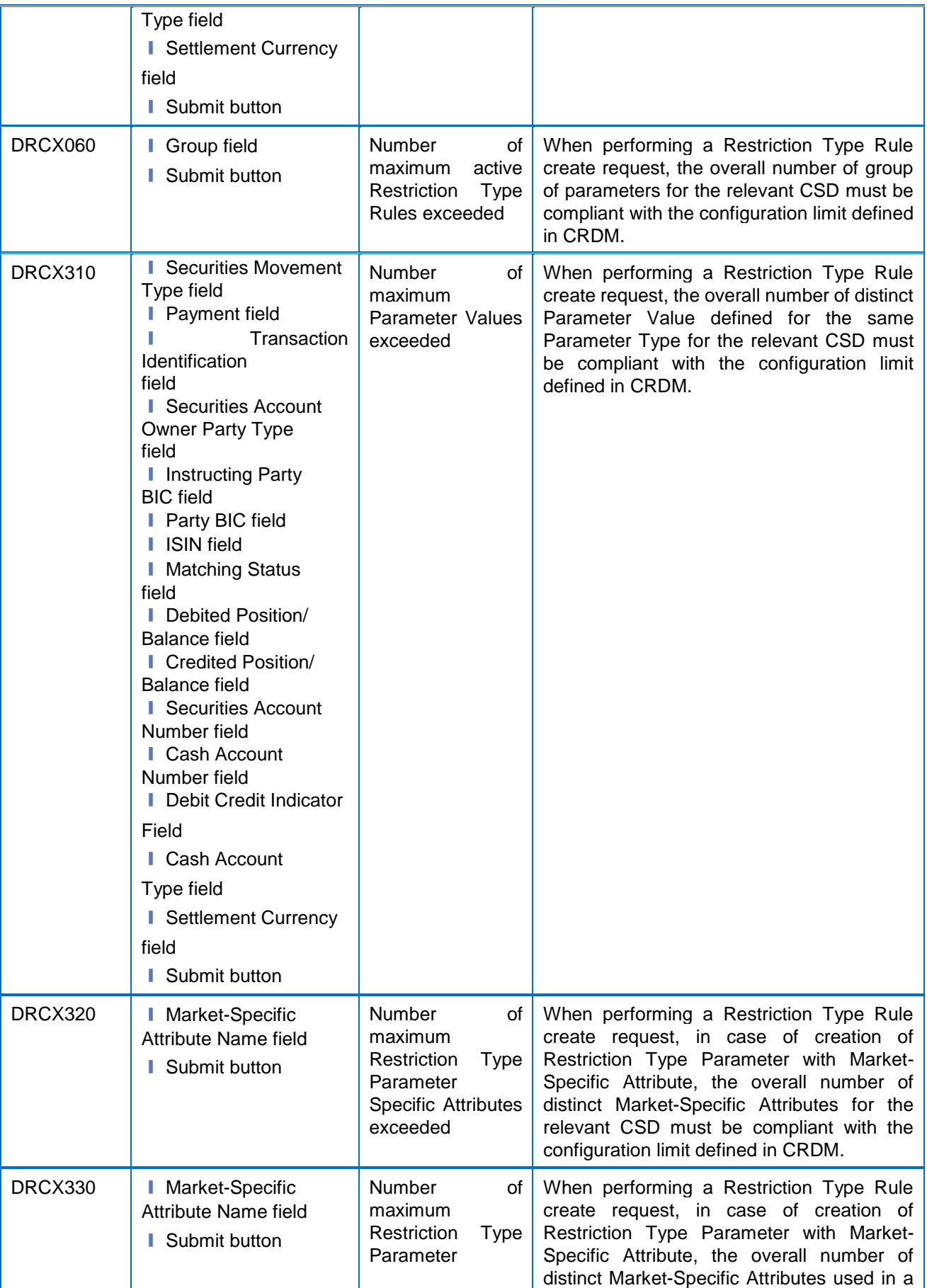

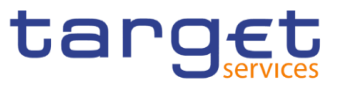

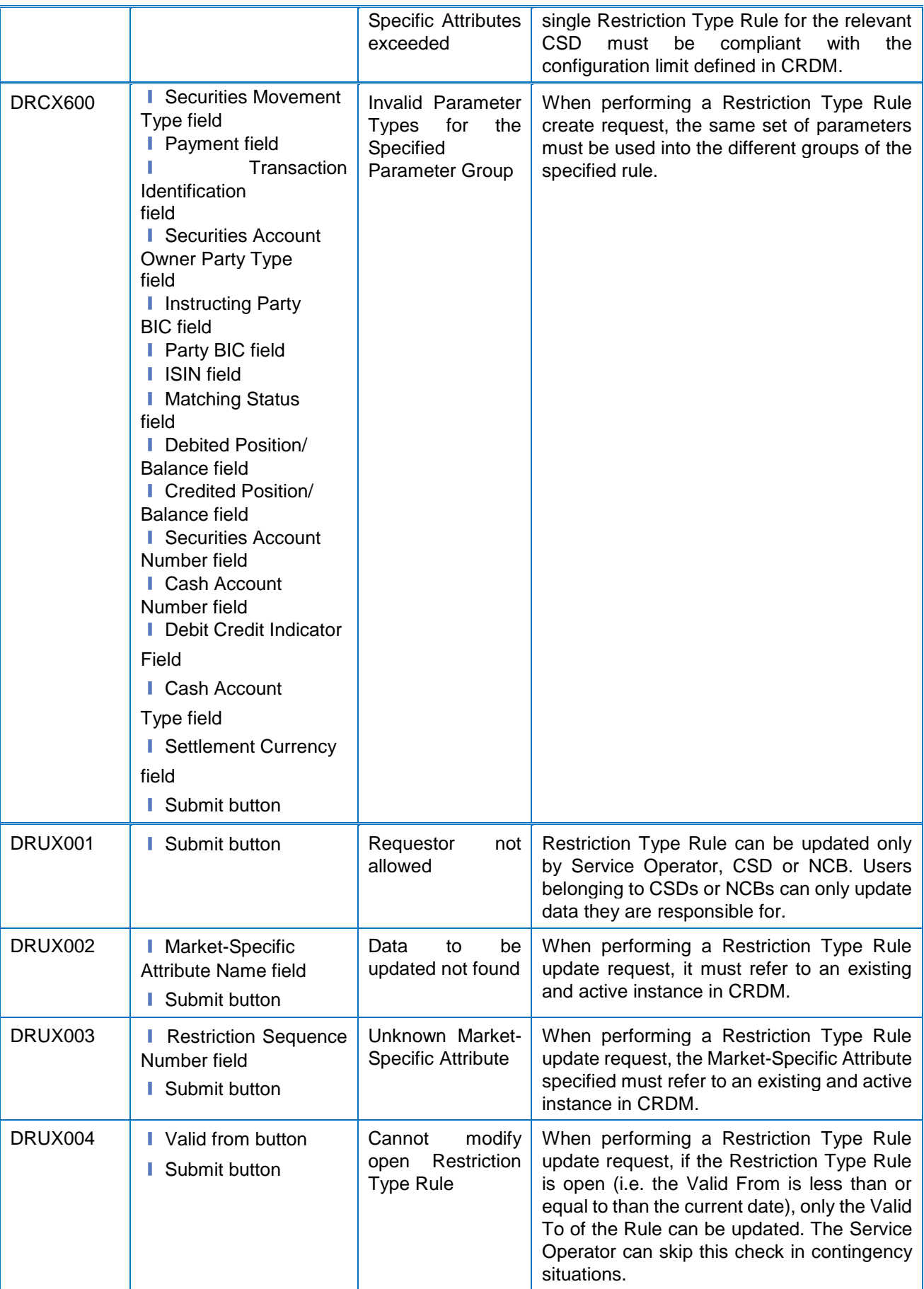

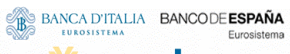

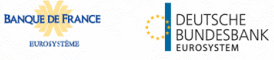

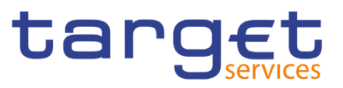

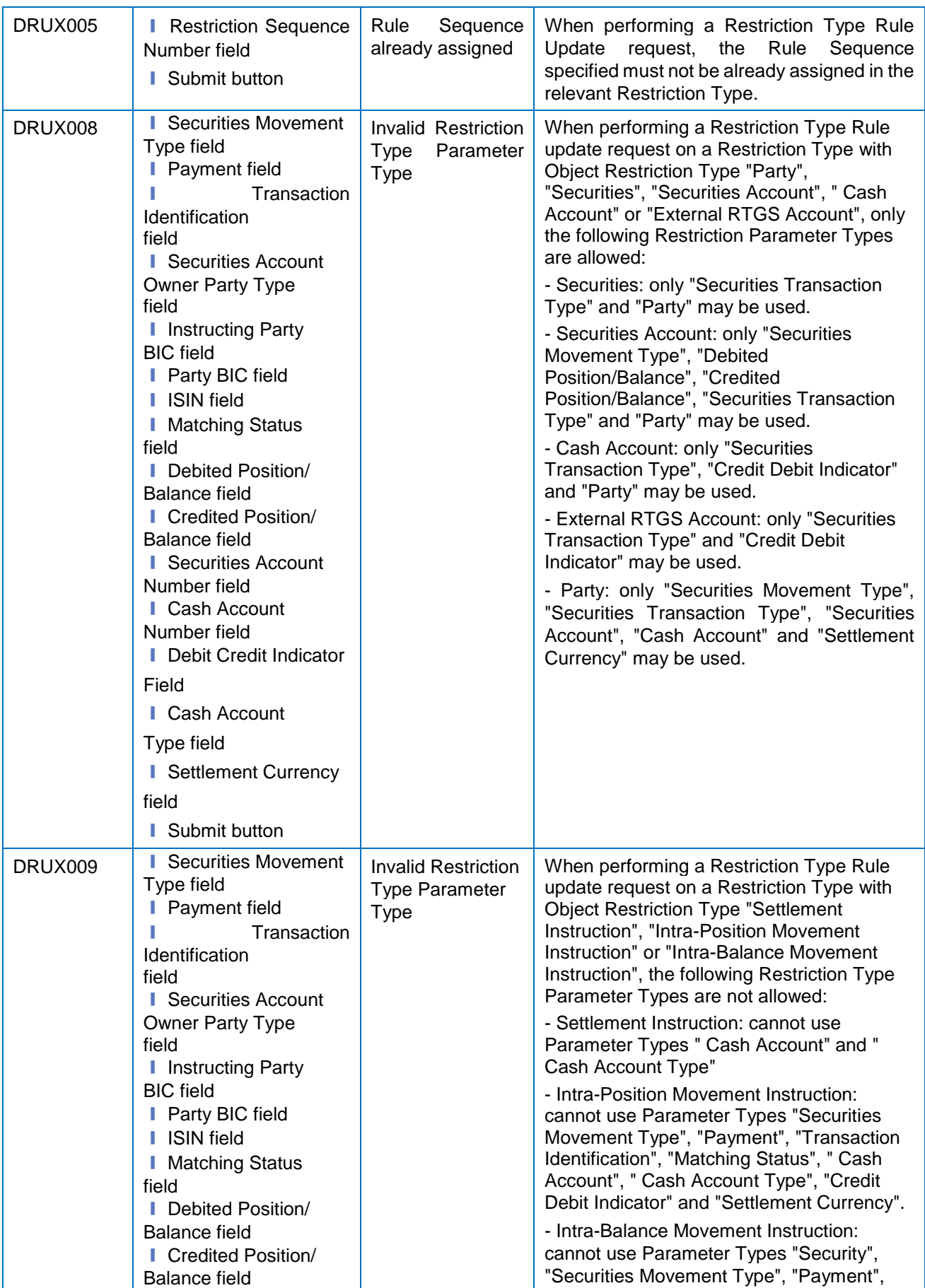

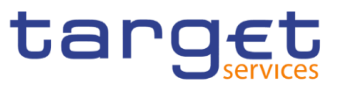

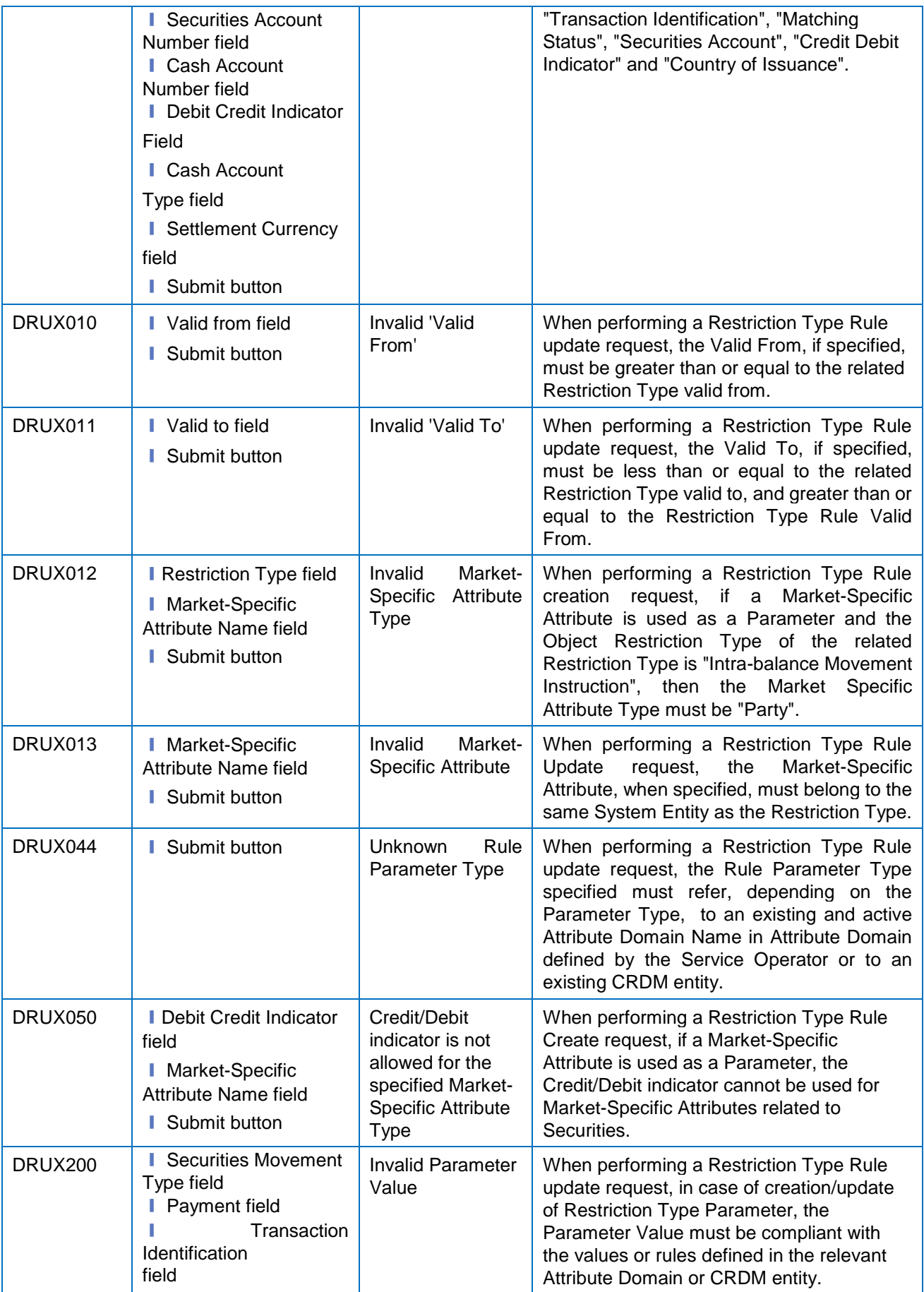

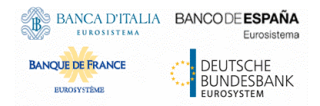

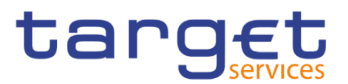

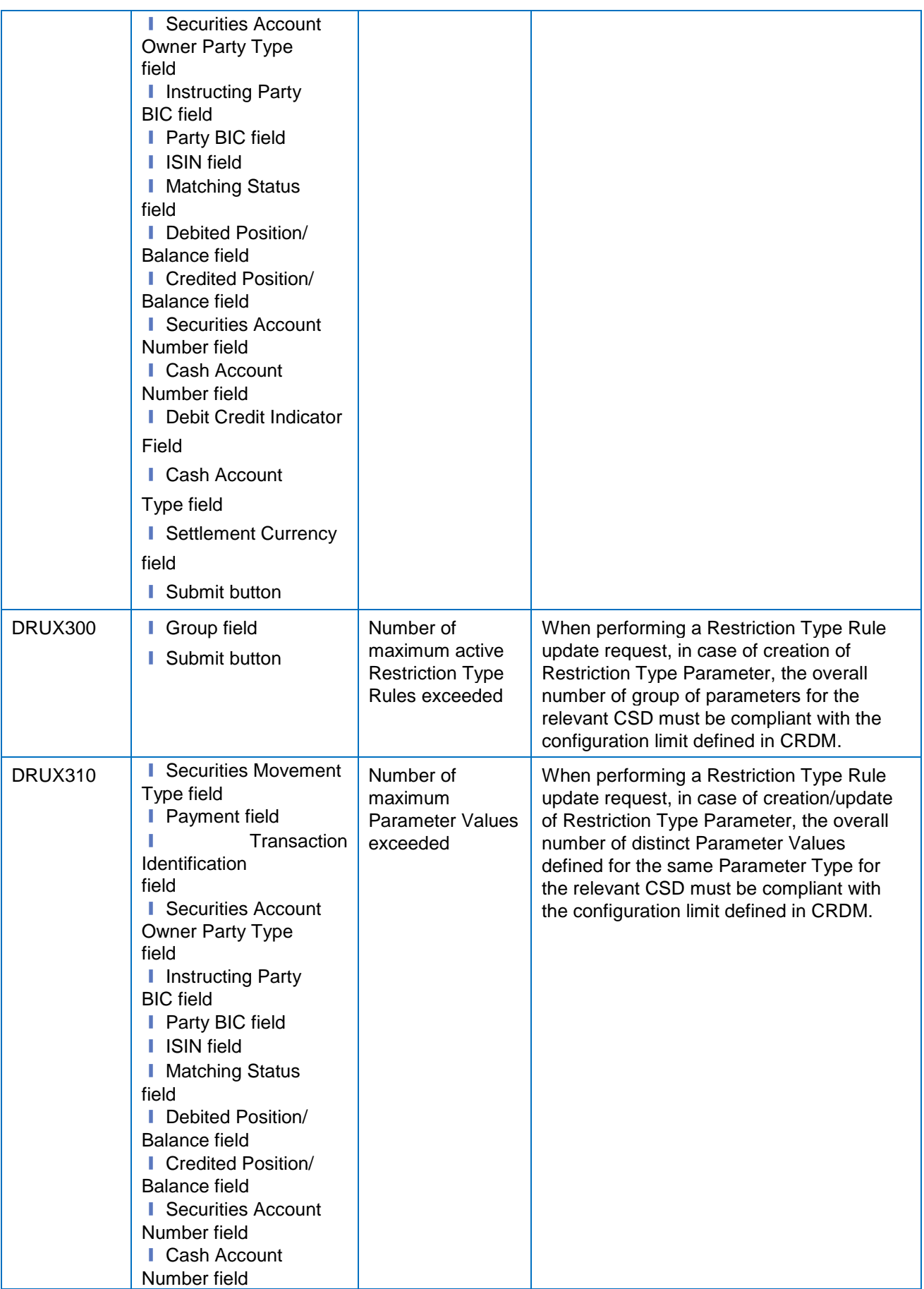

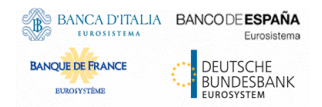

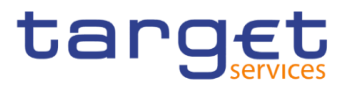

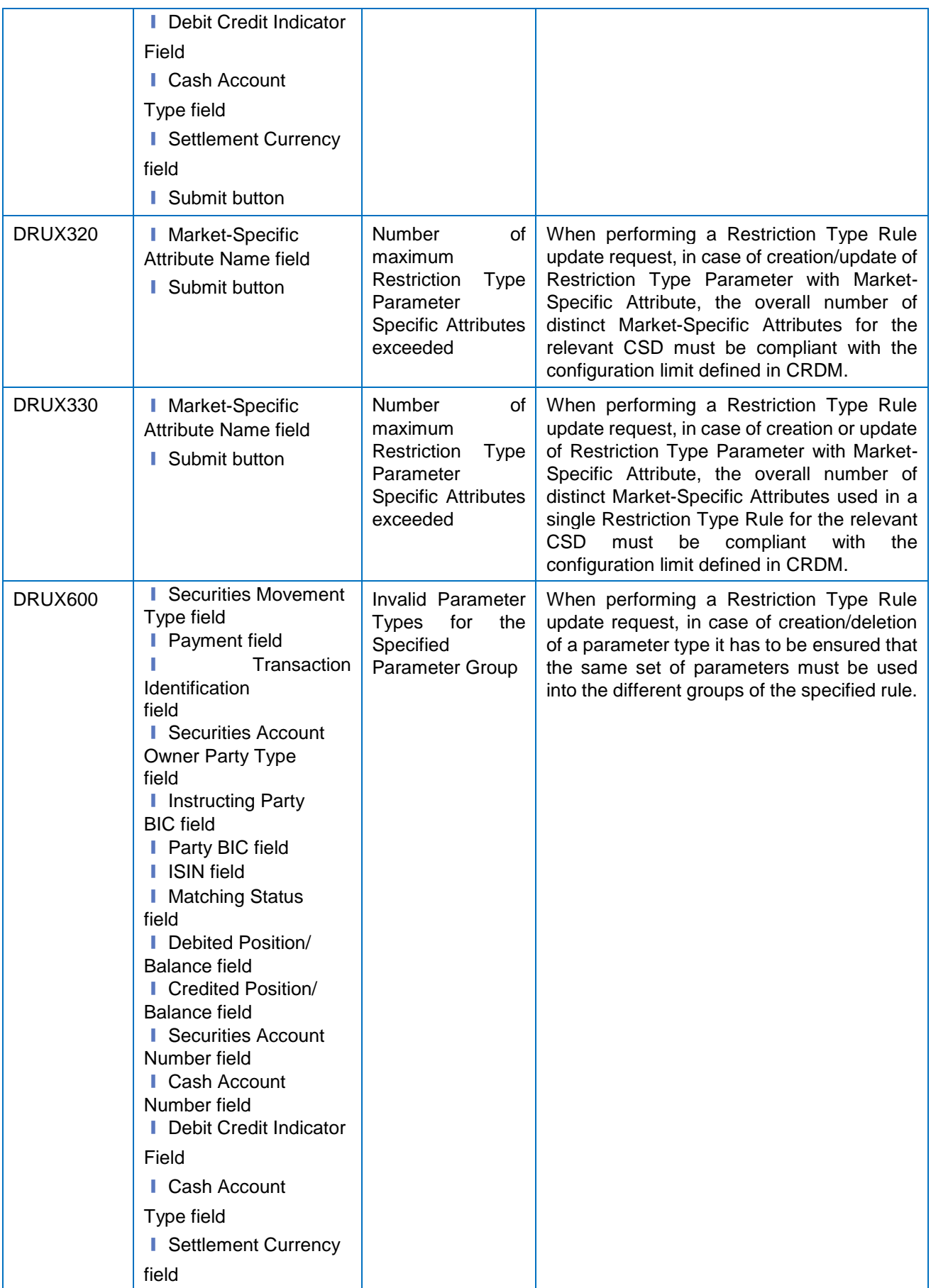

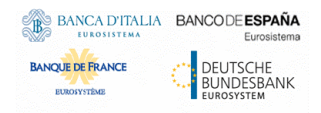

Common Reference Data Management - User Handbook

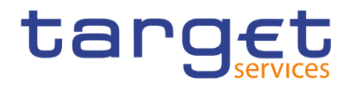

■ Submit button

### **4.3.2.84 – Search/List Screen**

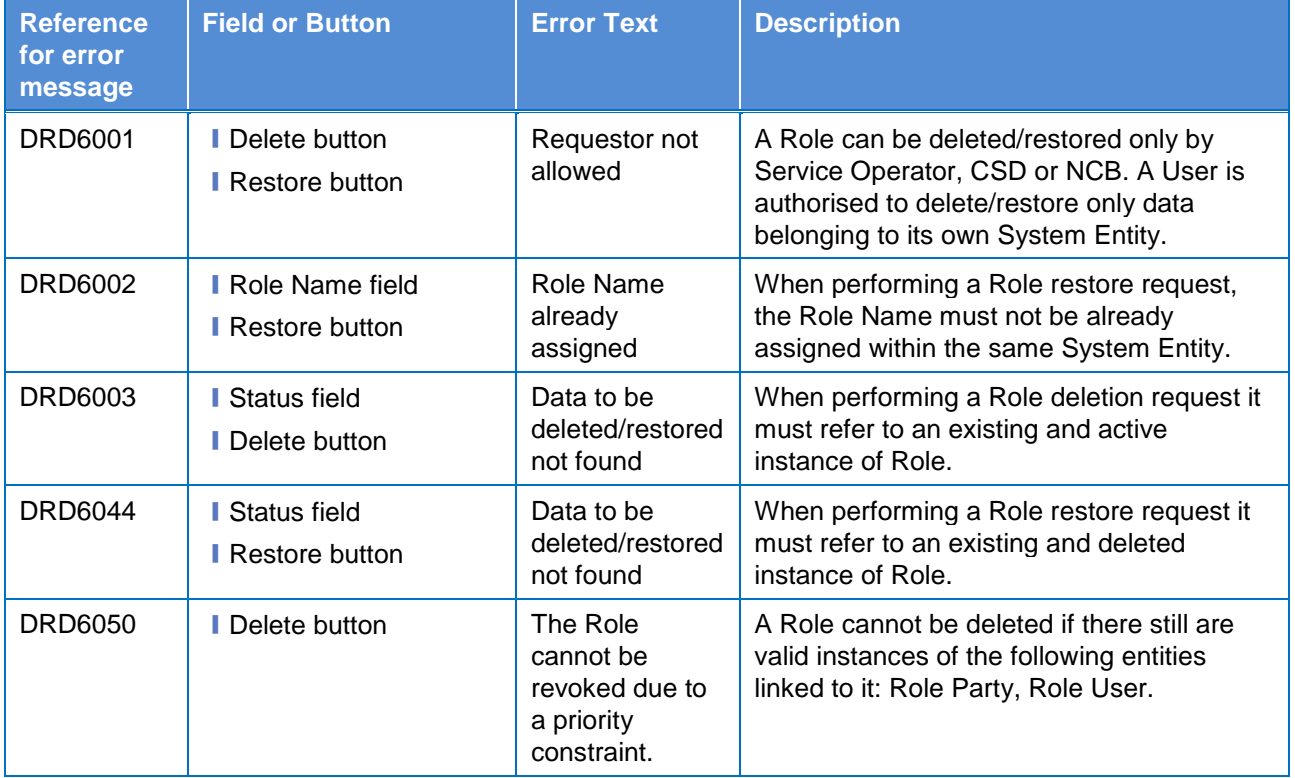

#### **4.3.2.85 – New/Edit Screen**

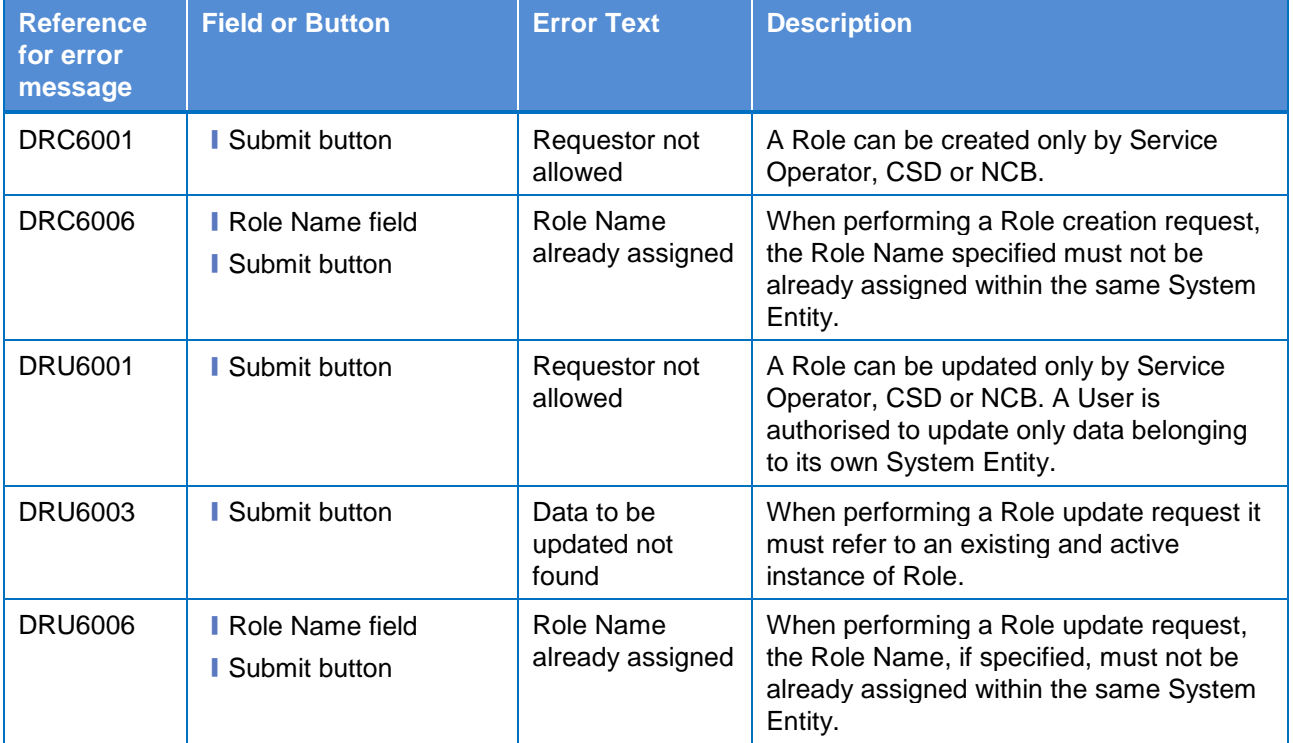

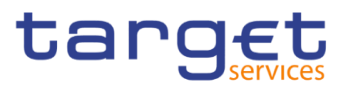

# **4.3.2.86 – Search/List Screen**

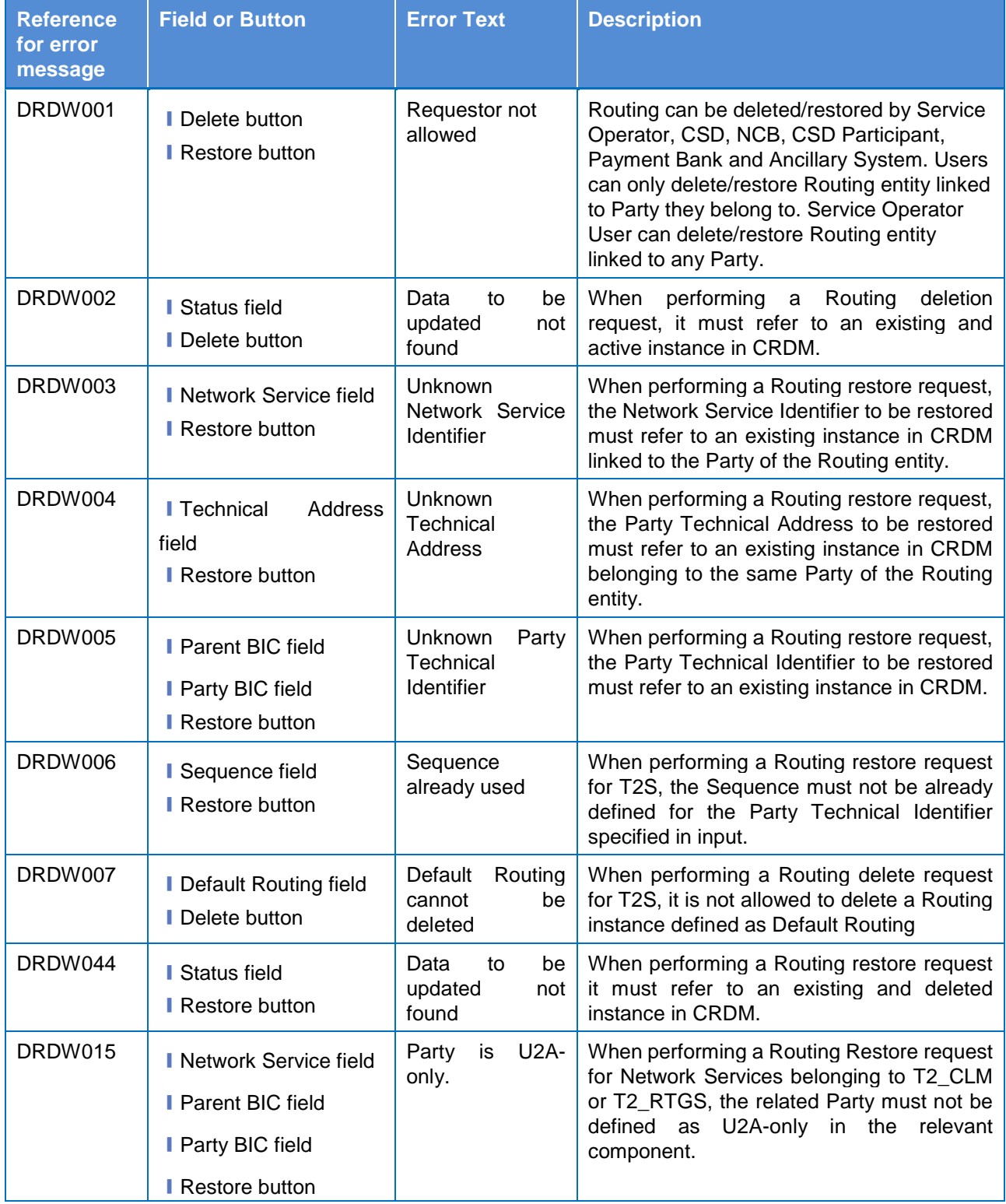

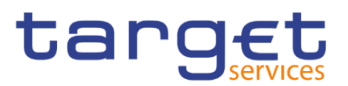

# **4.3.2.87 – New/Edit Screen**

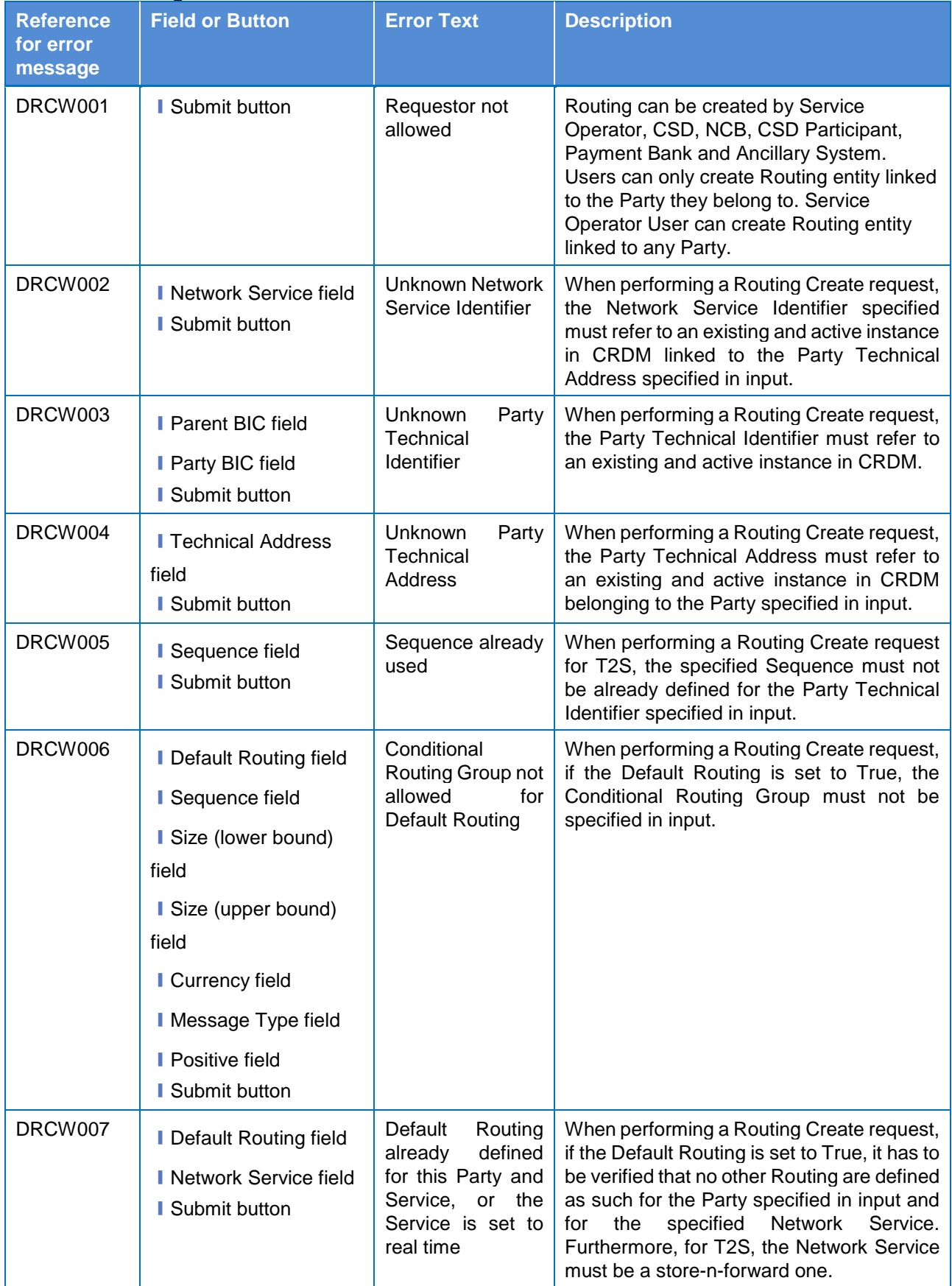

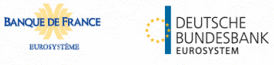

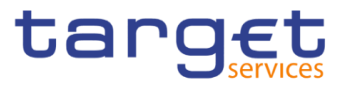

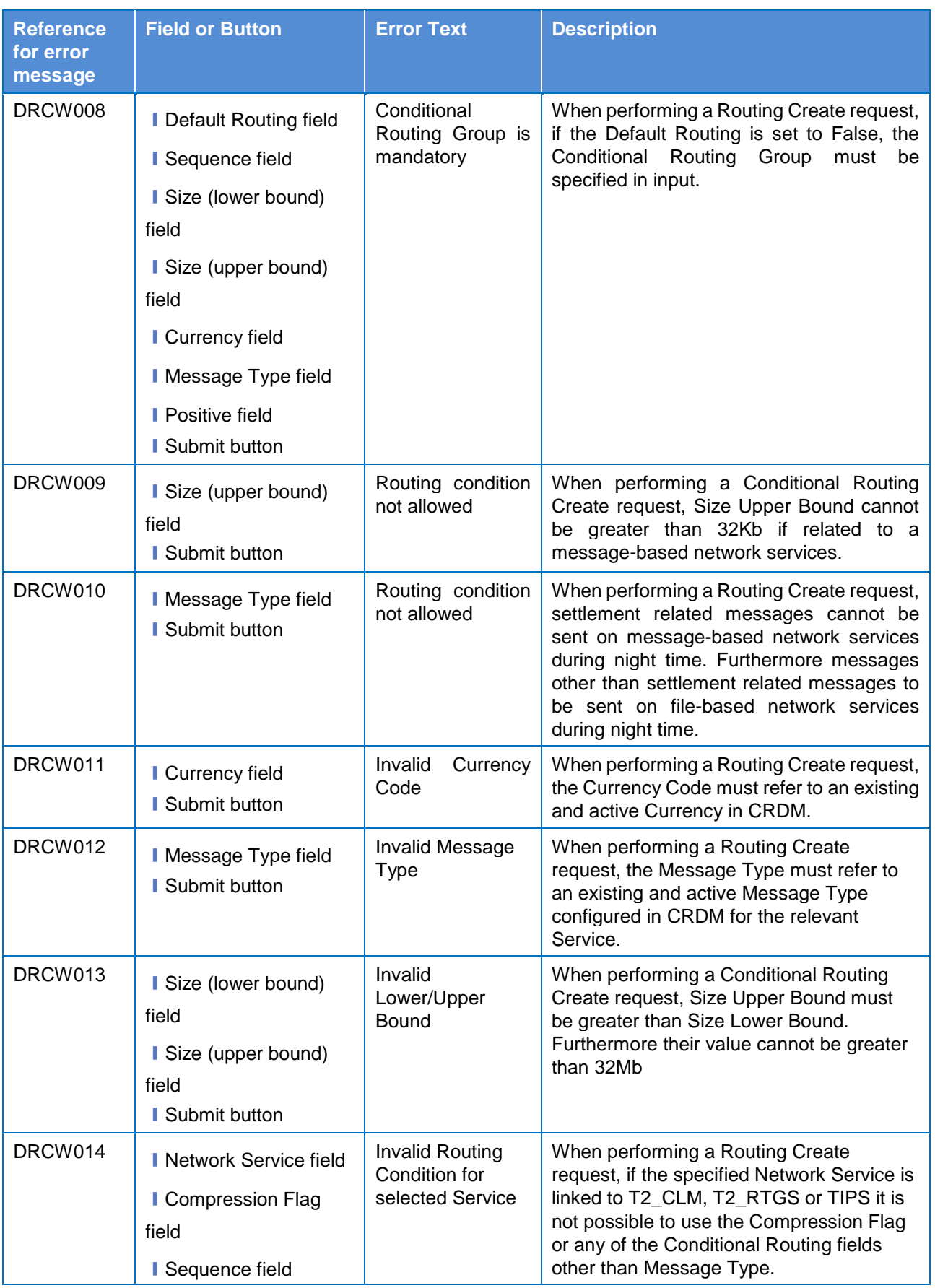

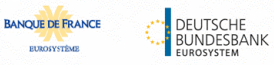

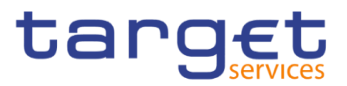

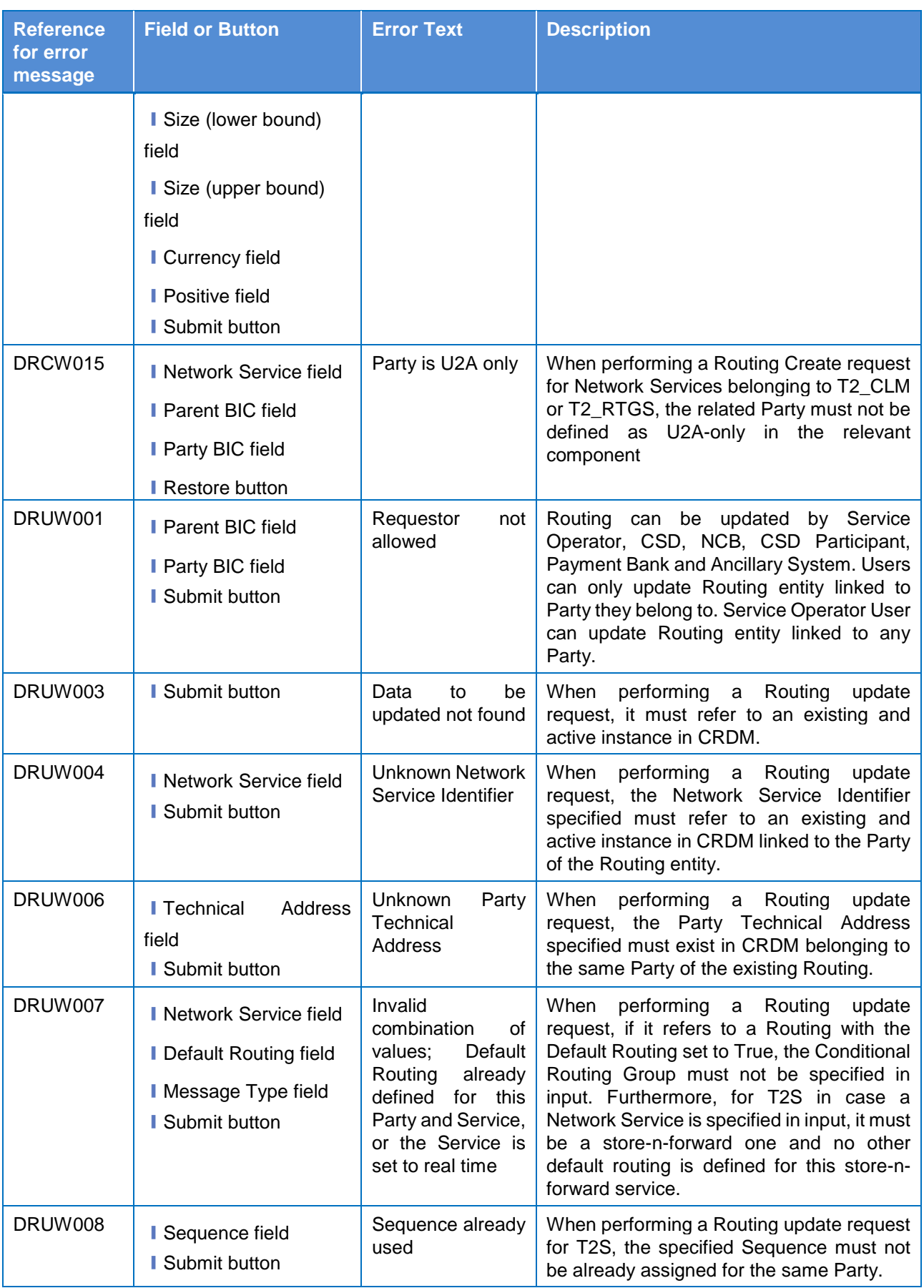

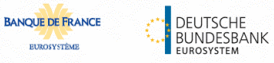

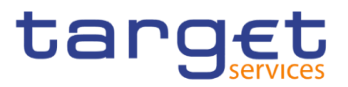

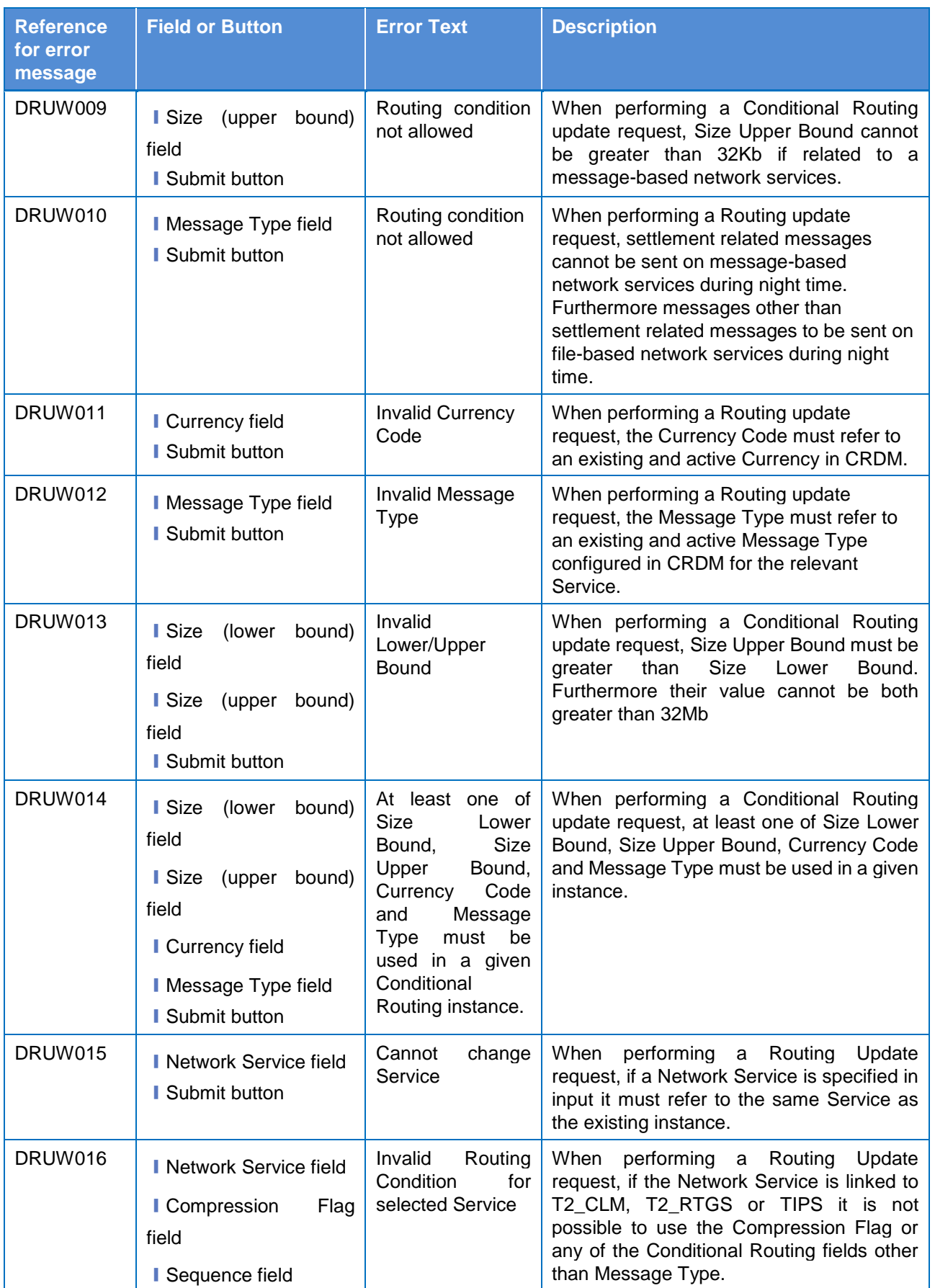

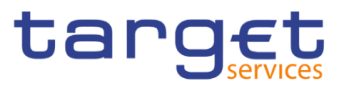

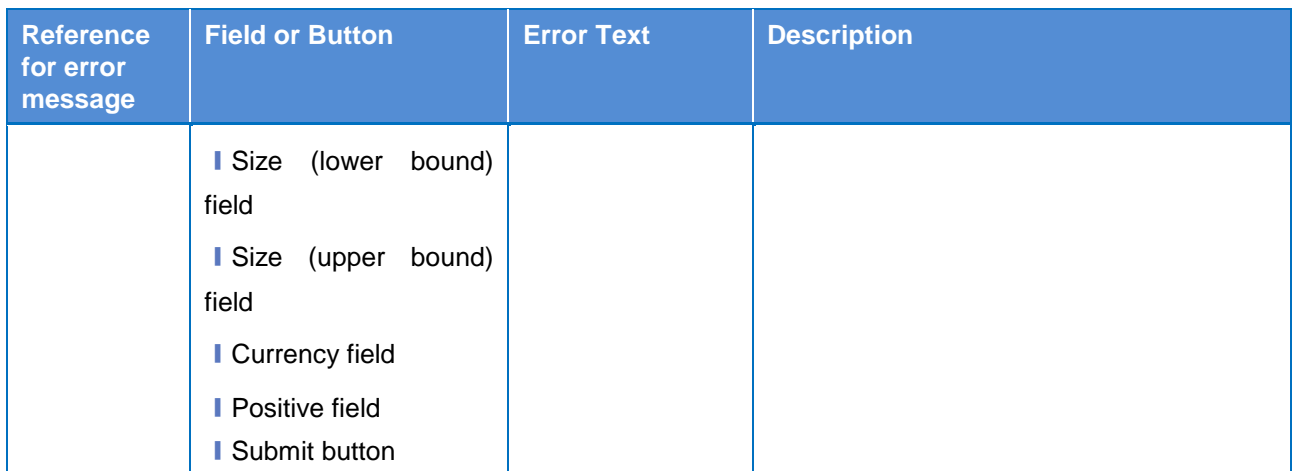

#### **4.3.2.88 Revisions/Audit Trail – List Screen**

No references for error messages.

#### **4.3.2.89 Revisions/Audit Trail – Details Screen**

No references for error messages.

#### **4.3.2.90 RTGS Directory – Search/List Screen**

No references for error messages.

#### **4.3.2.91 Secured Groups - Search/List Screen**

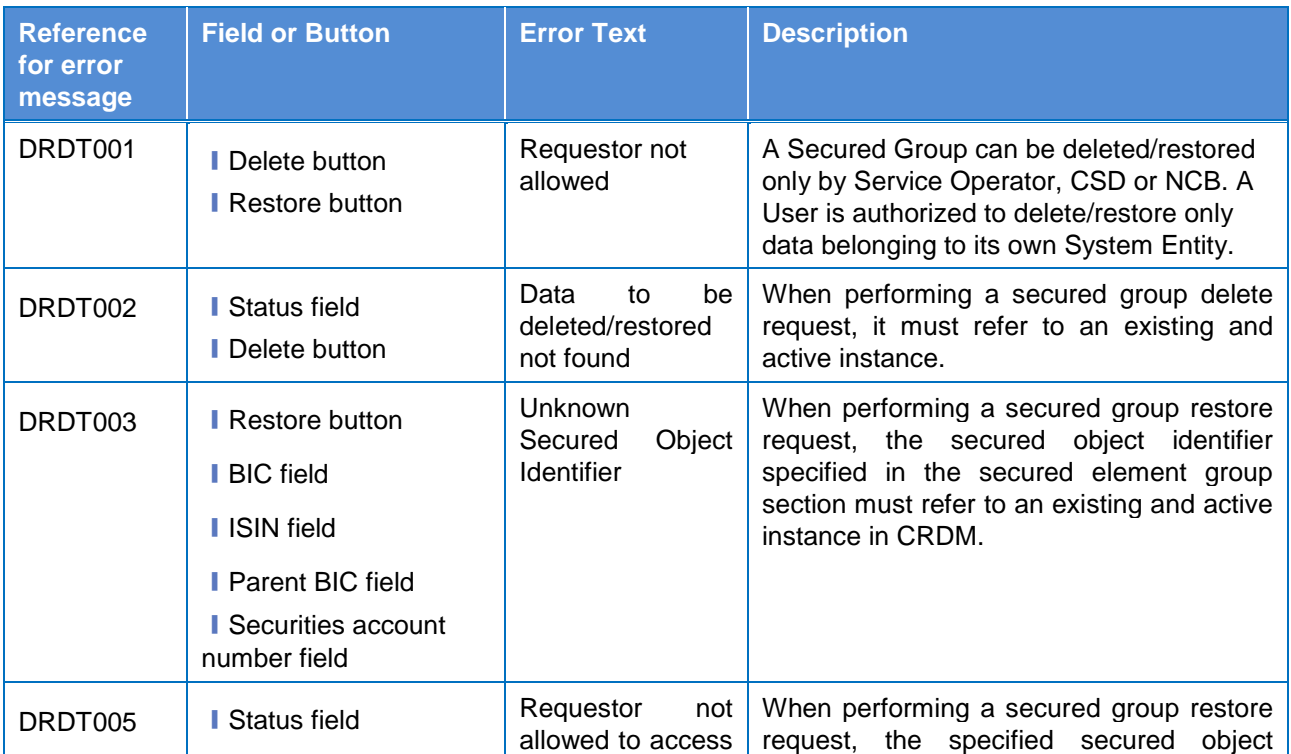

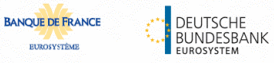

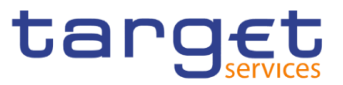

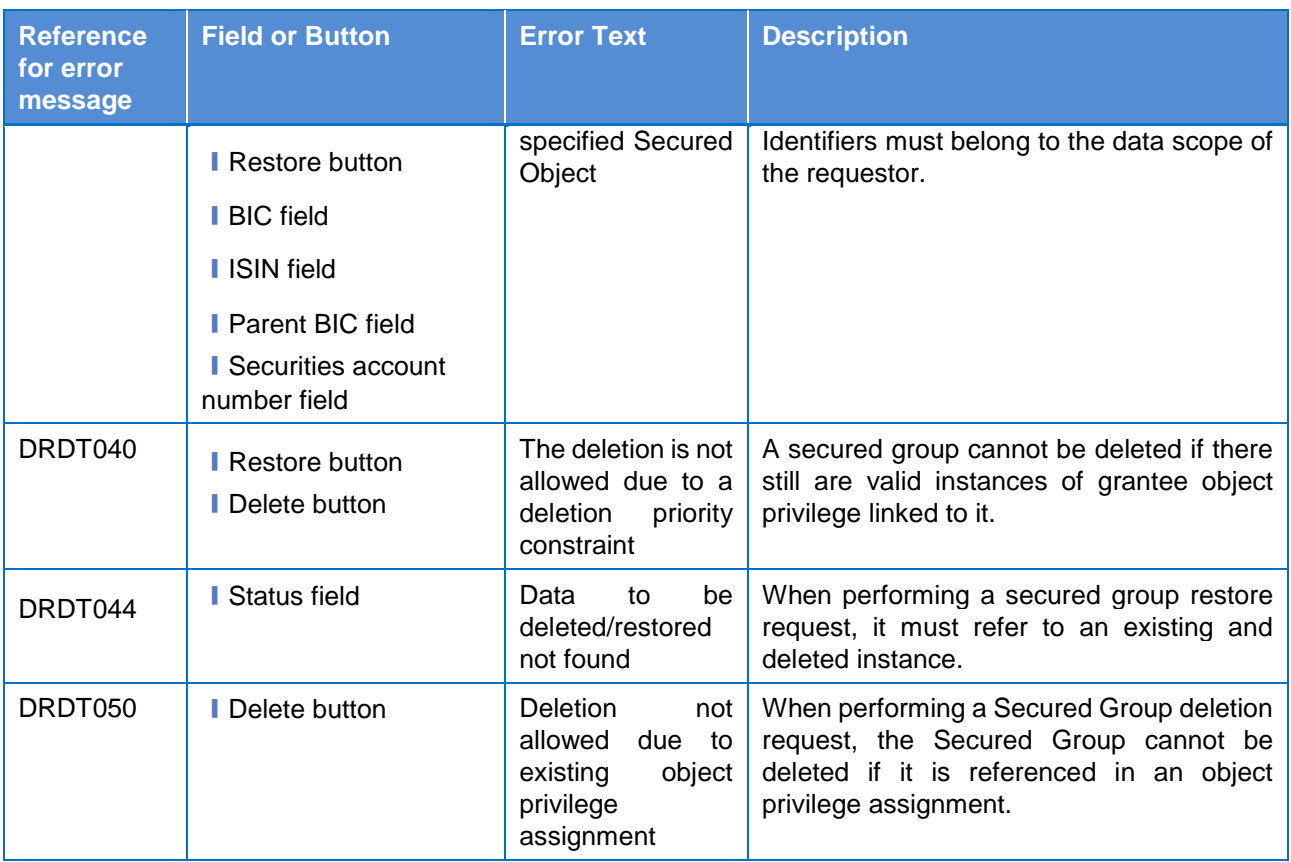

### **4.3.2.92 Secured Group - Details Screen**

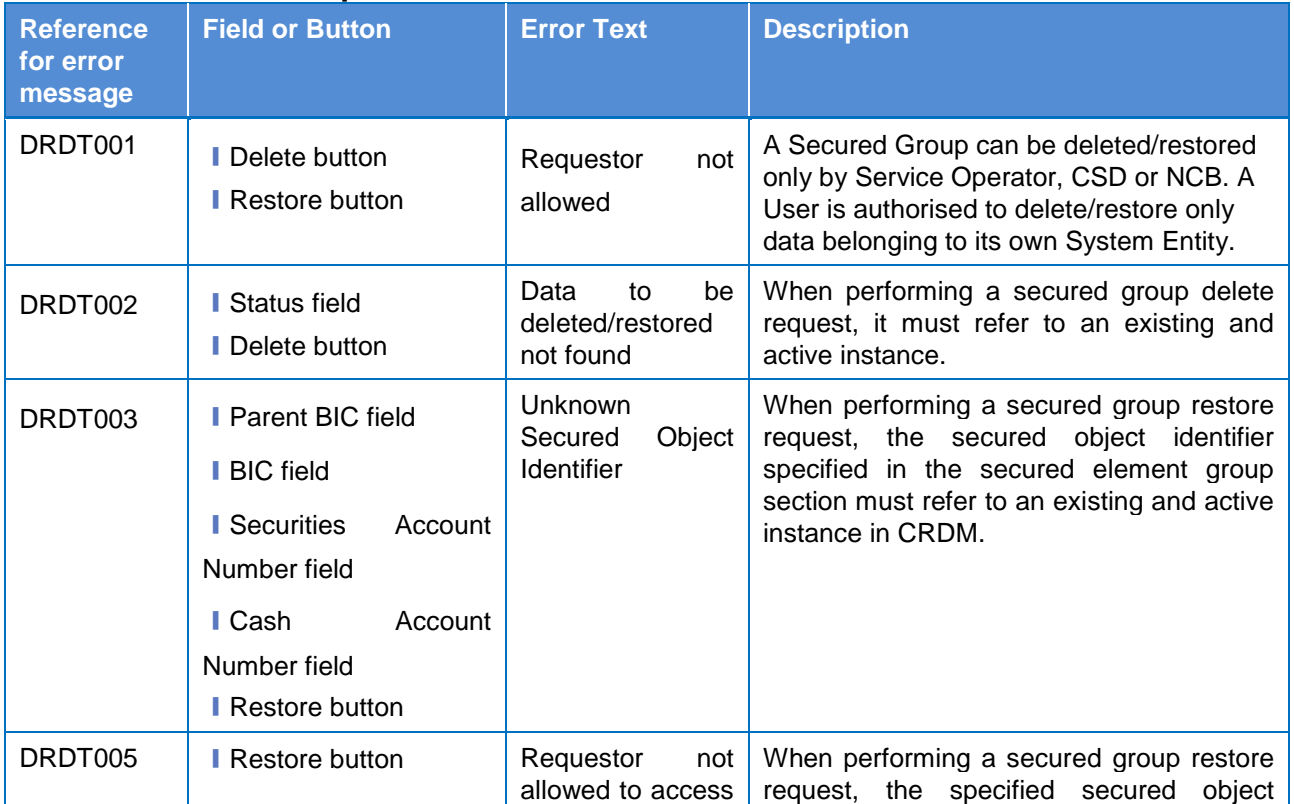

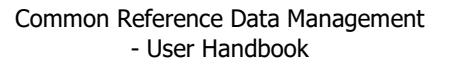

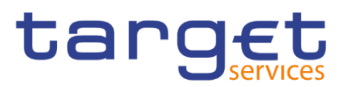

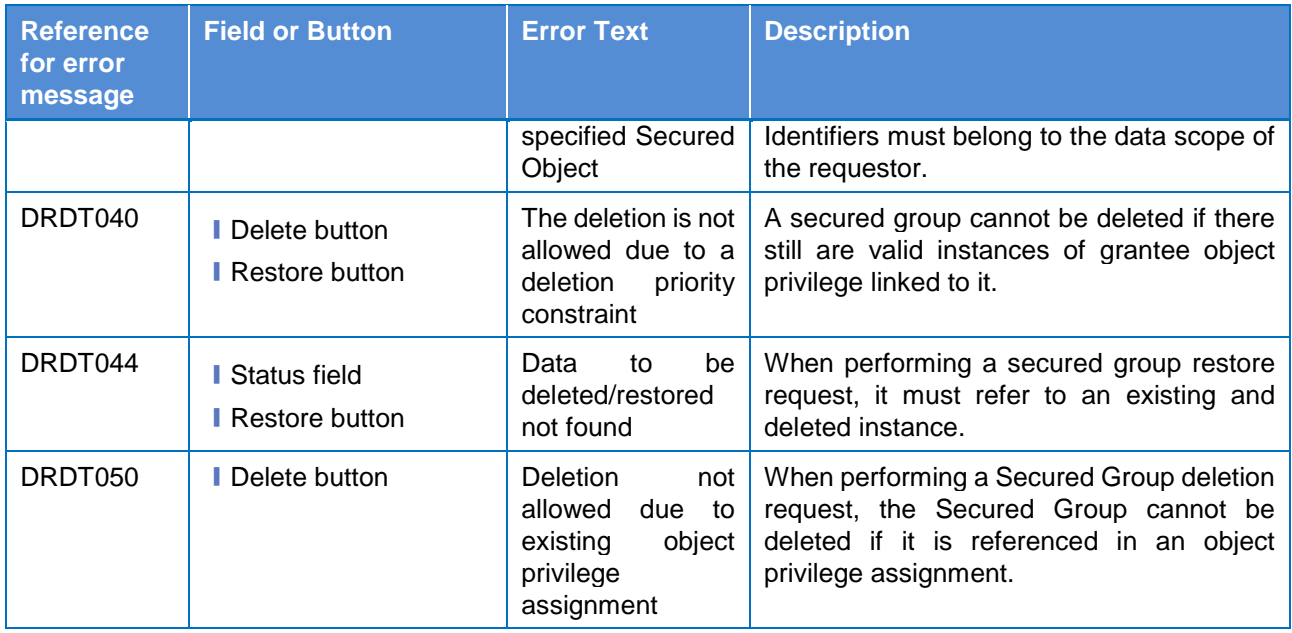

# **4.3.2.93 Secured Group - New/Edit Screen**

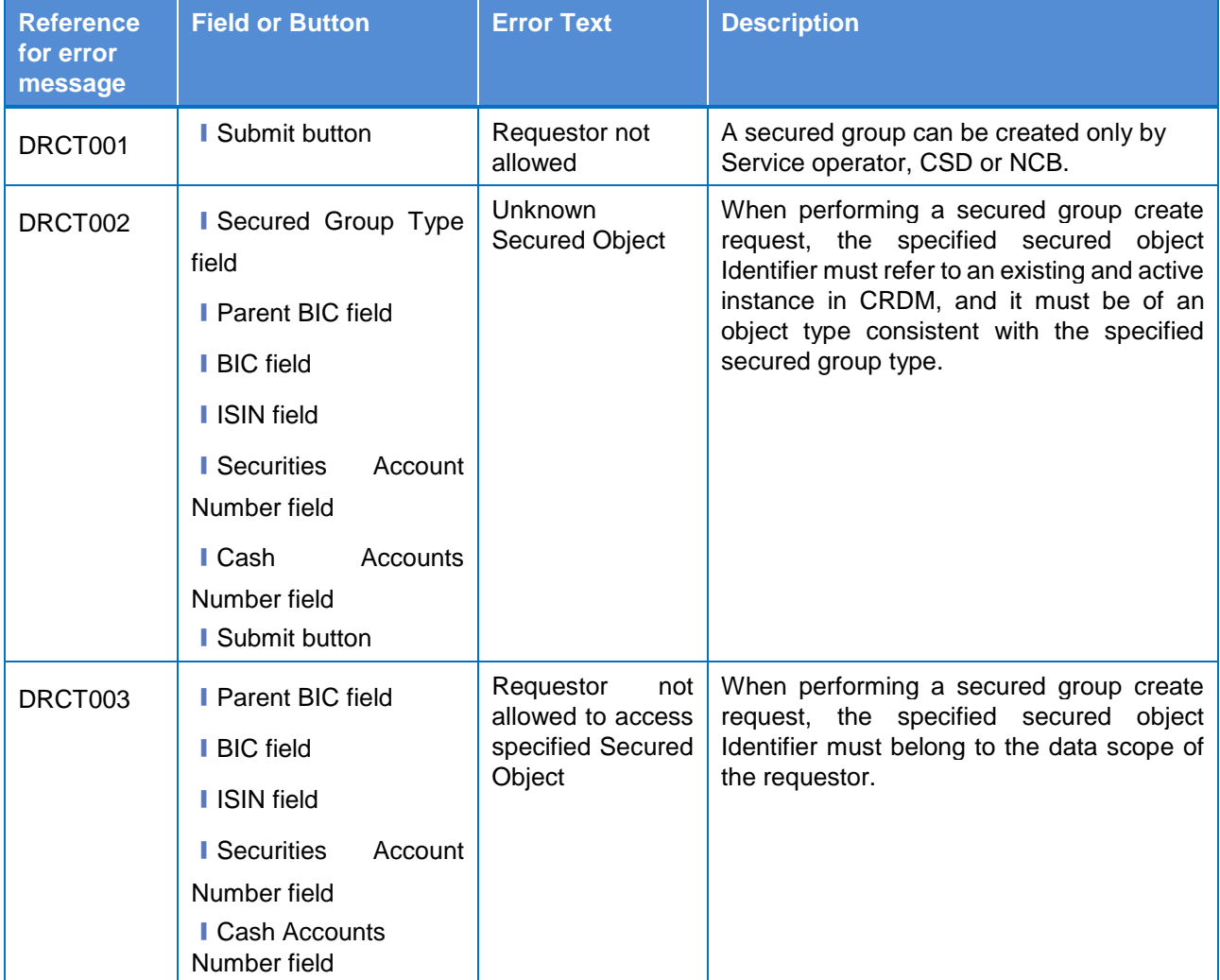

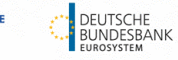

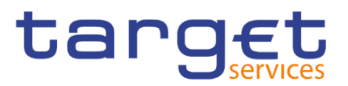

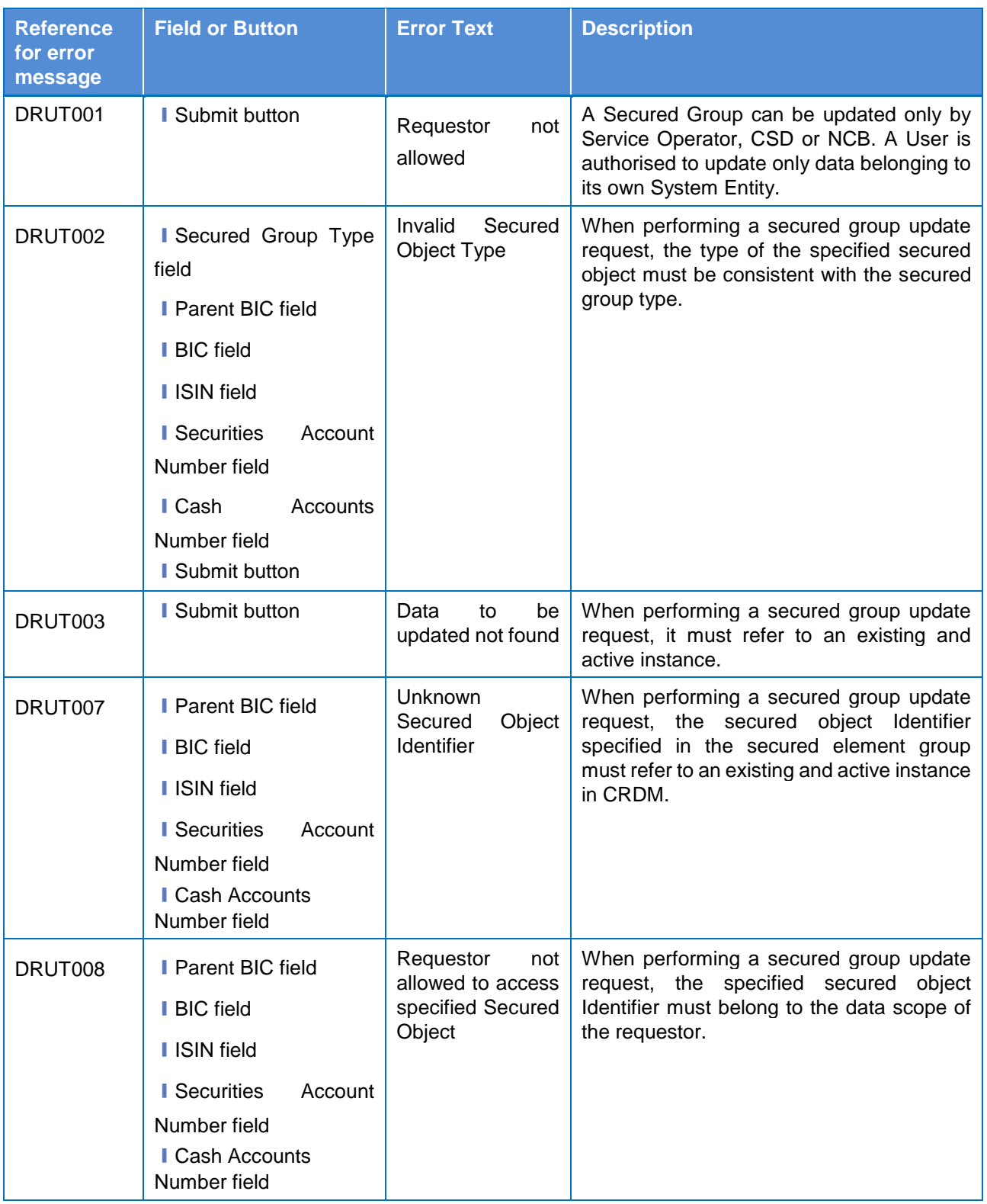

### **4.3.2.94 Service Items – Search/List Screen**

No references for error messages.

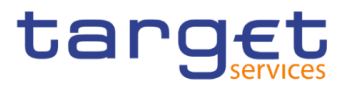

#### **4.3.2.95 Service Item – Details Screen**

No references for error messages.

### **4.3.2.96 Settlement Bank Account Group – Search/List Screen**

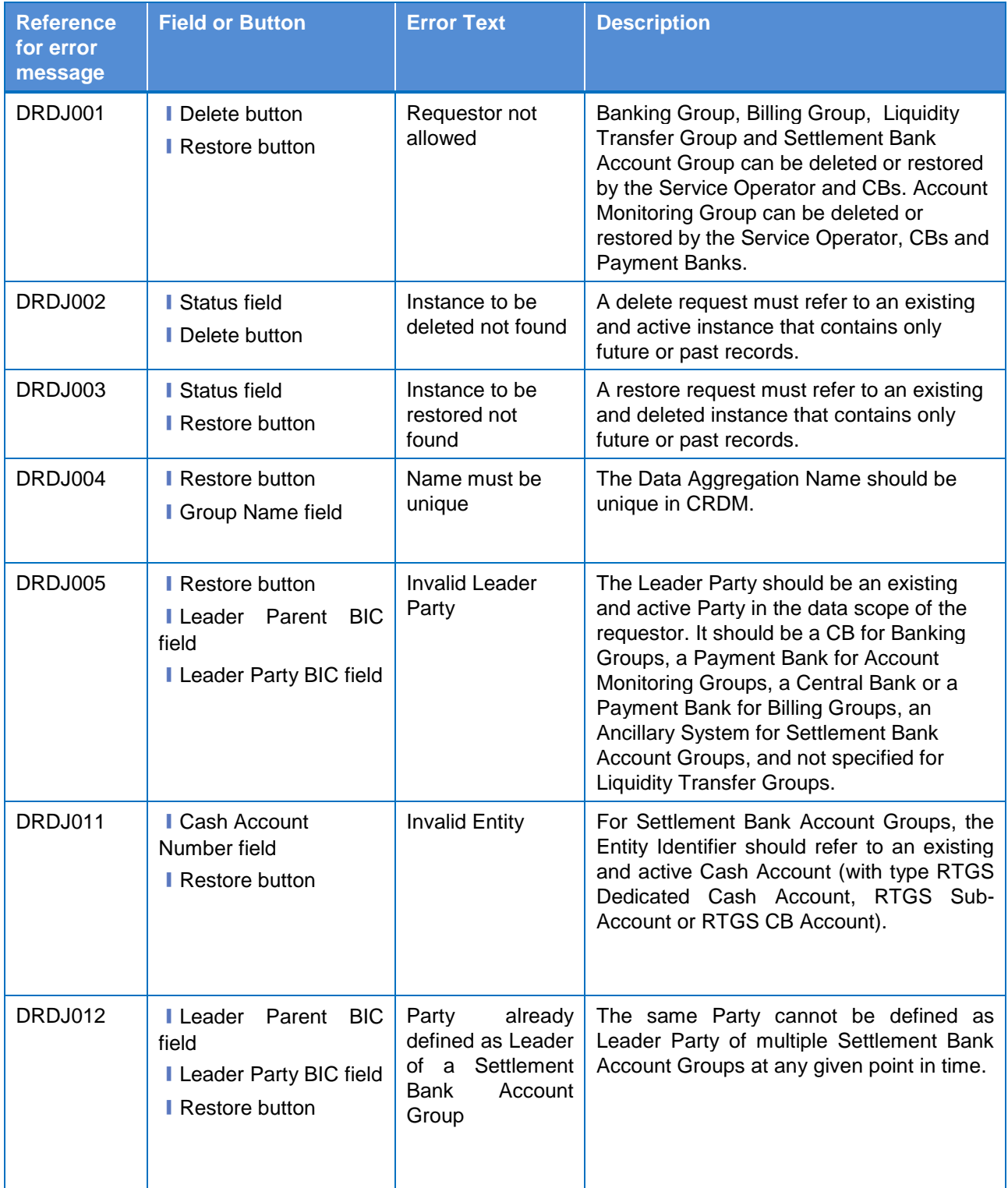

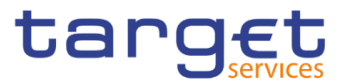

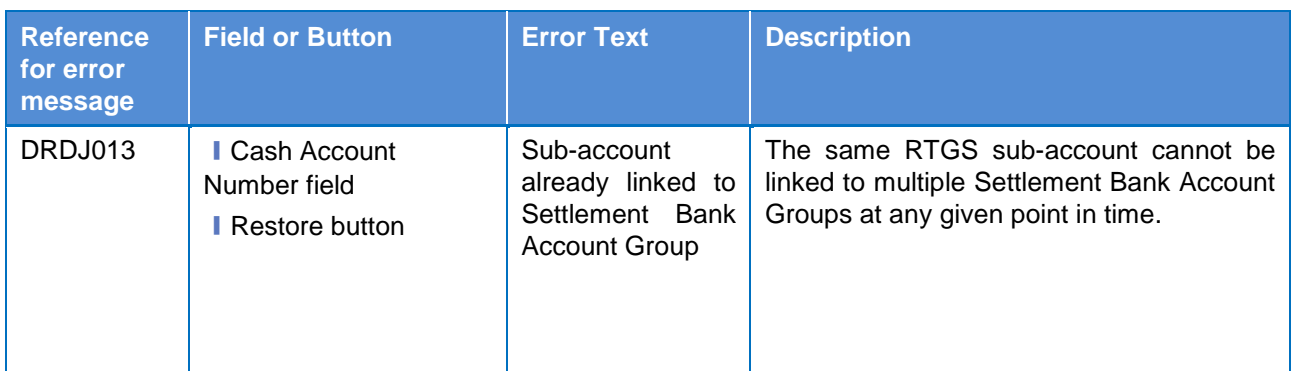

# **4.3.2.97 Settlement Bank Account Group – Details Screen**

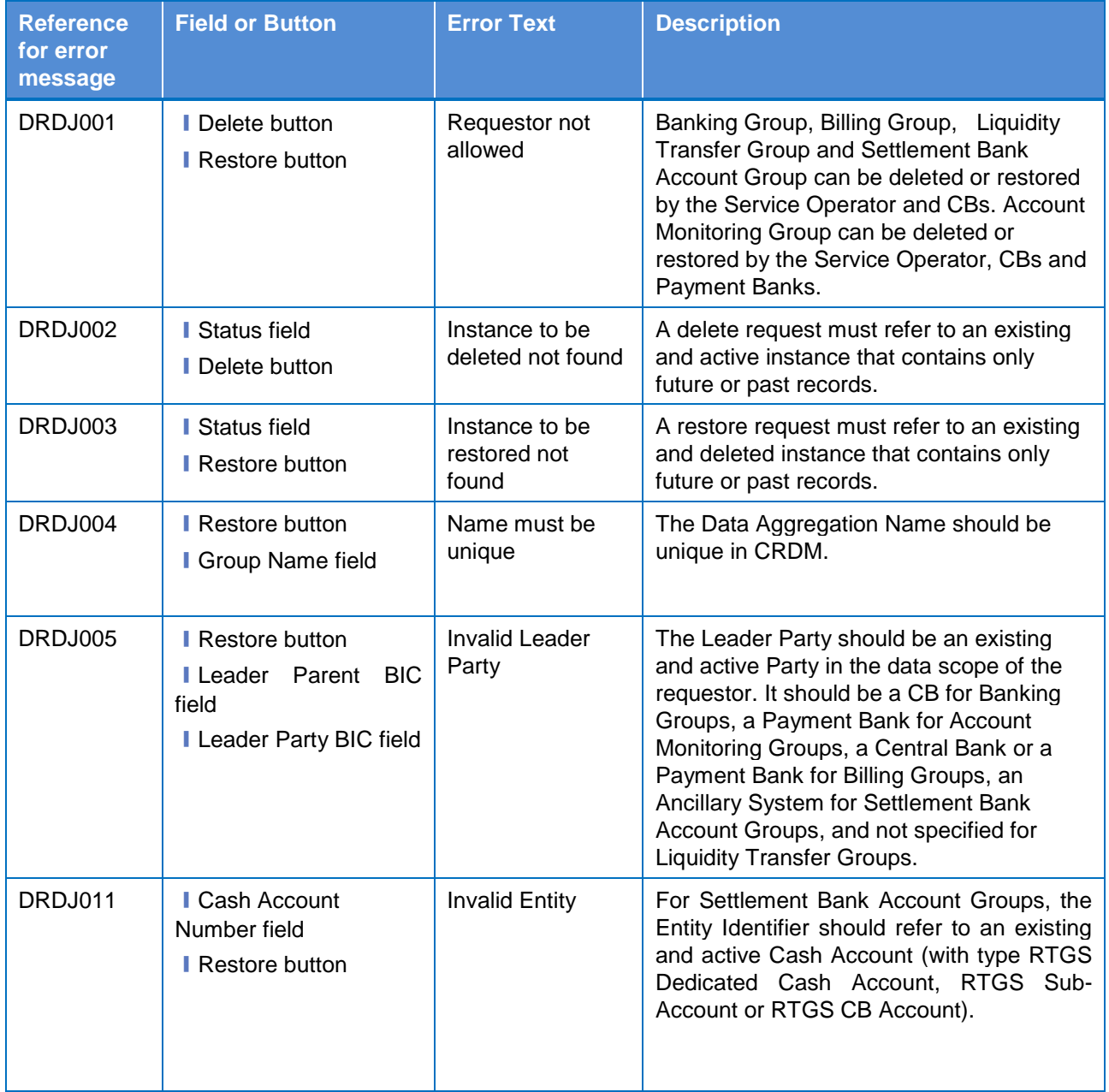

**ELEOLYSTÈME** 

![](_page_825_Picture_1.jpeg)

![](_page_825_Picture_3.jpeg)

![](_page_825_Picture_335.jpeg)

# **4.3.2.98 Settlement Bank Account Group – New/Edit Screen**

![](_page_825_Picture_336.jpeg)

![](_page_826_Picture_1.jpeg)

![](_page_826_Picture_3.jpeg)

![](_page_826_Picture_386.jpeg)

 $\overline{\phantom{a}}$ 

![](_page_827_Picture_1.jpeg)

![](_page_827_Picture_3.jpeg)

![](_page_827_Picture_399.jpeg)

# **4.3.2.99 Standing Order for Reservation – Search/List Screen**

![](_page_827_Picture_400.jpeg)
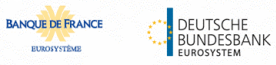

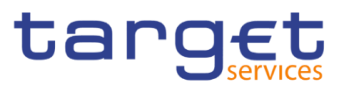

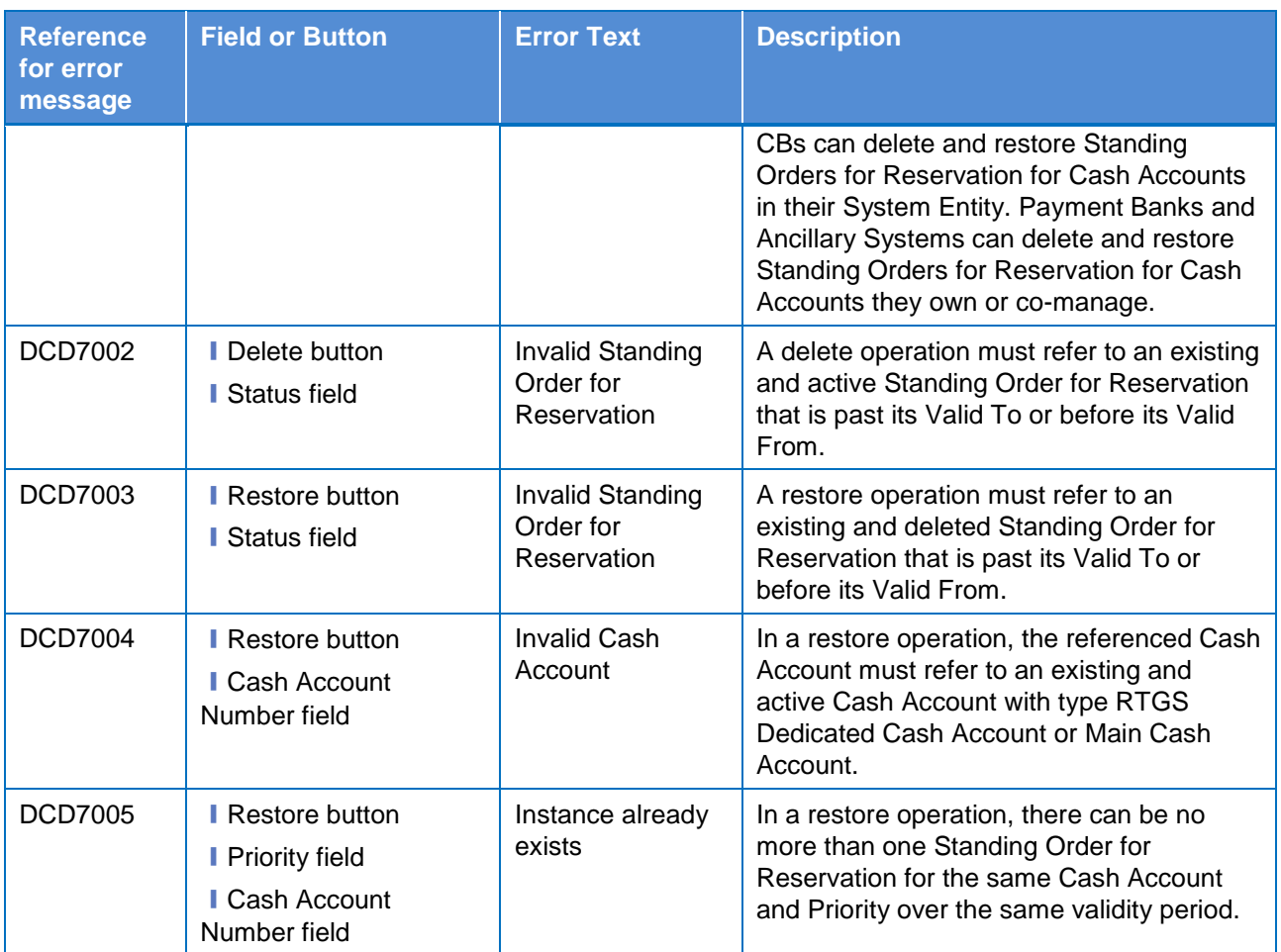

## **4.3.2.100 Standing Order for Reservation – New/Edit Screen**

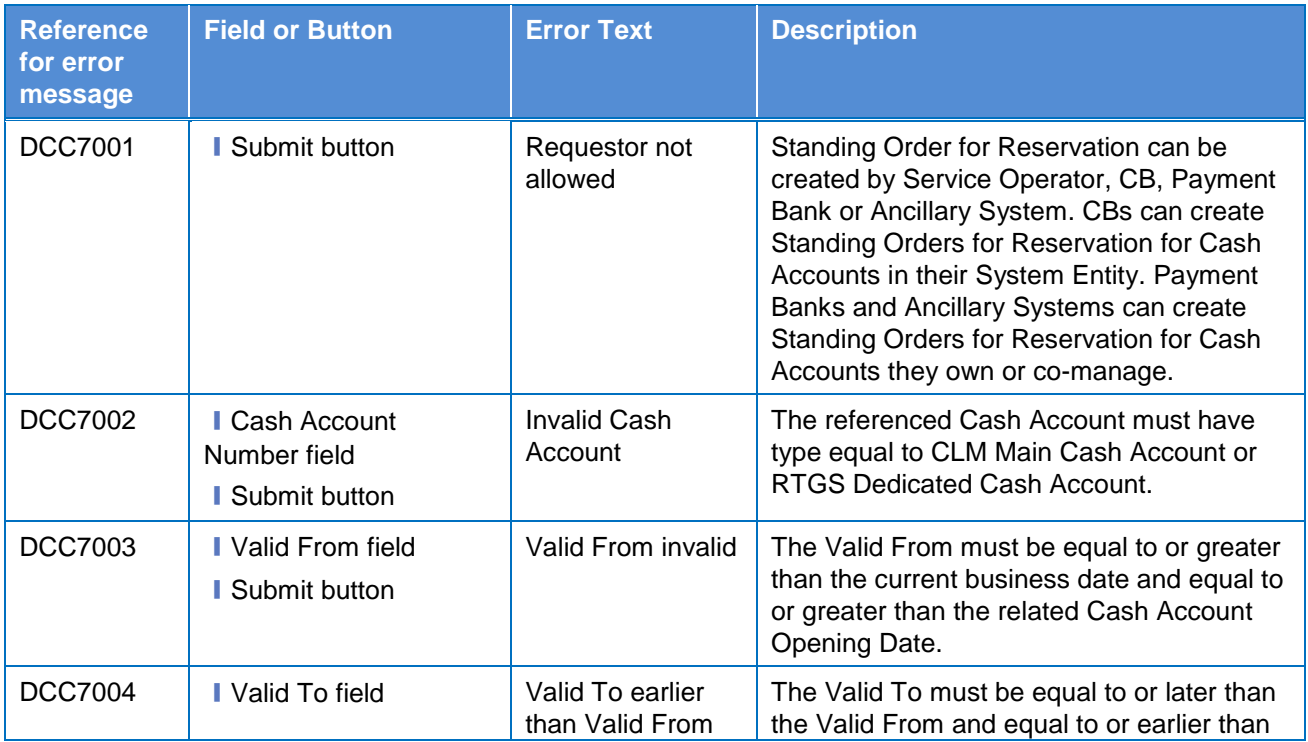

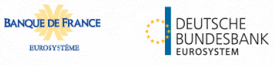

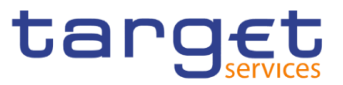

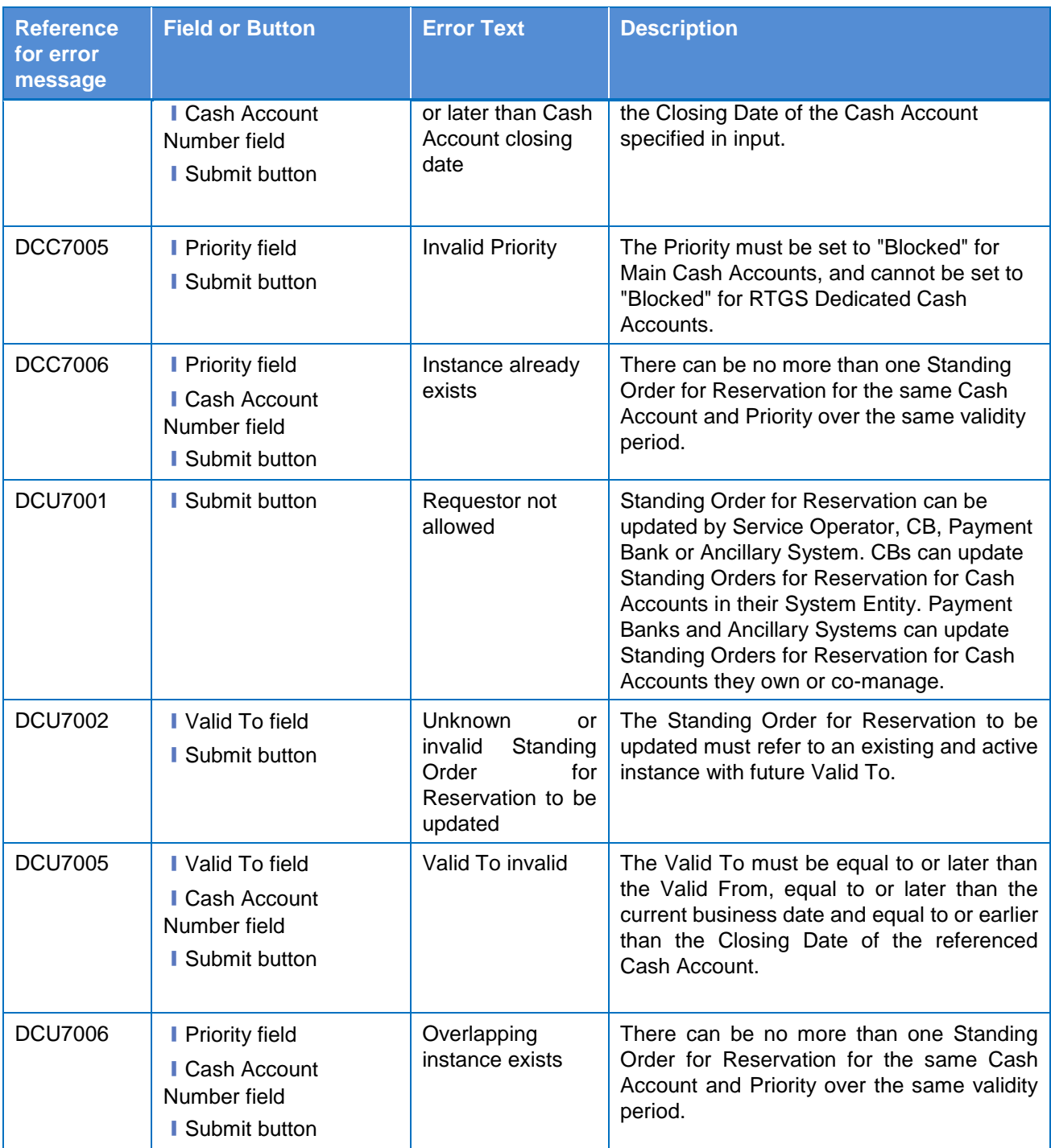

## **4.3.2.101 Standing/Predefined Liquidity Transfer Order – Search/List Screen**

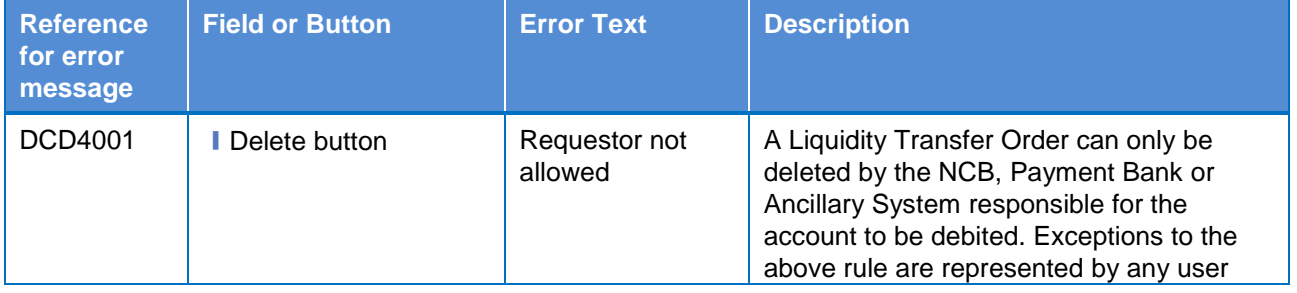

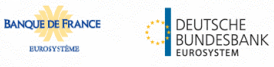

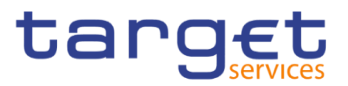

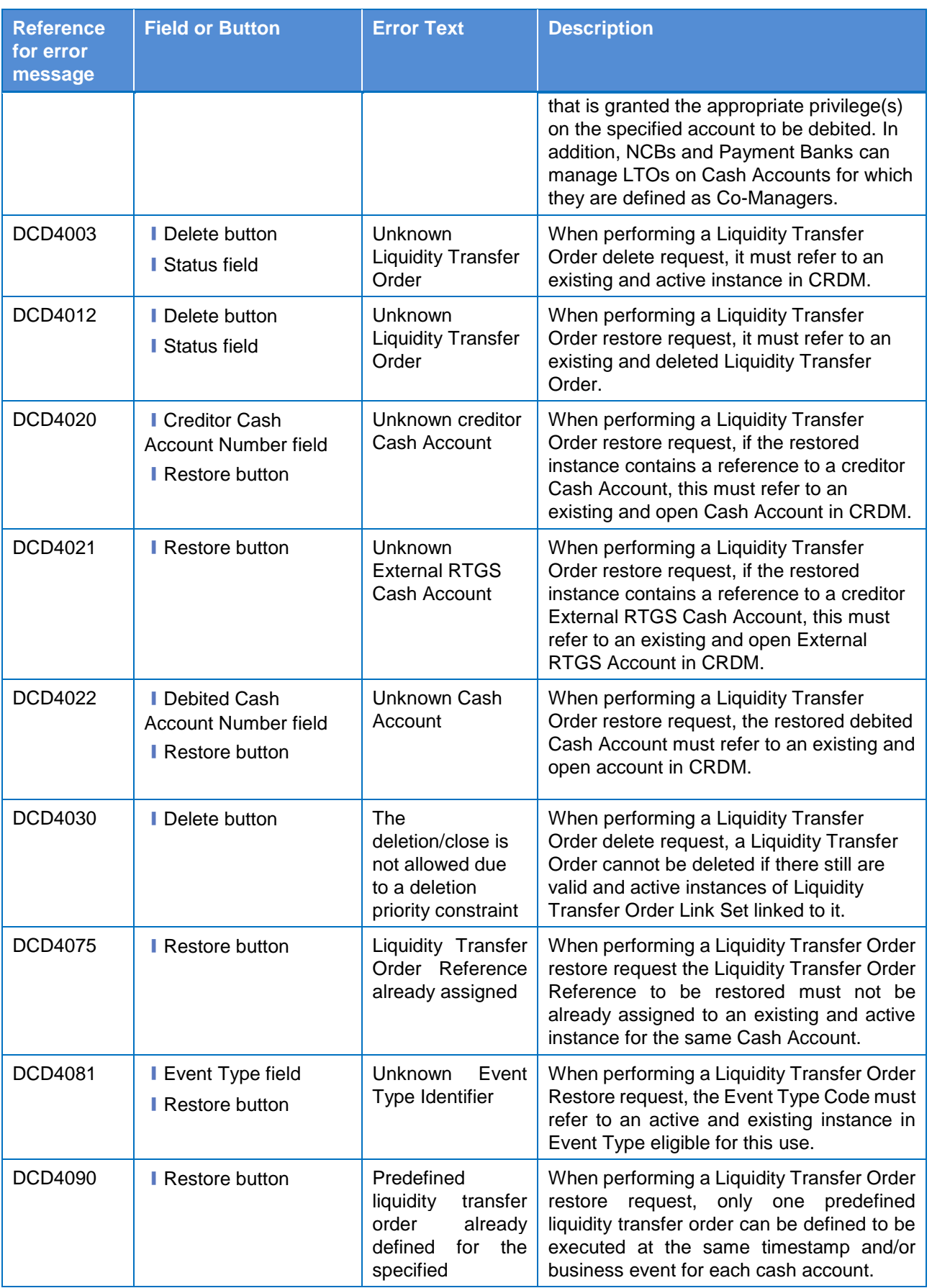

EUROSYSTÈME

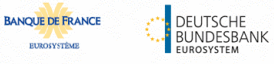

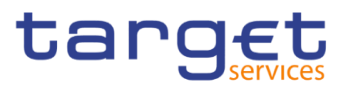

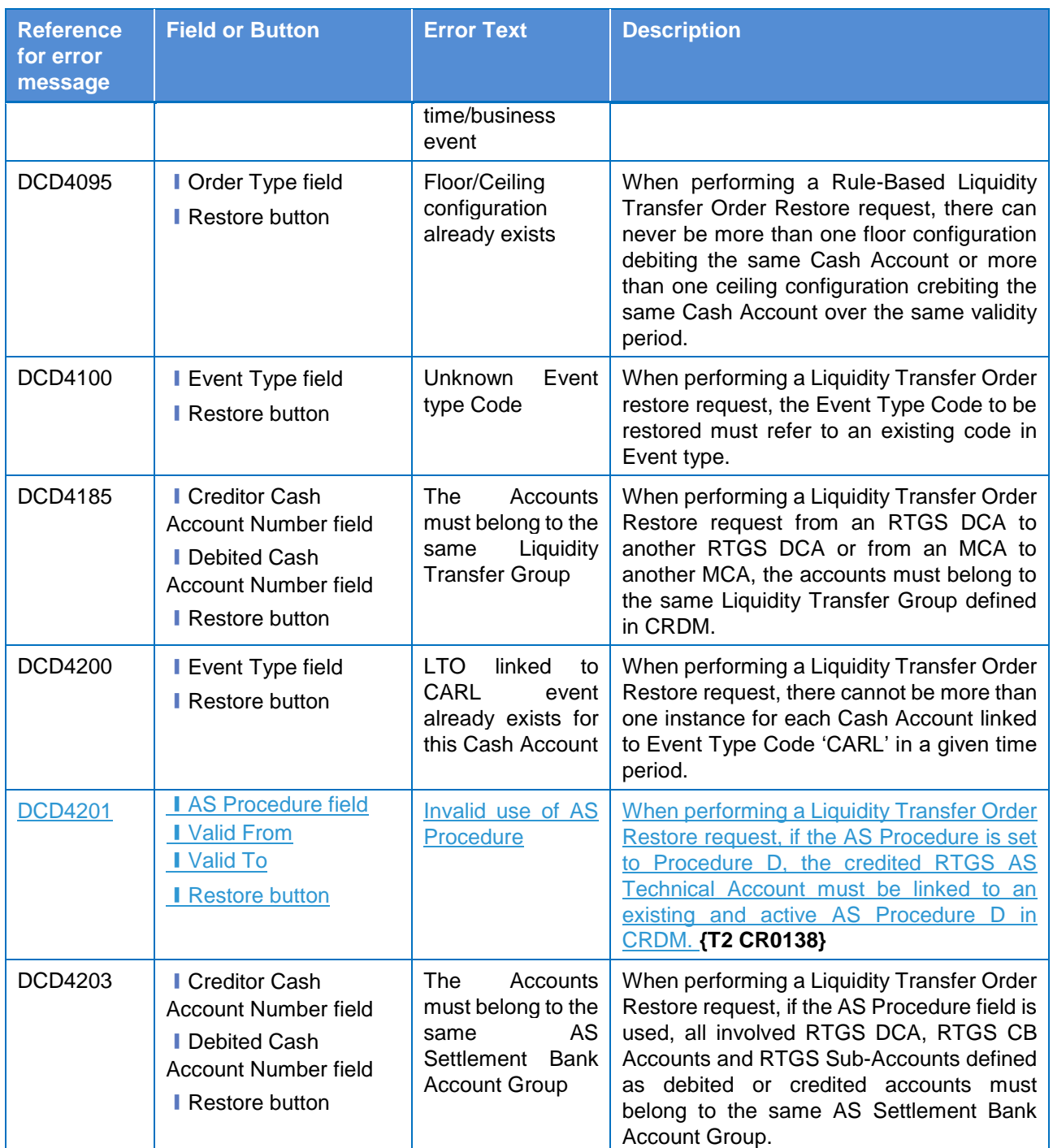

## **4.3.2.102 Standing/Predefined Liquidity Transfer Order – Details Screen**

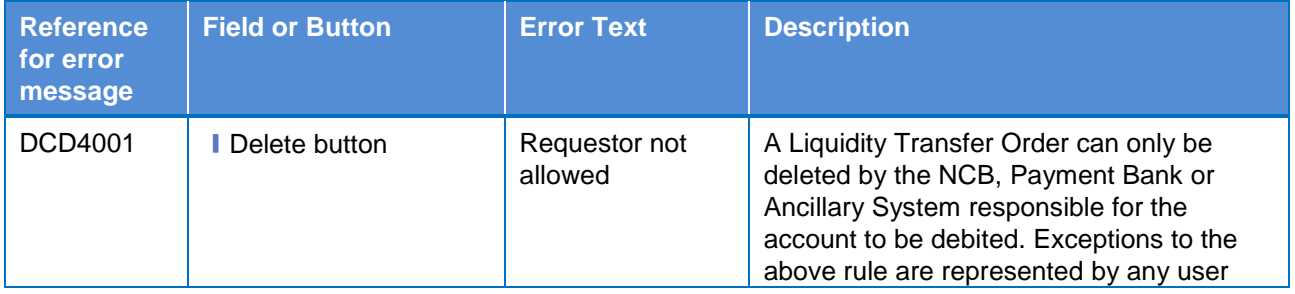

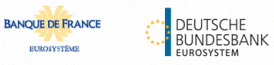

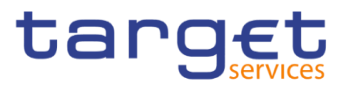

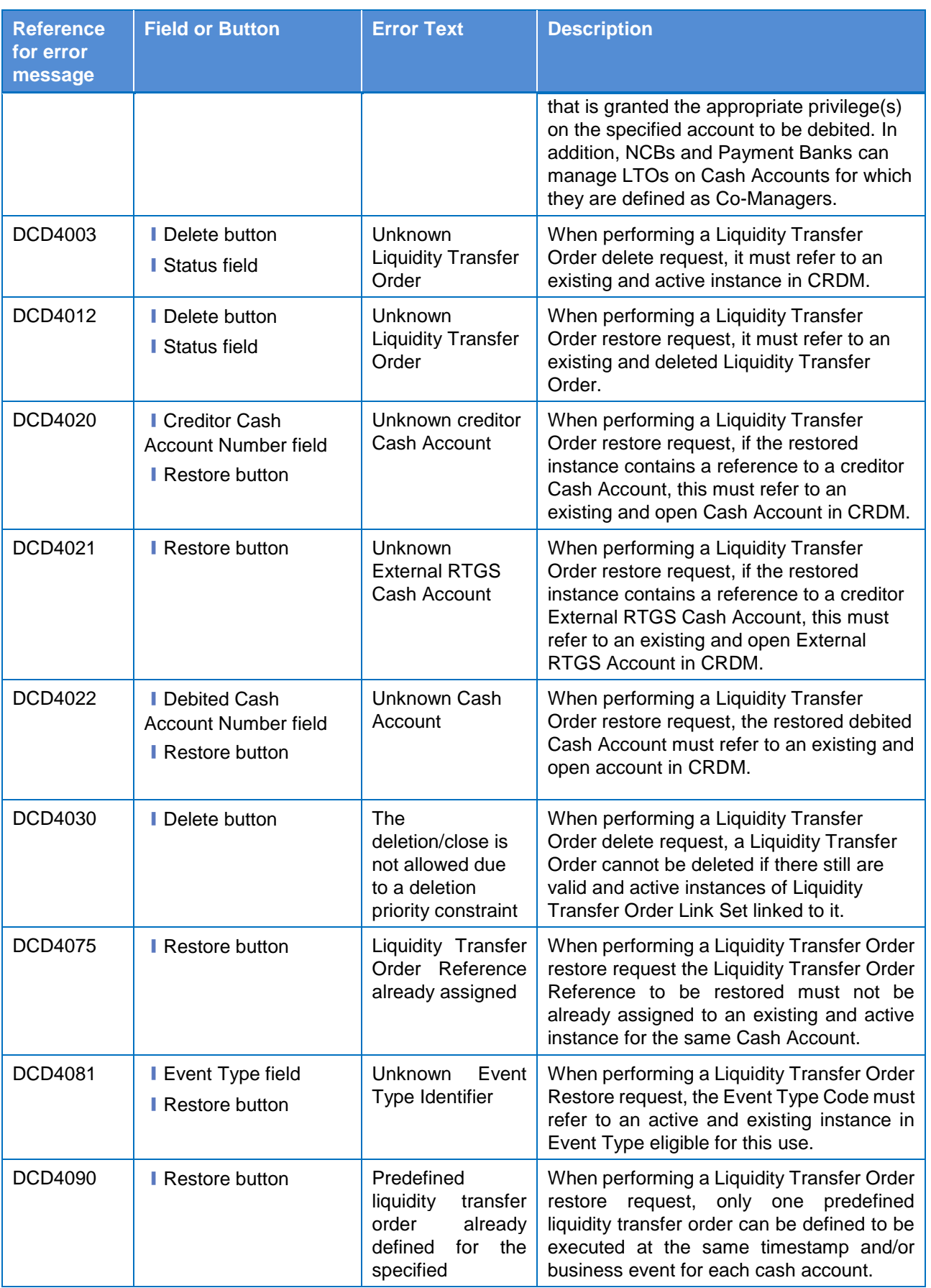

EUROSYSTÈME

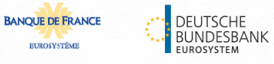

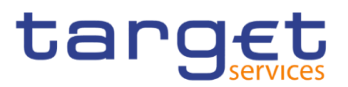

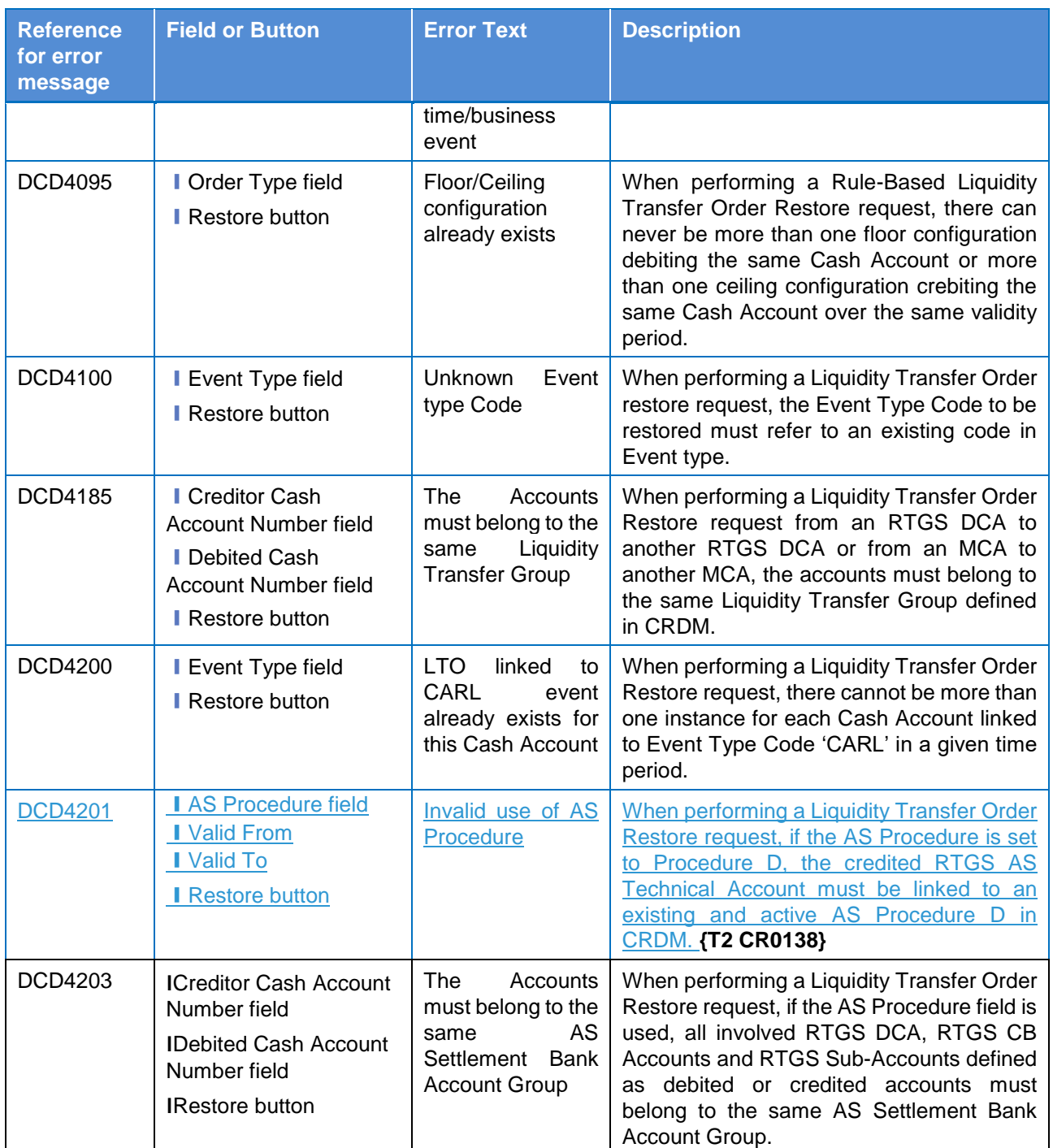

## **4.3.2.103 Standing/Predefined Liquidity Transfer Order – New/Edit Screen**

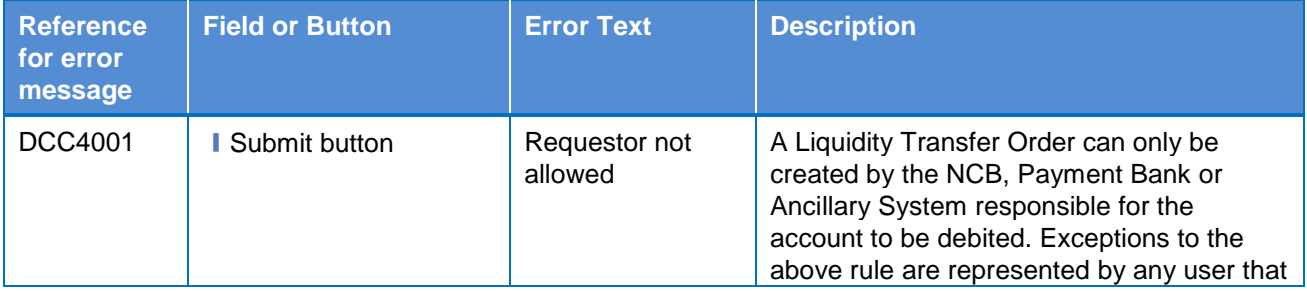

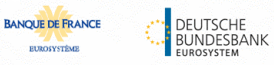

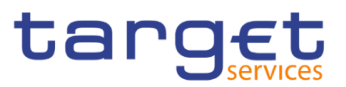

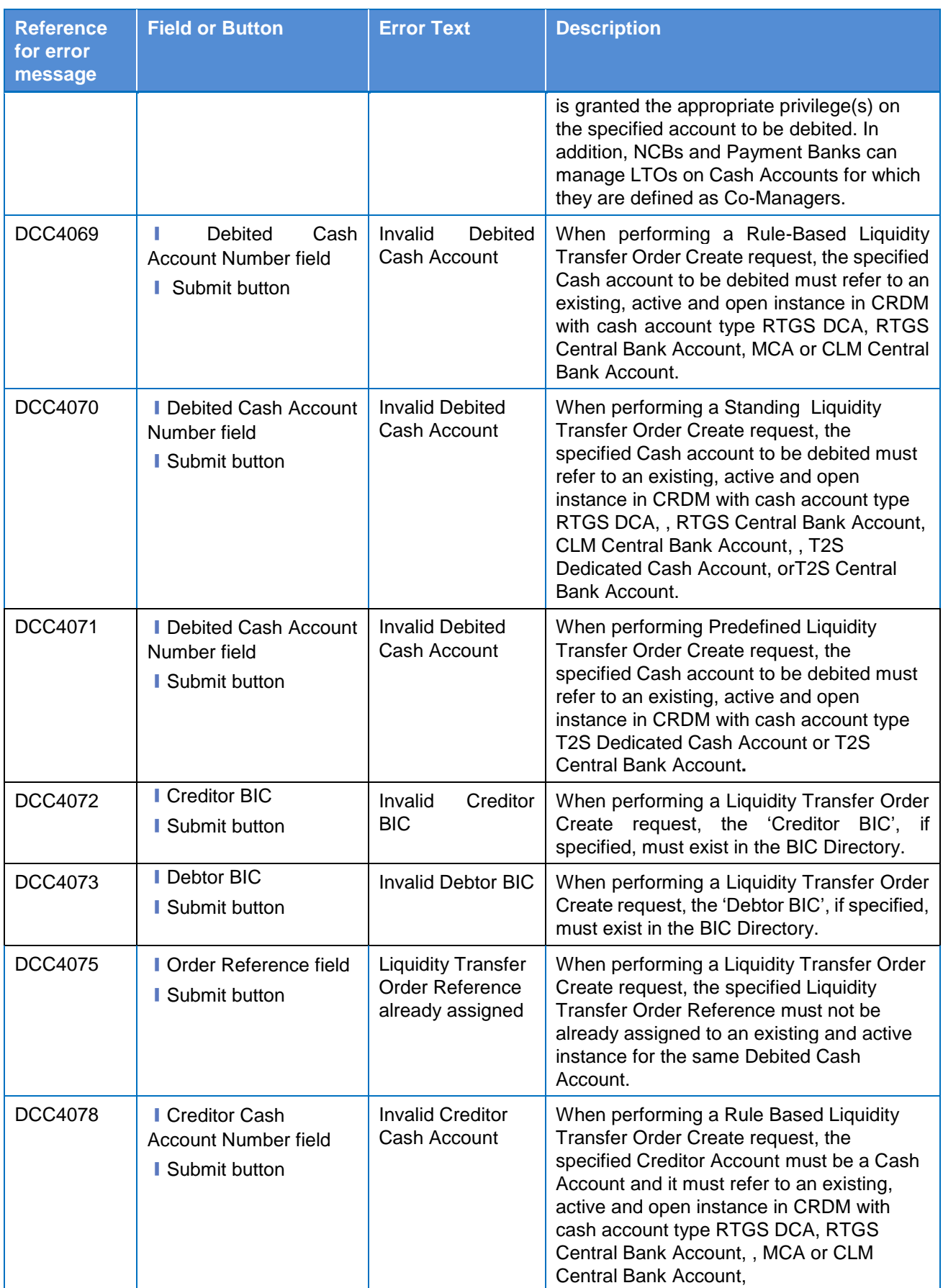

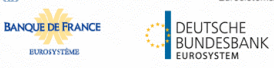

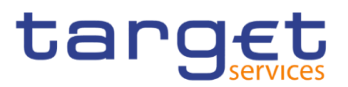

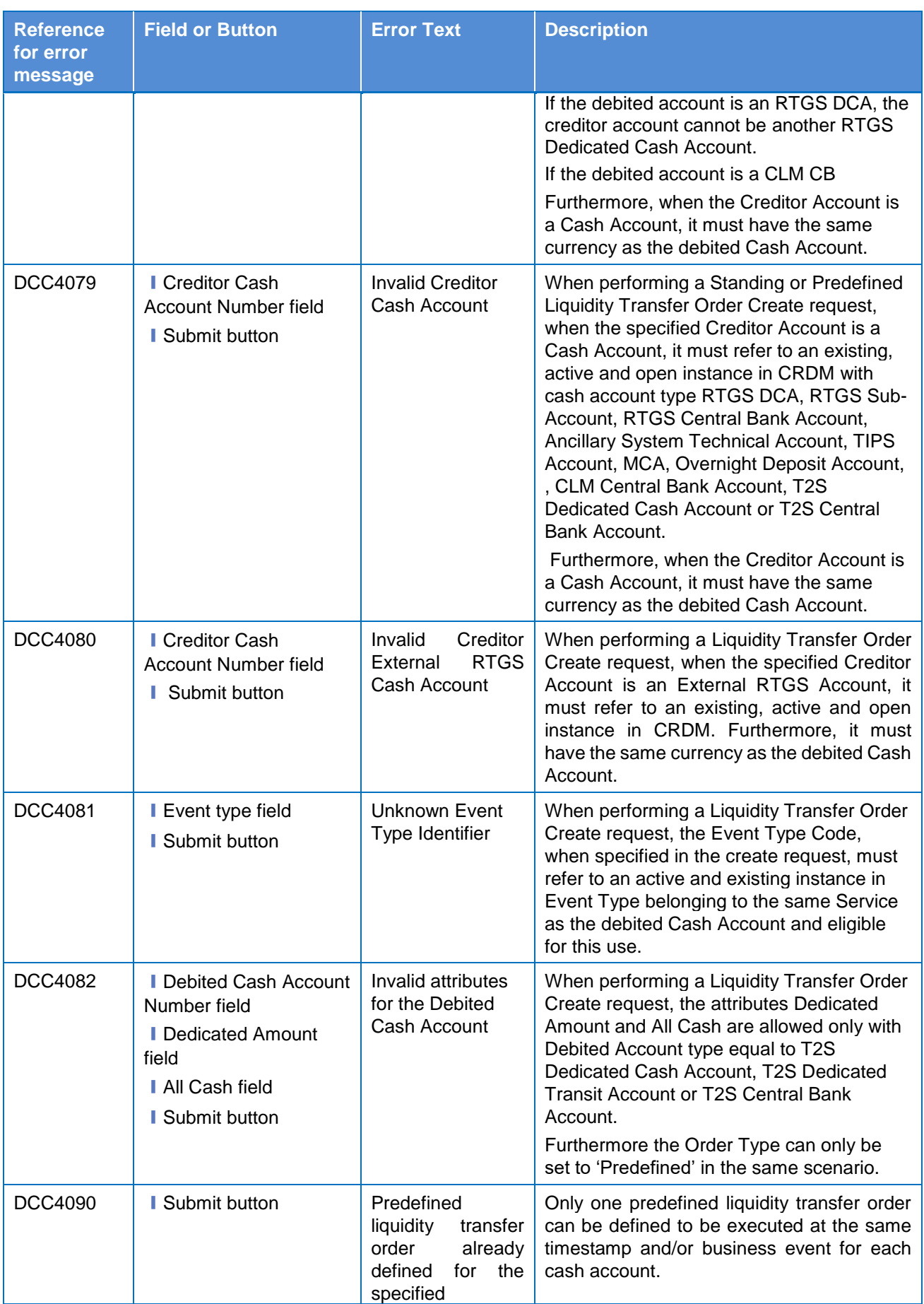

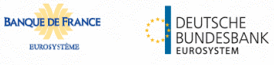

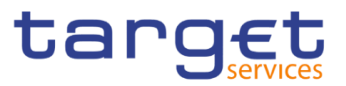

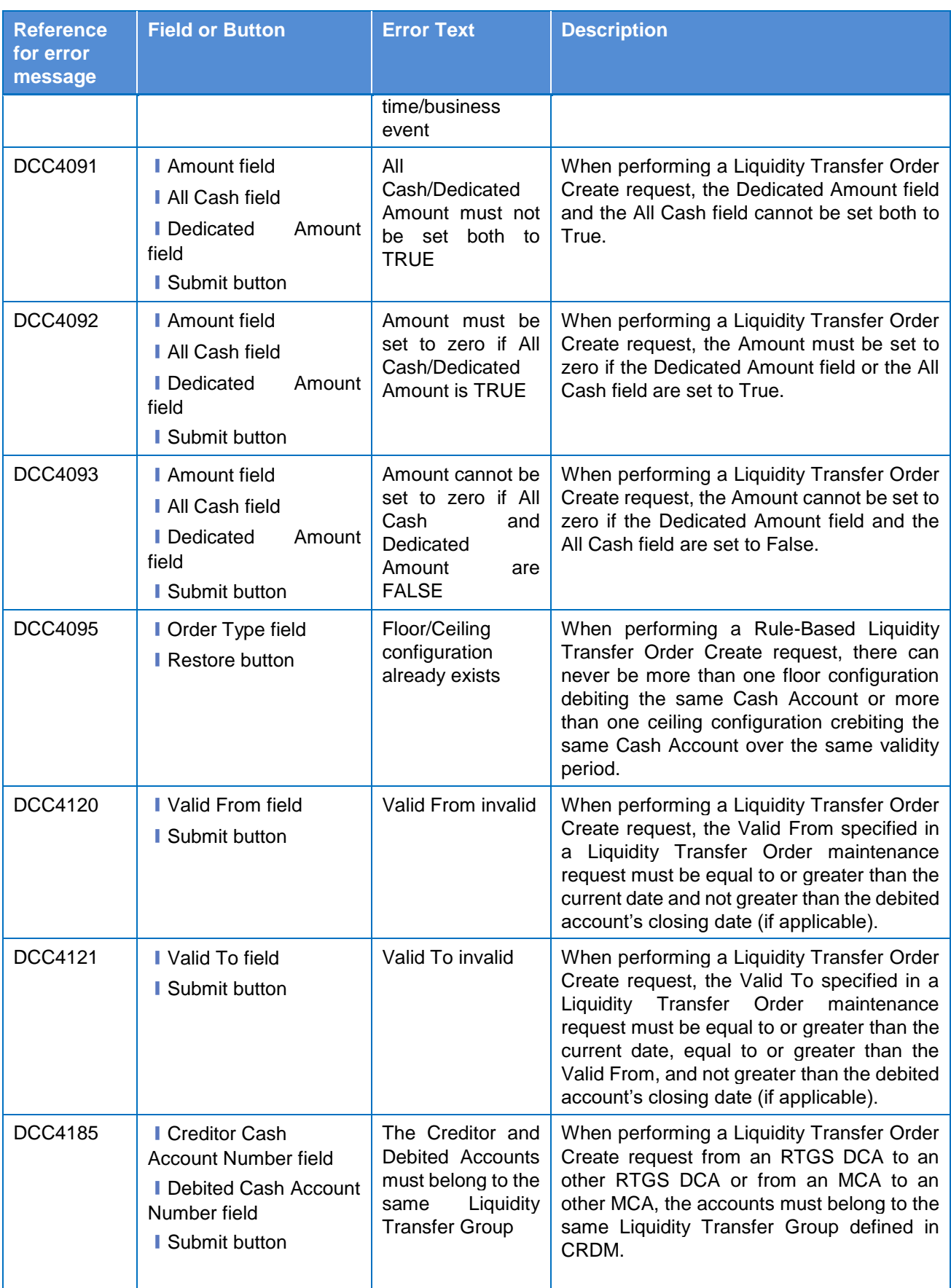

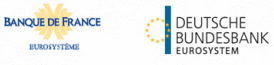

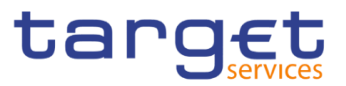

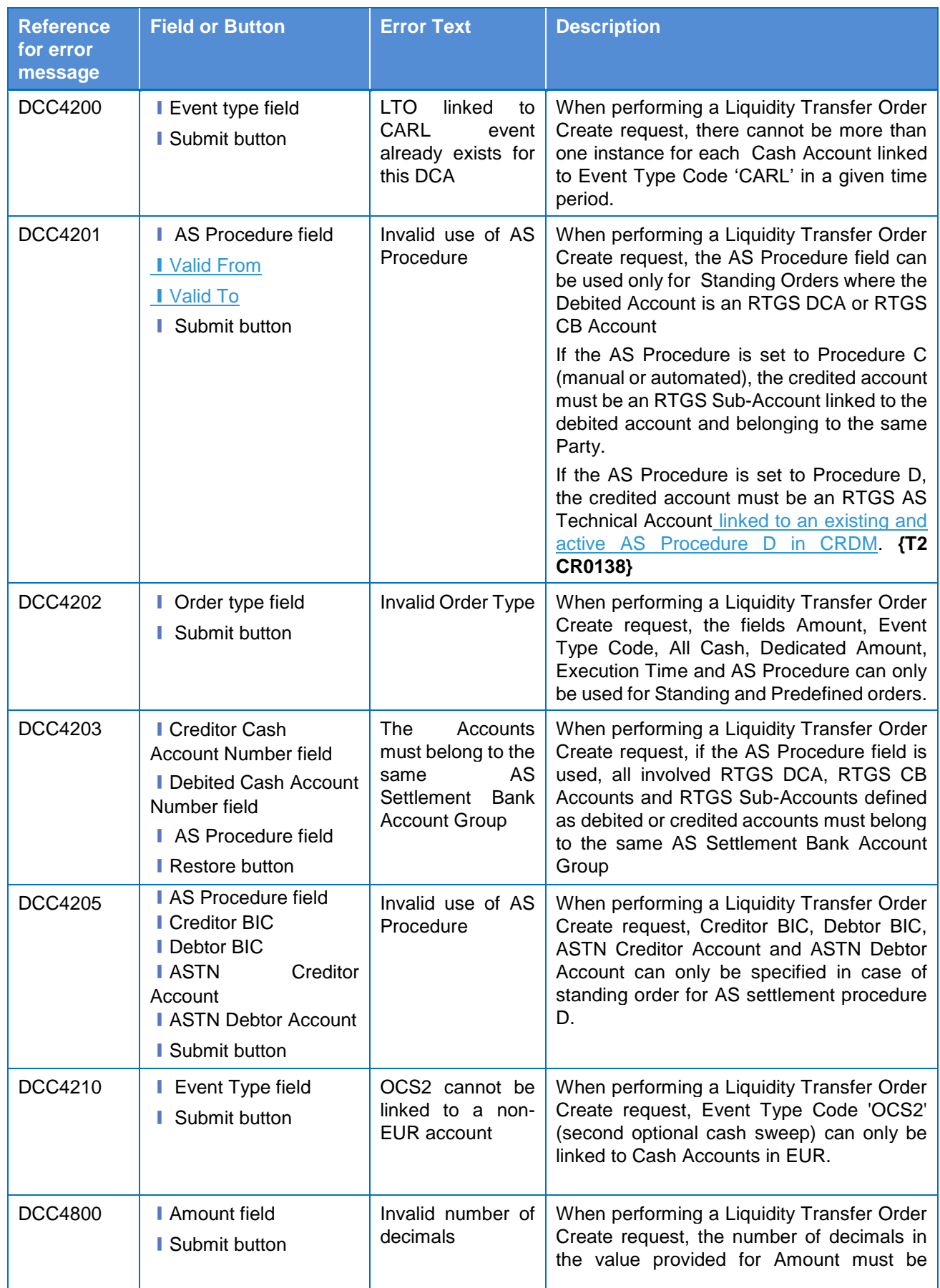

**EUROSYSTÈME** 

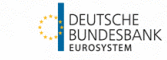

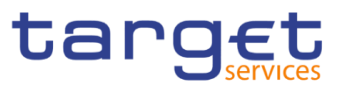

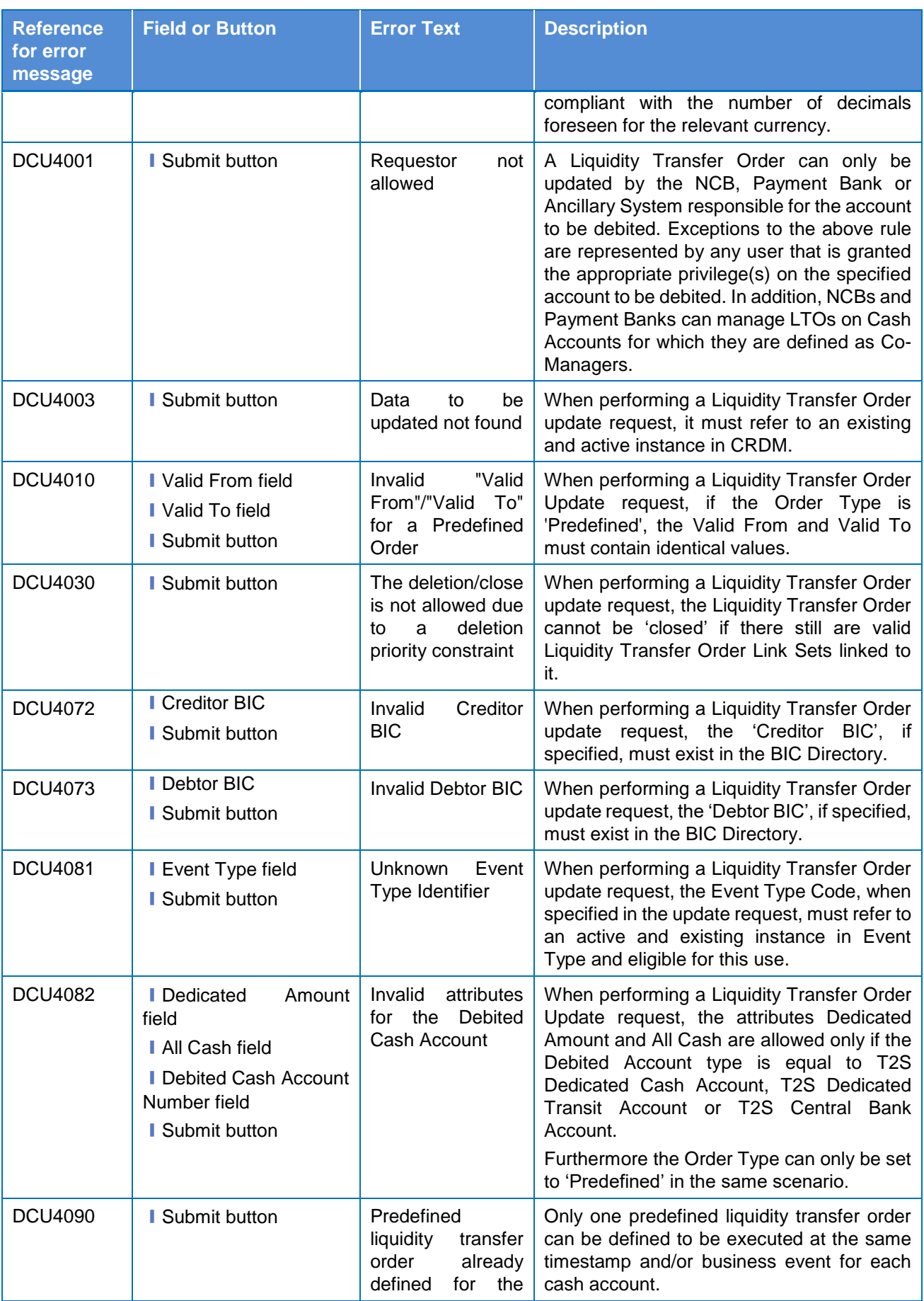

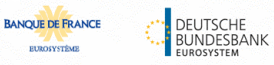

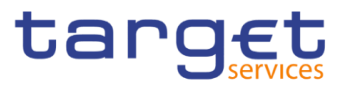

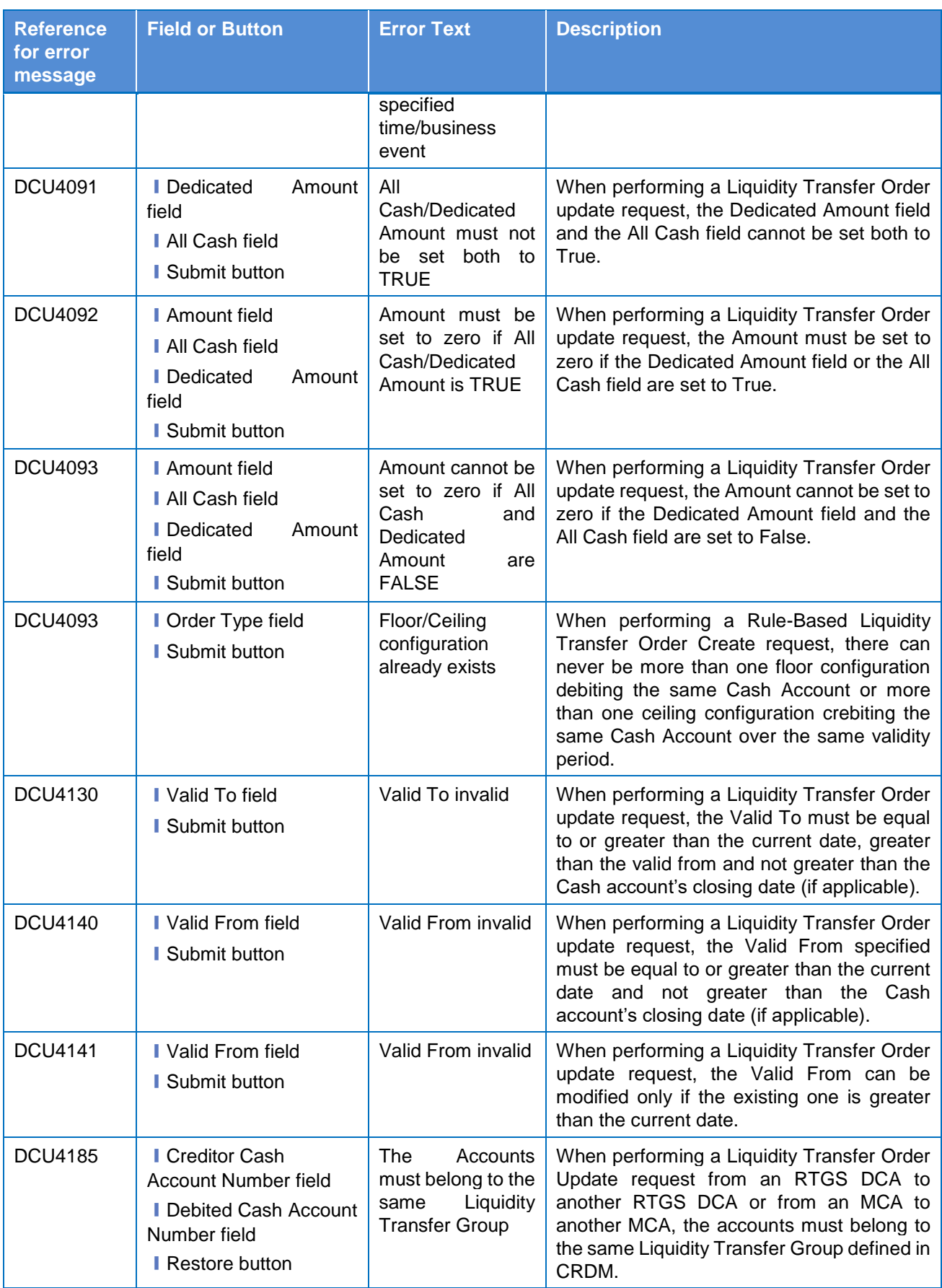

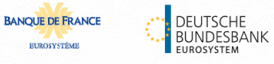

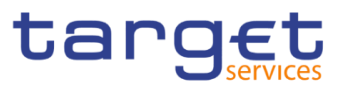

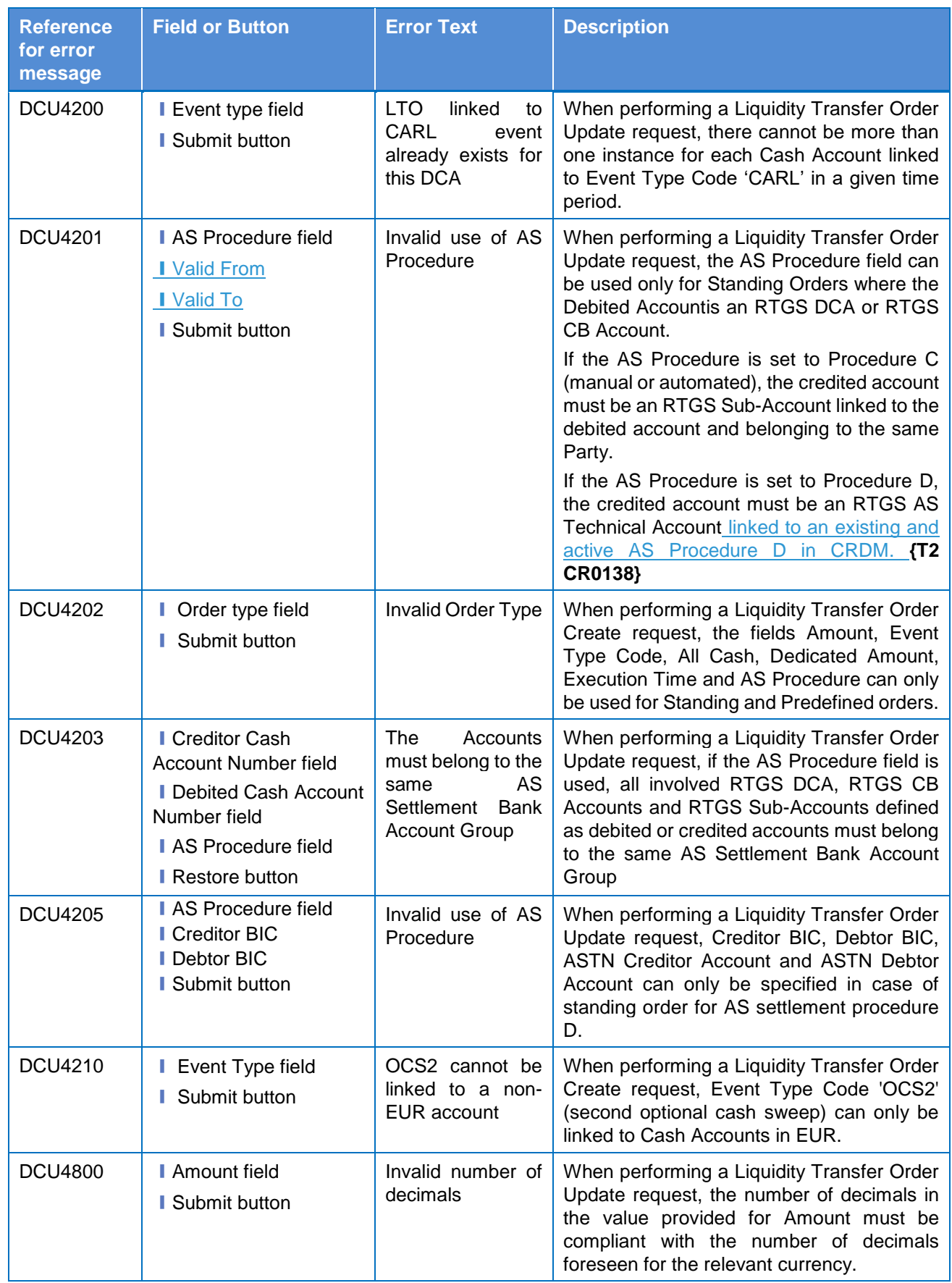

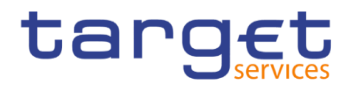

## **4.3.2.104 System Entity – Search/List Screen**

No references for error messages.

## **4.3.2.105 Tariffs – Search/List Screen**

No references for error messages.

#### **4.3.2.106 Technical Addresses Network Services Link – Details Screen**

No references for error messages.

#### **4.3.2.107 Technical Addresses Network Services Link – New/Edit Screen**

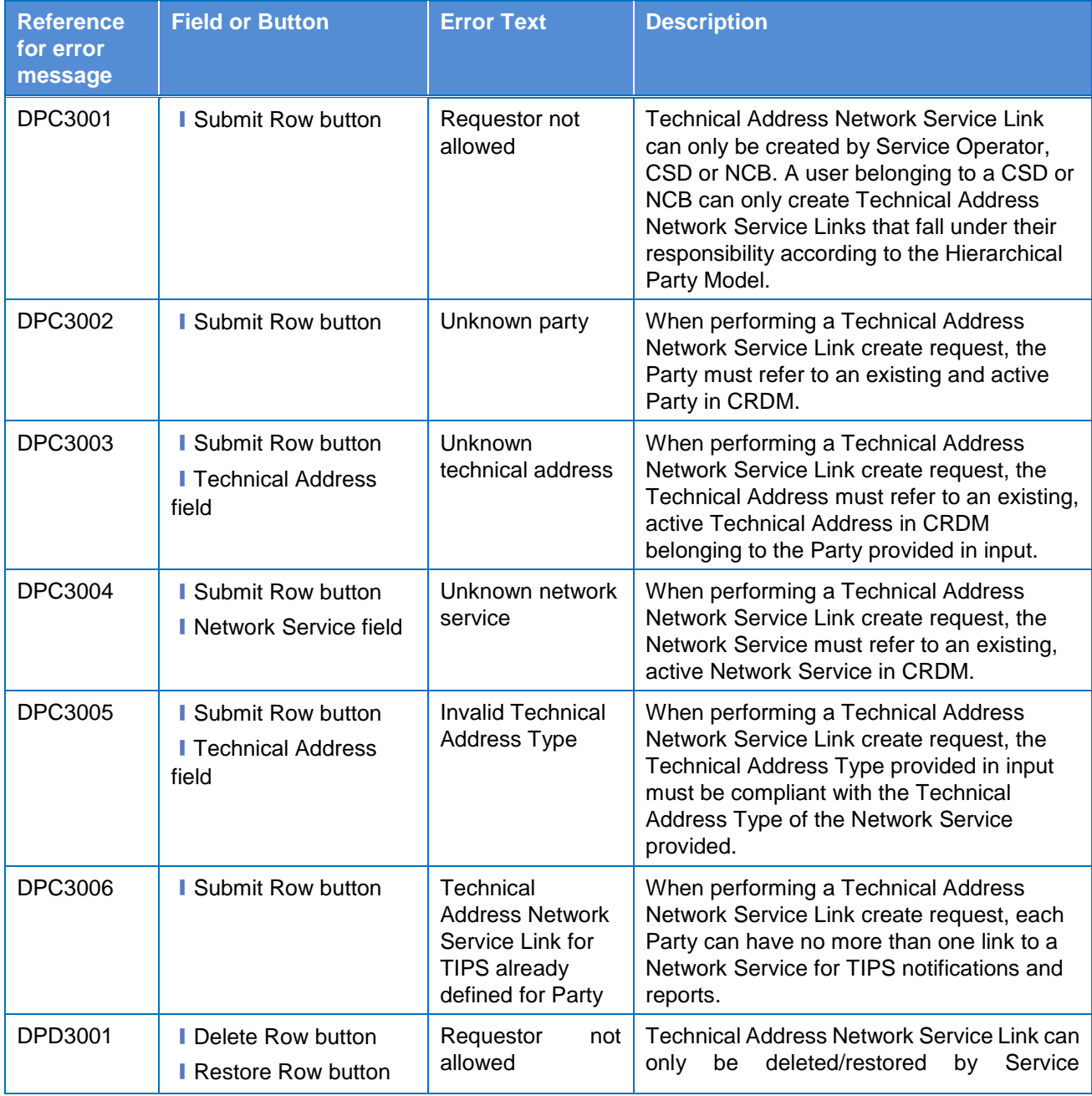

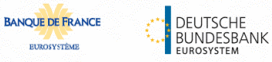

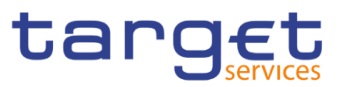

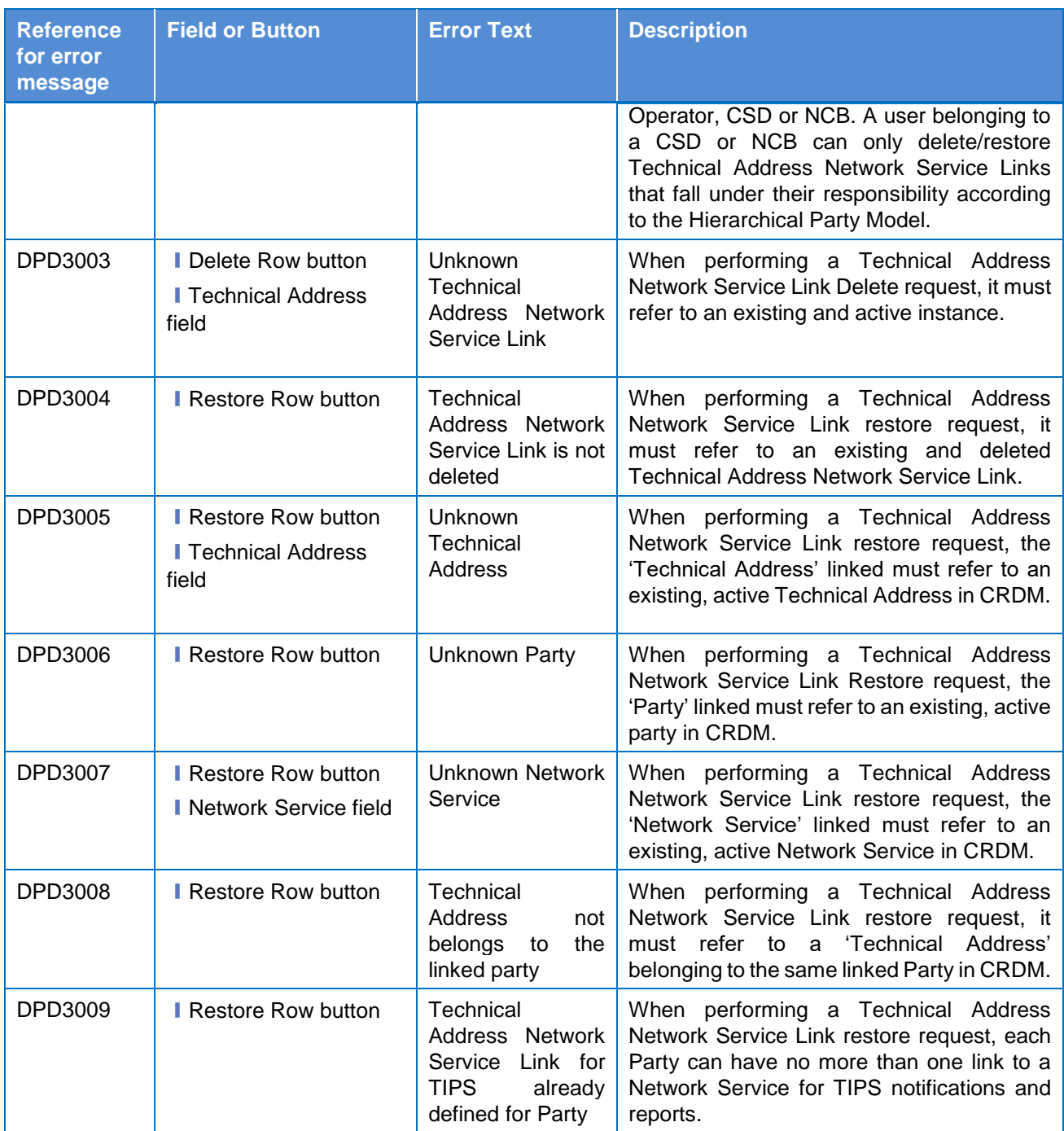

# **4.3.2.108 TIPS Directory – Search/List Screen**

No references for error messages.

#### **4.3.2.109 User – Search/List Screen**

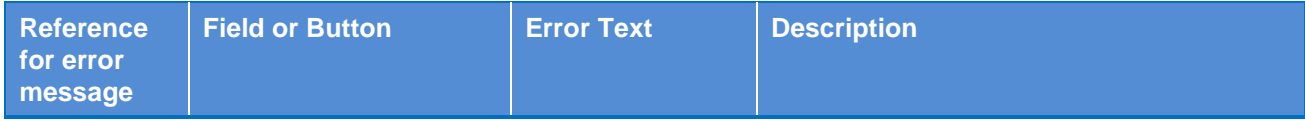

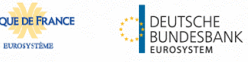

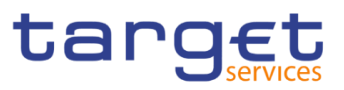

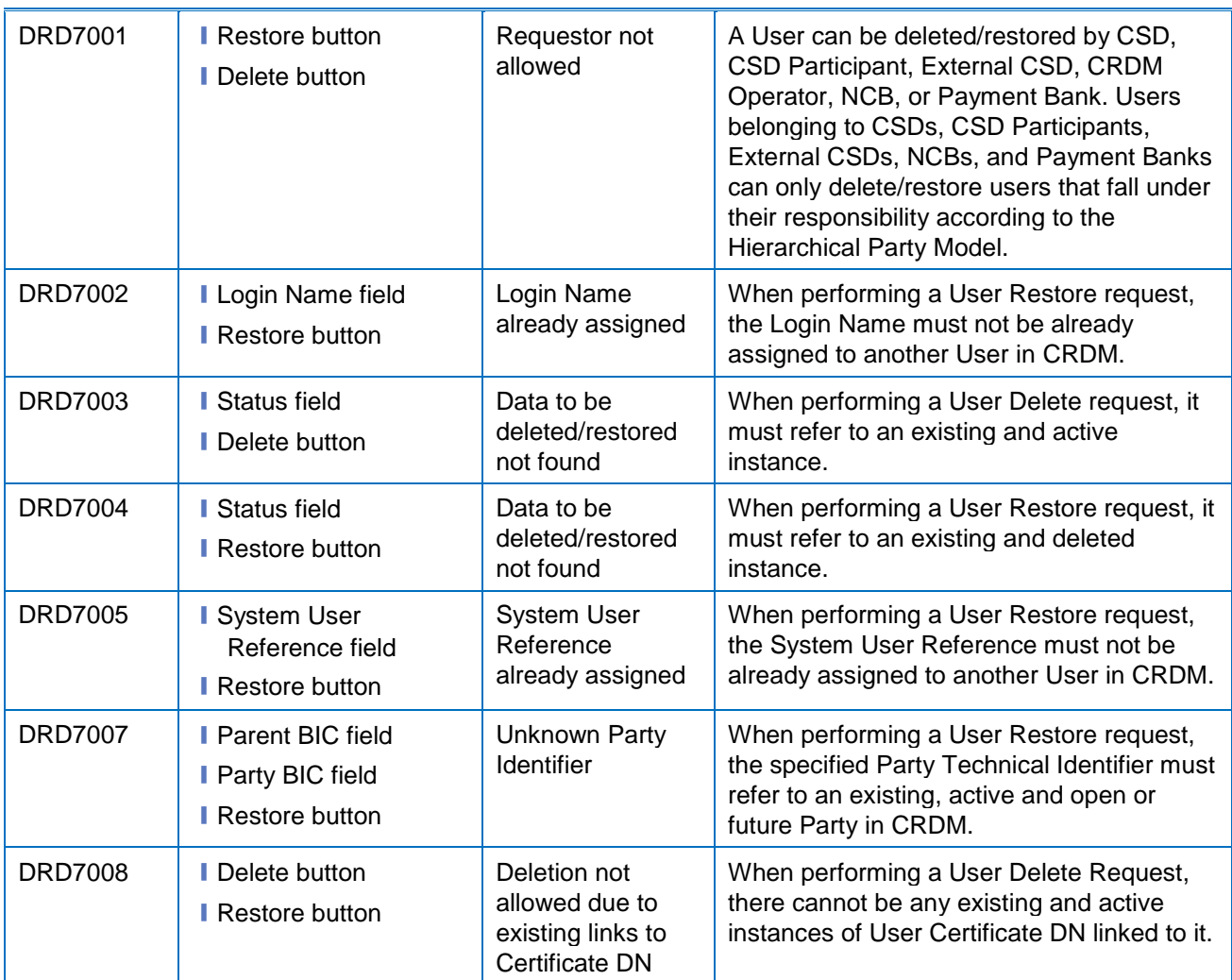

## **4.3.2.110 User – Details Screen**

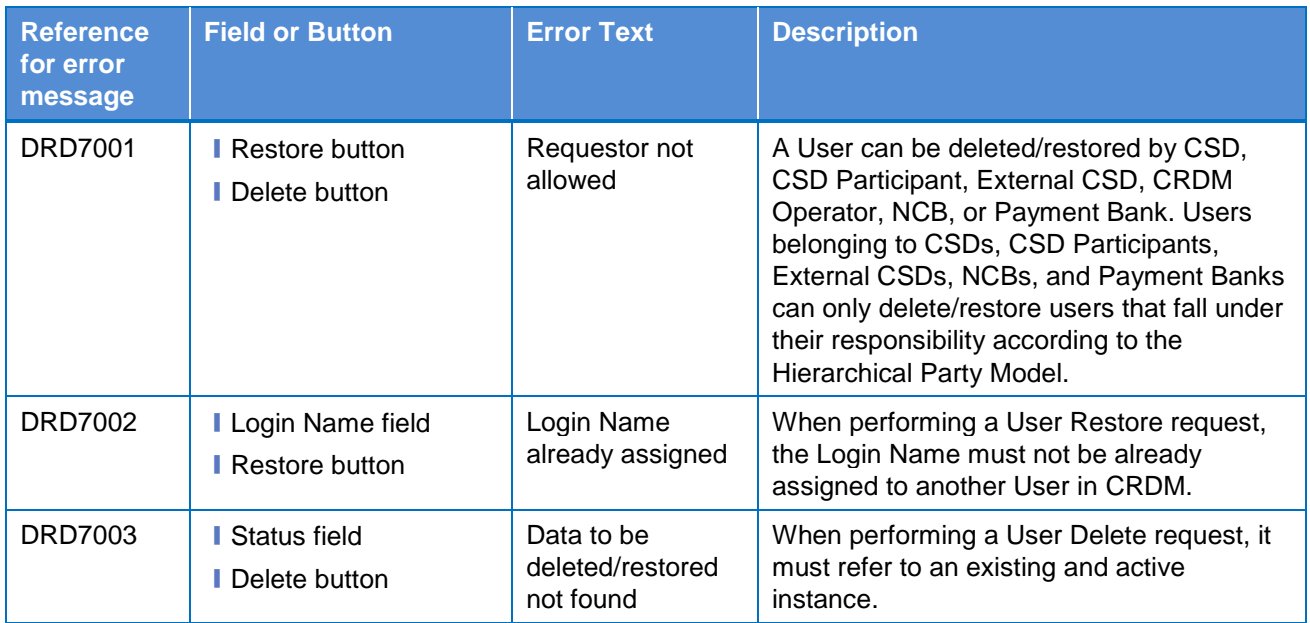

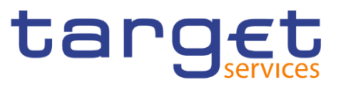

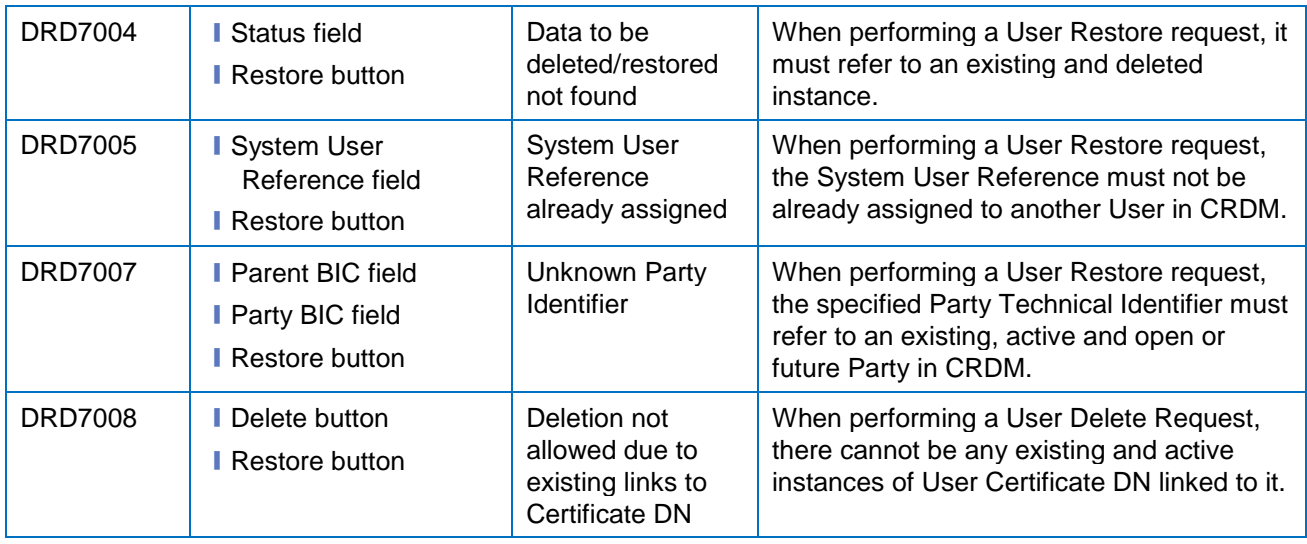

# **4.3.2.111 User – New/Edit Screen**

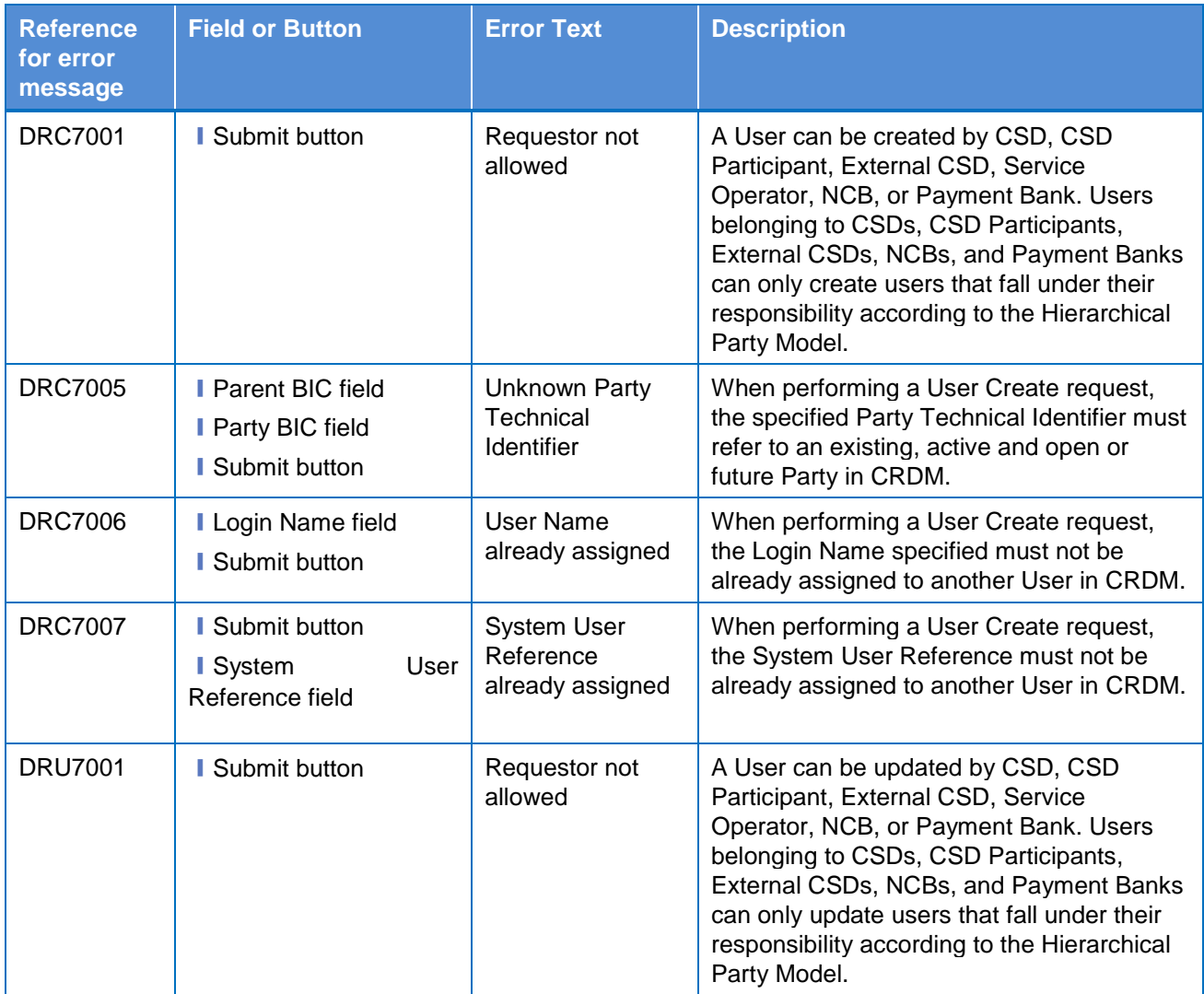

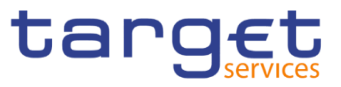

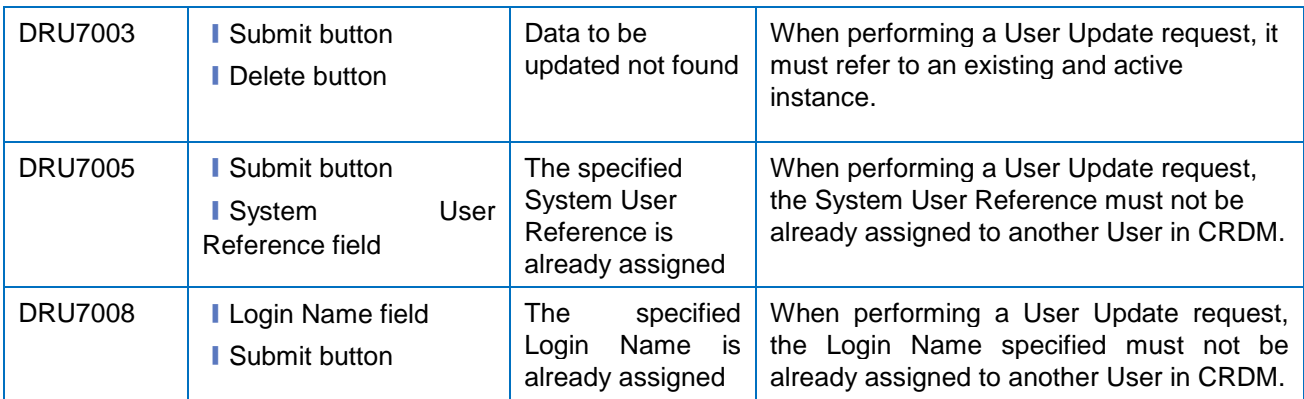

# **4.3.2.112 User Certificate Distinguished Name Links – Search/List Screen**

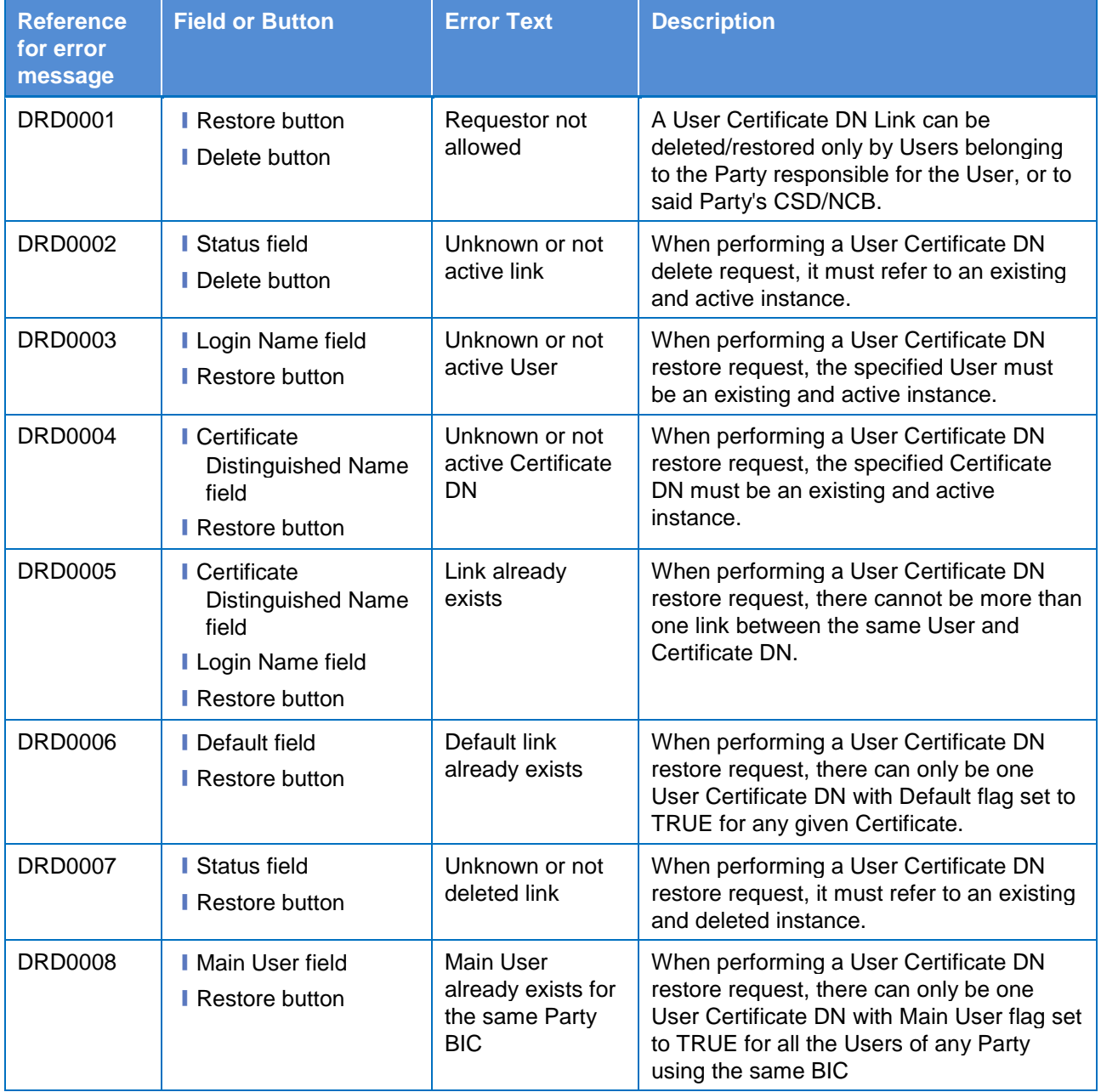

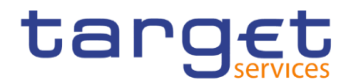

# **4.3.2.113 User Certificate Distinguished Name Links – New Screen**

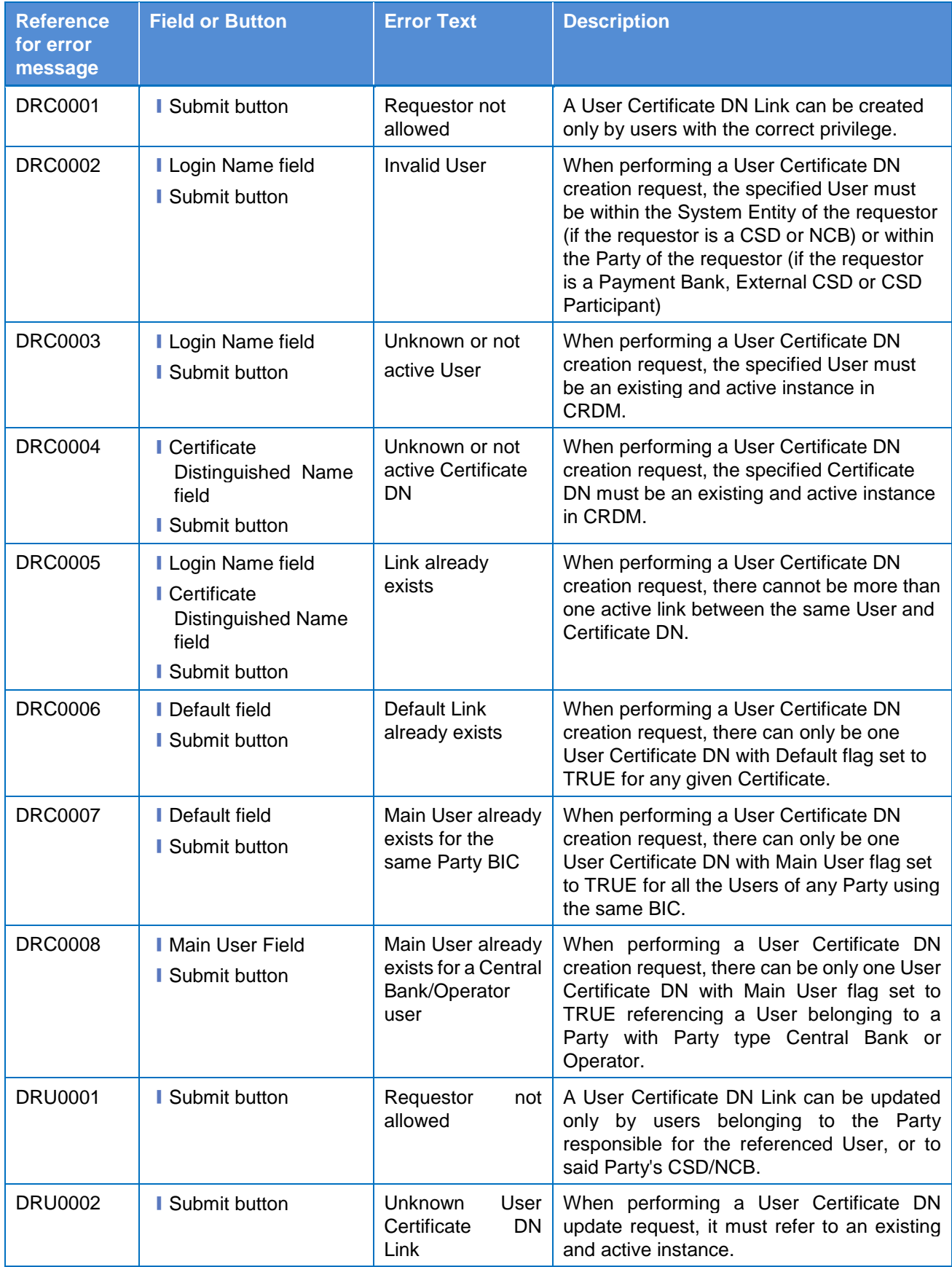

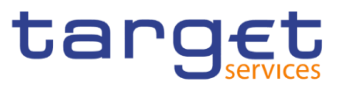

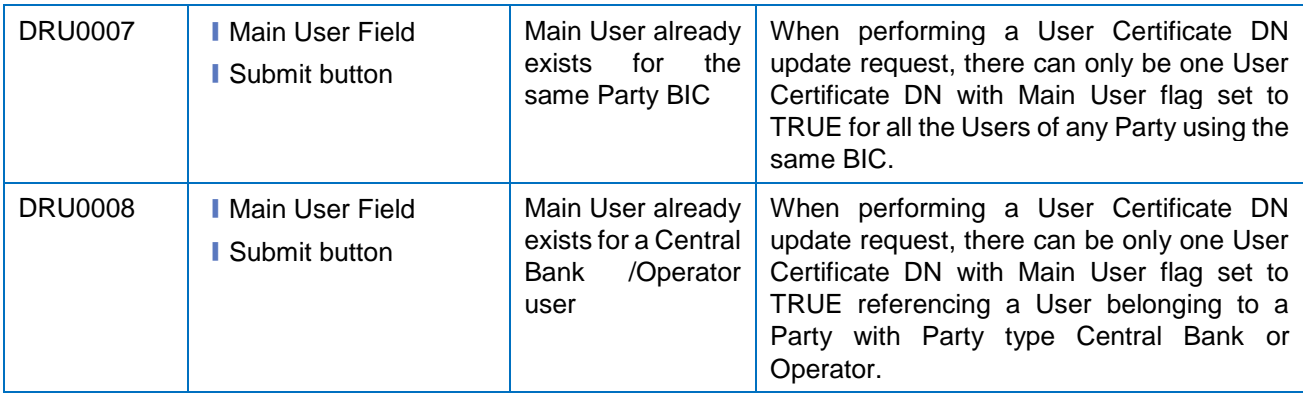

# **4.3.2.114 – Search/List Screen**

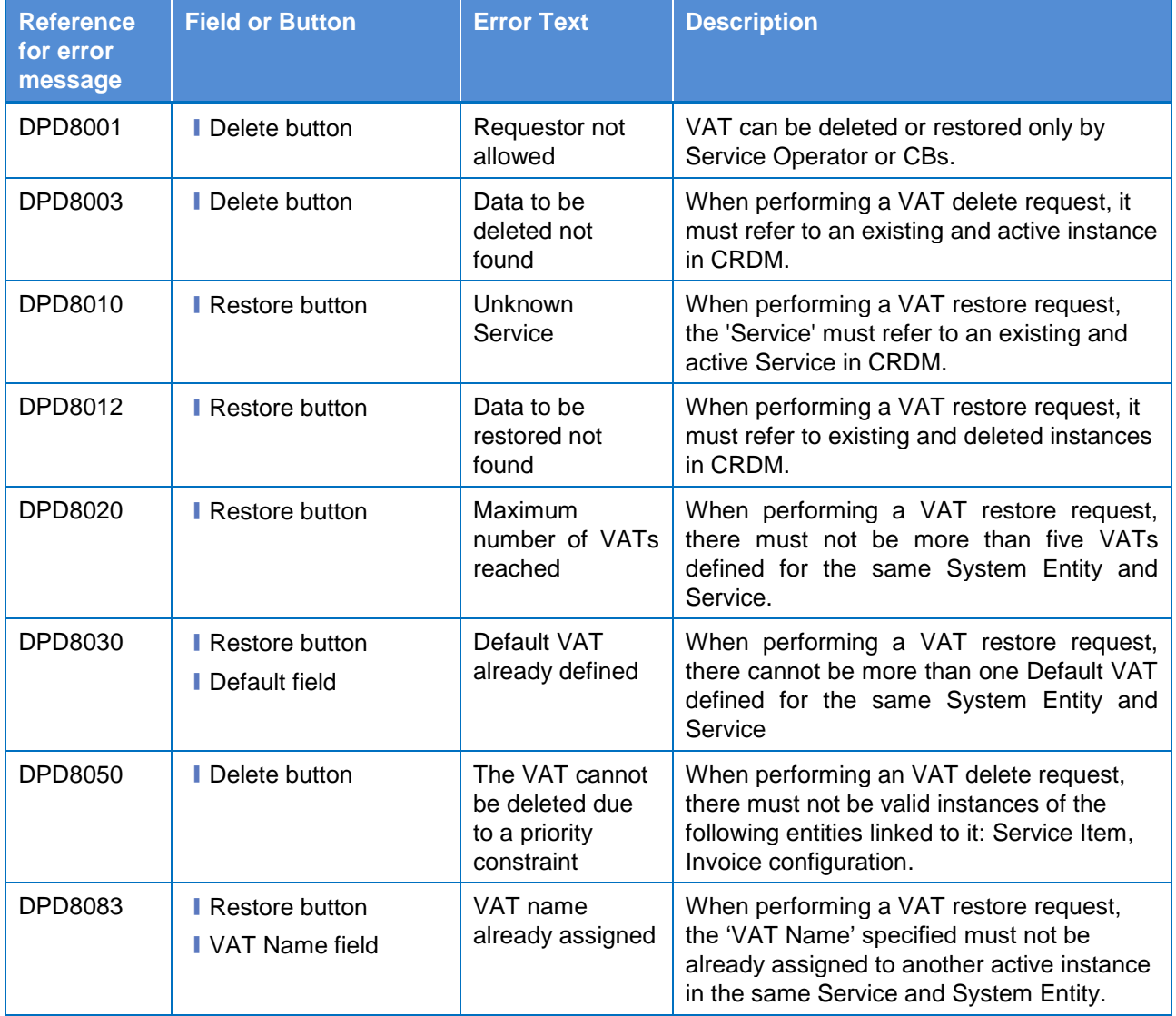

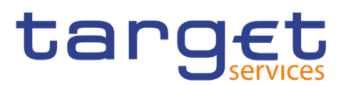

# **4.3.2.115 – New/Edit Screen**

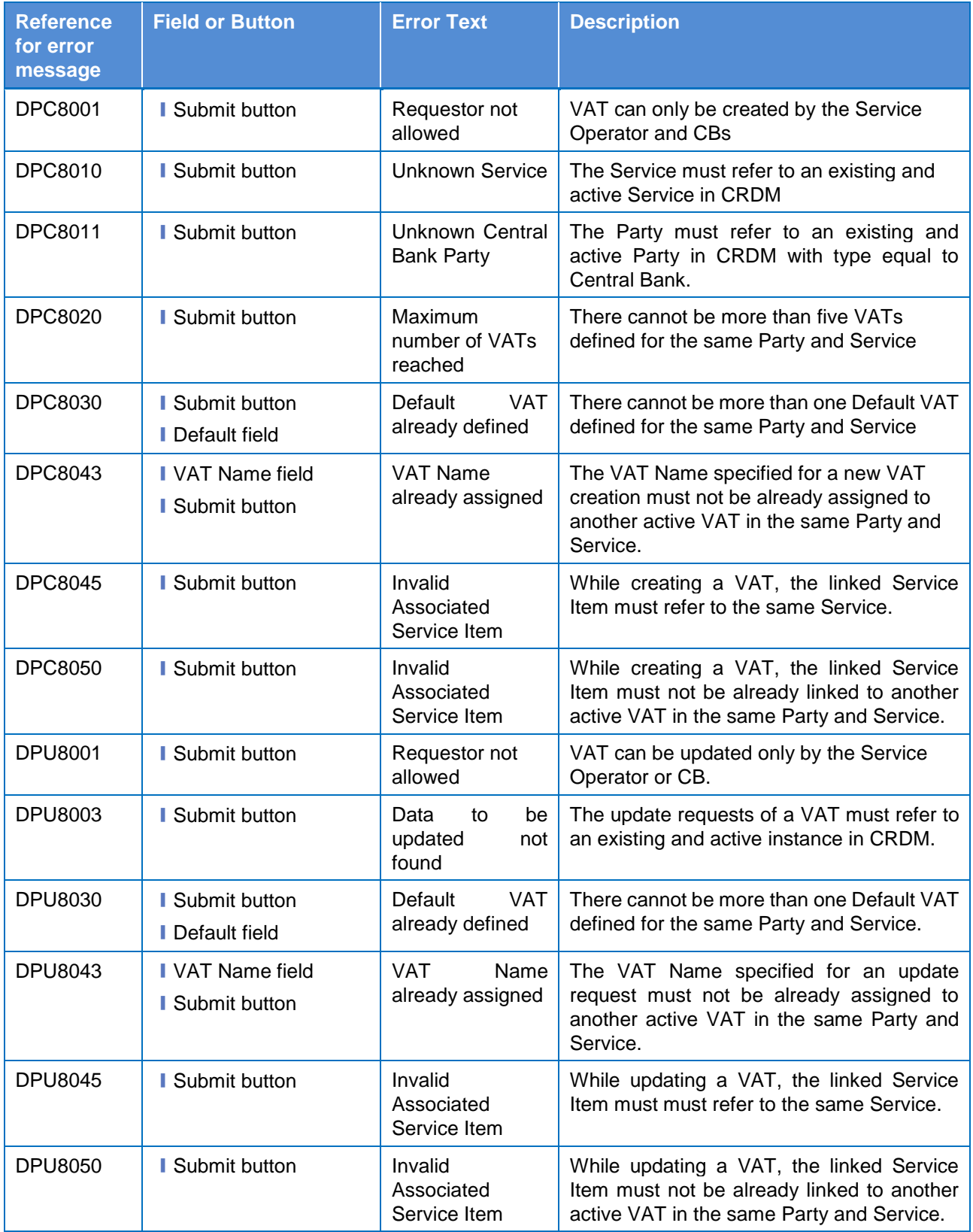